## **Blender**

Wikibooks.org

13. Februar 2012

## **Inhaltsverzeichnis**

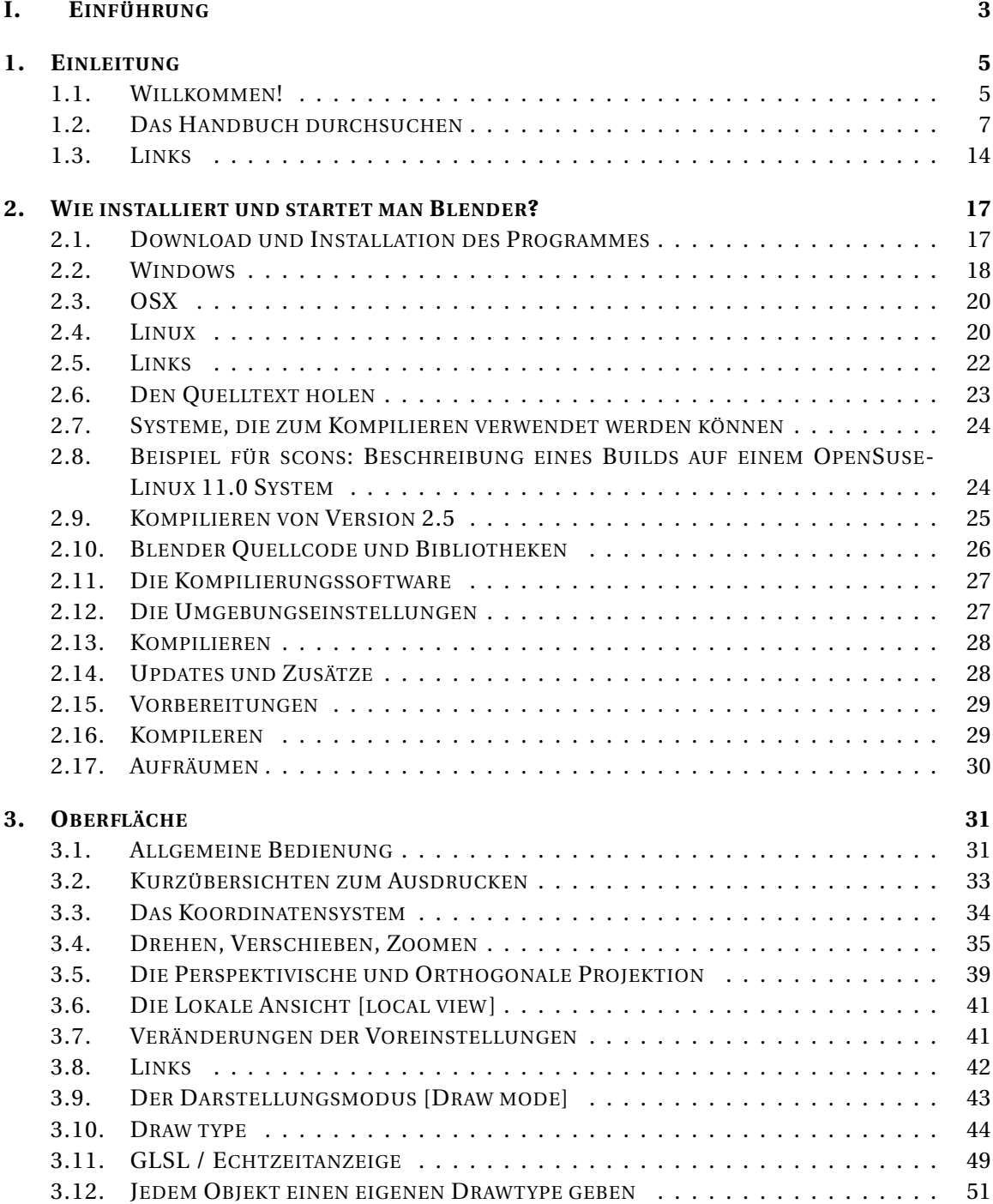

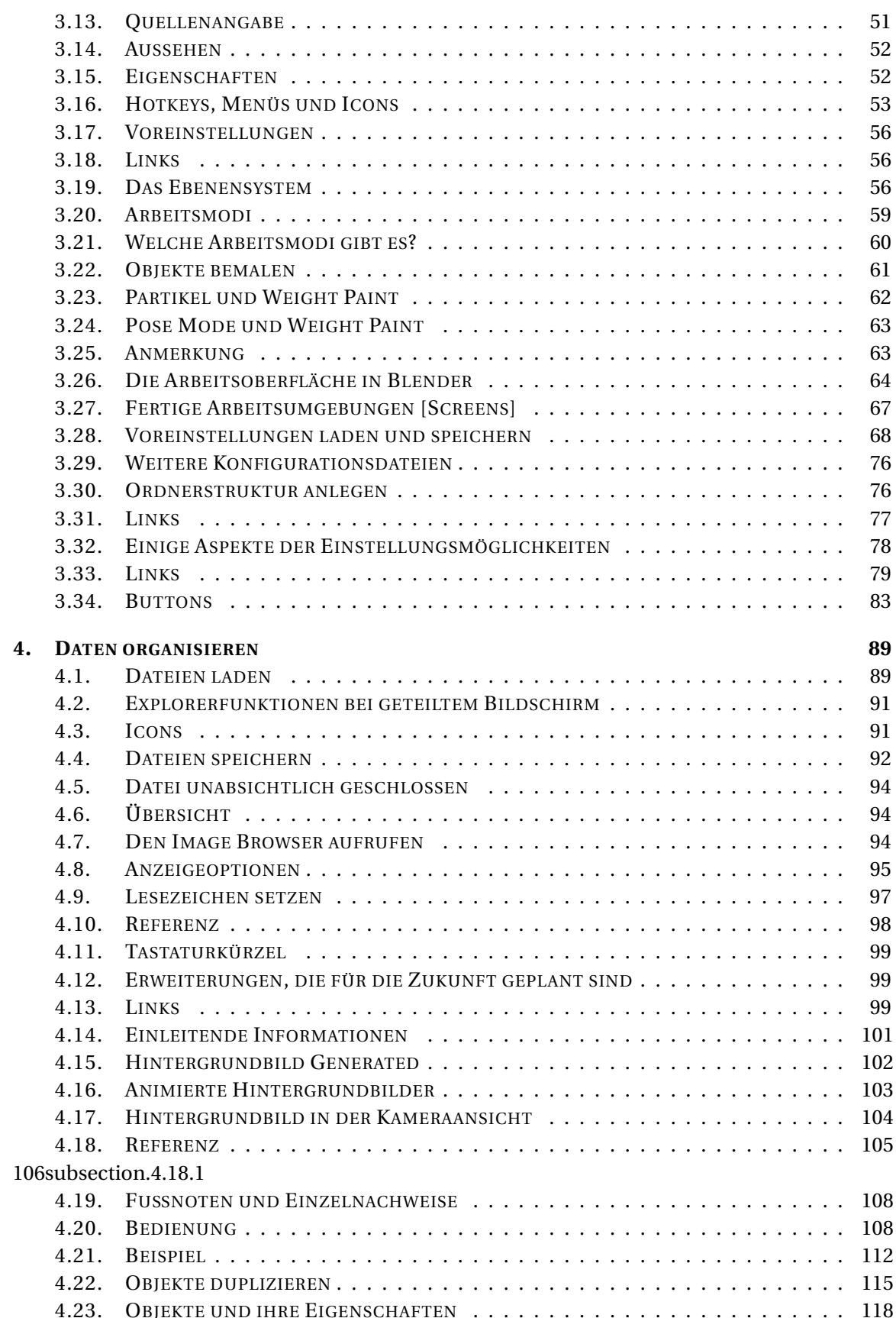

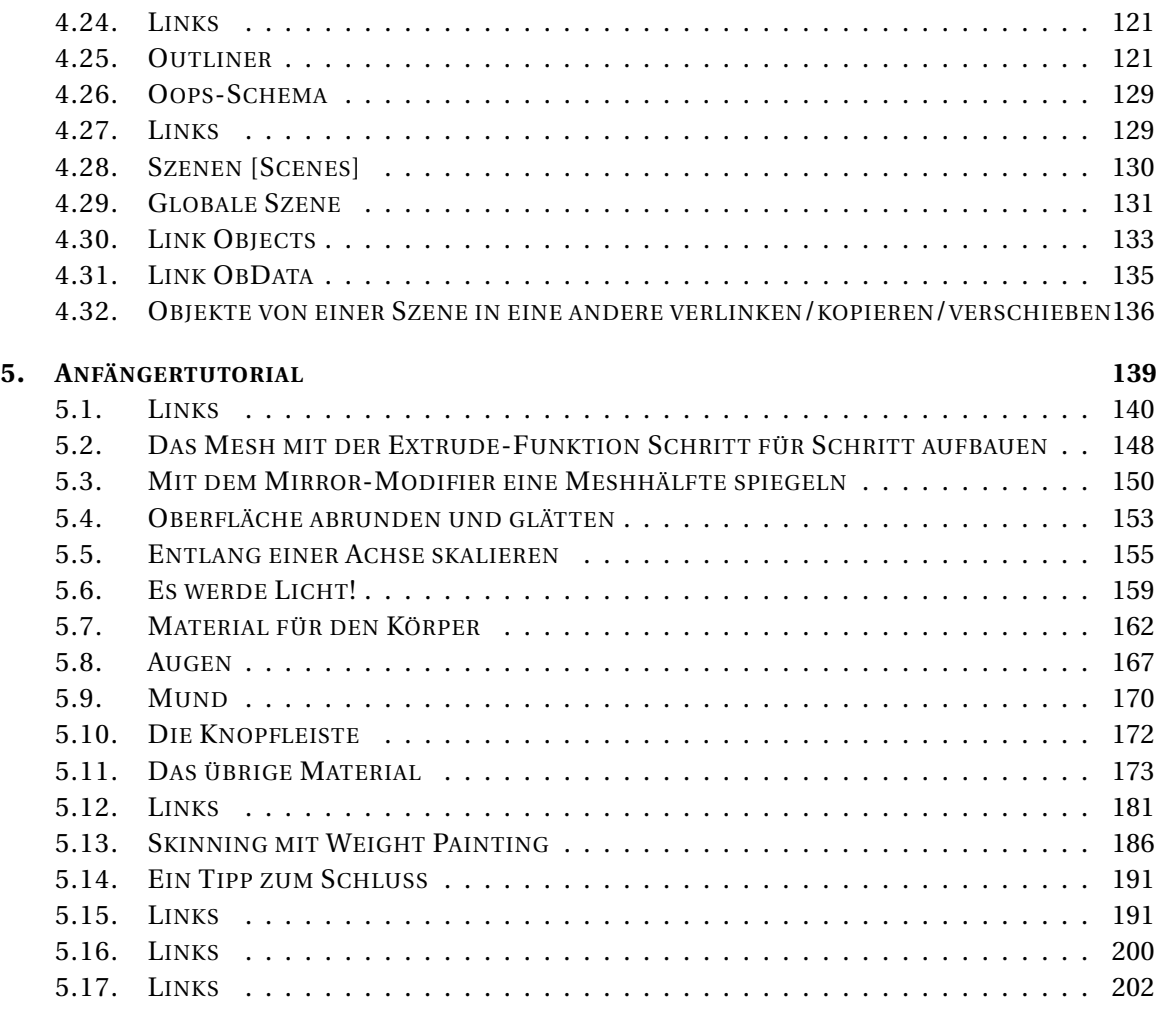

#### **II. M[ODELLIERUNG](#page-232-0) 203**

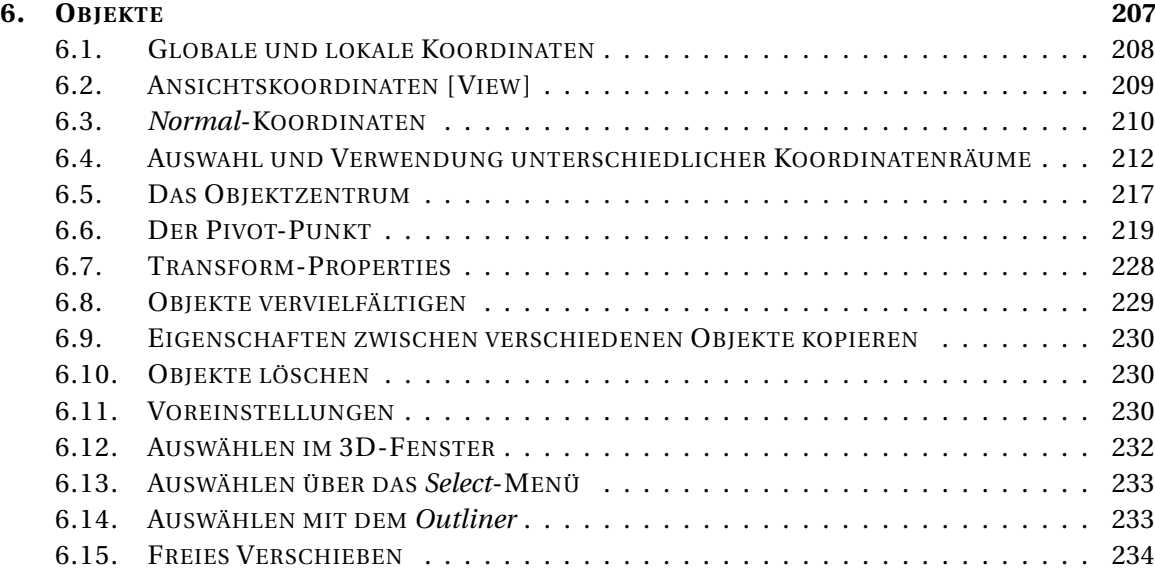

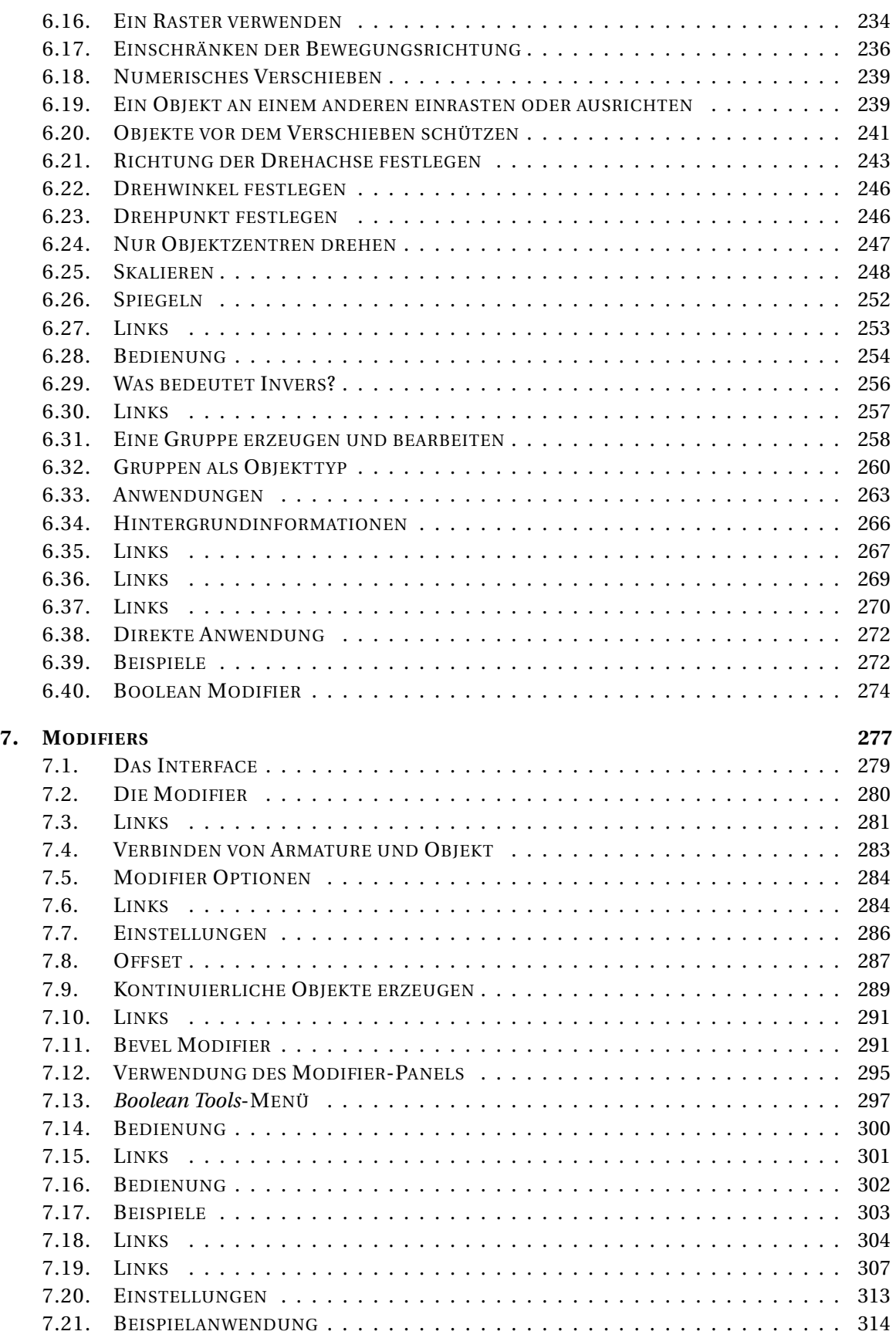

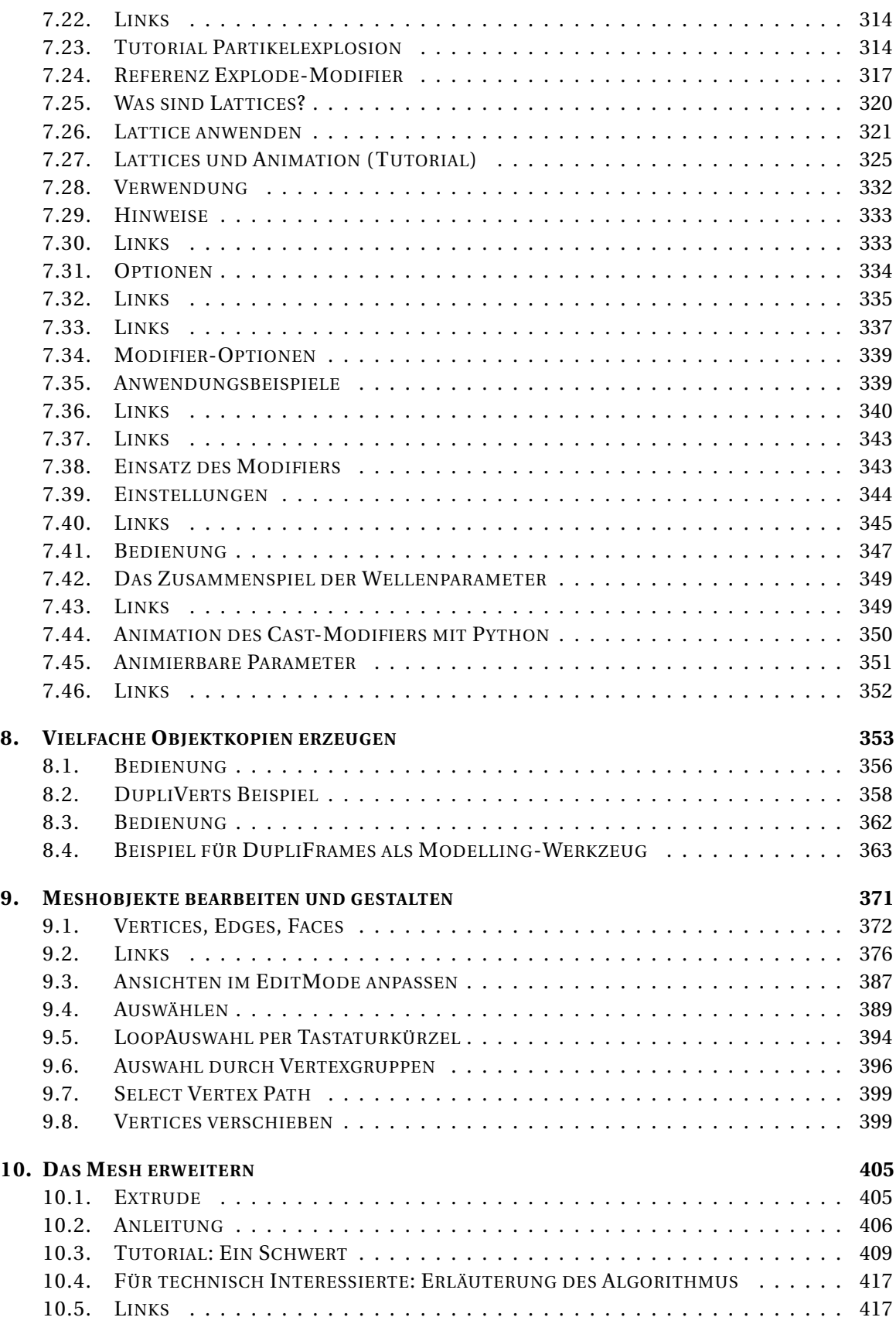

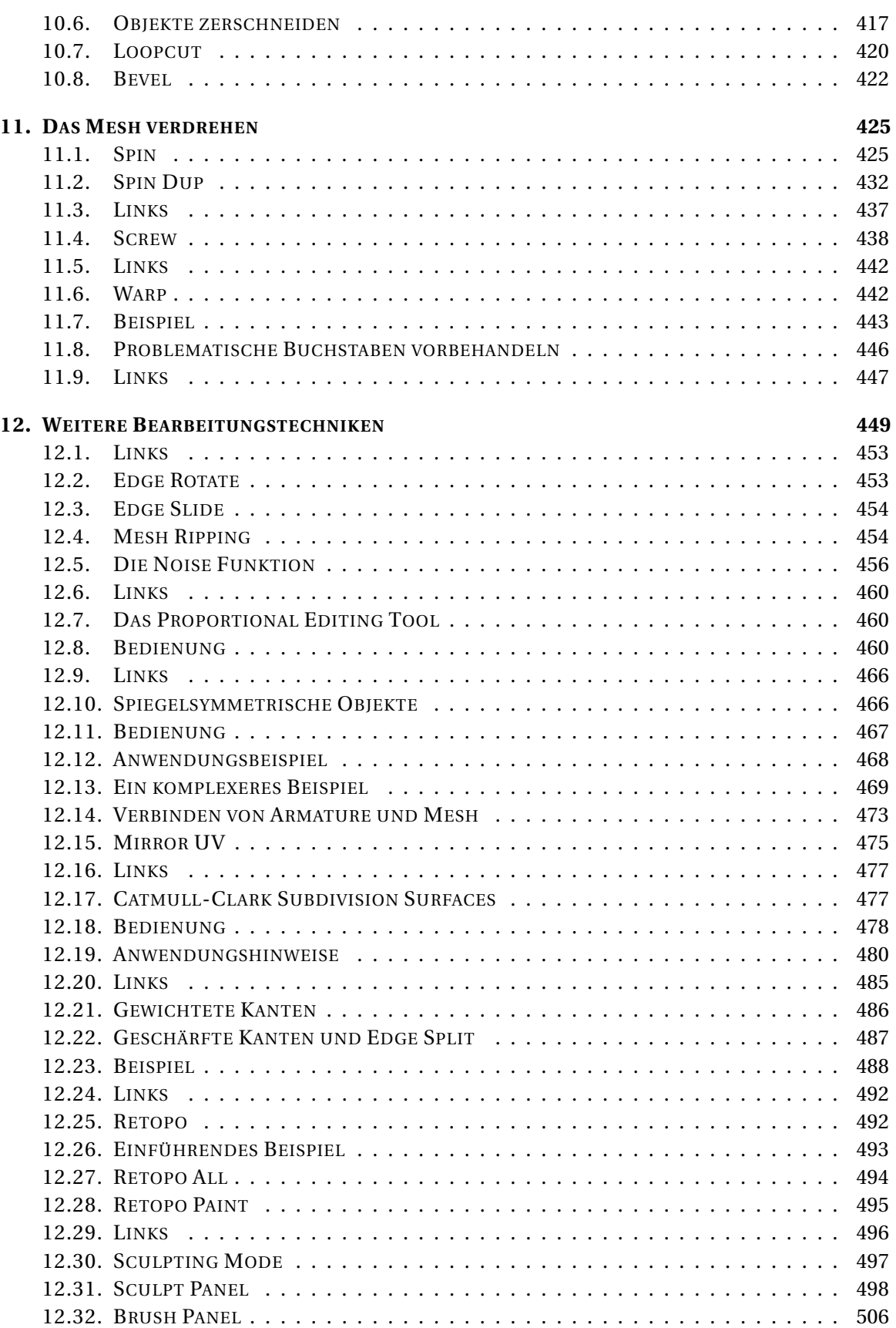

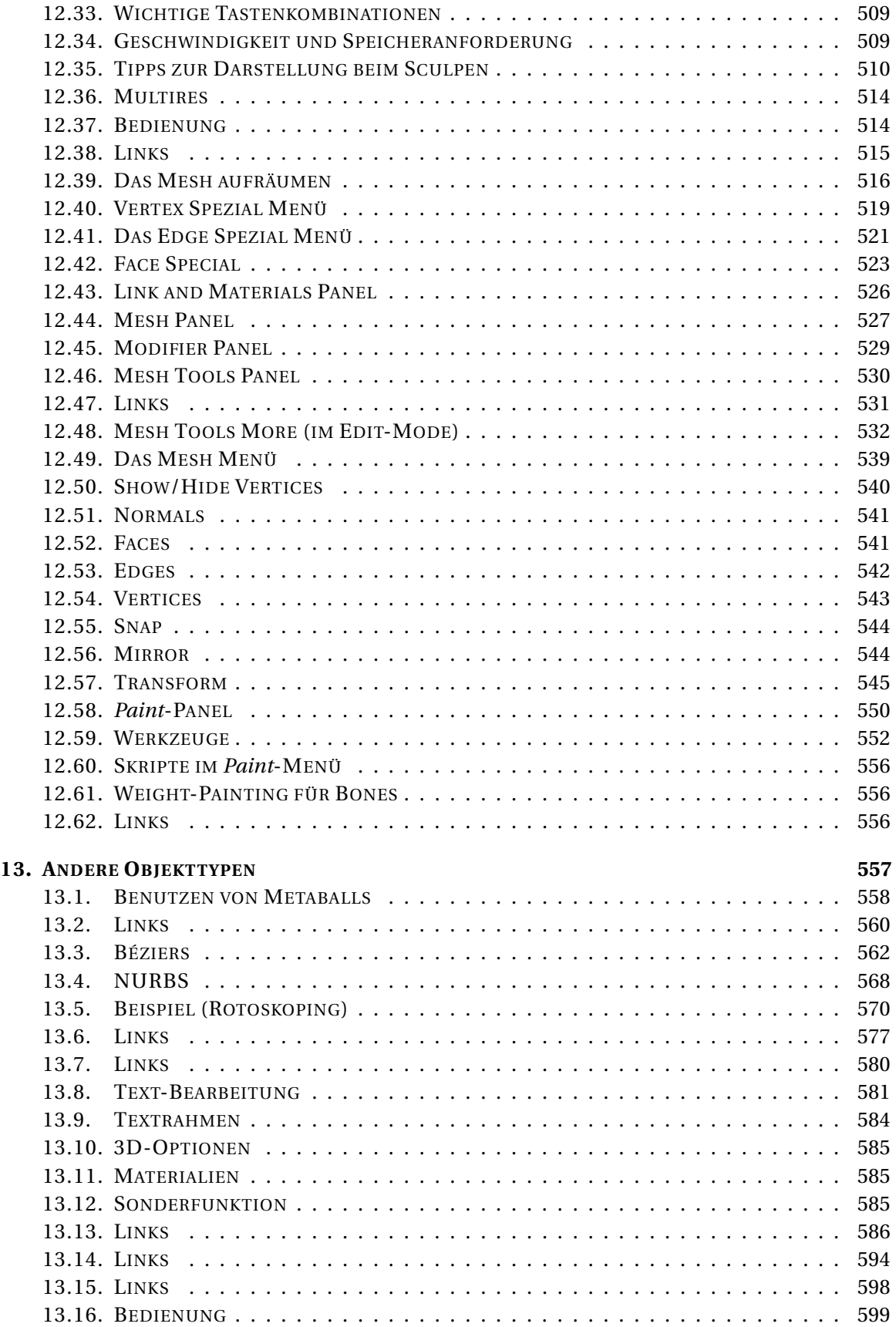

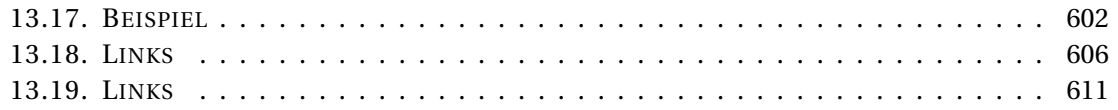

#### **[III. S](#page-642-0)HADING 613**

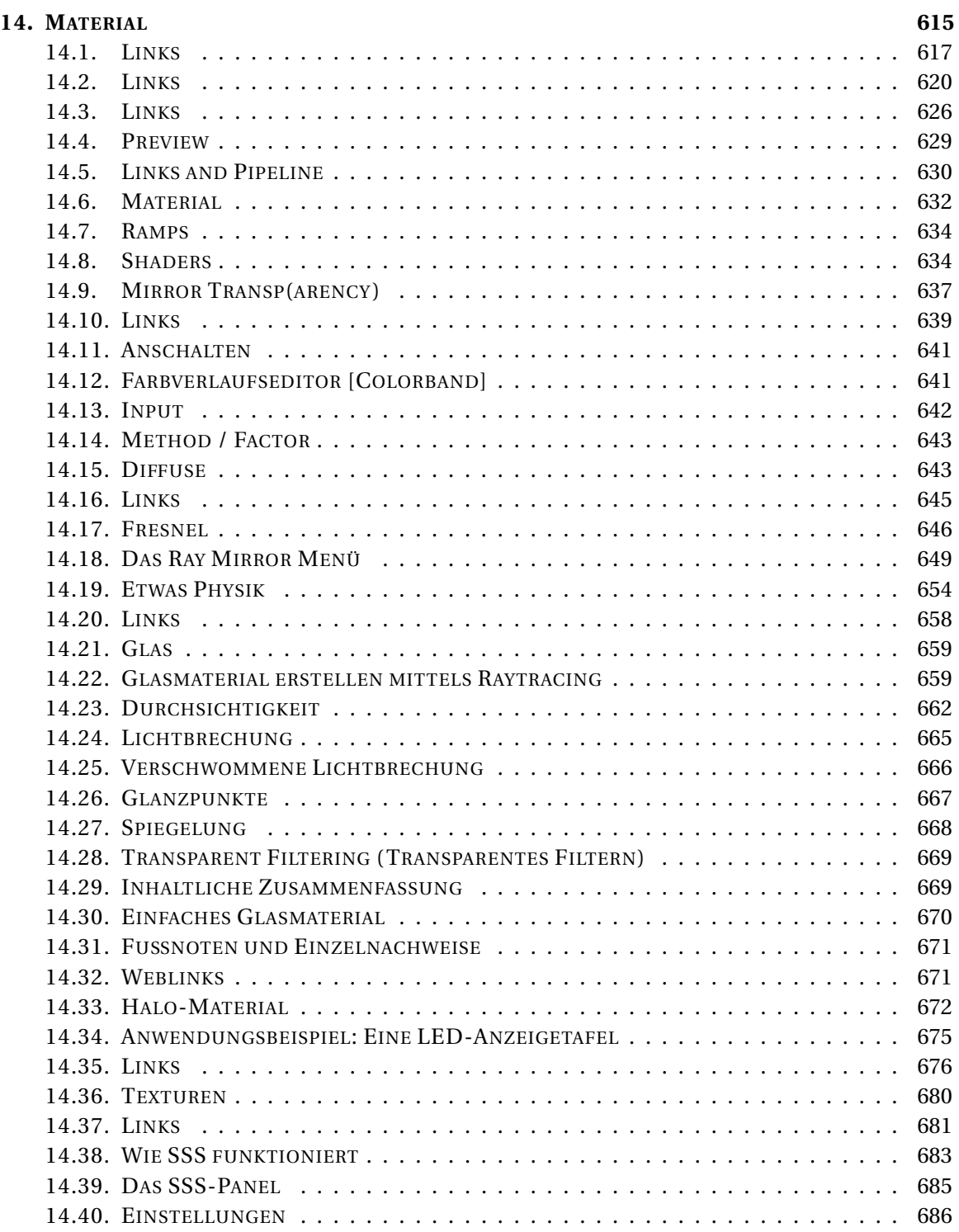

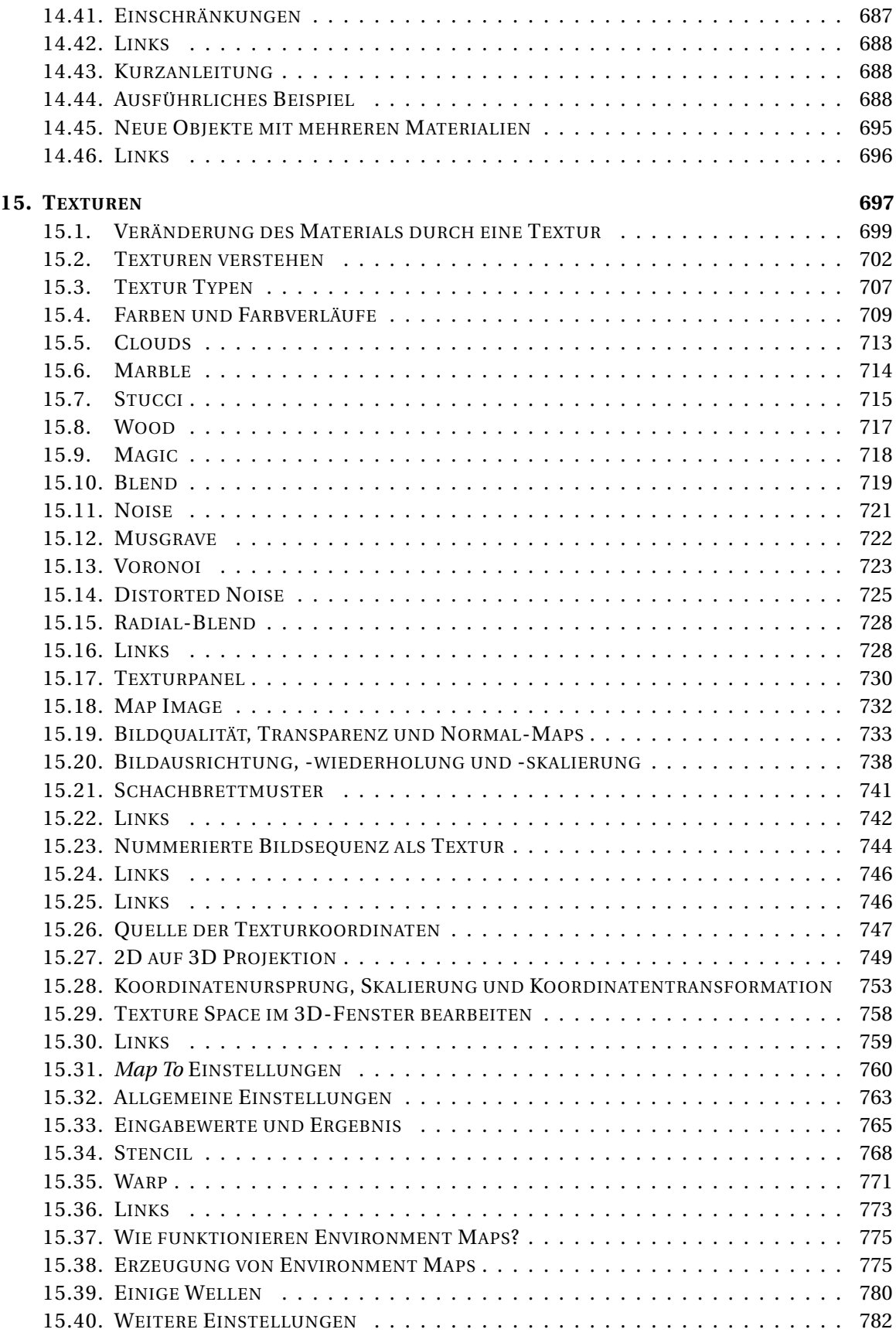

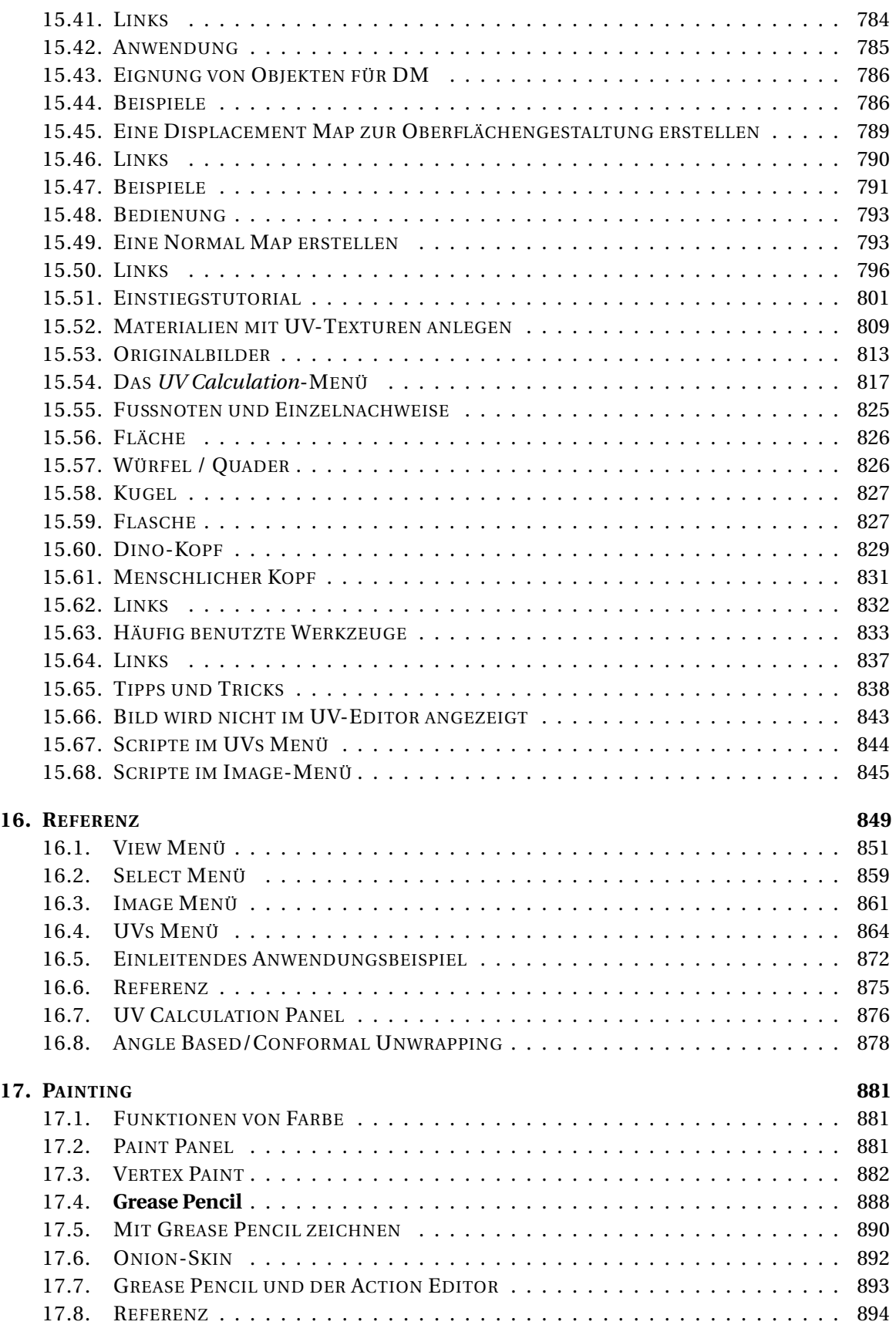

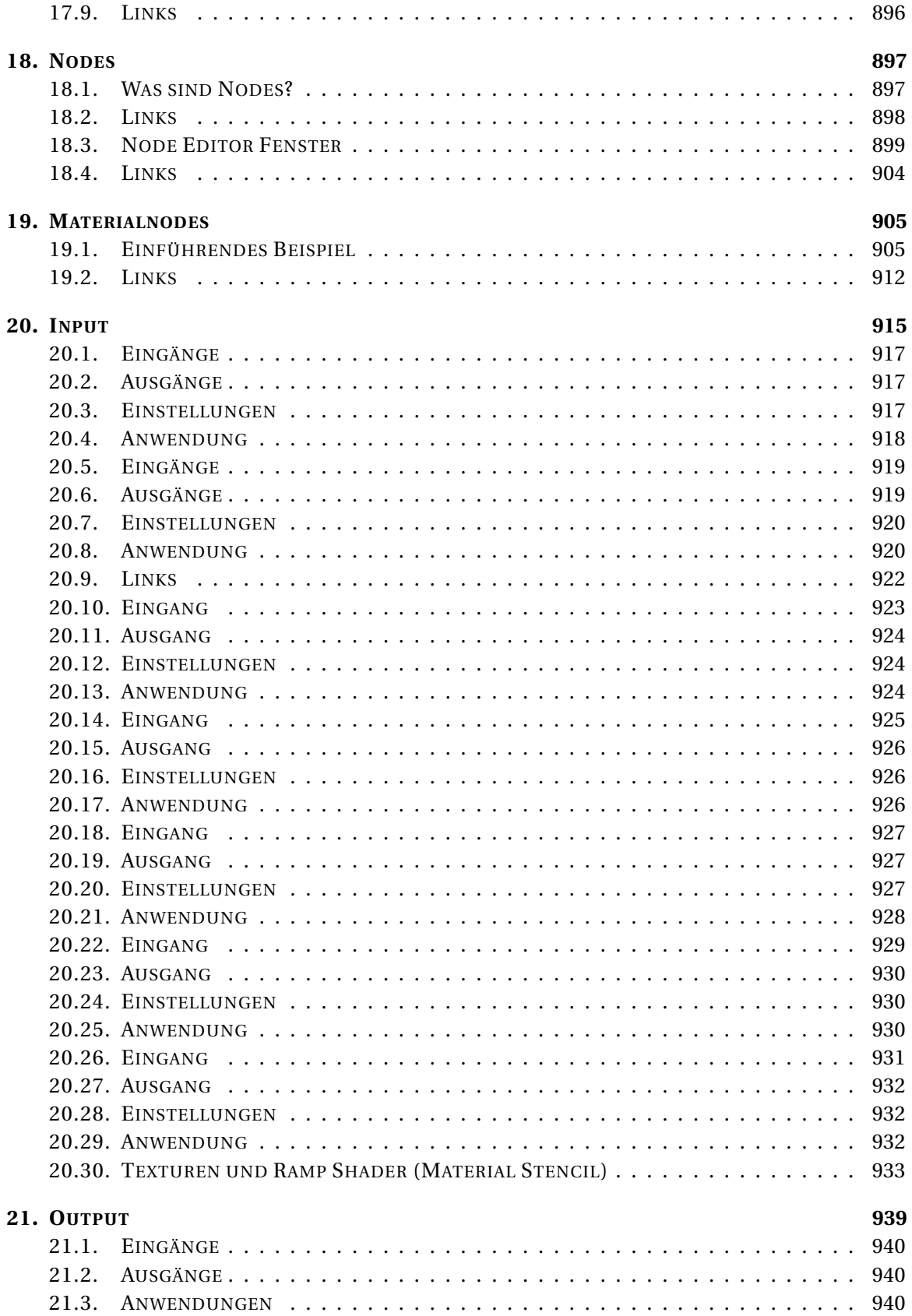

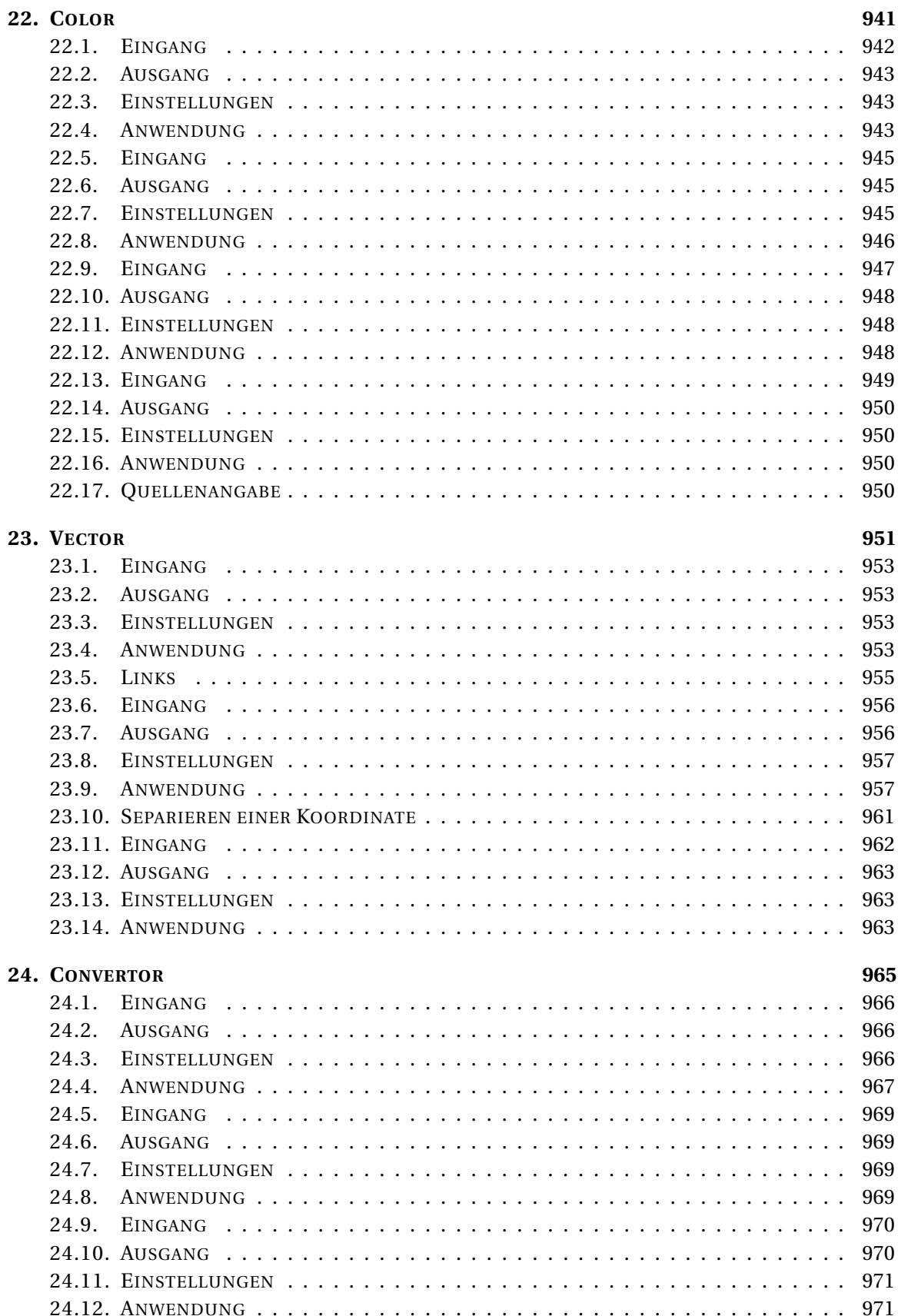

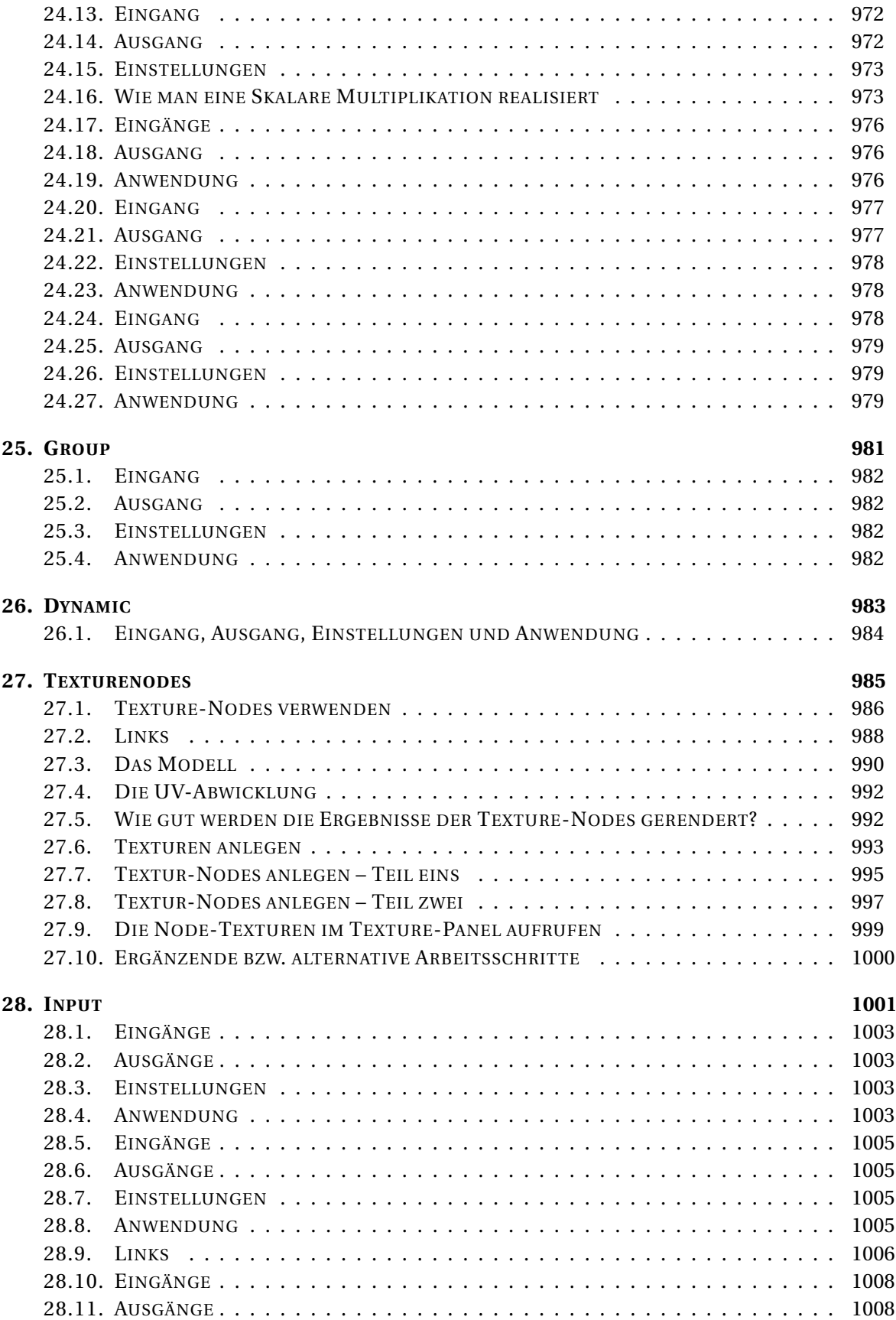

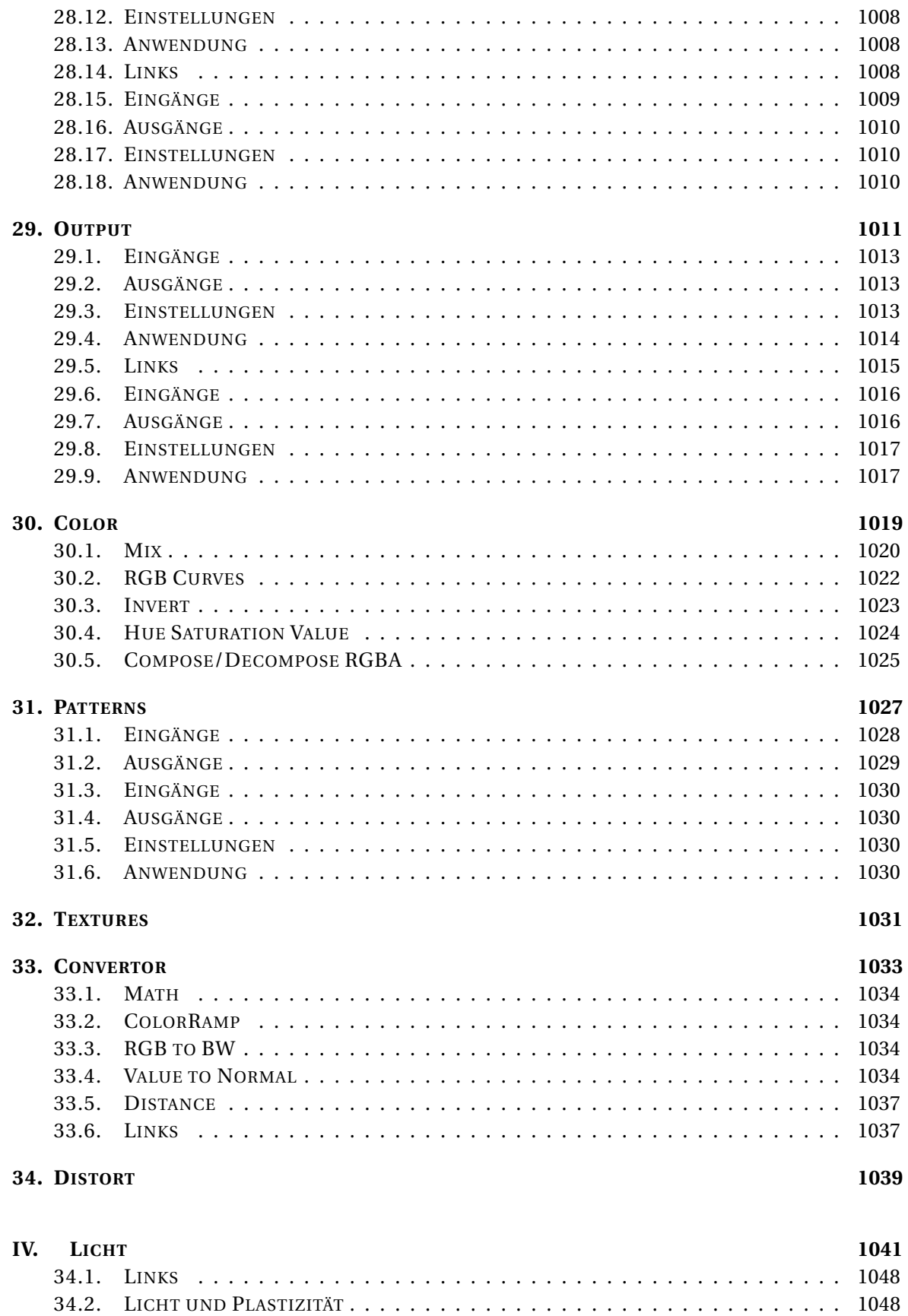

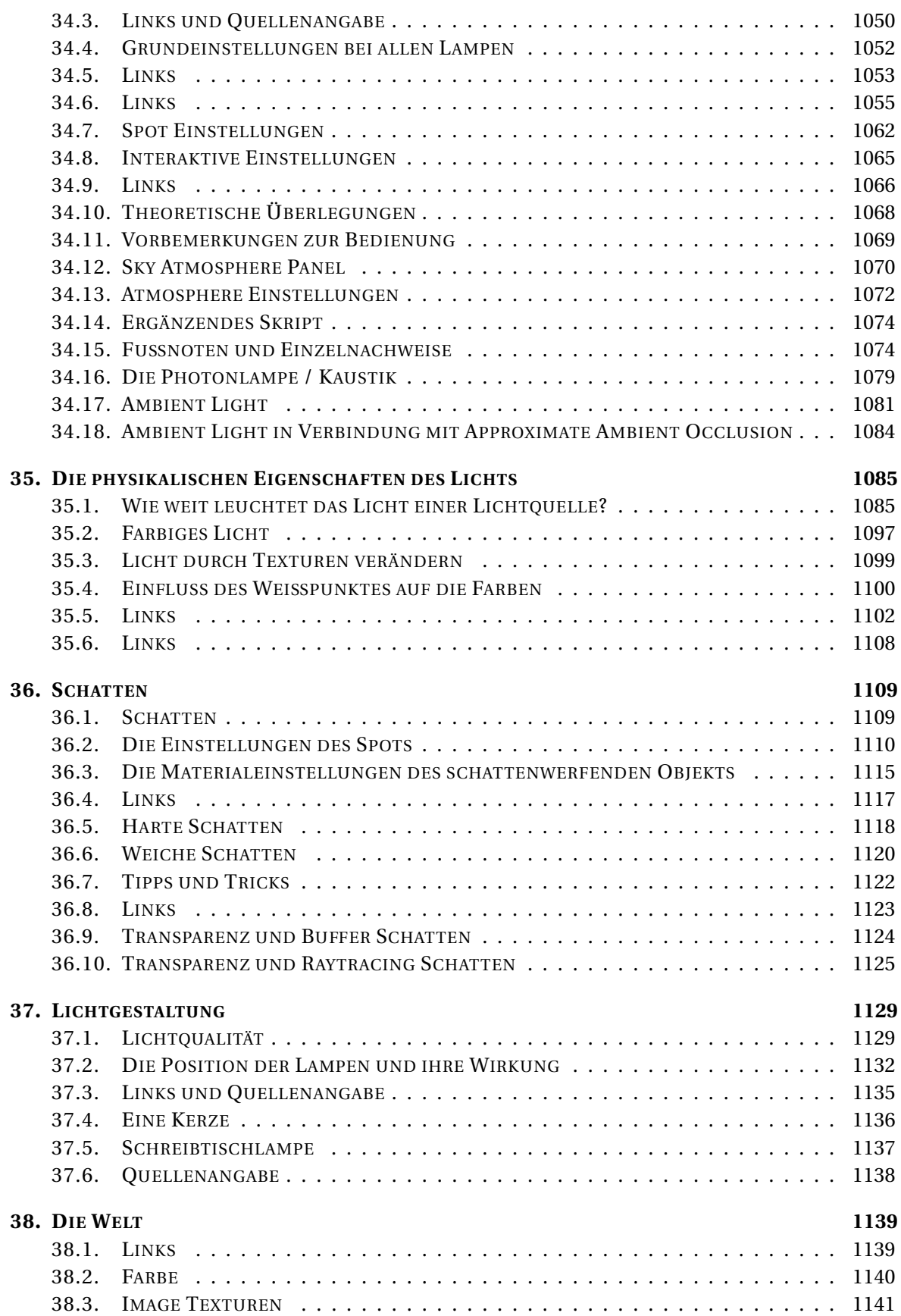

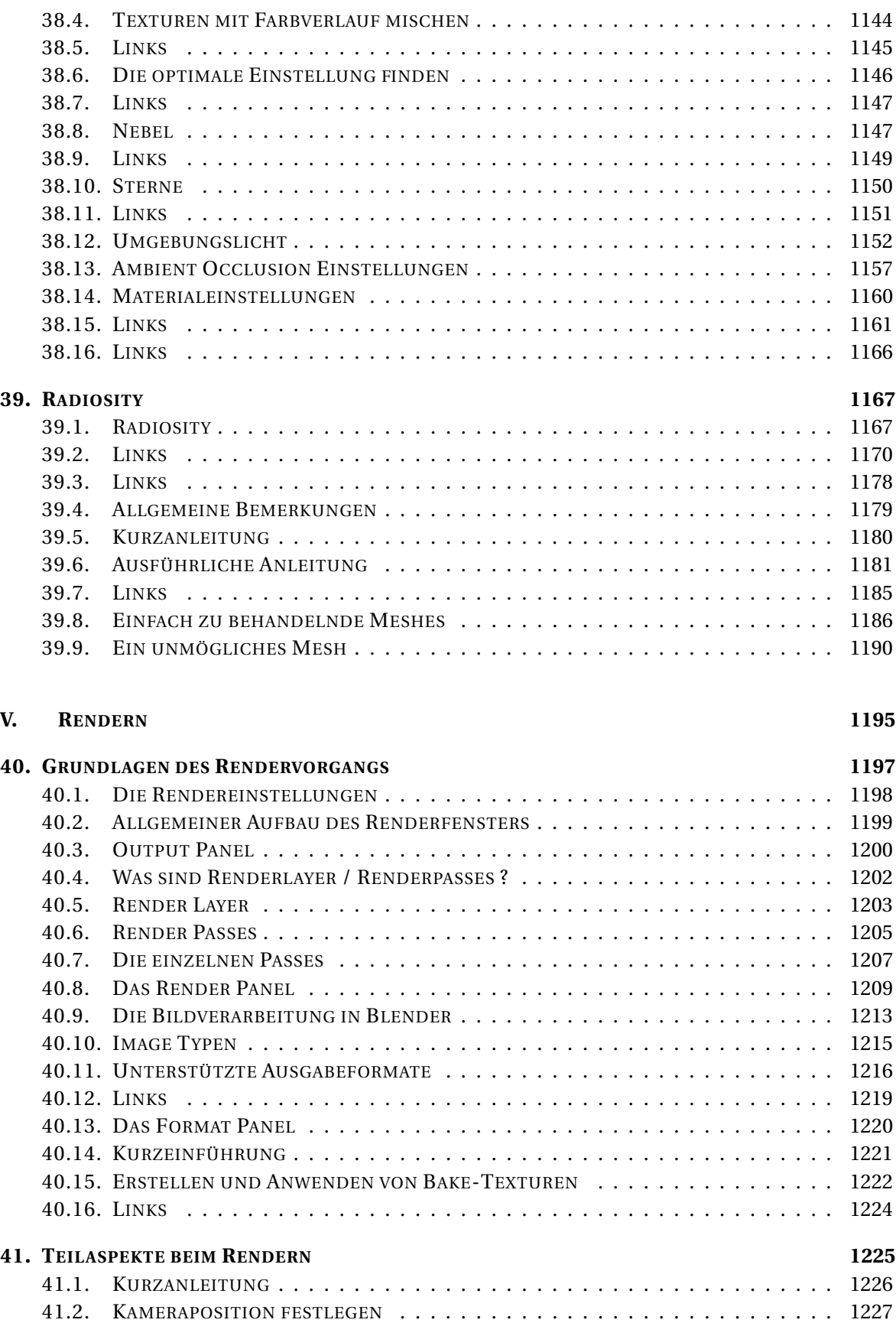

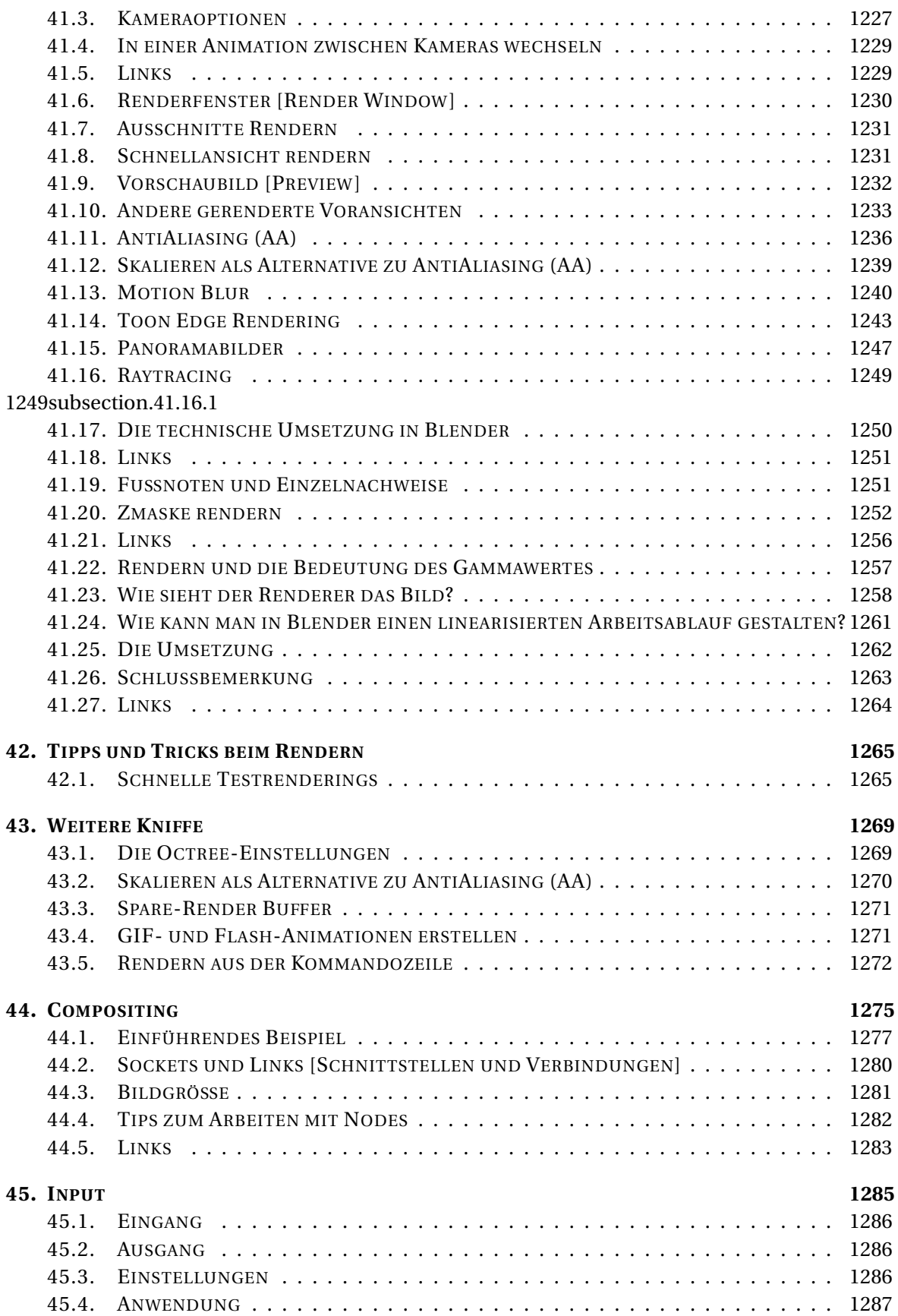

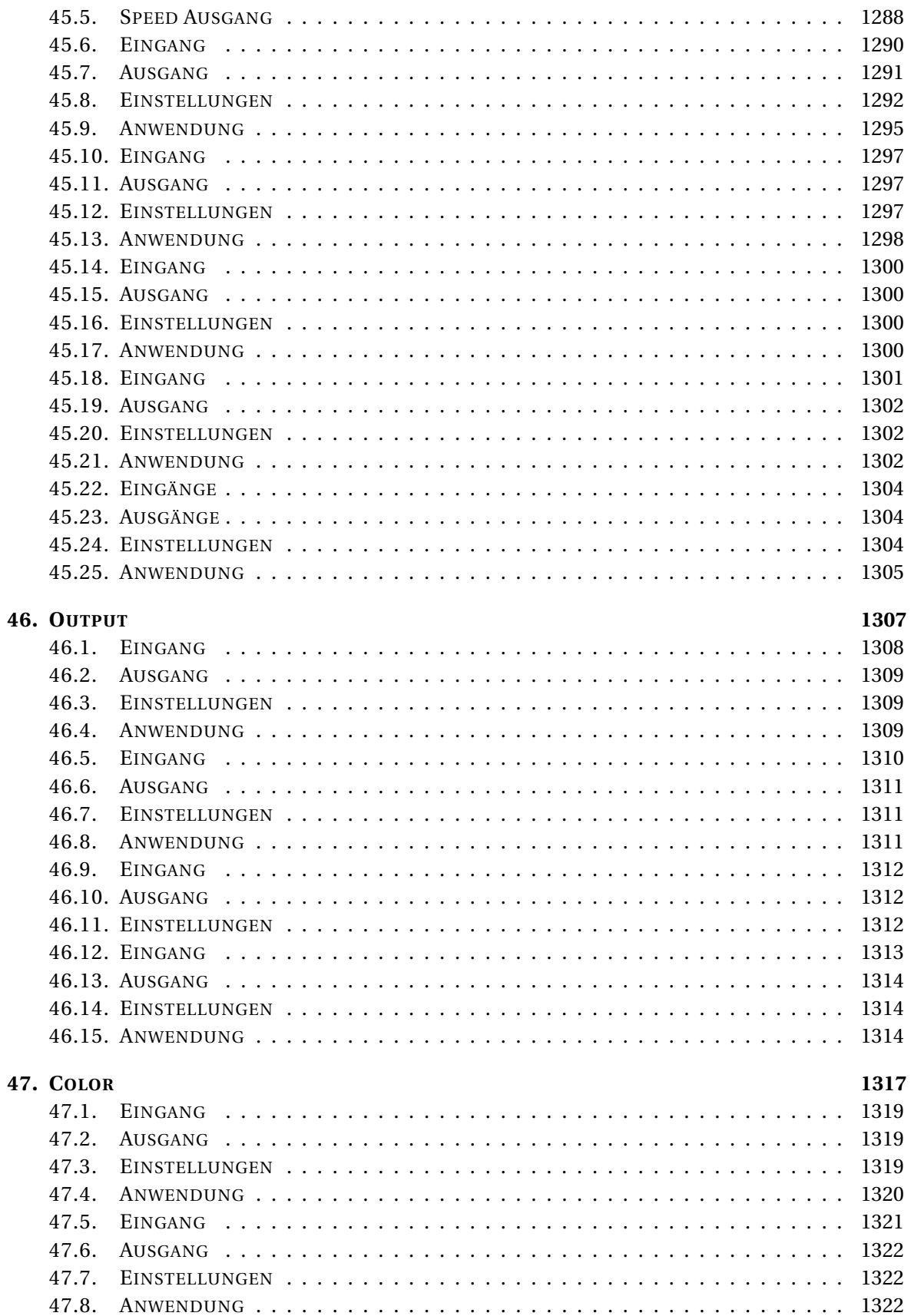

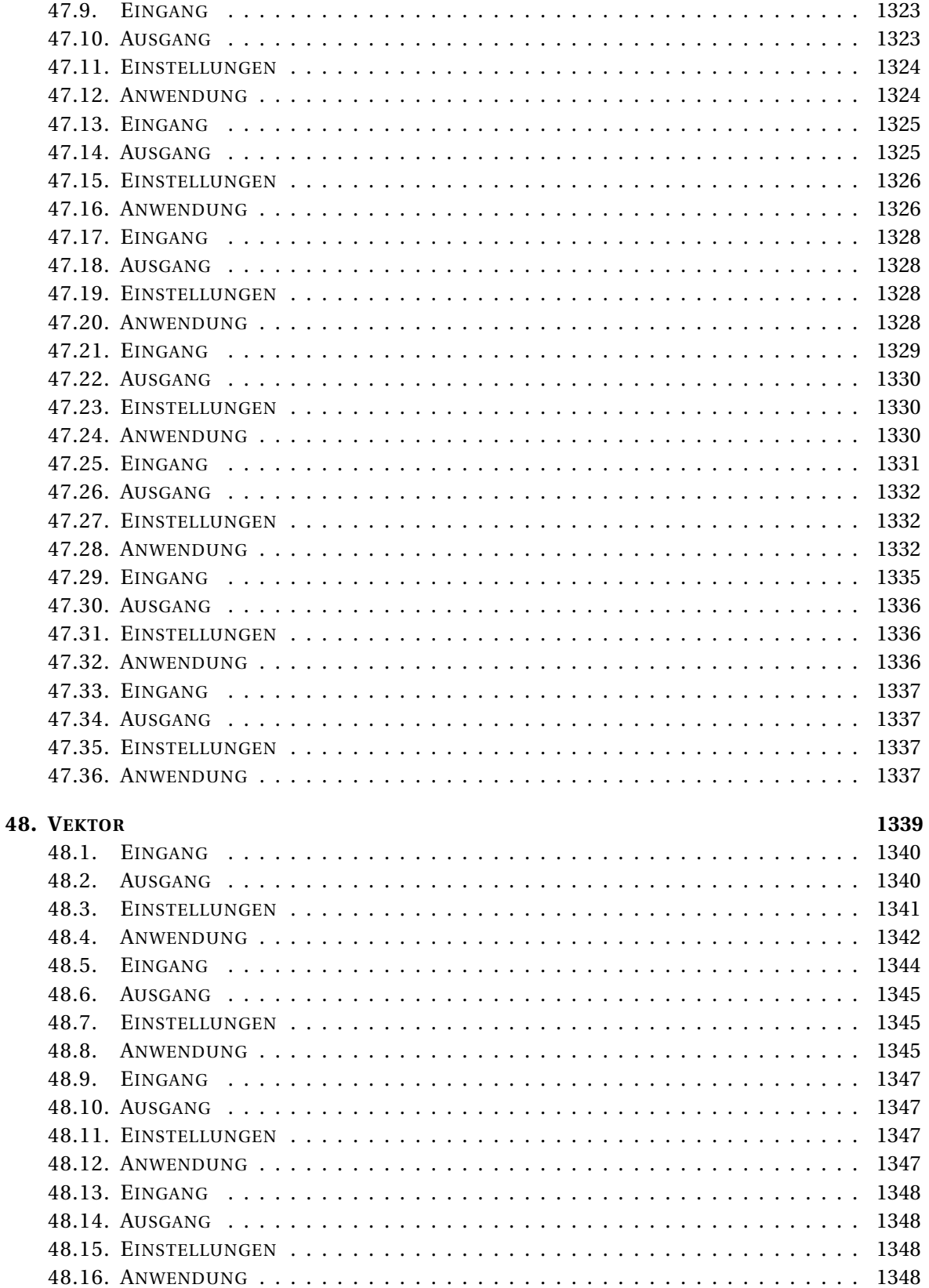

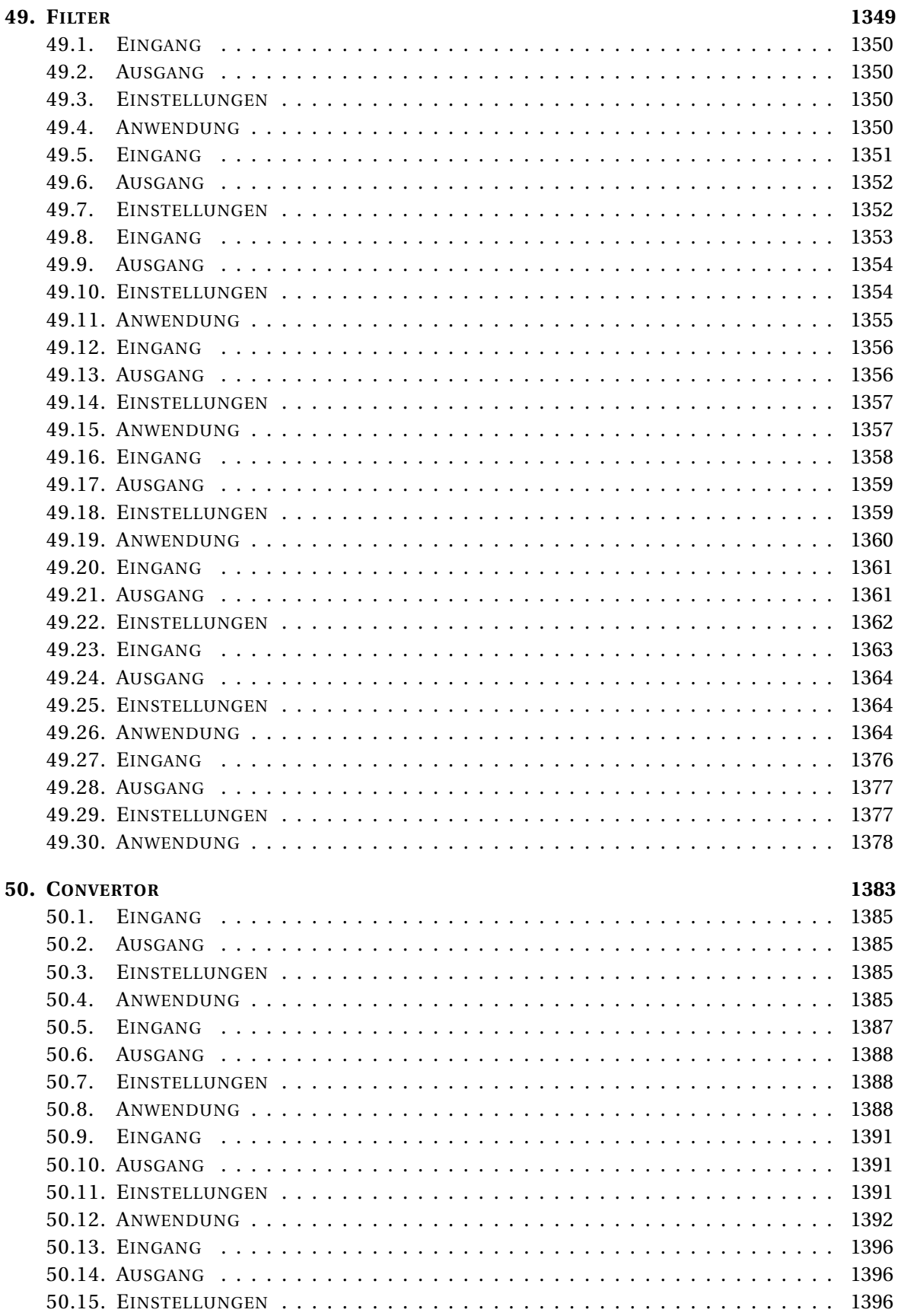

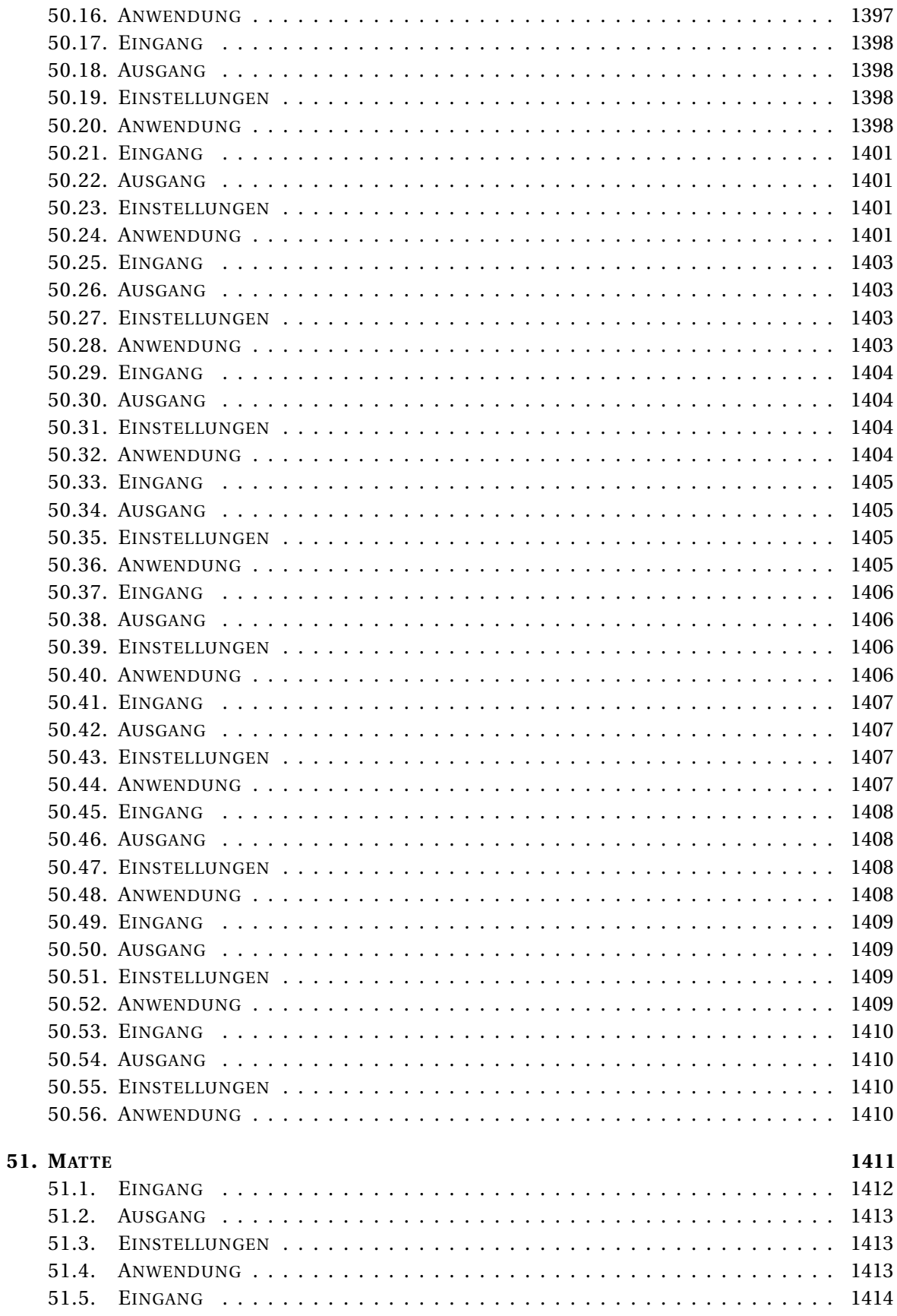

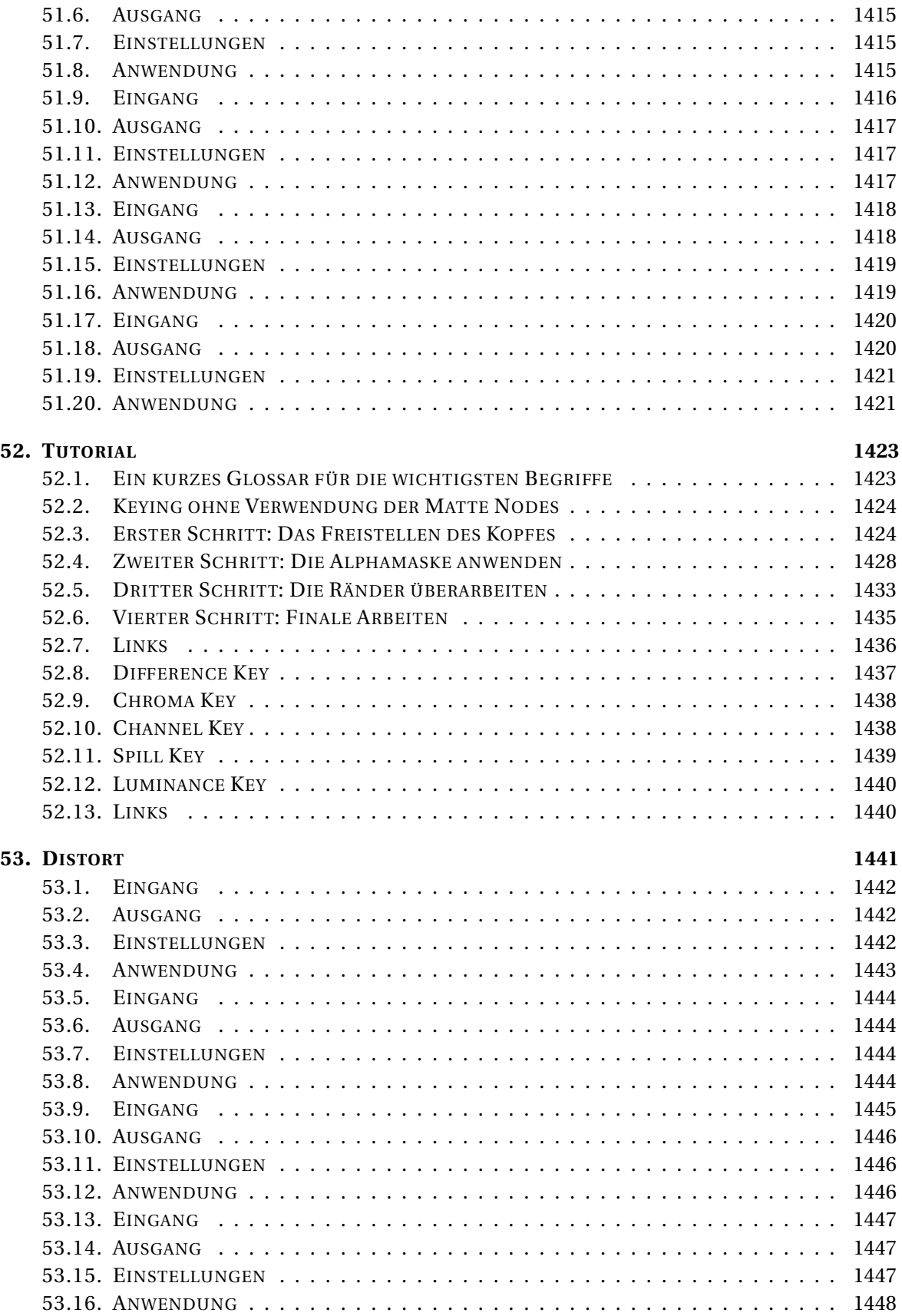

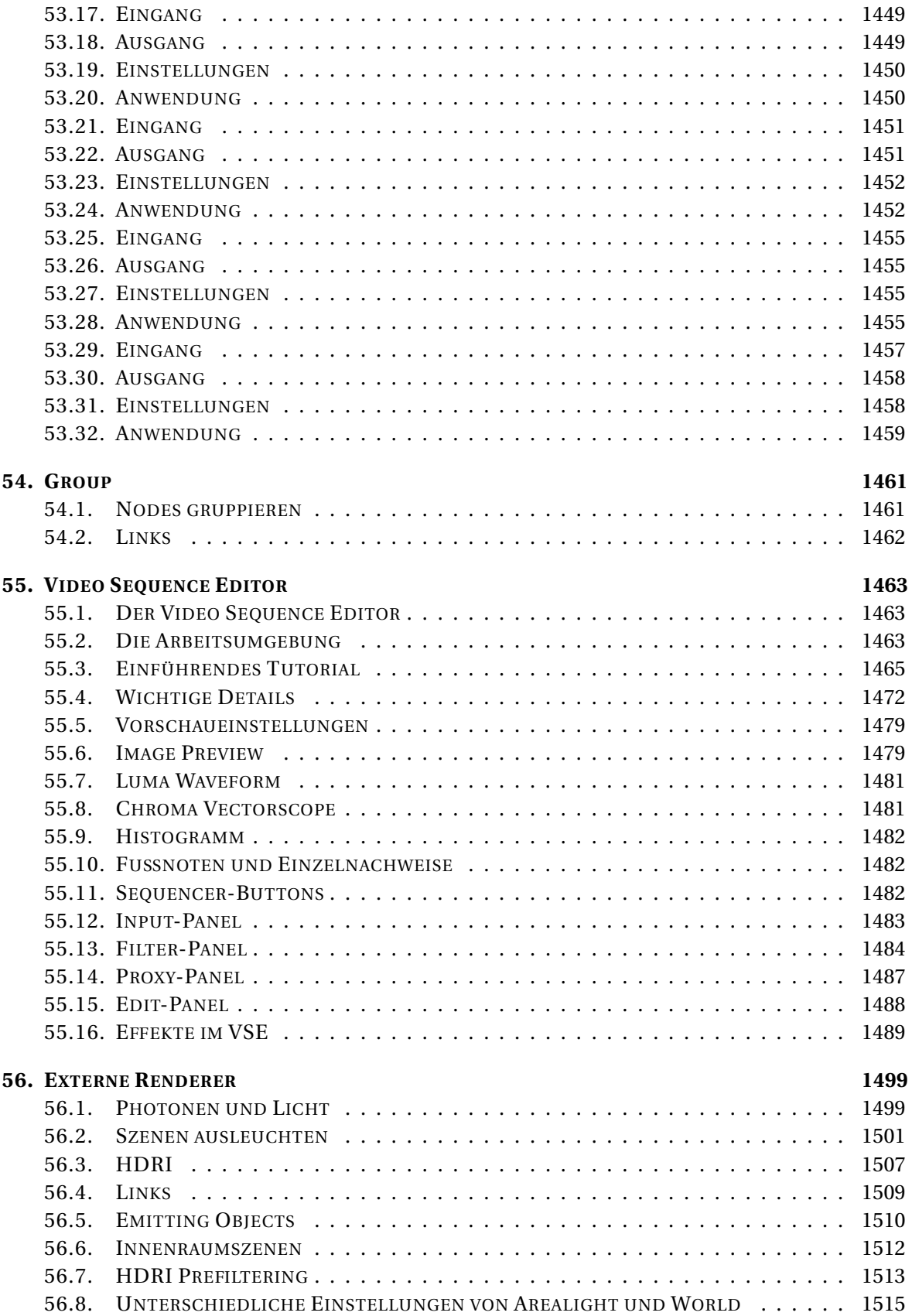

#### **VI. A[NIMATION](#page-1546-0)**

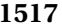

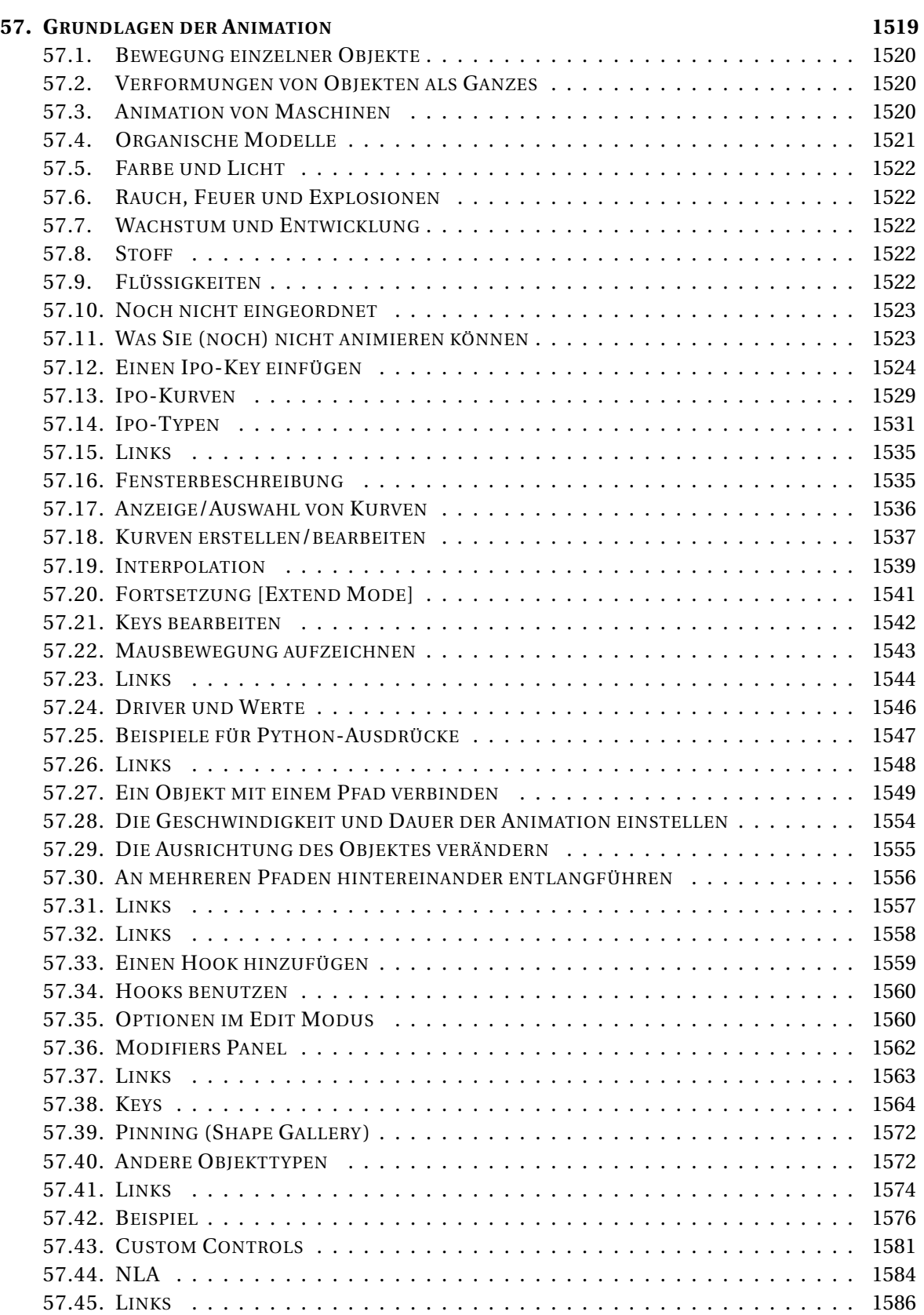

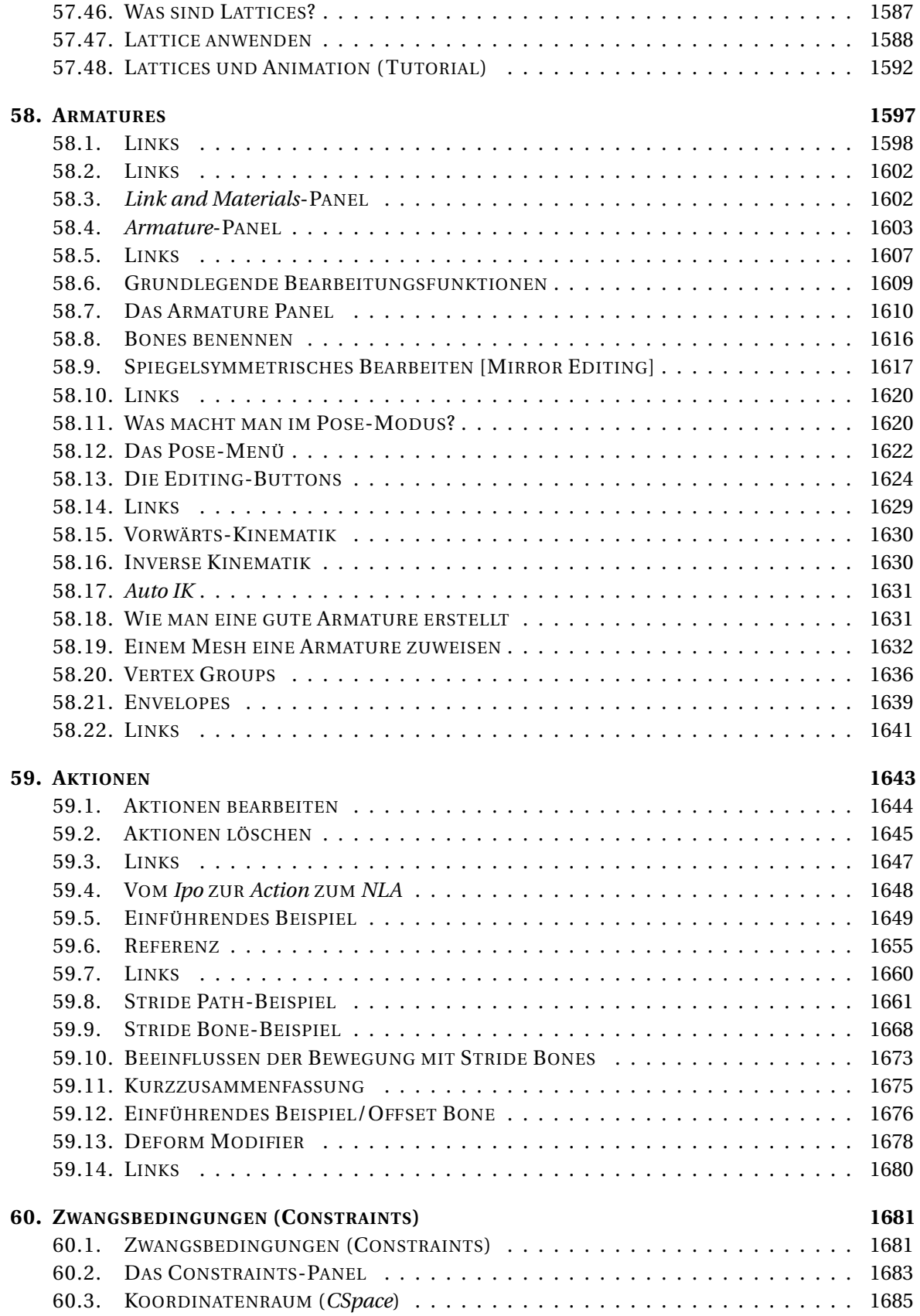

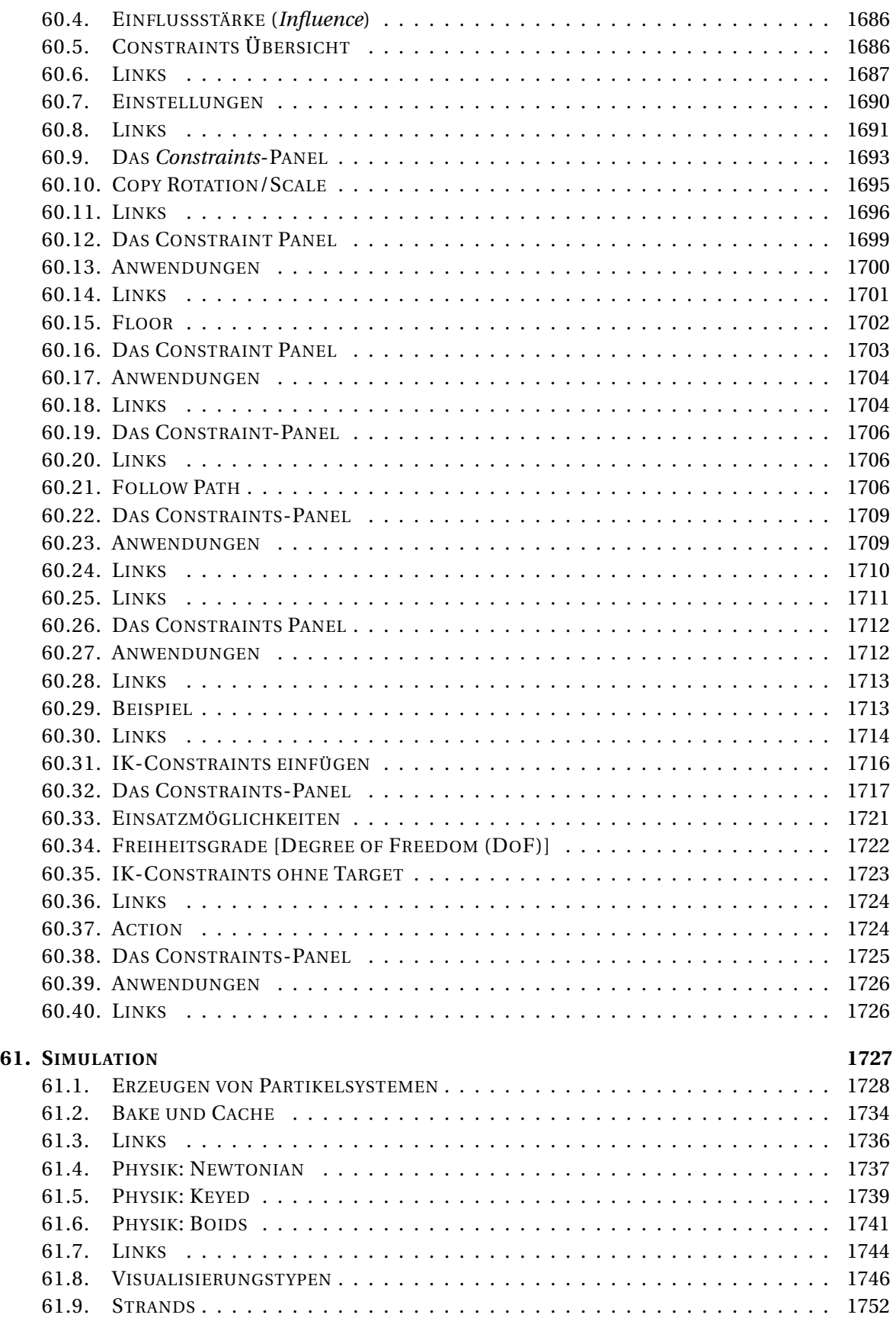

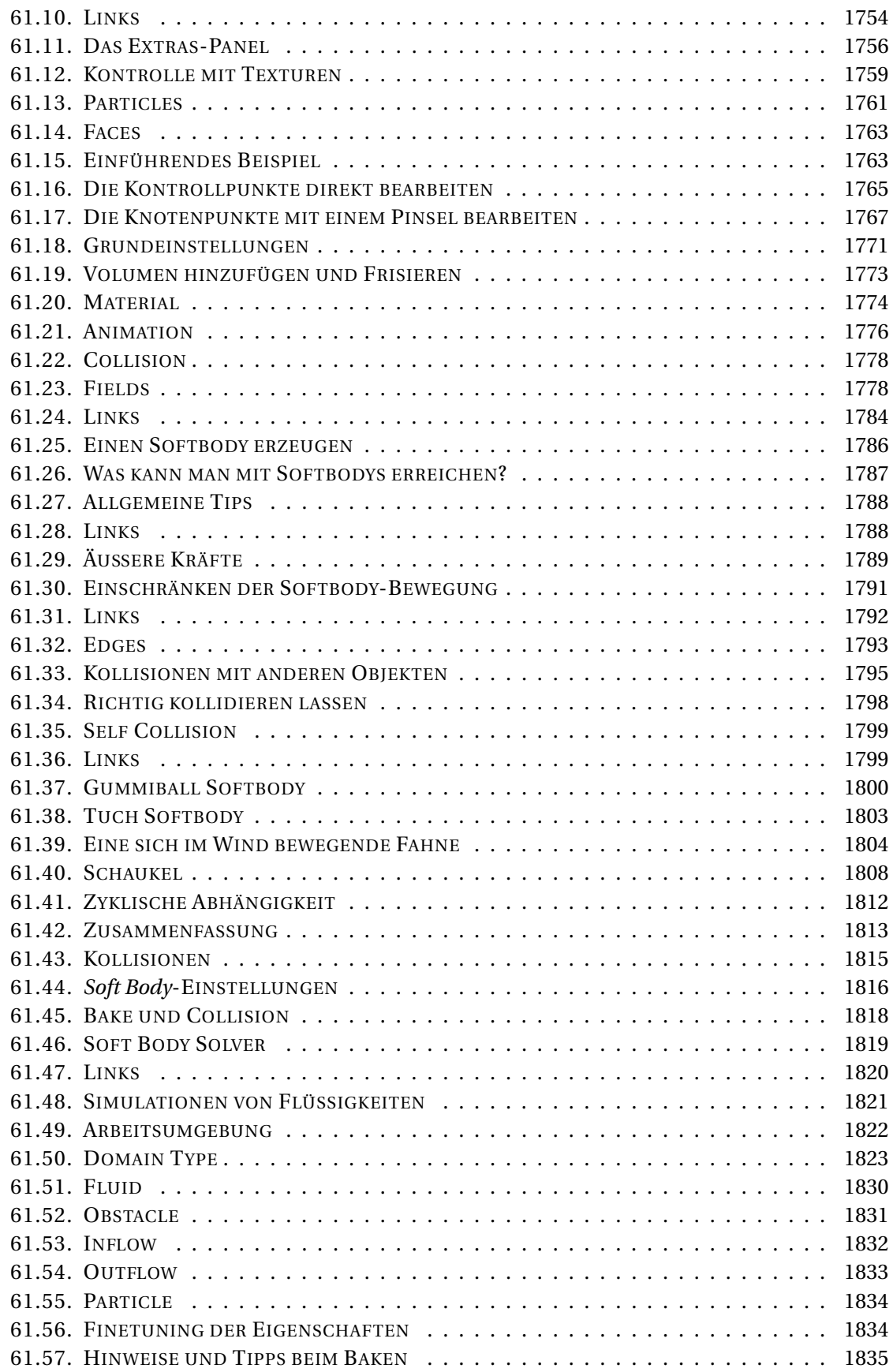

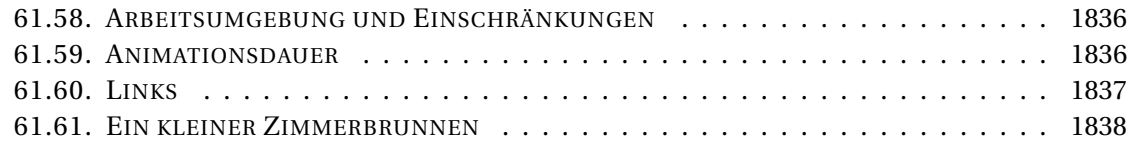

#### **[VII. R](#page-1878-0)EFERENZ 1849**

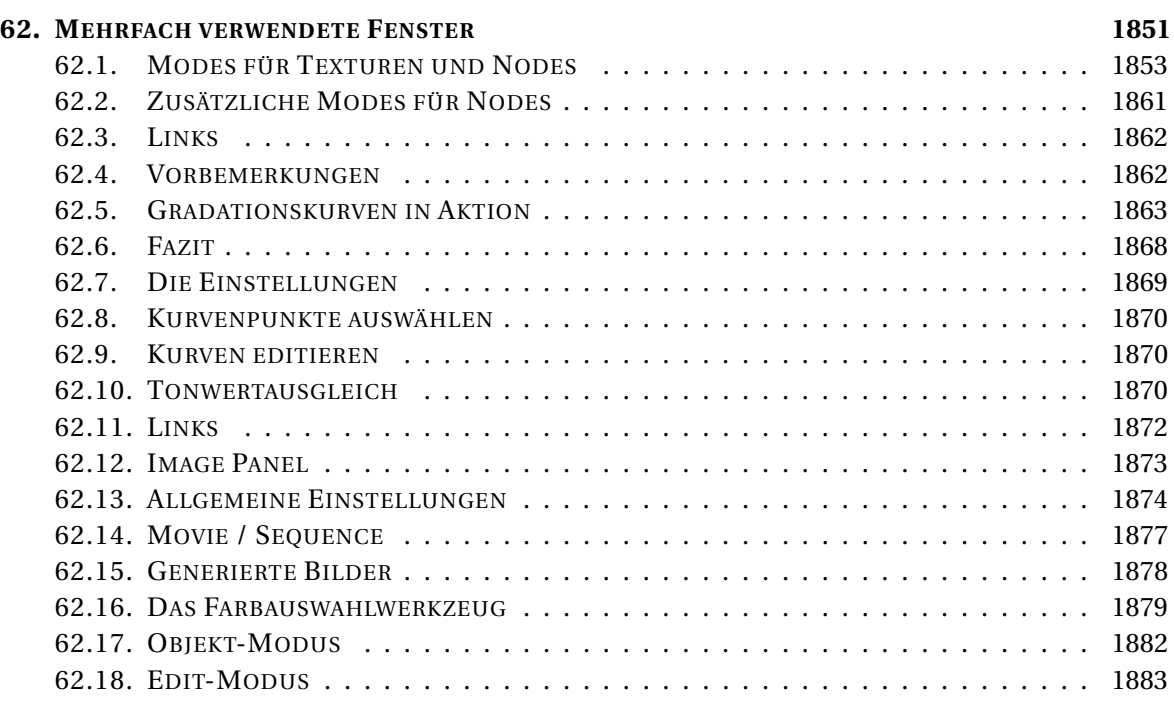

#### **[VIII. A](#page-1914-0)NHANG 1885**

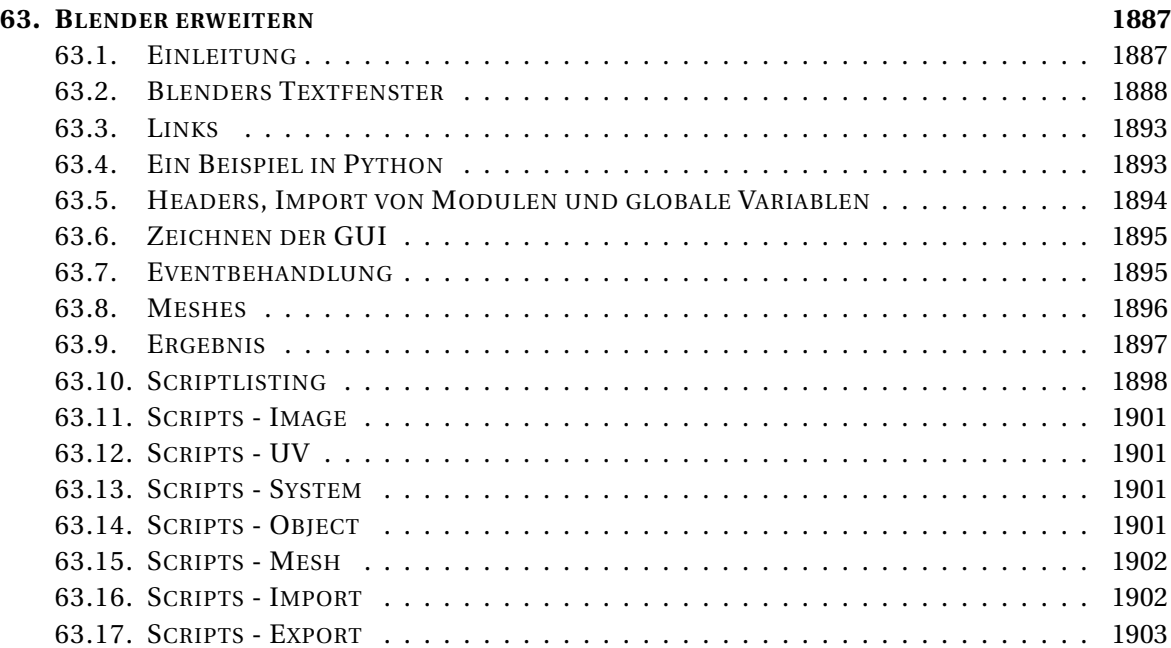

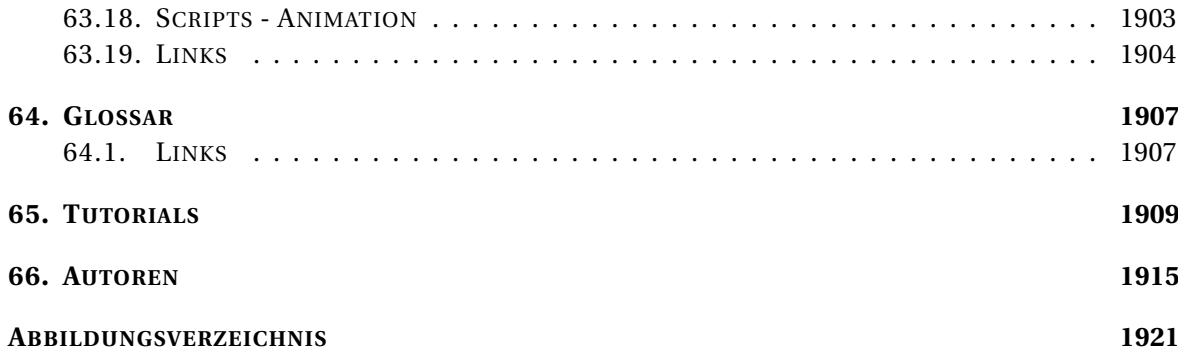

## **Teil I.**

# <span id="page-32-0"></span>**Einführung**

## <span id="page-34-0"></span>**1. Einleitung**

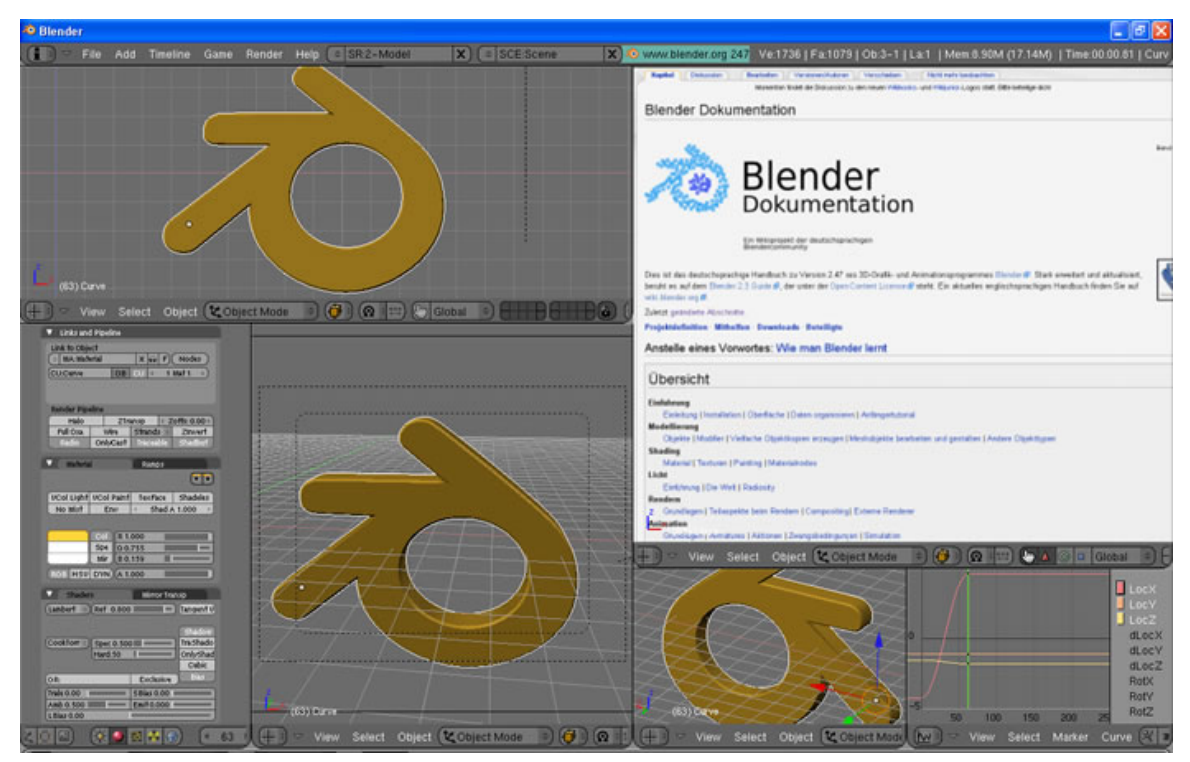

Abb. 1

#### <span id="page-34-1"></span>**1.1. Willkommen!**

In diesem Handbuch möchten wir Ihnen zeigen, wie Sie das 3D-Programm Blender benutzen können, um Grafiken und Animationen zu erstellen. Wir werden sowohl auf grundlegende Konzepte von 3D-Grafik und 3D-Animation eingehen sowie die Umsetzung in Blender erläutern.

Blender hat eine ungewöhnliche Benutzeroberfläche, die für die Arbeit mit 3D-Grafik optimiert ist. Sie mag für neue Benutzer ungewohnt sein, zeigt nach einer Eingewöhnungsphase aber ihre Stärken. Wer noch nie mit einem 3D-Programm gearbeitet hat, dem wird empfohlen, mit dem Kapitel **Schnelleinstieg** zu beginnen. Dort werden Elementartechniken in Blender erläutert und mit DIE ERSTE ANIMATION IN 30 PLUS 30 MINUTEN (GUS) *1* eine erste praktische Übung angeboten.

<sup>1</sup> Kapitel [5](#page-168-0) auf Seite [139](#page-168-0)

In den sich anschließenden Kapiteln erhalten Sie detaillierte Informationen zu allen wichtigen Programmbereichen, außer zur Spieleengine, über die es ein EIGENES BUCH $^2$  gibt. Einigen Kapiteln sind Übersichtsartikel vorangestellt, die Ihnen Übersichtswissen zu den jeweiligen Themengebieten geben sollen.

Im Anhang finden Sie ein Glossar und eine Reihe von Tutorials. Eine genaue Beschreibung der einzelnen Funktionen und Buttons erfolgt i.d.R. unmittelbar in den Texten, es gibt aber im Anhang eine Referenz für diejenigen Funktionen, die an mehreren Stellen in Blender verwendet werden und nicht nur einem Thema zuzuordnen sind.

#### **1.1.1. Konventionen**

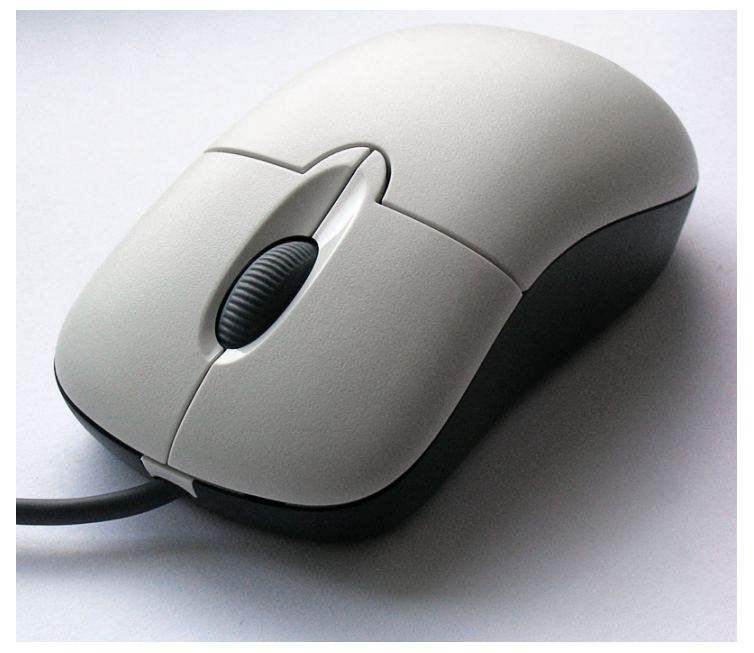

Abb. 2: **Abbildung 1:** Eine 3-Tasten Maus erleichtert die Bedienung.

- Die Maustasten werden mit [LMT] (linke Maustaste), [MMT] (mittlere Maustaste) und [RMT] (rechte Maustaste) bezeichnet.
- Sollte Ihre Maus ein Mausrad besitzen, bezieht sich MMT auf das Drücken des Rades als wäre es eine Taste, MR bedeutet ,Mausrad drehen'.
- Zu drückende Tasten werden grau hinterlegt, hervorgehoben und groß geschrieben (drücken Sie  $\Vert \overline{\top} \Vert$ ), um Zweideutigkeiten zu vermeiden kann man auch  $\Vert \overline{\top} \Vert$  - Taste schreiben. Werden Tastenkombinationen benutzt, so ist die Schreibweise Strg - W oder Umsch - Alt - A .

Häufig werden Tasten auch einfach **fett** hervorgehoben.

<sup>2</sup> HTTP://DE.WIKIBOOKS.ORG/WIKI/BLENDER[%20-%20H](http://de.wikibooks.org/wiki/Blender%20-%20Handbuch%20zur%20Spiel-Engine)ANDBUCH%20ZUR%20SPIEL-ENGINE
- Num 0 bis Num 9, Num + und so weiter beziehen sich auf die Tasten auf dem numerischen Tastenfeld. NumLock sollte immer eingeschaltet sein.
- Andere Tasten werden mit ihrem Namen benannt, so zum Beispiel  $\lceil \overline{\textsf{Eso}} \rceil$ ,  $\lceil \overline{\textsf{Tab}} \rceil$ ,  $\lceil \overline{\textsf{F1}} \rceil$  bis  $\lceil \overline{\textsf{F12}} \rceil$ .
- Andere Spezialtasten sind die Pfeiltasten, Floch , Flunter usw.
- Menüeinträge werden kursiv geschrieben, z.B. *File->Open...*

#### **1.1.2. Besondere Symbole im Text**

#### **Tip**

Dieses Symbol enthält Tips, die Hinweise geben auf besonders elegante Lösungen oder auch Fallstricke innerhalb der Bedienung.

#### **Notiz:**

*Hinweise* mit vertiefenden Informationen.

# B **Warning**

Hinweis auf typische Schwierigkeiten und wie man sie vermeidet.

Und nun viel Spaß und Erfolg mit Blender und diesem Handbuch!

## <span id="page-36-0"></span>**1.2. Das Handbuch durchsuchen**

Das Suchfeld links auf jeder Seite eignet sich leider nur begrenzt, um das Blenderhandbuch zu durchsuchen. Denn mit dieser Suche erhalten Sie Treffer aus allen Wikibooks. Stattdessen stellen wir Ihnen eine ANGEPASSTE GOOGLE-SUCHE<sup>3</sup> zur Verfügung.

Wenn Sie nur wissen wollen, welche größeren Änderungen an dieser Webseite zuletzt vorgenommen wurden, besuchen Sie die Seite LETZTE ÄNDERUNGEN<sup>4</sup>. Suchen Sie nach Änderungen zu einer bestimmten Version? Suchen Sie nach Seiten, die neu für die aktuelle Version geschrieben wurden? Dann suchen Sie nach *v2.48*.

Klicken Sie also oben auf der Seite in der Navigationsleiste auf den Link "Google-Suche", und verwenden Sie diese zum Durchsuchen des Handbuchs.

*Diese Seite bezieht sich auf* **Blender Version 2.47**

<sup>3</sup> H T T P://W W W . GOOGLE.COM/COOP/CSE?CX[=017036026421081323629:](http://www.google.com/coop/cse?cx=017036026421081323629:jqyc8dchgpk) JQYC8DCHGPK

<sup>4</sup> HTTP://DE.WIKIBOOKS.ORG/WIKI/BLENDER%20DOKUMENTATION%3A%20RICHTLINIEN%2F% 20LE T Z T E%20%C4[N D E R U N G E N](http://de.wikibooks.org/wiki/Blender%20Dokumentation%3A%20Richtlinien%2F%20Letzte%20%C4nderungen)

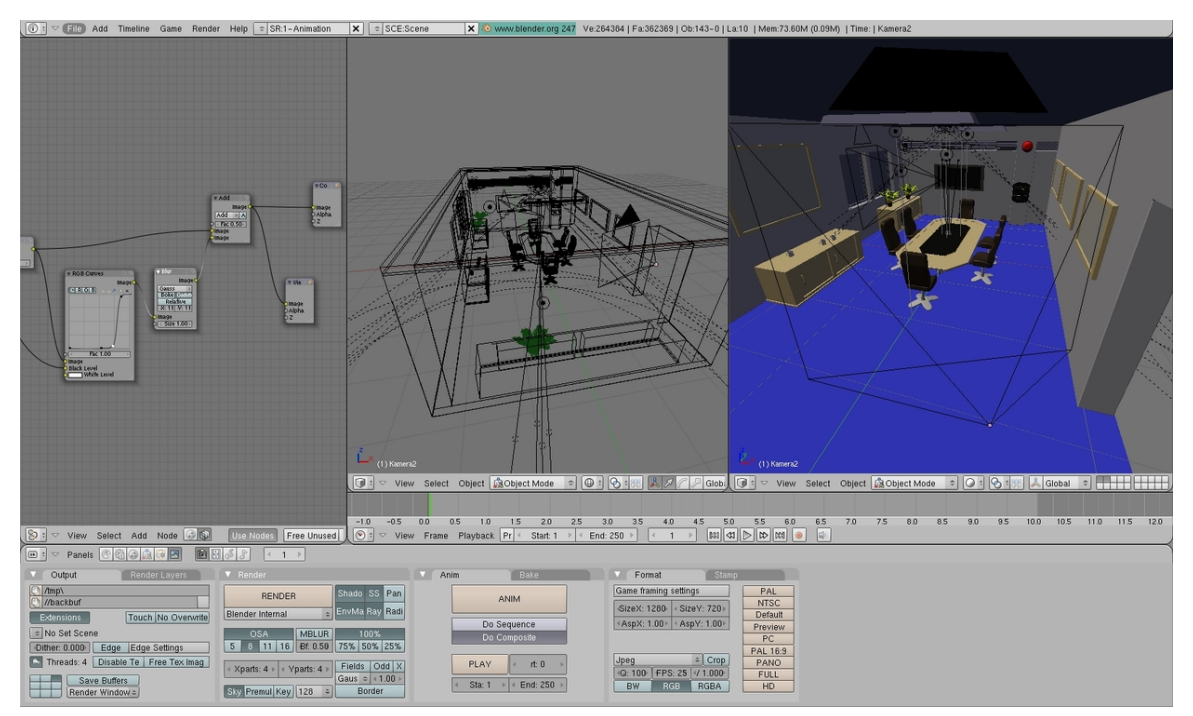

Abb. 3: **Abbildung 1:** Die Programmoberfläche von Blender, hier Version 2.47.

Blender ist ein FREIES<sup>5</sup> Programm (GPL<sup>6</sup> lizenziert), mit dem Sie alle Arbeitsschritte zur Erstellung von 3D-Graphik und -Animation ausführen können.

- 3D-Modelle erstellen und bearbeiten
- Mit Materialien versehen und texturieren
- Lichtquellen und Beleuchtungsoptionen einstellen
- Rendern der Bilder
- Objekte, Materialien, Texturen, Lampen ... animieren
- Nachbearbeitung mit Filtern, Compositing
- Videoschnitt

Blender verfügt außerdem über eine eingebaute GameEngine mit der Sie interaktive 3D-Inhalte erstellen können, und ist in Python vollständig skriptbar.

Das Programm ist auf verschiedenen Plattformen lauffähig (Windows 2000/XP/Vista/7, Linux i386, MacOS X, Linux PPC, Solaris), und trotz seiner Leistungsfähigkeit ausgesprochen klein (ca. 10 MB). Es steht unter der GNU General Public License, der Quellcode ist frei verfügbar. Selbstverständlich können Sie für von Ihnen erstellte Inhalte eine beliebige Lizenz wählen.

Eine genaue Beschreibung der Fähigkeiten der Software finden Sie natürlich in diesem Handbuch, daher hier nur eine Kurzübersicht:

• Neben Mesh-Objekten mit Subdivision Surfaces gibt es Nurbs-Oberflächen, Bezier- und B-Spline Kurven, Metaballs und Textobjekte.

<sup>5</sup> HTTP://DE.WIKIPEDIA.ORG/WIKI/FREIE%20SOFTWARE

<sup>6</sup> HTTP://DE.WIKIPEDIA.ORG/WIKI[/GNU%20G](http://de.wikipedia.org/wiki/GNU%20General%20Public%20License)ENERAL%20PUBLIC%20LICENSE

- Das Bearbeiten des Meshes geschieht wahlweise auf Vertex-, Edge- oder Face-Ebene. Außerdem können Sie Skulpt-Werkzeuge auf Multiresolution-Meshes einsetzen.
- Ein Modifier-Stack enthält Werkzeuge wie Lattices, Displacement, Mirroring und Array.
- Materialien können mit einem Node-basierten System erstellt werden.
- Als Renderengine können ein eingebauter Scanline-Renderer, ein eingebauter Raytracer, oder externe Renderer wie Yafray oder Indigo eingesetzt werden.
- Bilder lassen sich bis einschließlich Open-EXR-Format in höchsten Auflösungen ausgeben.
- Das Animationssystem umfasst Shape-Keys, Armatures, Partikel, Softbodies und Flüssigkeiten.
- Mit den Compositing-Nodes und dem Videosequence-Editor kann Compositing und umfangreiche Nachbearbeitung des Videomaterials im Programm selbst vorgenommen werden.

Eine genauere Auflistung der Eigenschaften finden Sie auf der Webseite der Blender-Foundation im Abschnitt FEATURES<sup>7</sup>.

Die aktuelle Version von Blender können Sie dort in der Rubrik DOWNLOAD<sup>8</sup> kostenlos herunterladen.

1988 begründete unter anderem Ton Roosendaal das niederländische Animationsstudio Neo-Geo. NeoGeo wurde schnell zum größten 3D-Animationsstudio in den Niederlanden und eines der führenden Studios in Europa. NeoGeo erstellte preisgekrönte Produktionen (European Corporate Video Awards 1993 und 1995) für große Unternehmen wie z. B. Philips. Tons Aufgabe bei NeoGeo war sowohl die Leitung des künstlerischen Bereichs als auch die interne Softwareentwicklung. Nach sorgfältigem Abwägen entschied Ton, dass das zu dieser Zeit eingesetzte 3D-Programm zu alt und zu mühsam zu warten war und deshalb von Grund auf neu programmiert werden musste. 1995 wurde mit der Arbeit begonnen, und das uns bekannte Programm Blender entstand. Als NeoGeo Blender weiter verfeinerte und verbesserte, wurde deutlich, dass Blender auch von anderen Künstlern außerhalb von NeoGeo sinnvoll genutzt werden könnte.

1998 beschloss Ton, ein neues Unternehmen mit dem Namen "Not a Number" (NaN) zur Ausgliederung der Entwicklung und Vermarktung von Blender aus NeoGeo zu gründen. Das Ziel von NaN war es, eine kompakte, plattformunabhängige 3D-Software zu erstellen und umsonst zur Verfügung zu stellen. Zu dieser Zeit war dies ein revolutionäres Konzept, da alle kommerziellen Programme mehrere tausend US-Dollar kosteten. NaN hoffte, professionelle Werkzeuge für Modellierung und Animation in die Reichweite der normalen Computernutzer zu bringen. NaNs Geschäftsmodell war es, kommerzielle Produkte und Dienstleistungen rund um Blender anzubieten. 1999 nahm NaN erstmals an der S1GGRAPH<sup>9</sup> teil, um Blender weiter zu verbreiten. Es war ein voller Erfolg und Blender gewann gewaltig an Interesse, sowohl von Seiten der Presse als auch von Seiten der Teilnehmer.

Durch die erfolgreiche Siggraph beflügelt, sicherte sich NaN im Frühjahr 2000 4,5 Millionen Euro Finanzierung von Risikokapitalgebern. Dieser große Geldzustrom führte zu einer raschen Expansion von NaN. Bald hatte NaN fünfzig Mitarbeiter rund um den Globus, die versuchten, Blender weiterzuentwickeln und zu verbreiten. Im Sommer 2000 wurde Blender v2.0 veröffentlicht. In dieser Version wurde die Echtzeitumgebung (game engine) in das Programm integriert. Ge-

<sup>7</sup> H T T P : //WWW.BLENDER.ORG/FEAT URES-GALLERY/FEAT URES/

<sup>8</sup> H T T P : //WWW.B L E N D E R.O R G / D O W N LO A D / G E T - B L E N D E R /

<sup>9</sup> HTTP://DE.WIKIPEDIA.ORG/WIKI[/SIGGRAPH](http://de.wikipedia.org/wiki/SIGGRAPH)

gen Ende des Jahres überstieg die Anzahl der auf der NaN Webseite registrierten Benutzer die 250.000-Marke.

Leider entsprachen die Ambitionen von NaN nicht den Möglichkeiten des Unternehmens und der Marktsituation zu dieser Zeit. Aus der Überexpansion folgte im April 2001 ein Neuanfang mit einem neuen Investor und einem kleineren Unternehmen. Sechs Monate später wurde das erste kommerzielle Produkt, der Blender Publisher, auf den Markt gebracht. Dieses Produkt war auf den sich entwickelnden Markt der internetbasierten 3D-Inhalte abgezielt. Auf Grund enttäuschender Verkaufszahlen und der anhaltend schwierigen Wirtschaftssituation entschieden die neuen Investoren alle Arbeiten von NaN stillzulegen. Das bedeutete auch, dass die Entwicklung von Blender unterbrochen wurde. Obwohl Blender zu diesem Zeitpunkt offensichtliche Mängel, eine komplexe interne Softwarearchitektur, unfertige Features und eine nicht standardkonforme Benutzeroberfläche hatte, konnte Ton angesichts der enthusiastischen Unterstützung der Benutzer und Kunden, die den Blender Publisher gekauft hatten, das Verschwinden von Blender in die Vergessenheit nicht rechtfertigen. Da die Neugründung eines Unternehmens mit einem ausreichend großen Team an Entwicklern nicht durchführbar war, gründete Ton Roosendaal im März 2002 die gemeinnützige Gesellschaft "Blender Foundation".

Das wesentliche Ziel der Blender Foundation war es, einen Weg zu finden, die Entwicklung und Verbreitung von Blender als ein community-basiertes Opensource-Projekt durchzuführen. Im Juli 2002 konnte Ton Roosendaal die Investoren davon überzeugen, einem einzigartigen Plan der Blender Foundation zuzustimmen. Mit einer enthusiastischen Gruppe von Freiwilligen, darunter einige ehemalige Angestellte von NaN, wurde eine Finanzierungskampagne gestartet, "Free Blender". Die "Free Blender"-Kampagne hatte das Ziel, 100.000 EUR aufzubringen, so dass die Blender Foundation die Rechte am Sourcecode und das Immaterialgüterrecht von den NaN-Investoren kaufen und anschließend Blender als Opensource-Software veröffentlichen konnte. Zur Überraschung und Freude aller Beteiligten erreichte die Kampagne das Ziel von 100.000 EUR in nur sieben kurzen Wochen. Am Sonntag, dem 13. Oktober 2002 wurde Blender unter der GNU General Public License veröffentlicht. Die Entwicklung von Blender wird seit diesem Tag von einem über die ganze Welt verstreuten, engagierten Team rund um den eigentlichen Erschaffer von Blender, Ton Roosendaal, fortgeführt.

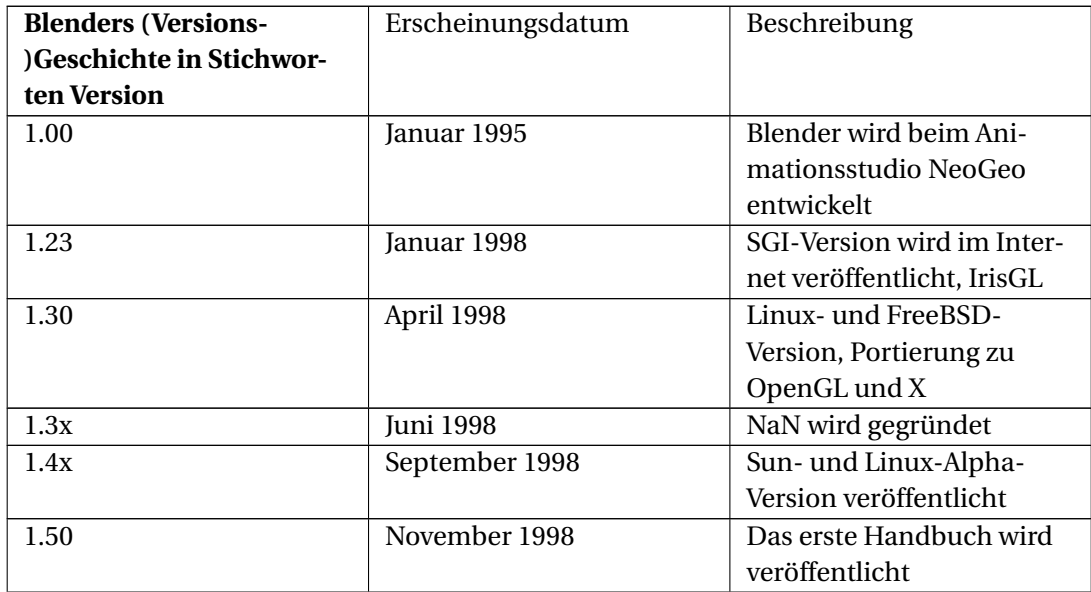

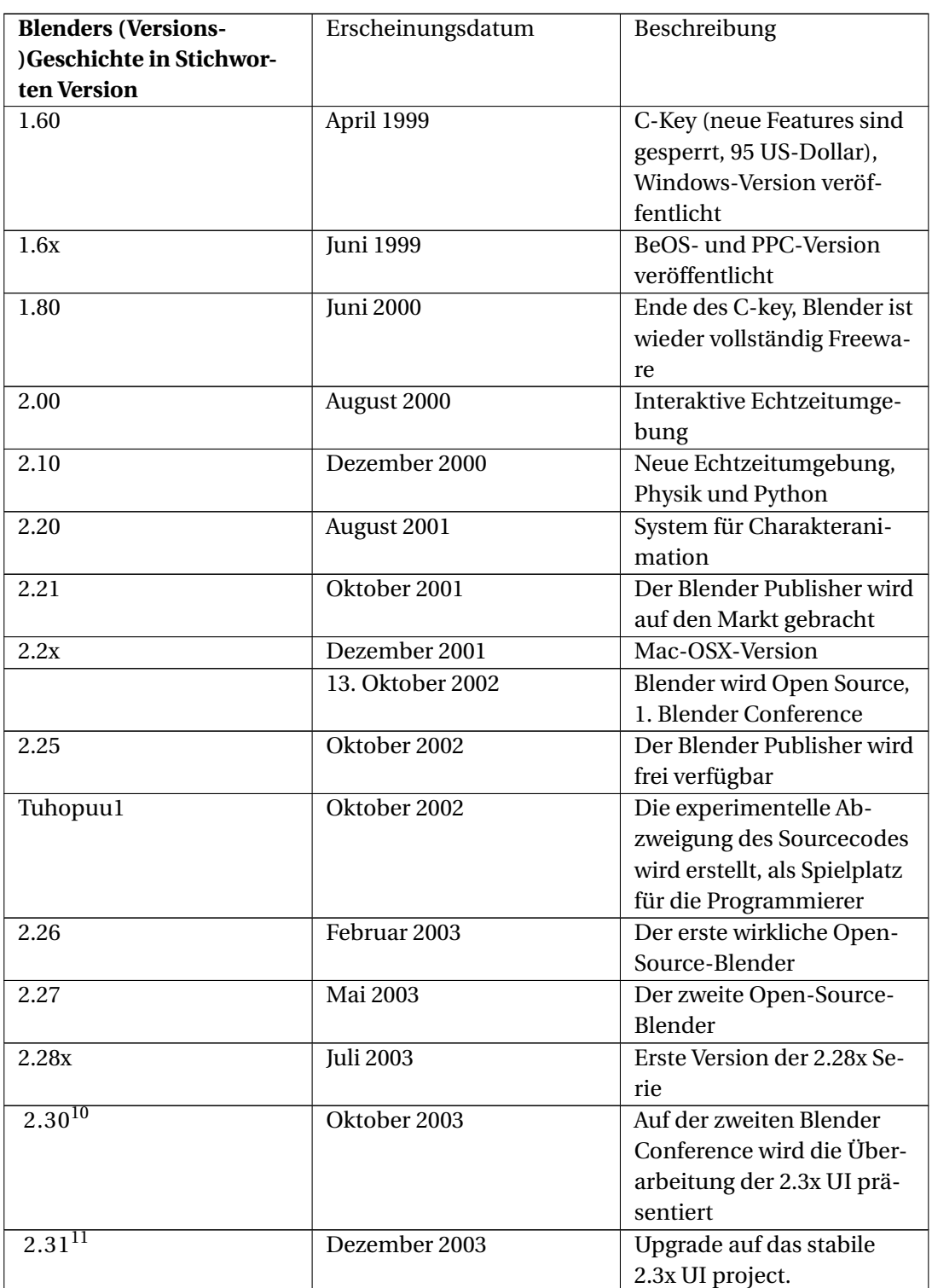

<sup>10</sup> H T T P://WWW.BLENDER.ORG/DEVELOPMENT/RELEASE-LOGS/BLENDER-230/

<sup>11</sup> HTTP://WWW.BLENDER.ORG/DEVELOPMENT/RELEASE-LOGS/BLENDER-231/

| <b>Blenders (Versions-</b><br>)Geschichte in Stichwor-<br>ten Version | Erscheinungsdatum | Beschreibung                                                                                                    |  |
|-----------------------------------------------------------------------|-------------------|----------------------------------------------------------------------------------------------------|--|
| $2.32^{12}$                                                           | Januar 2004       | Gründliche Überarbeitung<br>der Fähigkeiten des inter-<br>nen Renderers, YafRay-<br>Unterstützung                                          |  |
| $2.\overline{33^{13}}$                                                | Mai 2004          | Ambient-Occlusion, neue<br>prozedurale Texturen,<br>verbesserter UV-Editor,<br>Reintegration der Game-<br>Engine                           |  |
| $2.34^{14}$                                                           | August 2004       | LSCM-Unwrapping, Parti-<br>kelreflektion, "Full OSA",<br>Ramp Shading.                                                                     |  |
| $2.35^{15}$                                                           | November 2004     | Undo, neue Modelling-<br>Methoden, Outliner, ver-<br>besserte GUI-Darstellung.<br>Vier Tage später folgte Ver-<br>sion 2.35a.              |  |
| $2.36^{16}$                                                           | Dezember 2004     | Unterstützung von<br>Normal-Maps, neue Funk-<br>tionen für Texturen. Sehr<br>viele Bugfixes der Vorgän-<br>gerversion.                     |  |
| $2.37^{17}$                                                           | 31. Mai 2005      | Neue Modelling-Werzeuge,<br>Softbodies, Transform-<br>Widgets. Es folgte sehr<br>bald eine Bugfix Version<br>2.37a.                        |  |
| $2.40^{18}$                                                           | 22. Dezember 2005 | Stark verbessertes Arma-<br>ture System, bessere Par-<br>tikel (Haare), Flüssigkeits-<br>simulationen, verbesserte<br>boolsche Operatoren. |  |
| $2.41^{19}$                                                           | 24. Januar 2006   | Stark verbesserte Gameen-<br>gine (Materialien, Armatu-<br>res), SubSurf UV-Mapping,<br>Bugfixes.                                          |  |

<sup>12</sup> HTTP://WWW.BLENDER.ORG/DEVELOPMENT/RELEASE-LOGS/BLENDER-232/

<sup>13</sup> H T T P : //W W W.B L E N D E R.O R G / D E V E LO P M E N T / R E L E A S E - LO G S / B L E N D E R - 233/

<sup>14</sup> HTTP://WWW.BLENDER.ORG/DEVELOPMENT/RELEASE-LOGS/BLENDER-234/

<sup>15</sup> HTTP://WWW.BLENDER.ORG/DEVELOPMENT/RELEASE-LOGS/BLENDER-235/

<sup>16</sup> HTTP://WWW.BLENDER.ORG/DEVELOPMENT/RELEASE-LOGS/BLENDER-236/

<sup>17</sup> HTTP://WWW.BLENDER.ORG/DEVELOPMENT/RELEASE-LOGS/BLENDER-237A/ 18 H T T P://WWW.BLENDER.ORG/DEVELOPMENT/RELEASE-LOGS/BLENDER-240/

<sup>19</sup> HTTP://WWW.BLENDER.ORG/DEVELOPMENT/RELEASE-LOGS/BLENDER-241/

| <b>Blenders (Versions-</b> | Erscheinungsdatum  | Beschreibung               |  |  |
|----------------------------|--------------------|----------------------------|--|--|
| )Geschichte in Stichwor-   |                    |                            |  |  |
| ten Version                |                    |                            |  |  |
| $2.42^{20}$                | 15.Juli 2006       | Material und Composi-      |  |  |
|                            |                    | te Nodes, Gruppierung      |  |  |
|                            |                    | von Objekten, Renderen-    |  |  |
|                            |                    | gine Rewrite, Vector Blur, |  |  |
|                            |                    | Open EXR, Array Modifier,  |  |  |
|                            |                    | Custom Bones, UV Tools     |  |  |
|                            |                    | weiter verbessert.         |  |  |
| $2.43^{21}$                | 18. Februar 2007   | Multi-Version: Multire-    |  |  |
|                            |                    | solution Meshes, Retopo,   |  |  |
|                            |                    | Sculpting, Multiple UV-    |  |  |
|                            |                    | Layer. Verbesserte Softbo- |  |  |
|                            |                    | dys, Render Baking, Proxy  |  |  |
|                            |                    | Objects, Transform Snap-   |  |  |
|                            |                    | ping.                      |  |  |
| $2.44^{22}$                | 13. Mai 2007       | Umstellung auf Python 2.5, |  |  |
|                            |                    | 64-Bit Version, SubSurfa-  |  |  |
|                            |                    | ceScattering Material.     |  |  |
| $2.45^{23}$                | 19. September 2007 | Ein Zwischenrelease, das   |  |  |
|                            |                    | nur Fehlerbereinigun-      |  |  |
|                            |                    | gen, aber keine neuen      |  |  |
|                            |                    | Programmeigenschaften      |  |  |
|                            |                    | enthält.                   |  |  |
| $2.46^{24}$                | 19. Mai 2008       | Neues Partikelsystem,      |  |  |
|                            |                    | Cloth Simulation, neuer    |  |  |
|                            |                    | Imagebrowser, verbesserte  |  |  |
|                            |                    | Animationstools, Appro-    |  |  |
|                            |                    | ximate AO, Soft Shadows,   |  |  |
|                            |                    | überarbeiteter Video Se-   |  |  |
|                            |                    | quence Editor und mehr.    |  |  |
| $2.\overline{47^{25}}$     | 23. August 2008    | Im wesentlichen eine feh-  |  |  |
|                            |                    | lerbereinigte Version von  |  |  |
|                            |                    | 2.46. Neu hinzugekommen    |  |  |
|                            |                    | sind Verbesserungen an     |  |  |
|                            |                    | den Snapping-Tools, man    |  |  |
|                            |                    | kann nun Objekte an Ver-   |  |  |
|                            |                    | tices, Kanten oder Flächen |  |  |
|                            |                    | einrasten lassen.          |  |  |

<sup>20</sup> HTTP://WWW.BLENDER.ORG/DEVELOPMENT/RELEASE-LOGS/BLENDER-242/

<sup>21</sup> HTTP://WWW.BLENDER.ORG/DEVELOPMENT/RELEASE-LOGS/BLENDER-243/

<sup>22</sup> HTTP://WWW.BLENDER.ORG/DEVELOPMENT/RELEASE-LOGS/BLENDER-244/

<sup>23</sup> HTTP://WWW.BLENDER.ORG/DEVELOPMENT/RELEASE-LOGS/BLENDER-245/

<sup>24</sup> HTTP://WWW.BLENDER.ORG/DEVELOPMENT/RELEASE-LOGS/BLENDER-246/ 25 HTTP://WWW.BLENDER.ORG/DEVELOPMENT/RELEASE-LOGS/BLENDER-247/

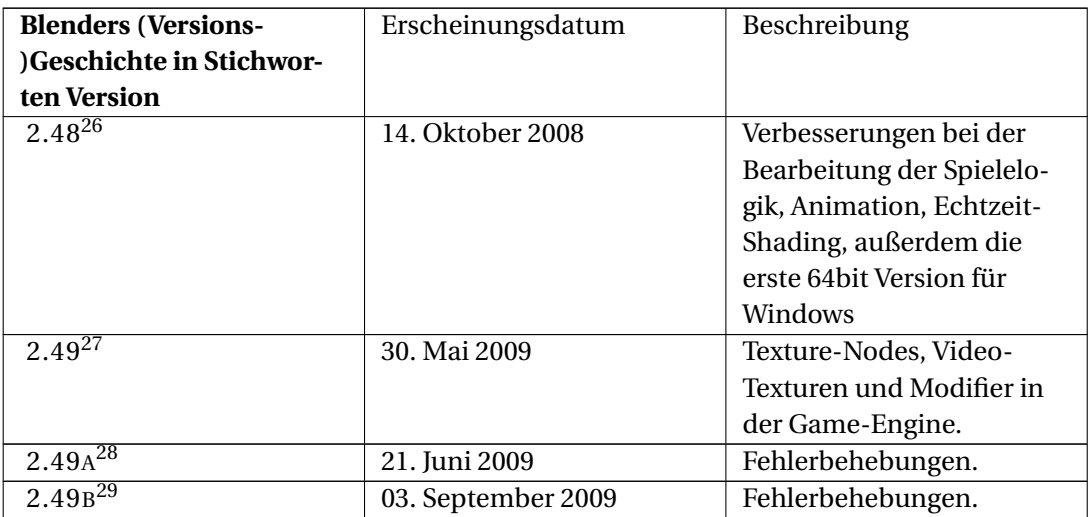

## **1.3. Links**

DIE RELEASELOGS DER VERSIONEN AB 2.30<sup>30</sup>

<<<ZURÜCK<sup>31</sup> ^ INHALTSVERZEICHNIS<sup>32</sup> ^ WEITER>>><sup>33</sup>

Wenn man von "free software" hört, denkt man meist zuerst an "umsonst".<sup>34</sup> Auch wenn das in den meisten Fällen zutrifft, steht der Begriff "free software" wie er von der Free Software Foundation (Begründer des GNU Projekts und der GNU General Public License) benutzt wird vielmehr für "frei wie in Freiheit" ("free as in freedom") als für "umsonst" (was normalerweise als "frei wie in Freibier" ("free as in free beer") bezeichnet wird). Freie Software in diesem Sinne ist Software, die man frei benutzen, kopieren, verändern und weiterverbreiten kann, ohne irgendwelche Beschränkungen. Vergleichen Sie das mit den Lizenzbestimmungen der meisten kommerziellen Produkte, nach denen Sie die Erlaubnis haben, die Software auf einem einzigen Computer zu installieren, keine Kopien zu erstellen und den Quellcode niemals zu sehen zu bekommen. Freie Software ermöglicht eine unglaubliche Freiheit für den Anwender. Dazu kommt, dass Bugs (Programmierfehler) mit einer viel größeren Wahrscheinlichkeit gefunden und behoben werden, da der Quellcode allgemein verfügbar ist.

<sup>26</sup> HTTP://WWW.BLENDER.ORG/DEVELOPMENT/RELEASE-LOGS/BLENDER-248/

<sup>27</sup> HTTP://WWW.BLENDER.ORG/DEVELOPMENT/RELEASE-LOGS/BLENDER-249/

<sup>28</sup> HTTP://WWW.BLENDER.ORG/DEVELOPMENT/RELEASE-LOGS/BLENDER[-249/249-](http://www.blender.org/development/release-logs/blender-249/249-update/)UPDATE/

<sup>29</sup> HTTP://WWW.BLENDER.ORG/DEVELOPMENT/RELEASE-LOGS/BLENDER[-249/249-](http://www.blender.org/development/release-logs/blender-249/249-update/)UPDATE/

<sup>30</sup> HTTP://WWW.BLENDER.ORG/DEVELOPMENT/RELEASE-LOGS/

<sup>31</sup> Kapitel [1.2](#page-36-0) auf Seite [9](#page-36-0)

<sup>32</sup> HTTP://DE.WIKIBOOKS.ORG/WIKI/BLENDER%20DOKUMENTATION

<sup>33</sup> Kapitel [1.3](#page-44-0) auf Seite [15](#page-44-0)

<sup>34</sup> In der deutschen Übersetzung des Begriffs "free software" als "freie Software" wird der im folgenden beschriebene Sinn des Begriffs deutlicher. Eine Erklärung ist im Original nötig, da der englische Begriff "free" in diesem Zusammenhang nicht eindeutig ist.

Wenn ein Programm unter der GNU General Public License (der GPL) lizenziert ist:

- haben Sie das Recht, das Programm für alle Zwecke zu benutzen;
- haben Sie das Recht, das Programm zu verändern, und die Möglichkeit, Zugang zu dem Quellcode zu bekommen;
- haben Sie das Recht, das Programm zu kopieren und weiterzuverbreiten;
- haben Sie das Recht, das Programm zu verändern und ihre eigene Version zu veröffentlichen.

Als Gegenleistung für diese Rechte haben Sie einige Pflichten, wenn sie das GPL-Programm verbreiten. Diese Pflichten sollen Ihre Freiheit und die Freiheit anderer schützen:

- Sie müssen eine Kopie der GPL mit dem Programm mitliefern, so dass der Empfänger von seinen Rechten durch die Lizenz weiß.
- Sie müssen den Quellcode mitliefern oder ihn frei verfügbar machen.
- Wenn Sie den Code verändern und ihre veränderte Version vertreiben, müssen Sie ihre Veränderungen unter die GPL stellen und den Code Ihrer Veränderungen verfügbar machen. (Sie dürfen nicht Code unter der GPL in proprietäre Programme einbinden.)
- Sie dürfen die Lizenz des Programms nicht über die GPL hinaus verschärfen, also ein GPL-Programm nicht zu einem proprietären Programm machen.

Mehr Informationen über die GPL finden sie auf der GNU-PROJECT-INTERNETSEITE $^{\rm 35}.$ 

#### **Notiz:**

#### *Darf ich etwa keine selbstgebauten Modelle verkaufen?*

Doch, natürlich dürfen Sie das. Die GPL bezieht sich auf das Programm, alle von Ihnen erstellten Inhalte gehören selbstverständlich Ihnen, ob es sich dabei um Bilder, Videos, Modelle oder Spiele handelt.

<span id="page-44-0"></span>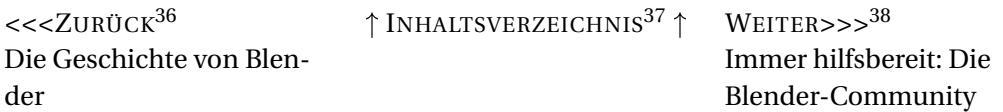

Von Anfang an war Blender kostenlos, auch als es sich noch nicht um freie Software handelte. Das führte zu der Bildung einer großen, stabilen und aktiven Community rund um Blender seit 1998, die ihre Stärke besonders während des kritischen Moments der "Befreiung" von Blender durch die "Free Blender"-Kampagne im Spätsommer 2002 zeigte.

Heute ist die Community unterteilt in zwei, in weiten Bereichen überlappende, Lager:

1. Die Entwicklungs-Community, welche sich um die Seite der Blender Foundation HTTP://WWW.BLENDER.ORG<sup>39</sup> gruppiert. Dort ist das Zuhause verschiedener Projekte der Entwickler, des Quellcodes im CVS-Repository, der englischen Dokumentation und öffentlicher Diskussionsforen. Entwickler, die an Blender selbst arbeiten, Python Skripter, Autoren der Doku-

<sup>35</sup> HTTP://WWW.GNU.ORG

<sup>36</sup> Kapitel [1.2](#page-36-0) auf Seite [9](#page-36-0)

<sup>37</sup> HTTP://DE.WIKIBOOKS.ORG/WIKI/BLENDER%20DOKUMENTATION

<sup>38</sup> Kapitel [1.3](#page-44-0) auf Seite [15](#page-44-0)

<sup>39</sup> HTTP://WWW.BLENDER.ORG

mentation und alle die für die Entwicklung von Blender arbeiten, können dort angetroffen werden.

2. Die Benutzer-Community, die sich um die unabhängige Seite BLENDERARTISTS<sup>40</sup> gruppiert. Das deutschsprachige, sehr aktive Pendant dazu ist BLEND.POLIS<sup>41</sup>. Hier zeigen Künstler, Spieledesigner und Blender Fans ihre Arbeiten, die sie mit Blender erstellt haben, um Feedback zu bekommen. Außerdem findet man hier Hilfe, die einem einen tieferen Einblick in Blenders Funktionalität ermöglicht. Auch Tutorials können hier gefunden werden.

Diese beiden Webseiten sind nicht die einzigen Informationsquellen zu Blender. Die weltweit vertretene Community hat eine große Anzahl an unabhängigen Seiten geschaffen, in anderen Sprachen oder mit einem bestimmten Thema als Schwerpunkt. Eine regelmäßig überarbeitete Liste mit anderen Internetseiten zu Blender kann auf den oben genannten Seiten gefunden werden.

Für direktes online Feedback gibt es fünf verschiedene Chats auf irc.freenode.net. Sie können sich dort mit ihrem bevorzugten IRC-Client einloggen. Die Chats sind #blenderchat, #blenderqa, #gameblender und auf deutsch #blend.polis und #blender.de. Den blend.polis-Chat können Sie auch ohne einen IRC-Client erreichen, indem sie mit einem javafähigen Browser über BLENDPOLIS-CHAT<sup>42</sup> auf ihn zugreifen, allerdings müssen Sie dafür im Forum registriert sein.

Das deutschsprachige online Blendermagazin "BLENDERZIN"<sup>43</sup> enthält bspw. Interviews, Tutorials usw. Es gibt außerdem ein englisches online Blendermagazin, BLENDERART MAGAZINE $^{44}.$ 

<sup>40</sup> H T T P: //W W . B LENDERART I STS. ORG

<sup>41</sup> HTTP://WWW.BLENDPOLIS.DE/F/INDEX.PHP

<sup>42</sup> HTTP://BLENDPOLIS.DE/F/CHAT.PHP

<sup>43</sup> HTTP://BLENDERZIN.DE

<sup>44</sup> HTTP://WWW.BLENDERART.ORG/

# **2. Wie installiert und startet man Blender?**

#### UNKNOWN TEMPLATE Blender3D:\_Vorlage:Version\_hist

2.492.40??1

Blender ist auf der Seite der Blender-Foundation HTTP://WWW.BLENDER.ORG<sup>2</sup> unter "Download" sowohl als ausführbare Datei als auch als Quellcode verfügbar. Auf jeden Fall ist es für die Verwendung dieses Buches empfehlenswert, die jeweils aktuellste stabile Blenderversion zu benutzen. Die Handbuchartikel beziehen sich natürlich immer auf eine bestimmte Blenderversion, die oben in dem Artikel angegeben wird. Wir versuchen diese Dokumentation möglichst aktuell zu halten, d. h. in der Regel sollten Sie die Dokumentation für die aktuellste Blender-Version verwenden können.

Zur Zeit ist 2.58a die aktuelle Version.

Nach der Installation sollten Sie auf jeden Fall möglichst bald ihre VOREINSTELLUNGEN<sup>3</sup> überpüfen, insbesondere sollten Sie sicherstellen, dass Sie Schreibrechte im eingestellten temporären Verzeichnis besitzen.

Wenn Sie Blender updaten: Sie sollten auf jeden Fall sicherstellen, dass Sie Ihre alte Vorlagendatei nicht weiterbenutzen. In der Vergangenheit gab es häufiger Schwierigkeiten mit bestimmten Programmversionen, wenn die alten Benutzereinstellungen weiter benutzt wurden. Sie finden auf Ihrer Festplatte die Datei ".B.blend", wenn Sie die Benutzervoreinstellungen irgendwann einmal gespeichert haben. Benennen Sie diese Datei um. Oder benutzen Sie nach der Installation als allererstes die Funktion im Menü *File->Load Factory Settings* und speichern diese Voreinstellungen mit *File->Save Default Settings*.

## **2.1. Download und Installation des Programmes**

Blender ist für eine Reihe von Betriebssystemen direkt auf der Homepage verfügbar:

- Windows 2000/XP/Vista. Windows 7 wird noch nicht offiziell unterstützt, funktioniert aber im Kompatibilitätsmodus.
- Linux x86-32/64
- Mac OS X PowerPC/Intel
- Solaris

<sup>1</sup> HTTP://DE.WIKIBOOKS.ORG/WIKI/BLENDER%20DOKUMENTATION%3A%20INSTALLATION\_2.43

<sup>2</sup> HTTP://WWW.BLENDER.ORG

<sup>3</sup> Kapitel [3.27](#page-96-0) auf Seite [68](#page-96-0)

# **2.2. Windows**

# B **Warning**

Es gibt manchmal Schwierigkeiten mit den Anti-Aliasing Darstellungen mancher Grafikkarten. Wenn Darstellungsfehler auftreten sollten, stellen Sie die Anti-Aliasing Einstellung des Grafiktreibers herunter.

## **Voraussetzungen der Installation**

- 32-Bit: Die Installation unter Windows XP (2000) setzt das VISUAL C++ 2008 REDISTRIBUTA- $\scriptstyle\rm BLE$  PACKAGE $^4$  voraus. Diese Datei können Sie bei der Installation von der MS Webseite herunterladen, wenn Sie vom Installationsprogramm danach gefragt werden. Zur Installation des *Redistributable Package* benötigen Sie aber Administratorrechte. Die Folge ist, dass Blender (seit Version 2.48) nicht mehr ohne weiteres auf jedem Rechner ausgeführt werden kann. Unter Vista sollte Blender aber wieder ohne Installation lauffähig sein. Als Alternative können Sie einfach die Datei *msvcr71.dll* in das Installationsverzeichnis von Blender kopieren. Diese Datei ist vermutlich bereits mehrfach auf Ihrer Festplatte vorhanden.
- 64-Bit: Die Installation setzt das MICROSOFT VISUAL C++ 2008 SP1 REDISTRIBUTABLE PACKA-GE (X64)<sup>5</sup> voraus. Bestimmte Bibliotheken (ffmpeg, OpenAL und Quicktime) sind in der 64-Bit Version unter Windows nicht verfügbar.
- Möchten Sie die Anwendungs- und Konfigurationsdaten in ein bestimmtes Verzeichnis installieren, sollten Sie eine Umgebungsvarible *HOME* definieren. Bei Windows XP geht das folgendermaßen: **RMT** auf *Arbeitsplatz->Eigenschaften->Erweitert->Umgebungsvariablen- >Benutzervariablen->Neu*. Geben Sie *HOME* und den gewünschten Pfad ein. Das kann z.B. *C:\Dokumente und Einstellungen\Besitzer\Blender* sein.

## **Installation mit Installer**

- Laden Sie von der Blender-Webseite unter DOWNLOAD<sup>6</sup> die Datei "Blender 2.49 Installer" herunter.
- Starten Sie die Installation durch einen Doppelklick auf die Datei.
- Es werden einige Abfragen gemacht:
	- Die Lizenz müssen Sie akzeptieren.
	- Den Installationsort der Programmdateien können Sie frei wählen.
	- Dann wird nach dem Installationsort der Anwendungs- und Konfigurationsdaten gefragt. Sie sollten auch als normaler Benutzer Schreibrechte in diesem Verzeichnis haben, sonst stürzt Blender beim Speichern von Dateien immer ab.
		- Am flexibelsten ist die Auswahl mit der *HOME*-Variablen (siehe oben).
		- Das *Application Data Directory* ist das Verzeichnis *Dokumente und Einstellungen/Benutzername/Application Data/Blender Foundation/Blender*.

[E N](http://www.microsoft.com/downloads/details.aspx?familyid=BA9257CA-337F-4B40-8C14-157CFDFFEE4E&displaylang=en)

<sup>4</sup> HTTP://WWW.MICROSOFT.COM/DOWNLOADS/DETAILS.ASPX?FAMILYID[=A5C84275-3B97-4AB7-A](http://www.microsoft.com/downloads/details.aspx?familyid=A5C84275-3B97-4AB7-A40D-3802B2AF5FC2&displaylang=en)40D-3802B2AF5F [E N](http://www.microsoft.com/downloads/details.aspx?familyid=A5C84275-3B97-4AB7-A40D-3802B2AF5FC2&displaylang=en)

<sup>5</sup> HTTP://WWW.MICROSOFT.COM/DOWNLOADS/DETAILS.ASPX?FAMILYID[=BA9257CA-337F-4B40-8](http://www.microsoft.com/downloads/details.aspx?familyid=BA9257CA-337F-4B40-8C14-157CFDFFEE4E&displaylang=en)C14-157CFDFFEE

<sup>6</sup> H T T P : //W W W. B L E N D E R . O R G / [D O W N L O A D](http://www.blender.org/download/get-blender/) / G E T - B L E N D E R /

• *Use Installation Directory* ist die schlechteste Wahl.

- Nun überprüft Blender das System auf vorhandene DLLs. Bei Windows XP (2000) werden Sie auf eine Microsoft-Webseite geführt, von der Sie das *Microsoft Visual C++ 2008 Redistributable Package* herunterladen und installieren müssen. Dieses Package setzt eigentlich Service Pack 2 voraus, die Installation funktioniert aber auch ohne dieses. Allerdings erhält man dann eine Fehlermeldung, die Sie getrost ignorieren können.
- Sie werden nach anzulegenden Icons und Dateiverknüpfungen gefragt, die Sie nach Ihren Wünschen auswählen.

Nun sollte die Installation fertig sein. Starten Sie Blender über das Desktop-Icon oder das Startmenü.

Hinweise:

- Zunächst erscheint ein DOS-Fenster. Dieses Fenster dürfen Sie nicht schließen, da Blender sonst ebenfalls beendet wird.
- Unter Download auf der Seite BLENDPOLIS<sup>7</sup> finden Sie die Datei "Blenderstarter" damit können Sie Blender auch ohne das extra Dos Fenster starten.
- Die Fehlermeldung: *Checked for installed Python ... No installed Python found.* können Sie ignorieren. Blender ist auch ohne eine Python-Installation lauffähig.
- Falls Sie Python auch installieren möchten, achten Sie auf die passende Version. Blender zeigt an mit welcher Python Version es compiliert wurde. *Compiled with Python version X.y.z.*

### **2.2.1. Installation der Zip-Datei**

Wenn Sie die Zip-Datei verwenden, wird nichts an den Systemeinstellungen unter Windows geändert. Dafür gibt es keine Verknüpfung der *.blend*-Dateien mit dem Programm, und die Dateiicons werden nicht angepasst.

- Wenn Sie Windows XP (2000) benutzen: laden Sie die Datei VISUAL C++ 2008 REDISTRIBUTA-BLE PACKAGE<sup>8</sup> herunter, und installieren Sie dieses durch Ausführen der Exe-Datei. Dazu benötigen Sie Administratorrechte.
- Laden Sie die Datei "Blender 2.49 Zip Archive" von der Blender Seite: DOWNLOAD<sup>9</sup>
- Öffnen Sie die heruntergeladene Zip-Datei und entpacken Sie es in ein Verzeichnis ihrer Wahl. Das kann auch ein USB-Stick oder ein Netzwerkverzeichnis sein.
- Starten Sie Blender durch einen Doppelklick auf die Datei "blender.exe".
- Erhalten Sie die Fehlermeldung *msvcr71.dll* nicht gefunden, kopieren Sie diese Datei in das Installationsverzeichnis. Diese Datei ist vermutlich bereits mehrfach auf Ihrer Festplatte vorhanden.
- Als Administrator mit Schreibrechten im Installationsverzeichnis müssen Sie noch mehrere Pfade anpassen. Das ist zum einen das temporäre Verzeichnis, zum zweiten das Verzeichnis in das die Animationen gerendert werden.
	- Öffnen Sie Blender als Nutzer mit den entsprechenden Rechten.

<sup>7</sup> HTTP://BLENDPOLIS.DE/F/INDEX.PHP

<sup>8</sup> HTTP://WWW.MICROSOFT.COM/DOWNLOADS/DETAILS.ASPX?FAMILYID[=A5C84275-3B97-4AB7-A](http://www.microsoft.com/downloads/details.aspx?familyid=A5C84275-3B97-4AB7-A40D-3802B2AF5FC2&displaylang=en)40D-3802B2AF5FC2 [E N](http://www.microsoft.com/downloads/details.aspx?familyid=A5C84275-3B97-4AB7-A40D-3802B2AF5FC2&displaylang=en)

<sup>9</sup> H T T P : //W W W. BLENDER. ORG/DOWNLOAD/GET-BLENDER/

- Setzen Sie unter *User Preferences->File Path->Temp* auf das temporäre Windows Verzeichnis (z.B. *C:\Windows\Temp*), und den *Render*-Pfad auf ein Verzeichnis, in das alle Benutzer Schreibrechte haben (z.B. wieder *C:\Windows\Temp*).
- Speichern Sie die Voreinstellungen (**Strg-U**).

## Noch drei Tipps:

- Arbeiten Sie mit der Zip-Datei, wird beim Speichern der Voreinstellungen die .B.blend im Verzeichnis *Installationsordner/.blender* angelegt. Das geht natürlich nur, wenn Sie zu diesem Zeitpunkt Schreibrechte im Installationsordner haben. Damit kann aber ein Systemadministrator im ganzen Netz die gleichen Voreinstellungen erzwingen.
- Blender stürzt beim Speichern und beim Beenden ab, wenn es im temporären Ordner keine Schreibrechte hat.
- Es ist sinnvoll, bei einer Installation im Netz als Desktop-Verknüpfung nicht direkt auf die Blender-Exe verweisen zu lassen, sondern auf eine Batch-Datei im Netzwerk. In der können dann bei Bedarf Umgebungsvariablen gesetzt und die Programmversion geändert werden.

# **2.3. OSX**

- 1. Laden Sie die für Ihr System passende Datei von BLENDER.ORG<sup>10</sup> herunter (Power PC oder Intel).
- 2. Entpacken Sie die Datei am Ort Ihrer Wahl. Den Ordner Blender können Sie anschließend in den Ordner Programme verschieben.
- 3. Öffnen Sie den Ordner Blender.
- 4. Starten Sie das im Ordner befindliche Programm *Blender* (erkennbar an dem Logo).

# **2.4. Linux**

Die Linux-Version gibt es in verschiedenen Varianten

- 32-Bit, Python 2.5 oder 2.6.
- 64-Bit, Python 2.5 oder 2.6.

### **Vorbereitung der Installation**

In Ihrem Home-Verzeichnis liegt unter Umständen die Datei ".B.blend". In dieser sind ihre gesicherten Voreinstellungen enthalten. Benennen Sie diese Datei um oder löschen Sie sie. Es traten in der Vergangenheit häufiger Schwierigkeiten mit bestimmten Programmversionen auf, wenn die alte Voreinstellungsdatei weiter benutzt wurde.

- Die Datei *.Blog* enthält die zuletzt geöffneten Dateien.
- Die Datei *.Bfs* enthält gesetzte Bookmarks.

<sup>10</sup> H T T P : //W W , BLENDER, ORG/DOWNLOAD/GET-BLENDER/

### **2.4.1. Installation der gepackten Datei**

Die Linuxpakete bestehen aus einer gepackten Datei.

- Entpacken Sie die Datei in ein Verzeichnis, in dem Sie Schreibrechte haben.
- Wechseln Sie in dieses Verzeichnis.
- Starten Sie Blender durch Starten der ausführbaren Datei "blender", also durch Doppelklick oder durch Aufruf von der Konsole.

Die folgenden Schritte beschreiben nur mögliche weitere Anpassungen, und sind nicht notwendigerweise durchzuführen.

### **2.4.2. Installation des Programmes für alle Benutzer des Computers**

Wenn Sie auf Ihrem Computer Administrationsrechte haben, können Sie das Blender-Verzeichnis nach */usr/local/* installieren.

- Entpacken Sie die Datei nach */usr/local/Installationsverzeichnis*.
- Das Programm muss aus dem Installationsverzeichnis heraus gestartet werden, damit alle mitgelieferten Scripte funktionieren. Erzeugen Sie dazu eine ausführbare Batch-Datei im Verzeichnis */usr/local/bin*. Beschrieben wird die Vorgehensweise von der Komandozeile, aber Sie können natürlich genauso gut mit einem Dateimanager arbeiten.
	- 1. Wechseln Sie in das Verzeichnis für lokale, ausführbare Dateien: *cd /usr/local/bin/*
	- 2. Erzeugen Sie eine Textdatei und machen Sie sie ausführbar: *touch blender chmod +X blender*
	- 3. Bearbeiten Sie die Datei und fügen Sie folgende Zeilen ein: *#!/bin/bash cd /Pfad\_zum\_Installationsverzeichnis ./blender "\$@"*

Wichtig ist der Punkt-Slash vor dem eigentlichen Programmnamen, sonst ruft die Batch-Datei sich immer selber auf. Der Parmeter "\$@" übergibt einfach alle Parameter, mit denen die Batch-Datei aufgerufen wurde, weiter an das Programm.

In Zukunft müssen Sie dann immer nur die Batch-Datei anpassen, um mit der gewünschten Blenderversion zu arbeiten. Wenn Sie einen Fenstermanager wie KDE oder Gnome einsetzen, können Sie natürlich auch eine Verknüpfung auf dem Desktop erzeugen, und dann auch gleich die Dateiendung mit dem Programm verbinden.

### **2.4.3. Plugins kompilieren**

Einige der Plugins müssen noch kompiliert werden, dazu benötigen Sie auf Ihrem System einen C-Compiler .

- Wechseln Sie in das Unterverzeichnis *plugins*.
- Geben Sie den Befehl *make* ein.

## **2.4.4. Programmverknüpfung für Blender in KDE hinzuzufügen**

Die folgende Anleitung bezieht sich auf KDE Version 3.5.

- 1. Wählen Sie *Kontrollzentrum (Desktop-Einstellungen)->KDE-Komponenten- >Dateizuordnungen* aus dem K-Menü.
- 2. Klicken Sie auf *Hinzufügen...*.
- 3. Wählen Sie die Gruppe *application*, als Namen *x-blend*.
- 4. Fügen Sie auf dem Reiter *Allgemein* das Dateimuster *\*.blend* hinzu.
- 5. Als Icon wählen Sie auf dem Untermenü *Programme* das Blender-Icon aus. Ist dieses nicht verfügbar, müssen Sie sich ein passendes Blender-Icon besorgen.
- 6. Wählen Sie eine geeignete Beschreibung, z.B. *Blender*.
- 7. Klicken Sie im Abschnitt *Anwendungsprogramme* auf *Hinzufügen...*.
- 8. Wählen Sie das Programm mit Pfad aus. Liegt das Programm bzw. die Batch-Datei bereits im Pfad, genügt es hier den Namen *blender* einzutragen.

### **2.4.5. Installation angepasster Symbol-Dateien**

Wenn Sie die Symbole in der Programmoberfläche von Blender ersetzen wollen (siehe THE-MES<sup>11</sup>), müssen Sie noch den Ordner *<sup>7</sup>.blender/icons/* erstellen, wobei die Tilde Ihr Home-Verzeichnis angibt, also z.B. */home/peter*. In dieses Verzeichnis können Sie dann Icon-Files kopieren. Ein solches Icon-File ist einfach eine PNG-Datei, so können Sie sich auch ihre eigenen Icons erstellen.

Icon-Files sind zur Zeit nur über einen Thread auf BLENDERARTISTS.ORG<sup>12</sup> erhältlich.

## **2.5. Links**

DIE ENGLISCHSPRACHIGE VORLAGE DIESER SEITE<sup>13</sup>

#### UNKNOWN TEMPLATE Blender3D:\_Vorlage:Version\_hist

2.48a2.31<sup>14</sup>

Dieses Dokument beschreibt die Werkzeuge und Arbeitsschritte die notwendig sind, um Blender entweder aus SVN oder aus einem Quelltextpaket zu übersetzen. Dieses Vorgehen ist nur für computererfahrene Nutzer geeignet. Auf der Seite BLENDER UNTER WINDOWS KOMPILIEREN<sup>15</sup> finden Sie ein entsprechendes HowTo für Windows.

<sup>11</sup> Kapitel [3.31](#page-106-0) auf Seite [77](#page-106-0)

<sup>12</sup> HTTP://BLENDERARTISTS.ORG/FORUM/SHOWTHREAD.PHP?T=82903

<sup>13</sup> HTTP://WIKI.BLENDER.ORG/INDEX.PHP/MANUAL/INSTALLING BLENDER

<sup>14</sup> HTTP://DE.WIKIBOOKS.ORG/WIKI/BLENDER%20DOKUMENTATION%3A%20DAS%20BAUEN%20VON%

<sup>20</sup>BLENDER%20AUS%20DEN%20QUELLEN\_2.31

<sup>15</sup> Kapitel [2.9](#page-55-0) auf Seite [26](#page-55-0)

# **2.6. Den Quelltext holen**

- $\bullet~$  Den Quelltext der aktuellen, stabilen Version gibt es auf BLENDER.ORG $^{16}$ .
- Den Quelltext der neuesten Entwicklerversion kann über Subversion (svn) bezogen werden. Diese Version kann instabil sein. Die Kompatibilität der erzeugten Dateien ist nicht gewährleistet! Mehr Information zu svn findet sich auf SVN CHECKOUT AND USAGE<sup>17</sup>. Die wichtigsten Schritte für den Download mit svn sind:
	- Erstellen Sie ein leeres Verzeichnis und wechseln Sie in dieses.
	- SVN CO H T T P S:  $//$  SVN. BLEN D ER. OR G  $/S$  V N R O O T  $/B$  F-BLEN D ER  $/$  T R UN N  $/$  BLEN D E R<sup>18</sup> lädt den Quelltext in das aktuelle Verzeichnis.

In Foren ist mitunter noch die Rede von der "CVS-Version". Hiermit ist die Entwicklerversion gemeint. Seit Mai 2007 ist svn an die Stelle von CVS getreten.

Wenn Sie immer die neueste Entwicklerversion ausprobieren oder selbst Blender weiterentwickeln wollen, empfiehlt sich die Verwendung von svn. Die Vorteile sind, dass lokale Änderungen am Quelltext einfach protokolliert werden können und dass die lokale Kopie leicht mit dem Server synchronisiert werden kann, ohne erneut den ganzen Quelltext herunterzuladen (vgl. die svn-Befehlediff, update, revert).

Je nach vorhandener Plattform können über svn auch vorkompilierte Bibliotheken bezogen werden. Diese befinden sich im Modul "lib". Es empfiehlt sich, nur die Bibliotheken für die eigene Plattform herunterzuladen, um die Downloadgröße zu mindern. Dazu muss das Verzeichnis "lib" von Hand auf der gleichen Ebene wie "blender" angelegt werden. Innerhalb dieses Verzeichnisses können dann die verschiedenen Bibliotheken über svn bezogen werden.

Im Quelltext finden Sie eine Installationsanleitung in der Datei *bf-blender/blender/INSTALL*. Beispielhaft soll eine vollständige Installation auf einem OpenSuse-Linux 11.0 System beschrieben werden. Installationsbeschreibungen für Windows- und Mac-Systeme sind sehr erwünscht und fehlen hier noch.

## **2.6.1. Andere Branches holen**

Neue Features werden in verschiedenen *Branches* (Abspaltungen) entwickelt, den "bmesh"-Branch können Sie sich z.B. so herunterladen:

- Erstellen Sie ein leeres Verzeichnis und wechseln Sie in dieses.
- $\bullet$  svn co HTTPS://SVN.BLENDER.ORG/SVNROOT/BF-BLENDER/BRANCHES/BMESH<sup>19</sup> lädt den Quelltext des "bmesh"-Branches in das aktuelle Verzeichnis.

#### **Dies Branches sind u.U. vollständig instabil, zerstören evtl. ihr Mesh und haben nur eine sehr eingeschränkte Funktionalität. Benutzen Sie sie nicht mit Dateien, die Sie noch benötigen.**

<sup>16</sup> H T T P://WWW.B L ENDER.ORG/DOWNLOAD/SOURCE-CODE/

<sup>17</sup> HTTP://WWW.BLENDER.ORG/DEVELOPMENT/CODING-GUIDES/SVN-CHECKOUT-AND-USAGE/

<sup>18</sup> HTTPS://SVN.BLENDER.ORG/SVNROOT/BF-BLENDER/TRUNK/BLENDER

<sup>19</sup> HTTPS://SVN.BLENDER.ORG/SVNROOT/BF-BLENDER/BRANCHES/BMESH

# **2.7. Systeme, die zum Kompilieren verwendet werden können**

Für das Kompilieren stehen drei Systeme zur Auswahl:

- Makefiles
	- das älteste System, sehr robust. Die Systemkonfiguration muss von Hand eingetragen werden.
- scons
	- Python-basiert. Die Konfiguration wird zum Großteil automatisch erkannt. Dieses System sollten Sie in der Regel verwenden.
- CMake
	- ein Meta-buildsystem. CMake kann Projektdateien für verschiedene Programmierumgebungen und Makefiles erzeugen. Das Kompilieren geschieht dann in einem zweiten Schritt.

# **2.8. Beispiel für scons: Beschreibung eines Builds auf einem OpenSuse-Linux 11.0 System**

## **2.8.1. Das erste Mal**

- 1. Installieren Sie zunächst das Paket *subversion* mit ihrem Paketmanager, bei OpenSuse z.B. mit Yast.
- 2. Erstellen Sie ein leeres Verzeichnis, und wechseln Sie in dieses.
- 3. *svn co https://svn.blender.org/svnroot/bf-blender/trunk/blender*
- 4. Akzeptieren Sie das https-Zertifikat (sonst können Sie keinen HTTPS-Download verwenden)
- 5. Laden Sie die aktuelle Scons-Version (zur Zeit 11/08: 1.1.0-1.noarch.rpm) von HTTP://www.scons.org/<sup>20</sup> herunter. Installieren Sie das RPM-Paket mit Yast.
- 6. Nun kommt noch eine Installationsorgie, die alle notwendigen Programm und Bibliotheken installiert. Das funktioniert direkt mit Yast, wenn man Packman (z.B. ftp.gwdg.de//pub/linux/misc/packman/suse/11.0/) als zusätzliches Repository einträgt. Die notwendigen Abhängigkeiten werden mitinstalliert.
	- a) gcc-c++
	- b) yasm
	- c) freealut und freealut-devel
	- d) SDL und SDL-devel
	- e) OpenEXR und OpenEXR-devel
	- f) libpng-devel
	- g) libtiff-devel
	- h) python-devel
	- i) gettext-tools
- 7. Erstellen Sie die Konfigurationsdatei *user-config.py* in dem Verzeichnis, in dem sich die Blender-Dateien befinden. Die zu setzenden Variablen sind natürlich vollkommen systemspezifisch.

<sup>20</sup> HTTP://WWW.SCONS.ORG/

```
WITH_BF_VERSE = 'false'
BF_PYTHON = '/usr'
BF_PYTHON_VERSION = '2.5'
WITH_BF_INTERNATIONAL = 'true'
WITH_BF_PLAYER = 'false'
```
 $BF_CXX = \frac{\text{'}}{\text{usr}}\frac{\text{lib}}{\text{gcc}}\frac{\text{'}}{\text{1586-suse-linux}}$  /4.1.2' WITH\_BF\_STATICCXX = 'false' BF\_CXX\_LIB\_STATIC = '\${BF\_CXX}/libstdc++.a'

CCFLAGS = ['-pipe', '-funsigned-char', '-fno-strict-aliasing' ] CXXFLAGS = [ '-pipe', '-funsigned-char', '-fno-strict-aliasing']

CCFLAGS.extend( ['-O2', '-march=athlon64']) CXXFLAGS.extend( ['-O2', '-march=athlon64']))

(Hinweis: mit *scons --help* kann überprüft werden, ob die Variablen gesetzt wurden. )

- •
- Wechseln Sie nun in das blender Verzeichnis.
- ->scons
- Warnungen ignorieren, bei Fehlern Bibliotheken nachinstallieren.
- evtl: ->scons clean

Das Programm findet sich im Verzeichnis install/plattform.

### **2.8.2. Update**

- 1. *svn co https://svn.blender.org/svnroot/bf-blender/trunk/blender*
- 2. Wechseln in das blender Verzeichnis.
- 3. ->scons

Das Programm findet sich im Verzeichnis install/plattform.

## **2.9. Kompilieren von Version 2.5**

Genauso wie die vorhergehenden Versionen wird auch die zukünftige Version 2.5 kompiliert. Es gibt allerdings eine Besonderheit betreffend Python. Seit Anfang August 2009 ist Version 3.1

Voraussetzung, daher muss man sich zunächst eine entsprechende Version besorgen, und dann die Datei "user-config.py" vor dem Kompilieren anpassen.

- 1. Laden Sie sich den Python 3.1 Quellcode von HTTP://WWW.PYTHON.ORG/DOWNLOAD/RELEASES/3.1/<sup>21</sup> herunter. Entpacken Sie an eine geeignete Stelle.
- 2. Mit dem gewohnten Dreischritt *./configure*, *make* und *make install* installieren Sie Python 3.1.
- 3. *svn co* HTTPS://SVN.BLENDER.ORG/SVNROOT/BF-BLENDER/BRANCHES/BLENDER2.5*<sup>22</sup>* lädt die Version 2.5 herunter.
- <span id="page-55-0"></span>4. Die "user-config.py" muss angepasst werden.

BF\_PYTHON = '/usr/local'

#### BF\_PYTHON\_VERSION = '3.1'

Die anderen Einstellungen können so wie oben beschrieben vorgenommen werden.

Das Prinzip der Wikibooks heißt WIKI<sup>23</sup>. Das heißt, dass jeder diesen Text erweitern kann, auch Du! Also: SEI MUTIG<sup>24</sup> und MACHE<sup>25</sup> aus ihm bitte EINEN GUTEN ARTIKEL<sup>26</sup>, wenn du mehr zu diesem Thema weißt. Klicke einfach auf "Bearbeiten"! KATEGORIE:WIKIBOOKS:QM:STUB<sup>27</sup>

#### *Diese Seite bezieht sich auf* **Blender Version 2.5**

Die beschriebene Vorgehensweise wurde unter folgenden Bedingungen getestet:

- Windows XP 32Bit Service Pack 3, am 10.08.2009
- Windows Vista 32Bit Service Pack 2, am 11.08.2009

Wenn Sie Blender mit der hier beschriebenen Vorgehensweise ebenfalls erfolgreich kompilieren konnten, können Sie ihr System und das Datum auch eintragen.

## **2.10. Blender Quellcode und Bibliotheken**

- Laden Sie sich *TortoiseSVN* herunter und installieren Sie es (http://tortoisesvn.net/downloads)
- Erstellen Sie einen Ordner auf Laufwerk C: mit dem Namen "build" und darin einen zweiten Ordner namens "blender".
- Klicken Sie mit der rechten Maustaste auf den "blender" Ordner und wählen dann "SVN Checkout".

<sup>21</sup> HTTP://WWW.PYTHON.ORG/DOWNLOAD/RELEASES/3.1/

<sup>22</sup> HTTPS://SVN.BLENDER.ORG/SVNROOT/BF-BLENDER/BRANCHES/BLENDER2.5

<sup>23</sup> HTTP://DE.WIKIPEDIA.ORG/WIKI/WIKI

<sup>24</sup> HTTP://DE.WIKIBOOKS.ORG/WIKI/HILFE%3ASEI%20MUTIG%20BEIM%20%C4NDERN%20DER% 20S[E I T E N](http://de.wikibooks.org/wiki/Hilfe%3ASei%20mutig%20beim%20%C4ndern%20der%20Seiten)

<sup>25</sup> HTTP://DE.WIKIBOOKS.ORG/WIKI/HILFE%3ASEITEN%20BEARBEITEN

<sup>26</sup> HTTP://DE.WIKIBOOKS.ORG/WIKI/HILFE%3ASO%20SCHREIBE%20ICH%20GUTE%20B%FCCHER

<sup>27</sup> HTTP://DE.WIKIBOOKS.ORG/WIKI/KATEGORIE%3AWIKIBOOKS%3AOM%3ASTUB

• Im Feld "*URL of repository*" geben Sie folgende URL ein:

https://svn.blender.org/svnroot/bf-blender/trunk/blender

- •
- Klicken Sie nun auf OK.
- Akzeptieren Sie das Zertifikat, damit Sie den Quellcode herunterladen können. Dies kann ein paar Minuten dauern (es sind ca. 40 Megabyte).

Nun benötigen Sie noch die für das Kompilieren benötigten Bibliotheken für Windows.

- Erstellen Sie einen Ordner namens "lib" unter C:\build und darin einen zweiten Ordner namens "windows".
- Klicken Sie mit der rechten Maustaste auf den "windows" Ordner und wählen dann "SVN Checkout". Die URL lautet:

https://svn.blender.org/svnroot/bf-blender/trunk/lib/windows

Die Bibliotheken umfassen etwa 125 Megabyte.

## **2.11. Die Kompilierungssoftware**

- Laden Sie sich Python 2.6.2 herunter: HTTP://WWW.PYTHON.ORG/DOWNLOAD/RELEASES/2.6.2/<sup>28</sup> und installieren es.
- Laden Sie sich den Compiler "Microsoft Visual C++ 2008" herunter und installieren ihn: http://www.microsoft.com/express/vc/

*Hinweise für die Installation*: Laden Sie sich die deutschsprachige Version. Während der Installation fragt Sie das Setup ob sie weitere Komponenten wie Silverlight installieren wollen. Diese benötigen Sie allerdings nicht. Installieren Sie das Visual C++ gemäß den Anweisungen auf dem Bildschirm.

## **2.12. Die Umgebungseinstellungen**

- Wählen Sie in der Windows-Systemsteuerung (in der klassischen Ansicht) den Eintrag "System". Wechseln Sie in den Reiter "Erweitert" und klicken dort auf "Umgebungsvariablen".
- Bei den "Systemvariablen" klicken Sie auf "Path" und dann auf "bearbeiten". Fügen Sie am Ende folgendes ein:

<sup>28</sup> HTTP://WWW.PYTHON.ORG/DOWNLOAD/RELEASES[/2.6.2/](http://www.python.org/download/releases/2.6.2/)

;C:\Python26

## **2.13. Kompilieren**

Das Kompilieren geschieht über die MSVC Kommandozeile. Start > Programme > Microsoft Visual C++ 2008 Express Edition > Visual Studio Tools > Visual Studio 2008 Eingabeaufforderung. Geben Sie dort folgendes ein:

```
cd C:\build\blender
python scons\scons.py -j2
```
• Die Zahl bei -j, steht für die Anzahl der Prozessorkerne. Wenn Sie einen Dual oder Quad Core Prozessor haben stellen Sie hier 2 oder 4 ein. Das kompilieren geht dann deutlich schneller.

Wenn alles richtig gemacht wurde, sollte Blender nun kompilieren. Die ausführbare Datei finden Sie unter C:\build\install\win32-vc.

## B **Warning**

*Es kompiliert manchmal nicht zu Ende!*

Lassen Sie sich nicht entmutigen wenn es manchmal nicht klappt, Blender ist jeden Tag in Entwicklung, da kann auch mal das Kompilieren nicht funktionieren, das wird aber meistens schnell behoben.

# **2.14. Updates und Zusätze**

Da Blender ständig weiterentwickelt wird, sollten Sie den Quellcode alle 1-2 Tage aktualisieren.

- Führen Sie einen Rechtsklick auf den "blender"-Ordner aus und wählen "SVN Update".
- Auch ein Update des lib/windows Ordners sollte durchgeführt werden, hier ändert sich allerdings selten etwas.
- Nun können Sie erneut das Kompilieren starten.

Abgesehen vom Blender 2.5x Trunk gibt es auch andere experimentelle Versionen (Branches). Es ist egal welchen Quellcode Sie nutzen, ob Branch oder Trunk. Eine Übersicht, welche Branches es gibt bekommen Sie auf DIESER SEITE $^{29}.$ 

#### *Diese Seite bezieht sich auf* **Blender Version 2.5** *und Mac OS X 10.6*

Das Erstellen der Blender.app erfordert einige Vorkehrungen und gliedert sich in drei Teile: Das Bereitstellen einer blender-freundlichen Umgebung unter Mac OS X (Füllen der Kaffeetasse inklusive...), das Kompilieren von Blender und das Aufräumen des Systems.

<sup>29</sup> H T T P S: //S V N. B L E N D E R. O R G / S V N R O O T / B F - B L E N D E R / [B R A N C H E S](https://svn.blender.org/svnroot/bf-blender/branches/) /

### **2.15. Vorbereitungen**

Zunächst benötigt man die *Developer Tools* von der Apple Homepage, um überhaupt ein Entwicklungssystem bereitstellen zu können. Hier für ist eine kostenlose Registrierung bei Apple erforderlich. Anschließend benötigt man noch einige zusätzliche Bibliotheken. Hier kommt eine Stärke von Mac OS X zum Vorschein: Der unixioide Unterbau. Um ihn zu nutzen, brauchen wir die Software *MacPorts*, welche auch von Apple unterstützt wird. Sie ermöglicht den unkomplizierten Gebrauch vieler frei erhältlicher OpenSource-Programme.

- DEVELOPER TOOLS<sup>30</sup> bei Apple downloaden und installieren
- MACPORTS<sup>31</sup> von der offiziellen Seite herunterladen und installieren

Im wahrscheinlichen Fall, dass die Installation erfolgreich war, findet man die neu installierte Software unter /Developer/ und /opt/local/. Fahren wir nun mit den Bibliotheken fort, die zum Erstellen von Blender.app erforderlich sind. Dazu muss das Terminal geöffnet werden und in den Admin-Modus gewechselt werden.

*Dies geschieht durch die Eingabe von* login*, gefolgt vom Administratorennamen und dessen Passwort. Anschließend wird durch den Aufruf von* port *und dem jeweiligen Packetnamen die entsprechende Software auf das System geladen, kompiliert und dann installiert. Das erste Zeichen zeigt hierbei das Kommandopromt und dessen Modus:* \$ *bedeutet Standardbenutzer und* # *meint den Administratoren- oder Rootbenutzer.*

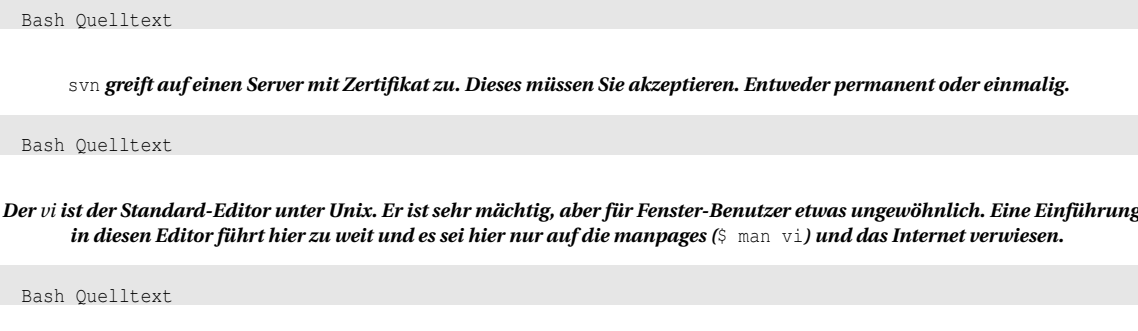

*Untenstehendes in die neu zu erstellende Datei* ./user-config.py *einfügen.*

ASCII Quelltext

## **2.16. Kompileren**

*Abschließend startet man die Konfiguration und Kompilation durch*

Bash Quelltext

*Die fertige App ist unter* ˜/blender-build/install/darwin/blender.app *zu finden.*

Bei Fragen in DISKUSSION<sup>32</sup> posten.

<sup>30</sup> HTTP://DEVELOPER.APPLE.COM/TECHNOLOGY/TOOLS.HTML

<sup>31</sup> HTTP://WWW.MACPORTS.ORG/INSTALL.PHP

<sup>32</sup> HTTP://DE.WIKIBOOKS.ORG/WIKI/DISKUSSION%3ABLENDER DOKUMENTATION%3A\_BLENDER UNTER\_MAC\_OS\_X\_KOMPILIEREN%20

# **2.17. Aufräumen**

Um sämtliche entstanden Daten - bis auf Blender.app natürlich - zu löschen, gehen Sie folgendermaßen vor:

Bash Quelltext

# **3. Oberfläche**

*Diese Seite bezieht sich auf* **Blender Version 2.47**

# **3.1. Allgemeine Bedienung**

Der Umgang mit Blender gehört sicher zu den anspruchsvollen Anwendungsgebieten im Bereich der Computerprogramme. Diese Einführung stellt die wesentlichen Elemente der Benutzeroberfläche vor.

Für das Bedienen von Blender wird eine Dreitasten-Maus und eine Tastatur empfohlen, die beide häufig in Kombination bedient werden.

## **3.1.1. Verwendete Symbole und ihre Bedeutung**

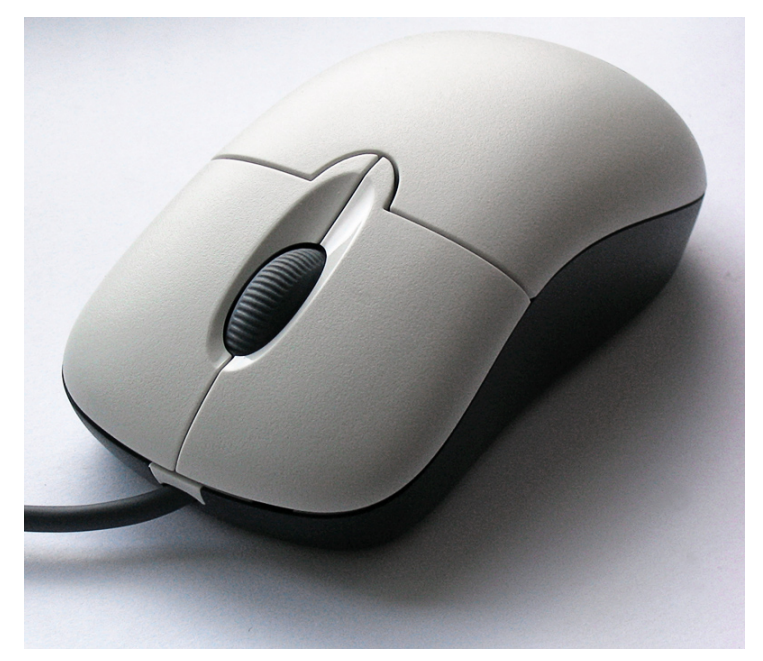

Abb. 5: **Abbildung 1:** Eine Dreitastenmaus erleichtert die Bedienung.

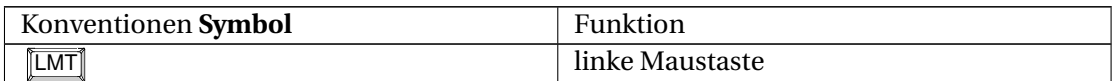

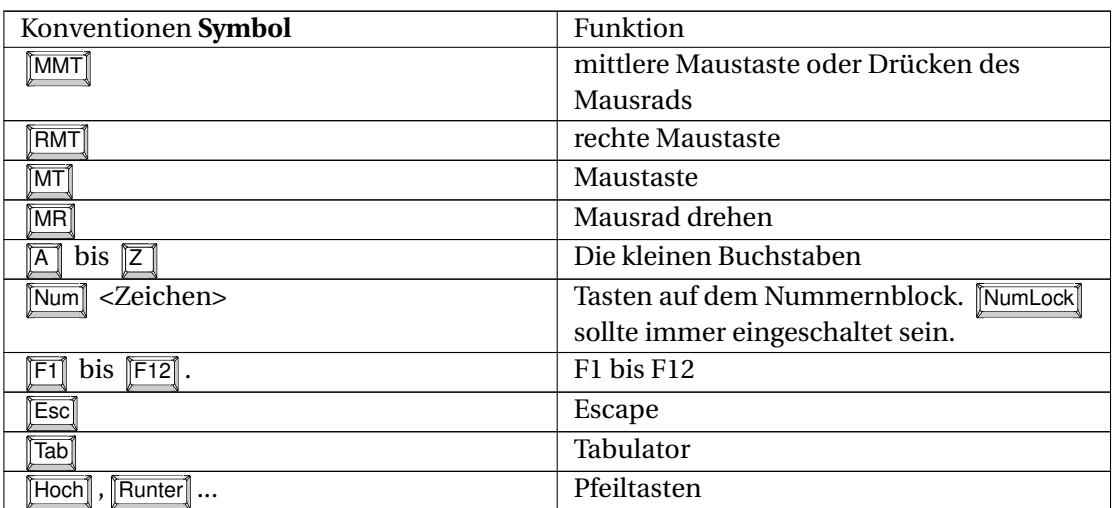

(Alle Funktionen sind auch über Menüs zugänglich.)

## **3.1.2. Dreitastenmaus**

- Auswählen mit [RMT], nicht mit [LMT].
- $\boxed{\text{LMT}}$  setzt den 3D-Cursor.
- MMT dreht die Ansicht, das Mausrad zoomt herein und heraus.
- Hilfe finden Sie *nicht* mit F1 , sondern über das *Help*-Menü.

## **3.1.3. Zweitastenmaus**

- Für den Zoom [LMT-Alt-Strg]
- Zum Drehen der Ansicht [LMT-Alt].

## **3.1.4. Eintastenmaus**

- $\left[\begin{matrix} LMT \end{matrix}\right]$  wird durch  $\left[\begin{matrix} cmd-MT \end{matrix}\right]$  simuliert
- $\bullet$  MMT durch  $\boxed{\text{Alt-MT}}$
- Wenn Sie die Ansicht scrollen statt drehen wollen, müssen Sie Shift-Alt-MT drücken.

## **3.1.5. Trackpad**

- Beim MacBook und dem MacBook Pro gelten die normalen Trackpad-Regeln:
- Die FRMT wird durch das Tippen mit zwei Fingern ersetzt (sofern nicht in den Systemeinstellungen deaktiviert)
- Das Scrollen mit dem Mausrad wird durch das Auf- bzw. Abwärtsbewegen von zwei Fingern auf dem Trackpad ersetzt (sofern nicht in den Systemeinstellungen deaktiviert)

#### **Mausgesten**

Noch wenig bekannt ist die Bedienung durch "Mausgesten". Wenn Sie mit gedrückter [LMT] und ausgewähltem Objekt Bewegungen auf dem Bildschirm vollführen, werden automatisch bestimmte Transformationsmodi aktiviert. Dies kann auch versehentlich geschehen.

- Zeichnen Sie einen **Strich**, kommen Sie in den Verschiebemodus.
- Zeichnen Sie einen **Kreis**, kommen Sie in den Rotationsmodus.
- Zeichnen Sie ein **V**, kommen Sie in den Skalierungsmodus.

Die "Treffsicherheit" können Sie erhöhen, indem Sie statt des Kreises eine 6 und anstatt des Vs ein Häkchen zeichnen. Bestätigen Sie die Transformation mit [LMT] oder brechen Sie mit FRMT] ab.

#### **Tip**

Es sei an dieser Stelle erwähnt, dass sich einige der vorgenannten VOREINSTELLUNGEN<sup>a</sup> auch ändern lassen.

*a* Kapitel [3.27](#page-96-0) auf Seite [68](#page-96-0)

# **3.2. Kurzübersichten zum Ausdrucken**

Im Programmverzeichnis von Blender finden Sie eine einseitige Kurzübersicht als PDF-Datei, auf mediawiki.blender.org eine  $\rm\,HOTKEY-LISTE^1.$ 

*Diese Seite bezieht sich auf* **Blender Version 2.47**

Mit Blender können Sie im dreidimensionalen Raum arbeiten, der Monitor kann jedoch nur zwei Dimensionen anzeigen. Um in den drei Dimensionen arbeiten zu können, müssen Sie ihren Standpunkt sowie ihre Sichtrichtung verändern können. Das ist in allen 3D Viewports [Darstellungsfenstern] möglich.

Auch wenn kein 3D Viewport aktiv ist, können Sie die Techniken in den meisten anderen Viewports benutzen, z.B. ist es sogar möglich, in ein Button-Window und dessen Panels [Bedienpaletten] hineinzuzoomen.

<sup>1</sup> HTTP://MEDIAWIKI.BLENDER.ORG/INDEX.PHP/REFERENCE/HOTKEY\_MAP

# **3.3. Das Koordinatensystem**

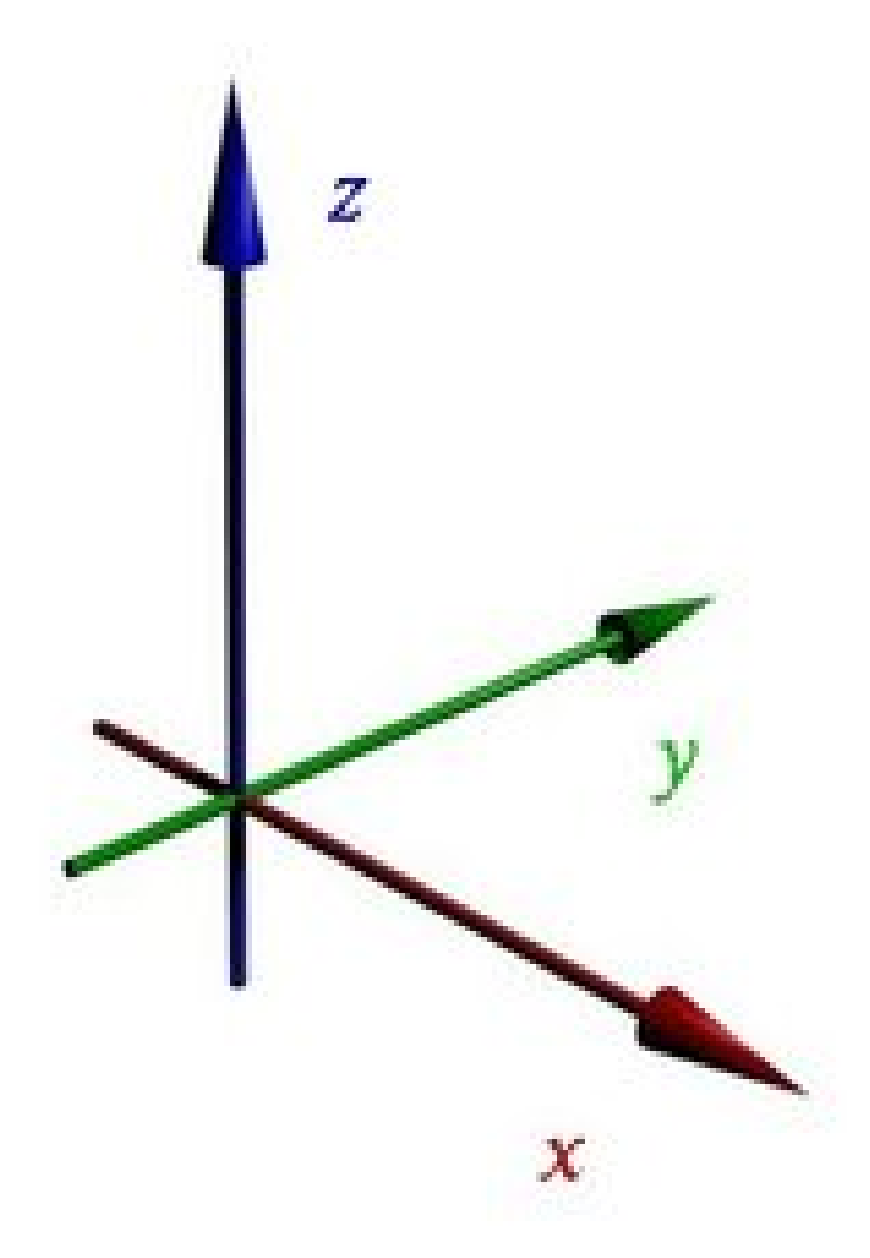

Abb. 6: **Abbildung 1:** Rechtshändiges Koordinatensystem in Blender

Blender verwendet ein rechtshändiges Koordinatensystem. Dabei zeigt in der Frontansicht die X-Achse nach rechts, die Y-Achse nach hinten und die Z-Achse nach oben (**Abb. 1**). Wenn Sie den Daumen der rechten Hand in Richtung der X-Achse zeigen lassen, zeigt der abgespreizte Zeigefinger in Richtung der Y-Achse, der angewinkelte Mittelfinger in Richtung der Z-Achse. Deshalb auch der Name "RECHTSHÄNDIG" 2 für dieses Koordinatensystem.

<sup>2</sup> H T T P : //D E . W I K I P E D I A . O R G / W I K I / R [E C H T S S Y S T E M](http://de.wikipedia.org/wiki/Rechtssystem%20%28Mathematik%29) % 20 % 28MA T H E MAT I K % 29

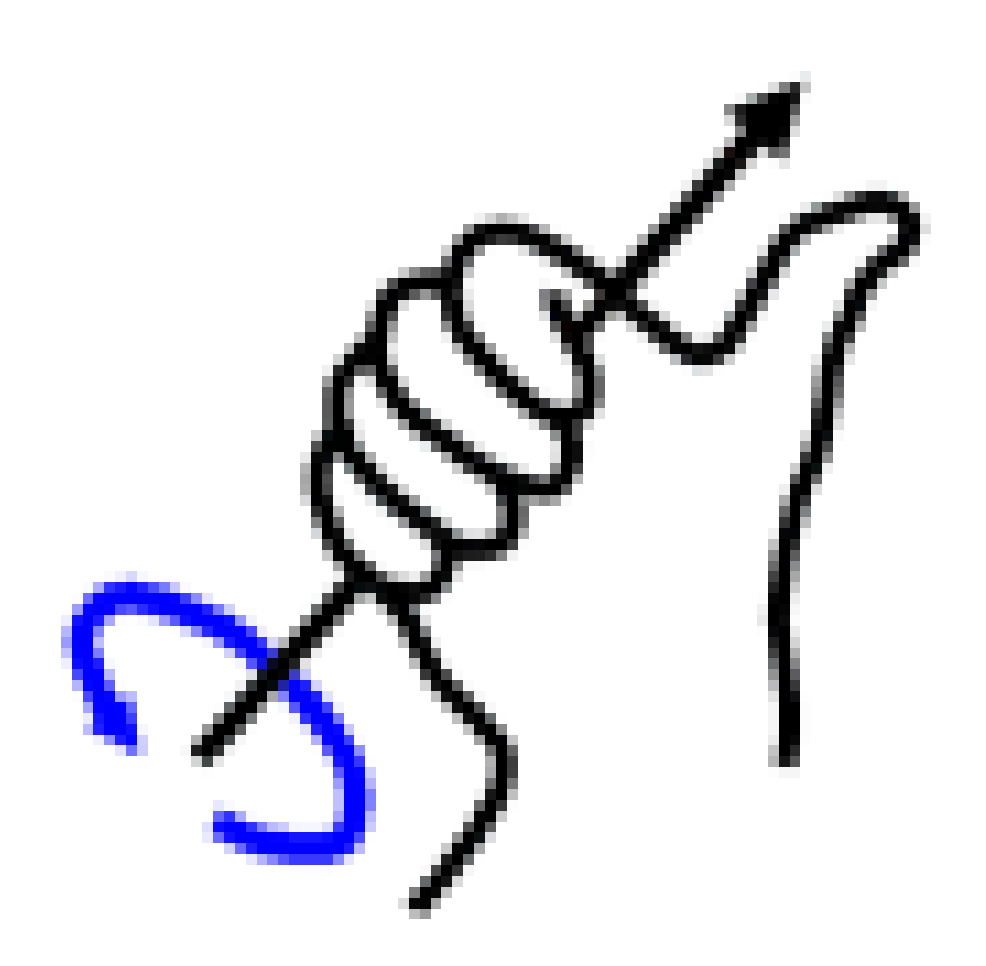

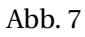

Ebenfalls mit den Fingern der rechten Hand können Sie die Richtung einer Rotation bestimmen: Wenn Sie den Daumen in Richtung der positiven Drehachse halten und die anderen Finger krümmen, zeigen diese in die Drehrichtung, d.h. die Winkel werden in diese Richtung größer.

## **3.4. Drehen, Verschieben, Zoomen**

### **3.4.1. Die Sichtrichtung (Rotieren)**

Sie rotieren die Ansicht mit der Maus oder der Tastatur.

• Drücken und halten Sie die [MMT], können Sie die Ansicht um die Mitte des Fensters rotieren. Um die Ansicht so auszurichten, dass ein bestimmtes Objekt im Mittelpunkt der Ansicht liegt, lässt man erst den 3D-Cursor an dem Objekt einrasten (*Transform->Snap->Cursor to* Selection bzw. **Shift-S** ), und verschiebt dann mit *View->Align View->Center View to Cursor* bzw. Shift-C das Fenster so, dass sich der 3D-Cursor in der Mitte des Fensters befindet.

Alternativ zu MMT können Sie auch Alt-LMT verwenden.

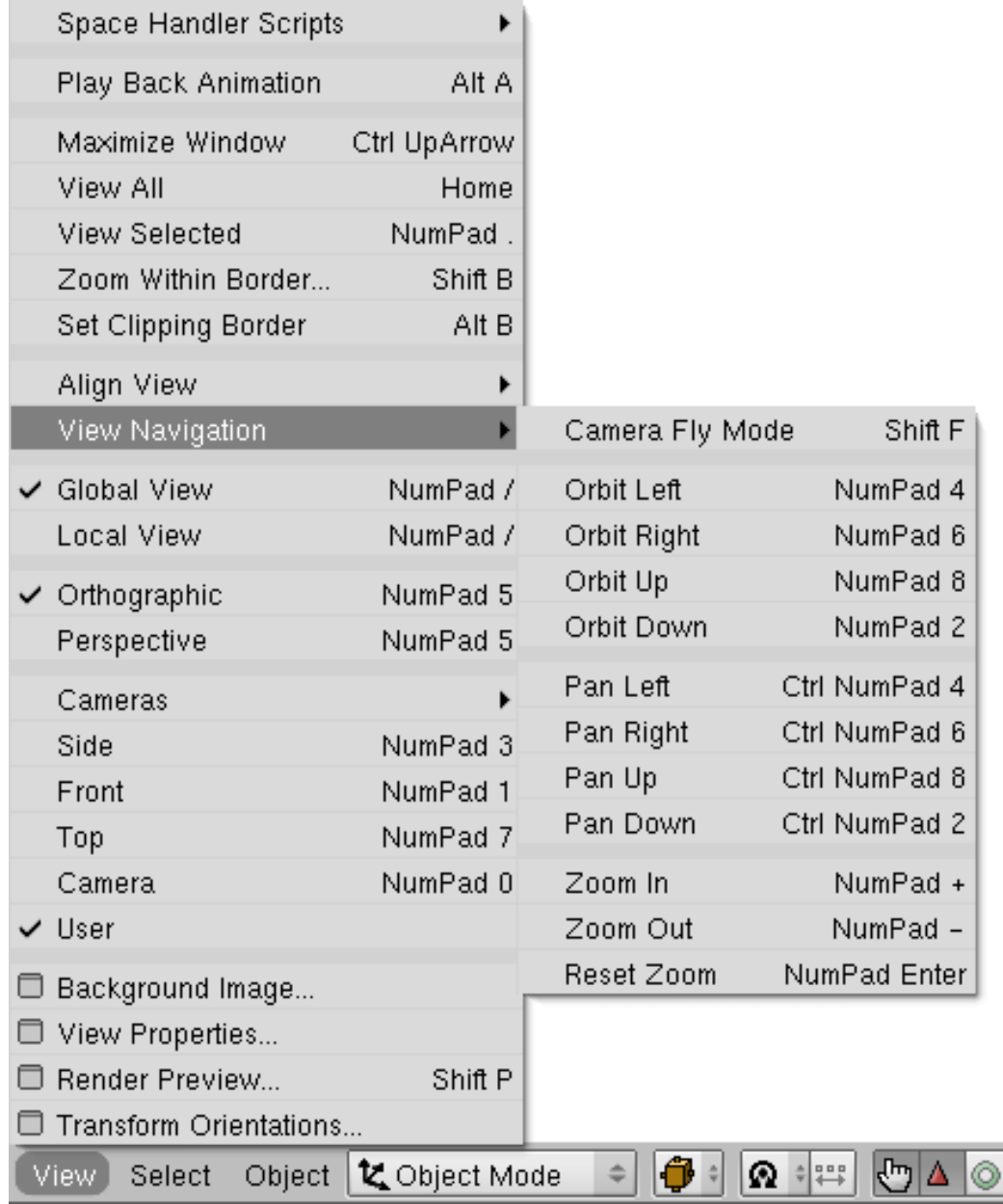

Abb. 8: **Abbildung 2:** Das Menü *View*

Drei festgelegte Ansichten können über Tastaturbefehle oder über Menüs aufgerufen werden:

• *Front:* NUM1] In der Frontansicht schaut man entlang der positiven Y-Achse, Z zeigt nach oben, X nach rechts. Das ist quasi die "natürliche" Ansicht.

- *Side:* NUM3<sup>1</sup> In der Seitenansicht schaut man entlang der negativen X-Achse, also auf die YZ-Ebene.
- *Top:* NUM7 In der Draufsicht schaut man entlang der negativen Z-Achse, also auf die XY-Ebene.

In Kombination mit Strg erhalten Sie die gegenüberliegende Ansicht, also die Rückansicht mit Strg-NUM1], die zweite Seitenansicht mit Strg-NUM3] und die Untersicht mit Strg-NUM7].

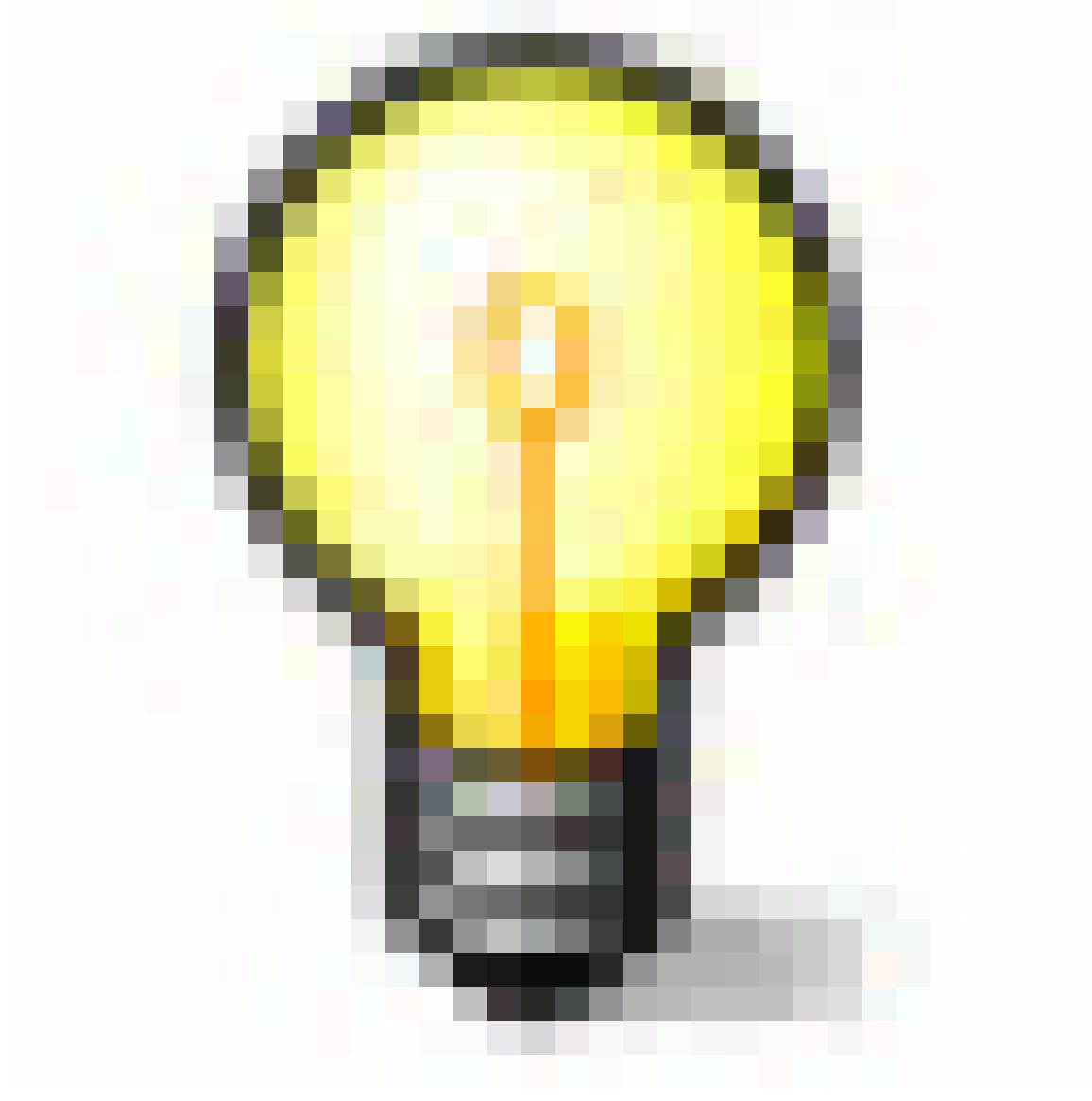

Abb. 9

**Hotkeys** beeinflussen immer das Fenster, welches momentan aktiviert ist. Sie müssen also darauf achten, dass der Mauszeiger in dem richtigen Fenster ist, bevor Sie Hotkeys benutzen.

Im *View*-Menü des 3D-Fensters (**Abb. 2**) können Sie alle auf dieser Seite erwähnten Befehle über das Menü aufrufen. Dort finden Sie außerdem noch eine Reihe weiterer Befehle zum Verändern der Ansicht.

Sie können das Verhalten von Blender zum Teil an Ihre eigenen Vorlieben anpassen, die entsprechenden Einstellungsmöglichkeiten finden Sie unten auf dieser Seite.

## **3.4.2. Verschieben der Ansicht (Pan)**

Das Verschieben der Ansicht ist nicht nur im 3D-Fenster, sondern insbesondere auch in den Button-Fenstern nützlich, wenn Panel nicht mehr ins Fenster passen.

- Im 3D-Fenster verschieben Sie mit Shift-MMT oder Shift-Alt-LMT .
- In den Button-Fenstern genügt  $\boxed{\overline{\text{MMT}}}$  resp.  $\boxed{\overline{\text{A}}$ lt-LMT $\boxed{\overline{\text{A}}}$ .

Auch hier finden Sie im Menü weitere Befehle zum Verschieben mit den zugeordneten Tastenkürzeln.

## **3.4.3. Das Zoomen der Ansicht**

- Zoomen auf das Zentrum des 3D-Fensters: MR, NUM+/- und sehr schnell mit Strg-MMT
- Auf einen Ausschnitt zoomen: [Umsch B]. Dadurch wird zunächst die Ansicht auf den Ausschnitt verschoben und dann auf dessen Zentrum gezoomt.

Man ist am Anfang manchmal etwas verwirrt, da man auf einen Punkt zuzoomt, und irgendwann bewegt man sich nicht mehr weiter, so als ob man nicht mehr näher herankommt. Was beim Zoomen passiert, hängt davon ab, ob Sie sich im *Perspective*- oder *Orthographic*-Modus befinden (perspektivische und orthogonale Projektion).

- Im *Orthographic*-Modus zoomen Sie so, als ob Sie durch eine Kamera schauen und am Objektiv drehen. Sie können das sichtbare Bild vergrößern, aber Sie verändern nicht Ihren Standpunkt. Das bedeutet insbesondere, dass Sie immer das zunächst zu Ihnen liegende Objekt sehen.
- Im *Perspective*-Modus zoomen Sie auf einen Punkt, nämlich den Mittelpunkt des 3D-Fensters. Sie bewegen sich nicht über den Punkt hinaus und an ihm vorbei, sondern immer näher auf ihn zu. Irgendwann sind Sie sehr dicht an diesem Punkt, weiter geht es nicht. Wenn Sie an diesem Punkt vorbeiwollen, müssen Sie die Ansicht verschieben.

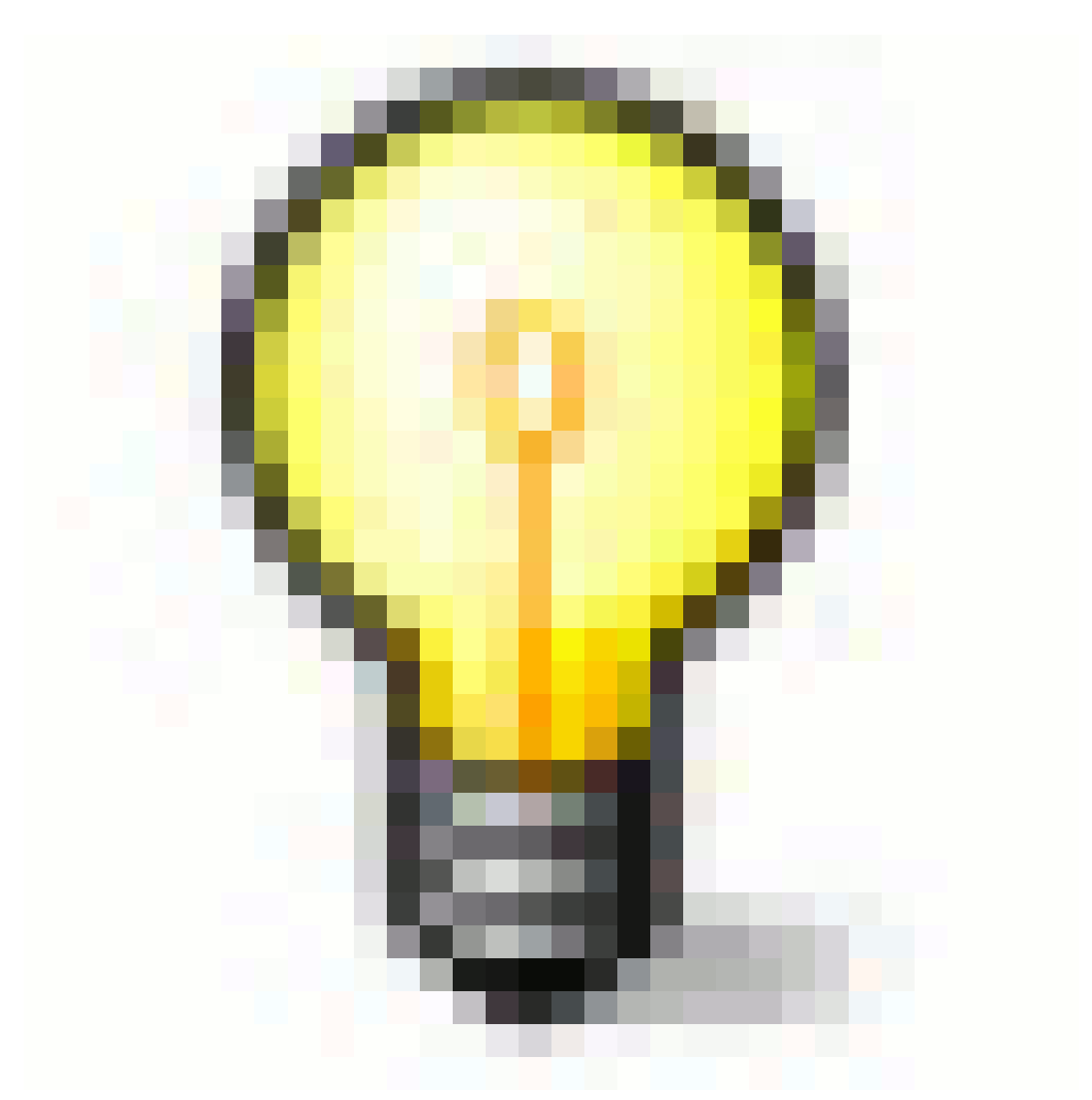

Abb. 10

**Wenn Sie sich verirren...** Es kann vorkommen, dass Sie im dreidimensionalen Raum die Orientierung verlieren. In diesem Falle helfen Ihnen zwei Hotkeys weiter: Pos1 ändert die Ansicht so, dass Sie alle Objekte sehen können (Menüeintrag View>>View All) während NUM, die Ansicht auf das gerade markierte Objekt heranzoomt (Menüeintrag *View>>View Selected*).

# **3.5. Die Perspektivische und Orthogonale Projektion**

Jedes 3D-Fenster unterstützt zwei verschiedene Projektionsarten. Diese werden in **Abb. 3** gezeigt: orthogonal (links) und perspektivisch (rechts).

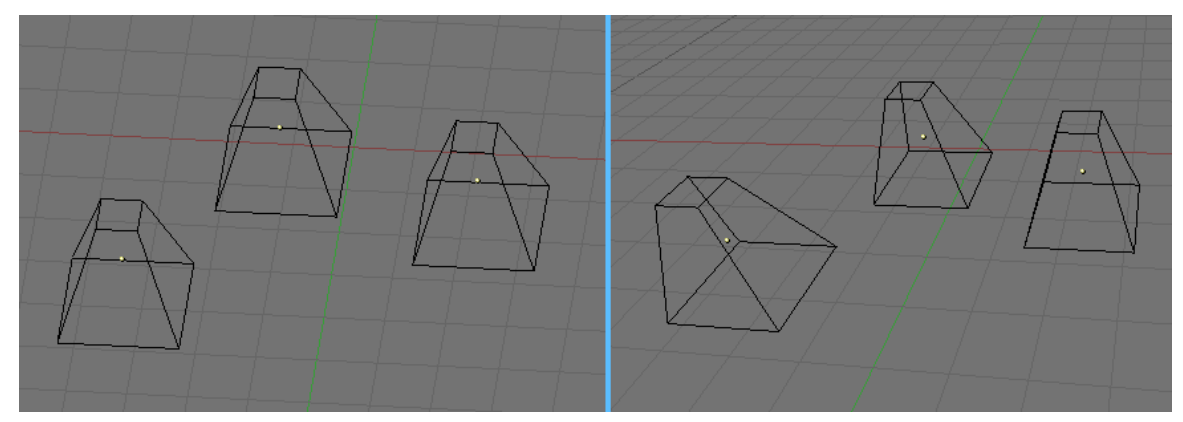

Abb. 11: **Abbildung 3:** Projektionsarten orthogonal (links), perspektivisch (rechts)

In der orthogonalen Projektion ist es häufig einfacher, Dinge zu konstruieren. Geometrisch hintereinanderliegende Punkte liegen auch in der Ansicht hintereinander, gleich große Körper erscheinen gleich groß. In der perspektivischen Projektion erscheinen weiter entfernte Dinge kleiner.

• Um die Projektion eines 3D-Fensters zu ändern, können Sie zwischen den Menüeinträgen *View>>Orthographic* und *View>>Perspective* wählen. Der Hotkey NUM-5 wechselt zwischen den beiden Modi.

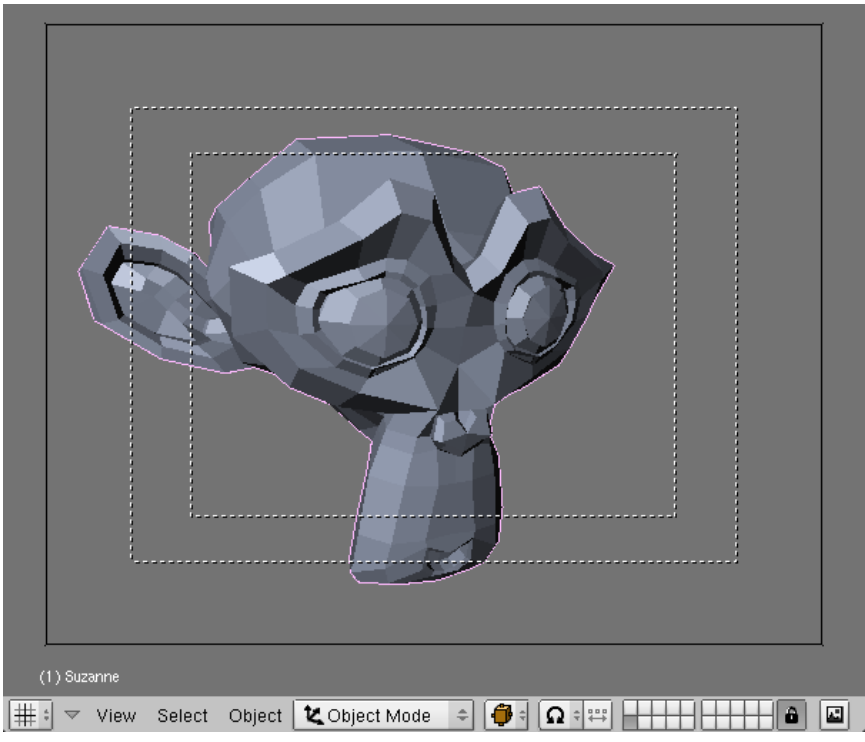

Abb. 12: **Abbildung 4:** Die Kameraansicht

• Wechseln Sie mit NUM-0<sup>1</sup> in die Kameraansicht (Abb. 4), wechselt Blender automatisch in die perspektische Projektion, da so gerendert wird.

• In der Kameraansicht können Sie sich mit der Kamera in der Szene bewegen (*View->View* Navigation->Camera Fly Mode). Sehen Sie dazu auch den Abschnitt KAMERAS<sup>3</sup>.

# B **Warning**

### **In welchem Modus bin ich denn gerade?**

Blender wechselt nicht unbedingt wieder zurück in die orthogonale Projektion, wenn Sie die Kameraansicht verlassen. Das ist u.U. manchmal überraschend. Hier empfiehlt es sich, die Bezeichnung der Ansicht im 3D-Fenster einzublenden (siehe VOREINSTELLUNGEN<sup>4</sup>).

# **3.6. Die Lokale Ansicht [local view]**

In der lokalen Ansicht werden nur die markierten Objekte angezeigt, was das Bearbeiten in komplexen Szenen vereinfachen kann. Um in die lokale Ansicht zu schalten, wählen Sie die gewünschten Objekte aus und benutzen Sie den *View>>Local View* Menüeintrag; benutzen Sie *View>>Global View* um zurück in die globale Ansicht zu gelangen. Der Hotkey zum Wechseln der beiden Ansichten ist NUM - / .

# **3.7. Veränderungen der Voreinstellungen**

| Display:                           |                                             |                                  |                  |                               |                             |                           |  |  |  |
|------------------------------------|---------------------------------------------|----------------------------------|------------------|-------------------------------|-----------------------------|---------------------------|--|--|--|
| Tool Tips<br>Menus:                |                                             | View zoom:<br>Snap to grid:      | Select with:     |                               | Middle Mouse Button:        | 3D Transform Widget:      |  |  |  |
| Object Info                        | Open on Mouse Over                          | Continue<br>Grab/Move<br>Dolly   | Scale            | Left Mouse Right Mouse        | Rotate View<br>Pan View     | Handle: 25<br>Size: 15    |  |  |  |
| Global Scene                       | Top Level: 5   Sublevels: 2                 | Rotate<br>Zoom to Mouse Position |                  | Cursor with: Left Mouse       | Mouse Wheel:                | Hotspot: 14               |  |  |  |
| Large Cursor                       | Toolbox click-hold delay:                   | Scale<br>View rotation:          |                  | <b>Emulate 3 Button Mouse</b> | Invert Zoom Scroll Lines: 3 | Object Center Size: 6     |  |  |  |
| View Name<br>$LMB:5$ $\rightarrow$ | RMB: 5                                      | Trackball                        | <b>Turntable</b> | Paste on MMB                  | Smooth View: 0              | 6DOF devices speeds :     |  |  |  |
| Playback FPS                       | Pin Floating P   Plain Menus   Global Pivot | Auto Perspect Around Select      |                  | Mini Axis Size: 15 Bright: 8  | Rotation Angle: 15          | IndPan 100<br>⊴ndRot 100+ |  |  |  |
|                                    |                                             |                                  |                  |                               |                             |                           |  |  |  |
| View & Controls                    | Edit Methods                                | Language & Font                  | <b>Themes</b>    | Auto Save                     | System & OpenGL             | File Paths                |  |  |  |

Abb. 13: **Abbildung 6:** *View and Controls*-Voreinstellungen

Wenn Sie mit Blender ein bisschen gearbeitet haben, möchten Sie vielleicht einige Einstellungen an Ihre persönliche Arbeitsweise anpassen. Das Fenster mit den VOREINSTELLUNGEN<sup>5</sup> enthält folgende nützliche Einstellungsmöglichkeiten:

- *View Name:* Zeigt den Namen der verwendeten Ansicht, und ob Sie die perspektivische oder orthogonale Projektion verwenden. Das ist eine für den Anfang sehr nützliche Option.
- *Zoom to Mouse Position:* Benutzt als Zentrum des Zooms nicht die Mitte des 3D-Fensters, sondern den Mauscursor. Das ermöglicht eine sehr schnelle Navigation wenn man sich daran gewöhnt hat.
- *Auto Perspective:* Wechselt automatisch in die orthogonale Projektion, wenn Sie in eine der Standardansichten schalten.

<sup>3</sup> Kapitel [41](#page-1254-0) auf Seite [1225](#page-1254-0)

<sup>5</sup> Kapitel [3.27](#page-96-0) auf Seite [68](#page-96-0)

- *Around Selection:* Rotiert die Ansicht um die aktuelle Auswahl. Das ist häufig sehr praktisch, da man so das Arbeitsfeld immer im Blick hat. Allerdings ändert sich so ständig der Drehpunkt.
- *Smooth View:* Mit dieser Funktion werden die unterschiedlichen Ansichten sanft überblendet. Hier stellen Sie die Zeit in Millisekunden ein, in der zwischen den Ansichten gewechselt wird.

# **3.8. Links**

- DAS ENGLISCHSPRACHIGE HANDBUCH ZUM THEMA 3D-SPACE<sup>6</sup>
- NDOF-DEVICES (RELEASENOTES)<sup>7</sup>

*Diese Seite bezieht sich auf* **Blender Version 2.49**

<sup>6</sup> H T T P : //W I K I . B L EN D E R . OR G / IN D E X . P H P / MAN UA L / NAV I GAT IN G\_IN\_3D\_SPACE

<sup>7</sup> HTTP://WWW.BLENDER.ORG/DEVELOPMENT/RELEASE-LOGS/BLENDER-246/NDOF-SUPPORT/
# **3.9. Der Darstellungsmodus [Draw mode]**

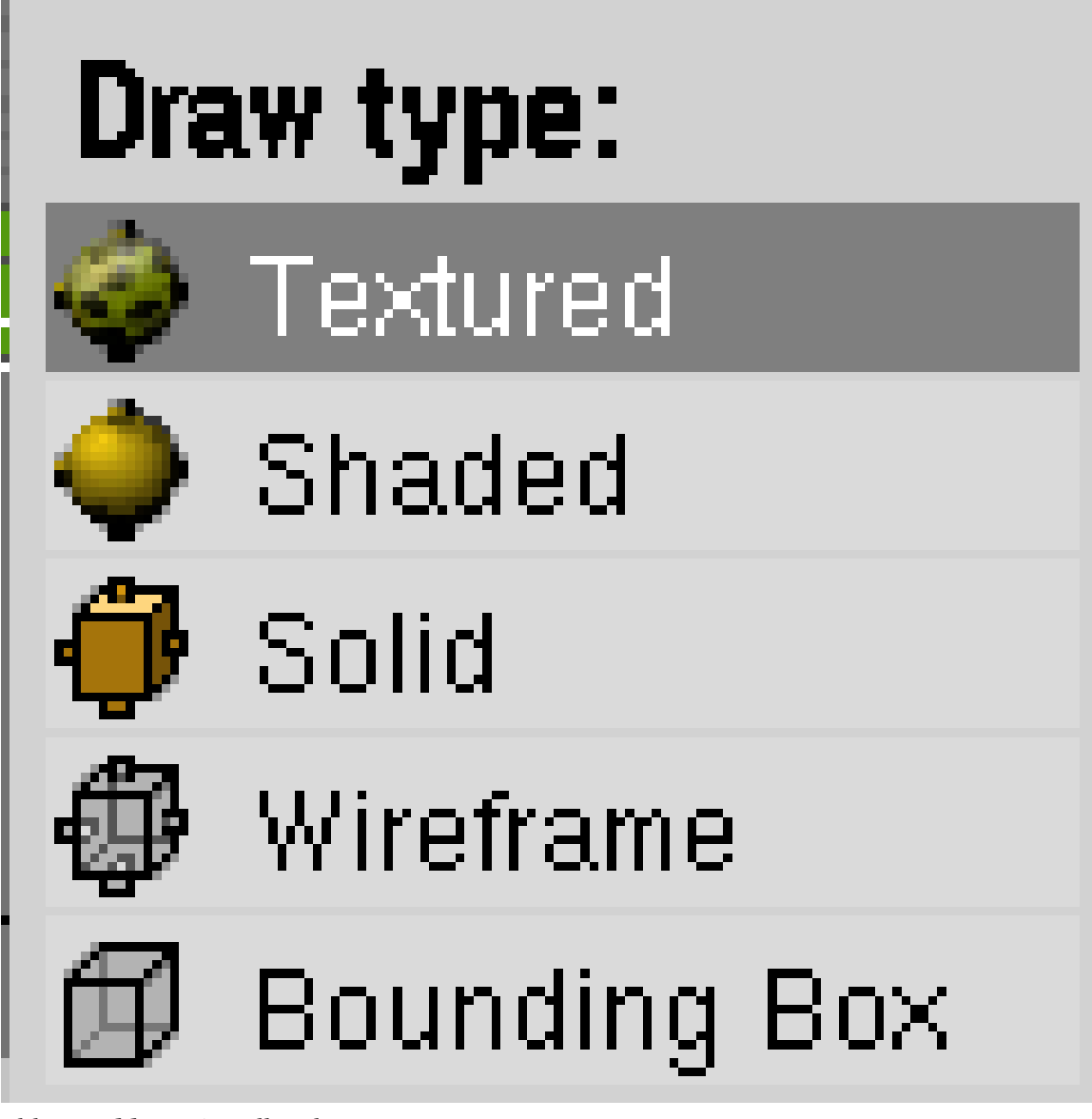

Abb. 14: **Abb. 1:** Einstellen des *Draw Type*.

- Abhängig von der Geschwindigkeit ihres Computers, der Komplexität der Szene und der Art der Arbeit, die Sie gerade machen, können Sie zwischen verschiedenen Darstellungsmodi wechseln. Diese Grundeinstellung gilt für die Darstellung aller Objekte auf dem Bildschirm.
- Abweichend davon kann jedem Objekt eine eigene Darstellung zugewiesen werden. Diese Einstellung ist allerdings nur «abwärtskompatibel». Steht die allgemeine Bildschirmdarstellung auf «Wireframe», kann die Einzeldarstellung nicht die «höhere» Funktion Shaded haben. (Link setzen)
- Echtzeit GLSL nutzt für die Bildschirmdarstellung die Rechenleistung der Grafikkarte. Obwohl nicht alle Materialfunktionen unterstützt werden, sieht die Bildschirmdarstellung bei Funktionen wie Spec und Ramp so aus, als seien sie gerendert.

# **3.10. Draw type**

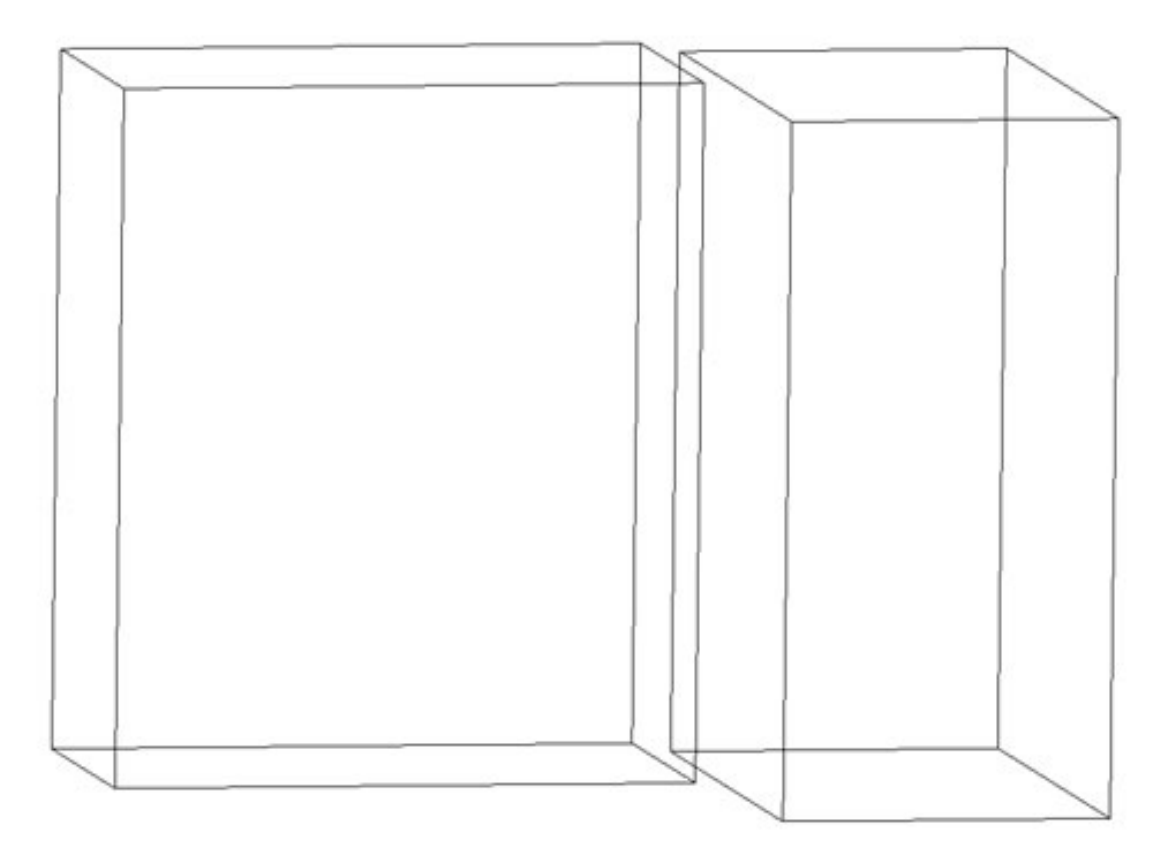

Abb. 15: **Abb.2:** Bounding Box

• **BoundingBox**: Die einfachste und ressourcenschonenste Darstellungmethode. Objekte werden nur als Quader mit einer Außenkante dargestellt. Die Größe des Quaders orientiert sich an der Größe des Objekts.

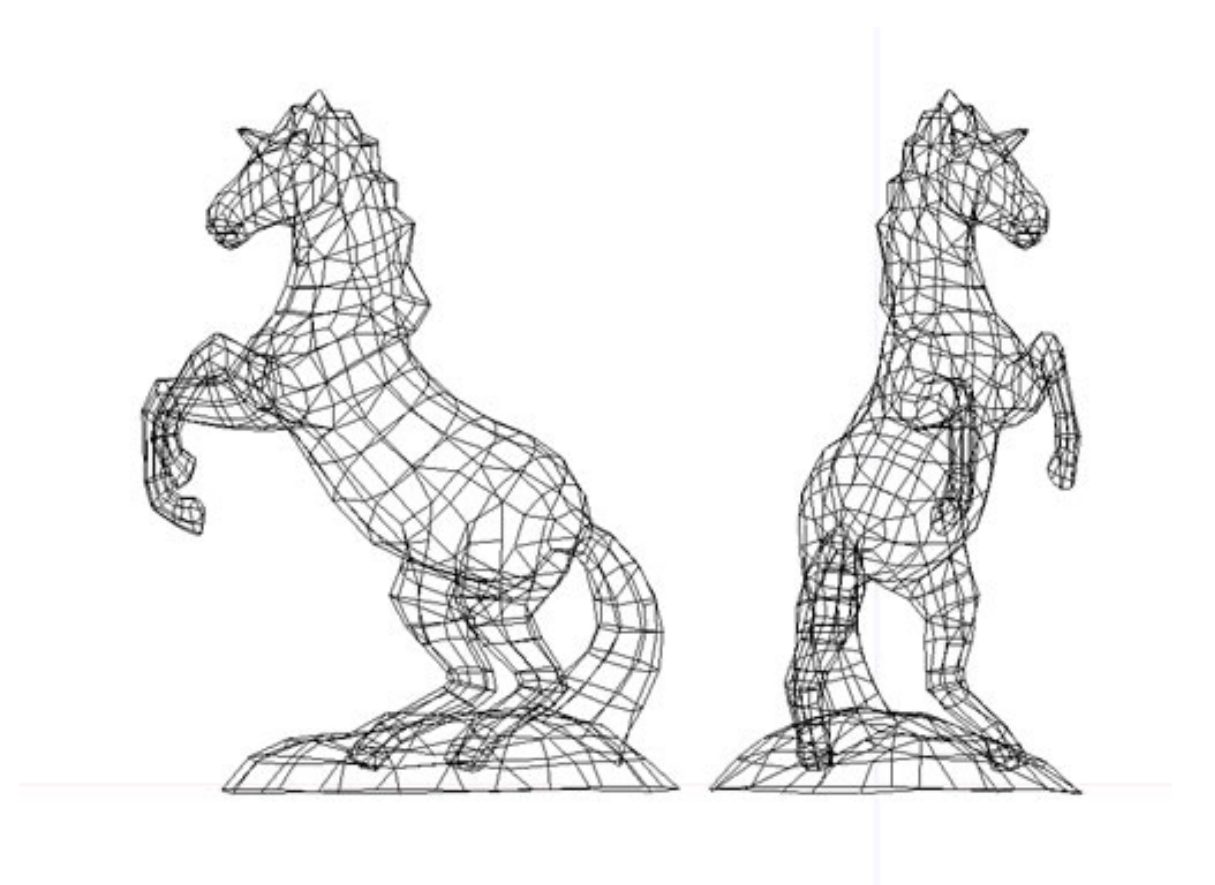

#### Abb. 16: **Abb.3:** Wireframe

• **WireFrame**:Die Objekte werden als Drahtgittermodell dargestellt und ihre äußere Form ist erkennbar. Die Standarddarstellung in Blender. Umschalten von Wireframe in Solid mit  $\boxed{Z}$ .

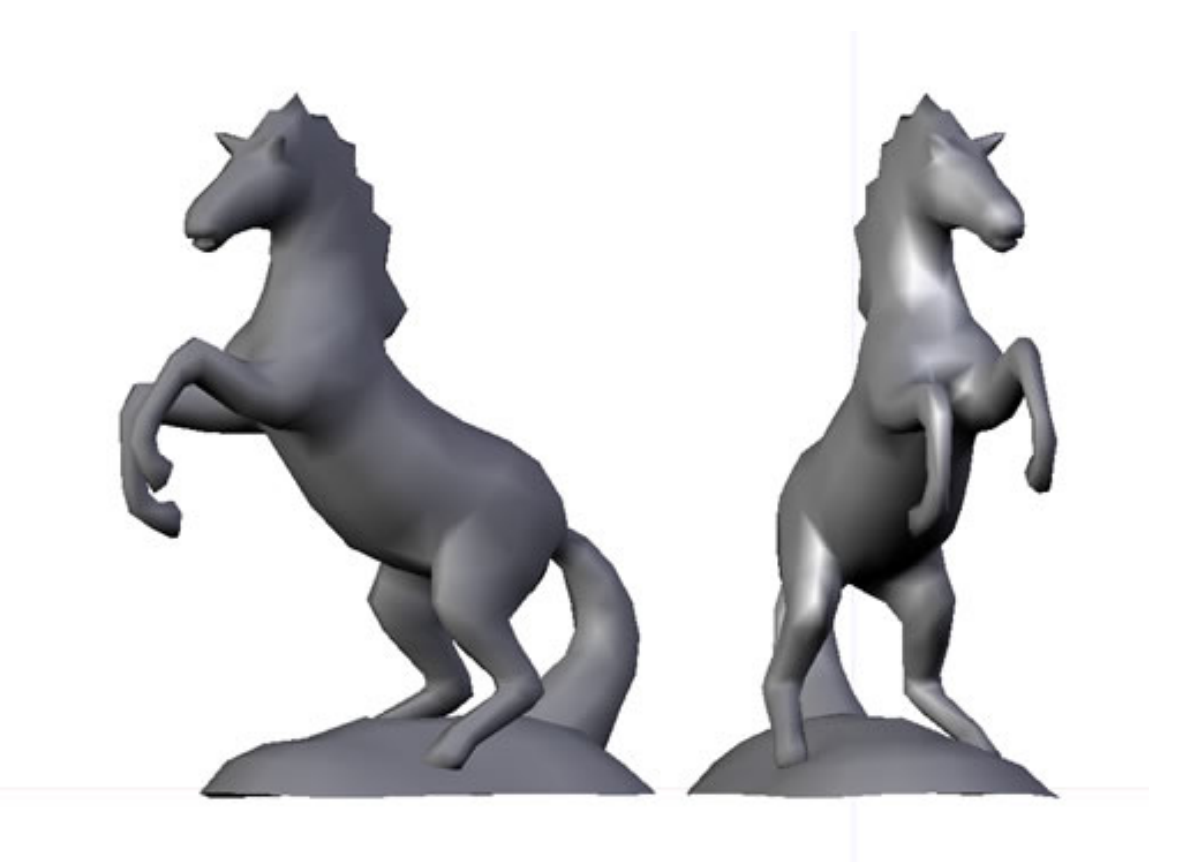

Abb. 17: **Abb.4:** Solid

• **Solid**: Die Oberflächen werden mit der in den Materialien angegebenen Farbe dargestellt. Die Beleuchtung erfolgt über die in den Voreinstellungen gewählten «Solid OpenGL Lichter».[Link setzen]

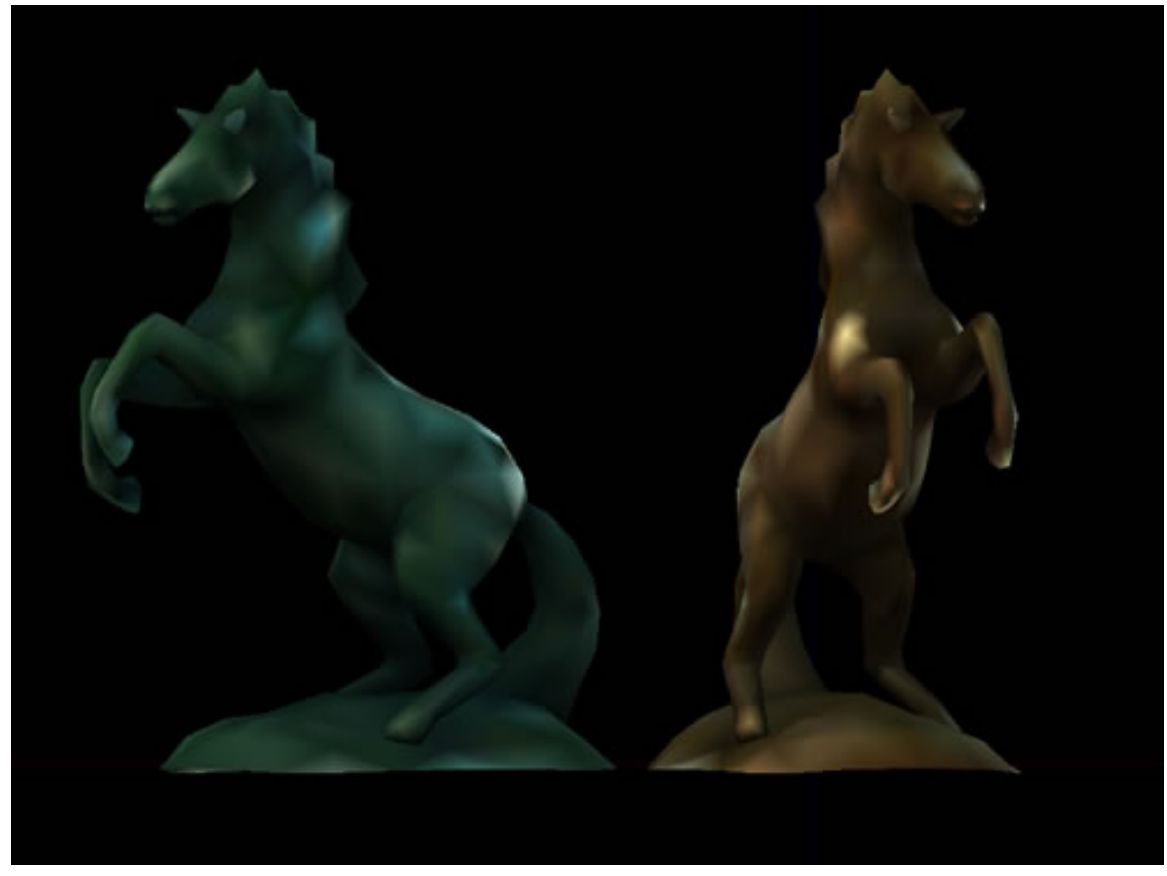

Abb. 18: **Abb.5:** Shaded

• **Shaded**: Eine gute Annäherung daran, wie der Renderer das Objekt mit Gouraud Shading rendern würde. Es beinhaltet alle Texturen und Lichter bezogen auf jedes Vertex. Übergangswerte zwischen den Vertices werden überblendet. Image-Texturen werden deswegen nur dann sauber dargestellt, wenn das Modell aus genügend Vertices besteht.

Prozedurale Texturen werden dargestellt. Beim Umschalten auf andere Texturen wird die Ansicht nicht automatisch aktualisiert. Selectieren Sie ein Objekt, drücken G und brechen direkt mit Esc] ab.

Achtung: Ohne Lampen in der Szene werden die Objekte schwarz dargestellt. Mit Umsch - Z kann man umschalten, Strg - Z erzwingt die Neuberechnung des Objekts.

Umschalten in Shaded mit Strg - Z.

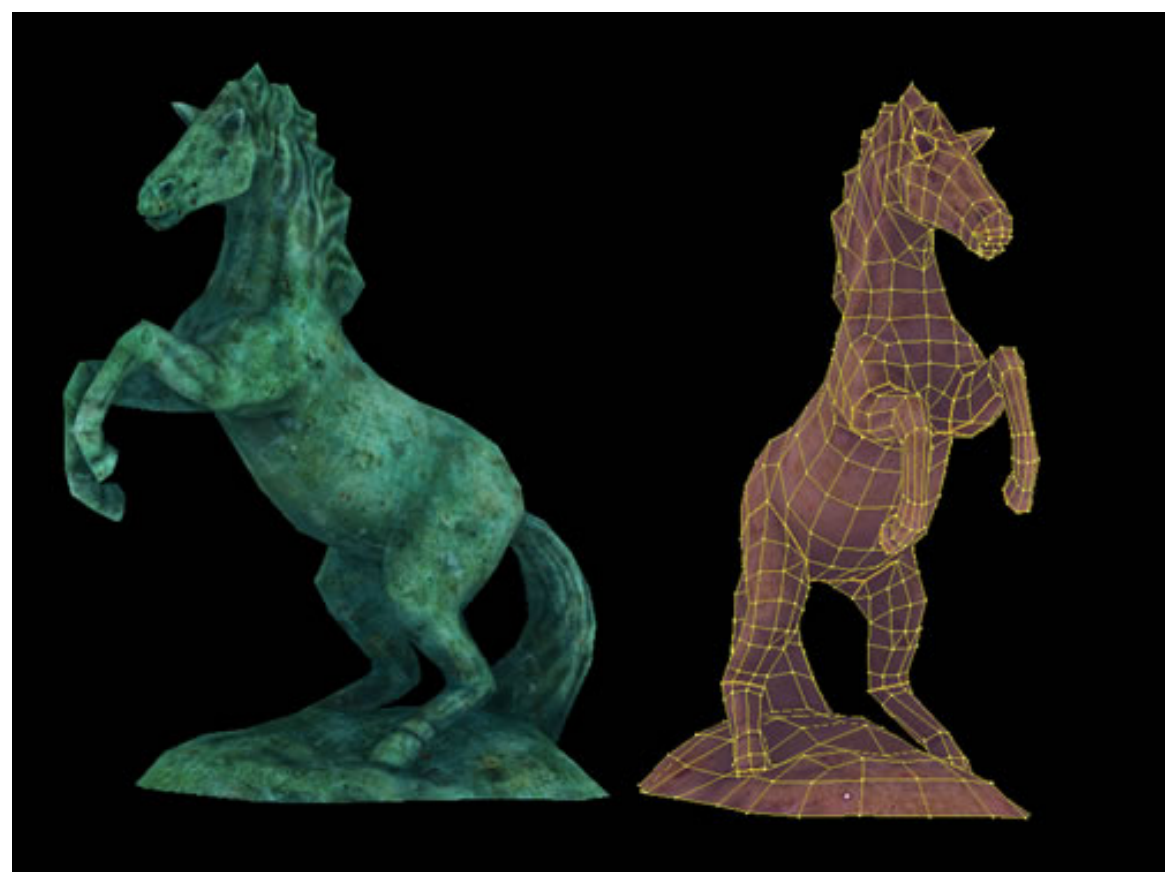

Abb. 19: **Abb.6:** Textured

- Im **UV/Image Editor** zugewiesene Bilder werden auf dem Objekt im 3d-View angezeigt, wenn
- Sie in den **Textured View** wechseln

oder

• in den **Solid View** wechseln und im *View Properties*-Panel *Solid Tex* aktivieren ( $\boxed{\text{[Umsch - T]}}$ ).

Umschalten in Textured mit  $\boxed{\overline{\text{Alt-Z}}}$ .

Sind keine UV-Maps zugewiesen, wird nur die Materialfarbe angezeigt.

Mit  $\boxed{D}$  öffnet sich ein Popup-Fenster, in dem Sie zwischen den Drawtypen umschalten können.

# **3.11. GLSL / Echtzeitanzeige**

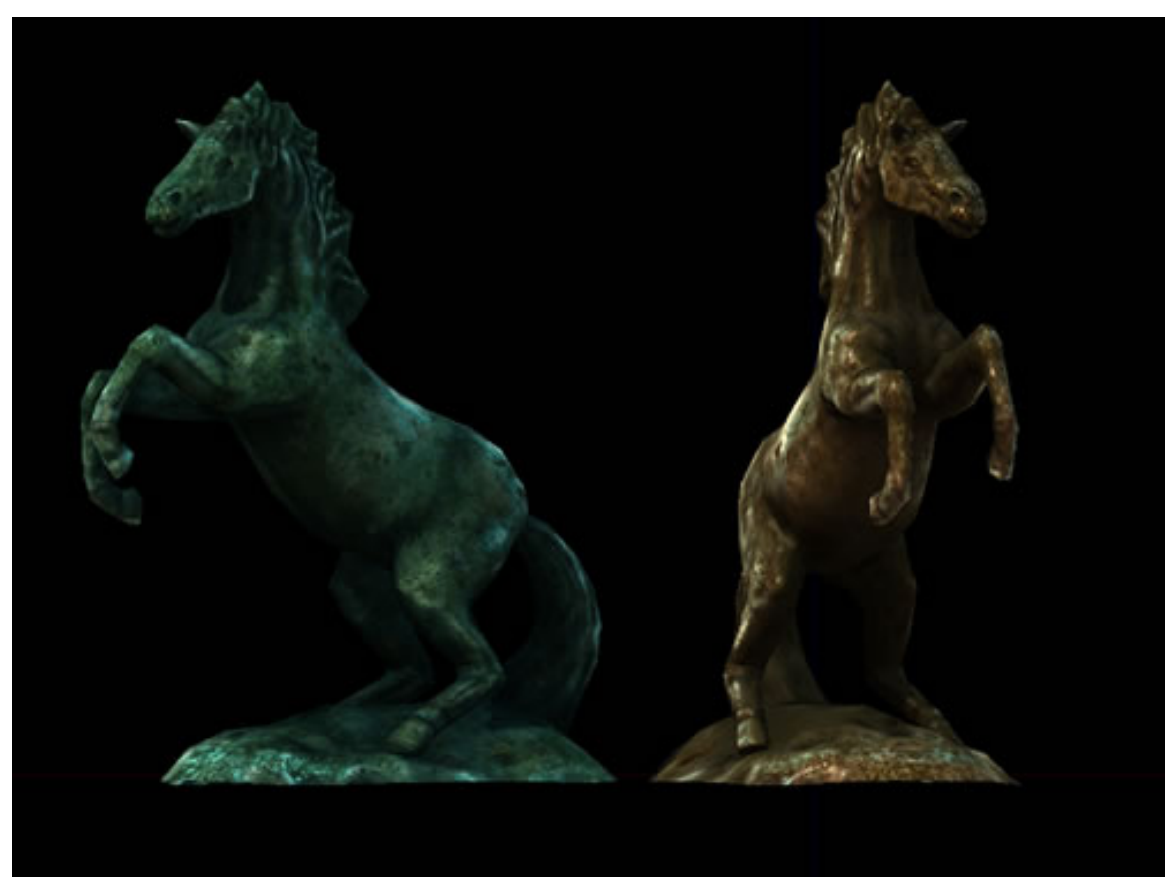

Abb. 20: **Abb.7:** GLSL Textured

Im Gegensatz zu den oben genannten Bildschirmdarstellungen wird mit diesem Ansatz versucht, das Renderergebnis so gut wie möglich zu erreichen. Erreicht wird dies mit der OpenGL Shading Language (GLSL), die allerdings gewisse Grafikkarten und Treiber benötigt. Die Berechnungen erfolgen nämlich nicht mehr über die CPU, sondern auf der Grafikkarte. Bisher werden allerdings nicht alle Materialoptionen unterstützt. Unterstützt werden die neuen Funktionen von

- ATI Radeon 9x00, Xx00, X1x00, HD2x00 und HD3x00 oder neuer.
- NVidia Geforce FX, 6x00, 7x00, 8x00, 9x00 and GTX 2x0 oder neuer.

#### **GLSL muss vom Nutzer aktiviert werden im Menü Game Blender GSLS Materials.**

Es empfiehlt sich unbedingt, die neuesten Treiber installiert zu haben. Darüber hinaus können in den GLSL Material Settings gezielt einzelne Aspekte abgeschaltet werden, falls ältere Grafikkarten Probleme bereiten.

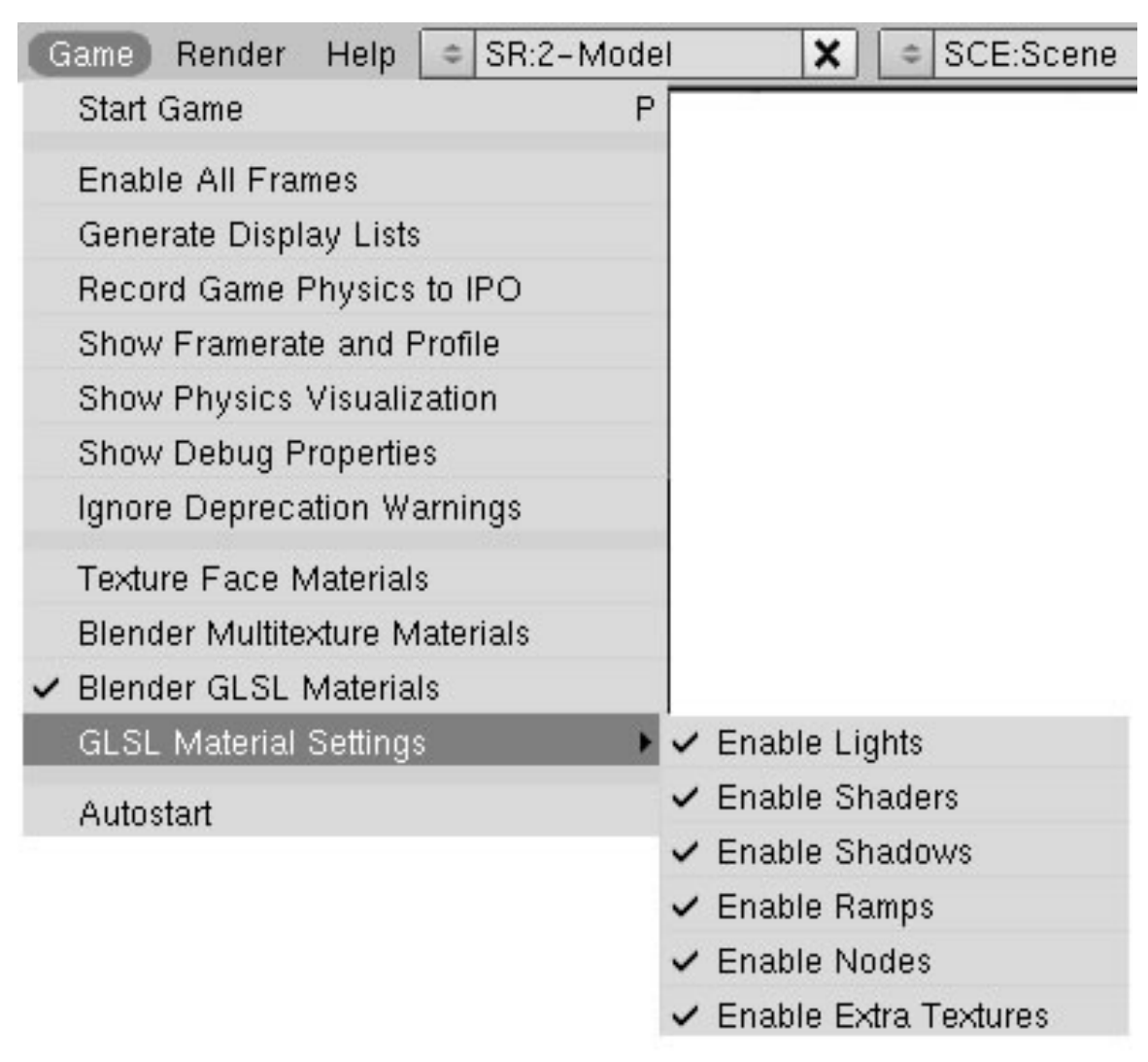

Abb. 21: **Abb.8:** GLSL Textured

#### **3.11.1. Anzeigbare Materialeigenschaften**

- Alle Material Diffuse und Specular Shader.
- Diffuse und Specular Ramps.
- Material- und Texturnodes im Shaded View, außer den dynamischen Nodes. (Welche Nodes funktionieren und welche nicht, habe ich nicht einzeln überprüft).
- Alle Lampentypen bis auf Area und nur eine rudimentäre Unterstützung der Shadow Buffer.

| Layers        |               | (A: 1.00) |
|---------------|---------------|-----------|
| Drawtype      | Draw Extra    |           |
| Shaded        | <b>Bounds</b> | Name      |
| Solid         | <b>Box</b>    | Axis      |
| Wire          | TexSpace      | Wire      |
| <b>Bounds</b> | Transp        | X-ray     |

**3.12. Jedem Objekt einen eigenen Drawtype geben**

Abb. 22: **Abb.8:** GLSL Textured

Mit dem oben beschriebenen Drawmode wird "die allgemeine Darstellung" eingestellt. Davon abweichend kann aber für jedes Objekt noch eine andere Darstellungsart ausgewählt werden. Bei texturlastigen Szenen soll so verhindert werden, dass die Bildschirmdarstellung langsam wird oder gar ruckelt. Die dahinter steckende Logik ist einfach. Die Darstellung einzelner Objekte ist immer nur "abwärtskompatibel". Hat man also die generelle Einstellung auf Wireframe, kann das einzelne Objekt nicht shaded sein. Shaded steht in der Liste über Wireframe.

# **3.13. Quellenangabe**

http://www.blender.org/development/release-logs/blender-248/realtime-glsl-materials/

http://wiki.blender.org/index.php/Doc:Manual/3D\_interaction/Navigating/3D\_View

*Diese Seite bezieht sich auf* **Blender Version 2.37a**

In der Version 2.37 wurden die "3D-Transform-Manipulatoren" (auch "Widgets") eingeführt. Das sind "Anfasser", die durch Links-Klick und Ziehen das Verschieben, Rotieren und Skalieren ermöglichen.

# **3.14. Aussehen**

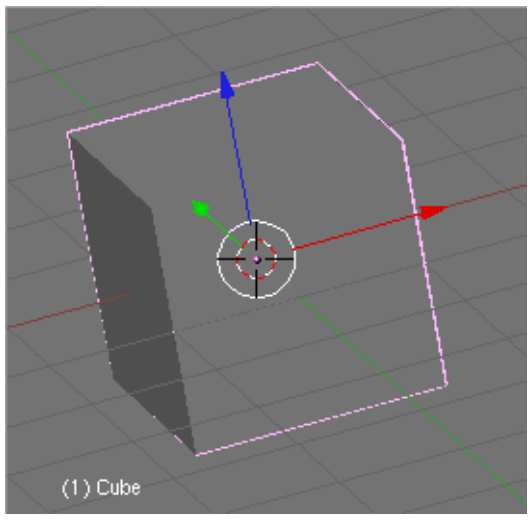

Abb. 23: **Abbildung 1:** Das *Translate* [bewegen] (sonst *Grab Modus*) Transform Widget

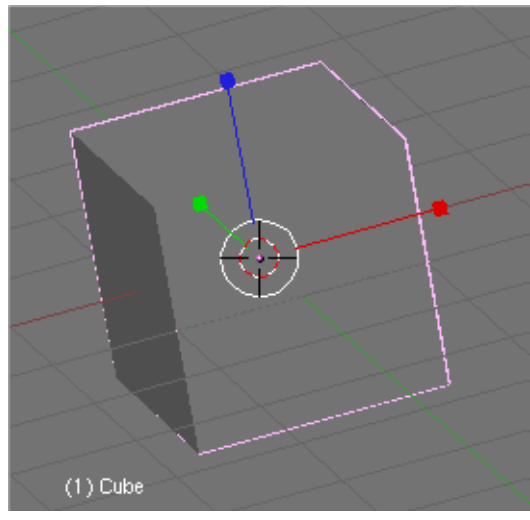

Abb. 25: **Abbildung 3:** Das *Scale* [skalieren] Transform Widget

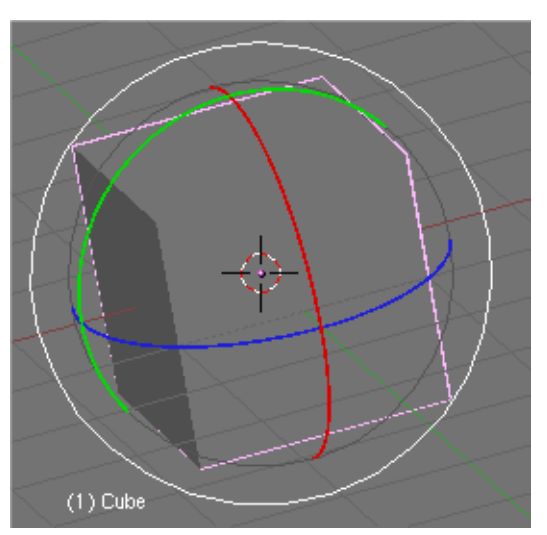

Abb. 24: **Abbildung 2:** Das *Rotate* [drehen] Transform Widget

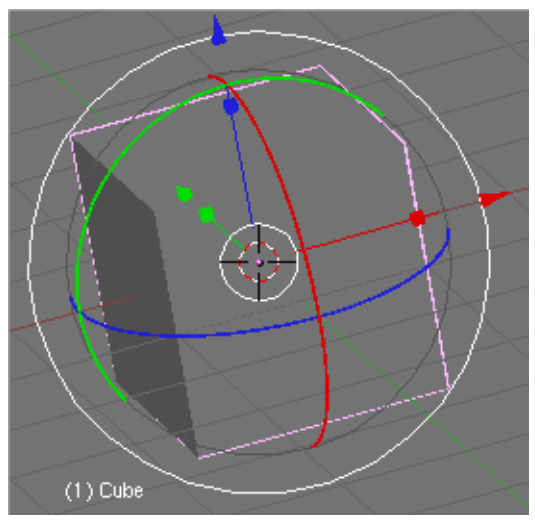

Abb. 26: **Abbildung 4:** Das *Combo* [kombinierte] Transform Widget

# **3.15. Eigenschaften**

- "Klick-and-Drag" Bedienung, also klicken mit [LMT] und ziehen bei gehaltener Maustaste.
- "Direktbewegen": Statt mit gehaltener Maustaste zu ziehen, genügt auch ein Mausklick und das Bewegen der Maus. Das Klicken auf den roten Pfeil entspricht bei Auswahl der globalen Koordinaten der Tastenkombiation  $\boxed{G}$  danach  $\boxed{X}$ ,  $\boxed{Y}$ , oder  $\boxed{Z}$ .
- "Zentrum Kreis": Beim Bewegen und beim Skalieren können Sie auch nicht auf eine Koordinatenachse eingeschränkte Transformationen durchführen, wenn Sie auf den Kreis im Zentrum des Widgets klicken.
- "Beschränkung auf eine Ebene": Bewegen und Skalieren können Sie auf eine Ebene beschränken. Shift-LMT auf einen der Anfasser sperrt dessen Richtung. Klicken Sie so z.B. auf die blaue Z-Achse, können Sie das Objekt nur in XY-Richtung verändern, aber nicht mehr in Z-Richtung.
- *Pivot Point*: Die Transform Widgets benutzen den aktuellen *Pivot* Punkt. Ist bspw. der 3D-Cursor als *Pivot* Punkt ausgewählt, werden die Widgets am 3D-Cursor gezeichnet.

#### **Notiz:**

*Combo*

Bei einem kombinierten Widget wenden Sie nicht mehrere Operationen gleichzeitig an, es werden nur mehrere Widgets auf einmal gezeigt, damit man nicht umschalten muss.

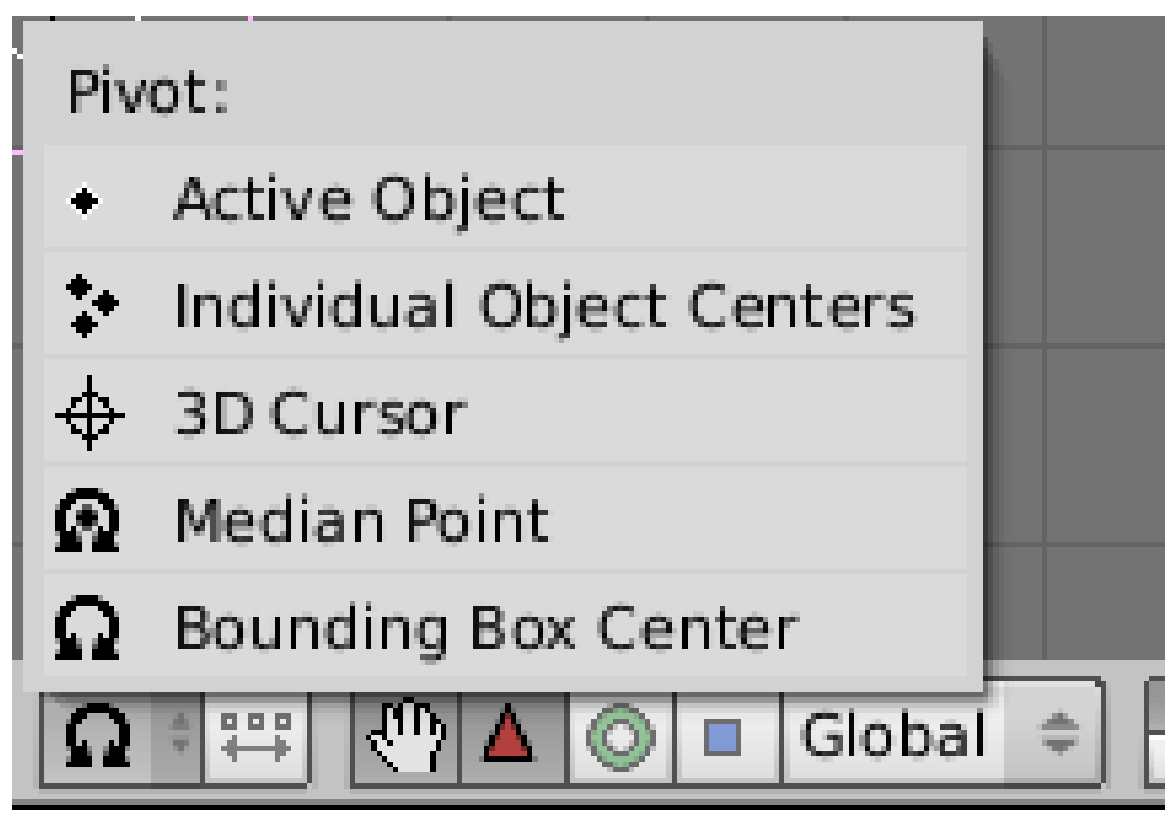

Abb. 27: **Abbildung 5:** Das *Pivot* Punkt Menü mit der neuen Option *Active Object*

## **3.16. Hotkeys, Menüs und Icons**

Menü Tastenkürzel

ь

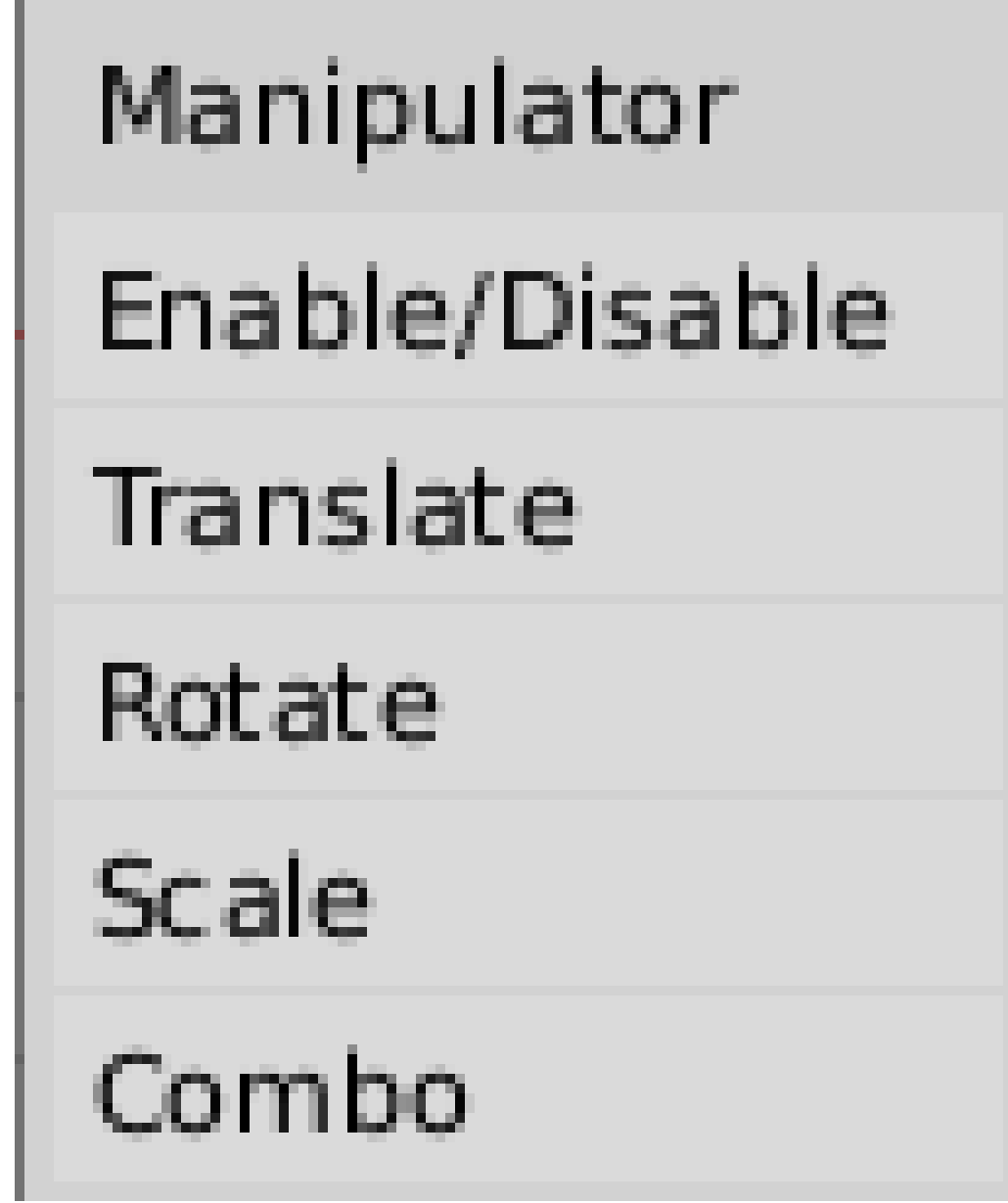

Abb. 28: **Abbildung 6:** Widget Type Menu (Strg-Leertaste)

• [Strg-Leertaste]: öffnet ein Menü, aus dem Sie den Transformationstyp auswählen können  $\ker(\overrightarrow{1})$  (drücken Sie  $\boxed{2}$ ,  $\boxed{3}$ ,  $\boxed{4}$  oder  $\boxed{5}$ , um den Widget Typ zu ändern).

# Manipulator Orientation

Global

Local

# Normal

Abb. 29: **Abbildung 7:** Widget Orientation Menu (Alt-Leertaste)

• FAIt-Leertaste]: Hier können Sie den Koordinatentyp auswählen, der für die Transformationen benutzt werden soll (siehe Abschnitt KOORDINATENRÄUME<sup>8</sup>).

Tastenkürzel für direkten Zugriff

- **Strg-Alt-G** : Translation Manipulator
- **Strg-Alt-R** : Rotation Manipulator
- $\sqrt{\text{Strg-Alt-S}}$ : Scale Manipulator

Die Optionen können auch durch Buttons im Header des 3D-Fensters eingestellt werden:

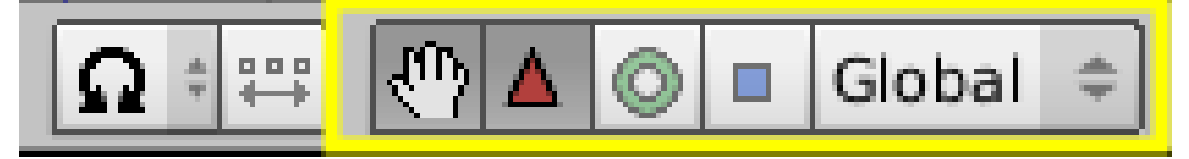

Abb. 30

- Hand: Schaltet das Widget an oder ab
- Dreieck: Translation Manipulator
- Kreis: Rotation Manipulator
- Quadrat: Scale Manipulator
- Menü: Ändert die Ausrichtung des Widgets (Global/Local/Normal)

Mit Shift-LMT können Sie mehrere dieser Buttons auswählen, um eine kombinierte Anzeige zu erhalten.

<sup>8</sup> Kapitel [6](#page-236-0) auf Seite [207](#page-236-0)

# **3.17. Voreinstellungen**

Die Größe der Pfeile und der Pfeilspitzen und der "Hotspot" für die Maus können im Fenster *User Preferences* im Abschnitt *View & Controls* eingestellt werden:

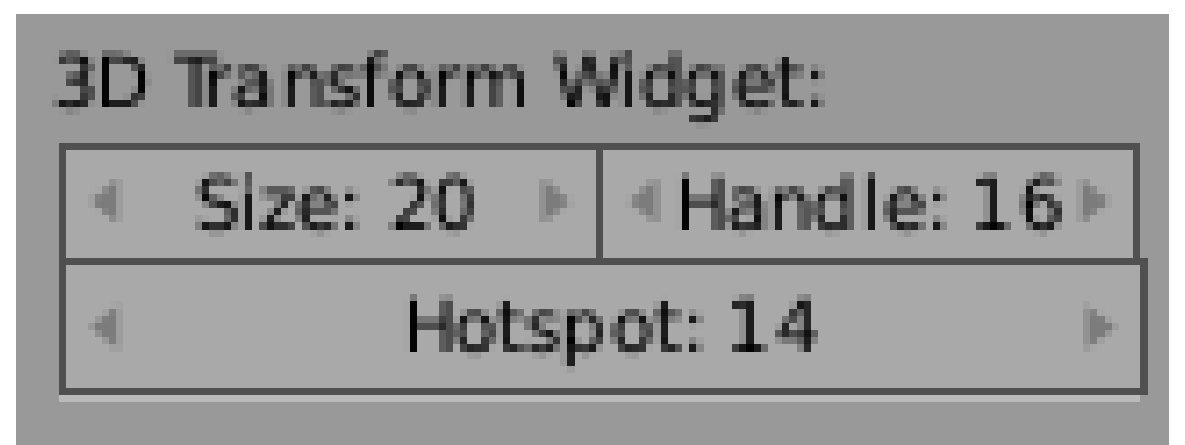

Abb. 31: **Abbildung 8:** Voreinstellungen für die Transform Widgets

## **3.18. Links**

RELEASELOG ZU 2.37A<sup>9</sup>

*Diese Seite bezieht sich auf* **Blender Version 2.45**

## **3.19. Das Ebenensystem**

Das Ebenensystem in Blender unterscheidet sich in vielerlei Hinsicht von dem, was Sie vielleicht aus 2D Grafikprogrammen kennen. Dort sind Ebenen für die Sichtbarkeit, die Darstellungsreihenfolge und auch Überblendeffekte zuständig. In Blender werden Ebenen eingesetzt für:

- Das Ein- und Ausblenden bestimmter Objekte (Sichtbarkeitsfunktion).
- Sie steuern, welche Lampe Einfluss auf ein bestimmtes Objekt nimmt. In diesem Zusammenhang sind Layer Teil der "Lichtfunktion".
- Layer nehmen aber auch direkten Einfluss auf das Renderergebnis sowohl bei den Environmentmaps als auch bei den Renderlayern (Renderfunktion).
- Sie nehmen Einfluss auf die Wirkung von Force-Fields bei Partikeln.
- Sie steuern die Sichtbarkeit von Armaturen.

<sup>9</sup> HTTP://WWW.BLENDER3D.ORG/CMS/3D\_TRANSFORM\_MANIPULATORS.574.0.HTML

## **3.19.1. Die Ebenen auswählen**

| $\overline{2}$                                                                                 |                                                      | ОK                                                                   |                               |     |
|------------------------------------------------------------------------------------------------|------------------------------------------------------|----------------------------------------------------------------------|-------------------------------|-----|
| $\mathbb{A}^{[m]}$<br>1©<br>Global<br>$\blacksquare$                                           |                                                      | 圖<br>â                                                               |                               |     |
|                                                                                                | Draw                                                 | $\overline{4}$                                                       |                               |     |
| UpX Y<br>Z<br>rtrack SlowPar                                                                   | Layers                                               |                                                                      | 3                             | Add |
| DupliFaces<br>upOn: 1<br>b.<br>JupOff <sub>0</sub><br>b.<br>ble $\parallel$ 0.0000 $\parallel$ | Drawtype<br>Shaded<br>Solid<br>Wire<br><b>Bounds</b> | Draw Extra<br><b>Bounds</b><br><b>Box</b><br>÷<br>TexSpace<br>Transp | Name<br>Axis<br>Wire<br>X-ray |     |
| PrSpeed<br>ime                                                                                 |                                                      |                                                                      |                               |     |

Abb. 32: Abbildung 1: Die Auswahl der Ebenen

Blender stellt 20 Ebenen zur Verfügung; Mit den kleinen, unbeschrifteten Buttons im Header 1 können Sie wählen, welche Ebenen angezeigt werden.

- Um nur eine anzeigen zu lassen, klicken Sie den dazugehörigen Button mit LMT
- Um mehr als eine auszuwählen, halten Sie Shift während Sie klicken.
- für die Ebenen 1 bis 10 die Zahlen  $\boxed{1}$  bis  $\boxed{\odot}$  (im Hauptbereich der Tastatur)
- für die Ebenen 11 bis 20 die Zahlen  $\overline{11}$  bis  $\overline{0}$  in Verbindung mit der  $\overline{[Alt]}$  Taste

## **3.19.2. Anzeige der Ebenen in unterschiedlichen Fenstern**

Der "lock button"  $\boxed{4}$ , direkt rechts neben den Ebenenbuttons, ist standardmäßig gedrückt; das heißt, dass in allen Viewports immer die gleichen Layer aktiv sind. Deaktivieren Sie das Schloss, können Sie in jedem Viewport individuelle Layeransichten konfigurieren.

#### **3.19.3. Objekte auf andere Ebenen verschieben**

Um markierte Objekte auf eine andere Ebene zu bewegen  $\boxed{2}$ , drücken Sie  $\boxed{\boxed{M}}$ , wählen Sie die gewünschte Ebene aus dem Pop-Up Dialog und drücken Sie den *OK* Button. Auch hierbei muss sich der Mauszeiger im 3D-Fenster befinden.

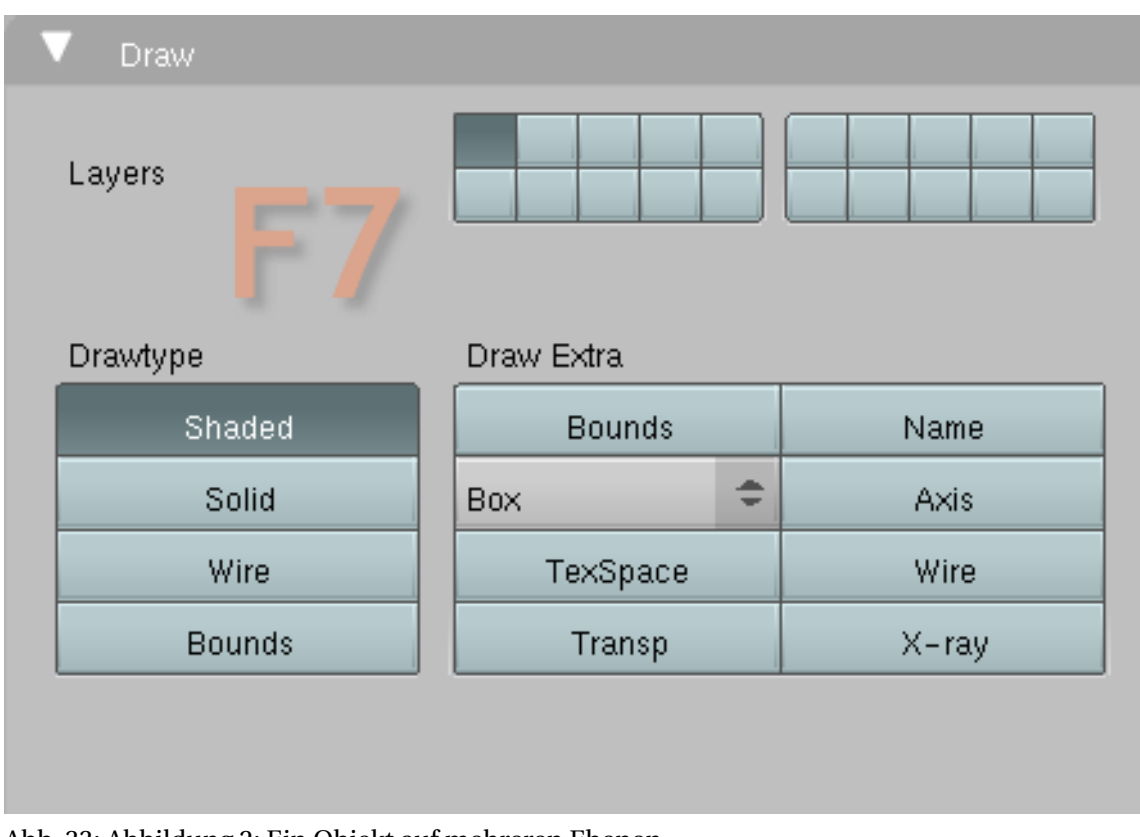

## **3.19.4. Objekte mehreren Layern zuweisen**

Abb. 33: Abbildung 2: Ein Objekt auf mehreren Ebenen

Für das Zuweisen von Objekten auf mehrere Layer gleichzeitig gibt es zwei Möglichkeiten:

- Wie weiter oben beschrieben können Sie mit  $\boxed{\boxed{M}}$  in Verbindung mit  $\boxed{\boxed{\text{Shift}}}$  auch mehrere Ebenen gleichzeitig auswählen. Der Shortcut dazu ist  $\overline{[M]} \rightarrow \overline{[Shiff]} \overline{[1]}, \overline{[2]}, \overline{[3]}$  etc. Die Zahlen aktivieren die verschiedenen Ebenen.
- In den ObjectButtons F7 im Panel DRAW taucht diese Funktion noch einmal auf. Hier können Sie jedem einzelnen Objekt abweichend von den allgemeinen Einstellungen eigene Anzeigeformen zuweisen und Extrainformationen anzeigen lassen.

### **3.19.5. Anwendungsbeispiele**

- Interessant ist diese Funktion insbesondere für Lampen bei gleichzeitig aktivierter **Layer** Funktion in den ShadingButtons F5 -> LampButtons -> LampPanel. Damit strahlt die Lampe nur auf den von Ihnen zugewiesenen Layern.
- Weiterhin ist es wichtig bei der Zusammenstellung der RENDERLAYER $^{10}$
- Bei der Bearbeitung von ENVIRONMENTMAPS<sup>11</sup>
- Zur Beschränkung der Wirkung von Force-Fields

*Diese Seite bezieht sich auf* **Blender Version 2.47**

# **3.20. Arbeitsmodi**

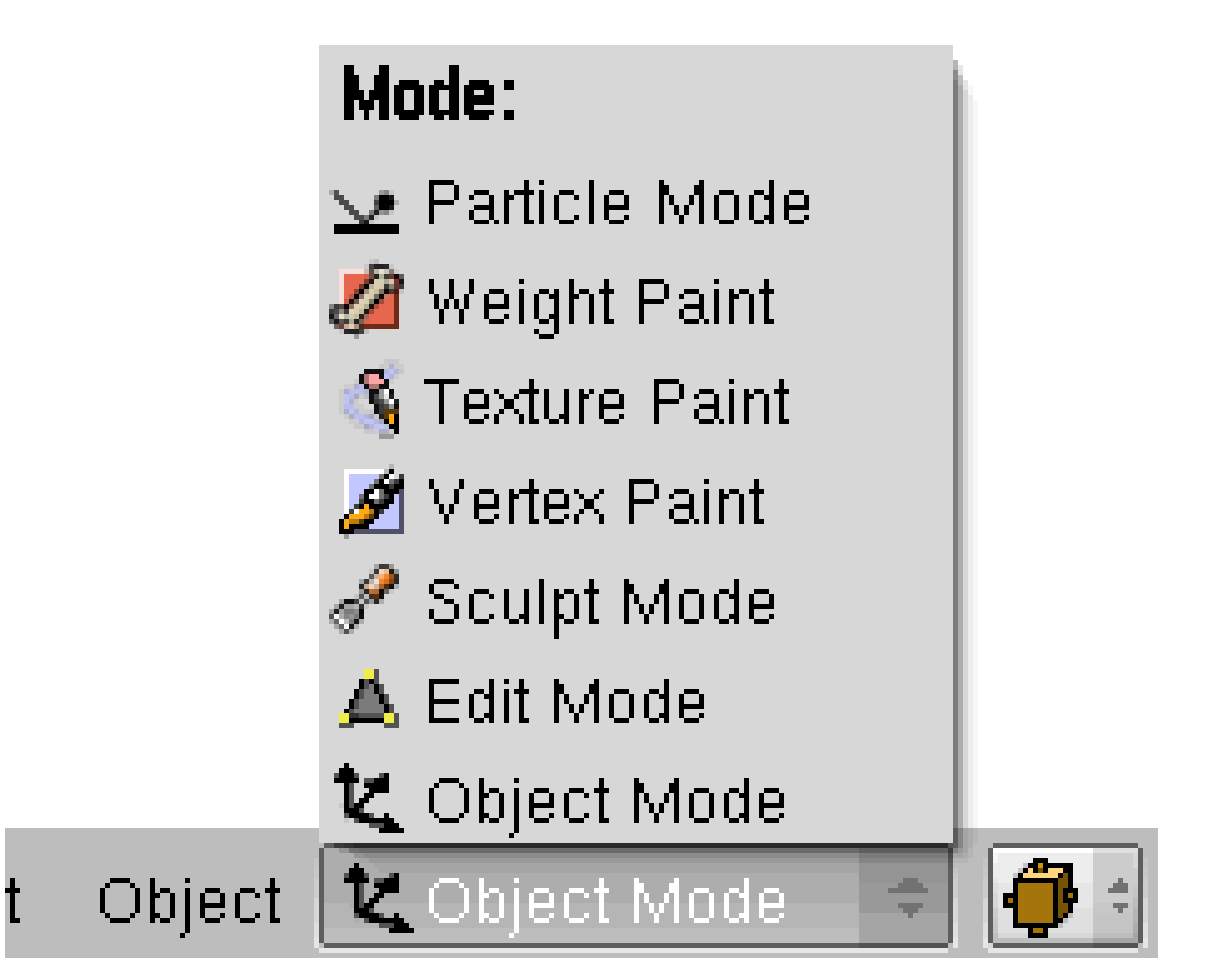

Abb. 34: **Abbildung 1:** Hier werden alle Arbeitsmodi im Menü angezeigt und können ausgewählt werden

<sup>10</sup> Kapitel [40.3](#page-1229-0) auf Seite [1202](#page-1229-0)

<sup>11</sup> Kapitel [15.36](#page-802-0) auf Seite [774](#page-802-0)

Hat man ein Objekt in Blender eingefügt, gibt es vielfältige Möglichkeiten, es zu bearbeiten. Man kann seine Position verändern, es skalieren, die Form verändern, Texturen aufbringen, es bemalen, animieren und Partikel aussenden lassen. Das Problem, welches dabei auftritt ist, dass man methodische Sicherheit benötigt, wirklich nur die gewünschten Veränderungen vorzunehmen. Es werden also »geschützte Arbeitsbereiche« benötigt, mit denen man ganz gezielt bestimmte Aufgaben - und nur diese - mit speziellen Werkzeugen abarbeiten kann. Natürlich soll es auch einfach sein, zwischen den einzelnen Arbeitsmodi hin und her schalten zu können.

In Blender ist dieses Problem so gelöst, dass man zwischen verschiedenen Arbeitsmodi auswählen kann. Hier unterscheidet sich Blender von anderen Programmen, wo diese Differenzierung teilweise durch die Auswahl unterschiedlicher Werkzeuge geregelt ist. Blender verfolgt damit ganz konsequent einen kontextbezogenen Arbeitsansatz.

Kontextbezogen sind die Modes auch in Bezug auf die unterschiedlichen Objekte in Blender. Nur der *Object Mode* wird für alle Objekte verwendet, der *Edit Mode* für alle Objekte außer dem Empty, der *Pose Mode* für Armaturen, alle übrigen Modi beziehen sich ausschließlich auf Meshes, die am häufigsten verwendete Objektgruppe in Blender.

Standardmäßig befinden sich alle Objekte immer entweder im *Object-* oder *Edit Mode*. Möchten Sie in einen anderen »Spezialmodus« wechseln, benutzen Sie am einfachsten das Menü. Die Shortcuts für diesen Bereich haben keine einheitliche Systematik. Befinden Sie sich jedoch in einem bestimmten Modus, können Sie eingeschränkt zwischen einzelnen Modi mit Shortcuts hin und her schalten. Welche Kombinationen dabei möglich sind, entnehmen Sie bitte den einzelnen Unterabschnitten.

Obwohl die Modi »abgeschlossene Arbeitsbereiche« darstellen, beziehen sich ihre Funktionen teilweise aufeinander. Im *Sculpt Mode* sind Veränderungen des Meshes möglich, die denen im *Edit Mode* ähneln. Der *Weight-Paint-Modus* erlaubt das Bearbeiten von *Vertexgruppen*, gehört also eigentlich zum *Objektmodus*.

# **3.21. Welche Arbeitsmodi gibt es?**

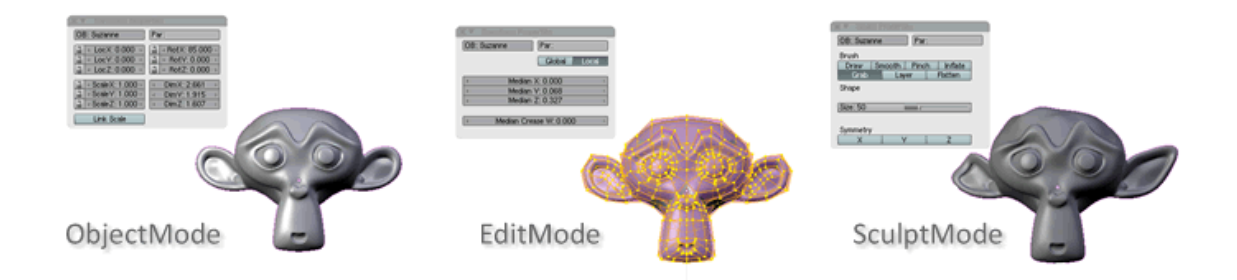

Abb. 35: **Abbildung 2:** Object Mode, Edit Mode, Sculpt Mode

## **Object Mode / Edit Mode**

Jedes Objekt kann im **Object Mode**<sup>12</sup> bewegt, gedreht und skaliert werden. Im Object Mode fügt man insbesondere Modifier zu einem Objekt hinzu, erstellt Gruppen und bearbeitet Child/Parent-Beziehungen. Objekte werden ab 2.46 standardmäßig im Object Mode eingefügt. Um die Geometrie eines Objektes zu ändern, bearbeiten Sie es im Edit Mode. Mit FAB schalten Sie zwischen dem *Object*- und *Edit Mode* um, einem der am meisten verwendeten Tastaturkürzel in Blender.

#### **Edit Mode**

Im **Edit Mode**<sup>13</sup> wird die innere Feinstruktur des Objekts verändert. Darüber hinaus treffen Sie bei Meshobjekten alle Vorbereitungen für die UV Abwicklung des Meshs durch das Setzen von **Seams**14. Weiterhin wird mit der Funktion **Crease**<sup>15</sup> in Verbindung mit dem SubsurfModifier die Schärfe der Kanten eingestellt.

#### **Sculpt Mode**

Im Gegensatz zum *Edit Mode* bearbeitet man im **Sculpt Mode**<sup>16</sup> nicht einzelne Vertices, Edges oder Faces, sondern verändert die Form des Models indirekt mit Pinseln, mit denen die Änderungen auf das Mesh übertragen werden. Deswegen auch der Begriff Sculpt (deutsch: bildhauern, formen). Mit FAB schalten Sie zwischen dem *Sculpt-* und *Edit Mode* um, mit **Strg-TAB** erhalten Sie ein Auswahlmenü für verschiedene Pinselformen.

## **3.22. Objekte bemalen**

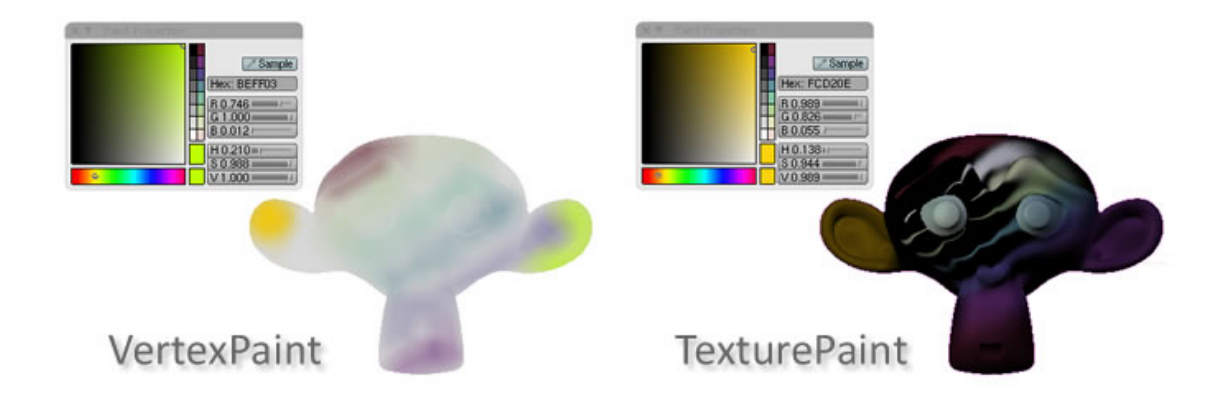

#### Abb. 36: **Abbildung 3:** Vertex Paint und Texture Paint

12 HTTP://DE.WIKIBOOKS.ORG/WIKI/BLENDER\_DOKUMENTATION%3A\_OBJECTMODE

13 HTTP://DE.WIKIBOOKS.ORG/WIKI/BLENDER\_DOKUMENTATION%3A\_EDITMODE

<sup>14</sup> HTTP://DE.WIKIBOOKS.ORG/WIKI/BLENDER\_DOKUMENTATION%3A\_UV-SCHNITTKANTEN\_ [%2528S](http://de.wikibooks.org/wiki/Blender_Dokumentation%3A_UV-Schnittkanten_%2528Seams%2529_setzen)EAM S%2529 SET ZEN

<sup>15</sup> HTTP://DE.WIKIBOOKS.ORG/WIKI/BLENDER\_DOKUMENTATION%3A\_GEWICHTETE\_KANTEN\_F% [25C3%25BC](http://de.wikibooks.org/wiki/Blender_Dokumentation%3A_Gewichtete_Kanten_f%25C3%25BCr_Subdivision_Surfaces_2.40)R SUBDIVISION SURFACES 2.40

<sup>16</sup> Kapitel [12.29](#page-525-0) auf Seite [496](#page-525-0)

#### **Vertex Paint**

Im **Vertex Paint Mode**<sup>17</sup> werden Farben auf Meshobjekte mit einem Pinsel aufgetragen und diese Informationen den Vertices zugewiesen. Sie benötigen dafür keine Materialtextur, sondern eine spezielle Vertextextur. Mit TAB schalten Sie zwischen dem *Vertex Paint*- und *Edit*  $\emph{Mode}$  um, mit  $\, \overline{\,\text{[Strg-TAB]}} \,$  wechseln Sie in den **Weight Paint Mode**<sup>18</sup> .

#### **Texture Paint**

Wenn sie dem Objekt eine UV-Textur zugewiesen haben, können Sie diese mit einem Pinsel bemalen. Mit TAB schalten Sie zwischen dem **Texture Paint**19- und *Edit Mode* um, mit  $\overline{\mathsf{Strg}\text{-}\mathsf{TAB}^*}$  wechseln Sie in den **Weight Paint Mode<sup>20</sup> .** 

# **3.23. Partikel und Weight Paint**

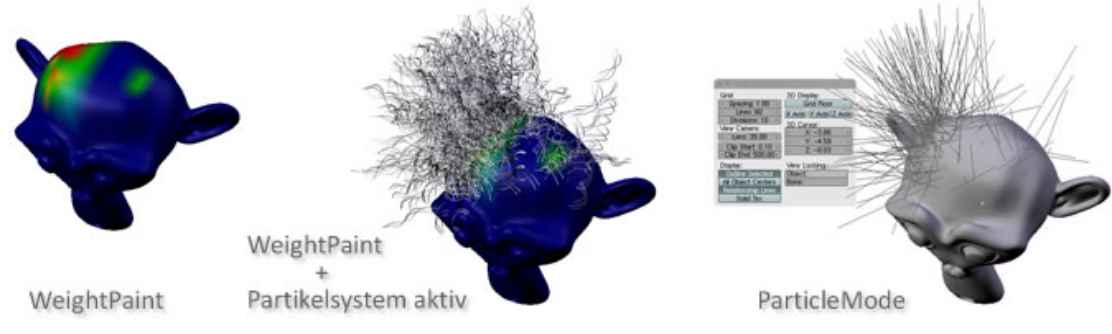

Abb. 37: **Abbildung 4:** Weight Paint und Paticle Mode

#### **Weight Paint**

Farbe dient in Blender nicht nur dazu, den Objekten ein »buntes Aussehen« zu geben, sondern ist in anderen Zusammenhängen auch Träger von Information. Diese Farbinformationen sind nur beim Bearbeiten im 3D View sichtbar, aber nicht im gerenderten Bild. Die in den Farben enthaltenen Informationen (z.B. blau = überhaupt nicht ; rot = sehr stark) dienen hierbei zur Steuerung anderer Funktionen. In **Abb.4** sehen Sie links die Einflussstärke von Vertices in einer Vertexgruppe, symbolisiert durch Farben im *Weight-Paint-Modus*. In den Partikeleinstellungen wurde die *Vertexgruppe* der Eigenschaft »densitive« [Dichte] zugewiesen. Dementsprechend erhalten wir eine differenzierte Verteilung der Haare auf dem Kopf (Bild Mitte). Auf der rechten Seite sehen wir das gleiche Objekt im *Partikel-Modus*.

<sup>17</sup> Kapitel [17.3](#page-911-0) auf Seite [882](#page-911-0)

<sup>18</sup> Kapitel [12.57](#page-574-0) auf Seite [546](#page-574-0)

<sup>19</sup> HTTP://DE.WIKIBOOKS.ORG/WIKI/BLENDER DOKUMENTATION%3A UV-TEXTURE PAINT

<sup>20</sup> Kapitel [12.57](#page-574-0) auf Seite [546](#page-574-0)

Mit **TAB** schalten Sie zwischen dem *Weight Paint*- und *Edit Mode* um, mit **Strg-TAB** wechseln Sie in den *Object Mode*.

#### **Particle Mode**

Der **Partikelmodus**<sup>21</sup> ist eigentlich ein »Haarbearbeitungsmodus«. Nur wenn das Partikelsystem auf »Hair« eingestellt ist, können Sie sinnvoll damit arbeiten und die Pinselfunktionen benutzen. Mit FAB schalten Sie zwischen dem Partikel- und Edit Mode um, mit Strg-TAB erhalten Sie ein Auswahlmenü für verschiedene Pinseleinstellungen.

## **3.24. Pose Mode und Weight Paint**

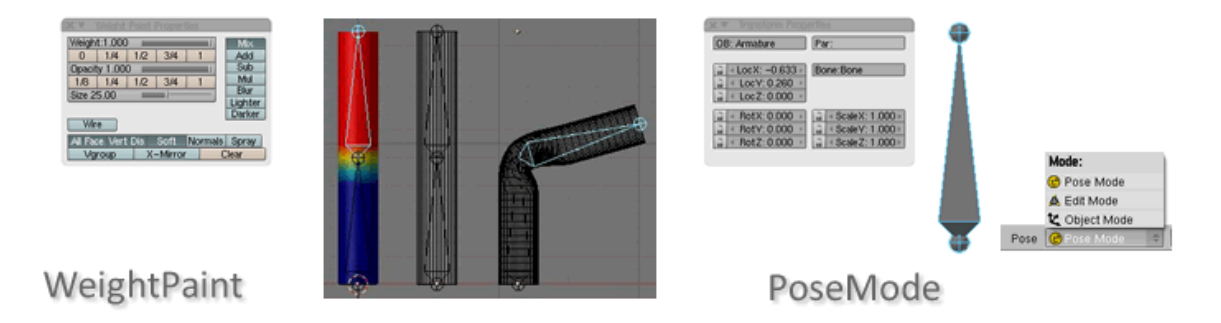

Abb. 38: **Abbildung 5:** Weight Paint und Pose Mode

#### **Pose Mode**

Im *Pose-Modus* werden die einzelnen Bewegungsphasen (Posen) und Bewegungseinschränkungen (Constraints) einer Armature erstellt und bearbeitet.

Sie erreichen den *Pose Mode* mit **Strg-Tab** aus dem *Object Mode* heraus. Sie können im *Pose Mode* andere Objekte auswählen und zwischen verschiedenen Armatures oder anderen Objekten wechseln. Dabei bleibt der Modus der Armature erhalten, so dass Sie wieder zurück in den *Pose Mode* kommen, wenn Sie die Armature auswählen.

## **3.25. Anmerkung**

Die Anwendung der Tastaturkürzel ist gerade in diesem Bereich wenig strukturiert und schlecht durchdacht. Bis auf den Wechsel zwischen *Object-* und *Edit Mode* mit TAB können wir Ihnen in diesem Fall ausnahmsweise nur den Gebrauch des Menüs empfehlen.

*Diese Seite bezieht sich auf* **Blender Version 2.47**

21 Kapitel [61.19](#page-1802-0) auf Seite [1773](#page-1802-0)

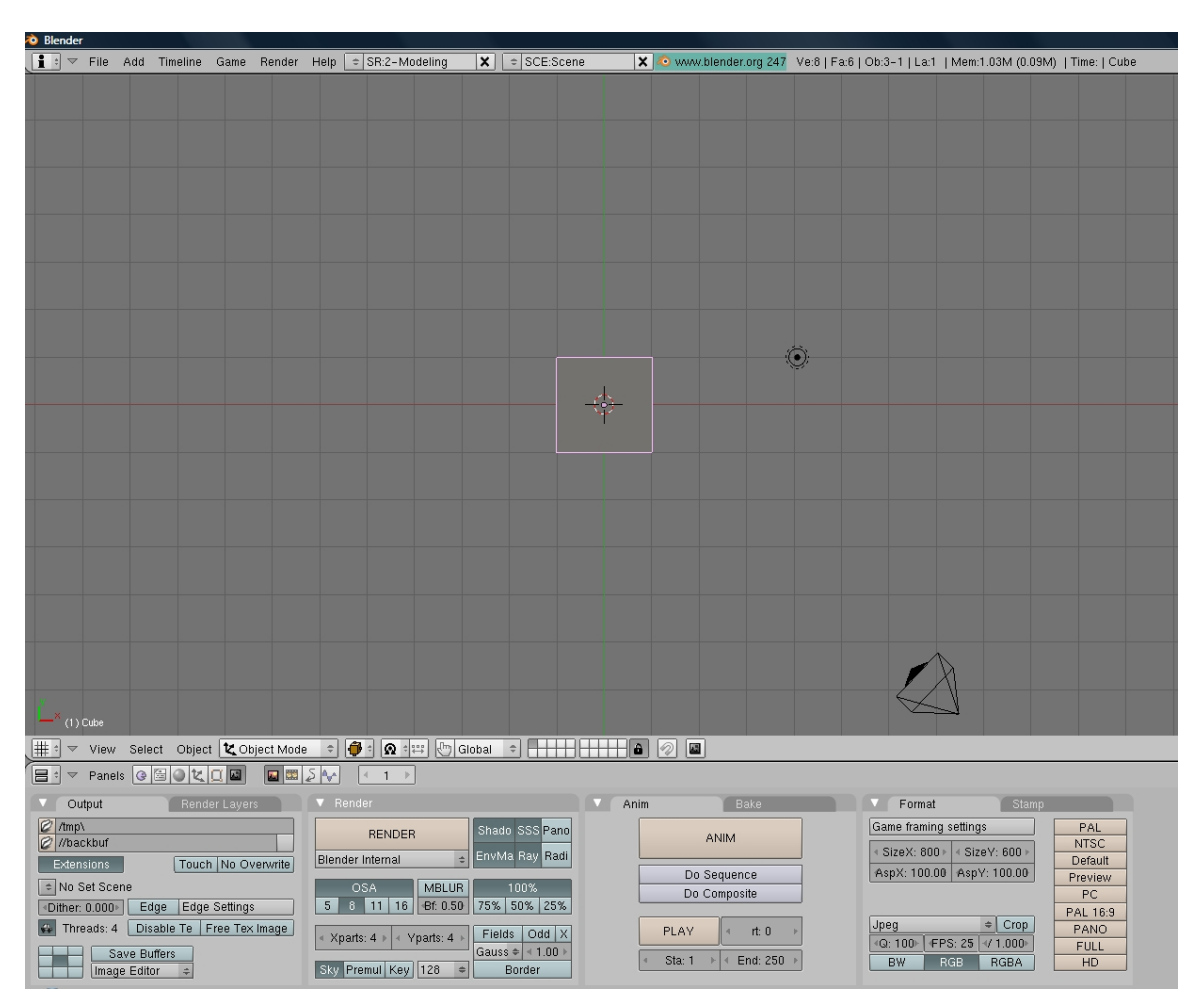

# **3.26. Die Arbeitsoberfläche in Blender**

Abb. 39: **Abbildung 1:** Das Fensterkonzept

Hier sehen Sie den Bildschirm, wie er nach dem ersten Start von Blender erscheint. Als Grundeinstellung finden Sie einen dreigeteilten Bildschirm, ein «Menü» am oberen Rand, ein großes «3D-Fenster» und das «Button-Fenster» am unteren Bildschirmrand.

#### **Alle Befehle, die Sie in Blender eingeben, sei es mit der Maus oder per Tastatur, beziehen sich immer auf das aktive Fenster, in dem sich die Maus gerade befindet.**

## **3.26.1. 3D-Fenster [3D Viewport]**

Das Kernstück der Blender-Oberfläche bildet das 3D-Fenster in der Mitte. Hier können Sie die Objekte, an denen Sie gerade arbeiten, von allen Seiten betrachten, unterschiedliche Ansichten einstellen und die Darstellung der Objekte auf dem Bildschirm ändern. Abgesehen von der bloßen Darstellung können Sie hier natürlich auch Objekte verändern oder modellieren.

**3.26.2. Neues Fenster hinzufügen**

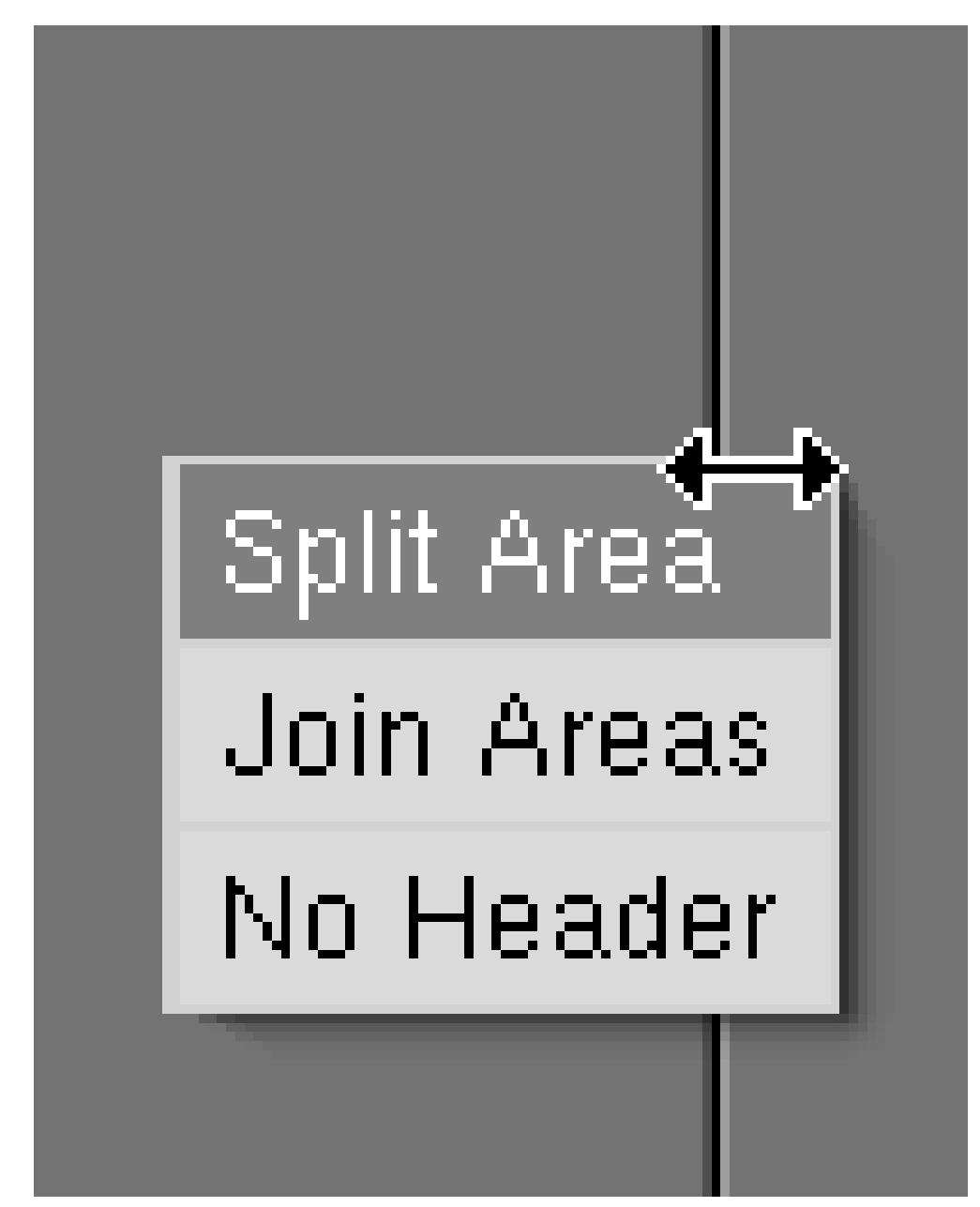

Abb. 40: **Abbildung 5:** Das Teilen-Menü

Durch Teilen eines bestehenden Fensters können Sie ein neues Fenster erstellen. Bewegen Sie die Maus an den Rand des Fensters und es erscheint ein kleiner Doppelpfeil. Je nachdem, ob Sie den oberen oder seitlichen Rand auswählen, erhalten Sie senkrechte oder horizontale Aufteilungen. Lassen Sie nun den Mauszeiger am Fensterrand stehen. Klicken Sie dann mit der **MMT** oder FRMT und wählen den Menüpunkt Split Area aus (Abbildung 5). Mit den Bewegungen der Maus können Sie die Position der Trennlinie bestimmen, die Sie per LMT bestätigen oder die Aktion durch FRMT bzw. ESC abbrechen. Das neue Fenster startet als eine

Kopie mit den Eigenschaften des Originalfensters, aber Sie können den Fenstertyp ganz leicht Ihren Bedürfnissen anpassen.

## **3.26.3. Fensterkopfzeile [Window Header] anpassen**

Standardmäßig enthält jedes Fenster eine «Kopfzeile», die entweder oben oder unten im Fenster positioniert ist. Klicken Sie mit FRMT auf die Leiste und wählen *Top* oder *Bottom* um die Kopfzeile zu positionieren. Mit *No Header* können Sie die Kopfzeile auch ganz verbergen; das ist aber nur ratsam, wenn Sie alle relevanten Tastenkominationen auswendig kennen. Eine verborgenene Kopfzeile wird durch Klicken mit MMT oder FRMT in den Fensterrand und Auswahl von *Add Header* wieder sichtbar gemacht.

## **3.26.4. Fenster entfernen**

Um die Anzahl der Fenster zu reduzieren, klicken Sie auf die Trennlinie zwischen zwei Fenstern mit MMT oder RMT an und wählen *Join Areas*. Nun wird ein Pfeil angezeigt und das eine Fenster erscheint heller, das andere dunkler. Wenn Sie die Aktion mit [LMT] abschließen, werden beide Fenster zu einem vereinigt und die Eigenschaften des hellen Fensters übernommen. Wenn die beiden Fenster nicht gleich hoch bzw. breit sind, werden Sie sie nicht vereinen können. Verändern Sie in diesem Fall die Größe eines der beiden Fenster passend.

## **3.26.5. Fenster im Vollbildmodus**

Wenn Sie viele Fenster geöffnet haben, verkleinert sich die Ansicht in einigen Ansichten mitunter dramatisch. Mit dem Menüeintrag *View->Maximize Window* oder der Tastenkombination Strg-Hoch vergrößern Sie das ausgewählte Fenster auf Bildschirmgröße. Um zum alten Zustand zurückzukehren, verwenden Sie wieder den *View->Tile Window* Menüeintrag oder Strg-Runter...

Mit diesen einfachen Techniken können Sie sich eine individuelle Arbeitsumgebung schaffen. Wenn Sie möchten, dass eine bestimmte Bildschirmanordnung standardmäßig bei Blenderstart angezeigt wird, speichern Sie mit **Strg-U** ab. Damit werden die Voreinstellungen abgespeichert.

*Diese Seite bezieht sich auf* **Blender Version 2.42**

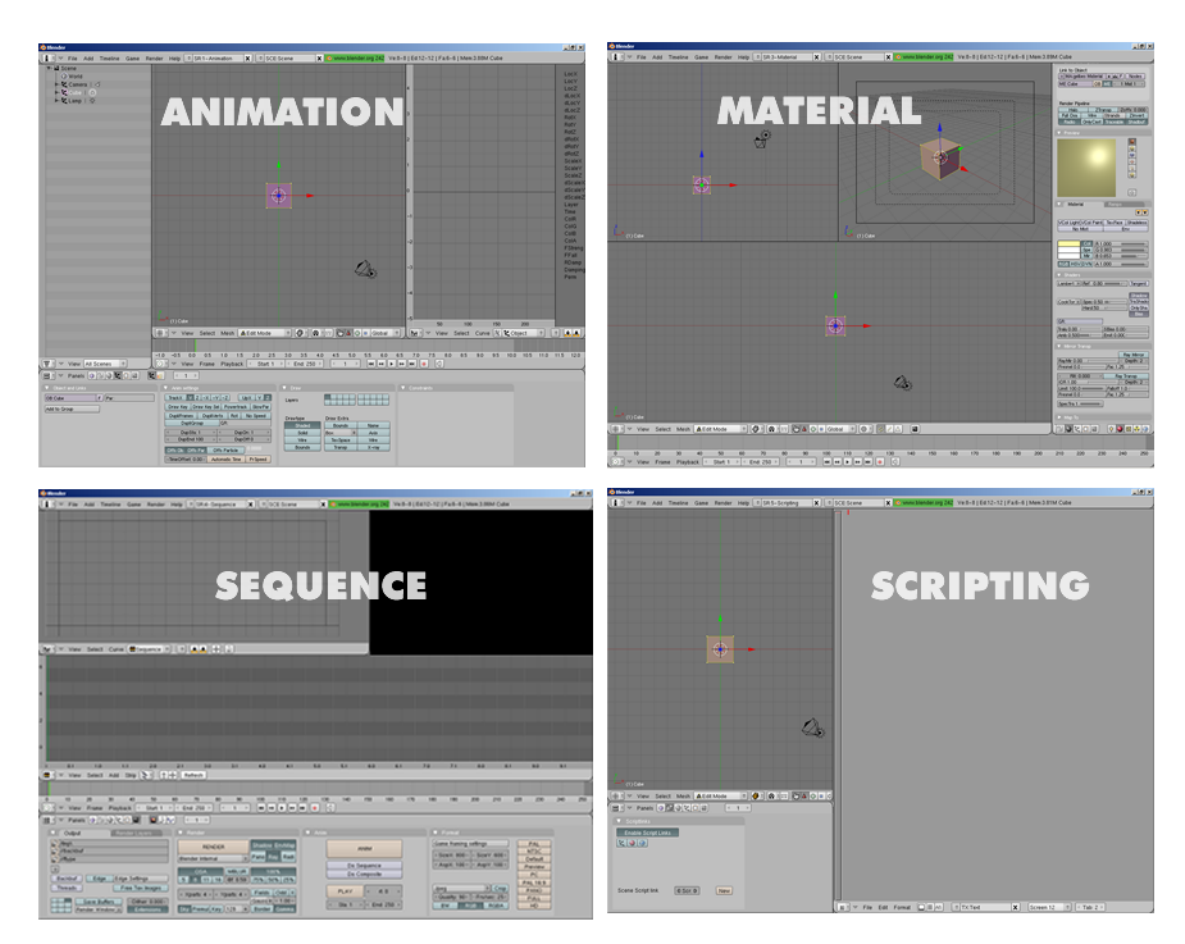

# **3.27. Fertige Arbeitsumgebungen [Screens]**

Abb. 41: **Abbildung 1:** Vorinstallierte Arbeitsumgebungen

Wie schon weiter oben angedeutet, durchlaufen Sie bei der Bearbeitung Ihrer Projekte viele unterschiedliche Arbeitsabschnitte wie z. B. Modellierung, Animation, Materialarbeiten etc. und es ist durchaus sinnvoll, jeder dieser Stationen eine eigene Arbeitsumgebung zuzuweisen. So wie ein Maler andere Werkzeuge benötigt als ein Bildhauer, können Sie sich in Blender eine optimale Arbeitsumgebung nach Ihren eigenen Bedürfnissen schaffen, immer abhängig von der jeweiligen Aufgabenstellung. Diese Arbeitsumgebungen werden in Blender *Screens* genannt. Folgende Arbeitsumgebungen sind vorinstalliert:

#### **Animation** ■ Modell ■ Material ■ Sequence ■ Scripting

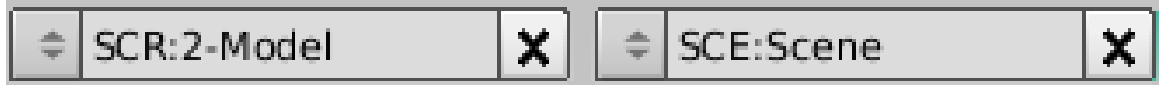

Abb. 46: **Abbildung 2:** Arbeitsumgebung [Screen] und Szenenauswahl

Um eine Arbeitsumgebung direkt auszuwählen, öffnen Sie das SCR Menü rechts neben dem Hauptmenü (**Abb. 2**). Mit ADD NEW können Sie auch eigene Screens anlegen und benennen.

Allerdings hindert es den Arbeitsfluss erheblich, mit der Maus immer über den ganzen Bildschirm fahren zu müssen, nur um einen anderen Screen aufzurufen. Viel einfacher geht dies über Tastaturkürzel.

• Mit Strg-Rechts bzw. Strg-Links schalten Sie sich blitzschnell in alphabetischer Reihenfolge durch die abgespeicherten Screens.

*Diese Seite bezieht sich auf* **Blender Version 2.46**

## **3.28. Voreinstellungen laden und speichern**

Es gibt in Blender eine Reihe von Voreinstellungen, die auf alle Dateien des Benutzers angewendet werden. Diese Einstellungen betreffen Details der Benutzeroberfläche wie z.B. Einstellungen für die Maus, Schriftarten und Spracheinstellungen, aber auch voreingestellte Verzeichnisse und das generelle Aussehen von Blender (THEMES<sup>22</sup>). Diese Einstellungen werden *User Preferences* genannt und normalerweise im *User Preferences*-Fenster bearbeitet. Sie können diese Daten aber auch in jedem beliebigen anderen Fenster aufrufen mit *WindowType > User Preferences*.

Es ist eine blenderspezifische Eigenart, dass es nicht möglich ist, die Voreinstellungen separat abzuspeichern. Nach dem Motto "alles oder nichts" wird mit Strg-U das ganze aktuelle Blendfile als "Standardeinstellung" abgespeichert - und zwar genau so, wie es in diesem Moment am Bildschirm erscheint, mit allen Fenstereinstellungen, Materialien, Lampen etc. Blender erzeugt dann eine ".B.blend"-Datei, die je nach Betriebssystem und Installationsart in einem Ordner abgelegt, und beim Starten von Blender oder mit *File->New* geladen wird. Das heißt, immer wenn Sie ein neues, "leeres" Blendfile öffnen, wird es genau so aussehen, wie in dem Moment, als Sie Strg-U gedrückt haben.

Wollen Sie von Ihnen erzeugte Voreinstellungen wieder auf die Werkseinstellungen zurücksetzen, benutzen Sie am besten zunächst *File->Load Factory Settings* und direkt anschließend *File->Save Default Settings* bzw. **Strg-U** . Das empfiehlt sich insbesondere dann, wenn Sie eine neue Blenderversion installiert haben.

Die wichtigsten Einstellungen befinden sich unter *Auto Save* und *File Paths*, diese Einstellungen sollten Sie auf jeden Fall überprüfen!

#### **Notiz:**

Am Anfang belassen Sie vielleicht Ihre Programmoberfläche (bis auf *Auto Save* und *File Paths*) in dem Zustand, in dem sie sich voreingestellt befindet. Sie werden schnell merken, wie flexibel sich die Oberfläche konfigurieren lässt und welche Einstellungen Ihrer Arbeitsweise am meisten entgegenkommen.

<sup>22</sup> Kapitel [3.31](#page-106-0) auf Seite [77](#page-106-0)

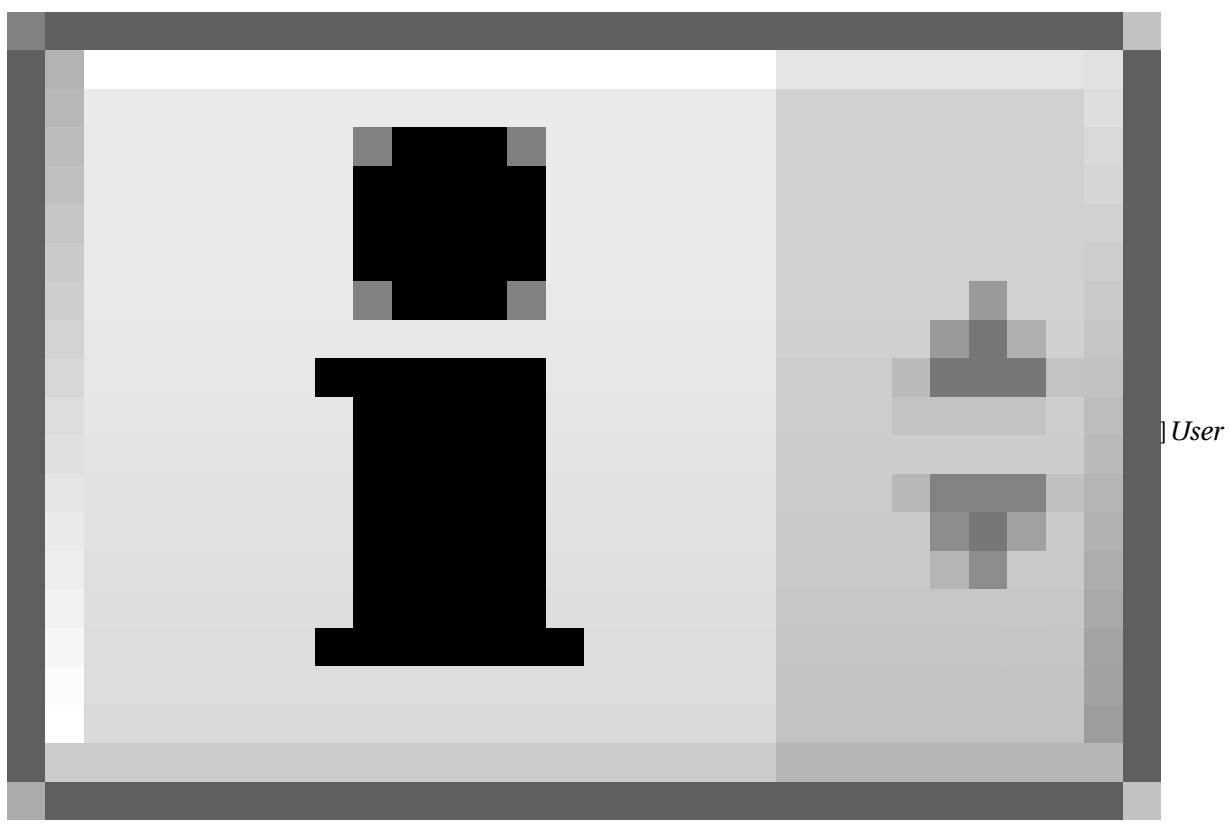

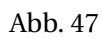

*Preferences*-Fenster

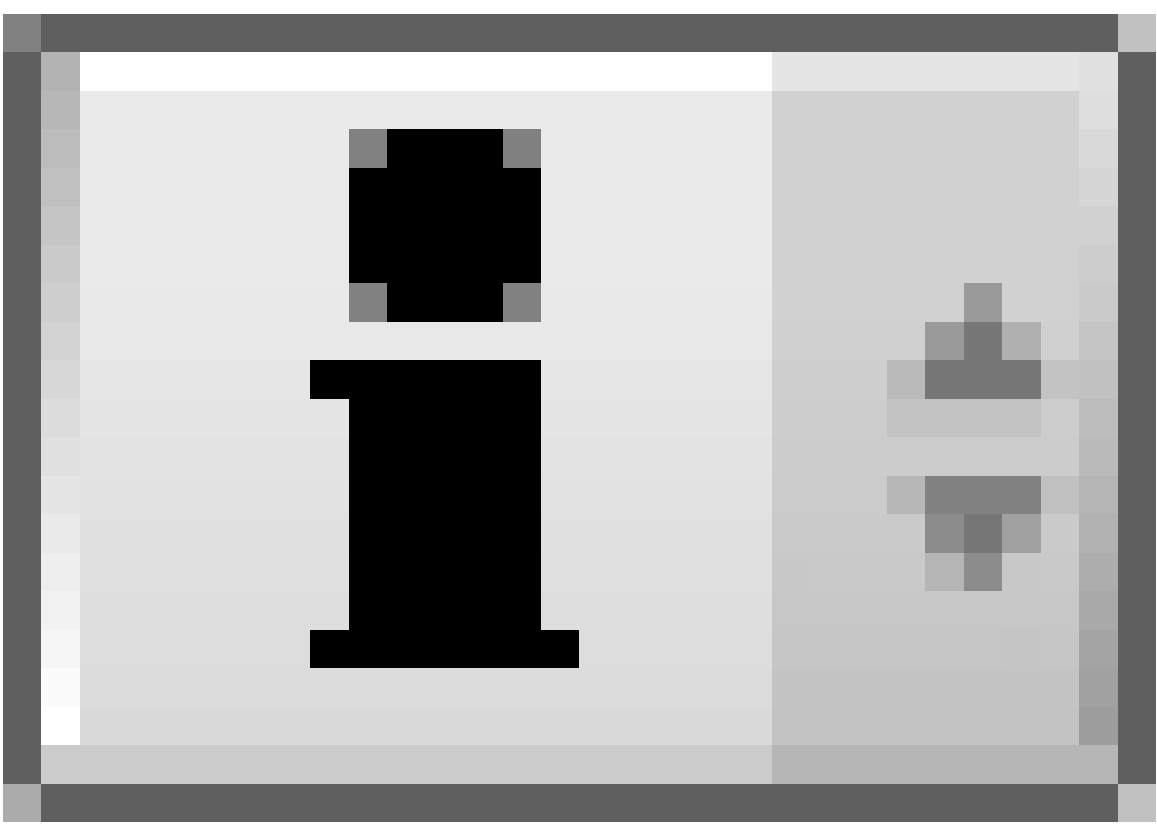

Abb. 47

Das *User Preferences*-Fenster ist tatsächlich schon offen, Sie sehen davon aber nur einen kleinen Teil, nämlich seine Werkzeugleiste. Die Werkzeugleiste des *User Preferences*-Fenster enthält das Hauptmenü (*File, Add* usw.). Um das Fenster zu vergrößern, bewegen Sie die Maus über die Trennlinie von 3D-Fenster und Hauptmenü, bis sich der Mauszeiger in einen Doppelpfeil ändert. Drücken Sie die **LMT** und ziehen den Mauszeiger nach unten (**Abb. 1**).

|                            | <b>International Fonts</b> |              |                 |        |           |                 |            |                            |  |
|----------------------------|----------------------------|--------------|-----------------|--------|-----------|-----------------|------------|----------------------------|--|
| <b>View &amp; Controls</b> |                            | Edit Methods | Language & Font | Themes | Auto Save | System & OpenGL | File Paths |                            |  |
|                            | File                       |              |                 |        |           | $\checkmark$    | SCE:Scene  | <b>O</b> www.blender.org 2 |  |

Abb. 48: **Abbildung 1:** Die Voreinstellungen

Die Einstellungsmöglichkeiten sind in sieben Kategorien aufgeteilt, die über die entsprechenden Schaltflächen ausgewählt werden.

Da die meisten Schaltflächen selbsterklärend sind oder eine hilfreiche Kurzinformation zeigen wenn Sie die Maus über sie halten, geben wir hier nur einen groben Überblick und weisen auf einige wichtige Dinge hin. Eine detaillierte aber leider veraltete Beschreibung der einzelnen Schaltflächen finden Sie im $\,$  REFERENCE GUIDE $^{23}.$ 

<sup>23</sup> HTTP://DOWNLOAD.BLENDER.ORG/DOCUMENTATION/HTMLII/C1654.HTML

## **3.28.1. View & Controls**

| Display:        |                                             |               |                             |               |              |                                  |              |                             |                          |
|-----------------|---------------------------------------------|---------------|-----------------------------|---------------|--------------|----------------------------------|--------------|-----------------------------|--------------------------|
| Tool Tips       | Menus:                                      | Snap to grid: | View zoom:                  |               | Select with: |                                  |              | Middle Mouse Button:        | 3D Transform Widget:     |
| Object Info     | Open on Mouse Over                          | Grab/Move     | Dolly<br>  Continue         | Scale         | Left Mouse   | Right Mouse                      | Rotate View  | Pan View                    | Handle: 25<br>Size: 15   |
| Global Scene    | (Top Level: 5   Sublevels: 2                | Rotate        | Zoom to Mouse Position      |               |              | Cursor with: Left Mouse          | Mouse Wheel: |                             | Hotspot: 14              |
| Large Cursor    | Toolbox click-hold delay:                   | Scale         | View rotation:              |               |              | Emulate 3 Button Mouse           |              | Invert Zoom Scroll Lines: 3 | Object Center Size: 6    |
| View Name       | RMB: 5<br>$LMB:5$ $\rightarrow$ $\vdash$    |               | Trackball                   | Turntable     |              | Paste on MMB                     |              | Smooth View: 0              | 6DOF devices speeds :    |
| Playback FPS    | Pin Floating P   Plain Menus   Global Pivot |               | Auto Perspect Around Select |               |              | Mini Axis   Size: 15   Bright: 8 |              | Rotation Angle: 15          | IndPan 100<br>IndRot 100 |
|                 |                                             |               |                             |               |              |                                  |              |                             |                          |
| View & Controls | Edit Methods                                |               | Language & Font             | <b>Themes</b> |              | Auto Save                        |              | System & OpenGL             | File Paths               |

Abb. 49: **Abbildung 2:** View & Controls

Einstellungen, die die Reaktion der Benutzungsoberfläche auf Eingaben des Benutzers festlegen.

#### **Display**

- *Tool Tips:* schaltet die *Tooltips* an bzw. aus.
- *View Name:* Zeigt den Namen der aktuellen Ansicht oben links im 3D-Fenster an. Gerade für den Anfang eine sehr geeignete Option.

#### **Menüs**

• Wenn *Open on mouse over* aktiviert ist, öffnen sich Menüs unter dem Mauszeiger, ohne dass sie angeklickt wurden. Die Aktivierungszeit kann in den beiden NumButtons darunter eingestellt werden; links für Hauptmenüs und rechts für Untermenüs (in 1/10 Sekunden).

#### **View zoom**

- *Zoom to Mouse Position:* Spart das gesonderte Verschieben der Ansicht, da man mit dem Herein- und Herauszoomen gleichzeitig die Ansicht verschiebt.
- *Auto Perspektive:* Gerade für Anfänger eine sehr nützliche Option. Schaltet automatisch von der perspektivischen in die orthogonale (senkrechte) Ansicht, wenn Sie eine der Standardansichten wählen.
- *Around Selection:* Rotiert die Ansicht um die aktuelle Auswahl.

#### **Select with**

- *Select with Left/Right Mouse:* In Blender wird in der Voreinstellung mit der rechten Maustaste ausgewählt, das können Sie ändern. Allerdings beziehen sich praktisch alle Anleitungen auf die Auswahl mit der rechten Maustaste.
- *Emulate 3 Button Mouse:* Mit **Alt-LMT** wird dann die mittlere Maustaste emuliert. Gut für Mäuse mit nur zwei Buttons oder Laptopbenutzer.

#### **Middle Mouse Button**

• *Smooth view*: Wenn Sie die Ansicht wechseln z. B. von der Vorder- zur Seitenansicht, geschieht das normalerweise abrupt. Ist dieser Button aktiviert, vollzieht sich der Übergang in einer Art Überblendung. Die Geschwindigkeit des animierten Übergangs wird in 1000stel Sekunden eingestellt. Ein Wert von 400, also 0.4 Sekunden ist i. d. R. ausreichend. Eine sehr augenfreundliche Neuerung in 2.46.

#### **3.28.2. Edit Methods**

|                     |                  | Auto Keyframe       |         |                        |         |                 |         |            |  |
|---------------------|------------------|---------------------|---------|------------------------|---------|-----------------|---------|------------|--|
| Material linked to: | Transform:       | Auto-Keying Enabled |         |                        |         |                 |         |            |  |
| Object<br>ObData.   | Drag Immediately |                     |         |                        |         |                 |         |            |  |
| Add new objects:    | Undo:            | Available           |         | Duplicate with object: |         |                 |         |            |  |
| Switch to Edit Mode | Steps: 32<br>_   | Needed              |         | Mesh                   | Surface | Curve           | Text    | Metaball   |  |
| Alianed to View     | Global Undo      | Use Visual Keving   |         | Armature.              | Lamp.   | Material        | Texture | lpo        |  |
|                     |                  |                     |         |                        |         |                 |         |            |  |
| View & Controls     | Edit Methods     | Language & Font     | Themes. | Auto Save              |         | System & OpenGL |         | File Paths |  |

Abb. 50: **Abbildung 3:** Edit Methods

#### **Add new objects**

- *Switch to Edit Mode:* Bis Version 2.45 wechselte ein Objekt, dass eingefügt wurde, automatisch in den *Edit Mode*. Dies verwirrte insbesondere Anfänger, da zwei Aktionen hintereinander ausgeführt wurden, Einfügen eines Objekts und gleichzeitiger Wechsel in den *EditMode*. Ab Version 2.46 bleibt das Objekt nach dem Einfügen im *ObjectMode*. Ist der Button aktiviert, wird wieder automatisch in den *EditMode* gewechselt. Es handelt sich somit um eine "Retro-Funktion", die das Verhalten aus älteren Versionen wieder herstellt. Wichtig ist dies für Nutzer, die schon viele Jahre mit Blender arbeiten und ihre Gewohnheiten nicht umstellen wollen bzw. die Vorteile der Methode beibehalten möchten.
- *Aligned to View:* Seit Version 2.46 werden Objekte immer mit einer X/Y/Z Rotation von 0 bezogen auf das globale Koordinatensystem eingefügt. In den vorherigen Versionen wurde jedes Objekt "Aligned to view", also mit der Z-Achse auf den Betrachter zeigend, eingefügt. Dem Objekt wurde somit in vielen Fällen automatisch eine Rotation bezogen auf das globale Koordinatensystem mit gegeben. Ist der Button aktiviert, werden Objekte wieder mit der "altmodischen" Methode *Aligned to View* eingefügt, was für manche Modellierungsaufgaben sehr praktisch ist.

#### **Auto Keyframe**

• *Auto Keying:* Speichert für Objekte und Bones in jeden Frame die aktuelle Position, Rotation und Skalierung. Wenn Sie Erfahrung mit dem Animieren haben, werden Sie selbst wissen, wann diese Option nützlich ist.

#### **3.28.3. Language & Fonts**

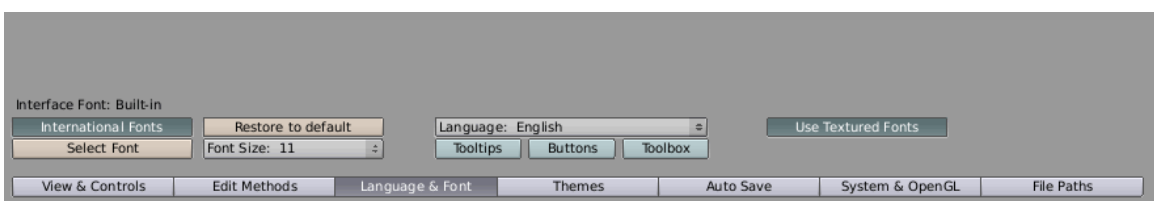

Abb. 51: **Abbildung 4:** Language & Fonts

Hier können Sie die Sprache der Menüeinträge, Buttons und Tooltips verändern, sowie die Schriftart auswählen, mit der diese angezeigt werden. Die sich hinter den Einstellungen verbergende Logik ist folgende: Grundsätzlich werden alle Tooltips, Buttons und Toolboxen in Englisch angezeigt, es sei denn, der Benutzer definiert eine andere Sprache. Wenn Sie also auf Deutsch umstellen, aber keinen der Buttons (Tooltips, Buttons und Toolbox) aktivieren, ändert sich nichts. So können Sie ganz gezielt bestimmte Bereiche auf deutsch anzeigen lassen. Wir empfehlen Ihnen aber, wenn, dann nur die *Tooltips* auf deutsch anzeigen zu lassen, da sowohl in den deutschen als auch den internationalen Foren immer die englischen Begriffe verwendet werden.

Vielleicht sind Sie Linuxbenutzer und empfinden die voreingestellten Schriftart der Menüs schwer lesbar. Eine Schnelleinstellung auf die aktuelle Systemschrift erreichen Sie durch Drücken der Schaltfläche *International Fonts*. Die Menüschrift von Blender sollte nun mit der Schriftart Ihres Betriebssystems übereinstimmen. Natürlich können Sie auch eine andere Schriftart auswählen. Drücken Sie dazu auf die Schaltfläche *Select Font*. Achten Sie bei der Auswahl aber darauf eine sogenannte TRUETYPE<sup>24</sup> Schriftart auszuwählen. Den Pfad des Schriftartenordners müßten Sie gegebenenfalls in Ihrer Linuxsystemhilfe heraussuchen oder online in einem Forum für Ihre Linuxdistribution erfragen. Wenn Sie sich für eine Schriftart entschieden haben drücken Sie bitte oben rechts auf die *Load UI Font* Schaltfläche. Ansonsten auf *Cancel*. Bei Benutzern des Betriebssystems Microsoft Windows und Mac OS sollte die Vorgehensweise ähnlich sein.

#### **3.28.4. Themes**

| New User Theme  | New User Theme      | R 115           |               |             |                 |            |
|-----------------|---------------------|-----------------|---------------|-------------|-----------------|------------|
| Add             | 3D View             | G115            |               | Copy Color  |                 |            |
| Delete          | Background          | <b>B</b> 115    |               | Paste Color |                 |            |
|                 |                     |                 |               |             |                 |            |
| View & Controls | <b>Edit Methods</b> | Language & Font | <b>Themes</b> | Auto Save   | System & OpenGL | File Paths |

Abb. 52: **Abbildung 5:** Themes

<sup>24</sup> HTTP://DE.WIKIPEDIA.ORG/WIKI/TRUETYPE

Hier können Sie viele Aspekte der Oberfläche, wie Farben, Transparenzen, Größe von Vertices, Icon-Dateien usw. einstellen. Dazu gibt es ein eigenes Kapitel **Themes**25. Neben dem *Default*-Schema wird das Schema *Rounded* mitgeliefert.

#### **3.28.5. Auto Save**

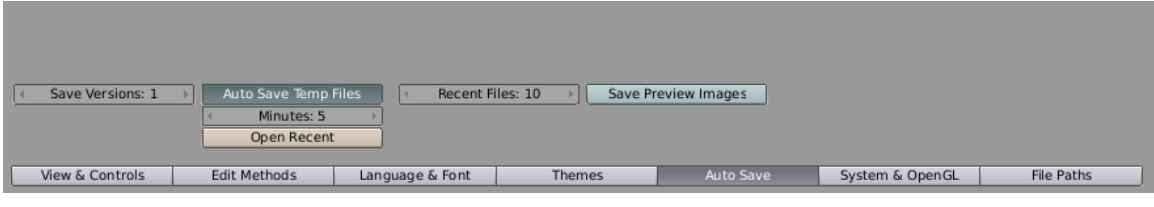

Abb. 53: **Abbildung 6:** Auto Save

## **Tip**

Diese Einstellungen sind wichtig, denn sie betreffen das automatische Speichern und können Ihnen helfen, unabsichtlich verlorene Daten zurückzuholen.

- *Save Versions:* Beim Speichern einer Datei legt Blender automatisch eine Kopie von der vorangegangenen Version mit einer neuen Endung an: *.blend1, .blend2, .blend3* usw.
- *Auto Save Temp Files:* Mit dieser Einstellung speichert Blender automatisch die sich in Bearbeitung befindliche Datei in dem eingestellten Intervall. Die zuletzt gesicherte Version öffnen Sie mit *File->Open Recent*.
- *Save Preview Images:* Seit Version 2.46 besteht die Möglichkeit im *Image Browser* Vorschauen von Materialien, Lampen, Worldeinstellungen etc. anzeigen zu lassen. Diese werden eigentlich "on the fly" berechnet, können aber auch bei aktiviertem Button mit in das Blendfile abgespeichert werden (96 x 96 px), was die Geschwindigkeit bei der Anzeige von komplizierten Materialien dramatisch erhöht.

## **Tip**

#### *Beenden ohne zu speichern*

Achtung: Blender fordert nicht zum Speichern einer nichtgesicherten Datei auf, wenn man das Programm beendet. Blender speichert aber beim Beenden den letzten Stand der Datei. Wählen Sie *File->Recover Last Session* um diesen Stand anzuzeigen.

<sup>25</sup> Kapitel [3.31](#page-106-0) auf Seite [77](#page-106-0)

## **3.28.6. System & OpenGL**

|                         |                         |                            |               |                   | System:                       | OpenGL:              |  |
|-------------------------|-------------------------|----------------------------|---------------|-------------------|-------------------------------|----------------------|--|
| Solid OpenGL lights:    | Auto Run Python Scripts | Color range for weight pai |               |                   | Prefetch frames 0             | Clip Alpha: 0        |  |
| Light<br>Light<br>Light | Enabled by Default      | ColorBand                  |               |                   | MEM Cache Limit 32            | <b>Mipmaps</b>       |  |
|                         |                         |                            |               |                   | Frameserver Port 8080         | GL Texture Clamp Off |  |
|                         | Win Codecs:             |                            | Keyboard:     |                   | Disable Game Sound            | Vertex Arrays        |  |
| Color                   | Enable all codecs       | Audio mixing buffer:       |               | Emulate Numpad    | <b>Filter File Extensions</b> | Time Out 120         |  |
| Spec                    |                         | 512<br>256                 | 1024 2048     | Disable Caps Lock | Hide dot file/datablock       | Collect Rate 60      |  |
|                         |                         |                            |               |                   |                               |                      |  |
| View & Controls         | <b>Edit Methods</b>     | Language & Font            | <b>Themes</b> | Auto Save         | System & OpenGL               | File Paths           |  |

Abb. 54: **Abbildung 7:** System & OpenGL

In dieser Sektion sollten Sie es versuchen, wenn Sie Schwierigkeiten mit der Graphik oder der Soundausgabe haben, oder wenn Sie kein numerisches Keypad besitzen und dieses emulieren wollen (Laptops). Desweiteren können Sie hier die Beleuchtung für die *Draw Type*s *Solid* und *Shaded* einstellen.

#### **Solid OpenGL lights**

• *Solid OpenGL lights:* Die Objekte können in der *Solid*-Ansicht von bis zu drei Lampen beleuchtet werden. Hier können Sie die Richtung und die Farbe der drei Lampen wählen. Die richtige Einstellung der *Solid OpenGL lights* kann beim SCULPTEN<sup>26</sup> eine wichtige Bedeutung haben.

#### **Keyboard**

• *Emulate Numpad:* Belegt die Tasten 1-9 und 0 der normalen Tastatur mit den Funktionen der numerischen Tastatur. Da man die numerische Tastatur häufig benötigt, ist das für Laptopbenutzer eine wichtige Option.

#### **Color Band**

Hier fehlt eine Beschreibung

#### **3.28.7. File Paths**

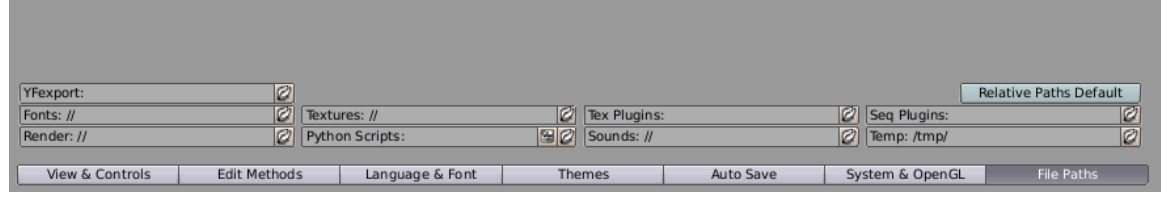

#### Abb. 55: **Abbildung 8:** File Paths

26 Kapitel [12.35.2](#page-541-0) auf Seite [512](#page-541-0)

Stellen Sie hier unter anderem die Pfade für die verschiedenen "Datei laden"-Dialoge ein.

- *Yfexport:* Wenn Sie mit YAFRAY<sup>27</sup> arbeiten wollen, muss hier der Pfad zum Speichern der XML-Datei angegeben werden.
- *Textures:* Stellen Sie den Speicherort für ihre Texturen ein.
- *Temp:* Stellen Sie sicher, dass Sie für das hier ausgewählte Verzeichnis Schreibrechte besitzen. Nur dann funktionieren die Funktionen *Auto Save* und *Recover Last Session*.

## **3.29. Weitere Konfigurationsdateien**

Blender legt zwei weitere Konfigurationsdateien an:

- *.Bfs:* Dort werden die Pfade gespeichert, die im *File Open*-Dialog nach Klick auf den Doppelpfeil direkt zugänglich sind [Bookmarks]. Sie können Pfade dort direkt eintragen, oder den *Image Browser* verwenden und dort die Bookmarks verwalten.
- *.Blog:* In dieser Datei werden die zuletzt geöffneten Dateien gespeichert.

## **3.30. Ordnerstruktur anlegen**

Für eigene Voreinstellungen, Skripte und Icon-Dateien legen Sie sich einen Ordner ".blender" in ihrem Heimverzeichnis an. Dieser braucht zwei Unterordner:

- *scripts*
- *icons*

Den *scripts*-Ordner tragen Sie unter *File Paths* im Feld *Python Scripts* ein.

Sie werden im Laufe der Zeit vermutlich viele Bilddateien (Texturen) sammeln, außerdem eine Materialbibliothek anlegen, Modelle herunterladen, Tutorials und Dokumentation sammeln und natürlich selber Modelle erstellen. Wenn Sie diese Dateien von vorneherein strukturiert ordnen, haben Sie es später leichter alles wiederzufinden.

Eine generelle Empfehlung vermag ich hier nicht auszusprechen, ein Beispiel könnte so aussehen:

Blender

example: für Beispieldateien lib: Bibliothek für Referenzdaten man: Dokumentationen tmp: Speicherort für temporäre Dateien, z.B. für das Autosave. tut: Tutorials

<sup>27</sup> HTTP://DE.WIKIPEDIA.ORG/WIKI/YAFRAY

util: Hilfsprogramme wie Make Human

work: Dateien, mit denen Sie tatsächlich arbeiten.

# <span id="page-106-0"></span>**3.31. Links**

- DAS ENGLISCHSPRACHIGE HANDBUCH ZU DEN VOREINSTELLUNGEN<sup>28</sup>
- WINDOWS REFERENCE: INFO WINDOW<sup>29</sup> (für Version 2.31)

## *Diese Seite bezieht sich auf* **Blender Version 2.43**

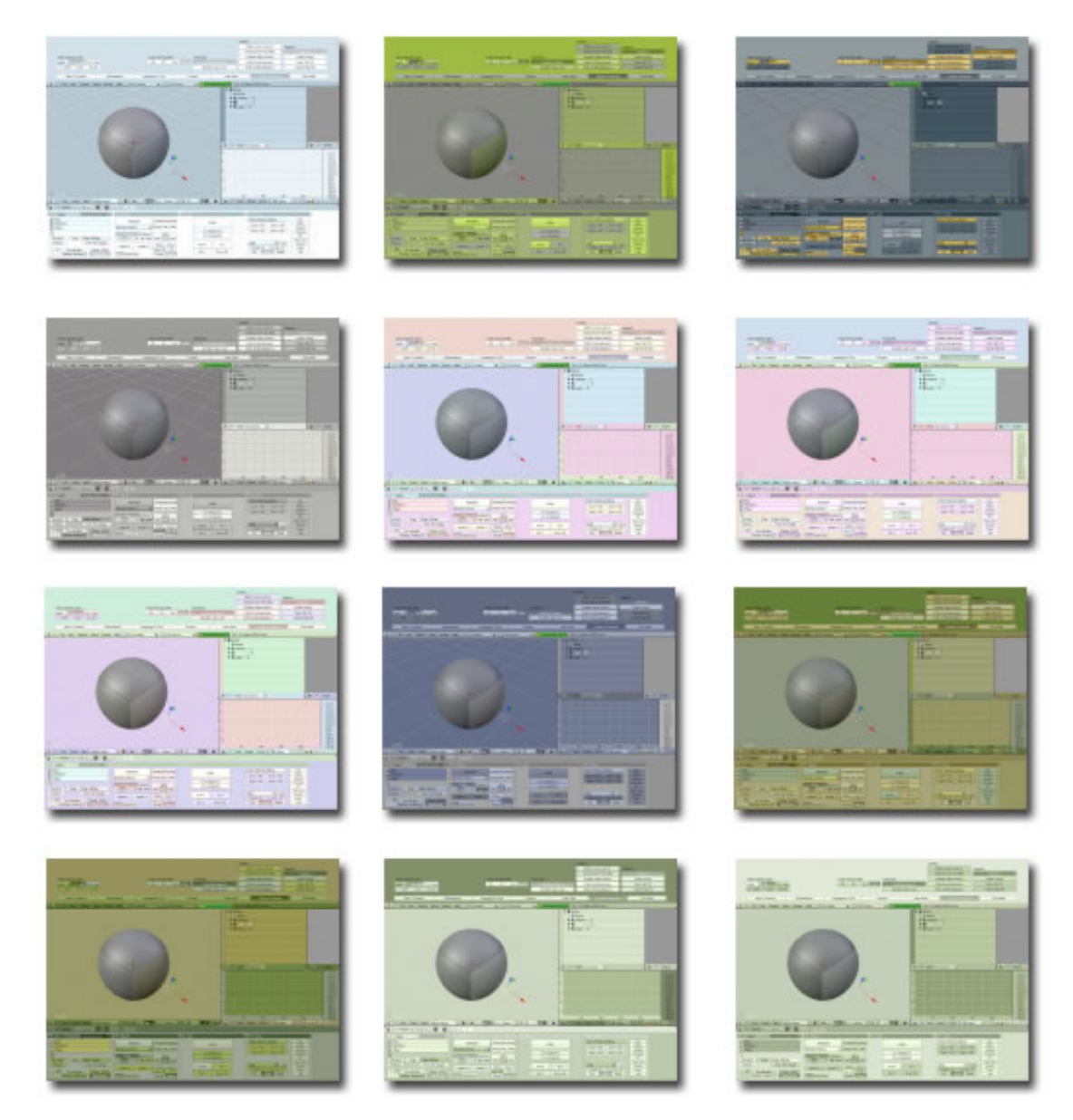

Abb. 56: **Abbildung 1**: Unterschiedliche Themes

- 28 H T T P : //W I K I . B L E N D E R . O R G / I N D E X . P H P / MA N U A L / US E R \_ P[R E F E R E N C E S](http://wiki.blender.org/index.php/Manual/User_Preferences)
- 29 HTTP://DOWNLOAD.BLENDER.ORG/DOCUMENTATION/HTMLII/C1654.HTML

Blender erlaubt es, sogenannte *Themes* [Schemata] zu benutzen, die Farbschemata und Icons für die Benutzeroberfläche festlegen. In den *User Preferences* können Sie im Reiter *Themes* Schemata hinzufügen, auswählen und bearbeiten. Zwei Schemata sind in jeder Installation von Blender enthalten: *Default* und *Rounded*. Im Internet finden Sie viele weitere Schemata (siehe den Abschnitt LINKS<sup>30</sup>.).

Jedes Schema ist ein Python-Skript, endet also mit ".py". Um ein solches Script zu laden, gehen Sie am besten folgendermaßen vor:

- Speichern Sie das Script in dem Skript-Ordner der in den *User Preferences* eingestellt ist.
- Starten Sie Blender neu.
- Öffnen Sie nun in Blender ein *Script*-Fenster (das mit der Schlange) und wählen unter *Scripts->Themes* das gewünschte Schema aus.

Um das Schema dauerhaft zur Verfügung zu haben, schließen Sie das Skript-Fenster und speichern ihre *Default Settings* (im *File*-Menü).

Wenn Sie ein eigenes Schema exportieren möchten, verwenden Sie *File->Export->Save Current Theme...*.

In diesem Handbuch verwenden wir durchgängig nur das *Default*- oder das *Rounded*-Schema für Screenshots, eventuell mit einem weißen Hintergrund damit man die Seite besser ausdrucken kann.

# **3.32. Einige Aspekte der Einstellungsmöglichkeiten**

Wählen Sie ein angepasstes Schema aus der Auswahlbox, oder fügen Sie eine Kopie des *Default*-Schemas hinzu (*Add*-Button). Dann werden eine ganze Reihe von weiteren Einstellungsmöglichkeiten angeboten. In der zweiten Spalte können Sie den Namen des Schemas ändern, darunter den Bereich wählen der angepasst werden soll, und darunter das Element aus dem Bereich (*Background*, also die Hintergrundfarbe ist dort voreingestellt).

## **3.32.1. Farbgestaltung**

Es ist möglich, annähernd alle Arten von Buttons, Paneelen, Menüs, Hintergründen, Beschriftungen usw. farblich zu ändern. Dabei sind Einstellungsmöglichkeiten nach Fenstern sortiert.

## **3.32.2. Drawtype**

Sie können in Blender zwischen vier verschiedene Umrandungsarten für Bedienelemente auswählen: Shaded, Rounded, Minimal, OldSchool. Diesen Punkt finden Sie unter *Ui and Buttons*.

<sup>30</sup> HTTP://DE.WIKIBOOKS.ORG/WIKI/%23LINKS
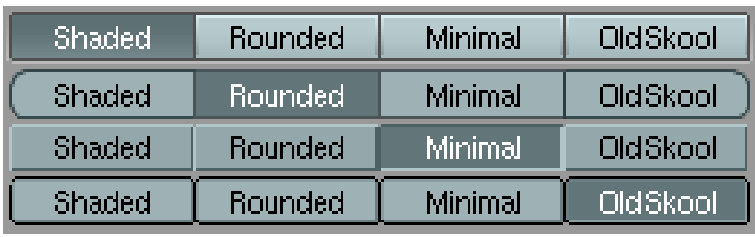

Abb. 57: Drawtypes

#### **3.32.3. Größe von Vertex- und Facepunkten**

Etwas versteckt befindet sich die Größeneinstellung für Vertex- und Facepunkten unter *3D View*. Möglich sind Werte zwischen 1 und 10 Pixeln. Die Größe des *3D Transform Widget* gehört nicht zum Schema und lässt sich unter *View & Controls* einstellen.

#### **3.32.4. Themable Icons**

Um die Oberfläche mit eigenen Icons zu versehen, benötigen Sie zunächst eine eigene Icon-Datei. Das ist eine PNG-Graphik, in der die Icons auf eine bestimmte Art und Weise angeordnet sind. Die vielversprechendste Quelle dafür ist im Moment ein Thread im Forum von blenderartists.org (unten auf der Seite verlinkt).

In Ihrem Blender-Installtionsverzeichnis (oder in Ihrem Heimverzeichnis) finden Sie einen Order ".blender". Erstellen Sie dort einen Ordner namens "icons". In diesen müssen Sie die png-Datei speichern. Nun können Sie in den Benutzereinstellungen unter *Themes->UI and Buttons->Icon File* im Pulldownmenü die Datei auswählen. Unter Linux müssen Sie die png-Datei in "˜/.blender/icons/" speichern.

# **3.33. Links**

- DAS ENGLISCHSPRACHIGE HANDBUCH ZU DEN USER PREFERENCES UND THEMES<sup>31</sup>
- $\bullet$  THEMES ZUM DOWNLOAD<sup>32</sup>
- NOCH MEHR THEMES<sup>33</sup>
- $\bullet$  ICON-FILES FÜR BLENDER<sup>34</sup>

*Diese Seite bezieht sich auf* **Blender Version 2.42**

<sup>31</sup> HTTP://WIKI.BLENDER.ORG/INDEX.PHP/MANUAL/USER PREFERENCES

<sup>32</sup> HTTP://WWW.GRAPHICALL.ORG/THEMES/

<sup>33</sup> HTTP://GLS.AREAUNIX.ORG/GALLERY/V/BLENDER-THEMES/

<sup>34</sup> HTTP://BLENDERARTISTS.ORG/FORUM/SHOWTHREAD.PHP?T=82903

## **3.33.1. Fenstertypen**

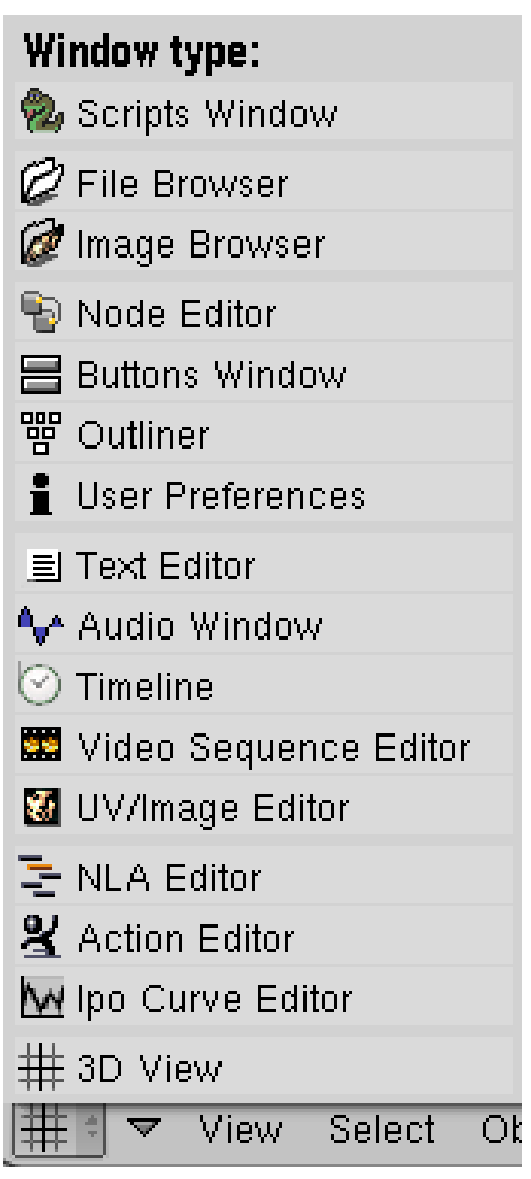

Abb. 58: **Abbildung 1:** Blenders Fenstertypen

Ein 3D-Programm teilt sich in sehr viele unterschiedliche Arbeitsbereiche auf wie z.B. in den zum Modellieren, zum Anlegen von Materialien und Texturen, zum Animieren von Objekten, Laden von Dateien, für Skripte, Video- und Audiobearbeitung usw.

Es ist natürlich sinnvoll, nur die aktuell benötigten Informationen auf dem Bildschirm darzustellen und den Rest auszublenden, sonst könnte man bei der Fülle der Informationen leicht den Überblick verlieren. Mit einem Klick auf das Menü in **Abb. 1** öffnet sich ein Popup-Fenster. Dort sind alle Fenstertypen aufgelistet und wenn Sie eines der 16 Icons anklicken, wird das aktuelle Fenster, entsprechend der Auswahl, andere Aspekte darstellen.

- Scripts Window hier können Python Scripte als Ergänzung zu Blender geladen und ausgeführt werden.
- File Browser zum Laden von Dateien
- Image Browser durchsuchen Sie Ihren Computer nach Bildern, Thumbnails werden angezeigt.
- Node Editor (oder  $\sqrt{\text{Shift}+\text{F3}}$ )
- Buttons Window (oder  $\sqrt{\text{Shift}+\text{F7}}$ )
- Outliner Organisationsschema für Objekte (oder Shift+F9
- User Preferences Voreinstellungen
- Text Editor Texteditor, auch zum Schreiben von Python Scripten geeignet (oder Shift+F11)
- Audio Window Audiobearbeitung
- Timeline Abspielleiste für zeitgesteuerte Anwendungen
- Video Sequence Editor Videobearbeitung (oder Shift+F8)
- UV/Image Editor Bilder editieren und Texturen bemalen (oder Shift+F10)
- NLA Editor nicht-lineare Animationen
- Action Editor (oder Shift+F12<sup>1</sup>)
- Ipo Curve Editor Alle Animationen funktionieren mit diesen Kurven (oder Shift+F6)
- 3D View Szenenansicht (oder Shift+F5)

#### *Diese Seite bezieht sich auf* **Blender Version 2.42**

Die grafische Oberfläche in Blender wird mit OpenGL gezeichnet. Dies bietet den Vorteil, dass man in der farblichen Gestaltung und Anordnung der Bedienelemente sehr viel mehr Freiheiten besitzt als in anderen Programmen.

## **3.33.2. Unterschiedliche Kontexte auswählen**

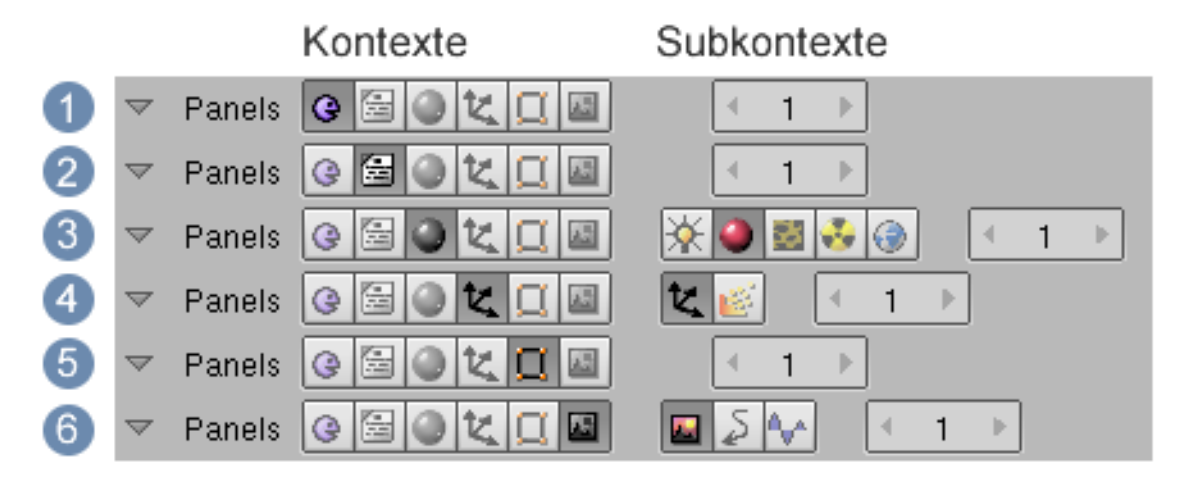

Abb. 59: **Abbildung 1:** Zusammenschau aller Kontexte und Subkontexte

1. Die Kopfzeile des Button-Fensters zeigt nach dem Start von Blender sechs Icons. Jedes Icon steht stellvertretend für ein eigenes Themengebiet (Logic, Script, Shading etc.). Rechts daneben befinden sich -kontextbezogen- die entsprechenden Untermenüs, ebenfalls durch ein kleines Icon dargestellt.

- 2. Sie können alternativ auf das *Panel*-Menü klicken und Ihre Auswahl über die Einträge im Pop-up-Menü tätigen.
- 3. Wie in Blender nicht anders zu erwarten, kann man wichtige Themen auch direkt per Tastaturkürzel aufrufen.

$$
\fbox{\texttt{[F4]}}: \texttt{logic} \;\blacksquare\;\fbox{\texttt{[F5]}}: \texttt{material} \;\blacksquare\;\fbox{\texttt{[F6]}}: \texttt{ texture} \;\blacksquare\;\fbox{\texttt{[F7]}}: \texttt{object} \;\blacksquare\;\fbox{\texttt{[F8]}}: \texttt{world} \;\blacksquare\;\fbox{\texttt{[F10]}}: \texttt{render}
$$

#### **3.33.3. Panele**

In den Panelen [Bedienpaletten, engl. Panels] werden Schaltflächen inhaltlich zu Gruppen zusammengefasst. Um mehr Platz auf der Benutzeroberfläche zu schaffen, sind viele Panelen in Tabs (sog. Reitern) organisiert. Ein Klick mit [LMT] auf die Überschrift in einem Tab schaltet den Reiter um.

|              | <b>Texture</b> | Map Input    | Map To               |                |      |
|--------------|----------------|--------------|----------------------|----------------|------|
| UV           | Object         |              |                      |                |      |
| Glob         | Orco           | <b>Stick</b> | Win                  | Nor            | Refl |
|              |                |              |                      |                |      |
| Flat         | Cube           |              | 4                    | ofsX0.000      | Þ    |
| Tube         | Sphe           |              | ofsY 0.000<br>Þ<br>ď |                |      |
|              |                |              | 4                    | $ofsZ$ $0.000$ | Þ    |
| X            | Y<br>Z         |              | ď                    | sizeX 1.00     | Þ    |
| Х            | Y<br>Z.        |              | ď                    | sizeY 1.00     | Þ    |
| $\mathsf{X}$ | Z<br>Y         |              | d                    | sizeZ 1.00     | Þ    |
|              |                |              |                      |                |      |

Abb. 65: **Abbildung 2:** Panel mit Reitern

#### **Gestaltungsmöglichkeiten**

Die Ansichten der Panele und die darin enthaltenen Elemente können in vielerlei Hinsicht verändert werden.

- MR bzw. MMT rollt (scrollt) die Panele, verschiebt sie zur Seite
- mit Strg-MR und Strg-MMT vergrößert und verkleinert man die Panele.
- einzelne Panele können durch [LMT] auf das Dreieck links in der Panelüberschrift ein- und ausgeklappt werden.
- Tabs können aus einem Panel 'herausgelöst' werden um ein unabhängiges Panel zu bilden. Dazu klickt man mit [LMT] auf ihre Überschrift und zieht sie einfach auf einen freien Raum im Buttons Window.
- In einer ähnlichen Weise können unterschiedliche Panels zu einem einzelnen Panel mit Tabs verschmolzen werden, indem man ein Panel an der im Bereich der Überschrift mit LUMT in die Auswahl nimmt, es über ein anderes Panel zieht und dann loslässt, wenn das andere einen hellen Rahmen zeigt.

# **3.34. Buttons**

Es gibt eine Reihe von unterschiedlichen Buttons, die in den Panelen angeordnet sind. Obwohl sie einfach aussehen, verbirgt sich dahinter teilweise eine sehr ausgefeilte Funktionalität.

## **3.34.1. Ausführungsknöpfe [operation buttons]**

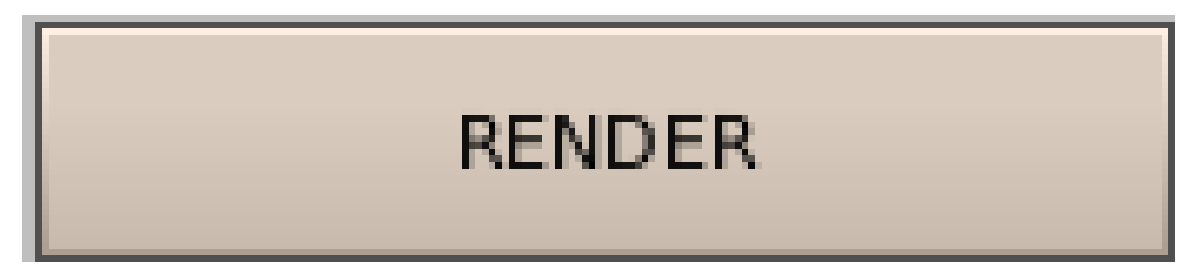

Abb. 66: **Abbildung 3:** Ausführungsbutton

Dies sind Knöpfe, die eine Aktion ausführen, wenn sie angeklickt werden (mit  $\overline{\mathbb{L}MT}$  auf alle Knöpfe). Sie können durch ihre bräunliche Farbe erkannt werden, sofern Sie das Standard-Farbschema eingestellt haben.

**3.34.2. Umschaltknöpfe [toggle buttons]**

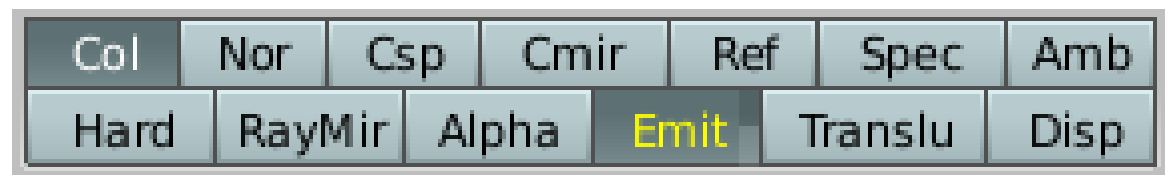

Abb. 67: **Abbildung 4:** Umschaltknöpfe

Umschaltknöpfe kommen in verschiedene Größen und Farben vor (**Abb 4**). Das Anklicken dieser Art von Knöpfen führt zu keiner Aktion. Man schaltet damit einen Zustand *an* oder *aus*. Einige Tasten haben auch einen dritten Zustand, der durch eine gelbe Farbe des Textes gekennzeichnet wird (*Emit* in **Abbildung 4**). Normalerweise bedeutet der dritte Zustand *Negativ* und der normale an Zustand bedeutet in dieser Konstellation *Positiv*.

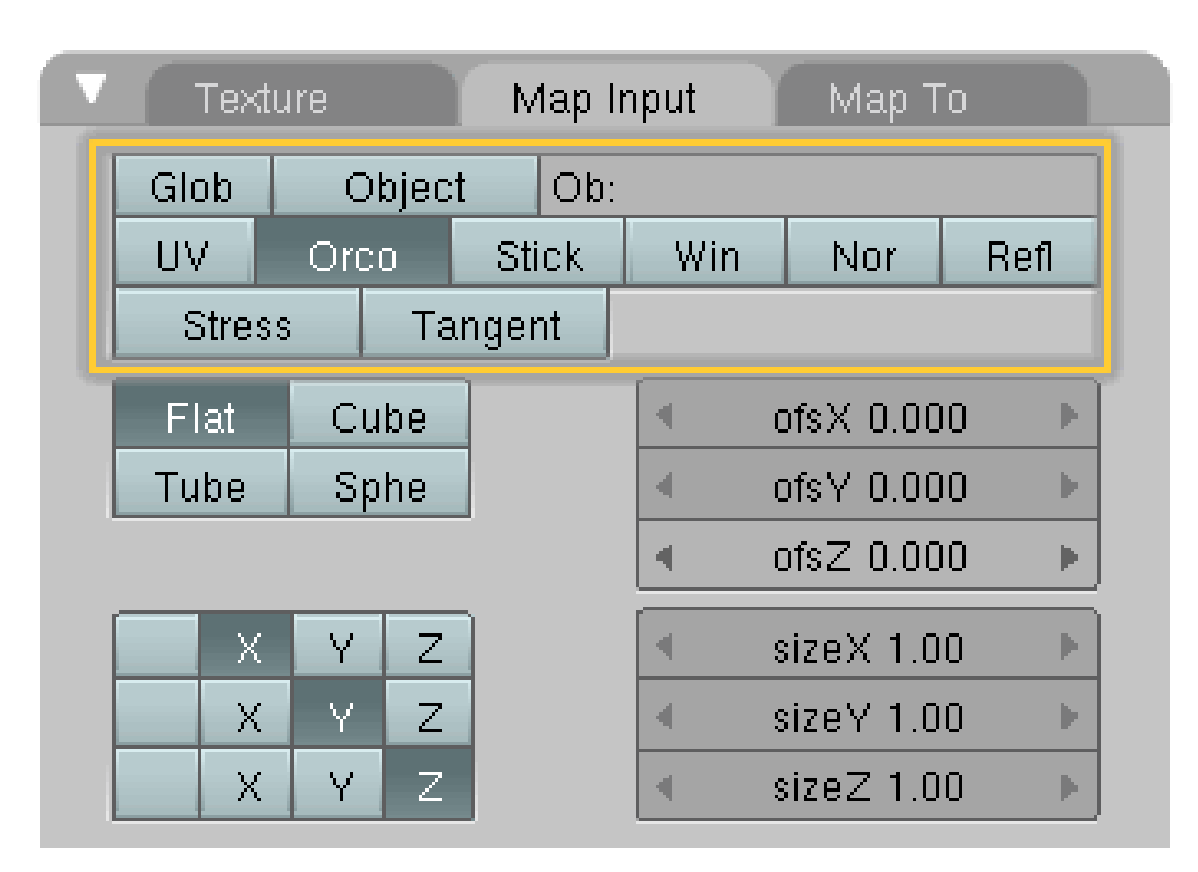

## **3.34.3. Auswahlknöpfe [radio buttons]**

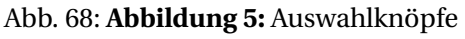

Auswahlknöpfe sind besondere Gruppen von Optionsfeldern. Nur ein Auswahlknopf in einer gegebenen Gruppe kann gleichzeitig *an* sein. Ein Beispiel sehen Sie in **Abbildung 5**: in der Vierergruppe mit Flat, Cube etc. kann immer nur genau einer der vier Buttons aktiv sein (wie bei einem alten Radio). Entsprechendes gilt für die andere markierte Gruppe.

## **3.34.4. Numerische Knöpfe [number buttons]**

Numerische Knöpfe dienen, wie der Name schon sagt, der Eingabe von Zahlenwerten (**Abb.5** ofsX oder sizeX )

#### **Bedienung der Numerischen Knöpfe**

#### **Eingaben mit der Maus**

- Um den Wert zu erhöhen klicken Sie mit **LMT** auf die rechte Seite des Knopfs
- Um den Wert zu verringern klicken Sie entsprechend auf die linke Seite.

 $\Box$  Um den Wert schneller zu ändern halten Sie  $\Box$ MT gedrückt und ziehen Sie die Maus nach links oder rechts. Dabei können Sie folgende Einschränkungen vornehmen:

- 1. Wenn Sie dabei Strg gedrückt halten, wird der Wert in großen Schritten geändert;
- 2. wenn Sie Shift halten, wird der Wert in sehr kleinen Schritten geändert;
- 3. wenn Sie diese beiden Tasten kombinieren, erhalten Sie einen Mittelwert

#### **Numerische Eingaben über die Tastatur**

- 1. Wenn Sie in die Mitte des Buttons klicken, können Sie Werte über die Tastatur eingeben.
- 2. Mit Shift<sup>-</sup> [LMT] können Sie irgendwo in den Button klicken und Werte über die Tastatur eingeben. Dabei können Sie auch die Grundrechenarten benutzen. Beim Bestätigen interpretiert Blender dabei die Rechenoperatoren samt Klammern und gibt das Ergebnis aus.

#### **Eingabemöglichkeiten**

- Betätigen Sie Shift-Backspace um den Wert zu löschen;
- $\blacksquare$  Mit Enter oder  $\boxed{\square\text{MT}}$  -Klick außerhalb des Buttons wird der Wert bestätigt.

Betätigen Sie  $\boxed{\text{Esc}}$  um die Eingabeaktion abzubrechen und den ursprünglichen Wert wieder herzustellen.

■ Weiterhin kann der Wert eines numerischen Knopfs mit  $\boxed{\mathsf{Strg C}}$  kopiert werden, wenn der Mauszeiger auf den entsprechenden Knopf zeigt. Sobald ein Wert kopiert wurde, kann er mit Strg V auf dieselbe Weise in einen anderen Knopf eingefügt werden.

Einige numerische Knöpfe enthalten einen Schieber anstatt einer Zahl mit seitlichen Dreiecken. Hier gilt die gleiche Vorgehensweise, außer dass das  $\sqrt{\lfloor LMT \rfloor}$  Klicken am linken oder rechten Rand des Schiebers durchgeführt wird, während das Klicken auf den Bezeichner oder die Zahl automatisch in den Tastatureingabemodus führt.

#### **3.34.5. Menüknöpfe [Menu buttons]**

Menüknöpfe gibt es überall dort, wo Sie etwas aus einer Liste auswählen können. Es gibt statische und dynamische Menüknöpfe;

| Save image as:                       |                             |             |
|--------------------------------------|-----------------------------|-------------|
| <b>TIFF</b>                          |                             |             |
| OpenEXR                              |                             |             |
| <b>DPX</b>                           |                             |             |
| Cineon                               |                             |             |
| Radiance HDR                         |                             |             |
| Iris + Zbuffer                       |                             |             |
| Iris                                 |                             |             |
| HamX                                 |                             |             |
| Jpeg                                 |                             |             |
| <b>BMP</b>                           |                             |             |
| <b>PNG</b>                           |                             |             |
| Targa Raw                            |                             |             |
| Targa                                |                             | PAL         |
| QuickTime                            |                             | <b>NTSC</b> |
| AVI Codec                            | $600$ $\blacktriangleright$ | Default     |
| AVI Jpeg                             | $100 \nightharpoonup$       | Preview     |
| AVI Raw                              |                             | <b>PC</b>   |
| Frameserver                          |                             | PAL 16:9    |
| ÷<br>Jpeg                            | Crop                        | PANO        |
| 4 Quality: 90 ▶<br>∥-I Frs/sec: 25 ⊵ |                             | <b>FULL</b> |
| <b>BW</b><br>RGB                     | RGBA                        | HD          |

Abb. 76: **Abbildung 6:** statischer Menüknopf

- statische werden verwendet, wenn nur bestimmte, vorgegebene Werte aus einer Liste ausgewählt werden sollen, z. B. unterschiedliche Bildformate.
- Dynamische Menüknöpfe haben einen erweiterten Funktionsumfang. Ein Beispiel für einen solchen Knopf ist in **Abbildung 7** zu sehen. Hier können Sie nicht nur aus einer bestehenden Liste Werte auswählen, sondern auch neue Werte der Liste hinzufügen.

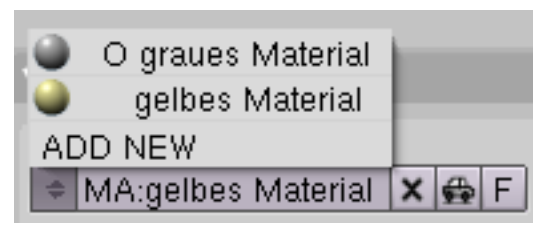

Abb. 77: **Abbildung 7:** dynamischer Menüknopf

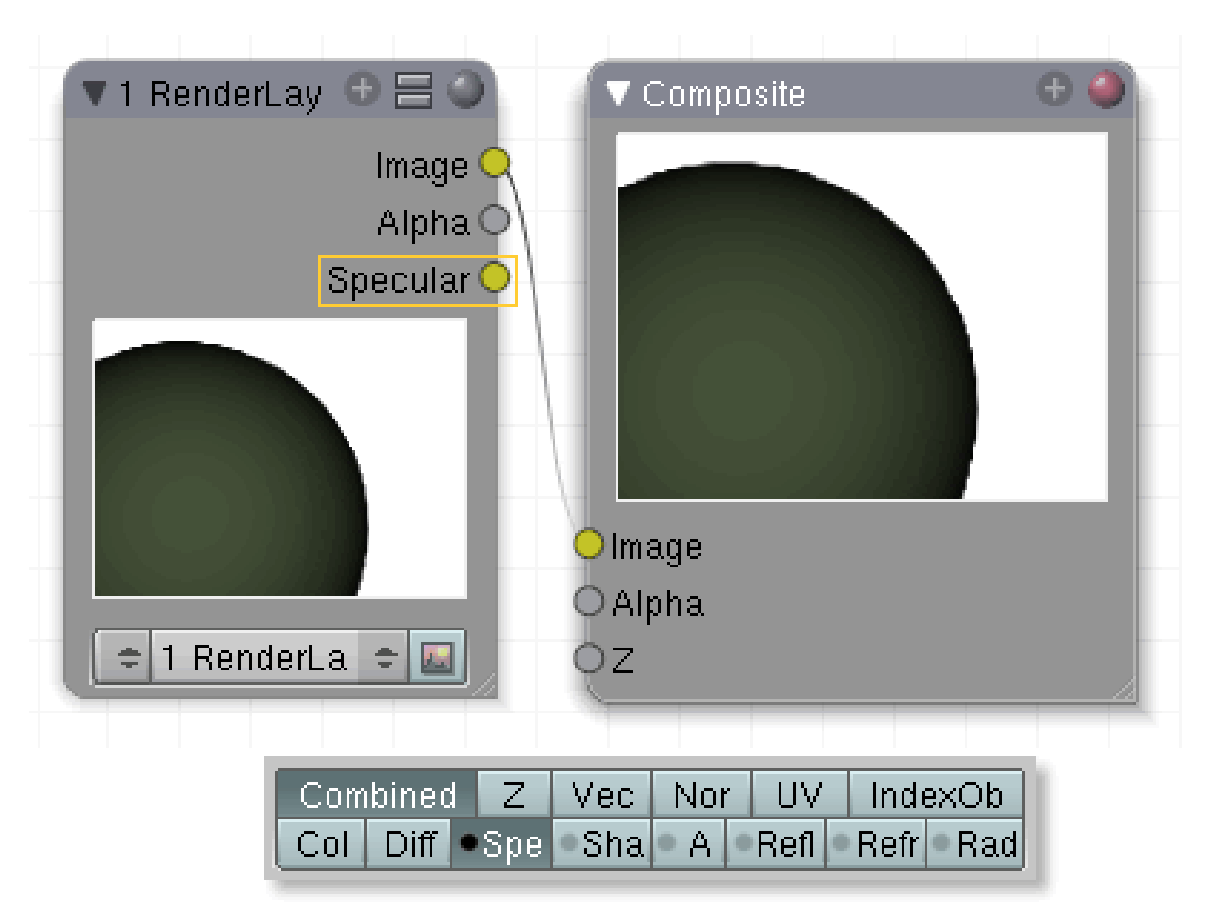

### **3.34.6. Spezielle Buttons bei den Renderlayern**

Abb. 78: **Abbildung 7**: Passes vom Rendern ausschließen. Es werden keine Spec Werte gerendert, sie können allerdings bearbeitet werden

Möchten Sie einige Aspekte ausschließen, klicken Sie mit gedrückter **Strg Taste + LMT** auf die Felder mit einem grauen Punkt, der dann schwarz wird. Dieser Aspekt ist jetzt vom Rendern ausgeschlossen. Ist das Feld allerdings aktiviert [an/aus nur mit **LMT**], wird dieser Aspekt im Renderlayer Node angezeigt und kann weiter bearbeitet werden.

# **4. Daten organisieren**

*Diese Seite bezieht sich auf* **Blender Version 2.48a**

# **4.1. Dateien laden**

| P | h:\Eigene Daten\wikibook\uv\blender_dateien\                                                                                                    |                                                                                                    |         |  |                                                                                                    |                                                                                                    |  |  |
|---|----------------------------------------------------------------------------------------------------|----------------------------------------------------------------------------------------------------|---------|--|----------------------------------------------------------------------------------------------------|----------------------------------------------------------------------------------------------------|--|--|
| ÷ | kraken.blend                                                                                                    |                                                                                                    |         |  |                                                                                                    |                                                                                                    |  |  |
|   | textures<br>aaa.png<br>alt_v.blend<br>battery-D.blend<br>battery-D.blend1<br>big bug bunny.blend<br>big_bug_bunny.blend1<br>big_bug_bunny_2.png<br>big_bug_bunny_grp.png<br>big_bug_bunny_grp_1.png<br>billboard.png<br>cubische_projektion.blend<br>cubische projektion.blend1<br>from view.blend<br>lightmap.blend<br>mercatorprojektion.blend<br>Schmett 2 8.blend | П<br>20 937<br>127 868<br>244 408<br>244 408<br>164 884<br>159 044<br>60 605<br>967 919<br>708 038<br>69 30 9<br>240 468<br>240 068<br>270 232<br>275 392<br>219 100<br>3 560 976 |         |  | Schmett_2_8_Schmett.tga<br>Schmett_eigen.blend<br>Schmett_eigen.blend1<br>Schmett_eigen_Schmett.svg<br>Schmett_eigen_Schmett.tga<br>Schmett_Schmett.svg<br>Schmett_svg_Schmett.svg<br>Thumbs db<br>untitled blend<br>uv_project.blend<br>uv_project.blend1<br>uv_susanne.blend<br>uv susanne.blend1 | 3 145 746<br>3 572 392<br>3 557 756<br>341 122<br>3 145 746<br>346 156<br>346 156<br>7 1 6 8<br>128 040<br>126 440<br>128 076<br>247 152<br>182 596 |  |  |
|   | $A_2 \times \otimes$<br>Open File                                                                                                    | EA                                                                                                    | Load UI |  | Free: 98.520 MB<br>Files: (0) 29                                                                                                    | $(0.000)$ 21.790 MB                                                                                                    |  |  |

Abb. 79: **Abbildung 1:** Datei öffnen Dialog.

Blender benutzt das .blend-Dateiformat um Informationen über Objekte, Szenen, Texturen und auch Ihre Fenster-Einstellungen zu speichern.

- Um eine Blenderdatei zu laden, drücken Sie Fill. Das momentan aktive Fenster wird zu einem Dateiauswahl-Fenster (Abbildung 1).
- Die Leiste auf der linken Seite kann mit der **LMT** bewegt werden, um zu scrollen.
- Mit **Bild hoch** / **Bild runter** wird durch das Verzeichnis gescrollt.
- Mit Ende springen Sie an das Ende des Verzeichnisses.
- Um eine Datei zu laden, wählen Sie sie mit LMT aus und drücken Fenter<sup>1</sup>, oder klicken Sie einfach mit **MMT**.
- $\overline{A}$  selektiert / deselektiert alle Daten im aktuellen Verzeichnis

Die obere Text-Box zeigt den aktuellen Verzeichnispfad, die untere enthält den Namen der ausgewählten Datei.

- Klicken auf den P-Button (oder die Taste  $\overline{P}$ ) gelangen Sie ein Verzeichnis nach oben.
- Der Button mit dem Doppelpfeil enthält eine Liste der zuletzt geöffneten Dateien, unter Windows auch noch eine Liste der Laufwerke (C:, D:, etc).

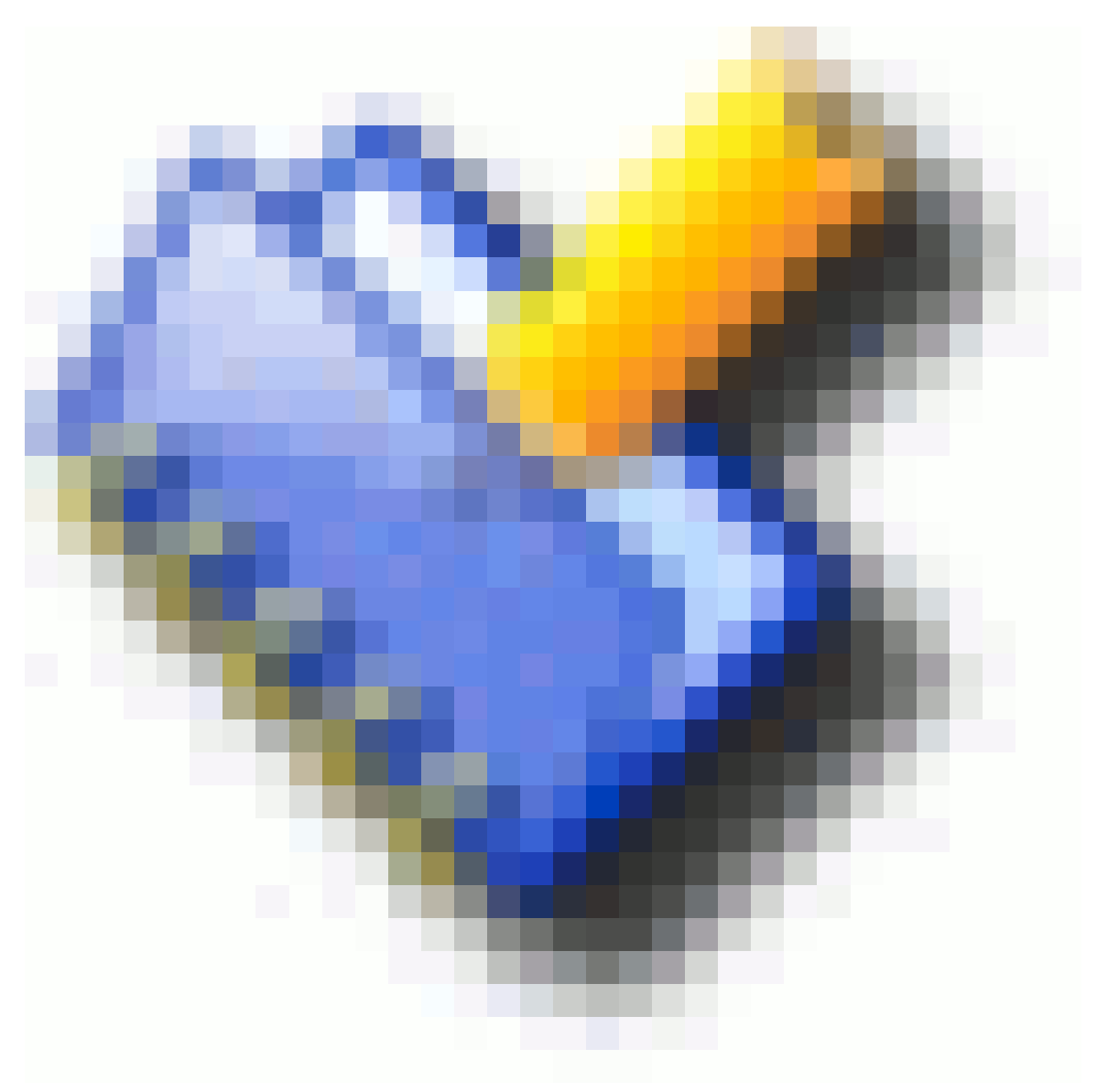

Abb. 80

Blender erwartet, dass Sie wissen was Sie tun! Wenn Sie eine Datei laden, werden Sie nicht danach gefragt, ungesicherte Änderungen an der gerade bearbeiteten Datei zu speichern: Wenn Sie den Dialog vollständig ausgefüllt haben, wird es als ausreichende Bestätigung angesehen, dass Sie keine zufällige Aktion vornehmen. *Speichern Sie häufig.*

Wollen Sie Objekte oder Materialien aus einer anderen Datei laden, benutzen Sie die APPEND<sup>1</sup> Funktion.

1 Kapitel [4.19](#page-137-0) auf Seite [108](#page-137-0)

#### igene Daten\wikibook\speichern\bilder\_bearbeitet\ Open File h:\Eigene Daten\wikibook\speichern\bilder\_orginale\ P.  $P$ Open File Blender3D\_FileOpen.png  $\Rightarrow$ kraken.blend  $\rightarrow$ Cancel Cancel 14:58<br>14:52 Blender3D\_FileOpen.png 10 776 15:44 Blender3D\_FileOpen.png 83 520<br>4 608 Thumbs dh

# **4.2. Explorerfunktionen bei geteiltem Bildschirm**

Abb. 81: **Abbildung 2:** Split screen.

Ist ein Dateiname markiert und aktiv (Maus befindet sich über dem Dateinamen) kann die Datei bearbeitet werden.

- $\overline{\mathbb{R}}$  bzw.  $\overline{\mathbb{X}}$  löschen die Datei nach Abfragebestätigung.
- $\overline{C}$  speichert eine Kopie der Datei in das im zweiten Fenster angezeigte Verzeichnis.
- $\overline{\mathbb{N}}$  öffnet ein Fenster, in dem die Datei umbenannt wird.
- $\overline{\mathbb{M}}$  verschiebt die Datei in das im zweiten Fenster angezeigte Verzeichnis.
- $\Box$  speichert eine verlinkte Kopie der Datei in das im zweiten Fenster angezeigte Verzeichnis (nicht unter Windows).

# **4.3. Icons**

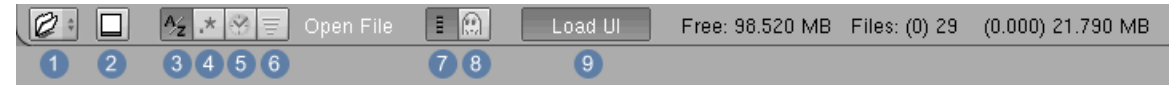

Abb. 82: **Abbildung 3:** Icons.

1 Auswahl unterschiedlicher Fenstertypen

2 Vollbildmodus

3 Sortiert alle Daten in alphabetischer Reihenfolge.

4 Sortiert alle Daten geordnet nach Dateiendungen und Typ.

5 Sortiert alle Daten nach dem Datum, an dem sie abgespeichert wurden.

6 Sortiert alle Daten der Größe nach.

7 Anzeige kurzer bzw. erweiteter Dateiinformationen.

8 Versteckt Dateien, deren Namen mit einem Punkt anfangen (Unix-typisch).

9 Ist dieser Button aktiv, wird das neue Blendfile mit exakt den Fenstereinstellungen geöffnet, in denen es abgespeichert wurde. Wenn Sie also nicht möchten, dass Ihre Einstellungen von fremden Dateien geändert werden, deaktivieren Sie den Button.

# **4.4. Dateien speichern**

Dateien speichern funktioniert wie Dateien zu laden: Drücken Sie F2 und das momentan aktive Fenster wird zu einem Dateiauswahl-Fenster wie in Abbildung 1. Klicken Sie auf die untere Textbox, um einen Dateinamen einzugeben. Endet der Dateiname nicht auf ".blend", wird die Erweiterung automatisch angehängt. Dann drücken Sie Fenter , um die Datei zu speichern. Existiert eine Datei gleichen Namens bereits, müssen Sie das Überschreiben der vorhandenen Datei bestätigen.

| untitled.blend<br>568<br>152<br>295 276<br>ambient_occlusion.blend<br>ambient_occlusion.blend1<br>246 388<br>ao_erklaerung.jpg<br>32 738<br>ao_erklaerung.png<br>70 692<br>Blender3D_ao10_BSamples.png<br>53 681<br>Blender3D_ao10Samples.png<br>45 350<br>Blender3D_ao3Samples.png<br>50 745<br>Blender3D_ao5Samples.pnq<br>53 251<br>Blender3D_aoButtons.png<br>15 001<br>Blender3D_aoSamples.png<br>187 734<br>Blender3D_aoSkyColour.png<br>81 201<br>Blender3D_aoSkyColour_Settings.png<br>96 289 |  |  |        |
|----------------------------------------------------------------------------------------------------|--|--|--------|
|                                                                                                    |  |  | Cancel |
|                                                                                                    |  |  |        |
|                                                                                                    |  |  |        |
|                                                                                                    |  |  |        |
|                                                                                                    |  |  |        |
|                                                                                                    |  |  |        |
|                                                                                                    |  |  |        |
|                                                                                                    |  |  |        |
|                                                                                                    |  |  |        |
|                                                                                                    |  |  |        |
|                                                                                                    |  |  |        |
|                                                                                                    |  |  |        |
|                                                                                                    |  |  |        |
|                                                                                                    |  |  |        |
|                                                                                                    |  |  |        |
|                                                                                                    |  |  |        |
|                                                                                                    |  |  |        |
|                                                                                                    |  |  |        |
|                                                                                                    |  |  |        |
|                                                                                                    |  |  |        |
|                                                                                                    |  |  |        |
|                                                                                                    |  |  |        |
|                                                                                                    |  |  |        |
|                                                                                                    |  |  |        |
|                                                                                                    |  |  |        |
| $\bigcirc$<br>$A_2 \vee$<br>$\bar{\Xi}$<br><b>Relative Paths</b><br>Load UI<br>Save As<br>Free: 13048.293 MB Files: (0) 12                                                                                                    |  |  |        |

Abb. 83: **Abbildung 2:** Datei speichern als Dialog.

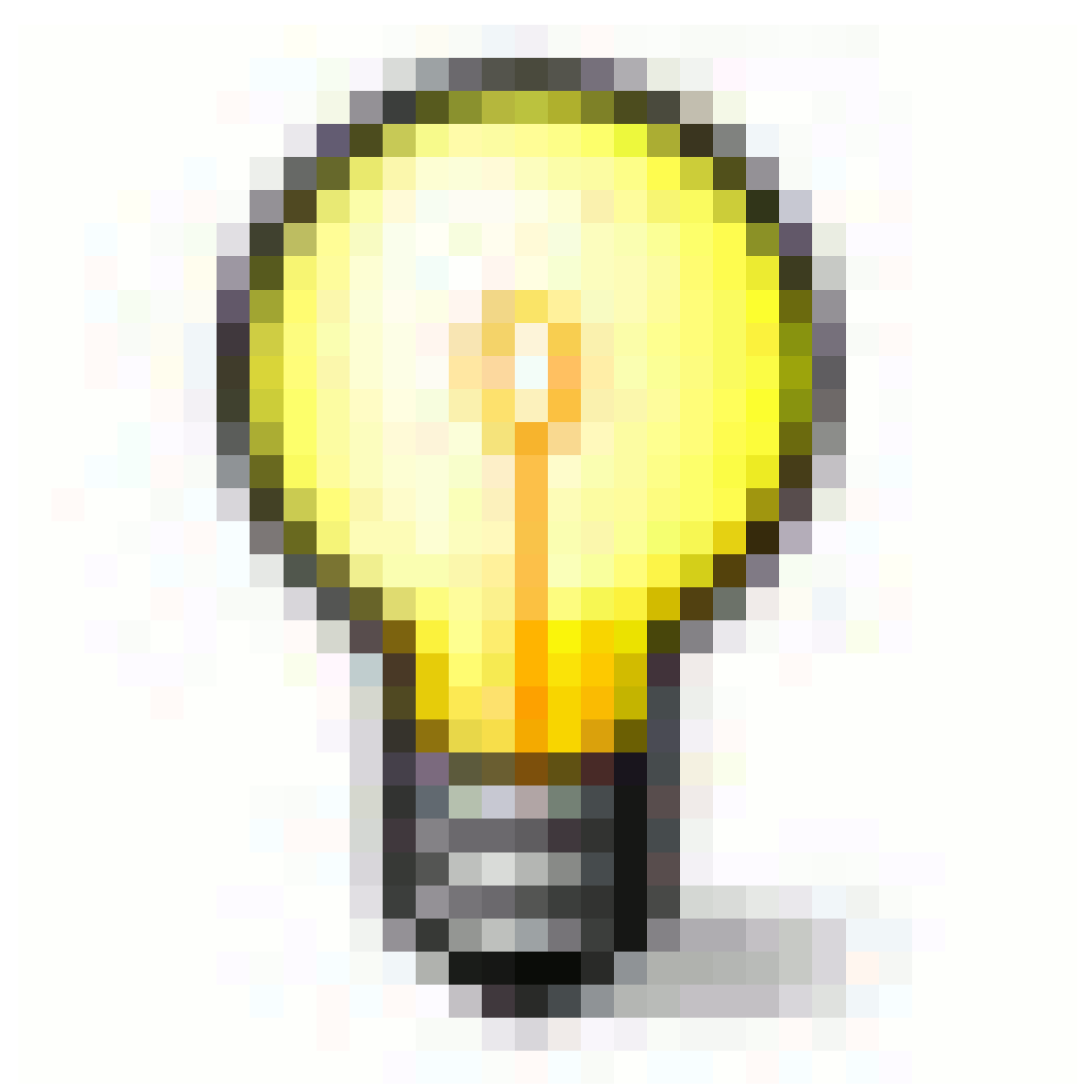

Abb. 84

#### **Halbautomatische Versionshistorie**

Der Speichern-Dialog enthält ein ungemein nützliches Feature, das dabei hilft, viele Versionen Ihrer Arbeit zu speichern: Drücken von NUM+ oder NUM- erhöht bzw. erniedrigt eine Zahl, die im Dateinamen enthalten ist. Sie erhalten dann Dateiennamen wie "Datei1.blend", "Datei2.blend" usw. Die Kombination F2, Num+, Enter sollte Ihnen in Fleisch und Blut übergehen - aber so schnell haben Sie auch noch in keinem anderen Programm gespeichert.

Um einfach unter gleichem Namen zu speichern drücken Sie Strg-W anstelle von F2 und bestätigen Sie mit **Enter**.

# **4.5. Datei unabsichtlich geschlossen**

Leider können Sie das Programm beenden, ohne das eine Nachfrage erfolgt, geschweige denn ein "Datei speichern" Dialog erscheint.

- Mit *File Recover Last Session* können Sie den Programmzustand wiederherstellen, in dem Blender das letzte Mal beendet wurde.
- Nutzen Sie die *Auto Save-*Funktion! Diese richten Sie in den VOREINSTELLUNGEN<sup>2</sup> ein.

*Diese Seite bezieht sich auf* **Blender Version 2.46**

# **4.6. Übersicht**

Der alte Image Browser wurde mit Version 2.46 rundumerneuert. Das Ziel war hierbei zum einen eine größere Stabilität zu erreichen und zum anderen die Grundlagen dafür zu legen, dass File- und Imagebrowser in (hoffentlich) naher Zukunft komplett zusammengelegt werden können. Der Image Browser ist nun auch in der Lage, neben den normalen Bildern Vorschaubilder von Materialien, Texturen, World und Lampen anzuzeigen, allerdings beschränkt auf die Anzeige von Bildern im aktuell geöffneten Blendfile.

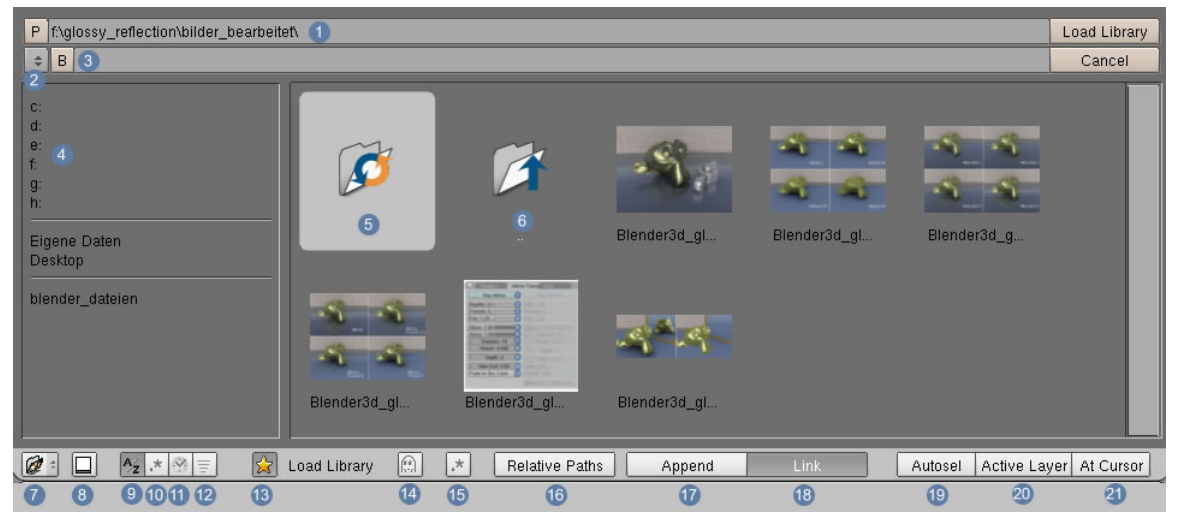

Abb. 85: **Abbildung1:** Der Image Browser

# **4.7. Den Image Browser aufrufen**

Mit Strg-F1 wird der Image Browser aufgerufen. Eine zweite Möglichkeit besteht darin, mit Strg-LMT auf den *Load Button* für Bilder zu klicken, der auf der Benutzeroberfläche in folgenden Zusammenhängen auftaucht:

• *Load Image* in den Texture Buttons  $\sqrt{|\mathsf{F6}|}$  > Texture Typ Image > Load

<sup>2</sup> Kapitel [3.27](#page-96-0) auf Seite [68](#page-96-0)

- Um Hintergrundbilder zu laden [ View > Background Images > Load]
- Im *Image Node* in den Composite Nodes [Add > Input > Image > Load New]
- In den *Scene Buttons*, um ein Backbuffer Bild zu laden [ F<sup>10</sup> > Panel Output > Open File select ]
- Im *UV/Image Editor* [ Menü Image > Open Image]
- Wenn in einem Blendfile so viele Materialien vorhanden sind, dass in der Materialvorschau »*Data Browse*« angezeigt wird, kann der *Image Browser* ebenfalls mit Strg-LMT auf den Button »*Data Browse*« aufgerufen werden.
- Im VideoSequenceEditor kann der Image Browser nicht aufgerufen werden!

# **4.8. Anzeigeoptionen**

Standardmäßig werden alle Ordner und Dateien im Image Browser angezeigt. Allerdings kann die Ansicht auf bestimmte Dateitypen eingeschränkt werden, wenn der Button unter **Abb. 2** 1 aktiviert ist. Es erscheinen dann neue Buttons, mit denen die unterschiedlichen Filetypen ausgewählt werden. (Mehrfachselektionen sind möglich). Ist die Funktion deaktiviert, sind die zusätzlichen Buttons nicht sichtbar. In Abb. 2 ist der Aktivierungsbutton mit  $\boxed{1}$  bezeichnet, in **Abb.1** und **Abb.5** jedoch mit  $\boxed{15}$ .

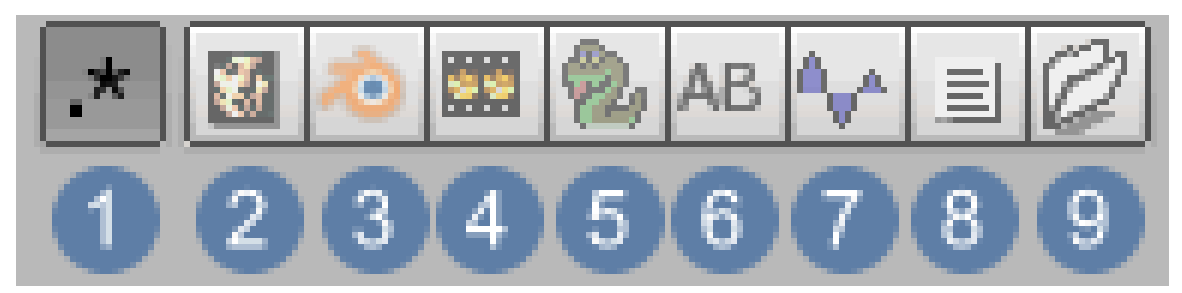

Abb. 86: **Abbildung 2:** Selektive Anzeige verschiedener Filetypen

- 1. Aktiviert das Untermenü
- 2. Image-Dateien
- 3. Blender-Dateien
- 4. Movie-Dateien
- 5. Python-Dateien
- 6. Font-Dateien
- 7. Sound-Dateien
- 8. Text-Dateien
- 9. Nur die Ordner werden angezeigt

#### **4.8.1. Anzeigeoptionen für Bilder**

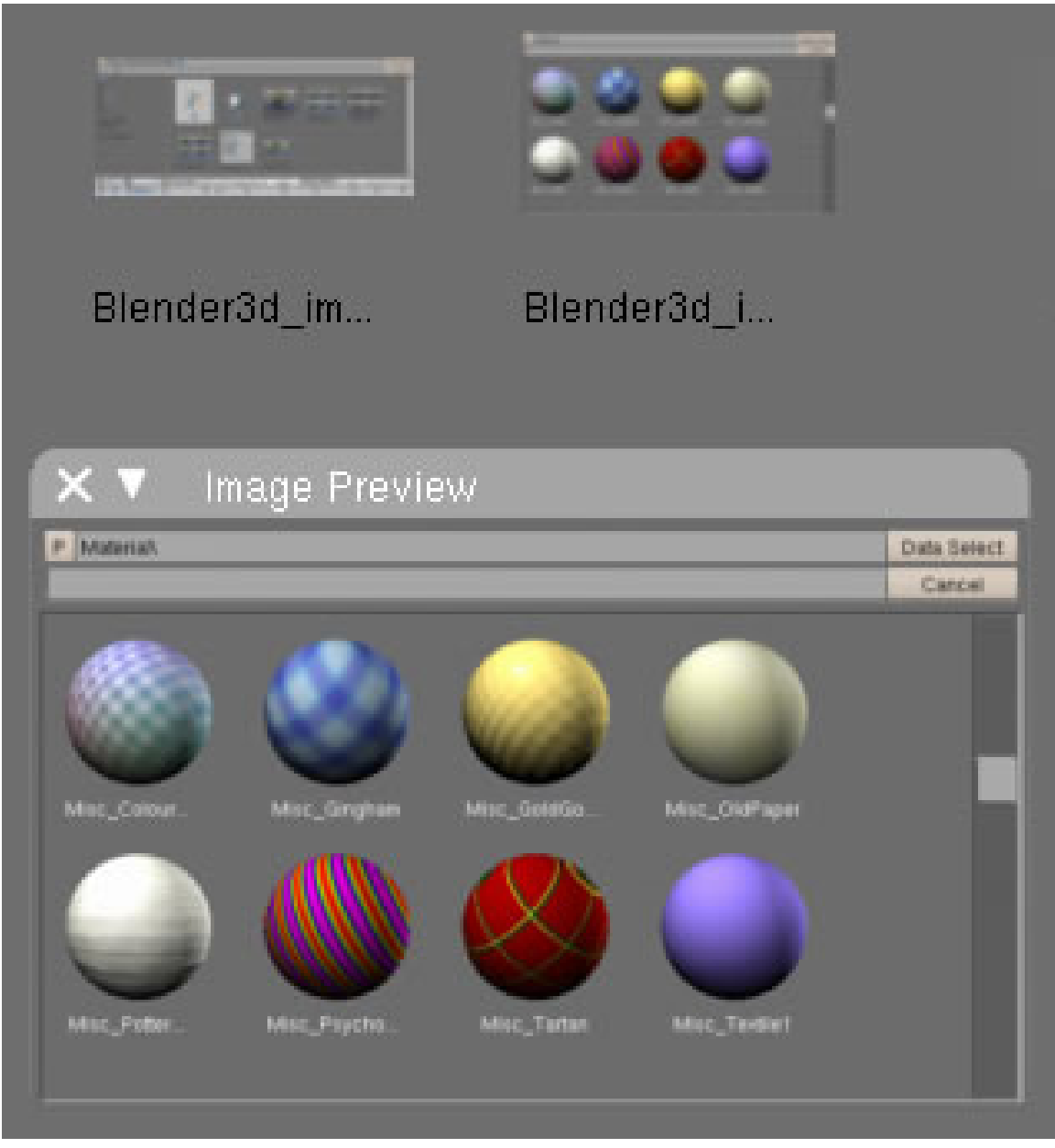

Abb. 87: **Abbildung 3:** Vorschaufenster für Bilder

Ist der *Image Browser* geöffnet, werden kleine Thumbnails von den vorhandenen Bildern gezeigt. Diese Ansicht kann nicht verändert werden. Allerdings besteht die Möglichkeit ein etwas größeres Vorschaufenster mit  $\boxed{B}$  zu öffnen, dass sich über die Thumbnails legt. Immer, wenn Sie nun ein Bild mit [LMT] anklicken, wird es im Vorschaufenster angezeigt.

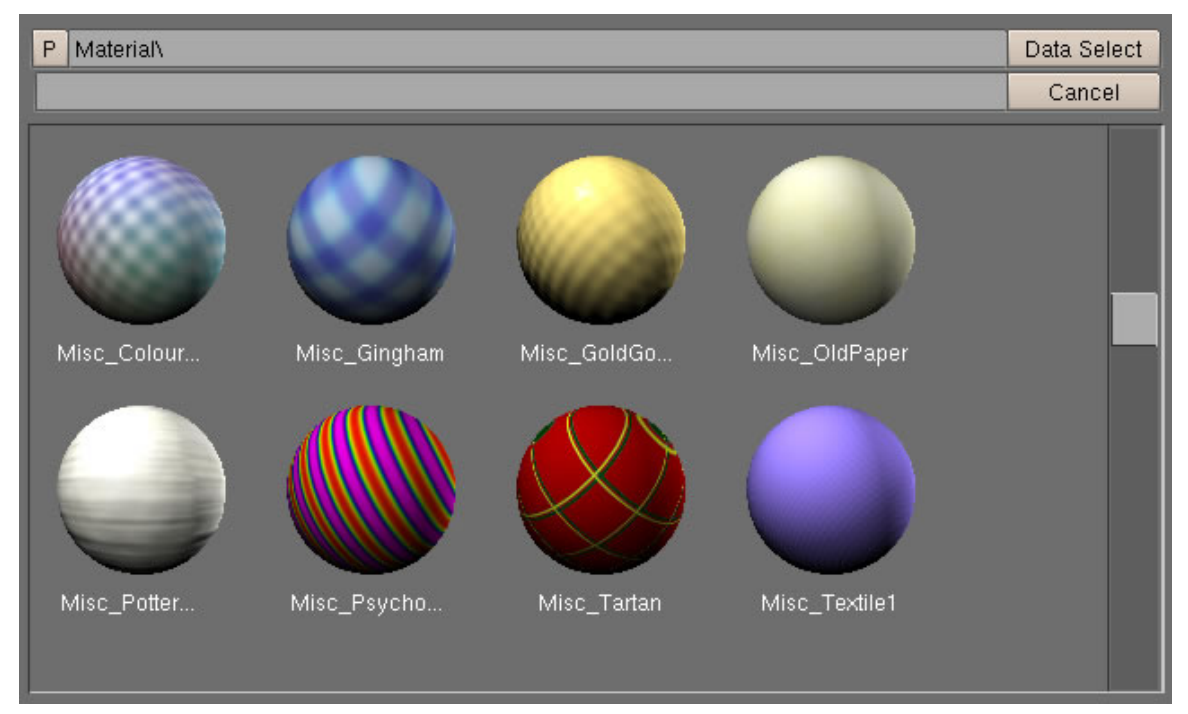

#### **4.8.2. Datenansicht im aktuellen Blendfile**

Abb. 88: **Abbildung 4:** Vorschaubilder für Materialien, Bilder, Wordhintergründe und Lampen

Die große Neuerung mit Version 2.46 besteht darin, dass Vorschaubilder für Materialien, Bilder, World und Lampen des gerade geöffneten Blendfiles (!) im Browser angezeigt werden, allerdings in einem anderen Modus, der mit Strg-F4 geöffnet wird.

Die Vorschaubilder werden normalerweise erst dann berechnet, wenn Sie im Image Browser angezeigt werden müssen, was unter Umständen lange dauern kann. Deswegen besteht die Möglichkeit, Vorschaubilder mit einer Größe von 96 x 96 px mit den Blendfiles abzuspeichern. Da dies die Filegröße signifikant erhöhen kann, ist diese Möglichkeit optional.

In den Voreinstellungen unter »*Auto Save*« finden Sie den Button »*Save preview Images*« und »*Recent files*«, mit dem Sie die Anzahl der Vorschaubilder, die höchstens abgespeichert werden, bestimmen können. »*Save preview Images*« ist in den ursprünglichen Settings deaktiviert. Wenn Sie möchten, dass »*Save preview Images*« immer aktiviert ist, müssen Sie die Benutzereinstellungen mit aktiviertem Button einmal mit Strg-U abspeichern.

# **4.9. Lesezeichen setzen**

Ist Button 13 aktiviert, wird links im Browserfenster eine Lesezeichenleiste angezeigt. Mit einem Klick auf  $3$  wird der aktuelle Pfad als Lesezeichen hinzugefügt. Sie löschen einen Eintrag, indem Sie den Cursor über den Eintrag halten und  $\overline{\mathbb{X}}$  drücken.

# **4.10. Referenz**

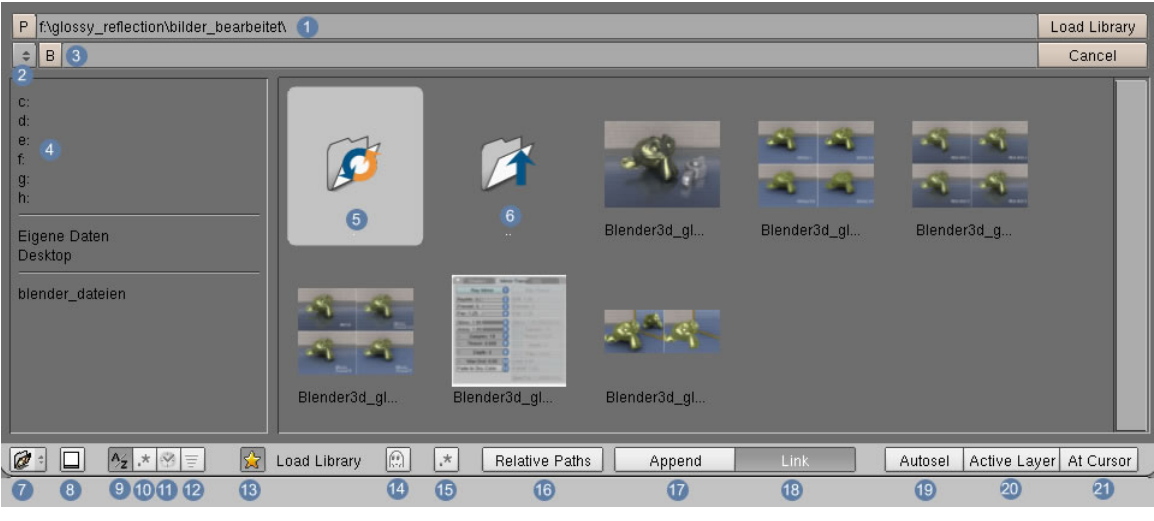

Abb. 89: **Abbildung 5:** Der Image Browser

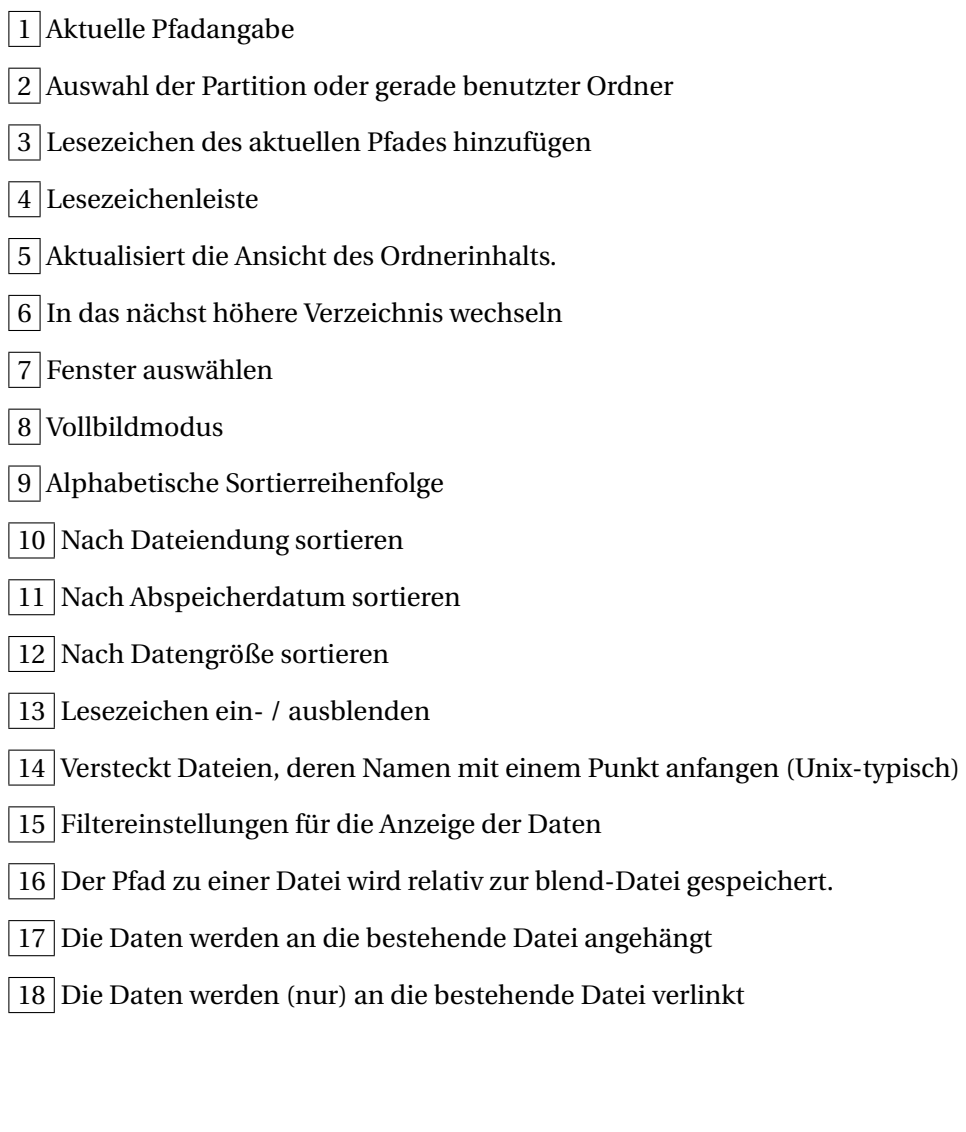

19 Die eingefügten Objekte werden automatisch selektiert und zu aktiven Objekten. Alle anderen bisher selektierten Objekte werden deselektiert.

20 Die Objekte werden in den aktiven Layer eingefügt. Sind mehrere Layer angeschaltet, ist der aktive Layer derjenige, der zuletzt aktiviert wurde. Wenn Sie also z.B. die Layer 1, 2 und 6 in dieser Reihenfolge angeschaltet haben, wird das Objekt auf Layer 6 eingefügt. Leider gibt es keine optische Rückmeldung darüber, welcher Layer eigentlich der "zuletzt aktivierte" ist. Deswegen empfiehlt es sich, einmal  $\overline{M}$  zu drücken und die Layerposition so genau zu erfahren.

21 Fügt das Objekt an der Position des Cursors ein.

# **4.11. Tastaturkürzel**

- **Pfeil nach oben / nach unten** Nach oben / unten scrollen
- Pos1 An den Anfang der Liste wechseln
- **End** An das Ende der Liste wechseln
- **ESC** Den Image Browser verlassen
- Die Inhalte des Verzeichnisses aktualisieren
- $\boxed{A}$  Alles selektieren
- **P** Auf das Parent Verzeichnis wechseln
- $\boxed{\text{MMT}}$  Daten aktiv machen und gleichzeitig auswählen
- LMT Das Verzeichnis öffnen oder Daten aktivieren
- **FRMT** Daten nur aktiv machen aber noch nicht auswählen
- MausRad Im Verzeichnis auf und ab scrollen.

# **4.12. Erweiterungen, die für die Zukunft geplant sind**

- noch mehr Datenblöcke in die Vorschau aufnehmen (Meshes, Kurven...)
- Image Browser und File Browser endgültig zusammenfassen
- Materialien und Texturen auch über den Image Preview auswählen können
- Zoomen für größere/kleinere Vorschauen

# **4.13. Links**

http://wiki.blender.org/index.php/Release\_Notes/Notes246/Image\_Browser

http://wiki.blender.org/index.php/User:Elubie/PreviewImageBrowser

*Diese Seite bezieht sich auf* **Blender Version 2.48a**

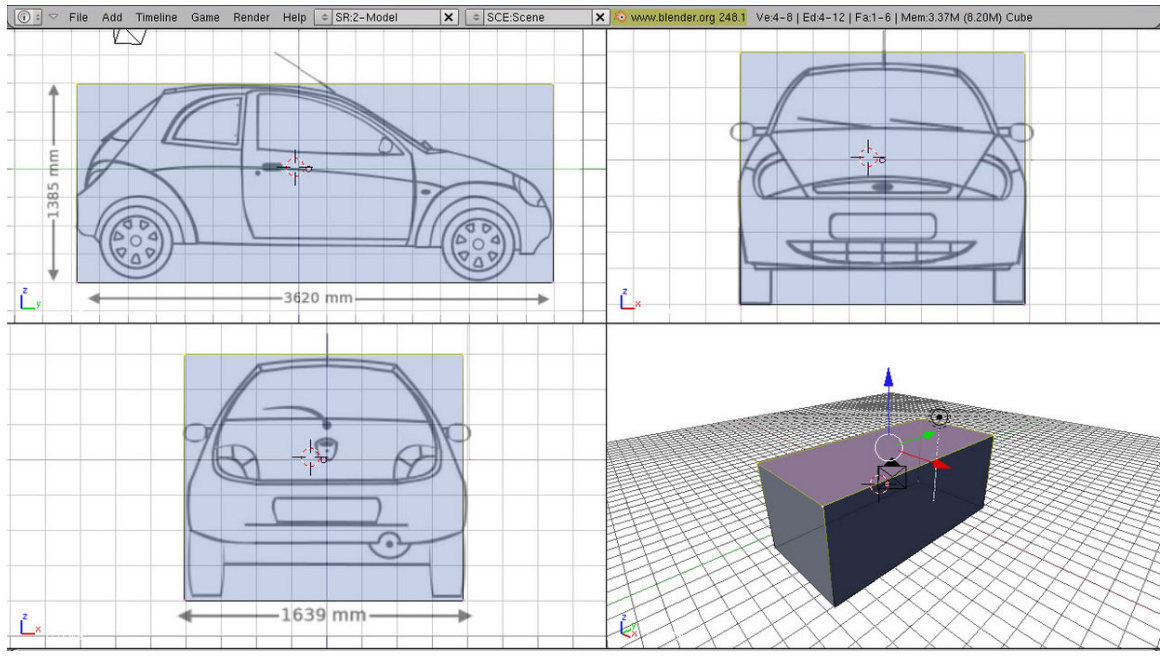

Abb. 90: **Abb.1:** Hintergrundbild in Blender

# **4.14. Einleitende Informationen**

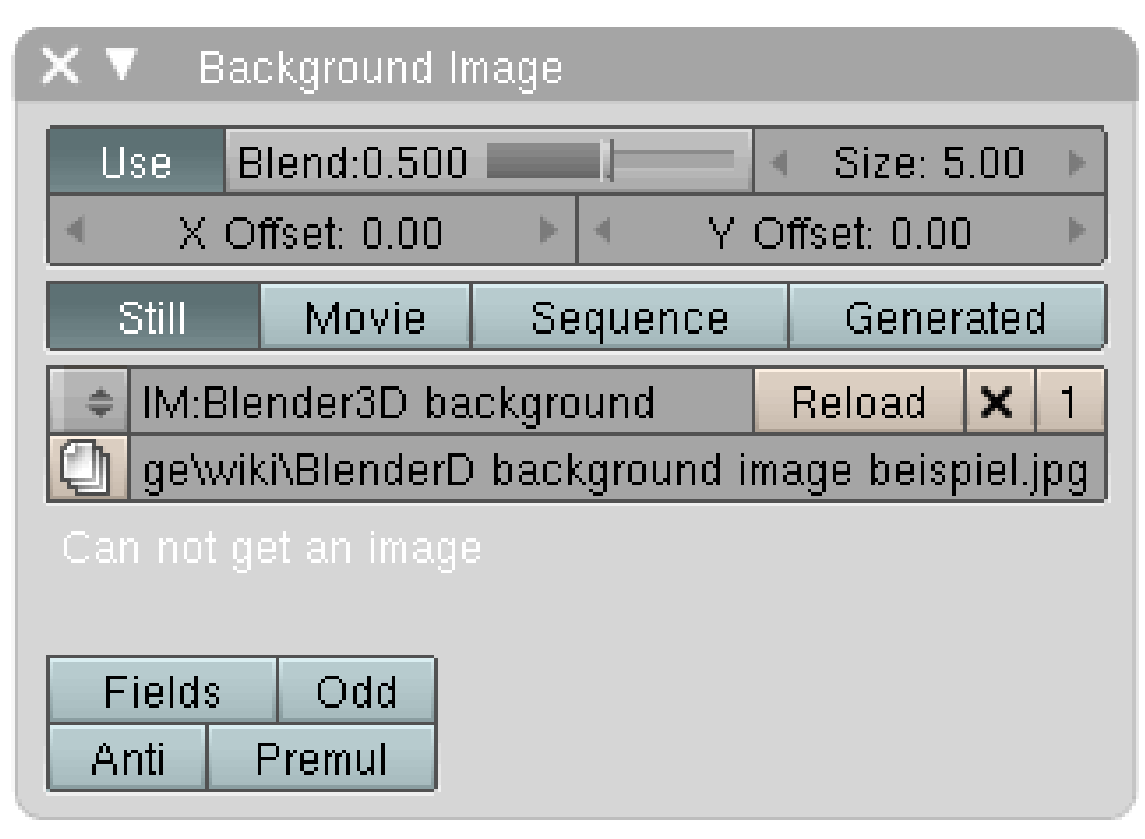

Abb. 91: **Abb.2:** Background Panel

- Das «Background Image Panel» wird über View  $\rightarrow$  Background Image aufgerufen.
- Die Größe des Panels verändert sich, wenn sich der Mauszeiger innerhalb des Panels befindet und die  $\boxed{\text{Num} -}$  bzw.  $\boxed{\text{Num} +}$  Taste gedrückt wird.
- Die Anzeige des Hintergrundbilds ist nur in der Vorder-, Seiten- und Aufsicht möglich.
- Die Anzeige ist nur in orthografischer, nicht in perspektivischer Ansicht möglich (umschalten NumPad 5)
- Die Größe des Hintergrundbilds kann in einigen Fällen zu Problemen führen und das Arbeiten im 3d-View wird extrem langsam. Ein Grund dafür mag darin liegen, dass Blender für die Darstellung des Hintergrundbilds auf einige spezielle 2d OpenGL Befehle zurückgreift, die nicht von allen Grafikkarten unterstützt werden.<sup>3</sup>

Wenn dieses Problem auftritt, gibt es zwei Lösungen:

1. Das Hintergrundbild in einem externen Bildbearbeitungsprogramm kleiner skalieren und mit dem Button Reload neu laden.

<sup>3</sup> HTTP://BLENDPOLIS.DE/F/VIEWTOPIC.PHP?T=19011&HIGHLIGHT=HINTERGRUNDFOTO+ [B L E N D E R](http://blendpolis.de/f/viewtopic.php?t=19011&highlight=hintergrundfoto+blender+beim+mesh)+B E I M+M E S H

2. Das Bild als UV-Textur auf eine Plane mappen. Tutorial siehe **hier**<sup>4</sup> .

## **Das Hintergrundbild aufrufen**

- Aktivieren Sie den Button «Use Background Image».
- Drücken Sie den Button «Load» und wählen Ihr Hintergrundbild im Explorer aus.
- Mit «Blend» stellen Sie die Deckung des Bilds ein.
- Mit «Size» die Größe
- Mit «x/y Offset» verschieben Sie die Position des Bilds im 3d-View.

# **4.15. Hintergrundbild Generated**

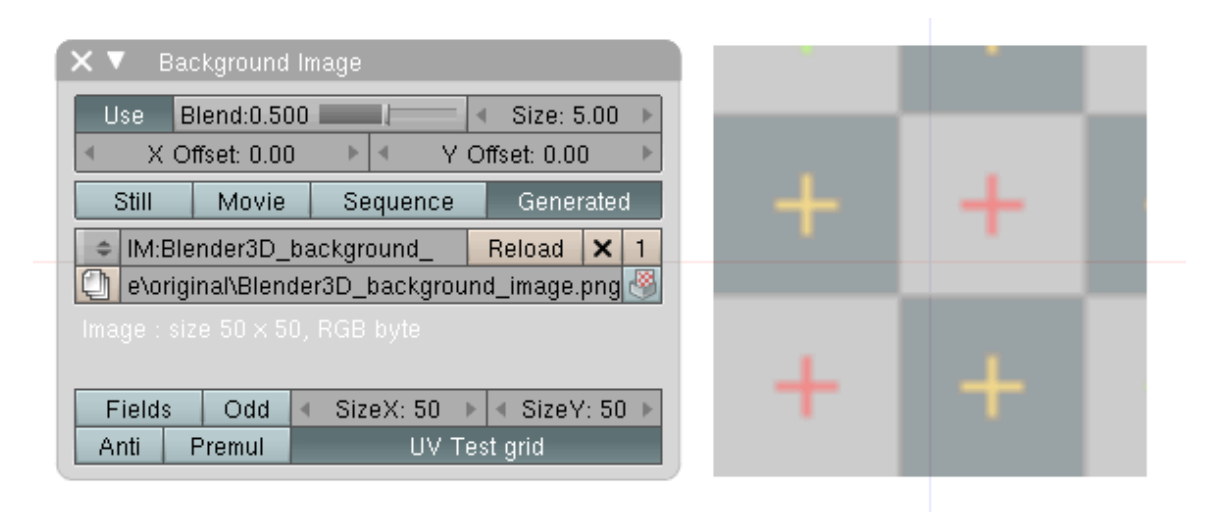

Abb. 92: Abb.3 Gerneriertes Hintergrundbild

Neben den Buttons Still, Movie und Sequence finden Sie den Button «Generated». In Verbindung mit «UV Test Grid» wird ein künstliches Hintergrundmuster von Blender generiert, dessen Größe mit «Size X» und «Size Y »eingestellt wird.

4 Kapitel [15.50](#page-826-0) auf Seite [799](#page-826-0)

# **4.16. Animierte Hintergrundbilder**

Abb. 93: Abb.2: Movie / Sequence als Hintergrundbild

### **4.16.1. Film als Hintergrundbild**

- Aktivieren Sie den Button «Movie».
- Wählen Sie einen Film aus (der Button Fileselect öffnet den Blenderexplorer)
- Aktivieren Sie den Button «Auto Refresh».
- Stellen Sie in dem Feld darunter die Anzahl der Frames ein, die im Hintergrundbild angezeigt werden sollen.
- Drücken Sie **Alt-A**, wird der Film als Hintergrundbild abgespielt.

#### **4.16.2. Sequence als Hintergrundbild**

- Aktivieren Sie den Button «Sequence».
- Wählen Sie eine Bilderfolge aus. Der Button «Fileselect» öffnet den Blenderexplorer. Wählen Sie nun im entsprechenden Verzeichnis auf ihrer Festplatte alle Bilder aus, die Teil der Sequenz sein sollen. Am besten überstreichen Sie alle Bilder mit gedrückter **RMT** und bestätigen dann mit **OK** .
- Aktivieren Sie den Button «Auto Refresh».
- Stellen Sie in dem Feld darunter die Anzahl der Frames ein, die im Hintergrundbild angezeigt werden sollen.
- Drücken Sie **Alt-A**, wird der Film als Hintergrundbild abgespielt.

# **4.17. Hintergrundbild in der Kameraansicht**

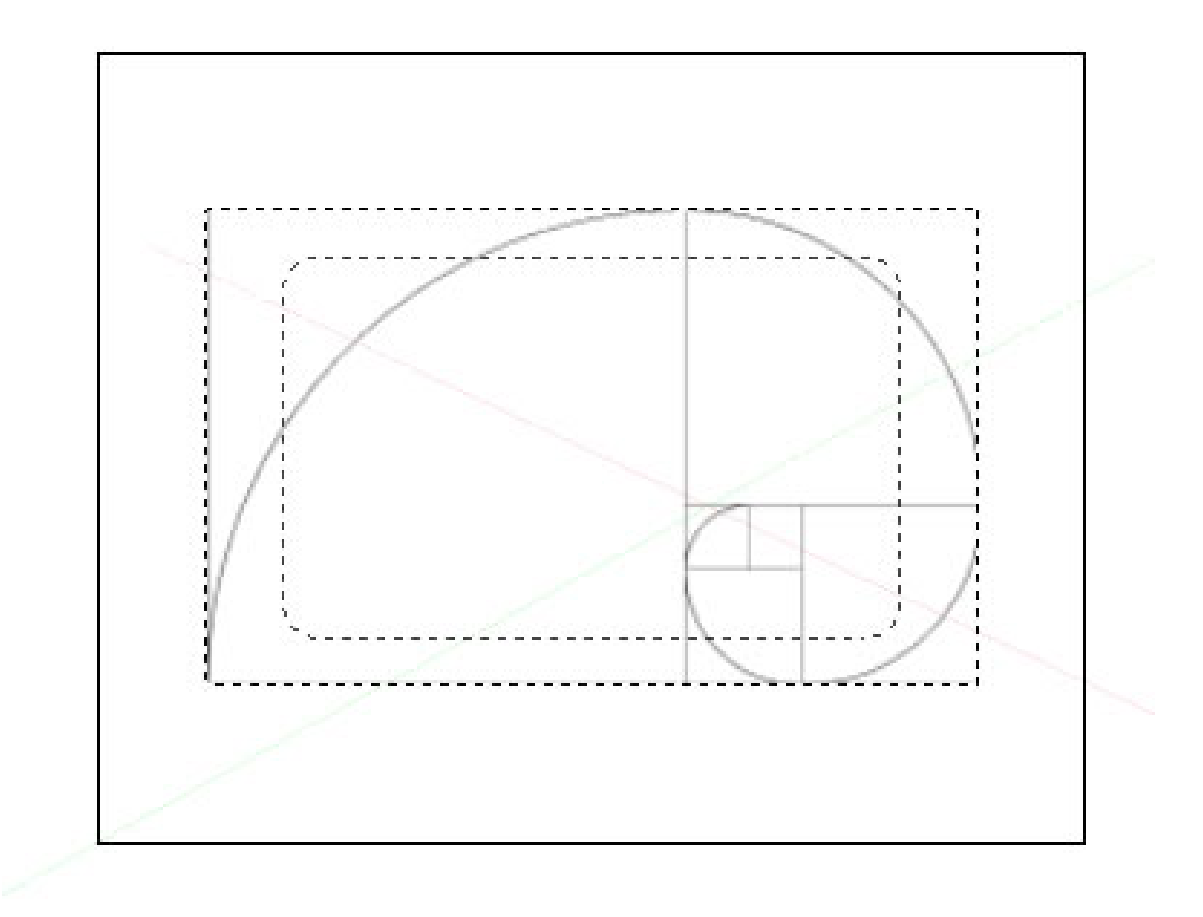

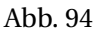

Eine ungewöhnliche Anwendung des Hintergrundbildes ist die Darstellung in der Kameransicht. Ist ein Hintergrundbild geladen, wie in diesem Fall ein Bild des goldenen Schnitts, wird es mit **NumPad 0** in der Kameraansicht dargestellt, aber nicht mitgerendert. Sie brauchen sich damit nicht nur auf ihr geübtes Auge bei der Bildgestaltung verlassen, sondern können sich dieses Hilfsmittels bedienen.

# **4.18. Referenz**

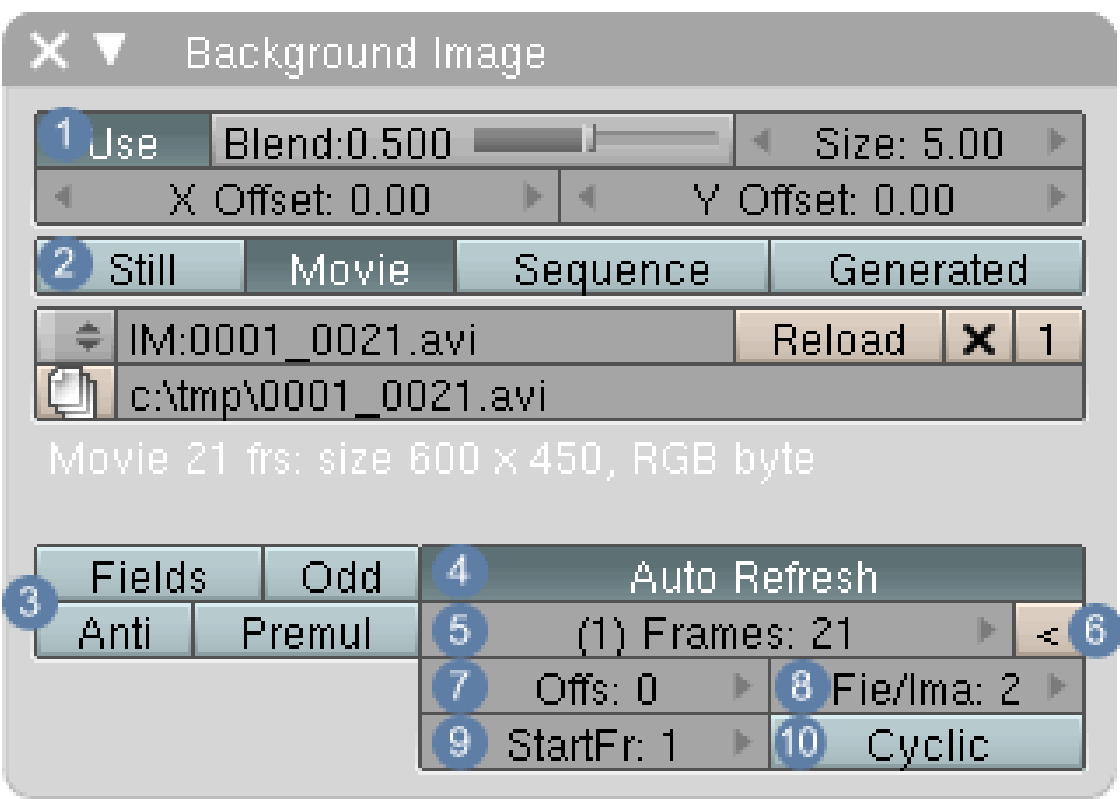

Abb. 95: Abb.xx: asdfasd

# $\boxed{1}$

- **Use:** Öffnet weitere Einstellungen für das Hintergrundbild und aktiviert bestehende Bilder.
- **Blend:** Durchsichtigkeit des Hintergrundbildes. 1 = völlig durchsichtig; 0 = undurchsichtig.
- **X/Y Offset:** Verschieben des Hintergrundbildes nach rechts/links bzw. oben/unten.

# 2

- Einzelbild, Film, Bildsequenz oder generiertes Hintergrundbild.
- Bezeichnung des aktuellen Bildes; Auswahl bereits geladener Bilder.
- **Reload:** aktuelles Bild erneut laden z.B. nach Bearbeitung in einem anderen Programm.
- **X:** Bild löschen.
- Anzeige, wie oft das Bild in Blender insgesamt verwendet wird.
- Pfadangabe des aktuellen Bildes.

## **4.18.1. Das Videosignal <sup>5</sup>**

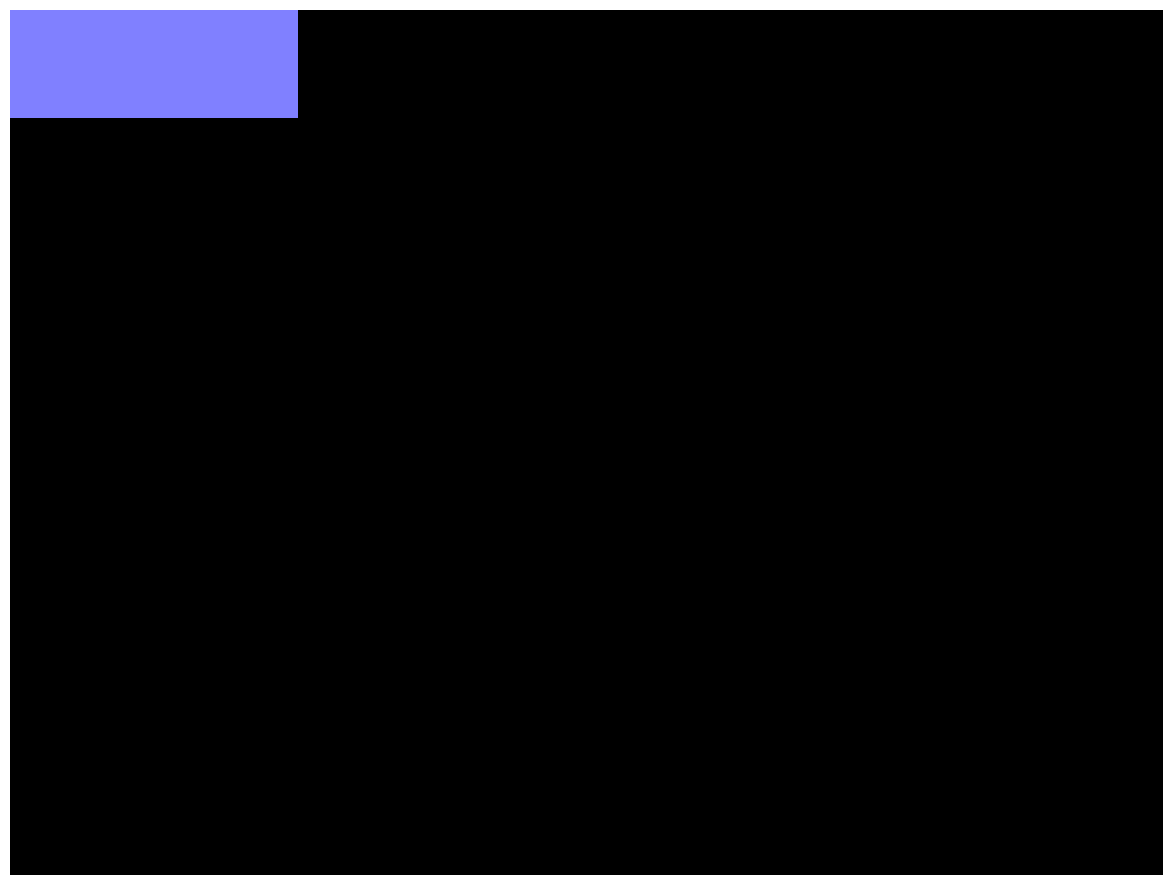

Abb. 96: Prinzip des Zeilensprungverfahrens

Um bei Fernsehsignalen den Eindruck flüssiger Bewegungsabläufe zu vermitteln, wird das Signal in 25 Bilder/Sekunde aufgeteilt, die wiederum noch in zwei Halbbilder (**Odd/Even**) unterteilt werden. Diese Halbbilder werden auch **Fields** genannt. Abhängig von der Videoquelle (unkomprimiert oder MPG-kodiert) wird entweder

- 1. das erste Halbbild aus den geraden (Even- oder Bottom-Field), das zweite Field aus den ungeraden Zeilen (Odd oder Top-Field.) gebildet (Unkomprimiert)
- 2. das erste Halbbild aus den ungeraden (Odd oder Top-Field), das zweite Field aus den geraden Zeilen (Even- oder Bottom-Field) gebildet (MPG)

In dieser Grafik wird ein Vollbild aus zwei Halbbildern aufgebaut, wobei das erste Halbbild blau und das zweite gelb dargestellt ist.

Diese Technik wird derzeit noch bei vielen Video- und Fernsehformaten angewandt. Bei der Wiedergabe von Filmen mit Halbbildtechnik entstehen auf einem Schirm ohne zusätzlichen Filter sichtbare Linien. Auf einem Fernsehgerät entstehen diese nicht, da die Linien ineinander übergehen. Dieses Verfahren heißt Zeilensprungverfahren(engl. *interlace*). 3

<sup>5</sup> H T T P://D E.[W I K I P E D I A](http://de.wikipedia.org/wiki/Halbbild).O R G/W I K I/HA L B B I L D

- **Fields:** Muss aktiviert sein, wenn es sich beim Hintergrundfilm um ein Videosignal handelt.
- **Odd:** Erste Zeile des Videobildes beginnt mit der ersten Zeile des ersten Halbbildes.
- **Anti:** Bilder wie z.B. Comics enthalten große Bildbereiche mit nur einer oder nur wenigen Farben. Ist Anti aktiviert, werden diese Bereiche gesondert geglättet. Nicht für "normale" Bilder geeignet.
- **Premul:** Schaltet um auf Integrierten Alpha Kanal ( Premultiplied Alpha ).

4 **Auto Refresh:** Das Hintergrundbild wird mit jedem neuen Frame aktualisiert. Dieser Button muss aktiviert sein, sonst werden Filme nicht dargestellt.

5 Anzahl der Frames, die aktualisiert werden sollen.

6 Wird dieser Button gedrückt, wird die Anzahl der Frames aus dem Film automatisch in das Frame-Feld eingetragen.

7 Bei welchem Frame der Videodatei gestartet wird.

# 8

- *Fie/Ima* = *Fields pro Image:* Hiermit wird die Geschwindigkeit der Animation eingestellt. Dieser Wert gibt die Anzahl an Halbbildern an, die pro Videoframe von Blender gerendert werden sollen. Sie benötigen für zwei Halbbilder ein ganzes Bild, für jedes Halbbild ein Halbbild. Die Einstellungen hängen also davon ab welche Framerate ihr Texturvideo hat, welche Framerate die von Blender zu rendernde Animation haben soll, ob Sie *Fields* rendern (in den *Scene* Buttons im *Render* Panel) und ob das Texturvideo Halbbilder besitzt (mit dem *Fields* Button auf dem gleichen Panel einstellen). Einige Beispiele:
	- Das Video hat 24 FpS, die fertige Animation soll 24 FpS haben. Sie rendern ohne *Fields*. Stellen Sie *Fie/Ima* auf 2.
	- Das Video hat 12 FpS, die fertige Animation soll 24 FpS haben. Sie rendern ohne *Fields*. Stellen Sie *Fie/Ima* auf 4.
	- Das Video hat 16 Frames, die fertige Animation soll 96 Frames haben. Sie rendern ohne *Fields*. Stellen Sie *Fie/Ima* auf 6.
	- Das Video hat 24 FpS, die fertige Animation soll 24 FpS haben. Sie benutzen *Fields* im *Image* Panel und rendern *Fields*. Stellen Sie *Fie/Ima* auf 1.

## $\boxed{9}$

• *StartFr:* In welchem Frame der von Blender gerenderten Animation das Video starten soll. Bis dahin wird das erste Bild des Videos als Textur benutzt.

## $\boxed{10}$

• *Cyclic:* Das Video wird in einer Endlosschleife wiederholt.

# <span id="page-137-0"></span>**4.19. Fußnoten und Einzelnachweise**

*Diese Seite bezieht sich auf* **Blender Version 2.42**

Mit der *Append* Funktion laden Sie "Dinge" (Modelle, Kameras, Lampen, Materialien, Texturen, ...) aus einer anderen Datei. Sie fügen damit also z.B. Modelle ein und nutzen Materialbibliotheken.

# **4.20. Bedienung**

Die *Append* [Einfügen] Funktion wird entweder

- über das Menü *File Append...* oder
- über Shift-F1 aufgerufen.

Es öffnet sich das *Load Library* Fenster, eine Variante des *File Browser* [Datei öffnen] Fensters.

| Ø             | $\overline{\square}$ | $\left  \frac{A}{2} \right  \mathbb{R} \equiv$<br>Load Library | $\equiv$ $\otimes$ $\parallel$ | Relative Paths | Append                |       | Link            | Autosel | Active Layer | At Cursor    |
|---------------|----------------------|----------------------------------------------------------------|--------------------------------|----------------|-----------------------|-------|-----------------|---------|--------------|--------------|
| P             |                      | /home/tobias/Blender/Materials/CarMaterial/                    |                                |                |                       |       |                 |         |              | Load Library |
| $\Rightarrow$ |                      | append.blend                                                   |                                |                |                       |       |                 |         |              | Cancel       |
|               |                      |                                                                | 4 0 9 6                        |                | twx r-x r-x tobias    | 22:00 | $17 - May - 05$ |         |              |              |
|               | . .                  |                                                                | 4 0 9 6                        |                | twx r-x r-x tobias    | 14:58 | $07 - Oct - 05$ |         |              |              |
|               |                      | CarMaterialLibrary1.jpg                                        | 208 925                        |                | $rw - r - r -$ tobias | 17:00 | $24 - Aug - 04$ |         |              |              |
|               |                      | Readme.txt                                                     | 2 0 2 6                        |                | $rw - r - r -$ tobias | 16:04 | $25 - Aug - 04$ |         |              |              |
|               |                      | SonixCarMaterialLibrary.blend                                  | 4 814 832                      |                | $rw - r - r -$ tobias | 18:33 | $24 - Aug - 04$ |         |              |              |
|               |                      |                                                                |                                |                |                       |       |                 |         |              |              |

Abb. 97: **Abbildung 1:** Das *Load Library* Fenster für die *Append* Funktion

Camera Lamp Material Mesh NodeTree Object Scene Text Texture World

Abb. 98: **Abbildung 2:** Blick in eine Blender-Datei mit *Append*

Zunächst wählen Sie in diesem Fenster die Datei aus, die Sie öffnen möchten. Wenn Sie auf eine Datei klicken, ändert sich zunächst der Inhalt des Fensters. Es werden nun verschiedene Kategorien angezeigt, zwischen denen Sie wählen können und müssen (**Abbildung 2**). Welche Kategorien angezeigt werden, hängt vom Inhalt der Datei ab.

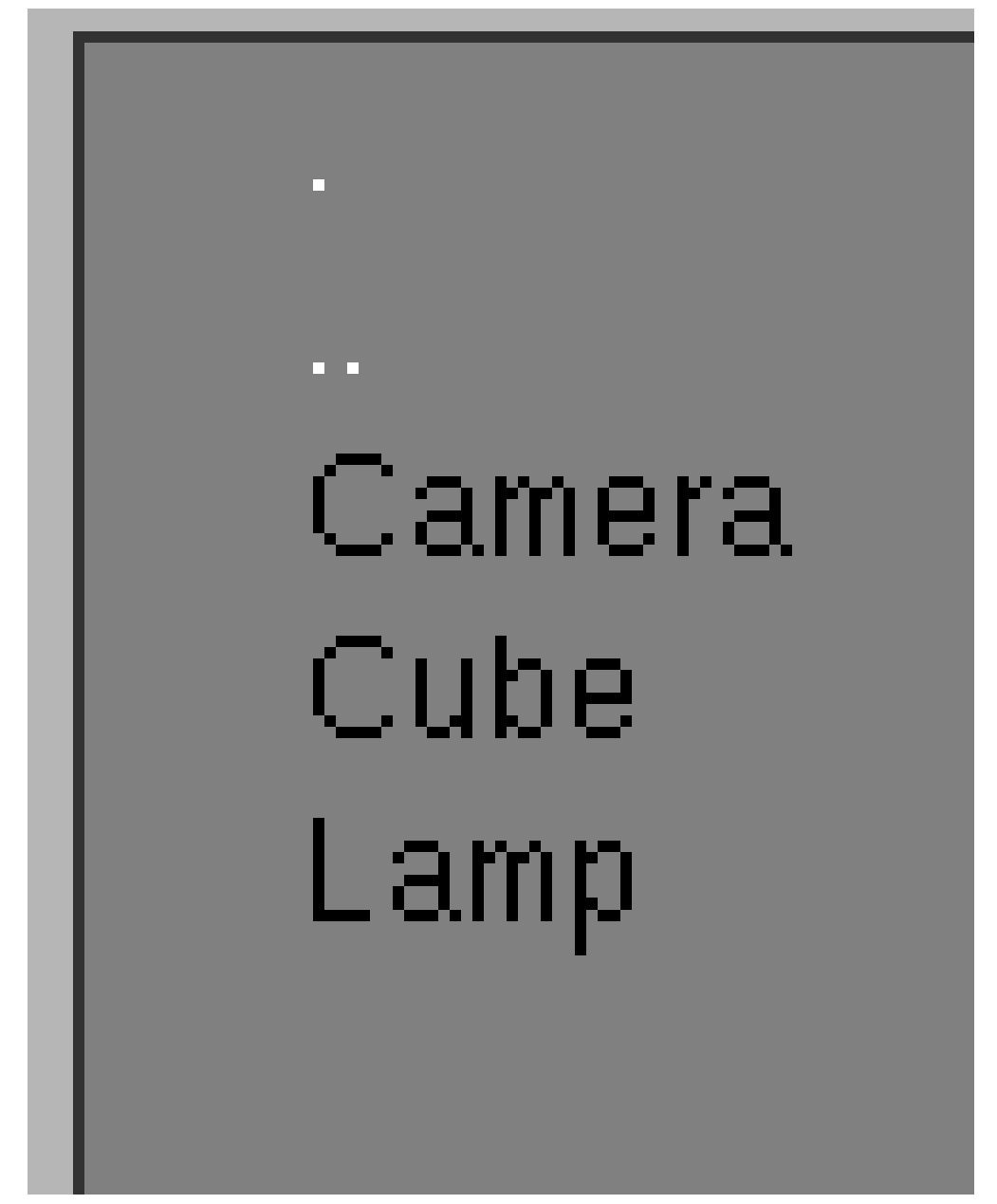

Abb. 99: **Abbildung 3:** Die Kategorie *Object*

Nach der Auswahl einer Kategorie, werden Ihnen die verschiedenen Objekte dieser Kategorie angezeigt (**Abbildung 3**). Es gibt allerdings keine Vorschau, so dass Sie wissen müssen, welche Objekte Sie benötigen.

Mit Shift - RMT treffen Sie eine Mehrfachauswahl. Das ist nicht nur nützlich, um mehrere Objekte gleichzeitig zu importieren. Bestehen *Parent-Child* Relationen zwischen Objekten, müssen Sie sie gleichzeitig auswählen, sonst gehen diese Relationen verloren.

Klicken Sie auf *Load Library*

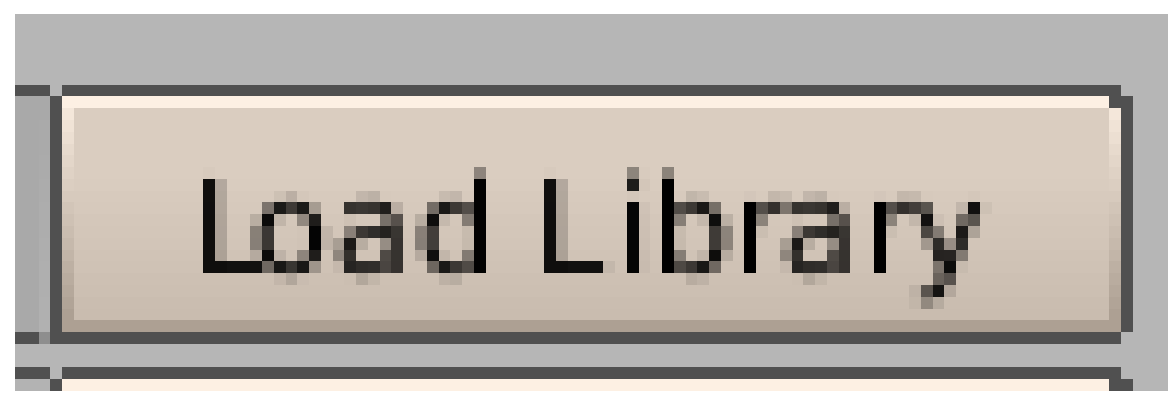

Abb. 100

, um das entsprechende Objekt in ihre Datei zu kopieren.

Um ein Objekt zu laden, müssen Sie also dreimal eine Auswahl treffen.

- 1. Die Datei
- 2. Die Kategorie
- 3. Das Objekt

Es gibt noch einige praktische Ergänzungen der *Append* Funktion.

- *Link:* Das Objekt wird nicht kopiert, sondern mit dem Ursprungsobjekt verknüpft. Ändern Sie das Objekt in der Ursprungsdatei, ändern Sie auch die Verknüpfungen. Sie können einen Link allerdings nicht bearbeiten, auch nicht die Position. Sie können ihn nur in einen anderen Layer verschieben. Für die *Link* Funktion ist auch *Relative Path* wichtig, dann können Sie ein Projekt aus mehreren Dateien aufbauen, die sich im gleichen Verzeichnisbaum befinden. Solange Sie diesen Verzeichnisbaum dann insgesamt kopieren/verschieben, bleiben die Verlinkungen erhalten. Sehen Sie dazu auch den Abschnitt MIT OBJEKTBIBLIOTHEKEN  $\mathrm{ARBEITEN}^6.$
- *Autosel:* Die neu hinzugefügten Objekte sind nach dem Einfügen ausgewählt.
- *Active Layer:* Normalerweise werden alle Eigenschaften des gewählten Objektes übertragen, also auch der Layer in dem sich das Objekt befindet. *Active Layer* fügt das Objekt in den zur Zeit aktiven Layer ein.
- *At Cursor:* Fügt das Objekt an der Cursorposition ein, und nicht an der Originalposition.

#### **Tip**

#### *Kategorie Object auch für Materialien*

Sie werden meistens aus der Kategorie *Object* einfügen wollen. Suchen Sie bei Materialien das Objekt heraus, welches das richtige Material trägt, und fügen das gesamte Objekt hinzu. Damit stellen Sie sicher, dass sämtliche Texturen ebenfalls mit eingefügt werden.

# B **Warning**

 $6$  HTTP://DE.WIKIBOOKS.ORG/WIKI/BLENDER%20DOKUMENTATION%2F%20TUTORIALS%2F% 20WO R K F L O W%2F%20MI T%20O[B J E K T B I B L I O T H E K E N](http://de.wikibooks.org/wiki/Blender%20Dokumentation%2F%20Tutorials%2F%20Workflow%2F%20Mit%20Objektbibliotheken%20arbeiten)%20A R B E I T E N

Öfters möchte man ein gelinktes Objekt auch verschieben können. Das geht nur mit folgenden Trick: Als erstes wird ein neues Objekt erzeugt. Dann wird aus einer anderen Datei nur das "Mesh" als Link importieren. Nun dem neu erstellten Objekt bei den EditButtons unter ME: das importierte Mesh zuweisen.

# **4.21. Beispiel**

In diesem Beispiel werde ich aus der Datei "Raptor.blend" aus den Demo-Dateien zu Version 2.37 den Dinosaurier laden. Zunächst öffne ich die Datei "Raptor.blend", und schaue mir an, wie das Objekt überhaupt heisst. Der Name

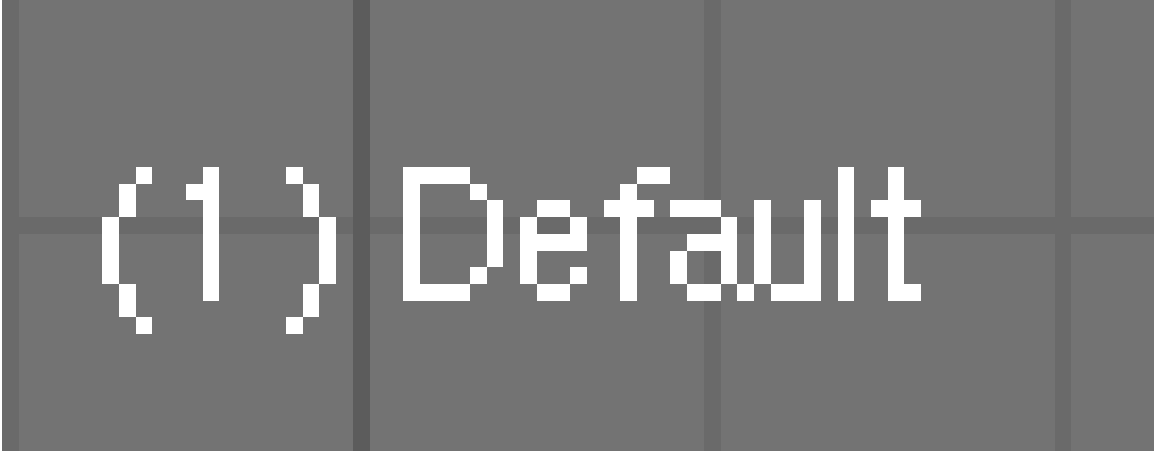

Abb. 101

deutet ja nicht unbedingt darauf hin, dass man gerade dieses Objekt laden sollte.

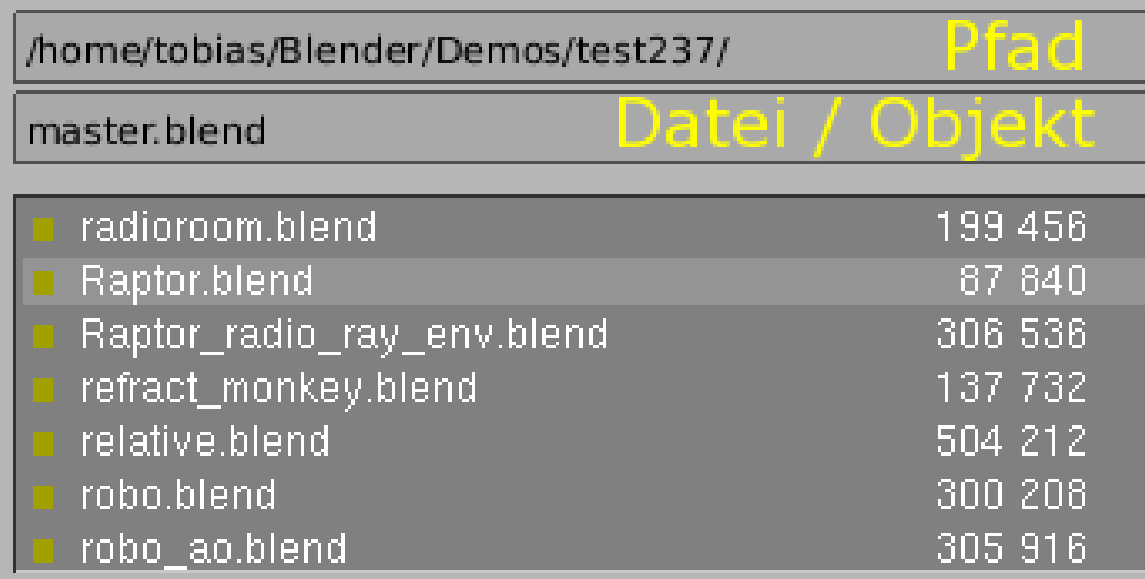

Abb. 102: **Abbildung 4:** *Append* Beispiel 1: File Select

1) Datei auswählen. Der Dateiname im Dateifeld ist der Name der zuletzt geöffneten Datei (**Abbildung 4**).

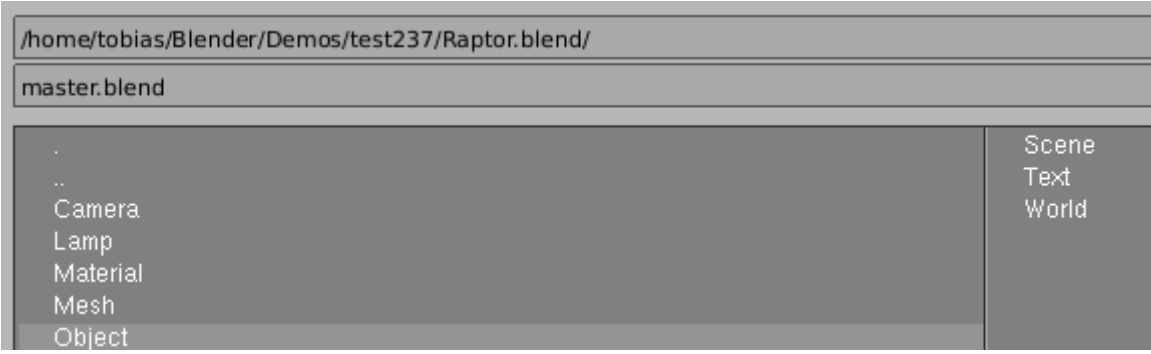

Abb. 103: **Abbildung 5:** Die Datei wurde ausgewählt

2) Man sieht im Pfad den Namen der Datei, sichtbar sind die verschiedenen Kategorien innerhalb der Datei (**Abbildung 5**).

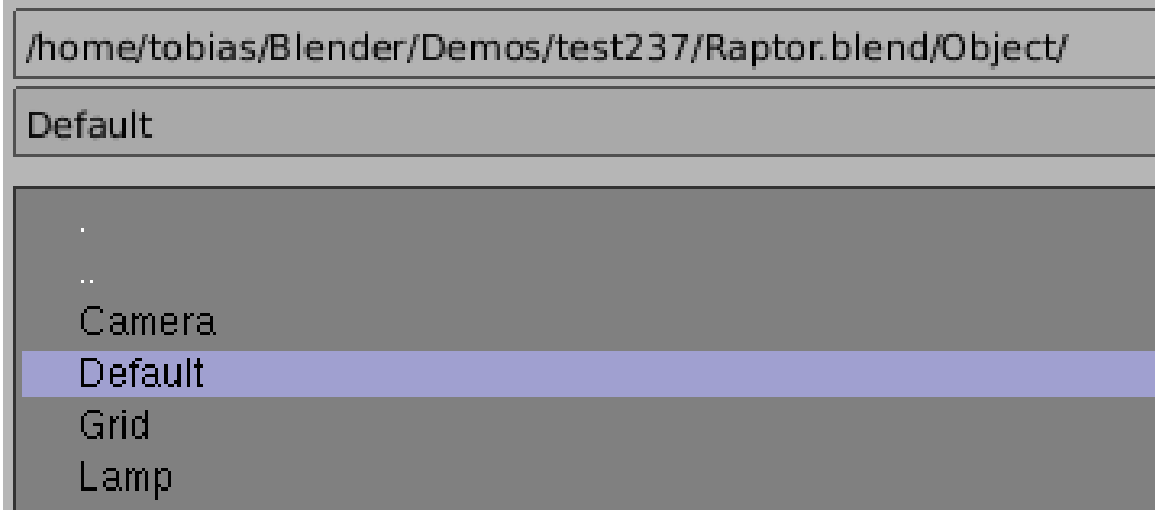

Abb. 104: **Abbildung 6:** Das Objekt wurde ausgewählt

3) Die Kategorie wurde ausgewählt, auch sie erscheint im Pfad. In Abbildung 6 habe ich mit [Shift] - RMT] das Objekt ausgewählt, daher wird es blau hervorgehoben. Nun kann das Objekt mit dem *Load Library* Button geladen werden.

*Diese Seite bezieht sich auf* **Blender Version 2.46**

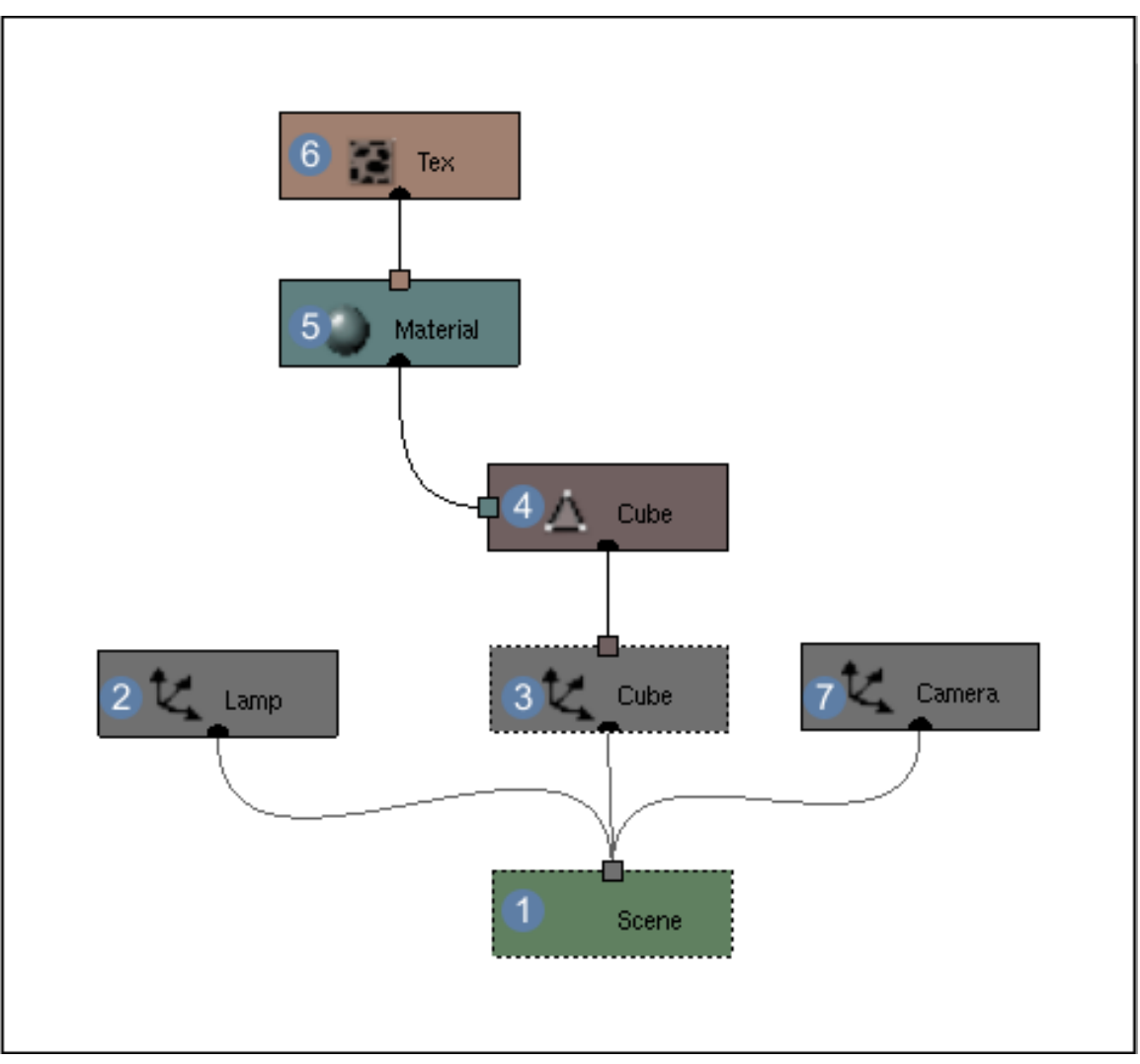

Abb. 105: **Abbildung 1:** Objekthierarchie der Startszene in Blender.

Was ist ein Objekt?

Wenn in diesem Handbuch von Objekten die Rede ist, sind in der Regel immer 3D-Objekte gemeint. Blenders Objektbegriff ist da weiter gefasst: Objekte sind abgeschlossene Einheiten, die über bestimmte Eigeschaften verfügen, und auf die man nur über definierte Schnittstellen zugreift (sog. Methoden des Objektes).

Das schöne an diesem Konzept ist, dass wir Objekte miteinander verknüpfen (verlinken) können. Damit kann ein Objekt beliebig oft verwendet werden. Änderungen an diesem einen Objekt wirken sich sofort an vielen Stellen aus. So wirkt sich die nachträgliche Änderung an dem Objekt "Material" sofort auf alle Objekte aus, die dieses Material benutzen. Der zweite Vorteil ist, dass wir unterschiedliche Ansichten der gleichen Objekte erzeugen können. Das kann z.B. eine unterschiedliche Blickrichtung sein, aber auch eine andere Renderqualität oder die Sichtbarkeit einzelner Objekte (was für viele graphische Effekte notwendig ist).

Objekte sind hierarchisch geordnet. In **Abb. 1** die Hierarchie in der Startszene:
- $\boxed{1}$  Szene
	- $\boxed{2}$  Lampenobjekt
	- $\cdot$   $\sqrt{3}$  3D-Objekt, hier ein Meshobjekt
		- $\boxed{4}$  Meshdatenobjekt
			- $\boxed{5}$  Materialobjekt
				- $\cdot$  6 Texturobjekt
	- $\boxed{7}$  Kameraobjekt

Nicht jedes Objekt kann jeden Datentyp tragen. Nur Meshobjekte können Meshdaten tragen, nur Curveobjekte Curvedaten, nur Emptys dürfen leer sein usw. Jedes Objekt, mit dem wir im 3D-Fenster umgehen können, hat aber zumindest die Eigenschaften Ort, Drehung und Skalierung.

Die einzelnen Objekte sind zunächst unabhängig voneinander, tatsächlich führt Blender sowohl eine Liste aller Objekte, als auch einen Hierarchiebaum der die Struktur und die Verlinkung zwischen den Objekten angibt. Einen Überblick über alle in einer Datei vorhandenen Objekte erhält man auch mit dem *Data Select*-Browser, der mit **Shift-F4** aufgerufen wird, in andere Blender-Dateien schaut man mit APPEND<sup>7</sup> hinein.

Die Verbindung zwischen den Datenblöcken stellt der Benutzer her - und zwar immer wenn er ein Material zuweist, ein Objekt kopiert, eine Animation erstellt, eine Textur verwendet usw. Wir gehen vom Einfachen zum Komplizierten und werden Ihnen anhand des Beispiels «Duplizieren von Objekten» die grundlegenden Mechanismen erläutern.

# **4.22. Objekte duplizieren**

<sup>7</sup> Kapitel [4.19](#page-137-0) auf Seite [108](#page-137-0)

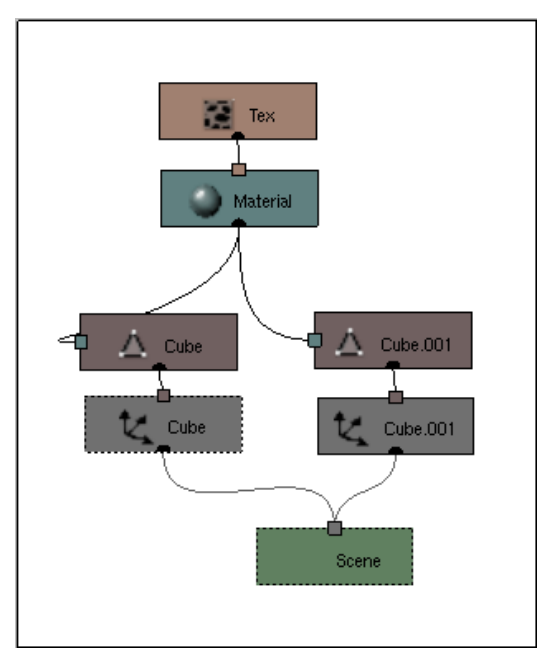

Abb. 106: **Abbildung 2a:** Ein Würfel mit **Shift-D** dupliziert.

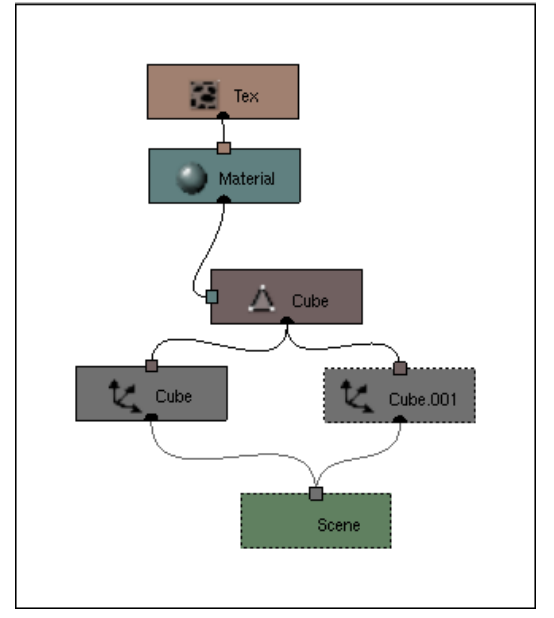

Abb. 107: **Abbildung 2b:** Ein Würfel mit **Alt-D** dupliziert, beide Meshobjekte verweisen auf die gleichen Meshdaten.

In **Abb. 2a** sieht man, was geschieht, wenn ein Objekt mit **Shift-D** dupliziert wird. Es wird ein neues 3D-Objekt erzeugt (*Cube.001*), außerdem wird ein neues Meshdatenobjekt erzeugt (ebenfalls *Cube.001*). Die beiden nun vorhanden Meshdatenobjekte benutzen das gleiche Material.

In **Abb. 2b** wurde mit **Alt-D** dupliziert. Es ist wieder ein neues 3D-Objekt erzeugt worden, beide 3D-Objekte nutzen aber jetzt das gleiche Meshdatenobjekt. Dieser unscheinbare Unterschied (Shift-D erzeugt zwei unabhängige Meshdatenobjekte / Alt-D erzeugt nur ein gemeinsames Meshdatenobjekt) hat nun enorme Auswirkungen auf die weitere Bearbeitung. Im ersten Fall verfügt jeder Cube über eigene Meshdaten, diese können unabhängig voneinander geändert werden. Im zweiten Fall greifen beide Objekte auf die gleichen Meshdaten zu mit der Konsequenz, dass Änderungen an den Meshdaten sich automatisch auf alle damit verlinkten Cubusobjekte auswirkt. Damit sind Sie in der Lage, beliebig viele Cubes gleichzeitig zu verändern.

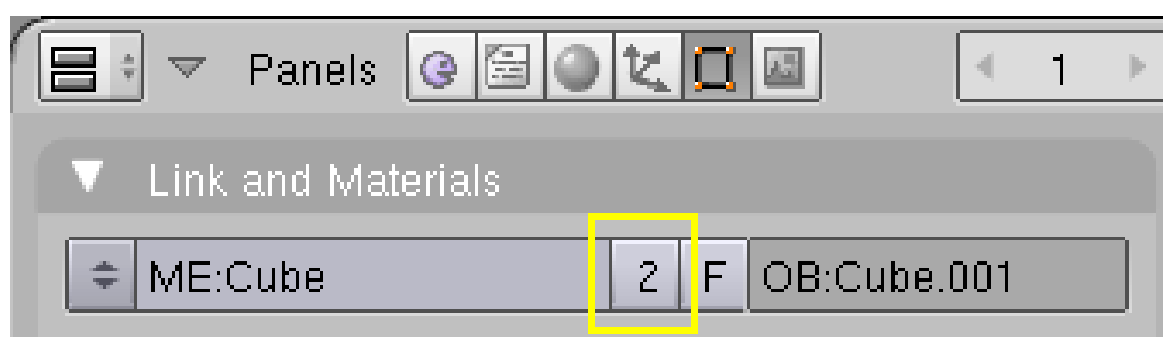

Abb. 108: **Abbildung 3:** Ein Mesh wird zweimal verwendet.

### **Diese Verbindung lässt sich auch nachträglich lösen oder herstellen:**

- **Um zu lösen:**
	- für mehrere Objekte: diese auswählen, Menü *Object->Make Single User->Object & ObData* oder U ->*Object & ObData*
	- nur für das aktive Objekt: klick auf die Zahl neben dem *ME:*-Feld auf dem *Link and Materials*-Panel in den *Editing*-Buttons [F9] (**Abb. 3**)
- **Um zu verbinden:**
	- für mehrere Objekte: diese auswählen, Menü *Object->Make Links->Mesh Data* oder Strg-L ->*Make Links -> Mesh Data*. Dann werden alle ausgewählten 3D-Objekte mit dem Meshdatenobjekt des aktiven 3D-Objektes verbunden.
	- nur für das aktive Objekt: klick auf den Doppelpfeil neben dem *ME:*-Feld auf dem *Link and Materials*-Panel in den *Editing*-Buttons Auswahl des entsprechenden Meshdatenobjektes

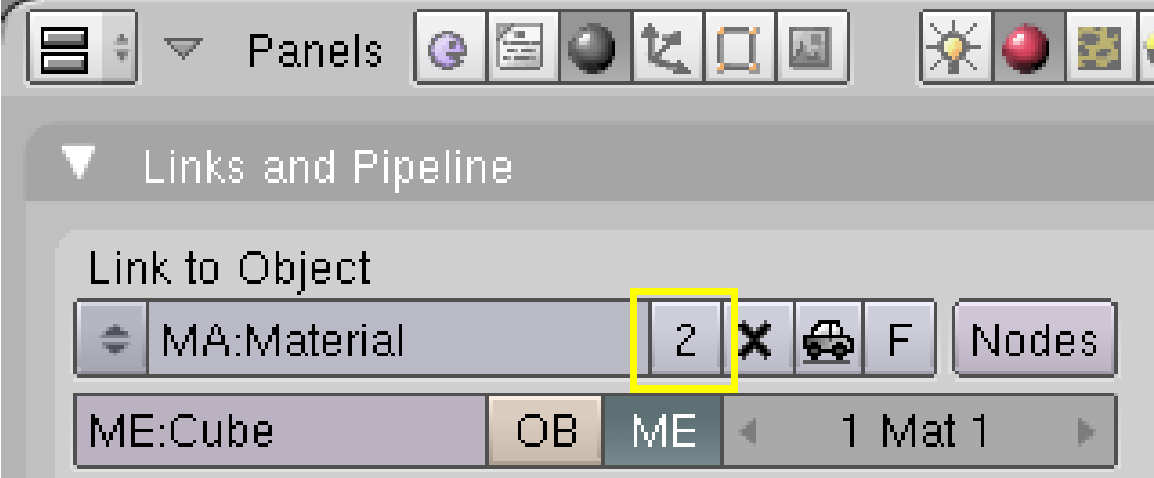

Abb. 109: **Abbildung 4:** Ein Material wird zweimal verwendet.

### **Ähnliches gilt für das Materialdatenobjekt (oder kürzer, das Material).**

- **Um zu lösen:**
	- für mehrere Objekte: diese auswählen, Menü *Object->Make Single User->Object & ObData & Materials+Tex* bzw. nur *Materials + Tex* oder U ->*Materials+Tex*
	- nur für das aktive Objekt: klick auf die Zahl neben dem *MA:*-Feld auf dem *Links and Pipeline*-Panel in den *Material*-Buttons (**Abb. 4**)
- **Um zu verbinden:**
	- für mehrere Objekte: diese auswählen, Menü *Object->Make Links->Materials* oder [Strg-L] ->*Make Links -> Material*. Dann werden alle ausgewählten Mehsdatenobjekte mit dem Material des aktiven 3D-Objektes verbunden.
	- nur für das aktive Objekt: klick auf den Doppelpfeil neben dem *MA:*-Feld auf dem *Links and Pipeline*-Panel in den *Material*-Buttons und Auswahl des entsprechenden Materials

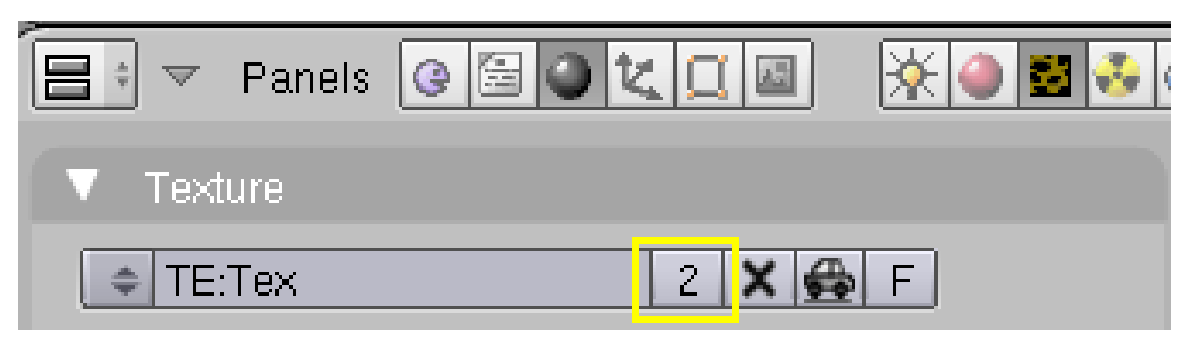

Abb. 110: **Abbildung 5:** Eine Textur wird zweimal verwendet.

Und zum Schluss noch der Texturdatenblock (oder kürzer, die Textur).

• Hier gibt es keinen Menübefehl, Texturen lassen sich nur über das *TE:*-Feld auf dem *Texture*-Panel in den *Texture*-Buttons verbinden und lösen.

Nach diesem ausführlichen Beispiel ist hoffentlich klar geworden, wie die Datenstrukturen in Blender benutzt werden können. Manchmal fällt es allerdings schwer zu beurteilen, welchen Datenblock man gerade bearbeitet, ob bspw. Modifier zum Meshobjekt oder zum Meshdatenblock gehören (zur Klarstellung: Modifier gehören immer zum Meshobjekt). Im OUTLINER<sup>8</sup> werden die verschiedenen Objekte und Datenblöcke hierarchisch angeordnet, dort kann man entsprechend nachschauen. Im folgenden werden wir versuchen, einen sinnvollen Überblick über die Datenstrukturen in Blender zu geben.

# **4.23. Objekte und ihre Eigenschaften**

### **4.23.1. Screen**

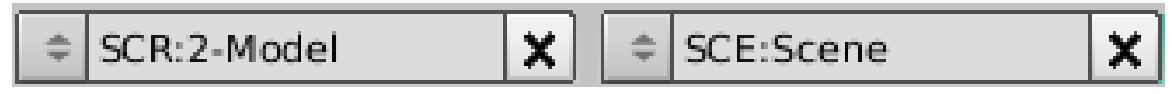

Abb. 111: **Abbildung 6:** Die Verbindung von Screen und Szene.

Erstes Objekt in der Objekthierarchie ist der *Screen*, die Ansicht. Jeder Screen kann auf eine eigene Szene zeigen, allerdings kann jeder Screen nur eine Szene enthalten. Mehrere Screens können eine Szene benutzen.

<sup>8</sup> Kapitel [4.24](#page-150-0) auf Seite [121](#page-150-0)

### **4.23.2. Scene**

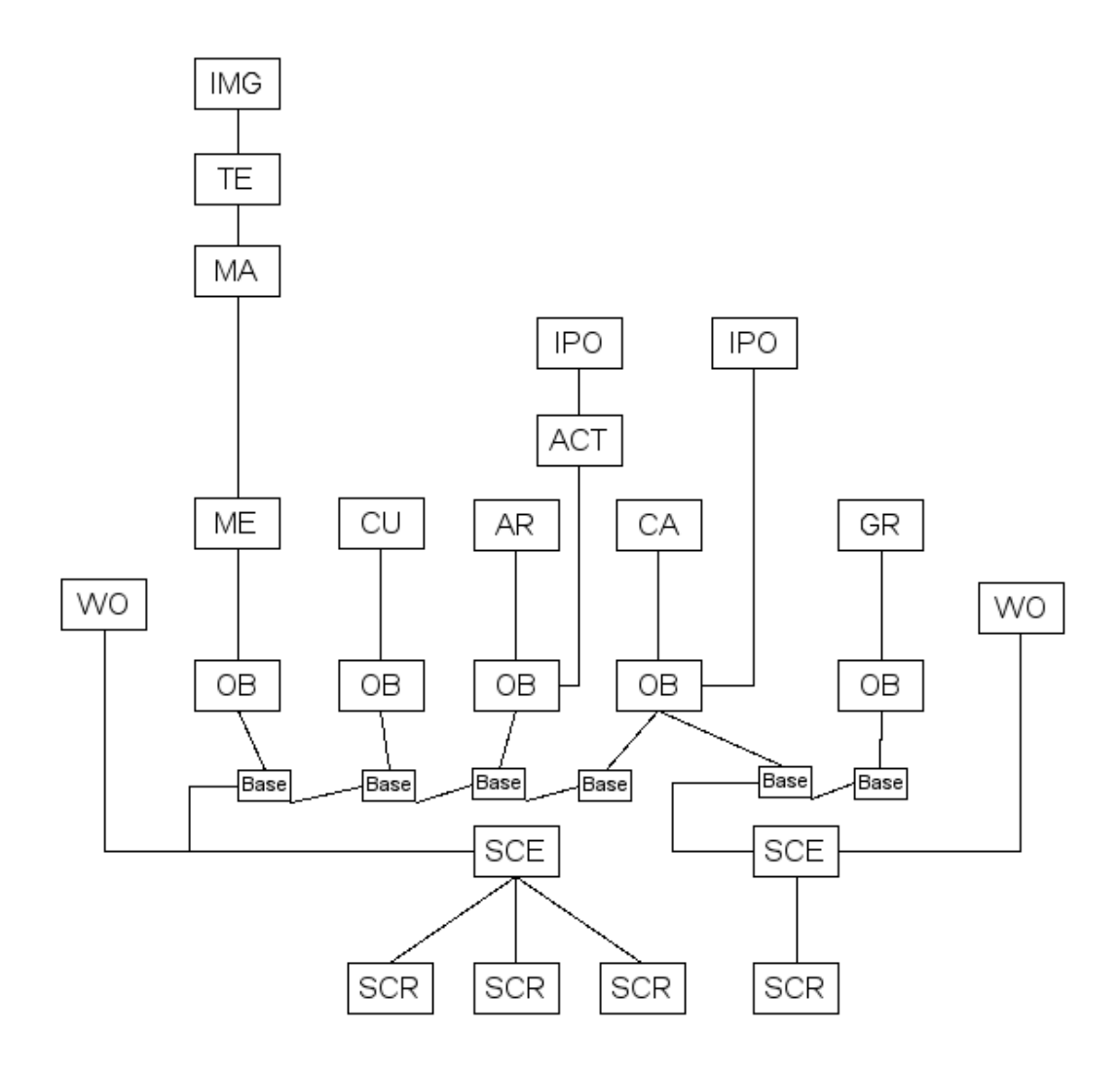

Abb. 112: **Abbildung 7:** Screens verweisen auf Scenes, diese enthalten Worlds und 3D-Objekte. 3D-Objekte tragen jeweils ein Datenobjekt (außer Emptys), und können zusätzlich auf eine Gruppe, Material, Ipos und Actions verweisen.

In einer Blenderdatei kann es mehrere Szenen geben (siehe auch den Artikel SZENEN $^9$ ).

- Zu einer Szene gehören alle Eigenschaften, die man in den *Scene*-Buttons einstellen kann. Dazu gehören bspw. die Rendereinstellungen, insbes. die Renderlayer.
- Die *World*-Einstellungen werden direkt mit der Szene verlinkt.
- Die Radiosity-Einstellungen gehören zur Szene.

Objekte werden nicht direkt mit der Szene verlinkt, auch wenn das für den Benutzer nicht sichtbar ist. Für jedes Objekt wird eine Basis-Datenstruktur angelegt. Damit können einige

<sup>9</sup> Kapitel [4.27](#page-158-0) auf Seite [129](#page-158-0)

Eigenschaften von Objekten in den Szenen lokal sein, also nur für jeweils eine Szene gelten. Das sind:

- der Layer des Objektes
- die Objektauswahl und das aktive Objekt
- die verwendete Kamera

Mit einer Szene können alle Objekte verlinkt werden, die über das *Add*-Menü im Objekt-Modus einzufügen sind. Szenen können vollkommen unabhängig voneinander sein, oder gemeinsame Objekte benutzen (**Abb. 7**).

### **4.23.3. Objekte**

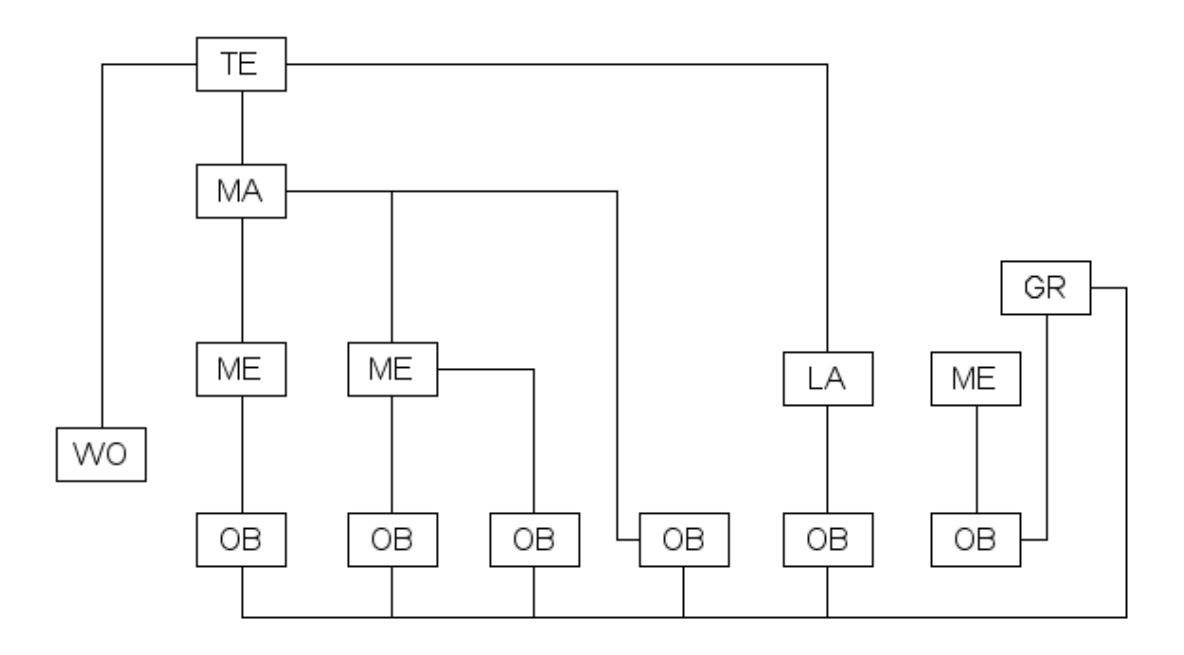

Abb. 113: **Abbildung 8:** Einige mögliche Beziehungen zwischen Objekten und ihren Daten.

Zu den Objekten im eigentlichen Sinn gehören:

- Mesh-, Curve-, Surface-, Meta- und Textobjekte. Diese tragen jeweils ein entsprechendes Datenobjekt.
- Emptys. Diese tragen kein Datenobjekt, können aber mit Gruppendaten verknüpft werden.
- Kameras und Lampen mit Kameradaten- bzw. Lampendatenobjekt.
- Armatures und Lattices mit Armaturedaten- bzw. Latticedatenobjekt.

Fügen Sie eine GRUPPE<sup>10</sup> ein, ist das ein Empty, welches auf ein Gruppendatenobjekt verweist. Sie können aber jedes der aufgezählten Objekte mit einem Gruppendatenobjekt verknüpfen (*DupliGroup*-Button auf dem *Anim Settings*-Panel in den *Object*-Buttons) (**Abb. 8**, ganz rechts: ein Meshobjekt (OB) trägt eine Gruppe (GR), der alle anderen Objekte angehören.).

<sup>10</sup> Kapitel [6.30](#page-286-0) auf Seite [257](#page-286-0)

Mesh-, Curve-, Surface-, Meta- und Textobjekte können auch direkt ein Materialdatenobjekt tragen (**Abb. 4**, *OB*-Button und **Abb. 8**).

### <span id="page-150-0"></span>**4.24. Links**

- BLENDER ARCHITECTURE<sup>11</sup>
- MIT OBJEKTBIBLIOTHEKEN ARBEITEN $^{12}$

#### *Diese Seite bezieht sich auf* **Blender Version 2.43**

Der Outliner gehört zu den verborgenen Schätzen in Blender. Er wird unverzichtbar, wenn man an größeren Szenen arbeitet, und enthält eine Menge an hervorragenden Möglichkeiten, den Arbeitsfluss zu erleichtern.

Der Outliner enthält zwei verschiedenen Ansichten:

- den eigentlichen Outliner, eine hierarchisch gegliederte Liste über die in der Datei benutzten Elemente (also auch der Materialien, Animationen usw.),
- das Oops-Schema, eine verlinkte Darstellung der Datenblöcke (Objekte, Meshes, Materialien usw.). Im Oops-Schema werden auch nicht benutzte Datenblöcke angezeigt.

Sie schalten mit dem *View*-Menü in der Werkzeugleiste des Outliners zwischen den beiden Ansichten um.

### **4.25. Outliner**

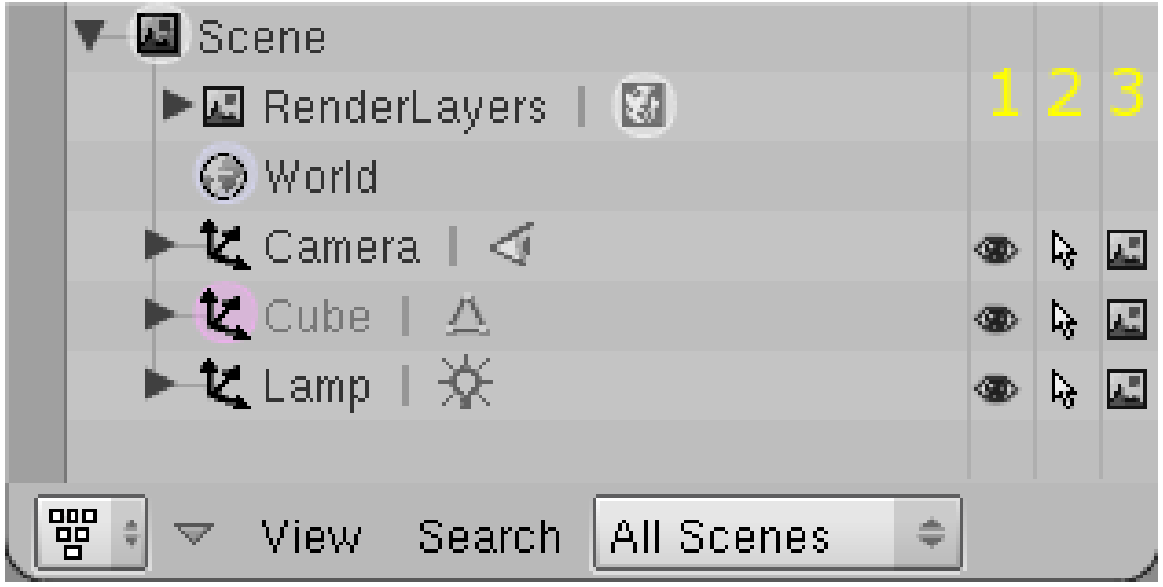

Abb. 114: **Abbildung 1:** Das Outliner-Fenster in der Outliner-Ansicht.

<sup>11</sup> HTTP://WWW.BLENDER.ORG/DEVELOPMENT/ARCHITECTURE/

<sup>12</sup> H T T P://D E.W I K I B O O K S.O R G/W I K I/BL E N D E R%20D[O K U M E N T A T I O N](http://de.wikibooks.org/wiki/Blender%20Dokumentation%2F%20Tutorials%2F%20Workflow%2F%20Mit%20Objektbibliotheken%20arbeiten)%2F%20TU T O R I A L S%2F%

<sup>20</sup>WO R K F L O W%2F%20MI T%20O[B J E K T B I B L I O T H E K E N](http://de.wikibooks.org/wiki/Blender%20Dokumentation%2F%20Tutorials%2F%20Workflow%2F%20Mit%20Objektbibliotheken%20arbeiten)%20A R B E I T E N

**Abbildung 1** zeigt das Outliner-Fenster mit der Standardszene von Blender.

- Die in der Szene benutzten Elemente werden alphabetisch sortiert und hierarchisch geordnet angezeigt. Fast jeder Elementtyp hat sein eigenes Icon.
- In anderen Fenstern ausgewählte Elemente sind auch im Outliner ausgewählt und umgekehrt. Sie wählen im Outliner mit **LMT** aus.
- Mit **Strg-LMT** auf einen Elementnamen können Sie dieses Element umbenennen.
- Mit dem Pfeil links neben den Elementen können Sie die Ansicht einklappen bzw. ausklappen, so dass auch untergeordnete Elemente angezeigt werden.
- Die einem Element direkt untergeordneten Elemente werden rechts neben dem Elementnamen durch die Icons dargestellt. Sie können untergeordnete Elemente direkt durch **LMT** auf ihr Icon auswählen. Wählen Sie bspw. ein Mesh aus, befindet sich das zugehörige Objekt automatisch im *Edit*-Modus, klicken Sie auf *Pose* einer Armature (**Abbildung 3**) wechselt diese in den Pose-Modus usw.
- Mit den Werkzeugen in den drei Spalten rechts blenden Sie Objekte aus bzw. ein.
	- 1. Mit dem *Augen*-Icon schalten Sie die Sichtbarkeit eines Objektes aus.
	- 2. Mit dem *Pfeil*-Icon schalten Sie die Auswählbarkeit eines Objektes aus.
	- 3. Mit dem *Bild*-Icon nehmen Sie das Objekt vom Rendern aus.
	- 4. Renderlayer können Sie mit einem *Haken*-Icon aus- bzw. einschalten.
- **RMT** auf ein Element öffnet ein Kontextmenü. Die Einträge hängen vom Elementtyp ab.

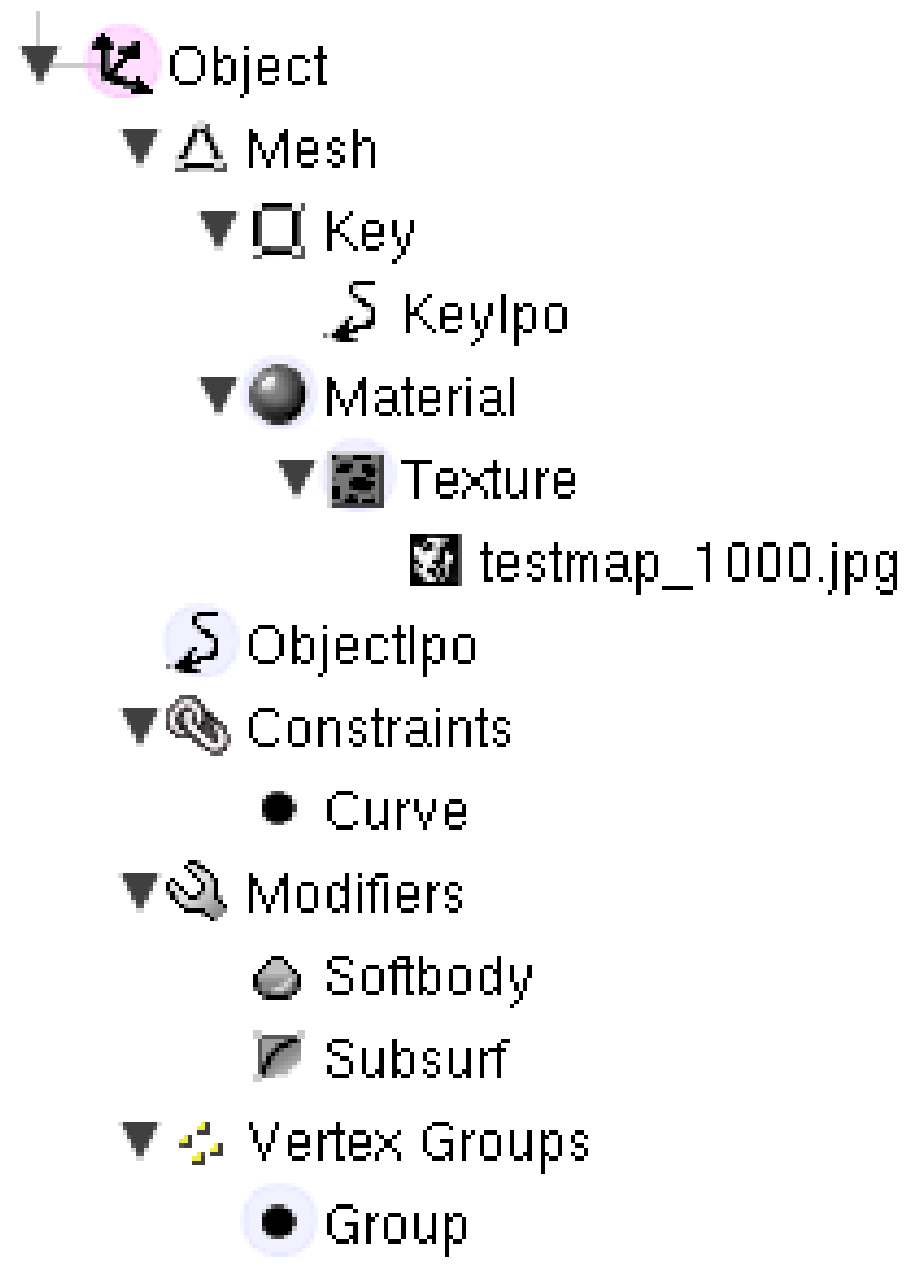

Abb. 115: **Abbildung 2:** Ein Mesh-Objekt im Outliner.

- In **Abbildung 2** ist ein Objekt im ausgefalteten Zustand zu sehen:
	- Es handlet sich offensichtlich um ein Mesh-Objekt, das Mesh hat ShapeKeys (*Key*) mit Ipos.
	- Ein Material mit einer Image-Textur ist vorhanden.
	- Das Objekt hat eine Ipo-Kurve (*ObjectIpo*).
	- Es hat einen Follow-Curve Constraint.
	- Es hat zwei Modifier, einen Softbody und einen Subsurf Modifier.
	- Und es hat eine Vertexgruppe.

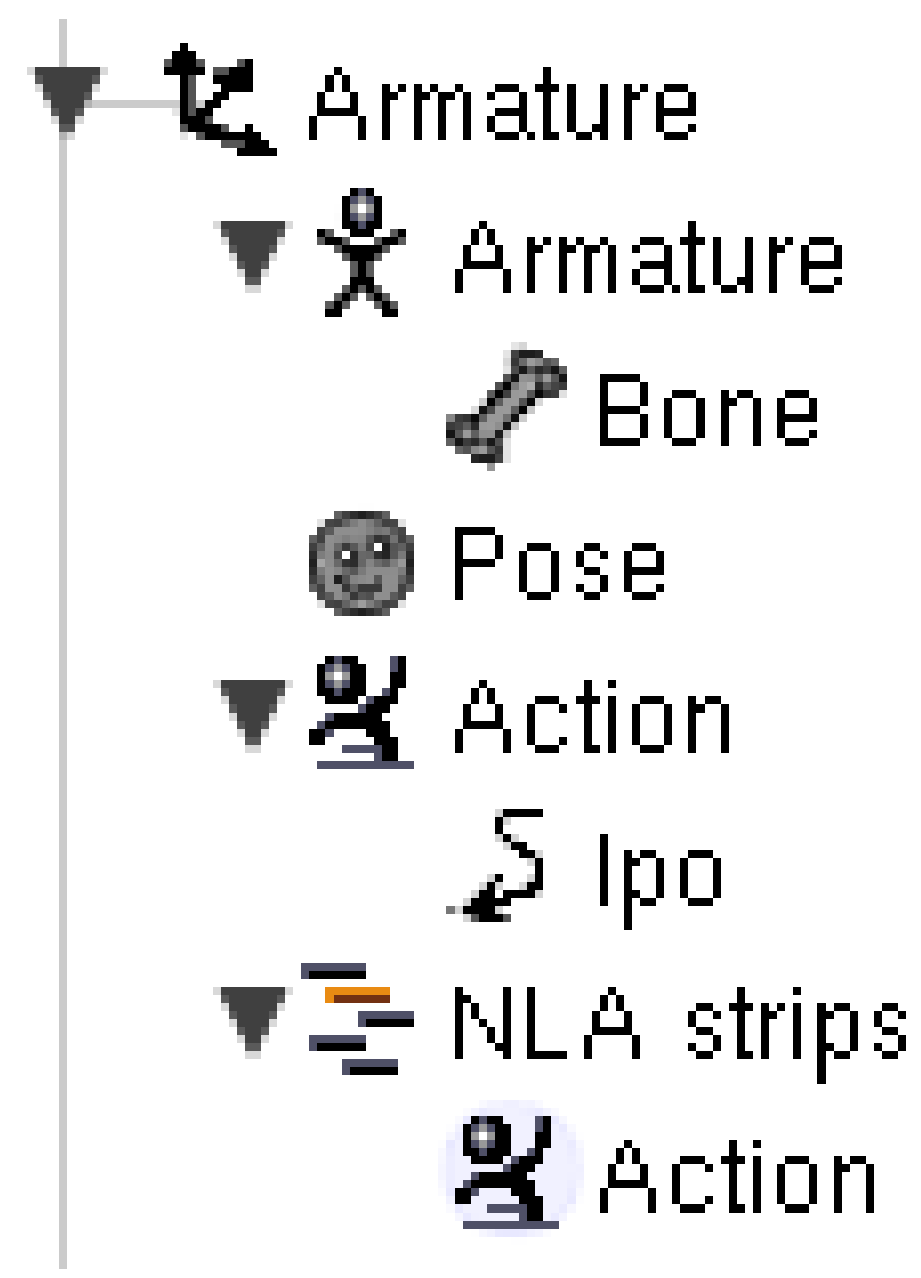

Abb. 116: **Abbildung 3:** Ein Armature-Objekt.

- In **Abbildung 3** entsprechend ein Armature-Objekt:
	- Die Armature hat nur einen Bone.
	- Sie hat eine Aktion und einen NLA-Strip.

**4.25.1.** *View***-Menü**

| Maximize Window            | Ctrl UpArrow        |  |  |  |  |  |  |  |
|----------------------------|---------------------|--|--|--|--|--|--|--|
| <b>Show Active</b>         | NumPad.             |  |  |  |  |  |  |  |
| Show Hierarchy             | Home                |  |  |  |  |  |  |  |
| Show/Hide All              |                     |  |  |  |  |  |  |  |
| Collapse One Level         | NumPad -            |  |  |  |  |  |  |  |
| <b>Expand One Level</b>    | NumPad +            |  |  |  |  |  |  |  |
| ✔ Show Restriction Columns |                     |  |  |  |  |  |  |  |
| Show Oops Schematic        |                     |  |  |  |  |  |  |  |
| iew                        | Search   All Scenes |  |  |  |  |  |  |  |

Abb. 117: **Abbildung 4:** Das *View*-Menü.

Mit dem *View*-Menü beeinflussen Sie die Darstellungsart im Outliner-Fenster.

- *Show Active:* Sollte die Ansicht so verschoben sein, dass das aktive Element nicht im Fenster zu sehen ist, wird es eingeblendet.
- *Show Hierarchy:* Zeigt die Standardansicht.
- *Show/Hide All:* Klappt alle Ansichtsebenen ein oder aus.
- *Collapse/Expand One Level:* Klappt alle Elemente eine Ebene aus bzw. ein.
- *Show Restriction Columns:* Blendet die Spalten am rechten Rand aus.
- *Show Oops Schematic:* Schalte die Ansicht zum anderen Ansichtssystem um.

### **4.25.2.** *Search***-Menü**

| Find Again                     | Shift F    |
|--------------------------------|------------|
| Find Complete (Case Sensitive) | Ctrl Alt F |
| <b>Find Complete</b>           | Alt F      |
| Find (Case Sensitive)          | Ctrl F     |
| Find                           |            |
| Search   All Scenes            |            |

Abb. 118: **Abbildung 5:** Das *Search*-Menü.

- *Find:* Sucht nach Elementen. Das erste gefundene Element wird markiert.
- *Find (Case Sensitive):* Berücksichtigt Groß- und Kleinschreibung bei der Suche.
- *Find Again:* Sucht weiter nach dem Suchbegriff.
- *Find Complete:* Sucht nur nach vollständigen Begriffen.

**4.25.3.** *Outliner Display*

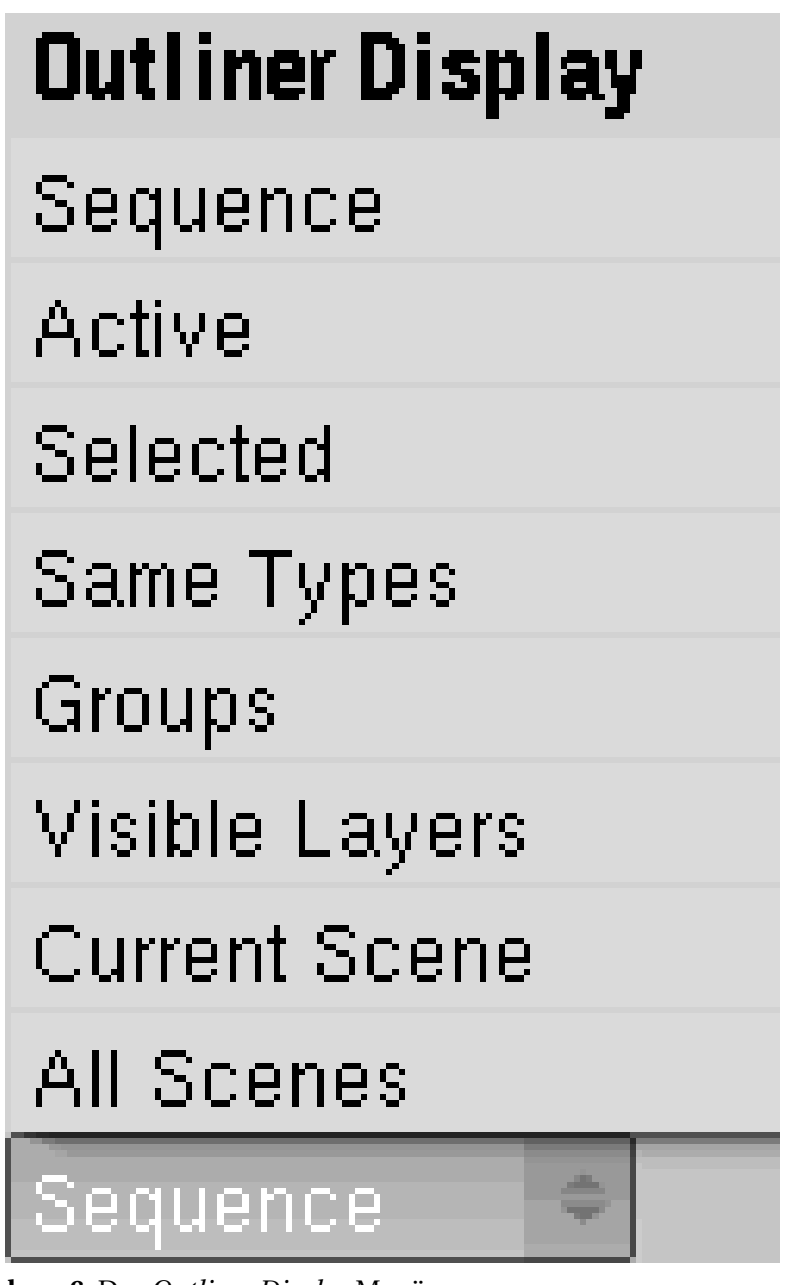

Abb. 119: **Abbildung 6:** Das *Outliner Display* Menü.

Mit dem *Outliner Display*-Menü beschränken Sie die Ansicht auf bestimmte Objekte.

- *Sequence:* Zeigt Elemente des Sequencers an.
- *Active:* Das zuletzt ausgewählte Objekt, keine Childs.
- *Selected:* Alle ausgewählten Objekte.
- *Same Types:* Alle Objekte des gleichen Typs, bspw. alle Mesh-Objekte, alle Lampen usw.
- *Groups:* Anzeige der Gruppen und der zu ihnen gehörenden Mitglieder.
- *Visible Layers:* Alle Objekte auf sichtbaren Ebenen.
- *Current Scene:* Nur die aktuelle Szene.
- *All Scenes:* Alle Objekte von allen Szenen.
- *Library:* Nur als *Library* eingebundene Objekte

### **Sequence Elemente**

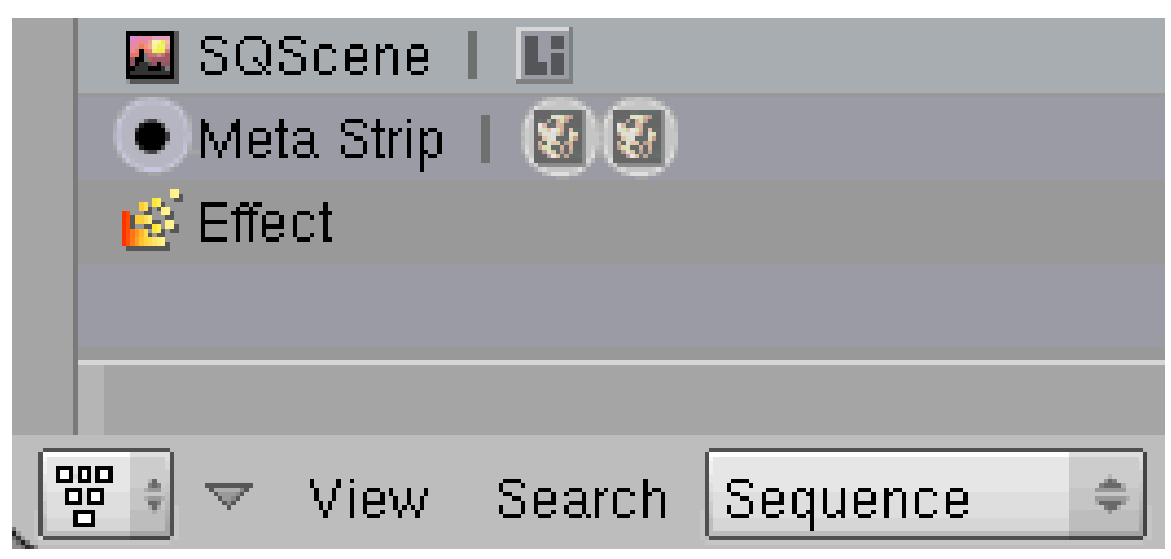

Abb. 120: **Abbildung 7:** Die Ansicht verschiedener *Sequence* Elemente.

. Es werden alle Elemente und Strips und Effekte angezeigt, die im Sequence Editor eingefügt wurden.

- Strips werden mit  $\boxed{\text{LMT}}$  ausgewählt und mit  $\boxed{\text{X/Ent}}$  gelöscht
- Meta Strips enthalten alle Elemente, die einzeln angewählt werden können.
- Vervielfältigte Sequenzen werden einzeln abgespeichert.

### **4.26. Oops-Schema**

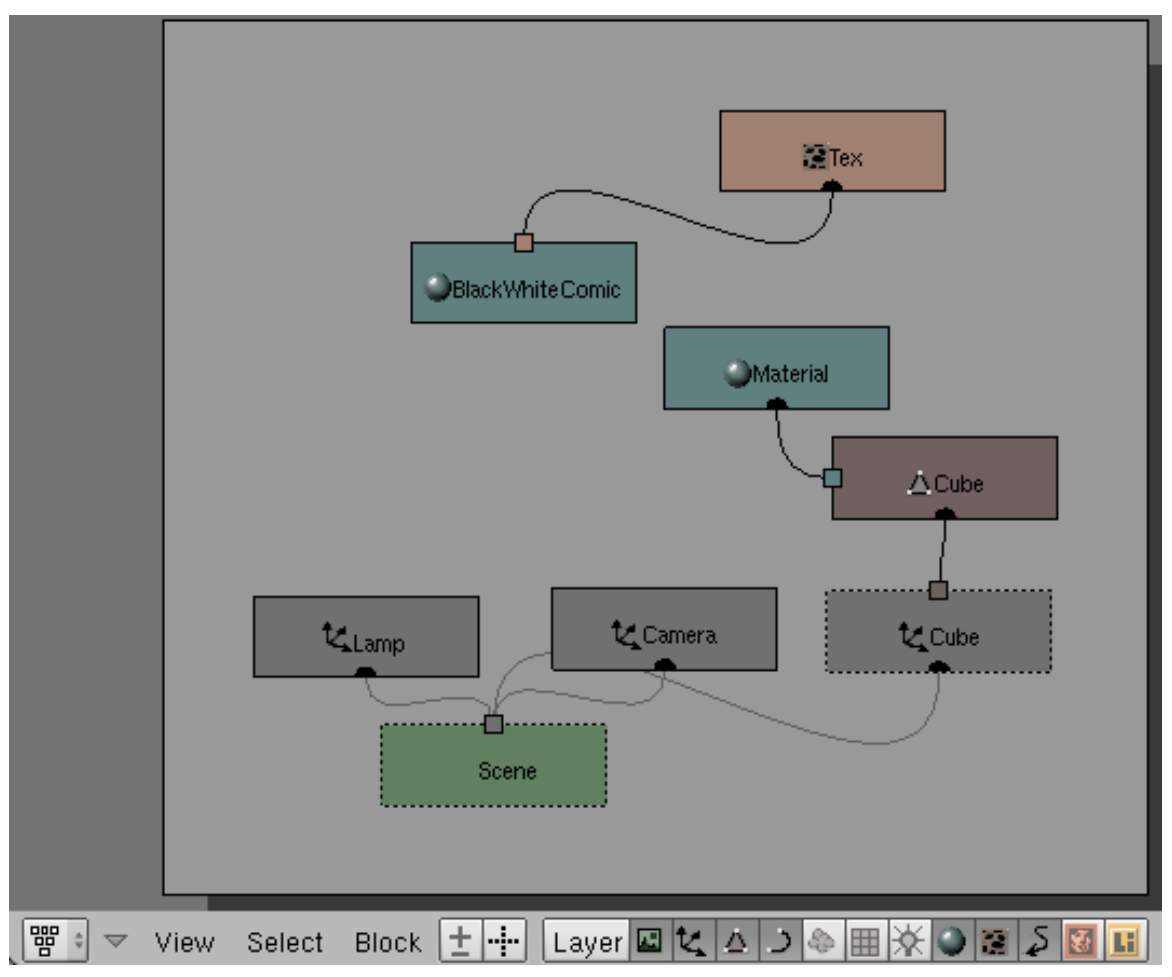

Abb. 121: **Abbildung 8:** Das Oops im Outliner-Fenster.

Das Oops-Schema (**O**bject **O**riented **P**rogramming **S**ystem) ist deutlich unübersichtlicher als die andere Outliner Ansicht.

- Sie können Elemente hier mit Border-Select (**B-LMT**), mit **A** (alle) und mit **RMT** wie im 3D-Fenster auswählen.
- Die Anordnung der Elemente bleibt auch dann erhalten, wenn Sie Elemente umbenennen.
- Mit den Buttons in der Werkzeugleiste des Fensters können Sie Elemente unterschiedlichen Typs von der Ansicht ausnehmen bzw. zu ihr hinzufügen.

# <span id="page-158-0"></span>**4.27. Links**

DER OUTLINER IM ENGLISCHSPRACHIGEN HANDBUCH<sup>13</sup>

<sup>13</sup> H T T P : //[M E D I A W I K I](http://mediawiki.blender.org/index.php/Manual/The_Outliner) . B L E N D E R . O R G / I N D E X . P H P / MA N U A L / T H E\_ OU T L I N E R

*Diese Seite bezieht sich auf* **Blender Version 2.42**

# **4.28. Szenen [Scenes]**

Ein häufig unterschätztes Hilfsmittel bei der Arbeit mit Blender ist die Benutzung von *Scenes* [Szenen]. Szenen helfen Ihnen dabei, Ihre Arbeit besser zu organisieren und schnell verschiedene Einstellungen zu probieren. Mit Szenen können Sie Objekte in unterschiedlichen Umgebungen testen, ohne alle Objekte mehrmals erstellen zu müssen. Szenen aus anderen Dateien können Sie via *Append* in die aktuelle Datei importieren. Außerdem sind Szenen für das Compositing wichtig, also die Zusammenstellung zu einer Videodatei.

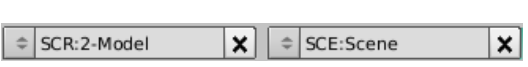

Abb. 122: **Abbildung 1:** Anzeige der *Scene* (rechts)

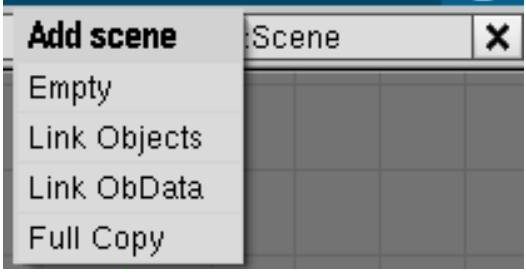

Abb. 123: **Abbildung 2:** Eine neue Szene hinzufügen

In **Abbildung 1** sehen Sie auf der rechten Seite den *Szene* Datenblock, der den Namen der aktuellen Szene anzeigt. Klickt man auf den Doppelpfeil neben *SCE*, kann man auch andere Szenen auswählen oder hinzufügen. Mit *Append* importierte Szenen werden ebenfalls in diesem Menü angezeigt.

Beim Erstellen einer neuen Szene haben Sie vier Möglichkeiten (**Abbildung 2**):

- *Empty:* erstellt eine neue, leere Szene.
- *Link Objects:* erstellt eine neue Szene, wobei die Objekte in beiden Szenen die selben sind.
- *Link ObData:* die neue Szene wird auf der Basis der aktuellen Szene erstellt. Die *Meshes* und die Materialien sind zwischen den Szenen verlinkt.
- *Full Copy:* erzeugt eine vollständige Kopie. Die Szenen sind nicht miteinander verbunden.

Die Möglichkeiten bei der Arbeit mit Szenen werden nun ausführlich mit Beispiel erläutert.

## **4.29. Globale Szene**

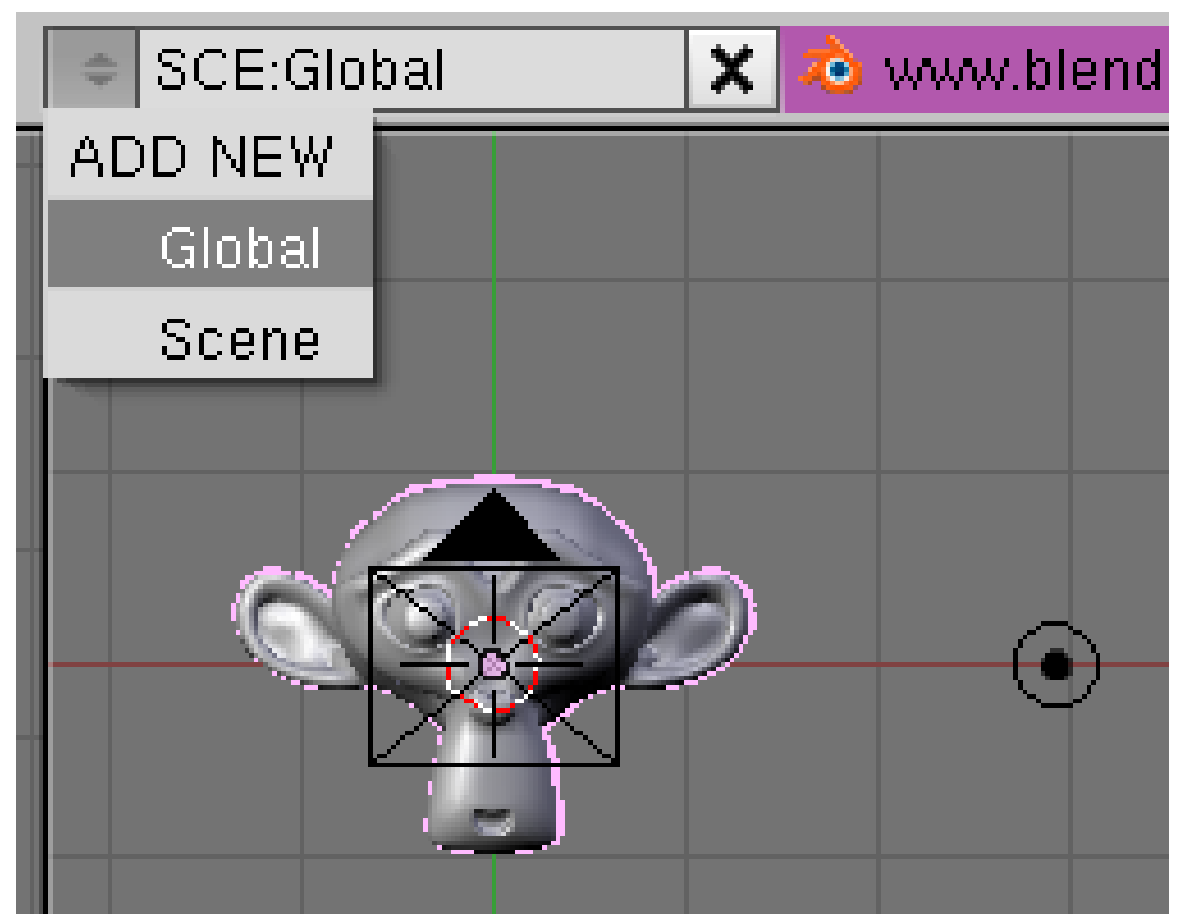

Abb. 124: **Abbildung 3:** Zwei Szenen in einer Datei.

Fügen Sie zunächst eine neue, leere Szene hinzu. Nennen Sie diese »Global«. Der Name spielt allerdings im Grunde keine Rolle, es wird so nur deutlicher, welche Rolle diese Szene spielen soll. Fügen Sie einige Testobjekte zur leeren Szene hinzu, ich habe eine »Suzanne«, eine Lampe und eine Kamera eingefügt (*Abbildung 3*).

Wechseln Sie nun zurück zur Szene »Scene«. Löschen Sie den per Voreinstellung eingefügten Würfel und die Lampe, nicht aber die Kamera.

Auf dem *Output* Panel gibt es einen unscheinbaren kleinen Doppelpfeil-Button mit dem Tooltip *Scene to link as a Set* (*Abbildung 4*).

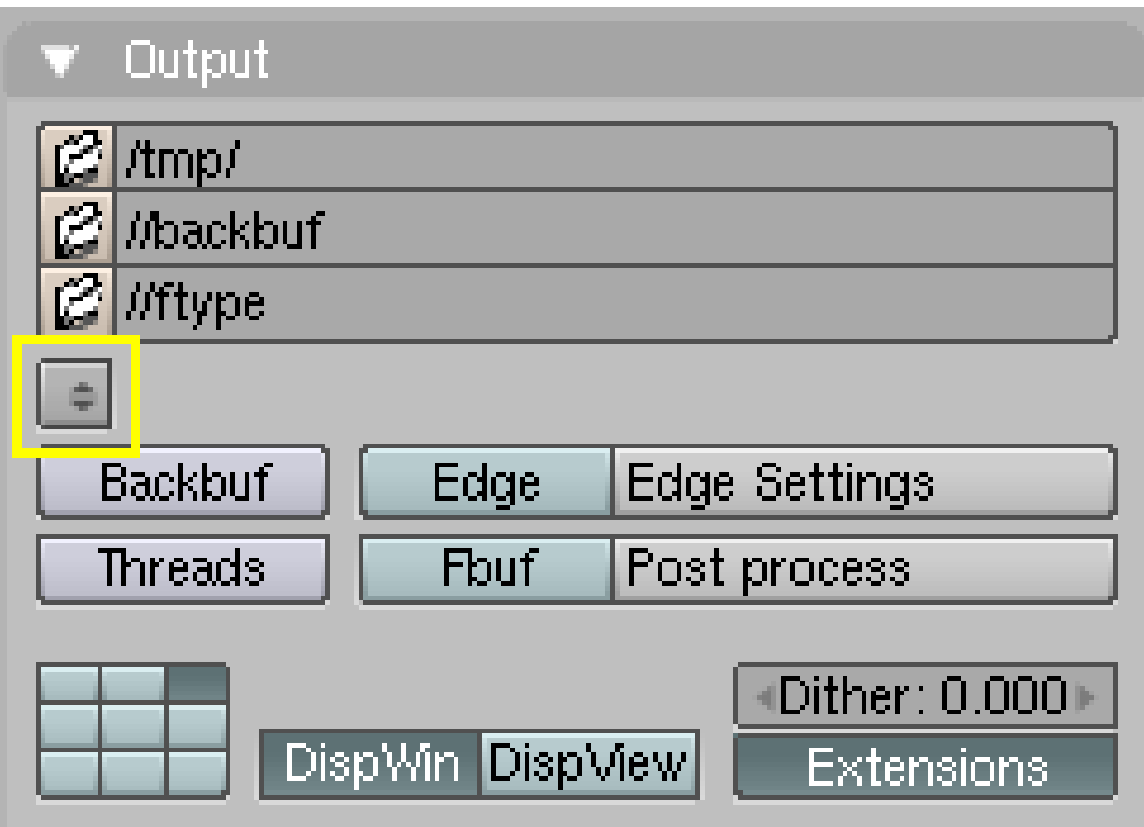

Abb. 125: **Abbildung 4:** *Scene to link as a Set* Button

Klicken Sie auf diesen Button, können Sie zwischen den vorhandenen Szenen wählen. In unserem Fall also »Scene« und »Global«, wählen Sie »Global« aus. Der Name der ausgewählten Scene wird nun angezeigt (*Abbildung 5*).

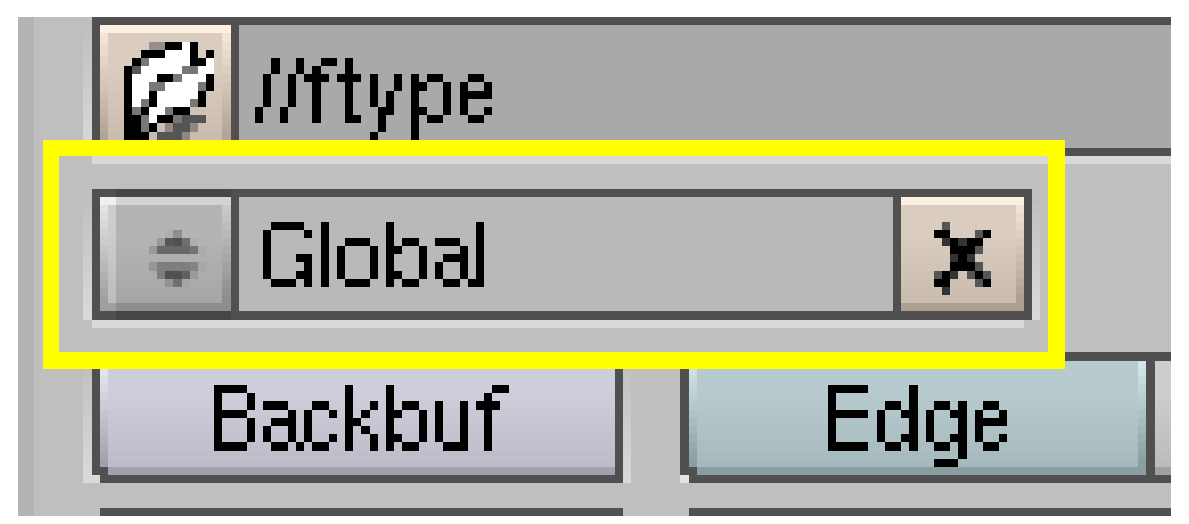

Abb. 126: **Abbildung 5:** Der Name des Sets wird angezeigt

Die Objekte aus der Szene »Global« werden nun in der Szene »Scene« dargestellt. Allerdings können Sie diese Objekte weder auswählen, noch bearbeiten. Um dies deutlich zu machen, werden die Objekte aus der Szene »Global« in hellgrau dargestellt (*Abbildung 6*).

Wollen Sie diese Objekte bearbeiten, müssen Sie zunächst in die Szene »Global« zurückwechseln.

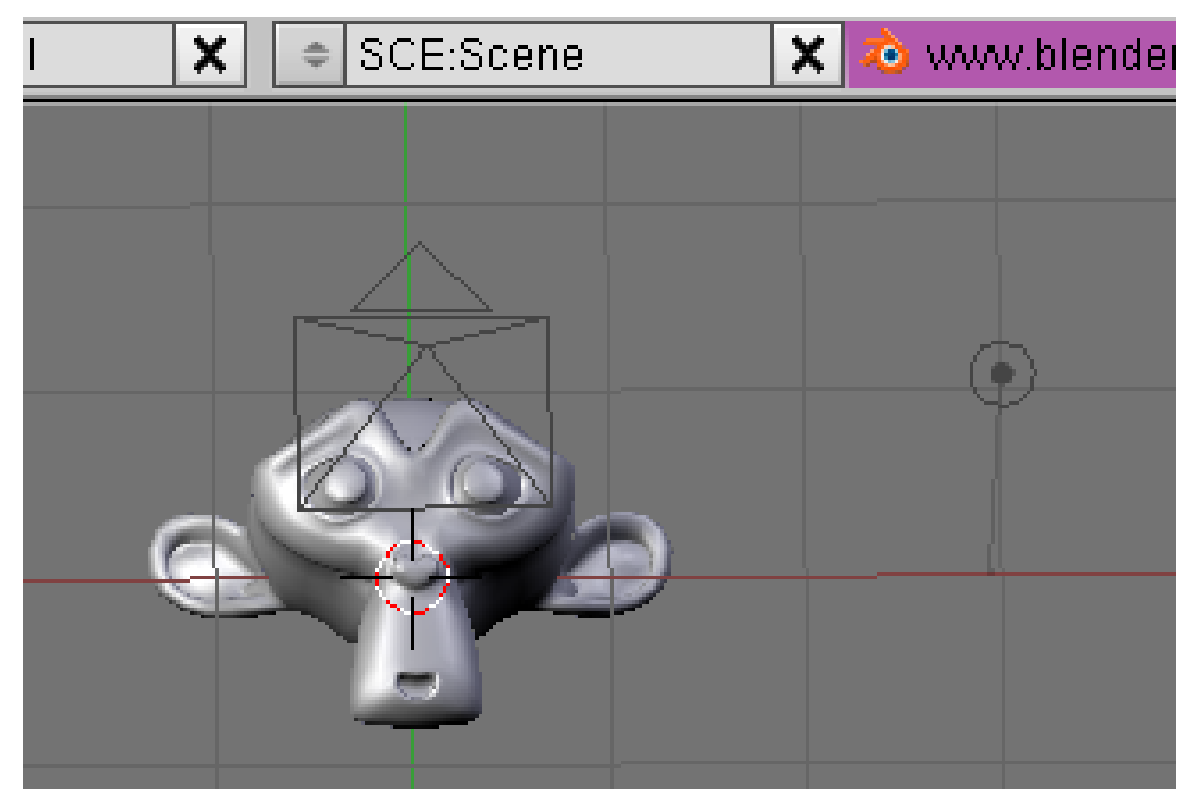

Abb. 127: **Abbildung 6:** Objekte aus der Szene »Global« werden in der Szene »Scene« in Grau dargestellt.

Sämtliche Rendereinstellungen beziehen sich auf die jeweilige Szene, d. h. Bildformat, Größe usw. hängen von der Szene ab, die Sie rendern. Außerdem hängen die Welteinstellungen von der gerenderten Szene ab und werden nicht global eingestellt.

Das gilt ebenfalls für die angezeigten (und gerenderten Layer) und die Kameras. Für Layer und Kameras gibt es eine Besonderheit, die wir im nächsten Abschnitt besprechen werden.

## **4.30. Link Objects**

Um die weiteren Möglichkeiten der Arbeit mit Szenen zu demonstrieren, fange ich mit einer neuen Datei an, und füge mit *Add new->Link Objects* eine neue Szene hinzu, die von Blender automatisch den Namen "Scene.001" erhält.

Alle Objekte in beiden Szenen sind nun vollständig identisch (es sind tatsächlich die selben Objekte), ändert man die eine Szene, wird automatisch ebenfalls die andere Szene geändert, egal ob man die Änderungen im Objekt-Modus oder im Edit-Modus vornimmt. Es gibt allerdings einige Dinge, die sich nur auf die jeweilige Szene beziehen:

- 1. Die Rendereinstellungen: Bildformate, Edge Einstellungen, Renderer (internal/Yafray) usw.
- 2. Die Auswahl der Objekte: In den Szenen können unterschiedliche Objekte ausgewählt sein.
- 3. Der Layer der Objekte: Ein Objekt kann sich in verschiedenen Szenen auf unterschiedlichen Layern befinden.
- 4. Die angezeigten und gerenderten Layer: In den Szenen können unterschiedliche Layer aktiv sein.
- 5. Die benutzte Kamera: Befinden sich mehrere Kameras in der Szene, können in verschiedenen Szenen verschiedene Kameras aktiv sein. Damit können Sie die gleiche Situation aus verschiedenen Kamerapositionen "filmen". Bewegen Sie eine Kamera, bewegen Sie diese in allen Szenen.

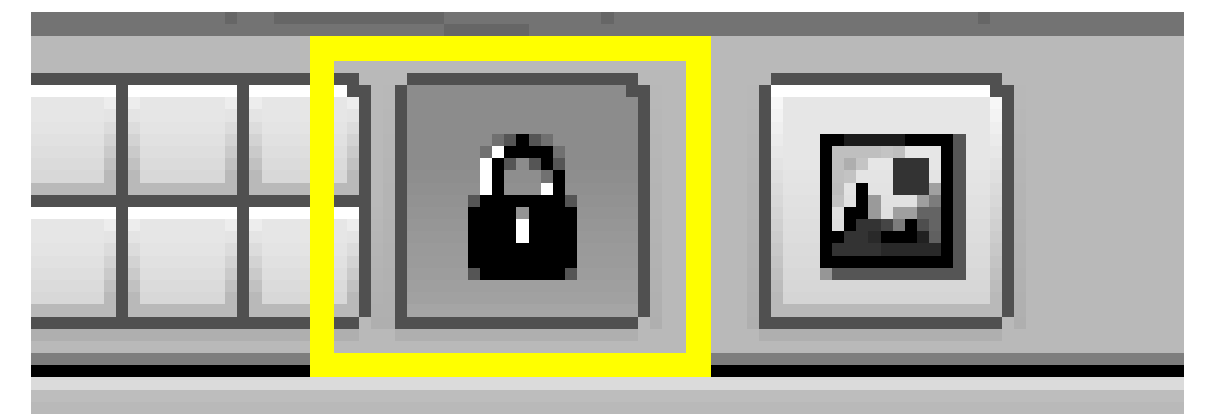

Abb. 128: **Abbildung 7:** *Locks Layers ...*

Die beiden letzten Punkte gelten allerdings nur, wenn der Button *Locks Layers and used Camera to Scene* Schloss-Button im Fensterheader des 3D-Fensters gedrückt ist (*Abbildung 7*).

Fügen Sie neue Objekte hinzu, werden diese nur in der aktiven Szene eingefügt. Fügen Sie also eine neue Kamera hinzu, wird diese nur in der aktiven Szene eingefügt, und ist von den anderen Kameras unabhängig, kann also auch unabhängig von ihnen bewegt werden. Löschen Sie ein Objekt, löschen Sie es nur in der aktiven Szene. Es wird also nur dann endgültig aus der Datei gelöscht, wenn es auch aus der letzten Szene gelöscht wurde.

Die Anzahl der Benutzer eines Objektes erfahren Sie immer über das *Data Browse* Fenster ( Shift-F4 ) (*Abbildung 8*). Dort können Sie auch einen "Fake User" zuweisen oder diesen entfernen  $(\sqrt{F})$ .

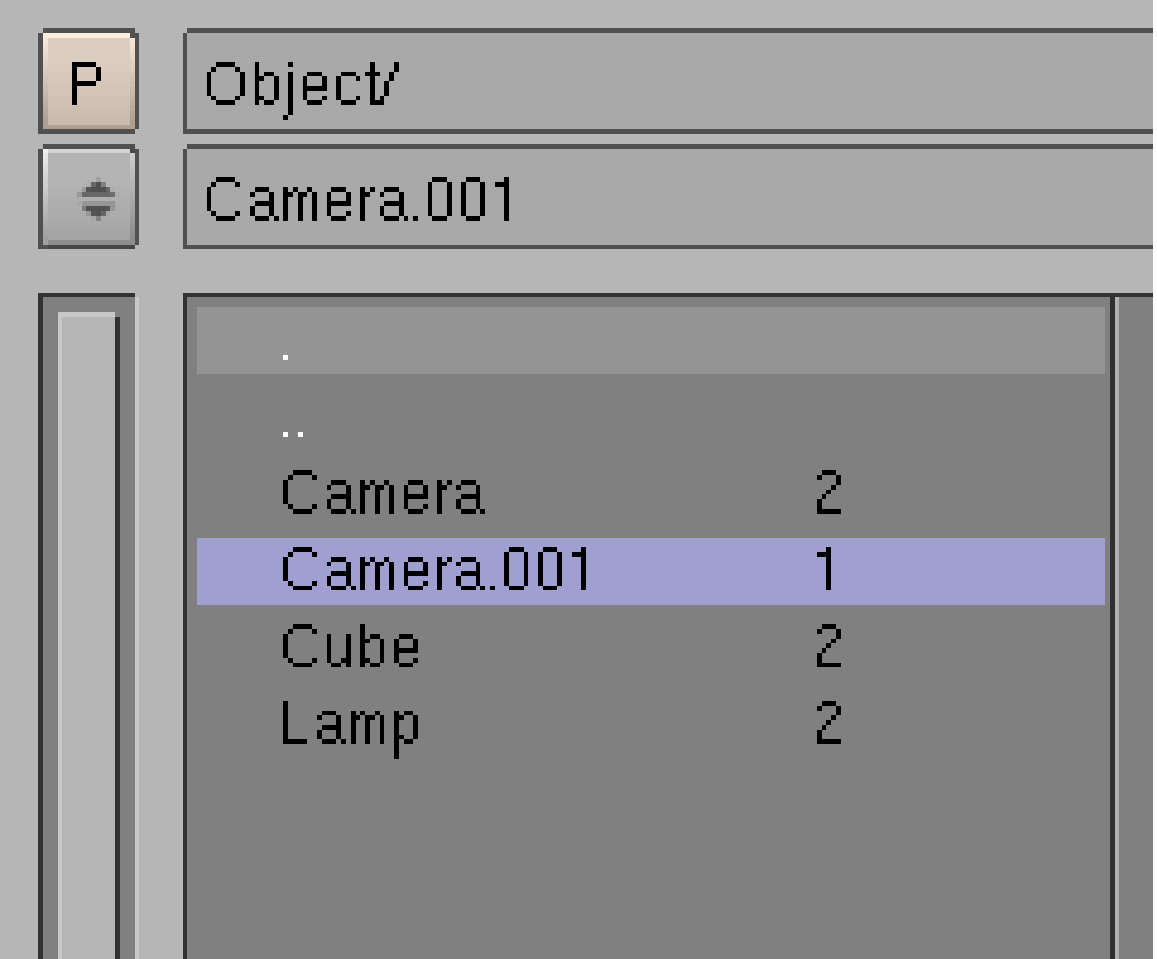

Abb. 129: **Abbildung 8:** Das *Data Browse* Fenster

In Abbildung 8 ist die Situation dargestellt, nachdem die voreingestellte Szene aus Würfel, Lampe und Kamera via *Link Objects* kopiert wurde. Diese drei Objekte haben also zwei "Benutzer" - zwei Szenen, in denen sie erscheinen. Zusätzlich wurde in einer Szene eine neue Kamera eingefügt. Diese neue Kamera ("Camera.001") hat nur einen Benutzer.

Wie man ein Objekt nachträglich in eine andere Szene verlinkt, bzw. den Link aufhebt, wird im übernächsten Abschnitt gezeigt.

# **4.31. Link ObData**

Wählen Sie beim Anlegen einer neuen Szene *Link ObData* aus, erhält jede Szene eigenständige Objekte, diese teilen sich aber die Meshes, die Materialien und die Texturen mit der anderen Szene. Sie verhalten sich also wie Objekte, die mit **Alt-D** angelegt wurden.

Änderungen im Objekt-Modus (Position/Rotation/Größe) wirken sich nur in der aktuellen Szene aus. Dies ist gut geeignet, um z.B. verschiedene Licht- und Kameraeinstellungen auszuprobieren.

# **4.32. Objekte von einer Szene in eine andere verlinken/kopieren/verschieben**

Um ein Objekt von einer Szene in eine andere zu kopieren, müssen Sie das Objekt zunächst in die andere Szene verlinken. Nehmen wir an, wir haben die Ausgangsszene "Scene" und eine neue, leere Szene "Scene.001" erzeugt, und wollen ein oder mehrere Objekte verlinken.

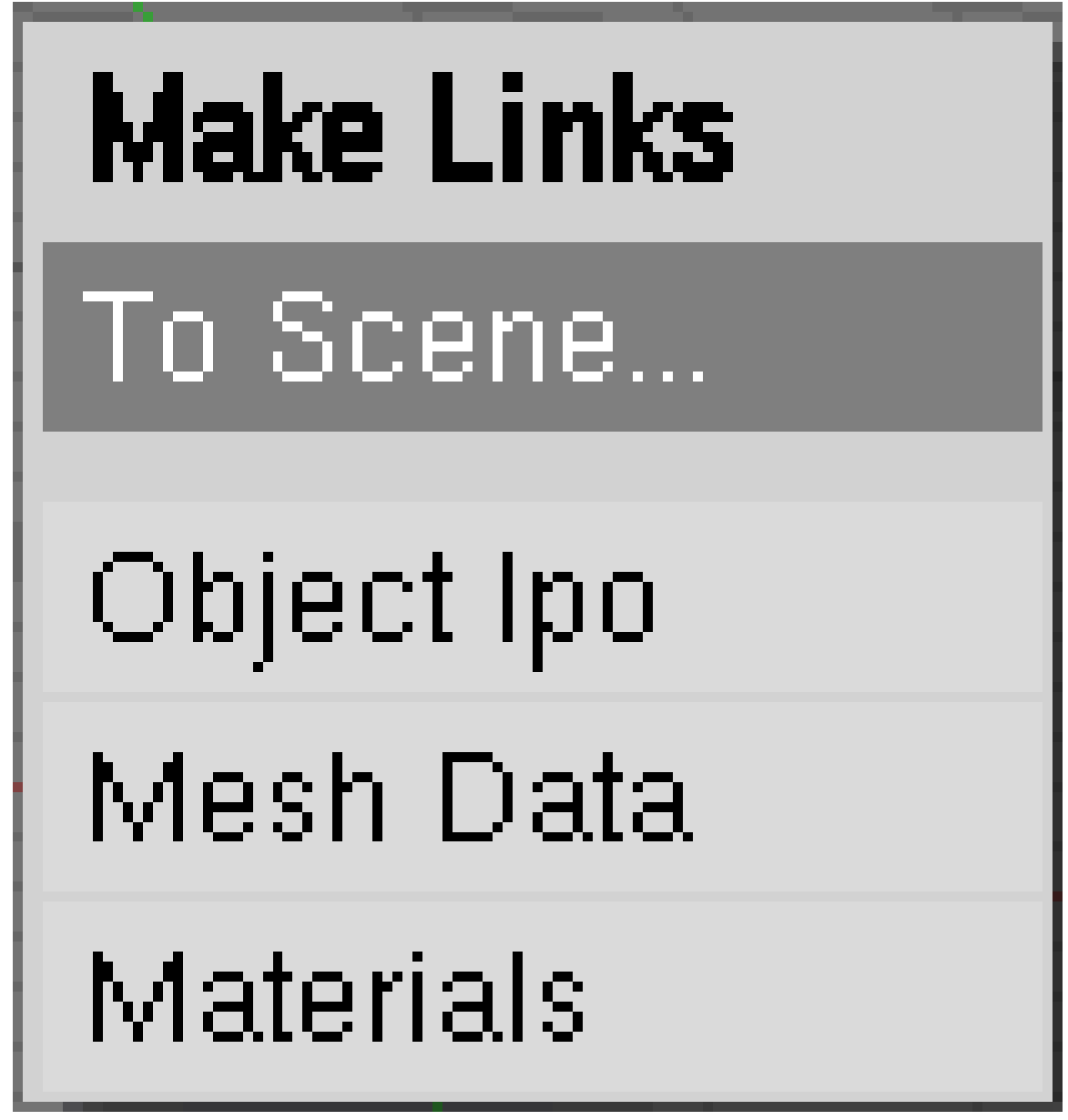

Abb. 130: **Abbildung 9:** Einen Link auf ein Objekt erzeugen

Markieren Sie das Objekt in "Scene" und drücken [Strg-L]. In dem erscheinenden Menü wählen Sie *To Scene...* (*Abbildung 9*). Sie erhalten zwei Szenen zur Auswahl, "Scene" und "Scene.001". Wählen Sie "Scene.001".

Das Objekt wird nun in "Scene.001" verlinkt. Alles was im Abschnitt "Link Objects" über die Beziehungen zwischen Objekt und Szene gesagt wurde, trifft auch hier zu. Das heisst alle Änderungen in der einen Szene beziehen sich auch auf die andere Szene.

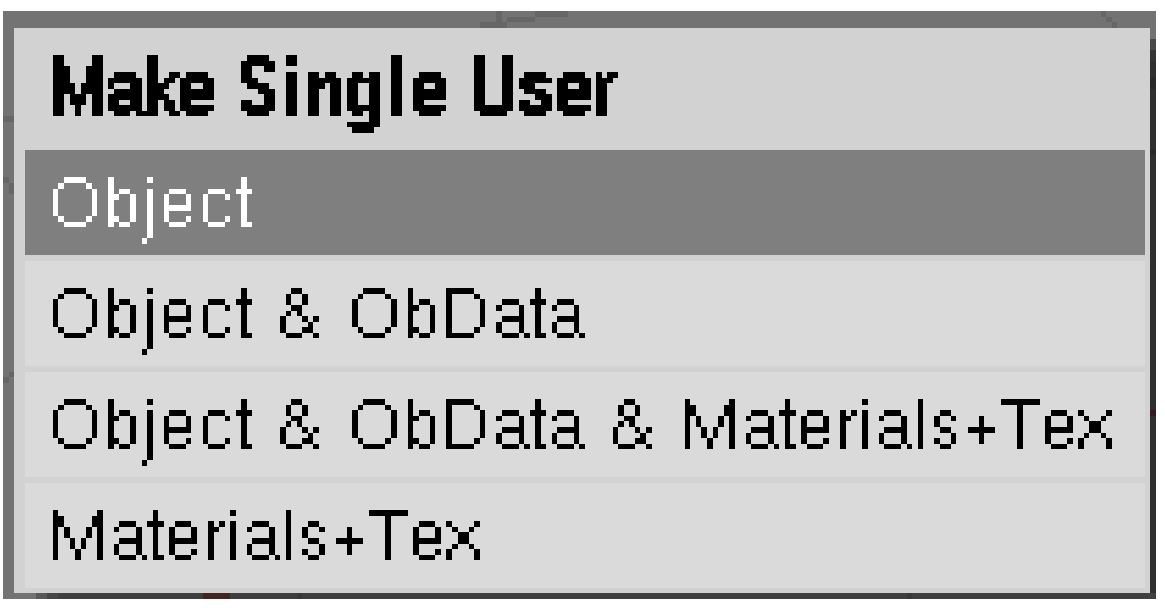

Abb. 131: **Abbildung 10:** Ein Objekt "unlinken", also einen Single User erstellen.

Sie können das Objekt nun eigenständig machen (unlinken), indem sie das Objekt auswählen, und im Objekt Modus **U** drücken. Aus dem erscheinenden Menü (Abbildung 10) wählen Sie die gewünschte Option:

- *Object:* Änderungen im Objekt-Modus wirken sich nur in einer Szene aus; Änderungen im Edit-Modus sind weiterhin verlinkt und werden übernommen.
- *Object & ObData:* Änderungen im Objekt-Modus und Edit-Modus wirken sich nur in einer Szene aus. Die Objekte tragen aber noch das gleiche Material.
- *Object & ObData & Materials+Tex:* Eine vollständige, eigenständige Kopie des Ausgangsobjektes.
- *Materials+Tex:* Nur die Materialien und Texturen sind eigenständig.

Um ein Objekt endgültig zu verschieben, müssen Sie es in der Ausgangsszene löschen.

Verlinkte Objekte und globale Szenen können gleichzeitig benutzt werden. Ein verlinktes Objekt aus einer globalen Szene wird nur einmal gerendert.

Wie Sie eine ganze Szene aus einer anderen Datei verlinken können, erfahren Sie im Handbuch im Abschnitt APPEND<sup>14</sup>.

<sup>14</sup> Kapitel [4.19](#page-137-0) auf Seite [108](#page-137-0)

# **5. Anfängertutorial**

### UNKNOWN TEMPLATE Blender3D:\_Vorlage:Version\_sH

2.422.40

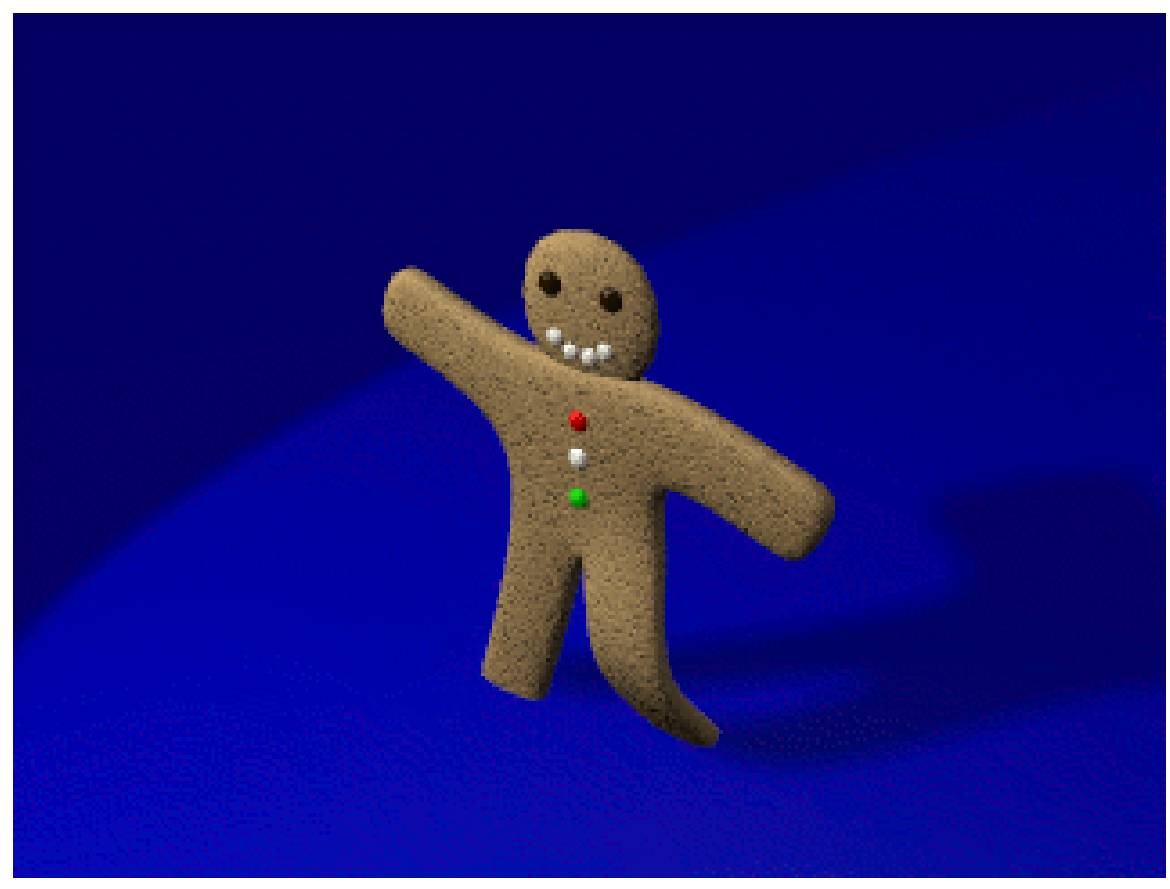

Abb. 132: **Abbildung 1:** Gus läuft!

In diesem Kapitel wird Schritt für Schritt beschrieben, wie Sie eine Animation des kleinen Pfefferkuchenmannes namens Gus erstellen können. Alle durchzuführenden Schritte werden vollständig beschrieben, aber wir nehmen an, dass Sie das Kapitel »DIE BLENDERBEDIENUNG VERSTEHEN«<sup>1</sup> gelesen haben, und die KONVENTIONEN<sup>2</sup> (Tastenkürzel, Menüpunkte, Mausaktionen) verstehen, die in diesem Buch benutzt werden.

<sup>1</sup> Kapitel [3](#page-60-0) auf Seite [31](#page-60-0)

<sup>2</sup> Kapitel [1.1.1](#page-35-0) auf Seite [6](#page-35-0)

Seien Sie nicht enttäuscht, wenn Sie länger als 2×30 Minuten benötigen, die Zeiten gelten für einen erfahrenen Nutzer. Das Tutorial enthält sehr viele Informationen, die Ihnen einen Einblick in die generelle Arbeitsweise von Blender geben sollen. Wir empfehlen Ihnen dringend, tatsächlich das gesamte Tutorial zu lesen und nicht nur die Schritte nachzuvollziehen.

Zunächst werden Sie das Pfefferkuchenmännchen bauen und mit Material versehen. Im anschließenden Teil bekommt es ein Skelett und lernt laufen.

### **5.1. Links**

• DIE ENGLISCHSPRACHIGE VORLAGE DIESES TEXTES<sup>3</sup>

UNKNOWN TEMPLATE Blender3D:\_Vorlage:Version\_hist

 $2.462.42^4$ ,  $2.37<sup>5</sup>$ 

Lassen Sie uns anfangen. Alle von Ihnen durchzuführenden Schritte, also wenn Sie etwas über die Tastatur oder mit der Maus eingeben müssen, sind mit einem Aufzählungszeichen versehen, z.B.:

• Starten Sie Blender.

Nach dem Öffnen wird der Standardbildschirm angezeigt: Eine Kamera, ein Würfel und eine Lampe. Wenn der Würfel pink umrandet ist, ist er ausgewählt.

<sup>3</sup> HTTP://WIKI.BLENDER.ORG/INDEX.PHP/MANUAL/YOUR\_FIRST\_ANIMATION\_IN\_30\_PLUS\_30\_ MINUTES PART I

<sup>4</sup> H T T P://D E.W I K I B O O K S.O R G/W I K I/BL E N D E R%20D[O K U M E N T A T I O N](http://de.wikibooks.org/wiki/Blender%20Dokumentation%3A%20Aufw%E4rmphase%202.42)%3A%20AU F W%E4R M P H A S E%202. [42](http://de.wikibooks.org/wiki/Blender%20Dokumentation%3A%20Aufw%E4rmphase%202.42)

<sup>5</sup> HTTP://DE.WIKIBOOKS.ORG/WIKI/BLENDER%20DOKUMENTATION%3A%20AUFW%E4RMPHASE%202. [37](http://de.wikibooks.org/wiki/Blender%20Dokumentation%3A%20Aufw%E4rmphase%202.37a)A

| $\vert \cdot \vert$ | $\overline{\phantom{0}}$    | File<br>Add | Timeline                                | Game               | Render                        | Help                                | SR:2-Model<br>$\Rightarrow$              |                   | $\vert x \vert$ | SCE:Scene<br>$\Rightarrow$ | $\boldsymbol{\mathsf{x}}$ |              | www.blender.org 2   |
|---------------------|-----------------------------|-------------|-----------------------------------------|--------------------|-------------------------------|-------------------------------------|------------------------------------------|-------------------|-----------------|----------------------------|---------------------------|--------------|---------------------|
|                     |                             |             |                                         |                    |                               |                                     |                                          |                   |                 |                            |                           |              |                     |
|                     |                             |             |                                         |                    |                               |                                     |                                          |                   |                 |                            |                           |              |                     |
|                     |                             |             |                                         |                    |                               |                                     |                                          |                   | ۳               |                            |                           |              |                     |
|                     |                             |             |                                         |                    |                               |                                     |                                          |                   |                 |                            |                           |              |                     |
|                     |                             |             |                                         |                    |                               |                                     |                                          |                   |                 |                            |                           |              |                     |
|                     |                             |             |                                         |                    |                               |                                     |                                          |                   |                 |                            |                           |              |                     |
|                     |                             |             |                                         |                    |                               |                                     |                                          |                   |                 |                            |                           |              |                     |
|                     |                             |             |                                         |                    |                               |                                     |                                          |                   |                 |                            |                           |              |                     |
|                     |                             |             |                                         |                    |                               |                                     |                                          |                   |                 |                            |                           |              |                     |
|                     |                             |             |                                         |                    |                               |                                     |                                          |                   |                 |                            |                           |              |                     |
|                     |                             |             |                                         |                    |                               |                                     |                                          |                   |                 |                            |                           |              |                     |
|                     |                             |             |                                         |                    |                               |                                     |                                          |                   |                 |                            |                           |              |                     |
|                     | $(1)$ Cube                  |             |                                         |                    |                               |                                     |                                          |                   |                 |                            |                           |              |                     |
| #                   | $\triangledown$ View        |             | Select                                  |                    | Object   to Object Mode       | ÷                                   | $\bullet$<br> Ω ≑ ∺⊧                     | $\bigcirc \Delta$ | E               | Global                     |                           | a            | $\circledcirc$<br>國 |
| e                   | $\overline{\mathbf{v}}$     | Panels      | $\circ$ $\circ$ $\circ$ $\circ$ $\circ$ |                    | $\prec\!\!\!\!\downarrow$     | $\mathbf{1}$<br>$\vert \cdot \vert$ |                                          |                   |                 |                            |                           |              |                     |
|                     | <b>v</b> Link and Materials |             |                                         | W Mesh             |                               |                                     |                                          | <b>v</b> Multires |                 |                            |                           | Modifiers    | Shapes              |
| ● ME:Cube           | Vertex Groups               |             | F OB:Cube<br>Material                   |                    | Auto Smooth<br>Degr: 30       | TexMesh:<br>Sticky                  | Make                                     |                   |                 | <b>Add Multires</b>        |                           | Add Modifier | To: Cube            |
|                     |                             |             | $+1$ Mat 1                              | $\hat{\mathbf{r}}$ |                               | UV Texture                          | <b>New</b><br>Vertex Color<br><b>New</b> |                   |                 |                            |                           |              |                     |
| New                 | Delete<br>Copy Group        | <b>New</b>  | Delete<br>Select<br><b>Deselect</b>     |                    | Cente Center Ne               |                                     |                                          |                   |                 |                            |                           |              |                     |
|                     |                             |             | Assign                                  |                    | Center Cursor<br>Double Sided |                                     |                                          |                   |                 |                            |                           |              |                     |
|                     | AutoTexSpace                |             | Set Smoo Set Solid                      |                    | No V.Normal Flip              |                                     |                                          |                   |                 |                            |                           |              |                     |

Abb. 133: **Abbildung 1:** Der Startbildschirm von Blender.

Der Würfel wird gleich bearbeitet werden. Damit die Lampe und die Kamera nicht im Weg sind, werden sie auf eine andere Ebene [Layer] verschoben. Dazu müssen sie ausgewählt werden.

• Klicken Sie die Kamera mit **RMT** (also mit der rechten Maustaste) an.

Jetzt ist die Kamera pink umrandet.

• Um zusätzlich die Lampe auszuwählen, halten Sie die **Shift**-Taste gedrückt (die Großschreibetaste) und klicken wieder mit **RMT** die Lampe an.

Kamera und Lampe sollten nun farbig markiert sein, die Kamera etwas dunkler als die Lampe.

• Wählen Sie aus dem Menü am unteren Rand des 3D-Fensters *Object->Move to Layer...*.

Eine kleine Toolbox (*Abbildung 2*) öffnet sich, der erste Button müsste ausgewählt sein.

• Klicken Sie mit **LMT** (also der linken Maustaste) das obere Kästchen ganz rechts in der Toolbox an und bestätigen mit *OK*. Kamera und Lampe befinden sich nun in Ebene 10, d.h. sie sind für uns nicht mehr sichtbar.

Blender's Ebenensystem besitzt 20 Ebenen. Welche Ebenen gerade sichtbar sind, kann auf der rechten Seite der Fensterleiste überprüft werden (*Abbildung 3*). Die sichtbare Ebene kann mit **LMT** ausgewählt werden. Mehrere Ebenen können bei gehaltener **SHIFT**-Taste ausgewählt werden. Im Moment genügt es für uns, wenn nur die erste Ebene sichtbar ist.

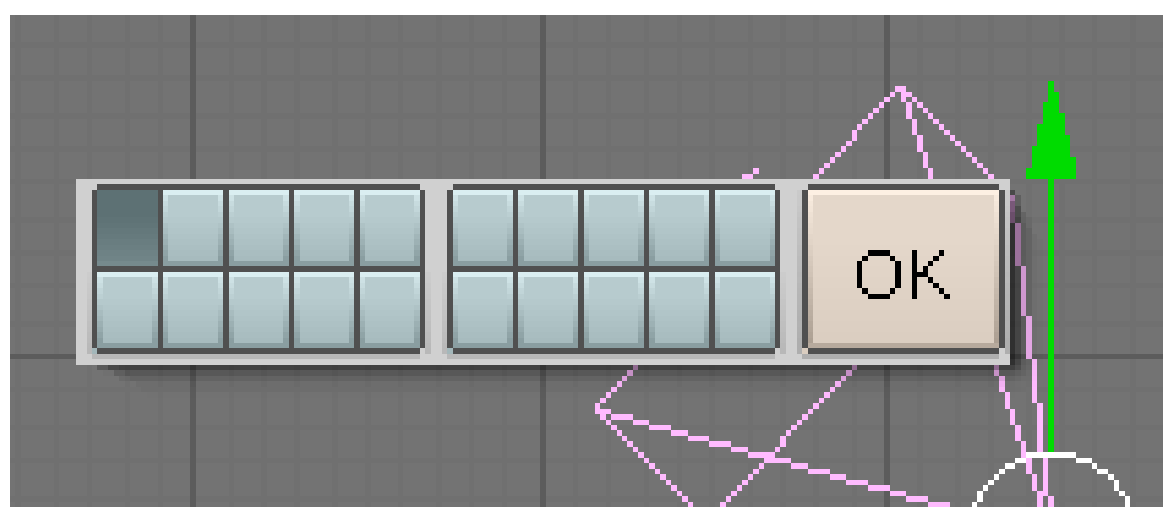

Abb. 134: **Abbildung 2:** Die Ebenenauswahl

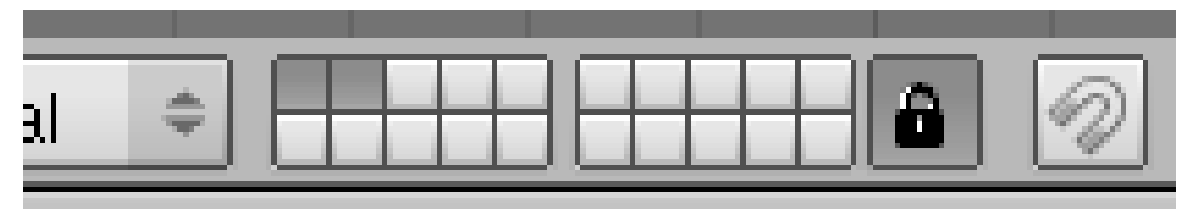

Abb. 135: **Abbildung 3:** Die sichtbaren Ebenen. Hier sind Ebene eins und zwei ausgewählt und sichtbar.

Als letzter Schritt wird wieder der Würfel ausgewählt.

• Klicken Sie mit **RMT** (ohne **Shift**-Taste) den Würfel an.

UNKNOWN TEMPLATE Blender3D:\_Vorlage:Version\_hist

 $2.462.42^6, 2.40^7, 2.37A^8$ 

 $6$  HTTP://DE.WIKIBOOKS.ORG/WIKI/BLENDER%20DOKUMENTATION%3A%20DAS%20GRUNDGER% FCST%20BAUEN[%202.42](http://de.wikibooks.org/wiki/Blender%20Dokumentation%3A%20Das%20Grundger%FCst%20bauen%202.42)

<sup>7</sup> HTTP://DE.WIKIBOOKS.ORG/WIKI/BLENDER%20DOKUMENTATION%3A%20DAS%20GRUNDGER% FCST%20BAUEN[%202.40](http://de.wikibooks.org/wiki/Blender%20Dokumentation%3A%20Das%20Grundger%FCst%20bauen%202.40)

<sup>8</sup> HTTP://DE.WIKIBOOKS.ORG/WIKI/BLENDER%20DOKUMENTATION%3A%20DAS%20GRUNDGER% FCST%20BAUEN[%202.37](http://de.wikibooks.org/wiki/Blender%20Dokumentation%3A%20Das%20Grundger%FCst%20bauen%202.37a)A

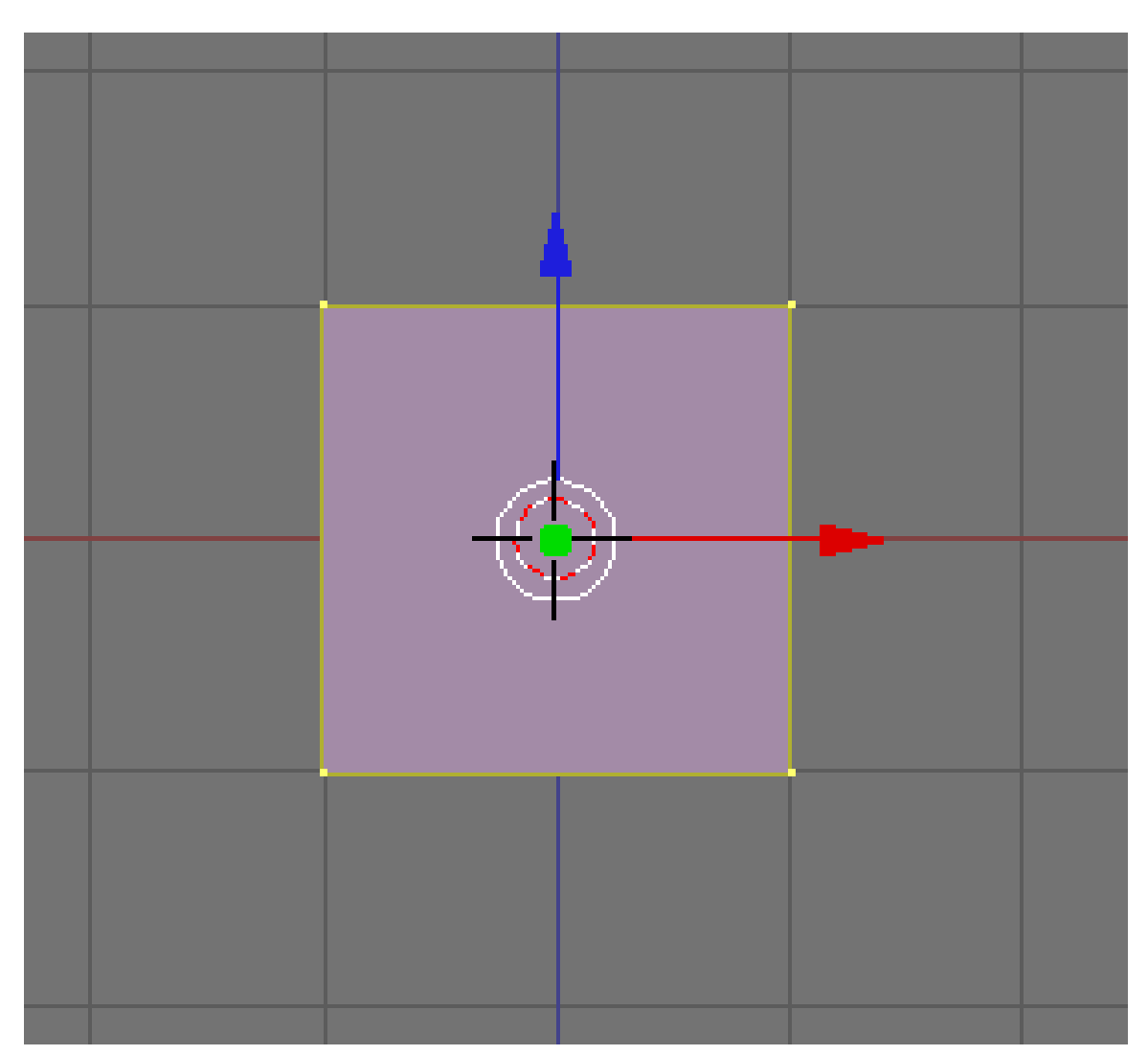

Abb. 136: **Abbildung 1:** Würfel im *Edit Mode*

Zunächst wechseln wir die Blickrichtung auf den Würfel. Im Moment schauen Sie von oben auf den Würfel (YX-Ansicht). Die jeweilige Ansicht wird links unten im 3D-Fenster durch ein kleines, farbiges Achsenkreuz angezeigt.

• Schalten Sie in die ZX-Ansicht durch *View->Front*.

Sie haben sicher schon bemerkt, dass neben vielen Menübefehlen auch das jeweilige Tastenkürzel steht, in diesem Fall **NumPad1**.

Unser zu erstellendes Pfefferkuchenmännchen werden wir "Gus" nennen. Unsere erste Aufgabe ist der Körper von Gus, den wir jetzt aus dem Würfel erstellen. Dabei werden wir nur eine Seite tatsächlich modellieren, die andere Seite wird Blender für uns automatisch erzeugen.

Den Würfel müssen wir zum Bearbeiten in den *Edit Mode* bringen, ein Modus in dem die Eckpunkte [Vertices, Sing. Vertex] des Würfels frei im Raum platziert werden können.

• Drücken Sie die **Tab**-Taste oder wechseln Sie mit dem *Mode*-Auswahlmenü in der Werkzeugleiste des 3D-Fensters auf *Edit Mode*.

Alle Vertices aus denen der Würfel aufgebaut ist, sind ausgewählt (ausgewählt = gelb, nicht ausgewählt = pink) (**Abb. 1**).

• Im unteren Fensterbereich sollten bereits die *Editing* Buttons zu sehen sein, überprüfen Sie, ob in der Werkzeugleiste der richtige Button aktiviert ist (**Abbildung 2**). Ist das nicht der Fall, drücken Sie **F9** oder klicken Sie den Button an.

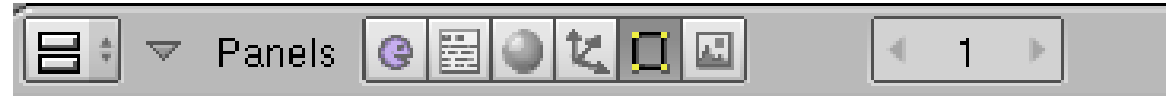

Abb. 137: **Abbildung 2:** Der Button für die *Editing* Buttons

Die *Editing*-Buttons enthalten eine Fülle von verschiedenen Funktionen und Einstellungsmöglichkeiten, erfreulicherweise benötigt man meistens zum Arbeiten nur eine kleine Auswahl der Funktionen. Für den Rest gibt es dieses Handbuch.

• Klicken Sie einmal auf den *Subdivide*-Button im *Mesh Tools* Panel (**Abbildung 3**).

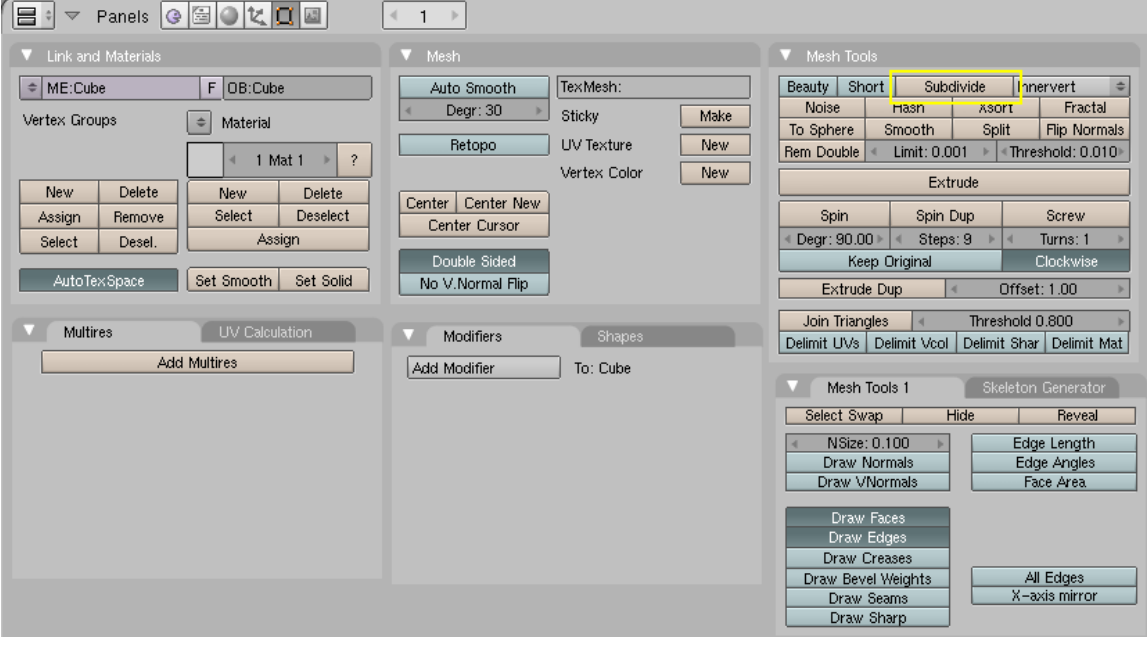

Abb. 138: **Abbildung 3:** Die *Editing* Buttons. Für das Bild wurden die Panels etwas anders angeordnet.

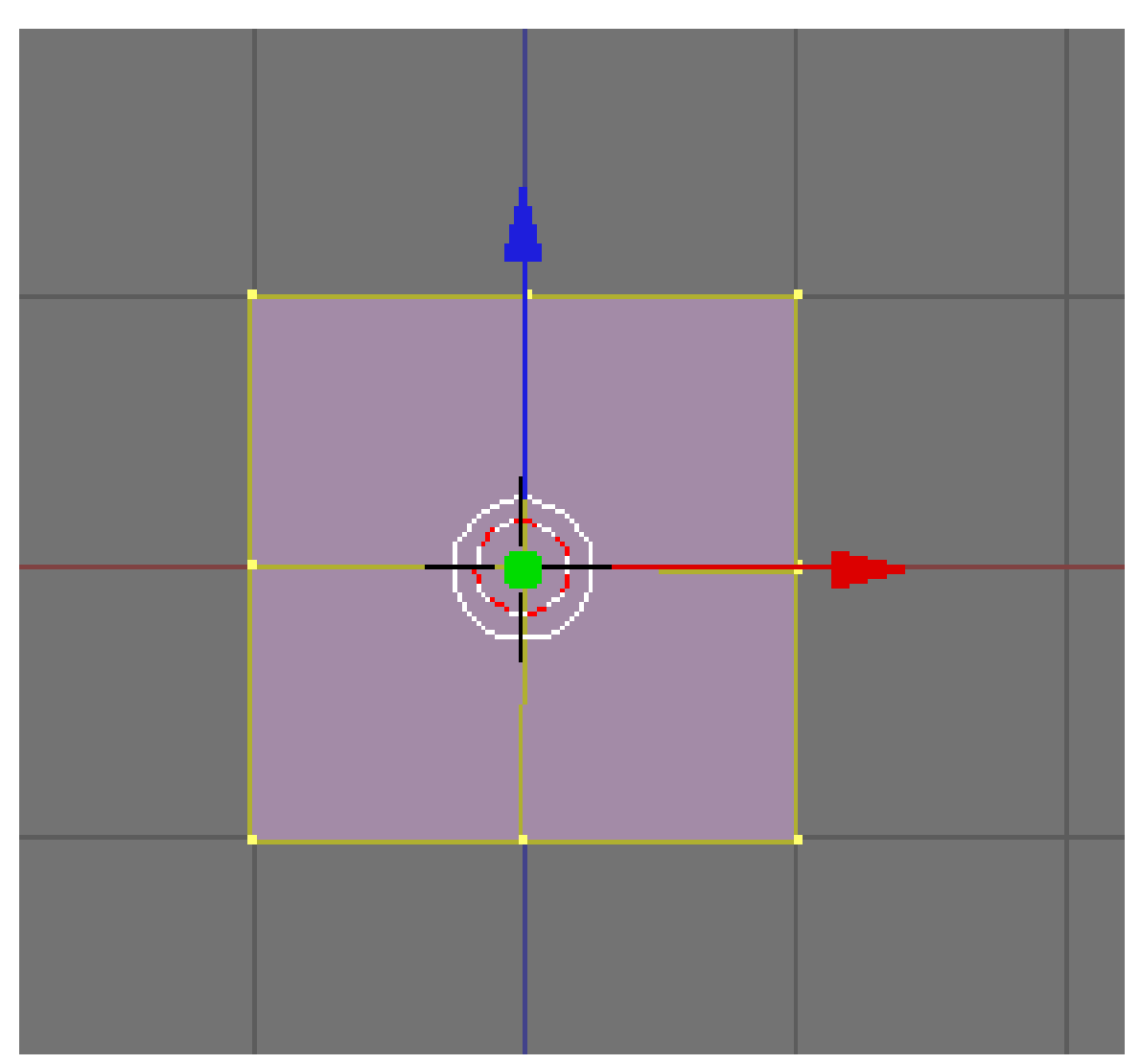

Abb. 139: **Abbildung 4:** Der unterteilte Würfel

Jede Seite des Würfels wurde jetzt mit einem weiteren Vertex unterteilt (**Abbildung 4**).

• Drücken Sie die **A**-Taste, um die Auswahl aufzuheben (oder wählen Sie *Select->Select/Deselect All*).

Bedenken Sie, dass Tastaturbefehle nur in aktiven Fenstern funktionieren. Ein Fenster ist aktiv, wenn sich der Mauszeiger darin befindet. Die Vertices werden nun pink dargestellt (nicht ausgewählt).

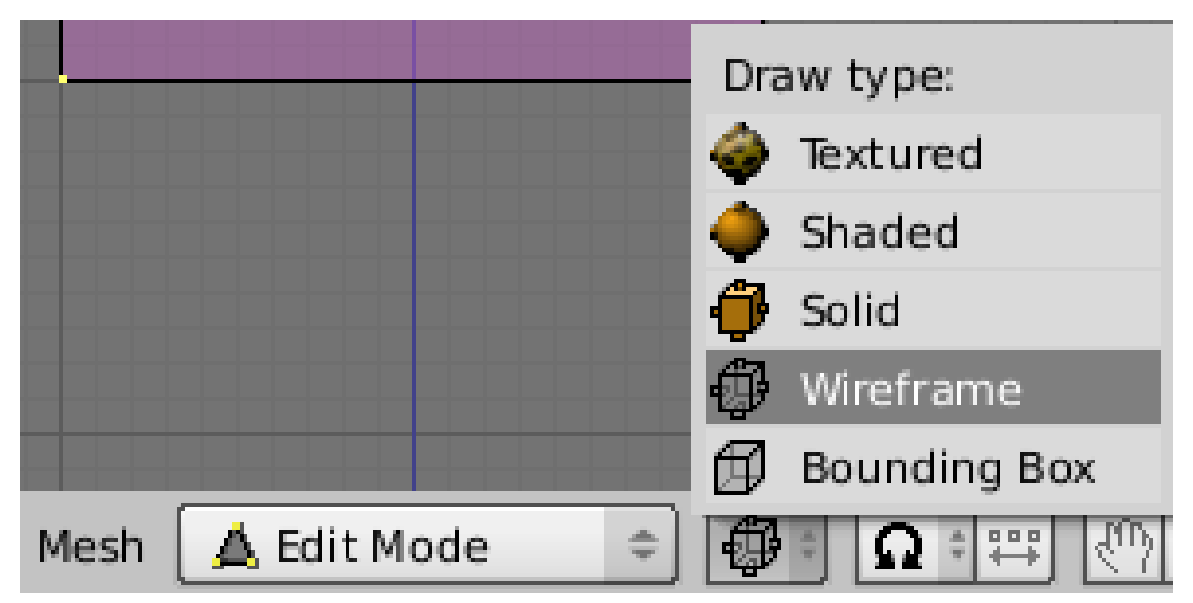

Abb. 140: Auswahl des *Wireframe* Modus

Im 3D-Fenster kann ein Objekt in verschiedenen Voransichtsmodi [Draw Types] dargestellt werden, z.B. als Drahtgitter [Wireframe] oder massiv [Solid]. In der Voreinstellung werden die Objekte massiv [Solid] dargestellt, der Voransichtsmodus [Draw Type] soll aber jetzt gewechselt werden.

Wir wollen im sogenannten "Drahtgittermodus" [Wireframe] weiterarbeiten.

- Klicken Sie dazu auf das Auswahlfeld für den *Draw Type* in der Werkzeugleiste des 3D-Fensters, und wählen Sie dort *Wireframe* aus (*Auswahl des Wireframe Modus*).
- Drücken Sie die **B**-Taste (*Border Select*), oder wählen Sie *Select->Border Select* aus dem Menü. Am Mauszeiger sind graue Linien zu sehen. Bewegen Sie den Mauszeiger über die linke obere Ecke des Würfels, halten Sie **LMT** gedrückt und ziehen mit der Maus ein Rechteck über alle Vertices links der Mittellinie. Lassen Sie die Maustaste los.

Diese Arbeitsschritte zum Auswählen der Vertices sind in den folgenden Bildern noch einmal dargestellt.

#### **Tip**

#### *Border Select*

Häufig sind bei einem Objekt Vertices hinter anderen Vertices versteckt, so wie in diesem Fall. Der unterteilte Würfel hat 26 Vertices, von denen man nur 9 sehen kann, da die anderen hinter den vorderen liegen.

Ein normaler **RMT** wählt nur einen der Vertices aus, *Border Select* wählt im *Wireframe*-Modus alle Vertices aus. Sie haben daher in diesem Fall 9 Vertices ausgewählt, obwohl Sie nur drei gelbe Vertices sehen können.

Oben rechts über dem 3D-Fenster finden Sie die Angabe *Ve: 9/26*. Die erste Zahl gibt die Anzahl an ausgewählten Vertices an, die zweite Zahl die Anzahl an Vertices im Objekt (solange Sie sich im *Edit*-Modus befinden).

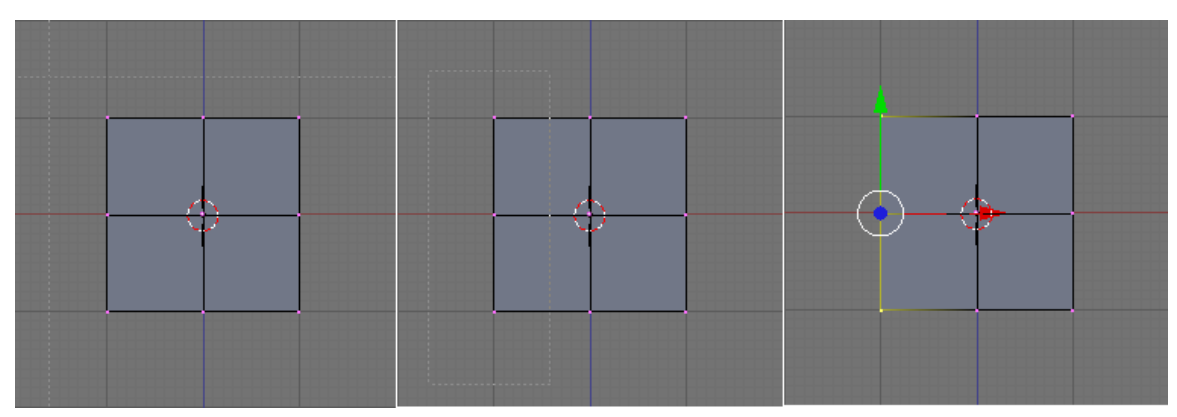

Abb. 141: **Abbildung 5:** *Border Select*

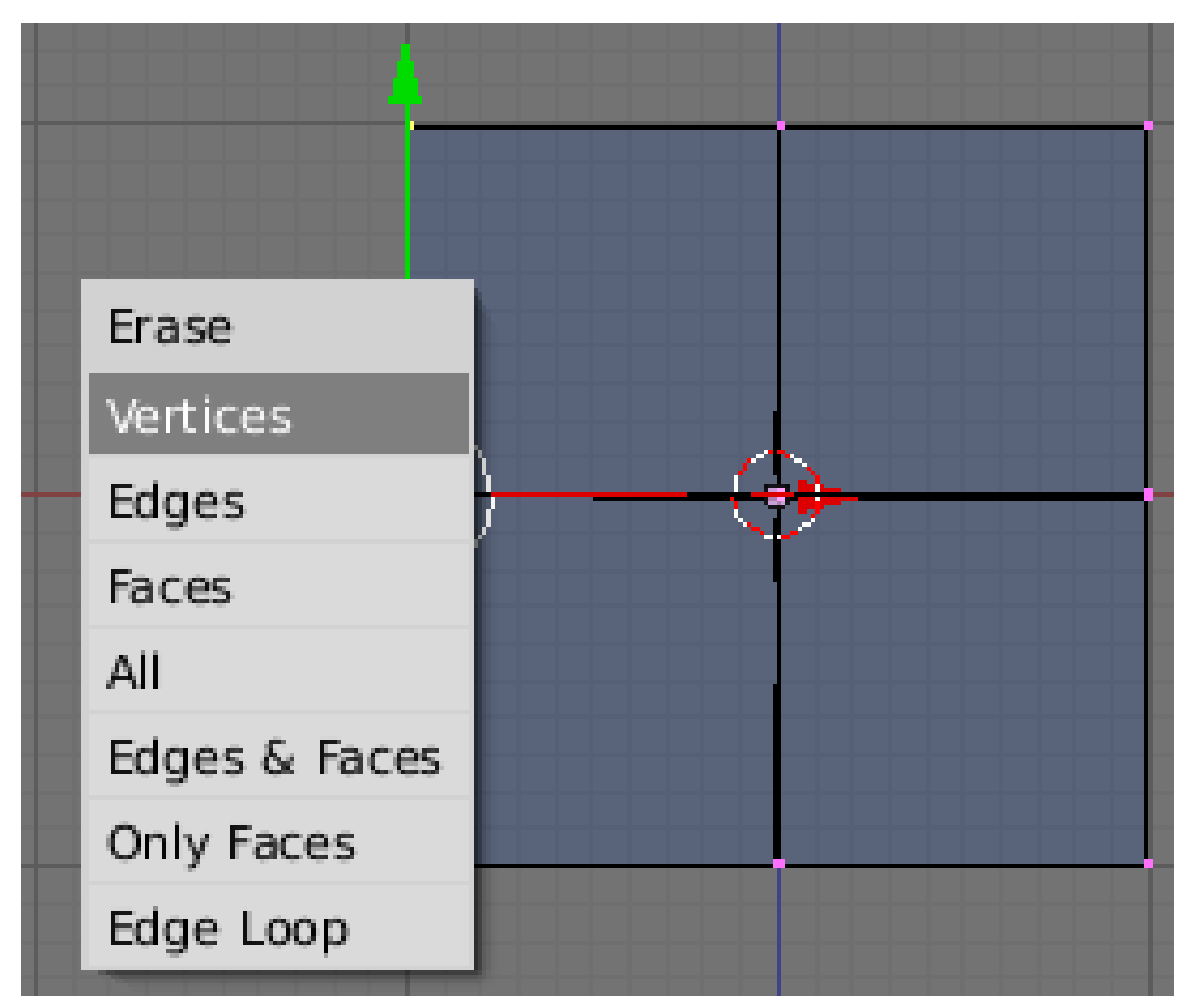

Abb. 142: **Abbildung 6:** Löschen der Vertices im *Edit Mode*

• Drücken Sie jetzt die **X**-Taste und wählen Sie *Vertices*, um die ausgewählten Vertices zu löschen (**Abb. 6**).

### **Tip**

*Undo und Redo [Rückgängig machen/Wiederherstellen]:*

Falls Sie sich mal beim Bearbeiten vertun sollten: Blender besitzt eine Funktion, um Bearbeitungsschritte rückgängig zu machen (*Undo*). Entweder drücken Sie **Strg-Z/**⌘**-Z**, oder verwenden *Mesh->Undo History* (**Alt-U**). Dort können auch mehrere Schritte auf einmal rückgängig gemacht werden.

Mit *Mesh->Redo Editing* (**Strg-Shift-Z/**⌘**-Shift-Z**) können Sie die Änderungen wieder herstellen (*Redo*).

Durch **Esc** brechen Sie eine noch nicht bestätigte Aktion ab und kehren zu dem vorherigen Zustand des Meshes zurück.

### **5.2. Das Mesh mit der Extrude-Funktion Schritt für Schritt aufbauen**

- Wählen Sie die Vertices oben rechts mit *Border Select* aus (**Abbildung 7**, links). Sie sehen von vorne nur zwei Vertices, ausgewählt haben Sie aber sechs Vertices.
- Drücken Sie zum Extrudieren die **E**-Taste und wählen Sie im Extrude Menü *Region*, um die Auswahl zu verlängern.

Dabei werden neue Eckpunkte und Flächen erschaffen, die Sie nun bewegen können. Extrudieren Sie eine Region - so wie in diesem Fall - erscheint eine Linie, die die Richtung der Extrusion festlegt. Bewegen Sie die Maus nach rechts, sehen Sie die neu erschaffenen Vertices.

Möchten Sie stattdessen in eine beliebige Richtung - also schräg - bewegen, müssen Sie zunächst die Festlegung der Bewegungsrichtung mit einem Klick auf **MMT** (also der mittleren Maustaste) aufheben. Mit einem weiteren Klick auf **MMT** legen Sie die Bewegungsrichtung wieder fest. Halten Sie **MMT** gedrückt und bewegen die Maus im Kreis, können Sie zwischen den verschiedenen Achsen wechseln. Um zum ungerichteten Bewegen zurückzukehren muss **MMT** nochmal geklickt werden. Alternativ kann die **X**-Taste gedrückt werden, um die Auswahl in X-Richtung zu bewegen. Dasselbe für die **Y**-Taste für die Y-Richtung oder die **Z**-Taste für die Z-Richtung.

#### **Jetzt erschaffen Sie Arme und Beine für Gus.**

- Bewegen Sie die Auswahl mit den neuen Vertices insgesamt 1,5 Kastenlängen nach rechts. Wenn Sie dabei **Strg** drücken, werden die Vertices in festen Schritten bewegt. Das erleichtert das genaue Positionieren. Alternativ kann auch einfach 1.5 und danach **Enter** eingegeben werden.
- Klicken sie **LMT**, um die Aktion abzuschließen.
- Wiederholen Sie die Aktion mit einer halben Kastenlänge wie in **Abbildung 7** gezeigt.

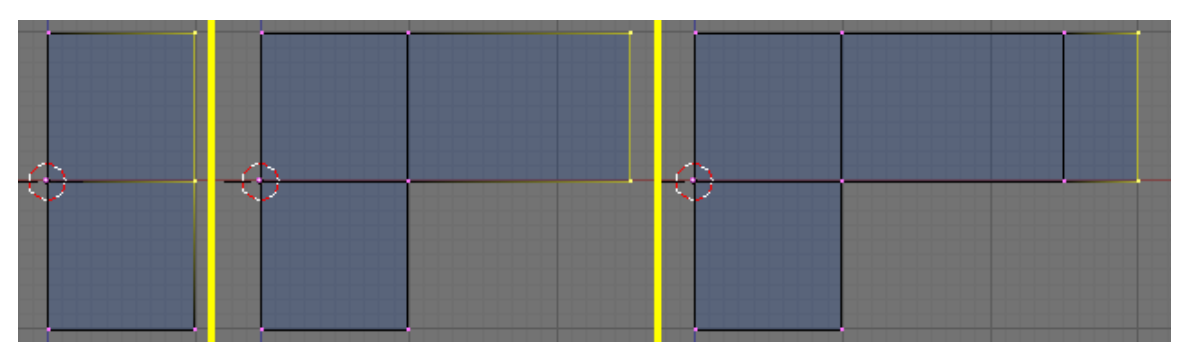

Abb. 143: **Abbildung 7:** Erzeugen von Gus Arm in 3 Schritten

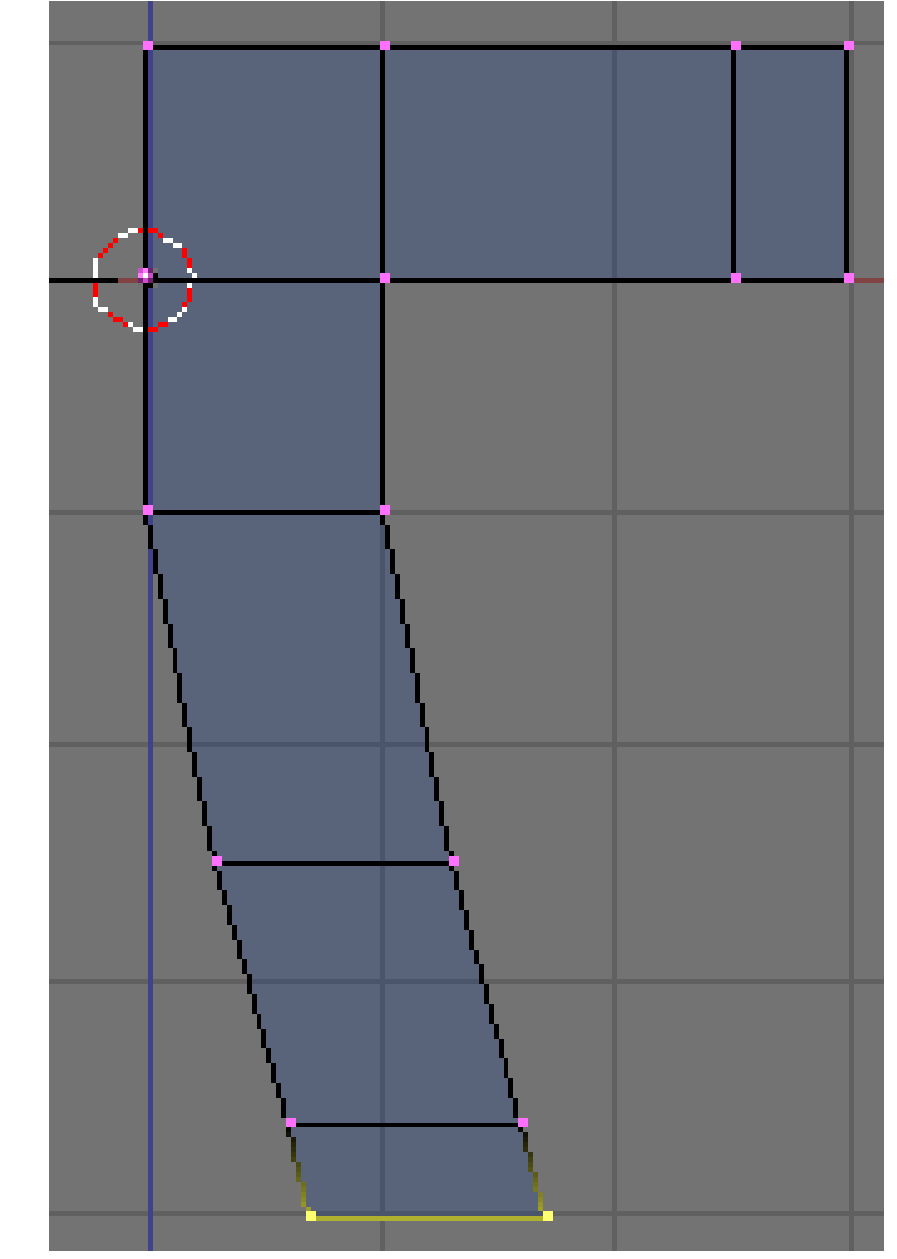

Abb. 144: **Abbildung 8:** Der halbe Körper ist fertig.

Gus hat jetzt einen linken Arm (sein Kopf schaut Sie an).

- Heben Sie die Auswahl auf (**A**).
- Jetzt erschaffen Sie das linke Bein auf demselben Weg, indem sie die unteren Vertices auswählen. Versuchen Sie etwas zu erzeugen, was **Abbildung 8** ähnelt. Sie müssen mit **MMT** die Einschränkung der Bewegungsrichtung aufheben, damit Sie die Vertices schräg positionieren können.

### **Notiz:**

### *Ellenbogen und Knie*

Wir benutzen das *Extrude*-Werkzeug dreimal, um das Bein zu erzeugen. Um den Ellenbogen haben wir uns nicht gekümmert. Aber wir brauchen später ein Knie, damit Gus laufen kann!

### **Tip**

#### *Sich überlagernde Vertices*

Wenn Sie extrudieren und beim Bewegen **Esc** drücken, um die Bewegung abzubrechen, bleiben die extrudierten Vertices erhalten. Diese nehmen dann genau die gleiche Position ein wie die Vertices, aus denen sie erzeugt wurden. Sie können die neuen Vertices natürlich noch verschieben oder rotieren, solange sie ausgewählt sind. Um das Extrudieren vollständig rückgängig zu machen, wählen Sie zunächst alle Vertices aus, und benutzen dann *Rem Double(s)* im *Mesh Tools* Panel (oder **W**,**6**).

*Rem Doubles* arbeitet nur mit den ausgewählten Vertices, daher müssen Sie zunächst alle Vertices auswählen, bevor Sie die Funktion anwenden.

Wenn eine Fläche beim Rendern seltsam aussieht (z.B. grieselig), sollten Sie immer die Möglichkeit in Betracht ziehen, dass Sie doppelte Vertices in Ihrem Modell haben.

# **5.3. Mit dem Mirror-Modifier eine Meshhälfte spiegeln**

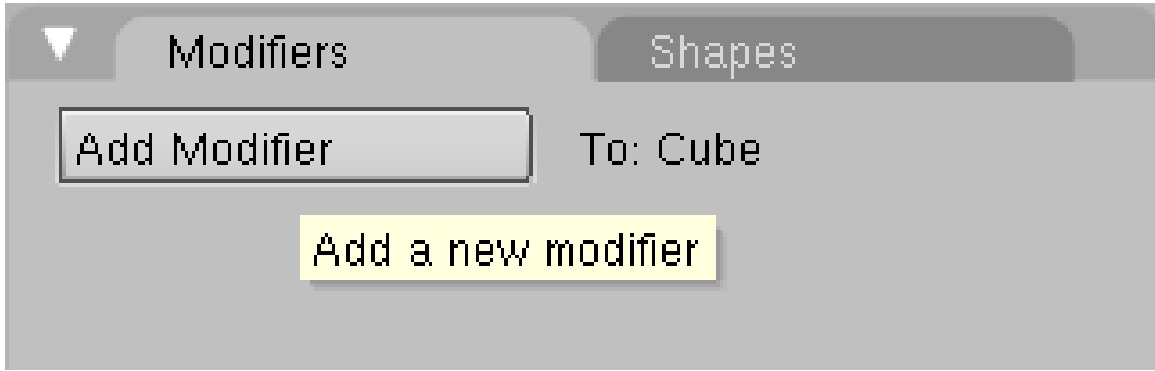

Abb. 145: **Abbildung 9:** *Mirror* Modifier hinzufügen.

• Klicken Sie auf dem *Modifiers*-Panel in den *Editing* Buttons auf *Add Modifier* (**Abb. 9**) und wählen Sie dort den *Mirror Modifier* aus.
Wenn Sie das *Modifiers*-Panel nicht sehen können, verschieben Sie mit der **MMT** das Buttonfenster nach links.

Gus wird entlang der X-Achse gespiegelt, so dass Sie nun das Ausgangsmesh und das gespiegelte Mesh im 3D-Fenster sehen. Verändern Sie das Ausgangsmesh, werden alle Änderungen an der gespiegelten Kopie übernommen. Wenn Sie später näheres zur Anwendung dieser wichtigen Technik wissen möchten, lesen Sie den Abschnitt SpIEGELSYMMETRISCHE OBJEKTE $^9$ .

Gus benötigt einen Kopf. Auch dieser soll aus einem Würfel entstehen. Um den Würfel an der richtigen Stelle einzufügen, muss zunächst der 3D-Cursor an die richtige Stelle gebracht werden.

#### **Tip** *Den Cursor positionieren*

Um den Cursor an eine bestimmte Stelle auf dem Gitter zu setzen, klicken Sie möglichst nahe an diesen Punkt (**LMT**). Drücken Sie **Shift-S**, um das *Snap*-Menü aufzurufen. Die Auswahl *Cursor->Grid* setzt den Cursor auf den Gitternetzpunkt. *Cursor->Selection* setzt den Cursor auf das ausgewählte Objekt. Die anderen Einträge bewegen das ausgewählte Objekt.

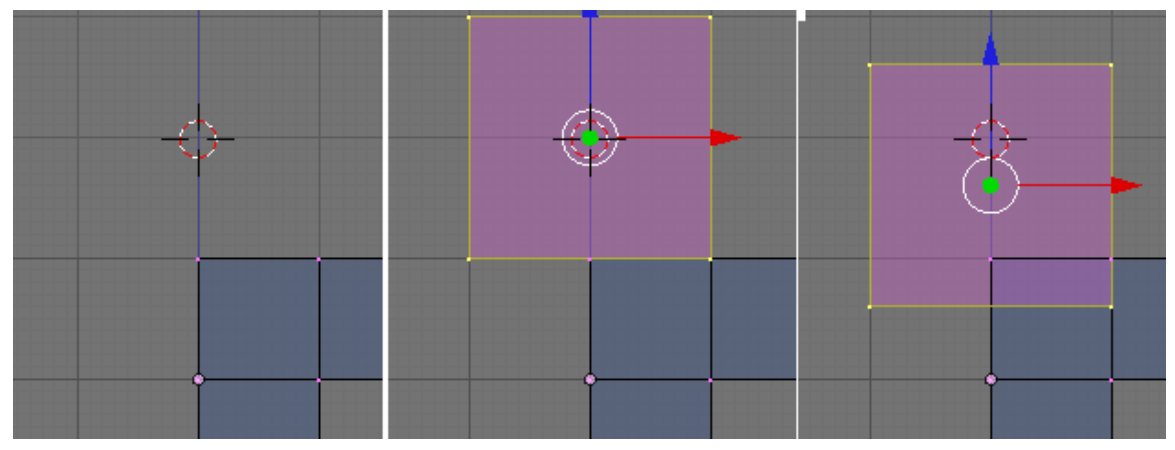

Abb. 146: **Abbildung 10a:** Einen Kopf hinzufügen

- Bewegen Sie den Cursor, so dass er sich exakt ein Kästchen über dem Körper von Gus befindet (**Abbildung 10a**, links).
- Fügen Sie einen neuen Würfel ein (**Leertaste**->*Add->Cube*).
- Klicken Sie auf den blauen Pfeil (den 3D-Transform Manipulator) und bewegen Sie mit diesem die neu eingefügten Vertices ungefähr ein drittel Kästchen nach unten (**Abbildung 10a**, rechts).

<sup>9</sup> Kapitel [12.9](#page-495-0) auf Seite [466](#page-495-0)

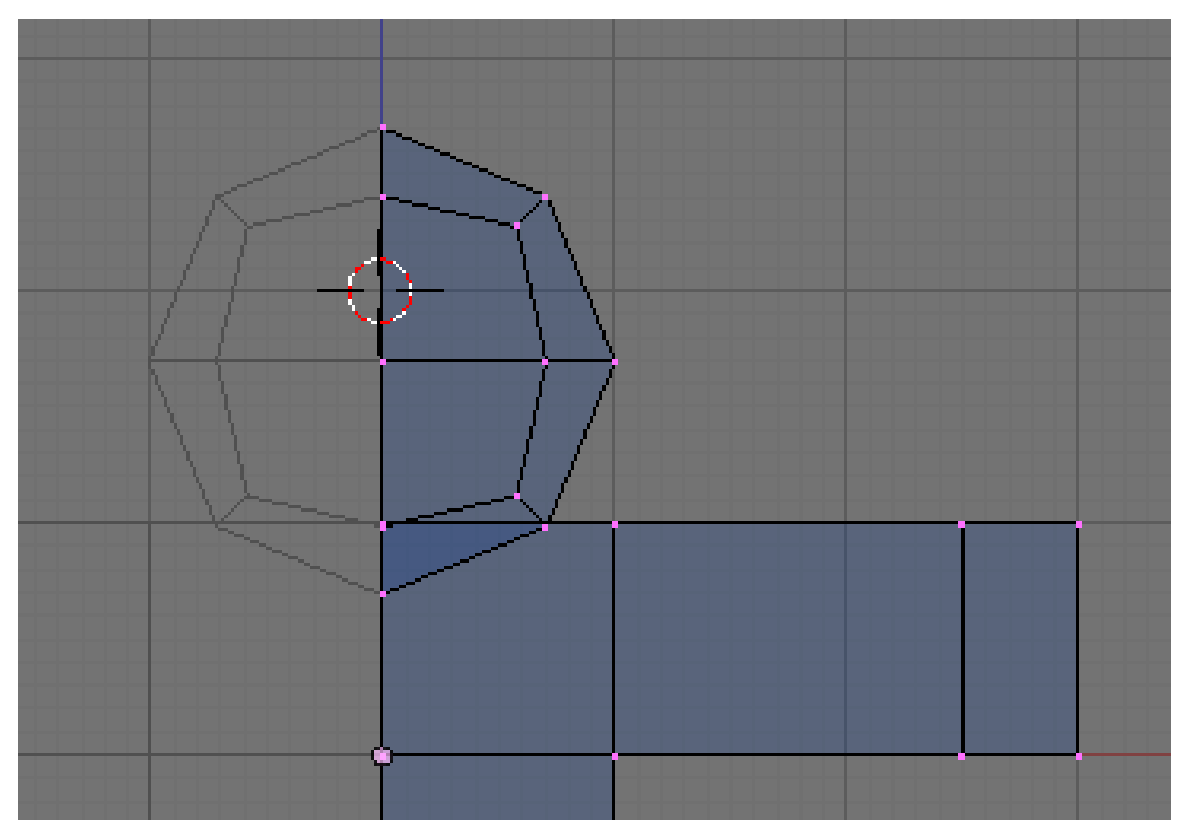

Abb. 147: **Abbildung 10b:** Der halbierte Kopf, vorbereitet für *SubSurf*.

Durch den Mirror-Modifier ist die - von uns aus gesehen - linke Hälfte des Kopfes allerdings doppelt vorhanden. Dadurch entstehen sich überlagernde Flächen. Berechnet man später ein Bild, gibt es daher unter Umständen schwarze Flecken. Um den Kopf zu halbieren, ihn nach dem nächsten Schritt aber trotzdem kugelförmig zu halten, muss man ein bißchen tricksen.

- Skalieren Sie den Würfel um den Faktor 0.71. Dazu drücken Sie zunächst **S**, und geben dann die Zahl 0,71 über die numerische Tastatur ein.
- Unterteilen Sie den Kopf einmal (diesmal über das *Specials*-Menü mit **w**->*Subdivide*, Sie können aber auch wieder den Knopf in den Editing-Buttons benutzen).
- Wenden Sie die Funktion *To Sphere* an. Im Menü: *Mesh->Transform->To Sphere*. Durch Bewegen des Mauscursors änderen Sie die Stärke, mit der diese Funktion angewendet wird. Links in der Werkzeugleiste des 3D-Fensters können Sie die Änderung dieses Faktors beobachten. Stellen Sie den Faktor auf 1.00 durch das Bewegen des Mauscursors nach außen. **LMT** schließt die Aktion ab.
- Heben Sie die Auswahl auf (**A**).
- Wählen Sie die neun Vertices auf der linken Seite des Kopfes aus (z.B. wieder mit *Border Select*), und löschen Sie diese (**Entf**).

Der Kopf sollte jetzt im 3D-Fenster so aussehen wie in **Abb. 10b**.

## **5.4. Oberfläche abrunden und glätten**

Um Gus eine weiche, organische Form zu verpassen, setzen wir einen sogen. *Subsurf*-Modifier (Subdivision Surfaces) ein.

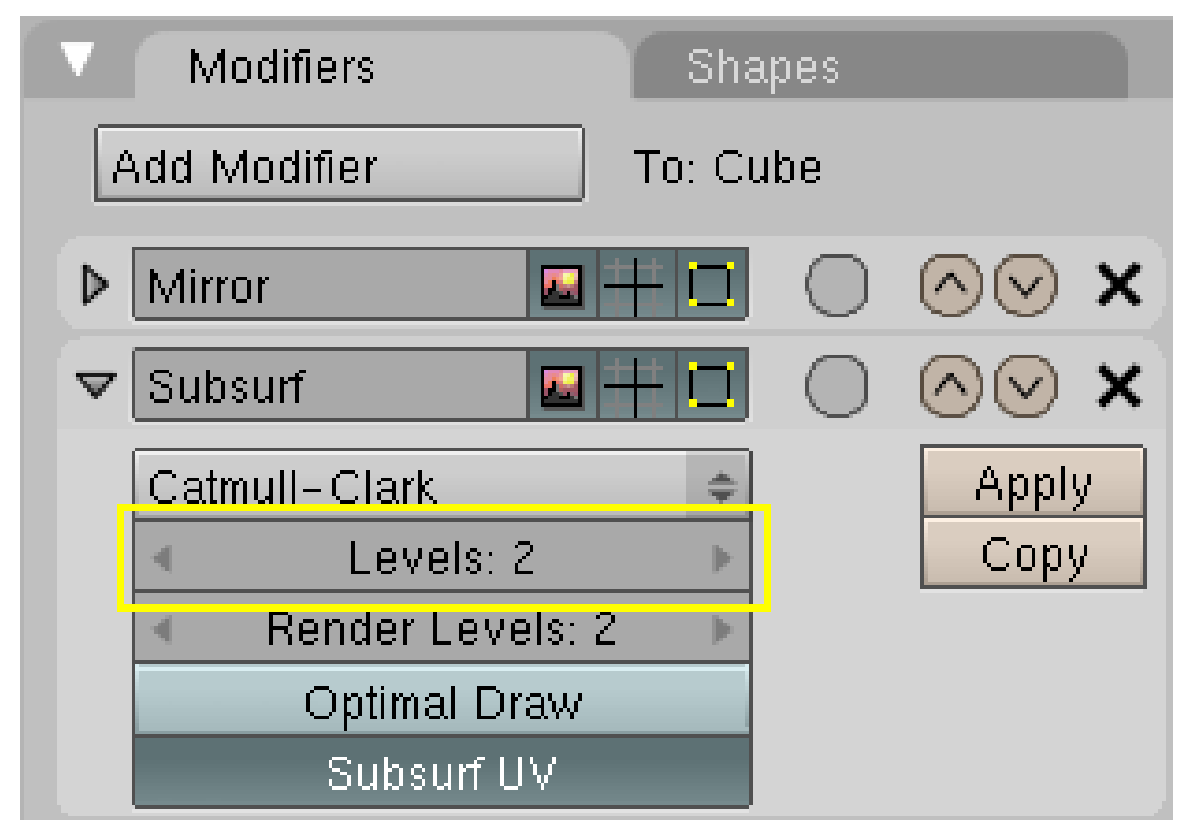

Abb. 148: **Abbildung 11:** *SubSurface* Einstellungen

- Klicken Sie im *Modifier*-Panel auf *Add Modifier* und wählen *Subdivision Surf*.
- Erhöhen Sie den Wert für *Levels* auf 2 (**Abb. 11**).
- Beenden Sie den *Edit Mode* und wechseln Sie von der Anzeige des Drahtgittermodells in den *Solid Mode* (*Draw Mode*).

Wenn Sie mit dem Model fertig sind (*im "Object-Mode"*) müssen Sie beim Mirror-Modifier mit *Apply* die beiden Hälften zu einem *Mesh* machen (*In neueren Blender-Versionen nötig!*).

Jetzt können Sie sich schon eine gute Vorstellung von unserem Modell machen (**Abbildung 12**, links). Man erkennt noch die einzelnen Flächen, aus denen Gus aufgebaut ist.

• Um die Übergänge weich verlaufen zu lassen, drücken Sie den *SetSmooth* Button im *Link and Materials*-Panel im *Button*-Fenster.

Gus hat nun eine glatte Oberfläche (**Abbildung 12**, rechts).

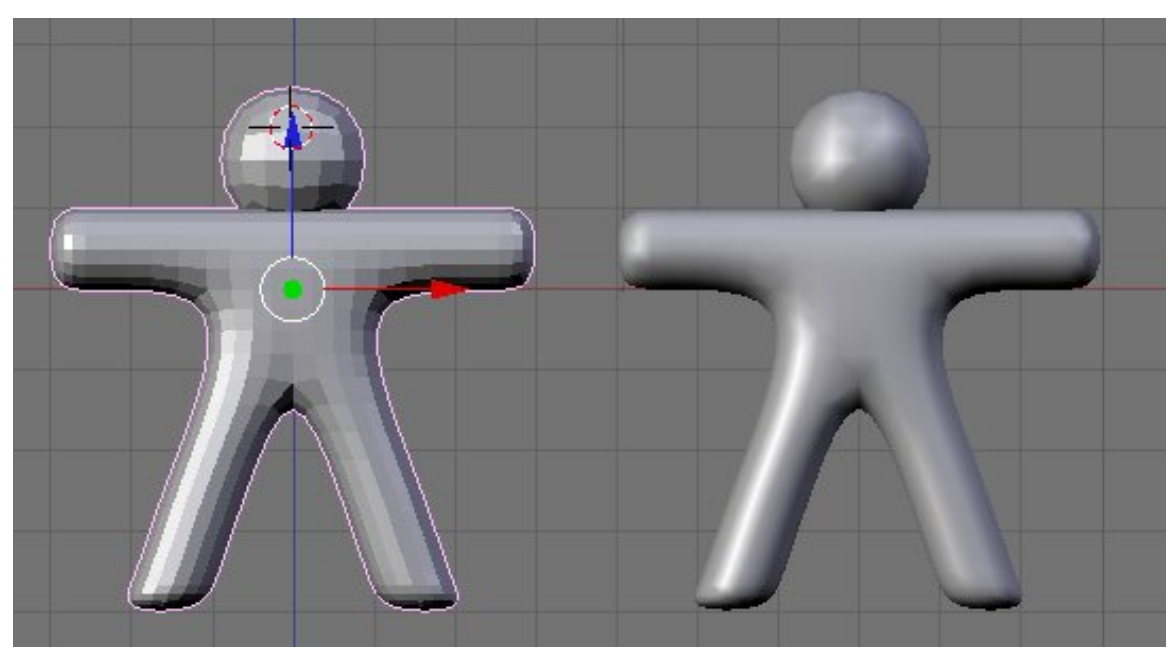

Abb. 149: **Abbildung 12:** Gus mit *SubSurf* Modifier (links) und nach Anwendung von *Set Smooth* (rechts)

#### **Notiz:**

#### *SubSurfacing*

*SubSurfacing* ist ein fortgeschrittenes Modelling-Werkzeug. Es verfeinert dynamisch ein vorgegebenes grobes Netz aus Vertices. Die Form des Objektes ist immer noch durch die äußeren Vertices vorgegeben, aber gerendert wird das feine Mesh. Benutzen Sie stets möglichst wenig Vertices zur Kontrolle von *SubSurfaces*, und stellen sie den *SubSurface* Level nicht auf 6. Wenn Sie später näheres zur Anwendung dieser wichtigen Technik wissen möchten, lesen Sie den Abschnitt SUBDIVISION SURFACES*<sup>a</sup>* .

*a* Kapitel [12.16](#page-506-0) auf Seite [477](#page-506-0)

#### **Tip**

#### *Ansichtssachen*

Um mit 3D-Objekten vernünftig arbeiten zu können, ist es wichtig sich im virtuellen Raum frei bewegen zu können. Daher gibt es zu diesem Thema auch eine eigene Seite: NAVIGATION IM DREIDIMENSIONALEN RAUM<sup>a</sup>. Hier die allerwichtigsten Befehle:

- Klicken und Halten von **MMT** im 3D-Fenster rotiert die Ansicht wenn Sie die Maus bewegen.
- Scrollen des Mausrades zoomt ein oder aus. Haben Sie kein Mausrad, verwenden Sie die Plusbzw. Minustasten auf der numerischen Tastatur.
- **Shift-MMT** verschiebt die Ansicht.
- Mit dem "*Fadenkreuz/Rettungsring-Cursor*" und der LMT bestimmen sie 1. den Ort zum einfügen neuer Objekte und 2. mit der Taste "**C**" das "Center/ Zentrum" der Ansicht im 3D-Fenster!

*a* Kapitel [3.2](#page-62-0) auf Seite [33](#page-62-0)

## **5.5. Entlang einer Achse skalieren**

Gus ist noch ein wenig rundlich und soll abgemagert werden.

- Wechseln Sie in die Seitenansicht mit **Num-3**.
- Wechseln Sie wieder in den *Edit Mode* (**Tab-Taste**).
- Zurück in die Drahtgitteransicht [Wireframe] (**Z-Taste**).
- Wählen Sie alle Vertices mit **A** aus (**Abbildung 13**, links).

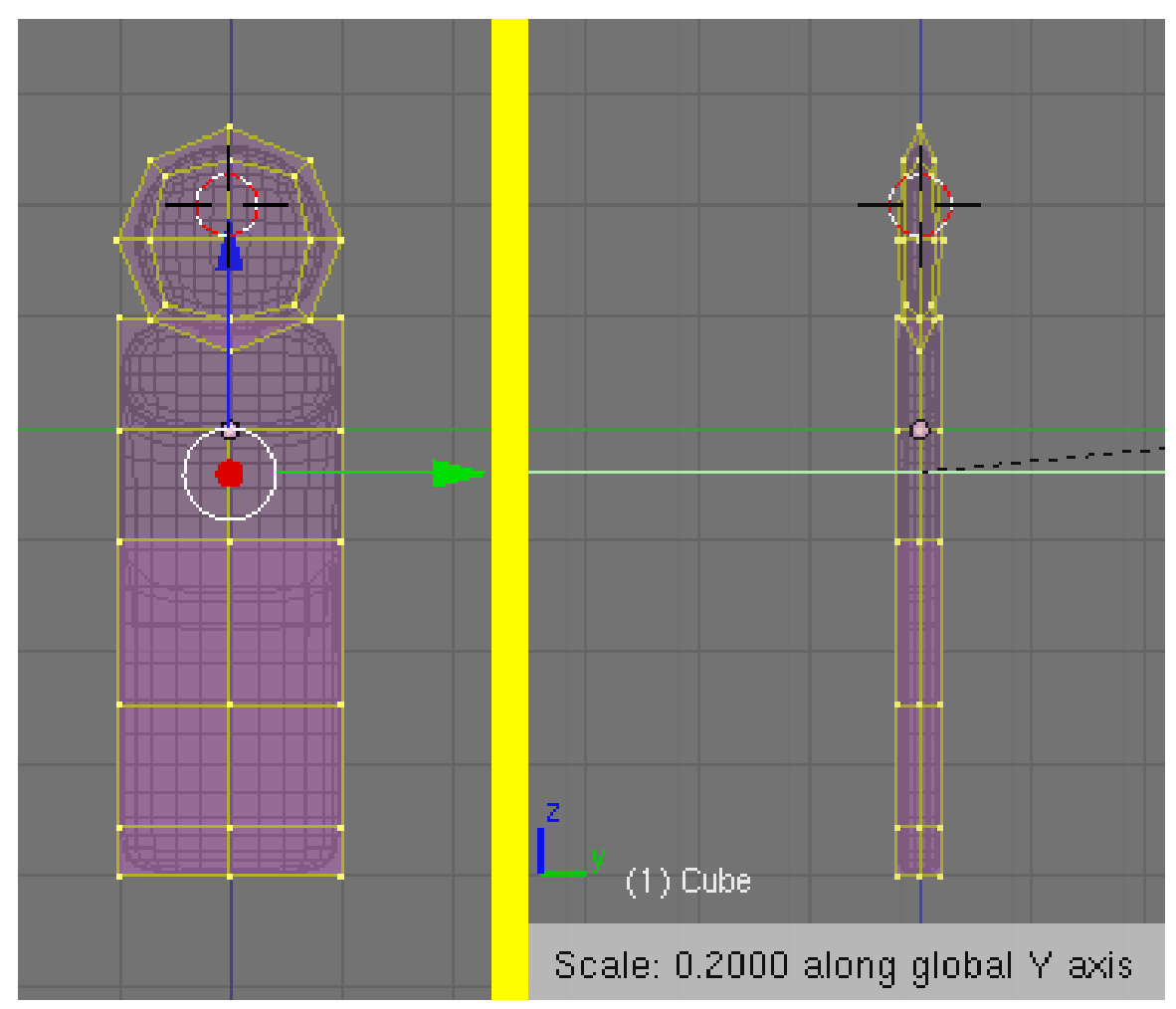

Abb. 150: **Abbildung 13:** Gus mit eingeschränkter Skalierung verschlanken.

- Drücken Sie **S** und bewegen die Maus leicht in horizontaler Richtung.
- Klicken Sie **MMT**, um die Skalierung auf eine Achse einzuschränken. Wenn Sie die Maus nun auf Gus zubewegen wird er dünner, behält aber die gleiche Höhe und Breite. In der Werkzeugleiste des 3D Fenster wird der Skalierungsfaktor und die Achse angezeigt, an der skaliert wird. Im 3D Fenster ist die Achse an der skaliert wird, farbig markiert (hier in grün, weil es sich um die Y-Achse handelt).
- Drücken und halten Sie **Strg**. Der Skalierungsfaktor ändert sich nun nur noch in diskreten Schritten von 0.1. Skalieren Sie Gus hinunter auf 0.2, bestätigen Sie die Änderung mit **LMT**.

• Kehren Sie zur Frontansicht (**Num-1**) und *Solid mode* (**Z-Taste**) zurück, dann schauen Sie ihn sich noch einmal von allen Seiten an. Er ist viel besser so!

#### **Tip**

Alternativ hätten wir zur Skalierung auch die 3D TRANSFORM WIDGETS*<sup>a</sup>* einsetzen können.

*a* Kapitel [3.13](#page-80-0) auf Seite [51](#page-80-0)

UNKNOWN TEMPLATE Blender3D:\_Vorlage:Version\_hist

 $2.462.42^{10}, 2.37A^{11}$ 

Wir nähern uns der ersten Bildberechnung (dem sog. Rendering), aber wir müssen noch einige Dinge einstellen.

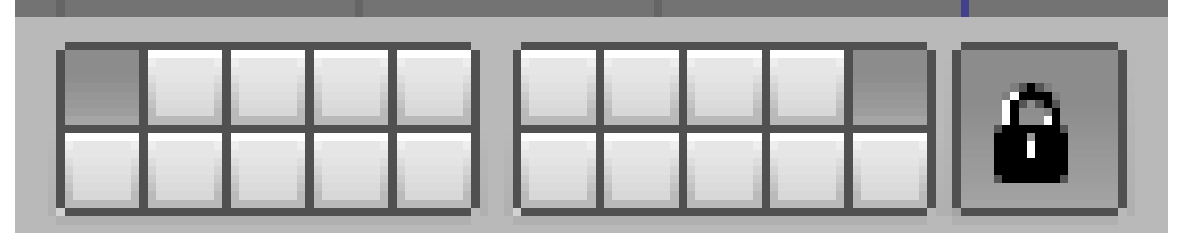

Abb. 151: **Abbildung 1:** Layer 1 und 10 sichtbar machen.

Der Layer mit der Kamera und der Lampe muss sichtbar gemacht werden, denn Objekte werden nur auf sichtbaren Layern gerendert.

- Wechseln Sie in den Objekt-Modus (**Tab**), damit in der Werkzeugleiste des 3D-Fensters die *Layer Buttons* angezeigt werden.
- Klicken Sie mit **Shift-LMT** bei den *Layer Buttons* den Button rechts oben an (**Abb.1**)

Das macht die Objekte auf Layer 10 sichtbar, das ist in diesem Fall die Kamera, die wir dorthin ja verschoben haben.

#### **Notiz:**

*Aktiver Layer*

Der zuletzt ausgewählte Layer ist der aktive, in diesen werden neue Objekte eingefügt. Alle neuen Objekte werden von nun an also in Layer 10 eingefügt.

• Wählen Sie die Kamera aus (**RMT**) und verschieben Sie sie ungefähr an (x=7, y=-10, z=7). Das Verschieben wird mit der **G-Taste** gestartet. Wenn Sie nun die **Strg-Taste** halten, bewegt sich das Objekt in Schritten von 1 Blendereinheit.

<sup>10</sup> HTTP://DE.WIKIBOOKS.ORG/WIKI/BLENDER%20DOKUMENTATION%3A%20LASST%20UNS%20GUS% 20A N S E H E N[%202.42](http://de.wikibooks.org/wiki/Blender%20Dokumentation%3A%20Lasst%20uns%20Gus%20ansehen%202.42)

<sup>11</sup> HTTP://DE.WIKIBOOKS.ORG/WIKI/BLENDER%20DOKUMENTATION%3A%20LASST%20UNS%20GUS% 20A N S E H E N[%202.37](http://de.wikibooks.org/wiki/Blender%20Dokumentation%3A%20Lasst%20uns%20Gus%20ansehen%202.37a)A

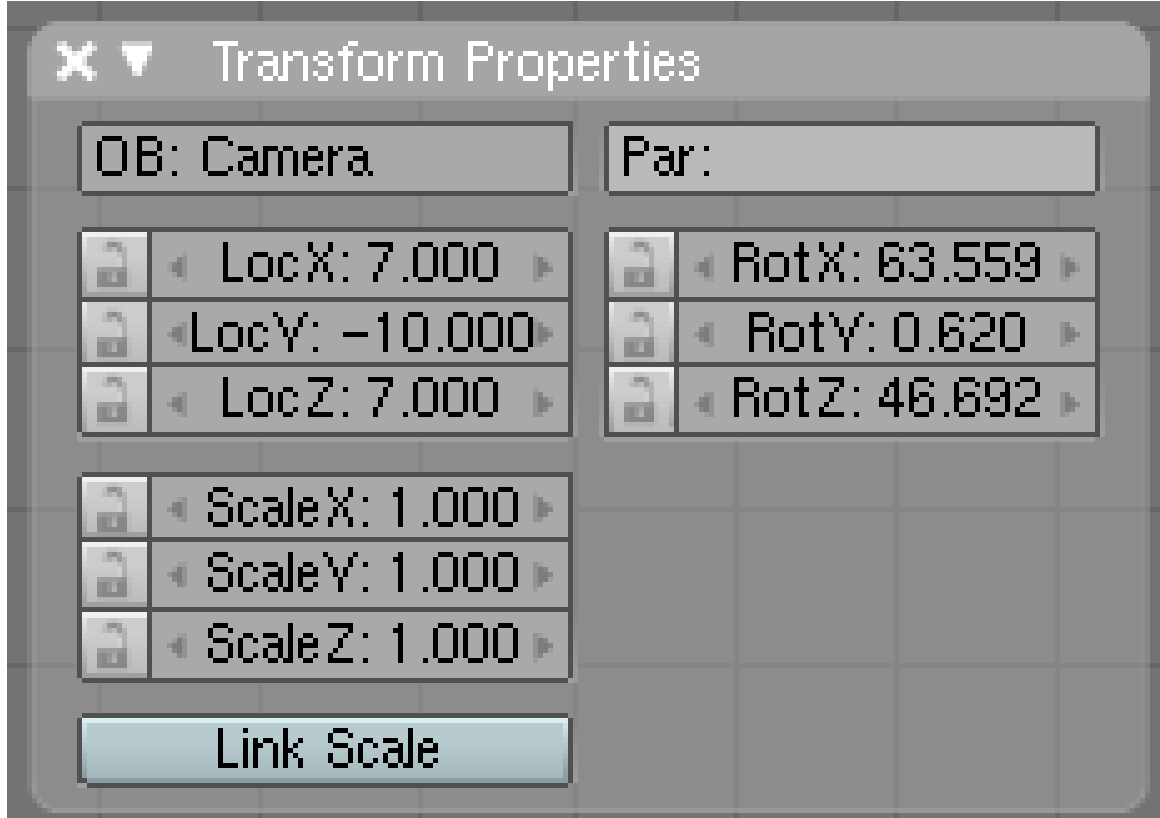

Abb. 152: **Abbildung 2:** Das *Transform Properties* Panel

#### **Tip**

#### *Ort und Rotation festlegen*

Sie können numerische Werte für den Ort und die Rotation eingeben, wenn Sie mit *Object- >Transform Properties* das Transform Properties Panel aufrufen (**N**) und dort die entsprechenden Felder ausfüllen (**Abb. 2**). Wenn das Panel offen ist, können Sie die Position des Objektes immer kontrollieren, während Sie es mit der Maus verschieben.

Die Kamera nachzuführen kann bei einer Animation sehr aufwendig sein. Es gibt aber eine Funktion, mit der man ein Objekt immer auf ein anderes ausrichten kann, ein sog. *TrackTo Constraint* [Zeige Auf-Bedingung]. Mit den nächsten beiden Schritten erzeugen wir einen solchen Constraint.

• Stellen Sie sicher, dass die Kamera ausgewählt ist. Wählen Sie als zweites Gus mit **Shift-RMT** aus.

Die Kamera sollte Magenta und Gus in Pink erscheinen. Die Reihenfolge ist hier wichtig, sonst folgt Gus der Kamera, statt die Kamera Gus.

• Wählen Sie *Object->Track->Make Track...* und wählen *TrackTo Constraint* aus dem erscheinenden Popup Menü.

Damit wird die Kamera gezwungen Gus zu folgen und immer auf ihn zu zeigen. Egal wie die Kamera auch bewegt wird, sie wird nun immer auf Gus zeigen.

CONSTRAINTS [ZWANGSBEDINGUNGEN] <sup>12</sup> sind eine wichtige Funktion bei der Animation in Blender, weil sie viele Animationsaufgaben erleichtern und automatisieren.

In *Abbildung 3* sind Top-, Front-, Seiten- und Kameraansicht gezeigt. Die Kameraansicht erhalten Sie mit **Num-0**.

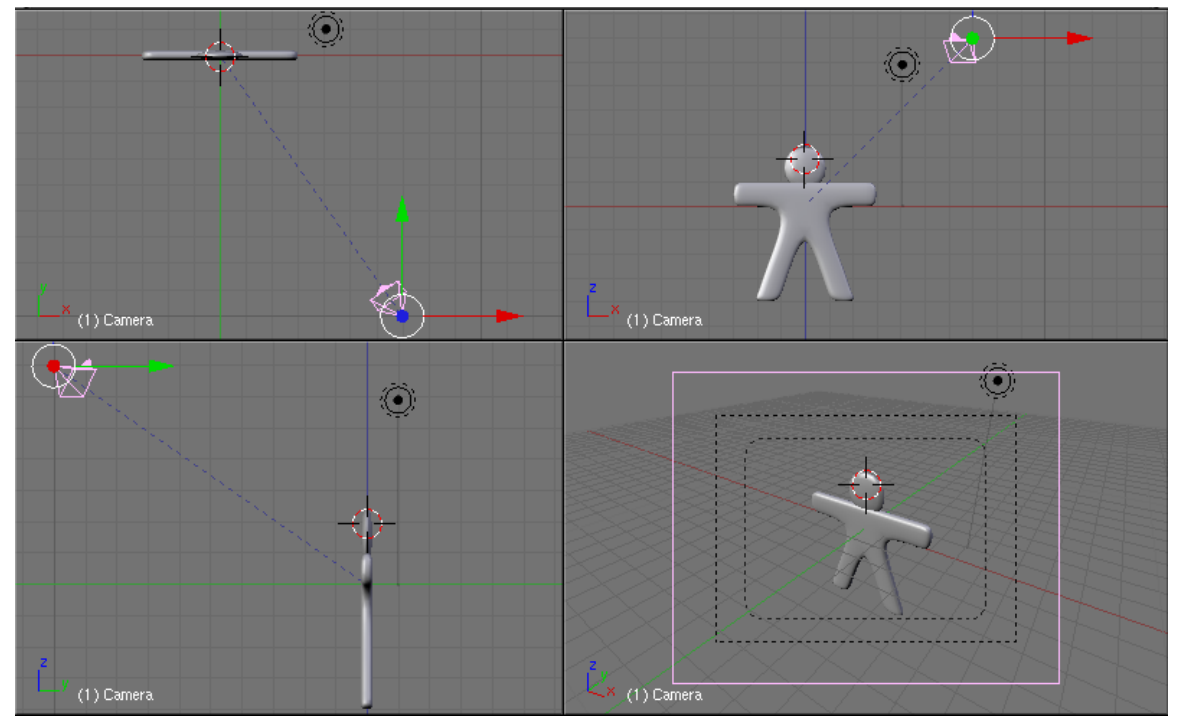

Abb. 153: **Abbildung 3:** Kameraposition im Verhältnis zu Gus

Jetzt müssen wir den Boden erzeugen, auf dem Gus steht.

• Fügen Sie eine *Plane* (Ebene) hinzu (*Space->Add->Mesh->Plane*).

#### **Notiz:**

#### *Edit Mode und Object Mode*

Es ist wichtig, das neue Objekt im *Object Mode* hinzuzufügen. Sonst wäre das neu erstellte Objekt Teil des vorherigen Objektes, so wie wir es bei Gus Kopf gemacht haben. Neu eingefügte Objekte zeigen mit der Z-Achse immer nach oben und werden am Ort des 3D-Cursors eingefügt (wie bereits erwähnt).

- Wechseln Sie zur Frontansicht (**Num-1**) ...
- ...und bewegen die Ebene hinunter zu Gus Füßen. Benutzen Sie dabei **Strg** um die Bewegung nur in festen Schritten zu gestatten, dann steht Gus direkt auf der Ebene.

Haben Sie zwischendurch in die Kameraansicht geschaltet, befindet sich Blender unter Umständen in der perspektivischen Ansicht (Zentralperspektive, Linien laufen im Unendlichen

<sup>12</sup> Kapitel [60](#page-1710-0) auf Seite [1681](#page-1710-0)

zusammen). Das erschwert das exakte Positionieren von Objekten. Schalten Sie dann über das *View*-Menü wieder zurück in die orthogonale Ansicht *View->Orthografic*.

• Wechseln Sie zur Kameraansicht (**Num-0**) und skalieren (**S**) Sie die Ebene, bis die Grenzen der Ebene im Kamerabild nicht mehr zu sehen sind.

Die Bildgrenzen werden durch die äußeren schwarzen, gestrichelten Linien in der Kameraansicht angedeutet.

### **5.6. Es werde Licht!**

- In der Ansicht von oben (**Num-7**) wählen Sie die vorhandene Lampe aus und bewegen sie auf die andere Seite der Kamera, z.B. auf (x=-9, y=-10, z=7).
- Wechseln Sie in die *Lamp Buttons* im *Shading Context* (**F5**).

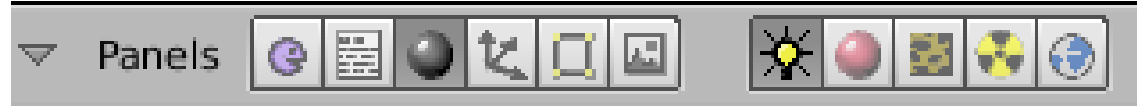

Abb. 154

- Im *Preview* Panel drücken Sie auf *Spot* um die Lampe zu einem Spotlicht zu machen. Ändern Sie die Farbe auf ein helles Gelb (R=1, G=1, B=0.9).
- Klicken Sie *Buf. Shadow* auf dem *Shadow and Spot* Panel an.

Buffer-Schatten [Buffered Shadow] kann viel schneller berechnet werden als Raytracing Schatten, daher verwenden wir ihn hier. Es gibt dann auch gleich drei verschiedene Berechnungsmethoden für Buffer-Schatten. *Classic-Halfway* ist eine gute Wahl für die meisten Anwendungsgebiete.

- Stellen Sie die Berechnungsmethode des Buffer-Schatten von *Classical* auf *Classic-Halfway*.
- Setzen Sie den Wert von *ClipEnd:* auf 100, *Samples:* auf 4 und *Soft:* auf 8 (**Abb. 5**).

Damit erreichen wir, dass der Schatten leicht weichgezeichnet wird. *ClipEnd* gibt an, wie weit der Schatten reicht.

• Das Spotlight soll Gus genauso folgen wie die Kamera, daher zunächst die Lampe auswählen (**RMT**), dann Gus (**Shift-RMT**). *Object->Track->Make Track...*, im erscheinenden Popup-Menü *TrackToConstraint* wählen.

Fügen Sie eine zweite Lampe an genau dem gleichen Ort wie dem Spot hinzu.

- Setzen Sie den Cursor auf den Spot. Dazu wählen Sie die Lampe aus, falls sie nicht schon sowieso ausgewählt ist. Drücken Sie **Shift-S**->*Cursor->Selection*.
- In der Ansicht von oben fügen Sie mit *Space->Add->Lamp->Hemi* eine *Hemi* Lampe hinzu. Die Energie der *Hemi* Lampe stellen Sie auf 0.6 (**Abbildung 6**).

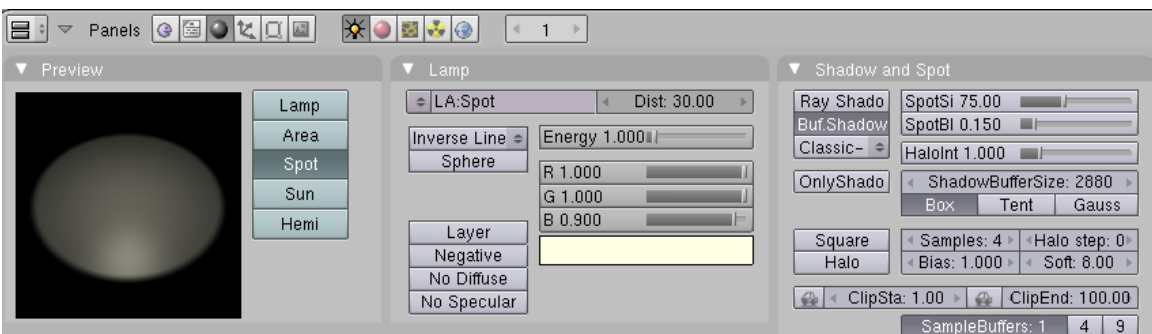

Abb. 155: **Abbildung 5:** Einstellungen für das *Spotlight*. Nur ein Teil der Panels für die Lampe ist gezeigt.

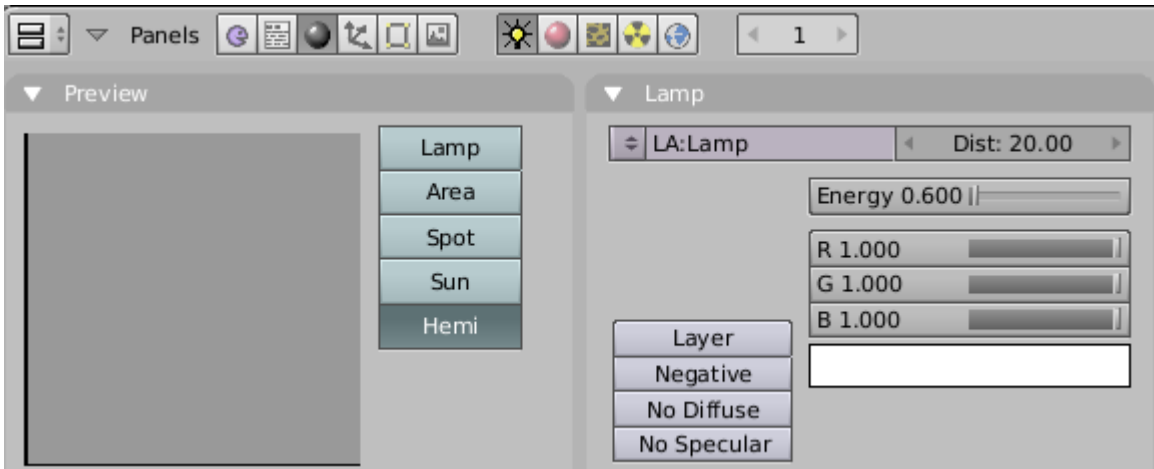

Abb. 156: **Abbildung 6:** Einstellungen für das *Hemilight*. Nur ein Teil der Panels ist gezeigt.

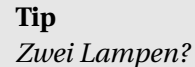

Eine Lampe genügt praktisch nie, um eine auch nur annähernd vernünftige Beleuchtung zu erzeugen. Im wirklichen Leben kommt das Licht immer von vielen Richtungen, da jeder einzelne Gegenstand zu einer Lichtquelle werden kann. Sie erfahren mehr über dieses extrem wichtige Thema im Kapitel LICHT*<sup>a</sup>* .

*a* Kapitel [IV](#page-1070-0) auf Seite [1043](#page-1070-0)

Beinahe fertig für die erste Bildberechnung.

- Wechseln Sie in die *Render buttons* im *Scene* Kontext.
- Im *Format* Panel stellen Sie die Bildgröße auf 640x480.

Sie können darunter erkennen, dass Blender in der Voreinstellung Jpeg-Einzelbilder rendert. Wenn Sie nun auf das *Output*-Panel schauen finden Sie dort ein Auto-Icon, daneben die Angabe *Threads*. In **Abb. 7** steht dort eine 2. Blender versucht die Anzahl der Prozessoren in Ihrem System zu erkennen, und entsprechend viele parallele Berechnungen durchzuführen. Sie können die Anzahl an *Threads* aber auch per Hand einstellen.

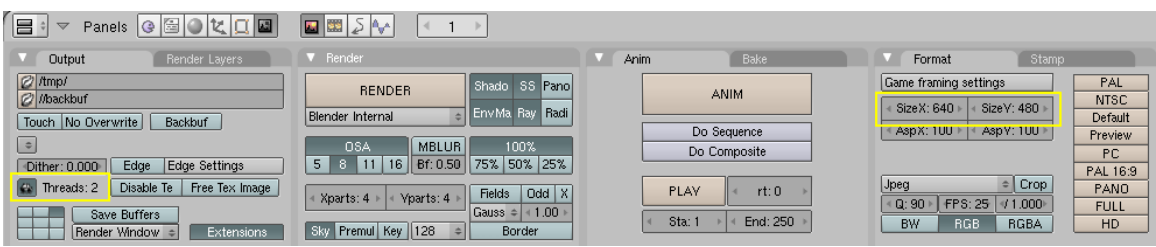

Abb. 157: **Abbildung 7:** Die *Render* Buttons. Nur ein Teil der Panele ist gezeigt.

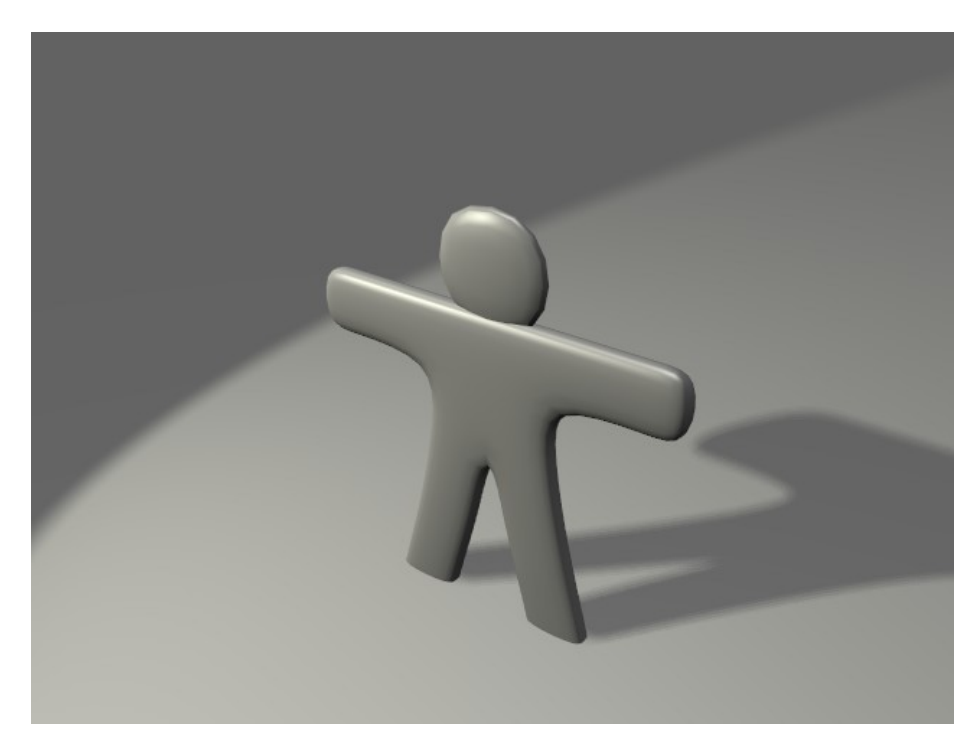

Abb. 158: **Abbildung 8:** Ihr erstes Bild. Glückwunsch!

• Drücken Sie nun den *RENDER* Button oder **F12**.

Das Ergebnis (**Abb. 8**) ist noch ziemlich schwach. Wir benötigen verschiedene Materialien und viele Details an der Figur.

#### **Tip**

*Speichern*

Wenn Sie es noch nicht getan haben wäre jetzt der richtige Zeitpunkt die Datei zu speichern. Das können Sie über das *File->Save* Menü tun. Oder drücken Sie **Strg-W**. Blender wird Sie warnen, wenn Sie eine existierende Datei überschreiben wollen.

Blender speichert die Blend-Datei automatisch in das temporäre Verzeichnis ihres Systems. In der Voreinstellung geschieht das alle fünf Minuten. Der Dateiname ist eine Zahl (z.B. "7659.blend"). Wenn Sie eine automatisch gespeicherte Datei öffnen, können Sie so unerwünschte Änderungen zurücknehmen.

Sollten Sie Blender über **Alt-F4** oder über den Fenster-Button geschlossen haben, fragt Blender nicht nach ob Änderungen gespeichert werden sollen. Über *File->Recover Last Session* holt man die zuletzt bearbeitete Datei wieder aus dem Orkus.

Gerenderte Einzelbilder werden nicht von alleine gespeichert, das machen Sie über *File->Save Rendered Image* (oder mit **F3**).

UNKNOWN TEMPLATE Blender3D:\_Vorlage:Version\_hist

 $2.462.42^{13}, 2.37A^{14}$ 

## **5.7. Material für den Körper**

Jetzt werden wir Gus ein schönes Keks-Material verpassen.

- Wählen Sie Gus aus.
- Wechseln Sie in den *Shading* Kontext (**F5**).

Das Material für Gus ist ziemlich langweilig, da es einfach grau ist.

- Die Bezeichnung *Material* für das Material ändern wir auf "GingerBread". Klicken Sie dazu in das Feld *MA:* und tippen Sie den neuen Namen ein.
- Verändern sie die voreingestellten Werte so wie in *Abbildung 1* dargestellt, um ein erstes Rohmaterial zu erhalten. Das Bild auf dem *Preview* Panel dient der Vorschau auf das Material.

<sup>13</sup> HTTP://DE.WIKIBOOKS.ORG/WIKI/BLENDER%20DOKUMENTATION%3A%20MATERIAL%20UND% 20TE X T U R E N%20F%FCR%20GU S[%202.42](http://de.wikibooks.org/wiki/Blender%20Dokumentation%3A%20Material%20und%20Texturen%20f%FCr%20Gus%202.42)

<sup>14</sup> H T P://DE.W I K I B OOKS.ORG/W I K I / BLENDER \$20DO K U MENTATION \$3A \$20MAT ERIAL \$20UND \$ 20T[E X T U R E N](http://de.wikibooks.org/wiki/Blender%20Dokumentation%3A%20Material%20und%20Texturen%20f%FCr%20Gus_2.37a)%20F%FCR%20GU S\_2.37A

| E +<br>Panels   9   图   0   比 <br>о<br>运<br>$\overline{\phantom{0}}$                                                                                                    | $  \cdot   \cdot  $<br>63<br>$\overline{a}$<br>$\mathbb{R}$                                                                                             |                                                                                                    |
|----------------------------------------------------------------------------------------------------|----------------------------------------------------------------------------------------------------|----------------------------------------------------------------------------------------------------|
| Preview                                                                                                    | Links and Pipeline                                                                                                    | Material<br>Ramps<br>M                                                                                 |
| G<br>亀                                                                                                    | Link to Object<br>$ \oplus $<br>F<br>Nodes<br>A. MA: Ginger Bread<br>OB<br>ME:Cube<br>ME<br>1 Mat 1<br>∢                                                | $\sqrt{2}$<br>VCol Light<br>VCol Paint<br>Shadeless<br>TexFace<br>Shad A 1.000<br>No Mist<br>Env<br>d. |
| $\circ$                                                                                                    | Render Pipeline<br>Zoffs: 0.00<br>ZTransp<br>Halo<br>Wire<br>Zinvert<br>Full Osa<br><b>Strands</b><br>Radio<br>Traceable<br>Shadbuf<br><b>Only Cast</b> | R0.874<br>I.<br>Col<br>G 0.717<br>Spe<br>Mir<br>B 0.504<br>DYN A 1.000<br>$ RGB $ HSV                  |
| Mirror Transp<br>Shaders<br>SSS.                                                                                                    | Map Input<br>Texture<br>Map To                                                                                                    |                                                                                                    |
| Ref 0.800<br>Lambert<br>Tangent V<br>÷<br>Shadow<br>CookTorr<br>Spec 0.050<br>raShadow<br><b>Only Shad</b><br>Hard:5U<br>и<br>Cubic<br><b>Bias</b><br>GR:<br>Exclusive<br>SBias 0.00<br>Tralu 0.00 | $*$ $*$<br>Tex<br>$\wedge$<br>$\checkmark$<br>V<br>TE:Tex<br>$\bigoplus$<br>Clear<br>$=$<br>$\mathbf{1}$                                                |                                                                                                    |
| Amb 0.500<br>Emit 0.000<br>LBias 0.00                                                                                                    |                                                                                                    |                                                                                                    |

Abb. 159: **Abbildung 1:** Das *Material buttons* Window und ein erstes "GingerBread" Material. Die Panel wurden anders angeordnet, damit sie alle auf das Bild passen.

Das Material besitzt Textureinstellungen, den Einstellungen ist aber noch keine Textur zugeordnet.

• Wechseln Sie in die *Texture buttons* (klicken Sie auf

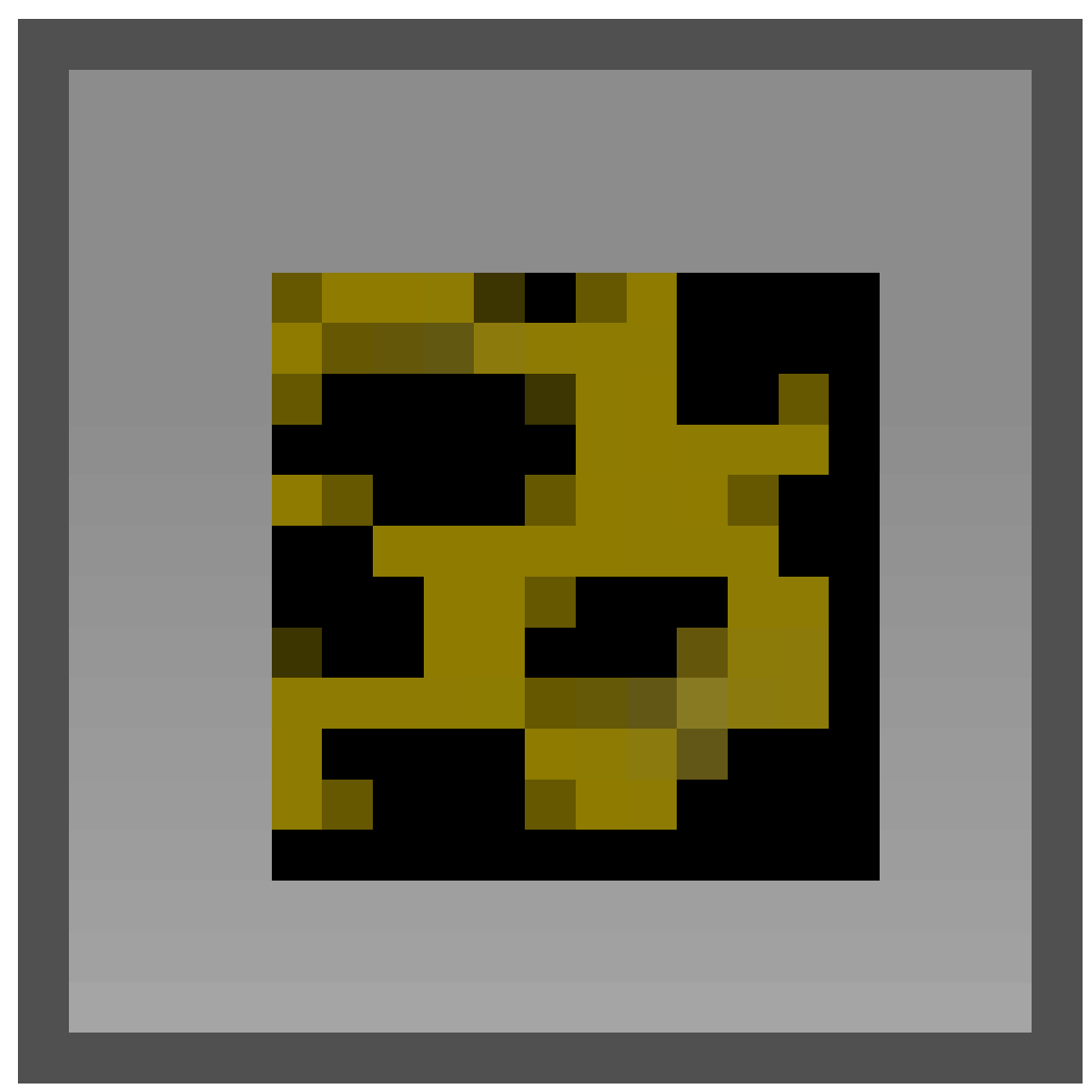

Abb. 160

).

- Nennen Sie die Textur "GingerTex" (wieder mit **LMT** ins Feld klicken).
- Aus der Auswahlliste der *Texture Type*s wählen Sie *Stucci*. Setzen Sie alle Parameter wie in **Abb. 2**.

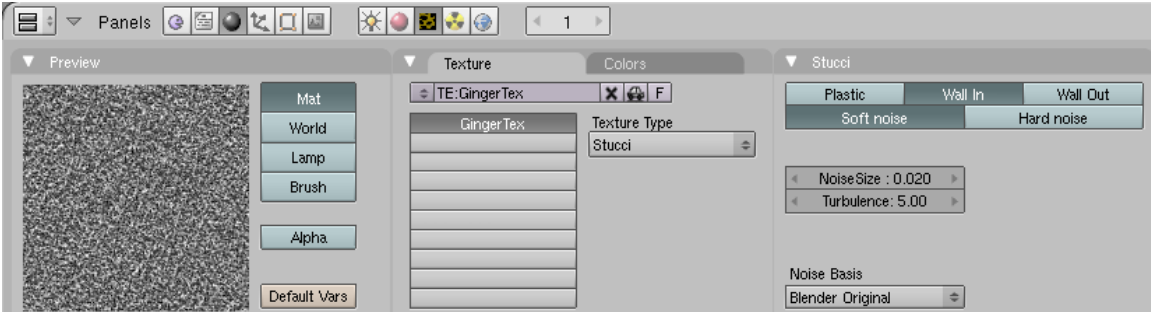

Abb. 161: **Abbildung 2:** Die *Texture buttons* mit einer *Stucci* Textur.

Hier soll einfach nur eine gewisse Unregelmäßigkeit erzeugt werden, die genauen Einstellungen spielen gar keine so große Rolle.

- Kehren Sie zurück in die *Material buttons* (**F5**)
- Holen Sie das *Map To*-Panel nach vorne (**Abb. 1** ganz rechts unten, das hintere der drei Panels).

Auf dem *Map To*-Panel stellt man ein, welche Auswirkungen eine Textur auf das Material haben soll.

• Stellen Sie *Col* aus und *Nor* an. Den *Nor* Schieberegler stellen Sie auf 0.75 (**Abb. 3**).

Dadurch wird die *Stucci* Textur zu einer sogenannten Bumpmap. Es sieht dann so aus, als hätte die Oberfläche von Gus Erhöhungen und Vertiefungen - eben so, wie ein Keks aussehen sollte.

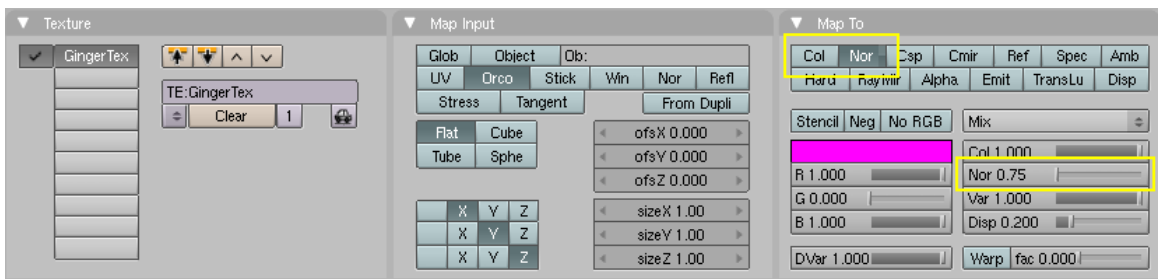

Abb. 162: **Abbildung 3:** Die Textureinstellungen in den *Material buttons* für die *Stucci* Textur.

Jetzt fügen wir eine zweite Textur hinzu.

- Klicken Sie auf den zweiten Texturkanal (einer von den leeren Buttons auf dem *Texture* Panel). Klicken Sie auf *Add New*.
- Nennen Sie diese neue Textur "Grain". Diese Textur soll nur den *Ref* Parameter beeinflussen. Jetzt wie in **Abb. 4 u.re.**, den *Blending Mode* auf *Add* stellen und *Var* auf 0.4.
- Jetzt mit *F6* in die Texture-Buttons wechseln, als Textur-Typ wählen Sie wieder *Stucci*, diesmal allerdings mit *Hard Noise* und einer *Noise Size* von 0.020.

In **Abb. 4** habe ich die relevanten Panel zusammengestellt. *Ref* beeinflusst die Helligkeit des Materials.

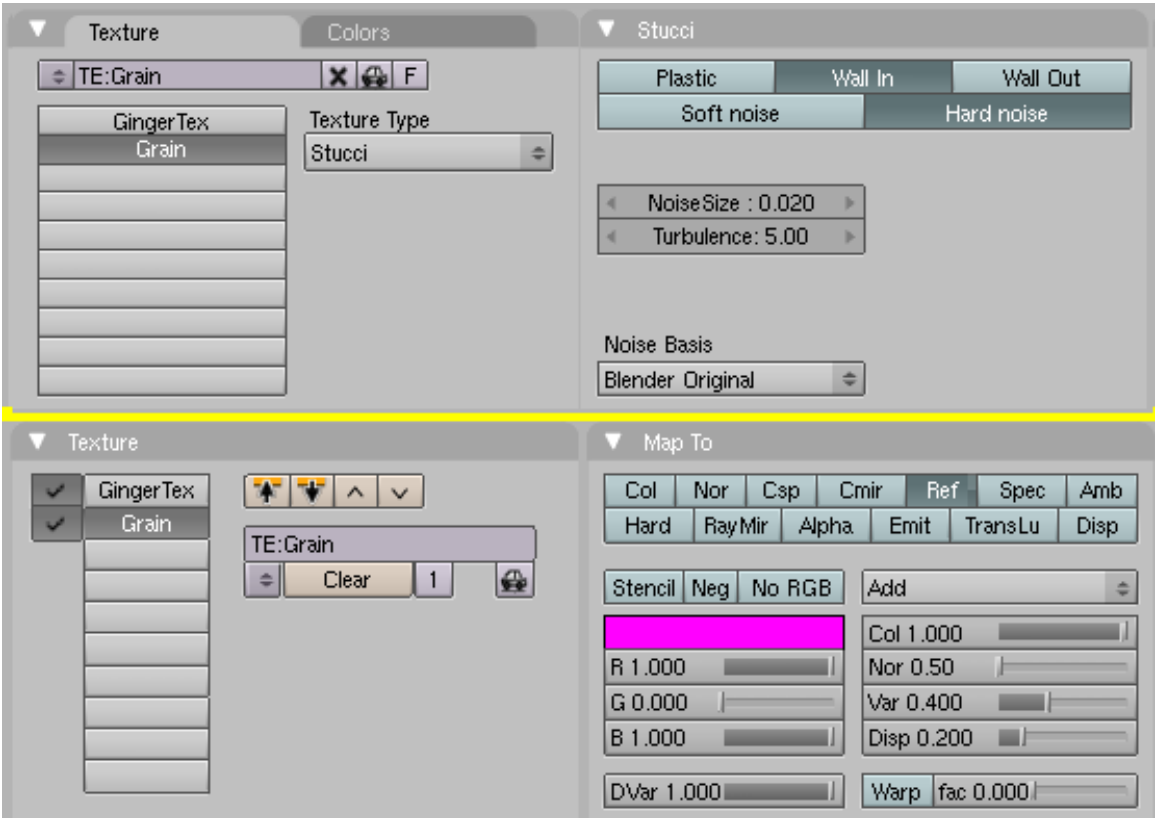

Abb. 163: **Abbildung 4:** Einstellungen für die *Ref* Map. Oben die Textur, unten die Materialeinstellungen.

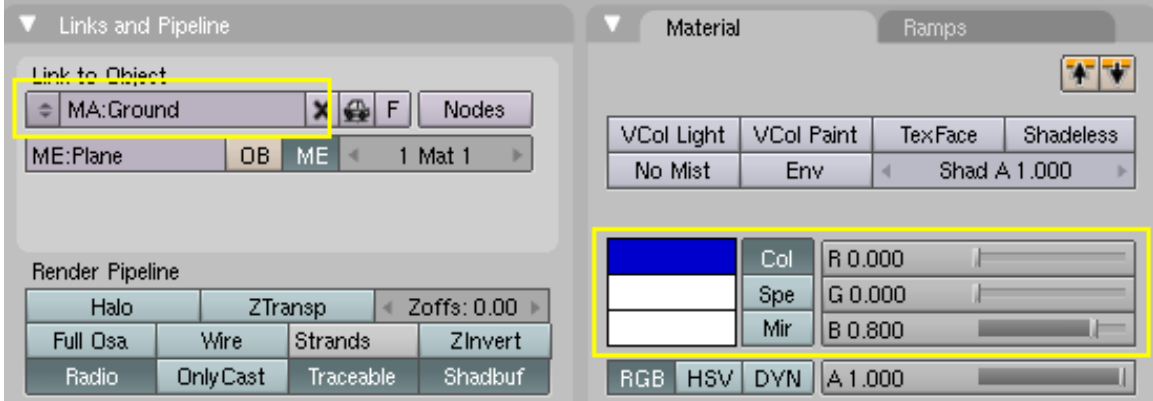

Abb. 164: **Abbildung 5:** Ein einfaches Material für den Fußboden.

Der Fußboden bekommt ein einfaches, dunkelblaues Material nach den Einstellungen aus **Abb. 5**.

- Wählen Sie den Fußboden aus. Der Fußboden hat noch kein Material.
- Wechseln Sie in die *Material*-Buttons.
- Klicken Sie auf dem *Links and Pipeline*-Panel auf *Add New*.

• Ändern Sie die Einstellungen des Materials entsprechend **Abb. 5**, also den Namen und die Farbe.

Es ist jetzt wieder eine gute Gelegenheit ihre Datei zu speichern. Rendern Sie ein Bild und schauen Sie sich die verschiedenen Materialien an. Beobachten Sie die Wirkung der verschiedenen Texturen. Der Haken vor dem Texturnamen (**Abb. 4**, ganz links) kann eine Textur temporär deaktivieren.

Und wo sind die Augen und Drops Knöpfe? Die fügen wir nun hinzu.

### **5.8. Augen**

• Schalten Sie in die *Wireframe* Ansicht (mit dem *Draw Type*-Menü in der Werkzeugleiste des 3D-Fensters).

Ich habe den 3D-Transformmanipulator für die Ansichten teilweise ausgeschaltet.

• Platzieren Sie den 3D-Cursor ungefähr in die Mitte von Gus Kopf. Sie befinden sich in einem 3D-Programm, also müssen Sie den Cursor in mindestens zwei Ansichten platzieren. Teilen Sie dazu das Fenster und wählen eine Frontansicht und eine Seitenansicht.

Die genaue Position von Objekten ist leichter einzuschätzen, wenn Sie die orthographische Ansicht benutzen (*View->Orthographic*). Achten Sie darauf, dass Sie sich beim Hinzufügen von neuen Objekten im *Object Mode* befinden.

• Fügen Sie eine Kugel hinzu (*Space->Add->Mesh->UVSphere*). Sie werden nach der Anzahl der *Segments:* und *Rings:* gefragt, die die Detailliertheit der Kugel angeben. Die voreingestellten 32 sind viel zu viel, stellen Sie beide Werte auf 16.

Zunächst werden wir die Kugel in allen drei Raumrichtungen kleiner skalieren.

- Skalieren Sie die Kugel klein (**S-Taste**, **Strg** beim Skalieren drücken) auf einen Faktor von 0.1 in allen drei Raumrichtungen.
- Dann wechseln Sie in die Seitenansicht.
- Skalieren Sie nur noch in Y-Richtung (**S-Y**, **Strg** beim Skalieren drücken) um den Faktor 0.5.
- Zoomen Sie ein bißchen in die Szene hinein (**Num-+** oder **MR** oder **Strg-MMT**).
- Bewegen Sie die Kugel nach links, so dass sie halb aus dem Kopf herausschaut. Dazu können Sie den Tranformmanipulator einsetzen (auf den grünen Pfeil klicken und verschieben) oder mit **G-Y** die Bewegungsrichtung auf die globale Y-Achse beschränken.
- Zurück in der Vorderansicht bewegen (**G**) Sie die Kugel zur rechten Seite an die Stelle, wo Gus Auge sitzen soll.

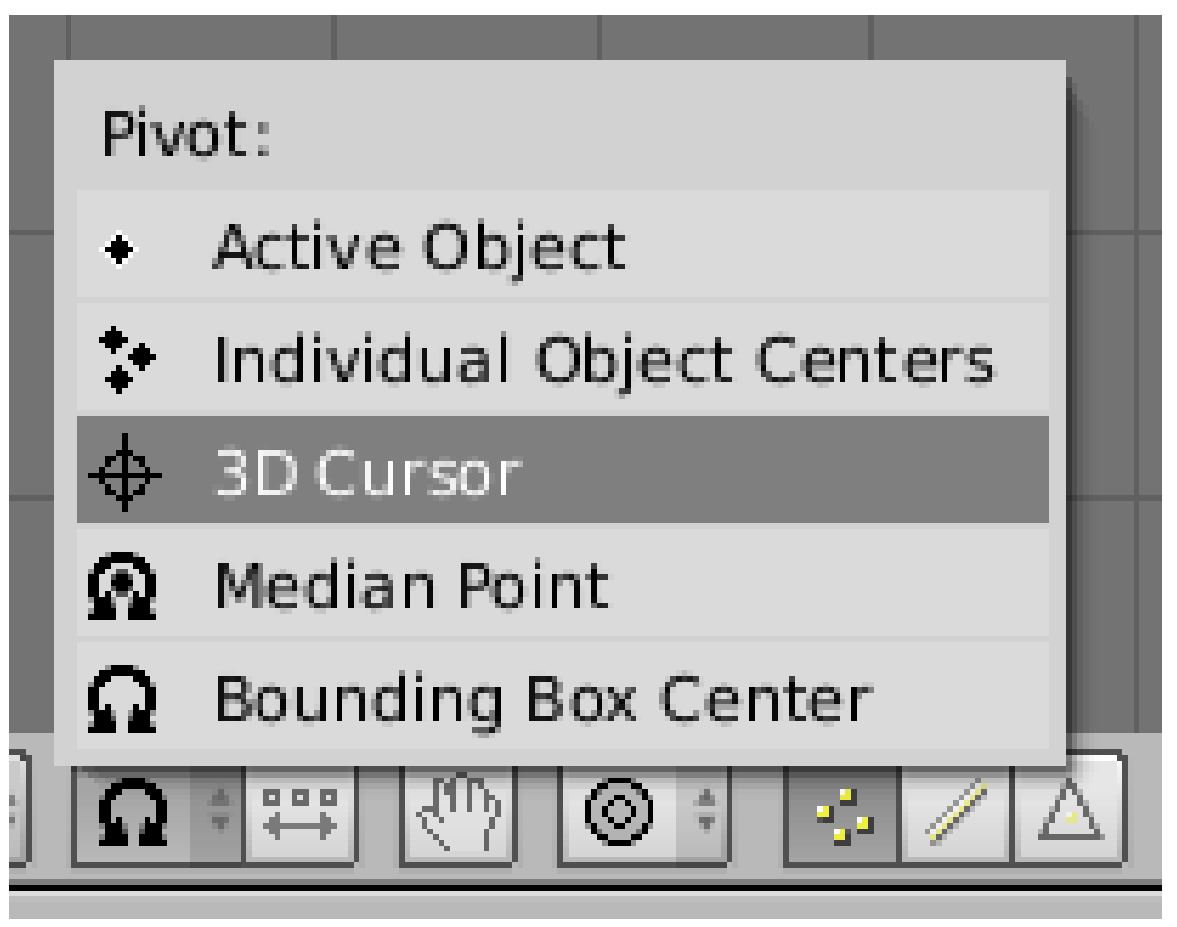

Abb. 165: **Abbildung 6:** Angriffspunkt für Rotation und Skalierung auf den 3D-Cursor setzen (*Pivot<sup>a</sup>* -Menü)

*a* Kapitel [6.4.1](#page-244-0) auf Seite [216](#page-244-0)

Nun werden wir das Auge kopieren und spiegelbildlich im Gesicht von Gus platzieren. Für den Körper hatten wir einen *Mirror Modifier* benutzt, damit Sie auch noch eine andere Methode kennenlernen, werden Sie das Auge "von Hand" kopieren.

• Wählen Sie den Eintrag *3D Cursor* im *Pivot*-Menü des Headers des 3D-Fensters (**Abb. 6**).

Der 3D-Cursor befindet sich noch in der Mitte von Gus-Kopf. Er wird gleich als Spiegelpunkt dienen.

#### **Tip** *Reference center (Bezugspunkt)*

Skalieren, Rotieren und andere Mesh Änderungen beziehen sich immer auf einen bestimmten Bezugspunkt. Das kann die Cursorposition, das Zentrum des Objektes, das Schwerezentrum des Objektes, das Zentrum der *Bounding Box*, das Schwerezentrum mehrerer ausgewählter Objekte oder das zuletzt ausgewählte Objekt sein (**Abb. 6**). Der Button der so aussieht wie ein Fadenkreuz, wählt den Cursor als Bezugspunkt aus.

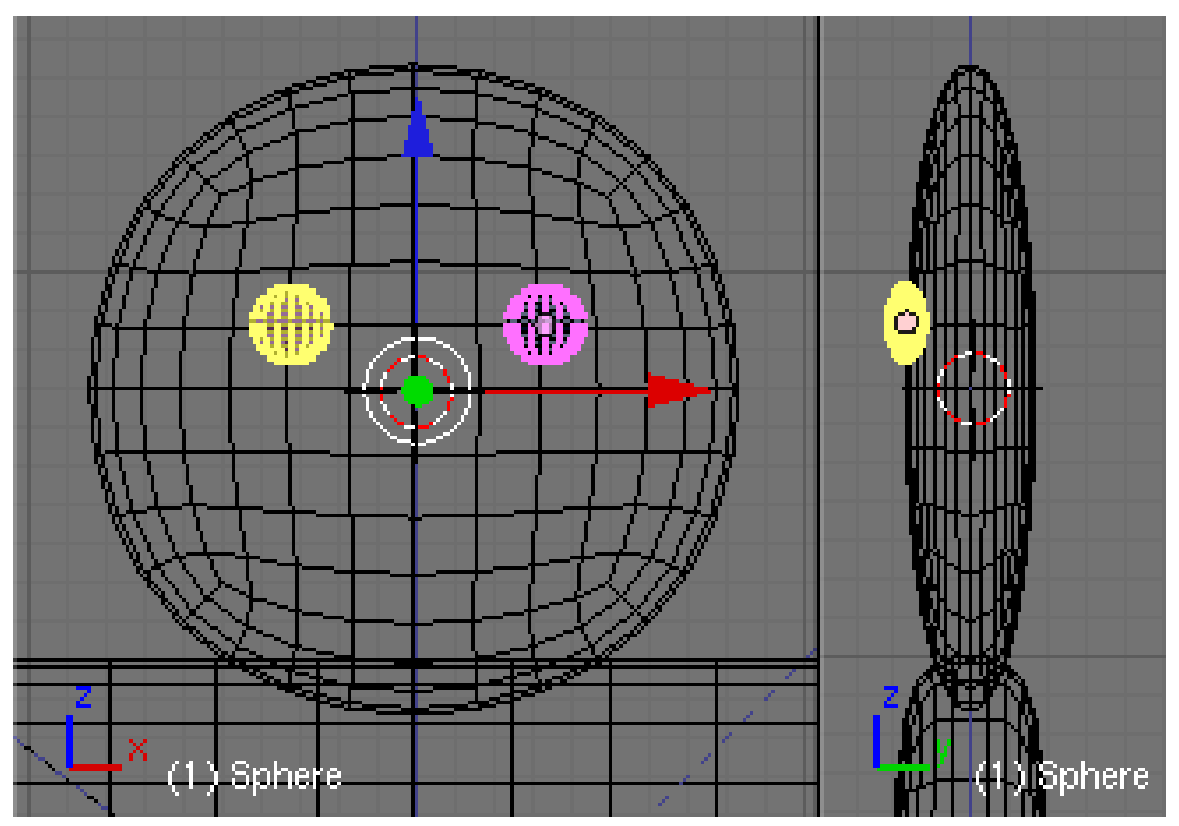

Abb. 166: **Abbildung 7:** Gus Kopf nach dem Hinzufügen der Augen.

- Wechseln Sie in den Edit-Modus. Alle Vertices des Auges sind ausgewählt.
- Drücken Sie **Shift-D**, um alle ausgewählten Vertices, Edges und Faces zu kopieren. Die neu erzeugten Objekte befinden sich im Bewegungsmodus (*Grab Mode*), drücken Sie **Esc**, um diesen Modus zu beenden, ohne die Vertices tatsächlich zu bewegen.
- Wählen Sie *Mesh->Mirror->X-Global* um entlang der X-Achse zu spiegeln.

Gus Kopf sollte jetzt so aussehen wie in *Abbildung 7*.

#### **Tip**

#### *Teile des Meshes als eigenes Objekt abtrennen*

Wenn Sie sich doch mal mit dem *Edit-* und dem *Object* Modus beim Hinzufügen eines Mesh-Objektes vertun, kein Problem. Wählen Sie die gewünschten Vertices aus und drücken **P** für *Separate*. Dann wird ein neues Objekt aus diesen Vertices erstellt.

## **5.9. Mund**

| Mesh Tools                                                                 |       |                               |              |           |                     |  |
|----------------------------------------------------------------------------|-------|-------------------------------|--------------|-----------|---------------------|--|
| <b>Beauty</b>                                                              | Short | Subdivide                     |              |           | Innervert<br>÷      |  |
| Noise                                                                      |       | Hash                          |              | Xsort     | Fractal             |  |
| To Sphere                                                                  |       | – Smooth                      | <b>Split</b> |           | <b>Flip Normals</b> |  |
| +Threshold: 0.010⊩<br>Limit: 0.001<br>Rem Doubles<br>$\triangleleft$<br>þ. |       |                               |              |           |                     |  |
| Extrude                                                                    |       |                               |              |           |                     |  |
| Spin                                                                       |       | Spin Dup                      |              |           | Screw               |  |
| Degr: 90.00<br>₫                                                           |       | Steps: 3<br>$\mathbb{P}$<br>4 |              |           | Turns: 1<br>h.      |  |
| Keep <i><b>Uriginal</b></i>                                                |       |                               |              | Clockwise |                     |  |
| <b>Extrude Dup</b><br>Offset: 1.00<br>þ.<br>ď                              |       |                               |              |           |                     |  |
| Join Triangles<br>Threshold 0.800<br>$\epsilon_{\rm B}^{\rm eff}$<br>Þ     |       |                               |              |           |                     |  |
| Delimit UVs   Delimit Vcol<br>Delimit Sharp<br>Delimit Mat                 |       |                               |              |           |                     |  |

Abb. 167: **Abbildung 8:** *SpinDup* Werkzeug

- Wechseln Sie in den Objekt-Modus (**Tab**).
- Fügen Sie eine neue Kugel hinzu und skalieren und bewegen Sie sie wie vorhin das Auge, allerdings insgesamt etwas kleiner.
- Bewegen Sie die neue Kugel an die Stelle, an der Gus Mund anfangen soll (**Abb. 9**, links).
- Wechseln Sie in den Edit-Modus.
- In den *Editing* Buttons (**F9**) im Edit Modus befinden sich die Buttons zur Steuerung des *Spin* Werkzeuges. Stellen Sie *Degr:* auf 90, *Steps:* auf 3 und überzeugen Sie sich, dass der Button *Clockwise* gedrückt ist.
- Drücken Sie *SpinDup* (**Abb. 8**). Ein kleines Fragezeichen erscheint am Mauscursor. Klicken Sie mit *LMT* in die Vorderansicht. Das erzeugt drei Kopien auf einem 90 Grad Bogen, dessen Zentrum am Cursor liegt. Das Ergebnis sollte so aussehen wie das rechte Bild in **Abb. 9**.

*Falls die nun erzeugten Kopien nicht wie im Bild ausgerichtet sind, bedenken Sie dass der Bezugspunkt der 3D-Marker ist.*

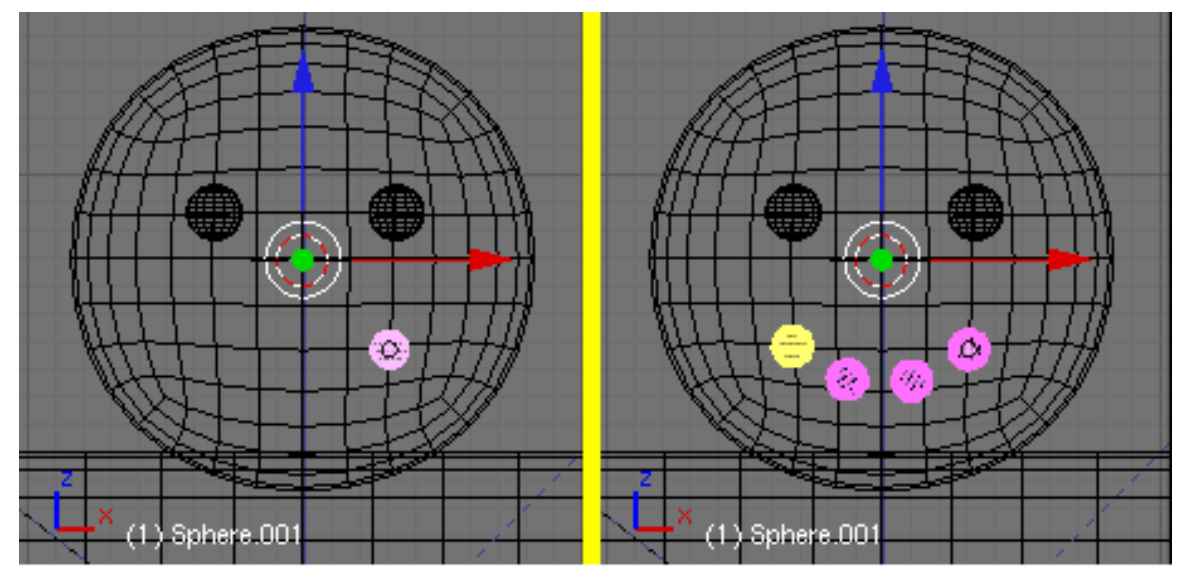

Abb. 168: **Abbildung 9:** Gus Mund wird mit SpinDup erzeugt.

## **5.10. Die Knopfleiste**

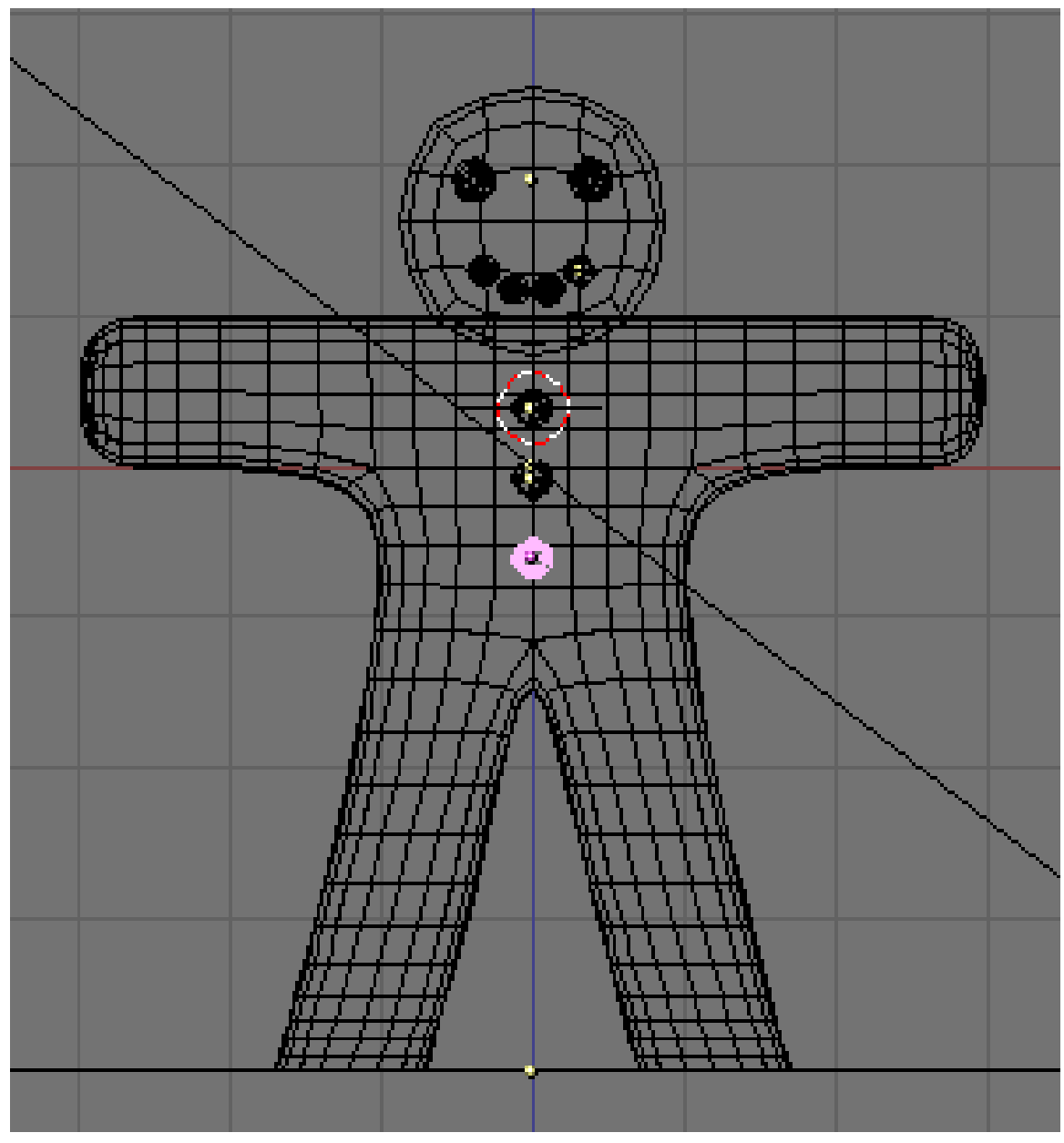

Abb. 169: **Abbildung 10:** Gus Modell ist fertig.

Sie sind jetzt vermutlich in der Lage, drei weitere von diesen Ellipsoiden anzufertigen, die Gus' Knöpfe darstellen sollen.

- Beenden Sie den Edit-Modus.
- Erzeugen Sie zuerst einen Knopf, drücken **Shift-D** um eine Kopie anzufertigen und verschieben die Kopie wie in **Abb. 10** gezeigt.
- Erzeugen Sie den dritten Knopf, indem Sie den zweiten kopieren.

## **5.11. Das übrige Material**

Augen, Mund und Knöpfe bekommen jeweils ein eigenes Material. Die Augen werden "schokoladig", der Mund soll aus weißem Zucker bestehen. Die Knöpfe sollen rot, weiß und grün werden. Da der Mund und der mittlere Knopf aus weißem Zucker bestehen sollen, sollen sie natürlich das gleiche Material erhalten.

Die Materialien sind sehr ähnlich. Daher benutzen wir ein Material und "kopieren" dieses Material auf das nächste Objekt. Dieses Kopieren funktioniert in Blender etwas anders, als Sie es vermutlich gewohnt sind.

- Wählen Sie die Augen aus und erstellen Sie das Material *Choccolate*:
	- RGB: 0.3/0.18/0.0
	- Ref: 0.5
	- Spec: 1.50
	- Hard: 255
- Wählen Sie nun den Mund aus. Der Mund trägt noch kein Material.
- Klicken Sie auf dem *Links and Pipeline*-Panel auf den Doppelpfeil neben dem *Add New*-Button.
- Wählen Sie das Material *Choccolate* aus.

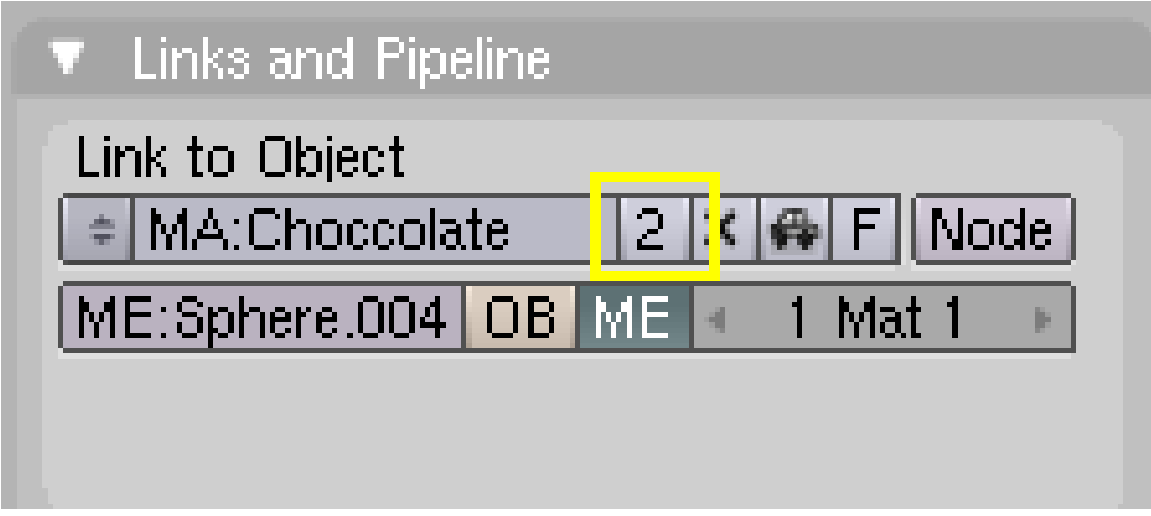

Abb. 170: **Abbildung 11:** Das Material hat zwei Benutzer.

Wie Sie nun auf dem *Links and Pipeline*-Panel sehen können, hat das Material zwei Benutzer (**Abb. 11**). Das Material ist also nicht kopiert worden, sondern mit zwei Objekten verlinkt. Ändern wir jetzt das Material, würde es sich auf allen verlinkten Objekten ändern. Das ist in diesem Fall unerwünscht, daher muss aus dem verlinkten Material eine echte Kopie gemacht werden (ein sog. *Single User*).

• Klicken Sie auf die kleine "2" neben dem Materialnamen, und bestätigen Sie *Single user*.

Das Material heißt jetzt *Choccolate.001*.

• Benennen Sie das Material in *White Sugar* um, und ändern Sie folgende Einstellungen: • RGB: 1.0/1.0/1.0

- Ref: 0.9
- Spec: 0.9

#### **Tip**

#### *Verlinken statt Kopieren*

Diese Vorgehensweise zum Kopieren von Objekten ist typisch in Blender. Zunächst wird etwas verlinkt, also an mehreren Stellen benutzt. Das ist sehr praktisch, spart es doch überflüssigen Speicherplatz und ermöglicht die nachträgliche Veränderung von vielen Objekten auf einmal. Benötigen Sie dann eine eigenständige Kopie, wird die Verlinkung aufgehoben, und durch eine echte Kopie ersetzt. Dieser Vorgang heißt in Blender "Make Single User". Auf diese Weise lassen sich viele Objekte mit dem gleichen Material versehen, 3D Objekte können in vielen Szenen gleichzeitig benutzt werden, lassen sich aber trotzdem noch nachträglich ändern usw.

Wie oben beschrieben, erzeugen Sie weitere Materialien:

- Wählen Sie den obersten Knopf aus.
- Verlinken Sie zum Material White Sugar.
- Erzeugen Sie einen *Single User*.
- Bennen Sie das Material in *Red Sugar* um.
- Ändern Sie die Farbe auf rot.
- Verfahren Sie genauso für den untersten Knopf, der soll aber grün werden (*Green Sugar*).
- Wählen Sie für den mittleren Knopf das Material *White Sugar* aus der Menüliste aus. Dieser Knopf bleibt weiß.

Dieses Material soll noch die *Grain*-Textur von dem Keks-Material erhalten. Bei den Texturen kann man ebenfalls vorhandene Texturen durch Menüauswahl einem Kanal zuweisen, aber die Textur hat ja auch noch Materialeinstellungen. Diese Materialeinstellungen müssen ebenfalls übertragen werden. Diesen Vorgang werde ich schrittweise beschreiben:

- 1. Wählen Sie den Körper von Gus aus (**RMT**).
- 2. Wählen Sie im *Texture*-Panel die *Grain*-Textur aus (**LMT**).
- 3. Klicken Sie (**LMT**) auf den *Copy To Buffer*-Button (Pfeil nach oben auf dem *Texture*-Panel)

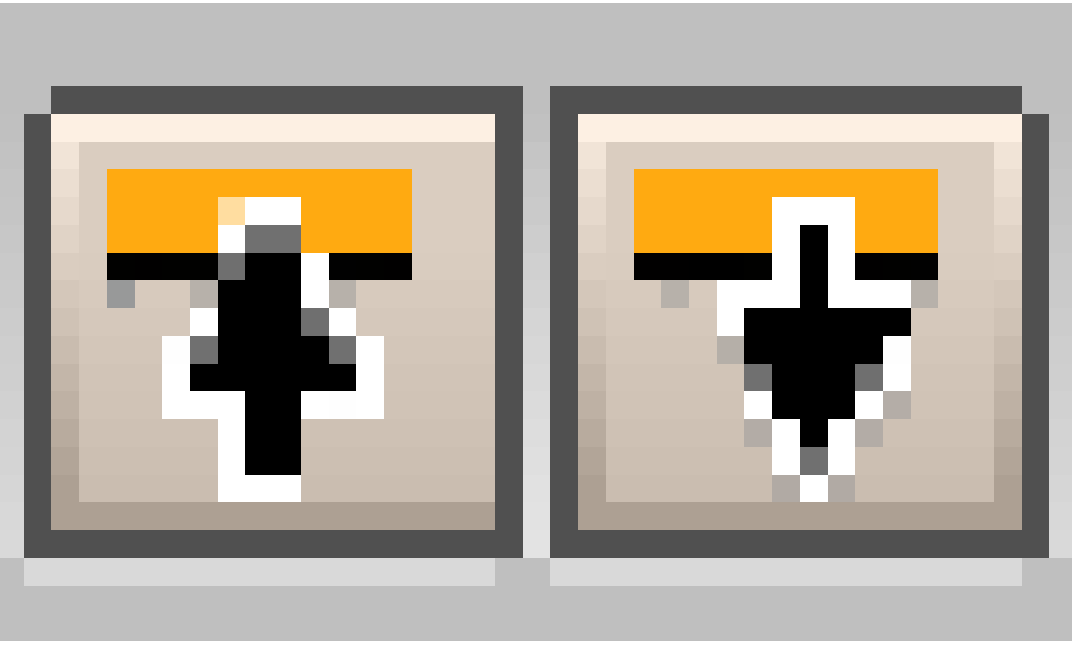

Abb. 171

- . 4. Wählen Sie den Mund aus (**RMT**).
- 5. Wählen Sie den ersten Texturkanal aus.
- 6. Klicken Sie (**LMT**) auf den *Pastes From Buffer*-Button (Pfeil nach unten).

Das Material *White Sugar* sollte dann insgesamt so aussehen wie in **Abb. 12**.

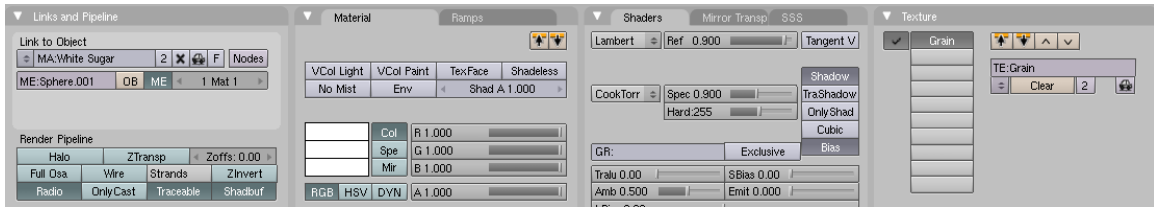

Abb. 172: **Abbildung 12:** *White Sugar*. Achten Sie insbesondere auf die Zahlen neben dem Materialnamen und neben der Textur. Zwei Objekte tragen das Material, zwei Materialien benutzen die Textur. Aber drei Objekte tragen die Textur!

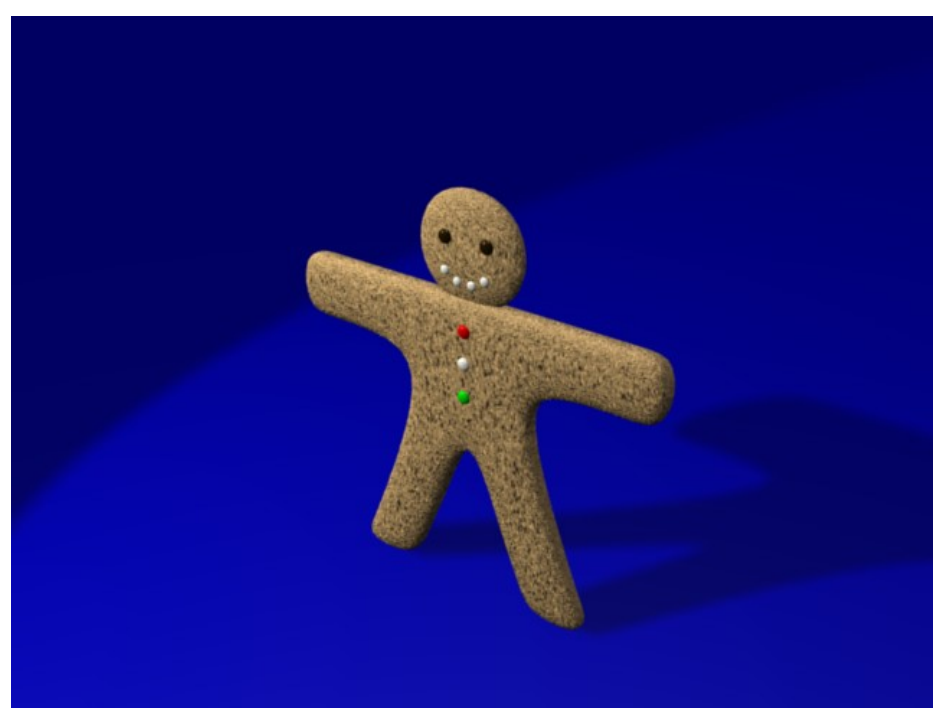

Abb. 173: **Abbildung 13:** Gus mit Material

Nachdem wir alle Materialien erzeugt und zugewiesen haben, sollten wir mal wieder ein Bild rendern. Das Ergebnis sollte so ähnlich aussehen wie in **Abb. 13**.

Wenn Sie wollen, können Sie ihr Bild nun speichern. Drücken Sie dazu bei offenem Render-Fenster **F3**. Benennen Sie die Datei und klicken auf *Save XXX*, wobei XXX das Dateiformat angibt. Die Dateiendung wird automatisch angehängt.

**Tip**

*Dateitypen*

In den *Render buttons* (**F10**) im *Format*-Panel stellen Sie das gewünschte Dateiformat ein. Sie können nur in dem Format speichern, in dem Sie auch gerendert haben.

Die erste Hälfte dieser Einführung ist nun beendet, unsere Figur ist fertig. In der nächsten Hälfte der Einführung bringen wir Gus das Laufen bei.

UNKNOWN TEMPLATE Blender3D:\_Vorlage:Version\_hist

 $2.462.42^{15}$ ,  $2.40^{16}$ ,  $2.37A^{17}$ 

Wollten wir nur ein Standbild rendern, wären wir schon fertig, aber Gus soll sich bewegen. Im nächsten Schritt werden wir ihm ein Skelett geben, eine sogenannte Armature. Bewegt man die Armature, bewegt sich auch die Figur. Das Ausrüsten einer Figur mit einer Armature wird auch *Rigging* genannt.

<sup>15</sup> HTTP://DE.WIKIBOOKS.ORG/WIKI/BLENDER%20DOKUMENTATION%3A%20RIGGING%202.42

<sup>16</sup> HTTP://DE.WIKIBOOKS.ORG/WIKI/BLENDER%20DOKUMENTATION%3A%20RIGGING%202.40

<sup>17</sup> HTTP://DE.WIKIBOOKS.ORG/WIKI/BLENDER%20DOKUMENTATION%3A%20RIGGING%202.37A

Gus erhält ein einfaches Rigging: vier Extremitäten (zwei Arme und zwei Beine) und einige Gelenke (keine Ellenbogen, nur Knie). Auf Hände und Füße verzichten wir.

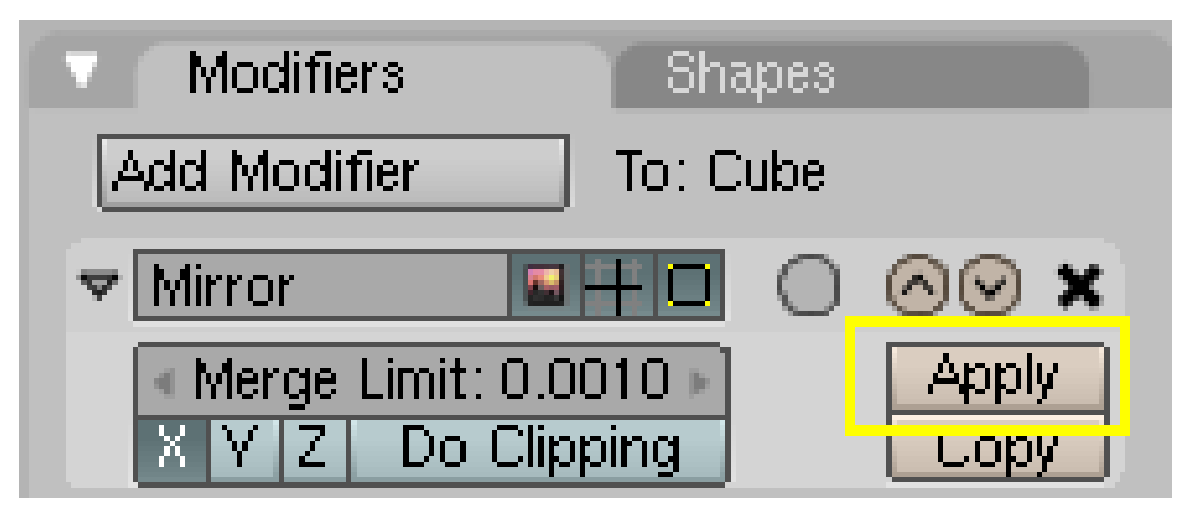

Abb. 174: **Abbildung 1:** Den *Mirror* Modifier auf Gus permanent anwenden.

Den *Mirror* Modifier mit dem wir Gus Körper erstellt haben, müssen wir jetzt permanent anwenden, schließlich soll Gus ja nicht immer gleichzeitig beide Arme und Beine heben.

- Wählen Sie Gus aus.
- Wechseln Sie in die *Editing* Buttons.
- Klicken Sie auf dem *Modifiers* Panel für den *Mirror* Modifier auf *Apply* (**Abb. 1**) und bestätigen Sie die Nachfrage.

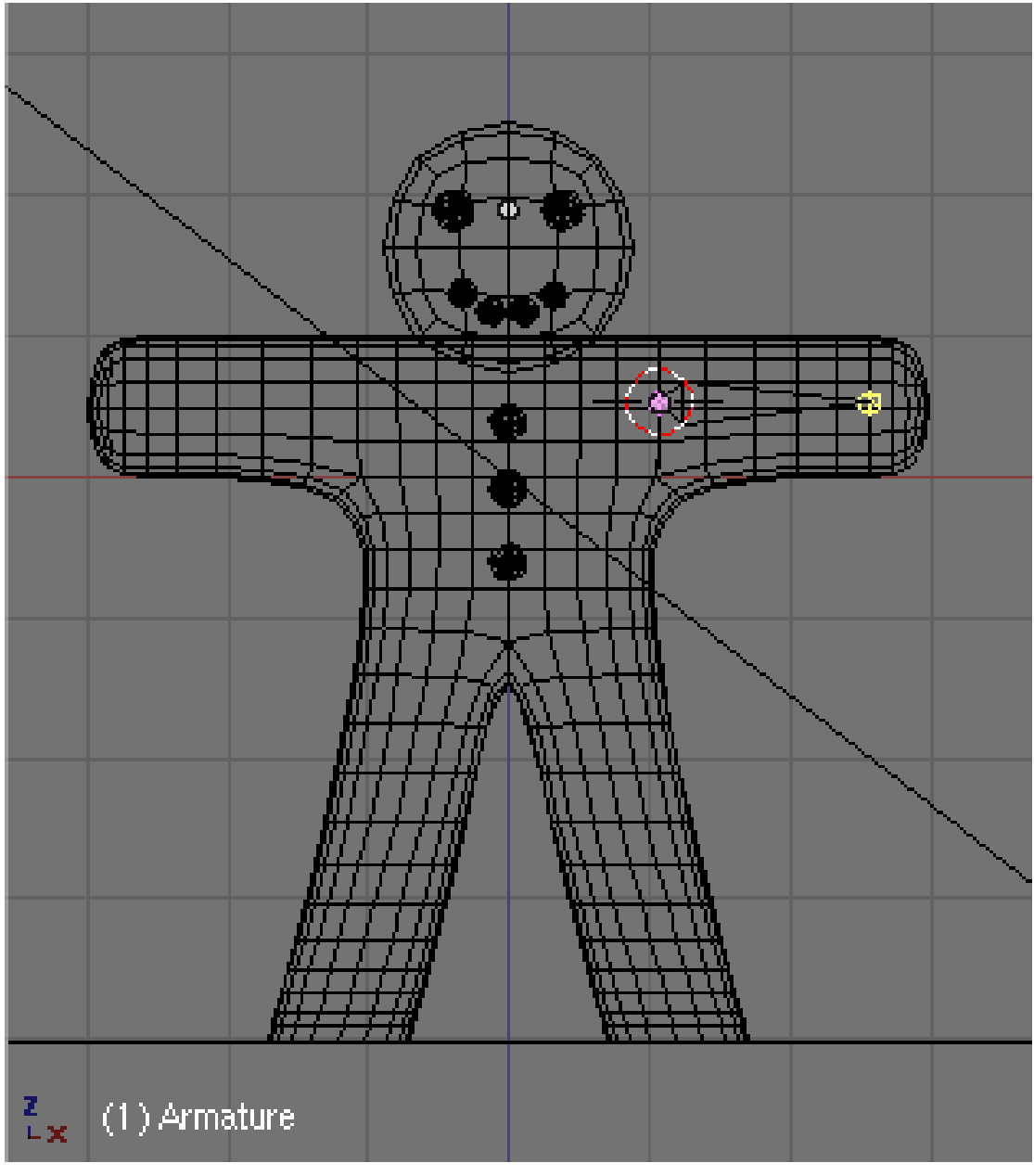

Abb. 175: **Abbildung 2:** Gus erster Knochen

Jetzt können wir beginnen, das Skelett zu erstellen.

- Schalten Sie in den *Wireframe* Modus.
- Setzen Sie den 3D-Cursor an die Stelle, an der sich die Schulter befinden soll. Denken Sie daran, dass sie den Cursor in zwei Ansichten platzieren müssen.
- **Space**->*Add*->*Armature*.

Das rhomboide Objekt, das erscheint, ist ein Knochen [Bone] des Armature Systems. Er beginnt am 3D-Cursor.

• Schalten Sie in den Edit-Modus.

- Die Spitze [Tip] des Knochens ist ausgewählt und erscheint in Gelb.
- Mit **G** können Sie die Spitze des Knochens nun bewegen, mit **LMT** platzieren Sie die Spitze an der Stelle, an der sich Gus Hand befindet (**Abb. 2**).

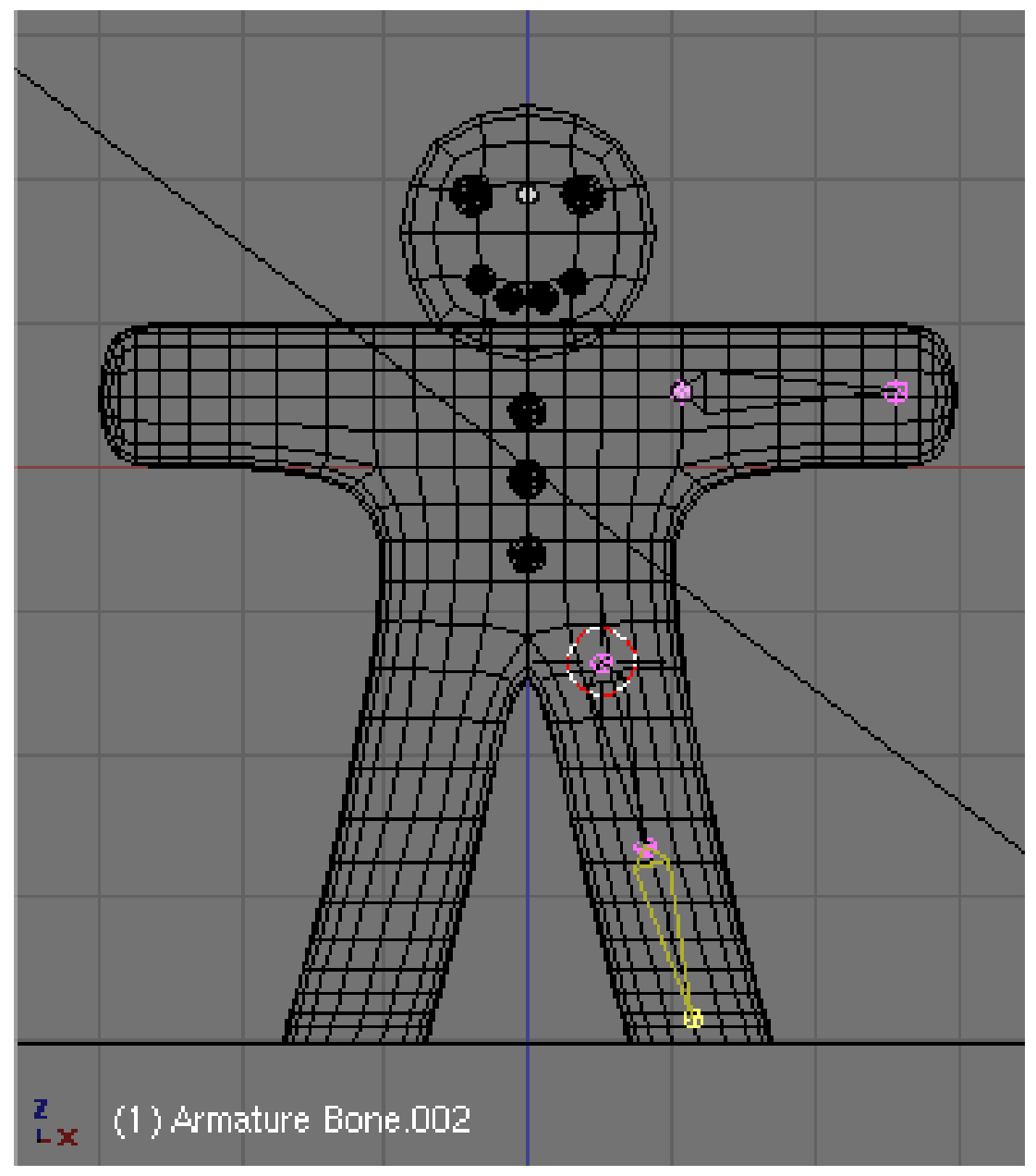

Abb. 176: **Abbildung 3:** Den zweiten und dritten Bone hinzufügen

Bleiben Sie im Edit Modus der Armature.

- Bewegen den 3D-Cursor an die Stelle, an der sich Gus Hüfte befinden soll.
- **Space**->*Add*->*Bone*, der neue Bone soll bis zum Knie reichen. Mit **G** die Spitze bewegen, mit **LMT** platzieren.

Wir wollen nun einen zweiten Bone an den Oberschenkelknochen anhängen, dazu benutzen wir das Extrudieren.

• Drücken Sie also **E** und platzieren Sie den dritten Knochen wie in *Abbildung 3* gezeigt vom Knie bis zum Fuß.

Die Bones sind u.U. nicht richtig orientiert (sie sind gegenüber dem Objekt in ihrer Achse rotiert).

• Wählen Sie alle Bones aus, und wenden Sie *Armature->Bone Roll->Roll to Cursor* an.

#### **Tip**

#### *Bone Position*

Die Bones sollen später Gus Körper Mesh verformen. Dazu muss die Positionierung der Bones so erfolgen, dass z.B. der Arm Bone den ganzen Arm, und nur den Arm bewegen kann.

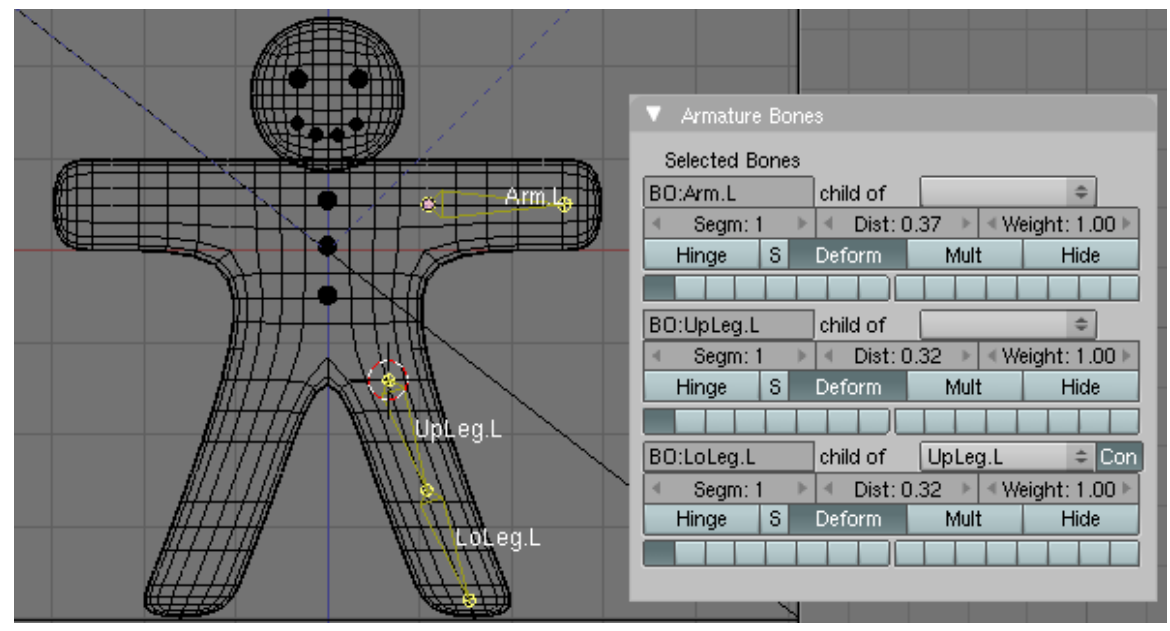

Abb. 177: **Abbildung 4:** Das benannte Rig für die linke Seite.

Die erstellten Bones werden nun benannt:

- Klicken Sie im *Armature*-Panel auf *Names*, dadurch werden die Bone-Namen im 3D-Fenster angezeigt.
- Nennen Sie den Arm-Bone "Arm.L", den oberen Bone des Beines "UpLeg.L", den unteren Bone des Beines "LoLeg.L" (**Abb. 4**).

Sie müssen die Bones ausgewählt haben, um sie umzubenennen.

Die linke Seite der Bones wird - genau wie wir es bei den Augen gemacht haben - nun kopiert und gespiegelt.

• Platzieren Sie den 3D-Cursor im Zentrum von Gus.

Mit *View->View Properties* können Sie sich die exakten Coordinaten des 3D-Cursors anzeigen lassen, die Z-Koordinate des Cursors muss 0 sein.

- Wählen Sie mit **A**-**A** alle Bones aus.
- Kopieren und spiegeln Sie mit **Shift-D**, **Esc**, *Armature->Mirror->X Global*.

Sie spiegeln am 3D-Cursor, stellen Sie daher sicher, dass er als Pivot-Punkt aktiv ist. (siehe nächste Seite, Abb.1)

• *Armature->Bone Roll->Roll to Cursor*

Die Bones der rechten Seite sind ausgewählt, ihre Namen müssen noch geändert werden.

- *Armature->Flip Left & Right Names*.
- Beenden Sie nun den Edit Modus für die Armature (**Tab**).

#### **Tip**

#### *Bones benennen*

Das angehängte *.L* bzw. *.R* sind sehr wichtig. Dann kann uns nämlich der Computer helfen, eine seitenverkehrte Pose automatisch zu erstellen. Sonst müssten wir alle Posen von Hand zweimal einstellen.

## B **Warning**

*Ich kann im Armature Bones Panel nicht alle Bones sehen*

Es werden in diesem Panel nur immer maximal 5 der ausgewählten Bones angezeigt. Sie müssen dann immer die entsprechenden anderen Bones auswählen. Da Sie aber Bones durch ein eigenes Layersystem nur für die Bones in Gruppen anzeigen lassen können, dürfte dies keine Einschränkung darstellen.

## **5.12. Links**

DIE ENGLISCHSPRACHIGE VORLAGE DIESES TEXTES<sup>18</sup>

UNKNOWN TEMPLATE Blender3D:\_Vorlage:Version\_hist

 $2.462.42^{19}$ ,  $2.40^{20}$ ,  $2.37A^{21}$ 

Würden wir die Bones jetzt bewegen, würde sich Gus noch nicht mitbewegen. Wir müssen die Armature mit dem Körper verbinden. Diesen Vorgang nennt man *Skinning*. Dabei werden Vertices den Knochen zugewiesen, so dass sich diese mit den Knochen mitbewegen.

<sup>18</sup> HTTP://WIKI.BLENDER.ORG/INDEX.PHP/MANUAL/YOUR\_FIRST\_ANIMATION\_IN\_30\_PLUS\_30\_ MINUTES PART II

<sup>19</sup> HTTP://DE.WIKIBOOKS.ORG/WIKI/BLENDER%20DOKUMENTATION%3A%20SKINNING%202.42

<sup>20</sup> HTTP://DE.WIKIBOOKS.ORG/WIKI/BLENDER%20DOKUMENTATION%3A%20SKINNING%202.40

<sup>21</sup> HTTP://DE.WIKIBOOKS.ORG/WIKI/BLENDER%20DOKUMENTATION%3A%20SKINNING%202.37A

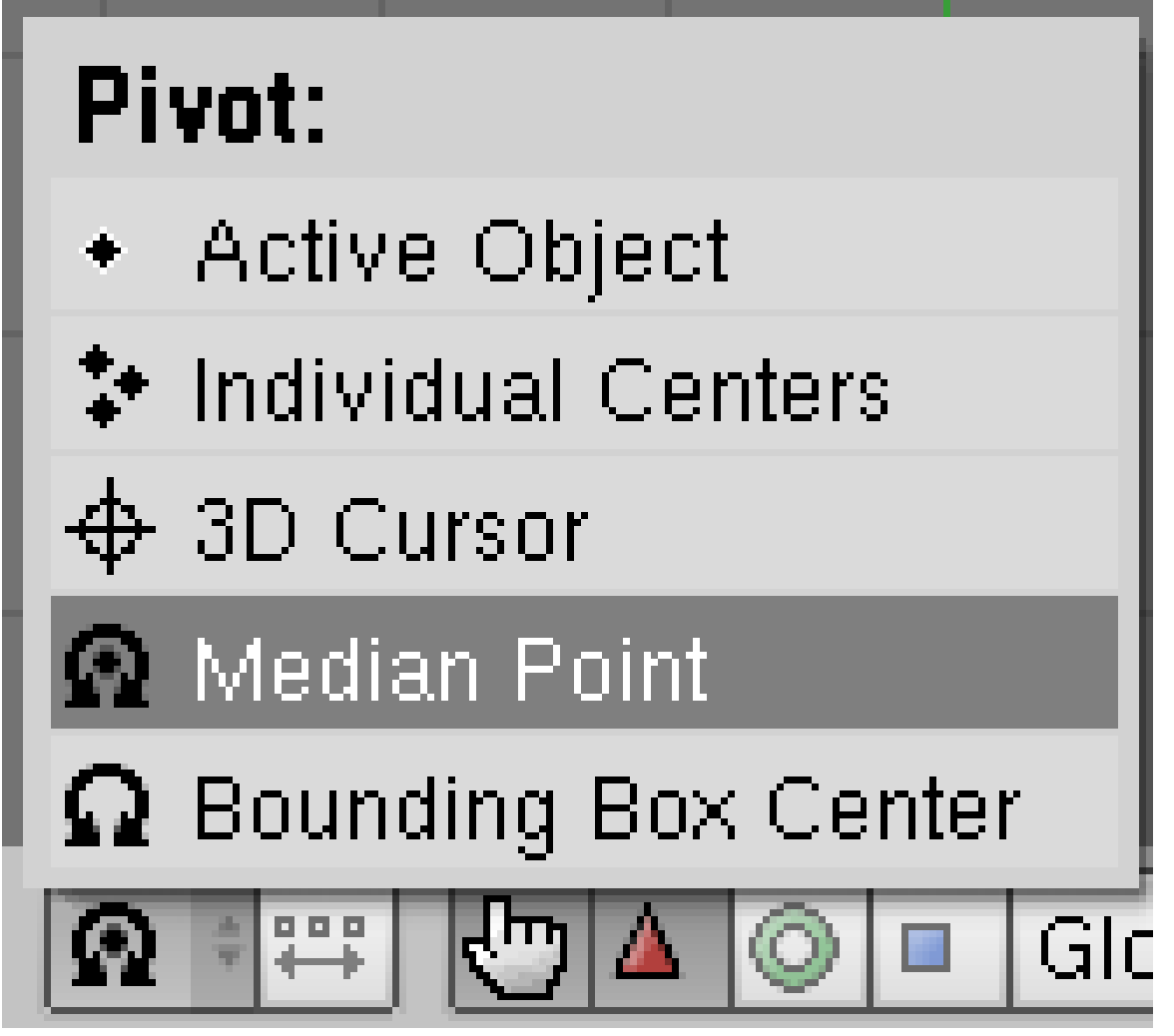

Abb. 178: **Abbildung 1:** *Pivot Point* Median.

• Setzen Sie den Pivot-Punkt auf *Median*.

Die Bones werden später rotiert, dabei sollen sie um sich selbst rotieren. Deshalb muss der Pivot-Punkt wieder auf *Median* (**Abb. 1**) zurückgesetzt werden.

• Wählen Sie Gus Körper aus, dann **Shift**->**RMT** auf die Armature.

Der Körper sollte magenta und die Armature pink erscheinen.

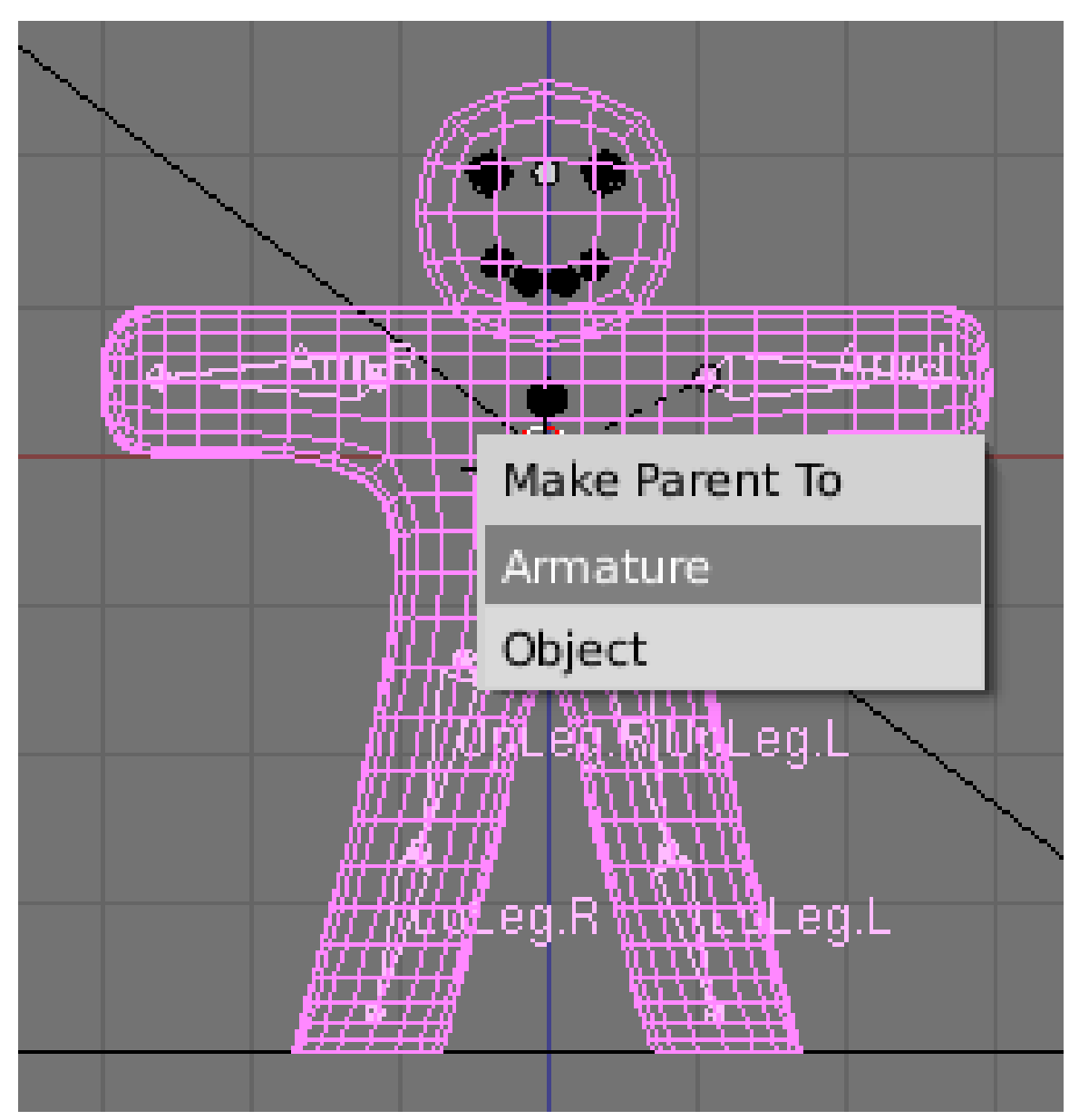

Abb. 179: **Abbildung 2:** Armature und Objekt "parenten"

- *Object->Parent->Make Parent...* macht die Armature zum *Parent* [Elternteil] des Körpers. Es erscheint eine Dialogbox (*Abbildung 2*).
- Wählen Sie *Armature* aus.

Es erscheint ein weiteres Menü (**Abb. 3**). Man könnte versuchen, die Zuordnung "Vertices->Bone" vom Programm automatisch erledigen zu lassen. Besonders die Funktion *Create From Bone Heat* liefert bei einer vollständigen Armature schon eine sehr vernünftige Ausgangsbasis. Bei unserer einfachen Armature können wir die Zuordnung selbst vornehmen. Daher lassen wir keine Vertexgruppen erstellen.

# **Create Vertex Groups?**

## Don't Create Groups

## Name Groups

**Create From Envelopes** 

# **Create From Bone Heat**

Abb. 180: **Abbildung 3:** Keine Vertexgruppen erstellen

• Wählen Sie also *Don't Create Groups* aus.

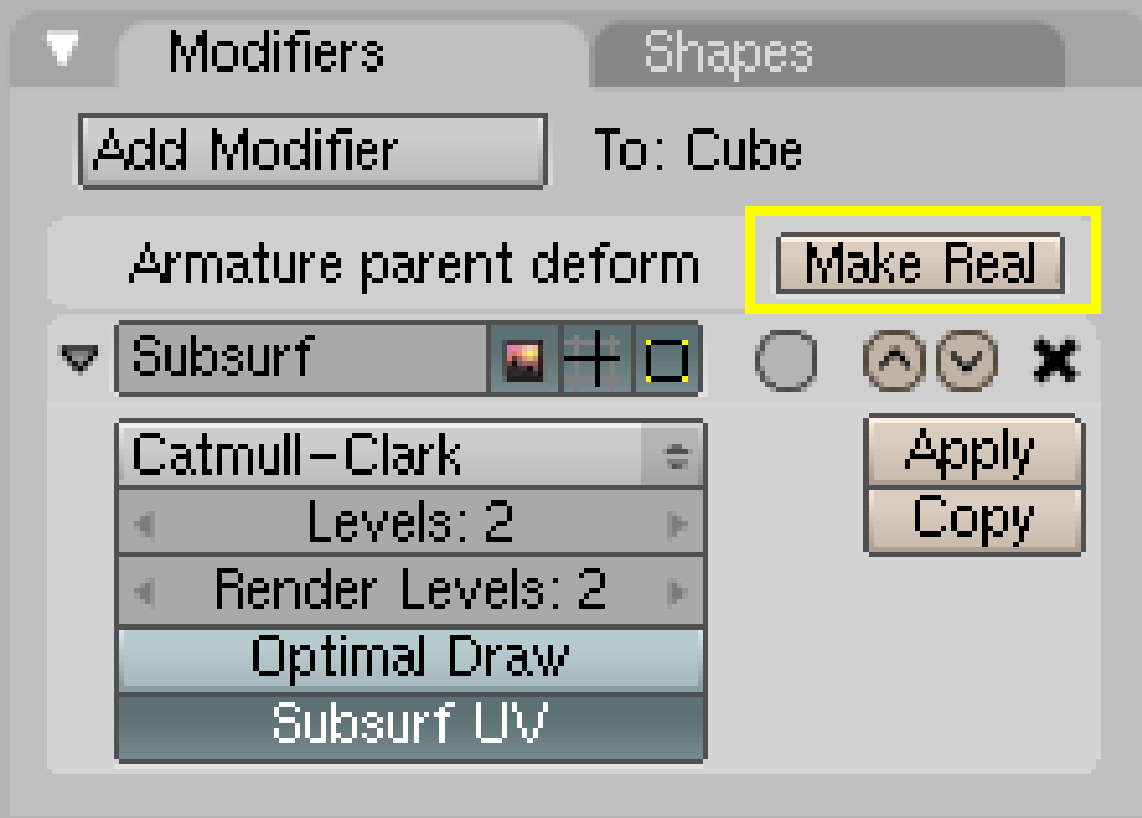

Abb. 181: **Abbildung 4:** Umwandeln des *Armature* Parent in einen echten Modifier.

Aus dem Armature Parent muss nun ein echter Modifier erstellt werden.

- Wählen Sie Gus aus.
- Klicken Sie auf dem *Modifiers* Panel neben *Armature Parent Deform* auf *Make Real* (**Abb. 4**).

Es gibt zwei verschiedene Mechanismen, wie ein Bone einen Vertex beeinflussen kann, Vertexgruppen und Envelopes.

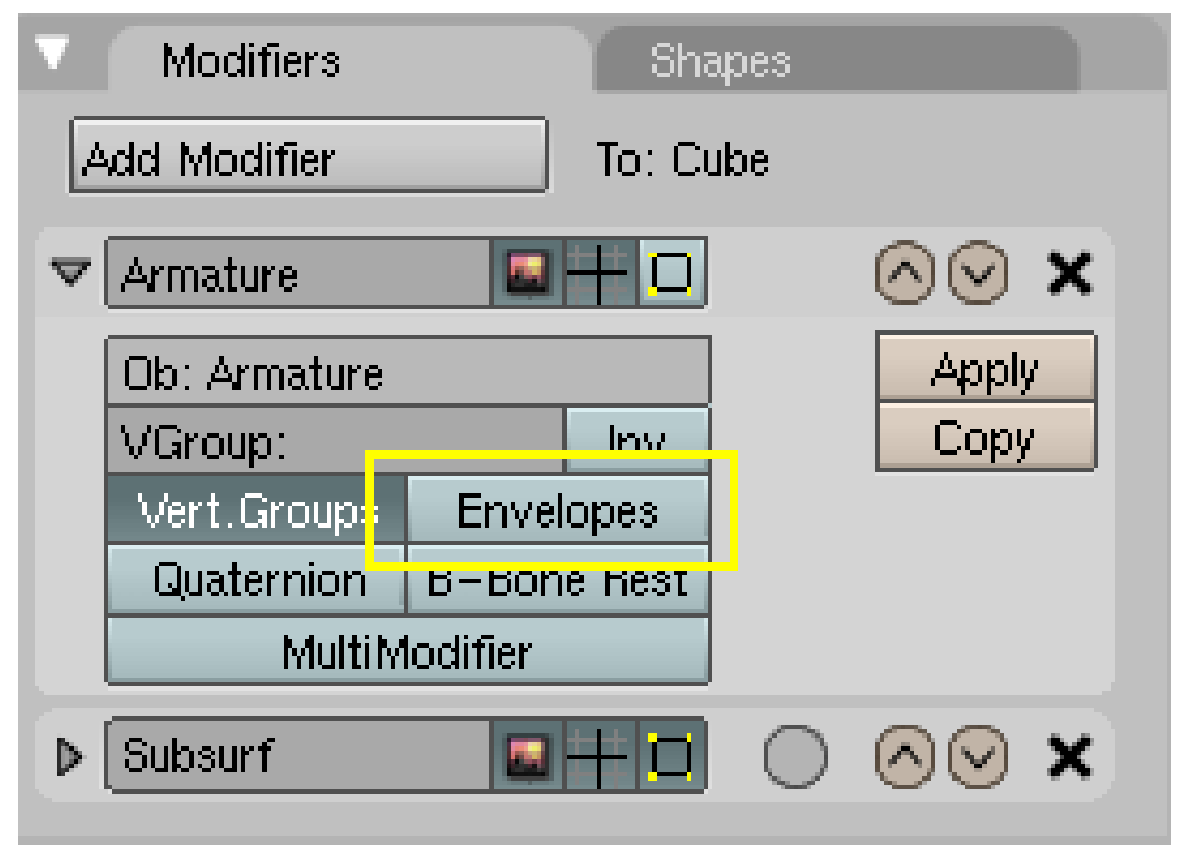

Abb. 182: **Abbildung 5:** Envelopes ausschalten.

• Die Envelopes schalten Sie bitte auf dem *Modifiers* Panel aus (**Abb. 5**).

Im nächsten Schritt werden wir genau einstellen, welche Teile des Meshes von welchem Bone bewegt werden. Dazu müssen Vertexgruppen erstellt werden. Blender bietet hierzu eine intuitive Technik an, die *Weight Painting* [Einfluss aufmalen] genannt wird, da mit einer Art Pinsel die Einflussstärke - in diesem Fall eines Bones - auf das Mesh aufgemalt wird wie eine Farbe. Gleichzeitig werden die entsprechenden Vertexgruppen von Blender automatisch erstellt. Um die Vertexgruppen brauchen Sie sich also - bei Benutzung des *Weight Painting* nicht zu kümmern.

## **5.13. Skinning mit Weight Painting**

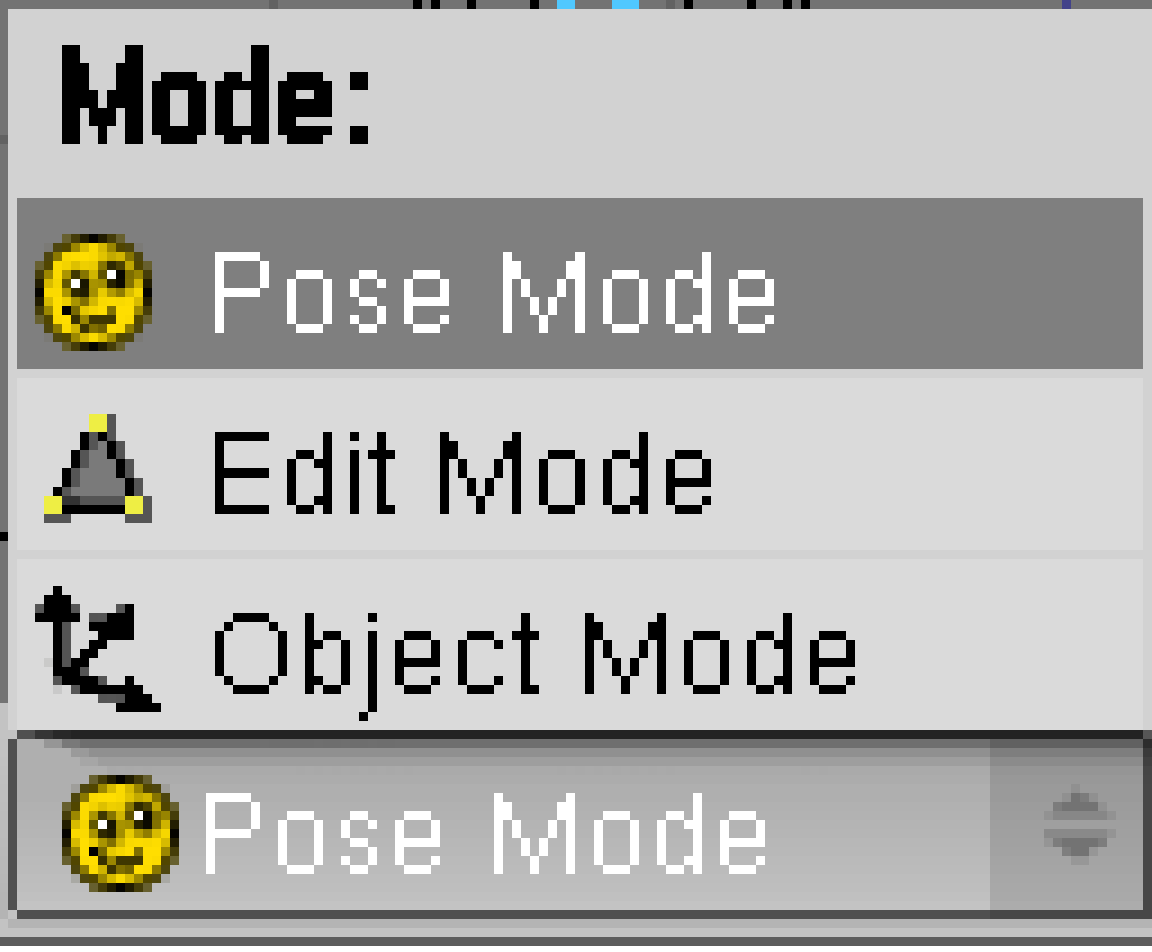

Abb. 183: **Abbildung 6:** *Pose* Modus für die Armature anstellen.

- Wählen Sie die *Armature* aus.
- Wechseln Sie in den *Pose* Modus der Armature (**Abb. 6**).

Der *Pose* Modus ist ein spezieller Bearbeitungsmodus, den nur Armatures besitzen.

• Schalten Sie auf dem *Armature* Panel die Option *X-Ray* für die Armature an.

Dann ist die Armature immer sichtbar, auch wenn andere Objekte nicht im Wireframe Modus dargestellt werden.
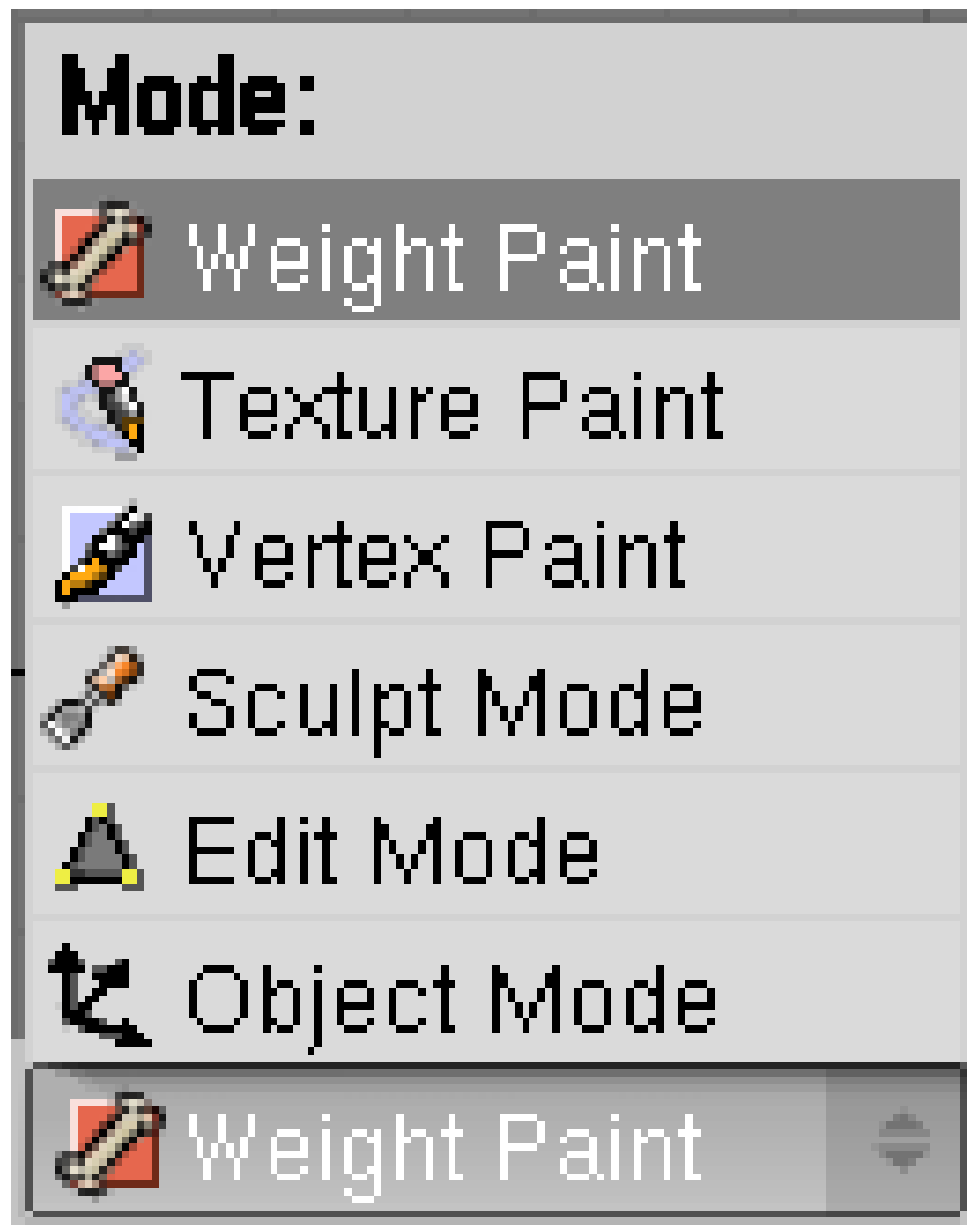

Abb. 184: **Abbildung 7:** *Weight Paint* Modus für Gus anschalten.

- Wählen Sie Gus aus. Schalten Sie für Gus den *Weight Paint* Modus an (**Abb. 7**).
- Wählen Sie mit **RMT** den Bone *Arm.L* aus.

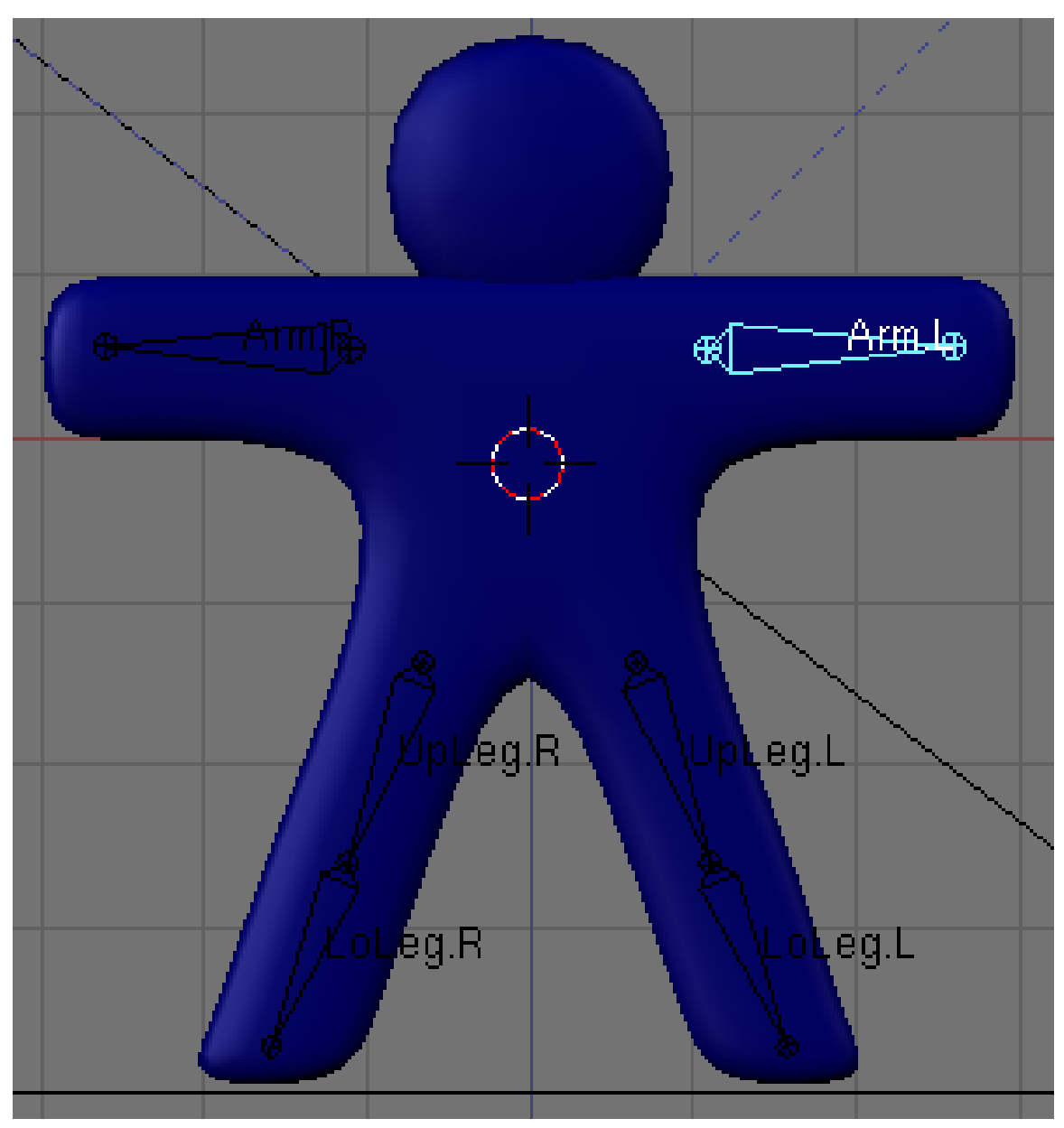

Abb. 185: **Abbildung 8:** Der Bone des linken Armes ist ausgewählt.

Ihre Szene sollte etwa so aussehen, wie in **Abb. 8** dargestellt. Um den Einfluss des Bones zu sehen, drücken Sie **R**, und rotieren den Bone etwas. Es sollte sich kein Teil des Meshes mitbewegen. Brechen Sie die Bewegung mit **Esc** ab.

Die relative Einflussstärke des ausgewählten Bones auf einen Vertex wird durch die Farbe des Vertex symbolisiert. Blau bedeutet dabei kein Einfluss (0%), Grün bedeutet 50% Einfluss und Rot 100% Einfluss. Vertices die nur von einem Bone beeinflusst werden, werden dabei immer vollständig bewegt, egal ob der Weight "1" oder "0.001" beträgt. Erst wenn ein zweiter Bone den Vertex beeinflusst, werden die Weights miteinander verrechnet.

Nur wenn der Weight "0.000" beträgt, bewegt der Bone den Vertex nicht.

Hat ein Bone noch keine Vertexgruppe, wird diese automatisch erstellt.

Für Gus mit seinem einfachen Rig bedeutet das, dass wir entweder mit "0.000" malen werden um Vertices aus dem Einflussbereich des Bones zu entfernen, oder mit "1.000" um Vertices zu dem Einflussbereich des Bones hinzuzufügen.

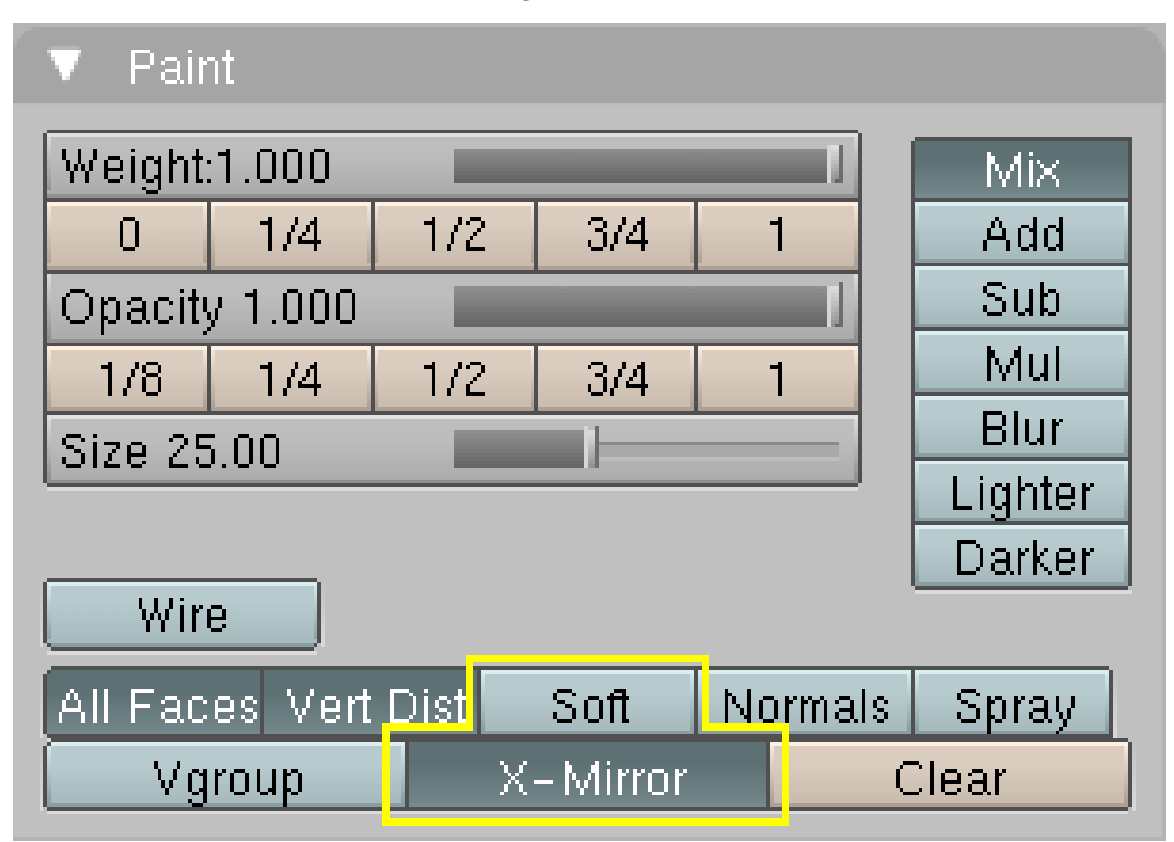

Abb. 186: **Abbildung 9:** Das *Paint* Panel für Gus.

In den *Editing* Buttons von Gus ist ein neues Panel aufgetaucht, als wir in den *Weight Paint* Modus geschaltet haben, das *Paint* Panel (**Abbildung 9**).

- Stellen Sie die Parameter so ein, wie in **Abb. 9** gezeigt.
	- Dabei ist *Weight* das Gewicht also 1 für vollen Einfluss des Bones, 0 für keinen Einfluss.
	- Die *Opacity* ist die Deckkraft des Pinsels.
	- Den Parameter *Soft* schalten Sie am besten aus, da sonst der Wert "0.000" nur schwer aufzumalen ist.
	- Ist *X-Mirror* aktiviert, werden automatisch auf beiden Seiten des Meshes die symmetrisch benannten Vertexgruppen bearbeitet. Die Bones heißen ja "Arm.L" und "Arm.R", dementsprechend werden beim Bemalen von "Arm.L" die Vertices ebenfalls für "Arm.R" bemalt.

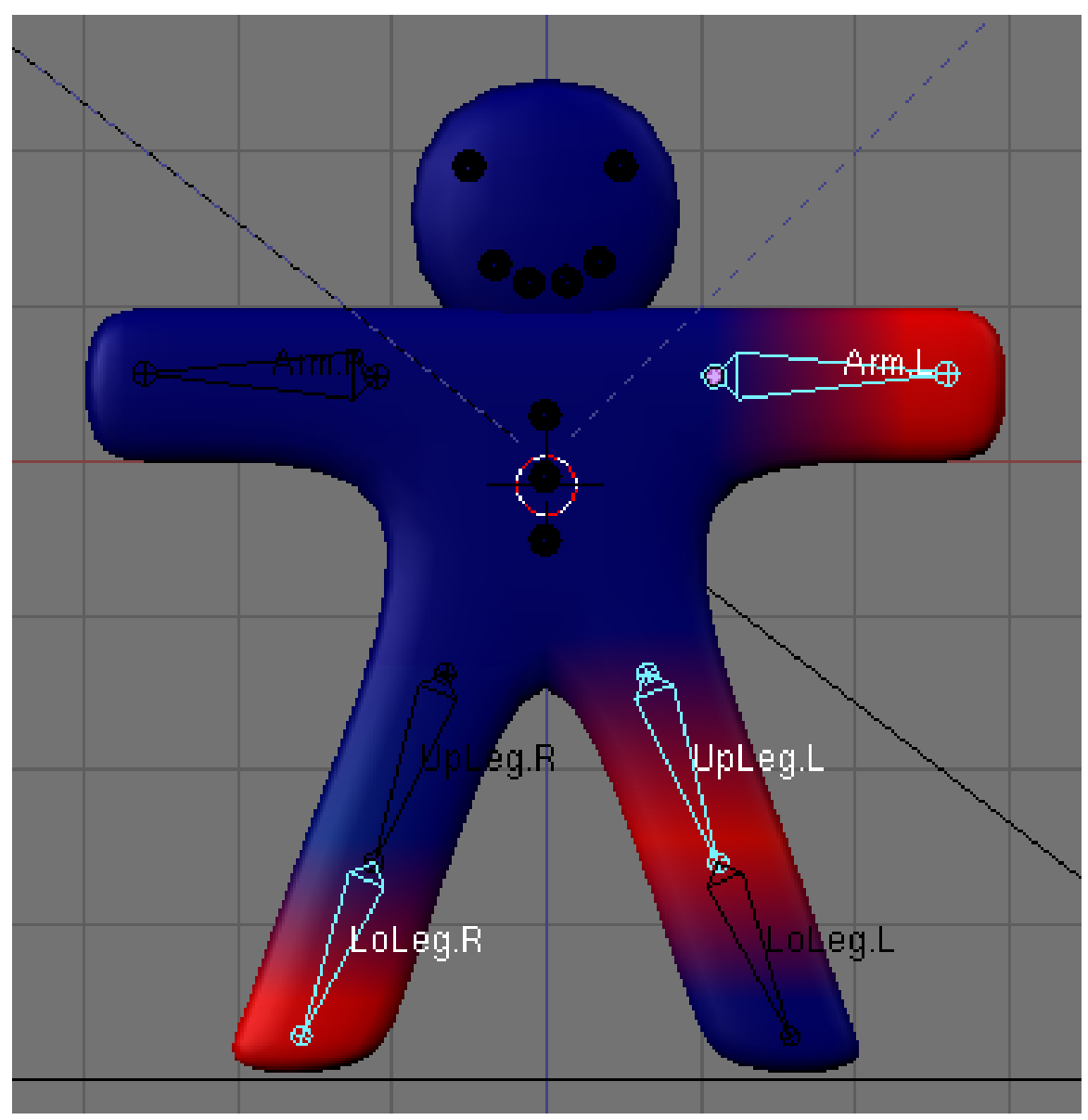

Abb. 187: **Abbildung 10:** Die *Weigths* für drei Bones gleichzeitig.

- Malen Sie die Spitze des Arms rot an (**LMT** gedrückt halten).
- Sie müssen Gus von vorne und von hinten bemalen, am besten benutzen Sie eine Ansicht von vorne, und eine von hinten (**Strg-Num1**).
- Wählen Sie nun einen Bone nach dem anderen aus und bemalen das Mesh.

Rotieren Sie die Bones zwischendurch etwas, aber brechen Sie die Bewegung immer mit **Esc** ab. So können Sie gut kontrollieren, ob der Einflussbereich des jeweiligen Bone passt.

In **Abb. 10** ist dargestellt, wie Gus hinterher aussehen sollte. Sie sehen dort die *Weights* von drei Bones gleichzeitig, so bekommt man Sie in Blender nicht direkt zu sehen. Die roten Einflussbereiche der Bones gelten jeweils für den benachbarten Bone.

Haben Sie sich vermalt, stellen Sie den *Weight* auf 0 und bemalen mit Blau bzw. anders herum.

• Wenn Sie mit dem Ergebnis zufrieden sind, schalten Sie vom *Weight Paint* in den Objekt Modus.

### **5.14. Ein Tipp zum Schluss**

### **Tip**

*Andere Details*

Die Verformungen betreffen nur Gus Körper, weder seine Augen, Mund oder Knöpfe, die separate Objekte sind. In dieser einfachen Animation spielt das keine Rolle, aber bei komplexeren Objekten müssen Sie überlegen, wie sie mit diesen Objekten verfahren wollen. Sie können sie z.B. fest mit dem Körper verbinden (joinen) und ein einzelnes Mesh daraus machen. Oder Sie *parenten* die Objekte an den Körper, sodass sie sich mit ihm mitbewegen. (Das wird alles in den weiteren Kapiteln beschrieben.)

Jetzt ist wieder der richtige Zeitpunkt, Ihre Arbeit zu speichern. Drücken Sie **F2**, **Num-+**, **Enter**. Durch Drücken von Num-+ wurde eine Zahl an den Dateinamen angehängt, wenn Sie noch einmal **F2** und **Num-+** drücken wird die angehängte Zahl automatich um eins hochgezählt.

### **5.15. Links**

• REFERENZ: WEIGHT PAINT MODE<sup>22</sup>

UNKNOWN TEMPLATE Blender3D:\_Vorlage:Version\_hist

 $2.422.40^{23}, 2.37<sub>A</sub><sup>24</sup>$ 

Versionshinweis: Obwohl sich einige Menüs geändert haben, sind alle durchzuführenden Schritte auch für Version 2.46 noch aktuell.

Nachdem wir Gus geriggt und geskinnt haben, können wir anfangen mit ihm wie mit einer Puppe zu spielen, seine Knochen bewegen und die Ergebnisse beobachten.

• Wählen Sie die Armature aus (nur die Armature), und stellen Sie sicher, dass sich die Armature im *Pose* Modus befindet.

<sup>22</sup> Kapitel [12.57](#page-574-0) auf Seite [546](#page-574-0)

<sup>23</sup> HTTP://DE.WIKIBOOKS.ORG/WIKI/BLENDER%20DOKUMENTATION%3A%20POSING%202.40

<sup>24</sup> HTTP://DE.WIKIBOOKS.ORG/WIKI/BLENDER%20DOKUMENTATION%3A%20POSING%202.37A

| ▼ Armature                 |                    |
|----------------------------|--------------------|
| Editing Optione            |                    |
| X-Axis Mirror<br>$X - Ray$ | Auto IK            |
| Display Options            |                    |
|                            |                    |
| Octahedron Stick           | Envelope<br>B-Bone |
| Draw Axes                  | <b>Draw Names</b>  |
| Ghost: 0                   | Step: 1            |
| Deform Options             |                    |
| Vertex Groups              | <b>Envelopes</b>   |
| <b>Rest Position</b>       | Delay Deform       |

Abb. 188: **Abbildung 1:** *X-Ray* stellt die Bones immer vor dem Objekt dar.

• Um die Auswirkungen der Bewegungen besser beurteilen zu können, schalten wir mit **Z** wieder in den *Shaded* Modus.

Durch die Option *X-Ray* auf dem *Armatures* Panel (*Abbildung 1*) werden die Bones immer vor dem Objekt dargestellt, auch wenn sie sich in oder hinter einem Objekt befinden.

Da sich die Armature im *Pose* Modus befindet, wird ein ausgewählter Bone in Cyan dargestellt.

### **Tip**

*Ausgangsposition*

Blender merkt sich die Ausgangsposition der Bones. Sie können die Ausgangsposition der Armature sehen, indem Sie auf *Rest Position* im *Armature* Panel in den *Editing* Buttons klicken. Mit **Alt-R** bzw. **Alt-G** setzen Sie die Rotation bzw. die Position des Bones zurück.

### **Tip**

### *Vorwärts- und Inverse Kinematik*

Bones im Pose Modus verhalten sich wie starre, nicht dehnbare Knochen mit Kugelgelenken am Ende. Man kann das erste Bone in einer Kette bewegen, und alle weiteren Bones werden ihm folgen. Die folgenden Bones können nicht verschoben werden, Sie können sie nur rotieren. Die Kette der folgenden Bones folgt dann der Drehung. Diese Methode der Bewegung wird "Forward Kinematics" (FK) genannt, und ist leicht zu verstehen. Es ist allerdings schwierig den letzten Bone der Kette in eine bestimmte Position zu bringen. Das ist mit der "Inverse Kinematic" (IK) anders. Die Position des letzten Bones in der Kette wird festgelegt, alle anderen Bones folgen dann automatisch hinterher. Damit wird die Positionierung von Händen und Füßen viel einfacher. Da wir hier aber ein Anfängertutorial machen, benutzen wir Vorwärts Kinematik

Wir werden Gus vier verschiedene Posen beibringen. Diese definieren vier verschiedene Stadien eines Schrittes. Die flüssige Überblendung zwischen diesen Posen übernimmt Blender für uns.

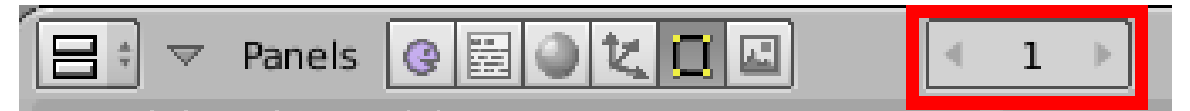

Abb. 189: **Abbildung 2:** Die Nummer des aktuellen Frames im *Frame number button* im Header des *Buttons Window*

• Stellen Sie zunächst sicher, dass Sie sich im Frame 1 befinden. Die Framenummer erscheint in einem Zahlenfeld rechts im Header des *Buttons Window* (*Abbildung 2*). Ist nicht Frame 1 eingestellt, ändern Sie dies bitte jetzt.

Rotieren (**R**) Sie immer nur einen Bone.

• Heben Sie *UpLeg.L* an und beugen Sie *LoLeg.L*, außerdem heben Sie *Arm.R* und senken *Arm.L*, wie in *Abbildung 3* gezeigt wird.

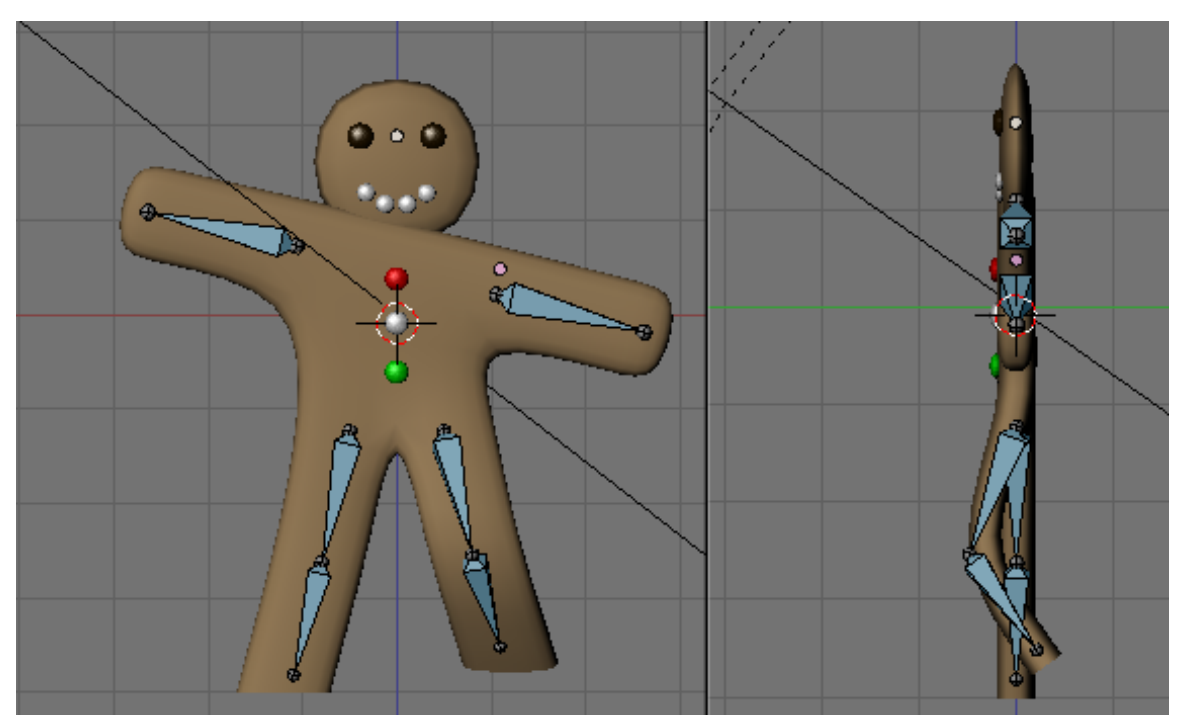

Abb. 190: **Abbildung 3:** Die erste Pose

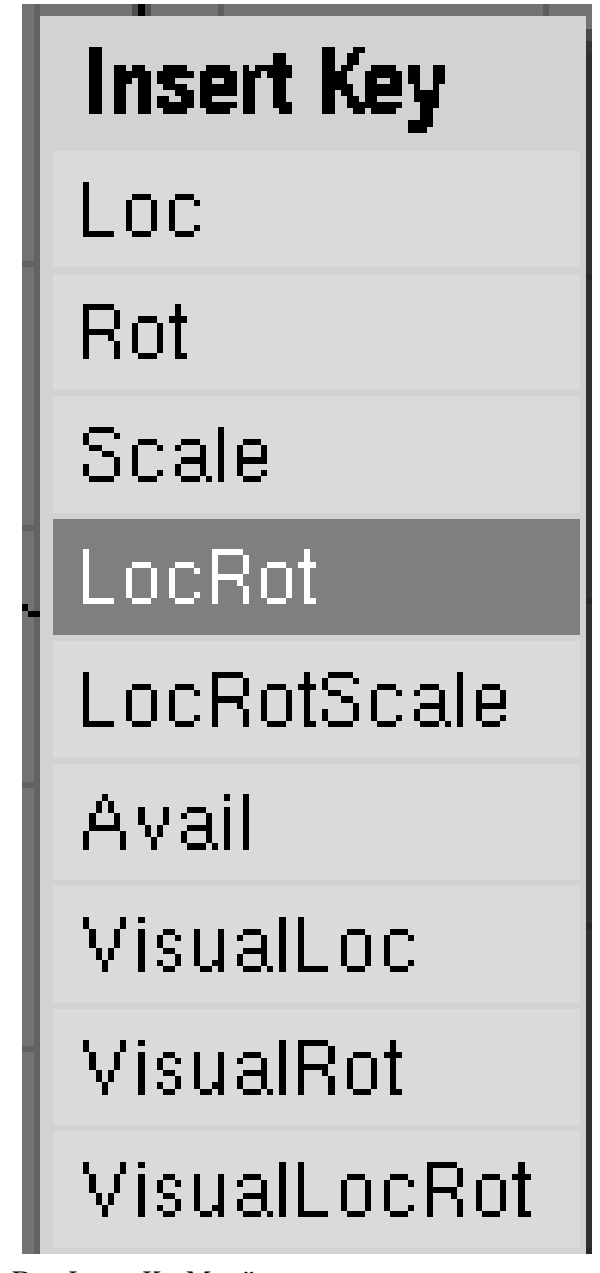

Abb. 191: **Abbildung 4:** Das *Insert Key* Menü

- Wählen Sie alle Bones mit **A**, bzw. **A-A** aus.
- Stellen Sie sicher, dass sich der Mauszeiger über dem 3D-Fenster befindet.
- Drücken Sie **I**.

Das *InsertKey* Menü erscheint (*Abbildung 4*). Sie speichern nun einen sogenannten IPO (Interpolation) Key.

• Wählen Sie *LocRot* aus. Damit wird die Position und die Rotation der ausgewählten Bones in Frame 1 gespeichert. Diese Pose zeigt Gus in der Mitte des Schrittes, linkes Bein nach vorne und über der Erde.

- Wechseln Sie zu Frame 11. Das geht entweder über die Eingabe im Zahlenfeld, oder drücken Sie **Pfeil Hoch**.
- Bewegen Sie Gus in seine zweite Position (*Abbildung 5*). Das linke Bein nach vorne und das rechte Bein leicht nach hinten gebogen.

Sie merken schon, Gus soll sich auf der Stelle bewegen.

### **Notiz:**

### *Erst den Frame wechseln, dann die Position*

Gewöhnen Sie sich unbedingt an diese Reihenfolge in einer Animation. Wechseln Sie erst den Frame, dann definieren Sie die Position. Würden Sie andersherum vorgehen, geht beim Wechseln des Frames die Position wieder verloren.

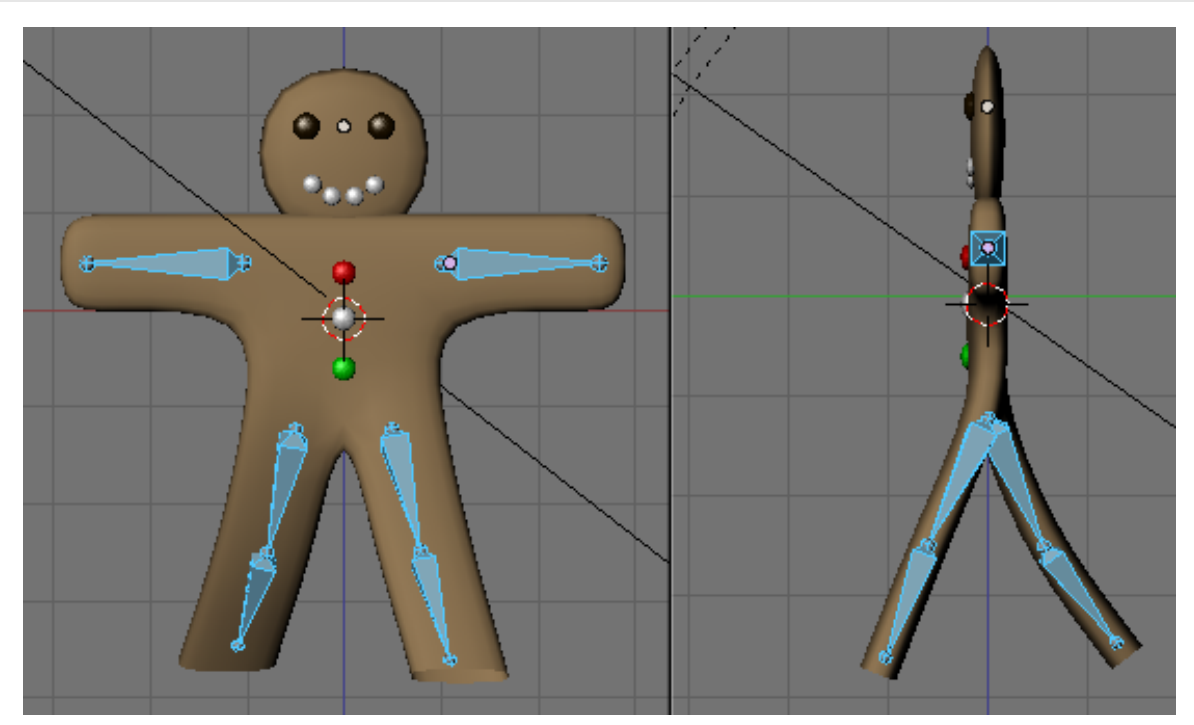

Abb. 192: **Abbildung 5:** Die zweite Pose wird in Frame 11 gespeichert.

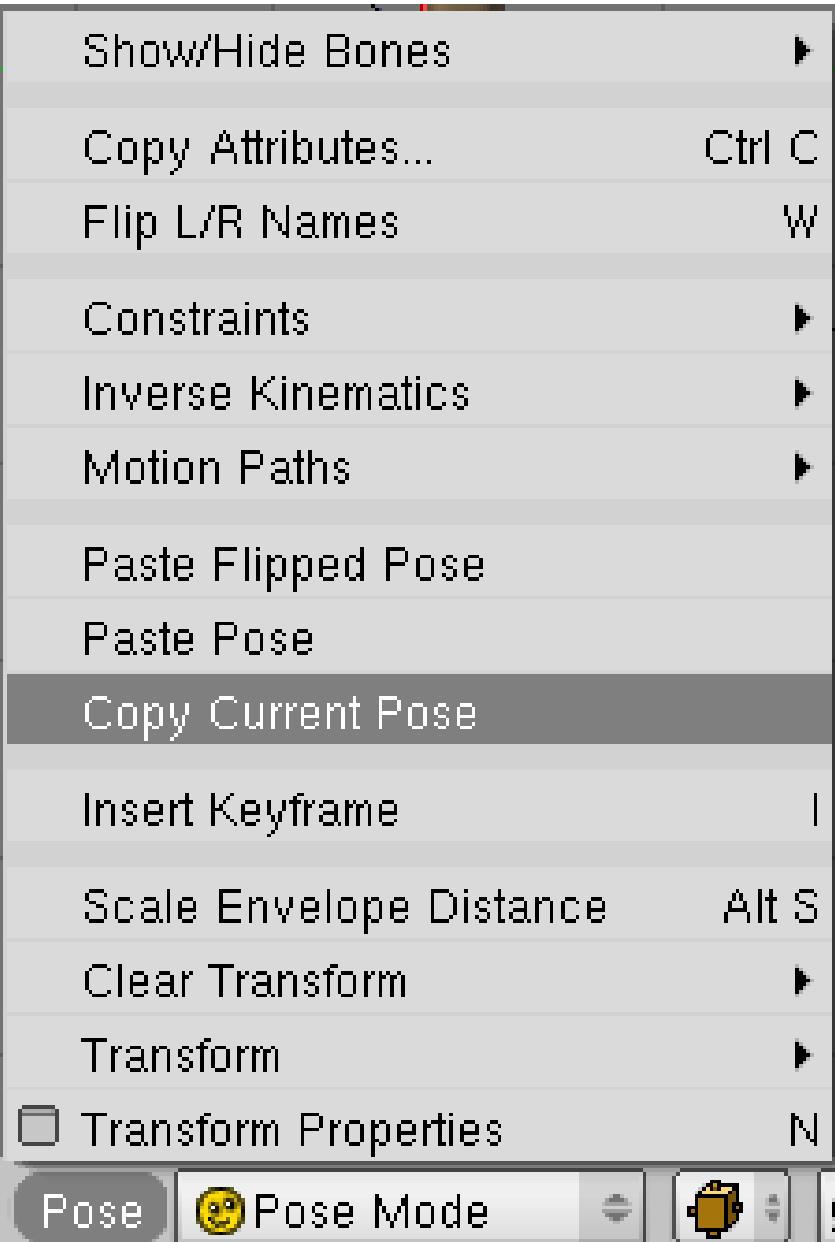

Abb. 193: **Abbildung 6:** Die Pose aus Frame 1 in den Speicher kopieren.

• Wählen Sie alle Bones aus und drücken **I**->*LocRot* um die Pose in Frame 11 zu speichern.

Die dritte Pose ist das Spiegelbild von Frame 1. Die spiegelbildliche Pose kann Blender automatisch erstellen, da wir die Bones richtig benannt haben. Wir müssen zunächst die erste Pose kopieren.

• Wechseln Sie in Frame 1 (**Pfeil Runter**). Im *Pose* Menü wählen Sie *Copy Current Pose* aus (*Abbildung 6*), oder klicken Sie auf

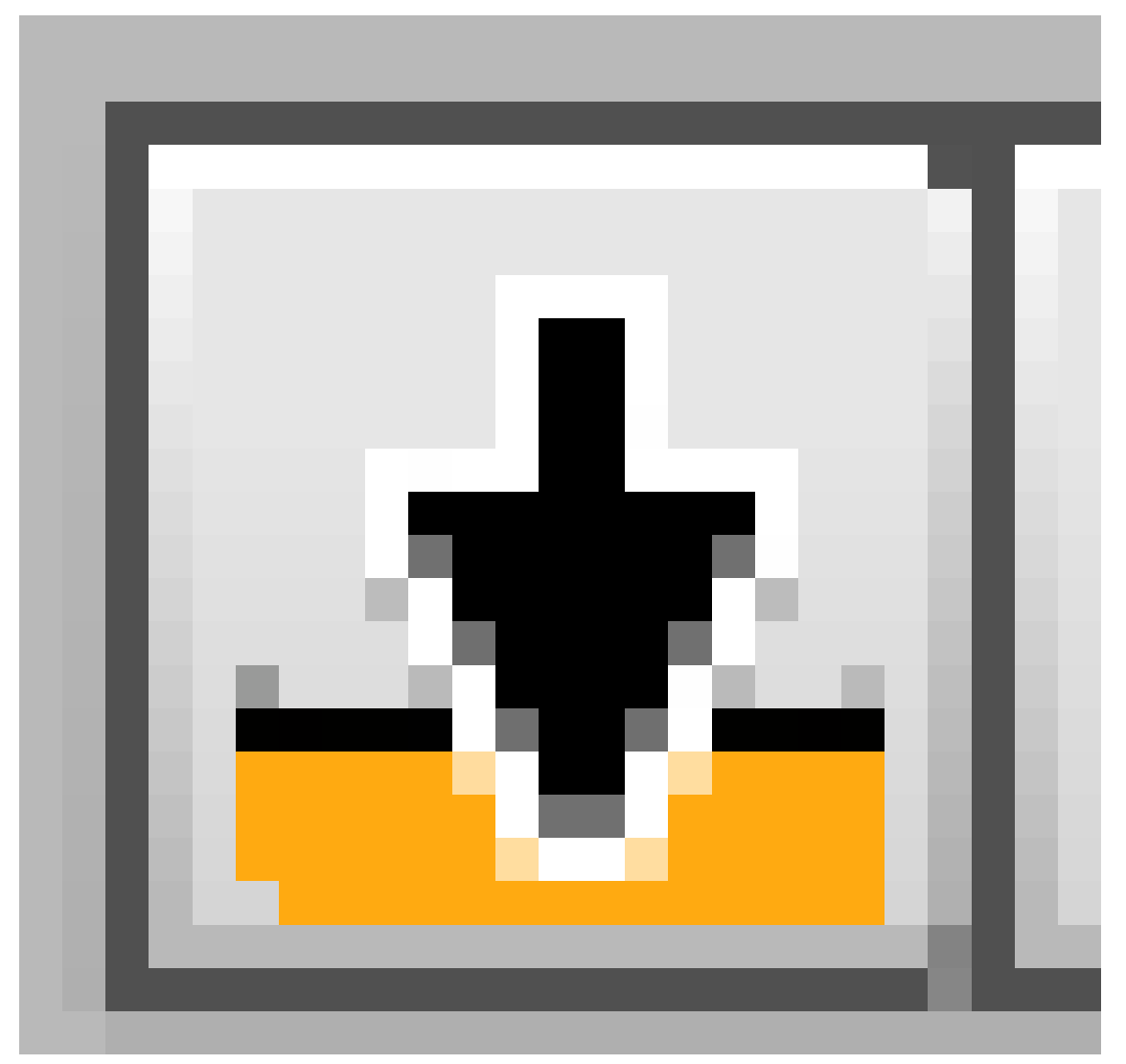

Abb. 194

im Header des 3D-Fensters (*Copies the current Pose to Buffer*).

- Wechseln Sie in Frame 21.
- Fügen die spiegelbildliche Pose mit dem *Pose* Menü ein (*Paste Flipped Pose*), oder benützen Sie den Button

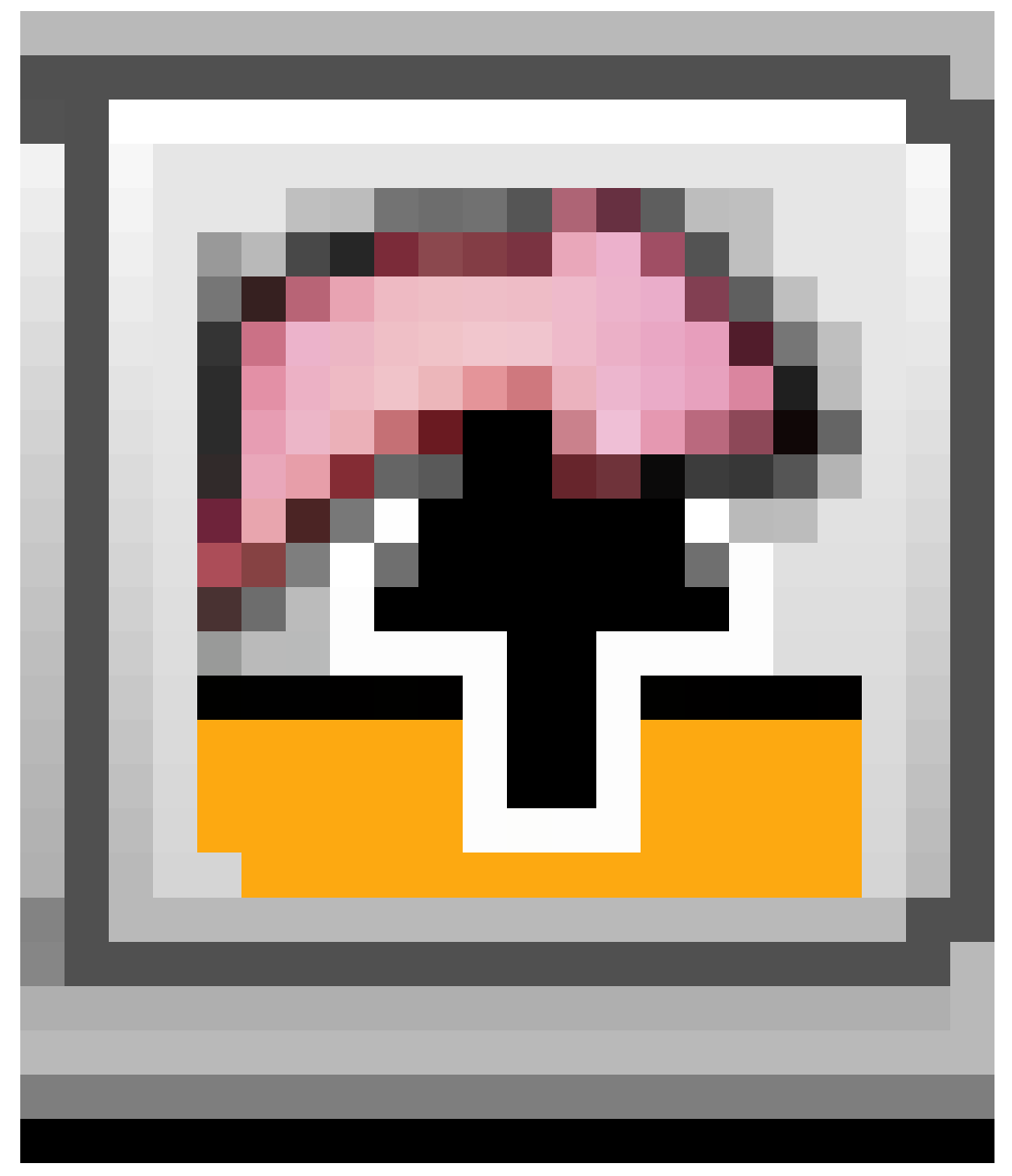

Abb. 195

.

Die Position der Bones mit dem Suffix ".L" wird von Blender mit der Position der Bones mit dem Suffix ".R" vertauscht. Dadurch entsteht die spiegelbildliche Pose.

- Nun muss die Pose wieder gespeichert werden (**I**->*LocRot*).
- Wiederholen Sie diese Prozedur um die Pose von Frame 11 gespiegelt in Frame 31 einzufügen.

Wir sind fast fertig, müssen aber die Ausgangspose von Frame 1 ganz am Ende noch einmal wieder einfügen, um eine nahtlose und flüssige Animation zu erzeugen.

• Kopieren Sie die Pose aus Frame 1 und fügen Sie sie in Frame 41 ein, diesmal ohne sie zu spiegeln (*Paste Pose* im *Pose* Menü).

• Auch diese letzte Pose müssen Sie wieder mit **I**->*LocRot* speichern.

#### **Tip**

*Überprüfen der Animation*

Für eine Voransicht der Animation im 3D-Fenster wechseln Sie in Frame 1 und drücken **Alt-A** im 3D-Fenster. Mit **Alt-Shift-A** wird die Animation in allen offenen 3D-Fenstern abgespielt.

### **5.16. Links**

DIE ENGLISCHSPRACHIGE VORLAGE DIESES TEXTES<sup>25</sup>

UNKNOWN TEMPLATE Blender3D:\_Vorlage:Version\_hist

 $2.462.42^{26}$ ,  $2.37A^{27}$ 

Dieser eine "Schritt auf der Stelle" ist der Kern des Gehens, und wenn er erst einmal definiert ist, gibt es Techniken um die Figur entlang eines Pfades gehen zu lassen (STRIDE PATH<sup>28</sup>). Wir werden an dieser Stelle aber unsere kurze Einführung beenden, der "Schritt auf der Stelle" ist hier genug.

- Wechseln Sie in die *Render Buttons* (**F10**).
- Stellen Sie im *Animation* Panel *Sta* auf 1 und *End* auf 40 (**Abb. 1**). Frame 41 müssen wir nicht rendern, da er mit Frame 1 identisch ist.

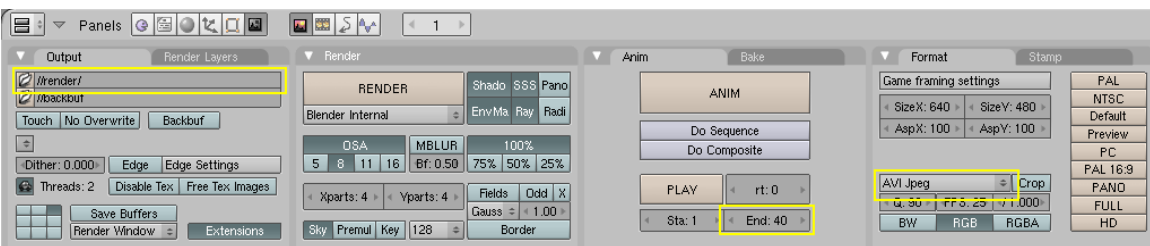

Abb. 196: **Abbildung 1:** Die Render Einstellungen für Gus Animation

• Wählen Sie *AVI Jpeg* als Dateityp im *Format* Panel.

Es entsteht dadurch eine normale AVI-Datei, die Sie z.B. mit dem Media-Player oder jedem anderen Videoprogramm betrachten können. Für tatsächliche Arbeit würde man allerdings Einzelbilder rendern, die man anschließend in einem Videoschnitt-Programm (z.B. in Blenders eingebautem VIDEO SEQUENCE EDITOR<sup>29</sup>) zu dem fertigen Film zusammenschneidet. Dort kann man dann diverse Effekte, Farbkorrekturen, Überblendung mit realem Filmmaterial usw. hinzufügen.

<sup>25</sup> HTTP://WWW.BLENDER.ORG/MODULES/DOCUMENTATION/HTMLI/X1960.HTML

<sup>26</sup> HTTP://DE.WIKIBOOKS.ORG/WIKI/BLENDER%20DOKUMENTATION%3A%20GUS%20L%E4UFT%21% [202.42](http://de.wikibooks.org/wiki/Blender%20Dokumentation%3A%20Gus%20l%E4uft%21%202.42)

<sup>27</sup> HTTP://DE.WIKIBOOKS.ORG/WIKI/BLENDER%20DOKUMENTATION%3A%20GUS%20L%E4UFT%21% [202.37](http://de.wikibooks.org/wiki/Blender%20Dokumentation%3A%20Gus%20l%E4uft%21%202.37a)A

<sup>28</sup> Kapitel [59.7](#page-1689-0) auf Seite [1660](#page-1689-0)

<sup>29</sup> Kapitel [55](#page-1492-0) auf Seite [1463](#page-1492-0)

• Im Panel *Output* schreiben Sie in das oberste Feld den Eintrag "//render/".

Der Film wird dann in dem Unterverzeichnis "render" zu der aktuellen Blend-Datei gespeichert. Das Unterverzeichnis wird automatisch erstellt, sofern es noch nicht existiert.

• Nun klicken Sie auf *ANIM* im *Anim*-Panel.

Alle Layer, die tatsächlich auch gerendert werden sollen, müssen in den Layerbuttons ausgewählt sein. In unserem Fall sind das Layer 1 und 10, aber wenn Sie der Einleitung exakt gefolgt sind, sollte alles in Ordnung gehen.

#### **Tip**

#### *Ein Rendering stoppen*

Wollen Sie ein Rendering zwischendurch stoppen, weil Sie z.B. einen Layer vergessen haben, können Sie das Rendern mit **Esc** anhalten. Wenn Sie ein "AVI" rendern, verlieren Sie allerdings die bisher gerenderten Bilder. Einzelbilder bleiben erhalten, so dass Sie abschnittsweise rendern können.

Unsere Szene ist ziemlich einfach, daher wird jedes Einzelbild vermutlich in wenigen Sekunden gerendert. Sie können Blender beim Rendern zuschauen. Haben Sie einen Rechner mit mehreren Prozessoren, wird Blender diese automatisch erkennen. In **Abb. 1** erkennen Sie das an dem Eintrag *Threads: 2* auf dem *Output*-Panel. Sollten Sie mit mehr Threads rechnen wollen, klicken Sie auf das "Auto"-Icon und stellen Sie die Anzahl an Threads von Hand ein.

Die Renderzeit wird in dieser Szene im wesentlichen von dem Antialiasing bestimmt. Dîe Qualität des Antialiasing stellen Sie mit *OSA* (Oversampling) ein.

Die Bildgröße können Sie für schnelle Testrenderings über die Prozent-Buttons im *Render* Panel bequem reduzieren.

**Tip** *Stills (Standbilder)*

Natürlich können Sie jeden einzelnen Frame der Animation rendern, wenn Sie in den entsprechenden Frame wechseln und **F12** drücken.

Nachdem alle Bilder gerendert wurden, befindet sich die Datei 0001\_0040.avi im Unterverzeichnis "render" des aktuellen Verzeichnisses, indem sich ihre .blend Datei befindet. Sie können diese Datei direkt in Blender abspielen, wenn Sie den *Play* Button unterhalb des *Anim* Buttons drücken. Die Animation läuft in einer Endlosschleife. Um sie anzuhalten, drücken Sie **Esc**.

Unser einfacher "Walk Cycle" ist fertig. Ich hoffe, Ihnen hat das Spaß gemacht. Blenders Möglichkeiten haben wir nur oberflächlich angekratzt, wie Sie vermutlich bald entdecken werden!

### **5.17. Links**

 $\bullet$  DIE ENGLISCHSPRACHIGE VORLAGE DIESES  $\rm{Tex}^{30}$ 

<sup>30</sup> H T T P : //W W W. BLENDER.ORG/MODULES/DOCUMENTATION/H TMLI/X2058.H TML

# **Teil II.**

# **Modellierung**

Blender Dokumentation: Wie man 3D-Objekte erstellt|Wie man 3D-Objekte erstellt

## **6. Objekte**

#### *Diese Seite bezieht sich auf* **Blender Version 2.46**

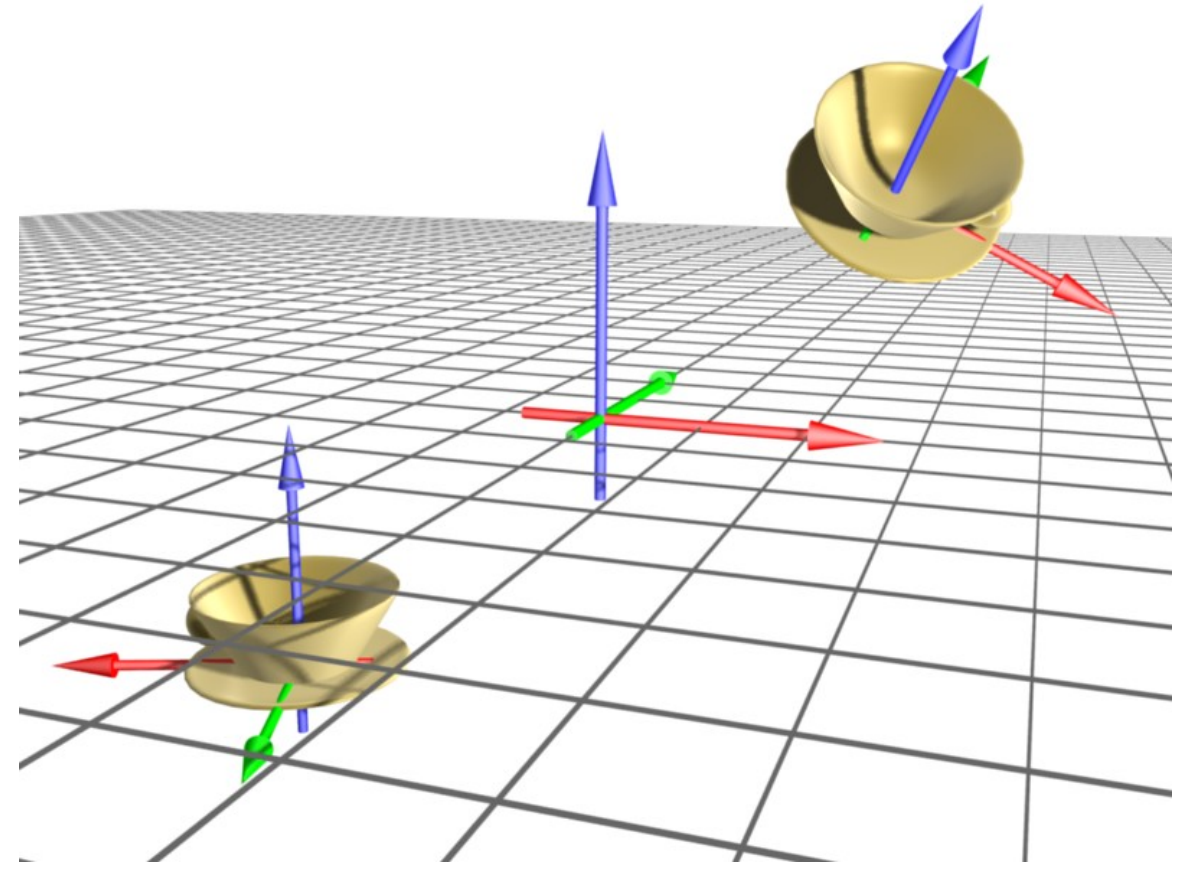

Abb. 197: **Abbildung 1:** Objekte in einem dreidimensionalen Raum. Im Zentrum der Koordinatenursprung der Weltkoordinaten.

In einem dreidimensionalen Raum muss der Ort eines Objektes durch drei Angaben festgelegt werden. Diese drei Angaben nennt man die Koordinaten des Ortes.

In Blender wird der Ort durch folgende Konvention bestimmt:

In der Mitte des Koordinatenraumes befindet sich sein Ursprung, der Nullpunkt. Man verwendet nun den Abstand von diesem Nullpunkt in den drei senkrecht aufeinanderstehenden Raumrichtungen um die Position des Objektes festzulegen. Die drei Raumrichtungen werden als X, Y und Z-Achse bezeichnet und durch die Farben rot, grün und blau gekennzeichnet. In der Ansicht von vorne zeigt die X-Achse (rot) nach rechts, die Y-Achse (grün) nach hinten und die Z-Achse (blau) nach oben.

### **6.1. Globale und lokale Koordinaten**

Die Koordinaten in diesem Koordinatenraum werden als **globale Koordinaten** (Weltkoordinaten) bezeichnet. Die Welt hat einen festen Ursprung und eine feste Ausrichtung, aber wir können sie aus verschiedenen Blickwinkeln betrachten.

Die drei Koordinaten im Weltkoordinatenraum würden im Prinzip völlig ausreichen, wenn wir immer nur mit einzelnen Punkten arbeiten würden. Ein Objekt wie die in **Abb. 1** dargestellte Tasse besteht aber nicht aus einem Punkt, sondern kann aus beliebig vielen (in diesem Fall aus 171) Punkten bestehen. Es ist daher viel praktischer, noch einen zweiten Koordinatenraum einzuführen: die **lokalen Koordinaten**. Die Punkte aus denen die Tasse aufgebaut ist, werden in Bezug auf die lokalen Koordinaten definiert. Der Ursprung der lokalen Koordinaten ist das Objektzentrum. Es spielt später für die Form der Tasse überhaupt keine Rolle mehr, wo sich das Objekt im globalen Koordinatenraum befindet bzw. orientiert ist.

Man kann also ein dreidimensionales Objekt durch die definierenden Punkte im lokalen Koordinatensystem, die Ortsangabe des Objektzentrums und die Drehung seiner lokalen Koordinaten gegenüber den Weltkoordinaten beschreiben.

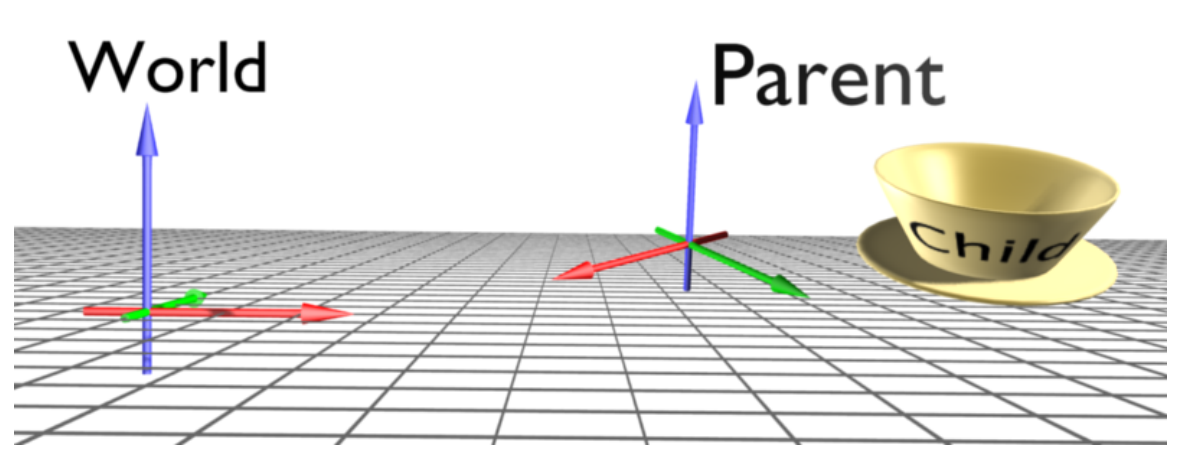

### **6.1.1. Globale Koordinaten für Objekte mit Parent**

Abb. 198: **Abbildung 1b:** Ein Parent dient als Quelle der globalen Koordinaten für sein Child-Objekt, hier die Tasse.

Besitzt ein Objekt einen sog. P<code>ARENT $^{\rm l}$ , so</code> liegt der Weltmittelpunkt des Objektes nicht mehr an der Position 0/0/0 im globalen Koordinatensystem, sondern im Mittelpunkt des Parents, der nun den neuen Weltmittelpunkt für das Objekt darstellt. Die Ausrichtung der Weltkoordinaten entspricht nun der Ausrichtung des Parents. Wird der Parent verschoben oder gedreht, bewegt sich das Objekt in seiner Funktion als Child automatisch mit. Auf diese Weise animiert man Drehungen um beliebige Achsen.

In Abbildung **1b** ist die Tasse das Childobjekt, das rechte Koordinatenkreuz zeigt die Ausrichtung des Parents. Das Child hat keine lokale Rotation.

<sup>1</sup> Kapitel [6.27](#page-282-0) auf Seite [253](#page-282-0)

### **6.2. Ansichtskoordinaten [View]**

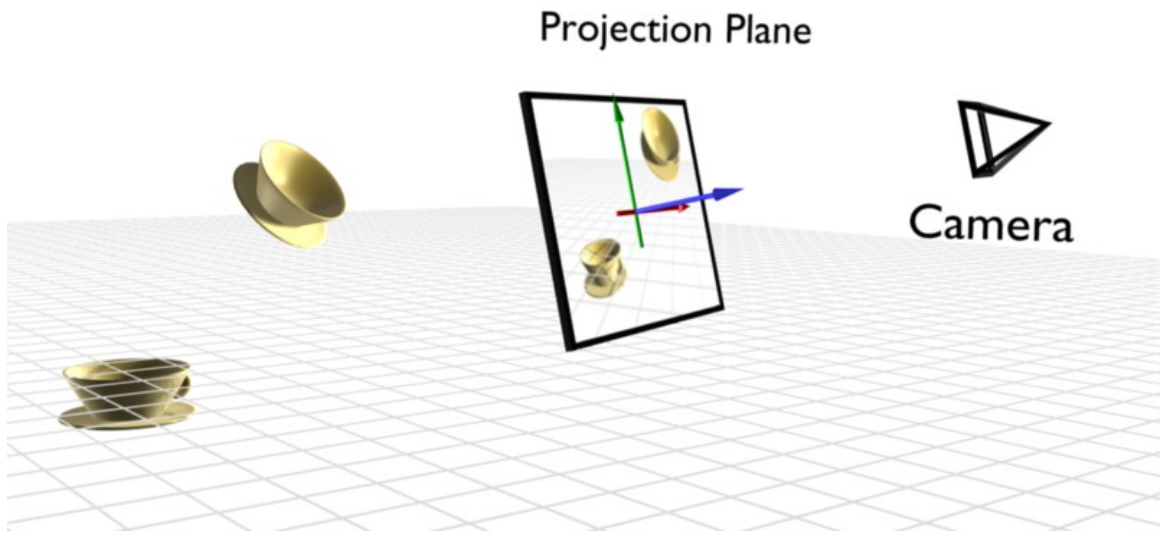

Abb. 199: **Abbildung 2:** Ansichtskoordinaten und Ansichtsebene [Projection Plane]

Bezieht man den Betrachter der Szene in die Überlegungen ein, entsteht ein weiterer Koordinatenraum: die **Ansichtskoordinaten** [View]. In **Abb. 2** wird der Betrachter durch die Kamera symbolisiert. Dabei zeigt die Z-Achse der *View*-Koordinaten in orthogonaler Projektion immer direkt auf den Betrachter. Die X-Achse dieses Koordinatenraumes zeigt nach rechts, die Y-Achse nach oben (**Abb. 3**).

## **View Orientation**

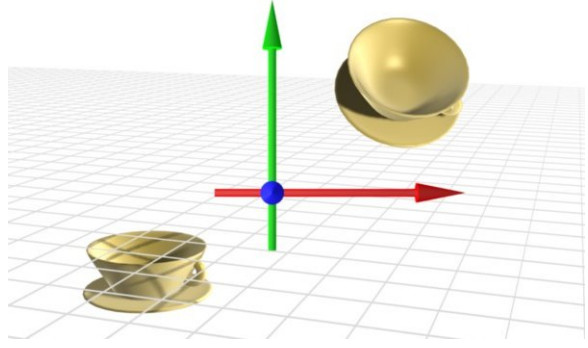

Abb. 200: **Abbildung 3:** Ansichtskoordinaten in Aufsicht.

Tatsächlich arbeitet man immer im Ansichtskoordinatenraum, wenn nichts anderes festgelegt wird. Das ist insbesondere dann praktisch, wenn man die Ansicht vorher auf eine bestimmte Art und Weise ausgerichtet hat. Hat ein Objekt bspw. ein schräges Dach, und ich möchte ein Fenster in das Dach einbauen, wäre es sehr kompliziert das Fenster im lokalen

Koordinatesystem des Objektes zu bauen. Ich kann aber die Ansicht senkrecht auf das Dach ausrichten, und dann in dieser Ansicht arbeiten.

Arbeitet man in einer der drei Standardansichten (Front/Top/Side) stimmen die Richtungen der Ansichtskoordinaten und der Weltkoordinaten überein, in der Frontansicht sind die Achsen dann sogar deckungsgleich. Daher findet man sich in den Standardansichten besonders schnell zurecht und kann am einfachsten modellieren.

### **6.3.** *Normal***-Koordinaten**

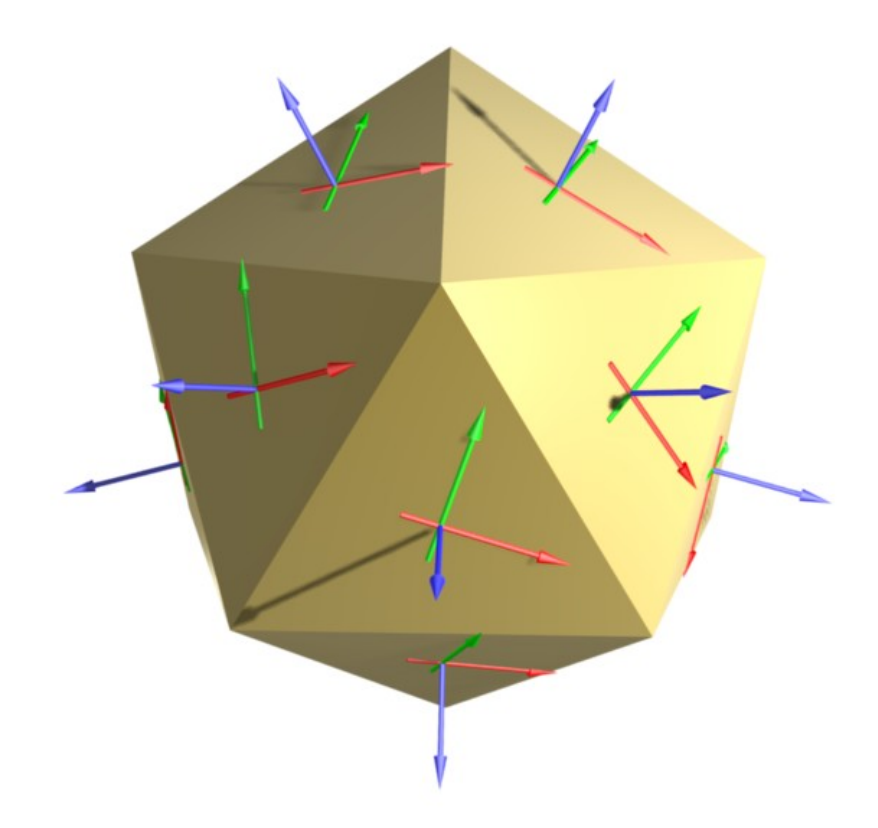

Abb. 201: **Abbildung 4:** *Normal*-Koordinatenräume für Flächen. Die Normale ist in blau gezeichnet.

Auch wenn Blender ein 3D-Programm ist, sichtbar sind doch immer nur Flächen. Die Ausrichtung der Flächen spielt für eine Vielzahl von Anwendungsbereichen eine Rolle. So erscheint es uns aus unserer täglichen Erfahrung völlig selbstverständlich, dass z.B. ein Buch flach auf einem Tisch liegt. Dazu müssen die Fläche des Tisches und die Oberfläche des Buches parallel zueinander sein. Wenn wir in einem 3D-Programm ein Buch auf einen Tisch legen wollen, müssen wir selbst dafür sorgen, dass die Flächen parallel sind.

Die Ausrichtung einer Fläche kann sehr effizient mit Hilfe der sog. Flächennormale beschrieben werden. Diese steht immer senkrecht auf der Fläche. Sind mehrere Flächen ausgewählt, wird

die resultierende Normale aus den Flächennormalen der einzelnen Flächen gemittelt. In **Abb. 4** sind die *Normal*-Koordinaten für die sichtbaren Flächen eingezeichnet.

Dieses Konzept lässt sich auf einzelne Objektpunkte übertragen: auch wenn die Punkte selbst keine Ausrichtung besitzen, so kann man ihre Normale mitteln aus den Normalen der angrenzenden Flächen.

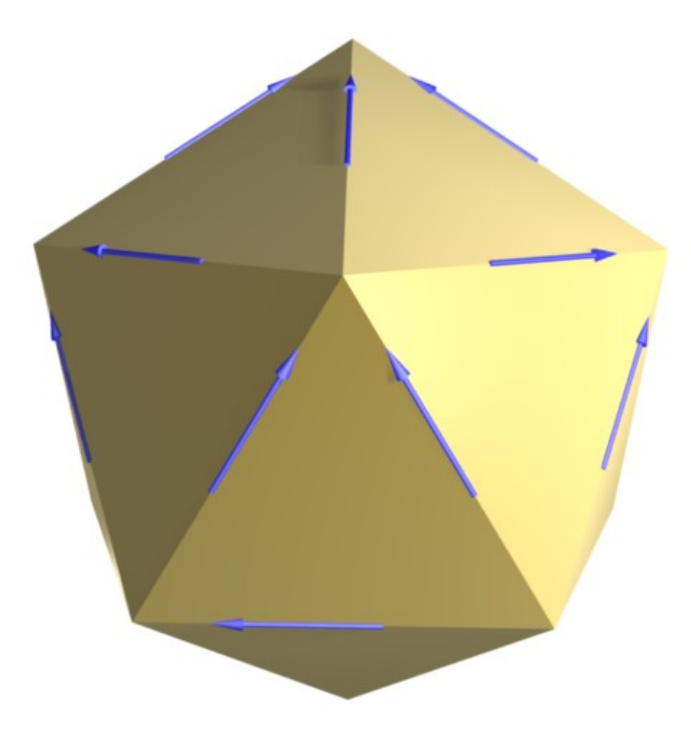

Abb. 202: **Abbildung 5:** *Normal*-Koordinatenräume für Kanten.

Bei Kanten macht die Definition einer Normalen wieder mehr Sinn: die Normale läuft entlang der Kante. Wenn Sie z.B. ein Objekt entlang einer Linie abknicken wollen, definiert die Normale dieser Linie genau den Koordinatenraum den Sie brauchen.

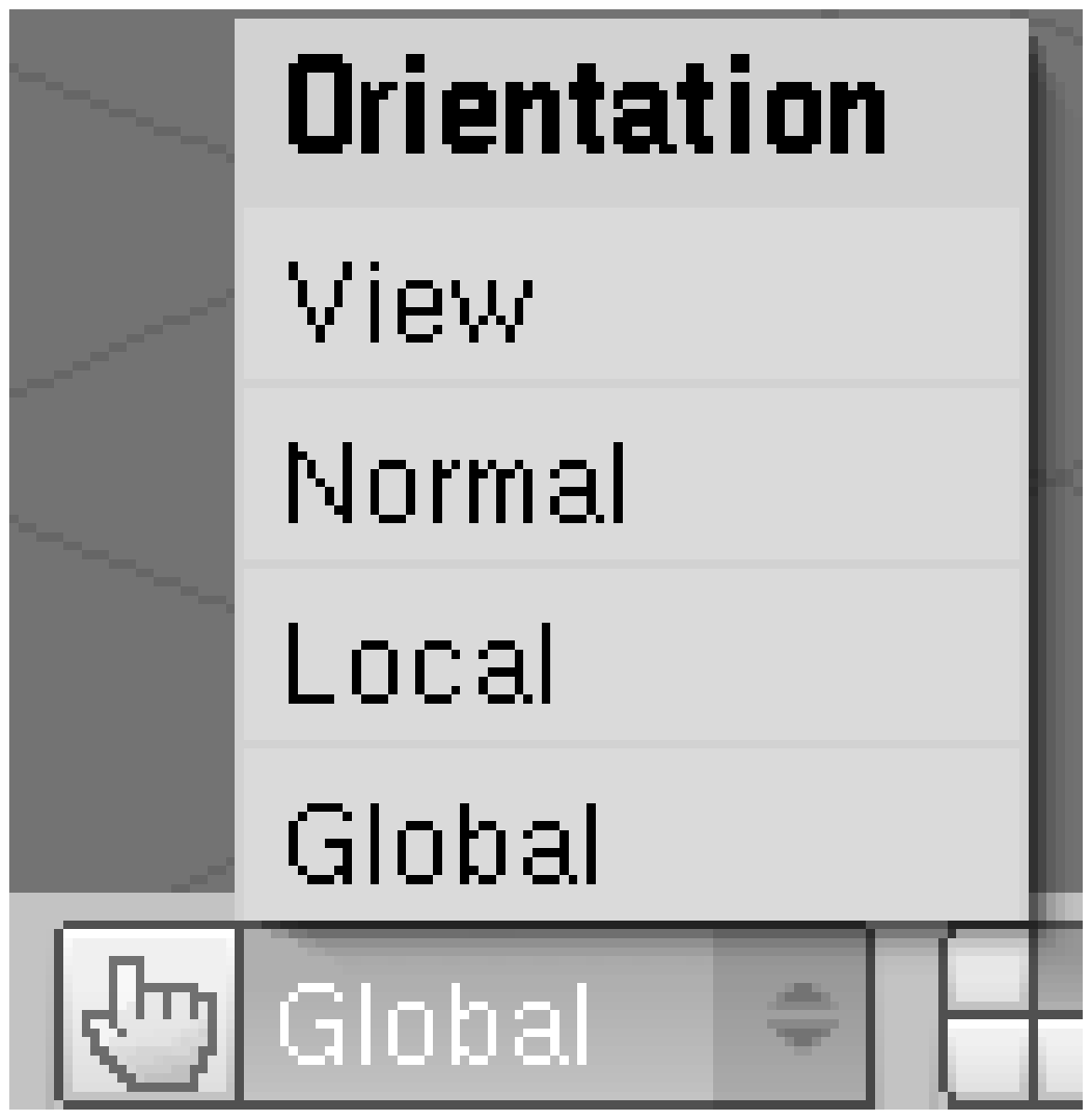

### **6.4. Auswahl und Verwendung unterschiedlicher Koordinatenräume**

Abb. 203: **Abbildung 6:** Auswahl der *Transform Orientation*.

Es gibt vier Grundoperationen (Transformationen), die Sie mit Objekten durchführen können: Verschieben, Drehen, Skalieren und Spiegeln. Die als Standard verwendeten Koordinatenräume sind dabei unterschiedlich. Bei Bedarf kann der Koordinatenraum gewechselt werden.

Eine einfache und visuell anschauliche Methode Operationen in verschiedenen Koordinatenräumen durchzuführen, ist die Verwendung des 3D-TRANSFORM-MANIPULATORS $^2$ . Über die Auswahl der *Transform-Orientation* in der Werkzeugleiste des 3D-Fensters (**Abb. 6**) stellen Sie den für den *Transform-Manipulator* verwendeten Koordinatenraum ein. Die

<sup>2</sup> Kapitel [3.13](#page-80-0) auf Seite [51](#page-80-0)

Auswahl des Koordinatenraums ist auch über *View->Transform Orientations...* möglich, oder über das *Orientation*-Popup-Menü mit **Alt-Leertaste**.

Der eingestellte Koordinatenraum wird auch verwendet, wenn Sie eine Transformation über die Tastatur durch zweimalige Auswahl der Achse einschränken.

### **Verschieben und Drehen**

Objekte werden zunächst im Ansichtskoordinatenraum [View] verschoben und rotiert.

- Drücken Sie im Bewegungsmodus oder bei der Drehung eines Objektes eine der Tasten **X/Y/Z** einmal, so wird die Bewegung auf die entsprechende globale Achse beschränkt.
- Mit **Shift-X/Y/Z** wählen Sie jeweils die beiden anderen Achsen aus, bei **Shift-X** also eine Transformation beschränkt auf die Y- und Z-Achse.
- Drücken Sie die Taste zweimal (also z.B. **X-X**), wird die Bewegung auf die entsprechende Achse des unter *Transform-Orientation* eingestellten Koordinatenraums beschränkt. Ist dort *Local* oder *Global* eingestellt, wird die Transformation im lokalen Koordinatenraum durchgeführt, ist dort *View* eingestellt im Ansichtskoordinatenraum usw. Die Einschränkung der Bewegung auf zwei Achsen funktioniert ebenfalls mit **Shift**.
- Klicken Sie während einer Transformation mit **MMT**, wird eine der globalen Achsen ausgewählt, mit gehaltener **MMT** können Sie durch Mausbewegung eine der anderen globalen Achsen auswählen.

Ein Blenderobjekt lässt sich über das Menü *Object->Transform->Align to Transform Orientation...* an einem der Koordinatenräume ausrichten, das Objekt wird dabei so gedreht, dass der lokale Koordinatenraum an dem ausgewählten Koordinatenraum ausgerichtet ist.

Wollen Sie ein Objekt an den globalen Koordinaten ausrichten, dabei aber die Ausrichtung der Objektdaten behalten, verwenden Sie *Object->Clear/Apply->Apply Scale/Rotation to ObData*. Ein Anwendungsbeispiel hierfür ist z.B. die Modelllierung eines Menschen, die eventuell in Aufsicht erfolgt ist. Dann liegt der Mensch auf dem Rücken und schaut in Richtung Z-Achse. Wenn Sie das Modell nun "aufrecht" stellen, zeigt die lokale Z-Achse des Modells in Richtung der globalen Y-Achse. Um die Koordinatensysteme zur Deckung zu bringen (was Ihnen später viel Ärger beim Animieren ersparen wird), verwenden Sie diese Funktion.

#### **Skalieren**

Skaliert wird zunächst entlang der drei lokalen Achsen. Die Einschränkung der Achsen geschieht genauso wie beim Verschieben und Drehen.

Spiegeln: Entweder wählen Sie den Koordinatenraum bereits vorher aus (über das Menü), ansonsten verwenden Sie die gleichen Tastaturbefehle wie bei den anderen Transformationen.

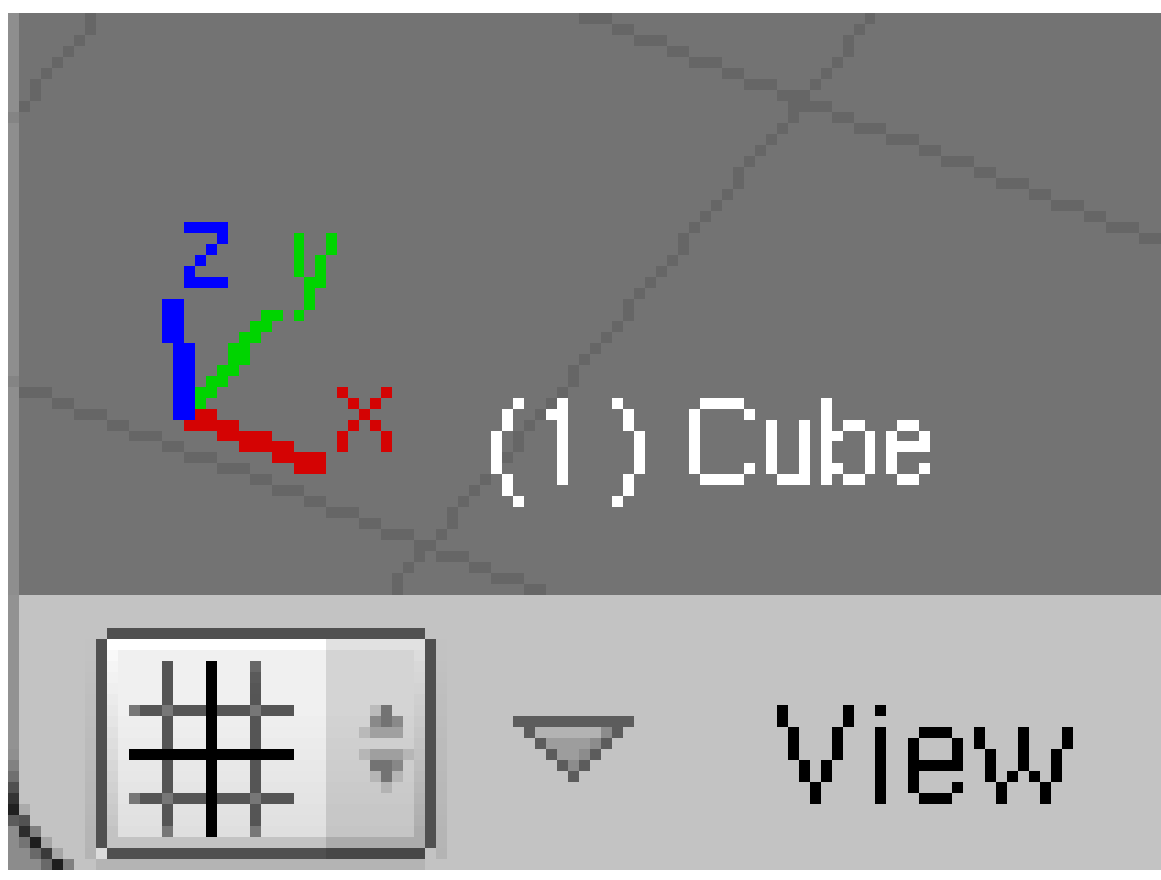

Abb. 204: **Abbildung 7:** Miniachsen

Zur Orientierung wird unten links im 3D-Fenster eine kleine 3D-Achse gezeichnet, die immer die Richtung der globalen Koordinatenachsen anzeigt (**Abb. 7**).

#### **Notiz:**

### **Weitere Koordinatenräume**

Es gibt neben den hier vorgestellten noch weitere Koordinatenräume, die insbesondere für die Texturierung und die Animation von Objekten eine Rolle spielen. Diese werden im Handbuch aber erst in den entsprechenden Abschnitten vorgestellt.

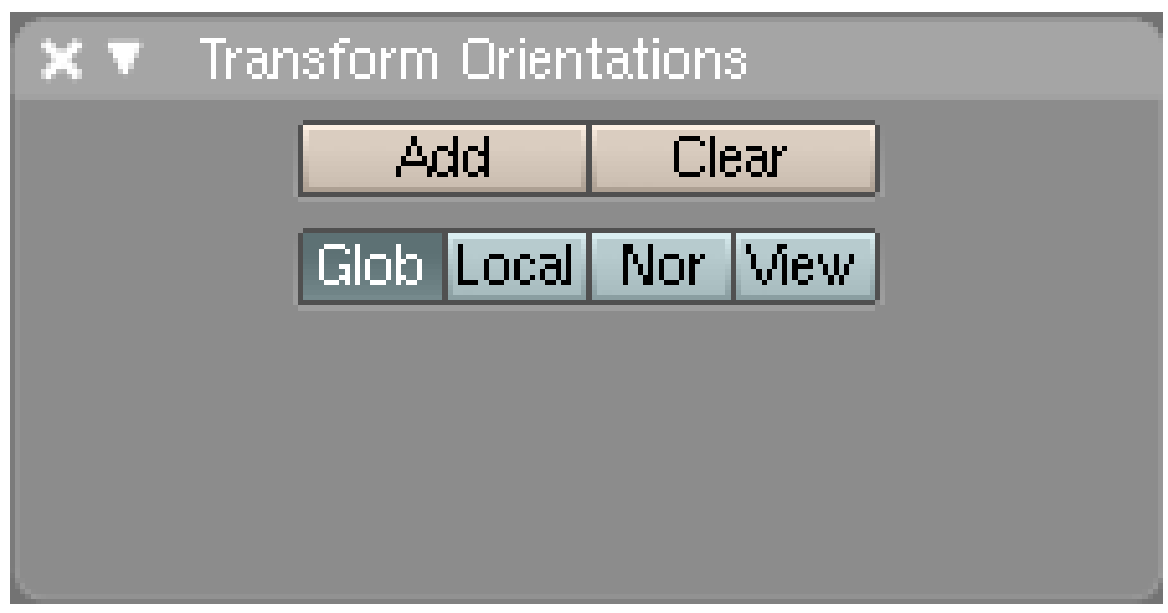

### **6.4.1. Custom Transform Orientations (CTO)**

Abb. 205: **Abbildung 8a:** *Transform Orientations*-Panel.

Jeder Koordinatenraum lässt sich unter einem eigenen Namen speichern und später wiederverwenden. Wenn Sie bspw. die Orientierung einer Fläche (*Normal*) oder Ansicht (*View*) speichern und später wiederverwenden möchten um andere Objekte genauso auszurichten oder im entsprechenden Koordinatenraum zu arbeiten, können Sie das mit Hilfe von *Custom*-Koordinatenräumen tun.

Mit dem Menübefehl *View->Transform Orientations...* rufen Sie das *Transform Orientations*-Panel auf (**Abb. 8a**). Hier können Sie Koordinatenräume hinzufügen, löschen, auswählen oder umbenennen. Über die Tastatur kann man einen Koordinatenraum mit **Strg-Shift-C** hinzufügen, der dabei gleichzeitig aktiviert wird.

Bei einem Objekt wird für die CTO die lokale Ausrichtung verwendet, bei Flächen, Linien und Punkten die *Normal* Ausrichtung.

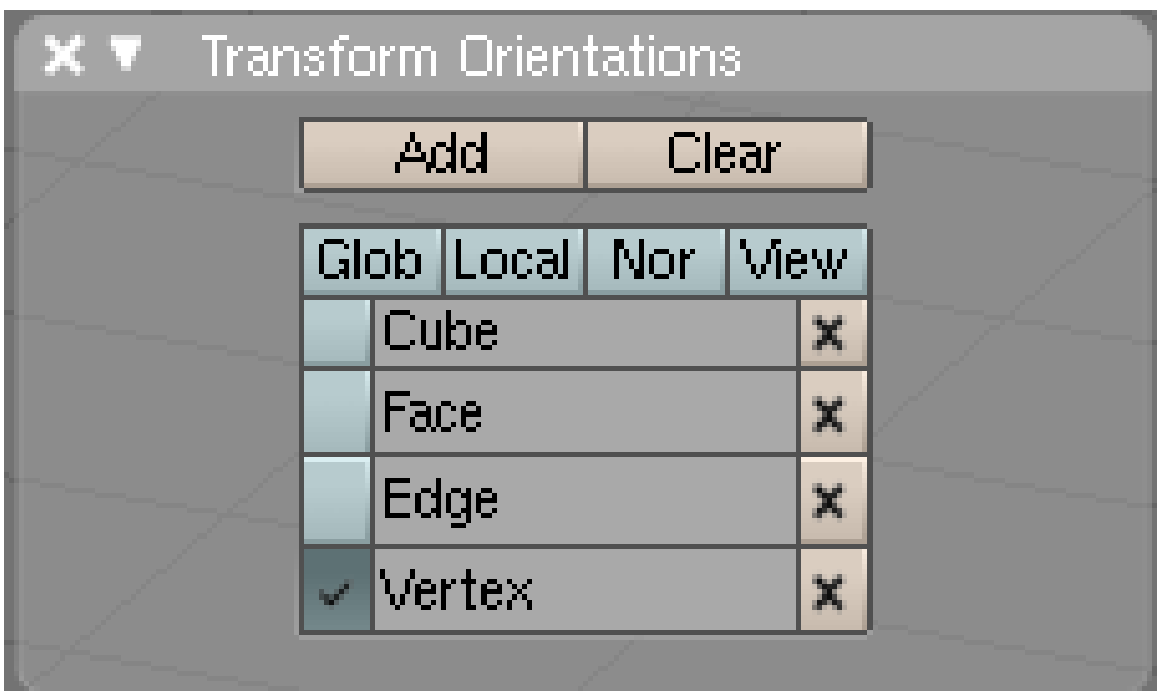

Abb. 206: **Abbildung 8b:** *Transform Orientations*-Panel mit einigen hinzugefügten CTOs.

BEISPIELVIDEO<sup>3</sup> zu Anwendung von CTO.

### *Diese Seite bezieht sich auf* **Blender Version 2.47**

Das Objektzentrum ist der violette Punkt, der die Position eines 3D-Objektes im 3D-Fenster markiert. Der Pivot-Punkt [Dreh- und Angelpunkt] bezeichnet den Punkt im Raum, an dem Drehung und Skalierung ihren Ausgangspunkt haben.

Wir kennen in unserem täglichen Leben Situationen in denen Objektzentrum und Pivot-Punkt zusammenfallen, und solche, bei denen das nicht der Fall ist.

- Drehen wir bspw. einen Apfel in unserer Hand, dann drehen wir in der Regel um die Mitte des Apfels.
- Sitzen wir in einem Kettenkarussell, liegen unser Objektzentrum und der Pivot-Punkt nicht zusammen - der Pivot-Punkt liegt auf der Drehachse des Karussells.

<sup>3</sup> HTTP://VIDEO.GOOGLE.COM/VIDEOPLAY?DOCID[=5137992055337579375](http://video.google.com/videoplay?docid=5137992055337579375)

### **6.5. Das Objektzentrum**

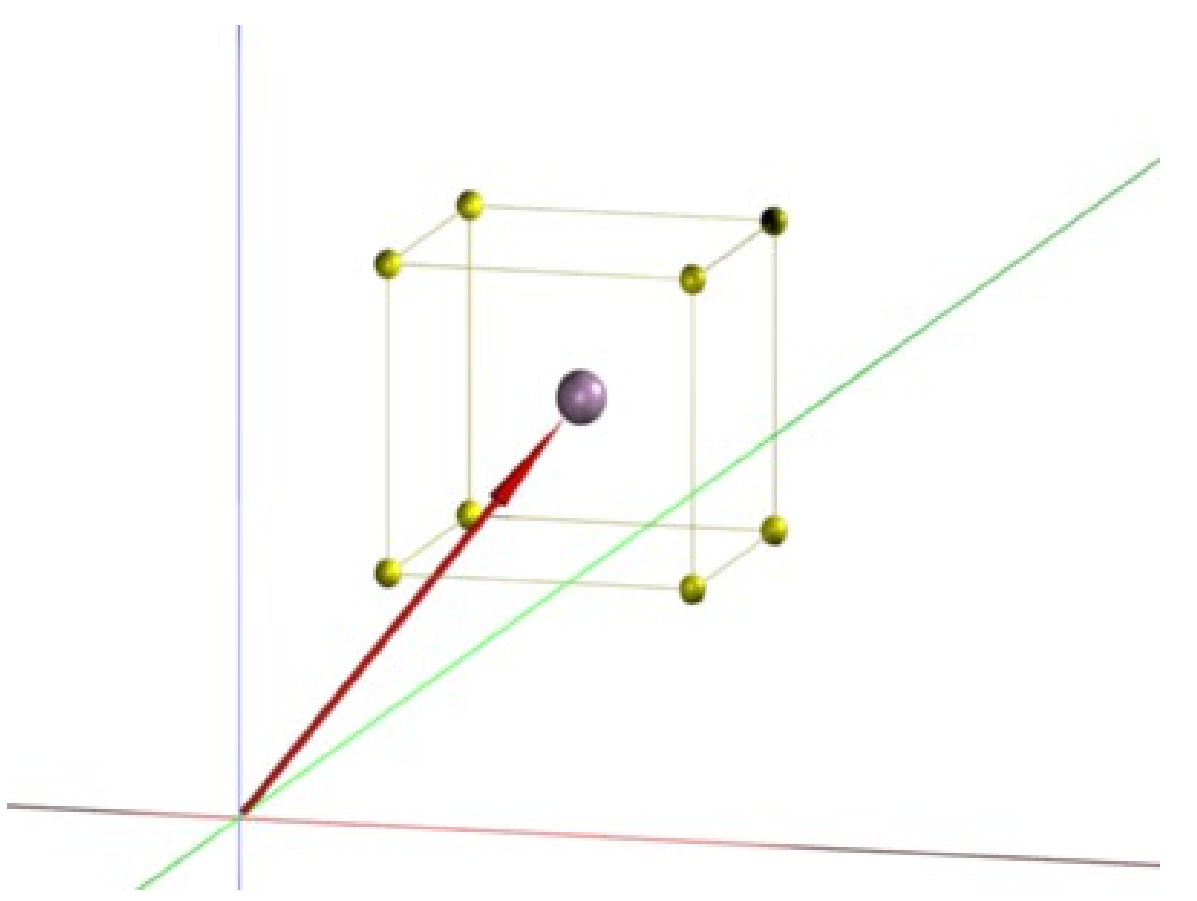

Abb. 207: **Abbildung 1:** Das Objektzentrum ist der Referenzpunkt des Objektes. Auf ihn beziehen sich Position, Drehung und Skalierung des Objektes.

Wird ein 3D-Objekt eingefügt, besitzt das Objekt einen Referenzpunkt, auf den sich die Position, Drehung und Skalierung des Objektes beziehen. Diesen Referenzpunkt bezeichnet man als Objektzentrum [Object Center], auch wenn sich der Referenzpunkt nicht im geometrischen Zentrum des Objektes befinden muss. Das Objektzentrum wird im 3D-Fenster als violetter Punkt dargestellt (**Abb. 1**). Die Objektdaten (z.B. die Modelldaten) werden in Bezug auf das Objektzentrum definiert (siehe auch KOORDINATENRÄUME $^4$ ).

- Verschiebt man das Objekt als ganzes im *Object Mode*, verändert man nur die Daten des Objektzentrums. Daher bleibt die Position des Objektzentrums im Verhältnis zum Objekt unverändert.
- Verschiebt man die Objektdaten im *Edit Mode*, verändert man die Objektdaten in Bezug auf das Objektzentrum. Mit anderen Worten - das Objektzentrum bleibt an seiner Stelle liegen, aber die Objektdaten ändern ihre Position.

<sup>4</sup> HTTP://DE.WIKIBOOKS.ORG/WIKI/BLENDER\_DOKUMENTATION%3A\_KOORDINATENR%25C3% [25A4](http://de.wikibooks.org/wiki/Blender_Dokumentation%3A_Koordinatenr%25C3%25A4ume)U M E

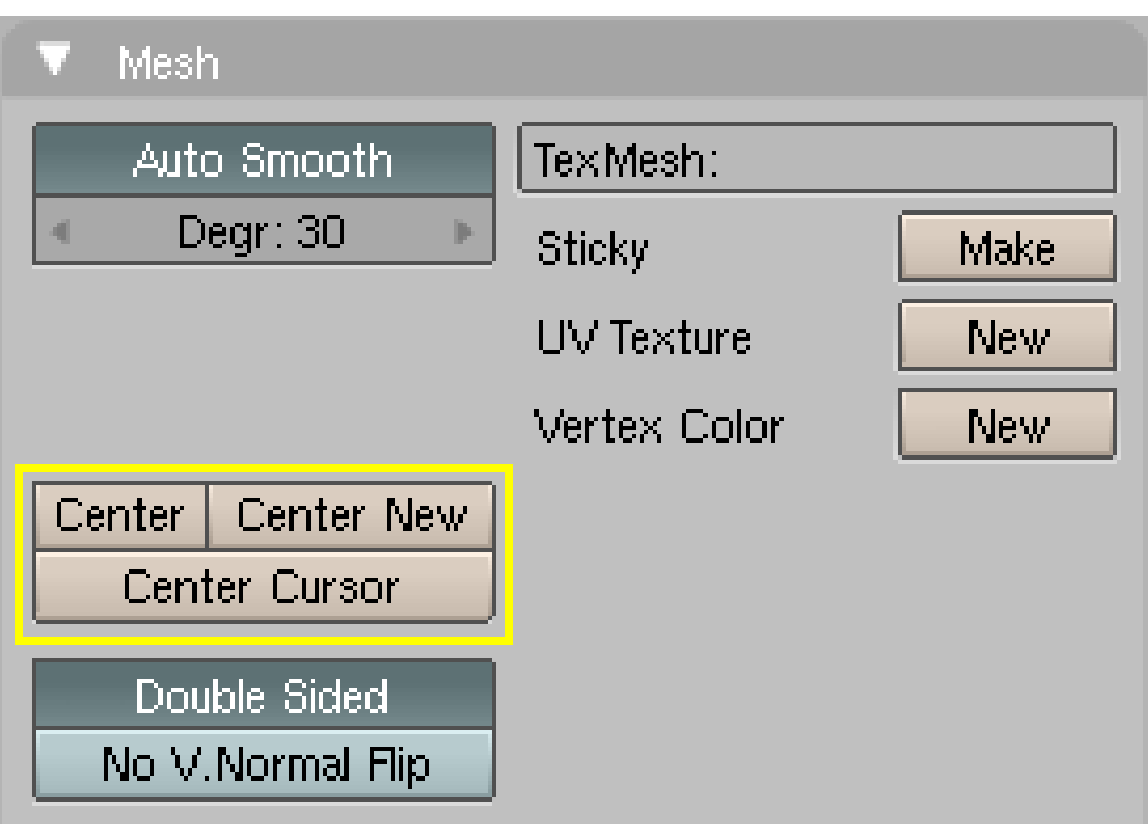

Abb. 208: **Abbildung 2:** Das Objektzentrum versetzen

Das Objektzentrum lässt sich in Bezug auf die Objektdaten neu positionieren, ohne dass man die Objektdaten von Hand verschieben müsste. Die entsprechenden Optionen finden Sie in den *Editing*-Buttons ( F9 ) auf dem *Mesh*-Panel.

- *Center:* verschiebt die **Objektdaten** so, dass das Objektzentrum in der geometrischen Mitte des Objektes ist.
- *Center New:* verschiebt das **Objektzentrum** so, dass es in der geometrischen Mitte des Objektes ist.
- *Center Cursor:* (nur im *Object*-Mode) setzt das Objektzentrum auf Position des Cursors.

### **6.6. Der Pivot-Punkt**

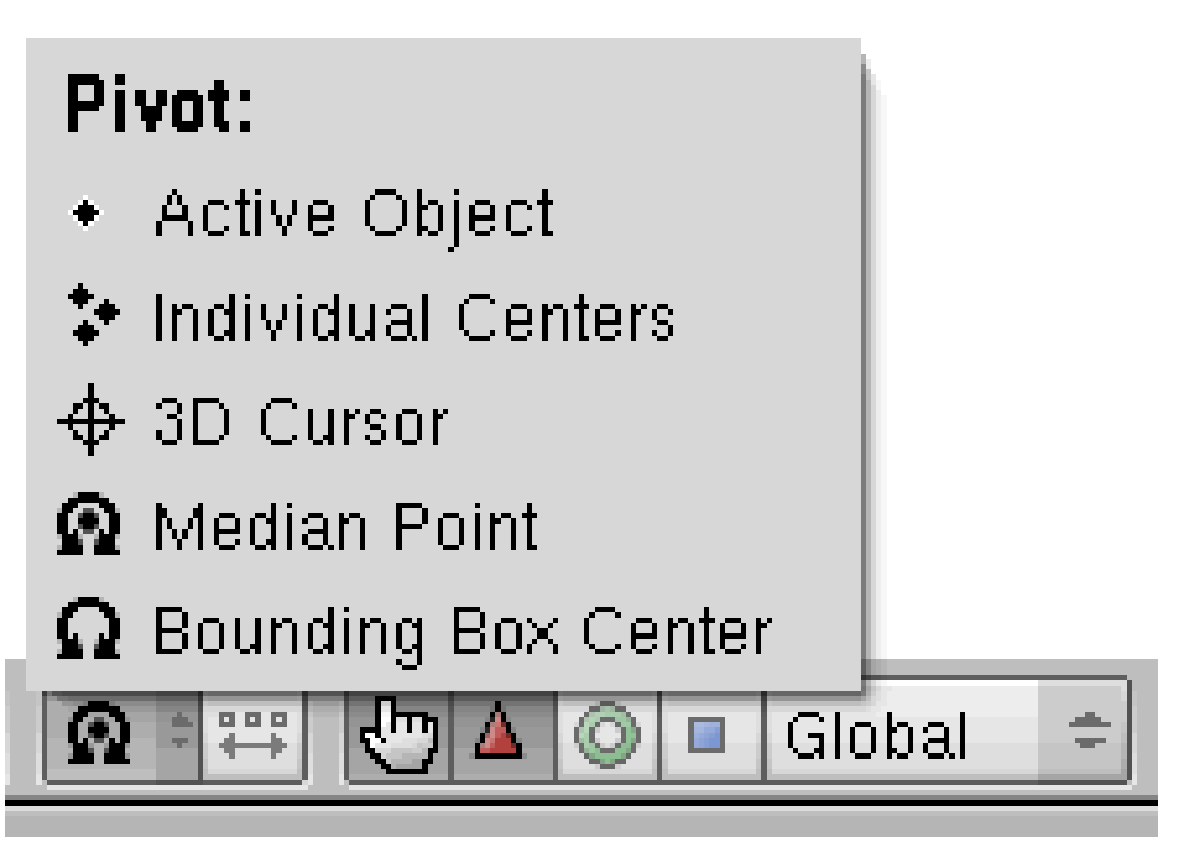

Abb. 209: **Abbildung 3:** Der Pivot-Punkt

Der Pivot-Punkt [Dreh- und Angelpunkt] bezeichnet den Punkt im Raum, an dem Transformationen ihren Ausgangspunkt haben. Er spielt eine wichtige Rolle beim Drehen und beim Skalieren von Objekten. Im 3D-Fenster zeigt das 3D-TRANSFORM-WIDGET<sup>5</sup> den Pivot-Punkt an.

Im Folgenden werden die Einstellungen des Pivot-Punktes (**Abb. 3**) einzeln vorgestellt. Im Bild (**Abb. 4**) links Suzanne, das Blendermaskottchen, rechts im Bild der Schriftzug "Pivot". Das jeweilige Objektzentrum ist durch einen kleinen lila Punkt dargestellt, der Pivot-Punkt durch einen etwas größeren lila Punkt. Beide Objekte sind ausgewählt.

<sup>5</sup> Kapitel [3.13](#page-80-0) auf Seite [51](#page-80-0)

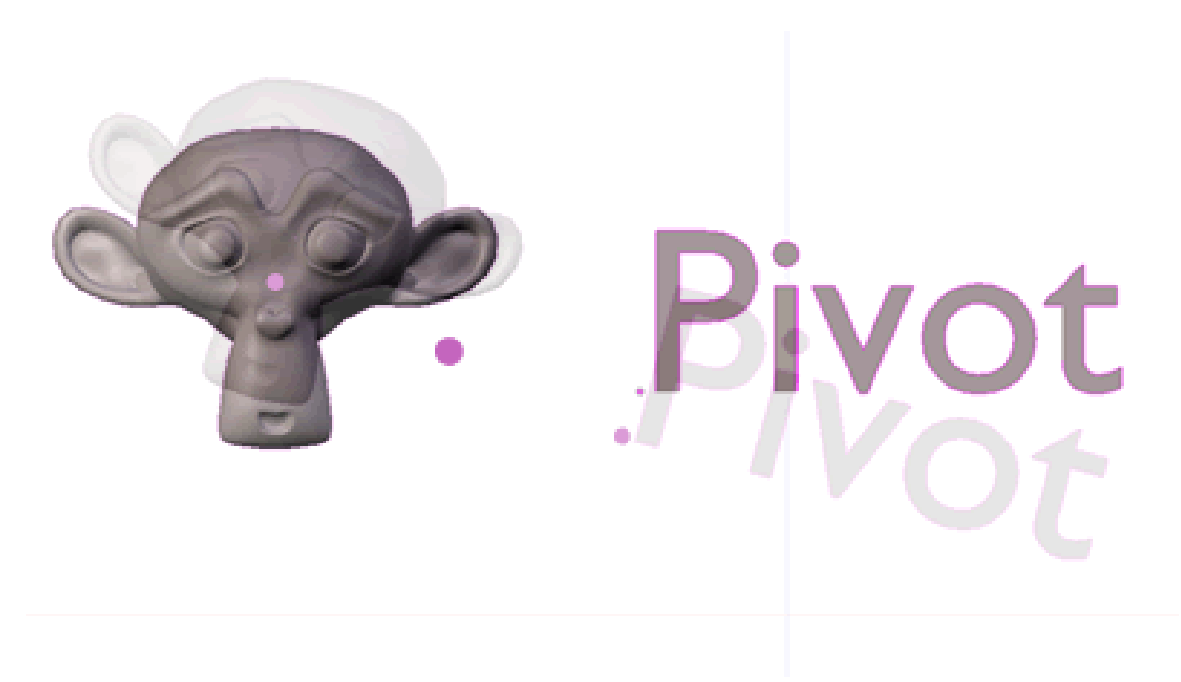

Abb. 210: **Abbildung 4:** Rotieren um den Median-Punkt

#### **Rotieren um den Median-Punkt**

Der Median-Punkt ist das geometrische Zentrum eines Objektes. Sind mehrere Objekte ausgewählt, ist der Median-Punkt der Mittelpunkt der Achse die entsteht, wenn man die Schwerpunkte der beiden Objekte verbindet.

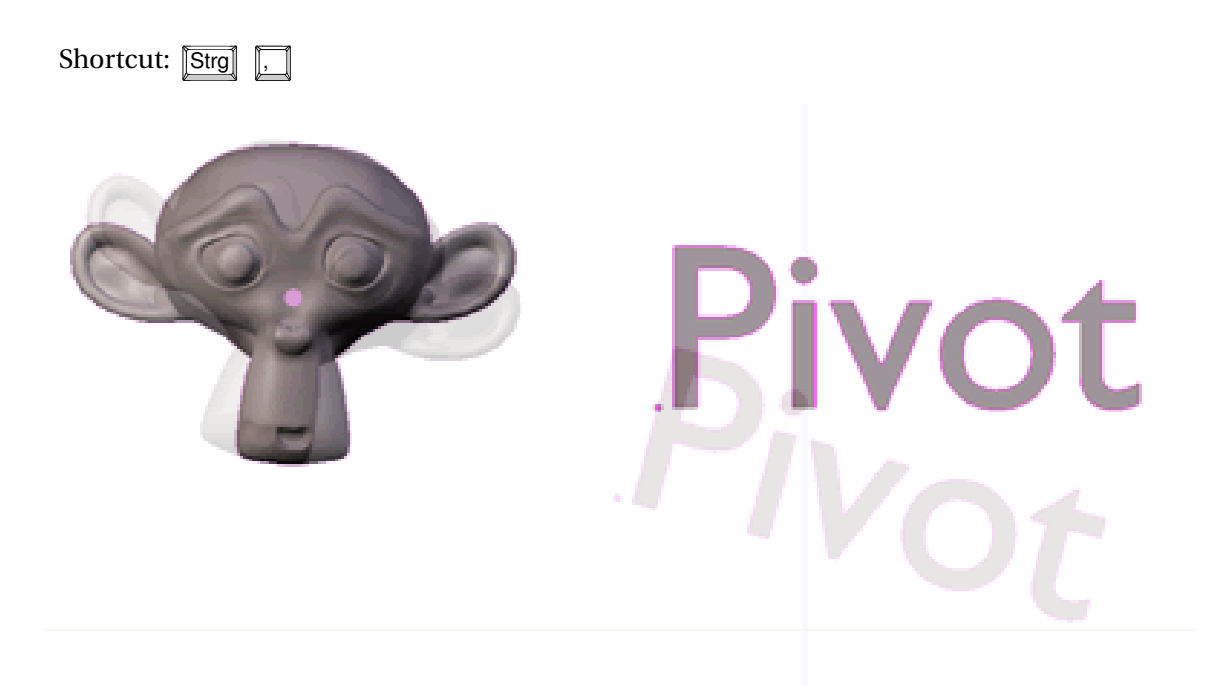

Abb. 211: **Abbildung 5:** Rotieren um das aktive Objekt

#### **Rotieren um das aktive Objekt**

Rotiert wird um das Objektzentrum des aktiven Objektes. Hier ist Suzanne das aktive Objekt, daher werden beide Objekte um das Objektzentrum von Suzanne rotiert.

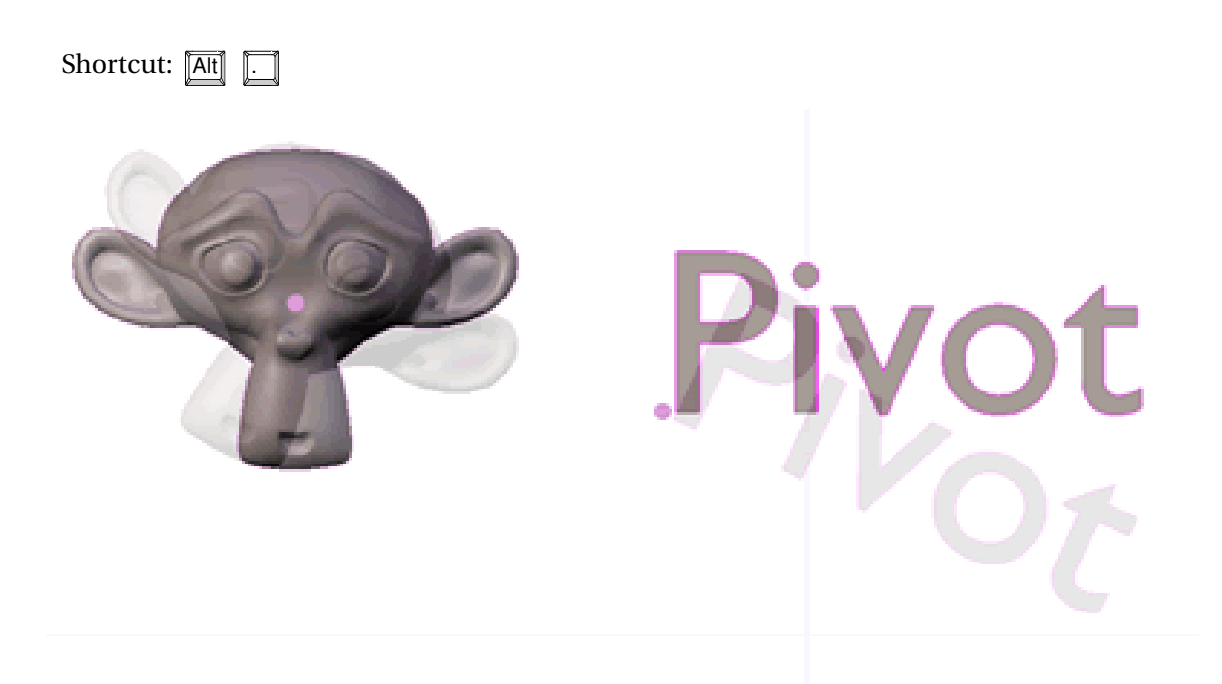

Abb. 212: **Abbildung 6:** Rotieren um das jeweilige Objektzentrum

### **Rotieren um das jeweilige Objektzentrum [Individual Centers]**

In diesem Fall drehen sich beide Objekte um ihr eigenes Objektzentrum, wobei das Zentrum des Worts "Pivot" links von dem Buchstaben "P" liegt. Entsprechend erfolgt die Drehung anders als bei Suzanne, wo das Objektzentrum im Mittelpunkt des Objekts liegt.

Shortcut: Strg |

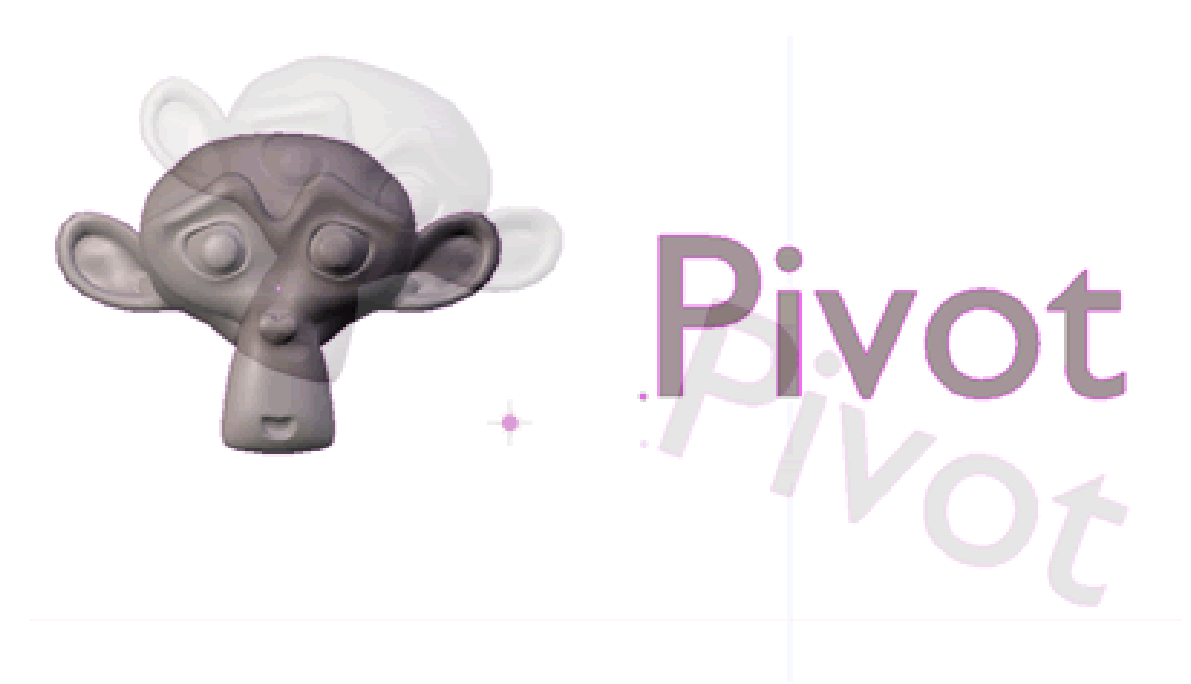

Abb. 213: **Abbildung 7:** Rotieren um den 3D-Cursor

### **Rotieren um den 3D-Cursor**

Beide Objekte drehen sich jetzt um genau die Position, an der sich der 3D-Cursor befindet. Hier hervorgehoben durch einen lila Punkt.

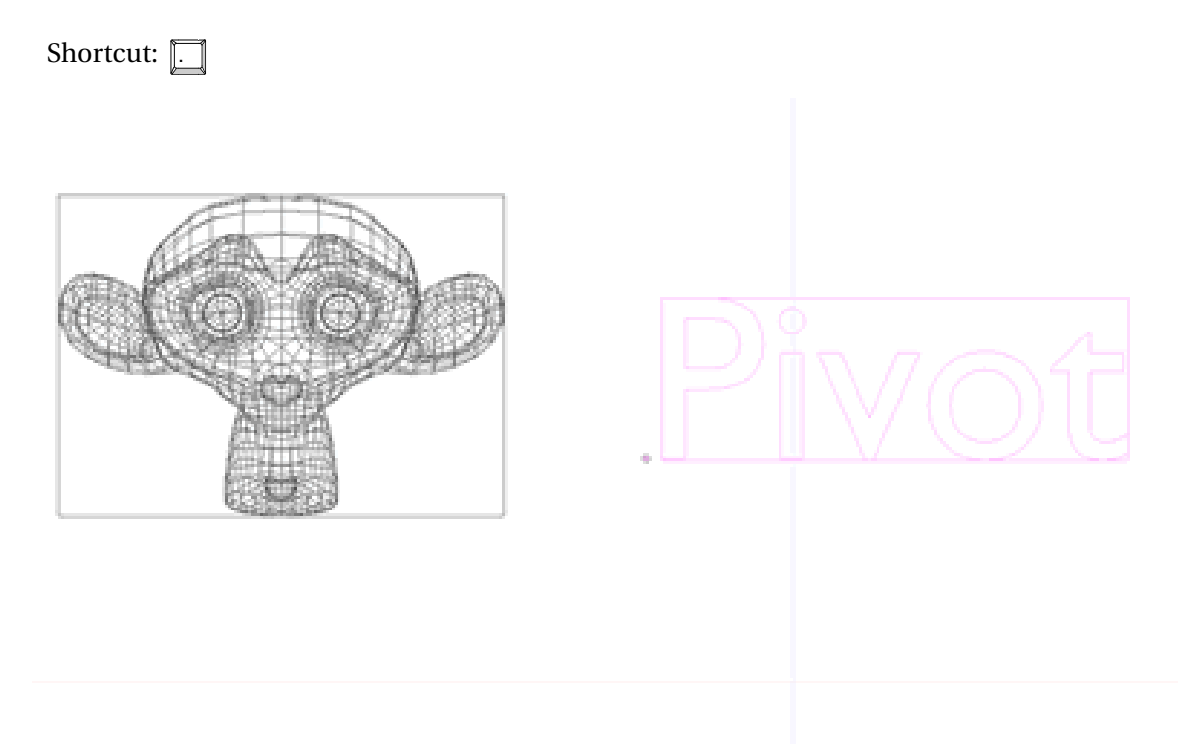

Abb. 214: **Abbildung 8:** Rotieren um das *Bounding Box*-Zentrum
#### **Rotieren um das** *Bounding Box***-Zentrum**

Die *Bounding Box* ist die umschließende Form der ausgewählten Objekte. Häufig ist das Zentrum der *Bounding Box* mit dem Median-Punkt identisch, allerdings nicht mehr wenn Sie das Objektzentrum aus der Mitte des Objektes verschoben haben.

Shortcut:  $\boxed{,}$ 

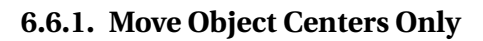

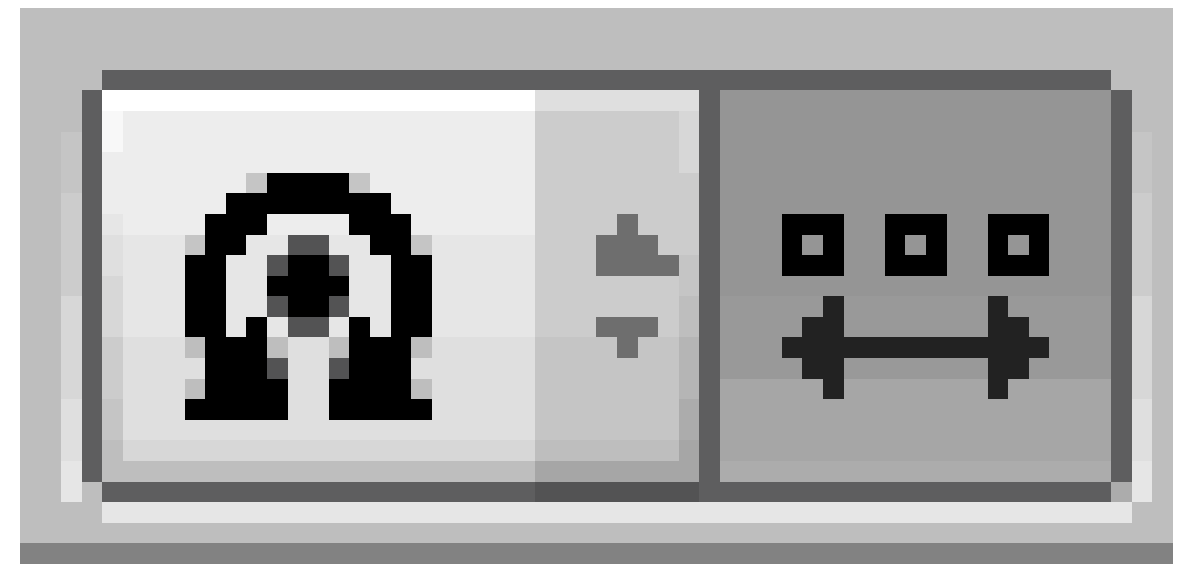

Abb. 215: **Abbildung 9:** Move Object Centers only

In den Beispielen bisher haben wir das Objekt rotiert, und mit dem Objekt wurden die Objektdaten transformiert. In einer 3D-Software können wir im Gegensatz zur wirklichen Welt nur das Objektzentrum transformieren, die Objektdaten dabei in ihrer ursprünglichen Ausrichtung belassen (**Abb. 9**).

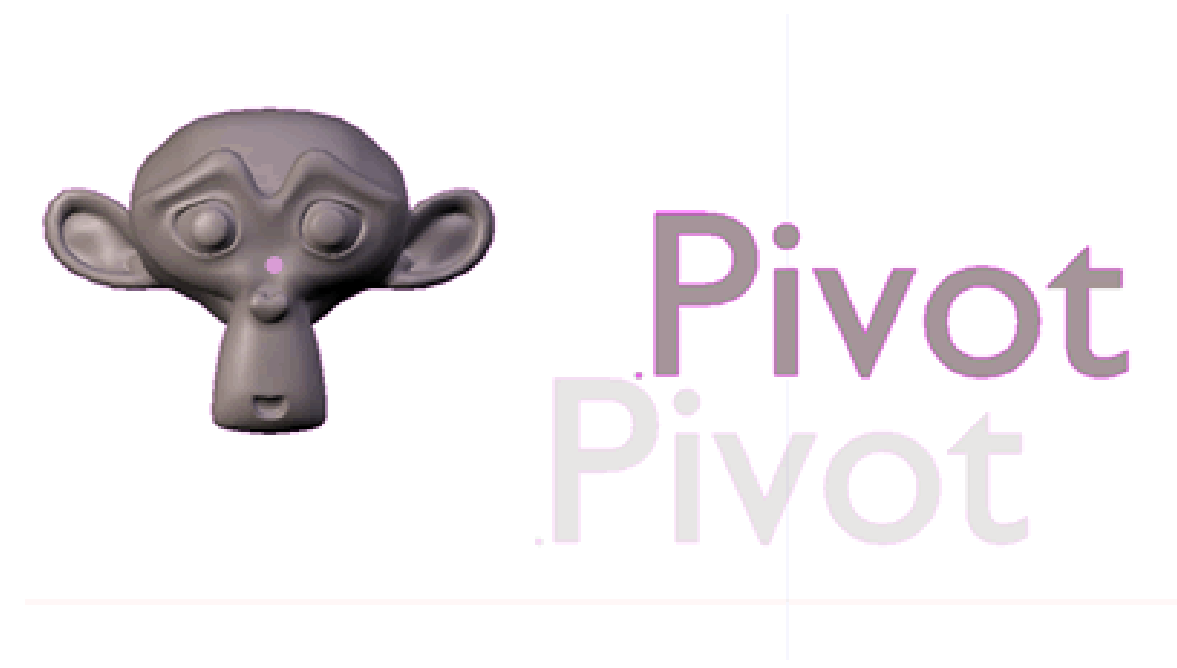

Abb. 216: **Abbildung 10:** Rotieren um das Aktive Objekt

#### **Rotieren um das Aktive Objekt**

Der Schwerpunkt der Drehung liegt bei Suzanne, die das aktive Objekt darstellt. Suzannes Objektdaten drehen sich nicht, wohl aber ihr Objektzentrum. Das ist für uns allerdings so nicht sichtbar.

#### **Objekte aneinander ausrichten**

Skaliert man mit einem Pivot *Active Object* und *Move Object Centers only*, können die Objektzentren aller ausgewählten Objekte an dem Objektzentrum des aktiven Objektes ausgerichtet werden.

- Markieren Sie alle gewünschten Objekte machen Sie eines zum "aktiven Objekt".
- Skalieren Sie entlang einer Achse auf 0: **S X/Y/Z 0**

Alle Objektzentren liegen jetzt auf einer Linie.

#### **Rotieren um den eigenen Objektmittelpunkt**

In diesem Fall ergibt die Rotation kein Ergebnis, da sich nur die Objektmittelpunkte drehen, was aber keinen Einfluss auf das Objekt hat.

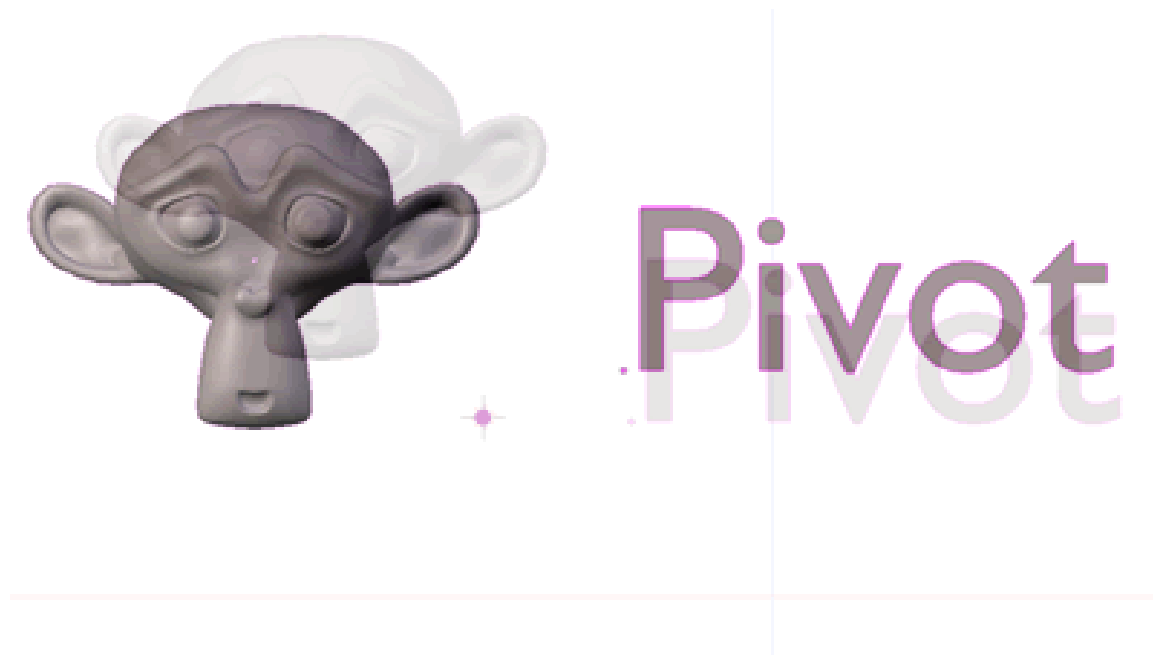

Abb. 217: **Abbildung 9:** Rotieren um den 3D Cursor

#### **Rotieren um den 3D Cursor**

Beide Objektzentren drehen sich jetzt um genau die Position, wo sich der 3D Cursor befindet. Hier hervorgehoben durch einen lila Punkt. Beachten Sie, dass die Objekte ihre eigene Ausrichtung im Raum beibehalten.

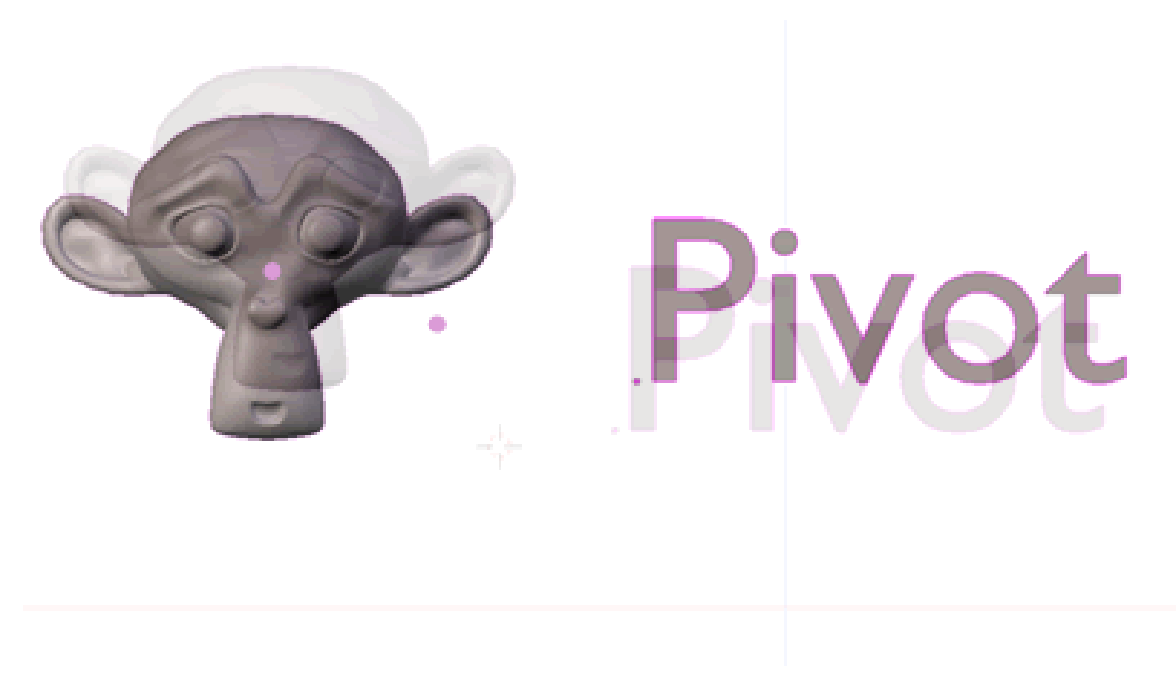

Abb. 218: **Abbildung 10:** Rotieren um den Median Punkt

#### **Rotieren um den Median Punkt**

Ähnlicher Effekt wie bei 3D Cursor, nur jetzt eben bezogen auf den Median Punkt. Gleiches gilt für die Einstellung Bounding Box.

UNKNOWN TEMPLATE Blender3D:\_Vorlage:Version\_hist

 $2.462.42\mathrm{A}^6$ 

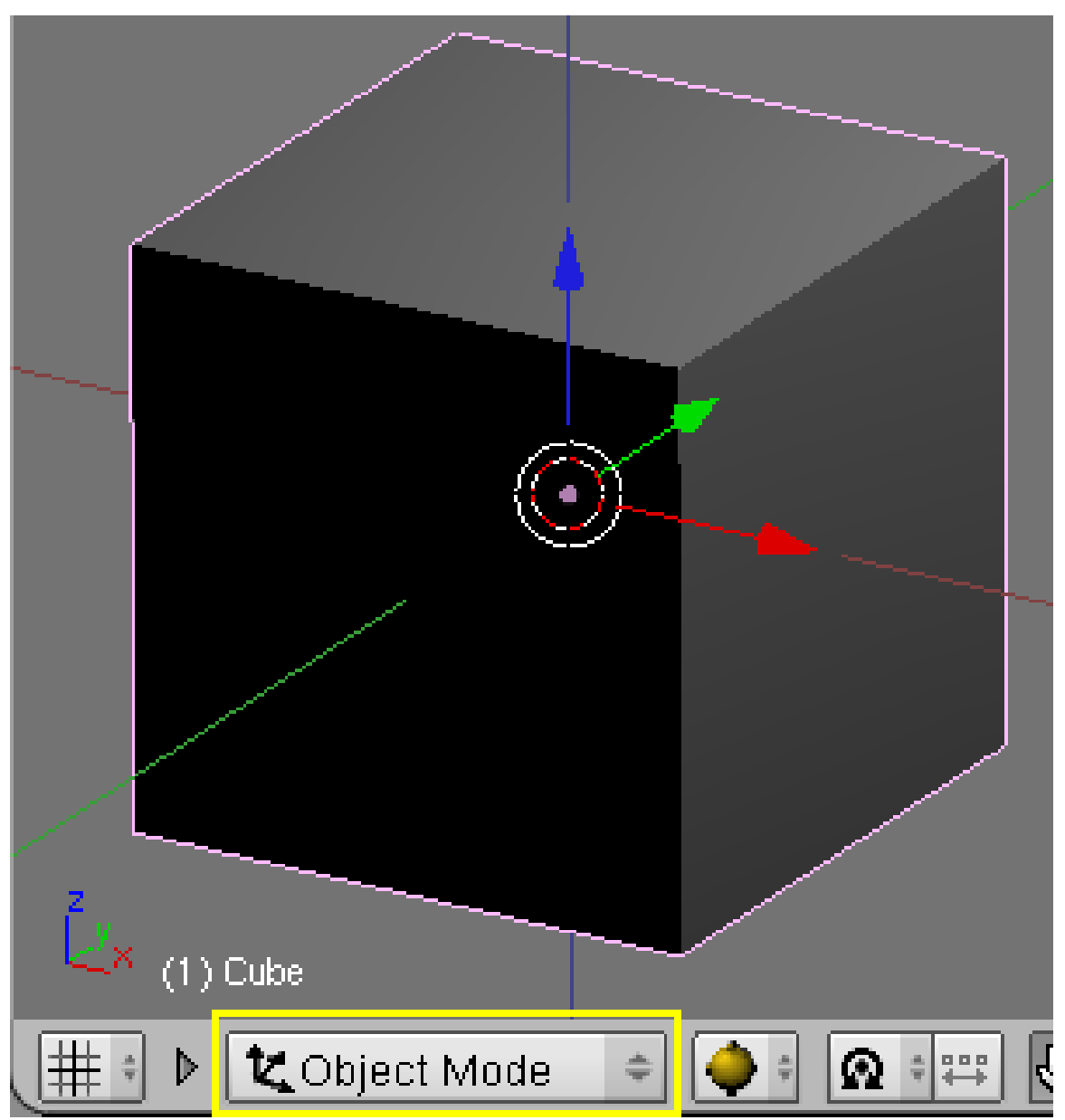

Abb. 219: **Abbildung 1:** Ein Würfel im Objekt-Modus.

Objekte können auf verschiedene Weisen eingefügt werden:

 $6$  HTTP://DE.WIKIBOOKS.ORG/WIKI/BLENDER%20DOKUMENTATION%3A%20OBJECTMODE

• über das *Add*-Menü in der Werkzeugleiste des *User Preferences*-Fensters

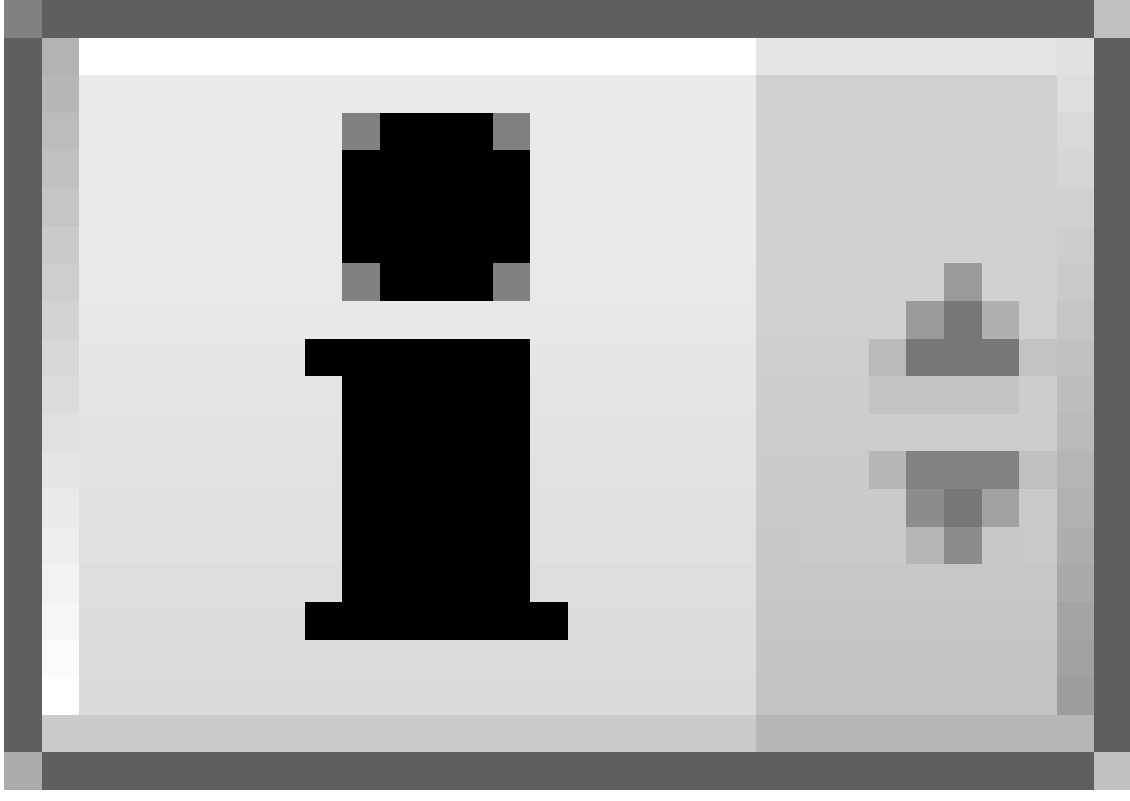

Abb. 220

, das sich in der Regel am oberen Bildschirmrand befindet.

- über das **Space**->*Add*-Menü.
- über *File->Append* aus anderen Blenderdateien (siehe APPEND<sup>7</sup> ).

Blender greift nicht auf die Zwischenablage des Betriebssystems bzw. Fenstermanagers zu. Objekte lassen sich deswegen nicht über Copy in einem Blendfile kopieren und mit Paste in eine andere Datei einfügen.

• Neue Objekte werden mit ihrem Schwerpunkt am 3D-Cursor eingefügt

<sup>7</sup> Kapitel [4.19](#page-137-0) auf Seite [108](#page-137-0)

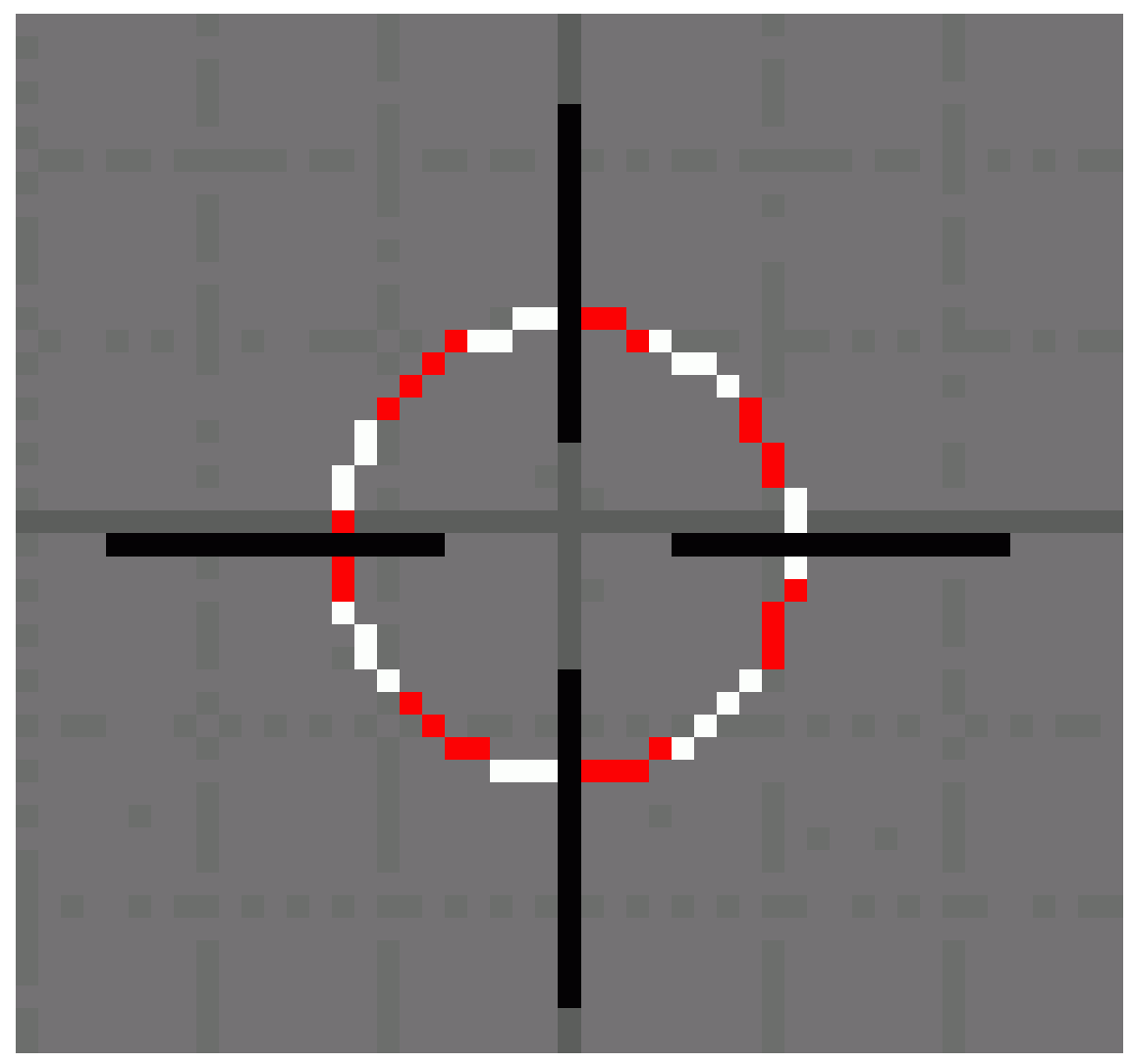

Abb. 221

. Setzen Sie also eventuell vorher den 3D-Cursor auf die gewünschten Koordinaten.

- Werden Objekte im Objekt-Modus eingefügt (**Abb. 1**), werden sie an den GLOBALEN KOORDINATEN<sup>8</sup> ausgerichtet, unabhängig von der Ansicht im 3D-Fenster.
- $\bullet\,$  Objekte werden in den aktiven LAYER $^9$  eingefügt.

### **6.7. Transform-Properties**

Das Transform-Properties Panel [TPP] rufen Sie mit **N** im 3D-Fenster auf. Es zeigt bestimmte Eigenschaften für die ausgewählten Objekte an, dabei hängen die angezeigten Werte zum Teil vom Objekttyp ab.

<sup>8</sup> Kapitel [6](#page-236-0) auf Seite [207](#page-236-0)

<sup>9</sup> Kapitel [3.18](#page-85-0) auf Seite [56](#page-85-0)

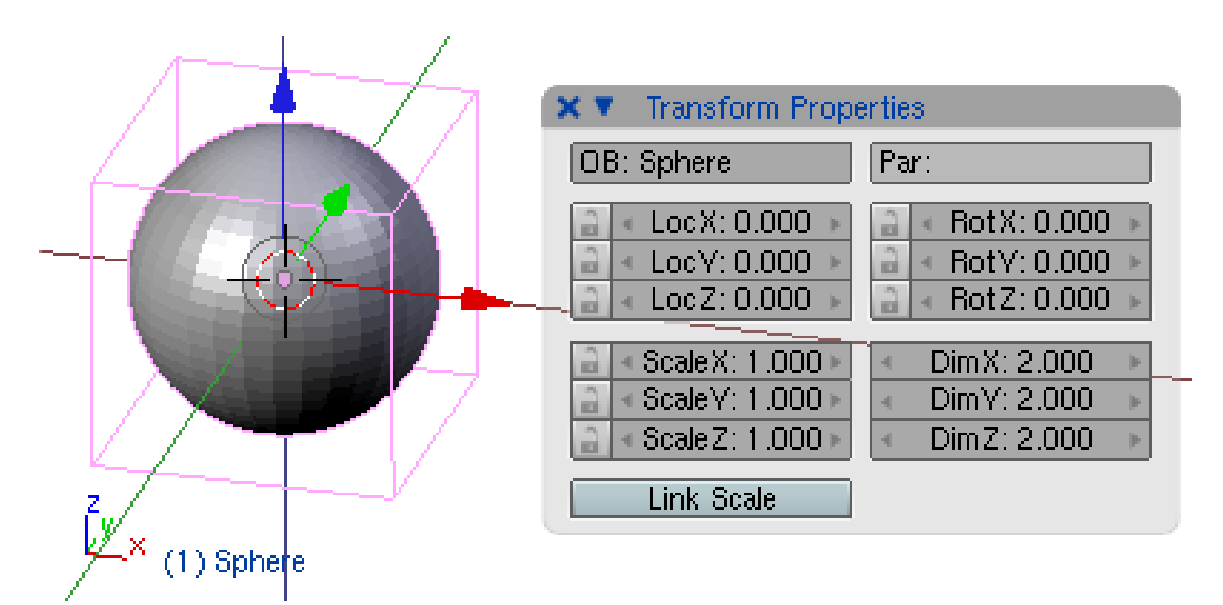

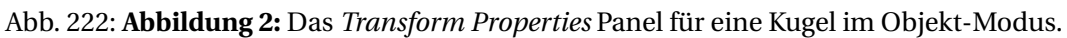

Das TPP zeigt für ein Meshobjekt im Objekt-Modus folgende Werte an (**Abb. 2**):

- die Ortskoordinaten (*Loc*)
- die Drehung (*Rot*)
- die Skalierung (*Scale*)
- die Größe der *Bounding Box* (*Dim*).

Alle Werte beziehen sich auf die globalen Koodinaten des Objektes, für ein Objekt mit Parent also auf die lokalen Koordinaten des Parents.

- *OB:* der Name des Objektes
- *Par:* der Name eines Parents (sofern vorhanden)
- *Link Scale:* bei Änderung eines *Scale* Wertes im TPP ändern sich die anderen beiden Scale-Koordinaten proportional.
- Schlüssel-Icons: Damit können Sie diesen Wert gegen eine Veränderung im 3D-Fenster sperren.

Im TPP können Sie die Werte auch direkt verändern.

### **6.8. Objekte vervielfältigen**

Objekte werden nicht so kopiert, wie Sie es vielleicht aus anderen Programmen gewohnt sind, sondern dupliziert - also in einem Schritt kopiert und eingefügt.

• Wählen Sie ein Objekt aus, und drücken **Shift-D**. Dadurch wird eine Kopie des ausgewählten Objektes erstellt. Die Kopie wird an der selben Stelle positioniert und befindet sich automatisch im Bewegungsmodus.

Es handelt sich um ein neues Objekt, teilt jedoch alle Materialien, Texturen und die IPO (Animationskurven) mit dem Original. Diese Attribute sind mit dem alten und dem neuen Objekt verbunden. So ändert sich das Material des einen Objektes auch, wenn das Material des anderen sich ändert. Sie können anschließend für jedes Objekt ein eigenes Material erstellen, mehr dazu im Abschnitt MATERIALEINSTELLUNGEN<sup>10</sup>.

• Wenn beide Objekte auf dieselben Objektdaten verweisen sollen, verwenden Sie **ALT-D** zum duplizieren. Bearbeiten Sie dann bspw. das Mesh des einen Objektes, verändert sich das Mesh an allen Objekten.

### **6.9. Eigenschaften zwischen verschiedenen Objekte kopieren**

Objekteigenschaften (z.B. Ort, Ausrichtung, Constraints, Modifier usw.) können vom aktiven Objekte auf alle ausgewählten Objekte kopiert werden.

• Wählen Sie die gewünschten Objekte aus, das zuletzt ausgewählte Objekt ist das aktive Objekt. Mit *Object->Copy Attributes...* kopieren Sie die auszuwählenden Objekteigenschaften. Sie können anstelle des Menüs auch die Tastenkombination  $\sigma$  Strg - C verwenden.

Das Mesh und das Material sind keine Eigenschaften des Objektes, und werden deswegen nicht kopiert, sondern verlinkt.

• Wählen Sie die gewünschten Objekte aus, das zuletzt ausgewählte Objekt ist das aktive Objekt. Mit *Object->Make Links...* können Sie die gewünschten Eigenschaften des aktiven Objektes mit den ausgewählten Objekten verlinken. Sie können anstelle des Menüs auch die Tastenkombination  $\boxed{\text{Strg}-L}$  verwenden.

Mehr über die technischen Hintergründe beim Verlinken können Sie auf den Seiten OBJEKTE UND OBJEKTDATEN<sup>11</sup>, SZENEN<sup>12</sup> und MIT OBJEKTBIBLIOTHEKEN ARBEITEN<sup>13</sup> erfahren.

### **6.10. Objekte löschen**

• Um ein Objekt zu löschen, wählen Sie es aus (Objekte werden in Blender mit der rechten Maustaste ausgewählt) und drücken entweder **Entf** oder die **X**-Taste.

### **6.11. Voreinstellungen**

Mehrere Einstellungen lassen sich im *User Preferences*-Fenster unter *Edit Methods* vornehmen.

- *Duplicate with Object:* welche Eigenschaften sollen beim Duplizieren mit **Shift-D** kopiert werden, welche sollen von den Objekten gemeinsam benutzt werden.
- *Add new objects:*
	- *Switch to Edit Mode:* Objekte wechseln nach dem Einfügen automatisch in den Edit-Modus.

<sup>10</sup> Kapitel [14.3](#page-655-0) auf Seite [626](#page-655-0)

<sup>11</sup> Kapitel [4.21](#page-141-0) auf Seite [113](#page-141-0)

<sup>12</sup> Kapitel [4.27](#page-158-0) auf Seite [129](#page-158-0)

<sup>13</sup> HTTP://DE.WIKIBOOKS.ORG/WIKI/BLENDER%20DOKUMENTATION%2F%20TUTORIALS%2F% 20WO R K F L O W%2F%20MI T%20O[B J E K T B I B L I O T H E K E N](http://de.wikibooks.org/wiki/Blender%20Dokumentation%2F%20Tutorials%2F%20Workflow%2F%20Mit%20Objektbibliotheken%20arbeiten)%20A R B E I T E N

• *Aligned to View:* Objekte werden nicht an den globalen Koordinaten ausgerichtet, sondern an der Ansicht im 3D-Fenster.

Wie *Material*- (einschließlich Textur) oder auch *IPO*- Eigenschaften auf weitere Objekte kopiert werden können siehe den Abschnitt MATERIALEINSTELLUNGEN $^{14}.$ 

#### *Diese Seite bezieht sich auf* **Blender Version 2.46**

Blender arbeitet objektorientiert: Zuerst wählen Sie ein Objekt aus, dann wenden Sie eine Operation an. Viele Aktionen beziehen sich nur auf das aktive Objekt - dies ist das Objekt, welches als letztes ausgewählt wurde. Werden mehrere Objekt gleichzeitig ausgewählt, bleibt das aktive Objekt erhalten.

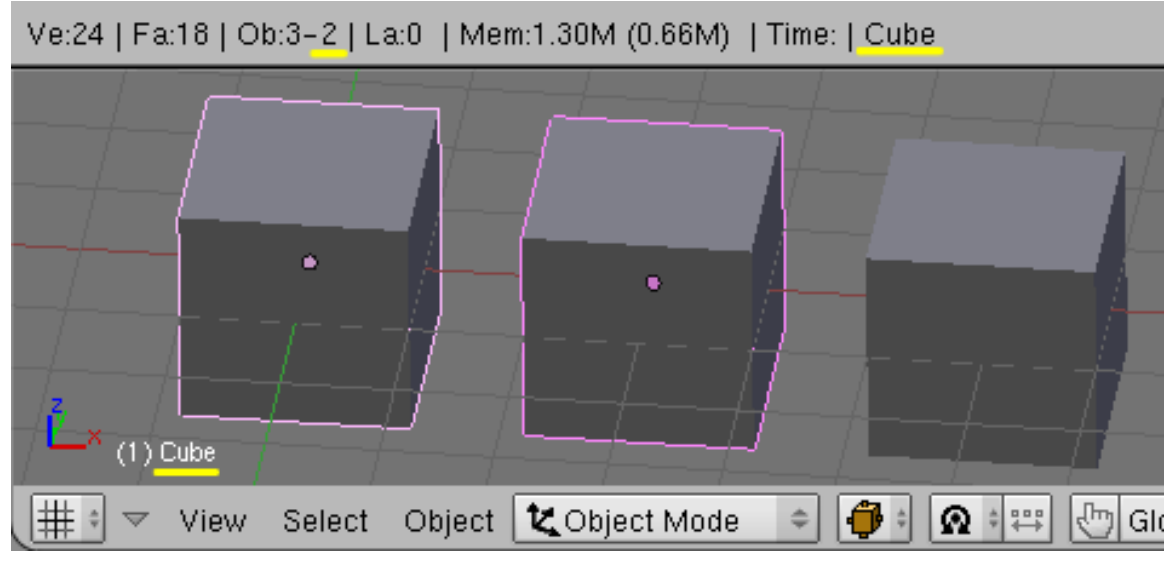

Abb. 223: **Abbildung 1:** Kennzeichnung der ausgewählten und des aktiven Objektes. Von links nach rechts: aktives Objekt, ausgewähltes Objekt und nichtausgewähltes Objekt.

Auswahlen erfolgen:

- im 3D-Fenster mit Maus/Tastatur-Kombinationen
- mit dem Select-Menü in der Werkzeugleiste des 3D-Fensters
- $\bullet$  im OUTLINER<sup>15</sup> mit Maus/Tastatur-Kombinationen

Der Outliner bietet sich insbesondere dann an, wenn man in einer Szene mit vielen Objekten ein bestimmtes herausfinden möchte.

Ausgewählte Objekte und das aktive Objekt werden farblich gekennzeichnet (**Abb. 1**). Das aktive Objekt wird in einer etwas helleren Farbe umrandet. Unten links im 3D-Fenster wird der Name des aktiven Objektes angezeigt, in der Werkzeugleiste des Info-Fensters wird die Anzahl an ausgewählten Objekten dargestellt und noch einmal der Name des aktiven Objektes angezeigt.

Um eine Auswahl von Objekten zu speichern, verwenden Sie am besten eine G<code>RUPPE $^{16}$ .</code>

<sup>14</sup> Kapitel [14.6](#page-661-0) auf Seite [632](#page-661-0)

<sup>15</sup> Kapitel [4.24](#page-150-0) auf Seite [121](#page-150-0)

<sup>16</sup> Kapitel [6.30](#page-286-0) auf Seite [257](#page-286-0)

## **6.12. Auswählen im 3D-Fenster**

#### **Einzelne Objekte auswählen**

- Um ein Objekt auszuwählen, klicken Sie es mit der rechten Maustaste (**RMT**) an. In den VOREINSTELLUNGEN<sup>17</sup> lässt sich dieses Verhalten auf die linke Maustaste umstellen.
- Um zur Auswahl ein Objekt hinzuzufügen, drücken Sie während der Auswahl zusätzlich **Shift**.
- Überlappen sich mehrere Objekte, ruft man mit **Alt-RMT** eine Liste der überlappenden Objekte auf, und kann aus dieser Liste das gewünschte Objekt auswählen.

#### **Auswahl aufheben**

- Eine Auswahl wird durch eine neue Auswahl ersetzt, wenn Sie nicht **Shift** gedrückt halten.
- Sie können einzelne Objekte einer Mehrfachauswahl deselektieren, indem sie mit **Shift** und **RMT** nochmals auf das Objekt klicken. Dabei muss das auszuschließende Objekt erst aktiv sein, sodass Sie evtl. zweimal klicken müssen.

#### **Mehrfachauswahl**

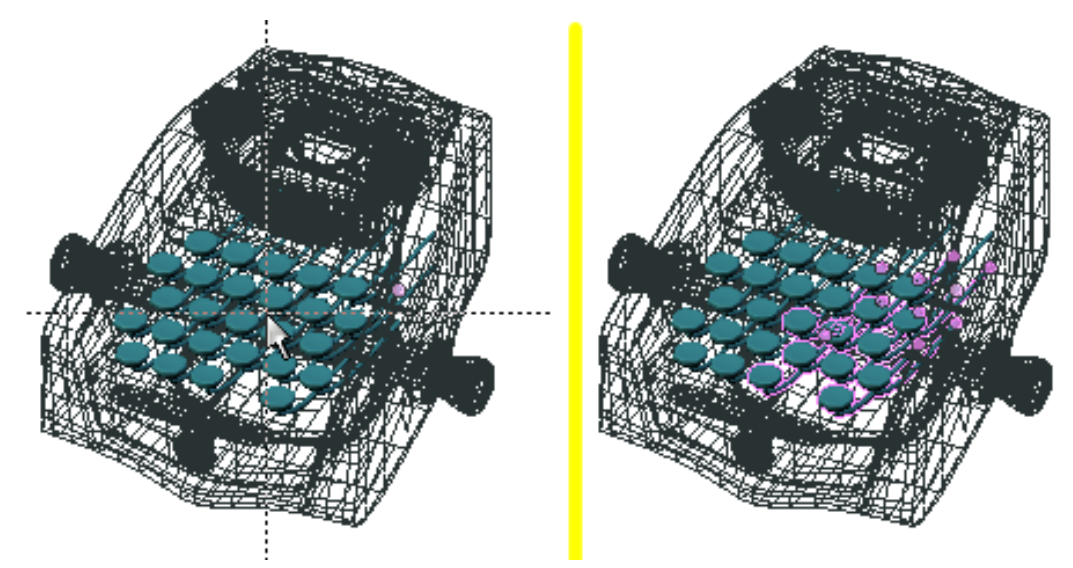

Abb. 224: **Abbildung 2:** Blockauswahl im 3D-Fenster.

- Mit **A** kann man alle Objekte auswählen (wenn noch keines ausgewählt wurde) bzw. die Auswahl aufheben (wenn bereits einzelne Objekte ausgewählt wurden).
- Mit *Border Select* wählt man alle sichtbaren Objekte in einem rechteckigen Rahmen aus. Drücken Sie **B** und ziehen dann den Rahmen mit **LMT** auf (**Abb. 2**).

<sup>17</sup> Kapitel [3.27](#page-96-0) auf Seite [68](#page-96-0)

#### **Notiz:**

#### *Deselektieren mit Border Select*

*Border Select* fügt die Auswahl zu bereits ausgewählten Objekten hinzu. Um zu deselektieren ziehen Sie den Rahmen mit **MMT** oder **RMT** auf.

• Lasso: Mit **Strg-LMT** zeichnet man einen beliebig umgrenzten Bereich. In diesem Bereich sind dann alle Objekte ausgewählt. Wie beim *Border Select* wird eine bestehende Auswahl nicht aufgehoben.

### **6.13. Auswählen über das** *Select***-Menü**

Wenn Sie Objekte auswählen möchten, die gemeinsame Eigenschaften haben, tun Sie das mit dem *Select*-Menü in der Werkzeugleiste des 3D-Fensters. Sie können dort Auswahlen nach folgenden Eigenschaften treffen:

- *Grouped:*
	- *Children:* Alle Children des aktiven Objektes, auch rekursiv.
	- *Immediate Children:* Nur die unmittelbaren Children des aktiven Objektes.
	- *Parent:* Die Parents des aktiven Objektes.
	- *Siblings (Shared Parents):* Es werden alle Objekte ausgewählt, die den gleichen Parent haben wie das aktive Objekt. Hat das aktive Objekt keinen Parent, werden alle Objekte ohne Parent ausgewählt.
	- *Objects of Same Type:* Alle Objekte mit dem gleichen Typ (Mesh, Curve, Lamp usw.).
	- *Objects on Shared Layers:* Alle Objekte, die zumindest einen Layer mit dem aktiven Objekt gemeinsam haben.
	- *Objects in Same Group:* Objekte in der gleichen Gruppe.
	- *Object Hooks:* Jeder HOOK<sup>18</sup> der zum aktiven Objekt gehört.
- *Select all by Type:* Objekte mit einem bestimmten Typ auf den sichtbaren Layern.
- *Select all by Layer:* Objekte auf einem bestimmten Layer
- *Linked:* Objekte, die Ipos, Daten, Material oder Texturen mit dem aktiven Objekt teilen.
- *Random:* Eine zufällige Auswahl von bisher noch nicht ausgewählten Objekten. Nachdem der Menüpunkt gewählt wurde kann man die Wahrscheinlichkeit dafür einstellen, dass ein einzelnes Objekt ausgewählt wird.
- *Inverse:* Auswahl umkehren.
- *Select/Deselect All:* Wie oben beschrieben.
- *Border Select:* Wie oben beschrieben.

### **6.14. Auswählen mit dem** *Outliner*

Der OUTLINER<sup>19</sup> ermöglicht verhältnismäßig komplizierte Auswahlen. Hier können Sie:

<sup>18</sup> Kapitel [57.32](#page-1587-0) auf Seite [1558](#page-1587-0)

<sup>19</sup> Kapitel [4.24](#page-150-0) auf Seite [121](#page-150-0)

- die Ansicht einschränken, z.B. nur auf die aktiven Layer, auf Objekte gleichen Typs oder nur auf ausgewählte Objekte.
- Objekte auf nicht sichtbaren Layern auswählen.
- eine von der Auswahl unabhängige Markierung von Objekten nutzen, und dann alle markierten Objekte:
	- auswählen
	- deselektieren
	- die Auswählbarkeit/Sichtbarkeit von Objekten einschränken bzw. wieder anstellen

UNKNOWN TEMPLATE Blender3D:\_Vorlage:Version\_hist

 $2.472.37A^{20}$ 

Sie verschieben ein Objekt ohne Einschränkung der Bewegungsrichtung immer bezogen auf die Ansicht, genauer: in der XY-Ebene der VIEW-KOORDINATEN<sup>21</sup>. Es gibt allerdings eine Vielzahl von Möglichkeiten, die Bewegungsrichtung in einem bestimmten Koordinatenraum durchzuführen, ein Raster zu benutzen oder Objekte an anderen einrasten zu lassen.

### **6.15. Freies Verschieben**

- Drücken Sie **G** um das Objekt in den *Grab-Modus* [Bewegungsmodus] zu bringen. Dieser Befehl funktioniert in Blender in fast allen Fenstern und Modi, also nicht nur für Objekte, sondern auch für Vertices, Ipo-Kurven usw. Sie können nun das Objekt durch Bewegen der Maus in der XY-Ebene der View-Koordinaten verschieben.
- Anstelle der Tastatur können Sie auch das *Gesture System* benutzen: zeichnen Sie mit gehaltener **LMT** eine gerade Linie in das 3D-Fenster, wechselt das ausgewählte Objekt in den *Grab-Modus*.

Die Objekte werden im *Grab Modus* weiß hervorgehoben dargestellt. **LMT** oder **Enter** schließt die Aktion ab, **RMT** oder **Esc** bricht die Aktion ab. In der Werkzeugleiste des Fensters wird der Abstand angezeigt, um den verschoben wird.

Um die Genauigkeit der Bewegung zu erhöhen, können Sie die **Shift**-Taste drücken. Dann wird eine große Mausbewegung in eine kleine Objektbewegung umgesetzt.

Der Ort von Objekten wird auf die Koordinaten 0/0/0 gesetzt, wenn Sie **Alt-G** drücken. Mit **Strg-Z** nehmen Sie die letzte Aktion zurück.

### **6.16. Ein Raster verwenden**

• Halten Sie **Strg** während der Bewegung gedrückt, bewegt sich das Objekt immer eine ganze Anzahl von Blender-Einheiten (Koordinatensystem-Kästchen) relativ zu seiner letzten

<sup>20</sup> HTTP://DE.WIKIBOOKS.ORG/WIKI/BLENDER\_DOKUMENTATION%3A\_OBJEKTE\_VERSCHIEBEN\_2. [37](http://de.wikibooks.org/wiki/Blender_Dokumentation%3A_Objekte_verschieben_2.37a)A

<sup>21</sup> HTTP://DE.WIKIBOOKS.ORG/WIKI/BLENDER DOKUMENTATION%3A KOORDINATENR%E4UME% 23AN SICHTSKOORD IN ATEN\_.5BVIEW.5D

Position. Der Snap Modus endet, wenn Sie **Strg** loslassen, daher müssen Sie die Bewegung zuerst bestätigen.

## B **Warning**

#### **Das Objekt rastet gar nicht auf dem Gitter ein**

Stimmt. Wenn das Objekt gegenüber dem Gitter verschoben ist, wird es zwar relativ in festen Schritten bewegt, aber nicht unbedingt auf dem Gitter. Sie müssen es zunächst mit **Shift-S**->*Snap to->Grid* auf das Gitter einrasten lassen.

- Gitterabstand und Größe stellen Sie auf dem *View Properties*-Panel ein (*View->View Properties*).
- Mit **Shift** benutzen Sie die jeweils kleinere Unterteilung des Gitters. Zoomen Sie in die Ansicht hinein, um die jeweils höhere Auflösung zu verwenden.

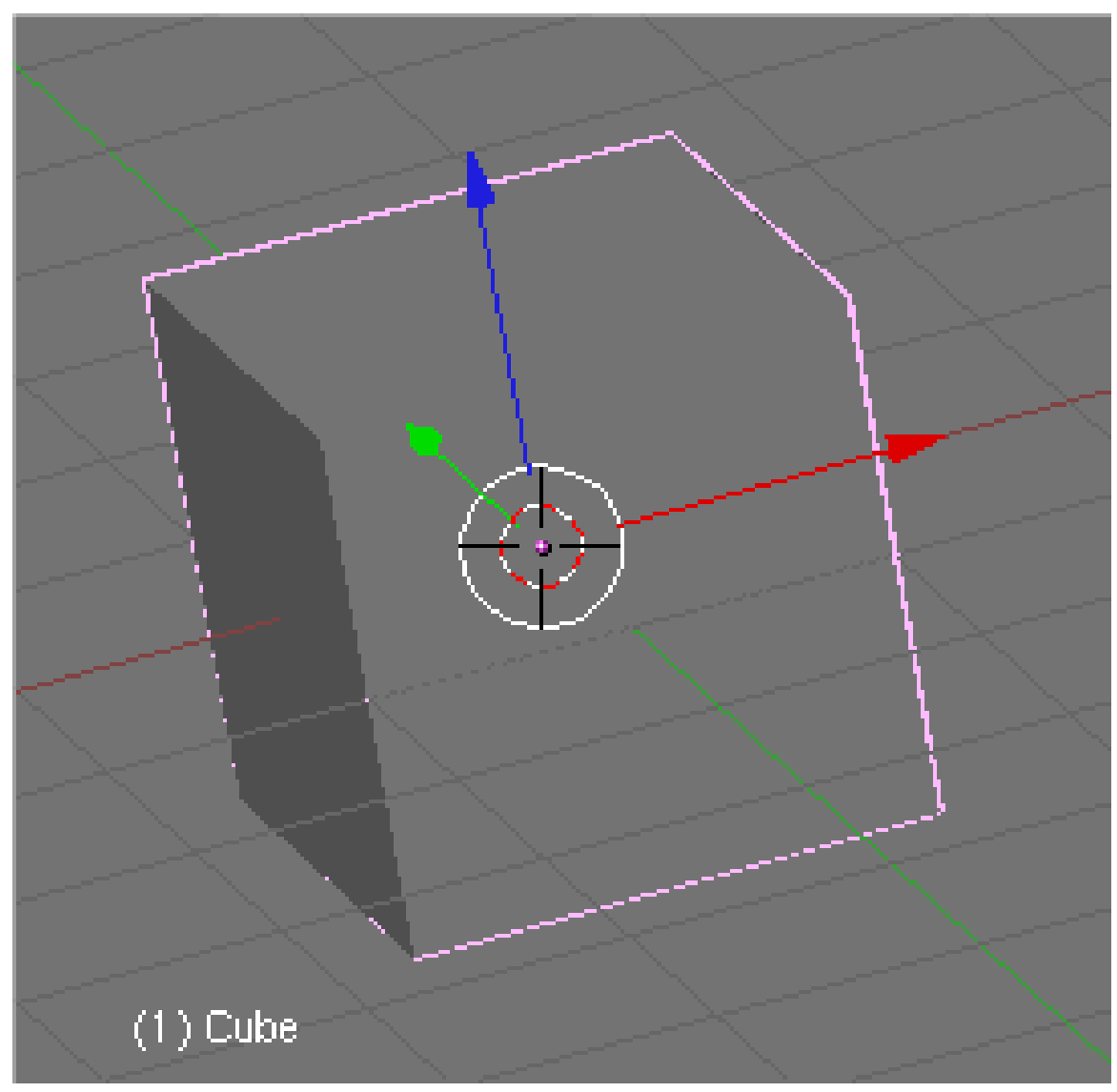

## **6.17. Einschränken der Bewegungsrichtung**

Abb. 225: **Abbildung 1:** Das *Translate*-Transform Widget

• Um in einem bestimmten Koordinatenraum zu arbeiten, also nur entlang bestimmter Achsen zu verschieben, eignet sich insbesondere das 3D-TRANSFORM WIDGET<sup>22</sup>. Klicken Sie einfach mit **LMT** auf eine Pfeilspitze und ziehen Sie mit gehaltener Maustaste in die gewünschte Richtung.

<sup>22</sup> Kapitel [3.13](#page-80-0) auf Seite [51](#page-80-0)

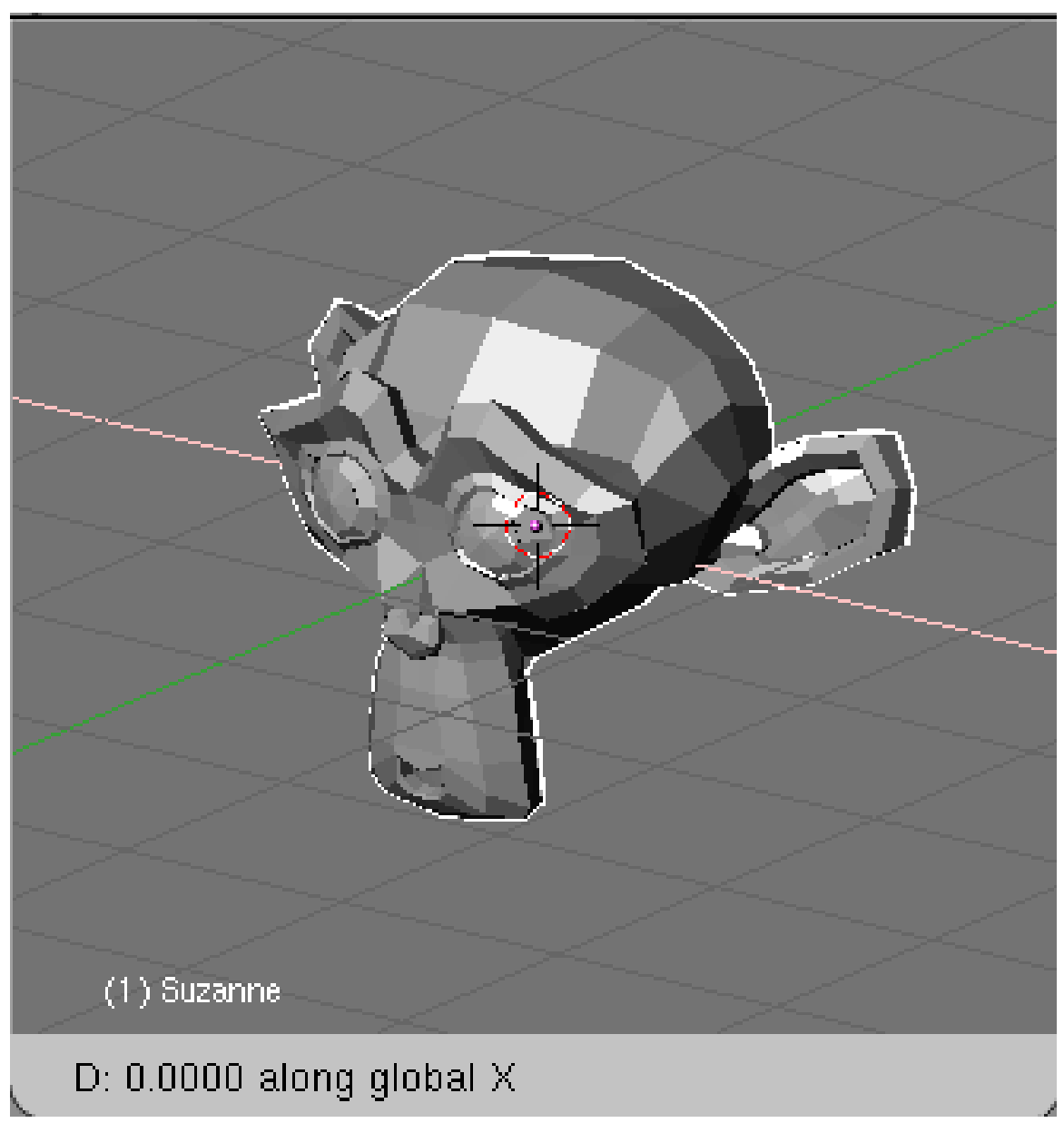

Abb. 226: **Abbildung 2:** Nur entlang der globalen X-Achse verschieben

• mit der Maus: Um festzulegen, dass die Verschiebungen nur entlang der Achsen des globalen Koordinatensystems verlaufen, wechselt man in den Grab-Modus(Taste **G**), bewegt das Objekt dann grob entlang der gewünschten Achse und klickt schließlich **MMT** (**Abb. 2**). Um diese Fixierung wieder aufzuheben klicken Sie nochmals **MMT**.

Bei gehaltener **MMT** können Sie auch zwischen den globalen Achsen wechseln.

• auf eine Achse: drücken Sie nach dem Wechsel in den *Grab Modus* eine der Tasten **X**, **Y** oder **Z**. Ein einfacher Tastendruck beschränkt die Bewegung auf die entsprechende globale Achse, so wie es **MMT** auch tut (**Abb. 2**). Ein zweiter Tastendruck *derselben* Taste beschränkt die Bewegung auf die entsprechende lokale, oder die Achse des ausgewählten

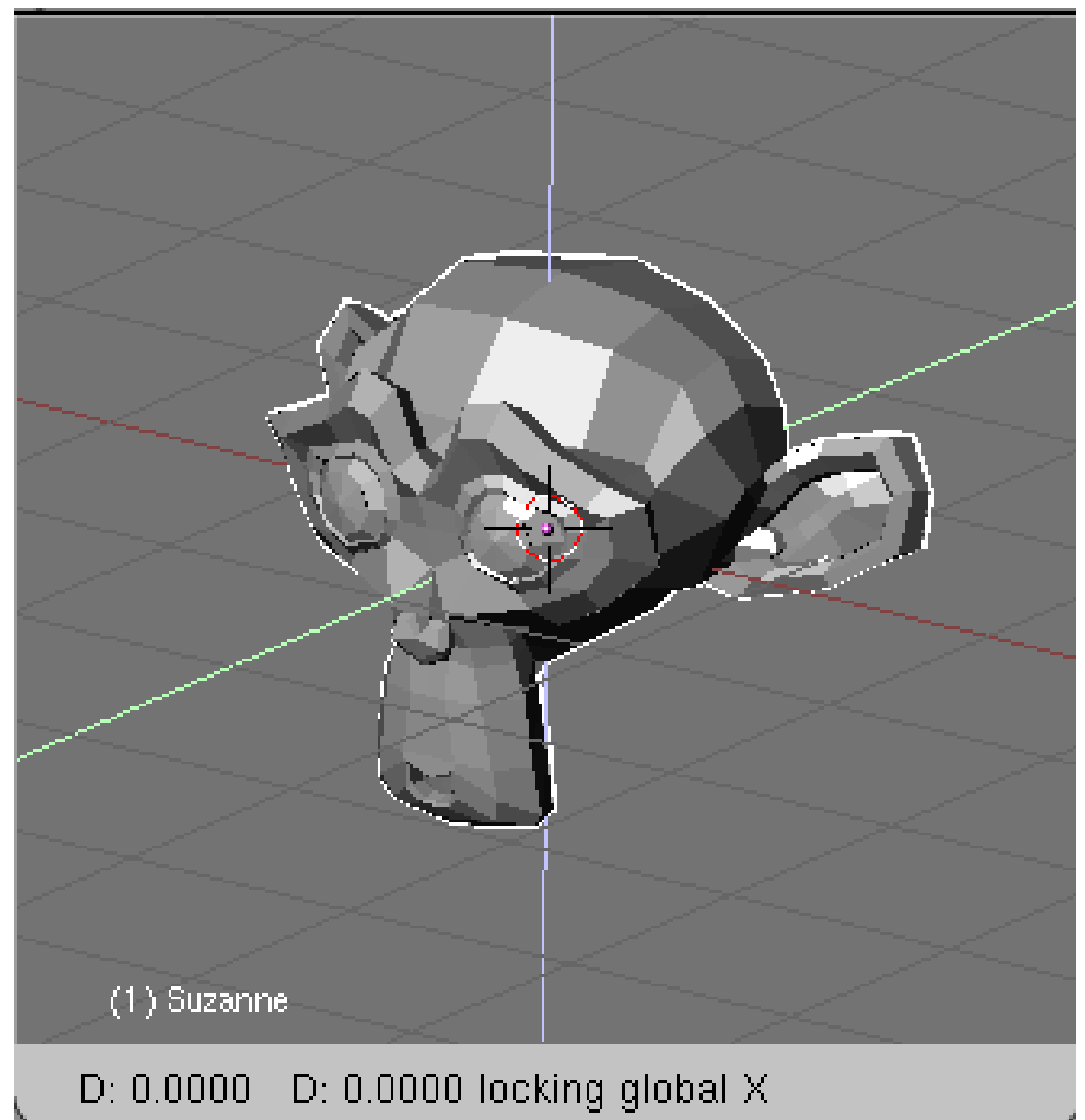

KOORDINATENRAUMS23. Der dritte Tastendruck entfernt die Beschränkung der Bewegungsrichtung. Damit man schnell sieht, in welche Richtung die Bewegung erfolgen wird, wird die Achse eingezeichnet.

# Abb. 227: **Abbildung 3:** Nur entlang zweier globaler Achsen verschieben (hier nicht X-Achse)

• auf zwei Achsen: Aktivieren Sie den *Grab* Modus mit **G** und drücken **Shift-X** bzw. **Shift-Y** oder **Shift-Z**. Damit wird die Bewegung der jeweils mit **Shift** gedrückten Achse gesperrt, und auf die zwei übrigen Achsen beschränkt (**Abb. 3**).

<sup>23</sup> HTTP://DE.WIKIBOOKS.ORG/WIKI/BLENDER\_DOKUMENTATION%3A\_KOORDINATENR%E4UME% 23AU S WAHL UND VERWENDUNG UNTERSCHIEDLICHER KOORDINATENR.C3.A4UME

## **6.18. Numerisches Verschieben**

- Nach dem Aktivieren des Grab-Modus können Sie die Verschiebung des Objektes auch numerisch festlegen. Drücken Sie einfach eine Zahl, mit der **Tab**-Taste wechseln sie die Koordinate. **Backspace** löscht, **Enter** übernimmt die Änderungen und **Esc** bricht den Bewegungsvorgang ab. Der **Punkt** auf dem Keyboard - nicht der **Num-Punkt** - ist das Dezimaltrennzeichen.
- Das aktive Objekt können Sie auch direkt über die Eingabe von Koordinaten positionieren. Öffnen Sie das *Transform Properties*-Panel (*Object->Transform Properties* oder **N**). Füllen Sie dann die entsprechenden *Loc*-Felder aus (**Abb. 4**).

## **6.19. Ein Objekt an einem anderen einrasten oder ausrichten**

In diesem Abschnitt geht es nur um die Position von Objekten, wenn Sie die Objekte auch noch drehen wollen, verwenden Sie die Technik die im Abschnitt ZWEI OBJEKTE ANEINANDER AUSRICHTEN<sup>24</sup> beschrieben wird.

- Ein Objekt auf ein anderes positionieren:
- Mit **Shift-S** rufen Sie das *Snap*-Menü auf (oder verwenden Sie *Object->Snap*).
- Wählen Sie das Zielobjekt aus, setzen Sie dann den Cursor darauf (**Shift-S**->*Cursor->Selection*), dann das zu bewegende Objekt auswählen und auf den Cursor setzen (**Shift-S**->*Selection->Cursor*).
- •
- Ausgewählte Objekte auf den gemeinsamen Schwerpunkt setzen:

Objekte markieren, **Shift-S**->*Selection->Center*.

• Ausgewählte Objekte an einer Ebene ausrichten:

Alle ausgewählten Objekte können Sie an einer Ebene ausrichten, indem Sie ihre entsprechende Koordinate auf 0 skalieren.

• Aktivieren Sie die Funktion "Move object centers only"

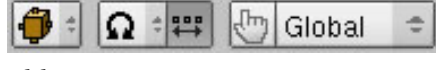

Abb. 228

• Skalieren Sie mit **S**, gefolgt von der gewünschten Ebene (**X/Y/Z**) und dann einer **0** (null). Bestätigen Sie mit **Enter**.

<sup>24</sup> HTTP://DE.WIKIBOOKS.ORG/WIKI/BLENDER[%203D%2F%20T](http://de.wikibooks.org/wiki/Blender%203D%2F%20Tutorials%2F%20Modelling%2F%20Zwei%20Objekte%20aneinander%20ausrichten)UTORIALS%2F%20MODELLING%2F% 20ZWE I %20OB JEKTE %20ANE I NANDER %20AU SRICHTEN

Durch den Button "Move object centers only" werden nur die Objektzentren skaliert, die Objekte selber bleiben in ihrer Größe erhalten. Sie sollten nicht vergessen, den Button anschließend wieder auszustellen.

- Ein Objekt an einer Ecke eines anderen Objektes einrasten lassen:
- Aktivieren Sie *Use Snap or Grid*, *Snap Mode Center*.

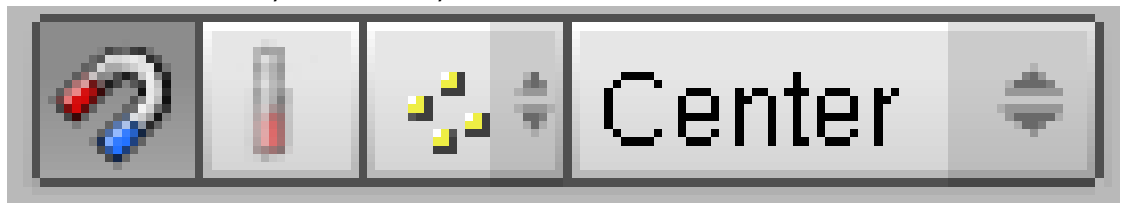

Abb. 229: Align=none

• Bewegen Sie das Objekt mit gehaltener **Strg**-Taste. Der Mauscursor wählt die gewünschte Stelle aus.

#### **6.19.1. Snapping-Werkzeug**

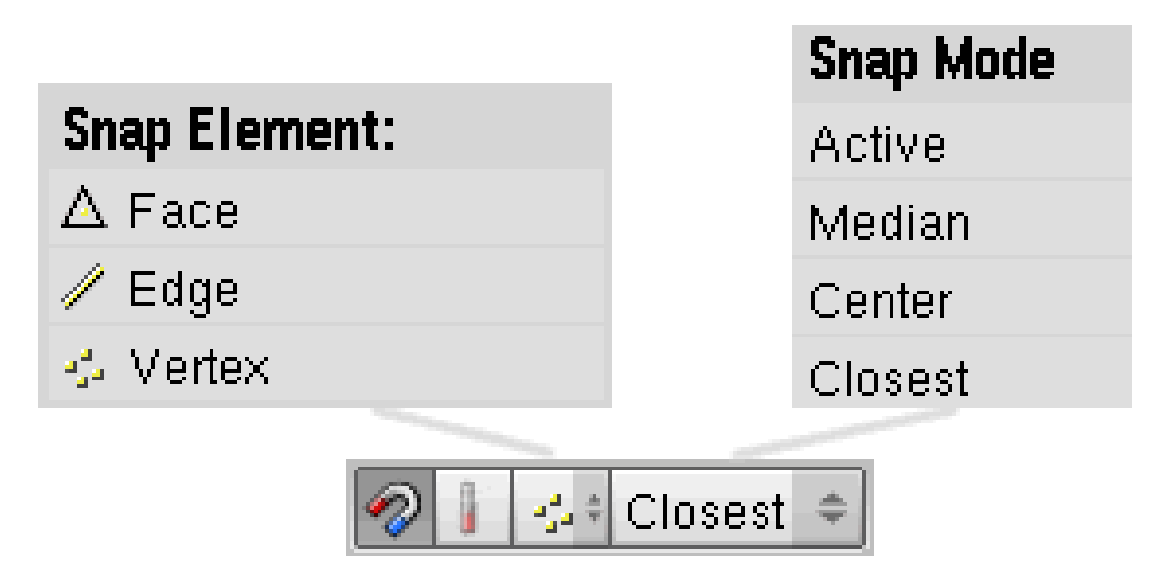

Abb. 230: **Abb. 4:** Die *Snapping*-Icons

Das Snapping Werkzeug ist dafür gemacht, Objekte nicht am Objektzentrum eines anderen Objektes, sondern an Vertices (Punkten), Edges (Kanten) oder Faces (Flächen) einrasten zu lassen.

- Aktivieren Sie die Snapping Funktion mit einem Klick auf das Icon mit dem Magneten in der Werkzeugleiste des 3D-Fensters. Weitere Einstellungsmöglichkeiten sind wählbar.
- Wählen Sie aus, ob die zu verschiebende Auswahl an den *Vertices*, *Kanten* oder *Flächen* des Zielobjekts einrasten soll.

• Wählen Sie aus, mit welchem Punkt die zu verschiebende Auswahl am Zielobjekt einrasten soll:

**Closest:** Dasjenige Vertice, dass dem Zielobjekt am nächsten steht, wird eingerastet.

**Center:** Das Zentrum der Auswahl wird am Zielobjekt eingerastet.

**Median:** Der gewichtete Schwerpunkt wird am Zielobjekt eingerastet.

**Active:** Das aktive Objekt wird am Zielobjekt eingerastet.

- Wählen Sie die zu verschiebenden Objekte aus, wechseln in den Verschiebe-Modus mit G und bewegen den Mauscursor mit gedrückter [Strg -Taste] in die Nähe des Zielobjekts. Nicht die Position der Auswahl ist hier entscheidend, sondern die Position des Mauscursors.
- Mit LMT schließen Sie die Aktion ab.

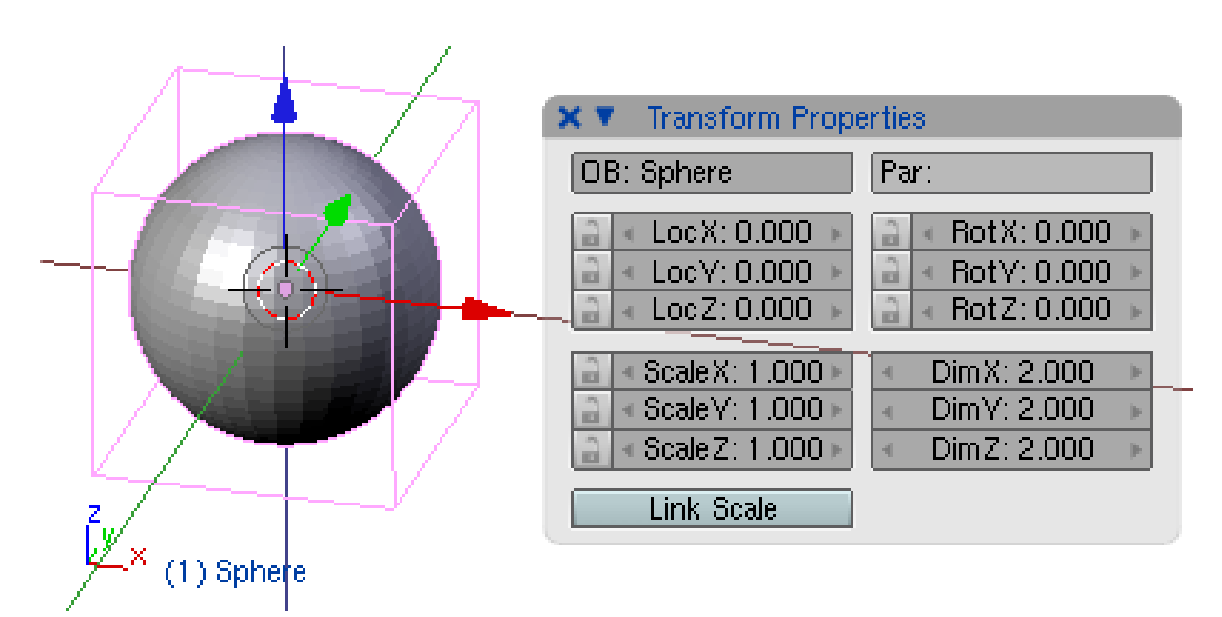

### <span id="page-270-0"></span>**6.20. Objekte vor dem Verschieben schützen**

Abb. 231: **Abbildung 5:** Das *Transform Properties Panel*.

• Sie können verhindern, dass ein Objekt bewegt werden kann, indem Sie die Schloss-Icons auf dem *Transform Properties Panel* aktivieren.

*Diese Seite bezieht sich auf* **Blender Version 2.49**

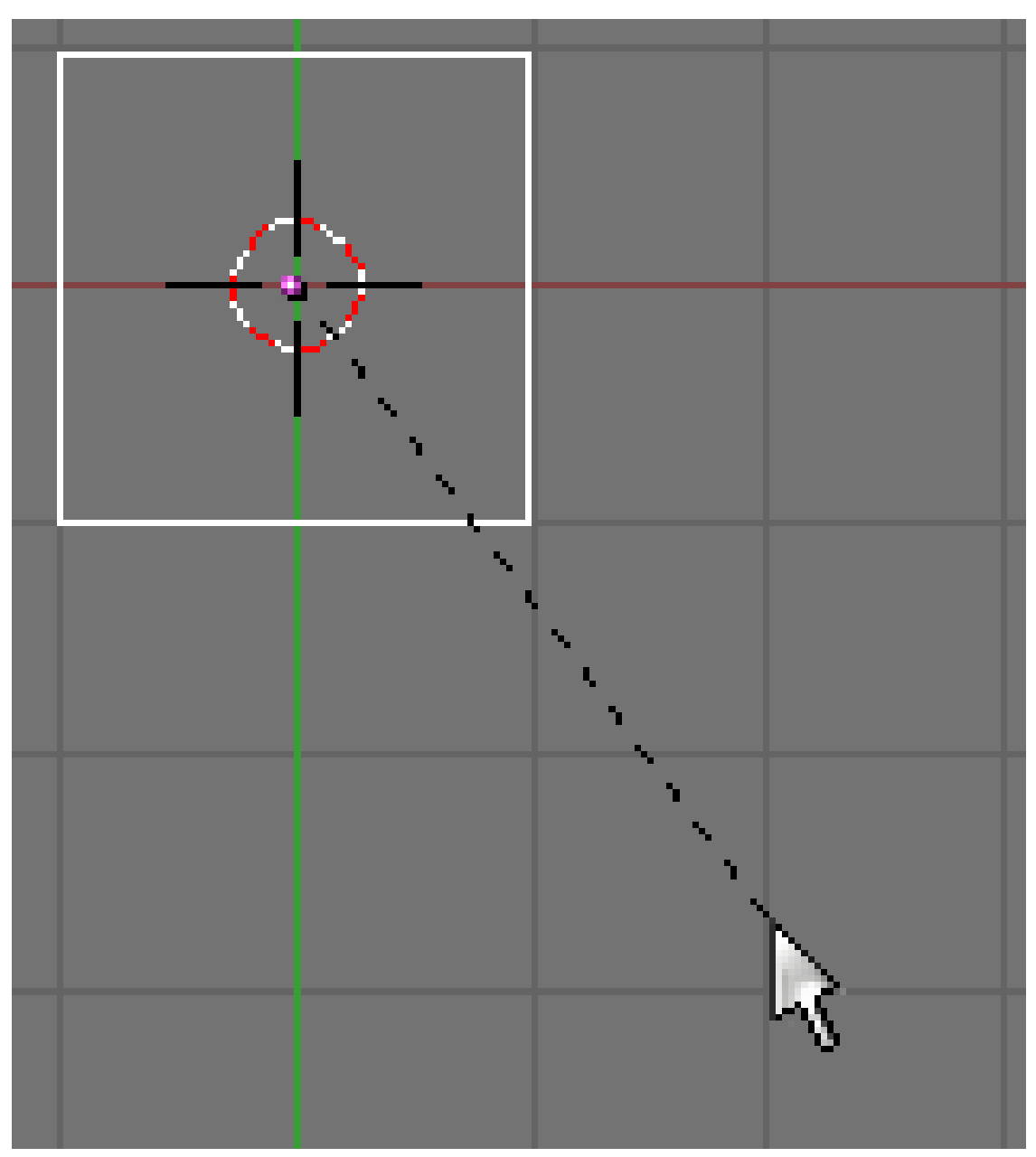

Abb. 232: **Abbildung 1a:** Rotation eines Objekts

• Um ein Objekt zu drehen, wählen Sie es aus und drücken **R**. Wie im *Grab Mode* dreht man durch Bewegen der Maus. Dabei bestätigen Sie den Vorgang mit **LMT** oder **ENTER**, bzw. brechen mit **RMT** oder **ESC** ab. Eine gestrichelte Linie zeigt dabei immer vom Mauscursor zum Achsenpunkt.

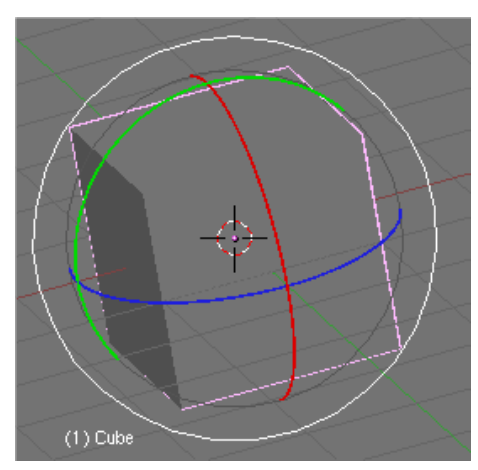

Abb. 233: **Abbildung 1b:** Rotation mit 3D-Transform-Manipulator

• Alternativ können Sie den 3D-TRANSFORM-MANIPULATOR<sup>25</sup> verwenden. Sie finden ihn in der Werkzeugleiste des 3D-Fensters.

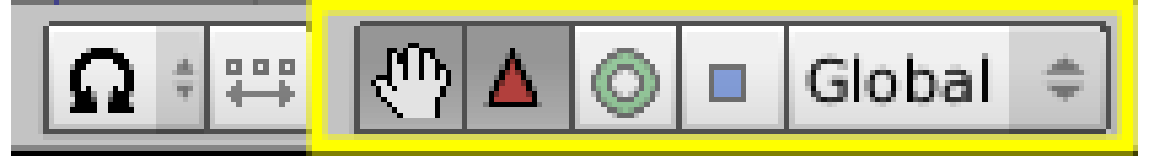

Abb. 234

Stellen Sie ihn von "Bewegen" (Dreieck) auf "Rotieren" (Kreis) um. Nun können Sie mit der linken Maustaste die gewünschte Drehachse verwenden. Der Manipulator hat den Vorteil, dass man gewählte Drehachse und den Drehpunkt visuell erkennt.

Drehung im dreidimensionalen Raum erfolgt immer um eine Achse (Axis). Eine Achse wird durch ihre Richtung und durch einen Punkt definiert, durch den sie verläuft. Es gibt nun verschiedenste Möglichkeiten, sowohl die Richtung als auch den Drehpunkt festzulegen. Fangen wir mit den Achsen an.

## **6.21. Richtung der Drehachse festlegen**

Die Richtung der Drehachse ist bei der Benutzung von **R** senkrecht zur Ansicht (View), die Drehachse zeigt auf den Benutzer. Die Achsenorientierung hängt also davon ab, in welchem 3D-Fenster sich der Mauscursor befindet.

Wenn Sie die Szene von vorne (**Num-1**), von der Seite (**Num-3**) oder von oben (**Num-7**) ansehen, sind die Achsen parallel zu einer der Achsen des allgemeinen Koordinatensystems. Ist die Ansicht der Szene um einen Winkel gedreht, so wird auch die Rotationsachse um diesen Winkel gedreht. Es ist häufig unpraktisch zunächst in eine bestimmte Ansicht wechseln zu

<sup>25</sup> Kapitel [3.13](#page-80-0) auf Seite [51](#page-80-0)

müssen, um um eine bestimmte Achse drehen zu können, daher können die Drehachsen ausgewählt werden.

## **6.21.1. Globale Drehachse benutzen**

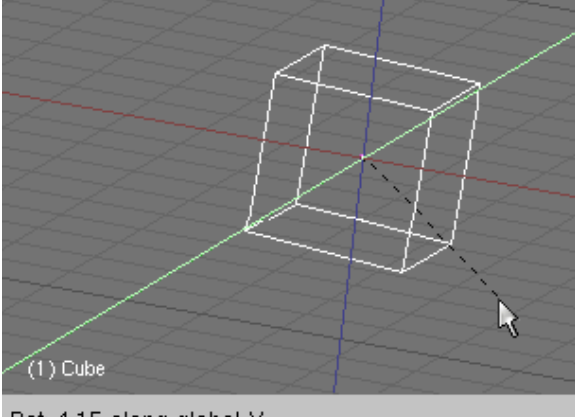

Rot: 4.15 along global Y

Abb. 235: **Abbildung 2a:** Drehachse mit **MMT** auswählen

Wahrscheinlich wollen Sie die Drehachsen auch aus anderen Sichtwinkeln gelegentlich auf die Achsen des allgemeinen (globalen) Koordinatensystems festlegen.

- Über die Tastatur: **R** gefolgt von **X**, **Y**, oder **Z** setzt die Drehachse auf die entsprechende globale Achse.
- Mit der Maus: Dazu drücken Sie einfach im Rotationsmodus die **MMT**. Halten Sie die **MMT** gedrückt und wählen Sie die gewünschte Drehachse aus. Lassen Sie nun die **MMT** los. Der Rotationswinkel und die Achse wird im Fensterheader angezeigt (**Abbildung 2a**).
- Mit dem Transform-Widget: wählen Sie das entsprechende Koordinatensystem in der Werkzeugleiste des 3D-Fensters (**Abb. 2b**).
- Oder benutzen Sie das *Object->Transform->Rotate on Axis* Menü im Fensterheader.

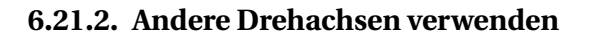

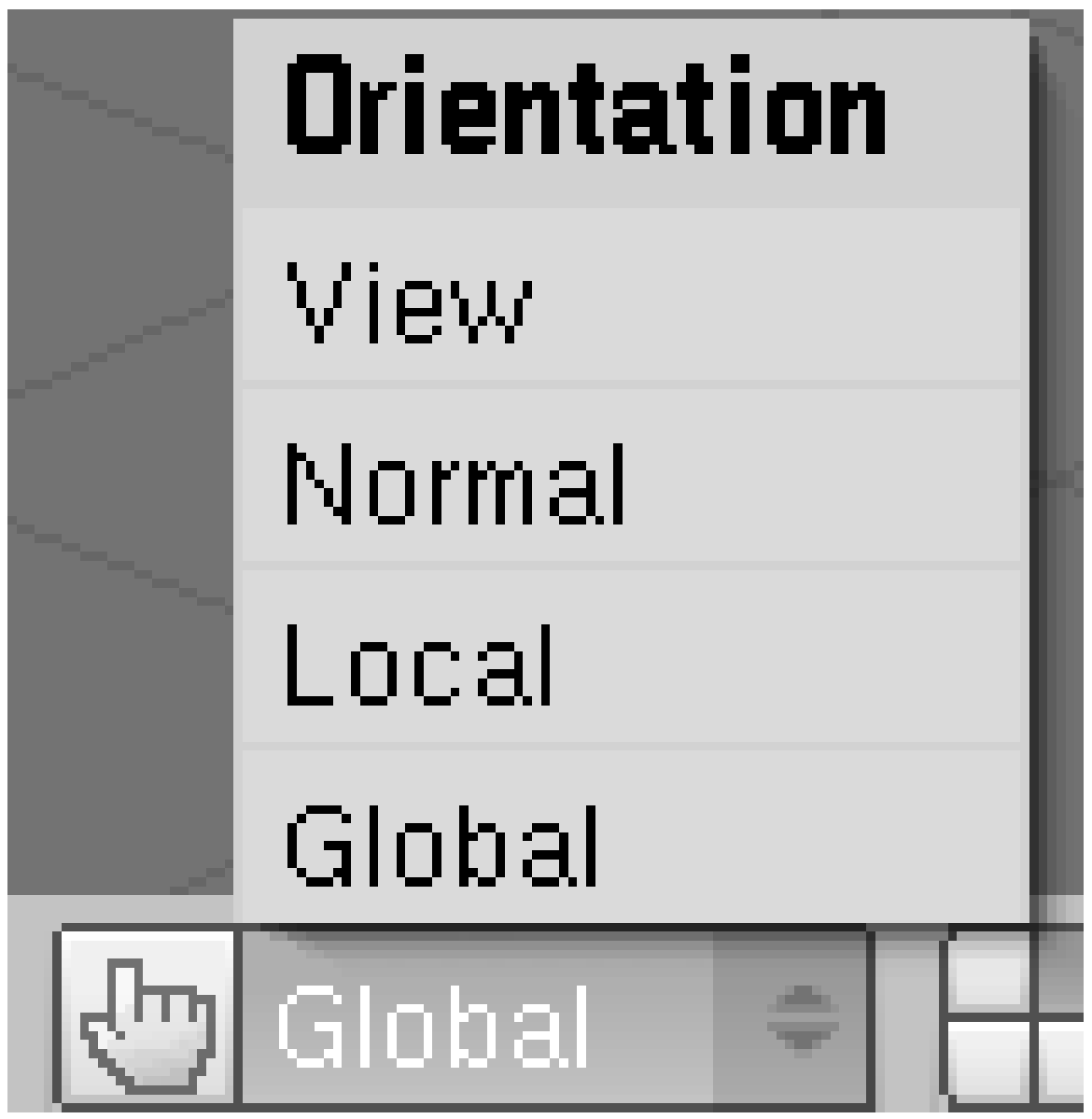

Abb. 236: **Abbildung 2b:** Auswahl des Koordinatensystems über die *Transform Orientation*.

Andere Drehachsen können Sie mit:

- **R** gefolgt von **XX**, **YY** oder **ZZ** festlegen. Wie auch beim Greifmodus hebt ein dritter Tastendruck die Auswahl wieder auf.
- dem 3D-Transform-Manipulator verwenden.

Welcher KOORDINATENRAUM<sup>26</sup> dabei verwendet wird (auch selbstdefinierte), hängt von der eingestellten *Transform Orientation* ab. Besonderheit: mit **R-XX/YY/ZZ** verwenden Sie auch dann den lokalen Koordinatenraum, wenn die *Transform Orientation* auf *Global* eingestellt ist.

<sup>26</sup> Kapitel [6](#page-236-0) auf Seite [207](#page-236-0)

• Wenn Sie das *Object->Transform->Rotate on Axis* Menü im Fensterheader verwenden, können Sie zwischen *Global* und *Local* wählen.

## **6.22. Drehwinkel festlegen**

- Der Drehwinkel wird über die Bewegung der Maus bestimmt. Halten Sie **Strg** während der Drehung gedrückt, dreht sich das Objekt in gerasterten 5 Grad Schritten. Bestätigen Sie die Rotation mit **LMT**, während Sie die **Strg**-Taste noch gedrückt halten.
- Mit gedrückter **Shift**-Taste wird eine 360 Grad Drehung mit der Maus auf ca. 11 Grad Drehung beim Objekt untersetzt. Damit sind sehr feine Einstellungen möglich.
- **Strg-Shift** dreht das Objekt in 1 Grad Schritten.
- Auch numerische Eingaben sind möglich. Drücken Sie **R** gefolgt von der Eingabe des Drehwinkels auf dem **NumPad**. Beispiel:  $R \rightarrow 45$ . Das Objekt dreht sich um 45 Grad.
- Oder Sie rufen mit **N** die *Transform Properties* auf und geben dort die entsprechenden Werte ein.

## **6.23. Drehpunkt festlegen**

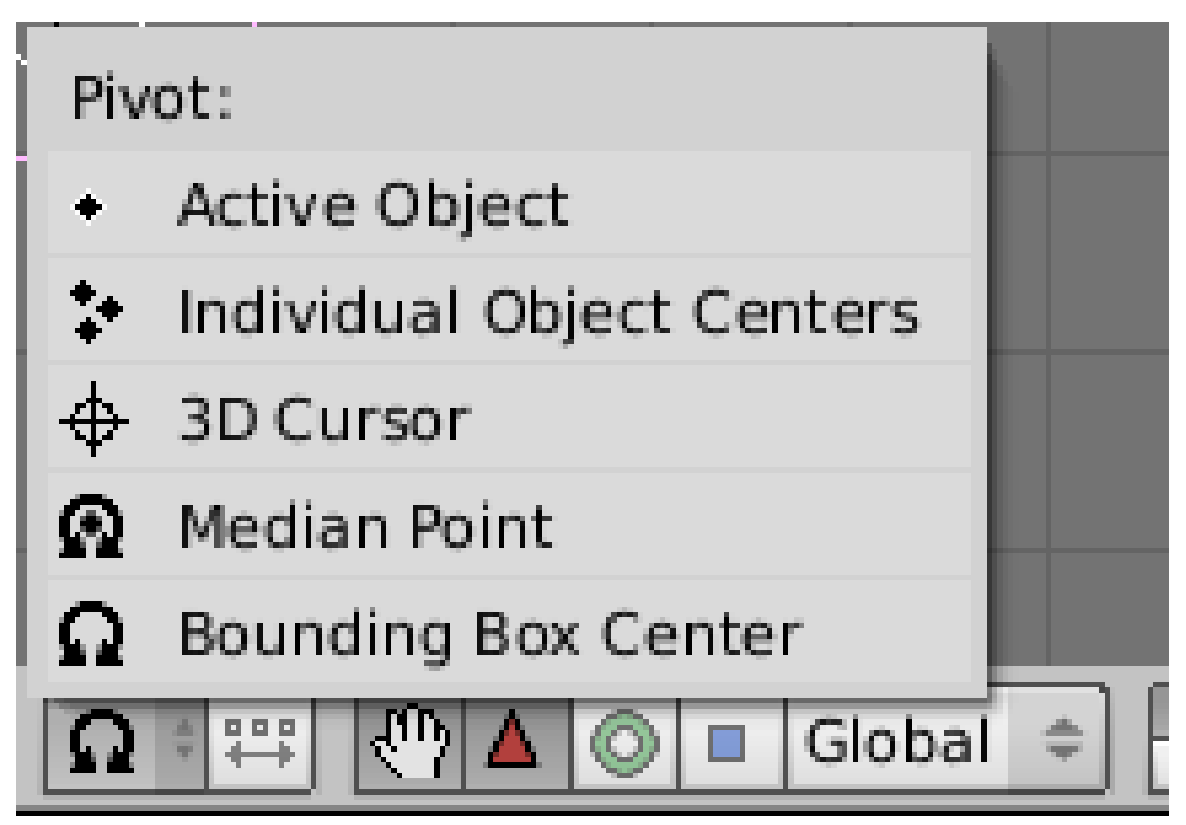

Abb. 237: **Abbildung 3a:** Die Auswahlmöglichkeiten für den Drehpunkt

Wählen Sie den DREHPUNKT (PIVOT)<sup>27</sup> durch den die Drehachse führt, über das entsprechende Menü in der Werkzeugleiste des 3D-Fensters aus (**Abbildung 3a**):

- *Bounding Box Center:* Die Achse geht durch das Zentrum der Bounding Box. Wenn nur ein Objekt ausgewählt wird, wird der Mittelpunkt des Objektes genutzt, welcher aber nicht unbedingt der geometrische Mittelpunkt sein muss. Für detailiertere Informationen siehe EDITMODE<sup>28</sup>.
- *Median Point:* Die Achsen gehen durch den Mittelpunkt der Auswahl. Dieser *Median* Point stellt das Baryzentrum (Schwerpunkt) der Objekte dar.
- *3D Cursor:* Die Achsen verlaufen durch den 3D-Cursor. Der Cursor kann wo immer man will platziert werden. Sie können diese Option auch dafür nutzen neben der Drehung eine Verschiebung vorzunehmen.
- *Individual Object Centers:* Jedes ausgewählte Objekt hat seine eigenen Drehachsen, die gegenseitig parallel und durch die jeweiligen Mittelpunkte verlaufen. Wenn Sie nur ein Objekt auswählen, bekommen Sie das gleiche Ergebnis wie mit der ersten Auswahlmöglichkeit.
- *Active Object:* Die Drehachsen verlaufen durch den Mittelpunkt des gerade aktiven Objekts. Wenn Sie mehrere Objekte ausgewählt haben, bildet das zuletzt angewählte (und somit aktive Objekt) den Mittelpunkt um den gedreht wird.

## **6.24. Nur Objektzentren drehen**

Der Button *Move object centers only* neben der Auswahlbox für den Pivotpunkt erlaubt es ein Objekt zu drehen, wobei es seine Orientierung im Raum beibehält. Seine Vorderseite zeigt also immer in die gleiche Richtung.

<sup>27</sup> Kapitel [6.4.1](#page-244-0) auf Seite [216](#page-244-0)

<sup>28</sup> HTTP://DE.WIKIBOOKS.ORG/WIKI/BLENDER%20DOKUMENTATION%3A%20EDITMODE

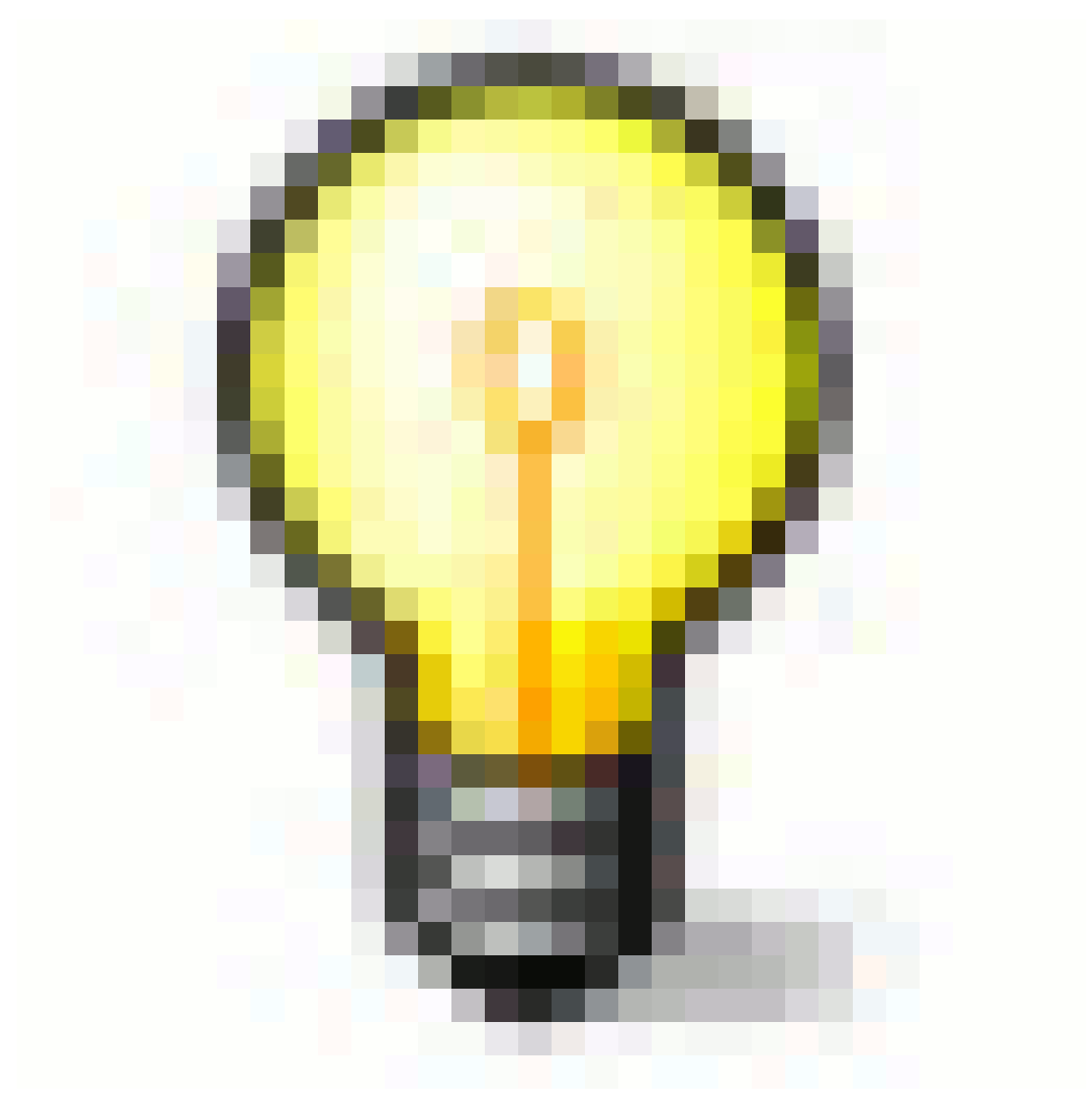

Abb. 238

#### **Blender Gesture System**

Durch eine Kreisbewegung mit gedrücktem **LMT** kommt man ebenfalls in den Rotationsmodus. *Diese Seite bezieht sich auf* **Blender Version 2.37a**

### **6.25. Skalieren**

Um die Größe eines Objektes zu ändern, markieren Sie es und drücken **S**. Genau wie im Greifund Rotationsmodus skalieren Sie das Objekt durch Mausbewegungen, bestätigen mit **LMT** oder **ENTER**, brechen mit **RMT** oder **ESC** ab.

Um im dreidimensionalen Raum zu skalieren, braucht man einen Bezugspunkt. Dieser wird auf die selbe Weise definiert wie der *Pivot*-Punkt bei der Drehung (Abbildung 1 im Abschnitt OBJEKTE DREHEN29). Wenn Sie das Objekt vergrößern, entfernen sich die Vertices vom Bezugspunkt, beim Verkleinern bewegen sie sich auf ihn zu.

Normalerweise wird das Objekt in alle Richtungen gleich stark skaliert. Um die Proportionen des Objektes zu ändern (etwas länger, etwas breiter...), können Sie den Skalierungsvorgang auf eine globale Koordinatenachse beschränken, ähnlich wie man es bei der Verschiebung eines Objektes machen kann. Dafür begeben Sie sich in den Skalierungsmodus, bewegen die Maus ein wenig in die gewünschte Achsenrichtung und drücken die **MMT**. Um wieder gleichmäßig zu skalieren bzw. abzubrechen drücken Sie nochmals die **MMT**. Der Skalierungsfaktor wird im Kopf des aktiven Ansichtsfensters angezeigt.

<sup>29</sup> Kapitel [6.20](#page-270-0) auf Seite [241](#page-270-0)

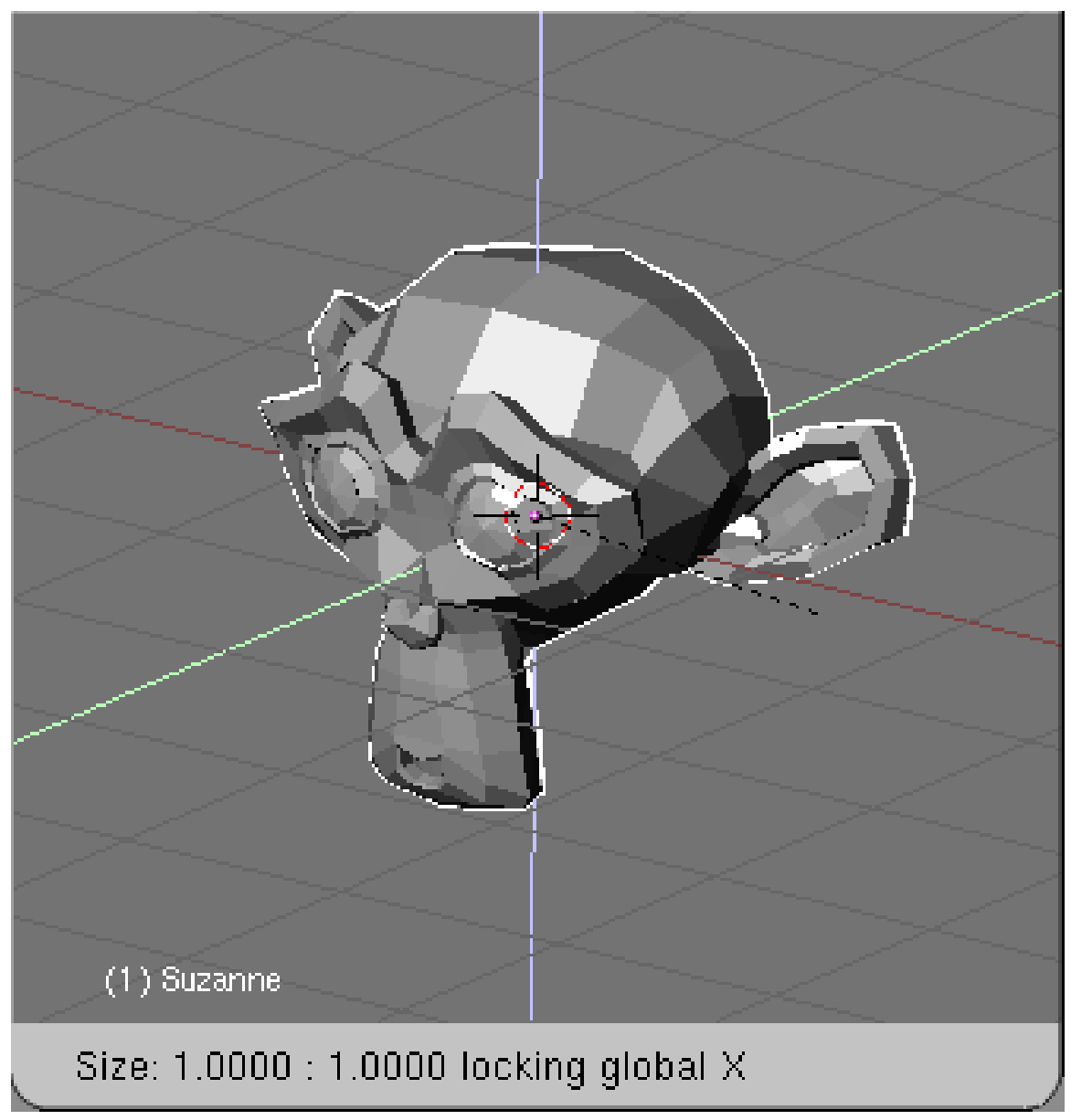

Abb. 239: **Abbildung 1:** Skalierung mit fester globaler X-Achse

Aber Sie können die Bewegungsrichtung auch über die Tastatur auf globale (**S-X** usw.) oder lokale (**S-X-X** usw.) Koordinatenachsen beschränken. Oder beschränken Sie die Skalierung auf zwei Achsen, indem Sie **S-Shift-X** bzw. **S-Shift-X-X** benutzen (**Abbildung 1**).

Es gilt alles analog zum *Grab* Modus, genauso die numerische Eingabe der Koordinaten.

Wieder sorgt die **Strg**-Taste für ein Einrasten auf feste Skalierungsschritte um 0.1 Blendereinheiten. **Shift** sorgt für ein sehr genaues Verschieben.

#### **Tip** *Blender Gesture System*

Den Skalierungsmodus können Sie auch durch Zeichnen eines "V" mit **LMT** im 3D-Fenster aufrufen.

Skalieren Sie im Objektmodus, können Sie diese Größenänderung durch **Alt-S** oder durch numerische Eingabe wieder aufheben.

Wenn Sie mehr Erfahrung mit Blender sammeln, werden Sie feststellen, dass die Bedienung von Blender in sich durchaus konsistent und daher bei richtiger Anleitung nicht schwer zu lernen ist.

### **6.26. Spiegeln**

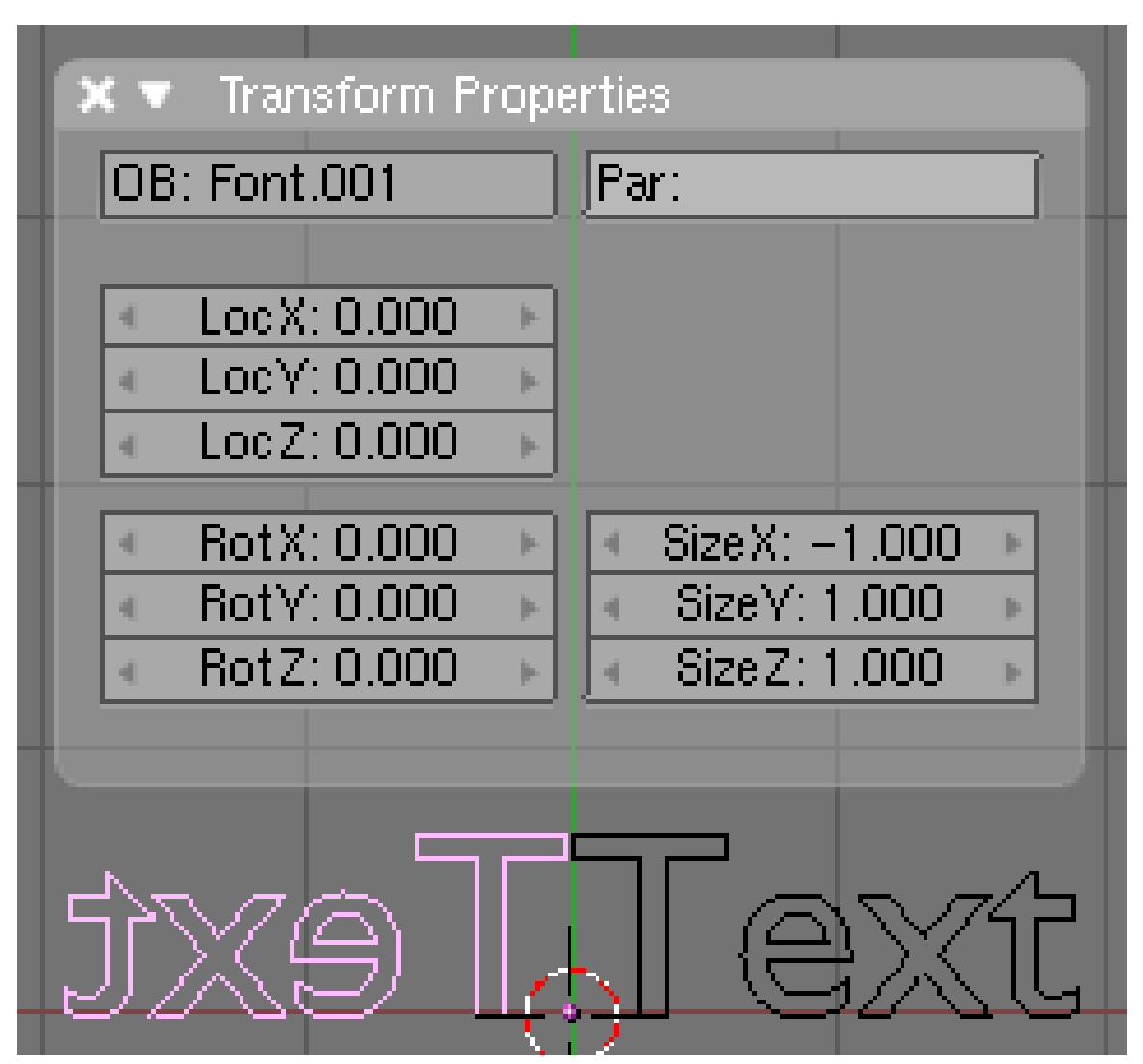

Abb. 240: **Abbildung 2:** Ein Textobjekt und das gespiegelte Ebenbild

Im Grunde ist eine Spiegelung eine Skalierung mit negativem Vorzeichen. Objekte lassen sich daher auf verschiedene Arten spiegeln.

Wählen Sie die gewünschte(n) Skalierungsachse(n) aus (global oder lokal) und geben Sie über die numerische Tastatur -1 ein.

Oder geben Sie die gewünschten Koordinaten direkt über die *Transform Properties* ein.

Oder benutzen Sie **Strg-M** um an einer lokalen Achse zu spiegeln.

### **6.27. Links**

DIE ENGLISCHSPRACHIGE VORLAGE DIESES TEXTES<sup>30</sup>

TRANSFORMATION TOOLS<sup>31</sup>

UNKNOWN TEMPLATE Blender3D:\_Vorlage:Version\_hist

 $2.42a2.37A^{32}$ 

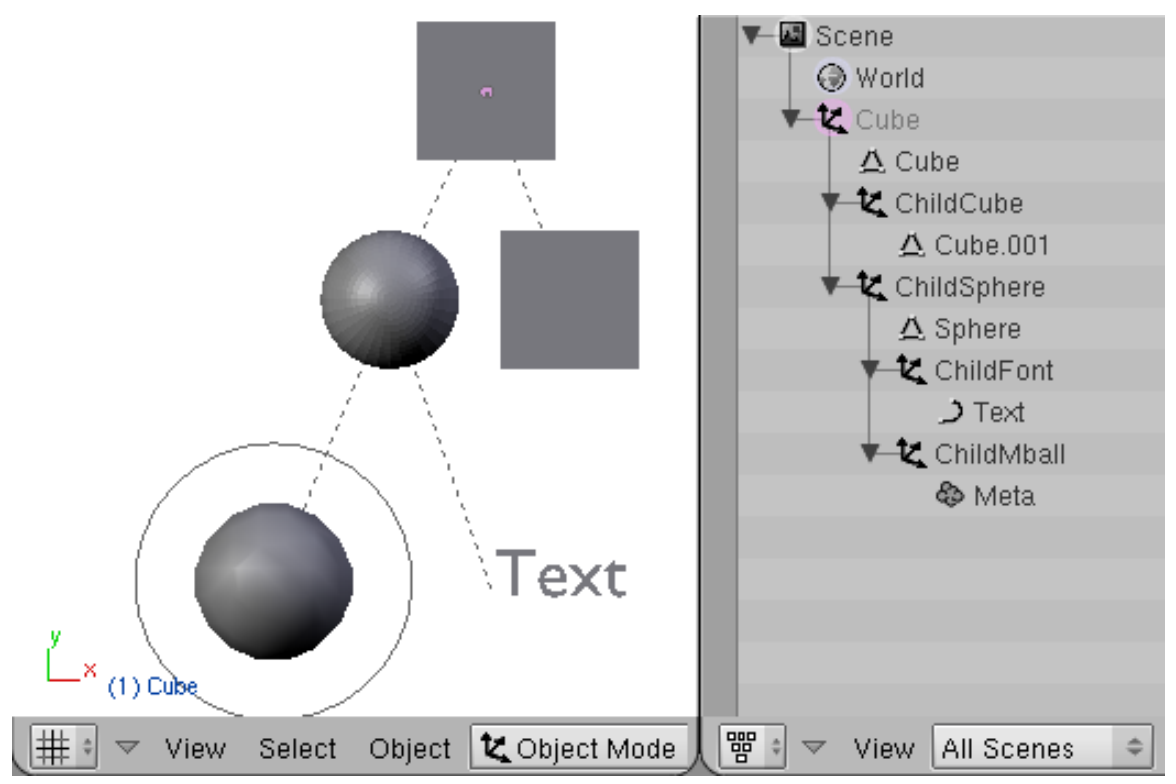

Abb. 241: **Abbildung 1:** Mehrfache Parent-Child Beziehungen zwischen Objekten.

Mit Parenting erzeugen Sie eine hierarchisch gegliederte Gruppe von Objekten. Die so erzeugte Parent-Child Hierarchie entspricht am ehesten dem, was Sie aus anderen Programmen (z.B. OpenOffice) an Gruppierung kennen.

Ein übergeordnetes Objekt in einer Gruppe heißt Parent, das untergeordnete Objekt heißt Child. Dabei kann ein Parent viele Child-Objekte haben. Ein Child kann wieder zum Parent von anderen Objekten werden (**Abbildung 1**). Ein Child-Objekt übernimmt Positionsänderungen, Rotation und Skalierung des Parentobjektes. Die lokalen Koordinaten des Parent sind die globalen Koordinaten des Childs.

<sup>30</sup> HTTP://WWW.BLENDER.ORG/MODULES/DOCUMENTATION/HTMLI/X2236.HTML

<sup>31</sup> HTTP://WWW.BLENDER3D.ORG/CMS/TRANSFORMATION\_TOOLS.575.0.HTML

<sup>32</sup> HTTP://DE.WIKIBOOKS.ORG/WIKI/BLENDER%20DOKUMENTATION%3A%20PARENTING%20% 28GRUPPIERUNG%29

Eine Parent-Child Beziehung wird durch eine gestrichelte Linie im 3D-Fenster angezeigt, im Outliner sind die Objekte entsprechend hierarchisch geordnet.

## **6.28. Bedienung**

### **Eine Parent-Child Beziehung erstellen**

Um eine Parent-Child Beziehung zu erstellen, wählen Sie zunächst die Child-Objekte aus. Wählen Sie am Schluss das zukünftige Parent-Objekt mit **Shift-RMT** aus, und drücken **Strg-P**. Bestätigen Sie *Make Parent*. Das aktive Objekt (das zuletzt ausgewählte Objekt) wird somit zum Parent der ausgewählten Objekte.

**Select Grouped** Children Immediate Children Parent Siblings (Shared Parent) Objects of Same Type Objects on Shared Layers Objects in Same Group

Abb. 242: **Abbildung 2:** *Select Grouped* [Gruppenauswahl

#### **Auswählen**

]

Drücken Sie **SHIFT-G** während Sie ein Objekt ausgewählt haben und es erscheint das *Select Grouped* Menü (**Abbildung 2**). Dieses beinhaltet:

- *Children:* Wählt alle *Children* des aktiven Objektes an und deren *Children* usw..
- *Immediate Children:* Wählt nur die *Children* des aktiven Objektes an und nicht ebenfalls deren *Children*.
- *Parent:* Wählt den *Parent* des aktiven Objektes an.
- *Siblings:* Geschwister, also Objekte mit gleichem Parent.

Die übrigen Optionen beziehen sich nicht auf Parent-Child Beziehungen.

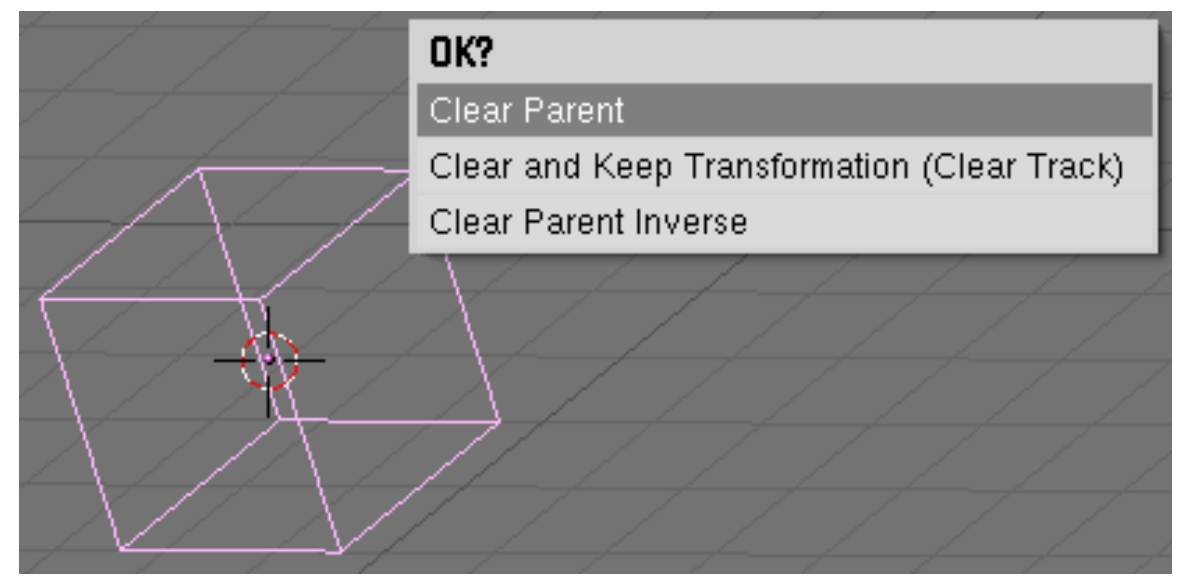

Abb. 243: **Abbildung 3:** Löschen einer Parent-Child Beziehung mit **Alt-P**.

#### **Löschen der Parent-Child Beziehung**

Wählen Sie das Child-Objekt aus, und drücken **ALT-P**. Es erscheint das Menü aus **Abbildung 3**:

- *Clear parent:* Die globalen Koordinaten des Child sind wieder die globalen Koordinaten der Szene. Daher ändert das Objekt seine Position (Drehung, Skalierung), wenn das Parent-Objekt bewegt (rotiert, skaliert) wurde.
- *Clear and keep Transformation:* Das Child behält seine Position auch, wenn der Parent bewegt wurde.
- *Clear parent inverse:* Diese Option entfernt *nicht* die Parent-Child Beziehung, sondern positioniert (rotiert, skaliert) das Child-Objekt neu. Es wird so positioniert, als wenn sich das Parent-Objekt beim Parenten im globalen Koordinatenursprung befunden hätte.

*Make parent without inverse*

Es gibt eine zweite Möglicheit der Gruppierung: **Strg-Shift-P** bedeutet *Make parent without inverse*. Die globalen Koordinaten des Childs werden auf 0 gesetzt, es also auf dem Parent positioniert (rotiert, skaliert).

#### **Das Child nachträglich auf dem Parent platzieren**

Sie können das *Child* auf dem *Parent* platzieren, indem Sie seine *Origin* [Herkunft] löschen. Wählen Sie dazu das *Child* an und drücken Sie **ALT-O**. Das ist insbesondere bei Pfadanimationen nützlich, um das zu animierende Objekt auf den Beginn des Pfades zu setzen.

#### **Einen Vertex zum Parent machen**

Sie können auch einen einzelnen Vertex zum *Parent* eines anderen Objektes machen, indem Sie im *Edit Mode* zunächst diesen Vertex auswählen, anschließend mit **Strg-RMT** auf das andere Objekt klicken und schließlich **Strg-P** drücken. Dann übernimmt das *Child* zwar die Verschiebung des Vertices (bzw. des Objektes), aber nicht seine Rotation. Siehe Abschnitt REFERENZ: MESH MENÜ<sup>33</sup>.

### B **Warning**

#### **Ich will eine Gruppe von Objekten haben, die sich immer gemeinsam bewegen.**

Eine gleichberechtigte Gruppe von Objekten, die immer gemeinsam transformiert (z.B. bewegt) werden, gibt es in Blender nicht, die sog. GRUPPEN<sup>34</sup> [Groups] haben einen anderen Einsatzzweck. Aber Sie können natürlich immer den obersten Parent der Gruppe bewegen, dem folgen alle anderen Objekte.

### **6.29. Was bedeutet Invers?**

Es wurde ja bereits mehrfach darauf hingewiesen, dass beim Parenting die globalen Koordinaten des Childs nicht mehr die globalen Koordinaten der Szene sind, sondern durch die lokalen Koordinaten des Parents ersetzt werden. Deshalb folgt das Child ja auch dem Parent, weil sich der Koordinatenurspung für das Child verschiebt. Gleiches gilt für Rotation und Skalierung.

Wenn ein Objekt also an ein anderes geparentet wird, müsste es seine Position ändern - außer der Parent befindet sich sowieso im Koordinatenursprung. Das ist üblicherweise nicht erwünscht, daher erfolgt das Parenting (für den Benutzer unsichtbar) in zwei Schritten:

- 1. Zuerst werden die Koordinaten des Parent invers angewendet.
- 2. Dann werden die globalen Koordinaten des Childs durch die lokalen Koordinaten des Parents ersetzt.

Ein Beispiel: Der zukünftige *Parent* hat die Koordinaten (1,0,0), das zukünftige *Child* hat die Koordinaten (0,0,0). Beim *Parenting* werden zunächst die Koordinaten des *Parent* auf das *Child* invers angewendet - damit hat das *Child* die Koordinaten (-1, 0 0). Im zweiten Schritt werden

<sup>33</sup> Kapitel [12.54](#page-572-0) auf Seite [543](#page-572-0)

die Koordinaten des *Parent* normal angewendet - nun hat das *Child* wieder die Koordinaten (0,0,0). Das Ergebnis ist also eine Nulloperation, an der Position des *Childs* ändert sich nichts.

Bei *Make parent without inverse* entfällt der erste Schritt. Die lokalen Koordinaten des *Parent* werden die globalen Koordinaten für das *Child*, alle Koordinaten des *Child* werden auf die Koordinaten des *Parent* gesetzt.

"Clear parent inverse" macht genau das gleiche, die inverse Operation vom Anfang wird aufgehoben.

### <span id="page-286-0"></span>**6.30. Links**

DIE ENGLISCHSPRACHIGE VORLAGE DIESES TEXTES<sup>35</sup>

#### *Diese Seite bezieht sich auf* **Blender Version 2.42**

*Groups* [Gruppen] in Blender funktionieren in Teilen so, wie Sie es vielleicht aus anderen Vektor- oder Bildbearbeitungsprogrammen kennen. Eine Gruppe ist eine Sammlung von Objekten, die sich gemeinsam auswählen lassen. Die Objekte in der Gruppe bleiben aber weiterhin auch unabhängig voneinander auswähl- und bearbeitbar. Ein Objekt kann Mitglied in mehreren Gruppen sein, es lassen sich zu Gruppen nachträglich Objekte hinzufügen oder aus ihr entfernen.

Darüber hinaus gibt es in Blender die Möglichkeit:

- abhängige Kopien der Gruppe zu erstellen (Gruppen als Objekttyp).
- Gruppen in andere Blendfiles zu verlinken (mit der Append-Funktion).
- Beleuchtungs- und Kraftfeldgruppen zu erstellen (siehe unten).

<sup>35</sup> HTTP://DOWNLOAD.BLENDER.ORG/DOCUMENTATION/HTMLI/CH05S07.HTML

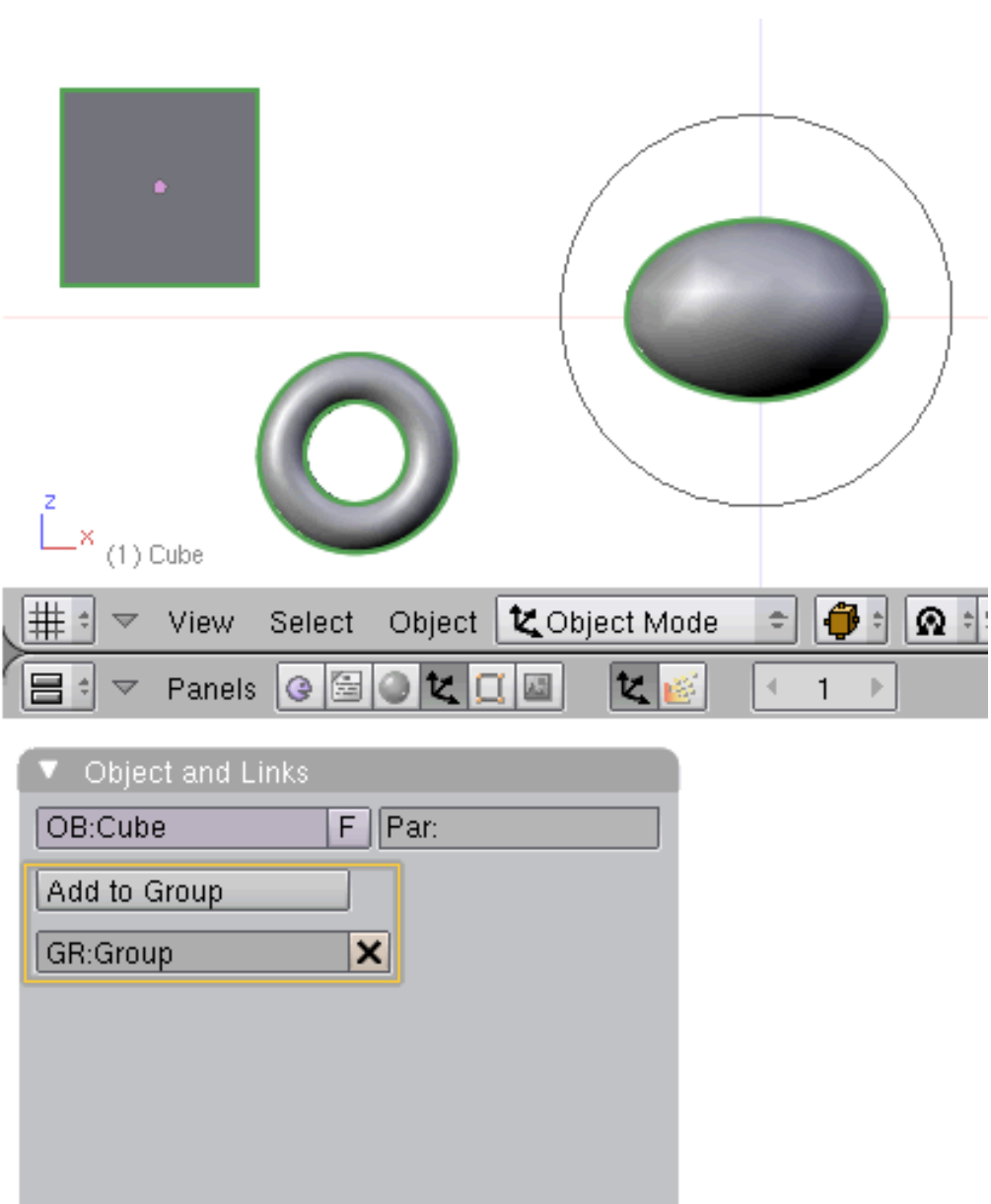

## **6.31. Eine Gruppe erzeugen und bearbeiten**

Abb. 244: **Abbildung 1:** Objekte die einer Gruppe angehören, sind durch eine grüne Außenlinie gekennzeichnet.

• Um eine Gruppe zu erzeugen, wählen Sie die gewünschten Objekte aus und drücken Sie **Strg-G**.

Wählen Sie entweder

• *Add to new Group* oder *Add to existing Group*
Der Eintrag *Add to existing Group* erscheint nur, wenn es in der Szene bereits eine Gruppe gibt. Das Drahtgitter von zu Gruppen gehörenden Objekten wird in grün dargestellt, sie haben eine grüne Außenlinie.

Ein Objekt kann sich in mehreren Gruppen befinden.

• In welchen Gruppen sich ein Objekt befindet, ist auf dem Panel "Object and Links" in den *Object Buttons* ersichtlich (**Abb. 1**).

Auf diesem Panel können Sie auch Umbenennungen der Gruppe vornehmen, sowie es aus der Gruppe entfernen und zu weiteren Gruppen hinzufügen.

• Beim Löschen eines Objekts wird es auch aus der Gruppe entfernt.

### **6.31.1. Gruppen auswählen**

- Benutzen Sie **Alt-Shift-RMT** um alle Objekte einer Gruppe auf einmal auszuwählen (bzw. die Auswahl aufzuheben). Liegen mehrere Objekte hintereinander, ruft die Tastenkombination **Alt-RMT** allerdings ein Auswahlmenü für die Auswahl eines Einzelobjektes auf. Sie müssen also an einer Stelle, hinter der kein weiteres Objekt liegt, auf das auszuwählende Objekt klicken.
- Einzelne Objekte der Gruppe können Sie wie gewohnt mit **RMT** auswählen.

### **6.31.2. Gruppen aus anderen Dateien einfügen**

Wenn Sie Gruppen aus anderen Dateien mit

• *File->Append*

einfügen, werden die Objekte der Gruppe zur aktuellen Szene hinzugefügt. Falls Sie die Gruppen aus anderen Dateien verlinken, wird nur der Link zur Gruppe in der Datei gespeichert.

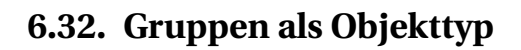

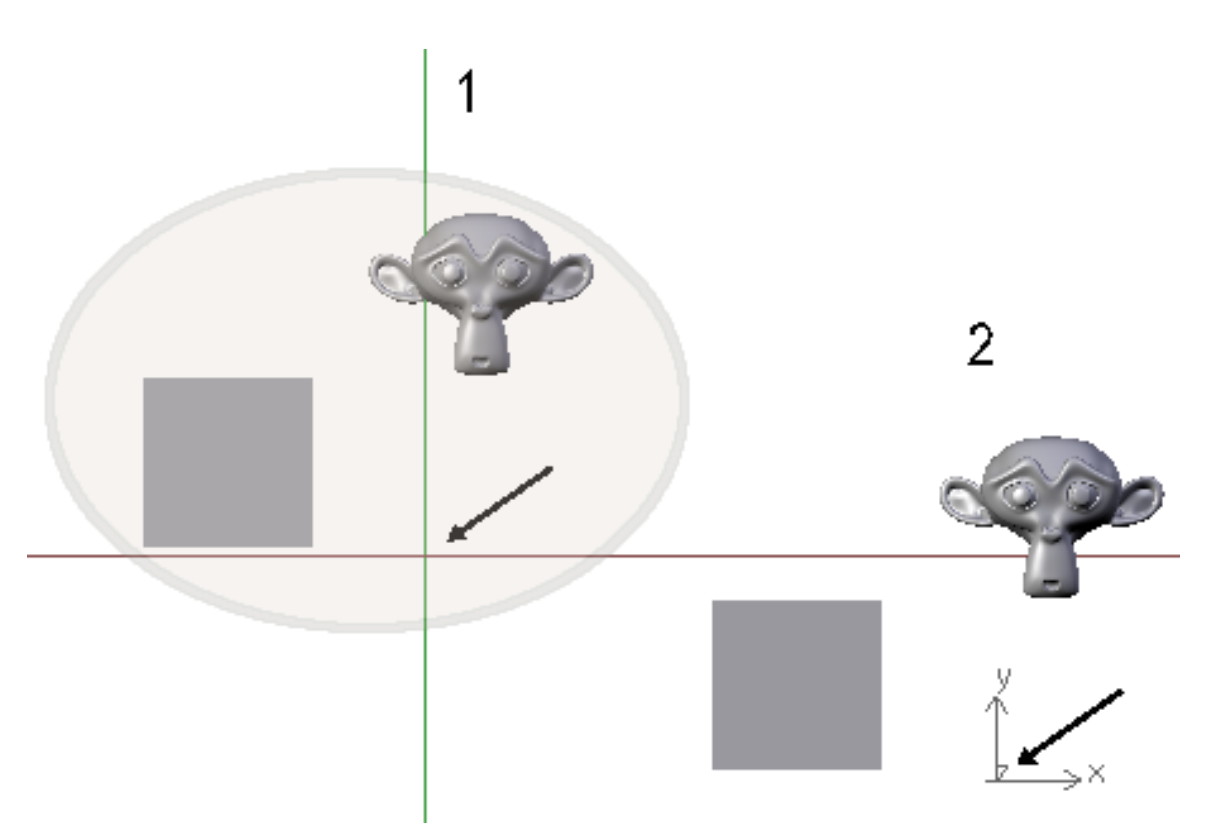

Abb. 245: **Abbildung 2:** Eine Gruppe (1) und ein aus ihr erzeugtes Gruppenobjekt (2). Der Ursprung der Gruppe ist der globale Ursprung.

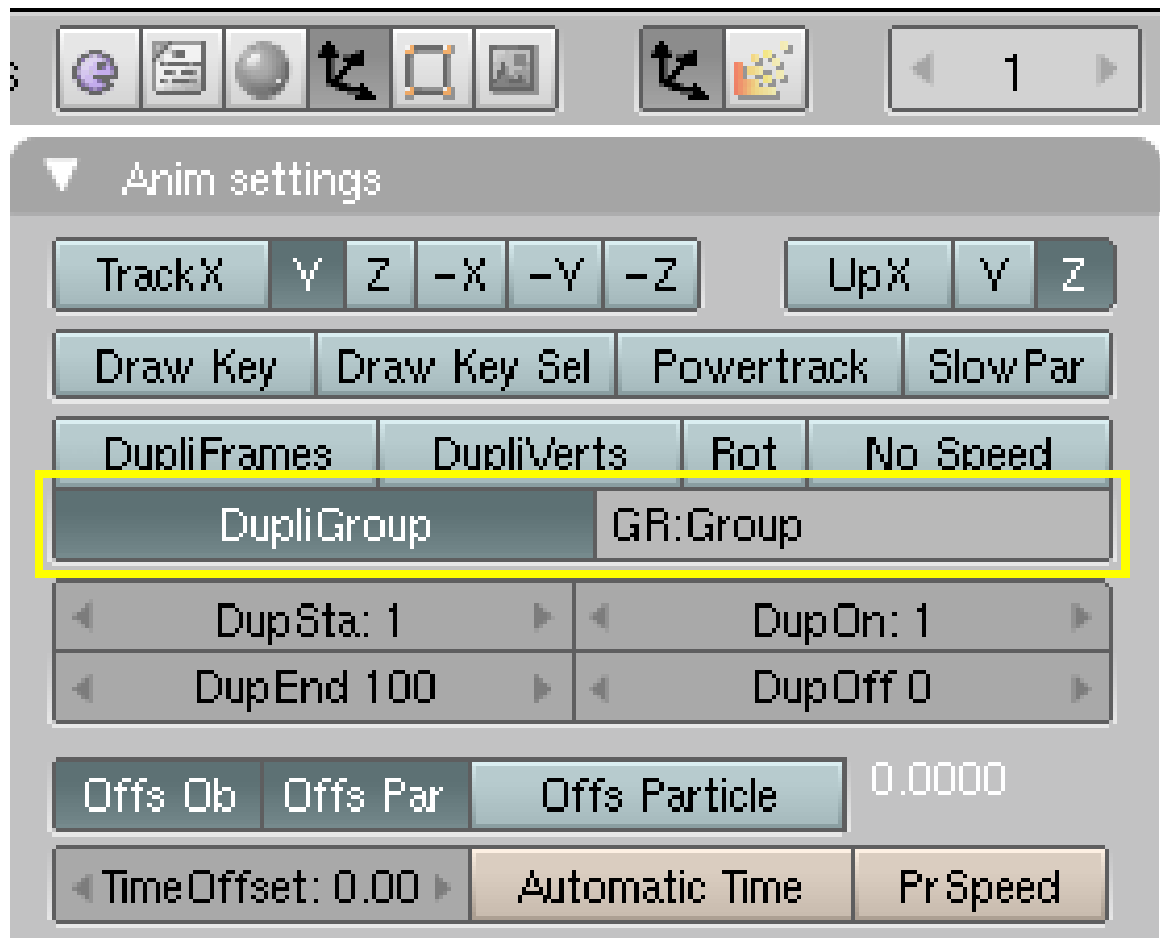

Abb. 246: **Abbildung 3:** Das Objekt trägt die Kopie einer Gruppe.

Mit dem Anlegen einer neuen Gruppe haben Sie nicht nur "eine Gruppe", sondern auch gleichzeitig einen neuen Objekttyp erzeugt. Das heißt, die Gruppe kann nun wie ein Kubus, Metaball oder eine Kurve per

• **Space** -> *Add -> Group*

in eine beliebige Szene eingefügt werden. Eine Gruppe dient somit als Vorlage für viele andere, gleichartige Objekte. Ändern Sie nachträglich die Vorlage, werden alle aus ihr erzeugten Gruppenobjekte ebenfalls geändert. Das Konzept der "verlinkten Duplikate" wird in Blender schon an mehreren Stellen verwendet. Bei mit **Alt-D** verlinkten Einzelobjekten und bei der Funktion Dupliframes.

Der Gruppen-Objekttyp hat einige Besonderheiten.

• Als "Ankerpunkt" für die Gruppenkopie dient standardmäßig ein Empty. Sie können also mit einem Gruppenobjekt alles das machen, was Sie auch mit einem Empty tun können:

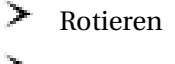

> Bewegen

- $\blacktriangleright$ Skalieren
- ≻ Animieren
- Nicht dagegen können Sie die Meshes bearbeiten oder die Materialien einer Kopie ändern. Sie sind gesperrt.
- Der Ursprung der Gruppenkopie ist der globale Koordinatenursprung (**Abb.2**).

Als "Ankerpunkt" kann neben einem Empty jedes beliebige andere Objekt dienen. Aktivieren Sie einfach die Option *DupliGroup* auf dem *Anim Settings* Panel in den *Object* Buttons eines Objektes und tragen den Namen der Gruppe in das Feld *GR* ein (**Abb. 3**).

#### **6.32.1. Gruppenobjekte selbständig machen**

Wenn Sie ein Gruppenobjekt als eigenständiges Objekt bearbeiten wollen, benutzen Sie

• **Space**->*Transform->Clear/Apply->Make Duplicate Real* (oder **Strg-Shift-A**).

Die neuen Objekte sind dann allerdings noch mit den die Gruppe erzeugenden Objekten verlinkt, Meshobjekte teilen das gleiche Mesh, Lampenobjekte die gleichen Lampeneinstellungen usw. Drücken Sie **U** und wählen die entsprechende *Unlink*-Operation.

- *Object & ObjectData:* Die Objekte haben jeweils ein eigenes Mesh, teilen sich aber das gleiche Material.
- *Object & ObjectData & Materials+Tex:* Die Objekte sind vollständig unabhängig voneinander.
- *Materials+Tex:* Wenn die Objekte bereits unterschiedliche Meshes besitzen, können Sie hier die Materialien eigenständig machen.

Für die Nicht-Mesh-Objekttypen gilt entsprechendes.

**6.32.2. Gruppen im Outliner anzeigen**

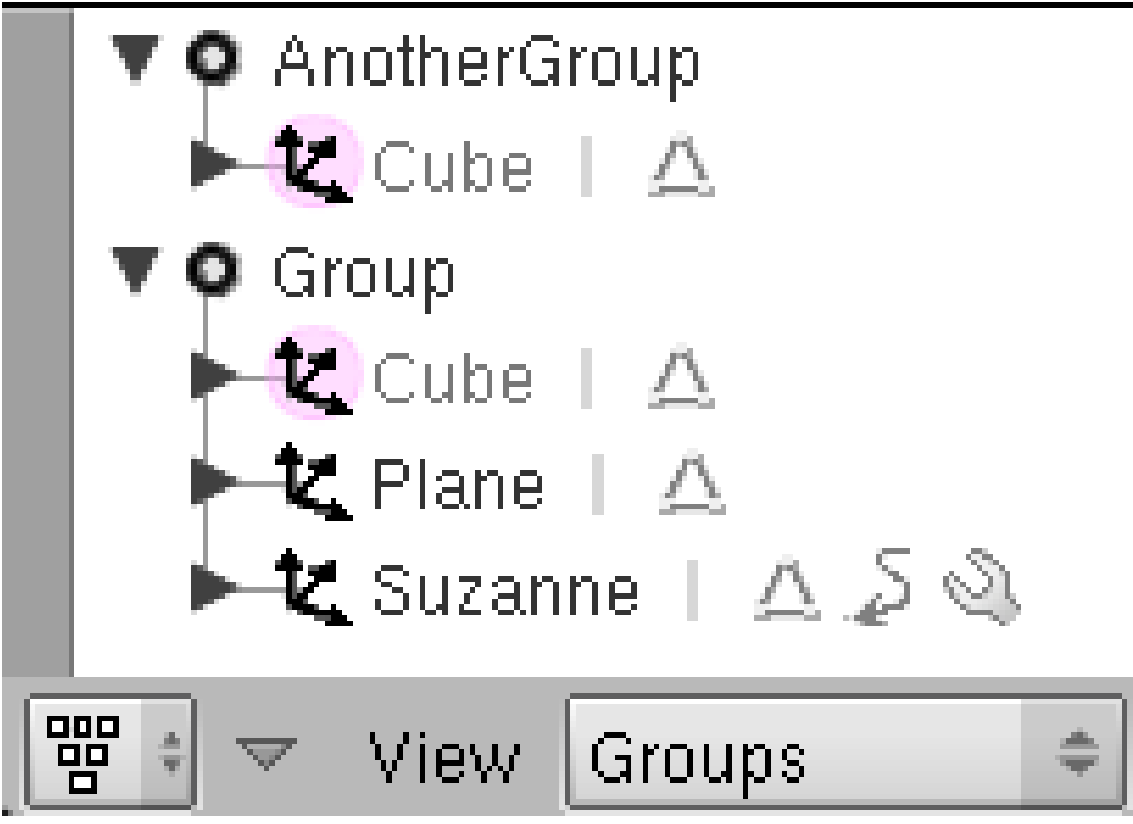

Abb. 251: **Abb.4:** Gruppenanzeige im Outliner.

Gruppen können im Outliner angezeigt werden, dazu wählen Sie den Eintrag *Groups* im Hauptmenü der Werkzeugleiste (**Abbildung 4**).

# **6.33. Anwendungen**

### **6.33.1. Gruppen verwenden**

Gruppen eröffnen neben der Erzeugung von Gruppenobjekten einige interessante Einsatzmöglichkeiten:

- Gruppen lassen sich gut zum Importieren (*Append*) vieler Objekte verwenden, wenn man nicht die ganze Szene einfügen will, aber kein Objekt vergessen möchte.
- Beleuchtungsgruppen [Light Groups]: Auf dem *Shading*-Panel in den *Material*-Buttons können Sie eine Gruppe von Lampen angeben, die das Material beleuchten soll. Die übrigen Lampen werden ignoriert. Damit nur dieses Material von diesen Lampen beschienen wird, können Sie die Lampen der Gruppe auf einen unsichtbaren Layer verschieben. Obwohl sich dann keine Lampen in einem sichtbaren Layer befinden, wird das Material beleuchtet.
- Kraftfeld-Gruppen [Force field Groups]: Es ist möglich eine Gruppe anzugeben, die Kraftfelder für Partikelanimationen erzeugt. Dann werden die anderen Kraftfelder ignoriert.

#### **6.33.2. Gruppenobjekte verwenden**

Mit Gruppen können Sie viele gleichartige Objekte animieren. Denken Sie bspw. an eine Szene mit vielen gleichen Raumschiffen. Über den *TimeOffset* (**Abbildung 3**) hat jede Gruppenkopie ihre eigene Anfangszeit.

#### **NLA und Gruppenobjekte**

Animationen für Gruppenobjekte lassen sich mit Hilfe des NLA-Editors auch völlig unterschiedlich von der Vorlage gestalten.

- Eine Armature pro Objekt: Nehmen wir an, Sie haben eine Gruppe mit einer Armature und einem Objekt. Für die Armature werden verschiedene Aktionen definiert, das Objekt ist mit der Armature verbunden. Die Gruppenobjekte können nun jede einzelne der Aktionen in beliebiger Kombination verwenden.
- Mehrere Armatures pro Objekt: Nehmen wir an, Sie haben eine Gruppe mit zwei Armatures und einem Objekt. Das Objekt ist mit beiden Armatures verbunden. Die Gruppenobjekte können Aktionen von einer, oder von beiden Armatures verwenden. Sollen die Aktionen einer Armature nicht verwendet werden, müssen Sie für diese Armature noch eine leere Aktion erstellen, sonst wird doch die Aktion der Gruppe ausgeführt. Welche Armature welche Aktion ausführen soll, können Sie mit dem Feld *Target* im *Transform Properties*-Panel des *NLA Editor*-Fensters auswählen.

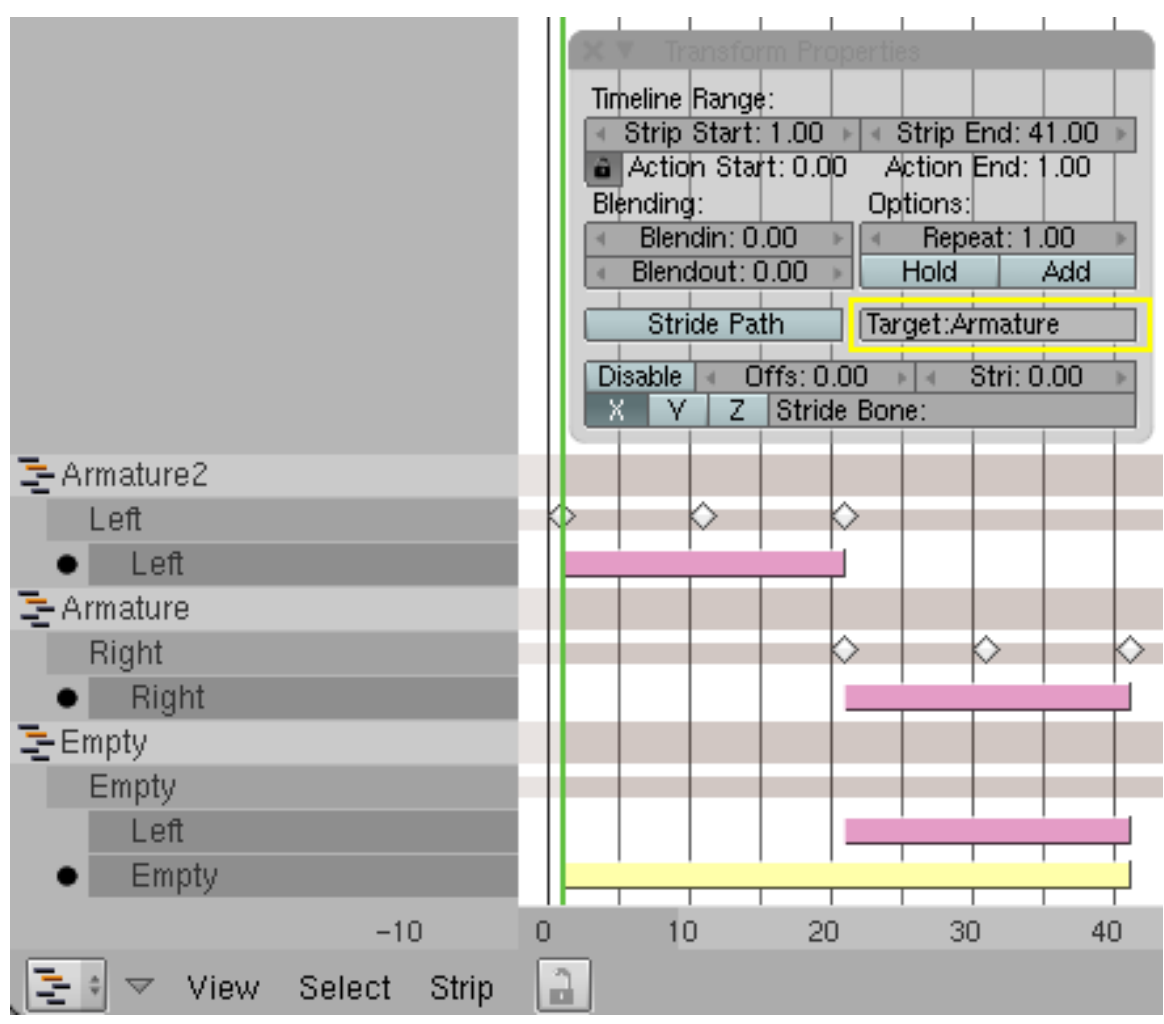

Abb. 252: **Abbildung 5:** Unterschiedliche Armatures als Animationsziel [Target] von Gruppen wählen.

In **Abbildung 5** ist die Situation im *NLA Editor*-Fenster einmal durchgespielt. Die Gruppe besteht aus einem Objekt, sowie den Armatures *Armature* und *Armature2*. Das Objekt *Empty* trägt die Gruppenkopie.

- Wählen Sie das *Empty* im 3D-Fenster aus.
- Wechseln Sie in den *NLA Editor*.
- Drücken Sie **Shift-A** (*Add Action strip to: Empty*).
- Wählen Sie die gewünschte Aktion aus.
- Drücken Sie **N**, um das *Transform Properties*-Panel aufzurufen, und tragen Sie in das Feld *Target* die Armature ein, die die Aktion ausführen soll.

In dem gezeigten Beispiel wird die Gruppenkopie also zunächst keine Aktion ausführen, in der zweiten Hälfte der Animation führt es die Aktion *Left* mit *Armature2* aus.

Eine Armature kann natürlich nur dann die Aktion einer anderen Armature ausführen, wenn die entsprechenden Bones gleich benannt sind.

### **6.34. Hintergrundinformationen**

Das Gruppieren von Objekten gibt Ihnen die Möglichkeit, einen eigenen Objekttyp zu entwerfen, der aus mehreren anderen Objekten besteht und über das *Add*-Menü so wie andere Objekte zur Szene hinzugefügt werden kann. Auf diese Weise haben Sie eine weitere Methode zur Verfügung Objekthierarchien aufzubauen, die unabhängig von Parent-Child-Beziehungen, Szenen oder Ebenen ist.

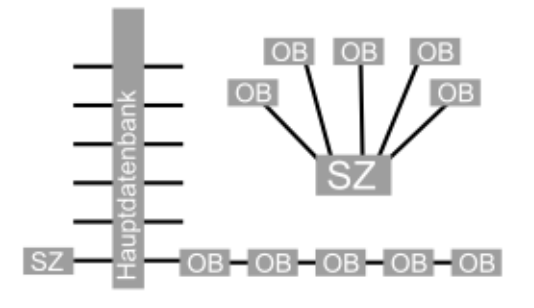

Abb. 253: **Abbildung 6a:** Die Hauptdatenbank mit einer Szene

Um den Nutzen von Gruppen gut zu verstehen, sollten Sie wissen, wie Blender sie in der Datenbank verwaltet. Das Diagramm in **Abbildung 6a** zeigt die "Hauptdatenbank", wo alle Daten alphabetisch und nach Typ geordnet sind. Und es zeigt den Aufbau einer Szene mit Verknüpfungen zu fünf Objekten.

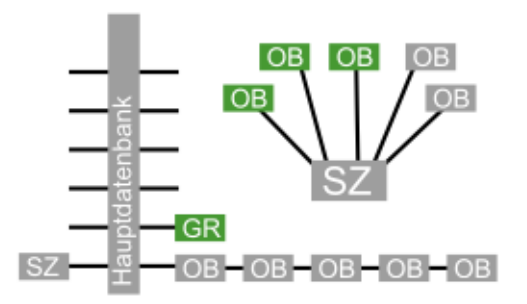

Abb. 254: **Abbildung 6b:** Abbildung 6a + eine Gruppe

Wenn man nun einige Objekte auswählt und mit **Strg-G** oder dem Object-Menü zu einer Gruppe macht, wird zu der Hauptdatenbank ein neuer Gruppen-Block hinzugefügt. Dieser kann beliebig viele Objekte (auch von verschiedenen Szenen) beinhalten und ist dabei selbst nicht Teil einer Szene.

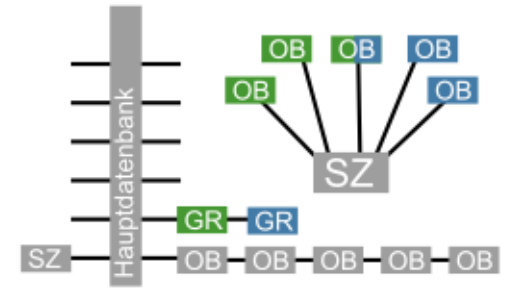

Abb. 255: **Abbildung 6c:** Zwei sich überlagernde Gruppen

Gruppen können sich auch überlagern, wie das Beispiel in **Abbildung 6c** zeigt. Hier wurde eine zweite Gruppe erstellt, mit dem mittleren Objekt der Szene als Mitglied beider Gruppen.

Gruppen können auf verschiedene Weise verwendet werden. Das wohl interessanteste Feature ist, die Gruppe als eigenen Objekttyp zu benutzen.

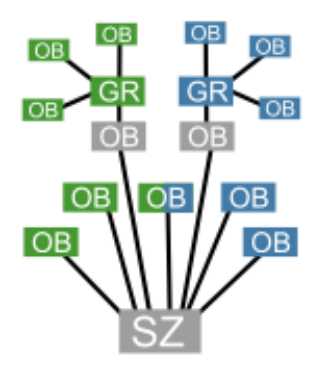

Abb. 256: **Abbildung 6d:** Eine Szene mit jeweils einer Kopie von beiden Gruppen

Im Diagramm aus **Abbildung 6d** wurden zwei Objekte hinzugefügt, beide duplizieren eine Gruppe ihrer Position. Dabei befinden sich beide ursprünglichen Gruppen in der gleichen Szene, das muss aber nicht sein. Es können sogar auch Gruppen aus anderen Dateien verwendet werden.

### **6.35. Links**

RELEASENOTES ZU VERSION 2.42<sup>36</sup>

<sup>36</sup> HTTP://WWW.BLENDER.ORG/CMS/OBJECT\_GROUPS[.755.0.](http://www.blender.org/cms/Object_Groups.755.0.html)HTML

*Diese Seite bezieht sich auf* **Blender Version 2.37a**

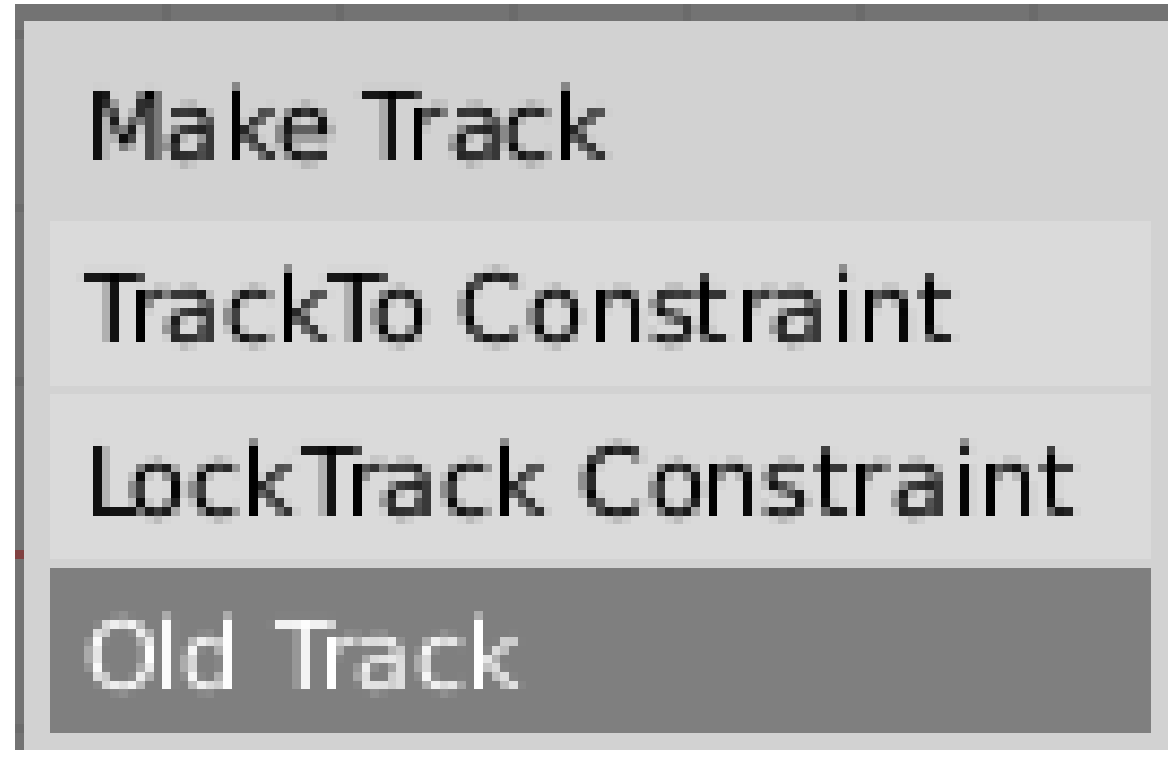

Abb. 257: **Abbildung 1:** *Make Track* Menü

Um ein Objekt einem anderen Objekt gegenüber auszurichten, und diese Ausrichtung auch beizubehalten wenn eins von den beiden Objekten bewegt wird, wählen Sie mindestens zwei Objekte aus und drücken **Strg T**. Ein Dialog erscheint, in dem Sie zwischen dem *Constraint* und dem alten (vor 2.30) Tracksystem wählen können (**Abbildung 1**). Die *Constraints* werden in dem entsprechenden Abschnitt des Kapitels Charakteranimation behandelt werden (wenn Kapitel 3 soweit ist).

Hier werden wir kurz das alte Tracksystem behandeln. Also nehmen wir an, dass Sie *Old Track* im Dialog ausgewählt haben. In der Voreinstellung zeigt die Y-Achse der inaktiven Objekte in Richtung des aktiven Objekts. Zu dieser Rotation wird allerdings noch die Eigenrotation des inaktiven Objektes hinzugezählt. Wenn ein Objekt, z.B. eine Kamera bereits um 30° gedreht war, wird sie um eben diese 30° am Ziel vorbei blicken. Das können Sie korrigieren, indem Sie die Rotation des Objekts mit **Alt R** auf Null zurücksetzen.

Außerdem zeigt die Z-Achse der inaktiven ausgerichteten Objekte nach oben. Um das zu ändern, wählen Sie das inaktive Objekt aus, wechseln mit **F7** vom *Button Window* zu *Object Context* und wählen die Achse, die zum anderen Objekt zeigen soll, aus der ersten Reihe der sechs *Radio buttons* und die Achse die nach oben zeigen soll aus der zweiten im *Anim Setting* Bereich.

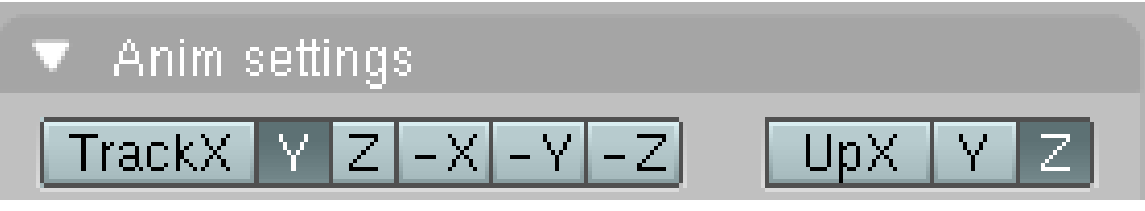

Abb. 258: **Abbildung 5:** Die Achse einstellen

Um einen *Track* zu löschen, wählen Sie das auszurichtende Objekt und drücken **Alt T**. Anschließend müssen Sie sich entscheiden, ob Sie die Rotation, die durch das Tracking eingerichtet wurde, beibehalten wollen oder nicht.

### B **Warning**

**Ich habe einen** *Track* **erstellt und kann ihn nun nicht mehr entfernen.**

In einigen Blender-Versionen kann es vorkommen, dass sich ein *Track* nicht durch die Tastenkombination löschen lässt. In dem Fall muss dies in den *Object Buttons* (**F7**) unter *Constraints* erledigt werden.

### **6.36. Links**

DIE ENGLISCHSPRACHIGE VORLAGE DIESES TEXTES<sup>37</sup>

*Diese Seite bezieht sich auf* **Blender Version 2.37a**

#### **6.36.1. Löschen**

Drücken Sie **X** oder **Entf** um das angewählte Objekt zu löschen. Die **X**-Taste ist einfacher zu benutzen, da sie leichter mit der linken Hand auf der Tastatur zu erreichen ist.

#### **6.36.2. Verbinden**

Drücken Sie **STRG-J** um die ausgewählten Objekte zu einem zusammenzufügen (die Objekte müssen vom selben Typ sein). Der neue Mittelpunkt entspricht dem des zuvor aktiven Objektes.

<sup>37</sup> HTTP://WWW.CS.TRINITY.EDU/AG/CLASS-BLENDER-FOLDER-LINK/BLENDER-STUFF/HTMLI/ X[2343.](http://www.cs.trinity.edu/ag/class-blender-folder-link/blender-stuff/htmlI/x2343.html)HTML

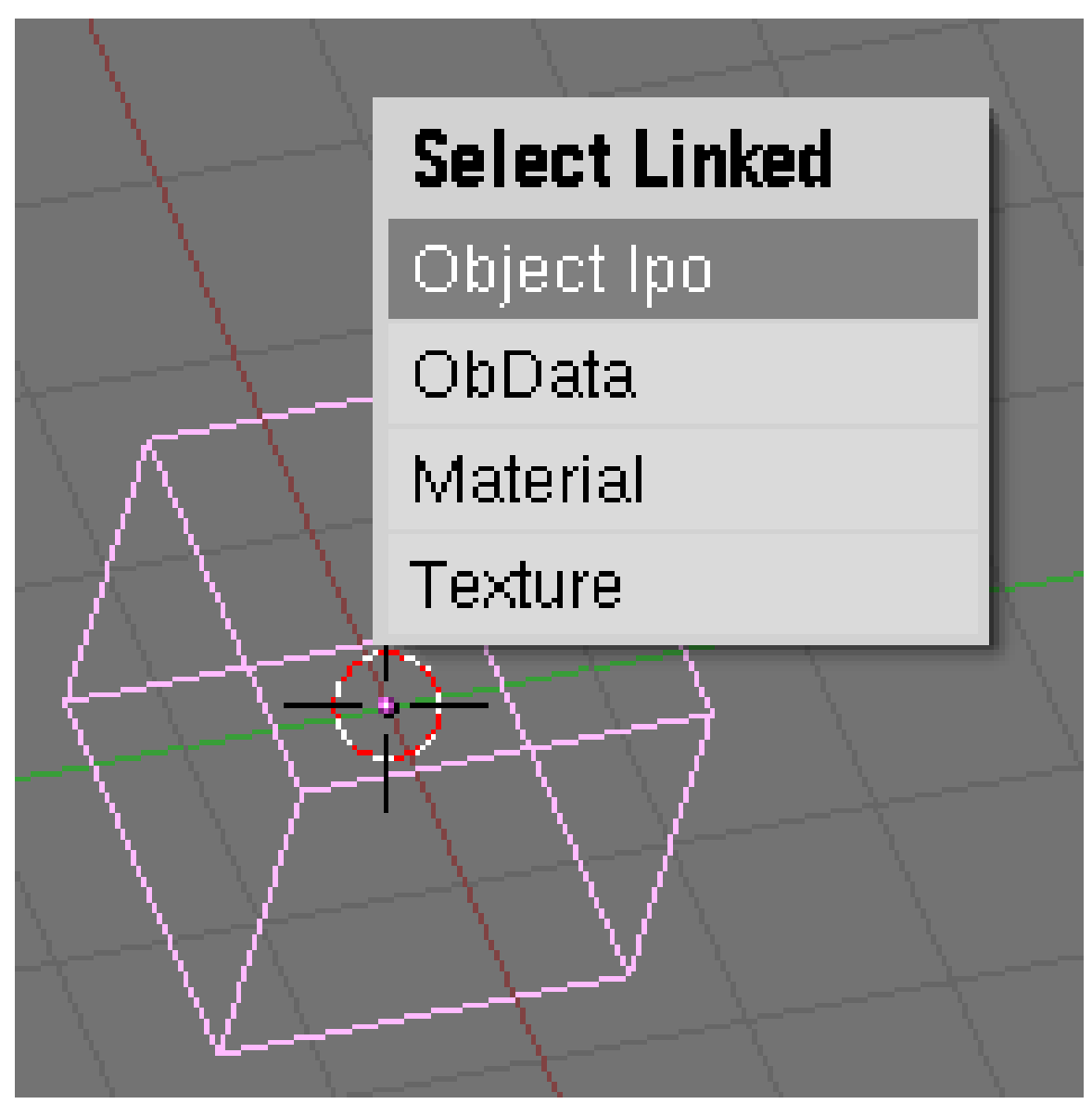

**6.36.3. Wählen verlinkter Objekte /** *Select Linked*

Abb. 259: **Abbildung 1:** Verlinkte Objekte auswählen

Drücken Sie **SHIFT-L** um alle Objekte anzuwählen, die einen Link zu dem aktiven Objekt haben. Sie können Objekte auswählen, die entweder IPO-, Daten-, Material- oder Texturlinks mit dem aktiven Objekt teilen (**Abbildung 1**)

### <span id="page-299-0"></span>**6.37. Links**

DIE ENGLISCHSPRACHIGE VORLAGE DIESES TEXTES<sup>38</sup>

<sup>38</sup> HTTP://DOWNLOAD.BLENDER.ORG/DOCUMENTATION/HTML/X1838.HTML

(Löschen, verbinden, verbundene Objekte) UNKNOWN TEMPLATE Blender3D:\_Vorlage:Version\_Archiv 2.40Boolean-Modifier

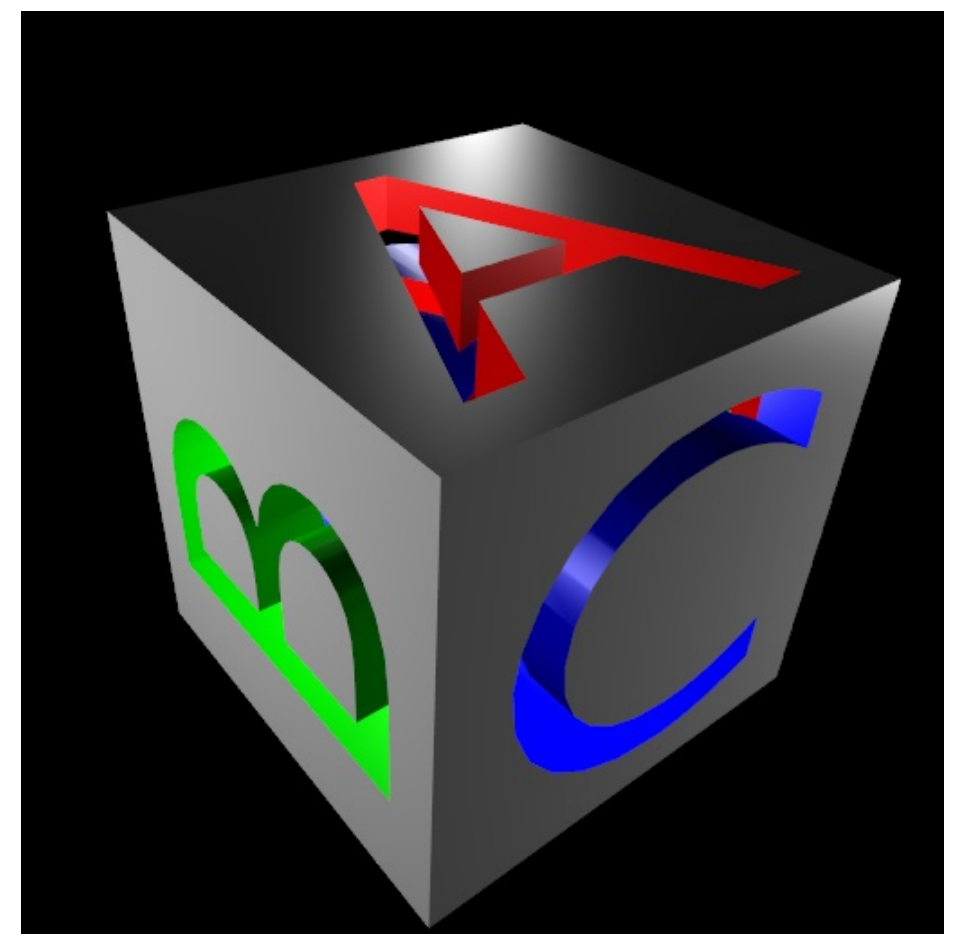

Abb. 260: **Abbildung 1:** Was man besser nicht von Hand modelliert: Ein Würfel, drei extrudierte Buchstaben und drei mal *Difference*.

Boolsche Operationen helfen dann weiter, wenn ein Mesh zu umständlich zu modeln ist, sich aber leicht als Kombination mehrerer Grundobjekte erstellen lässt. Sie wirken immer auf zwei geschlossene Objekte. Aufgerufen werden sie durch Drücken der **W**-Taste (im *Object*-Modus!), und Auswahl der gewünschten Funktion. Dabei können Sie wählen, ob Sie die Funktion direkt anwenden, oder den entsprechenden Modifier verwenden möchten.

# B **Warning**

Fehlermeldung *Both Meshes must be a closed mesh*

Erhalten Sie die Fehlermeldung *Both Meshes must be a closed mesh*, bedeutet das, dass mindestens eins Ihrer Objekte keine geschlossene Oberfläche besitzt. Flächen müssen zuerst in Körper extrudiert werden.

Wir werden zunächst die direkte Anwendung der Boolschen Funktionen besprechen, dann die entsprechenden Modifier.

### **6.38. Direkte Anwendung**

Drei Funktionen stehen zur Auswahl:

- *Intersect:* Bildet die Schnittmenge zweier Objekte.
- *Union:* Bildet die Vereinigung zweier Objekte.
- *Difference:* Hier kommt es auf die Blender-Version an: 2.40 das zweite Objekt wird vom ersten "abgezogen". 2.45 - das erste Objekt wird vom zweiten "abgezogen". In 2.5 wird es dann wieder so wie in 2.40.

Für die *Difference* Bildung (und nur für diese) spielt die Reihenfolge der Auswahl der Objekte eine Rolle.

Die Ausgangsobjekte werden von Blender nicht automatisch gelöscht, daher werden Sie nach Ausführung der Funktion zunächst keinen Unterschied sehen. Sie müssen die Ausgangsobjekte nun verschieben (**G**) oder löschen (**X**).

#### **Notiz:**

Zwei Objekte können auch mittels **Strg-J** verbunden werden, das Ergebnis ist aber nur äußerlich dem der Boolschen Operation *Union* ähnlich.

### **6.39. Beispiele**

Der Unterschied zwischen den drei Booleschen Operationen soll anhand von Beispielen verdeutlicht werden. Als Ausgangsobjekte nehmen wir zwei Halbkugelkörper, den einen rot, den anderen blau.

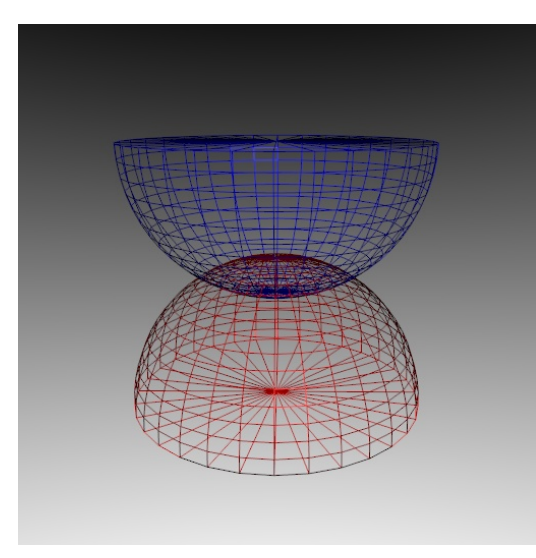

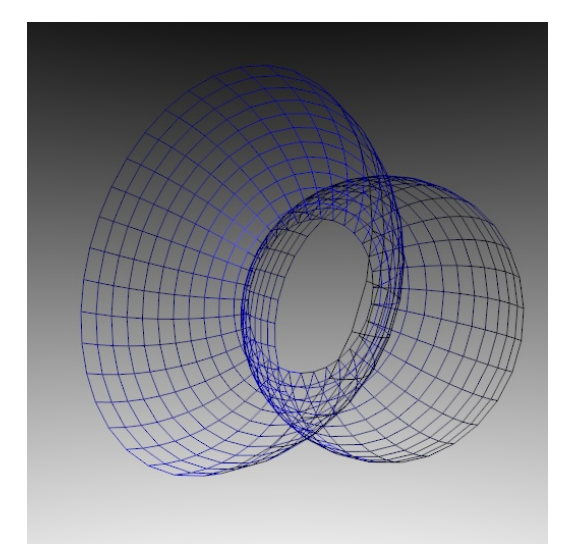

Abb. 263: **Abbildung 4:** Das Ergebnis von *Union*. Die mittleren Flächen der Halbkugeln wurden hier manuell entfernt, um das "Loch" besser sichtbar zu machen.

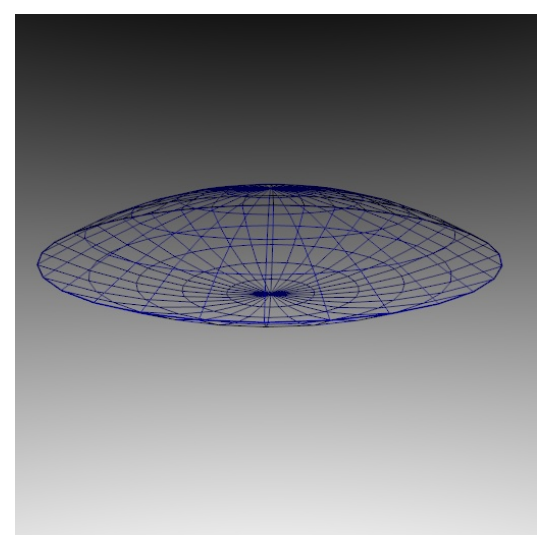

Abb. 261: **Abbildung 2:** Zwei Halbkugeln. Abb. 262: **Abbildung 3:** Das Ergebnis von *Intersect* (vergrößert).

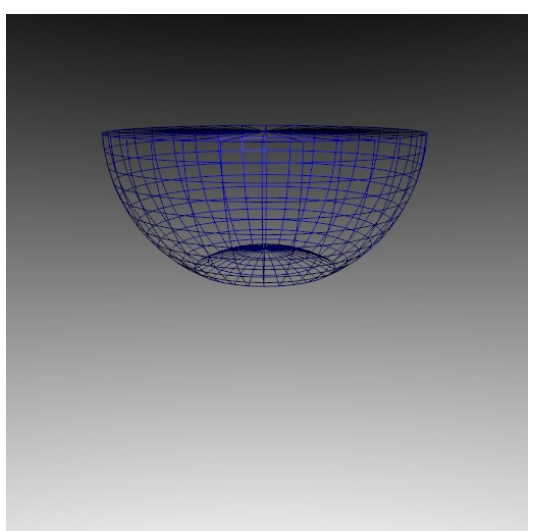

Abb. 264: **Abbildung 5:** Das Ergebnis von *Difference*. Die blaue Halbkugel wurde zuerst ausgewählt.

Die Farben der Wires entsprechen nicht den Materialfarben, Version 2.40 enthält einen Fehler bezüglich der Materialien des Wire-Renderings. Die Materialien der Ausgangsobjekte bleiben erhalten.

### **6.40. Boolean Modifier**

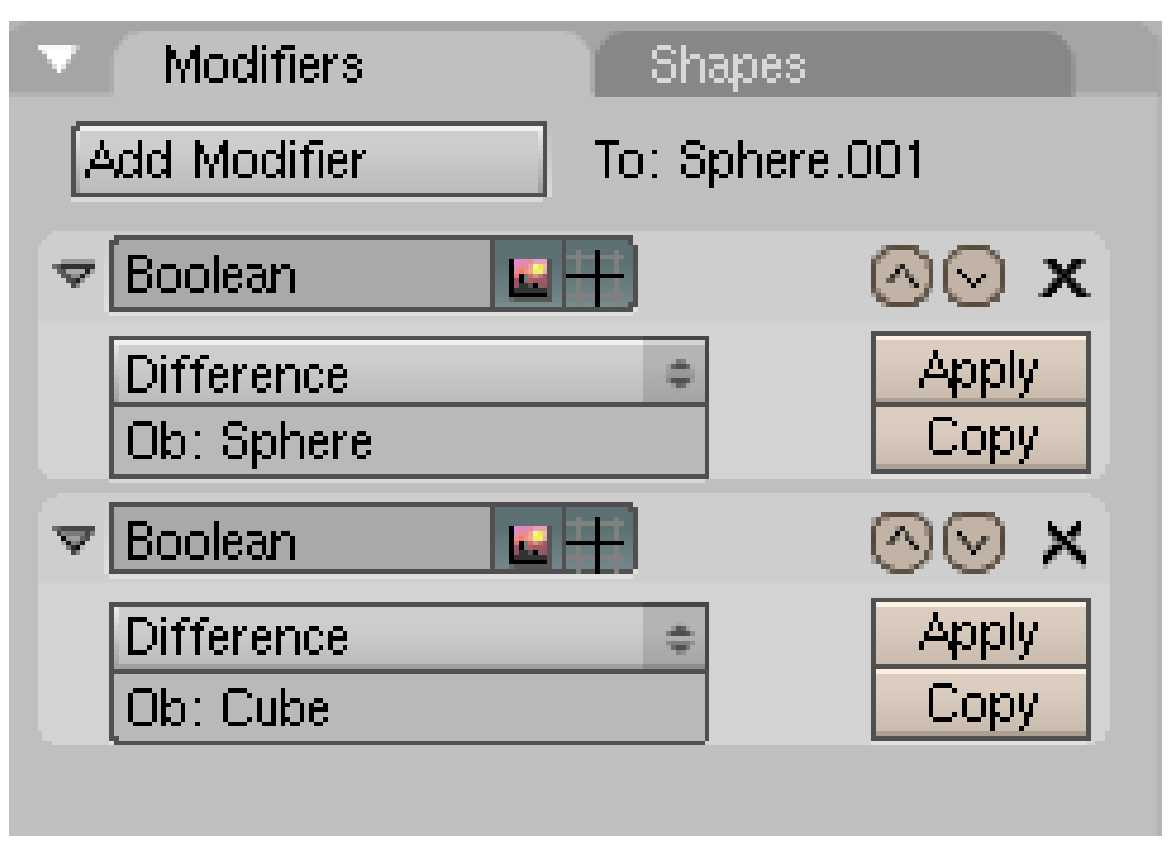

Abb. 265: **Abbildung 6:** Zwei Boolean Modifier auf dem *Modifiers* Panel.

Die Boolean Modifier können entweder über das *Modifiers* Panel in den *Editing* Buttons (**F9**) oder ebenfalls über die **W** Taste angewendet werden.

Arbeiten Sie mit der Tastatur, wählen Sie zunächst zwei Objekte aus. Als erstes das modifizierende Objekt, als zweites (**Shift-RMT**) das Objekt, welches den Modifier tragen soll. Drücken Sie dann **W** und wählen die gewünschte Operation aus. Dann wird das für die Operation benötigte Objekt direkt richtig in das *OB:* Feld des Modifiers eingetragen.

Sie können das modifizierende Objekt nicht einfach löschen, obwohl es häufig nicht gerendert werden soll. Machen Sie das Ausgangsobjekt zum Parent des modifizierenden Objektes (wenn die Auswahl noch besteht jetzt einfach mit **Strg-P**). Wählen Sie das modifizierende Objekt allein aus, und verschieben Sie es auf eine andere, nicht gerenderte Ebene (**M**). Dann wird der Modifier auch angewendet, wenn Sie das Ausgangsobjekt verschieben.

# B **Warning**

### **Operationen dauern sehr lange**

Die Booleschen Operationen sind sehr rechenaufwändig. Verschieben Sie ein Objekt mit boolschem Modifier, werden Sie u.U. recht lange warten müssen. Schalten Sie entweder die Anzeige im 3D-Fenster aus (mit dem Button auf dem *Modifiers* Panel

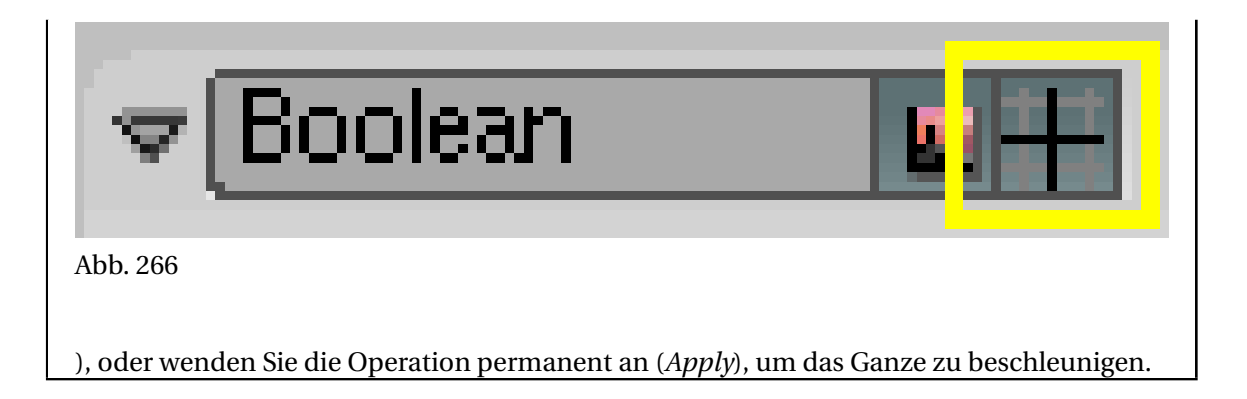

#### **Notiz:**

*Material*

Es gibt einen wesentlichen Unterschied zwischen der direkten Anwendung und den Modifiern: Die Materialien gehen bei Anwendung der Modifier verloren, bzw. es wird das Material des Ausgangsobjektes benutzt. So etwas wie der Würfel aus **Abbildung 1** ließe sich mit den Modifiern nicht erzeugen, da die Materialien der Buchstaben verloren gingen.

# **7. Modifiers**

UNKNOWN TEMPLATE Blender3D:\_Vorlage:Version\_hist

2.482.40<sup>1</sup>

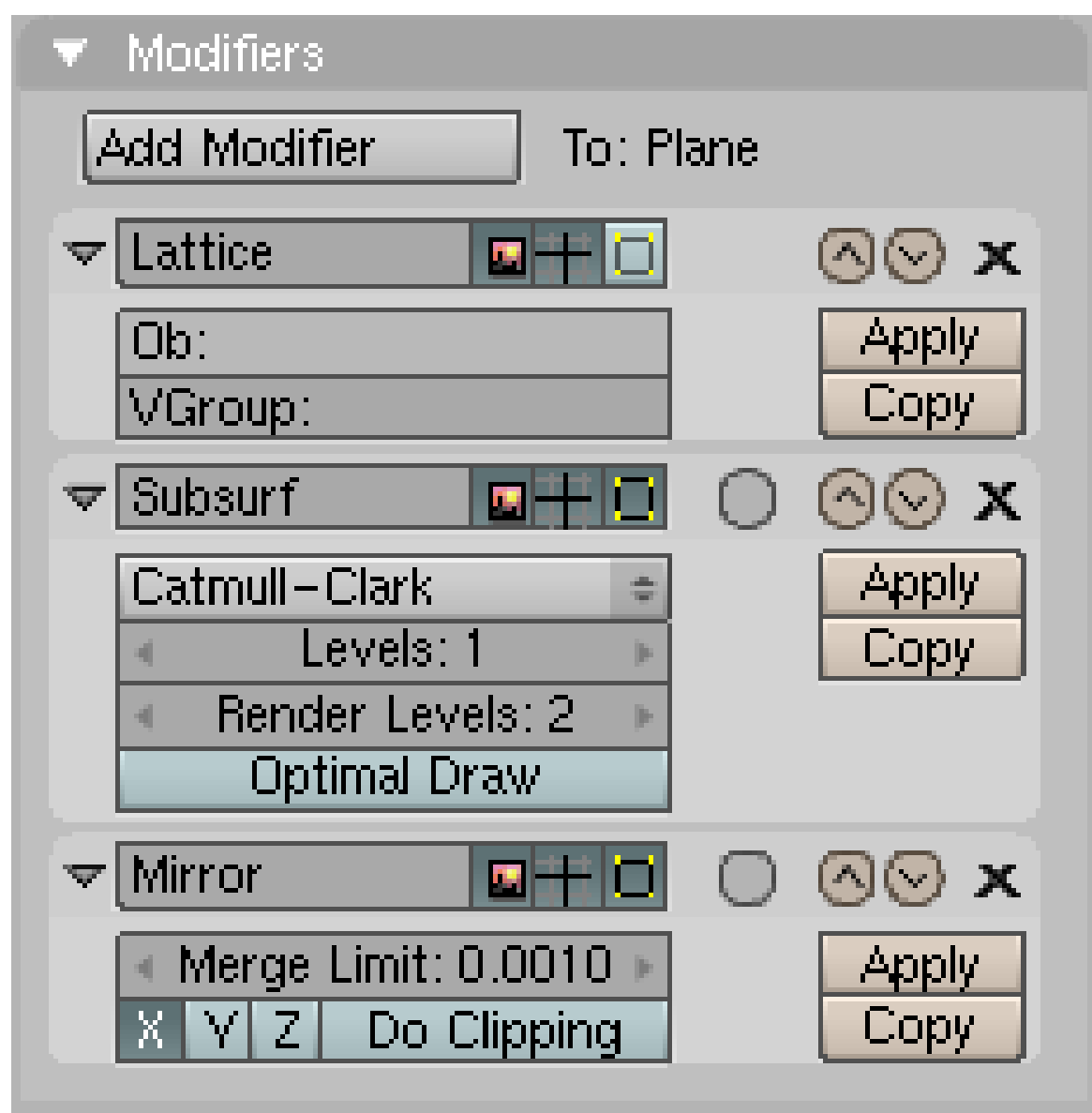

Abb. 267: **Abbildung 1:** Einige Modifier

<sup>1</sup> H T T P : //D E. W I K I B O O K S. O R G / W I K I / BL E N D E R % 20D [O K U M E N T A T I O N](http://de.wikibooks.org/wiki/Blender%20Dokumentation%3A%20Modifiers_2.40) % 3A % 20 M O D I F I E R S \_ 2.40

Modifier sind Funktionen, die Sie auf das zu einem 3D-Objekt gehörende Datenobjekt anwenden können. Das Modifier System bedienen Sie über das *Modifiers* Panel in den *Editing* Buttons (**F9**). Hier fügen Sie auch die meisten der Modifier hinzu oder entfernen Sie hier. Interaktiv, nicht destruktiv und in fast beliebiger Reihenfolge können Sie die Modifier-Funktionen auf Ihr Objekt anwenden.

Ein solches Modifier System wird üblicherweise als "Modifikationsstapel" [modifier stack] bezeichnet und kann in vielen 3D-Anwendungen gefunden werden. Ein Modifier kann permanent angewendet werden [Apply], Modifier können z.T. auch mehrfach im Stapel vorkommen.

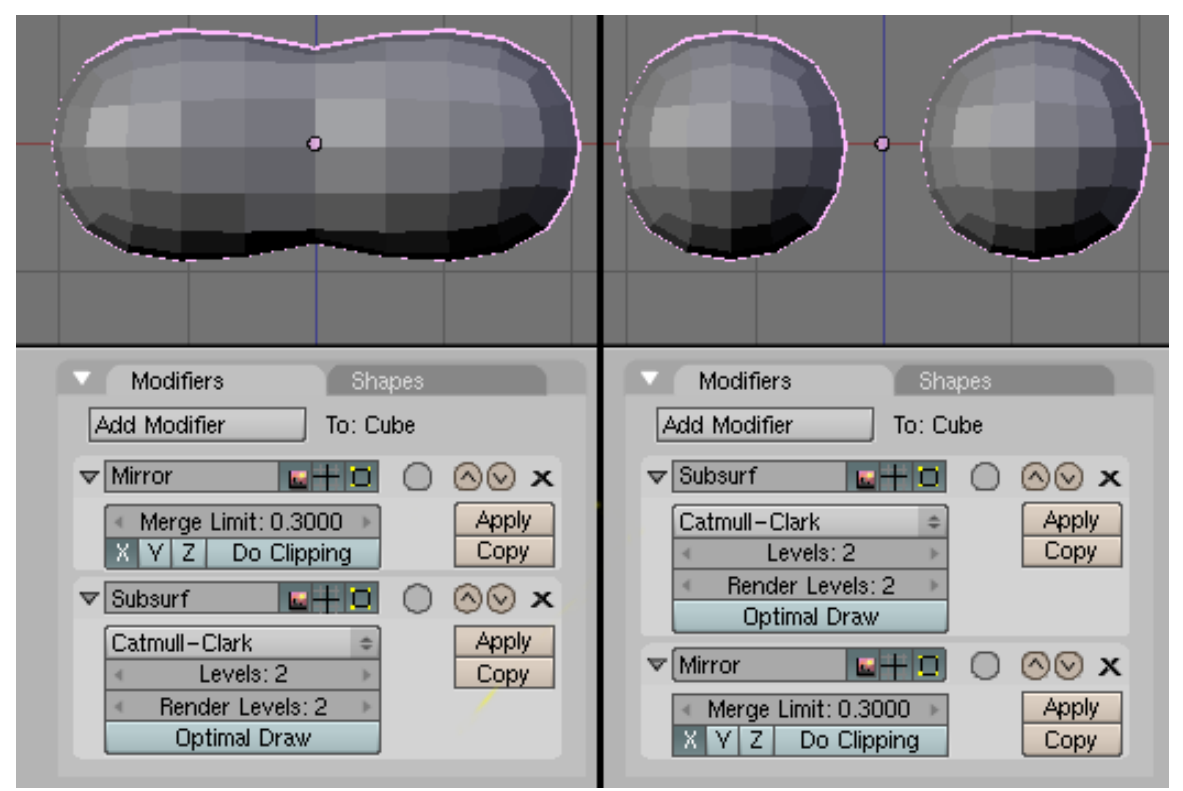

Abb. 268: **Abbildung 2:** Ändert man die Reihenfolge der Modifier, kann sich das Ergebnis ändern. Links wird zuerst gespiegelt, rechts zuerst die SubSurf-Funktion angewandt.

In einem Modifikationsstapel hat die Reihenfolge der Modifier einen Einfluss auf das Ergebnis. Der oberste Modifier wird zuerst angewandt. Die Modifier können ganz einfach mithilfe der Pfeile in ihrer Titelleiste verschoben werden. In **Abb. 2** sehen Sie die Ergebnisse der Vertauschung der Anwendung von *Mirror* und *SubSurf* an einem einfachen Beispiel-Mesh.

Die meisten Modifier existieren für Mesh-Objekte, da Blenders-Unterstützung für Meshdaten am besten ausgebaut ist, manche Modifier machen auf bestimmten Objekttypen auch keinen Sinn. Hier werden die Modifier für Meshobjekte beschrieben, *Armature*, *Cast*, *Curve*, *Hooks*, *Lattice*, *Mesh Deform* und *Wave* können auch auf *Curve*-, *Surface*- *Text* und *Lattice*-Objekte angewandt werden, das gesagte gilt dann sinngemäß.

### **7.1. Das Interface**

Jeder einzelne Modifier hat seine speziellen Einstellungen und Optionen. Trotzdem sieht das Interface im Prinzip immer gleich aus. Das Panel, in dem die einzelnen Modifier dargestellt werden nennt sich «Modifier Stack.» (**Abb. 3**).

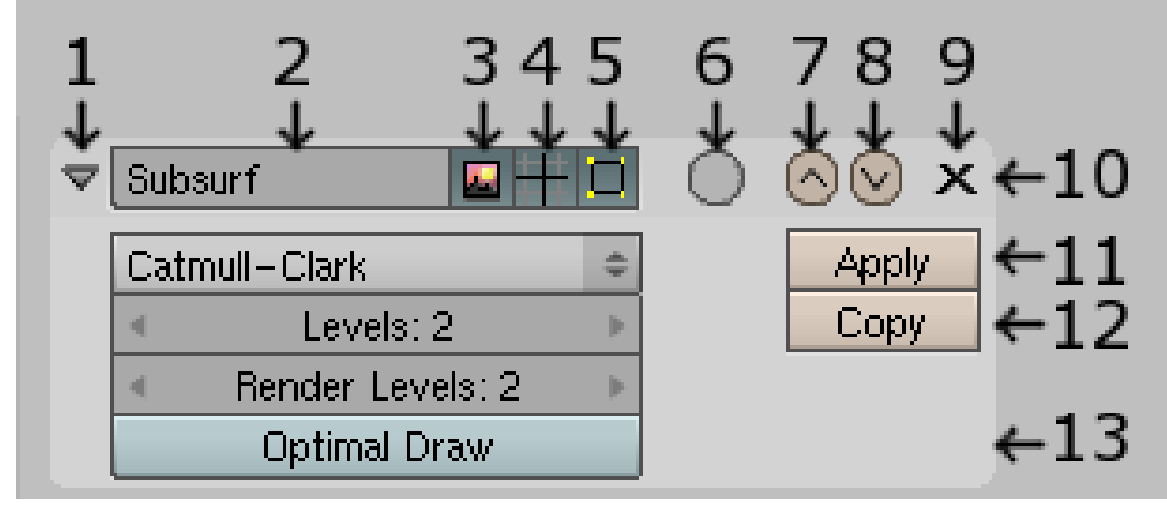

Abb. 269: **Abbildung 3:** Gemeinsame Einstellungsmöglichkeiten auf dem Modifier Panel. Screenshot von v2.40.

- 1. Einklapppfeil: Klappt das Fenster zusammen und zeigt nur die Titelleiste.
- 2. Namensfeld: Enthält den Namen des Modifiers, dieser kann vom Benutzer verändert werden.
- 3. Render-Anzeige: Der Modifier wird beim Rendern angewandt.
- 4. Interaktive-Anzeige: Der Modifier wird im Objekt Modus im 3D-Fenster angewandt.
- 5. EditMode-Anzeige: Der Modifier wird im Edit Modus im 3D-Fenster angewandt.
- 6. Cage-Anzeige: Der Modifier wird auf das zugrundeliegende Mesh im Edit Modus angewandt. Ein SubSurf-Mesh liegt dann z.B. der Oberfläche an.
- 7. Nach oben: Setzt den Modifier um eine Position höher in den Stack (soweit möglich).
- 8. Nach unten: Setzt den Modifier um eine Position weiter nach unten in den Stack (soweit möglich).
- 9. Löschen: Entfernt den Modifier aus dem Stapel.
- 10. Titelleiste: Enthält die allgemeinen Bedienelemente des Modifiers.
- 11. *Apply:* Das Mesh wird durch den Modifier permanent verändert, der Modifier wird entfernt. *Apply* wertet den Modifier aus, als wäre er der erste Modifier im Stapel. Da das Ergebnis u.U. von der Reihenfolge der Modifier abhängt, sieht das Ergebnis nach *Apply* daher möglicherweise anders aus als vorher. Überprüfen Sie immer Vertexgruppen, Sticky-Koodinaten und Shape-Keys nach dem Anwenden eines Modifiers, wenn durch den Modifier neue Vertices hinzugefügt werden, müssen sie sich verändert haben.
- 12. *Copy:* Erstellt eine Kopie des Modifiers direkt unterhalb im Stack.
- 13. Einstellungs-Panel: Enthält individuelle Einstellungen für den jeweiligen Modifier.

#### **Tip**

Mit Strg - C können Sie Modifier von einem auf das andere Objekt übertragen. Markieren Sie alle gewünschten Objekte, das zuletzt markierte ist das aktive Objekt. Seine Eigenschaften werden mit Strg - C auf alle anderen übertragen. Hat dieses Objekt keinen Modifier, werden eventuell vorhandene bei den anderen Objekten gelöscht.

### **7.2. Die Modifier**

In diesem Abschnitt soll kurz erläutert werden, welchen Sinn die einzelnen Modifier haben. Die jeweilige Anleitung finden Sie auf den einzelnen Unterseiten.

- ARMATURE-MODIFIER<sup>2</sup>: Erstellen Sie ein Skelett aus Knochen [Bones], die ihr Mesh verformen wenn Sie die Knochen bewegen.
- $\bullet$  ARRAY-MODIFIER $^3$ : Erzeugen Sie eine Vielzahl von Kopien eines Ausgangsobjektes, auch gedreht und skaliert.
- $\bullet~$  BEVEL-MODIFIER $^4$ : Brechen Sie scharfe Kanten an Objekten, damit sie natürlicher aussehen.
- BOOLEAN-MODIFIER <sup>5</sup>: Erzeugt ein neues Objekt aus Schnittmenge, Vereinigungsmenge oder Unterschied zweier Objekte.
- BUILD-MODIFIER<sup>6</sup>: Der Build Effekt Modifier ist ein Animationseffekt. Er setzt ein Mesh stückweise aus seinen Flächen zusammen.
- CAST-MODIFIER<sup>7</sup>: Verformt ein beliebiges Objekt interaktiv zu Würfel, Zylinder oder Kugel.
- CURVE-MODIFIER<sup>8</sup> Verformen Sie Objekte entlang einer Kurve.
- $\bullet$  DECIMATE-MODIFIER $^9$ : Der Decimate Modifier ist eine schnelle Möglichkeit die Vertex-Anzahl eines Mesh ohne große Veränderungen zu verringern.
- DISPLACEMENT-MODIFIER10: Erstellt echte 3D-Reliefs auf der Basis einer Textur (also z.B. eines Bildes).
- EDGESPLIT-MODIFIER11: Um einzelne Kanten trotz *Set Smooth* scharf zu halten, und um beim Arbeiten mit Subdivision-Surfaces einzelne Kanten vom Subsurfacing auszunehmen (siehe GESCHÄRFTE KANTEN BEIM ARBEITEN MIT SUBDIVISION SURFACES<sup>12</sup>).
- EXPLODE-MODIFIER<sup>13</sup>: Zerlegt ein Objekt in seine Flächen, und benutzt dazu das im Stack vorhergehende Partikelsystem.
- HOOK-MODIFIER<sup>14</sup>: Animation von Vertices über ein anderes Objekt (stellen Sie sich einen Angelhaken in einem Stück Teig vor). (*kann hier nicht erzeugt werden*)
- 2 Kapitel [7.3](#page-310-0) auf Seite [281](#page-310-0)
- 3 Kapitel [7.6](#page-313-0) auf Seite [284](#page-313-0)
- 4 Kapitel [7.10](#page-320-0) auf Seite [291](#page-320-0)
- 5 Kapitel [7.11](#page-320-1) auf Seite [293](#page-320-1)
- 6 Kapitel [7.13](#page-327-0) auf Seite [298](#page-327-0)
- 7 Kapitel [7.13.1](#page-328-0) auf Seite [299](#page-328-0)
- 8 Kapitel [7.15](#page-330-0) auf Seite [301](#page-330-0)
- 9 Kapitel [7.18](#page-333-0) auf Seite [305](#page-333-0)
- 10 Kapitel [7.19](#page-336-0) auf Seite [307](#page-336-0)
- 11 Kapitel [7.19](#page-338-0) auf Seite [313](#page-338-0) 12 Kapitel [12.20](#page-514-0) auf Seite [485](#page-514-0)
- 13 Kapitel [7.22](#page-343-0) auf Seite [314](#page-343-0)
- 14 Kapitel [7.24](#page-346-0) auf Seite [319](#page-346-0)
- LATTICE-MODIFIER<sup>15</sup>: Verformen Sie ein Objekt durch Einwirkung von außen (Strecken, stauchen usw.).
- MASK-MODIFIER<sup>16</sup>: Ermöglicht das Ausblenden von Teilen von Objekten im Objekt-Modus.
- MESH DEFORM-MODIFIER<sup>17</sup>: Verformt ein Mesh durch ein übergeordnetes, einfacheres Mesh. Funktioniert ähnlich wie ein Lattice, ist allerdings feiner einzustellen.
- Mirror-Modifier (siehe SPIEGELSYMMETRISCHE OBJEKTE<sup>18</sup>): Für spiegelsymmetrische Objekte, damit man nur eine Seite erstellen muss.
- PARTICLE INSTANCE-MODIFIER<sup>19</sup>: Erzeugt Objektkopien, die sich so bewegen wie die zugeordneten Partikel.
- SHRINKWRAP-MODIFIER<sup>20</sup>: Legt ein Objekt um ein anderes, dabei kann die Wirkung auf einen Teil des Objektes beschränkt werden.
- SIMPLEDEFORM-MODIFIER<sup>21</sup>: Vier einfache Transformation können auf Objekte als Modifier angewendet werden (verdrehen, stauchen).
- SMOOTH-MODIFIER<sup>22</sup>: Versucht die Geometrie eines Objektes zu glätten, also die Winkel angrenzender Flächen zu verkleinern.
- Softbody-Modifier (siehe SOFT BODIES<sup>23</sup>): Erstellen Sie Objekte die auf äußere und innere Kräfte reagieren, also z.B. auf Wind, Schwerkraft und andere Objekte. (*kann hier nicht erzeugt werden*)
- Subsurf-Modifier (siehe MIT SUBDIVISION SURFACES ARBEITEN<sup>24</sup>): Der wichtigste Modifier von allen. Er erlaubt es, runde, organische Formen zu erstellen, aber dabei die Vertexanzahl überschaubar zu halten.
- UVPROJECT-MODIFIER25: Projiziert UV-Koordinaten auf ein Objekt (wie ein Diaprojektor).
- WAVE-MODIFIER<sup>26</sup>: Animieren Sie Wasserwellen, eine Flagge im Wind oder andere periodisch ablaufende Vorgänge.

Auch Particles, Fluids und Cloth erscheinen als Modifier auf dem Panel, können dort aber nicht erzeugt werden und die Einstellungen werden sowieso in den entsprechenden Panels in den Physics-Buttons vorgenommen.

### <span id="page-310-0"></span>**7.3. Links**

- DAS ENGLISCHSPRACHIGE HANDBUCH ZUM MODIFIER-SYSTEM<sup>27</sup>
- RELEASE NOTES ZUM MODIFIER-SYSTEM<sup>28</sup>

|Modifier

- 15 Kapitel [57.45](#page-1615-0) auf Seite [1587](#page-1615-0)
- 16 Kapitel [7.27.1](#page-357-0) auf Seite [329](#page-357-0)
- 17 Kapitel [7.27.1](#page-357-0) auf Seite [331](#page-357-0)
- 18 Kapitel [12.9](#page-495-0) auf Seite [466](#page-495-0)
- 19 Kapitel [7.30](#page-362-0) auf Seite [333](#page-362-0)
- 20 Kapitel [7.32](#page-364-0) auf Seite [335](#page-364-0)
- 21 Kapitel [7.33](#page-366-0) auf Seite [338](#page-366-0)
- 22 Kapitel [7.36](#page-369-0) auf Seite [340](#page-369-0)
- 23 Kapitel [61.24](#page-1813-0) auf Seite [1785](#page-1813-0)
- 24 Kapitel [12.16](#page-506-0) auf Seite [477](#page-506-0)
- 25 Kapitel [7.37](#page-372-0) auf Seite [343](#page-372-0)
- 26 Kapitel [7.40](#page-374-0) auf Seite [345](#page-374-0)
- 27 HTTP://WIKI.BLENDER.ORG/INDEX.PHP/MANUAL/MODIFIERS %26 DEFORMATION
- 28 HTTP://WWW.BLENDER.ORG/DEVELOPMENT/RELEASE-LOGS/BLENDER-240/MODIFIER-SYSTEM/

*Diese Seite bezieht sich auf* **Blender Version 2.48**

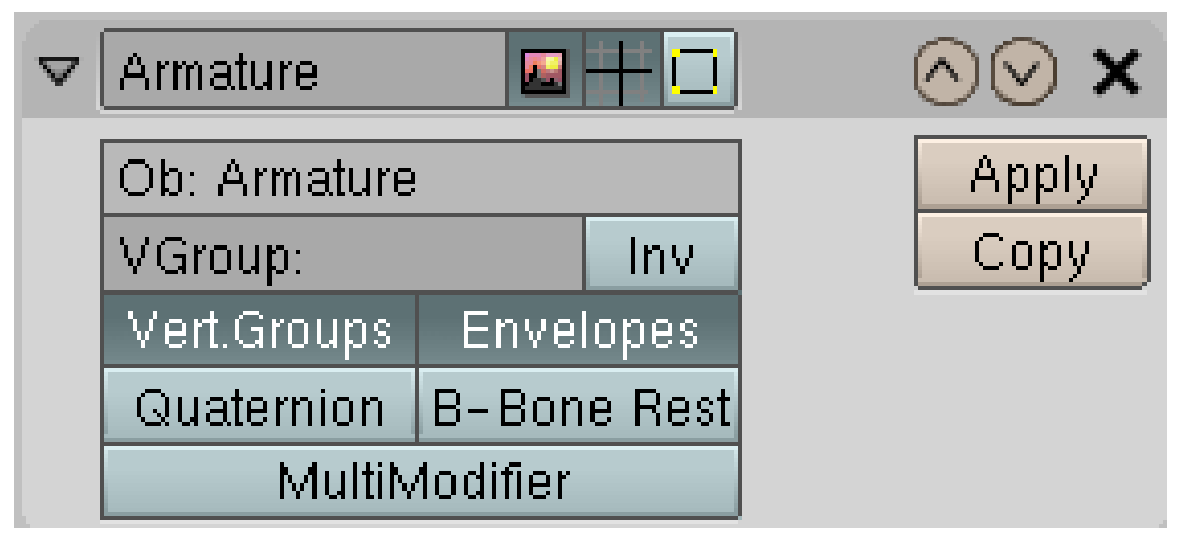

Abb. 270: **Abbildung 1:** Der Armature-Modifier

Eine Armature ist ein Skelett, das ein daran gebundenes Objekt verformt (siehe auch die ausführlichere Beschreibung unter ARMATURES<sup>29</sup>). Das Skelett besteht aus einzelnen Knochen (*Bones*), die Verbindung von Knochen und Objektabschnitt der von dem jeweiligen Knochen bewegt wird, kann über zwei Methoden erzeugt werden:

- über Vertexgruppen
- über Envelopes

Eine Vertexgruppe im Objekt die so heißt wie der Bone in der Armature, wird von diesem Bone bewegt. Ein Envelope (Einhüllende) ist ein bestimmter Einlussbereich um den Bone herum. Da Vertexgruppen nur für Meshobjekte verfügbar sind, betreffen die hier beschriebenen Funktionen bzgl. der Vertexgruppen immer nur Meshobjekte. Für alle anderen Objekttypen wird die Envelope des Bones benützt.

29 Kapitel [58](#page-1626-0) auf Seite [1597](#page-1626-0)

# **7.4. Verbinden von Armature und Objekt**

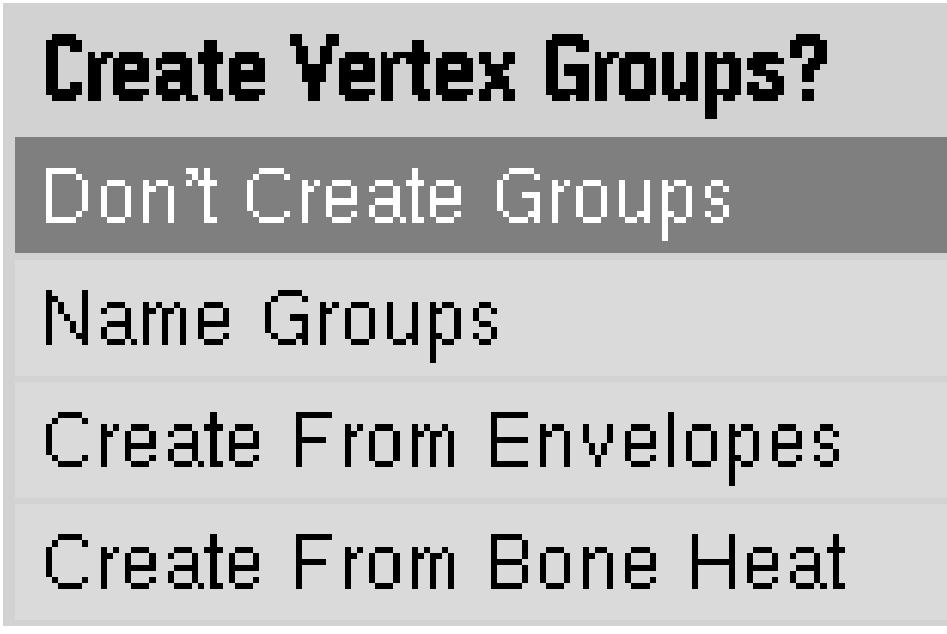

Abb. 271: **Abbildung 2a:** Erstellen von Vertexgruppen.

Es gibt zwei Möglichkeiten, einen Armature-Modifier zu erstellen:

#### **Modifier hinzufügen**

- Erstellen Sie für das Objekt eine neuen Armature-Modifier.
- Tragen Sie den Namen der Armature ein.

**Parenting**

Diese Option besteht nur für Meshobjekte.

- Wählen Sie zunächst das Objekt aus, dann die Armature.
- Rufen Sie die Funktion *Make Parent* auf (*Object->Parent*/**Strg-P**).
- Wählen Sie *Armature*. Sie haben nun gleich die Möglichkeit, Vertexgruppen erstellen zu lassen (**Abb. 2a**).
- Klicken Sie auf *Make Real* auf dem Modifiers-Panel.

Eine detaillierte Beschreibung der verschiedenen Optionen finden Sie auf der Seite VERBINDEN von Armature und Mesh<sup>30</sup>.

# **7.5. Modifier Optionen**

- *Ob:* der Name des Armature-Objektes
- *VGroup/Inv:* Mit dieser Vertexgruppe kann der Einfluss der Armature eingestellt werden. Vertices mit einem *Weight* von 0, die sich in dieser Vertexgruppe befinden, werden von der Armature nicht beeinflusst, auch wenn Sie in einer Bone-Gruppe sind. Diese Gruppe ist insbesondere für die Option *MultiModifier* wichtig. *Inv* kehrt den Einfluss der Vertexgruppe um.
- *Vert.Groups:* ob das Objekt über Vertexgruppen verformt werden soll
- *Envelopes:* ob das Objekt über Envelopes verformt werden soll
- *Quaternion:* verringert das Einschnüren des bewegten Objektes, z.B. in einer Armbeuge (siehe ARMATURES IM OBJECT  $MODE^{31}$ )
- *B-Bone Rest:* B-Bones verformen bereits in ihrer Rest-Position, das erleichtert ihre Positionierung
- *MultiModifier:* Normalerweise werden Modifier immer nacheinander angewandt. Haben Sie z.B. einen MeshDeform-Modifier der von einer Armature verformt wird, und die Armature soll zusätzlich auch noch das Mesh verformen, addiert sich die Wirkung dieser Modifier. Mit *MultiModifier* wird die Amature auf das originale Mesh angewandt. Die Wirkung der Modifier wird zum Schluss über die in *VGroup* eingetragene Vertexgruppe verrechnet.

# <span id="page-313-0"></span>**7.6. Links**

- RELEASENOTES ZUM MULTI-MODIFIER<sup>32</sup>
- RELEASENOTES ZU QUATERNIONS<sup>33</sup>

*Diese Seite bezieht sich auf* **Blender Version 2.60**

<sup>30</sup> Kapitel [58.18](#page-1660-0) auf Seite [1631](#page-1660-0)

<sup>31</sup> Kapitel [58.2](#page-1631-0) auf Seite [1602](#page-1631-0)

<sup>32</sup> HTTP://WWW.BLENDER.ORG/DEVELOPMENT/RELEASE-LOGS/BLENDER-246/ AN I MATION-FEATURES/

<sup>33</sup> HTTP://WWW.BLENDER.ORG/DEVELOPMENT/RELEASE-LOGS/BLENDER-246/SKINNING/

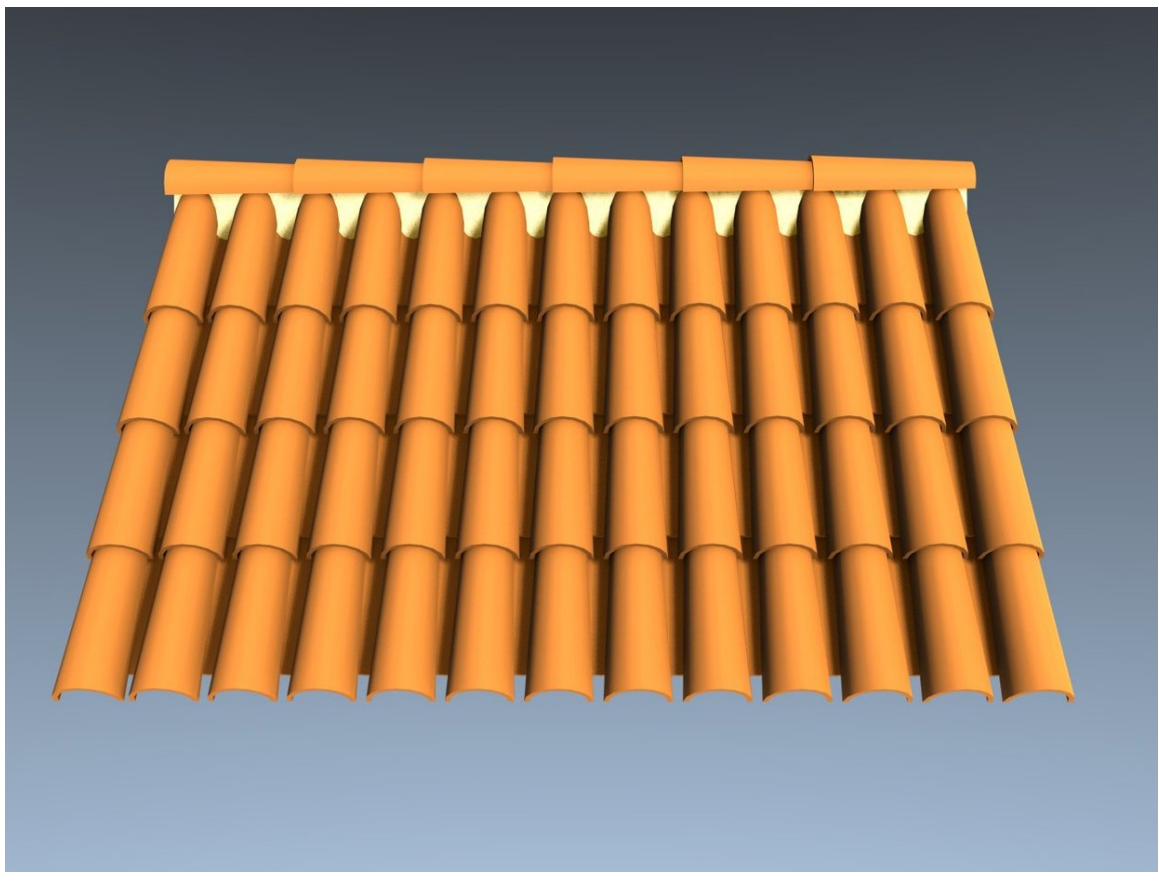

Abb. 272: **Abbildung 1:** Ein einfaches Beispiel für die Anwendung von zwei Array-Modifiern.

Mit dem *Array-Modifier* erzeugen Sie vielfache Kopien von Objekten. Gegenüber einer direkten Kopie hat die Anwendung eines Array-Modifiers vielfache Vorteile:

- Alle Änderungen am Ausgangsobjekt wirken sich immer auf alle Objekte aus.
- Die Anzahl an Kopien kann automatisch an eine bestimmte Länge (z. B. einer Kurve) angepasst werden.
- Die Kopien werden jeweils um eine bestimmte Strecke versetzt (skaliert, rotiert) angeordnet. Dieser Versatz (Skalierung, Rotation) kann animiert werden. Damit werden sehr komplexe Animationen möglich.
- Die Vertices benachbarter Objekte können verschmolzen werden, so dass der Eindruck eines durchgehenden Objekts entsteht.
- Der Array-Modifier kann mehrfach angewendet werden.

Benutzen Sie den Array-Modifier für Gartenzäune, Säulenhallen, Leitern, Bahnschwellen, Ketten, Tentakel usw. Er kann für alles eingesetzt werden, was man bisher mit DUPLIFRAMES<sup>34</sup> oder SPINDUP<sup>35</sup> gemacht hat, ist im Gegensatz zu diesen aber animierbar.

<sup>34</sup> Kapitel [8.2](#page-387-0) auf Seite [361](#page-387-0)

<sup>35</sup> Kapitel [11](#page-454-0) auf Seite [425](#page-454-0)

### **7.7. Einstellungen**

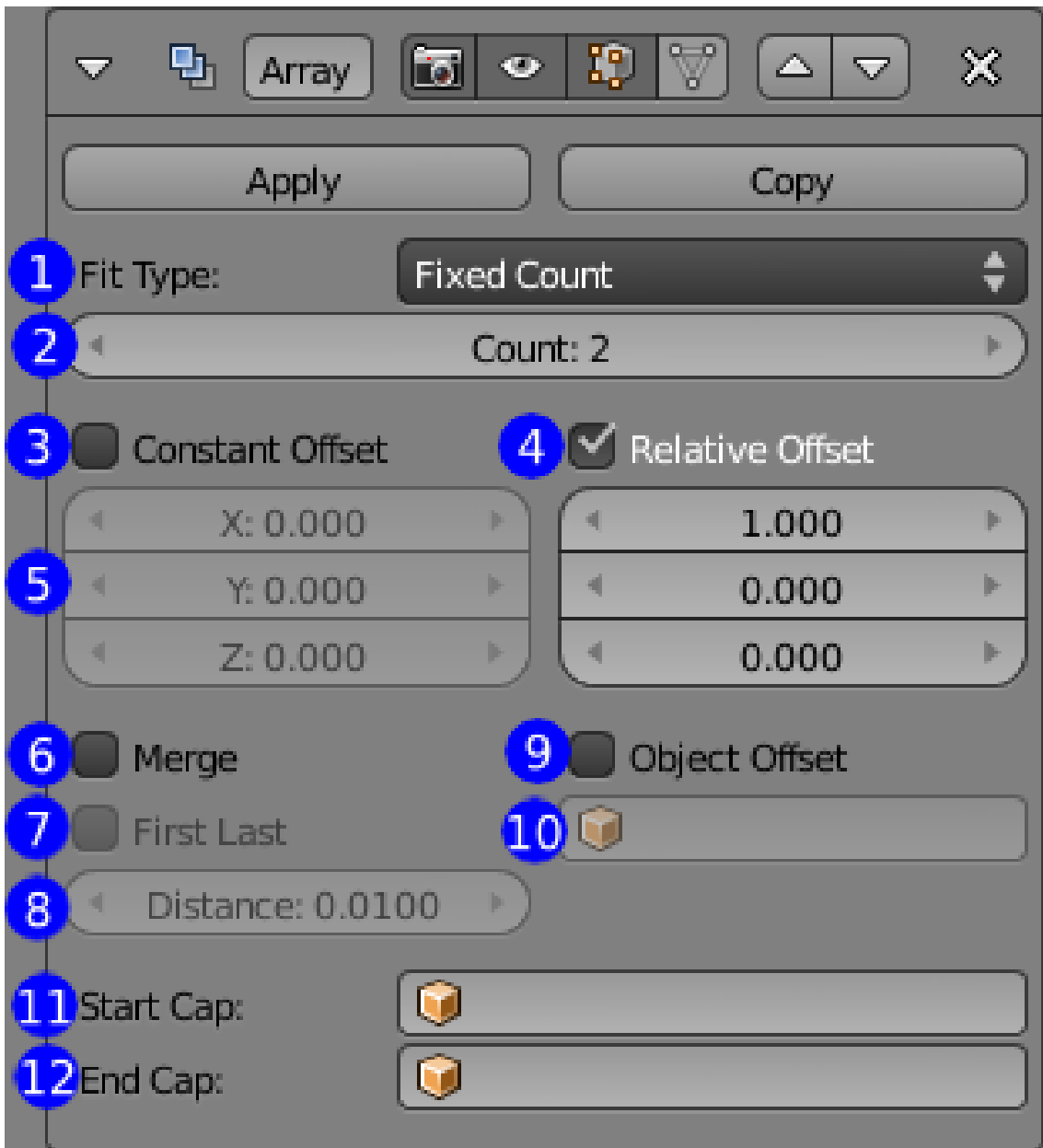

Abb. 273: **Abbildung 2:** Die Einstellungen für den Array-Modifier auf dem *Modifiers*-Panel.

Außer den für alle Modifier verfügbaren Einstellungen besitzt der Array-Modifier folgende Einstellungsmöglichkeiten:

- 1. Auswahlmenü für die Anzahl an Duplikaten des Ausgangsobjekts.
	- *Fixed count:* Festgelegte Anzahl der Objekte.
	- *Fit to curve length:* Passt die Anzahl der Objekte der Länge einer Kurve an. Wenn Sie die Objekte auch noch der Kurvenform anpassen wollen, benutzen Sie zusätzlich einen *Curve*-Modifier.
- *Fixed length:* Festgelegte Länge des Arrays. Die Duplikate werden nicht passend skaliert, es wird immer nur geschaut, dass die Länge des Arrays nicht größer ist als der angegebene Wert.
- 2. *Count:* Anzahl an Objekten im Array. 1 bedeutet dabei kein Duplikat, insofern ist der Tooltip *Number of Duplicates to make* etwas irreführend.
- 3. *Constant Offset:* Konstanter Abstand zwischen den Duplikaten.
- 4. *Relative Offset:* Relativer Abstand bezogen auf die Objektgröße. 1 bedeutet einfacher Objektabstand.
- 5. Der Abstand in Blendereinheiten.
- 6. *Merge:* Verbindet die Vertices benachbarter Duplikate. Damit können Sie ein durchgehendes Objekt erzeugen.
- 7. *First Last:* Verbindet die Vertices des ersten Duplikats mit den Vertices des letzten Duplikats.
- 8. *Limit:* Grenzwert für die Funktion *Merge*.
- 9. *Object Offset:* Mit einem *Object Offset* können Sie den Abstand, die Rotation und die Skalierung eines Duplikates – bezogen auf seinen direkten Vorgänger – mit einem anderen Objekt festlegen. In der Regel ist das ein Empty. Da Sie das Objekt animieren können, kann hierüber der Array-Modifier animiert werden. Sie können die drei *Offset*-Möglichkeiten miteinander kombinieren.
- 10. *Name* des Objekts für den *Object Offset*.
- 11. Objekt, das an der linken Seite des Arrays zum Abschluss eingefügt wird.
- 12. Objekt, das an der rechten Seite des Arrays zum Abschluss eingefügt wird.

#### **Notiz:**

Die Funktion *Fit to Curve Length* nutzt die lokalen Koordinaten der Kurve, was bedeutet, dass ein Skalieren der Kurve im *Object Mode* keine Veränderung bewirkt. Das gleiche gilt für "Fixed Length". Wenn Sie das Originalobjekt skalieren, wirkt sich dies nicht unmittelbar auf die Anzahl im Array aus. Mit dem Tastaturkürzel **(Strg-A/apply scale)** können Sie den Wert anpassen.

### **7.8. Offset**

Es gibt drei verschiedene Varianten, die Duplikate gegeneinander versetzt anzuordnen:

- *Constant Offset:* Konstanter Versatz. Damit wird ein fester Abstand der Duplikate voneinander eingestellt.
- *Relative Offset:* Relativer Versatz. Verschiebt auf der Basis der Boundingboxgröße des Originalobjekts. Boundingboxgröße multipliziert mit dem Offset ergibt den Versatz.
- *Object Offset:* Hier basiert der Versatz auf einem anderen Objekt. Mit dieser Option können Sie die Objekte auch gegeneinander rotieren und skalieren.

Sie können die drei Offsettypen miteinander kombinieren, also bspw. die Drehung aus einem *Object Offset* mit einem konstanten Versatz kombinieren. Da der Offset mithilfe eines weiteren Objekts so wichtig ist, soll er hier noch weiter erläutert werden.

### **7.8.1. Object Offset/Ob**

Ein Duplikat wird relativ zum vorhergehenden jeweils soviel versetzt, rotiert und skaliert, wie ein entsprechendes Objekt versetzt, rotiert und skaliert wird. Dabei ist der Versatz der Duplikate so groß, wie der Abstand des Offset-Objekts zum Zentrum des Ausgangsobjekts. Der Name des Objekts wird im *Ob:*-Feld **(Abb. 2, Nr. 10)** eingetragen und der Button *Object Offset* **(Abb. 2, Nr. 9)** muss aktiviert werden.

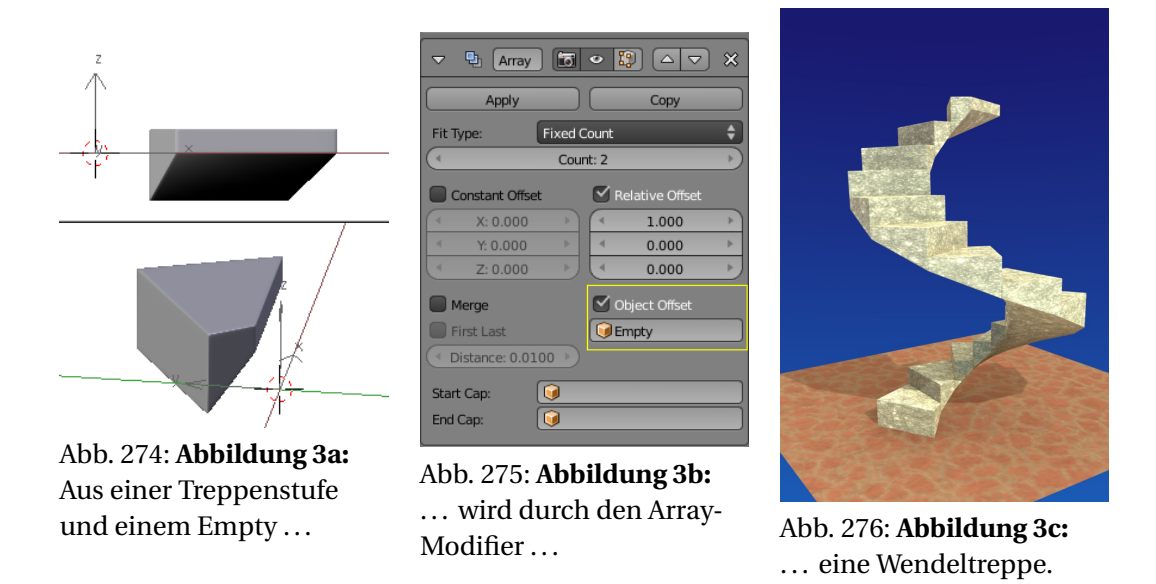

In **Abbildung 3a** erkennt man, dass sich das Empty im Zentrum der zu erstellenden Wendeltreppe befindet. Das Empty selbst ist hier nicht rotiert, die Treppenstufe ist relativ zum Empty rotiert. Der *Z-Offset* wurde separat eingestellt, das hätte man ebenfalls durch Versatz des Emptys in Z-Richtung erreichen können, aber man kann die verschiedenen Offsets auch miteinander kombinieren.

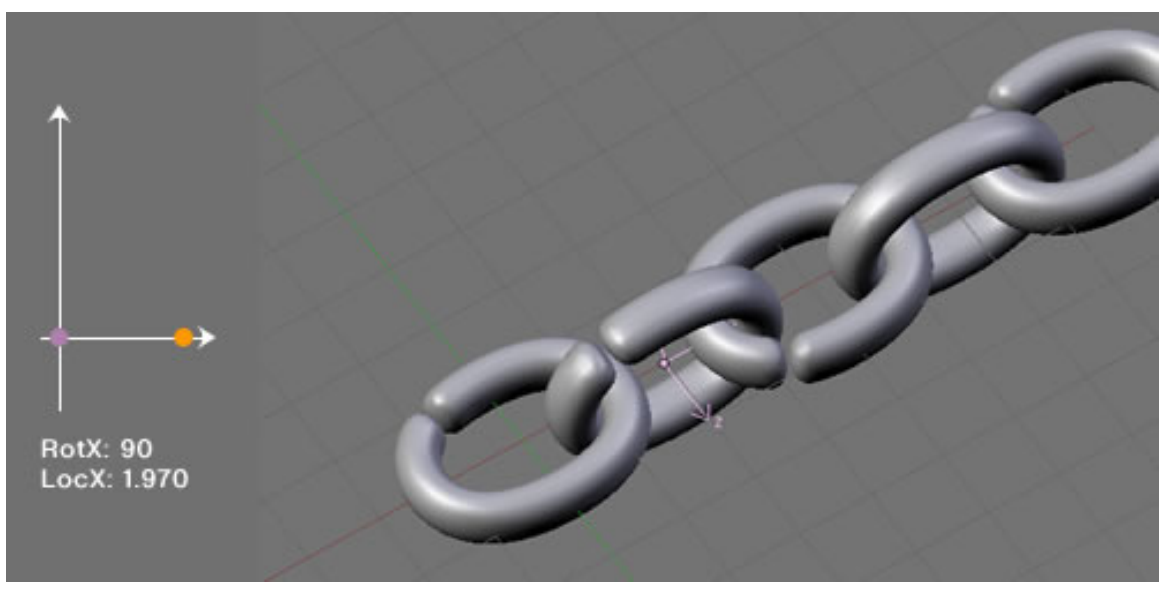

Abb. 277: **Abbildung 4:** *Rotation Empty 90 Grad*

In den **Abbildungen 4–7** ist der Einfluss des Emptys schematisch dargestellt. Der **lilafarbene Punkt** ist der Pivotpunkt des Objekts und der **orangene Punkt** das Empty in ihrer räumlichen Position zueinander. Alle Angaben beziehen sich auf das Empty.

Bei der Kette in **Abbildung 4** erledigt das Empty sowohl den Versatz als auch die Rotation der Kettenglieder. Dadurch werden aus einem Kettenglied je um 90° versetzte Elemente. Kombiniert man dies mit einem Curve-Modifier, kann man die Kette frei positionieren.

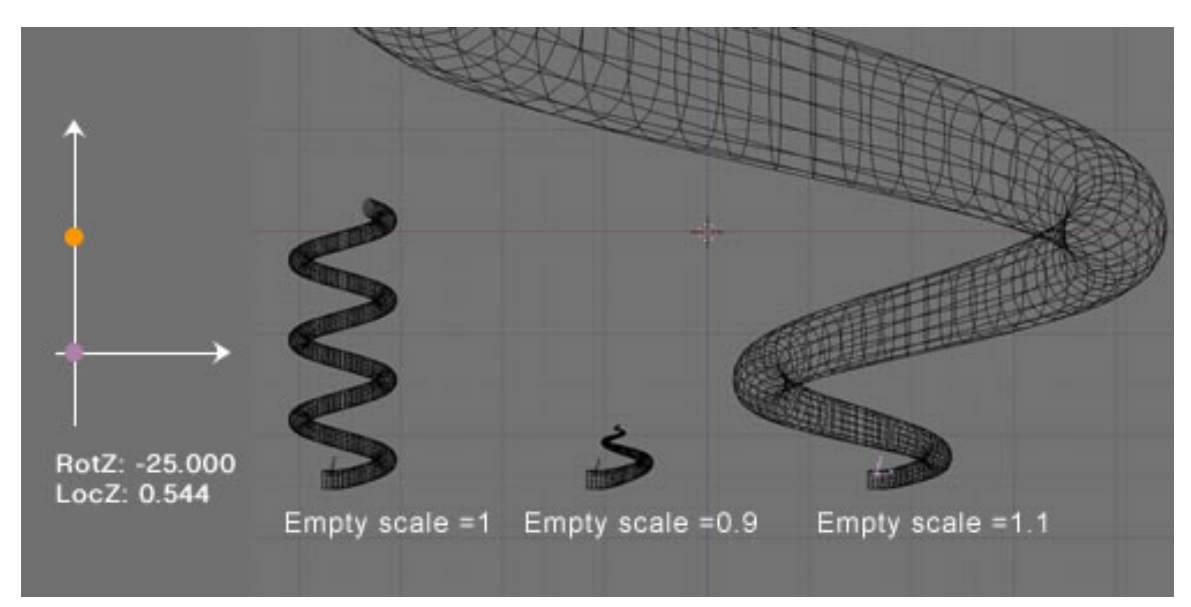

### **7.9. Kontinuierliche Objekte erzeugen**

Abb. 278: **Abbildung 5:** *Skaliertes Empty*

Für kontinuierliche Objekte eignet sich ein Array-Modifier mit etwas tricksen. Man benutzt einen an zwei Seiten offenen Würfel mit ausreichend Subdividing, und dann den Parameter *Merge*, der die Vertices benachbarter Duplikate verschmilzt.

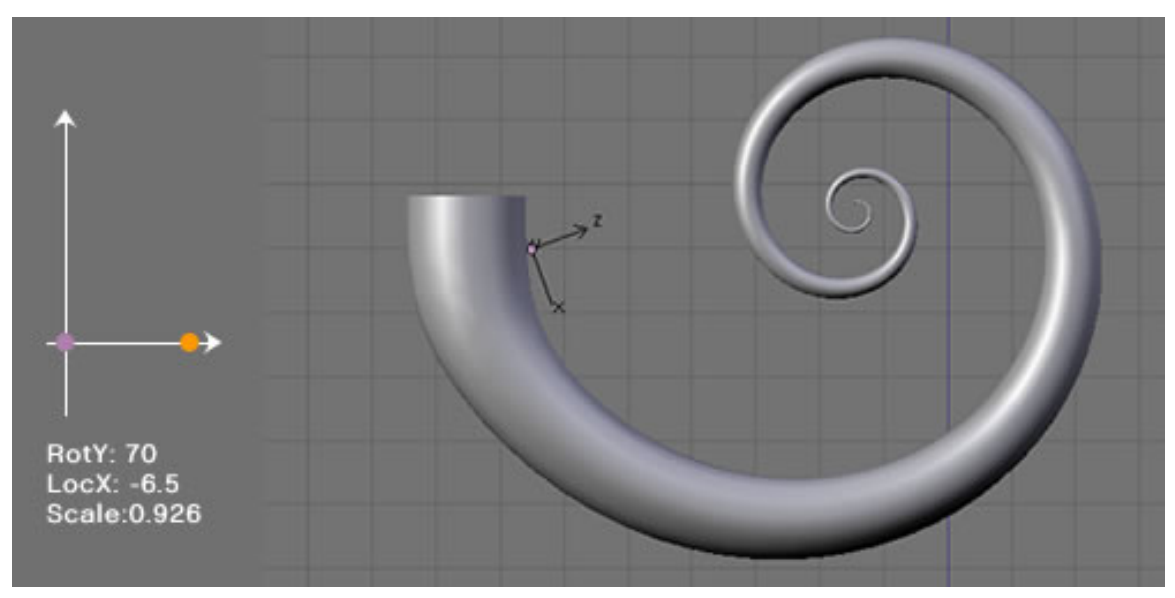

Abb. 279: **Abbildung 6:** *Skaliertes/Rotiertes Empty*

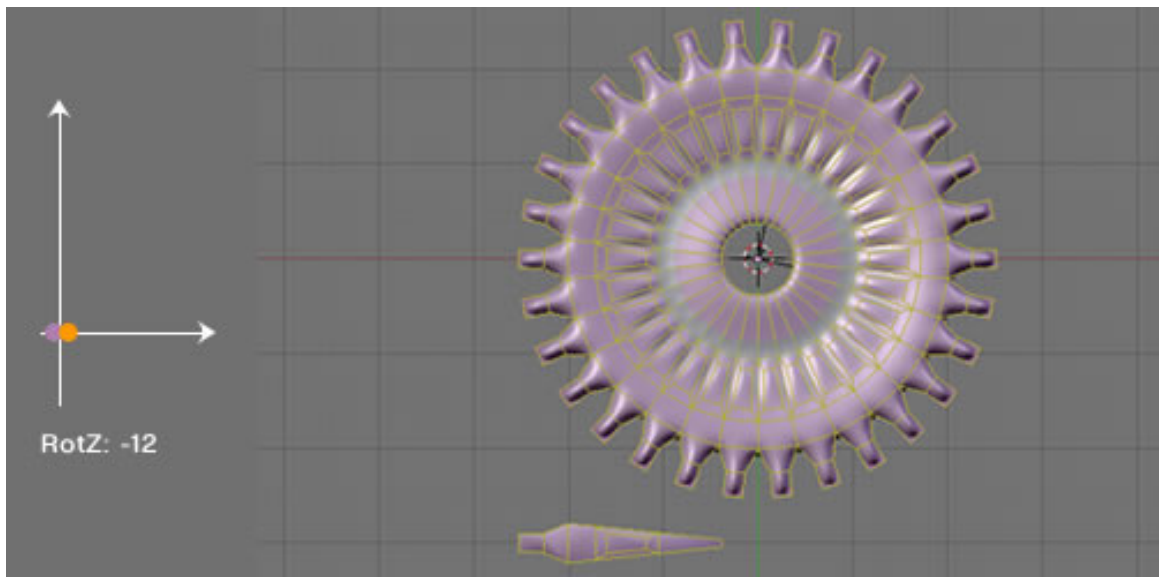

Abb. 280: **Abbildung 7:** *Merge FirstLast*

Kombiniert man den Parameter *Merge* mit *FirstLast,* werden die Vertices der ersten Kopie mit den Vertices der letzten Kopie verbunden. Die Einstellung findet Anwendung in kreisförmigen Arrays **(Abbildung 7).**

### <span id="page-320-0"></span>**7.10. Links**

DIE ENGLISCHSPRACHIGE VORLAGE DIESES TEXTES<sup>36</sup>

*Diese Seite bezieht sich auf* **Blender Version 2.46**

### <span id="page-320-1"></span>**7.11. Bevel Modifier**

Der Bevel Modifier ermöglicht das Abrunden von Kanten. Im Gegensatz zur Bevel-Funktion unter W -> Bevel sind aber differenziertere Einstellungen möglich.

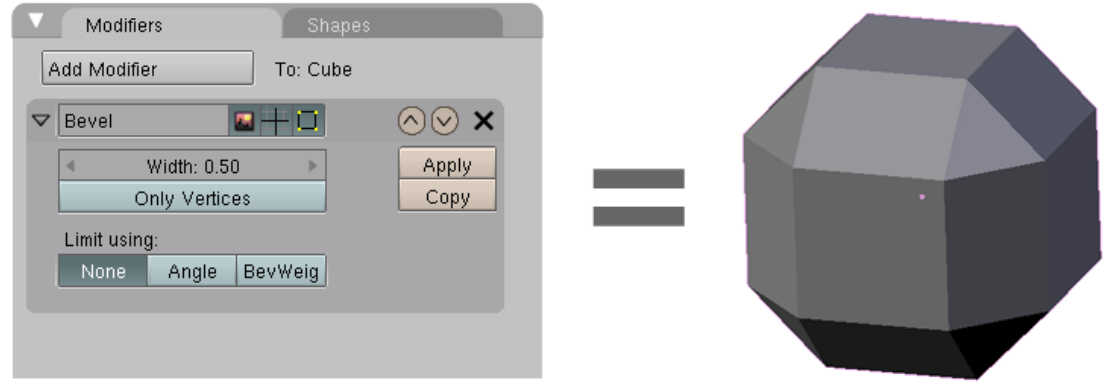

Abb. 281: **Abbildung 1**: Default Einstellung

• In der Standardeinstellung werden alle Kanten zu gleichen Anteilen gerundet. Die Stärke der Rundung wird mit «**Width**» eingestellt.

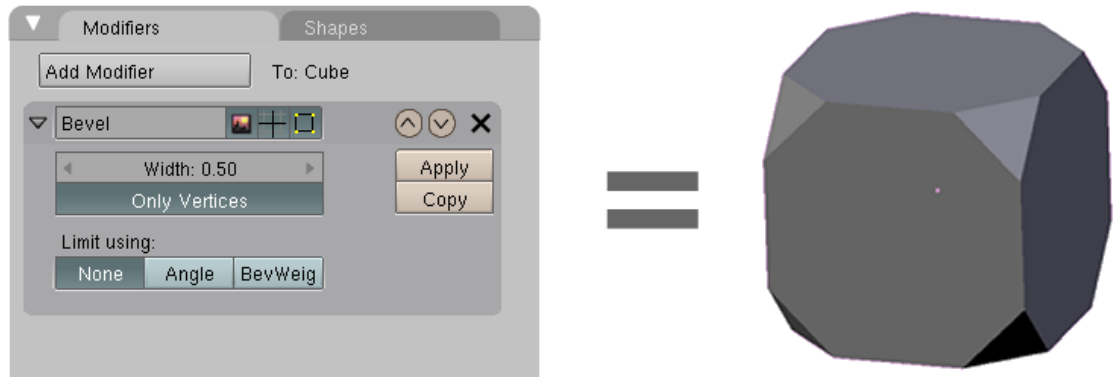

Abb. 282: **Abbildung 2**: Ecken beveln, dort, wo sich Vertices befinden

• Mit «**Only Vertices**» wird eine neue Fläche an den Ecken des Modells eingefügt. Ecken in einem Modell sind dadurch gekennzeichnet, daß sich an dieser Stelle ein Vertice befindet. Die Stärke der Rundung wird mit «**Width**» eingestellt.

<sup>36</sup> H T T P : //[M E D I A W I K I](http://mediawiki.blender.org/index.php/Manual/Array) . B L E N D E R . O R G / I N D E X . P H P / M A N U A L / A R R A Y

#### Modifiers

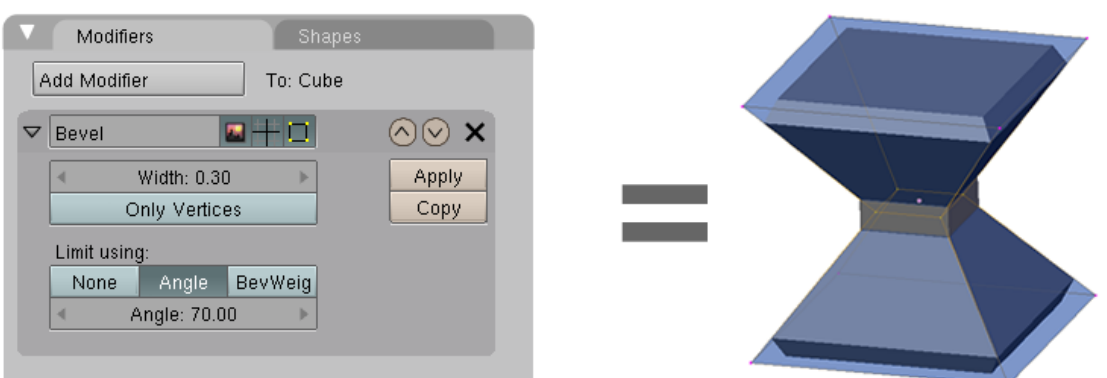

Abb. 283: **Abbildung 3**: Das Winkelmaß der einzelnen Flächen zueinander entscheidet, wo gebevelt wird.

• Mit «**Angle**» werden alle Kanten gerundet, deren Winkel zueinander größer als der Wert unter «**Angle**» ist. Die Stärke der Rundung wird mit «**Width**» eingestellt.

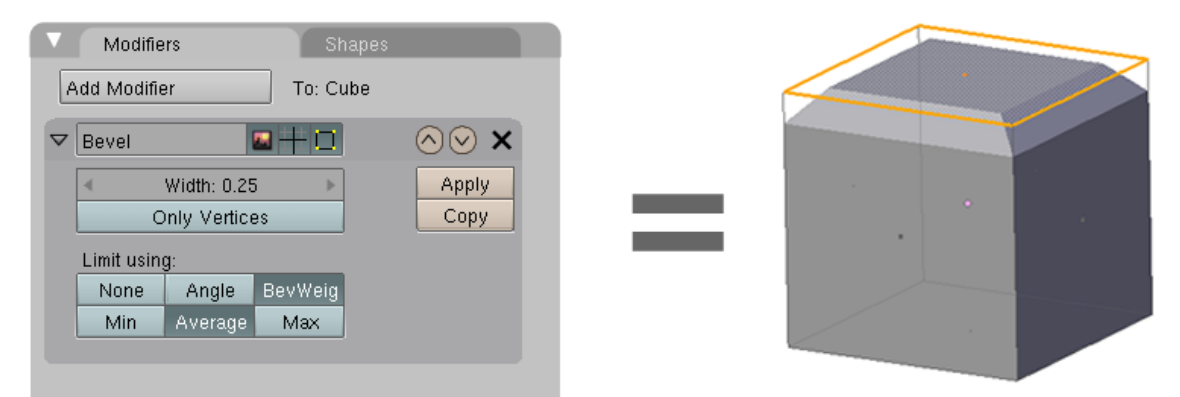

Abb. 284: **Abbildung 4**: Einzelne Kanten mit BevelWeight beveln

- Mit «**Bevel Weight**» können einzelne Kanten individuell gebevelt werden. Sie müssen sich dafür
- Im Edge- oder FaceSelect Modus (!) befinden und diejenigen Kanten oder Flächen auswählen, die gebevelt werden sollen.
- Aktivieren Sie im Panel «MESH TOOLS MORE» <sup>37</sup> die Anzeige von «Draw Bevel Weights».
- Mit Strg Umsch E wird die Gewichtung der Kanten mit der Maus interaktiv eingestellt. Eine nummerische Angabe der Weight-Werte ist z.Z. nicht möglich.
- Überall dort, wo der BevelWeight-Wert einer Kante größer null ist, wird gebevelt.

Die Stärke der Rundung wird mit «**Width**» eingestellt.

<sup>37</sup> Kapitel [12.47](#page-560-0) auf Seite [531](#page-560-0)

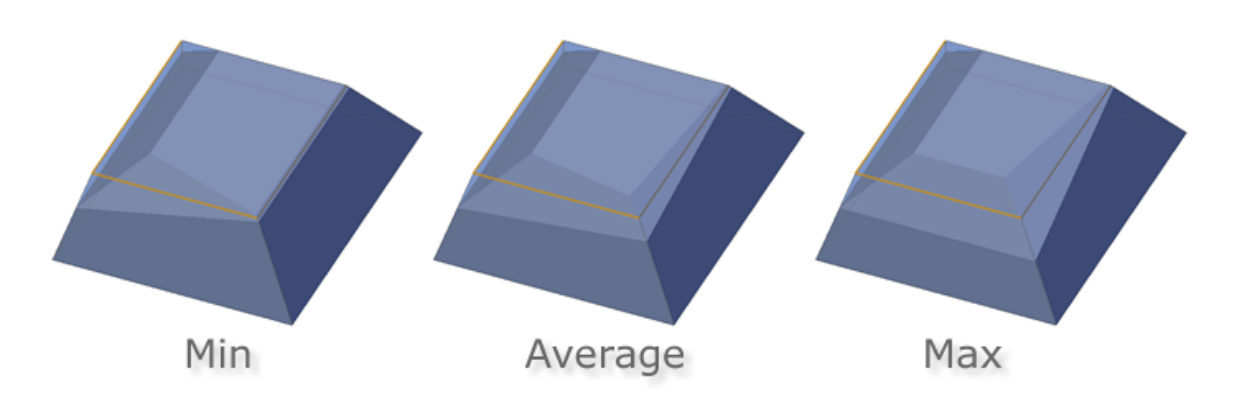

Abb. 285: **Abbildung 5**: Den Übergang zwischen Kanten mit unterschiedlichen BevelWeight-Werten einstellen

• Besitzen Kanten voneinander abweichende BevelWeight-Werte, kann der Übergang zwischen den Kanten mit den Buttons **Min**, **Average** und **Max** eingestellt werden.

UNKNOWN TEMPLATE Blender3D:\_Vorlage:Version\_hist

 $2.492.40^{38}$ ,  $2.37$ A $^{39}$ 

<sup>38</sup> Kapitel [6.37](#page-299-0) auf Seite [271](#page-299-0)

<sup>39</sup> HTTP://DE.WIKIBOOKS.ORG/WIKI/BLENDER%20DOKUMENTATION%3A%20BOOLSCHE% 20O[P E R A T I O N E N](http://de.wikibooks.org/wiki/Blender%20Dokumentation%3A%20Boolsche%20Operationen%202.37a)%202.37A

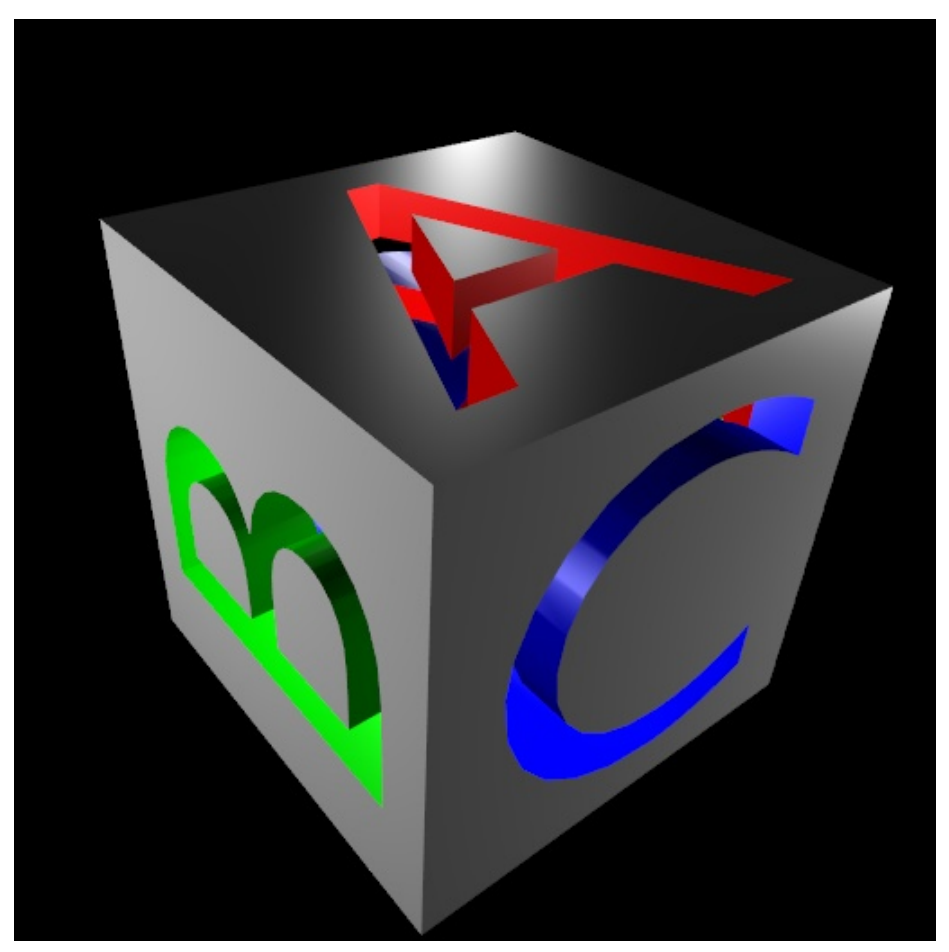

Abb. 286: **Abbildung 1:** Was man besser nicht von Hand modelliert: Ein Würfel, drei extrudierte Buchstaben und drei mal *Difference*.

Boolsche Operationen helfen dann weiter, wenn ein Mesh zu umständlich zu modeln ist, sich aber leicht als Kombination mehrerer Grundobjekte erstellen lässt. Boolsche Operationen auf Meshobjekten sind prinzipbedingt problematisch:

- Das resultierende Mesh ist teilweise sehr komplex, und kann nur schlecht nachbearbeitet werden.
- Die Ausgangsobjekte müssen geschlossen sein, also eine geschlossene Oberfläche aufweisen.

Man kann eine boolsche Operation auch ohne Modifier anwenden (*Object->Boolean Operation*), dann und nur dann werden die Materialien vom einen auf das andere Objekt übernommen (so wie in **Abb. 1**).
# **7.12. Verwendung des Modifier-Panels**

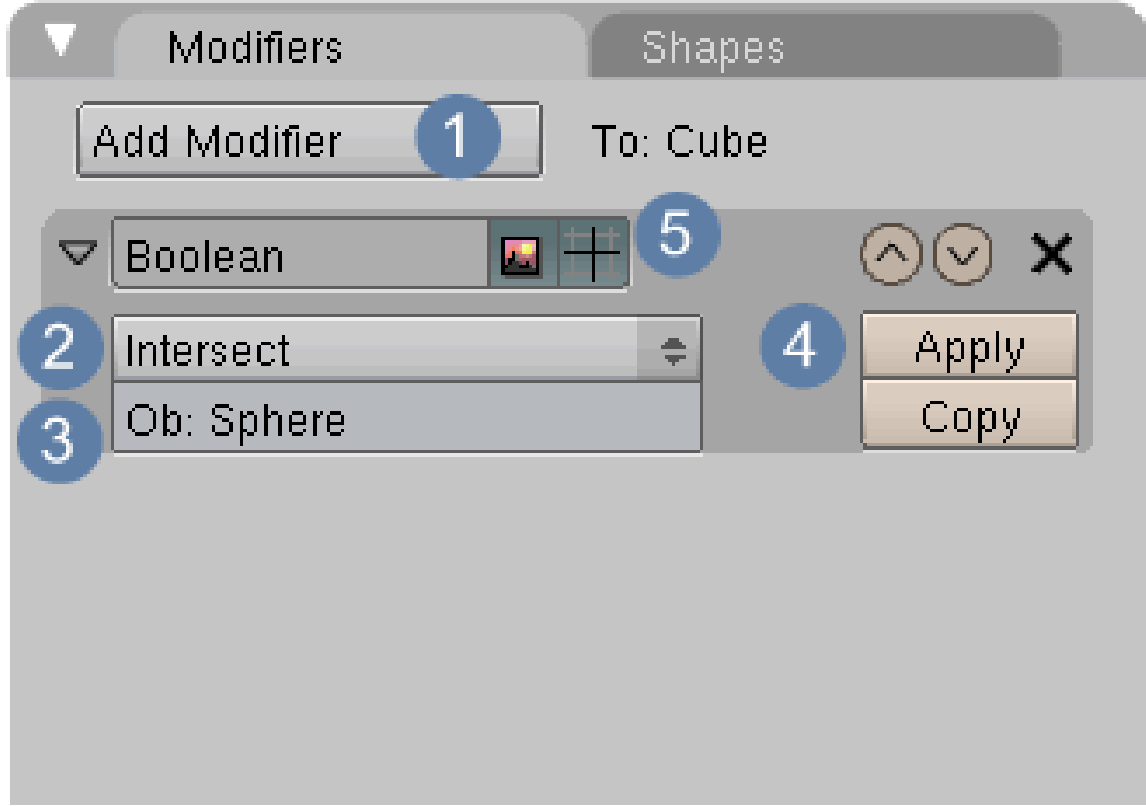

Abb. 287: **Abbildung 2**: Boolean Modifier

 $\boxed{1}$  Modifier hinzufügen und Typ auswählen

2 Auswahl der boolschen Operation

3 Objektname des zweiten Objektes

4 Modifier permanent anwenden

5 die Bildschirmdarstellung der Boolschen Operationen ausschalten

Wenn Sie das zweite Objekt auf einen anderen, ausgeblendeten Layer verschieben, können Sie das Ergebnis direkt beurteilen. Sind die Objekte komplex, kann die Bildschirmdarstellung lange dauern. Blenden Sie dann die Bildschirmdarstellung im 3D-Fenster aus.

### **7.12.1. Boolsche Operationen**

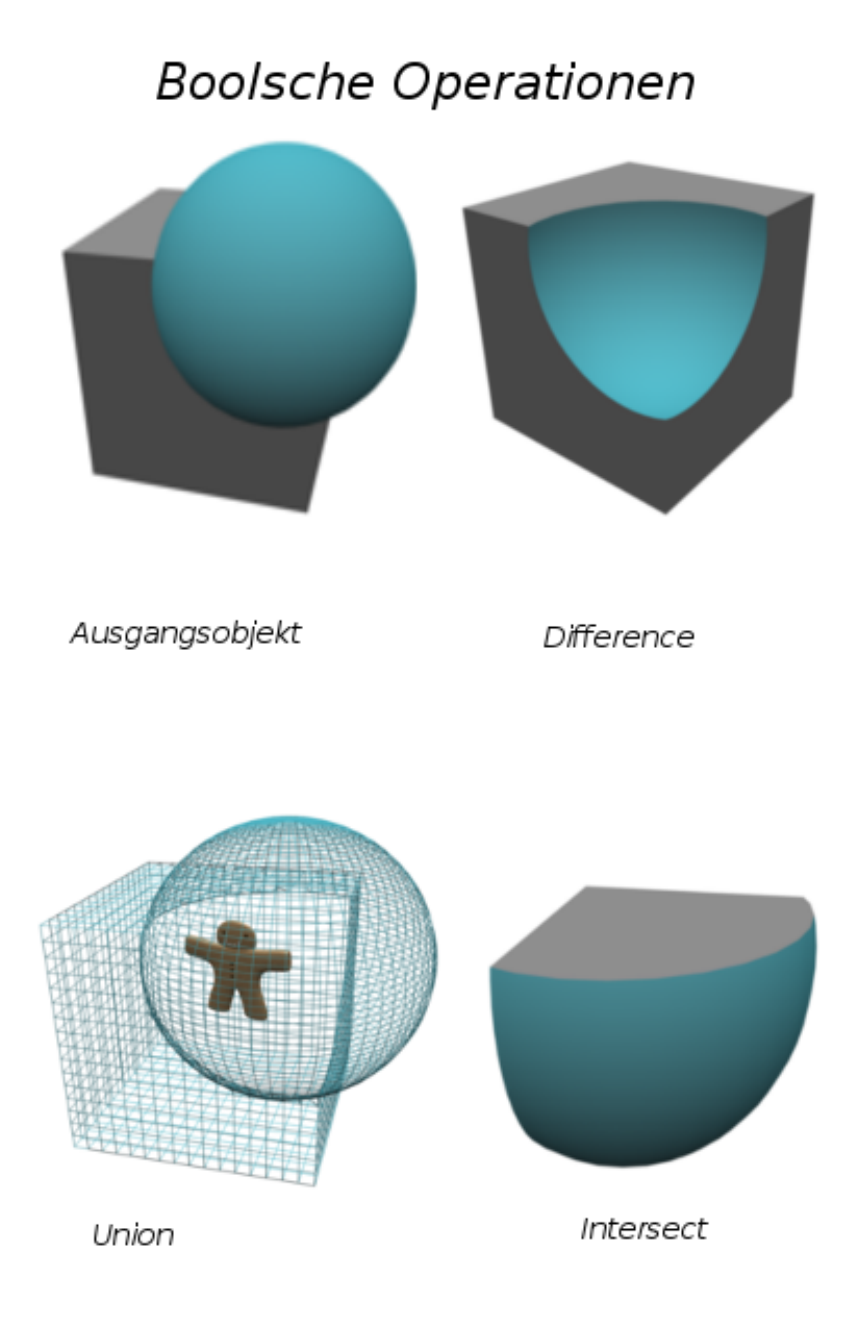

Abb. 288

#### **Difference**

Zieht das zweite Objekt vom ersten ab. Hierbei sollten sie darauf achten in welcher Reihenfolge sie die Objekte selektieren, denn das aktive Objekt (das zuletzt ausgewählte) wird vom markierten Objekt (erste Objekt) abgezogen.

#### **Union**

Erzeugt ein neues Objekt, das das gesamte Volumen beider Objekte enthält. Wie sie in dem Bild sehen können wurde die Kugel dem Volumen des Würfels hinzugefügt.

**Intersect**

Erzeugt ein neues Objekt, das die Schnittmenge beider Volumina beinhaltet.

# **7.13.** *Boolean Tools***-Menü**

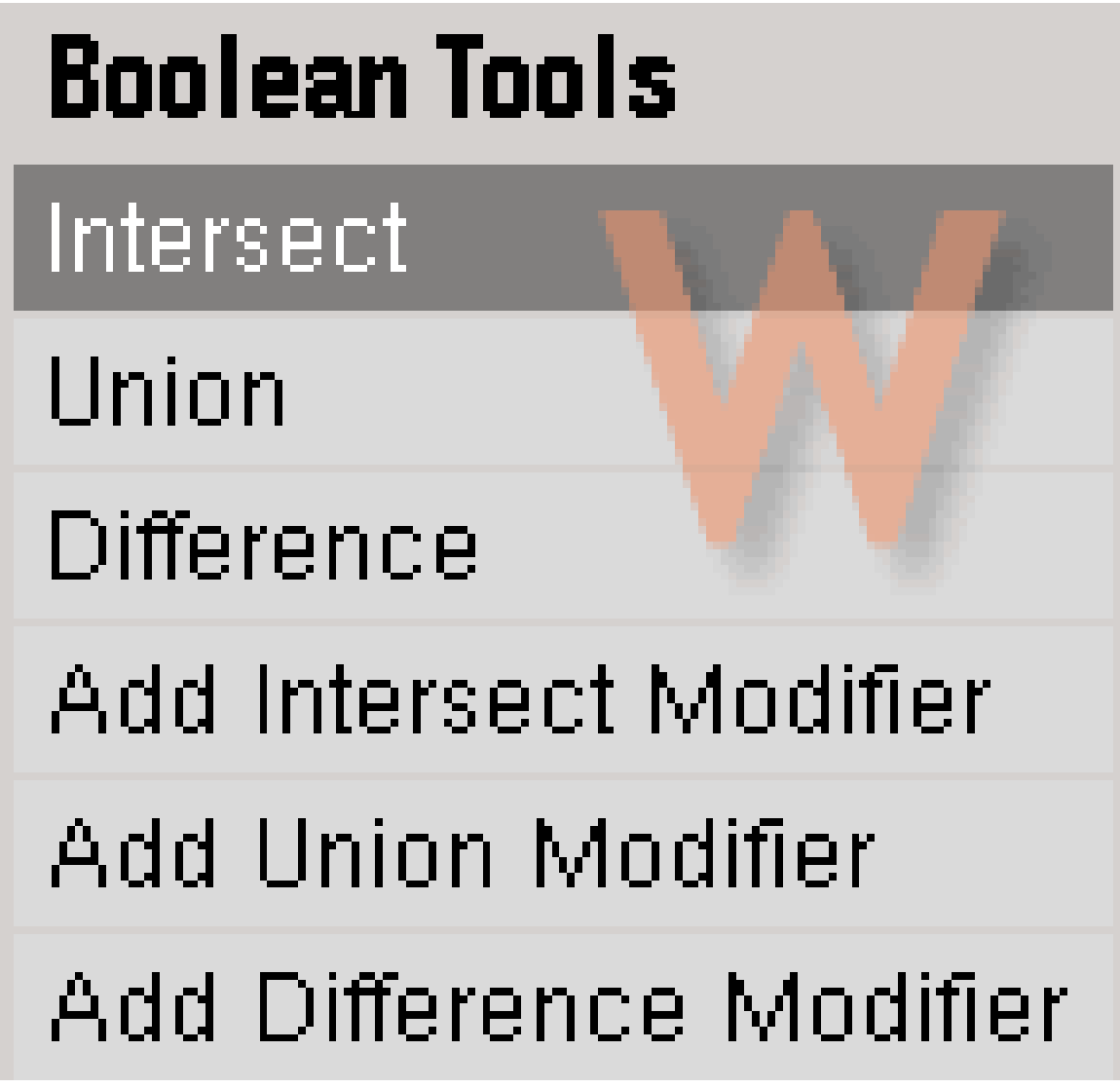

Abb. 289: **Abbildung 4**: *Boolean Tools*-Menü

Alternativ zur Anwendung des Modifier-Panels können Sie das *Boolean Tools*-Menü verwenden (**Abb. 4**).

- 1. Wählen Sie zwei Meshobjekte aus.
- 2. Rufen Sie das Menü entweder über *Object->Boolean Operation* oder mit **W** auf.

Bei den ersten drei Menüpunkten wird jeweils ein neues Objekt erzeugt, wobei die Materialien und Texturen der Ausgangsobjekte erhalten bleiben. Die Originalobjekte werden nicht verändert.

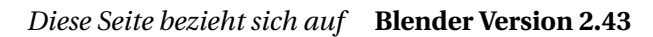

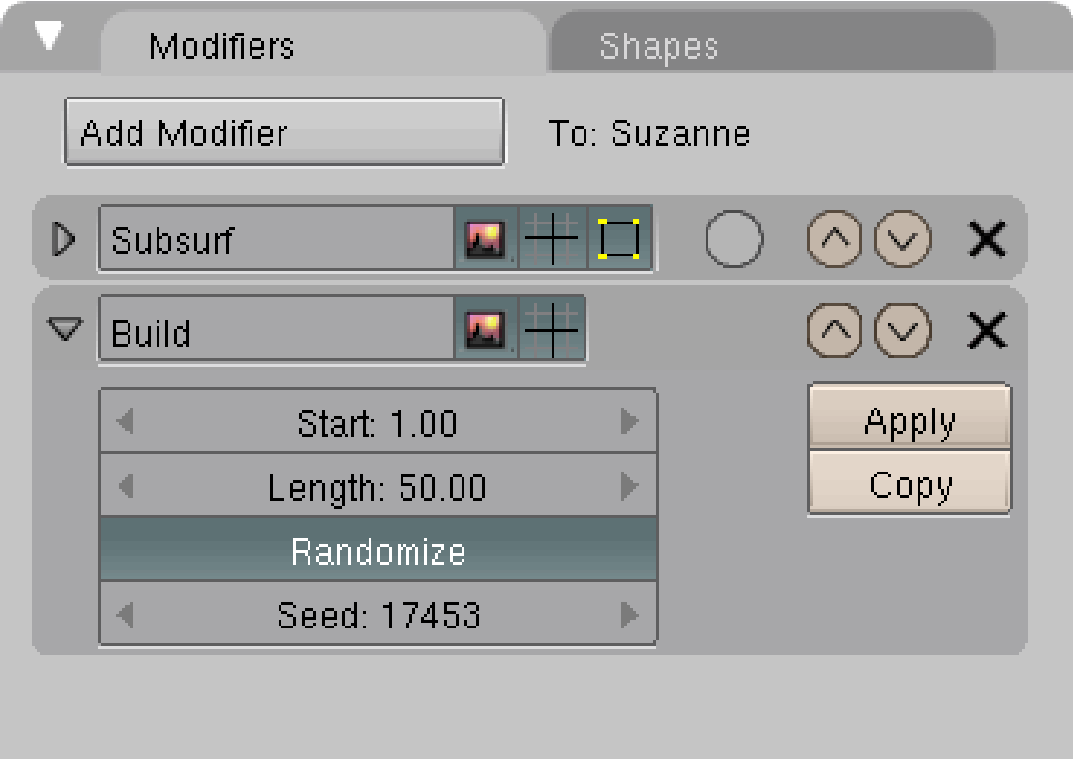

Abb. 290: **Abbildung 1**: Build Modifier

Der Build Modifier blendet die einzelnen Faces eines Objekts nacheinander verteilt auf eine gewisse Framezahl ein. Wenn das Objekt über ein Halo Material verfügt, werden die Vertices und nicht die Faces eingeblendet. Ansehen können Sie die Animation über Alt-A

Die Faces werden entsprechend ihrer Reihenfolge im Speicher eingeblendet. Diese Abfolge kann geändert werden, indem man das Objekt selektiert und Strg-F drückt. Die Faces werden dann basierend auf der Höhe der Z-Achse neu sortiert.

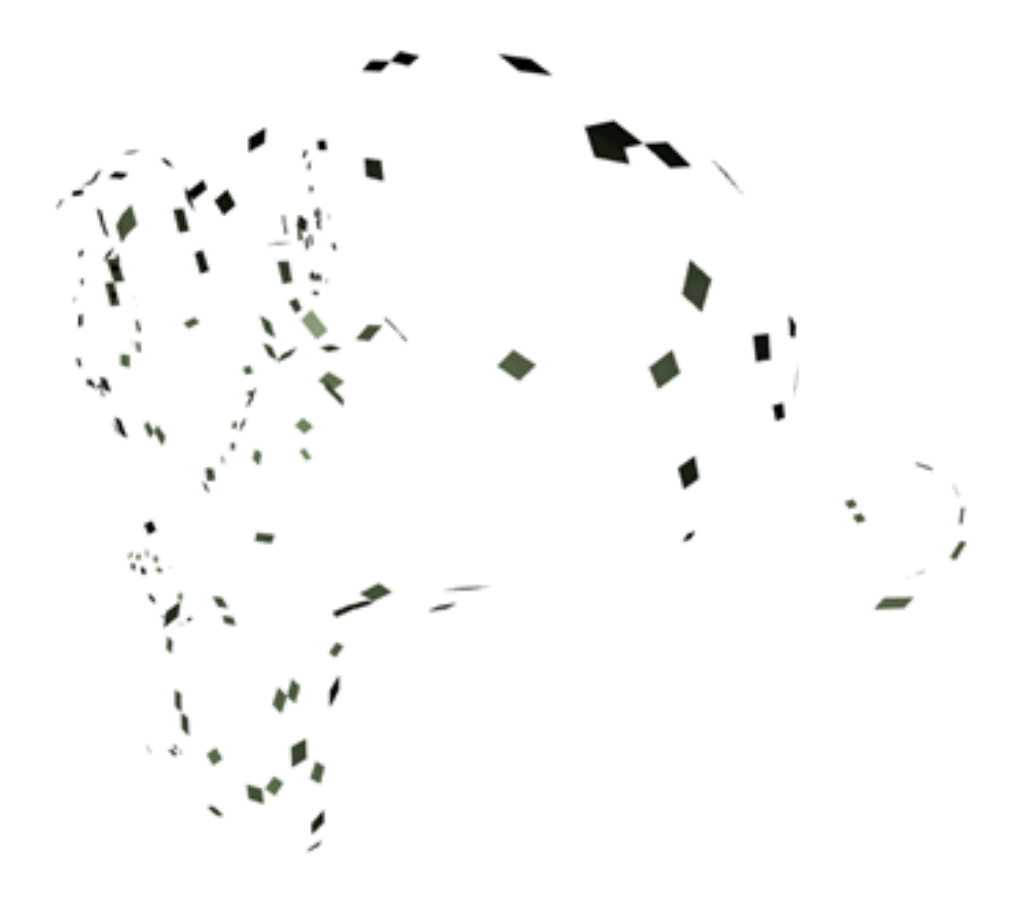

Abb. 291: **Abbildung 2**: Build Animation

### **7.13.1. Optionen**

#### **Start**

Der Startframe für die Animation

Length: Länge der Animation, also die Zeit, die benötigt wird das Objekt bis zu 100% darzustellen.

Randomize: Zufällige Abfolge beim Einblenden der Faces.

Seed: Der Anfangspunkt der zufälligen Darstellung kann verändert werden.

*Diese Seite bezieht sich auf* **Blender Version 2.45**

Der Cast-Modifier erlaubt es, ein Mesh-Objekt in Richtung Würfel, Kugel oder Zylinder umzuformen.

# **7.14. Bedienung**

|                | Modifiers    |               |            |   |                                       |
|----------------|--------------|---------------|------------|---|---------------------------------------|
|                | Add Modifier |               | To: Sphere |   |                                       |
|                | Cast         |               | 犀          |   | $[\vee]$<br>$\boldsymbol{\mathsf{x}}$ |
|                | Sphere       |               |            |   | Apply                                 |
| $\overline{2}$ | X            | ٧             | Z          |   | Copy                                  |
| $\overline{3}$ |              | Factor: 0.500 |            | h |                                       |
|                |              | Radius: 0.00  |            |   |                                       |
| 5              |              | Size: 0.00    |            | Þ | <b>From radius</b>                    |
| 6              | VGroup:      |               |            |   |                                       |
|                | Ob:          |               |            |   |                                       |

Abb. 292: **Abbildung 1:** Das Modifiers-Panel für einen *Cast*-Modifier.

- 1 *Projection Type:* Die Zielform: Kugel (*Sphere*), Zylinder oder Würfel (*Cuboid*). Das Zentrum des Objekts ist auch Zentrum der Zielform.
- 2 *X/Y/Z:* Wählt die lokalen Deformationsachsen.
- 3 *Factor:* Die Stärke der Deformation. Der Wert 0.0 bewirkt keine Deformation, der Wert 1.0 die Annahme der Zielform. Größere oder kleinere Werte bewegen die Vertices über die Form hinaus.
- 4 *Radius:* Werte größer als 0 bestimmen den Abstand, bis zu dem Vertices vom Modifier beeinflusst werden.
- 5 *Size:* Die Größe der Zielform. Mit *From Radius* ist *Size* so groß wie der *Radius*-Wert.
- 6 *VGroup:* Mit einer Vertexgruppe kann der Einfluss des Modifiers auf das Mesh begrenzt werden.
- 7 *Object:* Ein weiteres Objekt kann den Ursprung der Zielform festlegen, Mit *Use Transfrom* wird die Zielform gedreht und skaliert, wenn dieses Objekt gedreht und skaliert wird.

Ein Objekt benötigt viele Vertices, damit der *Cast*-Modifier ein glattes Ergebnis erzeugen kann. Benutzen Sie über oder unter dem *Cast*-Modifier einen *SubSurf*-Modifier (je nach gewünschtem Ergebnis). Zum Glätten des Ergebnisses kann als unterster Modifier ein *Smooth*-Modifier verwendet werden.

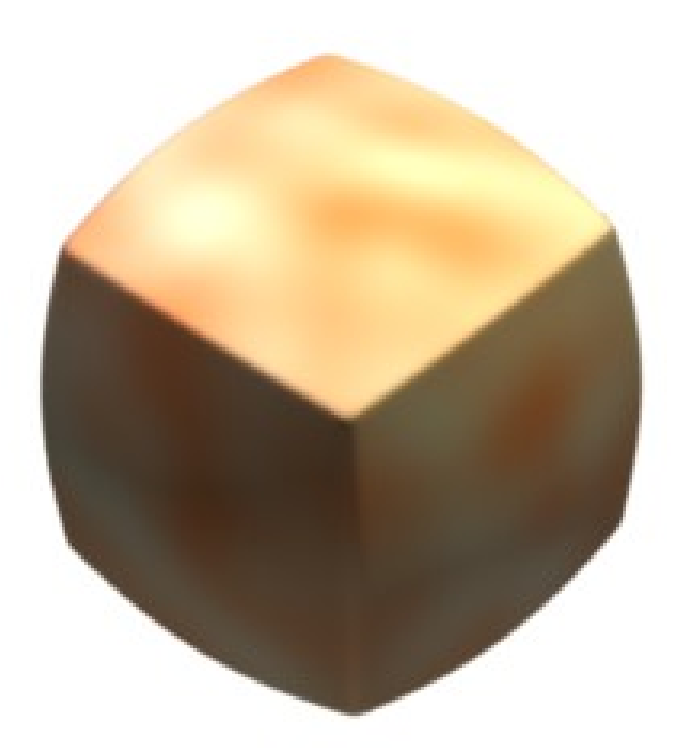

Abb. 293: **Abbildung 2:** Eine Animation des Cast-Modifiers.

Wenn Sie einen Modifier animieren wollen, müssen Sie PYTHON VERWENDEN $^{\rm 40}$ .

## **7.15. Links**

• DAS ENGLISCHSPRACHIGE HANDBUCH ZUM CAST-MODIFIER<sup>41</sup>

*Diese Seite bezieht sich auf* **Blender Version 2.45**

Der *Curve*-Modifier erlaubt es, ein Mesh-Objekt entlang einer Kurve zu verformen. Auf diese Weise können Formen erzeugt (und animiert) werden, die leicht durch eine Kurve zu definieren sind, aber sonst nur schwer zu erzeugen wären. Der Modifier entspricht der älteren Funktion CURVE-DEFORM42, benötigt aber keine Parent-Child Beziehung und kann in Echtzeit angewandt werden.

<sup>40</sup> Kapitel [7.43](#page-378-0) auf Seite [349](#page-378-0)

<sup>41</sup> HTTP://WIKI.BLENDER.ORG/INDEX.PHP/MANUAL/CAST\_MODIFIER

<sup>42</sup> Kapitel [13.15](#page-627-0) auf Seite [599](#page-627-0)

# **7.16. Bedienung**

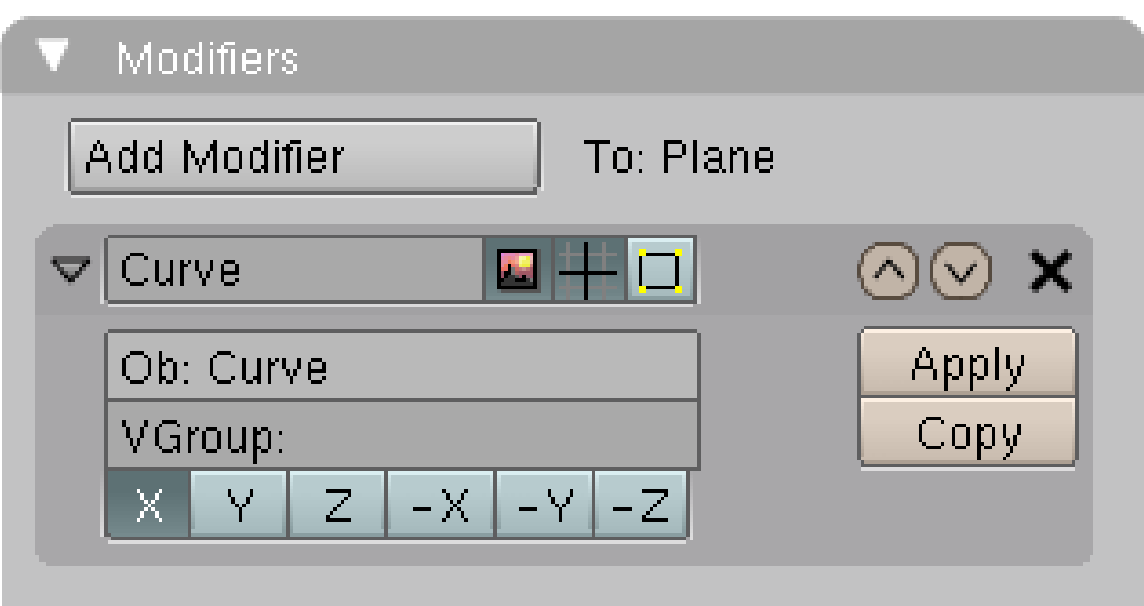

Abb. 294: **Abbildung 1:** Ein Curve-Modifier auf dem Modifiers-Panel.

In **Abbildung 1** trägt das Objekt *Plane* einen Curve-Modifer, die Kurve heißt *Curve*.

- *Ob:* Der Name der Kurve, die das Objekt verformen soll.
- *VGroup:* Der Name einer Vertexgruppe, die dann allein beeinflusst wird.
- *X/Y/Z:* Die Deformationsachse.

Am leichtesten ist die Wirkung des Modifier zu verstehen, wenn die Objektzentren von Kurve und Mesh-Objekt übereinstimmen.

## **7.17. Beispiele**

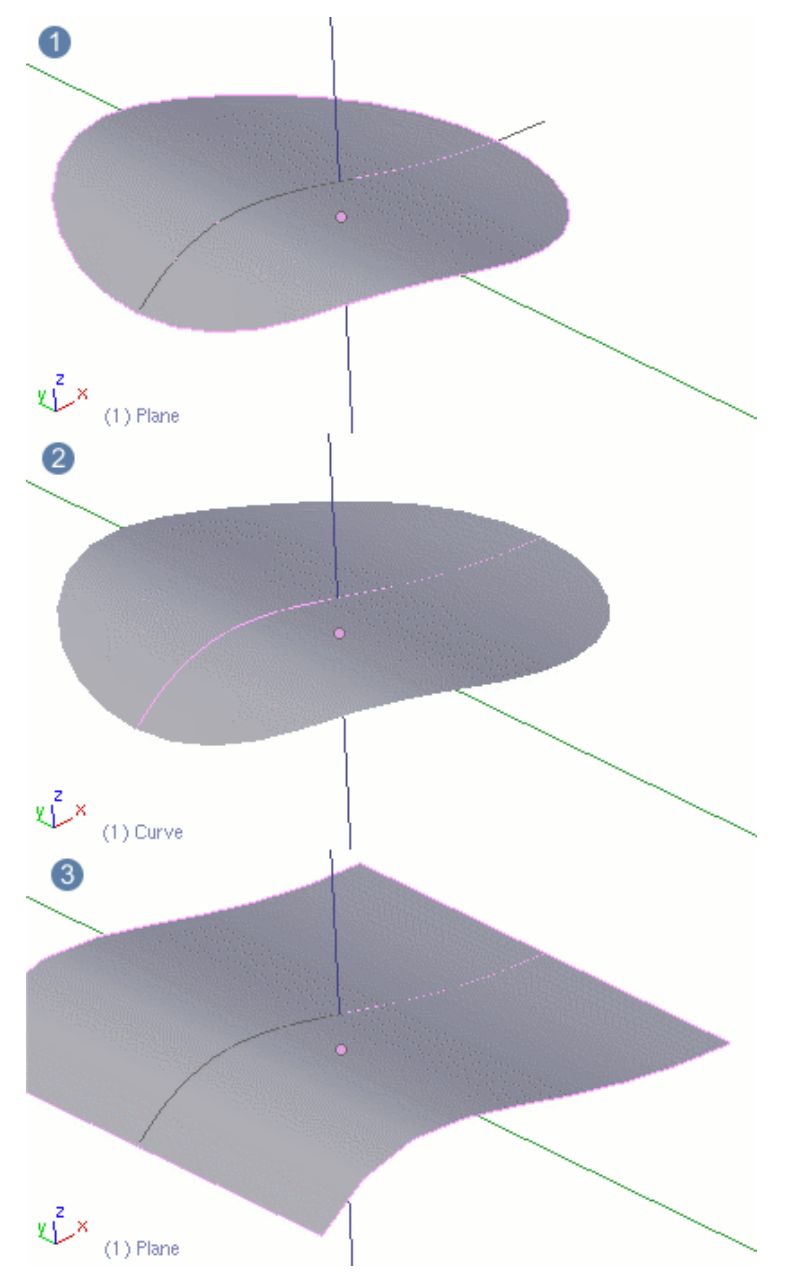

Abb. 295: **Abbildung 2:** Einfaches Beispiel für die Anwendung des Curve-Modifiers.

Eine einfache, geschwungene Form lässt sich leicht aus einer Ebene und einem *Curve*-Modifier erzeugen.

- Zunächst wurde die Ebene in Aufsicht eingefügt, dann eine Bezier-Kurve in Seitenansicht. Die Objektzentren beider Objekte sind identisch.
- Die Ebene erhält als erstes einen Subsurf-Modifier (hier Stufe 3), dann einen *Curve*-Modifier. In das Objektfeld wird der Name der Kurve eingetragen (so wie in **Abb. 1** gezeigt).
- $\cdot$   $\boxed{1}$  Die Kurve ist länger als die Ebene und steht hinten über. Um das Objekt auf Ebenenlänge zu bringen, kann für die Kurve der Parameter *CurveStretch* auf dem *Curve and Surface*-Panel aktiviert werden.
- 2 Jetzt wird die Ebene so lang gezogen, wie die Kurve lang ist. Aber durch den Subsurface-Modifier ist die Ebene nicht mehr eckig. Dagegen gibt es mehrere Abhilfemöglichkeiten. Ich habe einfach einen *Crease* benutzt (im Edit-Modus der Ebene mit *Shift-E* einstellen).
- 3 Die Ebene ist eckig, und folgt wunderbar dem Verlauf der Kurve.

Zusammen mit einem ARRAY-MODIFIER<sup>43</sup> erzeugt man aus einer einfachen Grundform schnell eine komplexe Animation:

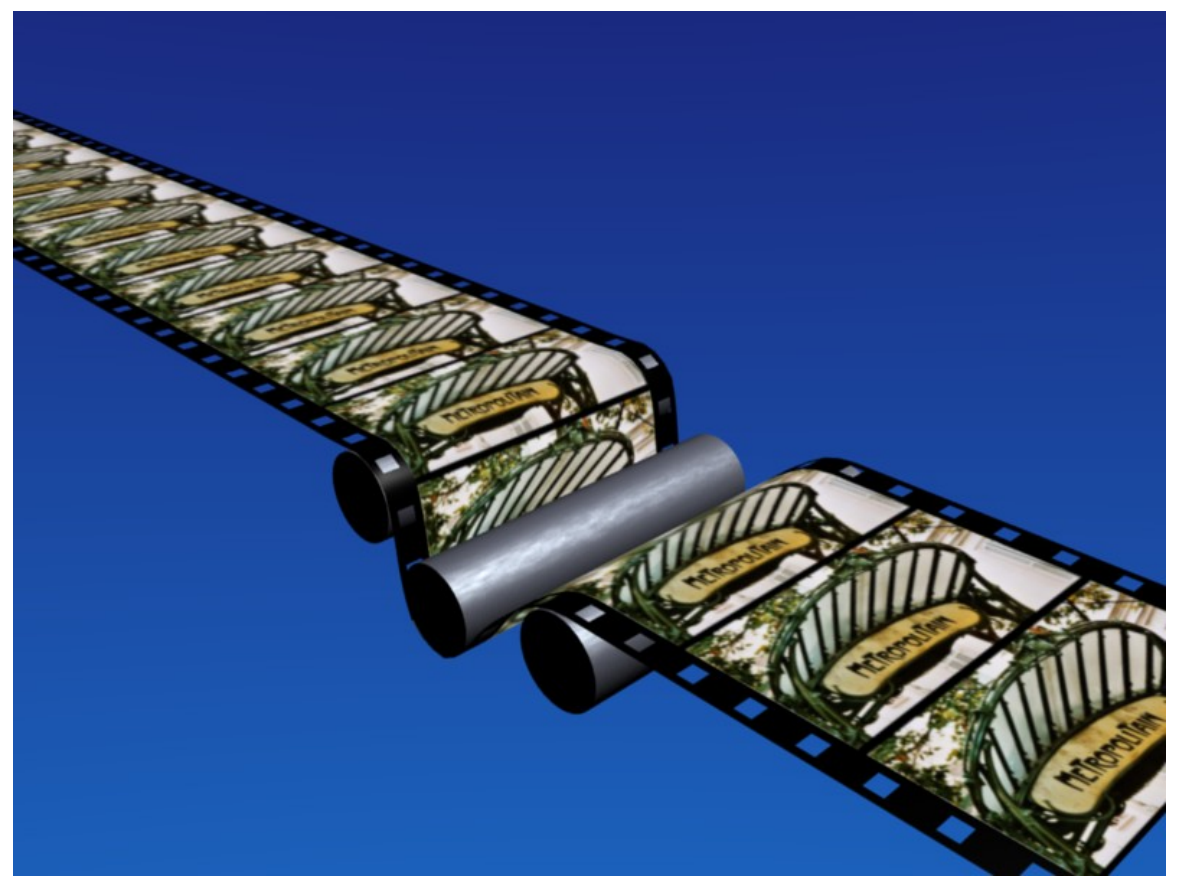

Abb. 296: **Abbildung 3:** Der *Curve*-Modifier zwingt die Ebene um die Kurve.

# **7.18. Links**

- ANIMATION EINES MEHRTEILIGEN ACHTERBAHNZUGES<sup>44</sup>
- DAS ENGLISCHSPRACHIGE HANDBUCH<sup>45</sup>

<sup>43</sup> Kapitel [7.6](#page-313-0) auf Seite [284](#page-313-0)

<sup>44</sup> HTTP://WWW.BLENDPOLIS.DE/F/VIEWTOPIC.PHP?T=15366

<sup>45</sup> HTTP://WIKI.BLENDER.ORG/INDEX.PHP/MANUAL/CURVE\_MODIFIER

• FORTGESCHRITTENES BEISPIEL FÜR MODELLIERUNG MIT EINEM CURVE-MODIFIER<sup>46</sup>

UNKNOWN TEMPLATE Blender3D:\_Vorlage:Version\_hist

 $2.402.37A<sup>47</sup>$ 

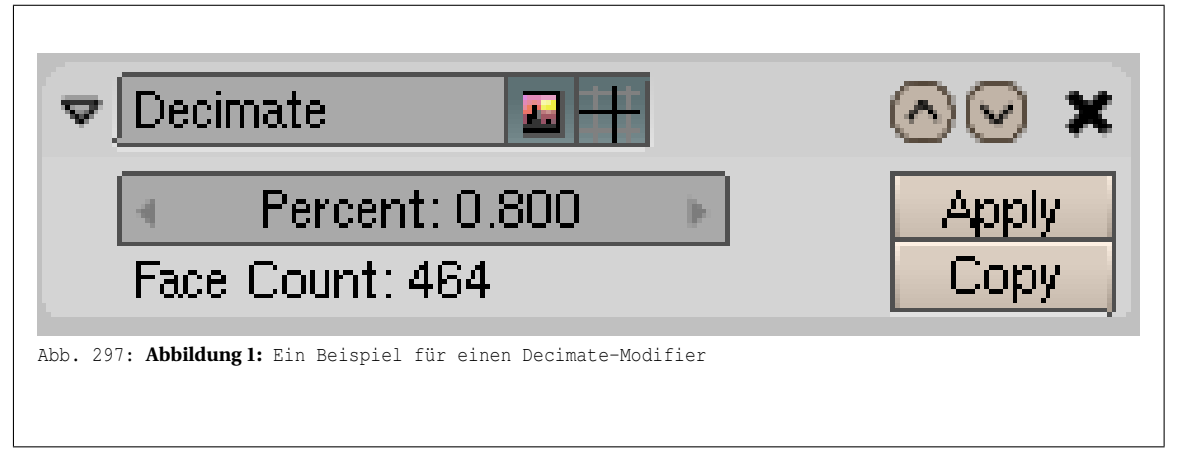

Der Decimate-Modifier ist ein häufig übersehener Modifier, der es erlaubt, die Vertex-/Flächen-Anzahl eines Mesh (Netzes) durch minimale Änderungen der Form zu vermindern.

Er ist weniger nützlich für Meshes (Netze), die vorsichtig und ökonomisch modelliert wurden und in denen alle Vertices und Flächen nötig sind, um die Form richtig zu definieren, sondern eher für Ergebnisse von komplizierten Modelliervorgängen mit schrittweisen Verfeinerungen, die sehr viele Vertices entstehen lassen, wie z.B. Umwandlungen von SubSurf-Meshes in Meshes ohne SubSurf. Bei solchen Meshes (Netzen) werden Sie höchstwahrscheinlich auf Vertices stoßen, die nicht unbedingt nötig sind.

Ein einfaches Beispiel ist eine Plane (Ebene) und ein 4x4 Vertices großes, unverformtes Gitter-Objekt (Grid). Beide zeigen nach dem Rendern dasselbe Ergebnis, aber die Plane (Ebene) hat eine Fläche und 4 Vertices, während das Gitter 9 Flächen und 16 Vertices besitzt, also einige unnötige Flächen und Vertices.

Der Decimate-Modifier (Abbildung 1) erlaubt es Ihnen, diese unnötigen Flächen zu entfernen. Der Wert *Face Count* gibt die Anzahl der Flächen nach Anwendung des Decimators und aller anderen Modifier im Stapel an. Der Decimate-Modifier kann nur mit Dreiecken umgehen, deshalb werden vor seiner Anwendung zuerst automatisch alle Vierecke in zwei Dreiecke umgewandelt.

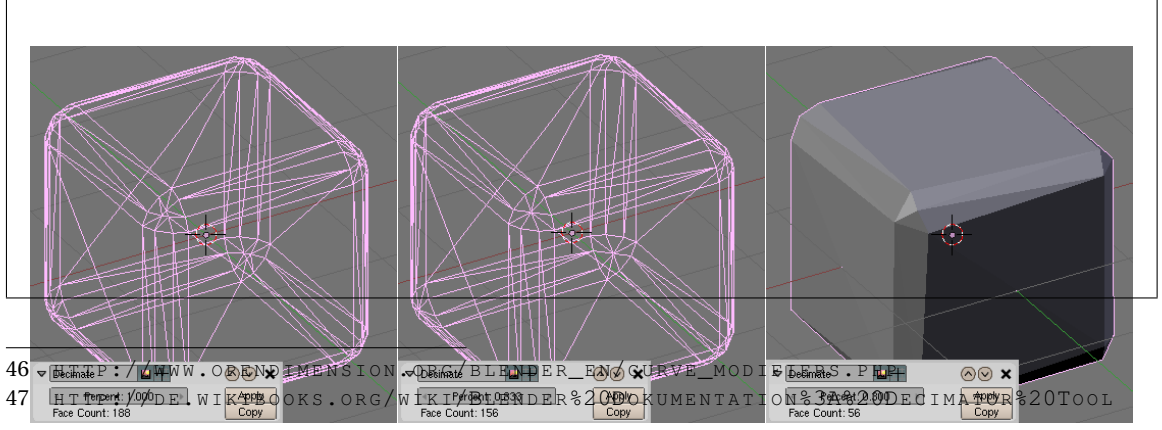

Abb. 298: **Abbildung 2:** Anwendung des Decimate Modifier

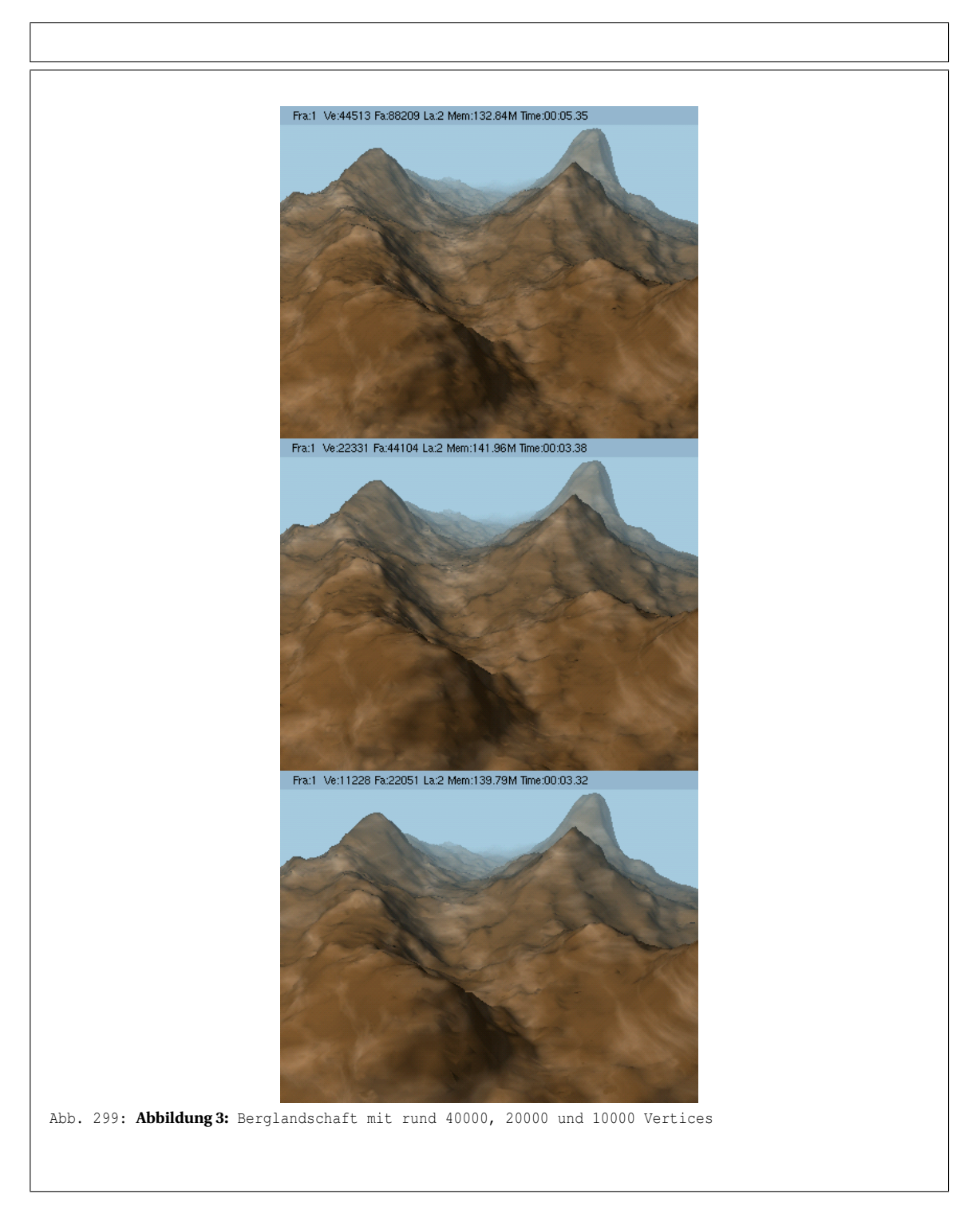

Nehmen wir das Beispiel aus dem BEVEL-KAPITEL<sup>48</sup>. Wie Sie sehen, befindet sich an jeder Ecke des Würfels ein winziges Dreieck, das wirklich sehr unnötig zu sein scheint (Abbildung 2, links). Stellen Sie sicher, dass Sie sich ObjectMode befinden. Fügen Sie einen Decimate-Modifier in den Modifier-Stapel ein. Um den Wert *Face Count* zu aktualisieren, müssen Sie wahrscheinlich

<sup>48</sup> Kapitel [10.7](#page-449-0) auf Seite [422](#page-449-0)

den *Percent*-Wert verändern. In der Titelleiste steht, dass der Würfel 98 Flächen besitzt. Dabei werden allerdings die Quadrat-Flächen nur als eine Fläche gezählt. Sobald der Wert *Face Count* im Decimate-Panel aktualisiert und wieder auf 1.000 gestellt wurde gibt er an, dass der Würfel 188 Dreiecksflächen hat, genauer gesagt sind es 90 Vierecke (entspricht 180 Dreiecken) und 8 Dreiecke.

Der Wert im *Percent*-Feld gibt an, um welchen Anteil der Flächen das Objekt verringert werden soll. Das heißt 1.000 behält die Flächenanzahl bei und z.B. 0.500 entfernt die Hälfte aller Flächen. Blender entfernt zuerst alle Flächen und Vertices, die eine Ebene bilden. Dadurch wird die Form noch beibehalten. Je mehr Flächen gelöscht werden sollen, desto mehr Flächen werden miteinander verbunden, die eigentlich keine Ebene bilden. Dadurch können merkwürdige Formveränderungen des Mesh (Netzes) auftreten.

In diesem Fall, möchten wir nur die kleinen Dreiecksflächen in der Mitte jeder Ecke des Würfels entfernen. Wir möchten also, dass das fertige Mesh (Netz) 2x6=12 Flächen die Würfelseiten, 2x3x12=72 Flächen für die abgerundeten Kanten und 9x8=72 Flächen für die abgerundeten Ecken, also insgesamt 156 Flächen hat. Stellen Sie den Wert *Percent* also so ein, dass *Face-Count* auf 156 steht. Das ist bei 0.833 der Fall.(Sie können es natürlich auch ausrechnen: 156:188=0.83298...) Das Ergebnis sehen Sie in Abbildung 2 in der Mitte.

Es wird nicht immer so sein, dass Sie vorher wissen, wie viele Flächen Sie haben möchten, daher müssen Sie normalerweise immer ein Auge auf das 3D-Fenster haben und schauen, ob die Form des Mesh (Netzes) noch gut aussieht. In Abbildung 2, rechts sieht man zum Beispiel, was passiert wenn der Wert zu niedrig eingestellt wird. Hier werden die mit *Bevel* abgerundeten Kanten schon wieder eckig.

Es ist im Allgemeinen nicht nötig, den Decimate-Modifier mit **Apply** anzuwenden und aufzulösen. Wenn Sie es trotzdem tun möchten, werden danach wie oben erwähnt alle Vierecke in Dreiecke umgewandelt. Sie können dann mit ALT-J alle Dreiecke, die zusammen ein Viereck bilden zusammenschließen. Auf diese Weise können wir die Vertex-Anzahl auf 80 und die Flächen-Anzahl auf 89 verringern, ohne die Form sichtbar zu verändern. Das könnte Ihnen sehr wenig erscheinen, aber wenn dieser Würfel in einem Partikel-System mit 1000 Partikeln benutzt wird, könnte es den kleinen Aufwand wert sein.

Abbildung 3 zeigt eine Landschaft, die mit der Noise-Funktion aus einem ziemlich riesigen Gitter erstellt wurde. Oben ist das Ergebnis des Original-Mesh zu sehen und unten zwei Stufen der Decimation. Für das Auge ist der Unterschied praktisch nicht zu sehen, aber die Vertex-Anzahl wird dadurch stark gesenkt und damit auch die Renderzeit.(Original 5:35 Min und dezimiert 3:32 Min)

# **7.19. Links**

DIE ENGLISCHSPRACHIGE VORLAGE DIESES TEXTES<sup>49</sup>

*Diese Seite bezieht sich auf* **Blender Version 2.43**

<sup>49</sup> HTTP://DOWNLOAD.BLENDER.ORG/DOCUMENTATION/HTMLI/CH07S08.HTML

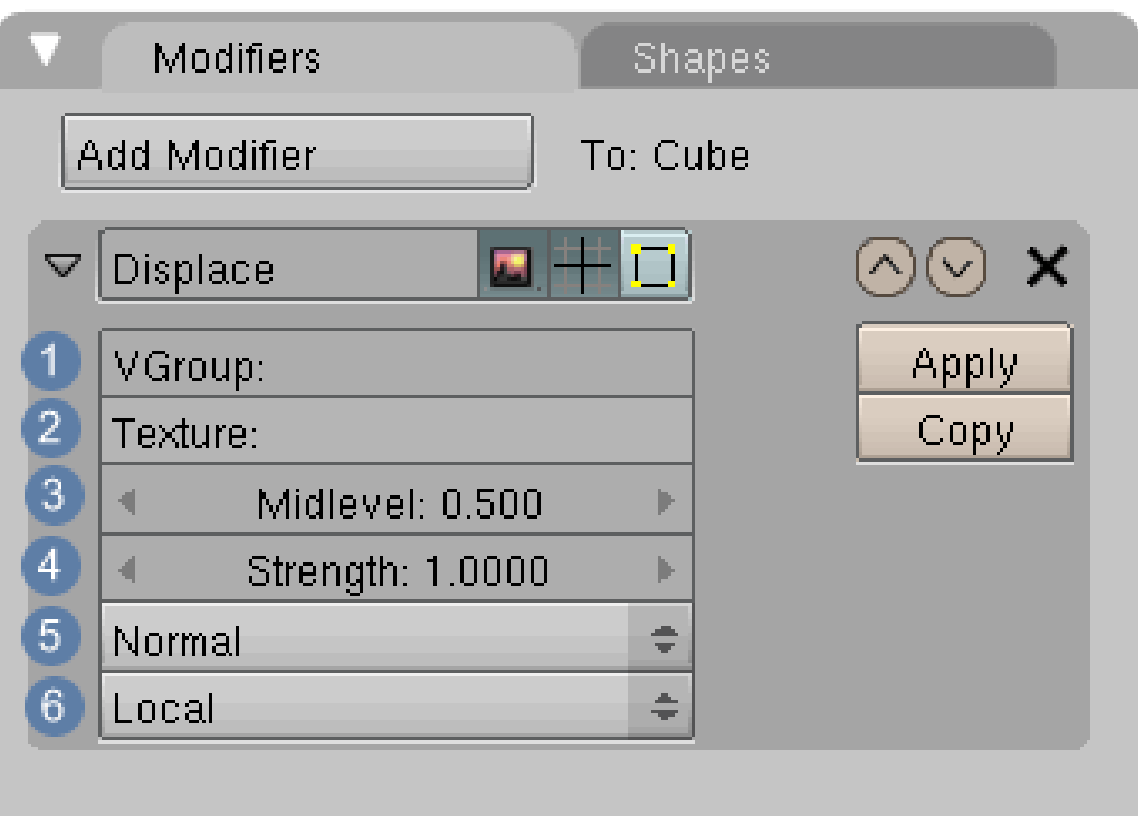

Abb. 300: **Abbildung 1**: Displace Modifier

Der Displace Modifier verschiebt Vertices in einem Mesh auf der Basis der Grauwerte einer Proceduralen- oder Imagetextur. Die Verschiebung kann auf bestimmte Achsen beschränkt werden. Für nähere Beispiele für die Anwendung von Displacement schauen Sie sich bitte den Artikel DISPLACEMENT MAPS<sup>50</sup> an.

### **VGroup**

Name der Vertexgroup, auf die der Modifier -einschränkend- Einfluss nehmen soll  $\boxed{1}$ . Wenn der Eintrag bei *VGroup* leer ist, werden alle Vertices vom Modifier beeinflusst.

#### **Texture**

Name der Textur, die den Effekt bestimmen soll  $\boxed{2}$ . Wenn dieses Feld nicht ausgefüllt ist, bleibt der Modifier deaktiviert.

#### **Midlevel**

Texturwert, der als "kein Displacement" vom Modifier interpretiert wird  $\boxed{3}$ . Werte die kleiner sind, werden als negatives Displacement berechnet, darüber als positives. Displacement errechnet sich somit als (Displacement) = (Texturwert) - (Midlevel).

**Beispiel**

50 Kapitel [15.41](#page-813-0) auf Seite [784](#page-813-0)

Die Grauwerte einer Textur bewegen sich alle zwischen 0 und 1. Setzen Sie *Midlevel auf 0*, sind alle Graustufenwerte größer null und es kommt zu einer positven Verschiebung. Setzen Sie *Midlevel auf 1*, sind alle Graustufen kleiner als dieser Wert und es kommt zu einer negativen Verschiebung.

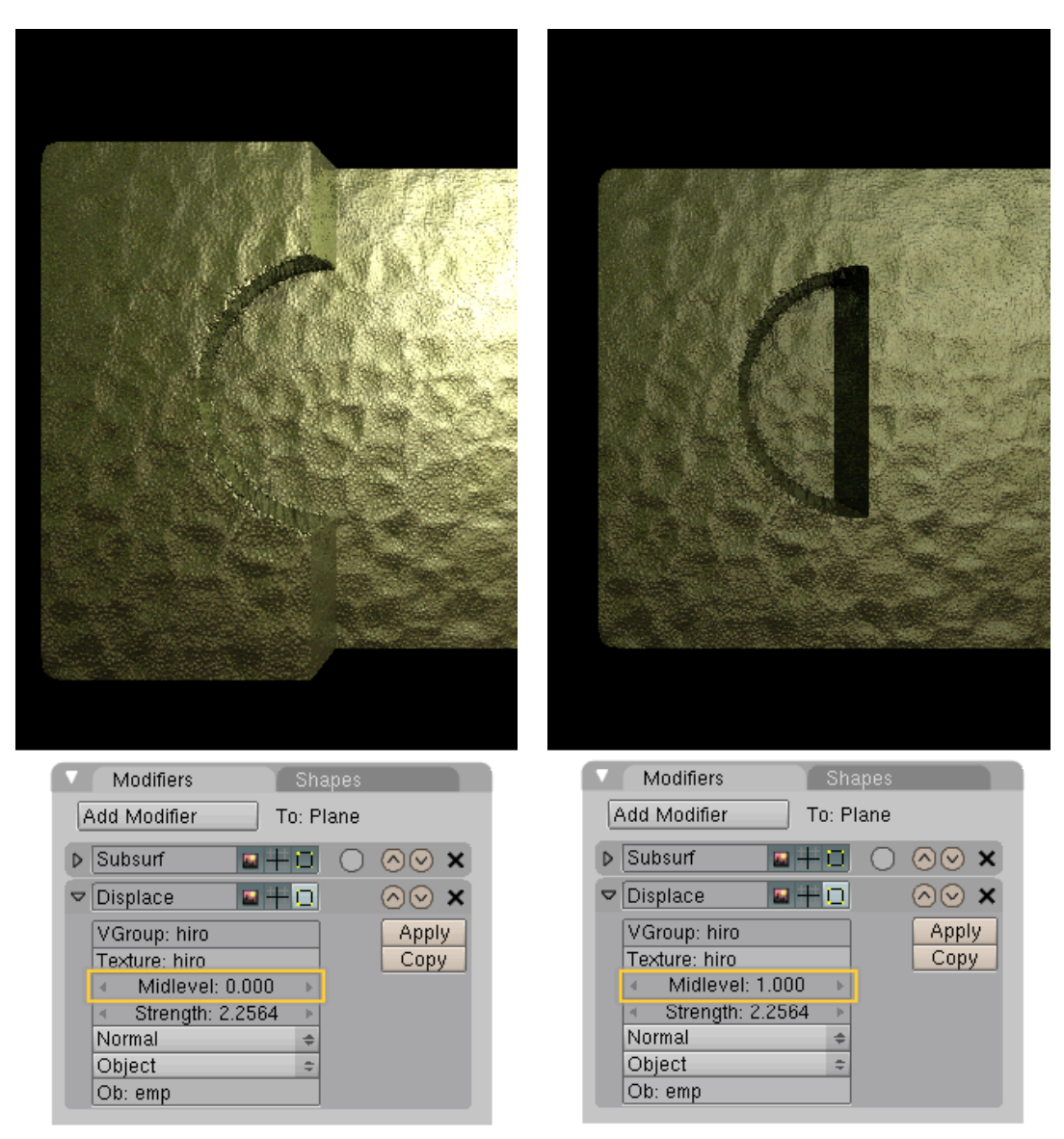

Abb. 302: **Abbildung 2**: Midlevel Einstel $lung = 0$ 

Abb. 303: **Abbildung 3**: Midlevel Einstel $l$ ung =  $l$ 

#### **Strength**

Die Stärke des Displacement abhängig von den Einstellungen unter Midlevel  $\boxed{4}$ . (vertex offset) = (displacement) \* Strength. Negative Werte invertieren das Displacement

Direction: Die Richtung, auf die das Displacement wirkt 5.

| <b>Direction</b> |  |  |  |  |
|------------------|--|--|--|--|
| Χ                |  |  |  |  |
| $\forall$        |  |  |  |  |
| $\overline{Z}$   |  |  |  |  |
| RGB -> XYZ       |  |  |  |  |
| Normal           |  |  |  |  |
| Normal           |  |  |  |  |
| Local            |  |  |  |  |

Abb. 304: **Abbildung 4**: Direction

- X Displace entlang der lokalen X Achse
- Y Displace entlang der lokalen Y Achse
- Z Displace entlang der lokalen Z Achse
- RGB -> XYZ RGB Werte werden auf das Displacement der X,Y und Z-Achse umgerechnet
- Normal Displace entlang der Vertex-Normalen

**Texture Coordinates** (6)

| <b>Texture Coordinates</b> |  |
|----------------------------|--|
| UV                         |  |
| Object                     |  |
| Global                     |  |
| Local                      |  |
| Local                      |  |

Abb. 305: **Abbildung 5**: Texture Coordinates

Da die UV Koordinaten auf Faces ausgerichtet sind, wird die Verschiebung der Vertices durch das UV Textur Koordinatensystem bestimmt und zwar durch das erste Face, das ein Vertice betrifft. Alle anderen Faces werden ignoriert. Dies kann zu Artefakten führen, wenn das Mesh unregelmäßige UVs hat.

- Object übernimmt die Texturkoordinaten von einem anderen Objekt (i.d.R. ein Empty. Die Projektionsrichtung ist die Z-Achse (siehe Abb.6). Die Größe und Position der Projektion und damit des Displacements - können Sie interaktiv mit durch Veränderung des Empties erreichen. Der Name des Objekts wird in das Feld **OB** eingetragen.
- Global übernimmt die Texturkoordinaten vom globalen Koordinatensystem
- Local übernimmt die Texturkoordinaten vom lokalen Koordinatensystem

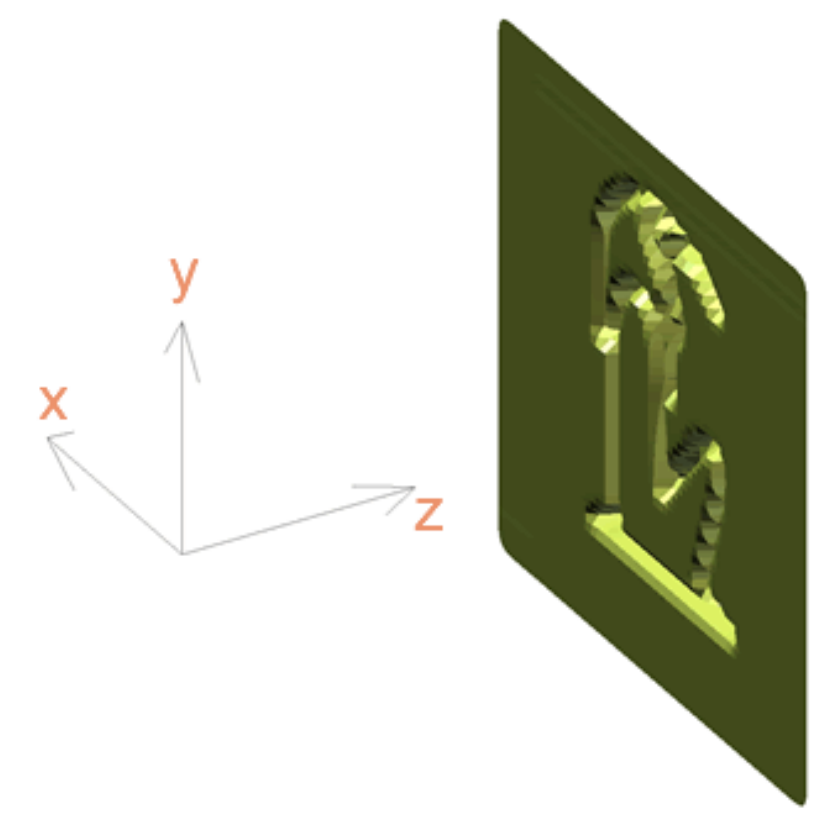

Abb. 306: **Abbildung 6**: Projektionsachse eines Empties

| <b>Texture Coordinates</b> |
|----------------------------|
| UV                         |
| Object                     |
| Global                     |
| Local                      |
| Object                     |
| Ob:                        |

Abb. 307: **Abbildung 7**: Die Einstellung Objekt

**Ob**: Name des Objekts . Dieses Feld wird nur angezeigt, wenn unter *Texture Coordinates* **OB** aktiviert wurde.

*Diese Seite bezieht sich auf* **Blender Version 2.44**

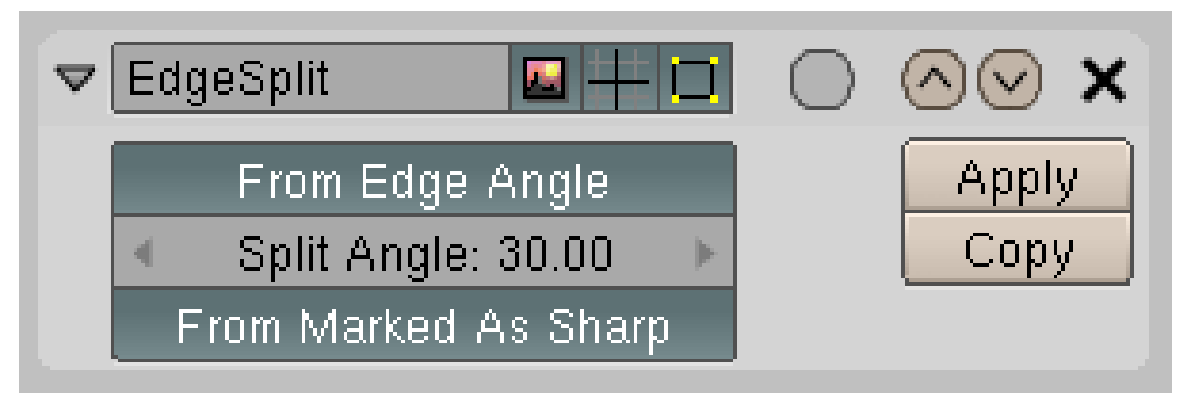

Abb. 308: **Abbildung 1:** *Edge Split*-Modifier auf dem *Modifiers*-Panel.

Der *EdgeSplit*-Modifier macht das, was sein Name sagt, er trennt Edges in einem Mesh. Dabei kann er:

- 1. alle Kanten über einem bestimmten Winkel trennen und/oder
- 2. als *Sharp* markierte Kanten trennen
- Eingesetzt wird er an Meshes, für die die *Set Smooth* Option benützt wird (siehe OBJEKTE GLÄTTEN51). Dann hat er einen ähnlichen Effekt wie die *Auto Smooth* Funktion, er kann aber auch einzelne, ausgewählten Kanten beeinflussen.
- Außerdem kann man ihn in Kombination mit Subdivision-Surfaces einsetzen (siehe GESCHÄRFTE KANTEN BEIM ARBEITEN MIT SUBDIVISION SURFACES<sup>52</sup>).

# **7.20. Einstellungen**

- *From Edge Angle:* Ist dieser Button an, werden Kanten gesplittet, wenn ihr Winkel größer ist als der eingestellte *Split Angle*.
	- Der *Edge Angle* ist der Winkel zwischen den beiden Flächen, die die Kante benutzen.
	- Wenn mehr als zwei Flächen die Kante benutzen, wird sie immer gesplittet.
	- Wenn weniger als zwei Flächen die Kante benutzen, wird sie nie gesplittet.
- *Split Angle:* von 0° Grad (alle Kanten werden gesplittet) bis 180° Grad (keine Kante wird gesplittet).
- *From Marked as Sharp:* Die als *Sharp* [Scharf ] markierten Kanten werden gesplittet. Sie markieren Kanten im Edit-Modus mit **Strg-E**->*Mark Sharp*.

<sup>51</sup> Kapitel [12](#page-478-0) auf Seite [449](#page-478-0)

<sup>52</sup> Kapitel [12.20](#page-514-0) auf Seite [485](#page-514-0)

# **7.21. Beispielanwendung**

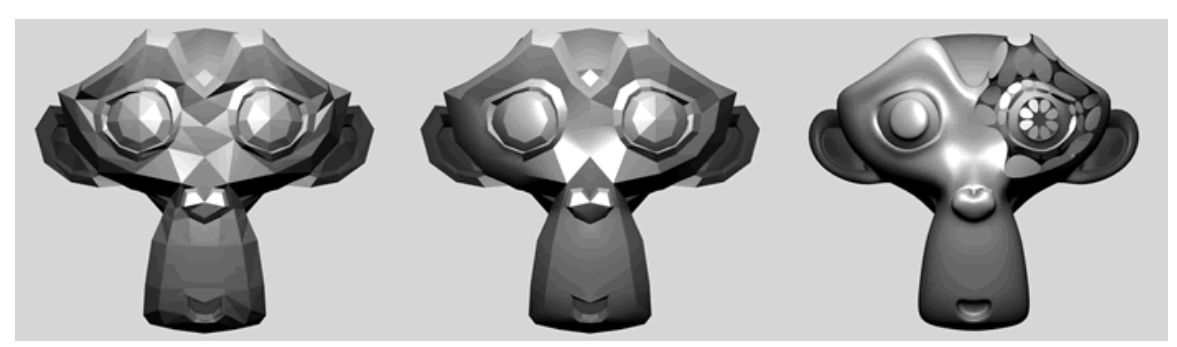

Abb. 309: **Abbildung 2:** Anwendungsbeispiel für den Edge Split Modifier

- In **Abb.2** sehen Sie auf der linken Seite Susanne ohne Anwendung eines Modifiers.
- Im mittleren Bild wurden die *Vertices* des rechten Auges markiert, mit *Mark Sharp* belegt und dann das ganze Objekt mit *Smooth* weichgezeichnet. Die mit *Mark Sharp* behandelten Bereiche bleiben scharfkantig, wenn *From Edge Angel* deaktiviert und *From Marked as Sharp* aktiviert ist.
- Auf der rechten Seite wurde noch der *Subsurf Modifier* hinzugefügt und im *Modifier Stack* unterhalb des *Edge Split Modifiers* platziert. Die Faces sind nun voneinander getrennt und werden in der Konsequenz einzeln vom *Subsurf Modifier* berechnet.

# **7.22. Links**

DER EDGESPLIT MODIFIER IM ENGLISCHEN HANDBUCH<sup>53</sup>

*Diese Seite bezieht sich auf* **Blender Version 2.46**

Mit dem Explode-Modifier lassen sich Objekte in ihre einzelnen Faces zerlegen, so dass sie entweder auseinander fliegen oder in sich zusammen fallen. Grundsätzlich bewirkt der Modifier nur, dass die Flächen des Körpers den Partikeln eines Partikelsystems folgen und ist deswegen nur bei gleichzeitiger Anwendung mit einem solchen wirksam.

# **7.23. Tutorial Partikelexplosion**

Als erstes benötigt man einen Körper. Der Explode-Modifier erzeugt nur die Splitter einer Explosion, nicht diese selbst. Es kann also Sinn machen, einfach von einer ICO-Sphere auszugehen, die man später im explodierenden Objekt platziert, um daraus Splitter hervortreten zu lassen, oder einfach das Objekt, das explodiert, mit dem Modifier zu versehen. Beides macht in bestimmten Fällen Sinn.

<sup>53</sup> H T T P : //W I K I . B L E N D E R . O R G / I N D E X . P H P / MA N U A L / E D G E S P L I TM[O D I F I E R](http://wiki.blender.org/index.php/Manual/EdgeSplitModifier)

Gehen wir also erst einmal von einer ICO-Sphere mit einem Subsurf-Modifier aus (F9 -> Modifiers -> Add Modifier -> Subsurf ), damit man für Testzwecke am wenig unterteilten Mesh beobachten kann, wie der Modifier arbeitet, und später die Auflösung höher stellen kann.

## **7.23.1. Das Partikelsystem**

In einem ersten Arbeitsschritt muss ein Partikelsystem erstellt und die Flugrichtung der Partikel für die Explosion vorbereitet werden.

- Selektieren Sie die ICO-Sphere und fügen ein Partikelsystem hinzu. Object Buttons (F7) -> Particle Buttons -> Add New
- Jetzt müssen einige Einstellungen vorgenommen werden.

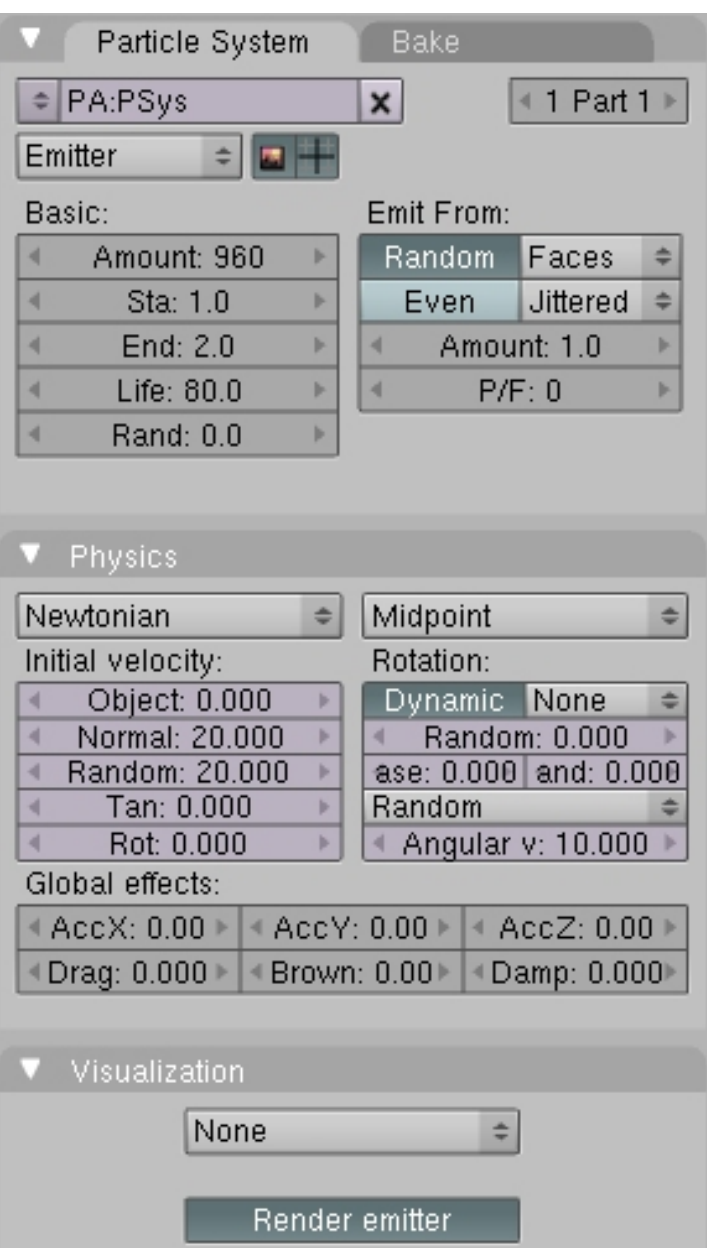

Abb. 310: **Abbildung 1:** Partikel-Einstellungen für einen Explode-Modifier.

#### **Geschwindigkeit der Explosion**

Wichtig für den Ablauf der Explosion ist die Einstellung des Explosionsstartes (Sta) und des Explosionsendes (End). Am Ende der Explosion haben alle Flächen ihre Anfangsposition verlassen, sind also auf dem Flug. Eine gewöhnliche Explosion, die auf einmal alles zersplittert, ist also mit einer sehr kurzen Zeitdifferenz zwischen diesen beiden Werten zu erzeugen. Die Life-Angabe gibt an, wie lange die Partikel nach dem Start-Frame noch berechnet werden, d.h. wann sie "sterben", also angehalten werden.

Größe der Partikel: In den Einstellungen gibt es zwei wichtige Stellschrauben, die für die Größe der ausgesendeten Partikel verantwortlich sind. Zum einen der Button *Amount*. Kleine Werte

bewirken, dass das Objekt nur in wenige Einzelteile zerlegt wird, größere verkleinern die Bruchstücke bis auf einzelne *Faces*. Im Panel *Extras* (ohne Abbildung) finden Sie die Button *Size* und *Rand*. Mit *Size* wird, ausgehend von den originalen Bruchstücken, die Größe nachjustiert. Werte kleiner eins verkleinern die Bruchstücke, größer eins vergrößern sie. Durch *Ran*(dom) variiert die Größe zufällig.

### **Auflösung des Objekts**

Da die Partikel, und damit auch die Flächen, bis jetzt in geordneter Folge vom Körper wegfliegen ist es sinnvoll, die Reihenfolge dem Zufall zu überlassen. Dies geschieht mit *Particle System / Emit From / Random*. Genau wie bei normalen Partikeln können die Flächen dann noch mit Kräfte-Einstellungen, Kraftfeldern und Kollisionen beeinflusst werden.

### **Ausbreitung der Bruchstücke**

Mit dem Normal-Button steuert man die Ausstoßgeschwindigkeit der Partikel und damit gleichzeitig die Entfernung, die die Flächen nach Ablauf der Explosion von ihrer Ursprungsposition zurückgelegt haben sollen. Mit dem Random-Wert bestimmt man die Zufälligkeit der Geschwindigkeit und der Richtung, die die Flächen bei der Explosion haben.

### **Selbstbewegung der Bruchstücke**

Wichtig für eine natürlich wirkende Explosion sind die Dynamic-Einstellungen im Physics Panel. Diese erzeugen eine Rotation der Flächen im Flug, was meist deutlich überzeugender aussieht als ein völlig gerades Wegfliegen. Eine sinnvolle Einstellung hierfür ist ein hoher *Random*-Wert, eine *Random* Angular-Velocity (unteres Auswahlmenü) und ein Wert zwischen 0.5 und 30 bei *Angular v*.

### **Die Sichtbarkeit ausschalten**

Die Partikel selbst haben nur eine Hilfsfunktion für die Bruchstücke. Diese folgen den Partikeln und deswegen kann man die Visualisierung ausschalten (*Visualization* von *Point* auf *None*).

# B **Warning**

Für das Rendern ist es wichtig, dass im Partikel-Bereich *Visualization* "*Render emitter*" aktiviert ist!

# **7.24. Referenz Explode-Modifier**

Sind diese vorbereitenden Arbeiten abgeschlossen, muss im nächsten Schritt der Explode-Modifier erstellt werden (Edit-Buttons ( F9 ) -> Modifier Panel)

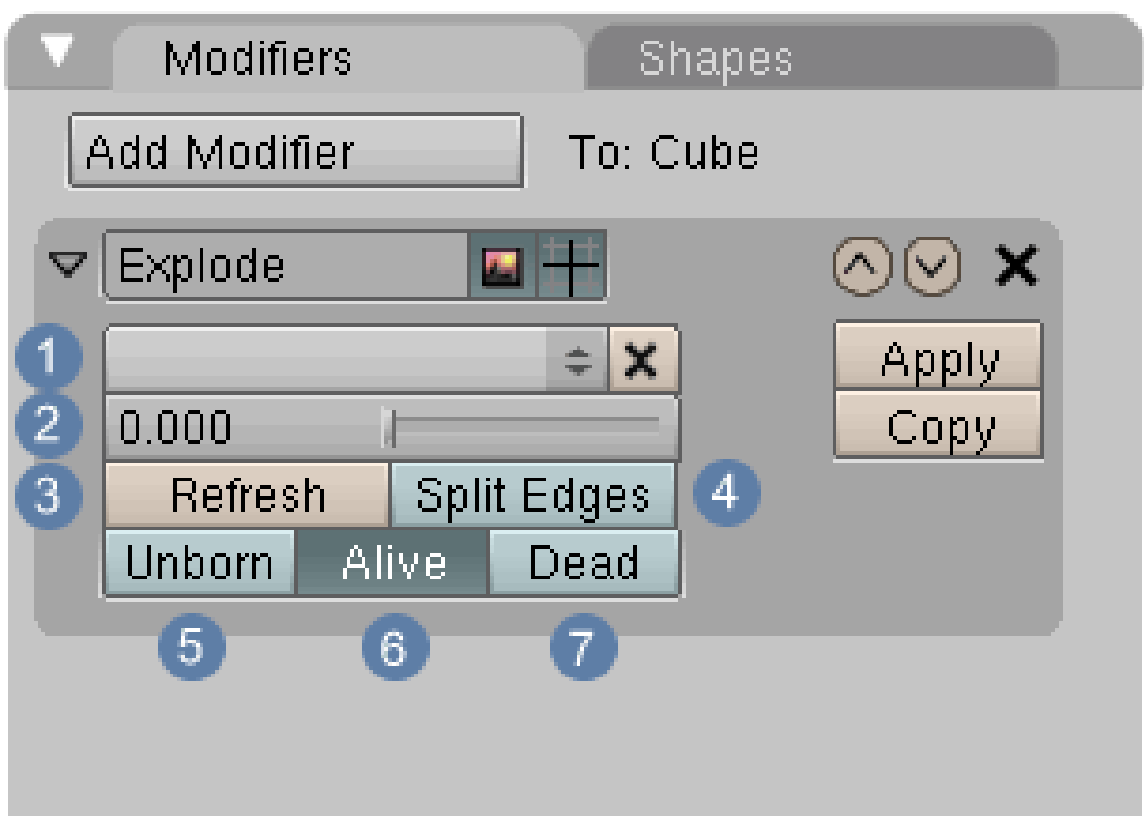

Abb. 311: **Abbildung 2:** Der Explode Modifier

1 Hier kann eine *Vertexgruppe* zugewiesen werden, die eine exklusive Wirkung auf die Zersplitterung hat. Alle Faces, bei denen auch nur ein Vertex Teil der Vertex Gruppe ist, bleiben unberührt. Es gibt zwei Möglichkeiten Vertexgruppen anzulegen. Zum einen, indem Sie im EditMode eine Auswahl vornehmen und dann eine **Vertexgruppe**<sup>54</sup> zuweisen. Im zweiten Fall wechseln Sie in den **WeightPaint-Modus**<sup>55</sup> und zeichnen mit dem Pinsel Gewichtungen ein. Dabei wird automatisch eine Vertexgruppe mit dem Namen «Group» angelegt.

2 Glättet die Kanten von Vertex Gruppen (also nicht explodierenden Bereichen), wenn ein Subsurf-Modifier vor dem Explode-Modifier steht oder die Gewichtung aufgrund von WeightPainting langsam abnimmt. (Siehe **Abb.3**)

3 Berechnet die dem Modifier zugeordneten Flächen neu

4 Unterteilt einige Edges, um ein besseres Ergebnis zu erzielen

5 Rendert noch nicht abgestoßene Flächen

6 Rendert Flächen, die gerade abgestoßen werden

7 Rendert Flächen, die ihre Zielposition erreicht haben. Dies ist deshalb wichtig, weil die Faces standardmäßig nach der Explosion wild im Raum verteilt stehen bleiben.

<sup>54</sup> HTTP://DE.WIKIBOOKS.ORG/WIKI/BLENDER DOKUMENTATION 83A VERTEX GROUPS

<sup>55</sup> Kapitel [12.57](#page-574-0) auf Seite [546](#page-574-0)

## **Tip**

Nach dieser Anleitung steht der Partikel-Modifier automatisch über dem Explode-Modifier. Ist das nicht so, hat der Explode-Modifier keine Auswirkung, da er sich dann nicht auf das Partikel-System bezieht.

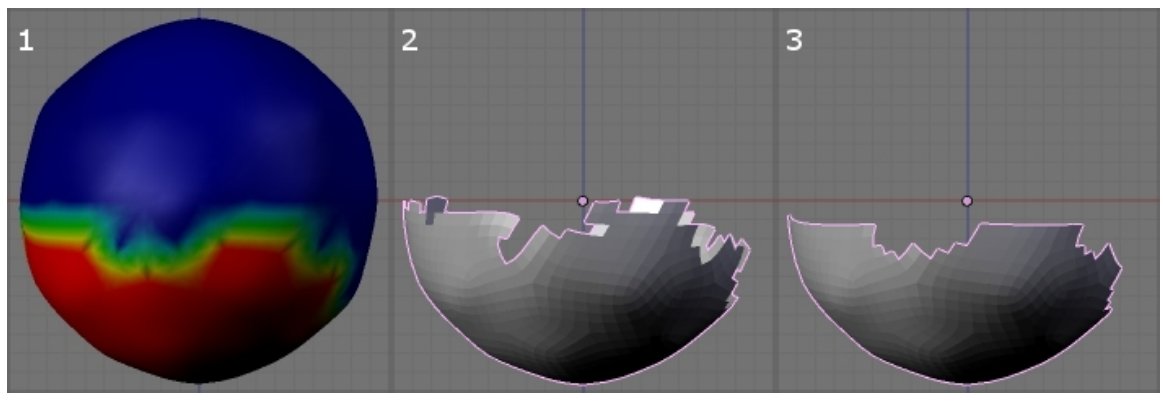

Abb. 312: **Abbildung 3** 1. Gewichtung der Punkte <br \> 2. Nach abspielen des Explode-Modifier <br \>3. Zusätzlich "Clean vertex group edges" aktiv

### *Diese Seite bezieht sich auf* **Blender Version 2.43**

Hook-Modifier können nicht im Modifier-Panel erzeugt werden. Sie tauchen aber im Modifier-Panel auf und können dort bearbeitet werden, wenn man einem Objekt mit Strg-H einen Hook zuweist.

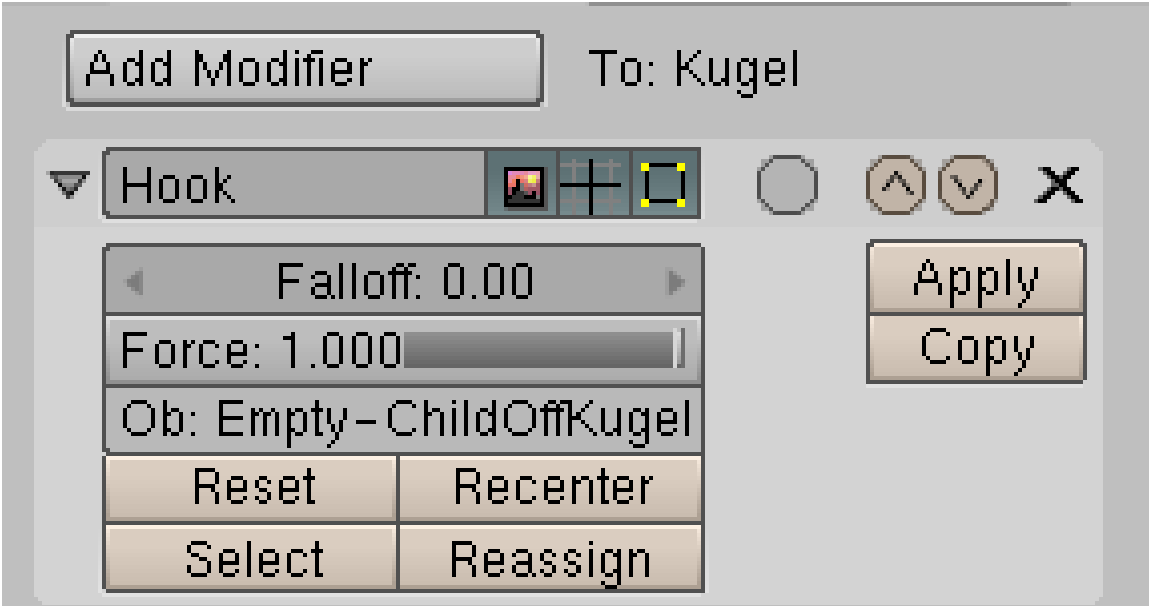

Abb. 313: **Abbildung 4:** Das *Modifiers* Panel mit einem *Hook* Modifier. Das Objekt befindet sich im Edit Modus.

Die Modifier im einzelnen sind:

- *Force:* Da mehrere Hooks auf die gleichen Vertices (Punkte) angewandt werden können, können Sie mit dem *Force* Parameter die Stärke einstellen, mit der jeder einzelne Hook angewandt wird. Die Auswirkung wird folgendermaßen berechnet:
	- 1. Ist die Summe der Kräfte aller Hooks kleiner als 1.0, ist die Differenz zu 1.0 die Kraft der ursprünglichen Position.
	- 2. Ist die Summe der Kräfte gleich oder größer als 1.0, werden die Kräft in ihrem entsprechenden Verhältnis zueinander angewandt.
- *Falloff:* Wenn nicht Null, ist *Falloff* die Entfernung vom Hook, wo die Kraft (*Force*) des Hooks Null wird. Es wird eine Interpolation benützt, vergleichbar der vom **Proportional Editing-Tool**<sup>56</sup> .
- *Reset:* Der Parent des Hook behält seine Position, seine Wirkung wird auf Null gesetzt, d.h. die Vertices gehen zurück in ihre Ausgangsposition.
- *Recenter:* Setzt den Angriffspunkt des Hook auf die Cursorposition. Das ist insbesondere wichtig, wenn man mit einem von null verschiedenen *Falloff* arbeitet, denn die Entfernung bezieht sich auf diesen Angriffspunkt.
- *Select/Reassign:* Siehe oben.

Für weitere Informationen über das Thema schauen Sie bitte im Artikel **Hooks**<sup>57</sup> nach.

*Diese Seite bezieht sich auf* **Blender Version 2.42**

## **7.25. Was sind Lattices?**

Ein Lattice (ein verzerrbares Gitter) ist im Grunde ein einfacher Container, in dem Objekte abgelegt werden können. Die Verformung des Containers bewirkt eine gleichzeitige Verformung der mit diesem Container verbundenen Objekte. Das Originalobjekt wird dabei nicht zerstört und alle Veränderungen sind reversibel.

### **7.25.1. Vorteile von Lattices**

- Einfacher Gebrauch: Das untergeordnete Objekt kann z. B. eine beliebige Anzahl von Meshes enthalten, deren Form durch die wenigen Vertices des Lattice kontrolliert wird. Lattices eignen sich aber auch für Kurven und Surface-Objekte.
- Durch die Echtzeitanwendung ist diese Funktion sehr schnell und effizient.

<sup>56</sup> Kapitel [12.6](#page-489-0) auf Seite [460](#page-489-0)

<sup>57</sup> Kapitel [57.32](#page-1587-0) auf Seite [1558](#page-1587-0)

## **7.26. Lattice anwenden**

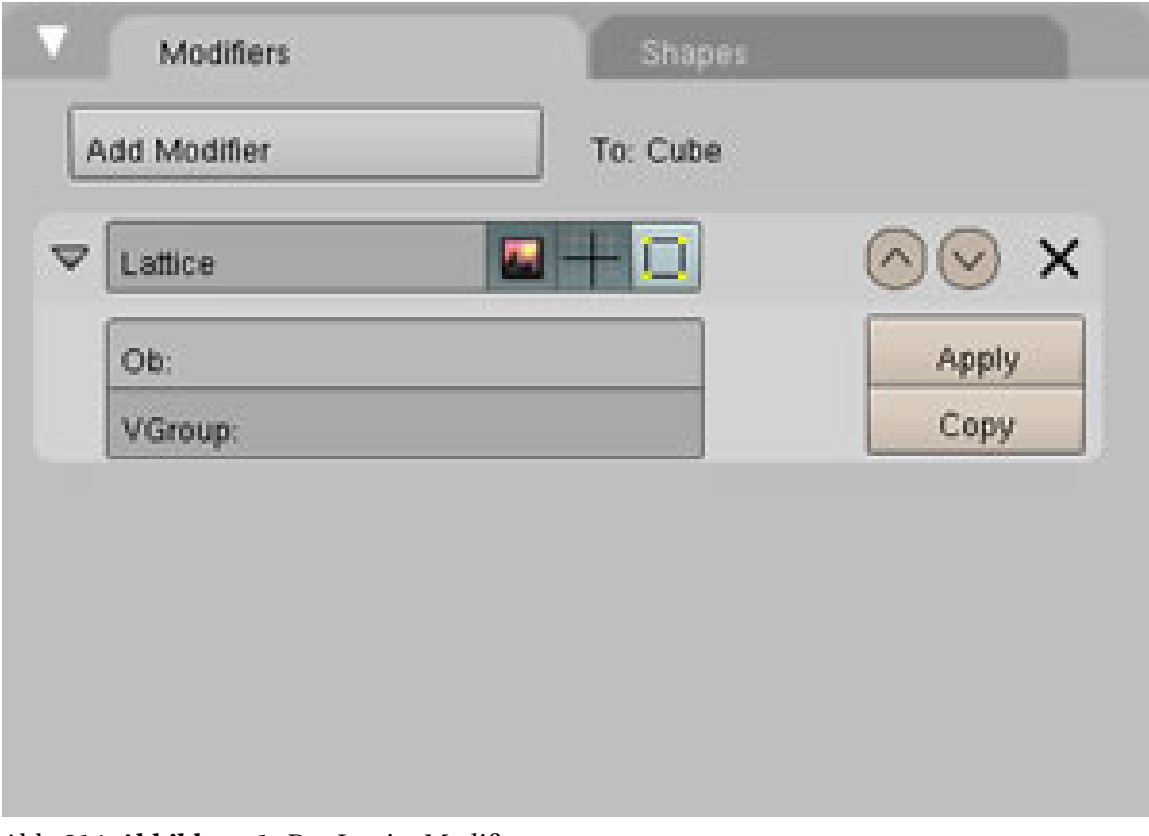

Abb. 314: **Abbildung 1:** *Der Lattice Modifier*

Lattices werden nach der gleichen Methode eingefügt wie andere Objekte auch durch:

```
* Space \rightarrow Add \rightarrow Lattice
```
Das **Default Lattice** sieht genauso aus wie ein Kubus und kann wie dieser mit den üblichen Transformationen (*move, size, rotate etc*.) verändert werden. Das Lattice selbst ist beim Rendern unsichtbar und erfüllt seine Funktion nur im Zusammenspiel mit anderen assoziierten Objekten.

#### **Eine Grundszene wird folgendermaßen erstellt:**

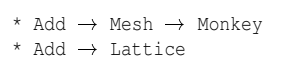

Skalieren Sie das Lattice so, dass es "Suzanne" vollständig umfasst und ein wenig über deren Kanten hinausragt. Nur diejenigen Teile, die sich im Wirkungsbereich des Lattices befinden, werden auch von ihm beeinflusst.

- 1. **Monkey** auswählen
- 2. F9 drücken und den **Modifier Panel** anwählen. Eintrag "**Lattice**" aktivieren.

3. In das Feld **Ob:** den Namen des Lattice eintragen (der vom Programm generierte Default-Name ist Lattice, Lattice.001 etc. Sie können natürlich auch das Objekt umbenennen und einen aussagekräftigeren Namen vergeben.)

Achten Sie bitte darauf, dass Blender zwischen Groß- und Kleinschreibung unterscheidet. Im Zweifelsfall kopieren ( Strg-C ) Sie den Namen und fügen ihn in den Modifier ein ( Strg-V ). In früheren Versionen war es noch nötig, Objekt und Lattice zu parenten. Mit der Einführung des **Lattice Modifiers** ist dies jedoch nicht mehr nötig.

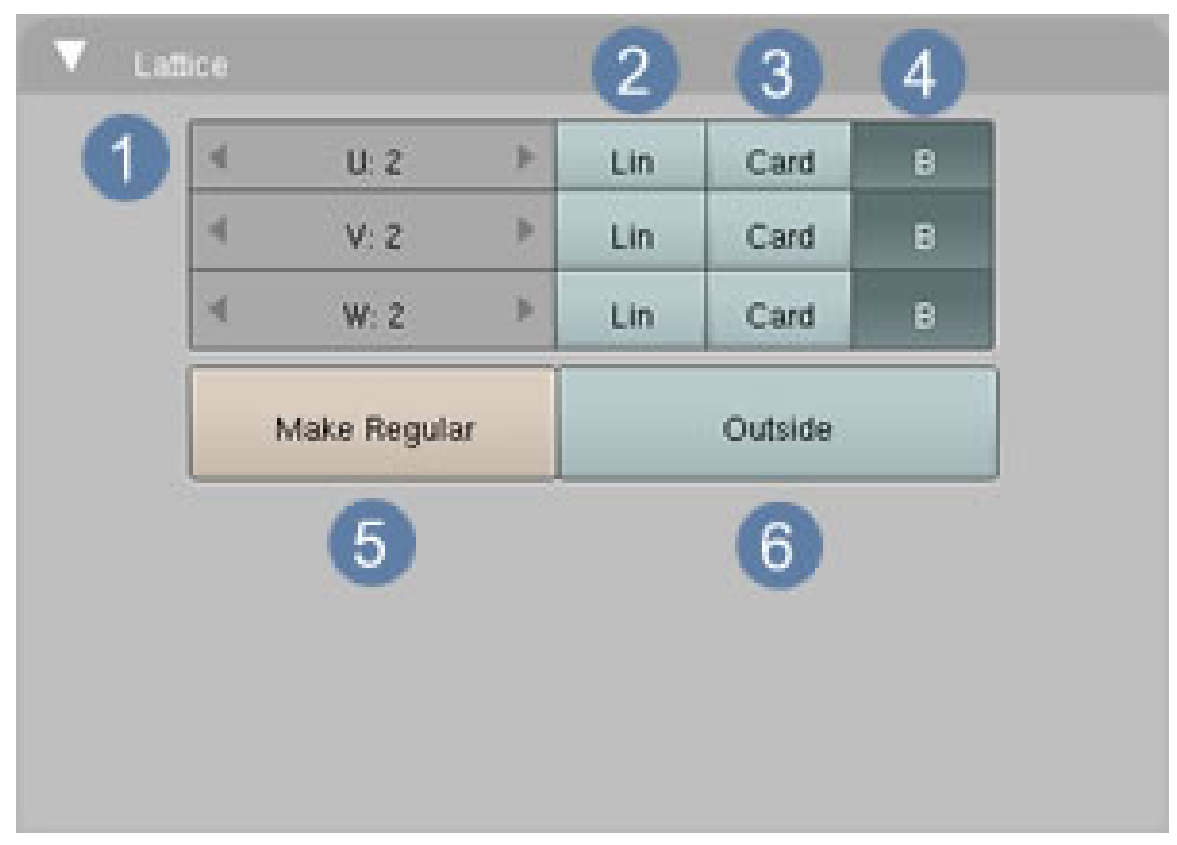

## **7.26.1. Die Einstellungen**

Abb. 315: **Abbildung 2:** *Die Einstellungen für Lattice*

In dem Menü in **Abb.2** können Sie Einstellungen für das Lattice-Objekt vornehmen.

- 1. Hier wird die **Auflösung** eingestellt, so ähnlich wie bei Subdivide. Je höher die Einstellungen gewählt werden, desto feiner wird das Mesh (funktioniert nur im *Object Mode*). Die nächsten 3 Punkte betreffen die Art der Berechnung für die Verzerrungen des Lattices. Die entstehenden Effekte sind aber leider schwer zu beschreiben.
- 2. **Lineare Verzerrungen**
- 3. **Cardinale Verzerrungen**
- 4. **B-Spline Verzerrungen**
- 5. Die einzelnen Vertices werden auf einen **einheitlichen Abstand** zueinander gebracht und das Lattice wird wieder gleichmäßig. Das bedeutet aber i. d. R. nicht, dass es wieder seine Originalgröße annimmt.
- 6. Nur die **äußeren Teile** des Meshes werden dargestellt. Dies dient der besseren Übersichtlichkeit, wenn unter **U/V/W** hohe Werte eingestellt wurden.

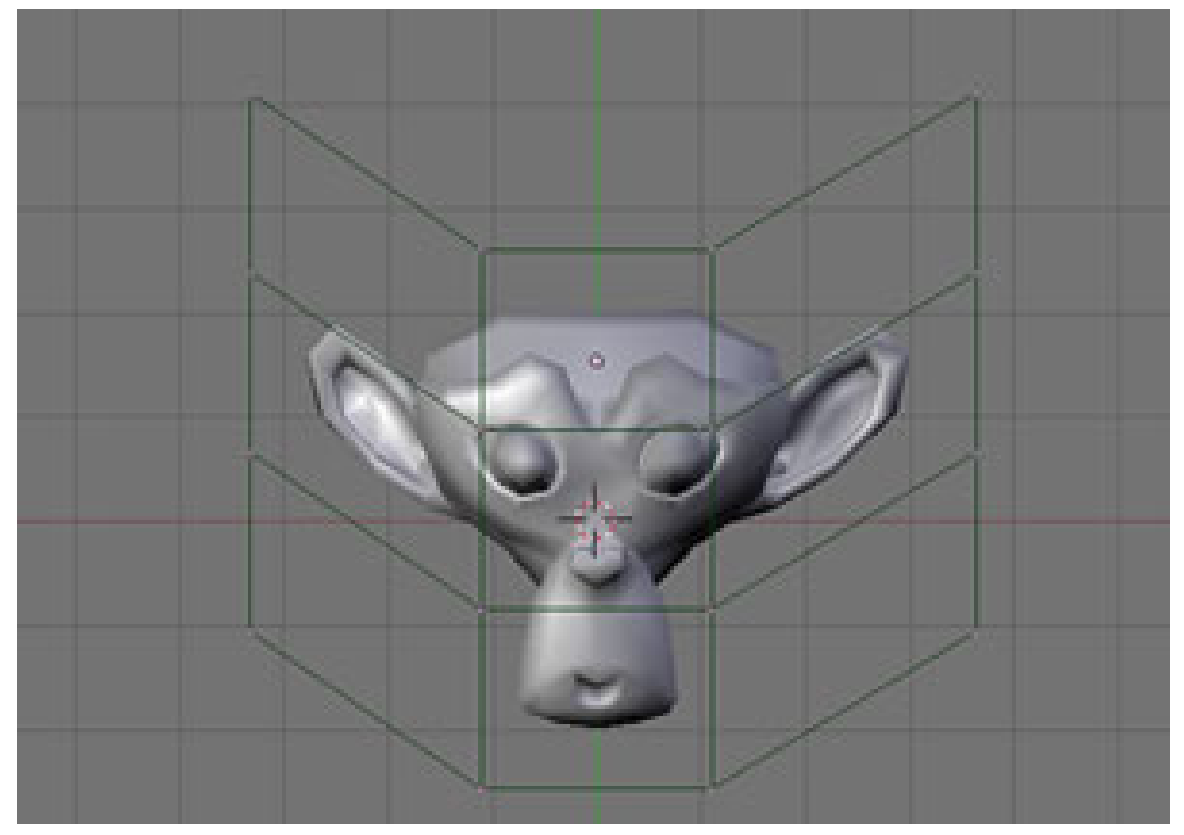

## **7.26.2. Das Ergebnis**

Abb. 316: **Abbildung 3:** *Lattice verzerrt Suzanne*

Wie Sie in **Abb.3** erkennen können, verformt das Lattice Suzanne. Experimentieren Sie ruhig ein wenig mit den in **Abb.2** genannten Einstellungen für **Cardinale**- und **B-Spline**-Verzerrungen.

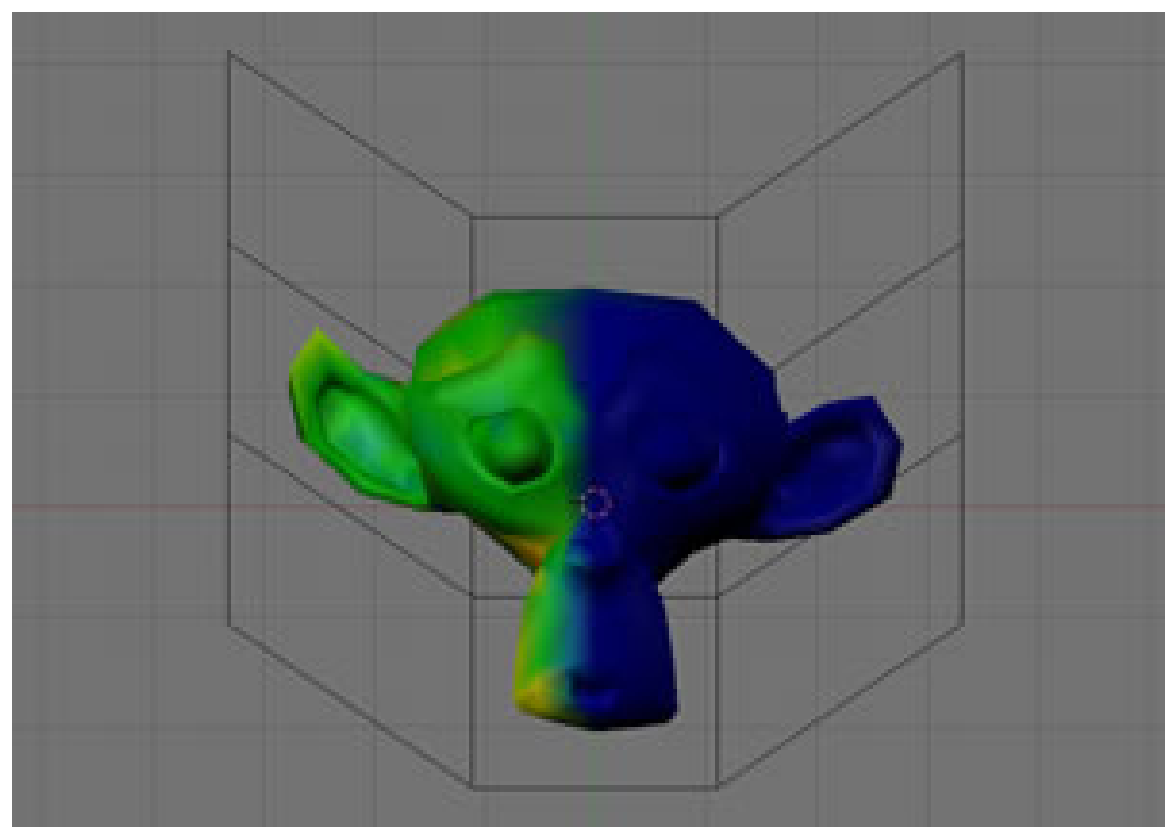

**7.26.3. Differenzierte Wirkung des Lattices durch Vertex Groups**

Abb. 317: **Abbildung 4:** *Lattice und Weight Paint*

In den Standardeinstellungen wirkt das Lattice sozusagen immer zu 100% auf die ihr zugeordnete Struktur. Durch **Vertex Groups** lässt sich dieser Einfluss sehr differenziert regulieren. Im nebenstehenden Bild wurde "Suzanne" im *Edit Mode* markiert und die Auswahl in einer *Vertex Group* gespeichert. Mit **Weight Paint** wurde der linke Teil grün eingefärbt, der rechte jedoch unbearbeitet gelassen.

Wenn man nun den Namen der *Vertex Group* in das Feld **VGroup** im Modifier einträgt (siehe **Abb.1**), hat das Lattice nur noch Einfluss auf den grünen Teil, der blaue bleibt unverändert.

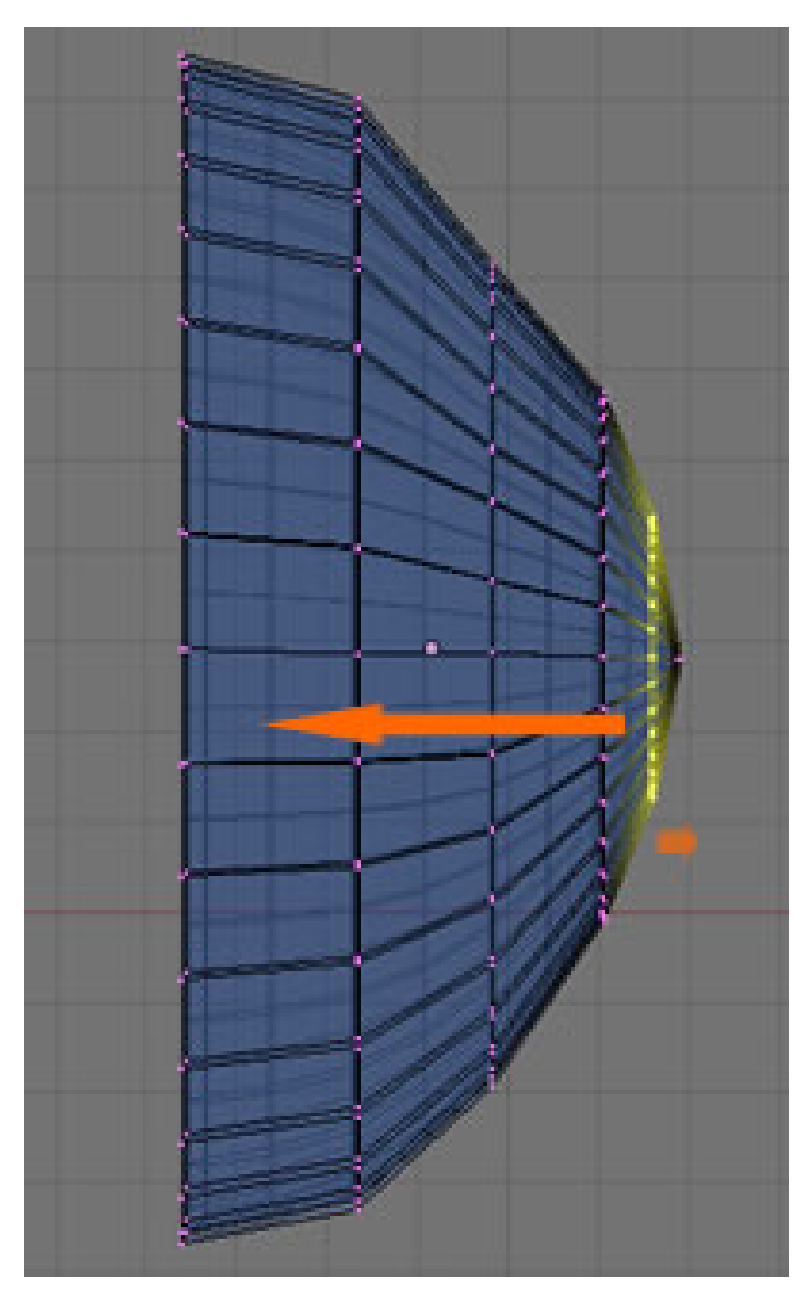

# **7.27. Lattices und Animation (Tutorial)**

Abb. 318: **Abbildung 5:** *Eine einfache Qualle*

```
Add \rightarrow mesh \rightarrow circle
```
Am besten in der Seitenansicht einfügen und dann wieder in die Vorderansicht wechseln.

- Extrudieren Sie nach links (**E-Taste im EDIT Mode**) und vergrößern Sie den Kreis bei jedem Arbeitsschritt (**S-Taste**).
- Extrudieren Sie einmal nach rechts und fassen alles zu einem Punkt zusammen (**W-Taste / Merge - at Center**).
- Nehmen Sie alles in die Auswahl (**A-Taste**), klicken Sie **E-Taste** und ohne die Maus zu bewegen bestätigen Sie sofort wieder mit **Enter** oder **Return**.
- **S-Taste 0.98** [Eingabe 0 Punkt 9 8] **Enter** / Die kopierte Auswahl wird dadurch ein wenig verkleinert und die Qualle erhält eine Wandstärke. Die numerische Eingabe ist für so feine Modifikationen besser geeignet als das Skalieren von Hand.
- Wechseln Sie in den **Object Mode** und fügen ein Lattice ein:

Add  $\rightarrow$  Lattice

- Skalieren Sie das Lattice so, dass es die Qualle ganz umschließt. Drücken Sie **F9**. Unterteilen Sie jetzt das Lattice, indem Sie die **UVW Werte** jeweils auf **5** stellen.
- Markieren Sie das Objekt "Qualle", wechseln in das Modifier Panel (F9) und aktivieren den Modifier "Lattice".
- In das Feld "**Ob:**" tragen Sie den Namen "**Lattice**" ein. Wenn sie einen anderen Namen vergeben haben tragen Sie bitte diesen ein. Das Objekt "Qualle" kann nun durch die Änderungen im Lattice verändert werden.
- Bei aktiviertem Lattice drücken Sie **I-Taste** und bestätigen mit einem Klick auf den Eintrag Lattice ganz unten in der Liste.
- Aktivieren Sie den Button "**Relative Keys**
- Öffnen Sie ein Fester mit dem Inhalt **Action Editor** und ein **IPO Fenster**

Ihre Arbeitsumgebung sollte jetzt ungefähr wie in **Abb.6** aussehen.

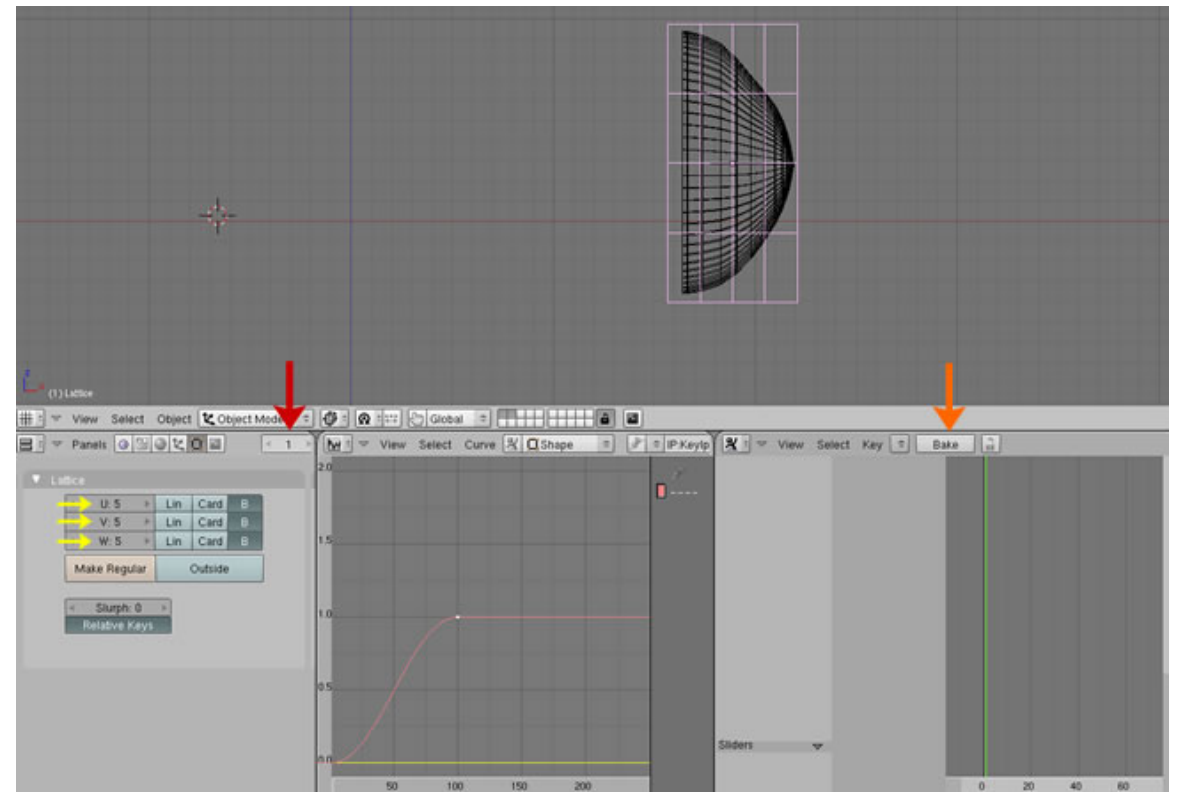

Abb. 319: **Abbildung 6:** *Lattice und Shape Keys*

• Wählen Sie das Lattice-Objekt aus, gehen in den *Edit Mode* (evtl. müssen Sie beide Objekte mit Parent verknüpfen, dazu zuerst das Objekt, dann das Lattice wählen, Parent-Lattice fertig) und skalieren Sie das Mesh wie in **Abb.7** gezeigt.

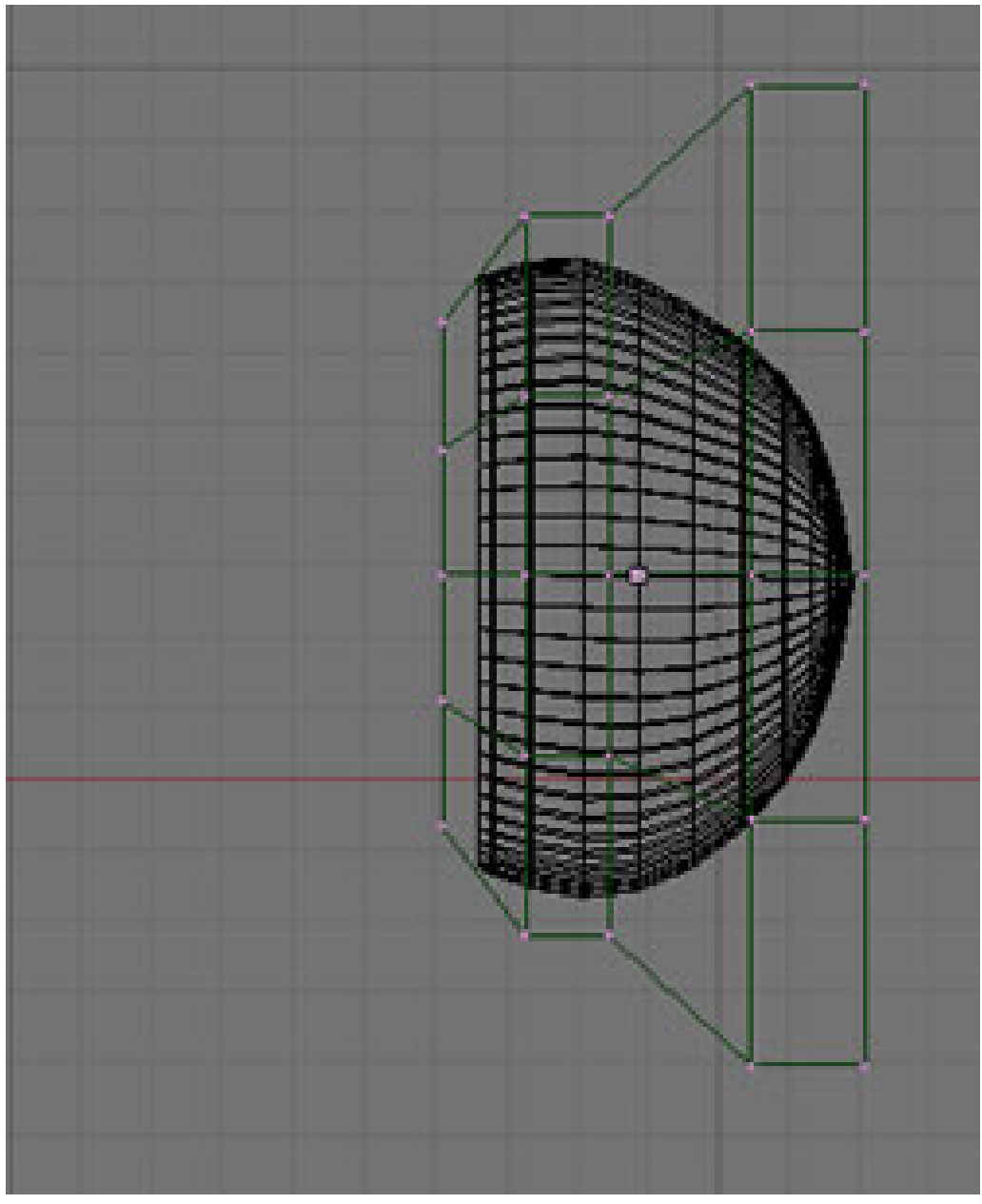

Abb. 320: **Abbildung 7:** *Lattice-Objekt verformen*

Danach klicken Sie die I-Taste und wählen wieder "Lattice". Mit dieser Aktion haben Sie eine Bewegung gespeichert. Wechseln Sie wieder in den *Object Mode*. Mit dem Schieber neben **Key 1** können Sie jetzt die Bewegung zwischen "offen" und "geschlossen" einstellen. Sollte der Schieber nicht sichtbar sein, wählen Sie **ShapeKey Editor** und klicken auf das kleine Dreieck **Abb.8**.

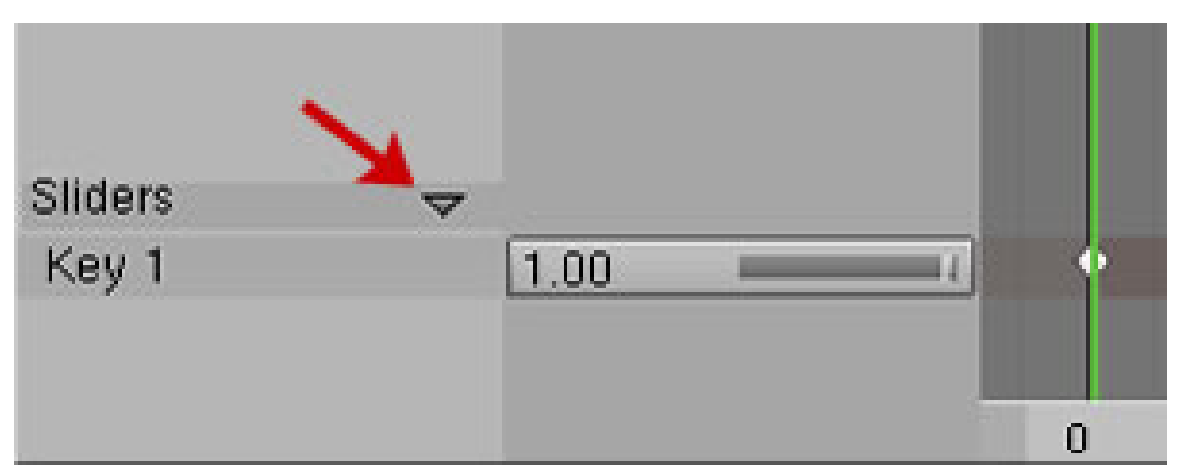

Abb. 321: **Abbildung 8:** *Lattice Slider*

## **7.27.1. Den Bewegungszyklus erstellen**

• Erster Schritt:

**Frame 1**: Quallenschirm geschlossen - **Key 1 = 1**

• Zweiter Schritt:

**Frame 20**: Quallenschirm komplett geöffnet - **Key 1 = 0**

• Dritter Schritt:

**Frame 25**: Quallenschirm geschlossen - **Key 1 = 1**

Klicken Sie auf den Button "**Bake**" (*orangener Pfeil* **Abb.6**) Die Animation wird in einer **IPO Kurve** abgespeichert. Aktivieren Sie **Key 1** und klicken Sie auf:

Curve  $\rightarrow$  Extend Mode  $\rightarrow$  Cyclic

Die Bewegung der Qualle wird jetzt immer wiederholt, ohne das wir weitere Einstellungen vornehmen müssten (**Abb.9**).

## B **Warning**

**Zusatzinfo:** Keys können nur im IPO Fenster gelöscht werden.

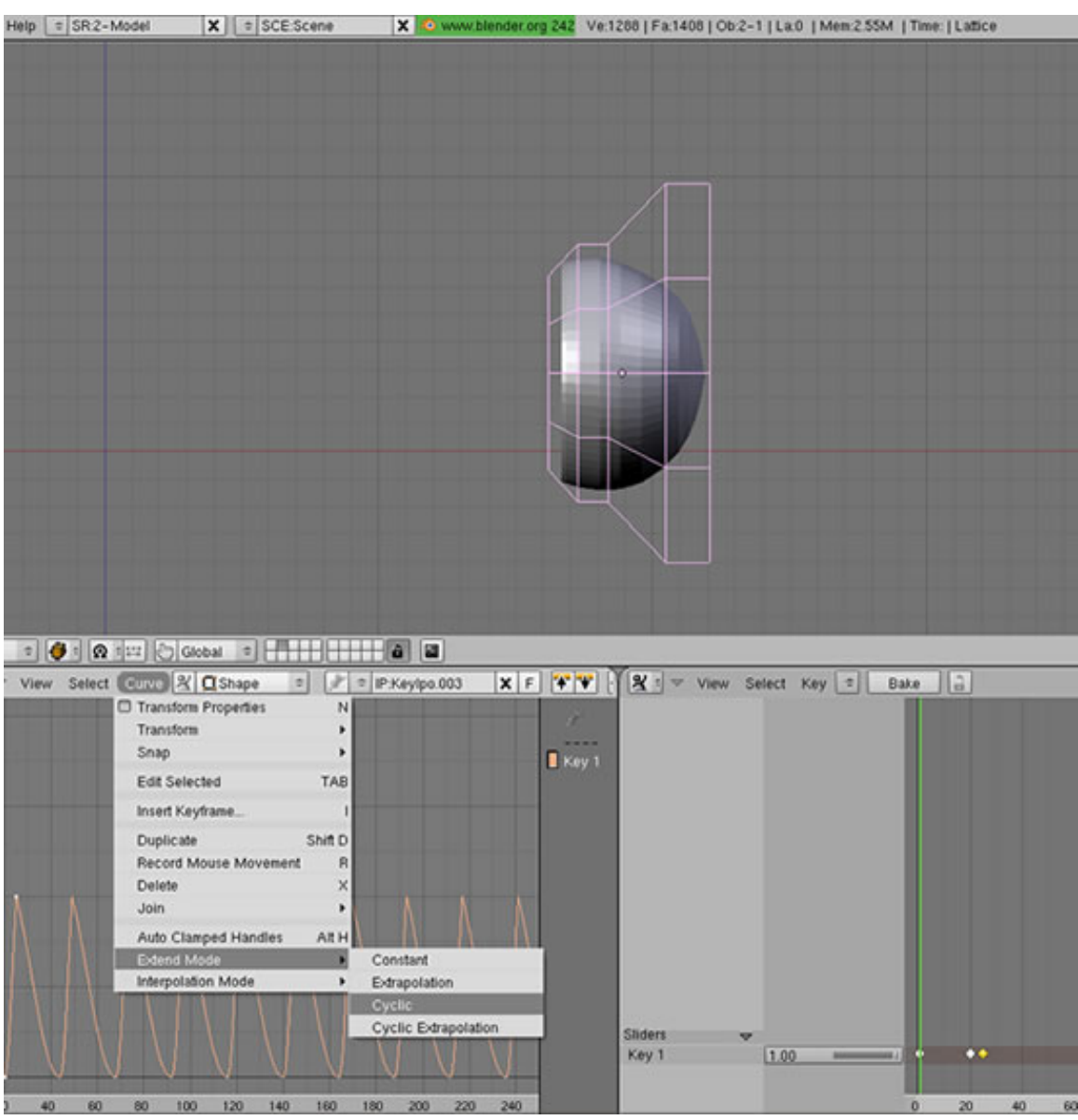

Abb. 322: **Abbildung 9:** *Die finalen Einstellungen*

*Diese Seite bezieht sich auf* **Blender Version 2.48**

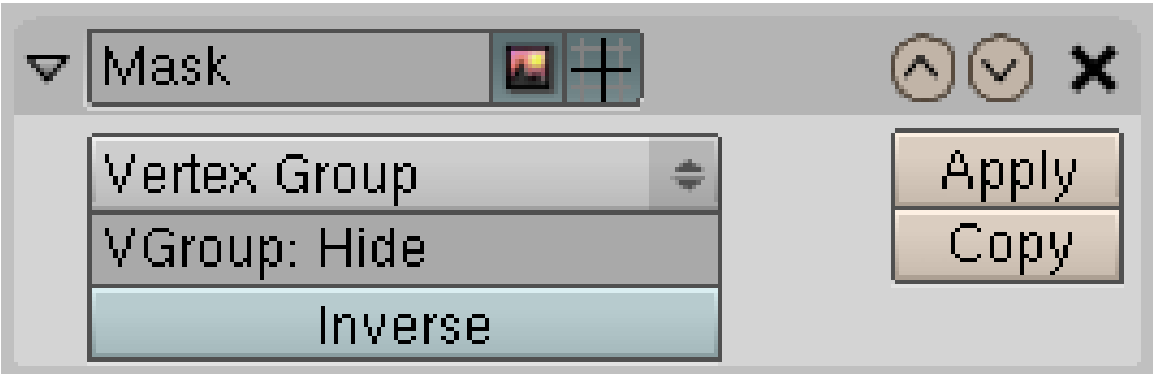

Abb. 323: **Abbildung 1:** Der Mask-Modifier

Der *Mask*-Modifier verbirgt Teile eines Meshobjektes im *Object*-Modus. Er wirkt also wie das Verbergen von Vertices im Edit-Modus mit **H**. Dieser Modifier ist insbesondere nützlich wenn komplexe Objekte modelliert werden sollen, so kann man sich "freie Sicht" verschaffen. Außerdem ist er sehr praktisch, wenn man den Weight von einer zu einem Bone gehörenden Vertexgruppe painten möchte.

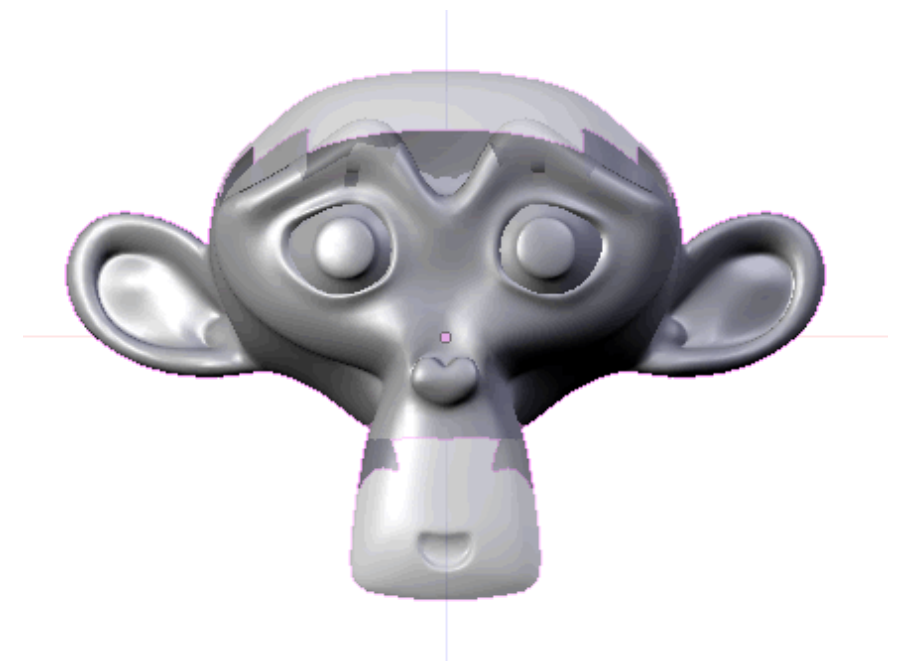

Abb. 324: **Abbildung 2:** Beispielbild - die hellen Bildstellen sind mit eingeschaltetem Modifier unsichbar.

- Fügen Sie einen Mask-Modifier hinzu.
- Tragen Sie die gewünschte Vertexgruppe ein oder
- wählen Sie den Bone einer dem Objekt zugeordneten Armature aus, dazu müssen Sie noch den Namen der Armature eintragen.
Bis auf die gewählte Vertex/Bone-Gruppe wird das Objekt ausgeblendet. Mit *Inverse* invertieren Sie die Maske.

Teiltransparenzen sind allerdings nicht möglich, der *Weight* der Vertices spielt hier ausnahmsweise keine Rolle.

*Diese Seite bezieht sich auf* **Blender Version 2.46**

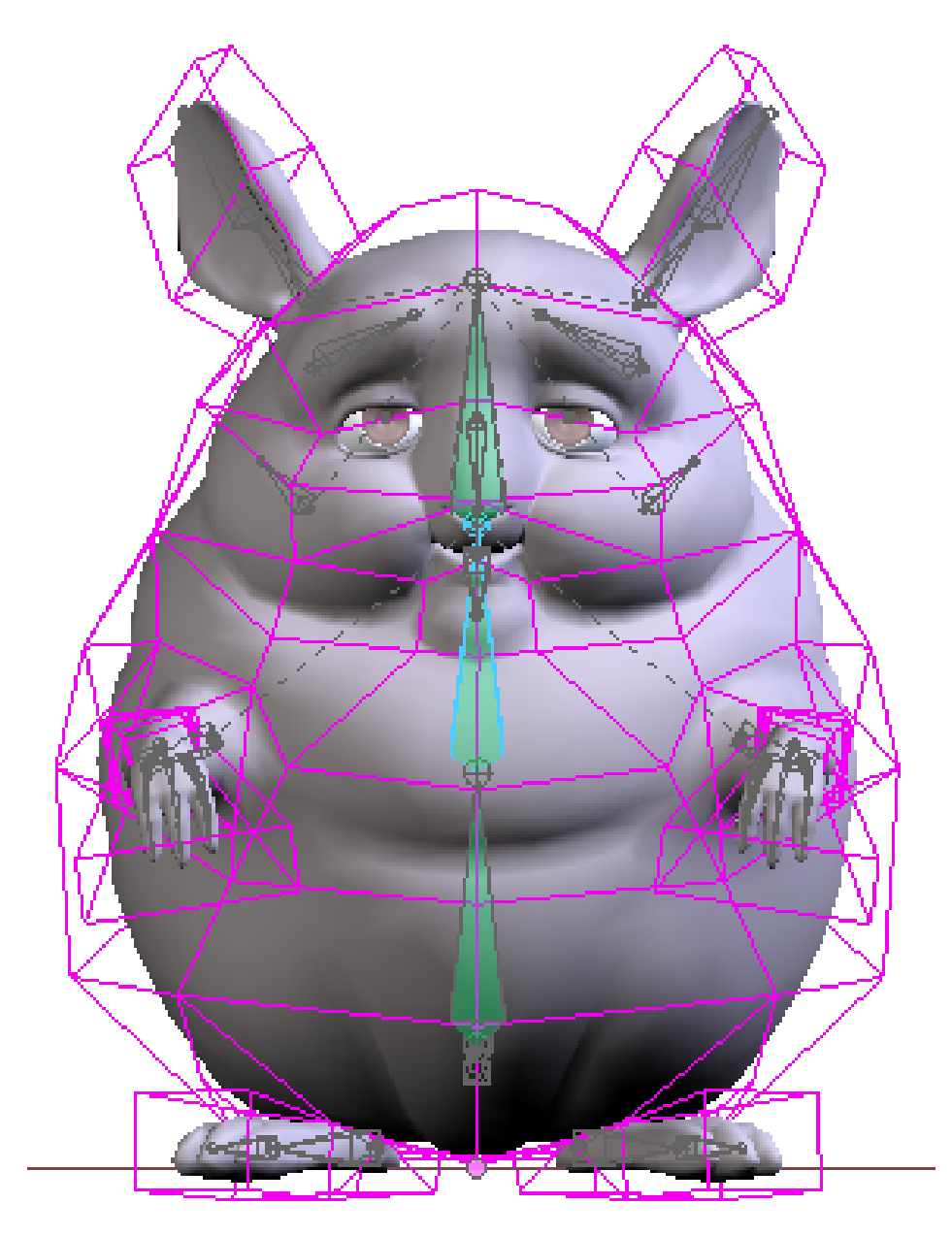

Abb. 325: **Abbildung 1:** Ein äußeres Mesh (violett) verformt eine Figur.

Der *Mesh Deform*-Modifier verformt ein Mesh durch ein anderes Mesh. Man kann also ein einfaches Mesh benutzen (den Cage [Käfig]), um ein kompliziert aufgebautes Mesh zu verformen. Damit spart man sich viel Arbeit beim Zuweisen und Bearbeiten von

Vertexgruppen. Gegenüber einem LATTICE<sup>58</sup> haben sie den Vorteil, dass das kontrollierende Mesh nicht regelmäßig aufgebaut sein muss, man hat dann einfach eine bessere Kontrolle über das zu verformende Mesh.

Der *Mesh Deform*-Modifier ist entwickelt worden, da bestimmte Charaktere schwierig mit Armatures zu animieren sind, insbesondere verhältnimäßig dicke (**Abb. 1**). Anstatt der Figur selbst, wird das kontrollierende Mesh von der Armature bewegt.

# **7.28. Verwendung**

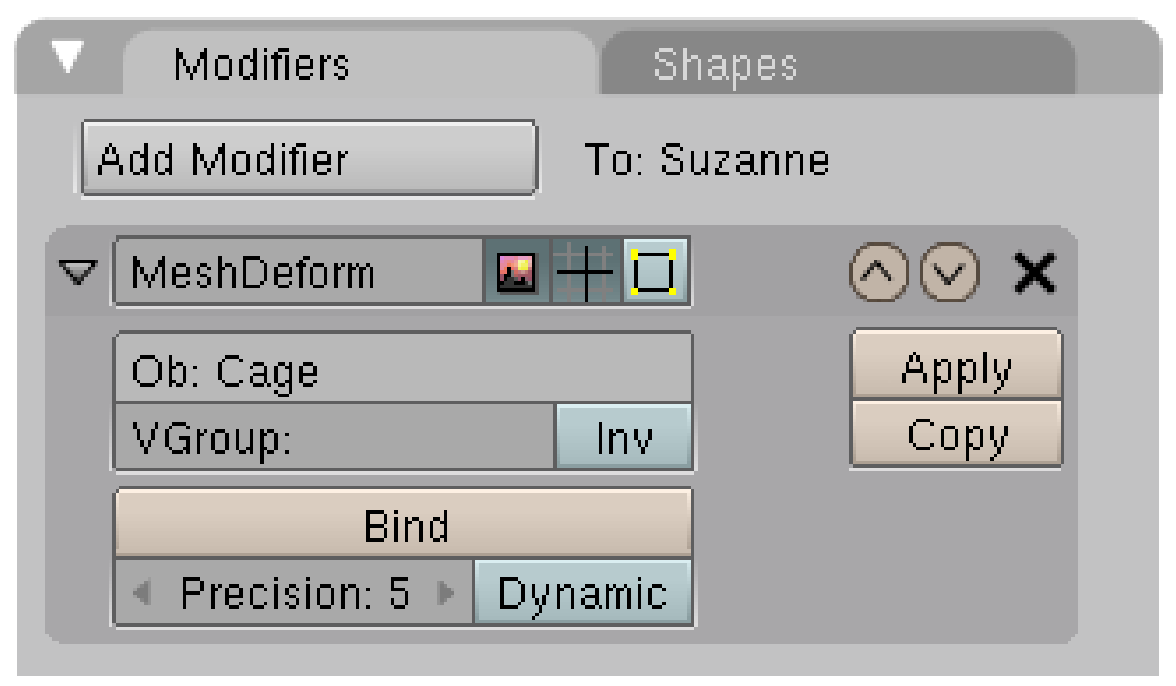

Abb. 326: **Abbildung 2:** *Mesh Deform*-Modifier Panel für "Suzanne".

Das Cage-Mesh ist ein normales Meshobjekt, und muss um den zu verformenden Teil geschlossen sein. Nur Vertices innerhalb des Cage werden verformt. Sinnvollerweise hat das Cage-Mesh weniger Vertices als das zu verformende Mesh.

Der Abstand der Cage-Vertices zu den Ziel-Vertices beeinflusst die Verformung, größerer Abstand führt zu einer weicheren Verformung, geringerer Abstand erlaubt größere Kontrolle über die einzelnen Ziel-Vertices.

- Nachdem das Cage-Mesh fertig ist, fügen Sie einen *Mesh Deform*-Modifier zum Ziel-Mesh hinzu.
- Klicken Sie auf den *Bind*-Button.

Nun wird die Zuordnung des Cage zum Ziel-Mesh vorgenommen, was bei komplizierteren Objekten etwas Zeit in Anspruch nehmen kann. Erhöht man die Präzision, wird die Zuordnung besser, aber die Berechnungszeit höher.

<sup>58</sup> HTTP://DE.WIKIBOOKS.ORG/WIKI/BLENDER%20DOKUMENTATION%3A\_LATTICES

- *Ob:* Das Cage-Objekt.
- *VGroup:* Vertexgruppe, auf die der Mesh Deform-Modifier wirken soll. Die Einflussstärke kann wie üblich über WEIGHTPAINTING<sup>59</sup> eingestellt werden.
	- *Inv:* Invertiert die Weights der Vertexgruppe.
- *Bind/Unbind:* Bindet/Löst den Cage vom Ziel-Mesh.
- *Precision:* Genauigkeit der Bind-Berechnung.
- *Dynamic:* Aktiviert man diese Option, kann das Objekt innerhalb des Cage noch bewegt werden. Solange die Zielvertices innerhalb des Cage bleiben, werden sie weiterhin richtig verformt.

Jetzt können Sie im **EDIT Mode** das Cage-Object verformen und die Veränderungen am Zielobjekt steuern.

#### **7.29. Hinweise**

- Bindet man mit einer hohen Genauigkeit, wird viel Speicher benötigt und es kann eine ganze Zeit lang dauern. Ist der Cage nahe am Zielobjekt, kann es trotzdem noch zu ungenauen Ergebnissen kommen. Diese werden sichtbar, wenn der Cage um einen großen Winkel rotiert wird, z.B. um 180°. Dann ist es sinnvoller, Cage und Zielobjekt zunächst gemeinsam zu rotieren (z.B. mit einem gemeinsamen Parent), und mit dem Cage nur die feineren Bewegungen zu gestalten.
- Mesh Deform funktioniert nicht mit einem Multi-Resolution Mesh.
- Man kann einen Cage benutzen, der in sich unterteilt ist. Die einzelnen Teile des Cage dürfen sich überlappen. So kann man zwei kleinere Cages benutzen, um über die Augen größere Kontrolle zu haben.
- Dynamic Binding benötigt mehr Speicher und dauert länger. Er ist aber z.B. nützlich, wenn Sie die größeren Bewegungen mit einem Mesh Deform-Modifier animieren wollen, und das Ziel-Mesh Shape-Keys verwendet, um das Gesicht zu animieren.

## <span id="page-362-0"></span>**7.30. Links**

- MESH DEFORM-MODIFIER IN DEN RELEASE-NOTES (MIT DATEI)<sup>60</sup>
- PEACH-BLOG ÜBER DIE MOTIVIATION ZUR ENTWICKLUNG DES MESH DEFORM-MODIFIERS<sup>61</sup>

*Diese Seite bezieht sich auf* **Blender Version 2.48a**

<sup>59</sup> Kapitel [12.57](#page-574-0) auf Seite [546](#page-574-0)

<sup>60</sup> H T T P://W W W.B L E N D E R.O R G/[D E V E L O P M E N T](http://www.blender.org/development/release-logs/blender-246/mesh-deform/)/R E L E A S E-L O G S/B L E N D E R-246/M E S H-D E F O R M/

<sup>61</sup> HTTP://PEACH.BLENDER.ORG/INDEX.PHP/MESH-DEFORM-MODIFIER/

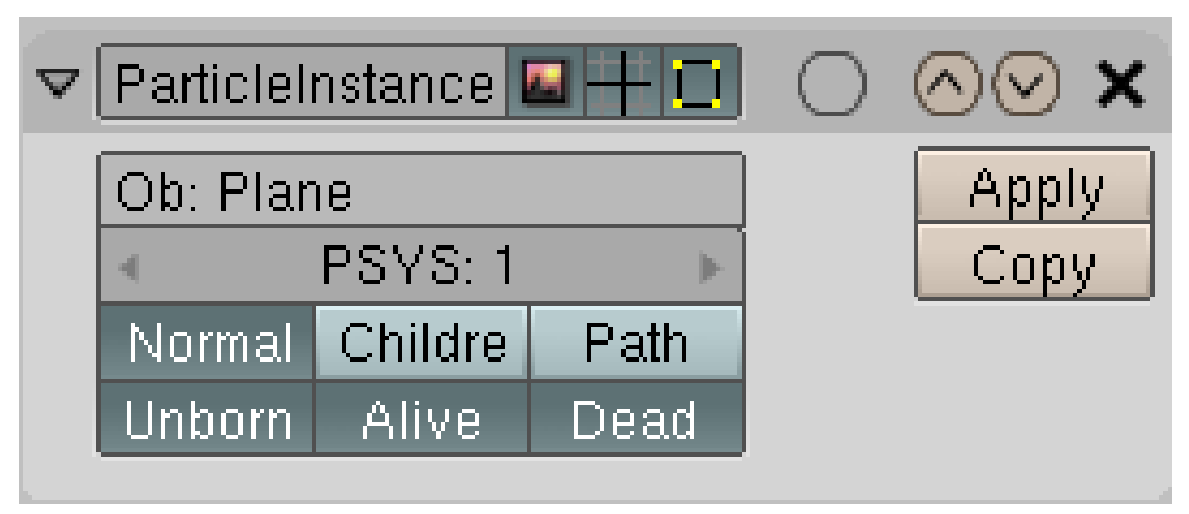

Abb. 327: **Abbildung 1:** Der *Particle Instance*-Modifier

Der *Particle Instance-Modifier* (nur für Mesh-Objekte) erzeugt Objektkopien an der Stelle von Partikeln eines Partikelsystems eines anderen Objektes. Er funktioniert also wie der *Visualisation*62-Typ *Object* bei den Partikeln, hat aber vier Besonderheiten gegenüber der *Object*-Visualisierung:

- 1. Die Anzeige von Objekten kann während der Lebenszeit der Partikel ausgeschaltet werden (also nur Anzeige von *Unborn/Dead*).
- 2. Die Objekte können bei *Hair* oder *Keyed*-Partikeln entlang des Pfades gestreckt werden.
- 3. Die Objektzeit beginnt nicht mit dem Zeitpunkt der Geburt der Partikel, sondern läuft global für das Objekt. Gibt es beispielsweise eine Ipo-Kurve für die Größe (*Scale*), starten ab einem bestimmten Frame alle Objekte skaliert. Mit der *Object*-Visualisation starten alle Objekte nicht skaliert und die Animation wird während der Lebensdauer jedes einzelnen Partikels durchgeführt.
- 4. Das Objekt kann nicht sein eigenes Partikelsystem verwenden.

Der Modifier kann allerdings permanent gemacht werden [Apply].

# **7.31. Optionen**

- *Ob:* Das Objekt, welches das Partikelsystem trägt.
- *PSYS:* Die Nummer des Partikelsystems.
- *Normal:* Die normalen Partikel werden als Träger des Objektes verwendet.
- *Children:* Die Children werden als Träger des Objektes verwendet.
- *Path:* nur für Partikelsysteme vom Typ *Hair* oder *Keyed*: das Objekt wird entlang des Pfades gestreckt. Sie müssen die Option *Dead* dann ebenfalls aktivieren, da *Hair*- oder *Keyed*-Systeme instantan sterben.
- *Unborn:* Noch nicht emittierte Partikel werden zur Anzeige verwendet.
- *Alive:* Partikel während ihrer Lebenszeit werden zur Anzeige verwendet.

<sup>62</sup> Kapitel [61.7](#page-1773-0) auf Seite [1744](#page-1773-0)

• *Dead:* Partikel nach Ende ihrer Lebenszeit werden zur Anzeige verwendet.

#### **7.32. Links**

• DAS ENGLISCHE HANDBUCH ZUM PARTICLE INSTANCE-MODIFIER MIT VIELEN BEISPIELEN<sup>63</sup>

*Diese Seite bezieht sich auf* **Blender Version 2.48a**

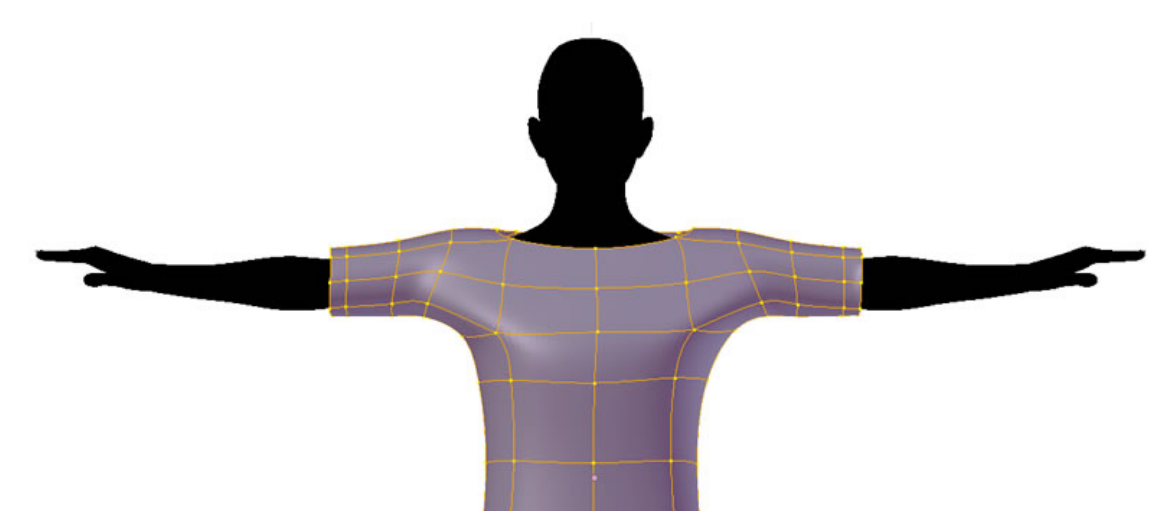

Abb. 328: **Abb. 1:** Kleidung passt sich an die Körperformen an

Der offensichtlichste Nutzen des Shrinkwrap-Modifier ist es, ein Objekt einem anderen anzupassen (ähnlich wie RETOPO<sup>64</sup> das tut). Typisches Beispiel dafür ist die Modellierung von Kleidung. Diese soll sich einerseits einer Figur anpassen, auf der anderen Seite aber eine andere Meshstruktur besitzen, da sie sich anders bewegt und anders verformt wird.

Der Modifier bewegt jedes Vertex eines Objektes zu der nächstgelegenen Position auf einem anderen Mesh. Es gibt drei unterschiedliche Methoden um zu ermittlen, was als nächstgelegen angesehen wird: *Nearest Surface*, *Nearest Vertex* und *Projection*.

<sup>63</sup> HTTP://WIKI.BLENDER.ORG/INDEX.PHP/MANUAL/PARTICLE\_INSTANCE\_MODIFIER

<sup>64</sup> Kapitel [12.24](#page-521-0) auf Seite [492](#page-521-0)

#### **7.32.1. Optionen**

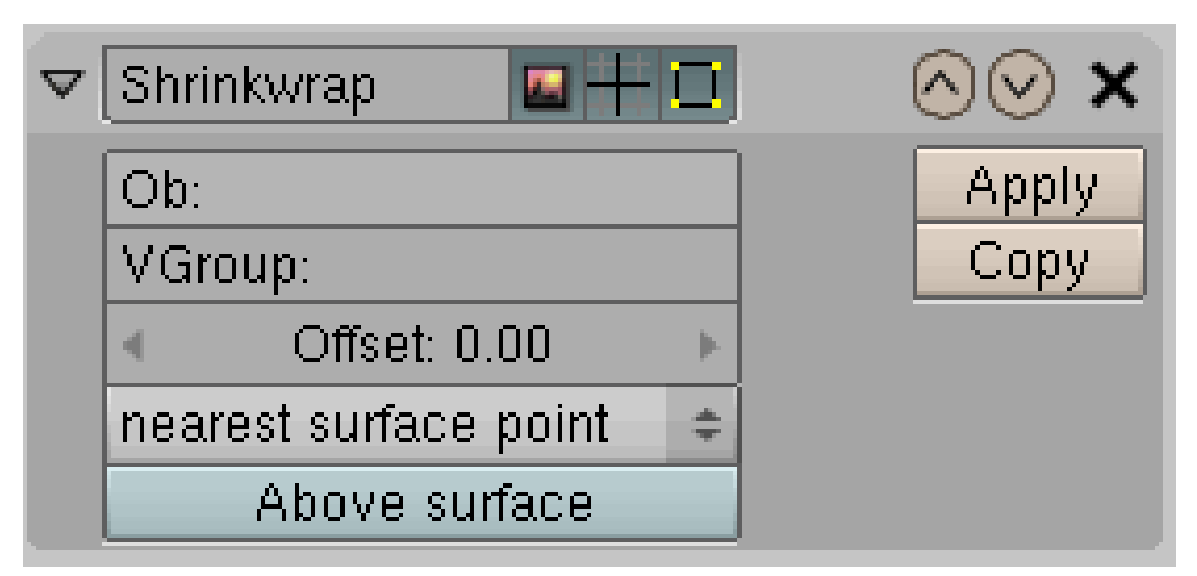

Abb. 329: **Abb. 2:** Shrink Modifier Menü

- *Shrink target:* das Objekt, auf das angepasst wird. Das Objekt muss sich nicht auf dem gleichen Layer befinden.
- *VGroup:* schränkt den Modifier auf diese Vertexgruppe ein, bzw. wie stark ein Vertex von dem Modifier verschoben wird.
- *Offset:* die Entfernung, die vom Zielobjekt eingehalten wird.
- *Shrink mode:* Anpassungstyp:
	- *Nearest Surface:* der nächstgelegene Oberflächenpunkt
	- *Above Surface:* hält die Vertices über der Oberfläche
	- *Nearest Vertex:* der nächstgelegene Vertex

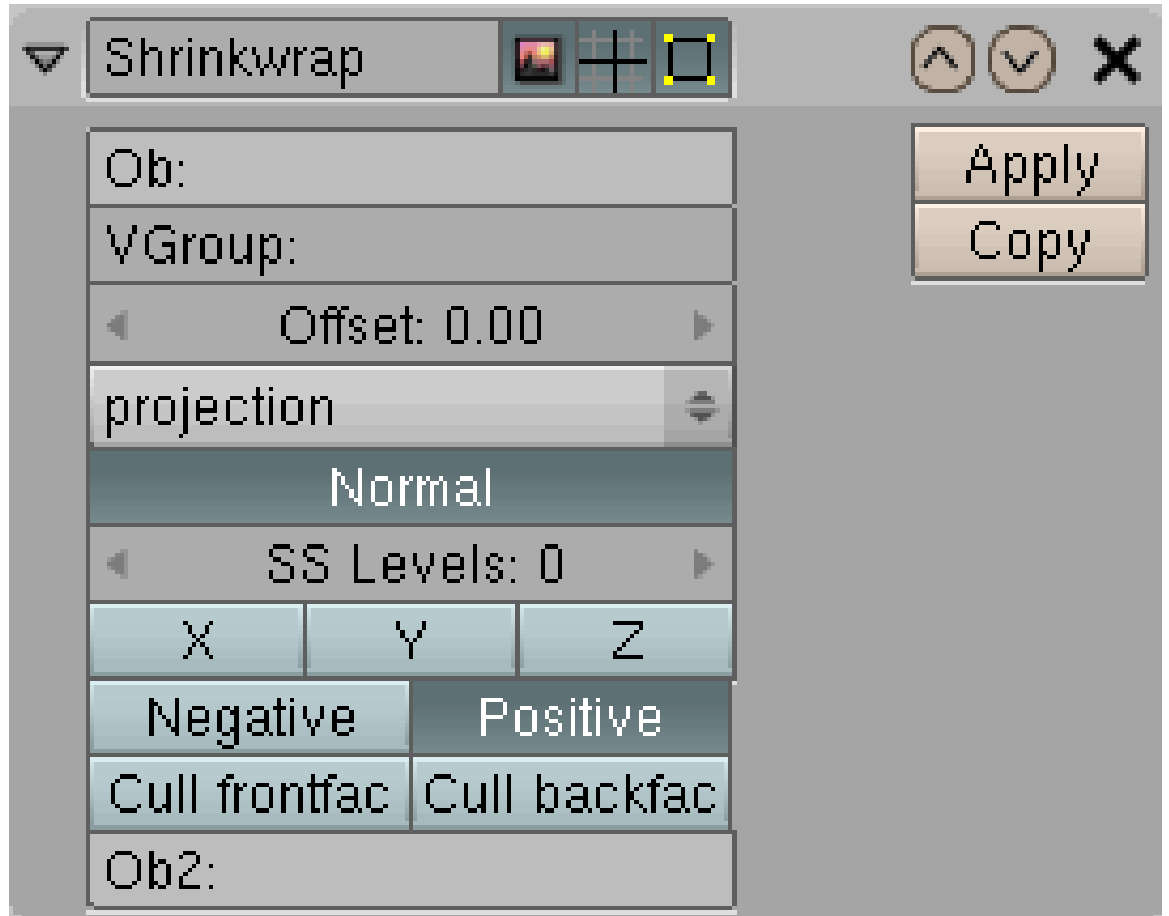

Abb. 330: **Abb. 3:** Shrink Modifier Menü Projection

- *Projection:* nächstgelegener Oberflächenpunkt in Richtung der Projektion
	- *Normal:* entlang der Vertexnormalen
		- *SS Levels:* verbessert das Projektionsergebnis (*Dokumentation fehlt leider*)
		- *X/Y/Z:* entlang der lokalen X/Y/Z-Achse
		- *Negative/Positive:* Projektion in negative/positive Achsenrichtung
		- *Cull front/back face:* Projiziert nicht auf Flächen, deren Flächennormale engegengesetzt/gleich gerichtet ist.
		- *Ob2:* ein zweites Objekt, auf das ebenfalls projiziert wird.

## **7.33. Links**

- DOKUMENTATION DES PROGRAMMIERES<sup>65</sup>
- FEATURE-VIDEO MIT EINEM BEISPIEL FÜR DIE ERZEUGUNG EINES SHIRTS<sup>66</sup>

<sup>65</sup> HTTP://WIKI.BLENDER.ORG/INDEX.PHP/USER:JAGUARANDI/SUMMEROFCODE2008/ SHR I N K W R A P MOD I F I E R

<sup>66</sup> HTTP://WWW.BLENDER.ORG/FEATURES-GALLERY/FEATURE-VIDEOS/?VIDEO=SHRINK\_WRAP

• Ein weiteres Beispiel auf BLENDERNATION<sup>67</sup>

*Diese Seite bezieht sich auf* **Blender Version 2.48**

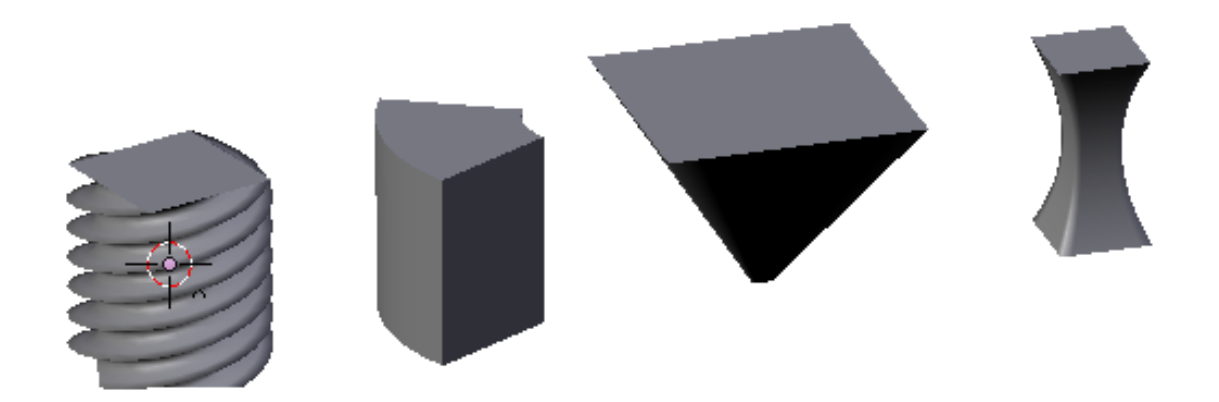

Abb. 331: **Abbildung 1:** *SimpleDeform*-Modifier. Von links nach rechts: Twist, Bend, Taper, Stretch

Der *SimpleDeform*-Modifier erlaubt die Anwendung einiger einfacher Transformationen auf Mesh- und Curve-Objekte.

- *Twist:* verdreht das Objekt um seine lokale Z-Achse
- *Bend:* beugt das Objekt über die Z-Achse. Dieser Modifier kann die Warp-Funktion ersetzen.
- *Taper:* skaliert das Objekt entlang der Z-Achse
- *Stretch:* dehnt bzw. staucht das Objekt entlang der Z-Achse

Die Verformung wird auf die Vertices bzw. die Kontrollpunkte (bei Cuve- und Surface-Objekten) angewendet. Die Stärke der Verformung kann durch Vertexgruppen kontrolliert werden. Mit einem weiteren Objekt kann die Achse und der Ursprung der Verformung dynamisch eingestellt werden.

<sup>67</sup> HTTP://WWW.BLENDERNATION.COM[/2008/12/15/](http://www.blendernation.com/2008/12/15/shrink-wrap-modifier-video-tutorial/)SHRINK-WRAP-MODIFIER-VIDEO-TUTORIAL/

# **7.34. Modifier-Optionen**

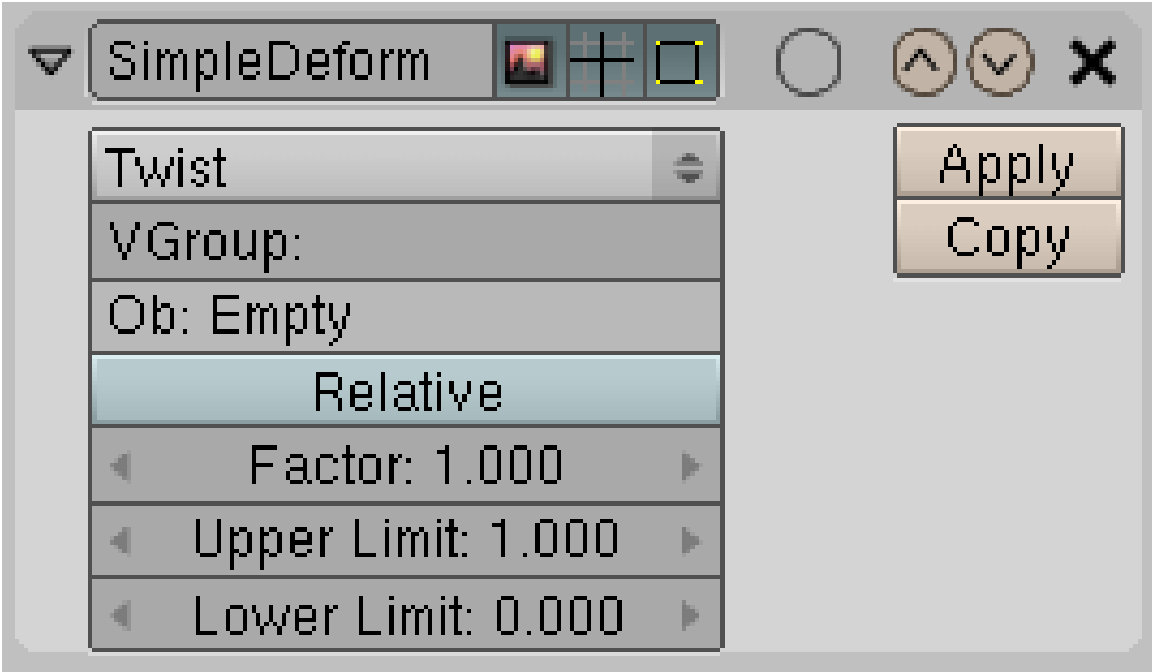

Abb. 332: **Abbildung 2:** Der *SimpleDeform*-Modifier

- *Deform Type:* Typ der Verformung (twist,bend,taper,stretch)
- *VGroup:* Name der Vertexgruppe zum Anpassen der Verformung
- *Ob:* Mit diesem Objekt können Ursprung, Achse und Skalierung der Verformung angepasst werden.
- *Relative:* Die Koordinaten des anpassenden Objektes beziehen sich auf die Koordinaten des Objektes mit dem Modifier.

•

- *Factor:* die Stärke der Verformung
- *Upper/Lower Limit:* beschränkt die Verformung auf einen Teil des Objektes
- *Lock X/Y:* nur für *Taper* und *Stretch*. X- bzw. Y-Achse werden nicht verformt.

## **7.35. Anwendungsbeispiele**

#### **7.35.1. Bend**

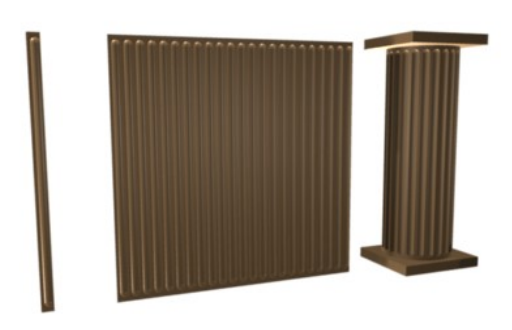

Abb. 333: **Abbildung 3a:** Vom Element zur Säule: mit Array- und SimpleDeform-Modifier

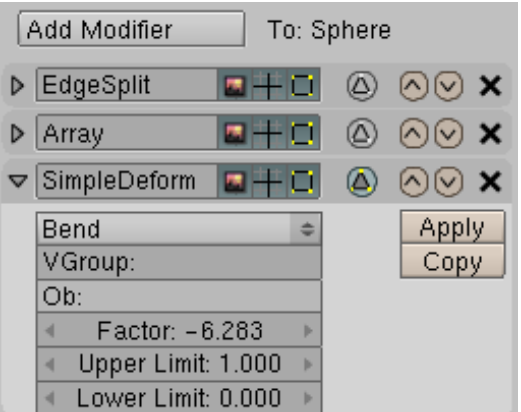

Abb. 334: **Abbildung 3b:** Modifier-Panel für die Säule

Dieser Modifier ist unglaublich nützlich, denn er kann die Warp-Funktion ersetzen. Für eine vollständige Biegung des Objektes um 360° (bzw. in Radiant um 2\*Pi) muss als Faktor eben 2\*Pi=6.283 eingetragen werden. Da Blender in den Eingabefeldern rechnen kann, und die Zahl Pi als Konstante bereitstellt, können Sie in das Feld *Factor* auch *2\*math.pi* eintragen, Blender berechnet dann das Ergebnis.

## **7.36. Links**

• RELEASENOTES ZUM SIMPLEDEFORM MODIFIER<sup>68</sup>

*Diese Seite bezieht sich auf* **Blender Version 2.45**

<sup>68</sup> HTTP://WIKI.BLENDER.ORG/INDEX.PHP/USER:JAGUARANDI/SUMMEROFCODE2008/ SIMPLEDEFORM

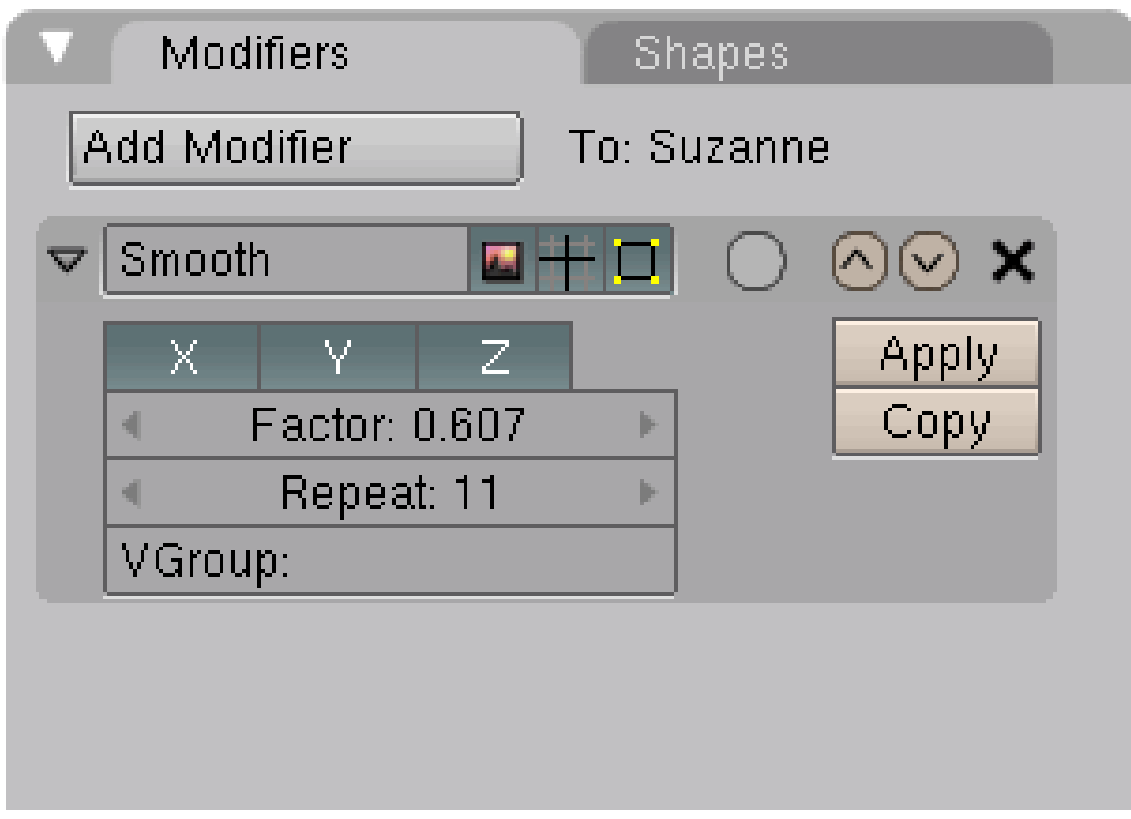

Abb. 335: **Abb. 1**: Der Smooth

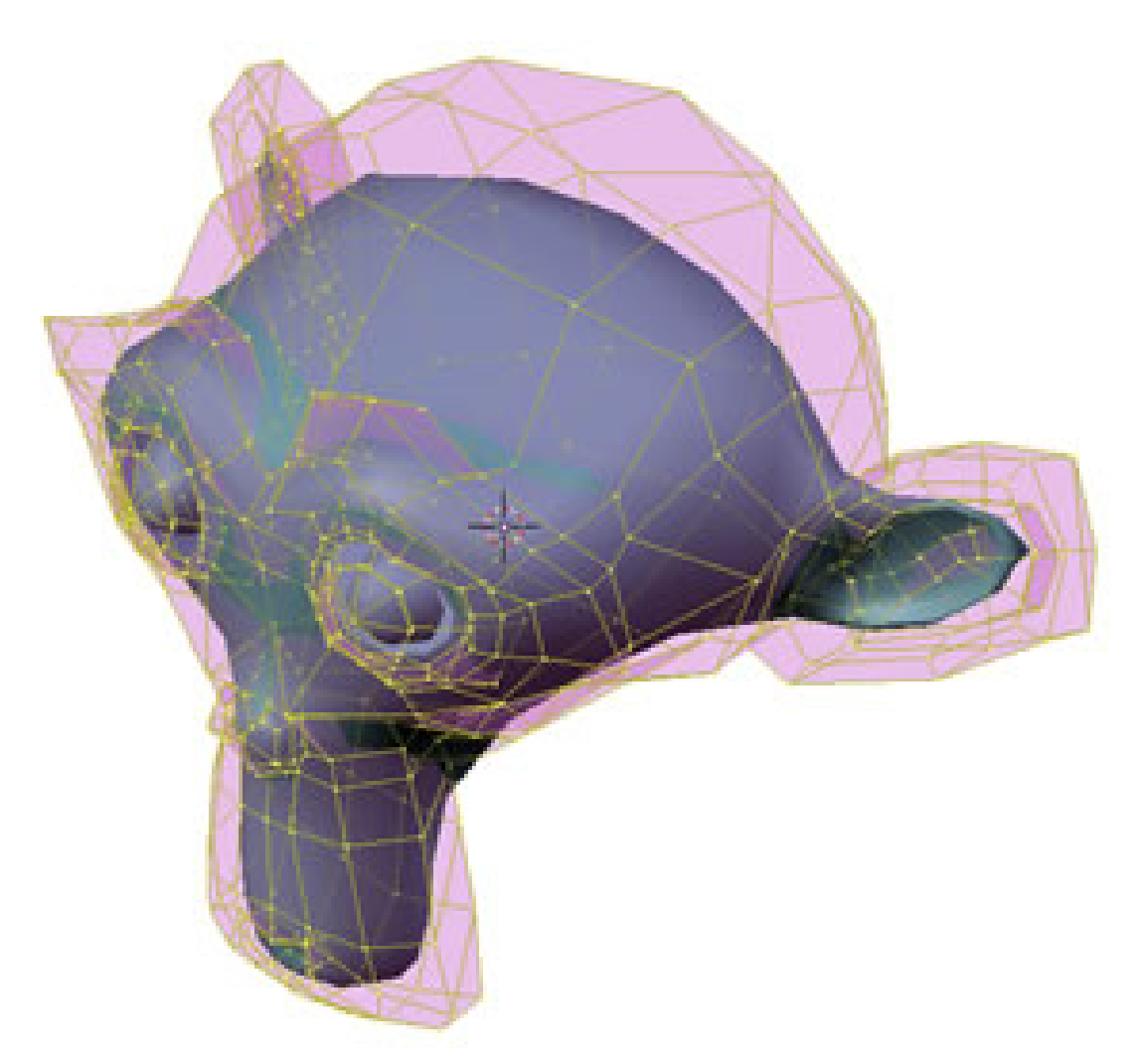

Abb. 336: **Abb. 2**: Der Smooth Modifier auf Susanne angewendet

Der *Smooth*-Modifier verringert den Winkel zwischen angrenzenden Flächen. Daher eignet er sich zum Beveln von Objekten, braucht aber relativ viele Vertices. Allerdings schrumpft dabei u.U. das Objekt im Ganzen. Er kann in Kombination mit dem *Cast*-Modifier nützlich sein, und entspricht der alten Funktion *Smooth* auf dem *Mesh Tools*-Panel (er hat nichts mit *Set Smooth* zu tun, die das Mesh nicht verändert sondern nur die Lichtdarstellung der Faces neu berechnet).

- *X/Y/Z:* Wählt die Achsen aus, entlang denen der Modifier wirken soll.
- *Factor:* Die Stärke der Glättung. 0.0: Schaltet das glätten aus; 0.5: wie *Smooth*-Button; 1.0: Maximale Glättung. Größere oder kleinere Werte verzerren das Mesh.
- *Repeat:* Die Anzahl an Glättungsberechnungen. Die entspricht dem mehrfachen Drücken von *Smooth* auf dem *Mesh Tools*-Panel.
- *VGroup:* Der Name einer Vertexgruppe, auf die das Glätten beschränkt werden soll.

# **7.37. Links**

Das englischsprachige Handbuch zum Smooth-Modifier. <sup>69</sup>

#### *Diese Seite bezieht sich auf* **Blender Version 2.45**

Der *UVProject*-Modifier ermöglicht die Nutzung einer Technik, die als *Camera Mapping* oder *Camera Projection* bezeichnet wird. Dabei wird ein Bild auf ein 3D-Objekt projiziert, wie ein Diaprojektor ein Bild auf einen Gegenstand wirft. Im einfachsten Fall handelt es sich dabei um eine Ebene. Das 3D-Objekt wird nun in Teilen dem Bild angepasst, z.B. entsprechend gedreht, extrudiert, mit Rändern versehen usw. Man modelliert also nach dem Bild. Dabei entsteht kein ganzes Objekt, sondern nur die Ansichten, die auf dem Bild auch zu erkennen sind (2,5-dimensional). Da Objekt und Textur perfekt aneinander angepasst sind, erhält man auf diese Weise sehr schnell überzeugende Ergebnisse.

Die ältere und weniger flexible Methode ist die Nutzung von *Sticky*-Koordinaten für eine Textur (siehe TEXTURKOORDINATEN FESTLEGEN70). Schauen Sie sich dazu das etwas ältere - aber unglaublich nützliche - Video an ( CAMERA MAPPING IN BLENDER<sup>71</sup>). Es bestehen folgende Unterschiede:

- Sticky-Koordinaten funktionieren nicht mit einem SubSurf-Modifier, UVProject aber sehr wohl.
- Sticky-Koordinaten lassen sich nur aus der Sicht der aktiven Kamera erzeugen, für UVProject kann jedes beliebige Objekt benutzt werden.

#### **7.38. Einsatz des Modifiers**

Vermutlich werden Sie die Ergebnisse des Modifiers bereits im 3D-Fenster beurteilen wollen. Das funktioniert (außer dem Modifier) wie üblich bei UV-Texturen, aber hier noch einmal eine Zusammenfassung:

- Benutzen Sie entweder die vorhandene Kamera, oder fügen Sie eine neue Kamera ein, die als Projektor dienen soll. Zwar könnte auch ein beliebiges anderes Objekt als Projektor dienen, bei Kameras können aber noch die Parameter *Lens/Scale* und *Perspective/Orthographic* eingestellt werden.
- Machen Sie diese Kamera zur aktiven Kamera mit **Strg-Num0**. Sie befinden sich nun in der Kameraansicht.
- Bringen Sie die Kamera in die gewünschte Position (zum Umgang mit Kameras siehe  $KAMERAS<sup>72</sup>$ ).
- Wählen Sie das Objekt aus. Fügen Sie einen *UVProject*-Modifier hinzu. Tragen Sie den Namen der Kamera in das *Ob*-Feld auf dem Modifier-Panel ein.
- Wechseln Sie in den *UV Face Select*-Modus. Das Objekt trägt nun UV-Koordinaten, es ist nicht nötig es extra zu unwrappen. (ab Version 2.5: im Edit-Modus einmal **U**->*Unwrap*)

<sup>69</sup> HTTP://WIKI.BLENDER.ORG/INDEX.PHP/MANUAL/SMOOTH\_MODIFIER

<sup>70</sup> Kapitel [15.25](#page-775-0) auf Seite [746](#page-775-0)

<sup>71</sup> HTTP://WWW.PEERLESSPRODUCTIONS.COM/TUTS.HTML

<sup>72</sup> Kapitel [41](#page-1254-0) auf Seite [1225](#page-1254-0)

- Weisen Sie im *UV/Image Editor* das gewünschte Bild zu. Von nun an ist das Bild auf dem Objekt so sichtbar, wie es nachher auch beim Rendern zu sehen sein wird. Änderungen der Objekt- oder Kameraposition werden in Echtzeit angezeigt. Ändern Sie jedoch die Kameraeinstellungen, müssen Sie zunächst noch einmal in den *UV Face Select*-Modus wechseln, damit die Ansicht im 3D-Fenster aktualisiert wird. Ist die Textur stark verzerrt, hat das Objekt u.U. zu wenig Flächen. Benützen Sie z.B. einen *SubSurf*-Modifier, um die Anzahl der Flächen zu erhöhen.
- Benutzen Sie eine UV-Textur für das Objekt, damit die Textur auch gerendert wird (siehe UV-TEXTUREN ANZEIGEN73).

# **7.39. Einstellungen**

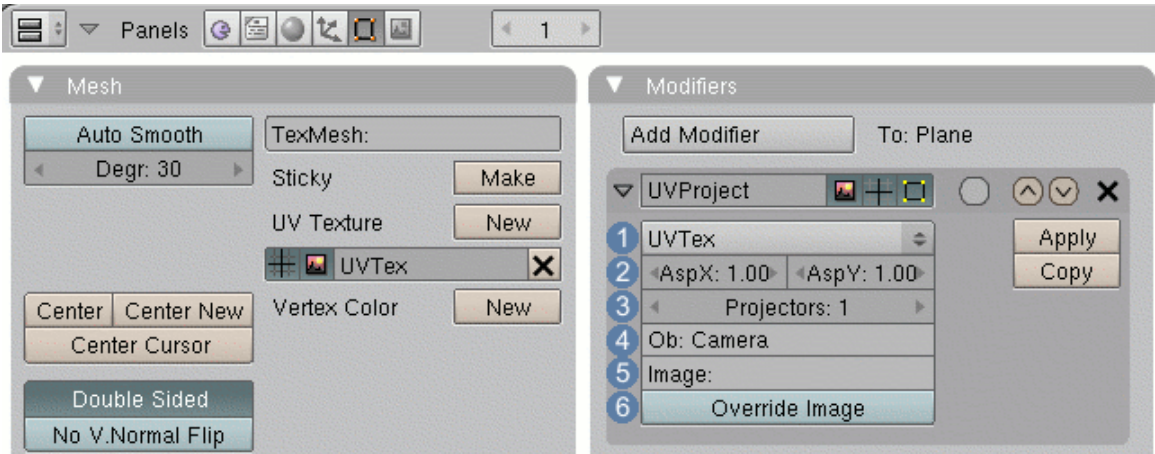

Abb. 337: **Abbildung 1:** Der *UVProject*-Modifier auf dem *Modifiers*-Panel.

- 1 *UVTex:* Hier können Sie die UV-Texturebene auswählen, die vom Modifier benutzt wird. Hat das Objekt keine UV-Textur, ist der Modifier ausser Funktion.
- 2 *AspX/Y:* Da man die UV-Koordinaten des Modifiers nicht bearbeiten kann, kann hier das Verhältnis von Breite zu Höhe des Bildes eingestellt werden.
- 3 *Projectors:* Die gleiche Textur kann von bis zu 10 verschiedenen Objekten projiziert werden. Die Anzahl der *Ob*-Felder werden entsprechend erhöht.
- 4 *Ob*: Das Objekt, welches als Projektor benützt wird. Projiziert wird entlang der negativen Z-Achse des Objektes. Je nach Anzahl der *Projectors* werden bis zu zehn *Ob*-Felder angezeigt. Dabei "gewinnt" das Projektorobjekt, das am stärksten senkrecht zur Fläche orientiert ist.
	- Ist eine Kamera der Projektor, können die Parameter *Lens/Scale* und *Perspective/Orthographic* für diese eingestellt werden. Nach dem Ändern dieser beiden Parameter muss das Objekt einmal in den Edit- oder den Unwrap-Modus gebracht werden, damit die Vorschau im 3D-Fenster aktualisiert wird.

<sup>73</sup> HTTP://DE.WIKIBOOKS.ORG/WIKI/BLENDER%20DOKUMENTATION[%3A%20UV-T](http://de.wikibooks.org/wiki/Blender%20Dokumentation%3A%20UV-Texturen%20anzeigen)EXTUREN% 20[A N Z E I G E N](http://de.wikibooks.org/wiki/Blender%20Dokumentation%3A%20UV-Texturen%20anzeigen)

- 5 *Image:* Einem Objekt können im *UV/Image*-Editor mehrere Bilder zugeordnet werden. Tragen Sie den Namen eines dieser Bilder hier ein, werden vom Modifier nur die Flächen beeinflusst, denen das Bild zugeordnet ist.
- 6 *Override Image:* Dann werden wieder alle Flächen vom Modifier beeinflusst, auch wenn im Feld *Image* ein Bild eingetragen ist.

# **7.40. Links**

- DAS ENGLISCHSPRACHIGE HANDBUCH ZUM UVPROJECT-MODIFIER<sup>74</sup>
- BLENDER FEATURE VIDEOS<sup>75</sup>
- VIDEO: CAMERA MAPPING IN BLENDER (NOCH OHNE MODIFIER)<sup>76</sup>

#### *Diese Seite bezieht sich auf* **Blender Version 2.44**

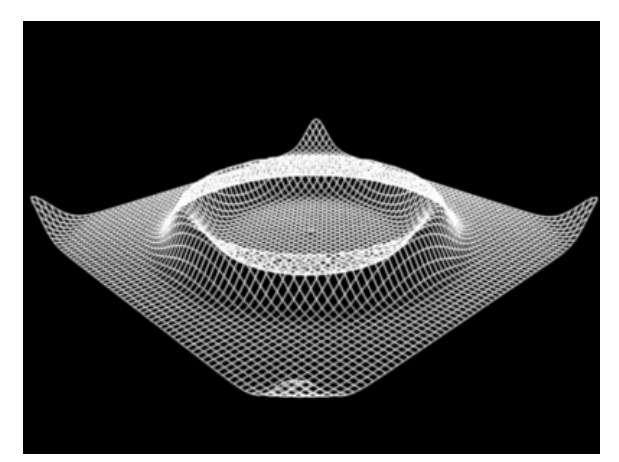

Abb. 338: **Abbildung 1:** Kreisförmige Wellenfront.

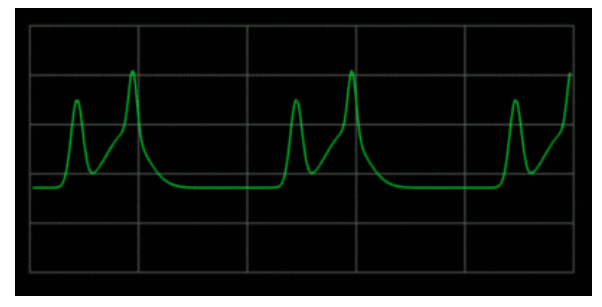

Abb. 339: **Abbildung 2:** Lineare Wellenfront (3 Modifier).

<sup>74</sup> HTTP://WIKI.BLENDER.ORG/INDEX.PHP/MANUAL/UVPROJECT\_MODIFIER

<sup>75</sup> HTTP://WWW.BLENDER.ORG/FEATURES-GALLERY/FEATURE-VIDEOS/

<sup>76</sup> HTTP://WWW.PEERLESSPRODUCTIONS.COM/TUTS.HTML

Der Wave-Modifier erzeugt eine Wellenanimation auf einem Mesh-, Curve-, Surface-, Latticeoder Text-Objekt. Die das Objekt definierenden Vertices werden wahlweise in lokale Z-Richtung, oder in Bezug auf die Flächennormalen verschoben. In der folgenden Beschreibung beziehen wir uns immer auf Mesh-Objekte, einige Methoden sind nur für diese verfügbar.

Alle typischen Wellenparameter können angepasst werden (Geschwindigkeit, Wellenlänge, Frequenz, Phase, Amplitude, Richtung und Ursprung). Obwohl der Ursprung animiert werden kann, ist es nicht möglich einen Doppler-Effekt zu simulieren, es wird immer das ganze Mesh neu berechnet, und die Welle nicht propagiert.

Die Amplitude der Welle kann in der Zeit gedämpft werden, so dass die Welle langsam ausklingt. Die Amplitude kann weiterhin durch eine Vertexgruppe (mit Weight) bestimmt werden, so dass unterschiedliche Orte des Meshes unterschiedlich stark auf die Welle reagieren. So wird eine ortsabhängige Dämpfung erzeugt. Statt einer Vertexgruppe kann auch eine Textur (allerdings keine animierte Textur) verwendet werden.

## **7.41. Bedienung**

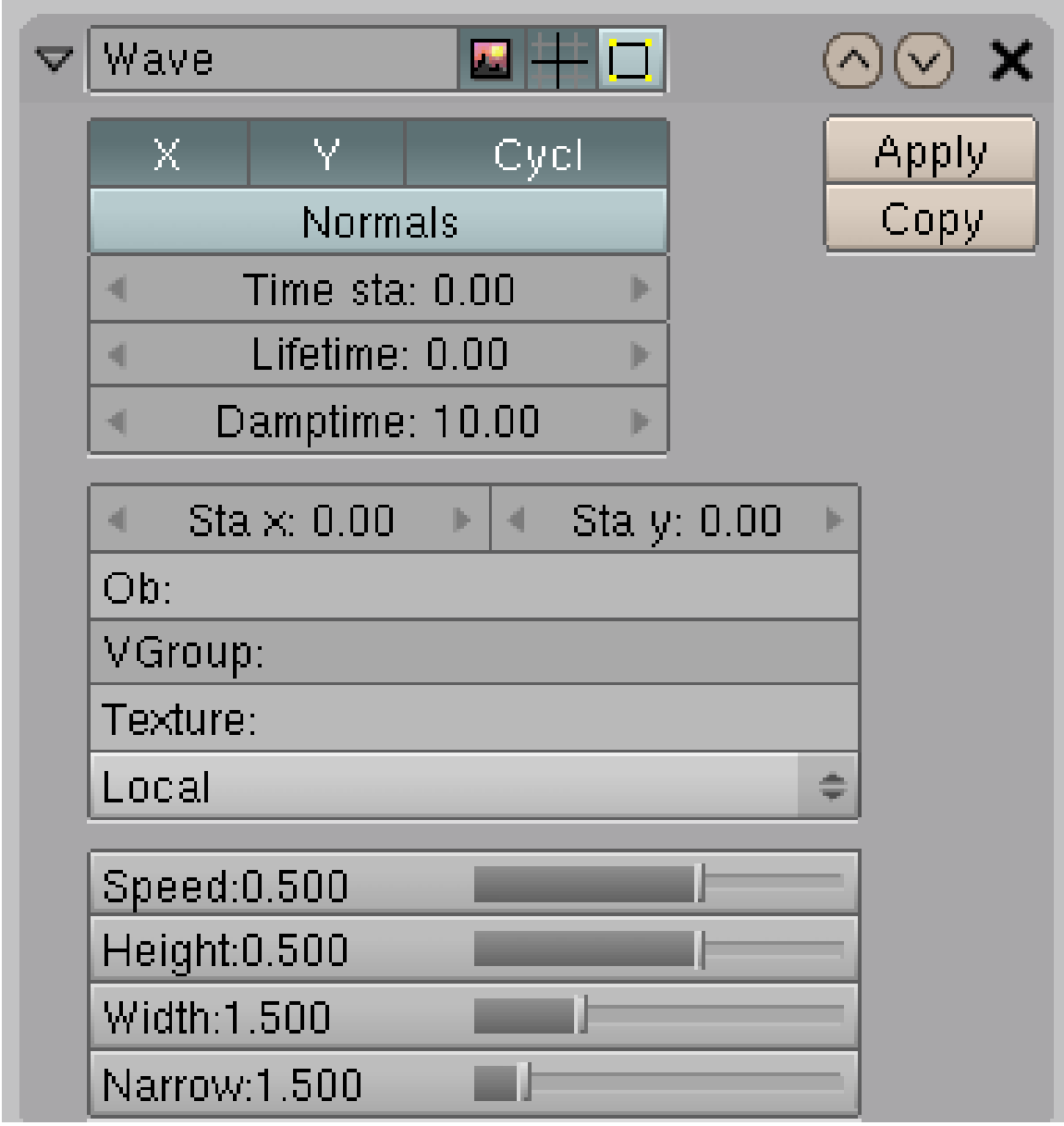

Abb. 340: **Abbildung 3:** Ein *Wave*-Modifier auf dem *Modifiers*-Panel.

- *X/Y:* Die Vertices werden in Abhängigkeit ihrer *X* bzw. *Y*-Position im Mesh bewegt. Sind beide Parameter aktiviert, entsteht eine kreisförmige Wellenfront, ist nur ein Parameter aktiviert, entsteht eine lineare Wellenfront.
- *Cycl:* Erzeugt fortlaufende Wellen, ohne *Cycl* wird nur eine Welle erzeugt.
- *Normals:* Die Vertices werden in Bezug auf ihre Flächennormalen bewegt. Ist dieser Schalter aktiviert, können Sie dazu noch die Achsen auswählen. Diese Option ist besonders für dreidimensionale Objekte nützlich.
- *Time sta:* Der Frame in dem die Welle anfängt.
- *Lifetime:* Die Frameanzahl die der Welleneffekt andauert. Dieser Parameter bezieht sich jedoch nur auf die Erzeugung von neuen Schwingungen, bereits begonnene werden hiervon nicht beeinflusst und Schwingen bis an das Ende des Objektes. Stellen sie sich einfach vor, dass sie hiermit die Laufzeit der Wellenmaschine bestimmen.
- *Damptime:* Die Welle verkleinert in der *Damptime* [Dämpfungszeit] ihre Amplitude bis auf 0. Die *Damptime* beginnt im ersten Frame nach Ende der *Lifetime*, die Lebenszeit der Wellen ist also größer. Alle Wellen werden gleichstark gedämpft.

Die nächsten Parameter betreffen die räumliche Verteilung der Welle.

- *Sta x/y:* Der Startpunkt des Wellen.
- *Ob:* Der Startpunkt kann durch die Position eines anderen Objektes vorgegeben, also auch animiert werden.
- *VGroup:* Durch eine Vertexgruppe mit *Weight* kann die Höhe der Wellen beeinflusst werden.
- *Texture/Local:* Die Höhe der Wellen kann auch durch eine Textur beeinflusst werden, Schwarz entspricht dabei dem Wert 0, Weiß dem Wert 1. In der DropDown-Box wird die Quelle der Texturkoordinaten eingestellt.

Mit diesen Parametern wird die Wellencharakteristik beeinflusst:

- *Speed:* Die Wanderungsgeschwindigkeit der Welle, also wie schnell der Wellenberg wandert.
- *Height:* Die Amplitude.
- *Width:* Hiermit legen sie die Breite eines Wellenbergs bzw. Wellentales fest. Genauer gesagt ist das die Hälfte des Abstandes zwischen zwei Amplituden *(siehe Abb. 5)*. Also wird der Wert aus "Width" mit zwei multipliziert - was dann die Bandbreite ergeben würde. Ist dieser Parameter zu klein, erreicht die Welle nicht ihre maximal mögliche Amplitude.

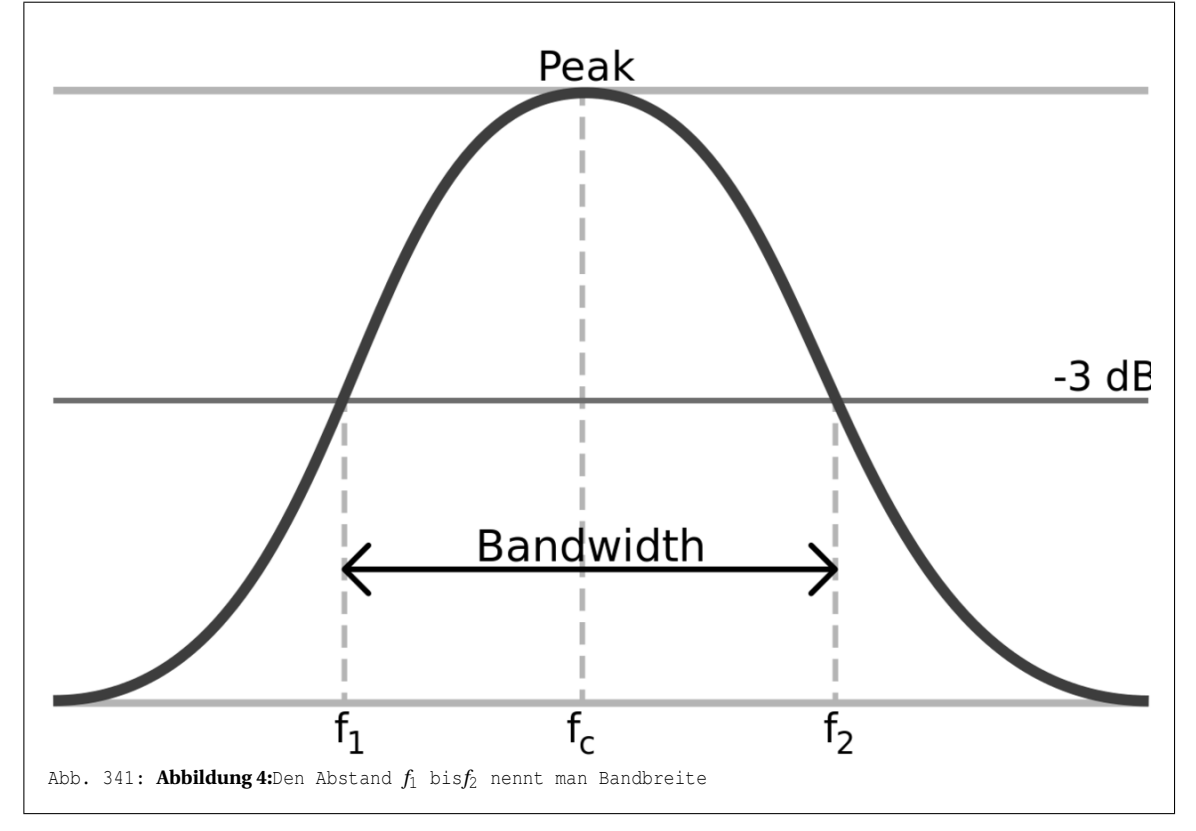

• *Narrow:* Das Vierfache der Breite eines Wellenberges. Beträgt *Narrow* 4, ist der Wellenberg eine Blendereinheit breit.

#### **7.42. Das Zusammenspiel der Wellenparameter**

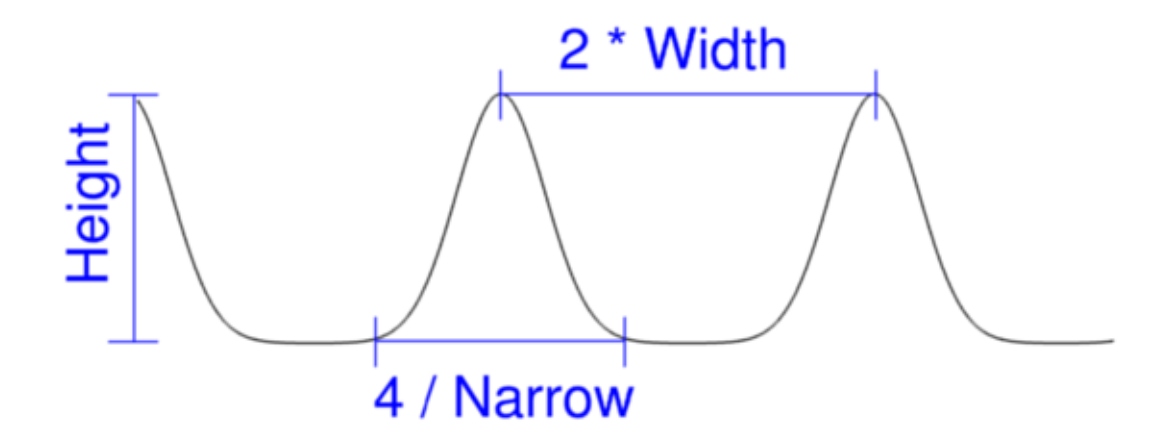

Abb. 342: **Abbildung 4:** Der Einfluss der Parameter *Height*, *Width* und *Narrow* auf die Form der Welle eines *Wave*-Modifiers.

Der *Wave*-Modifier erzeugt keine sinusförmigen Wellen. Mit der Funktion  $y = \frac{\text{Height}}{\text{eV}}$  $\frac{\text{rteign}}{\text{exp }x^2}$  wird ein Wellenberg berechnet, die Auslenkung erfolgt nur in eine Richtung. **Abbildung 4** zeigt den Einfluss der verschiedenen Parameter auf die Welle.

Einer Sinus-Funktion kommt man am nächsten wenn gilt: Narrow =  $\frac{2}{\text{Width}}$ .

#### **7.43. Links**

• DER WAVE-MODIFIER IM ENGLISCHSPRACHIGEN HANDBUCH<sup>77</sup>

#### *Diese Seite bezieht sich auf* **Blender Version 2.48a**

Es ist im Moment leider nicht möglich, die Parameter der Modifier direkt zu animieren. Sie können zwar bspw. in verschiedenen Modifiern Objekte eintragen deren Koordinaten für bestimmte Operationen verwendet werden (z.B. im *Array*-Modifier), andere Parameter (z.B. der *Factor* im *Simple Deform*-Modifier) lassen sich aber nicht animieren. Dazu wird noch ein

<sup>77</sup> HTTP://WIKI.BLENDER.ORG/INDEX.PHP/MANUAL/WAVE

Python-Skript benötigt. Ein solches Skript und seine Anwendung werden auf dieser Seite gezeigt (meinen besonderen Dank an Pat aus dem Blendpolis-Forum).

#### **7.44. Animation des Cast-Modifiers mit Python**

Das gezeigte Python-Skript animiert den Parameter *Factor* des Cast-Modifiers. Der Cast-Modifier muss den Namen *Cast* tragen. Gesteuert wird der Faktor über die Z-Koordinate eines weiteren Objektes, hier eines Emptys. Dabei wird nur die Bewegung zwischen 0 und 1 ausgewertet.

Das Empty benötigt einen Script-Link. Sie können wählen, ob das Skript bei einem *Redraw* ausgewertet werden soll (also bei jeder Bewegung im 3D-Fenster), oder bei einem Frame-Wechsel (*FrameChange*) innerhalb einer Animation.

- Fügen Sie eine *Sphere* und ein *Empty* ein.
- Speichern Sie das Skript in einer Text-Datei mit der Endung *.py* auf der Festplatte, z.B. *CastFactor.py*.
- Öffnen Sie in Blender ein *Text Editor*-Fenster und laden die Datei in den Text-Editor. Die Namen der Objekte (hier *Empty* und *Sphere*) müssen bei Bedarf angepasst werden.

```
from Blender import Object, Modifier
# ob1 ist das kontrollierende Objekt # ob2 ist das Objekt, welches den Modifier traegt ob1 =
Object.Get('Empty') ob2 = Object.Get('Sphere')
# Die Z-Position des kontrollierenden Objektes bestimmt # den Factor des Modifiers modfac =
ob1.getLocation()[2]
# Der Faktor wird auf den Bereich 0.0 bis 1.0 begrenzt if modfac > 1.0: modfac = 1.0 if modfac < 0.0:
modfac = 0.0
# Der Modifier fuer ob2 muss den Namen 'Cast' tragen modifs = ob2.modifiers for mod in modifs: if
mod.name == 'Cast': cast = mod
cast[Modifier.Settings.FACTOR] = modfac
# Die Anzeige wird aktualisiert ob2.makeDisplayList()
```
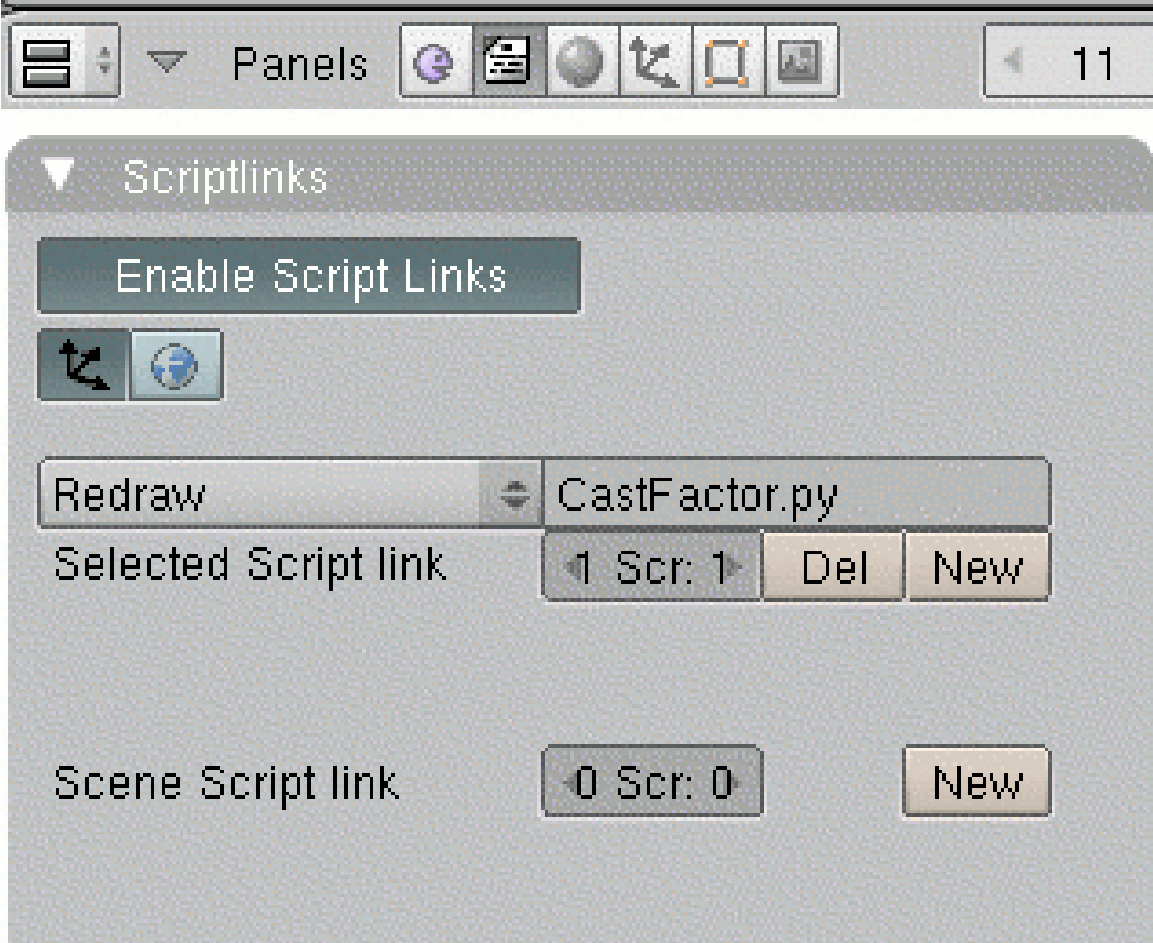

Abb. 343: **Abbildung 1:** Das *Scriptlinks*-Panel in den *Script*-Buttons.

- Wählen Sie das Empty aus.
- Wechseln Sie in die *Script*-Buttons. Auf dem *Scriptlinks*-Button klicken Sie neben *Selected Script Link* auf *New*, und wählen aus der erscheinenden Dropdown-Box das Pythonskript aus. Als Event-Typ wählen Sie *Redraw* (**Abb. 1**).
- Fügen Sie zur *Sphere* einen Cast-Modifier vom Typ *Cuboid* hinzu. Der Cast-Modifier muss *Cast* heißen. Damit es schöner aussieht, kann man noch einen Subsurf-Modifier oberhalb des Cast-Modifiers einfügen, und darunter einen *Smooth*-Modifier.

Wenn Sie nun das Empty entlang der Z-Achse im Bereich von 0 bis 1 bewegen, sollte sich die Sphere bereits verformen.

## **7.45. Animierbare Parameter**

Alle mit Python animierbaren Parameter finden Sie in der Python-Referenz. Für Version 2.48 finden Sie diese auf der Seite:

http://www.blender.org/documentation/248PythonDoc/Modifier-module.html

Es kommen jede Version weitere Parameter hinzu, so dass Sie jeweils die für ihre aktuelle Blenderversion geltende Seite aufsuchen sollten.

## **7.46. Links**

- ANIMIERTE MODIFIER MIT PYTHON<sup>78</sup>
- DIE LÖSUNG VON PAT AUF DEM BLENDPOLIS-FORUM<sup>79</sup>

<sup>78</sup> H T T P://M K E 3. N E T / W E B L O G / A N I M A T E D - [M O D I F I E R S](http://mke3.net/weblog/animated-modifiers/) /

<sup>79</sup> HTTP://WWW.BLENDPOLIS.DE/F/VIEWTOPIC.PHP?T=15557

# **8. Vielfache Objektkopien erzeugen**

#### *Diese Seite bezieht sich auf* **Blender Version 2.48a**

Objektkopien kann man in Blender auf verschiedene Weisen erzeugen:

- 1. Direkte Kopie mit *Object->Duplicate* (**Shift-D**). In Abhängigkeit der Einstellungen unter *Edit Methods* im *User Preferences*<sup>1</sup> -Fenster werden dann die verschiedenen Bestandteile des Objektes mit kopiert.
- <span id="page-382-0"></span>2. Verlinkte Kopie mit *Object->Duplicate linked* (**Alt-D**). Man kann die Kopie verschieben, rotieren usw., aber alle Änderungen im Edit-Modus wirken sich auf alle Kopien aus.

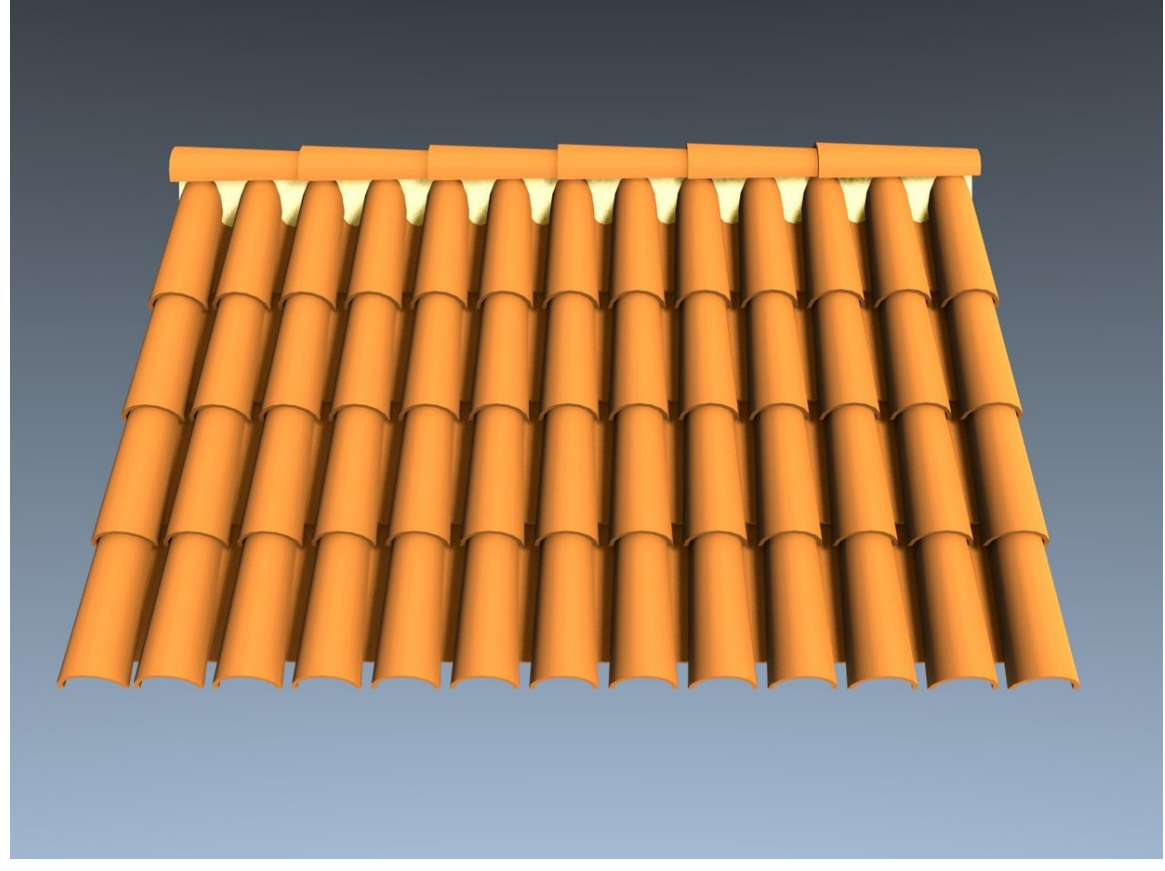

Abb. 344: **Abbildung 1:** Ein einfaches Beispiel für die Anwendung von zwei Array-Modifiern.

<sup>1</sup> Kapitel [3.27](#page-96-0) auf Seite [68](#page-96-0)

3. Mit dem ARRAY-MODIFIER $^2$  können vielfache Kopien dynamisch (also in einer Animation) erzeugt werden. Andere Objekte können benutzt werden, um die relative Position, Drehung oder Größe der Kopien zu animieren. Aber auch zum Modellieren ist ein Array-Modifier häufig sehr hilfreich.

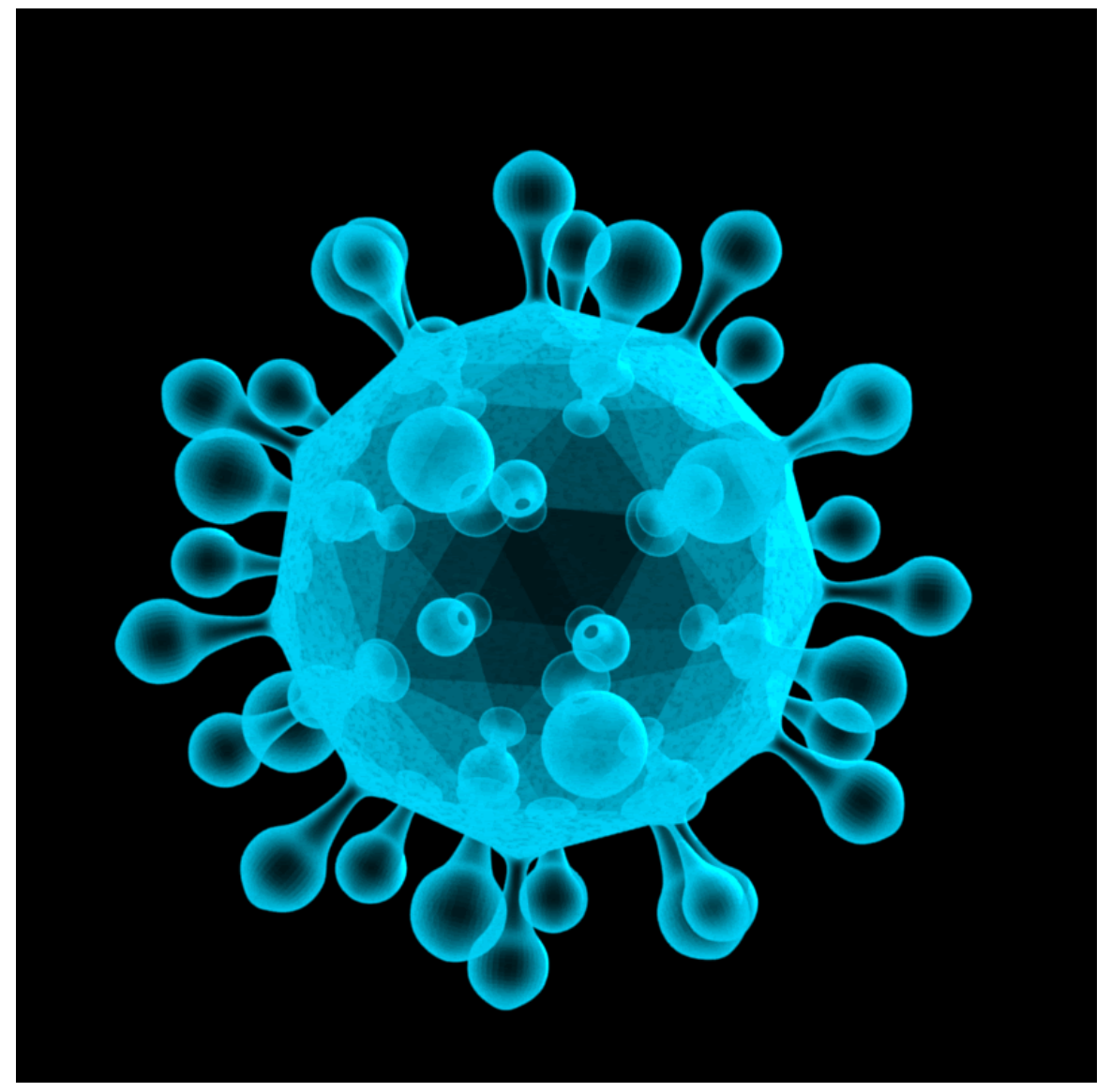

Abb. 345: **Abbildung 2:** Beispiel für die Anwendung von Dupliverts

4. Mit *DupliVerts* bzw. *DupliFaces* können Objektkopien an Vertices oder Faces<sup>3</sup> erzeugt werden. Dadurch erhält man eine fest zusammenhängende Gruppe von Objekten.

<sup>2</sup> Kapitel [7.6](#page-313-0) auf Seite [284](#page-313-0)

<sup>3</sup> Kapitel [8](#page-382-0) auf Seite [356](#page-382-0)

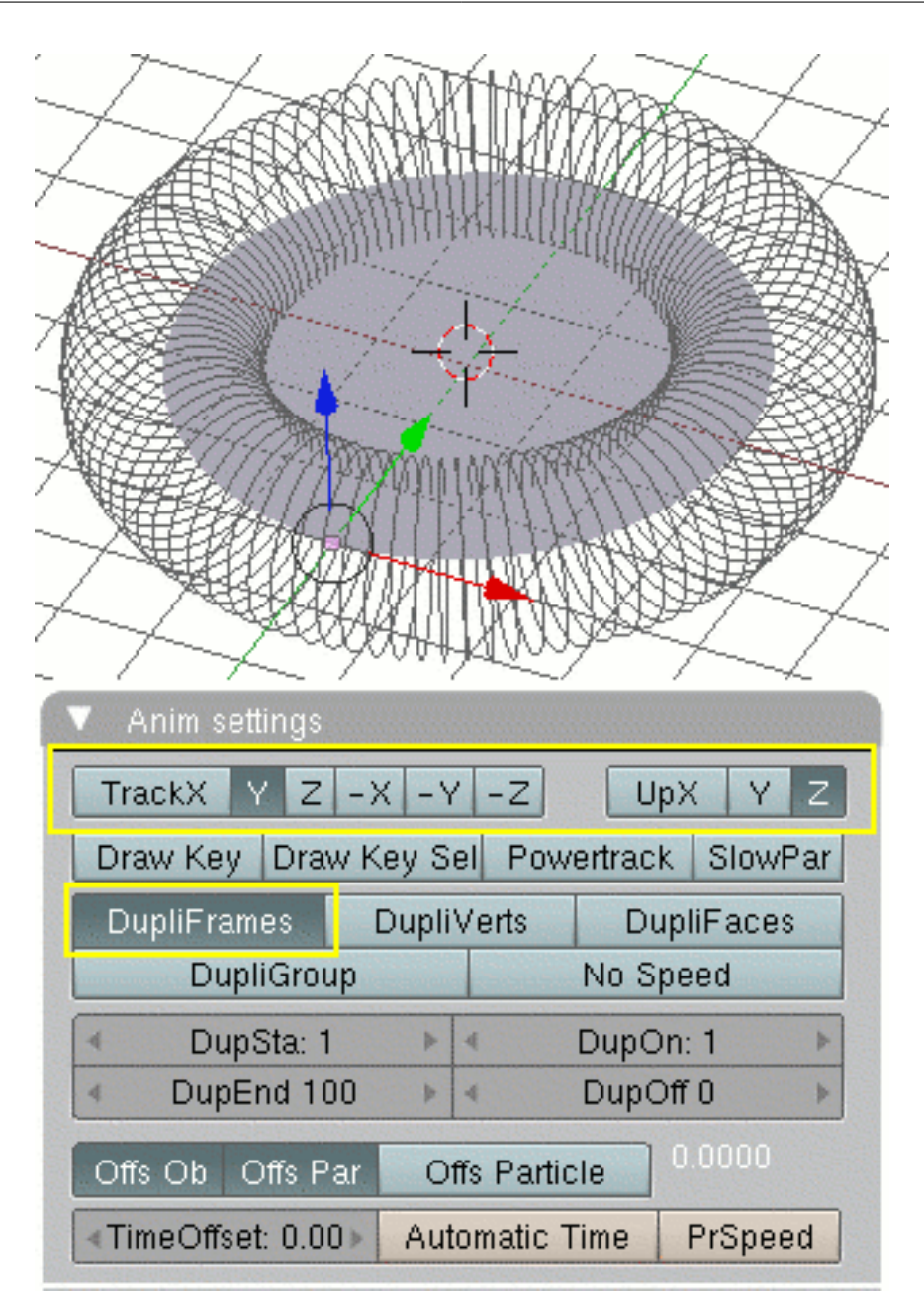

Abb. 346: **Abbildung 3:** Beispiel für die Anwendung von Dupliframes

5. Mit *DupliFrames* werden ANIMATIONSPHASEN ALS OBJEKTE<sup>4</sup> erzeugt. Diese Methode ist zum Modellieren noch flexibler als der Array-Modifier.

6. Mit einem Particle Instance-Modifier<sup>5</sup>.

<sup>4</sup> Kapitel [8.2](#page-387-0) auf Seite [361](#page-387-0)

<sup>5</sup> Kapitel [7.30](#page-362-0) auf Seite [333](#page-362-0)

7. Mit einer Partikelvisualisierung als Objekt<sup>6</sup>.

*Diese Seite bezieht sich auf* **Blender Version 2.44**

Um eine Gruppe gleicher Objekte zu kontrollieren, gibt es keine bessere Möglichkeit als *DupliVerts* und *DupliFaces*.

- **DupliVerts** ist eine Abkürzung für **Dupli***cation at* **Vert***ice***s**. Kurz gesagt werden Kopien eines Objekts auf die Position der Vertices eines anderen Meshes gesetzt, welches Parent-Objekt für das duplizierte Objekt sein muss.
- **DupliFaces** steht für **Dupli***cation at* **Faces**. Hier werden entsprechend nicht die Vertices, sondern die Faces des Parent-Objekts verwendet.

Die Vertices/Faces dienen sozusagen als Platzhalter für die Duplikate. Es gibt zwei Anwendungsbereiche, in denen Dupliverts/Faces verwendet werden, zum Anordnen und zur Kontrolle von Objekten, sowie als Modellierungswerkzeug.

#### **Tip**

Wenn Sie verschiedene Objekte zusammenfassen wollen, können Sie GRUPPEN*<sup>a</sup>* benutzen.

*a* Kapitel [6.30](#page-286-0) auf Seite [257](#page-286-0)

# **8.1. Bedienung**

Sie benötigen zwei Objekte:

- 1. das Objekt, welches dupliziert werden soll. Dabei kann es sich um einen beliebigen Objekttyp handeln. Dieses Objekt wird *Child*.
- 2. das Objekt, welches als Positionierungshilfe benutzt werden soll. Es muss sich dabei um ein Meshobjekt handeln. Dieses Objekt wird *Parent*. Standardmäßig wird dieses Objekt nicht mitgerendert.

<sup>6</sup> Kapitel [61.7](#page-1773-0) auf Seite [1744](#page-1773-0)

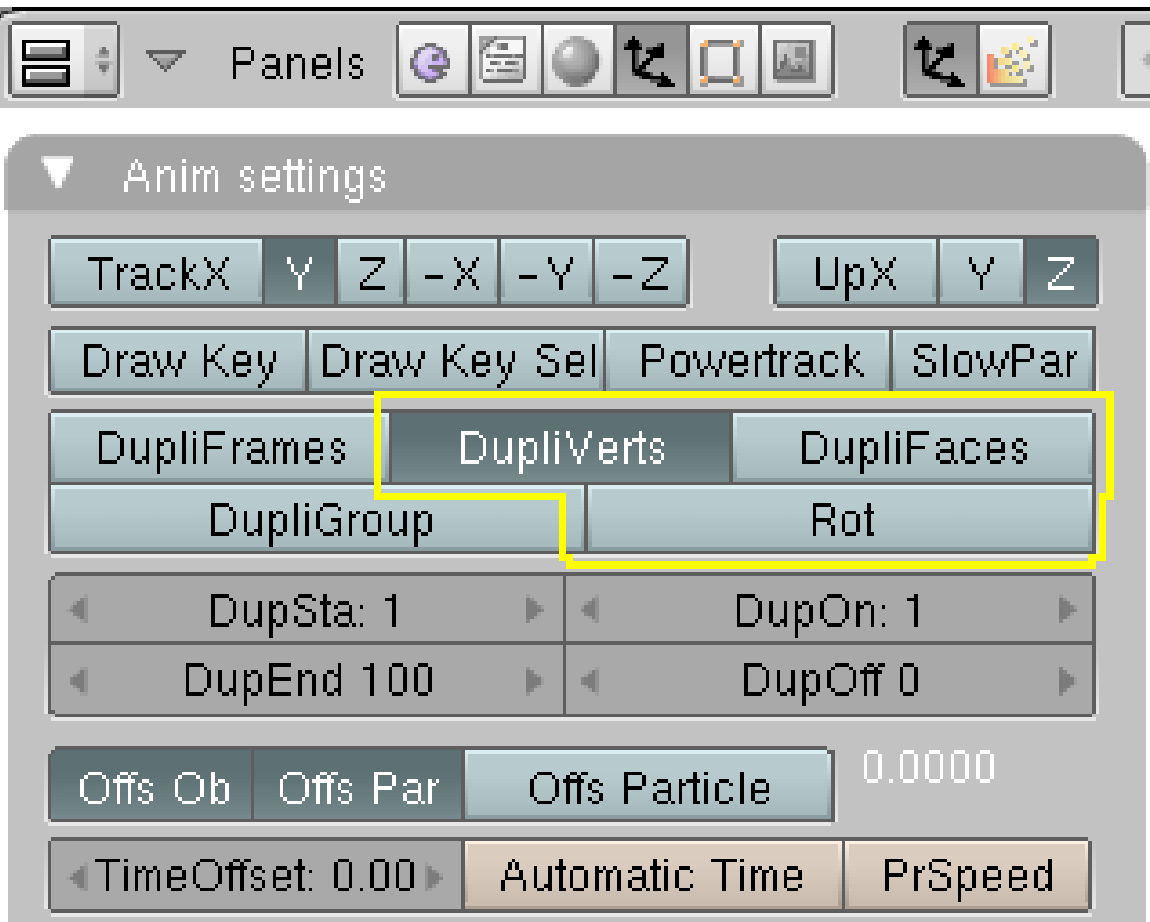

Abb. 347: **Abbildung 1:** *DupliVerts*- und *DupliFaces*-Buttons

- Wählen Sie zunächst das zu duplizierende Objekt aus, dann mit **Shift-RMT** das Objekt, an dem dupliziert werden soll.
- Erstellen Sie die Parent-Child Beziehung mit **Strg-P**->*Make Parent*.
- Aktivieren Sie in den Objekt-Buttons die Option *DupliVerts* bzw. *DupliFaces* für das Parent-Objekt.
	- Die Option *Rot* für *DupliVerts* verwendet die Ausrichtung der Vertexnormalen des Parents, um die Kopien auszurichten. Die Vertexnormalen lassen sich nicht direkt beeinflussen, man kann aber die Flächennormalen der umgebenden Flächen ändern (insbesondere *flippen* - also umdrehen).
	- Die Option *Scale* für *DupliFaces* skaliert die Kopien entsprechend der Größe der Flächen des Parent-Objekts. Eine Fläche von 1 BE $^2$  skaliert nicht. Die Ausrichtung der Kopien erfolgt entlang der Flächennormalen.
- Bei *DupliVerts* mit aktiviertem *Rot* können Sie die Ausrichtung der Kopien noch mit den *Track*- und *Up*-Buttons am oberen Rand des *Anim Settings*-Panels für das *Child*-Objekt einstellen (siehe das *DupliVerts*-Beispiel).
- Wollen Sie die Kopien als eigenständige Objekte erstellen, wählen Sie das Parent-Objekt aus und benutzen den Menübefehl: *Object->Clear/Apply->Make Duplicates Real*.

# <span id="page-387-0"></span>**8.2. DupliVerts Beispiel**

• Gehen Sie in die Aufsicht (**NumPad 7**) und fügen einen Kreis mit 12 Vertices ein (*Add* > *Mesh* > *Circle* [12])

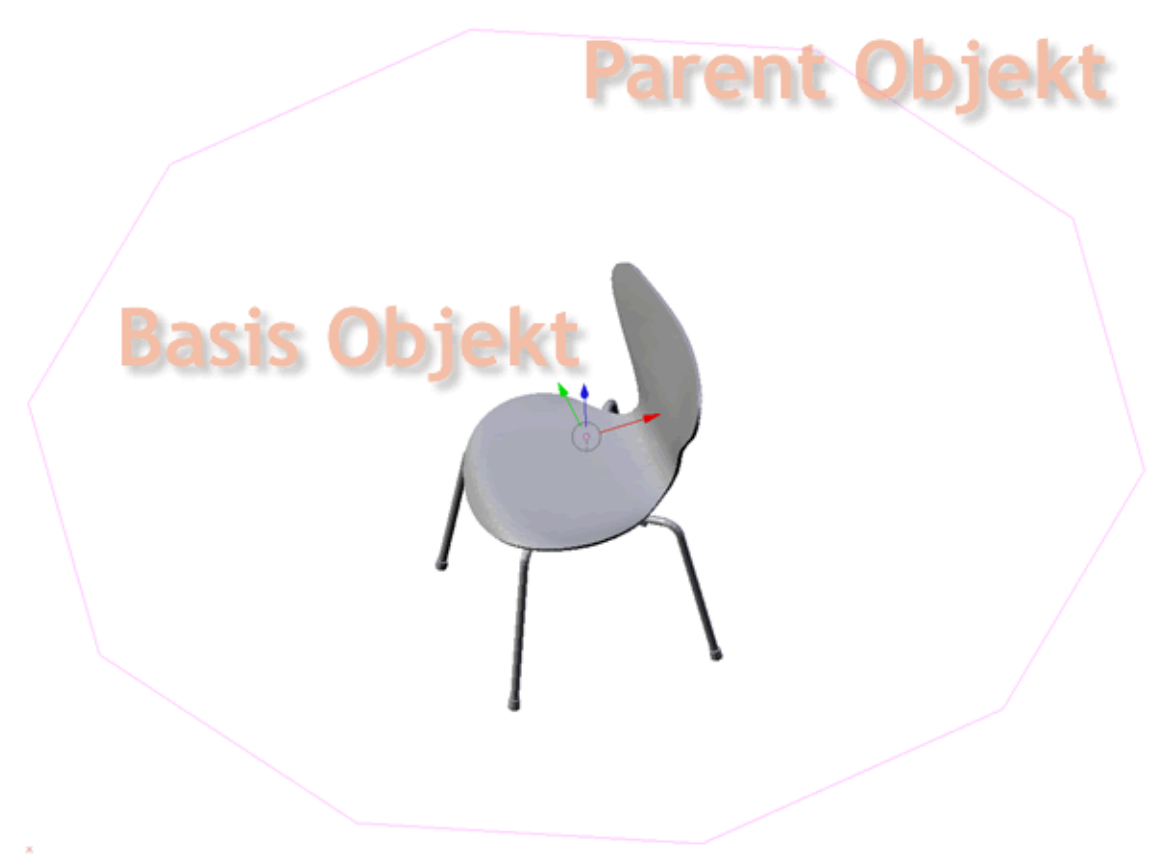

Abb. 348: **Abbildung 2:** Parent und Child Beziehung bei Dupliverts

- Wählen Sie das Basisobjekt aus.
- Wählen Sie nun den Kreis mit gedrückter **Shift-Taste** aus. Es ist wichtig, dass Sie die Objekte in dieser Reihenfolge auswählen.
- Drücken Sie **Strg-P** und bestätigen Sie *Make parent* mit OK (Die Gegenfunktion lautet **Alt-P**).

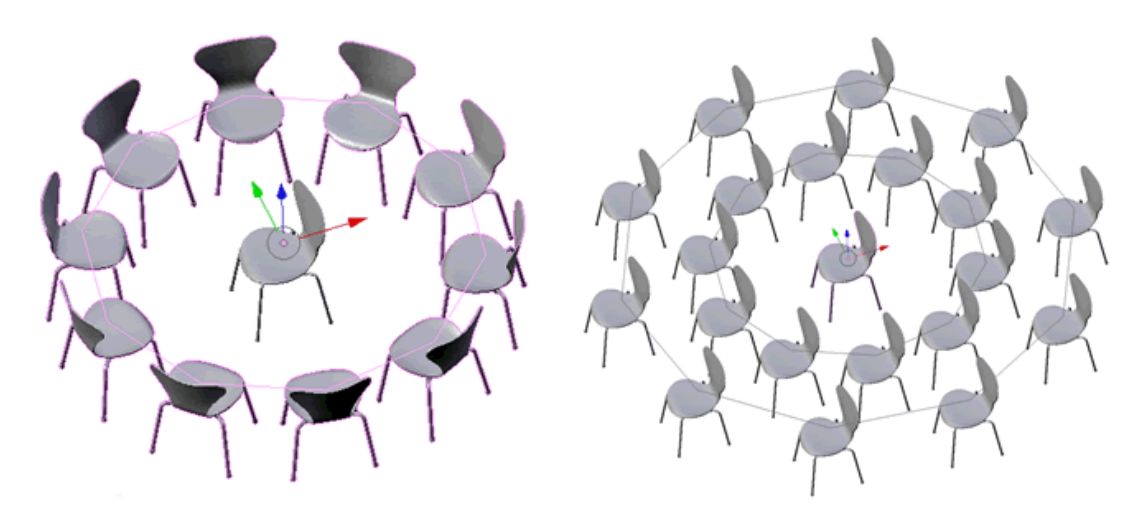

Abb. 349: **Abbildung 3:** Dupliverts zweimal angewendet

• Aktivieren Sie die Einstellung *DupliVerts* in den *Anim settings* [*F7*] und die Stühle ordnen sich an wie in **Abb.3 [links]** gezeigt.

Wenn Sie den Kreis im Edit Mode kopieren und ein wenig größer skalieren, erhalten Sie eine Anordnung wie in **Abb.3 [rechts]**.

| l.<br>(1) Circle                                                   |                                                              |
|--------------------------------------------------------------------|--------------------------------------------------------------|
| Anim settings                                                      | Anim settings                                                |
| $\mathsf{Z}$<br>TrackX<br>$\mathsf{Z}$<br>$-X -Y -Z $<br>UpX<br>Υ. | Z.<br>TrackX<br>$-X$<br>Y.<br>Υ.<br>z<br>UpX<br>$-9$<br>$-Z$ |
| Draw Key Sel Powertrack                                            | Draw Key Sel Powertrack                                      |
| SlowPar                                                            | Draw Key                                                     |
| Draw Key                                                           | SlowPar                                                      |
| <b>DupliVerts</b>                                                  | DupliFrames                                                  |
| <b>DupliFaces</b>                                                  | DupliVerts                                                   |
| <b>DupliFrames</b>                                                 | DupliFaces                                                   |
| DupliGroup                                                         | DupliGroup                                                   |
| Rot                                                                | GR:                                                          |
| DupSta: 1<br>DupOn: 1<br>ь<br>d<br>ь                               | DupSta: 1<br>DupOn: 1<br>ь<br>Þ                              |
| DupEnd 100                                                         | DupEnd 100                                                   |
| DupOff <sub>0</sub>                                                | DupOff <sub>0</sub>                                          |
| b.                                                                 | ь.                                                           |
| ×.                                                                 | ь                                                            |
| ь                                                                  | и                                                            |
| 0.0000                                                             | 0.0000                                                       |
| Offs Par                                                           | Offs Ob                                                      |
| Offs Particle                                                      | Offs Par                                                     |
| Offs Ob                                                            | Offs Particle                                                |
| «TimeOffset: 0.00)                                                 | ∢TimeOffset: 0.00                                            |
| <b>Automatic Time</b>                                              | <b>Automatic Time</b>                                        |
| PrSpeed                                                            | PrSpeed                                                      |

Abb. 350: **Abbildung 4:** Die Position der Kopien des Stuhls ändern

Sie können die Position der Kopien des Basisobjekts verändern. Aktivieren Sie zuerst den Kreis und drücken Sie **ROT**. Dann wählen Sie den Stuhl in der Mitte aus und können mit den Einstellungen in **Abb.4** die Position verändern.

Die gleiche Methode auf eine Icosphere angewendet ergibt z. B. das Modell eines Virus.

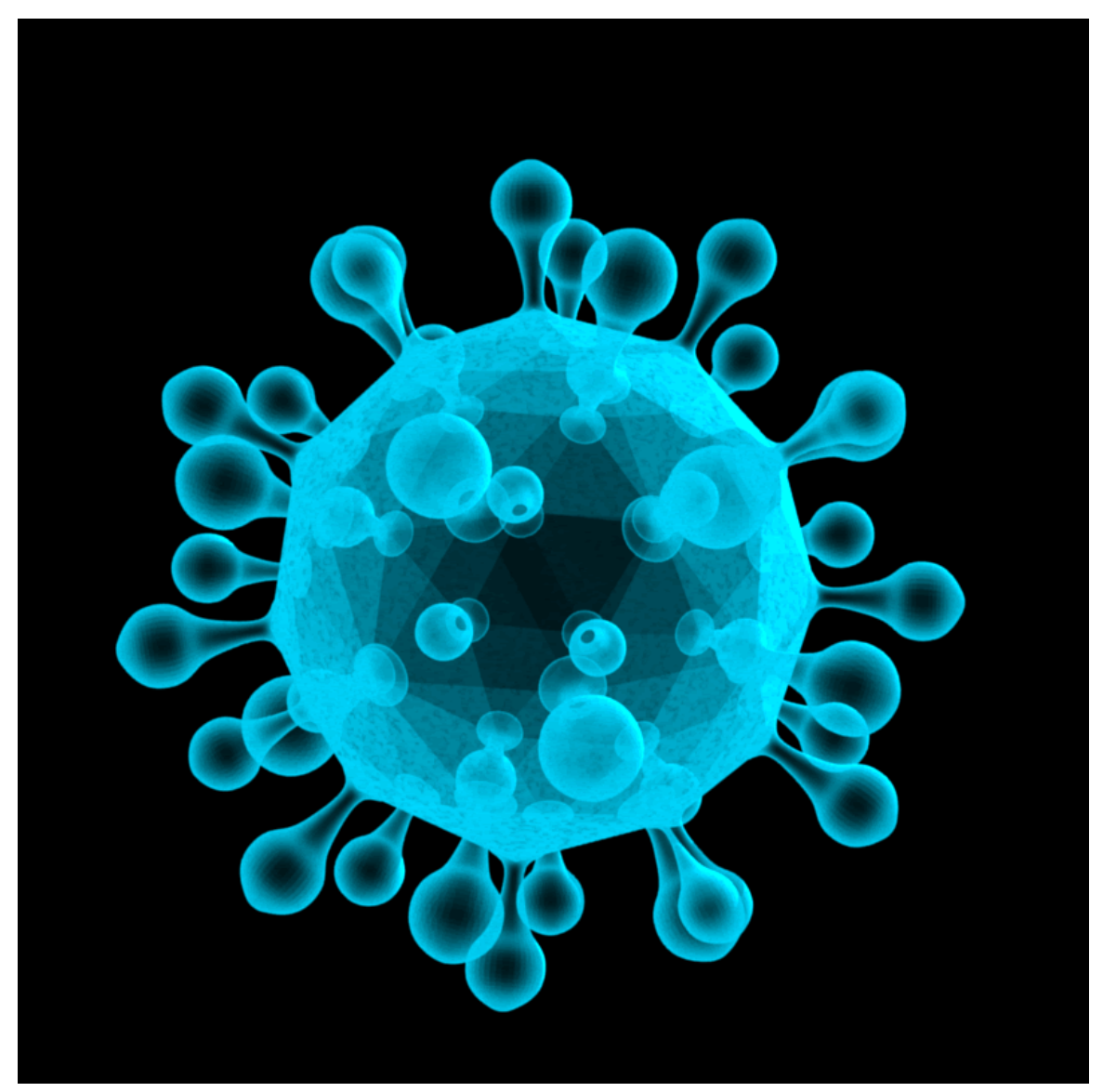

Abb. 351: **Abbildung 5:** Virus

UNKNOWN TEMPLATE Blender3D:\_Vorlage:Version\_hist

2.442.43<sup>7</sup>

Mit der Funktion *DupliFrames* können Sie alle Frames einer Animation eines Objekts gleichzeitig anzeigen lassen. Aus diesen Frames lassen sich bei Bedarf auch eigenständige Objekte machen. Dupliframes steht für "DUPLIcation at FRAMES". Z. B. lassen sich Objekte entlang eines Pfades vervielfältigen, wie Eisenbahnschwellen entlang eines Schienenstrangs oder bei allen anderen, sich regelmäßig wiederholenden Strukturen.

<sup>7</sup> HTTP://DE.WIKIBOOKS.ORG/WIKI/BLENDER\_DOKUMENTATION%3A%20ANIMATIONSPHASEN% 20A L S%20OB J E K T E%20E R Z E U G E N[%202.43](http://de.wikibooks.org/wiki/Blender_Dokumentation%3A%20Animationsphasen%20als%20Objekte%20erzeugen%202.43)

Allerdings lassen sich ähnliche Effekte mit anderen Funktionen wie dem ARRAY-MODIFIER<sup>8</sup> und TAPER-KURVEN<sup>9</sup> schneller und mit weniger Aufwand erzeugen. *DupliFrames* ist in einem bestimmten Bereich aber flexibler, da Sie bei Bedarf jeden einzelnen Frame von Hand einstellen und animieren können.

# **8.3. Bedienung**

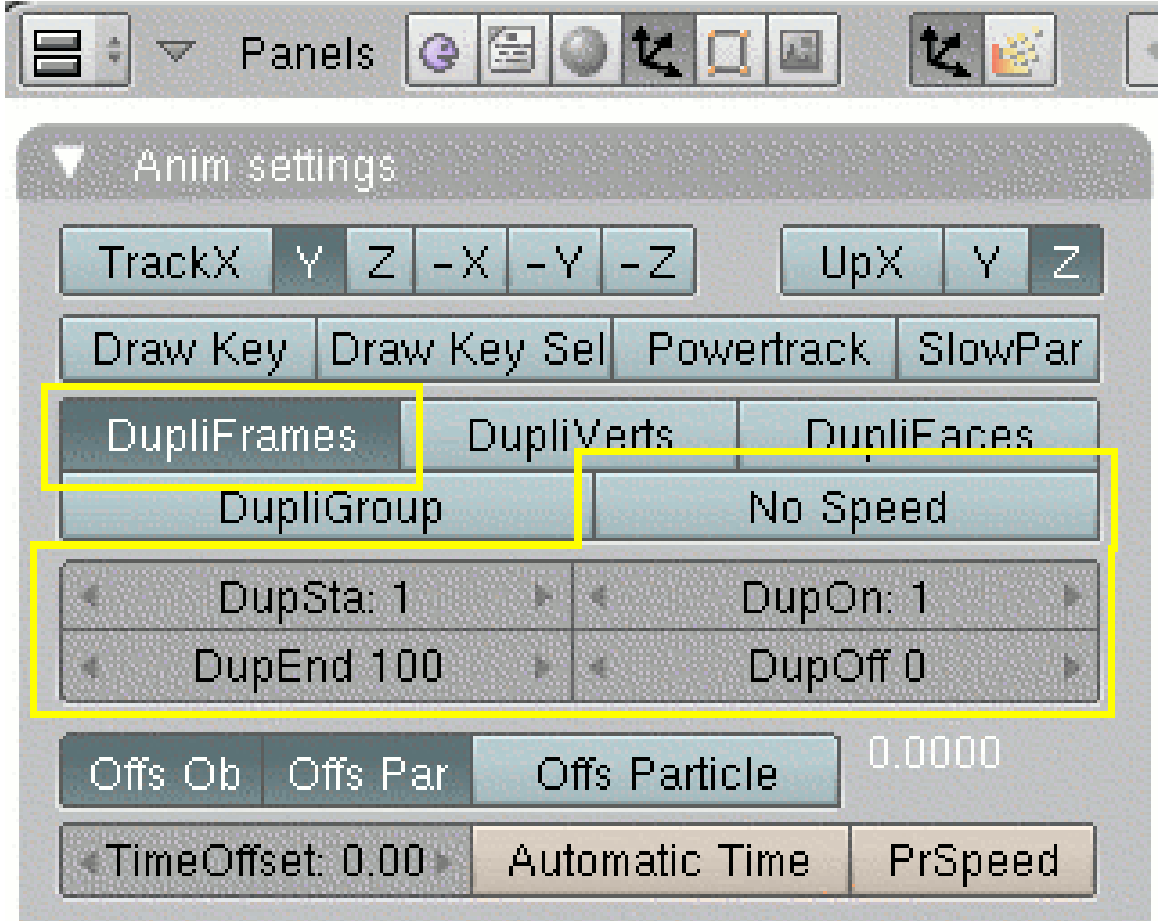

Abb. 352: **Abbildung 1:** Einstellungen für *DupliFrames*

*DupliFrames* zu benutzen ist unkompliziert. Erzeugen Sie eine Animation für Ihr Objekt, und stellen Sie *DupliFrames* an.

In **Abb. 1** sehen Sie die möglichen Einstellungen.

- *DupliFrames:* aktiviert die *DupliFrames*-Funktion.
- *DupSta:* Frame, ab dem Objektkopien erzeugt werden sollen.
- *DupEnd:* Frame, ab dem keine Objektkopien mehr erzeugt werden sollen.

<sup>8</sup> Kapitel [7.6](#page-313-0) auf Seite [284](#page-313-0)

<sup>9</sup> Kapitel [13.14](#page-623-0) auf Seite [594](#page-623-0)

- *DupOn:* Anzahl der Frames, die zusammen eine Gruppe bilden.
- *DupOff:* Anzahl der Frames, die nicht dargestellt werden sollen. Damit kann man Lücken zwischen den Objektengruppen erzeugen.
- *No Speed:* Dieser Button ist nur für eine Pfadanimation interessant, und nur dann, wenn Sie keinen *Path-Constraint* benutzen. Normalerweise erfolgt die Animation an einem Pfad entsprechend der Speed-IPO-Kurve des Pfades (sofern die Kurve eine solche besitzt). Mit *No Speed* wird diese Speed-IPO-Kurve ignoriert, und die Objekte werden gleichmäßig am Pfad verteilt. Statt diesen Button zu benutzen, der nur unter bestimmten Umständen wirksam ist, können Sie auch die Speed-IPO-Kurve des Pfades vernünftig einstellen (*IPO-Type->linear*, *Extend Mode->Extrapolation*).

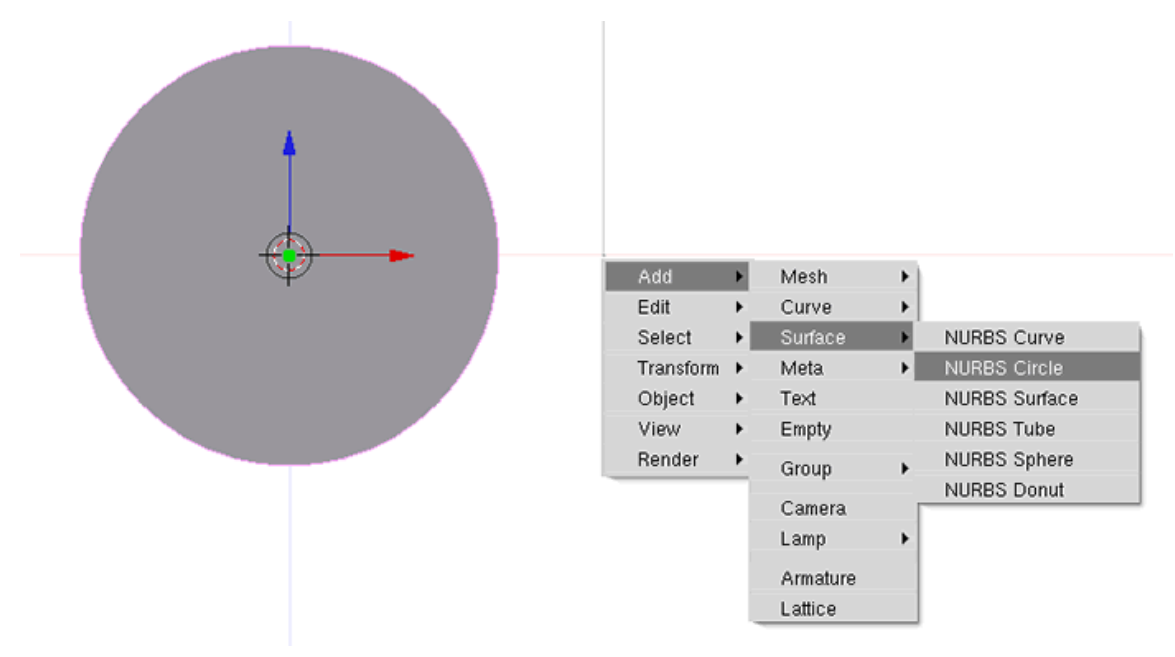

#### **8.4. Beispiel für DupliFrames als Modelling-Werkzeug**

Abb. 353: **Abbildung 2:** Einen NURBS Circle einfügen

In unserem Beispiel werden wir zunächst einen Ring, und dann eine Kette modellieren.

- Löschen Sie den Würfel der Standard-Szene und wechseln Sie in die Aufsicht (*View->Top*).
- Fügen Sie einen *Bezier Circle* ein (*Add->Curve->Bezier Circle*) und wechseln Sie in den Objekt-Modus (**Tab**).
- Skalieren Sie den *Bezier Circle* um den Faktor 3 größer.
- Wechseln Sie in die Frontansicht (*View->Front*).
- Fügen Sie einen *Surface Nurbs Circle* ein (*Add->Surface->Nurbs Circle*) und wechseln in den Objekt-Modus.
- Wählen Sie mit gehaltener Shift-Taste den *Bezier Circle* aus, und wählen *Object->Parent...->Make Parent->Follow Path*.
- Wählen Sie nur den *Surface Nurbs Circle* aus, und benutzen die Funktion *Object->Clear/Apply->Clear Origin*.

• Drehen Sie den *Surface Nurbs Circle* um 90 Grad.

Ihre Szene sollte jetzt ungefähr wie in **Abb. 3** aussehen.

• Wenn Sie nun **Alt-A** drücken, sollte sich der zweite Kreis in einer Animation um den ersten Kreis herum bewegen. Brechen Sie mit **ESC** ab.

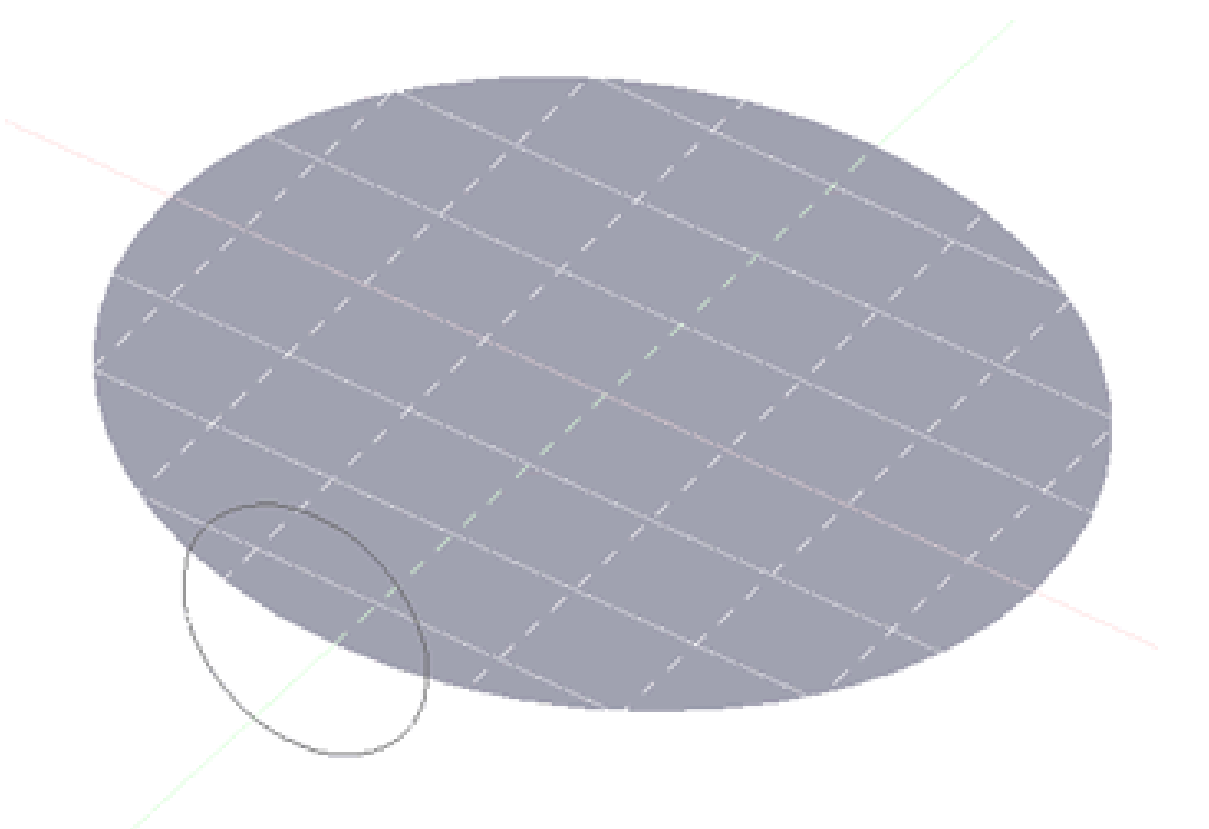

Abb. 354: **Abbildung 3:** Bei der Animation mit Alt-A wandert der Kreis entlang des Pfads

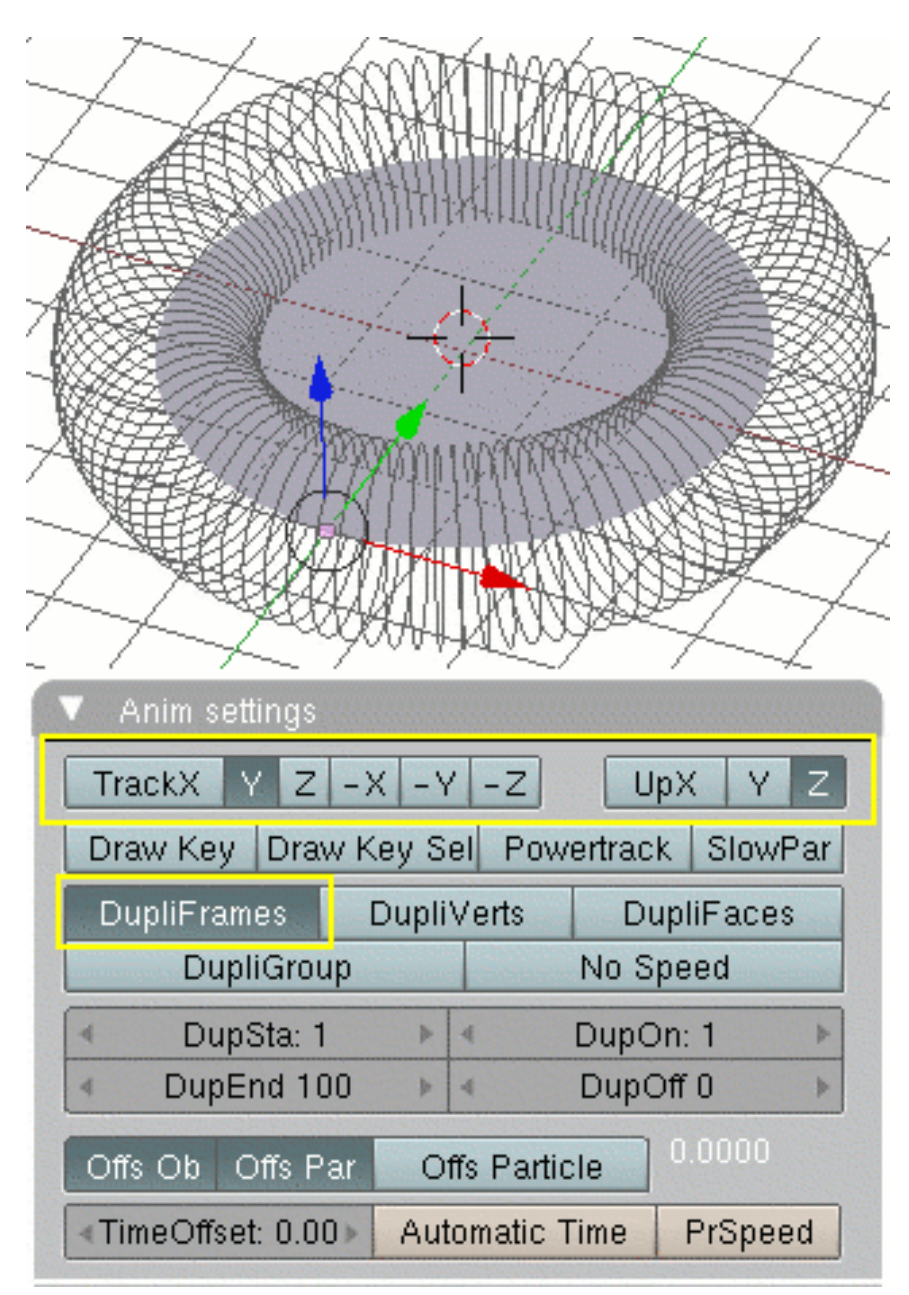

Abb. 355: **Abbildung 4:** Die Ausrichtung des *NURBS Circle* einstellen.

• Wechseln Sie in das Fenster mit den Object-Buttons (**F7**) und aktivieren die Einstellung *DupliFrames*.

Wenn Sie die Objekte in den beschriebenen Ansichten eingefügt haben, steht der *Nurbs Circle* noch nicht richtig zum Kreis. Mit den *Track*-Einstellungen korrigieren Sie die Ausrichtung.

• Stellen Sie *Track* auf *Y*, wie in *Abbildung 4* gezeigt.

Im Grunde hat Blender eine Animation über 100 Frames gestartet und die Position des Kreises entlang des Pfades in einem Bild dargestellt. Die einzelnen virtuellen Objekte werden nun in drei Schritten in ein zusammenhängendes Objekt zusammengefügt.

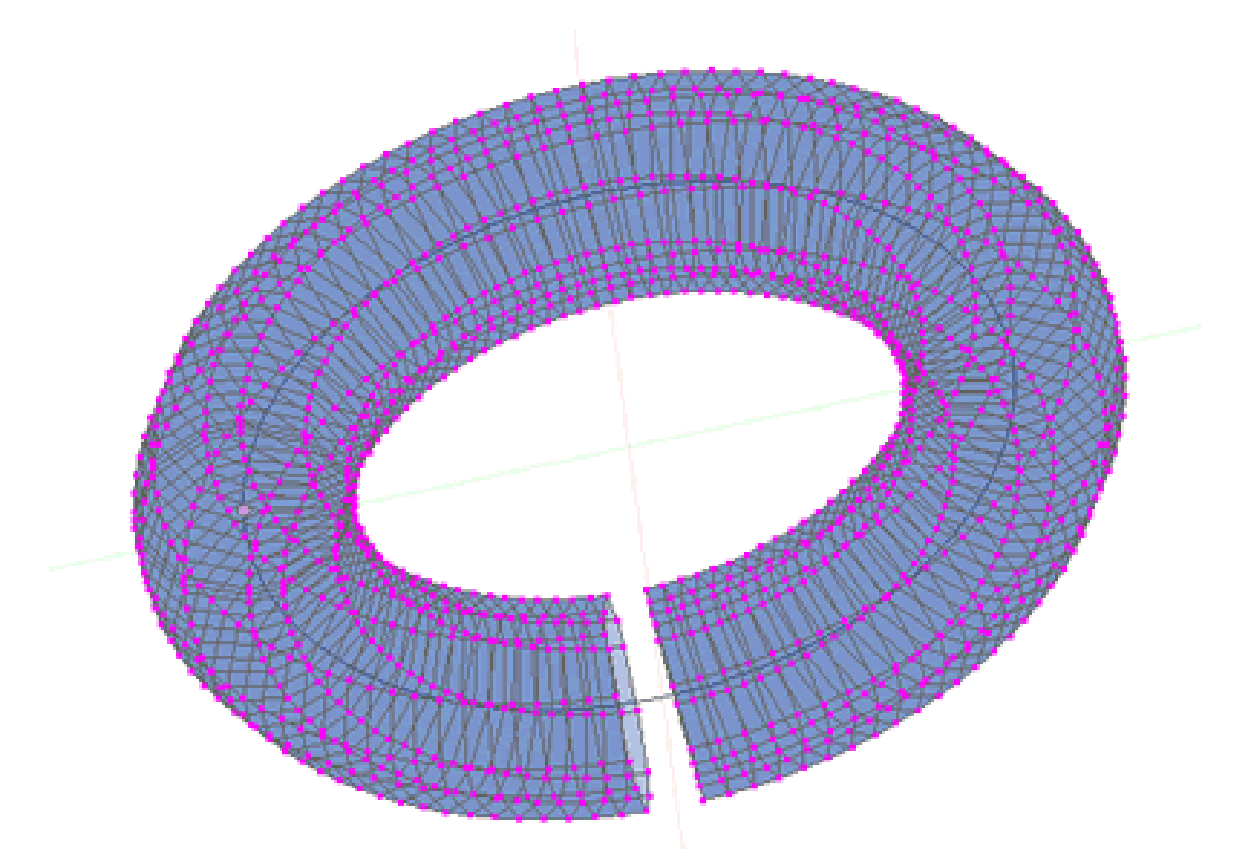

Abb. 356: **Abbildung 5:** Der fast fertige Ring

- Erstellen Sie mit *Object->Clear/Apply->Make Duplicates Real* reale Objekte aus den virtuellen.
- Fassen Sie mit *Object->Join Objects* die Objekte zu einem zusammen.
- Wechseln Sie in den Edit-Modus (**Tab**). Alle Vertices sind ausgewählt.
- Erzeugen Sie mit *Surface->Make Segment* eine Oberfläche.

Das war auch der Grund, warum ein *Nurbs Surface* -Objekt verwendet wurde, bei diesen lässt sich leicht eine zusammenhängende Oberfläche erstellen. Ihr Ring sollte jetzt etwa so aussehen wie in **Abb. 5**.

Aus dem *Nurbs Surface*-Objekt wird nun ein Meshobjekt gemacht.

- Wechseln Sie wieder in den Objekt-Modus.
- Konvertieren Sie mit *Object->Convert Object Type* in ein Meshobjekt.
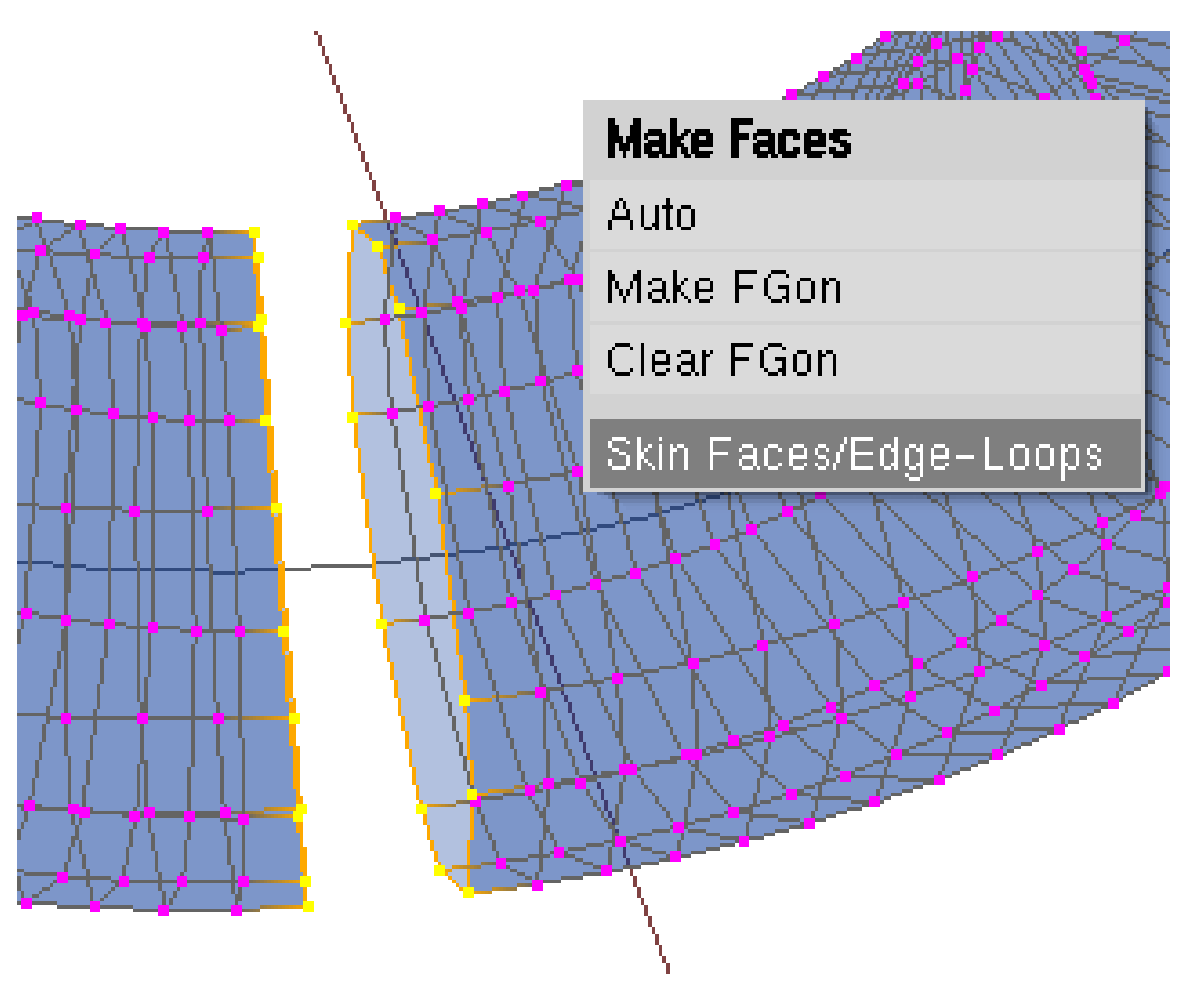

Abb. 357: **Abbildung 6:** *Skin Faces/Edge-Loops* im *Make Faces*-Menü.

Es bleibt eine Lücke im Modell, die man aber leicht schließen kann.

- Wechseln Sie in den Edit-Modus.
- Wählen Sie an den offenen Enden die Vertices aus.
- Durch den Menübefehl *Mesh->Faces->Make Edge/Face* erscheint ein Pop-up-Fenster *Make Faces*. Dort benutzen Sie den Eintrag *Skin Faces/Edge-Loops* (**Abb. 6**).

Der Bezierkreis wird nicht mehr benötigt und kann entfernt werden.

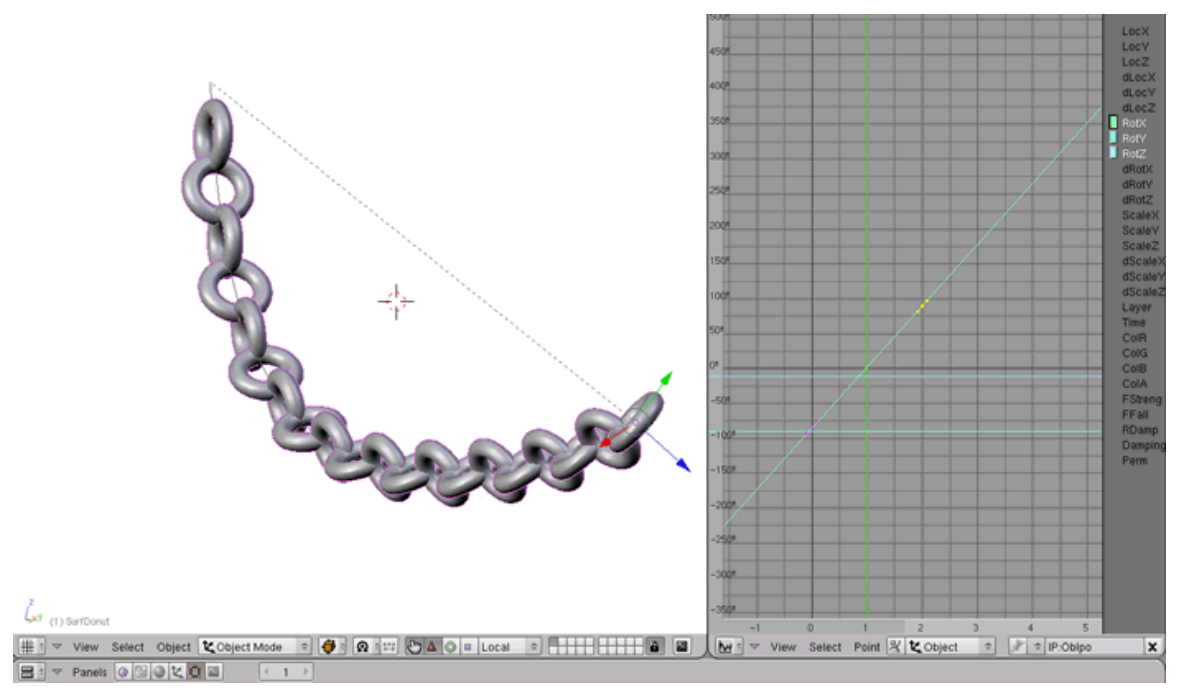

Abb. 358: **Abbildung 7:** Den Ring entlang eines Pfades animieren

Das Kettenglied können wir noch weiter verarbeiten, indem wir es an einen Pfad parenten und die Rotation des Rings animieren.

- Fügen Sie im Object Mode einen Pfad ein *Add->Curve->Path*.
- Die einzelnen Vertices des Pfades können Sie beliebig verschieben oder durch **Strg-LMT** neue Vertices anfügen.
- Parenten Sie den Ring an den Pfad und aktivieren Sie *DupliFrames* für den Ring.

Im Augenblick werden noch 100 Kopien entlang des Pfads generiert.

• Drücken Sie bitte den Button *NoSpeed*.

Damit wird die *Speed-Kurve*, die die Geschwindigkeit der Animation bestimmt - und die auf 100 Frames voreingestellt ist - deaktiviert und Sie können unter *Pathlen* [F9] und *DupliEnd* [F7] eigene Werte eintragen. Über die IPO-Kurven wird die Rotation des Kettenglieds animiert.

Man kann aber nicht nur die Rotation eines Objekts entlang eines Pfads animieren, sondern auch seine Größe. Die Vorgehensweise ist wie im ersten Beispiel, nur dass wir dieses Mal den Radius des Nurbs-Kreises animieren. Der Vorteil dieser Methode im Gegensatz zu den Einsatzmöglichkeiten der *Taper Curves* liegt darin, das Sie hier den Radius in allen drei Werten, nämlich x,y und z verändern können und damit wesentlich differenziertere Formen erstellen können.

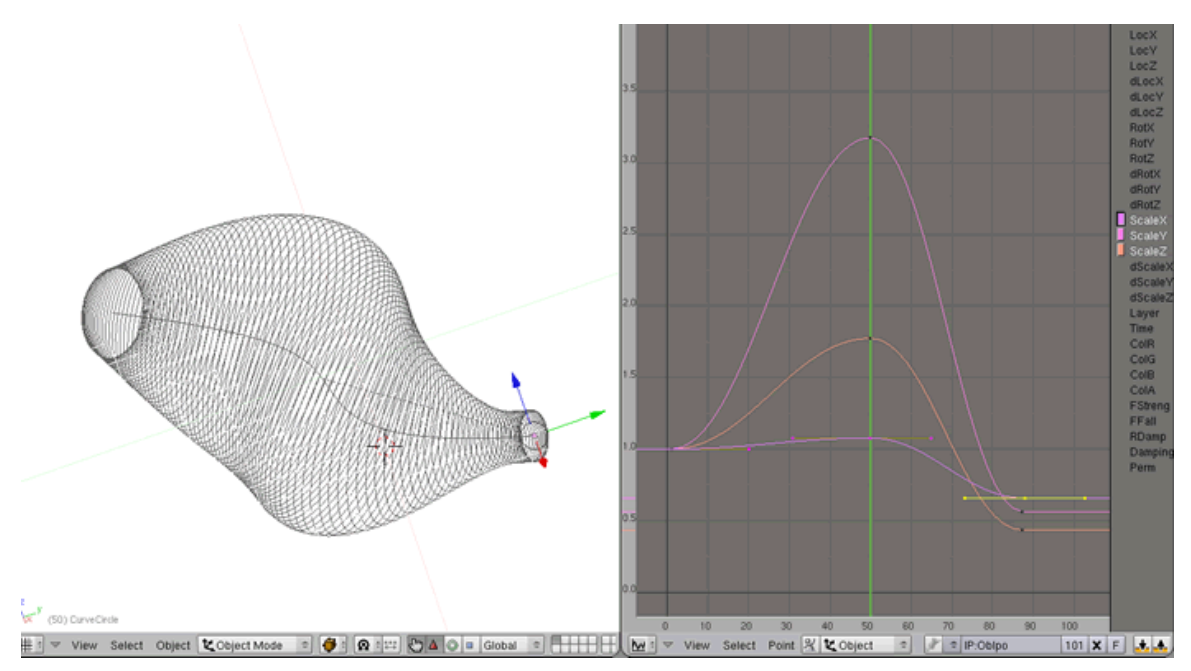

Abb. 359: **Abbildung 8:** Freiform

# **9. Meshobjekte bearbeiten und gestalten**

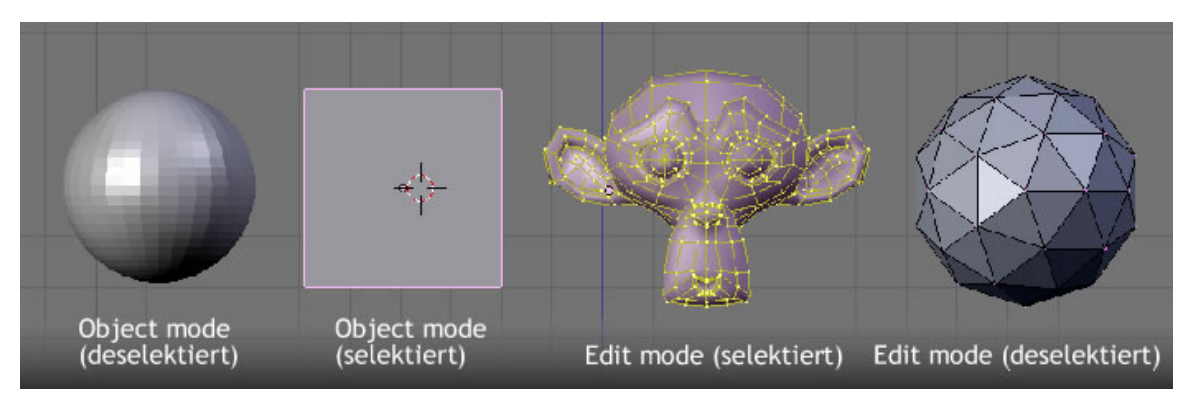

*Diese Seite bezieht sich auf* **Blender Version 2.46**

Abb. 360: **Abbildung 1**: Object Mode / Edit Mode

Grundsätzlich betrifft die Arbeit im **Object Mode**<sup>1</sup> das ganze Objekt und die im **Edit Mode** nur die Geometrie des Objektes, also die zugrundeliegende Feinstruktur, nicht aber deren globale Eigenschaften wie Ort und Drehung. Im *Edit Mode* kann man immer nur an einem Objekt arbeiten, und zwar am aktiven.

«Leider» (für die Autoren dieses Buches) und «zum Glück» für die Blender-Nutzer ändern bzw. verbessern sich die Farben der einzelnen «Modi» in den unterschiedlichen Programmversionen, aber auch je nach persönlichen Farbeinstellungen. In **Abbildung 1** sehen Sie die Farben in den DEFAULT Einstellungen von Blender Version 2.46.

### **Tip**

In Blender können Sie mit der Tabulatortaste zwischen diesen beiden Modi wechseln.

<sup>1</sup> HTTP://DE.WIKIBOOKS.ORG/WIKI/BLENDER%20DOKUMENTATION%3A%20OBJECTMODE

# **9.1. Vertices, Edges, Faces**

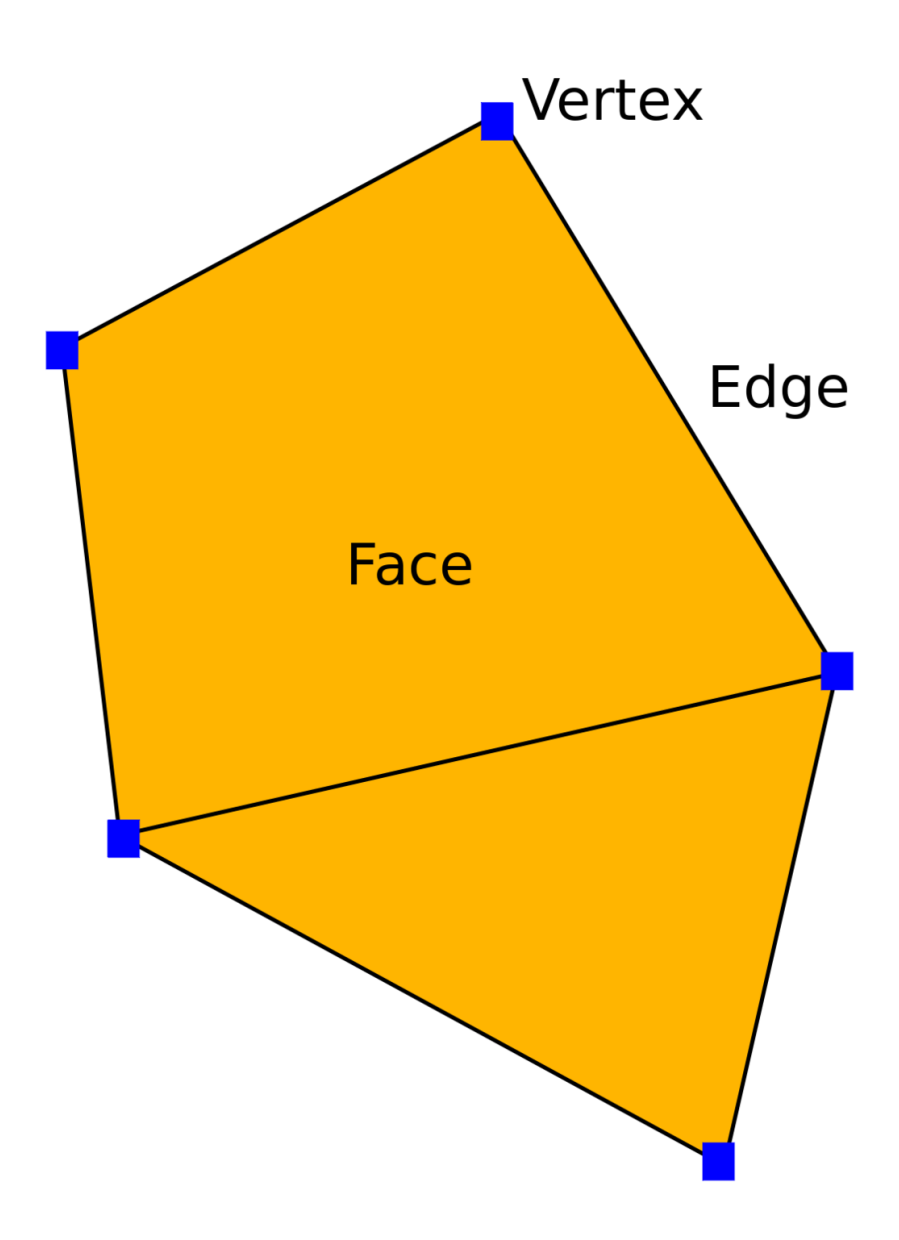

Abb. 361: **Abbildung 2:** Beziehung zwischen Vertex, Edge und Face in Blender.

Ein Mesh besteht aus einzelnen Punkten (Vertices), zwischen denen Verbindungen (Edges) bestehen, die wiederum Flächen (Faces) aufspannen. Die Flächen sind im Bild später sichtbar. Die Kunst besteht nur darin, die richtigen Punkte an den richtigen Stellen zu machen, denn nur die Vertices kann man direkt bearbeiten. Es gibt dazu im wesentlich drei Techniken, die meist in Kombination angewandt werden, wobei der Schwerpunkt auf der einen oder anderen Technik liegt:

### **Extrudieren**

Bestimmte Vertices der Objektoberfläche werden ausgewählt, verdoppelt und dann in die gewünschte Richtung herausgezogen. Zwischen den alten und neuen Vertices besteht automatisch eine Verbindung. Weil das so eine wichtige Technik ist, gibt es dazu ein eigenes Tutorial (EXTRUDE<sup>2</sup>).

Boxmodelling: Ausgehend von einem einfachen Grundkörper (häufig ein Würfel) werden zusätzliche Unterteilungen eingefügt. Entweder werden mit einem Messer ähnlichen Werkzeug bestimmte Flächen zerschnitten, oder ringförmig um das Objekt ein Schnitt gesetzt (EDGE-TOOLS<sup>3</sup>). Die entstandenen Vertices werden verschoben und skaliert. Der Vorteil dieser Methode ist meist ein sehr regelmäßiges, aufgeräumtes Mesh. Auch zu dieser Methode haben wir einige sehr einfache Tutorials im Bereich MODELLING $^4$ .

Poly-by-Poly Modelling: Hier wird das Mesh Vertex für Vertex aufgebaut. Es bedarf relativ guter Erfahrung um auf diese Weise ein gut aussehendes Objekt zu erzeugen, aber man hat bei dieser Methode alle Freiheiten (EDIT $\rm{MoDE}^5$ ).

Was Anfängern beim Modellieren häufig Schwierigkeiten bereitet, ist die Tatsache, dass Blender nur Flächen mit drei oder vier Vertices bzw. Kanten kennt. Wollen Sie z.B. ein Sechseck erstellen, so muss es aus zwei Vierecken zusammengesetzt sein (**Abbildungen 3 bis 6**).

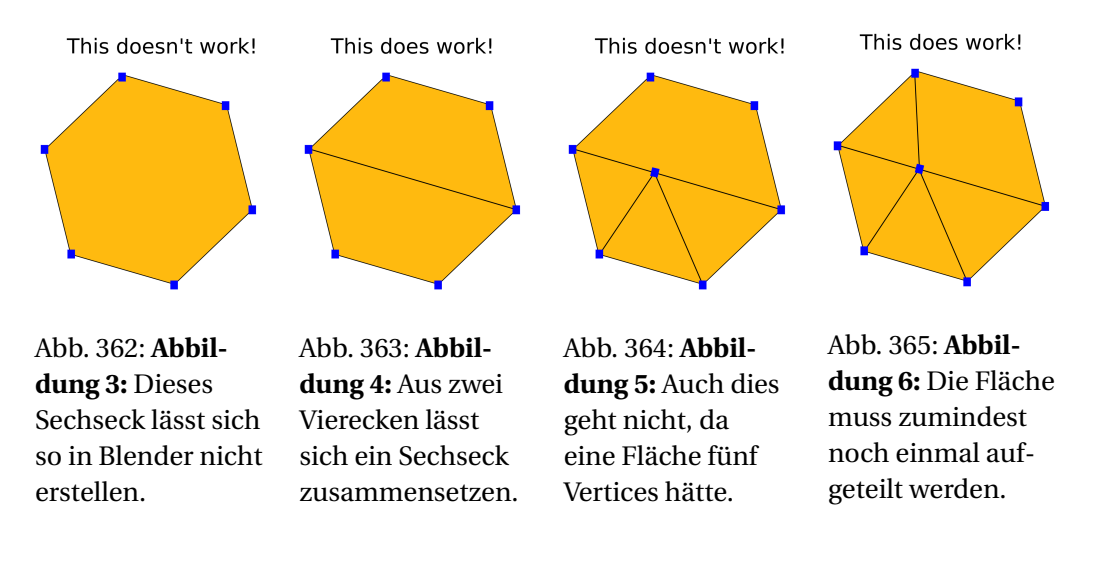

<sup>2</sup> Kapitel [10](#page-434-0) auf Seite [405](#page-434-0)

<sup>3</sup> HTTP://DE.WIKIBOOKS.ORG/WIKI/BLENDER DOKUMENTATION%3A EDGE-TOOLS

 $4$  HTTP://DE.WIKIBOOKS.ORG/WIKI/BLENDER%20DOKUMENTATION%2F%20TUTORIALS%2F% 20MODELLING

<sup>5</sup> HTTP://DE.WIKIBOOKS.ORG/WIKI/BLENDER\_DOKUMENTATION%3A\_EDITMODE

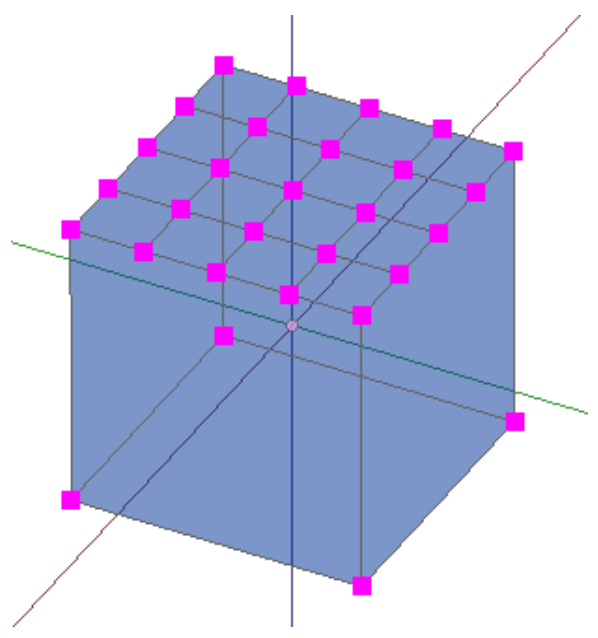

Abb. 366: **Abbildung 7:** Dieser Würfel besteht aus zwei getrennten Meshes.

Noch einmal zur Verdeutlichung. Der Würfel in **Abbildung 7** kann nicht aus einem zusammenhängenden Mesh bestehen. Er besteht aus einem oben offenen Würfel und einer Fläche, die mehrfach unterteilt ist. Solange Sie auf das Objekt aber keine Subdivision Surfaces anwenden, ist das gar kein Problem.

# **9.1.1. Subdivision Surfaces**

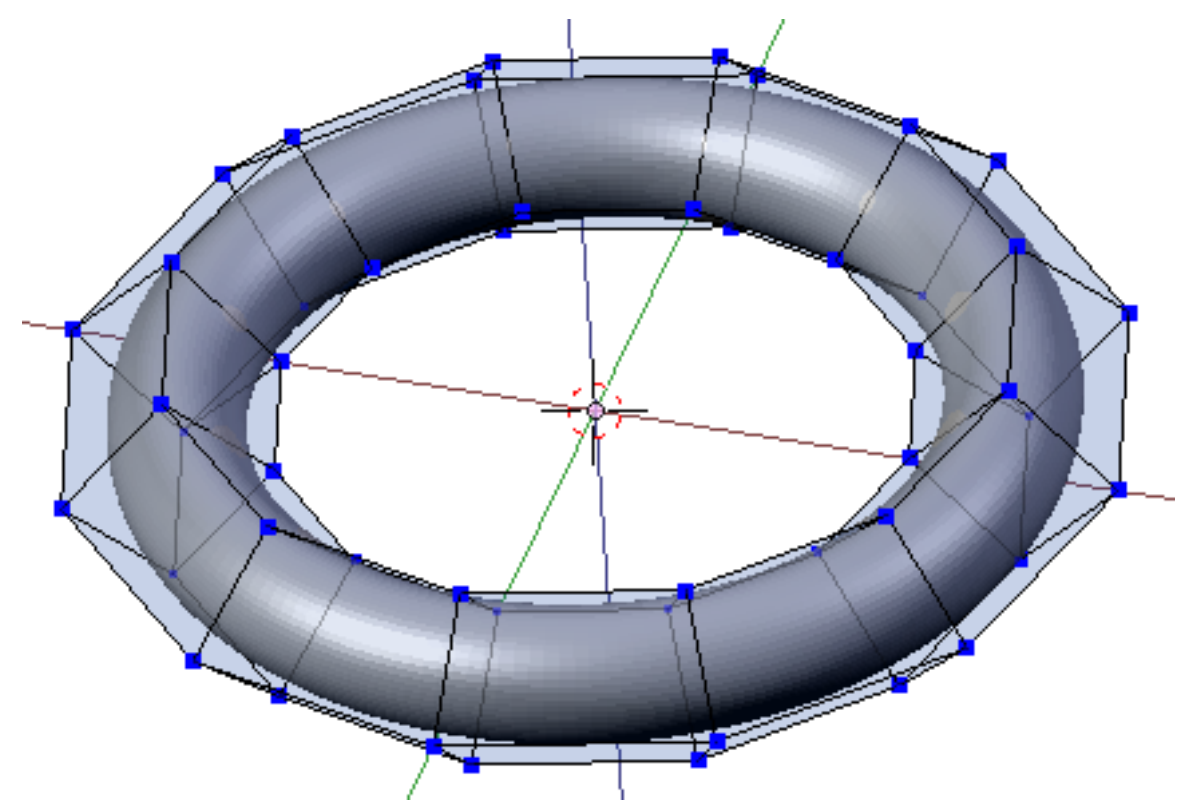

Abb. 367: **Abbildung 8:** Ein Torus und die ihn definierenden Vertices.

Von ihrer Natur her haben Meshes einen großen Nachteil. Die Strecke zwischen zwei Vertices ist immer gerade, um eine Kurve zu erstellen benötigt man viele Edges, also auch viele Vertices. Um eine Rundung zu erhalten, müsste man also immer sehr viele Vertices bearbeiten. Viel besser ist da die Benutzung von Subdivision-Surfaces. Damit bezeichnet man eine Methode, anhand der Position von relativ wenigen, kontrollierenden Vertices eine sanft geschwungene Oberfläche zu erstellen. Damit wird es möglich, runde und organische Formen sehr überzeugend allein durch Meshes zu modellieren (**Abbildung 8**).

Das sogenannte Subsurf-Modelling wird praktisch für alle Objekte verwendet, die organischer Natur sind, also menschliche Körper, Tiere und ähnliches, aber auch für technische Gegenstände mit gerundeten Formen wie z.B. Autos. Es setzt aber ein regelmäßiges Mesh voraus, d.h. man muss die Position der Vertices und Edges sehr sorgfältig wählen, da ein unregelmäßiges Mesh zu einer unregelmäßigen Oberfläche führt. Insbesondere beim Erstellen einer animierten, menschlichen Figur (der Königsdisziplin im 3D-Bereich), ist viel Erfahrung nötig. Zum Umgang mit Subdivision-Surfaces gibt es daher einen eigenen Abschnitt (SUBDIVISION SURFACES<sup>6</sup>).

<sup>6</sup> Kapitel [12.16](#page-506-0) auf Seite [477](#page-506-0)

# **9.1.2. Sculpt und Retopo**

Eine vollkommen abweichende Methode der Meshbearbeitung stellt das SCULPTEN<sup>7</sup> dar. Dabei malen Sie mit einem Pinsel auf einem hoch aufgelösten Mesh. Mit dem Pinsel drücken oder ziehen Sie an den Vertices, modellieren also ähnlich wie mit Ton.

RETOPO $^8$  kann dabei helfen, ein Objekt entlang der Oberfläche eines anderen zu erstellen. Welchen Sinn hat das? Mit Sculpting erstellte Objekte lassen sich oft nicht gut animieren, da ihre Struktur nicht gleichmäßig genug ist. Dann wird mit Retopo ein neues Mesh erstellt.

# **9.2. Links**

• DIE ENGLISCHSPRACHIGE VORLAGE DIESES TEXTES<sup>9</sup>

Wenn Sie selbst besonders gelungene Tutorials kennen, verlinken Sie diese bitte hier.

- $\bullet~$  Einige sehr grundlegende und einfache Modellierungs-Tutorials $^{10}.$
- $\bullet$  :EN: BLENDER 3D: TUTORIAL LINKS LIST<sup>11</sup>: Eine englischsprachige, sehr ausführliche Tutorial Liste, die auch viele Modellierungs Tutorials enthält.

# *Diese Seite bezieht sich auf* **Blender Version 2.49**

Um ein Objekt bearbeiten zu können, müssen Sie zunächst einmal eines einfügen. In Blender gibt es einige vordefinierte Grundkörper, die Sie entweder über **Space**->*Add->Mesh->...* einfügen (**Shift-A** funktioniert auch), oder über das *Add*-Menü des *User Preferences*-Fensters (das mit dem **I**). Die Kategorien *Curve*, *Meta* etc. enthalten ebenfalls Grundkörper, die hier jedoch nicht vorgestellt werden.

### **Ebene / Plane**

Eine Standardebene (Plane) besteht aus vier Vertices [Knoten], vier Edges [Kanten] und einem Face [Fläche]. Es ist wie ein Stück Papier, das auf einem Tisch liegt.

<sup>7</sup> Kapitel [12.29](#page-525-0) auf Seite [496](#page-525-0)

<sup>8</sup> Kapitel [12.24](#page-521-0) auf Seite [492](#page-521-0)

<sup>9</sup> H T T P : //WWW.BLENDER.ORG/MODULES/DOCUMENTATION/H TMLI/C2443.HTML

<sup>10</sup> HTTP://DE.WIKIBOOKS.ORG/WIKI/BLENDER%20DOKUMENTATION%2F%20TUTORIALS%2F% 20MODELLING

<sup>11</sup> HTTP://DE.WIKIBOOKS.ORG/WIKI/%3AEN%3ABLENDER[%203D%3A%20T](http://de.wikibooks.org/wiki/%3Aen%3ABlender%203D%3A%20Tutorial%20Links%20List)UTORIAL%20LINKS% [20L](http://de.wikibooks.org/wiki/%3Aen%3ABlender%203D%3A%20Tutorial%20Links%20List)I S T

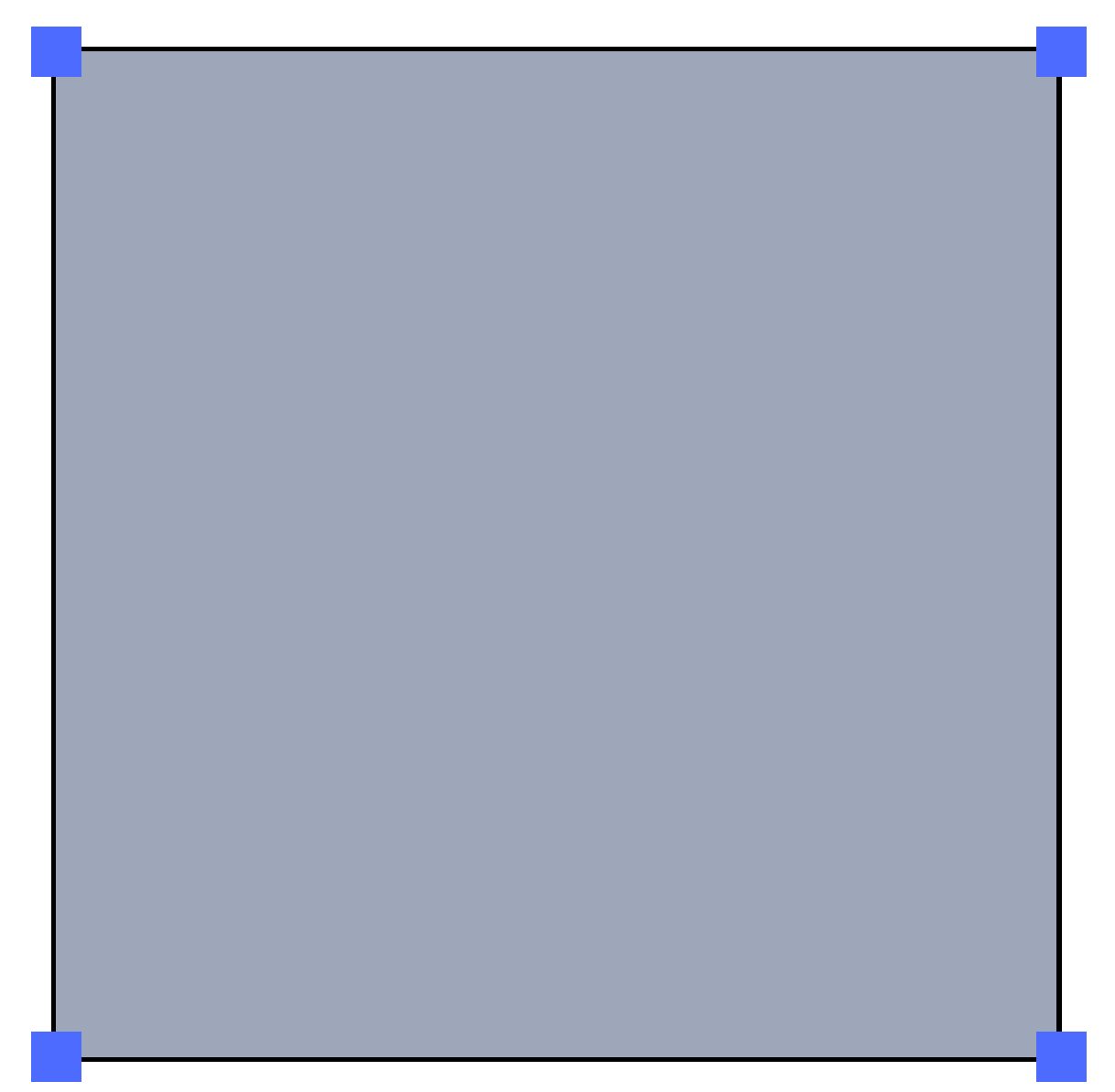

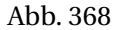

### **Würfel / Cube**

Ein Standardwürfel (Cube) besteht aus acht Vertices, zwölf Kanten und sechs Flächen. Ein Würfel ist vermutlich das am häufigsten gebrauchte Ausgangsobjekt, welches durch die verschiedenen Bearbeitungsmethoden in die gewünschte Form gebracht wird.

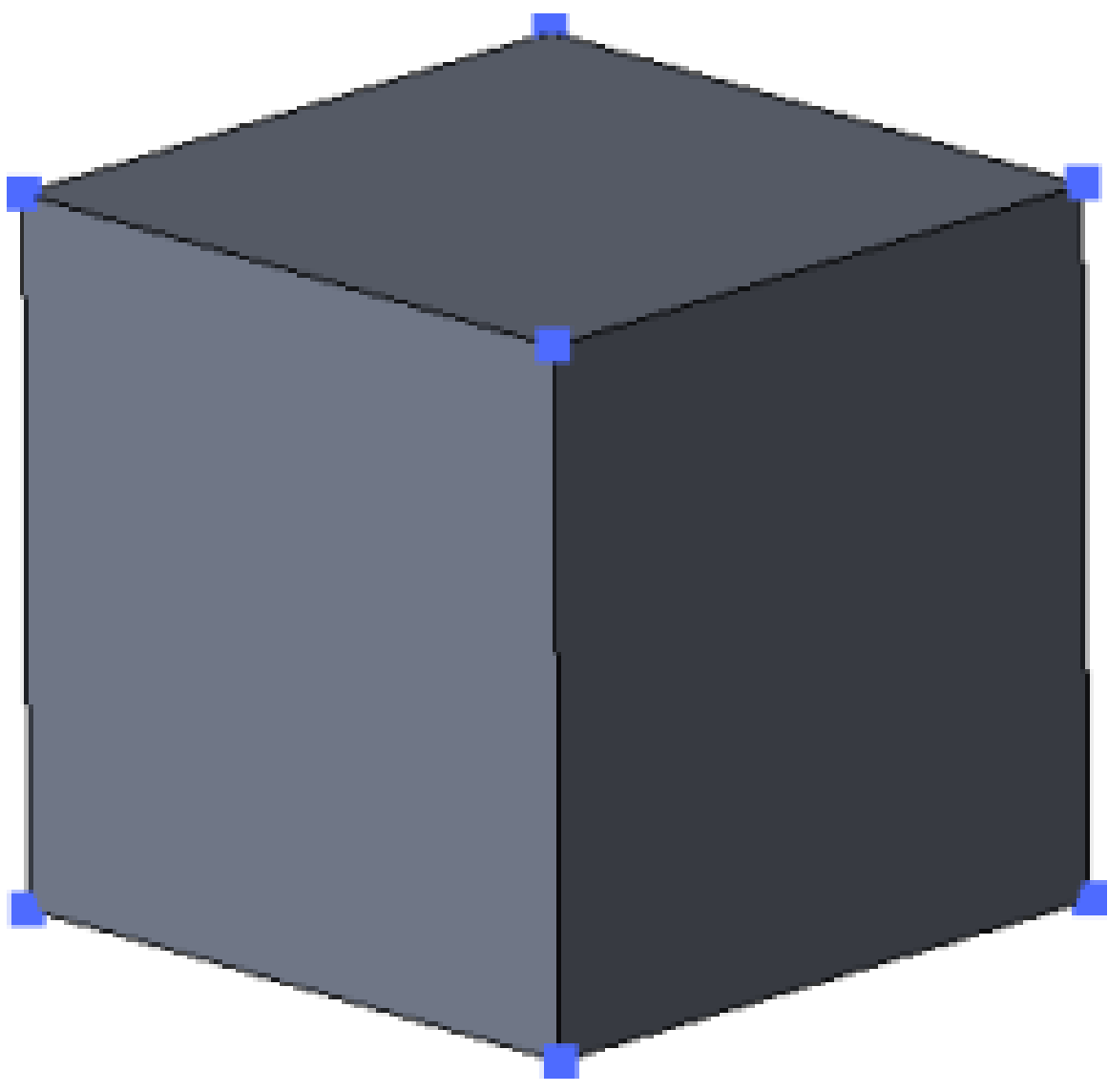

# **Kreis / Circle**

Ein Standardkreis (Circle) besteht aus *n* Vertices. Die Anzahl der Vertices kann über ein Popup-Fenster, das beim Erstellen des Kreises geöffnet wird, beliebig gewählt werden. Je mehr Vertices für den Kreis verwendet werden, desto runder erscheinen die Konturen des Kreises. Häufig wird man allerdings nur 8 Vertices verwenden, und den Kreis mit Subdivision-Surfaces abrunden. Sie können über die Option *Fill* beim Erstellen den Kreis mit einer Fläche versehen, also eine Scheibe erstellen.

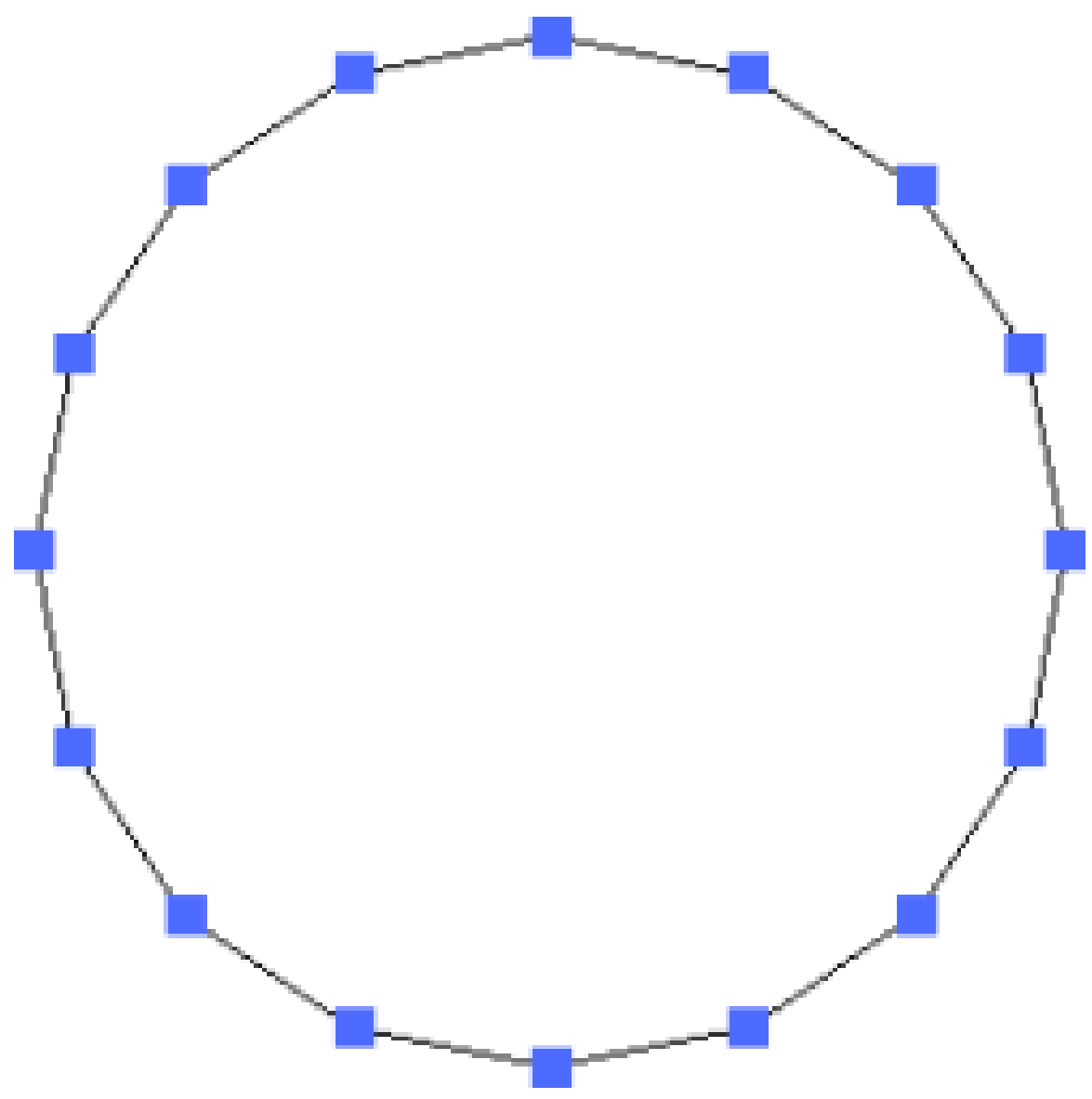

### **Kugel / UVsphere**

Eine UVsphere (sphere = Kugel) besteht aus *n* Segmenten und *m* Ringen. Der Detailgrad kann im Popup-Fenster, welches sich beim Erschaffen der UVsphere öffnet, eingestellt werden. Segmente sind wie Längenkreise und Ringe wie die Breitenkreise der Erde. Je höher man die Zahl der Segmente und Ringe einstellt, desto glatter erscheint die Oberfläche der UVsphere, durch Anwendung von *SetSmooth* wird sie aber genauso glatt. Die UVSphere hat den Nachteil, dass die Dichte der Vertices zu den Polen hin zunimmt, und sie sich daher nicht gut für SubDivision-Surfaces eignet.

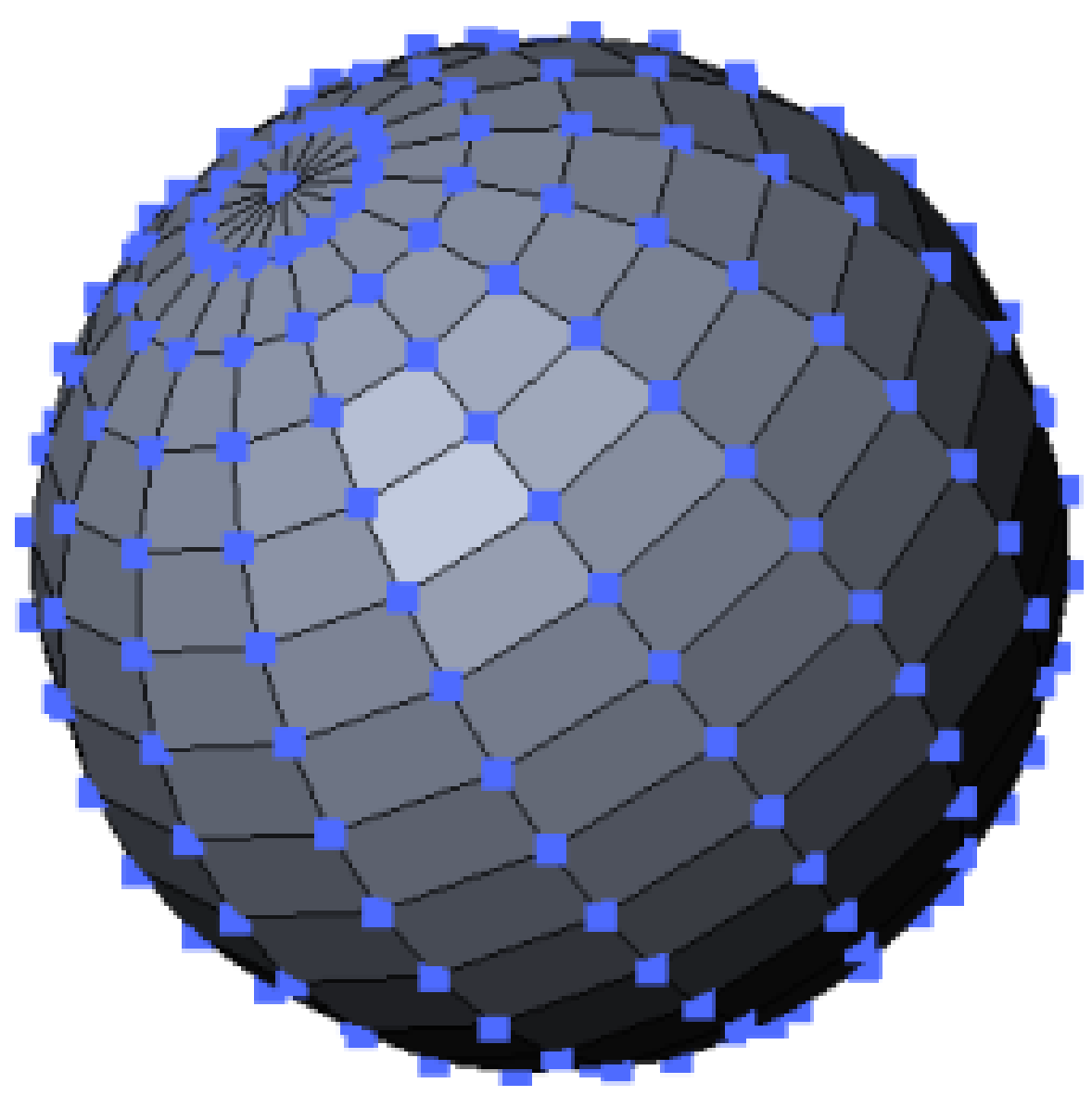

### **Icosphere**

Eine Icosphere besteht nur aus Dreiecken. Der Wert der Subdivision (Aufteilung) kann im Popup-Fenster, welches sich beim Erschaffen der Icosphere öffnet, eingestellt werden. Je höher man den Wert *Subdivision* einstellt, desto glatter erscheint die Oberfläche der Icosphere. Mit dem Wert 1 für die Icosphere entsteht ein Ikosaeder, ein Polyeder (ein Vielflächner) mit zwanzig (kongruenten) gleichseitigen Dreiecken als Flächen. Jede Erhöhung des Wertes der Subdivision splittet ein Dreieck in vier neue auf, sodass eine immer kugelähnlichere Form zu Tage tritt. Eine Icosphere wird genutzt, um eine isotropischere und sparsamere Anordnung der Vertices zu erhalten als mit UVsphere. Auch die IcoSphere ist für die Anwendung von SubdivisionSurfaces nicht gut geeignet.

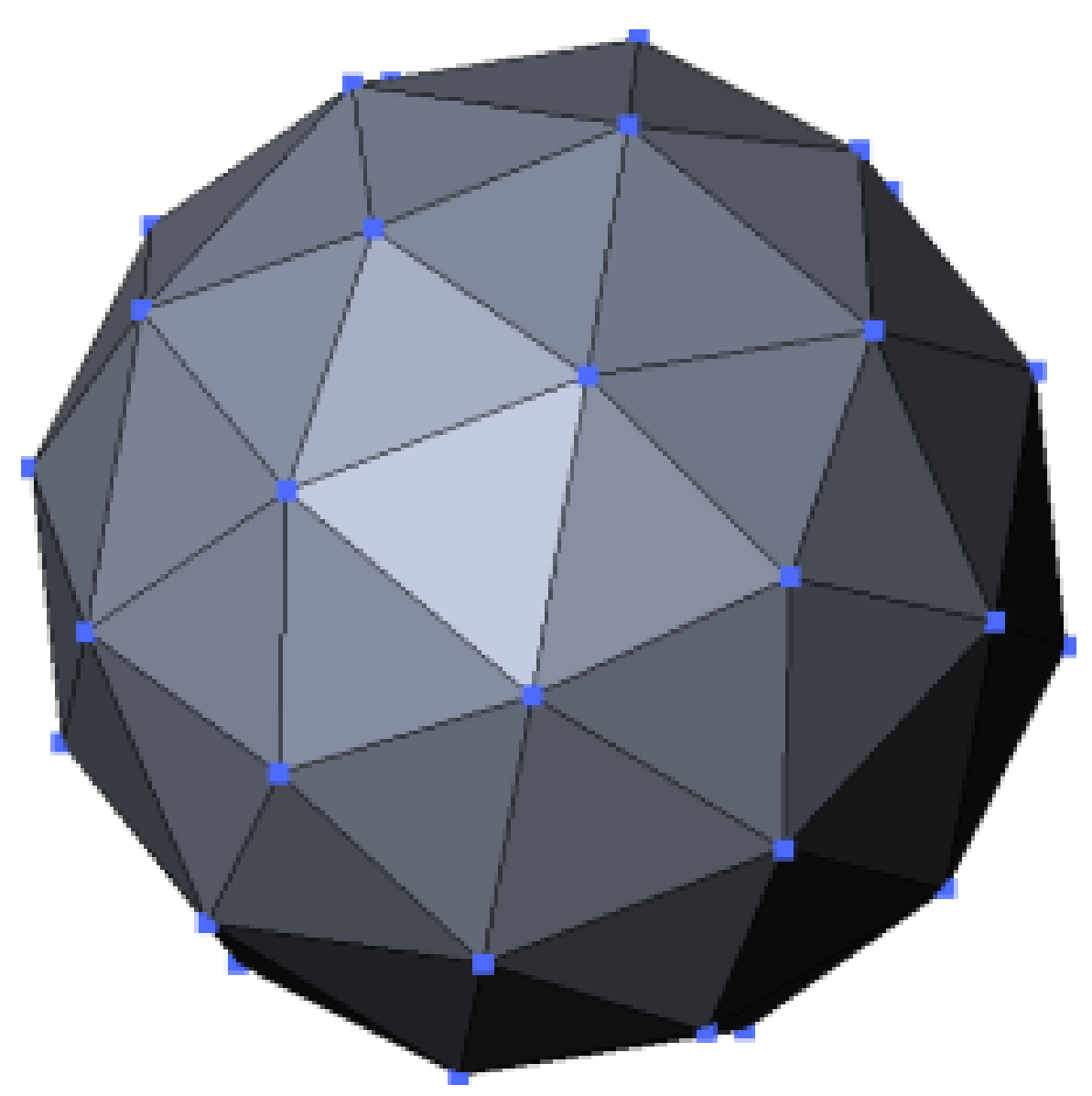

### **Zylinder / Cylinder**

Ein Zylinder besteht aus 2\**n* + 2 Vertices. Die Anzahl der Vertices, die den Kreis des Zylinders bilden, kann in dem Popup-Fenster, welches sich beim Erschaffen des Zylinders öffnet, eingestellt werden. Je höher die Zahl der Vertices, desto glatter wirkt die Rundform des Zylinders. Mit dem *Radius*-Wert stellen sie den Radius des Zylinders ein, mit *Depth* seine Länge. Der Parameter *Cap* schließt den Zylinder.

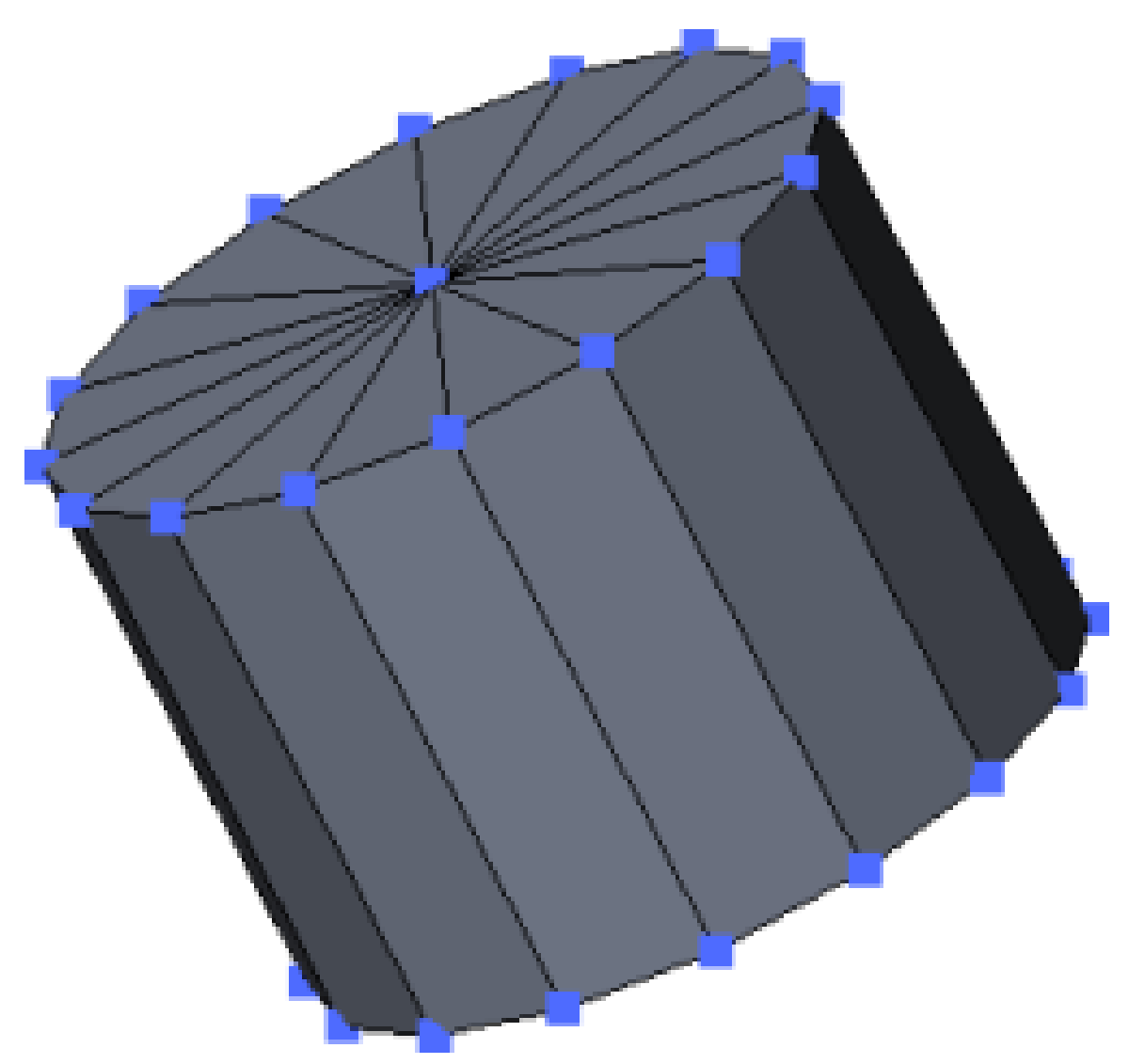

# **Kegel / Cone**

Ein Kegel besteht aus *n*+2 Vertices. Die Anzahl *n* der Vertices in der Kreisbasis kann im Popup-Fenster, welches sich beim Erschaffen des Kegels öffnet, eingestellt werden. Je höher die Anzahl der Vertices, desto runder wirkt die Kreisbasis des Kegels. Radius, Länge und Bodenfläche des Kegels können über die Parameter *Radius*, *Depth* und *Cap End* eingestellt werden.

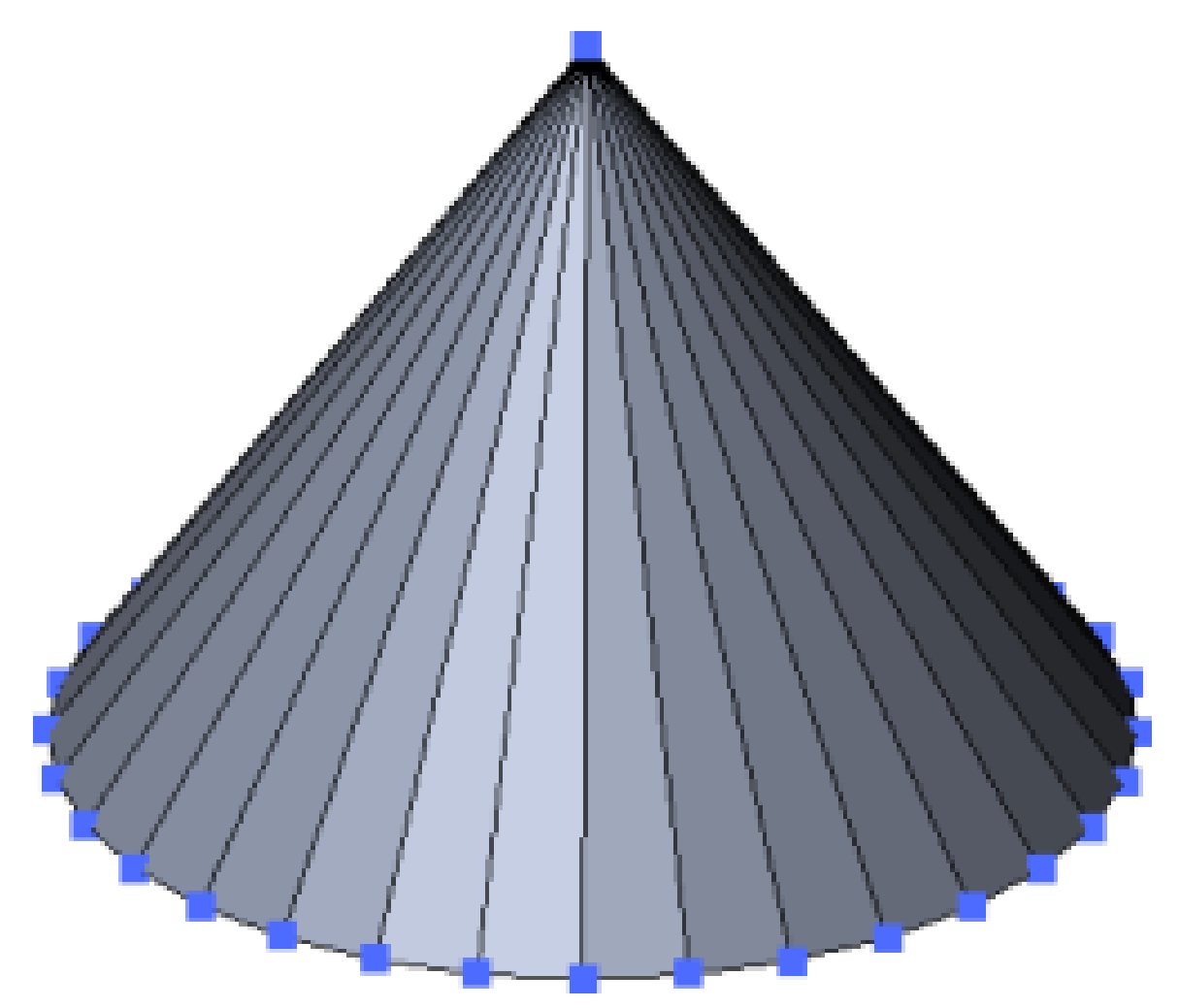

# **Gitter / Grid**

Ein normales Gitter besteht aus *n* mal *m* Vertices. Die Auflösung der X- und Y-Achse kann in dem Popup-Fenster, welches sich beim Erschaffen des Gitters öffnet, eingestellt werden. Je höher die Auflösung, desto höher die Anzahl der Vertices.

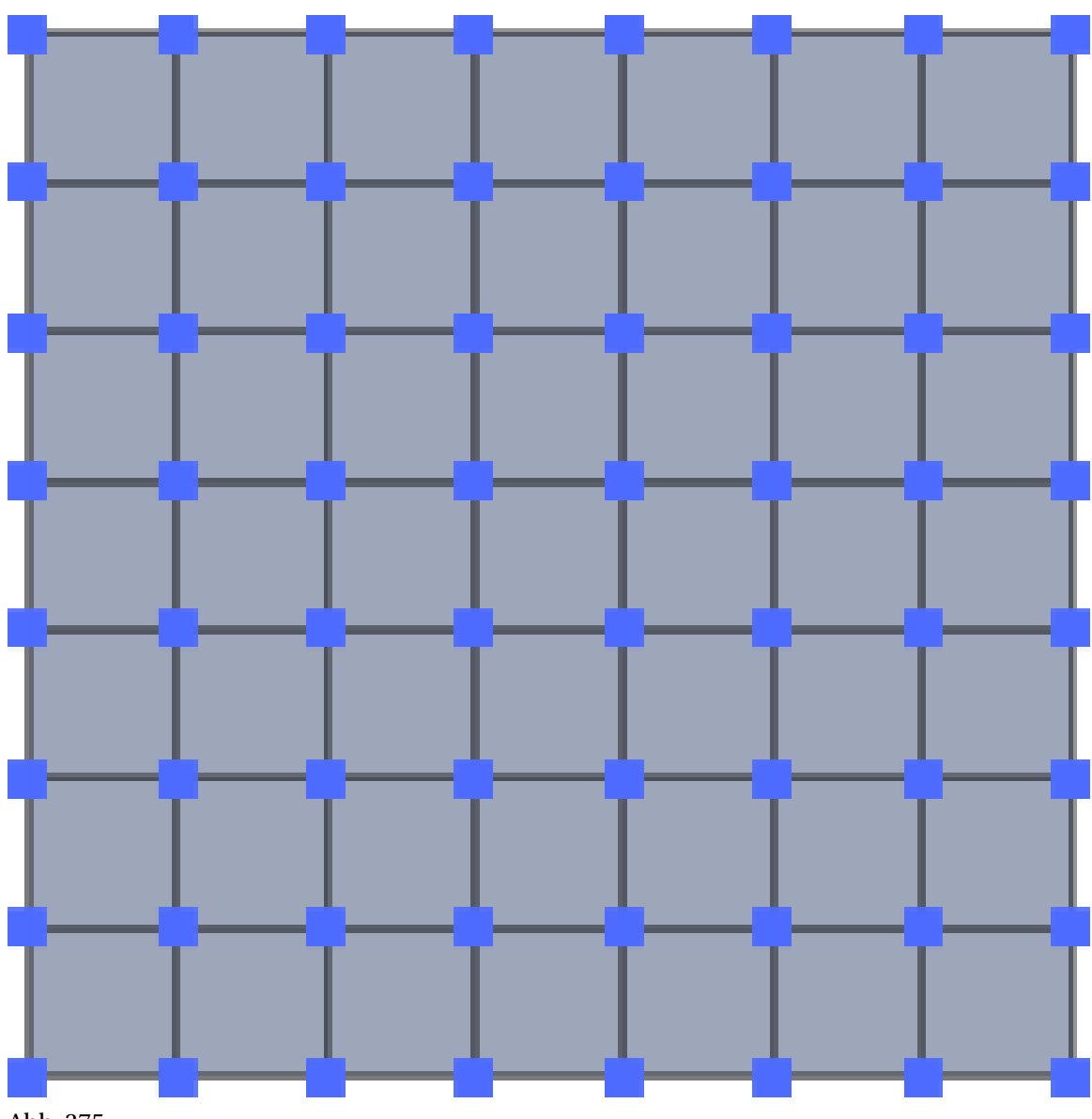

# **Affe / Monkey**

Der Affe heißt *Suzanne* und ist das Maskottchen von Blender. Das Mesh des Affen hängt nicht zusammen, die Augen sind vereinzelt. Eignet sich sehr gut für SUBSURF $^{\rm 12}$ .

<sup>12</sup> Kapitel [12.16](#page-506-0) auf Seite [477](#page-506-0)

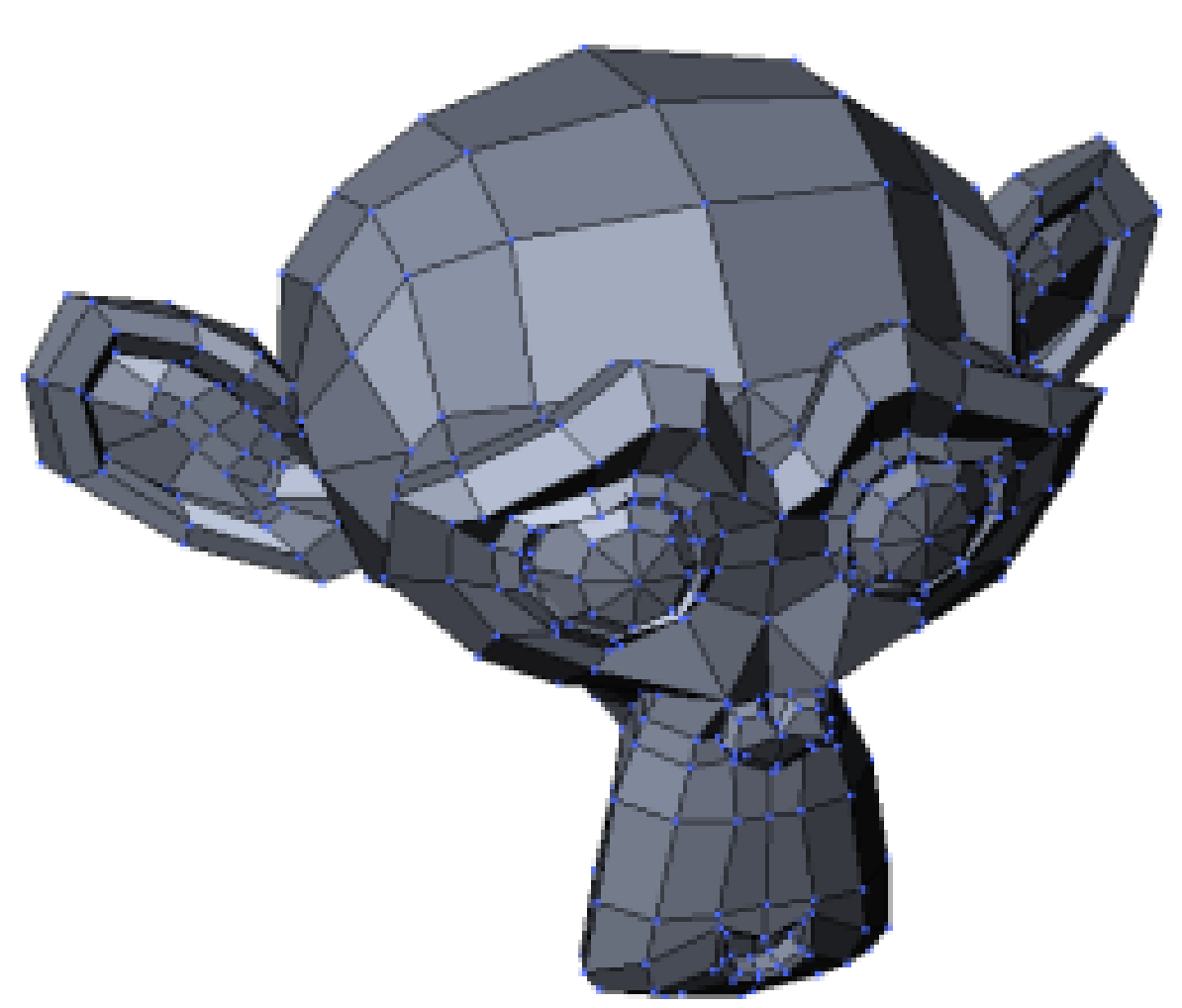

# **Ring / Torus**

Ein Torus besteht aus *n* mal *m* Vertices. Beim Erstellen des Rings können Sie den Radius des Rings angeben (*Major Radius*), seine Dicke (*Minor Radius*), seine Auflösung entlang des Rings *n* (*Major Segments*) sowie die Auflösung seiner Dicke *m* (*Minor Segments*).

Links

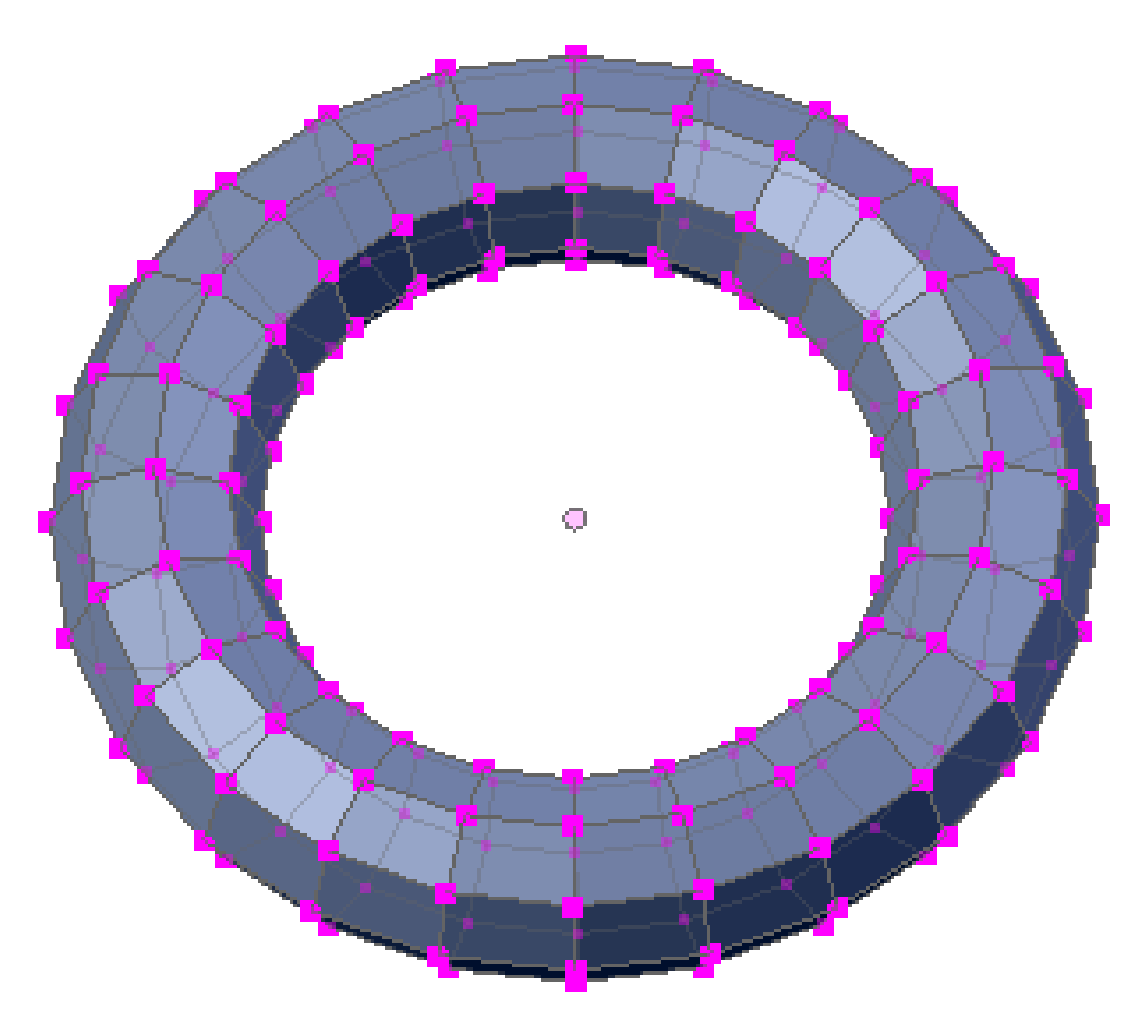

# **Empty Mesh**

Dieses Objekt besteht nur aus den Objektdaten, enthält aber keine Vertices, Edges oder Flächen.

O

Abb. 378

# **Tip**

### **Mit Objektbibliotheken arbeiten:**

Möglicherweise vermissen Sie einige Grundformen. Sie werden sich daher auf Dauer vermutlich eine Objektbibliothek anlegen. Sehen Sie dazu den Abschnitt MIT OBJEKTBIBLIOTHEKEN ARBEI-TEN*<sup>a</sup>* .

```
a H T T P://D E.W I K I BOOK S.ORG/W I K I /BL EN D E R \$ 20DOK U MENTATION \$ 2F \$ 20TU T OR I A L S \$ 2F \$20WO R K F L O W%2F%20MI T%20OB J E K T B I B L I O T H E K E N%20A R B E I T E N
```
*Diese Seite bezieht sich auf* **Blender Version 2.46**

# **9.3. Ansichten im EditMode anpassen**

Ein Standardproblem beim Arbeiten mit vielen Vertices ist es, dass die Szene schnell unübersichtlich wird und man Möglichkeiten benötigt, die Ansicht auf die wesentlichen Teilaspekte zu beschränken

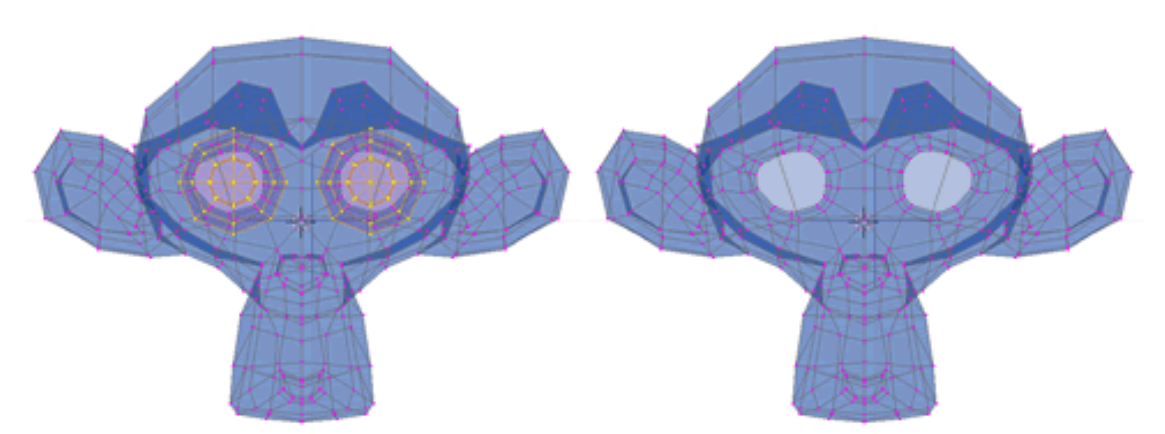

Abb. 379: **Abbildung 8**: Die Selektion auf der linken Bildseite wird mit **H** ausgeblendet

• **H-Taste**: blendet die aktuelle Auswahl aus

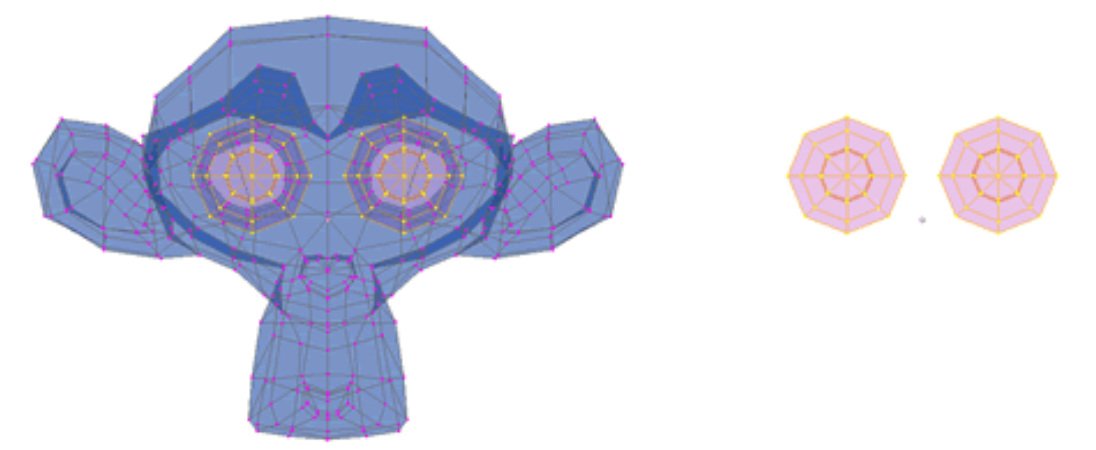

Abb. 380: **Abbildung 8**: **Umsch-H** blendet alle deselektierten Vertices aus

- **Umsch-H Taste**: blendet alle nichtaktiven Teile aus.
- **Alt-H Taste**: blendet die verborgene Auswahl wieder ein

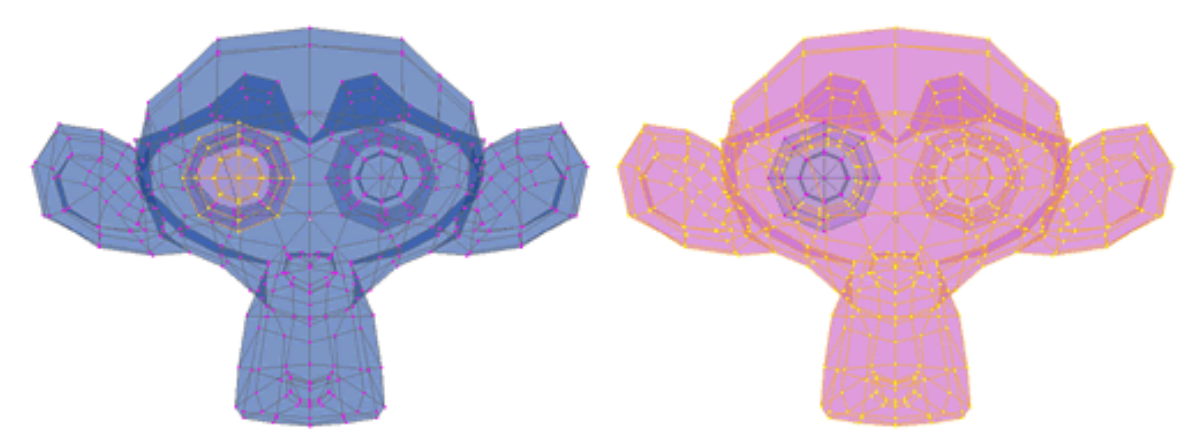

Abb. 381: **Abbildung 8**: *Strg-I*

• W-Taste - select swap : Selektion wird umgekehrt. Tastaturkürzel [Strg-I]

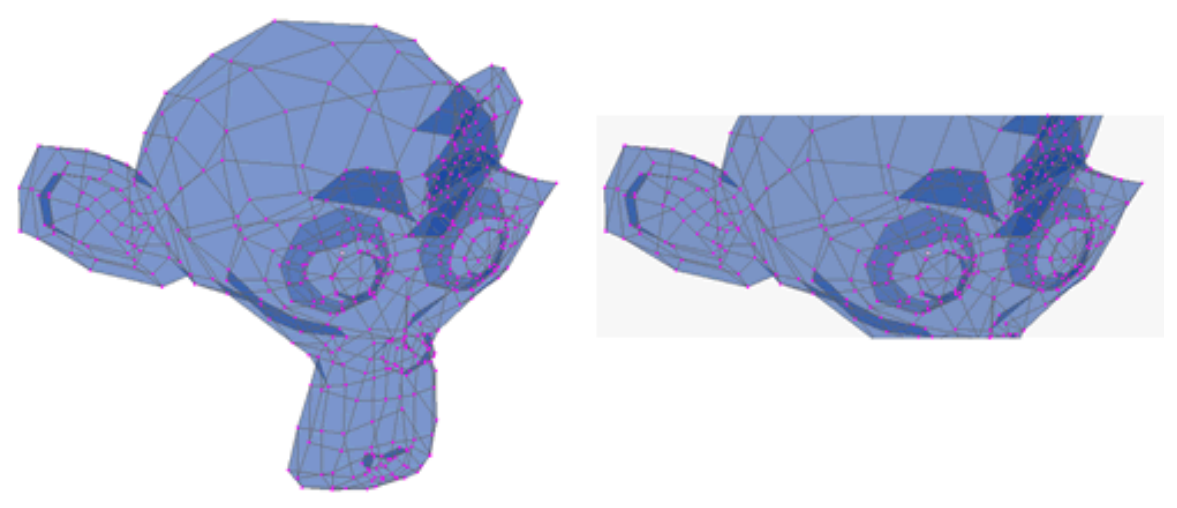

Abb. 382: **Abbildung 8**: *Alt-B*

• **Alt-B**: Eine sehr interessante Möglichkeit die Ansicht komplexer Modelle einzuschränken. Die mit **Alt-B** in die Auswahl genommenen Objekte werden isoliert dargestellt. Rückgängig gemacht wird die ansicht ebenfalls mit **Alt-B**.

*Diese Seite bezieht sich auf* **Blender Version 2.46**

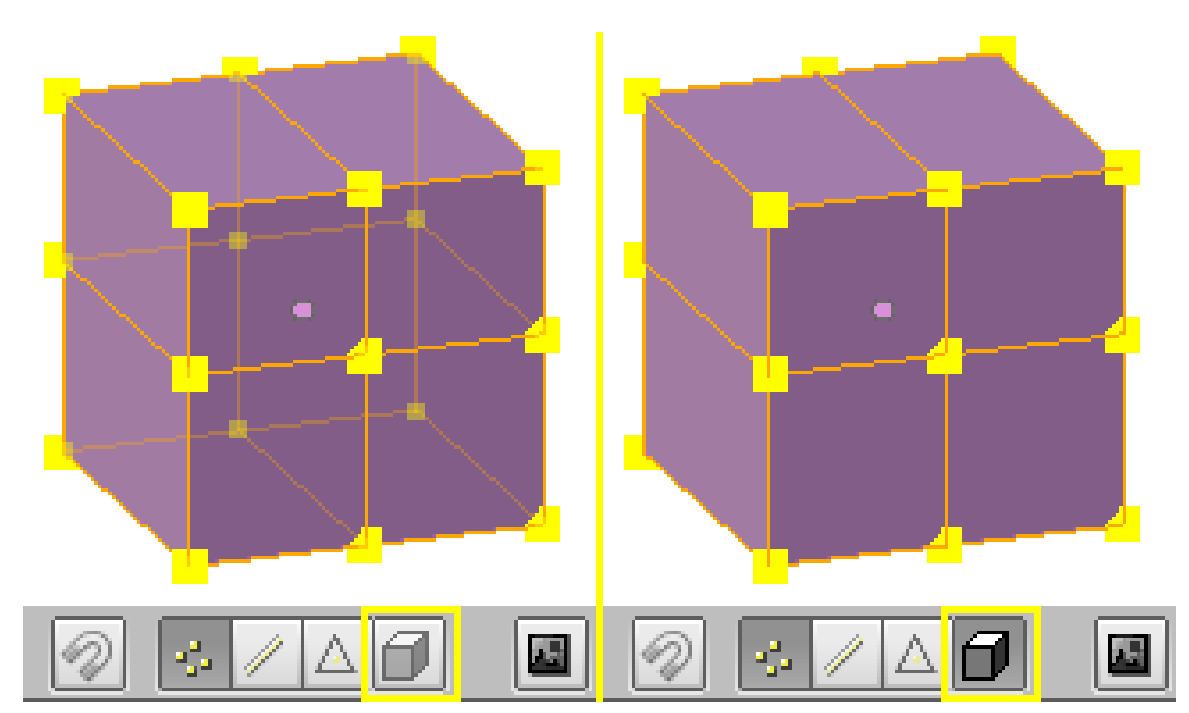

# **9.4. Auswählen**

Abb. 383: **Abbildung 1:** Auswahlmöglichkeit auf Vorderansicht des Objektes beschränken (*Limit selection to visible*).

Nicht ausgewählte Vertices werden in Magenta, ausgewählte Vertices in Gelb dargestellt.

# **Einzelne Vertices auswählen**

Mit **RMT** wählen Sie einzelne Vertices aus. Halten Sie dabei die rechte Umschalttaste (auch **Shift** oder Großschreibtaste) gedrückt, fügen Sie einzelne Vertices einer bestehenden Auswahl hinzu. Klicken Sie erneut mit **Shift-RMT** auf einen ausgewählten Vertex, wird dieser wieder abgewählt.

# **Alle Vertices auswählen bzw. abwählen**

Mit **A** wählen Sie alle Vertices aus, wenn kein Vertex ausgewählt war. Waren schon einer, einige oder alle Vertices ausgewählt, wählen Sie mit **A** die Auswahl ab.

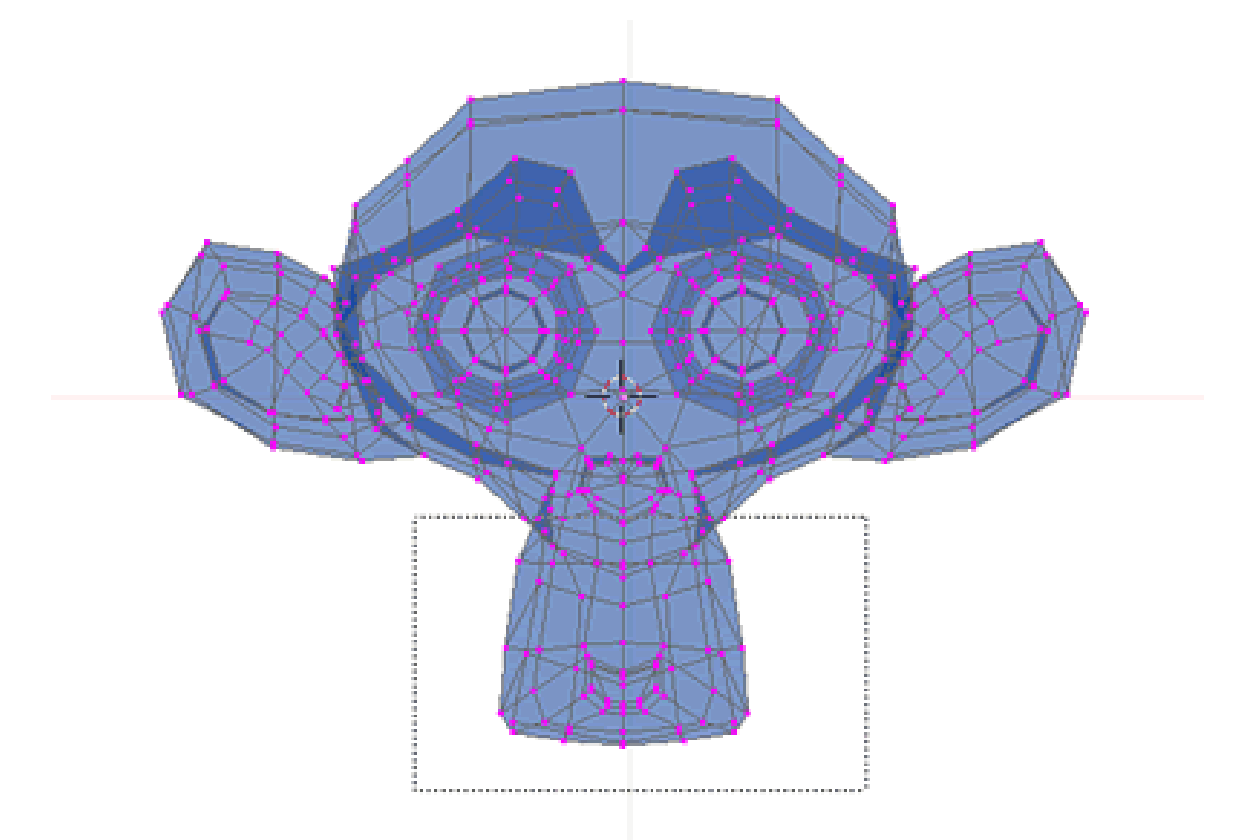

Abb. 384: **Abbildung 1:** Rechteckauswahl

# **Rechteck-Auswahl**

Drücken Sie **B**, erscheint am Cursor eine gestrichelte Linie. Mit **LMT** können Sie ein Auswahlrechteck aufziehen. Neue Blockauswahlen werden hinzugefügt, mit **Alt-LMT** (optional **RMT**) können Sie Blockauswahlen deselektieren.

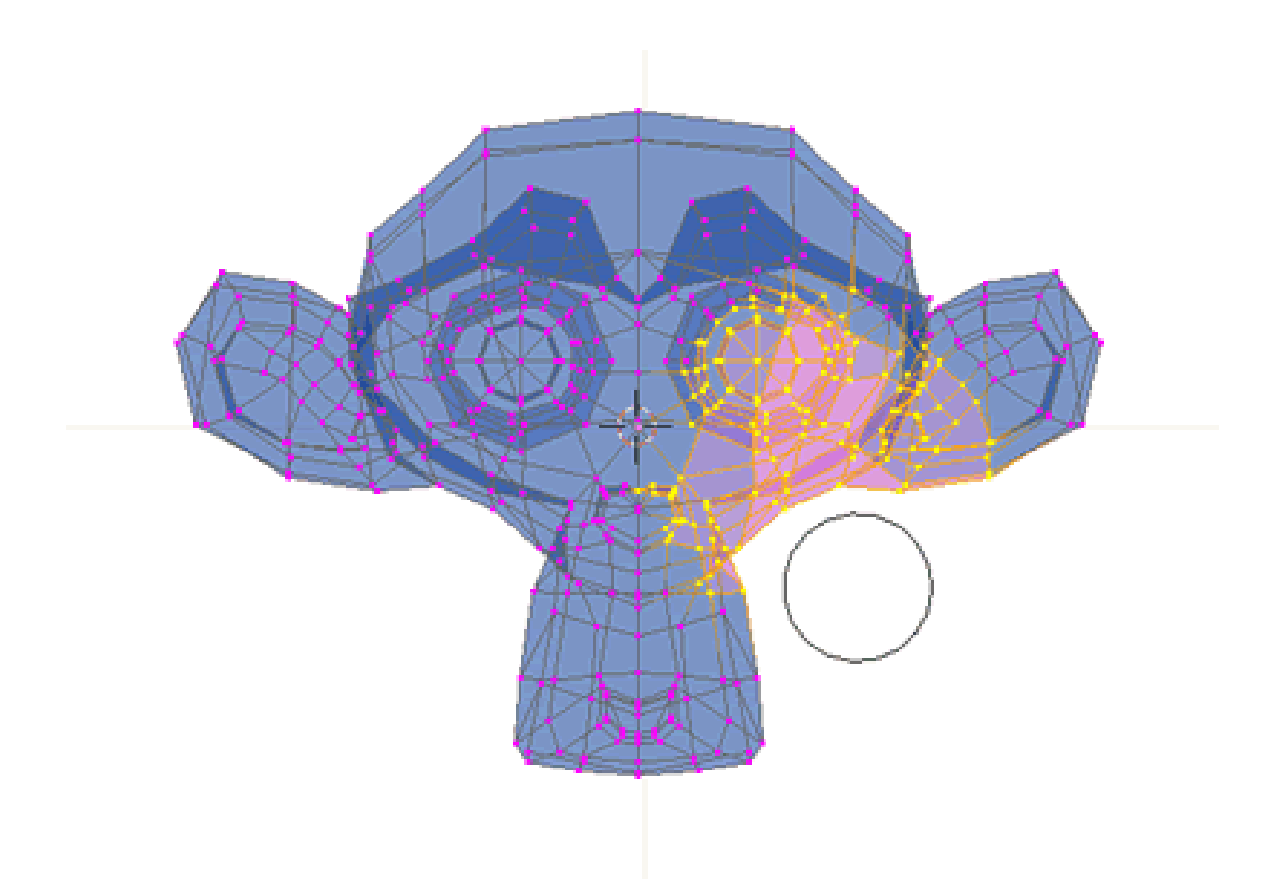

Abb. 385: **Abbildung 1:** Auswählen durch Aufmalen

### **Auswählen durch Aufmalen**

Drücken Sie **B-B**, erscheint um den Cursor ein Kreis. Mit **LMT** malen Sie mit diesem Kreis eine Auswahl auf, mit **Alt-LMT** (optional **MMT**) deselektieren Sie Vertices. **Num-Plus** vergrößert den "Pinsel", **Num-Minus** verkleinert ihn. Den Radius des "Pinsels" können Sie auch mit dem Mausrad ändern.

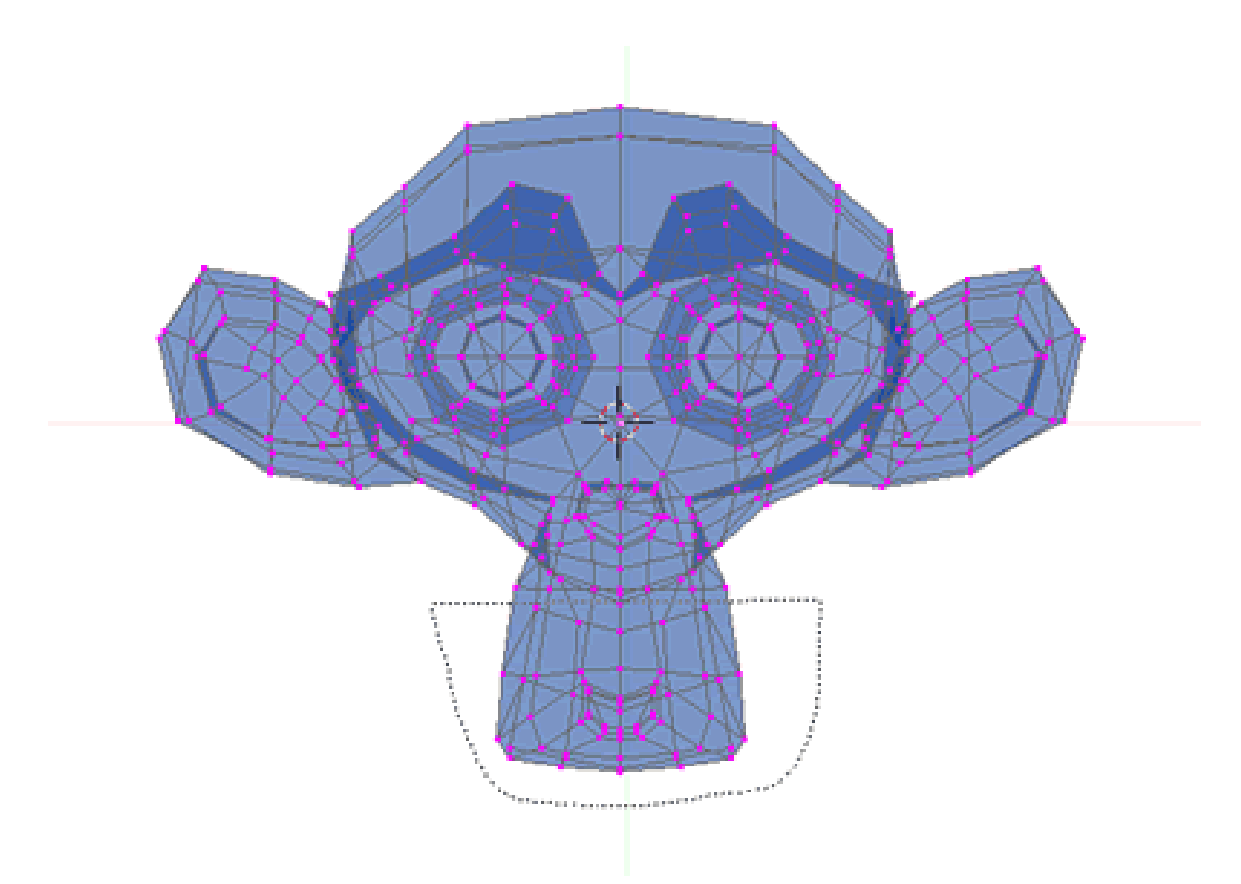

Abb. 386: **Abbildung 1:** Lassoauswahl

### **Lassoauswahl**

Mit der Kombination **Strg-LMT** können Sie eine Freiformfläche zeichen. Alle Objekte im Auswahlbereich gehen in die Selektion ein. Mit **Strg-Shift-LMT** können Sie Negativselektionen vornehmen.

### **Edges oder Faces auswählen**

Statt mit den einzelnen Vertices können Sie auch gleich mit Edges oder Faces arbeiten. Dazu klicken Sie auf das *Edge select mode* oder *Face select mode* Icon (**Abbildung 1**, die Icons mit der Linie bzw. dem Dreieck.) oder zwischen den unterschiedlichen Selektionsformen mit der Tastenkombination **Strg-Tab** umschalten.

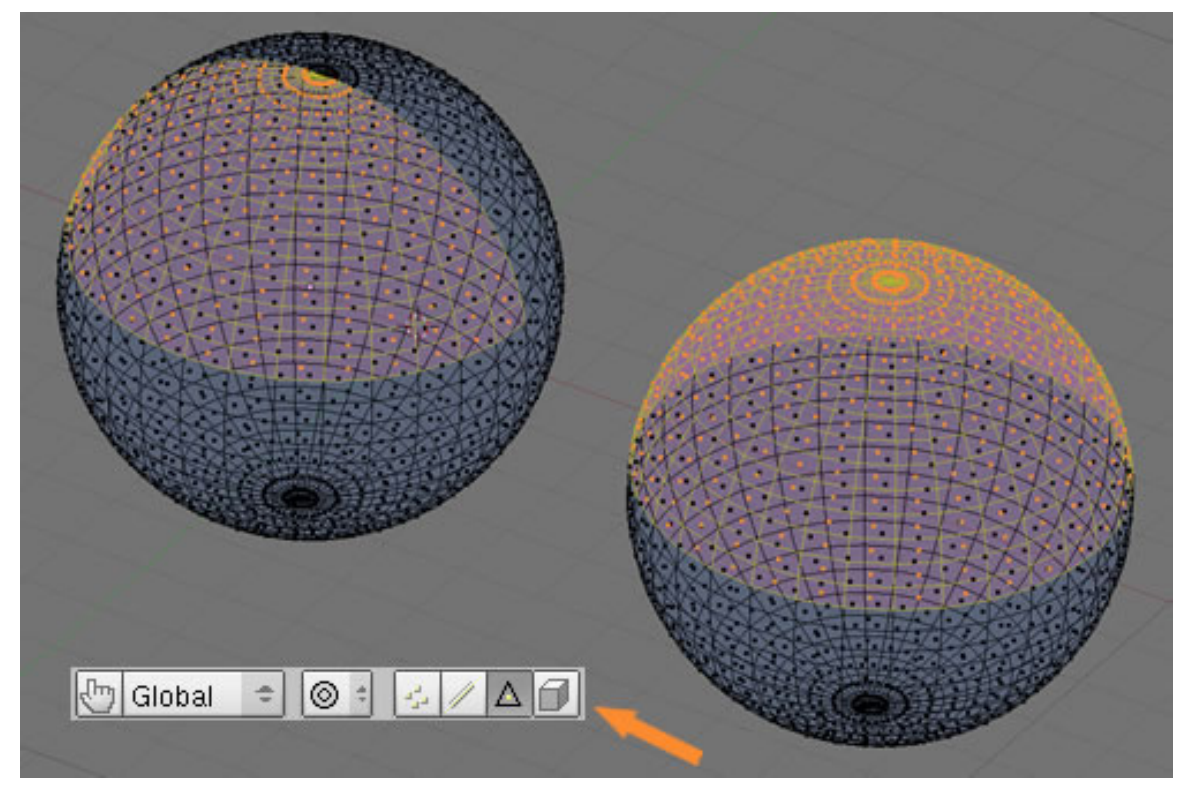

Abb. 387: **Abbildung 8**: *Limited Selection*

# **Auswahl auf die Vorderansicht des Objektes beschränken**

Der Begriff «**Limited Selection**» bezieht sich darauf, welche Teile des dreidimensionalen Objektes mit den Auswahlwerkzeugen erreicht werden können. Das Problem liegt einfach darin, dass die Objekte eine Vorder- und Rückseite haben. Bei einer Kugel beispielsweise verdeckt die dem Betrachter zugewandte Vorderseite die Flächen auf der Rückseite (abhängig vom Darstellungsmodus). Mit dem Button «**Limited Selection**» können Sie nun die Auswahlmöglichkeiten steuern. Ist er aktiviert, werden nur die sichtbaren faces der Vorderseite selektiert. Ist er deaktiviert, werden auch die Faces der Rückseite mit ausgewählt. Dabei schalten die Objekte unabhängig vom aktuellen Darstellungsmodus in einen teiltransparenten Modus und ermöglichen so die Auswahl aller «hintereinander» liegenden Vertices, Edges und Faces (**Abb. 8**) . Unabhängig davon, ob **Limited Selection** eingeschaltet ist oder nicht haben Sie am Bildschirm eine direkte optische Rückmeldung über die Auswahlmöglichkeiten. Können Sie durch ein Objekt hindurchsehen, so können Sie auch dessen Rückseite selektieren. Ist das Objekt undurchsichtig, so beschränkten sich die Selektionsmöglichkeiten auf den sichtbaren Teil.

Viele weitere Auswahlmöglichkeiten finden Sie im *Select*-Menü der Werkzeugleiste des 3D-Fensters. Mit Vertex-Gruppen können Sie Auswahlen dauerhaft speichern. Dazu schauen Sie bitte auf die Seite EDITMODE<sup>13</sup>.

<sup>13</sup> HTTP://DE.WIKIBOOKS.ORG/WIKI/BLENDER\_DOKUMENTATION%3A\_EDITMODE%23AUSWAHL\_ D U R C H\_V[E R T E X G R U P P E N](http://de.wikibooks.org/wiki/Blender_Dokumentation%3A_EditMode%23Auswahl_durch_Vertexgruppen)

# **9.5. LoopAuswahl per Tastaturkürzel**

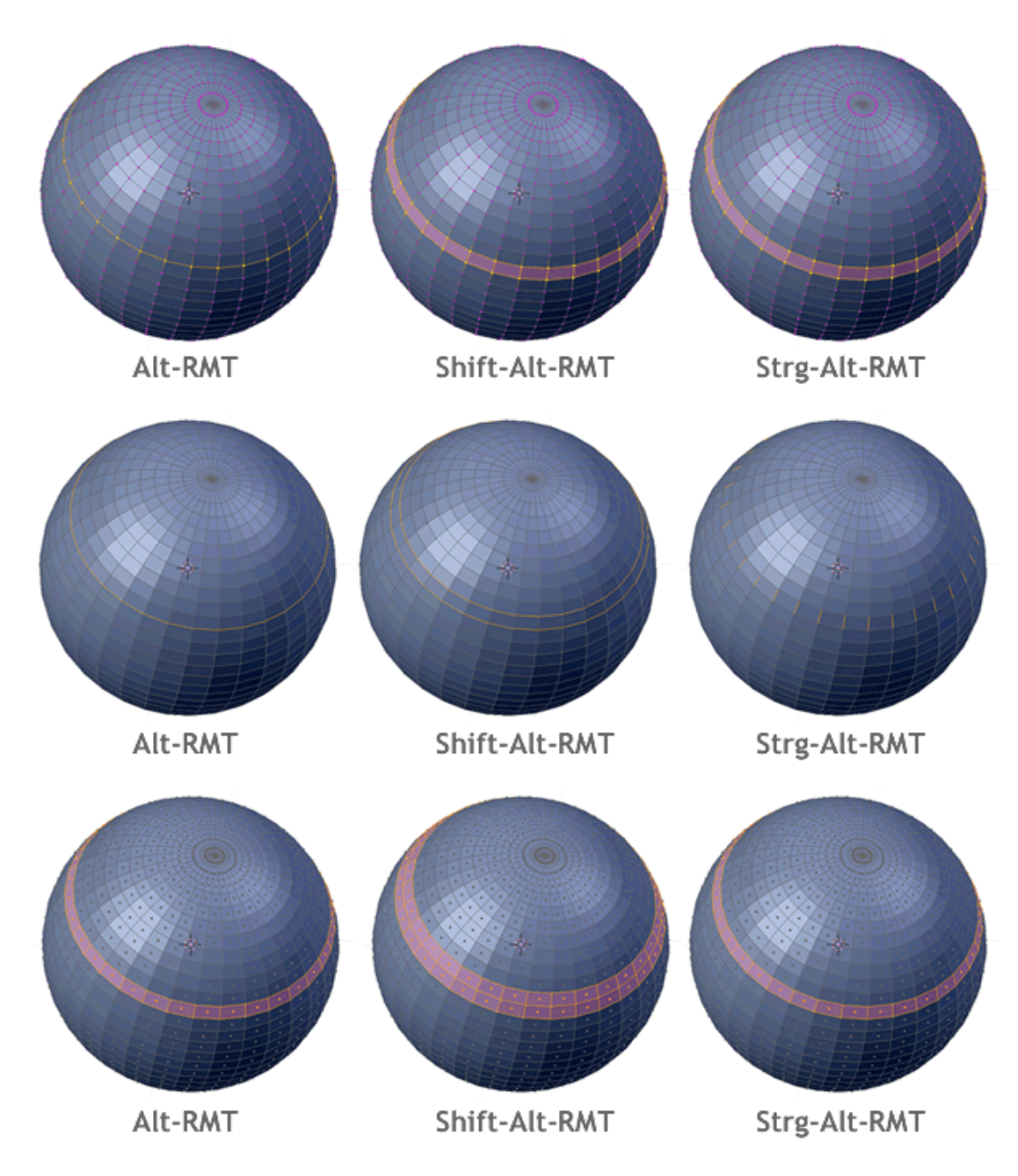

Abb. 388: **Abbildung 2:** Loopauswahlen

Die Effekte einzelner Tastenkombinationen für die Loopauswahl sind im nebenstehenden Bild chronologisch aufgeführt. Wie immer können Sie durch **Shift** Taste eine Auswahl erweitern. Doppelauswahlen sind deshalb mit dargestellt.

Die Bilder beziehen sich -von oben nach unten- auf **Vertex -**, **Edge -** und **Face - select mode**.

# **9.5.1. Wie funktioniert die Loopauswahl praktisch?**

Um einen geschlossenen Ring von Vertices auszuwählen, führen Sie die Maus - im Edit Mode über eine Edge und drücken **Alt-RMT**. Je nachdem ob die Edge horizontal oder vertikal verläuft erhalten Sie eine vertikale bzw. horizontale Ringauswahl. Alle vorher ausgewählten Vertices werden deselektiert. Um weitere Ringe zur bestehenden Auswahl hinzuzufügen, benutzen Sie **Shift-Alt-RMT**, mit **Shift-Alt-RMT** werden bestehende Auswahlen aber auch wieder deselektiert. Mit **Strg-Num +** wird die Auswahl erweitert.

Der Weg über die Tastaturkürzel erlaubt ein schnelles Arbeiten, aber Sie können auch das Spezialmenü *Edge Specials* **(Strg-E)** benutzen. Dafür müssen Sie allerdings 2 Vertices markieren - um die Richtung des Loops festzulegen - und dann das *Edge Specials*-Menü aufrufen.

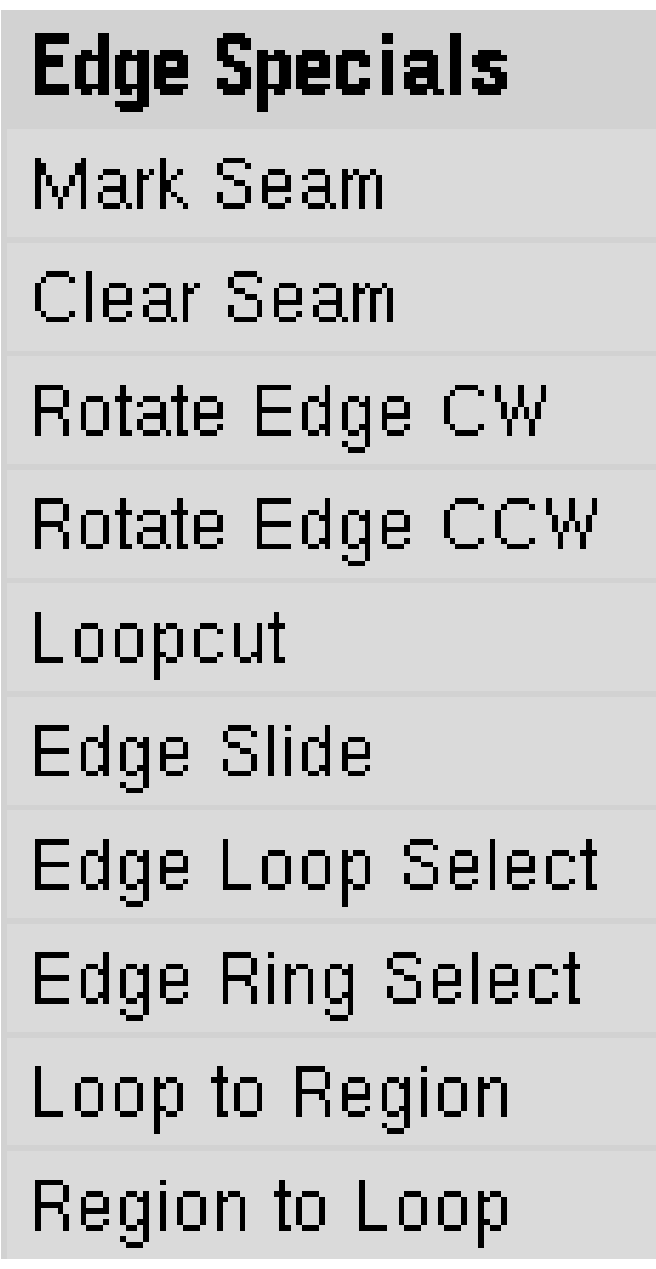

Abb. 389: **Abbildung 3:** Das Edge Specials-Menü

Sie können alle diese Befehle auch über das *Edge Specials*-Menü (**Strg-E**) aufrufen, welches aber noch weitere Funktionen enthält, die nicht per Tastaturkürzel anwählbar sind. Interessant in diesem Zusammenhang ist die *Loop to Region*- und *Region to Loop*-Funktion. Dabei können sie Areale durch Edges markieren, und alle Flächen, die sich zwischen diesen Edges befinden, werden in die Auswahl einbezogen. Auch ausgesparte Teile erkennt das Programm. *Region to Loop* ist die entsprechende Umkehrfunktion.

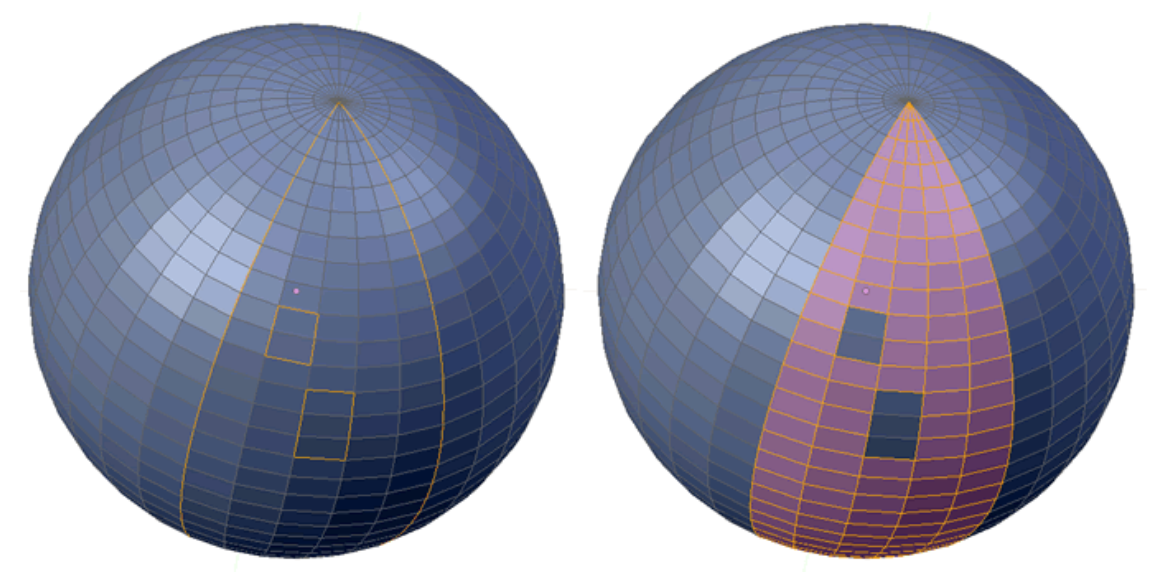

Abb. 390: **Abbildung 4:** Loop to Region / Region to Loop

# **9.5.2. EdgeLoop entfernen**

Mit dem Edge-Loop-Werkzeug können Sie nicht nur EdgeLoops entfernen ohne ein Loch im Mesh entstehen zu lassen, sondern auch einzelne Edges. Dabei werden die anliegenden Faces einfach miteinander verbunden und die Edge gelöscht.

Sie finden dieses Tool im *Erase*-Menü (**X** oder **Entf**).

# **9.6. Auswahl durch Vertexgruppen**

Mit Vertex Groups können Sie Auswahlen von Vertices speichern. Die gespeicherten Vertex Groups können dabei immer wieder neu bearbeitet und verändert werden.

# **Vertex Groups anlegen**

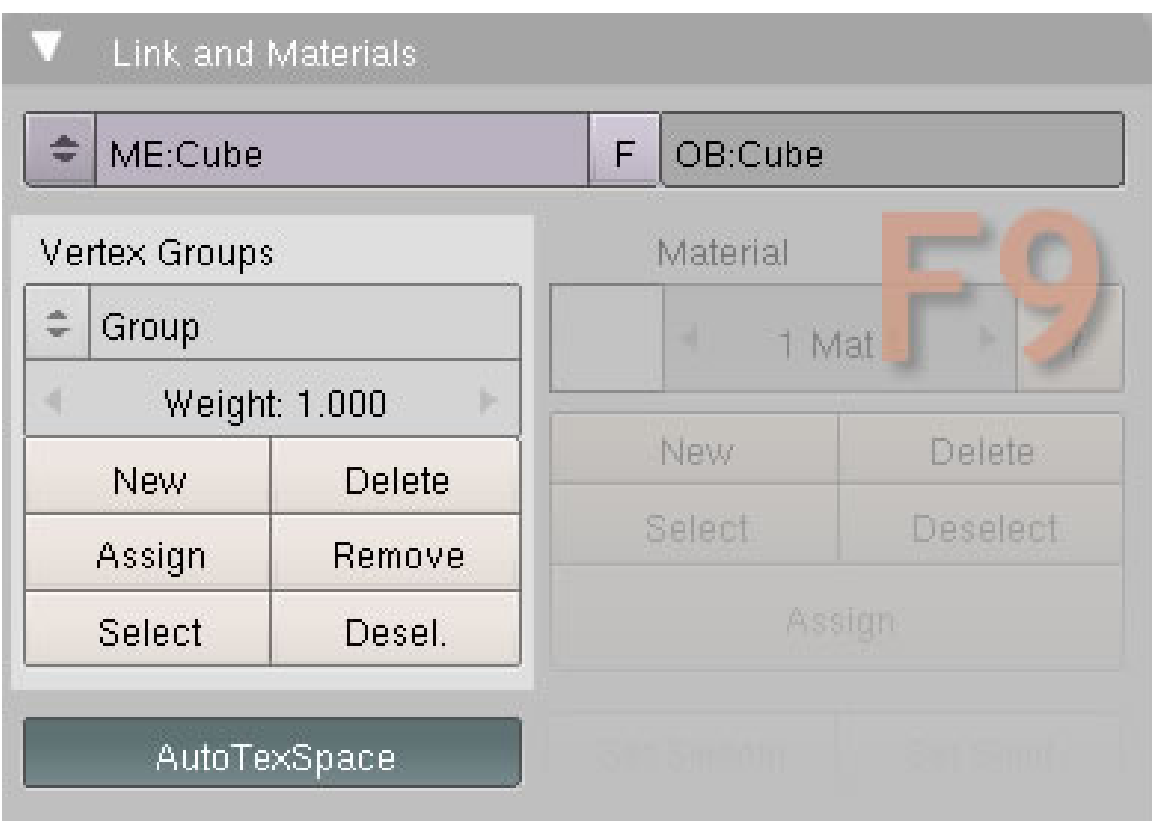

Abb. 391: **Abbildung 5**: *Vertex Groups erstellen*

- Treffen Sie eine Vertex Auswahl in einem Objekt
- Wechseln Sie in die **Editing Buttons** (F9). Dort befindet sich auf dem «**Link and Materials Panel**» die Buttongruppe Vertex Group.
- Klicken Sie auf «**New**». Die im ersten Schritt selektierten Vertices werden dieser Gruppe nicht automatisch zugewiesen. Mit «**Assign**» müssen Sie die Zuweisung bestätigen.
- Mit **Remove** löschen Sie keine Vertices, sondern entfernen Sie aus der Gruppe.
- **Delete** löscht die Vertexgruppe
- **Select** wählt die entsprechenden Vertices aus
- **Deselect** deselektiert die zur Gruppe gehörenden Vertices.
- **Weight**: Mit dieser Einstellung kann man bestimmen, wieviel Wirkung die Vertex Group in einer bestimmten Funktion ausüben soll. Mittels **Weight Paint** kann ein Objekt eingefärbt werden und die unterschiedlichen Farbwerte entsprechen unterschiedlichen Einflussgrößen. Näheres schlagen Sie bitte im Kapitel **WEIGHT PAINT<sup>14</sup>** oder im Abschnitt **ANIMATION <sup>15</sup>** nach.

Wenn Sie mehrere Objekte zu einem Objekt zusammenfügen ("joinen"), sollten Sie vorher ebenfalls Vertexgruppen erstellen. Diese Vertexgruppen bleiben beim Zusammenfügen erhalten, und erlauben später schnelle Bearbeitung und Materialzuweisung. Vertexgruppen sind außerdem Voraussetzung für Rigging und Posing.

<sup>14</sup> Kapitel [12.57](#page-574-0) auf Seite [546](#page-574-0)

<sup>15</sup> Kapitel [57](#page-1548-0) auf Seite [1519](#page-1548-0)

# **Tip** Benutzen Sie das Outliner Window Im Outliner Window 맘

Abb. 392

können Sie schnell zwischen den Vertexgruppen wechseln. Benutzen Sie sprechende Namen, um sich leicht orientieren zu können.

# **9.7. Select Vertex Path**

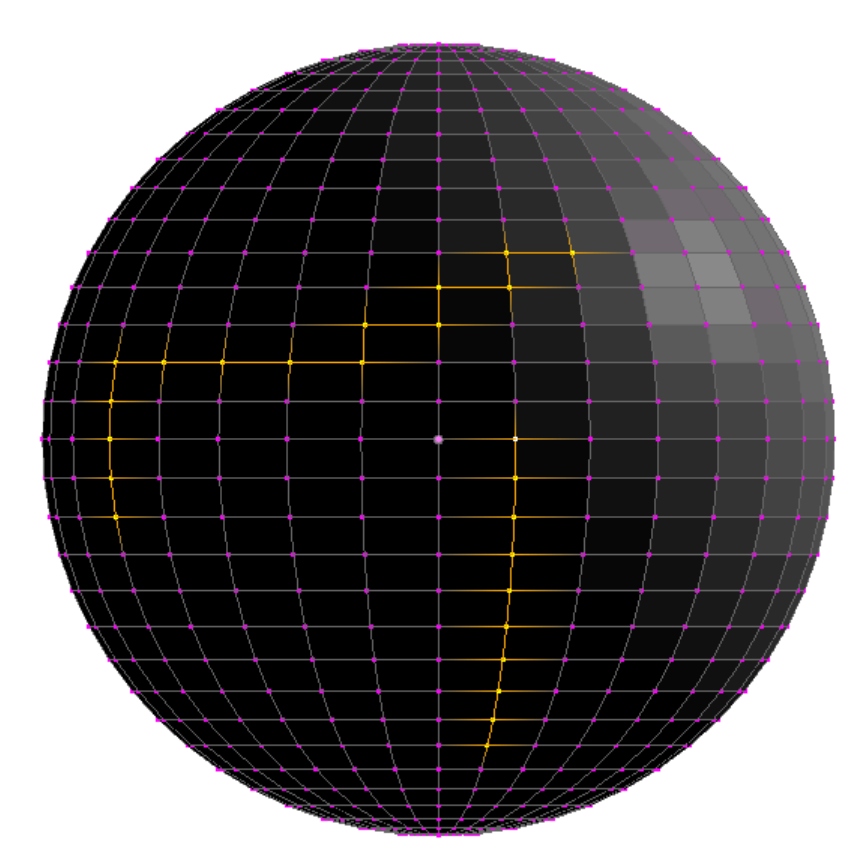

Abb. 393

**Select Vertex Path**: Sind zwei Vertices markiert, sucht Blender eine Verbindungslinie zwischen diesen Punkten und zeigt diese als markiert an. Man kann wählen zwischen «Loop» (entspricht der Loop Funktion) oder «Topologie». Hierbei sucht Blender die kürzeste Verbindung zwischen den Vertices, was i.d.R. in einer zickzack förmigen Auswahl resultiert.

*Diese Seite bezieht sich auf* **Blender Version 2.48a**

# **9.8. Vertices verschieben**

Vertices zu verschieben ist leicht - wählen Sie die Vertices aus, drücken **G** für "Grab" (Sie greifen sich den Vertex) und bewegen den Mauscursor. Das Dumme ist nur, dass man in einem dreidimensionalen Raum schon genauer hinschauen muss, wenn man einen oder mehrere Vertices positionieren will.

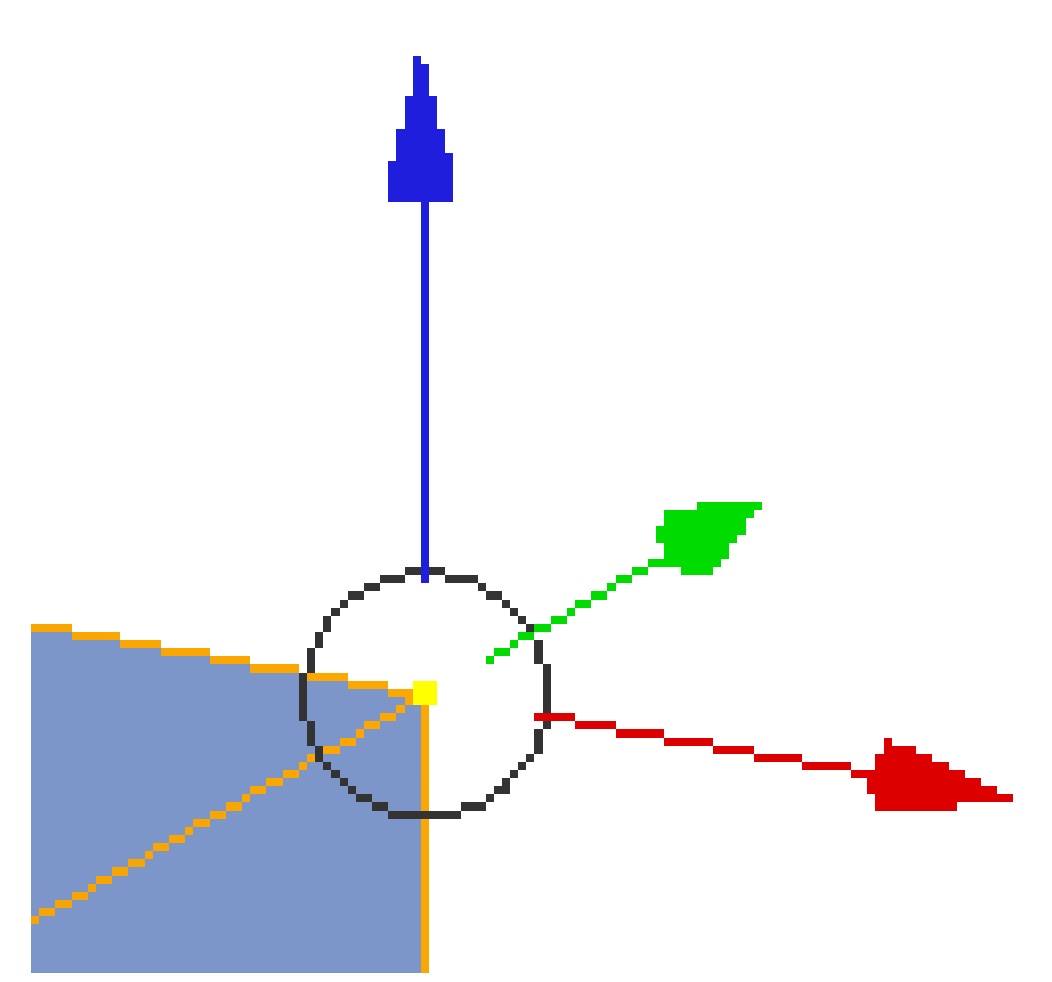

Abb. 394: **Abbildung 1:** Der 3D-Transform Manipulator.

# **Eine Auswahl entlang einer Achse verschieben**

Benutzen Sie den 3D-Transform Manipulator, das ist das Werkzeug mit den drei Pfeilen. Klicken Sie einfach mit **LMT** auf den gewünschten Pfeil, und ziehen Sie die Maus. In der Werkzeugleiste des 3D-Fensters können Sie das Werkzeug aus- oder anstellen.

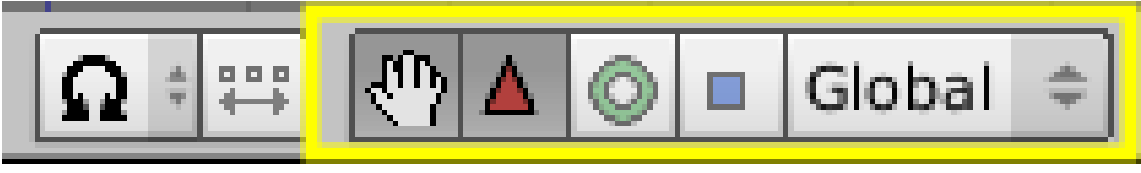

Abb. 395

Eine Auswahl entlang ihrer Flächennormale verschieben: Die Flächennormale steht senkrecht auf der Fläche. Stellen Sie den 3D-Transform Manipulator auf *Normal*.

Eine Auswahl senkrecht zur Ansicht verschieben: Stellen Sie den 3D-Transform Manipulator auf *View*.

Eine Ansicht an einer beliebigen Fläche ausrichten: Wählen Sie die entsprechende Fläche aus. Drücken Sie **Shift-V** (*View->Align View-> To selected*) und wählen die gewünschte Option. Zusammen mit dem 3D-Manipulator können Sie nun in jeder beliebigen Lage arbeiten, also auch auf schiefen Flächen.

In beliebigen Koordinatenräumen arbeiten: Verwenden Sie *Custom Transform Orientations* (*View->Transform Orientations...*) (siehe auch KOORDINATENRÄUME16).

Vertex in festen Schritten verschieben: Drücken Sie **Strg** um die Vertices in festen Schritten zu verschieben.

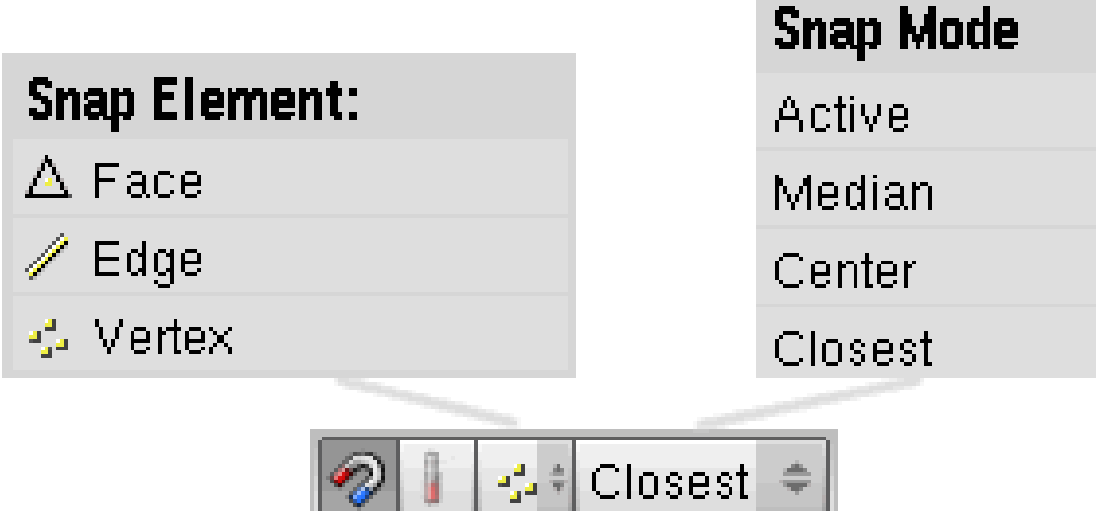

Abb. 396: **Abb. 2:** *Snapping*-Icons

### **Vertices an anderen einschnappen lassen**

Dieses Werkzeug ist besonders nützlich, wenn Sie einzelne Vertices an ein anderes Objekt lückenlos anpassen wollen.

<sup>16</sup> Kapitel [6](#page-236-0) auf Seite [207](#page-236-0)

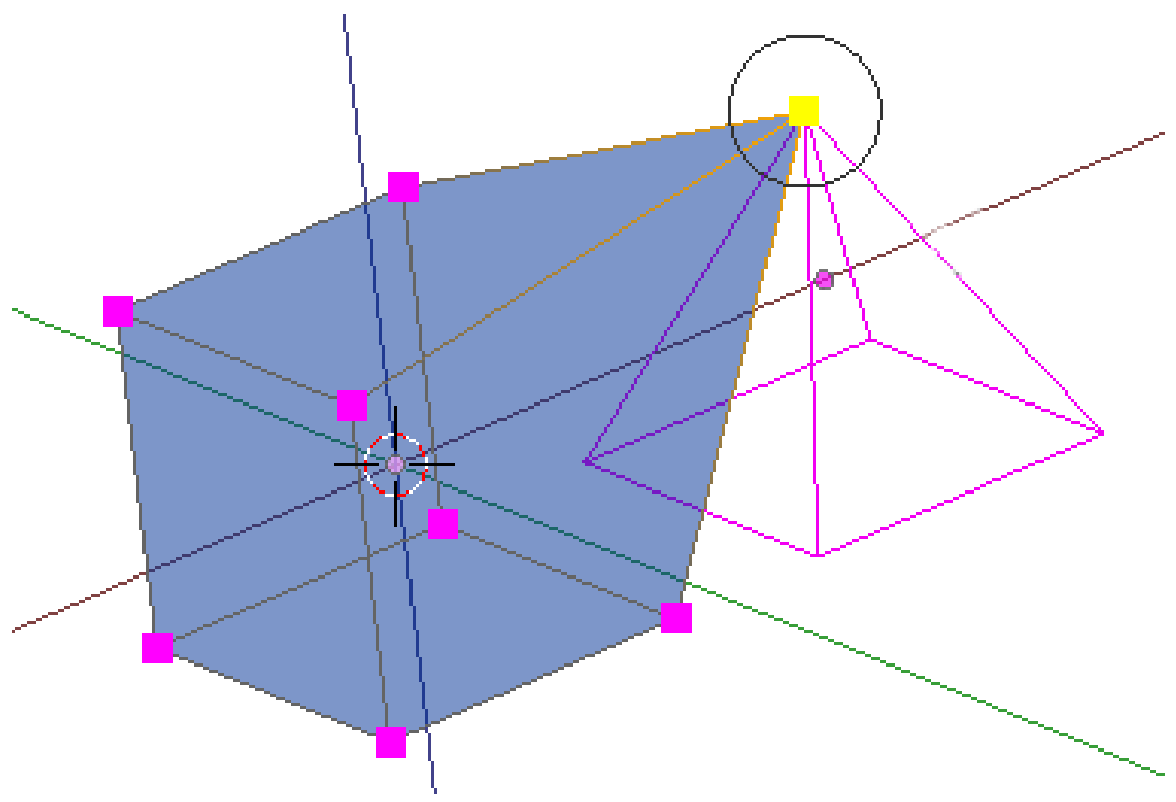

Abb. 397: **Abbildung 3:** Einen Vertex an einem anderen einschnappen lassen.

- Aktivieren Sie die Snapping Funktion mit einem Klick auf das Icon mit dem Magneten in der Werkzeugleiste des 3D-Fensters. Weitere Einstellungsmöglichkeiten erscheinen.
- Wählen Sie nun aus, ob die zu verschiebende Auswahl an den *Vertices*, *Kanten* oder *Flächen* des Zielobjekts einrasten soll.
- Wählen Sie schließlich aus, mit welchem Punkt die zu verschiebende Auswahl am Zielobjekt einrasten sollen.

**Closest:** Derjenige Vertex, der dem Zielobjekt am nächsten steht, wird eingerastet.

**Center:** Das Zentrum der Auswahl wird am Zielobjekt eingerastet.

**Median:** Der gewichtete Schwerpunkt der Auswahl wird am Zielobjekt eingerastet.

**Active:** Der aktive Vertex wird am Zielobjekt eingerastet. Der aktive Vertex, also der zuletzt ausgewählte, wird allerdings nicht gesondert hervorgehoben und ist daher nicht zu erkennen.

- Wechseln Sie in den Verschiebe-Modus mit  $\boxed{G}$  und bewegen den Mauscursor mit gedrückter **Strg-Taste** in die Nähe des Zielobjekts, bis die Auswahl am Zielobjekt einrastet. Es bestimmt also nicht die Position der Auswahl, sondern des Mauscursors die Stelle an der eingerastet wird.
- Mit LMT schließen Sie die Aktion ab.
- Wenn Sie im Menü «Mesh $\rightarrow$ AutoMerge Editing» aktiviert haben, werden beide Vertices automatisch miteinander verschmolzen.
### **9.8.1. Verschieben von Objekten im Edit Mode**

Auf den ersten Blick scheint es unwichtig zu sein , ob ein Objekt im *Object Modus* oder *Edit Modus* verschoben wird – dem ist aber nicht so. Jedes Objekt hat einen Drehpunkt, der bei der Anlage mit dem Schwerpunkt übereinstimmt, also in der Regel in der Mitte des Körpers liegt. Der Drehpunkt wird wie oben schon beschrieben durch einen kleinen lila Punkt gekennzeichnet, den man leicht übersieht.

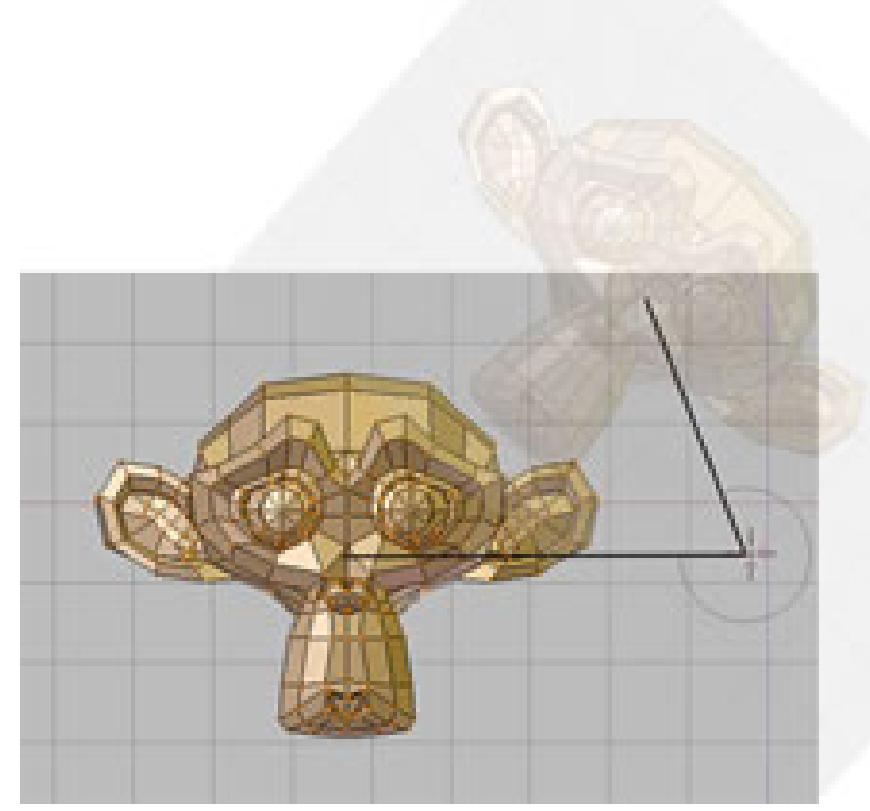

Abb. 398: **Abbildung 4**: Veränderungen, nachdem das Objekt im Edit Mode verschoben wurde

Verschieben Sie im *Objekt Mode*, wird der Drehpunkt mit verschoben und behält seine Position im Verhältnis zu den Meshes, verschieben sie im *Edit Mode*, bleibt der Drehpunkt an der ursprünglichen Stelle liegen und nur die Meshes bewegen sich. **Abbildung 4** zeigt die Auswirkungen eines verschobenen Pivot Punktes bei der Drehung des Objektes. Entsprechendes gilt auch für das Skalieren.

Wenn sie nun den Pivot-Punkt wieder in den Mittelpunkt des Objektes verschieben wollen, drücken Sie **F9** und wählen eine der drei möglichen Optionen aus (**Abb.5**).

- Centre (nur im Edit Mode) setzt das Objekt wieder auf den alten Pivot-Punkt zurück. (Mitte)
- Centre New (nur im Objekt Mode) der Pivot-Punkt wird in die Mitte an der neuen Position des Meshes gesetzt.

• Centre Cursor (nur im Objekt Mode) setzt den Pivot-Punkt an die Stelle des Cursors.

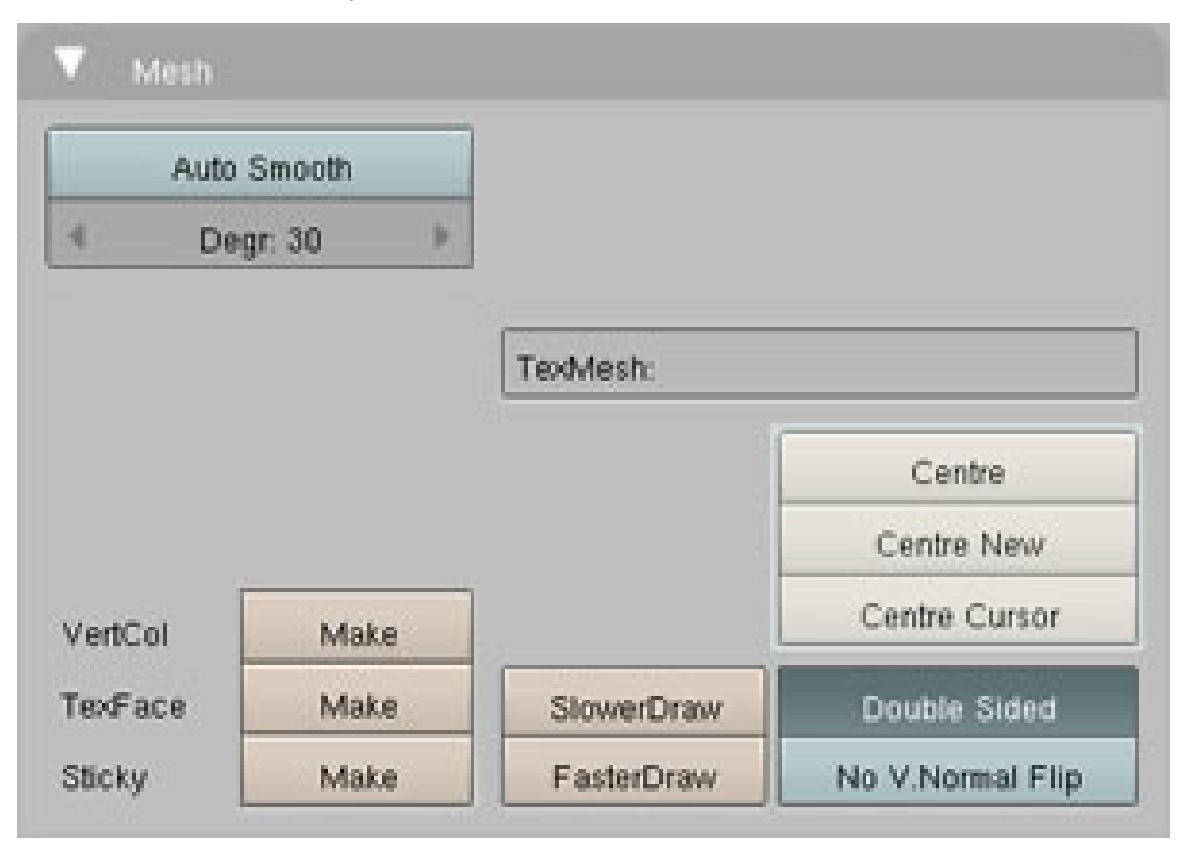

Abb. 399: **Abbildung 5**: Den Pivot-Punkt verändern

# **10. Das Mesh erweitern**

Blender Dokumentation: Das Mesh erweitern|Neue Vertices, Kanten und Faces einfügen UNKNOWN TEMPLATE Blender3D:\_Vorlage:Version\_hist  $2.46$ RC12.37 $\text{A}^1$ 

### **10.1. Extrude**

Mit Hilfe von *Extrude* "ziehen" sie zusätzliche Flächen, Kanten oder Punkte aus einem Mesh.

Es handelt sich dabei um eines der wichtigsten Werkzeuge bei der Modellierung. Auf diese Weise können Sie beispielsweise mit einem einfachen Rechteck anfangen und nach und nach ein Gesicht modellieren. Auch wenn der Prozess an sich recht intuitiv ist, werden die Prinzipien hinter *Extrude* [austoßen, extrudieren] im Nachfolgenden ausführlich erläutert.

<sup>1</sup> HTTP://DE.WIKIBOOKS.ORG/WIKI/BLENDER\_DOKUMENTATION%3A\_EXTRUDE\_2.37A

## **10.2. Anleitung**

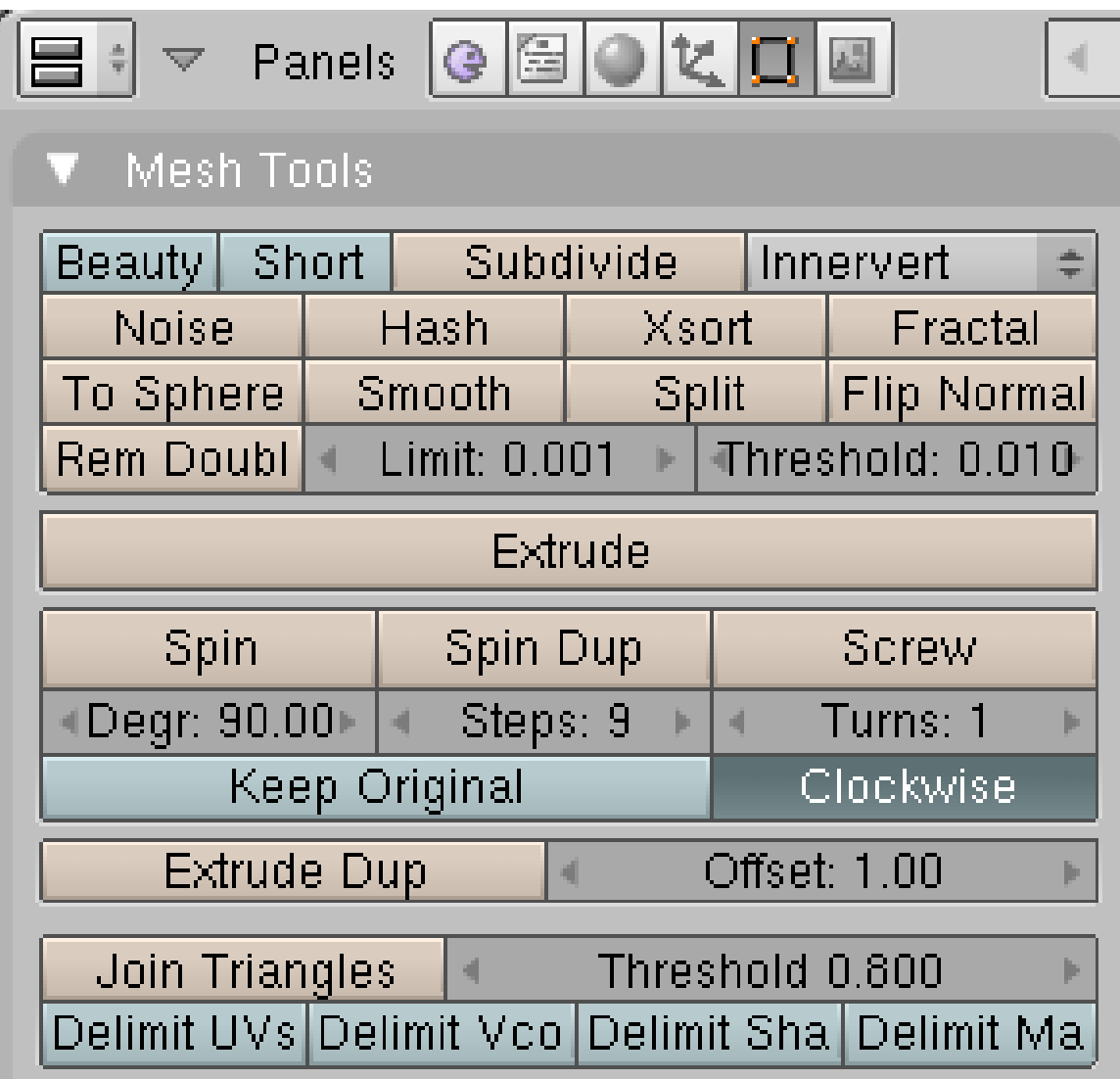

Abb. 400: **Abbildung 1:** *Extrude* Button im *Mesh Tools* Panel

**Notiz:** *Extrude* funktioniert nur im *Edit Mode<sup>a</sup>*

*a* H T T P : //D E . W I K I B O O K S . O R G / W I K I / B L E N D E R \_ D [O K U M E N T A T I O N](http://de.wikibooks.org/wiki/Blender_Dokumentation%3A_EditMode) % 3A\_ED I TMO D E

*Extrude* kann auf verschiedene Weisen aufgerufen werden:

- durch Drücken von $\fbox{\fbox{\small$\small[\bf E$}}$
- mit Space<sup>1</sup>->*Edit->Extrude*
- mit *Mesh->Extrude*
- durch Anklicken von *Extrude* auf dem *Mesh Tools*-Panel in den *Editing Buttons* ( F9 )

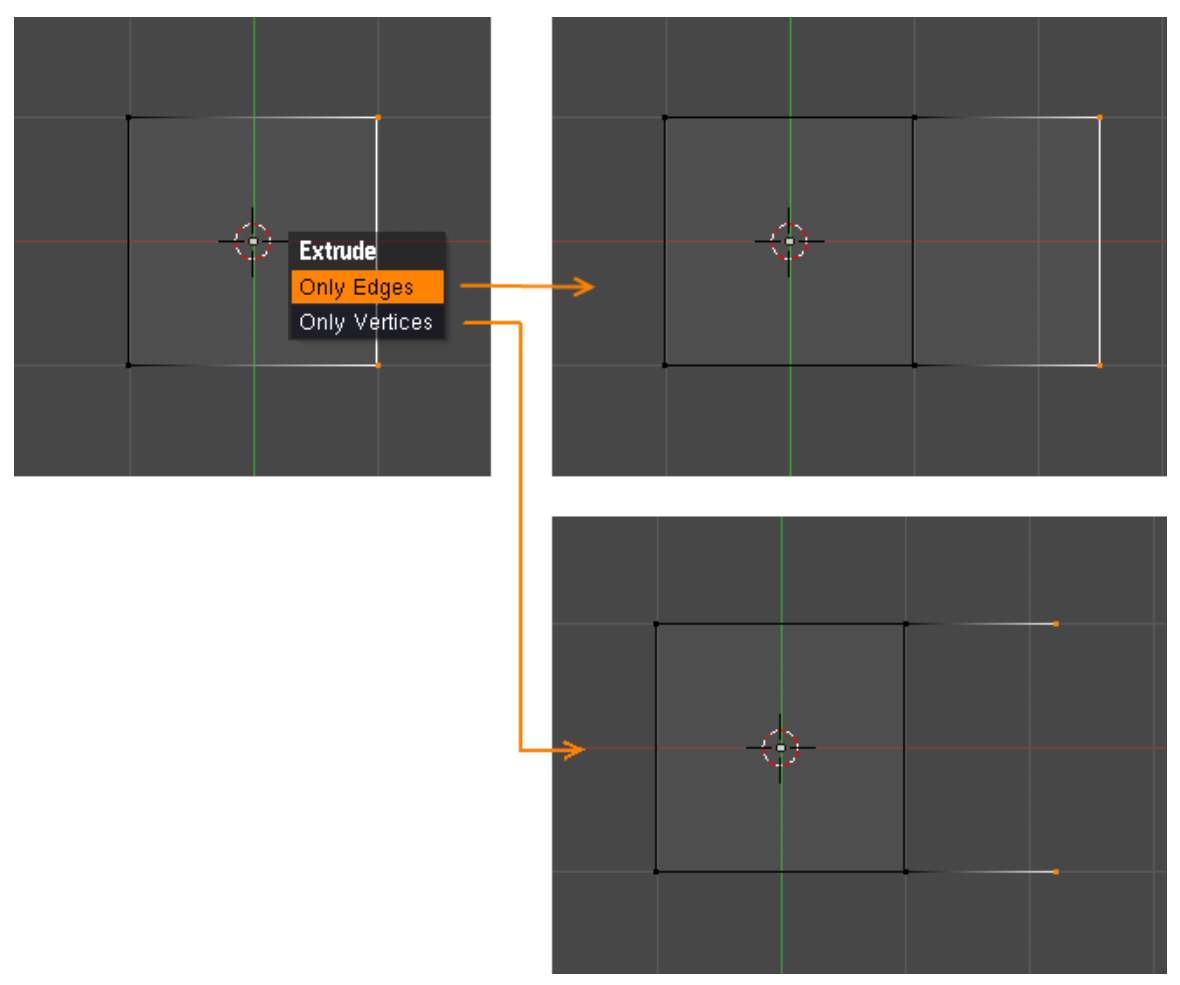

Markieren Sie ein oder mehrere Vertices (Punkte), Kanten oder auch Flächen - eben den Bereich des Meshes, den Sie extrudieren möchten. Rufen Sie dann *Extrude* auf.

Abb. 401: **Abbildung 2:** Unterschied zwischen *Only Edges* und *Only Vertices* bei einer Plane

Das erscheinende Menü hängt davon ab, ob Sie sich im Vertex-, Edge- oder Face-Selection Modus befinden, sowie von Ihrer Auswahl. Wir besprechen hier die Optionen für den Vertex-Selection Modus, für die anderen Modi gilt entsprechendes.

- Wenn Sie ausschließlich Vertices ausgewählt haben die nicht miteinander verbunden sind, erscheint kein Menü, weil es dann nur eine Möglichkeit gibt (nämlich *Only Vertices*).
- Wenn Sie verbundene Vertices ausgewählt haben, können Sie zwischen *Only Vertices* und *Only Edges* wählen (**Abb. 2**).
- Haben Sie eine zusammenhängende Fläche ausgewählt, kommt die Option *Region* hinzu.
- Haben Sie mehrere zusammenhängende Flächen ausgewählt, kommt die Option *Individual Faces* hinzu.

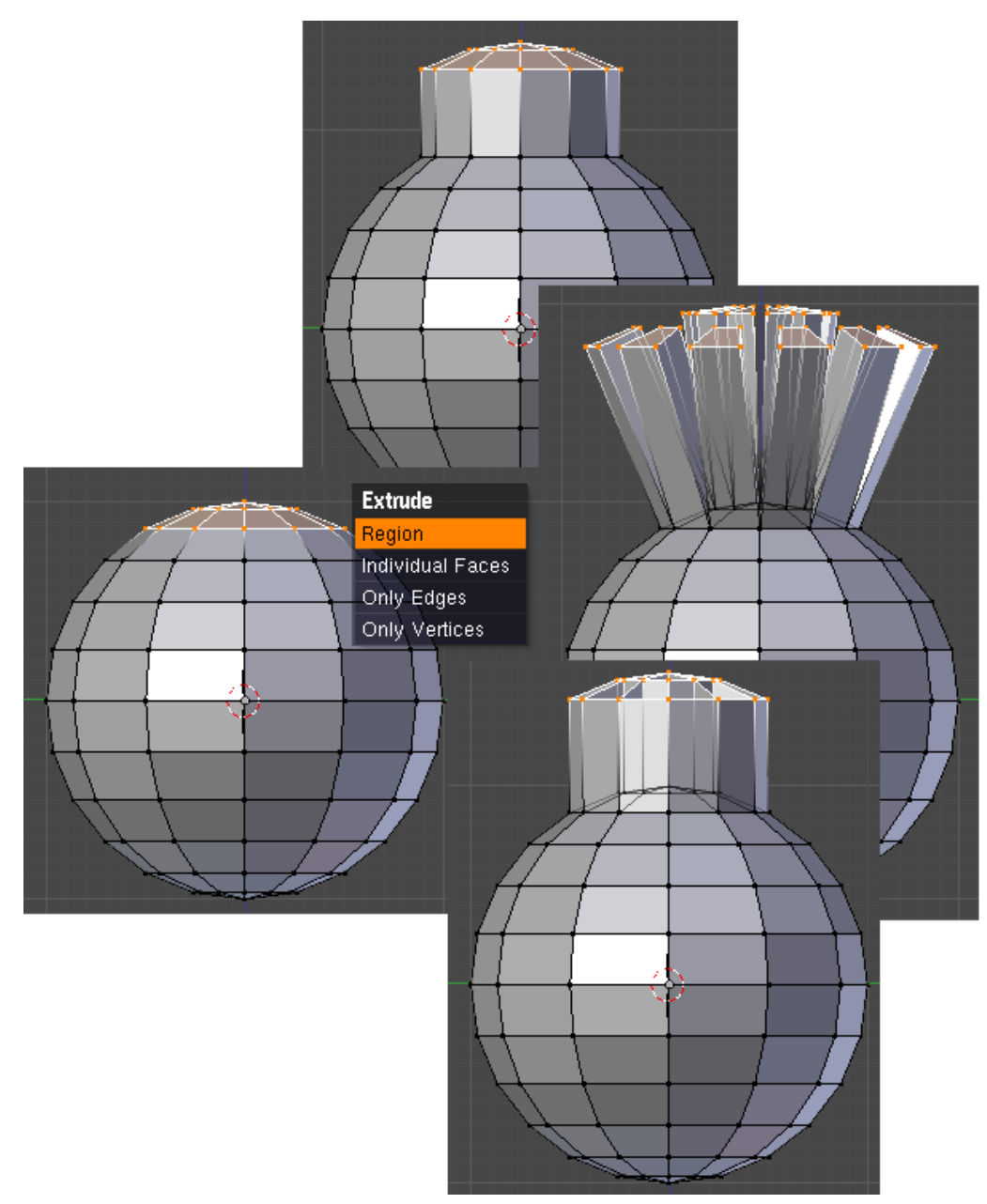

Abb. 402: **Abbildung 3:** Die verschiedenen Methoden bei einer Sphere - im Uhrzeigersinn: **Region**, **Individual Faces**, **Only Edges**

- *Region:* Kopiert alle Vertices, Kanten und Flächen. Erscheint nur, wenn zwischen den ausgewählten Vertices eine Fläche aufgespannt ist. (**Abb. 3**)
- *Individual Faces:* Jede Fläche wird entlang der Flächennormalen extrudiert. Nur wenn mehrere Flächen ausgewählt wurden.
- *Only Edges:* Die zwischen den alten Vertices aufgespannte Fläche wird nicht kopiert, es entstehen aber neue Flächen zwischen den alten Kanten und den neuen Kanten.
- *Only Vertices:* Es werden nur die Vertices kopiert, aber keine Flächen.

Nachdem Sie die gewünschte Option ausgewählt haben, befinden Sie sich automatisch im Bewegungsmodus [Grab mode], so dass die neu erstellten Teile des Objekts sofort mit der Maus bewegt werden können. Mit **LMT**-Klick schließen Sie die Aktion ab.

## B **Warning**

#### **Aktion abbrechen**

Sie können den Vorgang abbrechen, wenn Sie die Maus aus dem Popup-Menü heraus bewegen. Haben Sie aber bereits neue Vertices erzeugt und brechen jetzt mit Esc ab, bleiben die neuen Vertices erhalten. Dadurch entstehen doppelte Vertices und damit doppelte Flächen, die zu vielen unschönen Fehlern führen können. Machen Sie daher dann auf jeden Fall die letzte Aktion rückgängig mit Strg-Z<sup>1</sup>.

### **10.3. Tutorial: Ein Schwert**

### **10.3.1. Die Klinge**

- Starten Sie Blender und löschen Sie den Standard-Würfel ( $\Vert \overline{\mathbf{X}} \Vert$ ).
- Stellen Sie sicher, dass Sie sich in der Draufsicht befinden (*View->Top*).
- Erstellen Sie einen Kreis mit acht Vertices. ( Leertaste *->Add->Mesh->Circle*, im Feld *Vertices* 8 eintragen.)
- Blender befindet sich im *Object Mode*. Wechseln Sie zum Bearbeiten nun mit **Tab** in den *Edit Mode*.
- Bewegen Sie die Vertices so, dass sie der Anordnung in **Abb. 4** entsprechen.
	- Mit G bewegen Sie die jeweils markierten Vertices. (Zum Markieren mit RMT anklicken.)
	- Mit Strg erreichen Sie, dass sich die markierten Vertices beim Bewegen in festen Schritten bewegen.
	- Mit  $\boxed{\text{Shift}}$   $\boxed{\text{S}}$  lassen Sie die Vertices ggfs. nachträglich auf dem Grid einrasten.

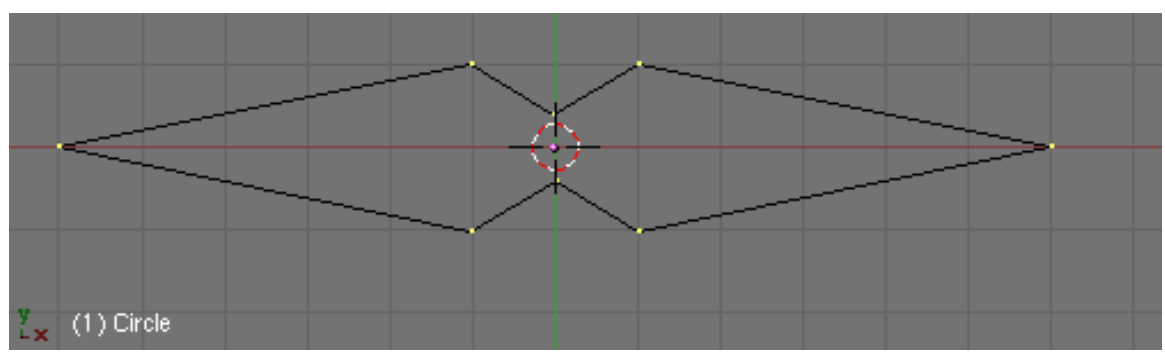

Abb. 403: **Abbildung 4:** Verformter Kreis. Das wird der Klingenquerschnitt.

• Wählen Sie alle Vertices aus (A) und skalieren Sie sie mit **S** herunter, so dass die Form in zwei Einheiten des Gitters passt. Wechseln Sie in die Frontansicht (*View->Front*).

Die Form, die wir gerade erstellt haben, ist der Querschnitt der Klinge. Mit *Extrude* werden wir nun die ganze Klinge in ein paar einfachen Schritten erstellen.

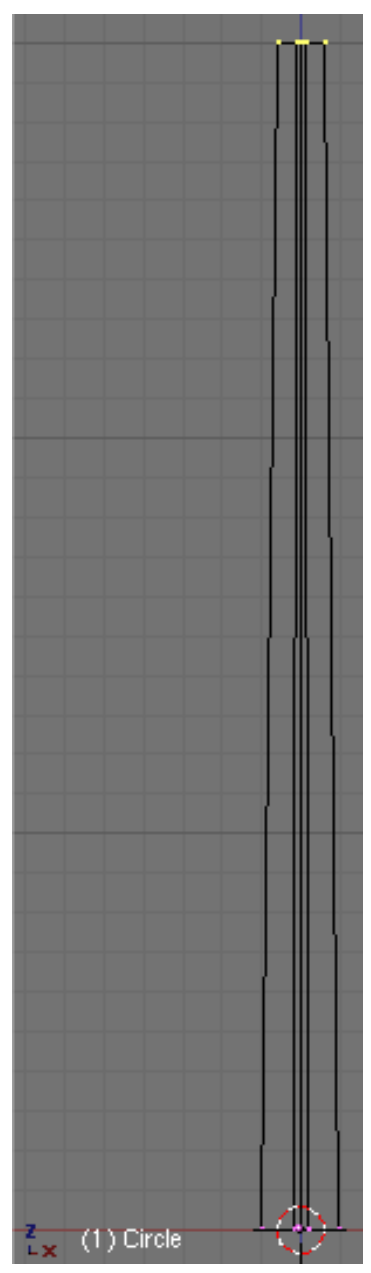

Abb. 404: **Abbildung 5:** Die Klinge

- Stellen Sie sicher, dass **alle** Vertices ausgewählt sind. Drücken sie E
- Wählen Sie im erscheinenden Pop-Up Menü die Option *Only Edges*.
- Wenn Sie nun die Maus bewegen, sehen Sie, dass Blender die Vertices dupliziert hat. Außerdem wurden die ursprünglichen Vertices mit den neuen durch Flächen und Kanten verbunden.
- Bewegen Sie die neuen Vertices um 30 Einheiten nach oben, während Sie die Bewegung mit Strg in Rasterschritten ablaufen lassen. Klicken Sie dann **LMT** um die neue Position zu bestätigen und skalieren Sie die Vertices mit **S** etwas kleiner (Abb. 5).
- Drücken Sie nochmal  $\boxed{\mathbb{E}}$ , um das obere Ende der Klinge zu extrudieren. Anschließend bewegen Sie die Vertices um fünf Einheiten nach oben.

**Specials** Subdivide Subdivide Multi. Subdivide Multi Fractal Subdivide Smooth Merge **Remove Doubles** Hide Reveal Select Swap **Flip Normals Smooth** Bevel **Set Smooth** Set Solid **Blend From Shape** Propagate To All Shapes Select Vertex Path

Abb. 405: **Abbildung 6:** *Specials* Menü. *Remove Doubles*

• Um die Klinge in einem einzelnen Vertex enden zu lassen, skalieren Sie die oberen Vertices auf 0.000 herunter indem Sie *Merge* auf dem *Mesh Tools*-Panel (**Abb. 1**) klicken.

Blender wird Ihnen mitteilen, dass von acht Vertices sieben gelöscht wurden (**Abb. 7**).

#### Die Klinge ist fertig!

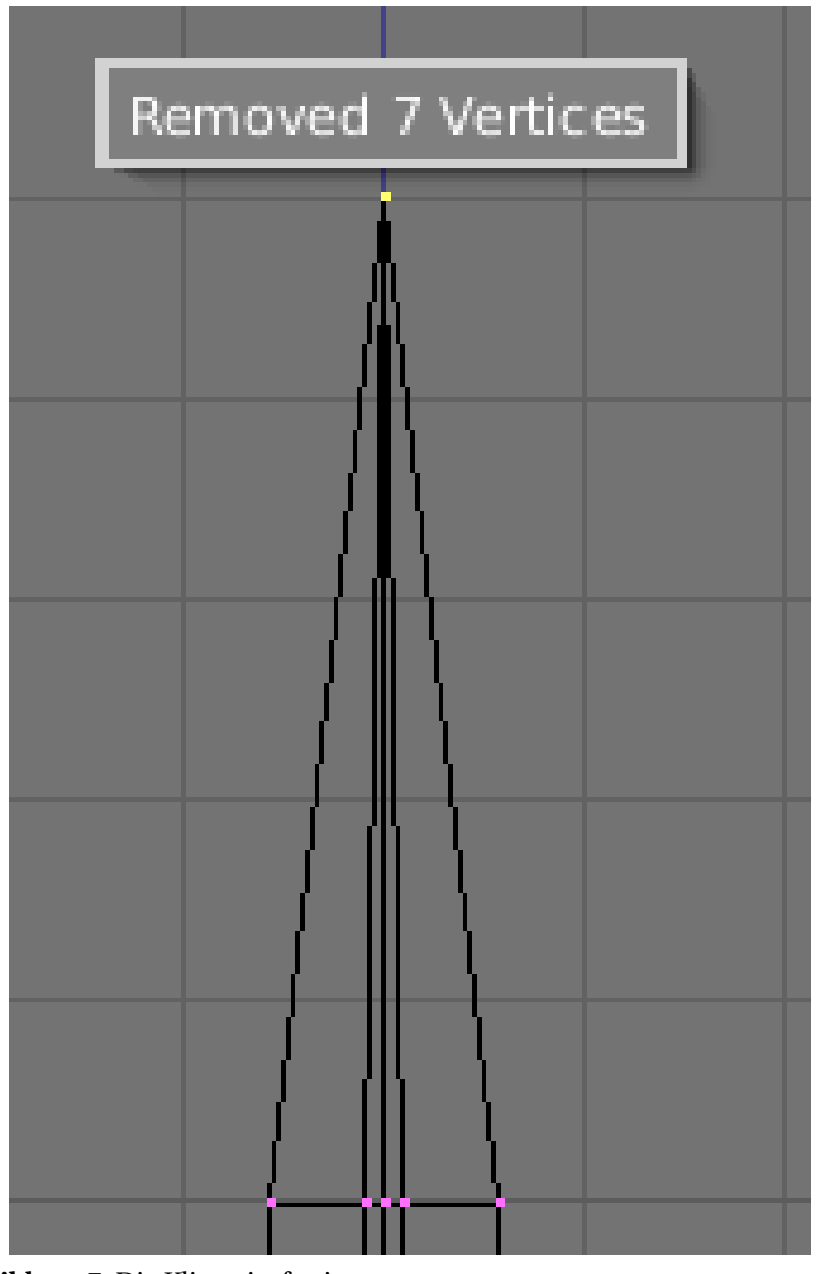

Abb. 406: **Abbildung 7:** Die Klinge ist fertig.

#### **10.3.2. Der Griff**

• Verlassen Sie den *Edit Mode* (Tab) und bringen die Klinge auf einen anderen Layer (M ->Layer auswählen).

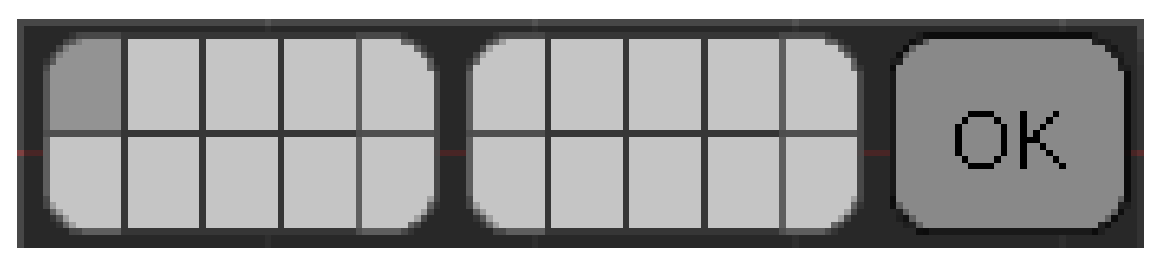

Abb. 407

- Erstellen Sie eine *UVSphere* ([Leertaste] -> Add -> Mesh -> UVSphere) mit 16 Segmenten und 16 Ringen.
- Wechseln Sie wieder in den *Edit Mode* und deselektieren Sie anschließend alle Vertices mit  $\boxed{\mathsf{A}}$  .
- Benutzen Sie *Box Select* ( B ), um die obersten drei Ringe zu markieren, die Sie danach mit X *->Vertices* löschen. (**Abb. 8**).

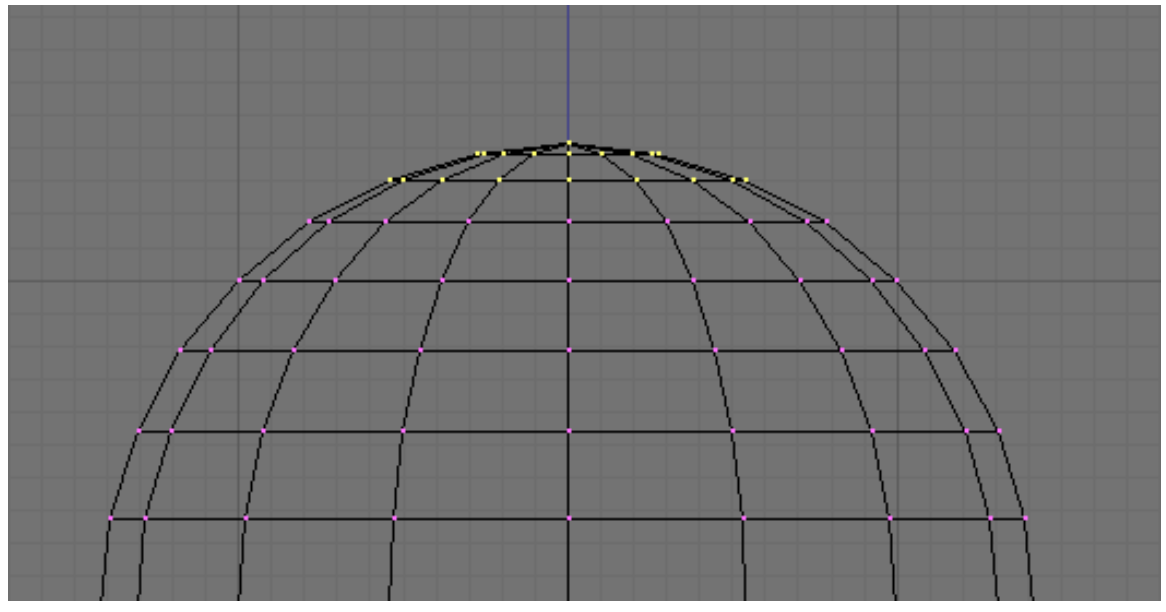

Abb. 408: **Abbildung 8:** *UVSphere* für den Griff. Die markierten Vertices sollen entfernt werden.

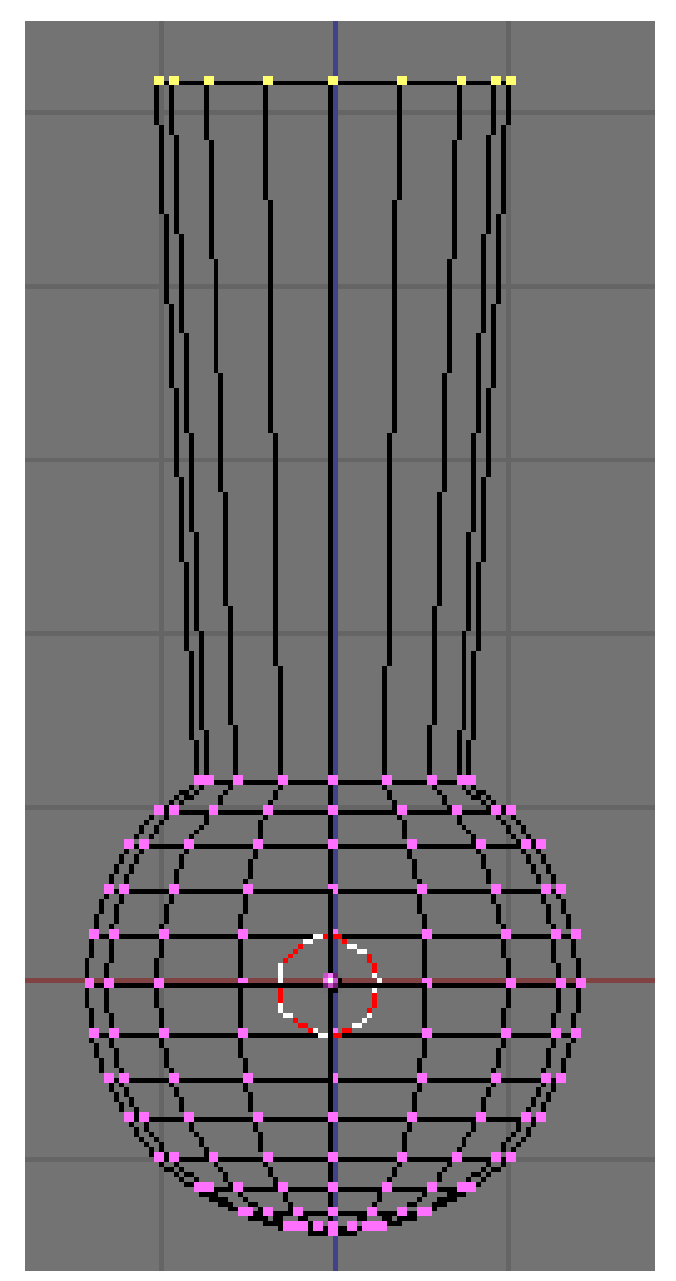

Abb. 409: **Abbildung 9:** Die erste *Extrusion* für den Griff

• Markieren Sie den obersten Vertices-Ring (z. B. wieder mit  $\boxed{\mathbb{B}}$ ) und extrudieren Sie ihn. Bewegen Sie den Ring um vier Einheiten nach oben und skalieren Sie ihn etwas größer (**Abb. 9**), dann extrudieren Sie weiter um jeweils vier Einheiten, so dass, wenn Sie den letzten Ring wieder etwas kleiner machen, die Form eines Griffes entsteht (**Abb. 10**).

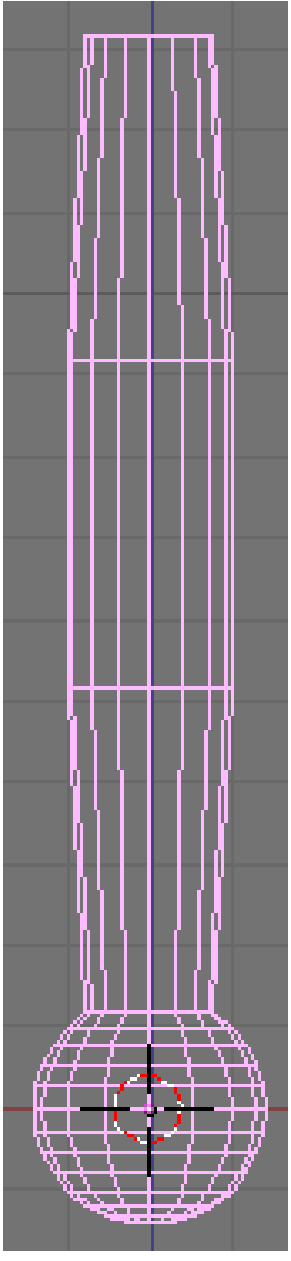

Abb. 410: **Abbildung 10:** Der vollständige Griff

- Blenden Sie den Layer mit der Klinge ein. (z. B. mit  $\sqrt{\text{Shift}}$  + *Nummer des Layers*)
- Verlassen Sie den *Edit Mode* und skalieren und bewegen Sie den Griff so, dass er zur Klinge passt.
- Bringen Sie den Griff auf den gleichen Layer wie die Klinge ( $\boxed{M}$ ->Layer auswählen), und blenden den Layer mit Griff und Klinge wieder aus.

#### **10.3.3. Der Handschutz**

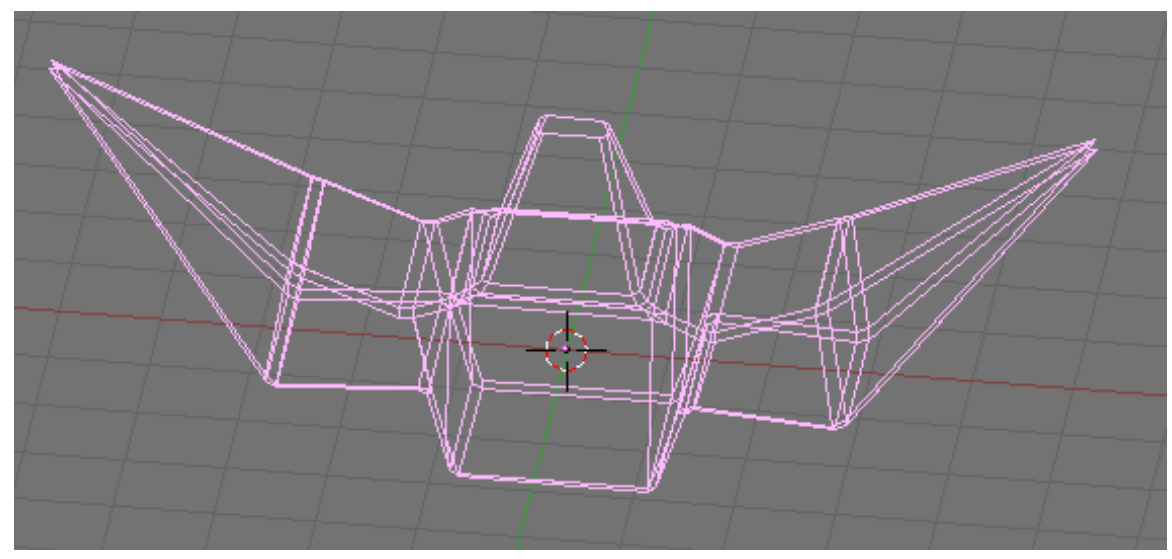

Abb. 411: **Abbildung 11:** Der vollständige Handschutz

Inzwischen sollten Sie sich an die Abfolge *extrudieren >bewegen >skalieren* gewöhnt haben. Versuchen Sie einfach mal, damit einen schönen Handschutz zu modellieren. Fangen Sie mit einem Würfel an, und extrudieren Sie die verschiedenen Seiten einige Male, skalieren Sie wann immer es nötig ist. Sie sollten in der Lage sein, etwas wie in Abbildung 11 gezeigt zu erstellen. Die Kanten habe ich am Schluss noch etwas abgeflacht mit [Leertaste] -> *Edit* -> *Edges* -> *Bevel*.

Nach dem Texturieren sieht das Schwert so aus:

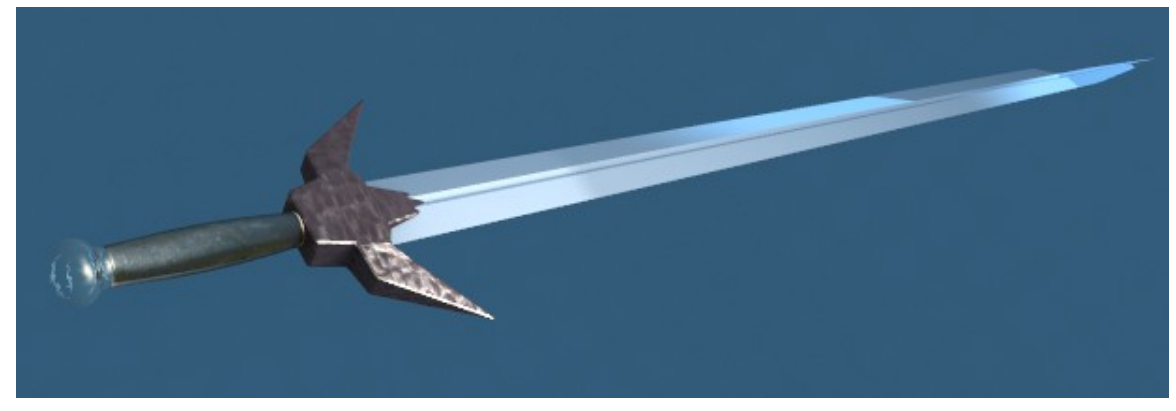

Abb. 412: **Abbildung 12:** Das fertige Schwert, mit Material und Texturen

Wie Sie sehen können, ist *Extrude* ein sehr mächtiges Werkzeug, welches ihnen das Modellieren von relativ komplexen Objekten in sehr kurzer Zeit ermöglicht (das ganze Schwert wurde in weniger als einer halben Stunde erstellt). Wenn Sie das *extrudieren >bewegen >skalieren*-Prinzip einmal verinnerlicht haben, wird Ihnen das Modellieren mit Blender wesentlich leichter fallen.

#### **Tip**

Die *Richtung*, in der extrudiert wird, kann auf eine Achse beschränkt werden. Dazu nach der Auswahl, was extrudiert werden soll (Region, Faces...), zusätzlich auf  $\boxed{\times}$ ,  $\boxed{\hspace{0.5pt}}$ , oder  $\boxed{\hspace{0.5pt}}$  drücken. Um beim Extrudieren gleichzeitig zu Skalieren, zusätzlich auf  $\|\overline{s}\|$  drücken. Das kann auch mit der Einschränkung der Bewegungsrichtung kombiniert werden.

## **10.4. Für technisch Interessierte: Erläuterung des Algorithmus**

- 1. Der Algorithmus sucht den äußeren Edge Loop aller zum Extrudieren ausgewählten Flächen. Normalerweise sieht er Kanten, die zu zwei oder mehr ausgewählten Flächen gehören, als intern an, und damit nicht als Teil des *Loop*
- 2. Die Kanten im Edge Loop werden in Flächen umgewandelt
- 3. Wenn die Kanten im Edge Loop nur zu *einer* Fläche des gesamten Meshs gehören, werden alle ausgewählten Flächen dupliziert und mit den neu erstellten Flächen verbunden. Zum Beispiel werden Rechtecke in diesem Schritt zu Würfeln.
	- Andernfalls werden die markierten Flächen mit den neu erstellten Flächen verbunden, aber nicht dupliziert. Das verhindert unerwünschte Flächen innerhalb des entstehenden Meshs. Diese Unterscheidung ist extrem wichtig, da es ständig eine kohärente, abgeschlossene Kontruktion bei der Verwendung von *Extrude* sicherstellt.
- 4. Kanten, die nicht zu ausgewählten Flächen gehören und einen "offenen" Edge Loop darstellen, werden dupliziert, und eine neue Fläche wird zwischen der neuen und der ursprünglichen Kante erstellt.
- 5. Einzelne Vertices, die nicht zu einer markierten Kante gehören, werden dupliziert, und eine neue Kante wird zwischen den beiden erstellt.

## **10.5. Links**

• EXTRUDE UNTER 'BASIC MESH TOOLS' IM ENGLISCHSPRACHIGEN BLENDER-WIKI<sup>2</sup>

*Diese Seite bezieht sich auf* **Blender Version 2.46**

### **10.6. Objekte zerschneiden**

Blender stellt mehrere Funktionen zu Verfügung, mit der sich Strukturen zerteilen lassen. Dies ist jedoch nicht ohne einen Zwischenschritt zu erreichen. Ein Beispiel soll Ihnen die Problematik verdeutlichen. Angenommen Sie möchten ein Fenster in eine Mauer einsetzen, so müssen Sie auf der einen Seite etwas wegnehmen, nämlich Steine an der Stelle, wo das Fenster seinen Platz haben soll. Aus einer anderen Perspektive betrachtet fügen Sie der Mauer aber auch etwas hinzu, nämlich diejenigen vier Kanten, die die neue Öffnung begrenzen. Aus dieser Logik heraus ist es dann verständlich, warum alle Schneidefunktionen [Cut] in Blender

<sup>2</sup> H T TP://WIKI.BLENDER.ORG/INDEX.PHP/MANUAL/BASIC\_MESH\_TOOLS

zuallererst "Hinzufügefunktionen für Kanten" sind. Nur mit Hilfe dieser zusätzlichen Kanten ist es möglich, die Struktur in einem zweiten Schritt aufzutrennen. Blender stellt für diesen Themenbereich zwei Werkzeuge zur Verfügung, das **Knife-Werkzeug** [Messer] und **LoopCut**.

#### **10.6.1. Knife-Werkzeug**

Um z.B. ein Loch in die Vorderseite einer Kugel zu schneiden, wählen Sie zunächst nur die Vorderseite aus, aktivieren das *Knife* Werkzeug (Aufrufen der Funktion über **K** oder **Shift-K**) und ziehen dann eine Linie mit der Maus. **Enter** schließt die Aktion ab, mit **Esc** können Sie abbrechen.

Es gibt drei verschiedene Arten des Knife-Werkzeugs: *Exact*, *Midpoints* und *Multicut*.

- **Exact** teilt die Edges genau an der Stelle, an der Sie von der Maus überfahren werden.
- **Midpoints** teilt die Edges in deren Mitte. Die Linie können Sie entweder ziehen, indem Sie **LMT** halten und ziehen, oder klicken Sie mit **LMT** einzelne Punkte an, zwischen denen gerade Linien gezogen werden. **MMT** beschränkt die Bewegung auf eine Richtung (horizontal oder vertikal). Sie können beliebig viele Schnitte setzen, aber auf einer Edge können Sie nur einmal schneiden.
- **Multicut** schneidet die Edges mehrmals in gleichmäßigen Abschnitten. Die Anzahl der Schnitte pro Edge können Sie vorher angeben.

In Abb.1 sehen Sie drei Beispiele für die Anwendung des *Knife* Werkzeuges. *Midpoints Knife* (ganz oben), *Exact Knife* mit **LMT** Klick (in der Mitte), sowie *Multicut Knife* mit gehaltener **LMT**.

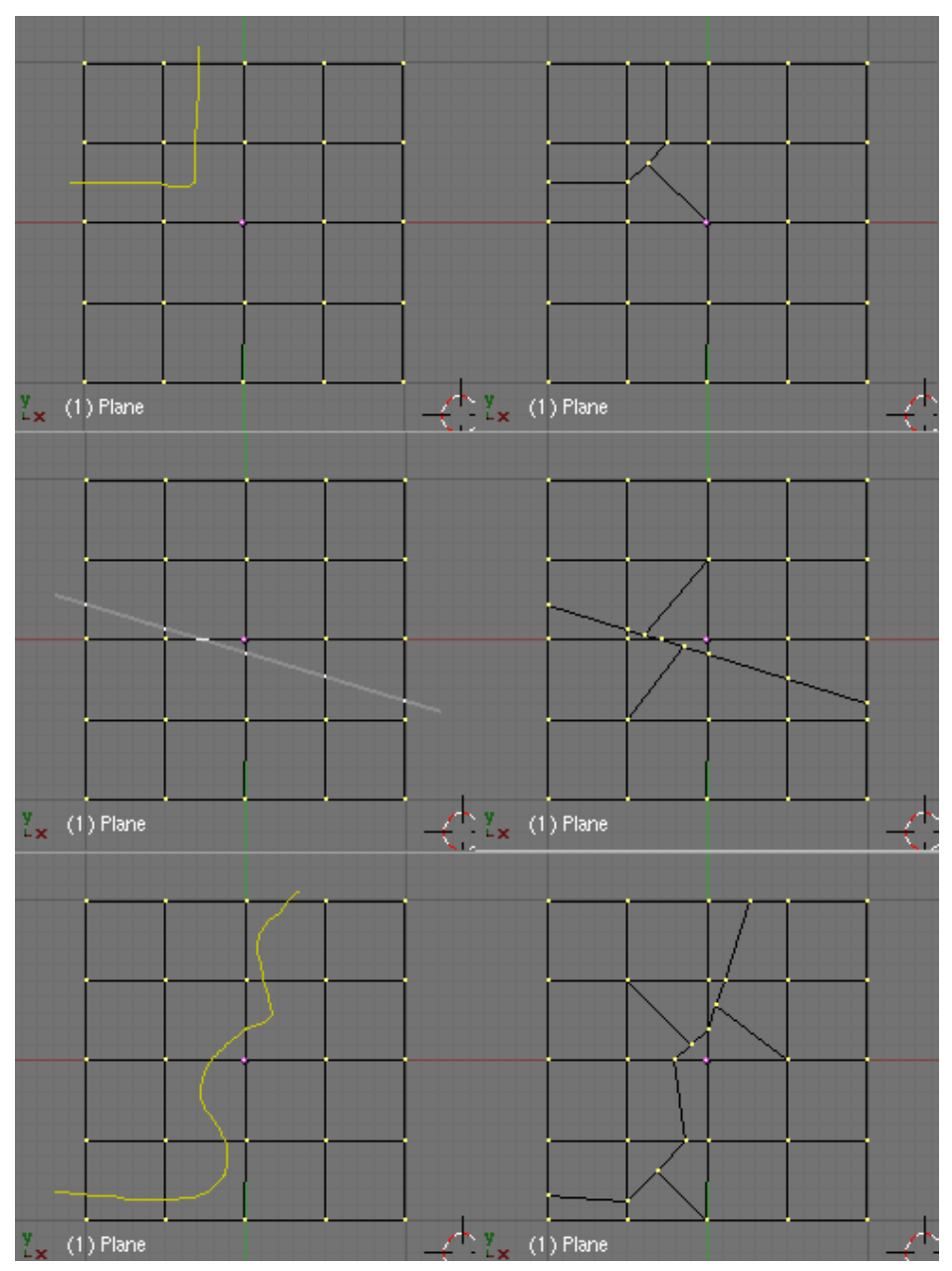

Abb. 413: **Abbildung 1:** Drei Beispiele für die Anwendung des *Knife* Werkzeuges.

#### **Notiz:**

*Knife Werkzeug beschleunigen*

Auf einem großen Mesh ist es schneller, nur eine kleine Anzahl von Edges auszuwählen, und auf ihnen zu schneiden. Das *Knife* Werkzeug muss dann nicht so viele Edges auf Überfahren mit der Maus testen.}

*Diese Seite bezieht sich auf* **Blender Version 2.46**

## **10.7. Loopcut**

Ein Loopcut - also ein umlaufender Schnitt - ist eine Option des Messer-Menüs. Er kann auf drei verschiedene Arten aufgerufen werden.

- $\overline{K}$  (Loop/Cut Menü)
- $\overline{\text{Strg-E}}$  (Edge Spezial Menü)
- $\overline{\begin{bmatrix} \text{Strg-R} \end{bmatrix}}$  (aktiviert Loopcut sofort)

Die Funktion enthält einige «versteckte» Features, weswegen es mehrere Möglichkeiten gibt, sie auszuführen.

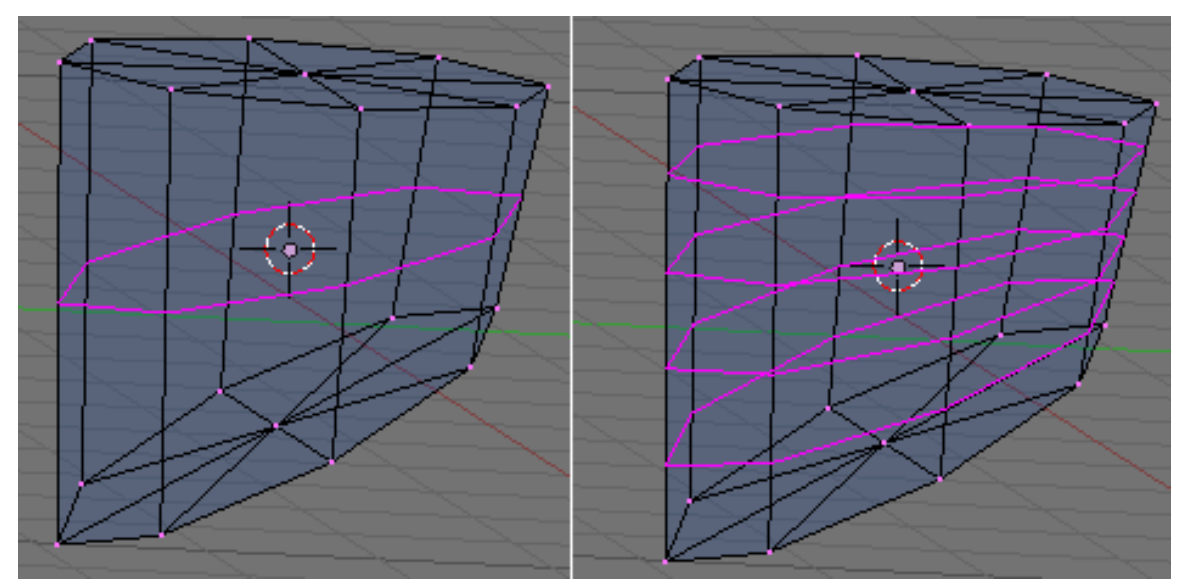

Abb. 414: **Abbildung 1:** Loopcut-Beispiele

#### **Erste Methode**

Aktivieren Sie Loopcut und es erscheint entweder eine horizontale oder vertikale, magentafarbene Edge (abhängig von der Mausposition) (**Abbildung 1, links**). Mit dem Mausrad oder mit  $\boxed{\text{Num-}}$  /  $\boxed{\text{Num-}}$  können Sie die Anzahl der Schnitte verändern (Abbildung 1, **rechts**), nicht jedoch deren Position. Diese wird vom Programm automatisch vergeben. Mit LMT bestätigen Sie alle Eingaben und beenden den Vorgang.

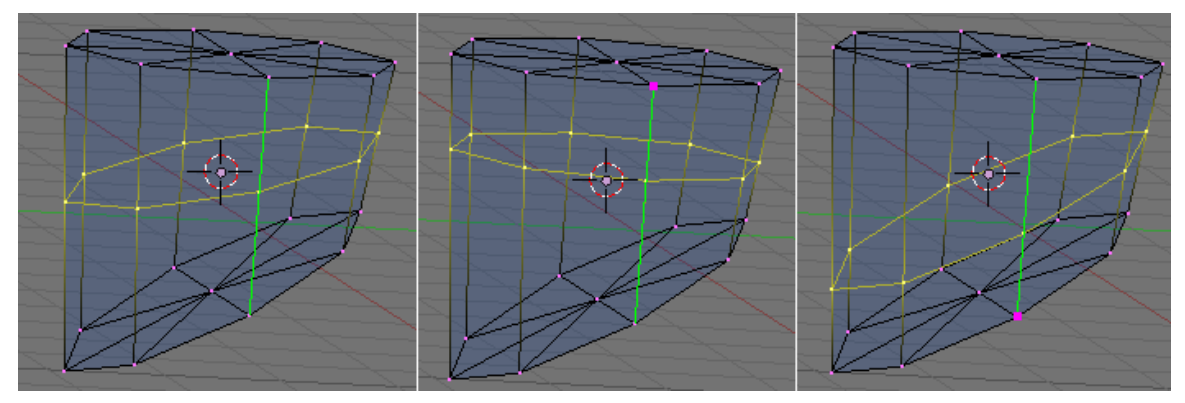

Abb. 415: **Abbildung 2:** Loopcut-Modi: links proportional; Mitte und rechts non-proportional mit verschiedenen Referenz-Vertices

#### **Zweite Methode**

Aktivieren Sie Loopcut und es erscheint wieder entweder eine horizontale oder vertikale, magentafarbene Edge (abhängig von der Mausposition) (**Abb. 1 links**). Mit LMT bestätigen Sie die Position, woraufhin sich die Linienfarbe zu gelb ändert (**Abb. 2 links**) und eine weitere grüne Linie mit einem manchmal schwer sichtbaren lila Punkt an einer Seite erscheint . Drücken Sie nun  $\overline{\mathbb{P}}$ , schmiegt sich die gelbe Edge, abhängig von der Mausposition, an die Seite an, die dem lila Punkt gegenüber liegt. Die Position der grünen Linie wird mit dem Mausrad oder den Pfeiltasten links/rechts geändert. Wo sich die grüne Linie befindet, ist der Effekt am stärksten. Mit F wechselt der lila Punkt seine Position und wandert auf die gegenüberliegende Seite. Mit **LMT** bestätigen Sie alle Eingaben und beenden den Vorgang.

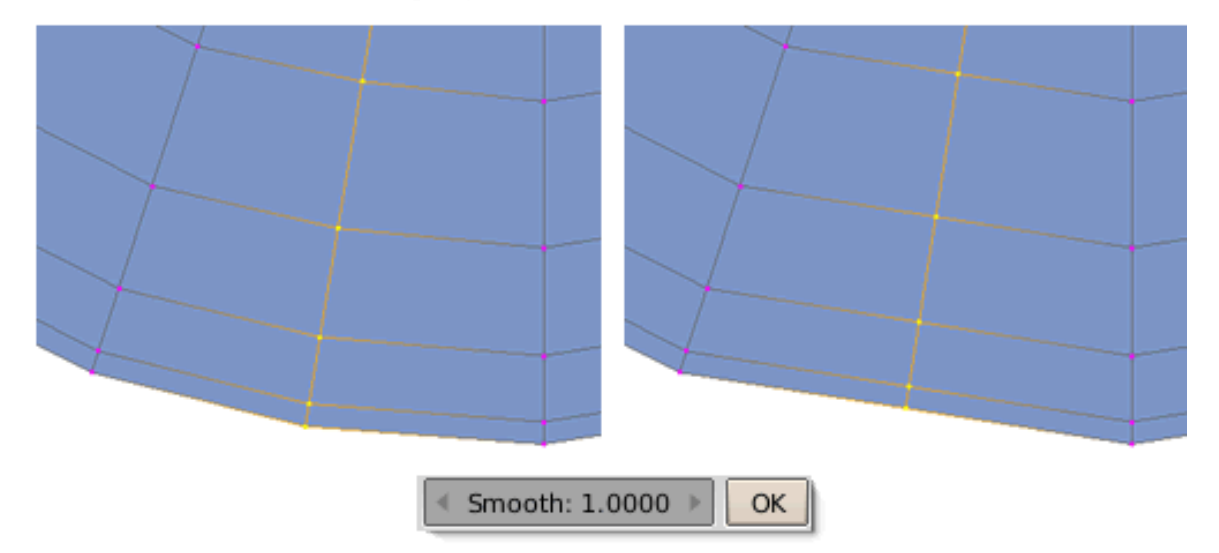

Abb. 416: **Abbildung 3:** Loopcut-Modi: links mit Smooth, rechts ohne

#### **Dritte Methode**

Aktivieren Sie Loopcut und es erscheint entweder eine horizontale oder vertikale, magentafarbene Edge (abhängig von der Mausposition). Klicken Sie  $\sqrt{S}$  und bestätigen Sie dann mit LMT , das Smooth Menü erscheint (**Abb.3**) Die Nutzerführung ist an dieser Stelle

schlecht, da nichts passiert, wenn  $\boxed{S}$  gedrückt wird. Erst nach dem Drücken von  $\boxed{\boxed{\text{LMT}}}$ erscheint das Smooth Menü. Mit dem Mauszeiger können Sie nun in diesem Menü die Werte durch Verschieben verändern. Smooth bewirkt, dass sich die neu eingefügten Vertices so anpassen, das sie eine bestehende Rundung harmonisch fortführen. Sie können nun auch noch  $\overline{P}$  drücken und die zweite Methode anhängen. Mit  $\overline{LMT}$  bestätigen Sie alle Eingaben und beenden den Vorgang.

UNKNOWN TEMPLATE Blender3D:\_Vorlage:Version\_hist

 $2.462.37<sup>3</sup>$ 

## **10.8. Bevel**

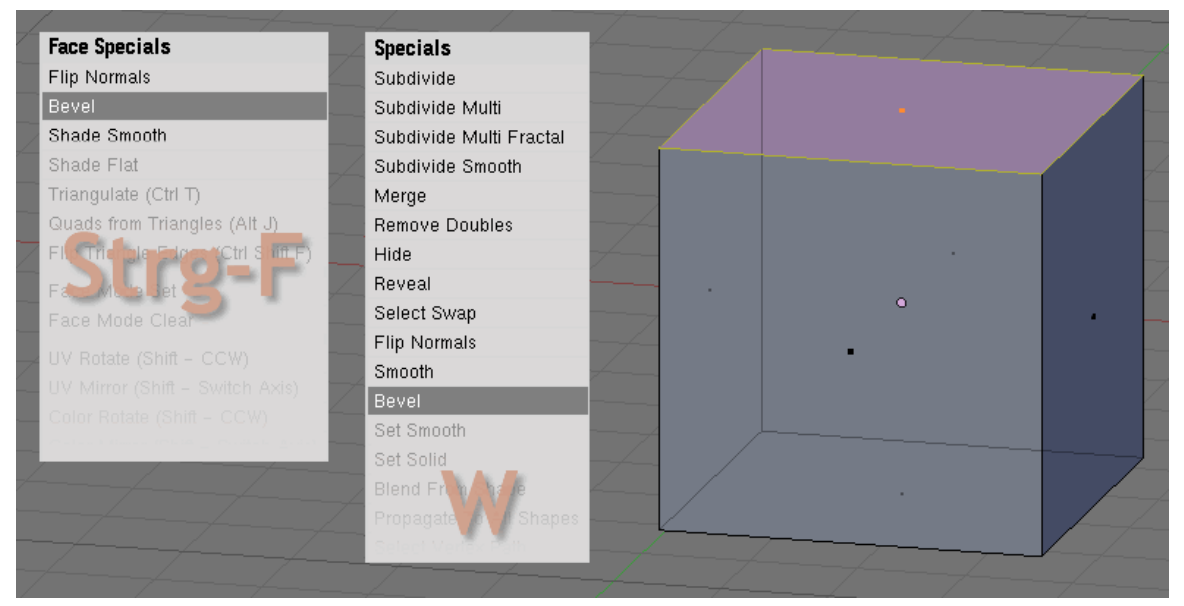

Abb. 417: **Abbildung 1:** Die Bevel-Funktion aufrufen

Kanten in der realen Welt sind selten exakt scharf und praktisch immer abgerundet. Mit dem Bevel-Werkzeug können Sie harte Kanten weicher machen. Seit Version 2.46 ist es auch möglich, einzelne Kanten gezielt zu runden.

Das Bevel-Werkzeug wird im *EditMode* verwendet und mit  $\overline{w}$  (Specials) oder mit  $\overline{S}$ trg - F (Face Specials) aufgerufen.

Selektieren Sie mindestens eine Fläche und rufen das Werkzeug auf.

Sie befinden sich automatisch im «Normal-Modus», bei der jede Fläche eine neue Kante erhält.

Mit MMT wird in den «Verts only-Mode» und wieder zurück geschaltet.

Im «Verts only-Mode» geht die Kantenbildung von den einzelnen Vertices aus.

<sup>3</sup> HTTP://DE.WIKIBOOKS.ORG/WIKI/BLENDER%20DOKUMENTATION%3A BEVELLING-TOOLS 2. [37](http://de.wikibooks.org/wiki/Blender%20Dokumentation%3A_Bevelling-Tools_2.37a)A

Die Stärke des Effekts läßt sich mit dem Cursor regulieren.

Mit Strg - Pfeil rechts / links bzw. Umsch - Pfeil rechts / links kann die Einstellung mit der Tastatur sehr fein vorgenommen werden.

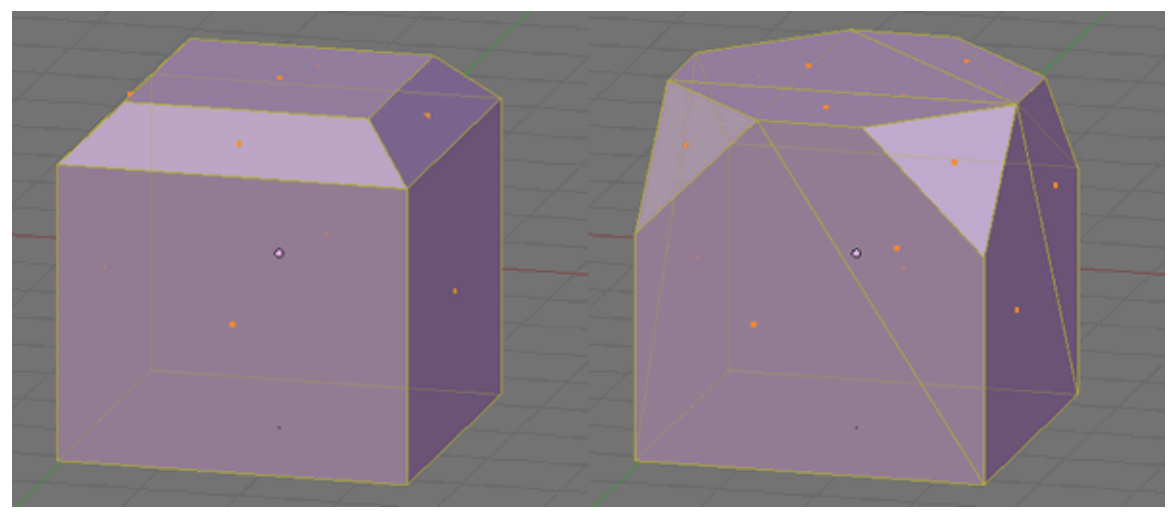

Abb. 418: **Abbildung 2:** Links die «Normal »Funktion, rechts die «Verts only» Funktion

# **11. Das Mesh verdrehen**

#### *Diese Seite bezieht sich auf* **Blender Version 2.37a**

Spin und SpinDup sind zwei sehr mächtige Modellierungswerkzeuge zur einfachen Erstellung von Rotationskörpern oder anderen drehsymetrischen Objekten wie Fahrrad-Speichen, Zahnrädern oder einem Großteil der Küchenausstattung (Teller, Tassen, Schüsseln, Dosen, Flaschen, Fässer, Gläser, Kannen... bis hin zur Guglhupf-Form)

### **11.1. Spin**

In der Literatur wird diese Funktion häufig als "*Lathe-Tool*" bezeichnet, nach dem englischen Wort für Drehbank. Mit dem Spin-Werkzeug entsteht ein zusammenhängendes, mehr oder weniger rundes Objekt, weil eine beliebige Auswahl von Vertices (Eckpunkten) und Edges (Kanten) nicht nur in einer frei einstellbaren Anzahl von Schritten um ein definierbares Zentrum gedreht, sondern gleichzeitig die erzeugten Kopien mit einander durch Edges und Faces (Flächen) verbunden werden.

Die Ursprungsform, aus der ein Spin-Objekt erstellt wird, enthält typischerweise selbst keine Faces, da diese durch die neu entstehende Oberfläche verdeckt würden. Die Drehung von vorhandenen Flächen ist nur in Ausnahmefällen sinnvoll. Während solche unsichtbaren Streben im Inneren des Körpers die Glättung der Oberfläche durch Subsurfaces verhindern, weil sie deren Berechnung beeinflussen, kann man sich diesen Effekt zunutze machen, um ein Objekt mit einer gerippten Oberfläche zu gestalten. Von solchen Ausnahmen abgesehen sollte man aber auf die Verwendung von Faces bei der Vorbereitung eines Spins verzichten.

Erzeugen Sie zuerst ein Drahtgitter (*Mesh*-Objekt), das die Kontur des Drehkörpers darstellt (genauer gesagt, des halben Körpers vom Rand bis zur Drehachse). Wenn Sie einen Hohlkörper erzeugen wollen, empfiehlt es sich, Außen- *und* Innenseite zu modellieren, und so die Materialdicke festzulegen. **Abbildung 1** zeigt das Profil eines Weinglases, das wir hier als Beispiel modellieren wollen. Fügen Sie zunächst in der Frontsicht (**Num1**) einen Kreis ein (**Leertaste** *>> Add >> Mesh >> Circle*) und löschen Sie anschließend einen der Vertices (oder eine Kante), um den geschlossenen Kreis zu öffnen, da die Endpunkte des Profils nicht miteinander verbunden sein sollten, wenn es sich nicht um ein ringförmiges Objekt handelt. Aus den verbliebenen Vertices modellieren Sie die Silhouette einer Glashälfte. Sollten Sie zusätzliche Stützpunkte benötigen, lassen sich diese mittels Extrusion (**E**-Taste) an einen der beiden Endpunkte anfügen.

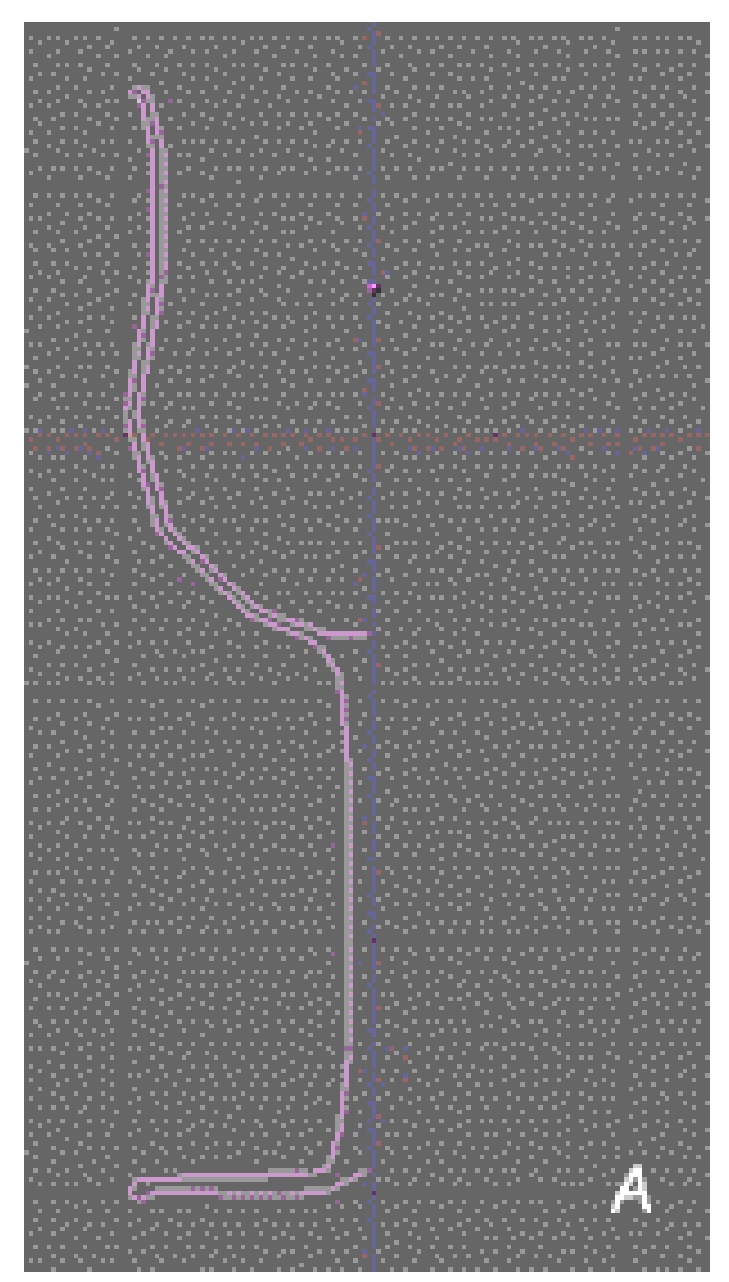

Abb. 419: **Abbildung 1a:** Kontur eines Weinglases im Objekt-Mode...

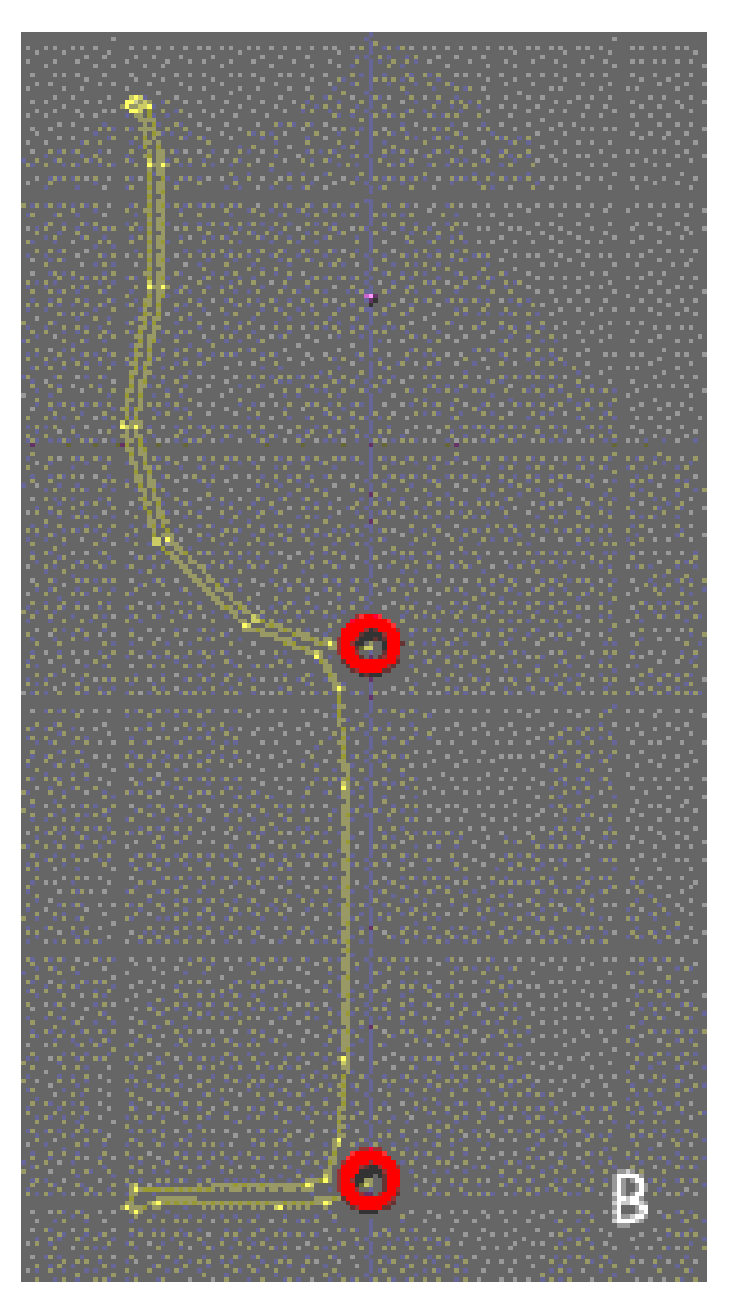

Abb. 420: **Abbildung 1b:** ...und im Editmode. Die rot markierten Endpunkte sind **nicht** miteinander verbunden.

Wechseln Sie in den Edit-Modus (**Tab**) und wählen Sie ggf. alle Vertices aus (**A**-Taste). Rufen Sie nun, falls nötig, den *Editing Context* auf (*Mesh*-Icon oder **F9**). Dort finden Sie u.a. das *Mesh Tools Panel*. Das Eingabefeld *Degr* [degree = Grad] legt die Winkelgröße des Rotationskörpers fest (in **Abbildung 2** wird ein Viertelkreis modelliert. Wir ändern diesen Wert auf 360, damit später der Wein nicht ausläuft). Das Eingabefeld *Steps* [Schritte] definiert die Anzahl der "Tortenstücke", aus denen der Drehkörper zusammengesetzt ist.

| $\blacktriangledown$ Mesh Tools |                                                           |                          |                                     |
|---------------------------------|-----------------------------------------------------------|--------------------------|-------------------------------------|
|                                 | Beauty                                                    | Subdivide                | Fract Subd                          |
|                                 | <b>Noise</b>                                              | Hash                     | Xsort                               |
|                                 | To Sphere                                                 | Smooth                   | Split                               |
|                                 |                                                           |                          | Flip Normal Rem Double Limit: 0.001 |
|                                 | Extrude                                                   |                          |                                     |
|                                 | Screw                                                     | Spin                     | Spin Dup                            |
|                                 |                                                           | «Degr: 90»   + Steps: 9⊪ | 4 Turns: 1<br>Þ                     |
|                                 | Keep Original                                             |                          | Clockwise                           |
|                                 | <b>Extrude Dup</b><br>Offset: 1.00<br>$\vert \cdot \vert$ |                          |                                     |

Abb. 421: **Abbildung 2:** Das Panel *Mesh Tools* mit den Spin Buttons

Wie auch bei der Funktion *Spin Dup* (siehe nächster Abschnitt) hängt die Erzeugung des Drehkörpers von der Plazierung des 3D-Cursors sowie von der Ausrichtung der aktuellen Ansicht ab. Die Rotation erfolgt um die Achse, die durch den Cursor markiert wird (weil die Drehachse von oben betrachtet als Punkt erscheint). Für unser Weinglas wechseln wir also mit **Num7** in die Draufsicht, damit wir an der Drehachse entlang auf die Szene schauen.

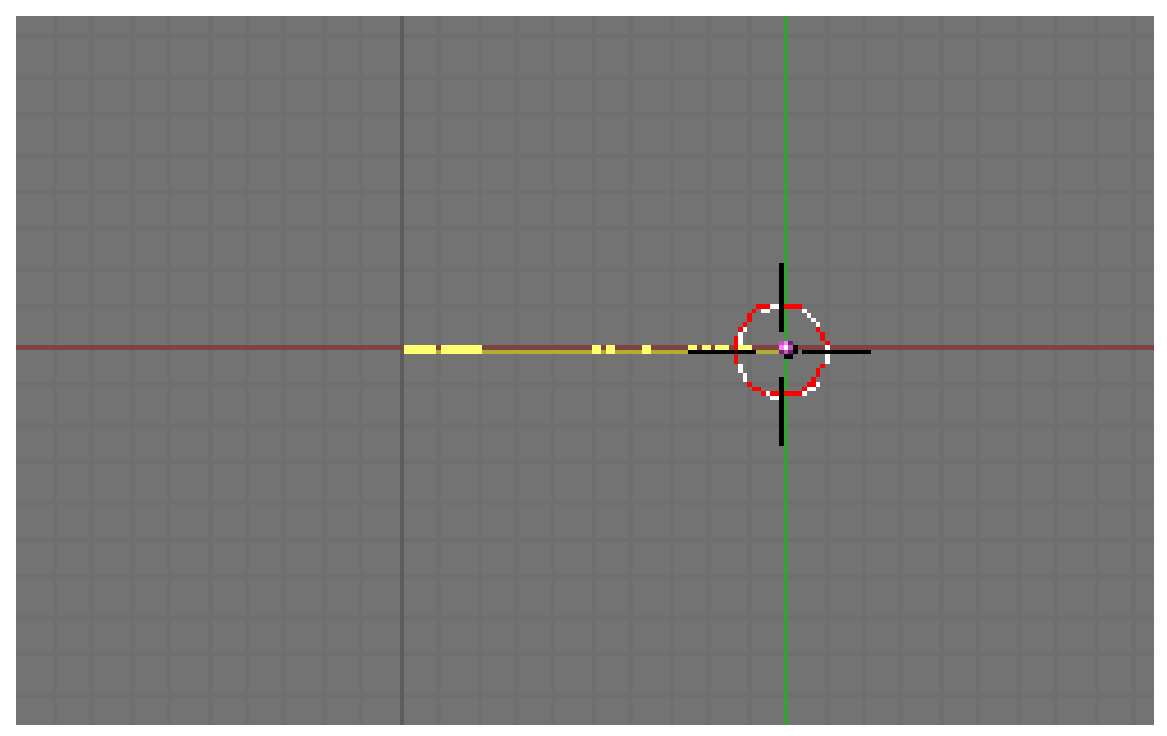

Abb. 422: **Abbildung 3:** Die Silhouette in der Draufsicht kurz vor der Drehung. Der 3D-Cursor markiert den Drehpunkt.

**Schritt 1:** Platzieren Sie den 3D-Cursor im Zentrum des Körpers, indem Sie einen der beiden Endpunkte des soeben erstellten Profils auswählen und im *Snap-Menü* (**Shift-S**) *Cursor->Selection* auswählen. Der Cursor sollte nun wie in **Abbildung 3** positioniert sein.

23 www.blender.org 237 Ve:34-34 | Ed:33-33 | Fa:0-0 | Mem:3.3

Abb. 423: **Abbildung 4:** Anzahl der Vertices

Bevor Sie fortfahren, beachten Sie die Anzahl der Vertices im Drahtgitter. Sie finden diese Angabe in der Infozeile oben rechts auf dem Bildschirm (vorausgesetzt, an den Voreinstellungen wurde nichts geändert, d.h. das oberste Fenster zeigt den Header des Info-Screens).

**Schritt 2:** Klicken Sie nun den Spin-Button.

**Schritt 2a:** Wenn Sie mehr als ein 3D-Fenster geöffnet haben, wechselt der Mauscursor zu einem Pfeil mit Fragezeichen, mit dem Sie jetzt das Fenster anklicken können, das die

gewünschte Draufsicht zeigt. Ist nur ein einzelnes 3D-Fenster geöffnet, entfällt dieser Schritt und die Drehung wird sofort ausgeführt.

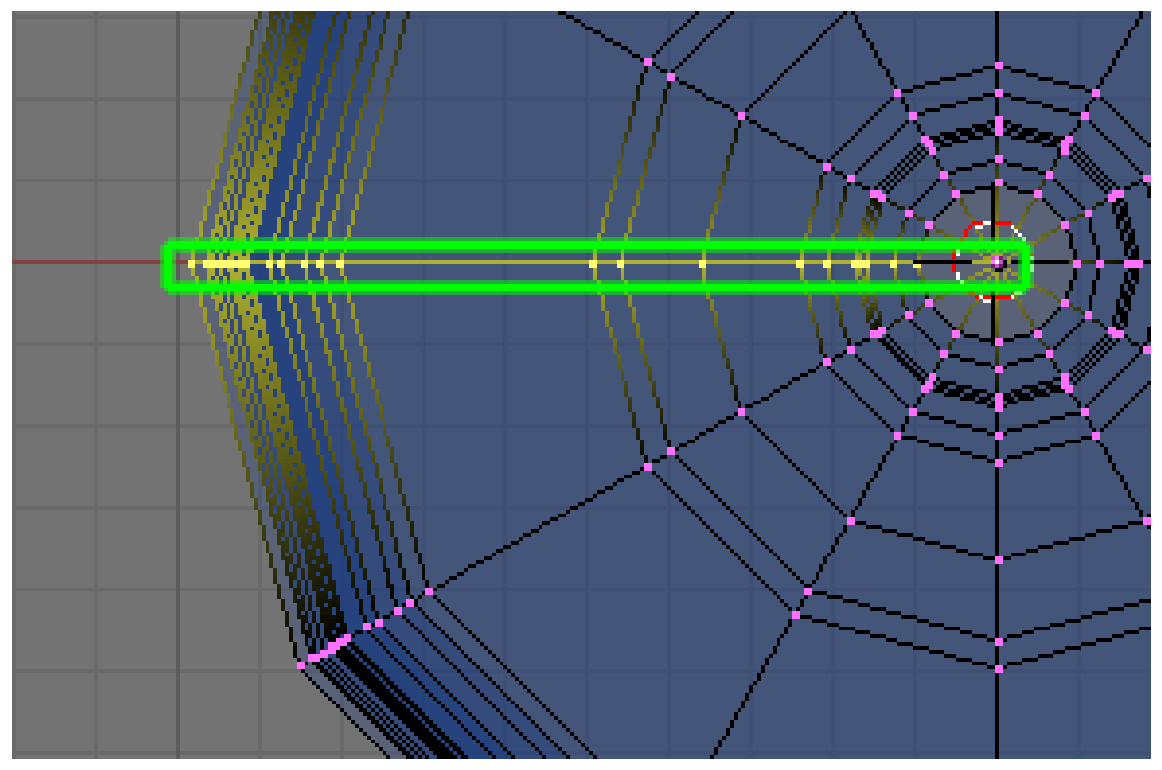

Abb. 424: **Abbildung 5:** Markierung der Nahtstelle, um doppelte Vertices zu entfernen

**Schritt 3:** Der Vorgang erzeugt Dubletten der Vertices an der Nahtstelle, da bei einem Vollkreis die letzte Kopie deckungsgleich zum Ursprungsprofil ist, um den Drehkörper zu schließen. Entfernen Sie die überflüssigen Vertices, indem Sie alle Punkte an der Nahtstelle markieren (siehe **Abbildung 5**) und im *Specials*-Menü (Taste **W**) den Punkt *Remove Doubles* aufrufen oder im Panel *Mesh-Tools* den Button *Rem Doubles* anklicken.

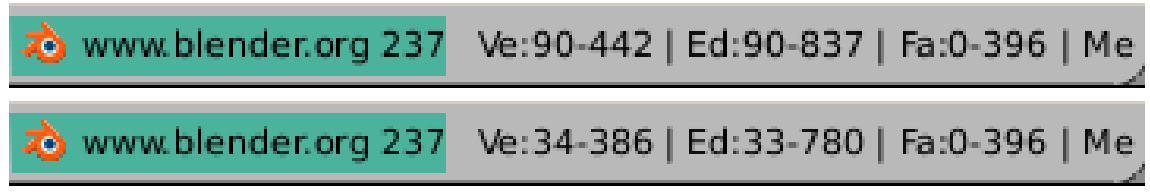

Abb. 425: **Abbildung 6:** Anzahl der Vertices vor und nach der Bereinigung

Achten Sie auf die Anzahl der ausgewählten Vertices vor und nach dieser Bereinigung. Wenn alles korrekt verlaufen ist, sollte die abschließende Anzahl (in unserem Beispiel 34 Vertices) mit dem Wert übereinstimmen, den Sie sich am Ende von Punkt 1 gemerkt haben. Der wahrscheinlichste Grund für die Differenz kann darin bestehen, dass einer der beiden

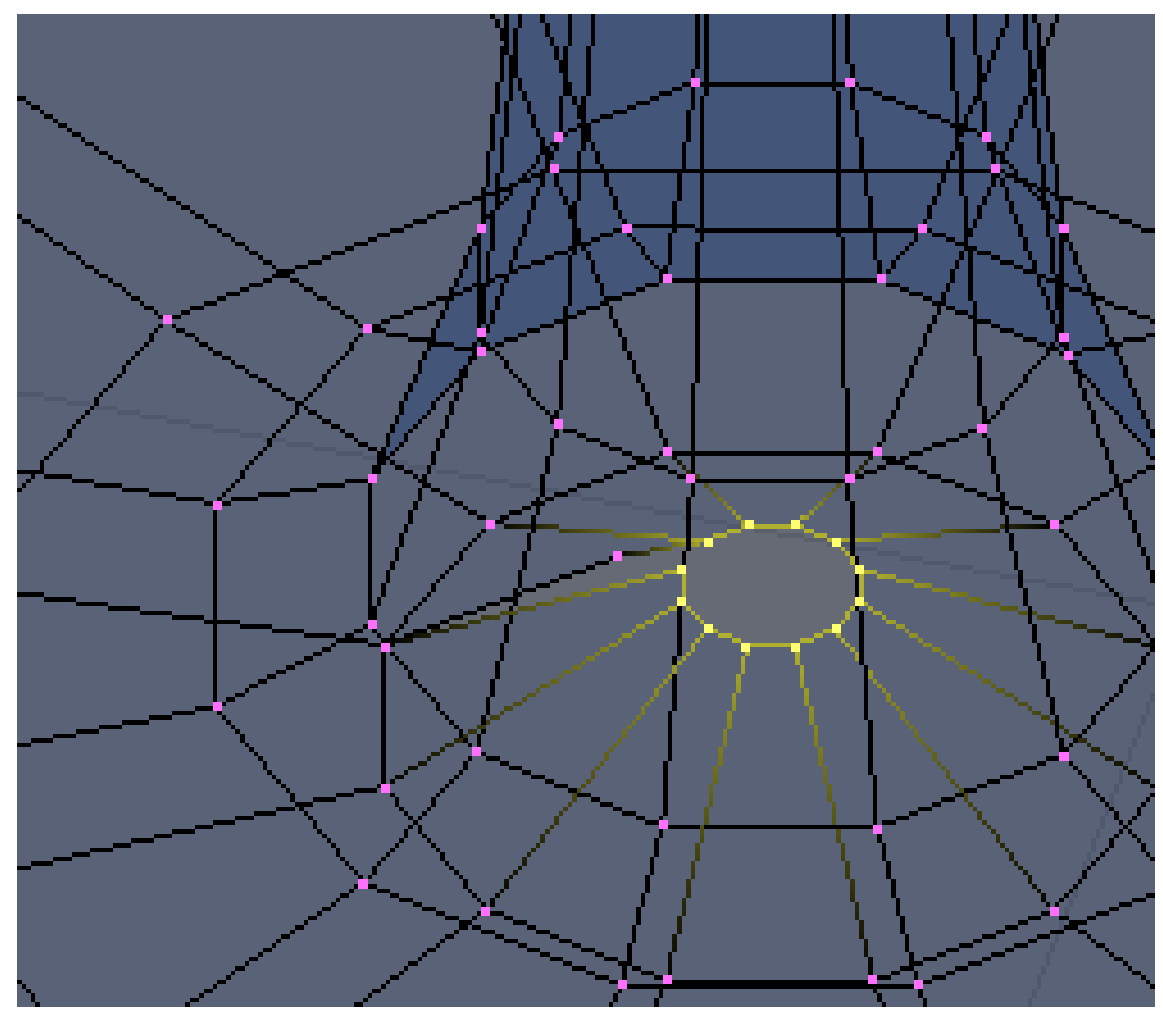

Endpunkte (nämlich der, an dem Sie *nicht* in Schritt 1 den 3D-Cursor ausgerichtet haben) nicht exakt auf der Drehachse positioniert ist.

Abb. 426: **Abbildung 7:** Bei einem fehlerhaft positionierten Endpunkt entsteht ein Kranz, der bei der Entfernung der Dubletten nicht berücksichtigt wird.

Deshalb wird in einem solchen Fall dieser Vertex nicht auf der Stelle rotiert, sondern bildet einen kleinen Kranz, der beim Entfernen der Dubletten unangetastet bleibt (siehe **Abbildung 7**).

#### **Tip**

#### **Mehrere Vertices zu einem zusammenfassen**

Um mehrere Vertices zu einem zu verschmelzen, wählen Sie diese aus (**RMT** und anschließend auf die weiteren Vertices **Shift-RMT**). Drücken Sie nun die **S**-Taste zum Skalieren und halten Sie anschließend die **Strg**-Taste gedrückt, während Sie den Abstand der Vertices auf 0 Einheiten herunter skalieren (die Koordinaten werden während der Aktion am unteren Rand des 3D-Fensters eingeblendet). Schließen Sie den Vorgang mit **LMT** ab und entfernen Sie überzählige Vertices wie gehabt mit der Funktion *Remove Doubles*.

Alternativ können Sie mit der **W**-Taste das *Specials*-Menü aufrufen und den Punkt *Merge* ausführen. In der darauffolgenden Auswahl können Sie bestimmen, ob der verschmolzene Vertex in der Mitte zwischen den markierten Vertices platziert werden soll oder an der Position des 3D-Cursors. Für unsere Reparaturarbeit ist die erste Option die sinnvollere.

**Schritt 4:** Lassen Sie abschließend die Flächen-Normalen mit **Strg-N** und *Recalc Normals Outside* neu berechnen. Nun können Sie den soeben erschaffenen Körper wie die Grundformen Würfel, Zylinder etc. weiter verwenden, also glätten, mit Material versehen, beleuchten oder was auch immer Sie damit anstellen möchten.

#### **Tip**

Wenn Sie sich mit dem Thema Rotationskörper beschäftigen, sollten Sie sich auch alternative Techniken zur Erstellung ansehen, die mittels **Kurven***<sup>a</sup>* funktionieren.

*a* Kapitel [13.3.3](#page-595-0) auf Seite [566](#page-595-0)

## **11.2. Spin Dup**

Mit *Spin Dup* werden Kopien ausgewählter Vertices auf einer Kreisbahn erzeugt, die diesmal jedoch nicht untereinander verbunden sind. Als Beispiel werden wir eine Uhr modellieren, ohne dass wir die Stundenstriche auf dem Zifferblatt einzeln justieren müssen.

• Entwerfen Sie lediglich einen Stundenstrich (z.B. wie in *Abbildung 10 gezeigt) und wählen Sie im* Edit*-Modus mit* 'F9**den** *Edit-Context***, um das** *Mesh Tool Panel* **anzuzeigen.**

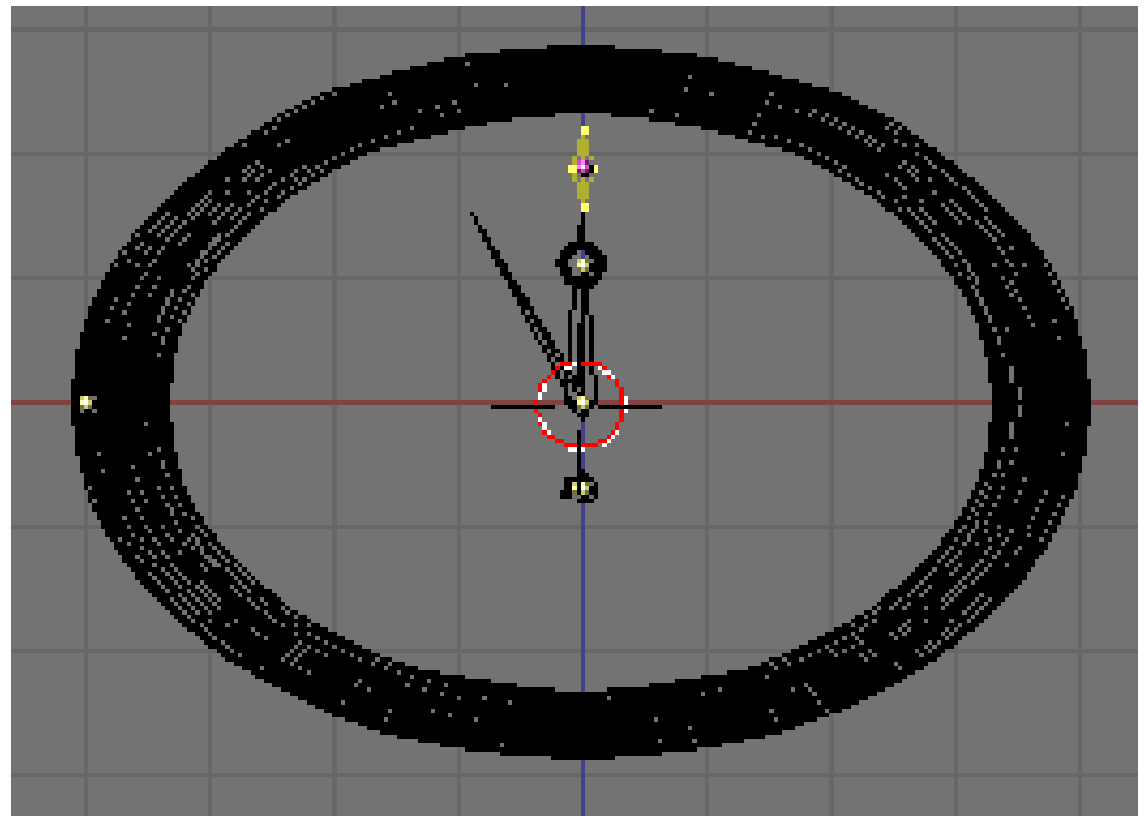

#### **Abb. 427:** *<sup>a</sup>*

*a* H T T P : //D E . [W I K I B O O K S](http://de.wikibooks.org/wiki/) . O R G / W I K I /

Abbildung 10:**Die Vorlage der Stundenstriche in der 12-Uhr-Position (im** *Edit-Mode***, bereit zur Drehung**

- Setzen Sie das Eingabefeld *Degr* auf 360, um einen Vollkreis zu modellieren und *Steps* auf 12.
- Wählen sie im 3D Fenster die Ansicht, in der Sie frontal auf das Zifferblatt schauen. Die Drehung wird auch hier wieder in der aktuellen Bildebene durchgeführt, d.h. auch hier schauen wir entlang der Drehachse auf die Szene. Positionieren Sie den 3D-Cursor im gewünschten Zentrum der Drehung, um die Achse zu markieren.
- Markieren Sie den Stundenstrich durch Auswahl der relevanten Vertices.

#### **Tip**

Zur Erinnerung: Sie können alle Vertices eines Objekts mit der Taste **A** (All) auswählen oder alle miteinander verbundenen Vertices, indem Sie den 3D-Cursor über einem Vertex positionieren und mit der **L**-Taste (Linked) den zusammenhängenden Verbund auswählen.

Wenn Sie vor der Drehung im *Edit*-Modus mit der Tastenfolge **SZ** die Auswahl verschieben (hier wird vorausgesetz, Sie arbeiten in der Frontansicht, bei einem "liegenden" Zifferblatt benutzen Sie entsprechend **SY** für die Verschiebung), bleibt - im Gegensatz zu einer Verschiebung im *Object*-Modus - der Referenzpunkt des Objekts an seinem alten Ort. Mit dieser Verschiebung legen Sie den Radius der Drehung fest und können den Stundenstrich präzise auf die 12-Uhr-Position justieren. Durch diesen Trick können Sie schnell und exakt vor der Drehung den 3D-Cursor im *Object*-Modus mittels **Shift-S** >> *Cursor->Selection* positionieren (im *Edit*-Modus bezieht sich dagegen diese Positionierung auf einzelne ausgewählte Vertices, bzw. das geometrische Mittel einer Auswahl).

- Stellen Sie sicher, dass Sie sich im *Edit*-Modus befinden (im *Object*-Modus ist das Panel *Mesh Tools* ausgeblendet) und drücken Sie den Button *Spin Dup*.
	- Auch hier können Sie wieder die Ansicht für die Drehung auswählen, falls Sie mehrere 3D-Fenster geöffnet haben. Der Mauscursor wechselt zu einem Pfeil mit einem Fragezeichen, damit Sie das entsprechende Fenster anklicken können (siehe **Abbildung 11)**. Ist nur eine Ansicht vorhanden, wird die Drehung sofort ausgeführt.

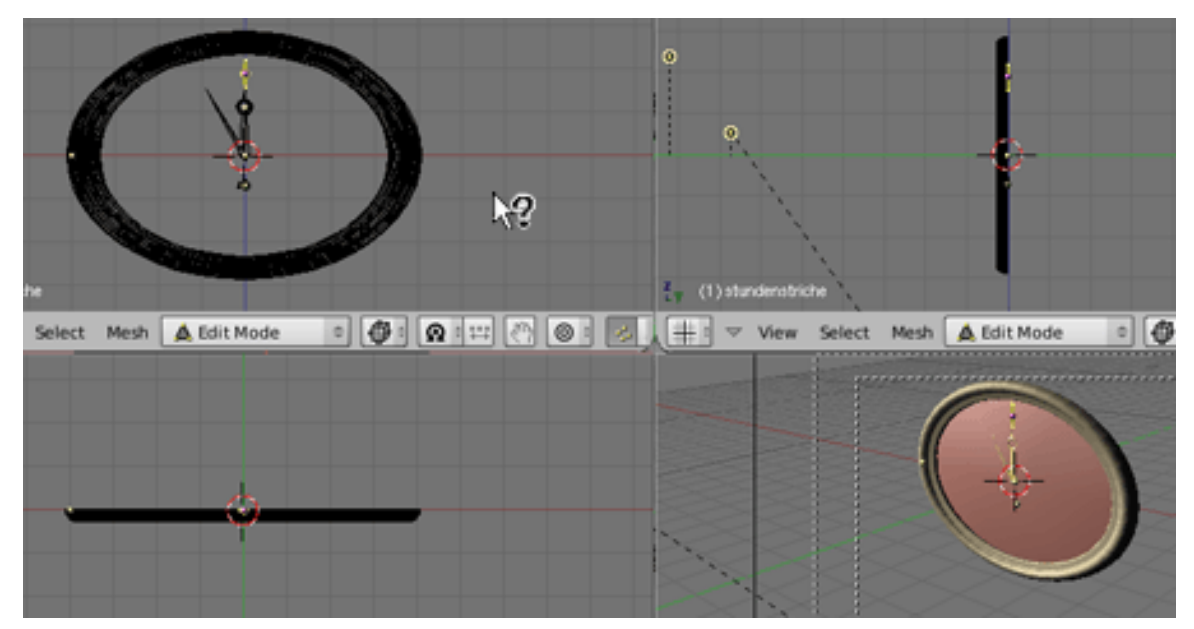

Abb. 428: **Abbildung 11:** Auswahl des 3D-Viewports für die Drehung

Nach der Drehung ist die letzte Kopie deckungsgleich mit dem Ursprungsobjekt auf der 12-Uhr-Position. Was für Sie wie ein einzelner Stundenstrich aussieht, ist in Wirklichkeit doppelt vorhanden. In der Version 2.37a ist die überflüssige Kopie markiert und kann unmittelbar nach der Drehung mit der **X**-Taste gelöscht werden. Das Drahtgitter verschwindet mit der Löschung nicht, sondern ändert nur scheinbar seine Farbe von gelb (selektierte Vertices) nach purpur (deselektierte Vertices), wenn hinter der gelöschten Kopie der ursprüngliche Stundenstrich zum Vorschein kommt.

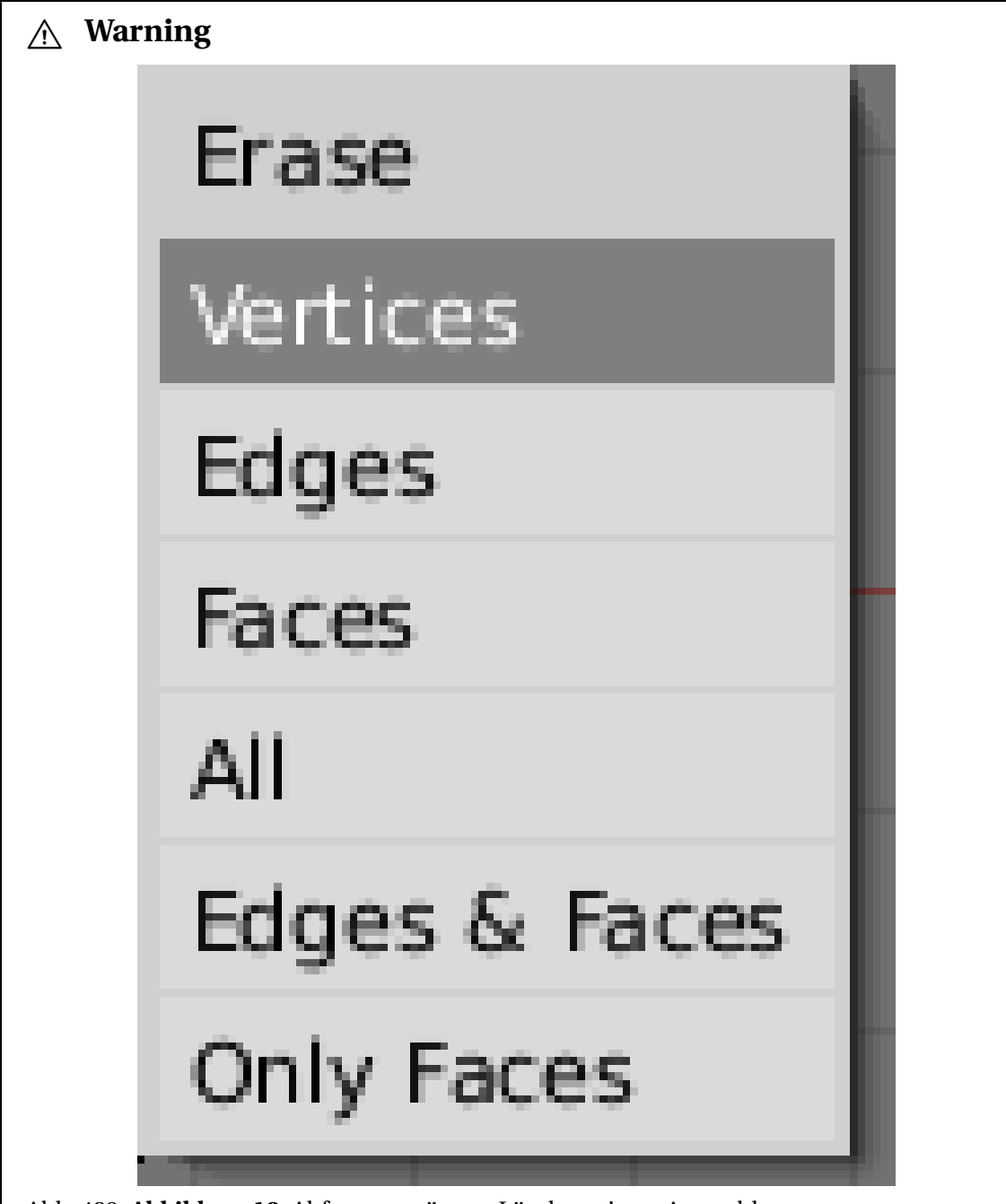

Abb. 429: **Abbildung 12:** Abfragemenü zum Löschen einerr Auswahl

In der Original-Dokumentation, die sich auf Version 2.31 bezieht, ist ein anderes Verhalten beschrieben. Dort heißt es, die Original-Vertices seien selektiert, so dass nach dem Löschen die Kopie übrig bleibt. Solange Sie alle Vertices eines Objekts für die Drehung auswählen (das dürfte der Regelfall sein), ist dieser Unterschied ein akademischer. Wenn Sie jedoch nur einen Teil der Vertices für die Drehung auswählen wollen, ist die hier beschriebene neue Variante vernünftiger, da Sie wohl kaum mehr Vertices modellieren, als Sie für die Drehung benötigen, um diese Mehrarbeit anschließend zu zerstören. Die deselektierten Vertices bleiben zwar auch nach der Löschung erhalten (sie sind ja zum

Löschen nicht markiert), aber die Edges und Faces, die diese mit den ausgewählten Vertices verbinden, überleben die Operation nicht!

Wenn Sie bei einer älteren Programmversion das Drahtgitter nicht wieder in Handarbeit aus den Resten des Originals und der Kopie zusammen pfriemeln wollen (oder alternativ das selektierte Original verschieben, die Kopie selektieren und löschen und das Original anschließend wieder - möglichst exakt - an seinen Platz zurück bugsieren), bleibt Ihnen nur als einzig praktikable Möglichkeit, die Drehung von vorn herein um den Winkel eines einzelnen Steps zu vermindern. In unserem Beispiel wären das also nur 11 Schritte über einen Gesamtwinkel (*Degr*) von 330°, also elf Zwölfteln der Volldrehung.

Allgemein lautet die Formel für eine volle Drehung in n Schritten: *360 / n \* (n-1)*. Bei der aktuellen Version 2.37 braucht man sich wie gesagt diese Kopfschmerzen nicht zu machen.

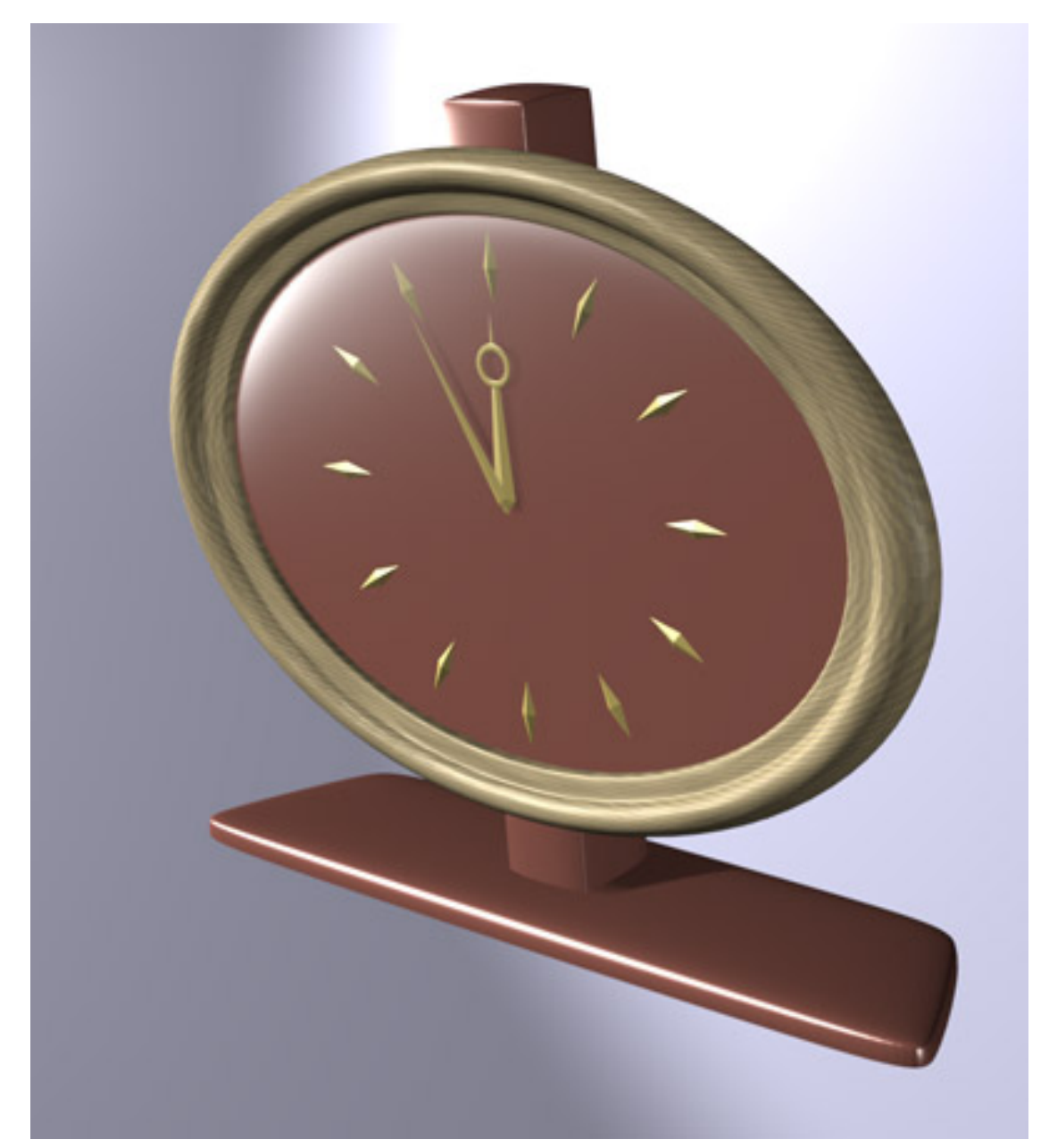

Abb. 430: **Abbildung 13:** Die fertig gerenderte Uhr

## **11.3. Links**

DIE ENGLISCHSPRACHIGE VORLAGE DIESER  ${\rm SETE}^1$ *Diese Seite bezieht sich auf* **Blender Version 2.31**

<sup>1</sup> H T T P : //WWW.BLENDER3D.ORG/DOCUMENTATION/H TMLI/X2868.H TML

## **11.4. Screw**

Das *Screw-Tool* fügt einem Spin eine fortlaufende Verschiebung entlang der Drehachse hinzu und eignet sich daher für die Modellierung von wendel- und/oder spiralförmigen Körpern, wie Schrauben, Schneckenhäuser, Korkenzieher oder Spiral- und Torsionsfedern.

Diese Funktion ist etwas heikel, da sich mit ihr nicht beliebige Konstrukte verwenden lassen. Um eine Schraubdrehung erfolgreich durchzuführen, sind exakt zwei freie Vertices in der zu drehenden Konstruktion erforderlich. "Frei" bedeutet dabei, dass diese beiden Vertices jeweils nur mit einer Kante (Edge) verbunden sein dürfen. Außerdem müssen diese beiden Vertices sich in einer bestimmten Position zueinander befinden, um die Drehung in der gewünschten Weise zu steuern. Ist diese Voraussetzung nicht gegeben, tritt das Programm ganz einfach in den Streik und speist Sie mit einer Fehlermeldung ab.

Bevor wir Sie jedoch weiter mit den Eigenheiten der Funktion einschüchtern, führen wir erst einmal eine einfache Schraubdrehung durch, um das Konzept zu verstehen.

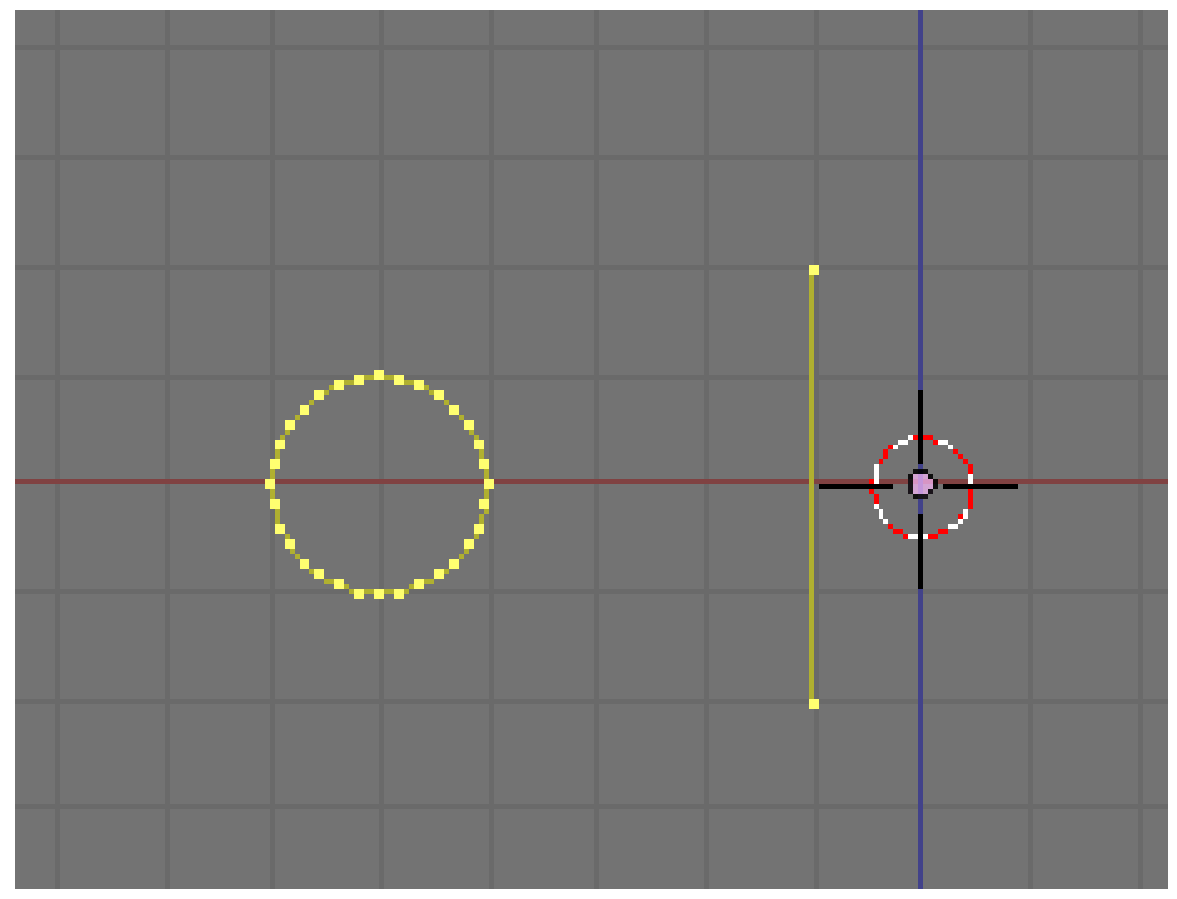

Abb. 431: **Abbildung 1:** Die Ausgangssituation für Screw

Beginnen wir also mit einer einfachen Sprungfeder, die hin und wieder ebenso volkstümlich wie falsch auch als Spiralfeder bezeichnet wird (Sprungfedern sind wendelförmig, eine Spirale werden wir weiter unten modellieren). Technisch werden die gleich geformten Sprung- und Zugfedern als Torsionsfedern bezeichnet.
Für die Erstellung benötigen wir zwingend als Erstes die Frontsicht ( $\overline{Num1}$ ). Fügen Sie ein *Circle*-Objekt als Profil der Feder ein. Da dieser Kreis nicht die beiden geforderten freien Vertices besitzt (jeder Vertex ist mit zwei Nachbarn verbunden), fügen Sie im *Edit-Mode* noch eine *Plane* hinzu und löschen davon zwei Vertices, so dass wie in **Abbildung 1** eine aufrecht stehende Edge übrig bleibt. Die Position dieser beiden Vertices zueinander wird den Vortrieb unserer Drehung steuern, sie sind etwas abseits in Richtung Drehzentrum positioniert, damit wir diese Hilfskonstruktion später einfacher löschen können. Der Abstand zwischen ihnen sollte größer sein als der Durchmesser des Drehprofils, damit die Windungen sich nicht berühren. Markieren Sie dafür in der Frontsicht die beiden Vertices und skalieren Sie sie etwas größer ( $\sqrt{S}$ ), um den Abstand zu justieren. Ein  $\sqrt{[LMT]}$ -Klick fixiert die Vertices an der gewünschten Position (siehe **Abb. 1** für das Ergebnis).

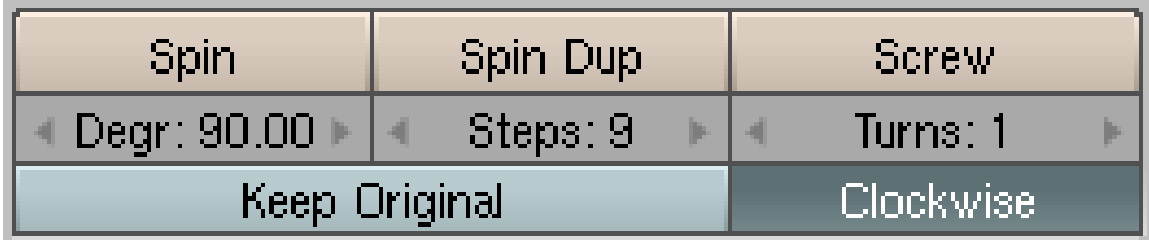

Abb. 432: **Abbildung 2:** Die Einstellungen für Segmente und Windungen

Schalten Sie mit Num7 in die Draufsicht und markieren Sie mit dem 3D-Cursor das Drehzentrum. Schalten Sie mit Num1 zurück in die Frontsicht.

Für die übrigen Einstellungen benötigen wir im *Buttons*-Fenster den *Editing Context* ( F9 ) und müssen uns im *Edit-Modus befinden (zur Erinnerung: mit* [Tab] schalten Sie zwischen *Object*und *Edit-*Modus um), um das *Mesh Tools* Panel anzuzeigen. Vor der Drehung werden noch Angaben über die *Steps* (Anzahl der Schritte für eine Windung) und *Turns* (Anzahl der Windungen) benötigt (siehe **Abbildung 2**). Das Eingabefeld *Degr* wird bei der Schraubdrehung ignoriert, da die Funktion nur volle 360°-Drehungen durchführt. Für unser Beispiel sollten 10 Kreissegmente (*Steps*) und 5 Windungen (*Turns*) ausreichen.

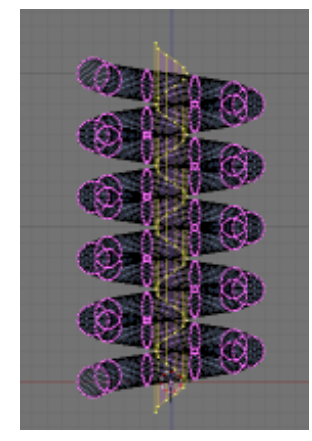

Abb. 433: **Abbildung 3:** Die Röhre in der Mitte

Wählen Sie mit der  $\overline{A}$  -Taste alle Vertices aus und drücken Sie nun den *Screw*-Button. Wenn Sie sich nicht in der Frontsicht befinden, weist sie eine Fehlermeldung darauf hin. Blender erlaubt ausschließlich die Drehung entlang der Z-Achse und verlangt zur Durchführung zwingend die Frontsicht, um die Berechnung des Vortriebs möglichst einfach und durchschaubar zu halten.

Zusätzlich zu unserer Sprungfeder erhalten wir in ihrem Zentrum eine Röhre, die aus den beiden Hilfs-Vertices aufgebaut wurde (**Abbildung 3**). Markieren Sie einen Vertex dieser Röhre und wählen Sie mit der Taste  $\boxed{\Box}$  alle anderen Vertices, die zu dieser Röhre gehören, aus. Mit der  $\overline{X}$  -Taste können Sie diese Hilfskonstruktion jetzt entfernen.

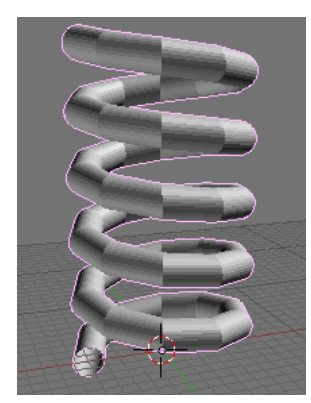

Abb. 434: **Abbildung 4:** Das Ergebnis

Das Ergebnis (**Abbildung 4**) wäre manuell wohl kaum mit vertretbarem Aufwand zu modellieren.

Bevor wir die bislang erforschten Bereiche zusammenfassen, sehen wir uns noch kurz eine weitere Standardsituation an. Der Aufbau (**Abbildung 5**) bleibt im Wesentlichen gleich, nur liegen die Steuerungs-Vertices diesmal nebeneinander, d.h. ihre Position ist diesmal in der Seitenansicht deckungsgleich, statt wie zuvor in der Draufsicht. Von dieser Ausnahme abgesehen, können Sie die Vorgehensweise aus dem ersten Beispiel komplett übernehmen.

Da die Position dieser beiden freien Vertices zueinander den Einfluss des Schraubeffekts auf die Drehbewegung bestimmt, können Sie sich wohl bereits denken, wie das Ergebnis aussehen wird. Wir erhalten eine flache Spirale. In **Abbildung 6** wurde noch ein modifiziertes Drehprofil (statt des bisher benutzten *Circle*-Objekts) verwendet, um die Triebfeder einer mechanischen Uhr zu modellieren.

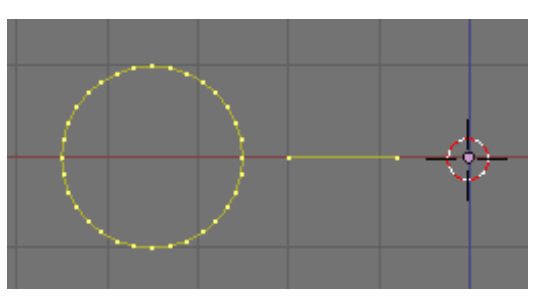

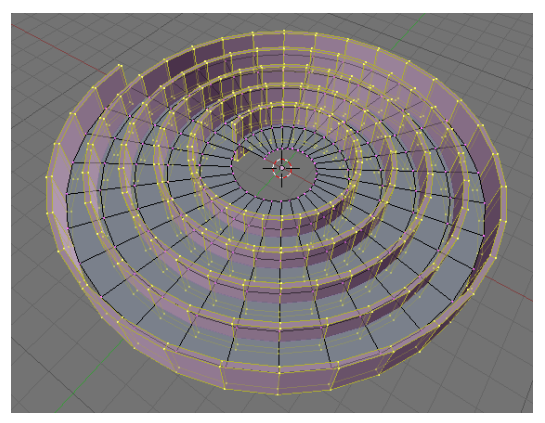

Abb. 435: **Abbildung 5:** Ein horizontaler Screw

Abb. 436: **Abbildung 6:** Ein Spiralgewinde

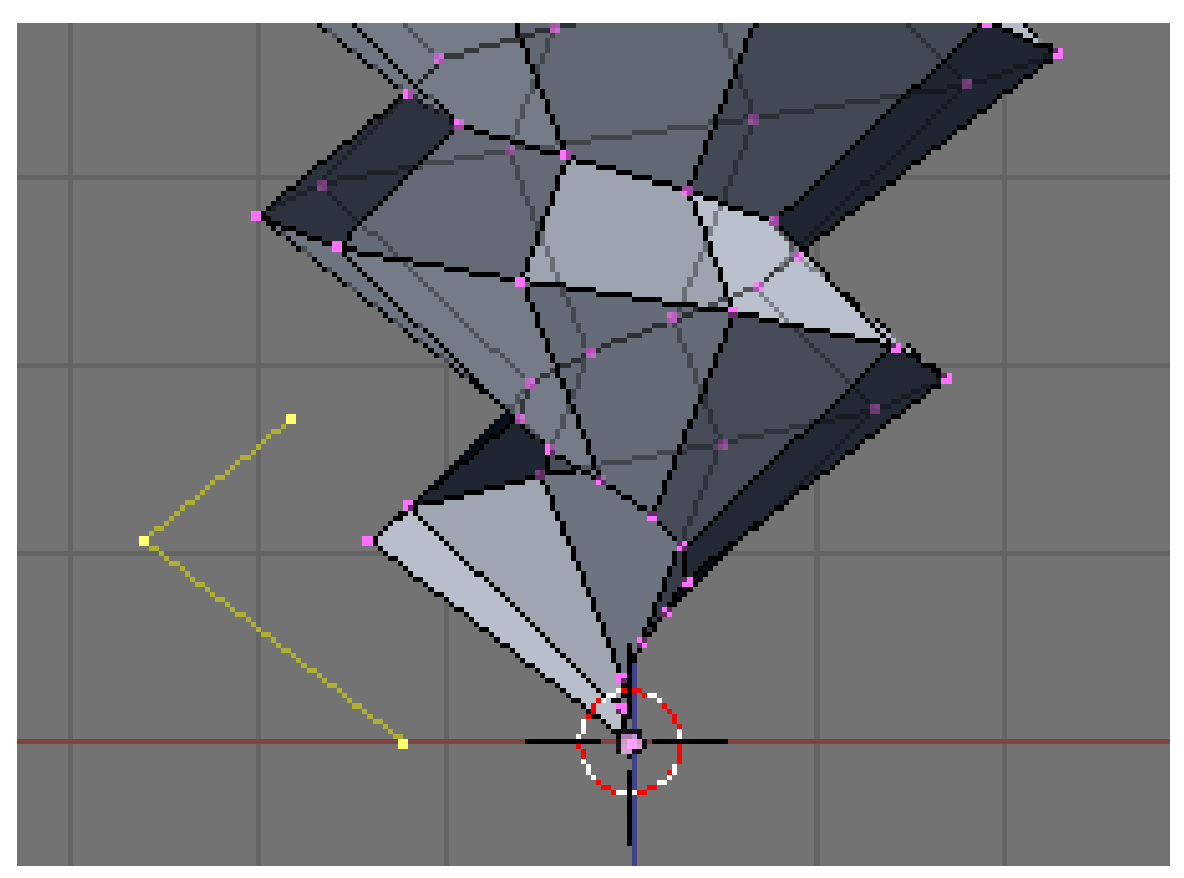

Abb. 437: **Abbildung 7:** Ein Schraubengewinde

Was lässt sich aus den beiden Beispielen ableiten?

• Die beiden freien Vertices, die Sie zur Steuerung des Vortriebs benötigen, sind nur in besonderen Fällen Teil des eigentlichen Drehprofils. **Abbildung 7** zeigt das Profil eines Schraubengewindes, das aus drei Vertices konstruiert wurde. Dazu wurde das Kreis-Objekt aus dem ersten Beispiel entfernt und zwischen den beiden Steuer-Vertices ein weiteres eingefügt, das dem Gewindeprofil die Form gibt. Da die Endpunkte des Profils zugleich den Vortrieb steuern, werden die Windungen der Schraube lückenlos aneinander anschließen.

- Für eine bestmögliche Kontrolle über die beiden Steuervertices werden Sie jedoch häufig auf eine Hilfskonstruktion zurückgreifen müssen, die nach der *Screw*-Drehung wieder entfernt wird.
- Die Drehung erfolgt immer von unten nach oben. Ist der untere Steuervertex näher am Drehzentrum, wächst der Körper dabei nach außen, andernfalls nach innen.
- Wenn es, wie im Beispiel 2, keinen unteren Vertex gibt wird die Drehung nur nach außen geführt, nicht nach oben.

#### **Tip**

Wenn Sie eine der beiden Grundformen aus den obigen Beispielen modellieren, ist es wichtig, die Steuervertices in einer der Ansichten deckungsgleich übereinander zu positionieren, wodurch sie dann auf zwei von drei Achsen gleich liegen. In Beipiel 1 besitzen beide Vertices die gleichen X- und Y-Koordinaten (sie überdecken sich in der Draufsicht), in Beispiel 2 die gleichen Y- und Z-Koordinaten (und sind damit in der Seitenansicht deckungsgleich). Wenn Sie in der Frontansicht eine *Plane* einfügen und davon die beiden überflüssigen Vertices löschen, ist dies von vorn herein der Fall.

Sollten Sie aber einen der Steuer-Vertices versehentlich verschoben haben (und können das nicht mehr mit der Rückgängig-Funkton [Strg-Z] beheben), dann markieren Sie einfach beide Vertices und skalieren sie entlang einer einzelnen Achse auf 0 Blendereinheiten herunter. Bei einer senkrechten Ausrichtung für Beispiel 1 benötigen Sie dafür die X-Achse (drücken Sie die Tastenfolge [S-X-Num0-Enter]]. Eine waagerechte Ausrichtung für Beispiel 2 erreichen Sie entsprechend mit der Tastenfolge [S-Z-Num0-Enter]. Solange Ihnen der Fehler in der Frontsicht unterlaufen ist, hat sich an der Y-Position nichts geändert. Falls Sie nicht sicher sind, kontrollieren Sie ggf. die Ausrichtung in der Seitenansicht ( $\sqrt{\text{Num3}}$ ) oder in der Draufsicht ( $\sqrt{\text{Num7}}$ ). Vergessen Sie nicht, vor der *Screw*-Operation in die Frontsicht ( $\sqrt{\text{Num1}}$ ) zurück zu schalten.

#### **11.5. Links**

DIE ENGLISCHSPRACHIGE VORLAGE DIESER SEITE<sup>2</sup>

*Diese Seite bezieht sich auf* **Blender Version 2.37a**

#### **11.6. Warp**

Das Warp Werkzeug in Blender wird häufig übersehen, zum Teil weil es in den *Edit Buttons* nicht erscheint, zum Teil weil es nur für ganz bestimmte Modellierungsaufgaben nützlich ist. Für eine Aufgabe ist es aber unschlagbar, nämlich dann, wenn es darum geht Text in eine Ringform zu bringen.

Das eignet sich z.B. für Logos, oder denken Sie an den Universal Filmvorspann. In unserem Beispiel werden wir die Worte "Amazingly Warped Text" um eine Kugel legen.

<sup>2</sup> H T T P: //W W . BL E N D E R 3D . O R G / [D O C U M E N T A T I O N](http://www.blender3d.org/documentation/htmlI/x3040.html) / H T M L I / X 3040. H T M L

#### **Notiz:**

#### *Arbeitsweise des Warp-Werkzeugs*

Beachten Sie, dass das Warp-Werkzeug nur *vorhandene* Vertices auf einen Kreiszylinder transformiert. Blender fügt keine neuen Vertices hinzu bzw. unterteilt Faces in kleinere Faces, um sie der Krümmung besser anzupassen. Hierdurch kann es zu unerwünschten Artefakten in den resultierenden Oberflächen kommen. Deshalb sind manchmal Vor- und Nacharbeiten notwendig.

# B **Warning**

*Auf den Buchstaben erscheinen nach dem Warpen Flecken oder Schatten*

Es gibt beim Warpen ein Problem. Ein in ein Mesh konvertierter Text besitzt an manchen Stellen viele eng beieinander liegende, dreieckige Flächen. Wenn das Mesh dann gebogen wird, kommt es an diesen Stellen zu ebenso vielen Kanten, die dann auch im Rendering zu sehen sind. Ist der Text gering gebogen, wird er aus ausreichend Entfernung gerendert oder ist nur kurz zu sehen, tritt der Fehler kaum in Erscheinung. Weitere Abhilfe besteht darin, problematische Stellen auf das Warpen vorzubereiten. Einige Vorschläge dazu werden gleich gezeigt.

# **11.7. Beispiel**

- Als erstes fügen Sie eine Kugel ein.
- Nun fügen Sie den Text in der Vorderansicht ( $\sqrt{\text{Num-1}}$ ) hinzu. Im *Editing* Kontext auf dem *Curve and Surface* Panel stellen Sie *Ext1* (in Version 2.44 *Extrude*) auf 0.1 - dadurch wird der Text dreidimensional. Stellen Sie *Ext2* (in Version 2.44 *Bevel Depth*) auf 0.01, das fügt eine schöne Kante an die Buchstaben hinzu. *BevResol* stellen Sie auf 2 um den Bevel glatter zu machen. Das "Alignment" stellen Sie auf *Middle* (bzw. Center -Blender 2.41). Da der Text für das Warp Werkzeug erst in ein Mesh konvertiert werden muss, senken wir die Auflösung *DefResolU* auf 4, damit nicht zu viele Vertices erstellt werden. Wir können später das Mesh in der Auflösung anpassen (*Einstellungen für das Text Objekt*).

| Curve and Surface                  |                                            | $\blacktriangledown$ Font                                   |  |  |
|------------------------------------|--------------------------------------------|-------------------------------------------------------------|--|--|
| UV Orco                            | Set<br>DefResolU: 4                        | $\bullet$ $ \tilde{\mathbf{N}} $<br>$<$ builtin $>$<br>Load |  |  |
|                                    | 3D<br>Front<br>Back                        | Bfont                                                       |  |  |
| Centre                             |                                            | Right<br>Middle<br><b>Flush</b><br>ToUpper<br>Left          |  |  |
| <b>Centre New</b><br>Centre Cursor | Width: 1.000<br>4<br>ь<br>Ext1: 0.100<br>4 | TextOnCurve:                                                |  |  |
|                                    | Ext2: 0.010                                | Ob Family:                                                  |  |  |
|                                    | BeyResol: 2                                | Linedist: 1.000<br>Size: 1.000<br>ь<br>4<br>$ x - 1 $       |  |  |
|                                    | BevOb:                                     | $X$ offset: $0.00$<br>Spacing: 1.000<br>W.<br> a <br>∢      |  |  |
|                                    | TaperOb:                                   | Y offset: 0.00<br>Shear: 0.000<br>ь<br>> 14<br>и            |  |  |

Abb. 438: Einstellungen für das Text Objekt

- Wechseln Sie in den Object Mode und wandeln Sie das Textobjekt in ein Kurvenobjekt um, dann direkt in ein Mesh-Objekt (zweimal ALT-C<sup>1</sup>), denn das Warp Werkzeug arbeitet nur mit Mesh-Objekten. Subdividen (im *Edit Mode* alle Vertices auswählen, **W-1**) Sie das Mesh nach Bedarf und Rechnerleistung, so dass glatte Verformungen möglich werden. Ist das Mesh zu wenig unterteilt, entstehen beim "Warpen" störende Verzerrungen (siehe auch unten).
- Nun schalten Sie in die Draufsicht Mum-7 und bewegen das Mesh im Objekt Modus von dem 3D-Cursor, der sich in der Mitte der Kugel befinden sollte, weg. Der Abstand zum Cursor bestimmt den Radius des Warp (*Draufsicht auf Kugel und Text*).

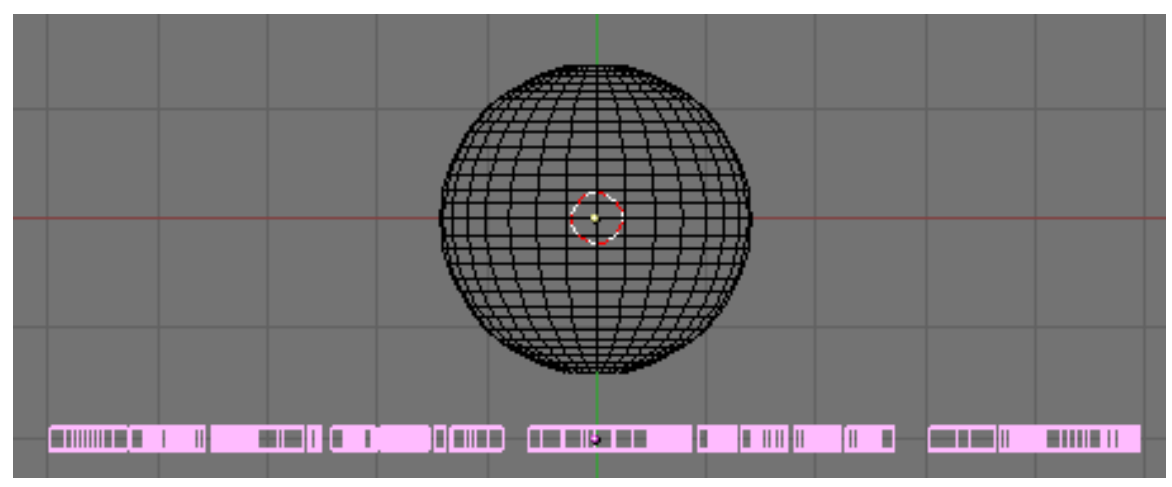

Abb. 439: Draufsicht auf Kugel und Text

• Im Edit Modus ( $\boxed{\text{[TAB]}}$ ) wählen Sie alle Vertices aus ( $\boxed{\overline{A}}$ ) und aktivieren das Warp Werkzeug mit SHIFT-W . Durch Mausbewegung können Sie die Stärke des Warp interaktiv einstellen, durch Halten **Strg** ändert sich der Warp in Schritten von jeweils 5 Grad. (*Warped Text*).

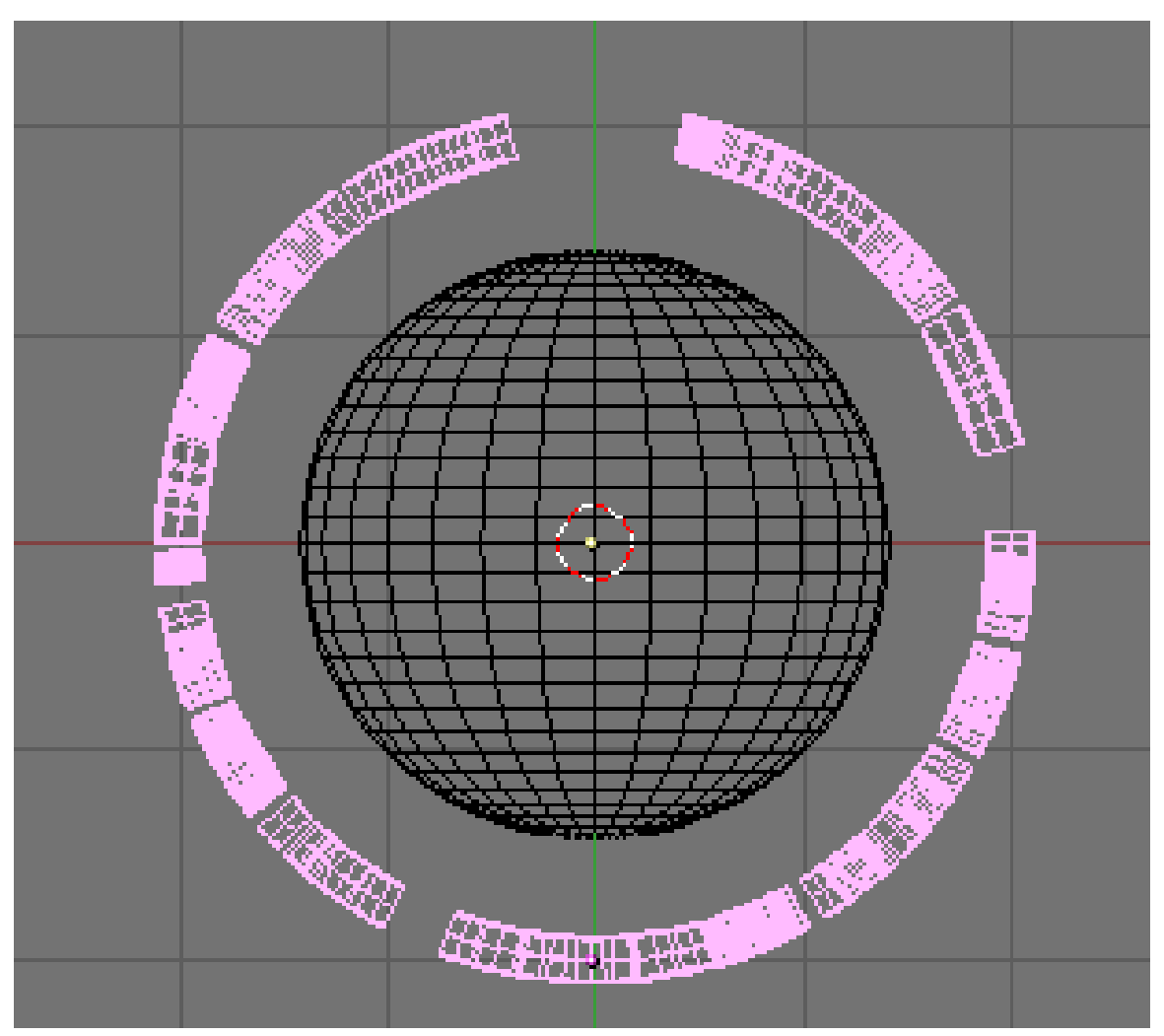

Abb. 440: Warped Text

Wechseln Sie in die Kameraansicht [Num-0]] , fügen Material und Licht hinzu, und Sie können Ihr Bild rendern (*Fertig gerendertes Bild*).

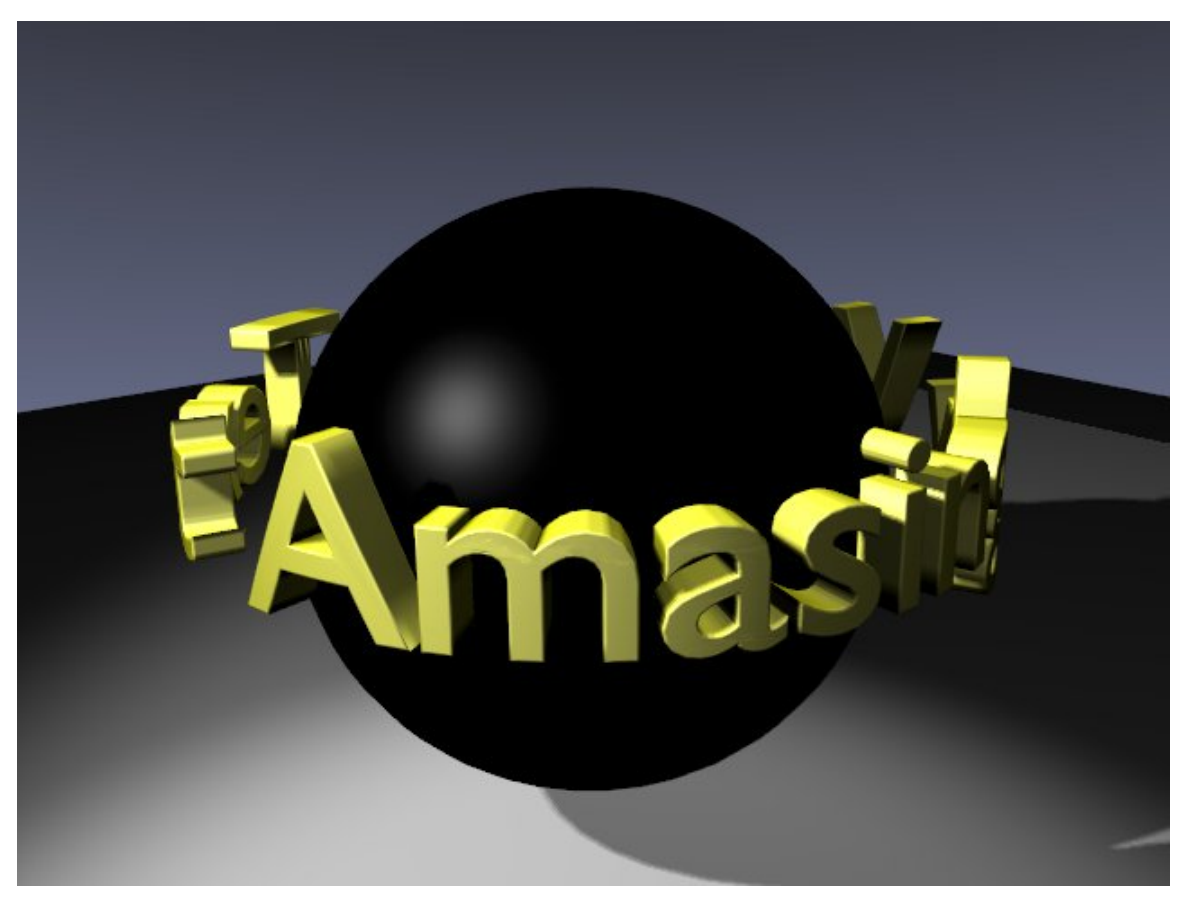

Abb. 441: Fertig gerendertes Bild

# **11.8. Problematische Buchstaben vorbehandeln**

Am Beispiel des kleinen "a" lässt sich gut zeigen, wie man problematische Buchstaben vor dem Warpen vorbereiten kann, so dass möglichst wenig störende Stellen entstehen.

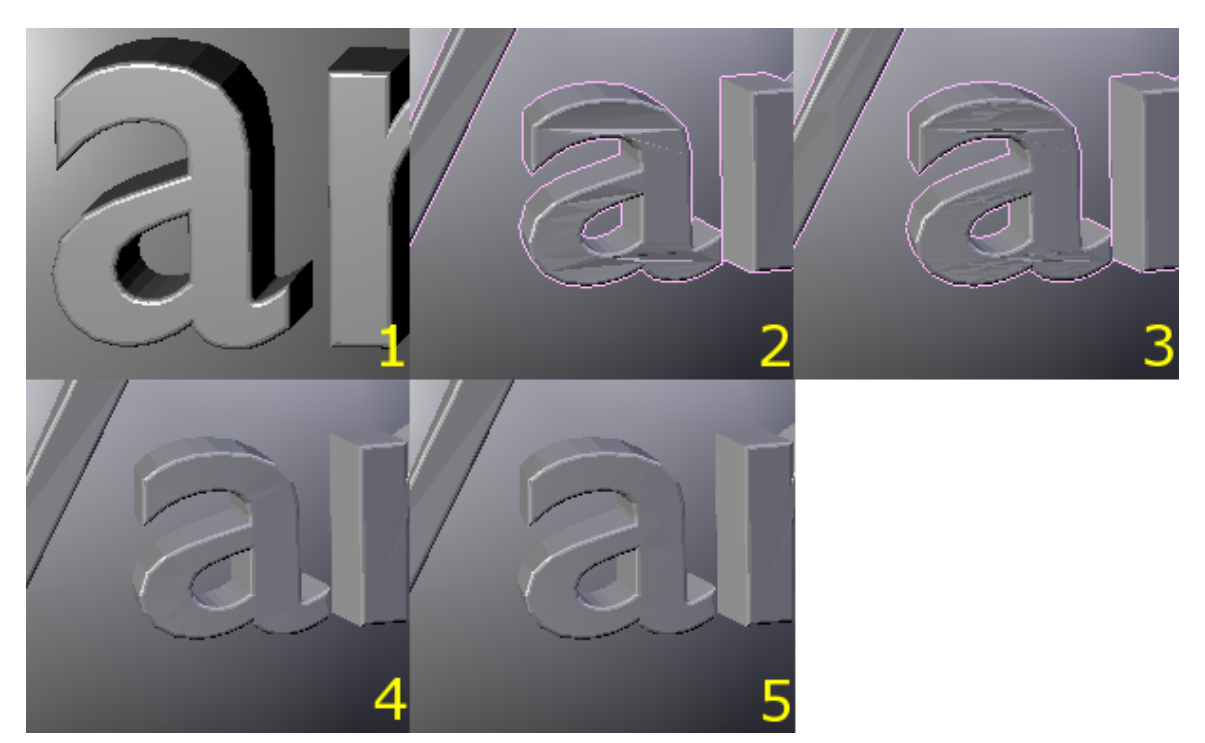

Abb. 442: *1:* Ausgangsmesh; *2-5:* Das Warp Tool angewendet auf verschiedene Meshes.

- 1. Das kleine "a" nach der Konvertierung in ein Mesh.
- 2. Nach der Anwendung des Warp Werkzeuges. Deutlich erkennbare Artefakte.
- 3. Vor dem Warpen einmal subdivided. Die Artefakte sind noch deutlich erkennbar, aber kleiner.
- 4. Die vorderen Vertices des "a" ausgewählt, und auf die ausgewählten Vertices **Alt-F** (*Beautify fill*) angewendet. Dann gewarpt. Es ist mit Mühe noch eine Unregelmäßigkeit erkennbar. Sie können *Beautify fill* auch nach dem Warpen anwenden.
- 5. Einmal subdivided, *Beautify fill* angewendet und dann gewarpt. Nur bei sehr starkem Zoom noch kleinste Artefakte erkennbar.

Wenn diese Schritte noch nicht ausreichen, müssen unter Umständen die Buchstaben selbst, vor der Konvertierung in ein Mesh als Curve bearbeitet werden.

#### **11.9. Links**

DIE ENGLISCHSPRACHIGE VORLAGE DIESES TEXTES<sup>3</sup>

DISKUSSION AUF BLENDERARTISTS WG. WARP<sup>4</sup>

<sup>3</sup> HTTP://DOWNLOAD.BLENDER.ORG/DOCUMENTATION/HTMLI/CH06S07.HTML

<sup>4</sup> H T T P://[B L E N D E R A R T I S T S](http://blenderartists.org/forum/showthread.php?t=48454) . O R G / F O R U M / S H O W T H R E A D . P H P ? T = 48454

# **12. Weitere Bearbeitungstechniken**

*Diese Seite bezieht sich auf* **Blender Version 2.44**

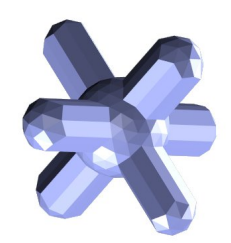

Abb. 443: **Abbildung 1:** Das Beispielobjekt im Grundzustand.

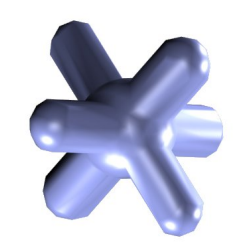

Abb. 444: **Abbildung 2:** Das Beispielobjekt vollständig abgerundet.

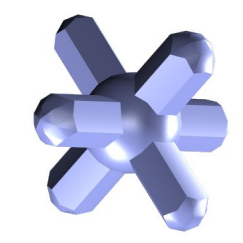

Abb. 445: **Abbildung 3:** Das Beispielobjekt mit angewendetem *AutoSmooth*

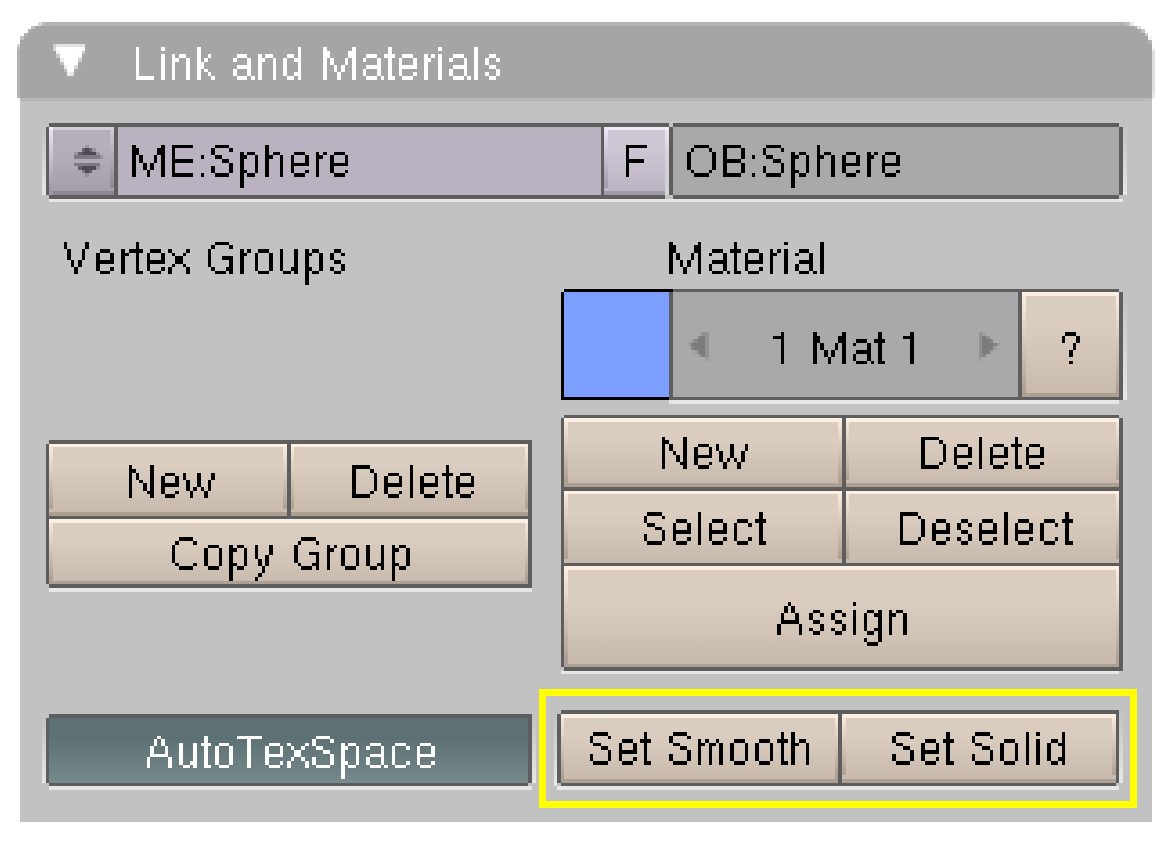

Abb. 446: **Abbildung 4:** Das *Link and Materials* Panel mit den *Smoothing*-Buttons.

Fügt man ein Mesh-Objekt ein (z.B. einen Zylinder) und betrachtet dieses etwas genauer, so stellt man fest, dass so ein Objekt aus vielen einzelnen Flächen erstellt wird (**Abb. 1**). Um ein rundes Objekt zu erzeugen, müssten wir eine Vielzahl von Flächen benutzen. Das belastet aber auf der einen Seite den Computer bei der Darstellung des Objektes, und - schlimmer - uns, da wir viele Vertices bearbeiten müssen.

3D-Programme wie Blender beherrschen aber einen schönen Trick, um solche Flächen glatt bzw. rund darzustellen. In Blender nennt sich die entsprechende Funktion *Set Smooth* (**Abb. 4**), in anderen Programmen heißt dies *Smoothing Groups*. Das Glätten eines Objektes ist sehr einfach, man klickt einfach auf den Button. Das Problem entsteht an den Stellen, wo man scharfe Kanten behalten möchte. Dabei kann man verschiedene Vorgehensweisen unterscheiden:

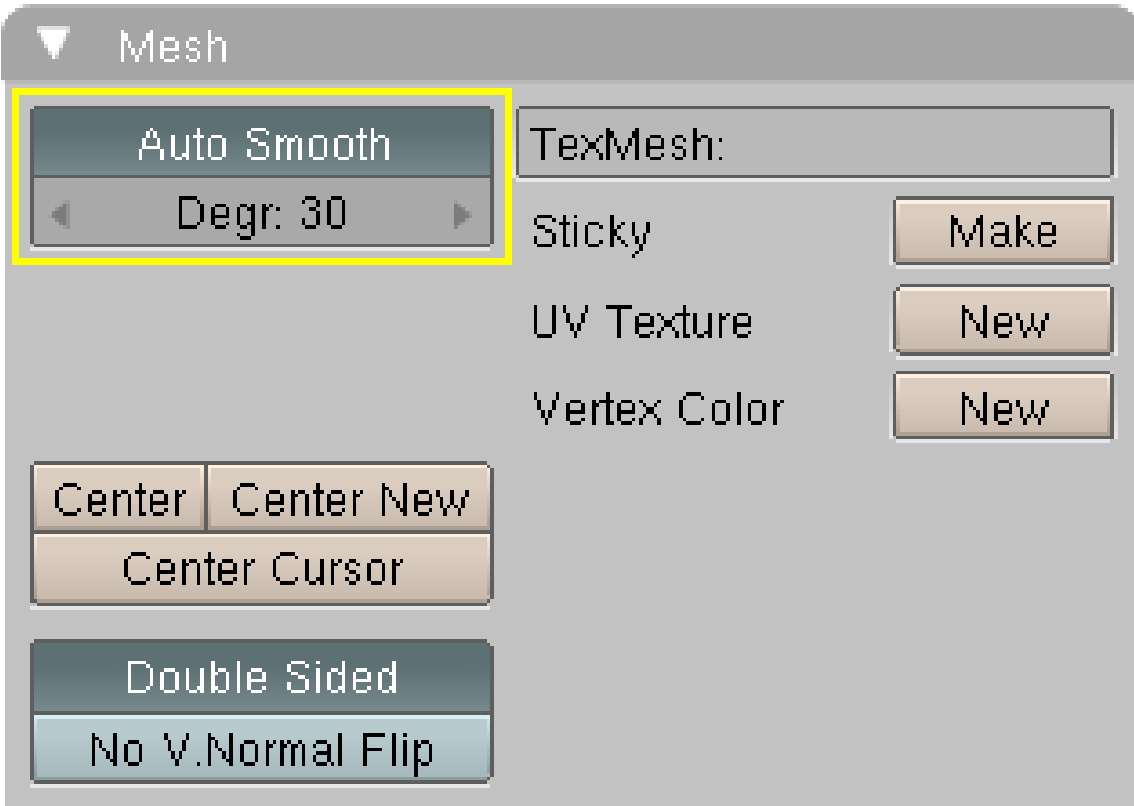

Abb. 447: **Abbildung 5:** Die *Auto Smooth*-Funktion auf dem *Mesh*-Panel.

- 1. Mit der Funktion *Auto Smooth* (**Abb. 5** und **Abb. 3**) wählt Blender automatisch nur Kanten aus, deren Winkel kleiner als der eingestellte Winkel sind. Dabei müssen die Flächen aber auf *Smooth* gesetzt worden sein.
- 2. Man kann einzelne Flächen auswählen und auf diese die Funktion *Set Solid* im Edit-Modus anwenden (**Abb. 6a/b**), oder andersherum nur auf einzelne Flächen *Set Smooth* anwenden.

3.

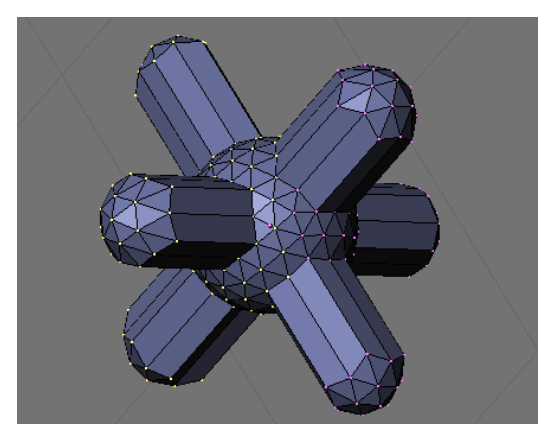

Abb. 448: **Abbildung 6a:** Das Beispielobjekt mit einigen markierten Vertices

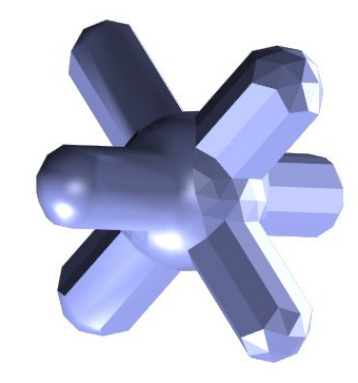

Abb. 449: **Abbildung 6b:** Das gerenderte Beispielobjekt mit einer abgerundeten Hälfte

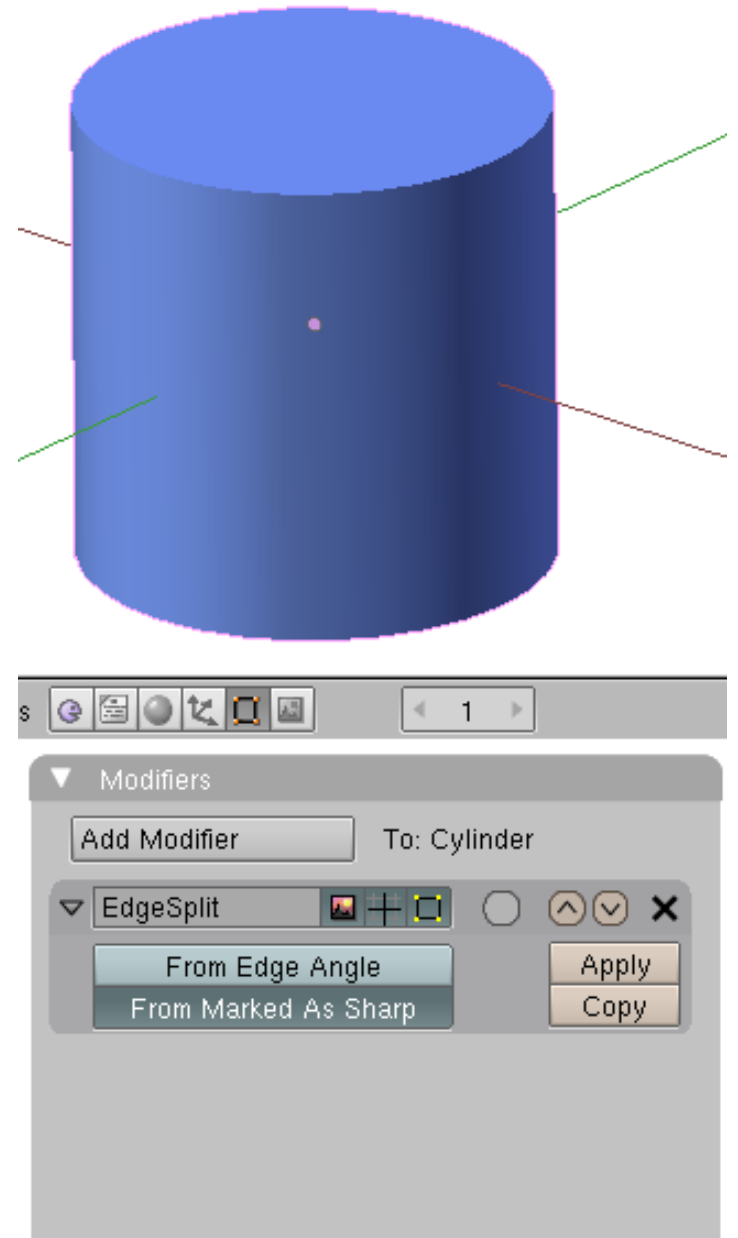

Abb. 450: **Abbildung 7:** *EdgeSplit*-Modifier als Ersatz echter *Smoothing*-Groups.

Die beschriebenen Vorgehensweisen haben einen Nachteil, wenn man das Objekt exportieren und z.B. in einem Spiel benutzen möchte. Es handelt sich eben nicht um echte *Smoothing-Groups*. Also geht die Information verloren. Man kann in solchen Fällen den EDGESPLIT-MODIFIER<sup>1</sup> einsetzen.

- Stellen Sie *SetSmooth* im Objekt-Modus an.
- Wählen Sie im Edit-Modus die Kanten aus, die nicht abgerundet dargestellt werden sollen.
- Aus dem Menü wählt man *Mesh->Edges->Mark Sharp*.

<sup>1</sup> Kapitel [7.19](#page-338-0) auf Seite [313](#page-338-0)

• Fügen Sie dem Objekt einen *EdgeSplit*-Modifier hinzu, und aktivieren Sie *From Marked as Sharp*.

### **12.1. Links**

- DIE ENGLISCHSPRACHIGE VORLAGE DIESER SEITE<sup>2</sup>
- Siehe auch HTTP://BLENDERARTISTS.ORG/FORUM/SHOWTHREAD.PHP?T=61087&PAGE= $2^3$ und HTTP://BLENDERARTISTS.ORG/FORUM/SHOWTHREAD.PHP?T=83816<sup>4</sup> zum Problem der Smoothing-Groups.

*Diese Seite bezieht sich auf* **Blender Version 2.46**

# **12.2. Edge Rotate**

Um die *Edge Rotate* Funktionen aufzurufen, drücken Sie **Strg-E** und wählen entweder *Rotate Edge CW* (CW=Clockwise, in Uhrzeigerrichtung) oder *Rotate Edge CCW* (CCW=Counter Clockwise, gegen die Uhrzeigerrichtung) im *Edge Specials* Menü (**Abbildung 7**).

Um eine Edge zu rotieren, müssen Sie eine Edge oder zwei aneinanderstoßende Faces auswählen. Die Funktion *Rotate* entspricht dem Löschen und neuen Einfügen einer Edge und der zugehörigen Faces.

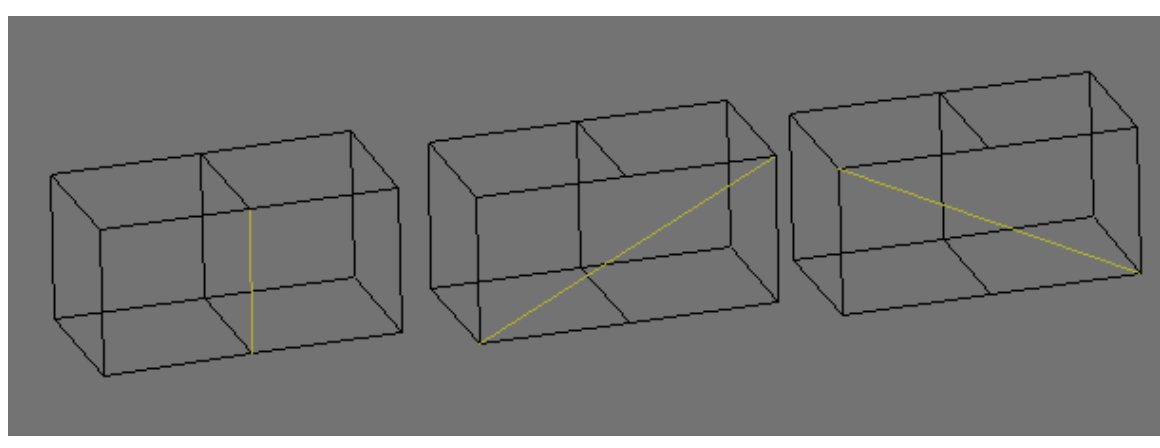

Abb. 451: **Abbildung 8:** Eine Edge rotieren

#### B **Warning**

*Eine Edge lässt sich nicht rotieren*

Edges lassen sich nur rotieren, wenn die zugehörigen Faces vorhanden sind!

<sup>2</sup> HTTP://WWW.BLENDER.ORG/MODULES/DOCUMENTATION/HTMLI/X2681.HTML

<sup>3</sup> HTTP://BLENDERARTISTS.ORG/FORUM/SHOWTHREAD.PHP?T=61087&PAGE=2

<sup>4</sup> H T T P://[B L E N D E R A R T I S T S](http://blenderartists.org/forum/showthread.php?t=83816). O R G / F O R U M / S H O W T H R E A D. P H P ? T = 83816

# **12.3. Edge Slide**

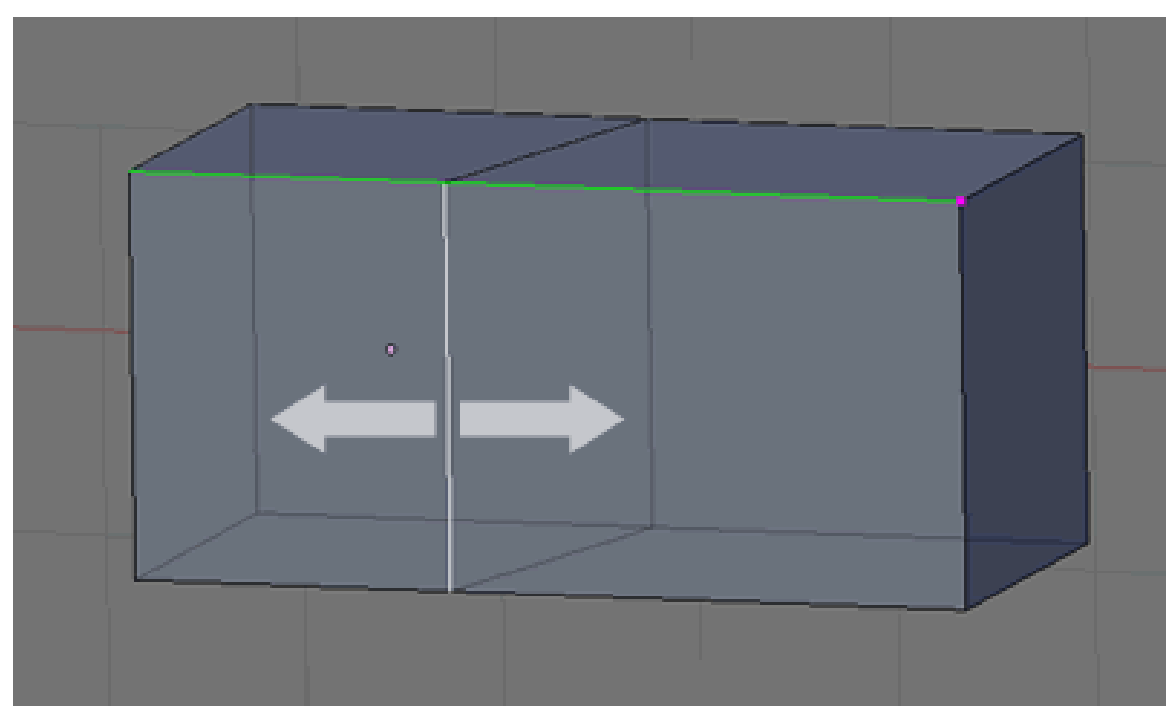

Abb. 452: **Abb.1**: Edge Slide

Mit diesem Tool können sie eine Edge auf den zu ihr senkrechten Edges verschieben. Die senkrechte Referenzedge, die die Richtung der Verschiebung bestimmt wird grün markiert. Das funktioniert auch mit mehreren Edges gleichzeitig. Technisch hat es nichts mit Subdivide zu tun, es kann in Verbindung mit dem Loopcut-Tool sehr nützlich dafür sein. Die Einstellungen zur Weite der Verschiebung funktionieren ähnlich wie beim Loopcut.

Standardmäßig werden alle Vertices der Edge(s) in Proportion zu der Länge der Edge verschoben, auf der sie liegen. Um alle Vertices um im gleichen Abstand zum nebenliegenden Referenzvertex (pink markiert) zu verschieben, gehen Sie mit  $\overline{\mathbb{P}}$  in den non-proportional-Modus. Den Referenzvertex können Sie mit F ändern, die Referenzedge mit dem Mausrad oder den Pfeiltasten.

*Diese Seite bezieht sich auf* **Blender Version 2.46**

# **12.4. Mesh Ripping**

Mit dem *Rip*-Tool können Sie Teile eines Mesh "aufreißen". Das Tool kann z.B. genutzt werden, um eine Art "Mund" zu modellieren oder um einen Spalt zu erstellen, der anschließend wieder mit einer neuen Fläche gefüllt wird.

Benutzen Sie  $\overline{V}$  um das Werkzeug zu aktivieren. Dadurch springen Sie automatisch in den Bewegungsmodus, sodass Sie die betroffenen Vertices sofort platzieren können.

Beachten Sie, dass das Ripping nur bei *Quads* (Vierecken) funktioniert.

¢ ۳

Wenn nur ein Vertex ausgewählt ist, bestimmt die Kante, die dem Maus-Cursor am nächsten ist, die Richtung des Rippings und welcher Teil bewegt wird (**Abb. 1**). In diesem Fall gibt es 4 mögliche Richtungen, achten Sie also genau auf die Position Ihrer Maus.

Abb. 453: **Abbildung 1:** Ripping eines Vertex. Achten Sie darauf das sich der Maus-Cursor unter dem Vertex befindet (links)

Wenn Kanten ausgewählt sind, ist die Ripping-Kante schon festgelegt, sodass der Maus-Cursor nur noch den Teil bestimmt, der bewegt wird (**Abb.2**).

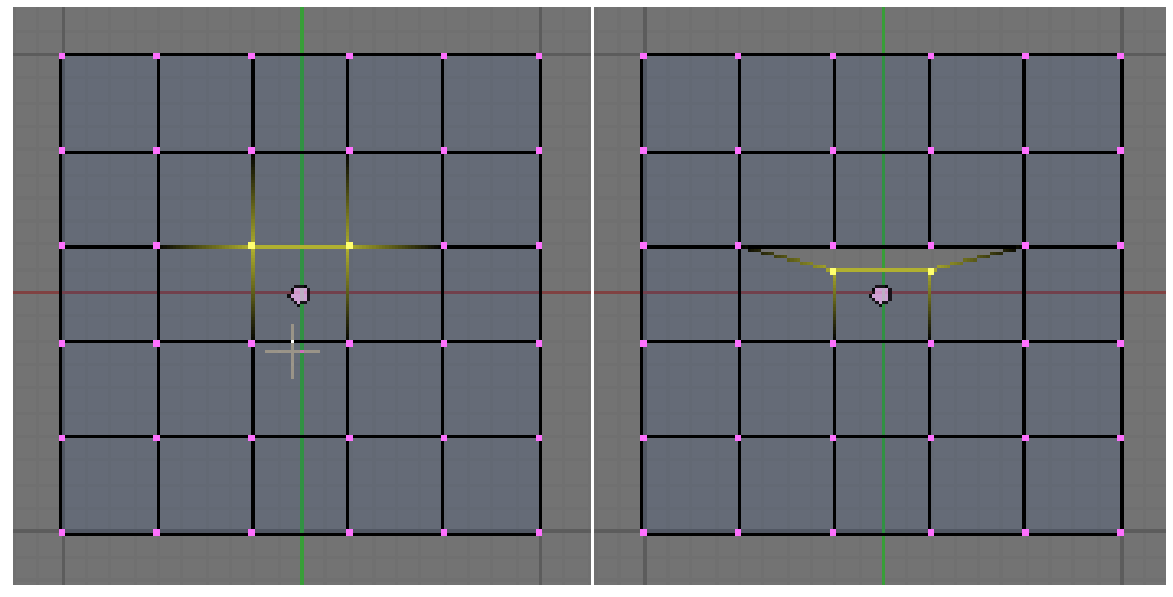

Abb. 454: **Abbildung 2:** Ripping einer Kante

Sie können auch eine Kante Schritt für Schritt *rippen*, indem Sie immer nur einen Vertex auswählen (**Abb.3**). Das funktioniert auch bei den Kanten eines Mesh-Grids (Netzgitters).

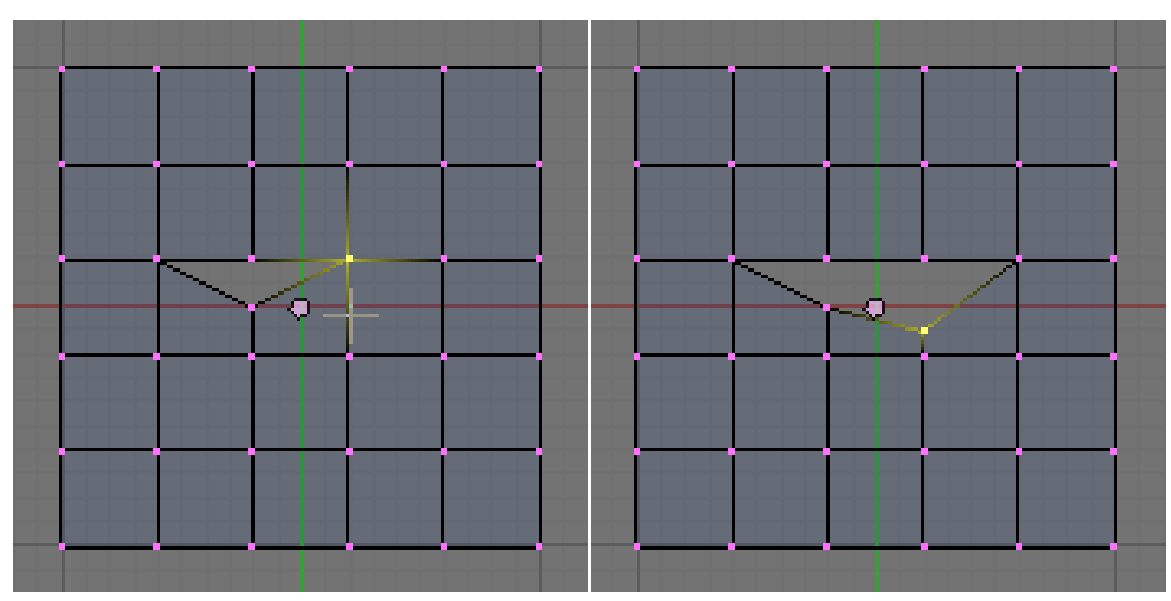

Abb. 455: **Abbildung 3:** Schrittweise werden die Vertices ausgewählt und einzeln geript

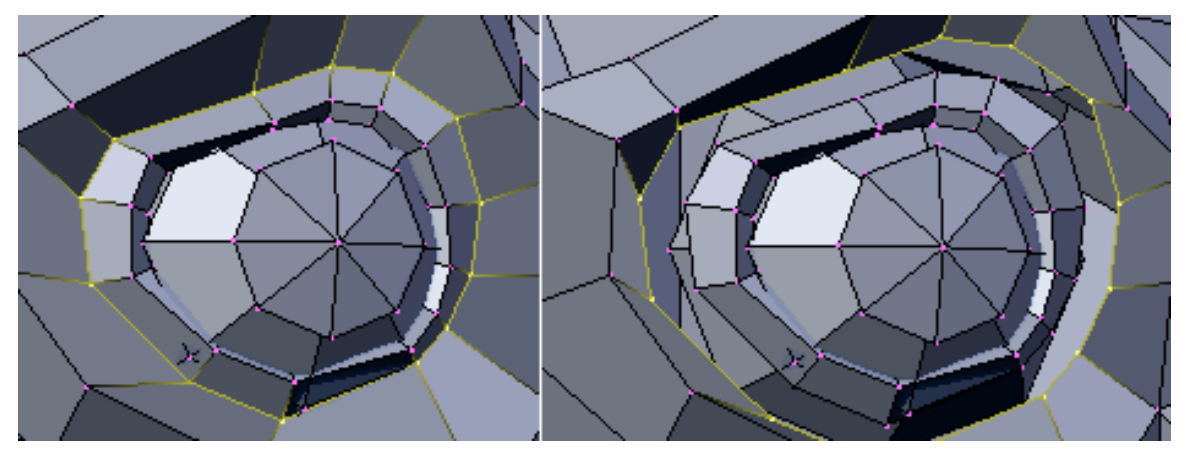

Abb. 456: **Abbildung 4:** Ripping eines Edge-Rings. Wie oben beschrieben auswählen

*Diese Seite bezieht sich auf* **Blender Version 2.37a**

# **12.5. Die Noise Funktion**

Die Noise-Funktion erlaubt es Vertices eines Meshes (Netzes) ausgehend von den Grauwerten einer zugewiesenen Textur zu verrücken. Auf diese Weise können Sie sehr schön Landschaften erstellen oder einen Text in ein Mesh hineinprägen.

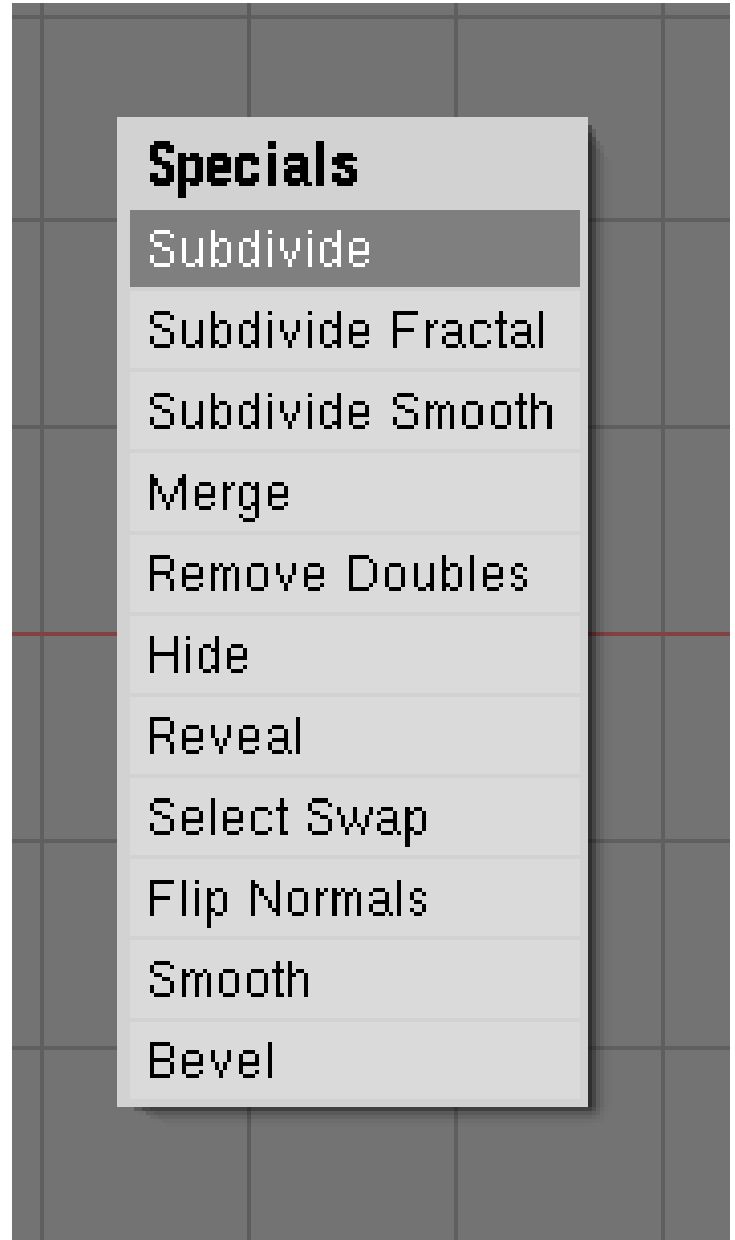

Abb. 457: **Abbildung 1:** Vor dem Benutzen der Noise-Funktion muss die Ebene mit Subdivide unterteilt werden

Fügen Sie eine Plane (Ebene) ein und unterteilen Sie es mindestens fünf Mal mit $\boxed{\text{W}}$ >>*Subdivide* (Abbildung 1). Erstellen Sie nun ein Material und weisen Sie ihm eine Cloud- (Wolken-)Textur zu. Stellen Sie die Noise-Größe (Size) auf 0.500. Wählen Sie weiß als Material-Farbe und schwarz als Texturfarbe, um einen starken Kontrast für die Noise-Funktion zu erzeugen.

| Mesh Tools                              |                                             |                             |  |  |
|-----------------------------------------|---------------------------------------------|-----------------------------|--|--|
| Rasutu                                  | Subdivide                                   | Fract Subd                  |  |  |
| Noise                                   | Hash                                        | Xsort                       |  |  |
| to opnere                               | Smooth                                      | <b>Split</b>                |  |  |
| <b>Flip Normals</b>                     | <b>Rem Doubles</b>                          | $\cdot$ Limit: 0.001        |  |  |
| Extrude                                 |                                             |                             |  |  |
| Screw                                   | Spin                                        | Spin Dup                    |  |  |
|                                         | Degr: 90 $\parallel$ + Steps: 9 $\parallel$ | Turns: 1<br>$\vert \vert$ = |  |  |
| Keep Original                           | Clockwise                                   |                             |  |  |
| <b>Extrude Dup</b><br>Offset: 1.00<br>ᆌ |                                             |                             |  |  |

Abb. 458: **Abbildung 2:** Der Noise-Button in den Mesh-Tools

Stellen Sie sicher, dass Sie sich im *EditMode* befinden und dass alle Vertices ausgewählt sind, wechseln Sie dann zu den *Edit Buttons* F9 . Klicken Sie mehrmals auf "Noise" im "Mesh Tools"-Panel (Abbildung 2), bis die Landschaft gut aussieht. Abbildung 3 zeigt die ursprüngliche Plane (Ebene) sowie das was passiert wenn Sie mehrmals auf "Noise" geklickt haben. Entfernen Sie nun die Textur, weil Sie sonst das Aussehen stören würde. Fügen Sie ein paar Lichter und Wasser hinzu und stellen Sie "Set Smooth" und SubSurf usw. ein (Abbildung 4).

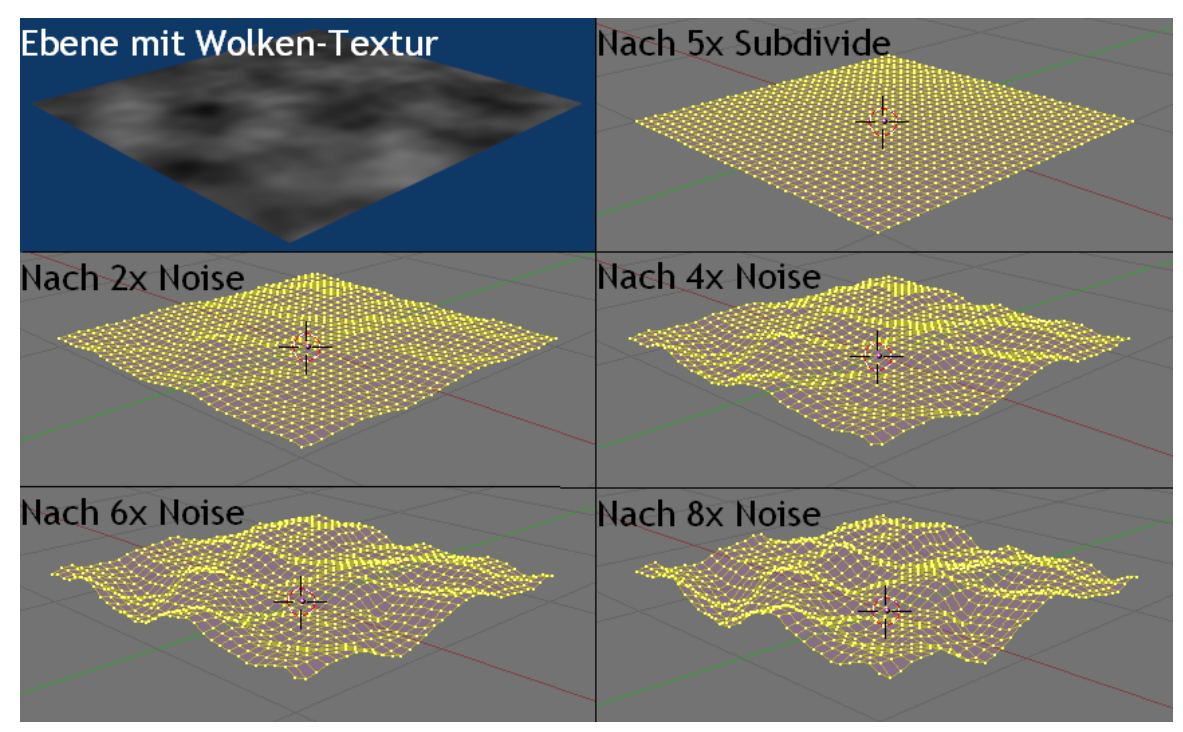

Abb. 459: **Abbildung 3:** Erstellen einer Landschaft mit Noise

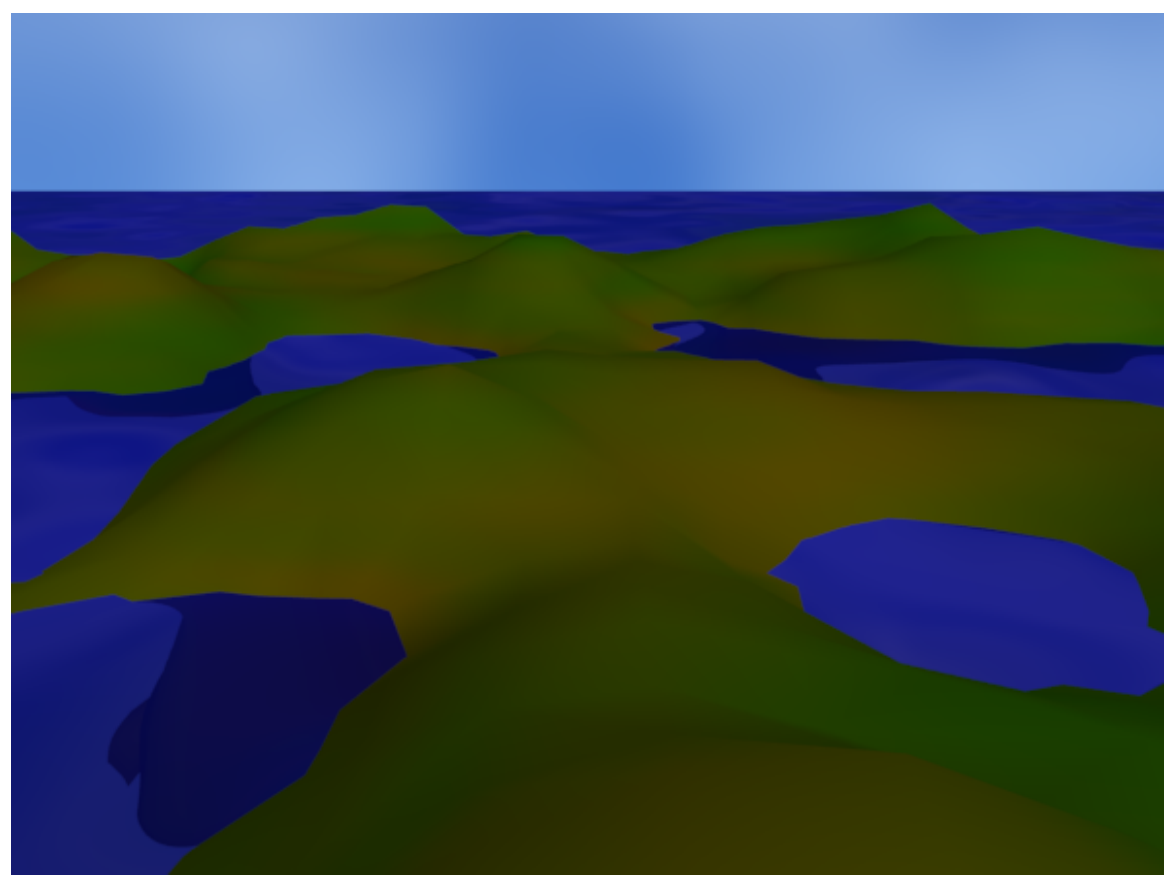

Abb. 460: **Abbildung 4:** Fertige Landschaft

#### **Notiz:**

*Hinweis:*

Die Noise-Verschiebung erfolgt immer nur auf der Z-Achse des Meshes (Netzes), also der lokalen Z-Achse des Objektes.

#### **12.6. Links**

DIE ENGLISCHSPRACHIGE VORLAGE DIESES TEXTES<sup>5</sup>

*Diese Seite bezieht sich auf* **Blender Version 2.37a**

# **12.7. Das Proportional Editing Tool**

Das Proportional Editing Tool (PET) arbeitet wie ein Magnet, mit dem man statt einzelner Vertices einen ganzen Bereich eines komplexen Meshes mit einstellbarer Stärke verformen kann. Sonst wäre es schwierig, in einem dichten Mesh Verformungen vorzunehmen, ohne scharfe Übergänge und Stufen zu erzeugen. In anderen Programmen wird das PET daher auch Magnetwerkzeug genannt.

#### **12.8. Bedienung**

Sie schalten das PET durch Drücken von **O** im *Edit Mode* ein. Oder wählen Sie *On* oder *Connected* im PET-Menü im Fensterheader des 3D-Fensters (**Abbildung 1**).

Wählen Sie Bewegungs-, Rotations- oder Skalierungsmodus aus. Mit **MR** oder **Alt- Num +**/**Alt-Num -** vergrößern bzw. verkleinern Sie den Einflussbereich des PET, dargestellt durch einen dunkelgrauen Kreis. Schließen Sie die Aktion wie gewohnt ab.

<sup>5</sup> HTTP://DOWNLOAD.BLENDER.ORG/DOCUMENTATION/HTMLI/CH07S07.HTML

#### **12.8.1. Beispiel**

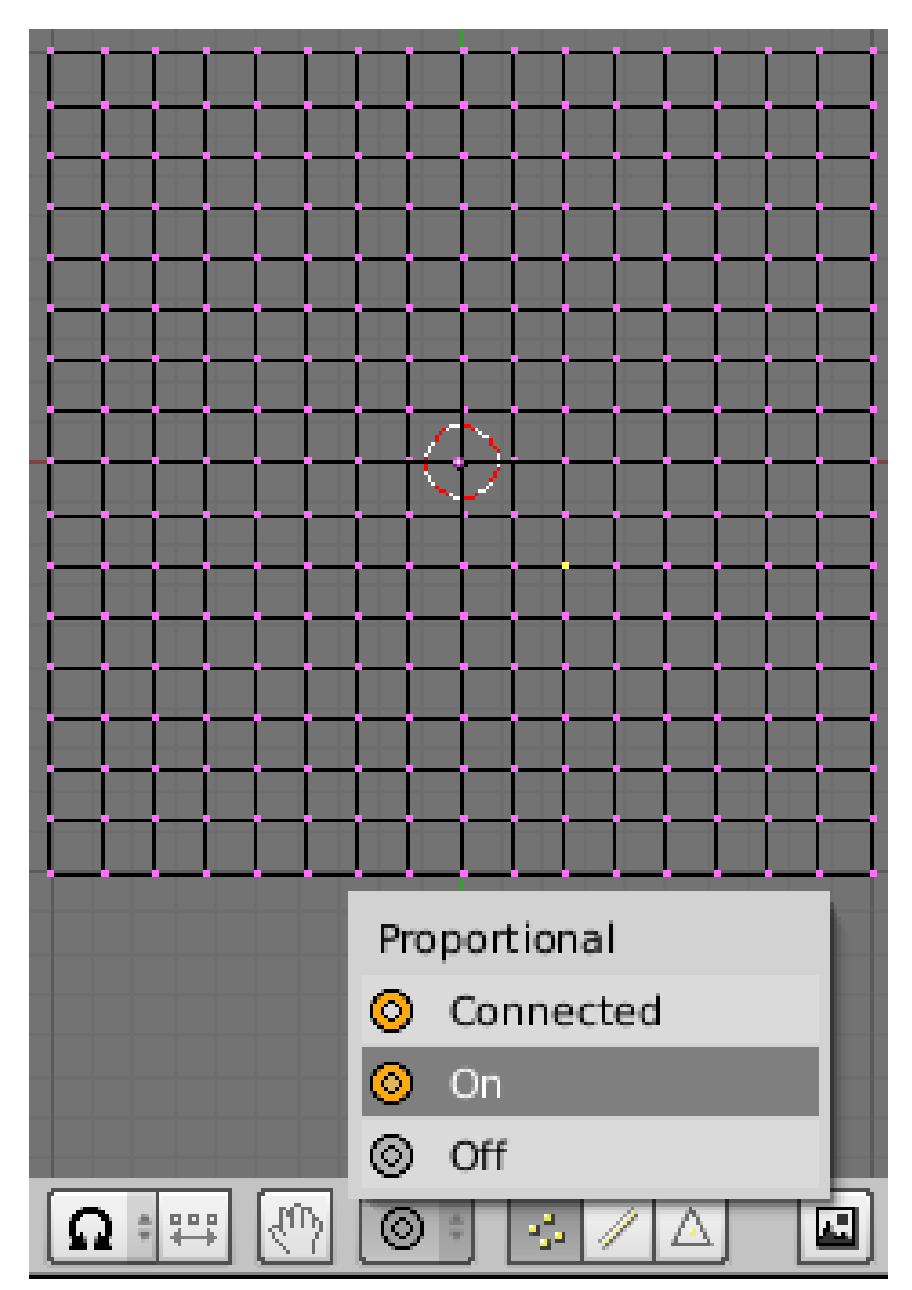

Abb. 461: **Abbildung 1:** Ein Vertex ist ausgewählt, Anschalten des PET

In der Draufsicht (**Num-7**) fügen Sie eine Ebene hinzu und unterteilen sie viermal mit **W**->*Subdivide* im *Edit Mode*, um ein relativ dichtes Mesh zu erhalten. Deselektieren Sie alle Vertices mit **A**.

Wählen Sie einen einzelnen Vertex im Mesh mit **RMT** aus. Bleiben Sie im *Edit Mode* und aktivieren Sie PET (**Abbildung 1**). Wenn das PET aktiv ist, wird das Icon orange dargestellt.

• *Connected:* Nur miteinander verbundene Vertices werden beeinflusst (denken Sie an die Zinken eines Kamms).

- *On:* Alle Vertices werden beeinflusst.
- *Off:* Aus.

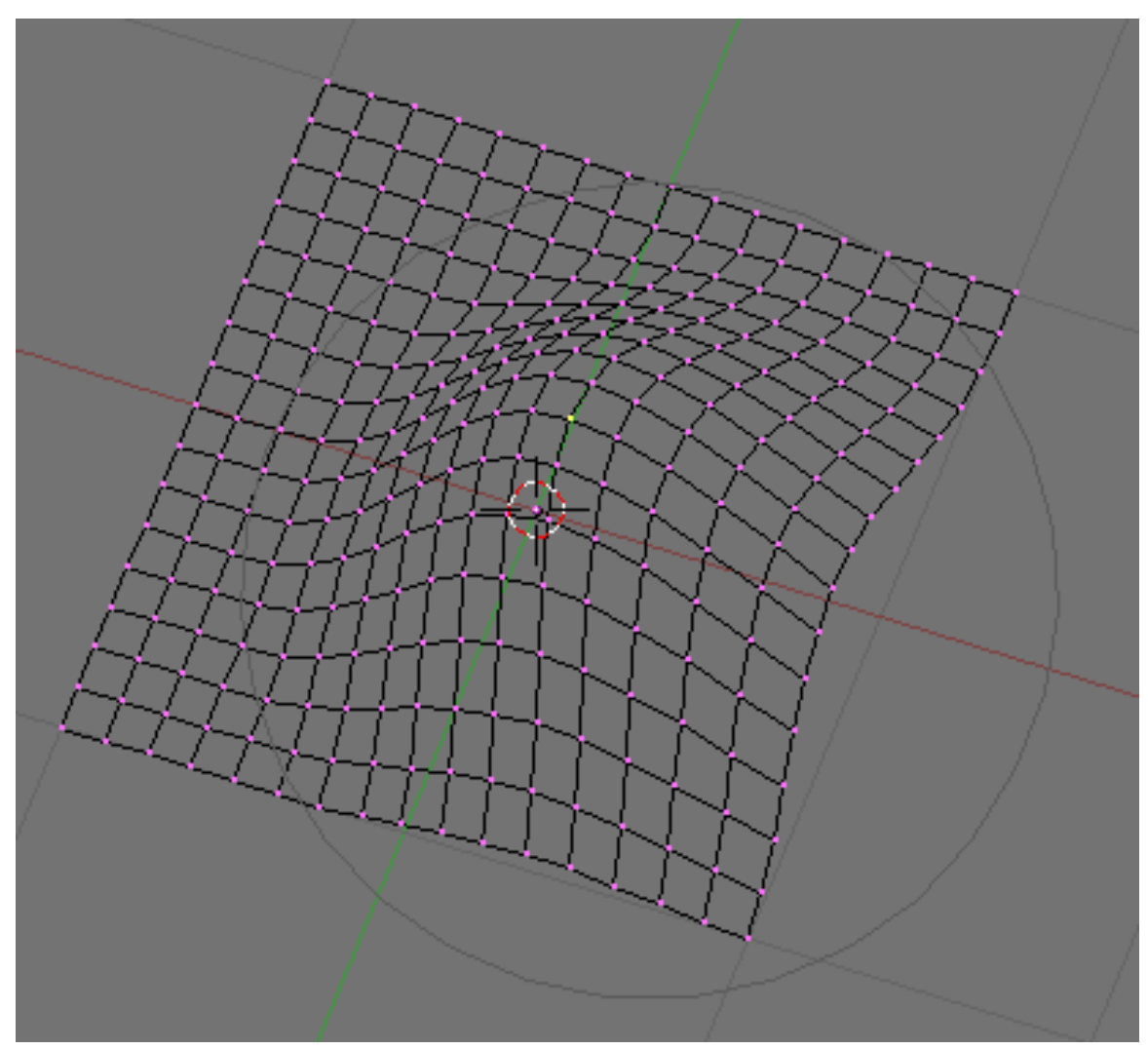

Abb. 462: **Abbildung 2:** Einflussbereich des PET

Drücken Sie nun **G** für den Bewegungsmodus (das funktioniert natürlich genauso mit Rotieren und Skalieren). Um den Cursor erscheint ein grauer Kreis (**Abbildung 2**). Dieser Kreis ist der Einflussbereich des PET, alle im Kreis liegenden Vertices werden durch das PET beeinflusst.

Wenn Sie zunächst den Cursor bewegen, so sehen Sie, dass sich alle im Kreis liegenden Vertices mehr oder weniger stark mitbewegen. Vergrößern und verkleinern Sie nun den Kreis.

Die Art und Weise des *Falloffs* (Abfall der Stärke des Effektes) können Sie ebenfalls interaktiv beeinflussen. Drücken Sie **Shift-O** (mehrmals), um die Auswirkung des Falloff-Types direkt beurteilen zu können. Im Header des 3D-Fensters wird der benutzte Typ des Falloffs immer angezeigt.

Wenn Sie zufrieden mit der Position der Vertices sind, klicken Sie mit **LMT**. Wollen Sie die Aktion abbrechen, drücken Sie **RMT** oder **Esc**.

#### **12.8.2. Falloff-Typ**

Den Falloff-Typ können Sie also zu jedem Zeitpunkt im *Edit Mode* mit **Shift-O** umschalten. Ansonsten können Sie auch das *Mesh* Menü im Fensterheader des 3D-Fensters benutzen (**Abbildung 3**), oder direkt das Falloff Menü (**Abbildung 4**).

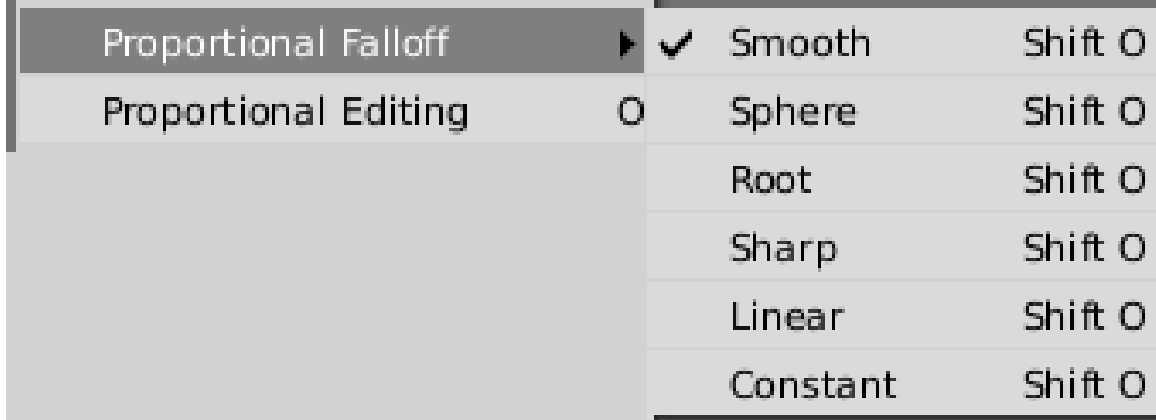

Abb. 463: **Abbildung 3:** Aufruf der verschiedenen Optionen über das *Mesh* Menü im *Edit Mode*.

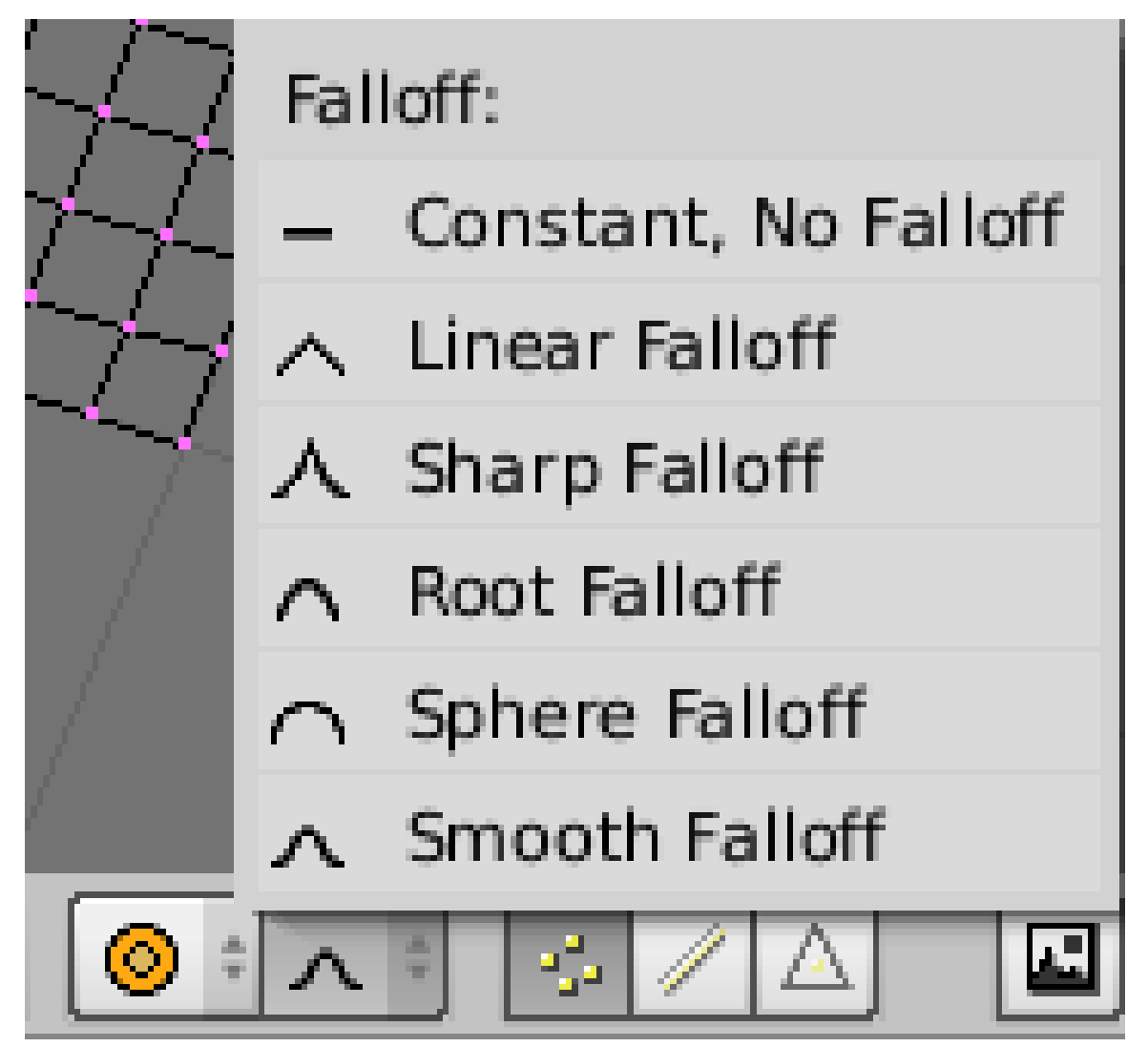

Abb. 464: **Abbildung 4:** Aufruf der verschiedenen Optionen über das *Falloff* Menü im PET Modus.

Die verschiedenen Modi sind in **Abbildung 5** dargestellt. Radius und Bewegung waren in allen Fällen gleich. Es wurde ein SubSurf Level von 2 benutzt, um die Oberfläche zu glätten.

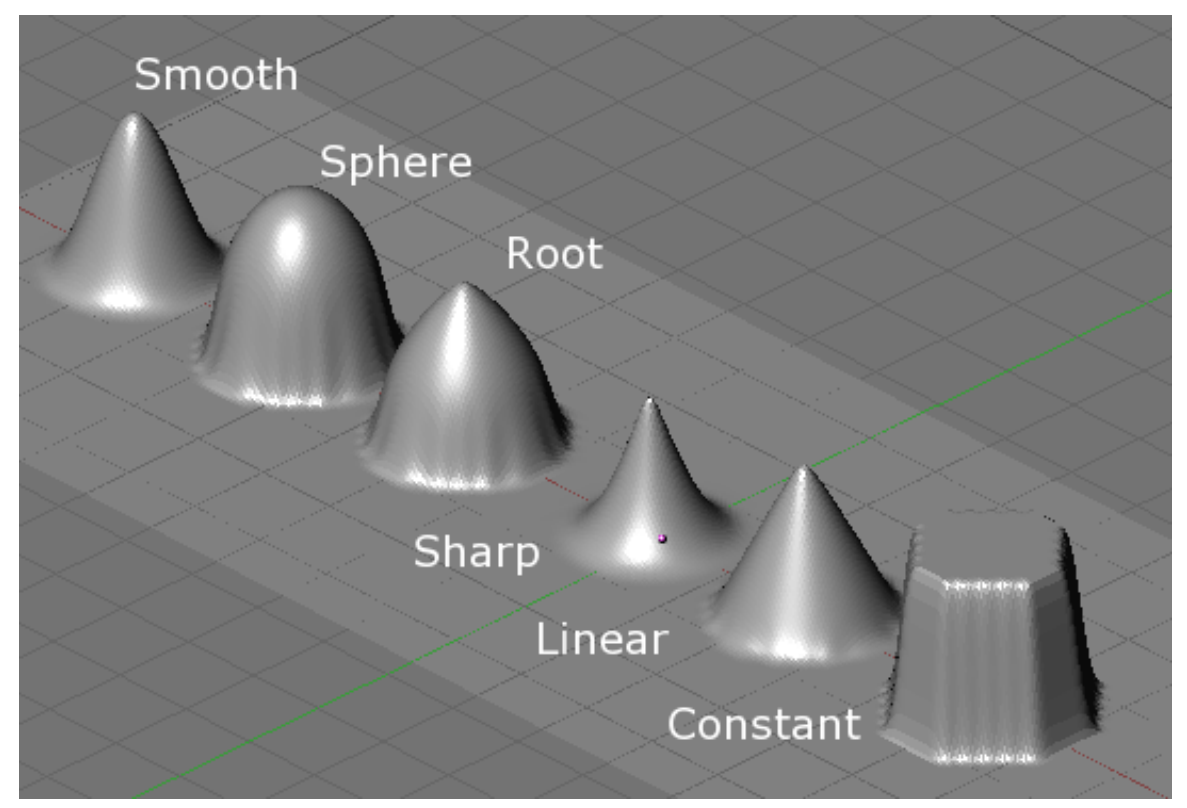

Abb. 465: **Abbildung 5:** Die verschiedenen Falloff Modes.

#### **Notiz:**

*Mehrere Vertices gleichzeitig bewegen*

Der Radius gilt für jeden einzelnen ausgewählten Vertex, sie können also mehrere Vertices auf einmal bewegen, die alle ihren eigenen Falloff haben (**Abbildung 6**).

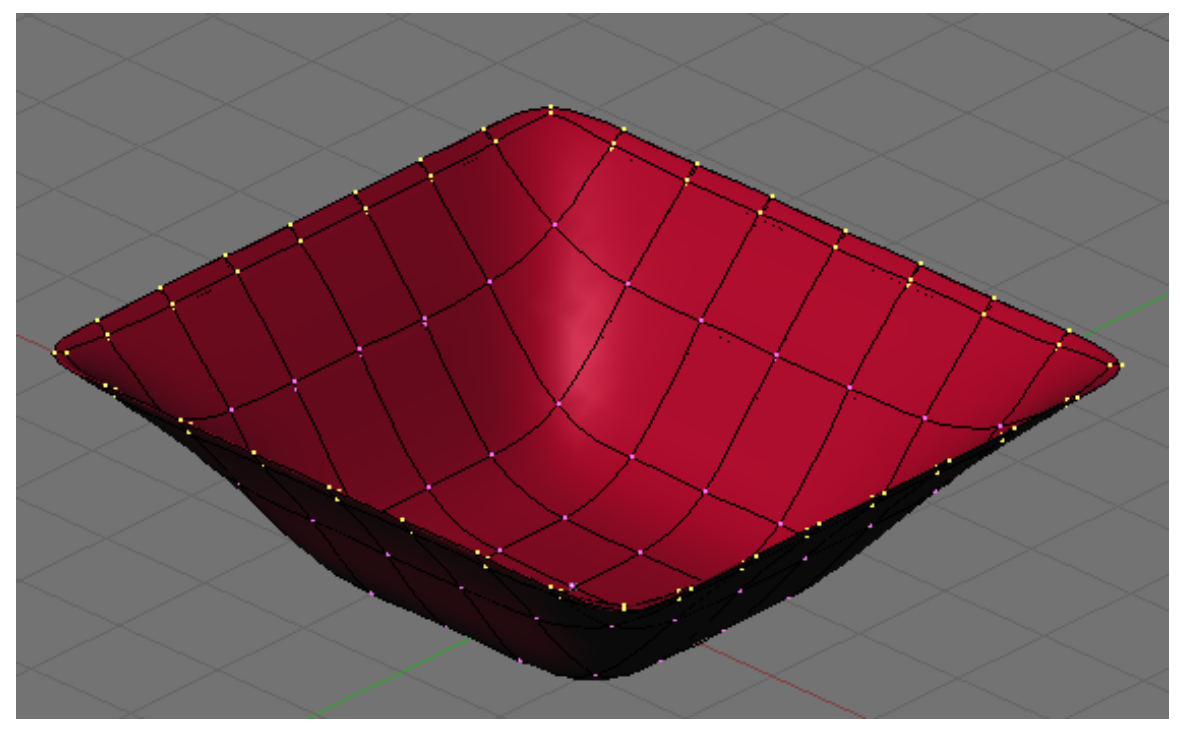

Abb. 466: **Abbildung 6:** Das PET mit mehreren Vertices gleichzeitig. Eine solche Form entsteht in einer Aktion, wobei Sie die Steilheit und Breite des Randes während des Bewegungsvorganges beeinflussen können.

#### **12.9. Links**

DIE ENGLISCHSPRACHIGE VORLAGE DIESES TEXTES<sup>6</sup>

RELEASE NOTES ZU 2.37A<sup>7</sup> UNKNOWN TEMPLATE Blender3D:\_Vorlage:Version\_hist  $2.442.42$ A $^8$ ,  $2.37$ A $^9$ 

# **12.10. Spiegelsymmetrische Objekte**

Bei radiärsymmetrischen (Wagenrad, Qualle), drehsymmetrischen (Vase, Glocke) oder translationssymmetrischen (Gartenzaun, Schienenschwellen) Objekten ist es günstig, zuerst

<sup>6</sup> HTTP://DOWNLOAD.BLENDER.ORG/DOCUMENTATION/HTMLI/CH07S06.HTML

<sup>7</sup> HTTP://WWW.BLENDER3D.ORG/CMS/TRANSFORMATION\_TOOLS.575.0.HTML

<sup>8</sup> HTTP://DE.WIKIBOOKS.ORG/WIKI/BLENDER%20DOKUMENTATION%3A%20SPIEGELSYMMETRISCHE% 20OB JEKTE \$202.42A

<sup>9</sup> HTTP://DE.WIKIBOOKS.ORG/WIKI/BLENDER%20DOKUMENTATION%3A%20SYMMETRISCHES% 20MODELLIEREN%202.37A

die Grundstruktur zu modellieren und sie dann als letzten Schritt mit *SpinDup* oder einem anderen geeigneten Befehl zu duplizieren (z.B. *Array*-Modifier).

Spiegelsymmetrische Objekte werden am sinnvollsten mit dem *Mirror*-Modifier erzeugt. Man erstellt nur die eine Hälfte eines Objektes, die zugehörige andere Hälfte wird automatisch erstellt. Die Vorgehensweise bei der Arbeit mit einem Mirror-Modifier ist folgende:

- Man aktiviert für ein Mesh-Objekt den *Mirror*-Modifier und erstellt die eine Hälfte des Objektes.
- Man erstellt *Seams* für das UV-Mapping.
- Am besten erstellt man jetzt auch die UV-Map selbst, insbesondere wenn diese ebenfalls spiegelsymmetrisch ist.
- Riggen und Skinnen erledigt man ebenfalls mit dem Mirror-Modifier, wenn man ohne Vertexgruppen und nur mit Envelopes arbeitet, kann man den Mirror-Modifier sogar belassen.
- Man erstellt weitere Vertexgruppen, z.B. für Partikel.

Ob man den Mirror-Modifier jetzt anwenden muss oder nicht, hängt davon ab, ob man mit Vertexgruppen arbeiten muss und/oder Partikel benötigt. Partikeleffekte funktionieren nicht auf der gespiegelten Mesh-Seite, daher muss man bei der Benutzung von Partikeln (z.B. für Haare) den *Mirror*-Modifier permanent machen [Apply]. Seams, UV-Koordinaten und Vertexgruppen bleiben dabei erhalten und werden auf die andere Seite gespiegelt.

### **12.11. Bedienung**

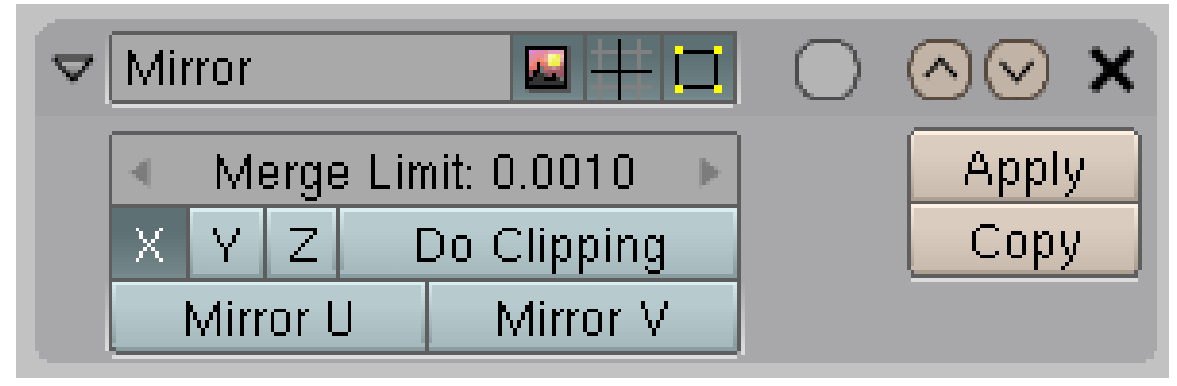

Abb. 467: **Abbildung 1:** Ein Beispiel für einen Mirror Modifier.

- Der *Mirror* Modifier spiegelt entlang der lokalen X, Y oder Z-Achse des Objektes. (Eine Spiegelung entlang der X-Achse bedeutet eine Spiegelung an der Y-Z-Ebene.)
- Dann werden nahe beieinanderliegende Vertices verschmolzen [merge].
- Die Entfernung zu verschmelzender Vertices ist mit dem *Merge Limit* Parameter einstellbar. Man erhält auch ohne die permanente Anwendung des Modifiers eine glatt anschließende, spiegelsymmetrische Kopie.
- *Do Clipping* verhindert, dass die Vertices des Ausgangsmeshes durch die Spiegelebene bewegt werden können. Sind Objekt und Kopie miteinander verbunden, können Sie mit

eingeschaltetem *Clipping* nicht getrennt werden. Das ist sehr hilfreich, wenn man Vertices direkt auf der Symmetrieebene platzieren will.

- Wenn Sie mit dem Model fertig sind können Sie entweder mit *Apply* die beiden Hälften zu einem Mesh machen oder es so lassen, um es später noch bearbeiten zu können.
- *Mirror U/V* bezieht sich auf die UV-Koordinaten des gespiegelten Meshes. Man kann damit beiden Seiten unterschiedliche UV-Texturen verpassen (siehe unten für ein Beispiel).

Falls die Spiegelung mit dem *Mirror*-Modifier nicht die gewünschten Ergebnisse bringt, müssen zuerst die lokalen Achsen des Objektes an den globalen Achsen neu ausgerichtet werden. Dies geschieht über den Menüpunkt *Object -> Clear/Apply -> Apply Size/Rotation*. Dies ist sowieso sehr zu empfehlen, insbesondere wenn Sie das Objekt später animieren möchten. Auf der Seite OBJECT MODE<sup>10</sup> kann man auch mehr zu globalen und lokalen Koordinaten erfahren.

# **12.12. Anwendungsbeispiel**

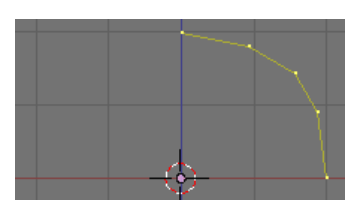

Abb. 468: **Abbildung 2:** Ausgangsvertices unseres Objektes.

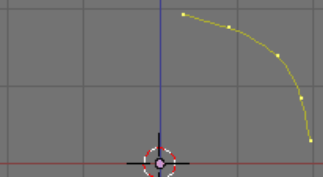

Abb. 469: **Abbildung 3:** *Subsurf* angeschaltet. Die Vertices erreichen nicht mehr die Symmetrieachse.

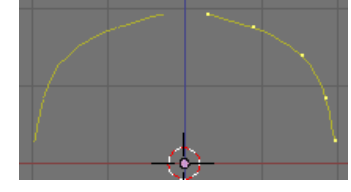

Abb. 470: **Abbildung 4:** *Mirror* Modifier im Stack unter *SubSurf*. Die Linienzüge ergänzen sich nicht.

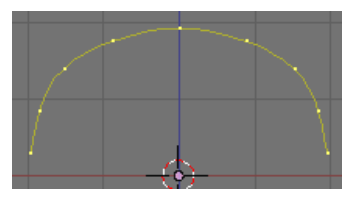

Abb. 471: **Abbildung 5:** *Mirror* Modifier im Stack über *Subsurf*.

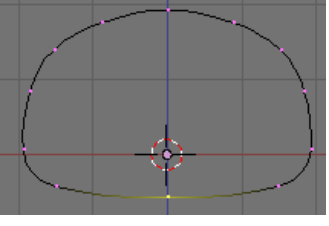

Abb. 472: **Abbildung 6:** *Do Clipping* erleichtert das Zusammenfügen von Vertices.

- Erstellen Sie in der Frontansicht (*View->Front*) eine Ebene (*Add->Mesh->Plane*). Sie ist der Ausgangspunkt für die eine Hälfte unseres Objektes. Sagen wir sie ist die linke Hälfte des Objektes, für uns also in der Frontansicht auf der rechten Seite. Die Mirror-Achse ist die X-Achse.
- Bewegen Sie das Mesh (Netz) im *Edit Mode*, sodass es vollständig rechts von der Mittellinie ist.
- Entfernen Sie eine Kante und verschieben Sie die Vertices so wie in **Abbildung 2**.

Für organische Modelle benötigen wir den *Subsurf* Modifier.

<sup>10</sup> H T T P://D E.W I K I B O O K S.O R G/W I K I/BL E N D E R%20D[O K U M E N T A T I O N](http://de.wikibooks.org/wiki/Blender%20Dokumentation%3A%20ObjectMode)%3A%20OB J E C TMO D E

- Fügen Sie den *Subsurf*-Modifier auf dem *Modifiers* Panel im *Editing* Kontext (**F9**) hinzu.
- Schalten Sie den *Cage*-Modus für den *Subsurf*-Modifier an. Sie sehen in **Abbildung 3**, dass der Linienzug nun nicht mehr die Mittellinie (die Symmetrieebene) erreicht.
- Fügen Sie nun den *Mirror* Modifier hinzu. Schalten Sie auch für ihn den *Cage* Modus an.

Die Linien sind nicht miteinander verbunden (**Abbildung 4**). Das ist meistens nicht das, was wir wollen. *Mirror* Modifier und *Subsurf* Modifier müssen vertauscht werden.

• Verschieben Sie den *Mirror* Modifier vor den *Subsurf* Modifier.

Da der *Mirror* Modifier nun zuerst angewendet wird, und der *Merge Limit* nicht null ist, werden die beiden mittleren Vertices verschmolzen (**Abbildung 5**).

Um die Figur nun unten zu schließen, kann man sehr gut den *Do Clipping* Button benützen. Es ist sonst etwas schwierig, beim Zusammenführen der unteren Vertices genau die Stelle zu treffen, an der sie vom *Merge Limit* erfasst werden. Mit *Do Clipping* geht das automatisch. In **Abbildung 6** habe ich nur einige Vertices zur rechten Seite hinzugefügt. Führt man den letzten Vertex bei eingeschaltetem Clipping in Richtung Mittellinie, werden die beiden Vertices vereinigt, und die Form ist geschlossen. Solange das Clipping eingeschaltet ist, kann man sie auch nicht wieder trennen, die Figur also nicht öffnen.

### **12.13. Ein komplexeres Beispiel**

Das Mesh für das folgende Beispiel wurde freundlicherweise von Sascha Kozacenko zur Verfügung gestellt.

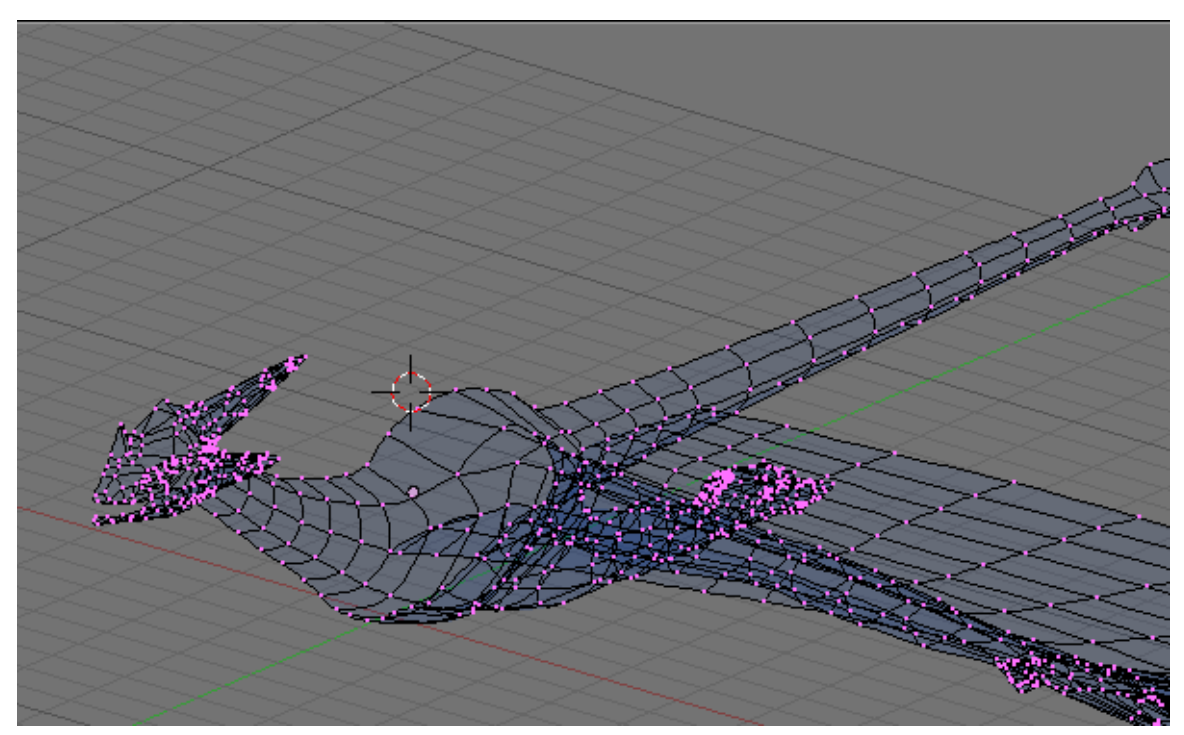

Abb. 473: **Abbildung 7:** Die eine Hälfte des Meshes ist fertig.

In **Abbildung 7** sehen Sie die eine Hälfte des Meshes eines Drachens. *Subsurf* ist eingeschaltet. Fügt man den *Mirror* Modifier hinzu, wird das Mesh (fast) passgenau ergänzt. Nur am Mund und am Horn des Drachens gibt es kleine Unregelmäßigkeiten.

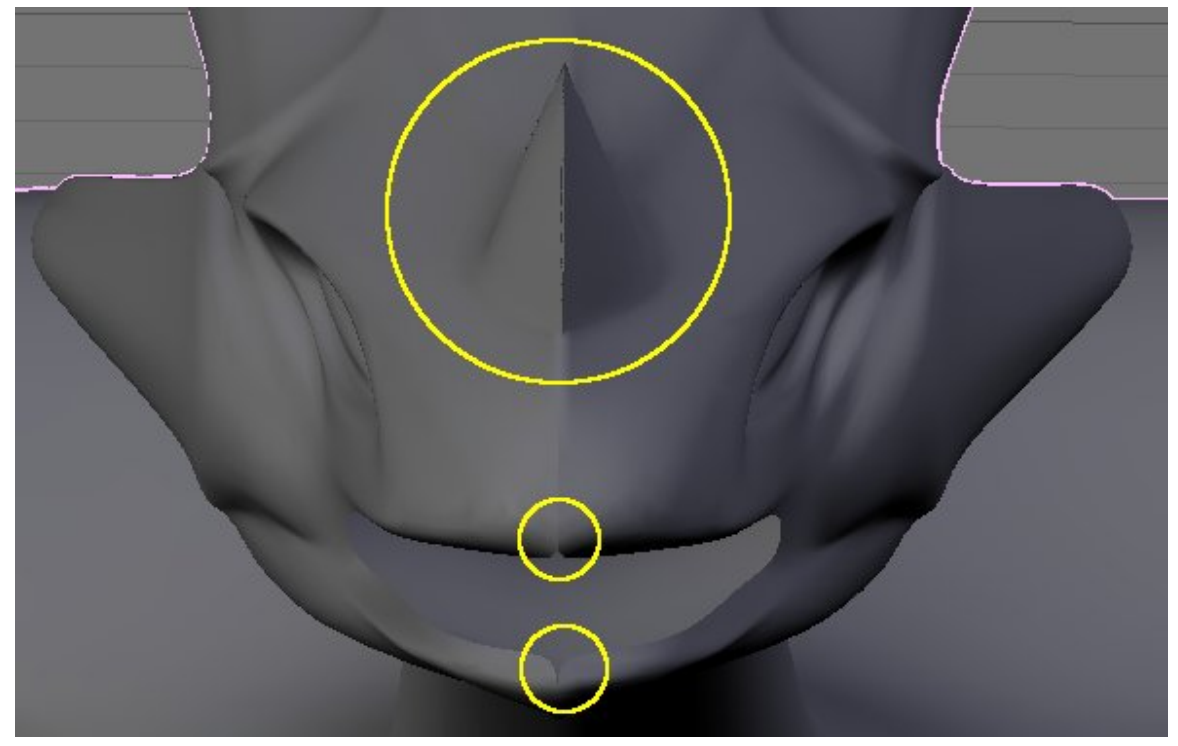

Abb. 474: **Abbildung 8:** Der *Mirror* Modifier ist noch nicht perfekt eingestellt.

Die Lücken an der Lippe lassen sich beseitigen, wenn man den *Subsurf* und den *Mirror* Modifier vertauscht, d.h. den *Mirror* Modifier vor dem *Subsurf* Modifier anwendet. Die Vertices des Horns liegen nicht ganz genau auf der Mittellinie. Das *Merge Limit* muss behutsam soweit erhöht werden, bis alle Vertices verschmolzen sind (aber bitte nicht zu viele).

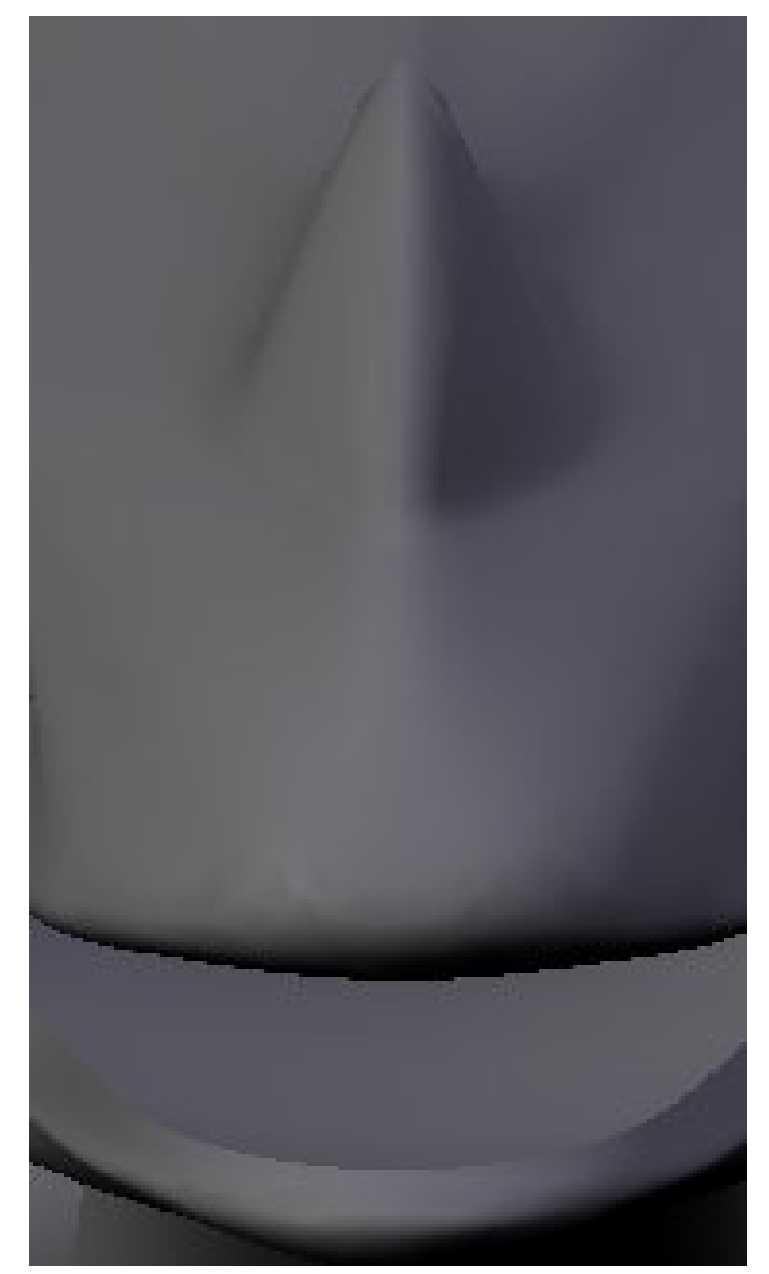

Abb. 475: **Abbildung 9:** So soll das Ergebnis aussehen!

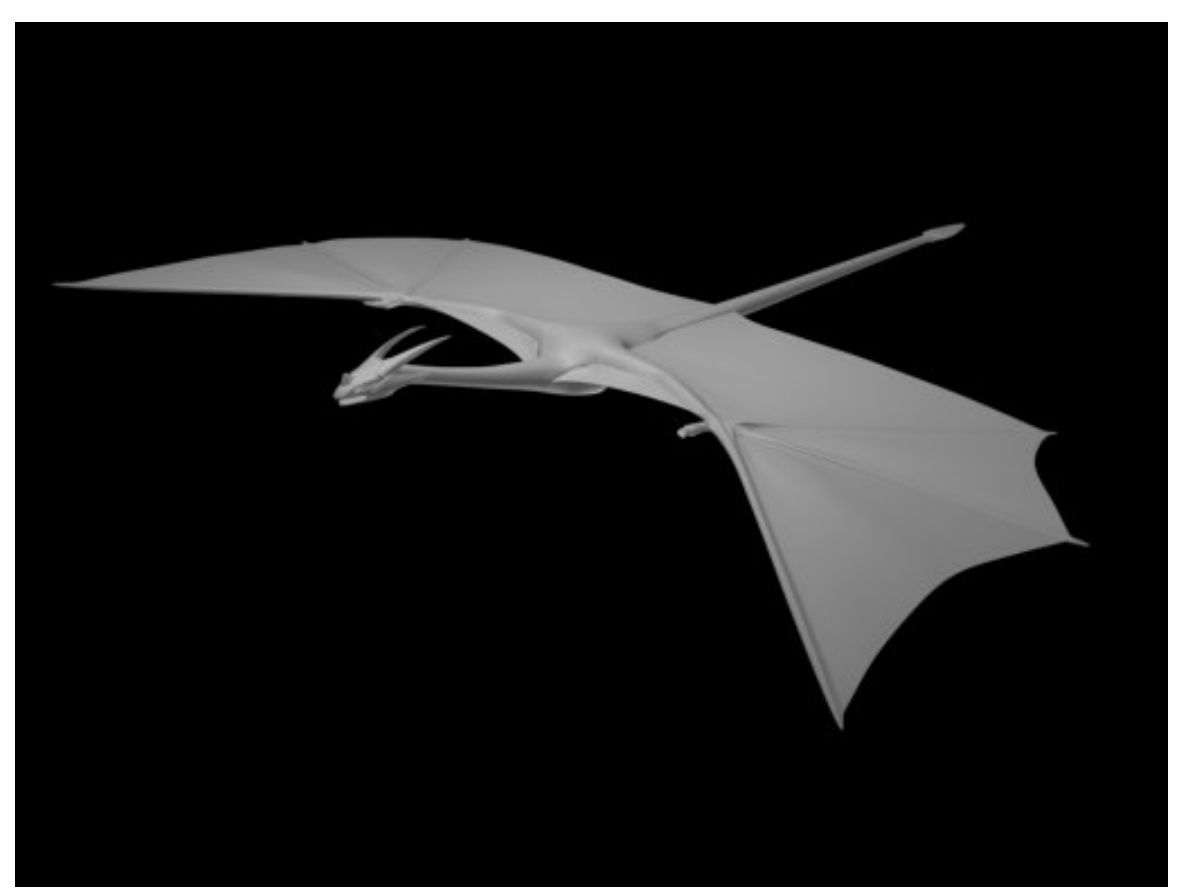

Abb. 476: **Abbildung 10:** Das Modell des Drachen.

### **12.14. Verbinden von Armature und Mesh**

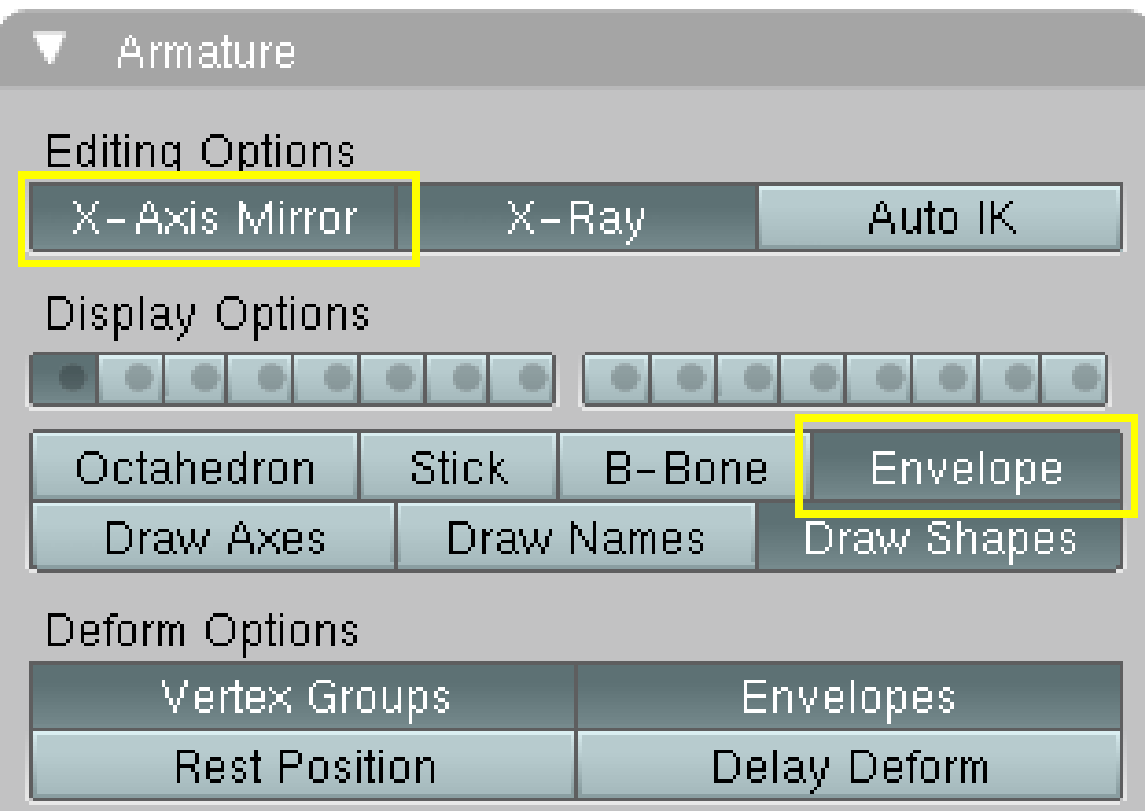

Abb. 477: **Abbildung 11:** Das Amature-Panel am Ende der Bearbeitungsschritte.

- Nachdem das Mesh fertig ist, fügt man eine Armature ein und erstellt die eine Hälfte der Armature. Dabei ist es wesentlich, dass die Bones nach dem Links/Rechts-Schema benannt werden, also z.B. Schulter.L, Arm.L, Hand.L usw.
- Wählen Sie im Edit-Modus alle entsprechend benannten Bones aus  $(1)$  und duplizieren (*Armature->Duplicate*) Sie sie. Sie können die neuen Bones einfach irgendwohin verschieben.
- Die duplizierten Bones sind noch ausgewählt. Im *Armature*-Menü finden Sie den Befehl *Flip Left & Right Names*, damit ändern Sie die Namen der duplizierten Bones in das entsprechende rechte bzw. linke Pendant (2).
- Auf dem *Armature*-Panel wählen Sie *X-Axis-Mirror* (**Abbildung 11**).
- Wählen Sie wieder die Ausgangsbones aus und drücken **G**, brechen die Aktion aber mit **Esc** ab. Die duplizierten Bones springen an den richtigen Platz  $(3)$ .
- Da wir hier zunächst mit Envelopes skinnen wollen, aktivieren Sie noch die Option *Envelope* auf dem *Armatures* Panel (**Abbildung 11**, im 3D-Fenster  $\vert 4 \vert$ ).

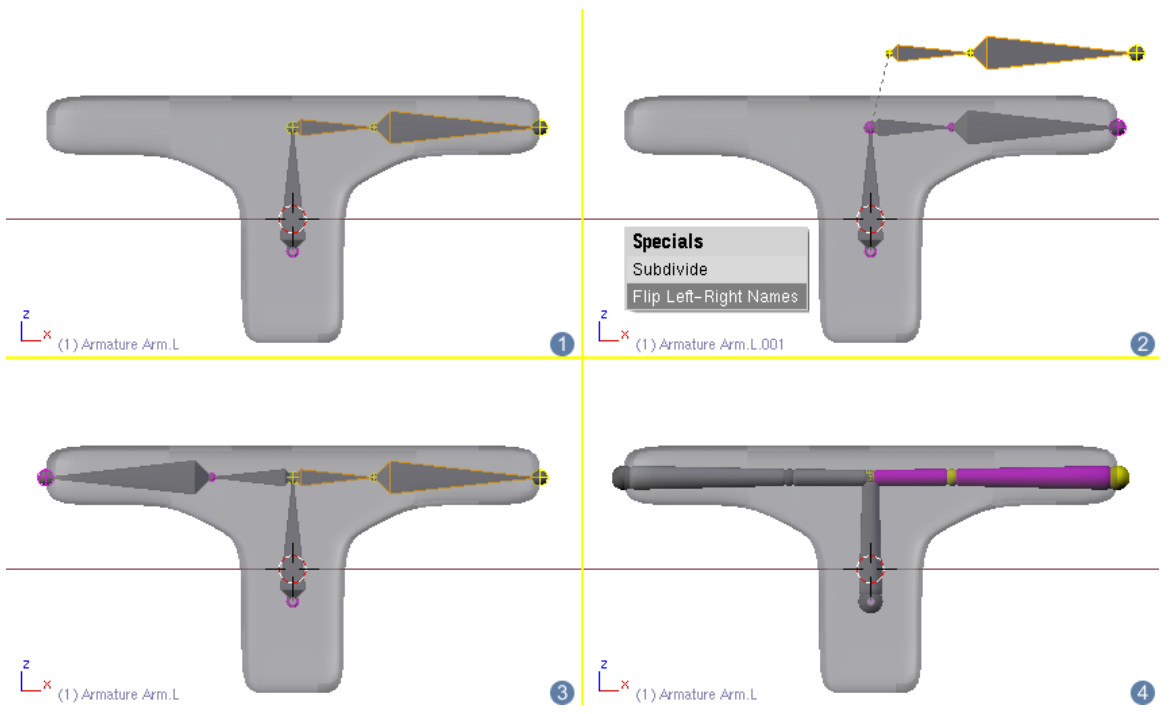

Abb. 478: **Abbildung 12:** Die linke Seite einer Armature auf die rechte Seite kopieren.

Nun verbinden wir das Mesh mit der Armature wie üblich (VERBINDEN VON ARMATURE UND  $MESH^{11}$ ).

- Wechseln Sie mit der *Armature* in den *Pose*-Modus.
- Wählen Sie zunächst das Mesh aus, dann mit *Shift-RMT* die Armature.
- Drücken Sie **Strg-P**->*Make Parent To->Armature*. Im folgenden Dialog wählen Sie dann *Create Vertex Groups?->Don't create groups*.
- Machen Sie die *Armature parent deform* zu einem echten Modifier, indem Sie auf *Make Real* klicken (**Abbildung 13a**).
- Vertauschen Sie nun die Position von *Armature* und *Mirror*-Modifier (**Abbildung 13b**).

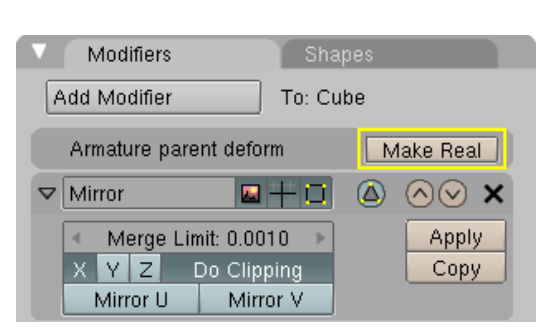

Abb. 479: **Abbildung 13a:** *Modifier*-Panel für das Mesh. Abb. 480: **Abbildung 13b:** Und mit echtem

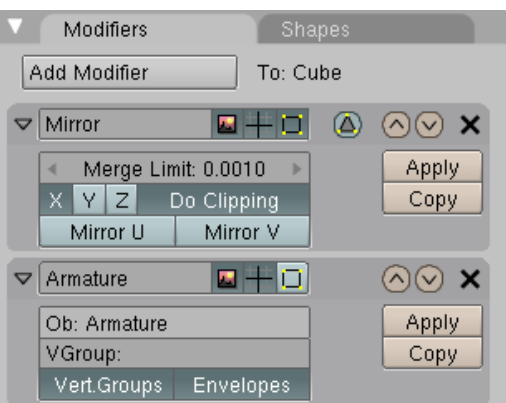

Armature-Modifier.

11 Kapitel [58.18](#page-1660-0) auf Seite [1631](#page-1660-0)
Mit Hilfe der Envelopes können Sie nun das Mesh animieren. Wenn die Envelopes zum Animieren genügen, sind wir hier fertig. Alle Änderungen an Mesh und Armature werden auf die jeweils andere Seite dynamisch übertragen. Vermutlich kommt aber irgendwann der Punkt, an dem Sie doch Vertexgruppen benutzen wollen. Ich werde hier nicht auf die Erstellung von Vertexgruppen oder das Umwandeln von Envelopes in Vertexgruppen eingehen, da diese Dinge in der Dokumentation ausreichend beschrieben sind.

#### **12.14.1. Kopieren der Vertexgruppen**

- Entfernen Sie den *Mirror*-Modifier. Ihr Mesh ist nur noch zur Hälfte zu sehen.
- Definieren Sie die gewünschten Vertexgruppen wie üblich.

#### **Tip**

Jetzt kommt der Trick. Das Mesh wird im Objekt-Modus kopiert, und an dem neuen Objekt die Vertex-Gruppen umbenannt.

- Wechseln Sie mit dem Mesh in den Objekt-Modus.
- Duplizieren (*Object->Duplicate*) Sie das Mesh, und brechen mit **Esc** den Bewegungsmodus ab.
- Spiegeln Sie das Objekt (*Object->Mirror*). Spiegeln Sie an der gleichen Achse, die Sie vorher am *Mirror*-Modifier eingestellt hatten, in dem Beispiel wäre das *X Local*.
- Benennen Sie die Vertexgruppen um (z.B. von L nach R).
- Wählen Sie zunächst das kopierte Objekt aus, dann mit **Shift-RMT** das ursprüngliche Objekt.
- Verbinden Sie die beiden Objekte (*Object->Join Objects*).

Jetzt noch die letzten Aufräumarbeiten.

- Wechseln Sie in den Edit-Modus, wählen alle Vertices aus und verschmelzen die Vertices an der Mittellinie (*Mesh->Vertices->Remove Doubles*).
- Richten Sie die Flächennormalen gleichmäßig aus (*Mesh->Normals->Recalculate Outside*).

Damit haben Sie jetzt ein vollständig geriggtes und mit Vertexgruppen versehenes Objekt.

### **12.15. Mirror UV**

Damit die Option *Mirror U/V* klar werden, ein Beispiel:

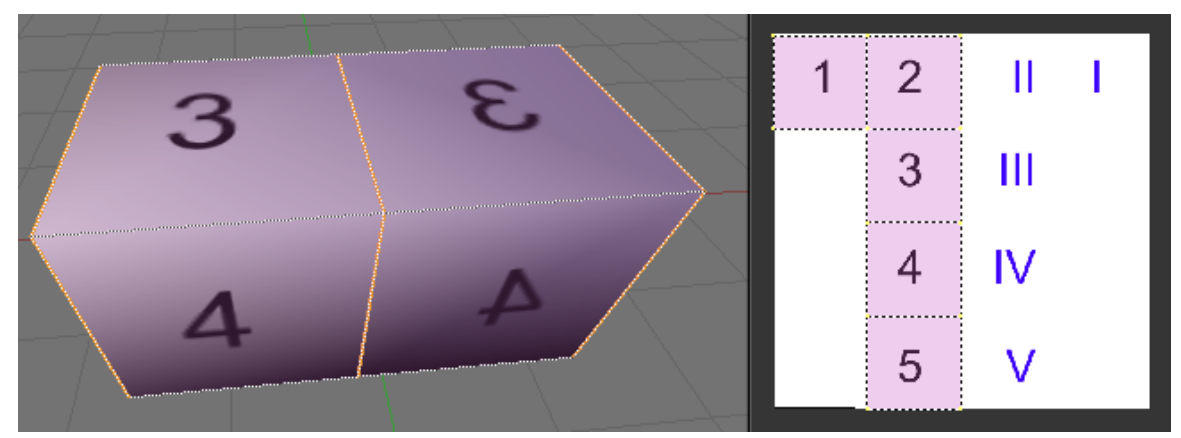

Abb. 481: **Abbildung 14a:** UV-Map. Links im 3D-Fenster das Original des Meshes, rechts die gespiegelte Kopie. Daneben das Bild im UV/Image-Editor.

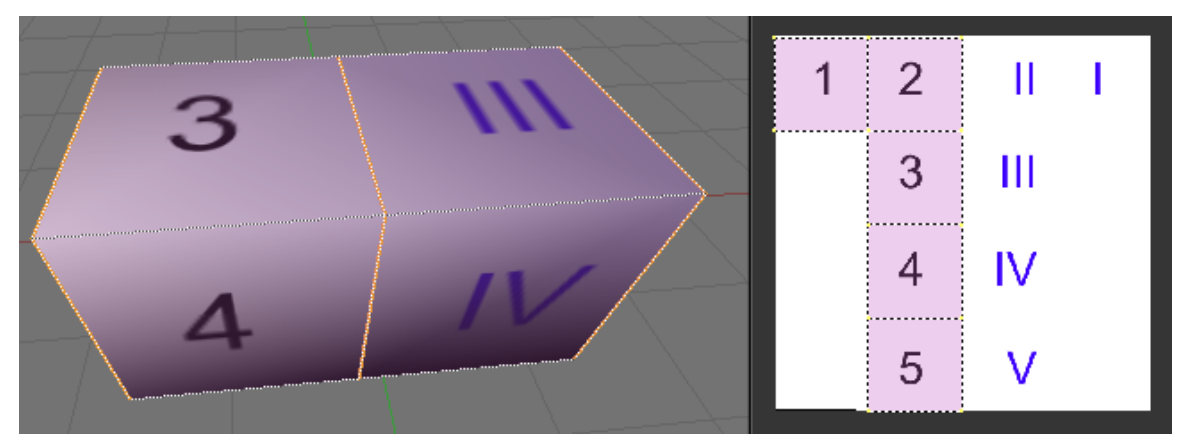

Abb. 482: **Abbildung 14b:** Option *Mirror U* aktiviert. Die UV-Map der gespiegelten Seite benutzt die Textur auf der rechten Seite, erfreulicherweise seitenrichtig. Auf dem Feld an der rechten Stirnseite steht die römische I, genauso orientiert wie die arabische 1 auf der anderen Seite.

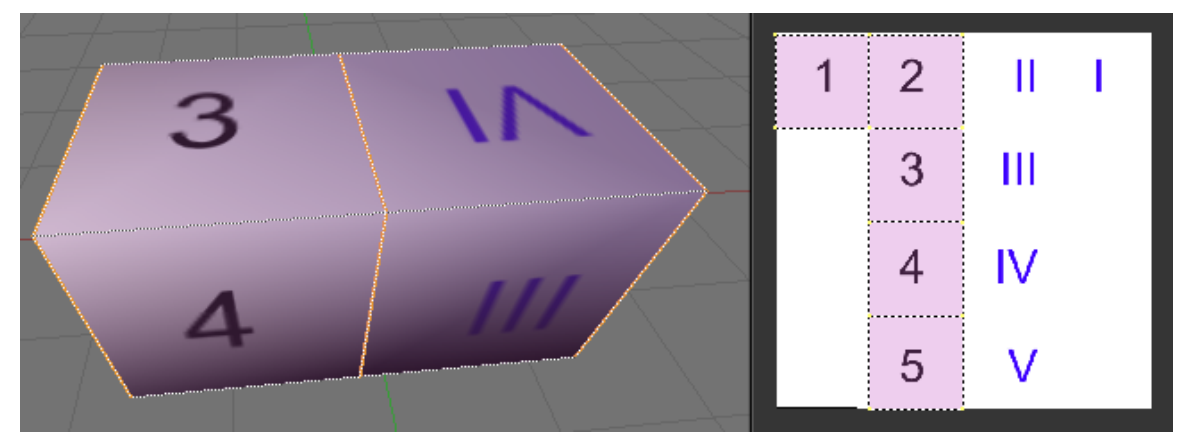

Abb. 483: **Abbildung 14b:** *Mirro U* und *Mirror V* aktiviert. Die UV-Kooridnaten der gespiegelten Seite sind um 180° gedreht.

### **12.16. Links**

DIE ENGLISCHSPRACHIGE DOKUMENTATION DER ALTEN *linked Duplicate* METHODE<sup>12</sup>

UNKNOWN TEMPLATE Blender3D:\_Vorlage:Version\_sH

2.402.37a

## **12.17. Catmull-Clark Subdivision Surfaces**

*Catmull-Clark Subdivision Surfaces* oder kurz *Subdivision Surfaces* (*SubSurfs*), sind eine durch den Computer errechnete, verfeinerte Annäherung an ein grobes Mesh. Sie erlauben eine weiche Oberfläche von Objekten, ohne dass man Mengen an Vertices und Faces erstellen müßte. Objekte mit *SubSurfs* besitzen ein organisches Aussehen.

Für den Umgang mit *SubSurfs* gibt es drei einfache Regeln, die Sie unbedingt beherzigen sollten.

#### **Tip**

*SubSurf Tips*

- 1. Alle ihre Flächen sollten vier Eckpunkte besitzen. Man spricht dann von "Quads".
- 2. Benutzen Sie wenige Vertices, um die *SubSurfs* zu kontrollieren. Ein *Circle* benötigt z.B. nicht 32 Vertices, sondern nur 8.
- 3. Die Richtung der Flächennormalen ist essentiell wichtig. Die Funktion *Recalculate Normals Outside* **Strg-N** werden Sie häufig benötigen.

Die Gründe und Einzelheiten für diese Regeln werden wir im Folgenden näher besprechen.

<sup>12</sup> HTTP://DOWNLOAD.BLENDER.ORG/DOCUMENTATION/HTMLI/CH07S05.HTML

## **12.18. Bedienung**

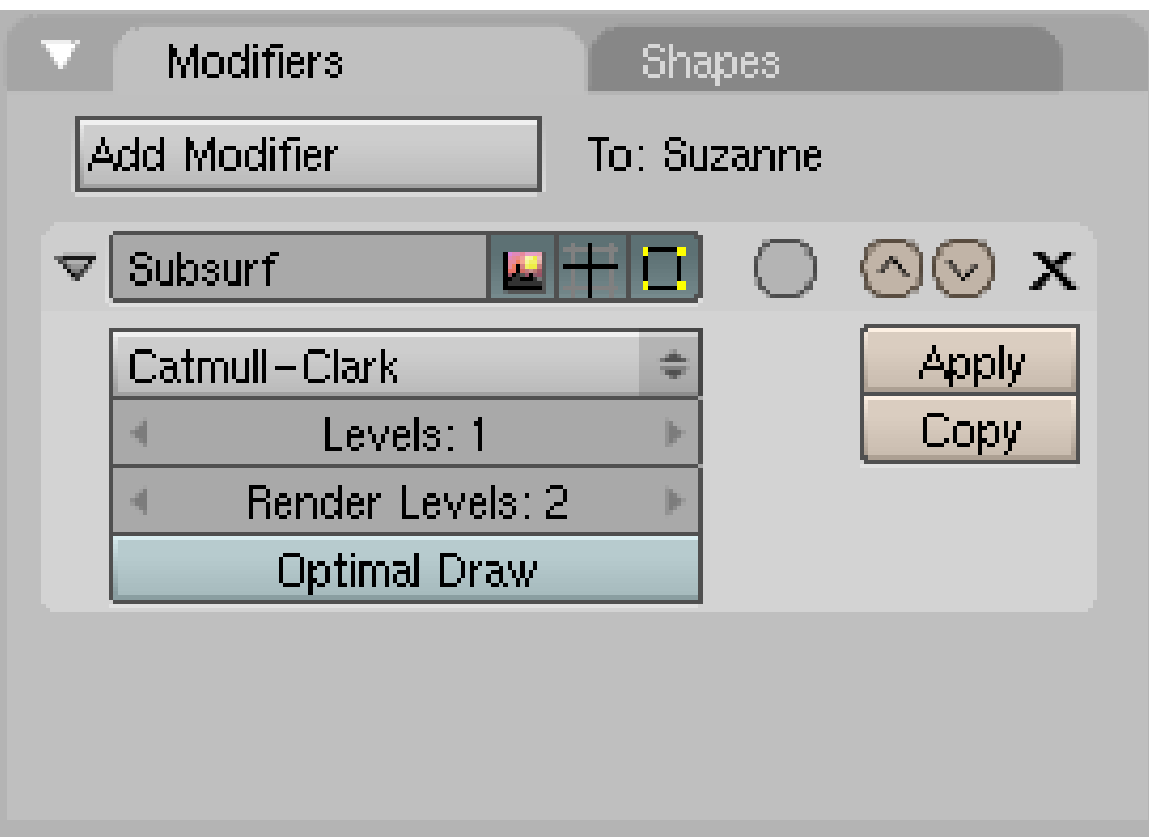

Abb. 484: **Abbildung 1:** *Subdivision Surfaces* Modifier

*Subsurf* ist ein Mesh Modifier, es wird im *Editing* Kontext (**F9**) durch hinzufügen (*Add*) auf dem *Modifiers* Panel angestellt (**Abbildung 1**). Mit *Subsurfs* werden überlicherweise die Catmull-Clark *Subsurfs* gemeint, mit dem Menübutton können Sie aber auch *Simple Subdiv.* auswählen.

Der *Levels* Wert bestimmt den Unterteilungsgrad im 3D-Fenster, *Render Levels* den Unterteilungsgrad für das Rendern. Dabei sind jeweils die Einstellungen 1 bis 6 möglich.

## B **Warning**

*Gerendertes Bild ist kantiger als Ansicht im 3D-Fenster*

Um im gerenderten Bild etwas von den *SubSurfs* zu sehen, müssen Sie die *SubSurf Render Levels* einstellen.

Im *Object Mode* können Sie *SubSurfs* mit **Shift-O** an und abstellen, damit entfernen Sie nicht den Modifier, Sie stellen nur seine Anzeige ab (siehe den Abschnitt MODIFIERS<sup>13</sup>). Hat das Objekt noch keinen *Subsurf* Modifier, wird mit **Shift-O** ein solcher hinzugefügt.

<sup>13</sup> Kapitel [7](#page-306-0) auf Seite [277](#page-306-0)

Da *SubSurf* Berechnungen in Echtzeit durchgeführt werden und ziemlich rechenintensiv sein können, sollten Sie den *SubSurf* Level im 3D-Fenster niedrig halten (1-2), für das Rendern können Sie ihn immer noch höher stellen.

• Der *Cage* Modus Button

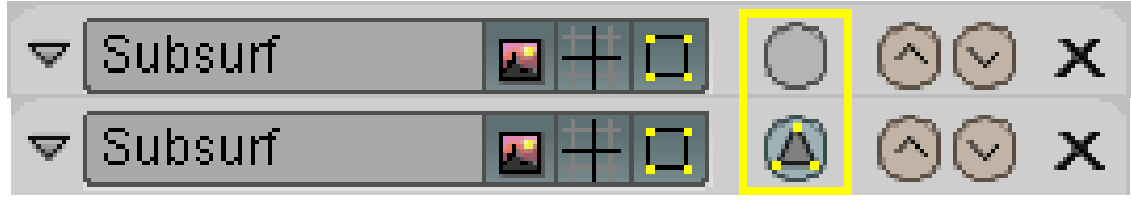

Abb. 485

zeichnet die Vertices auf der durch *SubSurf* gebildeten Fläche. Dies erleichtert das Modellieren. Der *Cage* Modus entspricht dem alten (vor 2.40) Button *Optimal*.

- *Simple Subdiv.* erzeugt keine weiche Unterteilung, sondern wirkt wie eine reversible *Subdiv* Funktion.
- *Optimal Draw* unterdrückt die Anzeige des unterteilten Meshes im Objekt und im Edit Modus.

In Abbildung 2 sind die Auswirkungen der verschiedenen Einstellungsmöglichkeiten gezeigt.

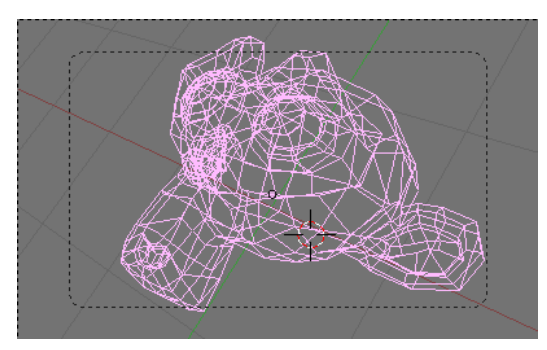

Abb. 486: **Abbildung 2a:** Das Ausgangsmesh.

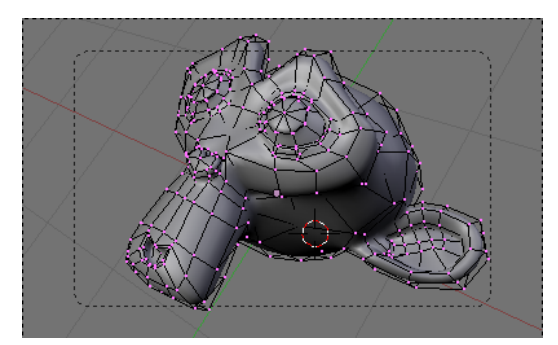

Abb. 488: **Abbildung 2c:** Ohne *Cage* Modus.

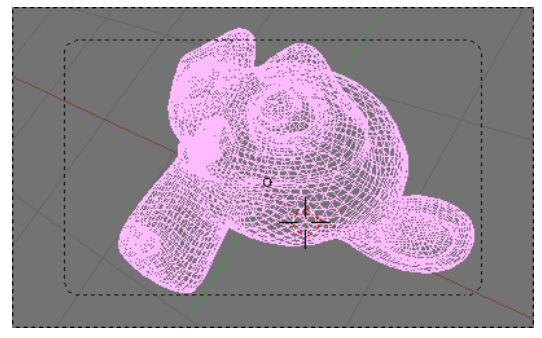

Abb. 487: **Abbildung 2b:** Das Mesh mit Subsurf Level 2. *Optimal Draw* ist ausgeschaltet.

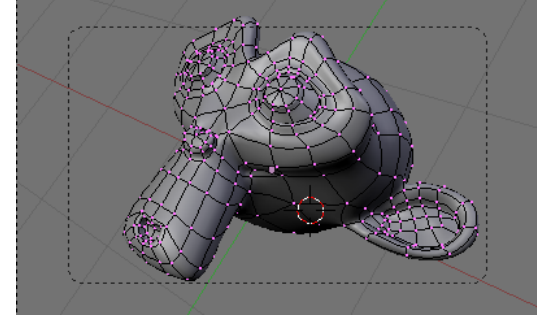

Abb. 489: **Abbildung 2d:** *Cage* Modus im *Edit Mode*. Das sichtbare Mesh liegt der Oberfläche an.

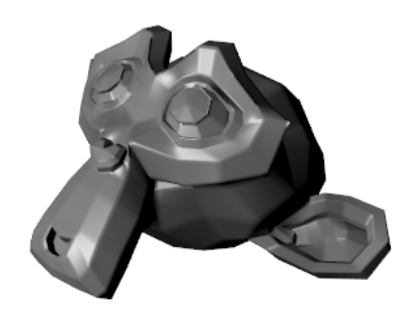

Abb. 490: **Abbildung 2e:** *Simple Subdiv* gerendert mit einem Level von 3.

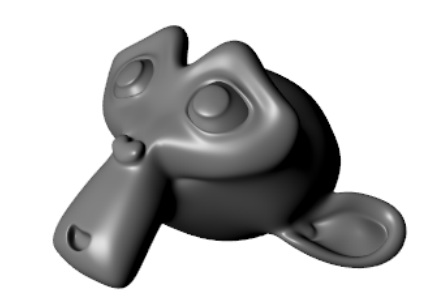

Abb. 491: **Abbildung 2f:** *Catmull-Clark* gerendert mit einem *Render Level* von 3

## **12.19. Anwendungshinweise**

Abbildung 3 zeigt die Auswirkungen von *SubSurf* Level 0,1,2,3 auf eine quadratische und eine dreieckige Fläche. Diese Unterteilung wird auf einem Mesh für jede einzelne Fläche durchgeführt.

Jede viereckige Fläche erzeugt 4ˆn Flächen im *SubSurf* Mesh, wobei n der *SubSurf* Level ist. Jede dreieckige Fläche erzeugt 3\*4ˆ(n-1) neue Flächen. Diese dramatische Zunahme an Flächen und Vertices bedeutet eine starke Verlangsamung beim Bearbeiten und Rendern. Halten Sie den *SubSurf* Level daher so niedrig wie möglich. Es ist eine sehr, sehr, sehr schlechte Idee, ein einigermaßen komplexes Mesh mit einem *SubSurf* Level von 6 zu versehen (zumindest zum jetzigen Zeitpunkt der Computerentwicklung).

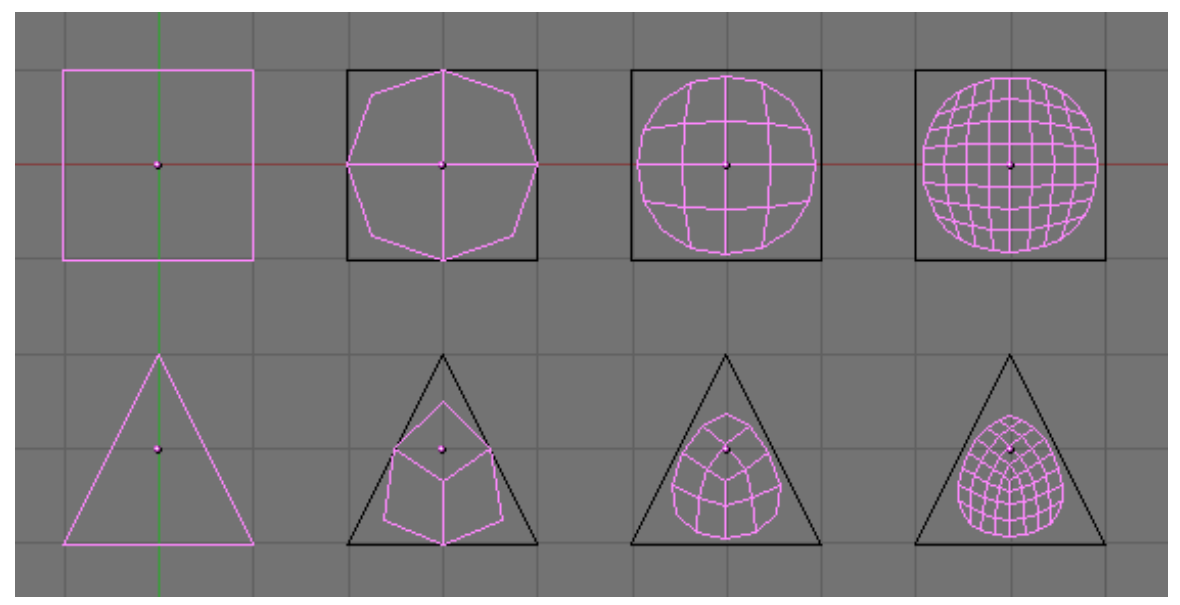

Abb. 492: **Abbildung 3:** Viereck und Dreieck mit SubSurf Leveln 0, 1, 2 und 3

Blenders Subdivision System benutzt den Catmull-Clarke Algorithmus. Dieser erzeugt sanfte *SubSurf* Meshes, aber jedes *SubSurfed* Face - also jede berechnete und neu erzeugte Fläche - hat

den gleichen Normalenvektor wie die ursprüngliche Fläche. Das ist im Grunde auch gar nicht schlimm, und beeinflusst auch nicht die Form. Es spielt allerdings eine Rolle beim Rendern und in den schattierten Ansichten, da plötzliche Wechsel der Normalenrichtung hässliche schwarze Streifen erzeugen (**Abbildung 4**).

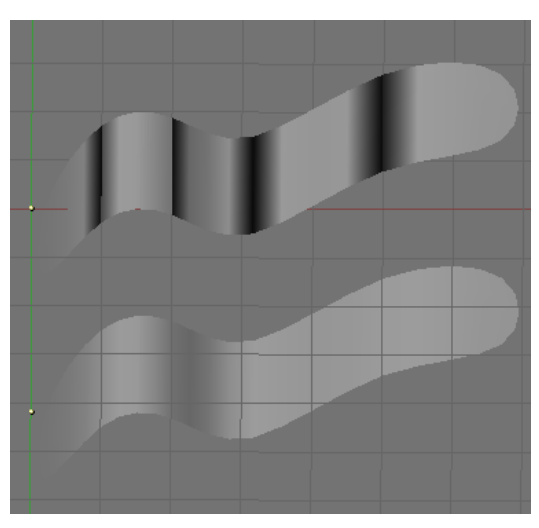

Abb. 493: **Abbildung 4:** Abrupte Wechsel der Flächennormalen erzeugen schwarze

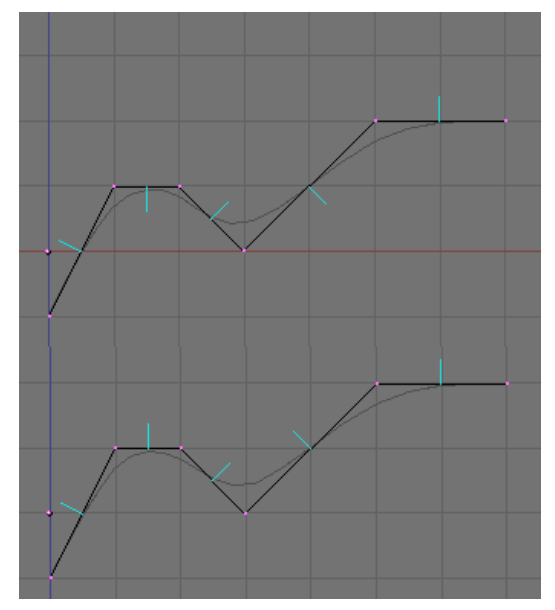

Streifen in den schattierten Ansichten. Abb. 494: **Abbildung 5:** Falsche (oben) und richtige Flächennormalen

Für die Form ist das kein Problem, wie Abbildung 5 zeigt, es spielt aber eine Rolle in den schattierten Ansichten und beim Rendern (**Abbildung 4**). Wählen Sie alle Vertices aus und benutzen **Strg-N** im *Edit Mode*, damit Blender die Normalenausrichtung neu berechnet. Eine gute Kontrolle erhalten Sie, wenn Sie sich die Normalen anzeigen lassen. Das können Sie im *Editing* Kontext (F9) im *Mesh Tools 1* Panel anstellen (siehe EDIT MODE<sup>14</sup>).

Das Neuberechnen der Normals funktioniert meistens, allerdings nur dann, wenn das Mesh nicht *Non-Manifold* ist. Am einfachsten ausgedrückt: Ein *Non-Manifold* Mesh ist ein Mesh, bei dem eine oder mehrere Kanten zu mehr als zwei Flächen gehören.

14 HTTP://DE.WIKIBOOKS.ORG/WIKI/BLENDER DOKUMENTATION%3A\_EDITMODE% 23DARSTELLUNGSOPTIONEN

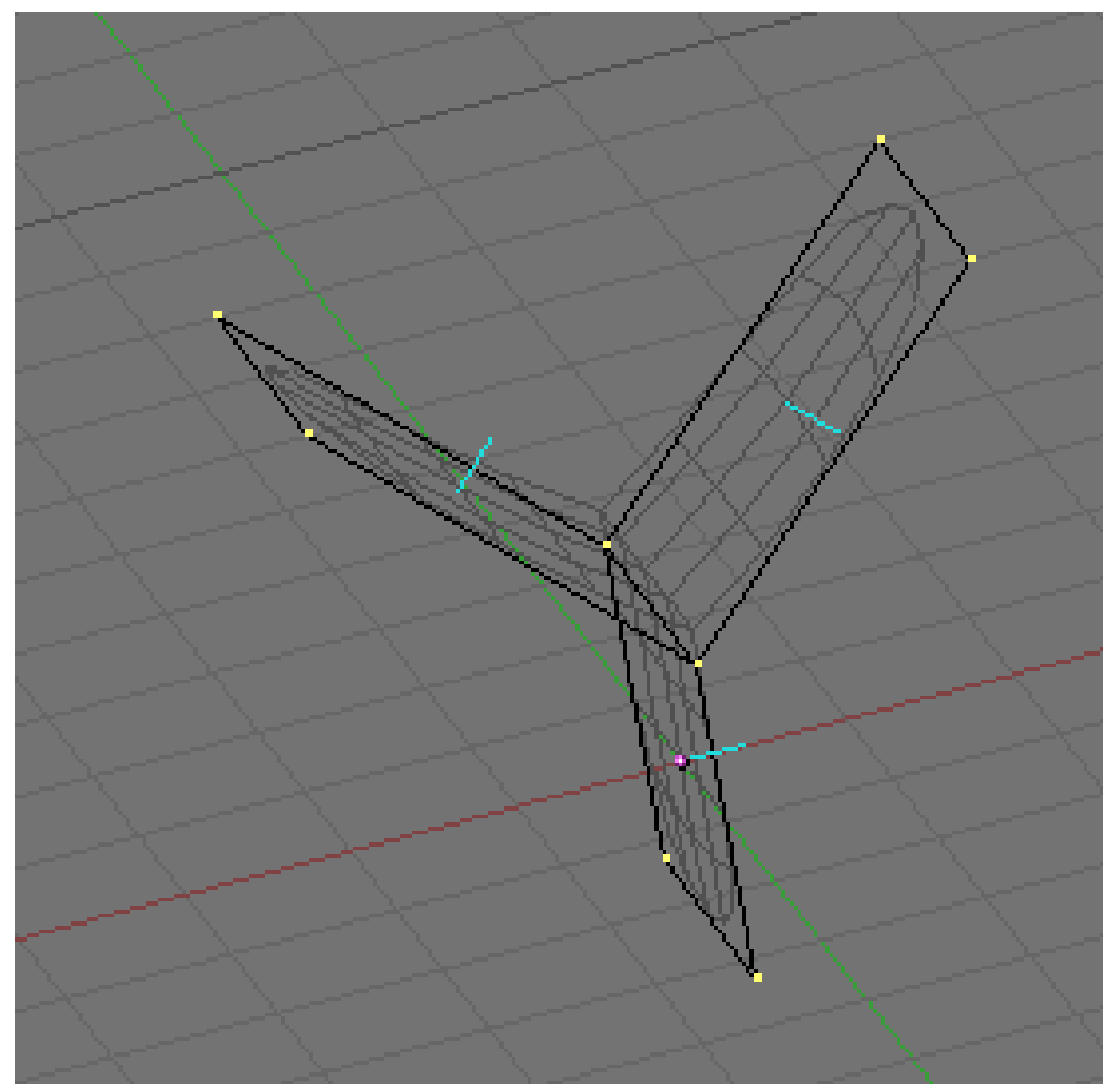

Abb. 495: **Abbildung 6:** Ein *Non-Manifold* Mesh

In Abbildung 6 ist ein Beispiel für ein *Non-Manifold* Mesh gezeigt. Häufig enstehen solche Stellen, wenn man in einem Objekt interne Flächen modelliert.

Bei normalen Modellen sind solche Stellen kein Problem, sie führen aber zu hässlichen Artefakten in *SubSurfed* Meshes. Außerdem kann das DECIMATE-MODIFIER<sup>15</sup> nicht angewandt werden, daher sollte man sie so weit wie möglich vermeiden.

<sup>15</sup> Kapitel [7.18](#page-333-0) auf Seite [305](#page-333-0)

#### **Tip** *Wie man herausfindet, ob das Mesh* Non Manifold*ist*

- Das Neuberechnen der Normals hinterlässt irgendwo schwarze Streifen.
- Das *Decimator* Tool im *Mesh* Panel funktioniert nicht und liefert den Hinweis: *ERROR: No manifold Mesh*

Eine Form wie in Abbildung 6 würde man anders modellieren. Ausgehend von einem schmal skalierten Würfel oder einer extrudierten Plane würde man an der Oberseite ein "Gelenk" einfügen und dieses wieder extrudieren. Durch Hinzufügen eines weiteren Vertex Ringes mit *Loop Subdivide* (**Strg-R**) kann man die Geometrie des Meshes so definieren wie benötigt (**Abbildung 7**).

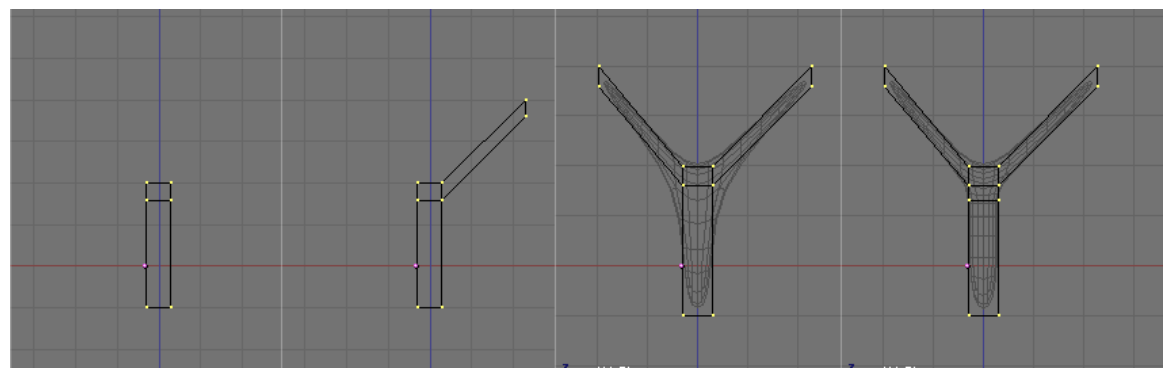

Abb. 496: **Abbildung 7:** Vermeiden eines *Non Manifold* Meshes

Das *SubSurf* Werkzeug erlaubt das Erstellen sehr guter, organisch aussehender Modelle, allerdings ist ein regelmäßiges Mesh mit möglichst nur "Quads" Voraussetzung für ein gutes Ergebnis. In Abbildung 2 ist z.B. auf der Wange von Suzanne ein Stern-Vertex zu sehen, von dem 6 Edges wegführen. Im gerenderten Bild sieht man dort ein Artefakt, der auch bei höheren *SubSurf* Leveln nicht geglättet wird.

In den Abbildungen 8 bis 10 sehen Sie ein schönes Beispiel für die Anwendung von *SubSurfs* (aus den Demodateien zu Version 2.37).

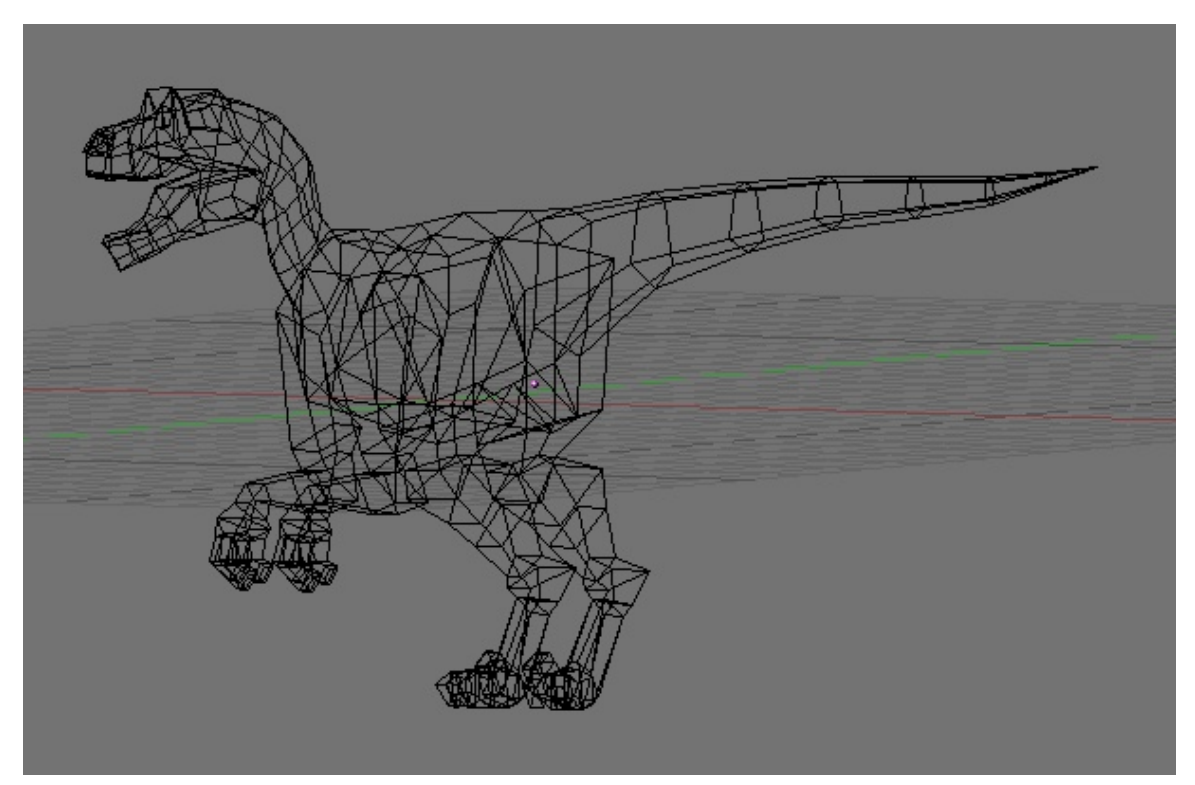

Abb. 497: **Abbildung 8:** Dinosaurier Mesh

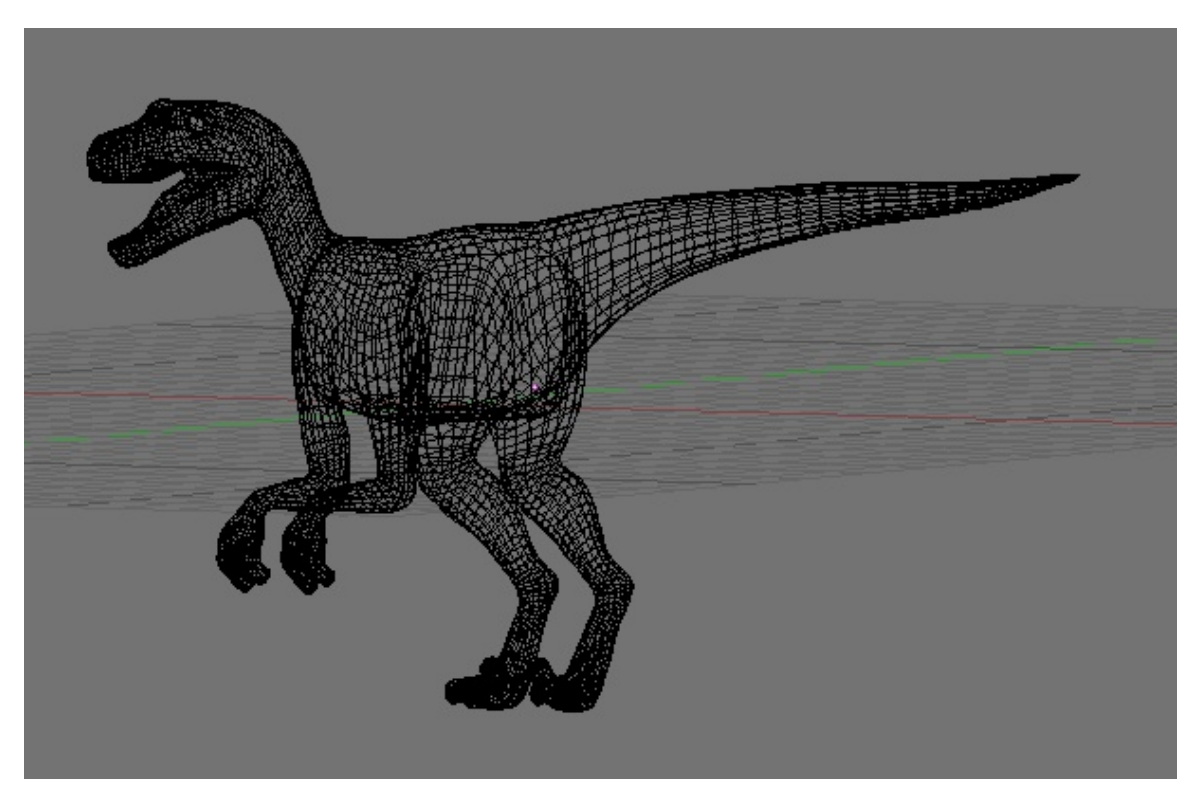

Abb. 498: **Abbildung 9:** Mesh mit SubSurf auf Level 2

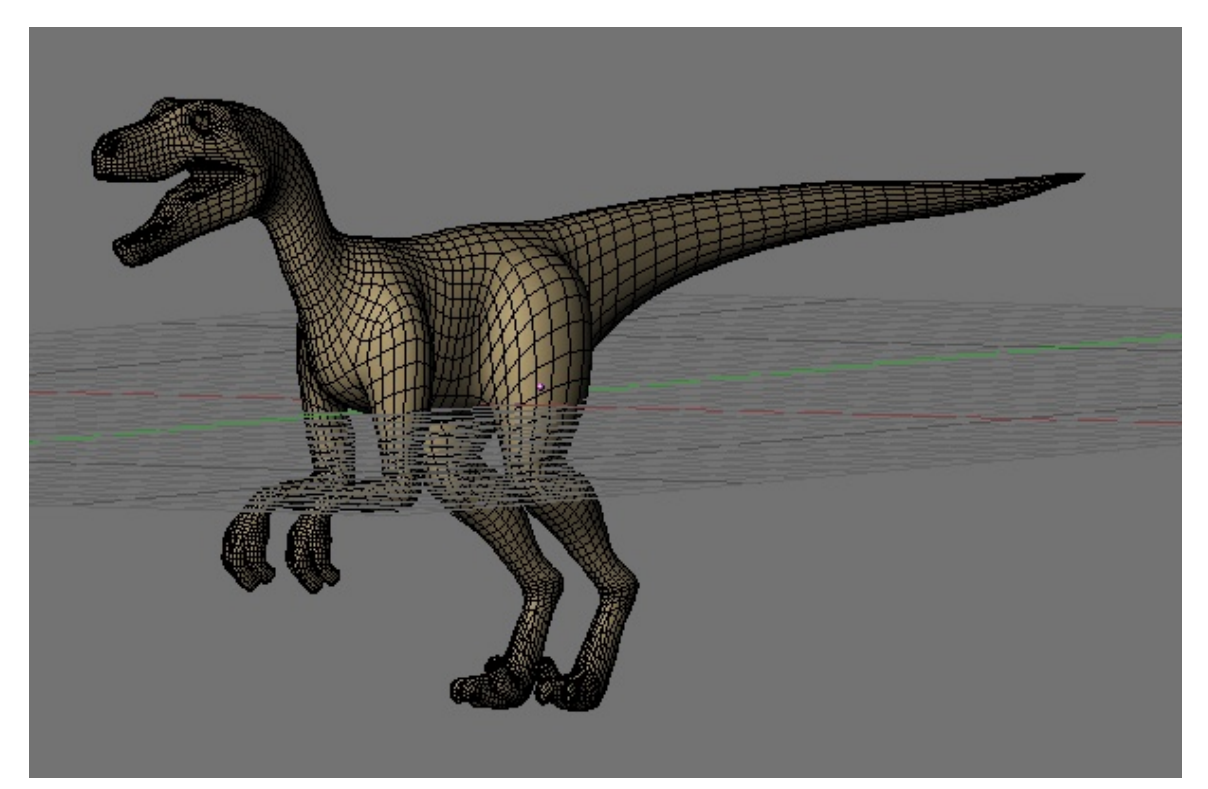

Abb. 499: **Abbildung 10:** *Shaded* Ansicht

#### **12.20. Links**

DIE ENGLISCHSPRACHIGE VORLAGE DIESES TEXTES<sup>16</sup>

VIDEO-TUTORIAL VON GREYBEARD. DAS SOLLTEN SIE SICH UNBEDINGT ANSCHAUEN! 17

Sehr gute und ausführliche Tips zu SubSurfs (deutsch) <sup>18</sup>

UNKNOWN TEMPLATE Blender3D:\_Vorlage:Version\_hist

 $2.442.40^{19}$ ,  $2.37<sup>20</sup>$ 

Es gibt drei Möglichkeiten eine Kante scharf zu gestalten, wenn man *SubSurfs* benutzt:

<sup>16</sup> HTTP://DOWNLOAD.BLENDER.ORG/DOCUMENTATION/HTMLI/CH07.HTML#MESH\_MODELING\_ [S U B S U R F](http://download.blender.org/documentation/htmlI/ch07.html#mesh_modeling_subsurf)

<sup>17</sup> HTTP://WWW.BLENDER.ORG/CMS/MODEL\_MATERIAL\_LIGHT[.397.0.](http://www.blender.org/cms/Model_Material_Light.397.0.html)HTML

<sup>18</sup> HTTP://GFX-SCENE.DE/INDEX.PHP4?GO=TUTORIAL&ID=57

<sup>19</sup> HTTP://DE.WIKIBOOKS.ORG/WIKI/BLENDER%20DOKUMENTATION%3A%20GEWICHTETE% 20KANTEN%20F%FCR%20SUBDIVISION%20SURFACES%202.40

<sup>20</sup> HTTP://DE.WIKIBOOKS.ORG/WIKI/BLENDER%20DOKUMENTATION%3A%20GEWICHTETE% 20KANTEN%20F%FCR%20SUBDIVISION%20SURFACES%202.37A

- 1. Man fügt mehr Vertices hinzu. Häufig wird man zusätzliche *Edge Loops* einfügen, also Schnitte einmal herum um das Objekt.
- 2. Man benutzt gewichtete Kanten [Weighted Creases].
- 3. Man benutzt einen *Edge Split*-Modifier und geschärfte Kanten.

Die erste Möglichkeit wird im Abschnitt EDGE-TOOLS<sup>21</sup> ausführlich besprochen, die zweite und dritte Möglichkeit besprechen wir hier.

#### **12.21. Gewichtete Kanten**

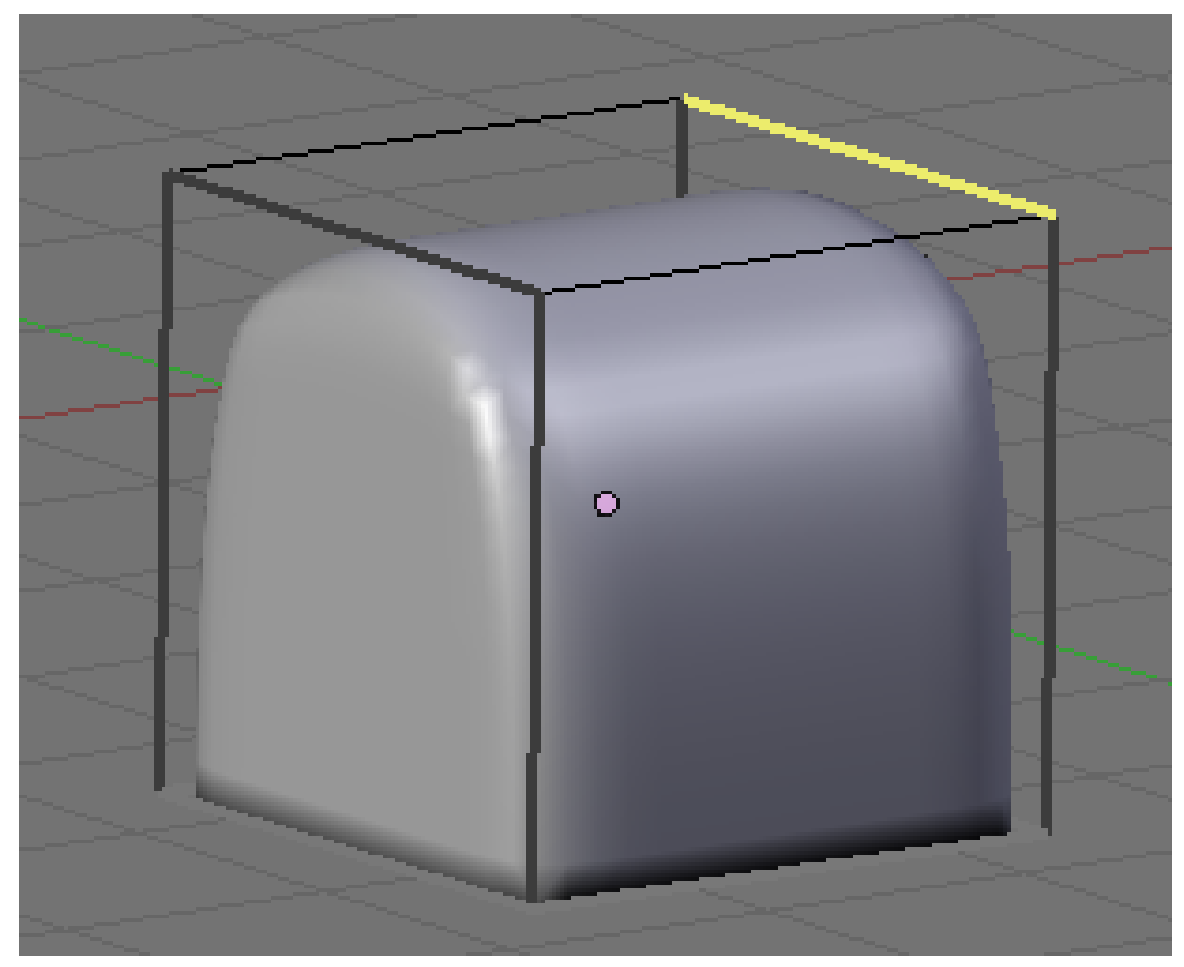

Abb. 500: **Abbildung 1:** Eine Crease mit einem Gewicht von 0.5

*Creases* [Falten] sind eine Eigenschaft der Mesh Edges, und werden im Edit Modus bearbeitet. Wählen Sie die entsprechenden Edges aus, drücken **Shift-E** und stellen dann mit der Maus die Stärke des *Creases* im Bereich zwischen 0 und 1.0 ein. Angezeigt wird immer die Änderung des Gewichts in Bezug auf den Ausgangswert. Die gesetzten *Creases* können Sie sich mit *Draw Creases* anzeigen lassen (im *Editing* Kontext (**F9**)->*Mesh Tools 1* Panel).

<sup>21</sup> HTTP://DE.WIKIBOOKS.ORG/WIKI/BLENDER%20DOKUMENTATION%3A%20EDGE-TOOLS

Das Gewicht einer Edge wird durch ihre Farbe angezeigt. Je gewichtiger die Edge ist, desto heller wird sie dargestellt (**Abbildung 1**). Dabei wird zwischen ausgewählten und nicht ausgewählten Edges unterschieden. Ausgewählte Edges werden in Gelbtönen dargestellt, nicht ausgewählte in grau/braunen Farben.

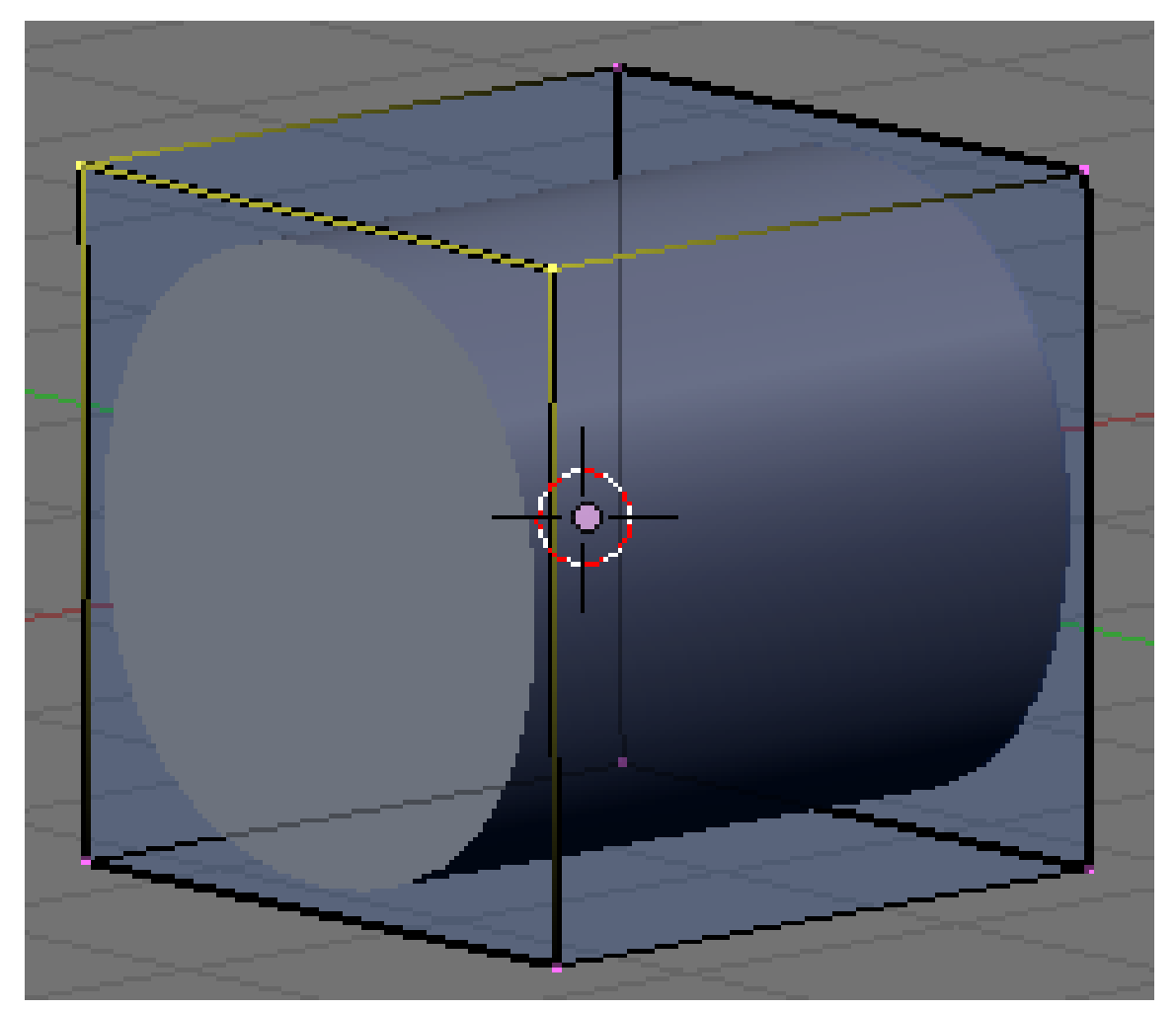

## **12.22. Geschärfte Kanten und Edge Split**

Abb. 501: **Abbildung 2:** Vorder- und Rückseite des Würfel haben jeweils geschärfte Kanten.

Geschärfte Kanten [Mark Sharp] arbeiten mit dem EDGESPLIT-MODIFIER22. Sie können keine Ecken eines SubSurf-Meshes mit Edge Split schärfen, da die Ecke dann aufreißt (logisch, da die Edges ja getrennt werden). Daher müssen Sie die scharfen Kanten mit Loop-Cuts kombinieren, um z.B. einen Würfel zu schärfen.

• Aktivieren Sie *Draw Sharp* auf dem *Mesh Tools 1*-Panel.

<sup>22</sup> Kapitel [7.19](#page-338-0) auf Seite [313](#page-338-0)

- Wählen Sie die Kanten aus, auf die kein *SubSurf* angewandt werden soll. Die Kanten dürfen sich nicht schneiden.
- Drücken Sie **Strg-E**->*Mark Sharp*.
- Stellen Sie sicher, dass der *EdgeSplit*-Modifier über dem *SubSurf*-Modifier steht.

Wenn Sie den "Brotkasten" aus **Abbildung 1** erzeugen wollen, müssen Sie an der Unterkante des Würfels noch einen Loopcut einfügen.

### **12.23. Beispiel**

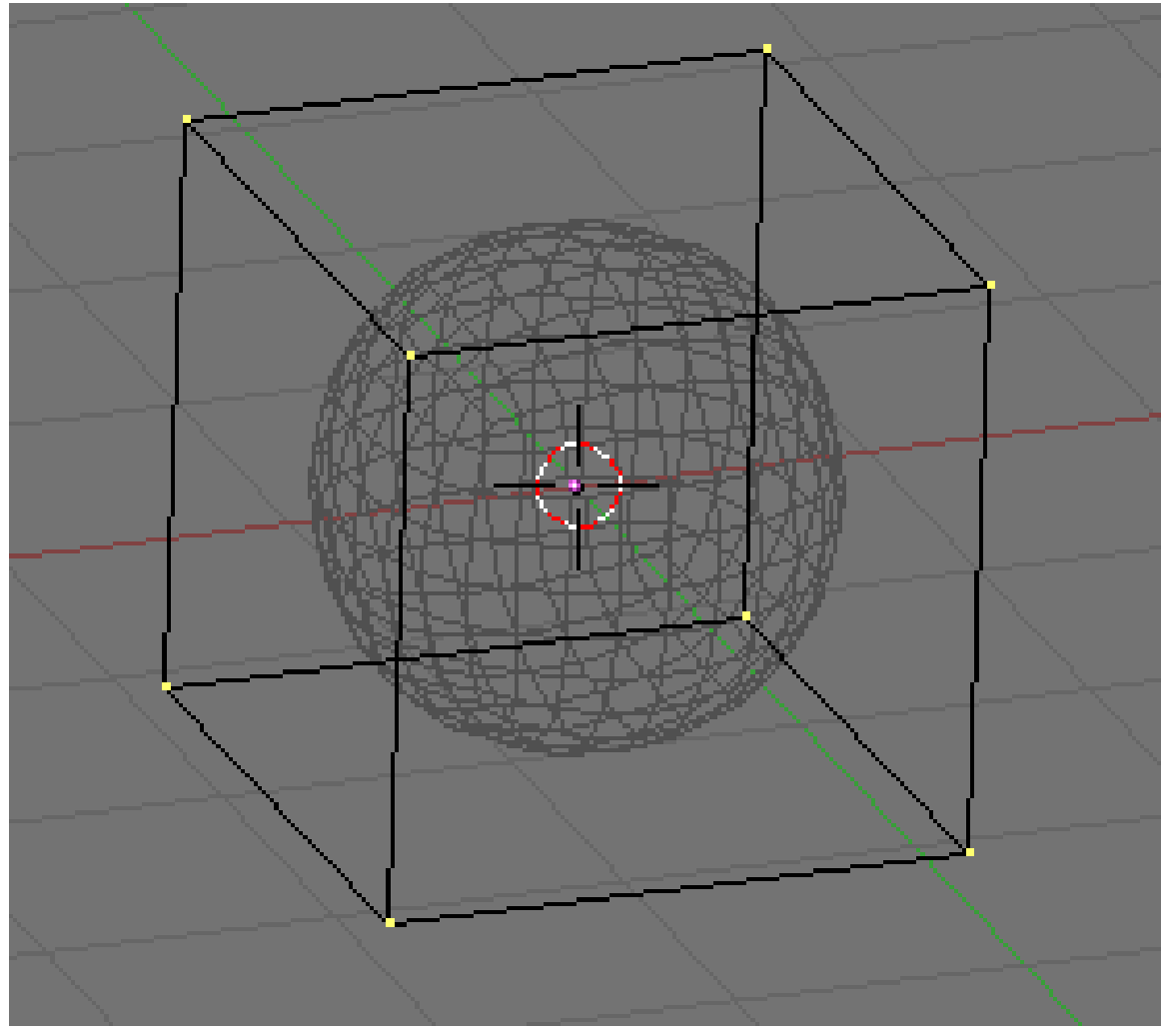

Abb. 502: **Abbildung 3:** Ein Würfel mit *SubSurf* Level 3

Um die Auswirkungen der *Creases* zu sehen, müssen wir die *SubSurfs* aktivieren. Erstellen Sie einen Würfel und aktivieren Sie *SubSurfs* mit einem *Levels* Wert von 3. Der Würfel wird aussehen wie eine Kugel.

Wechseln Sie in den Edit Modus und wählen alle Vertices aus (**Abbildung 3**). Drücken Sie nun **Shift-E**. Links unten im Fensterheader des 3D-Fensters sehen Sie die Anzeige der *Crease* Änderung.

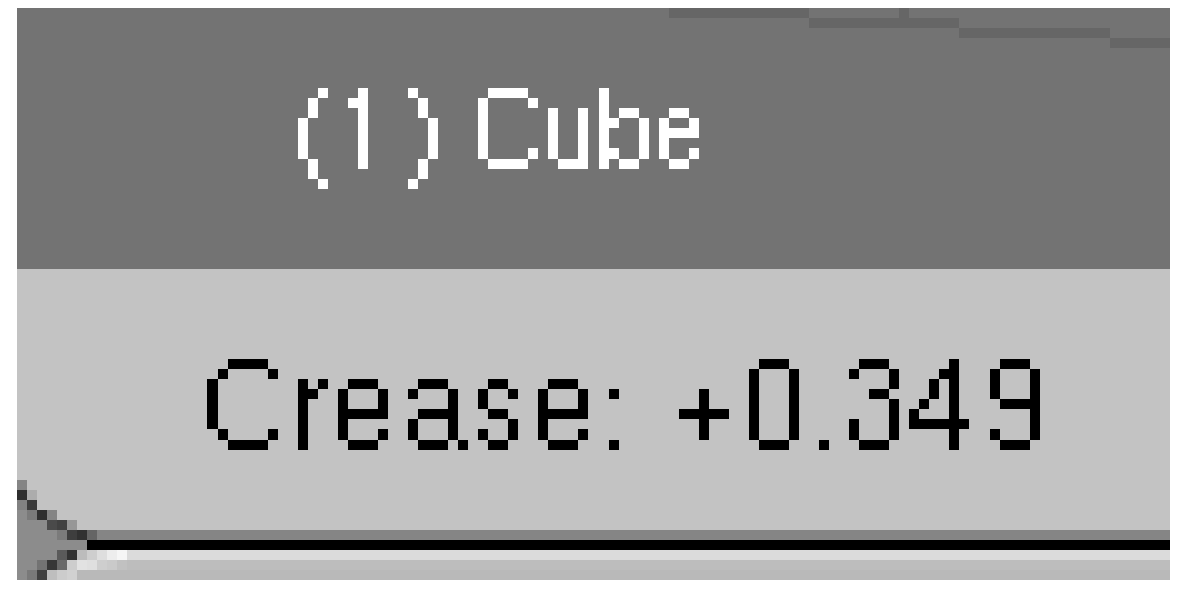

Abb. 503: **Abbildung 4:** Anzeige der *Crease* Änderung.

Bewegen Sie die Maus, um den Wert größer einzustellen. Setzen Sie den Wert auf 1.0. Der Würfel sollte nun wieder so aussehen, wie ohne *SubSurfs*.

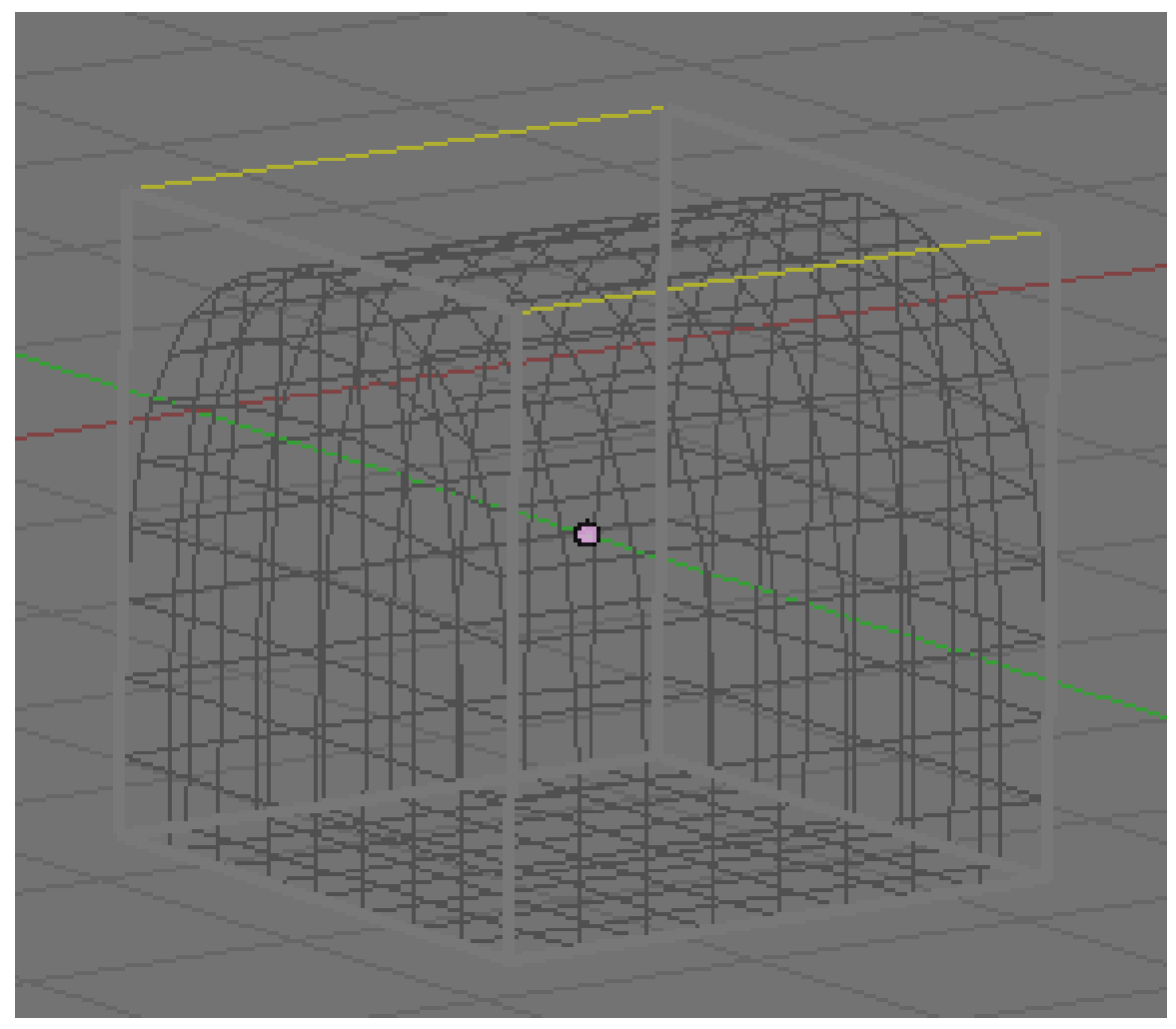

Abb. 504: **Abbildung 5:** Zwei Kanten ausgewählt, deren *Crease* ist 0.0

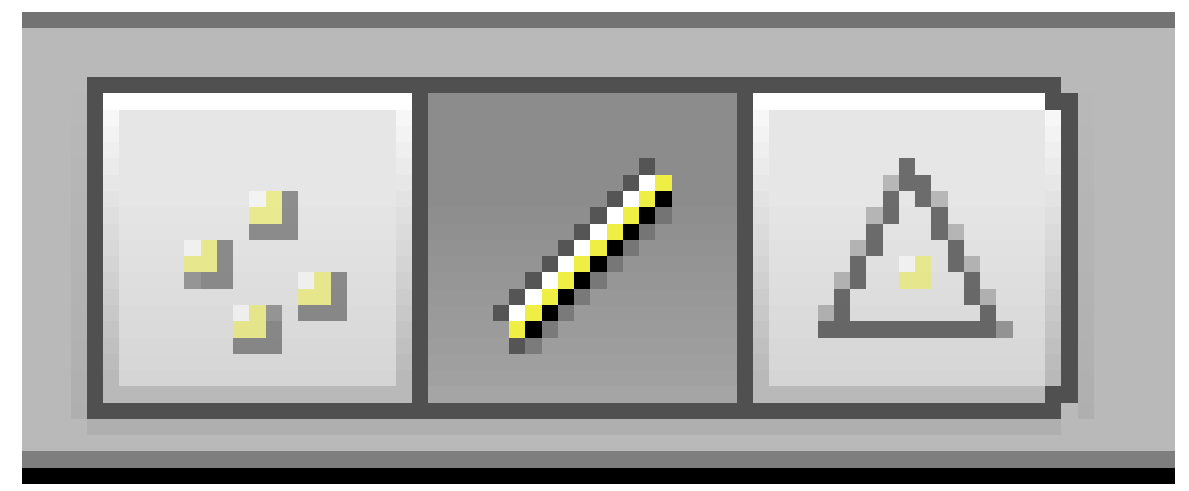

Wechseln Sie in den *Edge Select* Modus

Abb. 505

und wählen zwei gegenüberliegende Edges von der Oberseite des Würfels aus. Ändern Sie deren *Crease* Wert um -1.0, d.h. setzen ihn auf 0. Ihr Mesh sollte nun so aussehen wie in Abbildung 5.

Wird das Bild gerendert, erhalten Sie einen Würfel mit abgerundeter Oberkante. Diese Funktion erleichtert das Erstellen solcher Formen erheblich. Benutzen Sie in Kombination mit *Set Smooth* die *Auto Smooth* Funktion, um das Objekt ohne Artefakte zu rendern, auch wenn es im 3D-Fenster an den Kanten zu dunkel aussieht. (**Abbildung 1**).

Die gleiche Form lässt sich mit mehr Vertices (drei *Loop Subdivides* mit **Strg-R**) ohne *Creases* erzeugen (**Abbildung 6**), dann benötigt man auch kein *Auto Smooth*. Es hängt (wie immer) vom Anwendungsgebiet ab, welche Methode man einsetzt.

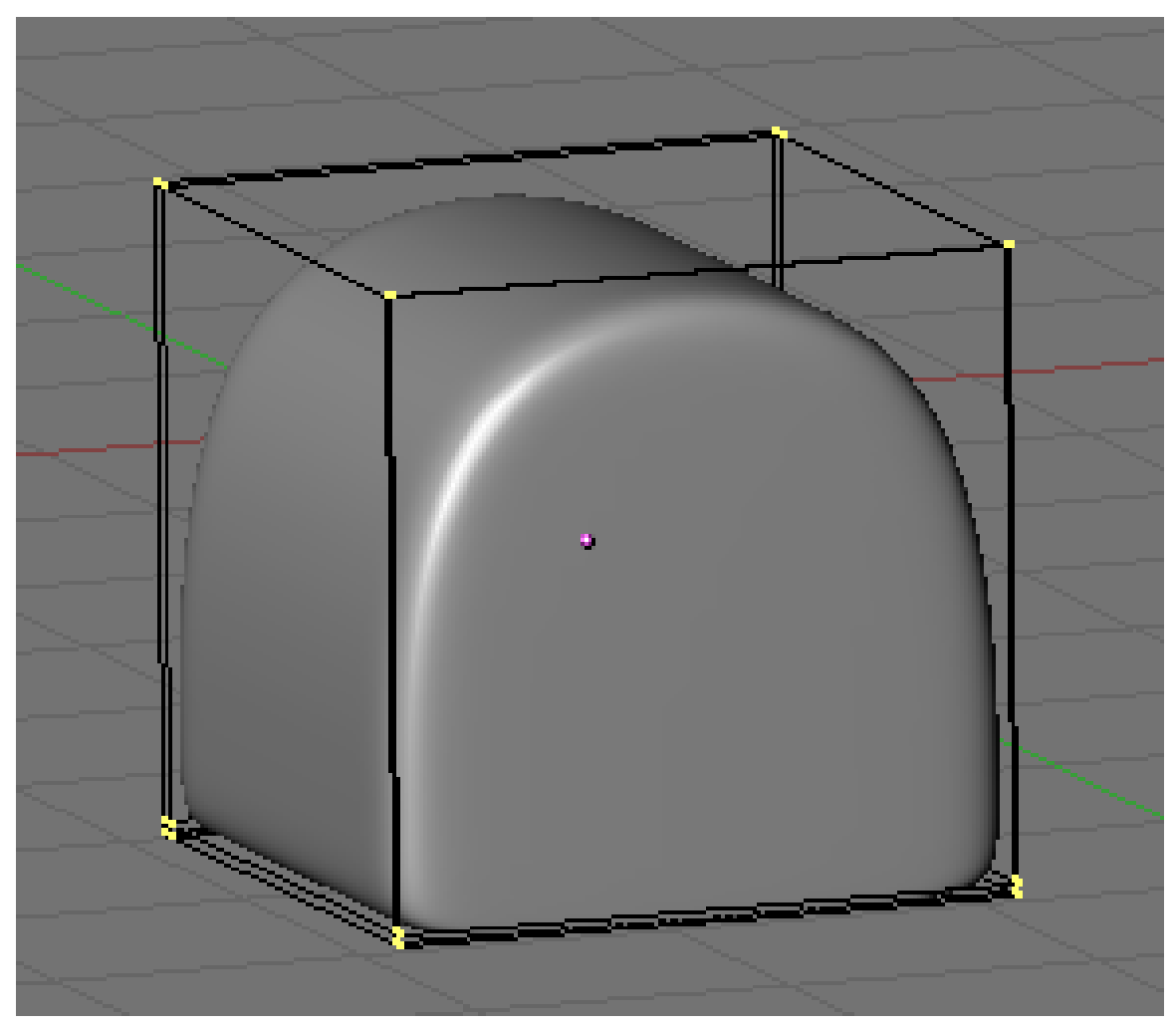

Abb. 506: **Abbildung 6:** Keine *Weighted Creases* sondern drei *Loop Subdivides*.

### **12.24. Links**

DIE ENGLISCHSPRACHIGE VORLAGE DIESES TEXTES<sup>23</sup> *Diese Seite bezieht sich auf* **Blender Version 2.44**

### **12.25. Retopo**

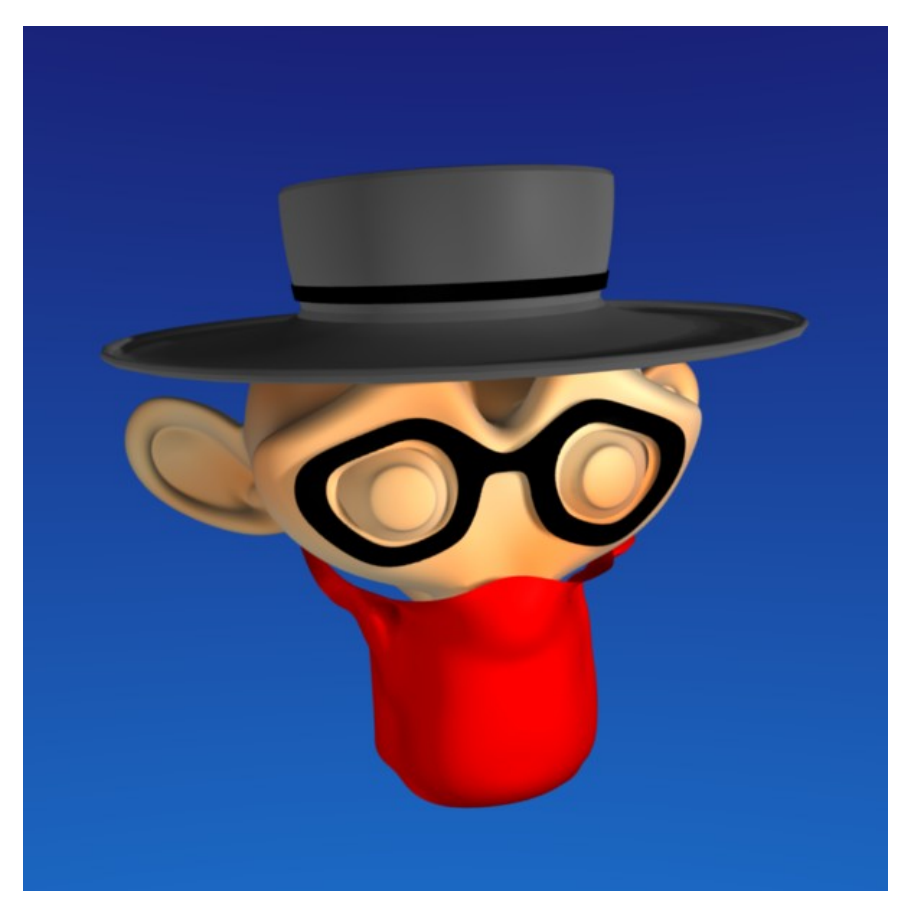

Abb. 507: **Abbildung 1:** *Suzanne* geht einkaufen...

Retopo (*Remake Topologie* = Neuschöpfung des Netzes) ist ein Werkzeug für zwei Anwendungsbereiche:

- 1. Erstellung eines Mesh-Objektes auf der Oberfläche eines vorhandenen Objektes, insbesondere um High-Poly Objekte als Low-Poly Objekte neu zu erzeugen, oder um das Mesh regelmäßiger oder besser animierbar zu gestalten.
- 2. Lückenlose Anpassung eines Meshes an die Oberfläche eines anderen Objektes.

Leider ist dieses Werkzeug sehr "zickig" und ein Werkzeug für fortgeschrittene Anwender. Für einige Anwendungsbereiche ist es sicher gut geeignet, z.B. wenn man die Unterkante eines

<sup>23</sup> HTTP://DOWNLOAD.BLENDER.ORG/DOCUMENTATION/HTMLI/CH07S02.HTML

Bandes an einer Oberfläche entlangführen will. Es funktioniert mit Multi-Resolution Meshes, berücksichtigt aber keine Subdivision Surfaces für das zu platzierende Mesh. Besitzt ein Mesh also einen SubSurf-Modifier werden die Vertices so gesetzt, als hätte das Mesh keinen Modifier. Wenn die Oberfläche auf die es gesetzt werden soll, also rund oder unregelmäßig geformt ist, benötigen Sie viele Vertices.

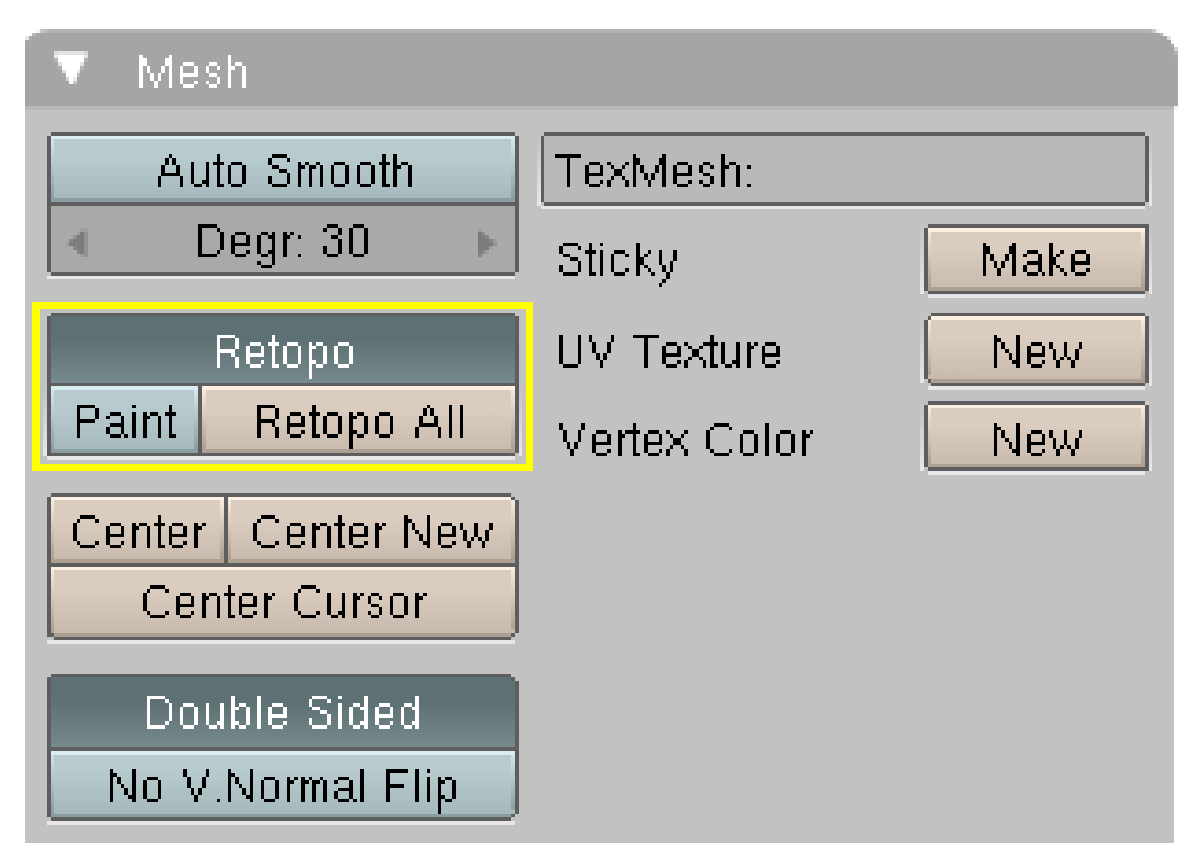

## **12.26. Einführendes Beispiel**

Abb. 508: **Abbildung 2:** *Retopo*-Optionen auf dem *Mesh*-Panel der *Editing*-Buttons.

Auf ein Objekt soll ein enganliegendes Kleidungsstück aufgebracht werden (z.B. eine Maske). Das typische Vorgehen ohne Retopo wäre dann so, dass man einen Teil des Ausgangsmeshes dupliziert und separiert, da dieser Teil automatisch passend anliegt. Der Nachteil besteht nur darin, dass die Struktur des neuen Meshes die gleiche ist wie die des alten, was zu Problemen beim Animieren führen kann. Mit Retopo kann man ein neues Mesh passend anlegen.

- Löschen Sie den Würfel aus der Standardszene und fügen Sie eine *UVSphere* ein.
- Fügen Sie einen *SubSurf*-Modifier mit Level zwei hinzu.
- Schalten Sie in den Objekt-Modus um und fügen Sie eine *Plane* ein.
- Löschen Sie alle Vertices der *Plane*.
- Aktivieren Sie *Limit Selection to visible* in der Werkzeugleiste des 3D-Fensters.
- In den *Object*-Buttons auf dem *Draw*-Panel schalten Sie die Option *X-Ray* ein. Die Vertices werden auf (in) die Vorlage gesetzt, so dass man sie ohne *X-Ray* nicht erkennen kann.

• Wechseln Sie wieder in die *Editing*-Buttons. Stellen Sie *Retopo* auf dem *Mesh*-Panel an (**Abbildung 2**).

Wenn Sie nun Vertices einfügen oder bewegen, werden diese auf der aus Ihrer Ansicht nächstgelegenen Fläche positioniert. Die Ansicht ist also entscheidend! Dabei ist es egal, um was für eine Fläche es sich handelt - die Oberfläche eines Meshs, eines Metaballs oder einer gebevelten Kurve, sogar Bones und Lampen werden zum Platzieren benutzt.

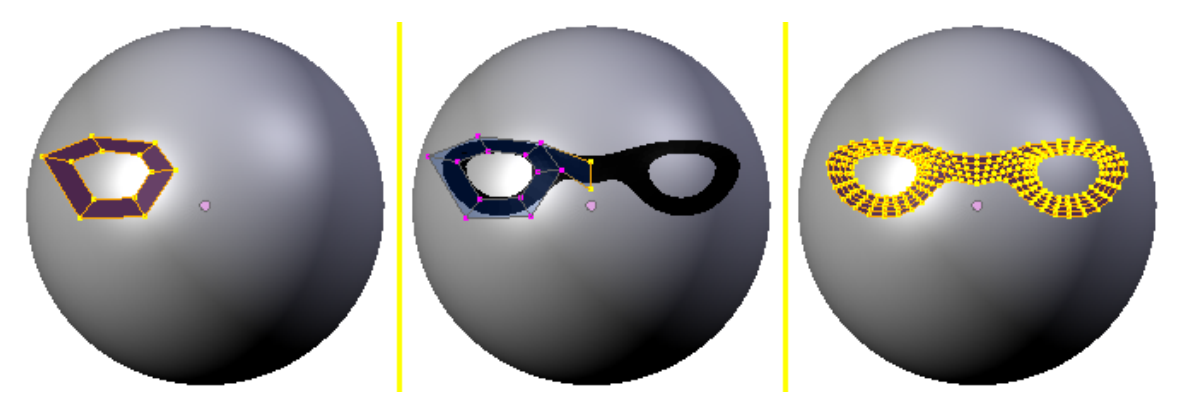

Abb. 509: **Abbildung 3:** Eine Maske mit Retopo einem anderen Objekt anpassen.

- Mit **Strg-LMT** fügen Sie einzelne Vertices ein, diese werden direkt auf die Kugeloberfläche gesetzt. Der erste und letzte Vertex werden markiert und mit **F** verbunden.
- Ein weiterer Ring wird extrudiert und nach außen skaliert (**E->Esc->S**). Auch diese Vertices werden dank Retopo immer direkt auf die Fläche gesetzt (**Abbildung 3**).
- *Mirror* und *SubSurf*-Modifier vervollständigen die Maske (**Abbildung 3, Mitte**). Die Maske schmiegt sich allerdings **nicht** der Oberfläche genau an, da nur die vorhandenen Vertices auf die Oberfläche der Kugel gesetzt werden.
- Daher werden die beiden Modifier permanent gemacht (*Apply*), dann alle Vertices markiert und kurz in den Bewegungsmodus geschaltet (**G**). Jetzt springen die Vertices auf die Kugeloberfläche. Die Bewegung wird mit **Esc** abgebrochen (**Abbildung 3, rechts**).
- Sie können die Maske auf der Oberfläche bei eingeschaltetem Retopo weiter verschieben, oder - wenn die Maske richtig positioniert ist - Retopo nun ausschalten.
- Wenn Sie nun *X-Ray* ausschalten, ist die Maske nicht mehr zu sehen, da Sie in der Oberfläche liegt. Sie müssen die Vertices oder das Objekt ein klein wenig aus der Oberfläche herausheben.

Die Maske eignet sich gut um weiter mit ihr zu arbeiten, da sie eine vernünftige Mesh-Struktur besitzt. Wie gut das Objekt sich an die Oberfläche anschmiegt, hängt von der Anzahl an Vertices ab.

### **12.27. Retopo All**

*Retopo All* ist ein Ein-Klick-Werkzeug. Alle ausgewählten Vertices werden auf die aus der Blickrichtung des Beobachters nächstgelegene Fläche projiziert. Wenn mehrere 3D-Fenster geöffnet sind, muss zunächst noch das entsprechende Fenster ausgewählt werden.

### **12.28. Retopo Paint**

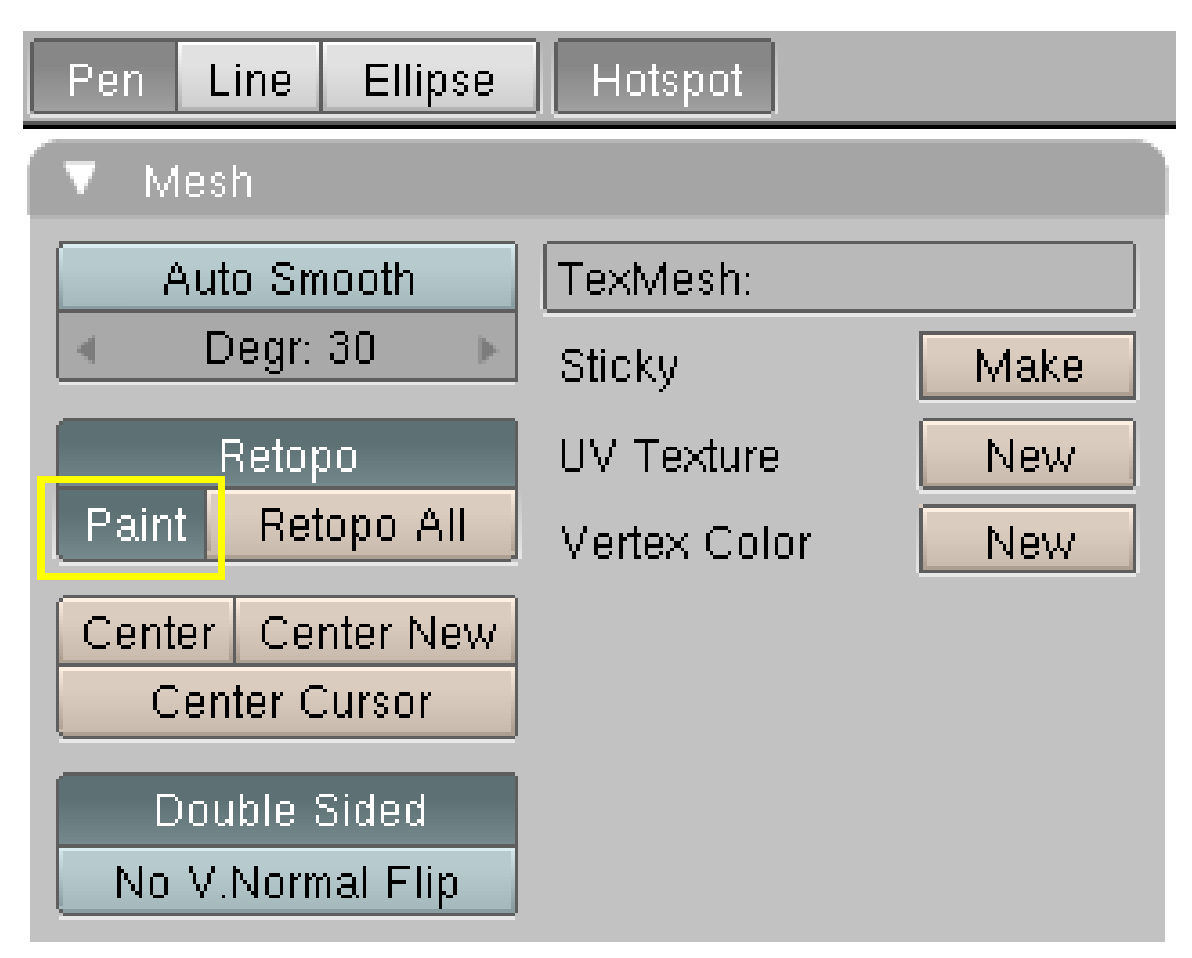

Abb. 510: **Abbildung 4:** Die *Retopo*-Paintwerkzeuge in der Werkzeugleiste des 3D-Fensters.

Das *Paint*-Werzeug in *Retopo* können Sie mit oder ohne einem anderen Objekt benutzen. Malen Sie

- Freihandlinien [Pen]
- gerade Linien [Line]
- Ellipsen und Kreis [Ellipse]

mit dem jeweiligen Werkzeug in das 3D-Fenster. Mit **Enter** schließen Sie die Aktion ab, dann werden alle Kreuzungspunkte in Vertices umgewandelt. Sofern möglich, werden bei Drei- und Vierecken auch gleich die Flächen erzeugt.

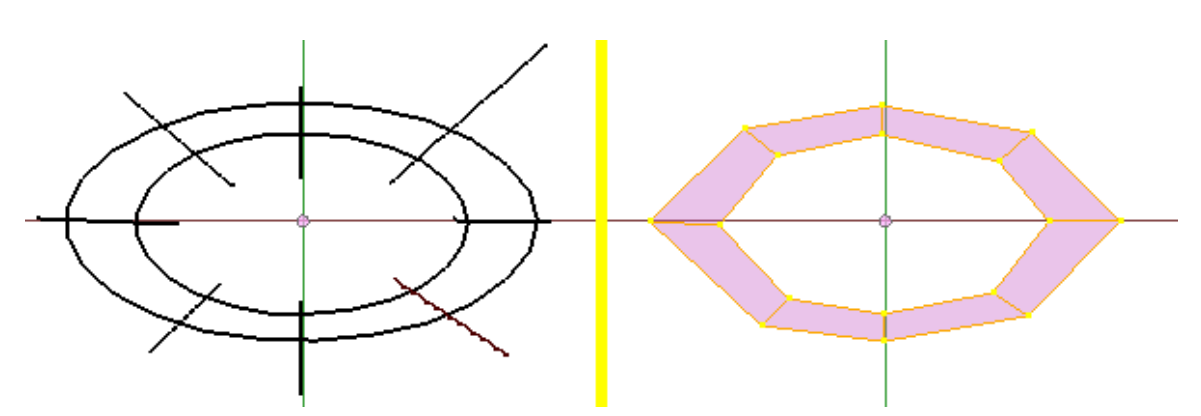

Abb. 511: **Abbildung 5:** Einfaches Beispiel für *Retopo*-Painting.

#### **12.29. Links**

- DAS ENGLISCHSPRACHIGE HANDBUCH ZU RETOPO<sup>24</sup>
- KURZES VIDEOBEISPIEL (DEUTSCH)<sup>25</sup>
- RETOPO VIDEO (ENGLISCH)<sup>26</sup>

*Diese Seite bezieht sich auf* **Blender Version 2.44**

<sup>24</sup> H T T P : //W I K I . [B L E N D E R](http://wiki.blender.org/index.php/Manual/Retopo) . O R G / I N D E X . P H P / MA N U A L / R E T O P O

<sup>25</sup> HTTP://BLENDPOLIS.SERVERPOOL.ORG/A/TESTRETOPODIVX.AVI

<sup>26</sup> HTTP://WIKI.BLENDER.ORG/INDEX.PHP/MANUAL/RETOPO

## **12.30. Sculpting Mode**

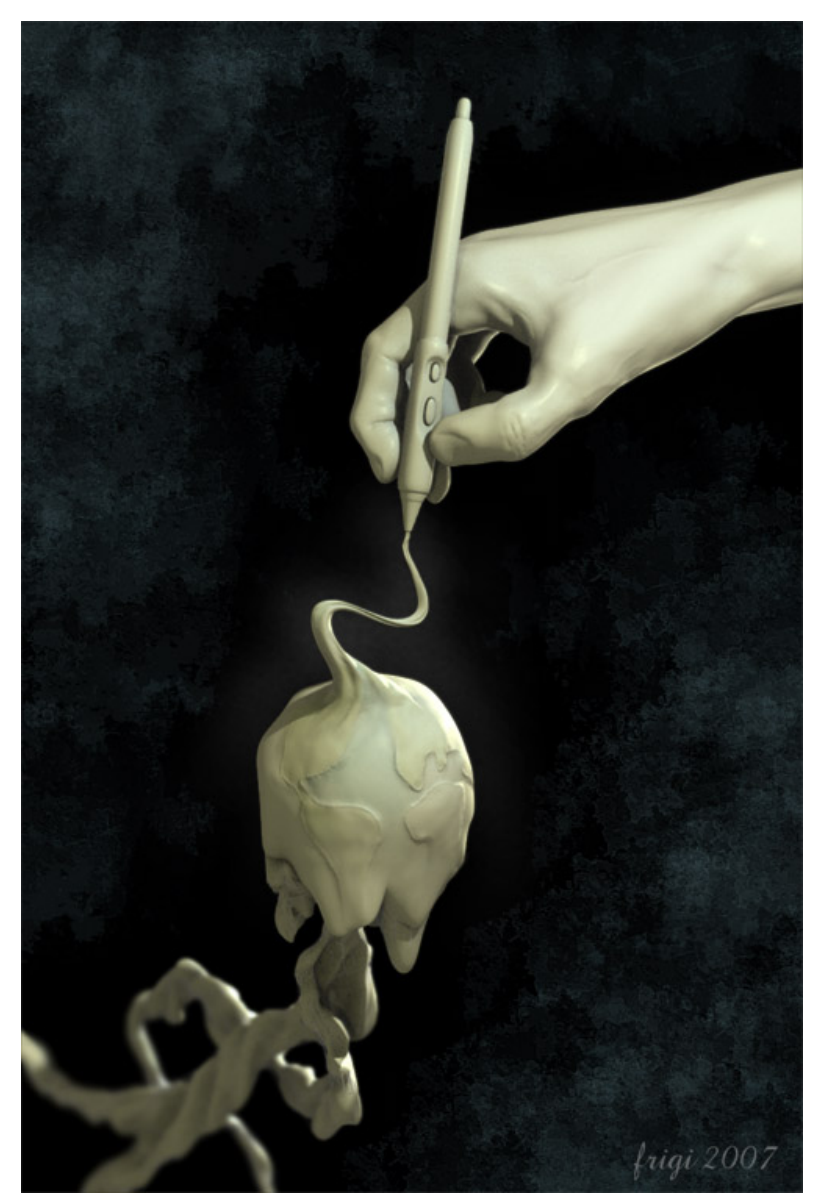

Abb. 512: Sculpt your world!

Seit Erscheinen der Version 2.43 ist der *Sculpt Mode* neuer Bestandteil von Blender und gibt dem Benutzer völlig neue Möglichkeiten zur Bearbeitung von Meshes an die Hand. Im Gegensatz zum *Edit Mode* bearbeitet man nicht einzelne Vertices, Edges oder Faces, sondern verändert die Form des Modells mit verschiedenen *Pinseln*. Der *Sculpt Mode* ist an sich mit dem Arbeiten mit Ton, Knetgummi oder mit der klassischen Bildhauerei zu vergleichen. Allerdings wird nur mit der bestehenden Anzahl an Vertices gearbeitet. Der *Sculpt Mode* wird meistens zum Bearbeiten oder Generieren von organischen Meshes verwandt, seltener für technische oder mechanische Meshes.

Um die Möglichkeiten und Grenzen des *Sculpt Mode* zu erkennen, muss man wissen, dass nur bestehende Vertices verschoben werden, aber keine neuen erstellt werden. Wenn Sie zum Beispiel ein Mesh mit drei Vertices haben, die eine Fläche bilden, mit Sculpt bearbeiten, so wird es immer ein Dreieck bleiben. Zum erfolgreichen Arbeiten sind somit viele Vertices nötig.

Genau aus diesem Grund gibt es ebenfalls seit Version 2.43 das sogenannte *Multires*. Das *Multires* ermöglicht dem User sein Mesh in verschiedenen Auflösungen - also mit jeweils unterschiedlich vielen Vertices - zu bearbeiten. Zum einen hat man also mit dem Multires die Möglichkeit ein Mesh so fein aufzulösen, dass ausreichend Vertices zum bearbeiten zur Verfügung stehen. Gleichzeitig bietet es auch die ständige Möglichkeit in geringer auflösende Level zurückzukehren um gröbere Änderungen am Mesh vorzunehmen.

Das Anheben oder Absenken von Vertices bezieht sich immer auf die Flächennormale. Zeigen diese in unterschiedliche Richtungen, wirkt sich auch das Sculpting unterschiedlich aus. Da dieser Effekt meist nicht erwünscht ist, drehen Sie alle Flächennormalen mit **Strg-N** im *Edit Mode* nach außen. Weiterhin ist darauf zu achten, dass auch eine Fläche vorhanden ist. Die Sculpting-Weise Brush zum Beispiel ist auf einzelne Edges ohne Flächen effektlos.

# **12.31. Sculpt Panel**

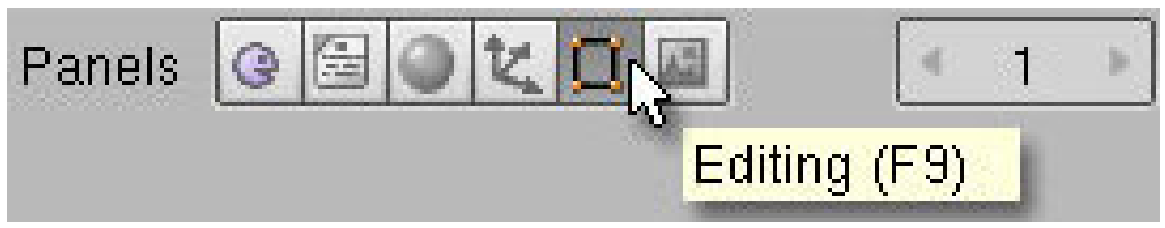

Abb. 513: **Abbildung 1:**

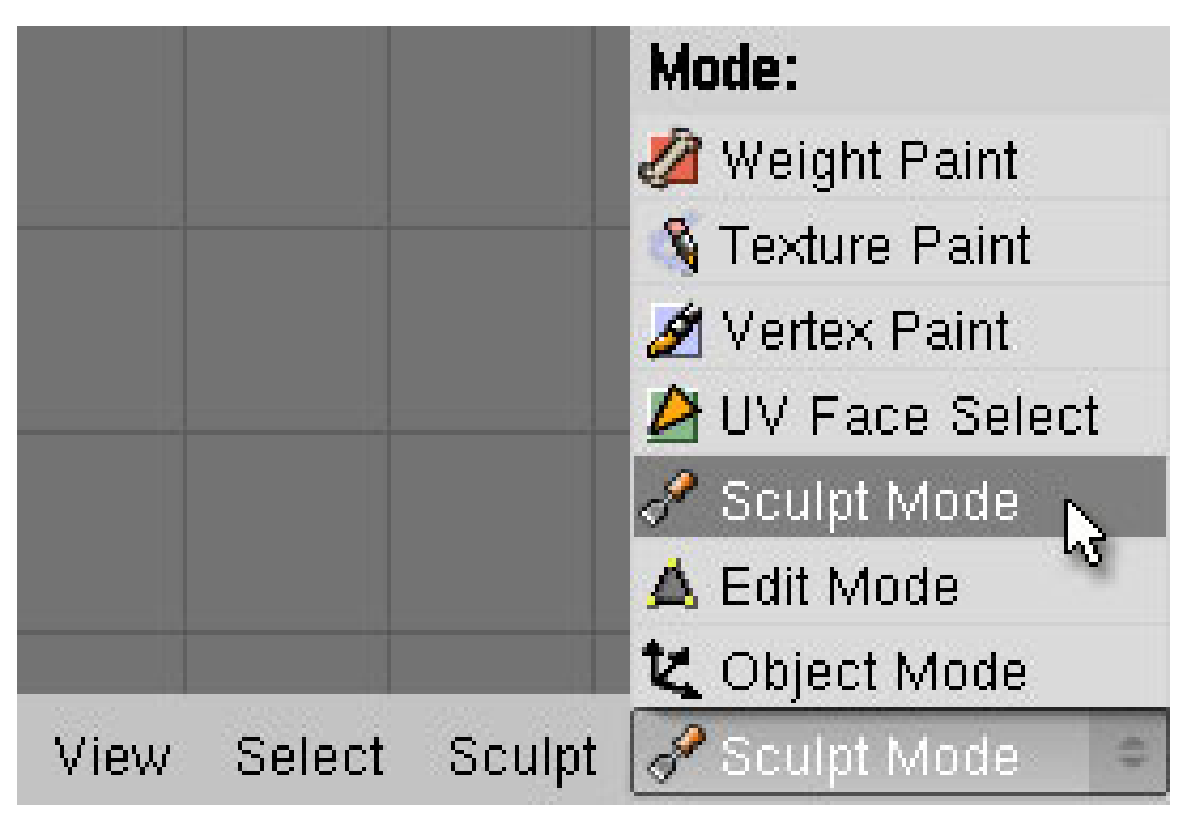

Abb. 514: **Abbildung 2:**

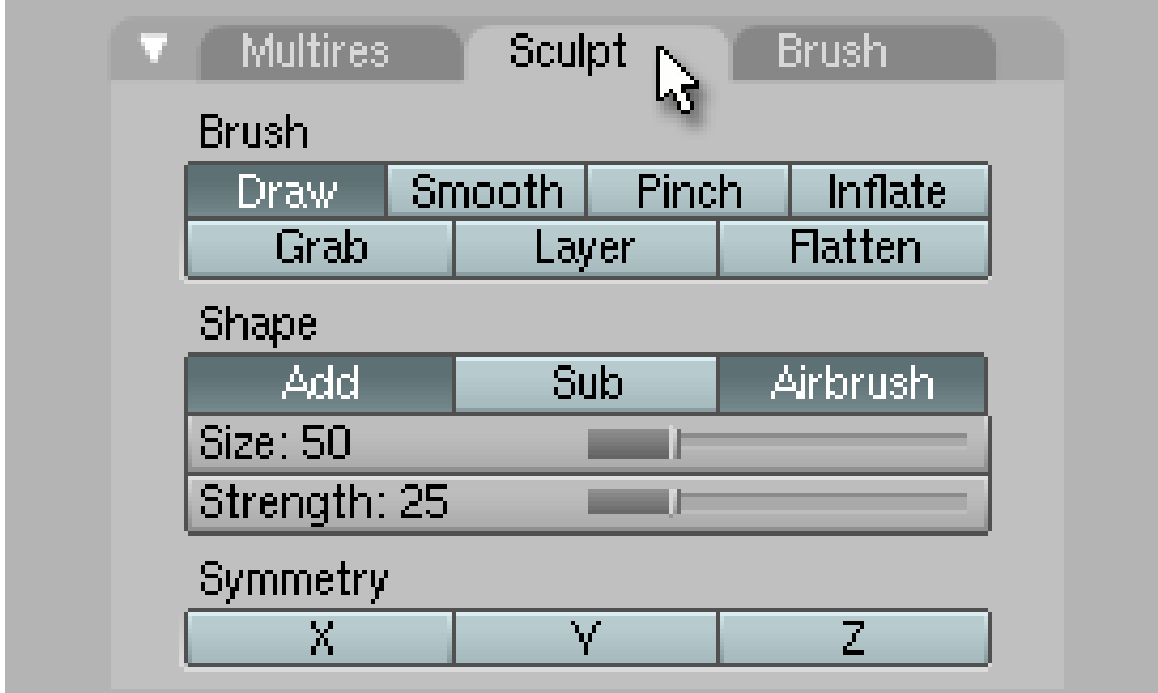

Abb. 515: **Abbildung 3**

- 1. Wechseln Sie mit **F9** in den *Editing Panel* (**Abb. 1**) und gehen Sie in den *Sculpt Mode* (**Abb. 2**).
- 2. Es erscheinen im *Buttons Window* zwei neue Panel, *Sculpt* und *Brush* (**Abb. 3**).
- 3. Das *Sculpt-Panel* können Sie sich mit **N** auch direkt im 3D-View anzeigen lassen.

Dieses Panel enthält alle Einstellungen zum *Sculpten*.

**Brush**. Die Art der Sculpting-Weise.

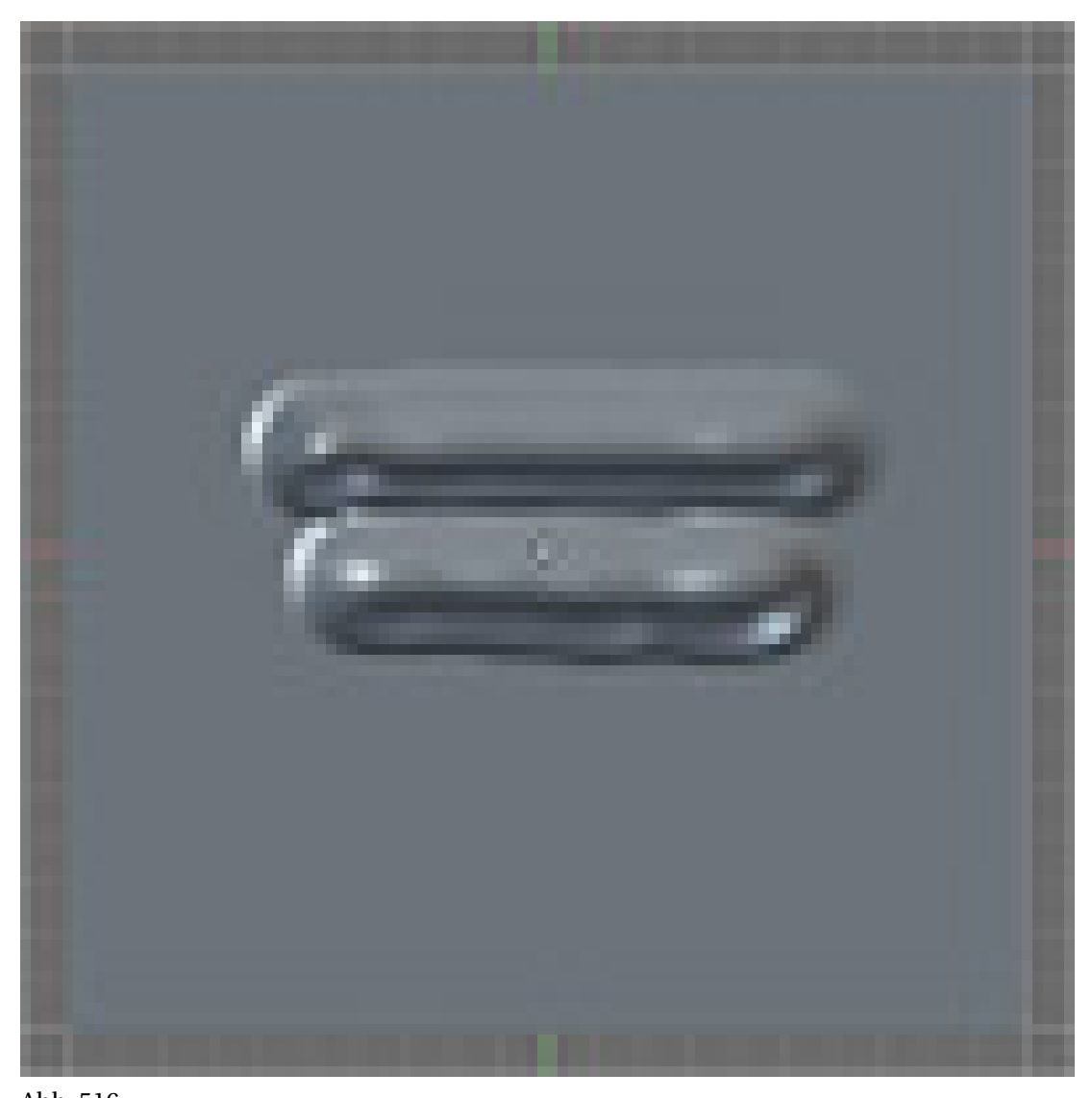

Abb. 516 **Draw** : Senkt oder hebt die Vertices im Wirkungsbereich des Brushes. Man malt praktisch auf das Mesh.

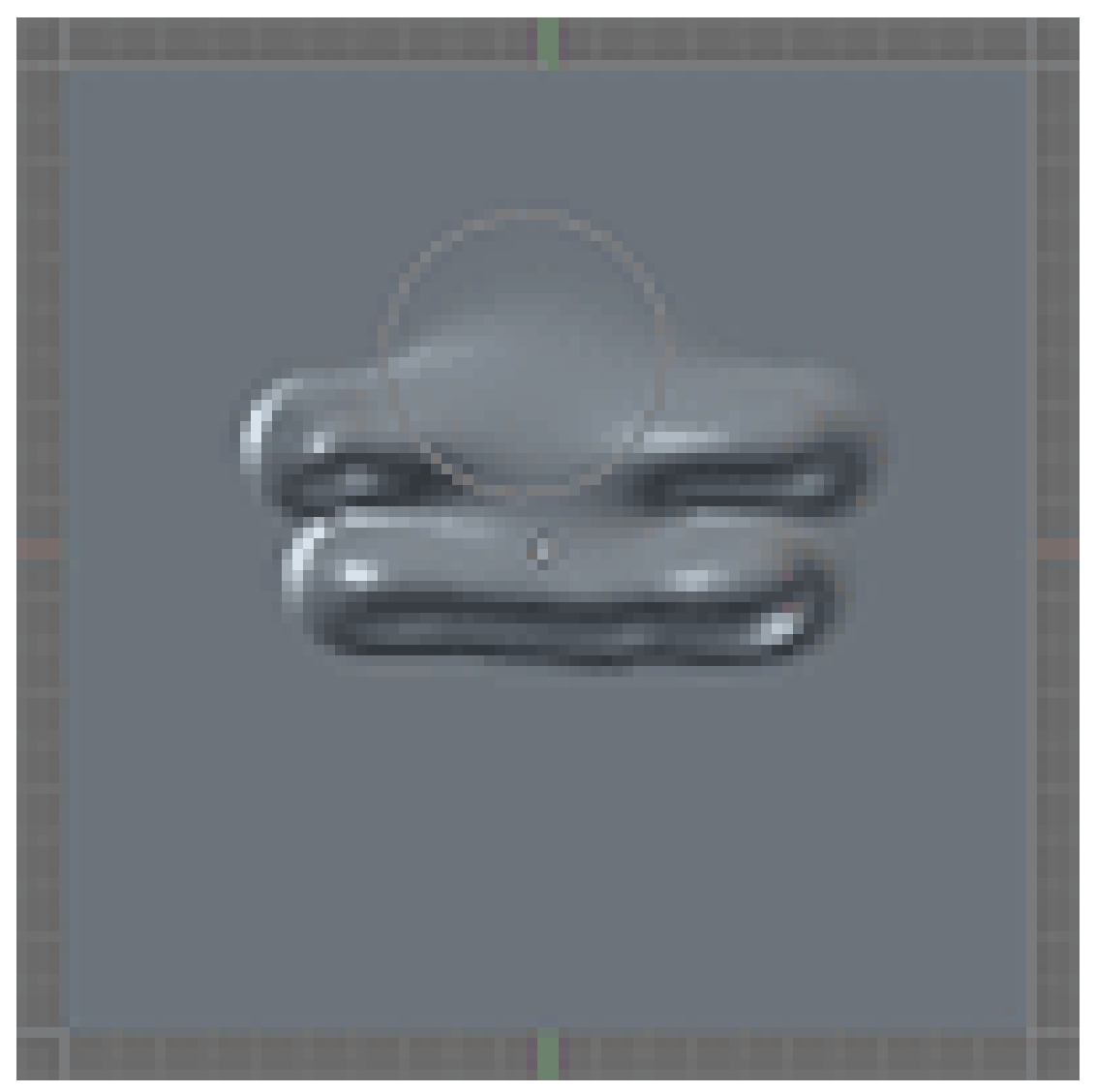

Abb. 517 **Smooth** : Gleicht höher und niedriger gelegene Vertices in ihrem Abstand an. Glättet also.

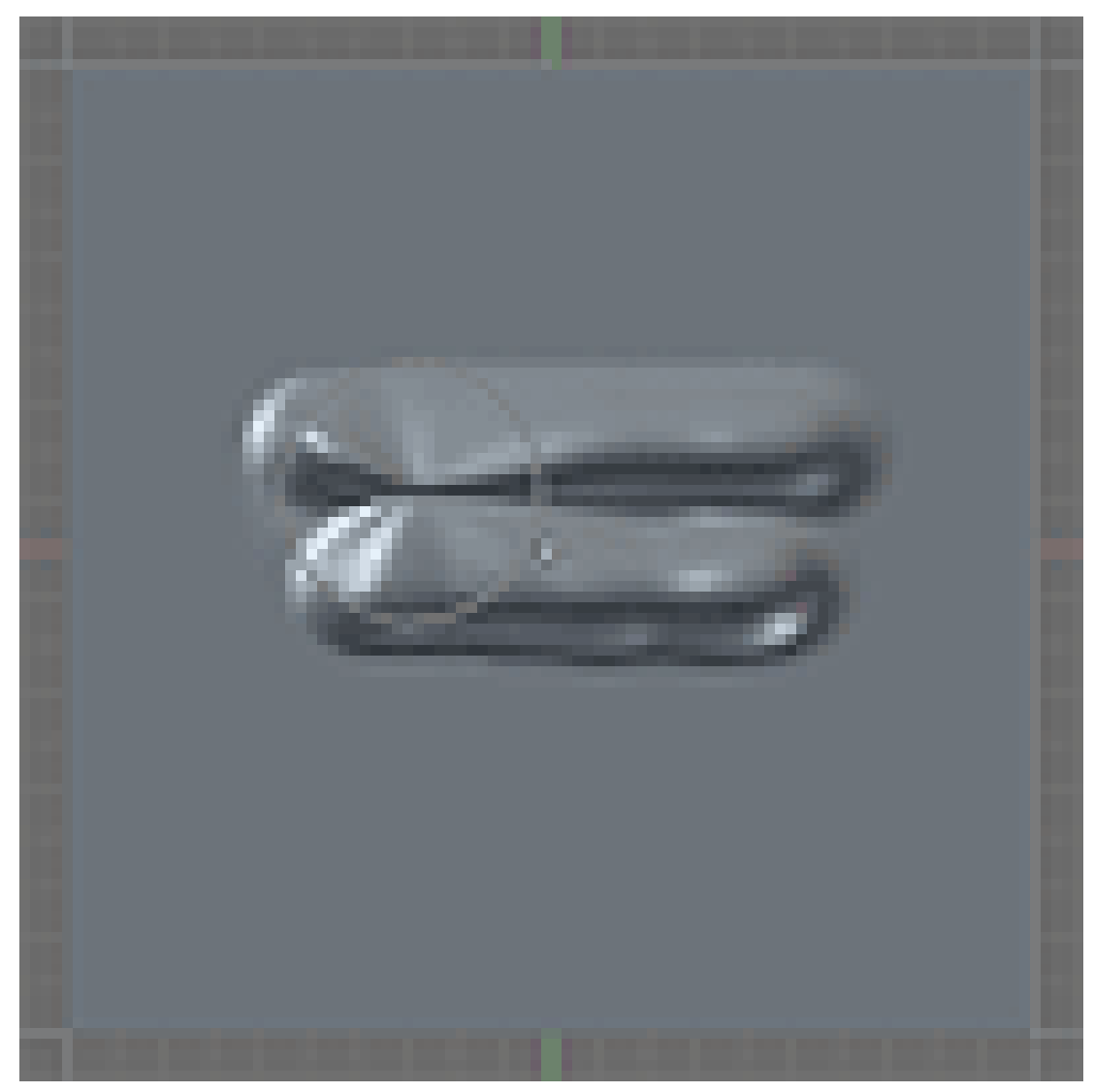

Abb. 518 **Pinch** : Zieht die Vertices zusammen.

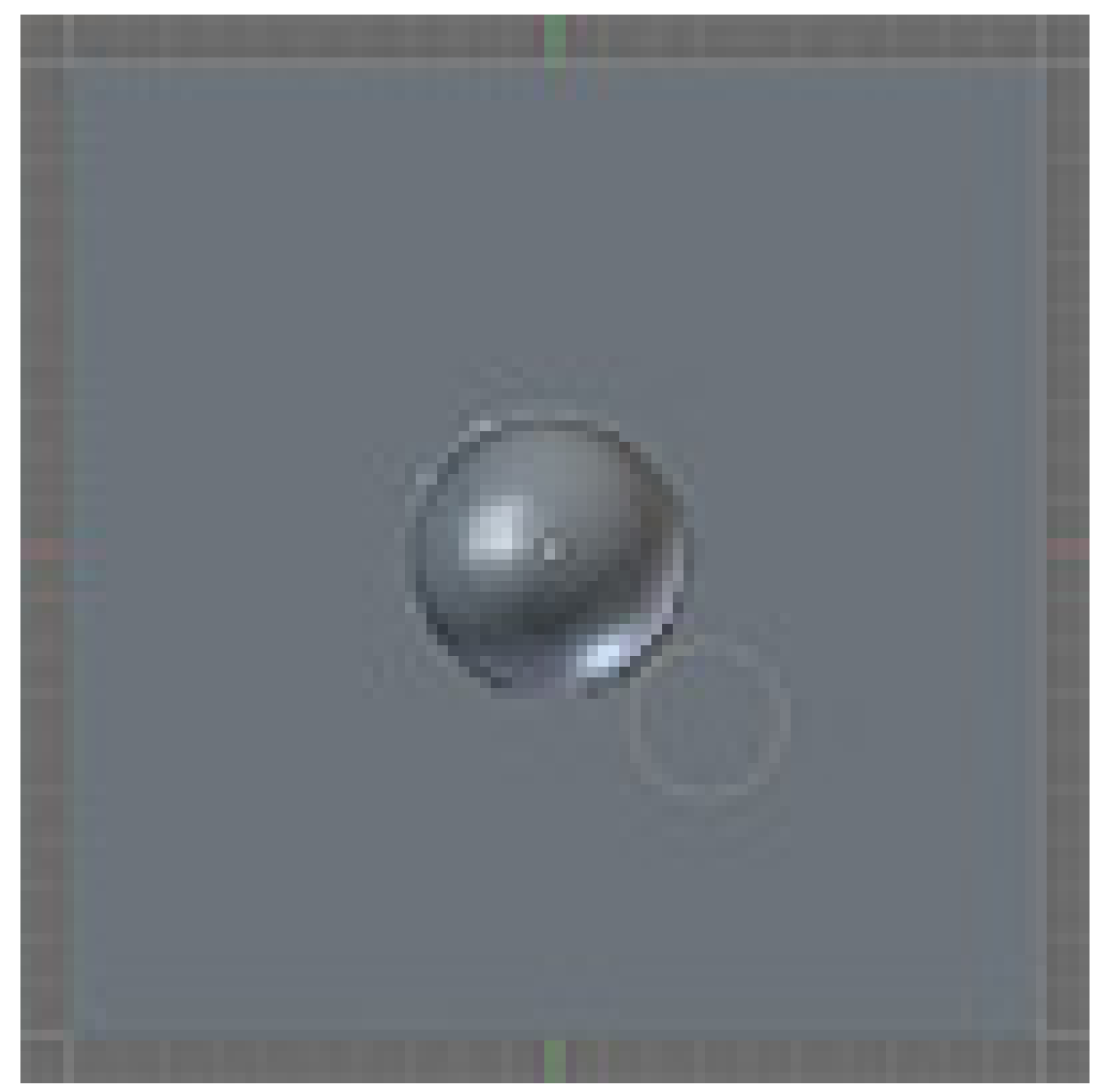

Abb. 519 **Inflate** : Ist ähnlich dem Draw Brush. Die Vertices werden gewölbt.

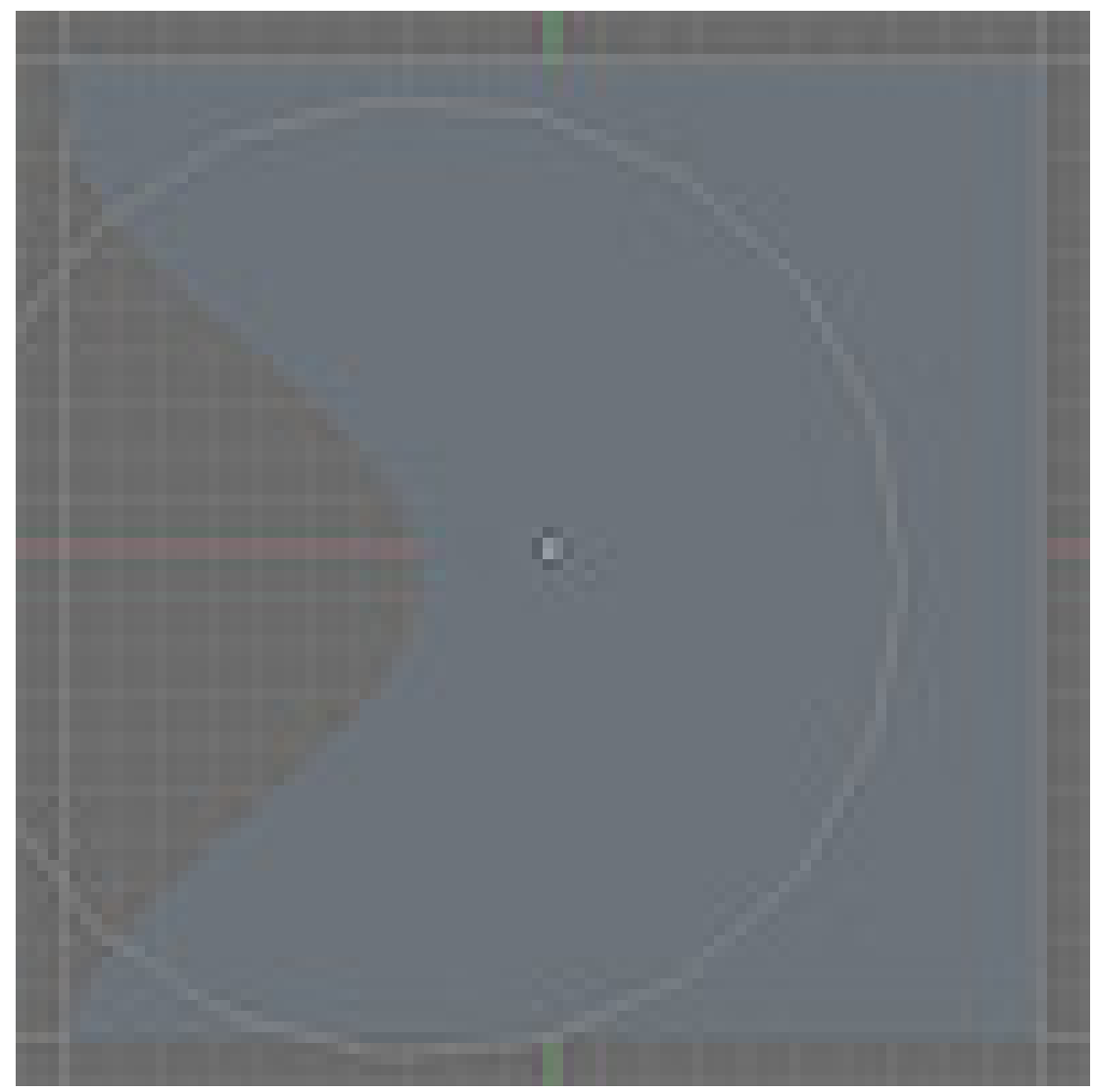

Abb. 520 **Grab** : Hiermit können Sie Vertices ziehen und verschieben.

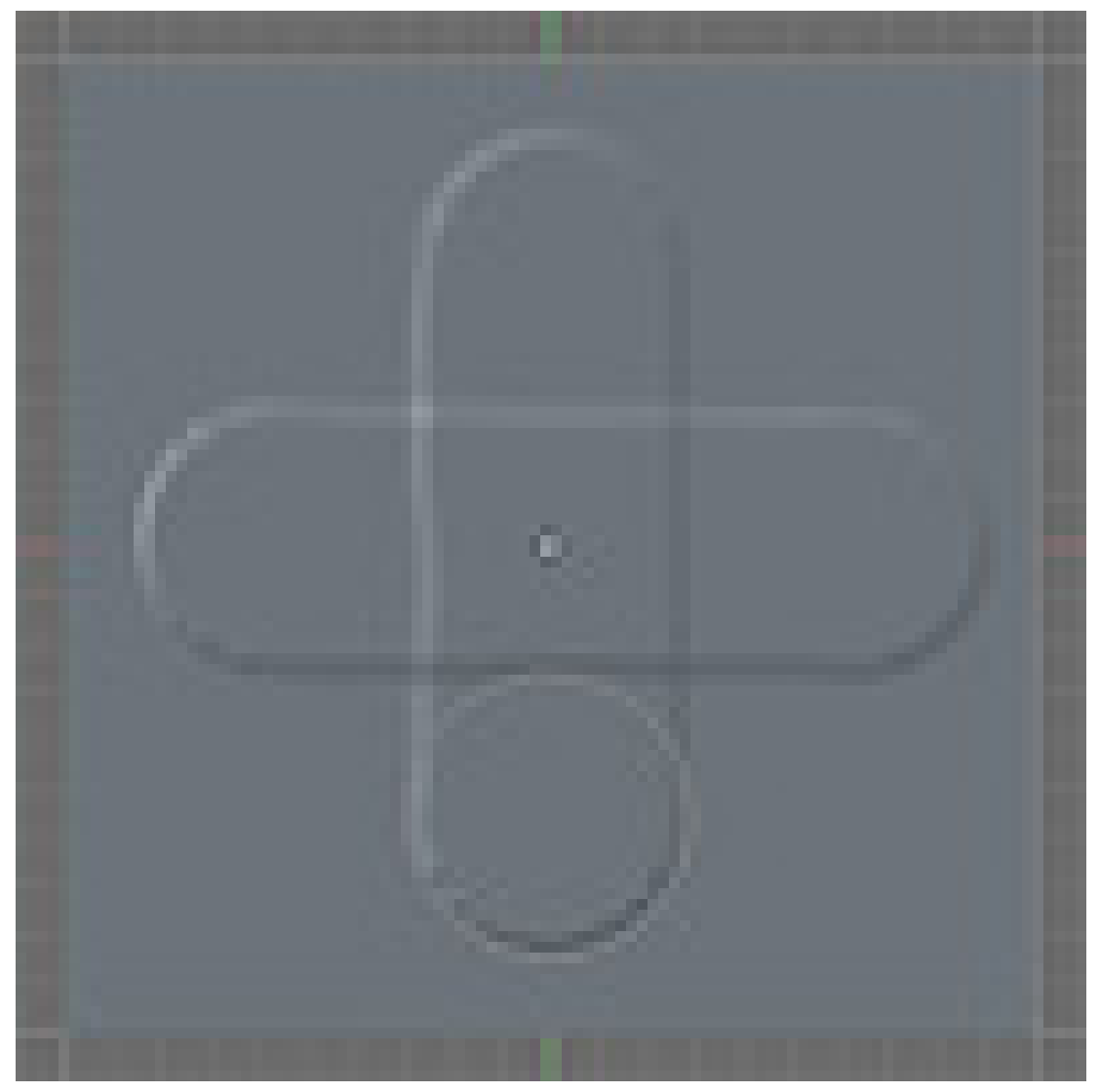

Abb. 521 **Layer** : Ermöglicht das schichtweise Auftragen auf dem Mesh.

**Shape**. Die Art der Auftragungsweise.

- *Add* : Wendet den Brush positiv an.
- *Sub* : Wendet den Brush negativ an.
- *Airbrush* : Je länger man an einer Stelle bleibt, desto höher/tiefer wird verformt.
- *Size* : Hier können sie die Brushgröße verändern.
- *Strength* : Entscheidet die Stärke mit der Sie verformen.

#### **Symmetry**. Spiegeln.

- *X* : Spiegelt den Brush entlang der X-Achse.
- *Y* : Spiegelt den Brush entlang der Y-Achse.
- *Z* : Spiegelt den Brush entlang der Z-Achse.

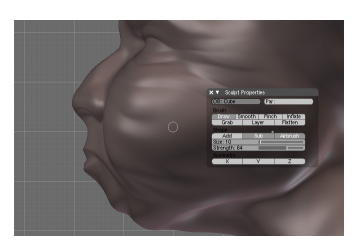

Abb. 522: HowTo Narbe/Falte erstellen

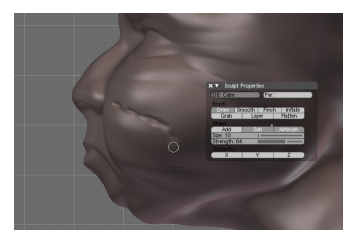

Abb. 523: Brush: Draw \_Shape: Sub

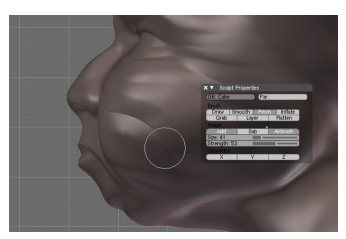

Abb. 524: Brush: Pinch \_Shape Add

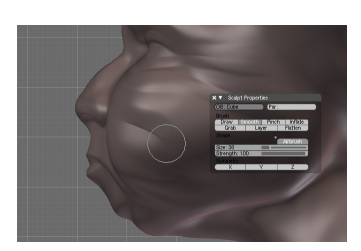

Abb. 525: Brush: Smooth \_Shape: -

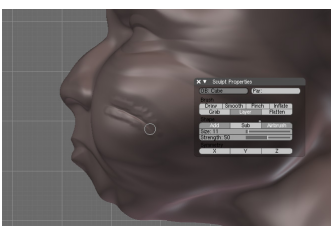

Abb. 526: Brush: Layer \_Shape: Add

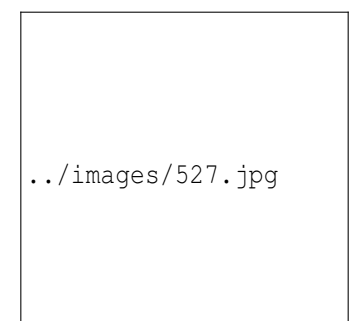

Abb. 527: Brush: Smooth \_Shape: -

# **12.32. Brush Panel**

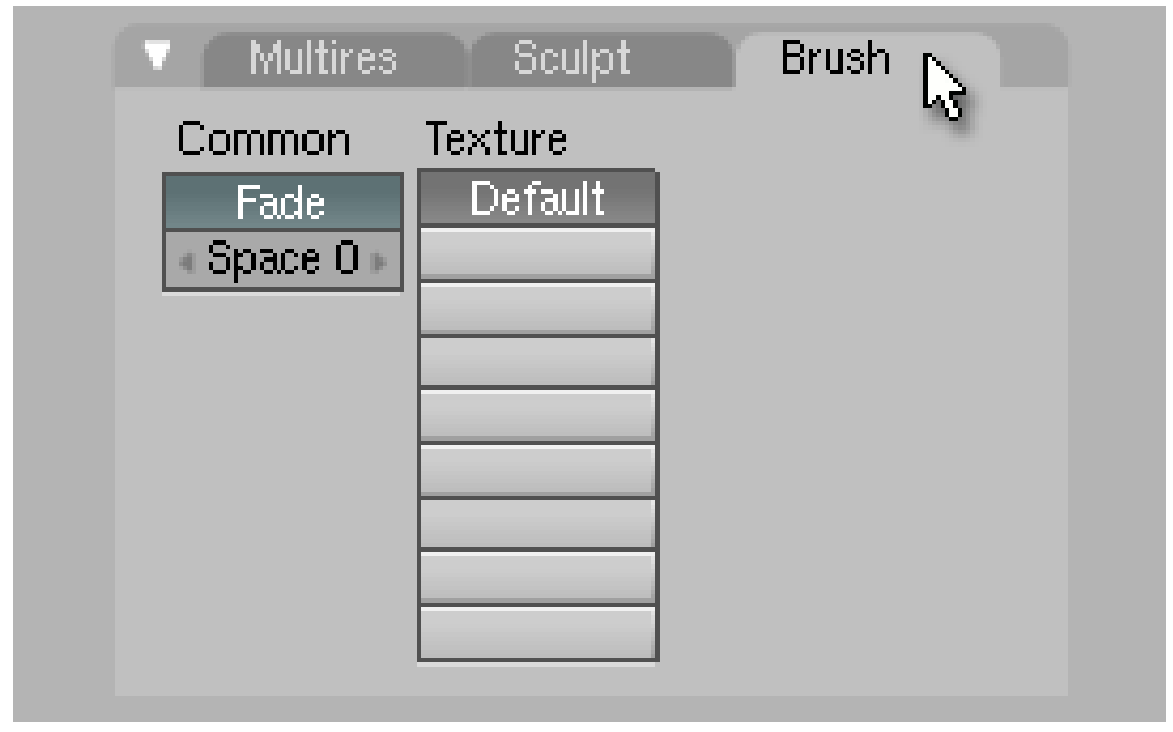

Abb. 528: **Abbildung 4:**

Mit Hilfe des Brush Panels (**Abb. 4**) können Sie die Intensivität des Brushes durch eine Textur bestimmen. Sie haben die Möglichkeit bei den Texture Buttons (**F6**) wie gewohnt eine Textur einzustellen.

#### **Tip**

Achten Sie darauf, dass der *Brush*-Button gedrückt ist und Sie nicht versehentlich die Textur des Materials verändern. Diese hat nämlich auf das Sculpting keine Auswirkung.

Ein kleines Beispiel wie das in der Praxis aussehen kann bietet Ihnen **Abb. 5**. Um eine kompaktere Darstellung der nötigen Einstellungen bieten zu können, wurden Einzelbilder zu einer Collage verarbeitet. Sie finden jedoch alle Buttons an gewohnter Stelle im Blender-Interface. Deutlich wird an dieser Stelle, dass man mit dieser Methode wunderbar Strukturen auf ein Mesh auftragen kann. Leider braucht es dazu auch wirklich sehr viele Vertices. Ein moderner Rechner mit viel RAM schadet hier also nicht.

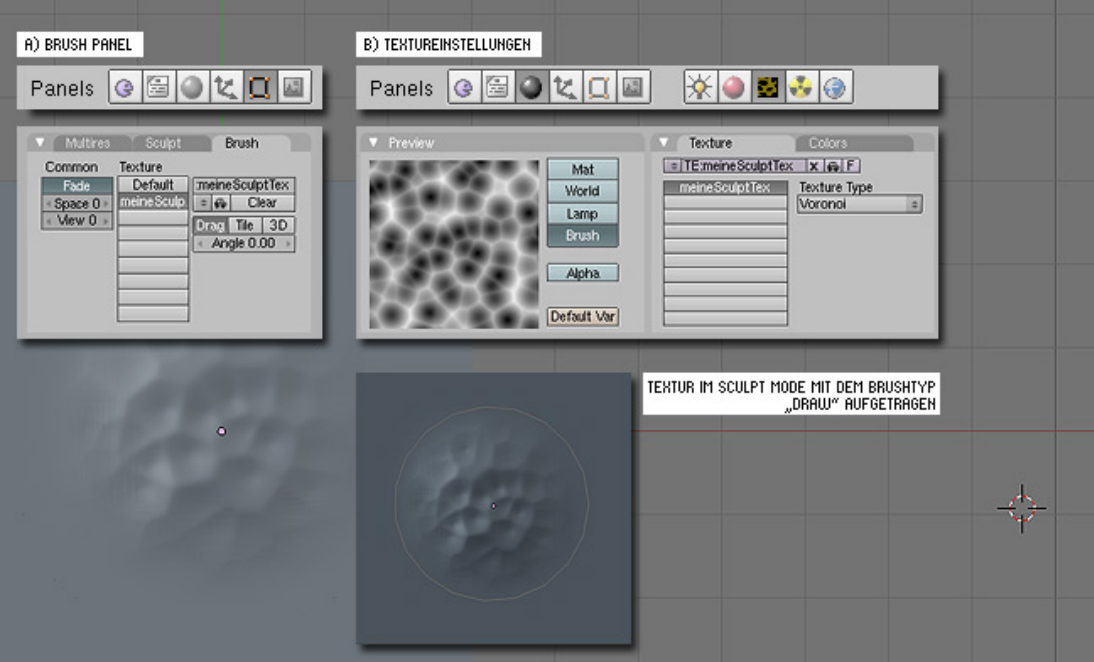

Abb. 529: **Abbildung 5:**

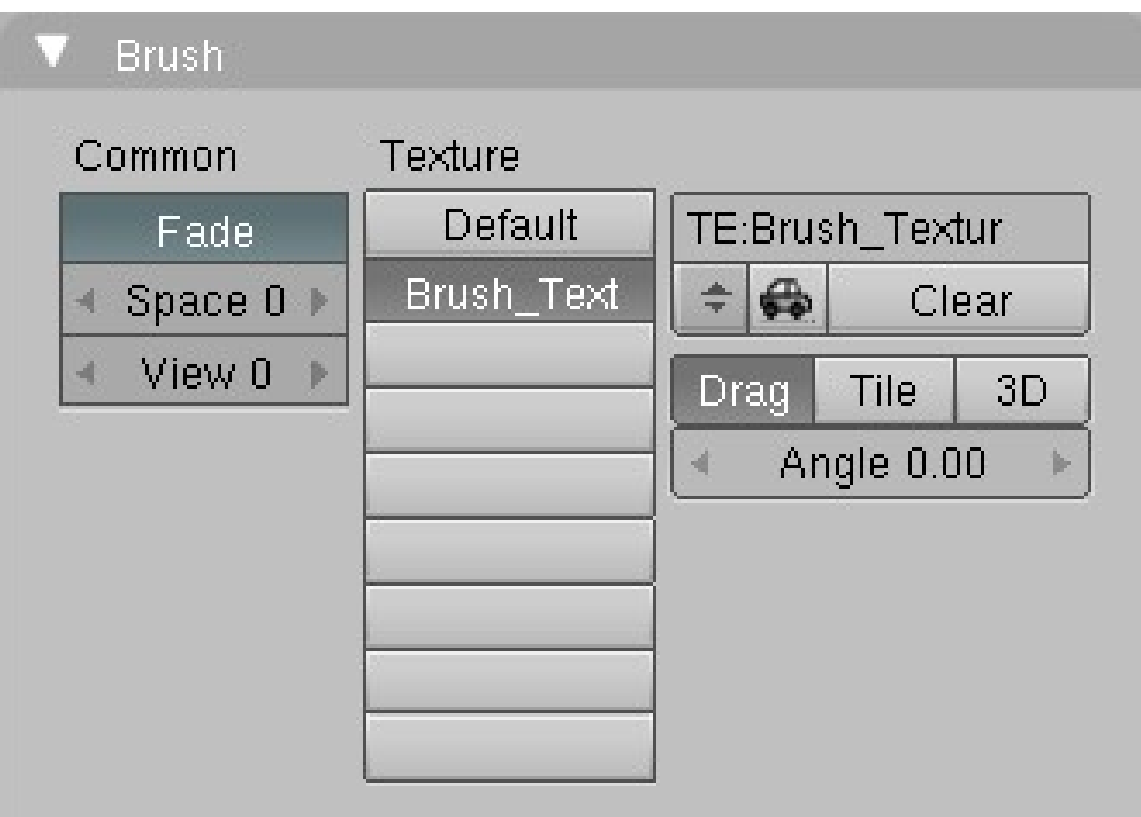

#### Abb. 530: **Abbildung 6:**

Nach dem Zuweisen einer Textur zu einem freien Textur-Kanal sieht das Brush-Panel aus wie in **Abb. 6**.

#### **Die einzelnen Schaltflächen haben folgende Bedeutung:**

Die Einstellungen unter Common (engl: *"gemeinsam"*) wirken sich, wie der Name schon sagt, auf alle Texturen aus:

- *Fade*: Die Textur wird an den Außenkanten des Brushes abgeschwächt.
- *Space*: Eine Zahl ungleich Null gibt hier die Abstände an, in denen der Brush "malen" soll.(max. 500)
- *View*: Die Wirkrichtung des Brushes wird der Blickrichtung angepasst, im Bereich 0 10, wobei 10 bedeutet, dass die Vertices genau zur Blickrichtung (oder davon weg) verschoben werden.

#### **Die Einstellungen in der rechten oberen Ecke sind dieselben wie sonst auch bei Texturen:**

- Im Feld *TE:* kann man den Namen der Textur eingeben oder wahlweise mit Hilfe des *Auto*-Symbols automatisch einen Namen zuweisen lassen.
- Mit den *Doppelpfeilen* kann man eine der bereits bestehenden Texturen auswählen.
- Mit *Clear* kann man die Textur wieder löschen.

#### **Die Buttons darunter bestimmen den Textur-Modus:**

- **Drag**: Drag-Modus arbeitet mit einem bestimmten Bereich der Textur, der immer wieder gemalt wird während man den Brush bewegt. Wenn man Brush-Größe/-Stärke mit **F** oder **Shift+F** verändert, wird die Textur in schwarz-weiß im Brush-Circle angezeigt. Sie kann mit **Strg+F** auch rotiert werden.
- **Tile**: Tile-Modus arbeitet nach dem selben Prinzip wie der Drag-Modus, es benutzt also einen bestimmten Abschnitt der Textur, aber im Gegensatz zum Drag-Modus werden in bestimmten Abständen neue Instanzen der Textur verwendet, basierend auf der *Size*-Einstellung, die man im Tile-Modus treffen kann.
- **3D**: 3D-Modus trägt die Textur basierend auf den 3D-Koordinaten des gerade gesculpteten Faces auf. Das bedeutet die Textur "existiert" bereits und wird nur mehr "freigelegt".

*Size*: Funktioniert genau umgekehrt als man es sich erwarten würde, erhöht man den *Size*-Wert, verkleinert sich die gesculptete Textur. *Angle*: Gibt die Rotation der Textur an, kann auch über **Strg+F** interaktiv eingestellt werden.

### **12.33. Wichtige Tastenkombinationen**

- **Strg+Tab** zeigt ein Menü mit den verschiedenen Pinselarten.
- **F** ermöglicht es den Pinselradius einzustellen.
- **Strg+F** ermöglicht es den Winkel der Pinseltextur einzustellen.
- **Shift+F** ermöglicht es die Stärke des Pinsels einzustellen.
- **X**, **Y** und **Z** aktiviert die Spiegelsymmetrie an der jeweiligen Achse.
- **A** aktiviert die Option Airbrush.
- **I** Pinseltyp *Inflate*.
- **P** Pinseltyp *Pinch*.
- **D** Pinseltyp *Draw*.
- **G** Pinseltyp *Grab*.
- **L** Pinseltyp *Layer*.
- **S** Pinseltyp *Smooth*.
- **V** wechselt zwischen *Sub* und *Add*.
- **N** zeigt das *Sculpt*-Panel an.
- **Shift** gedrückt halten, um von *Sub* zu *Add* zu wechseln bzw. von *Add* zu *Sub*.

## **12.34. Geschwindigkeit und Speicheranforderung**

Der Sculpt-Modus kann mit vielen Vertices sehr langsam werden und viel Speicher verbrauchen. Wenn kein Speicher mehr frei ist, kann Blender abstürzen, denn bislang ist noch keine vernünftige Fehlerbehandlung für diesen Fall eingebaut. Es gibt ein paar Tricks, um schwächere Systeme zu beschleunigen:

- **Deaktivieren** sie für Arbeiten mit vielen Vertices das **globale Undo System** (Benutzereinstellungen unter "Edit methods"), dadurch wird Speicher gespart.
- Im "Sculpt"-Menü gibt es die Einstellung **partial redraw**, die das Sculpting bei vielen Vertices drastisch beschleunigen kann. Dieser Trick funktioniert nicht mit allen Grafikkarten und ist daher standardmäßig nicht eingestellt.
- Bei Verwendung von **MultiRes** kann Speicher gespart werden, wenn die Anzahl der Level minimiert wird. Dazu kann man mehrstufig arbeiten und Multires "anwenden" (in ein normales Mesh umwandeln), bevor man zu weiteren Verfeinerungen übergeht. Nachteilig ist hierbei aber, dass gröbere Level nicht mehr zur Verfügung stehen.
- Bei hohen Vertexzahlen sollte man **nicht in den Edit Mode wechseln**, da für die Repräsentation des Meshes im *Edit Mode* wesentlich mehr Speicher benötigt wird als im Object/Sculpt-Mode. Falls man schon im Object/Sculpt-Mode am Speicherlimit ist, kann ein versehentliches Wechseln in den *Edit Mode* zum Absturz führen.

#### **12.34.1. Möglichkeiten, Teile des Meshs auszublenden**

Es gibt mehrere Möglichkeiten Teile des gerade bearbeiteten Meshes auszublenden, sei es um Performance zu sparen oder aber auch um an unzugänglichen Stellen leichter sculpen zu können:

• **Alt+B**: Nach dem Drücken dieser Tastenkombination kann man mit der linken Maustaste (**LMB**) ein Rechteck ziehen. Es werden anschließend alle Faces ausgeblendet, die nicht innerhalb dieses Rechtecks waren. Durch nochmaliges Drücken von **Alt+B** wird das gesamte Mesh wieder sichtbar.

### B **Warning**

Die Brushes sculpen auch in den unsichtbaren Regionen. Vorsicht ist also angesagt!

- **Strg+Shift+LMB**:(funktioniert nur im Sculpt-Mode!) Hierbei werden die ausgeblendeten Bereiche auch dem Einfluss der Sculpt-Werkzeuge entzogen. Das gilt auch für die Symmetrie, d. h. Teile, die zwar aufgrund von Symmetrie bearbeitet werden müssten, aber ausgeblendet sind, werden nicht verändert! Fügt man ein weiteres Multires-Level hinzu, wird wieder das ganze Mesh eingeblendet. Um das Mesh wieder sichtbar zu machen, kann man entweder **Alt+H** drücken oder mit **Strg+Shift+LMB** ein Rechteck in einem leeren Bereich des 3D-View ziehen. Diese Methode gibt den größten Performance-Boost!
- **Shift+B**: Nach dem Drücken mit **LMB** ein Rechteck ziehen, in das anschließend reingezoomt wird. Damit wird nicht wirklich etwas ausgeblendet, aber bei großen Meshes in Bereiche für Detailarbeit reinzuzoomen kann durchaus etwas Performance bringen.

## **12.35. Tipps zur Darstellung beim Sculpen**

Ein wichtiger Aspekt beim Sculpen ist die Darstellung des Meshs im 3D-View, da man ja ein besonderes Gefühl für die Formen haben muss um auch wirklich hochwertig zu sculpen. Dies kann durch verschiedene Darstellungsoptionen erreicht werden. Zwei Methoden werden im Folgenden dargestellt.
### **12.35.1. Verbesserte Darstellung mittels Reflection-Maps**

Hierbei bewirkt man eine schöne Darstellung des Mesh-Materials im 3D-View durch Echtzeitreflexionen.

- 1. Voraussetzung dafür ist, dass der 3D-View sich im Textured-Shaded-Modus (**Alt+Z**) befindet.
- 2. Als nächstes ist ein Unwrappen des Meshs erforderlich, dazu ist es empfohlen Multires auf Level: 1 zu stellen. Bei älteren Versionen im Face-Select-Mode, bei neueren im Edit-Mode **U**-> *Unwrap* auswählen.

Das wars auch schon, ladet nun eine der HIER<sup>27</sup> bereitgestellten Reflection-Maps in den UV/Image-Editor über *Image->Open* (**Abb. 7**).

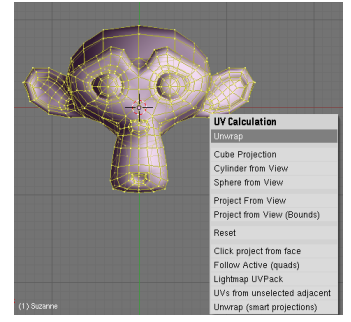

Abb. 531: **Abbildung 7:** Abb. 531: **Abbildung 7:**<br>Unwrappen des Meshs Abb. 532: **Abbildung 8:** Abb. 533: **Abbildung 9:**<br>Reispiel Reflection-Ma

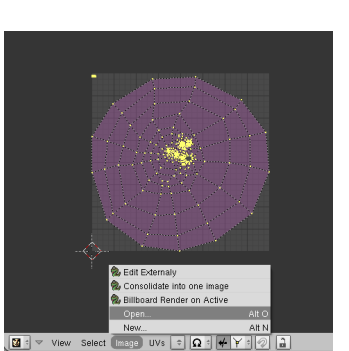

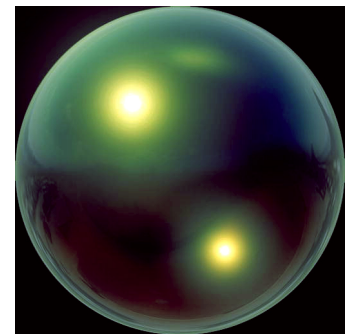

Beispiel Reflection-Map

Als Nächstes ist das Echtzeit-Mapping auf Reflexion zu stellen, das macht man im UV/Image-Editor über den Menüeintrag *Image->Realtime Texture Mapping->Reflection*. Damit wären auch schon alle Einstellungen getroffen und man kann im Sculpt-Mode zu arbeiten beginnen.

<sup>27</sup> HTTP://BLENDERARTISTS.ORG/FORUM/SHOWTHREAD.PHP?T=112686&HIGHLIGHT=SCULPT

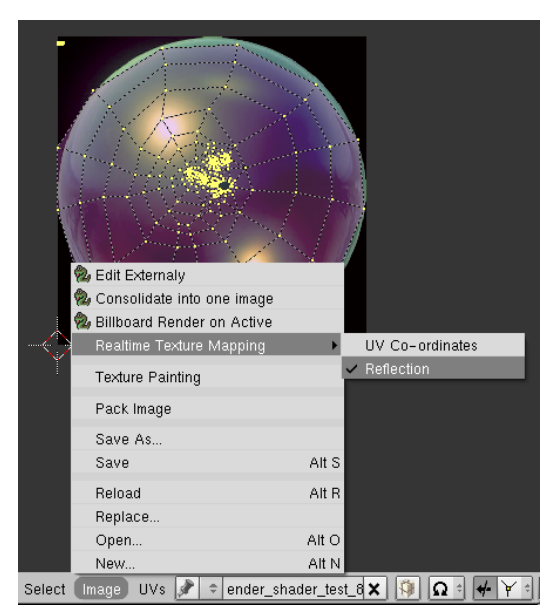

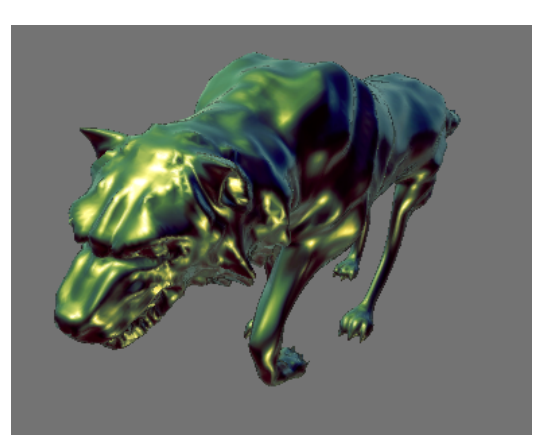

Abb. 535: **Abbildung 11: Anwendungsbeispiel**

Abb. 534: **Abbildung 10:** Unwrappen des Meshs

#### **Tip**

Um Artefakte zu vermeiden ist ein Arbeiten im Perspective-Mode nötig! (**NUM5**)

### **12.35.2. Verbesserte Darstellung durch OpenGL-Lights**

Bei dieser Methode erreicht man eine schöne Darstellung des Meshes im 3D-View durch geschickte Einstellungen der OpenGL-Lights, in Kombination mit den Materialeinstellungen des Meshes.

*Solid OpenGL-Lights* sind für die Beleuchtung (*das Shading*) von Objekten im 3D-View zuständig. Blender unterstützt bis zu 3 dieser Lights, für die man neben der Beleuchtungsrichtung auch diffuse und spekulare Farbe einstellen kann. Zu finden sind diese Einstellungen in den USER PREFERENCES28, unter dem Menüpunkt *System&OpenGL*.

28 Kapitel [3.27](#page-96-0) auf Seite [68](#page-96-0)

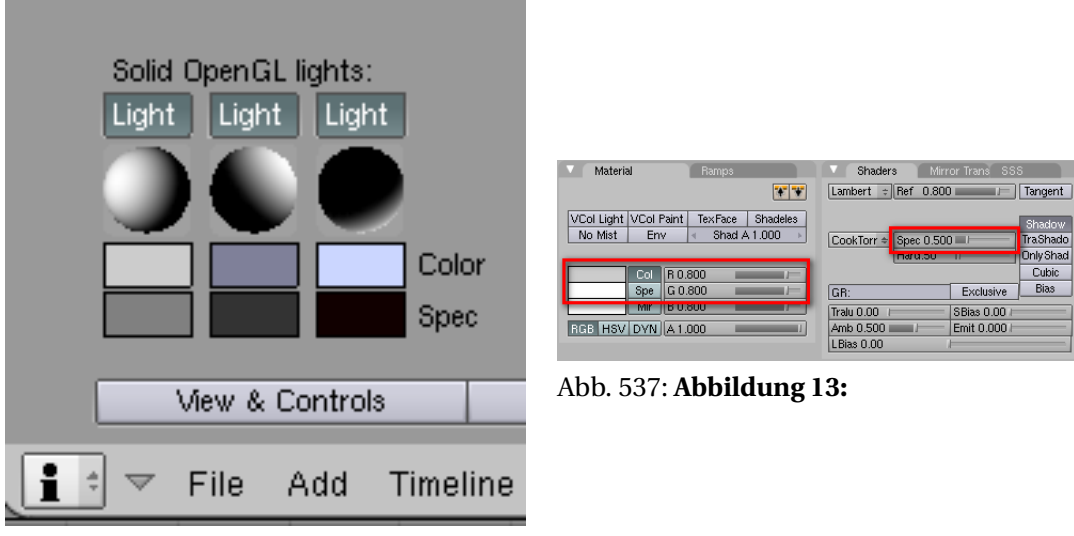

Abb. 536: **Abbildung 12:** OpenGL Lights

Den zweiten Teil dieser Technik machen die Materialeinstellungen des Objektes aus. Hierbei wirken sich neben der diffusen und spekularen Farbe auch der Spec-Wert des Materials auf die Darstellung im 3D-View aus. (Siehe **Abb. 15**)

Hier sind nun einige besonders wirksame Setups:

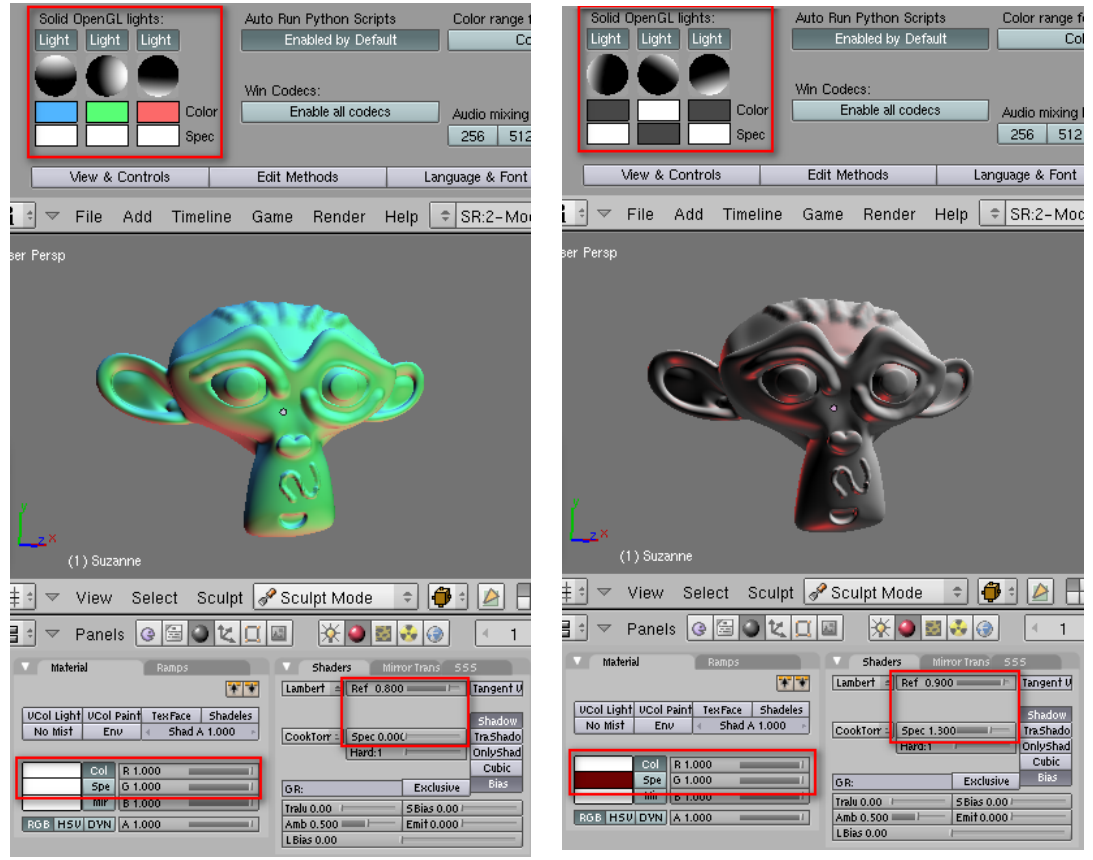

Abb. 538: **Abbildung 14:** Abb. 539: **Abbildung 15:**

#### *Diese Seite bezieht sich auf* **Blender Version 2.44**

## **12.36. Multires**

Multires [Multi Resolution Mesh] ist ein Werkzeug, bei dem ein Mesh in mehreren Auflösungen - also mit jeweils unterschiedlich vielen Vertices - vorliegt. Das hat folgende Anwendungsbereiche:

- Hochaufgelöste Meshes wie sie z.B. zum Sculpten benötigt werden werden in der 3D-Ansicht in beliebiger (z.B. geringer) Auflösung gezeichnet, beim Rendern wird die hochaufgelöste Version genommen. Damit bleibt das Arbeiten im 3D-Fenster flüssig.
- Beim Arbeiten mit viel Detail ist das Bearbeiten eines gröberen Multires-Levels ein wichtiges Hilfsmittel. Die grobe Struktur kann damit ohne Verlust von feinen Details verändert werden. Z.B. kann die Neigung/Rotation größerer Bereiche angepasst werden, was ohne Multires nur schwer möglich wäre.
- Aus dem hochaufgelösten Mesh wird eine NORMAL-MAP<sup>29</sup> berechnet und auf das gering aufgelöste Mesh gemappt. Dies ist insbesondere für die Game-Engine wichtig.

Jede Änderung an dem Mesh wirkt sich in allen Auflösungen aus.

## B **Warning**

#### **Einschränkungen**

Sie können zu einem Multiresolution-Mesh keine Vertices (Edges/Faces) hinzufügen oder löschen. Benützen Sie auf keinen Fall Shape-Keys! Die gering aufgelösten Versionen des Meshes können Sie dann nicht mehr gebrauchen.

## **12.37. Bedienung**

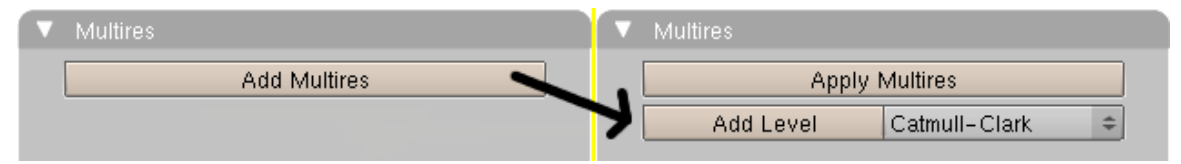

Abb. 540: **Abbildung 1:** Mutiresolution-Mesh erzeugen.

Ein Multiresolution-Mesh erzeugen Sie sehr einfach:

- Klicken Sie in den *Editing*-Buttons (**F9**) auf dem *Multires*-Panel auf den Button *Add Multires*.
- Mit Klick auf *Add Level* fügen Sie eine Auflösungsstufe hinzu.

<sup>29</sup> Kapitel [15.46](#page-819-0) auf Seite [790](#page-819-0)

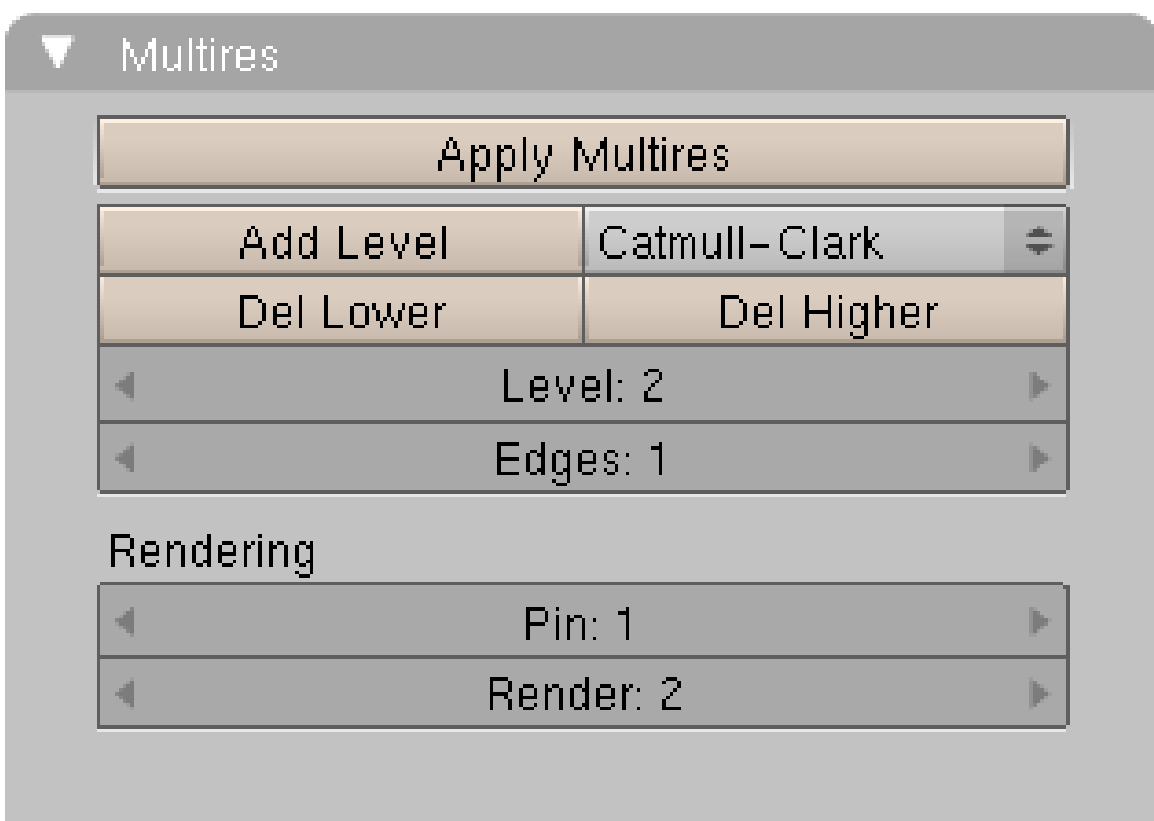

Abb. 541: **Abbildung 2:** Multiresolution-Mesh mit einem zusätzlichen Auflösungsniveau.

- *Apply Multires:* Bestimmte Operationen können Sie mit *Multires*-Meshes nicht durchführen. Mit *Apply* wenden Sie den angezeigten Level permanent an und löschen alle anderen Auflösungen.
- Der Level kann mit Subdivision-Surfaces oder durch einfaches Subdividing erstellt werden. Den *SubSurf*-Type stellen Sie in der Auswahlbox ein.
- *Del Lower:* Löscht alle Multires-Level die kleiner sind als der gerade bearbeitete.
- *Del Higher:* Löscht alle Multires-Level die größer sind als der gerade bearbeitete.
- *Level:* Hier stellen Sie den Level ein, der im 3D-Fenster angezeigt und gerade von Ihnen bearbeitet wird.
- *Edges:* Die im Objekt-Modus angezeigten Edges.
- *Pin:* Der Multires-Level, auf den ein Modifier beim Rendern angewendet wird.
- *Render:* Der Multires-Level der gerendert wird.

Das war schon alles, Multires ist sehr einfach anzuwenden.

## **12.38. Links**

• DAS ENGLISCHE HANDBUCH ZU MULTIRES<sup>30</sup>

<sup>30</sup> H T T P : //W I K I . B L E N D E R . O R G / I N D E X . P H P / MA N U A L / M[U L T I R E S](http://wiki.blender.org/index.php/Manual/Multires)

*Diese Seite bezieht sich auf* **Blender Version 2.46**

### **12.39. Das Mesh aufräumen**

Nachdem Sie das Mesh erstellt haben, sollten Sie einige Aufräumarbeiten vornehmen. Diese Funktionen sind elementar wichtig für die Bedienung in Blender und werden in den Foren mit Abstand am häufigsten nachgefragt.

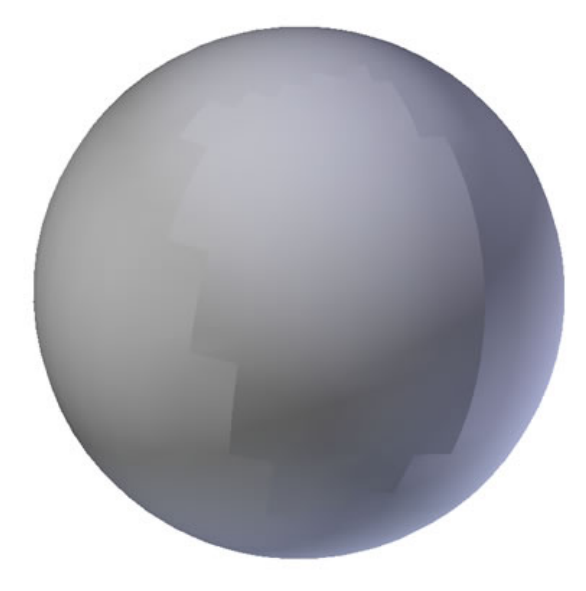

Abb. 542: **Abbildung 1:** Vertices sind doppelt vorhanden und müssen entfernt werden

#### **12.39.1. Überlagernde Vertices vereinen**

Es kommt manchmal vor, dass sich in einem Mesh zwei oder mehrere Vertices an der gleichen Stelle befinden. Meistens ist dies nicht gewollt. Wählen Sie einfach alle Vertices aus, und drücken **W**->*Remove Doubles*. Dadurch werden Vertices die sich in einem bestimmten Radius befinden, zu einem vereint. Dies ist ein Standardproblem in folgenden Situationen:

- wenn Sie das *Extrude* Werkzeug verwenden und vergessen, die neuen Vertices auch zu verschieben.
- wenn Sie Teile des Meshes abtrennen und später wieder mit Strg-J verbinden.
- bei der Verwendung des *Spin Tools*
- wenn Sie von Hand Teile des Meshes spiegeln
- bei einigen Importscripten wie z.B. dxf

| Mesh Tools |              |                          |                                                                                                    |           |              |                              |                   |                     |  |
|------------|--------------|--------------------------|----------------------------------------------------------------------------------------------------|-----------|--------------|------------------------------|-------------------|---------------------|--|
|            | Beauty Short |                          |                                                                                                    | Subdivide |              |                              | <b>linnervert</b> |                     |  |
|            | Noise        |                          |                                                                                                    | Hash      |              | Xsort                        |                   | Fractal             |  |
|            | To Sphere    |                          |                                                                                                    | Smooth    | <b>Split</b> |                              |                   | <b>Flip Normals</b> |  |
| Rem Doubl  |              | $\left\  \cdot \right\ $ | Limit: 0.001<br>$\begin{picture}(20,20) \put(0,0){\line(1,0){10}} \put(15,0){\line(1,0){10}} \put(15,0){\line(1,0){10}} \put(15,0){\line(1,0){10}} \put(15,0){\line(1,0){10}} \put(15,0){\line(1,0){10}} \put(15,0){\line(1,0){10}} \put(15,0){\line(1,0){10}} \put(15,0){\line(1,0){10}} \put(15,0){\line(1,0){10}} \put(15,0){\line(1,0){10}} \put(15,0){\line(1$ |           |              | $\parallel$ Threshold: 0.010 |                   |                     |  |
|            |              |                          |                                                                                                    |           |              |                              |                   |                     |  |
|            |              |                          |                                                                                                    |           |              |                              |                   |                     |  |

Abb. 543: **Abbildung 2:** Einstellungen für Remove Doubles

#### **Notiz:**

Im Panel *Edditing Buttons -> Mesh Tools* finden Sie den Button **Rem Doubles** 1. Daneben befindet sich ein weiterer Button mit der Aufschrift Limit <sup>2</sup>. Hier wird eingestellt, wie weit die einzelnen Vertices voneinander entfernt sein dürfen, damit sie noch berücksichtigt werden. Die kleinste Einstellung **Limit: 0.001** bedeutet also, dass die doppelten Vertices nur dann entfernt werden, wenn sie (fast) unmittelbar übereinander liegen. Alle Vertices außerhalb des Limit-Radius bleiben unberücksichtigt.

**12.39.2. Flächennormalen ausrichten**

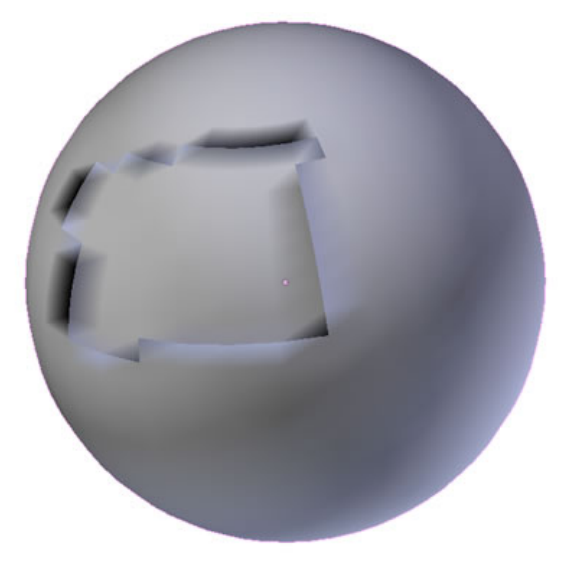

Abb. 544: **Abbildung 3:** Fehler in der Ansicht, wenn die Normals verdreht sind

Die Flächennormalen bestimmen den Lichteinfall an einer Fläche. Für viele Funktionen sollten Sie sicherstellen, dass klar ist, wo an einem Mesh Innen und Außen ist. Wählen Sie alle Vertices aus, und drücken **Strg-N**->*Recalculate normals outside* oder die Umkehrfunktion **Strg-Umsch-N**->*Recalculate normals inside*. Wählen Sie nicht **Strg-F** -> "Flip Normals", da diese dann nur gedreht, aber nicht alle gleichmäßig ausgerichtet würden.

#### **12.39.3. Das Objekt richtig ausrichten**

Es ist insbesondere für Animationen sehr hilfreich, wenn das Objekt richtig orientiert ist. Stellen Sie es so auf, dass "Oben" in positive Z-Richtung zeigt (in Richtung blauer Pfeil), und "Links" in positive X-Richtung (roter Pfeil). In der Vorderansicht (**Num-1**) sollte Sie das Objekt "anschauen". Wechseln Sie in den Objekt-Modus und drücken Sie **Strg-A**->*Apply scale and rotation*. So erzeugen Sie eine konsistente Ausgangsposition für die Animation von Objekten.

*Diese Seite bezieht sich auf* **Blender Version 2.46**

# **12.40. Vertex Spezial Menü**

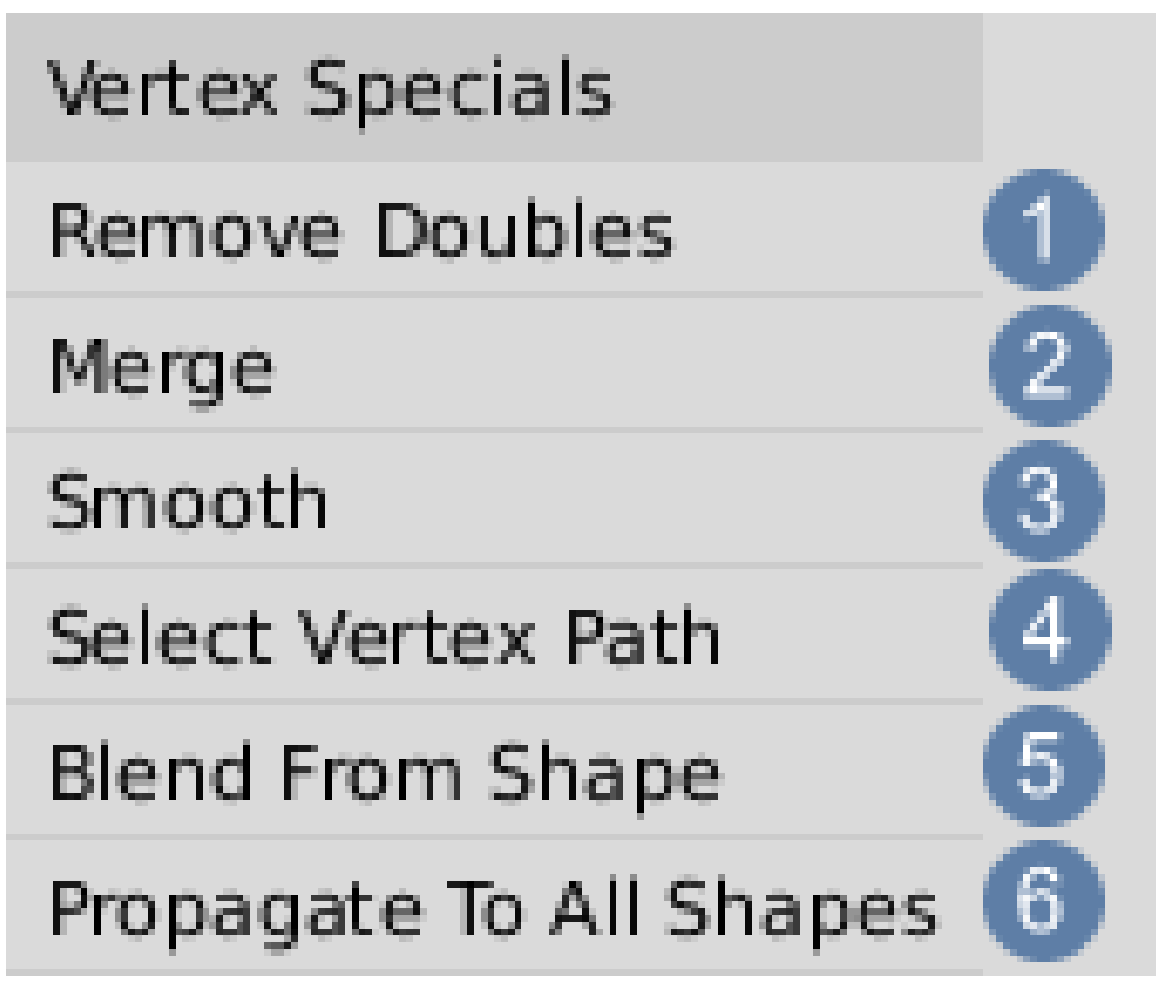

Abb. 545: **Abbildung 1:**Vertex special Menü

Mit Strg - V im EditMode wird das Vertex Spezial Menü (*Vertex specials*) aufgerufen, das die Bearbeitung von häufig benutzen Funktionen erleichtert.

1 **Remove Doubles**: Alle Vertices innerhalb eines bestimmten Radius (**Limit Button** im Panel Edditing Buttons -> Mesh Tools) werden bis auf eines gelöscht.

2 **Merge**:Vereinigt eine Auswahl von Vertices auf einen Punkt. Bitte beachten Sie den Unterschied zur Funktion «Remove doubles». Es sind folgende Einstellungen möglich, die neben Strg - V auch durch W - Merge oder Alt - M aufgerufen werden.

- **At Center**: Setzt die Auswahl in das Zentrum der Vertices
- **At Cursor**: Setzt die Auswahl auf den Cursor
- **At Collapse**: kann benutzt werden um Bündel von Vertices zu verschmelzen, die durch unterschiedliche Ortslagen gekennzeichnet sind. Die Verbindung der einzelnen Auswahlen werden unabhängig voneinander vorgenommen.
- Alle Merge Funktionen beachten die UV Einstellungen.
- Wenn man in der Ansicht von einer "niedrigeren Ordnung" zu einer "höheren" wechselt (**vertex > edge, edge > face**) werden nur noch diejenigen Elemente angezeigt, die im alten Modus komplett selektiert waren.
- Wenn man beim Wechsel des Modus die **Strg Taste** gedrückt hält, werden alle Elemente als selektiert angezeigt, die im vorherigen Modus mit dem markierten Element verbunden waren. Ein selektiertes Vertex wird also beim Wechsel in den *Edge Mode* alle *Edges* um sich herum selektieren.

3 **Smooth**: Die Lichtdarstellung der Oberfläche eines Objekts wird mit SMOOTH<sup>31</sup> so berechnet, dass der Eindruck eines kontinuierlichen Lichtverlaufs entsteht und das Objekt glatt erscheint, obwohl die darunter liegende Struktur sich nicht verändert hat. Beachten Sie bitte den Unterschied zu dem gleichnamigen SMOOTH MODIFIER<sup>32</sup>, der eine ganz andere Funktion besitzt.

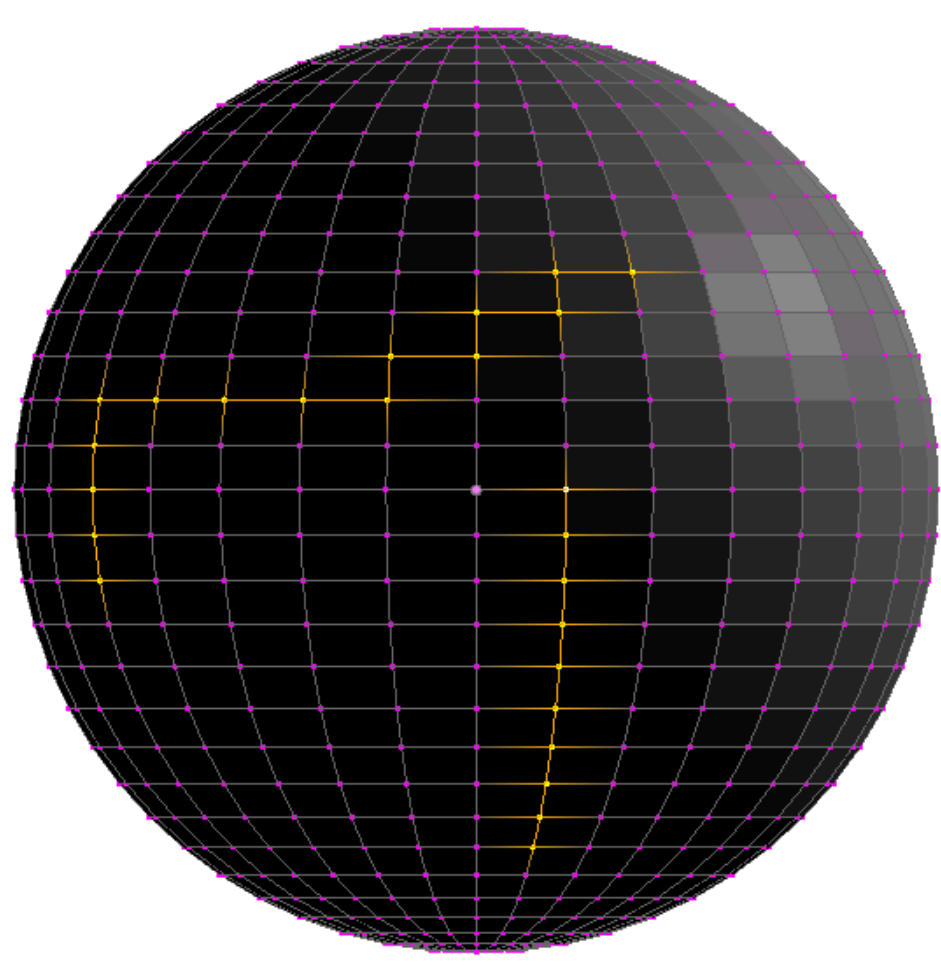

Abb. 546: **Abbildung 2:** Select Vertex Path

<sup>31</sup> HTTP://DE.WIKIBOOKS.ORG/WIKI/BLENDER\_DOKUMENTATION%3A\_OBJEKTE\_GL%25C3% [25A4](http://de.wikibooks.org/wiki/Blender_Dokumentation%3A_Objekte_gl%25C3%25A4tten)T T E N

<sup>32</sup> Kapitel [7.36](#page-369-0) auf Seite [340](#page-369-0)

4 **Select Vertex Path**: Sind zwei Vertices markiert, sucht Blender eine Verbindungslinie zwischen diesen Punkten und zeigt diese als markiert an. Man kann wählen zwischen «Loop» (entspricht der Loop Funktion) oder «Topologie». Hierbei sucht Blender die kürzeste Verbindung zwischen den Vertices, was i.d.R. in einer zickzack förmigen Auswahl resultiert. | 5 | **Blend From Shape**: ???

6 **Propagate to All Shapes**: ???

*Diese Seite bezieht sich auf* **Blender Version 2.46**

## **12.41. Das Edge Spezial Menü**

Mit Strg - E im *EditMode* wird das Edge Spezial Menü (*Edge specials*) aufgerufen, das die Bearbeitung von häufig benutzen Funktionen erleichtert.

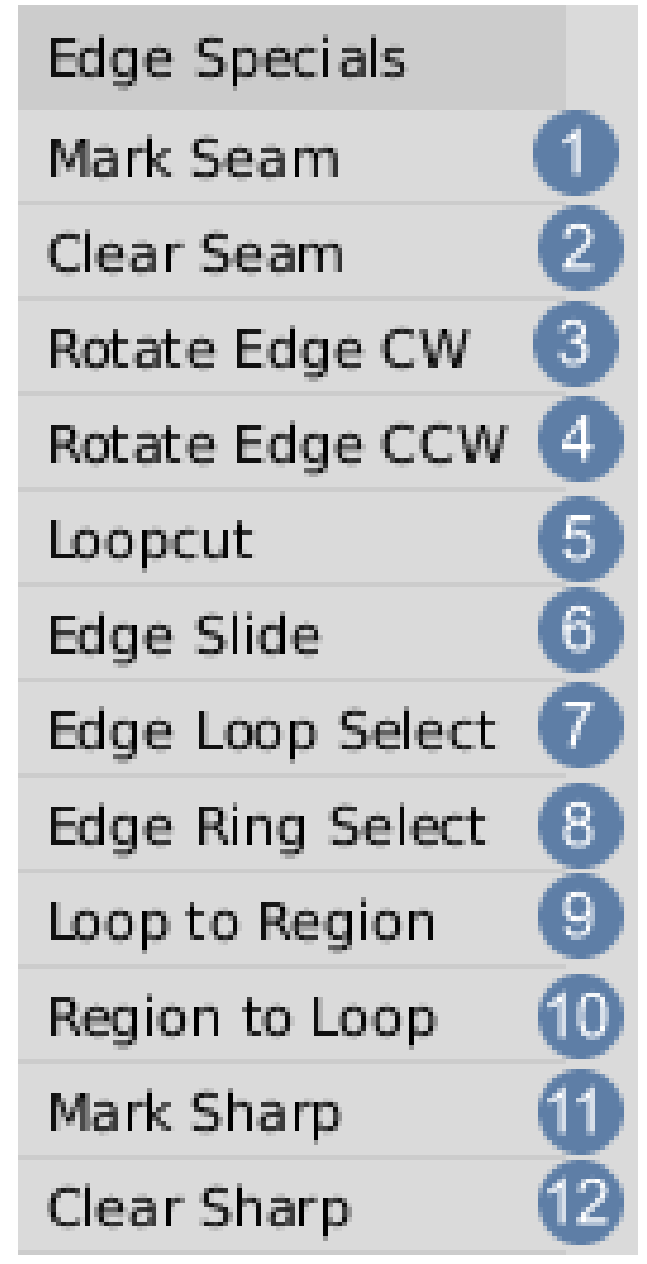

Abb. 547: **Abbildung 1:** Edge Spezial Menü

1 **Mark Seam:** Schnittkanten für die UV Abwicklung setzen [...] »<sup>33</sup>

2 **Clear Seam:** Schnittkanten löschen [...] »<sup>34</sup>

<sup>33</sup> HTTP://DE.WIKIBOOKS.ORG/WIKI/BLENDER\_DOKUMENTATION%3A\_UV-SCHNITTKANTEN\_ [%2528S](http://de.wikibooks.org/wiki/Blender_Dokumentation%3A_UV-Schnittkanten_%2528Seams%2529_setzen)E A M S%2529\_S E T Z E N

<sup>34</sup> HTTP://DE.WIKIBOOKS.ORG/WIKI/BLENDER DOKUMENTATION%3A UV-SCHNITTKANTEN [%2528S](http://de.wikibooks.org/wiki/Blender_Dokumentation%3A_UV-Schnittkanten_%2528Seams%2529_setzen)E A M S%2529\_S E T Z E N

3 **Rotate Edge CW :** Eine Edge CW=Clockwise, in Uhrzeigerrichtung rotieren lassen [...] »<sup>35</sup>

4 **Rotate Edge CCW :** Eine Edge CCW=Counter Clockwise, gegen die Uhrzeigerrichtung rotieren lassen  $\left[ \ldots \right]$  »<sup>36</sup>

5 **Loopcut:** Umlaufender Schnitt [...] »<sup>37</sup>

6 **Edge Slide:** Eine Edge auf den zu ihr senkrechten Edges verschieben [...] »<sup>38</sup>

7 **Edge Loop Select:** nähere Informationen [...] »<sup>39</sup>

8 **Edge Ring Select:** nähere Informationen [...] »<sup>40</sup>

9 **Loop to Region:** nähere Informationen [...] »<sup>41</sup>

10 **Region to Loop:** nähere Informationen [...] »<sup>42</sup>

11 **Mark Sharp:** Die ausgewählten Vertices werden bei der Anwendung des EDGE SPLIT MODIFIERS<sup>43</sup> bei gleichzeitiger Anwendung von Smooth nicht weichgezeichnet.

12 **Clear Sharp:** Die Funktion *Mark Sharp* wird für die selektierten Vertices rückgängig gemacht.

*Diese Seite bezieht sich auf* **Blender Version 2.46**

### <span id="page-552-0"></span>**12.42. Face Special**

Mit Strg - F im EditMode wird das Face Spezial Menü (*Face specials*) aufgerufen, das die Bearbeitung von häufig benutzen Funktionen erleichtert.

<sup>35</sup> Kapitel [12.1](#page-482-0) auf Seite [453](#page-482-0)

<sup>36</sup> Kapitel [12.1](#page-482-0) auf Seite [453](#page-482-0)

<sup>37</sup> Kapitel [10.6.1](#page-447-0) auf Seite [419](#page-447-0)

<sup>38</sup> Kapitel [12.1](#page-482-0) auf Seite [453](#page-482-0)

<sup>39</sup> HTTP://DE.WIKIBOOKS.ORG/WIKI/BLENDER DOKUMENTATION%3A AUSW[%25C3%25A4](http://de.wikibooks.org/wiki/Blender_Dokumentation%3A_Ausw%25C3%25A4hlen_im_EditMode)HLEN IM E[D I T](http://de.wikibooks.org/wiki/Blender_Dokumentation%3A_Ausw%25C3%25A4hlen_im_EditMode)MO D E

 $40$  HTTP://DE.WIKIBOOKS.ORG/WIKI/BLENDER\_DOKUMENTATION%3A\_AUSW[%25C3%25A4](http://de.wikibooks.org/wiki/Blender_Dokumentation%3A_Ausw%25C3%25A4hlen_im_EditMode)HLEN\_IM\_ E[D I T](http://de.wikibooks.org/wiki/Blender_Dokumentation%3A_Ausw%25C3%25A4hlen_im_EditMode)MO D E

<sup>41</sup> HTTP://DE.WIKIBOOKS.ORG/WIKI/BLENDER\_DOKUMENTATION%3A\_AUSW[%25C3%25A4](http://de.wikibooks.org/wiki/Blender_Dokumentation%3A_Ausw%25C3%25A4hlen_im_EditMode)HLEN\_IM\_ E[D I T](http://de.wikibooks.org/wiki/Blender_Dokumentation%3A_Ausw%25C3%25A4hlen_im_EditMode)MO D E

<sup>42</sup> HTTP://DE.WIKIBOOKS.ORG/WIKI/BLENDER DOKUMENTATION%3A AUSW[%25C3%25A4](http://de.wikibooks.org/wiki/Blender_Dokumentation%3A_Ausw%25C3%25A4hlen_im_EditMode)HLEN IM E[D I T](http://de.wikibooks.org/wiki/Blender_Dokumentation%3A_Ausw%25C3%25A4hlen_im_EditMode)MO D E

<sup>43</sup> Kapitel [7.19](#page-338-0) auf Seite [313](#page-338-0)

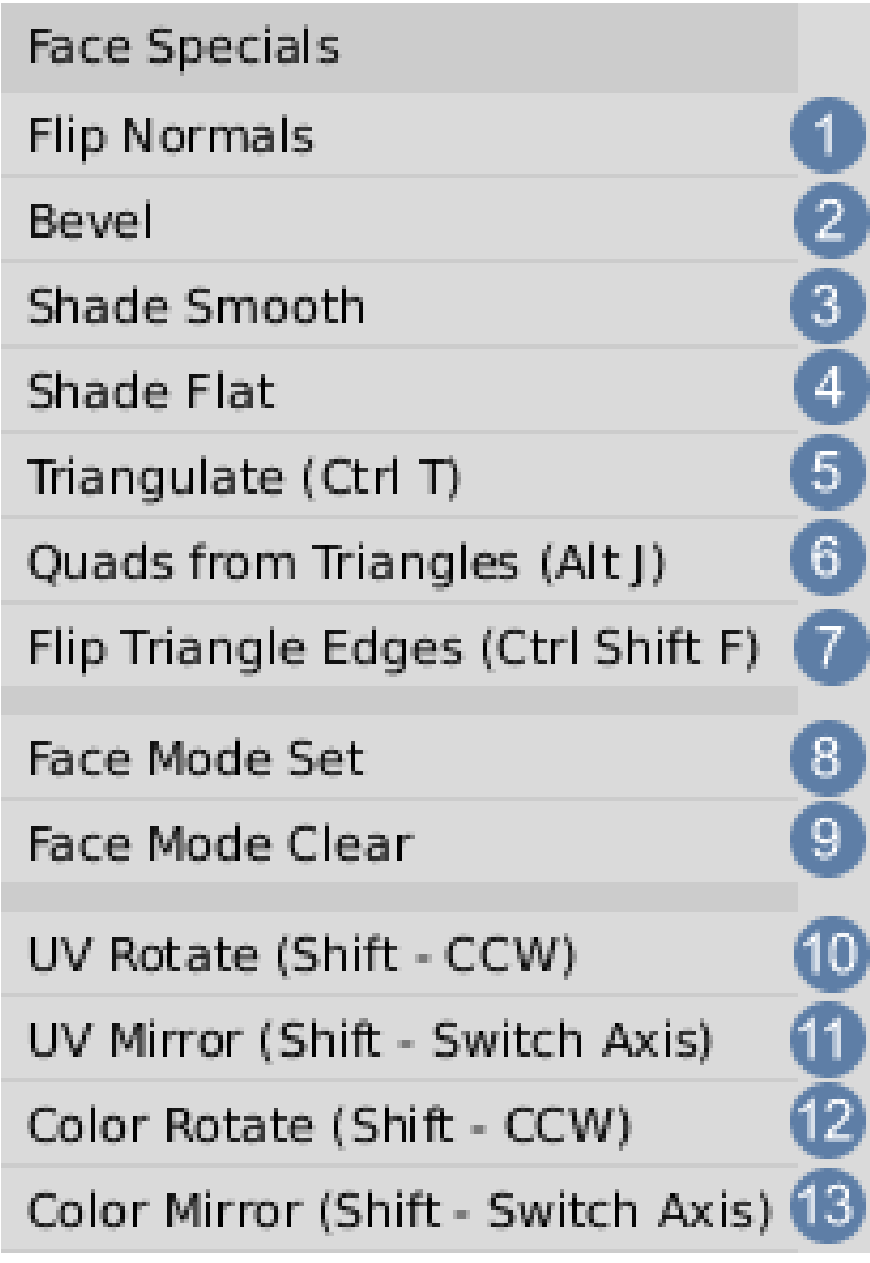

Abb. 548: **Abbildung 1:** Face Spezial Menü

1 **Flip Normals:** Die Normals selektierter Flächen werden umgedreht

2 **Bevel:** Siehe Bevelling-Tools [...] »<sup>44</sup>

<sup>44</sup> Kapitel [10.7](#page-449-0) auf Seite [422](#page-449-0)

3 **Shade Smooth:** Die gleiche Funktion wie «Set smooth» [...] »<sup>45</sup>

4 **Shade Flat:** Rückgängig «Set smooth» [...] »<sup>46</sup>

5 **Triangulate:** Wandelt Quads in Triangles um

6 **Quads from Triangles:** Wandelt Triangles in Quads um

7 **Flip Triangle Edges:** Vereinigt zwei Triangles zu einem Quad und teilt es entlang der entgegengesetzten Diagonalen wieder in zwei Triangles.

8 **Face Mode select:** Es können nur noch Faces ausgewählt werden.

9 **Face Mode clear:** Face Mode Select wird deaktiviert.

10 **UV Rotate:** Die UV Bildkoordinaten werden um 90 Grad gedreht, bei gedrückter Umsch-Taste in Gegenrichtung

11 **UV Mirror:** Die UV Bildkoordinaten werden horizontal gespiegelt, bei gedrückter Umsch-Taste vertikal.

12 **Color Rotate:** Dreht die Vertexfarben um 90 Grad

13 **Color Mirror:** Spiegelt die Vertexfarben horizontal oder vertikal

#### *Diese Seite bezieht sich auf* **Blender Version 2.42**

Der *Editing* Kontext zeigt die wichtigsten *Edit Mode* Werkzeuge. Er besitzt keine weiteren Unterkontexte. Ist das Object nicht im *Edit Modus* zeigt es zwei Panels, weitere Panel werden sichtbar, wenn sich das Objekt im *Edit Mode* befindet. Welche das sind, hängt vom Objekt Typ ab. Wir werden hier die Panels für Mesh Objekte besprechen. Viele der Funktionen werden auf anderen Seiten im Detail besprochen, daher soll von hier aus jeweils verwiesen werden.

<sup>45</sup> HTTP://DE.WIKIBOOKS.ORG/WIKI/BLENDER DOKUMENTATION%3A OBJEKTE\_GL%25C3% [25A4](http://de.wikibooks.org/wiki/Blender_Dokumentation%3A_Objekte_gl%25C3%25A4tten)T T E N

<sup>46</sup> HTTP://DE.WIKIBOOKS.ORG/WIKI/BLENDER\_DOKUMENTATION%3A\_OBJEKTE\_GL%25C3% [25A4](http://de.wikibooks.org/wiki/Blender_Dokumentation%3A_Objekte_gl%25C3%25A4tten)T T E N

## **12.43. Link and Materials Panel**

| ▼ Link and Materials |        |                        |                 |  |  |  |
|----------------------|--------|------------------------|-----------------|--|--|--|
| ME:Sphere            |        | OB:Sphere<br>F         |                 |  |  |  |
| Vertex Groups        |        | Material               |                 |  |  |  |
|                      |        | $1$ Mat: $1$<br>Þ<br>7 |                 |  |  |  |
| New                  | Delete | <b>New</b>             | Delete          |  |  |  |
| Assign               | Remove | Select                 | <b>Deselect</b> |  |  |  |
| Select               | Desel. | Assign                 |                 |  |  |  |
| AutoTexSpace         |        | Set Smooth             | Set Solid       |  |  |  |

Abb. 549: **Abbildung 1:** Das *Link and Materials* Panel

- *Mesh Menü:* Wählen Sie das Mesh aus, das mit dem Objekt verlinkt ist. Benutzen zwei Objekte das gleiche Mesh, wirken sich Änderungen an dem Mesh immer auf beide Objekte aus (siehe Abschnitt OBJEKTE UND OBJEKTDATEN<sup>47</sup>).
- *ME:* Hier können Sie den Namen des Meshes ändern. Benutzen mehrere Objekte das gleiche Mesh, wird dahinter die Anzahl der Benutzer gezeigt (hier nicht zu sehen).
- *F: Fake User* Button, dann wird der Mesh *DataBlock* auch gespeichert, wenn ihn kein Objekt mehr benutzt.
- *OB:* Der Objekt Name, der hier auch geändert werden kann.

Vertexgruppen werden im Abschnitt EDIT MODE / VERTEX GRUPPEN<sup>48</sup> erklärt, im Abschnitt MULTIMATERIAL<sup>49</sup> die multiplen Materialien.

• *AutoTexSpace:* Diese Option berechnet die Texturgröße und den Texturursprung (*ofs* und *size* auf dem *Map Input* Panel) automatisch. Setzen Sie diese Parameter von Hand (**T** im

<sup>47</sup> Kapitel [4.21](#page-141-0) auf Seite [113](#page-141-0)

<sup>48</sup> HTTP://DE.WIKIBOOKS.ORG/WIKI/BLENDER%20DOKUMENTATION%3A%20EDITMODE%23VERTEX **GRUPPEN** 

<sup>49</sup> Kapitel [14.42](#page-717-0) auf Seite [688](#page-717-0)

3D-Fenster), wird diese Option automatisch ausgeschaltet. Siehe Abschnitt TEXTURKOORDINATEN FESTLEGEN<sup>50</sup>.

• *Set Smooth/Set Solid: S*iehe Abschnitt Objekte Glätten<sup>51</sup>.

### **12.44. Mesh Panel**

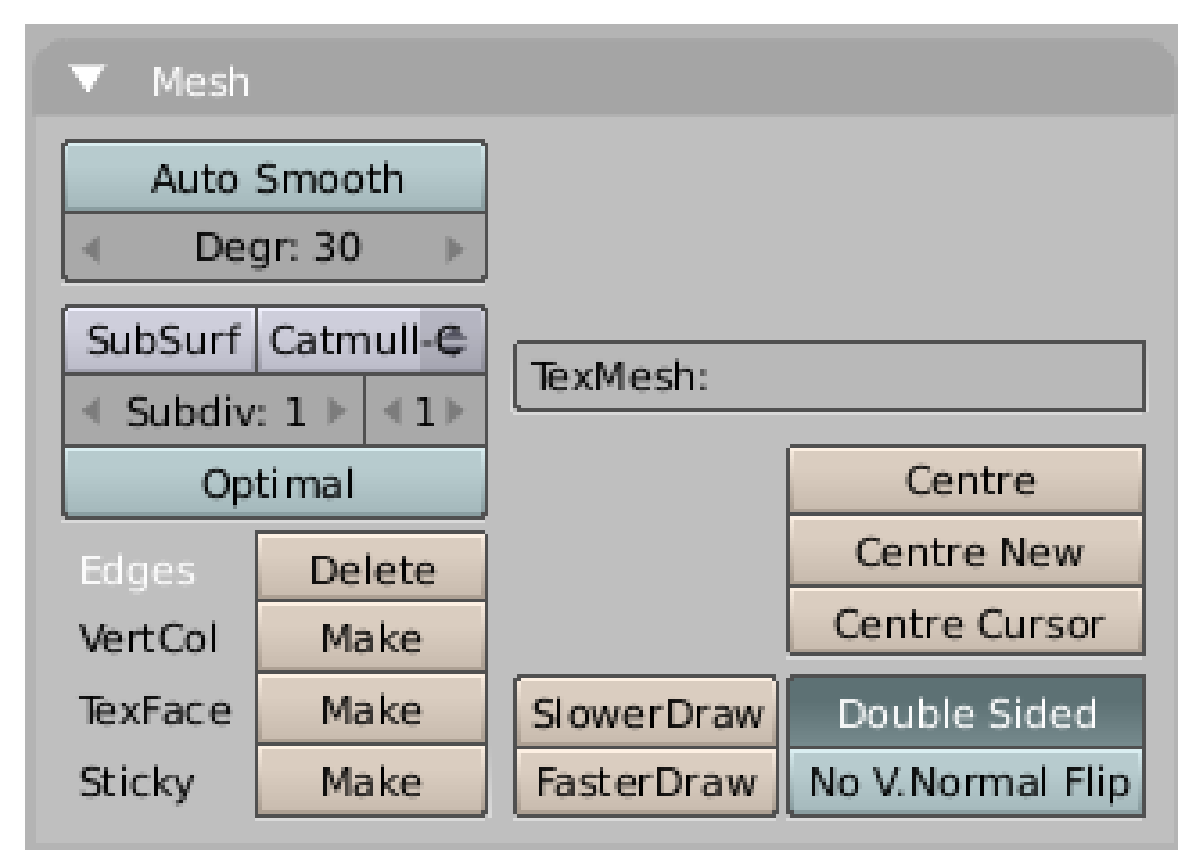

Abb. 550: **Abbildung 2:** Das *Mesh* Panel

- *Auto Smooth/Degr:* Siehe Abschnitt OBJEKTE GLÄTTEN<sup>52</sup> .
- *SubSurf:* Für diesen Block siehe Abschnitt SUBDIVISION SURFACES<sup>53</sup>.
- *Edges:* Wird automatisch angestellt, wenn Sie *Creases* oder *Seams* erstellen. Löschen Sie die Edges, werden alle *Creases* und *Seams* ebenfalls gelöscht. Außerdem sind die *Edges* auch für die Softbodies wichtig.
- *VertCol:* Ermöglicht das *Vertex Painting*. Sie löschen die Vertex Farben, wenn Sie *VertCol* löschen.
- *TexFace:* Jedem Face wird eine Textur zugewiesen. Das geschieht automatisch, wenn Sie den UV-Editor benutzen.

<sup>50</sup> Kapitel [15.28](#page-782-0) auf Seite [753](#page-782-0)

<sup>51</sup> Kapitel [12](#page-478-0) auf Seite [449](#page-478-0)

<sup>52</sup> Kapitel [12](#page-478-0) auf Seite [449](#page-478-0)

<sup>53</sup> Kapitel [12.16](#page-506-0) auf Seite [477](#page-506-0)

• *Sticky:* Erzeugt Kamerakoordinaten für die Textur. Diese Koordinaten werden im Mesh gespeichert. Siehe TEXTURKOORDINATEN FESTLEGEN<sup>54</sup>.

Das *Decimator* Werkeug ist nur im *Object Mode* sichtbar, daher hier nicht dargestellt. Sie finden eine detaillierte Beschreibung im Abschnitt DECIMATE-MODIFIER<sup>55</sup>.

- *TexMesh:* Hier können Sie ein anderes Mesh (nicht Objekt!) als Quelle der Texturkoordinaten benutzen. Verformen Sie das Mesh, ändert sich die Textur.
- *Centre:* Die Vertices werden um das Objektzentrum (den kleinen blauen Punkt) so platziert, dass das Schwerezentrum mit dem Objektzentrum zusammenfällt. Dadurch werden unter Umständen die Texturkoordinaten geändert. Auch nicht sichtbare Vertices werden durch diese Operation beeinflusst.
- *Centre New:* So wie oben, nur andersherum. Das Objektzentrum wird bewegt. Das funktioniert nur im *Object Mode*.
- *Centre Cursor:* Das Objektzentrum wird auf den 3D-Cursor gesetzt.
- *SlowerDraw, FasterDraw:* Erhöht bzw senkt die Anzahl der gezeichneten Edges im *Object Mode*. Das ist keine permanente Einstellung, wenn Sie in den *Edit Mode* wechseln, wird wieder auf die Standarddarstellung zurückgeschaltet.
- *Double Sided:* Betrifft nur die Darstellung im 3D-Fenster. Sollen doppelseitige Faces angezeigt werden oder nicht. Ist *Double Sided* aus, werden die Rückseiten von Flächen im 3D-Fenster in einer der schattierten Darstellungen dunkel dargestellt. In früheren Blenderversion (vor 2.34) war es nötig dieses Option auszustellen, wenn das Objekt eine negative Größe hatte.
- *No V.Normal Flip:* Die Flächen in Blender werden immer zweiseitig gerendert (im Gegensatz zur Game Engine und zum UV-Editor, wo sie in der Voreinstellung einseitig - d.h. von der Rückseite durchsichtig - sind). Wechseln wir die Ansicht von der Vorderseite einer Fläche auf die Rückseite, berechnet Blender automatisch die passenden Flächennormalen. Ist *No V.Normal Flip* aus, wird so gerendert wie in der 3D-Ansicht, wenn *Double Sided* ausgestellt wurde - also die Flächenrückseiten in schwarz.

<sup>54</sup> Kapitel [15.26](#page-776-0) auf Seite [747](#page-776-0)

<sup>55</sup> Kapitel [7.18](#page-333-0) auf Seite [305](#page-333-0)

### **12.45. Modifier Panel**

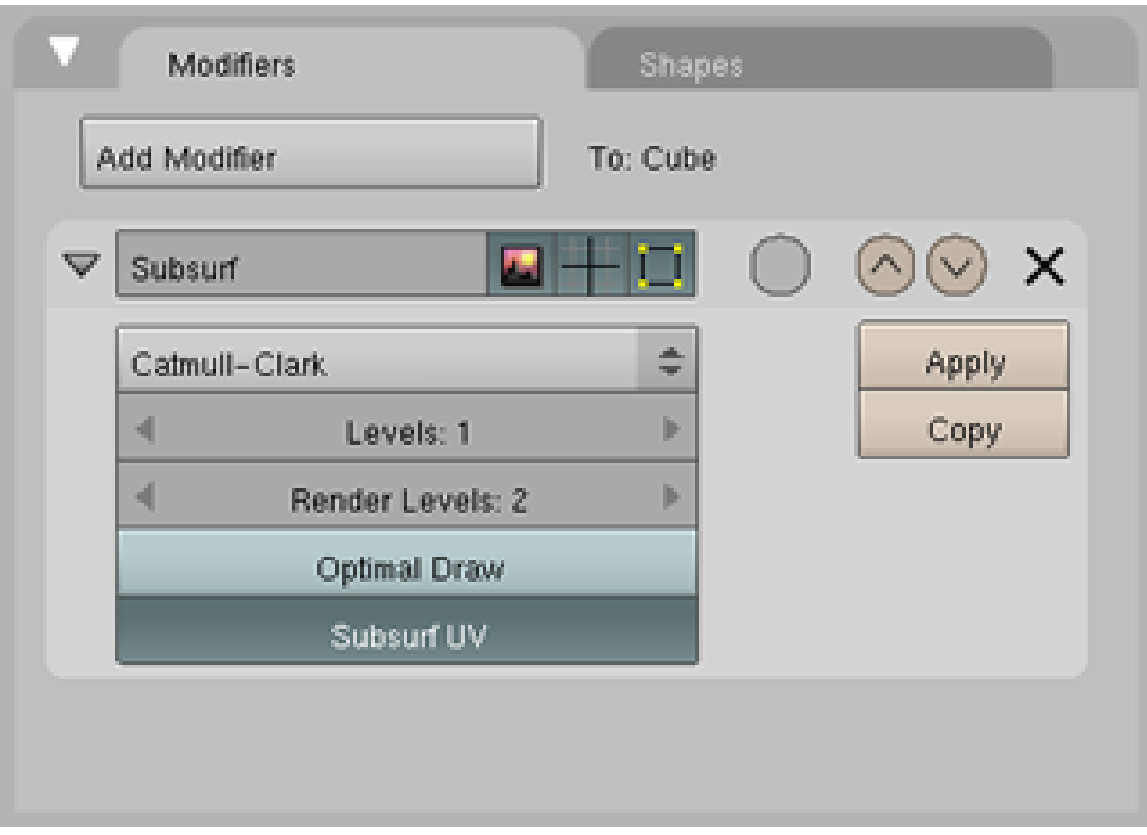

Abb. 551: **Abbildung 3:** Das *Modifier Tools* Panel

Diese Funktionen werden ausführlich im Kapitel MODIFIERS<sup>56</sup> besprochen. Gleiches gilt für die SHAPE KEYS57.

<sup>56</sup> Kapitel [7](#page-306-0) auf Seite [277](#page-306-0)

<sup>57</sup> HTTP://DE.WIKIBOOKS.ORG/WIKI/BLENDER%20DOKUMENTATION%3A%20\_SHAPE\_KEYS

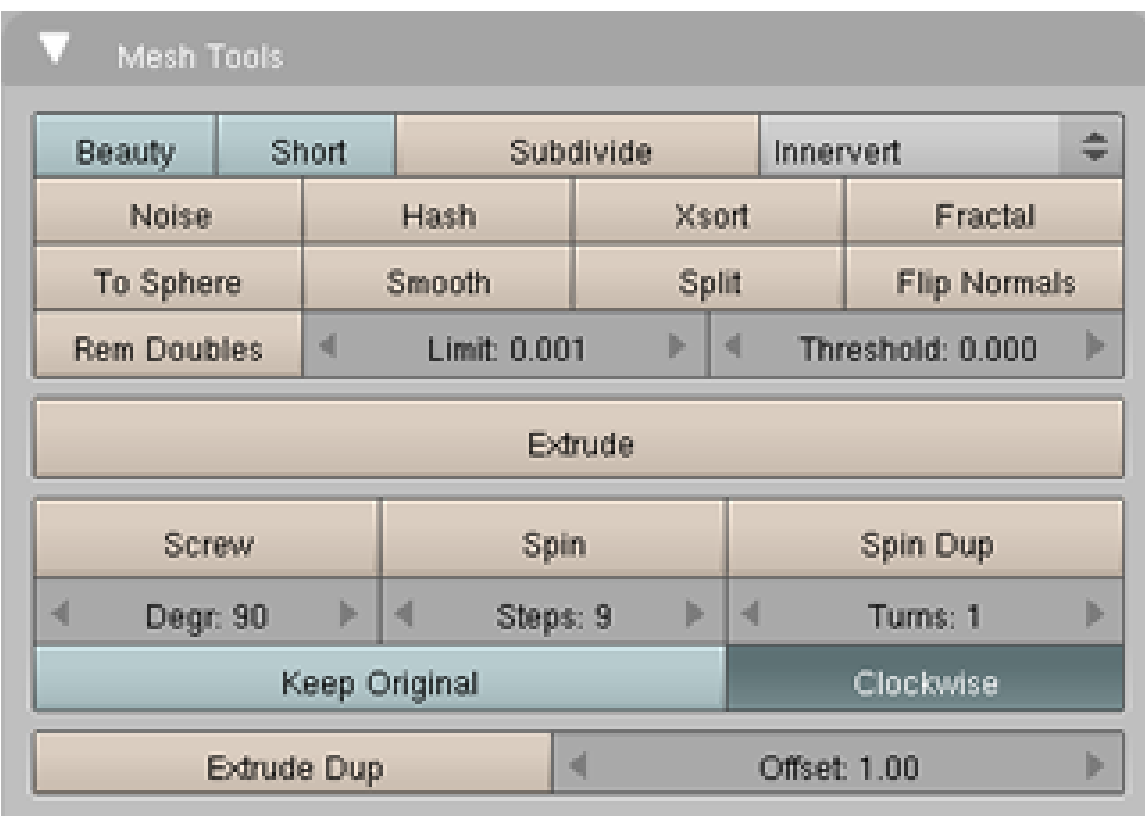

## <span id="page-559-0"></span>**12.46. Mesh Tools Panel**

Abb. 552: **Abbildung 4:** Das *Mesh Tools* Panel

- *Beauty:* Eine Option für das *Subdividing*. Dann teilt *Subdivide* die Flächen der Länge nach in Hälften. Ist eine Fläche kleiner als *Limit:*, wird sie nicht weiter geteilt.
- *Short:* Dieser Button funktioniert nur in Verbindung mit Beauty. Sind beide Buttons aktiviert, dann teilt Subdivide die Flächen der Länge nach, jetzt aber ausgehend von dem kürzesten edge der jeweiligen Fläche .
- *Subdivide:* Ausgewählte Flächen werden in Viertel geteilt, alle Kanten halbiert.
- *Corner cut type:* Hier werden drei unterschiedliche "Schnittmuster" angeboten, nach denen die Funktion Subdivide ein Face unterteilt. Im einzelnen sind das Path, Invert und Fan.
- *Noise:* Texturen können benutzt werden, um die ausgewählten Vertices zu verschieben. Siehe Abschnitt NOISE $^{58}$ .
- *Hash:* Die Reihenfolge, in der Vertices Partikel emittieren, wird durcheinandergewürfelt. Siehe auch *Xsort*.
- *Xsort:* Die Reihenfolge der Vertices wird in X-Richtung sortiert. Das erzeugt interessante Effekte mit VertexKeys oder dem *Build Effect* bei Halos.
- *Fract:* Ähnlich wie oben, allerdings werden die neuen Vertices nicht in der Mitte der Kante, sondern in einem vom Benutzer eingrenzbaren zufälligen Bereich platziert. Insbesondere werden die Vertices außerhalb der Kante platziert, so dass das Mesh eine neue Geometrie erhält. Das ist z.B. nützlich für Steine oder Landschaften.

<sup>58</sup> Kapitel [12.4](#page-483-0) auf Seite [456](#page-483-0)

- *To Sphere:* Alle ausgewählten Vertices werden in die Oberfläche einer Kugelform bewegt, mit dem 3D-Cursor als Zentrum. Die Stärke der Aktion wird abgefragt. Befindet sich der 3D-Cursor außerhalb des Objektes, können Sie Objekte so verformen, als hätten Sie sie an einer Kugel plattgedrückt.
- *Smooth:* Das Mesh wird geglättet, indem die Vertices in Richtung des Schwerezentrums der Vertices bewegt werden.
- *Split:* Schneidet Flächen (beziehungsweise die Vertices) aus. Die Vertices bilden aber noch kein neues Objekt, drücken Sie **P** (*Separate*) um daraus ein eigenes Objekt zu machen. Den gleichen Effekt erreichen Sie durch ein Kopieren *Strg – D* und dann **P**
- *Flip Normals:* Die Richtung der Flächennormalen wird umgedreht.
- *Rem Doubles:* Alle Vertices, die einen bestimmten Mindestabstand unterschreiten (0.001 in der Voreinstellung) werden entfernt.
- *Limit:* Der Mindestabstand für Vertices, auf die *Rem Doubles* angewandt wird. Außerdem die Mindestgröße für *Beauty Subdivide*.
- *Theshold:* Schwellen. bzw. Grenzwert für die Funktion *Selected Groups Vert* (**Strg G**)
- *Extrude:* Siehe Abschnitt EXTRUDE<sup>59</sup> .
- *Screw*: Siehe Abschnitt SCREW<sup>60</sup>.
- *Spin/Spin Dup:* Siehe Abschnitt SPIN UND SPINDUP<sup>61</sup> .
- *Extrude Dup/Offset:* Ein wiederholtes (*Steps* Mal) *Extrude* entlang einer geraden Linie. Sie sehen die Auswirkungen unter Umständen nicht, da der *Extrude* genau in Blickrichtung stattfindet. *Offset* ist die Entfernung zwischen den einzelnen *Extrude* Schritten.

## **12.47. Links**

DIE ENGLISCHSPRACHIGE VORLAGE DIESES TEXTES<sup>62</sup>

*Diese Seite bezieht sich auf* **Blender Version 2.46**

<sup>59</sup> Kapitel [10](#page-434-0) auf Seite [405](#page-434-0)

<sup>60</sup> Kapitel [11.3](#page-466-0) auf Seite [437](#page-466-0)

<sup>61</sup> Kapitel [11](#page-454-0) auf Seite [425](#page-454-0)

<sup>62</sup> HTTP://WWW.BLENDER.ORG/MODULES/DOCUMENTATION/HTMLII/X6824.HTML

# **12.48. Mesh Tools More (im Edit-Mode)**

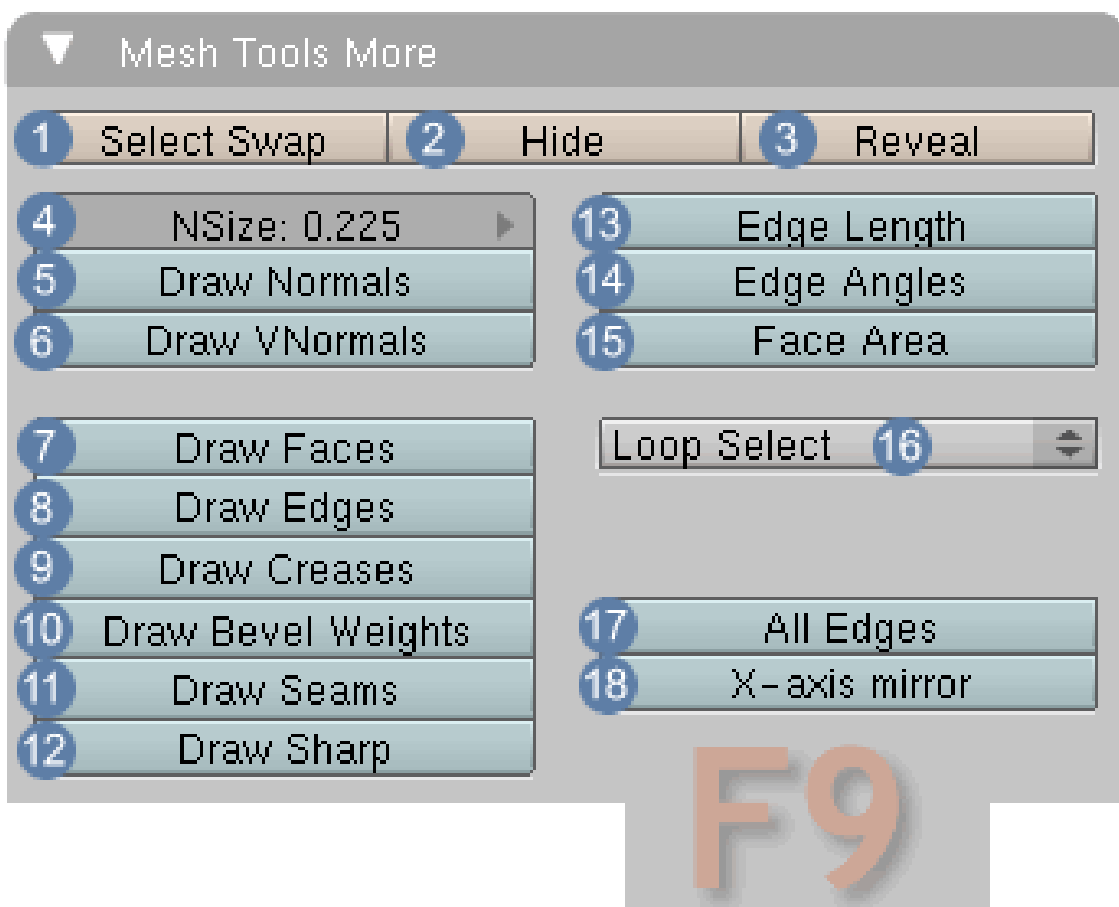

Abb. 553: **Abbildung 1:** Das *Mesh Tools 1* Panel

1 **Select Swap:** Die bestehende Auswahl wird umgekehrt.

2 **Hide:** Die bestehende Auswahl wird ausgeblendet.

<sup>3</sup> Reveal: Die ausgeblendete Auswahl wird eingeblendet. <sup>4</sup> Nsize: Wie groß die Normals in der Ansicht dargestellt werden, wird hier angegeben.

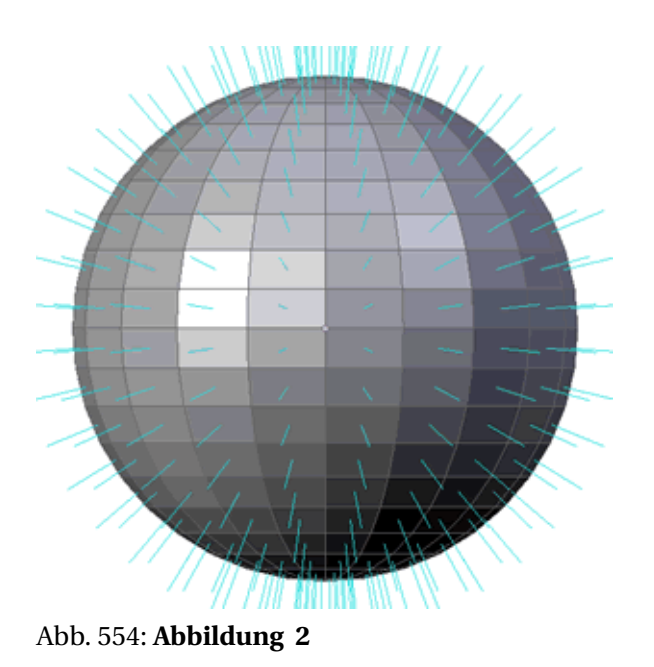

5 **Draw Normals:** Ist der Button aktiviert, werden die Normals dargestellt.

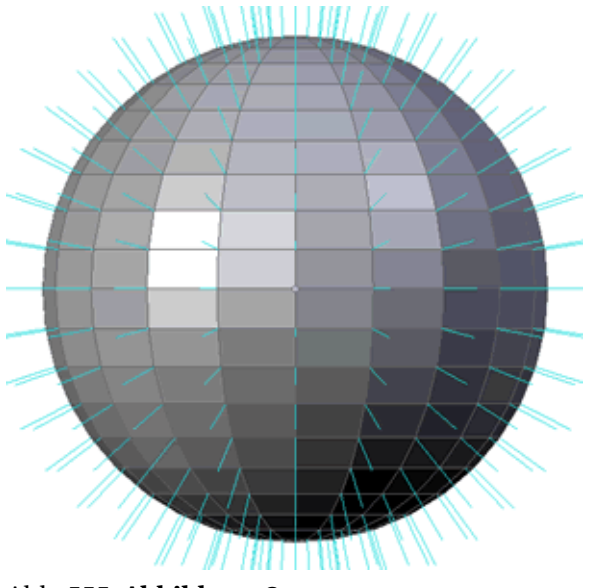

Abb. 555: **Abbildung 3**

6 **Draw VNormals:** Ist der Button aktiviert, werden die VertexNormals dargestellt.

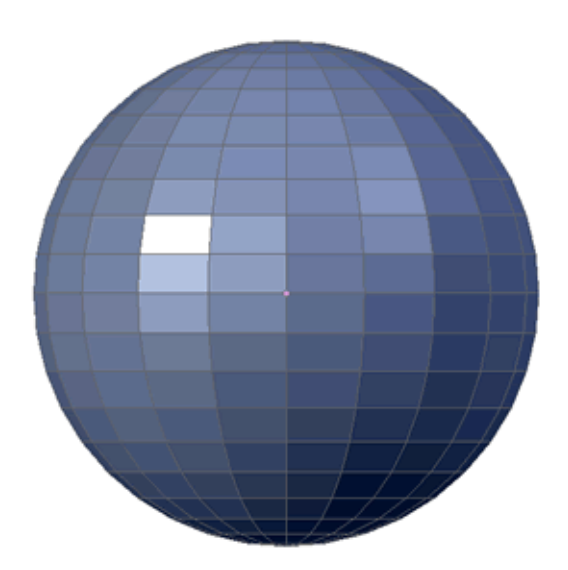

Abb. 556: **Abbildung 4**

7 **Draw Faces:** Ist der Button aktiviert, werden die Flächen farblich hervorgehoben. 8 **Draw Edges**: Die Kanten werden auch im «Textured Mode» angezeigt (ohne Abbildung)

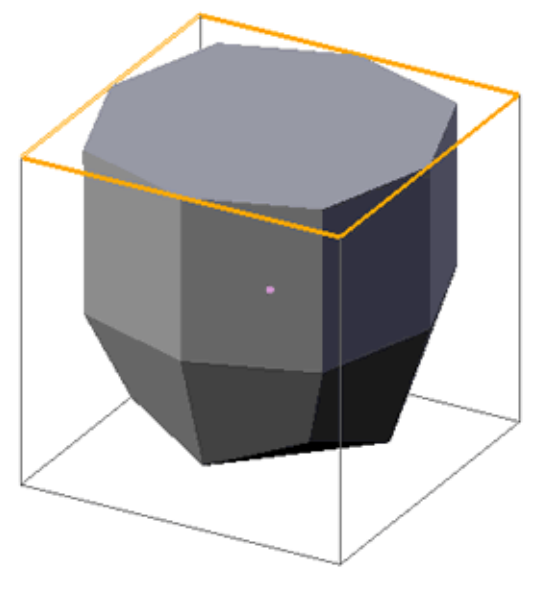

Abb. 557: **Abbildung 5**

9 **Draw Creases:** Ist der Button aktiviert, werden die Creases farblich hervorgehoben. Creases werden in Verbindung mit dem Subsurf Modifier eingesetzt, um die Gewichtung der Kanten einzustellen.

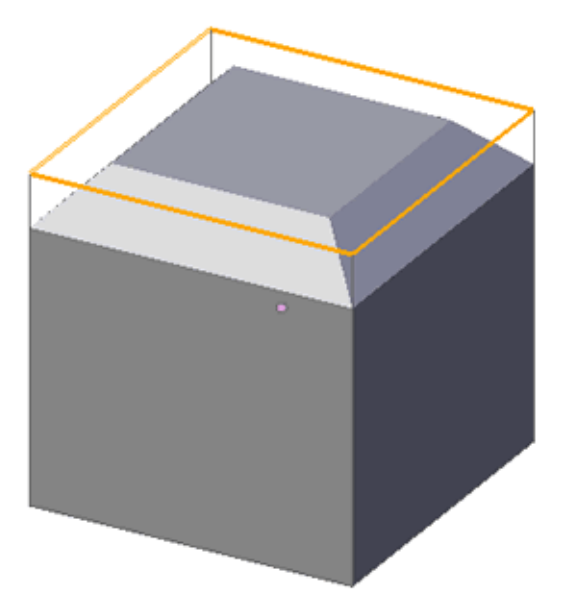

Abb. 558: **Abbildung 6**

10 **Draw Bevel Weights:** Ist der Button aktiviert, wird der Bevel Weight farblich hervorgehoben. Bevel Weight wird in Verbindung mit dem *Bevel-Modifier* eingesetzt, um die Gewichtung der Kanten einzustellen. Markieren Sie dafür die entsprechenden Kanten und geben ihnen mit [Strg - Umsch - E] und der Mausbewegung eine Bevel-Gewichtung. Wenn dann im BEVEL-MODIFIER<sup>63</sup> der Button «Bev Wei» aktiviert ist, werden nur die Kanten mit mit einem Weight-Wert gebevelt, der Rest bleibt unbelassen.

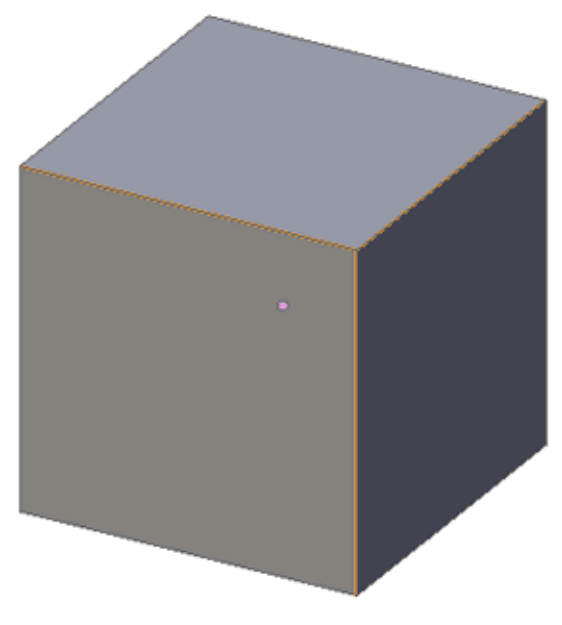

Abb. 559: **Abbildung 7**

63 Kapitel [7.10](#page-320-0) auf Seite [291](#page-320-0)

11 **Draw Seams:** Für die UV-Abwicklung ist es oft nötig, das Mesh aufzuteilen. Die Schnittkanten (Seams) werden hiermit farblich hervorgehoben.

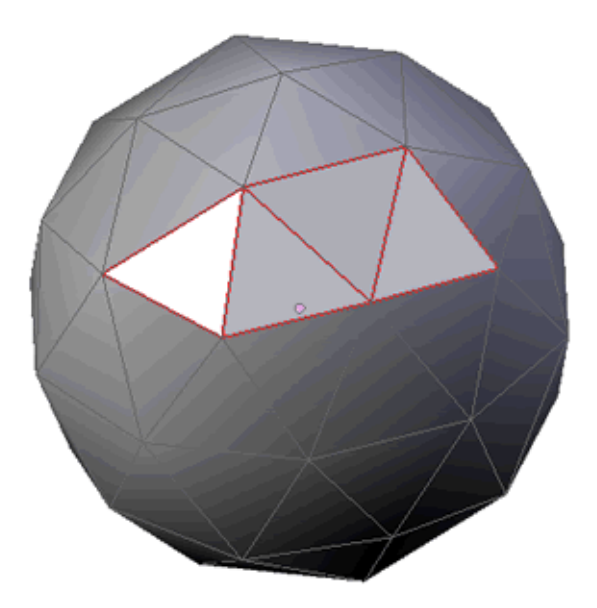

Abb. 560: **Abbildung 8**

12 **Draw Sharp:** Alle Kanten, die als «Marked Sharp» gekennzeichnet wurden, werden nicht weichgezeichnet, wenn der «EdgeSplit-Modifier» aktiviert ist und das restliche Mesh mit «Set Smoot bzw. Shade Smooth» weichgezeichnet wird.

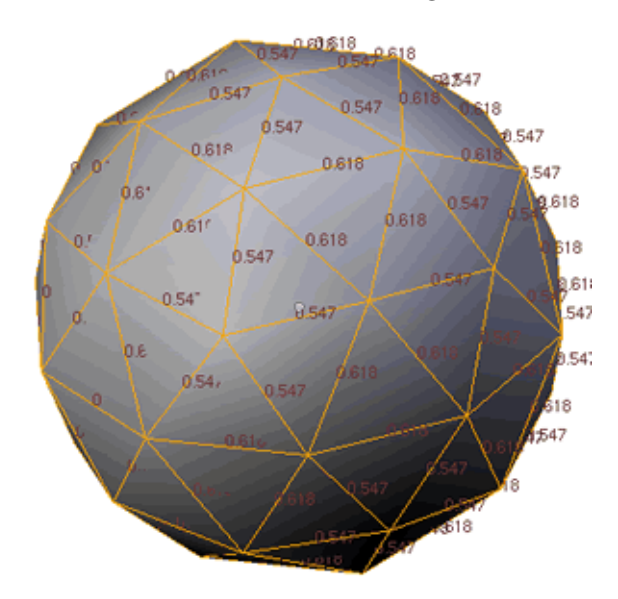

Abb. 561: **Abbildung 9**

13 **Edge Length:** Die Länge der einzelnen Edges wird angezeigt.

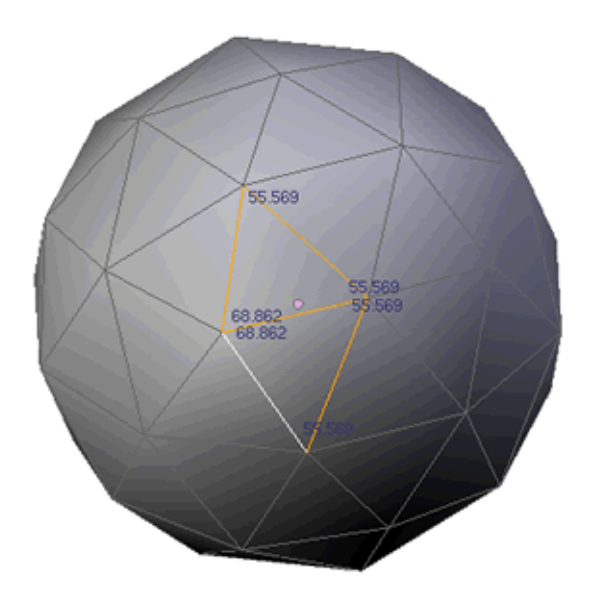

Abb. 562: **Abbildung 10**

14 **Edge Angels:** Der Winkel der einzelnen Kanten zueinander wird angezeigt.

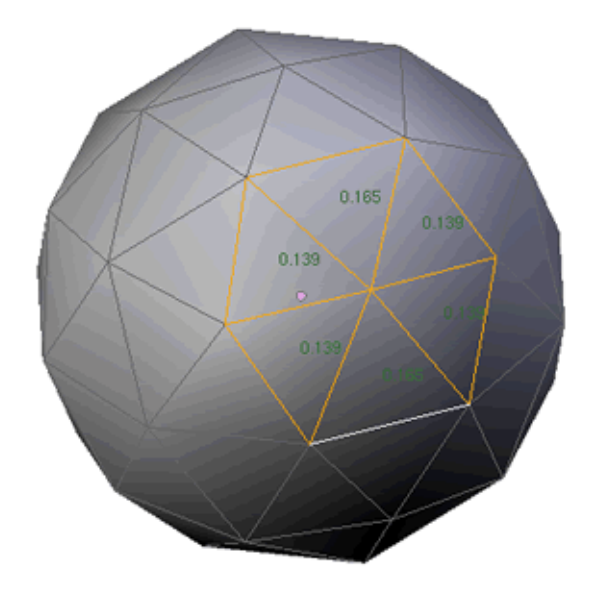

Abb. 563: **Abbildung 11**

15 **Face Area:** Die Größe der Faces (in Blendereinheiten) wird angezeigt.

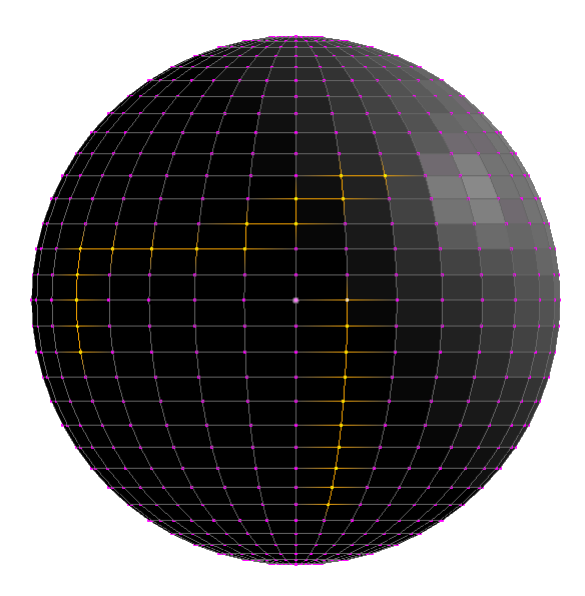

Abb. 564: **Abbildung 12**

16 **PopUp Menü**: Normalerweise werden zuerst die Edges ausgesucht und ihnen dann eine Funktion zugewiesen wie z.B. Crease, Seam oder Weight Bevel. In diesem Menü kann bestimmt werden, welche Funktion der Auswahl automatisch zugewiesen werden soll. Setzen Sie das Menü z.B. auf Seam, sind alle ausgewählten Edges automatisch Seams.

- Loop select (Default)
- Seam; Sharp; Crease; Bevel: Bei jedem dieser Einstellungen werden zwei beliebig markierte Edges mit Umsch - Alt - LMT|| auf dem kürzesten Weg automatisch verbunden.

### 17 **All Edges:** ???

18 **X-axis mirror:** Werden an einzelnen Vertices, Edges oder Faces Transformationen vorgenommen, werden diese, gespiegelt an der X-Achse, gleichzeitig auf der anderen Seite des Meshs vorgenommen.

*Diese Seite bezieht sich auf* **Blender Version 2.37**

### **12.49. Das Mesh Menü**

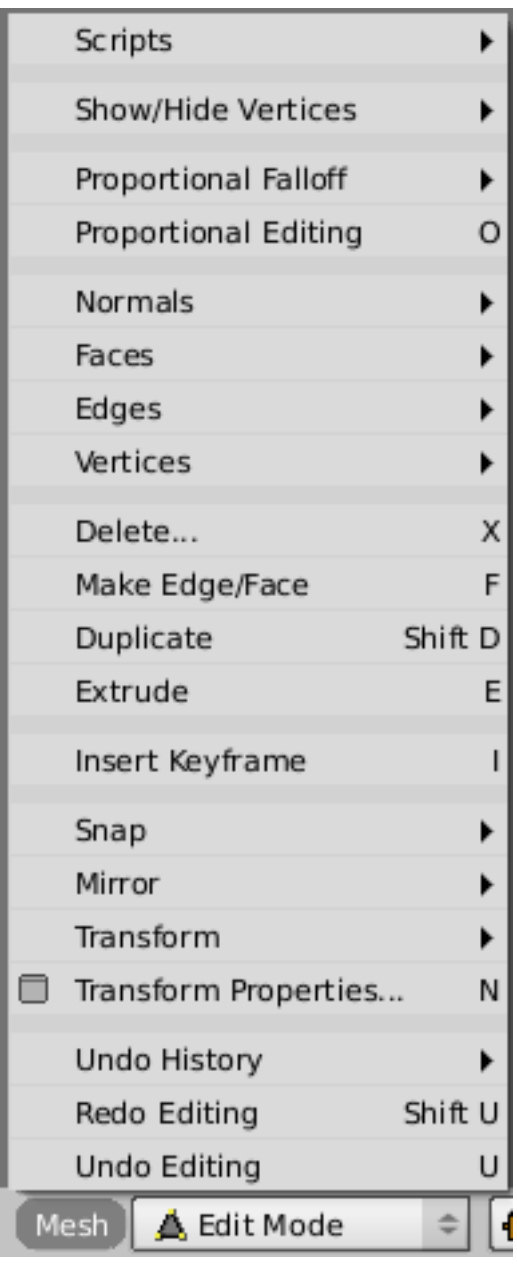

Abb. 565: **Abbildung 1:** Das *Mesh* Menü im Fensterheader des 3D-Fensters

Das *Mesh* Menü im Fensterheader des 3D-Fensters macht im *Edit Mode* die Befehle und Optionen zum Bearbeiten des Meshes zugänglich.

• *Scripts:* Hier sind die Mesh bezogenen Pythonskripte zugänglich. Zur Funktion der einzelnen Skripte siehe die englischsprachige Webseite BUNDLED SCRIPTS IN BLENDER 2.34 $^{64}.$ 

<sup>64</sup> H T T P://WWW.B L E ND E R 3D. O R G / C M S / P Y T H O N. 382.0. H T M L

- SHOW/HIDE VERTICES*65:* Anzeige und Verstecken von Vertices im *Edit Mode*
- *Proportional Falloff/Proportional Editing:* Einstellungen für das *Proportional Editing*. Siehe Abschnitt Proportional Editing-Tool<sup>66</sup>.
- NORMALS*<sup>67</sup>*
- $\cdot$  FACES<sup>68</sup>
- $\cdot$  EDGES<sup>69</sup>
- VERTICES*<sup>70</sup>*
- *Delete...:* Aufruf des Löschen Menüs (Vertices, Edges, Faces usw.)
- *Make Edge/Face:* Erstellt eine Edge bzw. ein Face
- *Duplicate:* Kopiert das Objekt
- EXTRUDE: *<sup>71</sup>* Siehe Abschnitt EXTRUDE<sup>72</sup>
- *Insert Keyframe:* Damit können die Eigenschaften des Meshes im aktuellen Frame der Animation gespeichert werden.
- SNAP*<sup>73</sup>*
- MIRROR<sup>74</sup>
- TRANSFORM*<sup>75</sup>*
- *Transform Properties...:* Siehe Abschnitt TRANSFORM PROPERTIES PANEL<sup>76</sup>
- *Undo History:* Die letzten Änderungen, mit der Möglichkeit zu einem bestimmten Bearbeitungsstand zu springen.
- *Redo Editing:* Die zuletzt rückgängig gemachte Änderung wieder herstellen
- *Undo Editing:* Die letzte Änderung rückgängig machen

### **12.50. Show/Hide Vertices**

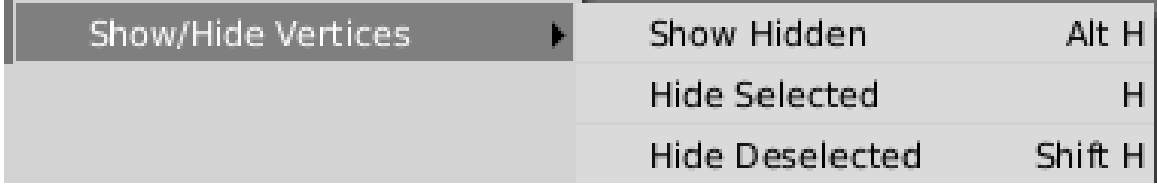

Abb. 566: **Abbildung 2:** Vertices anzeigen und verstecken

Hier haben Sie die Möglichkeit, ausgewählte Vertices unsichtbar zu machen (*Hide Selected*), nicht ausgewählte Vertices unsichtbar zu machen (*Hide Deselected*), und alle unsichtbaren Vertices wieder sichtbar zu machen (*Show Hidden*).

65 HTTP://DE.WIKIBOOKS.ORG/WIKI/%23SHOW%2FHIDE%20VERTICES

```
66 Kapitel 12.6 auf Seite 460
```
- 67 HTTP://DE.WIKIBOOKS.ORG/WIKI/%23NORMALS
- 68 HTTP://DE.WIKIBOOKS.ORG/WIKI/%23FACES
- 69 HTTP://DE.WIKIBOOKS.ORG/WIKI/%23EDGES
- 70 HTTP://DE.WIKIBOOKS.ORG/WIKI/%23VERTICES
- 71 Kapitel [10](#page-434-0) auf Seite [405](#page-434-0)
- 72 Kapitel [10](#page-434-0) auf Seite [405](#page-434-0)
- 73 HTTP://DE.WIKIBOOKS.ORG/WIKI/%23SNAP
- 74 HTTP://DE.WIKIBOOKS.ORG/WIKI/%23MIRROR
- 75 HTTP://DE.WIKIBOOKS.ORG/WIKI/%23TRANSFORM
- 76 Kapitel [62.16.3](#page-1910-0) auf Seite [1881](#page-1910-0)

Nicht sichtbare Vertices nehmen nicht an den Bearbeitungsoperationen teil, wohl allerdings an der *Centre* Operation.

## **12.51. Normals**

| Normals | Recalculate Outside | Ctrl N       |
|---------|---------------------|--------------|
|         | Recalculate Inside  | Ctrl Shift N |
|         | Flip                | - W -        |

Abb. 567: **Abbildung 3:** Das *Normals* Menü

Eine sehr wichtige Funktion ist die Kontrolle der Flächennormalen.

- *Recalculate Outside:* Alle Flächennormalen werden auf die äußeren Flächen gebracht.
- *Recalculate Inside:* Alle Flächennormalen werden auf die inneren Flächen gebracht.
- *Flip:* Die Richtung der Flächennormalen wird umgedreht.

Was außen und was innen ist kann Blender nicht immer automatisch erkennen, deshalb muss man bei Bedarf nachhelfen.

## **12.52. Faces**

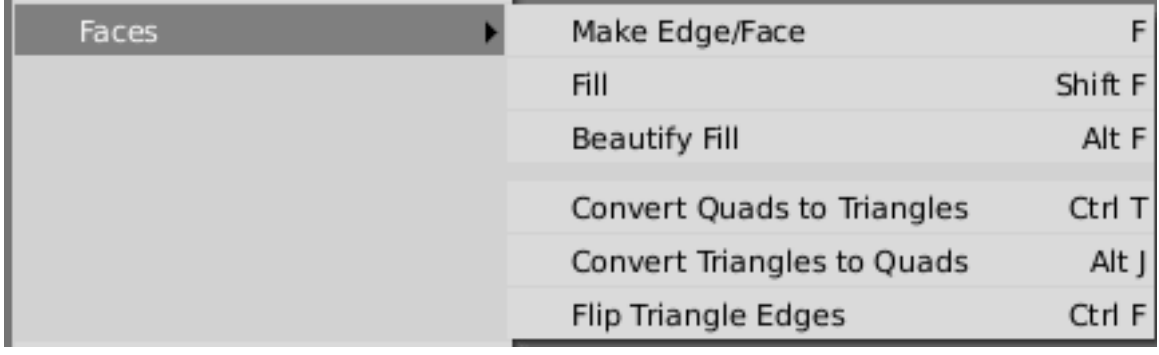

Abb. 568: **Abbildung 4:** Das *Faces* Menü

- *Make Edge/Faces:* Siehe oben
- *Fill:* Spannt Flächen zwischen allen ausgewählten Vertices auf. Wenn die Vertices ungefähr in einer Ebene liegen, passiert auch das, was man möchte. Dabei werden Dreiecke "Tris" gebildet.
- *Beautify Fill:* Versucht das *Fill* Ergebnis zu verschönern.
- *Convert Quads to Triangles:* Alle Vierecke werden in Dreiecke geteilt.
- *Convert Triangles to Quads:* Soviele Dreiecke wie möglich werden zu Vierecken vereint.

• *Flip Triangle Edges:* Die Flächen werden anders angeordnet. Das kann die Anzahl der Flächen erhöhen oder verringern. Zum Beispiel können Edges durch eine quadratische Fläche rechts diagonal oder links diagonal verlaufen.

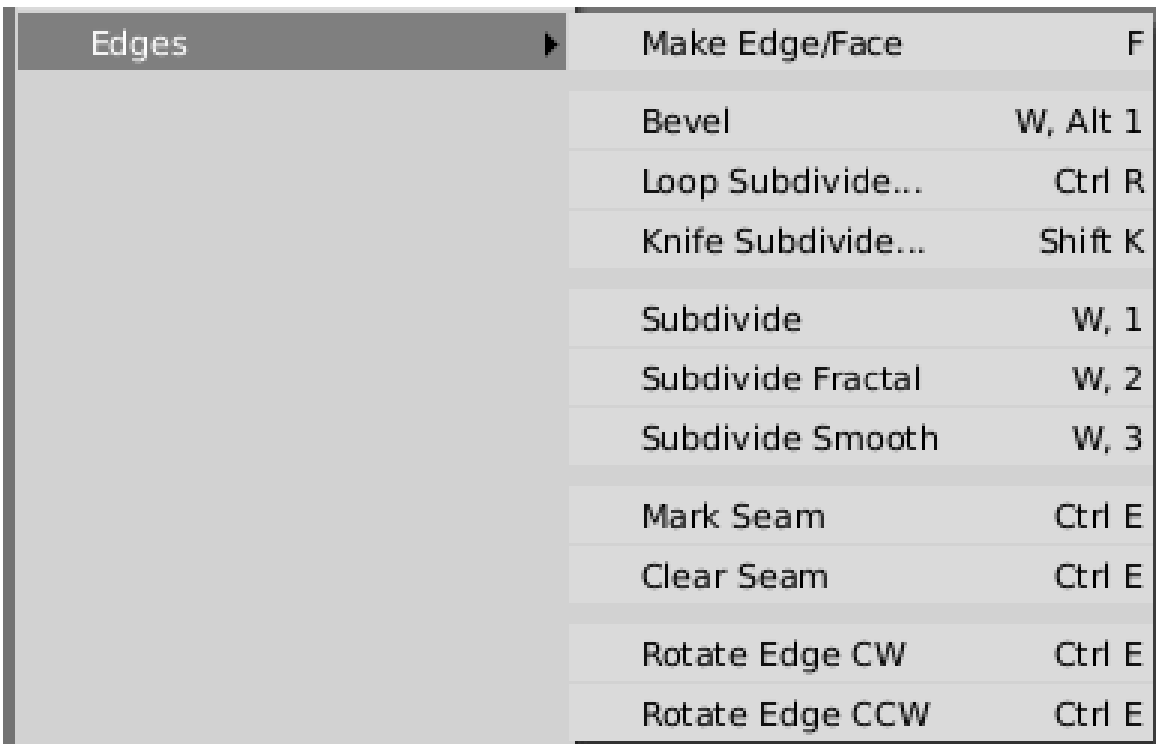

### **12.53. Edges**

Abb. 569: **Abbildung 5:** Das *Edges* Menü

- *Make Edge/Face:* Siehe oben
- *Bevel:* Siehe Abschnitt BEVELLING-TOOLS<sup>77</sup>
- *Loop/Knife Subdivide:* Siehe Abschnitt EDGE-TOOLS<sup>78</sup>
- *Subdivide/Fractal/Smooth:* Siehe Abschnitt EDITING BUTTONS<sup>79</sup>
- *Mark/Clear Seam:* Siehe Abschnitt UV-MAPPING<sup>80</sup> . *Seams* dienen als Schnittkanten, an denen UV-Texturen "aufgeschnitten" werden, um sie um ein Objekt legen zu können.
- *Rotate Edge CW/CCW:* Wählen Sie eine Edge oder zwei aneinandergrenzende Flächen aus. Die Edge wird dann gedreht, d.h. Sie verbindet andere Vertices miteinander.

<sup>77</sup> Kapitel [10.7](#page-449-0) auf Seite [422](#page-449-0)

<sup>78</sup> HTTP://DE.WIKIBOOKS.ORG/WIKI/BLENDER\_DOKUMENTATION%3A%20EDGE-TOOLS

<sup>79</sup> Kapitel [12.42](#page-552-0) auf Seite [525](#page-552-0)

<sup>80</sup> HTTP://DE.WIKIBOOKS.ORG/WIKI/BLENDER%20DOKUMENTATION[%3A%20UV-M](http://de.wikibooks.org/wiki/Blender%20Dokumentation%3A%20UV-Mapping)APPING

## **12.54. Vertices**

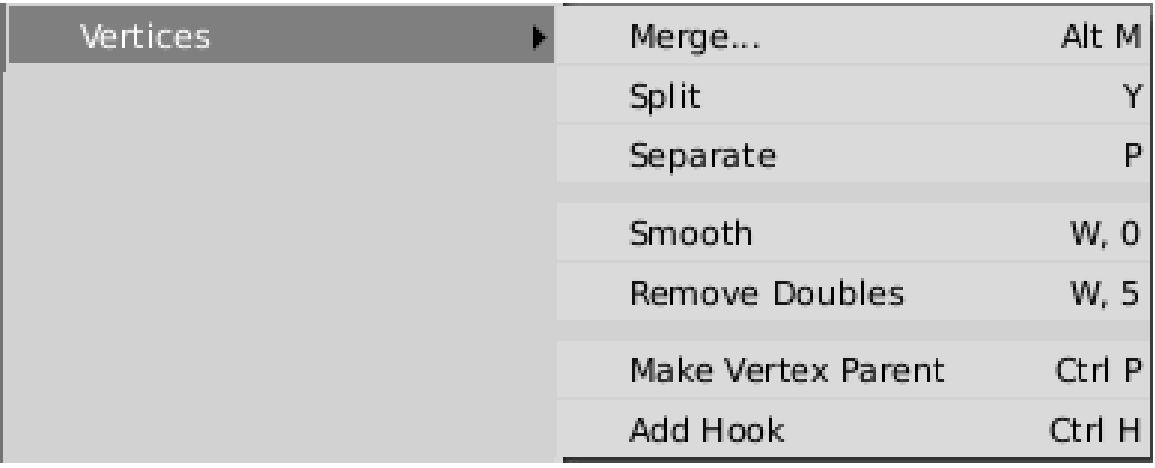

Abb. 570: **Abbildung 6:** Das *Vertices* Menü

- *Merge...:* Vereint die Vertices entweder im Zentrum der Vertices, oder am 3D-Cursor. Kanten zwischen den Vertices werden dabei entfernt, Kanten zu anderen Vertices bleiben erhalten. Arbeiten Sie auf runden Oberflächen (z.B. einer Kugel), liegt das Zentrum der Vertices nicht auf der Kugeloberfläche. Setzen Sie den Cursor erst auf einen Vertices oder auf eine Kante, um ihn auf die Oberfläche zu bringen.
- *Split:* Siehe REFERENZ: EDITING BUTTONS<sup>81</sup>
- *Separate:* Die Vertices werden vom Mesh abgetrennt und bilden ein neues Objekt. Das Gegenteil von *Join* (**Strg-J**).
- *Smooth: Siehe REFERENZ: EDITING BUTTONS*<sup>82</sup>
- *Remove Doubles: Siehe REFERENZ: EDITING BUTTONS*<sup>83</sup>
- *Make Vertex Parent:* Machen Sie einen Vertex zum Parent eines zweiten Objektes. Dazu wählen Sie zunächst 1 oder 3 Vertices aus. Dann wählen Sie ein zweites Objekt mit **Strg-RMT** aus. Wählen Sie nun die Funktion *Make Vertex Parent*.
	- 1. War nur ein Vertex ausgewählt, bestimmt nur der Ort des Vertex die Mitbewegung des Child-Objektes. Die Rotation des Objektes zu dem der Vertex gehört, spielt für das Child keine Rolle. Stellen Sie sich eine Fahrradpedale vor, die sich mit der Tretachse bewegt, ihre Orientierung zum Fuß aber nicht ändert.
	- 2. Waren drei Vertices ausgewählt, entsteht eine normale Parent-Child Beziehung.
- *Add Hook:* Siehe den Abschnitt HOOKS<sup>84</sup>

<sup>81</sup> Kapitel [12.46](#page-559-0) auf Seite [530](#page-559-0)

<sup>82</sup> Kapitel [12.46](#page-559-0) auf Seite [530](#page-559-0)

<sup>83</sup> Kapitel [12.46](#page-559-0) auf Seite [530](#page-559-0)

<sup>84</sup> Kapitel [57.32](#page-1587-0) auf Seite [1558](#page-1587-0)

# **12.55. Snap**

| Snap | Selection -> Grid   | Shift $S, 1$  |
|------|---------------------|---------------|
|      | Selection -> Cursor | Shift $S$ , 2 |
|      | Cursor -> Grid      | Shift $S, 3$  |
|      | Cursor -> Selection | Shift $S, 4$  |
|      | Selection -> Center | Shift S, 5    |

Abb. 571: **Abbildung 7:** Das *Snap* Menü

- *Selection->Grid:* Die Vertices werden auf den nächstgelegenen Kreuzungspunkt des Rasters [Grid] gesetzt. Dabei hängt es von der Zoom-Stufe ab, welches Raster benutzt wird.
- *Selection->Cursor:* Setzt alle ausgewählten Vertices auf den 3D-Cursor. Im Unterschied zu *Merge* werden dabei allerdings keine Vertices entfernt.
- *Cursor->Grid:* Setzt den 3D-Cursor auf das Raster.
- *Cursor->Selection:* Setzt den 3D-Cursor auf die Auswahl. Sind mehrere Vertices ausgewählt, wird der Cursor auf das Zentrum der ausgewählten Vertices gesetzt (wie bei *Merge->At Center*).
- *Selection->Center:* Wie *Merge->At Center*, es werden aber keine Vertices entfernt.

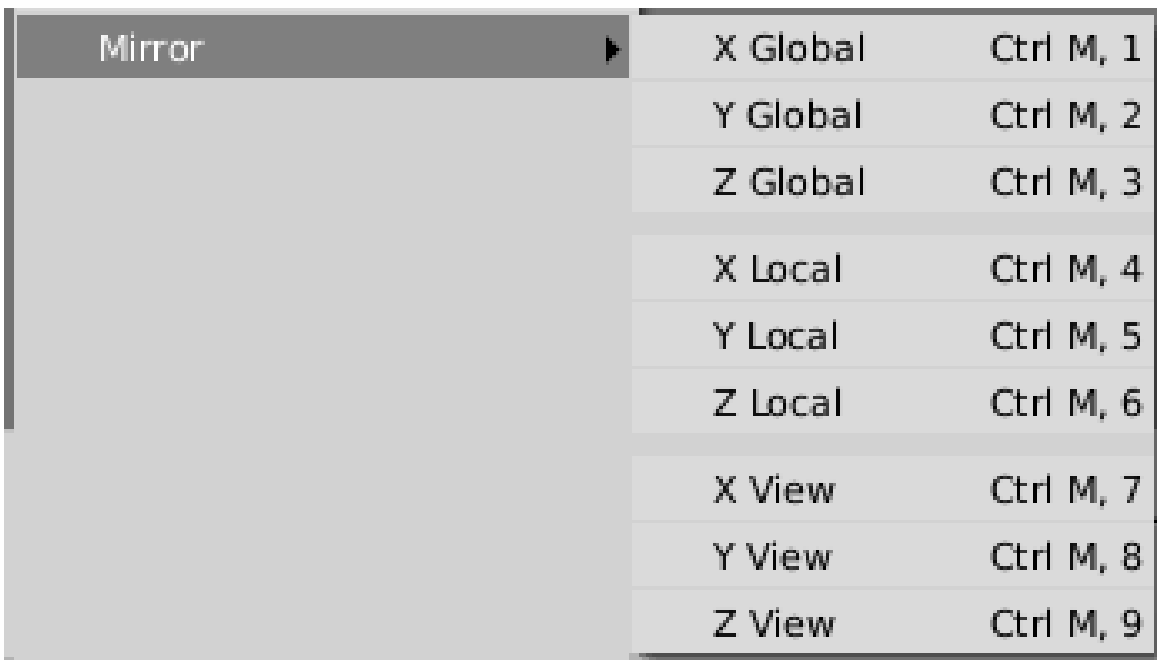

# **12.56. Mirror**

Abb. 572: **Abbildung 8:** Das *Mirror* Menü

- *Global:* Spiegelt entlang der globalen Achsen.
- *Local:* Spiegelt entlang der lokalen Achsen. Zum Unterschied zwischen den globalen und lokalen Achsen siehe den Abschnitt OBJECTMODE<sup>85</sup>.
- *View:* Spiegelt Viewport bezogen, also entlang der gedachten, globalen Achsen der aktuellen 3D-Ansicht.

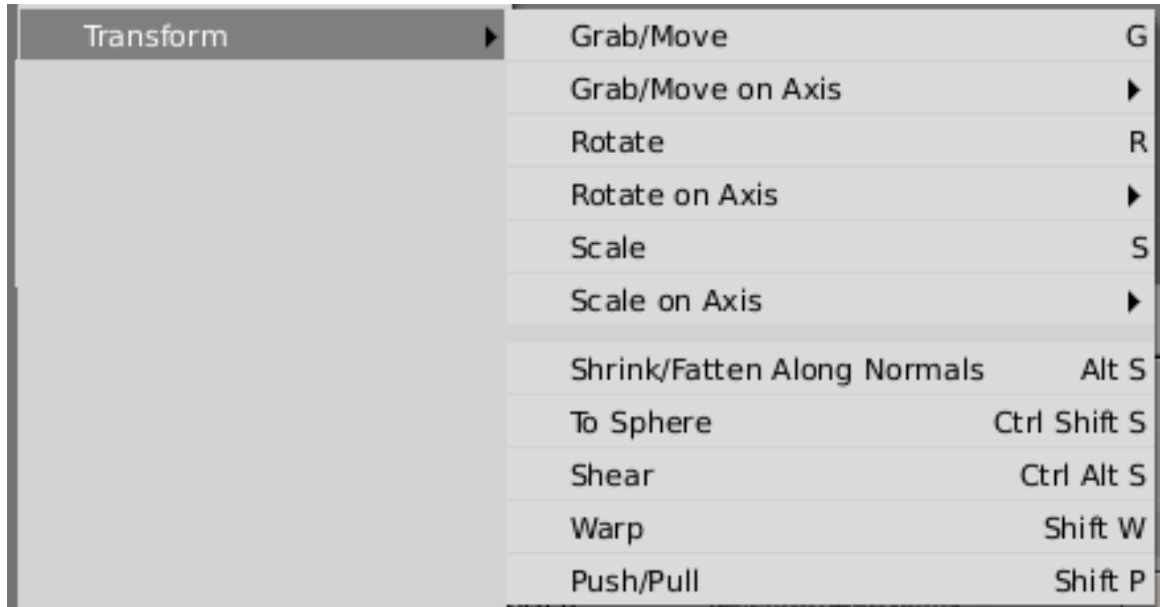

## **12.57. Transform**

Abb. 573: **Abbildung 9:** Das *Transform* Menü

Die meisten Operationen wurden bereits in vorhergehenden Abschnitten beschrieben. Klicken Sie jeweils auf den Link, um zum entsprechenden Abschnitt zu springen. Das dort Gesagte gilt zwar teilweise für den Objekt Modus, aber natürlich sind Vertices auch Objekte.

- *Grab:* OBJEKTE VERSCHIEBEN<sup>86</sup>
- *Rotate:* OBJEKTE DREHEN<sup>87</sup>
- *Scale:* OBJEKTE SKALIEREN UND SPIEGELN<sup>88</sup>
- *Shrink/Fatten along Normals:* Macht genau das, was ihr Name sagt. Siehe Abschnitt EDIT MODE<sup>89</sup>.
- *To Sphere:* Versucht die Vertices auf eine Kugeloberfläche zu bringen. Der Kugelmittelpunkt wird durch den *Pivot* Punkt gegeben (im Header des 3D-Fensters, der Bezugspunkt für Rotation und Skalierung), der Radius durch den Abstand vom Zentrum der Vertices zum

<sup>85</sup> HTTP://DE.WIKIBOOKS.ORG/WIKI/BLENDER\_DOKUMENTATION%3A%20OBJECTMODE%23GLOBALE% 20 U N D % 20 L O K A L E % 20 K [O O R D I N A T E N](http://de.wikibooks.org/wiki/Blender_Dokumentation%3A%20ObjectMode%23Globale%20und%20lokale%20Koordinaten)

<sup>86</sup> Kapitel [6.14](#page-262-0) auf Seite [234](#page-262-0)

<sup>87</sup> Kapitel [6.20](#page-270-0) auf Seite [241](#page-270-0)

<sup>88</sup> Kapitel [6.24](#page-276-0) auf Seite [248](#page-276-0)

<sup>89</sup> HTTP://DE.WIKIBOOKS.ORG/WIKI/BLENDER%20DOKUMENTATION%3A%20EDITMODE% 23UNTERSCHIEDE%20ZUM%20OBJECT%20MODE

Kugelmittelpunkt. Das Objekt wird also entweder auf einer Kugeloberfläche zerquetscht, oder zu einer Kugel "glattgestrichen". Das Ausmaß der Verformung können Sie mit der Maus steuern.

- *Shear:* Schrägstellen entlang der horizontalen Achse der Ansicht.
- *Warp:* WARP-WERKZEUG<sup>90</sup>
- *Push/Pull:* Ein bißchen ähnlich wie Skalierung. Jeder Vertex wird um die gleiche Strecke vom Zentrum weg, oder darauf zu bewegt. Das Ausmaß der Bewegung wird durch die Maus kontrolliert.

#### *Diese Seite bezieht sich auf* **Blender Version pre2.43**

Der *Weight Paint*-Modus dient zum Erstellen und Bearbeiten von Vertex-Gruppen. Dabei kann ein Vertex nicht nur Mitglied in einer oder mehreren Gruppen sein, sondern innerhalb einer Gruppe unterschiedliches Gewicht - also unterschiedlichen Einfluss auf das Ergebnis - haben.

<sup>90</sup> Kapitel [11.5](#page-471-0) auf Seite [442](#page-471-0)
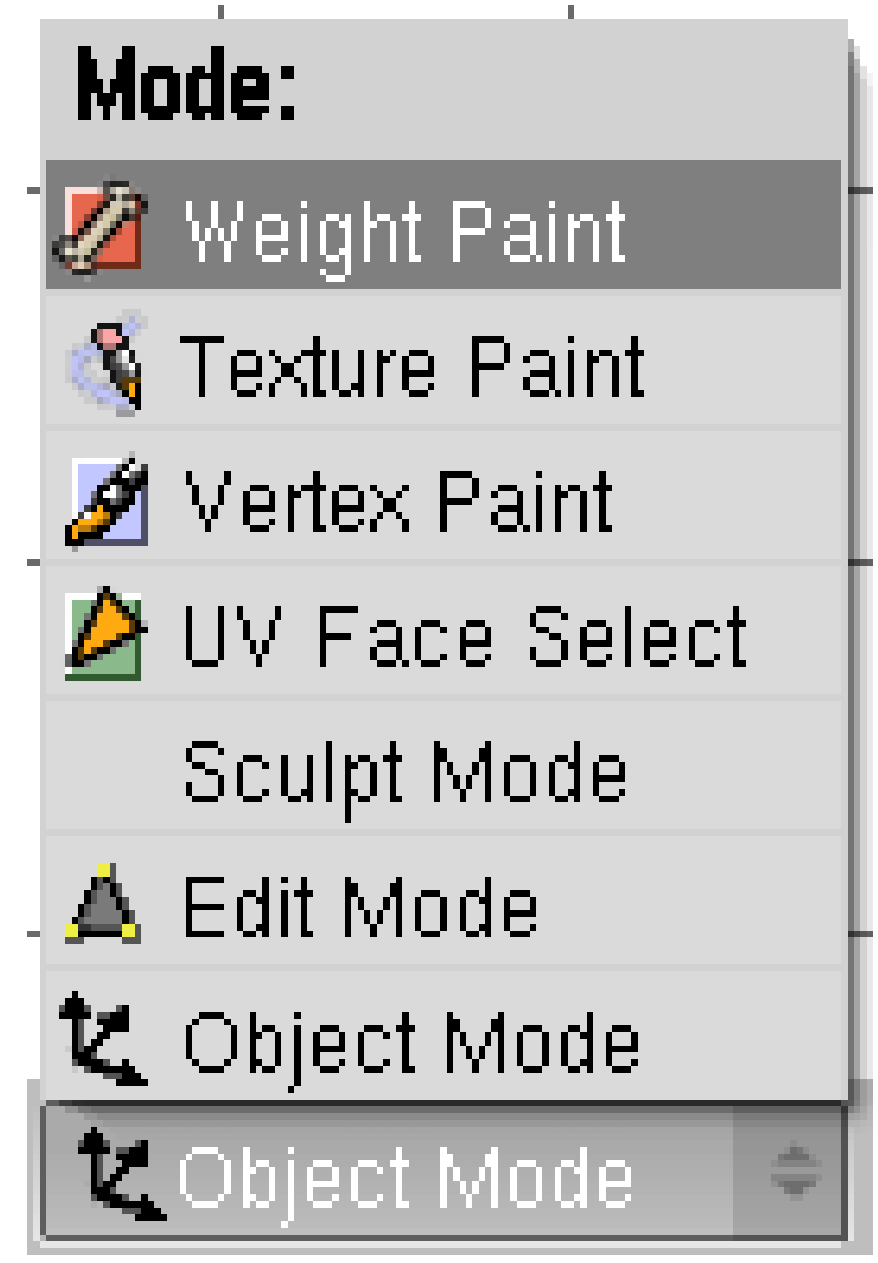

Abb. 574: **Abbildung 1:** Auswahl des *Weight Paint*-Modus.

Vertexgruppen werden zu folgenden Zwecken eingesetzt:

- zur Gruppierung von Vertices beim Modellieren, bspw. um eine Auswahl zu speichern.
- um den Softbody-Effect einzuschränken.
- um Partikel-Emission einzuschränken.
- um die Zuordnung Mesh->Bone festzulegen, also welche Teile des Meshes von welchem Bone bewegt werden.

Sie erreichen den *Weight Paint* Modus aus dem Objekt-Modus eines Mesh-Objektes mit **Strg-Tab** oder über das *Mode*-Menü in der Werkzeugleiste des 3D-Fensters (**Abbildung 1**).

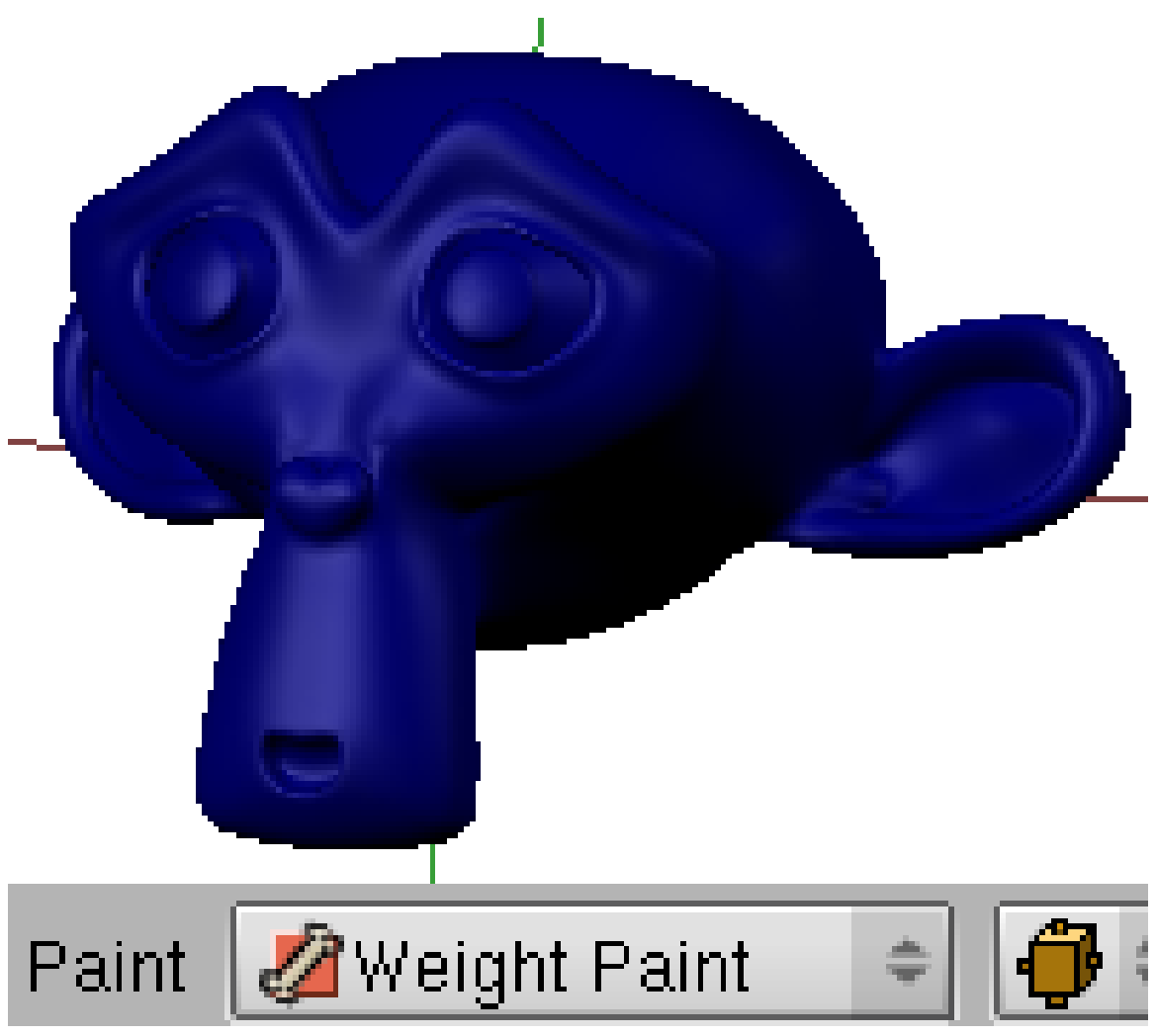

Abb. 575: **Abbildung 2:** Ein Objekt im *Weight Paint*-Modus.

Im *Weight Paint*-Modus werden die Objekte - wenn noch keine Gruppe mit Weights erstellt wurde - in einer blauen Farbe dargestellt (**Abbildung 2**). Die Farbe visualisiert das Weight jedes Vertex der aktuell aktiven Gruppe. Ein Vertex in Blau kann also entweder mit einem Weight von "0" zur aktiven Gruppe gehören, zu einer anderen Gruppe gehören, oder noch keiner Gruppe zugeordnet sein.

Sie weisen den Weight jedes Vertex nun durch Bemalen mit einer Farbe zu. Gehört ein Vertex noch nicht zur aktuellen Gruppe, wird er automatisch zur Gruppe hinzugefügt, auch wenn Sie ihn mit einem Weight von "0" bemalen. Die Zuordnung von Farbe und Gewicht ist in **Abbildung 3** dargestellt.

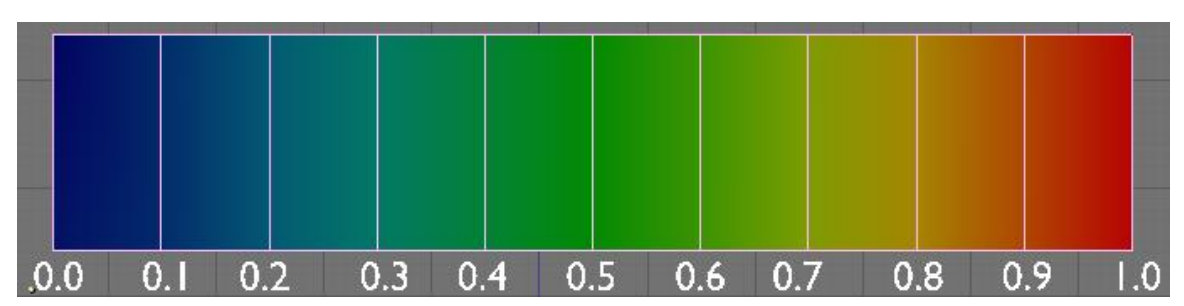

Abb. 576: **Abbildung 3:** Das den Weights entsprechende Farbspektrum.

Im *Weight Paint*-Modus malen Sie auf das Objekt so wie mit einem Pinsel. Die Farbe beeinflusst nur die Vertices, wenn Sie versuchen eine Fläche oder eine Kante zu bemalen, hat das keinen Effekt. Für den Pinsel gibt es ein eigenes Werkzeug-Panel in den *Editing*-Buttons.

### **Tip**

### **Überlebenswichtige Tips fürs Weight-Painting:**

- Drücken Sie *F* im *Weight Paint*-Modus um den *Select*-Modus zu aktivieren. Hier können Sie zu bemalende Flächen auswählen und Vertices und Faces wie im *Edit*-Modus verstecken.
- Im *Weight Paint*-Modus können Sie mit **Alt-B** einen *Clipping Border* aufziehen. Damit legen Sie den sichtbaren Ausschnitt des 3D-Fensters fest, und nur in diesem kann gemalt werden. Erneutes drücken von **Alt-B** schaltet den *Clipping Border* wieder aus.
- Stellen Sie *Soft* auf dem *Paint*-Panel aus. Mit *Soft* erreichen Sie den gewünschten Zielwert erst nach mehrmaligem Übermalen. Insbesondere das Übermalen mit dem Wert "0" ist dadurch fast unmöglich.

# **12.58.** *Paint***-Panel**

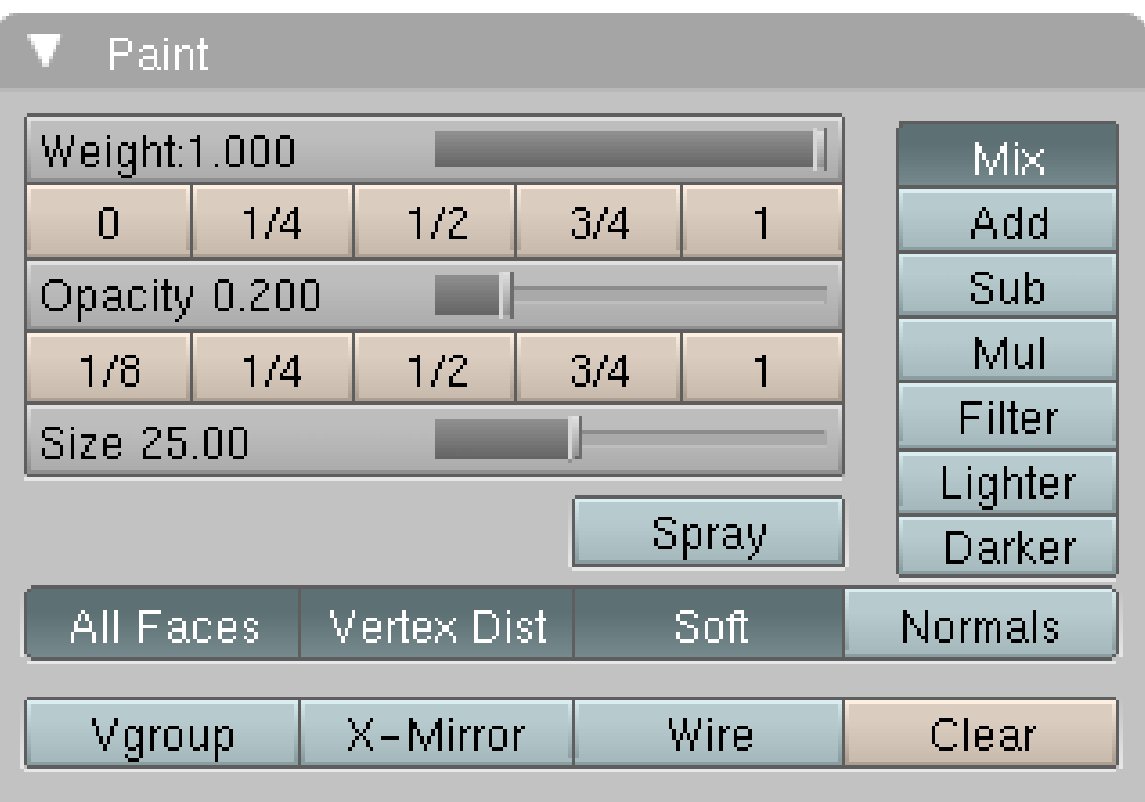

Abb. 577: **Abbildung 4:** Das Paint-Panel in den Editing-Buttons.

Sie können Weight in den feinsten Nuancen auftragen. Normalerweise braucht man das allerdings gar nicht, denn oft kommt man mit nur wenigen Weight-Abstufungen aus: 0, 1/4, 1/2, 3/4, 1.

Die Werkzeuge auf dem *Paint*-Panel sind sehr ausgefeilt. Die am häufigsten gebrauchten Einstellungen sind in Fettdruck hervorgehoben:

- **Weight:** Das ist der jeweilige Weight mit dem gemalt werden soll. Die Button-Reihe darunter stellt fünf feste Werte für die schnelle Auswahl zur Verfügung. Um Farbe aufzutragen, müssen Sie klicken, die **LMT** festhalten und die Maus bewegen. Um erneut Farbe auf die gleichen Vertices aufzutragen, müssen Sie erneut klicken.
- **Opacity:** Mit dem Opacity-Regler und den zugehörigen Buttons stellen Sie die Deckkraft des Pinsels ein.
- *Size:* Die Größe des Pinsels in Pixeln.
- *Spray:* Normalerweise müssen Sie zum mehrmaligen Farbauftrag mehrmals mit der linken Maustaste klicken. Leider funktioniert *Spray* nicht wie eine normale Sprühdose, Sie müssen die Maus immer noch mehrmals über dem Vertex bewegen.
- *Mix/Add/...:* Die Auftragungsmodi für den Weight. Die meisten Modi dürften selbsterklärend sein.
	- *Mix:* Ersetzt den alten Wert. Das ist die Standardeinstellung.
- *Filter:* Ich habe keine Ahnung, Ergänzungen sind sehr erwünscht.
- *All faces:* Mit dieser Einstellung malen Sie tatsächlich mit dem gesamten angezeigten Pinselradius. Ist das aus, bemalen Sie nur Vertices, auf deren zugehörigen Flächen sich der Cursor befindet. Bei verwinkelten Meshes kann es sinnvoll sein, diese Option auszustellen. Sonst werden u.U. Vertices bemalt, die zwar in Blickrichtung nahe nebeneinander liegen, im Mesh aber weit voneinander entfernt sind.
- *Vertex Dist:* Mit *Vertex Dist* bemalen Sie nur Vertices, die sich tatsächlich unter dem Pinsel befinden. Ist die Option aus, bemalen Sie alle Vertices die zu einer vom Pinsel berührten Fläche gehören, auch wenn keiner der Vertices tatsächlich unter dem Pinsel ist. Das kann in dichten Meshes mit vielen Vertices Sinn machen. In dünnen Meshes mit Surbsurfing werden Sie diese Option nicht ausschalten wollen.

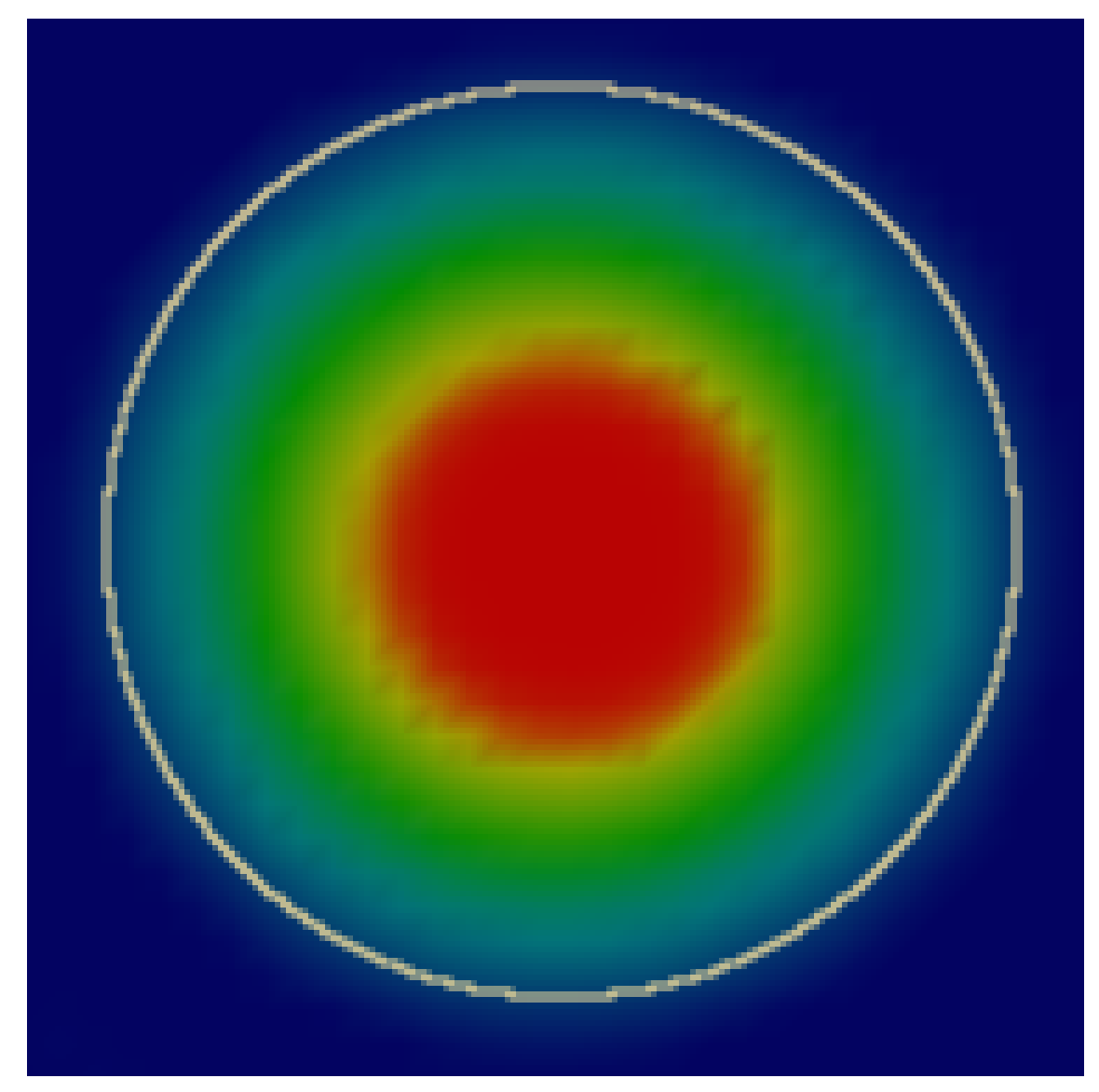

Abb. 578: **Abbildung 5:** Ein Pinsel mit der Option *Soft*.

- **Soft:** Der aufgetragene *Weight* hängt vom Abstand zur Mitte des Pinsels ab, daher erreichen Sie den eingestellten Zielwert erst durch mehrmaliges Übermalen, oder durch Malen mit dem Zentrum des Pinsels. Wollen Sie mit dem Weight "0.000" malen - was insbesondere beim Skinning unabdingbar ist - ist das mit der Option *Soft* kaum zu erreichen. Stellen Sie *Soft* daher in der Regel aus.
- *Normals:* Waagerecht zur Ansicht stehende Vertices werden stärker bemalt, als senkrecht stehende.
- **Vgroup:** Es werden nur Vertices bemalt, die bereits zur bestehenden Vertexgruppe gehören. Sie können also zunächst schnell Vertexgruppen erstellen, und die Feinarbeit mit Weight-Painting erledigen.
- **X-mirror:** Dies ist beim Skinning interessant. Haben Sie ihre Bones nach der Links/Rechts-Konvention benannt und das Mesh ist symmetrisch, erstellt Blender automatisch für den gespiegelten Bone die gespiegelte Vertexgruppe mit dem entsprechenden Weight. Sie müssen bei einem symmetrischen Modell die Vertexgruppen nur auf einer Seite erstellen. Gibt es keine symmetrische Gruppe, wird symmetrisch in der gleichen Gruppe gemalt.
- *Wire:* Zeigt den Wireframe des Objektes zusätzlich an. Beim Subsurfacing wird aber zuviel angezeigt, bei dichten Meshes zu wenig. Benutzen Sie besser den *Select*-Modus (siehe unten).
- **Clear:** Entfernt alle Vertices aus der aktiven Vertexgruppe. Sonst müssten Sie erst in den *Edit*-Modus wechseln, alle Vertices der Gruppe auswählen, auf *Remove* klicken und wieder zurück in den *Weight Paint*-Modus wechseln.

### **12.59. Werkzeuge**

Insbesondere bei etwas komplizierteren Meshes ist es fast unmöglich, verwinkelte Stellen zu erreichen, und nur die gewünschten Vertices zu bemalen. Auch ist es manchmal schwer zu beurteilen, wo die Vertices eigentlich sitzen. Aber mit dem *Select*-Modus wird das ganz einfach.

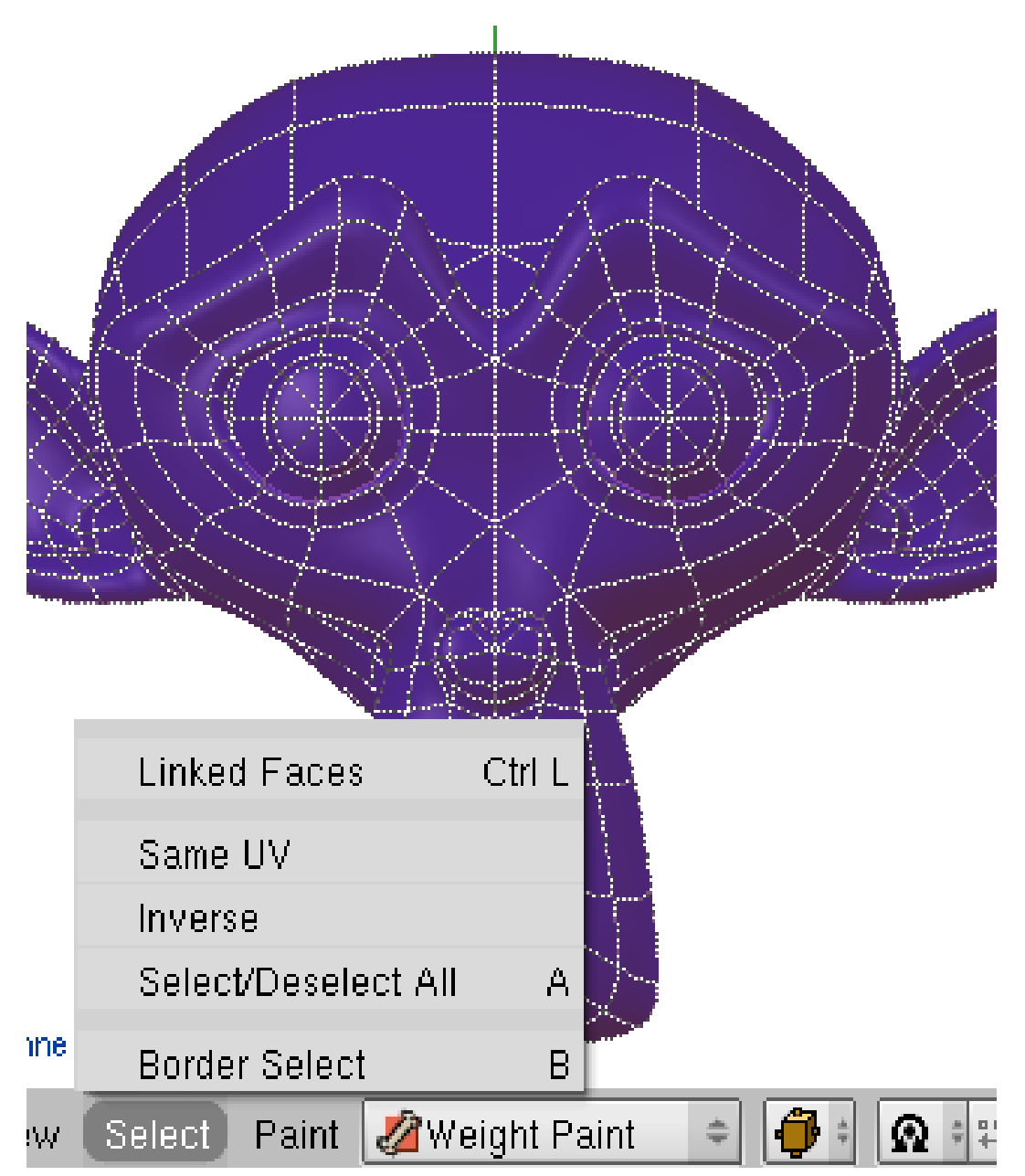

Abb. 579: **Abbildung 6:** *Select*-Menü im *Weight Painting*-Modus.

• Drücken Sie **F** im 3D-Fenster. Sie befinden sich nun im *Select*-Modus (**Abbildung 6**).

Der *Select*-Modus hat viele Vorteile, die das Weight Painting sehr erleichtern.

- 1. Es wird das Originalmesh angezeigt, auch wenn SubSurfacing aktiv ist. Die zu bemalenden Vertices sind erkennbar. Um den *Weight* auch im *Select*-Modus erkennen zu können, müssen Vertexfarben vorhanden sein (*Editing Buttons->Mesh Panel->VertCol->Make*).
- 2. Nur auf ausgewählten Flächen wird gemalt.
- 3. Sie können auwählen:
	- **RMT**: einzelne Flächen
- **A**: alle Flächen
- **Alt-B**: Blockauswahl
- **B-B**: Auswählen durch aufmalen
- **Strg-L**: Verlinkte Flächen
- Im *Select*-Menü: Flächen mit gleichem UV, außerdem die Auswahl umkehren.
- 4. Sie können ausgewählte Flächen mit **H** verstecken, mit **Alt-H** wieder sichtbar machen (**Abbildung 7**).

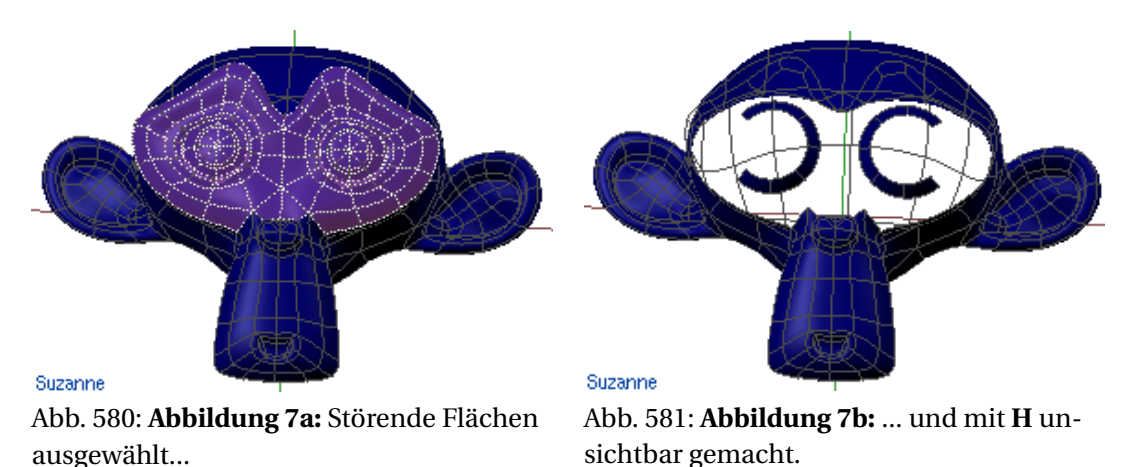

Eine weitere Möglichkeit den zu bearbeitenden Bereich einzuschränken ist der *Clipping Border*.

• Drücken Sie **Alt-B** und ziehen Sie mit der Maus einen rechteckigen Bereich auf. Alles andere im 3D-Fenster wird dann ausgeblendet.

Allerdings werden auch Vertices bemalt, die an nur teilweise sichtbaren Flächen beteiligt sind. Das kann dazu führen, dass Sie am Rand unsichtbare Vertices bemalen.

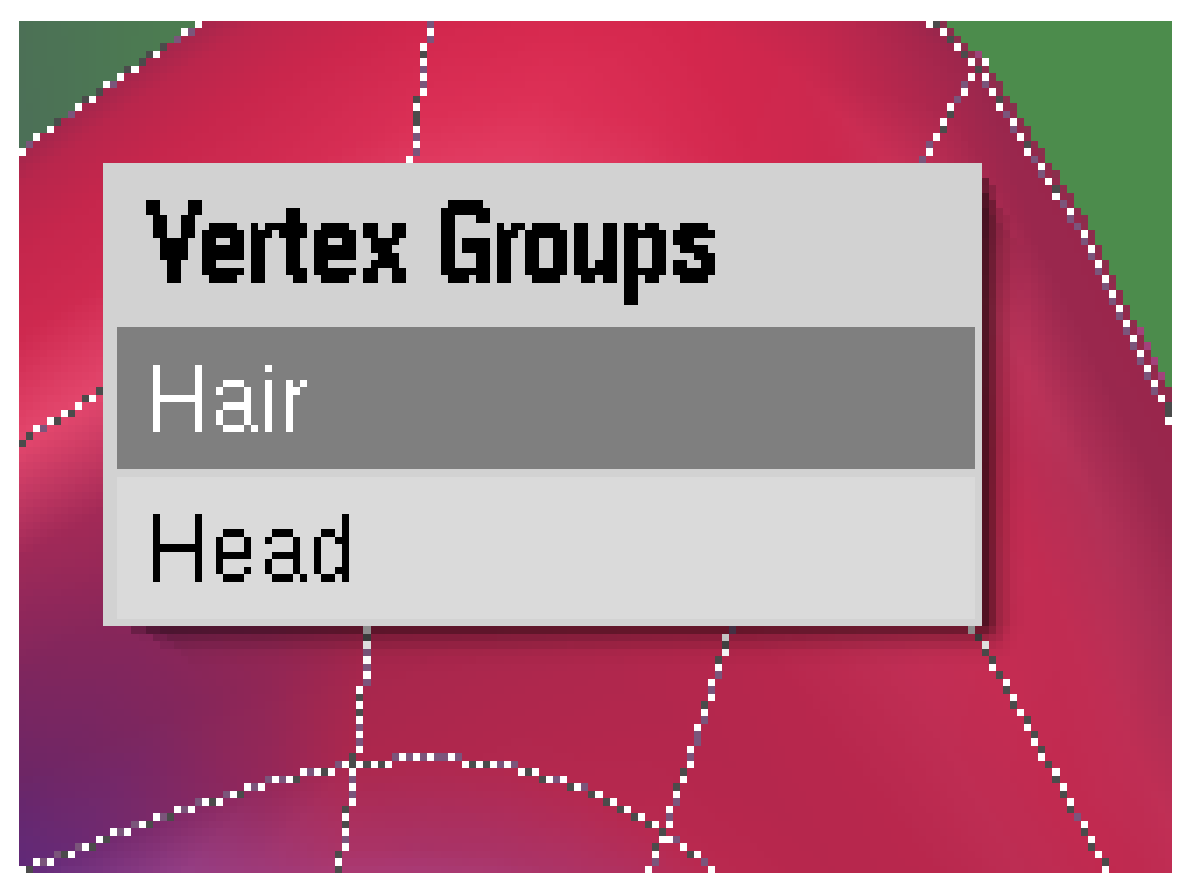

Abb. 582: **Abbildung 8:** Anzeige der Gruppen, zu denen ein Vertex gehört.

• Mit **Shift-LMT** werden alle Gruppen angezeigt, denen die Vertices einer Fläche angehören. Sie können in dem erscheinenden Pop-UP Menü zwischen den Gruppen wechseln (**Abbildung 8**).

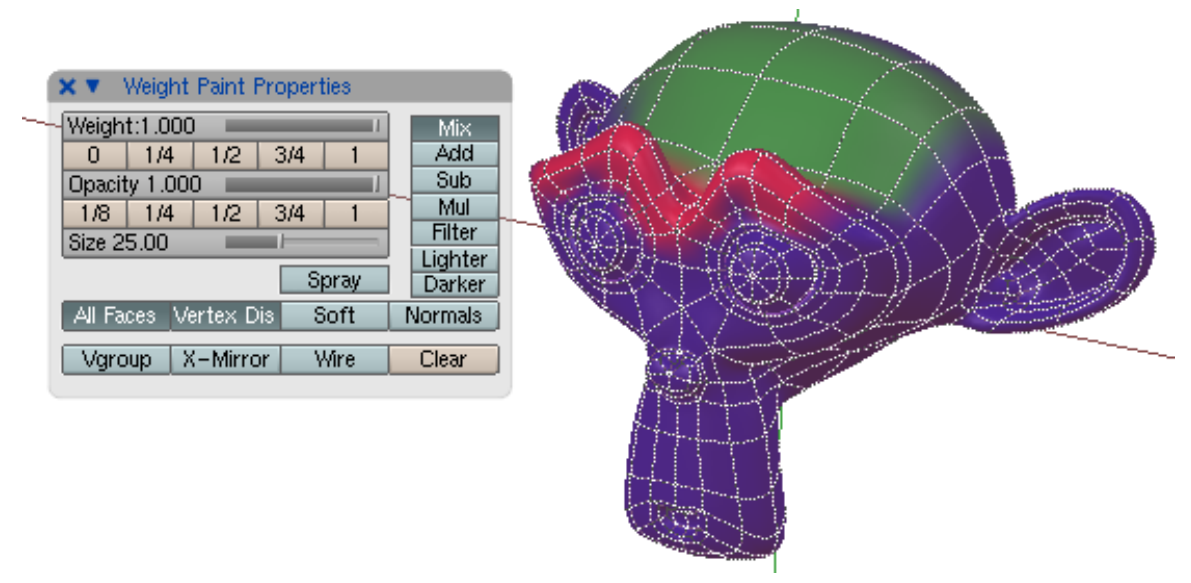

Abb. 583: **Abbildung 9:** *Weight Paint Properties* Panel im 3D-Fenster.

• Im 3D-Fenster können Sie das *Weight Paint Properties* Panel mit **N** anzeigen lassen, müssen dann also zur Auswahl des Weights nicht immer in die *Editing* Buttons wechseln.

# **12.60. Skripte im** *Paint***-Menü**

- *Weight Gradient:* Erstellt einen weichen Verlauf zwischen zwei Gebieten mit unterschiedlichem (oder gleichem) Weight (**Abbildung 3**). Bemalen Sie erst die Endpunkte mit dem gewünschten Weight, aktivieren dann das Script und klicken zunächst um den Anfangspunkt zu setzen, dann den Endpunkt.
- *Scale Weight:* Erhöht/verringert den Weight der schwersten Vertices auf einen einstellbaren Wert. Alle übrigen Vertices werden entsprechend mitskaliert, Vertices mit einem Weight von "0" behalten diesen natürlich. Dabei wird der Weight von Vertices in mehreren Gruppen berücksichtigt, der relative Abstand der Gruppen zueinander behalten.
- *Grow/Shrink Weight:* Vergrößert/Verkleinert den Bereich der gepainteten Vertices (wie beim Auslaufen von Farben).
- *Clean Weight:* Entfernt alle Vertices, die weniger als einen bestimmten Weight-Wert haben, aus der aktiven Gruppe. Wenn sich die Vertices nur in einer Gruppe befinden, können sie optional in der einen Gruppe belassen werden.

# **12.61. Weight-Painting für Bones**

Dies ist vermutlich die am häufigsten gebrauchte Anwendung des Weight-Painting.

- Wenn Sie ein Objekt durch eine Armature verformen lassen wollen, und den entsprechenden *Armature Deform*-Modifier erstellt haben, bringen Sie die Armature in den *Pose*-Modus.
- Wählen Sie nun das Objekt aus und wechseln in den *Weight Paint*-Modus.
- Mit **RMT** wählen Sie einen Bone aus.
- Wenn Sie nun auf dem Mesh malen, wird automatisch eine Vertexgruppe für den Bone erstellt, und die bemalten Vertices dort eingetragen.
- Haben Sie ein symmetrisches Mesh und eine symmetrische Armature, können Sie die Option *X-Mirror* benutzen, um automatisch die spiegelsymmetrischen Gruppen erstellen zu lassen.

Um zwischen zwei Bones zu überblenden, bemalen Sie einfach die Vertices am Gelenk mit jeweils vollem Gewicht beider Bones. Blender verrechnet dann das Gewicht beider Gruppen. Häufig genügt es, wenn Sie mit vollem oder mit einem Gewicht von "0" malen.

# **12.62. Links**

DIE ENGLISCHSPRACHIGE VORLAGE DIESES TEXTES. 91

<sup>91</sup> HTTP://DE.WIKIBOOKS.ORG/WIKI/%3AEN%3ABLENDER[%203D%3A%20N](http://de.wikibooks.org/wiki/%3Aen%3ABlender%203D%3A%20Noob%20to%20Pro%2FAdvanced%20Tutorials%2FAdvanced%20Animation%2FGuided%20tour%2FMesh%2Fvg)OOB%20T0%20PRO% 2FAD V A N C E D%20T[U T O R I A L S](http://de.wikibooks.org/wiki/%3Aen%3ABlender%203D%3A%20Noob%20to%20Pro%2FAdvanced%20Tutorials%2FAdvanced%20Animation%2FGuided%20tour%2FMesh%2Fvg)%2FAD V A N C E D%20AN I M A T I O N%2FGU I D E D%20T O U R%2FME S H%2FV G

# **13. Andere Objekttypen**

#### *Diese Seite bezieht sich auf* **Blender Version 2.37a**

Metaobjekte bestehen aus kugel-, röhren- oder quaderförmigen Elementen, die sich in ihrer Form gegenseitig beeinflussen können. Sie können nur runde, dynamisch berechnete, Formen annehmen, die flüssigem Quecksilber oder Ton ähneln. Benutzen Sie Metaobjekte am besten für spezielle Effekte und als Grundlage fürs Modelling.

Metaobjekte werden auch als "implizite Flächen" bezeichnet, da Sie nicht explizit durch Vertices (wie bei Meshes) oder Kontrollpunkte (wie bei Flächen) definiert sind.

Metaobjekte werden durch eine "leitende Struktur" definiert, die als Quelle eines statischen Feldes gesehen werden kann. Dieses Feld kann sowohl positiv als auch negativ sein, d.h. ein Feld von benachbarten Strukturen kann angezogen oder abgestoßen werden.

Die implizite Oberfläche wird als Oberfläche definiert, wo das 3D Feld, generiert durch alle leitenden Strukturen, einen bestimmten Wert annimmt. Ein *Metaball* beispielsweise, dessen leitende Struktur ein Punkt ist, erzeugt um sich herum ein isotropisches Feld. Die Oberflächen sind, wenn der Wert des Feldes konstant bleibt, Kugeln, mit dem Punkt in der Mitte. Zwei benachbarte *Metaballs* beeinflussen sich gegenseitig und, wenn sie dicht genug beisammen sind, verschmelzen die beiden impliziten Oberflächen zu einer einzigen Oberfläche.

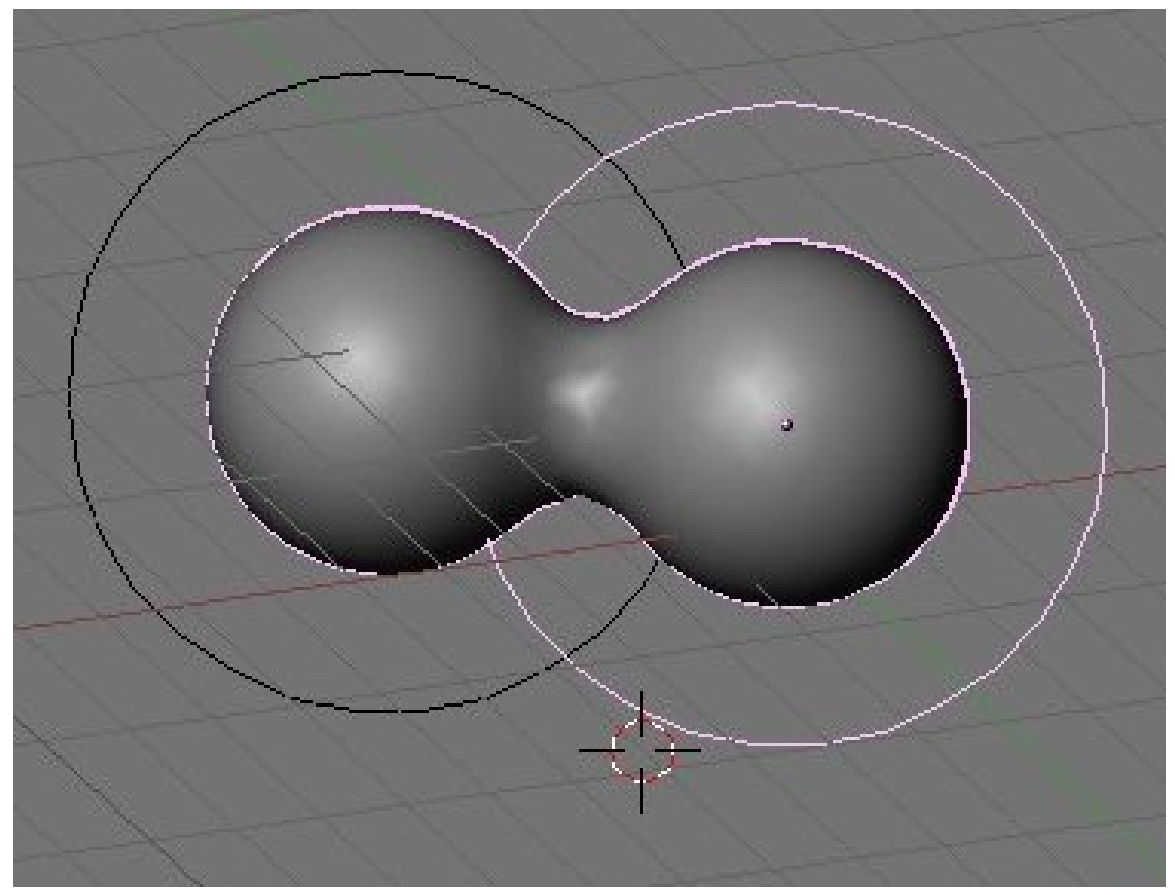

Abb. 584: **Abbildung 1:** Zwei Metaballs. Der rechte, ausgewählte Metaball ist das Basisobjekt, daher sind beide Metaballs blau hervorgehoben.

In der Tat sind Metaobjekte nichts anderes als mathematische Formeln, die logische Operationen aufeinander ausführen (UND, ODER), und die zueinander addiert oder voneinander abgezogen werden können. Diese Methode wird auch CSG, *Contructive Solid Geometry* genannt. Da sie auf mathematischen Formeln basiert, braucht sie wenig Speicherplatz, dafür aber eine Menge CPU für die Berechnungen. Um dies zu optimieren werden die impliziten Oberflächen "polygoniert". Die komplette CSG-Umgebung wird in ein 3D-Gitter unterteilt, und für jede Kante in diesem Gitter wird eine Berechnung gemacht, und wenn (und noch wichtiger wo) die Formel einen Wendepunkt hat, wird ein Vertex für das "Polygonieren" erzeugt.

### **13.1. Benutzen von Metaballs**

Um ein Metaobjekt zu erstellen drücken Sie **Space** und wählen Sie *Add>>MBall* aus. Sie können die grundlegenden Formen aussuchen: *Ball* [Kugel], *Tube* [Röhre], *Plane* [Fläche], *Ellipsoid* [Ellipsoid] und *Cube* [Würfel].

*MetaBalls* haben einen Punkt als leitende Struktur, *Metaplanes* eine Fläche und *MetaCubes* einen Würfel. Die zugrunde liegende Struktur wird deutlicher, wenn Sie die *Wiresize* senken und die *Threshold*-Werte im *Meta Ball* Paner anheben.

Während Sie im *EditMode* sind, können Sie die Metaobjekte bewegen und skalieren wie Sie wünschen. Das ist der beste Weg, um statische - als Gegenstück zu animierten - Formen zu erstellen. Metaobjekte können sich auch außerhalb des *EditMode* beeinflussen. Außerhalb des *Editmode* haben Sie eine viel größere Freiheit; man kann die Kugeln rotieren und bewegen, und sie bekommen jede Veränderung des *Parent Objects* [Elternobjekts]. Diese Methode verlangt mehr Rechenzeit und ist damit etwas langsam.

Die folgenden Regeln beschreiben die Beziehung zwischen Metaobjekten:

- Alle Metaobjekte mit dem gleichen "Familiennamen" (der Name ohne die Nummer) beeinflussen sich gegenseitig. Beispielsweise "MBall", "MBall.001", "MBall.002", "MBall.135". Beachten Sie, dass damit nicht der Name des MetaBall *ObData*-Block gemeint ist.
- Das Objekt mit dem "Familiennamen" ohne eine Nummer legt die Basis, die Auflösung und die Transformation der "Polygonisierung" fest. Es hat auch das Material und die Textur und wird als Basismetaobjekt bezeichnet. Für einen Satz Metaobjekte kann nur ein Material verwendet werden. Hinzu kommt, dass Metaobjekte eine eigene Textur haben. Dies normalisiert die Koordinaten der Vertices. Der Benutzer kann eine Textur mittels der Taste **T** explizit zuweisen (nicht im EditMode). Die Festlegung der "Polygonisierung" durch das Basisobjekt führt dazu, dass (bei zwei Objekten) immer das "nicht-Basisobjekt" verändert wird, egal welches der Objekte im einzelnen bewegt wird.

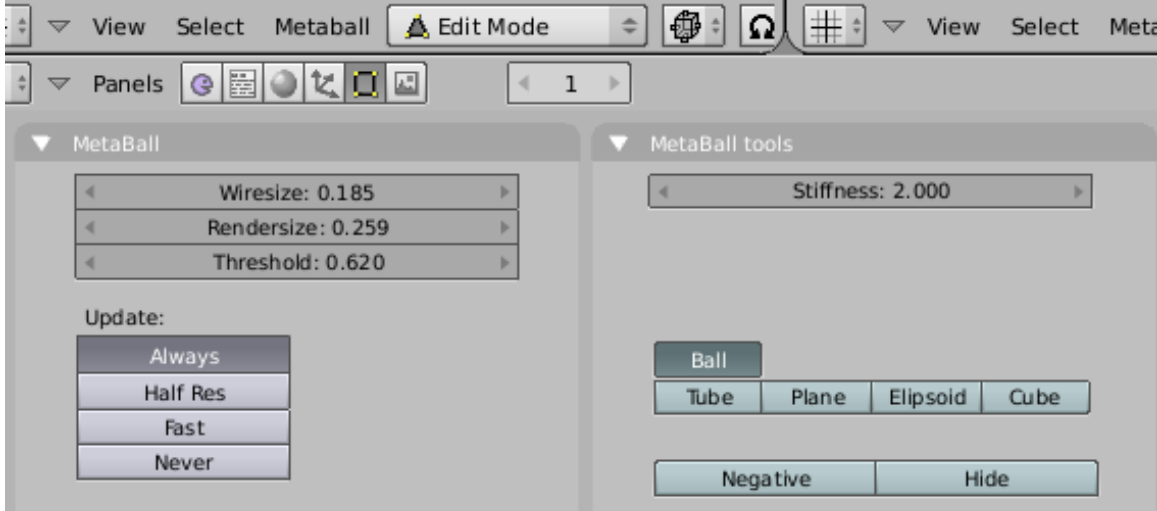

Abb. 585: **Abbildung 2:** Metaballs Einstellungen im *Editing* Kontext.

Das *Meta Ball*-Panel im *Editing Context* bietet verschiedene Einstellungen. Im *ObjectMode* wird nur dieses Panel angezeigt. Sie können das durchschnittliche Maß der "Polygonisierung" sowohl im *3D Viewport* mit dem *Wiresize*-Button festlegen, als auch mit dem *Rendersize*-NumButton. Je niedrigere Werte Sie dort einstellen, desto runder ist das Metaobjekt, und desto langsamer ist die Berechnung.

Der *Threshold* NumButton ist eine wichtige Einstellung für Metaobjekte. Er kontrolliert den "Feld-Level" auf dem die Oberfläche berechnet wird. Um eine genauere Kontrolle im *EditMode* zu bekommen, erlaubt ihnen der *Stiffness* NumButton des *Meta Ball Tools* Panel den Einflussbereich des Metaobjekts zu vergrößern und verkleinern.

Im letzteren Panel können sie auch den Typ des Metaobjekts ändern und es negativ mit anderen Objekten des gleichen Satzes setzen.

### **13.2. Links**

DIE ENGLISCHSPRACHIGE VORLAGE DIESES TEXTES<sup>1</sup>

### *Diese Seite bezieht sich auf* **Blender Version 2.43**

Kurven [curves] und Oberflächen [surfaces] sind Objekte genauso wie Meshes [Polygonnetze]. Anstatt durch eine Reihe von Punkten werden sie aber durch eine mathematische Funktion bestimmt. Da sie also weniger Daten benötigen, brauchen Sie weniger Speicher während des Bearbeitens. Ihre Auflösung kann zum Rendern praktisch beliebig gesteigert werden. Dafür dauert der Rendervorgang selbst unter Umständen länger als bei Meshes.

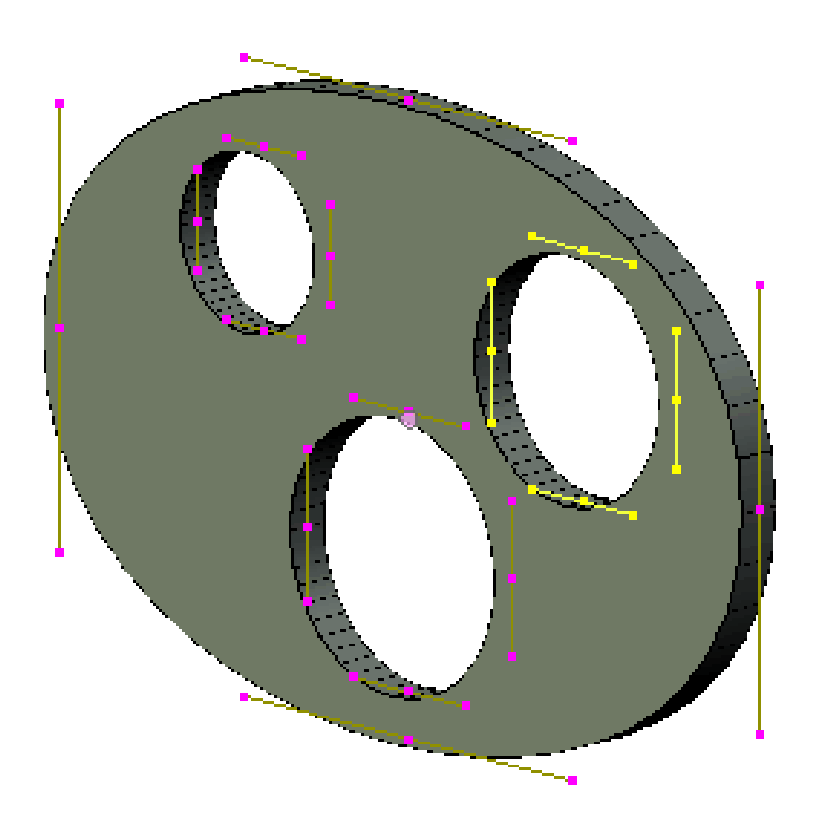

Abb. 586: **Abbildung 1:** Ein Objekt nur aus Bezier-Kreisen

<sup>1</sup> HTTP://DOWNLOAD.BLENDER.ORG/DOCUMENTATION/HTMLI/CHO8.HTML

- Kurven besitzen zunächst nur zwei Dimensionen, wenn Sie zusätzlich die dritte Dimension benötigen, so müssen Sie das speziell einstellen. Sie können Kurven automatisch extrudieren lassen, diese Extrusion kann "gebevelled" - also mit abgeschrägten Kanten versehen werden. So erstellen Sie aus einem Linienzug schnell einen dreidimensionalen Körper, wenn nötig auch mit Löchern.
- Sie können Bezier-Kreise an Kurven entlang führen und an den Knotenpunkten der Kurven den Radius interaktiv per **ALT-S** regulieren. Diese Technik eignet sich besonders für schlauchförmige Objekte.
- Alle Kurvenobjekte können in Meshes umgewandelt werden (**Alt-C**).

Auch wenn Sie vielleicht Bezier-Kurven wenig zum Modellieren verwenden sollten, so ist das Wissen um ihre Benutzung dennoch unerlässlich bei Animationen, denn diese werden über IPO-Kurven gesteuert. Die Beherrschung des Themenbereiches "Bezier-Kurven" gehört somit zu den Grundtechniken in Blender.

Leider kann man das nicht über die Nurbs-Kurven sagen. Dabei bieten Sie phantastische Möglichkeiten, die nicht oder nur annähernd mit Mesh-Modelling erreicht werden können. Wenn glatte Kurvenverläufe auf Oberflächen verbunden mit korrekten Schnitten gefordert sind, werden von der Industrie und vielen CAD-Programmen Nurbs verwendet. Boolsche Operationen sind mit Nurbs problemlos zu bewerkstelligen. All dies ist möglich - aber nicht in Blender.

Es gab gerade in den letzten Jahren immer wieder vielversprechende Anläufe, Nurbs besser in Blender zu integrieren, aber bisher sind alle Versuche im Sand verlaufen. Dennoch ist und bleibt das Interesse an Nurbs groß, weil sie im industriellen Umfeld, insbesondere im Wagenbau und bei Produktvisualisierungen, häufig eingesetzt werden.

Ihren Platz haben Nurbs bei Pfadanimationen und dem sogenannten "Skinning" [Link], wo mit wenigen Kurven Flächen oder Körper aufgespannt werden.

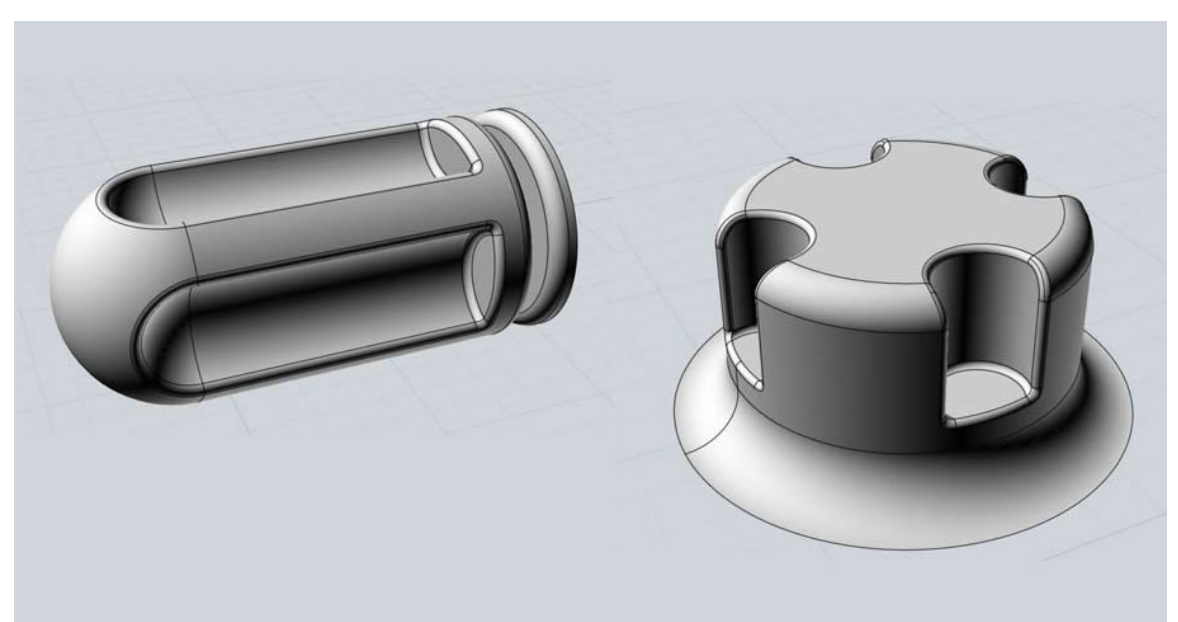

Abb. 587: **Abbildung 2:** Bilder von Modellen, die mit Nurbs Kurven und dem Programm Moi3d erstellt wurden. Veröffentlicht mit freundlicher Genehmigung von "**Schbeurd**"

#### *Diese Seite bezieht sich auf* **Blender Version 2.37a**

Dieser Abschnitt beschreibt sowohl Bézier- als auch NURBS-Kurven. An einem Beispiel wird gezeigt, wie man Bézier-Kurven benutzen kann, um ein 3D-Logo nach einer gezeichneten Vorlage zu erstellen.

- Um im 3D-Fenster eine Bézier-Kurve einzufügen, benutzen Sie **Space**->*Add->Curve->Bezier Curve/Circle*.
- Um im 3D-Fenster eine Nurbs-Kurve einzufügen, benutzen Sie **Space**->*Add->Curve->Nurbs Curve/Circle*.
- Ein *Path* ist eine Nurbs-Kurve, die eine *Speed-Ipo*-Kurve besitzt. Sie wird meist für Animationen benutzt (siehe den Abschnitt P<code>FADANIMATION $^2$ ).</code>

### **13.3. Béziers**

Bézier-Kurven sind der am häufigsten genutzte Kurventyp um z.B. Buchstaben oder Logos zu entwerfen. Außerdem werden sie in Animationen eingesetzt, sowohl als Pfad an denen sich Objekte entlang bewegen sollen, als auch als IPO-Kurven, um die Eigenschaften von Objekten mit der Zeit zu ändern.

Jeder Kontrollpunkt (Vertex) einer Bézier-Kurve besteht aus einem Punkt und zwei Handles [Anfasser, Griffe]. Der Punkt in der Mitte wird benutzt, um den gesamten Vertex zu verschieben. Wird er ausgewählt, werden die Handles mit ausgewählt. Wählt man eines der Handles aus, kann die Form der Kurve durch Bewegen des Handles verändert werden.

Eine Bézier-Kurve verläuft tangential (streifend) zu dem Liniensegment, das vom Vertex zum Handle geht. Die "Steilheit" der Kurve - also wie sehr sie sich dem Liniensegment anschmiegt wird durch die Länge des Handles bestimmt.

<sup>2</sup> Kapitel [57.26](#page-1577-0) auf Seite [1548](#page-1577-0)

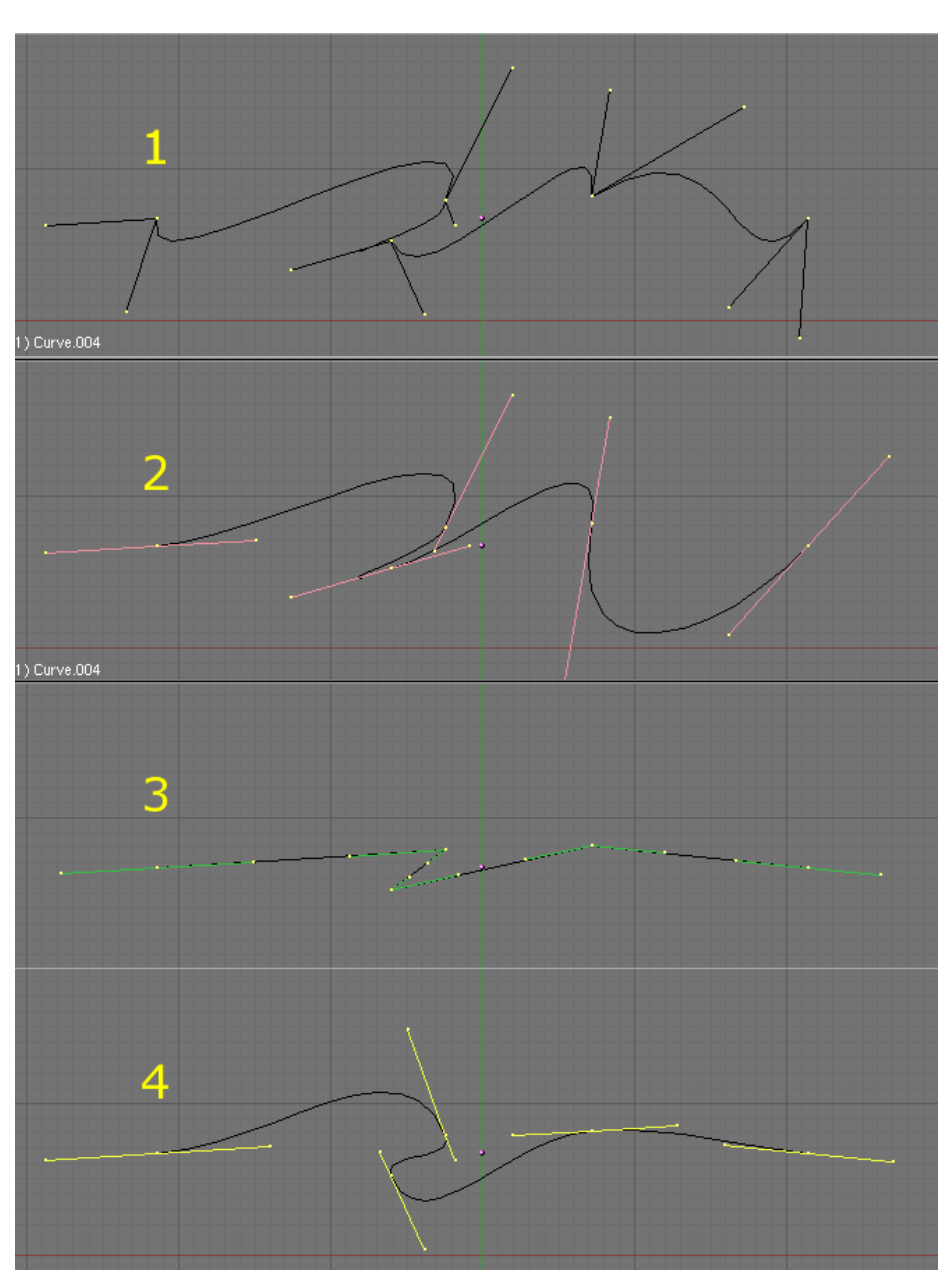

Abb. 588: **Abbildung 1:** Die vier Bézier-Handletypen: 1=Free, 2=Aligned, 3=Vector, 4=Automatic

Es gibt vier Handle-Typen (**Abbildung 1**).

- 1. *Free:* Dargestellt in schwarz. Diese können beliebig bewegt werden. (**H**) wechselt zwischen *Free* und *Aligned*.
- 2. *Aligned:* Dargestellt in Pink. Die Handles liegen in einer geraden Linie. (**H**) wechselt zwischen *Free* und *Aligned*. Beim Einfügen einer Kurve sind die Handles zunächst *Aligned*.
- 3. *Vector:* Dargestellt in Grün. Beide Teile des Handles zeigen entweder zum vorhergehenden bzw. zum folgenden Handle. Taste (**V**).

4. *Auto:* Dargestellt in Gelb. Die Handles werden automatisch in Länge und Richtung angepasst. Dabei versucht Blender, den weichsten Kurvenverlauf zu erreichen. Taste (**Shift-H**).

Handles können - genauso wie gewöhnliche Meshvertices - bewegt, rotiert und skaliert werden. Dabei ändert sich unter Umständen der Handle-Typ:

- *Auto:* Das Handle wird *Aligned*
- *Vector:* Das Handle wird *Free*

#### **Notiz:**

*3D-Kurve*

Um eine dreidimensionale Kurve gestalten zu können, müssen Sie in den *Editing Buttons* (**F9**) im Panel *Curve and Surface* den Button *3D* anklicken. Sonst können Sie die Kurve nur in einer Ebene erstellen.

### **13.3.1. Genauigkeit der Darstellung**

Obwohl Bézier-Kurven durch eine kontinuierliche Funktion beschrieben werden, müssen sie zum Rendern als Polygon aus Einzelpunkten dargestellt werden.

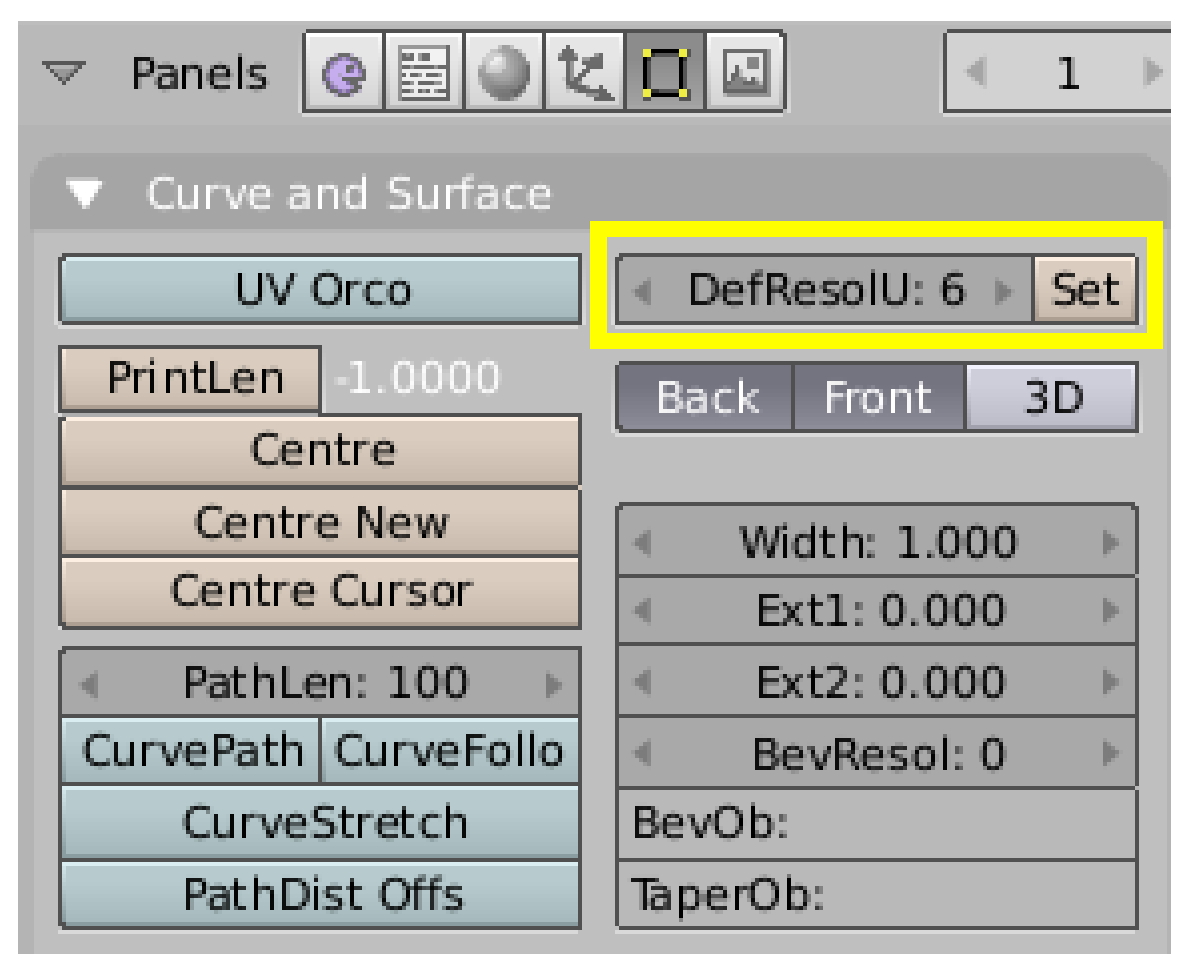

Abb. 589: **Abbildung 2:** Bézier-Auflösung einstellen

Die Anzahl der Punkte wird durch die Eigenschaft *Default Resolution* eingestellt. *DefResolU* ist die Anzahl an Punkten von einem Kontrollpunkt bis zum nächsten. Sie können für jede Bézier-Kurve eine eigene Auflösung einstellen (**Abbildung 2**). Klicken Sie auf *Set*, um die Einstellungen zu übernehmen. Sie können bis zu 1024 Punkten zwischen den Kontrollpunkten einstellen.

### **13.3.2. Bearbeitungsfunktionen**

- Offene/Geschlossene Kurve: durch Drücken von **C** im *Edit Mode* schließen Sie die Kurve, durch erneutes Drücken von **C** öffnen Sie sie wieder.
- Den Öffnungspunkt der Kurve verschieben: Schließen Sie die Kurve (mit **C**). Wählen Sie dann die beiden Punkte aus, zwischen denen die Kurve geöffnet sein soll, und drücken **X**->*Erase Segment*.
- Zwei Kurventeile verbinden: wenn Sie voneinander getrennte Kurventeile erstellt haben (die Segmente zwischen ihnen gelöscht haben), können Sie sie mit **F** (*make Segment*) wieder verbinden.
- Ein Kurvensegment abtrennen: Separierte Kurvensegmente können Sie mit **P** (*separate*) in ein eigenes Objekt umwandeln.
- *Extrude:* Die *Extrude*-Funktion (**E**) extrudiert nur den letzen Vertex einer Kurve. Vertices in einer Kurve werden nur bewegt.
- Duplizieren: Mit **Shift-D** erstellen Sie ein unverbundenes Duplikat eines Vertex.
- *Tilt:* Mit *Tilt* (**T**) verdrehen Sie Kontrollpunkte. Das hat nur eine Bedeutung für 3D-Kurven. **Alt-T** hebt die Drehung wieder auf.

#### **Tip**

*Neue Punkte erstellen*

Klicken Sie mit **Strg-LMT** in das Fenster. Diese Funktion ist besonders deswegen wichtig, da Sie sie auch im IPO-Fenster benötigen um eine neue IPO-Kurve zu erstellen.

### **13.3.3. Extrudieren und Beveln**

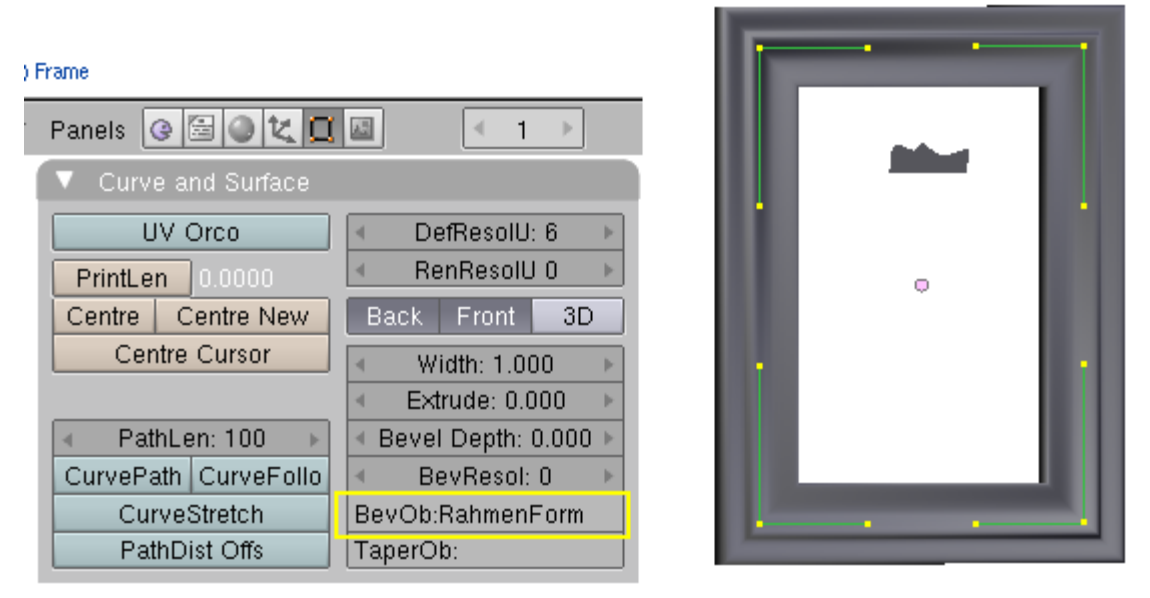

Abb. 590: **Abbildung 3:** Ein Bilderrahmen aus einer Bézier-Kurve und einem Bevel-Objekt.

Mit dem Parameter *Extrude* (*Ext1*) können Sie die Kurve sich automatisch in die dritte Raumrichtung ausdehnen lassen, so dass eine Fläche, bzw. bei einer geschlossenen Kurve ein Körper, entsteht (Beispiel unten). Der Parameter *Bevel Depth* (*Ext2*) schrägt die Kanten der Fläche (des Körpers) ab, mit *BevResol* stellen Sie die Anzahl an *Bevel* Stufen ein.

Im Feld *BevOb* können Sie ein weiteres *Curve*-Objekt eintragen, das die Form der Oberfläche bestimmt. Nehmen Sie z.B. einen Bézier-*Circle*, können Sie schnell Rohrleitungen u.ä. erstellen, mit einer komplizierteren Bezier-Kurve entsprechend kompliziertere Objekte wie einen Bilderrahmen (**Abbildung 3**). Fügen Sie dafür einfach eine Kurve ein, mit der Sie die Form des Bilderrahmens festlegen. Für die scharfen Ecken benutzen Sie den Handle-Typ *Vector*. Dann erzeugen Sie eine weitere Bézier-*Curve* im *Object Mode* und geben dessen Namen im Feld *BevOb* der ersten Kurve ein.

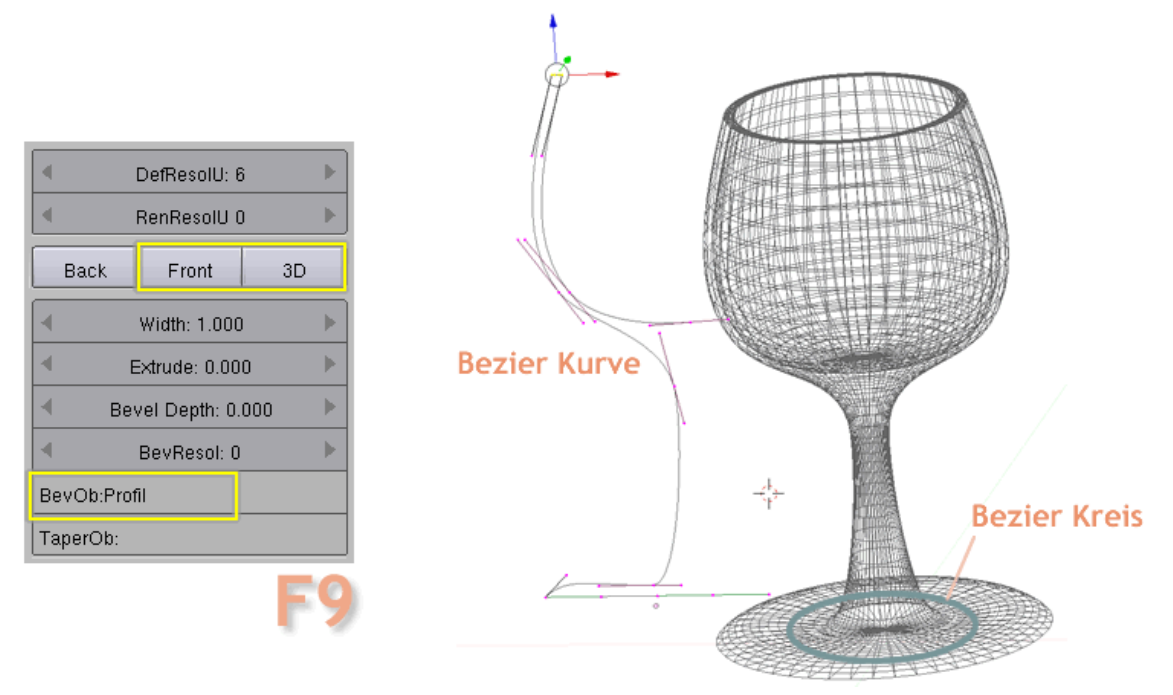

Abb. 591: **Abbildung 4:** Ein Weinglas aus einer Bézier-Kurve und einem Bevel-Objekt.

Dieses Beispiel funktioniert nach den gleichen Methoden wie oben beschrieben.

### B **Warning**

Die folgende Beschreibung funktioniert nur dann, wenn Sie in den Voreinstellungen unter *Edit Mehods* die Einstellung *Aligned to View* aktivieren !

Sie fügen einen Bezier-Kreis in der Draufsicht und eine Bezier-Kurve in der Vorderansicht ein. Der Name der Bezier-Kurve wird unter *BevOb* eingetragen. Der einzige und wichtige Unterschied in diesem Beispiel besteht darin, dass Sie die Einstellung **Back** und **Front** deaktivieren, sonst wäre das Glas oben geschlossen. Ein Vorteil dieser Methode liegt darin, dass Sie die Form in Echtzeit so lange verändern können, bis Sie mit dem Ergebnis zufrieden sind. Wie immer können Sie das fertige Objekt mit **ALT-C** in ein Mesh verwandeln.

### **13.4. NURBS**

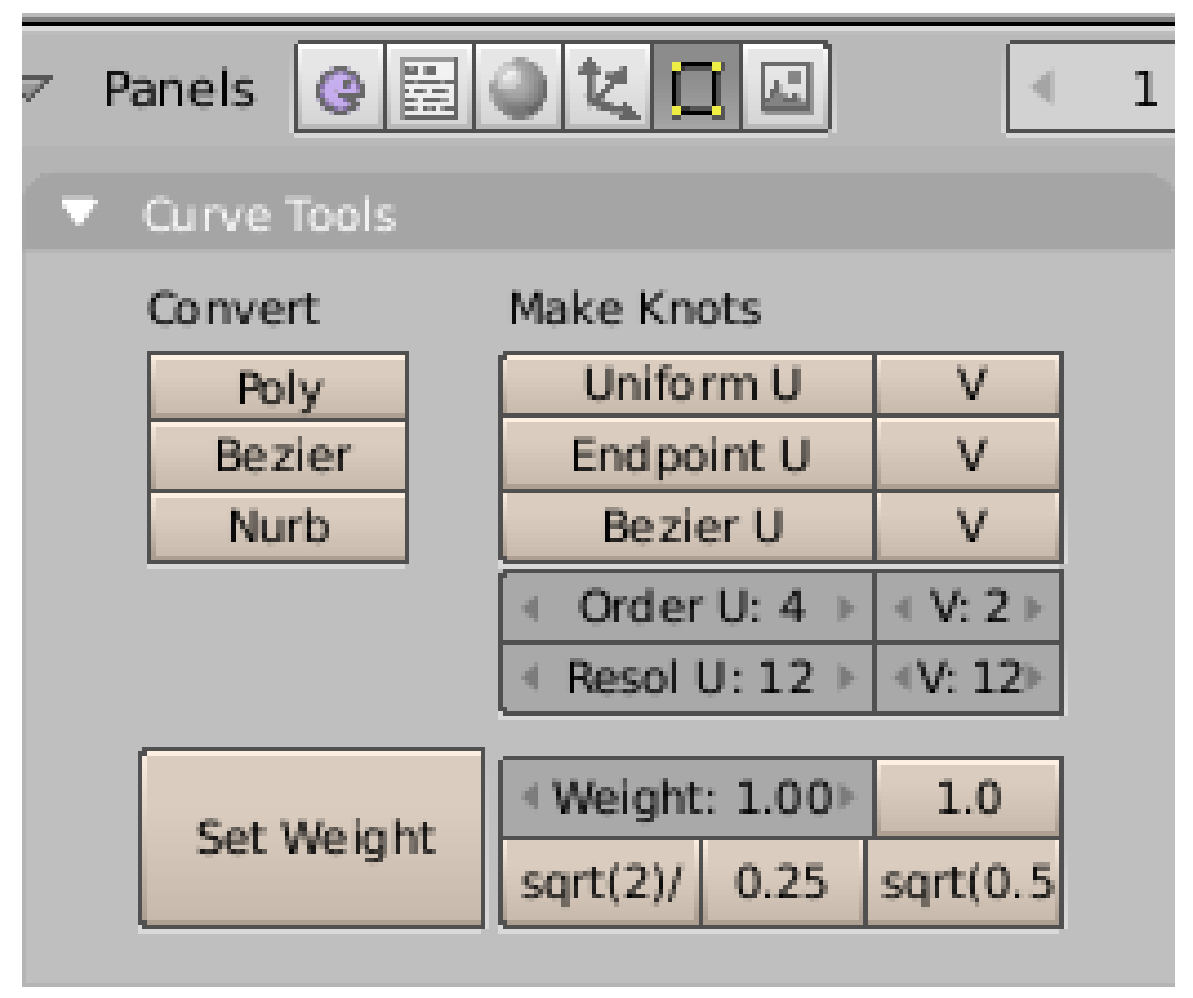

Abb. 592: **Abbildung 5:** Das *Curve Tools*-Panel in den *Editing*-Buttons

NURBS-Kurven sind allgemeiner einsetzbar als normale B-Splines und Bézier-Kurven (das liegt an ihrer mathematischen Definition). Mit NURBS-Kurven kann man einer gegebenen Form nämlich exakt folgen, und nicht nur ungefähr. So ist z.B. ein Bézier-Kreis nur eine Annäherung an diesen, NURBS-Kreise sind echte Kreise.

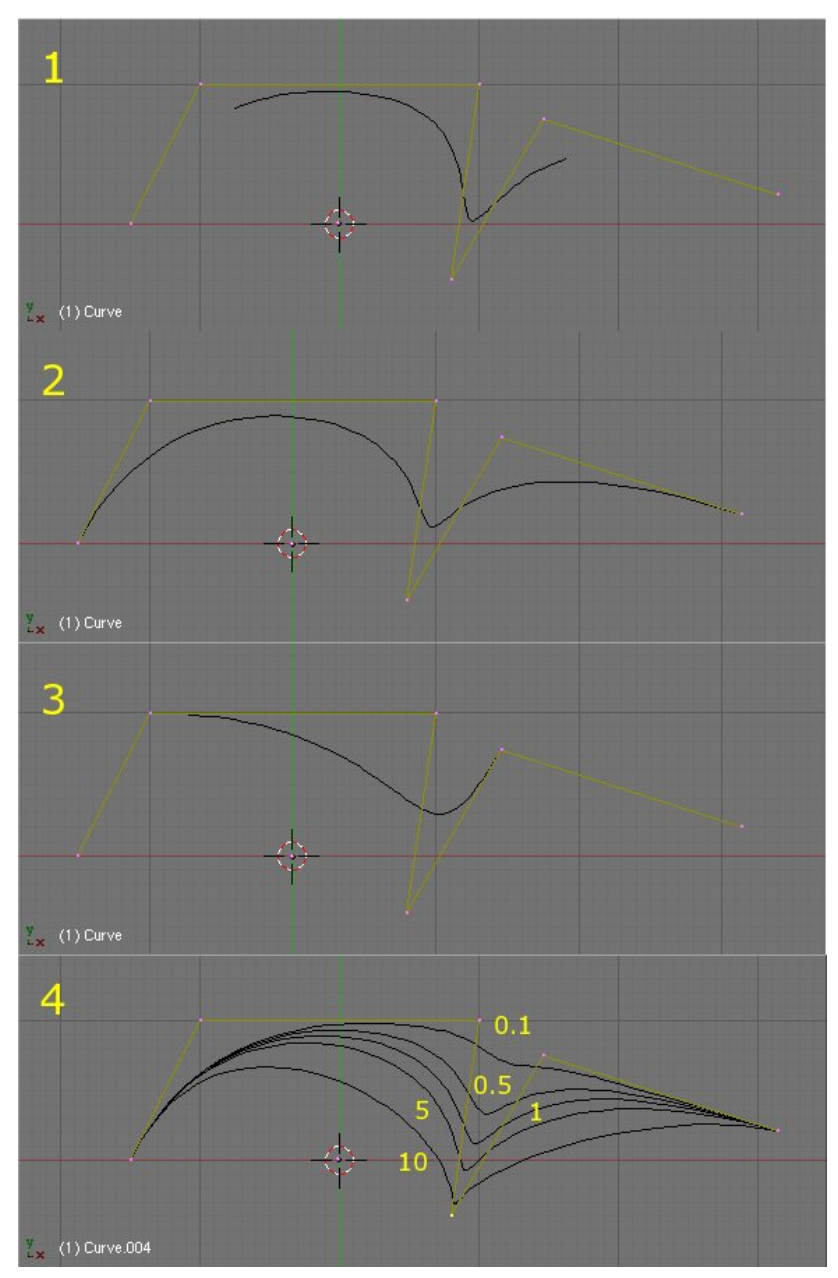

Abb. 593: **Abbildung 6:** Kurventyp (1=Uniform, 2=Endpoints, 3=Bezier) und Gewichtung (Weight)

NURBS-Kurven besitzen eine große Anzahl an Parametern, die es erlauben, mathematisch korrekte Formen zu erzeugen. Allerdings sind sie nicht ganz so einfach zu handhaben wie Bézier-Kurven. Daher zunächst etwas Theorie:

- Knots [Knoten]: NURBS-Kurven haben einen "Knot"-Vektor, dieser beschreibt den Typ der Kurve. In Blender können Sie zwischen drei Typen wählen:
	- *Uniform:* Gleichförmige Unterteilung bei geschlossenen Kurven. Für offene Kurven weniger geeignet (**Abbildung 6**, 1).
- *Endpoints:* Der erste und der letzte Knoten sind stets Teil der NURBS-Kurve. Damit sind die Endpunkte gut zu platzieren. Sie werden häufig diese Form verwenden wollen (**Abbildung 6**, 2).
- *Bezier:* Die NURBS-Kurve verhält sich wie eine Bézier-Kurve (**Abbildung 6**, 3).
- Order [Ordnung]: Mit dem Parameter *Order* bestimmt man die mathematische Ordnung der Berechnung. Eine Kurve erster Ordnung ist ein Punkt, eine Kurve zweiter Ordnung eine Gerade, eine Kurve dritter Ordnung quadratisch usw. Für Animationspfade ist eine Ordnung von 5 geeignet, da sie hinreichend weiche Bewegungen ermöglicht. Mathematisch gesehen ist das die Ordnung von Nenner und Zähler des rationalen Polynoms, welches das NURBS definiert.
- Weight [Gewichtung]: NURBS-Kurven haben eine Gewichtung pro Vertex. Diese bestimmt, wie stark der Punkt die Kurve beeinflusst - die Punkte "ziehen" die Kurve zu sich hin. Vier *Weights* stehen vordefiniert zur Verfügung, Sie können aber jeden beliebigen positiven Wert in das Feld eingeben (**Abbildung 6**, 4).

Für Kurven ist nur der jeweilige *U*-Parameter von Bedeutung. Der *V*-Parameter bestimmt bei Oberflächen die dazu senkrechte Achse.

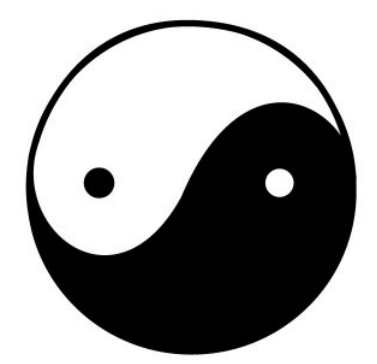

### **13.5. Beispiel (Rotoskoping)**

Abb. 594: **Abbildung 7:** YinYang Graphik als Vorlage

Blenders Kurvenwerkzeuge ermöglichen es auf eine einfache Weise, Text und Logos in echte 3D-Objekte zu verwandeln. In unserem Beispiel werden wir ein dreidimensionales Logo erstellen.

Als Vorlage benutze ich eine YinYang Graphik. Diese werden wir in den Hintergrund laden, um sie als Vorlage zu verwenden. Mit dem Menü *View->Background Image...* im Header des 3D-Fensters wählen Sie die entsprechende Graphik aus. Blender unterstützt TGA, PNG und JPG-Dateien.

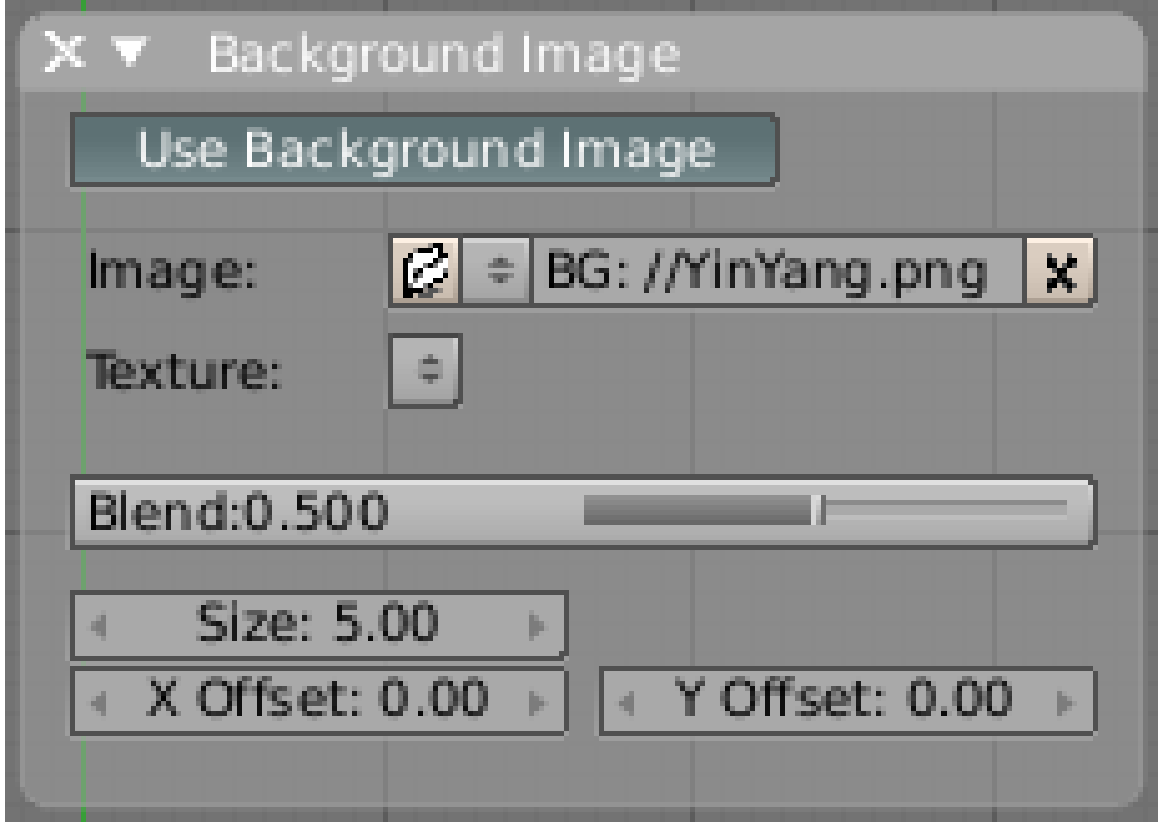

Abb. 595: **Abbildung 8:** Eine Graphik in den Hintergrund des 3D-Fensters laden

Im erscheinenden Panel *Background Image* wählen Sie *Use Background Image*. Mit dem Dateiordner-Button laden Sie dann die gewünschte Datei als Hintergrundbild. Die Sichtbarkeit stellen Sie mit dem *Blend*-Regler ein (**Abbildung 7**). Der *Blend*-Wert bestimmt die Transparenz der Graphik. Bei kleinen *Blend*-Werten ist die Graphik wenig transparent, also deutlich sichtbar.

Mit **Esc** schließen Sie das Panel. Sie können die Anzeige des Hintergrundbildes am Ende ausschalten, wenn Sie den *Use Background Image*-Button am Ende deselektieren.

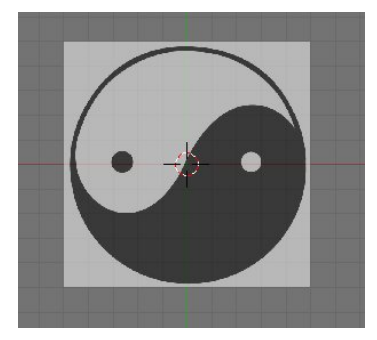

Abb. 596: **Abbildung 9:** Als Hintergrund geladene Graphik

• Fügen Sie eine Bézier-Kurve mit **Space**->*Add->Curve->Bezier Curve* ein.

• Wechseln Sie in den *Edit Mode* (**Tab**) (ab Version 2.46).

Wir müssen die Kurve verschieben, verformen und neue Punkte hinzufügen, um die Umrisse des Logos abzubilden.

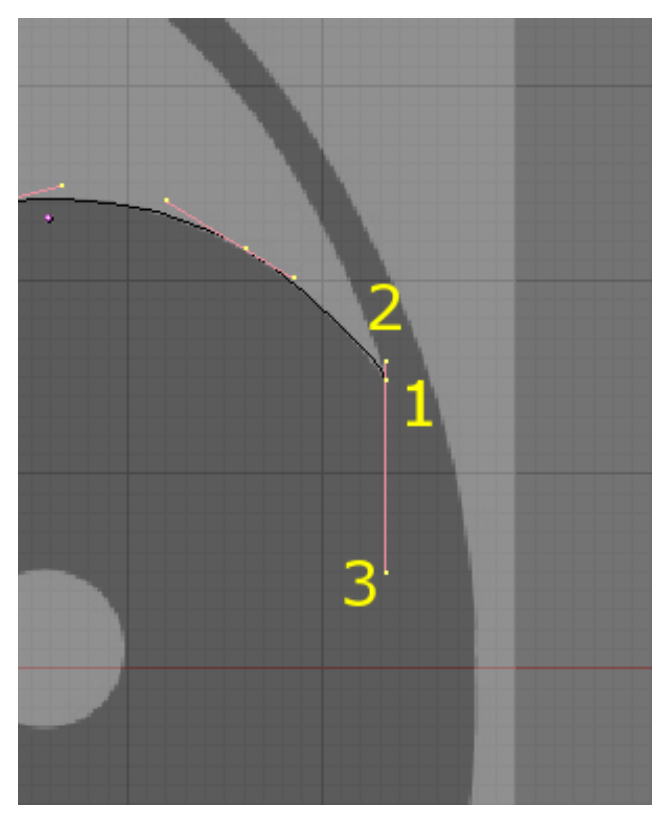

Abb. 597: **Abbildung 10:** Kontrollvertex (1) und Handles (2,3)

Um neue Punkte hinzuzufügen, wählen Sie einen der Endpunkte aus und drücken **Strg-LMT**. Der neue Punkt ist dann gleich mit dem vorher ausgewählten Endpunkt verbunden und ausgewählt. Mit **G** verschieben Sie den Punkt. Durch Rotieren (**R**) und Bewegen der Handles passen Sie die Kurve an den gewünschten Verlauf an.

Zwischen zwei Punkten fügen Sie durch Subdividing (**W**->Subdivide) neue Punkte ein.

Mit **X**->*Selected* entfernen Sie ausgewählte Punkte. Um die Kurve zu teilen, wählen Sie zwei benachbarte Punkte aus und drücken **X**->*Segment*.

Scharfe Ecken erzeugen Sie mit freien Handles. Wählen Sie den Kontrollvertex aus drücken **V**. Die Farbe der Handles wechselt von Violett zu Grün (*Vector* Handles). Wenn Sie nun einen Handle bewegen erzeugen Sie *Free* (freie) Handles in Schwarz (**Abbildung 11 und 12**).

### **Tip**

Das Hintergrundbild ist nur sichtbar, wenn Sie sich in einer der Standardansichten befinden. Ist die Ansicht rotiert, verschwindet es. Drücken Sie dann die Taste **NUM-7** auf dem Ziffernblock für die Draufsicht (*View->Top*). Außerdem muss die Ansicht auf "*Orthographic*" eingestellt sein (*View->Orthographic*)

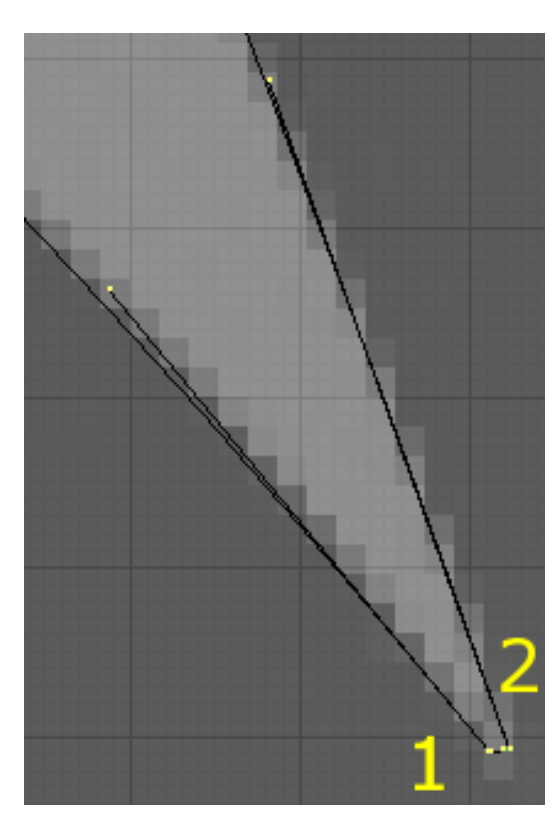

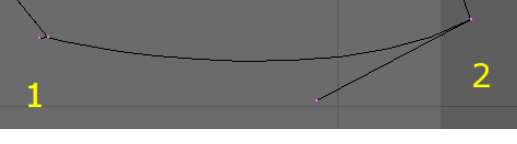

Abb. 599: **Abbildung 12:** Detail aus Abbildung 10. Da es sich um freie Handles handelt, werden sie in schwarz dargestellt.

Abb. 598: **Abbildung 11:** Ausgestaltung der Kante mit zwei Kontrollpunkten

Um mehr Kontrolle über die Ausgestaltung der Kante zu haben, habe ich hier zwei Kontrollpunkte benutzt.

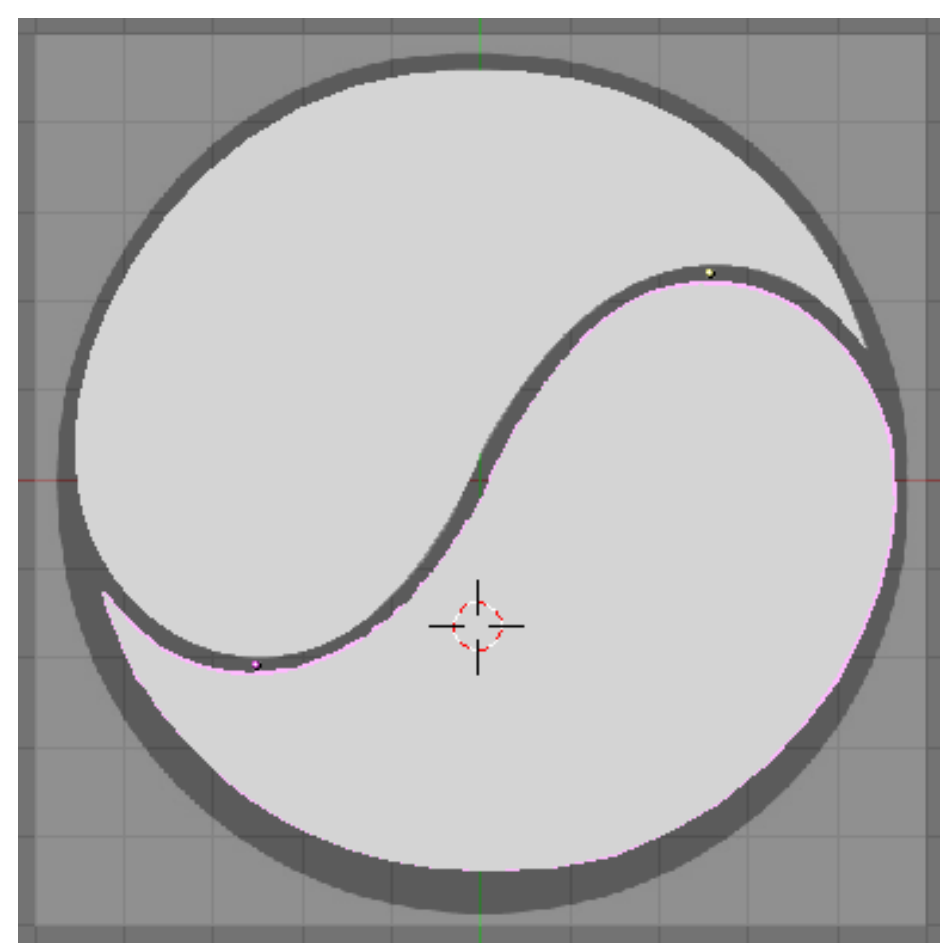

Abb. 600: **Abbildung 13:** Dupliziertes Bézier-Objekt

Um die Kurve zu schließen, wählen Sie einen Kontrollpunkt aus und drücken **C**. Dann wird der letzte Punkt der Kurve automatisch mit dem ersten verbunden. Vermutlich werden Sie einige Handles noch anpassen müssen, um die gewünschte Form zu erreichen. Da die Form zweimal spiegelbildlich vorliegt, werden wir die Kurve jetzt duplizieren.

Wechseln Sie in den *Object Mode* (**Tab**) und drücken **Alt-D**. Es wird eine Objektkopie erstellt, die aber die gleiche Kurve besitzt wie das Ausgangsobjekt. Wir können die Kurve also nachträglich ändern, und beide Objekte verändern ihre Form. Rotieren und verschieben Sie die Kopie, bis sie sich in der gewünschten Position befindet. Wechseln Sie mit **Z** in den *Shaded*-Modus. Sie sehen nun die Umrisse des Logos (**Abbildung 13**).

Wir müssen nun noch ein Loch in die Fläche schneiden. Dazu wählen Sie wieder das Ausgangsobjekt aus und wechseln zurück in den *Edit Mode*.

### **Notiz:**

### *Oberflächen und Löcher*

Blender stellt selbständig fest, wo sich in Oberflächen Löcher befinden. Jede geschlossene Kurve wird als flache Oberfläche gerendert. Befindet sich innerhalb einer Oberfläche eine weitere geschlossene Kurve, so bildet diese ein Loch.

Fügen Sie also im *Edit Mode* einen Bézier Kreis hinzu (**Space**->*Add*->*Bezier Circle*). Skalieren (**S**) und verschieben (**G**) Sie den Kreis, bis er sich an der gewünschten Stelle befindet. Wie Sie bemerkt haben werden, erscheint der Kreis in beiden Hälften der Figur. Die beiden Hälften passen unter Umständen nicht gut zueinander, durch Bearbeiten der einen Hälfte können wir aber die Figur in die gewünschte Form bringen.

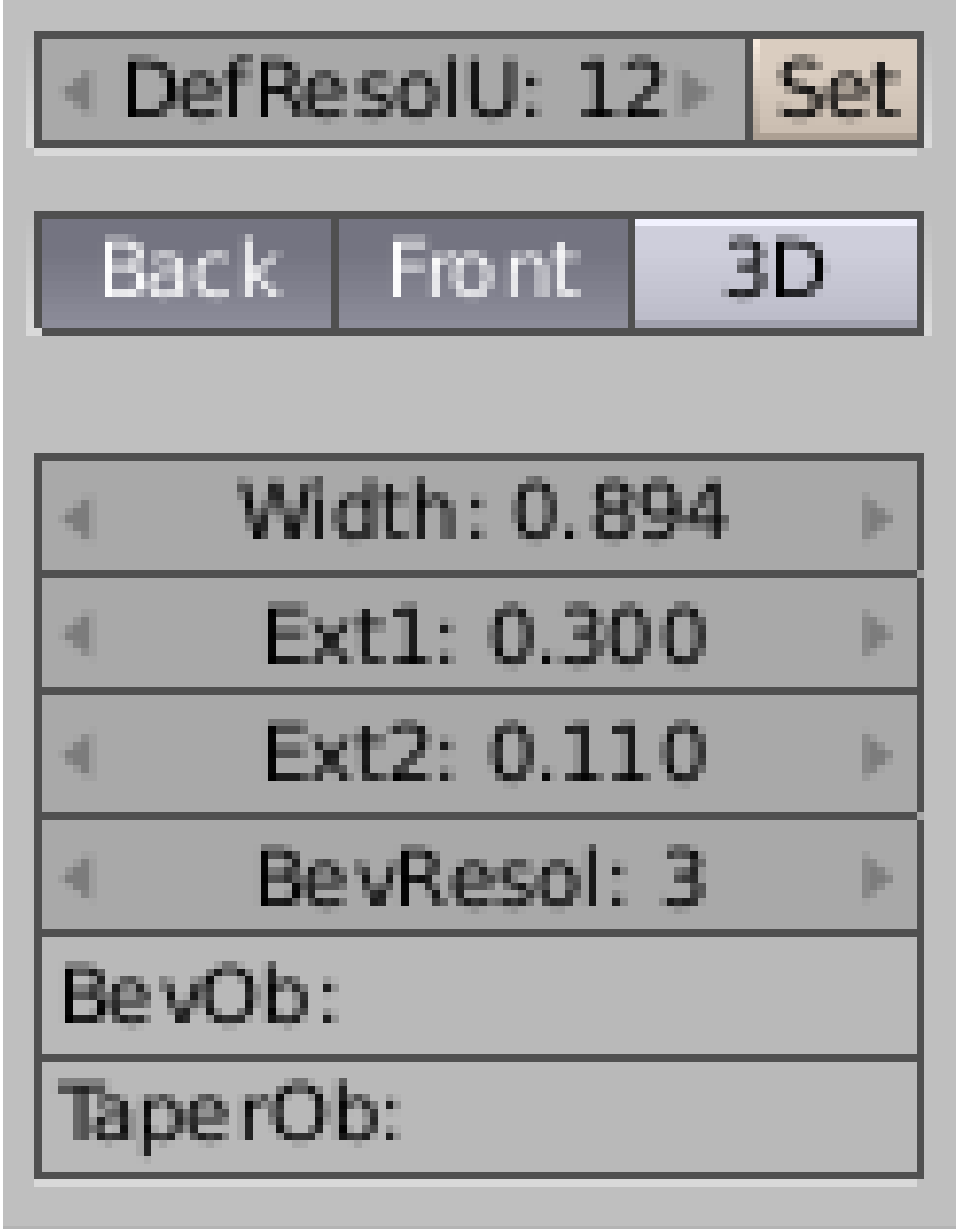

Abb. 601: **Abbildung 14:** Extrusions und Bevel-Einstellungen für das Logo

Nachdem der gewünschte Umriss fertig ist, müssen wir ihn in einen 3D-Körper verwandeln. Wechseln Sie bei ausgewählter Kurve in die *Editing* Buttons (**F9**). Der Paramter *Ext1* auf dem *Curve and Surface* Panel stellt die Dicke des 3D-Körpers ein, *Ext2* die Größe des Bevels. Mit *BevResol* stellen Sie die Abrundung des Bevels ein. Insgesamt ist die Kurve noch zu kantig, mit *DefResolU* erhöhen wir die Anzahl der interpolierten Punkte auf 12, drücken Sie *Set* um die Änderungen zu übernehmen.

Durch das Bevelling ist unsere Figur etwas "dicker" geworden, mit dem Parameter *Width* bringen wir sie zurück auf das Ausgangsmaß. Die Spitzen des Symbols zeigen u.U. Artefakte, wir können die Figur durch Ändern der Ecke aber wieder in Ordnung bringen.

#### **Tip**

*Aus Kurven Mesh-Objekte erzeugen*

Wenn Sie ihre Figur als Mesh weiterbearbeiten möchten, konvertieren Sie die Kurve in ein Mesh-Objekt mit **Alt-C**->*Mesh*. Das ist allerdings eine Einbahnstraße, sie können kein Mesh in ein Kurven-Objekt verwandeln.

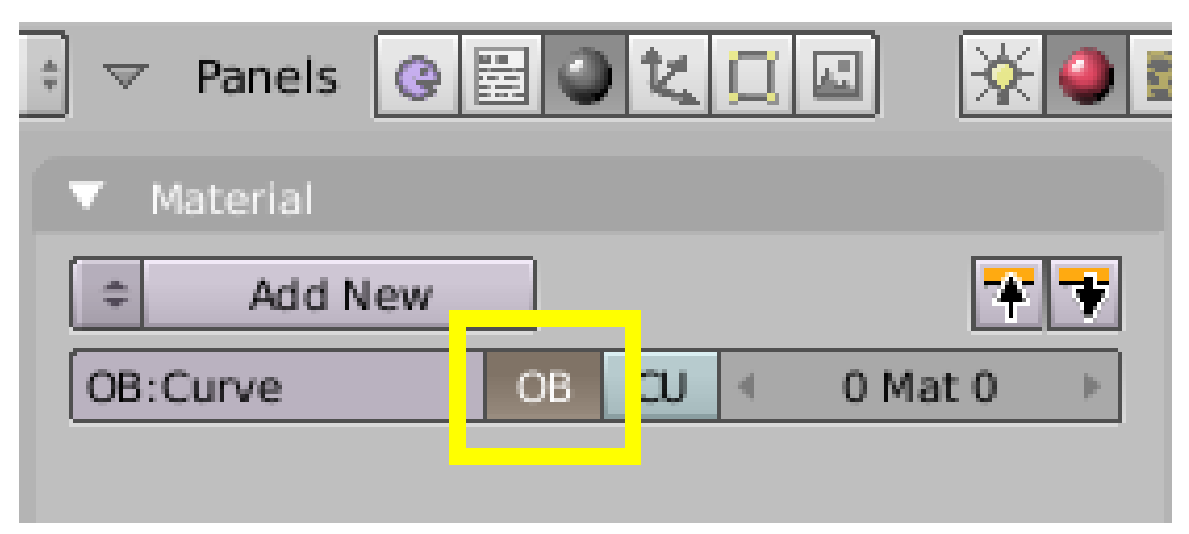

Abb. 602: **Abbildung 15:** Das Material dem Objekt zuweisen

Jetzt sind die Kurven der beiden Objekte identisch, daher müssen wir bei der Materialvergabe ausnahmsweise geringfügig anders vorgehen als sonst. Das Material wird normalerweise immer dem Mesh (bzw. hier in diesem Fall der Kurve) zugewiesen. Diesmal muss das Material aber dem Objekt zugewiesen werden (**Abbildung 15**).

Nun müssen Sie das Objekt noch beleuchten und die Kamera positionieren. Unter Umständen sollten Sie überlegen, ob Sie die Brennweite der Kamera ändern, oder gleich eine *Ortho*-Kamera benutzen, um zu große Verzerrungen des Logos im gerenderten Bild zu vermeiden. Das bietet sich insbesondere für Logos an, in denen Text enthalten ist.

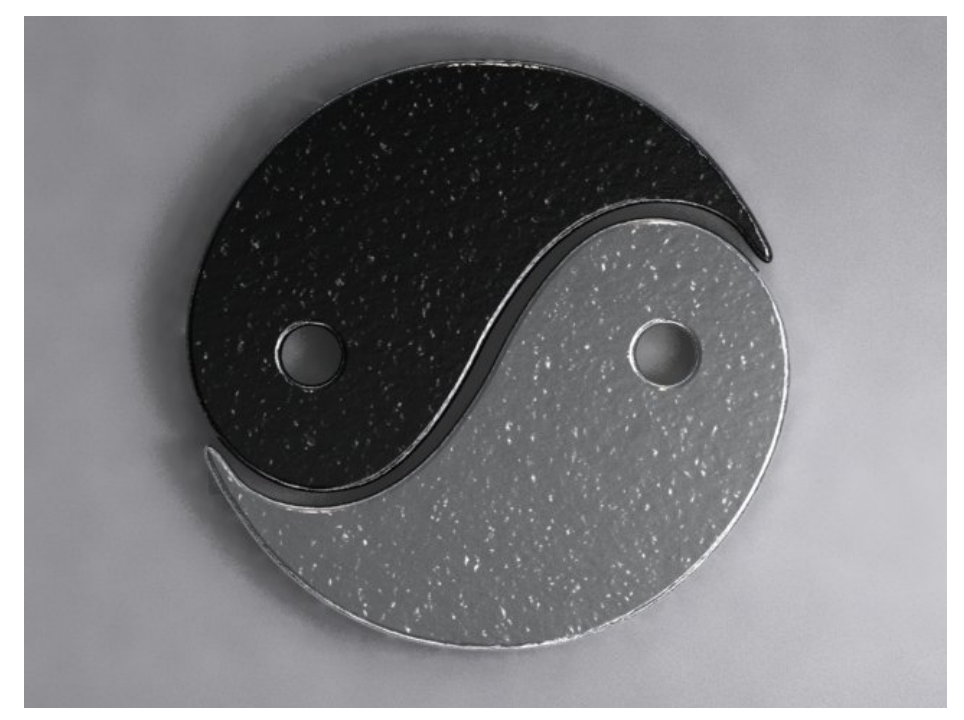

Abb. 603: **Abbildung 16:** Das fertige 3D-Logo

### **13.6. Links**

DIE ENGLISCHSPRACHIGE VORLAGE DIESES TEXTES<sup>3</sup>

#### Curves

#### *Diese Seite bezieht sich auf* **Blender Version 2.37a**

Oberflächen [Surfaces] sind eine Erweiterung der NURBS Kurven. In Blender handelt es sich um einen eigenen Objekt-Datentyp.

Eine Kurve besitzt nur eine eindimensionale Interpolation, Oberflächen haben eine zweite Dimension, in der zwischen den Kontrollpunkten interpoliert wird. Die erste Dimension wird "U" genannt, so wie bei Kurven auch, die zweite wird mit "V" bezeichnet. Ein zweidimensionales Netz von Kontrollpunkten definiert die Form dieser NURBS Oberflächen.

Mit NURBS Flächen kann man glatte, organisch geschwungene Formen erstellen und bearbeiten. Oberflächen können in zwei Richtungen zyklisch wiederholt werden, eignen sich so z.B. für "Donut" Formen, und werden im 3D-Fenster im *Shaded* Modus dargestellt.

<sup>3</sup> HTTP://DOWNLOAD.BLENDER.ORG/DOCUMENTATION/HTMLI/CHO9.HTML#SECTION\_CURVES

|        | Lattice        |        |                      |  |  |
|--------|----------------|--------|----------------------|--|--|
|        | Armature       |        |                      |  |  |
|        | Lamp           |        |                      |  |  |
|        | Camera         |        |                      |  |  |
|        | Empty          |        | <b>NURBS Curve</b>   |  |  |
|        | Text           |        | <b>NURBS Circle</b>  |  |  |
|        | Meta.          |        | <b>NURBS Surface</b> |  |  |
|        | Surface        |        | <b>NURBS Tube</b>    |  |  |
|        | Curve          |        | <b>NURBS</b> Sphere  |  |  |
|        | Mesh           | b      | <b>NURBS Donut</b>   |  |  |
| Object | Add            | Select |                      |  |  |
| Edit   | Transform View |        |                      |  |  |
|        |                |        |                      |  |  |

Abb. 604: **Abbildung 1:** Das "Surface"-Menu

### **Notiz:**

### *Wofür NURBS?*

Blenders Unterstütztung für NURBS ist sehr rudimentär. Abgesehen von einigen leicht zu erstellenden rotationssymmetrischen Körpern und 3D-Logos wird man sie vermutlich nur schwer benutzen können. Es gibt ein Projekt zur Integration von "Nurbana" in Blender, aber davon ist zur Zeit noch nichts in den offiziellen Versionn zu sehen.

Sie können eine der verschiedenen Primitiven unter **Space**>>*Add*>>*Surface* auswählen (Abbildung 1) . Beachten Sie, dass Sie 'Curve' und 'Circle' aus dem 'surface'-Menu wählen können! Das ist möglich, weil NURBS-Kurven eigentlich NURBS-Oberflächen sind, nur dass eine Dimension nicht benutzt wird.

### **Notiz:**

### *Hinweis:*

Eine "richtige" NURBS-Kurve und eine NURBS-Oberflächen-Kurve sind nicht genau dasselbe, wie Sie beim folgenden Extrudieren und dem Skinning später merken werden.

Wenn Sie eine Oberflächen-Kurve erstellen, können Sie aus ihr ganz einfach eine richtige Oberfläche machen, indem Sie sie extrudieren ( $\boxed{\mathbb{F}}$ ). Jede Kante einer Oberfläche kann je nach Wunsch extrudiert werden. Benutzen Sie **C** um die Oberfläche in U- oder V-Richtung kreisförmig zu machen. Stellen sie sicher, dass Sie die Punkte im EditButtons-Kurven-Menu auf "Uniform" oder "Endpoint" setzen.

Beim Arbeiten mit Oberflächen ist es manchmal nützlich, eine ganze Spalte oder Reihe von Vertices auswählen zu können. Blender besitzt ein spezielles Auswahlwerkzeug dafür: Shift-R], "Select Row" (Reihe auswählen). Ausgehend vom zuletzt ausgewählten Vertex wird eine ganze Reihe von Vertices in der U- oder V-Richtung ausgewählt. Drücken Sie erneut [Shift-R] um zwischen U- und V-Richtung hin- und herzuschalten.

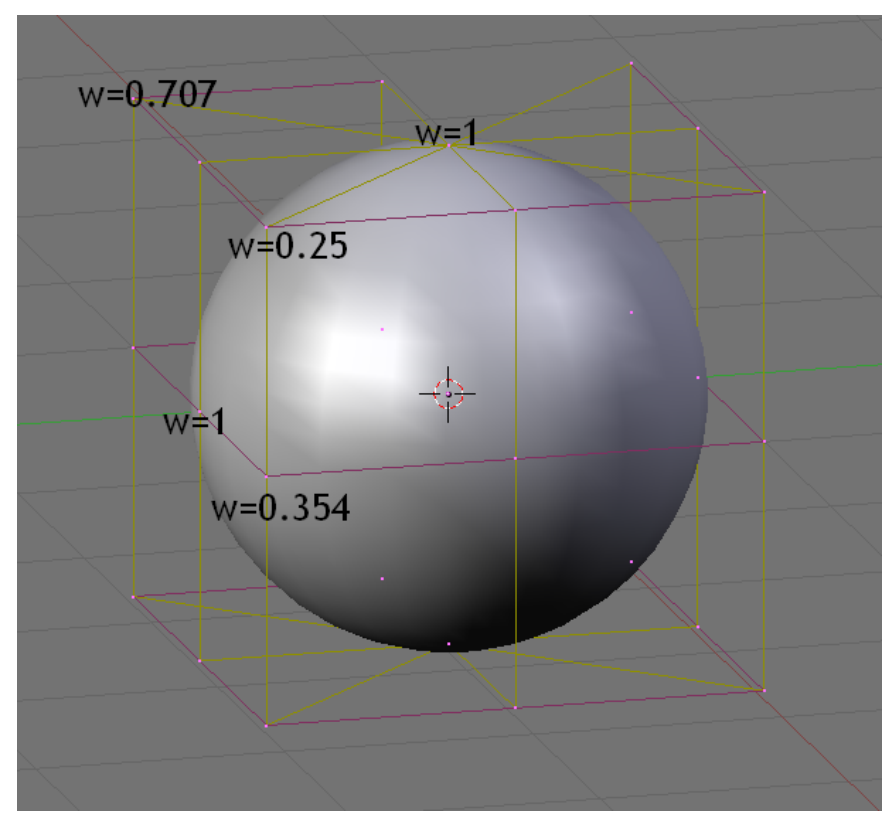

Abb. 605: **Abbildung 2:** Eine mit Oberflächen erstellte Kugel

NURBS können echte Formen, wie Kreise, Zylinder oder Kugeln erzeugen (Beachten Sie, dass ein Bézier-Kreis kein echter Kreis ist, sondern nur eine Annäherung.) Um echte Kreise, Kugeln oder Zylinder zu erzeugen, müssen Sie die Gewichtung (weight) der Vertices einstellen. Das kann nicht intuitiv gemacht werden, daher sollten Sie vorher noch etwas mehr über NURBS lesen.

Um einen Kreisbogen aus einer Kurve mit drei Kontrollpunkten zu erstellen, müssen die Endpunkte grundsätzlich eine einheitliche Gewichtung haben, während die Gewichtung des Punktes in der Mitte gleich der Hälfte des Kosinus der Hälfte des Winkels zwischen den Segmenten, die die Punkte verbinden, sein muss. Abbildung 2 zeigt dies für eine Kugel. Drei Standard-Zahlen sind in den Voreinstellungen des EditButtons-Kurven-Menu gespeichert (Abbildung 3).

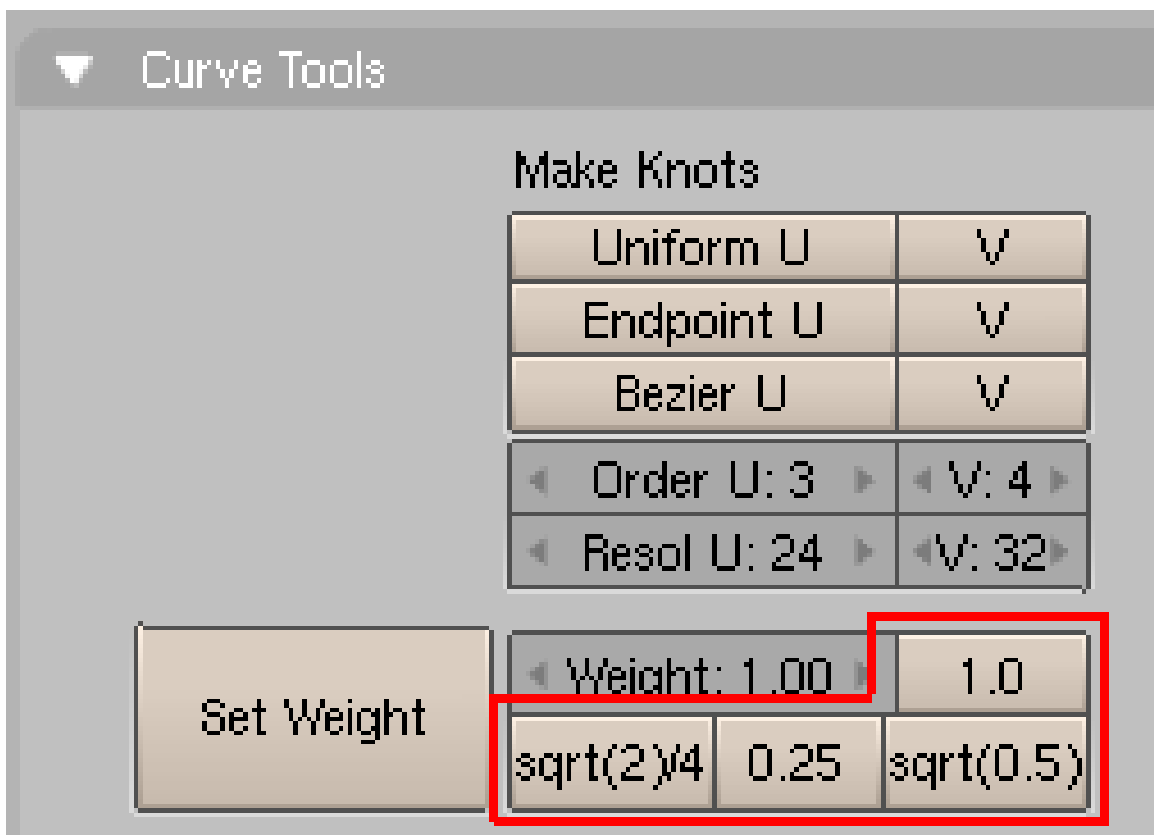

Abb. 606: **Abbildung 3:** Vordefinierte Werte finden Sie im Fenster "Curve Tools"

### **Tip Tip:** Zum Anzeigen der Gewichtung eines Vertex drücken Sie  $\boxed{\mathbb{N}}$

# **13.7. Links**

DIE ENGLISCHSPRACHIGE VORLAGE DIESES  $\mathrm{Textes}^4$  Surfaces UNKNOWN TEMPLATE Blender3D:\_Vorlage:Version\_sH 2.42a2.37a

<sup>4</sup> HTTP://DOWNLOAD.BLENDER.ORG/DOCUMENTATION/HTMLI/CH09S02.HTML

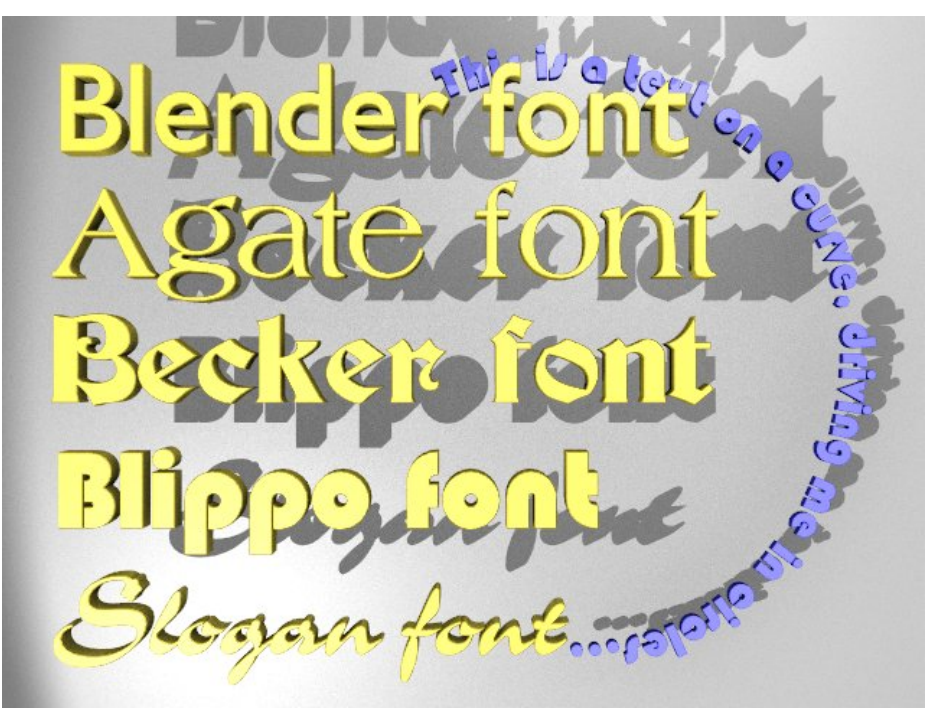

Abb. 607: **Abbildung 1:** Text Beispiele

Text ist ein besonderer Kurventyp für Blender. Blender besitzt eine eigene eingebaute Schriftart, aber kann genauso gut externe Schriftarten benutzen, z.B. PostScript Type 1 Schriften und TrueType Schriften (**Abbildung 1**).

Mit **Space**->*Add->Text* fügen Sie ein neues Textobjekt hinzu. Im *Edit Mode* bearbeiten Sie den Text über die Tastatur, ein Cursor zeigt die Position im Text. Verlassen Sie den *Edit Mode* mit **Tab**, füllt Blender die Kurve, wodurch ein flaches, gefülltes Objekt entsteht.

### **13.8. Text-Bearbeitung**

### **13.8.1. Navigation und Textauswahl**

Zur Zeit kann der Text noch nicht mit der Maus markiert und der Cursor noch nicht per Maus gesetzt werden. Dafür müssen Sie die üblichen Tastatur-Kombinationen verwenden:

Zum Navigieren mit dem Cursor benutzen Sie die Pfeiltasten mit [Strg+Links/Rechts] springen Sie von Wort zu Wort. Mit Fost und Ende springen Sie zum Zeilenanfang oder Ende, mit den Tasten Bild hoch und Bild runter navigieren Sie zwischen den Zeilen in Zehner-Schritten.

Wenn Sie dabei Shift gedrückt halten, markieren Sie den Text von der ursprünglichen bis zur neuen Cursorposition.

### **13.8.2. Schriftart**

| Font                                               | <b>Char</b>                                                |  |  |  |  |  |  |  |
|----------------------------------------------------|------------------------------------------------------------|--|--|--|--|--|--|--|
| <builtin><br/>Load</builtin>                       | 1 TextFrame: 1<br>$\Rightarrow$<br>欄                       |  |  |  |  |  |  |  |
| <b>Insert Text</b><br>Lorem                        | Delete<br>Insert<br>$\mathsf{B}$<br>U                      |  |  |  |  |  |  |  |
| Right Justify<br> Center <br><b>Flush</b><br>Left. | AV: 0.001<br>$+X:0.0011$<br>ToUpper<br>Width: 0.00         |  |  |  |  |  |  |  |
|                                                    | Height: 0.00<br>圃                                          |  |  |  |  |  |  |  |
| TextOnCurve:                                       | <b>Fast Edit</b>                                           |  |  |  |  |  |  |  |
| $  0$ b Family:                                    |                                                            |  |  |  |  |  |  |  |
| Size: 1,000<br>h.<br>欄                             | (Word spacing: 1.000)<br>Linedist: 1.000                   |  |  |  |  |  |  |  |
| Spacing: 1.000<br>je.<br>欄<br>퀘                    | UL position: 0.000<br>$X$ offset: $0.00$<br>j.             |  |  |  |  |  |  |  |
| Shear: 0.000<br>li-<br>欄                           | UL height: 0.050<br>Y offset: 0.00<br>j.<br><b>IF</b><br>補 |  |  |  |  |  |  |  |

Abb. 608: **Abbildung 2:** *Font* Panel in den *Editing* Buttons in Version 2.40

Wechseln Sie mit **F9** in die *Editing* Buttons. Das *Font* Panel enthält die den Text betreffenden Einstellungen (**Abbildung 2**).

Wie Sie am Menübutton sehen können, benutzt Blender den eigenen *<builtin>* Font, wenn Sie ein neues Textobjekt erzeugen. Klicken Sie auf *Load Font*. Wechseln Sie in ein Verzeichnis, welches TrueType oder PostScript Schriftarten enthält.

Nachdem Sie eine Schriftart geladen haben, können Sie den Menübutton benutzen, um die Schriftart für das Text-Objekt zu wechseln.

### **13.8.3. Auszeichnungen**

Es stehen Ihnen neben der Ausrichtung einige Textgestaltungsmöglichkeiten zur Verfügung:

- *U:* Unterstreichen, Strg+U
- $\bullet$  *B*: Fett,  $\sqrt{\text{Strg+B}}$
- $\bullet$  *i:* Kursiv,  $\overline{\text{Strg+1}}$
- *Size:* Die Buchstabengröße
- *Spacing:* Der Buchstabenabstand
- *Shear:* Schrägstellen
- *Linedist:* Der Zeilenabstand
- *X/Y offset:* Horizontale/vertikale Verschiebung
- *Word spacing:* Wortabstand
- *UL position:* vertikale Position der unterstreichenden Linie (nur wenn *U* eingeschaltet ist)
- *UL height:* Dicke der unterstreichenden Linie (nur wenn *U* eingeschaltet ist)
#### **13.8.4. Sonderzeichen**

Wenn Sie ein Font-Objekt einfügen, wird automatisch das Wort "Text" benutzt. Das können Sie z.B. mit **Shift-Backspace** löschen. Im *Edit Mode* reagiert das Text-Objekt praktisch nur auf Texteingaben, die sonst üblichen Hotkeys haben keine Wirkung. Mit den Pfeiltasten können Sie den Cursor versetzen.

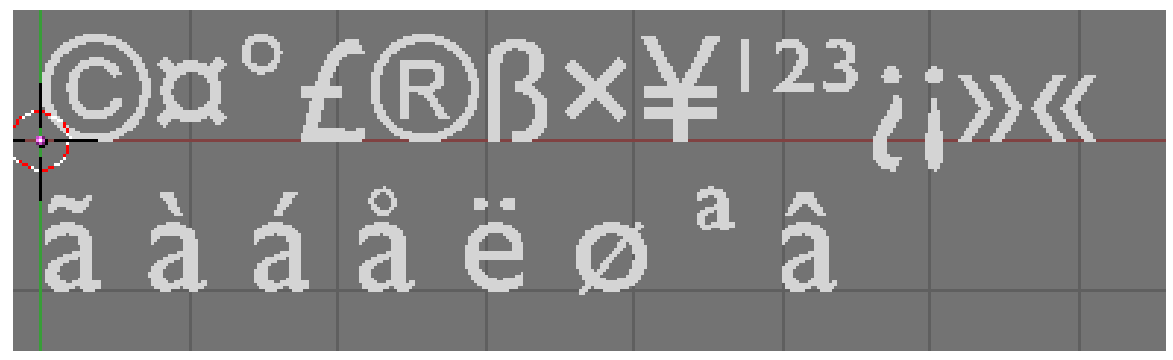

Abb. 609: **Abbildung 3:** Diverse Sonderzeichen. Die Reihenfolge entspricht der im Text.

Die Sonderzeichen erreichen Sie über Tastenkombinationen, sofern Sie nicht sowieso auf der Tastatur vorhanden sind. (Ab Version 2.4 können Sie diese auch im *Char-Panel* einfügen)

- **Alt-c**: Copyright
- **Alt-f**: Währungssymbol
- **Alt-g**: Grad
- **Alt-l**: Britisches Pfund
- **Alt-r**: Registered trademark
- **Alt-s**: ß
- **Alt-x**: Multiplizieren (kein x)
- **Alt-y**: Japanischer Yen
- **Alt-1**: eine kleine 1
- **Alt-2**: eine kleine 2
- **Alt-3**: eine kleine 3
- **Alt-?**: Spanisches Fragezeichen
- **Alt-!**: Spanisches Ausrufezeichen
- **Alt->**: Französische Anführungszeichen >>
- **Alt-<**: Französische Anführungszeichen <<

Auch die Akzente sollten wie gewohnt funktionieren. Haben Sie diese nicht auf der Tastatur, können Sie durch eine spezielle Tastenkombination erzeugt werden. Drücken Sie zunächst den gewünschten Buchstaben, dann **Alt-Backspace**, und anschließend die Kombinationstaste. Einige Beispiel folgen (**Abbildung 3**, zweite Zeile).

- **a**, **Alt-Backspace**, **˜**: ã
- **a**, **Alt-Backspace**, **,**: à
- **a**, **Alt-Backspace**, **´**: á
- **a**, **Alt-Backspace**, **o**: å
- **e**, **Alt-Backspace**, **"**: ë
- **o**, **Alt-Backspace**, **/**: ø
- **a**, **Alt-Backspace**, **-**: Hochstellen
- **a**, **Alt-Backspace**, **ˆ**: Dach

Maximal können ab Version 2.40 50000 Zeichen in ein Text-Objekt geschrieben werden.

#### **13.8.5. Texte einfügen**

#### **Einfügen einer Textdatei**

Mit dem Button *Insert Text* können Sie eine UTF-8 Text-Datei (\*.txt) in Ihr Text-Objekt laden.

#### **Einfügen eines Fülltextes**

Mit dem Button *Lorem* können Sie einen Standardsatz einfügen. Dieser kann zu Test-Zwecken genutzt werden.

#### **Kopieren und Einfügen**

Mit den Tasten Strg+C , Strg+X und Strg+V können Sie wie gewohnt Texte kopieren, ausschneiden und einfügen.

## **13.9. Textrahmen**

Ab Version 2.40 gibt es im *Font*-Panel die Textrahmen-Funktion. Mit ihr kann eine beliebige Anzahl von Textrahmen erstellt werden, die genau positioniert, vergrößert und verkleinert werden können. Jedes neue Text-Objekt besitzt automatisch einen Textrahmen. Die Höhe und Breite sind standardmäßig auf 0 gestellt.

Wenn die Breite des Textrahmens nicht 0 ist, wird am Rand automatisch ein Zeilenumbruch eingefügt. Wenn Sie eine Höhe eingestellt haben (nicht 0) wird der Text, wenn das Ende des Rahmens erreicht ist, im nächsten Textrahmen weitergeführt, falls es einen nächsten gibt. Der Text fließt so vom Textrahmen mit der kleinsten Nummer bis zum Rahmen mit der höchsten Nummer.

Das Erstellen, Löschen und Auswählen der Rahmen funktioniert wie bei den Materialien. Um einen neuen Textrahmen zu erstellen klicken Sie auf *Insert*. Der neue Rahmen übernimmt Position und Größe des alten. Sie müssen also die X- und Y-Werte ändern, um den Text lesen zu können.

Den Textrahmen können Sie mit dem *1 TextFrame: 1*-Button auswählen. Der aktive Rahmen wird pink markiert.

*Delete* löscht den aktiven Textrahmen (aber nicht den Text).

# **13.10. 3D-Optionen**

Noch ist das Text-Objekt flach. Um räumliche Ausdehnung hinzuzufügen, benutzen Sie die *Extrude* und *Bevel Depth* Buttons im *Curve and Surface* Panel, so wie wir es bei den BÉZIERKURVEN<sup>5</sup> auch gemacht haben.

Mit der *TextOnCurve* Option können Sie den Text einer 2D-Kurve (3D funktioniert nicht) folgen lassen. Die *Alignment* [Ausrichtung] Buttons über dem *TextOnCurve* Feld richten den Text in Bezug auf die Kurve aus.

Wollen Sie den Text noch weiter bearbeiten, konvertieren Sie ihn mit Alt-C in eine Bézier Kurve. Dann können Sie die Form jedes einzelnen Buchstaben von Hand bearbeiten. Das ist insbesondere nützlich, wenn Sie Logos oder individuellen Textsatz erzeugen wollen. Allerdings können Sie diese Transformation nicht rückgängig machen, die Bézier Kurve aber weiter in ein Mesh-Objekt konvertieren.

# **13.11. Materialien**

Seit Version 2.40 werden mehrere Materialien in einem Text-Objekt unterstützt. Stellen Sie dazu das gewünschte Material im *Link and Materials*-Panel ein und Sie schreiben danach mit dem ausgewählten Material weiter. Nachträglich können Sie einen Text auch markieren, das Material auswählen und mit *Assign* bestätigen.

# **13.12. Sonderfunktion**

Mit dem Button **ObFamily** haben Sie die Möglichkeit Buchstaben in einem Text durch beliebige Objekte zu ersetzen:

- 1. Erstellen Sie ein neues Textobjekt
- 2. Vergeben Sie einen Namen im Feld ObFamily z.B. **MeinFont**
- 3. Aktivieren Sie den Button Dupliverts für dieses Textobjekt im Panel -> Object -> Anim settings -> DupliVerts
- 4. Erstellen sie ein beliebiges neues Objekt z.B. eine Kugel
- 5. Gebe Sie dieser Kugel den Namen **MeinFontA** unter EditingButtons [F9] Panel -> Link and Materials -> Ob. An den Namen aus dem Feld **ObFamily** wird ein beliebiger Buchstabe angehängt.
- 6. Wenn Sie jetzt in das erste Textobjekt wechseln wird immer dann, wenn Sie ein **A** einfügen, statt dessen die Kugel dargestellt.

Die Größe des in den Text eingefügten Objekts ändert man, indem man die originale Kugel im EditMode skaliert.

Der originale Text ist durch die "Dubliverts" im Rendering nicht mehr zu sehen. D.h. alle in dem Text vorhandene Buchstaben müssen dann durch Objekte ersetzt werden.

<sup>5</sup> Kapitel [13.2](#page-589-0) auf Seite [562](#page-589-0)

# <span id="page-615-0"></span>**13.13. Links**

DIE ENGLISCHSPRACHIGE VORLAGE DIESES TEXTES<sup>6</sup>

RELEASE NOTES 2.40 ZU TEXT-OBJEKTEN (ENGL.)<sup>7</sup>

#### *Diese Seite bezieht sich auf* **Blender Version 2.37a**

Mit "Extrudieren entlang eines Pfades" können Sie bestimmte Modellierungsprobleme sehr schnell und effektiv lösen. Damit erzeugen Sie Oberflächen, indem Sie ein gegebenes Profil entlang eines Pfades führen. Sowohl Profil als auch Pfad können (und müssen) eine Bézier oder eine NURBS Kurve sein. Dieses Werkzeug wird auch *Sweep*-Werkzeug genannt.

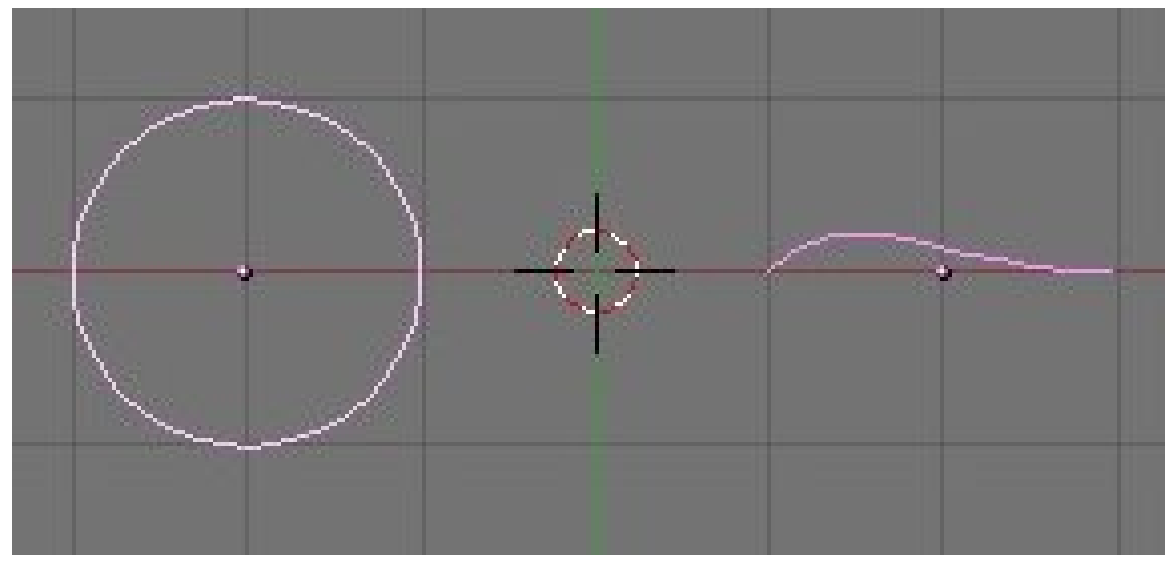

Abb. 610: Profil (links) und Pfad (rechts).

Wir beginnen mit einer Bézier Kurve und einem Bézier Kreis (*Circle*). Beide werden als separate Objekte in die Szene eingefügt (*Profil und Pfad*).

Verändern Sie beide Formen, bis Sie ein flügelähnliches Profil und einen hinreichend komplexen Pfad erhalten (*Verändertes Profil (links) und Pfad (rechts)*). Zunächst sind Bézier Kurven ja nur zweidimensionale Objekte, und verlaufen nur in einer Ebene. Aktivieren Sie daher den *3D* Button auf dem *Curve and Surface* Panel der *Editing* Buttons (*3D Curve Button*).

<sup>6</sup> HTTP://DOWNLOAD.BLENDER.ORG/DOCUMENTATION/HTMLI/CH09S03.HTML

<sup>7</sup> HTTP://MEDIAWIKI.BLENDER.ORG/INDEX.PHP/RELEASE\_NOTES/TEXT

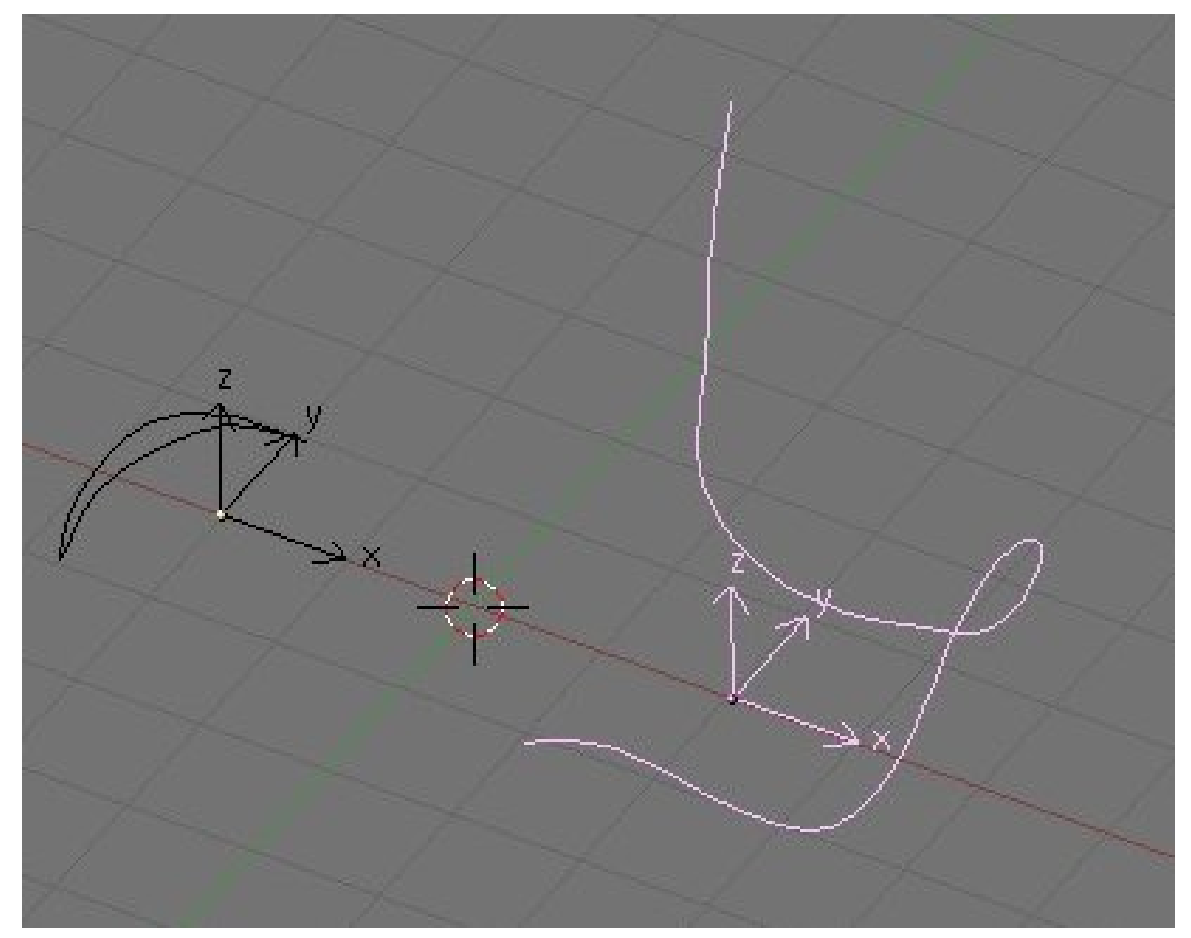

Abb. 611: Verändertes Profil (links) und Pfad (rechts).

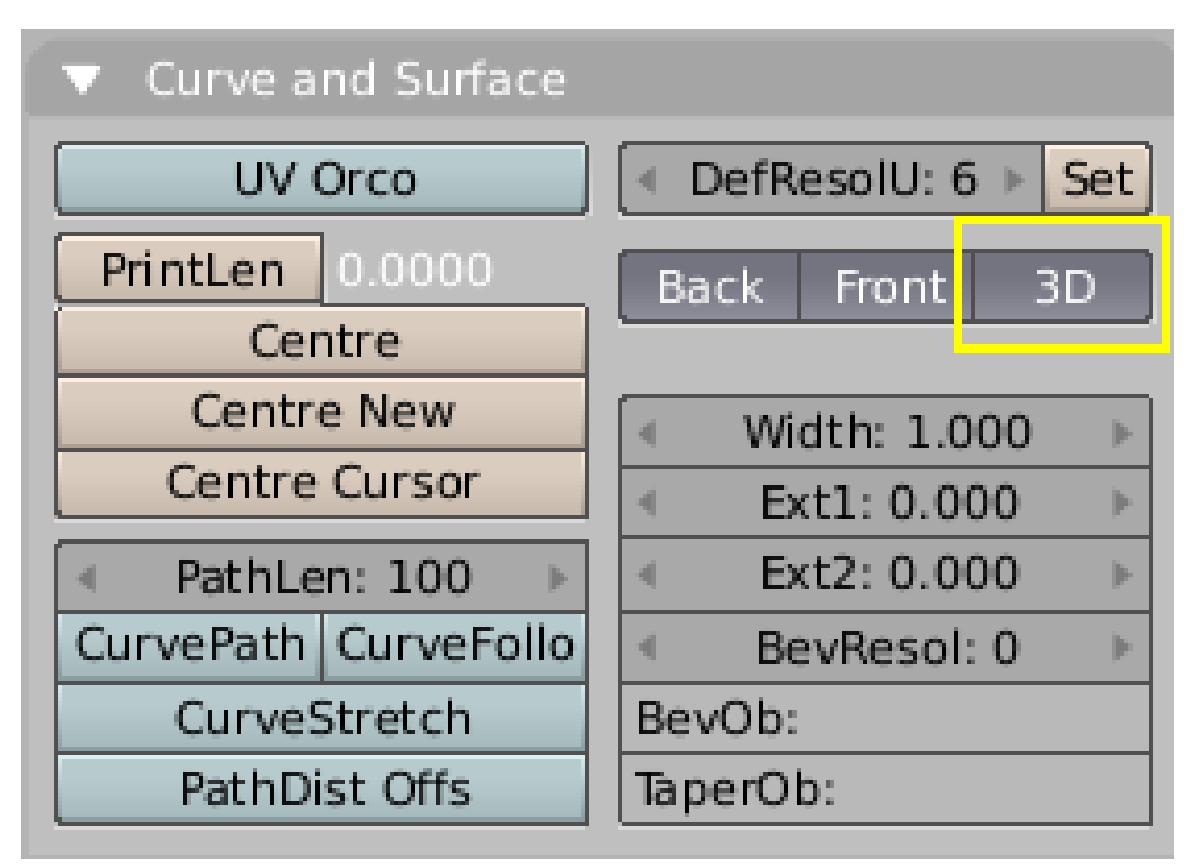

Abb. 612: 3D Curve Button.

Achten Sie auf den Namen des Profil-Objektes. Haben Sie mit einer neuen Szene gestartet, sollte er "CurveCircle" lauten. Der Name des ausgewählten Objektes wird z.B. auf dem *Transform Properties* Panel ( $\overline{N}$ ) angezeigt. Mit  $\overline{S$ hift-LMT<sup>'</sup> in das Feld *Ob:* können Sie den Namen ändern, wenn Sie dies wünschen. (*Name des Profils*).

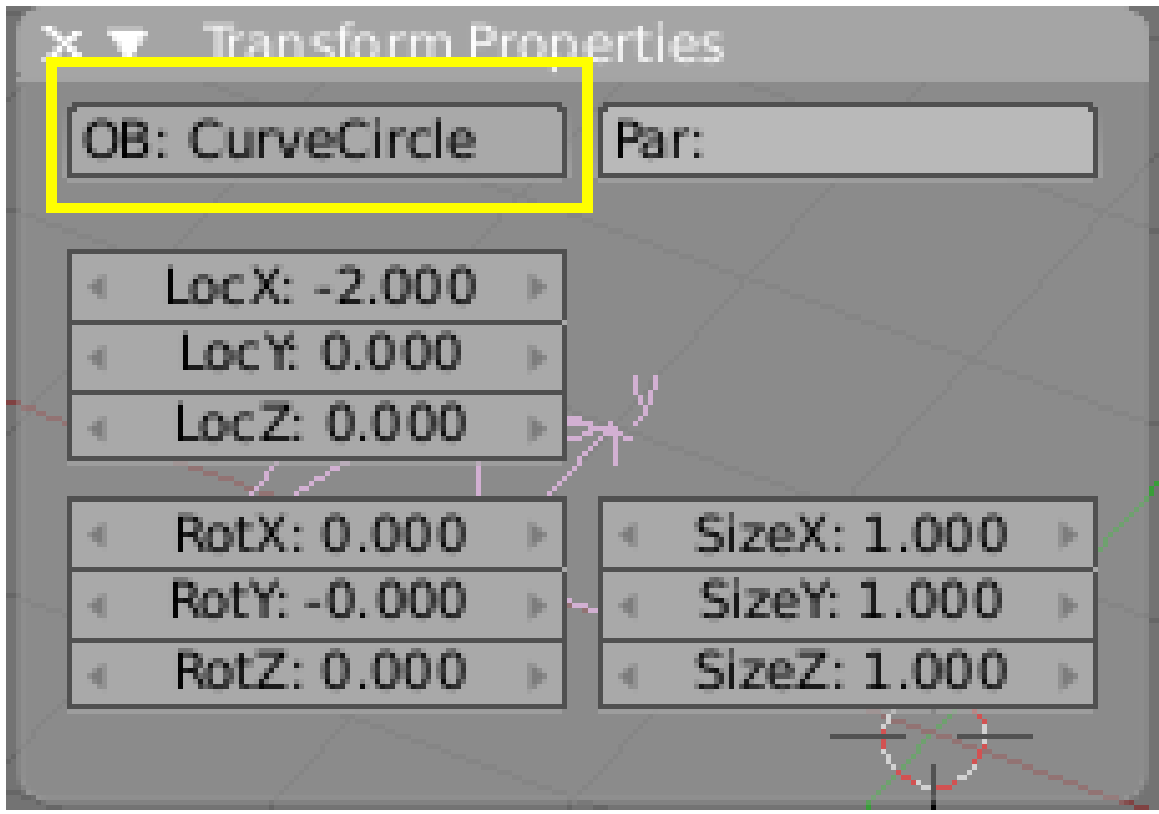

Abb. 613: Name des Profils.

Wählen Sie nun den Pfad aus. In dessen Edit-Buttons befindet sich im *Curve and Surface* Panel der *BevOb:* Text Button. Dort tragen Sie den Namen des Profil-Objektes ein. In unserem Fall ist das "CurveCircle" (*Das Profil an den Pfad binden*).

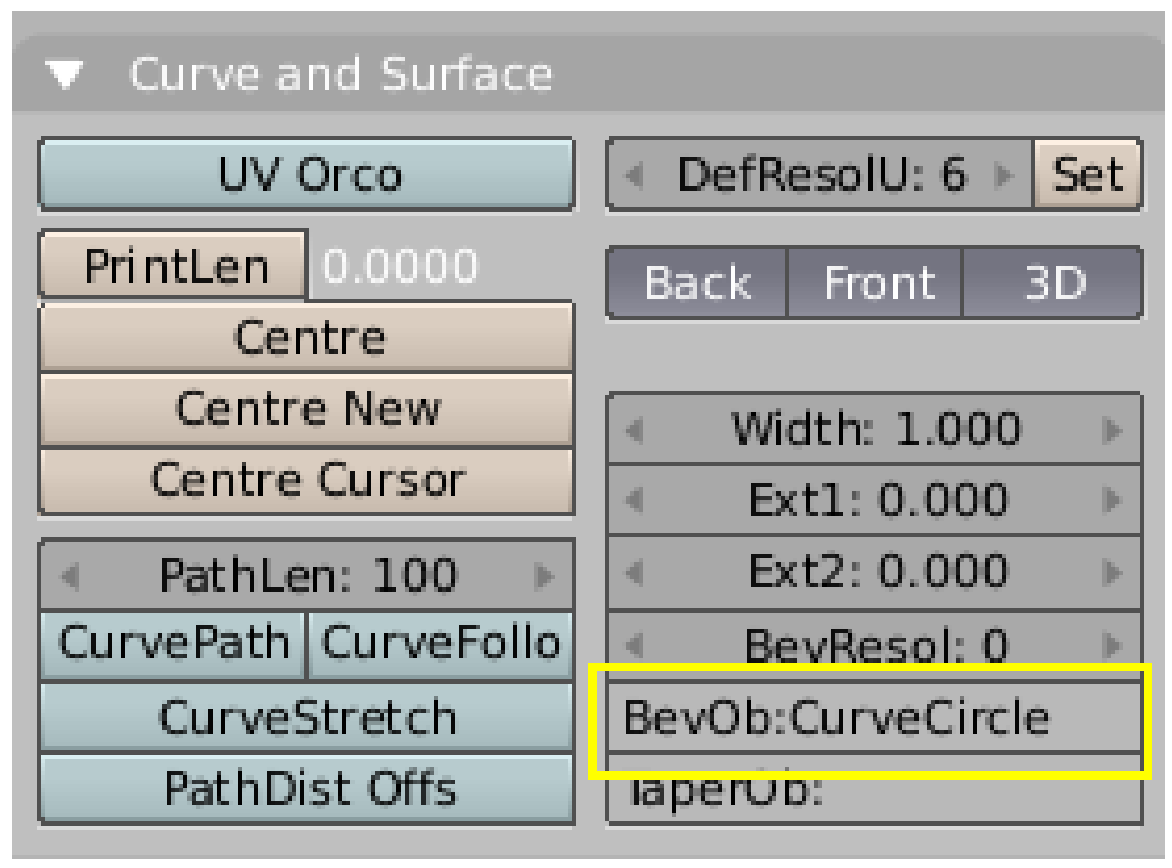

Abb. 614: Das Profil an den Pfad binden.

Als Ergebnis erhalten wir eine durch das Profil definierte Oberfläche, die entlang des Pfades verläuft. (*Ergebnis der Extrusion*).

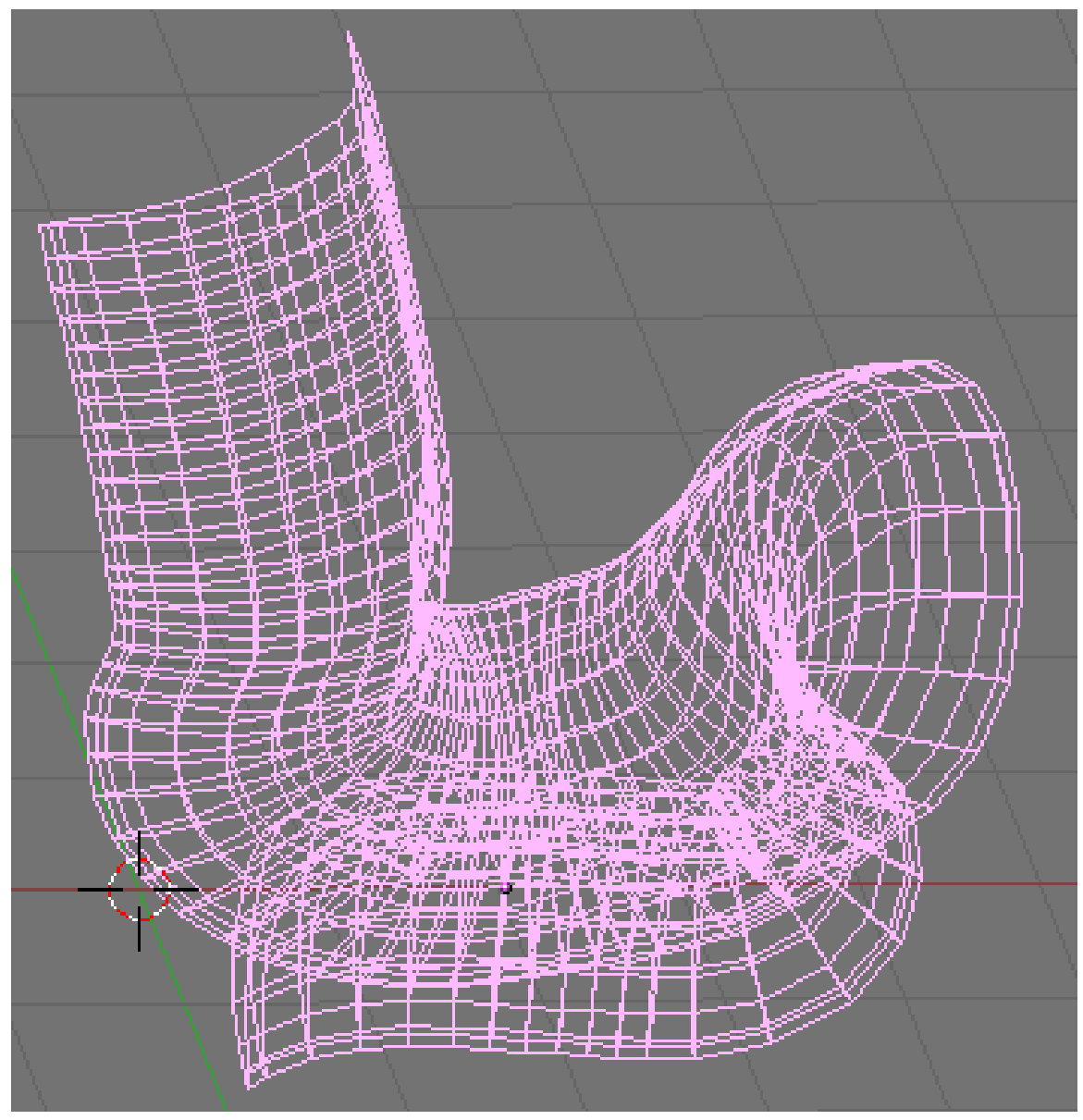

Abb. 615: Ergebnis der Extrusion.

Um das Ergebnis zu verstehen und das gewünschte Ergebnis erzielen zu können, müssen folgende Aspekte verstanden werden:

- Das Profil ist so ausgerichtet, dass seine Z-Achse tangential (längs streifend) zum Pfad ist. Die X-Achse des Profils ist waagerecht zur Ebene des Pfades, die Y-Achse also senkrecht zur Pfadebene.
- Bei einem 3D-Pfad wird die "Ebene des Pfades" lokal (an jedem Punkt) definiert. Im *Edit Mode* wird die lokale Pfadebene durch mehrere kurze - zum Pfad senkrechte - Striche angezeigt (*3D-Pfad mit lokal definierter Ebene*).
- Die Y-Achse des Profils zeigt stets nach oben. Das führt manchmal zu Schwierigkeiten, wie wir gleich sehen werden.

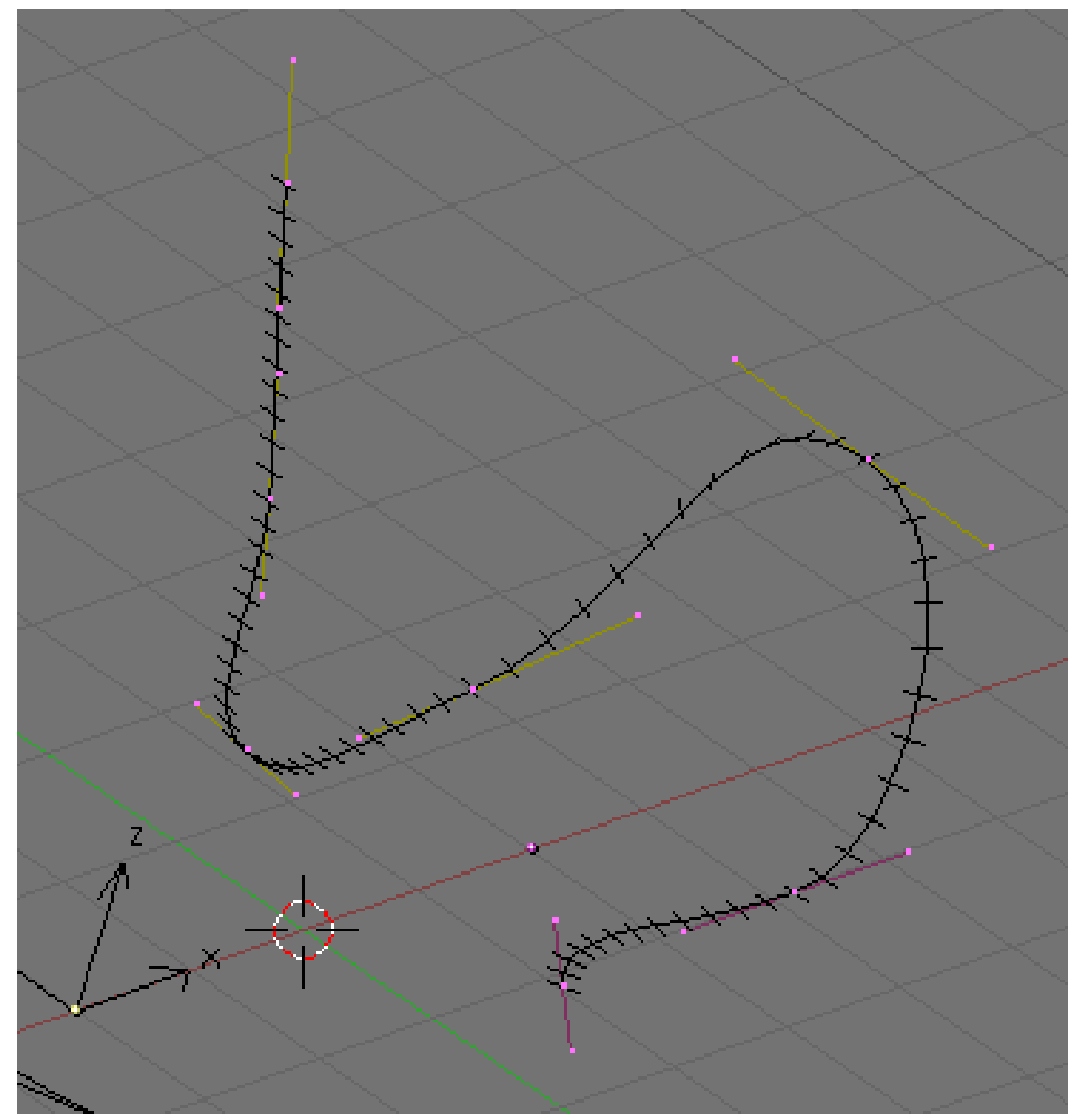

Abb. 616: 3D-Pfad mit lokal definierter Ebene.

#### UNKNOWN TEMPLATE Blender3D:\_Vorlage:Note2

Tilting (Drehung der Pfadebene) Um die Orientierung der Pfadebene an einzelnen Stellen zu kontrollieren, wählen Sie einen Kontrollpunkt und drücken  $\mathbb{\overline{T}}$ . Dann bewegen Sie die Maus um die Orientierung der Pfadebene in der Nähe des Kontrollpunktes zu verändern. **LMT** fixiert die Position, Esc bricht die Aktion ab.

Da die Y-Achse nur nach oben zeigt, können unerwünschte Ergebnisse an Stellen entstehen, wo der 3D-Pfad exakt vertikal verläuft. Wird der Pfad dann nämlich noch weiter gedreht, müsste die Y-Achse des Profils nach unten zeigen. Dann wird aber die Y-Achse des Profils plötzlich um 180° gedreht, damit sie weiter nach oben zeigt. Die Abbildung *Probleme mit der Extrusion wegen Beschränkung der Y-Achse des Profils* zeigt das Problem.

Links ein Pfad der so ausgerichtet ist, dass die Normale der lokalen Pfadebene stets nach oben zeigt. Beim Pfad auf der rechten Seite wechselt die Normale an der gelb markierten Stelle ihre Richtung und zeigt nach unten. Daher wechselt das Extrusionsergebnis dort abrupt seine Richtung.

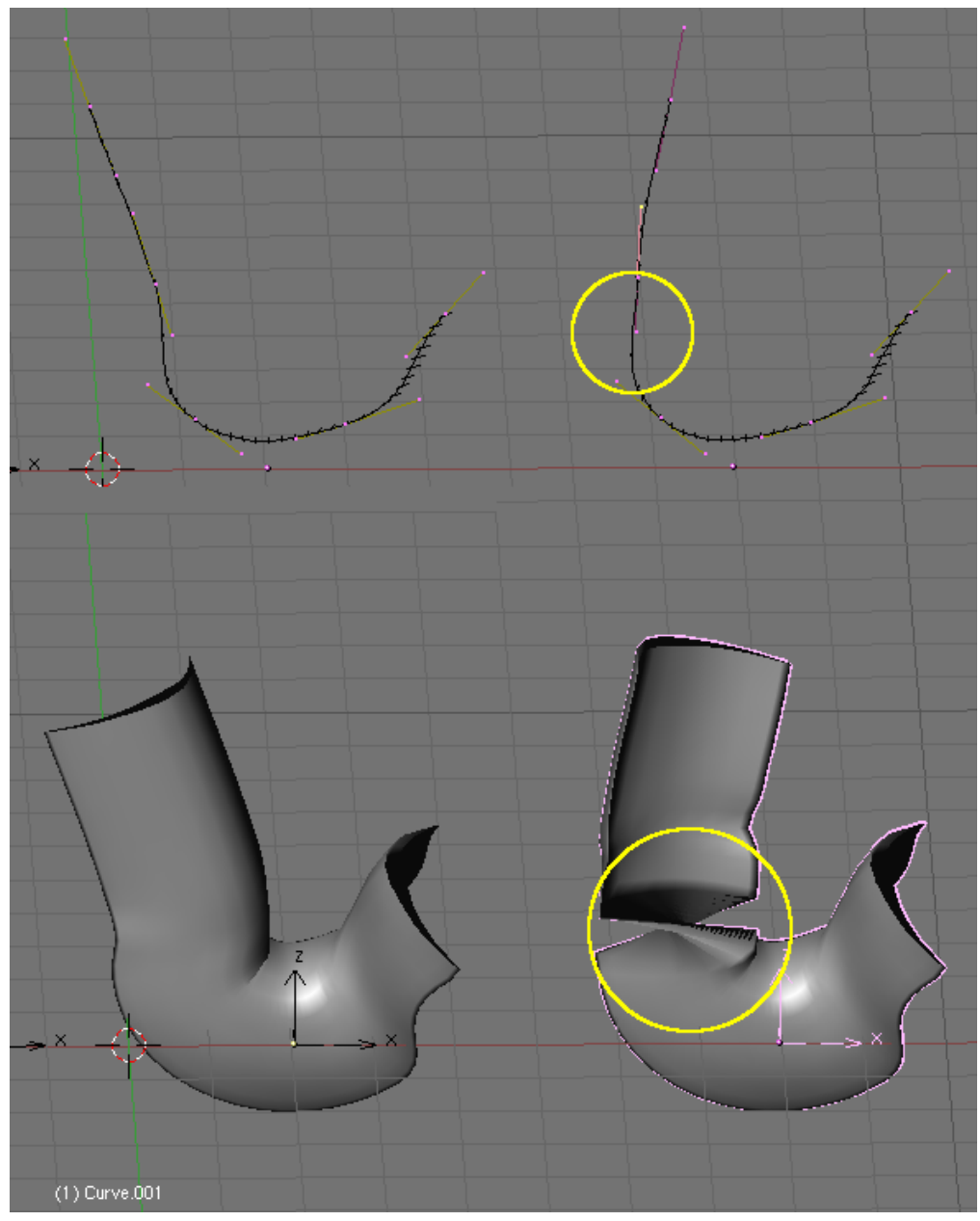

Abb. 617: Probleme mit der Extrusion wegen Beschränkung der Y-Achse des Profils.

Eine einfach Lösung des Problems ist mit Hilfe eines Hooks möglich. Markieren Sie alle Punkte im EditMode und fügen Sie einen Hook mit einem neuen Empty hinzu (Strg+H), 11). Drehen Sie nun die Kurve im ObjectMode (nur die Kurve nicht das neu erstellte Empty) solange, bis der Knick nicht mehr vorhanden ist. Nun wenden Sie den Hook-Modifier mit 'Apply' in den EditingButtons an. Das Hilfs-Empty kann nun gelöscht werden.

Andere Möglichkeiten:

- Verdrehen einzelner Punkte mit Hilfe des Tiliting;
- Verwendung mehrerer, aneinander angepasster Pfade;
- $\bullet$  Das REALIGNPATHAXIS-SCRIPT $^8$  kann in bestimmten Situation helfen.

UNKNOWN TEMPLATE Blender3D:\_Vorlage:Note2

Die Orientierung des Profils verändern Ist die Orientierung des Profils nicht so wie erwartet, und Sie wollen es entlang der gesamten Pfadlänge drehen, gibt es eine bessere Methode als alle Kontrollpunkte einzeln zu verdrehen. Drehen Sie einfach das Profil im *Edit Mode*. Auf diese Art und Weise ändert sich das Profil, aber nicht seine lokale Positionierung.

# **13.14. Links**

DIE ENGLISCHSPRACHIGE VORLAGE DIESES TEXTES<sup>9</sup> Extrude Along Path

#### *Diese Seite bezieht sich auf* **Blender Version 2.37a**

**Taper** ist ein Werkzeug für "gebevellte" Kurvenobjekte. Hierbei kann die gebevellte Kurve in einem zweiten Schritt noch einmal in ihrer Form verändert werden. Das ist vor allem für Animationseffekte nützlich (wachsende Kurven).

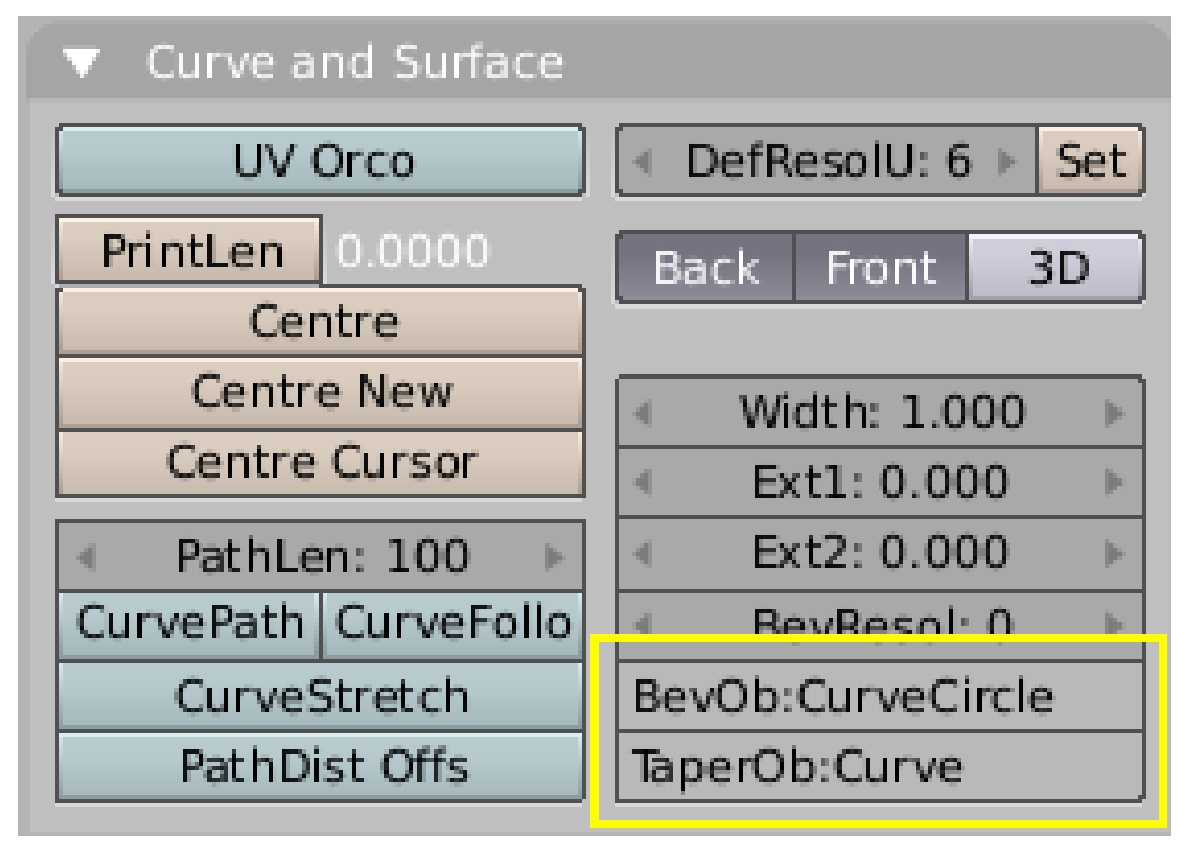

Abb. 618: *Curve and Surface* Panel

<sup>8</sup> HTTP://BLENDERFRANCE.FREE.FR/PYTHON/REALIGNPATHAXIS\_EN.HTM

<sup>9</sup> HTTP://DOWNLOAD.BLENDER.ORG/DOCUMENTATION/HTMLI/CH09S04.HTML

• Im *Edit* Panel( F9 ) gibt es das *TaperOb* Feld. Dort können Sie ein Objekt eintragen, das die Breite der Extrusion des 'Bevel Object' (*BevOb*) entlang des Kurvenobjekts bestimmt. Sie benötigen also insgesamt drei *Curve* Objekte.

Die 'Taper Object' Kurve ist typischerweise horizontal, die Höhe (lokales Y) bestimmt die Breite der Extrusion. Mit "lokales Y" ist der Abstand zum Pivot Punkt der Kurve gemeint.

In diesem Beispiel wurde ein 'CurveCircle' benutzt um zu beveln und eine weitere 'Curve' als Taper Objekt (*Curve and Surface Panel*).

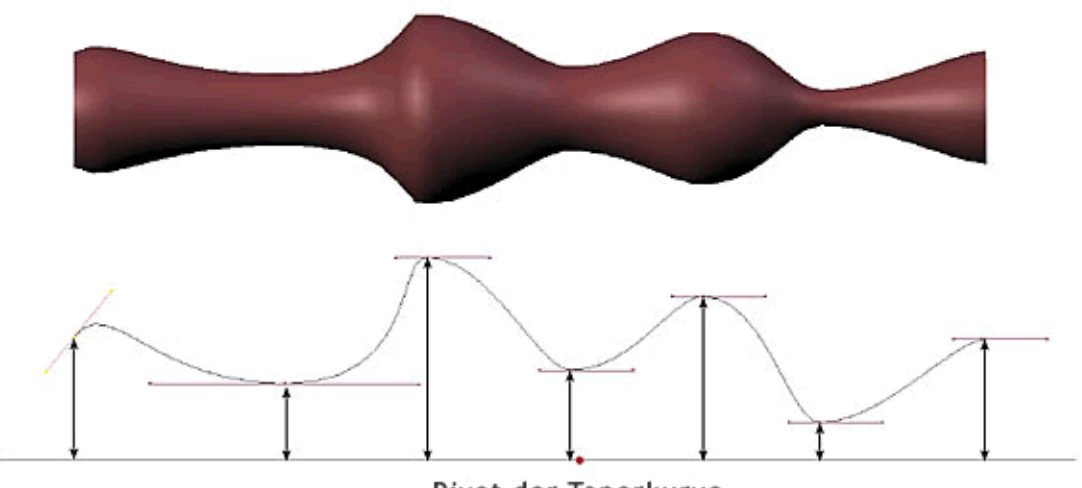

Pivot der Taperkurve

Abb. 619: Der Einfluss der Taperkurve in Beziehung zum Pivot-Punkt

#### **Wichtige Regeln**

- Nur die erste Kurve in einem *TaperOb* wird benutzt (wenn es mehrere separate Segmente besitzt).
- Es wird von links nach rechts ausgewertet.
- Negative Breite (negatives lokales Y der Taper Kurve) sind möglich, allerdings kann es dann zu Artefakten beim Rendern kommen.
- Die Breite der normalen Extrusion wird durch die Taper Kurve (nicht die Kontrollpunkte der Taper Kurve) bestimmt. Daher ist es nicht ganz einfach, scharfe Kanten zu erreichen.

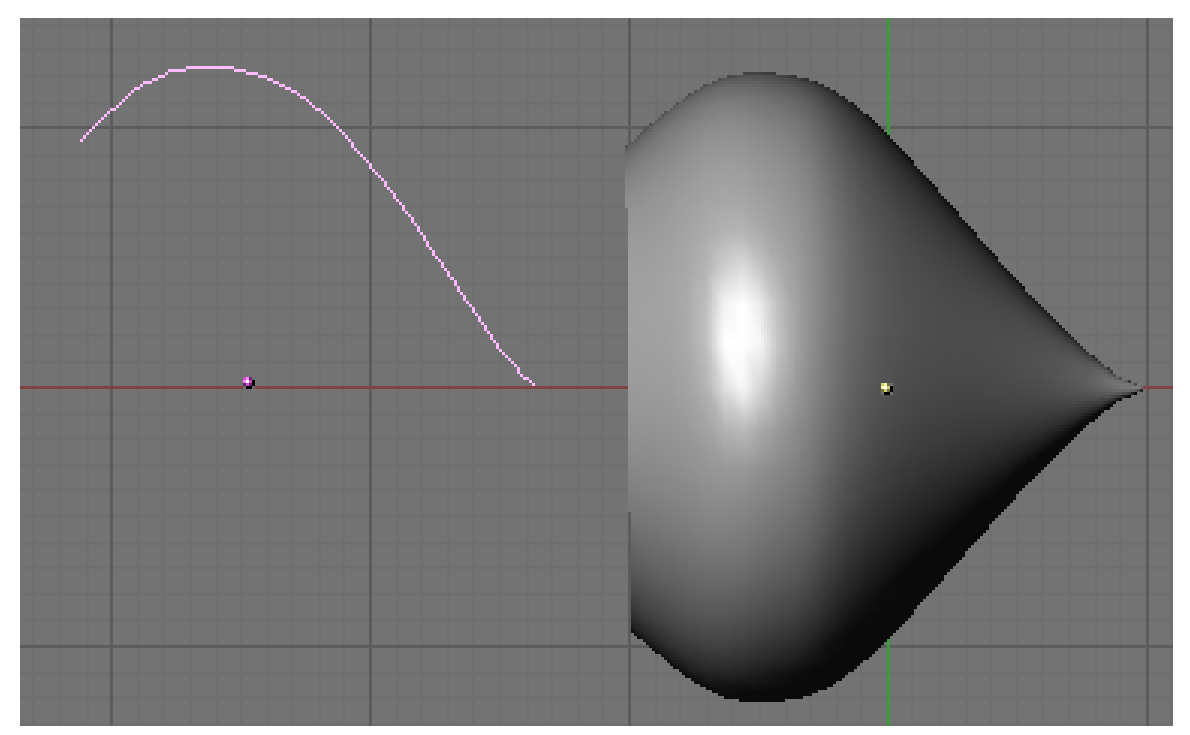

Abb. 620: Taper Beispiel 1

In der Abbildung *Taper Beispiel 1* können Sie den Effekt den die linke Kurve auf das rechte Kurvenobjekt ausübt deutlich erkennen. Die lokale Y-Koordinate des rechten Kontrollpunkts der Taper Kurve ist 0, daher läuft das rechte, gebevellte Objekt spitz zu.

In der Abbildung *Taper Beispiel 2* ist der Kontrollpunkt in der Taper Kurve in Richtung +Y verschoben, daher läuft das gebevellte Objekt nicht mehr spitz zu.

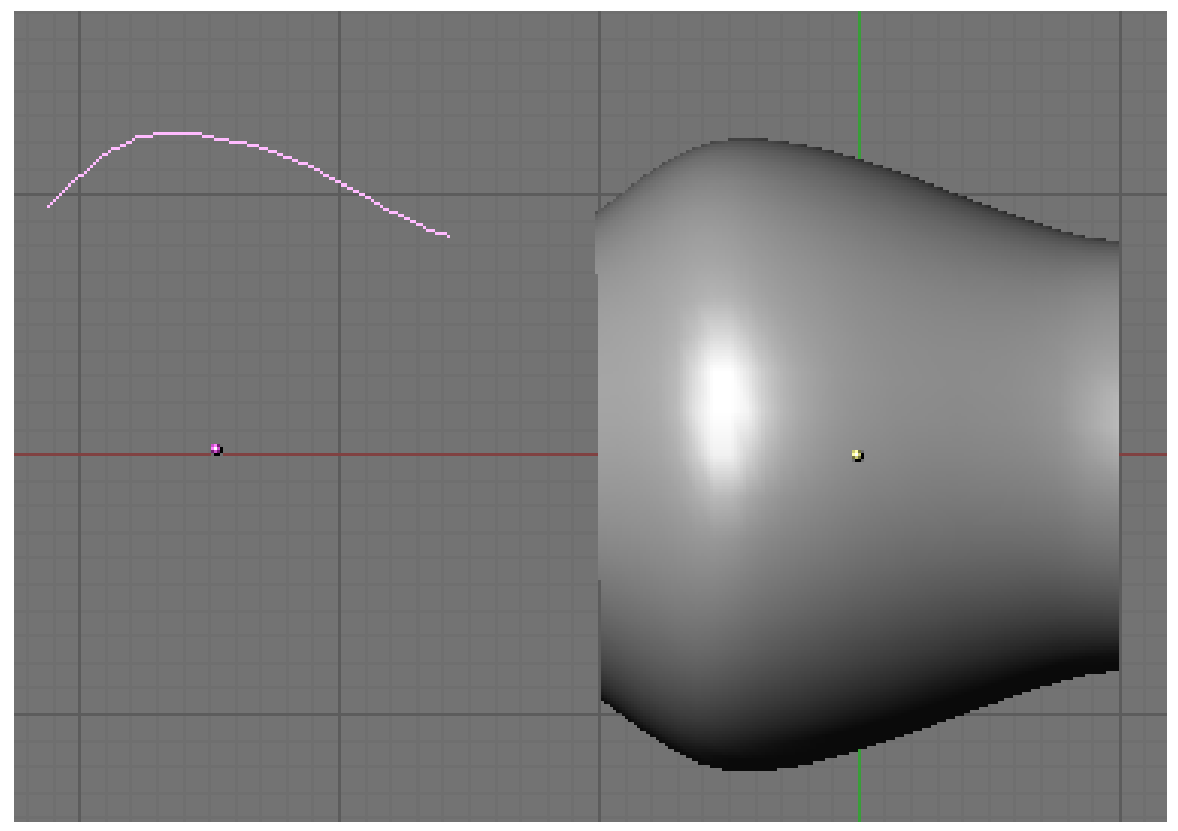

Abb. 621: Taper Beispiel 2

UNKNOWN TEMPLATE Blender3D:\_Vorlage:Note2

Note Wie bereits gesagt, wurde das Objekt mit einem Curve Circle extrudiert. Für Details hierzu beachten Sie den Abschnitt EXTRUDIEREN ENTLANG EINES PFADES<sup>10</sup>

In der Abbildung *Taper Beispiel 3*, wurde eine unregelmäßiger geformte Taper Kurve benutzt.

<sup>10</sup> Kapitel [13.13](#page-615-0) auf Seite [586](#page-615-0)

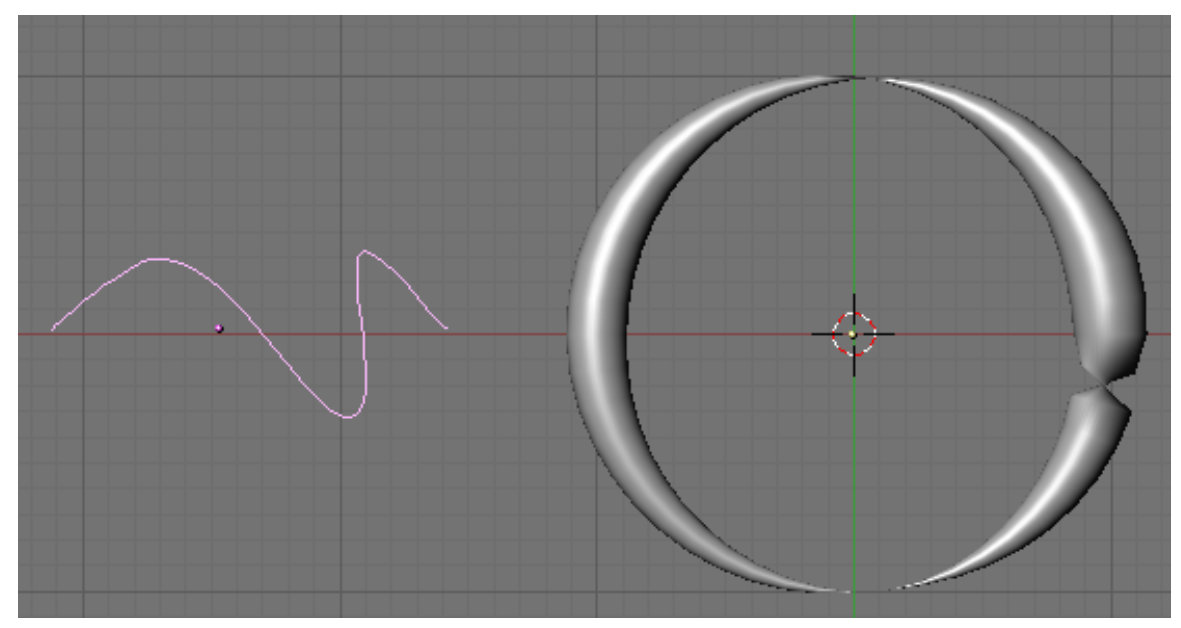

Abb. 622: Taper Beispiel 3

Seit der Version 2.43 können Sie den Radius der gebevelten Kurve interaktiv mit **Alt-S** direkt an den Knotenpunkten der Kurve verändern.

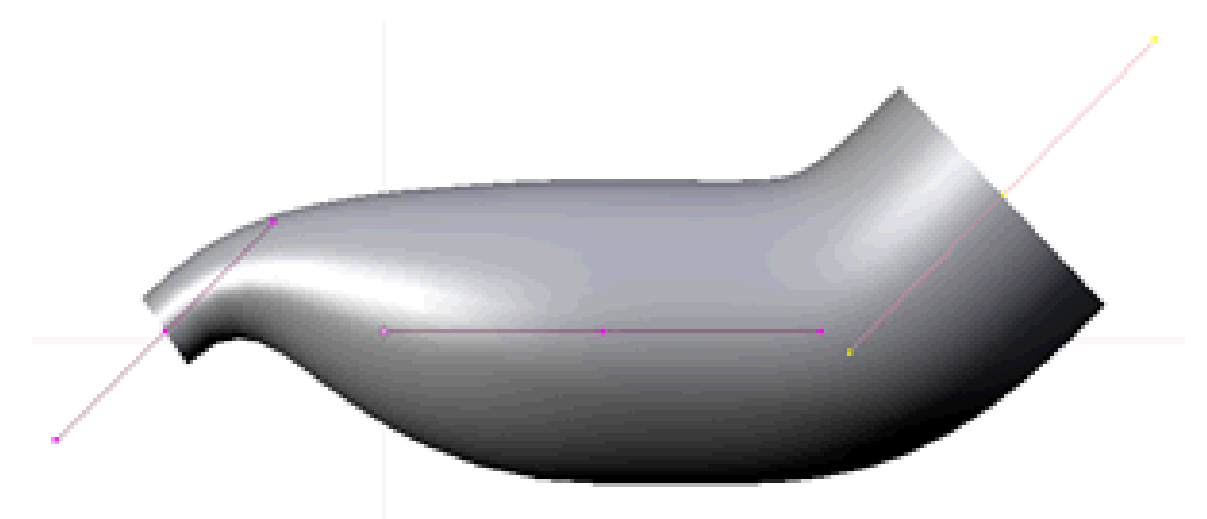

Abb. 623: Den Umfang der gebevelten Kurve interaktiv einstellen.

## **13.15. Links**

 $\bullet$  DIE ENGLISCHSPRACHIGE VORLAGE DIESES  $\rm{TextS}^{11}$ 

<sup>11</sup> H T T P : //[M E D I A W I K I](http://mediawiki.blender.org/index.php/Manual/PartII/Curves) . B L E N D E R . O R G / I N D E X . P H P / M A N U A L / P A R T I I / C U R V E S

• WACHSENDE KURVEN<sup>12</sup>

Curve Taper

#### *Diese Seite bezieht sich auf* **Blender Version 2.37a**

"Entlang Kurven verformen" [Curve Deform] ist eine einfache aber effektive Methode die Verformung eines Meshes zu definieren. Zunächst macht man eine Kurve zum *Curve Deform* Parent eines Meshes. Nun kann man das Mesh verformen, indem man es entlang oder senkrecht zur Hauptachse der Kurve bewegt.

Bewegt man das Mesh entlang der Hauptachse, wird es sich entlang der Kurve verschieben. Bewegt man das Mesh senkrecht dazu, bewegt man es näher an die Kurve heran, oder weiter von ihr weg. Per Voreinstellung in Blender ist die Y-Achse die Hauptachse der Kurve. Wird das Mesh über die Enden der Kurve hinausbewegt, behält es die Deformation basierend auf der Richtung der Kurvenendung.

UNKNOWN TEMPLATE Blender3D:\_Vorlage:Note2

Ein Tipp

Versuchen Sie ihr Objekt über der Kurve zu positionieren wenn Sie es bewegen. Das ermöglicht die größte Kontrolle über die Deformation.

## **13.16. Bedienung**

Zunächst müssen Sie das Objekt an die Kurve parenten ( [Strg-P]), dabei erscheint das Make *Parent*-Menü. Durch die Auswahl von *Curve Deform* stellen Sie die *Curve Deform*-Funktion für das Meshobjekt an.

<sup>12</sup> HTTP://WWW.BLENDERNATION.COM[/2008/03/23/](http://www.blendernation.com/2008/03/23/two-quick-and-cool-video-tutorials/)TWO-QUICK-AND-COOL-VIDEO-TUTORIALS/

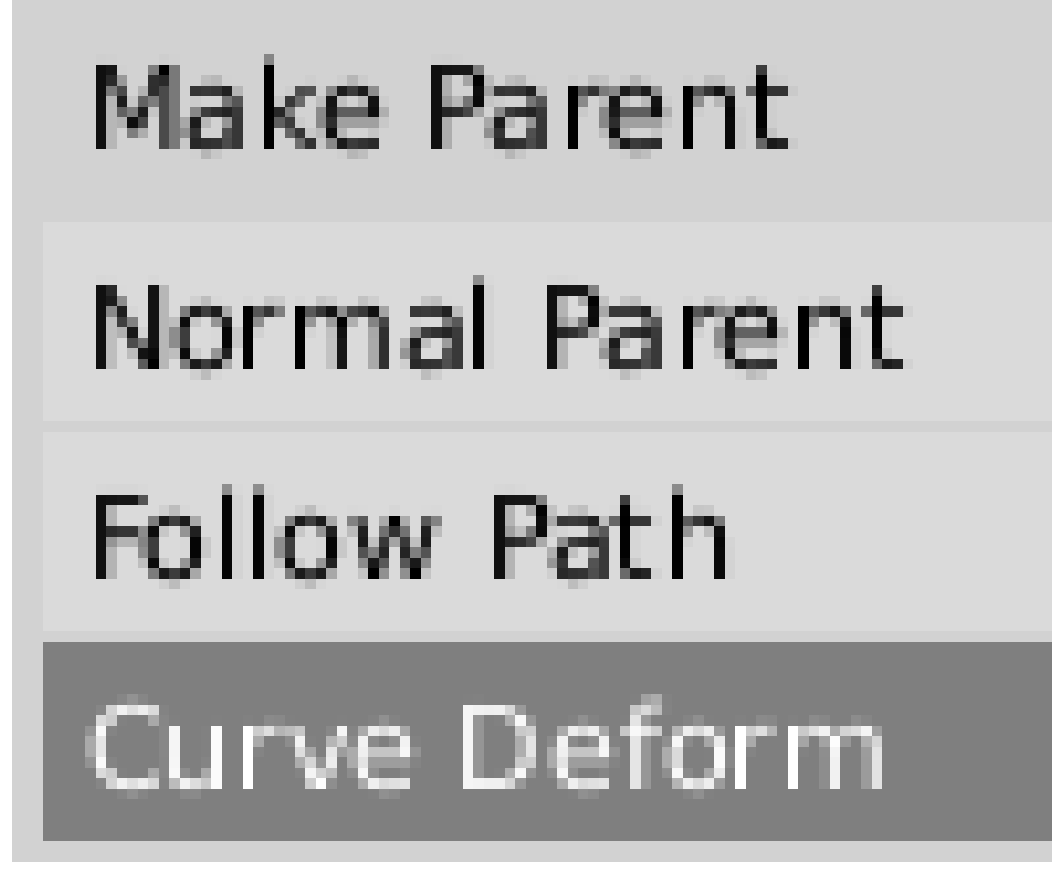

Abb. 624: *Make Parent* Menü.

Welche Achse die Hauptachse ist, wird beim Meshobjekt eingestellt. Per Voreinstellung ist das die Y-Achse. Auf dem *Anim settings*-Panel im Objekt-Kontext ( F7 ) wird diese Hauptachse mit den *TrackX/Y/Z*-Buttons eingestellt.

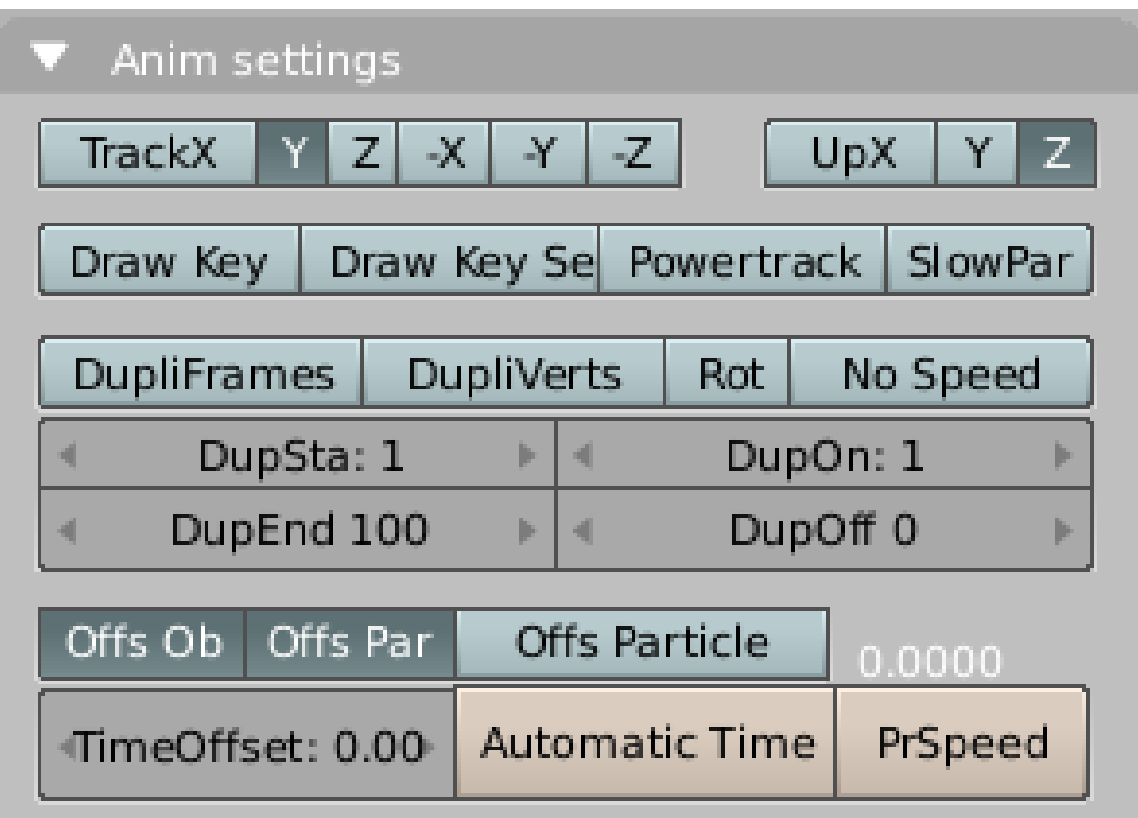

Abb. 625: Anim settings panel.

Geschlossene Kurven funktionieren wie erwartet, das Objekt folgt der Kurve rundherum und wird entsprechend verformt. Ist [CurveStretch] für die Kurve angestellt, wird das Meshobjekt so verformt, dass es sich entlang der gesamten Kurve erstreckt. Diese Option befindet sich im *Edit*-Kontext ( F9 ) der Kurve (*Curve and Surface Panel*)

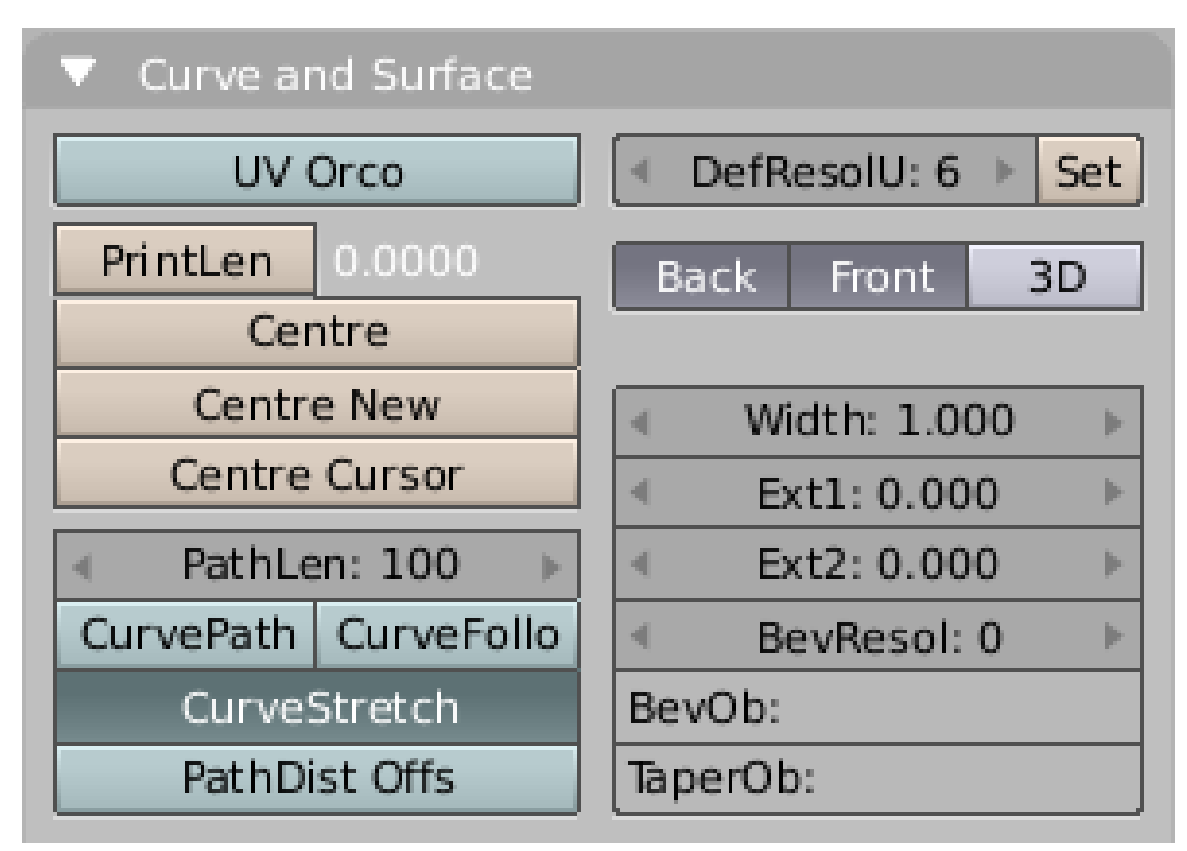

Abb. 626: Curve and Surface Panel.

# **13.17. Beispiel**

Lassen Sie uns ein einfaches Beispiel betrachten:

• Wir starten mit der Standardszene in Blender und löschen zunächst den Würfel. Stattdessen fügen wir Suzanne ein. ( SHIFT-A -> Add -> Mesh -> Monkey<sup>n</sup>, Add a Monkey!).

| Object | Add   | Select  | Icosphere |
|--------|-------|---------|-----------|
| Edit   | Trarl | Mesh    | Cylinder  |
|        |       | Curve   | Tube      |
|        |       | Surface | Cone      |
|        |       | Meta    | Grid      |
|        |       | Text    | Monkey    |

Abb. 627: Add a Monkey!

• Drücken Sie TAB um den *Edit Mode* zu beenden. Fügen Sie nun eine *Curve* hinzu ( SHIFT-A -> Add -> Curve -> Bezier Curve , *Add a Curve.*).

|             | Text           |        | <b>Bezier Curve</b><br><b>Bezier Circle</b><br><b>NURBS Curve</b> |  |
|-------------|----------------|--------|-------------------------------------------------------------------|--|
|             | Meta           |        |                                                                   |  |
|             | Surface        |        |                                                                   |  |
|             | Curve<br>Mesh  |        |                                                                   |  |
|             |                |        | <b>NURBS Circle</b>                                               |  |
|             |                |        | Path                                                              |  |
| Object      | Add            | Select |                                                                   |  |
| <b>Edit</b> | Transform View |        |                                                                   |  |

Abb. 628: Add a Curve.

• Bewegen Sie die Kontrollpunkte der Kurve im *Edit Mode* wie in *Kurve bearbeiten* gezeigt, dann beenden Sie bitte den *Edit Mode* mit TAB.

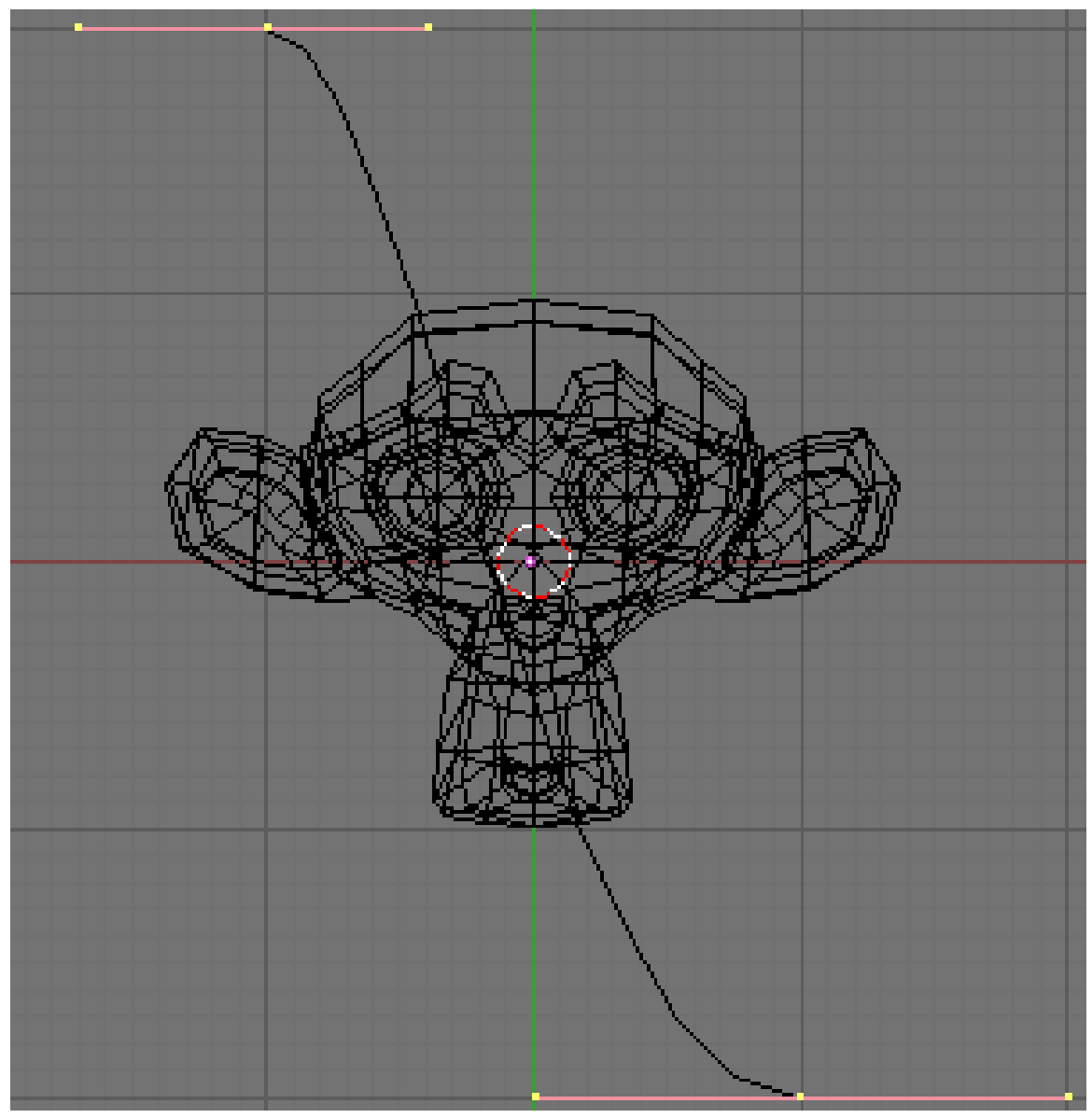

Abb. 629: Kurve bearbeiten.

• Wählen Sie Suzanne aus ( $\boxed{\overline{\text{RMT}}}$ ) und wählen Sie zusätzlich die Kurve an ( $\boxed{\overline{\text{SHIFT-RMT}}}$ ). Drücken Sie **Strg-P** um das *Make Parent*-Menü zu öffnen. Wählen Sie Curve Deform aus (*Make Parent*-Menü). Suzanne sollte so ausgerichtet sein, wie in *Affe auf der Kurve* gezeigt.

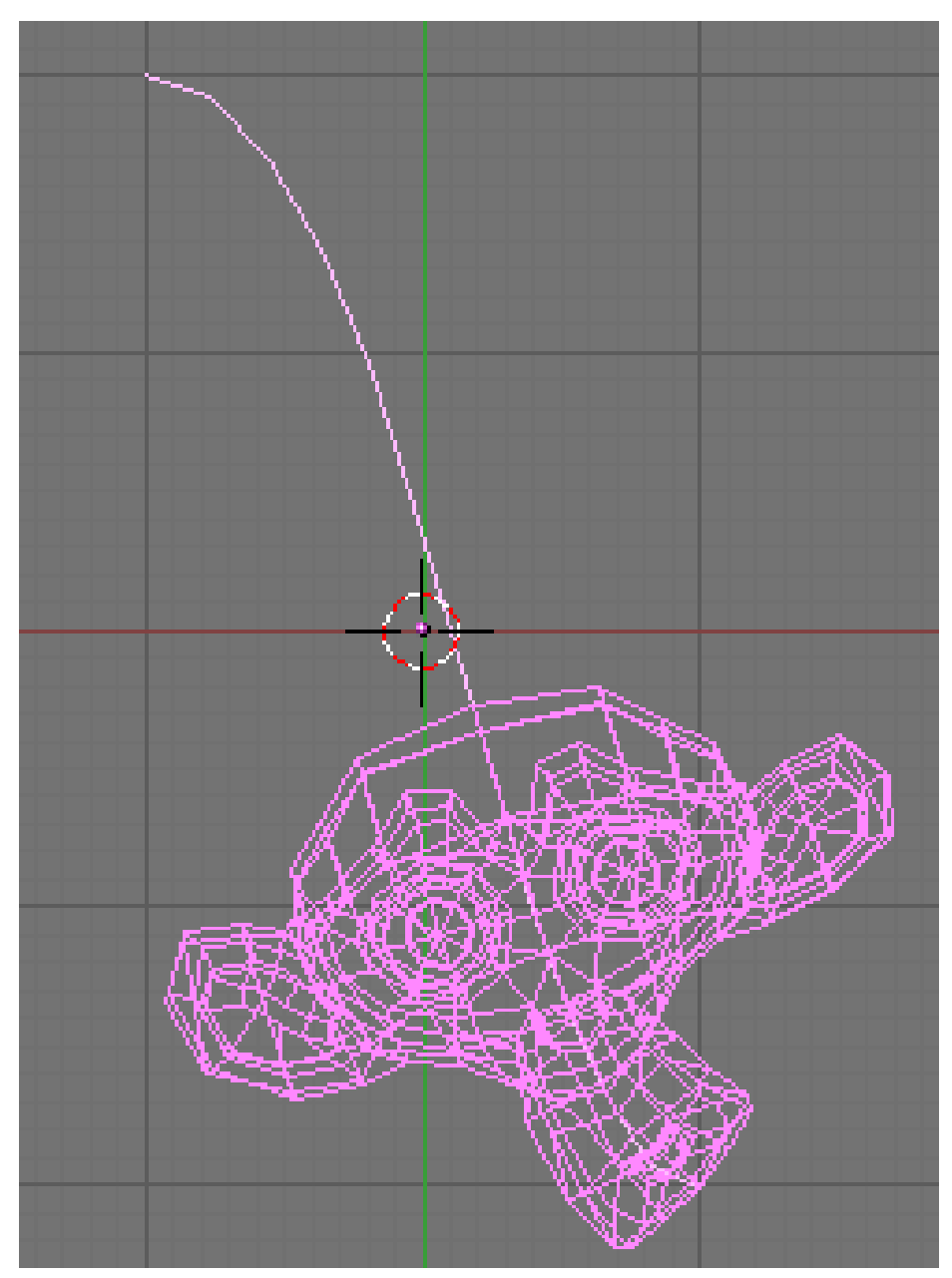

Abb. 630: Affe auf der Kurve

• Wenn Sie nun den Affen mit ( $\sqrt{RMT}$ ) auswählen und ihn in der Y-Richtung bewegen ( $\sqrt{G-Y}$ ), der voreingestellten Hauptrichtung, wird sich der Affe entlang der Kurve verformen.

UNKNOWN TEMPLATE Blender3D:\_Vorlage:Note2

Ein Tipp Sie können die Bewegungsrichtung des Affen auch mit **MMT** auf eine Achse festlegen, während Sie den Affen bewegen.

• Auf der Abbildung *Verformung eines Affen* sehen Sie Suzanne an verschiedenen Positionen entlang der Kurve. Um die Verformungen deutlicher beurteilen zu können, habe ich *SubSurf* mit *Subdiv 2* und *Set Smooth* für den Affen aktiviert (mit F9 wechseln Sie in den *Editing*-Kontext).

#### UNKNOWN TEMPLATE Blender3D:\_Vorlage:Note2

Noch ein Tipp Bewegen Sie den Affen in andere Richtungen als die Hauptachse, sind die Verformungen schwer zu kontrollieren. Aber es hindert Sie natürlich niemand, das einmal auszuprobieren.

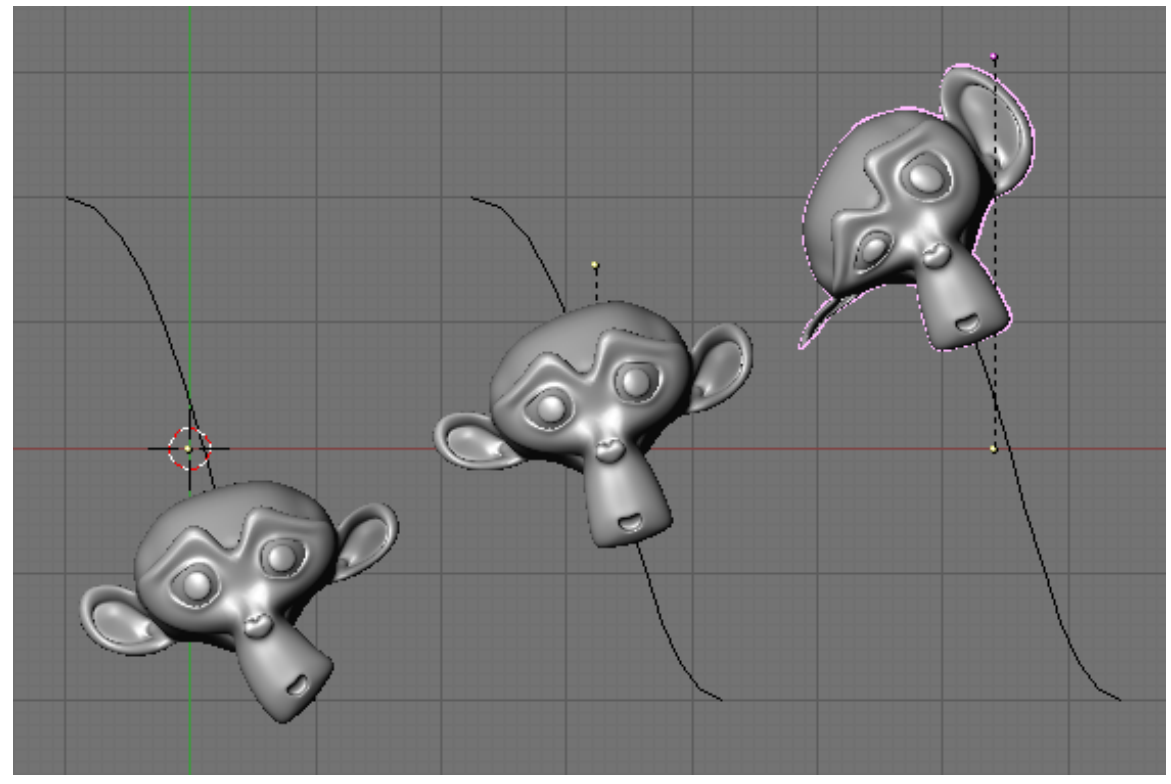

Abb. 631: Verformung eines Affen

# **13.18. Links**

DIE ENGLISCHSPRACHIGE VORLAGE DIESES TEXTES<sup>13</sup> Curve Deform

#### *Diese Seite bezieht sich auf* **Blender Version 2.37a**

Skinning ist die Kunst eine Oberfläche zu gestalten, indem man zwei oder mehrere Profile benutzt. In Blender macht man das, indem man mehrere Kurven mit den gewünschten Formen erstellt, und diese dann in eine einzige NURBS Oberfläche konvertiert. Als Beispiel werden wir den Rumpf eines Segelbootes erstellen.

Zunächst wechseln wir in die Seitenansicht (NUM3<sup>1</sup>) und fügen eine *Surface* Kurve hinzu ( Space *->Add->Surface->NURBS Curve*). Benutzen Sie keine Bézierkurve, und auch keine reine NURBS-Kurve, sonst funktioniert das Skinning nicht. (**Abb. 1**)

<sup>13</sup> H T T P : //[M E D I A W I K I](http://mediawiki.blender.org/index.php/Manual/PartII/Curves) . B L E N D E R . O R G / I N D E X . P H P / M A N U A L / PA R T I I / CU R V E S

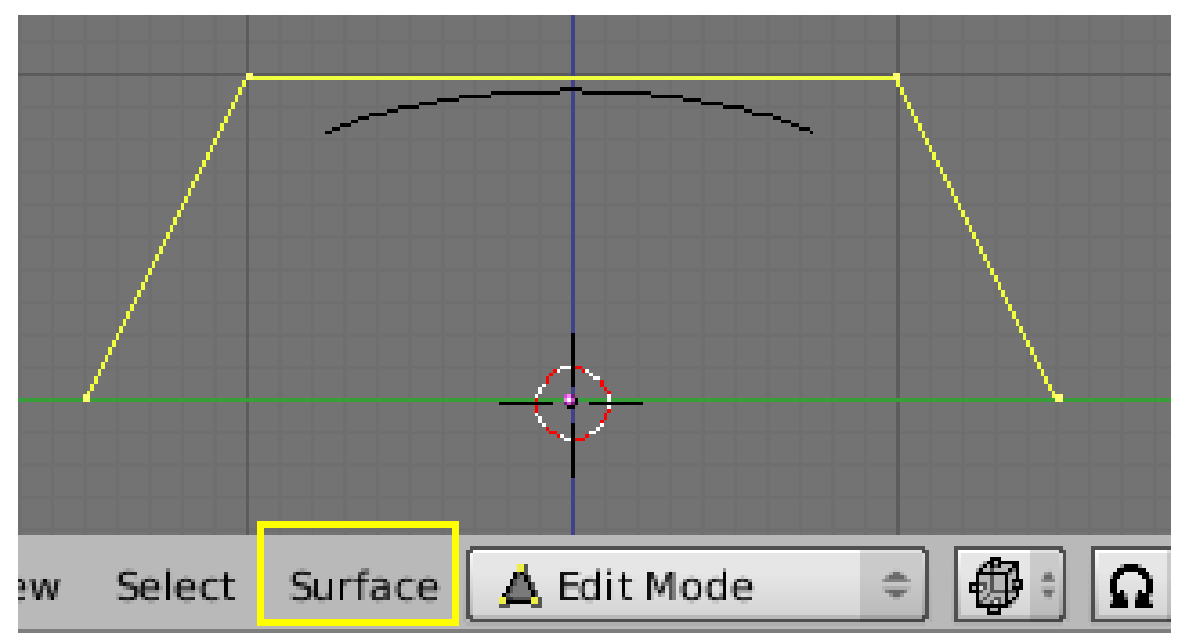

Abb. 632: **Abbildung 1:** Eine *Surface*-Kurve für das Skinning.

Sie müssen die Kurve soweit verformen, bis sie die gewünschte Form erreicht hat, sowie die NURBS-Kurve auf den Typ *Endpoint U* und *Endpoint V* setzen (auf dem *Curve Tools*-Panel der *Editing*-Buttons (F9)). Fügen Sie so viele Vertices hinzu wie nötig, um den mittleren Querschnitt durch den Bootsrumpf zu modellieren (**Abb. 2**). Danach verlassen Sie den *Edit Mode* mit **Tab**.

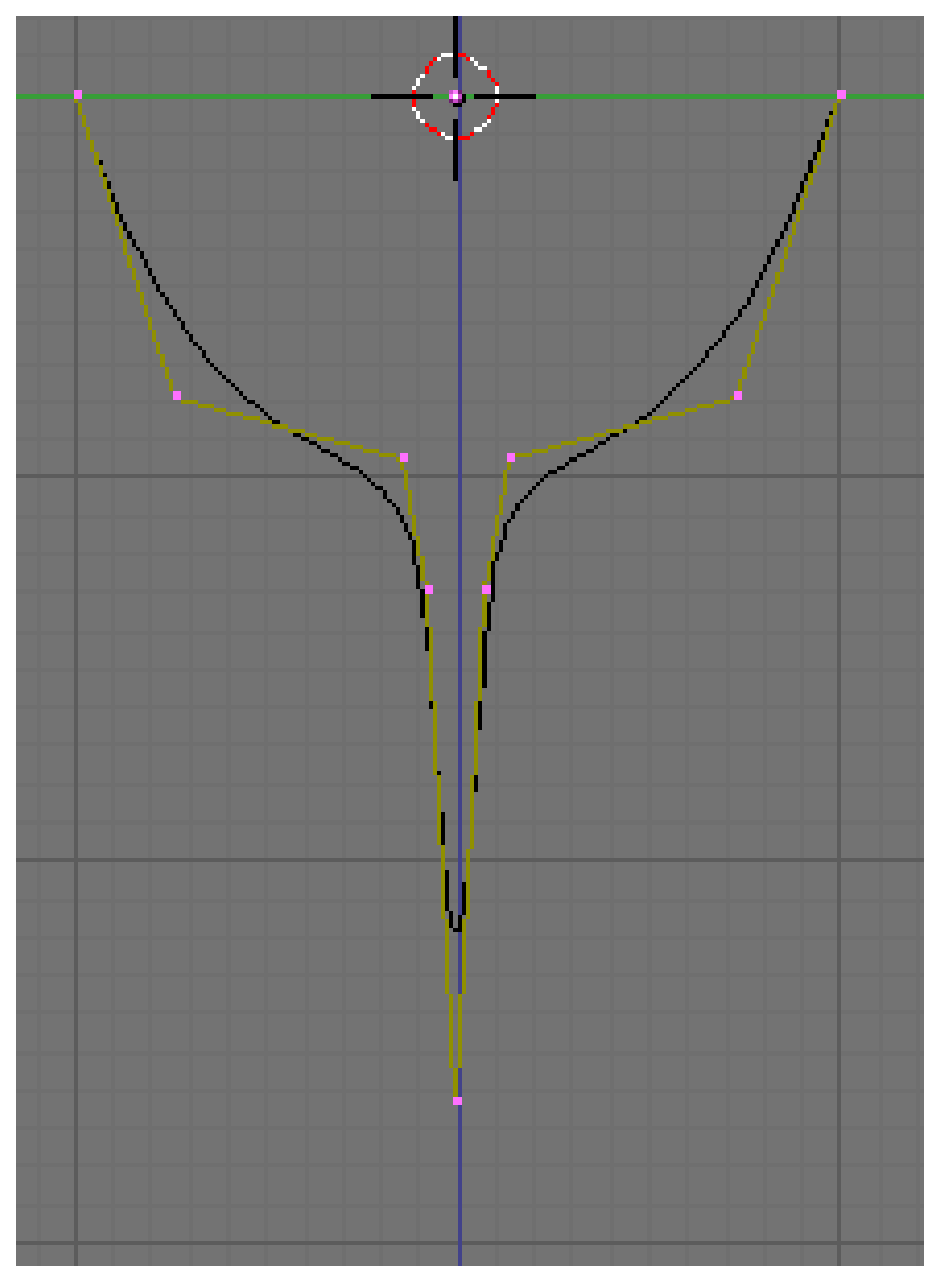

Abb. 633: **Abbildung 2:** Profil des Schiffs.

Jetzt kopieren ( SHIFT-D ) Sie die Kurve so oft wie notwendig nach links und rechts (Abb. 3). Passen Sie die Kurven so an, dass Sie den jeweiligen Querschnitten entsprechen. Blaupausen der gewünschten Form können hier sehr hilfreich sein. Dazu lädt man die Blaupausen in den Fensterhintergrund (so wie wir es beim Logo-Design in diesem Kapitel gemacht haben), um alle Querschnittsprofile zu erstellen (**Abb. 4**). Beachten Sie dabei, dass sich die Oberfläche zwischen den Profilen in sanften Übergängen ändert, deshalb muss man Profile sehr dicht beieinander platzieren, um scharfe Übergänge zu erzeugen.

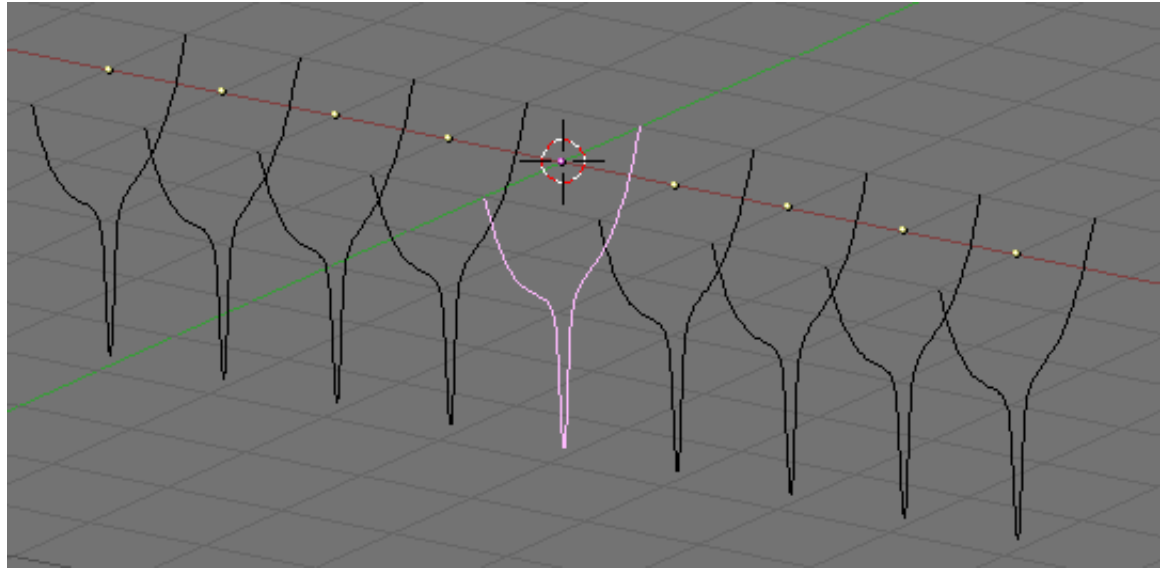

Abb. 634: **Abbildung 3:** Multiple Profile entlang der Schiffsachse.

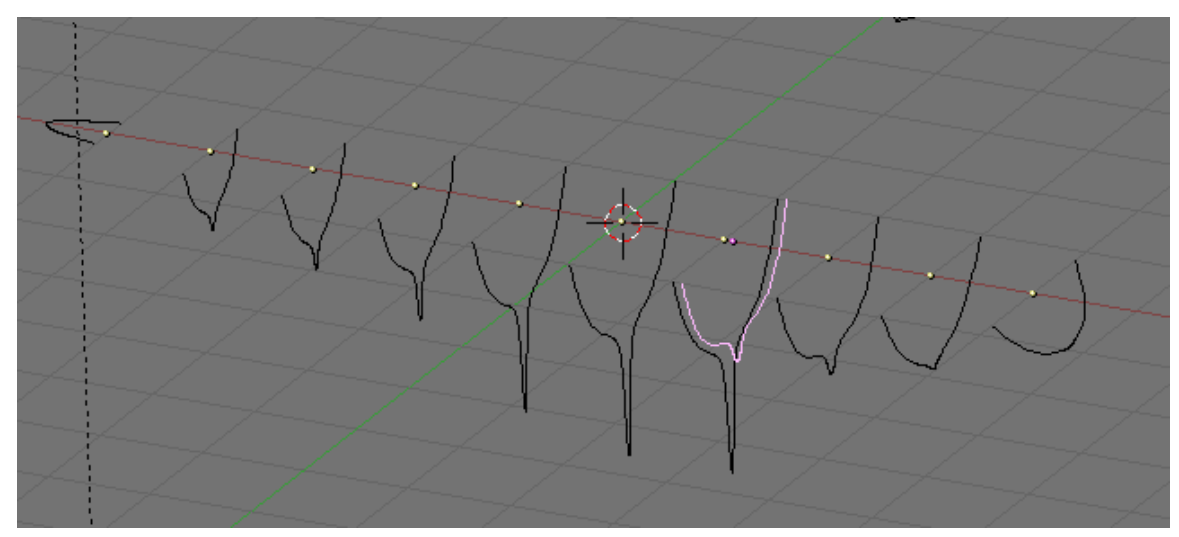

Abb. 635: **Abbildung 4:** Multiple, in Form gebrachte Profile.

Nun wählen Sie alle Kurven aus (mit  $\llbracket\mathsf{A}\rrbracket$  oder durch Block-Select mit  $\llbracket\mathsf{B}\rrbracket$ ), und verbinden sie zu einem Objekt durch Strg-J (*Join selected NURBS?*). In **Abbildung 5** ist das Ergebnis zu sehen.

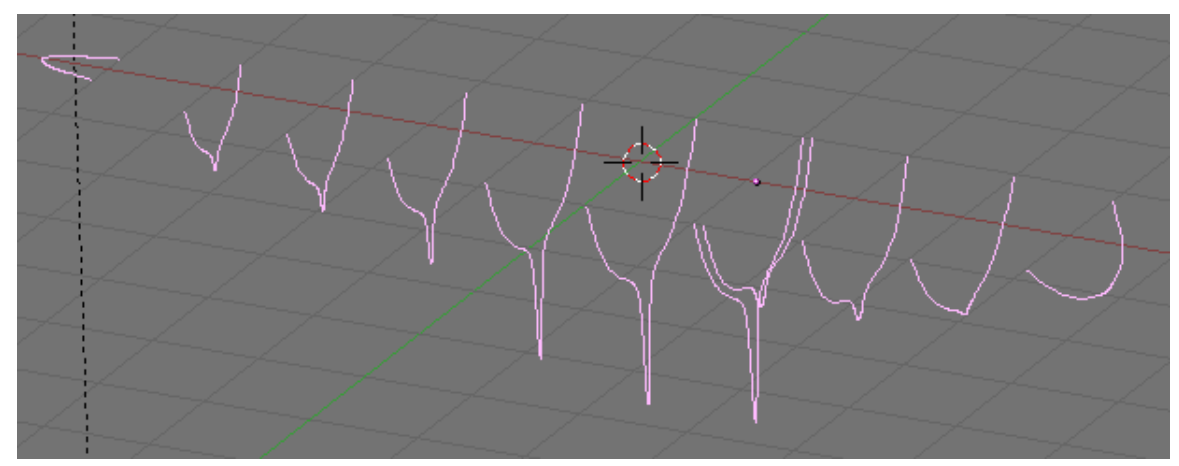

Abb. 636: **Abbildung 5:** Verbundene Profile.

Wechseln Sie jetzt in den *Edit Mode* (TAB) und wählen mit  $\overline{A}$  alle Kontrollpunkte aus. Um Flächen zwischen den Profilen zu erzeugen (das eigentliche Skinnen) drücken Sie F (Abb. 6).

UNKNOWN TEMPLATE Blender3D:\_Vorlage:Note2

Hinweis Wie aus den Bildern bereits zu erkennen ist, sollten die Querschnitte senkrecht zueinander sein.

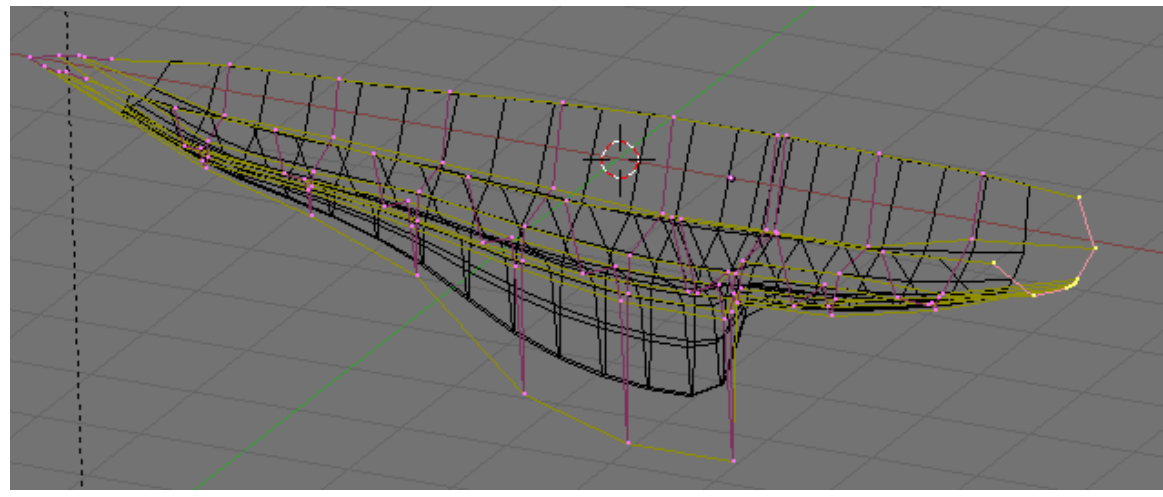

Abb. 637: **Abbildung 6:** Oberfläche im *Edit Mode*.

Die Oberfläche kann nun durch Bearbeiten der Kontrollpunkte weiter verformt werden.

**Abbildung 7** zeigt eine gerenderte Ansicht. Damit die Oberfläche glatter wird, muss *ResolU* und *ResolV* erhöht werden.

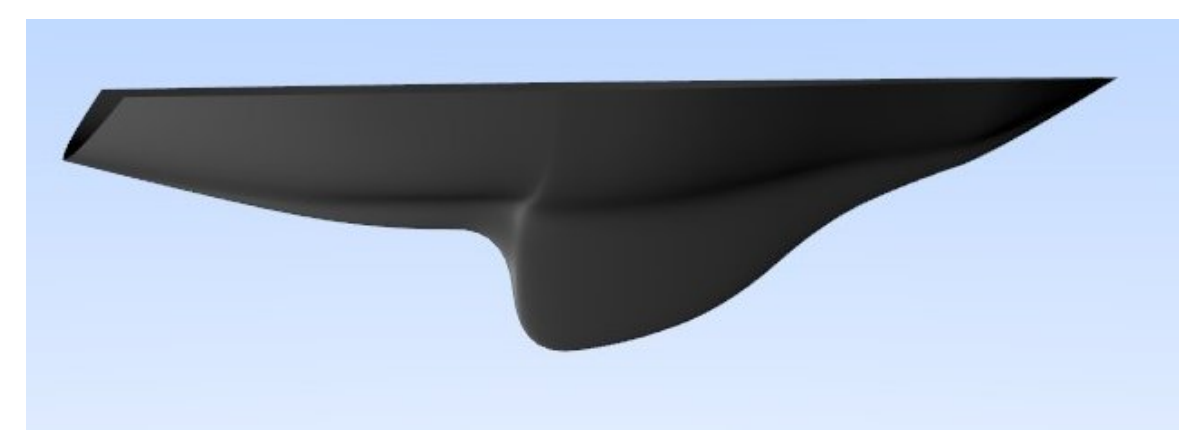

Abb. 638: **Abbildung 7:** Der fertige Schiffsrumpf.

UNKNOWN TEMPLATE Blender3D:\_Vorlage:Note2

Profil erstellen Ein Problem dieser ansonsten sehr nützlichen Methode ist, dass alle Profile die gleiche Anzahl von Kontrollpunkten benötigen. Sie sollten daher zunächst den komplexesten Querschnitt modellieren und ihn duplizieren. Anschließend verschieben Sie nur noch Kontrollpunkte, ohne welche hinzuzufügen oder zu löschen, so wie es in diesem Beispiel gezeigt wurde.

## **13.19. Links**

DIE ENGLISCHSPRACHIGE VORLAGE DIESES TEXTES<sup>14</sup> Skinning

<sup>14</sup> HTTP://MEDIAWIKI.BLENDER.ORG/INDEX.PHP/MANUAL.DE/PARTII/KURVEN#SKINNING

**Teil III.**

**Shading**

# **14. Material**

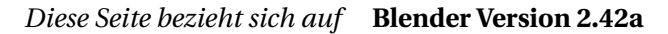

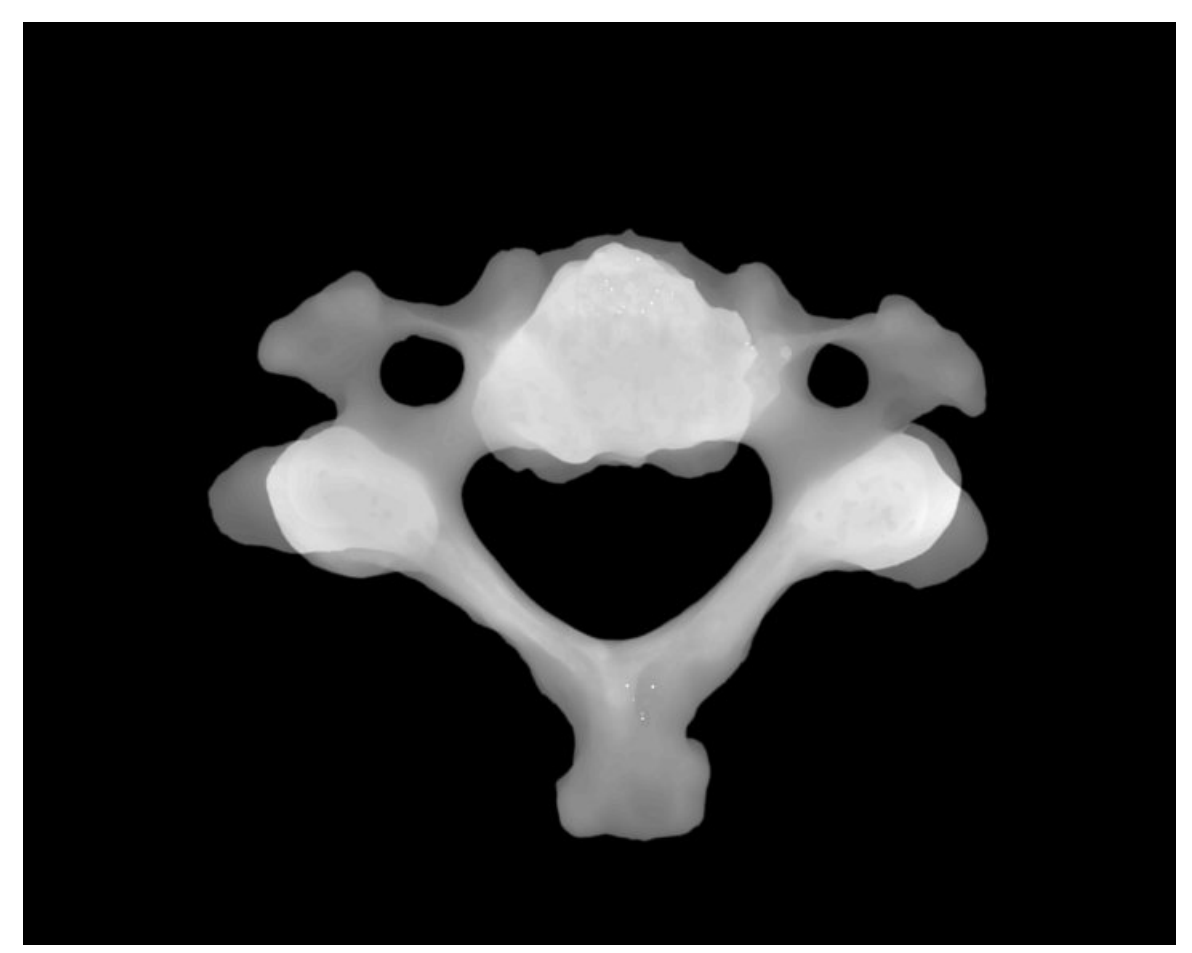

Abb. 639: **Abbildung 1:** Neu in Version 2.42: *Transmissivity* berücksichtigt die Dicke von Objekten. So entstand dieses virtuelle Röntgenbild eines Halswirbelknochens.

Fünf Dinge bestimmen das Aussehen einer Oberfläche in Blender:

- 1. Die Struktur der Oberfläche, d.h. bei Meshobjekten das Mesh selbst.
- 2. Das grundlegende Material der Oberfläche, insbesondere seine Farbe, die Transparenz (Durchsichtigkeit), die Menge des zurückgeworfenen Lichtes sowie die Art und Weise, wie die Lichtreflexionen berechnet werden. In Blender wird dies als Material bezeichnet.
- 3. Auf das Material aufgebrachte Grafiken und Filter. Diese können nicht nur die Farbe, sondern fast alle Materialeinstellungen beeinflussen. In Blender wird dies als Textur bezeichnet.
- 4. Die Beleuchtung.
- 5. Effekte, z.B. Glow (Glühen), Halos und insbesondere Ramp-Shader.

Es ist zunächst nicht ganz einfach zu verstehen, wie man ein bestimmtes Aussehen erreichen kann, zumal der gleiche Effekt auf unterschiedlichen Ebenen mit völlig unterschiedlichen Einstellungen erzielt werden kann. Im Abschnitt MATERIALEINSTELLUNGEN - LINKS<sup>1</sup> finden Sie eine Reihe von Links zu Materialsammlungen. Beginnen Sie mit diesen, und variieren Sie sie. So werden Sie am schnellsten befriedigende Ergebnisse erzielen.

Bevor Sie mit Materialien wirksam umgehen können, müssen Sie verstehen, wie simuliertes Licht und Oberflächen in der *Renderengine* von Blender interagieren und wie die Materialeinstellungen diese gegenseitige Beeinflussung kontrollieren. Je besser Sie die Engine verstehen, um so mehr können Sie aus ihr herausholen.

Das gerenderte Bild, das Sie mit Blender erstellen, ist eine Projektion der Szene auf eine imaginäre Fläche, der so genannten *Projektionsfläche* (viewing plane). Die Projektionsfläche entspricht dem Film in einer normalen Kamera, oder den Stäbchen und Zäpfchen des menschlichem Auges, außer, dass sie kein echtes, sondern nur simuliertes Licht empfangen kann.

Um ein Bild einer Szene zu rendern, müssen wir zuerst feststellen, welches Licht der Szene welchen Punkt der *Projektionsfläche* erreicht. Der einfachste Weg diese Frage zu beantworten ist es, eine gerade Linie (den simulierten Lichtstrahl) zurück durch den Punkt auf der *Projektionsfläche* und den Blickpunkt (der Position der Kamera) zu verfolgen, bis sie eine renderfähige Oberfläche in der Szene trifft. Daraus können wir dann ermitteln, welches Licht diesen Punkt treffen würde. Die Oberflächeneigenschaften und der Winkel des einfallenden Lichtes sagen uns, wie viel des Lichtes entlang des einfallenden Blickwinkels reflektiert würde (**Abbildung 1**).

<sup>1</sup> Kapitel [14.10](#page-668-0) auf Seite [639](#page-668-0)

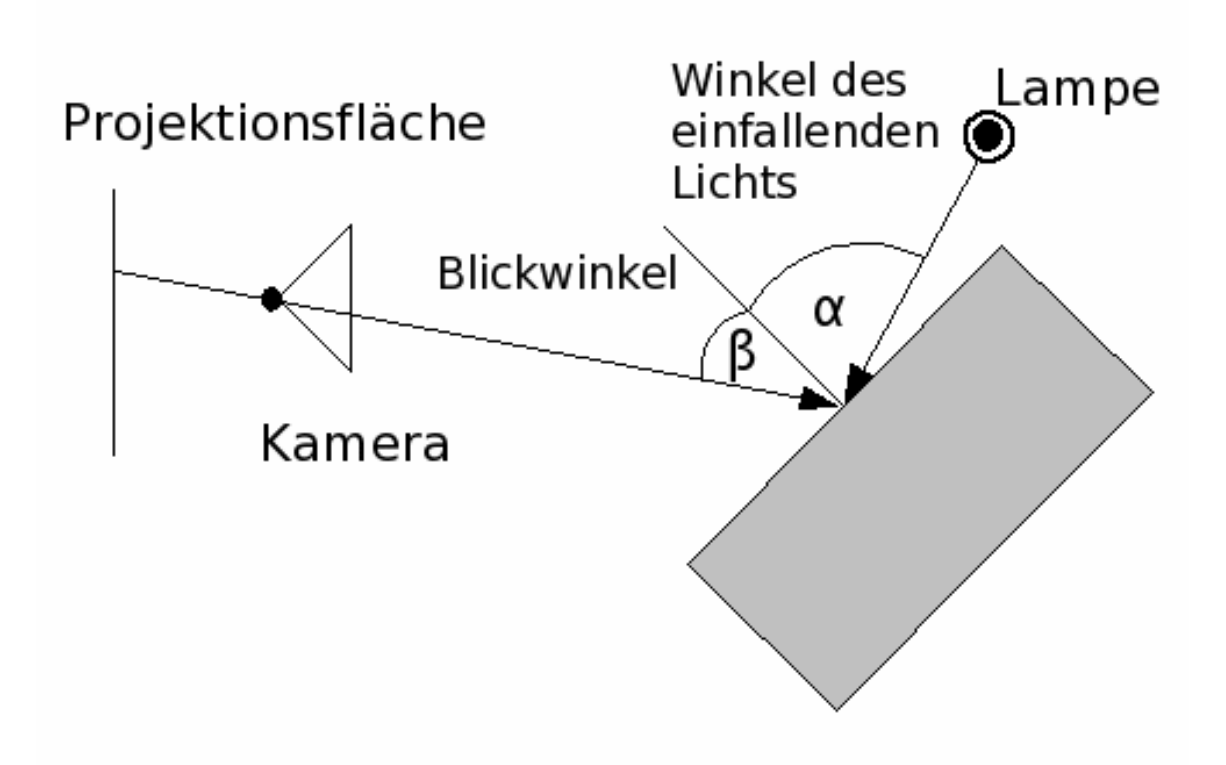

Abb. 640: **Abbildung 1:** Das Prinzip nach dem eine *Renderengine* funktioniert.

Es gibt zwei verschiedene Arten von Reflexionen, die auf einer Oberfläche entstehen können, wenn sie von einem Lichtstrahl getroffen wird: diffuse Reflexion und gerichtete Reflexion (Glanzlichter). Diffuse Reflexion und gerichtete Reflexion unterscheiden sich eigentlich nur durch die jeweilige Beziehung zwischen dem Winkel des einfallenden Lichtes und dem Winkel des reflektierten Lichtes zueinander.

## **14.1. Links**

DIE ENGLISCHSPRACHIGE VORLAGE DIESES TEXTES<sup>2</sup>

ERKLÄRUNG DES FOTOREZEPTORS<sup>3</sup>

PHOTOREALISTIC TEXTURING FOR DUMMIES<sup>4</sup>

UNKNOWN TEMPLATE Blender3D:\_Vorlage:Version\_hist

<sup>2</sup> HTTP://WWW.BLENDER.ORG/MODULES/DOCUMENTATION/HTMLI/C4206.HTML

<sup>3</sup> H T T P : //D E. W I K I P E D I A . O R G / W I K I / P [H O T O R E Z E P T O R](http://de.wikipedia.org/wiki/Photorezeptor)

<sup>4</sup> H T T P : //W W W. [L E I G H V A N D E R B Y L](http://www.leighvanderbyl.com/tutorials.html) . COM/T U T O R I A L S . H T M L

#### $2.422.37$ A $^5$

Licht, das auf eine raue Oberfläche trifft und durch diffuse Reflexion zurückgeworfen wird, wird zerstreut, d.h. in alle Richtungen mehr oder weniger gleichmäßig ("isotropisch") verteilt (**Abbildung 1**). Das bedeutet, dass die Kamera unabhängig vom Blickwinkel immer die selbe Menge Licht empfängt.

Diffuses Licht ist im einfachsten Fall also unabhängig vom Standpunkt der Kamera. Die Menge des - eine Oberfläche treffenden - Lichtes hängt vom Einfallswinkel des Lichtes ab, also von der Position der Lichtquelle. Wenn das meiste des auftreffenden Lichtes diffus reflektiert wird, bekommt die Oberfläche ein mattes Aussehen.

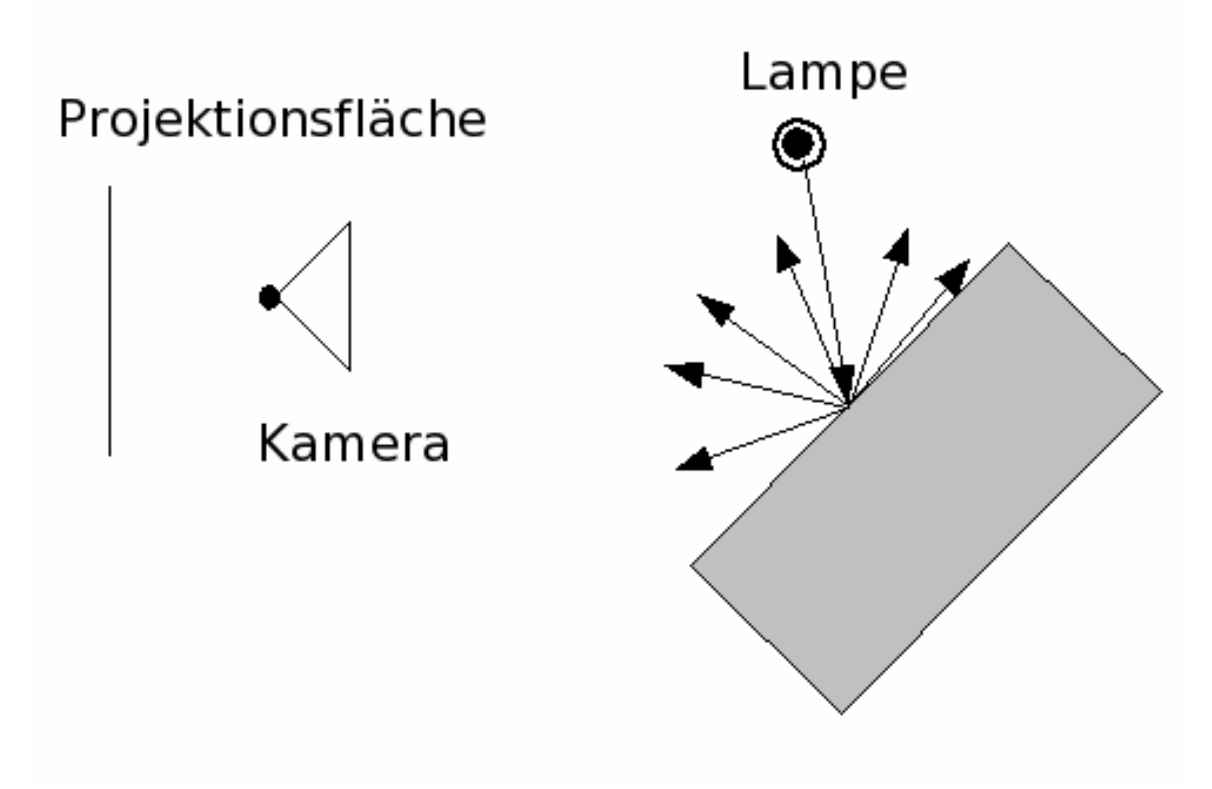

Abb. 641: **Abbildung 1:** Schema der diffusen Reflexion

Eine perfekt gleichmäßige Reflexion des Lichtes kommt z.B. bei rauem Plastik vor, bei vielen Materialien wird das Licht nicht in alle Richtungen gleich emittiert. Als extremes Gegenbeispiel kann gebürstetes Metall dienen, an einer solchen Oberfläche wird das Licht sehr stark in eine bestimmte Richtung reflektiert.

Blender besitzt fünf verschiedene Berechnungsmethoden zur Berechnung der diffusen Reflexion, die entsprechend unterschiedliche Oberflächeneigenschaften widerspiegeln. Darüberhinaus gibt es noch eine Option *Tangent*, die sich sowohl auf diffuse als auch auf

<sup>5</sup> HTTP://DE.WIKIBOOKS.ORG/WIKI/BLENDER%20DOKUMENTATION%3A%20DIFFUSE% 20REFLEXION[%202.37](http://de.wikibooks.org/wiki/Blender%20Dokumentation%3A%20Diffuse%20Reflexion%202.37a)A
spekuläre Reflexionen bezieht. Diese verschiedenen Berechnungsmethoden werden als "Shader" bezeichnet.

Die Shader haben verschiedene Parameter. Allen gemeinsam sind die Parameter *Ref* [Reflektivität], der die relative Menge (0 bis 1) des zurückgeworfenen Lichtes angibt, und die Farbe *Col* der Oberfläche.

### **Tip**

Benutzen Sie in der Regel *Oren-Nayar* als Shader für das diffuse Licht, und *Blinn* als Shader für die Glanzlichter.

Die implementierten Shader sind:

- *Lambert* Das war Blenders einziger Diffusionsshader bis zur Version 2.27. Deshalb beziehen sich alle alten Tutorien auf ihn und alle Bilder, die vor der Version 2.28 gerendert wurden, benutzten diesen *Shader*. Dieser *Shader* besitzt nur die Standardparameter.
- *Oren-Nayar* Dieser *Shader* wurde erstmals in Blender 2.28 vorgestellt. Mit ihm nähert sich die Diffusion etwas mehr der Realität an, da dieser *Shader* neben den beiden Standardparametern (*Col* und *Spec*) noch einen dritten benutzt, der die Rauhigkeiten einer Fläche festlegt (*Rough*). Dadurch wird das Licht etwas weicher verteilt. Benützen Sie zunächst kleine *Rough* Werte, unter 0.5.
- *Toon* Dieser *Shader* wurde ebenfalls erstmals in Blender 2.28 vorgestellt. Er ist nicht dafür gedacht, die Realität nachzuahmen, sondern ein zeichentrickähnliches Material zu erstellen. Mit klaren Schattengrenzen und gleichmäßig beleuchteten und im Schatten liegenden Bereichen. Trotzdem ist er relativ simpel und benötigt zwei weitere Parameter, die die Größe der beleuchteten Bereiche (*Size*) und die Schärfe der Schattengrenzen (*Smooth*) definieren. Der *Toon* Shader ist sehr variabel.
- *Minnaert* Diesen Shader gibt es erst seit der Version 2.37. Er entspricht dem *Lambert* Shader, besitzt aber noch einen weiteren Parameter *Dark*. Größere *Dark* Werte als 1 dunkeln Flächen direkt in Aufsicht ab, wodurch das Material ein samtiges Aussehen erhält. Um die gleiche Gesamthelligkeit zu erreichen, müssen Sie den *Ref* Wert entsprechend erhöhen. *Dark* Werte kleiner als 1 hellen Flächen direkt in Aufsicht auf, wodurch das Material metallischer erscheint.
- *Fresnel* In Version 2.42 eingeführt. Flächen die vom Licht streifend getroffen werden, werden durch den Fresnel Shader besonders aufgehellt. Die Parameter *Fresnel* und *Fac* entsprechen denen bei RAYTRACING-SPIEGELUNGEN<sup>6</sup>.
- *Tangent* Option seit Version 2.42. Dies ist ein extrem anisotroper Shader, d.h. das Licht wird stark in eine bevorzugte Richtung reflektiert, und nicht in alle Richtungen gleichmäßig. Die Richtung der Lichtemission wird durch die UV-Koordinaten festgelegt, d.h. Sie müssen die Objekte zunächst mit UV-Koordinaten versehen - auch wenn Sie keine Textur zuweisen wollen! Typische Oberflächen sind gebürstetes Metall oder eine CD. Das Ergebnis ist von der UV-Map und stark vom Blickwinkel abhängig.

<sup>6</sup> Kapitel [14.16](#page-674-0) auf Seite [645](#page-674-0)

Die folgenden Bilder sollen einen ersten Eindruck von den Shadern vermitteln, und wurden alle mit einem *CookTorr* Specular Shader von 0.1 gerendert. Um überzeugende Materialien zu erstellen, ist allerdings erheblich mehr Aufwand nötig, als nur einen Shader auszuwählen. Die Bildfehler stammen aus der Umwandlung in das GIF-Format, das hier auf Wikibooks leider als einziges Animationsformat zur Verfügung steht.

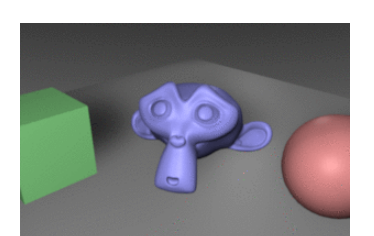

Abb. 642: **Abbildung 1:** Lambert-Shader. *Ref*=0.8

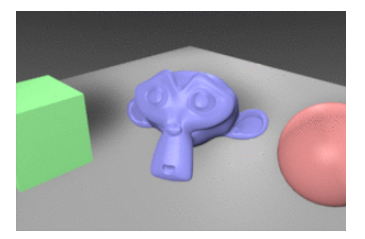

Abb. 645: **Abbildung 4:** Minnaert-Shader, *Ref*=0.8, *Dark*=0.7

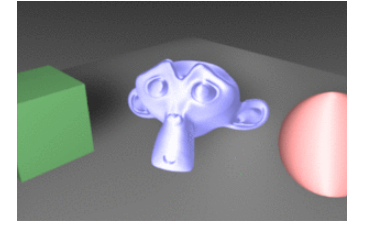

Abb. 648: **Abbildung 7:** Tangent-Option für Lambert-Shader. Die Ebene und der Würfel sind ohne *Tangent* Option gerendert.

## <span id="page-649-0"></span>**14.2. Links**

DIE ENGLISCHSPRACHIGE VORLAGE DIESES TEXTES<sup>7</sup>

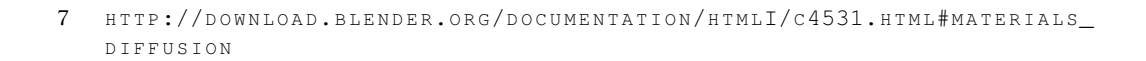

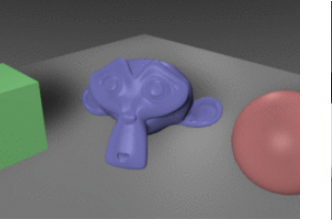

Abb. 643: **Abbildung 2:** Oren-Nayar-Shader. *Ref*=0.9, *Rough*=1.0

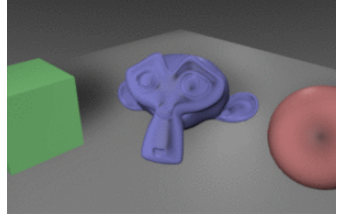

Abb. 646: **Abbildung 5:** Minnaert-Shader, *Ref*=1.0, *Dark*=1.2

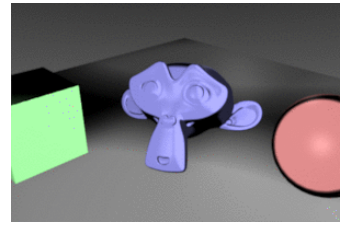

Abb. 644: **Abbildung 3:** Toon-Shader. *Ref*=0.8, *Size*=1.0, *Smooth*=0.1

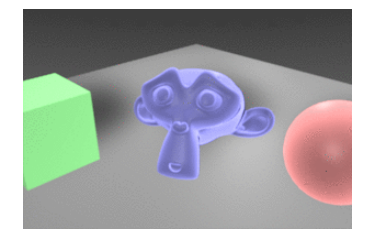

Abb. 647: **Abbildung 6:** Fresnel-Shader, *Ref*=0.8, *Fresnel*=2.0, *Fac*=1.25

#### EIN LAMBERTSCHER STRAHLER (DIFFUSE REFLEXION)<sup>8</sup>

ERKLÄRUNG DES BEGRIFFES *Isotrop*<sup>9</sup>

*Diese Seite bezieht sich auf* **Blender Version 2.42**

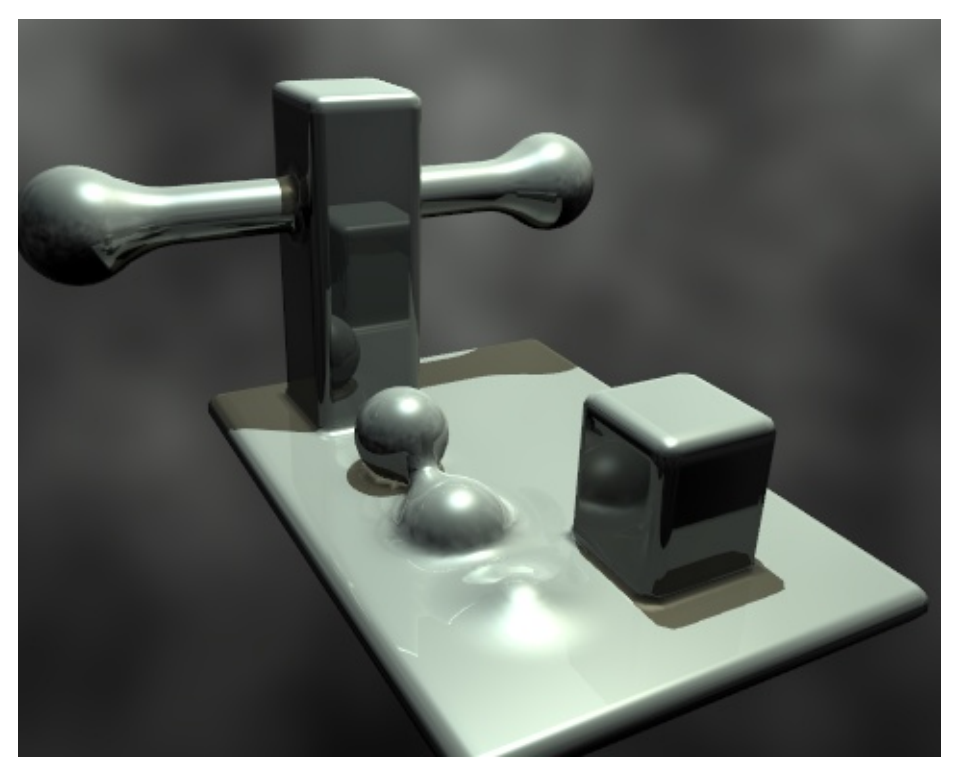

Abb. 649: **Abbildung 1:** Ein Material, das spiegelt und Glanzlichter besitzt.

<sup>8</sup> H T T P : //DE. W I K I P E D I A . O R G / W I K I / LAMBERT S CHE S\_GE S E T Z

<sup>9</sup> H T T P://DE. [W I K I P E D I A](http://de.wikipedia.org/wiki/Isotrop). O R G / W I K I / I S O T R O P

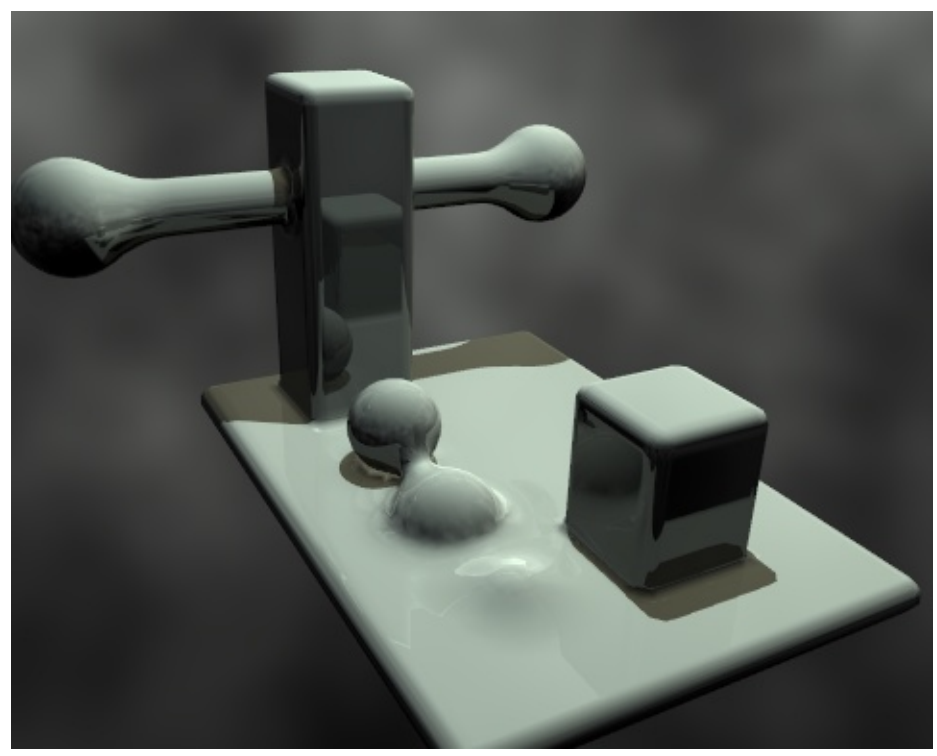

Abb. 650: **Abbildung 2:** Hier spiegelt das Material immer noch, die Glanzlichter sind aus.

Glanzlichter *(Specular Light)* sind etwas, was es in Wirklichkeit so nicht gibt. Aber sie lösen ein großes Problem. **Mit Glanzlichtern werden die Spiegelungen der Lampen auf Oberflächen simuliert.**

Das ist aus zwei Gründen notwendig:

- 1. In Blender ist eine Lampe unsichtbar. Richten Sie die Kamera auf die Lampe, können Sie sie nicht sehen. Sie müssten eine Lampe modellieren, und ihr das richtige Material, eventuell mit entsprechendem *Emit* Wert zuweisen.
- 2. Oberflächen spiegeln ihre Umgebung nicht wider. Sie müssen *RayMirror* oder *Environmentmaps* benutzen, damit Oberflächen spiegeln. Dann wird das Material aber insgesamt spiegelnd, was häufig nicht erwünscht ist, außerdem werden die Renderzeiten stark verlängert.

Daher benutzt man *Specular Shader*, um diese Reflexionen vorzutäuschen.

Anders als bei diffuser Reflexion sind Glanzlichter vom Blickwinkel abhängig, da es sich um die Simulation von Spiegelungen handelt. Nach dem Reflexionsgesetz HTTP://DE.WIKIPEDIA.ORG/WIKI/REFLEXIONSGESETZ<sup>10</sup> wird Licht, das eine spiegelnde Oberfläche trifft, unter dem selben Winkel reflektiert (Einfallswinkel = Ausfallswinkel). Das macht den Blickwinkel sehr wichtig. Entweder sieht man die Spiegelung, da das Licht in die Kamera gespiegelt wird, oder man sieht die Spiegelung nicht.

<sup>10</sup> HTTP://DE.WIKIPEDIA.ORG/WIKI/REFLEXIONSGESETZ

*Specularity* ist bei erstaunlich vielen Materialien zu beobachten, auch wenn wir diese sicher nicht als spiegelnd bezeichnen würden. Stoffe zeigen beispielsweise häufig recht große *Spec* Werte, genauso Plastik oder Holzoberflächen. In der Regel ist aber die Härte (*Hardness*) der Glanzlichter klein.

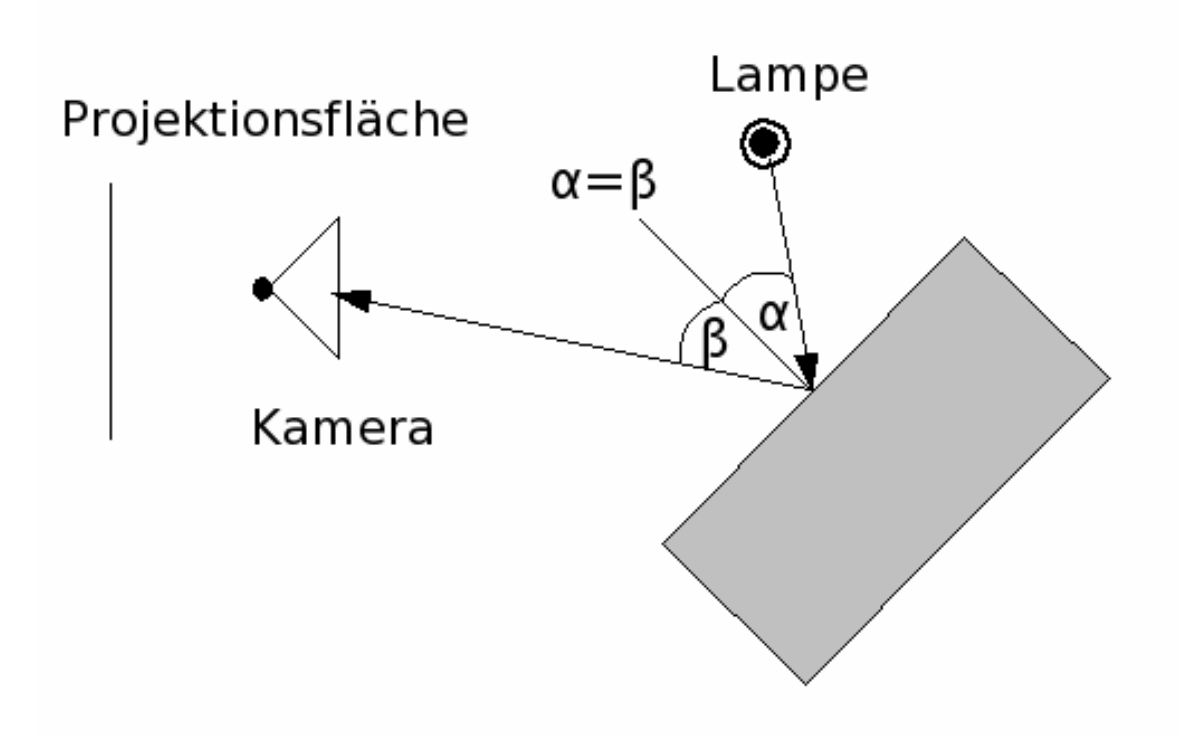

Abb. 651: **Abbildung 3:** Der Weg der Lichtstrahlen bei der Berechnung der Glanzlichter.

In der Realität werden diffuse Lichtstreuung und Glanzlichter durch genau den selben Prozess erzeugt. Diffuse Lichtstreuung dominiert auf Oberflächen, die winzige Unebenheiten aufweisen. Das Licht wird in viele verschiedene Richtungen von jedem Punkt der Oberfläche mit kleinen Winkeländerungen reflektiert (unter Umständen in Abhängigkeit der Wellenlänge, aber das kann man in Blender noch nicht simulieren).

Glanzlichter, auf der anderen Seite, dominieren auf glatten Oberflächen. Das heißt, dass die zerstreuten Strahlen eines jeden Punktes der Oberfläche fast alle in die selbe Richtung reflektiert werden, statt, wie bei der Diffusion in alle Richtungen. Wobei das eigentlich nur eine Frage des Maßstabs ist. Wenn die Unebenheiten der Oberfläche kleiner als die Wellenlänge des einfallenden Lichtes sind, erscheint sie flach und fungiert als Spiegel.

#### **Notiz:**

Da Glanzlichter nur ein Fake eines ziemlich komplexen physikalischen Vorganges sind, sollte man nicht allzu viele Erwartungen an ihre Realitätsnähe stellen. Erfreulicherweise ist das aber nicht so schlimm, da es nicht auffällt. Zum Beispiel sind Glanzlichter in Wirklichkeit nicht nur rund, sondern entsprechen der gespiegelten Form der Lichtquelle (des Fensters, der Neonröhre, ...). Da die Sonne und Glühbirnen aber rund sind, passt das runde Glanzlicht für viele Beleuchtungssituationen. Echte Glanzlichter ändern ihre Stärke außerdem bei transparenten Gegenständen unter sich ändernden Blickwinkeln, zeigen also auch den "Fresnel-Effekt".

Wie die Diffusion, haben auch die Glanzlichter eine ganze Reihe von Implementierungen oder " Shadern ". Wieder teilt jede dieser Implementierungen zwei Standardparameter: die Glanzfarbe und die Stärke des Glanzes, in einem Bereich von 0 bis 2. Dies erlaubt es einem, dem Glanz mehr Energie zuzuweisen, als eigentlich einfällt. So hat ein Material mindestens zwei verschiedene Farben, die von der Diffusion und die vom Glanz. Die Glanzfarbe steht standardmäßig auf Weiß, was allerdings geändert werden kann, um interessante Effekte zu erhalten.

Die fünf Glanzshader sind:

- *CookTorr* Das war Blenders einziger Glanzshader bis zur Version 2.27. Außerdem war es bis zu dieser Version nicht möglich den diffusen Shader und den Glanzshader getrennt von einander einzustellen, es gab nur eine einzige Materialimplementation. Neben den zwei Standardparametern benutzt dieser Shader noch einen dritten, bezeichnet mit *hardness* (Härte), mit welchem sich der Durchmesser der Spitzlicher einstellen lässt. Je tiefer die *hardness* Einstellung, um so breiter die Lichter.
- *Phong* Das ist ein anderer mathematischer Algorithmus zur Berechnung von Glanzlichtern. Er unterscheidet sich nicht sehr stark vom CookTorr und wird von den selben Parametern gesteuert.
- *Blinn* Dies ist eher ein realitätsnaher *Shader*, der gut zu dem diffusen Oren-Nayar *Shader* passt. Er wirkt echter wegen seines vierten Parameters, dem *index of refraction* (IOR zu deutsch: Brechungsindex) zusätzlich zu den drei oben erwähnten. Dieser Parameter wird nicht für die Berechnung der Strahlenbrechung benutzt (hierfür wird ein Raytracer benötigt), sondern um die Intensität und Ausdehnung von Glanzlichtern mittels des SNELL GESETZES <sup>11</sup>zu berechnen. Härte- und Glanz-Parameter geben hier einen zusätzlichen Grad von Freiheit.

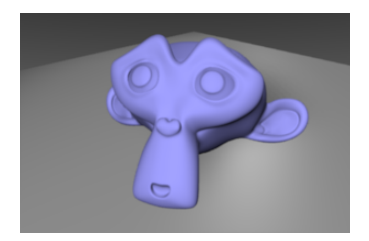

Abb. 652: **Abbildung 4:** *Spec:* 0.0. Keine Glanzlichter.

<sup>11</sup> HTTP://DE.WIKIPEDIA.ORG/WIKI/SNELLIUSSCHES\_BRECHUNGSGESETZ

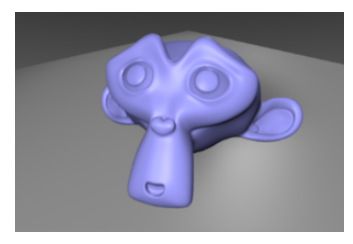

Abb. 653: *Spec:* 0.5, *Hard:* 50, *Refr:* 2.0. Kleiner *Refr* Parameter: sehr weiche Glanzlichter. Die *Hardness* ist klein, daher großflächig.

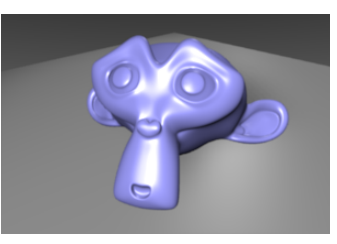

Abb. 654: *Spec:* 0.5, *Hard:* 50, *Refr:* 4.0. Kleine *Hardness*, großflächige Glanzlichter.

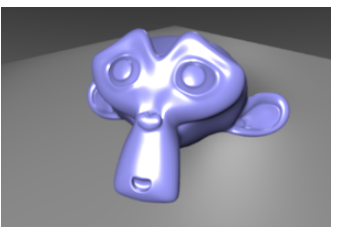

Abb. 655: *Spec:* 0.5, *Hard:* 50, *Refr:* 8.0. Großer *Refr* Parameter: scharfrandige Glanzlichter mit einheitlich hoher Intensität.

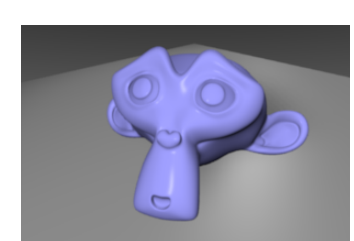

Abb. 656: *Spec:* 0.5, *Hard:* 260, *Refr:* 2.0

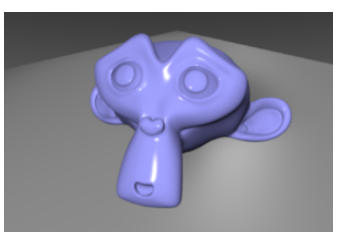

Abb. 657: *Spec:* 0.5, *Hard:* 260, *Refr:* 4.0. Große *Hardness*, kleine (spitze) Glanzlichter.

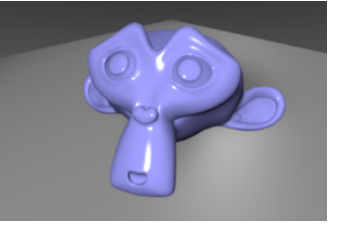

Abb. 658: *Spec:* 0.5, *Hard:* 260, *Refr:* 8.0. Große *Hardness*, großer *Refr* Parameter: Kleine, scharf begrenzte und intensive Glanzlichter.

- *Toon* Dieser *Shader* ist das Gegenstück zum diffusen mit selbem Namen. Er wurde entworfen um scharfe, gleichmässige Glanzlichter, wie im Zeichentrick üblich, zu produzieren. Er hat keinen Härteparameter, dafür aber einen für *Size* (Größe) und einen für *Smooth* (Feinheit), mit denen sich die Ausdehnung und die Schärfe der Glanzlichter einstellen lässt.
- *Wardlso* "Ward isotropic gaussian specular shader", besonders für Plastik geeignet.

Die Implementierung in Blender trennt diffuse Reflexion und Glanzlichter. Daher kann sehr einfach kontrolliert werden, wie viel des einfallenden Lichtes diffus reflektiert, als Glanzlicht reflektiert oder absorbiert wird.

#### **Notiz:**

#### **Farbe**

Die Materialfarbe ist nur ein Element während des Renderns. Die letztendliche Farbe setzt sich aus der Material- und Lichtfarbe zusammen. Die Spec-Farbe ist bei Nicht-Metallen weiß, d.h. Nicht-Metalle ändern die Lichtfarbe bei gerichteter Reflexion nicht.

Metalle dagegen ändern die Lichtfarbe bei gerichteter Reflexion, das gilt für die *Spec* Farbe wie auch für *RayMirror*.

# **14.3. Links**

DIE ENGLISCHSPRACHIGE VORLAGE DIESES TEXTES<sup>12</sup> <br/>  $\triangleright$ 

UNKNOWN TEMPLATE Blender3D:\_Vorlage:Version\_hist

 $2.422.37A^{13}$ 

In diesem Abschnitt betrachten wir die verschiedenen Materialeinstellungen in Blender, und was diese bewirken.

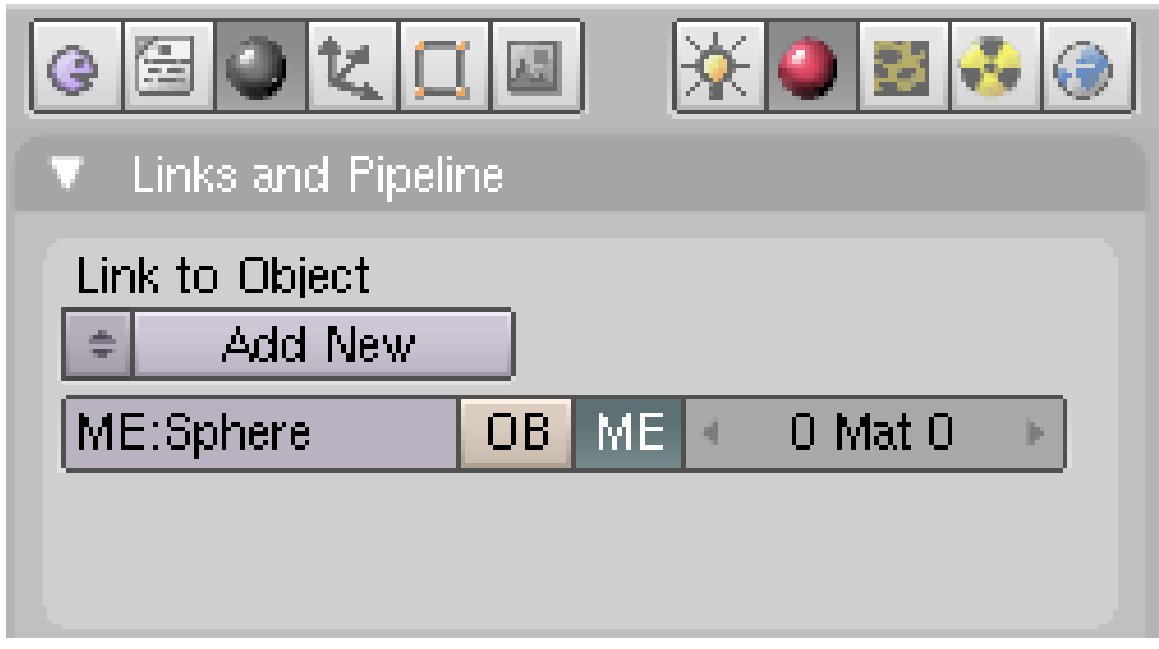

Abb. 659: **Abbildung 1:** Ein neues Material hinzufügen

Wählen Sie zunächst ein Objekt aus. Durch drücken von **F5** oder klicken auf den Button

<sup>12</sup> HTTP://WWW.BLENDER.ORG/MODULES/DOCUMENTATION/HTMLI/X4251.HTML

<sup>13</sup> HTTP://DE.WIKIBOOKS.ORG/WIKI/BLENDER%20DOKUMENTATION%3A%20GEBRAUCH%20VON% 20MATERIALIEN%202.37A

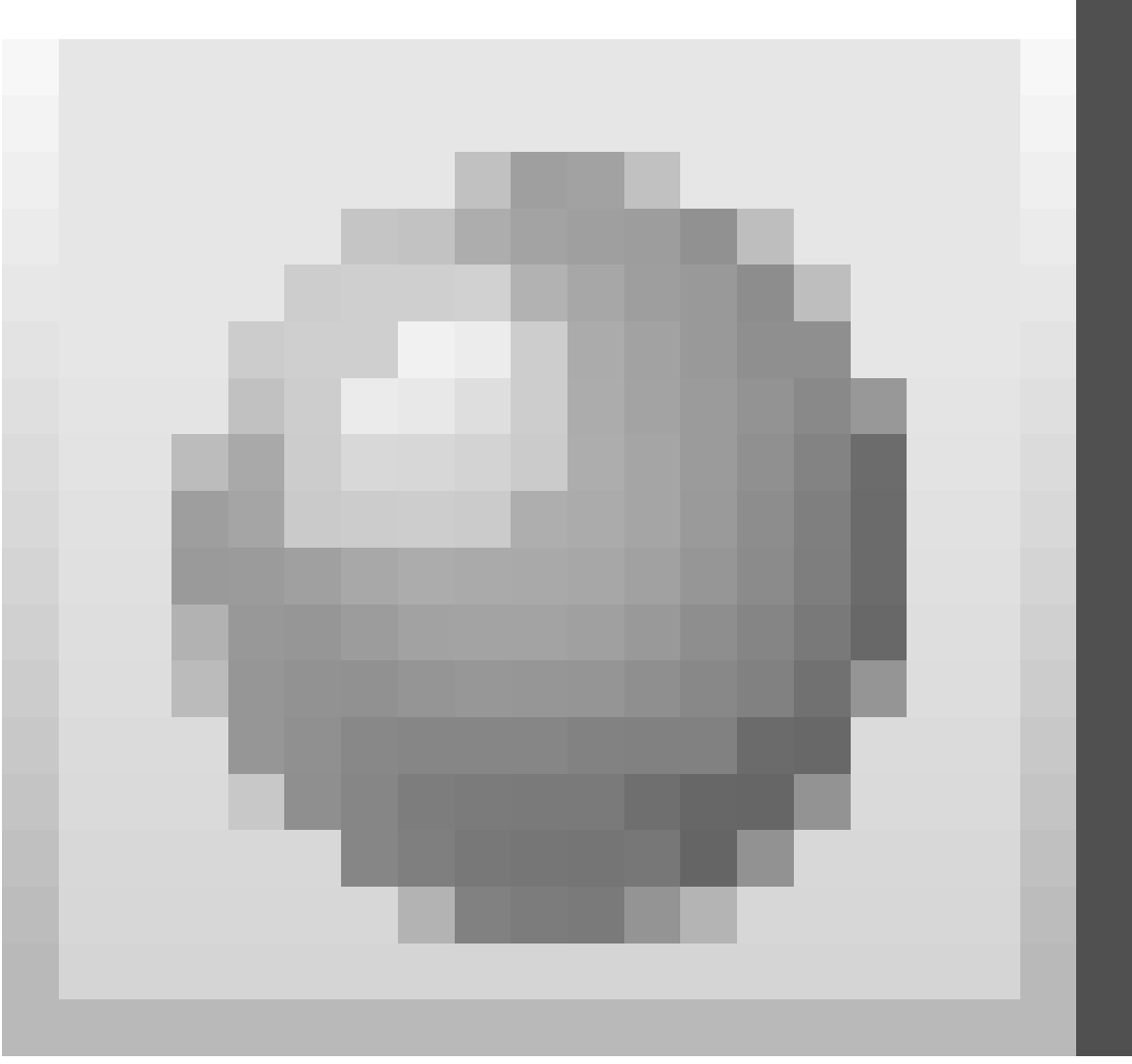

Abb. 660

, wechseln Sie in den *Shading* Kontext. Das *Material Buttons* Fenster erscheint. Solange das Objekt kein Material besitzt, ist das Fenster sehr übersichtlich. Fügen Sie ein neues Material mit dem Button *Add New* hinzu (**Abbildung 1**). Sie können selbstverständlich auch ein bereits vorhandenes Material auswählen

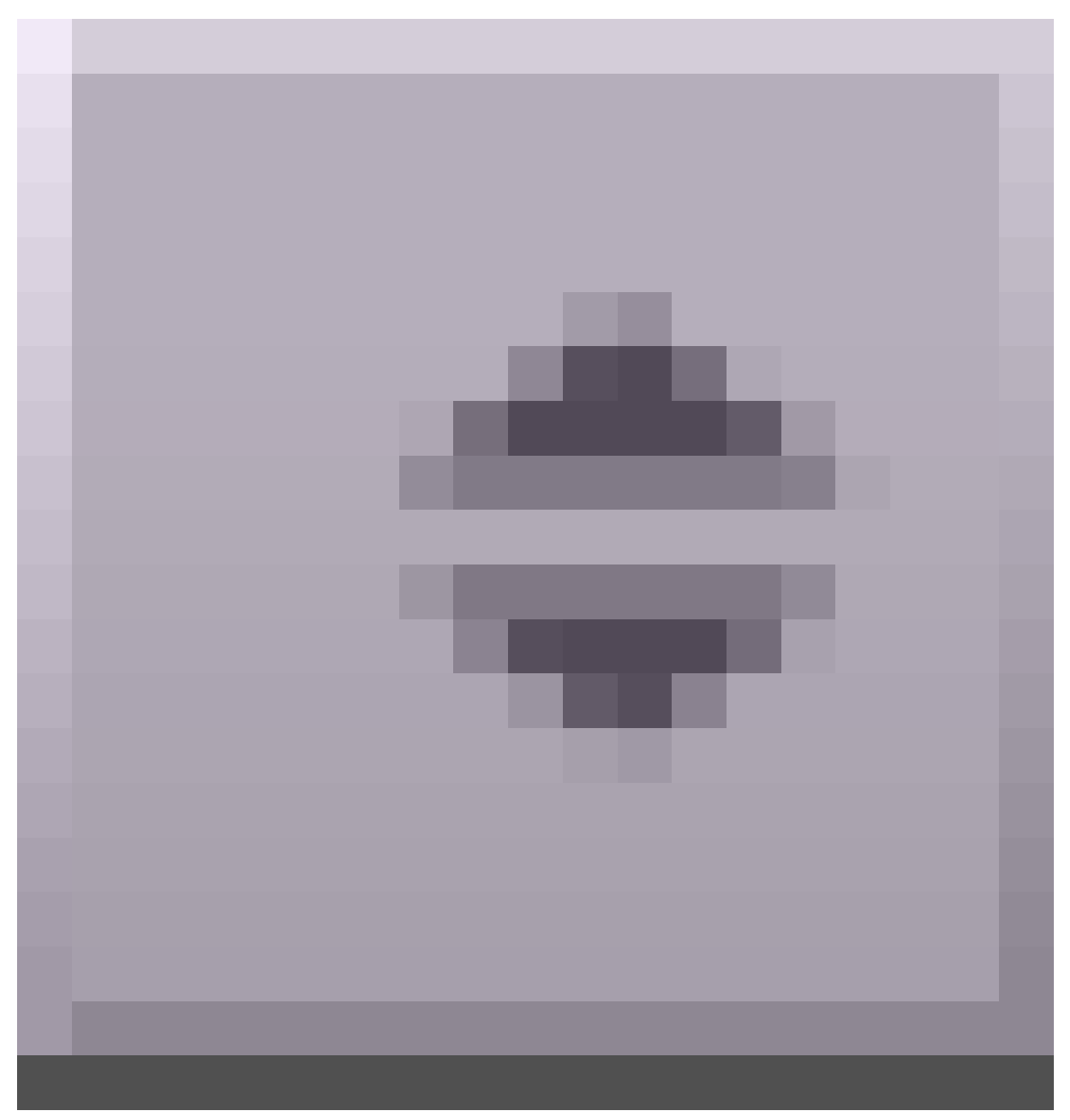

Abb. 661

.

Normalerweise werden Materialien mit dem *Mesh* (*ME*) verknüpft, in diesem Fall mit dem Mesh "Sphere" (*ME:Sphere*). Sie können sie aber auch mit dem Objekt selbst verknüpfen, wenn Sie den *OB* Button drücken. Das ist dann notwendig, wenn zwei Objekte das gleiche Mesh teilen, z.B. weil Sie sie mit **Alt-D** kopiert haben, aber die Meshes unterschiedliche Materialien tragen sollen.

Im folgenden gehen wir davon aus, dass Sie die Materialien mit dem Mesh verknüpfen (Normalfall).

*0 Mat 0* zeigt an, dass Sie zur Zeit noch kein Material mit dem Mesh verknüpft haben (erste Zahl). Mit mehreren Materialien pro Mesh beschäftigen wir uns im Abschnitt MULTIMATERIAL<sup>14</sup>.

Nachdem Sie ein Material hinzugefügt haben, befinden sich in den *Material Buttons* 7 Panel und jede Menge Auswahlmöglichkeiten. Von links nach rechts sind das *Preview*, *Links and Pipeline*, *Material*, *Ramps* (siehe Abschnitt RAMP SHADER15), *Shaders*, *Mirror Transp* und *Texture* (siehe Abschnitt TEXTUREN<sup>16</sup>) (**Abbildung 2**, der *Texture* Panel ist nicht gezeigt).

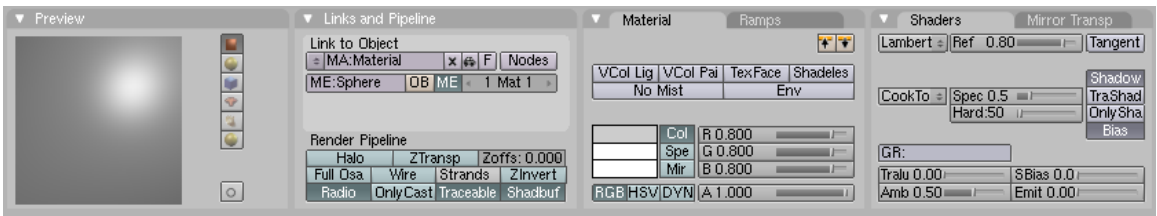

Abb. 662: **Abbildung 2:** Übersicht über die *Material Buttons*, der Texture Panel ist nicht gezeigt.

## **14.4. Preview**

Das *Preview* Panel zeigt die Material Vorschau. Es handelt sich dabei um ein echtes Rendering, kann sich also bei sehr komplexen Materialien etwas verzögern. Wählen Sie dann die Ebene als Vorschauobjekt aus, oder minimieren das *Preview* Panel. In der Voreinstellung zeigt das *Preview* Panel eine Ebene senkrecht von oben (nur XY-Koordinaten), Sie können aber auch Kugel, Würfel, Suzanne, statische Partikel oder eine Kugel vor einem Hintergrund einstellen (**Abbildung 3**).

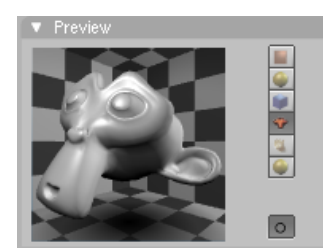

Abb. 663: **Abbildung 3a:** *Preview* Panel mit Suzanne.

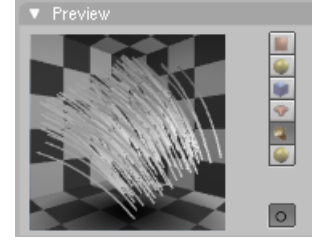

Abb. 664: **Abbildung 3b:** *Preview* Panel mit statischen Partikeln (*Strand*).

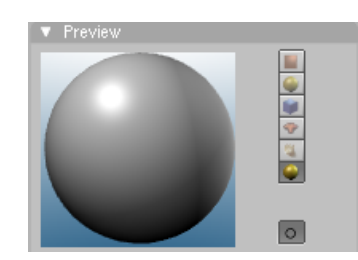

Abb. 665: **Abbildung 3c:** *Preview* Panel Kugel mit Himmel.

Der unterste Button stellt das Antialiasing für den Preview an oder ab.

<sup>14</sup> Kapitel [14.42](#page-717-0) auf Seite [688](#page-717-0)

<sup>15</sup> Kapitel [14.10](#page-668-0) auf Seite [639](#page-668-0)

<sup>16</sup> Kapitel [15](#page-726-0) auf Seite [697](#page-726-0)

#### **Tip**

Das Button Window ist mittlerweile so lang, dass nicht mehr alle Panels angezeigt werden können. Splitten Sie deswegen das untere Button Window und lassen Sie im linken Fenster nur die Materialvorschau anzeigen. Im rechten Fenster können Sie dann die Panels beliebig verschieben, haben aber immer die Materialvorschau auf dem Bildschirm

## **14.5. Links and Pipeline**

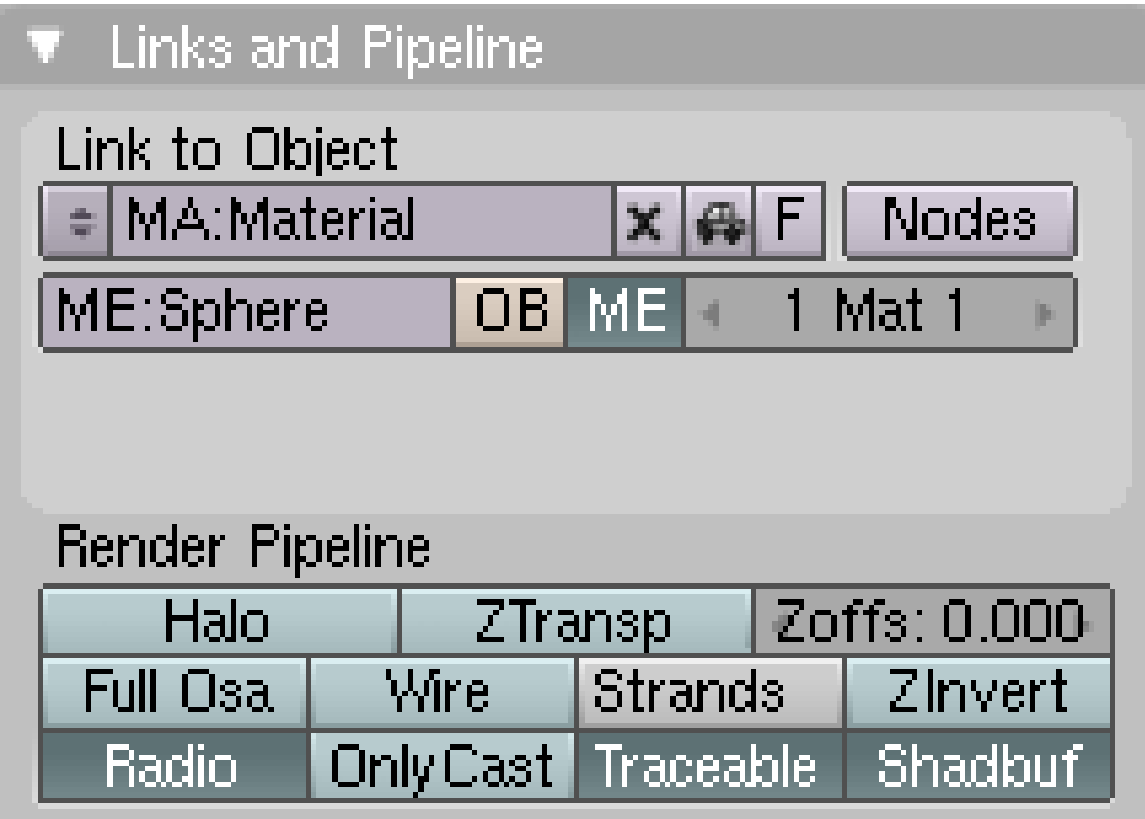

Abb. 666: **Abbildung 4:** *Links and Pipeline* Panel.

- *MA:* Setzen Sie hier in der obersten Zeile den Namen des Materials (**Shift-LMT** in das Feld).
- *X:* löscht das Material. Wenn das Material mehrfach genutzt wird (also für mehrere Objekte oder Meshes), steht dort die Anzahl der Nutzer. Dann können Sie durch Klicken auf diesen Button auch *Single User* Kopien anfertigen.
- "Auto:" erstellt einen möglichst beschreibenden Namen für das Material (z.B. in Abhängigkeit der Materialfarbe).
- *F:* erzeugt einen *Fake* Benutzer für das Material. Dann wird das Material auch gespeichert, wenn es sonst von keinem Objekt mehr benutzt wird. Normalerweise wird ein Material nicht gespeichert, wenn es nicht mehr benutzt wird. Einen eigentlichen Löschvorgang für Materialien gibt es nicht.

• *Nodes:* Macht das Material zu einem *Material-Node-Tree*. Material-Nodes dienen dazu, hochkomplexe Materialien und bestimmte Effekte zu erzeugen. So können Sie mehrere vollständige Materialien übereinanderlegen. Sie werden sie in der Regel nur für klar bestimmte Zwecke benutzen (Siehe: MATERIAL-NODES<sup>17</sup>).

Im Abschnitt *Render Pipeline* finden Sie die Einstellungen, die man auch für einen Node-Tree nur im Ganzen einstellen kann. Für alle normalen Materialien werden Sie die Einstellungen hier voreingestellt lassen, bei durchsichtigen Materialien müssen Sie unter Umständen *ZTransp* anstellen.

- *Halo:* Rendert das Material als Halo. Siehe Abschnitt HALOS UND LENS FLARES<sup>18</sup>.
- *ZTransp:* Sie sehen hinter dem Objekt liegende, andere Objekte. Ohne *ZTransp* ist das Material zwar unter Umständen durchsichtig, Sie sehen dahinterliegende Objekte aber trotzdem nicht. Stattdessen sehen Sie den Hintergrund. *ZTransp* funktioniert ohne Raytracing, alternativ können Sie *RayTransp* auf dem *Mirror Transp* Panel einsetzen, das allerdings nur mit Raytracing.
- *Zoffs:* Der Abstand des Objektes zur Kamera wird künstlich verkürzt. Das ist z.B. nützlich, wenn zwei Oberflächen fast den gleichen Abstand zur Kamera haben, und die eine Oberfläche vor der anderen liegen soll.
- *Full OSA:* Vollständiges Antialiasing für Glanzlichter, Shading und Texturen. Bei Raytracing wird das sowieso benutzt, ob es hier angeschaltet ist oder nicht. Es ändert nicht den *OSA* Level, es verhindert nur, dass durch bestimmte Zeitoptimierungen nicht alle Samples berechnet werden. Siehe RELEASE NOTES ZU VERSION 2.34, RENDERING ENGINE<sup>19</sup>.
- *Wire:* Rendert das Objekt als Drahtgittermodell.
- *Strands:* Optionen zum Rendern von statischen Partikeln (Haare, Fell) (siehe den Abschnitt PARTIKEL-HAARE<sup>20</sup>).
- *ZInvert:* Der ZBuffer wird invertiert. Das dreht Vorne und Hinten um.
- *Radio:* Wenn das Objekt in die RADIOSITY<sup>21</sup> Berechnung mit einbezogen werden soll.
- *OnlyCast:* Das Objekt wird nicht gerendert und nicht gespiegelt, wirft aber Schatten.
- *Traceable:* Das Objekt wird beim Raytracing nicht berücksichtigt, wenn diese Option ausgestellt ist. Das bedeutet unter anderem:
	- Das Objekt wirft keine Raytracing Schatten mehr.
	- Es wird nicht mehr durch *Ray Mirror* gespiegelt.
	- Durch ein *RayTransp* transparentes Objekt ist es nicht zu sehen.
- *Shadbuf:* Das Objekt wirft keine Schatten bei *Buffer-Shadow*. Siehe auch die Abschnitte RAYTRACING-SCHATTEN<sup>22</sup> und BUFFER-SCHATTEN<sup>23</sup>.

<sup>17</sup> Kapitel [19](#page-934-0) auf Seite [905](#page-934-0)

<sup>18</sup> Kapitel [14.32](#page-700-0) auf Seite [671](#page-700-0)

<sup>19</sup> HTTP://WWW.BLENDER3D.ORG/CMS/RENDERING\_ENGINE[.320.0.](http://www.blender3d.org/cms/Rendering_engine.320.0.html)HTML

<sup>20</sup> HTTP://DE.WIKIBOOKS.ORG/WIKI/BLENDER%20DOKUMENTATION%2F%20TUTORIALS%2F% 20PA R T I K E L[%2F%20P](http://de.wikibooks.org/wiki/Blender%20Dokumentation%2F%20Tutorials%2F%20Partikel%2F%20Partikel-Haare%20%28v2.41%29)A R T I K E L-HA A R E%20%28V2.41%29

<sup>21</sup> Kapitel [39](#page-1196-0) auf Seite [1167](#page-1196-0)

<sup>22</sup> Kapitel [36.4](#page-1146-0) auf Seite [1118](#page-1146-0)

<sup>23</sup> Kapitel [36](#page-1138-0) auf Seite [1109](#page-1138-0)

# **14.6. Material**

| Material            | <u>Ramps</u>                         |
|---------------------|--------------------------------------|
|                     |                                      |
|                     | VCol Ligh VCol Pain TexFace Shadeles |
| No Mist             | Fnv                                  |
|                     |                                      |
| Col   R 0.800       |                                      |
| Spe   G 0.800       |                                      |
| Mir                 | TIB 0.800                            |
| RGB HSV DVN A 1.000 |                                      |

Abb. 667: **Abbildung 4:** *Material* Panel mit dem Standardmaterial

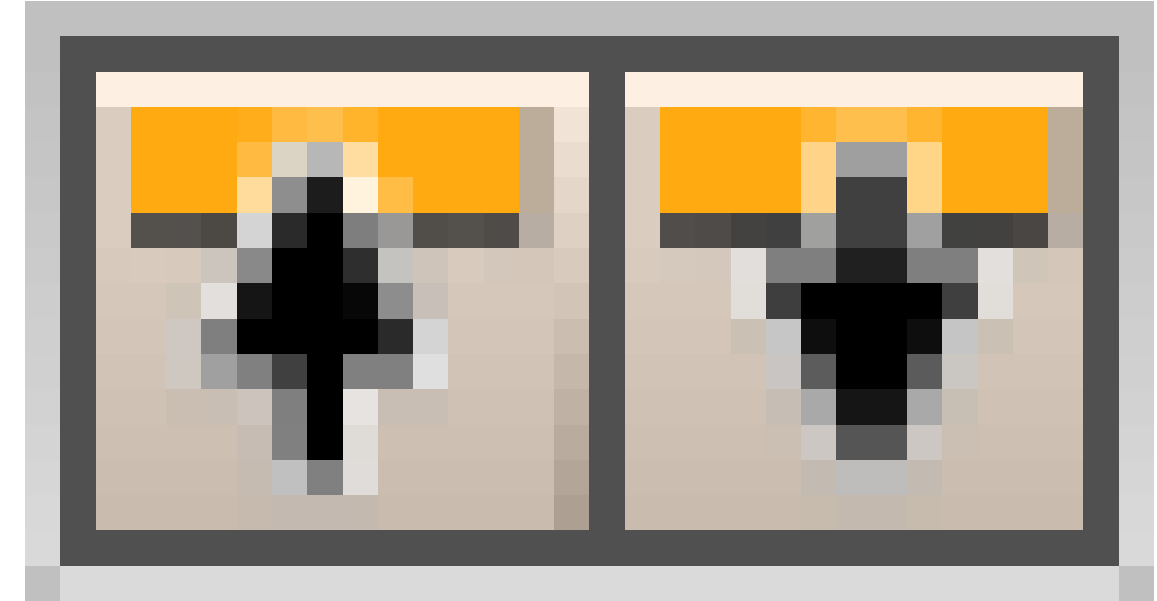

• Mit den Buttons CopyToBuffer/PasteFromBuffer

Abb. 668

können Sie ein Material inklusive der gesamten Textureinstellungen in den Zwischenspeicher kopieren und aus dem Zwischenspeicher wieder einfügen.

**Tip**

#### *Eigenschaften auf mehrere Objekte gleichzeitig kopieren:*

Um die Materialeigenschaften gleichzeitig auf mehrere Objekte zu kopieren, werden alle Objekte selektiert, die das Zielmaterial erhalten sollen. Als Letztes wird zusätzlich das Objekt selektiert, das das Zielmaterial schon besitzt. Nach drücken von **Strg-L** öffnet sich der *Make Links* Dialog, in dem *Materials* ausgewählt wird. Damit erhalten alle selektierten Objekte das Material des zuletzt gewählten Objektes.

- *VCol Light:* Mit Vertexpaint können Sie den Vertices Farbe zuweisen. Diese kann als Lichtquelle benutzt werden. Wichtig für das RADIOSITY MODELLING<sup>24</sup>, da es für die Lösung angeschaltet sein muss.
- *VCol Paint:* Die Grundfarbe wird durch die Vertexfarbe ersetzt.
- *TexFace:* UV<sup>25</sup> gemappte Texturen werden gerendert. Diese Option wird nicht empfohlen, benutzen Sie besser die Option auf dem MAP INPUT<sup>26</sup> Panel.
- *Shadeless:* Das Material reagiert nicht auf Licht oder Schatten. Nützlich z.B. für Projektionsflächen von Videos, damit diese ihre ursprüngliche Helligkeit behalten.
- *No Mist:* Das Material ist auch im NEBEL<sup>27</sup> gut zu sehen.
- *Env:* Wie *Alpha* 0, *ZTransp* aus. Der Welthintergrund ist zu sehen, aber nicht die Objekte hinter dem transparenten Objekt.

Als vielleicht wichtigste Einstellung wird hier die Farbe des Materials gesetzt. Dabei hat jedes Material drei unterschiedliche Farben:

- Die Grundfarbe oder *Diffuse* Farbe (*Col* Button). Das ist die Farbe, die vom *Diffuse* Shader benutzt wird.
- Die Glanzlichtfarbe (*Spec*). Diese Farbe wird vom *Specular* Shader benutzt.
- Die Spiegelfarbe (*Mir*). Diese Farbe wird insbesondere beim Environment Mapping und bei RayMirror benutzt.

Dabei können Sie zwischen dem *RGB* und dem *HSV* Farbschema wechseln.

Der *DYN* Button wird benutzt um bestimmte dynamische Eigenschaften des Objektes festzulegen, die z.B. in der Game-Engine benutzt werden. Das geht inhaltlich über den vorgesehenen Rahmen dieser Dokumentation hinaus, und soll hier nicht weiter besprochen werden.

• *A:* Alpha-Wert. Der Alpha-Wert ist die Sichtbarkeit/Lichtundurchlässigkeit des Objektes, *A* = 1 heißt also total lichtundurchlässig = vollständig sichtbar. Stellen Sie nur *Alpha* auf Null, scheint der Welthintergrund durch. Sie müssen zusätzlich *ZTransp* oder *RayTransp* (im *Ray*

<sup>24</sup> Kapitel [39.3](#page-1207-0) auf Seite [1178](#page-1207-0)

<sup>25</sup> HTTP://DE.WIKIBOOKS.ORG/WIKI/BLENDER%20DOKUMENTATION[%3A%20UV-M](http://de.wikibooks.org/wiki/Blender%20Dokumentation%3A%20UV-Mapping)APPING

<sup>26</sup> Kapitel [15.25](#page-775-0) auf Seite [746](#page-775-0)

<sup>27</sup> Kapitel [38.7](#page-1176-0) auf Seite [1147](#page-1176-0)

*Mirror* Panel) anstellen, damit das Material wirklich durchsichtig wird (siehe RAYTRACING-TRANSPARENZ<sup>28</sup> und SOLIDE UND HOHLE GLASGEGENSTÄNDE<sup>29</sup>).

Alternativ können Sie auch *Fresnel-Transparenz* einsetzen.

### **14.7. Ramps**

*Ramps* werden für besondere Materialeffekte, insbesondere Cell-Shader (Cartoon-Stil), Autolacke, Haut usw. eingesetzt. Das *Ramps* Panel wird auf der Seite RAMP SHADER<sup>30</sup> erläutert.

## **14.8. Shaders**

#### **Tip**

Benutzen Sie als Shader für normale Materialien die Kombination *Oren-Nayar* und *Blinn*.

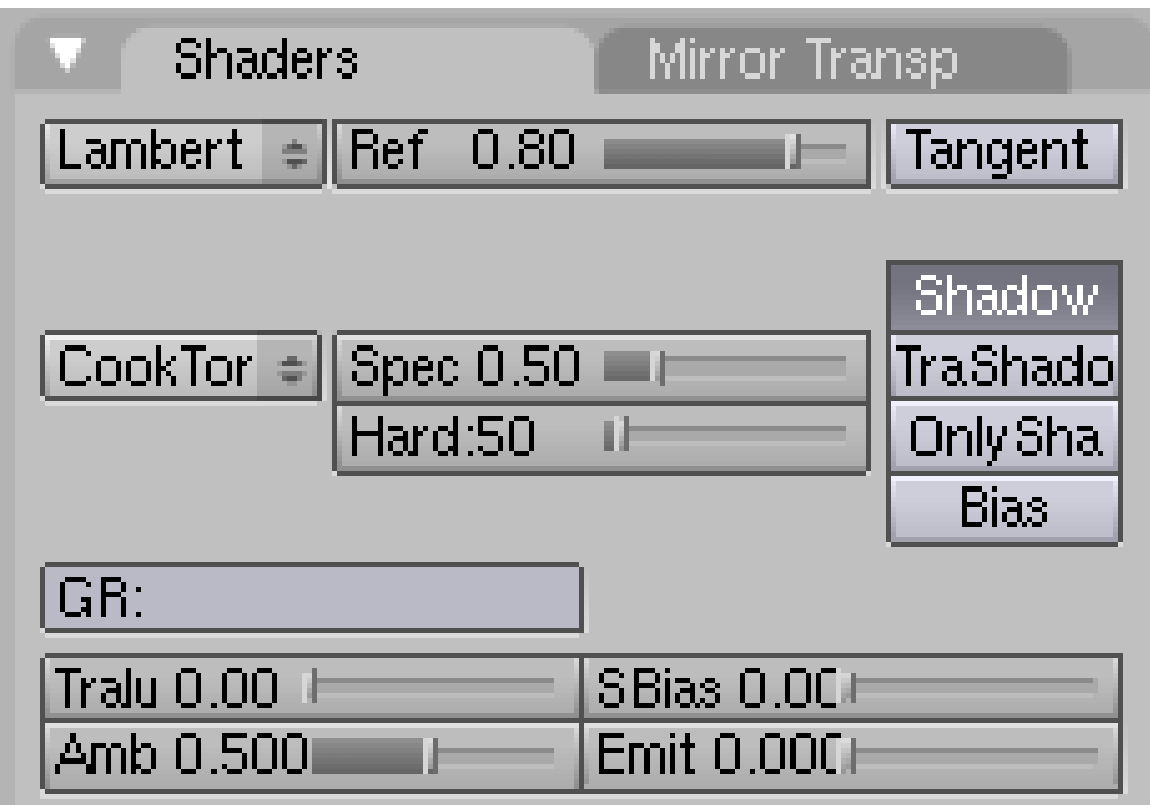

Abb. 669: **Abbildung 5:** Das *Shaders* Panel in den *Material Buttons*

<sup>28</sup> Kapitel [14.20](#page-687-0) auf Seite [658](#page-687-0)

<sup>29</sup> HTTP://DE.WIKIBOOKS.ORG/WIKI/BLENDER%20DOKUMENTATION%2F%20TUTORIALS%2F% 20MATERIAL%2F%20SOLIDE%20UND%20HOHLE%20GLASGEGENST%E4NDE

<sup>30</sup> Kapitel [14.10](#page-668-0) auf Seite [639](#page-668-0)

Im *Shaders* Panel können Sie die verwendeten *Diffuse* und *Specular* Shader auswählen (**Abbildung 5**).

- *Ref:* Dieser Regler ist für alle *Diffuse* Shader von Bedeutung. Er gibt die Menge an diffus zurückgeworfenem Licht an. Das ist im wesentlichen die Helligkeit des Materials.
- *Spec:* Der *Spec* Wert gibt entsprechend die Menge an zurückgeworfenem Glanzlicht an. Die meisten Materialien haben kleine *Spec* Werte.
- *Hard:* Die Größe des *Spec* Bereiches. Je kleiner die *Hardness*, desto größer der *Spec* Bereich.

Die Shader *Toon* und *WardIso* haben keinen *Hard* Parameter.

Physikalisch gesehen sollte *Ref* + *Spec* immer kleiner als 1 sein, sonst wirft das Objekt mehr Licht zurück als es empfängt, aber wir machen hier Computergrafik und keine Physiksimulation.

Je nach gewähltem Shader gibt es unter Umständen noch andere Regler. Beispiele, Bedeutung und Einsatz der verschiedenen Shader wurden bereits ausführlich in den Abschnitten DIFFUSE REFLEXION<sup>31</sup> und GLANZLICHER<sup>32</sup> besprochen.

- *Tangent:* Anisotroper Shader. Gut für den Effekt von gebürstetem Metall oder CDs. Das Objekt muss UV-Koordinaten besitzen! Siehe die RELEASENOTES ZU VERSION 2.42<sup>33</sup> für Beispiele.
- *Shadow:* Ist diese Option aus, empfängt das Objekt keine Schatten.
- *TraShadow:* Eine häufig übersehene Option und beliebte Fehlerquelle. Der Schatten auch von transparenten Objekten ist schwarz, wenn nicht für das **schattenempfangende** Objekt *TraShadow* angeschaltet ist.
- *Only Shadow:* Es wird nur der auf das Objekt fallende Schatten berechnet.

Zum Thema Schatten siehe auch die Abschnitte RAYTRACING-SCHATTEN<sup>34</sup> und BUFFER-SCHATTEN<sup>35</sup>.

- *Bias:* Verhindert bestimmte Fehler bei der Schattenberechnung an der Schattengrenze. Siehe RELEASE NOTES ZU V2.34, MISC IMPROVEMENTS36. Sie müssen *Bias* ausstellen, um *SBias* zu benutzen.
- *SBias:* Manuelle Einstellung des Bias, um Schattenfehler zu verringern. Wenn es trotz der Aktivierung des *Bias* Buttons zu Schattenfehlern kommt, müssen Sie *Bias* ausstellen und *SBias* einstellen.
- *GR:* Das Objekt wird nur von Lampen in der Gruppe *GR* beleuchtet.
- *Translucency:* Das Objekt leuchtet selbst, wenn es von hinten angestrahlt wird. Das ist ein Effekt, der besonders gut bei Milchglasscheiben oder staubigem Glas zu beobachten ist. Dünnes Papier oder Stoff zeigt ebenfalls *Translucency* (**Abbildungen 6 und 7**).

<sup>31</sup> Kapitel [14.1](#page-646-0) auf Seite [617](#page-646-0)

<sup>32</sup> Kapitel [14.2](#page-649-0) auf Seite [621](#page-649-0)

<sup>33</sup> HTTP://WWW.BLENDER.ORG/CMS/MATERIAL\_FEATURES[.764.0.](http://www.blender.org/cms/Material_Features.764.0.html)HTML

<sup>34</sup> Kapitel [36.4](#page-1146-0) auf Seite [1118](#page-1146-0)

<sup>35</sup> Kapitel [36](#page-1138-0) auf Seite [1109](#page-1138-0)

<sup>36</sup> HTTP://WWW.BLENDER3D.ORG/CMS/MISC\_IMPROVEMENTS.355.0.HTML

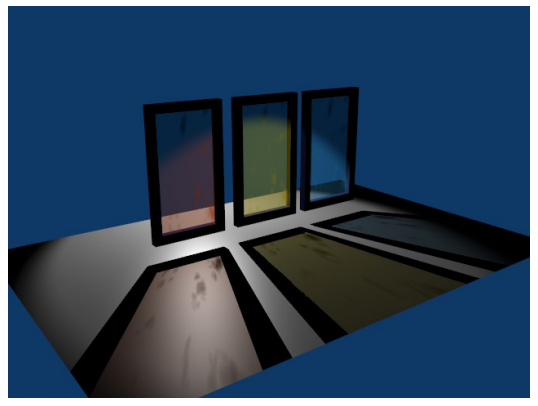

Abb. 670: **Abbildung 6:** Glas mit *Translucency*

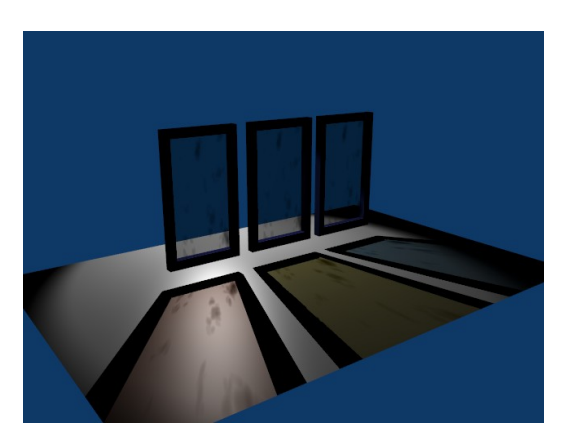

Abb. 671: **Abbildung 7:** Glas ohne *Translucency*

- *Amb (Ambient):* Der Ambient Parameter regelt
	- 1. Die Menge an AMBIENT LIGHT<sup>37</sup> die ein Material empfängt.
	- 2. Die Menge an Licht, die bei AMBIENT OCCLUSION<sup>38</sup> vom Material empfangen wird.
	- 3. Die Menge an Licht, die beim Radiosity rendern vom Material empfangen wird.
- *Emit:* Das Objekt wird selbstleuchtend. Es beleuchtet aber keine anderen Objekte, außer bei der Radiosity Berechnung.

<sup>37</sup> Kapitel [38.11](#page-1180-0) auf Seite [1151](#page-1180-0)

<sup>38</sup> Kapitel [38.12](#page-1182-0) auf Seite [1154](#page-1182-0)

## **14.9. Mirror Transp(arency)**

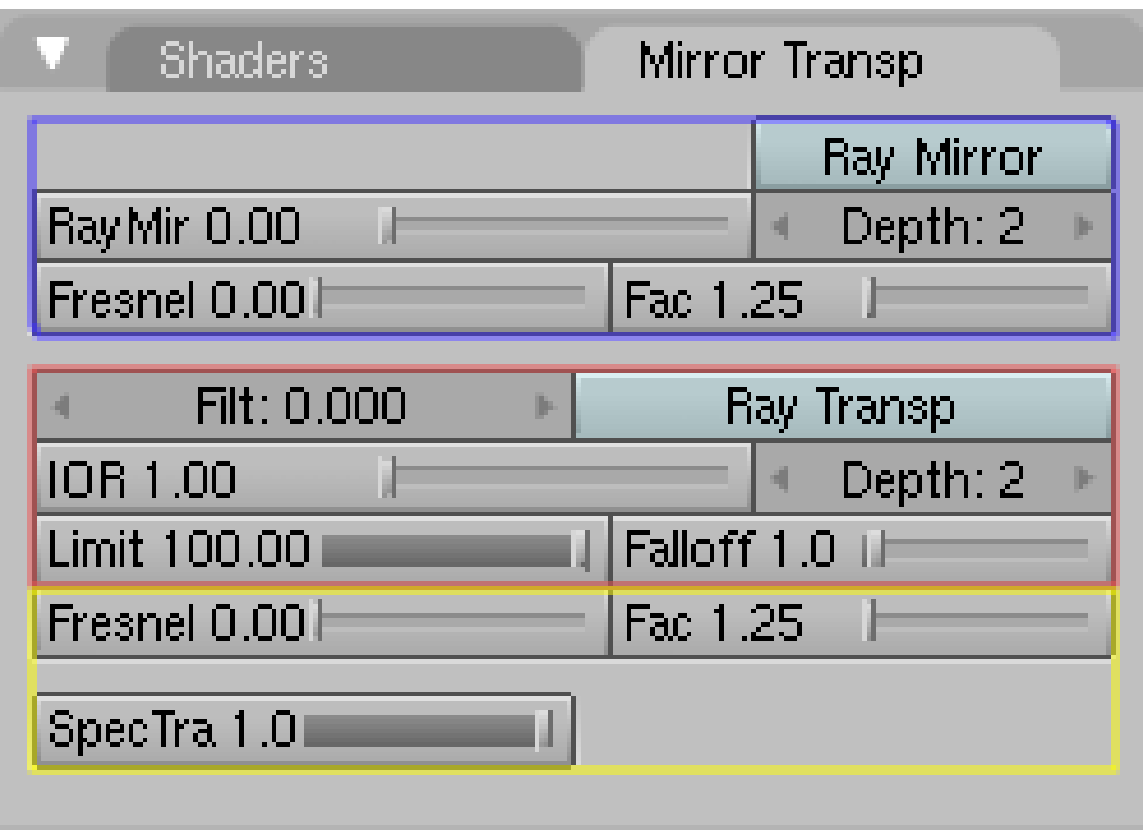

Abb. 672: **Abbildung 8:** Das *Mirror Transp* Panel.

Hier werden die Einstellungen vorgenommen, die mit Raytracing-Spiegelungen (blau umrandet) und Raytracing Transparenz (braun umrandet) zusammenhängen. Sie finden die Erläuterungen hierzu auf den Seiten RAYTRACING-SPIEGELUNGEN<sup>39</sup> (*Ray Mirror*) und RAYTRACING-TRANSPARENZ<sup>40</sup> (*Ray Transp*). Raytracing-Spiegelungen sind eine einfache, aber rechenintensive Möglichkeit realistische Spiegelungen der Umgebung zu erzeugen. Raytracing Transparenz ermöglicht transparente Objekte, die das Licht realistisch brechen.

Die gelb umrandeten Optionen funktionieren auch ohne Raytracing.

• *Fresnel:* Dies ist die zweite Möglichkeit (neben dem *Alpha* Wert) Objekte durchsichtig zu machen. *Fresnel* berücksichtigt dabei den Blickwinkel. Physikalisch am "richtigsten" ist ein *Fresnel* Wert von 5. Schauen Sie senkrecht auf ein Objekt, ist es maximal durchsichtig. Je schräger man auf ein Objekt blickt, desto weniger durchsichtig wird es. Ein Beispiel finden Sie unter BLICKWINKEL ABHÄNGIGE TEXTUREN<sup>41</sup>, die genaue mathematische Erläuterung unter

<sup>39</sup> Kapitel [14.16](#page-674-0) auf Seite [645](#page-674-0)

<sup>40</sup> Kapitel [14.20](#page-687-0) auf Seite [658](#page-687-0)

<sup>41</sup> HTTP://DE.WIKIBOOKS.ORG/WIKI/BLENDER%20DOKUMENTATION%3A%20TEXTURKOORDINATEN% 20F E S T L E G E N%23B[L I C K W I N K E L](http://de.wikibooks.org/wiki/Blender%20Dokumentation%3A%20Texturkoordinaten%20festlegen%23Blickwinkel%20%28Incidence%20Angle%29%20abh%E4ngige%20Texturen)%20%28IN C I D E N C E%20AN G L E%29%20A B H%E4N G I G E%20TE X T U R E N

RAYTRACING-SPIEGELUNGEN<sup>42</sup> . *Fresnel* funktioniert nur bei aktiviertem *ZTransp* oder *Ray Transp*.

• *Fac:* Die Stärke des *Fresnel* Effektes. *Fac* muss größer als 1 sein, sollte in der Regel aber nur wenig über 1 liegen.

Zur Demonstration der verschiedenen Transparenzeinstellungen einige Bilder (alle ohne Schatten).

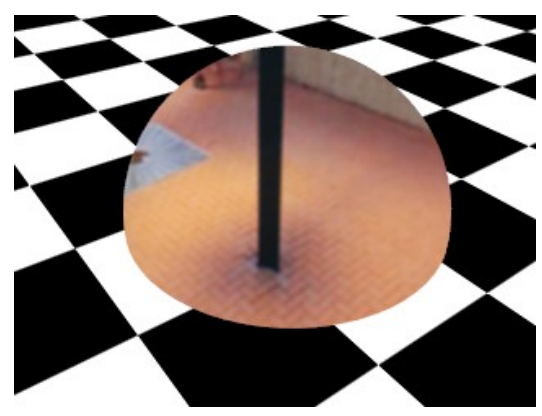

Abb. 673: **Abbildung 9:** *Alpha* ist null, aber *ZTransp* ist aus. Der Welthintergrund wird sichtbar. Die karierte Ebene schneidet die Halbkugel zwar, ist aber trotzdem nicht sichtbar.

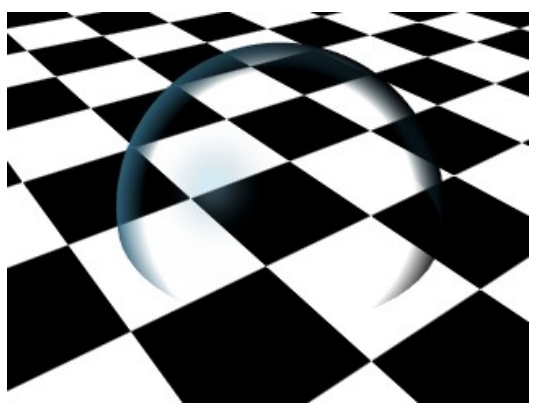

Abb. 675: **Abbildung 11:** *Fresnel* und *ZTransp*. *Fresnel* ist 5, *Fac* ist 1.13. *Alpha* ist 1.

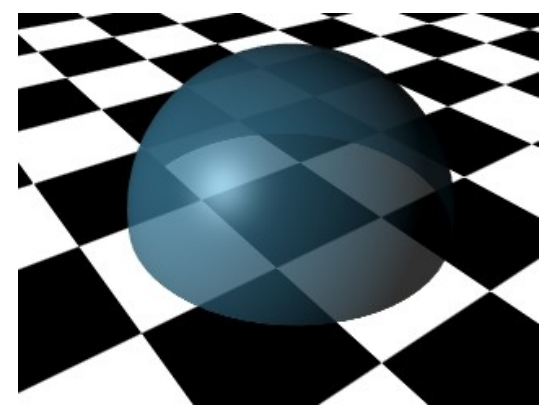

Abb. 674: **Abbildung 10:** *Alpha* und *ZTransp*. *Alpha* musste ich höher setzen, damit man die Halbkugel überhaupt sieht. *ZTransp* ist jetzt angeschaltet. Das hintere Objekt (die Ebene) wird sichtbar.

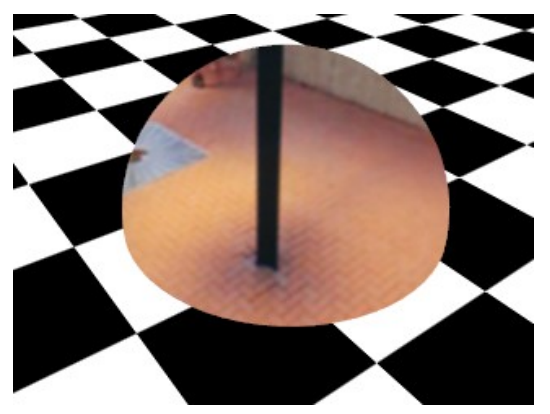

Abb. 676: **Abbildung 12:** *Env* an, *ZTransp* aus. Das ist identisch zu *Alpha* 0, *ZTransp* aus.

• *SpecTra:* Gibt an, wie undurchsichtig die Glanzlichter sein sollen. Ist *SpecTra* 1, ist das Glanzlicht undurchsichtig. Das ist physikalisch auch ziemlich richtig, da ein Glanzlicht eine Spiegelung einer Lichtquelle ist. Transparente Objekte spiegeln an den Stellen, an denen sie undurchsichtig sind, sie sind durchsichtig an den Stellen, an denen sie nicht spiegeln. Ob der Wert von 1 stimmt hängt davon ab, wie groß das Glanzlicht ist und wie weit die Lichtquelle

42 Kapitel [14.16](#page-674-0) auf Seite [645](#page-674-0)

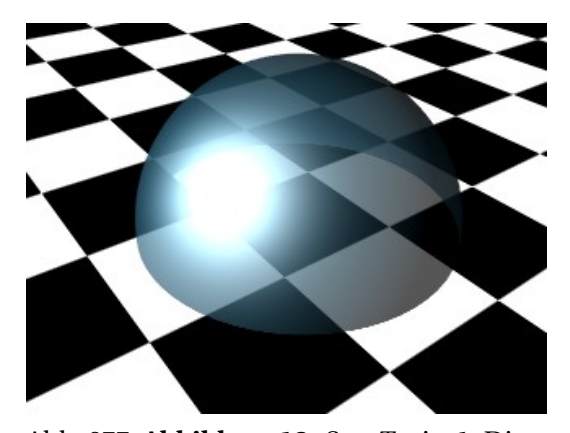

entfernt ist. Aber zum Glück lassen wir uns bei den Glanzlichtern leicht täuschen, so dass das Bild nicht immer physikalisch korrekt sein muss.

Abb. 677: **Abbildung 13:** *SpecTra* ist 1. Die Stelle mit dem Glanzlicht ist undurchsichtig.

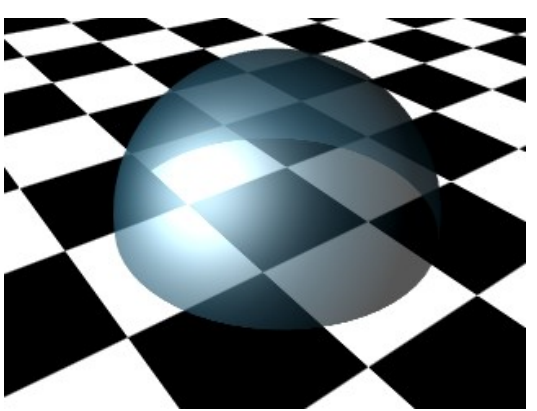

Abb. 678: **Abbildung 14:** *SpecTra* ist 0. Die Stelle mit dem Glanzlicht ist durchsichtig.

### <span id="page-668-0"></span>**14.10. Links**

Die Kombinationsmöglichkeiten der Materialeinstellungen sind fast unendlich. Es gibt aber eine ganze Reihe von Materialsammlungen für Blender. Einige sind hier aufgelistet. Teilweise sind die angewendeten Techniken allerdings erst verständlich, wenn Sie den gesamten Abschnitt über Material und Texturen gelesen haben. Im Abschnitt APPEND<sup>43</sup> wird erklärt, wie Sie diese Materialien für Ihre eigenen Objekte benutzen.

Wenn Sie selbst besonders gelungene Beispiele kennen, verlinken Sie diese bitte hier.

```
BLENDER OPEN MATERIAL REPOSITORY44
```
Endlich eine vernünftige Materialsammlung.

BLENDER MATERIALS DATABASE45: Zur Zeit 83 Materialien. Metall, Stein, Holz, Glas, Plastik, Planeten (the link is broken)

RELEASE NOTES ZU PROZEDURALEN TEXTUREN<sup>46</sup> : Sehr überzeugende Metalle (Gold, Silber, Kupfer, Bronze), Leder, Beton, Orangenschale, polierter Stein, ...

HTTP://WWW.LUCERI.IT<sup>47</sup>: Simulation von SubSurface Scattering mit Hilfe von Ramp Shadern. Außerdem Simulation von Handzeichnungen.

DIE ENGLISCHSPRACHIGE VORLAGE DIESES TEXTES<sup>48</sup>

46 HTTP://WWW.BLENDER3D.ORG/CMS/PROCEDURALS GALLERY.279.0.HTML

<sup>43</sup> Kapitel [4.19](#page-137-0) auf Seite [108](#page-137-0)

<sup>44</sup> HTTP://MATREP.PARASTUDIOS.DE

<sup>45</sup> HTTP://WWW.GEOCITIES.COM/POLLYTHESHEEP/MATLIB\_INDEX.HTML

<sup>47</sup> HTTP://WWW.LUCERI.IT

<sup>48</sup> HTTP://WWW.BLENDER.ORG/MODULES/DOCUMENTATION/HTMLI/X4288.HTML

### *bezieht sich auf Blender v2.37a*

Sehr viele Materialien - wie Haut oder Metall - zeigen Farbvariationen in Abhängigkeit der Lichtmenge die die Oberfläche trifft, oder der Richtung des Lichteinfalls. Diese Effekte lassen sich mit Hilfe von *Ramp Shadern* erreichen. Das Besondere an den *Ramp Shadern* und der Schlüssel zu ihrem Verständnis sind die *Input* Methoden!

Mit Hilfe der *Ramp* Optionen in Blender kann ein Farbverlauf (inklusive Transparenz) für das Material definiert werden. Dann wird ausgewählt, von welchem Parameter der Verlauf abhängen soll, und wie er mit der Materialfarbe und den Texturen gemischt werden soll.

Da die Texturen vor dem Shading aufgebracht werden, können die Farbverläufe die Texturen vollständig ersetzen, oder mit ihnen verrechnet werden. Das geschieht zum einen über Alpha-Werte der Textur selbst, über die BLENDING MODES<sup>49</sup> und über den Blendfaktor. *Ramp Shader* sind also eine zusätzliche Möglichkeit, das Material des Objektes zu beeinflussen. Alle anderen Materialoptionen bleiben erhalten!

*Ramp Shader* sind ein wirklich tolles Feature, mit dem Sie Materialien sehr viel realistischer gestalten, oder besondere Effekte erzielen können (z.B. Cartoon). Darüberhinaus beeinflusst es die Renderzeit nur sehr wenig.

<sup>49</sup> Kapitel [62](#page-1880-0) auf Seite [1851](#page-1880-0)

## **14.11. Anschalten**

| Material                              | Ramps                                                            |
|---------------------------------------|------------------------------------------------------------------|
| Show Col Ramp                         | Show Spec Ramp                                                   |
| Colorband<br>Add                      | S<br>$E_{1}$<br>Del<br>Cur: $0$<br>$\left  \cdot \right $<br>lb. |
|                                       |                                                                  |
| R 0.000<br>Pos 0.000                  |                                                                  |
|                                       | G 0.000                                                          |
| A 0.000                               | <b>B0.000</b>                                                    |
| Method<br>Input                       | Factor                                                           |
| Shader<br><b>Mix</b><br>$\Rightarrow$ | 1.000<br>$\Rightarrow$                                           |

Abb. 679: **Abbildung 1:** Das *Ramps* Panel, *Colorband* ist eingeschaltet.

Wechseln Sie mit **F5** in die *Material buttons* und öffnen das *Ramps* Panel. Das sieht noch sehr leer aus. Klicken Sie auf den Button *Colorband*. Dadurch werden die *Ramp Shader* eingeschaltet, und eine Reihe von weiteren Optionen und Buttons wird sichtbar (**Abbildung 1**).

Die Auswirkungen der *Ramp Shader* können Sie sehr gut im *Preview* Fenster und ebenfalls im 3D-Fenster beurteilen. Wechseln Sie dazu am besten in die Kameraansicht (**Num-0**) und schalten mit **Shift-Z** in die *Shaded* Ansicht.

# **14.12. Farbverlaufseditor [Colorband]**

Das Colorband ist Blenders Farbverlaufs-Editor (**Abbildung 1**, der gelb umrandete Teil). Jeder festgelegte Wert - genauer Wertetupel, aber wir bleiben hier bei der Bezeichnung Wert - im Farbverlauf wird durch einen senkrechten Strich symbolisiert. Der aktive Strich wird dicker dargestellt.

Jeder Strich auf dem Farbband kann an jeden Ort verschoben werden (es können damit auch die Positionen gewechselt werden), jeder Alpha- und Farbwert kann ihm zugewiesen werden. Blender interpoliert die Werte von einem Strich zum nächsten. Der Interpolationstyp wird

durch die Buttons E (quadratisch), L (linear) und S (B-Spline) ausgewählt. Die Interpolation ist nicht im Colorband sichtbar, wohl aber in der Vorschau und im 3D-Fenster.

Die Striche (Werte) werden mit dem *Cur:* Button oder mit **LMT** ausgewählt. *Add* und *Del* fügen Werte hinzu bzw. löschen diese, dabei beginnt die Zählung ganz links bei 0. Es sind max. 15 Werte (0-14) möglich. Den Wert mit der Nummer "0" können Sie nicht löschen, aber natürlich verschieben. Neue Werte werden immer in der Mitte (bei 0.5) hinzugefügt.

Im Feld *Pos* wird die Position des aktuellen Wertes auf dem Band angezeigt, darunter dessen Farbe und Alphawert. Der Alphawert bestimmt nicht den Alphawert des Materials, macht also nicht einen Gegenstand durchsichtiger, sondern bestimmt die Stärke des *Ramp Shader* Effektes.

Die senkrechten Striche können mit "Drag and Drop" auf dem Band, oder durch Eingabe des numerischen Wertes in das *Pos* Feld positioniert werden.

### **14.13. Input**

Für den *Input* stehen vier Möglichkeiten zur Verfügung:

- *Shader:* Die Richtung des Lichteinfalles bestimmt die Farbe. Dabei ist die Position ganz rechts im *Colorband* senkrecht (90°) auftreffendes Licht, die Position in der Mitte waagerecht (streifend) einfallendes Licht, die Position ganz links wäre dann -90°. Um diese Farbe sehen zu können, müssen Sie mehrere Lampen in der Szene haben. Die Helligkeit wird natürlich weiterhin von der Menge des Lichtes und dem *Ref*- bzw. *Spec* Wert des Materials festgelegt.
- *Energy:* Sowohl die Richtung als auch die Lichtenergie wird berücksichtigt. Je dunkler die Lampe ist, desto mehr wird der linke Teil des Farbverlaufs berücksichtigt, je heller, desto stärker der rechte Teil. Die Lichtmenge ändert also die Farbe des Materials.
- *Normal:* Die Flächennormale (relativ zur Kamera) wird benutzt. Ganz rechts im Verlauf entspricht der Richtung senkrecht zur Kamera, ganz links im Verlauf von der Kamera weg. Damit werden Sie durch die Kamera die Farbe ganz links im Verlauf niemals sehen können. Dieser Effekt ist auch mit Texturen möglich (Abschnitt MAP INPUT50), wurde aber der Vollständigkeit halber hier hinzugefügt. Es wird vielfach empfohlen, statt diesem Ramp Shader die entsprechende Textur zu benutzen, nichts desto trotz findet man viele komplexere Materialien mit genau dieser Einstellung.
- *Result:* Die Gesamthelligkeit aller Lampen (die anderen Optionen arbeiten pro Lampe). Je dunkler die Lampenhelligkeit, desto stärker wird der linke Wert im Farbverlauf berücksichtigt, je heller, desto mehr der rechte Wert. Die Helligkeit hängt nicht mehr von den Lampen, sondern nur von den Farbeinstellungen ab. Damit kann man "Cartoon" Shader, oder farbige Schatten erzeugen.

Yafray in Version 0.0.8 ignoriert die Option *Result*, die anderen drei Optionen funktionieren, wenn auch nicht ganz so, wie in Blender.

<sup>50</sup> HTTP://DE.WIKIBOOKS.ORG/WIKI/BLENDER%20DOKUMENTATION%3A%20TEXTURKOORDINATEN% 20F E S T L E G E N%23B[L I C K W I N K E L](http://de.wikibooks.org/wiki/Blender%20Dokumentation%3A%20Texturkoordinaten%20festlegen%23Blickwinkel%20%28Incidence%20Angle%29%20abh%E4ngige%20Texturen)%20%28IN C I D E N C E%20AN G L E%29%20A B H%E4N G I G E%20TE X T U R E N

# **14.14. Method / Factor**

Die *Method* bestimmt, wie der Ramp Shader mit den Materialien und Texturen verrechnet wird. Das entspricht den Ebenenmodi aus Bildbearbeitungsprogrammen. *Mix* bedeutet Ersetzung. Eine genauere Erklärung der Modi finden Sie im Abschnitt BLENDING MODES $^{\rm 51}.$ 

Der *Factor* gibt an, wie stark der Effekt der *Ramp Shader* im Verhältnis zu dem Material und den Texturen sein soll. Ein *Factor* von 1 im *Mix* Modus zeigt nur den *Ramp Shader*.

# **14.15. Diffuse**

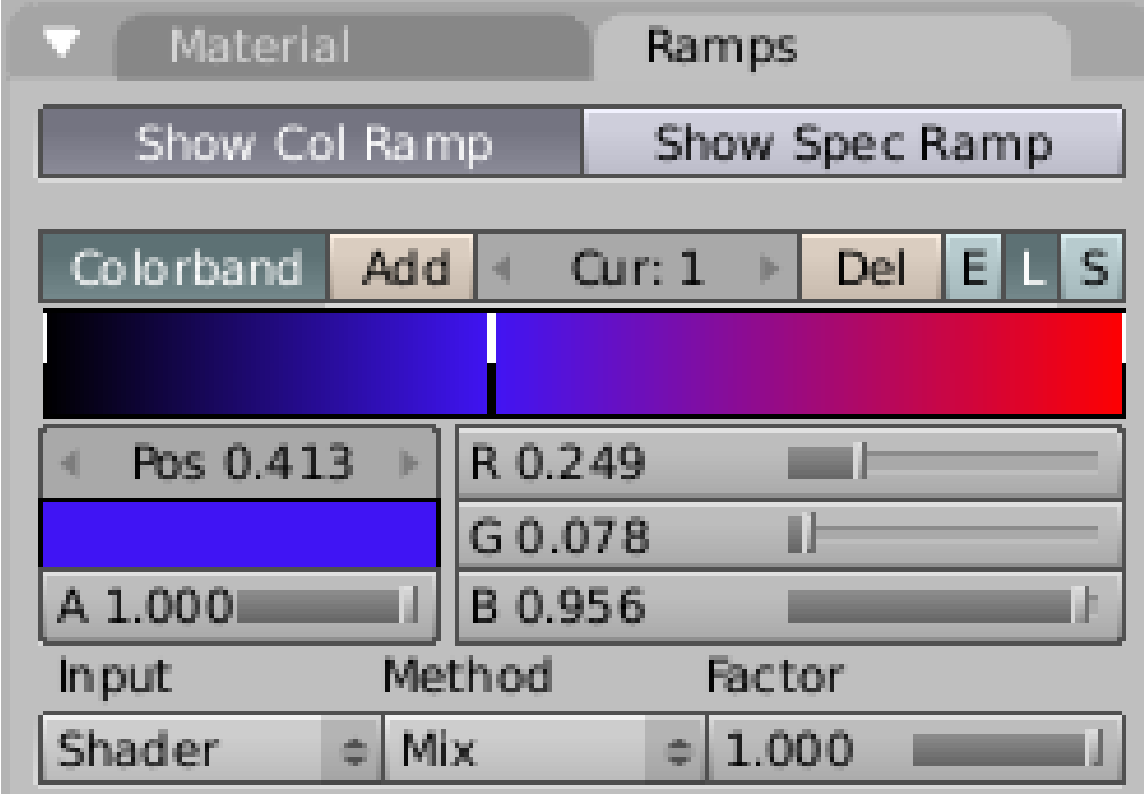

Abb. 680: **Abbildung 2:** Ramp Shader Einstellungen für die Beispiele in Abbildung 3.

*Ramp Shader* können den DIFFUSE<sup>52</sup> (*Ref*) und/oder den SPECULAR SHADER<sup>53</sup> (*Spec*) beeinflussen. Wir werden hier nur verschiedene Einstellungen für *Diffuse* vorstellen.

<sup>51</sup> Kapitel [62](#page-1880-0) auf Seite [1851](#page-1880-0)

<sup>52</sup> Kapitel [14.1](#page-646-0) auf Seite [617](#page-646-0)

<sup>53</sup> Kapitel [14.2](#page-649-0) auf Seite [621](#page-649-0)

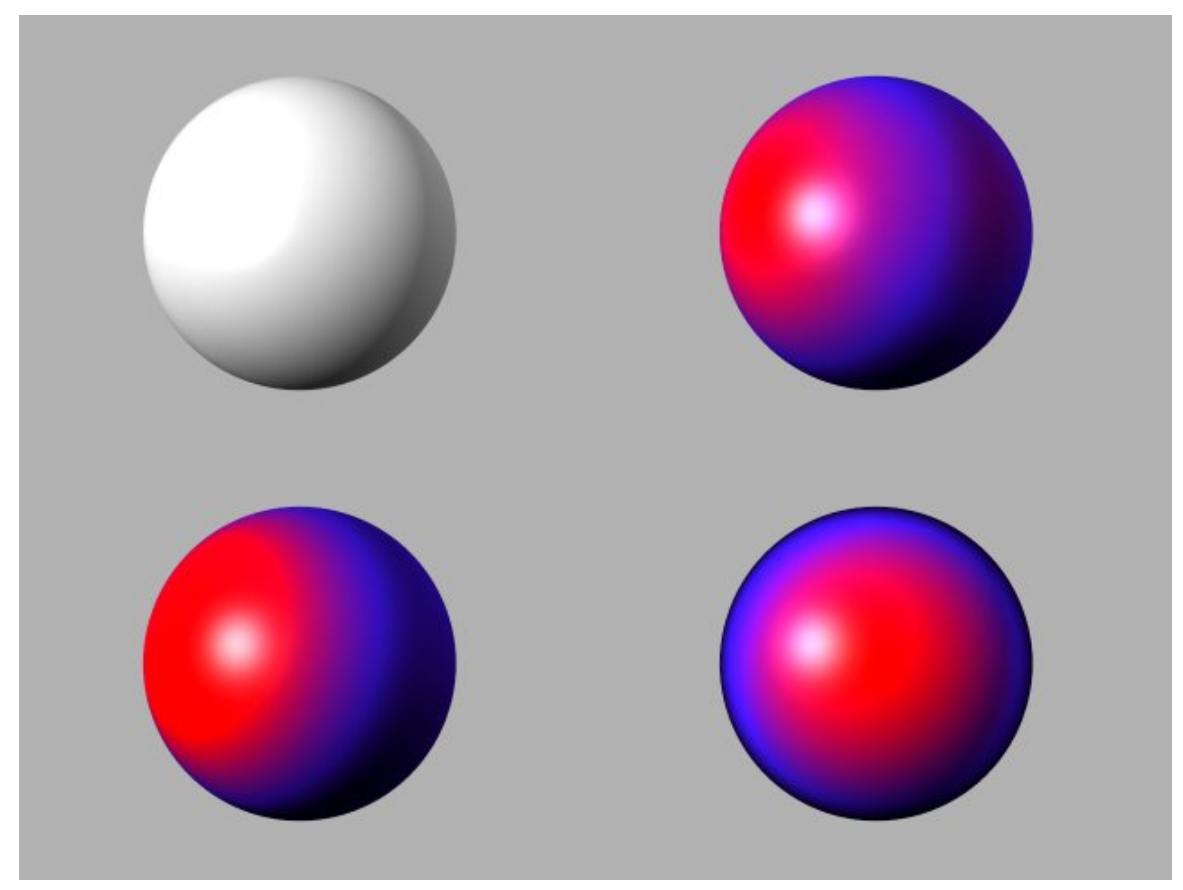

Abb. 681: **Abbildung 3:** Von links nach rechts und oben nach unten: Ausgangskugel, Shader, Energy, Normal

| Show Col Ramp<br>Show Spec Ramp<br>Colorband<br>Add $\vert$ 4<br>Del $E$ $S$<br>Cur: 0<br>R 0.000<br>Pos 0.357<br>×.<br>G0.000<br>A 1.000<br>B 0.000<br>Method<br>Factor<br>Input<br>Result<br>$= 1.000$<br>Mix<br>$\Rightarrow$ | Material<br>Ramps |  |
|----------------------------------------------------------------------------------------------------|-------------------|--|
|                                                                                                    |                   |  |
|                                                                                                    |                   |  |
|                                                                                                    |                   |  |
|                                                                                                    |                   |  |
|                                                                                                    |                   |  |
|                                                                                                    |                   |  |
|                                                                                                    |                   |  |
|                                                                                                    |                   |  |
|                                                                                                    |                   |  |
|                                                                                                    |                   |  |
|                                                                                                    |                   |  |
|                                                                                                    |                   |  |

Abb. 682: **Abbildung 4:** Einstellungen und Ergebnis für *Input* Methode *Result*

## <span id="page-674-0"></span>**14.16. Links**

RELEASE NOTES ZU V2.34 (RAMP SHADERS) 54

VIDEOTUTORIAL ZU RAMP SHADERS UND COLORBAND (ENGL.)<sup>55</sup>

ENGLISCHE SEITE IM BLENDER.ORG-WIKI<sup>56</sup>

UNKNOWN TEMPLATE Blender3D:\_Vorlage:Version\_hist

pre2.482.42<sup>57</sup> / 2.37A<sup>58</sup>

Raytracing-Spiegelungen sind eine Methode, um in Blender realistisch spiegelndes Material zu erstellen. Wie jede Raytracing-Methode erfordern sie das Aktivieren der Option *Ray* in den Render-Buttons (**F10**). Und genauso wie bei den anderen Raytracing-Berechnungen kann die Renderzeit unter Umständen sehr lang werden. Zu Beginn jedoch einige Begriffserklärungen.

<sup>54</sup> HTTP://WWW.BLENDER.ORG/DEVELOPMENT/RELEASE-LOGS/BLENDER-234/RAMP-SHADERS/

<sup>55</sup> HTTP://WWW.BLENDER.ORG/EDUCATION-HELP/VIDEO-TUTORIALS/MODELMATERIALLIGHT/

<sup>56</sup> HTTP://WIKI.BLENDER.ORG/INDEX.PHP/MANUAL/RAMPS

<sup>57</sup> HTTP://DE.WIKIBOOKS.ORG/WIKI/BLENDER%20DOKUMENTATION%3A%20RAYTRACING-SPIEGELUNGEN% [202.42](http://de.wikibooks.org/wiki/Blender%20Dokumentation%3A%20Raytracing-Spiegelungen%202.42)

<sup>58</sup> HTTP://DE.WIKIBOOKS.ORG/WIKI/BLENDER\_DOKUMENTATION%3A\_RAYTRACING-SPIEGELUNGEN\_ [2.37](http://de.wikibooks.org/wiki/Blender_Dokumentation%3A_Raytracing-Spiegelungen_2.37a)A

# **14.17. Fresnel**

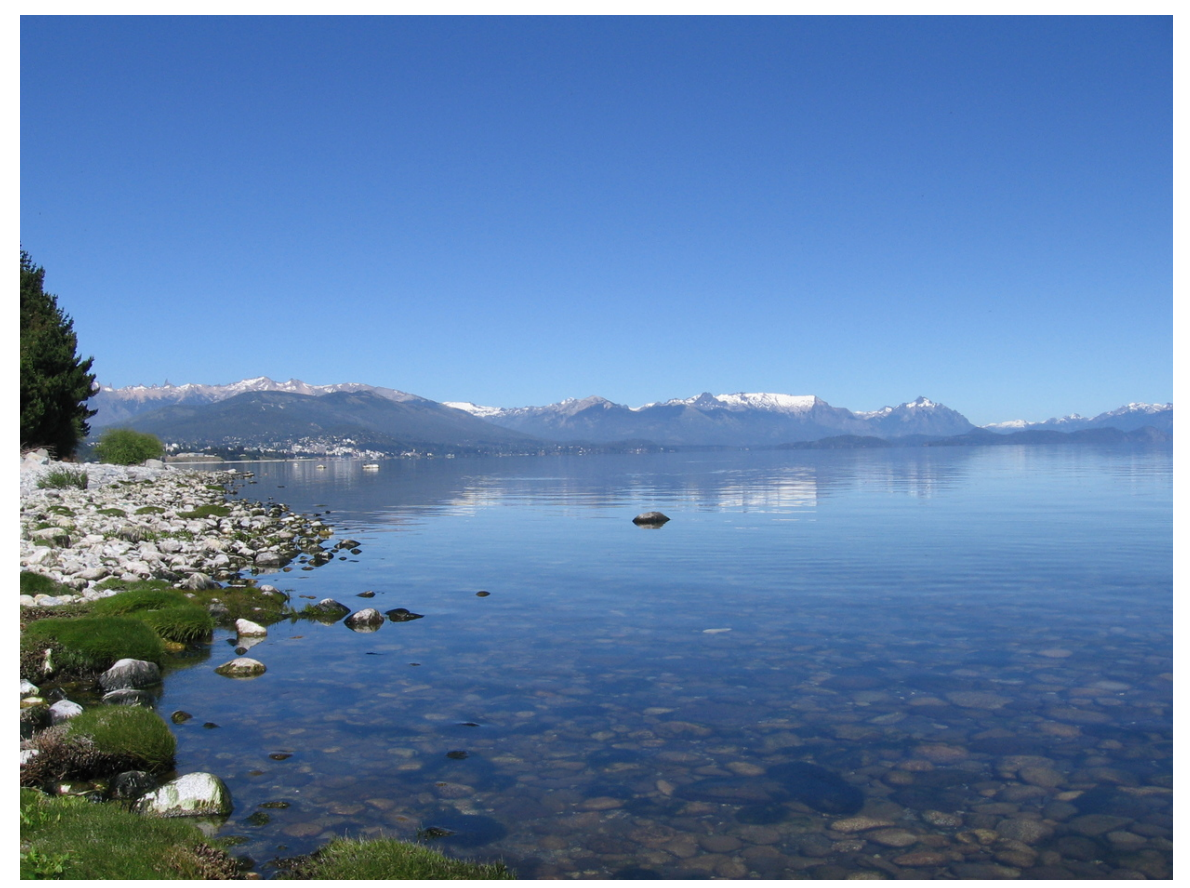

Abb. 683: **Abbildung 1:** Fresneleffekt

Wenn man auf eine Wasseroberfläche schaut, bemerkt man, dass mit zunehmendem Blickwinkel - also je schräger man schaut - das Wasser undurchsichtig wird. Stattdessen reflektiert das Wasser nur noch. Blickt man von oben senkrecht in das Wasser hinein, so reflektiert es nur sehr wenig, ist dafür aber sehr durchsichtig. Das nennt man den *Fresnel*-Effekt (gesprochen "Fre-nel"). Der *Fresnel*-Effekt ist für Metalle sehr klein und kann praktisch vernachlässigt werden (sofern die Metalle ganz sauber sind). Glas und Wasser dagegen zeigen einen sehr starken *Fresnel*-Effekt.

Der *Fresnel*-Wert ist daher für transparente Materialien von besonderer Bedeutung, er spielt aber auch eine Rolle für nur teilweise transparentes Material, wie z.B. Plastik. Außerdem wird man viele Materialien (z.B. Autolack) in Blender so behandeln, als bestünden sie nur aus einem einheitlichen Material, gerade Lack aber besteht aus mehreren Schichten mit sehr unterschiedlichen Eigenschaften. Die Physik dahinter exakt zu simulieren ist mit vertretbarer Renderzeit vermutlich nicht möglich. Letztlich wird es also immer auf den zu erzielenden Effekt ankommen, welche Einstellungen von *Ray Mirror*, *Fresnel* und *Fac* man wählt.

Am "physikalischsten" ist die Einstellung beider Fresnel-Werte auf fünf, insbesondere sollten sie gleich groß sein. Die verschiedenen Einstellungsmöglichkeiten finden Sie in den *Material Buttons* im Panel *Mirror Transp* (**Abbildung 4**).

### **14.17.1. Spiegel**

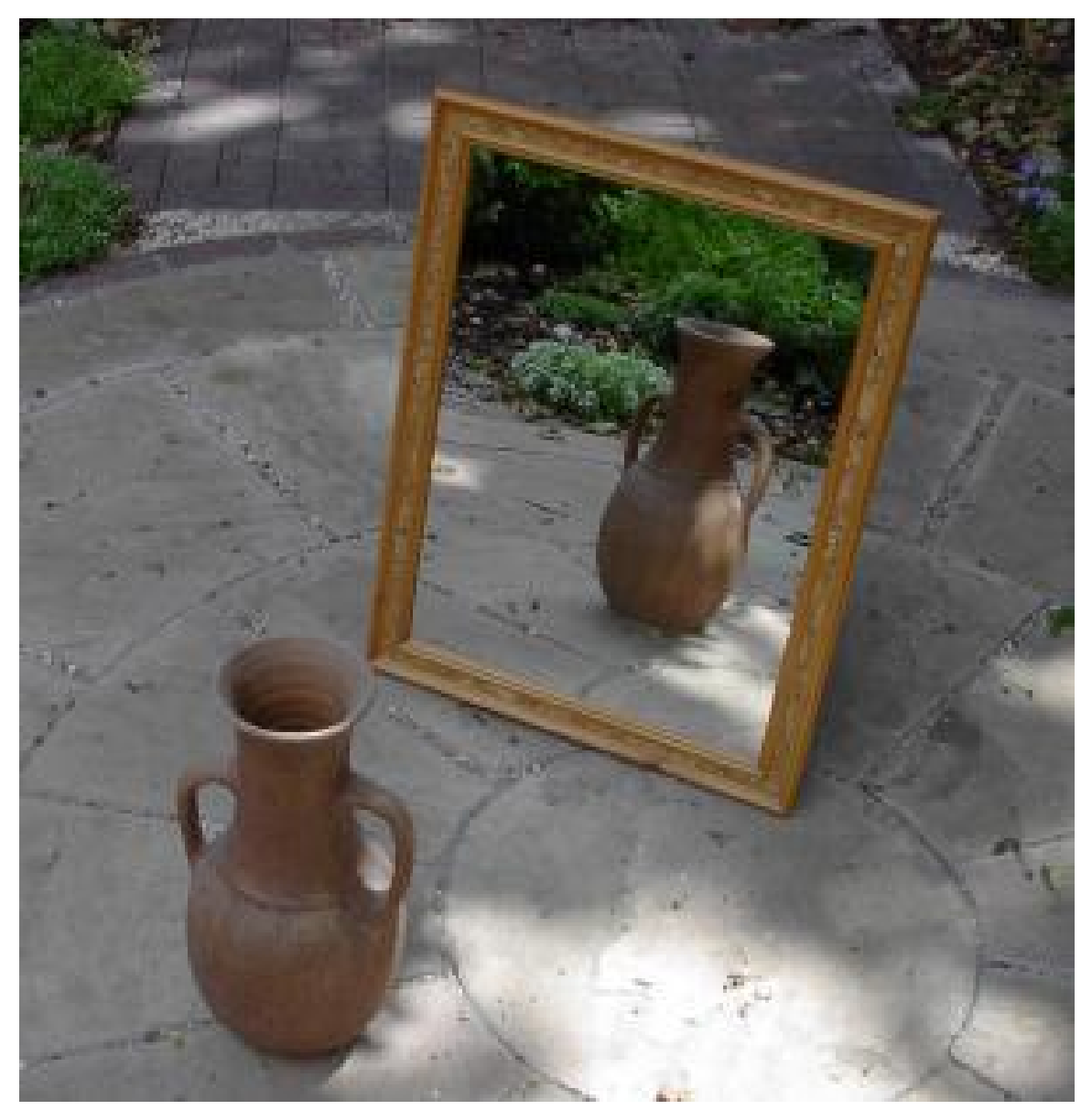

Abb. 684: **Abbildung 2:** Spiegel

Metalloberflächen zeigen praktisch keine Abhängigkeit der Reflexion von der Blickrichtung, der Fresnel/Fac-Wert für ideale Spiegel ist demnach 0.0/1.0. Da Spiegel an der Vorderseite aber eine Glasscheibe haben, oder die Metalloberfläche dreckig sein kann, kann man auch kleine Werte (0.1/1.1) wählen, z.B. mit einer Wolkentextur für die Spiegeloberfläche.

Bei Aluminium ist es z.B. so, dass das Reflexionsvermögen für unpolarisiertes Licht erst ab einem Betrachtungswinkel von 70° etwa um 5% abfällt, um dann ab 85° wieder anzusteigen. Bei fast 90° Einfall wird das Licht dann zu fast 100% reflektiert. Man wird diesen Effekt also ignorieren können.

### **14.17.2. Glas**

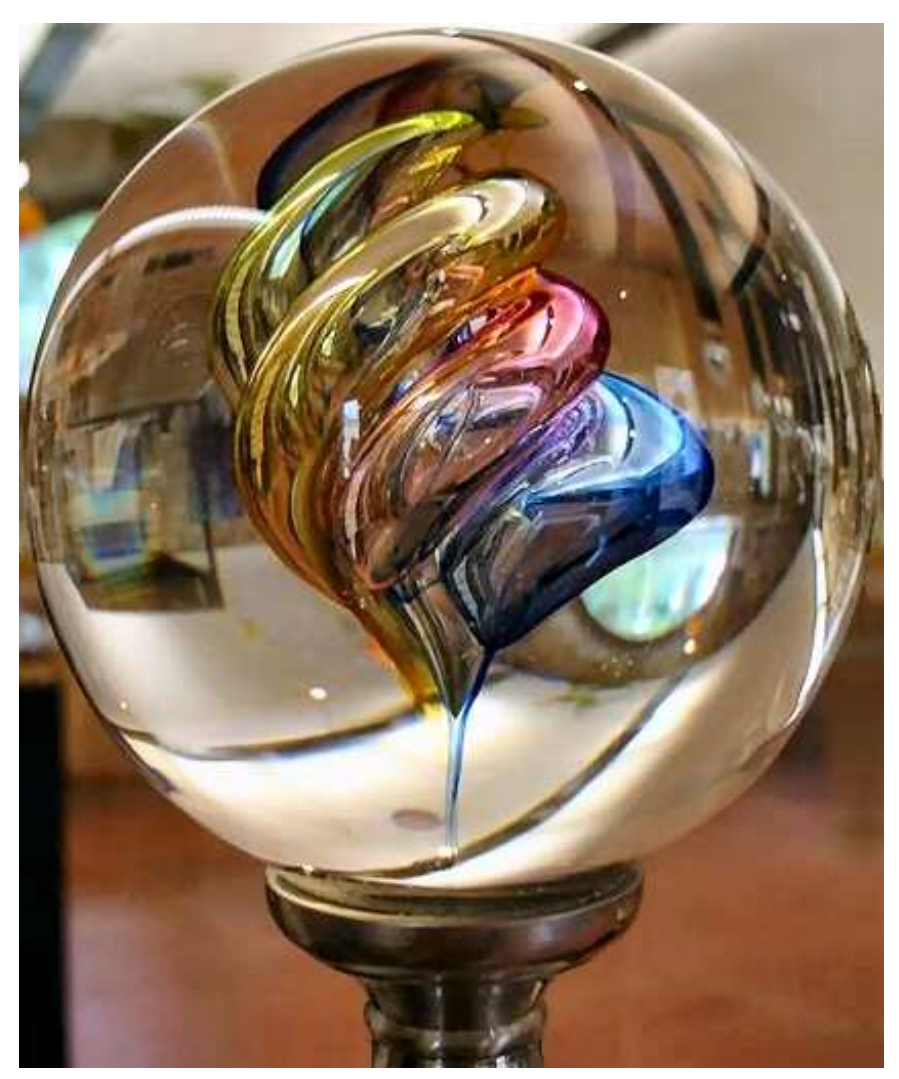

Abb. 685: **Abbildung 3:** Glas

Der reflektierte Intensitätsanteil beträgt für den Übergang von Luft zu Glas bei senkrechter Betrachtung etwa 4%. Bis zu einem Winkel von 50° bleibt die Reflexion für unpolarisiertes Licht auch etwa so. Nun ändert sich die Winkelabhängigkeit aber dramatisch.

In ungefährer Parabelform steigt die Reflexion auf 100% bei einem Betrachtungswinkel von 90° (siehe unten).

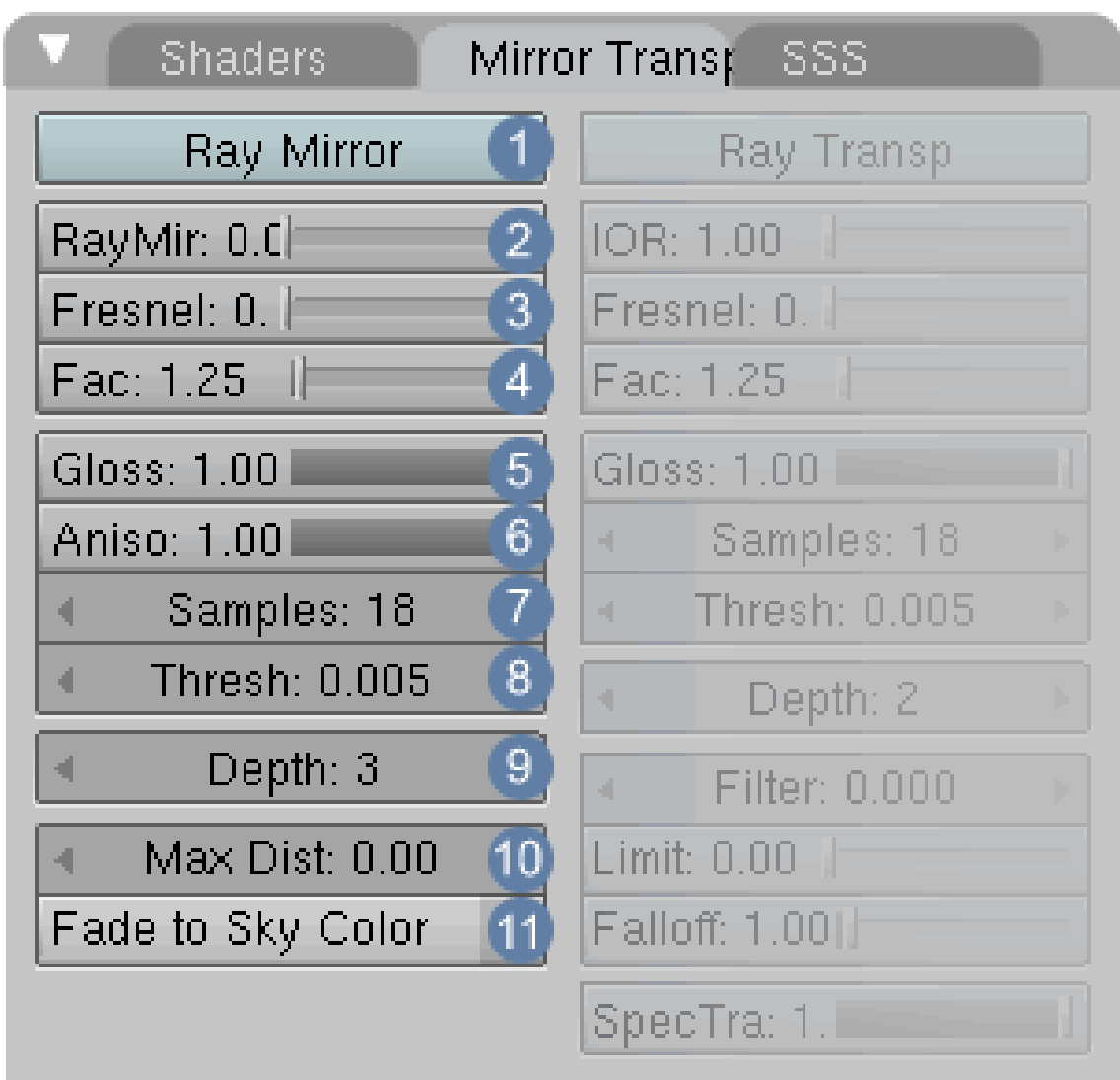

# **14.18. Das Ray Mirror Menü**

Abb. 686: **Abbildung 4:** *Ray Mirror* Buttons.

1 **Ray Mirror:** stellt die Raytracing-Spiegelungen an oder ab.

2 **RayMir:** gerichtete Reflektivität (Spiegelung) des Materials. Hier gilt: Einfallswinkel gleich Ausfallswinkel. *RayMir*= 1 bedeutet ideal spiegelnd, *RayMir*= 0 entsprechend überhaupt nicht spiegelnd.

3 **Fresnel:** Blickwinkelabhängigkeit der Reflexion. *Fresnel* = 0 bedeutet keine Blickwinkelabhängigkeit. Bei größeren *Fresnel* Werten ist die Spiegelung bei senkrechter Betrachtung kleiner, bei schräger Betrachtung größer. Eine genauere Besprechung des *Fresnel* Wertes folgt weiter unten.

4 **Fac:** Einflussfaktor des *Fresnel* Wertes. *Fac*=1 schaltet *Fresnel* aus. Wenn *Fresnel* und *Fac* auf 5 stehen, spiegelt das Material überhaupt nicht (aus keiner Richtung).

9 **Depth:** Wie oft ein gespiegelter Lichtstrahl wieder gespiegelt wird (erfordert mehrere spiegelnde Oberflächen). Haben sie nur einen geraden Spiegel, funktioniert auch *Depth* = 0. Ein großer *Depth* Wert treibt bei mehreren spiegelnden Objekten die Renderzeit sehr in die Höhe, ein *Depth* Wert von 2 oder 3 genügt in der Regel.

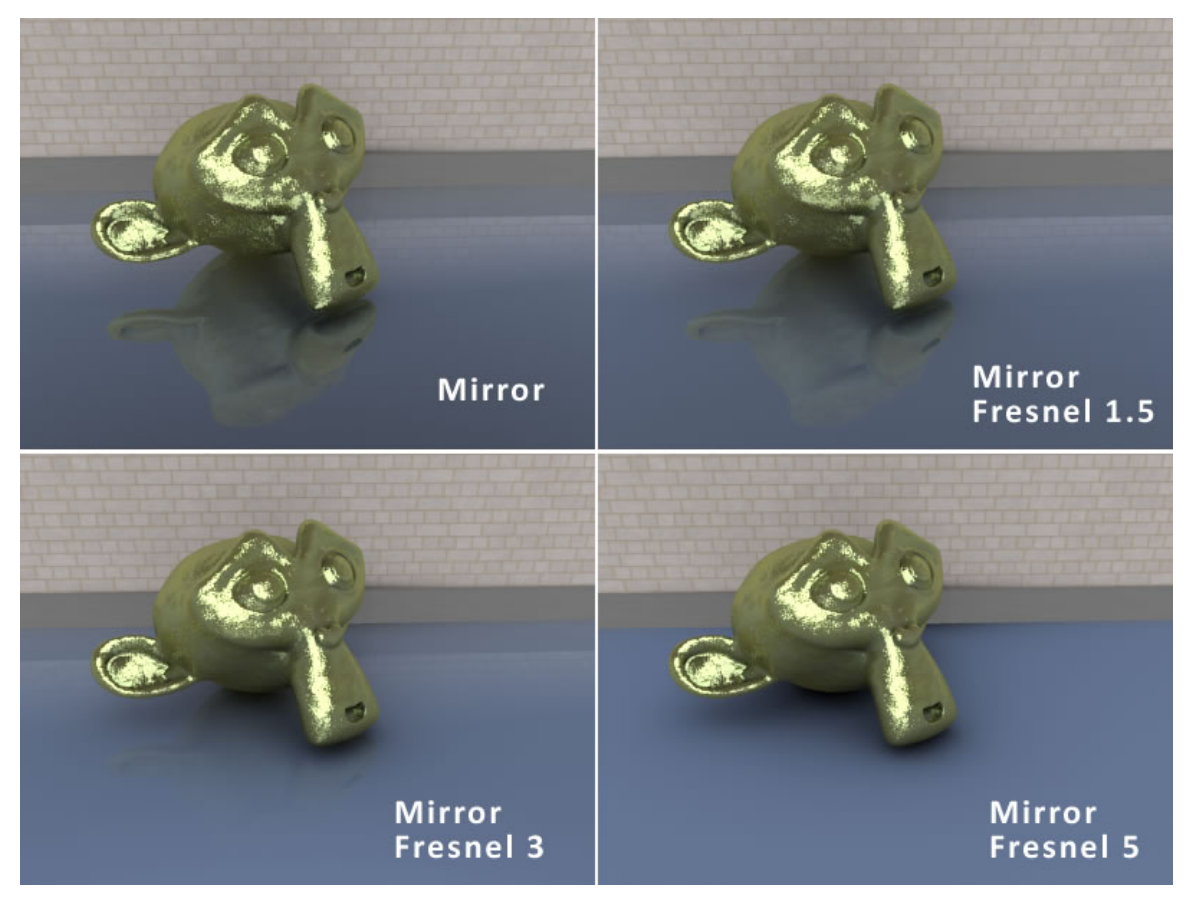

Abb. 687: **Abbildung 5:** Fresnel

#### **14.18.1. Verschwommene Reflexionen**

In der realen Welt wird der Glanz einer Oberfläche durch mikrofeine Unebenheiten verursacht, die das Licht zerstreuen. Je rauher die Oberfläche ist, desto verschwommener wird der Glanz. In Blender wird dieser Effekt nachgebildet, indem mehrere Samples überblendet werden, die konusförmig um den eigentlichen Raytracing Strahl angeordnet sind. Je mehr Samples verwendet werden, um so besser fällt das Ergebnis aus. Damit die Renderzeiten nicht uferlos ansteigen, ist die Berechnung auf das erste Auftreffen des Raytracing Strahls beschränkt. Deswegen ist es nicht möglich, verschwommene Reflexionen z.B. hinter einem Glas zu berechnen, weil es eben nicht das erste, sondern schon x'te Auftreffen des Strahls bedeuten würde.

5 **Gloss:** Der Glanz der Oberfläche. Ein Wert von 1 bedeutet vollkommen scharfe Reflexionen wie z.B. bei glattem Glas oder Spiegeln. Werte geringer als 1 erzeugen immer verschwommenere Reflexionen, benötigen aber auch höhere Sample Werte für gleichmäßige Ergebnisse. In **Abb.6** wurde der Sample Wert nicht erhöht und Sie sehen schon ab 0.6 die körnige Struktur der Reflexionen.

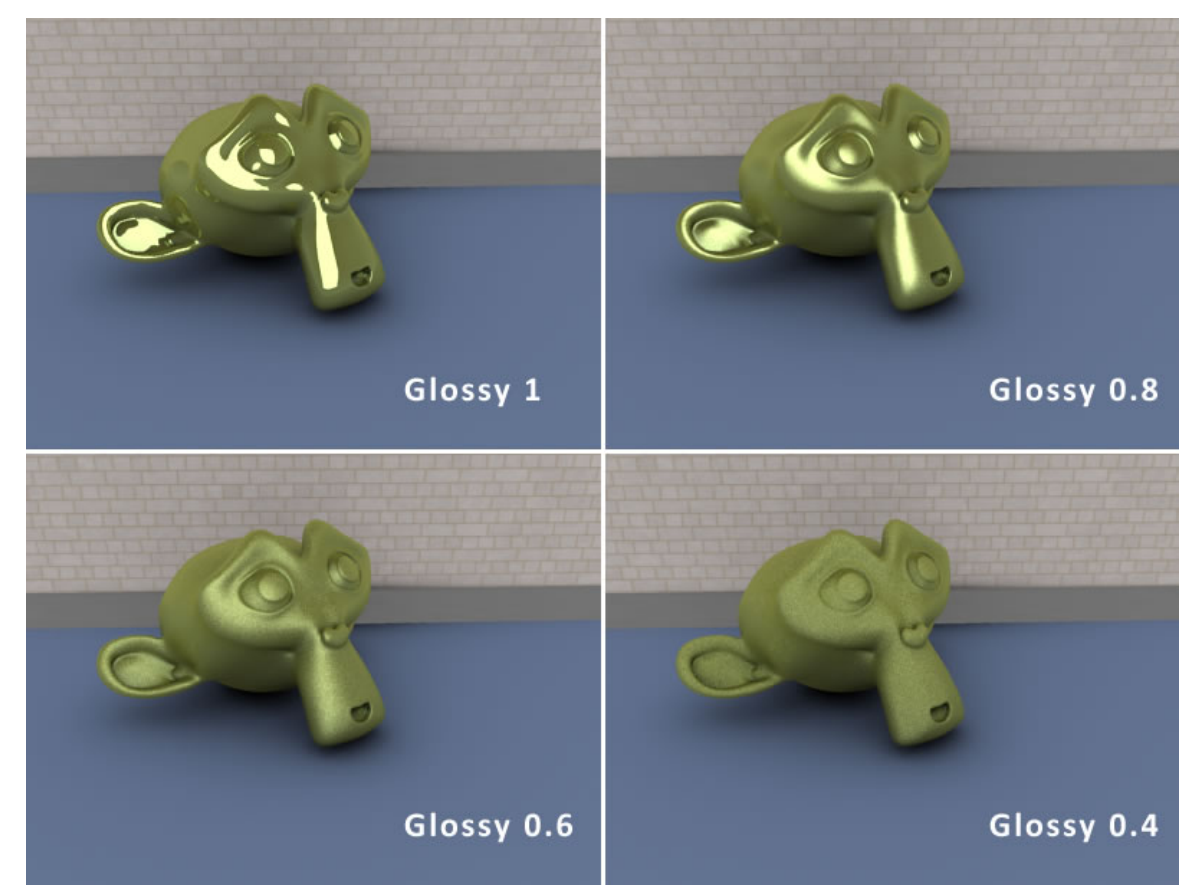

Abb. 688: **Abbildung 6:** Glossy

7 **Samples:** Um den endgültigen Farbwert für ein Pixel berechnen zu können, muss ein Durchschnittswert aus verschiedenen Samples berechnet werden. Dafür muss der ursprüngliche Raystrahl aber feiner untergliedert werden, was die Renderzeit erhöht. Sollen sehr verwaschene Reflexionen berechnet werden, ist ein hoher Sample Wert unbedingt erforderlich, da sonst ein Bildrauschen auftritt.

8 **Thresh:** Der Grenzwert für adaptives Sampling. Höhere Werte beschleunigen den Rendervorgang, können aber auch Rauschen im Bild erzeugen.

### **14.18.2. Anisotropische Reflexionen**

6 **Aniso:** Anisotropische Reflexionen entstehen durch Mehrfachreflexionen in dünnen Schichten, z.B. bestimmten Lacken oder auch in der Haut von Seifenblasen. Diese Mehrfachreflexionen treten bei ganz bestimmten Einfallswinkeln des Lichtes auf, und dieser Winkel ist abhängig von der Wellenlänge - also der Farbe des Lichtes. Es entstehen nicht einfach diffuse, kreisförmig verwischte Reflexionen, sondern langgezogene Lichtbrechungen von vielen parallelen Reflexionen. In den *Shader* Einstellungen muss dafür der **Tangent V** Button aktiviert sein, dann werden die Diffusion und Specular automatisch als anisotropische Reflexionen berechnet. Null bedeutet, die Reflexionen werden wie bisher kreisförmig, bei eins hingegen langgezogen berechnet. Die "Anisotropic raytraced reflections" basieren auf den "tangent Vektoren", wie sie auch beim tangent shading verwendet werden.

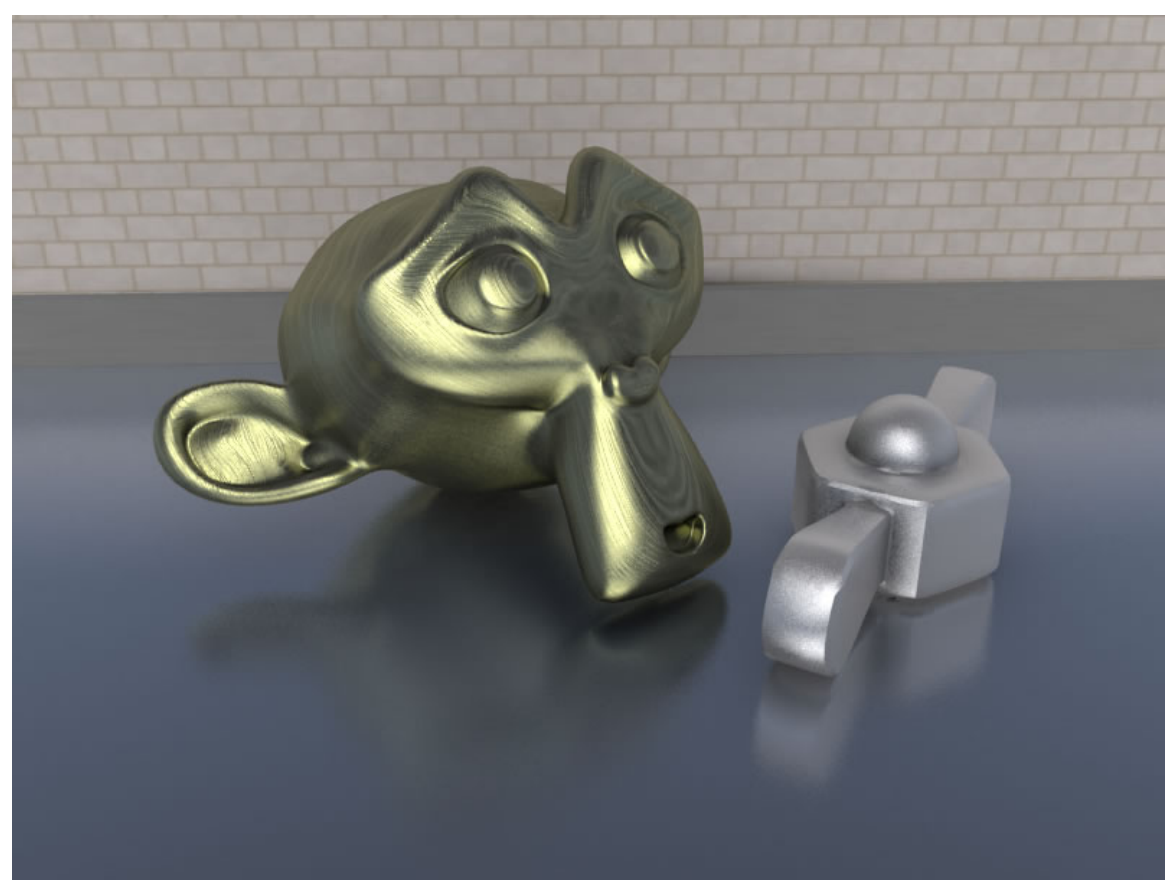

Abb. 689: **Abbildung 7:** Anisotropische Reflexion

### **14.18.3. Maximale Distanz der verschwommenen Reflexionen**

10 **Max Dist:** Beschränkt die Reflexionen auf einen bestimmten Abstand, gemessen in Blendereinheiten. Dies erhöht die Rendergeschwindigkeit signifikant. Anstatt Raystrahlen in die ganze Szene zu senden, werden die Reflexionen nur noch in dem durch *Max Dist* angegebenen Bereich errechnet.

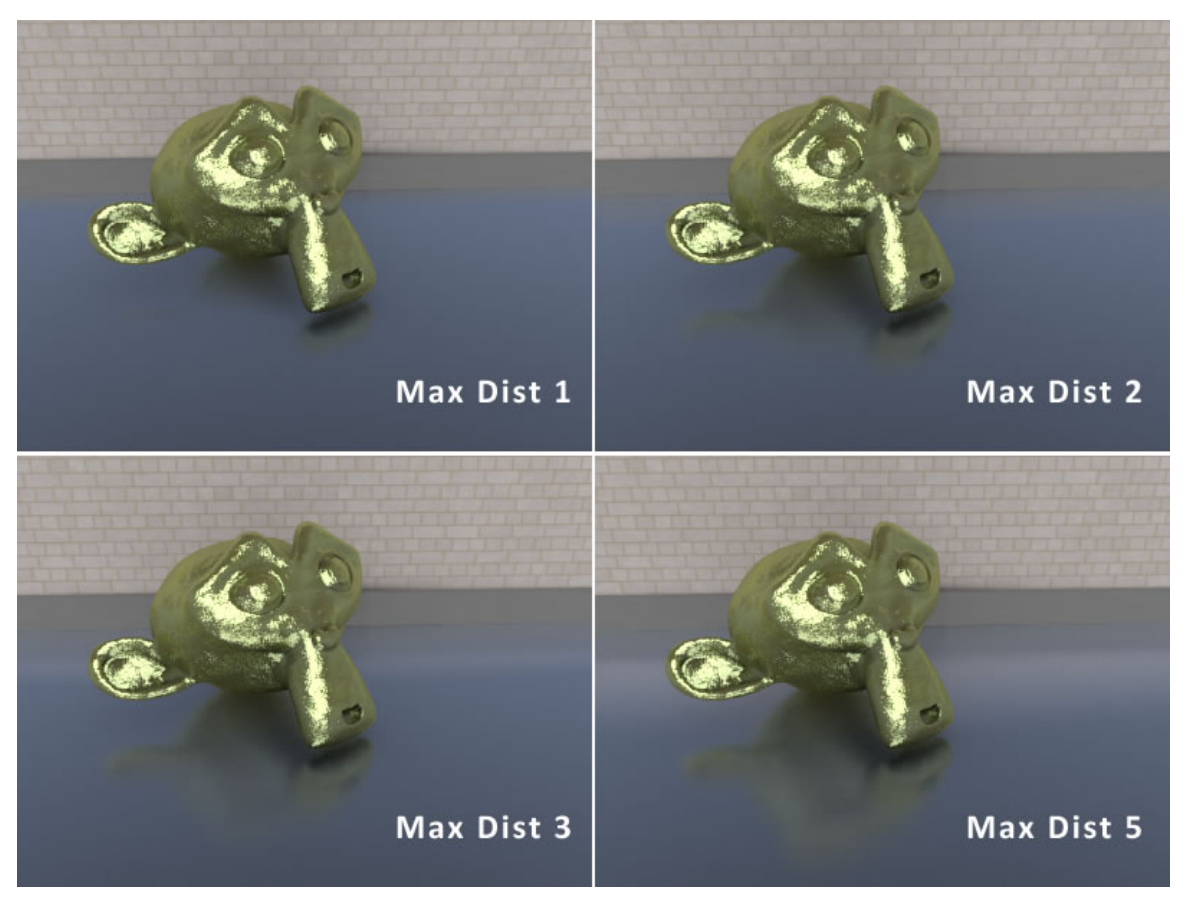

Abb. 690: **Abbildung 8:** Max Dist

11 **Fade to sky color:** Wenn *Max Dist* verwendet wird besteht das Problem, die verwaschenen Reflexionen sanft auslaufen zu lassen. Deswegen gibt es die zwei Optionen "fade out to sky color" oder "fade out to material".

### **14.18.4. Traceable**

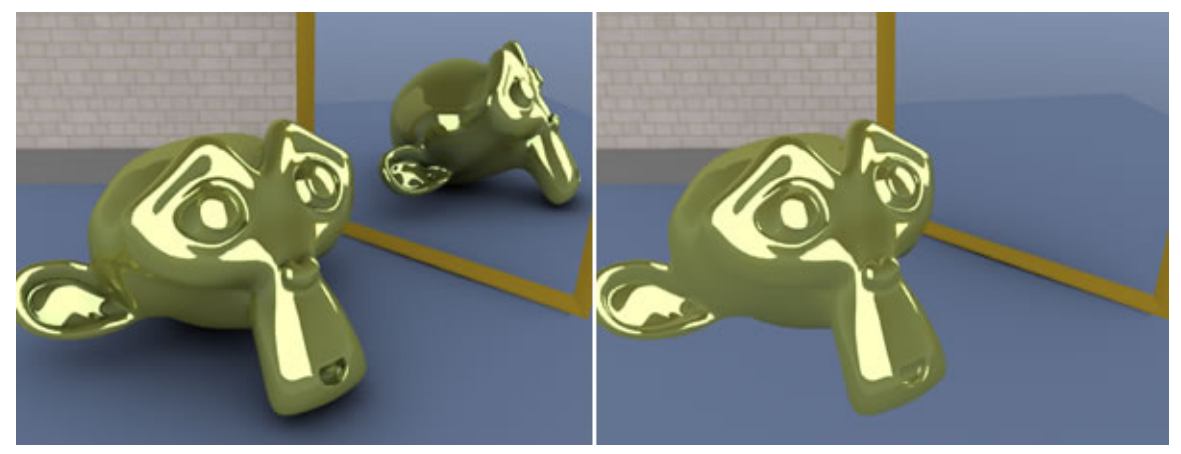

Abb. 691: **Abbildung 9:** Vampireffekt

Wird *Traceable* deaktiviert, wird das Material nicht in einem Spiegel reflektiert, reflektiert aber selbst (Vampireffekt ;-) ). Allerdings ist es dann auch unsichtbar für die Berechnungen von Ambient Occlusion :-(

### **14.18.5. Allgemeine Hinweise**

- Die Farbe des reflektierten Lichts wird über die *Mir*-Einstellungen im *Material*-Panel eingestellt.
- Wenn nichts zum Spiegeln da ist, können Sie *Ray Mirror* einstellen wie sie wollen. Sorgen Sie also für eine interessante Umgebung!

## **14.19. Etwas Physik**

Auf die Grenzfläche zweier Materialien fallendes Licht erfährt prinzipiell drei Effekte.

- Transmission: Ein Teil des Lichtes scheint durch ein Material hindurch, dabei wird es gebrochen.
- Reflexion: Ein Teil des Lichtes wird reflektiert, dabei gilt das Reflexionsgesetz Einfallswinkel=Ausfallswinkel.
- Absorption: Ein Teil des Lichtes wird verschluckt.

Die Summe aus Transmission, Reflexion und Absorption muss gleich der einfallenden Lichtmenge sein. Die Summe der relativen Anteile muss also 1 ergeben.

Die Verhältnisse werden leider dadurch verkompliziert, dass das Verhältnis von reflektierter und transmittierter Lichtmenge vom Einfallswinkel der Lichtstrahlen abhängt. Diesem Umstand trägt der *Fresnel* Wert Rechnung. Schaut man senkrecht auf eine Oberfläche, reflektiert sie am wenigsten - transparente Materialien transmittieren am besten. Umgekehrt spiegeln bswp. Glasscheiben oder Wasseroberflächen bei schräger Betrachtung sehr stark, der transmittierte Lichtanteil ist entsprechend geringer.

In Blender wird der *Fresnel*-Effekt mit der Schlickschen Näherung (Schlicks Approximation) berechnet. Für Glas (IOR=1.5) und Wasser (IOR=1,33) habe ich für verschiedene *Fresnel*-Werte jeweils den reflektierten und den transmittierten Anteil dargestellt. Wer sich für die Berechnungsformeln interessiert, sei auf DIELECTRICS AND DISTRIBUTION IN RAY TRACING<sup>59</sup> verwiesen. Der *Fresnel*-Wert fünf für Reflexion und Transmission entspricht dabei der exakten Berechnung am meisten.

<sup>59</sup> HTTP://WWW.CS.CORNELL.EDU/COURSES/CS[465/2004](http://www.cs.cornell.edu/Courses/cs465/2004fa/lectures/22advray/22advray.pdf)FA/LECTURES/22ADVRAY/22ADVRAY.PDF
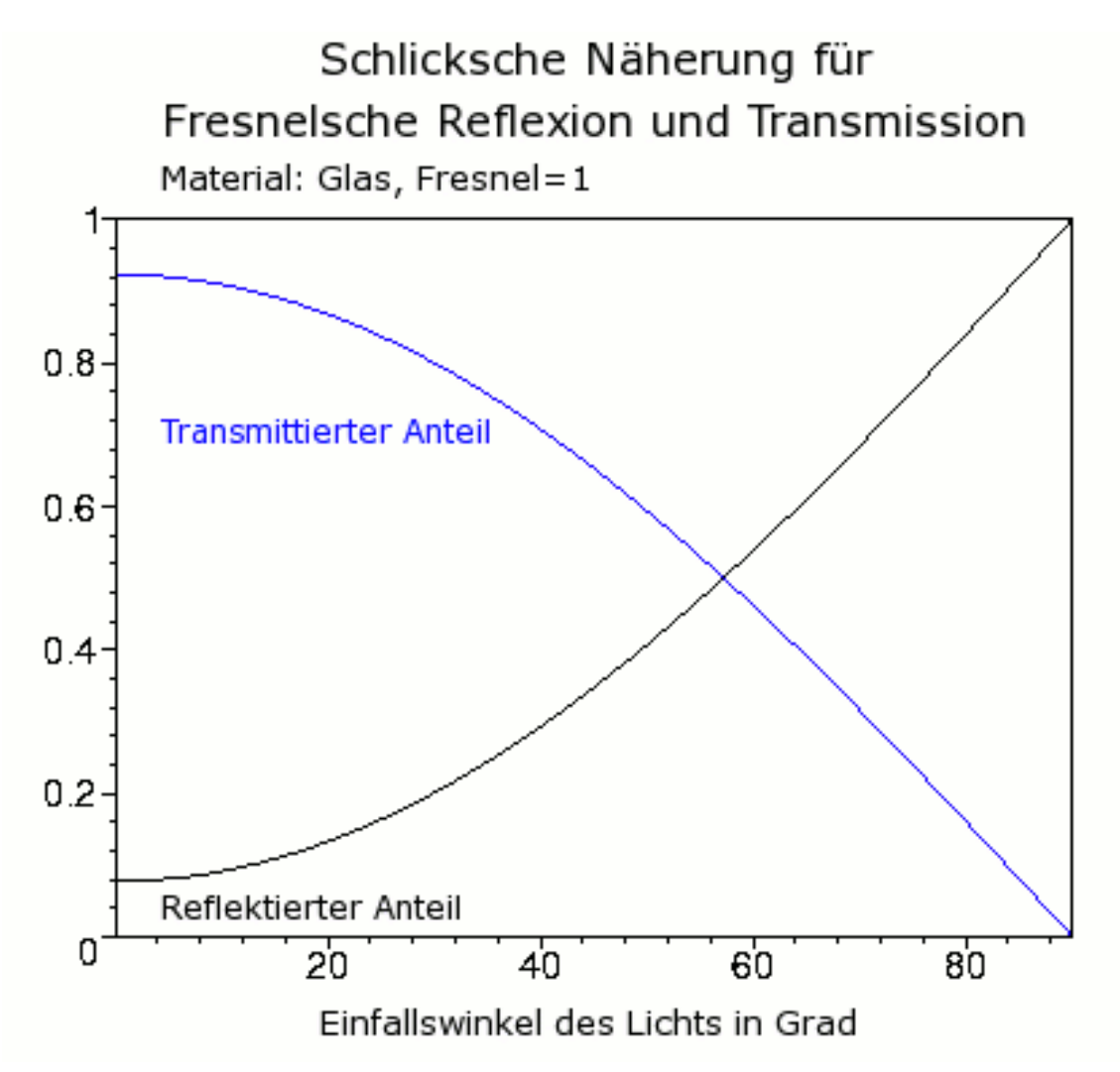

Abb. 692: **Abbildung 2:** Glas (IOR=1.5), *Fresnel*-Wert 1.

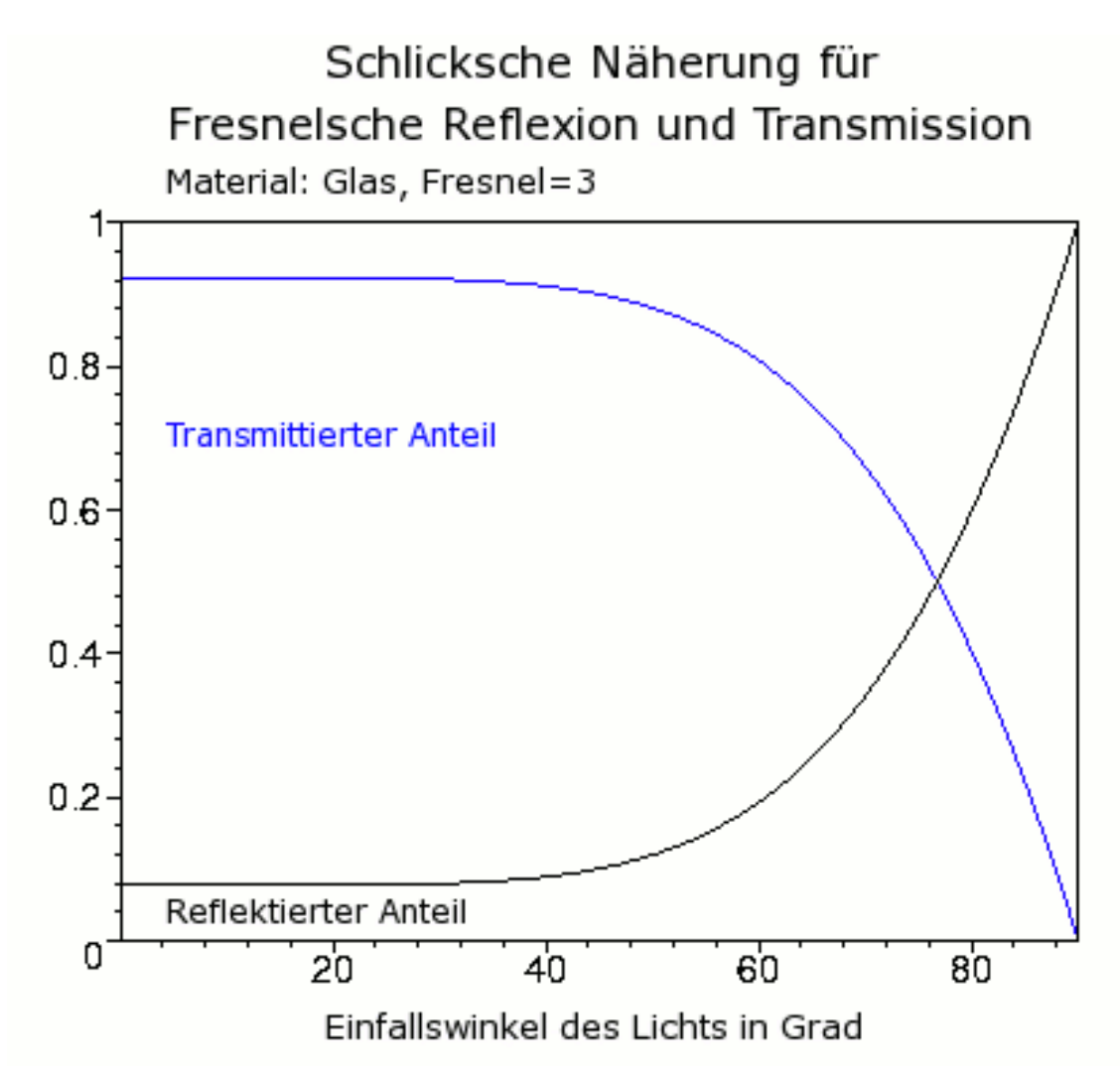

Abb. 693: **Abbildung 3:** Glas (IOR=1.5), *Fresnel*-Wert 3.

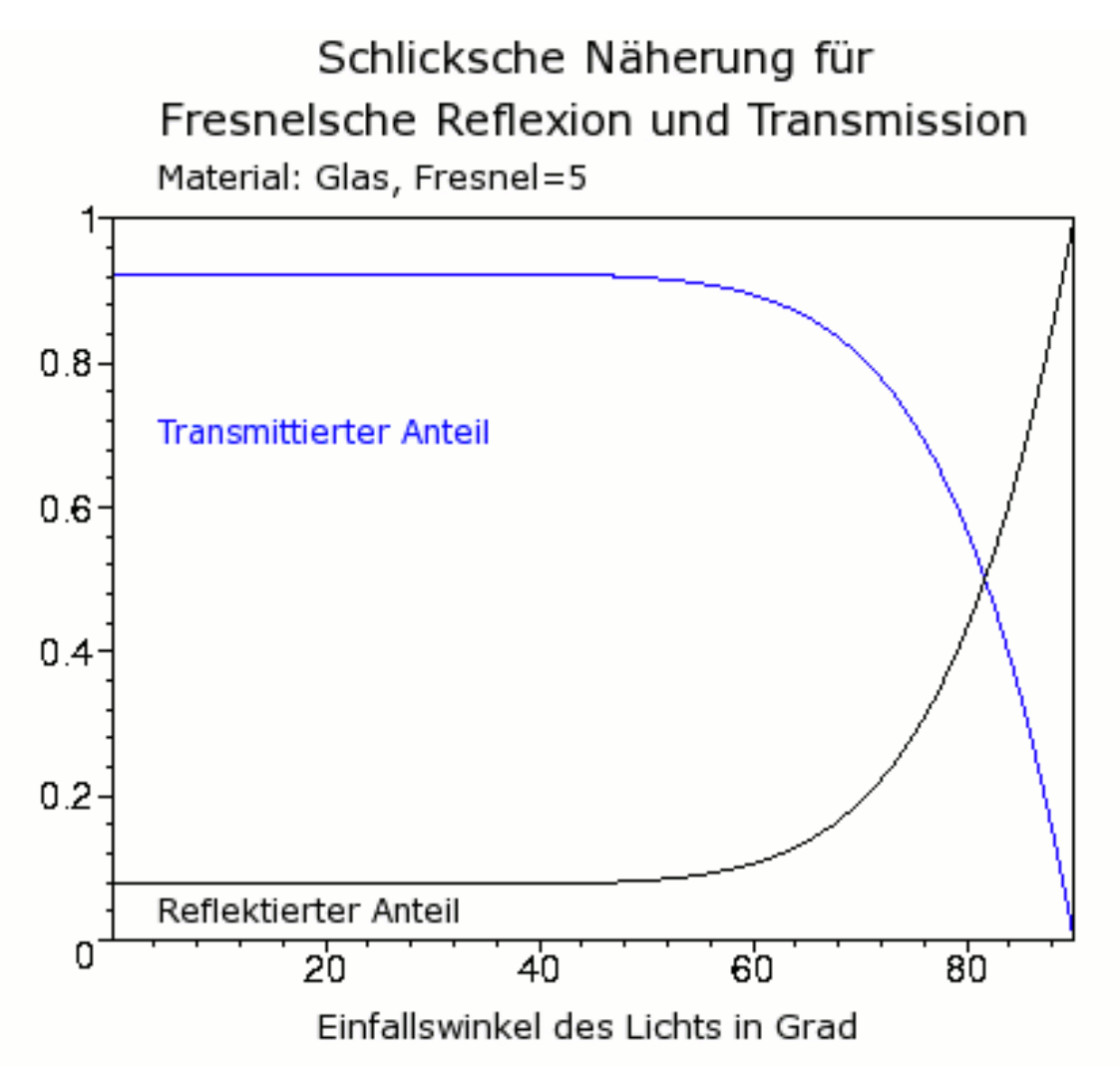

Abb. 694: **Abbildung 4:** Glas (IOR=1.5), *Fresnel*-Wert 5. Dies ist die physikalisch richtigste Darstellung für Fensterglas.

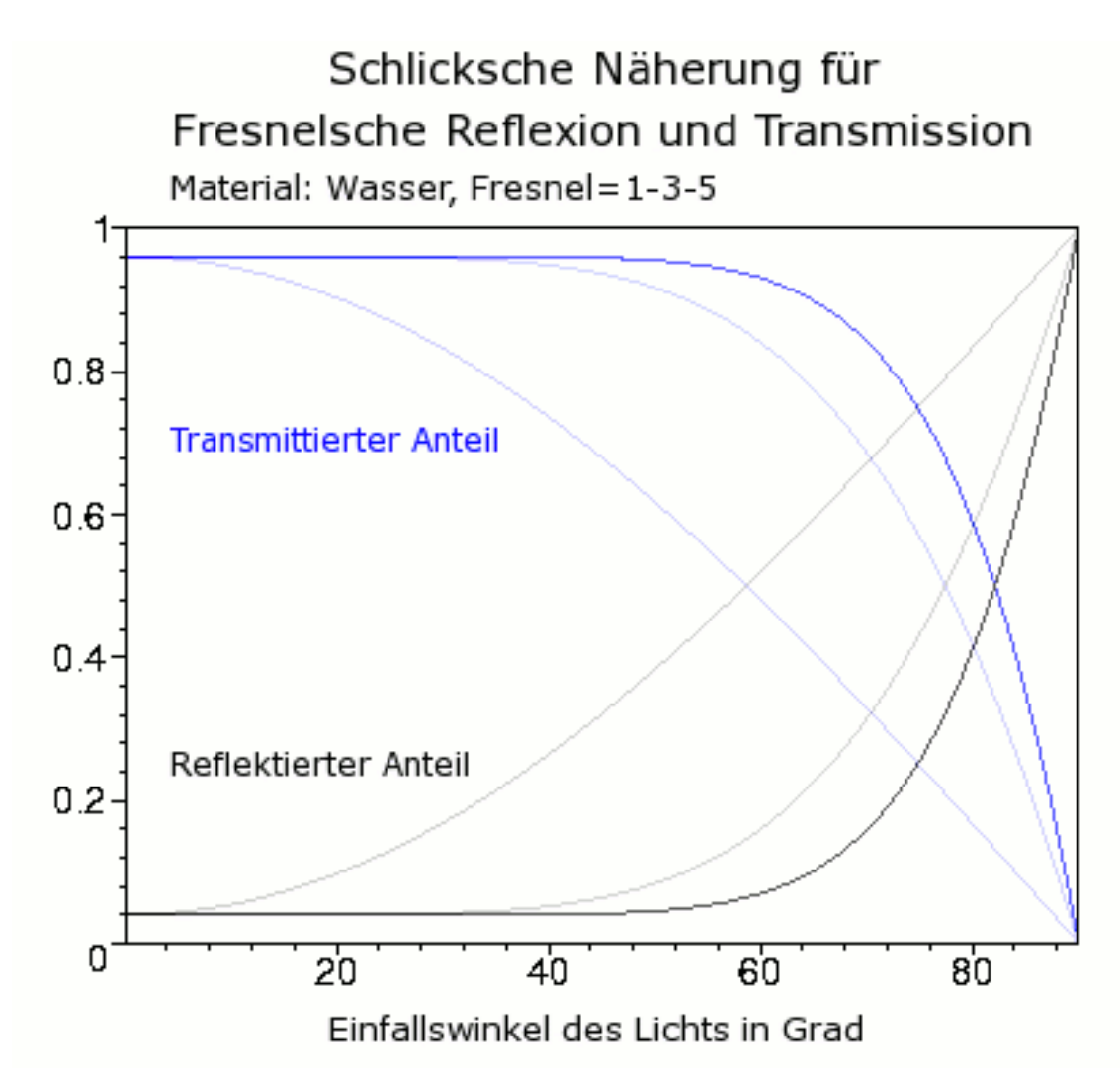

Abb. 695: **Abbildung 5:** Wasser (IOR=1.33), *Fresnel*-Werte 1, 3 und 5 in einem Diagramm aufgetragen. Der Unterschied zum Glas ist verhältnismäßig klein.

## **14.20. Links**

BEISPIELEINSTELLUNGEN FÜR YAFRAY (ENGLISCH). 60

DIELECTRICS AND DISTRIBUTION IN RAY TRACING<sup>61</sup>

METALS AND REFLECTIONS<sup>62</sup>

UNKNOWN TEMPLATE Blender3D:\_Vorlage:Version\_hist

 $60$  HTTP://WWW.ELYSIUN.COM/FORUM/VIEWTOPIC.PHP?T=21972&HIGHLIGHT=RAY+MIRROR+ [F R E S N E L](http://www.elysiun.com/forum/viewtopic.php?t=21972&highlight=ray+mirror+fresnel)

<sup>61</sup> HTTP://WWW.CS.CORNELL.EDU/COURSES/CS[465/2004](http://www.cs.cornell.edu/Courses/cs465/2004fa/lectures/22advray/22advray.pdf)FA/LECTURES/22ADVRAY/22ADVRAY.PDF

<sup>62</sup> HTTP://WWW.NEILBLEVINS.COM/CG\_EDUCATION/METAL\_AND\_REFS/METAL\_AND\_REFS.HTM

## **14.21. Glas**

Welche Aspekte müssen berücksichtigt werden, um ein Glasmaterial mit den Einstellungen in Blender realistisch aufzubauen? Es gibt hierbei drei unterschiedliche Lösungsansätze, die jeweils auf ganz unterschiedlichen Techniken beruhen.

- Glasmaterial mittels *Z-Transparenz*
- Glasmaterial mittels *Nodes*
- Glasmaterial mittels *Raytracing*

#### **14.21.1. Glasmaterial erstellen mittels Z-Transparenz**

Bis vor wenigen Jahren gab es nur diese eine Methode in Blender, um durchsichtige Objekte zu erzeugen. Es handelt sich dabei um die Simulation von Effekten, die am Ende den Eindruck von "Durchsichtigkeit" erzeugen sollten, denn die Berechnung von Spiegelungen und gebrochenen Lichtstrahlen ist der Raytracing-Technik vorbehalten, die aber, wie schon oben erwähnt, erst seit einigen Jahren in Blender zur Verfügung steht. Spiegelungen werden dabei durch *Environmentmaps* ersetzt und Durchsichtigkeit durch *Z-Transparenz* und *Alphawerte*. Nähere Informationen über die Anwendung der Technik finden Sie **hier**<sup>65</sup> .

#### **14.21.2. Glaseffekt erstellen mittels Composite Nodes**

Dieser Ansatz schlägt einen radikal anderen Weg ein und simuliert den Glaseffekt als "Eigenschaft der Objektoberfläche". Die scheinbare Lichtbrechung wird dadurch simuliert, dass die Texturen so verändert werden, dass sie den in der Realität sichtbaren Brechungen täuschend ähnlich sind. Nähere Informationen darüber finden Sie **hier**<sup>66</sup> .

## **14.22. Glasmaterial erstellen mittels Raytracing**

Im Folgenden möchten wir uns ganz auf den dritten Aspekt beschränken, das Erstellen von Glasmaterialien durch den Einsatz von Raytracing. Dabei werden die einzelnen Aspekte systematisch erarbeitet, die dann in ihrer Summe ein realistisches Glasmaterial ergeben.

<sup>63</sup> HTTP://DE.WIKIBOOKS.ORG/WIKI/BLENDER%20DOKUMENTATION%3A%20RAYTRACTNG% 20T[R A N S P A R E N Z](http://de.wikibooks.org/wiki/Blender%20Dokumentation%3A%20Raytracing%20Transparenz%202.42)%202.42

 $64$  HTTP://DE.WIKIBOOKS.ORG/WIKI/BLENDER%20DOKUMENTATION%3A%20RAYTRACING% 20TRANSPARENZ%202 37A

<sup>65</sup> HTTP://DE.WIKIBOOKS.ORG/WIKI/BLENDER\_DOKUMENTATION%2F\_TUTORIALS%2F\_MATERIAL% 2F\_SOLIDE\_UND\_HOHLE\_GLASGEGENST[%25C3%25A4](http://de.wikibooks.org/wiki/Blender_Dokumentation%2F_Tutorials%2F_Material%2F_Solide_und_hohle_Glasgegenst%25C3%25A4nde%23Solides%20Glas%20ohne%20Raytracing)NDE%23SOLIDES%20GLAS%20OHNE% 20R[A Y T R A C I N G](http://de.wikibooks.org/wiki/Blender_Dokumentation%2F_Tutorials%2F_Material%2F_Solide_und_hohle_Glasgegenst%25C3%25A4nde%23Solides%20Glas%20ohne%20Raytracing)

<sup>66</sup> HTTP://DE.WIKIBOOKS.ORG/WIKI/BLENDER DOKUMENTATION%2F TUTORIALS%2F MATERIAL% 2F\_GLASEFFEKT\_MIT\_NODES

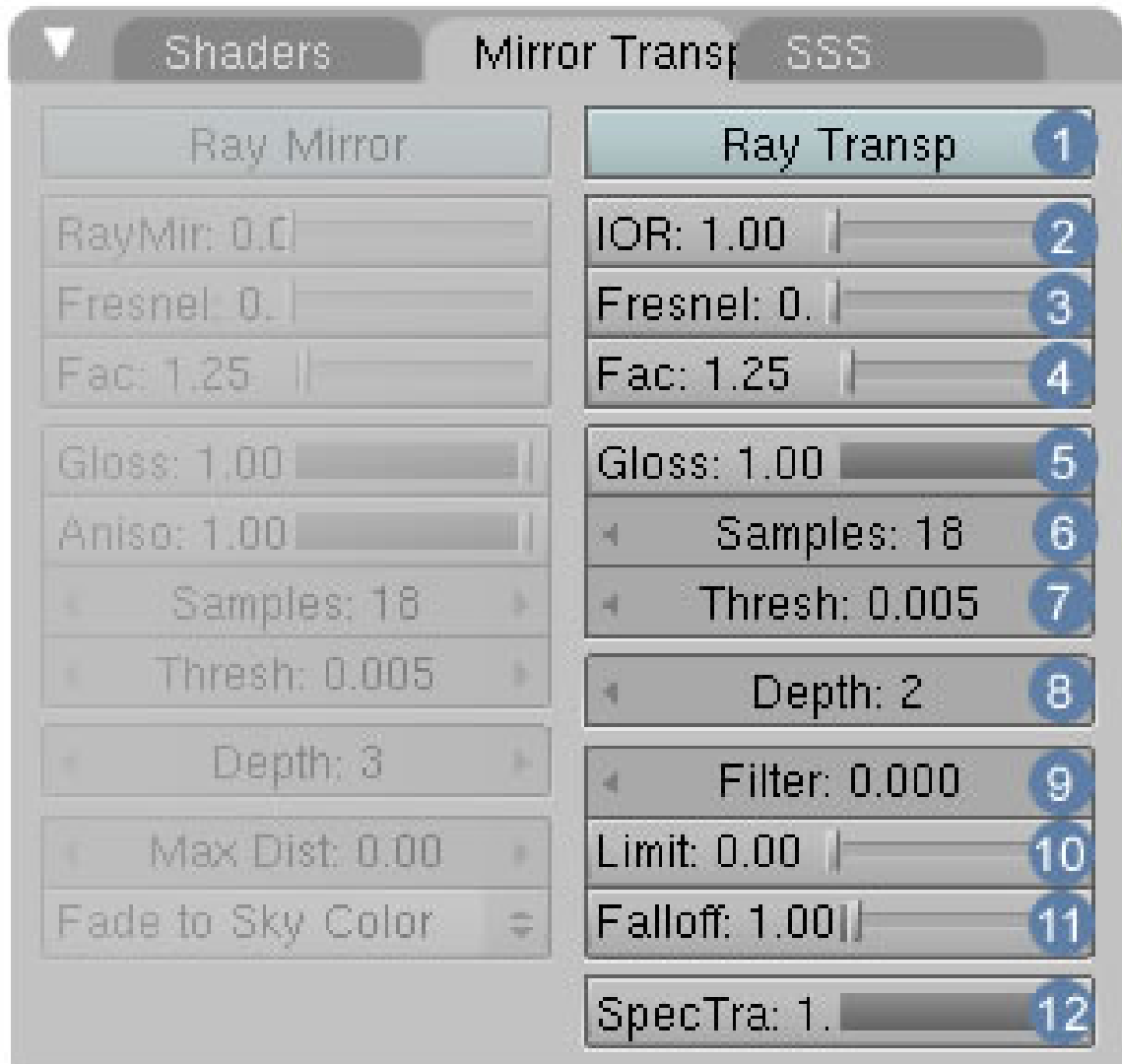

Abb. 696: **Abbildung 1:** Das Ray Transp Menü

1 **Ray Transp:** Stellt die Raytracing-Transparenz an oder ab.

2 **IOR:** Index of Refraction = Brechungsindex. Typische Brechungsindizes für verschiedene Materialien finden Sie z.B. bei Wikipedia (der Link ist unten aufgelistet), Wasser hat einen Brechungsindex von 1.3, Fensterglas einen von 1.5. Brechungseffekte funktionieren nur mit Raytracing.

3 **Fresnel:** Winkelabhängigkeit der Transparenz. Ein Fresnel-Wert von 0 bedeutet keine Winkelabhängigkeit, und Sie müssen die Transparenz mit dem Alphawert des Materials einstellen. Höhere Fresnel-Werte bedeuten zunehmende Blickwinkelabhängigkeit. Bei senkrechtem Blick auf die Oberfläche ist das Material transparent, bei schrägem Blick undurchsichtig (Siehe Raytracing-Spiegelungen). Die resultierende Transparenz über Fresnel und Alpha ist gleichwertig.

# B **Warning**

Bitte beachten Sie, dass die Fresnel Einstellungen auch dann wirksam sind, wenn der Button *Ray Transp* deaktiviert ist. Damit kann Fresnel auch in Verbindung mit *ZTansp* verwendet werden. (Hoffentlich wird diese Unlogik in der Benutzerführung schnellstens geändert).

4 **Fac:** Stärke des *Fresnel*-Effektes.

5 **Gloss:** Wie unscharf die Brechungen sind. Ein Wert von 1 bedeutet vollkommen scharfe Darstellung der Brechungen. Werte geringer als 1 erzeugen immer verschwommenere Ergebnisse, benötigen aber auch höhere Samplewerte.

6 **Samples:** Um den endgültigen Farbwert für ein Pixel berechnen zu können, muss ein Durchschnittswert aus verschiedenen Samples berechnet werden. Dafür muss der ursprüngliche Raystrahl aber feiner untergliedert werden, was die Renderzeit erhöht. Sollen sehr verwaschene Brechungen berechnet werden, ist ein hoher Sample Wert unbedingt erforderlich, da sonst ein Bildrauschen auftritt.

7 **Thresh:** Der Grenzwert für adaptives Sampling. Höhere Werte beschleunigen den Rendervorgang, können aber auch Rauschen im Bild erzeugen.

8 **Depth:** Die Anzahl an Oberflächen (+1), die ein Lichtstrahl durchdringen kann. *Depth* 0 bedeutet 1 Oberfläche, *Depth* 1 zwei Oberflächen (ein Körper) usw. Für ein Glas benötigt man *Depth* 3, da Vorder- und Rückseite zu durchdringen sind. Zwei hintereinander gestellte Gläser brauchen *Depth* 7.

9 **Filter:** Transparentes Glas ist vollständig durchsichtig, was auch bedeutet, dass es kein Licht absorbiert. Das ist natürlich unrealistisch. Insbesondere farbiges Glas sollte Licht anderer Farben absorbieren. Das lässt sich mit der *Filter* Einstellung erreichen, auch wenn der Alphawert des Materials 0 ist!

10 **Limit:** Ein Wert über 0 aktiviert Transmissivity. Das Licht wird beim Durchgang durch das Objekt abgeschwächt. Der Limit Wert begrenzt die Abschwächung, jeder Lichtstrahl der länger ist als Limit Blendereinheiten, wird nicht weiter abgeschwächt. Empfohlene Einstellung: 100.

11 **Falloff:** Exponent der Berechnung der Lichtabschwächung für *Transmissivity*. 1 bedeutet linearer Falloff, 2 quadratischer Falloff, 0.5 entsprechend eine Abhängigkeit von der Quadratwurzel aus dem Lichtweg. Diese Einstellung gibt dem Glas optisch Tiefe und Dicke.

12 **SpecTra:** Hier wird die Durchsichtigkeit der Spec-Reflexionen eingestellt.

## **14.23. Durchsichtigkeit**

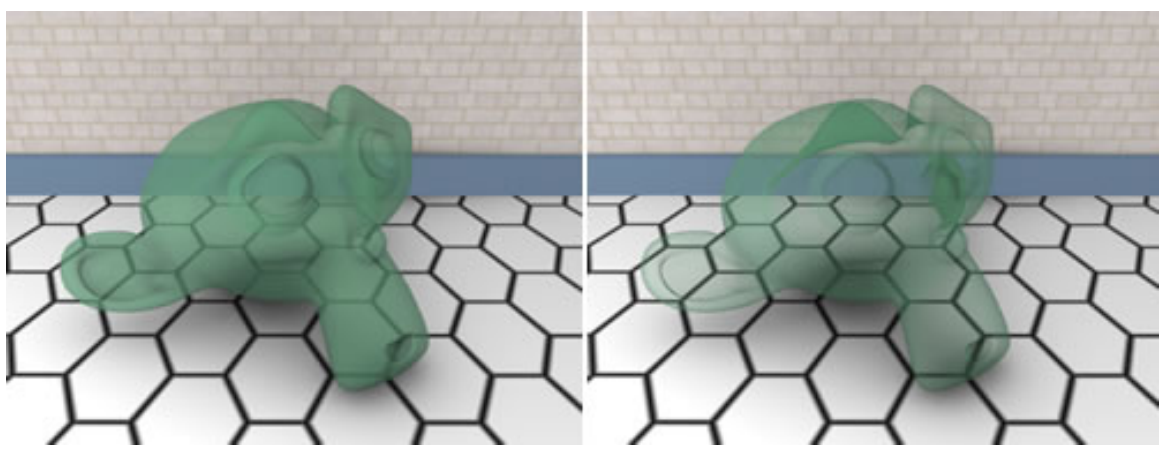

Abb. 697: **Abbildung 2:** Links Alphatransparenz; Rechts Alpha + Fresneltransparenz

Die erste und wichtigste Eigenschaft von Glas ist zweifelsohne seine Durchsichtigkeit. Dabei sind allerdings zwei Effekte zu unterscheiden. Zum einen muss man durch die Oberfläche in das Glas hinein blicken, zum anderen durch das Glas hindurch gucken können. Der Alphawert des Materials in Verbindung mit Fresnel und Fac ist nun dafür zuständig, die Oberfläche durchsichtig zu machen. Durchsichtig bedeutet in diesem Fall, dass die Materialfarbe je nach Einstellung mehr oder weniger an der Oberfläche sichtbar ist. Bei Alpha = 0 erhalten Sie ein Glas, das ohne weitere Veränderungen als farblos durchsichtig erscheint.

### **14.23.1. Transmissivity (Lichtabsorption)**

*Transmissivity* ist eine Eigenschaft, die man an vielen dicken Glasobjekten oder an Wasser gut beobachten kann. Je dicker das Glasobjekt ist, desto weniger Licht kommt hindurch, da die Durchlässigkeit eben nicht 100% beträgt. Dabei ist das keine Eigenschaft der Oberfläche, sondern des Körpers. Wenn Sie den Filter Wert erhöhen, werden die Lichtstrahlen das Glas immer schlechter durchdringen können, es entsprechend seiner Dicke einfärben und an einigen Stellen dann vielleicht sogar wieder undurchsichtig erscheinen lassen, auch wenn der Alphawert des Materials auf null steht. (**Abb.4**)

*Transmissivity* wird über die folgenden drei Buttons eingestellt.

9 **Filter:** Transparentes Glas ist vollständig durchsichtig, was auch bedeutet, dass es kein Licht absorbiert. Das ist natürlich unrealistisch. Insbesondere farbiges Glas sollte Licht anderer Farben absorbieren. Das lässt sich mit der *Filter* Einstellung erreichen, auch wenn der Alphawert des Materials 0 ist!

10 **Limit:** Ein Wert über 0 aktiviert Transmissivity. Das Licht wird beim Durchgang durch das Objekt abgeschwächt. Der Limitwert begrenzt die Abschwächung, jeder Lichtstrahl der länger ist als Limit Blendereinheiten, wird nicht weiter abgeschwächt. Empfohlene Einstellung: 100.

11 **Falloff:** Exponent der Berechnung der Lichtabschwächung für *Transmissivity*. 1 bedeutet linearer Falloff, 2 quadratischer Falloff, 0.5 entsprechend eine Abhängigkeit von der Quadratwurzel aus dem Lichtweg. Diese Einstellung gibt dem Glas optisch Tiefe und Dicke.

Den Effekt der Transmissivity-Einstellungen sehen Sie bei einem *Falloff* von 1 einigermaßen deutlich nur unter bestimmten Voraussetzungen:

- Das Glasobjekt ist ziemlich dick.
- Der Alphawert des Materials ist nicht durchgängig Null, am besten stellen Sie Alpha auf 1 und benutzen Fresneltransparenz.
- Der Filterwert des Materials beträgt ca. 0.5.

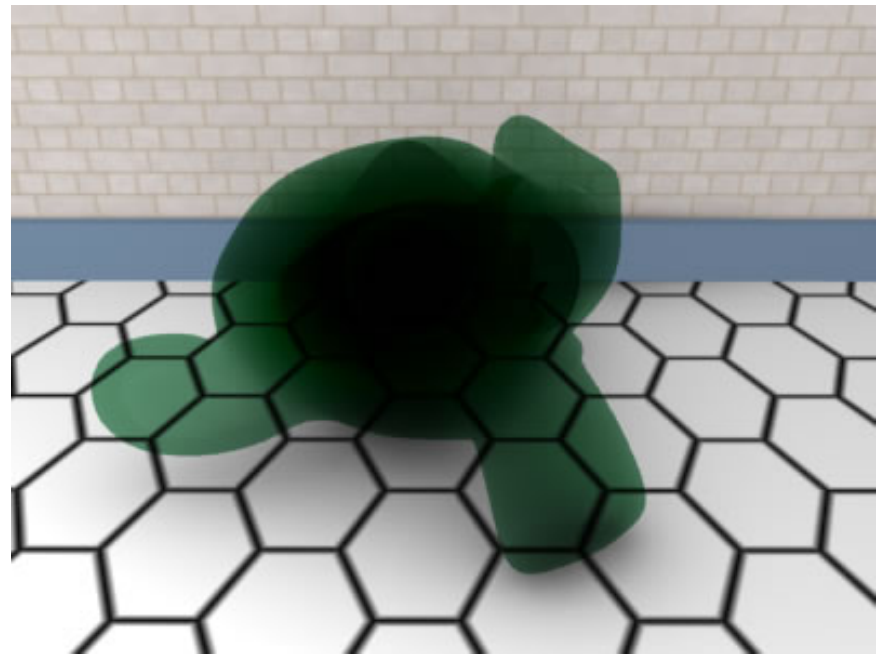

Abb. 698: **Abbildung 4:** Alpha = 0 und Filter = 1. Obwohl die Oberfläche vollständig durchsichtig ist, sind große Bereiche in der Tiefe undurchsichtig.

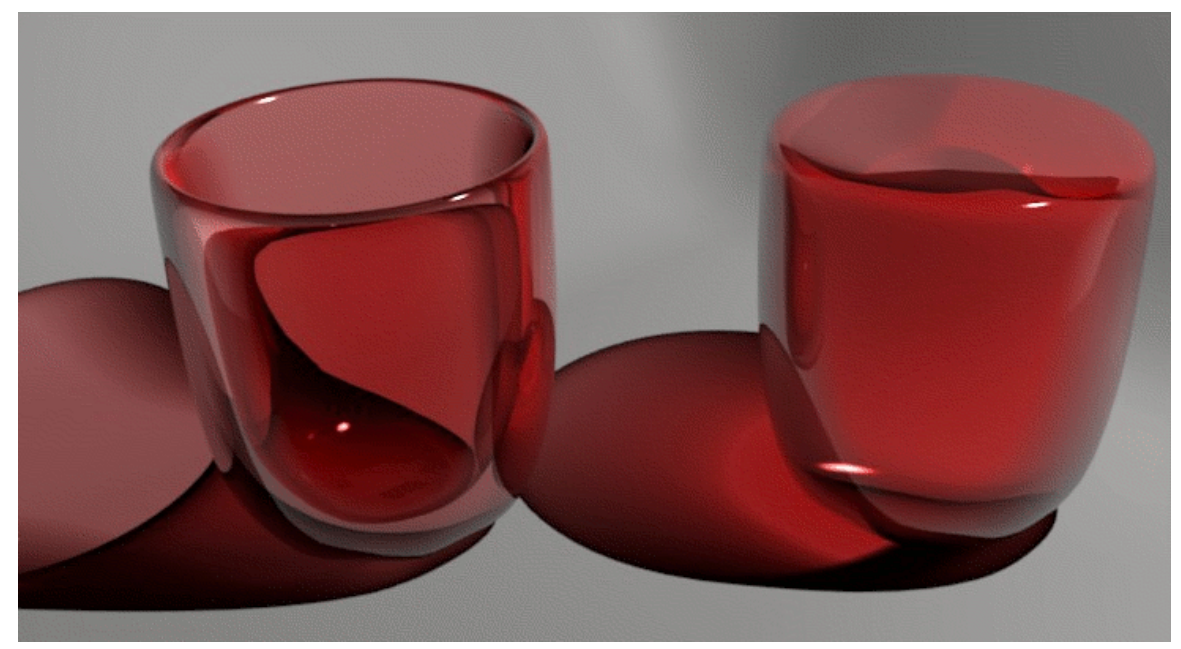

Abb. 699: **Abbildung 3:** Glas mit und ohne Transmissivity. Ist der *Limit*wert Null, ist das Glas dunkler als der Glaskörper. Ist der Limitwert 100, ist der Glaskörper dunkler als das Glas. Die Einstellungen finden Sie in *Abbildung 1*.

# **14.24. Lichtbrechung**

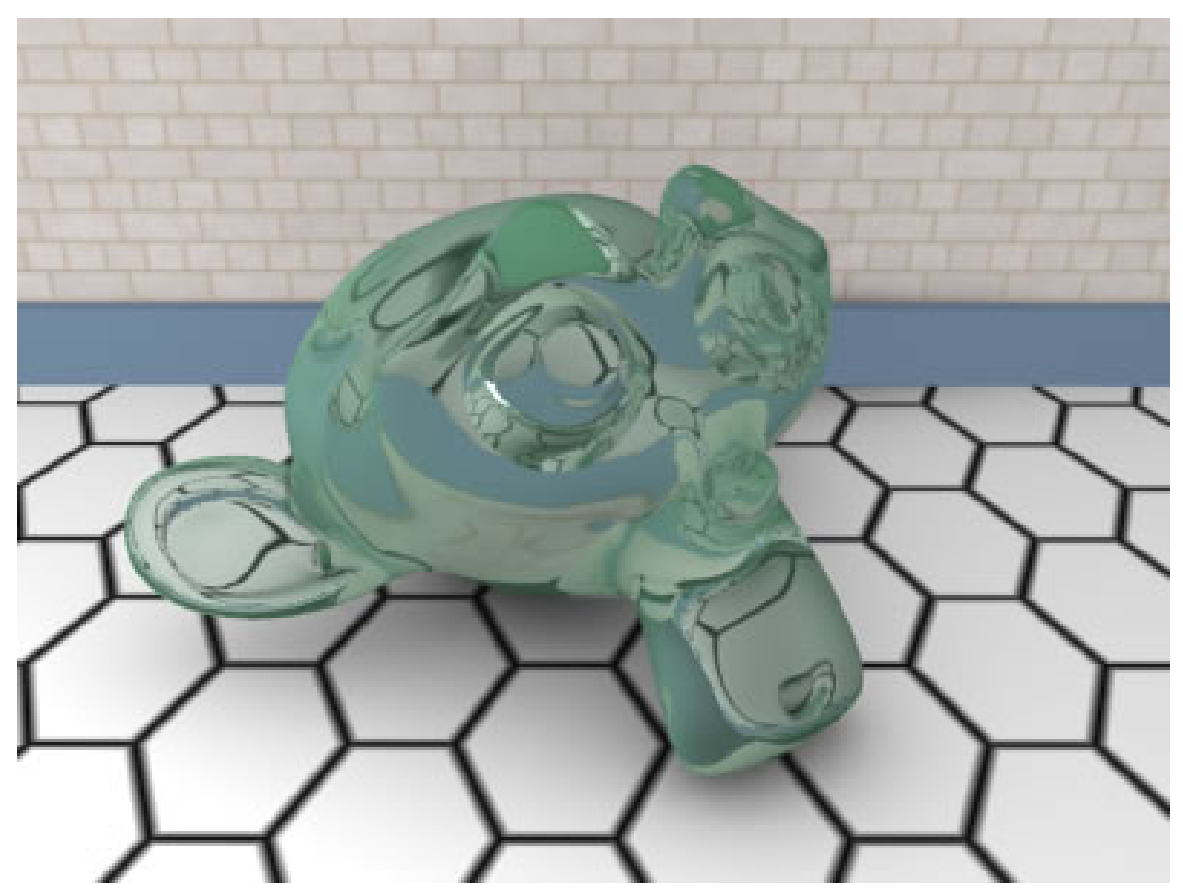

Abb. 700: **Abbildung 5:** Lichtbrechung, allerdings ohne Kaustiken

An der Grenze zweier transparenter Medien erfährt die Richtung eines Lichtstrahls eine Änderung. Diese Erscheinung wird als Lichtbrechung bezeichnet. Lediglich bei einem senkrechten Einfall des Lichtstrahls auf die Grenzfläche der beiden Medien erfolgt keine Richtungsänderung. Die hierbei wichtigen Zusammenhänge werden durch das Brechungsgesetz beschrieben. <sup>67</sup> Das Maß für die Stärke der Brechung wird mit dem BRECHUNGSINDEX<sup>68</sup> bei Wikipedia angegeben, der dem IOR-Wert in Blender entspricht.

<sup>67</sup> HTTP://WWW.MIKROSKOPIE.DE/KURSE/GLOSSAR/DEFS/LICHTBRE.HTM

<sup>68</sup> HTTP://DE.WIKIPEDIA.ORG/WIKI/BRECHUNGSINDEX

# **14.25. Verschwommene Lichtbrechung**

Abb. 701: **Abbildung 6:** verschwommene Lichtbrechungen

5 **Gloss:** Wie unscharf die Brechungen sind. Ein Wert von 1 bedeutet vollkommen scharfe Darstellung der Brechungen. Werte geringer als 1 erzeugen immer verschwommenere Ergebnisse, benötigen aber auch höhere Samplewerte.

6 **Samples:** Um den endgültigen Farbwert für ein Pixel berechnen zu können, muss ein Durchschnittswert aus verschiedenen Samples berechnet werden. Dafür muss der ursprüngliche Raystrahl aber feiner untergliedert werden, was die Renderzeit erhöht. Sollen sehr verwaschene Brechungen berechnet werden, ist ein hoher Samplewert unbedingt erforderlich, da sonst ein Bildrauschen auftritt.

7 **Thresh:** Der Grenzwert für adaptives Sampling. Höhere Werte beschleunigen den Rendervorgang, können aber auch Rauschen im Bild erzeugen.

# **14.26. Glanzpunkte**

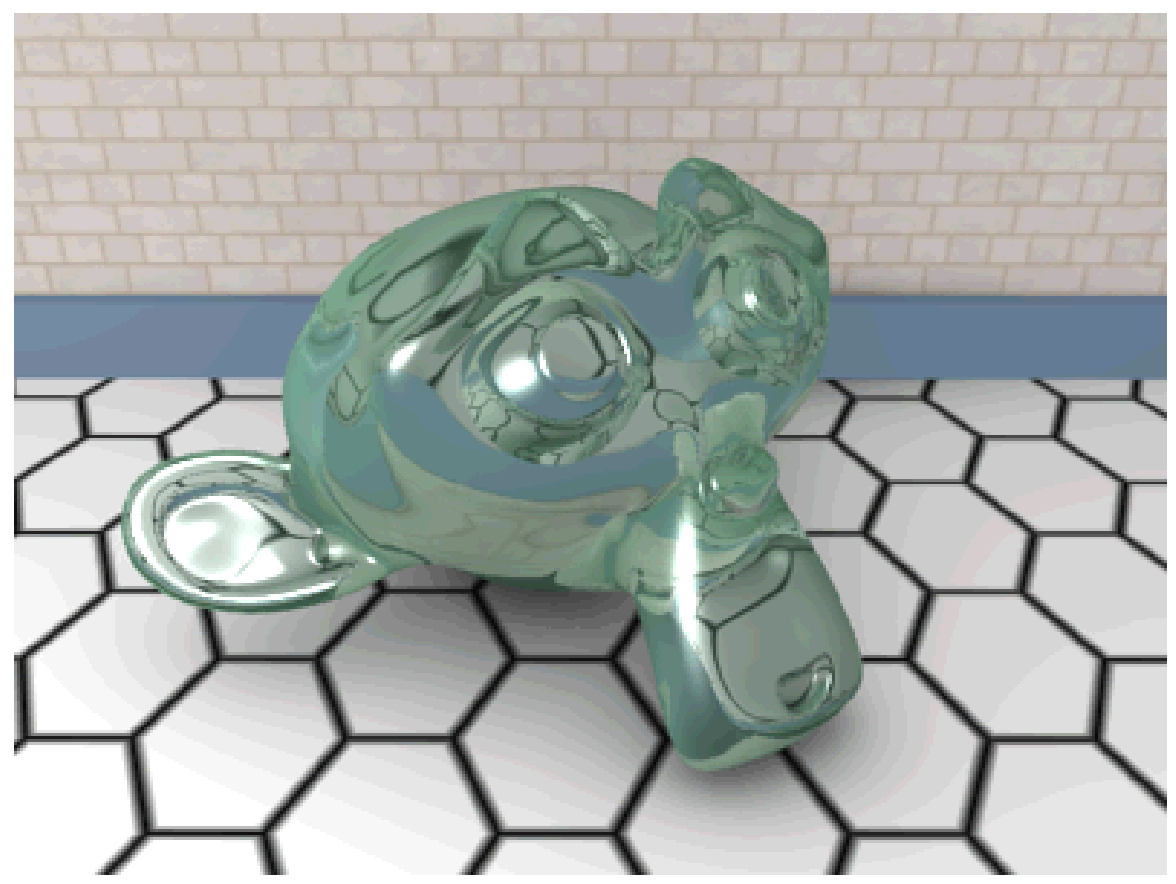

Abb. 702: **Abbildung 7:** transparente Glanzlichter

**Glanzlichter**<sup>69</sup> (Specular Light) sind etwas, was es in Wirklichkeit so nicht gibt. Aber sie lösen ein großes Problem. Mit Glanzlichtern werden die Spiegelungen der Lampen auf Oberflächen simuliert. Leider unterliegen, wie eigentlich erforderlich, die Glanzlichter nicht den Veränderungen, wie sie durch Falloff erzeugt werden. Man kann sie aber abschwächen und blasser werden lassen. Zuständig dafür ist der Button 12 **SpecTra**.

<sup>69</sup> Kapitel [14.2](#page-649-0) auf Seite [621](#page-649-0)

# **14.27. Spiegelung**

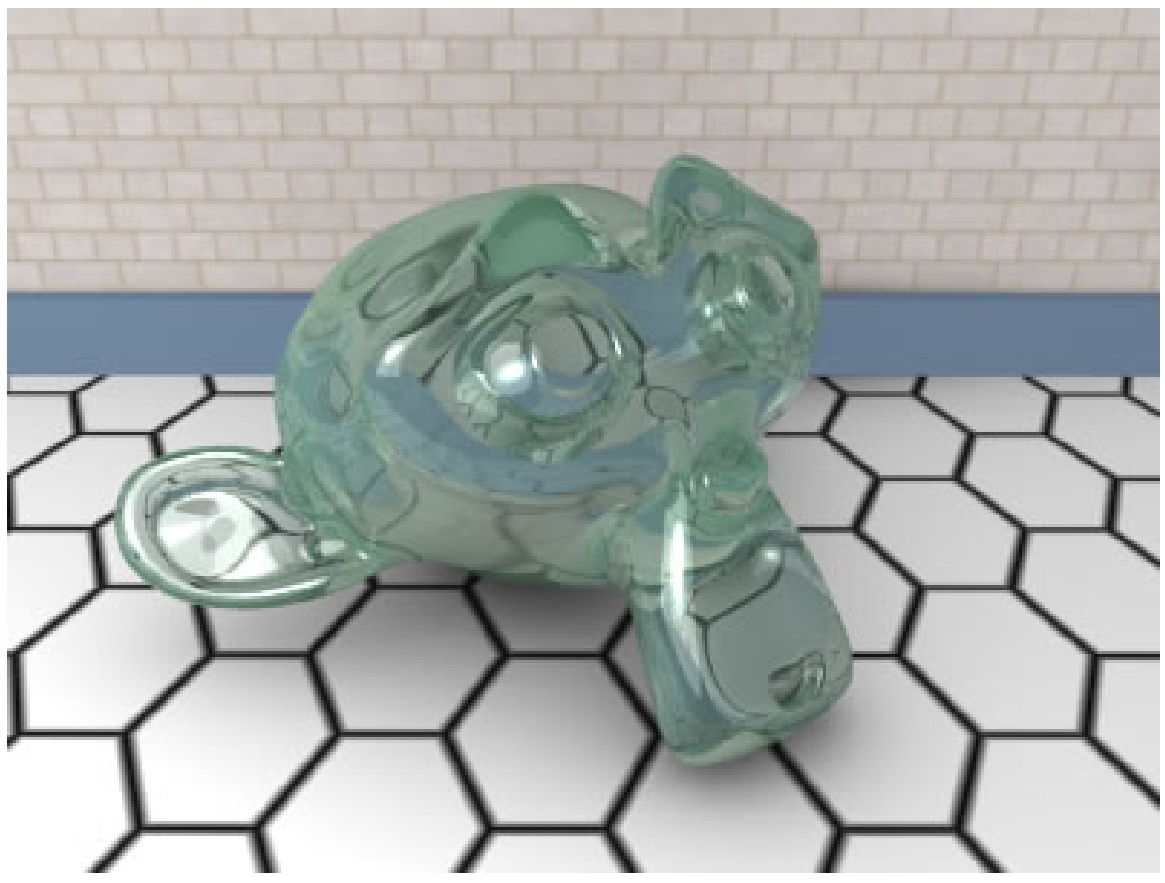

Abb. 703: **Abbildung 8:** Spiegelungen

Für alle wichtigen Informationen über Spiegelungen lesen Sie bitte im Artikel **Raytracing-Spiegelungen**<sup>70</sup> nach.

70 Kapitel [14.16](#page-674-0) auf Seite [645](#page-674-0)

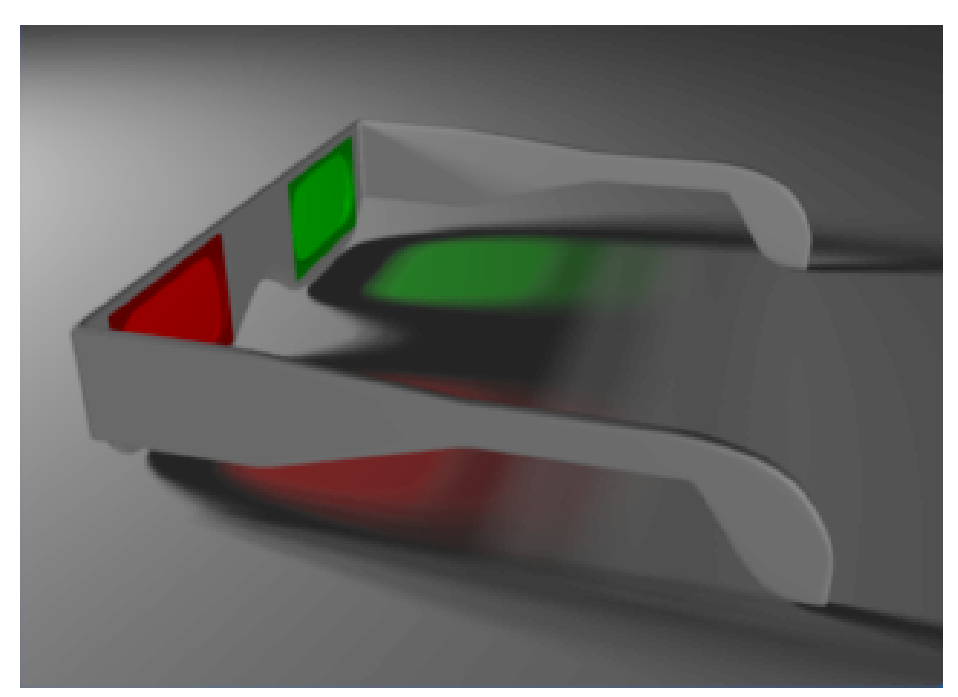

**14.28. Transparent Filtering (Transparentes Filtern)**

Abb. 704: **Abbildung 9:** Ein einfaches Beispiel für Transparent Filtering

Der Filter operiert nur mit dem transparenten Anteil des Materials, egal ob diese Transparenz durch den Alphawert oder durch die Fresneleinstellung erzeugt wurde. Steht *Filt* auf 0.0 passiert das Licht unverändert das Material. Bei 1.0 wird es vollständig mit der Materialfarbe gefiltert. Um einen Farbfilter zu erzeugen setzen Sie *Alpha* auf 0 und *Filt* auf 1. Beim Material der Objekte, auf die das gefilterte Licht fällt, muss TraShadow auf dem Shaders-Panel aktiviert sein.

## **14.29. Inhaltliche Zusammenfassung**

Warum kann man durchsichtige Materialien sehen?

- 1. Sie spiegeln das Licht den *Diffuse*-Anteil in Blender. Das kann Blender über *Ray Mirror* oder über Environmentmaps berücksichtigen.
- 2. Sie zeigen Glanzpunkte der *Spec*-Anteil in Blender. Um diese zu variieren, kann u.U. eine *Spec-Map* notwendig sein. Glanzpunkte sind Spiegelbilder der Lampen! Auf diese trifft der Fresnel-Effekt genauso zu wie auf alle anderen Reflexionen, Blender berücksichtigt das aber nicht.
- 3. Sie ändern die Lichtfarbe/Lichtintensität. Dazu benutzt man das *Transparent Filtering* und *Transmissivity*.
- 4. Sie sind ungleichmäßig dick (Fensterscheiben) oder variieren im Brechungsindex. Dafür eignen sich insbesondere Alpha- und Normalmaps.
- 5. Sie sind schmutzig. Go wild. ;-)

Sie können Glas auch ohne Raytracing erzeugen, allerdings verlieren sie dann den IOR, das Transparent Filtering und die Transmissivity.

# **14.30. Einfaches Glasmaterial**

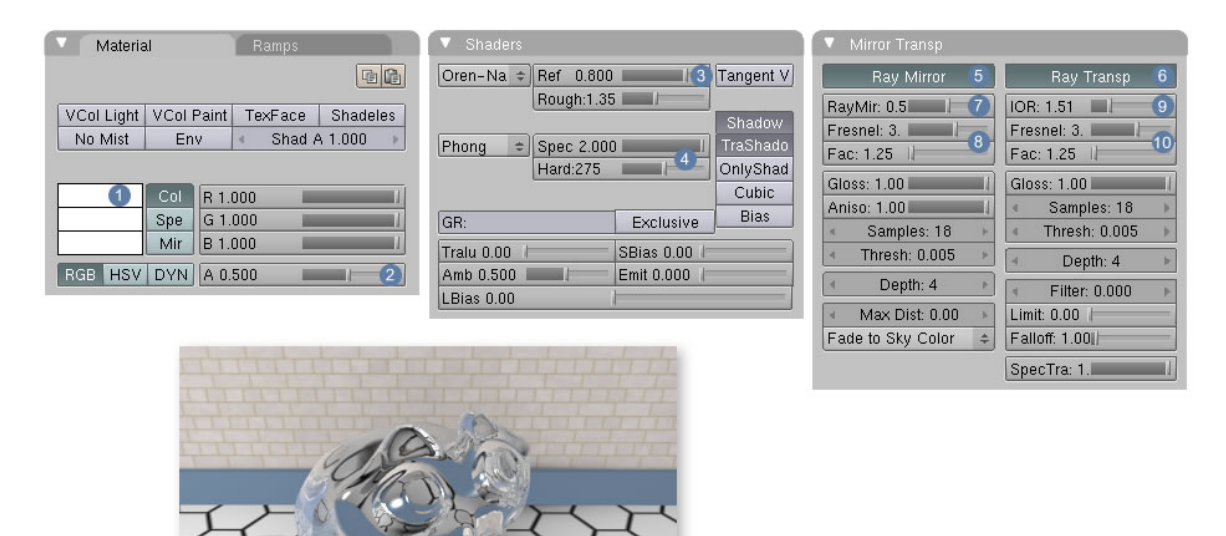

Abb. 705: **Abbildung 10:** *Ray Transp* Buttons. Die gezeigten Einstellungen ergeben schon ein schönes Glasmaterial.

Ein Glasmaterial in Blender anzulegen ist sehr einfach. Benutzen Sie für klares Glas einfach die Einstellungen aus **Abb.10**.

 $\boxed{1}$  Die Farbe des Glases

2 Setzen Sie *Alpha* auf einen Wert kleiner als 1

3 In der Realität wird die Oberfläche um so unsichtbarer, je stärker das Material spiegelt. Hier sind jedoch Werte gewählt worden, die einfach "gut" aussehen und keine Rücksicht auf "physikalisch korrekte" Einstellungen nehmen.

4 Ref und Spec-Werte übersteigen in der Realität nie die 100% Marke, weil ein Objekt nicht mehr Licht abstrahlen kann, als es empfängt. Gleiche Begründung wie bei den Ref Einstellungen.

5 Aktivieren Sie Ray Mirror

6 Aktivieren Sie Ray Transp

7 Stellen Sie Ray Mir auf einen Wert kleiner 1, sonst sehen Sie nur die Spiegelungen.

8 Stellen Sie *Fresnel* auf einen Wert größer 0 und den zugehörigen *Fac* auf einen Wert größer 1.

9 Stellen Sie den Brechungsindex auf 1.51, was normalem Fensterglas entspricht.

10 Stellen Sie *Fresnel* auf einen Wert größer 0 und den zugehörigen *Fac* auf einen Wert größer 1.

#### **Tip**

*Alphakanal speichern:* Raytracing Transparenz kann als Alphawert in einem entsprechenden Bildformat (z.B. PNG oder TGA) gespeichert werden. Stellen Sie dazu in den Render Buttons im *Format* Panel *RGBA* ein. Klicken Sie im *Render* Panel auf *Premul*, damit der Hintergrund nicht mit gerendert wird.

## **14.31. Fußnoten und Einzelnachweise**

## **14.32. Weblinks**

BRECHZAHLEN BEI WIKIPEDIA<sup>71</sup>

TRANSPARENT FILTERING IN BLENDER<sup>72</sup>

UNKNOWN TEMPLATE Blender3D:\_Vorlage:Version\_hist

pre2.52.37A 73

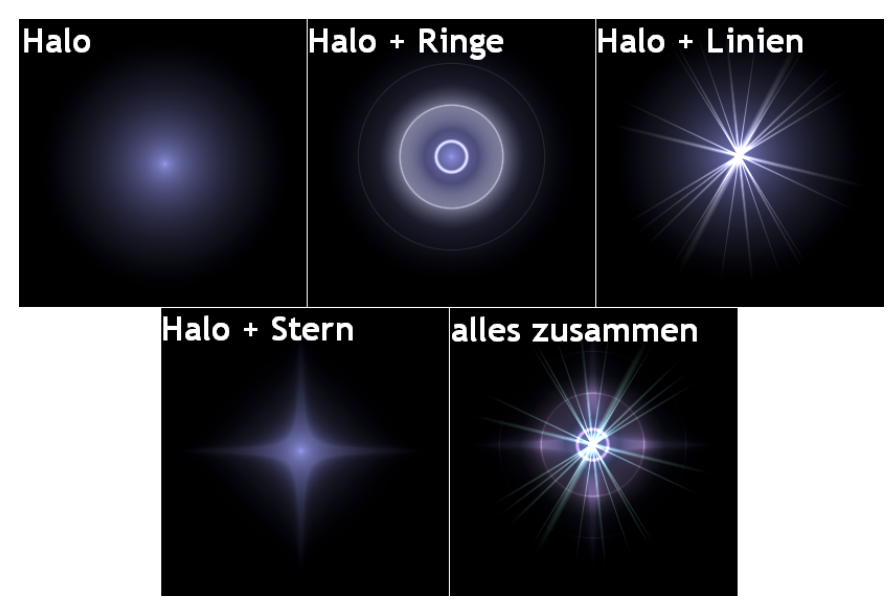

Abb. 706: **Abbildung 1:** Beispiele für Halos

<sup>71</sup> HTTP://DE.WIKIPEDIA.ORG/WIKI/BRECHUNGSINDEX

<sup>72</sup> HTTP://WWW.BLENDER3D.ORG/CMS/TRANSPARENT\_FILTERING.514.0.HTML

<sup>73</sup> HTTP://DE.WIKIBOOKS.ORG/WIKI/BLENDER%20DOKUMENTATION%3A%20HALOS%20UND%20LENS% 20FLARES<sub>2.37A</sub>

Blender unterstützt einige Materialien, die nicht den normalen Shader-Prinzipien folgen und welche auf Vertex- statt auf Flächen-Basis funktionieren. Diese haben einige Besonderheiten:

- Es handelt sich dabei um Effekte, die erst nach dem Berechnen [Rendern] des Bildes hinzugefügt werden. Daher können Halos nicht ihre Umgebung beleuchten.
- Innerhalb oder hinter transparenten Objekten die mit Raytracing berechnet werden, erscheinen diese Effekte nicht. Um z.B. eine Schneekugel aus Glas zu erzeugen, wird man echte Objekte als Schneeflocken benützen (siehe OBJEKTE ALS PARTIKEL<sup>74</sup>).

Am häufigsten werden Partikel als Halos gerendert, da ein Halo an jedem Vertex (bzw. Partikel) eines Meshes erzeugt wird.

## **14.33. Halo-Material**

Halo-Materialien gibt es in mehreren Varianten:

- Als selbstleuchtende, weich nach außen ausgeblendete Punkte (Ringe, Linien, Sterne; **Abbildung 1**).
- Als beleuchtete (und beschattete) Punkte.
- Als Lens-Flares.

Insbesondere können die Größe, der Verlauf der Ausblendung und die Farbe(n) des Halos eingestellt werden.

Drücken Sie F5 , um die Material-Buttons anzuzeigen und aktivieren Sie dann den *Halo*-Button im *Links and Pipeline*-Panel. Das *Shaders*-Panel verändert sich daraufhin wie in **Abbildung 2** dargestellt. Wenn Sie nun ein Bild rendern, wird nicht mehr das Mesh selbst gerendert, sondern an jedem Vertex des Meshes ein Halo.

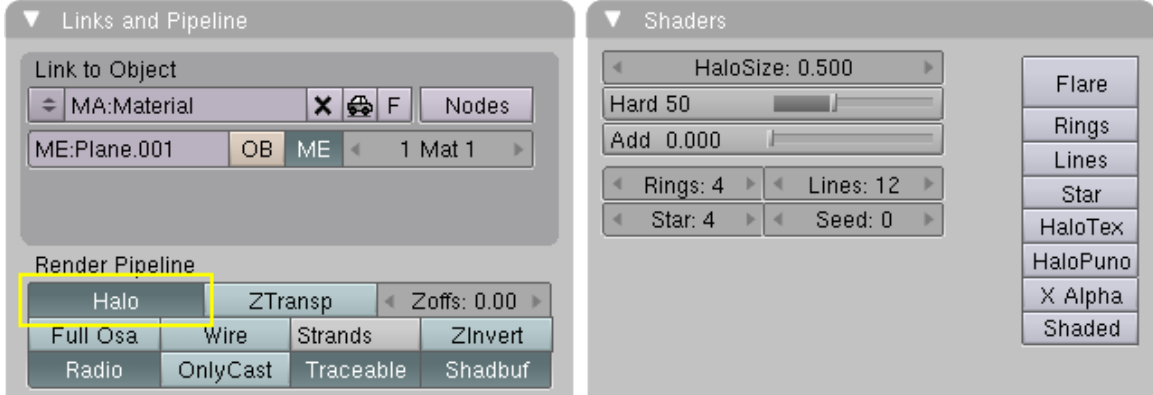

Abb. 707: **Abbildung 2:** Halo-Optionen in den *Material*-Buttons

• Die drei Farben, die beim Standard-Material *Color*, *Specular* und *Mirror* heißen, beziehen sich jetzt auf den Halo: die Farbe des Halo selbst, die Farbe eines möglichen Rings und die

<sup>74</sup> HTTP://DE.WIKIBOOKS.ORG/WIKI/BLENDER%20DOKUMENTATION%3A%20OBJEKTE%20ALS% 20P[A R T I K E L](http://de.wikibooks.org/wiki/Blender%20Dokumentation%3A%20Objekte%20als%20Partikel)

Farbe von möglichen Linien. Ansonsten wird die Farbe eines Halos von der Farbe des emittierenden Vertices bestimmt.

- *Halo Size:* die Größe des Halo in Blendereinheiten.
- *Hard:* der Verlauf des Halos. Ein *Hard*-Wert von 1 bedeutet maximale Ausdehnung des undurchsichtigen Bereichs des Halos, aber auch hier gibt es einen weichen Rand. Ein *Hard*-Wert von 127 blendet den Halo von innen nach außen weich aus.
- *Add:* erhöht die Leuchtkraft des Halo.
- *Halo Tex:* Mit *Halo Tex* können Sie eine Textur auf jeden einzelnen Halo legen, auch eine Image-Textur. Es bleibt am Rand des Halo aber immer eine kleine Zone, in der der Halo ausgeblendet wird. Im Tutorial EINE STRECKE NACHZEICHNEN<sup>75</sup> wird unten auf der Seite gezeigt, wie man mit einer Textur einen vernünftigen Punkt erzeugen kann.
- *Halo Puno:* Mit *Halo Puno* hängt die Größe eines Halo von seiner Vertexnormalen, also von der Ausrichtung des Vertex zur Kamera ab. Direkt in Kamerarichtung stehende Vertices erscheinen normal groß, senkrecht dazu stehende Vertices werden nicht gerendert.
- *Shaded:* Wenn eine Lampe in der Szene vorhanden ist, hängen die Helligkeit und die Farbe der Halos von der Beleuchtungsstärke und der Lampenfarbe ab.

Die Anzahl an Ringen, Linien und Sternenstrahlen kann unabhängig voneinander bestimmt werden. Dazu dienen die Eingabefelder "Rings:", "Lines:" und "Star:". Die Ringe und Linien werden zufällig angeordnet. Um ihre Anordnung zu verändern, können Sie den *Seed*-Faktor einstellen. Dieser bestimmt den Startwert für den Zufallsgenerator.

### **14.33.1. Lens-Flares**

Abb. 708: **Abbildung 3:** Beispiel für einen Lens-Flare

<sup>75</sup> HTTP://DE.WIKIBOOKS.ORG/WIKI/BLENDER%20DOKUMENTATION%2F%20TUTORIALS%2F% 20SP E C I A L%20EF F E C T S%2F%20EI N E%20ST R E C K E%20[N A C H Z E I C H N E N](http://de.wikibooks.org/wiki/Blender%20Dokumentation%2F%20Tutorials%2F%20Special%20Effects%2F%20Eine%20Strecke%20nachzeichnen)

Lens-Flares simulieren Abbildungsfehler, die durch mehrfache Lichtbrechung an dem Linsensystem einer Kamera durch sehr starke Lichtquellen auftreten. Ähnlich wie geringe Schärfentiefe fügt dieser Effekt einen gewissen Realismus zur Abbildung hinzu (wenn er nicht wie häufig total übertrieben wird). Lens-Flares hängen von der Position und Ausrichtung der Kamera zum Objekt ab, sie machen sich gut in Animationen.

Kombinieren Sie einen Lens-Flare mit einem normalen Halo (setzen Sie also zwei Objekte übereinander), um die Farbe der Lichtquelle und die Farbe und Form des Flares frei wählen zu können. Das Aussehen des Flares hängt total von den *Fl. Seed*- und den *Flares*-Werten ab, da müssen Sie viele Testrender machen. Einige gute Beispiele finden Sie in den unten auf der Seite verlinkten Flare-Dateien.

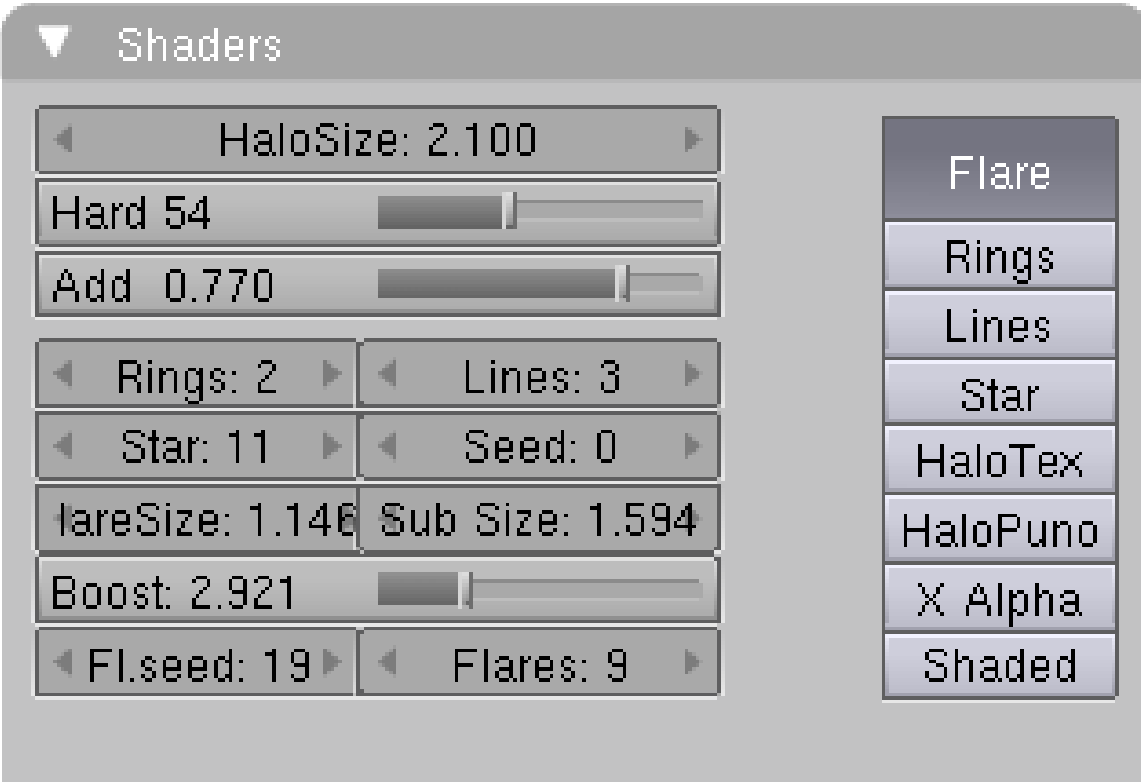

Abb. 709: **Abbildung 4:** Lens-Flare-Optionen

- Die Grundfarbe des Flare ist die *Halo*-Farbe.
- *Flare Size:* ist das Größenverhältnis von Flare zu Halo.
- *Sub Size:* die Größe der Subflares, also der Punkte und Kreise.
- *Boost:* die Stärke (Helligkeit) des Flare.
- *Fl. Seed:* die Form und die Farben der Subflares. Es gibt dabei 256 Auswahlmöglichkeiten.
- *Flare:* die Anzahl an Subflares.

# **14.34. Anwendungsbeispiel: Eine LED-Anzeigetafel**

• Zuerst erstellen Sie ein Grid (Gitter) mit den Maßen 48x16. Richten Sie die Kamera so aus, dass sie die Tafel gut sehen können.

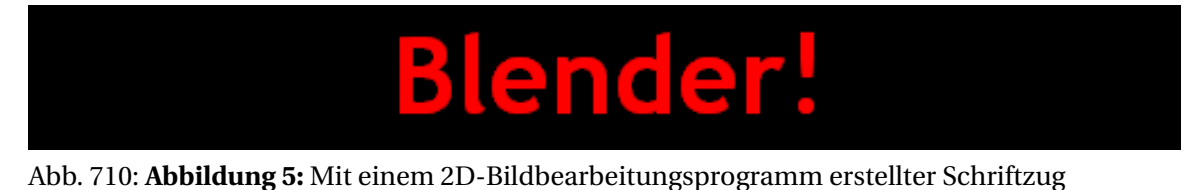

• Benutzen Sie ein 2D-Bildbearbeitungsprogramm, um einen roten Schriftzug auf schwarzem Hintergrund zu erstellen. Benutzen Sie dabei eine gut lesbare, fette Schriftart. **Abbildung 5** zeigt ein solches Bild (512 Pixel breit und 64 Pixel hoch) mit etwas Platz zu beiden Seiten. Sie können auch dieses Bild verwenden (Rechtsklick => Grafik speichern unter).

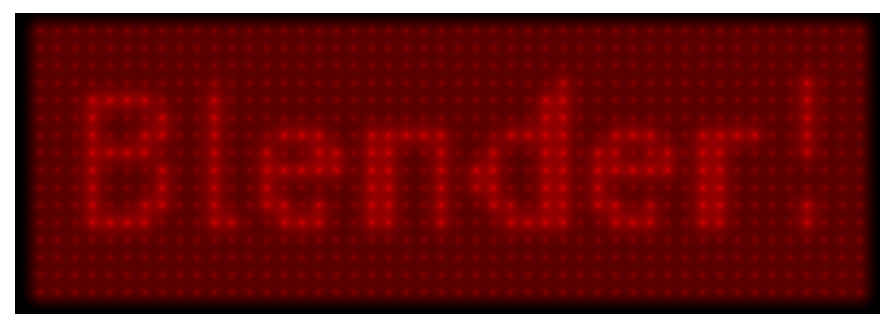

Abb. 711: **Abbildung 6:** Das Ergebnis

• Weisen Sie dem Grid ein Material zu und machen Sie es zu einem Halo. Setzen Sie HaloSize auf 0.06 und nach dem Rendern sollten Sie ein Raster aus weißen Punkten sehen.

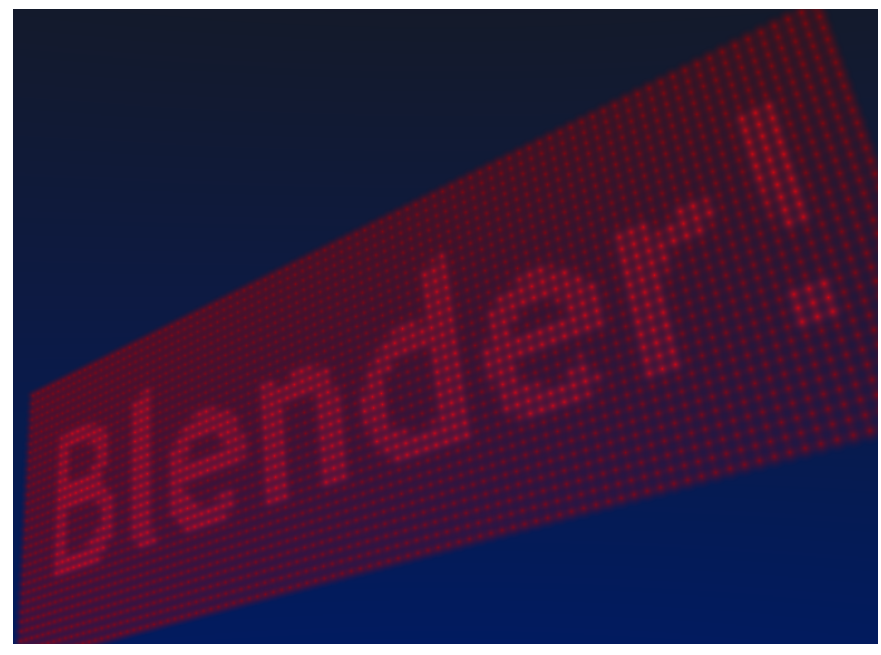

Abb. 712: **Abbildung 7:** Das Ergebnis mit einigen zusätzlichen Einstellungen

- Erstellen Sie eine Textur, wechseln Sie in die Texture-Buttons und stellen Sie den Textur-Typ auf Image. Wenn Sie ihr Bild laden und erneut rendern sollten einige rote Punkte zu sehen sein.
- Gehen Sie zurück in die Material-Buttons und stellen Sie den sizeX-Wert auf ˜0.4. Rendern Sie noch einmal. Jetzt sollte der Text zentriert auf der Anzeigetafel zu sehen sein.
- Um die weißen Punkte zu entfernen, stellen Sie die Material-Farbe auf dunkelrot und rendern Sie erneut. Jetzt sollten nur noch rote Punkte zu sehen sein. Aber die Tafel ist noch zu dunkel. Um das zu beheben gehen Sie in den EditMode und duplizieren Sie alle Vertices mit Shift-D. Korrigieren Sie anschließend die Helligkeit mit dem Add-Wert in den MaterialButtons.

Jetzt können Sie die Textur so animieren, dass Sie sich über die Anzeigetafel bewegt (mit dem ofsX-Wert im Texture-Panel in den MaterialButtons). Sie können auch eine höhere Auflösung für das Gitter nehmen, dann müssen Sie aber auch die Halo-Größe kleiner stellen, denn sonst überschneiden sich die Punkte.

## **14.35. Links**

- DIE ENGLISCHSPRACHIGE VORLAGE DES TEXTES<sup>76</sup>
- FLARE-DATEIEN<sup>77</sup>

*Diese Seite bezieht sich auf* **Blender Version 2.46**

<sup>76</sup> H T T P : //W I K I . [B L E N D E R](http://wiki.blender.org/index.php/Manual/Halos) . O R G / I N D E X . P H P / MA N U A L / HA L O S

<sup>77</sup> HTTP://WWW.CENTRALSOURCE.COM/BLENDER/FLARES/

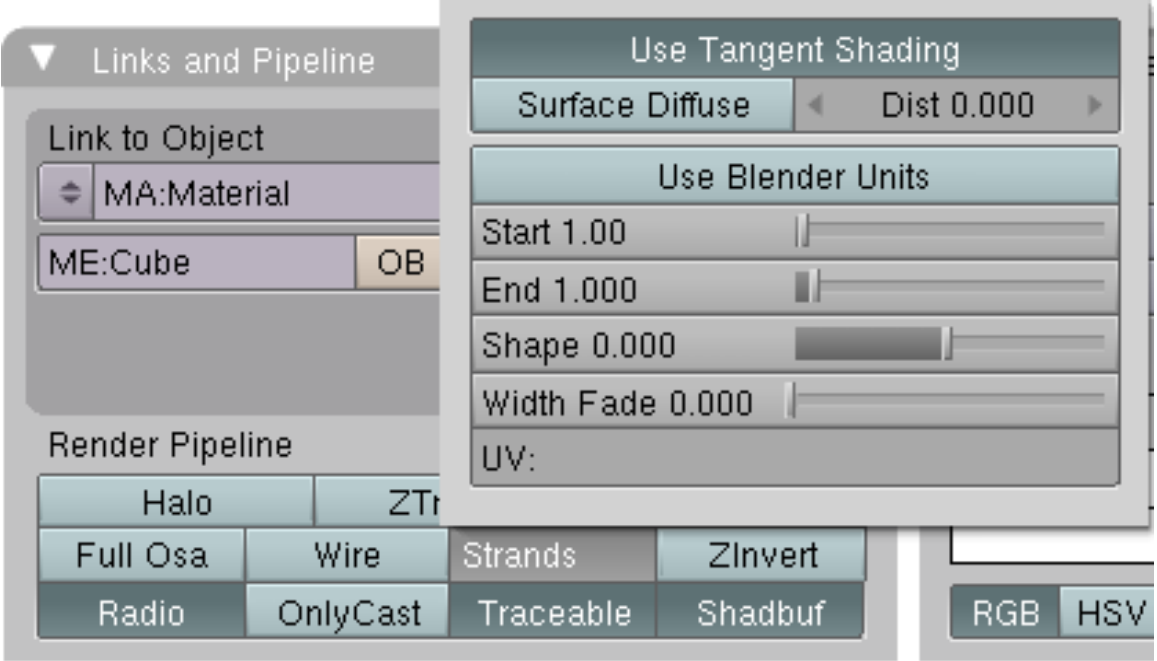

Abb. 713: **Abbildung 1:** Die Einstellungen für den *Strands*-Shader auf dem *Links and Pipeline*-Panel.

Der *Strands*-Shader ist für das Rendern von Partikeln mit PATH78-Darstellung zuständig. Dabei gibt es zwei verschiedene Varianten:

- 1. Polygonstrands
- 2. Keypointstrands

Bis zur Version 2.45 gab es nur die Polygonstrands, die Keypointstrands sind in Version 2.46 neu hinzugekommen. Sie aktivieren die Keypointstrands mit dem Button *Strand render* auf dem *Visualisation*-PANEL<sup>79</sup> der Partikel. Vor- und Nachteile der beiden Varianten sind auf der Seite aufgelistet, insbesondere werden Keypointstrands viel schneller gerendert, aber beim Raytracing nicht berücksichtigt. Polygonstrands eignen sich für relativ dicke und wenige (einige tausend) Strands. Sie sind erprobt und funktionieren gut.

Grundsätzlich werden Partikelstrands mit der Farbe gerendert, die das zugrundeliegende Material hat, dabei werden auch UV-Texturen berücksichtigt. Sie können für jedes Paritkelsystem auswählen, welches von mehreren zugewiesenen Materialien Sie für die Partikel benützen wollen (auf dem *Visualisation*-Panel). Das Haar kann also anders gefärbt sein als die Kopfhaut.

Es gibt aber in Version 2.46 noch einen Bug, so dass für *Children from Particles* nur UV-gemappte Texturen für die Farbe berücksichtigt werden.

• *Use Tangent Shading:* Berechnet das Licht so, als wären die Strands sehr dünn und rund. Das lässt die Haare heller, glänzender erscheinen. Eine Ebene wird bei Beleuchtung von hinten

<sup>78</sup> Kapitel [61.7](#page-1773-0) auf Seite [1744](#page-1773-0)

<sup>79</sup> Kapitel [61.7](#page-1773-0) auf Seite [1744](#page-1773-0)

gar nicht mehr beleuchtet, mit Tangent Shading wird sie nur dunkler, nicht ganz schwarz. Ohne *Tangent Shading* wird das Ergebnis immer noch gut, das Material erscheint aber undurchsichtiger, so wie aus Metall oder Holz.

- *Surface Diffuse:* Benutzt zur Berechnung der Strand-Normalen die Normale der Oberfläche. Das erleichtert die Beleuchtung und Farbgebung der Haare erheblich, insbesondere mit den Keypointstrands. Im wesentlichen reagieren dann die Haare so wie normale Oberflächen, und zeigen nicht diese übertrieben großen und starken Glanzlichter.
- *Dist:* ab welcher Entfernung in Blender-Einheiten doch die Strand-Normale benutzt wird (für weiter entfernte Haare/Gras).
- *Use Blender Units:* Die Dicke der Strands wird in Blendereinheiten angegeben, dann hat man eine vernünftige Bezugsgröße. Man muss u.U. allerdings auf die Gesamtgröße des Objektes achten, da nur Dickenunterschiede von 0.001 Blendereinheit möglich sind. Bis auf Extremfälle sollte dies aber ausreichen.
	- *Minimum:* Das ist die Mindestbreite der Strands in Pixeln. Unterhalb dieser Dicke wird der Strand nicht weiter verschmälert, sondern ausgeblendet. Insbesondere für dünne Haare in größerer Entfernung liefert das ein viel schöneres Renderergebnis. Dieser Parameter funktioniert nur mit den Keypointstrands.

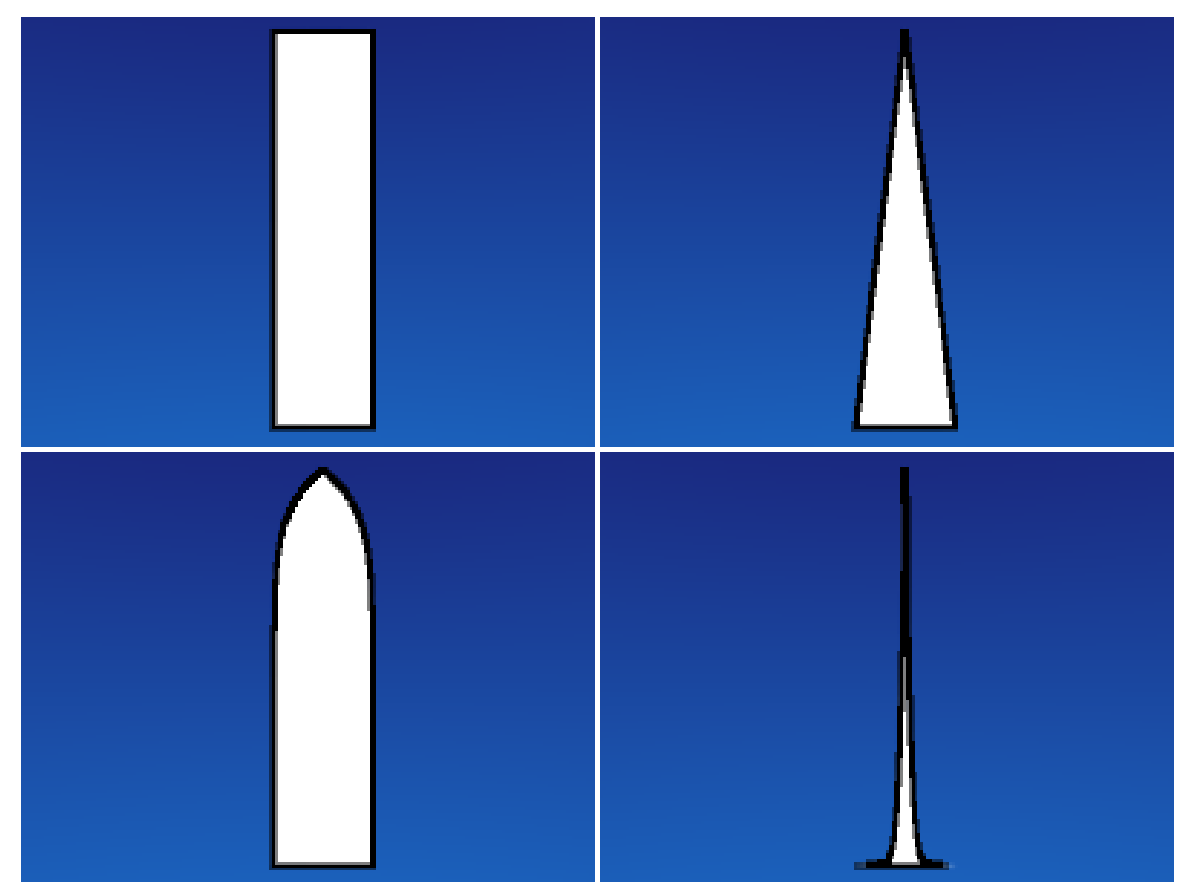

Abb. 714: **Abbildung 2:** a) Sta=End, b) End=0.0, Shape=0.0, c) Shape=0.9, d) Shape=-0.9

- *Start:* Dicke der Haare an ihrem Anfang.
- *End:* Dicke der Haare an ihrem Ende.
- *Shape:* Verlauf der Haardicke von Start bis End. 0.0 ist ein linearer Verlauf, positive Werte verkürzen den Verlauf nach rechts, negative Werte verkürzen den Verlauf nach links (**Abb. 2**).
- *Width Fade:* Auch diese Option funktioniert nur mit *Keypointstrands*. Blendet die Strands zur Seite über ihre ganze Länge hin aus. Dadurch erscheinen die Haare weicher. 0.0 bedeutet kein Ausblenden, 1.0 lineares Ausblenden.
- *UV:* Mit der hier angegebenen UV-Textur können Sie ihr Haar von der Wurzel bis zur Spitze im Verlauf texturieren. Die UV-Textur muss auch als Textur in den Texture-Buttons geladen werden, kann dann insbesondere auch den Alpha-Wert der Strands verändern. Dies funktioniert nur mit Polygonstrands (**Abb. 3**). Besonders nett dabei ist, dass Sie die Haare interaktiv in Form bringen, oder alle Partikelanimationen verwenden können.

*Erläuterung:* man legt für den Emitter in den *Editing*-Buttons auf dem *Mesh*-Panel eine *UV Texture* an. Den Namen dieser Koordinaten trägt man in den *Material*-Buttons auf dem Panel *Links and Pipeline* unter der Option *Strand* ein. Die betreffende Textur muss noch in den *Texture*-Buttons als *Image*-Textur geladen und auf dem *Map Input*-Panel auf *UV* gemappt werden.

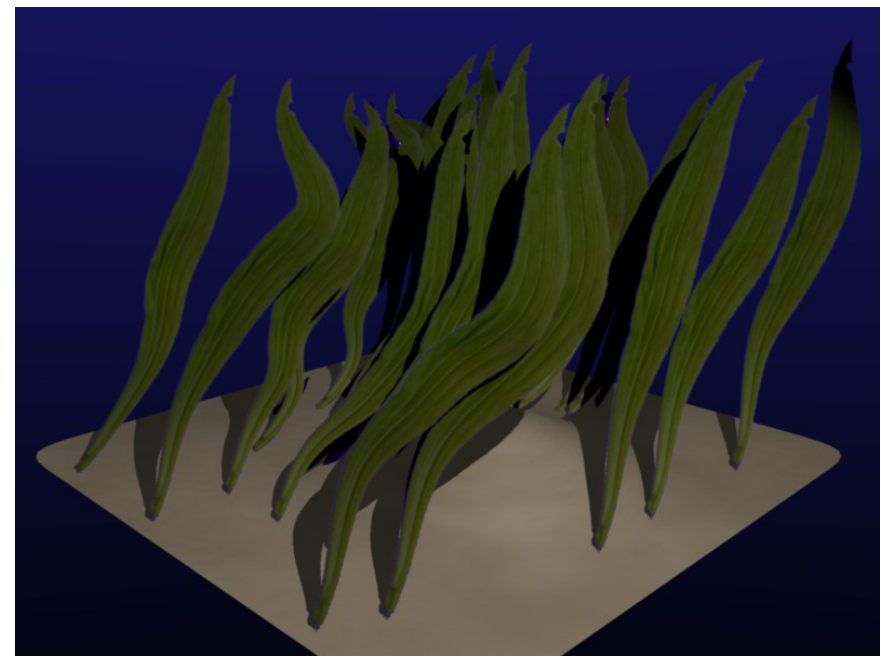

Abb. 715: **Abbildung 3:** Seetang? Hair-Strands als Billboard.

## **14.36. Texturen**

| Texture                  | Map Input                | Map To                                                                           |  |
|--------------------------|--------------------------|----------------------------------------------------------------------------------|--|
| Glob<br>Object<br>Ob:    |                          | Col<br>Nor<br>Ref<br>Amb<br>Cmir<br>Spec.<br>Csp                                 |  |
| UV.<br>Strand<br>Orco    | Refl<br>Win<br>Nor       | PAttr<br>Hard RayMi Alpha<br>Disp<br>Emit<br><b>Trans</b>                        |  |
| <b>Stress</b><br>Tangent |                          |                                                                                  |  |
| Cube<br>Flat             | $ofsX$ $0.000$<br>в<br>и | Stencil Neg<br>No RGB<br>Mix                                                     |  |
| Tube<br>Sphe             | ofsY0.000                | Col 1.000                                                                        |  |
|                          | $ofsZ$ $0.000$           | R 1.000<br>Nor 0.50<br>10101010101010101010101                                   |  |
| Z<br>х<br>v              | $size\times 1.00$        | G0.000<br>Var 1.000<br>B 1.000<br>Disp 0.200<br><b>CALLAD ROWAY COMPANY</b><br>婴 |  |
| Z<br>X                   | sizeY 1.00               |                                                                                  |  |
| X<br>Z<br>٧              | $sizeZ$ 1.00             | fac 0.000<br>DVar 0.00<br>Warp<br>*********************                          |  |

Abb. 716: **Abbildung 4:** Einstellungen, um eines Strand mit einer linearen Blend-Textur zu Spitze hin auszublenden.

Neben der Möglichkeit eine UV-Textur auf das Haar aufzubringen, können Sie auch andere Texturen dem Strand-Verlauf folgend benützen. Das wird meistens dazu eingesetzt, um das Haar zur Spitze hin auszublenden (bei Keypointstrands ist das mit dem Parameter *Minimum* nicht mehr unbedingt notwendig). Die Kombination mit der UV-Textur ist allerdings nicht ohne Artefakte möglich.

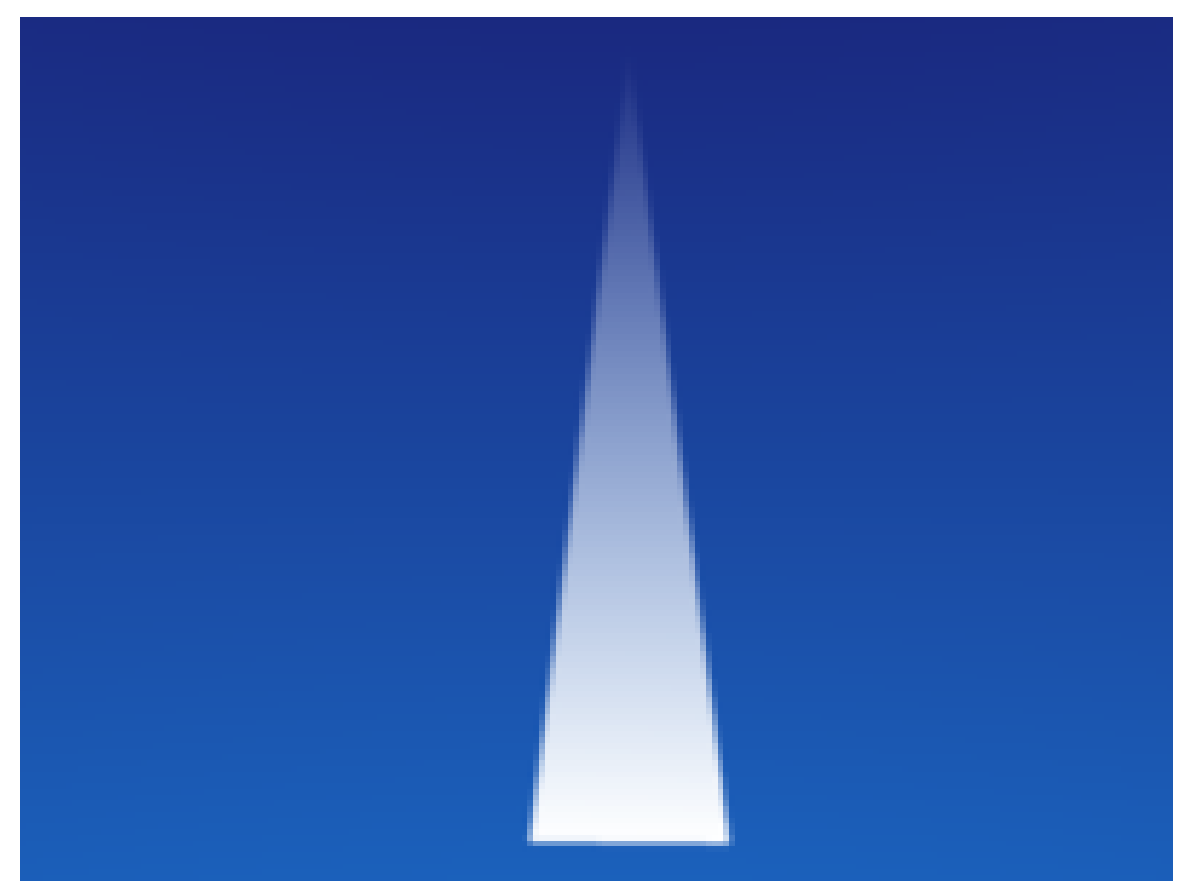

Abb. 717: **Abbildung 5:** Ausblenden eines Strands mit einer Alpha-Textur.

Aktivieren Sie den Button *Strand* auf dem *Map Input*-Panel. In **Abb. 4** sind die typischen Einstellungen gezeigt, wie man einen Strand mit einer linearen Blend-Textur von der Wurzel zur Spitze hin ausblendet (**Abb. 5**). Genausogut lassen sich natürlich auch die Farbe oder alle anderen Einstellungen beeinflussen.

Für *Keypointstrands* in Kombination mit *Children from Faces* gibt es eine entfernungsabhängige Strand render Simplification<sup>80</sup>.

## **14.37. Links**

- VORLÄUFIGE RELEASELOGS ZU PARTIKELN<sup>81</sup>
- PARTICLE REWRITE DOCUMENTATION<sup>82</sup>
- RELEASENOTES ZU V2.40 STRANDS<sup>83</sup>

*Diese Seite bezieht sich auf* **Blender Version 2.44**

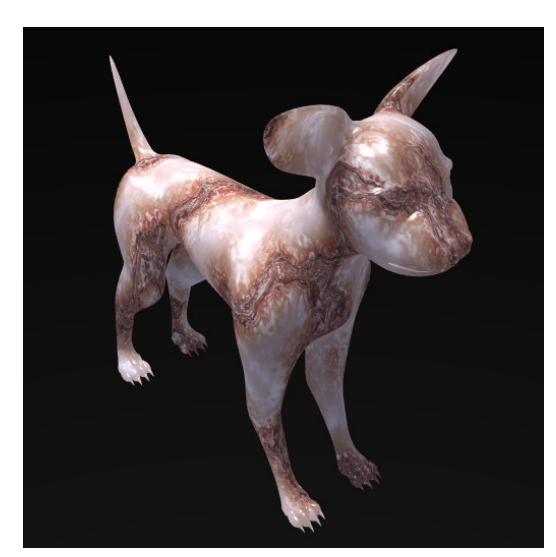

Abb. 718: **Abbildung 1a:** Marmor mit ...

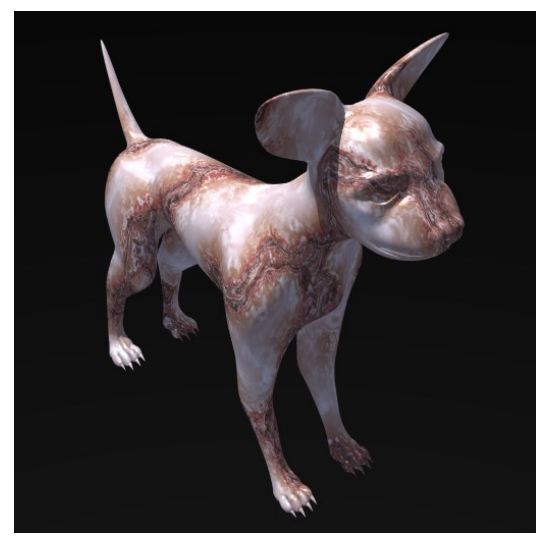

Abb. 719: **Abbildung 1b:** ... und ohne SSS. Achten Sie insbesondere auf die Ohren und die Pfoten.

<sup>80</sup> Kapitel [61.7](#page-1773-0) auf Seite [1744](#page-1773-0)

<sup>81</sup> HTTP://WWW.BLENDER.ORG/DEVELOPMENT/CURRENT-PROJECTS/CHANGES-SINCE-244/ PARTICLES/

<sup>82</sup> HTTP://WIKI.BLENDER.ORG/INDEX.PHP/BLENDERDEV/PARTICLES\_REWRITE\_DOC

<sup>83</sup> HTTP://WWW.BLENDER.ORG/DEVELOPMENT/RELEASE-LOGS/BLENDER-240/ H A I R-S T R A N D-[R E N D E R I N G](http://www.blender.org/development/release-logs/blender-240/hair-strand-rendering/)/

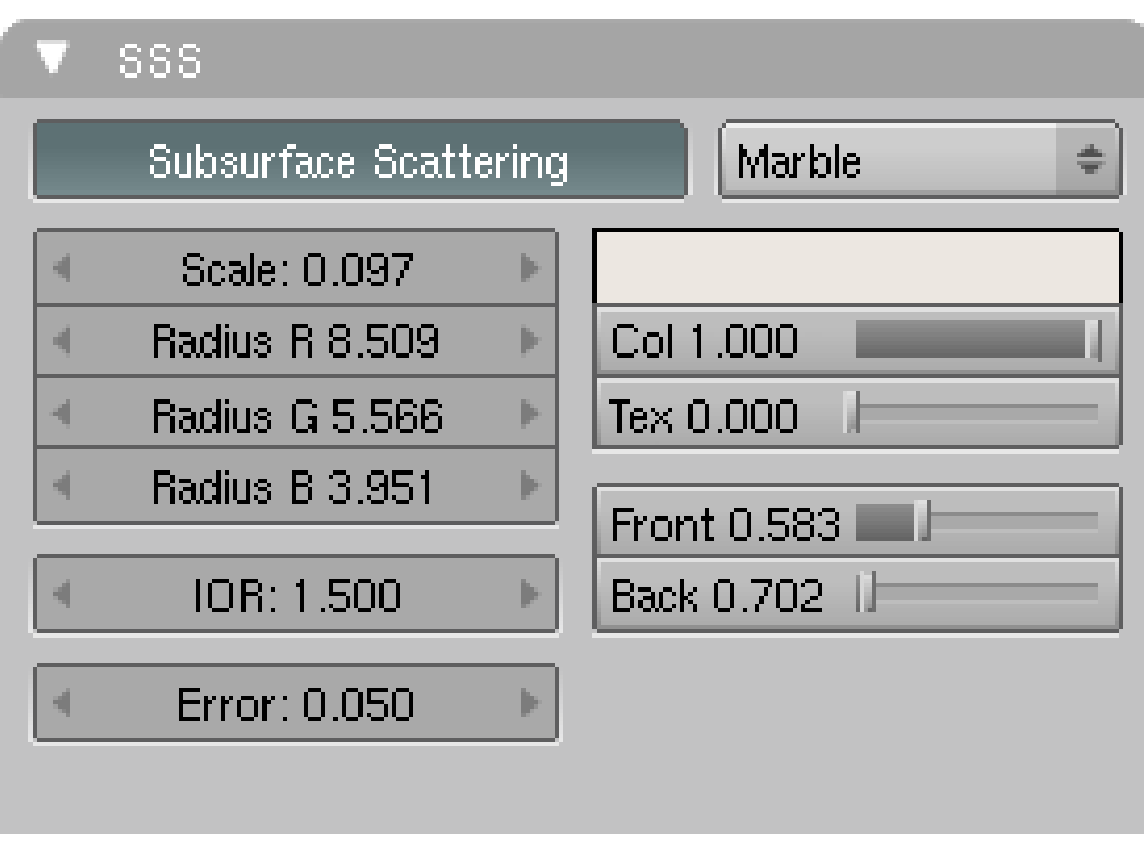

Abb. 720: **Abbildung 1c:** Die benutzen SSS-Einstellungen.

Viele organische und nichtorganische Stoffe sind nicht vollständg opak (lichtundurchlässig). Das Licht kann in diese Stoffe eindringen, und verteilt sich [scattering] innerhalb des Objektes. Teilweise wird das Licht absorbiert, teilweise tritt das Licht wieder aus. Die Reichweite und die Verteilung des Lichtes ist farbabhängig. Das austretende Licht mischt sich dann mit dem Licht, dass direkt von der Oberfläche reflektiert wird.

Menschliche Haut, viele Früchte, Wachs, Gele wie Honig oder Wackelpudding, Jade, Marmor usw. zeigen diesen Effekt sehr deutlich. SubSurface-Scattering (SSS) [Lichtverteilung unter der Oberfläche] wird über ein eigenes Panel in den *Material*-Buttons (**F5**) eingestellt. Es beeinflusst nur die diffuse Reflexion, keine spekulären Glanzlichter. Es kann ohne Raytracing berechnet werden.

## **14.38. Wie SSS funktioniert**

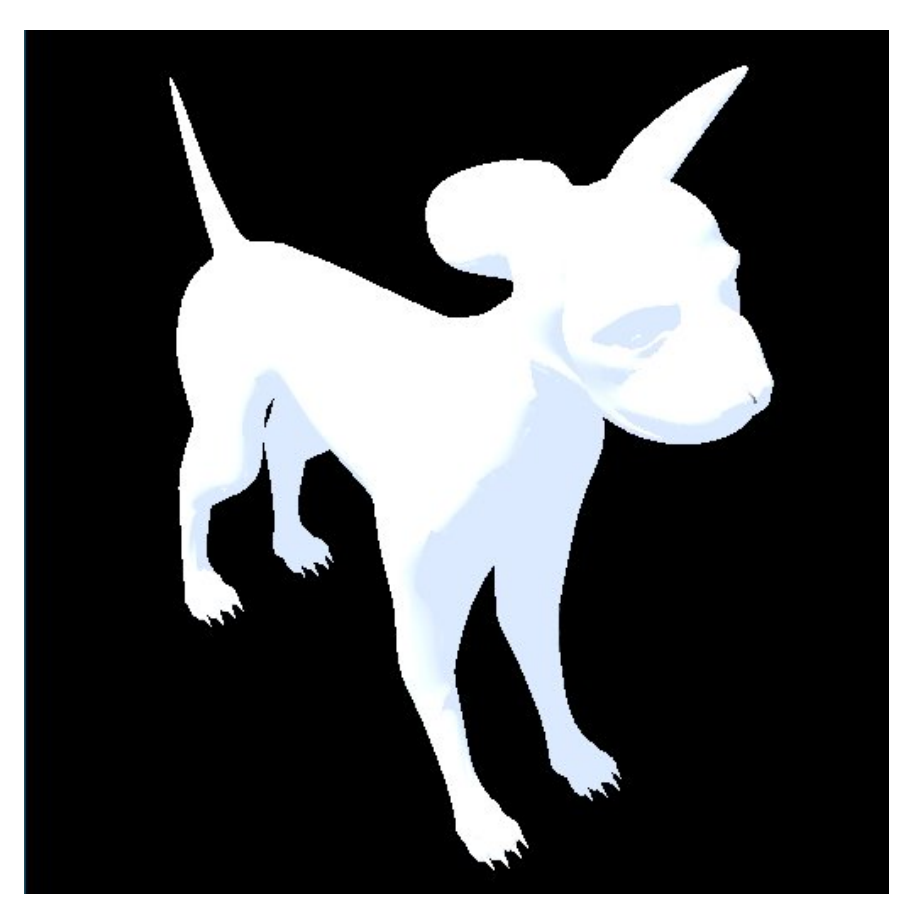

Abb. 721: **Abbildung 2:** Erster Renderschritt für's SSS.

Blender berechnet das SSS in zwei Schritten:

- im ersten Schritt wird die Helligkeit der Objektoberflächen bestimmt, und zwar sowohl von der Vorderseite als auch von der Rückseite. Für diesen Schritt wird der eingestellte diffuse Shader genommen, also bspw. *Lambert* oder *Oren-Nayar*. Ambient-Occlusion und Radiosity werden berücksichtigt, ebenso die Lichtfarbe, die Objektfarbe, Texturen usw. Der Farbumfang ist allerdings zu groß, als das er in einem Jpeg-Bild dargestellt werden könnte (**Abbildung 2**), außerdem sieht man dort Vorder- und Rückseite zusammen.
- im zweiten Schritt wird das Bild endgültig gerendert, jetzt ersetzt der SSS-Shader aber den diffuse Shader. Anstelle des Lichteinfalles der Lampen wird zur Beleuchtung des Objektes die im ersten Schritt berechnete Oberflächenhelligkeit benutzt. Die Helligkeit eines Oberflächenpunktes ist ein gewichteter "Durchschnittswert" der Helligkeit der Nachbarpunkte. Wobei ein Nachbarpunkt je nach Einstellungen für das SSS durchaus am anderen Ende des Objektes liegen kann.

Um zu verstehen was die verschiedenen Einstellungen auf dem SSS-Panel bewirken, schauen wir uns an, welche Wirkung SubSurface-Scattering auf einen scharf begrenzten Lichtstrahl hat, der schräg auf eine Oberfläche trifft. Um die Situation möglichst einfach zu halten, handelt es sich bei der Lichtquelle um ein Spotlight ohne Falloff (*SpotBl*=0) und ohne spekuläre

Glanzlichter. Die Lichtintensität ist so gewählt, dass die beleuchtete Fläche fast in reinem Weiß erscheint (RGB zw. 0.9 und 1.0) (**Abbildung 3a**).

Abb. 722: **Abbildung 3a:** Eine Punktlichtquelle beleuchtet die Oberfläche des Würfels.

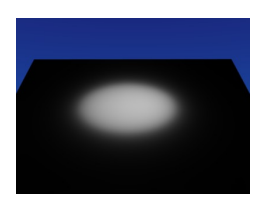

Abb. 723: **Abbildung 3b:** Durch SSS wird der Lichtfleck auf der Oberfläche "verschmiert".

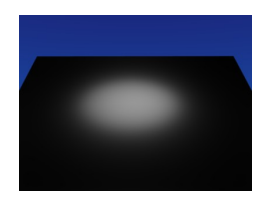

Abb. 724: **Abbildung 3c:** Eine größere Weglänge des Lichtes unter der Oberfläche verteilt das Licht stärker.

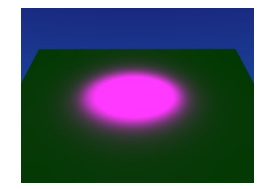

Abb. 725: **Abbildung 3d:** Eine sehr große Weglänge für eine Farbe verteilt diese Farbe gleichmäßig auf der Oberfläche.

- Wird SubSurface-Scattering eingeschaltet, wird der Lichtfleck "verschmiert", und zwar gleichmäßig in alle Richtungen (isotrop) (**Abbildung 3b**). Die Gesamthelligkeit des Bildes kann dabei gleich bleiben, das hängt aber vom Farbwert des SSS ab.
- Wird die Strecke verlängert, die das Licht im Inneren des Körpers zurücklegt, wird das Licht stärker verteilt (**3c**). Die Verteilung lässt sich mit dem Brechungsindex des Materials in geringen Grenzen beeinflussen. Ein kleiner Brechungsindex hält das Licht stärker zusammen, ein großer Brechungsindex verteilt es stärker.
- Dabei kann die Weglänge des Lichtes farbabhängig sein. Verteilt sich beispielsweise das grüne Licht gleichmäßig auf der Oberfläche, erscheinen dunkle Bereiche in dieser Farbe, die hellen Bereiche erscheinen komplementärfarbig. Die Lichtstärke wurde in **Abbildung 3d** erhöht, damit der Effekt deutlicher wird.

## **14.39. Das SSS-Panel**

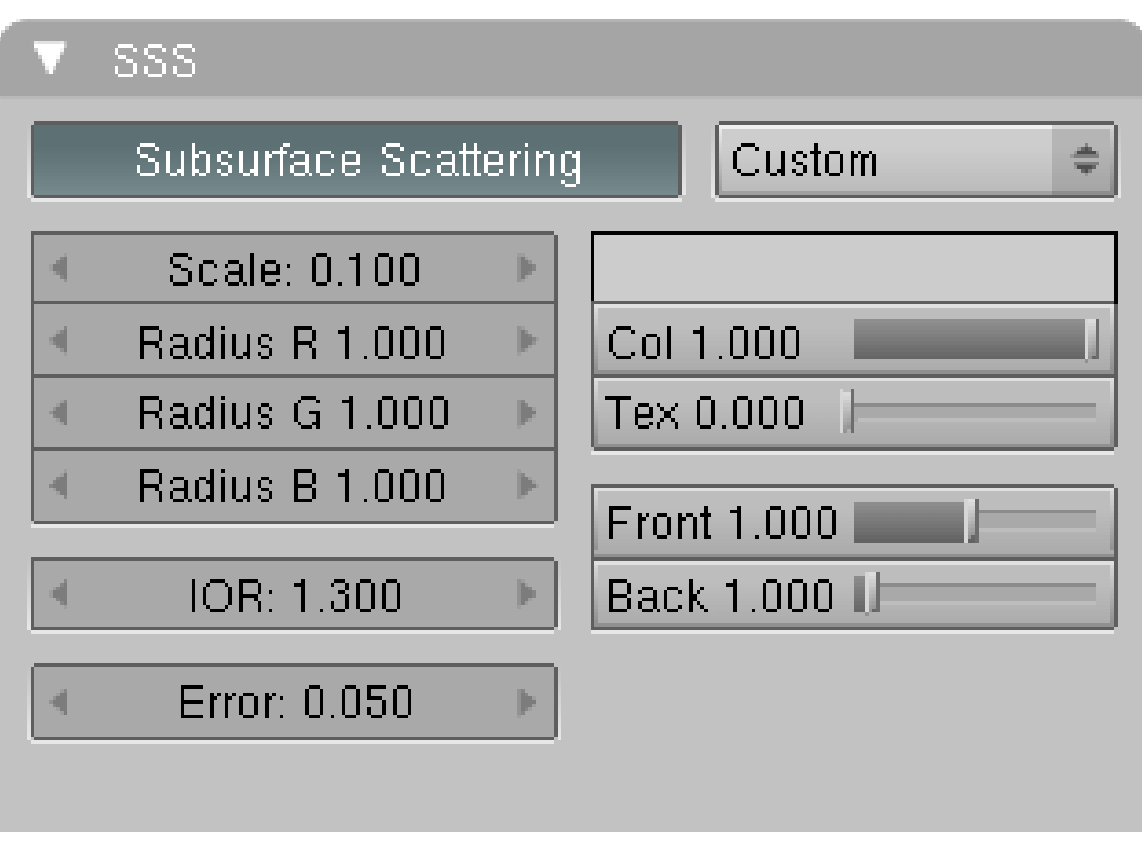

Abb. 726: **Abbildung 4:** Das SubSurface-Scattering-Panel in den *Material*-Buttons.

- Mit Klick auf den *Subsurface Scattering*-Button schalten Sie diese Funktion an bzw. aus.
- Die Drop-Down Box daneben erlaubt die Auswahl einiger Voreinstellungen. Mit den Voreinstellungen werden nur die *Radius RGB*-Werte, der *IOR*-Wert und die Farbe im Farbfeld geändert, die übrigen Einstellungen sind davon unabhängig.

Die Voreinstellungen bieten einen guten Ausgangspunkt, um eigene Materialien zu entwickeln. Wenn Sie selbst ein Material entwickeln wollen, gehen Sie am besten in der folgenden Reihenfolge vor:

- 1. Stellen Sie die SSS-Farbe auf einen nicht zu intensiven Wert (leichtes Grau ist am besten), wenn Sie die Farbverteilung am Objekt mit den Radius-Werten noch variieren wollen.
- 2. Stellen Sie den *Scale*-Faktor ein. Für deutliche Transluzenz-Effekte brauchen Sie kleine Objekte oder relativ große *Scale*-Faktoren.
- 3. Stellen Sie die *Radius*-Werte ein. Ein großer *Radius*-Wert verteilt das Licht dieser Farbe gleichmäßig über die Oberfläche, ein kleiner Radius-Wert lässt die ursprüngliche Farbe, die sich aus der normalen Beleuchtung ergibt, unverändert. Also erscheinen bei hohem Rot-Wert sonst dunkle Bereiche Rot, helle Bereiche erscheinen weniger Rot.
- 4. Passen Sie die Gesamthelligkeit mit den *Front* und *Back*-Werten an.

# **14.40. Einstellungen**

• *Scale:* Hiermit stellen Sie ein, wie groß eine Blender-Einheit in "Wirklichkeit" ist. Dieser Wert skaliert die *Radius-RGB*-Werte. Ein kleiner *Scale*-Faktor verteilt das Licht fast überhaupt nicht, der Körper wirkt sehr opak (da der Körper groß ist). Ein großer *Scale*-Faktor verteilt das Licht stark, der Körper wirkt sehr transluzent (da der Körper klein ist). Bei kleinen Objekten wird der Schatten sehr undeutlich, da er ja durch die interne Lichtleitung aufgehellt wird. Sie sollten diesen Faktor als ersten einstellen, angepasst an die Größe Ihres Objektes.

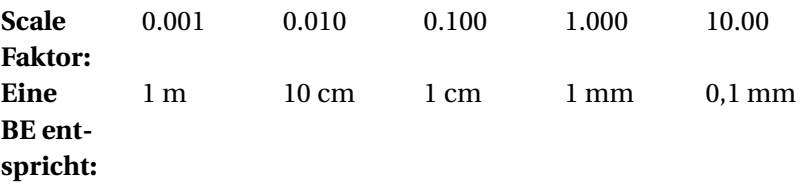

• *Radius RGB:* Mittlere freie Weglänge des Lichtes unter der Oberfläche. Je größer diese ist, desto weiter kann Licht transportiert werden, und desto gleichmäßiger ist die Lichtverteilung.

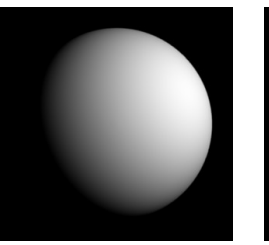

Abb. 727: **Abbildung 5a:** Kein SSS

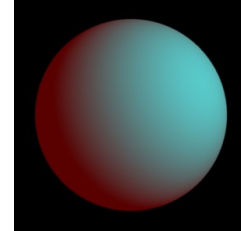

Abb. 728: **5b:** Großer Rot-Radius.

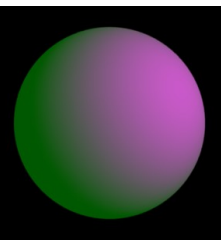

Abb. 729: **5c:** Großer Grün-Radius.

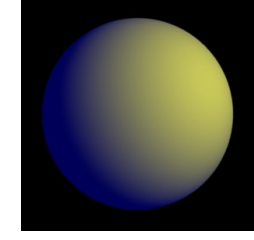

Abb. 730: **5d:** Großer Blau-Radius.

- *IOR:* Brechungsindex. Bei Materialuntersuchungen hat sich eine Einstellung von 1.3 bei den meisten Materialien als günstig erwiesen, für Marmor ein Wert von 1.5. Hiermit können Sie die Verteilungsfunktion für das Licht in sehr engen Grenzen beeinflussen. Ein kleiner Brechungsindex hält das Licht stärker zusammen, ein großer Brechungsindex verteilt es stärker.
- *Error:* Der mögliche Berechnungsfehler. Kleine *Error*-Werte führen zu großer Genauigkeit bei großer Rechenzeit, ein Wert von 0.05 sollte ein akzeptables Ergebnis liefern. Ein Wert von 1.0 liefert eine z.T. fehlerhafte, dafür schnelle Voransicht. Da Sie vermutlich viele Renderings benötigen um ein gutes Ergebnis zu bekommen, fangen Sie mit einem Wert von 1.0 an.
- *Farbauswahlfeld:* Die SSS-Farbe hat zwei Auswirkungen:
	- 1. Wenn Sie sich den SSS-Shader als eine sehr spezielle Lichtquelle vorstellen, ist dies die Lichtfarbe.
	- 2. Außerdem wird dadurch der Scattering-Radius beeinflusst, je dunkler die Farbe, desto stärker wird das Licht verteilt. Enthält die SSS-Farbe bspw. mehr Grün als Blau, wird Grün stärker verteilt als Blau. Mit unterschiedlichen *Radius*-Werten für die Farben kann man diesen Effekt wieder ausgleichen.

Der Autor von SSS (Brecht) hat folgendes geschrieben: "Die SSS-Farbe ist schwer zu erklären. Die Formel mit der SSS berechnet wird (BSSRDF) wird von einem physikalischen Modell abgeleitet, das einen Absorptions- und einen Scatteringkoeffizienten besitzt. Aber da diese Parameter nicht intuitiv zu kontrollieren sind, werden sie aus der Farbe und dem Radius berechnet. Der Zusammenhang ist nicht einfach zu interpretieren. Ich würde sagen, dass die SSS-Farbe die Wahrscheinlichkeit bestimmt, mit der Licht absorbiert bzw. verteilt wird wenn es das Material durchquert. Aber da die Verteilung und die Absorption entlang des Radius erfolgt, hängt die Farbe ebenfalls eng mit diesem zusammen. Es ist schwer zu sagen, was der Endeffekt auf einen Render ist. Aber wenn man eine Tomate rendert, sollte die SSS-Farbe am besten auf Rot gestellt werden."

- *Col:* Hiermit stellen Sie ein, wie sehr die Farbe aus dem Farbauswahlfeld berücksichtigt werden soll.
- *Tex:* Wie stark Oberflächentexturen geblurrt werden. Bei einem Wert von 0.0 werden Oberflächentexturen nicht geblurt, bei einem Wert von 1.0 werden Sie stark geblurt.
- *Front:* Faktor für die Lichtverteilung an der Objektoberfläche. Wie viel wird von dem Licht, welches die Oberfläche trifft, absorbiert (Werte kleiner als 1.0) oder hinzugefügt (Werte größer als 1.0). Entsprechend steigt oder sinkt die Gesamthelligkeit.
- *Back:* Licht von der Rückseite des Objektes kann ebenfalls die Oberfläche erreichen. Hiermit stellen Sie den entsprechenden Faktor ein. Besonders dünne Objekte werden auch von hinten durchscheinen.

#### **Tip**

#### *Die Oberfläche erscheint zu hell (zu dunkel)*

Setzt man SSS ein, wird die Objektoberfläche u.U. deutlich aufgehellt. Dagegen gibt es mehrere Vorgehensmöglichkeiten:

- Senken Sie den *Front* und evtl. den *Back*-Faktor.
- Dunkeln Sie den *Col*-Wert ab, d.h. verringern Sie den Wert [Value] der Farbe. Je dunkler die Farbe, desto mehr Licht wird absorbiert.
- Verkleinern Sie ihr Objekt (z.B. indem Sie den *Scale*-Wert erhöhen). Je weiter das Licht eindringt, desto besser verteilt es sich im Objekt.

Entsprechend verfahren Sie umgekehrt, wenn die Helligkeit zu gering ist, was insbesondere bei dunkler SSS-Farbe der Fall sein wird.

## **14.41. Einschränkungen**

- Befindet sich ein Objekt mit SSS-Material außerhalb der Kamerasicht, wird seine Reflektion unter Umständen nicht richtig gerendert.
- Nur Samples von der Vorder- und der Rückseite des Objektes werden berücksichtigt, es fehlen bei überlappenden Objekten daher evtl. Lichtanteile von der Rückseite.
- *Irregular Shadow Buffers* erzeugen fehlerhaften Schattenwurf auf der Rückseite von SSS Material.
- Die Flächennormalen eines Objektes müssen in die richtige Richtung zeigen, damit das SSS richtig berechnet werden kann.
- Panoramabilder und Renderings mit großem Öffnungwinkel der Kamera führen zu nicht sehr guten Resultaten.

# **14.42. Links**

- DIE DOKUMENTATION ZU SSS IM ENGLISCHSPRACHIGEN HANDBUCH<sup>84</sup>
- RELEASENOTES ZU SSS<sup>85</sup>

#### *Diese Seite bezieht sich auf* **Blender Version 2.37a**

Die meisten komplexeren Gegenstände sind aus mehreren Objekten zusammengesetzt. Aber es gibt Situationen (insbesondere z.B. beim SubSurface Modelling) wo ein Objekt aus einem Mesh besteht, aber verschiedene Materialien tragen soll.

# **14.43. Kurzanleitung**

Um einem Mesh verschiedene Materialien zuzuweisen, sind vier Schritte notwendig:

- 1. Die die Flächen aufspannenden Vertices müssen ausgewählt werden.
- 2. Nun muss ein neuer *Material index* erzeugt werden. Sozusagen eine Speichermöglichkeit für eine Gruppe von Vertices. *Editing* Buttons (**F9**) -> *Link and Materials* Panel -> *New*
- 3. Diesem Speicherort werden (im Editmodus) die ausgewählten Vertices zugewiesen (->*Assign*). Man würde wohl in anderen Programmen davon sprechen, dass die Vertex Gruppe dort gespeichert wird. Die Vertexgruppe wird dadurch nicht verändert (warum auch?), behält insbesondere noch ihr Material.
- 4. Schließlich kann dieser Vertexgruppe ein eigenes Material zugewiesen werden.

Die Schritte 1 und 2 können vertauscht werden.

#### **Notiz:**

#### **Anzahl der Materialien:**

Ein kleines Problem: Sie können einem Mesh höchstens 16 verschiedene Materialien zuweisen. Benötigen Sie mehr Materialien, teilen Sie das Objekt in verschiedene Meshes auf (*Separate* mit der **P**-Taste).

# **14.44. Ausführliches Beispiel**

Diese vier Schritte werden wir an einem ausgearbeiteten Beispiel nachvollziehen.

<sup>84</sup> HTTP://WIKI.BLENDER.ORG/INDEX.PHP/MANUAL/SUBSURFACE\_SCATTERING

<sup>85</sup> HTTP://WWW.BLENDER.ORG/DEVELOPMENT/RELEASE-LOGS/BLENDER-244/ SUB SURFACE-SCATTERING/

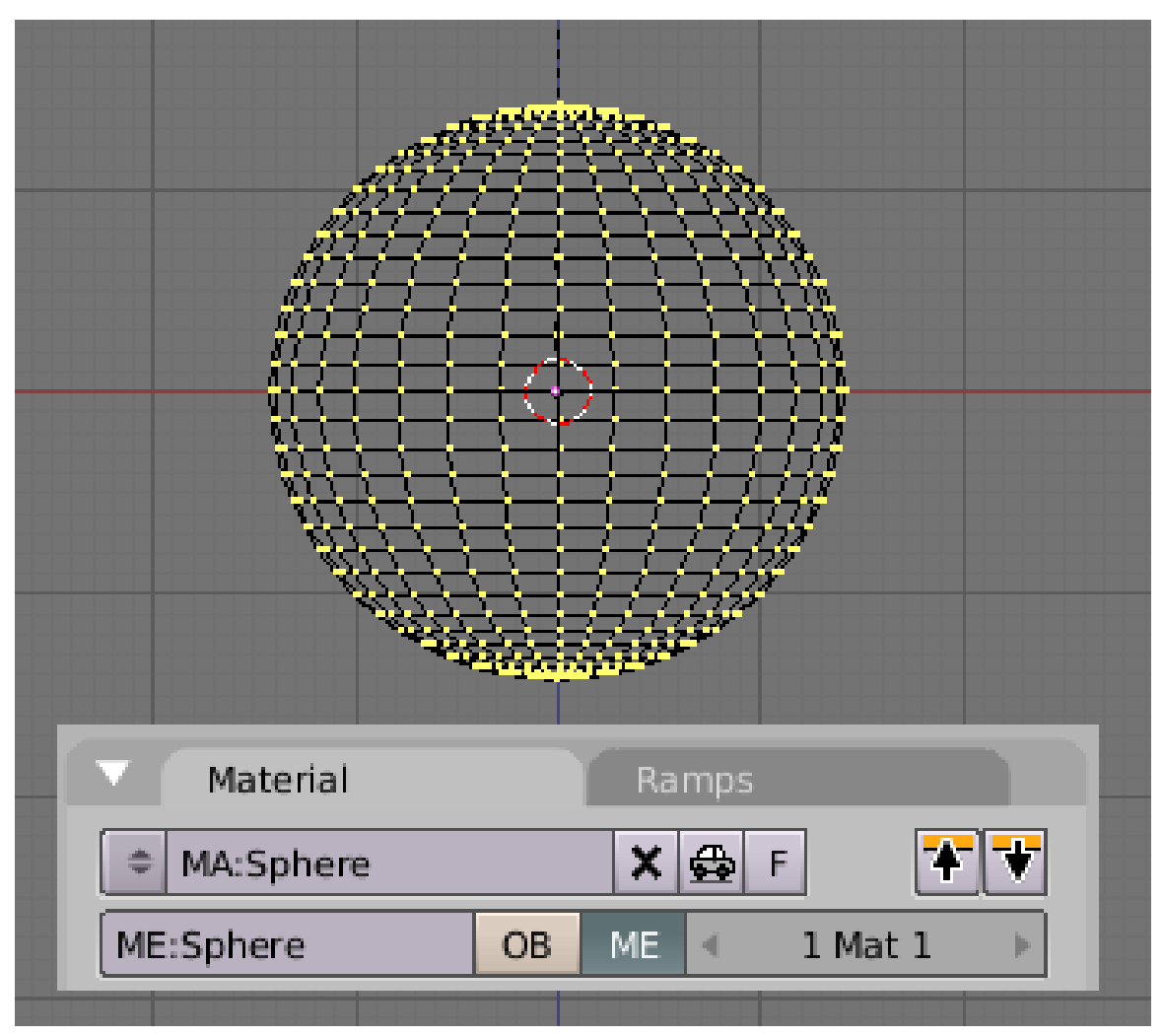

Abb. 731: **Abbildung 1:** Eine Kugel mit einem Material

Wir werden eine Kugel mit zwei verschiedenen Materialien versehen. In Abbildung 1 sind alle Vertices der Kugel ausgewählt, wie Sie im *Material* Panel erkennen können, hat das Mesh lediglich ein Material (erste Zahl), und dies ist das gerade ausgewählte (zweite Zahl).

Machen Sie das Material rot, (R=1, G=0, B=0). Klicken Sie auf das Auto-Icon

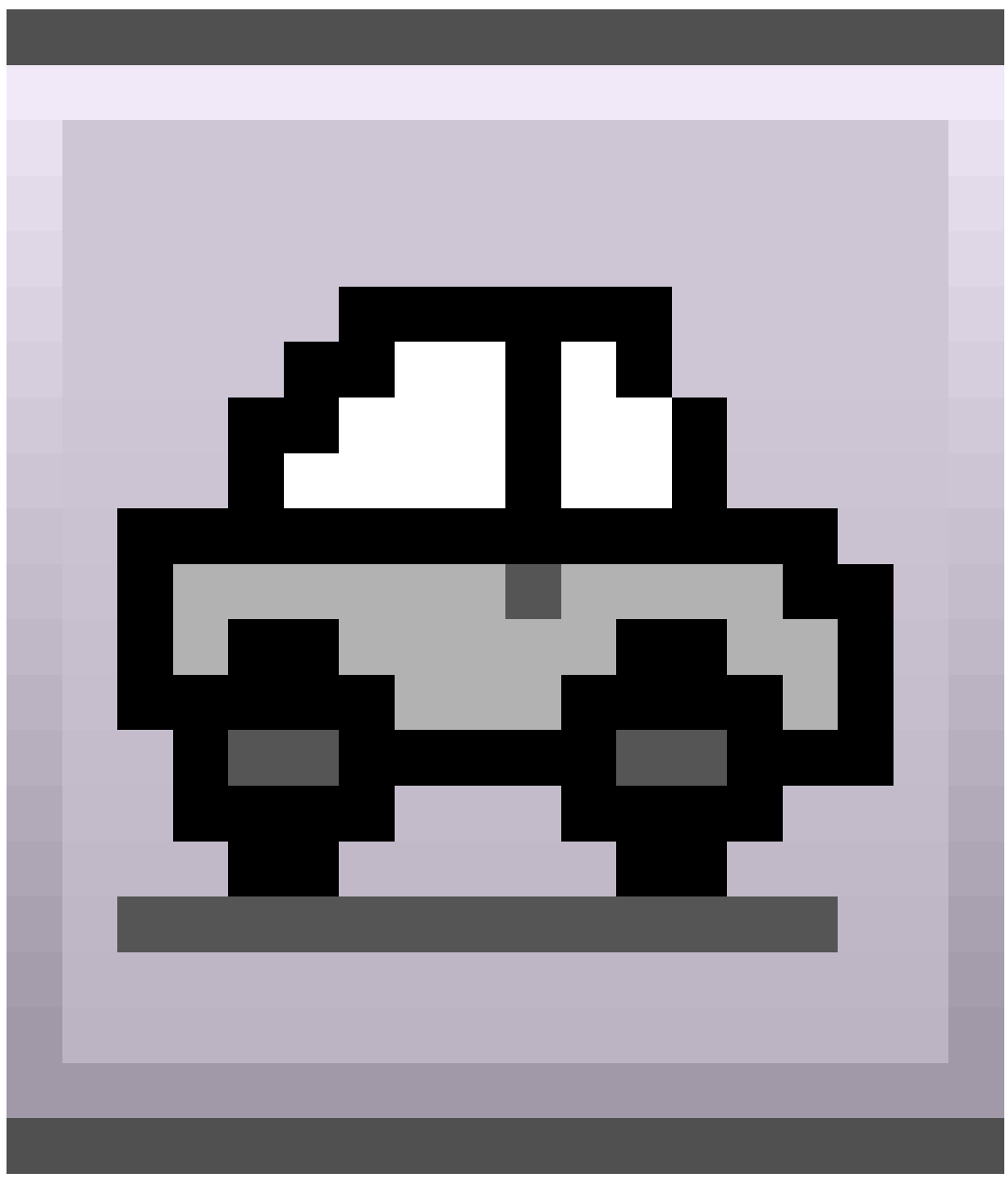

Abb. 732

. Der Name des Materials sollte nun "Red" lauten. Schalten Sie in den *Shaded*-Modus (**Z**-Taste), erscheint die Kugel im 3D-Fenster rot. Schalten Sie mit **Z** wieder zurück in den *Wireframe*-Modus.

Wählen Sie die obere Hälfte der Kugelvertices aus. Das geht am schnellsten in der Seitenansicht (**Num-1**) mit *Blockselect* (**B**-Taste).
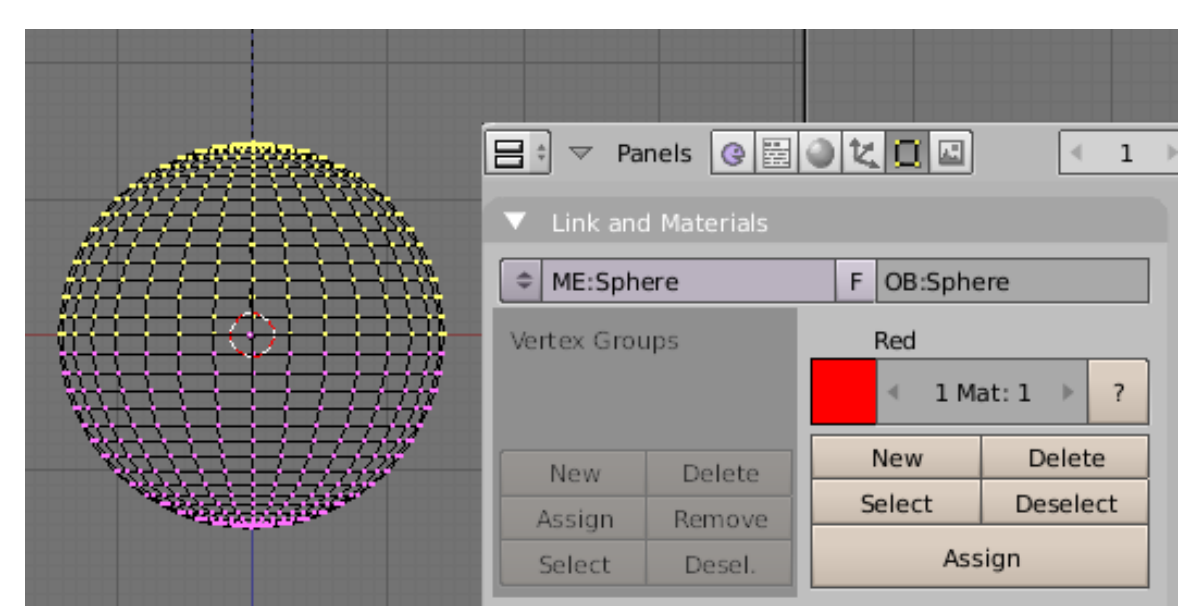

Abb. 733: **Abbildung 2:** Die obere Hälfte der Kugel ist ausgewählt.

Wechseln Sie in die *Editing Buttons* (**F9**). Im *Link and Materials*-Panel sind zwei Buttongruppen, wir brauchen hier die *rechte* Seite unter *Red*, dem Namen des Materials. Hält man den Mauszeiger über den rechten *New* Button, erscheint der Tooltip: *Adds a new Material index*.

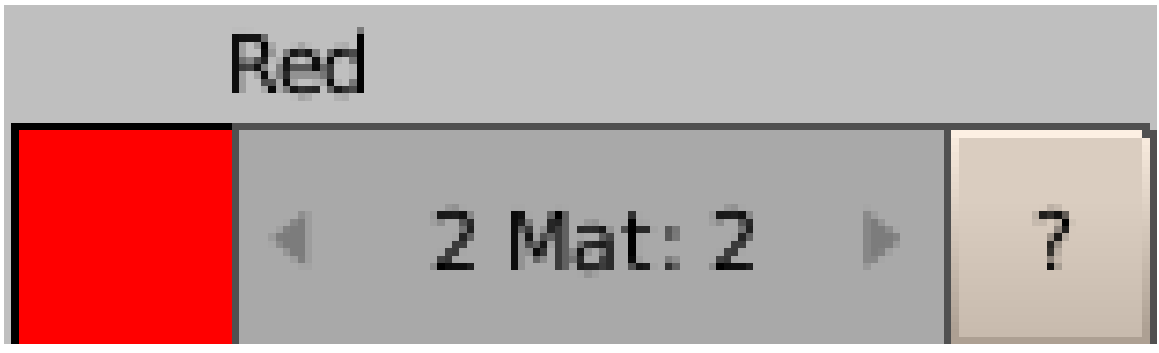

Abb. 734: **Abbildung 3:** 2 Materialien, das zweite ist aktiv.

Klicken Sie auf *New*, damit erzeugen Sie den neuen *Material index*. Die Angabe im Zahlenfeld sollte jetzt *2 Mat: 2* lauten.

Klicken Sie auf *Assign*. Jetzt haben Sie die Vertices gespeichert. Über die Buttons *Deselect* und *Select* können Sie prüfen, ob Sie alle benötigten Vertices gespeichert haben. Sie können allerdings nicht einzelne Vertices zur Gruppe hinzufügen oder aus ihr entfernen.

#### **Tip**

*Vertex Groups:*

Wollen Sie komplizierte Auswahlen erstellen, benutzen Sie die *Vertex Groups* (auf dem gleichen Panel). Die funktionieren fast genauso wie die *Material Indizes*, mit *Assign* und *Remove* können Sie Vertices zur Gruppe hinzufügen, oder aus ihr entfernen.

Bis jetzt sehen Sie noch keine Änderung an ihrem Objekt. Beide Vertexgruppen tragen das gleiche Material. Sie müssen der neu erzeugten Gruppe ein eigenes Material zuweisen. Dazu wechseln Sie zurück in die *Shading*-Buttons (**F5**).

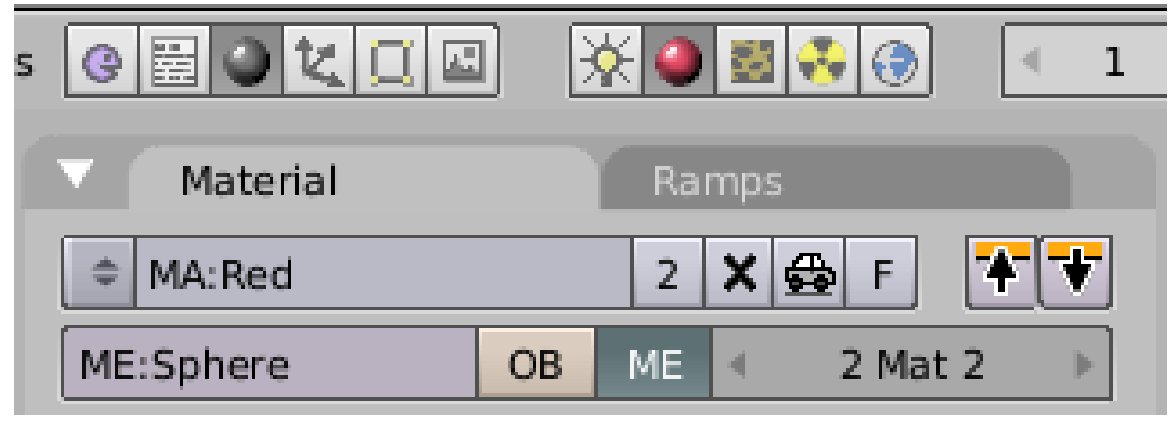

Abb. 735: **Abbildung 4:** Zurück in den *Shading*-Buttons. Hier weisen Sie ein neues Material zu.

Jetzt haben Sie drei Möglichkeiten<sup>86</sup>.

- Klicken Sie auf die 2 neben dem Materialnamen, erstellen Sie eine *Single user*-Kopie.
- Erstellen Sie ein neues Material oder wählen Sie ein vorhandenes aus

<sup>86</sup> Kapitel [14.3](#page-655-0) auf Seite [626](#page-655-0)

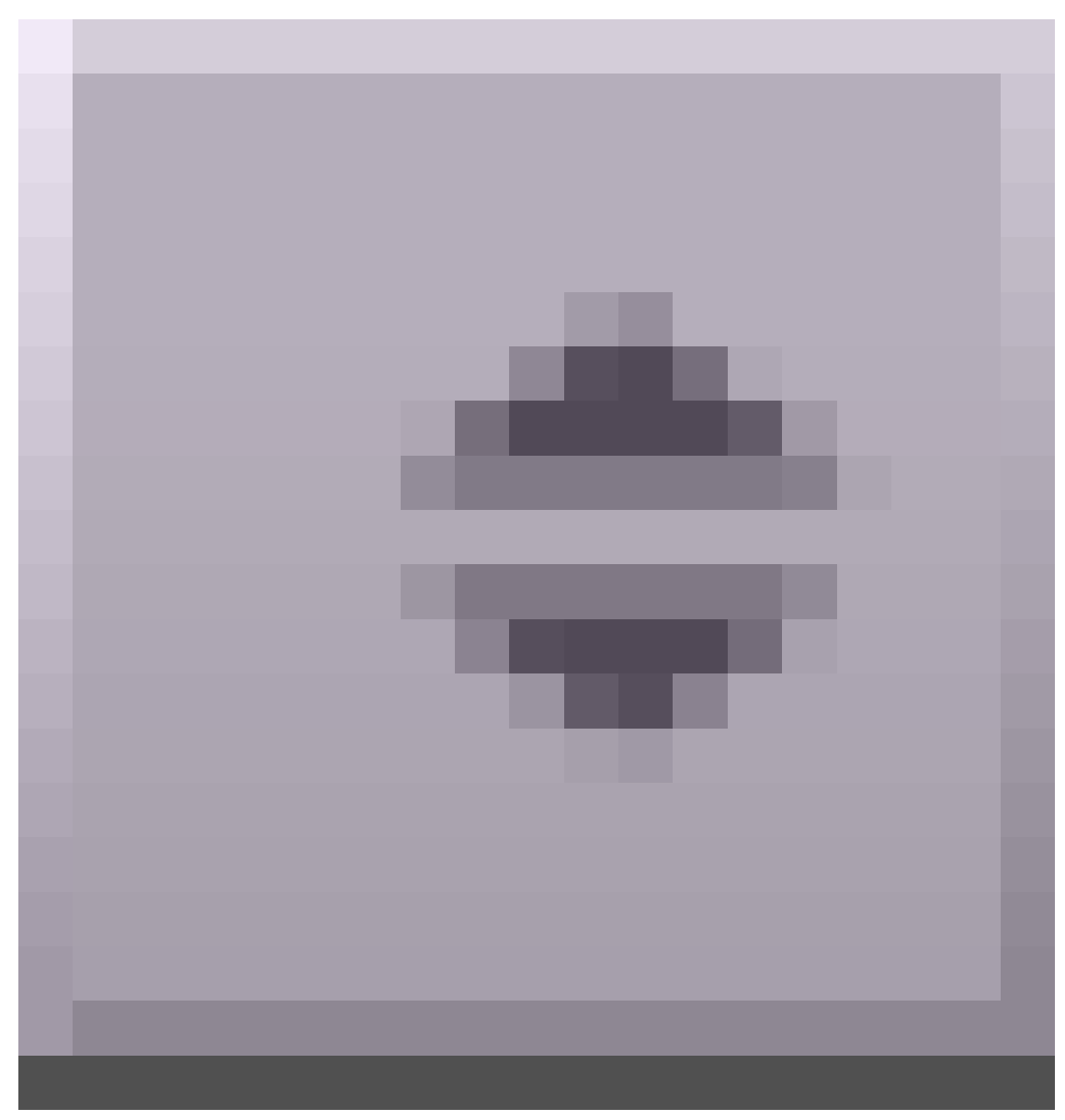

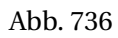

.

• Kopieren Sie ein Material aus dem Zwischenspeicher

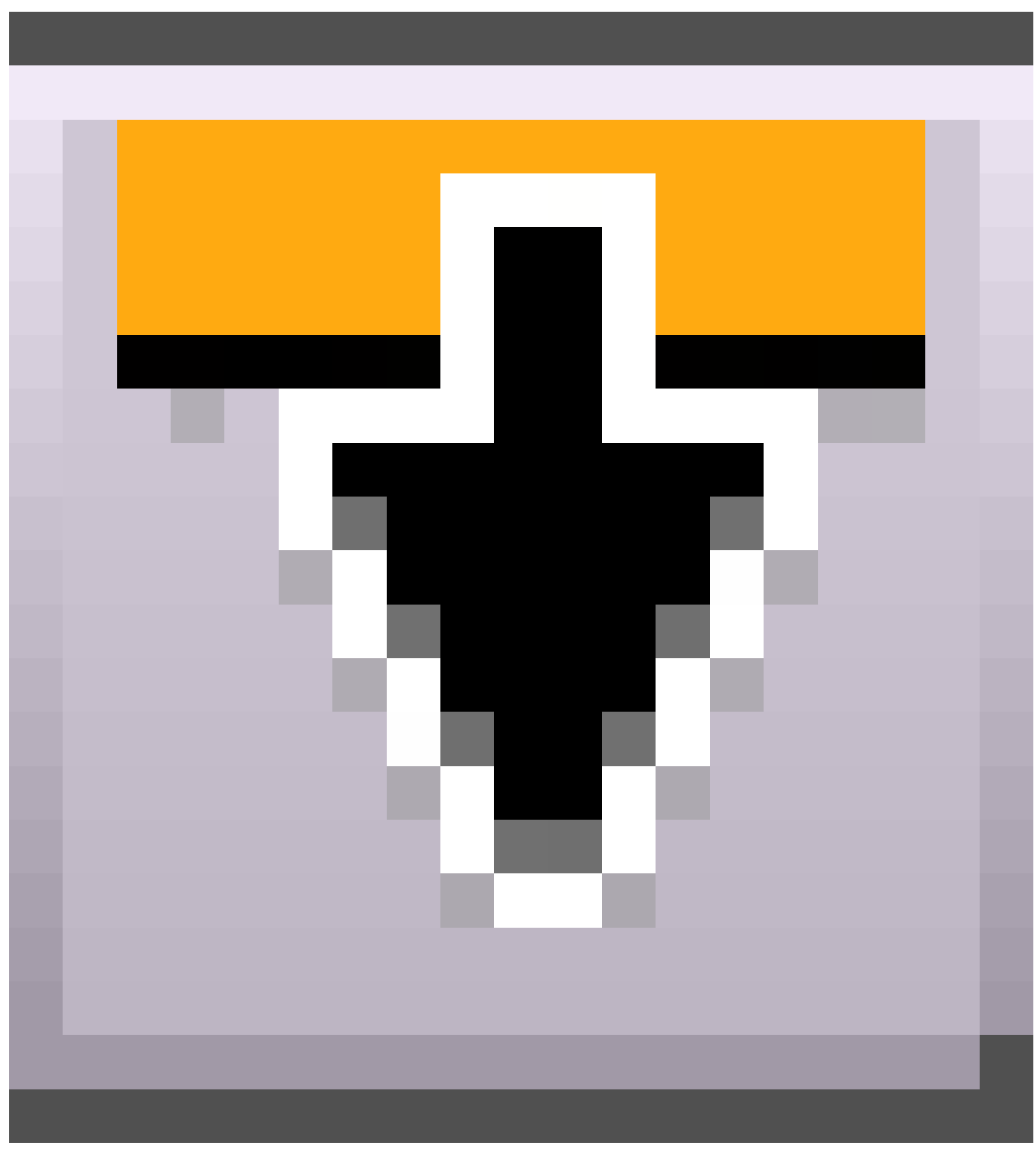

Abb. 737

.

Wir werden eine *Single user* Kopie erstellen. Ändern Sie die Farbe auf (R=0, G=0, B=1). Klicken Sie auf den Auto-Button.

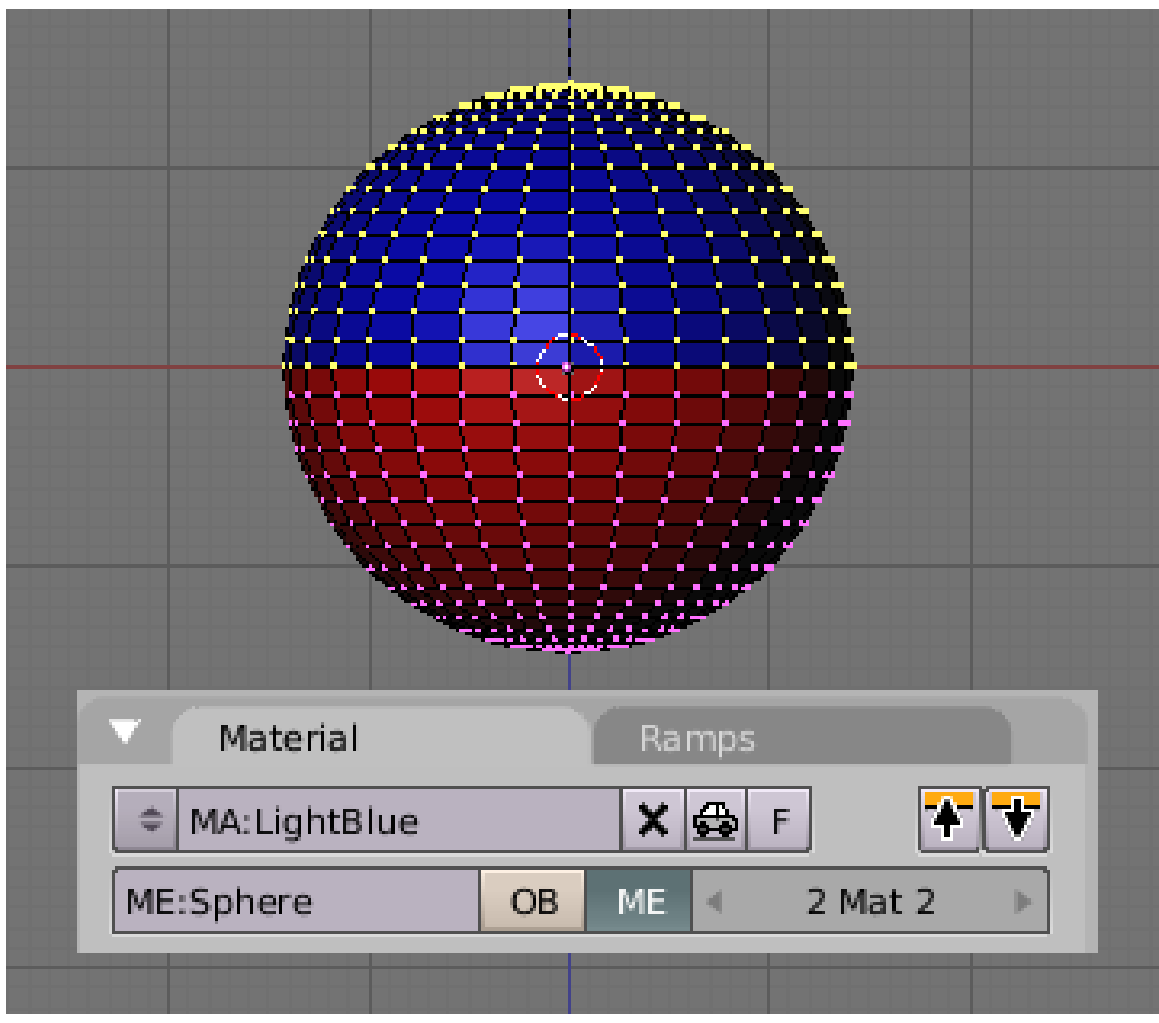

Abb. 738: **Abbildung 5:** Unser Ergebnis.

Sollte ihr Bild nicht so aussehen wie in Abbildung 5, haben Sie wahrscheinlich vergessen, den *Assign*-Button zu drücken. Das wird gerne vergessen, man ist von anderen Programmen auch daran gewöhnt, dass die Auswahl automatisch einer neu erstellten Gruppe zugewiesen wird. Das ist in Blender nicht der Fall.

# **14.45. Neue Objekte mit mehreren Materialien**

Fügt man mit **Strg-J** zwei Objekte zusammen, so behalten die Vertices ihren *Material index*. Das zusammengefügte Objekt trägt also mehrere Materialien.

Trennt man ein Objekt mit mehreren Material Indizes, so trägt jedes einzelne Objekt alle Indizes des Ursprungsobjektes.

Auch durch Boolsche Operationen erstellte Objekte tragen mehrere Material Indizes, nämlich die der Ausgangsvertices.

Und schließlich trägt das Ergebnis der Radiosity-Modellierung mehrere Material Indizes (was auch das größte Problem ist, da dabei häufig mehr als 16 verschiedene Objekte zusammengefasst werden).

# **14.46. Links**

DIE ENGLISCHSPRACHIGE VORLAGE DIESES TEXTES<sup>87</sup>

HTML-TUTORIAL (DEUTSCH)<sup>88</sup>

FLASH-TUTORIAL (DEUTSCH)<sup>89</sup>

<sup>87</sup> HTTP://WIKI.BLENDER.ORG/INDEX.PHP/MANUAL/MULTIPLE\_MATERIALS

<sup>88</sup> HTTP://WWW.TORSTEN-FUNK.DE/DOWNLOAD.HTML

<sup>89</sup> HTTP://BLENDPOLIS.SERVERPOOL.ORG/F/ARTICLE\_VIEW.PHP?FLDAUTO=24&FAQ=2

# **15. Texturen**

UNKNOWN TEMPLATE Blender3D:\_Vorlage:Version\_hist  $2.432.42$  $\mathrm{A}^{1}$ ,  $2.37$  $\mathrm{A}^{2}$ 

 $\overline{1}$  H T T P : //D E . W I K I B O O K S . O R G / W I K I / B L E N D E R % 20D O K U M E N T I O N % 3A % 20 T E X T U R E N \_ 2.42A

<sup>2</sup> H T T P://D E. W I K I B O O K S. O R G/W I K I /BL E N D E R % 20D O K U M E N T I O N % 3A % 20 T E X T U R E N \_ 2.37A

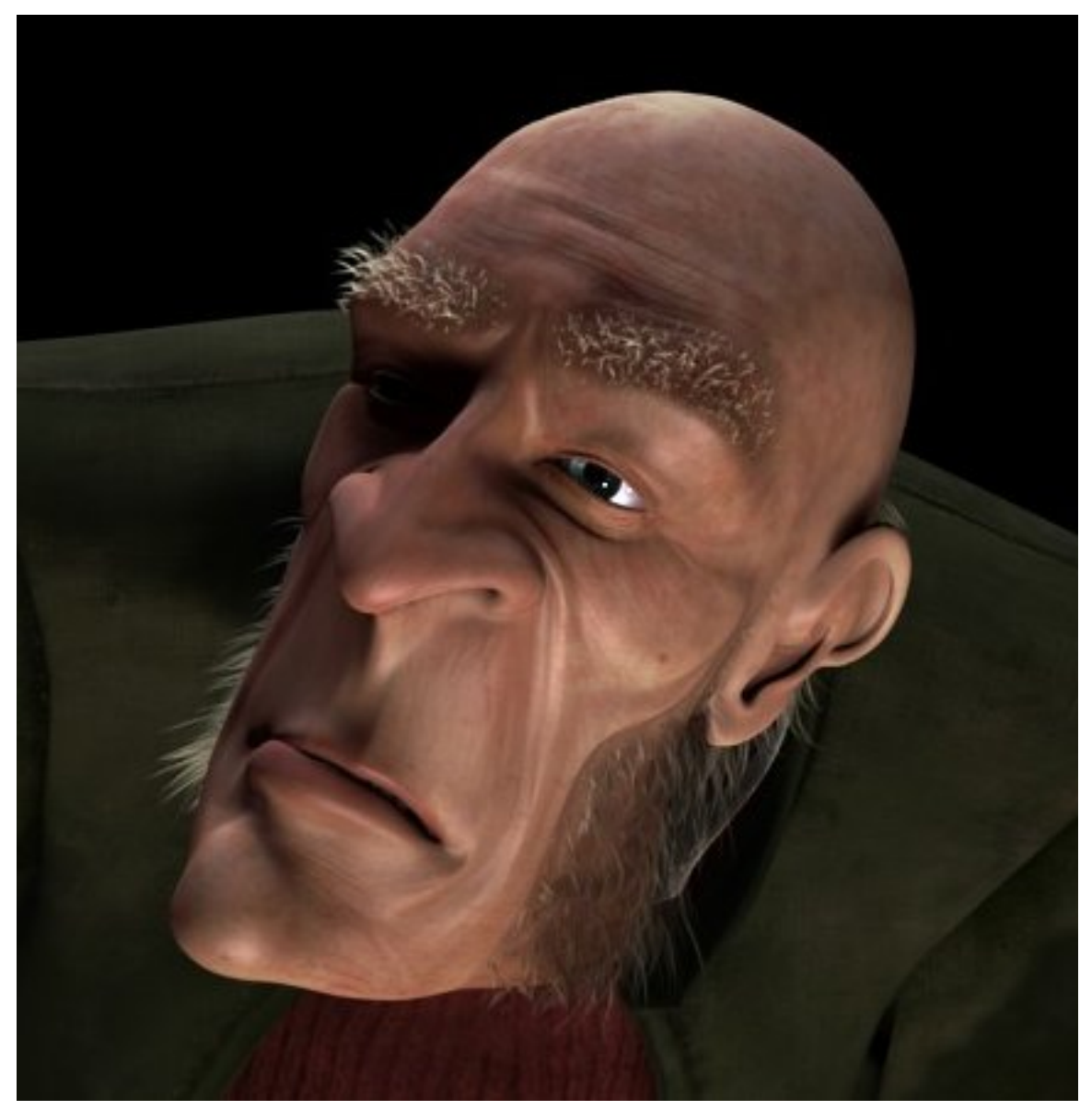

Abb. 739: **Abbildung 1:** Erst vier verschiedene Texturen erzeugen die vielen Details auf der Gesichtshaut von Proogs Kopf.

Eine Textur beschreibt die Oberflächenbeschaffenheit eines Objektes. Dazu gehören Eigenschaften wie Farbe, Rauhigkeit, Reflexionsvermögen, Glanz, Lichtdurchlässigkeit usw. In Blender ist eine Textur im engeren Sinne ein Bild oder eine mathematische Funktion, welche diese Oberflächenbeschaffenheit beeinflusst.

Die bisher betrachteten Materialeinstellungen erzeugen nur glatte, einförmige Objekte. Natürlich wird man so niemals realistische Oberflächen erzeugen können, da Unregelmäßigkeiten in der Wirklichkeit die Regel sind. Die Bedeutung von Texturen kann nicht überschätzt werden. Sie erst ermöglichen glaubwürdige Oberflächen (wenn man gut genug ist "Photorealismus").

Häufig verwendet man dazu Bilddateien - z.B. Fotos (IMAGE-TEXTUREN<sup>3</sup>). So lassen sich die Falten und Unregelmäßigkeiten von Haut am besten durch selbsterstellte Bilder erzeugen.

<code>PROZEDURALE</code> <code>TEXTUREN $^4$ </code> sind durch mathematische Funktionen berechnete Bilder. Prozedurale Texturen definieren für jeden Punkt im Raum einen Wert, das bedeutet Sie sind echt 3-dimensional. Sie können in beliebig hoher Auflösung gerendert werden und passen sich jedem Objekt perfekt an. Sie eignen sich z.B., um eine Oberfläche aufzurauen, aber auch Farbverläufe werden durch prozedurale Texturen erzeugt.

Mit dem Begriff UV-TEXTUREN<sup>5</sup> wird eine Technik bezeichnet, mit der man sehr genau festlegen kann, welches Face an einem Objekt von welchem Bildausschnitt bedeckt wird. Dies ist insbesondere für sich verformende Objekt unerlässlich, damit die Textur an der Oberfläche "klebt".

# **15.1. Veränderung des Materials durch eine Textur**

Wie Material und Textur zusammenwirken, soll hier exemplarisch gezeigt werden.

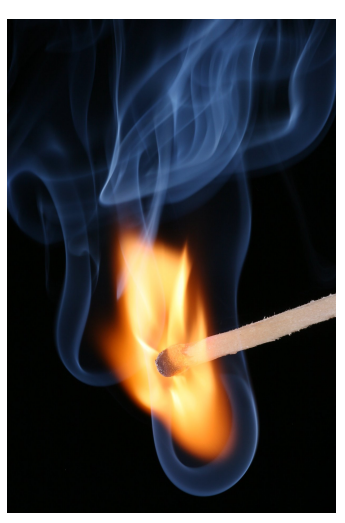

Abb. 740: **Abbildung 2a:** Das Bild.

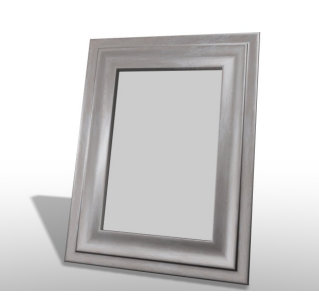

Abb. 741: **Abbildung 2b:** Das Objekt. Das Bild soll auf die Fläche in dem Rahmen.

1. Was für eine Textur soll

• In unserem Beispiel soll ein Foto auf eine ebene Fläche aufgebracht werden, das ist eigentlich der einfachste Fall.

auf das Objekt?

<sup>3</sup> Kapitel [15.17.1](#page-760-0) auf Seite [731](#page-760-0)

<sup>4</sup> Kapitel [15.4](#page-738-0) auf Seite [710](#page-738-0)

<sup>5</sup> HTTP://DE.WIKIBOOKS.ORG/WIKI/BLENDER DOKUMENTATION%3A\_UV-MAPPING

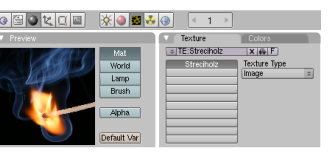

Abb. 742: **Abbildung 2c:** Das Bild als Textur gela-

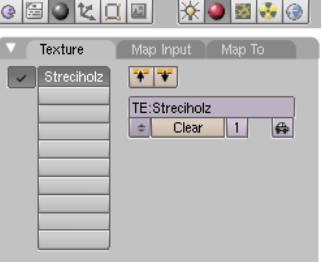

den. Abb. 743: **Abbildung 2d:** Im Material des Objektes wird die Textur geladen.

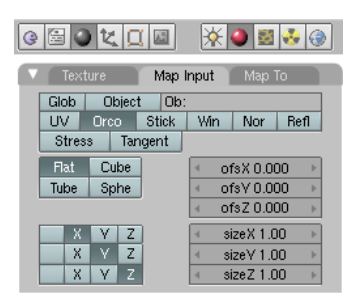

Abb. 744: **Abbildung 2e:** Auf dem *Map Input* Panel wird festgelegt, wo die Textur platziert wird. In diesem Fall sehr einfach, da die Fläche bereits zum Bild passt.

und dem Material zugewiesen. • Praktisch weist man erst

2. Die Textur wird geladen

eine neue, leere Textur zu, und ändert dann deren Einstellungen.

3. Wo soll die Textur hin? Die Texturkoordinaten werden festgelegt. • Die größtmögliche Kon-

trolle über die Position der Textur hat man mit UV-Koordinaten. Für viele Fälle gibt es aber auch einfachere Lösungsmöglichkeiten.

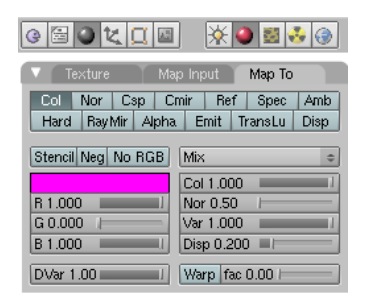

Abb. 745: **Abbildung 2f:** Auf dem *Map To* Panel wird festgelegt, was durch die Textur verändert werden soll. Hier die Farbe des Objektes.

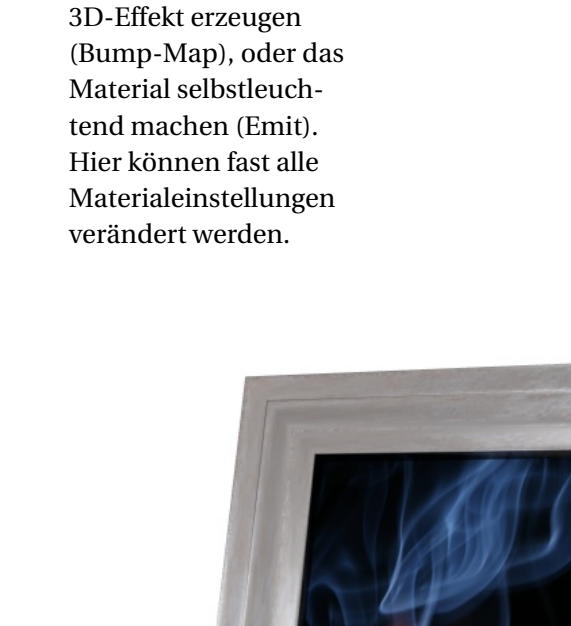

4. Was soll durch die Textur verändert werden? Auswirkungen der Textur auf

• Man könnte durch die Textur z.B. auch einen

das Material.

Abb. 746: **Abbildung 3:** Das Bild erscheint als Textur auf dem Objekt.

Wurden diese Parameter alle festgelegt, kann gerendert werden. Das Bild erscheint als Textur auf dem Objekt (**Abbildung 3**).

### **15.2. Texturen verstehen**

In den folgenden Abschnitten werden die verschiedenen Optionen zum Einsatz von Texturen in Blender gezeigt.

- Die verschiedenen prozeduralen also mathematisch berechneten Texturen sollen mit je einem typischen Beispiel vorgestellt werden.
- Dann wird erklärt, wie man Bilddateien in Blender lädt.
- Neben Einzelbildern kann man auch vollständige Videos bzw. nummerierte Bildsequenzen als Texturen einsetzen.
- Nachdem die eigentlichen Texturen erläutert wurden, wird erklärt, wie die Texturkoordinaten festgelegt werden, also die Textur auf das Objekt aufgebracht wird. Dies geschieht mit den Einstellungen auf dem MAP INPUT<sup>6</sup>-Panel.
- Anschließend folgt die Beschreibung der Auswirkungen der Textur, z.B. ob sie die Farbe, die Rauhigkeit, den Glanz, die Durchsichtigkeit oder etwas anderes beeinflussen soll. Das macht man mit den Einstellungen auf dem MAP TO<sup>7</sup>-Panel.

Für einige Texturen haben sich im 3D-Bereich bestimmte Begriffe eingebürgert, z.B. Bumpbzw. Normal-Maps, oder Displacement-Maps. Diese werden einzeln vorgestellt. Einen Überblick über verschiedene Texturtypen erhalten Sie auf der Seite TEXTURTYPEN $^8$ .

*Diese Seite bezieht sich auf* **Blender Version 2.43**

<sup>6</sup> Kapitel [15.25](#page-775-0) auf Seite [746](#page-775-0)

<sup>7</sup> Kapitel [15.30](#page-788-0) auf Seite [759](#page-788-0)

<sup>8</sup> HTTP://DE.WIKIBOOKS.ORG/WIKI/BLENDER%20DOKUMENTATION%2F%20TUTORIALS%2F% 20TE X T U R E N%2F%20T[E X T U R T Y P E N](http://de.wikibooks.org/wiki/Blender%20Dokumentation%2F%20Tutorials%2F%20Texturen%2F%20Texturtypen)

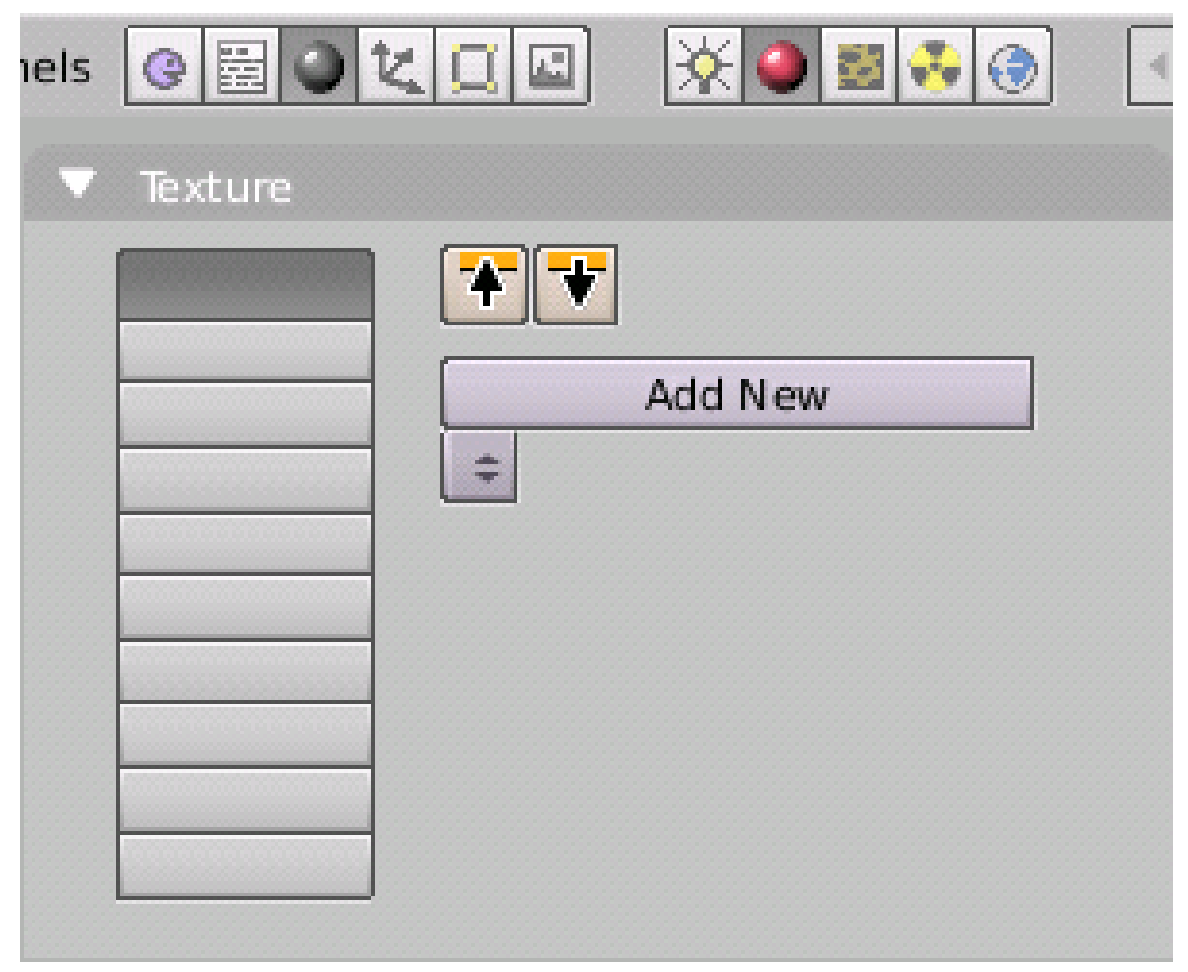

Abb. 747: **Abbildung 1:** Ein Material noch ohne Textur.

Sie können eine Textur nicht direkt - also getrennt von einem Material, einer Lampe oder einer Welt - erzeugen. Haben Sie einem Objekt ein neues Material zugewiesen, enthalten die *Material*-Buttons ein leeres *Texture*-Panel (**Abbildung 1**).

Jedes Material kann bis zu zehn Texturen - sog. Texturkanäle - erhalten, diese werden von oben nach unten abgearbeitet, d.h. untere Texturen überlagern weiter oben liegende. Wählen Sie durch Klick einen der Texturkanäle aus. Eine Textur kann nun auf drei Arten zugewiesen werden:

- Durch Klicken auf den Pfeil nach unten wird eine vorher in der Zwischenablage gespeicherte Textur zugewiesen.
- Mit *Add New* erzeugen Sie eine neue Textur.
- Mit dem Doppelpfeil können Sie vorhandene Texturen auswählen, oder ebenfalls eine neue Textur erzeugen.

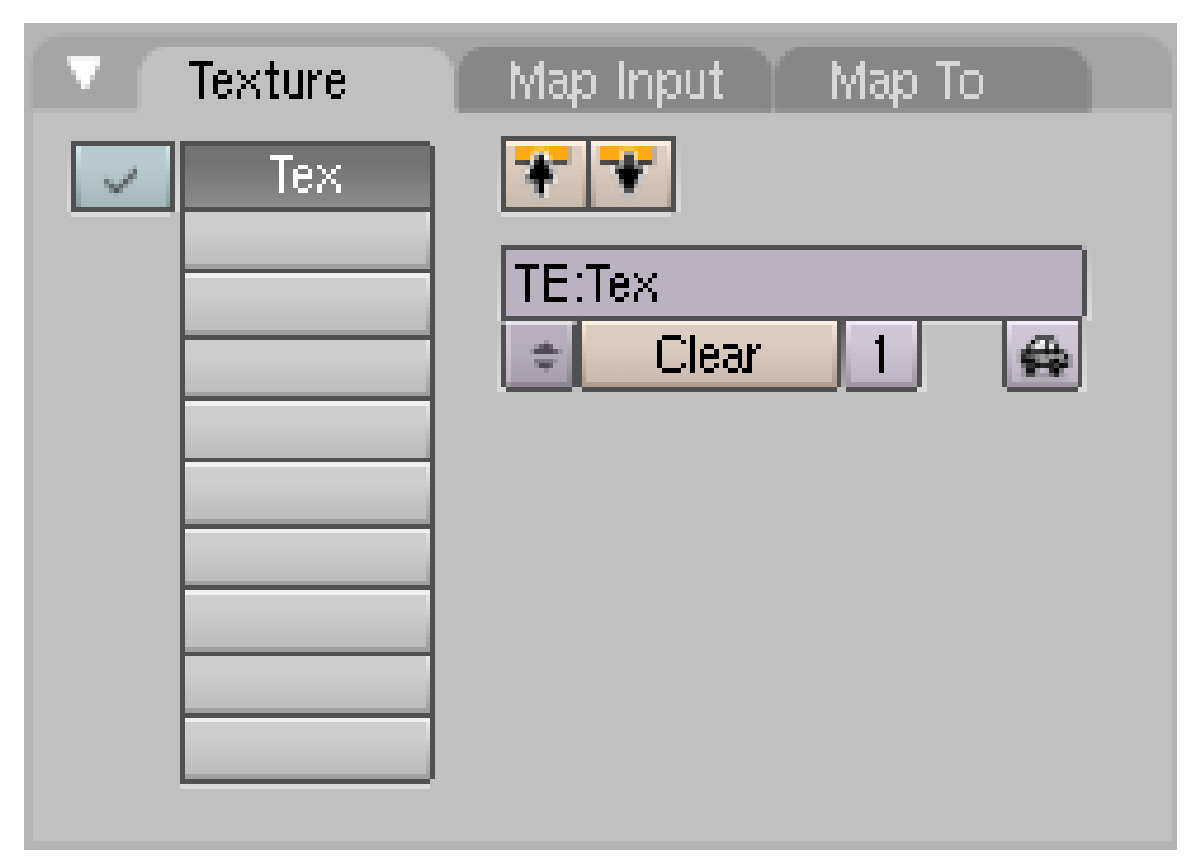

Abb. 748: **Abbildung 2:** Ein Material mit einer Textur.

Haben Sie eine Textur erzeugt, erscheinen zwei weitere Panel: *Map Input* und *Map To* (**Abbildung 2**). Auf diesen wird festgelegt, welche Koordinaten die Textur festlegen, und auf welche Materialeigenschaften die Textur wirken soll. Jeder Texturkanal hat sein eigenes Mapping. Wechseln Sie die Textur, beziehen sich die Einstellungen auf den *Map*-Paneln auf die jeweils aktuell ausgewählte Textur.

#### **Tip**

Durch Klicken auf den Pfeil nach oben können Sie die Textur samt dem Mapping in die Zwischenablage kopieren.

- *Haken vor dem Texturkanal:* Durch Entfernen des Hakens vor dem Texturkanal können Sie die Textur temporär deaktivieren.
- *Clear:* löscht die Textur.
- *Num-Button:* zeigt die Anzahl der Objekte an, die diese Textur benutzen. Sie können hier **keine** *Single-User* Kopie erstellen, dies müssen sie in den *Texture buttons* (**F6**) tun.
- *Auto-Button:* versucht einen passenden Namen für die Textur zu erzeugen.

Texturen lassen sich hier nicht einfach verschieben. Sie müssen sie zuerst kopieren, den nötigen Platz schaffen und dann wieder einfügen.

#### **Notiz:**

Texturen werden erst dann endgültig aus der Datei entfernt, wenn Sie die Datei speichern und die gespeicherte Version wieder öffnen.

UNKNOWN TEMPLATE Blender3D:\_Vorlage:Version\_hist

 $2.432.37$ A $^9$ 

Nachdem also ein Material und in diesem eine Textur erzeugt wurde, wechseln wir zur Definition der Textur in die *Texture buttons* (**F6**), oder klicken auf

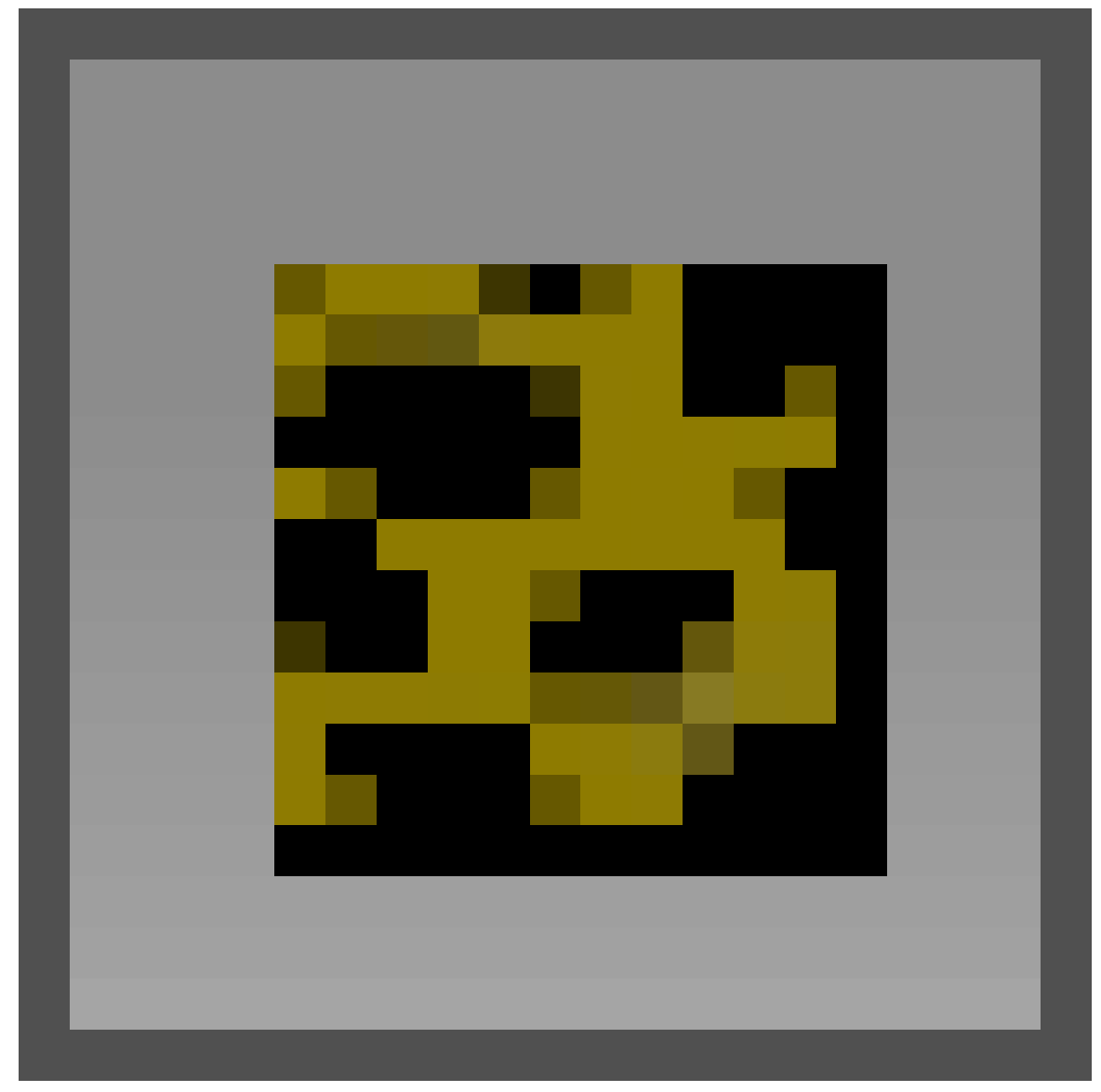

Abb. 749

<sup>9</sup> HTTP://DE.WIKIBOOKS.ORG/WIKI/BLENDER%20DOKUMENTATION%3A%20TEXTURE-BUTTONS% [202.37](http://de.wikibooks.org/wiki/Blender%20Dokumentation%3A%20Texture-Buttons%202.37a)A

.

| $\begin{array}{c} \circ \text{E} \\ \end{array}$<br>昌<br>Panels<br>$\overline{4}$<br>$\overline{\phantom{0}}$ |                                                       |  |  |  |  |  |  |  |  |
|----------------------------------------------------------------------------------------------------|-------------------------------------------------------|--|--|--|--|--|--|--|--|
| Preview                                                                                                    | Colors <sub></sub><br>Texture<br>TE:Tex               |  |  |  |  |  |  |  |  |
| Mat<br>World                                                                                                  | X <b>母</b> F<br>$\Rightarrow$<br>Texture Type<br>Tex. |  |  |  |  |  |  |  |  |
| Lamp                                                                                                    | None<br>÷                                             |  |  |  |  |  |  |  |  |
| <b>Brush</b>                                                                                                  |                                                       |  |  |  |  |  |  |  |  |
| Alpha                                                                                                    |                                                       |  |  |  |  |  |  |  |  |
| Default Vars                                                                                                  |                                                       |  |  |  |  |  |  |  |  |

Abb. 750: **Abbildung 1:** Die *Texture buttons*.

Die Vorschau wechselt dabei kontextsensitiv zwischen *Material, World* und *Lamp*.

- *Material:* Wenn ein Objekt ausgewählt wird, das ein Material besitzen kann.
- *Alpha:* Zeigt den Alpha-Kanal einer Textur transparent an. Besitzt die Textur keinen Alphakanal, wird der Alphawert aus der Intensität bzw. dem Farbwert berechnet.
- *World:* Wenn eine Kamera ausgewählt wird.
- *Lamp:* Wenn eine Lampe ausgewählt wird.
- *Brush:* Pinsel [Brushes] benutzen Sie im *Texture Paint* und im *Sculpt*-Modus. Diese Texturart müssen Sie auf dem *Preview*-Panel auswählen.

Der Button *Default Vars* setzt die verschiedenen Einstellungen für Texturen wieder auf ihre Ausgangswerte zurück.

Das *Texture* Panel ist noch sehr übersichtlich. Die 10 Texturkanäle entsprechen den Texturkanälen in den *Material buttons*. Hier können Texturen gelöscht und *Single User* Kopien angefertigt werden. Die Anzahl der *User* entspricht dabei der Anzahl der Materialien, nicht der Objekte.

### **15.3. Textur Typen**

| Texture Type   |
|----------------|
| DistortedNoise |
| Voronoi        |
| Musgrave       |
| Plugin         |
| Noi se         |
| Blend          |
| Magic          |
| Wood           |
| Stucci         |
| Marble         |
| Clouds         |
| EnvMap         |
| Image          |
| None           |
| <u>None</u>    |

Abb. 751: **Abbildung 2:** Auswahl des *Texture Type*

In der Auswahlliste kann der eigentliche Texturtyp gewählt werden (**Abbildung 2**). Dabei besitzen einige Texturtypen so viele Optionen, dass wir sie gesondert besprechen werden.

• *Image:* Lädt ein Bild (einen Film) als Textur (IMAGE-TEXTUREN<sup>10</sup>). Die wichtigste und meistgebrauchte Textur.

10 Kapitel [15.17.1](#page-760-0) auf Seite [731](#page-760-0)

- *EnvMap:* Bilder von der Umgebung des Objektes. Um Reflektionen und Brechung zu  $simulieren (ENVIRONMENT MAPS<sup>11</sup>).$
- *Plugin:* Es existieren für Blender einige zusätzliche Texture-Plugins BLENDER RESOURCES<sup>12</sup> . Einige der früher als Plugin bereitgestellten Funktionen sind mittlerweile fest in Blender integriert (wie *Voronoi* und *Musgrave*). Aber manche der Plugins bieten noch interessante Funktionen. Siehe den Abschnitt TEXTURE-PLUGINS<sup>13</sup>.

Die übrigen Texturen (zum größten Teil allerdings auch die Plugins) sind prozedural. Das heißt, dass sie über eine mathematische Funktion definiert sind, die beliebig hoch aufgelöst dargestellt werden kann. Eine Übersicht über die prozeduralen Funktionen finden Sie auf der Seite PrOZEDURALE  $\mathrm{TextUREN}^{14}.$  Zwei dieser Texturen sollen genauer vorgestellt werden, einmal die BLEND-TEXTUREN $^{15}$ , sowie die WOOD-TEXTUREN $^{16}$ .

Prozedurale Texturen werden weder gefiltert (Mip-Mapping), noch sind sie anti-aliased. Das ist aber kein Problem, da sie ja in jeder beliebigen Auflösung erzeugt werden können (über die *size* Buttons im *Map Input* Panel). (*Anmerkung: Gilt das eigentlich immer noch??*)

<sup>11</sup> Kapitel [15.36](#page-802-0) auf Seite [774](#page-802-0)

<sup>12</sup> HTTP://WWW.BLENDER3D.ORG/CMS/RESOURCES[.181.0.](http://www.blender3d.org/cms/Resources.181.0.html)HTML

<sup>13</sup> Kapitel [15.24](#page-775-1) auf Seite [746](#page-775-1)

<sup>14</sup> Kapitel [15.4](#page-738-0) auf Seite [710](#page-738-0)

<sup>15</sup> Kapitel [15.14](#page-754-0) auf Seite [725](#page-754-0)

<sup>16</sup> Kapitel [15.16](#page-757-0) auf Seite [728](#page-757-0)

### <span id="page-738-0"></span>**15.4. Farben und Farbverläufe**

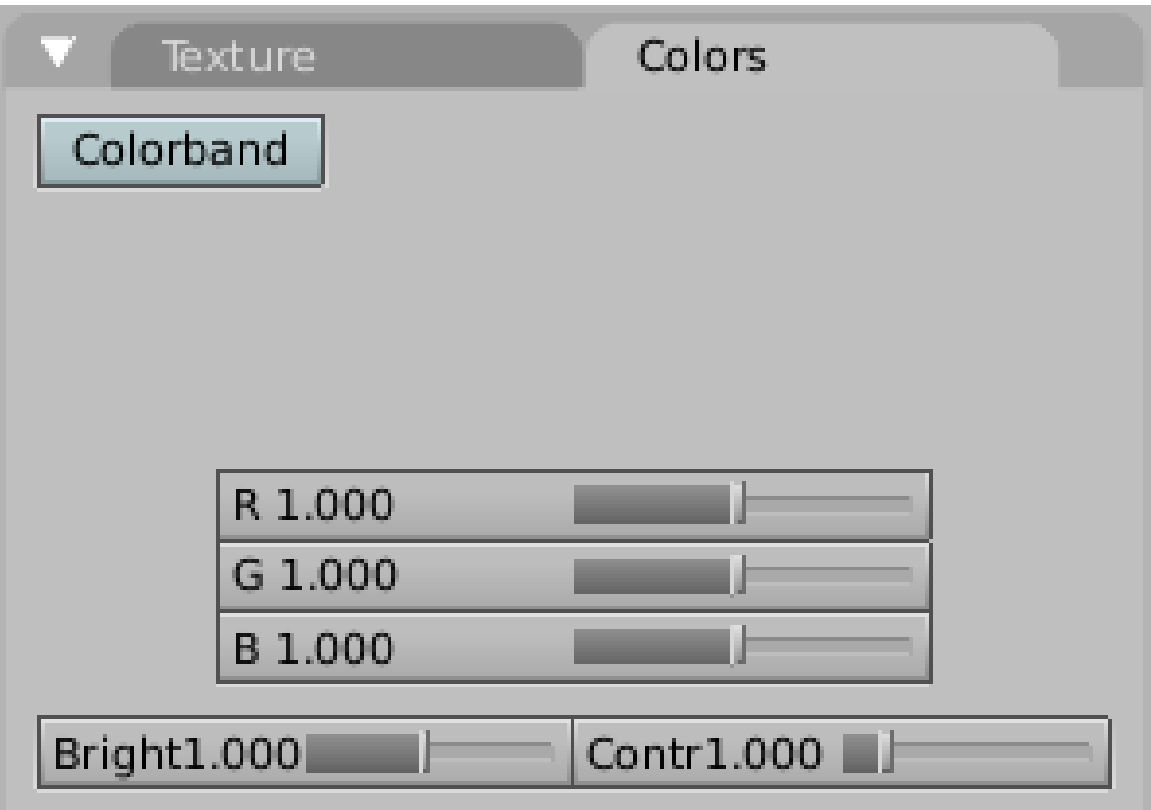

Abb. 752: **Abbildung 3:** Das *Colors* Panel in den *Texture buttons*

Alle Texturen können durch den *Bright(ness)* und *Contr(ast)* Regler auf dem *Colors* Panel in Helligkeit und Kontrast angepasst werden. Alle Texturen, die RGB-Werte liefern, also auch *Image* und *EnvMap* Texturen, können in ihren Farbwerten durch die RGB-Regler verändert werden (**Abbildung 3**).

Mit *Colorband* aktivieren Sie den Farbverlaufseditor. Anstelle reiner Intensitätswerte, wie sie viele prozedurale Texturen liefern, können Sie hier RGB(A)-Werte erzeugen. Die Alpha-Werte des Farbverlaufes werden dann als Intensitätswerte benutzt. Mit den Farbverläufen hat man eine gute Kontrolle über das Rendering der Texturen. Anstelle eines simplen, linearen Verlaufes von 0.0 bis 1.0, kann mit den Farbverläufen eine (fast) beliebig komplizierte Variation von Farben und Transparenz erreicht werden (**Abbildung 4**).

Gekonnte Nutzung des Farbverlaufes ermöglicht z.B schöne Marmor- und Wolkentexturen.

| Texture          | Colors                                       |  |  |  |  |  |
|------------------|----------------------------------------------|--|--|--|--|--|
| Colorband<br>Add | $E_{\perp}$<br>S.<br>Cur: 0<br>Del<br>4<br>Þ |  |  |  |  |  |
|                  |                                              |  |  |  |  |  |
| Pos 0.000<br>ь   | R 0.000                                      |  |  |  |  |  |
|                  | G 0.000                                      |  |  |  |  |  |
| A 0.000          | B 0.000                                      |  |  |  |  |  |
|                  |                                              |  |  |  |  |  |
|                  |                                              |  |  |  |  |  |
| Bright1.000      | Contr1.000                                   |  |  |  |  |  |

Abb. 753: **Abbildung 4:** *Colorband* auf dem *Colors* Panel in den *Texture buttons*

Das *Colorband* ist Blenders Farbverlaufs-Editor. Jeder Punkt auf dem Farbband kann an jeden Ort verschoben werden, jeder Alpha- und Farbwert kann ihm zugewiesen werden. Blender interpoliert dann die Werte von einem Punkt zum nächsten. Der Interpolationstyp wird durch die Buttons *E*, *L* und *S* ausgewählt. Die Interpolation ist nicht im *Colorband* sichtbar, wohl aber in der Vorschau.

Sie wählen die Punkte mit dem *Cur:* Button oder mit **LMT** aus (Achtung, Ausnahme!). *Add* und *Del* fügen Punkte hinzu bzw. löschen diese, dabei beginnt die Zählung bei 0. Es sind max. 15 Punkte (0-14) möglich. Den Punkt "0" können Sie nicht löschen. Neue Punkte werden immer in der Mitte (bei 0.5) hinzugefügt.

Im Feld *Pos* wird die Position des aktuellen Punktes auf dem Band angezeigt, darunter dessen Farbe und Alphawert. Der Alphawert bestimmt nicht den Alphawert des Materials! Dort ist nur die Textur weniger stark.

Die Punkte können mit "Drag and Drop" auf dem Band, oder durch Eingabe des numerischen Wertes in das *Pos* Feld positioniert werden.

#### **Tip**

#### *Farbverlauf bedeutet RGB*

Benutzen Sie Farbverläufe, und wollen Sie den RGB-Farbverlauf als Intensitätswert nutzen, müssen Sie den Schalter *NoRGB* auf dem *Map To* Panel aktivieren.

*Diese Seite bezieht sich auf* **Blender Version 2.37a**

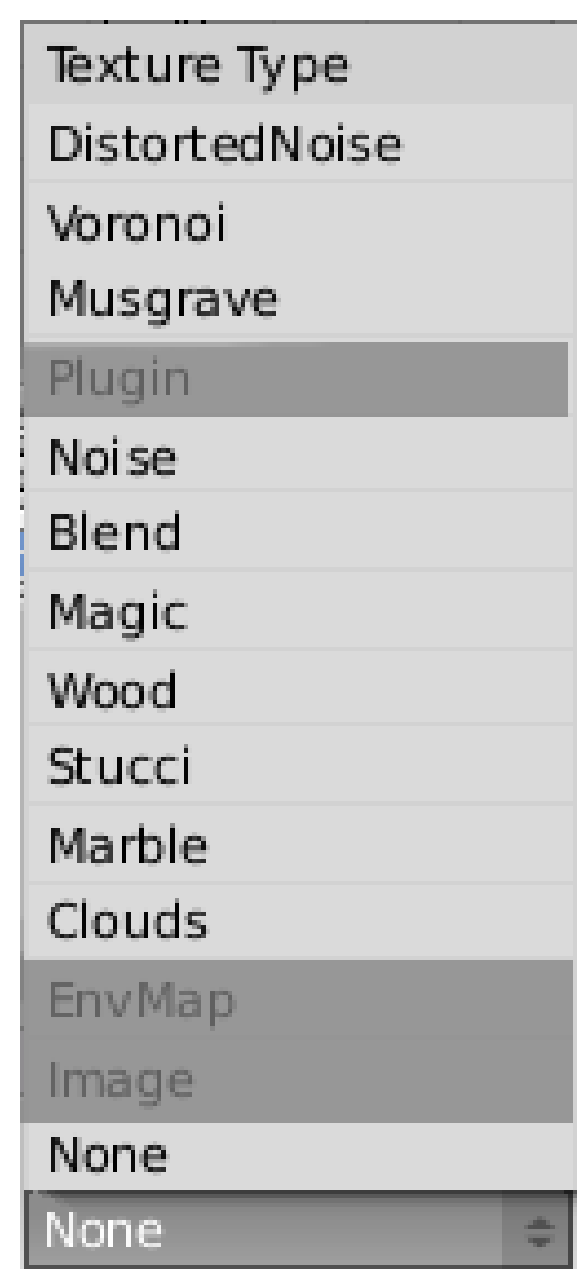

Abb. 754: **Abbildung 1:** Die Liste der *Texture Type*s im *Texture* Panel der *Texture Buttons* (**F6**).

Prozedurale Texturen sind mathematisch beschriebene Texturen. Sie sind für gewöhnlich recht einfach zu benutzen, da sie nicht extra gemapped werden müssen - was jedoch nicht heißen soll, dass prozedurale Texturen nicht sehr komplex werden können.

Diese Texturarten sind 'wirklich' dreidimensional. Damit ist gemeint, dass sie perfekt an den Ecken zusammenpassen und selbst dann ihr Aussehen nicht ändern wenn sie geschnitten werden; als würde ein Holzblock in zwei Teile zersägt. Prozedurale Texturen verwenden keine Filter oder Kantenglättung. Das ist aber kein Problem, da die Texturen immer in der nötigen Auflösung gerendert werden.

#### **Notiz:**

**Größe einstellen:** Benutzen Sie die *Size*-Buttons im *Map Input* Panel um die Größe der prozeduralen Texturen einzustellen.

Prozedurale Texturen können verschiedene Ausgabewerte erzeugen:

- Intensitätswerte
- RGB-Farben
- Alpha (Transparenz)
- Normal-Werte

Mit Hilfe des Farbverlaufeditors in den *Texture*-Buttons kann jede Textur RGB- und Alpha-Werte erzeugen. Benutzt man den Farbverlaufseditor und einen Intensitätswert (z.B. Anpassung des Blend-Verlaufes für eine *Stencil*-Textur), verwendet man den Button *No RGB* auf dem *Map To*-Panel. Oder man benutzt den Alpha-Wert aus dem Farbverlaufseditor als Intensitätswert.

Aus den prozeduralen Texturen wird bei Bedarf automatisch ein Normalen-Vektor berechnet (für Normal- und Displacement-Maps), außer bei den Texturen *Blend* und *Magic*. Mit dem sogen. *Nabla*-Wert kann der Verlauf (die Schärfe) des Normalenvektors angepasst werden.

In **Abbildung 1** sind die nicht-prozeduralen Texturen ausgegraut.

Alle folgenden Beispiele benutzen mehrere Texturen, in jedem Fall wurde ein wichtiger Aspekt mit der jeweiligen prozeduralen Textur erzeugt.

#### **15.4.1. Noise Basis**

Außer *Blend* und *Magic* sind alle übrigen Prozeduralen Texturen in Blender noisebasiert, und jede dieser noisebasierten Texturen (außer *Voronoi* und *Simple Noise*) besitzt eine einstellbare *Noise Basis*. Ausgehend von dieser *Noise Basis* wird die Textur erzeugt. Die *Noise Basis* bestimmt die Struktur der jeweiligen Textur. Um eine Vorstellung davon zu vermitteln, habe ich jeweils eine *Clouds*-Textur mit verschiedener *Noise Basis* gerendert und in der Tabelle nebeneinander gestellt.

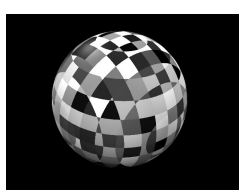

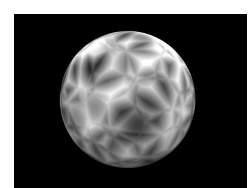

Abb. 759: Voronoi F3

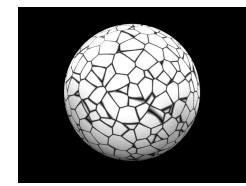

Abb. 755: Cellnoise Abb. 756: Voronoi Crackle

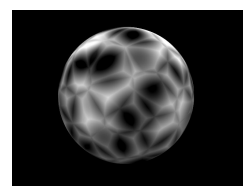

Abb. 760: Voronoi F2

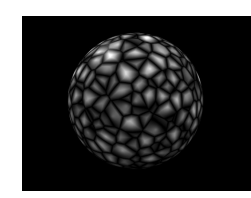

Abb. 757: Voronoi F2-F1

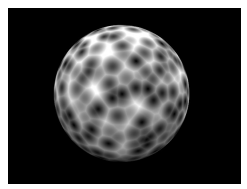

Abb. 761: Voronoi F1

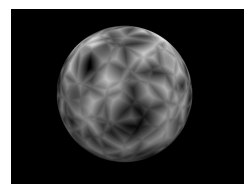

Abb. 758: Voronoi F4

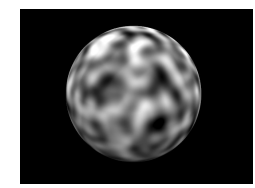

Abb. 762: Blender Original

Es gibt noch zwei weitere mögliche Einstellungen für die *Noise Basis*, die aber sehr ähnlich zu *Blender Original* sind:

- Improved Perlin
- Original Perlin

Durch die *Noise Basis* Einstellung werden die noisebasierten Texturen sehr variantenreich, insbesondere *Musgrave*.

### **15.5. Clouds**

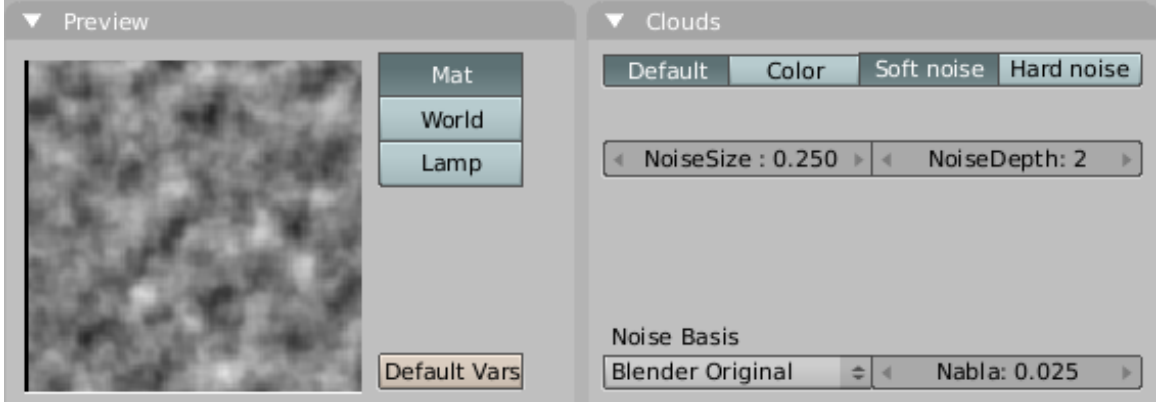

Abb. 763: *Clouds* Texture Panel.

- Häufig eingesetzt für: Wolken, Feuer, Rauch, insbesondere in Kombination mit Partikeln. Man kann sie gut als Bumpmap einsetzen, damit das Material nicht gleichmäßig glatt wirkt.
- Rückgabewerte: Intensität (*Default*) oder RGB-Farbe (*Color*)
- Einstellungen:
	- *Default:* Standard, gibt einen Intensitätswert zurück.
	- *Color:* Liefert RGB-Farbe zurück.
	- *Soft Noise, Hard Noise:* Zwei verschiedene Funktionen zur Noiseerzeugung.
	- *NoiseSize:* Die Größe der Noise-Tabelle.
	- *NoiseDepth:* Die Berechnungstiefe. Eine größere Zahl bedeutet eine längere Berechnungszeit, aber mehr Details.
- Erzeugung: Zunächst wird eine dreidimensionalle Tabelle mit Pseudozufallszahlen benutzt, aus der für jede 3D-Koordinate ein Wert interpoliert werden kann. Diese Berechnungsart wird auch Perlin-Noise genannt (Ken Perlin - "An Image Synthesizer" - SIGGRAPH proceedings 1985). Es kann aber auch eine andere der verschiedenen *Noise Basis*-Methoden eingestellt werden.
- Beispiel:

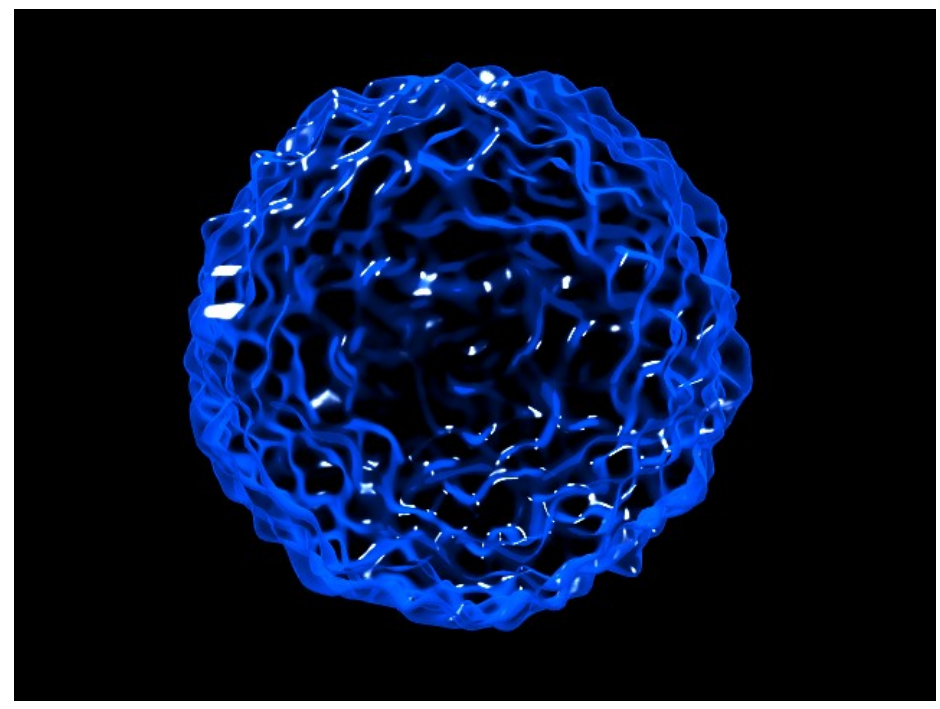

Abb. 764: Hier wurde eine *Clouds*-Textur benutzt, um die Oberfläche zu verformen.

# **15.6. Marble**

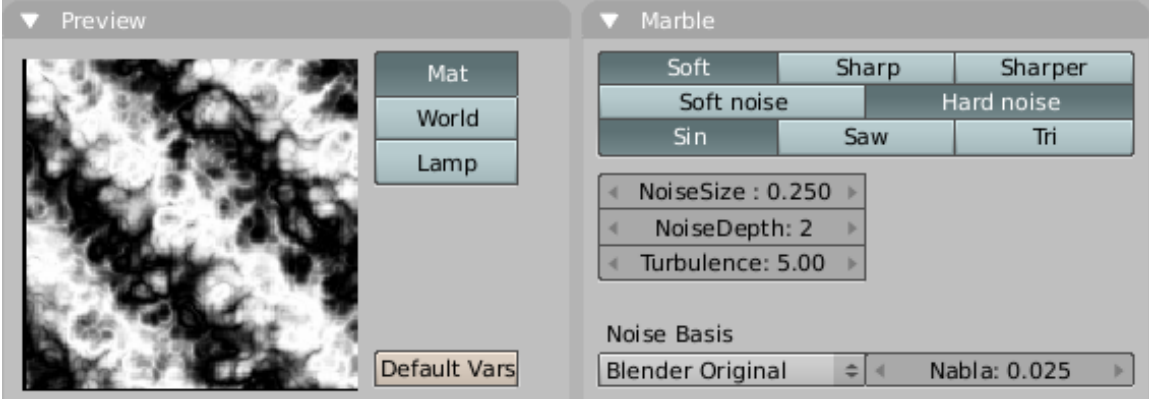

Abb. 765: *Marble*-Textur Panel

- Häufig eingesetzt für: Marmor, Feuer, Rauschen mit Struktur.
- Rückgabewerte: Intensität
- Einstellungen:
	- *Soft, Sharp, Sharper:* Drei Voreinstellungen für weichen bis härteren Marmor.
	- *Soft Noise, Hard Noise:* Zwei verschiedene Noise-Funktionen.
	- *NoiseSize:* Die Größe der Noise-Tabelle.
- *NoiseDepth:* Die Berechnungstiefe. Eine größere Zahl bedeutet eine längere Berechnungszeit, aber mehr Details.
- *Turbulence:* Die Turbulenz der Sinus-Bänder.
- Erzeugung: Die grundlegenden Bänder beruhen auf einer Sinus-Funktion, die durch Noise zusätzlich verformt wird.
- Beispiel:

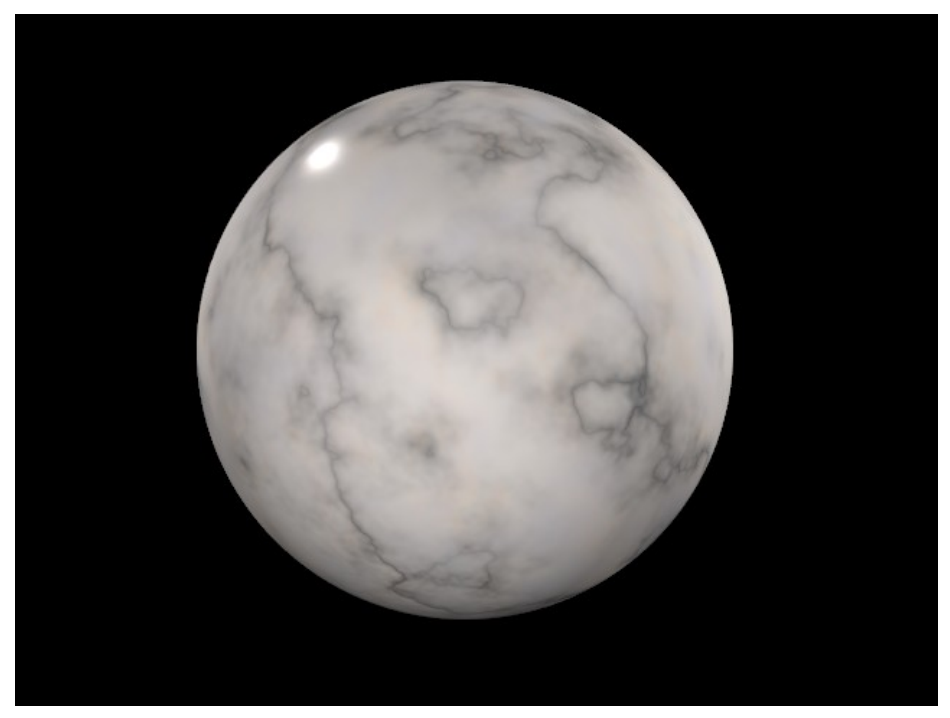

Abb. 766: Marmor aus der Blender Material Library

### **15.7. Stucci**

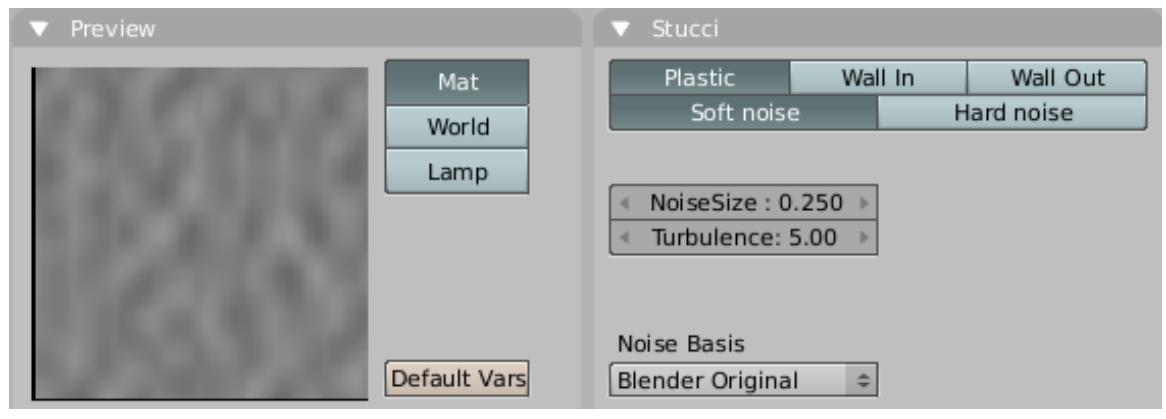

Abb. 767: *Stucci*-Textur Panel

- Häufig eingesetzt für: Stein, Asphalt, Haut von Zitrusfrüchten. Allgemein zum Bump-Mapping um strukturierte Oberflächen zu erzeugen.
- Rückgabewerte: Normale
- Einstellungen:
	- *Plastic:* Standard-Stucci.
	- *Wall In, Wall out:* Typische Wand-Struktur mit Löchern oder Erhebungen.
	- *Soft Noise, Hard Noise:* Zwei verschiedene Noise-Funktionen.
	- *NoiseSize:* Die Größe der Noise-Tabelle.
	- *Turbulence:* Die Berechnungstiefe der Stucci-Berechnung.
- Erzeugung: Noise basiert.
- Beispiel:

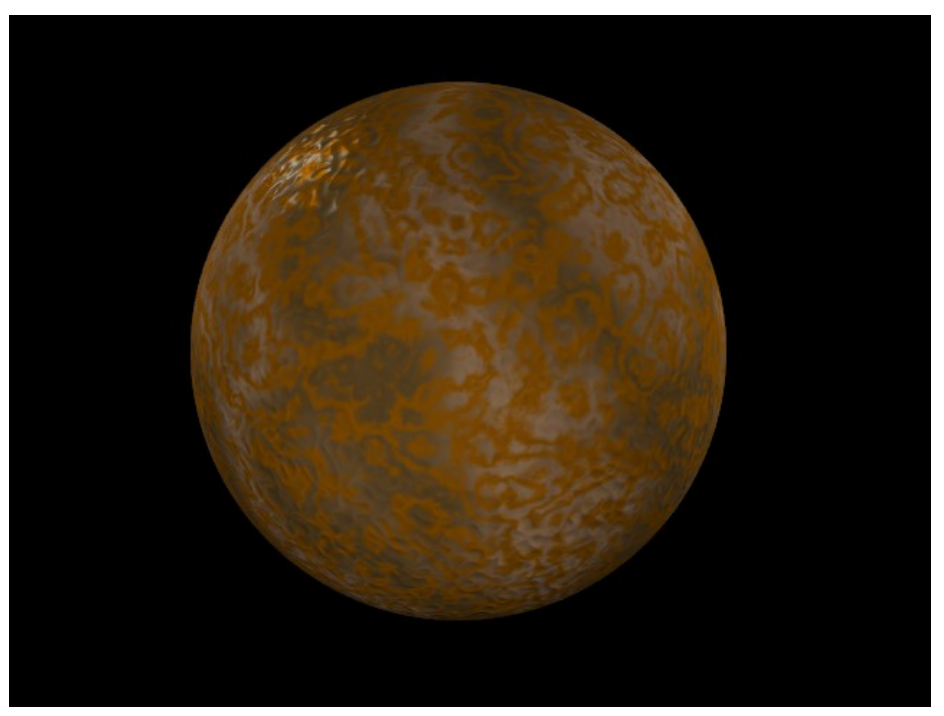

Abb. 768: Verrostetes Metal. *Stucci* wurde hier benutzt, um die Oberfläche aufzurauhen ("Bump").

### **15.8. Wood**

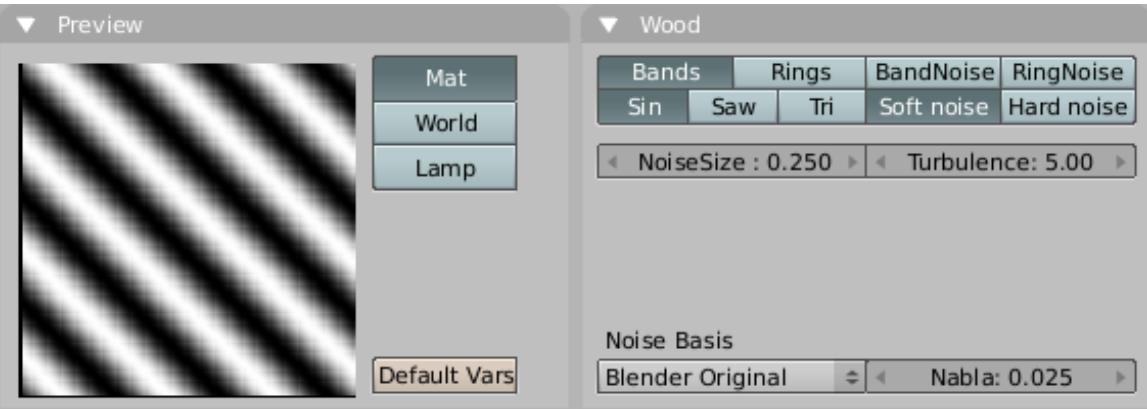

Abb. 769: *Wood* Texture Panels.

- Häufig eingesetzt für: Holz, wellenförmige Muster, radiale Muster.
- Rückgabewert: Intensität
- Einstellungen:
	- *Bands:* Standardeinstellung, Streifen.
	- *Rings:* Ringe zur Erzeugung von Jahresringen.
	- *BandNoise:* Streifen mit Turbulenz.
	- *RingNoise:* Ringen mit Turbulenz.
	- *Soft Noise, Hard Noise:* Zwei verschiedene Noise-Funktionen.
	- *NoiseSize:* Die Größe der Noise-Tabelle
	- *Turbulence:* Die Stärke der Turbulenz von Streifen und Ringen.

Um ehrlich zu sein: es ist nicht einfach mit prozeduralen Texturen gut aussehendes Holz zu erzeugen. Man benötigt ein oder mehrere Emptys um die Texturkoordinaten in den gewünschten Richtungen zu verzerren.

- Erzeugung: Beruht auf einer Sinus-Funktion.
- Beispiel: Es gibt ein HOLZ-TUTORIAL<sup>17</sup>, das zeigt, wie man mit prozeduralen Texturen Holz erzeugt.

<sup>17</sup> H T T P://D E.W I K I B O O K S.O R G/W I K I/BL E N D E R%20D[O K U M E N T A T I O N](http://de.wikibooks.org/wiki/Blender%20Dokumentation%2F%20Tutorials%2F%20Texturen%2F%20Holz)%2F%20TU T O R I A L S%2F% 20TE X T U R E N[%2F%20H](http://de.wikibooks.org/wiki/Blender%20Dokumentation%2F%20Tutorials%2F%20Texturen%2F%20Holz)O L Z

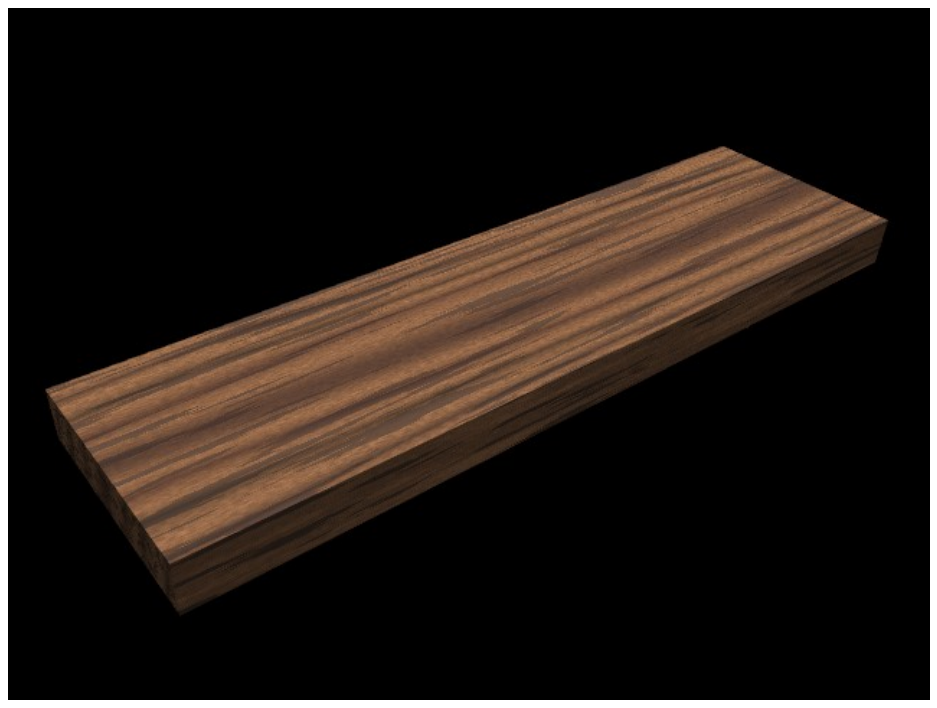

Abb. 770: "Wenge Wood" von Claas Eike Kuhnen.

# **15.9. Magic**

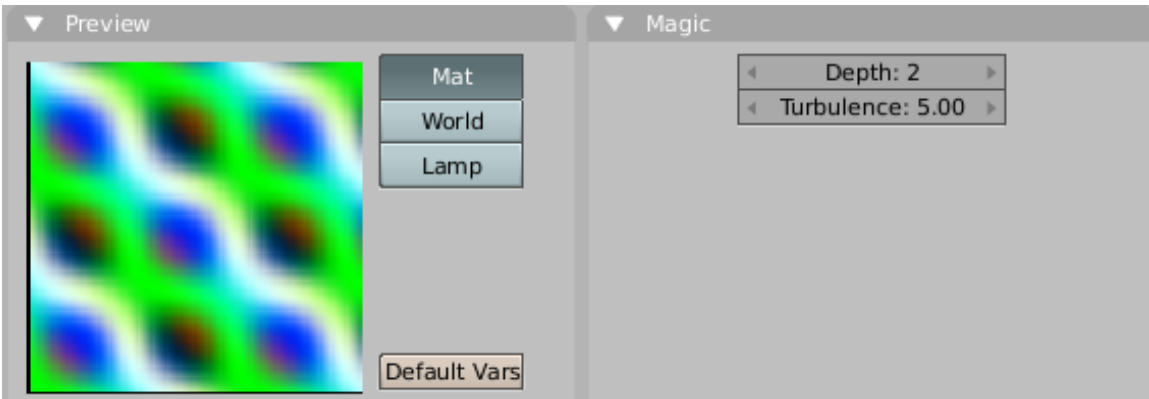

Abb. 771: *Magic* Texture Panels.

- Häufig eingesetzt für: Hier war es schwierig, über das "psychedelisch Bunte" hinausgehend einen sinnvollen Einsatzzweck zu finden. Es kann aber benutzt werden, um den Eindruck von Dünnschicht-Interferenz zu erzeugen (Schillern von Seifenblasen, Öllachen). Dazu setzt man *Map Input* auf *Refl* und benutzt einen relativ hohen *Turbulence*-Wert.
- Rückgabewert: RGB
- Einstellungen:
	- *Depth:* Die Berechnungstiefe.
- *Turbulence:* Die Verwirblung des Musters.
- Erzeugung: Die RGB-Komponenten werden unabhängig voneinander mit Sinus-Funktionen berechnet.
- Beispiel:

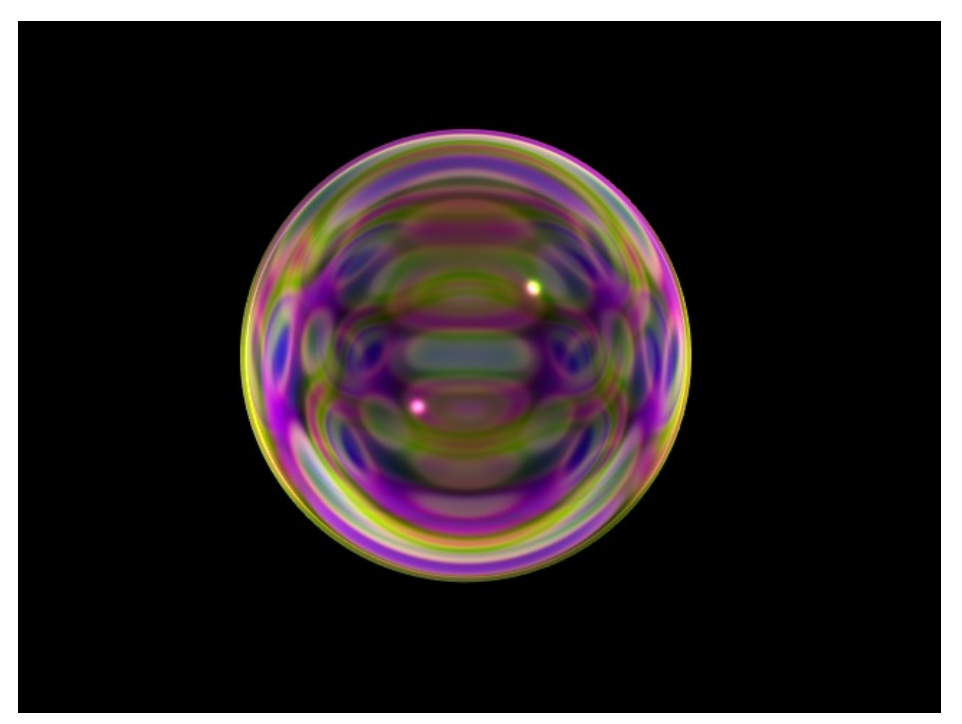

Abb. 772: "Dünnschicht-Interferenz" mit einer *Magic*-Textur.

### **15.10. Blend**

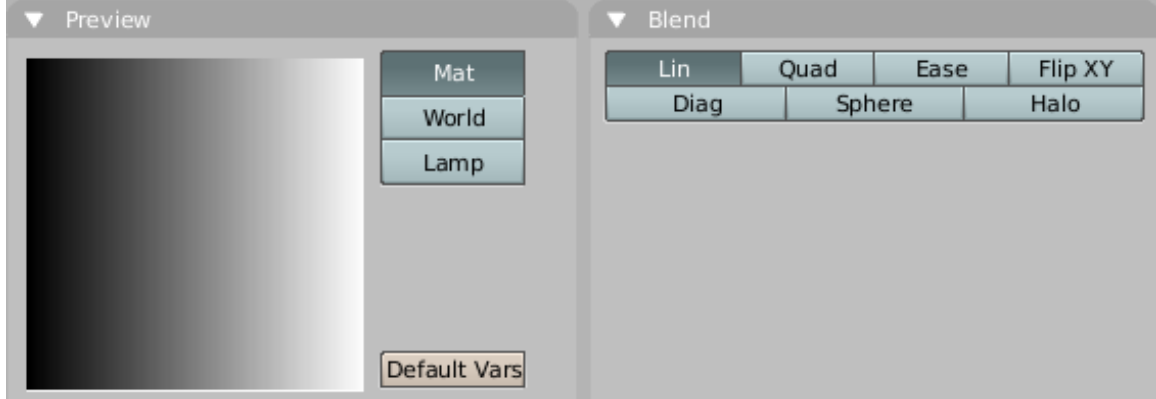

Abb. 773: *Blend* Texture Panels

• Häufig eingesetzt für: Dies ist eine der wichtigsten proceduralen Texturen. Sie wird immer dann eingesetzt, wenn ein Verlauf erzeugt werden soll. Wenn Sie das *Colorband* einsetzen um den Verlauf der Blend-Textur genauer anzupassen, benötigen Sie u.U. den Button *No RGB* auf dem *Map To* Panel. Manche *Map To*-Werte brauchen eine Intensität als Eingabewert. Ansonsten können Sie so alle möglichen Typen von Farbverläufen erzeugen.

- Rückgabewert: Intensität.
- Einstellungen:
	- *Lin:* Linearer Verlauf.
	- *Quad:* Quadratischer Verlauf.
	- *Ease:* Weicher, nicht linearer Verlauf.
	- *Diag:* Diagonaler Verlauf.
	- *Sphere:* Verlauf in der Form eines dreidimensionallen Balles.
	- *Halo:* Quadratischer Verlauf in der Form eines dreidimensionallen Balles.
	- *Flip XY:* Die Richtung des Verlaufes wird um eine Viertdrehung gekippt.
- Erzeugung: Eben ein Verlauf.
- Beispiel:

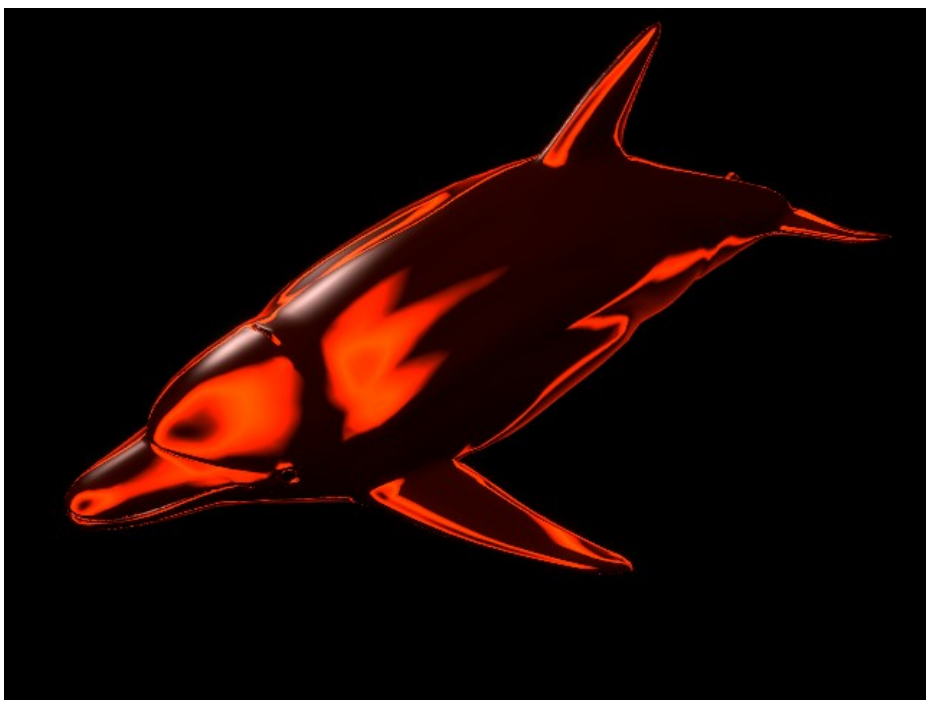

Abb. 774: Hier wurde ein angepasster *Sphere*-Verlauf benutzt, mit *Map Input* auf *Nor*, und *Map To* auf *Ref* und *Emit*.

### **15.11. Noise**

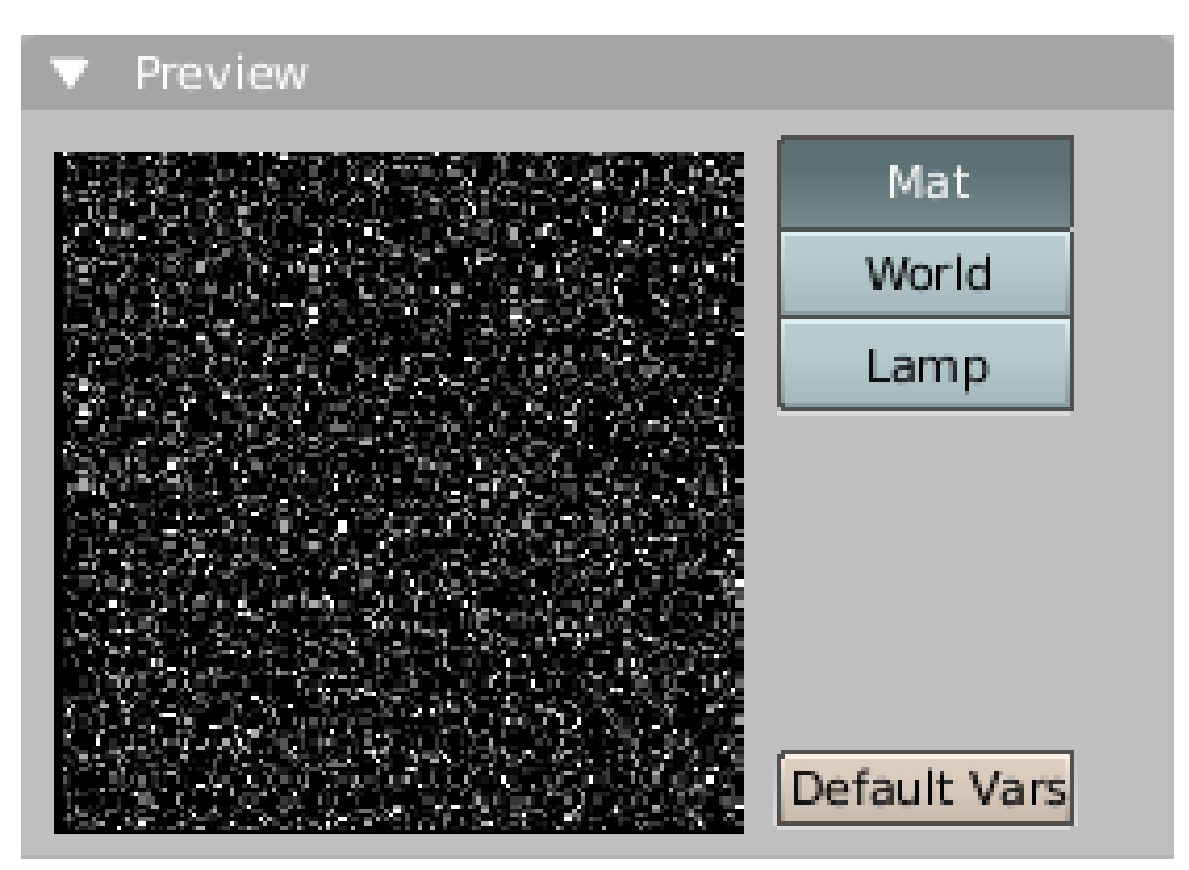

Abb. 775: *Noise* Texture Panel.

- Häufig eingesetzt für: Weißes Rauschen, wo immer es gebraucht wird. Achtung beim Einsatz in Animationen: Diese Textur liefert bei jedem Rendern (also auch jedem Frame) unterschiedliche Ausgabe. Brauchen Sie daher allgemeine Materialunregelmäßigkeit, nehmen Sie z.B. eine *Clouds*-Textur.
- Rückgabwert: Intensität.
- Einstellungen: Hier gibt es nichts einzustellen.
- Erzeugung: Zufällig generiertes Rauschen. Bei jedem Rendern, in jedem Frame und in jedem Pixel ein neuer zufälliger Wert.

# **15.12. Musgrave**

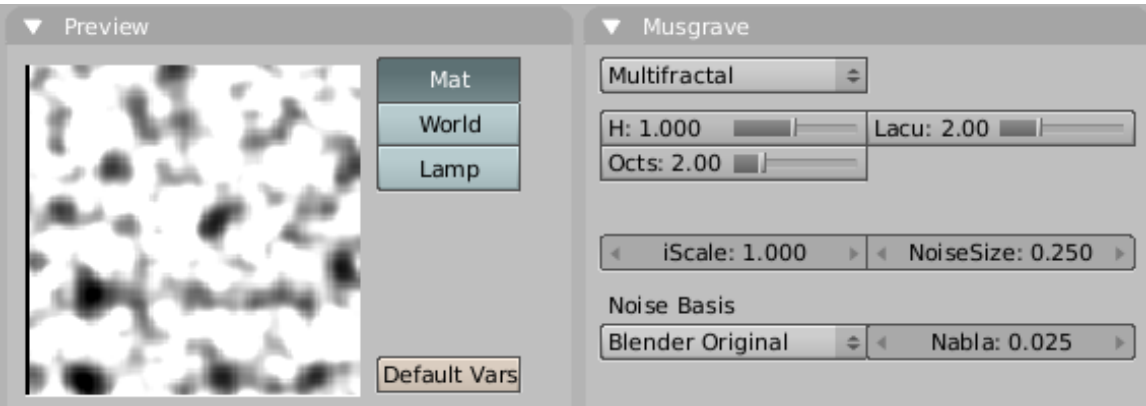

Abb. 776: *Musgrave* Texture Panels.

- Häufig eingesetzt für: Organisches Material, aber sehr flexibel.
- Rückgabewert: Intensität
- Einstellungen: Fünf verschiedene Berechnungstypen für Noise. Diese sind:
	- *fBm:*
	- *Hetero Terrain:*
	- *Hybrid Multifractal:*
	- *Ridged Multifractal:*
	- *Multifractal:*

Diese Noise-Typen bestimmen, wie ein Ausgangsmuster mit sich selbst in mehreren Ebenen überlagert wird. Dies geschieht mit unterschiedlichem Kontrast und Skalierung.

Außer den Noise-Typen kann das Ausgangsmuster über die Noise-Basis gewählt werden.

Die Noise-Typen haben vier Einstellungswerte:

- Fraktale Dimension (*H*-Button Intervall 0 bis 2): Die fraktale Dimension kontrolliert den Kontrast von einer Ebene zur nächsten. Je größer die fraktale Dimension ist, desto größer ist der Kontrast zwischen den Ebenen und desto mehr Details sind in der Textur zu sehen.
- Lacuniarity (*Lacu*-Button Intervall 0 bis 6): Dies kontrolliert die Skalierung jeder Ebene. Jede zusätzliche Ebene wird um einen entsprechenden Faktor kleiner skaliert als die Ausgangsebene.
- Octave (*Octs*-Button Intervall 0 bis 8): Die Anzahl an übereiandergeschichteten Ebenen.

*Hybrid Multifractal*, *Ridged Multifractal* und *Hetero Terrain* haben noch zusätzliche Einstellungswerte:

• Fraktaler Offset (*Ofst*-Button). Verschiebt den Wertebereich der Ergebniswerte (*Sealevel*).

- *Gain*: Das Werte-Intervall das durch die Textur erzeugt wird. Je größer der Wert, desto größer ist das Werte-Intervall. Das ist nützlich, um zu große, sonst abgeschnittene Werte darzustellen.
- •
- Erzeugung: Mehr Informationen zur Berechnung dieser Texturen finden Sie unter folgender URL: MUSGRAVE DOCUMENTATION<sup>18</sup>
- Beispiele: Schauen Sie sich auch die SAMPLES GALLERY<sup>19</sup> in den Releasenotes an.

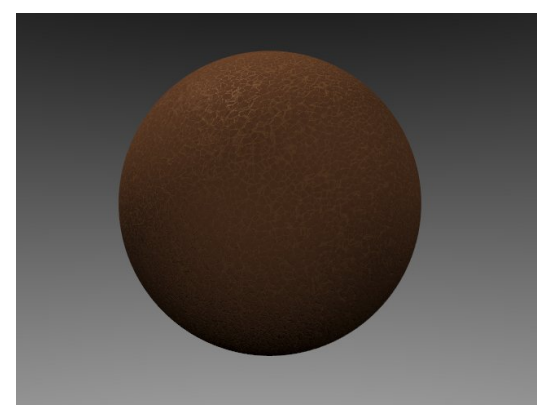

Abb. 777: Leder mit einer einzelnen *Musgrave*-Texturen.

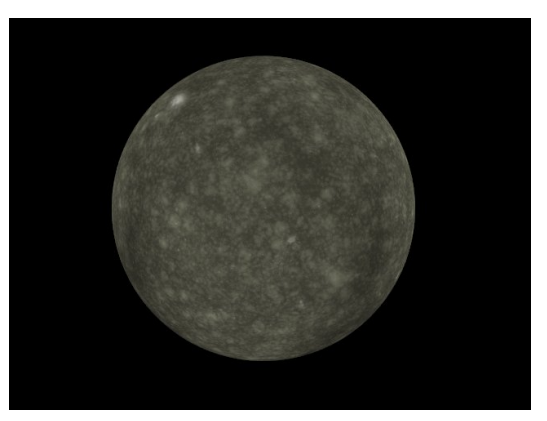

Abb. 778: Stein mit einer Kombination aus drei verschiedenen *Musgrave*-Texturen.

# **15.13. Voronoi**

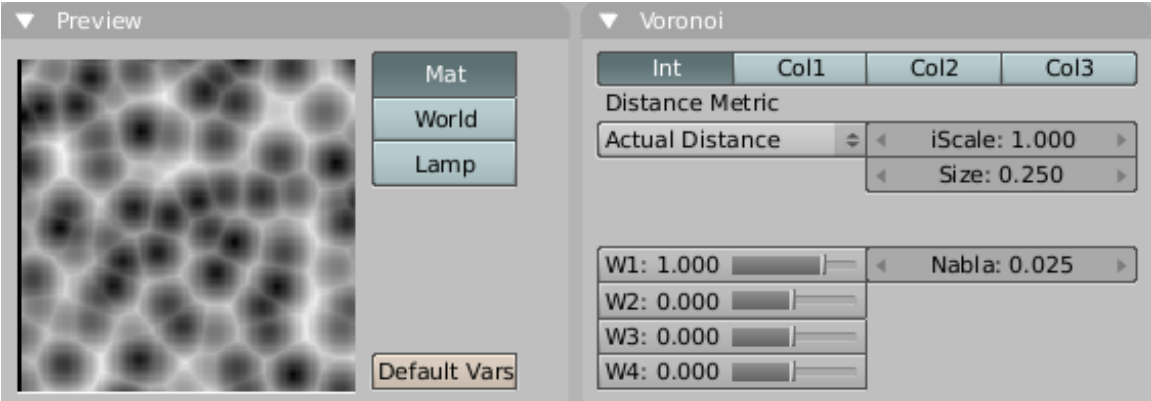

Abb. 779: *Voronoi* Texture Panels.

- Häufig benutzt für: Sehr überzeugende Metalltexturen, insbesondere gehämmertes Metall. Organisches Material, z.B. Venen in der Haut.
- Rückgabewerte: Intensität, Farbe.

<sup>18</sup> HTTP://WWW.YPOART.COM/DOWNLOADS/MUSGRAVE.HTM

<sup>19</sup> HTTP://WWW.BLENDER3D.ORG/CMS/PROCEDURALS\_GALLERY.279.0.HTML

- Einstellungen: Diese Textur hat sieben "Distance Metric" Optionen. Diese legen den Algorithmus fest, mit dem die Entfernung zwischen den Zellen bestimmt wird.
	- *Minkovsky*
	- *Minkovsky 4*
	- *Minkovsky 1/2*
	- *Chebychev*
	- *Manhattan*
	- *Distance Squared*
	- *Actual Distance*

Der *Minkovsky*-Algorithmus hat einen einstellbaren Wert, den *Exp*-Button. Dieser bestimmt den Exponent (e) der Abstandsfunktion (xˆe + yˆe + zˆe)ˆ(1/e). Ein Wert von eins erzeugt die *Manhatten*-Metric, ein Wert kleiner als eins erzeugt Sterne, ein Wert größer als eins rechteckige Zellen. Alle Distance-Einstellungen sind also Variationen von *Minkowsky*.

Anders geformte Zellen können auch mit den anderen vier Einstellungen erzeugt werden:

- *Chebychev* unregelmäßig große, rechteckige Zellen.
- *Manhattan* Zufällig angeordnete, rautentenförmige Zellen.
- *Actual Distance*/*Distance Squared* unregelmäßig geformte, abgerundete Zellen.

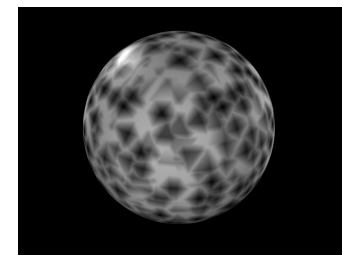

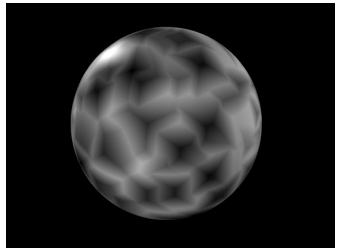

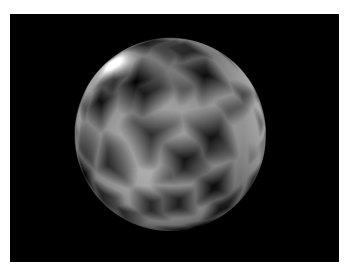

Abb. 780: *Manhattan* Abb. 781: *Cebychev* Abb. 782: *Minkowsky 10*

Mit den vier Schiebereglern auf dem Panel lassen sich die Werte der vier Worley-Konstanten einstellen. Sie werden benutzt, um die Distance Metric weiter zu verändern.

Die vier Buttons oben auf dem Panel stellen jeweils eine unterschiedliche Noise-Basis für die *Voroni*-Textur bereit. Je nach Noise-Basis ist die Farbe und die Intensität der erzeugten Texturen unterschiedlich.

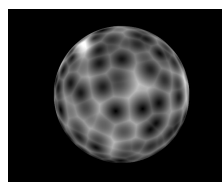

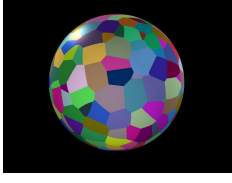

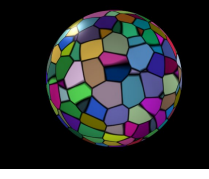

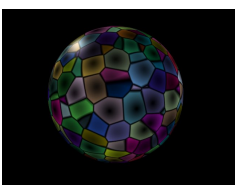

Abb. 783: Noise Basis *Int*.

Abb. 784: Noise Basis *Col1*.

Abb. 785: Noise Basis *Col2*.

Abb. 786: Noise Basis *Col3*.

- Erzeugung: Eine tiefergehende Beschreibung des Worley Algorithmus finden Sie auf: WORLEY DOCUMENTATION<sup>20</sup>.
- $\bullet\,$  Beispiele: SAMPLES GALLERY $^{21}$  aus den Release-Notes.

# <span id="page-754-0"></span>**15.14. Distorted Noise**

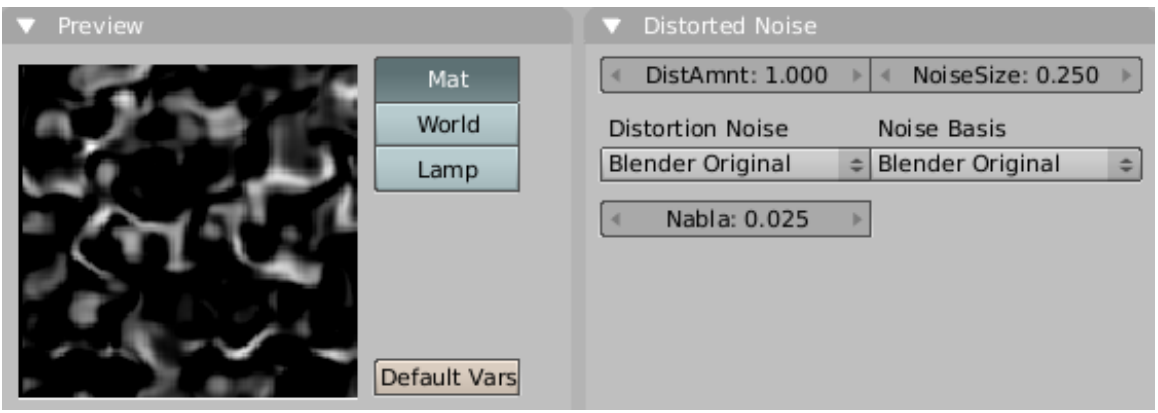

Abb. 787: *Distorted Noise* Texture Panels.

- Häufig eingesetzt für: Alles mögliche, da diese Textur sehr variantenreich ist.
- Rückgabewertwert: Intensität
- Einstellungen: Diese Textur hat zwei Auswahlmenüs, *Distortion Noise* und *Noise Basis*. In beiden Feldern kann eine von Blenders Noise-Typen ausgewählt werden. Mit den Buttons *DistAmnt* und *NoiseSize* kann zum einen die Stärke der *Distortion* eingestellt werden, zum anderen die Größe der *Noise*-Tabelle.
- Erzeugung: Die *Noise Basis* wird durch den *Distortion Noise* variiert.
- Beispiele: Schauen Sie sich die SAMPLES GALLERY<sup>22</sup> in den Releasenotes an.

*Diese Seite bezieht sich auf* **Blender Version 2.42a**

*Blend*-Texturen dienen der Erzeugung von Verläufen. Sie liefern einen Intensitätswert zurück, bei Benutzung von *Colorband* einen Farbwert.

<sup>20</sup> H T T P://W W W.Y POART.COM/DOWNLOADS/WORLEY.HTM

<sup>21</sup> HTTP://WWW.BLENDER3D.ORG/CMS/PROCEDURALS GALLERY.279.0.HTML

<sup>22</sup> HTTP://WWW.BLENDER3D.ORG/CMS/PROCEDURALS\_GALLERY.279.0.HTML

| w<br>圖이 제이 페<br>B 30<br>IG.<br>Panels<br>×. |                            |  |              |        |      |               |  |  |
|---------------------------------------------|----------------------------|--|--------------|--------|------|---------------|--|--|
| Texture                                     | Colors                     |  | <b>Blend</b> |        |      |               |  |  |
| $=$ TE:Tex                                  | $2$ $\times$ $\bigoplus$ F |  | Lin          | Quad   | Ease | Flip XV       |  |  |
| Tex                                         | Texture Type               |  | Diag         | Sphere | Halo | <b>Radial</b> |  |  |
|                                             | Blend<br>÷                 |  |              |        |      |               |  |  |

Abb. 788: **Abbildung 1:** Die Texture-Buttons für den Texture-Typ *Blend*.

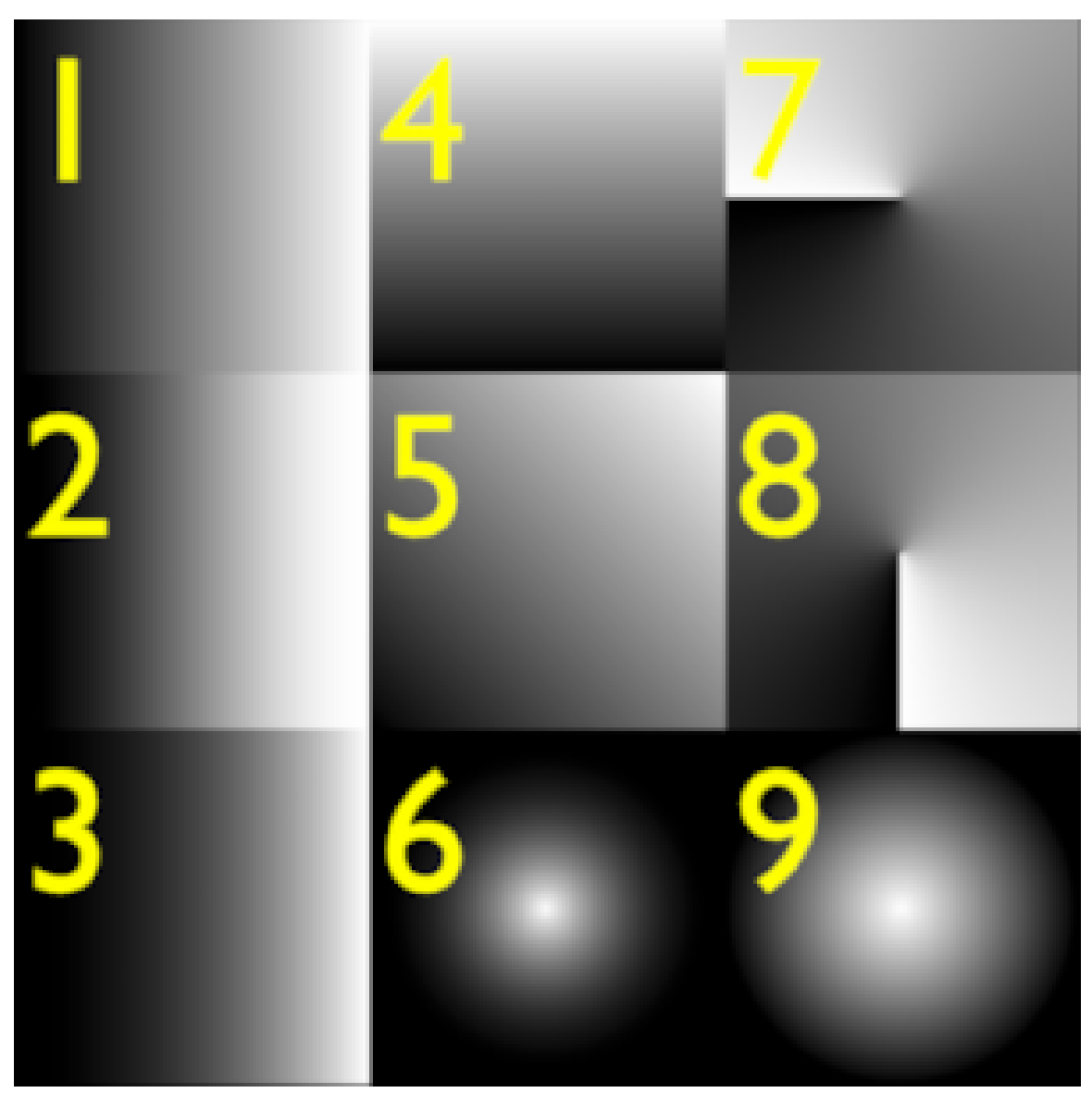

Abb. 789: **Abbildung 2:** Die Verlaufstypen in Blender.

- 1. *Linear:* Linearer Verlauf, d.h. die Intensität ist proportional zur horizontalen Position.
- 2. *Ease:* Der Übergang zwischen den Intensitäten erfolgt in einem kleineren Bereich.
- 3. *Quad:* Quadratischer Verlauf, d.h. die Intensität ist proportional zum Quadrat der horizontalen Position.
- 4. *Lin* mit *Flip XY:* Die *Flip XY*-Option vertauscht den horizontalen mit dem vertikalen Verlauf.
- 5. *Diag:* Linear nach schräg rechts oben.
- 6. *Halo:* Linearer Verlauf von außen nach innen.
- 7. *Radial:* Benutzt polare Koordinaten für den Verlauf.
- 8. *Radial* mit *Flip XY:* Hier beginnen die Koordinaten um 90° gedreht.
- 9. *Sphere:* Radialer Verlauf von außen nach innen.

Da Blend-Texturen einen Intensitätswert zurückliefern, können Sie damit jeden *Map To* Wert beeinflussen. Sie erhalten mehr Variationsmöglichkeiten, wenn Sie mit den Blend-Texturen einen Farbverlauf einsetzen, der Ergebnistyp ist dann allerdings ein Intensitätswert und ein Farbwert. Der Intensitätswert entspricht den *Alpha*-Werten des Colorbandes, der Farbwert den RGB-Werten. Um einen Farbwert bspw. den *Alpha*-Wert eines Materials beeinflussen zu lassen, müssen Sie die Option *NoRGB* auf dem *MapTo*-Panel aktivieren (**Abbildung 3, 4, 5**).

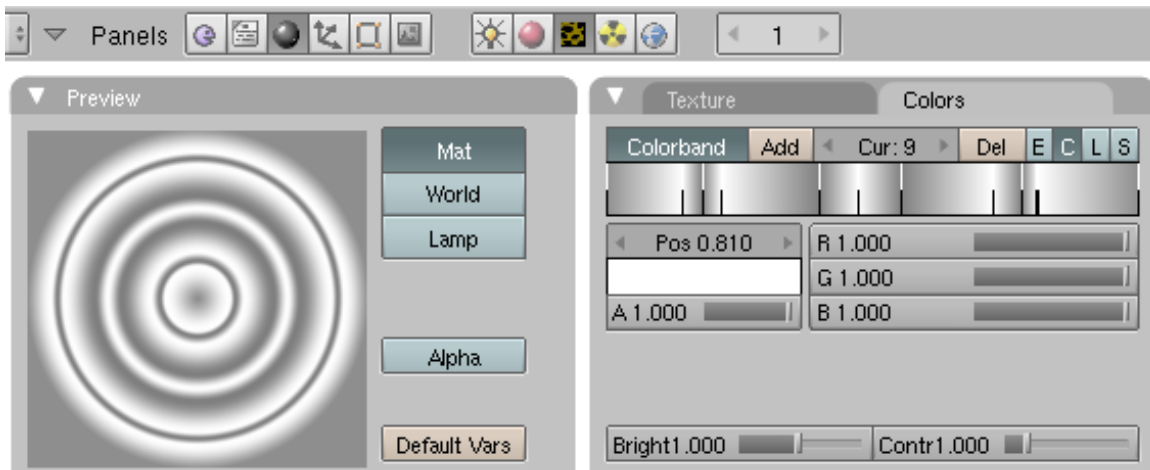

Abb. 790: **Abbildung 3:** Eine Blend-Textur mit Colorband und Farbwerten benötigt ...

| 图画には<br>圖<br>$\bullet$<br>s     | 國内國                        |
|---------------------------------|----------------------------|
| Texture                         | Map Input<br>Map To        |
| Col<br>Nor<br>Csp               | Amb<br>Cmir<br>Ref<br>Spec |
| Alpha<br>Hard<br>Ray Mir        | Emit<br>TransLu<br>Disp    |
|                                 |                            |
| No RGB<br>Neq<br><b>Stencil</b> | Mix<br>÷                   |
|                                 | Col 1.000                  |
| R 1.000                         | Nor 0.50                   |
| G 0.000                         | Var 1.000                  |
| B 1.000                         | Disp 0.200                 |
| DVar 0.000                      | fac 0.000<br>Warp          |

Abb. 791: **Abbildung 4:** ... die Option *NoRGB* um bspw. den Alpha-Wert ...

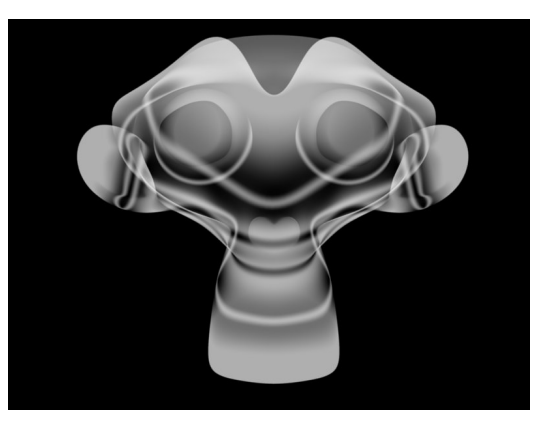

Abb. 792: **Abbildung 5:** ... eines Materials zu beeinflussen.

## **15.15. Radial-Blend**

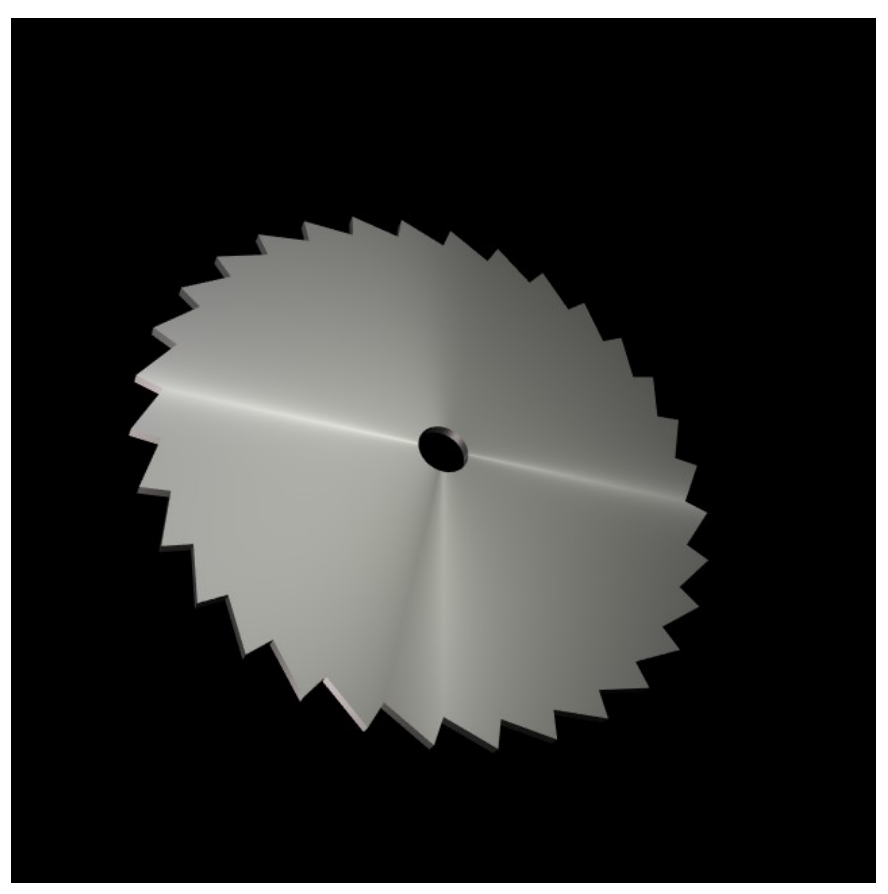

Abb. 793: **Abbildung 6:** Simulation eines anisotropischen Shaders.

Der Type *Radial* kann benutzt werden, um anisotropische Shader zu simulieren (gebürstetes Metall, CDs). Dazu werden mehrere radiale Blend-Texturen (in **Abbildung 6** sind es zwei) mit einem Colorband versehen, um die Zahl der Farbwechsel zu erhöhen. Mit den *Size*-Buttons auf dem *Map Input*-Panel kann die Schärfe des Verlaufs gesteuert werden.

Eine Beispieldatei für diese Technik ist bei den Releaselogs zu finden.

## **15.16. Links**

RELEASELOG ZU V2.40: RADIAL BLEND TYPE<sup>23</sup> *Diese Seite bezieht sich auf* **Blender Version pre2.43**

<sup>23</sup> HTTP://WWW.BLENDER.ORG/CMS/RADIAL\_BLEND\_TYPE[.677.0.](http://www.blender.org/cms/Radial_Blend_Type.677.0.html)HTML

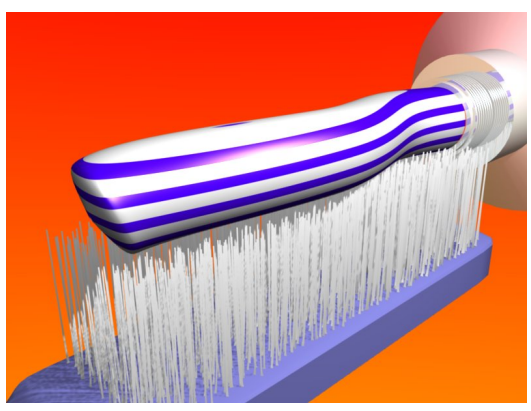

Abb. 794: **Abbildung 1:** Zahnpasta mit *Wood*-Textur.

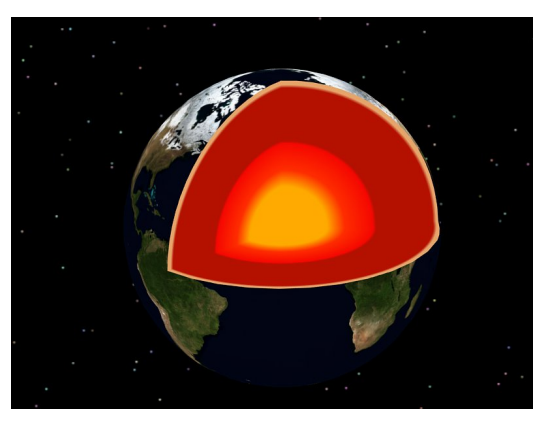

Abb. 795: **Abbildung 2:** Eine *Wood*-Textur vom *Ring*-Typ sorgt hier für die dreidimensionale Texturierung des Erdkerns.

*Wood*-Texturen erzeugen Streifen und Ringe, und zwar in mehr oder weniger regelmäßigem Abstand. Diese Streifen werden in alle drei Raumrichtungen fortgesetzt, in **Abbildung 1** erkennt man, dass die Streifen nicht nur (wie es in Wirklichkeit der Fall wäre) außen aufliegen, sondern das gesamte Material durchziehen.

Für das Endergebnis kommt es nicht nur auf die Einstellungen der *Wood*-Textur an, sondern insbesondere auf die Skalierung der Textur in den drei Raumrichtungen. Im Tutorial  $HOLZ<sup>24</sup>$ wird gezeigt, wie man Holzmaserung mit prozeduralen Texturen erstellen kann, dort wird auf den Zusammenhang zwischen Textur und Skalierung genau eingegangen.

Die *Wood*-Textur liefert einen Intensitätswert und einen *Normal*-Wert zurück, aber wie immer nur dann, wenn Sie kein *Colorband* einsetzen.

<sup>24</sup> HTTP://DE.WIKIBOOKS.ORG/WIKI/BLENDER\_DOKUMENTATION%2F\_TUTORIALS%2F\_TEXTUREN% [2F\\_H](http://de.wikibooks.org/wiki/Blender_Dokumentation%2F_Tutorials%2F_Texturen%2F_Holz)O L Z

## **15.17. Texturpanel**

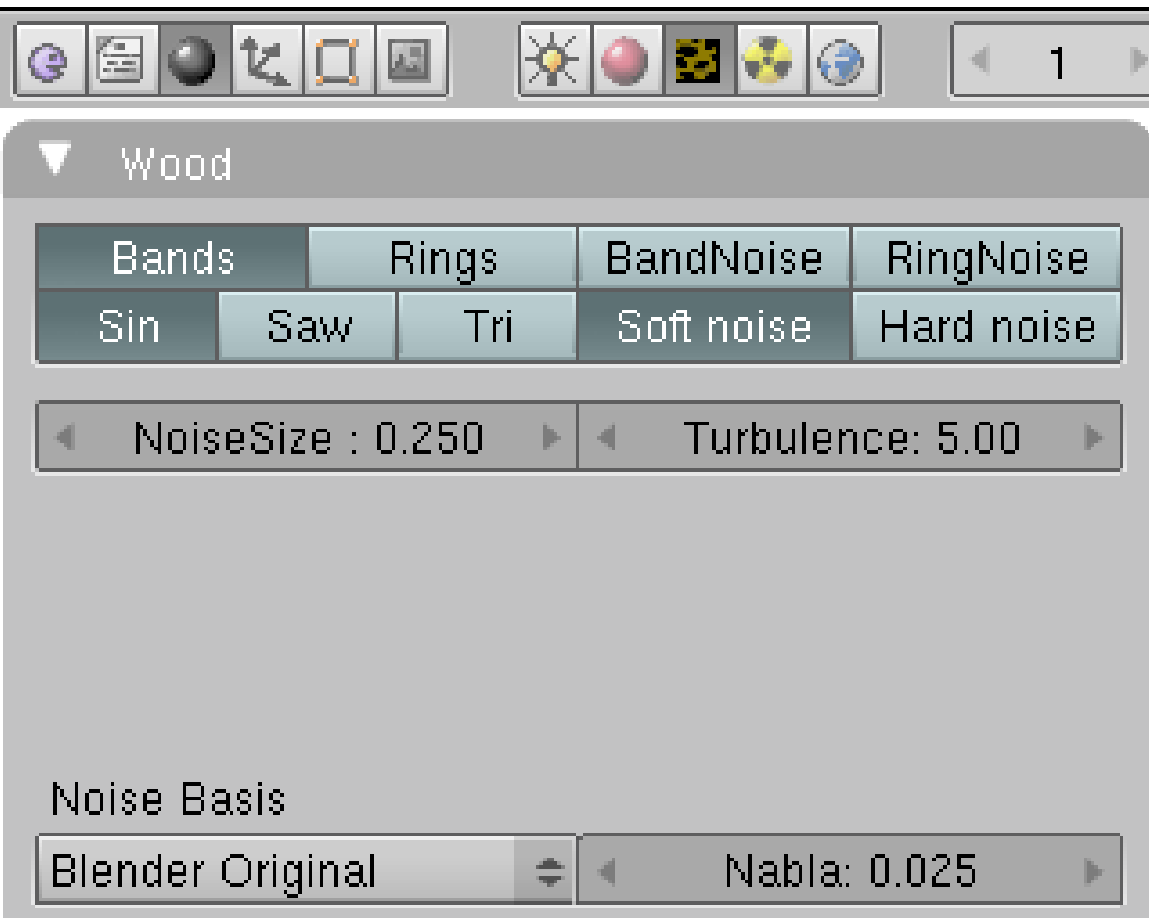

Abb. 796: **Abbildung 3:** Das Texturpanel für eine *Wood*-Textur.

Der Verlauf der Textur kann sehr gut auf dem Preview-Panel in den *Texture*-Buttons beurteilt werden. Es gibt eigentlich nur zwei Typen, diese aber in vielen Variationen:

- 1. *Bands:* Erzeugt in einem Texturspace von -1 bis +1 sieben schräg verlaufende Streifen (**Abbildung 4a**).
- 2. *Rings:* Erzeugt in einem Texturspace von -1 bis +1 drei konzentrisch verlaufende Kreise (**Abbildung 4b**).

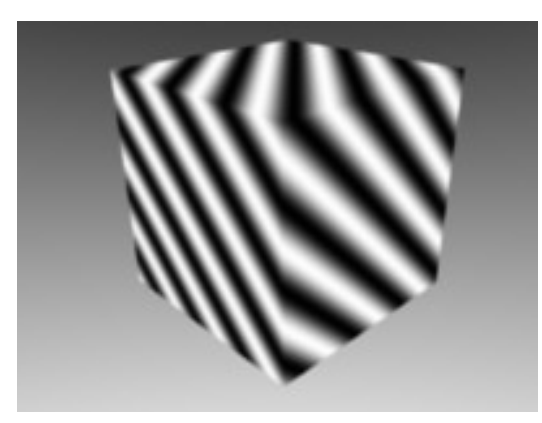

Abb. 797: **Abbildung 4a:** *Bands*-Textur. Abb. 798: **Abbildung 4b:** *Rings*-Textur.

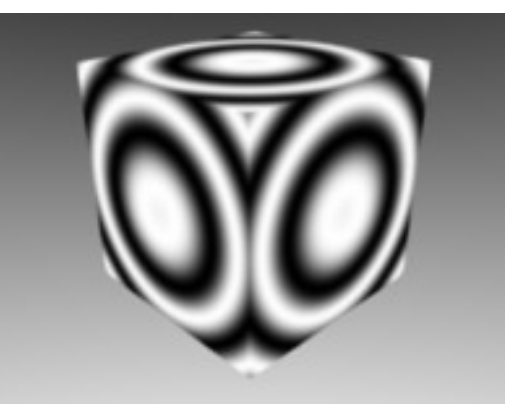

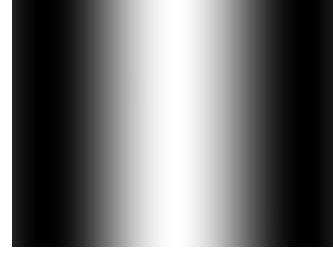

Abb. 799: **Abbildung 5a:** *Sin*-Option.

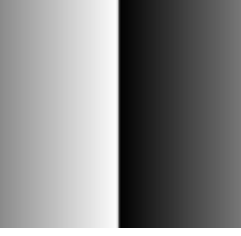

Abb. 800: **Abbildung 5b:** *Saw*-Option.

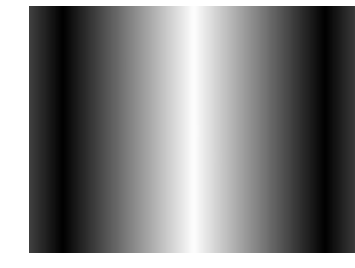

Abb. 801: **Abbildung 5b:** *Tri*-Option.

Die Optionen *Sin/Saw/Tri* regeln den Übergang der einzelnen Streifen zueinander:

- *Sin:* Der Wert läuft von -1 bis +1 zu -1 in Form einer Sinuskurve (**5a**).
- *Saw:* Der Wert läuft von -1 bis +1. Da er dann wieder bei -1 anfängt, bekommt man einen scharfen Übergang (**5b**).
- *Tri:* Der Wert läuft linear von -1 bis +1 und wieder zu -1 (**5c**).
- *Nabla:* Möchte man eine *Wood*-Textur als Bump-Map einsetzen, auf dem *Map To* Panel also *Nor* benutzen, wird eine abgeleitete Normale aus der *Wood*-Textur berechnet. Der *Nabla*-Wert bestimmt, wie stark die Normale gegenüber der Textur versetzt ist.

#### **15.17.1. Wood mit Noise**

Der Rand der Streifen/Ringe war bis hierher glatt.

- *BandNoise:* Das gleiche wie *Band*, der Rand ist aber durch eine *Noise*-Funktion zufällig verändert.
- *RingNoise:* Das gleiche wie *Ring*, der Rand ist aber durch eine *Noise*-Funktion zufällig verändert.

Alle übrigen Optionen sind Parameter, mit denen Sie die Struktur des *Noise* einstellen können. Großer *NoiseSize*-Wert (2.0) und kleine *Turbulence* (0.00) ergeben die ursprüngliche (ungestörte) Funktion.

UNKNOWN TEMPLATE Blender3D:\_Vorlage:Version\_hist

#### $2.462.37<sup>25</sup>$

## **15.18. Map Image**

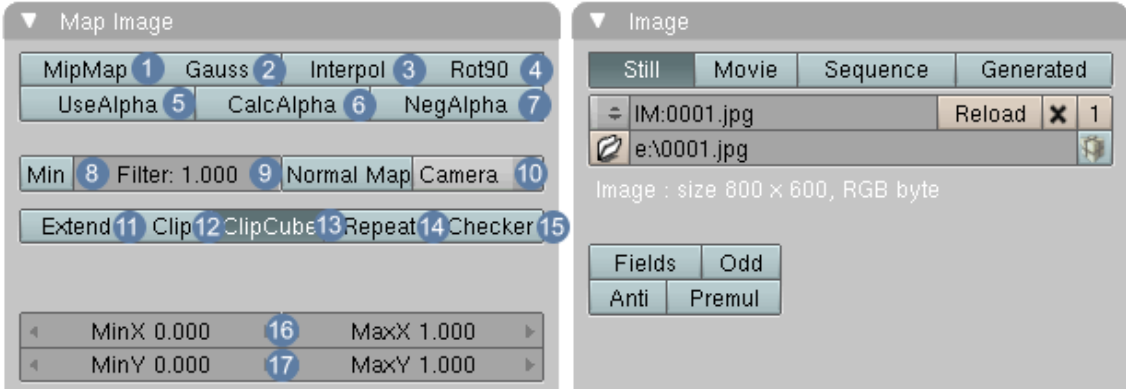

Abb. 802: **Abbildung 1:** Die *Image* Panels in den *Texture Buttons*.

Wählt man in den TEXTURE-BUTTONS*<sup>26</sup>* als Texturtyp *Image* aus, erscheinen das *Map Image* und das *Image* Panel. Durch klicken auf *Load* kann eine Bild- oder Videodatei in einem von Blender unterstützten Bildformat ausgewählt werden.

Wir werden uns auf dieser Seite nur mit den *Still*-Texturen beschäftigen (einfache Bilder), die Optionen *Movie* und *Sequence* finden Sie auf der Seite VIDEOS ALS TEXTUREN<sup>27</sup> .

Als Bildformate werden alle unterstützt, die Blender auch ausrendern kann, z.B. BMP, JPG, PNG, TGA, TIF, Radiance-HDR, OpenEXR, Multilayer OpenEXR. Die Vor- und Nachteil der verschiedenen Formate werden auf der Seite DIE BILDVERARBEITUNG<sup>28</sup> näher besprochen.

1 *MipMaps* sind vorausberechnete, verkleinerte, gefilterte Texturen für eine bestimmte Größe.

2 *Gauss* zweiter Algorithmus zur Berechnung von MipMap

3 *InterPol:* Bei vergrößerten Texturen werden die Pixel interpoliert.

4 *Rot90:* Rotiert und spiegelt das Bild.

5 *UseAlpha:* Der Alphakanal in der Textur wird ausgewertet.

6 *CalcAlpha:* Der Alphakanal wird aus den dunklen Bildpartien errechnet, obwohl das Bildformat eigentlich über keinen Alpha Kanal verfügt.

7 *NegAlpha:* Die Alphawerte werden invertiert.

<sup>25</sup> HTTP://DE.WIKIBOOKS.ORG/WIKI/BLENDER%20DOKUMENTATION%3A%20IMAGE-TEXTUREN 2. [37](http://de.wikibooks.org/wiki/Blender%20Dokumentation%3A%20Image-Texturen_2.37a)A

<sup>26</sup> Kapitel [15.2](#page-731-0) auf Seite [705](#page-731-0)

<sup>27</sup> Kapitel [15.22](#page-771-0) auf Seite [742](#page-771-0)

<sup>28</sup> Kapitel [40.8](#page-1238-0) auf Seite [1212](#page-1238-0)

8 *Min*: Der Filterbereich ist mindestens so groß wie in *Filter* andergeben. Wert in Pixel.

9 *Filter-Wert*: Multiplikationswert, der durch MipMap und Interpol vorgeben ist.

10 *Normal Maps:*

11 *Extend:* Die Randpixel der Textur werden wiederholt.

12 *Clip:* Die Textur wird in den angegebenen Grenzen angewendet, ansonsten hat die Textur einen Alpha Wert von 0.0.

13 *ClipCube:* Wie Clip, allerdings wird jetzt auch die Z-Komponente mit berechnet.

14 *Repeat:* Die Textur wird so oft wiederholt, wie in Xrepeat und Yrepeat angegeben.

15 *Checker:* Schnellerzeugung von Schachbrettmustern.

16 *Min / MaxX:* Anfangspunkt der Textur

17 *Min / MaxY:* Anfangspunkt der Textur

## **15.19. Bildqualität, Transparenz und Normal-Maps**

Die Bildqualität des internen Renderers ist ein vieldiskutiertes Thema. So ziemlich alle Probleme mit Aliasing werden Sie beseitigen, wenn Sie das Bild in doppelter oder vierfacher Auflösung rendern, und es dann kleiner skalieren. Das kostet allerdings entsprechende Renderzeit. Die verschiedenen Optionen, die Blender für Image-Texturen selbst bietet, sollen hier besprochen werden. Die Bildqualität wird außerdem stark vom AntiAliasing-Filter in den Render-Buttons beeinflusst. Beachten Sie dazu den Artikel ANTI-ALIASING<sup>29</sup>.

### **15.19.1. Mip Mapping**

1 *MipMaps* sind vorausberechnete, verkleinerte, gefilterte Texturen für eine bestimmte Größe. Das kann den Renderprozess beschleunigen, die Bilder sind aber unter Umständen unschärfer. Außerdem wird mehr Speicher benötigt. MipMaps haben den Zweck zu verhindern, dass bei stark verkleinerten Texturen aus verschiedenen Blickrichtungen sehr voneinander abweichende Texturen berechnet werden. Das würde z.B. bei Animationen auffallen. Das MipMapping besitzt einen einstellbaren Parameter, den *Filter*-Wert 9 . Filter gibt den Multiplikationswert an, der durch *MipMap* und **Interpol** vorgeben ist. Mit *Min* 8 ändert sich Filter zu einer nachvollziehbaren Größe in Pixel. Gebiete, die in das MipMapping einbezogen werden sollen müssen mindestens eine Größe von x Pixel besitzen. Mit der Option *Gauss* 2 wird der Algorithmus geändert, nach der das *MipMapping* berechnet wird.

<sup>29</sup> Kapitel [41.10.1](#page-1262-0) auf Seite [1235](#page-1262-0)

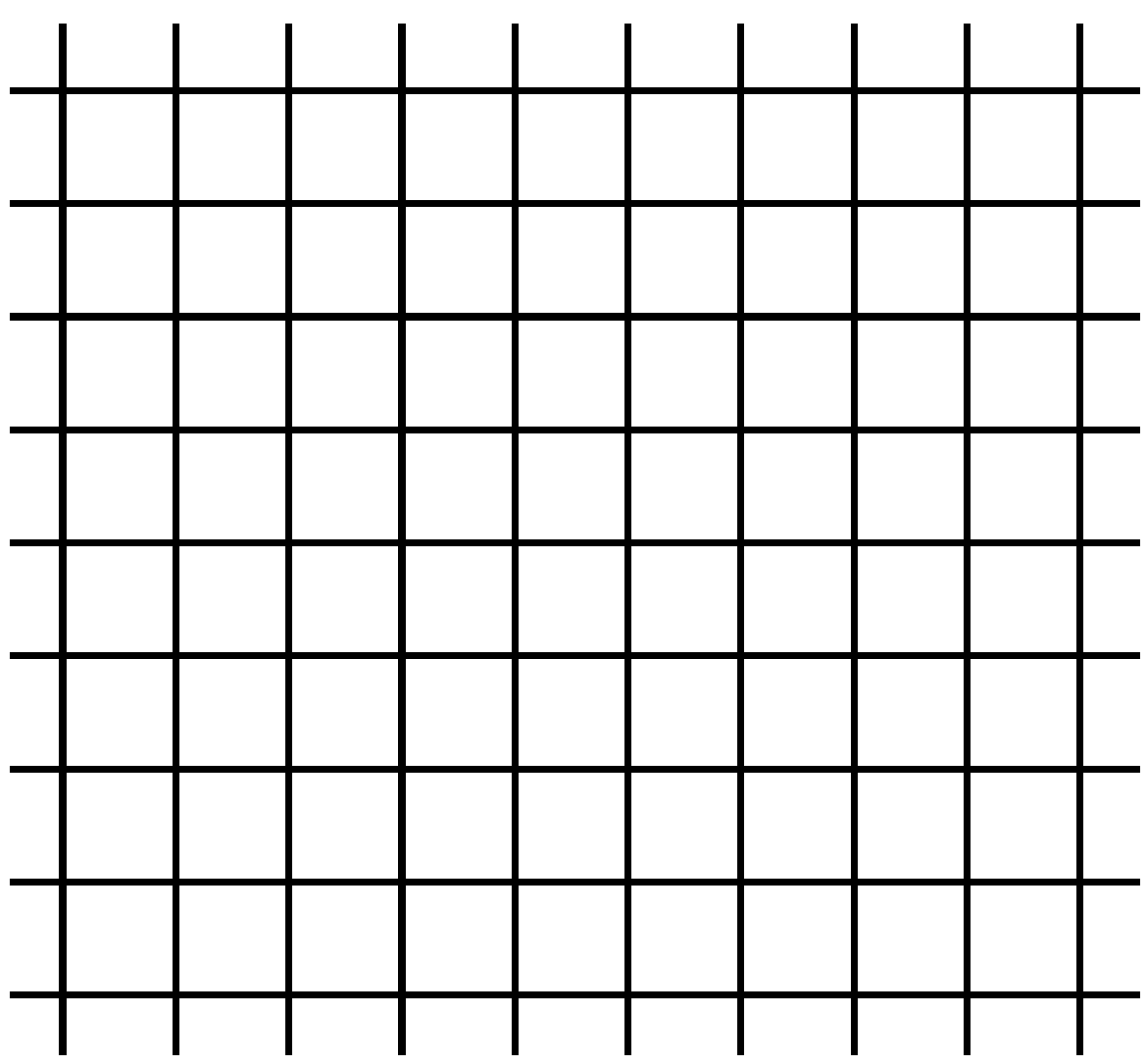

Abb. 803: **Abbildung 2:** Kleiner Ausschnitt einer regelmäßigen Textur.

Gut lässt sich der Effekt des MipMapping demonstrieren, wenn man eine regelmäßige Textur benutzt, die auf eine zu kleine Fläche gemappt wird. Das passiert z.B. immer dann, wenn viele gleichartige Objekte in der Szene sind, die sich in unterschiedlicher Entfernung zur Kamera befinden. Ein kleiner Ausschnitt der Textur ist in **Abb.2** gezeigt.

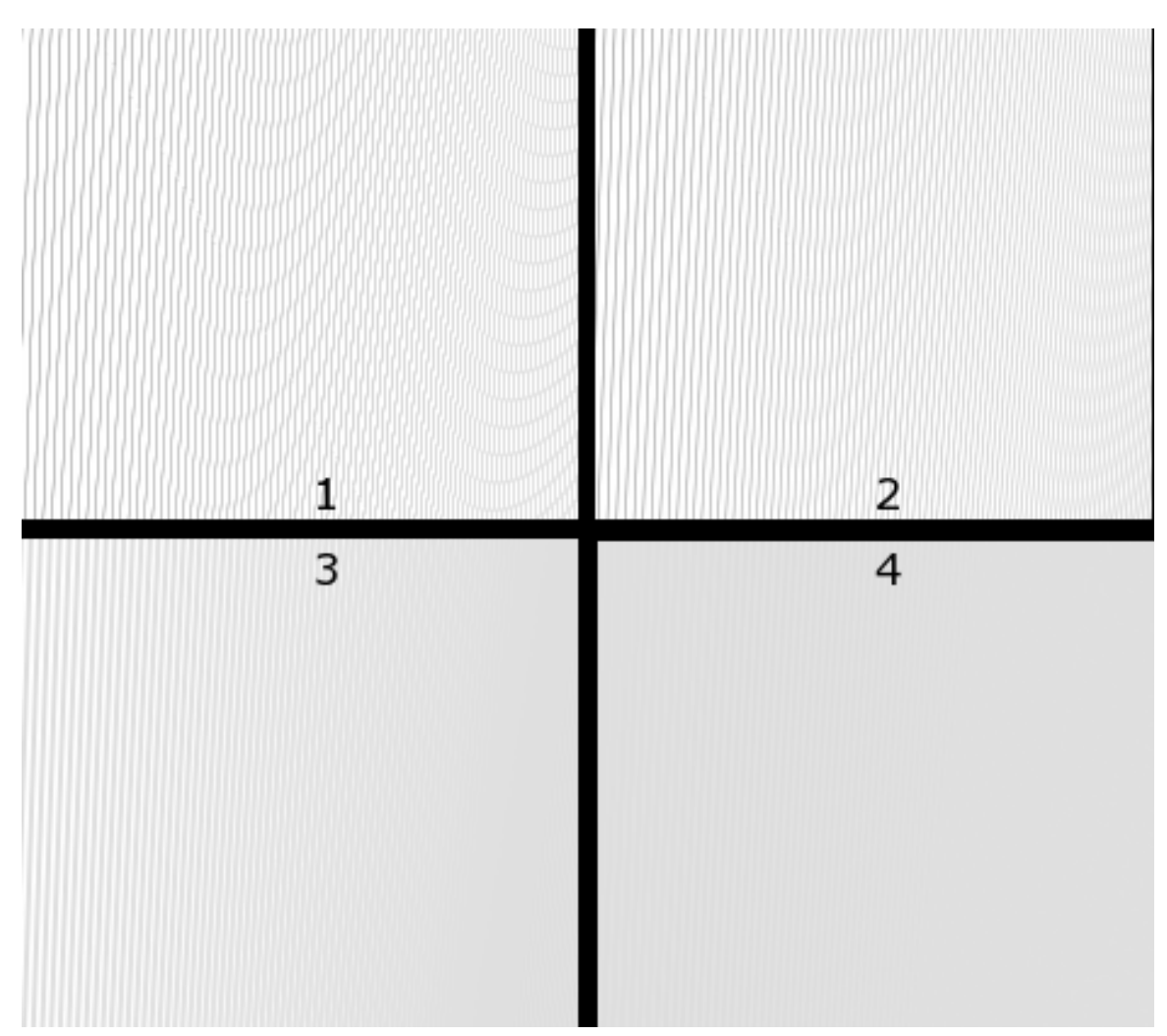

Abb. 804: **Abbildung 3:** Eine regelmäßige Textur aus größerer Entfernung schräg betrachtet. 1: ohne MipMapping; 2: Filter 1; 3: Filter 1.9; 4: Filter 4.

Wird diese Textur auf ein (zu) kleines Objekt gemappt, treten Moiré-Effekte auf (**Abb. 3, 1**). Vergrößert man den *Filter*-Wert, verschwindet das Moiré-Muster, aber die Struktur der Textur verschwindet (die Schärfe nimmt ab). Man muss dann einen guten Kompromiss zwischen Schärfe und Bildfehlern finden. Im Beispiel aus **Abb. 3, 4** ist der *Filter*-Wert von 4 zu groß, die Struktur ist nicht mehr zu sehen. Ein *Filter*-Wert von 1 ist zu klein (**Abb.3, 2**), da noch Moiré-Effekte auftreten. Der *Filter*-Wert von 1.9 ist hier passend (**Abb.3, 2**).

#### **Tip**

#### *Für Bump-Maps das MipMapping ausstellen*

In der Regel will man bei Bump-Maps einen scharfen Übergang zwischen hellen und dunklen Flächen erhalten. Daher sollten Sie es bei als BumpMap benutzen Bildern nur dann einschalten, wenn sonst nicht zu beherrschende Artefakte im Bild auftreten.

### **15.19.2. Interpolation**

3 *InterPol:* Bei vergrößerten Texturen werden die Pixel interpoliert. Wenn die Pixel in der originalen Auflösung sichtbar bleiben sollen, schalten Sie diese Option aus. Anti-Aliasing wird allerdings noch einmal unabhängig von dieser Funktion berechnet. Nützlich ist dies für regelmäßige Muster wie Linien und Kacheln. Diese bleiben scharf, auch wenn sie stark vergrößert werden. Vergrößert man z.B. dieses 10x10 Pixel große Bildchen

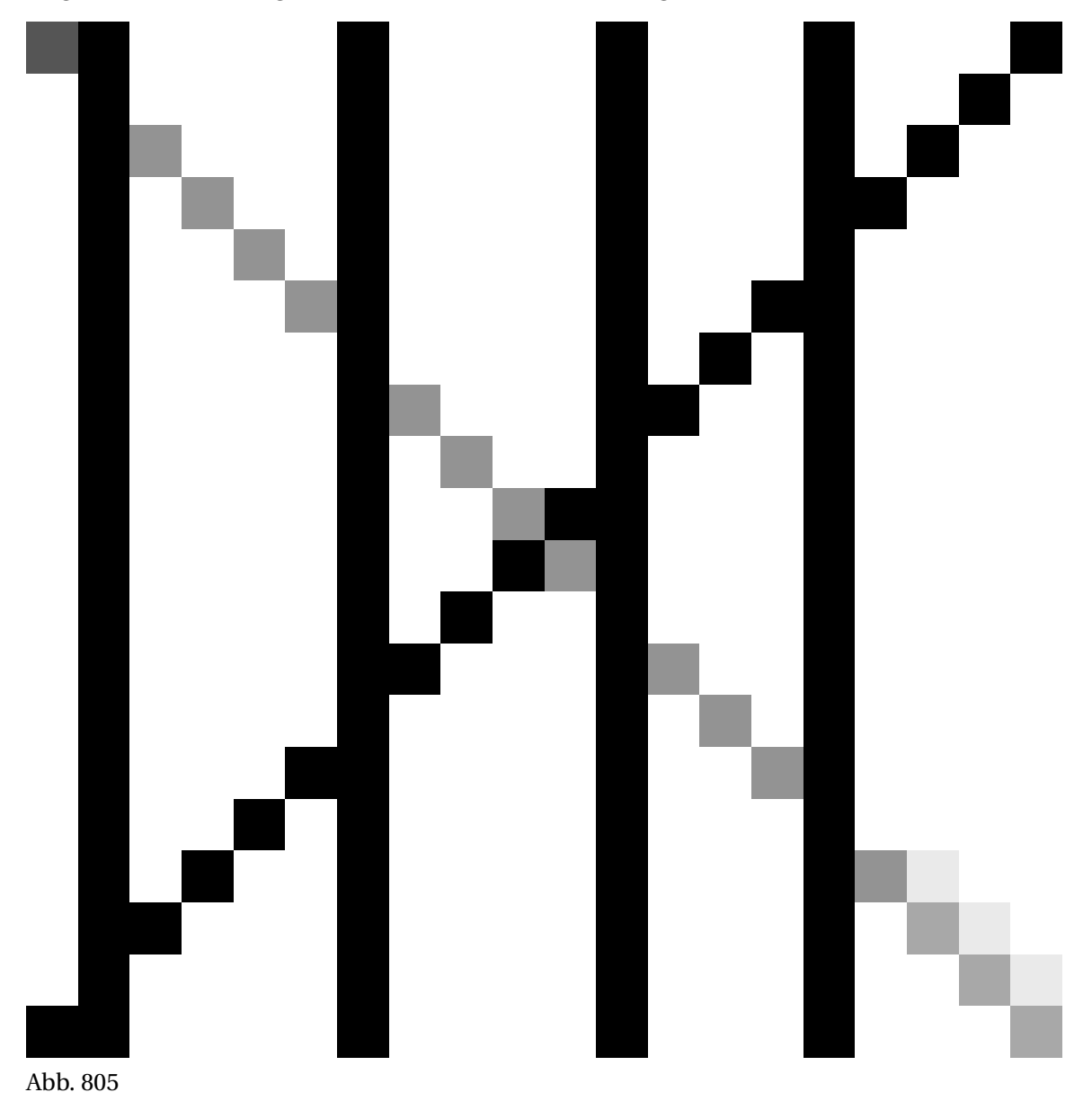

, sieht man deutlich den Unterschied mit und ohne *InterPol* (**Abb. 4 und 5**).

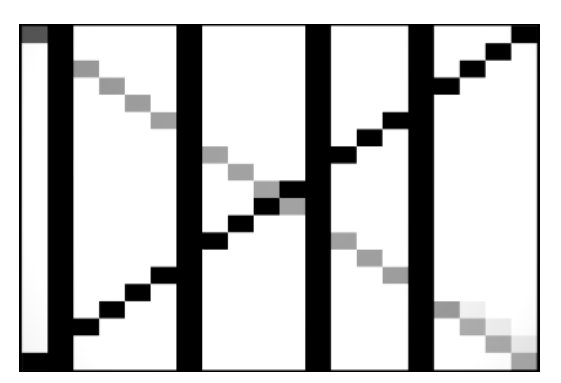

Abb. 806: **Abbildung 4:** Stark vergrößerte Imagetextur ohne *InterPol*.

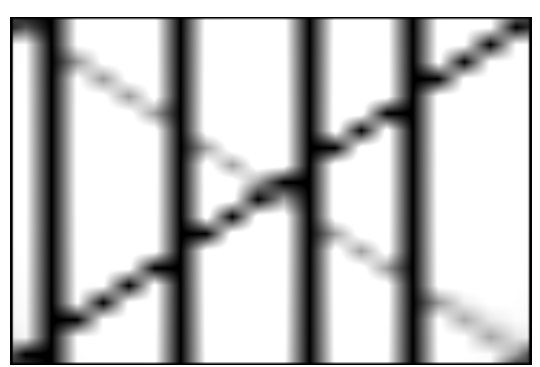

Abb. 807: **Abbildung 5:** Stark vergrößerte Imagetextur mit *InterPol*.

### **15.19.3. Transparenz**

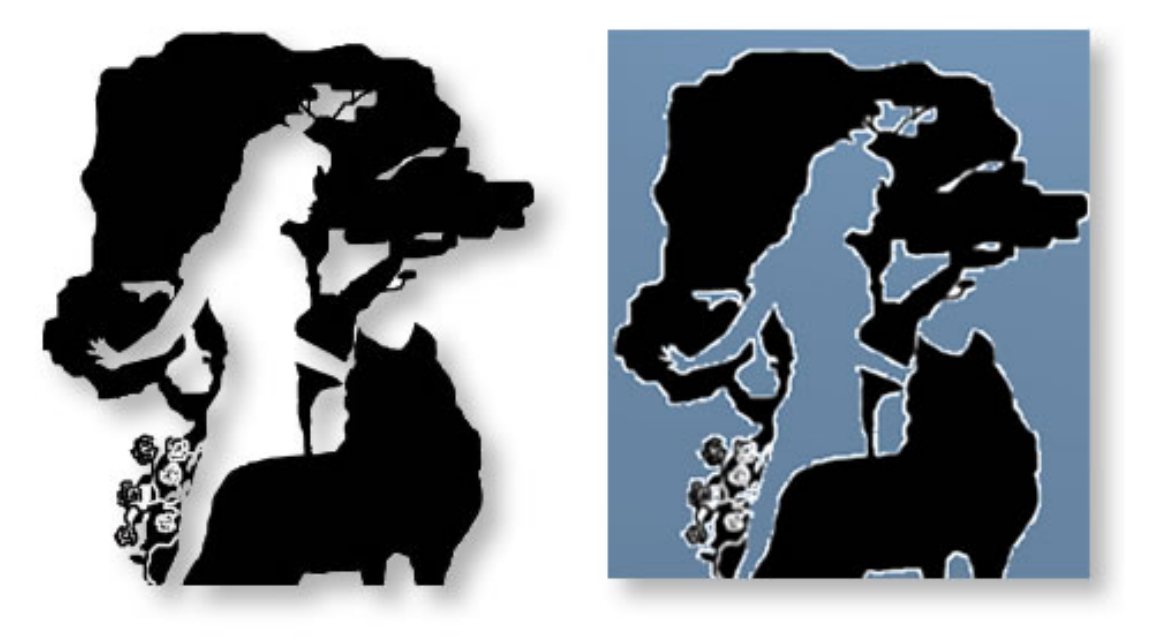

Abb. 808: **Abbildung 6:** UseAlpha.

5 *UseAlpha:* Ein Alphakanal in der Textur wird ausgewertet. Hat bspw. eine PNG-Datei einen Alphakanal, wird dieser für die Anzeige der Textur benutzt. Das bedeutet nicht, dass der texturierte Gegenstand transparent wird! Nur die Textur ist transparent. In **Abb.6** sehen Sie links das Originalbild (PNG Format) mit transparentem Hintergrund. Mit der Einstellung *UseAlpha* wird die eigentlich blaue Materialfarbe an den transparenten Stellen wieder sichtbar. Damit die weißen Ränder verschwinden, muss im IMAGE PANEL<sup>30</sup> *Premul* aktiviert sein.

<sup>30</sup> Kapitel [62.11](#page-1901-0) auf Seite [1872](#page-1901-0)

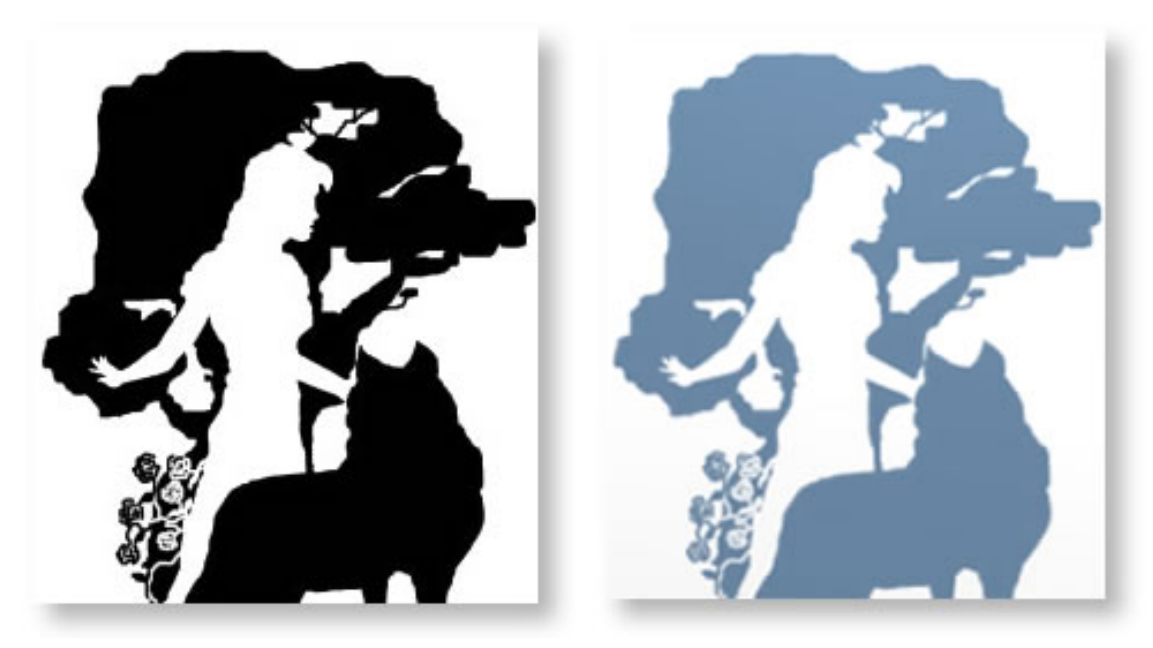

Abb. 809: **Abbildung 7:** CalcAlpha.

6 *CalcAlpha:* Wird z.B. ein JPG Bild verwendet, so errechnet Blender die Alphatransparenz automatisch aus den dunklen, idealerweise schwarzen Stellen des Bildes.

7 *NegAlpha:* Die Alphawerte werden invertiert.

• *Normal Map:* wenn das Bild als NORMAL-MAP<sup>31</sup> benutzt werden soll. Für Bump-Maps darf diese Option nicht aktiviert sein.

## **15.20. Bildausrichtung, -wiederholung und -skalierung**

4 *Rot90:* Rotiert und spiegelt das Bild. Die Bezeichnung Rot90 ist da irreführend, denn es werden die X- und Y-Koordinaten vertauscht. Den gleichen Effekt erzielen Sie, wenn Sie auf dem *MapInput*-Panel die X- und Y-Koordinaten vertauschen. Eine echte Drehung um 90° nach rechts erhalten Sie, wenn Sie zusätzlich *SizeX* auf -1 stellen. Drehungen um 180° erhalten Sie mit X/Y-normal und *SizeX* -1 *und SizeY* -1. Drehungen um 90° nach links mit Vertauschung von X und Y sowie *SizeX* 1 und *SizeY* -1. Siehe auch **Texturkoordinaten**<sup>32</sup> .

<sup>31</sup> Kapitel [15.46](#page-819-0) auf Seite [790](#page-819-0)

<sup>32</sup> Kapitel [15.25](#page-775-0) auf Seite [746](#page-775-0)

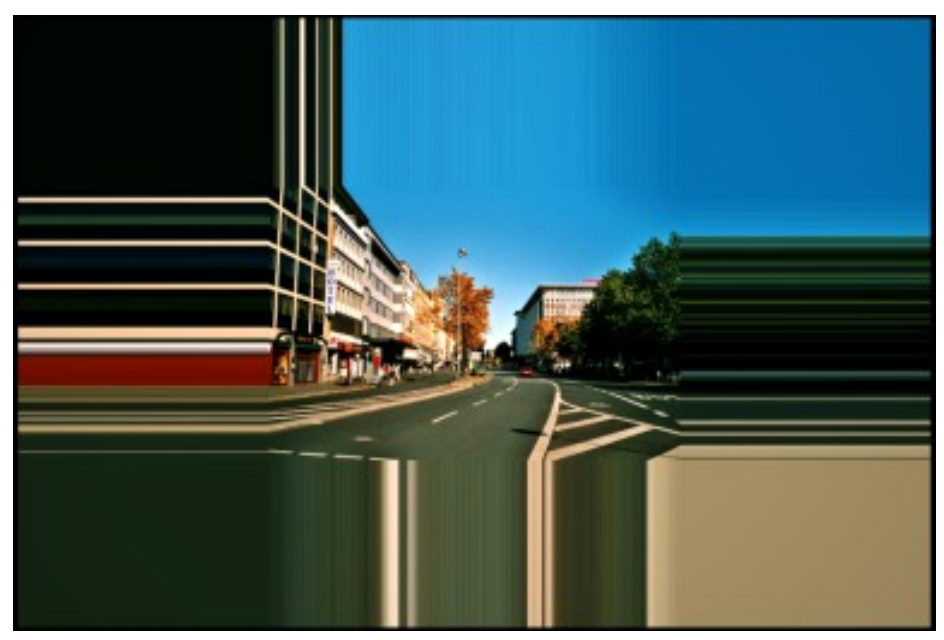

Abb. 810: **Abbildung 9:** *Extend*. Die Randpixel der Textur werden wiederholt.

11 *Extend:* Die Randpixel der Textur werden wiederholt. Mit den gezeigten Einstellungen wurde die Textur in die Mitte des Objektes gesetzt.

| Extend | Clip        | ClipCube | Repeat     | Checker |
|--------|-------------|----------|------------|---------|
|        |             |          |            |         |
|        | MinX -0.600 |          | MaxX 1.600 |         |
|        | MinY -0.600 |          | MaxY 1.600 |         |

Abb. 811: **Abbildung: 8**

12 *Clip:* Die Textur wird in den angegebenen Grenzen angewendet, ansonsten hat die Textur einen *Alpha* Wert von 0.0.

13 *ClipCube:* Wie *Clip*, allerdings wird jetzt auch die Z-Komponente mit berechnet.

14 *Repeat:* Die Textur wird so oft wiederholt, wie in Xrepeat und Yrepeat angegeben. Die Optionen *Mirror* spiegeln das Bild dann so, dass die Textur nahtlos angewendet wird.

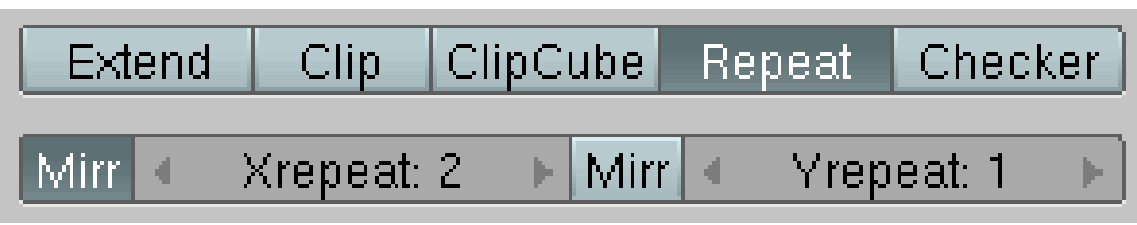

Abb. 812: **Abbildung 10:**

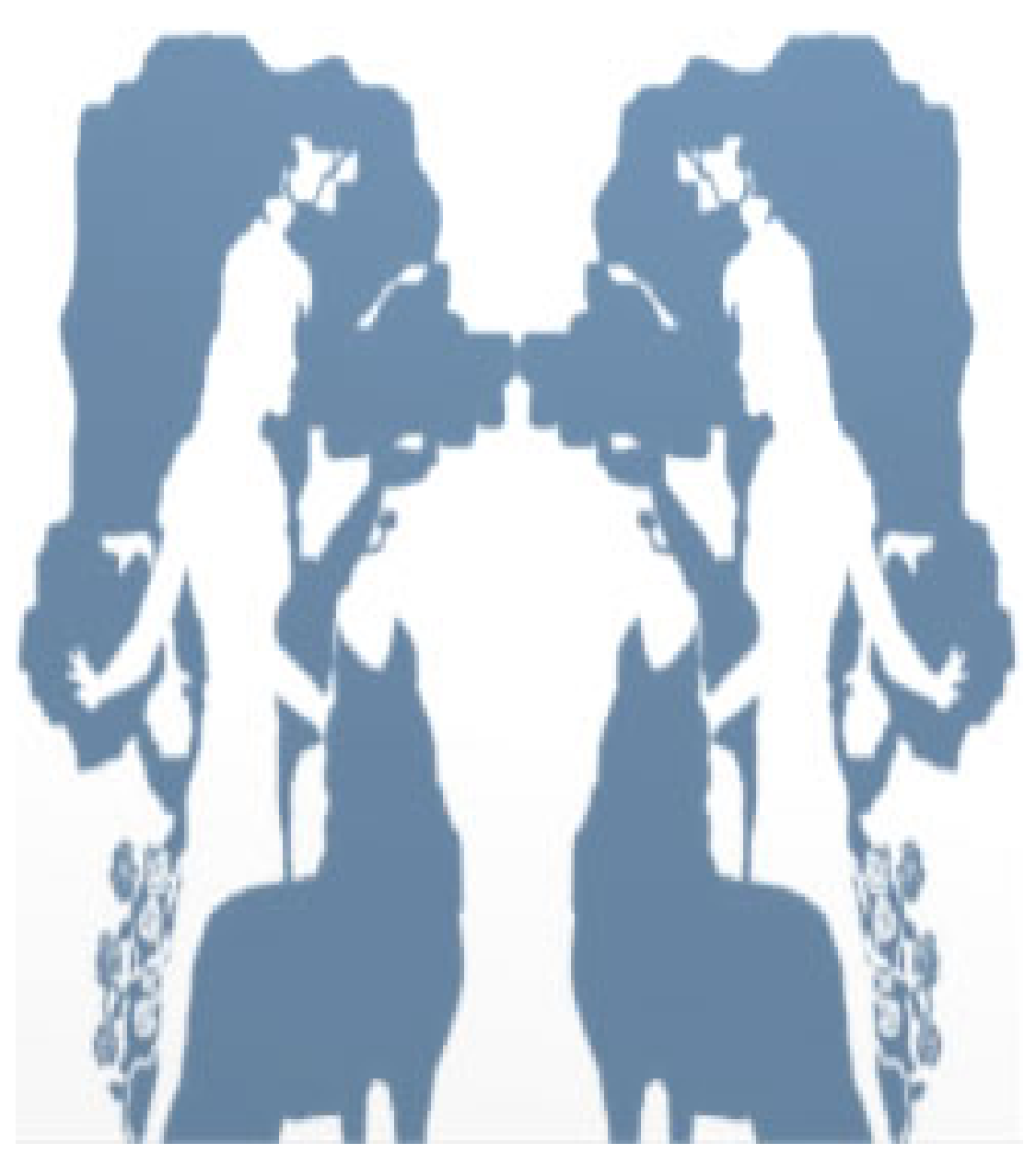

Abb. 813: **Abbildung 11:**

## **15.21. Schachbrettmuster**

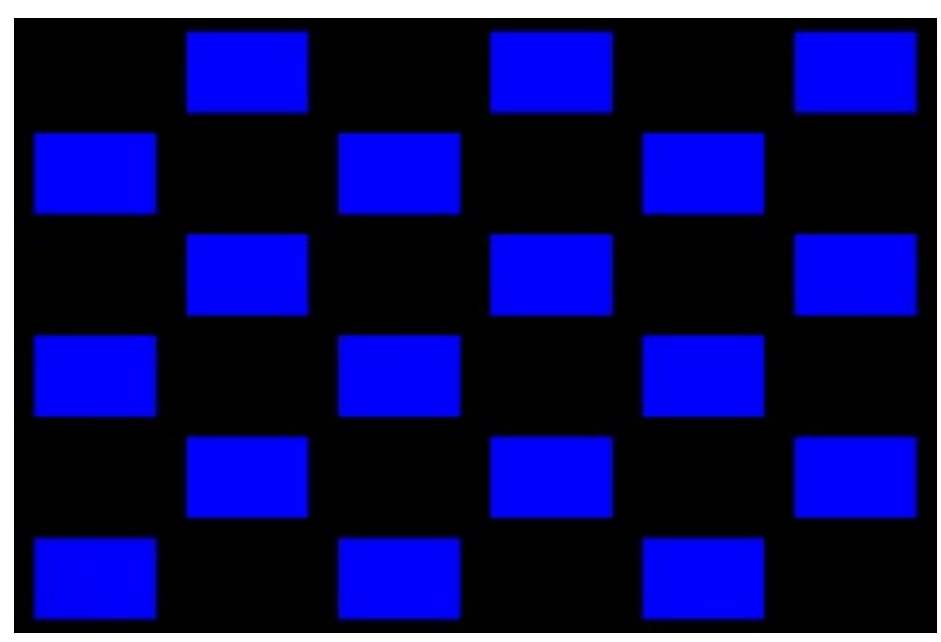

Abb. 814: **Abbildung 13:** *Checker* erzeugt Schachbrettmuster. Hier wurde ein blaues Bild auf einem schwarzen Untergrund benutzt.

15 *Checker:* Schnellerzeugung von Schachbrettmustern. *Mortar* gibt den Abstand zwischen den Feldern in Teilen der Texturgröße an. *MinX/Y - MaxX/Y:* Bestimmt den Anfangspunkt der Textur. *MinX* von 0.5 bedeutet also z.B., dass die Mitte der Textur auf den linken Objektrand gemappt wird (obwohl ich immer die Option *size* im *Map Input* Panel benutze, um die entsprechende Anzahl von Feldern zu erzeugen).

| Extend | Clip        | ClipCube |  | Repeat Checker |                    |  |
|--------|-------------|----------|--|----------------|--------------------|--|
| Odd    |             | Even     |  |                | $M$ ortar: $0.200$ |  |
|        | MinX -3.000 |          |  | MaxX 3.000     |                    |  |
|        | MinY -3.000 |          |  | MaxY 3.000     |                    |  |

Abb. 815: **Abbildung 12:** Das Checker Menü

## <span id="page-771-0"></span>**15.22. Links**

RELEASENOTES ZU IMAGES<sup>33</sup>

#### UNKNOWN TEMPLATE Blender3D:\_Vorlage:Version\_hist

 $2.432.37<sup>34</sup>$ 

| Image                                           |                                    |                     |  |  |  |  |  |  |
|-------------------------------------------------|------------------------------------|---------------------|--|--|--|--|--|--|
| Still<br>Movie                                  | Sequence                           | Generated           |  |  |  |  |  |  |
| Reload<br>IM:RMOV0140.AVI.001<br>×              |                                    |                     |  |  |  |  |  |  |
|                                                 | ///Animierte Texturen/RMOV0140.AVI |                     |  |  |  |  |  |  |
| Movie 450 frs: size $320 \times 240$ , RGB byte |                                    |                     |  |  |  |  |  |  |
| Fields                                          |                                    | <b>Auto Refresh</b> |  |  |  |  |  |  |
| Odd                                             | $(1)$ Frames: $450$<br>ᆌ           |                     |  |  |  |  |  |  |
|                                                 | Offs: 0<br>ď                       | — DII + Fie/Ima: 4  |  |  |  |  |  |  |
| Anti                                            | StartFr: 1 Li                      | Cyclic              |  |  |  |  |  |  |

Abb. 816: **Abbildung 1:** Einstellungen für ein AVI-Video als Textur.

Die einfachste Methode eine animierte Textur zu erhalten ist es, eine Videodatei zu nehmen. Das Video braucht allerdings die gleiche oder eine möglichst ganzzahlig teilende Anzahl an Frames pro Sekunde wie die fertige Animation, wenn es in der richtigen Geschwindigkeit laufen soll. Erlaubte Formate sind (unter Linux) AVI Raw, AVI Jpeg, sowie Anim-Dateien ( IFF FORMAT35). Unter Windows sollten außerdem alle AVIs funktionieren, für die ein Codec installiert ist.

• In weißer Schrift wird unter dem Feld für den Dateinamen angezeigt, wieviele Frames und welche Größe das Video hat.

<sup>33</sup> HTTP://WWW.BLENDER3D.ORG/CMS/IMAGING[.834.0.](http://www.blender3d.org/cms/Imaging.834.0.html)HTML

<sup>34</sup> H T P : //DE.W I K I B O O K S.O R G /W I K I /BL E N D E R & 20D[O K U M E N T A T I O N](http://de.wikibooks.org/wiki/Blender%20Dokumentation%3A%20Videos%20als%20Texturen%202.37a) \$ 3A \$ 20V I D E O S \$ 20A L S \$ 20TEXTUREN[%202.37](http://de.wikibooks.org/wiki/Blender%20Dokumentation%3A%20Videos%20als%20Texturen%202.37a)A

<sup>35</sup> HTTP://DE.WIKIPEDIA.ORG/WIKI/INTERCHANGE\_FILE\_FORMAT

- *Auto Refresh:* Aktualisiert das Bild im *Preview*-Panel (und im Preview-Render und in den Compositing Nodes) bei jedem Animationsframe-Wechsel im 3D-Fenster.
- *Frames:* Die Anzahl an Frames, die aus dem Video benutzt werden soll. Wird nicht die Option *Cyclic* benutzt, bleibt das letzt Bild aus dem Video als Textur stehen. Die Zahl in Klammern gibt den im *Preview*-Panel angezeigten Frame an.
- Der Pfeil kopiert die Anzahl an erkannten Frames in das Frames-Feld.
- *Offs(et):* Bei welchem Frame aus der Videodatei gestartet werden soll. Der Endframe ist also *Frames* + *Offset*.
- *Fie/Ima* = *Fields pro Image:* Hiermit wird die Geschwindigkeit der Animation eingestellt. Dieser Wert gibt die Anzahl an Halbbildern an, die pro Videoframe von Blender gerendert werden sollen. Sie benötigen für zwei Halbbilder ein ganzes Bild, für jedes Halbbild ein Halbbild. Die Einstellungen hängen also davon ab welche Framerate ihr Texturvideo hat, welche Framerate die von Blender zu rendernde Animation haben soll, ob Sie *Fields* rendern (in den *Scene* Buttons im *Render* Panel) und ob das Texturvideo Halbbilder besitzt (mit dem *Fields* Button auf dem gleichen Panel einstellen). Einige Beispiele:
	- Das Video hat 24 FpS, die fertige Animation soll 24 FpS haben. Sie rendern ohne *Fields*. Stellen Sie *Fie/Ima* auf 2.
	- Das Video hat 12 FpS, die fertige Animation soll 24 FpS haben. Sie rendern ohne *Fields*. Stellen Sie *Fie/Ima* auf 4.
	- Das Video hat 16 Frames, die fertige Animation soll 96 Frames haben. Sie rendern ohne *Fields*. Stellen Sie *Fie/Ima* auf 6.
	- Das Video hat 24 FpS, die fertige Animation soll 24 FpS haben. Sie benutzen *Fields* im *Image* Panel und rendern *Fields*. Stellen Sie *Fie/Ima* auf 1.
- *StartFr:* In welchem Frame der von Blender gerenderten Animation das Video starten soll. Bis dahin wird das erste Bild des Videos als Textur benutzt. Wird *Cyclic* benutzt, startet das Video sofort ab der Stelle, die es bei regulärem Ablauf erreicht hätte.
- *Cyclic:* Das Video wird in einer Endlosschleife wiederholt.

#### **Tip**

#### *Helligkeit*

Um die Originalhelligkeit des Videos zu erhalten, benutzen Sie für das Material die Option *Shadeless*.

- *Fields:* Ein Fernsehbild besteht aus zwei Halbbildern, im ersten Bild die geraden Zeilen, im zweiten Bild die ungeraden Zeilen. Im PAL-System z.B. werden 50 Halbbilder pro Sekunde dargestellt, das entspricht in Blender einer Frame-Rate von 25 fps. Wollen Sie ein solches Video aus Halbbildern als Textur benutzen, stellen Sie das mit dem Button *Fields* an.
- *Odd:* PAL-Videos aus Halbbilddern fangen üblicherweise mit den geraden Zeilen (even) an, NTSC-Videos beginnen mit den ungeraden Zeilen (odd).

# **15.23. Nummerierte Bildsequenz als Textur**

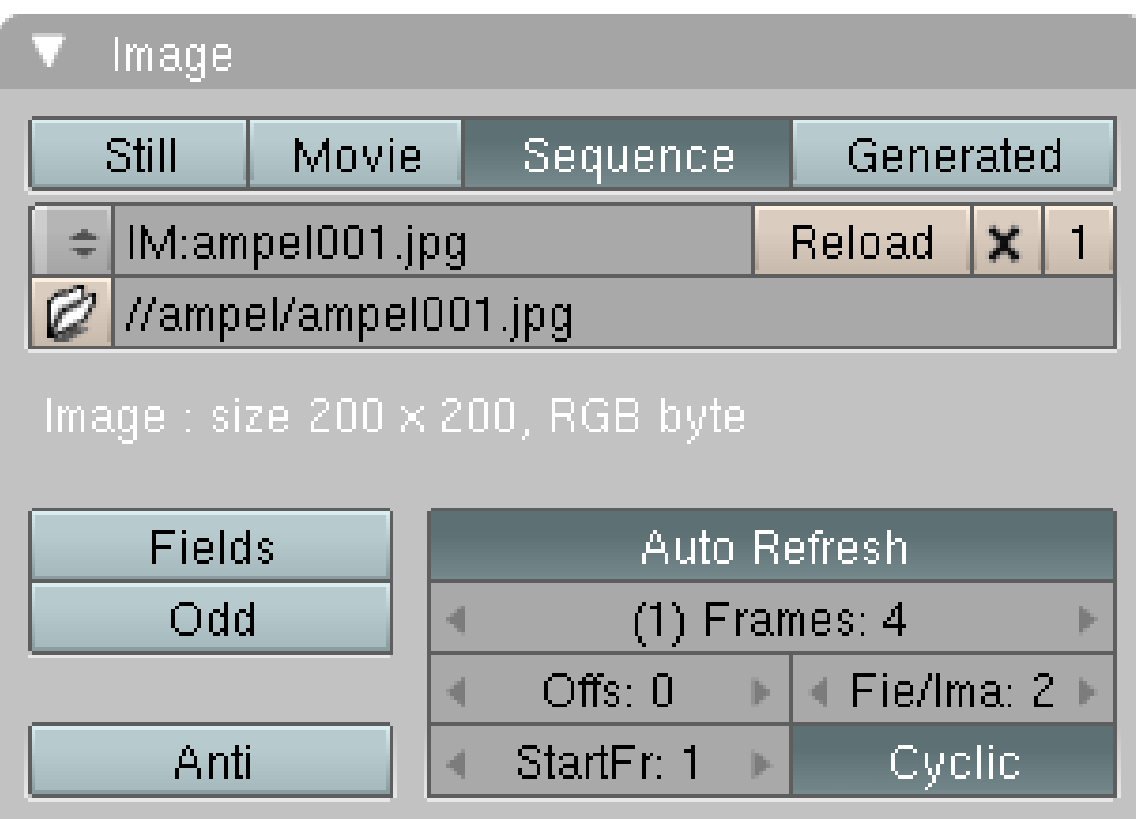

Abb. 817: **Abbildung 2:** Eine Bildsequenz als animierte Textur.

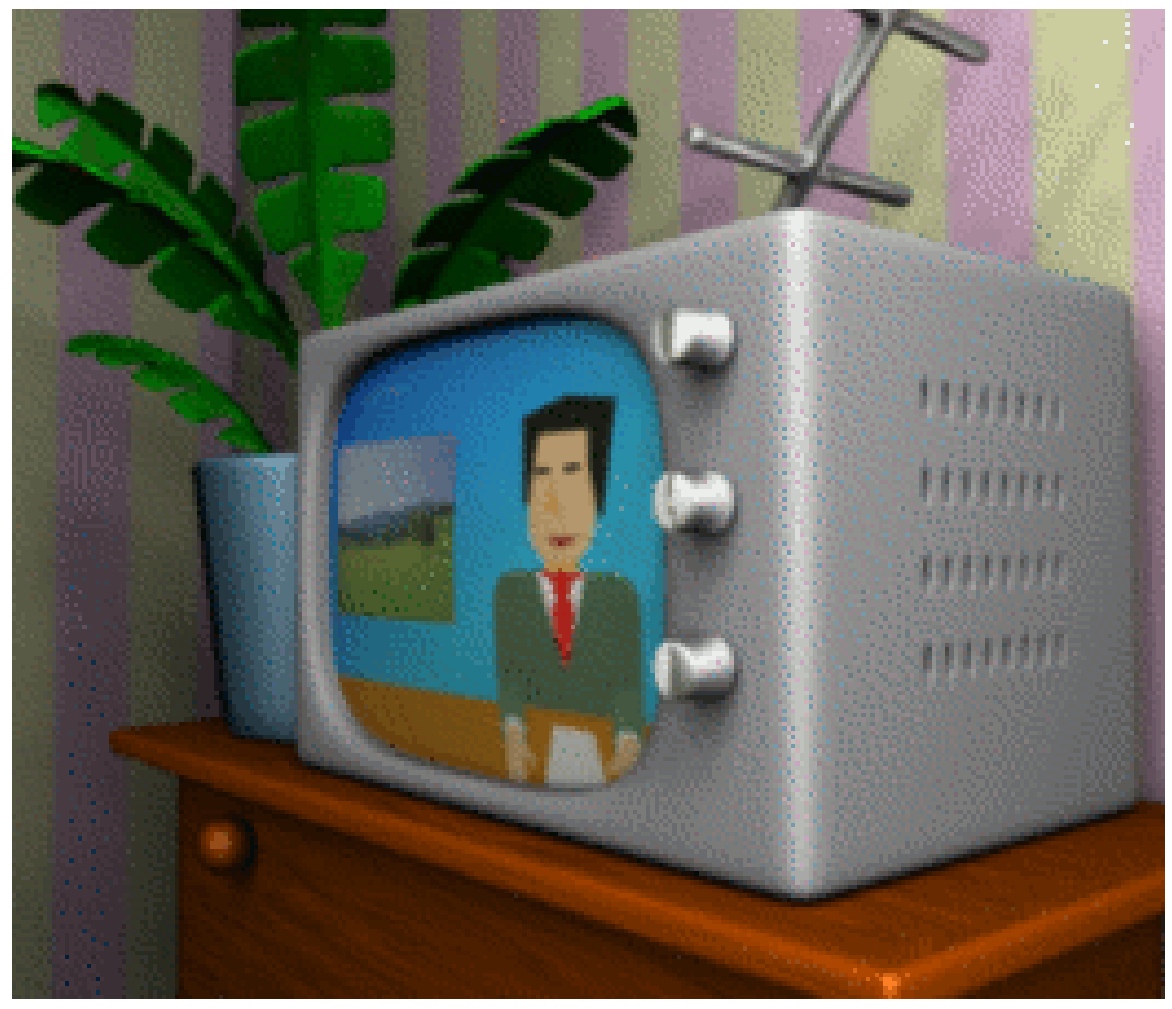

Abb. 818: **Abbildung 3:** Ein gutes Beispiel für die Anwendungen von Videotexturen sind Bildschirme. Hier eine Textur mit acht Bildern.

Anstelle einer Videodatei können Sie auch eine nummerierte Bildsequenz als Textur benutzen. Am einfachsten speichern Sie die Bilder in einem Unterverzeichnis zu ihrer Blenderdatei und laden eines der Bilder aus diesem Verzeichnis.

#### **Notiz:**

Beim Übergang von Version 2.42 zu 2.43 sind einige der Optionen für Bildsequenzen aus dem Programm genommen worden. Unter Umständen müssen Sie die Bildsequenzen neu laden.

Damit Blender richtig zählt, müssen Sie einige Dinge beachten.

- 1. Sind mehrere Zahlen im Dateinamen, wird nur die am weitesten rechts stehende ausgewertet. "01.img.098.tga" + 1 ist "01.img.099.tga".
- 2. Die Zahlen müssen die gleiche Länge haben. Ergänzen Sie führende Nullen! Blender zählt problemlos von 1 bis 10, dann aber nicht zurück zur 1. Benützen Sie also 01, 02, 03 usw.

### **15.24. Links**

DIE IDEE FÜR DIE AMPELANIMATION (ENGLISCH)<sup>36</sup>

MATERIALANIMATION STATT *Montage mode* (ENGLISCH) 37

BLACKSMITH.ZIP - HIER FINDEN SIE VIELE TECHNIKEN ANGEWENDET<sup>38</sup>

PREPARING YOUR WORK FOR VIDEO (ENGLISCH)<sup>39</sup>

*bezieht sich auf Blender v2.37a*

Als Ausklang zum Thema Texturen betrachten wir den vierten Texturen-Typ, *Plugin*.

Blender erlaubt das dynamische Einbinden von Shared Objects zur Laufzeit, sowohl von Texturen- als auch von Sequenz-Plugins. In beiden Fällen sind diese Plugins C-Code, der einem bestimmten Standard entsprechend geschrieben wurde. Im Falle der Texturen-Plugins definieren diese Code-Abschnitte Funktionen, die, ausgehend von gegebenen Koordinaten, Farbe, Normal-Vektor und Intensität berechnen, ähnlich wie normale Texturen.

Um ein Texturen-Plugin zu verwenden, wählen Sie diese Option aus der Liste, klicken Sie auf den *Load Plugin*-Button. Ein anliegendes Fenster wird zu einem Dateiauswahl-Fenster werden, in dem Sie ein Plugin wählen können. Diese Plugins sind als *.so* Dateien bei verschiedenen Unix-Varianten und als *.dll*-Dateien bei Windows gespeichert.

Sobald ein Plugin geladen wurde, erstellt es im *Texture*-Buttonfenster seinen eigenen Satz Buttons, wie in den entsprechenden Pluginreferenzen beschrieben.

### <span id="page-775-0"></span>**15.25. Links**

DIE ENGLISCHSPRACHIGE VORLAGE DIESES TEXTES<sup>40</sup>

UNKNOWN TEMPLATE Blender3D:\_Vorlage:Version\_hist

 $\rm{pre2.432.37A^{41}}$ 

<sup>36</sup> HTTP://WWW.ELYSIUN.COM/FORUM/VIEWTOPIC.PHP?T=13305

<sup>37</sup> HTTP://WWW.ELYSIUN.COM/FORUM/VIEWTOPIC.PHP?T=22774

<sup>38</sup> H T T P://[D O W N L O A D](http://download.blender.org/demo/old_demos/). B L E N D E R.O R G / D E M O / O L D \_ D E M O S /

<sup>39</sup> H T T P://M ED I A W I K I.B L E N D E R.O R G / I N D E X.P H P / MA N U A L / P A R T X I / P R E P A R I N G R K F O R [V I D E O](http://mediawiki.blender.org/index.php/Manual/PartXI/Preparing_your_work_for_video)

<sup>40</sup> HTTP://WWW.BLENDER.ORG/MODULES/DOCUMENTATION/HTMLI/X5497.HTML

<sup>41</sup> HTTP://DE.WIKIBOOKS.ORG/WIKI/BLENDER%20DOKUMENTATION%3A%20MAP\_INPUT\_2.37A

| G | g             | 乜<br>回<br>囚         |           | 嫯   | ⊕<br>⊕            | $\mathbf{1}$                                                                                                    |  |
|---|---------------|---------------------|-----------|-----|-------------------|----------------------------------------------------------------------------------------------------|--|
|   | Texture       |                     | Map Input |     | Map To            |                                                                                                    |  |
|   | Glob          | Object              |           |     |                   |                                                                                                    |  |
|   | UV            | <u>lOrco</u>        | Stick     | Win | Nor               | Refl                                                                                                    |  |
|   | <b>Stress</b> |                     | Tangent   |     |                   |                                                                                                    |  |
|   | Flat          | Cube                |           | 4   | $ofsX$ $0.000$    | $\begin{array}{c} \multicolumn{3}{c}{} \multicolumn{3}{c}{} \multic$ |  |
|   | Tube          | Sphe                |           | ď   | $ofsY$ 0.000      | Þ                                                                                                    |  |
|   |               |                     |           | 4   | $ofsZ$ $0.000$    | Þ                                                                                                    |  |
|   | Χ             | Y<br>Z              |           | 4   | $size\times$ 1.00 | $\frac{1}{2}$                                                                                                    |  |
|   | $\mathbf{x}$  | Υ<br>$\overline{Z}$ |           | 4   | sizeY 1.00        | Þ                                                                                                    |  |
|   | Χ             | $\overline{Z}$<br>Y |           | ₫   | $sizeZ$ 1.00      | Þ                                                                                                    |  |

Abb. 819: **Abbildung 1:** *Map Input* Panel für Texturen.

Beim *Map Input* geht es im wesentlichen um die Fragen:

- Welche Möglichkeiten gibt es, die Texturkoordinaten auf ein Objekt abzubilden?
- Wie kann ich bestimmen, an welchem Punkt auf einem Objekt die Textur anfängt oder mit anderen Worten wo ist die 0/0/0 Koordinate?
- Wie kann ich die Größe oder Rotation der Textur beeinflussen? Ist es möglich Texturen zu kacheln, also immer wieder auf das Objekt abzubilden?
- Gibt es mehrere Anfangsstellen z.B. wenn ich mehrere Texturen für ein Objekt verwende?

## **15.26. Quelle der Texturkoordinaten**

Texturen auf ein Objekt aufzubringen erfordert mehrere Arbeitsschritte und innerhalb jedes Arbeitsschrittes stehen Ihnen in Blender diverse Lösungsmöglichkeiten zur Verfügung. Im ersten Schritt müssen Sie ein Bezugssystem angeben, auf das sich die Texturen beziehen sollen, wobei es sich nicht unbedingt um die Koordinaten des Objekts handeln muss.

Blender stellt Ihnen folgende Koordinatensysteme zur Verfügung:

### **UV**

Für die Quelle der Texturkoordinaten wird das UV-MAPPING<sup>42</sup> benutzt, das Sie vorher erstellt haben müssen. Diese Option ist zum Rendern der UV-Texturen besser geeignet als der *TexFace*-Button

Object: Geben Sie in das Eingabefeld neben dem Button den Namen eines existierenden Objektes ein, dient dieses als Quelle der Texturkoordinaten. Ein Beispiel: Sie wollen eine Laufschrift auf einer Projektionswand erstellen. Erstellen Sie ein *Empty* und nutzen Sie dieses als Eingabeobjekt für die Koordinaten. Wenn Sie das *Empty* bewegen, bewegt sich die Textur auf der Projektionswand. Sie können das *Empty* auch dazu benutzen, ein kleines Bild - wie ein Logo - an einer bestimmten Stelle des Objektes zu platzieren.

Glob: Die globalen Koordinaten von Blender werden benutzt. Auch dies lässt sich für Animationen nutzen. Bewegen sie das Objekt (die Objekte), wandert die Textur über die Objekte. Beispiel: zusammen mit einer Alpha-Textur können Sie Objekte an einer bestimmten Stelle erscheinen oder verschwinden lassen.

Orco: Benutzt werden die lokalen, originalen Koordinaten des Objektes.

Stick: Wenn Sie *Sticky* Koordinaten definiert haben (**F9**->*Mesh* Panel->*Sticky* Button), wird die Textur in der entsprechenden Kameraansicht gerendert (so genanntes "Camera Mapping").

Win: Die Bildschirm Koordinaten (X,Y) werden als Texturkoordinaten benutzt. Das funktioniert so wie die Layer in einer 2D Bildverarbeitung. Damit können Sie z.B. auch wieder mit *Alpha*-Texturen - Objekte überblenden (mit animierten Texturen auch animiertes Überblenden). Benutzen Sie dazu die *Alpha* Textur zweimal. Das erste Objekt erhält einen *Alpha* Wert von 1, für die Textur einen *DVar* von 0. Es verschwindet also langsam. Das zweite Objekt hat am Anfang einen *Alpha* Wert von 0, der *DVar* ist aber 1. Dieses Objekt erscheint.

Nor: Der Normalenvektor im *Camera Space* wird als Koordinate benutzt. Zusammen mit Environment Mapping kann man damit z.B. blickrichtungsabhängige Reflektionen ohne Raytracing erzeugen (Fresnel Mirror).

Refl: Der Reflexionsvektor der gerenderten Fläche wird als Koordinate benutzt. Diese Option erzeugt den Eindruck einer gespiegelten Fläche, wieder insbesondere für den Einsatz von Environment Mapping. Besondere Bedeutung erhält diese Option auch beim Faken von Brechung in Glaskörpern.

Stress: Dieser Wert beruht auf der Dehnung oder Stauchung eines Objektes. Eine Stauchung auf 0 ergibt den Wert "-1", eine Streckung auf unendlich den Wert "+1". Auch die Skalierung eines Objektes führt zu einem *Stress*-Wert. Da ein Wert zwischen "-1" und "+1" erzeugt wird, sollte man eine *Stress*-Textur z.B. als Stencil einsetzen, oder als Eingabewert für ein Node-Material. Gut kann man *Stress* als Eingabewert für eine *Blend*-Textur benutzen.

### **15.26.1. Stress-Beispiel**

<sup>42</sup> H T T P://D E.W I K I B O O K S.O R G/W I K I/BL E N D E R%20DO K U M E N T A T I O N[%3A%20UV-M](http://de.wikibooks.org/wiki/Blender%20Dokumentation%3A%20UV-Mapping)A P P I N G

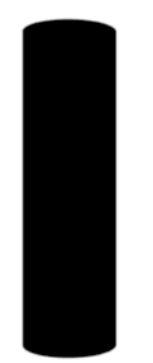

| $\frac{1}{2}$<br>Panels<br>$\triangledown$ | $\begin{array}{ c c c c c }\hline \multicolumn{1}{ c }{\odot}& \multicolumn{1}{ c }{\complement}& \multicolumn{1}{ c }{\complement}& \multicolumn{1}{ c }{\complement}& \multicolumn{1}{ c }{\complement}& \multicolumn{1}{ c }{\complement}& \multicolumn{1}{ c }{\complement}& \multicolumn{1}{ c }{\complement}& \multicolumn{1}{ c }{\complement}& \multicolumn{1}{ c }{\complement}& \multicolumn{1}{ c }{\complement}& \multicolumn{1}{ c }{\complement}& \multicolumn{1}{ c }{\complement}& \multicolumn{1$ | ※●■↓◎ |        |      |         |
|--------------------------------------------|----------------------------------------------------------------------------------------------------|-------|--------|------|---------|
| Texture                                    | Colors                                                                                                    | Blend |        |      |         |
| Colorband,<br>Add                          | $E[C]$ $S$<br>Del<br>Cur:0                                                                                                    | Lin   | Quad   | Ease | Flip XV |
|                                            |                                                                                                    | Diag  | Sphere | Halo | Radial  |
| Pos 0.440                                  | R 1.000<br>G0.000                                                                                                    |       |        |      |         |
| A 1.000                                    | B 0.000                                                                                                    |       |        |      |         |
|                                            |                                                                                                    |       |        |      |         |
|                                            |                                                                                                    |       |        |      |         |
| Bright1.000                                | Contr1.000 =                                                                                                    |       |        |      |         |

Abb. 821: **Abbildung 3:** Diese Textur wird mit *Map Input Stress* gemapt.

Abb. 820: **Abbildung 2:** Stress-Test. Einstellungen für die Blend-Textur in **Abbildung 3**.

Da die Stress-Werte für "normale" Bewegungen sich nur in einem sehr kleinen Bereich ändern (wann haben Sie das letzte Mal ein Objekt auf unendlich skaliert?), benötigt man eine sehr scharfe *Blend*-Textur mit angepasstem *Colorband* um die Auswirkungen sehen zu können.

#### **Tangent**

Diese Option hängt irgendwie mit *TangentV* auf dem *Shaders*-Panel zusammen. Es ist mir aber bis jetzt nicht gelungen, eine nachvollziehbare und nützliche Erklärung zu finden.

Die Optionen *Nor* und *Refl* werden wir im Abschnitt SOLIDE UND HOHLE GLASGEGENSTÄNDE<sup>43</sup> genauer besprechen.

## **15.27. 2D auf 3D Projektion**

Im nächsten Schritt müssen Sie entscheiden, auf welche Art und Weise die Textur auf das Objekt abgebildet werden soll. Man spricht in diesem Zusammenhang von Projektionsverfahren. Wie eine Textur auf eine ebene Fläche abgebildet wird können Sie sich leicht dadurch vorstellen, dass das Bild wie mit einem Diaprojektor auf eine Wand geworfen wird. Sehr viel schwieriger zu beschreiben ist allerdings das Problem, wie man ein Bild auf z.B. eine Kugel projiziert. Hier wird auf Projektionsverfahren zurückgegriffen, wie sie auch in der KARTOGRAPHIE<sup>44</sup> verwendet werden.

Am einfachsten, aber auch am wenigsten flexibel sind die vier Methoden *Flat* (Ebene), *Cube* (Würfel), *Tube* (Röhre, nicht Zylinder) und *Sphe* (Kugel). Wählen Sie die Form aus, die ihrem Objekt am meisten entspricht.

<sup>43</sup> HTTP://DE.WIKIBOOKS.ORG/WIKI/BLENDER%20DOKUMENTATION%2F%20TUTORIALS%2F% 20MATERIAL%2F%20SOLIDE%20UND%20HOHLE%20GLASGEGENST%E4NDE

<sup>44</sup> HTTP://DE.WIKIPEDIA.ORG/WIKI/KARTENPROJEKTION

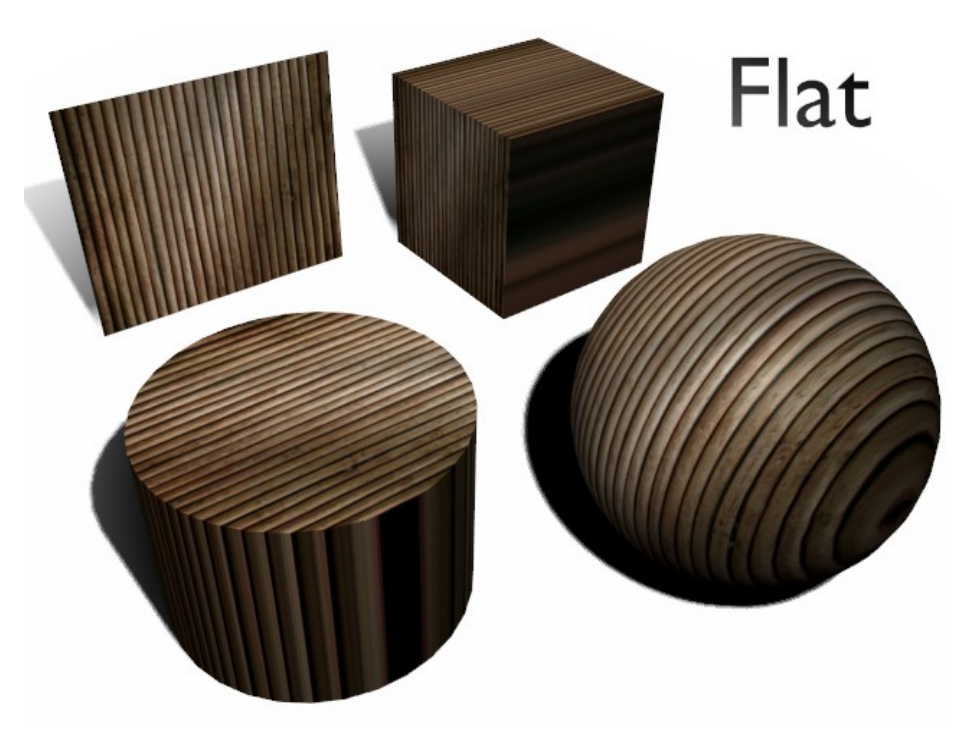

Abb. 822: **Abbildung 4:** *Image* Textur mit *Flat* Mapping.

• *Flat:* Auf Flächen die nicht in der Mapping Ebene liegen, werden die Randpixel wiederholt. Das führt zu den Streifen auf Würfel und Zylinder.

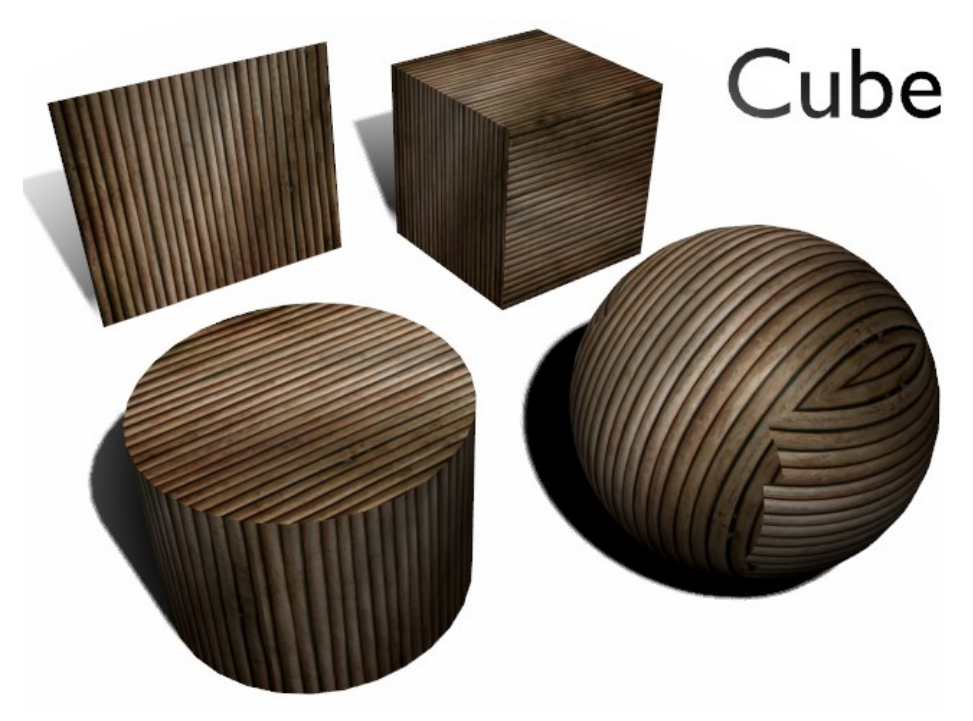

Abb. 823: **Abbildung 5:** *Image* Textur mit *Cube* Mapping.

• *Cube:* Das *Cube* Mapping führt zu den besten Ergebnissen, wenn die Objekte nicht zu abgerundet sind (beachten Sie die Texturkanten an der Kugel).

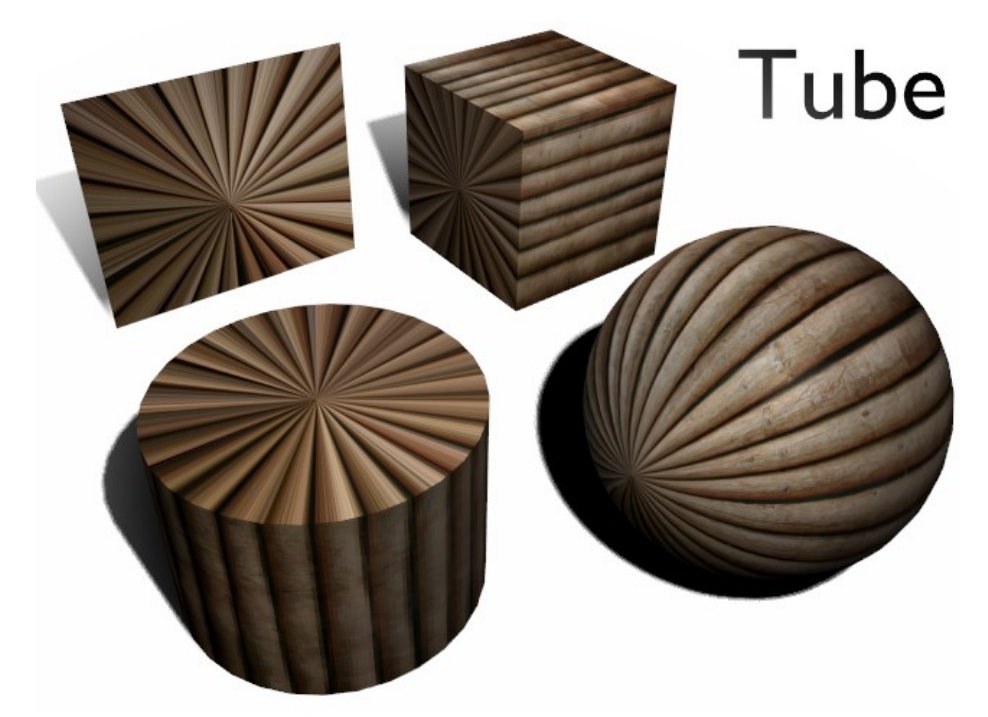

Abb. 824: **Abbildung 6:** *Image* Textur mit *Tube* Mapping.

• *Tube:* Die Textur wird um das Objekt gelegt, wie ein Etikett um eine Flasche. Daher wird sie am Zylinder stärker gestreckt. Die Enden des Zylinders sind aber nicht definiert, so dass die Randpixel der Textur dort wiederholt werden.

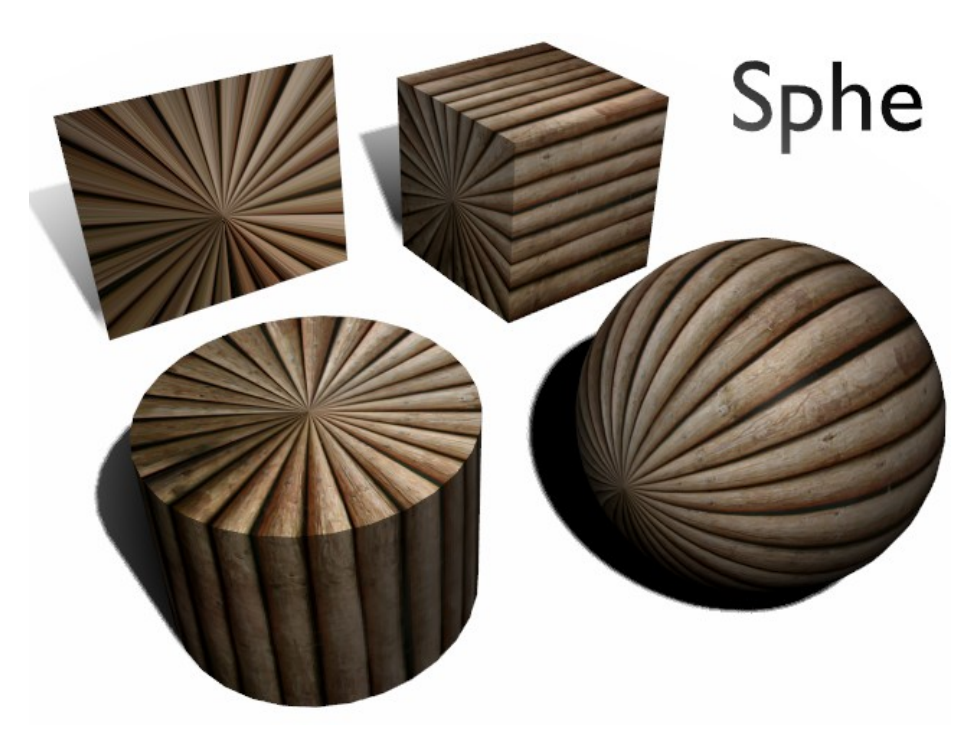

Abb. 825: **Abbildung 7:** *Image* Textur mit *Sphe(re)* Mapping.

• *Sphe(re):* Hiermit mappen Sie am besten Kugeln, z.B. für Planeten usw. Es kann auch für organische Objekte häufig gut eingesetzt werden.

# **15.28. Koordinatenursprung, Skalierung und Koordinatentransformation**

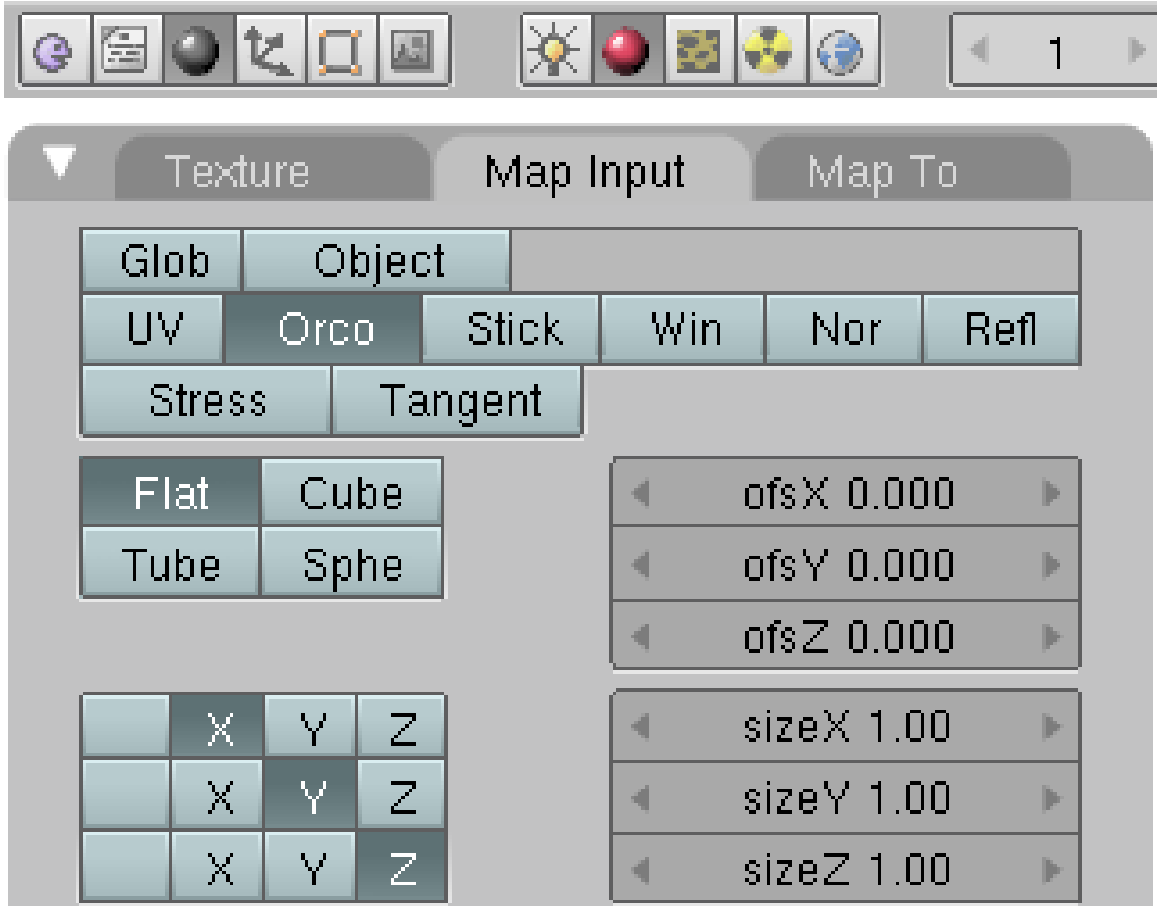

### **15.28.1. Welche Buttons sind beteiligt?**

Abb. 826: **Abbildung 1:** *Map Input* Panel für Texturen.

- *Ofs:* Hiermit wird der Koordinatenursprung eingestellt also der Nullpunkt für den Beginn der Textur.
- *Size:* Die Größe der Textur.
- *X,Y,Z:* die Achsen, von denen die Textur ihre Koodinaten bezieht. Die erste Zeile steht für die X-Koordinate, die zweite für die Y-Koordinate und die dritte Zeile für die Z-Koordinate der Textur. Das deaktivieren der Koordinate mit dem leeren Feld ist das Gleiche, als wenn Sie die entsprechende *Size* auf Null gesetzt hätten. Die Spalten stehen für die Objekt-Koordinaten.

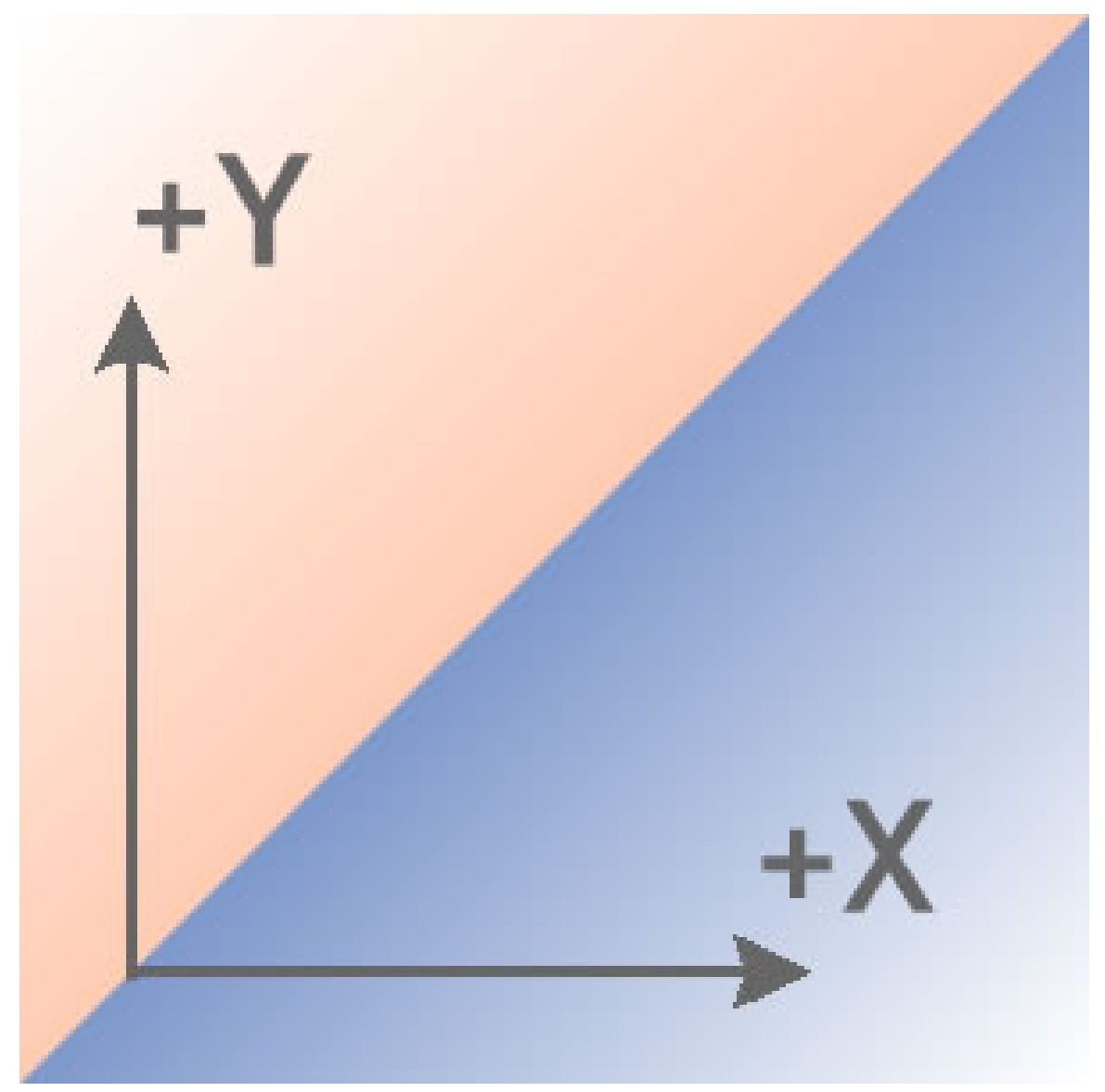

Abb. 827: **Abbildung 1:** Die Vorlage für das gemappte Bild

#### **Vorbereitende Erklärungen**

- In die verwendete Imagetextur wurde neben zwei Dreiecken mit Farbverlauf eine X und Y Achse eingezeichnet. Damit können Sie sofort sehen, welchen Einfluss geänderte Mappingkoordinaten haben und wie die Textur ihre Drehung und Position verändert.
- Damit die Veränderungen noch anschaulicher sind, wurde die Ansicht der Würfelachsen unter *Object Buttons [F7]>> Draw Menu* aktiviert und die lokalen Achsen sind als helle, weiße Pfeile sichtbar (in einem Bildbearbeitungsprogramm künstlich hervorgehoben). Ihre Position verändert sich, im Gegensatz zur Textur, nicht.

• Um die Szene übersichtlich zu halten, wurde das Mapping zusätzlich auf **ORCO** und **Flat** eingestellt. Damit wird das Bild so gemappt, dass es nur auf einer Fläche vollständig sichtbar ist. Auf allen anderen Flächen erscheint ein buntes, farbiges Rauschen.

#### **15.28.2. Mapping auf die X,Y Koordinaten**

In den beiden Bildern können Sie sehen, wie die **x,y** Achsen der **Textur** genau in die Richtung der **x,y** Achsen des **Würfels** zeigen.

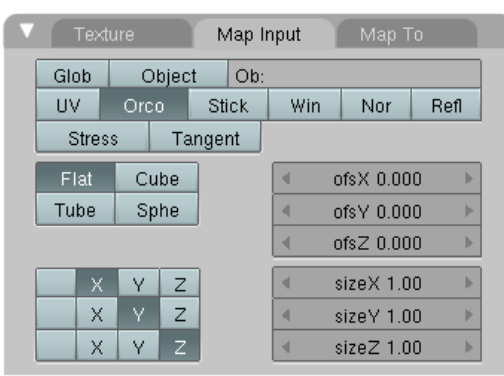

Abb. 828: **Abbildung 8:** Mapinput Panel .

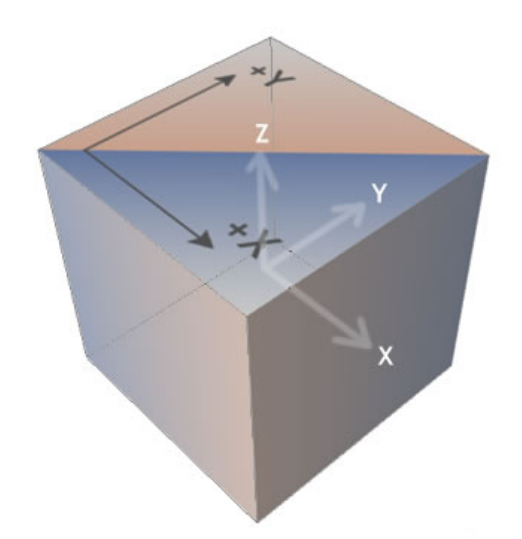

Abb. 829: **Abbildung 9:** Die X,Y,Z Projektion.

### **15.28.3. Mapping auf die Y,X Koordinaten**

Hier wurden die Einstellungen geändert und **x und y Achse sind jetzt vertauscht**. Die Y-Achse des Objektes bestimmt nun die X-Achse der Textur, die X-Achse des Objektes die Y-Achse der Textur.

| Texture       |                     | Map Input |     | Map To         |      |
|---------------|---------------------|-----------|-----|----------------|------|
| Glob          | Ob:<br>Object       |           |     |                |      |
| UV            | Orco.               | Stick     | Win | Nor            | Refl |
| <b>Stress</b> |                     | Tangent   |     |                |      |
| Flat          | Cube                |           | d   | ofsX0.000      | ь    |
| Tube          | Sphe                |           | a   | ofsY 0.000     | ь    |
|               |                     |           | и   | $ofsZ$ $0.000$ | ь    |
| X             | Z                   |           | d   | sizeX 1.00     | ь    |
| x             | $\overline{z}$<br>٧ |           | a   | sizeY 1.00     | Þ    |
| X             | Υ<br>Ζ              |           | ∢   | $sizeZ$ 1.00   | Þ    |

Abb. 830: **Abbildung 10:** Mapinput Panel .

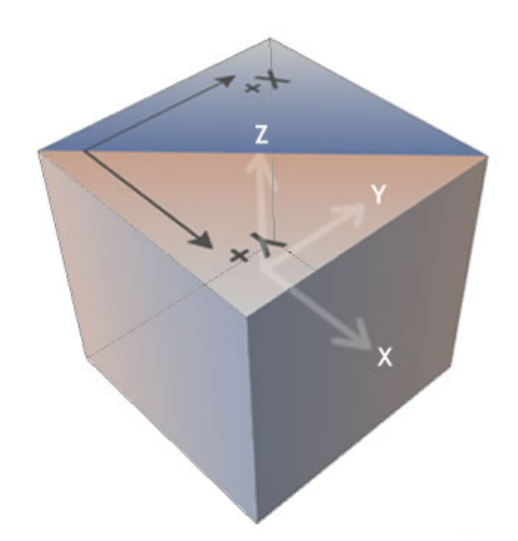

Abb. 831: **Abbildung 11:** Die Y,X,Z Projektion.

### **15.28.4. Mapping auf die X,Z Koordinaten**

Im nächsten Beispiel sind nicht mehr die x und y Achse maßgeblich, sondern die x,z Achse. Die X-Achse des Objektes bestimmt weiter die X-Achse der Textur, die Z-Achse des Objektes die Y-Achse der Textur. Die Textur wird entsprechend auf die Seite des Würfels gemappt.

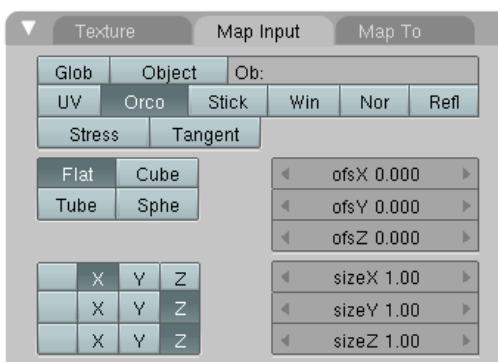

Abb. 832: **Abbildung 12:** Mapinput Panel .

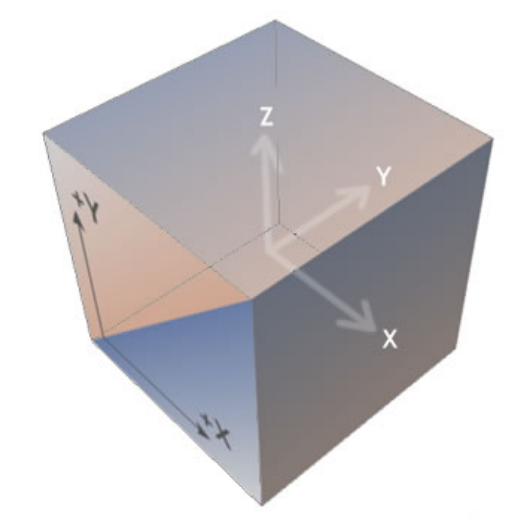

Abb. 833: **Abbildung 13:** Die X,Z,Z Projektion.

### **15.28.5. Den Anfangspunkt verschieben**

Sie können auch den **Anfangspunkt** des Mappings **verschieben**. Die Einstellungen werden unter **Ofs** vorgenommen.

| Texture       |               |   |         | Map Input |                | Map To         |      |
|---------------|---------------|---|---------|-----------|----------------|----------------|------|
| Glob          | Ob:<br>Object |   |         |           |                |                |      |
| <b>UV</b>     | Orco<br>Stick |   |         |           | Win            | Nor            | Refl |
| <b>Stress</b> |               |   | Tangent |           |                |                |      |
| Flat          | Cube          |   |         |           | 4              | $ofsX - 0.100$ | ь    |
| Tube          | Sphe          |   |         | d         | $ofsY - 0.100$ | ь              |      |
|               |               |   |         |           | d              | $ofsZ$ $0.000$ |      |
| Χ             | ٧             | Z |         |           | 4              | $sizeX$ 1.00   |      |
| X             | ٧             | Z |         |           | d              | sizeY 1.00     |      |
| X             | ٧             | z |         |           | 4              | $sizeZ$ 1.00   | ь    |

Abb. 834: **Abbildung 14:** Offset Einstellungen.

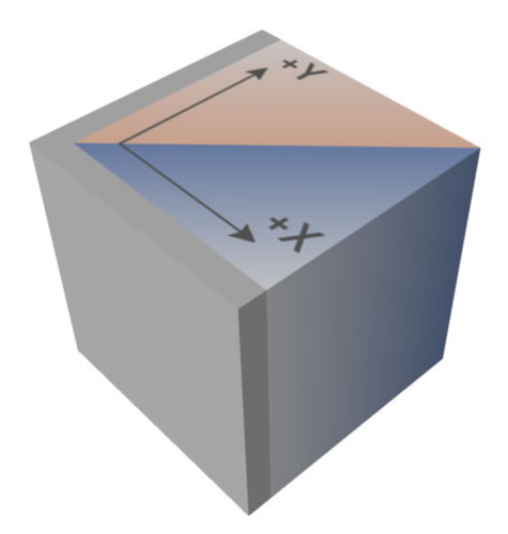

Abb. 835: **Abbildung 15:** Die Verschiebung der Textur durch Offset.

### **15.28.6. Größe der Textur ändern**

Als letzes können Sie die **Größe der Textur verändern**. Die Textur wird so oft auf der Fläche wiederholt, wie hier eingestellt. Werte größer 1 bedeuten also kleine Texturen, Werte kleiner als 1 eine Vergrößerung der Textur.

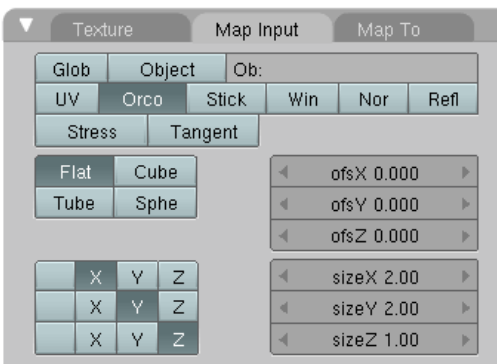

Abb. 836: **Abbildung 16:** Die Texturgröße einstellen.

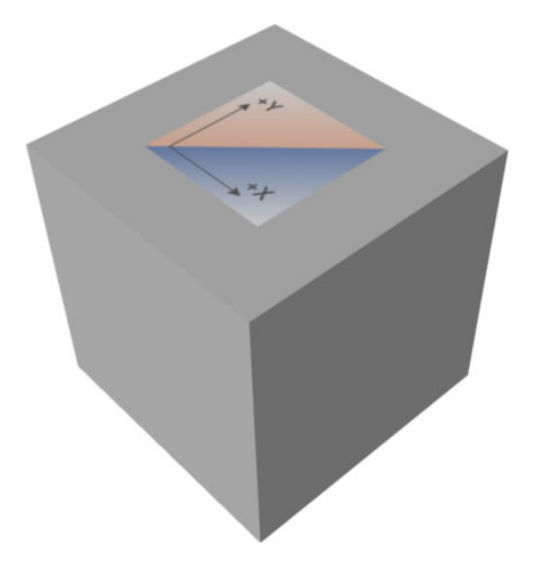

Abb. 837: **Abbildung 17:** Eine verkleinerte Textur.

### **15.28.7. Texturen drehen und spiegeln**

Für zweidimensionale Texturen noch einmal in der Übersicht:

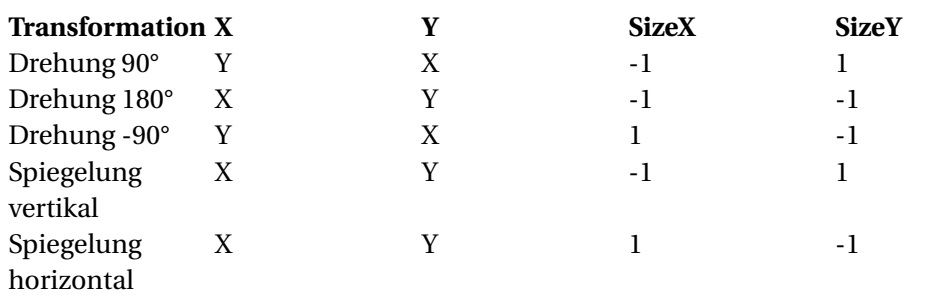

# **15.29. Texture Space im 3D-Fenster bearbeiten**

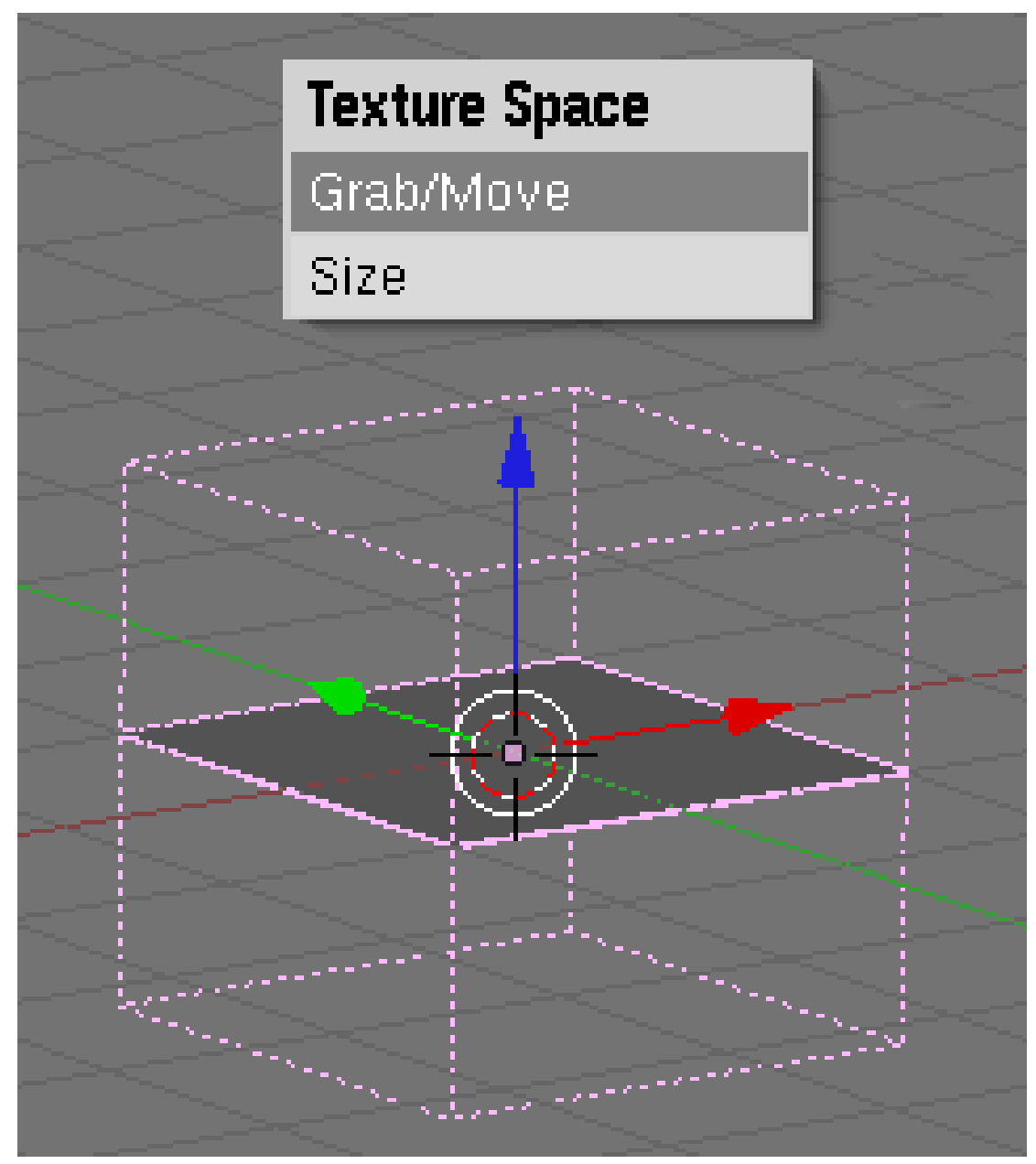

Abb. 838: **Abbildung 18:** *Texture Space*-Menü im 3D-Fenster

- Mit **T** im 3D-Fenster rufen Sie das *Texture Space*-Menü auf. Nun können Sie den *Texture Space* verschieben und skalieren, das entspricht den Einstellungen unter *Offs* und *Size*.
- Diese Änderungen können Sie zurücksetzen, in dem Sie den *AutoTexSpace* Button auf dem *Link and Materials* Panel im *Editing* Kontext (**F9**) aktivieren, und einmal in den *Edit*-Modus und wieder zurück wechseln.
- Die Anzeige des *Texture Space* aktivieren/deaktivieren Sie in den *Object*-Buttons (**F7**) auf dem *Draw*-Panel unter *Draw Extra*.

## **15.30. Links**

MATERIAL FEATURES - STRESS MAP (RELEASENOTES ZU VERSION 2.42 MIT BEISPIELDATEI) 45

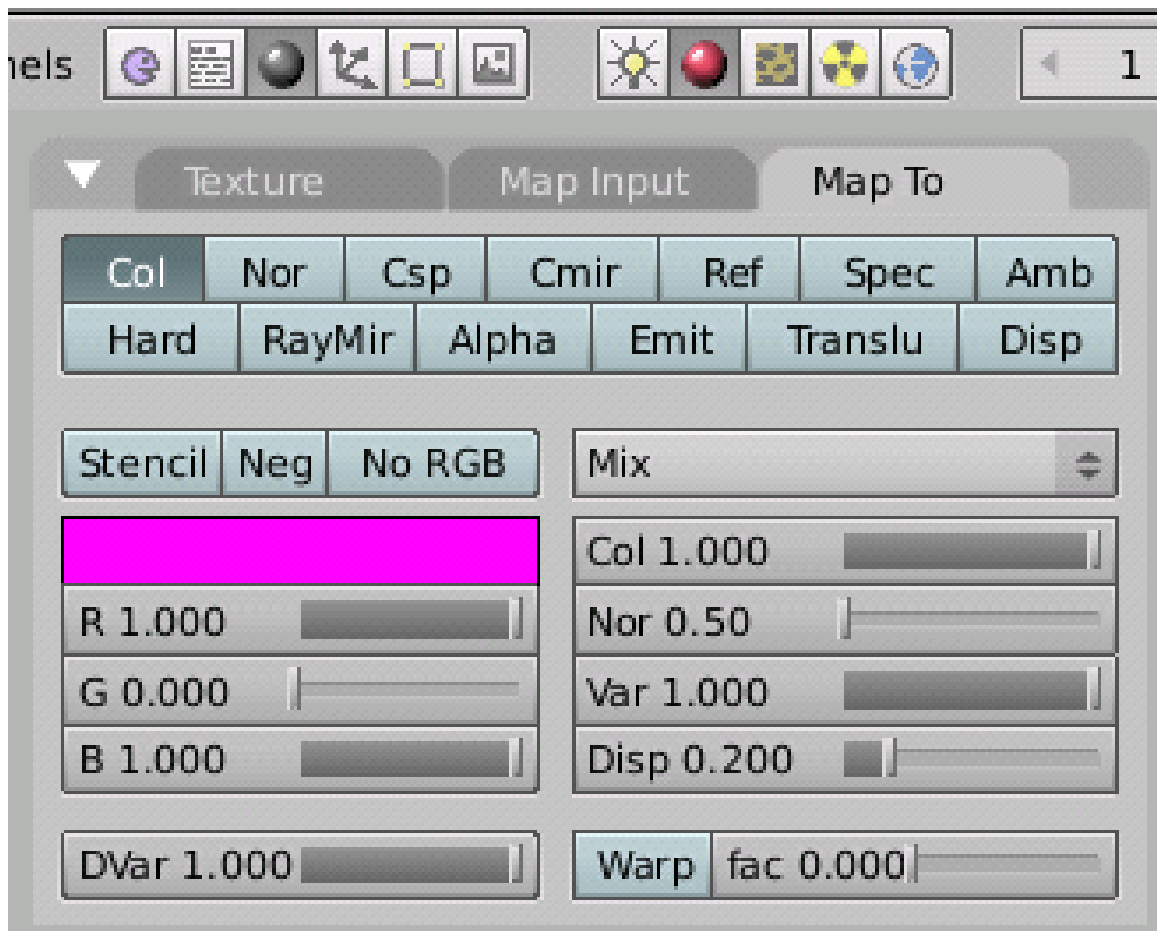

*bezieht sich auf Blender v2.37a*

Abb. 839: **Abbildung 1:** *Map To* Panel für Texturen.

<sup>45</sup> HTTP://WWW.BLENDER.ORG/CMS/MATERIAL FEATURES[.764.0.](http://www.blender.org/cms/Material_Features.764.0.html)HTML

Das *Map To* Panel für Texturen (**Abbildung 1**) ist angefüllt mit Buttons, die eine sehr große Anzahl von Funktionen umfasst. Die *Blending Modes*, *Stencil*, *Warp* und *fac* werden wir daher am Ende dieses Artikels gesondert besprochen.

In diesem Panel können die Oberflächeneigenschaften eines Materials durch den Einsatz von Texturen gezielt gesteuert werden. Im oberen Teil finden Sie zwei Reihen mit Buttons, die unterschiedliche Eigengenschaften des Materials symbolisieren wie Col - Color, Spec-Specularity usw. In den folgenden Bildern sehen Sie, welchen Einfluss eine Textur auf den jeweiligen Parameter haben kann.

## **15.31.** *Map To* **Einstellungen**

• *Col:* die Farbe der Oberfläche.

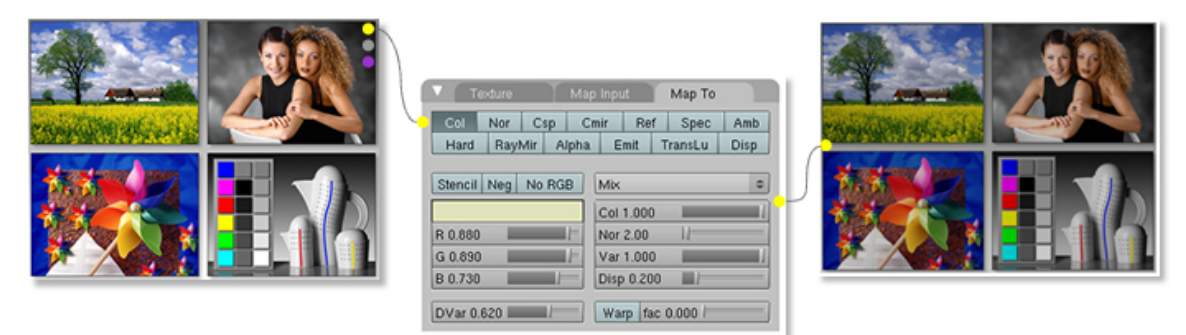

Abb. 840: **Abbildung 2**: Object Mode / Edit Mode

• *Nor:* die Richtung, in der Licht reflektiert wird (Normals). Damit sind sog. Bump-Maps möglich (siehe den Abschnitt NORMAL MAPS<sup>46</sup>).

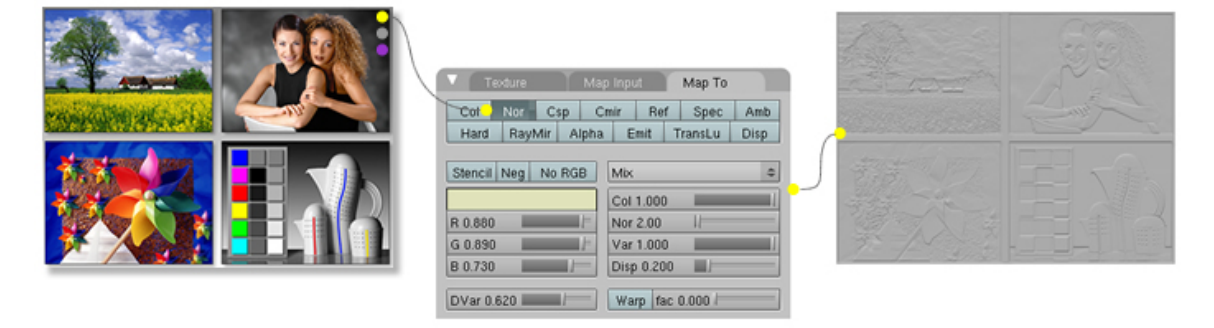

Abb. 841: **Abbildung 3**: Object Mode / Edit Mode

• *Csp:* die Farbe der Glanzpunkte.

<sup>46</sup> Kapitel [15.46](#page-819-0) auf Seite [790](#page-819-0)

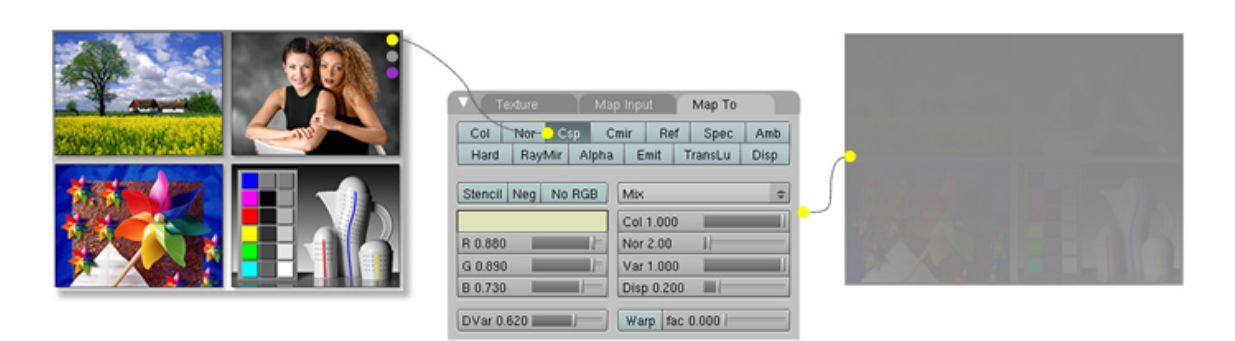

Abb. 842: **Abbildung 4**: Object Mode / Edit Mode

- *Cmir:* die Spiegelfarbe, wirkt nur auf Reflektionmaps.
- *Ref:* die Stärke der diffusen Reflexion. Beeinflusst die Gesamthelligkeit am stärksten.

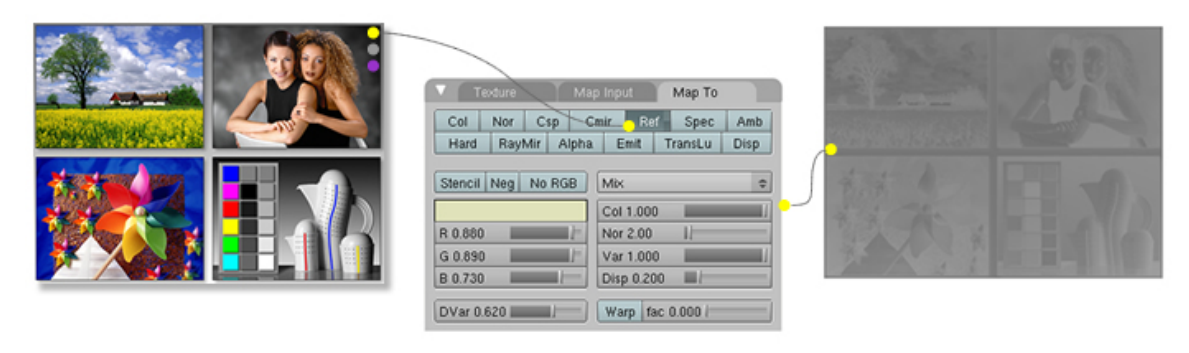

Abb. 843: **Abbildung 5**: Object Mode / Edit Mode

• *Spec:* die Helligkeit der Glanzpunkte.

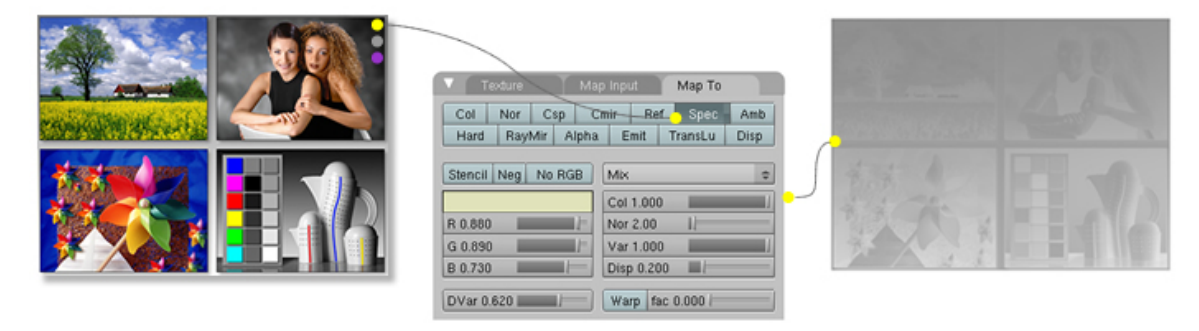

Abb. 844: **Abbildung 6**: Object Mode / Edit Mode

- *Amb:* der Ambient Parameter.
- *Hard:* der Hardness Parameter. Ein *DVar* von 1 entspricht einer Hardness von 130, ein *DVar* von 0.5 entspricht einer Hardness von 65.

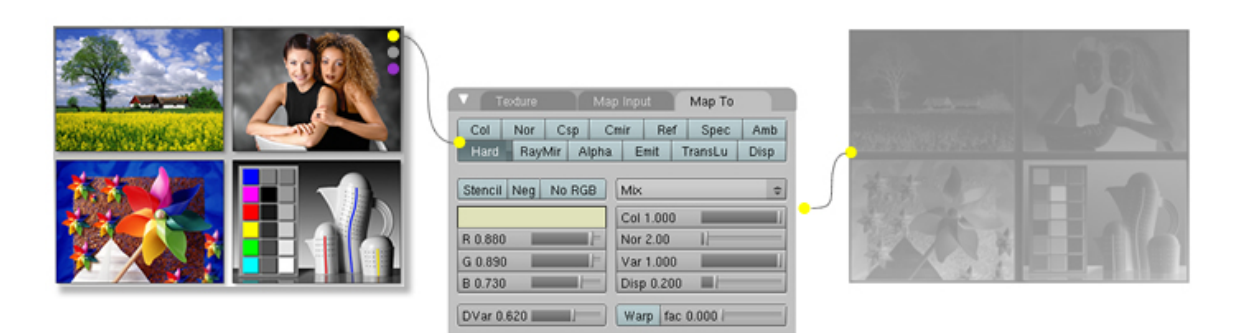

Abb. 845: **Abbildung 7**: Object Mode / Edit Mode

• *RayMir:* den Ray-Mirror Parameter (nur für Raytracing).

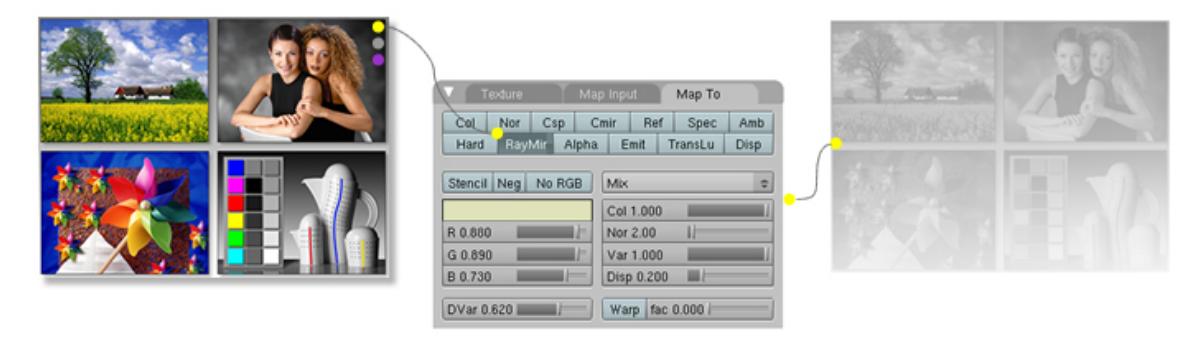

Abb. 846: **Abbildung 8**: Object Mode / Edit Mode

• *Alpha:* die Transparenz (Durchsichtigkeit des Materials) In diesem Beispiel war die Materialfarbe auf grün gestellt.

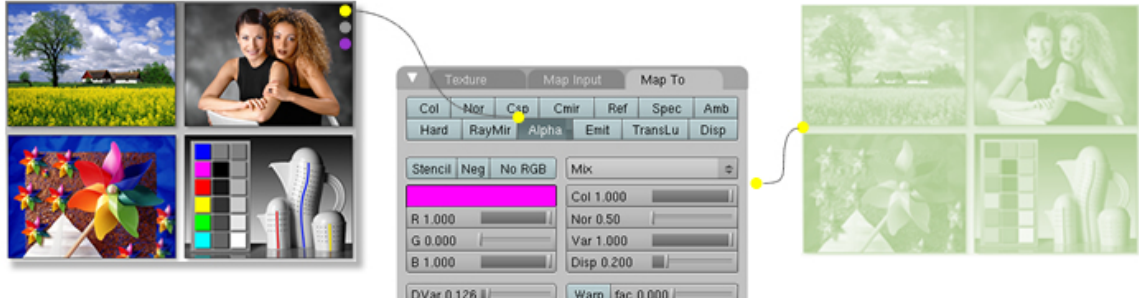

Abb. 847: **Abbildung 9**: Object Mode / Edit Mode

• *Emit:* der Emit Parameter, also das Selbstleuchten des Materials. In diesem Beispiel war die Materialfarbe auf grün gestellt.
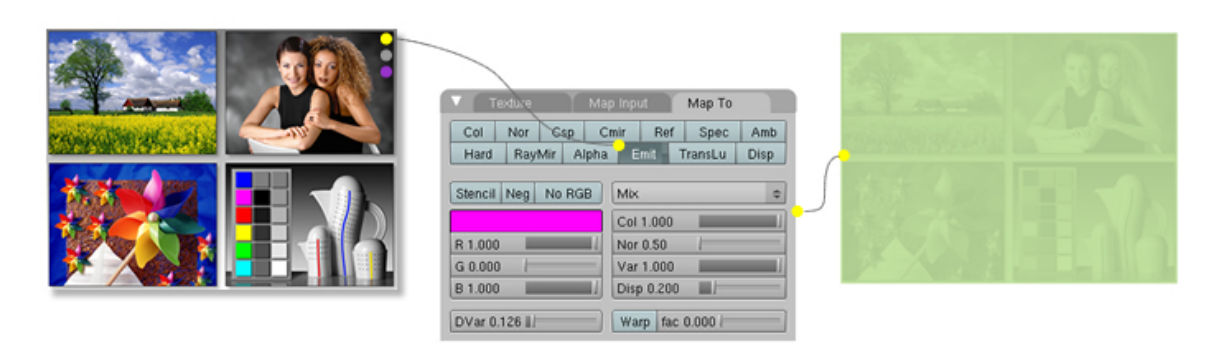

Abb. 848: **Abbildung 10**: Object Mode / Edit Mode

• *Translu:* der Translucency Parameter. Ein lichtdurchlässiger Körper, der von hinten beleuchtet wird, wird selbst leuchtend (z.B. mattes Glas).

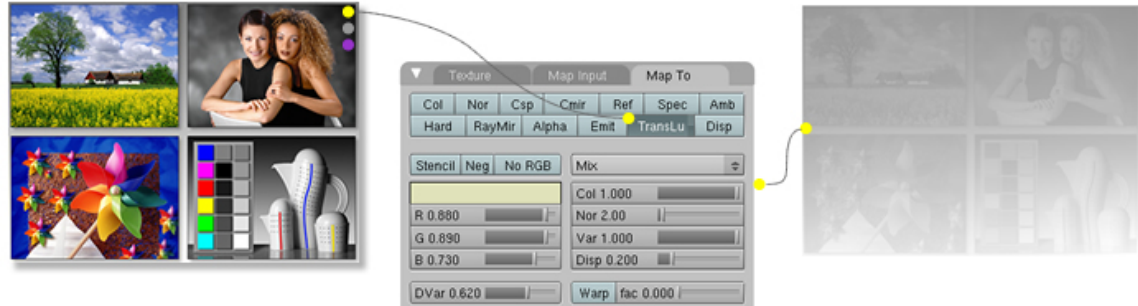

Abb. 849: **Abbildung 11**: Object Mode / Edit Mode

• *Disp:* die tatsächliche Geometrie des Meshes. Mit Displacement-Maps kann das Mesh wirklich verformt werden (siehe den Abschnitt DISPLACEMENT MAPS<sup>47</sup>)

### **15.32. Allgemeine Einstellungen**

#### **Stencil**

Wirkt nur in Zusammenhang mit weiteren Texturen. Überall, wo die Textur mit aktiviertem Stencil schwarz ist, kann keine weitere Textur einen Einfluss haben. Sehr nützlich für teiltransparente Texturen und Dirt-Maps. Siehe Abschnitt M<code>ASKEN $^{48}.$ </code>

Neg: Invertiert die entsprechende Einstellung. Damit beeinflussen weiße Bereiche des Bildes den Parameter nicht mehr, dafür die schwarzen maximal.

No RGB: Die Textur liefert keine Farbinformation mehr, sondern nur noch Graustufeninformationen. Die Farbe wird dann (falls nötig) aus dem darunterliegenden Farbfeld genommen. Insbesondere für *Col* und *Csp* von Bedeutung.

<sup>47</sup> Kapitel [15.41](#page-813-0) auf Seite [784](#page-813-0)

<sup>48</sup> Kapitel [15.33](#page-794-0) auf Seite [768](#page-794-0)

DVar: Destination Value (Zielwert), wenn das Ergebnis keine RGB-Farbe ist. Dies ist der **wichtigste Parmeter** für den jeweiligen Effekt. Welche Wirkung er hat, kommt auf die Materialeinstellungen an. Zwei Beispiele: ein *Emit* von 0 ist normal, steht *Emit* auf 0 und *DVar* für *Emit* auf 0, sieht man keinen Effekt. Steht *Emit* auf 0 und *DVar* für *Emit* auf 1, hat man maximalen Effekt. Bei *Alpha* ist 1 die Voreinstellung, steht *DVar* auf 0 hat man den maximalen Effekt, bei *DVar* auf 1 ist der Effekt nicht zu sehen. Ob also ein Effekt zu sehen ist, hängt nicht nur von den Einstellungen in den "Map to"-Buttons, sondern auch von den anderen Materialeinstellungen ab.

Mix: Der Texture-Blending Modus. Die Farb- und anderen Informationen können sich auf verschiedene Weisen beeinflussen. Die Einstellungen hier funktioneren wie die Ebenenmodi in Gimp oder Photoshop. Siehe Abschnitt BLENDING  $\rm{MoDEs^{49}.}$ 

Col: wie stark die Farbe beeinflusst wird.

Nor: wie stark die Richtung der Normalen beeinflusst wird. Siehe Abschnitt NORMAL MAPS<sup>50</sup>.

Var: wie stark die anderen Parameter beeinflusst werden.

Disp: wie stark das Displacement-Mapping ist. Siehe Abschnitt DISPLACEMENT MAPS<sup>51</sup>.

Warp und *fac* wirken nur im Zusammenhang mit anderen Texturen. Siehe Abschnitt  $M$ ASKEN $^{52}$ .

<sup>49</sup> Kapitel [62](#page-1880-0) auf Seite [1851](#page-1880-0)

<sup>50</sup> Kapitel [15.46](#page-819-0) auf Seite [790](#page-819-0)

<sup>51</sup> Kapitel [15.41](#page-813-0) auf Seite [784](#page-813-0)

<sup>52</sup> Kapitel [15.33](#page-794-0) auf Seite [768](#page-794-0)

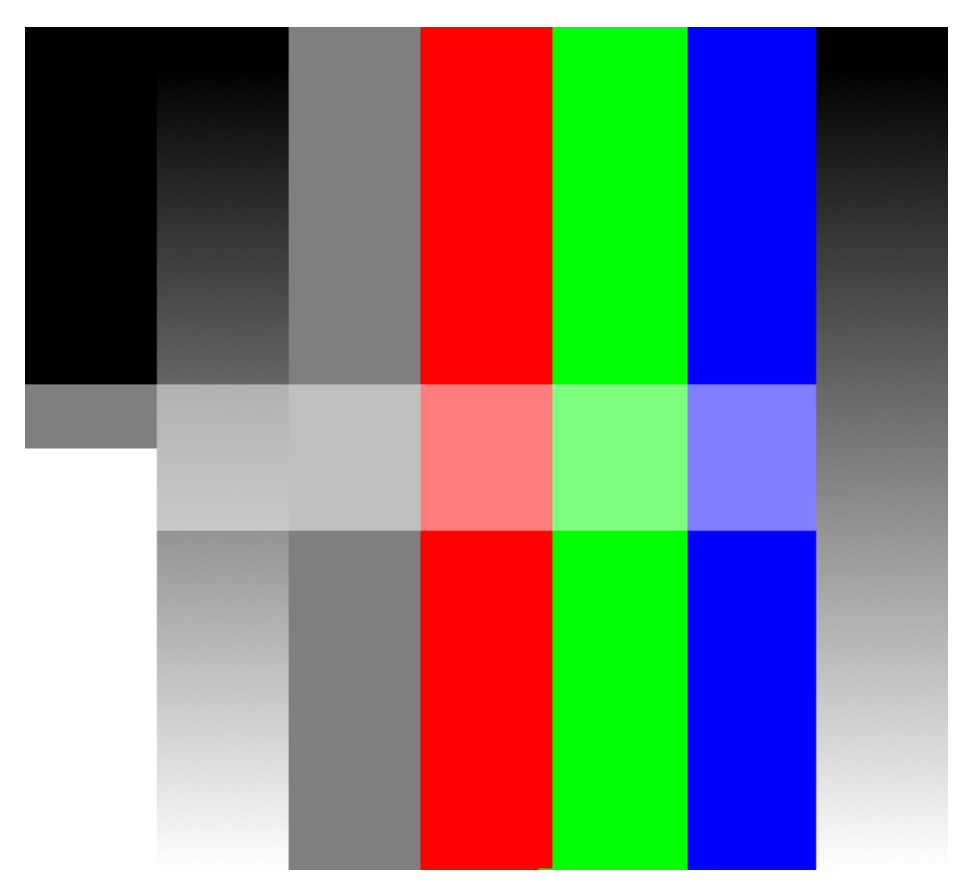

# <span id="page-794-0"></span>**15.33. Eingabewerte und Ergebnis**

Abb. 850: **Abbildung 12:** Eine PNG Datei mit Schwarz, Weiß, Schwarz/Weiß Verlauf, 50% Grau, RGB, Verlauf von Schwarz zu 100% Alpha. Der hellere waagerechte Balken ist 50% transparent.

Zur Demonstration der verschiedenen Eingabewerte habe ich nebenstehendes Bild erstellt. Das Material für die Ebene in Blender hat *ZTransp* angeschaltet und ist violett (R=1,G=0,B=1). *Map To Col*, Farbe (R=1, G=1, B=0). Für die Image-Textur wurde *Use Alpha* gewählt.

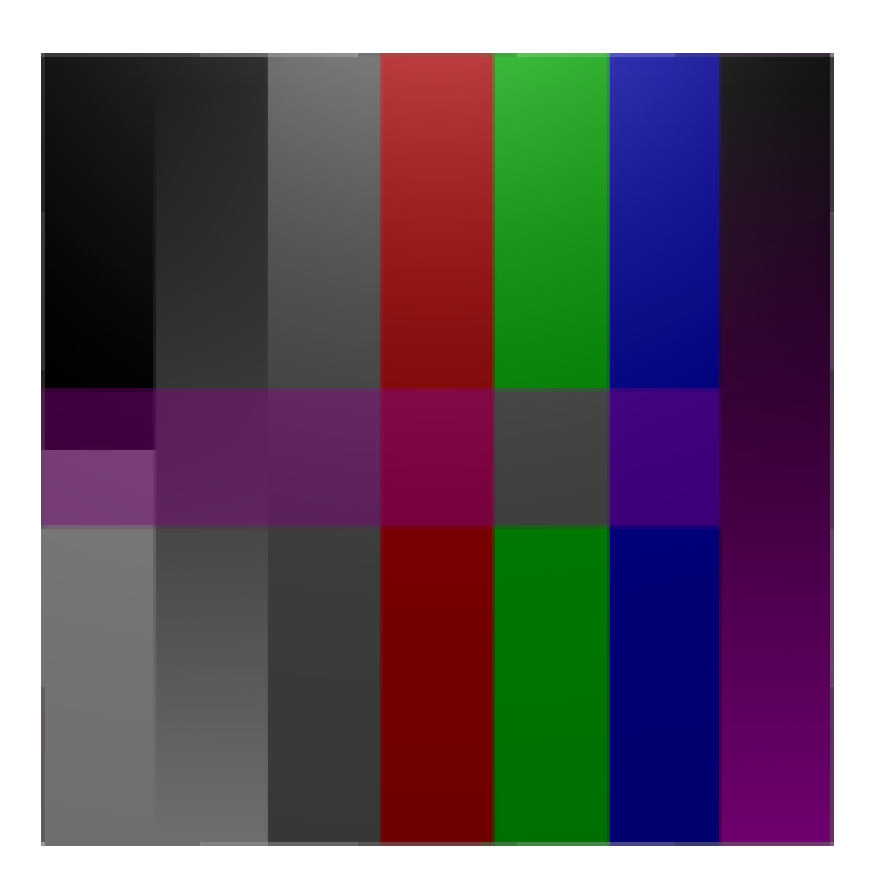

Abb. 851: **Abbildung 13:** Die Pixel der Imagetextur überdecken die Originaltextur. Da *Use Alpha* benutzt wurde, wird die Transparenzinformation der Textur ausgewertet. Dort scheint die Materialfarbe der Ebene (Violett) durch.

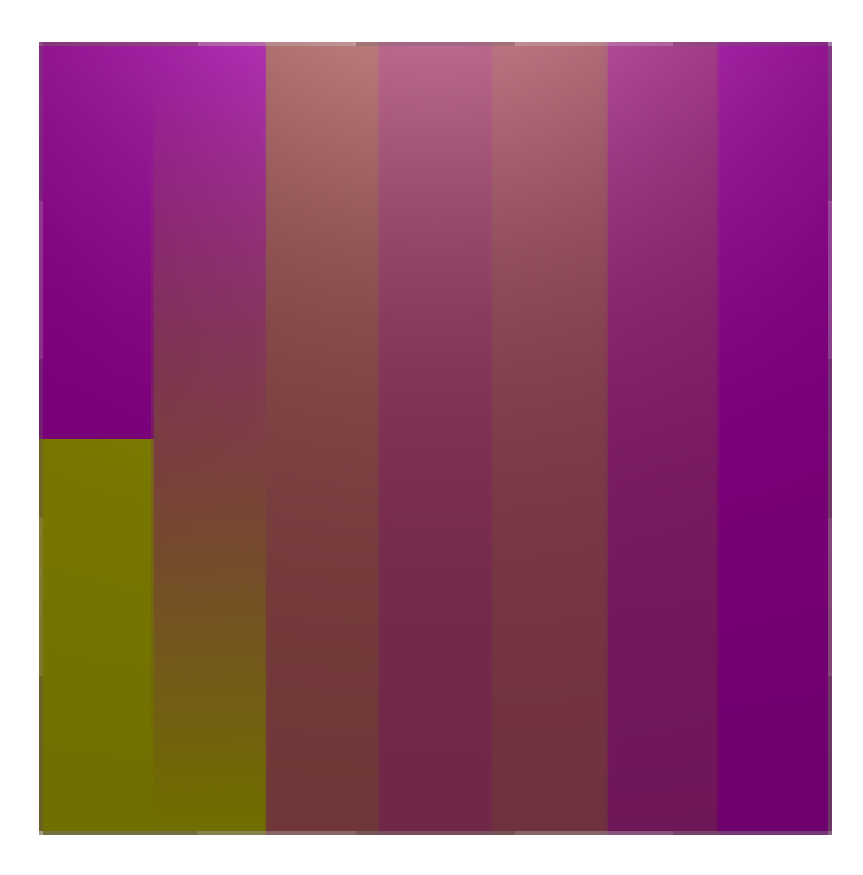

Abb. 852: **Abbildung 14:** *No RBG*.

*No RGB* wandelt die Farbinformation in Helligkeitsinformation um. Schwarz bedeutet hier also, dass die Materialfarbe erscheint, Weiß lässt die *Map To* Farbe erscheinen. 50% Grau mischt die beiden Farben entsprechend. Alpha wird hier nicht (bzw. als Schwarz) ausgewertet.

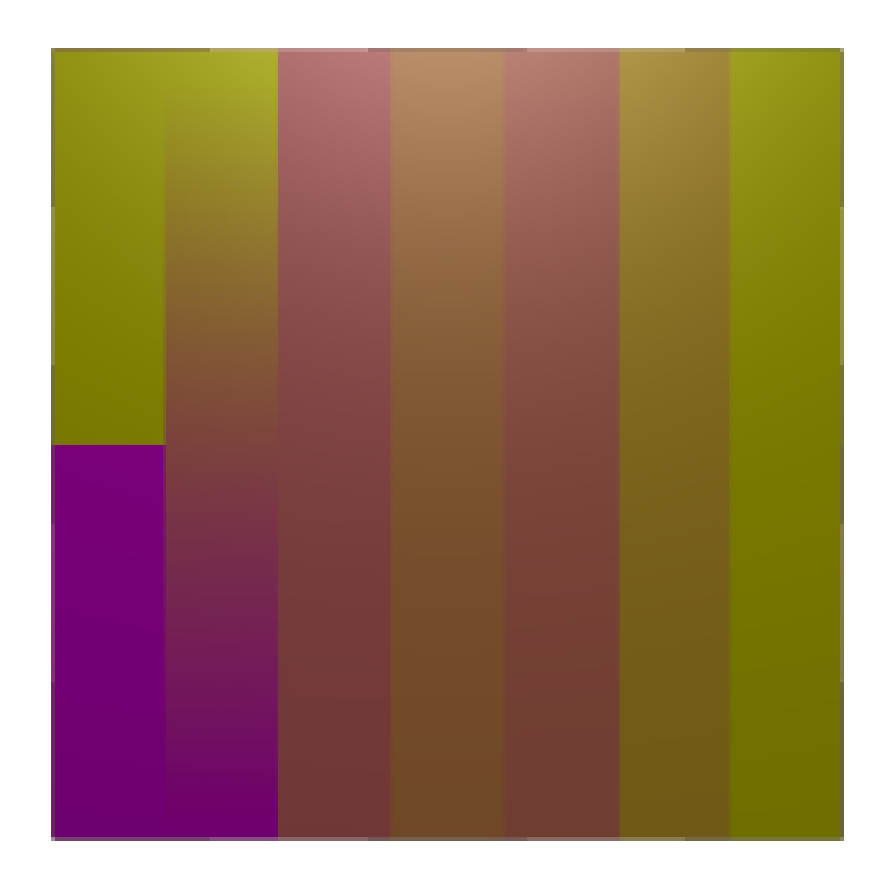

Abb. 853: **Abbildung 15:** *No RBG* und *Neg*.

*Neg* kehrt die entsprechenden Farbwerte um.

*bezieht sich auf Blender, v2.37a*

Grundsätzlich überdeckt jede Textur alle unter ihr liegenden Texturen. Das ist auch überhaupt kein Problem, wenn eine Textur bspw. *Col* - also Farbwerte - und die andere *Alpha* Werte liefert.

Aber wie kann man die Wirkung einer Textur effektiv auf eine Fläche begrenzen, oder z. B. einen schönen Verlauf zwischen zwei Texturen schaffen?

Sind Sie auf der Suche nach der Möglichkeit einem Mesh mehrere Materialien zuzuweisen, dann besuchen Sie die Seite MULTIMATERIAL<sup>53</sup>.

# **15.34. Stencil**

Der *Stencil*-Modus funktioniert so ähnlich wie eine Ebenenmaske in einem Bildbearbeitungsprogramm, nur von unten nach oben. Seine Wirkung kann nicht aufgehoben, sondern nur noch weiter eingeschränkt werden.

53 Kapitel [14.42](#page-717-0) auf Seite [688](#page-717-0)

Schauen wir uns ein Beispiel an.

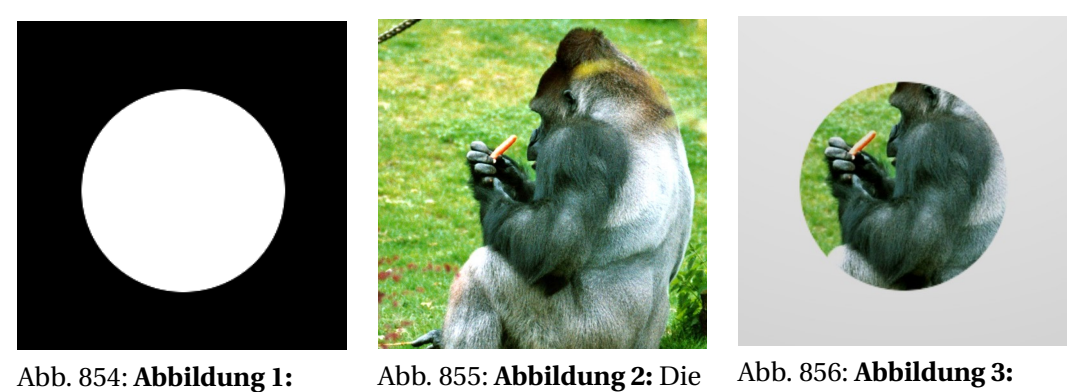

Die Maske

Abb. 855: **Abbildung 2:** Die Textur

Das Ergebnis

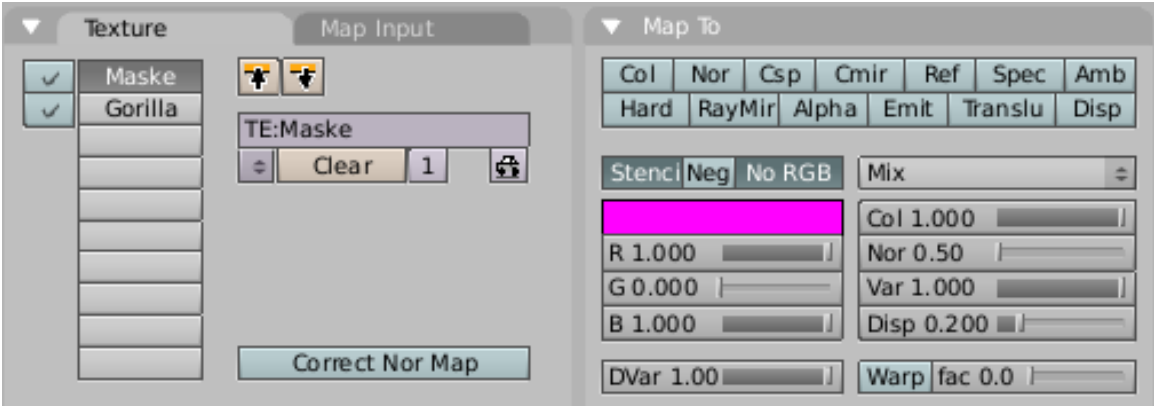

Abb. 857: **Abbildung 4:** Textureinstellungen

Die Maske liegt also *unter* den zu begrenzenden Texturen (**Abbildung 4**). Dort, wo die Maske schwarz ist, wirken sich nachfolgende Texturen nicht mehr aus. Der Schalter *No RGB* ist nur bei Vollfarbbildern notwendig, nicht notwendig ist er wenn man z. B. eine *Blend*-Textur benutzt. Man kann auch auf ihn verzichten, wenn man mit teiltransparenten Bildern arbeitet.

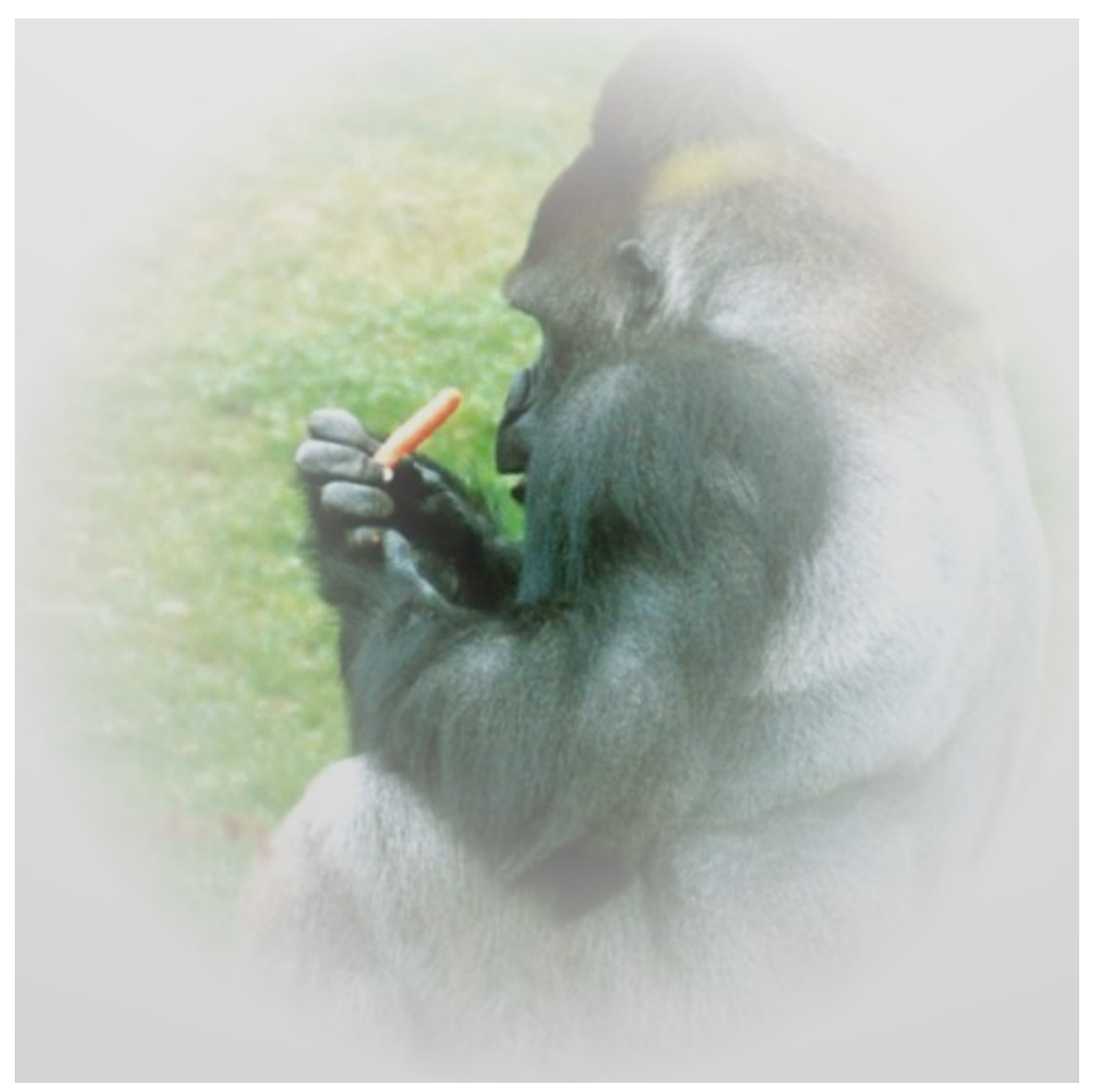

Abb. 858: **Abbildung 5:** Stencilmaske mit Verlauf.

Einen Texturverlauf erreicht man mit einem entsprechenden Maskenverlauf - entweder in Graustufen oder mit Transparenzwerten (**Abbildung 5**).

## **15.35. Warp**

*Warp* ist die zweite Möglichkeit, wie eine Textur weitere Texturen beeinflussen kann. Schwarze Pixel versetzen die Nachbartexturen nach unten, weiße nach oben. Der Regler *fac* bestimmt die Stärke des Versatzes. Die Verzerrung betrifft alle folgenden Texturen, bis eine neue *Warp*-Textur benutzt wird.

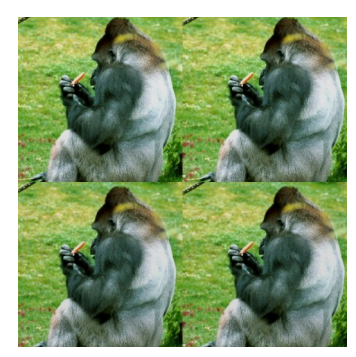

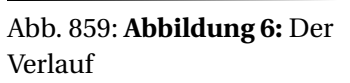

Abb. 860: **Abbildung 7:** Die Textur

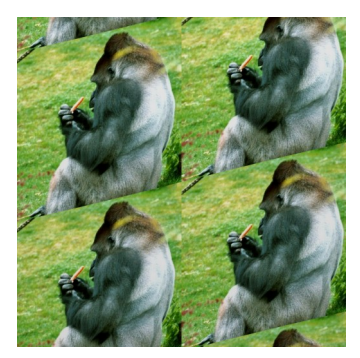

Abb. 861: **Abbildung 8:** Das Ergebnis

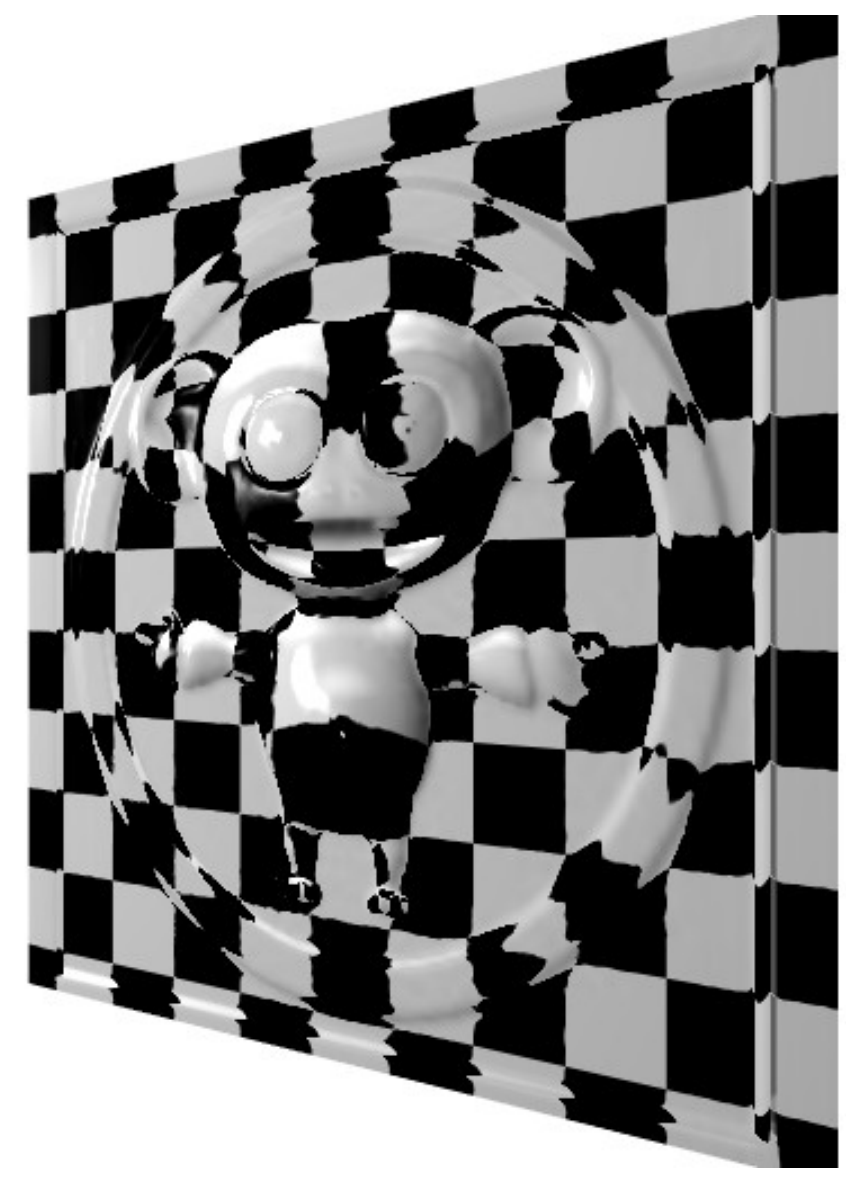

Abb. 862: **Abbildung 9:** Cornelius als Warp-Faktor

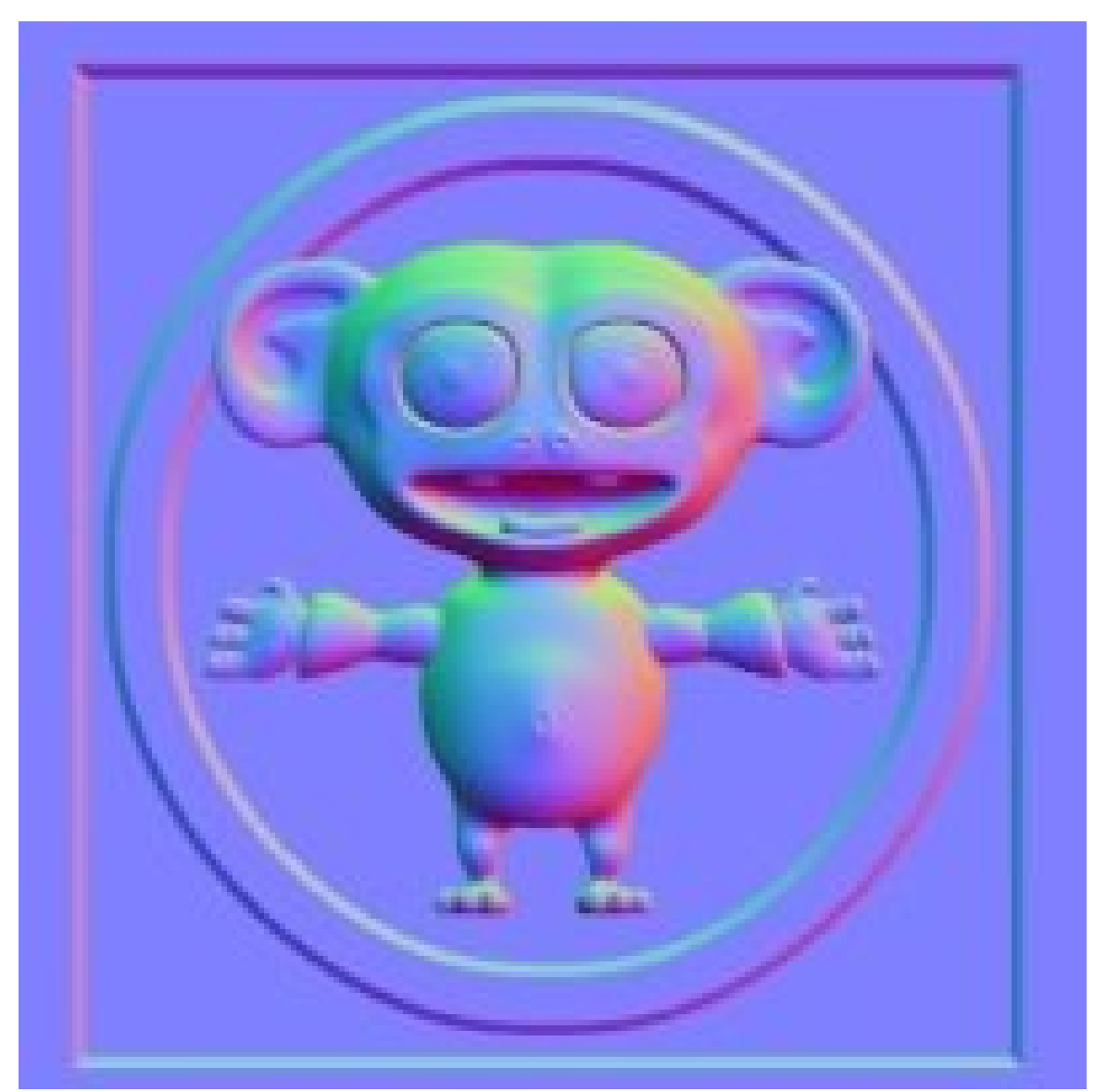

Ein etwas interessanteres Beispiel (aus den Release Notes) in Abbildung 9. Hier wurde eine Normal-Map von Cornelius als *Warp*-Textur benutzt. Der räumliche Eindruck kommt dadurch zustande, dass das Bild gleichzeitig als *Normal* Textur dient.

Abb. 863: **Abbildung 10:** Textur fürs *Normal*- und *Warp*-Mapping.

# **15.36. Links**

TUTORIAL ZU TEXTURVERLAUF<sup>54</sup>

<sup>54</sup> HTTP://WWW.PSYCHO3D.DE/TUTES/SCHABLONEN.HTM

DIRTMASKS<sup>55</sup>

PLANETEN TUTORIAL (ENGL.)<sup>56</sup>

RELEASENOTES ZU 2.36 (ENGL.)<sup>57</sup>

*bezieht sich auf Blender v2.37a*

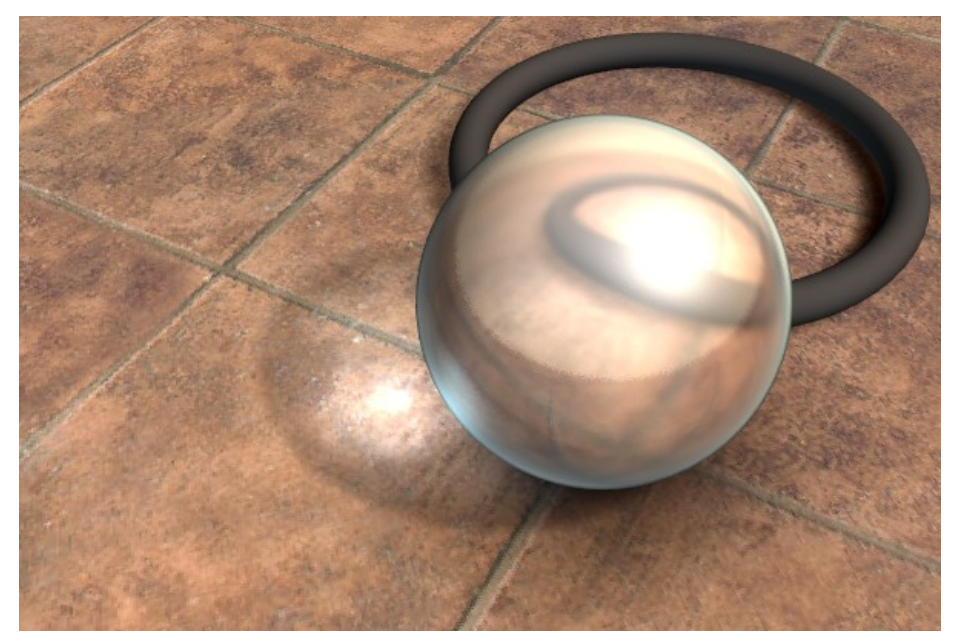

Abb. 864: **Abbildung 1:** Environment Maps haben einen riesigen Vorteil: sie funktionieren ohne Raytracing und damit sehr schnell.

Blenders "Scanline Renderer" hat - aus Prinzip - einige große Nachteile. Das Modell, das zur Berechnung der Bilder eingesetzt wird, berücksichtigt keine Spiegelungen. Außerdem wird die Lichtbrechung in Glas oder anderen durchsichtigen Objekten nicht berechnet.

Benutzt man hingegen Raytracing, kann man Spiegelungen und Brechung realistisch berechnen lassen. Wozu also noch Environment Maps? Vor allen Dingen deswegen, weil sie um ein Vielfaches schneller sind! Insbesondere bei günstiger Objektform und wenn in einer Animation nur die Kamera bewegt wird, lassen sich Spiegelungen und Brechung ohne jeden zusätzlichen Zeitaufwand rendern.

<sup>55</sup> HTTP://BLENDPOLIS.DE/F/ARTICLE\_VIEW.PHP?FLDAUTO=23&FAQ=2#4

<sup>56</sup> HTTP://WWW.ENRICOVALENZA.COM/REALPLANBIS.HTML

<sup>57</sup> HTTP://WWW.BLENDER3D.ORG/CMS/NORMALS\_AND\_TEXTURE[.494.0.](http://www.blender3d.org/cms/Normals_and_Texture.494.0.html)HTML

## **15.37. Wie funktionieren Environment Maps?**

So wie das Licht gerendert wird, das die Sichtebene erreicht, indem man die Kamera als Standpunkt benutzt, kann das Licht gerendert werden, welches die Oberfläche eines Objektes erreicht (und von dort aus wieder in die Kamera reflektiert wird).

Es werden 6 virtuelle Fotos von der Umgebung des Objektes geschossen, die zu einem Würfel zusammengesetzt werden. Das Objekt befindet sich in der Mitte dieses Würfels. Wenn diese Fotos auf die Oberfläche des Objektes mit den *Refl* INPUT KOORDINATEN<sup>58</sup> aufgebracht werden, erzeugen sie den Eindruck von Spiegelungen.

### **Notiz:**

### **Aussehen geht vor Realismus**

Das Ziel dieser Technik ist nicht die physikalisch exakte Darstellung der Reflexionsgesetze. Das Bild soll glaubhaft aussehen. Unser Auge (bzw. unser Gehirn) benötigt keine Simulation des Lichtweges, man muss es nur davon überzeugen, dass die Szene real ist, indem man die nötige Komplexität erzeugt. CG Bilder fallen wegen ihrer Sterilität auf, nicht wegen physikalischer Unkorrektheiten.

## **15.38. Erzeugung von Environment Maps**

Als erstes definieren wir den Standpunkt, von dem aus die Bilder für das Environment Mapping erzeugt werden sollen. Benutzen Sie hierfür ein *Empty*. Dieses muss an der Stelle positioniert werden, wo sich *die an der Oberfläche gespiegelte Kamera* befinden würde.

Das ist praktisch nur für ebene Spiegel möglich, aber wenn die Objekte relativ klein und komplex sind (z.B. Kugeln), kann man das *Empty* einfach nahe des Zentrums des Objektes positionieren. Eigentlich müsste man ja eine eigene Environment Map für jedes Face eines Objektes erzeugen, aber das ist natürlich zu umständlich.

Das Empty nennen wir *env*, unter diesem Namen nehmen wir Bezug auf das Objekt in den Environment Map Einstellungen.

<sup>58</sup> Kapitel [15.25](#page-775-0) auf Seite [746](#page-775-0)

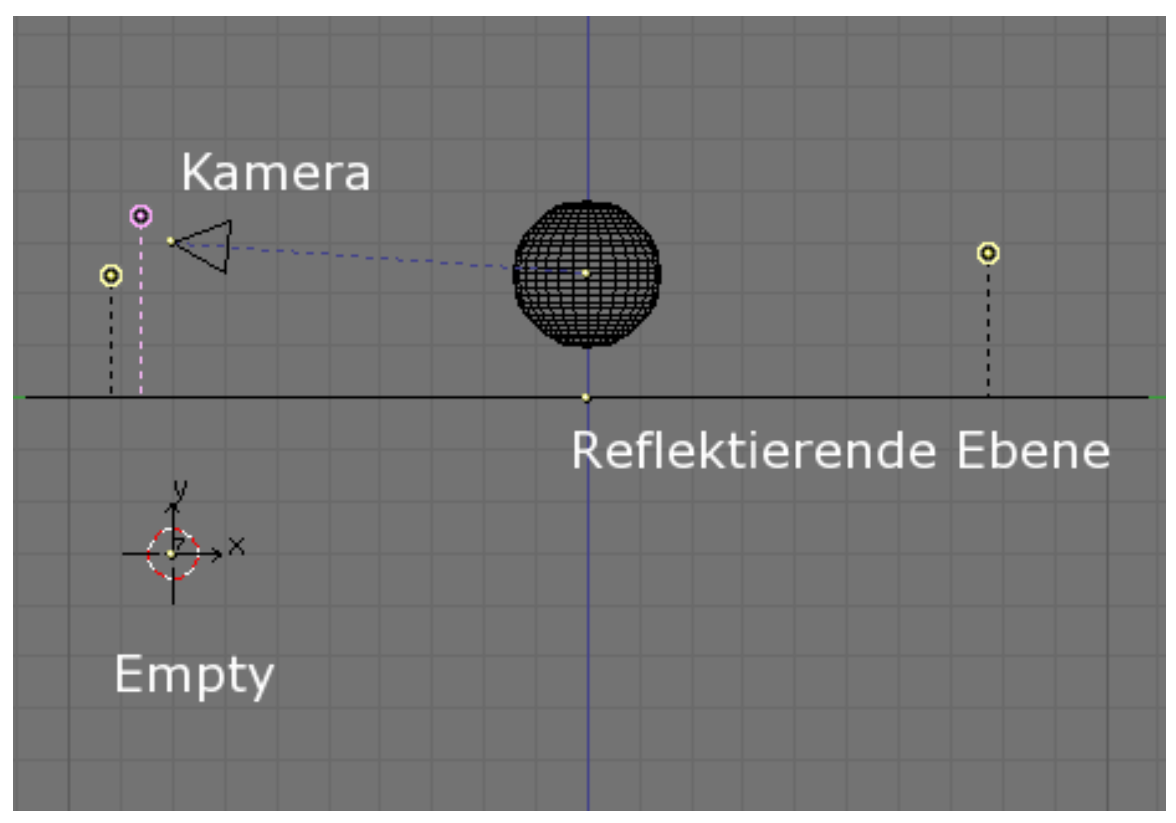

Abb. 865: **Abbildung 2:** Environment Map Setup

Als Beispiel werden wir eine spiegelnde Kugel über einer spiegelnden Ebene erzeugen (**Abbildung 2**).

Das *Empty* "env" befindet sich direkt unter der Kamera, im gleichen Abstand von der reflektierenden Ebene. Das ist genau die gespiegelte Position.

Einige Lampen werden hinzugefügt, die Kugel bleibt ohne Material. Verschieben Sie die Ebene auf einen anderen Layer (**M-Taste**). Da sich in der Voreinstellung alle Objekte auf Layer 1 befinden, verschieben Sie die Ebene auf Layer 2. Das ist deswegen nötig, damit das Empty gleich eine Environment Map ohne die Ebene selbst rendern kann.

Die Ebene bekommt jetzt ein Material mit niedrigen *Ref* und *Spec* Werten. Fügen Sie eine Textur in Kanal 2 hinzu. Übernehmen Sie die Einstellungen aus Abbildung 3 für das Material.

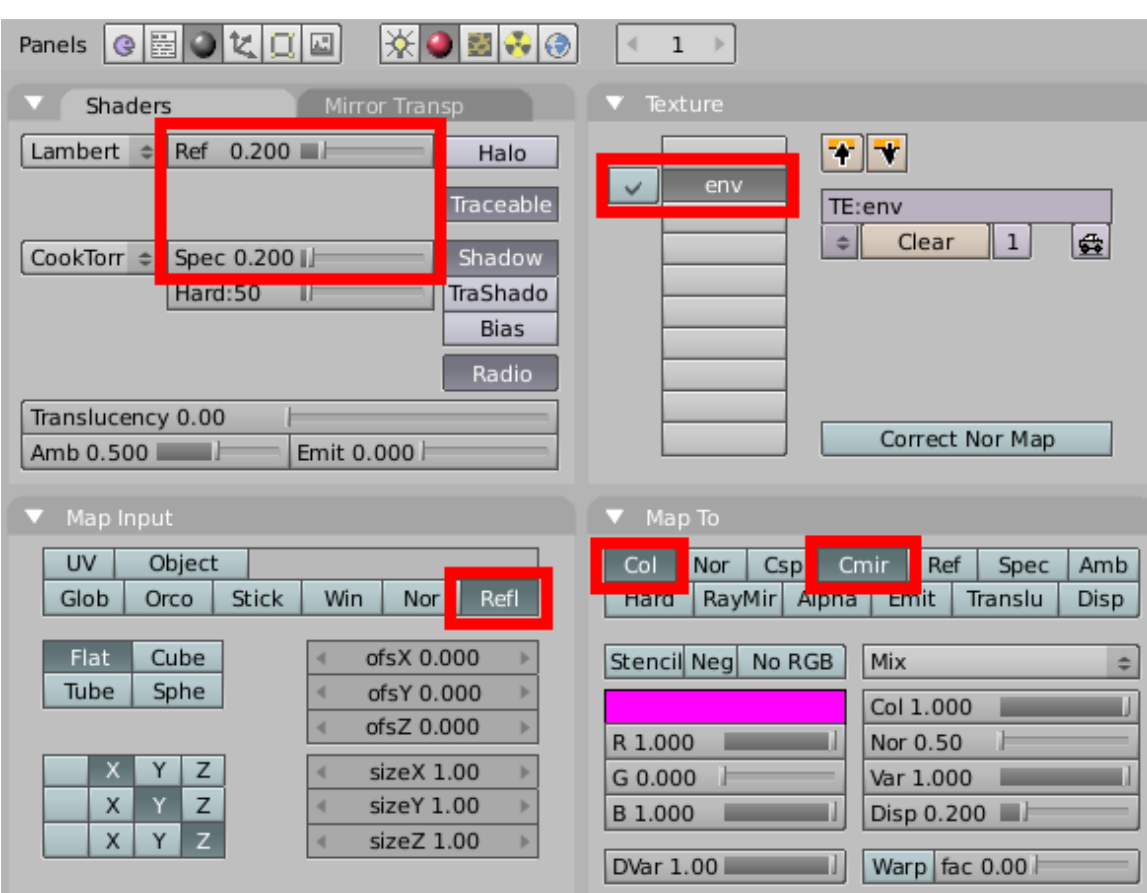

Abb. 866: **Abbildung 3:** Material fürs Environment Mapping

Beachten Sie besonders das *Refl* Mapping (in *Map Input*) und die Einstellung für *Cmir* (in *Map To*). Wir benutzen hier Kanal 2, da wir Kanal 1 später noch brauchen.

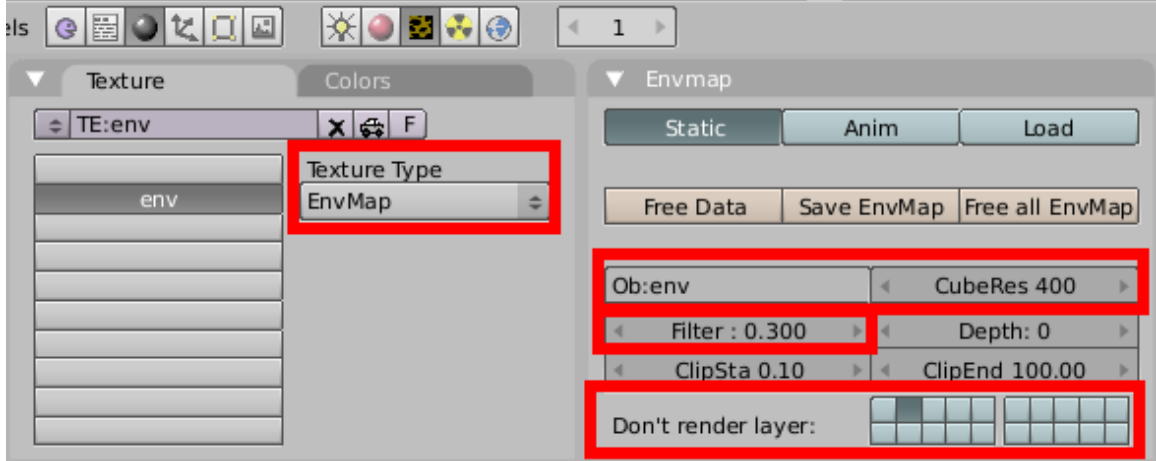

Abb. 867: **Abbildung 4:** Environment Map Texture

Wir wechseln mit **F6** in die *Texture buttons*. Die neu erzeugte Textur bekommt den *Texture Type EnvMap*. Die rot markierten Einstellungen habe ich verändert. Beachten Sie das *Ob:* Feld mit dem Namen des Emptys. Die Auflösung mit der die Environment Map gerendert wird, wird mit *CubeRes* eingestellt. *Filter* lässt die Reflexion leicht unscharf erscheinen, das funktioniert aber nur, wenn *OSA* angeschaltet ist.

Und die Einstellung *Don't render layer* ist wichtig! Die Ebene selbst darf nicht mitgerendert werden, sonst sieht man nichts von der Kugel.

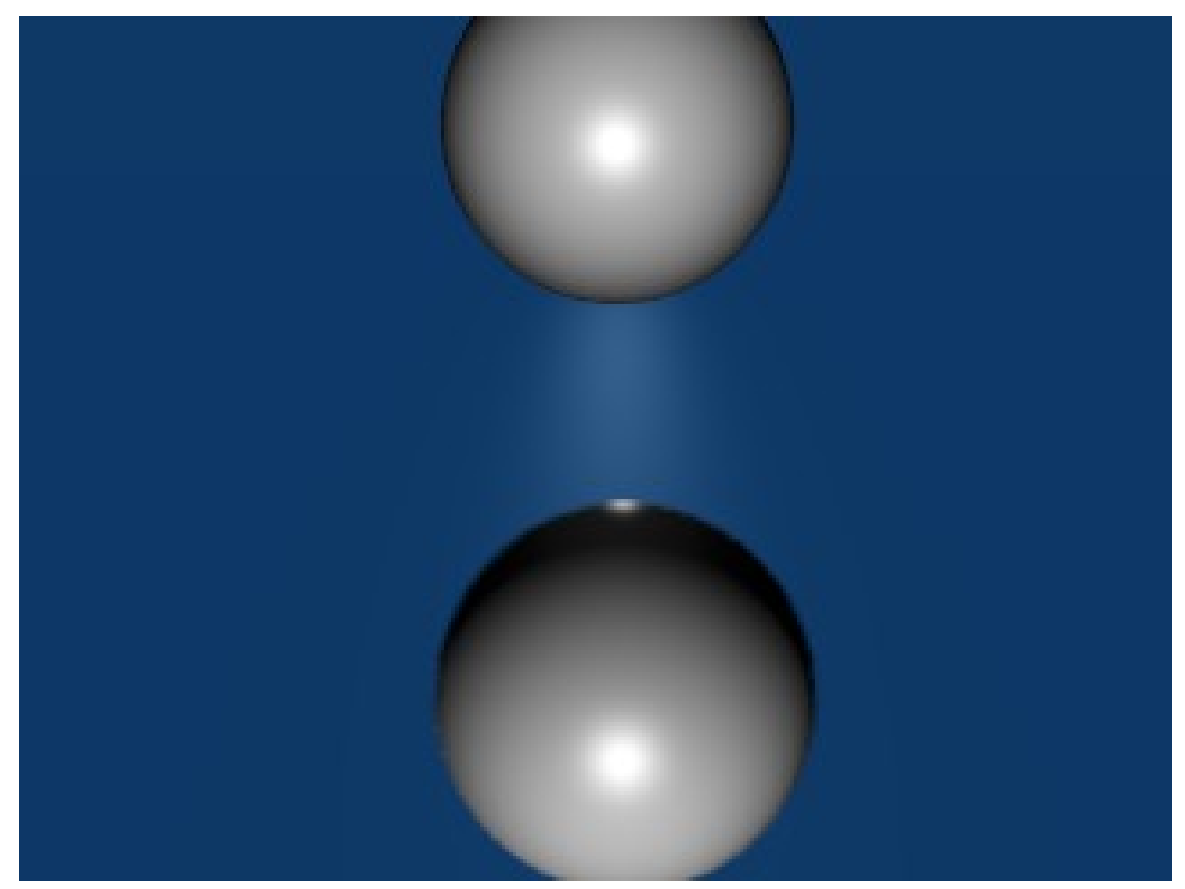

Abb. 868: **Abbildung 5:** Kugel über spiegelnder Ebene

Mit **F12** wird das Rendern gestartet. Zunächst werden 6 verschiedene quadratische Bilder gerendert, das ist die Environment Map. Wenn dies beendet ist, wird das endgültige Bild gerendert, die Kugel wird von der Ebene reflektiert (**Abbildung 5**).

Das ist noch nicht sehr spektakulär, daher fügen Sie bitte einen schönen Welthintergrund hinzu. In das Zentrum der Kugel setzen Sie ein weiteres Empty und verschieben die Kugel auf Layer 3. Nun geben Sie der Kugel Material und *EnvMap* Textur genauso wie der Ebene, aber diesmal darf Layer 3 nicht gerendert werden (sonst "sieht" das Empty nur das innere der Kugel).

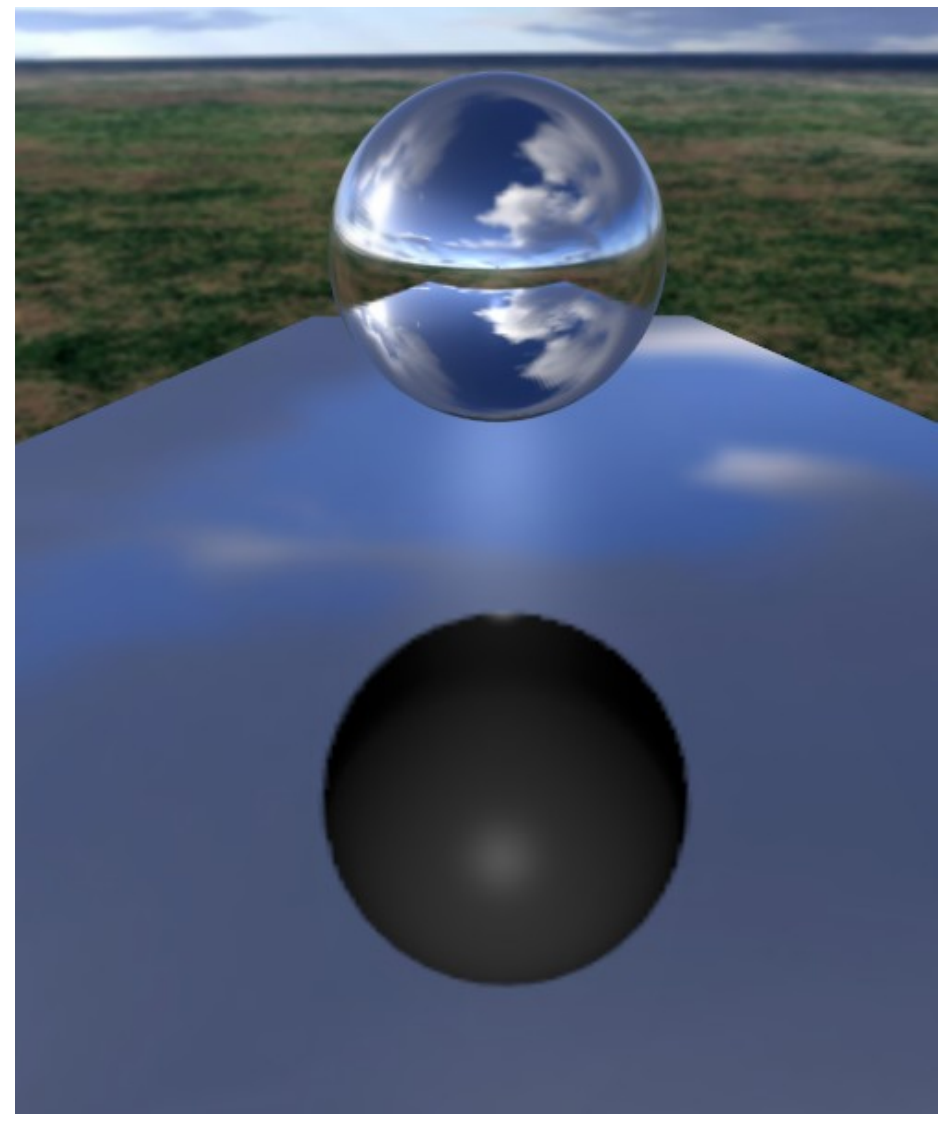

Abb. 869: **Abbildung 6:** 2x Environmentmapping

Vor dem Rendern drücken Sie bitte *Free Data* für die Textur der Ebene. Dann berechnet Blender die Environment Map neu.

Nun werden 12 Bilder berechnet. Das Ergebnis sehen Sie in Abbildung 6. Ich habe die Kameragröße etwas verändert, damit man mehr von den Kugeln sieht.

Aber es gibt offensichtlich noch ein Problem. Die Kugel reflektiert die Ebene, aber die Ebene reflektiert eine graue Kugel. Das ist natürlich so, weil die Environment Map der Ebene vor der Environment Map der Kugel berechnet wird.

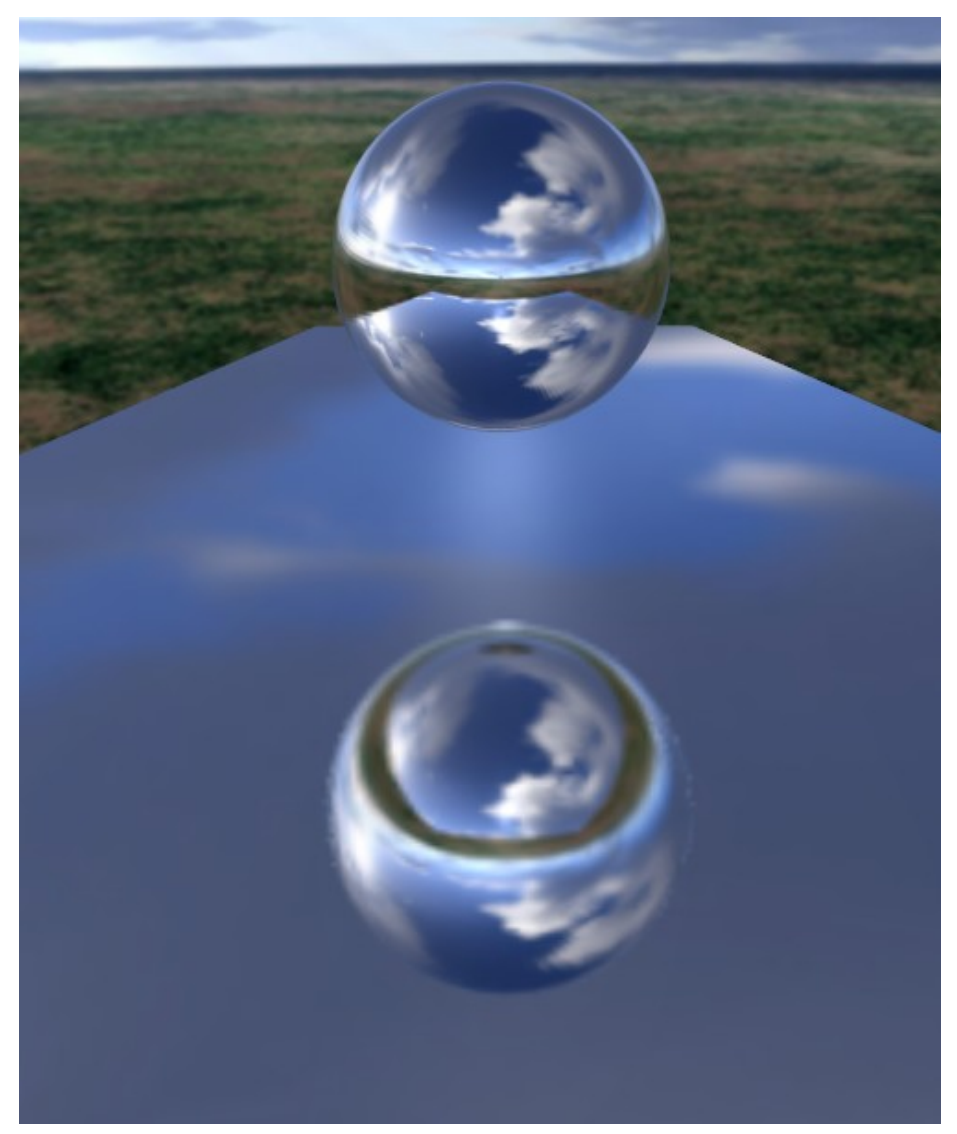

Abb. 870: **Abbildung 7:** Diesmal spiegeln Kugel und Ebene richtig.

Um dieses Problem zu beheben, gehen Sie zum *Depth* Button im *Envmap* Panel der *Texture buttons*. Setzen Sie ihn für beide Texturen auf 1. Damit werden beide Maps zweimal berechnet. Das Ergebnis ist in Abbildung 7 dargestellt.

## **15.39. Einige Wellen**

Jetzt kommen wir zum Einsatz für unseren ersten Textur Kanal. Fügen Sie in Kanal 1 eine neue Textur zur Ebene hinzu, *Map Input* auf *Glob*, *Map To Nor* mit einer Intensität von 0.25 (**Abbildung 8**).

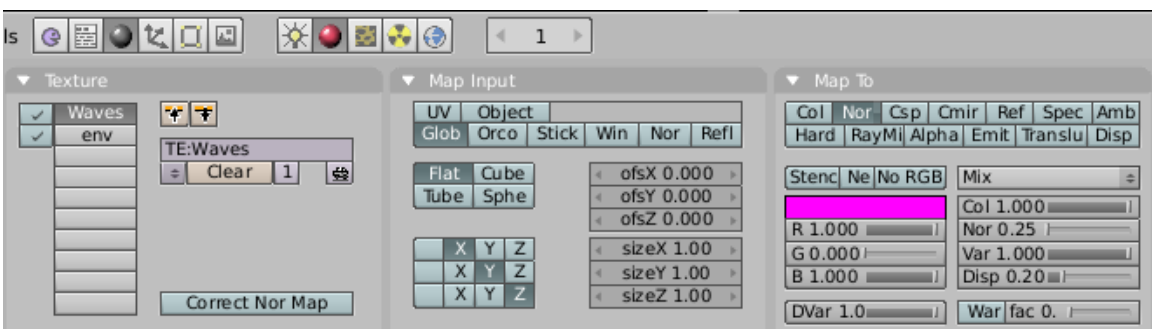

Abb. 871: **Abbildung 8:** Material für Wellen

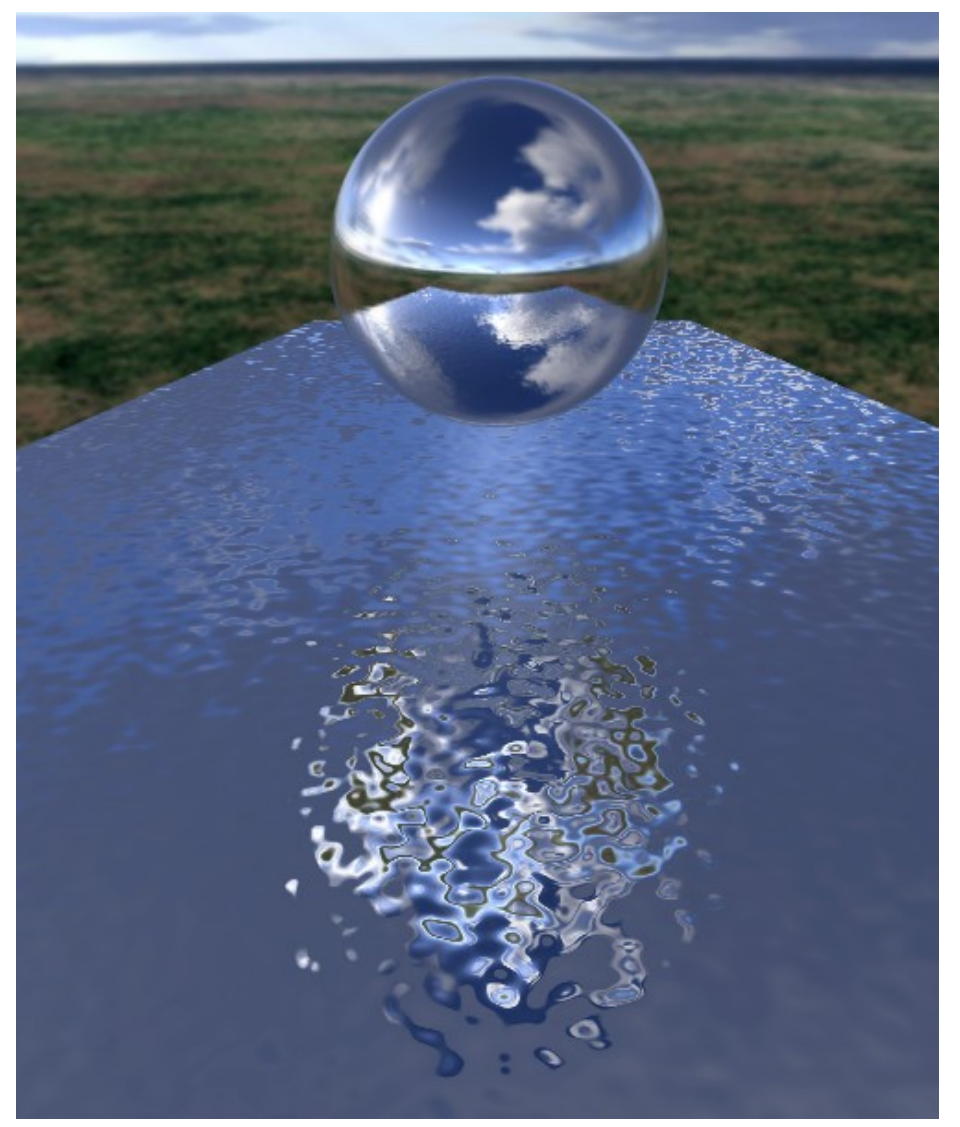

Abb. 872: **Abbildung 9:** Gekräuseltes Wasser

Die neue Textur auf den Typ *Stucci* einstellen, die *Noise Size* auf 0.15. Jetzt sieht das Ergebnis aus wie gekräuseltes Wasser (**Abbildung 9**). Die Bumpmap muss auf dem Kanal vor der Environment Map liegen, da die Texturen nacheinander angewandt werden. Würde man das anders herum machen, wäre die Reflexion durch Wellen gebrochen.

Die Kugel reflektiert auch die Wellen, das kann man hier nur nicht so gut erkennen.

# **15.40. Weitere Einstellungen**

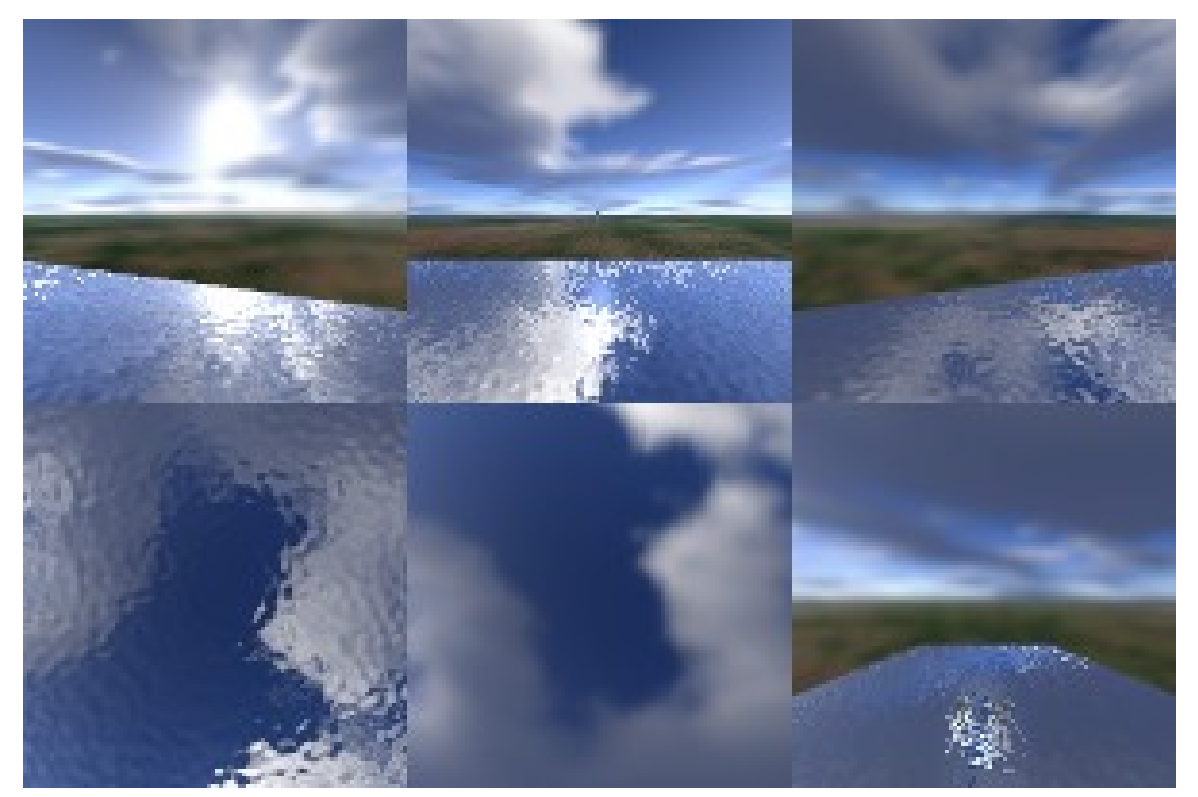

Abb. 873: **Abbdildung 10:** Die EnvMap der Kugel

Die Environment Maps können gespeichert und mit Hilfe des *Load* Buttons auch wieder geladen werden. Sie können natürlich ihre eigene Map malen und diese benutzen. Dazu platzieren Sie sechs Bilder in zwei Reihen zu je drei Bildern übereinander (**Abbildung 10**).

Blender ermöglicht drei Typen von EnvMaps (**Abbildung 4**).

- *Static:* Die Map wird nur einmal während einer Animation oder nach dem Laden der Datei berechnet.
- *Anim:* Die Map wird bei jedem Rendervorgang neu berechnet. Sich bewegende Objekte werden in den spiegelnden Oberflächen richtig dargestellt.
- *Load:* Eine gespeicherte EnvMap wird geladen. Dies erlaubt das schnellste Rendern.

#### **Notiz:**

#### **Wellen animieren**

Sie können das Wasser aus dem vorigen Beispiel animieren, wenn Sie ein IPO für die *osfX* und *ofsY* Werte der Wellentextur benutzen. Beim Rendern der Animation sehen Sie dann sich bewegende Wellen auf der Oberfläche, wobei sich die Reflexionen entsprechend mitändern. Die EnvMap der Ebene müssen Sie nur einmal berechnen, wenn sich sonst nichts bewegt. Daher kann sie vom Typ *Static* sein. Die EnvMap der Kugel dagegen muss vom Typ *Anim* sein, da sich sonst die Änderungen in den Reflexionen auf dem Wasser nicht wiederspiegeln würden.

Wenn die Kamera das einzige sich bewegende Objekt ist, und Sie eine spiegelnde Ebene haben, muss sich das *Empty* ebenfalls bewegen, d.h. Sie brauchen *Anim* EnvMaps. Ist das Objekt aber klein, und das *Empty* sitzt in dessen Zentrum, kann die EnvMap *Static* sein, sogar wenn das Objekt rotiert (da sich das *Empty* nicht mitbewegt). Bewegt sich allerdings das Objekt, muss das *Empty* folgen und die EnvMap muss vom Typ *Anim* sein.

Zum Schluss noch die anderen Einstellungen:

- *Filter:* Die Schärfe bzw. Unschärfe der Reflexion wird hier eingestellt (nur wenn *OSA* an ist).
- *Clipsta, ClipEnd:* Diese Werte bestimmen den Abstand, in dem Objekte noch "sichtbar" sind.

#### **Notiz:**

Die Berechnung der EnvMaps kann global durch den Button *EnvMap* im *Render* Panel der *Scene* Buttons (**F10**) abgestellt werden.

#### **15.40.1. Fresnel**

Blickwinkelabhängige Reflexionen sind auch mit EnvMaps möglich. Im Wesentlichen wird die Reflexion einfach bei direkter Draufsicht ausgeschaltet. Aber bitte die Einschränkung beachten: wir machen hier keinen wirklichen Fresnel Effekt, denn er ist nicht wirklich vom Blickwinkel abhängig, sondern vom Kamerawinkel. Er funktioniert aber wie Fresnel, solange das Objekt weit von der Kamera weg, bzw. klein gegenüber der Kamera ist. Der Blickwinkel darf sich bei einer Kameraeinstellung über das Objekt nur wenig ändern.

In der obigen Einstellung funktioniert das nicht!

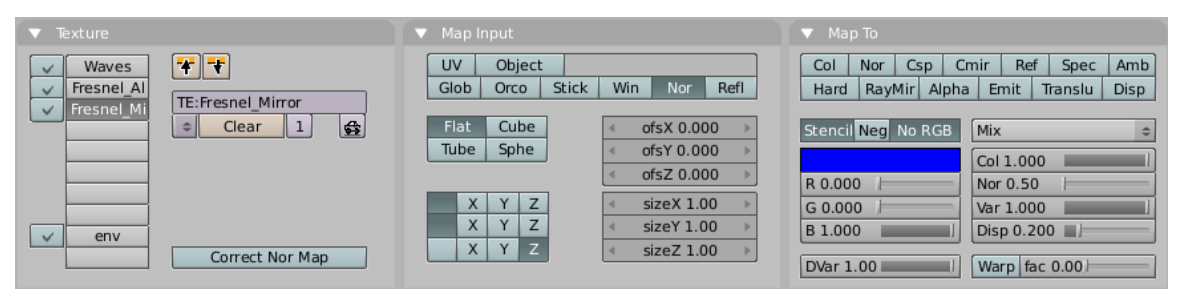

Abb. 874: **Abbildung 11:** Materialeinstellungen für blickwinkelabhängige Environment Map.

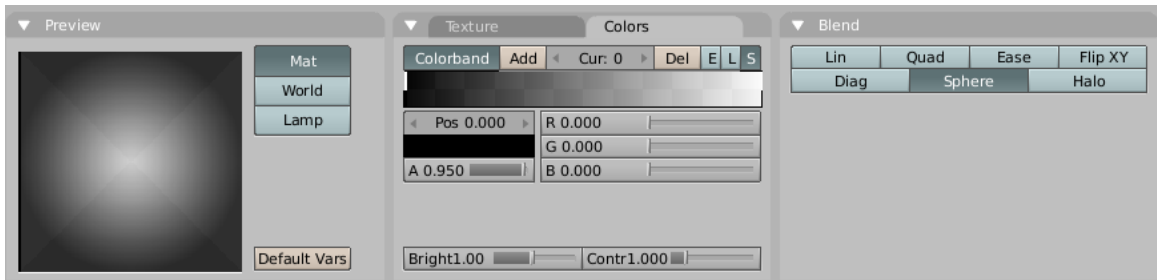

Abb. 875: **Abbildung 12:** Textureinstellungen für blickwinkelabhängige Environment Map.

### **15.40.2. Und was ist jetzt mit der Brechung?**

Die wird im Abschnitt SOLIDE UND HOHLE GLASGEGENSTÄNDE<sup>59</sup> erklärt.

### <span id="page-813-0"></span>**15.41. Links**

DIE ENGLISCHSPRACHIGE VORLAGE DIESES TEXTES<sup>60</sup>

DIE BLEND-DATEI FÜR ABBILDUNG 1 61

*Diese Seite bezieht sich auf* **Blender Version 2.37a**

Displacement Mapping verändert die Position von Vertices, wobei die Verschiebung der Vertices durch eine Textur gesteuert wird. Dieses "Bild" kann entweder eine prozedurale Textur sein, oder ein gemaltes (oder auch fotografiertes) Bild.

Da tatsächlich die Geometrie geändert wird, werfen die erzeugten Erhöhungen und Vertiefungen Schatten, verdecken andere Objekte usw., tun also alles, was modellierte Objekte auch tun.

Displacement Mapping kann im wesentlichen für zwei Dinge eingesetzt werden:

- 1. Erstellung von Höhenfeldern, um schnell Landschaften zu generieren oder Messwerte dreidimensional umzusetzen.
- 2. Erzeugung komplexer Materialien.

Der größte Nachteil von Displacement Maps ist, dass viele Vertices notwendig sind, damit sie vernünftig aussehen.

<sup>59</sup> HTTP://DE.WIKIBOOKS.ORG/WIKI/BLENDER%20DOKUMENTATION%2F%20TUTORIALS%2F% 20MATERIAL%2F%20SOLIDE%20UND%20HOHLE%20GLASGEGENST%E4NDE

<sup>60</sup> HTTP://WWW.BLENDER.ORG/DOCUMENTATION/HTMLI/X4881.HTML

<sup>61</sup> H T T P://W W W.B L E N D P O L I S.D E/F/V I E W T O P I C.P H P?P[=59012#59012](http://www.blendpolis.de/f/viewtopic.php?p=59012#59012)

## **15.42. Anwendung**

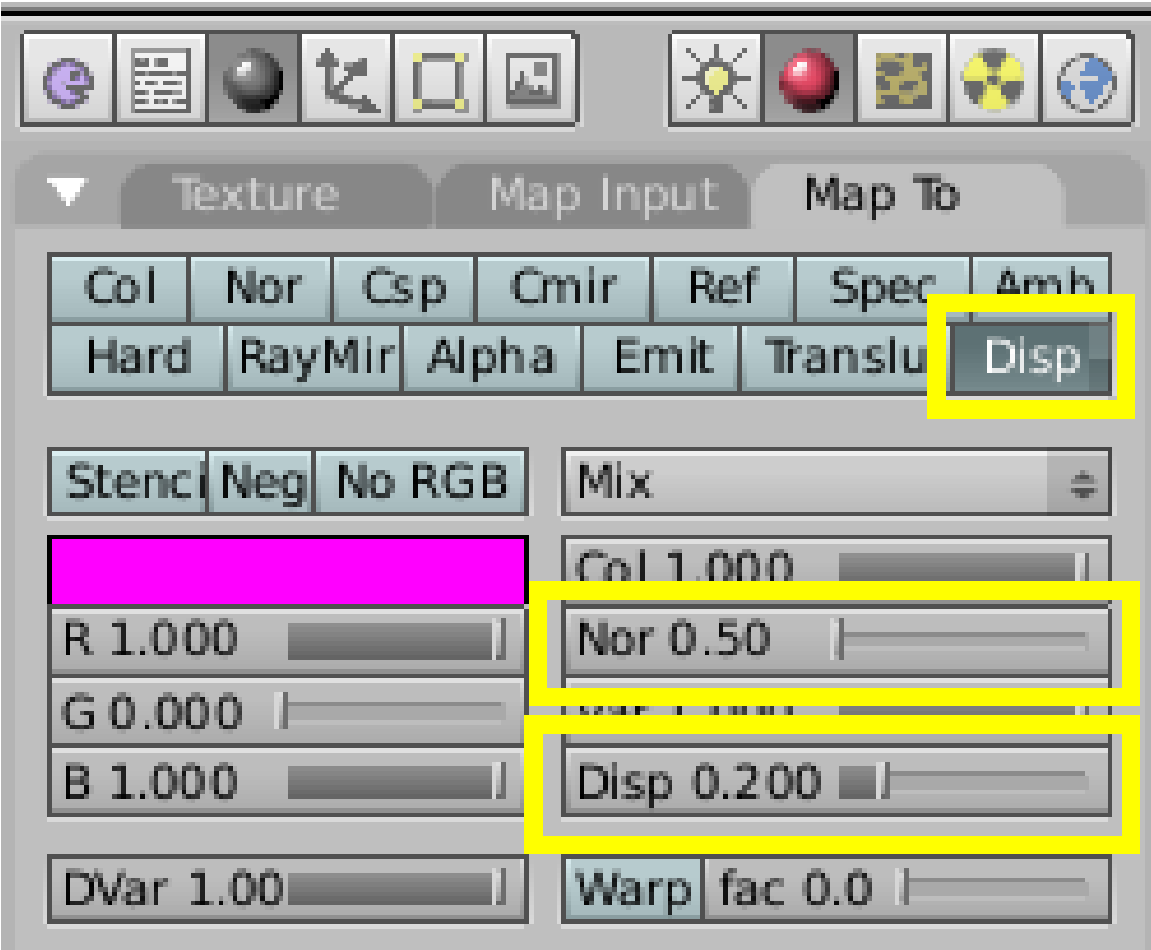

Abb. 876: **Abbildung 1:** Einstellungen für eine Displacement Map

Klicken Sie im *Map To* Panel den *Disp* Button an. Die Stärke des Displacement wird mit den Reglern *Disp* und *Nor* gesteuert (**Abbildung 1**).

Es gibt zwei Verschiebungsmodi:

- 1. Liefert eine Textur nur Normalen Informationen (z.B. Stucci), wird der Vertex in der entsprechenden Normalen Richtung aus der Textur bewegt. Die Verschiebung nach Texturnormalen wird mit dem Regler *Nor* gesteuert.
- 2. Liefert eine Textur nur Farbinformationen (z.B. Magic), so wird der Vertex in Richtung der "Vertexnormalen" verschoben (ein Vertex hat eigentlich keine räumliche Neigung, gemeint ist hier der Ergebnisvektor der Normalen aller angrenzenden Faces), und zwar nach der Intensität der Farbe. In der einfach gedrückten Stellung des *Disp* Buttons werden weiße Pixel auf der Textur in Richtung der Vertexnormalen, schwarze in die Gegenrichtung bewegt. Klicken Sie ein zweites Mal auf *Disp*, geschieht die Verschiebung genau umgekehrt. Die Verschiebung nach Farbintensität wird mit dem Regler *Disp* gesteuert.

Die meisten Texturen liefern beide Informationen, auch Image-Texturen. Sie können die Vertices bspw. einer Ebene also nicht nur nach oben und unten, sondern auch seitwärts bewegen. Die Verschiebung nach Farbintensität ergibt eine glattere Oberfläche, da die Vertices nur entlang einer Richtung bewegt werden. Das Verschieben nach Texturnormalen liefert eine zerkflüftetere Oberfläche.

Die Stärke des Displacement, also wie hoch die Erhöhungen sind, wird mit der Skalierung des Objektes im *Object Mode* mit skaliert. Skalieren Sie das Mesh im *Edit Mode*, wird das Displacement flacher.

# **15.43. Eignung von Objekten für DM**

Geordnet von gut nach schlecht, die Eignung von Objekten fürs Displacement Mapping:

- 1. Meshes mit Catmull-Clark SubSurf. Sie können den SubSurf Level für das Modellieren und das Rendern getrennt einstellen, höhere Werte für das Rendern verbessern die Displacement Map. Hier wäre mal ausnahmsweise eine Gelegenheit, SubSurf Level von 6 zu verwenden, allerdings dauert das Rendern entsprechend lange.
- 2. Meshes mit Simple SubSurf. Auch hier können Sie den Level für das Modellieren und Rendern getrennt einstellen. An scharfen Kanten ergibt sich allerdings eine Stufe in der Oberfläche, wenn die Textur dort nicht 50% grau ist.
- 3. Mit *Subdivide* unterteilte Meshes. Das hat den Nachteil, dass Sie bereits beim Bearbeiten viele Vertices benutzen müssen.
- 4. Metaballs. Die Anzahl an Faces können Sie mit dem Parameter *Rendersize* einstellen. Eine kleine *Rendersize* bedeutet viele Faces, also eine hohe Auflösung.

Auf die folgenden Objekte können Sie ebenfalls Displacement Maps anwenden, das liefert aber nicht so gute Ergebnisse. Konvertieren Sie sie erst zu Meshes.

- 1. Offene *NURBS surfaces*. Die Anzahl an gerenderten Faces kontrollieren Sie mit den Parametern *Resol U/V*. Größere Zahlen bedeuten mehr Renderfaces.
- 2. Geschlossene *NURBS surfaces*.
- 3. *Curves* und Text.

## **15.44. Beispiele**

Zunächst ein Beispiel, in dem ein gezeichnetes Bild die Oberfläche verformen soll.

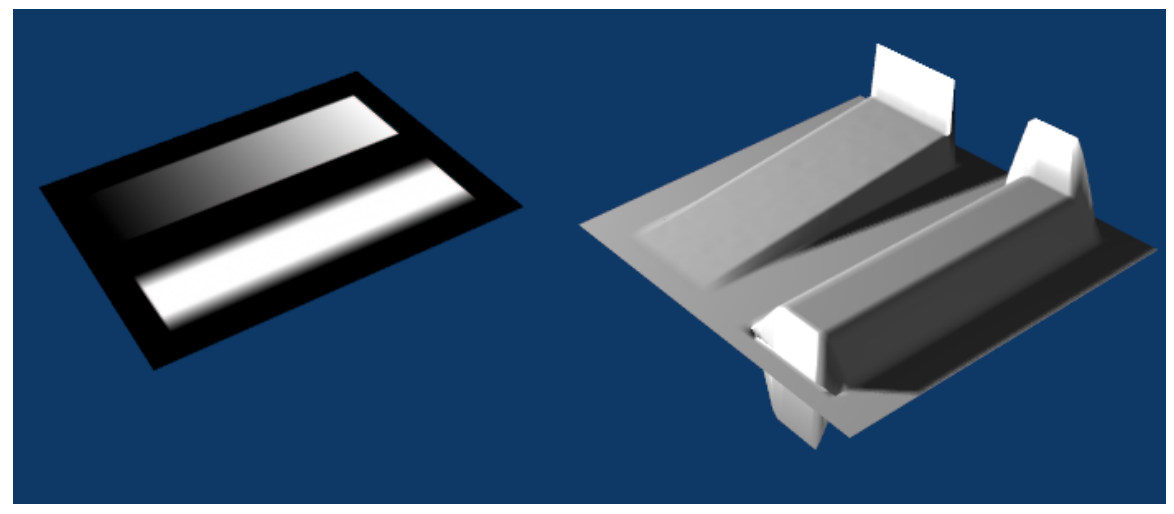

Abb. 877: **Abbildung 2:** Einige Fehler in der Displacement Map. 748 Vertices.

Man erkennt einige Fehler im gerenderten Bild. Solche scharfkonstrastierenden Übergänge sind offensichtlich problematisch.

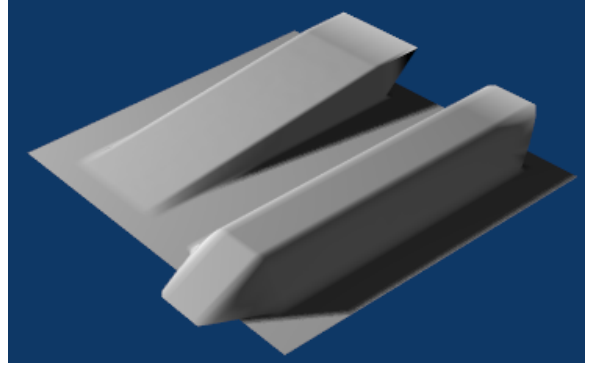

Abb. 878: **Abbdildung 3:** *Correct Nor Map* gedrückt

- 1. Zum einen gibt es an einigen Stellen offensichtlich negative Werte der Map (Ausbuchtungen nach unten). Das lässt sich beheben, indem wir den Button *Correct Nor Map* auf dem *Texture* Panel drücken. Das Ergebnis (**Abbildung 3**) ist aber immer noch nicht korrekt.
- 2. Die richtige Lösung ergibt sich, wenn die scharfen Übergänge zwischen Schwarz und Weiß ganz leicht weich gezeichnet werden. Schalten Sie *Correct Nor Map* wieder aus. Der Unterschied in der Textur ist so klein, dass man ihn in der dargestellten Auflösung nicht wahrnehmen kann, daher habe ich die Textur in **Abbildung 4** nicht noch einmal dargestellt.

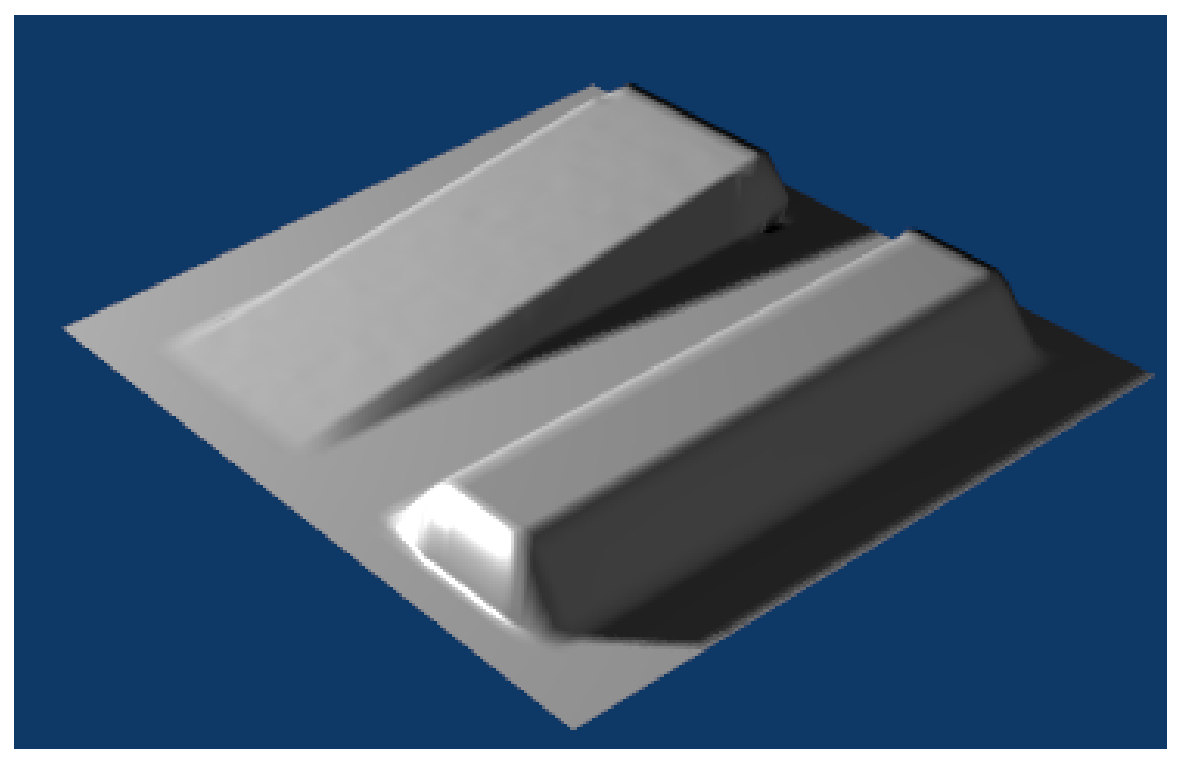

Abb. 879: **Abbildung 4:** Das richtige Ergebnis der Displacement Map.

Besser funktioniert die Displacement Map, wenn es keine scharfen Übergänge in der Textur gibt (**Abbildung 5**).

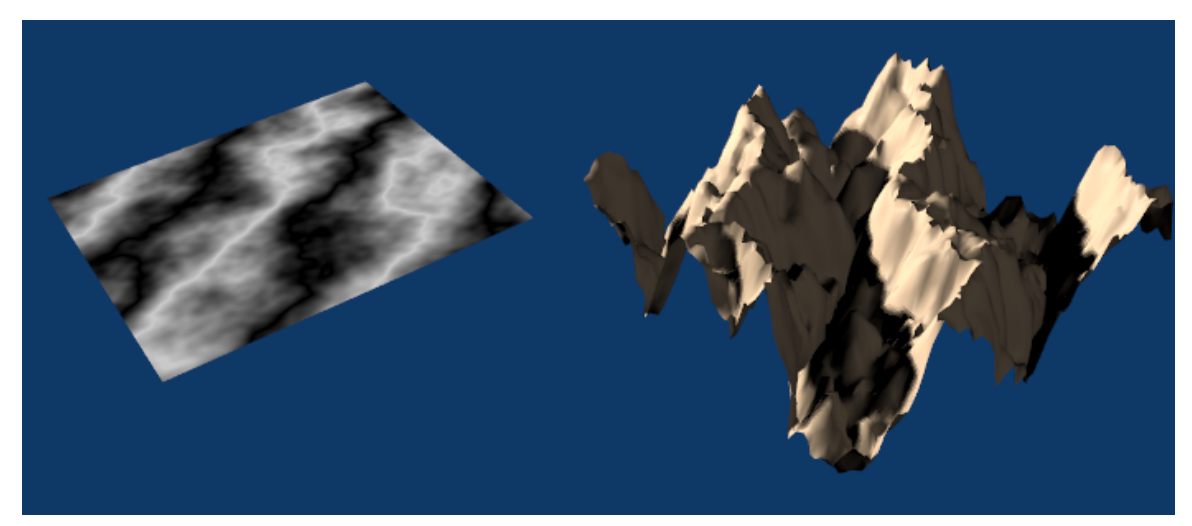

Abb. 880: **Abbildung 5:** Eine Displacement Map zur Landschaftgestaltung

Für kompliziertere Materialien ist eine Displacement Map manchmal unumgänglich, der Rand des Objektes wäre sonst vollkommen glatt (**Abbildung 6**).

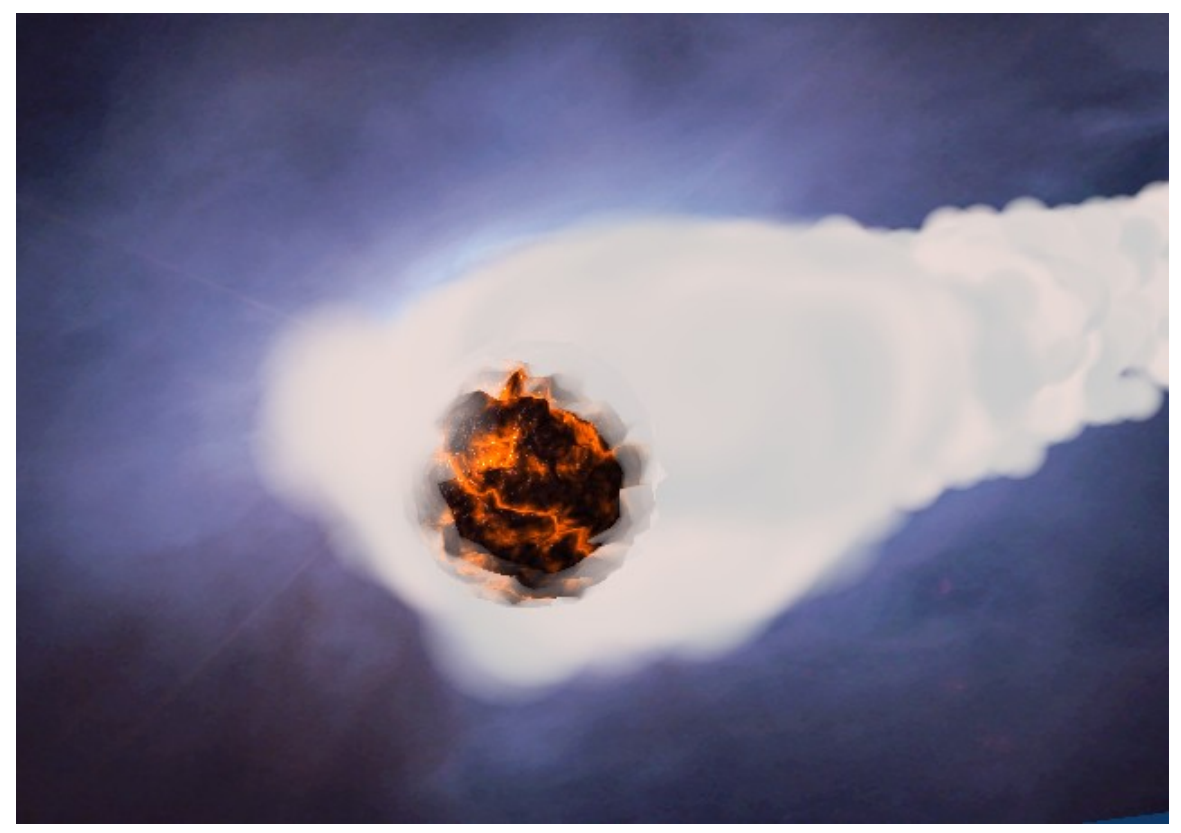

Abb. 881: **Abbildung 6:** Eine Displacement Map für das Material

## **15.45. Eine Displacement Map zur Oberflächengestaltung erstellen**

Beginnen Sie mit 50% Grau. Ob Weiß oder Schwarz in Richtung der Flächennormale erhöht werden, können Sie in Blender über den *Disp* Button einstellen, einfach geklickt wird Weiß erhöht. Wenn Sie mit dem Bild fertig sind, wenden Sie einen Weichzeichner an. Meine Textur hat 512x512 Pixel, der Weichzeichner einen Radius von 5 Pixeln.

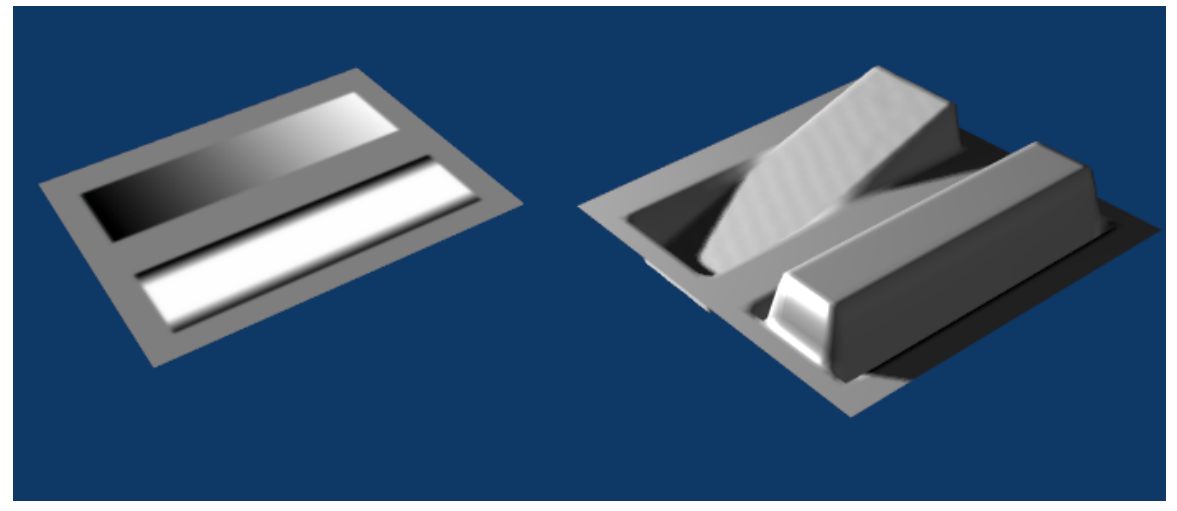

Abb. 882: **Abbildung 7:** Vernünftiges Displacement Mapping.

**Notiz:** *OSA* Textur OSA ist zur Zeit noch nicht implementiert.

### <span id="page-819-0"></span>**15.46. Links**

RELEASE NOTES ZU V2.32: DISPLACEMENT MAPPING<sup>62</sup>

### *bezieht sich auf Blender v2.37a*

Normal Maps und Bump Maps machen beide das Gleiche: sie erzeugen den Eindruck einer plastischen Oberfläche, so wie ein Relief. Allerdings wirft dieses Relief keine Schatten und verdeckt keine anderen Objekte. Betrachtet man es aus einem sehr schrägen Winkel sieht man auch deutlich, dass die Oberfläche nicht wirklich verformt ist.

Die Begriffe Normal und Bump Map werden häufig synonym gebraucht, es gibt allerdings in der Anwendung gewisse Unterschiede:

- Bump Maps sind in Blender Bilder oder Texturen mit Farbinformationen, die die relative Höhe von Pixeln aus Blickrichtung der Kamera kodieren. Die Pixel scheinen also in Richtung der Flächennormalen nach oben oder unten verschoben. Dazu werden entweder Graustufenbilder (8-Bit) benutzt, oder die Farbintensität aus einem RGB-Bild. Bump Maps eigenen sich hervorragend dazu, einer Oberfläche Struktur zu verleihen.
- Normal Maps enthalten die Normal-Informationen direkt (in Form von RGB Werten) und können die Flächennormalen so verändern, dass die Pixel in alle Richtungen verschoben erscheinen können. Damit lassen sich also beliebige Reliefs erstellen.

<sup>62</sup> HTTP://WWW.BLENDER3D.ORG/CMS/DISPLACEMENT\_MAPPING.37.0.HTML

Die Normals werden in Blender folgendermaßen gespeichert:

Rot (0-255) auf X (-1.0 - 1.0)

Grün (0-255) auf Y (-1.0 - 1.0)

Blau (0-255) auf Z (0.0 - 1.0)

Da die Z-Richtung in Richtung der Kamera ist, werden negative Z-Werte nicht gespeichert (sie wären sowieso unsichtbar). Damit erhält man in Z-Richtung die doppelte Auflösung. In "Doom 3" bspw. ist das z.B. nicht so, da werden die Blautöne (128-255) auf (0.0 - 1.0) gemappt.

## **15.47. Beispiele**

In den folgenden Abbildungen nun einige Beispiele. In Abbildung 1 ist das Suzanne Mesh gerendert zu sehen, in Abbildung 2 die zugehörige Normal Map. Ich habe zum Vergleich die Kamera in den Abbildungen immer im normalen (nicht im *Ortho* Modus) benutzt.

In Abbildung 3 reicht die Auflösung von 256 Farbwerten nicht aus, um Suzanne vernünftig darzustellen, da sie ziemliche Tiefe hat. Die Bump Map wurde mit dem ZUtilz Plugin erzeugt.

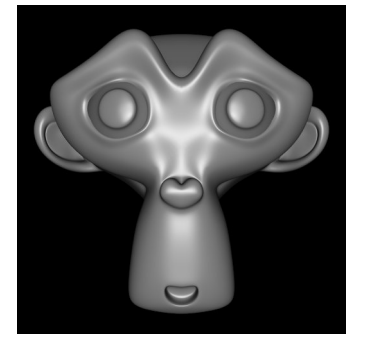

Abb. 883: **Abbildung 1:** Suzanne, gerendertes Bild des Modells

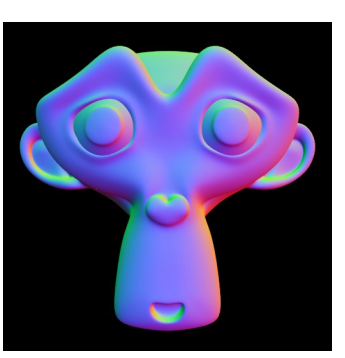

Abb. 884: **Abbildung 2:** Die Normal Map von Suzanne, noch nicht orthogonal.

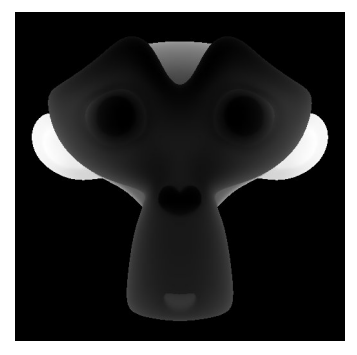

Abb. 885: **Abbildung 3:** Die Bump Map von Suzanne. Suzanne ist zu tief, die Auflösung von 8-Bit wird gleich nicht ausreichen.

In Abbildung 4 ist nicht das Mesh, sondern die angewendete Normal Map zu sehen, in Abbildung 5 die angewendete Bump Map. Beide Bilder sind senkrecht von oben gerendert.

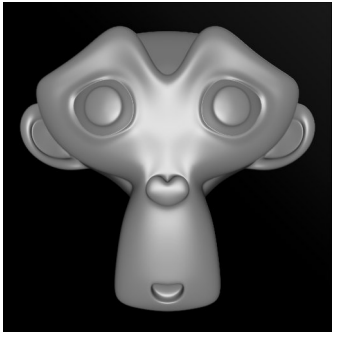

Abb. 886: **Abbildung 4:** Anwendung der Normal Map, betrachtet senkrecht von oben.

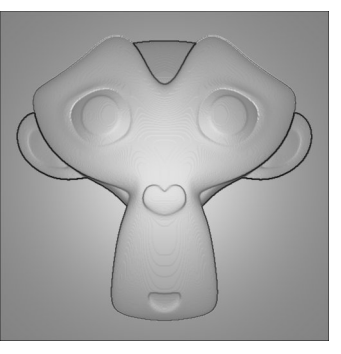

Abb. 887: **Abbildung 5:** Anwendung der Bump Map. Die räumliche Auflösung der Bump Map ist zu klein.

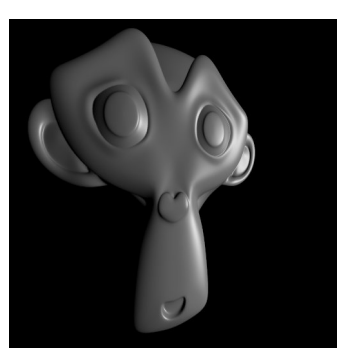

Abb. 888: **Abbildung 6:** Suzannes Normal Map betrachtet von der Seite.

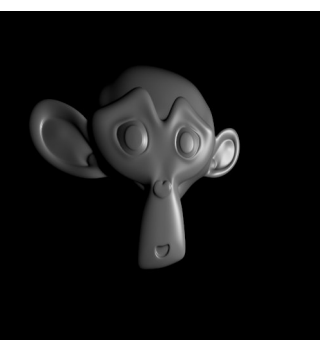

Abb. 889: **Abbildung 7:** Normal Map mit *Ortho* Kamera. Gleiche Kameraposition wie in Abbildung 6. Das Bild wirkt plastischer.

Das Abbildung 4 eine pseudo räumliche Darstellung ist, sieht man in Abbildung 6, man kann eben nicht dahinterschauen.

In Abbildung 7 wurde eine Normal Map benutzt, die von einer *Ortho* Kamera erzeugt wurde, der räumliche Eindruck ist besser.

## **15.48. Bedienung**

| $\blacktriangledown$ Image             |                                      |
|----------------------------------------|--------------------------------------|
| InterPol                               | UseAlpha   CalcAlpha   NegAlpha      |
| <b>Fields</b><br>Rot90<br>MipMap       | Movie Anti StField                   |
| er3D SuzanneOrthoNormalMap.pnq X<br>÷  |                                      |
| Load Image                             | <b>Final</b> account                 |
| Filter: 1.000                          | Normal Map                           |
| Clip<br>Extend<br>$ $ Clip             |                                      |
| Xrepeat: 1<br>$\left\  \cdot \right\ $ | Yrepeat: 1                           |
| MinX 0.000<br>B.<br>d                  | MaxX 1.000<br>$\epsilon^2_0$<br>lie. |
| MinY 0.000<br>j.                       | MaxY 1.000<br>a)                     |

Abb. 890: **Abbildung 8:** Normal Map Button im *Image* Panel

Normal und Bump Maps lassen sich sehr leicht anwenden. Aktivieren Sie den Button *Nor* im *Map To* Panel, und setzten Sie die Stärke des Effektes mit dem Schieberegler *Nor*. Der Unterschied in der Anwendung besteht nur darin, dass Sie bei einer Normal Map den Button *Normal Map* im *Image* Panel der *Texture* Buttons (**F6**) drücken (**Abbildung 8**).

Da nur die Normals beeinflusst werden, erzeugen diese Maps keinen Schatten, kein Ambient Occlusion und keine sonstigen 3D-Effekte. Es ist immer noch nur eine Textur.

# **15.49. Eine Normal Map erstellen**

Eine Normal Map zu erstellen ist einfach.

1) Erstellen Sie das Modell. Positionieren Sie es am besten so, dass die Vorderseite senkrecht nach oben zeigt.

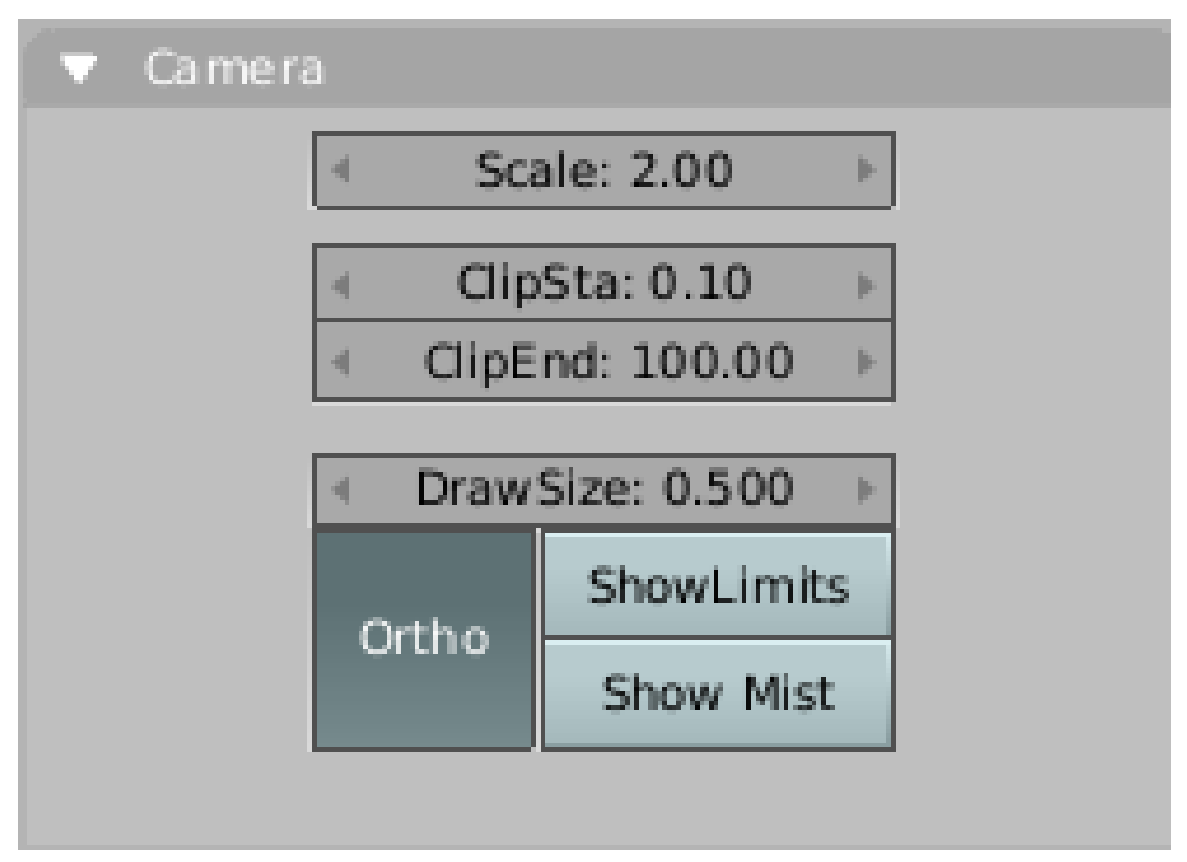

Abb. 891: **Abbildung 9:** *Ortho* Kamera

2) Positionieren Sie die Kamera senkrecht in der Mitte über Ihrem Modell, stellen Sie in den *Editing* Buttons (**F9**) auf dem *Camera* Panel *Ortho* an. Mit dem Parameter *Scale* können Sie die Größe einstellen (**Abbildung 9**).

3) Das Material für ihr Modell stellen Sie auf *Shadeless*, dann müssen wir uns nicht um die Beleuchtung kümmern.

4) In drei Texturkanälen wird eine lineare *Blend* Textur benutzt.

5) Jeweils auf dem *Map Input* Panel *Nor* auswählen, *Map To* Panel auf *Col*.

- Erste Textur mit *Map Input* (X, -, -), Farbe Rot (1, 0, 0), Blending Mode *Mix*
- Zweite Textur mit *Map Input* (Y, -, -), Farbe Grün (0, 1, 0), Blending Mode *Add*
- Dritte Textur mit *Map Input* (Z, -, -), ofsX (-0.5), sizeX (2.0), Farbe Blau (0, 0, 1), Blending Mode *Add*

Mit der Verschiebung und Skalierung der blauen Textur erhöhen wir die Auflösung in Z-Richtung.

Zur Übersicht hier alle Materialeinstellungen im Bild:

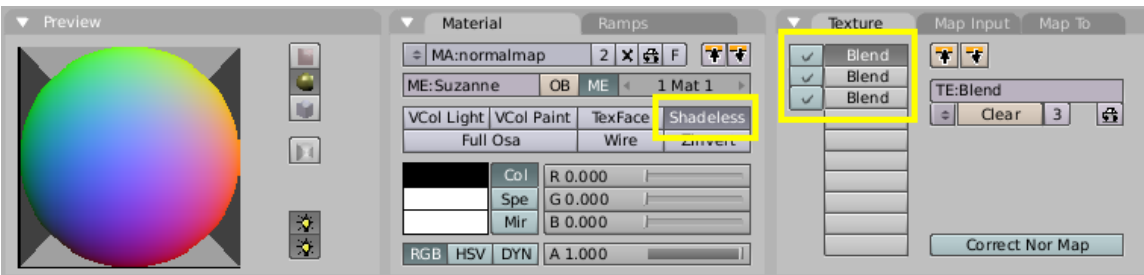

Abb. 892: **Abbildung 10:** Materialeinstellungen für Normal Map

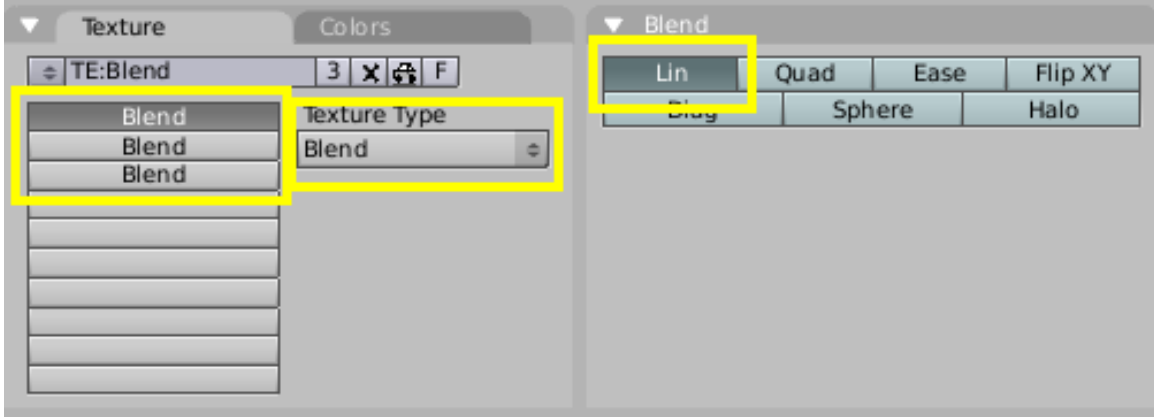

Abb. 893: **Abbildung 11:** Textureinstellungen für Normal Map

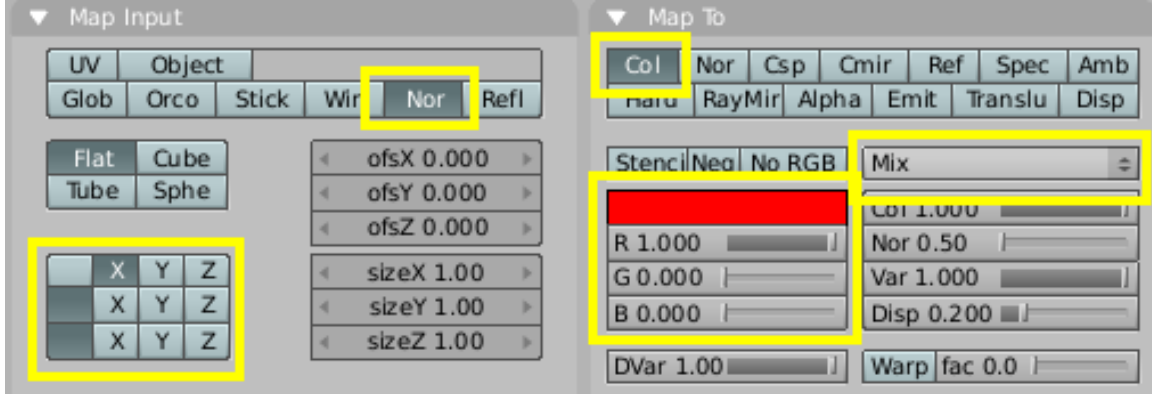

Abb. 894: **Abbildung 12:** X-Koordinate für Normal Map

| UV<br>Object<br>Col<br>Jor<br>$\pm 1$ is a small<br>Glob<br>Win<br>Refl<br>Stick<br>Nor<br>RayMir<br>Orco<br><b><i><u>CONSTRUCTION</u></i></b><br><b>Cube</b><br>Flat<br>ofsX 0.000<br>Stenci Neg No RGB<br>Tube<br>Sphe<br>ofsY 0.000<br>ofsZ 0.000<br>R 0.000<br>Z<br>X<br>v<br>sizeX 1.00<br>G1.000 |                                                                               |
|----------------------------------------------------------------------------------------------------|-------------------------------------------------------------------------------|
|                                                                                                    | Amb<br>Csp<br>Cmir<br>Ref<br>Spec<br>Emit.<br>Translu<br><b>Disp</b><br>Alpha |
|                                                                                                    | Add<br><b>COI 1.000</b><br>Nor 0.50                                           |
| X<br>Y<br>$\overline{z}$<br>sizeY 1.00<br>B 0.000<br>$\overline{z}$<br>Y<br>X<br>sizeZ 1.00<br>DVar 1.00                                                                                                    | Var 1,000<br>Disp 0.200<br>Warp fac 0.0                                       |

Abb. 895: **Abbildung 13:** Y-Koordinate für Normal Map

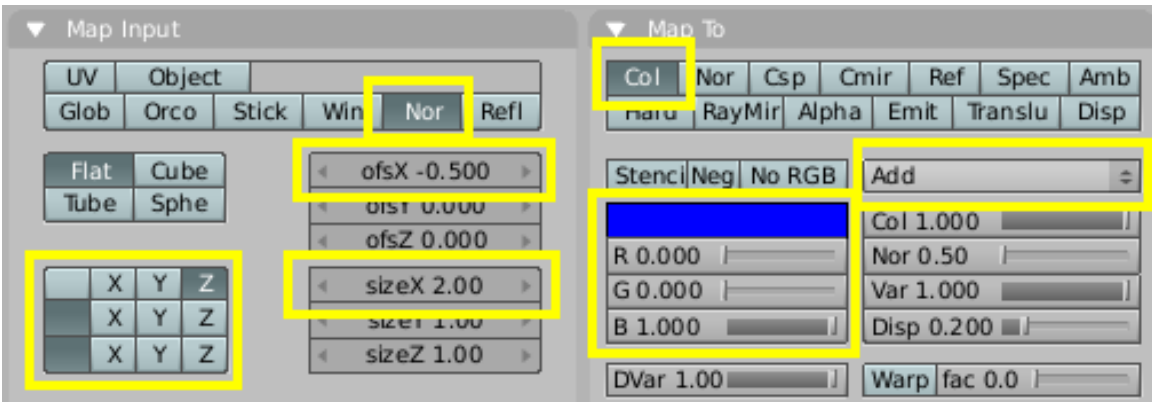

Abb. 896: **Abbildung 14:** Z-Kooridnate für Normal Map

Eine Beispieldatei mit dem Material können Sie von der Seite mit den RELEASE NOTES63 herunterladen, Sie brauchen aus der Datei das Material "normalmap".

## B **Warning**

*Normal Maps auf gekrümmte Objekte anwenden*

Normal Maps funktionieren im Moment nur richtig, wenn Sie sie auf ebene Flächen anwenden.

# **15.50. Links**

- RELEASE NOTES ZU V2.36: NORMAL MAPS<sup>64</sup>
- ERKLÄRUNG ZU NORMAL MAPS (DEUTSCH) 65

<sup>63</sup> HTTP://WWW.BLENDER3D.ORG/CMS/NORMAL\_MAPS[.491.0.](http://www.blender3d.org/cms/Normal_Maps.491.0.html)HTML

<sup>64</sup> HTTP://WWW.BLENDER3D.ORG/CMS/NORMAL MAPS[.491.0.](http://www.blender3d.org/cms/Normal_Maps.491.0.html)HTML

<sup>65</sup> HTTP://WWW.3DCENTER.ORG/ARTIKEL/3DC/INDEX2.PHP

- NORMAL MAPS MIT CINEMA 4D (ENGL.)<sup>66</sup>
- ZUTILZ PLUGIN BEI ELYSIUN<sup>67</sup>

#### (Bump Maps)

*Diese Seite bezieht sich auf* **Blender Version 2.46**

**Archivübersicht** UV ARCHIV BLENDER BIS VERSION 2.45<sup>68</sup>

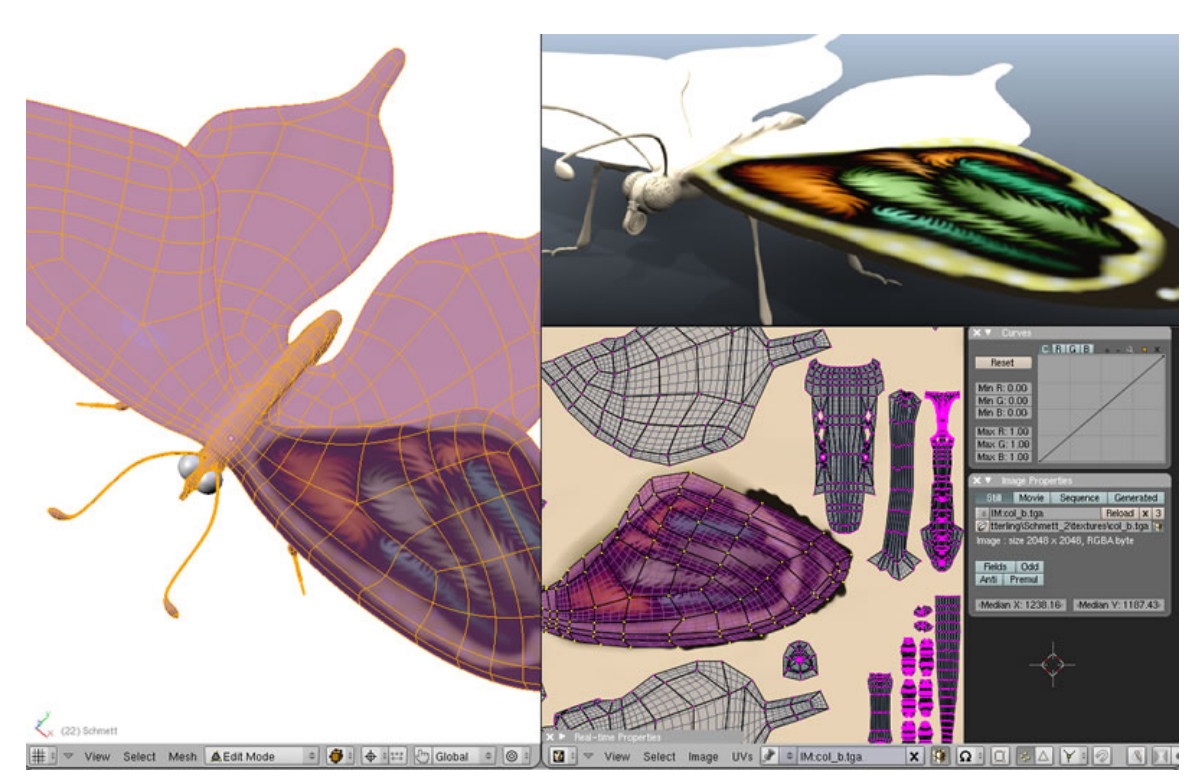

Abb. 897: **Abb.1**: Auf das Schmetterlingsmodell wird eine Textur mit Hilfe von UV-Mapping aufgebracht. Modell von testscreening / blend.polis

Mit den prozeduralen Texturen, wie sie in den vorigen Kapiteln vorgestellt wurden, kann ein Modell sehr schnell und elegant texturiert werden. Der Vorteil von prozeduralen Texturen liegt darin, dass sie leicht auf ein Modell aufzubringen sind (Mapping), in jeder Auflösung perfekt dargestellt werden und keine Kachelbildung stattfindet. Allerdings sind prozedurale Texturen oft nicht in der Lage, die Feinheiten einer Oberfläche adäquat wieder zu geben z.B. bei menschlicher Haut und Sie haben zudem wenig Kontrolle darüber, welcher Teil der prozeduralen Textur auf welchem Face abgebildet wird. Deswegen benutzt man in diesen Fällen Bildtexturen in Verbindung mit UV-Mapping.

<sup>66</sup> HTTP://MEMBERS.SHAW.CA/JIMHT03/NORMAL.HTML

<sup>67</sup> HTTP://WWW.ELYSIUN.COM/FORUM/VIEWTOPIC.PHP?T=35355&HIGHLIGHT=ZUTILZ

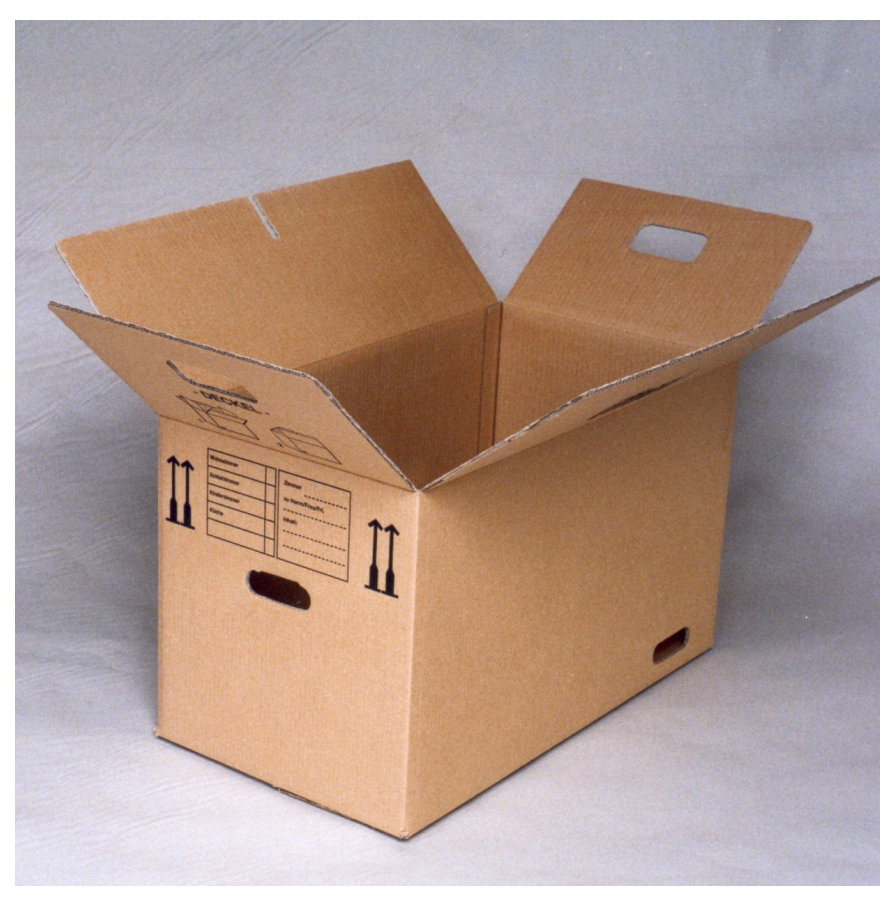

Abb. 898: **Abb. 2:** Zuerst war er flach (2D), gefaltet gibt es einen dreidimensionalen Körper: ein Umzugskarton zur Veranschaulichung der UV-Abwicklung.

Die zweidimensionalen Bilder (Länge x Breite) müssen auf eine dreidimensionale Struktur (Länge x Breite x Höhe) abgebildet werden, ohne zu verzerren. Bei einer ebenen Fläche ist das kein Problem, jede Kinoleinwand funktioniert nach diesem Prinzip. Aber wenn ein Projektor das Bild auf eine Kugel abbilden muss, wird die Darstellung an den Rändern immer stärker verzerren. Das Problem besteht also darin, ein dreidimensionales Objekt so abzuwickeln, das alle Flächen eben und möglichst unverzerrt ausgebreitet sind. Im Alltag begegnen Sie diesem Phänomen beim Kauf eines Umzugskartons. Die Struktur ist in eine ebene Oberfläche gestanzt und erst durch den Faltvorgang entsteht ein dreidimensionaler Körper. Beim Arbeiten mit UV-Texturen müssen Sie nun genau den umgekehrten Weg gehen. Vom Karton ausgehend (entspricht dem abzuwickelnden Mesh) müssen Sie diesen so aufschneiden bzw. projizieren, dass die einzelnen Seitenteile flach ausgebreitet vor Ihnen liegen. Jetzt ist das passgenaue Aufbringen der Bilder (analog zum Druck von Aufschriften beim Karton) kein Problem mehr und zusätzlich erhalten Sie eine perfekte Kontrolle über die Abwicklung. Das Ergebnis Ihrer Arbeit ist die sogenannte UV-Map, das Erstellen einer UV-Map nennt man unwrapping (auseinanderfalten). Die UV-Map ist eine Karte, die darstellt, wo sich die Texturkoordinaten befinden, wenn der Körper flach abgewickelt ist. Diese zweidimensionalen Koordinaten heißen UV-Vertices, oder kurz UVs (um sie von den XY-Koordinaten der Mesh Vertices zu unterscheiden).
Arbeitsgänge zum Erstellen einer UV-Abwicklung können sehr komplex sein, folgen aber immer einem einfachen Ablaufschema:

- Als erstes muss das Mesh für die Abwicklung vorbereitet werden. Mit SCHNITTKANTEN [SEAMS<sup>69</sup>] wählen Sie günstige Stellen, an denen das Objekt optimal auseinandergefaltet wird. Sie können nun alle Vertices des Meshes auswählen und die Abwicklung auf einmal vornehmen, oder immer einzelne Abschnitte des Meshes nacheinander abwickeln.
- Im zweiten Schritt bearbeiten Sie die Abwicklung nach. In günstigen Fällen ist das nicht nötig, dann ist die Abwicklung automatisch perfekt.
- Dieser nun fertigen Abwicklung wird ein Bild zugewiesen, dann sieht man bereits im 3D-Fenster, ob das Bild gut zum Objekt passt oder präziser ausgedrückt, wie sich das Verhältnis von UV-Texturkoordinaten zu XY-Meshkoordinaten darstellt.
- Ein Material und eine Image-Textur müssen angelegt werden, damit die Textur auch beim Rendern des Bildes zu sehen ist.

#### **Tip**

UV-Mapping ist wichtig für Blenders Game-Engine oder jedes andere Spiel. Es ist der de facto Standard um einem Modell Texturen zuzuweisen; fast jedes Modell, das man in Spielen findet, benutzt UV-Texturen.

*Diese Seite bezieht sich auf* **Blender Version 2.46**

<sup>69</sup> Kapitel [15.55](#page-854-0) auf Seite [825](#page-854-0)

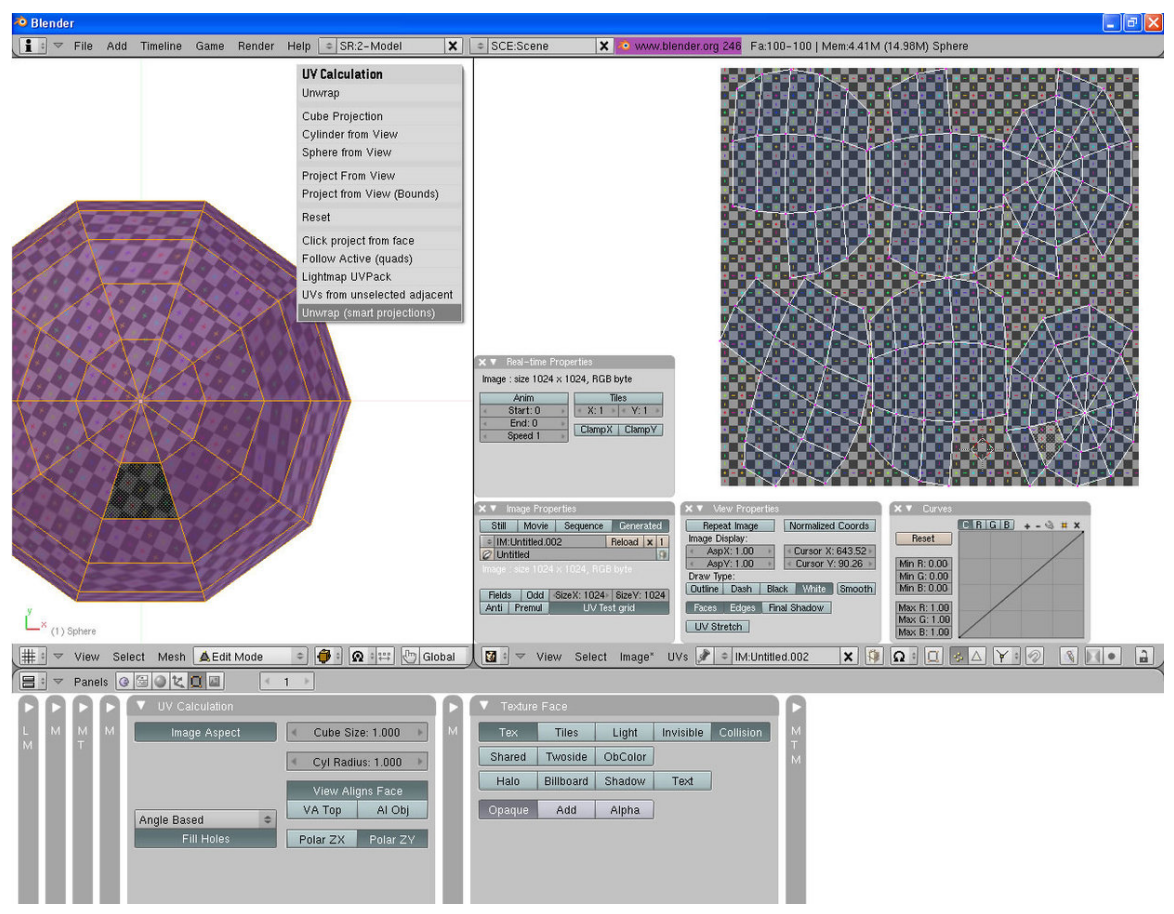

Abb. 899: **Abb. 1:** Eine typische Arbeitsumgebung für die UV-Abwicklung

In **Abb. 1** sehen Sie eine Arbeitsumgebung, wie sie für die UV-Abwicklung geeignet ist.

Im 3D-Fenster sehen Sie das abzuwickelnde Objekt (linkes Fenster). Hier werden alle Vorarbeiten für die Abwicklung getroffen und gleichzeitig können Sie die zugewiesenen Bilder auf dem Objekt in einer Vorschauansicht betrachten. Der *UV-Editor* (rechtes Fenster) wird dazu benutzt, die Abwicklung weiter zu bearbeiten und den einzelnen Flächen Bilder zuzuweisen oder sie zu verändern.

Die Panels «UV Calculation» und «Texture Face» in den *Editing Buttons* [F9] enthalten Einstellungen für die Abwicklung des Meshes im *UV Editor* und für die Ansicht des Meshes im 3d View. Das Panel «Texture Faces» erscheint allerdings erst, wenn das Mesh UV-Koordinaten besitzt, also zumindest einmal abgewickelt wurde [Unwrap].

## **15.51. Einstiegstutorial**

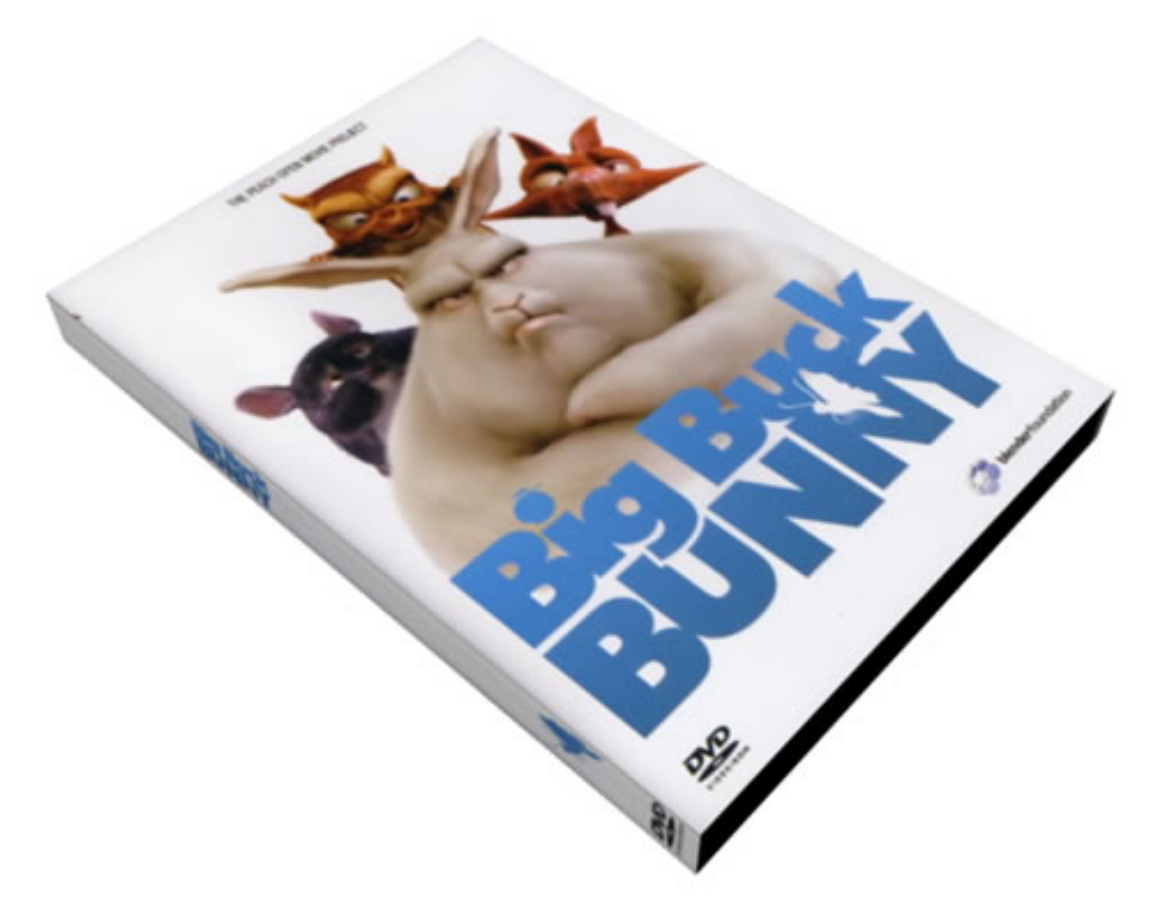

Abb. 900: **Abb. 2:** Das Endergebnis

In diesem Beispiel texturieren wir eine DVD-Hülle. Die dafür benötigten Bilder finden Sie unten auf der Seite im Abschnitt "Originalbilder".

• Öffnen Sie eine neue Standardszene mit  $\sqrt{\text{Strg-X}}$  und splitten den Bildschirm. Das rechte Fenster ändern Sie in die *UV/Image Editor* Ansicht.

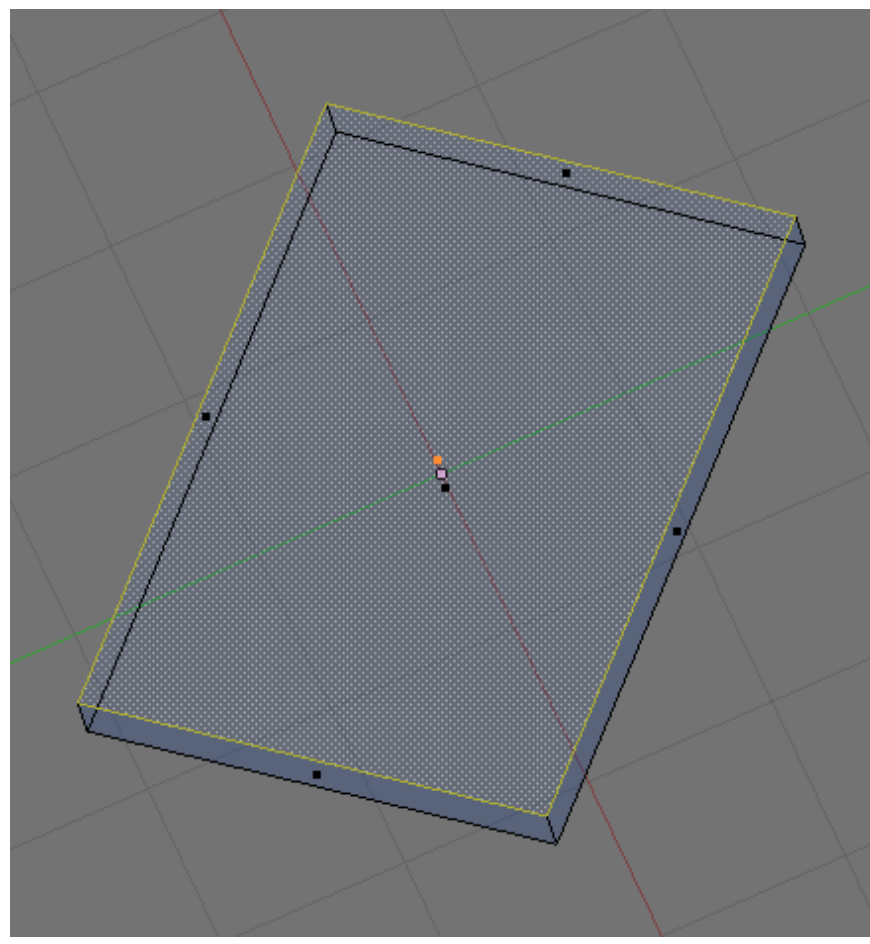

Abb. 901: **Abb. 3:** Die DVD Hülle mit selektierter Vorderseite

• Öffnen Sie mit  $\overline{\mathbb{N}}$  im 3D-Fenster das Panel «Transform Properties», wählen den Würfel im ObjectMode aus und geben unter **ScaleX** = 19, **ScaleY** = 13.5 und **ScaleZ** = 1.5 ein. Jetzt hat der Würfel die richtigen Proportionen und kann mit  $\boxed{\mathbb{S}}$  so weit verkleinert werden, das er in der normalen Ansicht gut sichtbar ist.

# B **Warning**

Die UV-Abwicklung erfolgt seit Version 2.46 im EditMode. Daher kann dort kein FaceSelect-Mode mehr ausgewählt werden. Es genügt stattdessen ein einfaches Drücken der  $\overline{U}$  -Taste im EditMode, um das Mesh abzuwickeln.

• Wechseln Sie in den EditMode mit **Tab** und dann in den FaceSelect-Mode Strg - Tab und wählen das obere Face des Meshes aus (**Abb. 3**).

# **UV Calculation**

Unwrap

**Cube Projection** 

**Cylinder from View** 

Sphere from View

**Project From View** 

Project from View (Bounds)

Reset

Click project from face

Follow Active (quads)

Lightmap UVPack

UVs from unselected adjacent

Unwrap (smart projections)

Abb. 902: **Abb. 4:** Das UV Calculation Menü mit allen Abwicklungsarten

• Drücken Sie nun  $\overline{U}$  und wählen den obersten Eintrag in der Liste – Unwrap.

Im UV/Image Editor erscheint ein kleines gelbes Quadrat.

• Öffnen Sie im *UV/Image Editor*-Fenster das Menü «Image» und klicken mit gedrückter Strg Taste auf den Eintrag «open». Es öffnet sich der *Image Browser*. Hier wählen Sie das Bild, das die Vorderseite der Videohülle darstellt und bestätigen mit einem Klick auf den Button «Open Image».

**Das Bild wird nun im** *UV/Image Editor* **angezeigt, allerdings noch nicht auf dem Mesh im 3d View.** Dafür müssen Sie entweder

• im 3D-Fenster in den *Textured View* wechseln

oder

• in den *Solid View* wechseln und im *View Properties*-Panel *Solid Tex* aktivieren ( $\boxed{\Box$ msch-T $\Box$ )

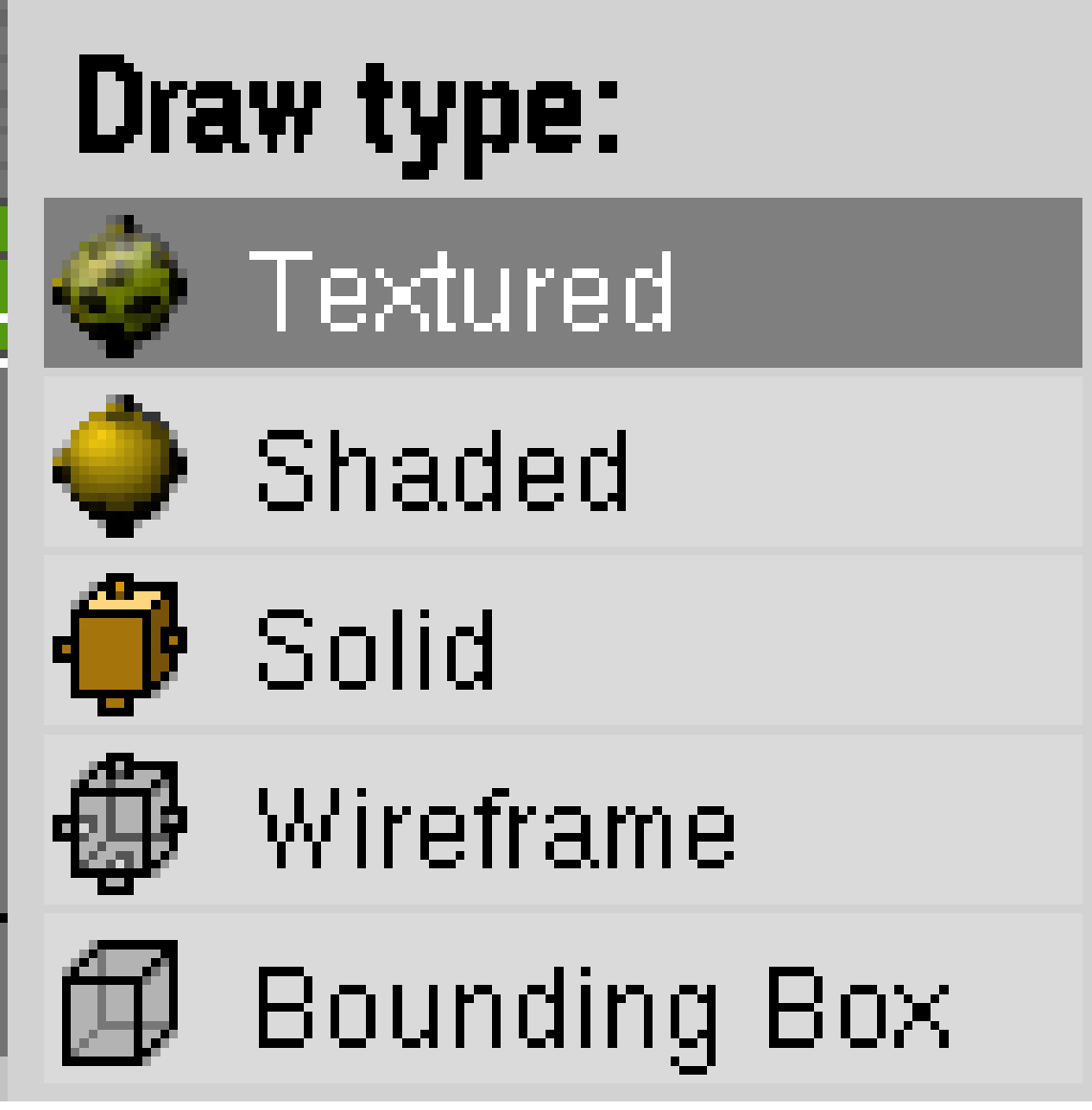

Abb. 903: **Abbildung 4a:** Einstellen des *Draw Type*.

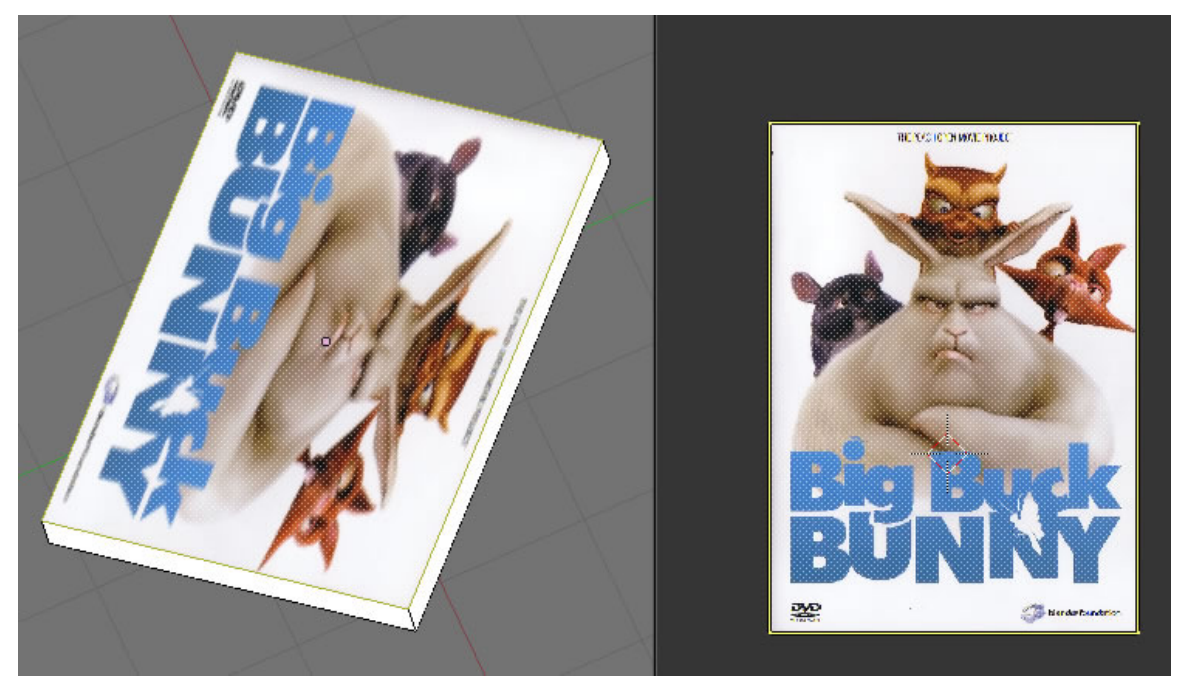

Abb. 904: **Abb. 5:** Das Bild um 90 Grad rotieren

In meinem Beispiel ist das Bild allerdings noch nicht richtig auf der Hülle platziert, sondern um 90 Grad im Uhrzeigersinn verdreht. Sie können diesen Fehler entweder im *3DView* oder im *UV/Image Editor* korrigieren. Am einfachsten ist es in diesem Fall im *3DView*. Drücken Sie mit dem Cursor im *3d View* Strg - F und wählen im Menü den Eintrag «UV Rotate». Das Bild rotiert in der 3d Ansicht um 90 Grad. Möchten Sie in die Gegenrichtung rotieren, halten Sie beim Klicken auf UV Rotate die Umsch Taste gedrückt. Wiederholen Sie diese Aktion so oft, bis das Bild seine richtige Position erreicht hat. Bei dieser Aktion werden nicht die Vertices verschoben, sondern nur die UV-Textkoordinaten in Bezug auf das Bild. Etwas aufwändiger ist in diesem Fall die Bearbeitung im UV/Image Editor, die in den nun folgenden Abschnitten erläutert wird.

## **15.51.1. Auswählen, Ansichten und visuelle Hilfsmittel**

Während im ersten Beispiel nur das Bild im Verhältnis zu den Texturkoordinaten gedreht wurde, müssen nun die Texturkoordinaten selbst transformiert werden, die Lage des Bildes hingegen bleibt unverändert. Deswegen möchten wir Ihnen zuerst einige grundlegende Arbeits- und Anzeigemethoden vorstellen, damit Sie die nötigen Transformation vornehmen können.

#### **Auswählen und Transformieren im UV-Editor**

Die Funktionen "Auswählen" und "Transformieren" funktionieren im UV-Editor so wie im 3D-Fenster.

- mit **RMT** wählen Sie einzelne Vertices oder Faces aus
- mit  $\sqrt{|\mathsf{A}|}$  selektierten/deselektieren Sie alles
- mit  $\overline{B}$  wird die Rechteckauswahl aufgezogen
- mit Strg LMT starten Sie die Lassoauswahl
- **G** S **R** aktivieren die bekannten Transformationen
- mit  $\overline{H}$  werden ausgewählte Vertices ausgeblendet, mit  $\overline{[Alt H]}$  eingeblendet

#### **Ansichten und Bildschirmdarstellung**

In unserem Beispiel wurde nur eine einzelne Fläche abgewickelt. Dies dürfte aber eher eine Ausnahme bilden, weil normalerweise sehr viele Faces auf einmal dargestellt werden müssen. Um hierbei die Übersicht zu behalten gibt es einige nützliche Einstellungen, die Ihnen die Arbeit erleichtern.

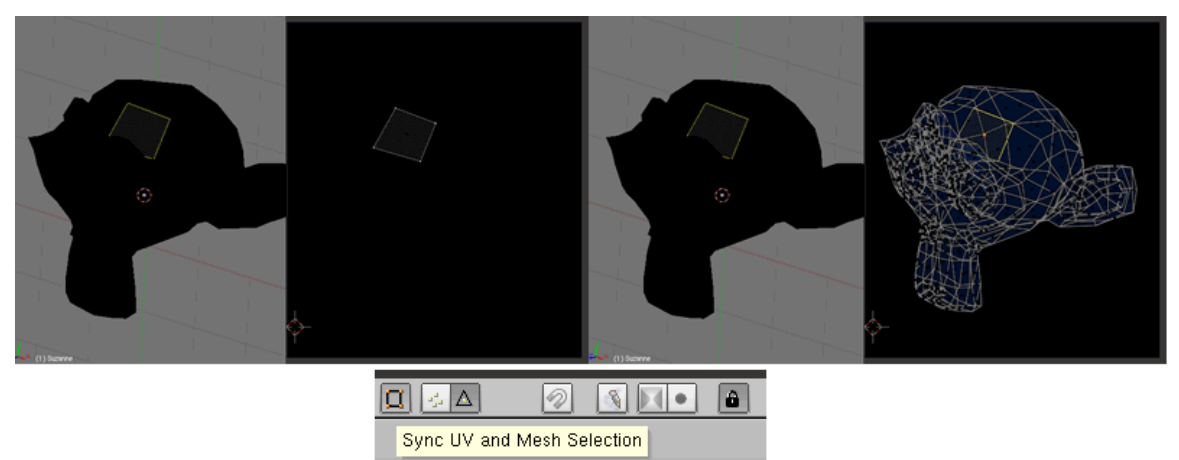

Abb. 905: **Abb. 6:** *Sync UV and Mesh Selection*. Links ohne Sync zwischen 3D- und UV/Image Edtitor Fenster, rechts mit Synchronisation.

- Aktivieren Sie den Button *Sync UV and Mesh Selection* (falls nicht automatisch aktiv), dann werden im UV-Editor ausgewählte Vertices auch im 3D-Fenster ausgewählt und umgekehrt. Dies hat den Nebeneffekt, dass alle abgewickelten Faces im UV-Editor dargestellt werden, und nicht nur die gerade ausgewählten. Mit den beiden Buttons rechts daneben wird zwischen Vertex- und Faceselect-Modus umgeschaltet (**Abb. 6**).
- Für die Darstellung der *Edges* und *Faces* im *UV-Editor* gibt es weitere Einstellungsmöglichkeiten. Öffnen Sie dafür unter **View View Properties** das *View Properties*70-Panel.
- Aktivieren Sie im *View*-Menü die Option *Update Automatically*. Nehmen Sie Änderungen an der Projektion im *UV-Editor* vor, wird die Anzeige der Textur auf dem Mesh im 3D-View automatisch angepasst. Damit haben Sie eine Echtzeitkontrolle bei allen Transformationen.
- Die Ansicht wird wie im 3D-View gezoomt. Mit NumPad. (Punkt) wird das aktive Face in der Mitte des UV-Editors dargestellt, mit Fos1 schalten Sie zurück in die Gesamtansicht.

Nach dieser langen Vorrede sind Sie nun endlich in der Lage, die Abwicklung im UV-Editor so zu bearbeiten, dass die Ansicht im 3D-View richtig ist.

<sup>70</sup> Kapitel [16](#page-878-0) auf Seite [850](#page-878-0)

- Wählen Sie das Face im UV-Editor aus und rotieren es dort um 90 Grad. Halten Sie dabei die **Strg** Taste gedrückt, dreht sich die Auswahl nur in Rasterschritten. Beobachten Sie das Ergebnis in der Echtzeitvorschau im 3D-View. Falls nötig verschieben Sie einzelne Vertices so, dass die UV-Vertices genau an den Eckpunkten der Bildvorlage liegen.
- Bearbeiten Sie nun die Rückseite und den Buchrücken der Schachtel nach den gleichen Prinzipien wie oben geschildert.

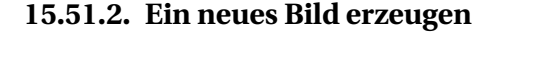

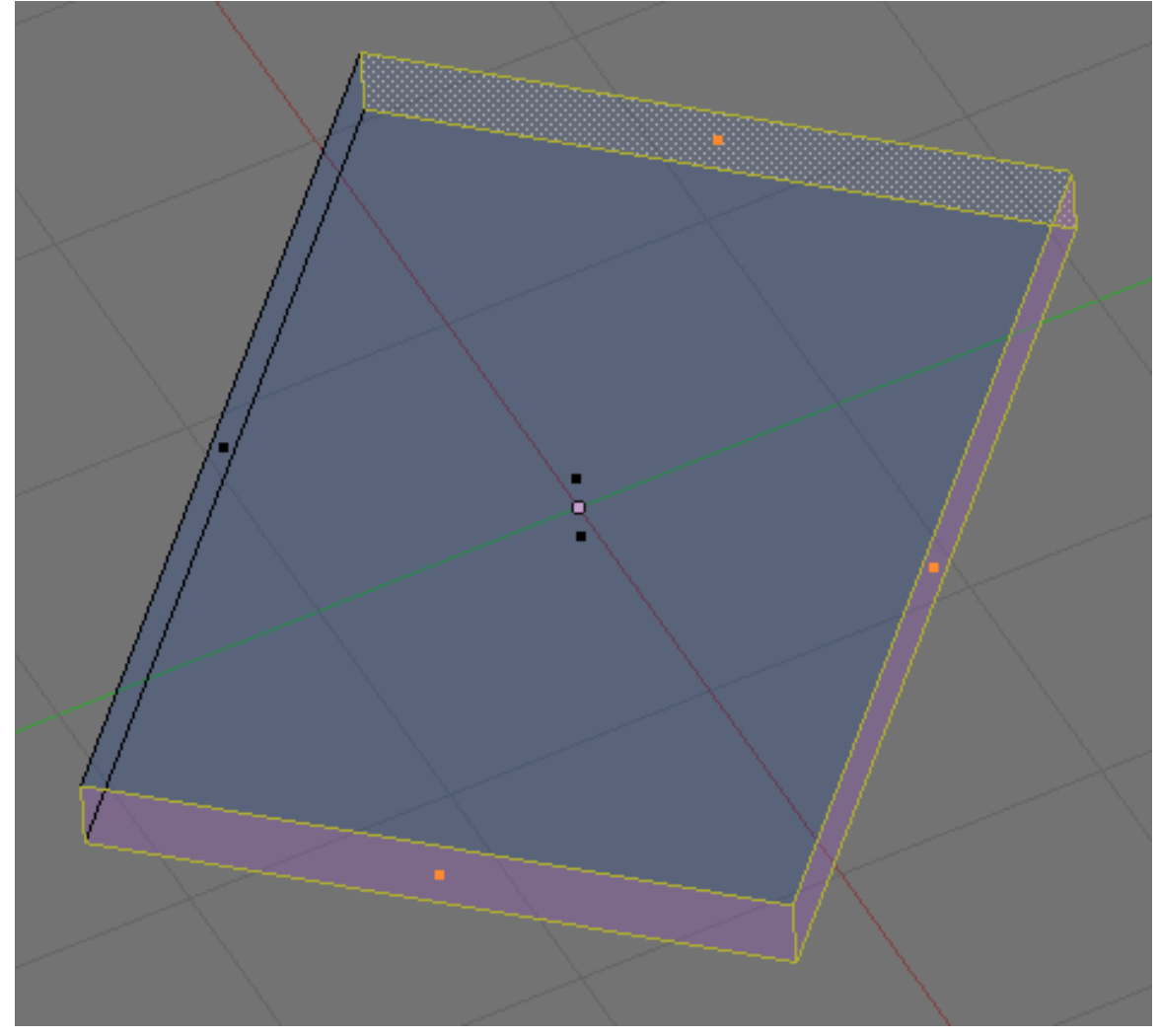

Abb. 906: **Abb. 7:** Für diese drei Seiten brauchen wir noch ein Bild.

Sind diese Arbeiten abgeschlossen, bleiben noch drei Schmalseiten übrig, die wir im nächsten Schritt texturieren müssen (siehe **Abb. 7**).

• Selektieren Sie eine Seite, wickeln diese ab und wählen nun **Image**  $\rightarrow$  New  $\boxed{\text{Alt}-\text{N}}$ . In dem erscheinenden Menü lassen Sie alle Einstellungen unverändert bis auf die Bildgröße. Setzen Sie diese auf 256 x 256 (px) und bestätigen mit *Ok* (**Abb. 8**).

Das Bild ist jetzt zwar angelegt, muss aber in einem zweiten Schritt gesondert abgespeichert werden.

• Wählen Sie deswegen **Image Save as** und speichern das Bild mit einem aussagekräftigen Namen ab.

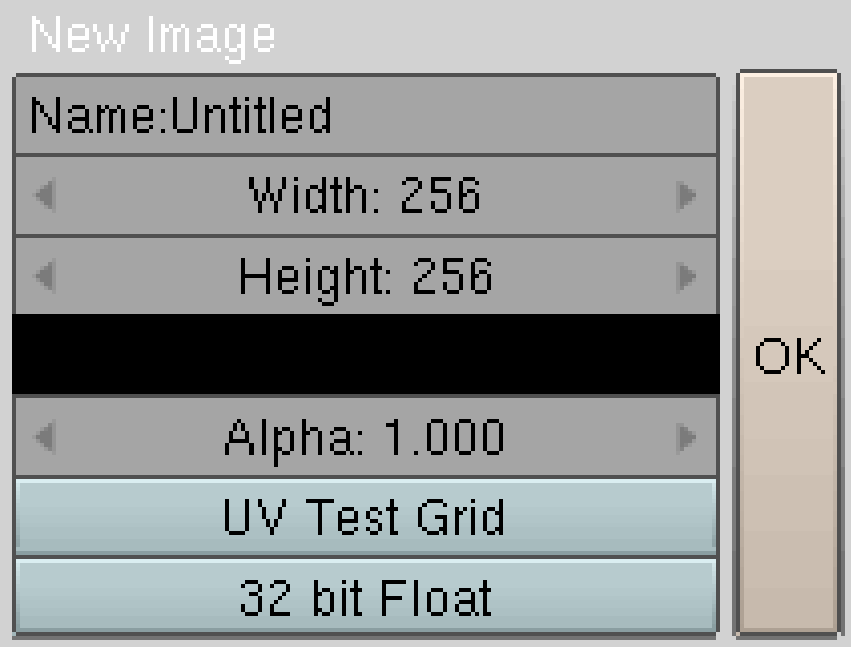

Abb. 907: **Abb. 8:** Einstellungen für die neue Textur.

• Selektieren Sie nun nacheinander die restlichen, unbearbeiteten Faces, wickeln sie diese ab und weisen ihnen das gerade abgespeicherte Bild zu.

Wie groß eine Bildtextur sein muss, um auf dem Mesh sauber dargestellt zu werden hängt davon ab, wie groß diese Textur im abschließenden Renderbild sein soll. Als Sicherheitsfaktor nimmt man für das Original eine 1.5 bis 2fache Größe. Wenn das aufgebrachte Bild also im Render 200px groß ist, genügt eine Originalgröße zwischen 300 und 400px. Da es sich in diesem Fall um ein gleichmäßig schwarzes Bild handelt, treten aber selbst bei kleinen Größen keine Probleme auf.

#### **15.51.3. Eigenschaften auf andere Faces kopieren**

Sie haben gerade jeder abgewickelten Seite das Bild jeweils in einem eigenen Arbeitsschritt zugewiesen. Bei der in diesem Beispiel geringen Anzahl von Flächen ist dieses Vorgehen vertretbar. Wenn es sich allerdings um viele Flächen (> 20) handelt, ist es empfehlswert, die Bilder den einzelnen Flächen per *Copy* Befehl zuzuweisen.

Die alternative Vorgehensweise wäre dann:

- Markieren Sie alle drei Flächen und wickeln diese ab.
- Weisen Sie der ersten Fläche das schwarze Bild zu.

• Selektieren Sie nun im 3d-View die zweite, dritte und am Ende wieder die erste Fläche. Sie ist nun die aktive Fläche. Wählen Sie [Strg - C] und in dem erscheinenden Menü «Copy Face Selected» den Eintrag «Active Image». Das schwarze Bild wird den anderen Flächen automatisch zugeordnet.

Die Arbeiten im UV-Editor sind nun abgeschlossen, allerdings werden beim Rendern die aufgebrachten Bilder noch nicht dargestellt. Dafür muss im nächsten Schritt ein Material angelegt werden.

## **15.52. Materialien mit UV-Texturen anlegen**

#### **Material mit der Einstellung Texface**

• Wechseln Sie in die *Material Buttons* [F5], legen ein neues Material an (falls nicht standardmäßig vorhanden) und aktivieren im Panel *Material* den Button **Texface**.

Nun wird die Textur gerendert, allerdings ist diese Lösung beschränkt, da sich auf diese Weise nur Colormaps abbilden lassen. Diese Möglichkeit sollten Sie nur dann benutzen, wenn Sie mehr UV-Texturen als Materialindizes benutzen wollen, oder wie in unserem Fall jedem Face ein unterschiedliches Bild zuweisen möchten. Häufig wird man UV-Koordinaten auch für Normal-Maps oder Spec-Maps usw. verwenden wollen, daher ist eine andere Lösung günstiger.

#### **Material mit der Einstellung UV**

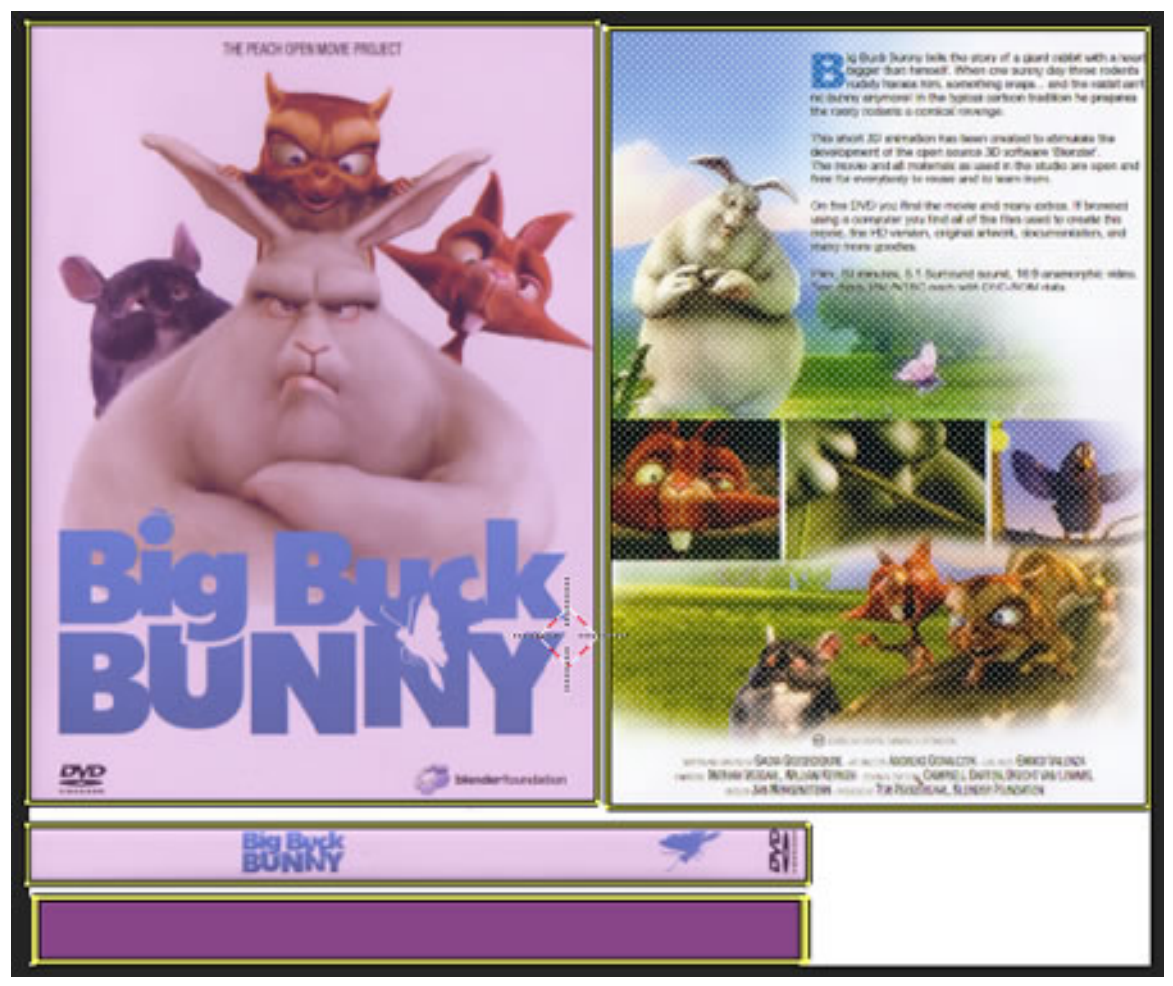

Abb. 908: **Abb. 9** Alle Einzelbilder zu einem zusammen gefasst. Die einzelnen Flächen wurden neu abgewickelt und auf dem Bild platziert.

Entscheiden Sie sich für diese Methode, können Sie die Abwicklung und Bilder aus dem Beispiel «Texface» leider nicht mehr ohne weiteres verwenden, weil der Arbeitsablauf ein anderer ist. Der Vorteil dieser Methode liegt allerdings darin, dass nun auch Texturen für Aspekte wie z.B. Spec, Bump und Nor den UV-Koordinaten zugewiesen werden können. Die hier beschrieben Vorgehensweise wird in den überwiegenden Fällen Anwendung finden.

- Öffnen Sie ein Bildbearbeitungsprogramm Ihrer Wahl und bringen Sie alle Einzelbilder in einem einzigen zusammen. Vergessen Sie dabei nicht, auch eine schwarze Fläche für Seiten der Hülle mit anzulegen.
- Rufen Sie das Bild im UV/Image-Editor auf, wickeln die Flächen neu ab und verschieben die UV-Vertices auf die richtige Position. Eine mögliche Lösung sehen Sie in **Abb. 9**

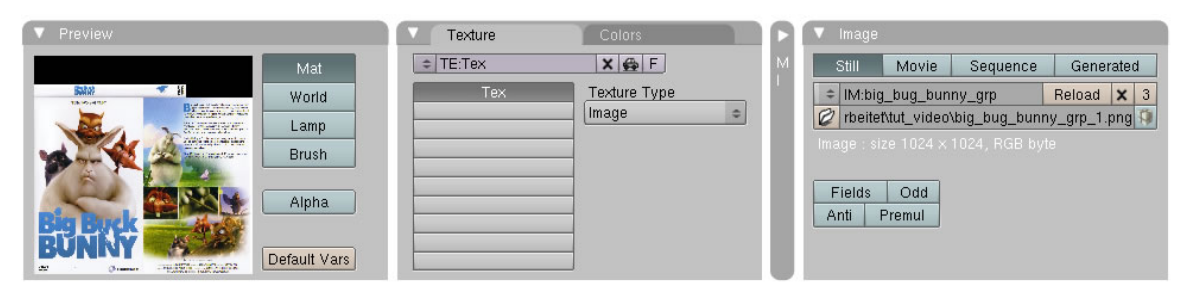

Abb. 909: **Abb. 10:** Die Image Textur wird angelegt

• Falls noch nicht vorhanden, legen Sie eine neue Textur an und rufen das soeben erstellte Bild in den Texture Buttons als «Image» auf.

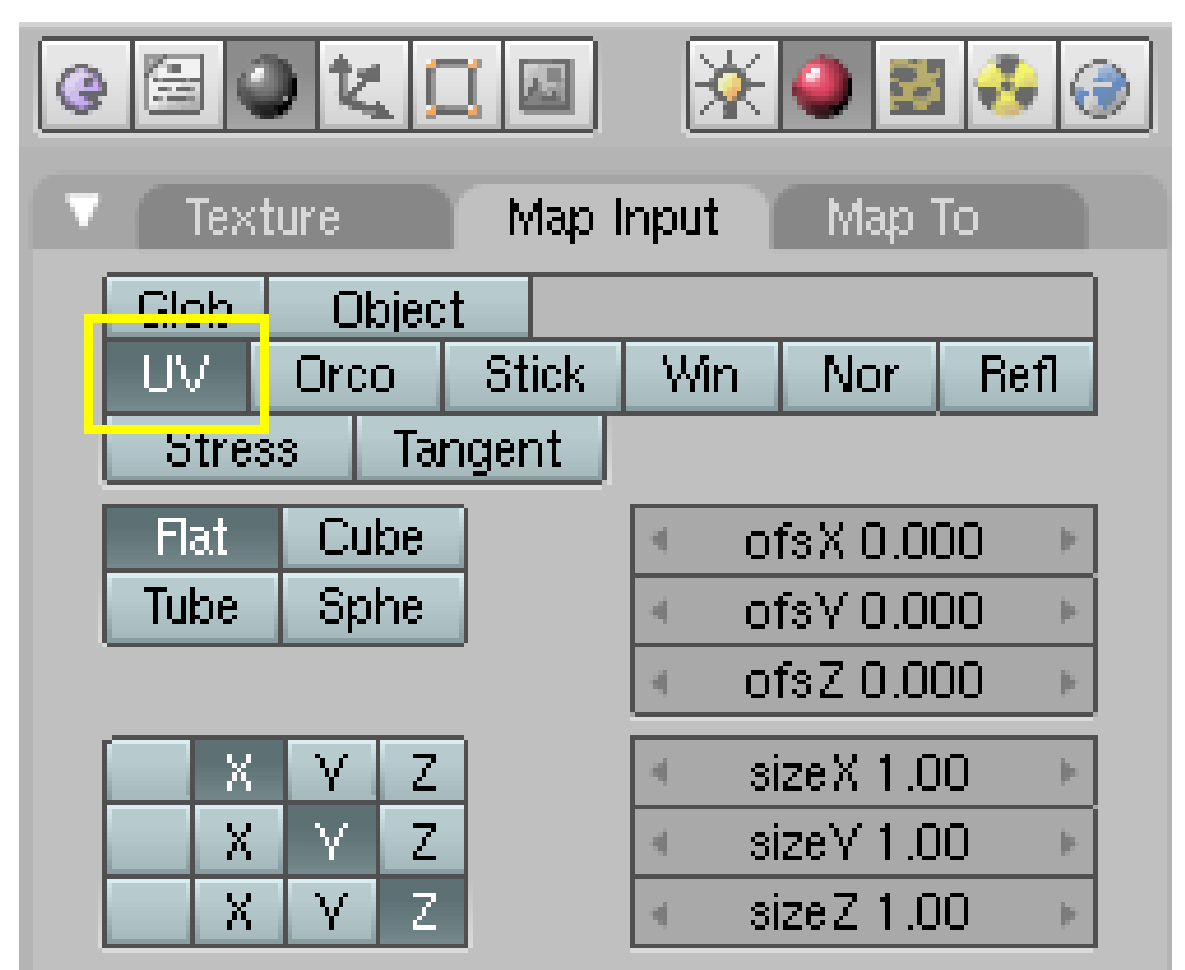

Abb. 910: **Abb. 11:** Der Button UV muss aktiv, der Button Texface hingegen ausgeschalter sein

- Die Einstellungen im Material müssen geändert werden, damit die UV Textur nicht mehr per «Texface» sondern über den Eintrag «UV» im Panel «MapInput» berechnet wird.(**Abb. 11**)
- Deaktivieren Sie im Panel *Material* den Button **Texface!**
- Wenn Sie nun F<sup>12</sup> drücken, wird das Modell mit der Textur gerendert.

#### **Script verwenden**

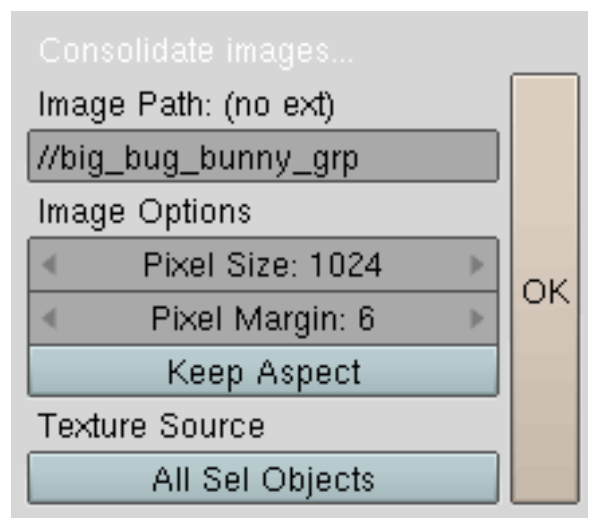

Abb. 911: **Abb. 12:** Das Script *Consolidate into one image*.

Anstatt das Bild von Hand zusammenzukopieren und die Abwicklung so vorzunehmen, dass nur ein Bild verwendet wird, können Sie diese Arbeit auch das Script *Consolidate into one image* erledigen lassen. Allerdings müssen Sie dafür eine aktuelle Python-Version installiert haben, wozu wir Sie an dieser Stelle nachdrücklich ermutigen möchten und was auch von der Blenderfoundation empfohlen wird.

• Wechseln Sie einmal in den *Object*-Modus, dann wieder zurück in den *Edit*-Modus und markieren alle Faces mit  $\overline{A}$ . Bei meinen Experimenten mit dem Script habe ich festgestellt, das dieses Vorgehen eingehalten werden muss, da es ansonsten zu Fehlermeldungen kommt. Das Script «Consolidate into one image» finden Sie im «Image-Menü».

In unserem Fall brauchen Sie die Defaultwerte nicht zu ändern. In anderen Anwendungen, wo die Bildqualität eine wichtige Rolle spielt, sollten Sie aber beachten, das die originalen Bilder auf das vorgegebene Format (zwangs)abgebildet und damit im Zweifelsfall verkleinert bzw. verzerrt werden. Ist nichts anderes angegeben, wird das Bild im gleichen Verzeichnis wie das Blendfile abgespeichert.

- Wenn Sie auf *OK* drücken, startet die Berechnung und im UV Editor wird das fertige Bild angezeigt und die einzelnen Faces zugewiesen.
- Legen Sie wie weiter oben beschrieben ein neues Material incl. Textur mit den entsprechenden Einstellungen an.

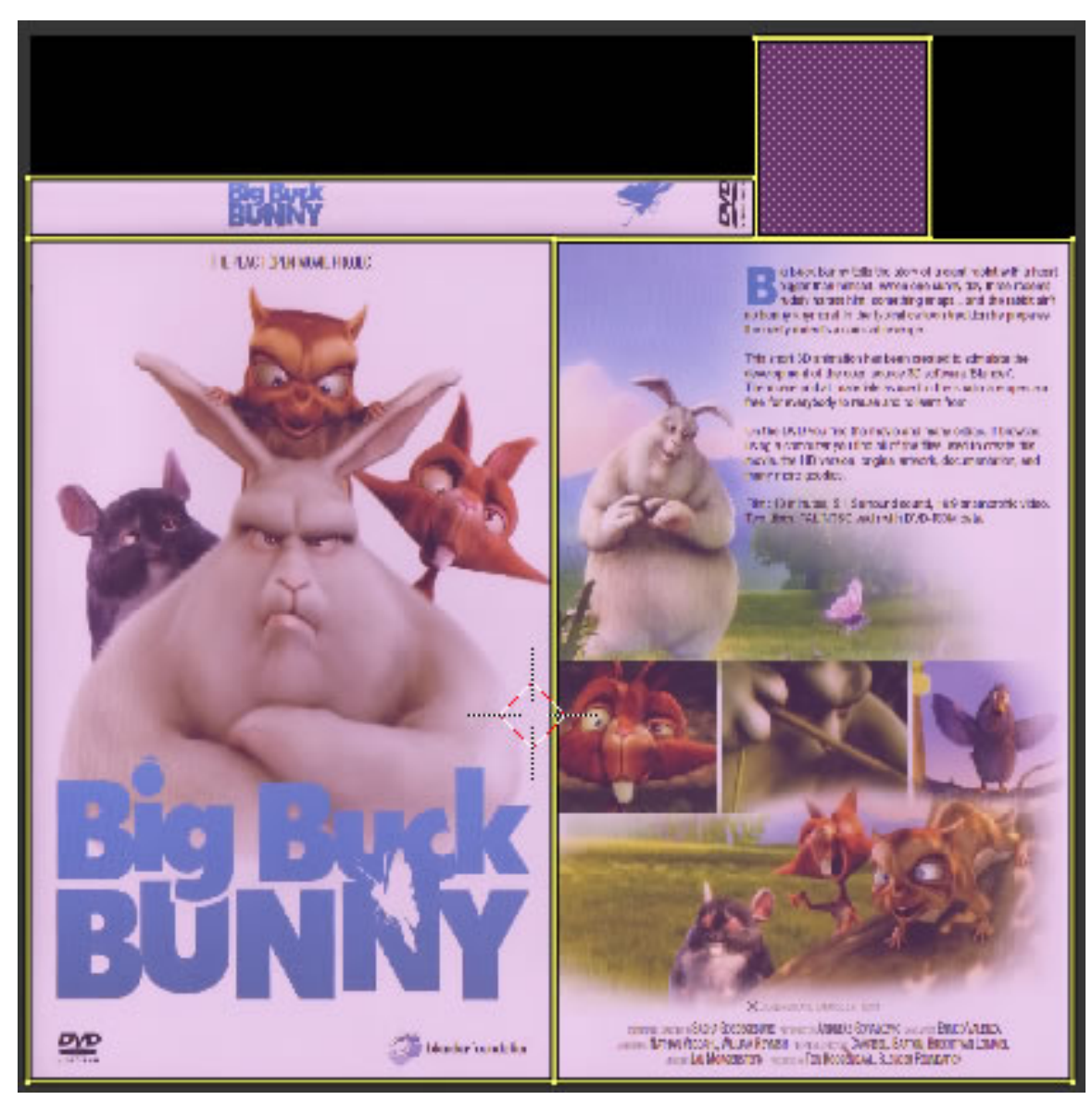

Abb. 912: **Abb. 13:** Das Script-Ergebnis: alle Einzelbilder wurden zusammen gefasst.

# **15.53. Originalbilder**

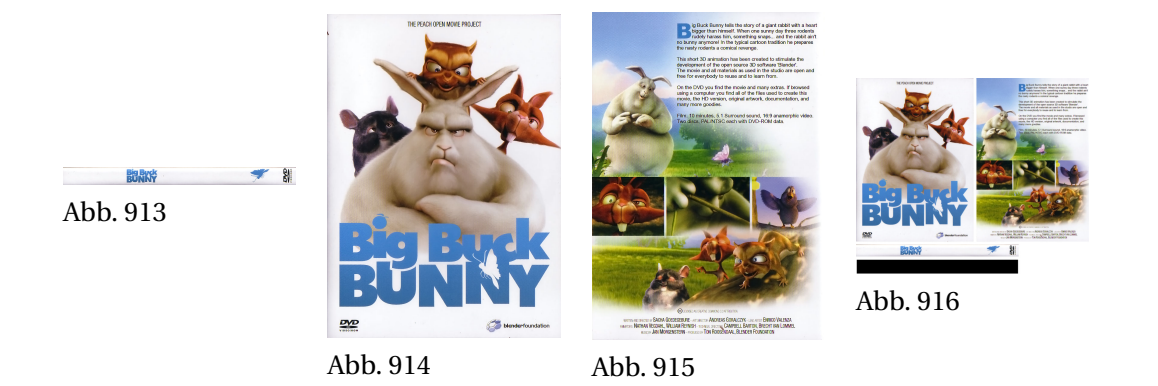

*Diese Seite bezieht sich auf* **Blender Version 2.46** Wie schon im einleitenden Kapitel beschrieben, liegt eine der Hauptschwierigkeiten beim UV-Mapping darin, die dreidimensionale Struktur des Meshes auf eine zweidimensionale Ebene abzubilden. Diese sogenannten Projektionsverfahren sind «eine Wissenschaft für sich» und auf der Seite KARTENPROJEKTION<sup>71</sup> erhalten Sie einen guten Einblick in den Bereich.

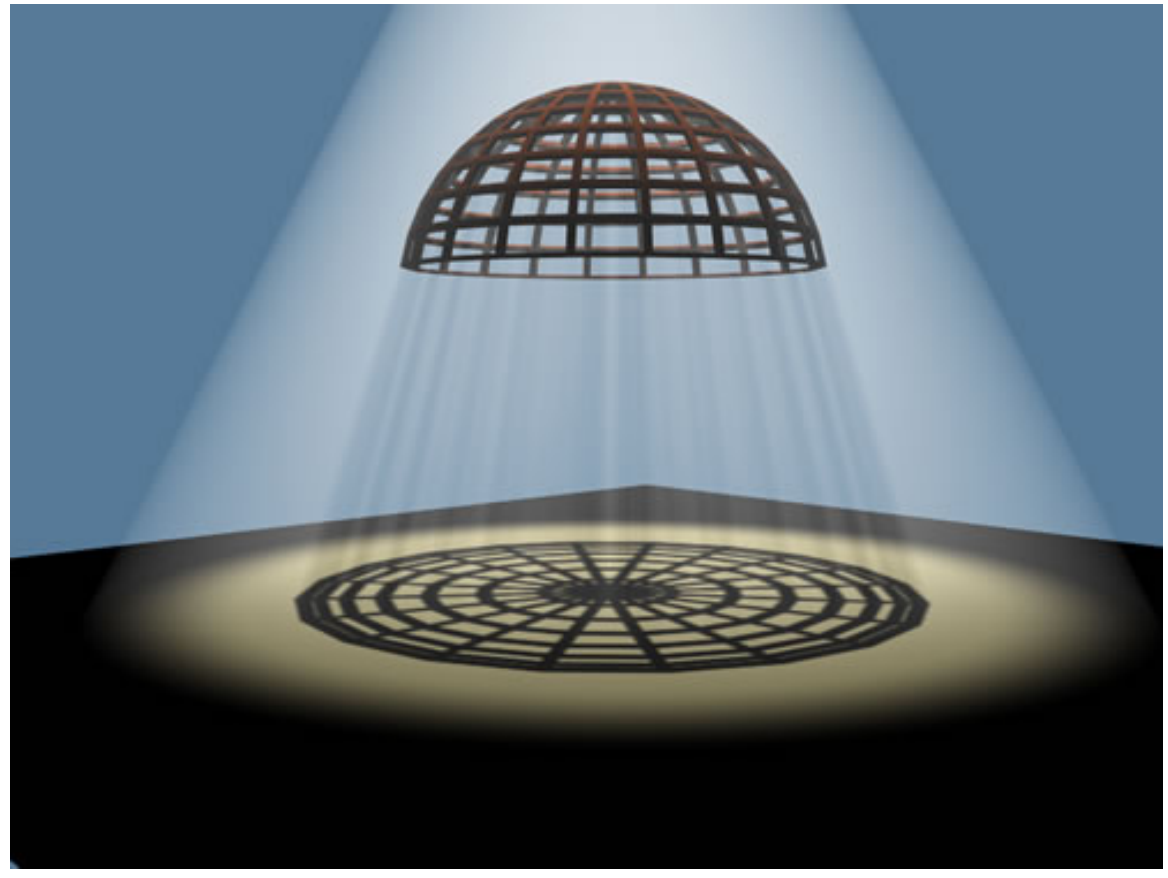

Abb. 917: **Abbildung 1:** Funktionsprinzip «Project from View»

<sup>71</sup> H T T P : //DE. W I K I P E D I A . O R G / W I K I / KAR T E N P R O J E K T I O N

In **Abb. 1** sehen Sie einen in Blender schematisch nachgestellten Aufbau, der die Funktion «Project from View» beschreibt. Eine Halbkugel wird mit einer Lampe durchstrahlt und der Schattenwurf als Projektion auf dem Boden sichtbar. Genau der gleiche Mechanismus wird bei der Abwicklung im UV-Editor für die «Project from View» Abwicklungen angewendet, nur dass die Schatten analog durch die UV-Faces ersetzt werden. Gute und anschauliche Beispiele für die zylindrische Projektion (hier speziell die Mercatorprojektion, die der Funktion «Cylinder from View» entspricht) und Kegelprojektion finden Sie HIER<sup>72</sup> (siehe zylindrische Projektion ca. in der Mitte der Seite)

All diese Projektionsverfahren sollen eine Abwicklung erzeugen, die nicht oder nur noch wenig nachbearbeitet werden muss. Deswegen werden in Blender eine Vielzahl von Möglichkeiten angeboten, um die ideale Projektion in wenigen Schritten zu erreichen. Texturen werden üblicherweise mit einem Graphikprogramm erstellt. Sie lassen sich am einfachsten zeichnen, wenn das Bild später möglichst unverzerrt auf den dreidimensionalen Körper aufgebracht wird. Parallele Linien in der Textur sollten auf dem Körper immer noch parallel zueinander sein, rechteckige Flächen immer noch rechteckig. Und natürlich sollte es keine Schnittkanten geben.

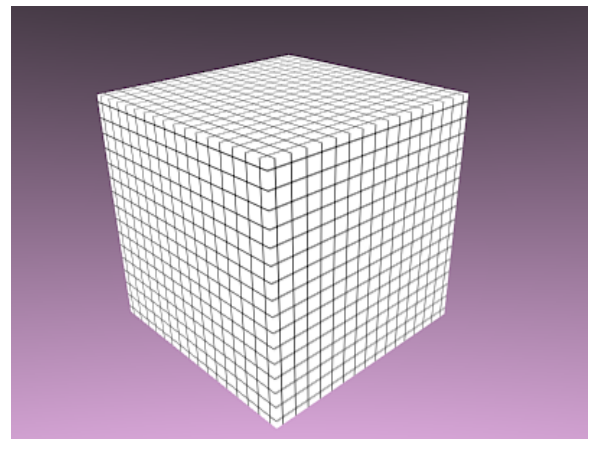

Abb. 918: **Abbildung 2:** Nahtlose Textur auf einem Würfel.

An einem Würfel ist das ganze besonders einfach, wenn die Textur nahtlos ist (**Abb. 2**). Bei allen anders geformten Körpern ist das nicht so leicht, aber wie man in **Abb. 3** sehen kann, nicht allzu schwierig. Voraussetzung dazu sind drei Dinge:

<sup>72</sup> HTTP://WWW.KOWOMA.DE/GPS/GEO/PROJEKTIONEN.HTM

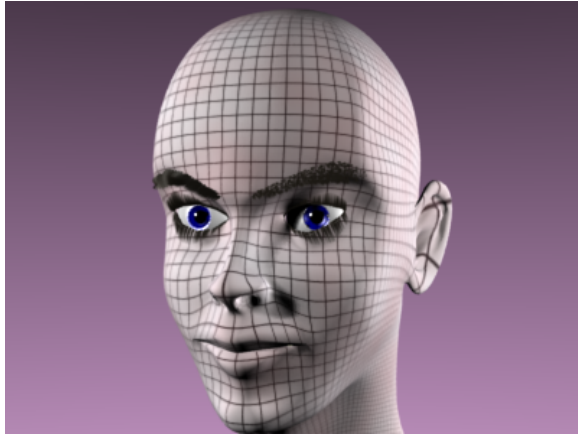

Abb. 919: **Abbildung 3:** Textur an einem Kopf bei automatischer Abwicklung.

- 1. das Mesh muss einigermaßen in Ordnung sein, also die Flächen möglichst gleichmäßig groß sein.
- 2. Man muss eine geeignete Abwicklungsmethode wählen. Einige Methoden sind eher für organische Modelle geeignet, andere hingegen für technische Gegenstände.
- 3. Auch wenn die Projektionsmethoden mit ihren Automatismen dem Nutzer viel Arbeit abnehmen, so wird ihr «Wirkungsgrad» durch das Einfügen von SCHNITTKANTEN<sup>73</sup> (Seams) oft stark verbessert. Seams sind speziell markierte Kanten, an denen das Mesh in der Projektion geöffnet wird und somit Einzelteile in der Abwicklung entstehen. Die Abwicklung dieser Segmente macht das Ergebnis (bei klugem Setzen der Seams) sehr viel brauchbarer, auch wenn sich daraus Nacharbeiten ergeben können wie z.B. das nachträgliche «Vernähen» der losen Teile. Ohne das Setzen von Seams können organische Körper i.d.R. nicht sauber abgewickelt werden.

Die Werkzeuge zum «Abwickeln» werden auf dieser Seite besprochen. Weil das Arbeiten mit Seams gesonderte Techniken erfordert, ist ihnen eine eigene Seite im Anschluss zugeteilt.

<sup>73</sup> HTTP://DE.WIKIBOOKS.ORG/WIKI/BLENDER%20DOKUMENTATION[%3A%20UV-S](http://de.wikibooks.org/wiki/Blender%20Dokumentation%3A%20UV-Schnittkanten%20%28Seams%29%20setzen)CHNITTKANTEN% [20%28S](http://de.wikibooks.org/wiki/Blender%20Dokumentation%3A%20UV-Schnittkanten%20%28Seams%29%20setzen)E A M S%29%20S E T Z E N

**15.54. Das** *UV Calculation***-Menü**

| UY Calculation               |
|------------------------------|
| Unwrap                       |
| <b>Cube Projection</b>       |
| Cylinder from View           |
| Sphere from View             |
| Project From View            |
| Project from View (Bounds)   |
| Reset                        |
| Click project from face      |
| Follow Active (quads)        |
| Lightmap UVPack              |
| UVs from unselected adjacent |
| Unwrap (smart projections)   |

Abb. 920: **Abbildung 4:** Das UV Calculation Menü

Das *UV Calculation*-Menü wird im 3D-Fenster durch

- *Mesh->UV Unwrap* bzw.
- **U** aufgerufen,

wenn sich das Objekt im Edit-Modus befindet und mindestens ein Face ausgewählt ist.

Im UV-Editor wird der Unwrap-Befehl - also der erste Eintrag in der Liste - mit

• *UVs->Unwrap* bzw.

aufgerufen.

## **15.54.1. Unwrap**

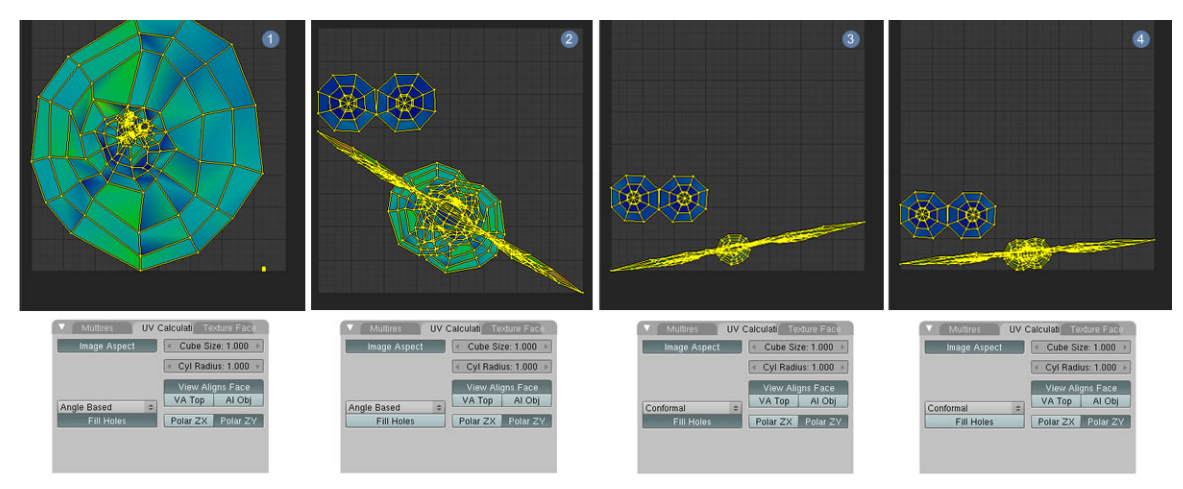

Abb. 921: **Abbildung 5:** 1 Angle Based/Fill Holes 2 Angle Based 3 Conformal/Fill Holes 4 Conformal

Diese Methode wickelt das Mesh in Abhängigkeit vom Winkel der einzelnen Faces ab. Dabei werden Überlappungen der Faces vermieden und die Abwicklung optimal auf den Platz im *UVEditor* verteilt. Mit der Einstellung «Angle Based» im Panel *UV Calculation* ist dies die Standardmethode für das Abwickeln von organischen Modellen. Allerdings kommt es oft zu Verzerrungen der UV-Koordinaten im Verhältnis zu den originalen Formen der Faces im Mesh. In **Abb. 5** ist die Funktion *UV Stretch*<sup>74</sup> aktiviert und die Verzerrung der originalen Faces im Verhältnis zu den Texturkoordinaten eingefärbt. Übereinstimmungen sind blau, große Abweichungen mit Rot gekennzeichnet. Nicht farblich gekennzeichnet sind die Abweichungen in den Größenverhältnissen der Faces, die in diesem Beispiel sehr deutlich sind. Abgewickelt wurde Susanne in der Frontansicht (ohne gesetzte Seams).

<sup>74</sup> Kapitel [16](#page-878-0) auf Seite [850](#page-878-0)

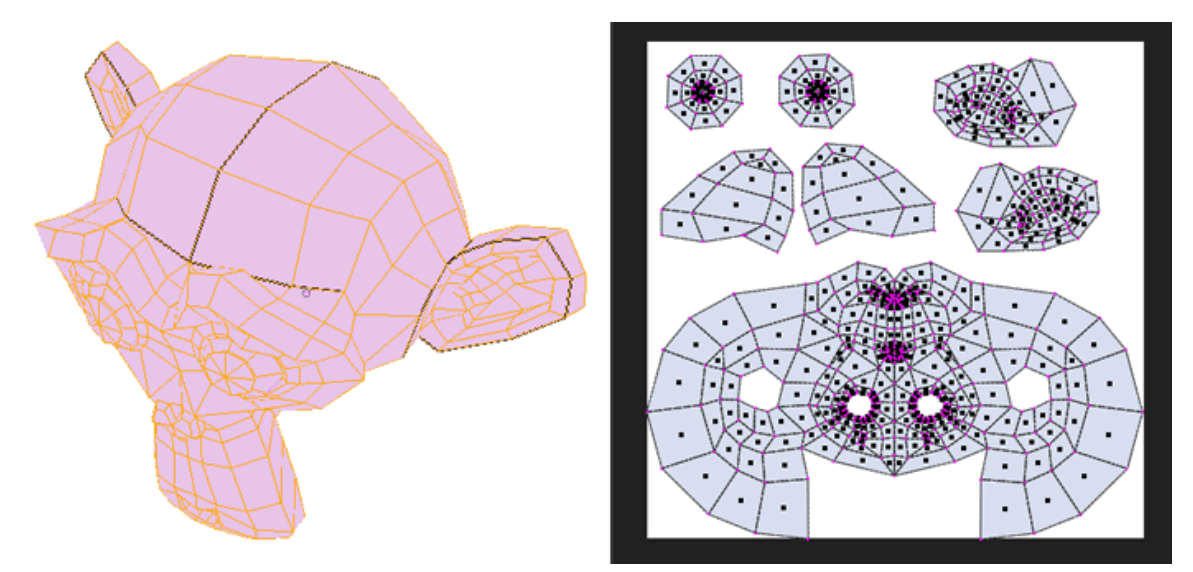

Abb. 922: **Abbildung 6:** Alternative Abwicklung mit Seams, die für dieses Bildschirmfoto schwarz eingefärbt sind

In **Abb. 5** sehen Sie vier unterschiedliche Abwicklungen mit «Unwrap», jeweils mit unterschiedlichen Einstellungen im Menü «UV Calculation». Setzt man Schnittkanten an den richtigen Stellen, wird die Abwicklung viel besser (**Abb. 6**).

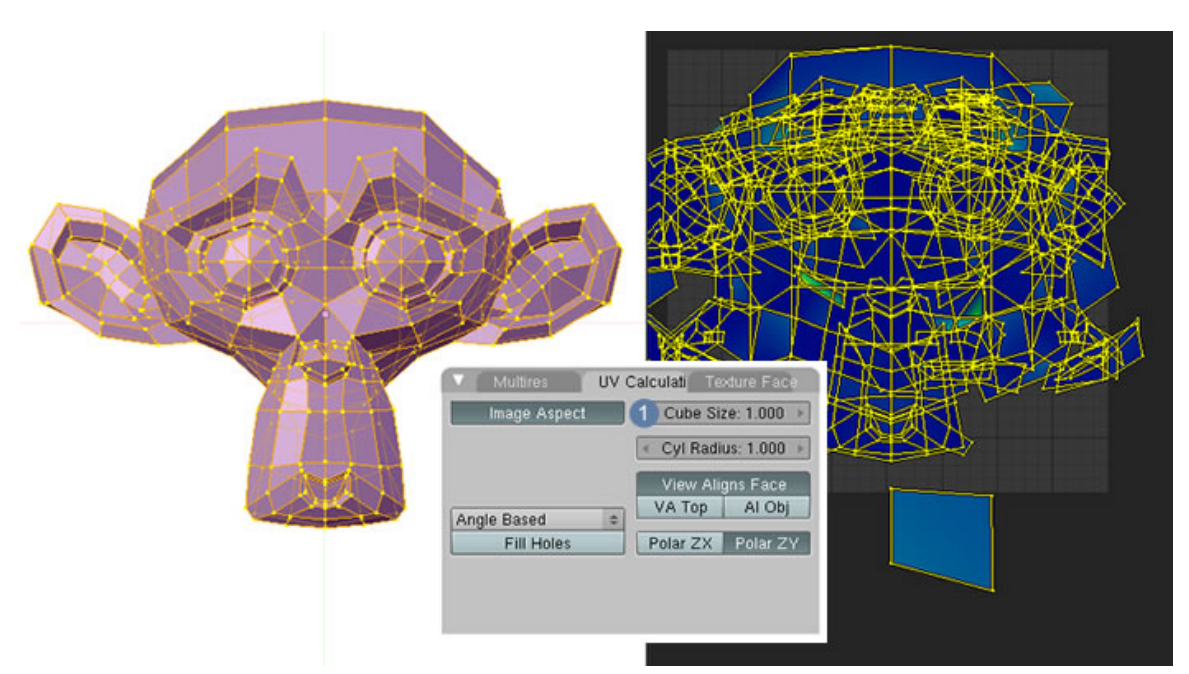

## **15.54.2. Cube Projection**

Abb. 923: **Abbildung 7:** Die kubische Projektion

• *Cube Projection* - kubisches Mapping. Soweit ich das aus den Unterlagen entnehmen konnte wird das abzuwickelnde Objekt auf die sechs Seiten eines Würfels projiziert. Unklar ist hingegen, wie diese Projektion selbst abgewickelt und im UV-Editor dargestellt wird. Sie sollten auf jeden Fall im Panel «UV Calculation» mit der Größe von «Cube Size» 1 experimentieren, die erheblichen Einfluss auf das Endergebnis hat. Die kubische Projektion wird von Brecht van Lommel als nicht «sonderlich gut durchdacht» beurteilt und es bleibt abzuwarten, ob sie auch in Zukunft in Blender vorhanden sein wird.

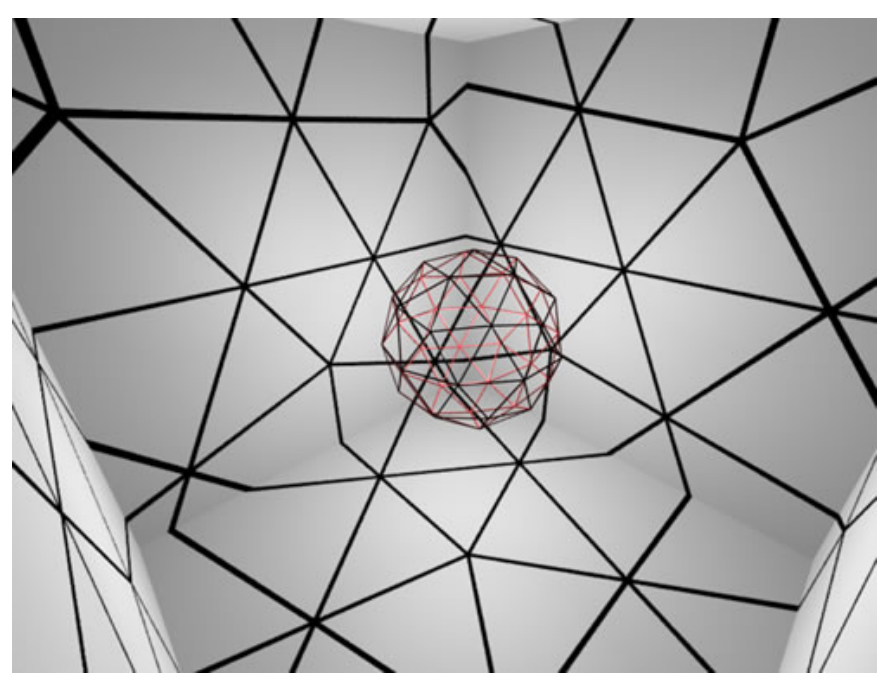

Abb. 924: **Abbildung 8:** Eine Icosphere wird auf die Seiten eines Würfels projiziert.

**15.54.3. Cylinder from View**

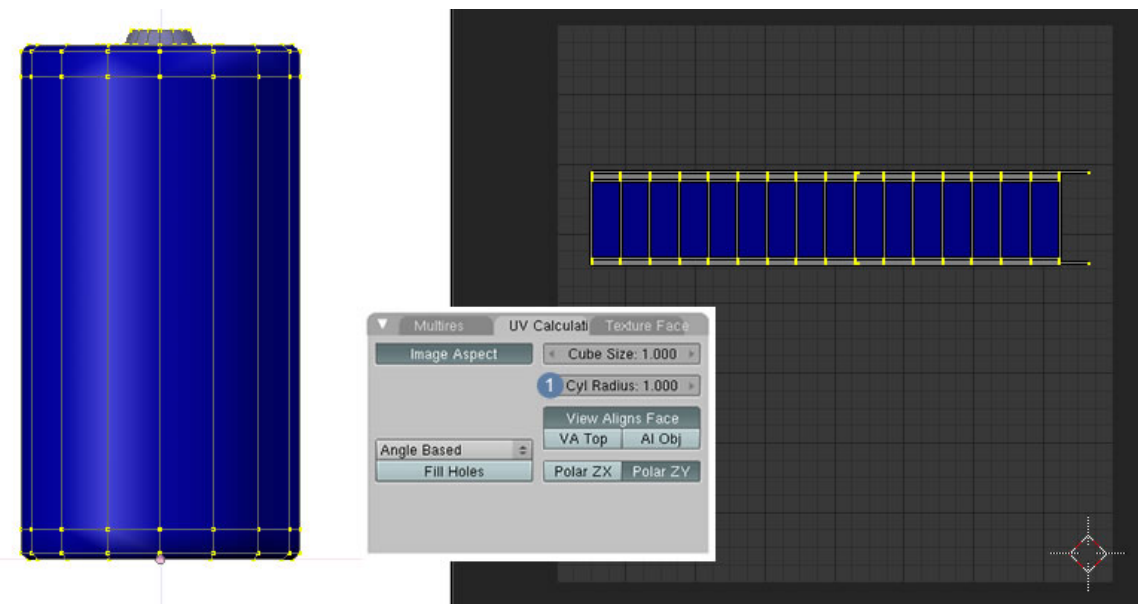

Abb. 925: **Abbildung 9:** Die zylindrische Abwicklung

• *Cylinder from View*, *Sphere from View* - zylindrisches/kugelförmiges Mapping. Das Mesh wird wie ein Zylinder auf einer glatten Fläche einmal abgerollt. Die Polarkoordinaten geben an, wo sich die Drehachse für die Abwicklung befindet.

**15.54.4. Sphere from View**

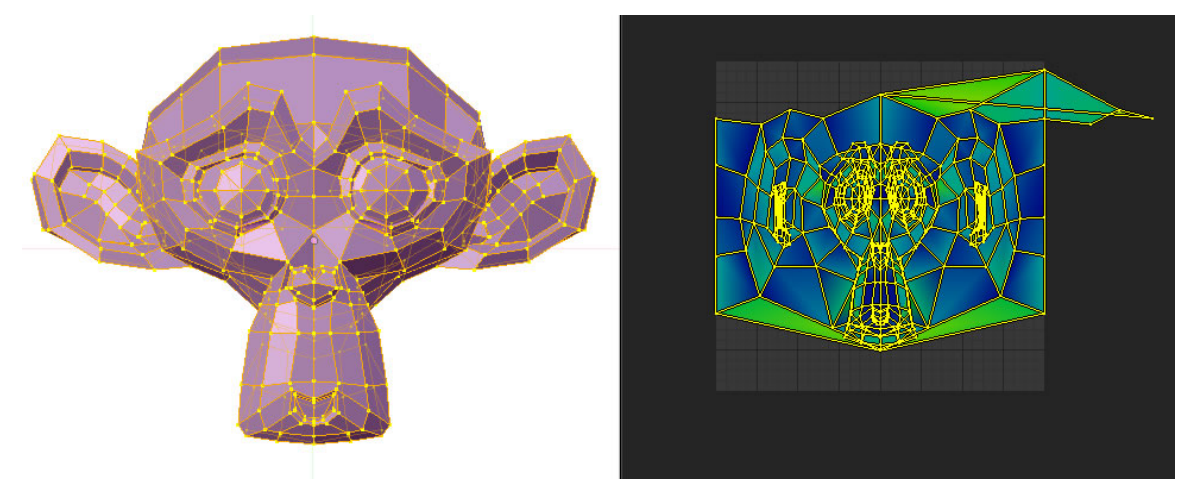

Abb. 926: **Abbildung 10:** Sphere from View / Mercatorabwicklung

• Von Edward Wright, der die Mercatorprojektion 30 Jahre nach Mercator (1599) nochmals veröffentlicht hat, gibt es wohl folgende Erklärung, wie man sich die Projektion vorzustellen hat: Man stellt sich die Erde als Luftballon vor und steckt diesen Luftballon in einen

Glaszylinder, so dass der Äquator genau die Wand berührt. Jetzt pumpt man den Ballon auf. Die Bereiche weiter zu den Polen müssen stärker aufgepumpt werden, um die Zylinderwand zu berühren und somit verändert sich dort der Maßstab kontinuierlich und in beide Richtungen. <sup>75</sup> Das auf die Zylinderwand projizierte Bild wird nun abgerollt.

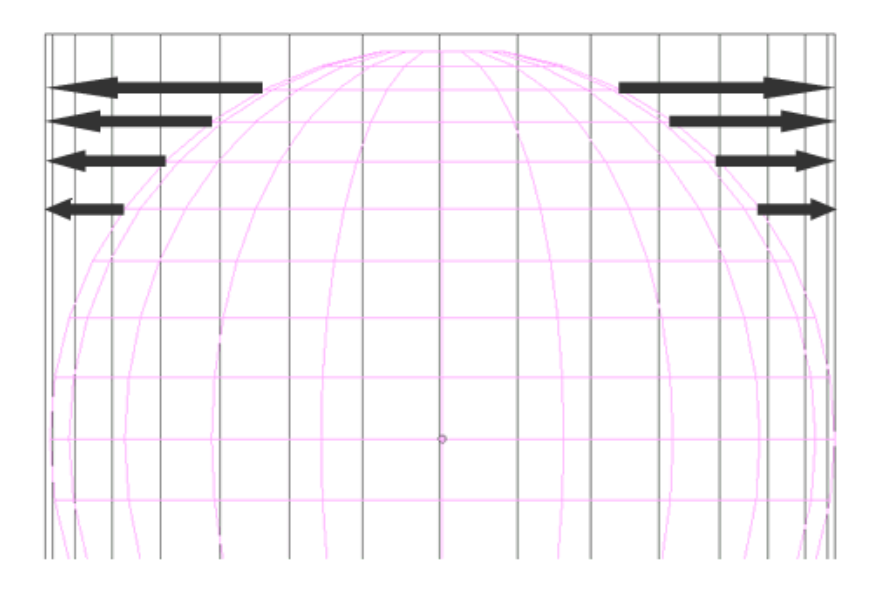

Abb. 927: **Abbildung 11:** Mercatorprojektion schematisch dargestellt

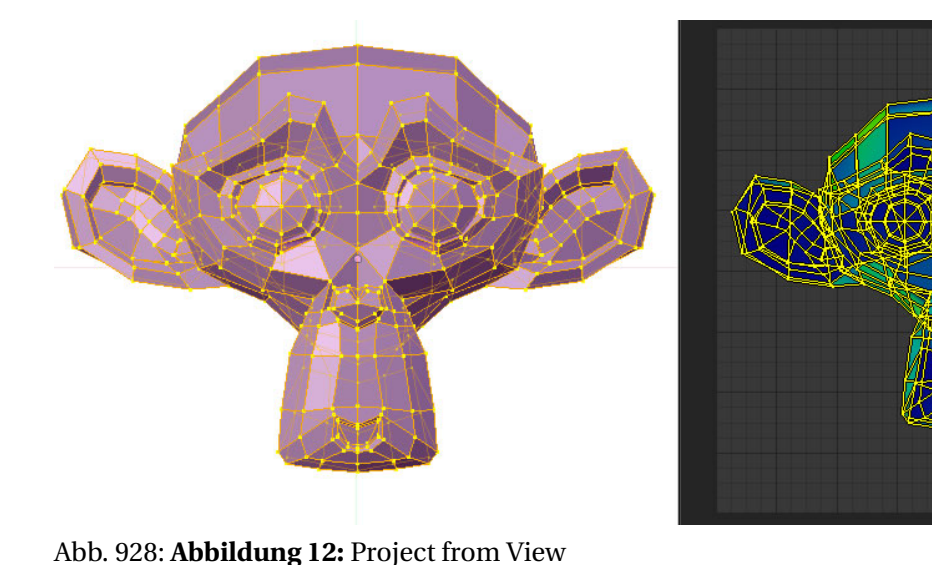

**15.54.5. Project from View**

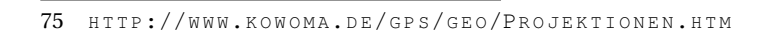

• Project from View - Die UV-Koordinaten werden so dargestellt wie im aktuellen 3D-Fenster. Das ist eine sehr schnelle Möglichkeit, Bildtexturen aufzubringen (solange man die Rückseite des Objektes nicht sieht) oder wenn man nur wenige, klar positionierte und gut sichtbare abwickeln will. Positionieren Sie das Objekt so wie auf dem Foto, laden das Bild, mappen «From View». Schon fertig. Mit den verschiedenen Optionen können Sie die Koordinaten auf die gewünschte Bildfläche skalieren

### **15.54.6. Reset**

• Alle selektierten Faces werden, jeweils als Quadrat, übereinander gestapelt und exakt auf den Bildbereich im UV-Editor abgebildet. Die klassische Anwendung hierfür ist die Abwicklung eines Quaders oder die Abwicklung einiger weniger, ausgewählter Faces.

### **15.54.7. Project from View (Bounds)**

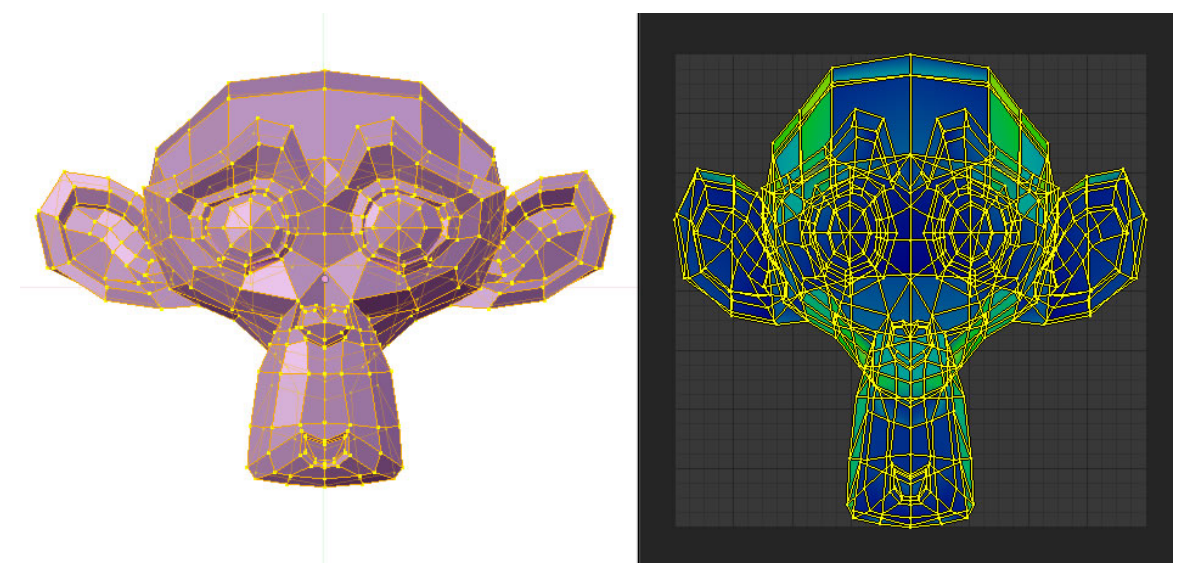

Abb. 929: **Abbildung 13:** Project from View (Bounds)

• Alle selektierten Faces werden wie mit einer Lampe angestrahlt auf den Hintergrund projiziert und zusätzlich formatfüllend im UV Editor abgebildet.

## **15.54.8. Click project from Face**

Wählen Sie diese Abwicklungsart, startet ein drei-Schritte Ablauf. (Den Ablauf verstehe ich nicht wirklich...)

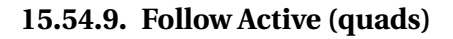

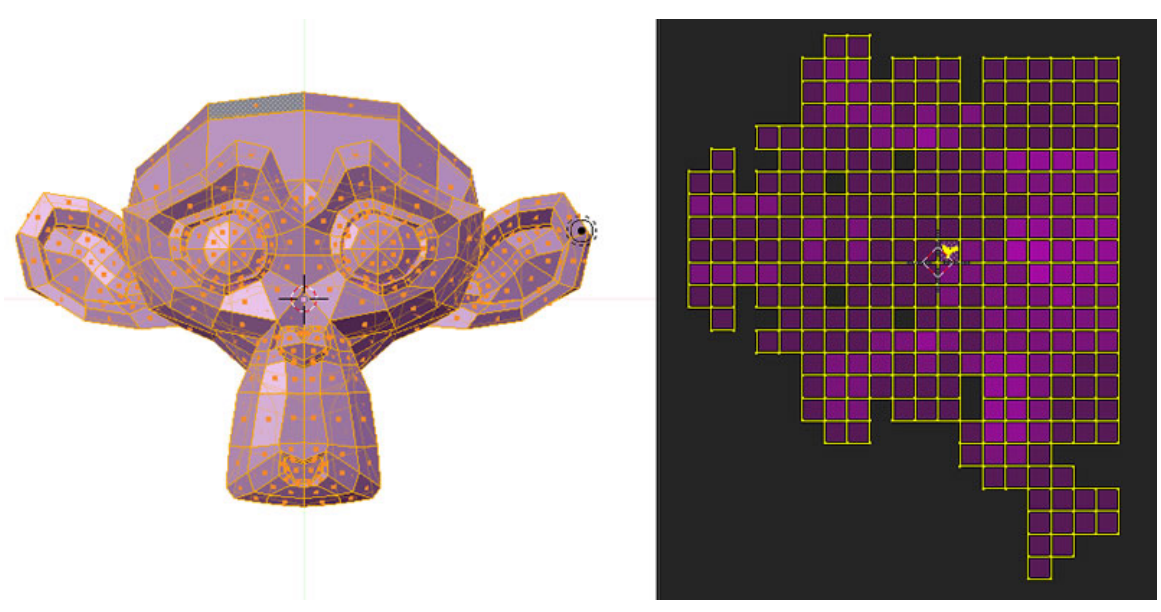

Abb. 930

Die selektierten Faces werden quadratisch abgewickelt, ohne Rücksicht auf ihre ursprüngliche Form. Die Abwicklung erfolgt ohne Rücksicht auf die Bildgröße im UV-Editor.

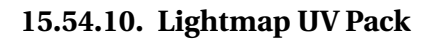

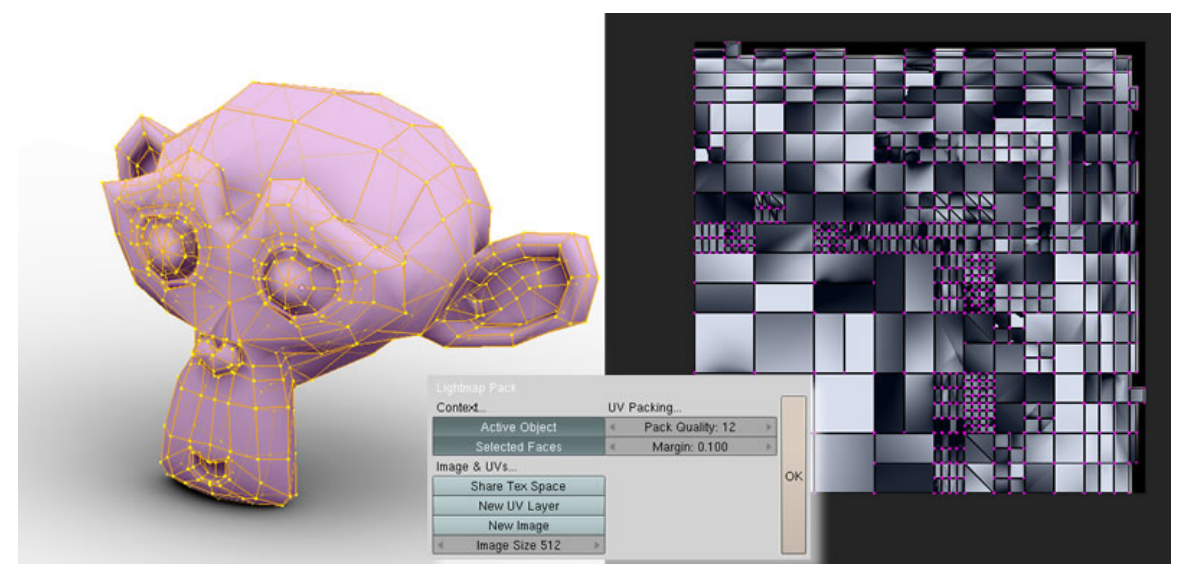

### Abb. 931

Diese Abwicklungsmethode sollten Sie verwenden, wenn sie die «Ambient Occlusion» Informationen auf das Objekt baken wollen.

### **15.54.11. UV from unselected adjacent**

Stürzt mit 2.46 immer ab.

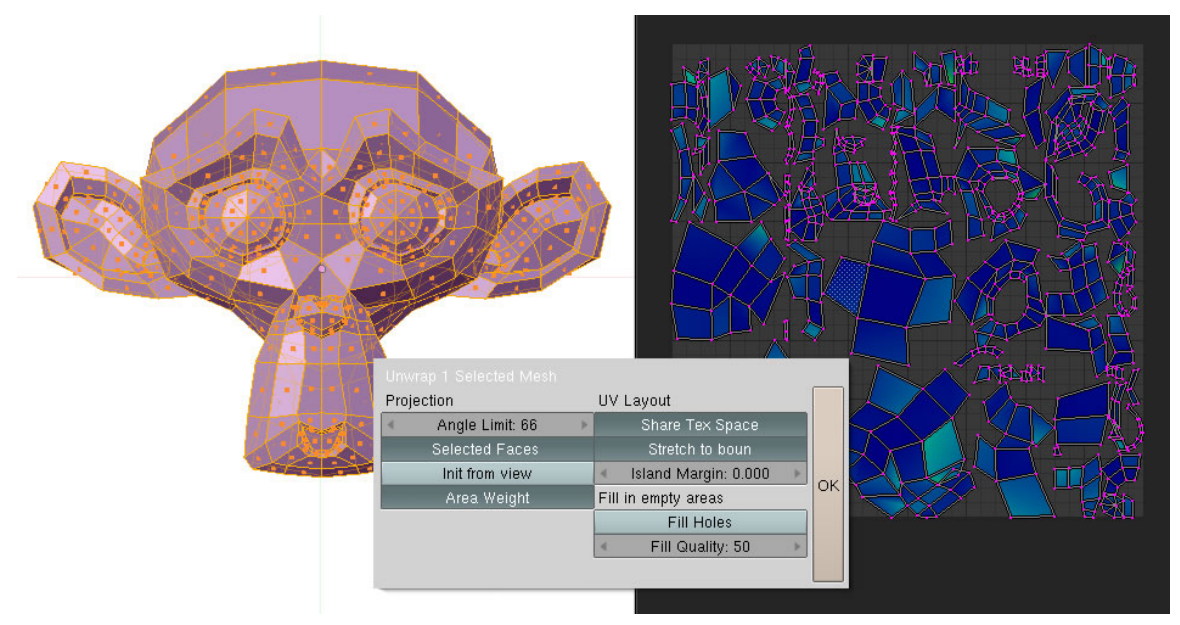

## **15.54.12. Unwrap (Smart projection)**

Abb. 932

Diese Abwicklungsmethode ist vielleicht als beste Universalmethode für architektonische und mechanische Objekte zu bezeichnen. In dem PopUp Menü können Sie viele Einstellungen vornehmen und Einfluss auf die Abwicklung nehmen. Je höher Sie z.B. den Wert für *Angle* wählen, um so weniger Einzelobjekte werden in der Abwicklung entstehen, deren Faces jedoch stärker verzerrt sind. Island Margin umgibt jede Gruppe mit einem Abstand zu den Nachbargruppen.

# <span id="page-854-0"></span>**15.55. Fußnoten und Einzelnachweise**

*Diese Seite bezieht sich auf* **Blender Version 2.46** Entscheidend für das Abwickeln eines 3D-Körpers auf eine Fläche ist es, seine Oberfläche vorher an den richtigen Stellen aufzuschneiden. Dabei sollten zwei Bedingungen erfüllt sein:

- Die Schnittkanten [Seams] sollten möglichst an unauffälligen Stellen sitzen, die später im Bild nicht prominent zu sehen sind, oder an Stellen, an denen sowieso ein Materialwechsel stattfindet.
- Die Flächen sollten in der Flächenprojektion etwa genau so groß sein wie auf dem 3D Körper. Dazu müssen unter Umständen auch Teilflächen ausgeschnitten werden.

Die Schnittkanten werden normalerweise in zwei Schritten erstellt:

- Sie müssen mit den im Artikel AUSWÄHLEN<sup>76</sup> beschriebenen Methoden eine Auswahl treffen.
- Diese Auswahl wird in einem zweiten Schritt mit  $\sqrt{\text{Stg-E}} \rightarrow \text{Mark} \text{Seam}$  die Eigenschaft «Seam» zugeordnet. Aktiven Sie für die Anzeige im Panel MESHTOOLS<sup>77</sup> den Button «Draw Seams».

#### **Tip**

In den MESHTOOLS*<sup>a</sup>* können Sie einstellen, welchen Typ Loopauswahlen automatisch haben sollen. Standardmäßig ist Loop, also einfache Auswahl voreingestellt. Sie können aber auch auf Seam, Sharp, Crease oder Bevel umschalten. Wenn Sie die erste Edge mit [LMT] auswählen und dann eine zweite mit [Umsch - Alt - LMT], wird eine automatische Verbindungslinie zwischen diesen Edges markiert

*a* Kapitel [12.47](#page-560-0) auf Seite [531](#page-560-0)

Wenn die Topologie des Meshes einigermaßen in Ordnung ist, lassen sich die nötigen Seams mit diesen Werkzeugen in kürzester Zeit erstellen. Gelöscht werden Seams mit den gleichen Werkzeugen. Sie treffen eine Auswahl und wählen Strg - E|| → Clear Seam. Das Setzen von Seams ist ein Standardproblem bei der UV-Abwicklung und deswegen gibt es auch für gewisse Grundformen Standardlösungen, auf die Sie immer zurückgreifen können.

## **15.56. Fläche**

Eine Fläche braucht natürlich keine Schnittkanten. Suchen Sie eine Ansicht senkrecht von oben auf die Fläche auf, und unwrappen Sie mit *Project from View 1/1*.

# **15.57. Würfel / Quader**

Der Standard-Unwrap projiziert die Textur auf jede Seite des Würfels (siehe auch UV FACE  $SELECT^{78}$ ). Nahtlos kann die Textur natürlich nur dann aufgebracht werden, wenn sie an allen vier Seiten kachelbar ist.

<sup>76</sup> HTTP://DE.WIKIBOOKS.ORG/WIKI/BLENDER DOKUMENTATION%3A AUSW[%25C3%25A4](http://de.wikibooks.org/wiki/Blender_Dokumentation%3A_Ausw%25C3%25A4hlen_im_EditMode)HLEN IM E[D I T](http://de.wikibooks.org/wiki/Blender_Dokumentation%3A_Ausw%25C3%25A4hlen_im_EditMode)MO D E

<sup>77</sup> Kapitel [12.47](#page-560-0) auf Seite [531](#page-560-0)

<sup>78</sup> HTTP://DE.WIKIBOOKS.ORG/WIKI/BLENDER%20DOKUMENTATION[%3A%20UV%20F](http://de.wikibooks.org/wiki/Blender%20Dokumentation%3A%20UV%20Face%20Select)ACE%20SELECT

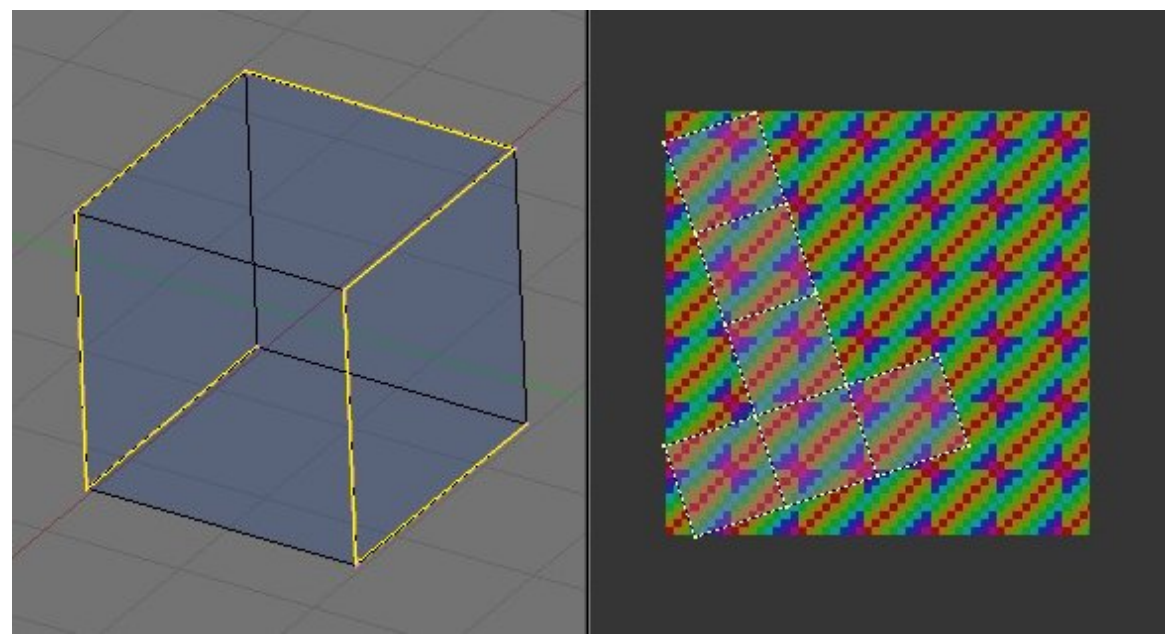

Abb. 933: **Abbildung 1:** Schnittkanten an einem Würfel und Abwicklung.

In der Regel werden Sie entscheiden müssen, wie Sie den Würfel abwickeln wollen. Die Seams bringen Sie genauso an, als ob Sie eine Pappschachtel aufschneiden würden, z.B. wie in **Abb. 1**.

Dass der Unwrap nicht senkrecht ausgerichtet ist, ist kein Problem. Einfach alle Vertices im *UV/Image Editor* auswählen und mit **R** drehen.

## **15.58. Kugel**

Für Kugeln braucht man wohl keine Schnittkanten, da diese entweder mit einer "normalen" Textur gemappt werden (*Map Input Orco/Sphere*), oder mit *Project From View*.

Den ersten Fall wird man benützen, wenn man eine Bilddatei hat, die bereits zur Aufbringung auf eine Kugel gedacht ist (Weltkarte). Der zweite Fall ist nützlich, wenn man das Bild einer Kugel auf eine Kugel aufbringen will.

## **15.59. Flasche**

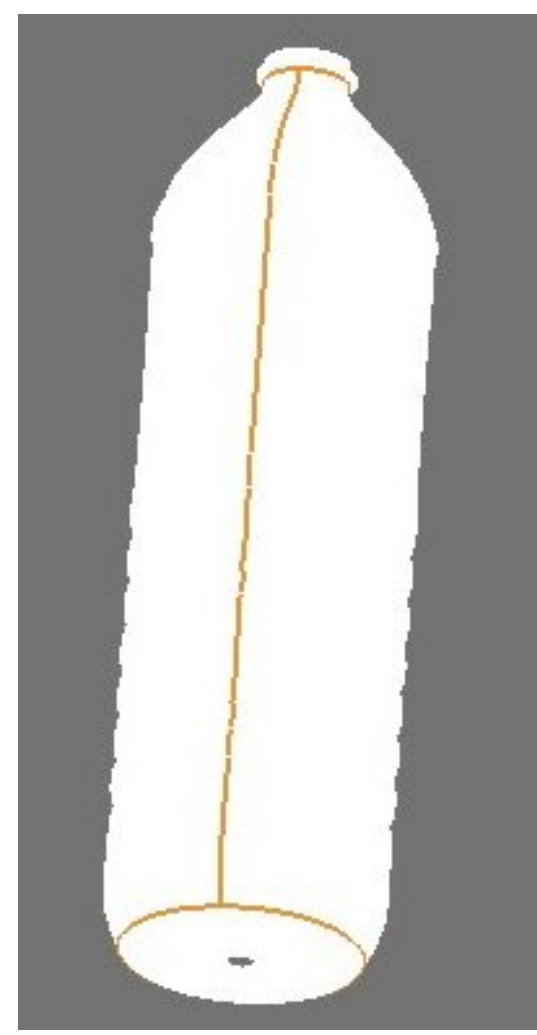

Abb. 934: **Abbildung 2:** Schnittkanten an einer Flasche. Die lange Schnittkante wird später an der Seite der Flasche sitzen.

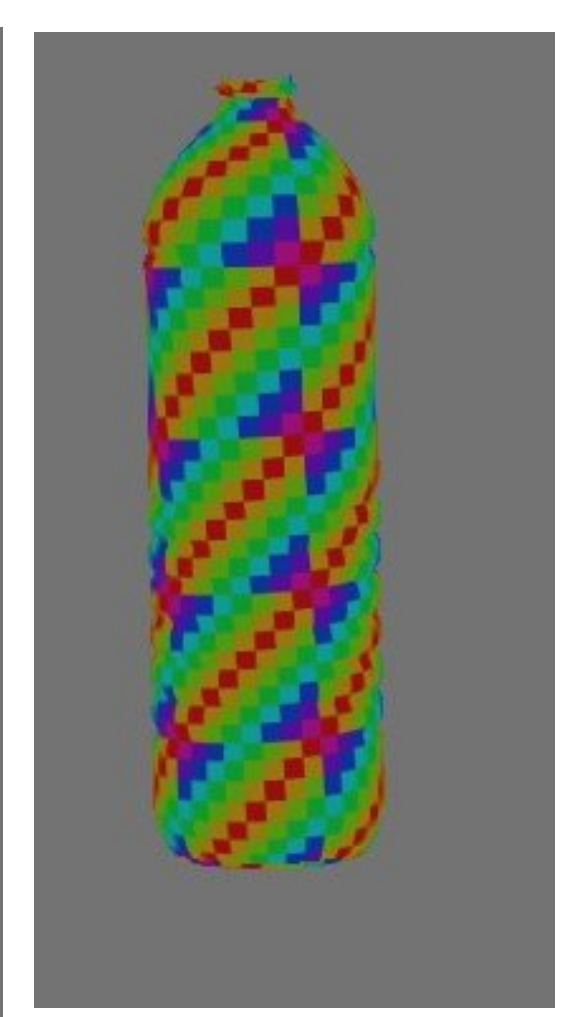

Abb. 935: **Abbildung 3:** Aufgebrachte UV-Testmap. Die Flasche ist von vorne gezeigt, die seitliche Schnittkante sieht man hier nicht.

Bei einer Flasche schneidet man am besten den Boden und das Gewinde ab, und setzt eine Schnittkante an einer Stelle, wo die Textur nicht nahtlos sein muss, z.B. an der Seite. Kleine Regionen behandelt man am besten separat, ob es sich wie hier um ein Gewinde handelt, oder um Hände und Füße, Ohren usw.

# **15.60. Dino-Kopf**

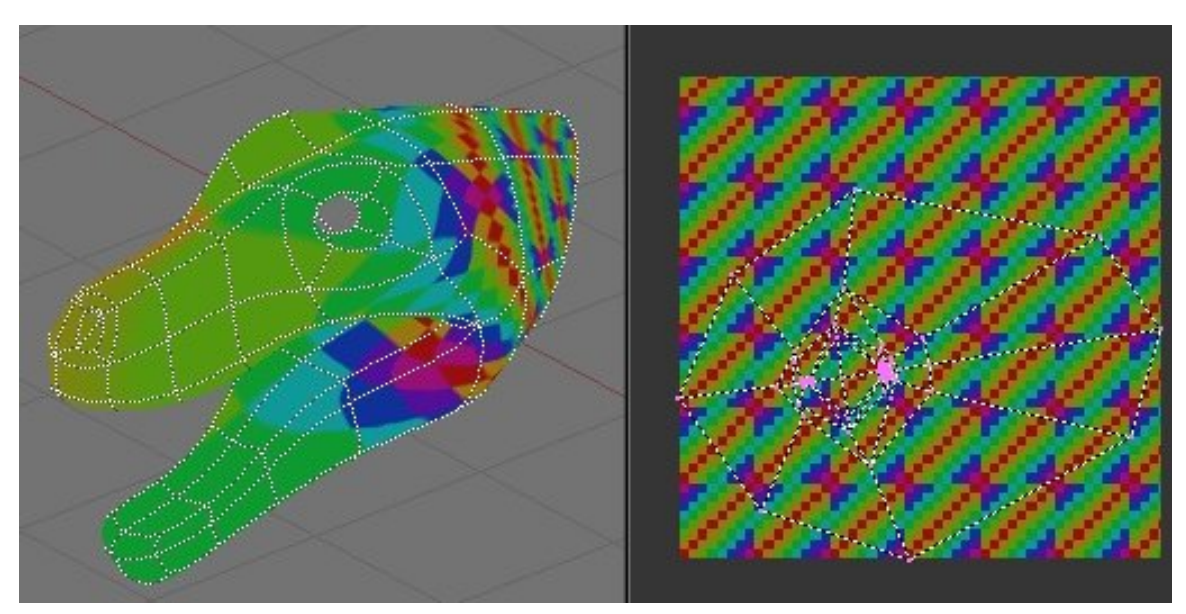

Abb. 936: **Abbildung 4:** Naiver Unwrap eines Kopfes.

Ohne Schnittkanten werden organische Formen nicht gut abgewickelt. Ein logischer Ansatz ist es, in **Abb.4** das Maul separat zu behandeln. Eine gute Topologie erleichtert die Auswahl der entsprechenden Vertices erheblich, mit [Alt - RMT] und [Umsch - ALT - RMT] lässt sich mit wenigen Klicks ein entsprechender Ring von Vertices im Maul auswählen.

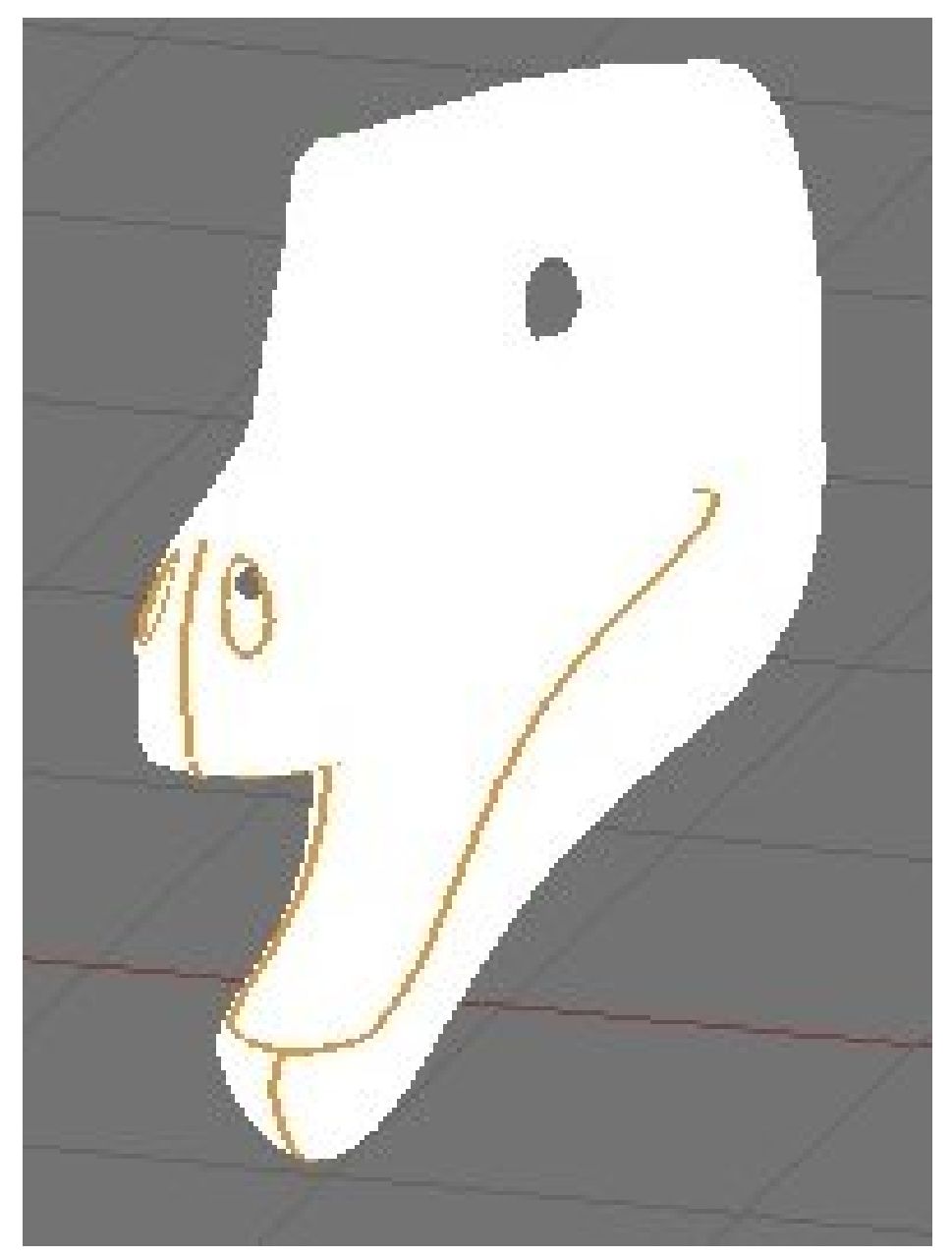

Abb. 937: **Abbildung 5:** Schnittkanten setzen.

Das Innere der Nasenlöcher wird ebenfalls separiert. Die anderen Schnittkanten hängen von der Textur ab, in **Abb. 5** wurde die "Nase" und unter dem Kinn aufgeschnitten.

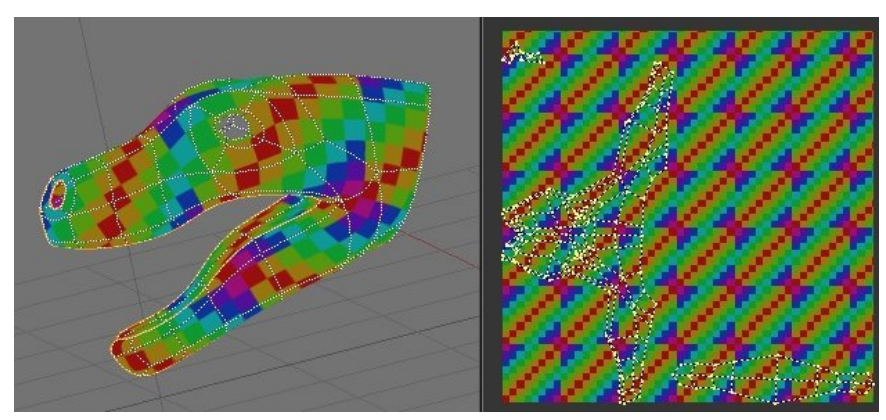

Abb. 938: **Abbildung 6:** Dieser Unwrap muss nur wenig nachbearbeitet werden.

Das Ergebnis dieses Unwraps ist sehr zufriedenstellend und muss fast nicht mehr nachbearbeitet werden (**Abb. 6**).

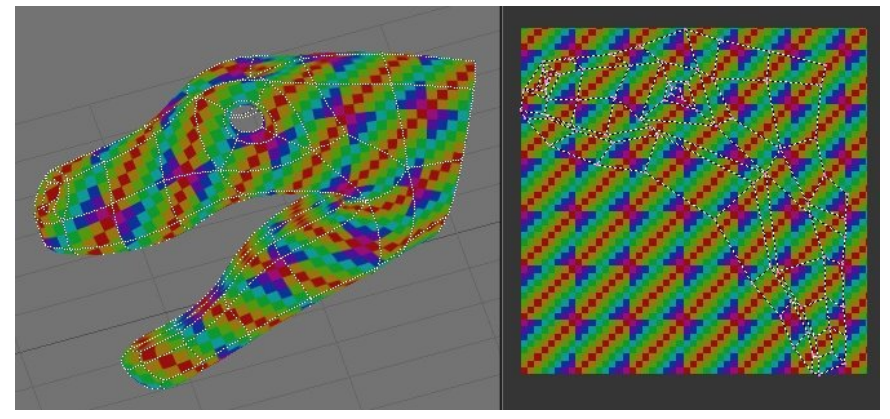

Abb. 939: **Abbildung 7:** Spiegelsymmetrische Textur und Mirror-Modifier? Dann muss man fast gar nichts mehr selber machen.

Eine Alternative zu diesem Vorgehen wäre, mit dem Mirror-Modifier zu arbeiten und nur die Hälfte des Modells zu texturieren. Die andere Hälfte der Textur wird spiegelsymmetrisch ergänzt. Eventuell könnte man noch das Innere des Mundes mit Seams markieren, aber der Unwrap ist auch so schon fast perfekt.

# **15.61. Menschlicher Kopf**

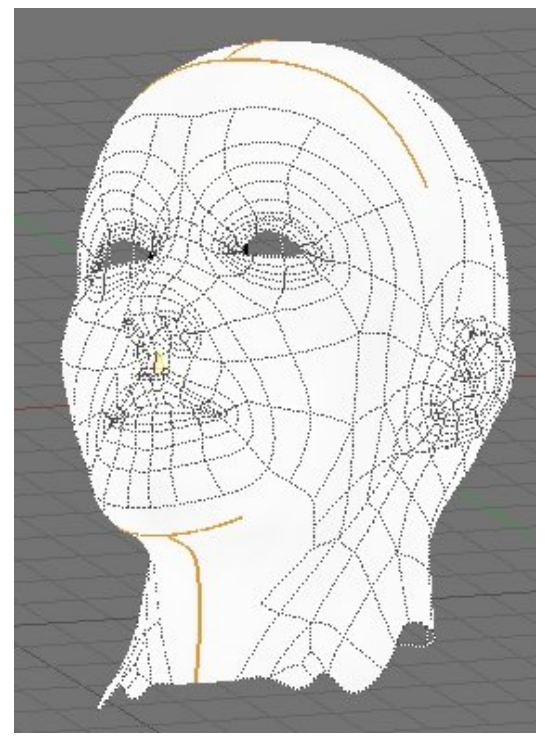

Abb. 940: **Abbildung 8:** Schnittkanten an einem menschlichen Kopf. Ansicht von vorn. Blend-Datei von HTTP://BGDM.KATORLEGAZ.COM/LSCM\_- TUTE/LSCM\_TUTE.HTM*<sup>a</sup>*

*a* H T T P : //B G D M . [K A T O R L E G A Z](http://bgdm.katorlegaz.com/lscm_tute/lscm_tute.htm) . C O M / L S C M TUTE/LSCM\_TUTE.HTM

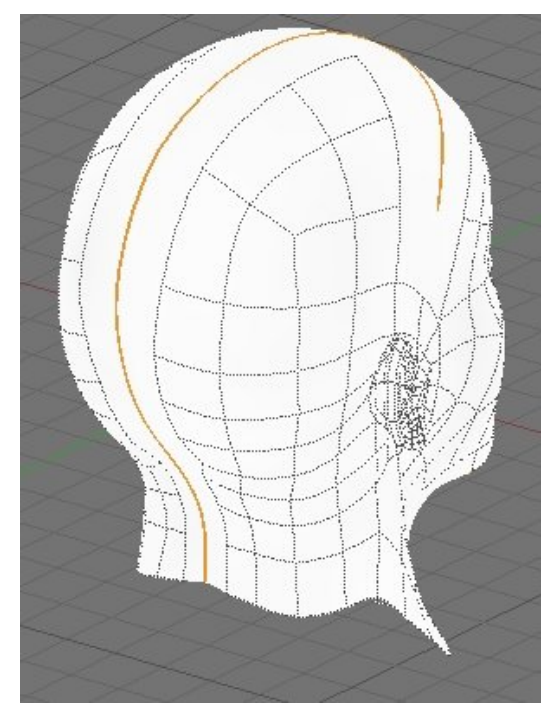

Abb. 941: **Abbildung 9:** Und die Ansicht von hinten rechts.

Die Schnittkanten sind:

- Der Haaransatz über der Stirn.
- Mittelscheitel bis zum Hinterhaupt.
- Unter dem Kinn.
- Vom Kinn bis zum Brustbein.

Auch hier kommt es natürlich darauf an, dass die Schnittkanten nicht zu sehen sind. Der Mirror-Modifier sollte vor dem UV-Mapping permanent gemacht werden, da das Gesicht vermutlich nicht spiegelsymmetrisch texturiert wird.

## **15.62. Links**

#### **UV MAPPING TUTORIAL EINES MENSCHLICHEN KOPFES. 79**

Englischsprachig, aber viele Bilder. Einschließlich Blend-Datei des Kopfes und aller Texturen.

<sup>79</sup> HTTP://BGDM.KATORLEGAZ.COM/LSCM\_TUTE/LSCM\_TUTE.HTM

UV TEXTURIERUNG EINES DINOSAURIERS.<sup>80</sup> : Englischsprachig, nicht für Blender, aber das Prinzip ist das gleiche.

*Diese Seite bezieht sich auf* **Blender Version 2.46**

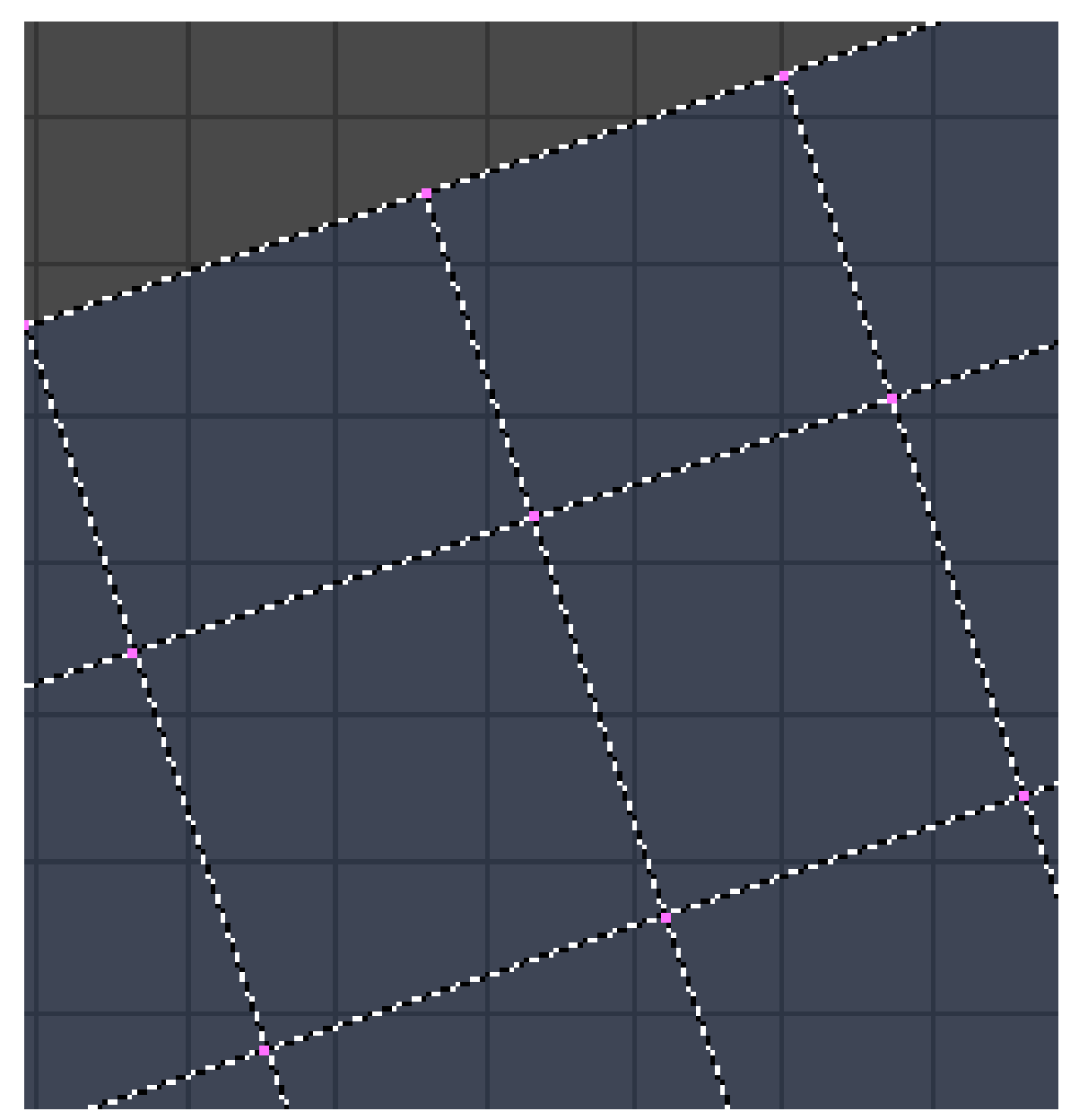

# **15.63. Häufig benutzte Werkzeuge**

Abb. 942: **Abbildung 1:** Die zu einem Vertex im 3D-Fenster gehörenden UV-Vertices (hier vier) können im UV-Editor getrennt werden.

<sup>80</sup> HTTP://WWW.NEWTEK.COM/PRODUCTS/LIGHTWAVE/TUTORIALS/SURFACE/RAPTOR/INDEX.HTML

Die UV-Vertices werden repräsentiert durch gelbe (ausgewählte) oder violette (nicht ausgewählte) Punkte, die durch gestrichelte Linien verbunden sind. Im 3D-Fenster gehören alle Vertices - bis auf die an Ecken - zu mehreren Flächen. Im UV-Editor muss man die Flächen trennen können, daher hat jede Fläche ihre eigenen UV-Vertices, die nach dem Unwrap zunächst übereinander liegen.

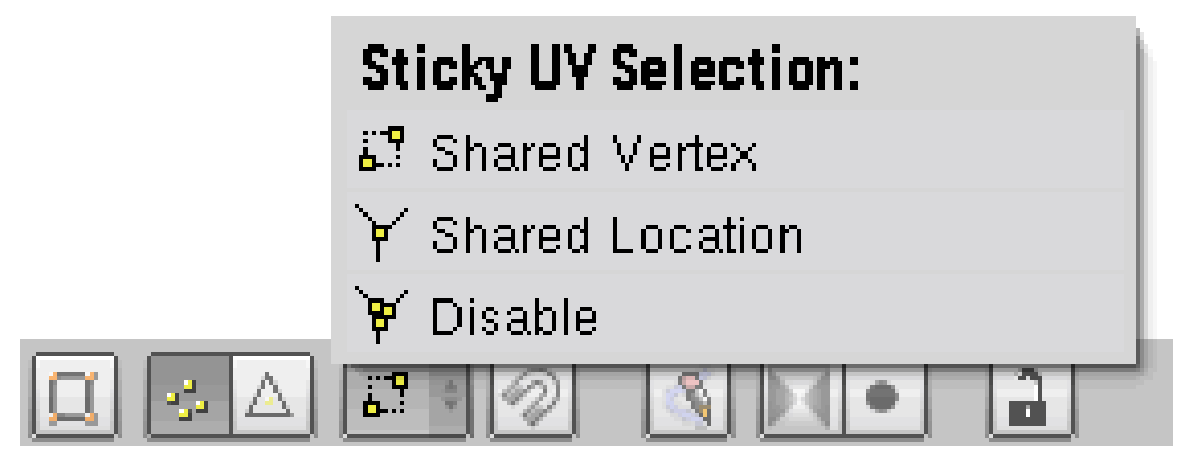

Abb. 943: **Abbildung 2:** *Sticky UV Selection*

Blender nimmt Rücksicht auf diesen Umstand und bietet mehrere Auswahlmöglichkeiten an. Das Menü «Sticky UV Selection» ist aber nur dann sichtbar, wenn der Button «Sync UV and Mesh Selection» (Abb. 2, ganz links) deaktiviert ist.

- **Shared Vertex**: Wählt alle zu einem 3D-Vertex gehörenden UV-Vertices gleichzeitig aus. Das ist das gleiche Verhalten wie bei «Sync».
- **Shared Location**: Wählt alle UV-Vertices aus, die zu einem 3D-Vertex gehören und im UV-Editor nicht weiter als fünf Pixel entfernt sind.
- **Disable**: Schaltet die Funktion aus und die Vertices werden wieder einzeln angewählt. (**Abb. 2**)
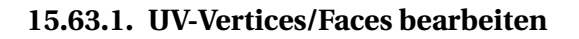

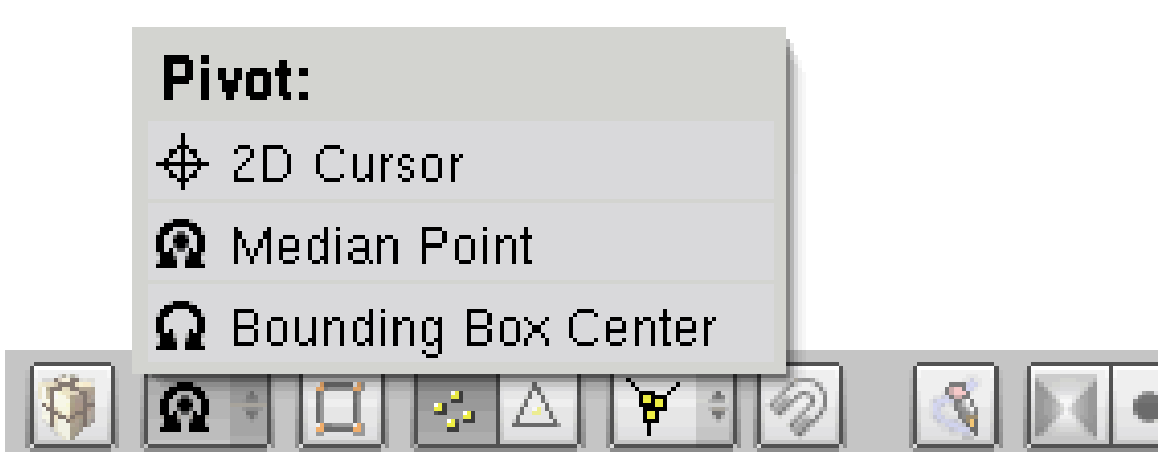

Abb. 944: **Abbildung 3**: Der Pivot Punkt der Transformation

• Zur Bearbeitung der UV-Koordinaten können Sie dieselben Techniken wie im Edit Mode des 3D-Fensters verwenden, also auswählen, bewegen, drehen, skalieren und so weiter. Skalieren und verschieben kann auch auf die X oder Y Achse beschränkt werden, indem Sie  $\boxed{\mathbb{X}}$  bzw.  $\triangledown$  drücken oder auch  $\sqrt{MMT}$  klicken. Der Pivot Punkt hat dafür im UV-Editor ein eigenes Menü.

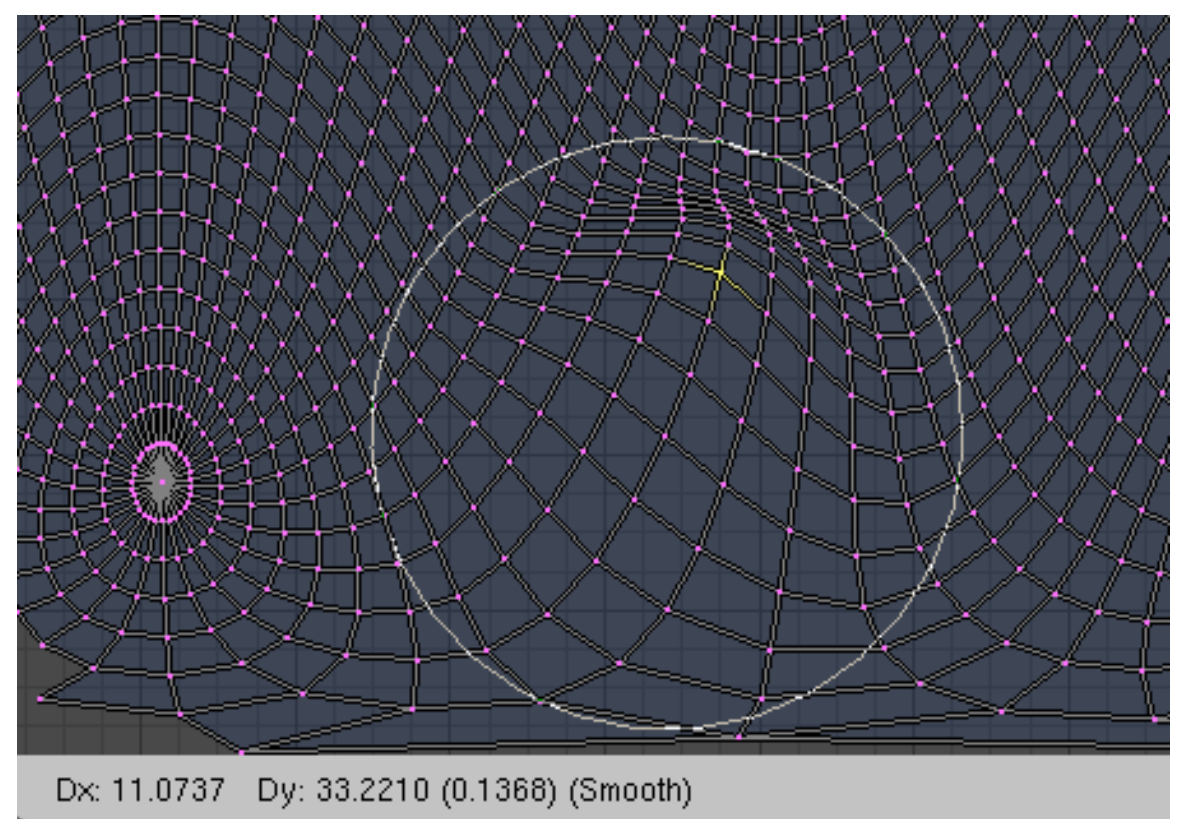

Abb. 945: **Abb.1:** Das Proportional Tool

- Das **Proportional Editing** Tool ist verfügbar und funktioniert so wie bei Meshes im Edit Mode. Allerdings ist es im UV-Editor nur über den Menüeintrag UV  $\rightarrow$  Proportional oder mit  $\overline{O}$  anzuwählen. Stellen Sie es allerdings im 3D-Fenster an, ist es auch im UV-Editor aktiv. Zur Auswahl stehen folgende Methoden, die per Menüeintrag oder mit Umsch - O durchgeschaltet werden:
	- $\rightarrow$  Smooth, Sphere, Root, Sharp, Linear, Constant.
- Vertices im UV-Editor können mit  $[H]$  versteckt und mit  $[AHH]$  wieder sichtbar gemacht werden, genau wie im *Edit Mode*.

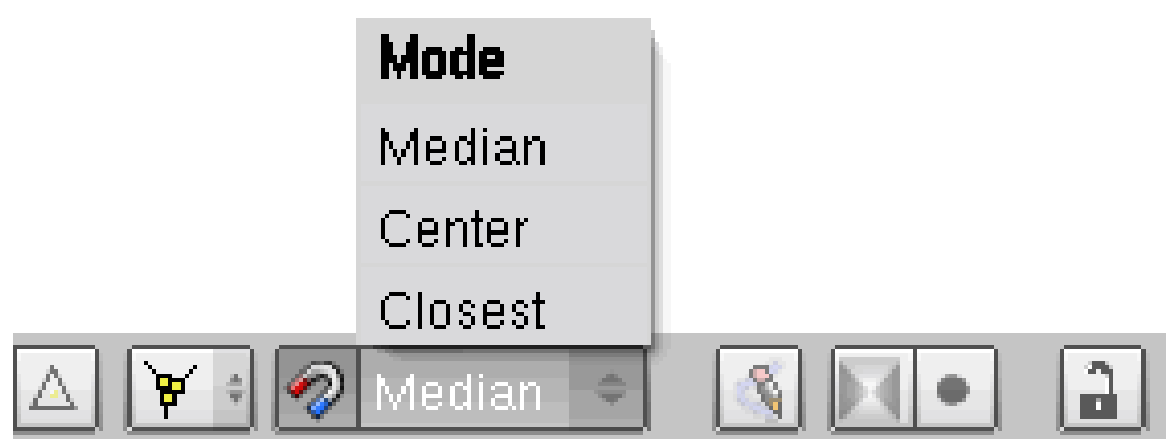

Abb. 946: **Abb.1:** Das Magnetwerkzzeug im UV-Editor

- Das Magnetwerkzeug funktioniert im UV-Editor nach den gleichen Mechanismen wie im 3d-View, allerdings mit weniger Einstellungen. Markieren Sie die gewünschten Vertices und bewegen den Cursor bei gedrückter Strg Taste auf einen anderen Vertex zu. Für das einsnappen ist die Stellung des Cursors ausschlaggebend, nicht die Position der zu bewegenden Vertices.
- Um einen Vertex an einer Stelle "festzuhalten", benutzen Sie die Pin Funktion ( $\overline{|\mathcal{F}|}$ ). Mit Alt - P lösen Sie den Pin wieder. Gibt es beispielsweise eine Reihe von Vertices die in einer geraden Linie angeordnet sein sollen, wählen Sie die Vertices aus, bringen Sie in die entsprechende Position und pinnen sie. Auch die Größe von Meshabschnitten lässt sich so fixieren, wenn Sie zwei Vertices pinnen und diese skalieren. Gepinnte Vertices werden in rot dargestellt.
- *Stitch:* Wollen Sie mit Seams getrennte Abschnitte wieder "vernähen", benützen Sie den *Stitch* Befehl. Wählen Sie die entsprechenden Vertices aus, und drücken Sie  $\overline{V}$  *stitch* fügt nur UV-Vertices zusammen, die zum gleichen 3D-Vertex gehören, beliebige Vertices werden mit *Weld* (**W**) zusammengefügt.

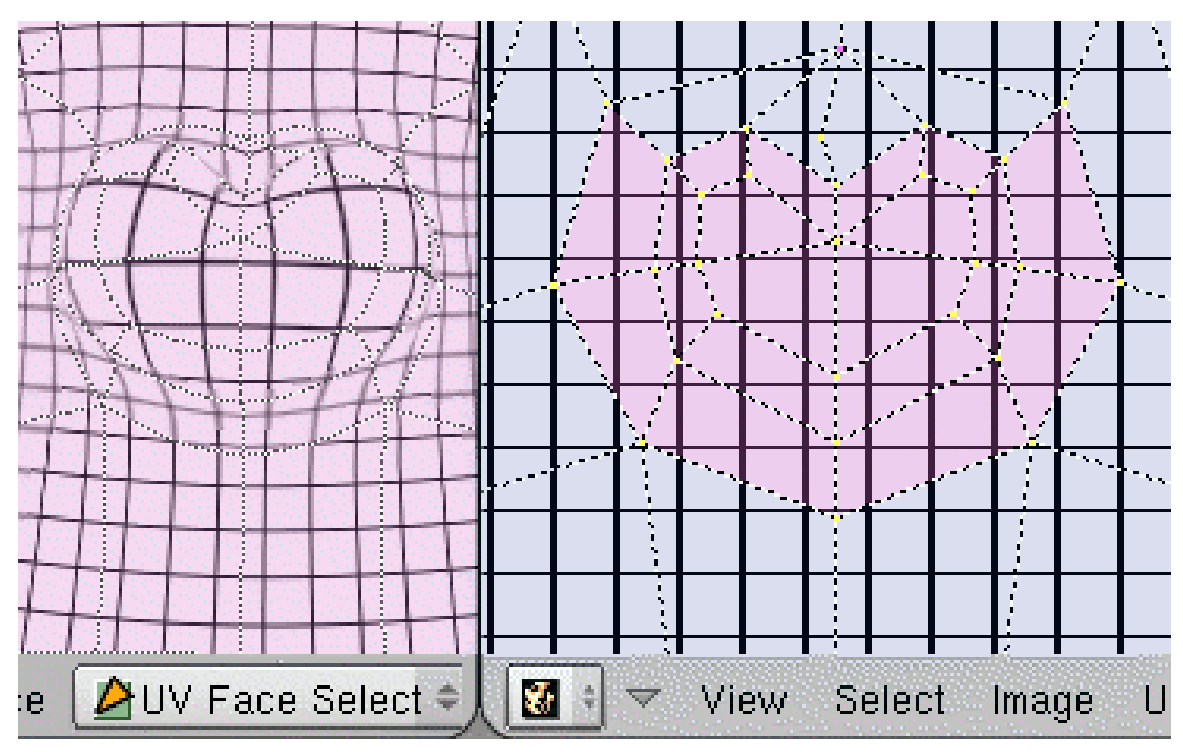

Abb. 947: **Abbildung 4:** *Minimize Stretch* mit unterschiedlicher Stärke.

• *Minimize Stretch:* Mit diesem Werkzeug bearbeiten Sie den Unwrap komplexer Meshes. Wenn an einer Stelle viele kleine Faces vorkommen (Nase, Ohren), belegen diese im Unwrap normalerweise nur wenig Platz, die UV Koordinaten werden dort sehr auseinandergezogen. Wählen Sie die UV-Vertices der entsprechenden Region aus und drücken [Strg - V]. Mit dem Mausrad (MR) können Sie die Stärke des Ausbreitens beeinflussen, **LMT** schließt die Aktion ab.

## **15.64. Links**

RELEASENOTES ZU VERSION 2.33<sup>81</sup>

ALTE REFERENZ ZUM IMAGE WINDOW<sup>82</sup>

*Diese Seite bezieht sich auf* **Blender Version 2.46**

<sup>81</sup> HTTP://WWW.BLENDER.ORG/CMS/UV-EDITOR\_\_\_IMAGE\_WIND[.222.0.](http://www.blender.org/cms/UV-editor___Image_wind.222.0.html)HTML

<sup>82</sup> HTTP://WWW.MATH.SUNYSB.EDU/~{}SORIN/ONLINE-DOCS/BLENDER/HTML/X[13028.](http://www.math.sunysb.edu/~{}sorin/online-docs/blender/html/x13028.html)HTML

## **15.65. Tipps und Tricks**

#### **15.65.1. Eine Textur bemalen**

Blender bietet hierzu mehrere Möglichkeiten an.

- Sie können im 3D-View Fenster direkt auf das Objekt malen.
- Sie können im UV-Editor auf das Bild malen.
- Sie können die abgewickelte UV-Textur als Bild exportieren und in einem anderen Programm malen.

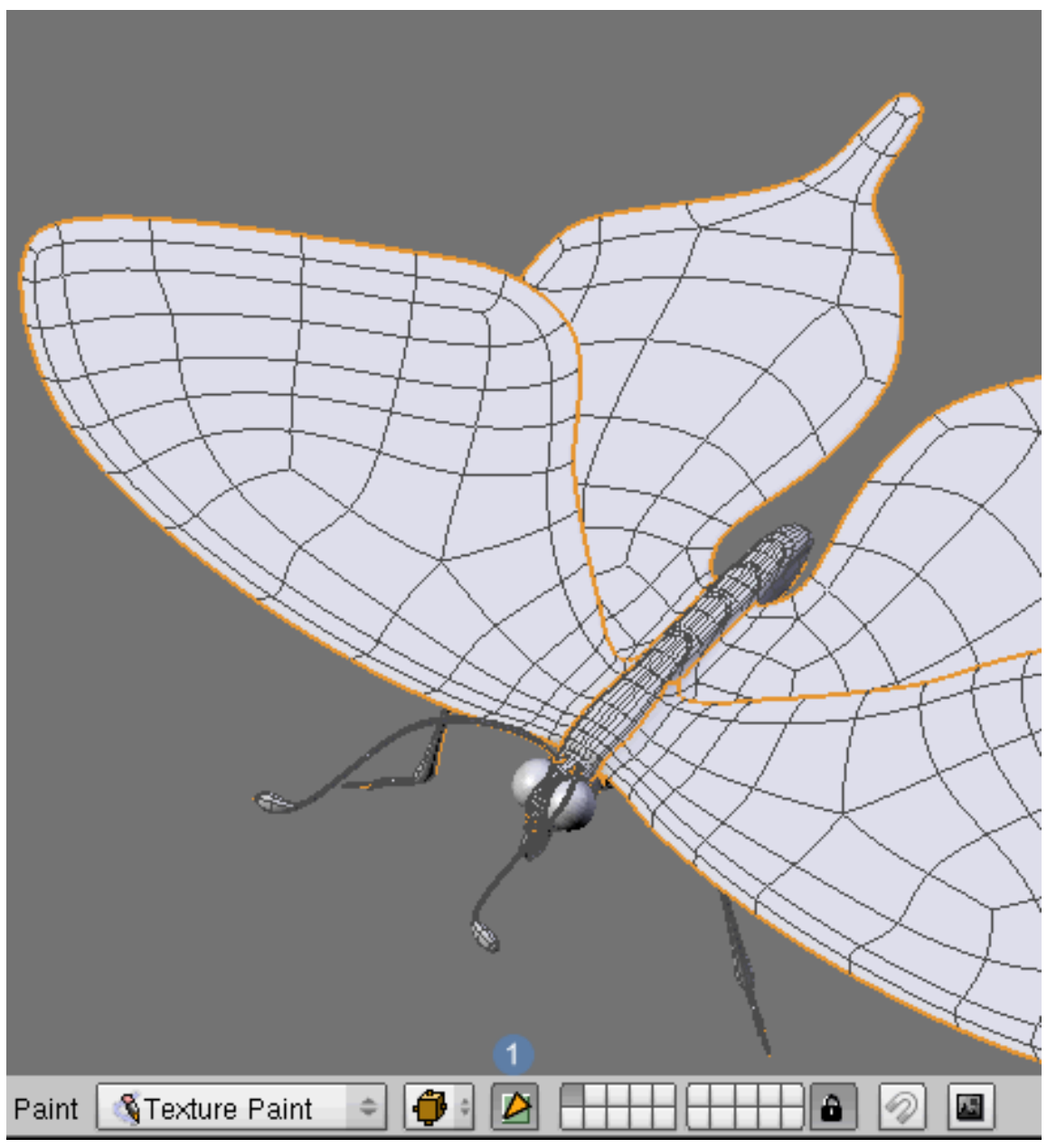

Abb. 948: **Abb. 1:** Painting Mask

Wenn Sie im 3D-View in den *Texture Paint*-Modus gewechselt haben, wird normalerweise das Mesh nicht angezeigt, es sei denn Sie aktivieren die Funktion «Painting Mask» 1 | mit  $\boxed{\mathbb{F}}$ . Obwohl die englische Bezeichnung «Mask» darauf hindeutet, das etwas maskiert, also ein geschützter Bereich geschaffen wird, trügt hier der Begriff. Nur mit **H** ausgeblendete Flächen werden nicht bemalt. Die unsichtbaren Faces blenden Sie mit FAIt - H wieder ein.

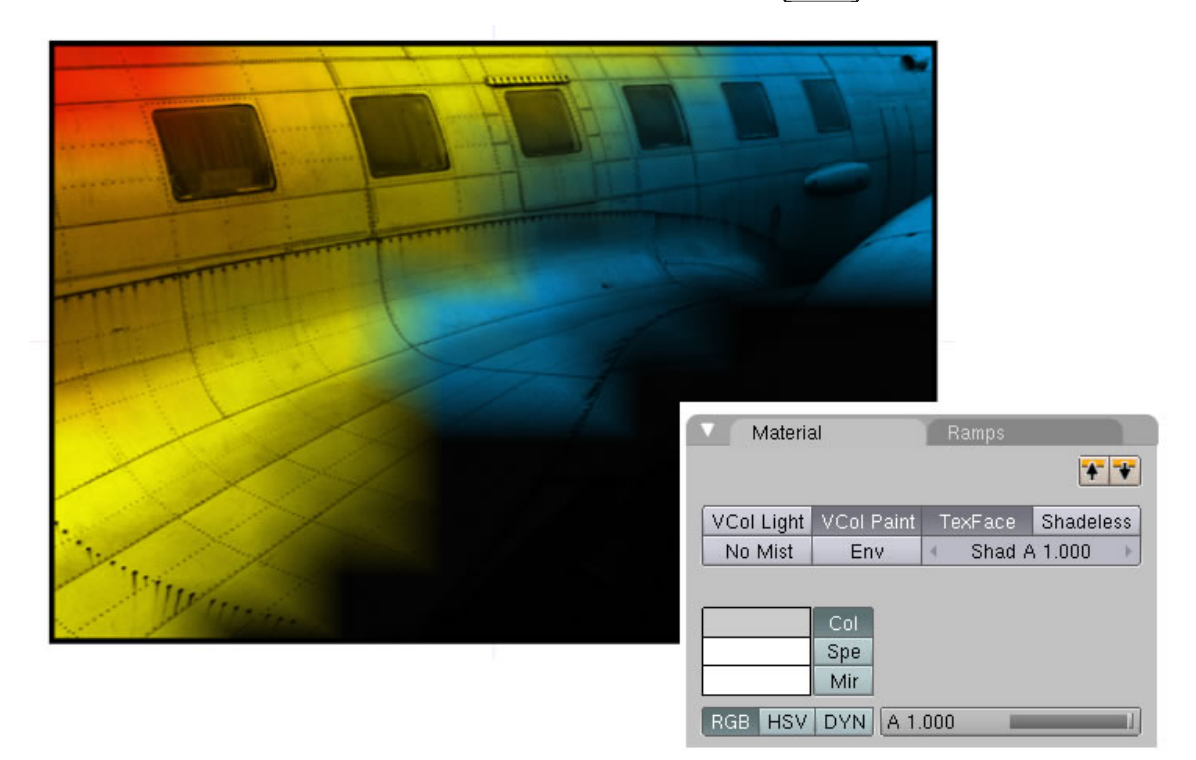

Abb. 949: **Abbildung 2:** VColPaint und TexFace gleichzeitig aktiviert

Wenn in den Materialeinstellungen gleichzeitig **VColPaint** und per **TexFace** eine UV Abwicklung aktiviert wurde, ohne jedoch eine Image Textur zugewiesen zu haben (!), wirkt die Vertextextur wie eine Alphamap. An den Stellen, wo sich eine Vertexfarbe befindet ist das darunter liegende UV Bild sichtbar und färbt dieses gleichzeitig ein.

• Manchmal ist es notwendig, Bilddateien auf der Festplatte zu verschieben. Danach können Sie die Option Replace... [ersetzen] verwenden um Blender mitzuteilen, wohin Sie das Bild verschoben haben. Blender ersetzt dann automatisch alle veralteten Vorkommen des Bildes (zum Beispiel in Materialien) durch die neue Version.

|                               | Scripts                                         | Save UV Face Layout |
|-------------------------------|-------------------------------------------------|---------------------|
|                               | Show/Hide Faces                                 | Seams from Islands  |
|                               | Proportional Falloff                            | ▶                   |
|                               | <b>Proportional Editing</b>                     | O                   |
|                               | Weld/Align                                      |                     |
|                               | Mirror                                          |                     |
|                               | Transform                                       |                     |
|                               | Stitch                                          | v                   |
|                               | Limit Stitch                                    | Shift V             |
|                               | Minimize Stretch                                | Ctrl V              |
|                               | Average Islands Scale                           | Ctrl A              |
|                               | Pack Islands                                    | Ctrl P              |
|                               | Pin                                             | P                   |
|                               | Unpin                                           | Alt P               |
|                               | Unwrap                                          | E                   |
|                               | Live Unwrap Transform                           |                     |
|                               | Layout Clipped to Image Size                    |                     |
|                               | Quads Constrained Rectangular<br>Snap to Pixels |                     |
|                               |                                                 |                     |
| Ø<br>Select<br>Image*<br>View | IM:Untitled<br><b>UVs</b>                       | ×                   |

**15.65.2. Die UV-Textur exportieren**

Abb. 950: **Abbildung 3:** Save UV Face Layout; die Abwicklung als eigenständiges Bild exportieren

Blenders «Malfunktionen» werden zwar ständig weiter entwickelt, aber sie reichen eben doch nicht an die Möglichkeiten echter Spezialprogramme wie Gimp heran. Wenn Sie also eine Textur in diesem Programm malen wollen, sollten Sie die UV-Textur zuerst exportieren und erhalten damit eine Malvorlage. Ein weißer Hintergrund ist dabei am sinnvollsten, da sich die schwarzen Gitterlinien so am besten abheben. Mit dem Script «Save UV Face Layout» wird die UV Abwicklung standardmäßig im TGA-Format exportiert, kann aber auch im Exportdialog auf SVG umgestellt werden. Vor dem Exportieren kann es bei komplexen Abwicklungen sinnvoll sein, die einzelnen Flächen mit einem Pinsel per «Image Paint» zu kennzeichnen oder gar zu bezeichnen, damit sie später genau wissen, welcher Teil der Abwicklung wohin gehört. «Image Paint» ist die Bezeichnung für die Malfunktion im UV-Editor, dessen Panel mit dem «Paint Tool» im 3d-View identisch ist.

Haben Sie die Abwicklung in Gimp geladen, sollten Sie das Gitternetz vom weißen Hintergrund frei stellen. Wenn Sie später die Textur auf das Objekt mappen, soll nur die gemalte Textur sichtbar sein, aber nicht die Gitterlinien. Gimp bietet dafür die Funktion unter **Farbe Farbe zu Transparenz** an. Rufen Sie die Funktion auf und klicken auf den weißen Hintergrund. Mit **Entf** wird dieser gelöscht und nur die Gitterlinien bleiben übrig. Legen Sie nun im Ebeneneditor eine neue Ebene an und platzieren diese unterhalb der Ebene mit den Gitterlinien. Sie haben so immer gleichzeitig Ihre Malergebnisse und die Vorlage im Auge.

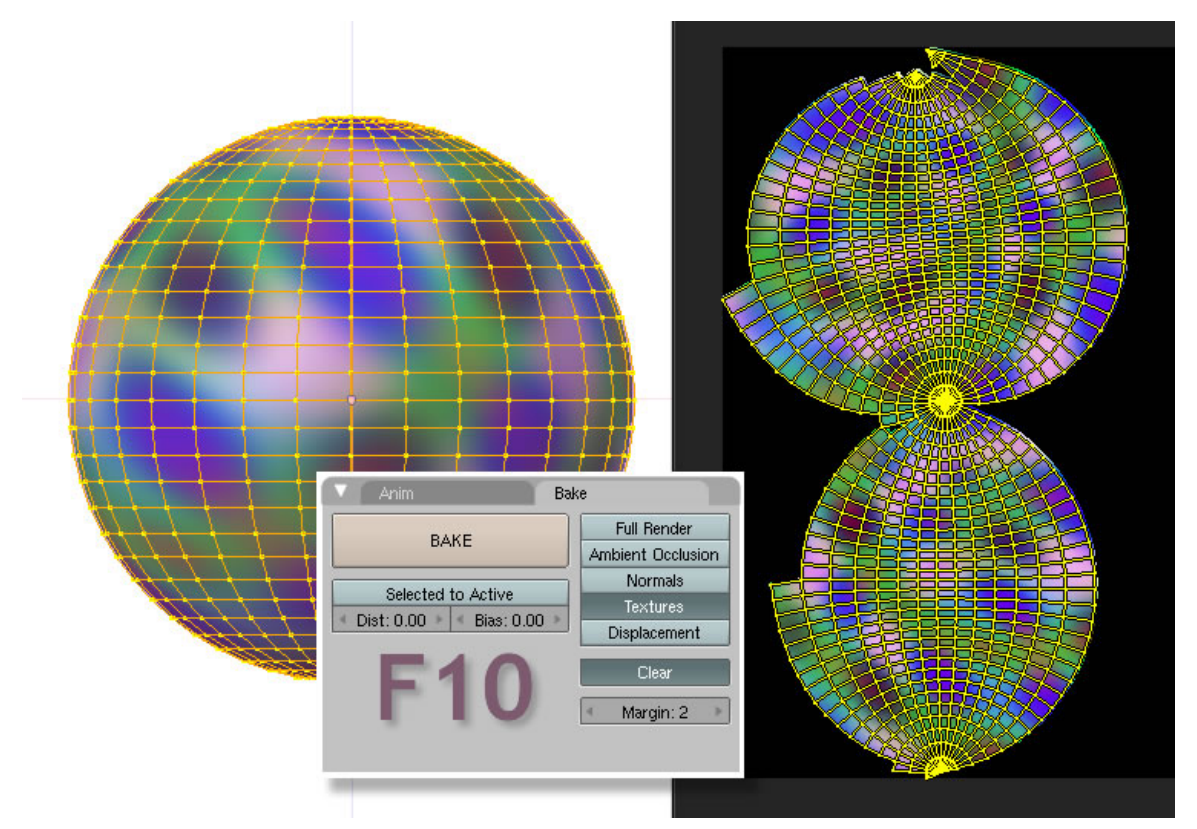

#### **15.65.3. Prozedurale Texturen als UV-Map**

Abb. 951: **Abbildung 4:** Eine prozedurale Textur als gebakte UV-Textur

Prozedurale Texturen können normalerweise nicht als UV-Map verwendet werden, aber mittels eines kleinen Tricks eben doch. Wickeln Sie das gewünschte Objekt im *UV-Editor* ab (die Abwicklung muss nicht besonders akkurat ausfallen) und legen ein neues Bild an. Wechseln Sie dann in die *Scene Buttons* (F10) in das Panel *Bake* und aktivieren den Button «Texture». Wenn Sie nun auf «Bake» drücken, wird die prozedurale Textur in das angelegte Bild verrechnet und steht Ihnen als UV-Map zur Verfügung.

#### **15.65.4. UV-Projector**

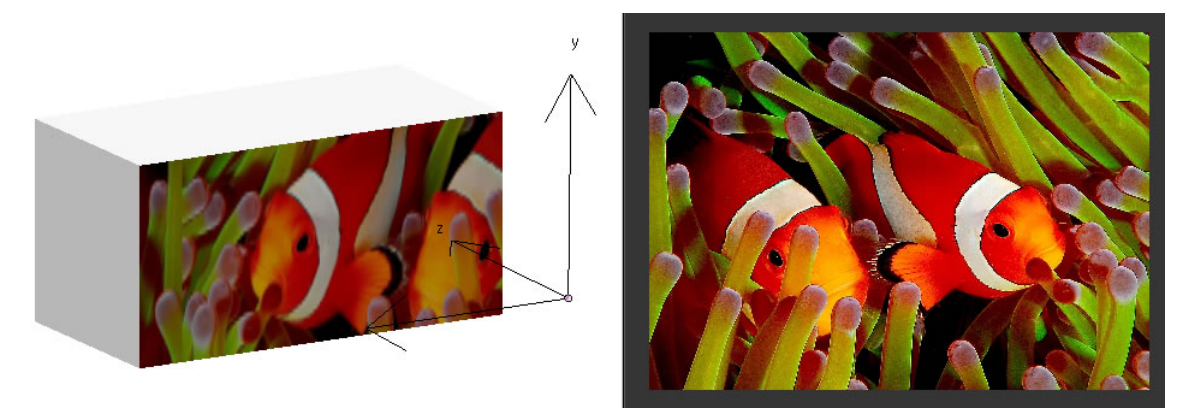

Abb. 952: **Abbildung 5:** Ein Bild auf das Objekt projizieren

Bilder lassen sich relativ leicht mit dem UV-MODIFIER<sup>83</sup> auf Objekte projizieren. Da diese Technik auf UV Texturen basiert, erhalten Sie an dieser Stelle nur ein kurzen Hinweis darauf. Für Einzelheiten lesen Sie bitte auf der Seite UV-MODIFIER<sup>84</sup> weiter.

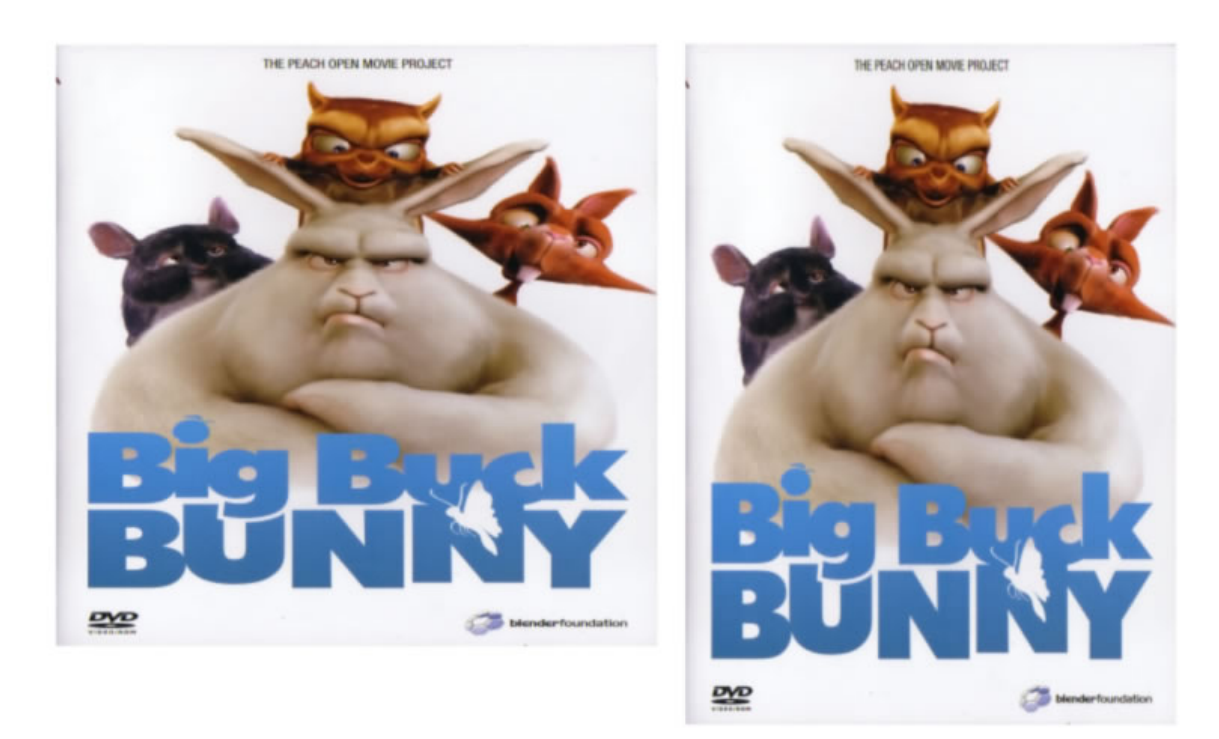

#### **15.65.5. Fläche an Seitenverhältnis eines Bildes anpassen**

Abb. 953: **Abbildung 6:** Linkes Bild ohne Anpassung; rechtes Bild mit Anpassung

<sup>83</sup> Kapitel [7.37](#page-372-0) auf Seite [343](#page-372-0)

<sup>84</sup> Kapitel [7.37](#page-372-0) auf Seite [343](#page-372-0)

Wer kennt das Problem nicht, man möchte ein Bild als Textur verwenden, z.B. um ein Big Buck Bunny Poster in einer Szene zu verwenden. Schnell hat man eine Bildtextur für eine Plane angelegt. Doch leider ist die Darstellung auf dieser verzerrt, wenn sie nicht zufällig genau dem Bildformat entspricht. Blender bietet mit *Object -> Transform -> Scale to Image Aspect Ratio* [  $\left[\overline{ALT + V}\right]$  eine Funktion an, die das Seitenverhältnis der Plane automatisch auf die Bildmaße anpasst. Dabei ist es egal, ob die Textur als UV-Textur oder in einer anderen Weise gemappt wurde.

## **15.66. Bild wird nicht im UV-Editor angezeigt**

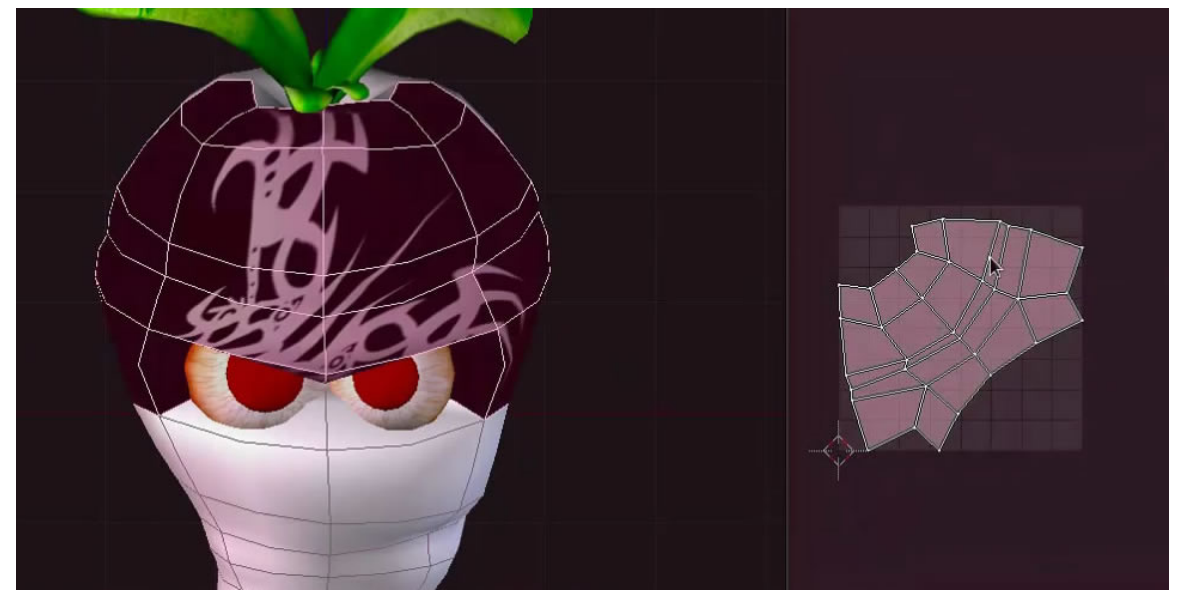

Abb. 954: **Abbildung 7:** Darstellungsfehler im UV-Editor.

Wenn Sie eine Abwicklung gemacht haben und im UV-Editor ein Bild zuweisen, kann es bisweilen passieren, das dieses nicht angezeigt wird. Wählen Sie dann ein Face in der Mesh-Abwicklung mit **Umsch-RMT** aus und die Ansicht sollte sich dann aktualisieren.

*Diese Seite bezieht sich auf* **Blender Version 2.46**

Zur Zeit noch in Arbeit...

## **15.67. Scripte im UVs Menü**

#### **15.67.1. Save UV Face Layout**

|                               | Scripts                       | $\mathbb{R} \times \mathbb{R}$ Save UV Face Layout |
|-------------------------------|-------------------------------|----------------------------------------------------|
|                               | Show/Hide Faces               | Seams from Islands                                 |
|                               | Proportional Falloff          | ▶                                                  |
|                               | Proportional Editing          | О                                                  |
|                               | Weld/Align                    |                                                    |
|                               | Mirror                        |                                                    |
|                               | Transform                     |                                                    |
|                               | Stitch                        | v                                                  |
|                               | Limit Stitch                  | Shift V                                            |
|                               | Minimize Stretch              | Ctrl V                                             |
|                               | Average Islands Scale         | Ctrl A                                             |
|                               | Pack Islands                  | Ctrl P                                             |
|                               | Pin                           | P                                                  |
|                               | Unpin                         | Alt P                                              |
|                               | Unwrap                        | E                                                  |
|                               | Live Unwrap Transform         |                                                    |
|                               | Layout Clipped to Image Size  |                                                    |
|                               | Quads Constrained Rectangular |                                                    |
|                               | Snap to Pixels                |                                                    |
| Ø<br>Select<br>Image*<br>View | IM:Untitled<br><b>UVs</b>     | ×                                                  |

Abb. 955: **Abbildung 1:** Save UV Face Layout; die Abwicklung als eigenständiges Bild exportieren

Blenders «Malfunktionen» werden zwar ständig weiter entwickelt, aber sie reichen eben doch nicht an die Möglichkeiten echter Spezialprogramme wie Gimp heran. Wenn Sie also eine Textur in diesem Programm malen wollen, sollten Sie die UV-Textur zuerst exportieren und erhalten damit eine Malvorlage. Ein weißer Hintergrund ist dabei am sinnvollsten, da sich die schwarzen Gitterlinien so am besten abheben. Mit dem Script «Save UV Face Layout» wird die UV Abwicklung standardmäßig im TGA-Format exportiert, kann aber auch im Exportdialog auf SVG umgestellt werden. Vor dem Exportieren kann es bei komplexen Abwicklungen sinnvoll sein, die einzelnen Flächen mit einem Pinsel per «Image Paint» zu kennzeichnen oder gar zu bezeichnen, damit sie später genau wissen, welcher Teil der Abwicklung wohin gehört. «Image

Paint» ist die Bezeichnung für die Malfunktion im UV-Editor, dessen Panel mit dem «Paint Tool» im 3d-View identisch ist.

#### **15.67.2. Seams from islands**

Muss noch geschrieben werden.

## **15.68. Scripte im Image-Menü**

#### **15.68.1. Edit externaly**

Wenn im Betriebssystem (Windows) oder dem Fenstermanager (andere OS) ein Bearbeitungsprogramm mit einem gewissen Bildformat verbunden ist, wird das gerade im UV-Editor sichtbare Bild mit Klick auf diese Funktion mit z.B. Gimp geöffnet.

#### **15.68.2. Consolidate into one Image**

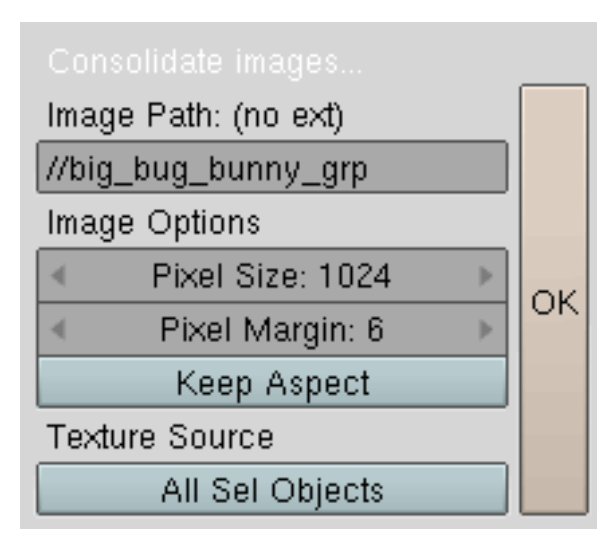

Abb. 956: **Abb. 2:** Das Script *Consolidate Images*

Dieses Script verrechnet alle Bilder, die einem Objekt zugewiesen wurden in ein gemeinsames Bild.

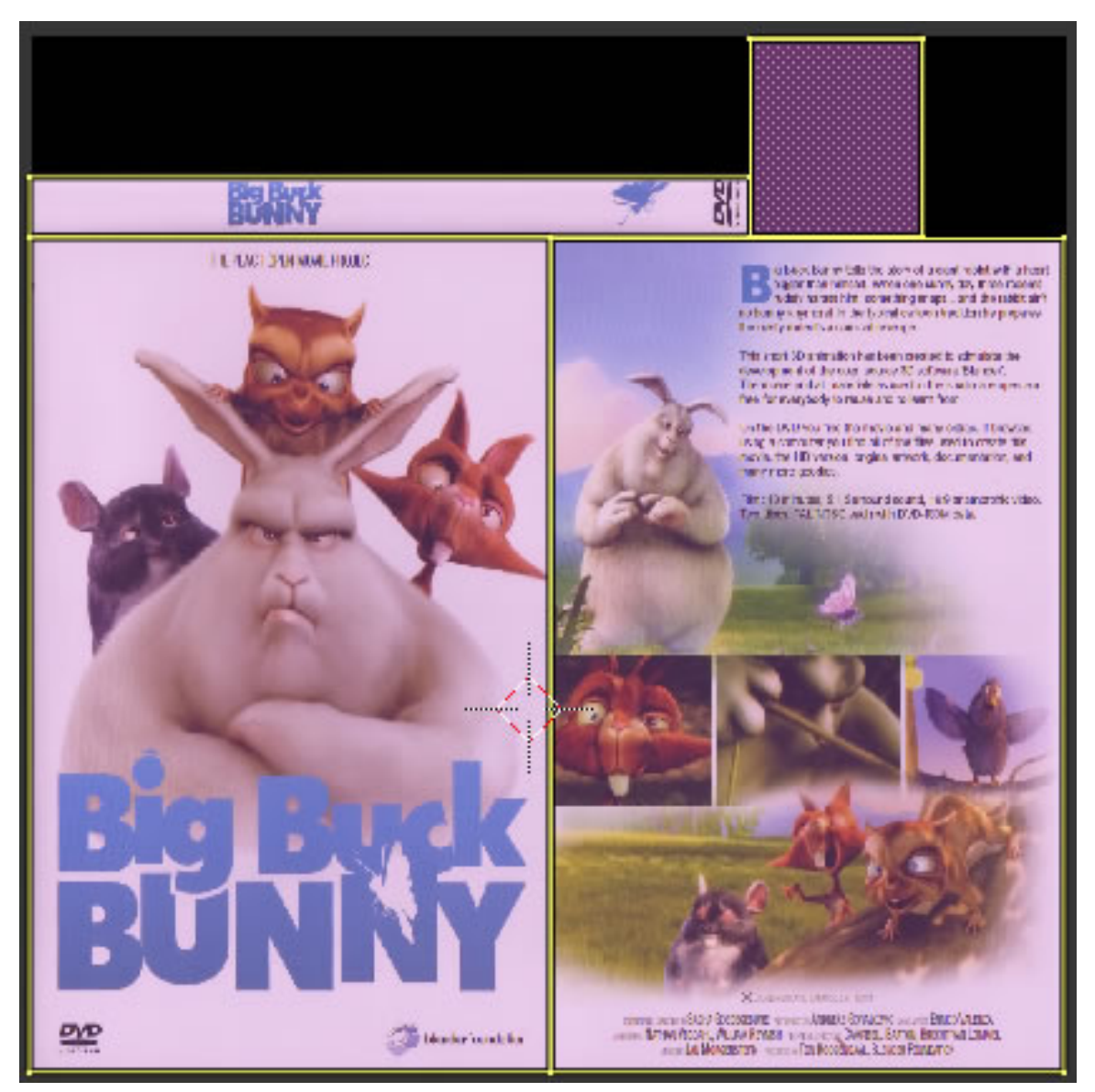

Abb. 957: **Abb. 3:** Consolidate into one Image. Alle Einzelbilder wurden zusammen gefasst.

#### **15.68.3. Billboard Render on Active**

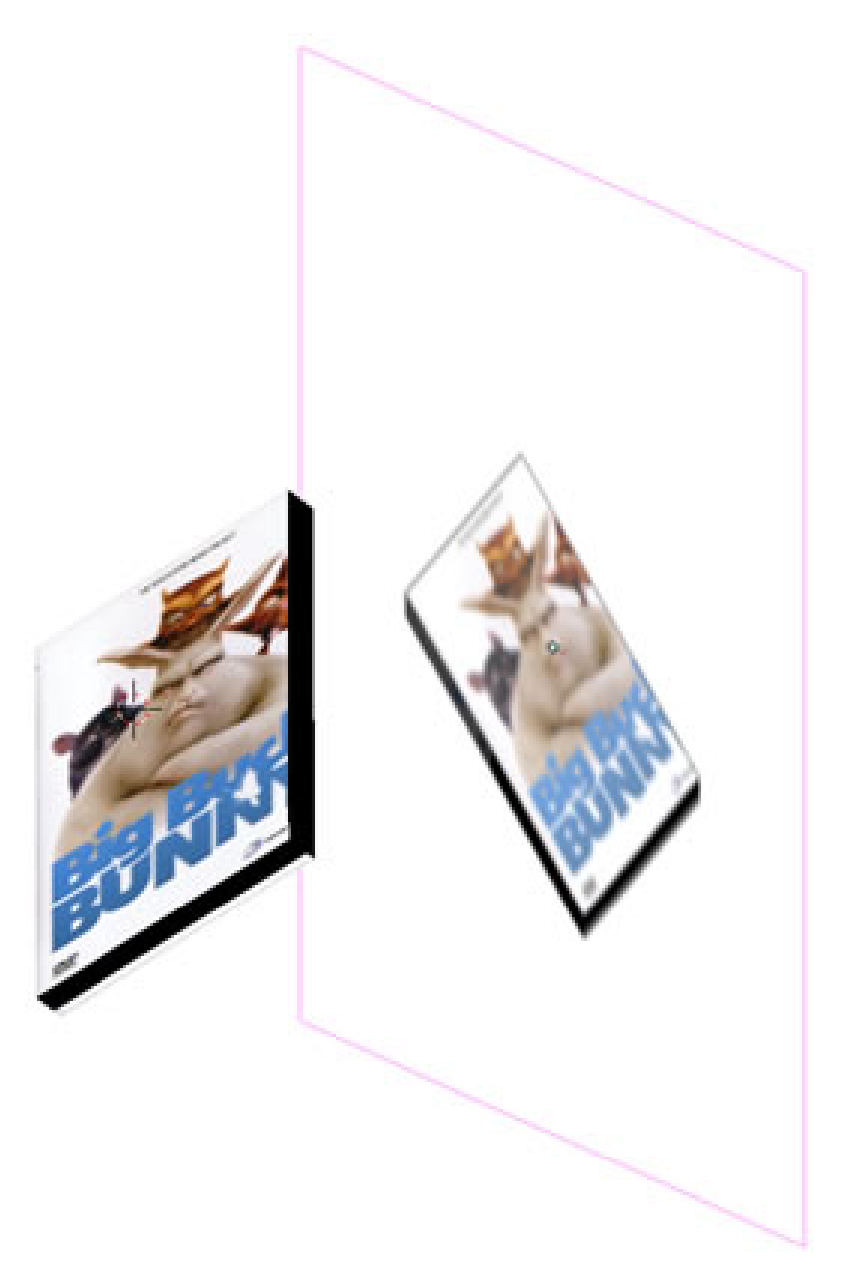

Abb. 958: **Abb. x** Das Ergebnis des «Billboard Render on Active» Scripts

Diese Script projiziert alle Objekte des Vordergrunds auf eine einzelne Fläche. Diese Technik kann verwendet werden um Hintergründe einfach und ressourcensparend darzustellen.

- 1. Beleuchten Sie das gewünschte Objekt mit Lampen
- 2. Fügen Sie eine Plane ein
- 3. Selektieren Sie das (die) Objekte und Lampen und als letztes die Plane, so dass es das aktive Objekt ist.
- 4. Starten Sie das Skript, wählen die Einstellungen und geben einen Pfad an, wo das Bild gespeichert werden soll.
- 5. Kehren Sie zur 3d View Ansicht zurück und schalten die Ansicht auf «Texture Solid» um.

# **16. Referenz**

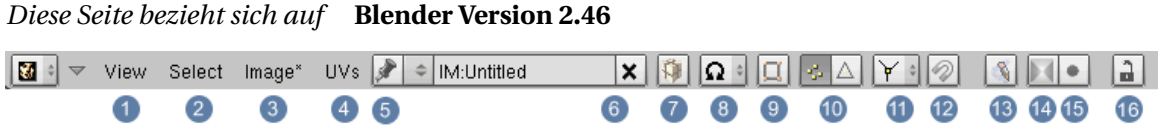

Abb. 959: **Abbildung 1** Alle Menüs und Bildicons im UV-Editor

Mit der Werkzeugleiste des Fensters (**Abb.1** ) haben Sie Zugriff auf alle angebotenen Funktionen, wenn dem UV Layout bereits ein Bild zugewiesen wurde. 1 Alle Einstellungen bzgl. Ansichten im UV-Editor und Panel

2 Alle Einstellungen bzgl. Auswahlmöglichkeiten

3 Alle Einstellungen bzgl. Bildzuweisung und Bildtransformationen

4 Alle Einstellungen bzgl. Bearbeitungsmöglichkeiten der UV Map

5

6 Mit dem Doppelpfeil wählen Sie ein bereits geladenes Bild aus. Im Feld daneben können Sie den Namen des Bildes ändern. Das "X" löscht die Zuordnung eines Bildes zu den UV-Koordinaten eines Objektes. Es wird nicht das Bild gelöscht.

7 Der *Pack* Button speichert das Bild in der Datei, sodass Sie die Datei zusammen mit den Texturen weitergeben können. *Unpack* entfernt das Bild aus der Datei und speichert es auf der Festplatte (sofern nötig).

8 Den Pivot Punkt setzen

9 Synchronisiert die Anzeige zwischen 3D View und UV Editor. Ist der Button aktiv, werden in beiden Fenstern alle Vertices angezeigt. Deaktiviert im UV Editor nur die im 3D View selektierten Vertices

10 Vertices / Flächen werden angezeigt

11

12 Snap Tool

13 Der Stift ermöglicht das Bemalen (nur sichtbar, wenn bereits ein Bild aufgerufen ist). Rufen Sie anschließend das *Paint* Werkzeug auf. **C** oder per Menü -> View

14 berücksichtigt die Transparenzinformationen im Bild und zeigt diese an. Allerdings werden ganz transparente Bereiche in weiß dargestellt. Auf das gerenderte Bild oder die Darstellung im 3D-Fenster hat diese Option keinen Einfluss.

15 Zeigt die Transparenz in Graustufeninformationen an, dabei ist Schwarz transparent und Weiß opak. Auf das gerenderte Bild oder die Darstellung im 3D-Fenster hat diese Option keinen Einfluss.

16 Aktualisiert die Darstellung in anderen Fenstern automatisch, z.B. auf einem Mesh.

*Diese Seite bezieht sich auf* **Blender Version 2.46**

**16.1. View Menü**

d d d d

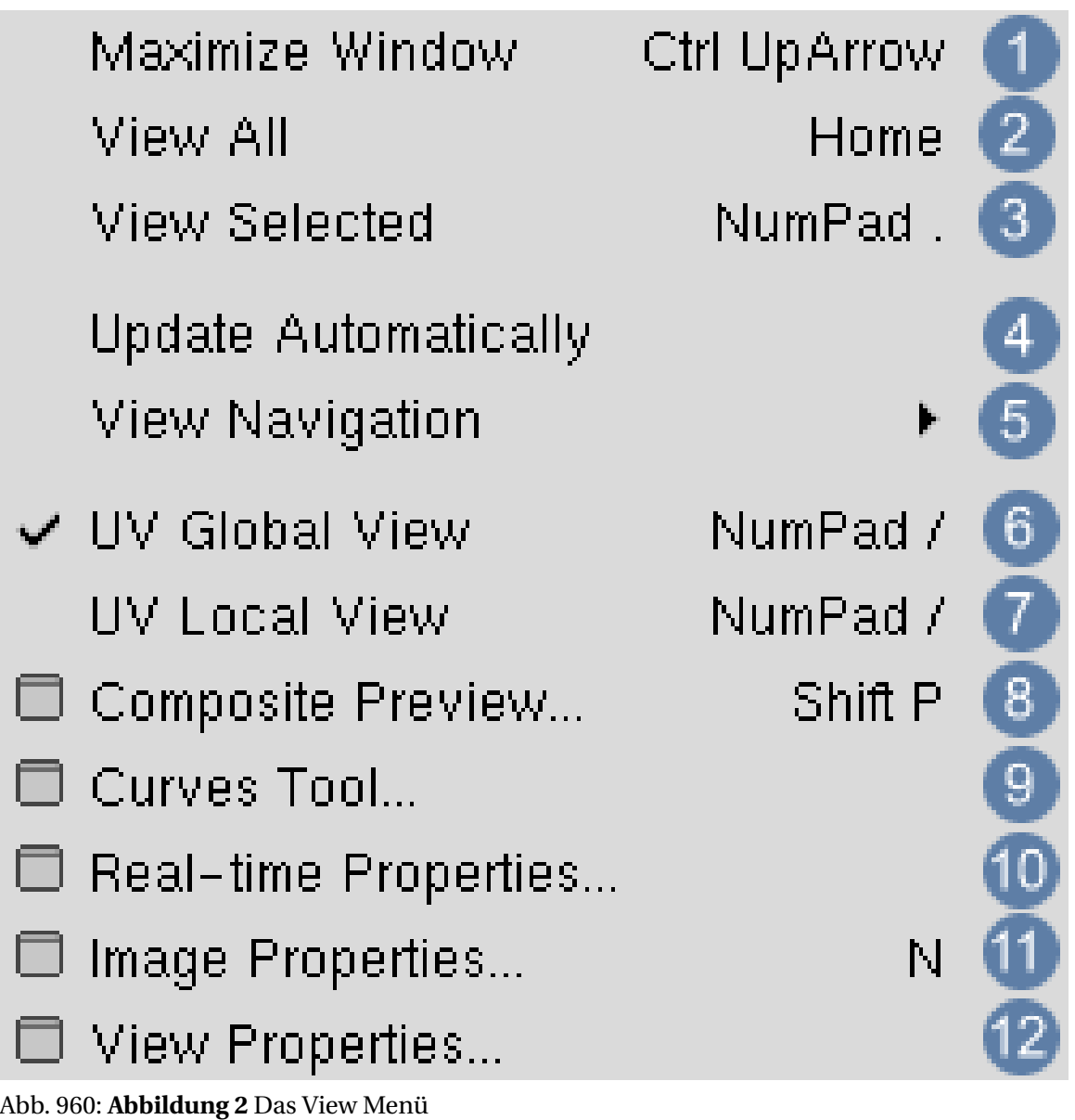

1 *Maximise Window:* Der UV Editor wird bildschirmfüllend dargestellt

<sup>2</sup> *View all:* Der UV Editor wird fensterfüllend dargestellt. Post<sup>1</sup>

3 *View selected:* Stellt die selektierten Faces in den Mittelpunkt des UV Editor Fensters.

4 *Update Automatically:* Änderungen am UV-Layout werden sofort im 3D-Fenster dargestellt. Auch erreichbar mit dem Schloss-Icon in der Titelleiste des UV-Editor Fensters.

5 *View-Navigation:* Einstellen verschiedener Zoom-Stufen.

6 *UV Global View:*

7 *UV Local View:*

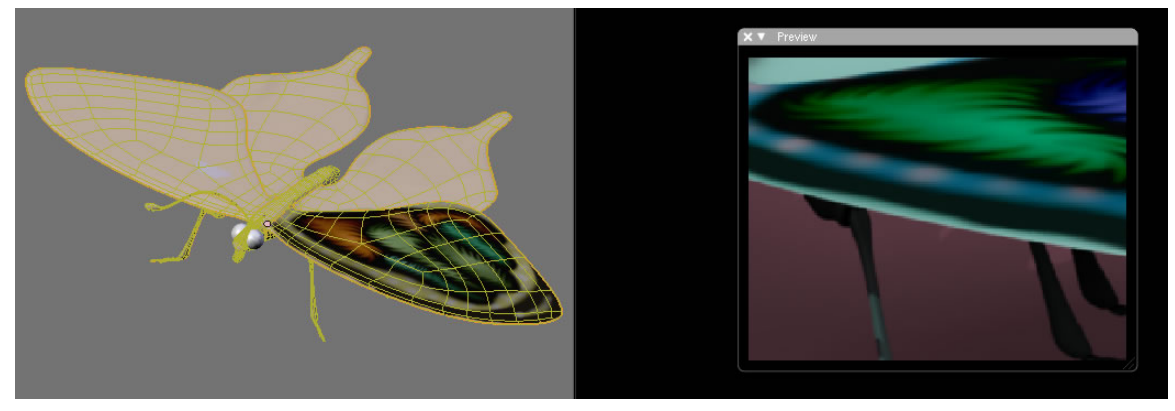

Abb. 961: **Abbildung 3** Composite Preview

8 *Composite Preview:* Wenn Sie sehr große Bilder rendern und ein kompliziertes Nodesetup erstellt haben, kann *Composite Preview:* sehr nützlich sein. Setzen Sie als Ausgang einen Viewer Node und lassen diesen im UV Editor anzeigen. Drücken Sie nun [Umsch - P] und ein kleines Vorschaufenster öffnet sich. Die Ansicht wird nur in diesem eingeschränkten Bereich und damit schnell berechnet. (siehe COMPOSITE-NODES<sup>1</sup>)

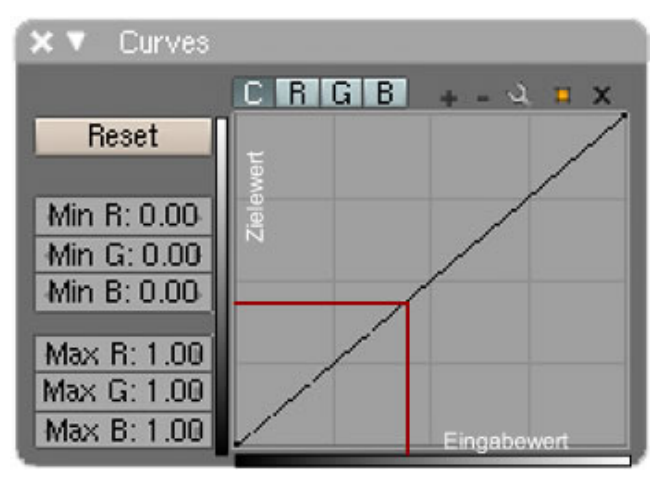

Abb. 962: **Abbildung 4** Curve Tools

<sup>1</sup> Kapitel [44](#page-1304-0) auf Seite [1275](#page-1304-0)

9 *Curve Tools:* Zeigt das *Curves* Werkzeug an. Damit können Sie Farbkorrekturen an Bildern vornehmen (siehe CURVES TOOL<sup>2</sup>)

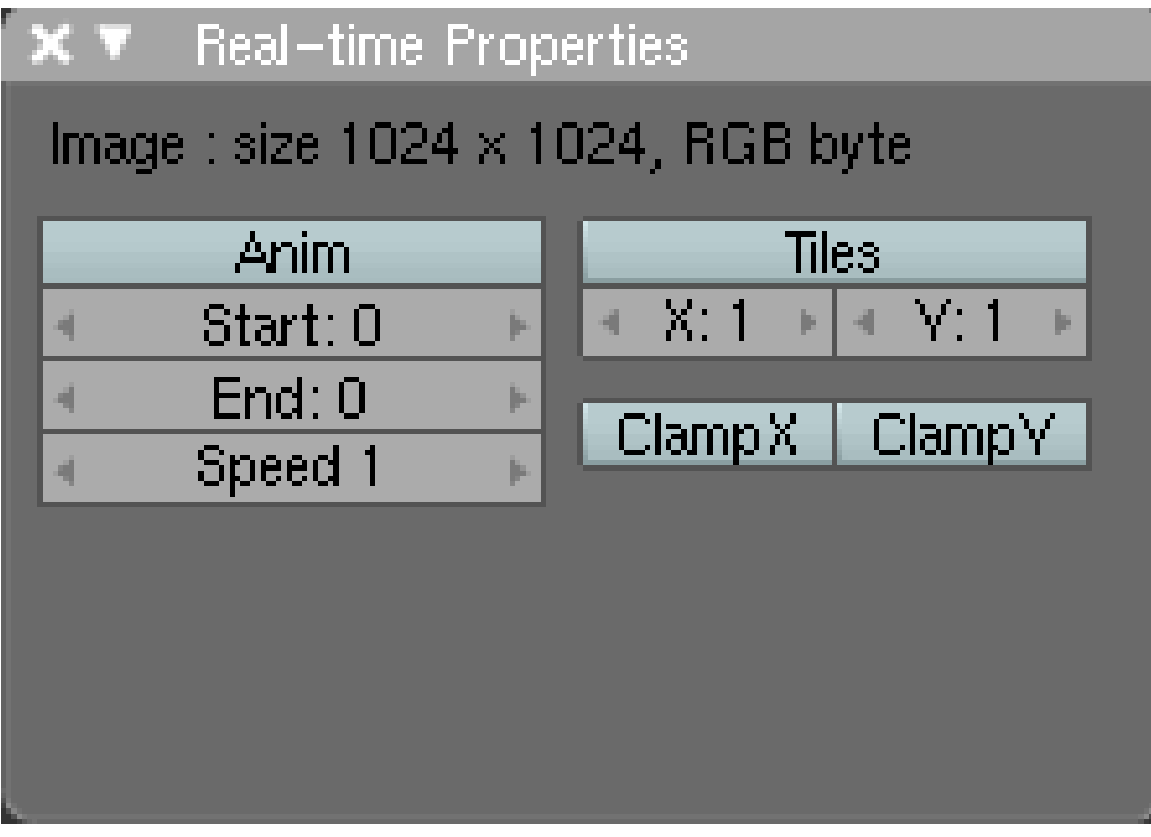

Abb. 963: **Abbildung 5** Realtime Properties

10 *Realtime Properties:*

- *Tiles:* Mit diesen Reglern können Sie einen Bildausschnitt erzeugen und anzeigen. Mit **Shift-LMT** wählen Sie den anzuzeigenden Bildausschnitt aus (siehe **Abbildung 5**).
- *Anim:* hat nur Bedeutung in der Gameengine. Damit können Sie die *Tiles* nacheinander anzeigen lassen.

<sup>2</sup> Kapitel [62.3](#page-1891-0) auf Seite [1862](#page-1891-0)

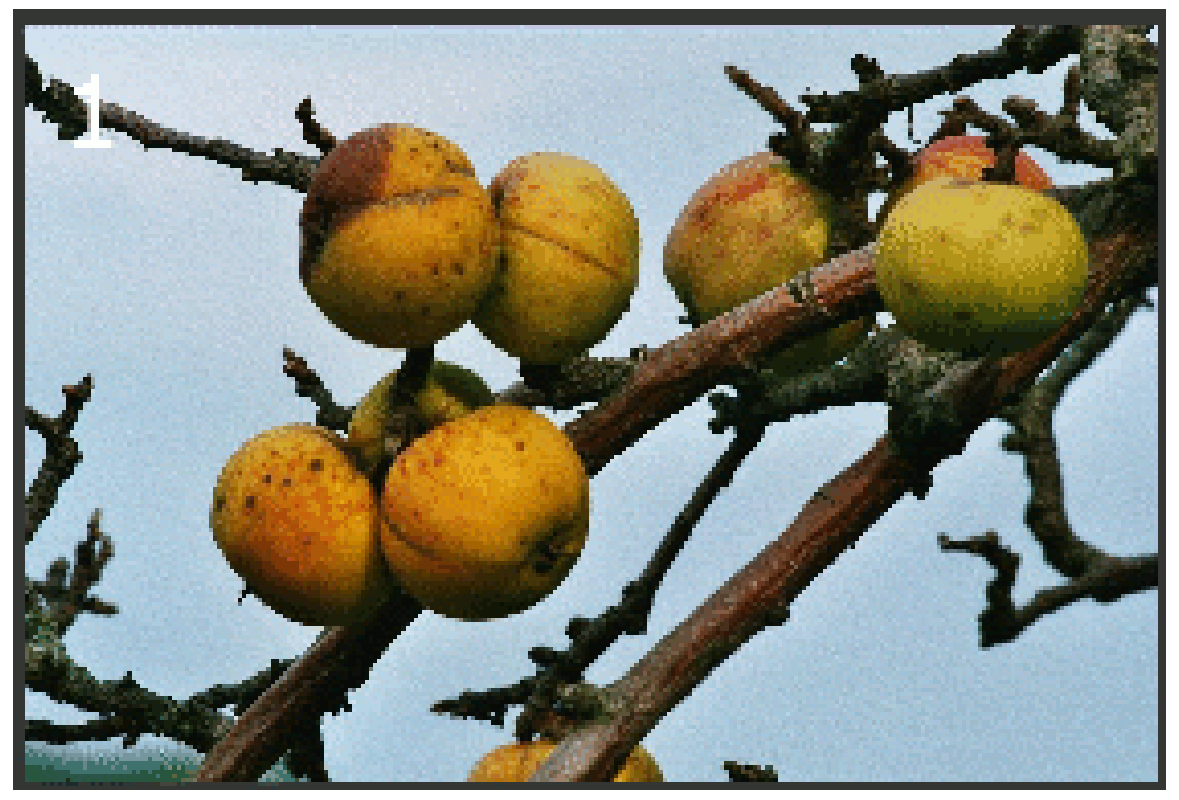

Abb. 964: **Abbildung 6:** 2x2 Tiles. Mit **Shift-LMT** wählen Sie den anzuzeigenden Ausschnitt aus.

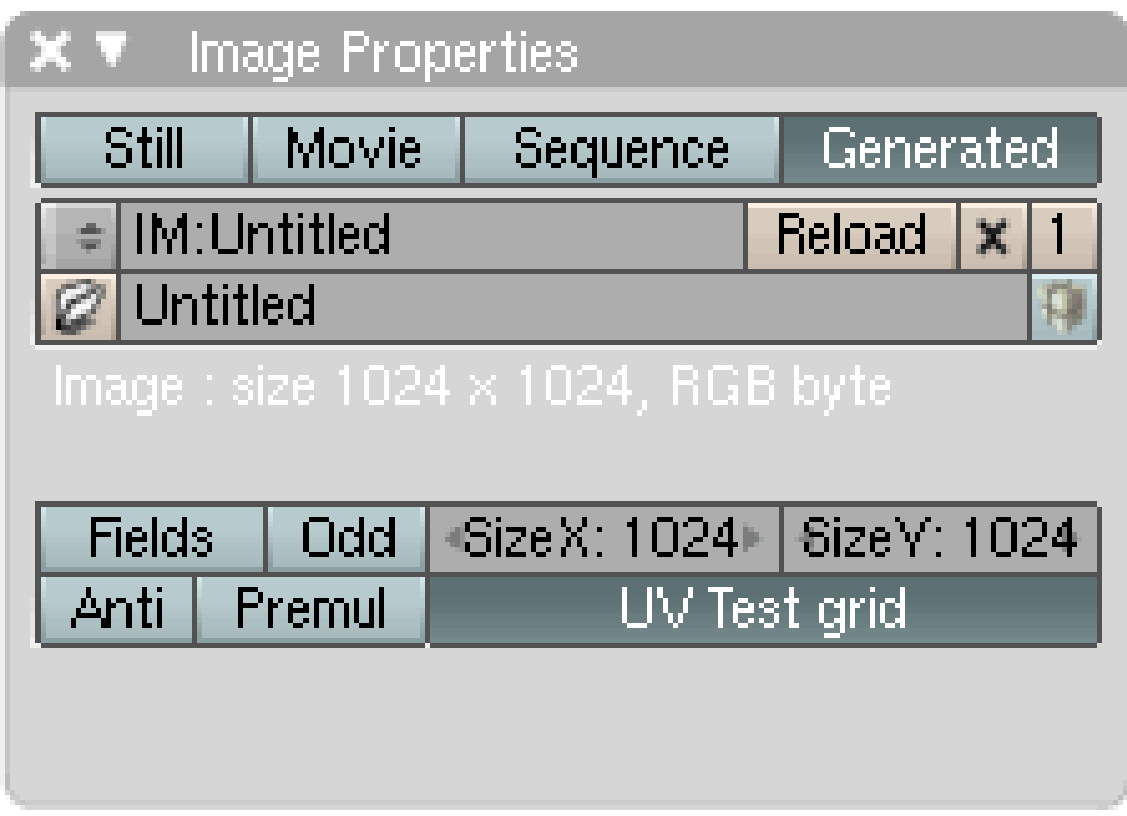

Abb. 965: **Abbildung 7** Image Properties

11 *Image Properties:* Je nach geladenem Bildtyp werden unterschiedliche Informationen angezeigt, in diesem Fall über das Test grid. Es können neue Bilder geladen bzw. bereits geladene erneut ausgewählt werden. 12 *View Properties:*

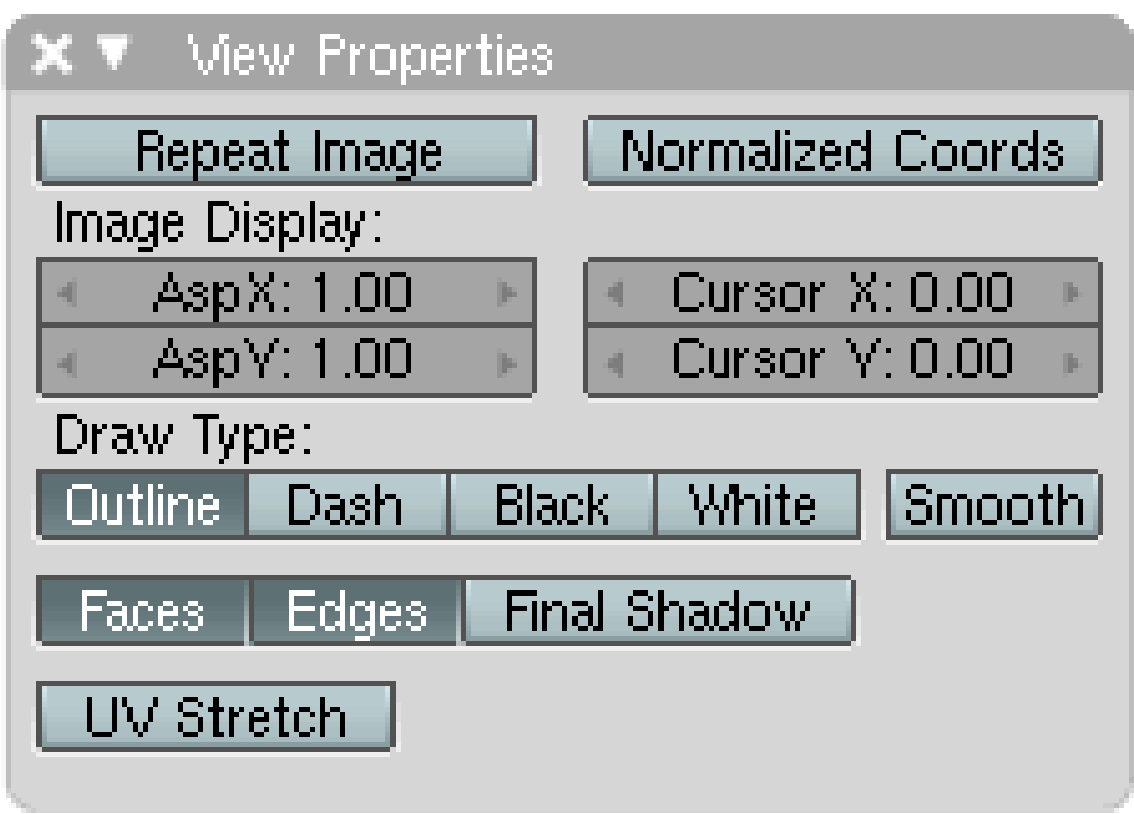

Abb. 966: **Abbildung 8** View Properties

- *Repeat Image*. Das aufgerufene Bild wird über den Rahmen hinaus gekachelt.
- *Display Normalized Coordinates:* Normalerweise werden die UV-Koordinaten in Pixeln angezeigt, stellt man diese Option an, werden die Koordinaten in einen Wert zwischen 0..1 umgerechnet und so im *Properties* Panel bzw. beim Verschieben angezeigt.
- Texturen für Echtzeitspiele müssen manchmal auf 512x512 oder 1024x1024 Pixel umgerechnet werden, so dass die Grafikkarte sie leicht berechnen kann. Das Seitenverhältnis einstellen zu können hilft bei der veränderten Ansicht im Editor, insbesondere wenn Texturen gedreht werden müssen.

#### **Ansichtseinstellungen**

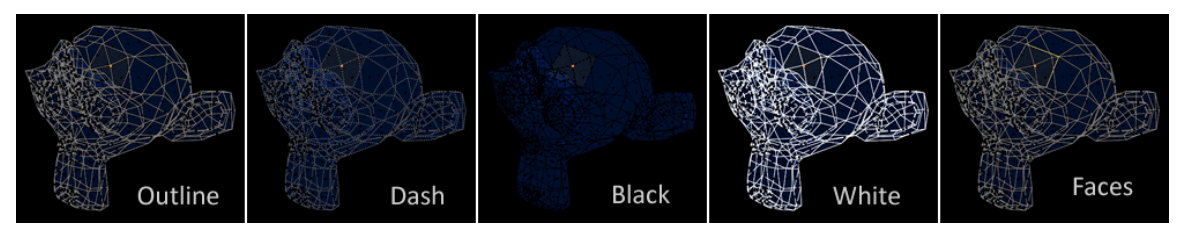

Abb. 967: **Abbildung 9** Ansichtseinstellungen im Panel «View Properties»

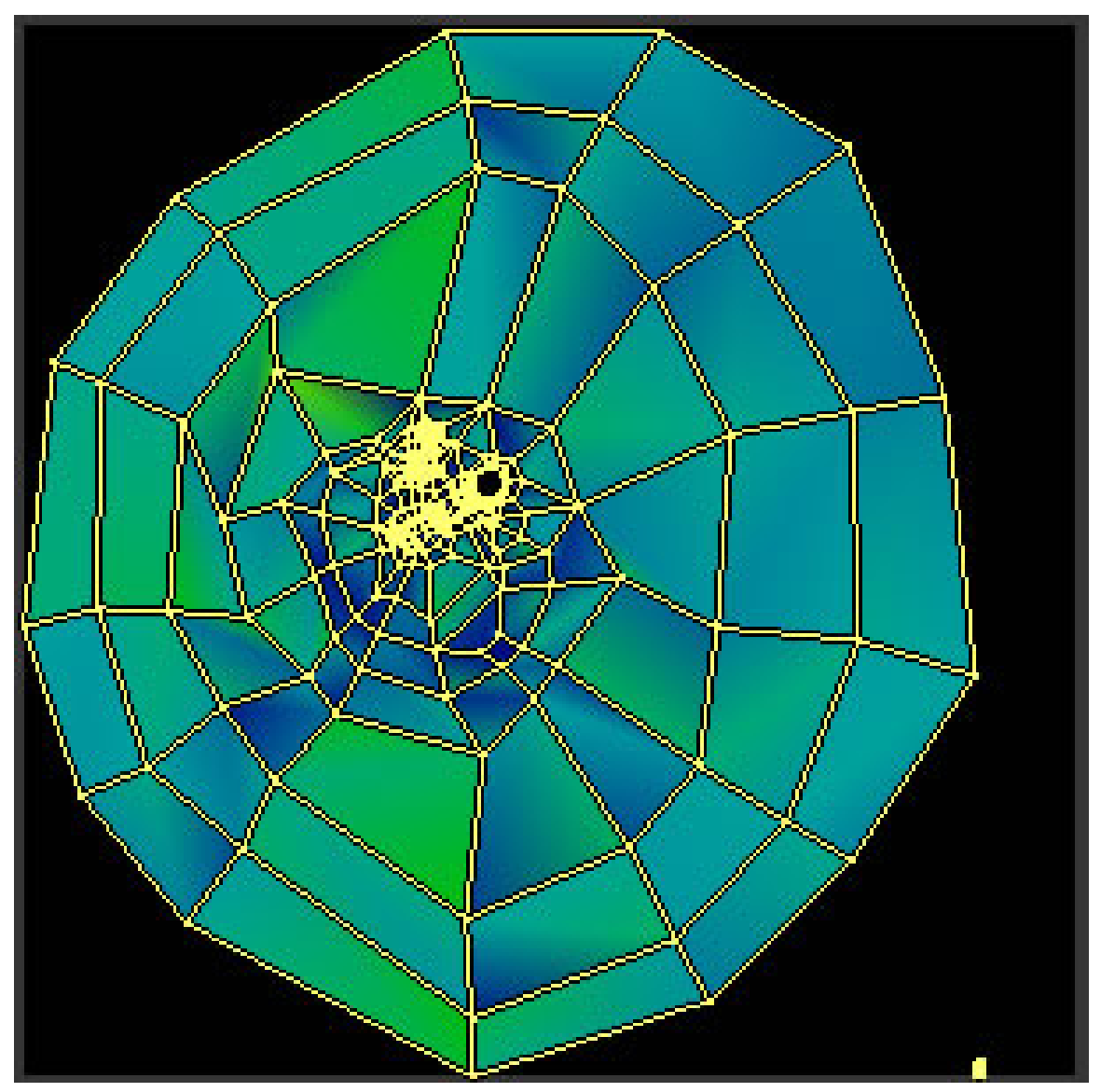

Abb. 968: **Abbildung 10** UV Stretch

**UV Stretch:** Wenn die Form der Faces auf dem Objekt stark von der Abwicklung im Editor abweicht, werden sie anhand von Farben kenntlich gemacht. Blau bedeutet keine Verzerrung, Rot hingegen starke Verzerrung. Abweichungen in der Größe werden jedoch nicht berücksichtigt.

|          | $\times\blacktriangledown_{\textcolor{blue}{\bigwedge} }$ Image Paint, | 3     |     | Δ             |
|----------|------------------------------------------------------------------------|-------|-----|---------------|
|          | Soften<br>Draw                                                         | Smear |     | Clone         |
| 5        | <b>BR:Brush</b>                                                        | F     | Mix | 6             |
|          |                                                                        |       | 13  | Wrap          |
| 8]       | Opacity $0.200$                                                        | P     | 4   | Airbrush      |
| <u>g</u> | Size 25                                                                | P     |     | 15 Rate 0.100 |
|          | Falloff 0.500                                                          | P     |     |               |
|          | Spacing 10.00                                                          | P     |     |               |
|          | Add New                                                                |       |     |               |

Abb. 969: **Abbildung 11** Image Paint

• *Paint Tool:* Zeigt das *Image Paint* Panel an. Damit können Sie auf dem Bild malen (siehe UV-IMAGE PAINT $^3$ ). Dieser Eintrag wird nur dann im Menü angezeigt, wenn auch tatsächlich ein Bild geladen ist.

*Diese Seite bezieht sich auf* **Blender Version 2.46**

<sup>3</sup> Kapitel [16.4](#page-893-0) auf Seite [866](#page-893-0)

## **16.2. Select Menü**

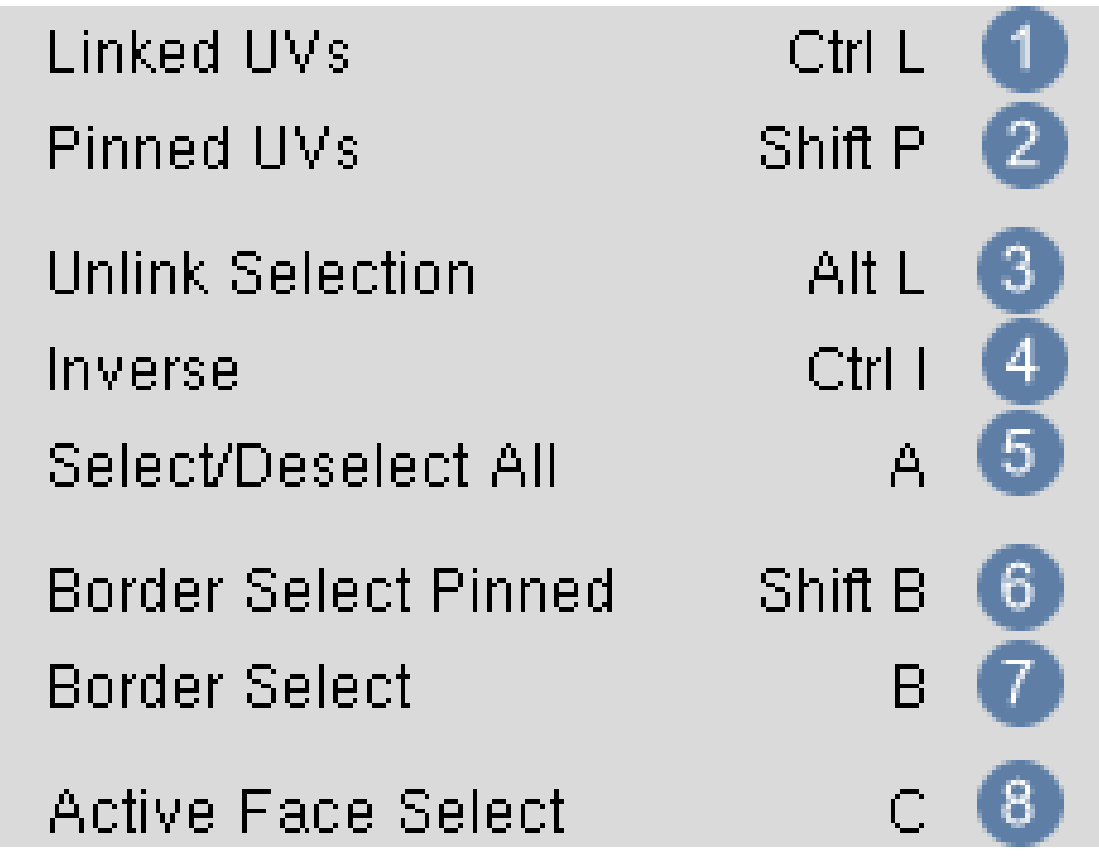

Abb. 970: **Abbildung 1:** Das select Menü

1 *Linked UVs:* [verbundene UVs auswählen] arbeitet ähnlich wie *Select Linked* in der 3D-Ansicht. Diese Funktion wählt alle Vertices aus, die mit den derzeit Ausgewählten 'verbunden' sind. Dies ist insbesondere dann hilfreich, wenn Sie Bereiche des Meshes selektieren möchten, die durch Seams getrennt sind. Halten Sie den Cursor über ein Face und drücken  $\boxed{\Box}$ , dann werden alle Faces ausgewählt, die durch Seams von anderen Faces abgegrenzt sind.

Im Unterschied zur 3D-Ansicht sind Vertices im UV-Editor implizit verbunden, das heißt sie gelten als verbunden wenn sie höchstens fünf Pixel voneinander entfernt sind. Diese Funktion wird mit Strg - L|| aufgerufen.

2 *Pinned UVs:* Alle mit der Pin-Funktion gepinnten Vertices werden ausgewählt.

3 *Unlink Selection* [Auswahl trennen] entfernt alle UV-Vertices aus der Auswahl die nicht zu ganz ausgewählten Faces gehören. Wie der Name andeutet ist das besonders nützlich um die Auswahl abzutrennen und irgendwohin zu bewegen. Diese Funktion wird mit FAIL

aufgerufen.

*Invers:* Die Auswahl wird umgedreht.

<sup>5</sup> *Select/Deselect All:* Alle auswählen bzw. Auswahl aufheben. **A** 

*Border Select Pinned:* Wählt nur gepinnte Vertices mit *Border Select* aus. Umsch - B

*Border Select:* Auswahl durch Aufziehen eines Rechteckes wie im 3D-Fenster B

*Active Face select:* Nur Faces können ausgewählt werden.

## **16.3. Image Menü**

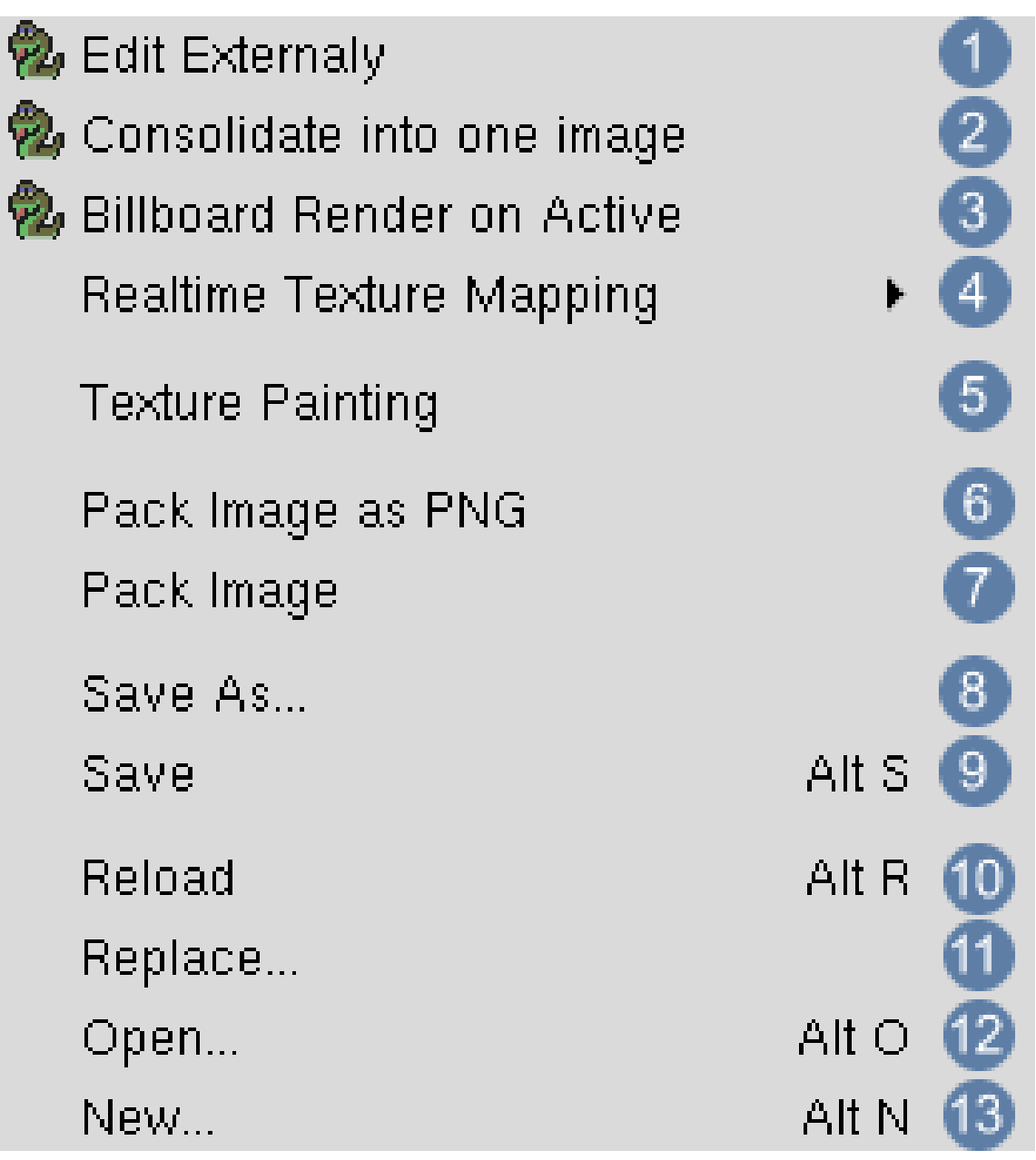

Abb. 971: **Abbildung 2:** Das Image Menü

Ist noch kein Bild geladen, enthält das Menü nur zwei Einträge, *Open...* und *New...*.

#### **Tip**

#### **Image Browser**

Halten Sie Strg gedrückt wenn Sie auf *Open...* klicken, dann wird das *Image Browser* Fenster geöffnet und Sie erhalten eine Dateivorschau. Allerdings kann es in Verzeichnissen in denen sich Videos befinden sehr lange dauern, bis Blender die Vorschauen erstellt hat. Bei unbekannten Videocodecs stürzt Blender außerdem manchmal ab, also sollten Sie vor dem Öffnen des *Image Browser* Fensters unbedingt speichern.

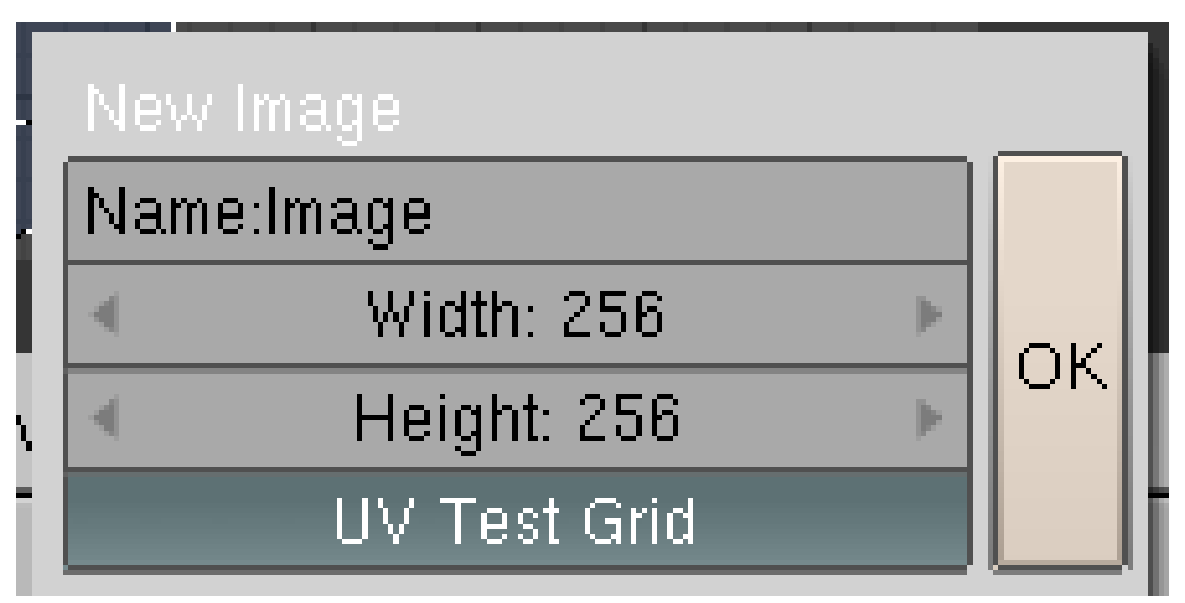

Abb. 972: **Abbildung 3:** Eine UV-Testmap erstellen.

Mit dem Eintrag *New...* können Sie entweder ein leeres Bild oder eine UV-Testmap (*UV Test Grid*) erstellen (siehe **Abbildung 8**).

1 *Edit Externaly:* Wo legt man den Pfad an??? Zumindest unter Windows nimmt er einfach die File Assoziation (Oeffnen mit...)

2 *Consolidate into one Image:* Werden für die Faces unterschiedliche Bilder verwendet können diese zu einem Bild verrechnet werden.

3 *Billboard render on active:* ???

4 *Realtime texture Mapping:* Wie die Bilder in der 3D-View Ansicht gemappt werden sollen. Zwei Einstellungen sind angeboten. *UV coordinates* - das Bild wird auf die UV Koordinaten gemappt. *Reflection* - es wird so getan, als spiegelte sich die Textur auf dem Objekt. Je nach Blickwinkel verändert sich die Ansicht.

5 *Texture painting:* Aktiviert den Textur-bemalen Modus. Es muss aber noch zusätzlich von Hand das Panel *Image Paint* unter *View* aufgerufen werden für die Pinseleinstellungen

(Shortcut C).

*Pack Image as PNG:* Speichert das Bild im PNG Format in der Blenddatei mit ab.

 *Pack Image:* Speichert das Bild in dem im Renderpanel angegebenen Format in der Blenddatei mit ab. (**F10**)

*Save as:* Speichert das Bild unter neuem Namen ab

 *Save:* Speichert das Bild. Der Dateityp entspricht dem Dateityp auf dem *Format* Panel der *Render* Buttons (**F10**).

 *Reload:* Läd das Bild erneut z.B. nachdem es in einem Bildbearbeitungsprogramm verändert wurde.

*Replace:* Ersetzt das geladene Bild.

*Open:* Bereits fertiges Bild aufrufen. In Verbindung mit Strg öffnet sich der Image-Editor.

*New:* Erzeugt ein neues Bild, dass entweder einfarbig ist oder als UV Test Grid.

## <span id="page-893-0"></span>**16.4. UVs Menü**

| Scripts                                                                         |                             |           |                          |
|---------------------------------------------------------------------------------|-----------------------------|-----------|--------------------------|
| Show/Hide Faces                                                                 |                             |           |                          |
| Proportional Falloff<br>Proportional Editing                                    |                             | $\bigcap$ | 3<br>$\overline{4}$      |
| Weld/Align<br>Mirror                                                            |                             |           | 5<br>6                   |
| Transform<br>Stitch                                                             |                             | V         | $\overline{I}$<br>8<br>9 |
| Limit Stitch<br>Minimize Stretch<br>Average Islands Scale                       | Shift V<br>Ctrl V<br>Ctrl A |           | 10<br>11                 |
| Pack Islands<br>Pin                                                             | Ctrl P<br>Alt P             | P         | 12<br>13<br>14           |
| Unpin<br>Unwrap<br>Live Unwrap Transform                                        |                             | F         | 15                       |
| Layout Clipped to Image Size<br>Quads Constrained Rectangular<br>Snap to Pixels |                             |           |                          |

Abb. 973: **Abbildung 4:** Das UVs Menü

## 1

2 *Show/Hide Faces:* Damit können einzelne Faces im UV-Editor "versteckt" werden, d.h. die Anzeige ausgeschaltet 『H』. Mit 『Alt - H』 werden die Faces wieder angezeigt, mit 『Umsch - H werden die nicht ausgewählten Faces versteckt.

3 *Proportional Falloff:* Einstellungen für Proportional Editing. Entspricht den Bearbeitungsfunktionen im 3D-Fenster.

4 *Proportional Editing:* Aktiviert die Funktion

5 *Weld:* Damit werden beliebige UV-Vertices zusammengelegt. Ähnlich wie "Merge at Center" im 3D-Fenster, allerdings gibt es im UV-Editor keinen "Merge" Befehl, d.h. die UV-Vertices bleiben erhalten. *Align:* Die ausgewählten UV-Vertices werden in einer Linie (an der X oder Y Achse) angeordnet. Sehr nützlich, um die UV-Map auszurichten.

6 *Mirror:* Spiegelt an der X- oder Y-Achse.

7 *Transform:* Die üblichen Bewegungs/Rotations/Skalierungsfunktionen.

| ٠<br>Ч<br>п,<br>11,<br>ъ<br>в<br>Φ<br>N<br>- 1<br>м                                                 | ------------<br>л<br>п<br>п<br>٠<br>п<br>æ<br>ч                                                                                     | п<br>п<br>п                               |                                                                                                    |
|----------------------------------------------------------------------------------------------------|----------------------------------------------------------------------------------------------------|-------------------------------------------|----------------------------------------------------------------------------------------------------|
| . .<br>m<br>N<br>ī.<br>n<br>N<br>ħ,<br>п<br>н<br>٠<br>M<br>Λ<br>٠<br>٠<br>г<br>п<br>п<br>----<br>-- | . .<br>P,<br>п<br>п<br>٠<br>ı<br>N<br>ħ,<br>٠<br>ĸ<br>h<br>п<br>٧<br>ŀ<br>p,<br>п<br>ν<br>и<br>٠<br>n<br>г<br>г<br>.<br>۰<br>------ | ×<br>÷<br>п<br>п<br>п<br>n<br>п<br>п<br>п | -<br>г<br>n<br>n<br>г<br>п<br>п<br>п<br>n<br>n<br>п<br>٠<br>n<br>п<br>has a glorio alguna alguna glorio per alguna alguna alguna alguna alguna alguna alguna<br>------- |

Abb. 974: **Abbildung 5:** Stitch und Limit Stitch

 $8 \,|\, Stitch: Verschiedene Teile einer UV-Karte können mit \, \overline{\mathbb{V}}\,|\,$  vernäht werden wenn die UV-Vertices am Rand jeweils der selben Mesh Vertex entsprechen. Der *Stitch* Befehl kann auch unregelmäßige Kanten vernähen, wählen Sie einfach mit *Stick UVs to Mesh Vertex* die Vertices am Rand aus oder halten Sie beim Auswählen Strg gedrückt um auch die anderen übereinstimmenden Vertices auszuwählen.

9 *Limit Stitch:* arbeitet auf die selbe Weise. Der Unterschied ist dass nur UVs vernäht werden die innerhalb eines bestimmten Radius liegen. Die maximale Entfernung ist standardmäßig 20 Pixel. Der Vorteil gegenüber *Stitch* ist in **Abb. 5** klar zu sehen: die UV-Map der Röhre wird nur da vernäht wo es sinnvoll ist.

10 *Minimize Stretch:* Mit diesem Werkzeug bearbeiten Sie den Unwrap komplexer Meshes. Wenn an einer Stelle viele kleine Faces vorkommen (Nase, Ohren), belegen diese im Unwrap normalerweise nur wenig Platz, die UV Koordinaten werden dort sehr auseinandergezogen. Wählen Sie die UV-Vertices der entsprechenden Region aus und drücken [Strg - V]. Mit dem Mausrad MR können Sie die Stärke des Ausbreitens beeinflussen, **LMT** schließt die Aktion ab. 11 *Average Island Scale*

12 *Pack Islands*

13 *Pin*

14 *Pin/Unpin:* Um einen Vertex an einer Stelle "festzuhalten", benutzen Sie die Pin Funktion P . Mit Alt - P lösen Sie den Pin wieder. Gibt es beispielsweise eine Reihe von Vertices die in einer geraden Linie angeordnet sein sollen, wählen Sie die Vertices aus, bringen Sie in die entsprechende Position und pinnen sie. Auch die Größe von Meshabschnitten lässt sich so fixieren, wenn Sie zwei Vertices pinnen und diese skalieren. Gepinnte Vertices werden in rot dargestellt.

**15** *Unwrap***:** mit  $\mathbb{E}$  im UV-Editor Fenster können Sie den gesamten Unwrap neu berechnen lassen. Alle verschobenen und nicht gepinnten Vertices rutschen dann aber wieder in ihre Ausgangsposition zurück.

16 *Live Unwrap Transform* sollten Sie aktivieren, da dann das Unwrapping bei einer Bewegung der Vertices neu berechnet wird, und Sie direkt die Auswirkungen aus das Mesh beurteilen können. Damit das überhaupt eine Auswirkung hat, müssen Sie aber mindestens zwei Vertices aus dem Meshabschnitt gepinnt haben und einen gepinnten Vertex bewegen. Es wird allerdings nicht der ganze Unwrap neu berechnet, das Setzen von neuen Seams wird bspw. nicht berücksichtigt.

17 *Layout Clipped to Image Size:* Sie können die Vertices nicht mehr über den Rand des Bildes hinausbewegen.

18 *Quads Constrained Rectangular:* Die Edges an einem ausgwählten Vertex bilden einen rechten Winkel, sobald der Vertex bewegt wird. Dazu werden auch weitere Vertices verschoben, wenn dies notwendig ist. Sie werden dies in der Regel nicht wollen, da es das gesamte Layout zerreißt.

19 *Snap to Pixels:* Die UV-Vertices werden an den Pixeln des Bildes ausgerichtet.

*Diese Seite bezieht sich auf* **Blender Version 2.46**

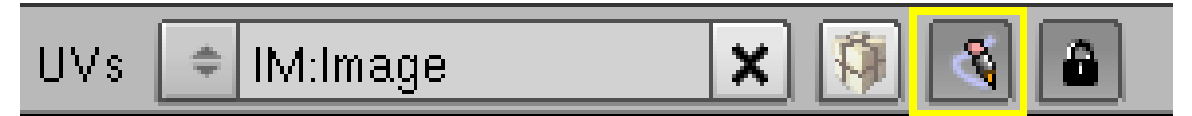

Abb. 975: **Abbildung 1:** *Texture Paint* im *UV/Image Editor.*

Sobald Sie ein Bild im UV-Editor geladen haben, können Sie es im *Image Paint* Modus bearbeiten, das heißt Sie können das Bild im UV-Editor anmalen. Alle Änderungen werden auch im 3d-View angezeigt, falls sich das Modell dort in der texturierten Ansicht FAIt - Z oder im SolidMode bei gleichzeitiger Betätigung von *Umsch - T* befindet. Besonders gut kann die Grafikkarte die Ergebnisse anzeigen, wenn die Seitenkanten des Hintergrundbilds einer zweier Potenz entsprechen, also 256, 512,1024 px etc. Aufgerufen wird das Panel durch **View** *View Paint Tool***' oder durch**  $\boxed{\overline{C}}$ 

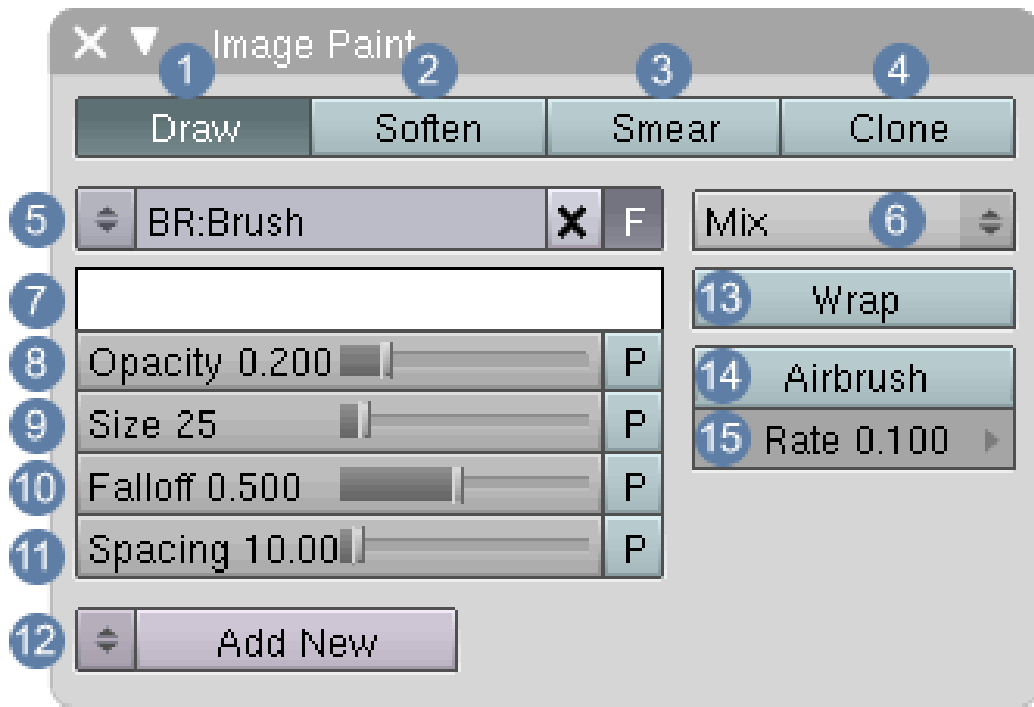

Abb. 976: **Abbildung 2:** Mini-Gimp im *UV/Image Editor*

1 **Draw:** Aktiviert das normale Pinselwerkzeug

2 **Soften:** Die Ränder bestehender Pinselstriche werden aufgeweicht.

3 **Smear:** Man kann die Konturen bestehender Pinselstriche verschmieren.

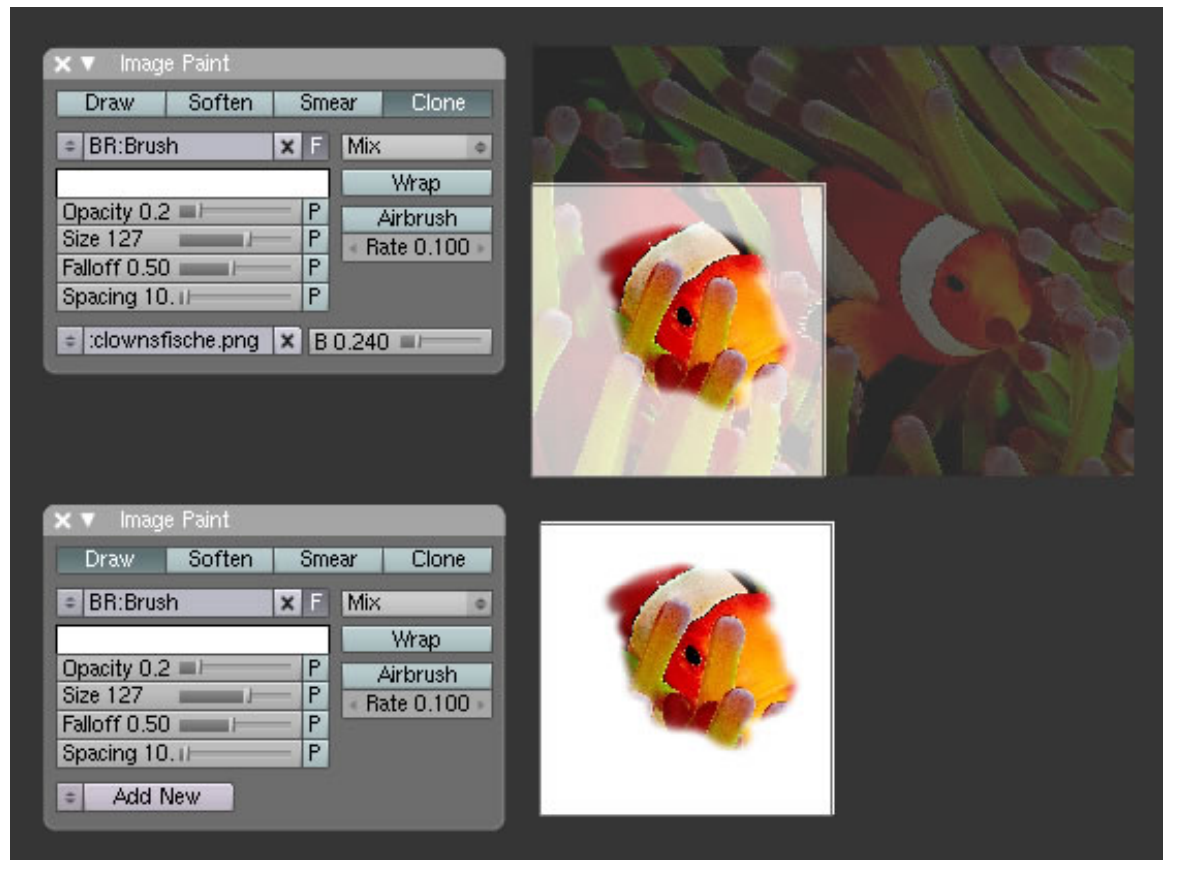

Abb. 977: **Abbildung 3:** Der Clone Pinsel. Oben in Aktion, darunter das Endergebnis

4 **Clone:** Eine Art Durchpauspinsel.

- Wenn Sie bereits ein Bild geladen haben, können Sie dieses aufrufen. Es ist nicht möglich neue Bilder zu laden. Mit den Hoch/Runter Pfeilen können die Bilder durchgeschaltet werden.
- Ziehen Sie mit FRATT das Bild an die gewünschte Stelle.
- Der Regler neben der Bildauswahl regelt den Blend-Faktor, also die Durchsichtigkeit des Bilds.
- Malen Sie nun mit LMT auf dem Bild und es wird auf den Hintergrund durchgepaust.

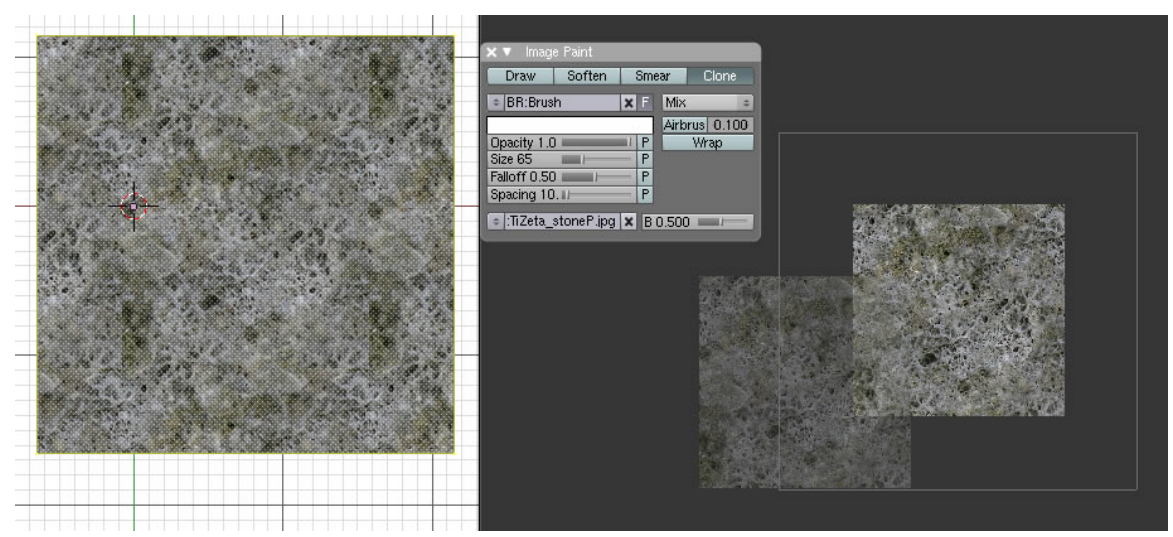

## **16.4.1. Anwendungsbeispiel zum Erstellen gekachelter Texturen**

Abb. 978: **Abbildung 3a:** Der Clone Pinsel in Aktion, um gekachelte Texturen zu erstellen.

- Fügen Sie eine *Plane* ein und wickeln sie im *UV-Editor* ab.
- Rufen Sie das Bild mit der Textur auf, die Sie bearbeiten wollen.
- Vergrößern Sie das *UV-Face* über die Bildgrenze hinaus.
- Stellen Sie im *3d-View* die Ansicht auf *Textured* um. Die Textur wird jetzt gekachelt dargestellt.
- Mit dem **Clone-Tool** können Sie Bildelemente so übermalen übermalen, das der Kacheleffekt an den Rändern des Bildes nicht mehr auffällt.

5 **Brush:** Der aktuelle Pinsel wird angezeigt, neue Pinsel können abgespeichert werden.

6 **Mix:** Wie der Pinselstrich mit der Hintergrundfarbe verrechnet wird.

7 **Farbe:**

8 **Opacity:** Durchsichtigkeit des Pinselstrichs

9 **Size:** Die Größe des Pinsels

10 **Falloff:** Alle Pinsel haben einen inneren Radius, in dem mit dem *Opacity* Wert Farbe aufgetragen wird. Bis zum äußeren Radius fällt die Deckkraft linear ab. Das Verhältnis zwischen innerem und äußeren Radius wird durch *Fall* eingestellt.

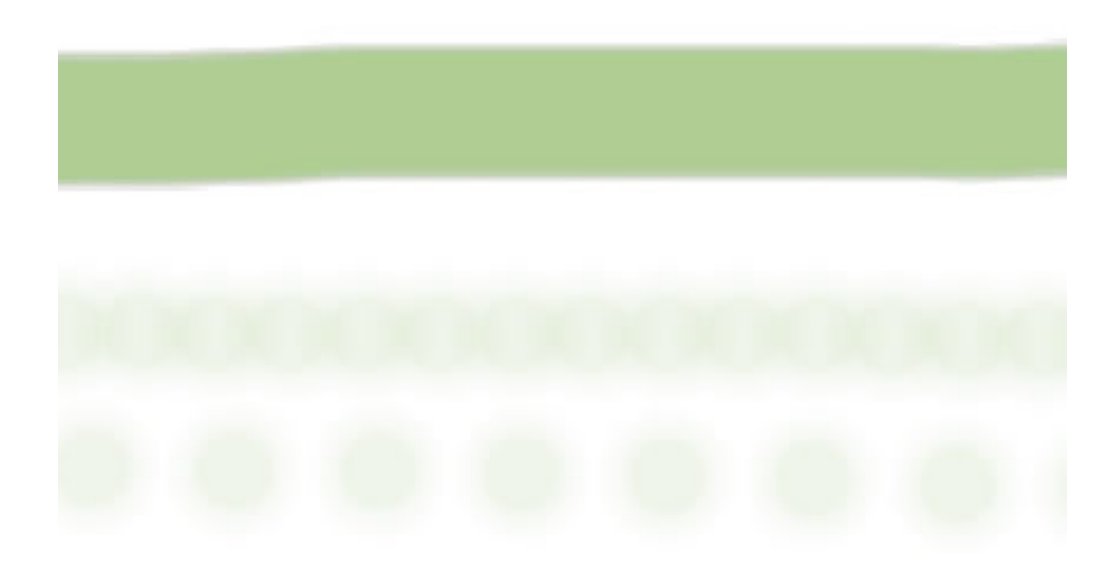

Abb. 979: **Abbildung 4:** Einstellung Spacing

11 **Spacing:** Der Pinselstrich wird nicht kontinuierlich, sondern in einzelnen Farbpunkten aufgetragen. Bei sehr kleinen Werten wirkt die Linie einheitlich, bei 50 werden Punkte entsprechend der Pinseldicke angezeigt, bei 100 liegt eine Pinseldicke zwischen den Punkten.

12 **Add New:** Fügt eine neue Textur hinzu, die allerdings keinen bestimmten Inhalt hat. Dieser muss erst in den Texture Buttons näher bestimmt werden.

13 **Wrap:** Wenn Wrap aktiv ist kann man über den Rand der Textur hinausmalen, was nicht mehr passt wird am anderen Ende der Textur aufgemalt. Damit kann man sehr schön nahtlose Texturen erzeugen.

14 **Airbrush:** kontinuierlicher Fluss von Farbe (Sprühpistole).

15 **Rate:** Anzahl der gemalten Punkte pro Sekunde. Der Wert 1 erzeugt Punkte in gleichen Abständen. Je näher der Wert gegen 0 geht, um so mehr wird die Anordnung von der Zeichengeschwindigkeit abhängig. Langsame Bewegungen erzeugen Punkte, die nahe beieinander liegen.
#### **Tip**

Das bearbeitete Bild bzw. Textur wird nicht automatisch gespeichert, das müssen Sie in einem separaten Schritt selbst vornehmen. Verwenden Sie dazu das *Image* Menü im UV-Editor. Die Option *Replace* wird das Bild speichern und das Original ersetzen, die Option *Save* öffnet das bekannte 'Datei speichern' Fenster damit Sie die Datei unter einem anderen Namen speichern können.

*Diese Seite bezieht sich auf* **Blender Version 2.49a**

In Bearbeitung....

Die Funktion *Projection Paint* erweitert und erleichtert das Anlegen von UV-Texturen dahingehend, dass man nun direkt auf das Modell malen kann ohne sich lange mit den **Seams**<sup>4</sup> oder dem **Abwickeln**<sup>5</sup> aufhalten zu müssen. Der Name *Projection Paint* [projiziertes Malen] gibt einen Hinweis darauf, wie man mit der Funktion arbeitet. Sie legen UV-Abwicklungen aus unterschiedlichen Blickwinkeln an (z.B. von vorne, von der Seite und eine Halbansicht) mit der Methode *Project form View* und clonen [durchpausen] die Bildtextur darauf ab.

<sup>4</sup> Kapitel [15.55](#page-854-0) auf Seite [825](#page-854-0)

<sup>5</sup> Kapitel [15.53](#page-842-0) auf Seite [814](#page-842-0)

### **16.5. Einleitendes Anwendungsbeispiel**

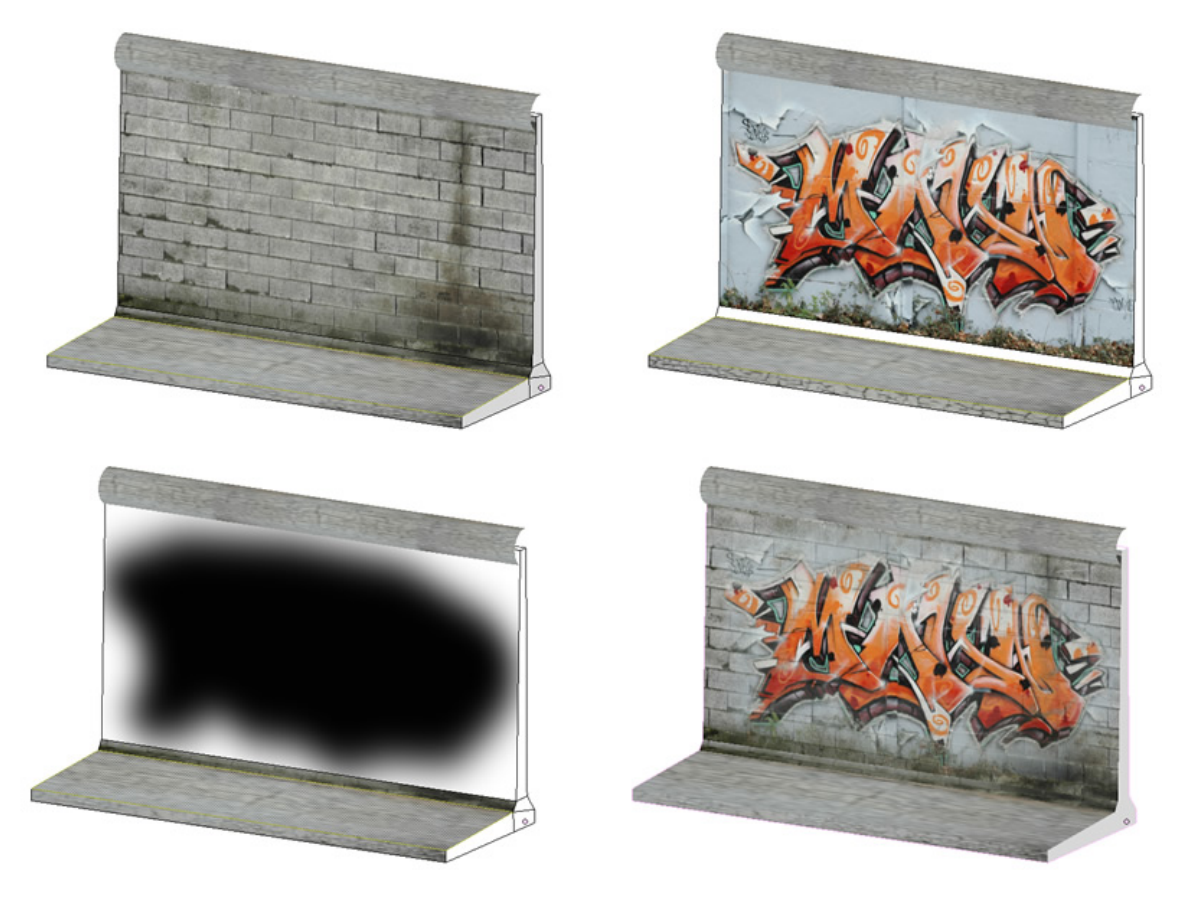

Abb. 980: **Abbildung 1**:

Dieses Anwendungsbeispiel soll Ihnen die grundsätzlichen Arbeitsabläufe mit der Funktion *Projektion Paint* vermitteln. Das Haupteinsatzgebiet liegt aber nicht in der Anwendung auf eine ebene Fläche, sondern bei organischen Modellen wie z.B. Köpfen oder Figuren. Die folgenden Techniken würden auch bei einer einfachen Plane funktionieren, aber ein nachgebautes Teilstück der ehemaligen Berliner Mauer ist optisch ansprechender. Ich gehe davon aus, das Sie mit den Grundtechniken der UV-Bearbeitung vertraut sind.

#### **16.5.1. Vorbereitungen**

- Suchen Sie sich ein Mauer- und Grafittibild im Internet.
- Laden Sie das Grafitti-Bild in ein Bildbearbeitungsprogramm und füllen den Teil des Bildes, den sie auf die Wand aufbringen wollen, mit Schwarz. Ich habe das Pfadwerkzeug benutzt, die umrissene Fläche mit Schwarz gefüllt und anschließend mit dem Gausschen Weichzeichner die Ränder weich auslaufen lassen. Dieses Bild wird später als Alpha-Maske verwendet werden. An den dunklen Stellen ist die Maske durchlässig, an den weißen Stellen nicht. Der weiche Übergang sorgt für realistische Übergänge, die viel schwieriger mit den Opacity Einstellungen des Pinsels in Blender zu erzeugen wären.

### **16.5.2. UV-Texturen anlegen**

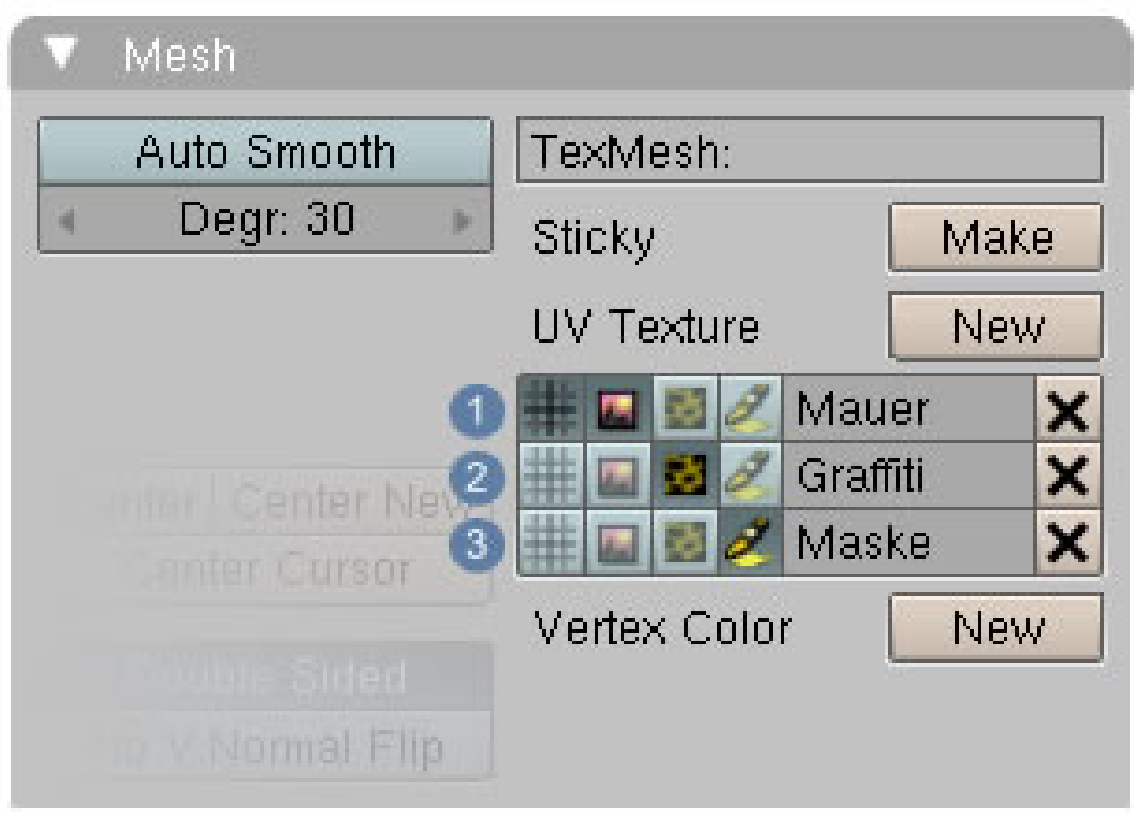

Abb. 981: **Abbildung 2**:

- Erzeugen Sie ein UV-Abwicklung. In diesem Fall reicht eine Abwicklung aus der Vorderansicht mit der Projektionsart "Project from View" aus.
- Markieren Sie das Face, das die Frontseite der Mauer darstellt.
- Weisen Sie diesem Face im *UV-Editor* das Bild Mauer zu.
- Im Panel Mesh sehen Sie nun, das eine erste UV-Textur angelegt ist. Benennen Sie diese mit Mauer.  $|1|$
- Wechseln Sie in den ObjectModus und klicken nun den Button **New** im Bereich UV-Texture.

### B **Warning**

Nur im ObjectModus werden die im ersten Layer bereits angelegten UV-Koodinaten automatisch übernommen. Im EditMode müssten Sie alle neu anlegen.

- Weisen Sie im UV-Editor dem gleichen Face für die Frontseite der Mauer die Textur Grafitti zu.  $|2|$
- Wechseln Sie in den ObjectModus und klicken den Button **New** im Bereich *UV-Texture*.
- Weisen Sie im *UV-Editor* dem gleichen Face für die Frontseite der Mauer die Textur Maske zu.  $|3|$

#### **16.5.3. Einstellungen im Mesh-Paint Panel**

Jeder dieser drei angelegten UV-Texturen fällt eine spezielle Aufgabe zu. Die Textur Grafitti, begrenzt durch die Alpha-Textur, soll auf die Textur Mauer gemalt werden. Diese Funktionen müssen nun den einzelnen Texturen zugewiesen werden. Da Blender kontextbezogen funktioniert, ist dies erst möglich, wenn Sie in den **Texture-Paint-Mode** gewechselt sind. Die Anzeige im Mesh-Panel ändert sich dann.

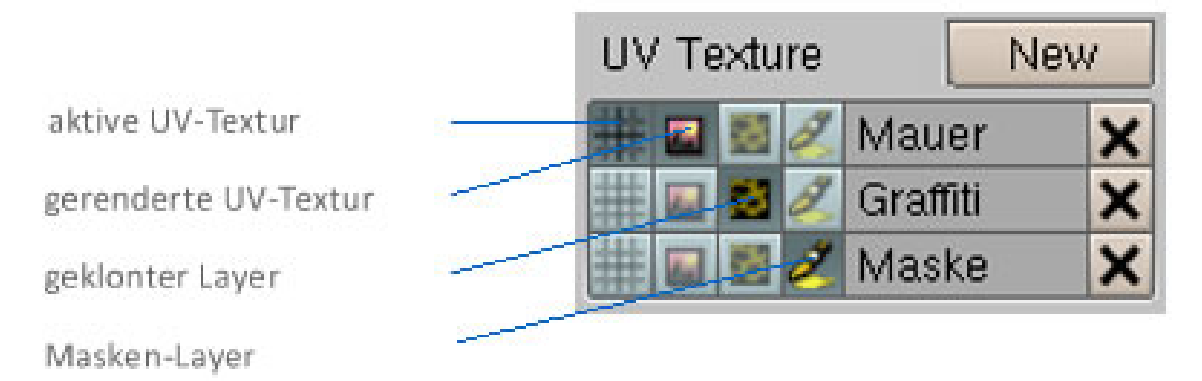

Abb. 982: **Abbildung 3**:

- 1. Die UV-Textur Mauer ist die aktive Textur und wird auch gerendert.
- 2. Die Grafitti-Textur ist der Clone-Layer. Dieses Bild wird wird auf die aktive Textur durchgepaust.
- 3. Die Masken-Textur beschränkt das Durchpausen auf die schwarzen Bereiche des Bildes.

**16.5.4. Einstellungen im Paint Panel**

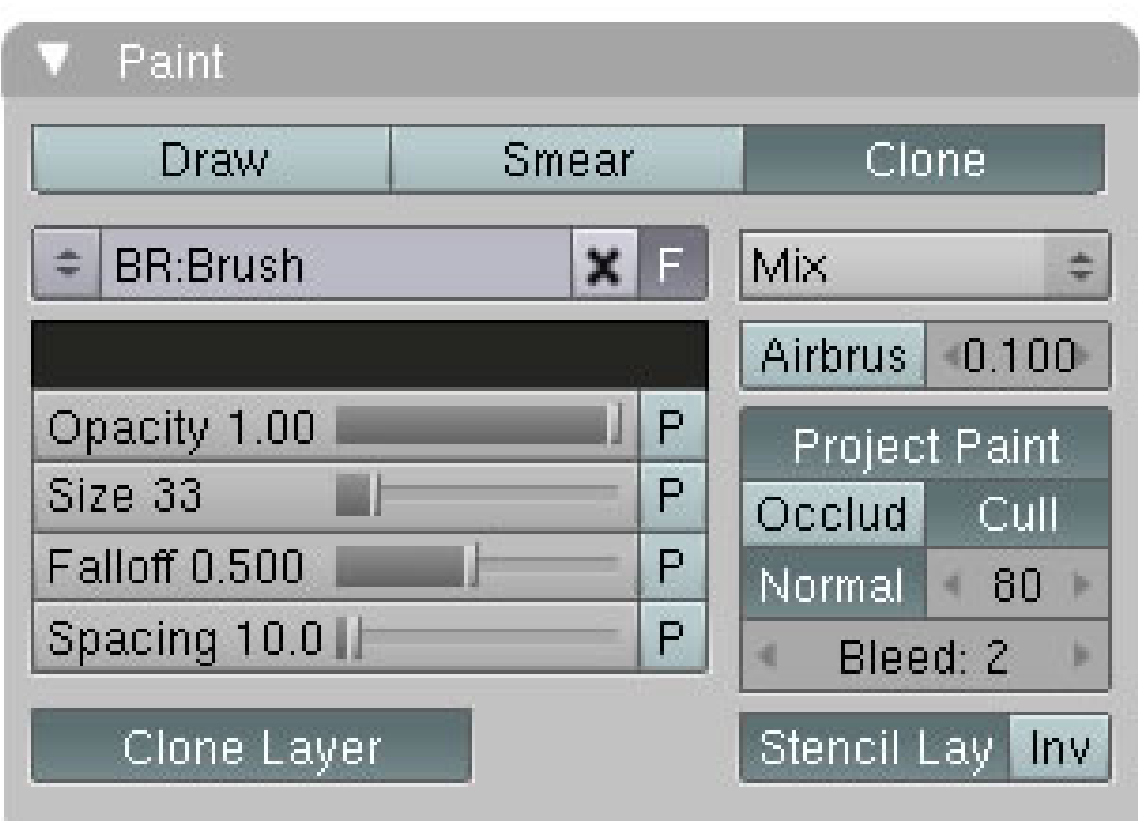

Abb. 983: **Abbildung 4**:

- 1. Wechseln Sie im Paint-Panel auf den Reiter Clone.
- 2. Aktivieren Sie den Button Projekt Paint, Clone Layer und Stencil Layer.
- 3. Jetzt können Sie das Grafitti-Bild im 3d-View mit dem Pinsel zeichnen.

### B **Warning**

Im  $UV\text{-}Editor$  müssen Sie das neu entstandene Bild unter Image  $\rightarrow$  Save as abspeichern. Ansonsten gehen alle Änderungen verloren.

### **16.6. Referenz**

Ich schreibe keine Referenz mehr, da mit 2.50 alles anders angeordnet ist.

*Diese Seite bezieht sich auf* **Blender Version 2.46**

### **16.7. UV Calculation Panel**

Im *UV Calculation* Panel (**Abbildung 6**) können Sie die Einstellungen für das Mapping und die Darstellung des Meshs im *Face Select* Mode verändern. Sie finden das Panel in den *Editing* Buttons (**F9**), wenn sich das ausgewählte Objekt im *UV Face Select* Modus befindet.

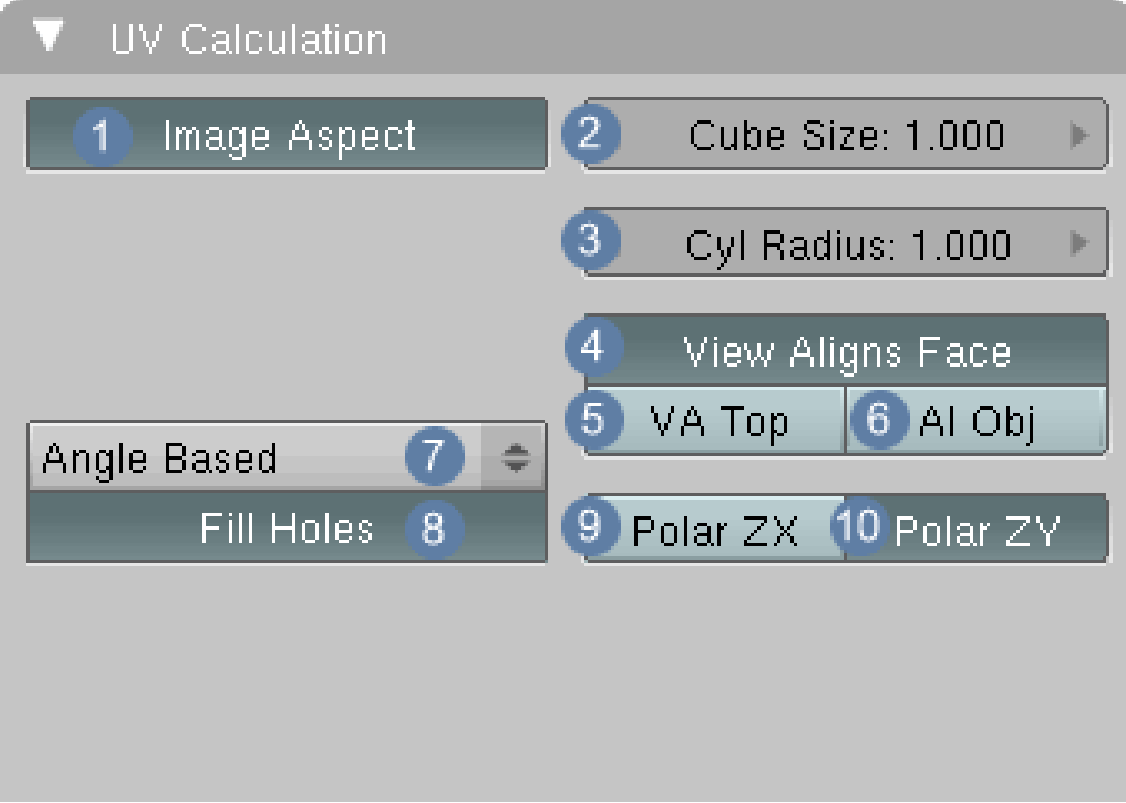

Abb. 984: **Abbildung 1:** Das *UV Calculation* Panel in den *Editing* Buttons.

### $\boxed{1}$

2 **Cube Size:** definiert die Größe des Kubus, auf den das Objekt abgebildet wird.

3 **Cyl Radius:** definiert die Größe des Zylinders, auf den das Objekt abgebildet wird.

4 **View Align Faces:** Das Zentrum der Abwicklung wird auf die sichtbare Äquatorebene des Objekts gesetzt. Gilt für zylindrische und sphärische Abwicklung

5 **VA Top:** Blender davon aus, dass die aktuelle Ansicht von oben auf das Objekt schaut. Der Schnitt ist dann fast der selbe wie bei *View Aligns Face* von vorne. *Polar ZX* und *Polar ZY* bewirken in diesem Modus noch eine zusätzliche Drehung der Koordinaten.. Gilt für zylindrische und sphärische Abwicklung

6 ???

7 Umschalten zwischen Angle Based/Conformal Unwrapping. Nähere Erläuterungen siehe unten auf der Seite.

|        |         | فسير    | $\mathcal{L}^{\mathcal{L}}$ |                             | п                       |    |    |    |    |   |           |  |    |    |
|--------|---------|---------|-----------------------------|-----------------------------|-------------------------|----|----|----|----|---|-----------|--|----|----|
| <br> - |         |         |                             |                             | п                       |    |    |    |    |   |           |  |    |    |
|        | à,      |         | Н                           |                             | $\overline{\mathbf{C}}$ |    |    |    |    |   |           |  | -1 |    |
|        | ١,      |         |                             | ٠<br>à.                     |                         |    |    |    |    |   |           |  |    |    |
|        | ī.      |         | <b>The Second</b>           |                             |                         |    |    |    |    |   |           |  |    | l. |
|        | Г<br>ı. |         |                             |                             |                         | Ļ, | ţ. |    |    | ī |           |  |    |    |
|        |         | t,      | $\mathcal{L}$               | $\mathcal{L}^{\mathcal{L}}$ |                         |    |    |    |    |   | á,<br>нf, |  |    |    |
|        |         | ٦<br>g, |                             |                             |                         |    |    | ĩ. |    |   |           |  |    |    |
|        |         | ٦       | - 71<br>$\mathcal{L}$       |                             |                         |    |    |    |    |   |           |  |    |    |
|        |         |         | $\blacksquare$<br>۵.<br>÷,  | н.                          |                         |    |    |    |    |   |           |  |    |    |
|        |         |         | ٦<br>h,                     |                             |                         |    |    | ۰, |    |   |           |  |    |    |
|        |         |         | ı                           | J.<br>t.                    |                         |    |    | ŀ. |    |   |           |  |    |    |
|        |         |         |                             | ÷.<br>$\blacksquare$        |                         |    |    |    | T, |   |           |  |    |    |
|        |         |         |                             | ۰.<br>П                     |                         |    |    |    |    |   |           |  |    |    |
|        |         |         |                             |                             |                         |    |    |    |    |   |           |  |    |    |

Abb. 985: **Abbildung 7:** Option *Fill Holes*: 1: ohne, 2: mit, 3: der Bereich wird gesondert behandelt.

8 **Fill Holes:** Die Option *Fill Holes* verbessert das Unwrapping Ergebnis des *Angle Based* Unwrapping, wenn Bereiche mit vielen kleinen Flächen vorhanden sind. Das sind z.B. Ohren und Augen an einem Kopfmodell. Das Ergebnis wird allerdings noch besser, wenn Sie solche Bereiche mit Seams markieren und gesondert behandeln. Sie sollten also grundsätzlich mit *Fill Holes* unwrappen, und dann entscheiden ob Sie die Bereiche besser ausschneiden.

9 **Polar ZX:** Bewirken eine zusätzliche Drehung der Koordinaten

10 **Polar ZY:** Bewirken eine zusätzliche Drehung der Koordinaten

### **16.8. Angle Based/Conformal Unwrapping**

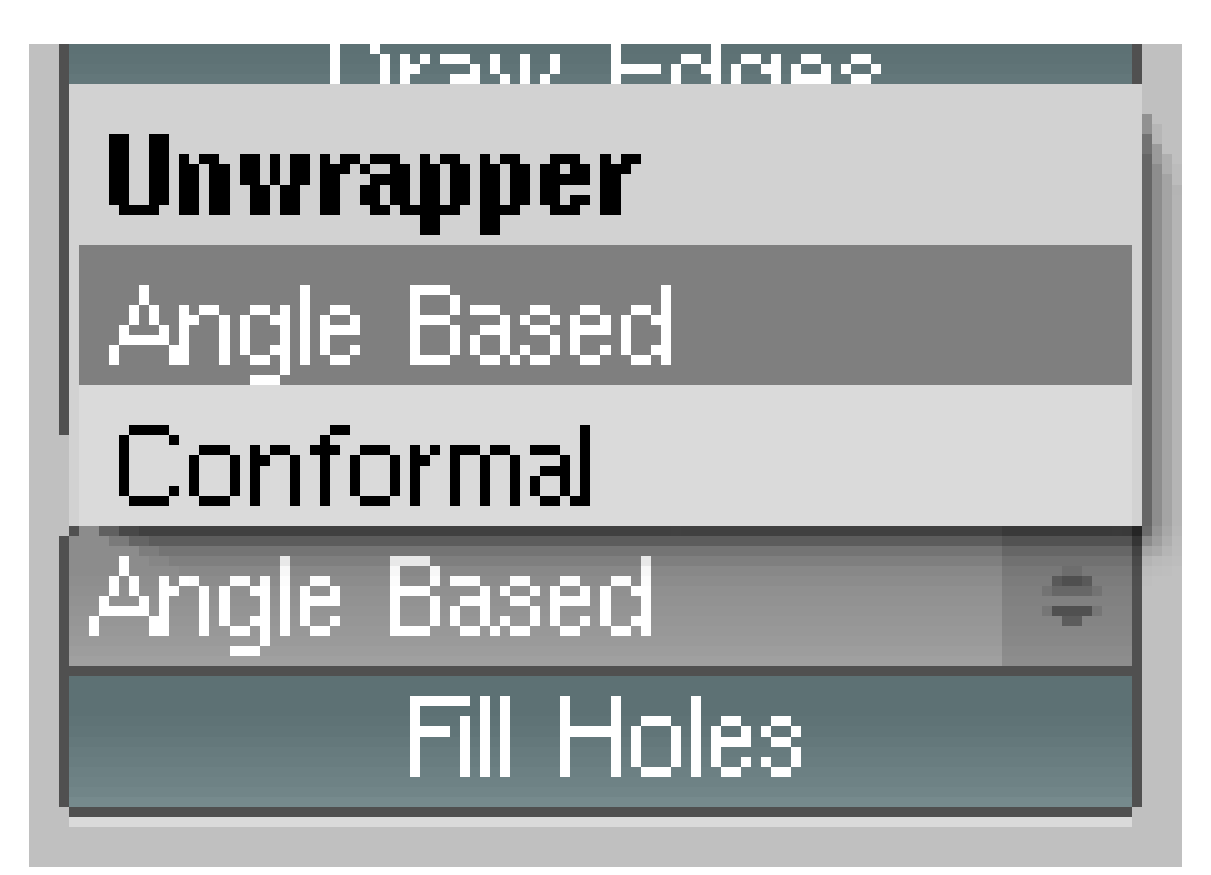

Abb. 986: **Abbildung 8:** Auswahlmenü der Unwrapping Methode.

Diese beiden Methoden erlauben es, auch kompliziertere Meshes mit relativ geringem Aufwand abzuwickeln. Dabei liefert *Angle Based* Unwrapping in der Regel das bessere Ergebnis, so dass Sie die Voreinstellungen übernehmen können. Voraussetzung für vernünftige Ergebnisse ist allerdings, dass Sie die richtigen SCHNITTKANTEN<sup>6</sup> gesetzt haben.

Das Ergebnis des Abwickelns muss normalerweise nachbearbeitet werden, wenn auch dank *Angle Based* Unwrapping nur noch wenig. Dies wird im Abschnitt UV-KOORDINATEN BEARBEITEN<sup>7</sup> erläutert.

<sup>6</sup> HTTP://DE.WIKIBOOKS.ORG/WIKI/BLENDER%20DOKUMENTATION[%3A%20UV-S](http://de.wikibooks.org/wiki/Blender%20Dokumentation%3A%20UV-Schnittkanten%20%28Seams%29%20setzen)CHNITTKANTEN% [20%28S](http://de.wikibooks.org/wiki/Blender%20Dokumentation%3A%20UV-Schnittkanten%20%28Seams%29%20setzen)E A M S%29%20S E T Z E N

<sup>7</sup> Kapitel [15.62](#page-861-0) auf Seite [833](#page-861-0)

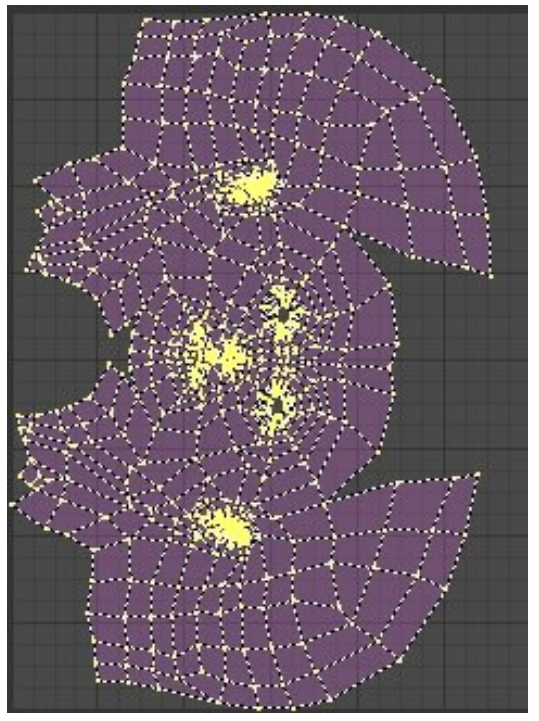

Abb. 987: **Abbildung 9:** Unbearbeiteter Unwrap eines Kopfmeshes.

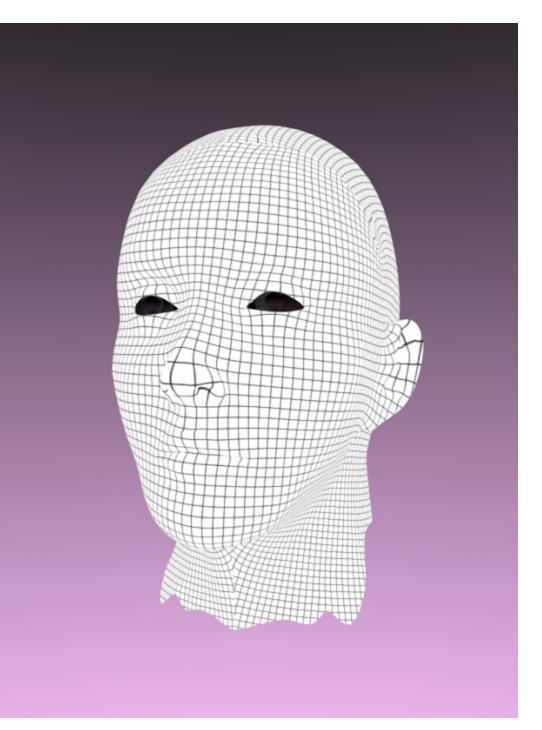

Abb. 988: **Abbildung 10:** Das Ergebnis ist auch ohne Nachbearbeitung schon sehr zufriedenstellend, nur an der Kehle gibt es ein Problem.

# **17. Painting**

*Diese Seite bezieht sich auf* **Blender Version 2.45**

### **17.1. Funktionen von Farbe**

Farbe hat in Blender mehrere Funktionen. Zum einen wird Farbe für Texturen verwendet, sorgt also für "bunte Oberflächen" (**Texturepaint<sup>1</sup> / Imagepaint<sup>2</sup> / V**ertexpaint ), ist aber auch Träger von Information in Form von Farbwerten/Helligkeit, die z.B. verwendet werden beim **Weightpainting**<sup>3</sup> oder den **NormalMaps**<sup>4</sup> (BumpMaps, Displace).

### **17.2. Paint Panel**

In Blender existieren vier Panel, um in den unterschiedlichen Anwendungen malen zu können. Im einzelnen handelt es sich um

- Weight Painting
- Vertex Painting
- Texture Paint / Image Paint

Bezogen auf das Themengebiet "Texturen malen" besteht darüber hinaus die Möglichkeit, gemalte Bilder aus anderen Programmen wie Gimp oder Photoshop als Bildtextur zu verwenden. Weight und Vertexpainting können nicht durch andere Techniken ersetzt werden. Gemessen an den Möglichkeiten von Gimp oder Photoshop sind die Malwerkzeuge in Blender bei weitem nicht so differenziert entwickelt.

<sup>1</sup> HTTP://DE.WIKIBOOKS.ORG/WIKI/BLENDER DOKUMENTATION%3A UV-TEXTURE PAINT

<sup>2</sup> H T T P://DE.W I K I B OOKS.ORG/W I K I/BLENDER DOKUMENTATION \$3A\_UV-TEX TURE PAINT

<sup>3</sup> Kapitel [12.57](#page-574-0) auf Seite [546](#page-574-0)

<sup>4</sup> Kapitel [15.46](#page-819-0) auf Seite [790](#page-819-0)

#### Auswahlmenü

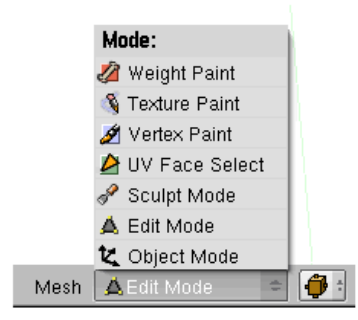

### **Weight Paint**

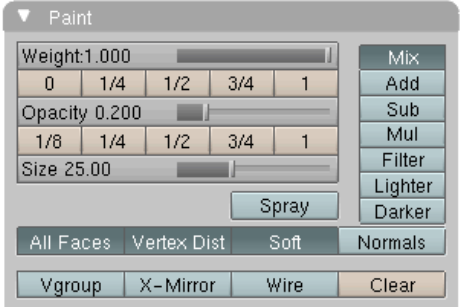

### **Vertex Paint**

財

 $=$   $t$ 

**College Street** 

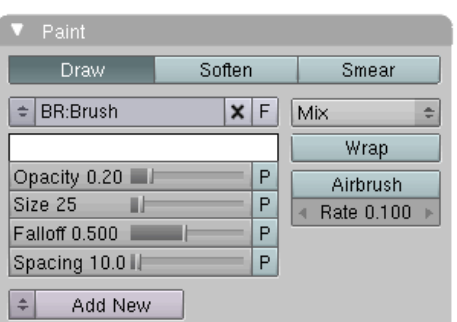

**Texture Paint** 

### Image Paint / UV

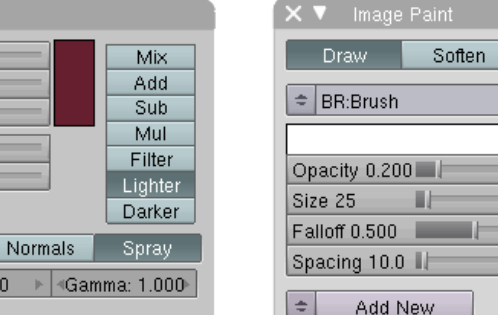

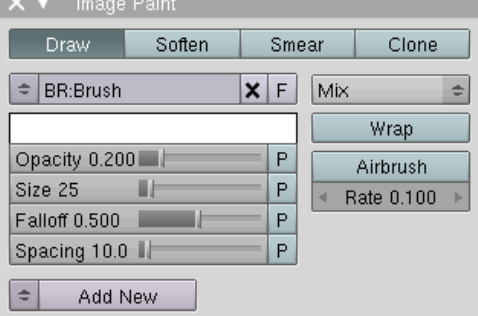

Abb. 989: **Abbildung 1:** Alle Paint Panel in Blender

Mul: 1.0

### **17.3. Vertex Paint**

R 0.400 G 0.120

B 0.180

Opacity 0.200 Size 25.00

All Faces Vertex Dist

Set VertCol

Set

#### **17.3.1. Vorbereitungen**

• Ihr Objekt sollte in viele Vertices **unterteilt** sein. Je kleiner die Flächen ausfallen, um so besser können Sie mit dem Pinsel malen. Dies ist ein Nachteil bezogen auf gemalte Bildtexturen, die unabhängig von der Objektunterteilung funktionieren.

• Um ein Mesh bemalen zu können muss ein Objekt ausgewählt sein. Im nächsten Schritt wechseln Sie in den **Vertex Paint Mode** (siehe Auswahlmenü). Der Cursor verwandelt sich in einen kleinen Kreis, der als Pinsel fungiert. Das zugehörige **Vertex Paint Panel** finden Sie in den Editing Buttons F9 im Panel Paint.

Zwischen Object und Vertex Paint Mode wird mit  $\overline{V}$  umgeschaltet, zwischen Vertex und Weight Paint mit [Strg-Tab].

• Auch die **Bildschirmdarstellung** muss angepasst werden.

In der Ansicht **Shaded** können Sie die Ergebnisse in Echtzeit auf dem Bildschirm sehen.  $\blacktriangleright$ 

In der Ansicht **Textured** werden die Ergebnisse des Vertexpainting als auch UV Texturen gemeinsam dargestellt(falls vorhanden).

Ohne Änderungen vorzunehmen können Sie auf dem gesamten Objekt malen. Wenn Sie nur ganz bestimmte Teile des Objekts bemalen wollen drücken Sie  $\mathbb{F}$  und selektieren die gewünschten Faces.

#### **17.3.2. Die Ergebnisse einem Material zuweisen**

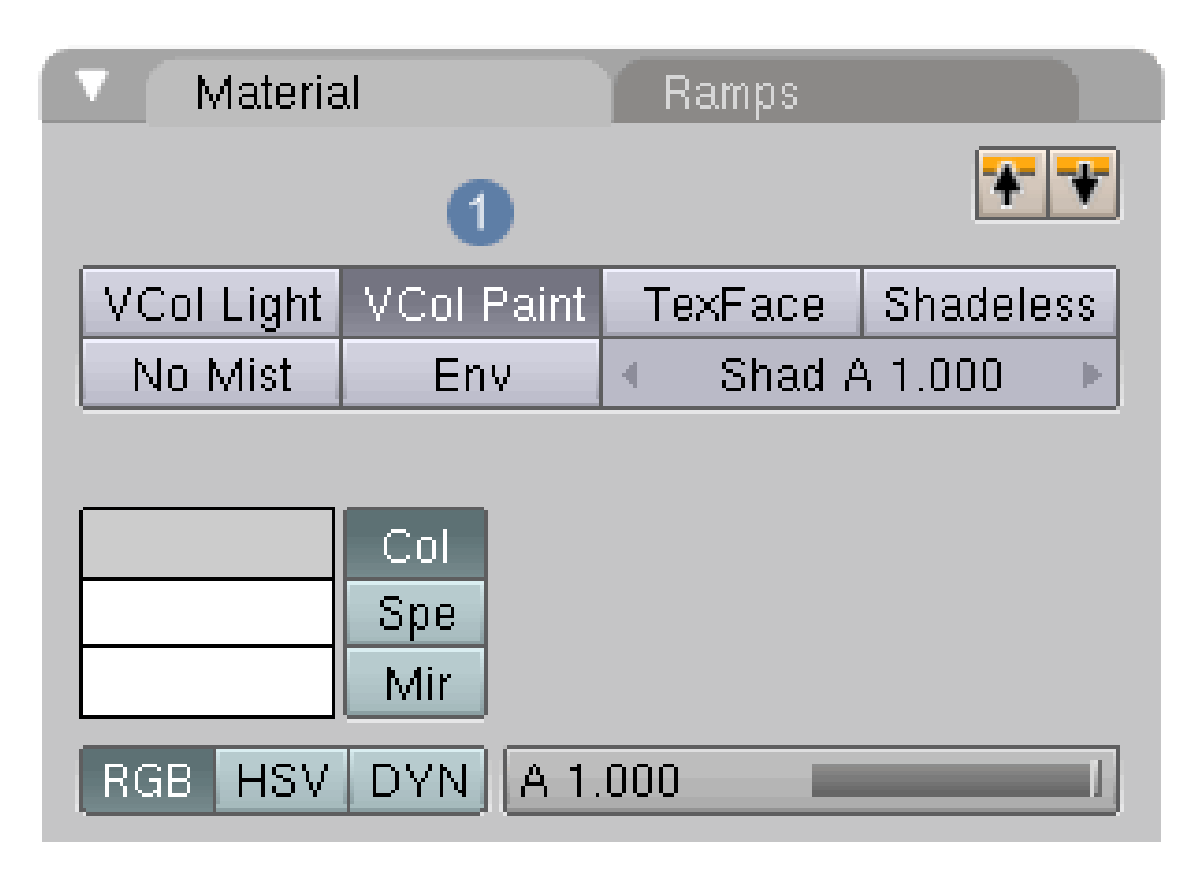

Abb. 992: **Abbildung 2:** Vertex Paint Panel in Blender

Die Ergebnisse Ihrer Arbeit können nur dann gerendert werden, wenn sie einem Material zugewiesen sind. Weisen Sie unter den Materialbuttons F5 ein neues Material zu und aktivieren Sie den Button **VCol Paint**. Damit wird Blender angewiesen die Basisfarbe, eingestellt im **Materialpanel unter Col**, zu überschreiben. Diese Eigenschaft ist insbesondere im Zusammenspiel mit einigen prozeduralen Texturen wichtig zu kennen.

### Ramps Material VCol Light VCol Paint TexFace<sup>®</sup> **Shadeless** No Mist Shad A 1,000 Env 4 ь. R 0.800 Col Spe  $G$  0.800  $B$  0.800 Mir RGB **HSV** DYN.  $A 1.000$

### **17.3.3. Sonderfunktionen**

Abb. 993: **Abbildung 3:** Die Einstellung VColLight

Die Vertexfarben können auch als Lichtquelle eingesetzt werden. Aktivieren Sie dafür den Button **VCol Light** im Material Panel. Die Helligkeit der Farbe wird nun über den Button **Emit** im Shader Panel gesteuert. "Richtiges" Licht erhalten Sie allerdings nur durch das Berechnungsverfahren Radiosity. Ist diese Funktion deaktiviert erscheinen die Farben nur leuchtender, erhellen aber keine anderen Gegenstände in ihrer Umgebung.

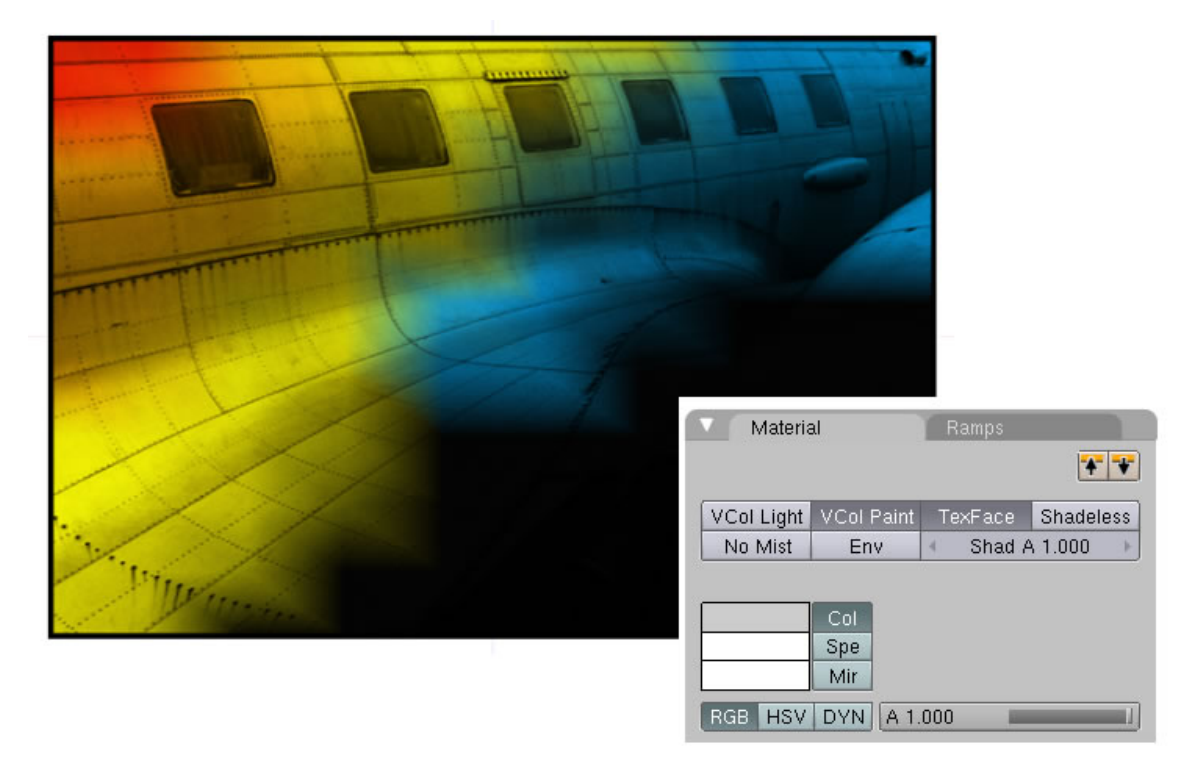

Abb. 994: **Abbildung 4:** VColPaint und TexFace gleichzeitig aktiviert

Wenn in den Materialeinstellungen gleichzeitig **VColPaint** und per **TexFace** eine UV Abwicklung aktiviert wurde, ohne jedoch eine Image Textur zugewiesen zu haben (!), wirkt die Vertextextur wie eine Alphamap. An den Stellen, wo sich eine Vertexfarbe befindet ist das darunter liegende UV Bild sichtbar und färbt dieses gleichzeitig ein.

### **17.3.4. Vertexpaint und Layer**

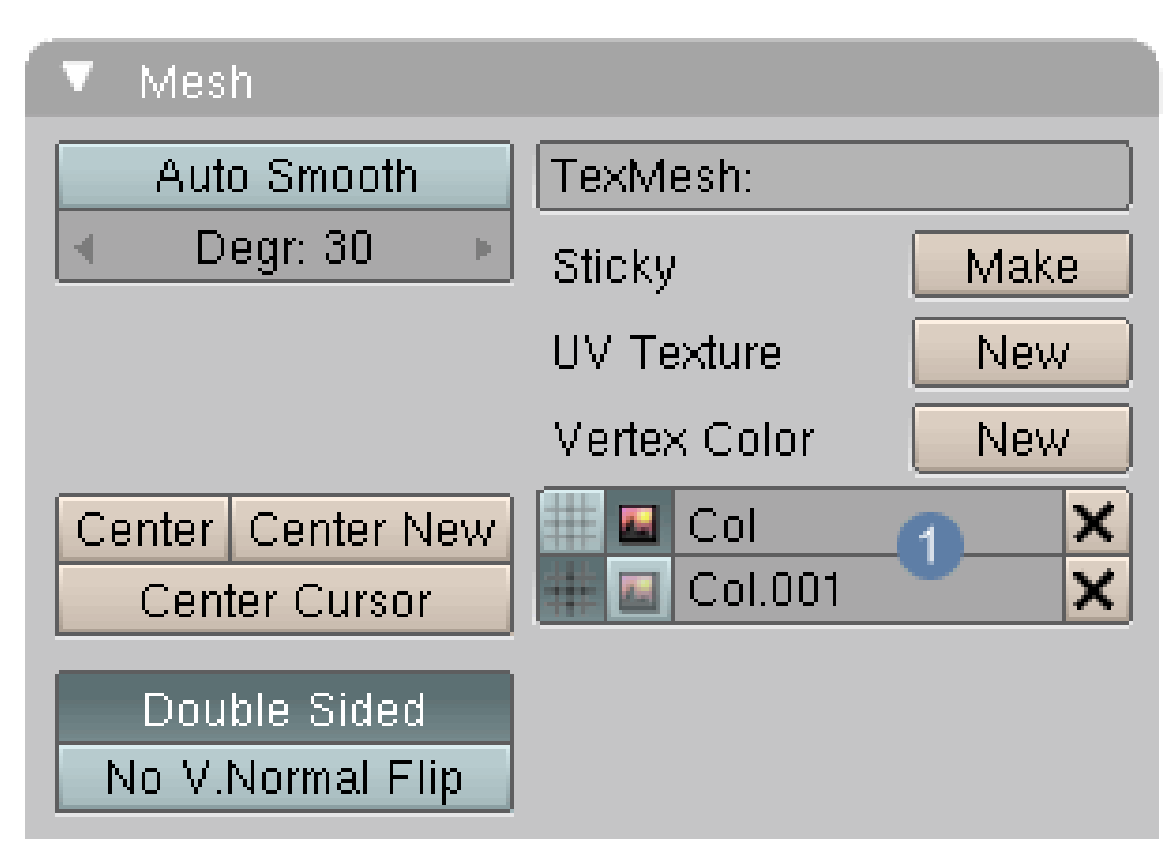

Abb. 995: **Abbildung 5:** Vertex Paint und Layer

In den Editingbuttons F9 im Panel Mesh ist eine sehr rudimentäre Layerfunktion eingebaut. Mit **New** wird eine neue Ebene angelegt, auf die Sie malen können. Die Ebenen schichten sich einfach übereinander. Überblendungen oder andere Nachbearbeitungsmethoden sind nicht möglich. Mit den in **Abb.5** eingestellten Layern würde nur Col, aber nicht Col.001 berechnet werden, da die Renderfunktion für diesen zweiten Layer deaktiviert ist.

### **17.3.5. Vertex Paint Panel**

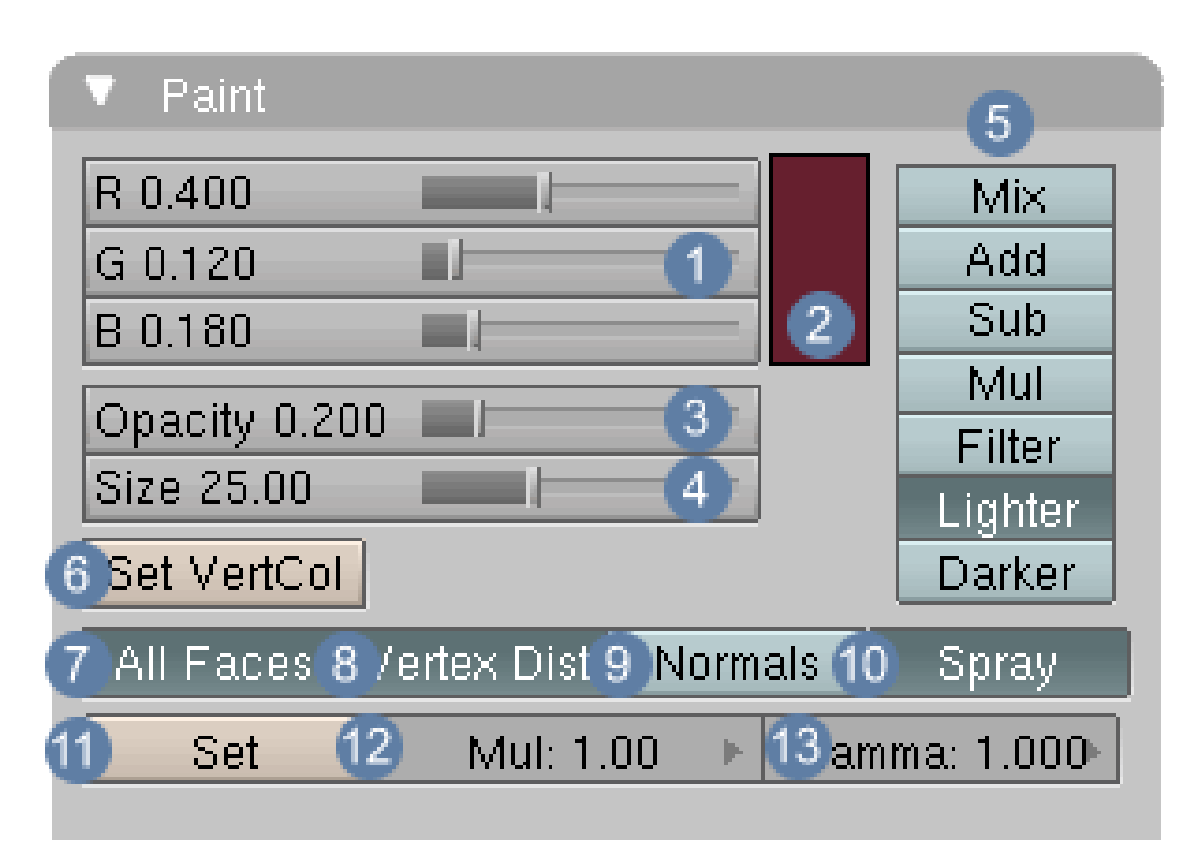

Abb. 996: **Abbildung 6**: Vertex Paint Panel in Blender

1 RGB Werte für die nummerische Einstellung der Farbwerte

2 Colorpicker zum einstellen der Farbwerte

3 Deckkraft des Pinsels im Wertebereich null - eins.

4 Die Größe des Pinsels

5 Überblendmodi für das Malen mit dem Pinsel

6 Drückt man diesen Knopf wird das gesamte Objekt mit der Farbe eingefärbt, die unter 2 eingestellt ist

7 Die Farbe verteilt sich auf alle Faces, die gleichzeitig von dem Pinsel überstrichen werden. In einigen Fällen empfiehlt es sich "All Faces" und "Vertex Dist" auszuschalten, damit die Farbe wirklich nur dort aufgetragen wird, wo sich gerade der Pinsel befindet.

8 Vertices werden als Indikatoren für die Erkennung von Flächen benutzt. Sinnvoll in Verbindung mit 7

 $9$  Zeigt die Farbe in Abhängigkeit vom einfallenden Licht bezogen auf die Position der Normals.

10 Solange die Maus gedrückt bleibt, wird Farbe aufgetragen

11 Bestätigt die Werte, die unter 12 und 13 eingestellt wurden

12 Multiplikationswert für die Überblendeinstellungen unter 5.

13 Gammawert einstellen / sehr wichtige Einstellung für einen linearen Workflow, aber leider nur in diesem Panel vorhanden.

*Diese Seite bezieht sich auf* **Blender Version 2.48**

### **17.4. Grease Pencil**

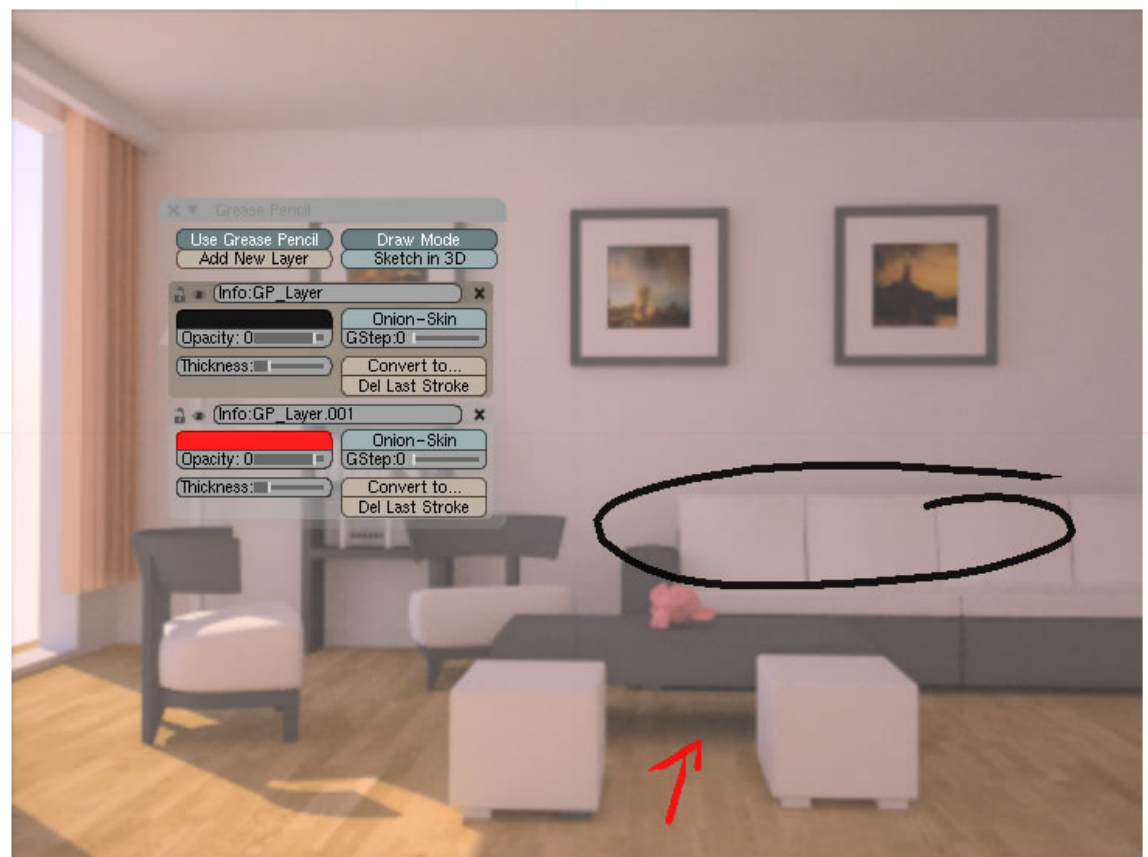

Abb. 997: **Abb. 1:** Grease Pencil im Einsatz, um Mängel im Renderbild zu kennzeichnen

Grease Pencil ist ein Werkzeug, mit dem man Skizzen und gezeichnete Anmerkungen direkt in einem Fenster hinterlegen kann. Diese Vorgehensweise hat sich schon bei traditionellen Comiczeichnern in Filmproduktionen bewährt, um einen schnellen Ideenaustausch zu ermöglichen. Grease [dt.Fett] erinnert dem Namen nach an die Wachsmalkreiden, die Künstler verwenden. Es wird eingesetzt bei

- der Planung oder dem Layout eines Modells oder einer Animation
- um Anmerkungen, Anregungen, Hinweise für die weitere Arbeit zu geben
- als Tafelersatz für Lehrzwecke

Darüber hinaus beinhaltet das Werkzeug die Möglichkeit, Striche in Pfade, Bezierkurven oder Boneketten umzuwandeln. Der Grease Pencil funktioniert nicht nur im 3D-View, sondern auch im NODE EDITOR<sup>5</sup>, IMAGE-EDITOR<sup>6</sup> oder Sequence-Editor<sup>7</sup>.

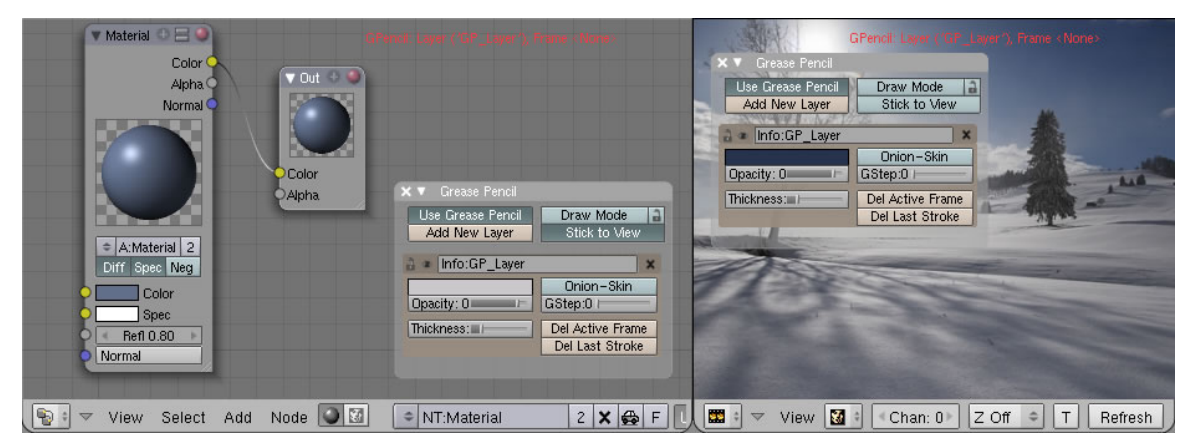

Abb. 998: **Abb. 2:** Grease Pencil im Node Editor und VSE mit der Einstellung »Image Preview«

<sup>5</sup> Kapitel [18](#page-926-0) auf Seite [897](#page-926-0)

<sup>6</sup> HTTP://DE.WIKIBOOKS.ORG/WIKI/BLENDER\_DOKUMENTATION%3A\_REFERENZ[%3A\\_UV%2FI](http://de.wikibooks.org/wiki/Blender_Dokumentation%3A_Referenz%3A_UV%2FImage_Editor)MAGE\_ E[D I T O R](http://de.wikibooks.org/wiki/Blender_Dokumentation%3A_Referenz%3A_UV%2FImage_Editor)

<sup>7</sup> Kapitel [55](#page-1492-0) auf Seite [1463](#page-1492-0)

### **17.5. Mit Grease Pencil zeichnen**

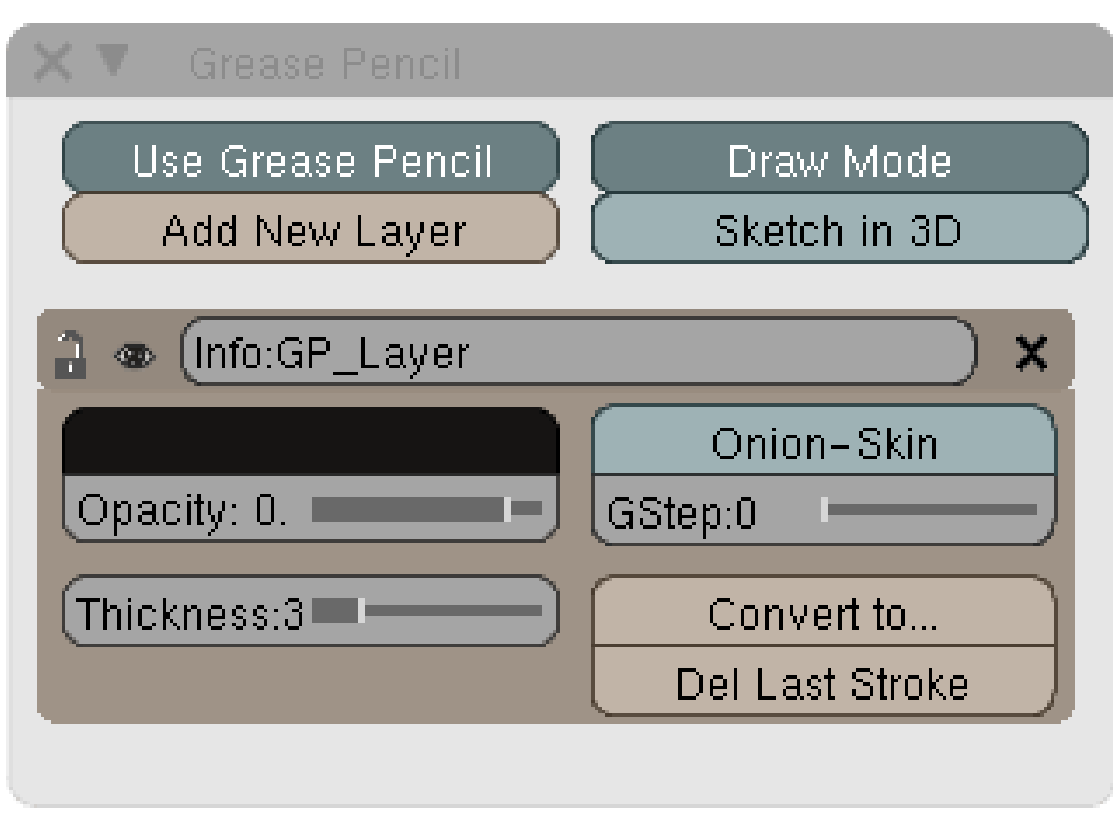

Abb. 999: **Abb. 3:** Grease Pencil Menü

- Klicken Sie auf  $view \rightarrow Grease Pencil$  und es erscheint ein Panel im Hauptfenster.
- Aktivieren Sie den Button »Use Grease Pencil« und eine weitere Auswahl von Schaltern erscheint.
- Falls nicht automatisch aktiviert, klicken Sie den Button »Draw Mode«.

Sie können nun unmittelbar mit dem Zeichnen anfangen. Mit  $\overline{\text{LMT}}$  werden Linien gezeichnet, mit FRMT Linien gelöscht. Wenn Sie allerdings zuvor »Add New Layer« aktivieren, können Sie die Farbe und Pinselstärke direkt von Beginn an individuell einstellen. Ist »Add New Layer« nicht aktiviert, werden Standardeinstellungen bis auf weiteres verwendet. Grease Pencil arbeitet mit einem Ebenen-System vergleichbar mit GIMP und Photoshop. Die Grease Pencil Layer haben jedoch nichts mit dem normalen Ebenen/Layer System von Blender zu tun.

• Etwas komplizierter ist die Methode, wenn »Draw Mode« nicht aktiviert ist. Sie müssen dann mit Umsch - LMT zeichnen bzw. [ALT - RMT] löschen. Allerdings haben Sie den Vorteil, dass alle Funktionen, die auf **LMT** und **RMT** beruhen, weiterhin aktiv sind und genutzt werden können (Selektion, Mausgesten etc.).

Es gibt zwei Zeichen Modi, »Draw Mode« und »Sketch in 3D«.

• Der »Draw Mode« ist ein einfacher Zeichen Modus, geeignet z.B als Tafelersatz bei Vorträgen etc. Die Zeichnung ist immer zum Betrachter hin ausgerichtet, egal wie Sie die Ansicht verändern.

• Der »Sketch in 3D« Modus erlaubt es Ihnen 3D-Skizzen zu erstellen. Die Zeichnung wird mit der aktuellen Ansicht verbunden und ändert sich beim Drehen der Raumansicht. Die gemalte Ebene wird dabei an der Stelle des 3d-Cursors platziert. Die Ausrichtung ist während des Zeichnens »Aligned to view«. Wenn Sie also eine Zeichnung deckungsgleich mit der Oberfläche eines Objekts erzielen wollen, markieren Sie die entsprechenden Faces im EditMode und wählen Mesh  $\to$  Snap  $\to$  Cursor to selection  $\sqrt{\sqrt{\text{Stg} \cdot \text{S4}}}$  . Dann richten Sie die Ansicht so aus, das die ausgewählten Faces am Bildschirm direkt auf Sie ausgerichtet sind (View  $\rightarrow$  Align View /  $\sqrt[m]{\text{Unsch}-V}$ . Es empfiehlt sich, »Draw Mode« und den »Sketch in 3D« Modus gleichzeitig einschalten. Dies erleichtert das Zeichnen ungemein, wie oben erklärt.

### **17.5.1. Hilfen beim Zeichnen**

- Halten Sie beim Zeichnen die [Strg] -Taste gedrückt, verbindet Blender den Anfangs- und Endpunkt der gezeichneten Kurve zu einer geraden Linie.
- Um einen Punkt zu zeichnen drücken Sie einmal kurz die LMT
- Falls Sie einen Grafikstift verwenden, regelt der Andruck auf das Tablett die Strichdicke. Der Radierer des Grafikstifts funktioniert ebenso. Weitere Einstellungsmöglichkeiten siehe Referenz.

#### **Notiz:**

In der Einstellung »Draw Mode« zoomt die Zeichnung nicht mit, wenn Sie die Objekte im 3d View näher betrachten wollen. Dafür muss der Button »Sketch in 3d« aktiviert sein

### **17.6. Onion-Skin**

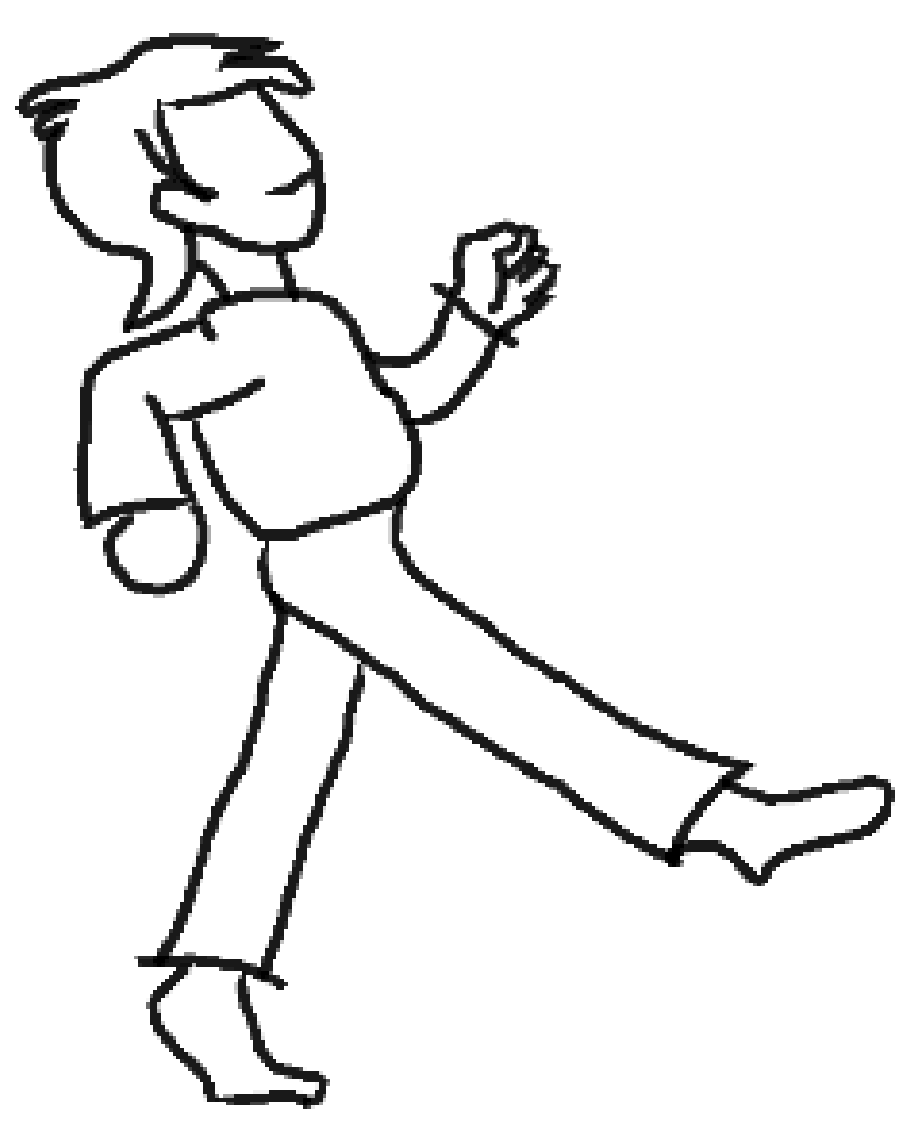

Abb. 1000: **Abb. 4:** Eine mit Grease Pencil gezeichnete Animation in 8 Frames

Grease Pencil funktioniert nicht nur in verschiedenen Layern, sondern bezieht sich auch auf den jeweiligen Frame, in dem gezeichnet wurde. Damit lassen sich kurze Zeichentrickfilmsequenzen Frame für Frame erstellen. Sie müssen für die unterschiedlichen Zeichnungen nur einen neuen Frame anwählen. Ein neuer Layer muss nicht zwingend eingefügt werden, es sei denn, Sie möchten mit anderen Einstellungen (Farbe, Stichstärke) zeichnen. Onion-Skinng erlaubt es nun, mehr als einen gezeichneten Frame zu betrachten. Mit G-Step wird eingestellt, wie viele Frames (abgeschattet) sichtbar sein sollen. Dadurch lassen sich Bewegungen sehr gut zeichnerisch planen. Wichtig ist das beim Erstellen der sogenannten

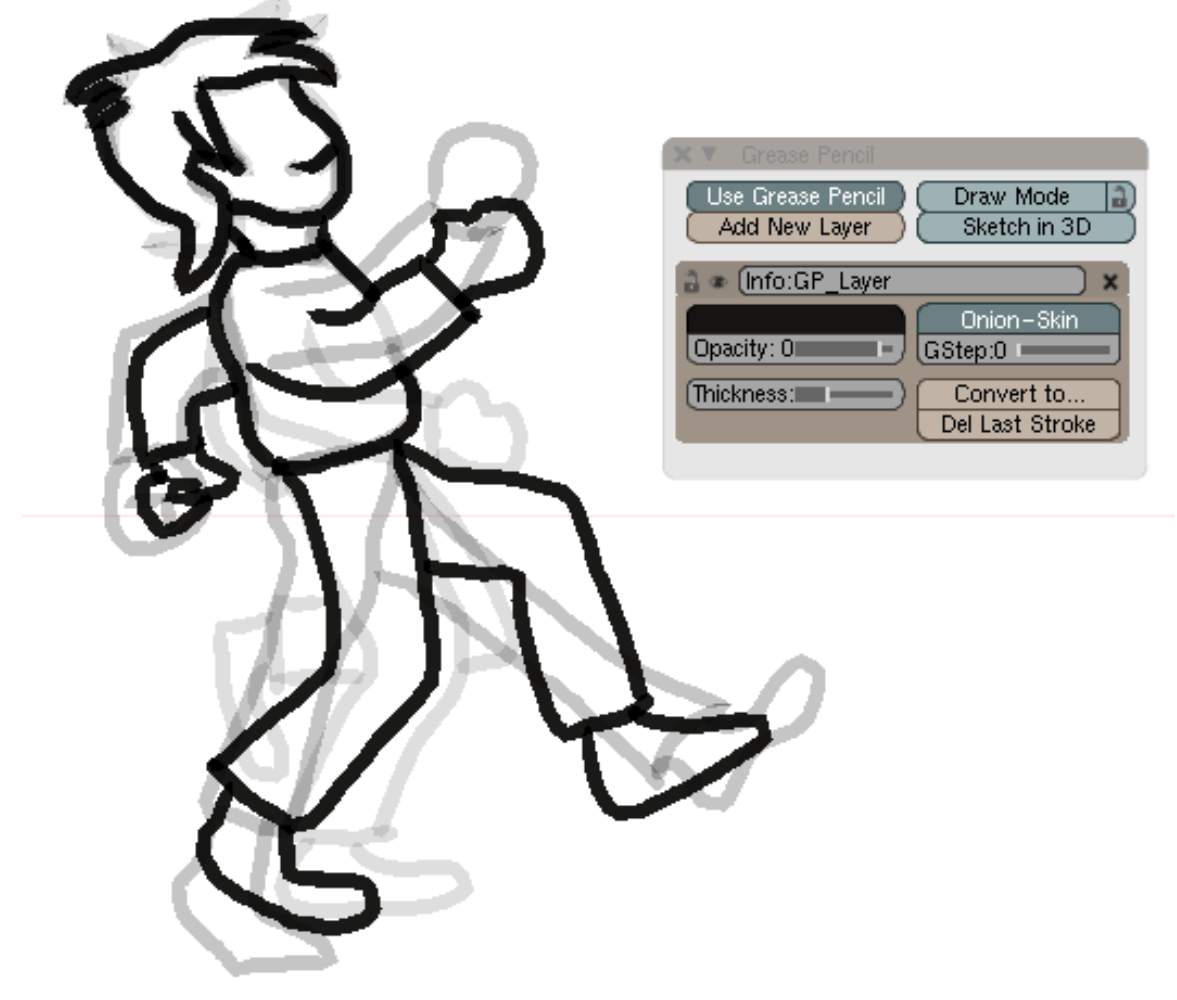

» ANIMATIC $^8$ «. Dabei werden die im Storyboard festgelegten Bewegungen und Effekte zeitlich aufeinander abgestimmt.

Abb. 1001: **Abb. 5:** Onion-Skin

### **17.7. Grease Pencil und der Action Editor**

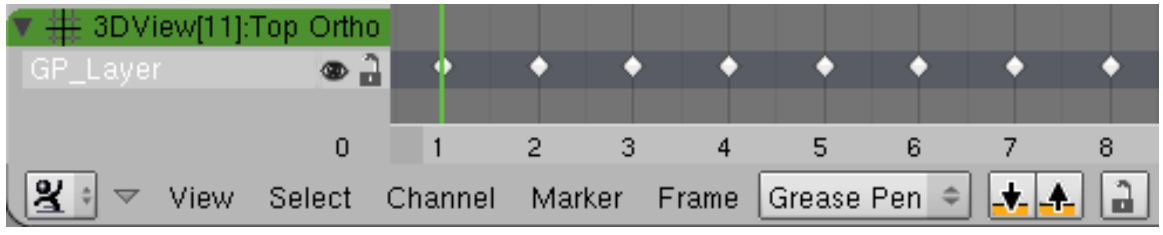

Abb. 1002: **Abbildung 6:** Grease Pencil Frames im Action-Editor

8 HTTP://WWW.BIGBUCKBUNNY.ORG/INDEX.PHP/MAKING-THE-ANIMATIC-WITH-SACHA/

Im ACTION-EDITOR<sup>9</sup> bearbeitet man den zeitlichen Verlauf einer gezeichneten Animation und kopiert einzelne Zeichnungen zwischen den GP-Layern.

1. Wechseln Sie den Editor-Modus auf *Grease Pencil* (in der Werkzeugleiste des *Action Editor*-Fensters).

Der Action-Editor zeigt nun jeden GP-Layer als Kanal [Channel] an, für jeden Frame in dem gezeichnet wurde, wird ein Keyframe (Raute) gezeichnet. Sie können die Keyframes nun wie üblich im Action-Editor bearbeiten. Insbesondere können Sie:

- aus Frames einzelne Keys löschen
- die Reihenfolge ändern
- die Anzeigedauer ändern
- Keys in den aktiven Layer zusammenkopieren (mehrere Bilder zu einem zusammenfügen)
- Keys auf andere GP-Layer kopieren. Dazu müssen Sie zunächst einen weiteren GP-Layer anlegen. Sie kopieren dann mit den *Copy/Paste to/from Buffer*-Buttons.
- Keys auf GP-Layern zwischen verschiedenen Fenstern kopieren. Nur der erste Layer wird in jedem neuen Fenster automatisch angezeigt, die anderen Layer sind spezifisch für ihr jeweiliges Fenster. Auch hier müssen Sie zunächst weitere GP-Layer anlegen.

### **17.8. Referenz**

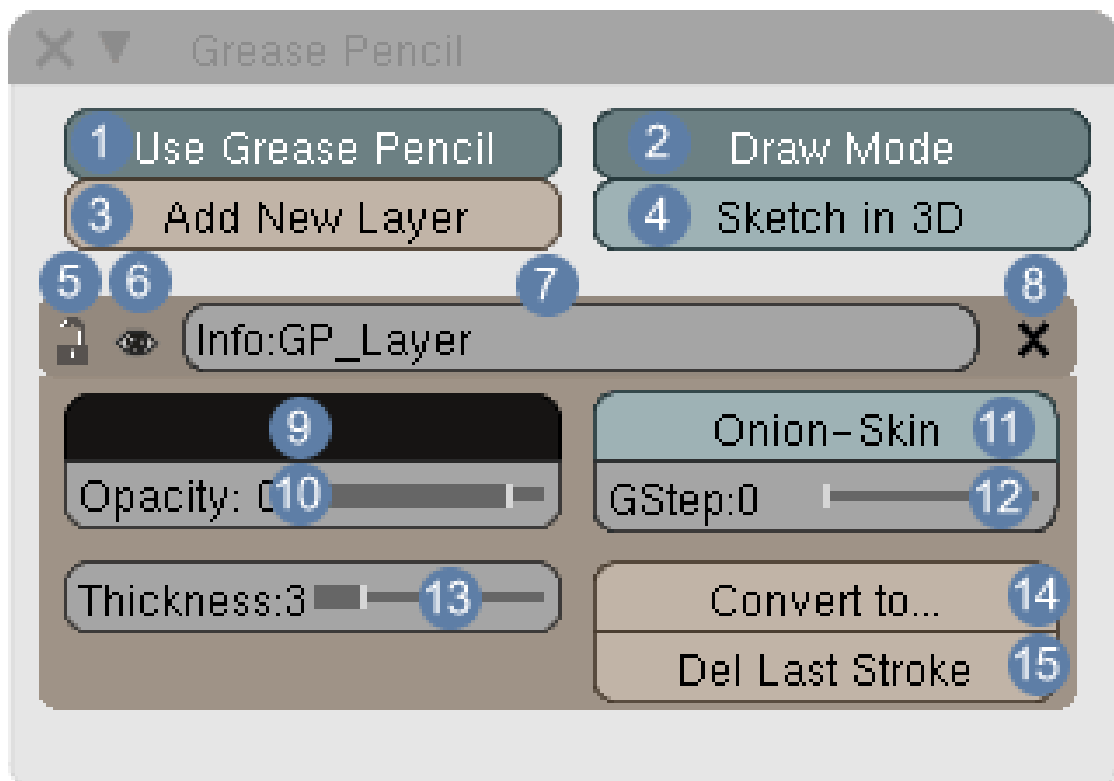

Abb. 1003: **Abb. x:** Grease Pencil Menü

<sup>9</sup> Kapitel [59](#page-1672-0) auf Seite [1643](#page-1672-0)

1 **Use Grease Pencil**: Aktiviert die Funktion.

### B **Warning**

Auch wenn Sie in andere Modi wechseln wie z.B. Texture Paint, bleibt Grease Pencil so lange aktiv, wie der Button gedrückt ist. Vergessen Sie also nicht, ihn zu deaktivieren, wenn Sie in ihrer normalen Arbeit fortfahren möchten.

2 **Draw Mode**: Aktiviert die Zeichenfunktionen in der Art, dass mit LMT gemalt und mit FRMT gelöscht wird. Alle anderen Funktionen für **LMT** und FRMT sind deaktiviert.

3 **Add New Layer**: Fügt eine neue Malebene hinzu. Die aktive Malebene ist braun hinterlegt. In jedem Fenster, in dem Grease Pencil geöffnet ist, sind unterschiedliche Einstellungen möglich, die sich nicht gegenseitig beeinflussen.

4 **Sketch in 3D**: Die Malebene wird entsprechend der Position des 3d-Cursors und der Bildschirmansicht angelegt. Ist dieser Button deaktiviert erscheinen alle Ebenen bei jeder Ansicht immer auf den Beobachter hin ausgerichtet.

5 **Sperre**: Sperrt den Layer. Die aktive Zeichnung bleibt in allen Frames angezeigt, Sie können sie aber nicht mehr bearbeiten. Die Darstellung im Panel wird bis auf einen Balken ausgeblendet.

6 **Einblenden/Ausblenden**: Blendet die Zeichnung ein/aus.

7 **Name** der Malebene.

8 **Löscht** die Ebene.

9 **Farbauswahlfeld**.

10 **Opacity**: Hier im Sinne von Deckkraft. 1 bedeutet deckend, 0 durchsichtig. Beachte Sie bitte die abweichende Definition von OPAZITÄT<sup>10</sup>.

11 **Onion-Skin**: Blendet mehr als einen gezeichneten Frame ein.

12 **G-Step**: Anzahl der Frames, die abgeschattet sichtbar bleiben.

13 **Thickness**: Dicke des Pinselstrichs.

<sup>10</sup> H T T P://D E.[W I K I P E D I A](http://de.wikipedia.org/wiki/Opazit%C3%A4t).O R G/W I K I/OP A Z I T%C3%A4T

14 **Convert to**: Wandelt die gezeichnete Linie in einen Pfad, eine Bezierkurve oder in eine Armaturekette um.

15 **Delete last stroke**: Löscht den letzten angelegten Strich.

#### **17.8.1. Voreinstellungen**

In den "USER-PREFERENCES11" können Sie unter "*Edit Methods*" noch ein paar zusätzliche Einstellungen vornehmen:

- **Manhatten Distance (Manhattan-Metrik)**: Hier stellen Sie die Anzahl an Pixeln ein, die der Cursor sich horizontal/vertikal bewegen muss, bevor seine Bewegung gezeichnet/angezeigt/erfasst wird. Eine niedrige Einstellung ist besonders für Kurven geeignet.
- **Euclidean Distance (Euklidischer Abstand)**: Beschreibt die Mindest Anzahl an Pixeln, an denen entlang sich der Cursor bewegen muss, bevor die Bewegung angezeigt/gezeichnet/erfasst wird. Darunter müssen Sie sich die Linie zwischen dem zuletzt erfassten Punkt und dem Mauszeiger vorstellen.
- **Eraser Radius**: stellt die Größe des "Radiergummis"  $\sqrt{\text{ALT RMT}}$  ein
- **Smooth Stroke**: sorgt dafür, dass der Strich nochmal geglättet wird. Nicht für Konstruktionszeichnungen, gerade Linien etc. geeignet.

### **17.9. Links**

- $\bullet$  Ein Video, dass GREASE PENCIL<sup>12</sup> in einer praktischen Anwendung zeigt
- RELEASE NOTES ZU GREASE PENCIL<sup>13</sup>
- Einige ERWEITERUNGEN<sup>14</sup> für die Funktionalität von Grease Pencil sind schon in Arbeit. Das Erstellen von Armaturen könnte dadurch in Zukunft erheblich vereinfacht werden.

<sup>11</sup> HTTP://DE.WIKIBOOKS.ORG/WIKI/BLENDER\_DOKUMENTATION%3A\_VOREINSTELLUNGEN%20

<sup>12</sup> HTTP://VIMEO.COM[/1977315](http://vimeo.com/1977315)

<sup>13</sup> HTTP://WWW.BLENDER.ORG/DEVELOPMENT/RELEASE-LOGS/BLENDER-248/GREASE-PENCIL/

<sup>14</sup> H T T P://WWW.BLENDERNATION.COM[/2008/10/21/](http://www.blendernation.com/2008/10/21/etch-a-ton-demo-videos/)ETCH-A-TON-DEMO-VIDEOS/

## <span id="page-926-0"></span>**18. Nodes**

*Diese Seite bezieht sich auf* **Blender Version 2.42**

**in Arbeit**

### **18.1. Was sind Nodes?**

Nodes [Knoten] sind kleine Funktionseinheiten, die auf einer Benutzeroberfläche, dem Node-Editor, miteinander verbunden werden. Nodes werden in Blender an drei Stellen verwendet, den Materialien, Texturen und in den Composite-Nodes. Der Aufbau dieser Nodeketten folgt einem einfachen Prinzip. Den Startpunkt bildet der Eingabenode, der z.B. ein Material, eine Textur, eine Farbe oder ein Bild beinhaltet. An diesen werden weitere Nodes angehängt. Jeder zusätzliche Node arbeitet dabei eine ganz bestimmte Funktion ab wie z.B. die Farbe verändern, das Bild weichzeichnen, einzelne Farbkanäle separieren etc. Durch die geschickte Anordnung der Nodes erzielt man so die gewünschte Veränderung. Am Ende der Kette wird das Ergebnis mit einem Ausgabenode abgeschlossen.

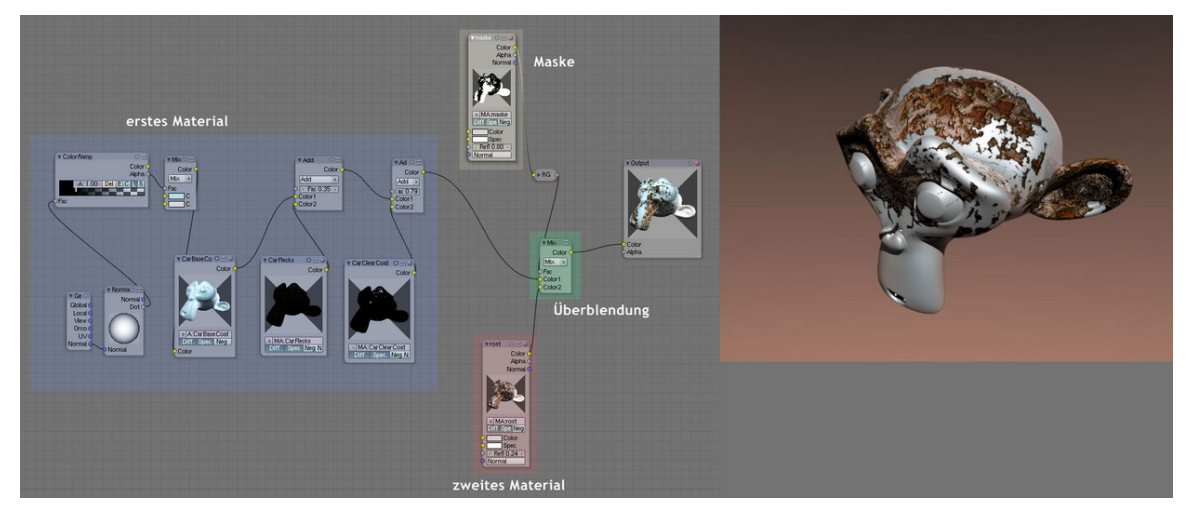

Abb. 1004: **Abbildung 1:** Anwendungsbeispiel von Material Nodes zur Darstellung von Rost auf glänzenden Oberflächen;

eine hochauflösende Version wird geöffnet, wenn Sie auf das Bild klicken

• Material Nodes

Material Nodes ergänzen das bisherige Material- und Textursystem von Blender. Die wesentliche Erweiterung besteht hier zur Zeit darin, dass man mehrere vollständige Materialien überlagern kann. Bestimmte Effekte, die man vorher nur über die verschiedenen *Map Input* Modes mit Texturen erzeugen konnte, können nun auch direkt erzeugt werden.

Voraussetzung für das Verständnis der Material Nodes ist allerdings eine relativ gute Kenntnis des Materialsystems von Blender, da dieses weiterhin die Grundlage für die Nodes darstellt.

- Texur Nodes
- COMPOSITE-NODES<sup>1</sup>

Composite Nodes erlauben die Nachbearbeitung des gesamten Bildes, und damit vollständig neue Effekte, wie z.B. Motionblur oder KEYING $^2$ . Um mit den Composite Nodes arbeiten zu können, sollten Ihnen die RENDER OPTIONEN<sup>3</sup> vertraut sein.

Auf den folgenden Seiten möchten wir Ihnen zuerst den Aufbau der Nodes darstellen, gefolgt von einem Anwendungsbeispiel für das Mischen von Materialien.

### **18.2. Links**

CHANGELOG ZU VERSION 2.42<sup>4</sup>

*Diese Seite bezieht sich auf* **Blender Version 2.42**

<sup>1</sup> HTTP://DE.WIKIBOOKS.ORG/WIKI/BLENDER\_DOKUMENTATION%3A\_COMPOSITE-NODES%20

<sup>2</sup> Kapitel [52](#page-1452-0) auf Seite [1423](#page-1452-0)

<sup>3</sup> HTTP://DE.WIKIBOOKS.ORG/WIKI/BLENDER%20DOKUMENTATION%3A%20RENDERN

<sup>4</sup> H T T P://W W W.B L E N D E R.O R G/[D E V E L O P M E N T](http://www.blender.org/development/release-logs/blender-242/)/R E L E A S E-L O G S/B L E N D E R-242/

### **18.3. Node Editor Fenster**

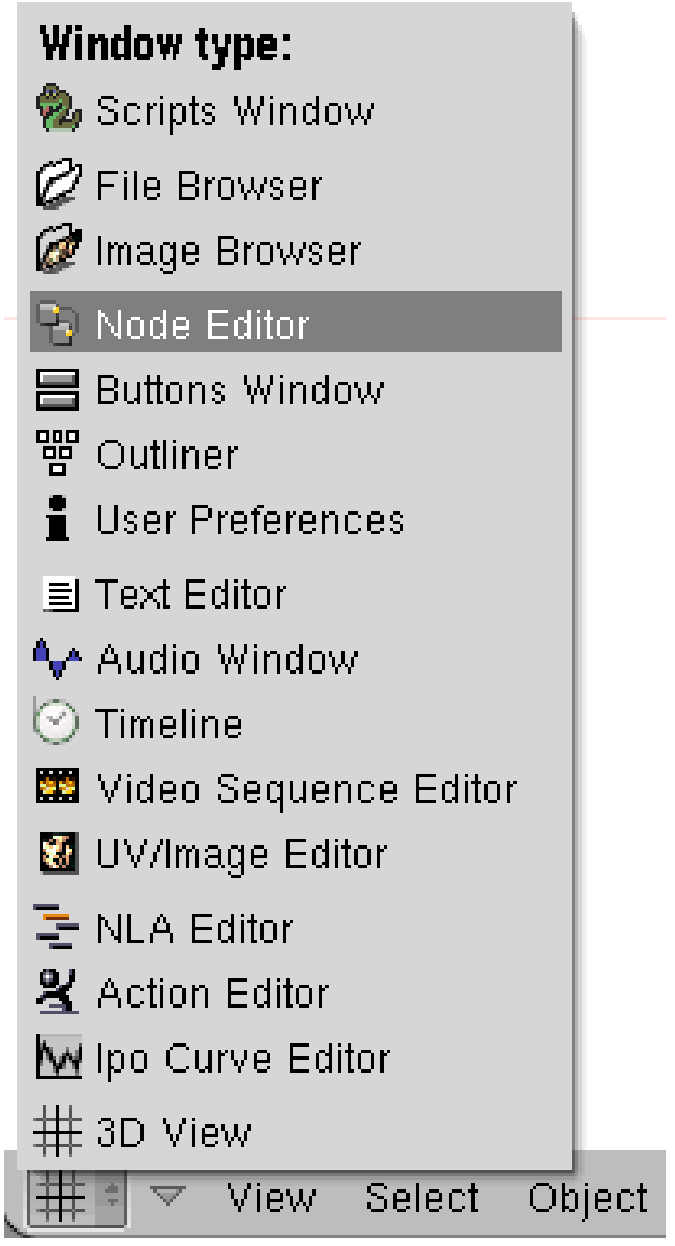

Abb. 1005: **Abbildung 1:** Das Node-Fenster öffnen

Zugang zum Node System finden Sie durch ein neues Fenster, den Node Editor. Abb. 1

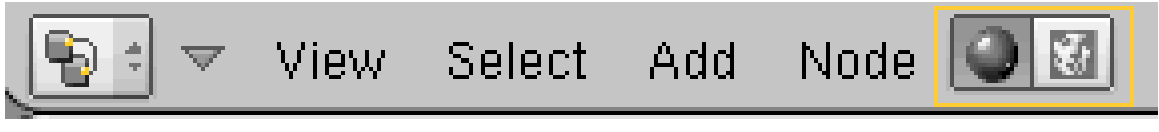

Abb. 1006: **Abbildung 2:** Das Node Fenster öffnen

Welche Inhalte im **Node Editor** dargestellt werden, hängt davon ab, welchen der beiden Buttons in *Abb.2* Sie aktivieren.

Die **Material Nodes**, so wie sie im **Node Editor** dargestellt werden, funktionieren wie ein Button Fenster. Die Darstellung der Inhalte basiert auf dem aktiven Objekt und seinem aktiven Materialindex ( gesetzt den Fall das multiple Materialien für das Objekt gesetzt sind).

• Zusätzlich müssen die Nodes aber auch in den **Materialeinstellungen** mit dem Button **use Nodes** aktiviert werden. Er kann auch deaktiviert werden, wenn man gerade mit den Nodes arbeitet und temporär Shading oder Kompositionsneuberechnungen vermeiden möchte. Ansonsten würde Blender bei allen Änderungen eine Neuberechnung der Vorschaubilder starten, was den Arbeitsablauf stark verzögern kann.

### **18.3.1. Darstellungen der Nodes**

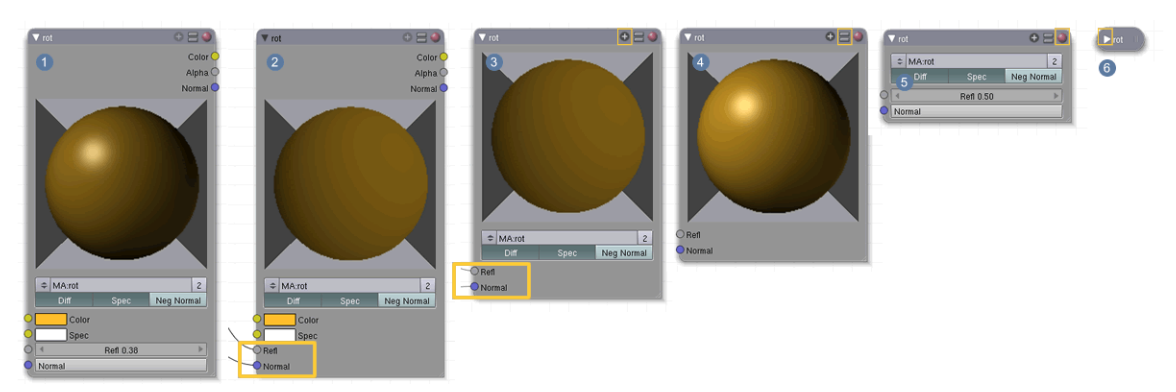

Abb. 1007: **Abbildung 3:** Ansichtsoptionen für Nodes

- Der "Default Node" zeigt alles. Anstelle eines nicht in Gebrauch befindlichen Eingangskanals werden Eingabefenster angezeigt, um Variablen durch Eingabe zu tätigen .
- Diese Buttons werden nicht mehr angezeigt, wenn der Eingangskanal in Gebrauch ist $\boxed{2}$  .
- Das + Icon verbirgt ungebrauchte Eingangskanäle
- Der Button Icon verbirgt die Eingabefenster .
- Der rote Kreis verbirgt das Vorschaufenster und deaktiviert das Vorschau Rendern
- Das Dreieck verkleinert den Node bis auf eine Minimalgröße (**Shortcut H**)
- Am unteren rechten Rand kann der Node skaliert werden.

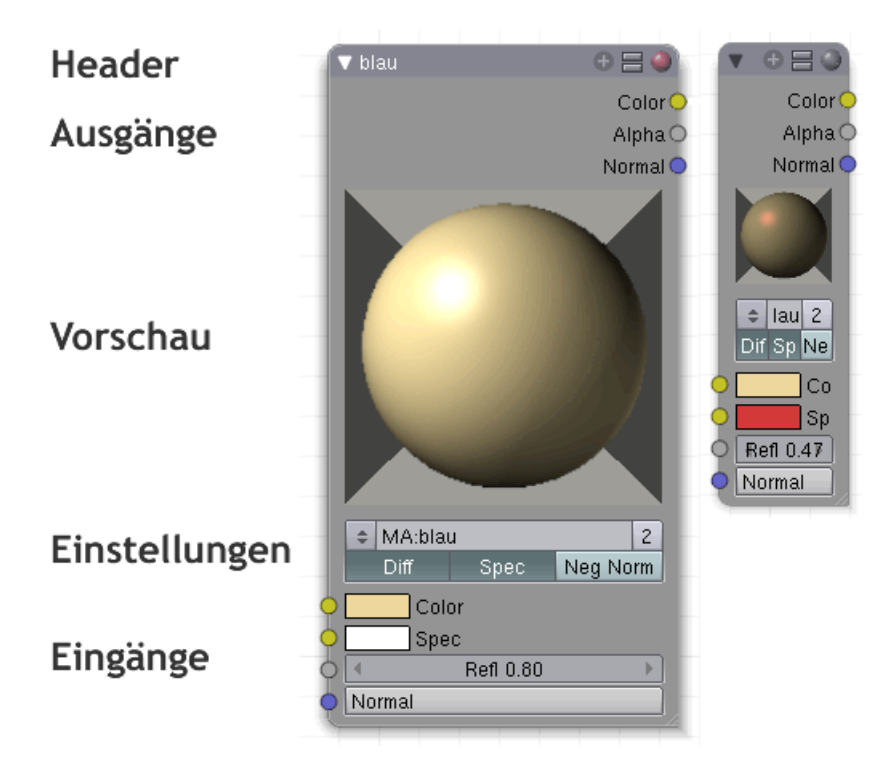

### **18.3.2. Beschreibung des Aufbaus**

Abb. 1014: **Abbildung 4:** Schematischer Aufbau der Nodes

Wie Sie in dem nebenstehenden Bild sehen können, beginnt ein Node von oben mit dem Header, dann mit den Ausgängen, dann kommt die Vorschau, die Optionen und zuletzt die Eingänge. Diese Anordnung ist etwas willkürlich, dennoch sprechen einige Gründe für den Aufbau.

- Normalerweise gibt es nur einige Ausgänge, aber viele Eingänge. Wenn man deshalb die Ausgänge ganz oben anordnet ergibt das ein ausgewogeneres Layout.
- Die Eingänge zeigen, wenn nicht in Gebrauch, Button-Optionen. Deswegen ist es sinnvoll sie in die Nähe der Einstellungen zu platzieren.
- Wenn die Nodes skaliert werden, sollte dies so geschehen, dass der vorhandene Platz bestmöglich ausgenutzt wird.
- Die Vorschaubilder können jedes Bildformat einnehmen, was am besten funktioniert, wenn sie parallel zu den Nodekanten ausgerichtet sind.

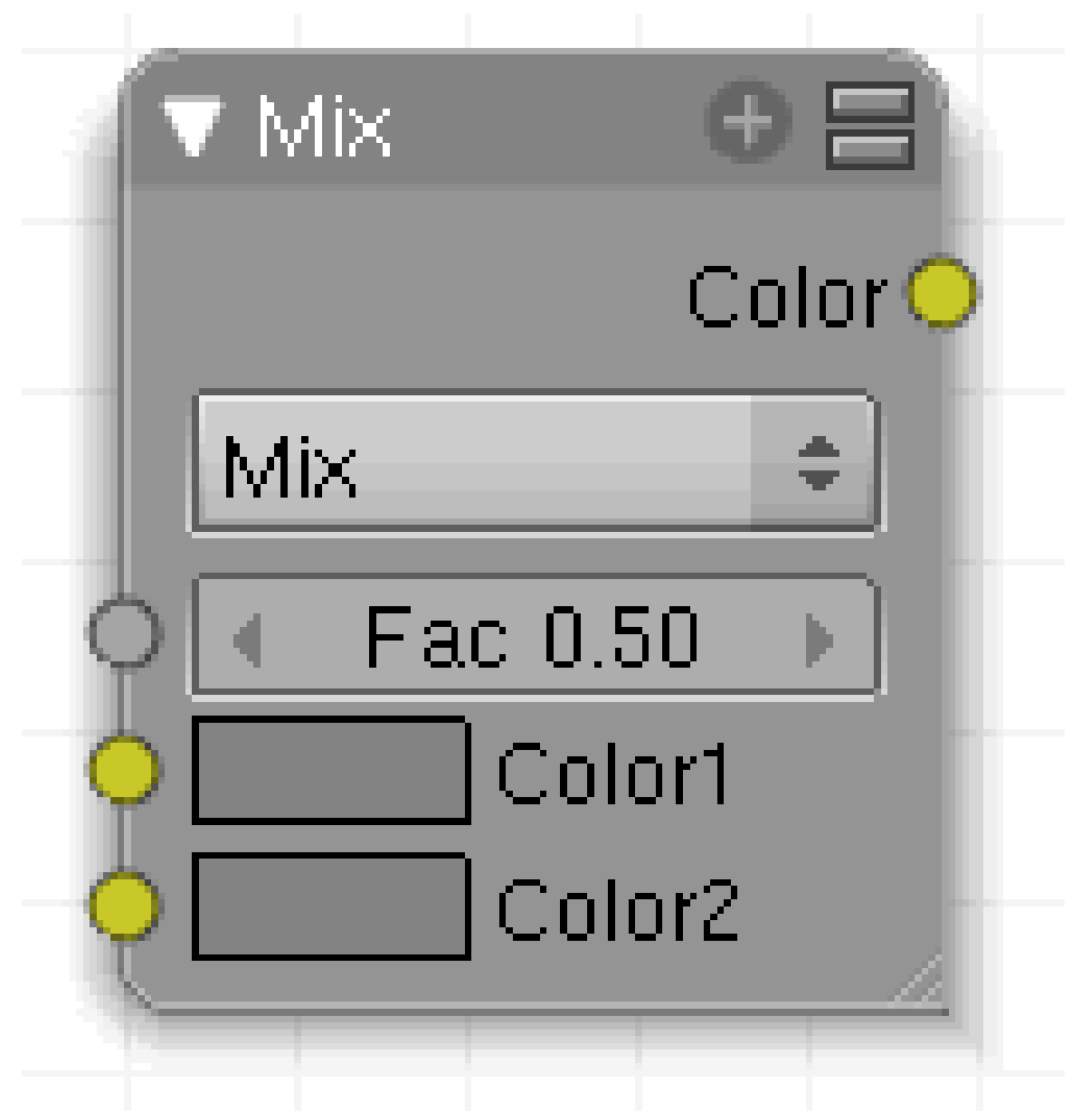

Abb. 1015: **Abbildung 5:** Der Node "Mix"

Diese "von oben nach unten Staffelung" wurde eingerichtet, um einen gewissen Arbeitsablauf zu definieren. Zum Beispiel hat der Mix Node zwei Farbeingänge. Der obere Eingang ist auf Default geschaltet, und der Faktor bestimmt den Überblendungswert des zweiten Eingangs.  $(0.0 = \text{kein Einfluss}).$ 

Dieses Prinzip wurde durchgängig für alle Nodes beibehalten, weswegen beim "*Alpha over*" Node der erste Eingang mit dem Hintergrund belegt ist.

Hinweis: Im Composite Node definiert der erste Eingang auch die Größe des Ausgangsbilds.

#### **18.3.3. Links**

Sie fügen einen Link zu anderen Nodes hinzu, indem eine Linie von einem Ansatz zu einem anderen ziehen mit **LMT**. Es gelten dabei folgende Regeln:

- Ausgänge können eine beliebige Anzahl von Links haben.
- Eingänge können nur einen Link haben.
- Sie können Nodes nicht mit sich selber verlinken.
- Wenn Sie einen Link von einem Ausgang zu einem Eingang ziehen, wird der existierende Link für diesen Eingang entweder gelöscht oder auf einen anderen freien Eingang umgelegt.
- Eingänge, die bereits einen Link erhalten haben, können wieder aufgenommen und verschoben werden.
- Wenn ein Link rot wird, ist dies ein Zeichen für eine Rückkopplungsschleife. Klicken Sie **C**, um alle betroffenen Verbindungen anzuzeigen.

Um Links zu löschen ziehen Sie mit **LMT** im Fensterhintergrund ein Rechteck auf. Alle Links, die in der Auswahl erfasst sind, werden gelöscht.

#### **18.3.4. Editing (Shortcut) Optionen**

Die meisten Editing Optionen sind entweder per Shortcut, über die Werkzeugkiste [Toolbox] oder per Pulldown-Menü in den Kopfzeilen [Headern] erreichbar.

- **LMT:** (de)selektiert Node, verschiebt Nodes, zieht oder löscht Links, für den Buttongebrauch.
- **MMT:** verschiebt die Ansicht, oder Zoom in Verbindung mit **Strg**.
- **RMT:** (de)selektiert Nodes, verschiebt Nodes (*RMT gehalten*)
- **A:** (de)selektiert alles
- **Shift A:** fügt Nodes hinzu
- **B:** Rahmenauswahl
- **C:** zeigt Konflike in den Nodebeziehungen
- **Shift D:** fügt Duplikat des ausgewählten Nodes hinzu
- **G:** verschiebt Nodes
- **Alt G:** löst Gruppen auf
- **Shift G:** fügt Gruppen ein
- **H:** blendet Selektiertes ein / aus. Aus bedeutet in diesem Fall minimieren.
- R: Compositing Nodes wenn die Renderoption "Safe Buffers" aktiv ist, wird der Speicher ausgelesen und das Composite ausgeführt.
- **X:** Auswahl wird gelöscht
- **Tab:** Eintreten in oder verlassen von Editing group mode
- **Home:** zeigt alle Nodes an
- **Delete:** löscht Auswahl
- **Zurück:** Im Node Editor wird die Zurück Funktion für alle Veränderungen, aber die Vorschauresultate werden nicht gespeichert. Neuberechnungen werden nicht automatisch durchgeführt sondern nur, wenn auf auf einen Input Kanal geklickt wird. (Schlechte Übersetzung???)

### **18.4. Links**

RELEASELOGS ZUM NODE EDITOR FENSTER<sup>5</sup>

<sup>5</sup> HTTP://WWW.BLENDER.ORG/CMS/BLENDER\_NODES[\\_UI.745.0.](http://www.blender.org/cms/Blender_Nodes_UI.745.0.html)HTML

# **19. Materialnodes**

#### *Diese Seite bezieht sich auf* **Blender Version 2.42**

Was sind die Vorteile von Material Nodes?

- Das bisherige Materialsystem ist bereits sehr komplex und vielfach ausreichend.
- Es existiert allerdings eine Einschränkung von 10 Texturen pro Material. Mit den Nodes entfällt diese Einschränkung.
- Es kann nun zwischen Materialien überblendet werden, und nicht mehr nur zwischen verschiedenen Texturen.
- Bisher konnten Texturen nicht unabhängig von Ramp Shadern benutzt werden, da die Ramp Shader immer zum Schluss berechnet wurden. Diese Einschränkung entfällt, und damit kann Multilayer Material, z.B. Aufkleber auf Autolack, erzeugt werden.
- Nodes haben zur Zeit noch einen großen Nachteil: sie verlängern u.U. die Renderzeit deutlich, da für jeden Material Node das Raytracing (sofern erforderlich) und Ambient Occlusion berechnet wird. Sie sollten also nach Möglichkeit nur in einem Material Node Raytracing einsetzen.

### **19.1. Einführendes Beispiel**

Wir fangen mit dem einfachst möglichen Beispiel und der Standardszene an.

#### **19.1.1. Anschalten der Material Nodes**

• Teilen Sie das 3D-Fenster, und wechseln auf der rechten Seite in das *Node Editor* Fenster (*Abbildung 1, a*). Sie befinden sich im *Material Nodes* Modus des *Node Editors*, wie sie im Fensterheader sehen können (*Abbildung 1, b*).

| $(1)$ Cube                     |                                                                                                    | b<br>a                                                                          | с                                                                                                    |              |
|--------------------------------|----------------------------------------------------------------------------------------------------|---------------------------------------------------------------------------------|----------------------------------------------------------------------------------------------------|--------------|
| #<br>Select<br>View<br>ᇦ       | Ô<br>tobject Mode<br>Object                                                                                                    | Đ<br>$\overline{\mathbf{u}}$<br>۵<br>MA:Material                                | $x \big _{x}$<br>F<br>Use Nodes                                                                                                   |              |
| 昌<br>僵<br>G<br>Panels          | $ \cdot  \odot$<br><b>ISS</b><br>t.                                                                                                    |                                                                                 |                                                                                                    |              |
| <b>V</b> Preview               | о.<br>▼ Links and Pipeline                                                                                                    | <b>Material</b><br>Ramps                                                        | <b>Shaders</b><br>Mirror Transp                                                                                                   |              |
| ۹                              | Link to Object<br>MA: Material<br>$x \ge F$ Nodes<br>OB ME<br>ME:Cube<br>$1$ Mat $1$                                                                               | UCol Light UCol Paint Tex Face   Shadeless                                      | T<br>Ray Mirror<br>RayMir 0.00<br>Depth: 2<br>Fresnel 0.0 h<br>Fac 1.25                                                           | $\checkmark$ |
| $\frac{N}{2}$<br>$\frac{9}{9}$ | Render Pipeline<br>Zoffs: 0.000<br>Halo<br>ZTransp<br><b>Strands</b><br>Wire<br><b>Full Osa</b><br>Zinvert<br>OnlyCast Traceable<br><b>Shadbuf</b><br><b>Radio</b> | Col<br>R 0.800<br>Spe<br>G 0.800<br>Mir   B 0.800<br><b>RGB</b> HSU DVN A 1,000 | Filt: 0.000<br>Ray Transp<br>Depth: 2<br><b>IOR 1.00</b><br>Fresnel 0.0<br>Fac 1.25<br>Add 0.000.<br>SpecTra 1.<br>No Mist<br>Env |              |

Abb. 1016: **Abbildung 1:** Das leere *Nodes Editor* Fenster.

| Links and Pipeline<br>Nodesi                   |  |  |  |  |  |  |
|------------------------------------------------|--|--|--|--|--|--|
| Link to Object                                 |  |  |  |  |  |  |
| $\Rightarrow$ NT: Material<br><b>GEL</b> Nodes |  |  |  |  |  |  |
| OB ME 1 Mat 1<br>ME:Cube                       |  |  |  |  |  |  |
| Active Material Node                           |  |  |  |  |  |  |
| Add New<br>吉                                   |  |  |  |  |  |  |
|                                                |  |  |  |  |  |  |

Abb. 1017: **Abbildung 2:** Ein neues Material für einen Material Node hinzufügen.

• Um Nodes für das Material zu benutzen, können Sie entweder im Fensterheader des *Node Editor* Fensters auf *Use Nodes* klicken (*Abbildung 1, c*), oder auf dem *Links and Pipeline* Panel auf *Nodes* (*Abbildung 1, d*). Es erscheint auf dem *Links and Pipeline* Panel ein roter Button *Add New* (*Abbildung 2*), im *Node Editor* Fenster zwei leere Nodes.

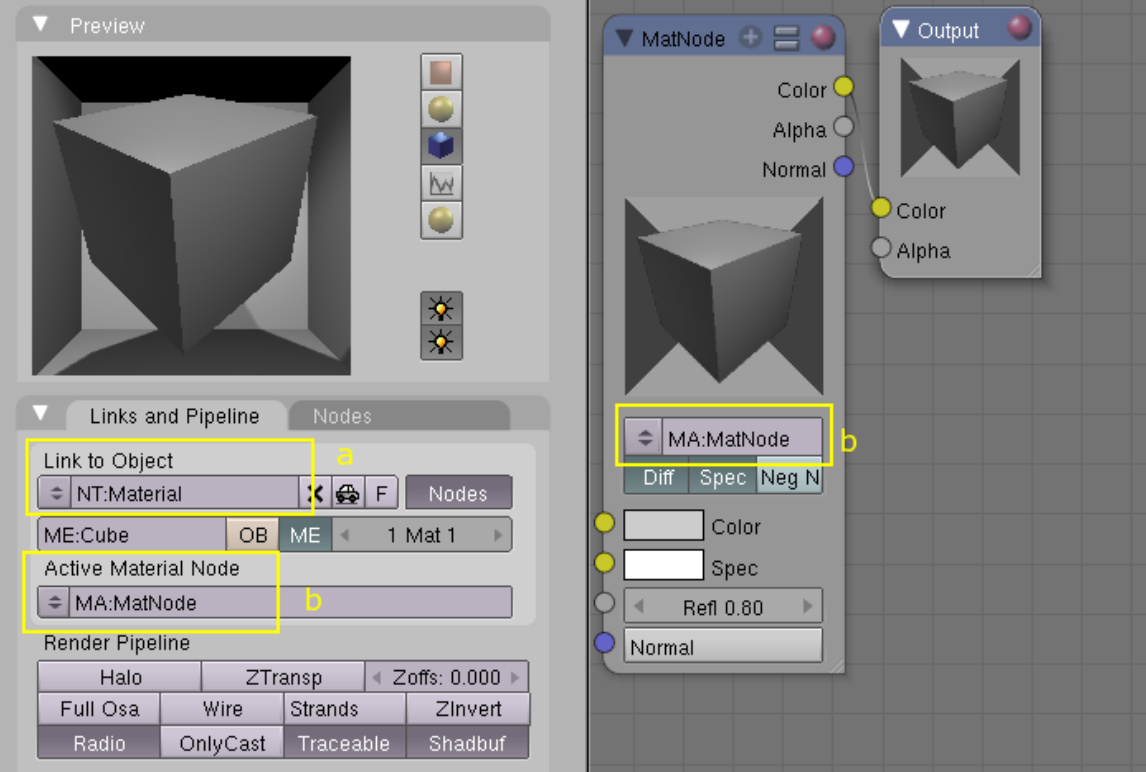

Abb. 1018: **Abbildung 3:** Im Node Editor-Fenster: ein Material und ein Output Node.
- Klicken Sie auf *Add new*. Die bisher leeren Nodes im *Node Editor* zeigen ein Vorschaubild (*Abbildung 2*). Wir haben jetzt zwei Materialien in der Szene:
	- 1. einen Node Tree (*NT:Material*, *Abbildung 3, a*). Dieser Node Tree kann nun beliebig komplex gestaltet werden.
	- 2. ein "einfaches" Material wie es bisher schon in Blender üblich war (*MA:MatNode*, *Abbildung 3, b*).

Die Eigenschaften unter *Render Pipeline* auf dem *Links and Pipeline* Panel sind nicht für einen Material Node verfügbar, sondern können nur für den gesamten Node Tree eingestellt werden. Sie können also beispielsweise das Material nicht gleichzeitig als Wireframe und in der normalen Ansicht rendern lassen.

• Sie bearbeiten das Material nun wie üblich, alle Einstellungen und Texturen mit Ausnahme der *Render Pipeline* beziehen sich auf den Material Node. Dabei ist es gleichgültig, ob Sie bspw. die Farbe auf dem *Material* Panel einstellen, oder mit dem Material Node. Im Output Node sehen Sie die Vorschau des Materials.

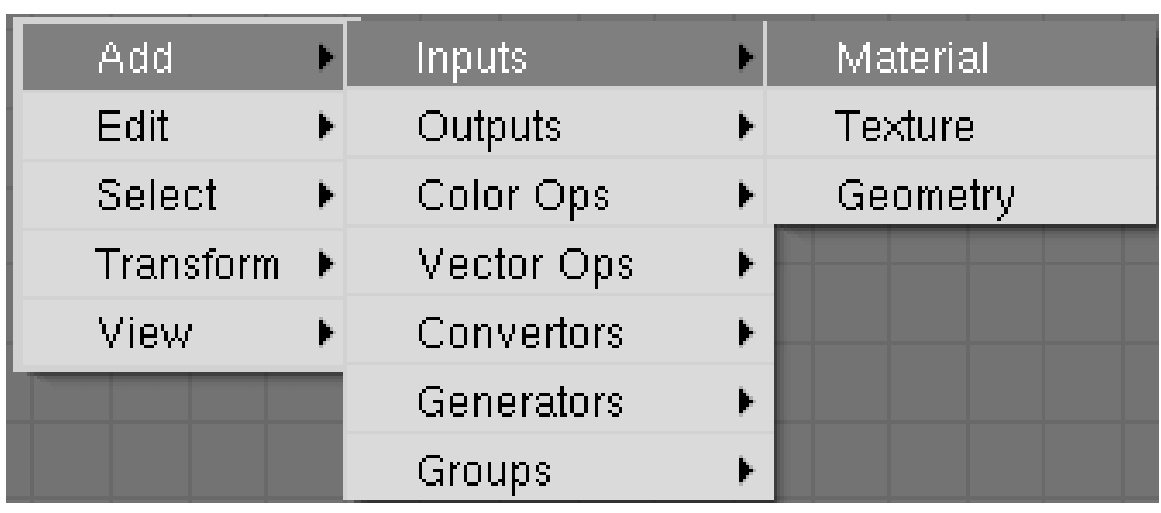

#### **19.1.2. Ein zweites Material überlagern**

Abb. 1019: **Abbildung 4:** Hinzufügen eines weiteren Material Node

Ein zweites Material soll dem ersten Material überlagert werden.

- Um einen weiteren Material Node hinzuzufügen, drücken Sie **Space**->*Add->Inputs->Material* (*Abbildung 4*).
- Klicken Sie den *Add new* Button auf dem neuen Material Node Panel.
- Um die beiden Material Nodes zu mischen, benötigen Sie einen *Mix* Node (**Space**->*Add->Color Ops->Mix*), das ist der einzige Material Node, der die gleichzeitige Eingabe zweier Farbwerte ermöglicht.
- Verbinden Sie den *Color*-Ausgang der beiden Material Nodes mit den Mix Node *Color*-Eingängen, den Mix Node-Ausgang mit dem *Color*-Eingang des Outputs (*Abbildung 5*).

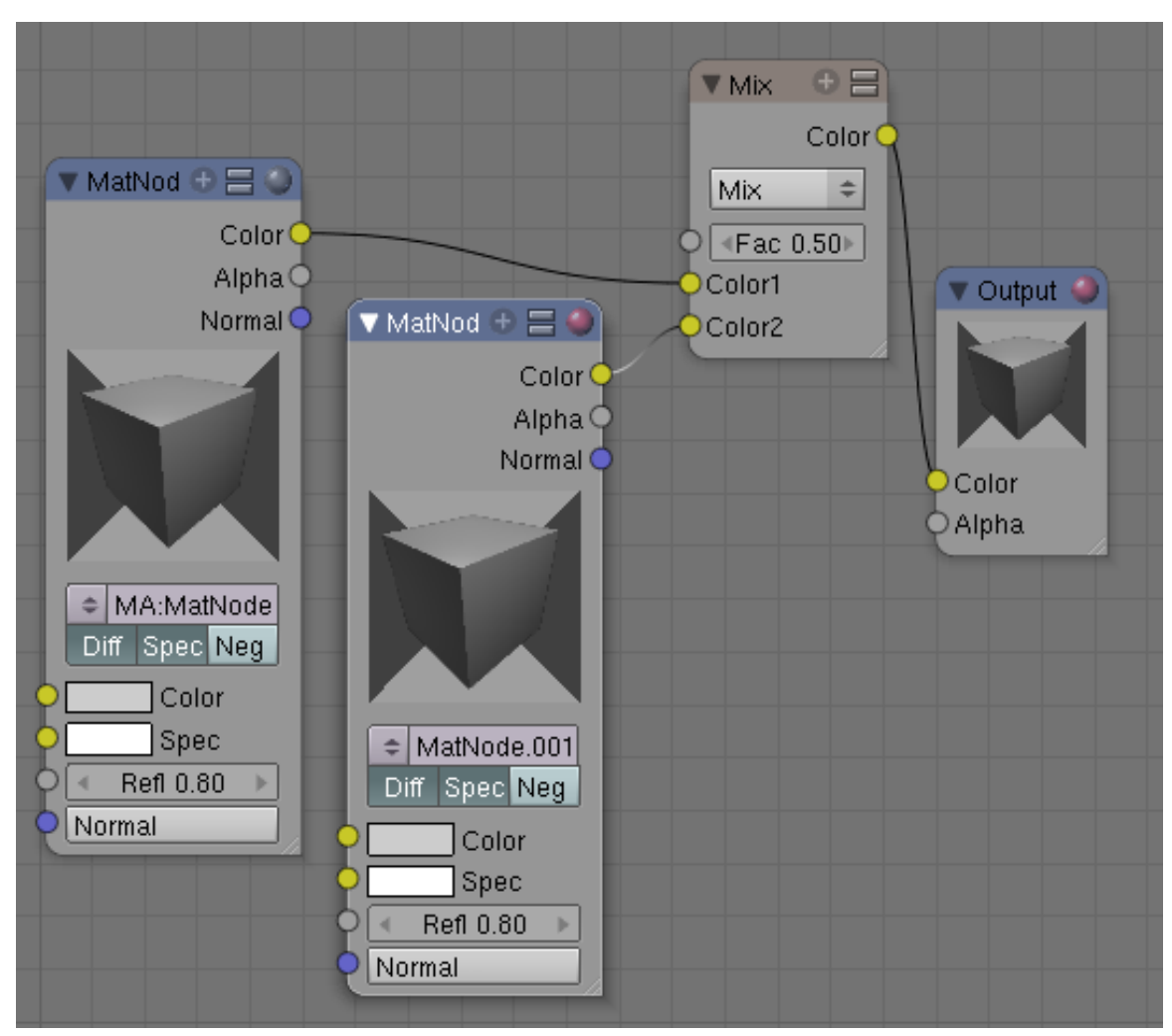

Abb. 1020: **Abbildung 5:** Zwei Material Nodes im Node Editor.

Mit der Drop Down Box des Mix Nodes stellen Sie den Verrechnungsmodus (BLENDING MODE $^{\rm l}$ ) zwischen den Materialien ein, so können Sie also nicht mehr wie bisher nur Texturen verrechnen, sondern ganze Materialien.

• Der *Fac*-Wert auf dem Mix Node gibt an, wie stark die Inputs für den Output berücksichtigt werden. Ein Wert von 0.00 bedeutet, dass nur *Color 1* berücksichtigt wird, ein Wert von 0.5 verrechnet *Color 1* und *Color 2* zu je 50 Prozent, ein Wert von 1.00 berücksichtigt nur *Color 2*. Der *Fac*-Wert kann über ein Material pro Pixel gesteuert werden, dadurch ist "STENCILING" 2 zwischen zwei Materialien möglich, also Überblendung zwischen Materialien.

Eine solche Überblendung zwischen zwei Materialien soll nun demonstriert werden, dabei benutzen wir einen Material Node um den *Fac*-Wert des Mix Nodes zu steuern.

<sup>1</sup> Kapitel [62](#page-1880-0) auf Seite [1851](#page-1880-0)

<sup>2</sup> Kapitel [15.34](#page-797-0) auf Seite [768](#page-797-0)

#### **19.1.3. Texturen und Ramp Shader (Material Stencil)**

Im bisherigen Materialsystem war es nicht möglich, ein Material mit einem Ramp Shader durch eine teilweise transparente Textur zu überlagern, die nicht vom Ramp Shader beeinflusst wurde. Dieses Beispiel dient insbesondere auch der Demonstration des Material "Stenciling".

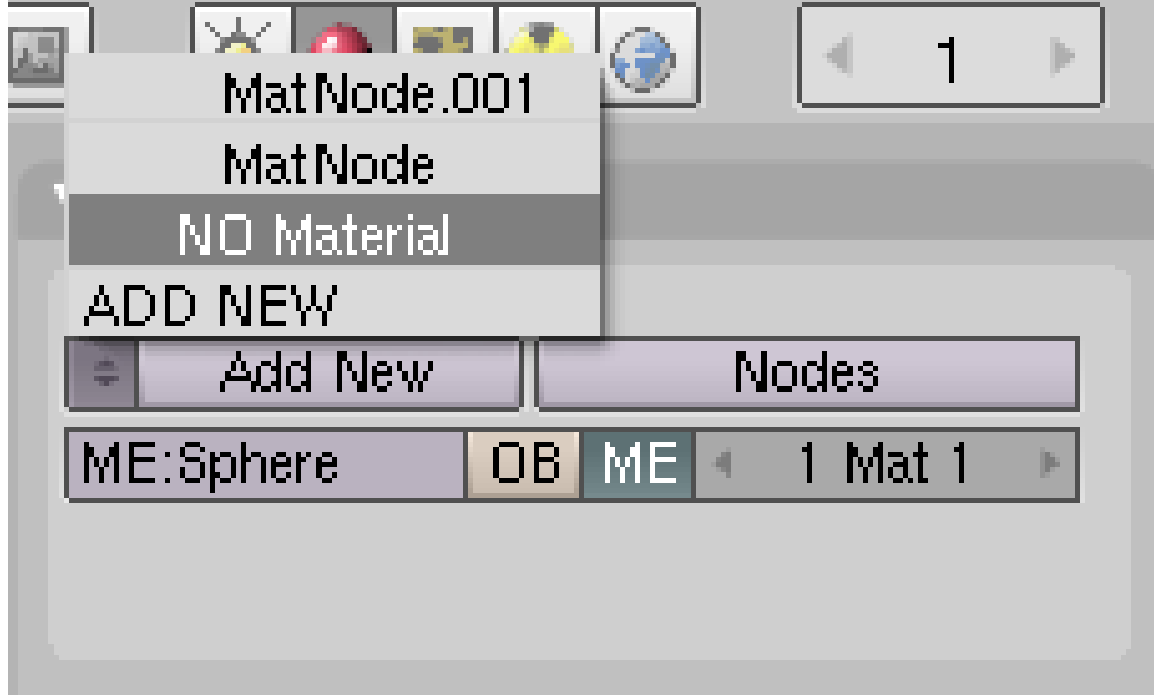

Abb. 1021: **Abbildung 6:** Ausahl eines Node Tree ohne Benutzer (*N0*, das ist eine Null, kein O.)

- Wenn Sie unser Beispiel von bisher weiter verfolgen wollen, löschen Sie den Würfel und ersetzen ihn durch eine UV-Sphere, die Sie etwas glätten sollten (*Set Smooth*). Wählen Sie auf dem *Links and Pipeline* Panel das Material mit dem *N* vor dem Namen aus, dies deutet an, dass es sich dabei um einen *Node Tree* handelt (*Abbildung 6*).
- Erzeugen oder importieren Sie ein Material mit einem Ramp Shader, zum Beispiel "BestCarPaintRampMat" aus Sonix Car Material Library.
- Wählen Sie den linken Material Node aus *Abbildung 5* aus (**RMT**). Ersetzen Sie das Material *MA:MatNode* durch das importierte Material. Dazu wählen Sie es auf dem *Links and Pipeline* Panel unter *Active Material Node* aus.

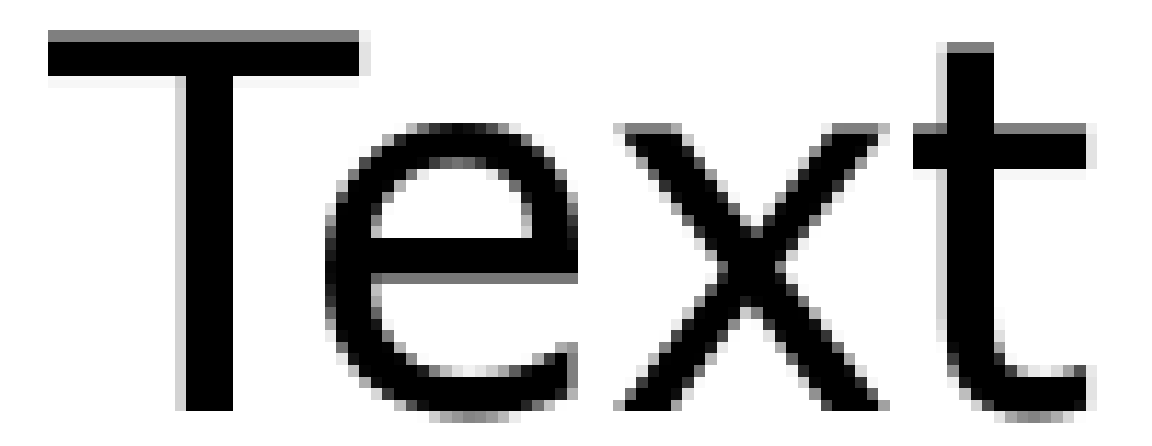

Abb. 1022: **Abbildung 7:** Teiltransparente Textur.

- Laden Sie in dem anderen Material eine teiltransparente Textur, z.B. die aus *Abbildung 7*. Stellen Sie den *Map Input* auf *Sphere* und *SizeX/Y/Z* auf 10.0. Aktivieren Sie für die Image-Textur *Use Alpha*. Benennen Sie den Material Node in "Textur" um. Wenn Sie nun rendern, können Sie zwei Dinge beobachten:
	- 1. Die Image Textur wird mit dem Ramp Shader Material gemischt.
	- 2. Das Material mit dem Rampshader wird mit dem grauen Standardmaterial von Blender gemischt an den Stellen, wo die Textur den Alphawert von 0 hat.

Der *Fac*-Wert muss so gesteuert werden, dass er den Wert 1 hat an den Stellen, die nur die Image Textur zeigen sollen, und 0 an den Stellen, die nur die Ramp Shader Textur zeigen sollen.

Wir könnten einen Textur Node als Eingabe für *Fac* benutzen, wenn wir nicht den *Map Input* auf *Sphere* gestellt hätten, da sich eine solche Geometrie mit den bisherigen Nodes noch nicht direkt abbilden lässt.

Stattdessen setzen wir einen dritten Material Node als Stencil ein.

• Duplizieren Sie den Material Node mit der Textur (**Shift-D**). Damit stellen wir sicher, dass alle Gemoetriedaten gleich sind.

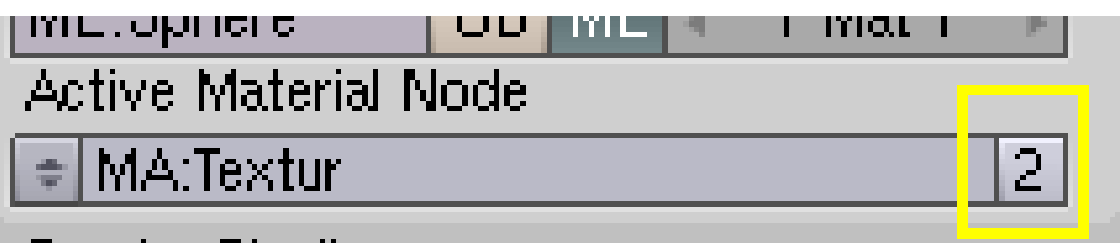

#### Render Pineline

Abb. 1023: **Abbildung 8:** Erzeugen eines *Single User* Material Nodes.

- Klicken Sie auf die kleine "2" neben dem Namen des Material Nodes, um eine *Single User* Kopie zu erzeugen (*Abbildung 8*). Benennen Sie den Material Node in *Stencil* um.
- Verbinden Sie den *Alpha* Output des *Stencil* Nodes mit dem *Fac* Input des *Mix* Nodes.
- Stellen Sie auf dem *Map To* Panel des *Stencil* Nodes *Col* aus, *Alpha* invertiert (in gelb) und *DVar* auf 0. Das entspricht genau unserem gesuchten Mapping (*Abbildung 9*).

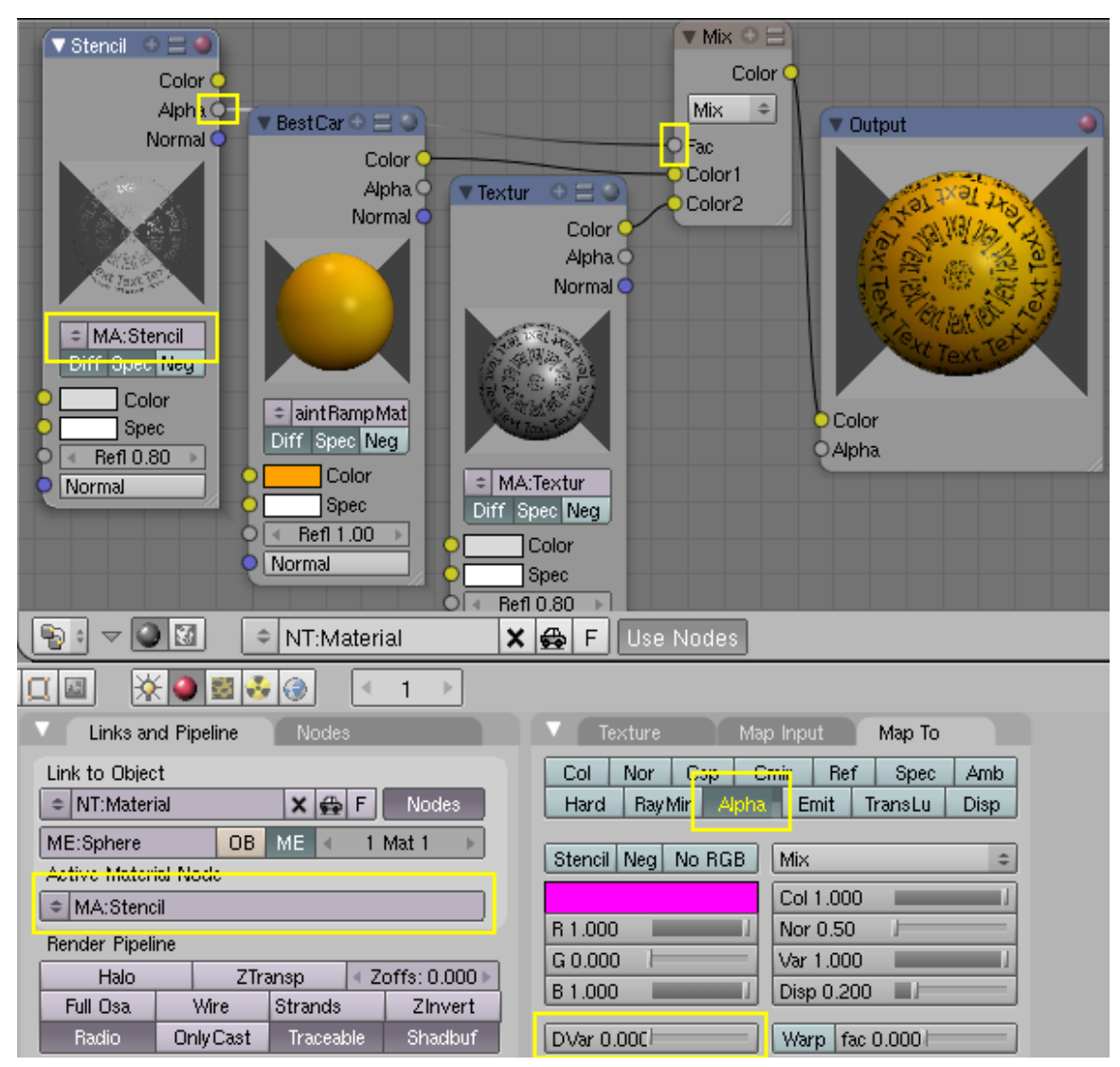

Abb. 1024: **Abbildung 9:** 2 Material Nodes plus Stencil Node.

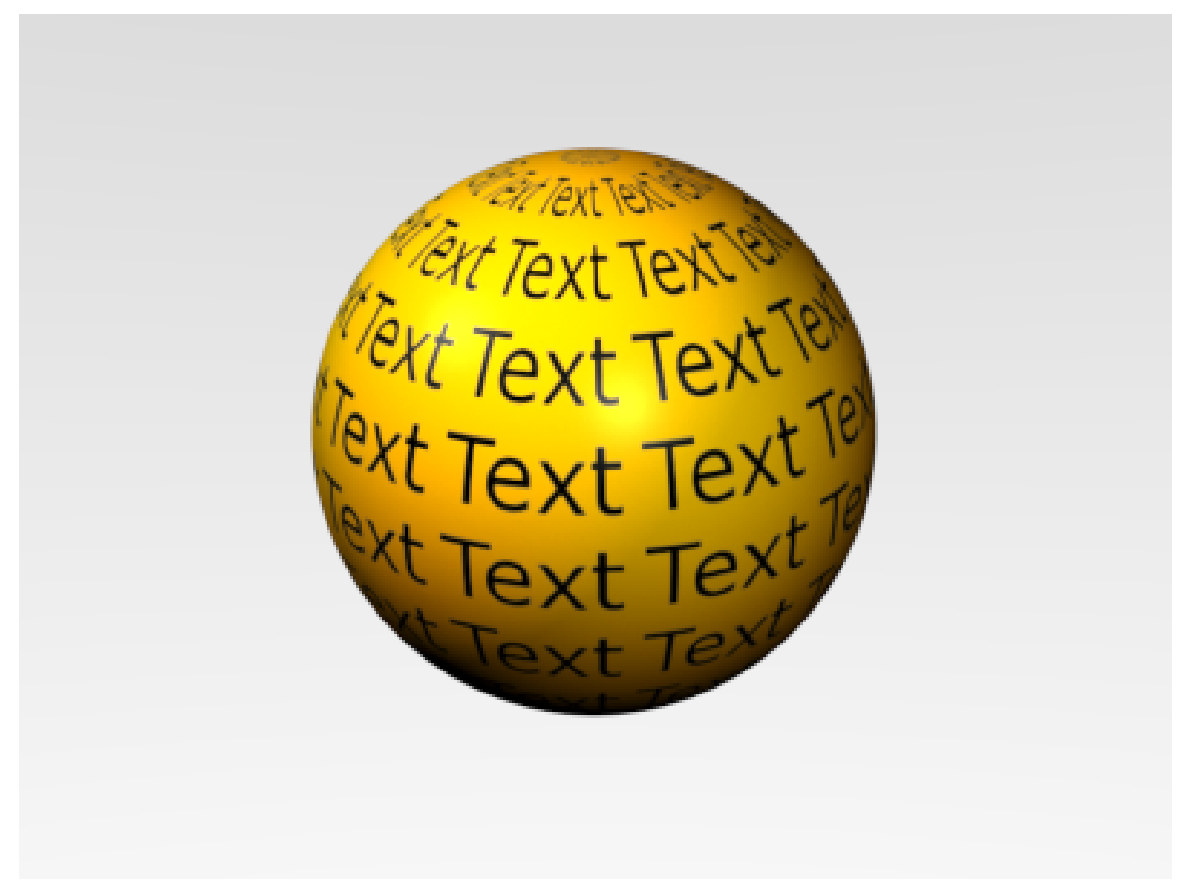

Abb. 1025: **Abbildung 10:** Ein Material mit Ramp Shader, überlagert von einem Material mit Textur. Die Textur wird nicht von dem Ramp Shader beeinflusst.

Das Ergebnis (*Abbildung 10*) ist nicht sonderlich spektakulär, aber Ihnen fallen bestimmt schnell viele Anwendungsbereiche ein. Von dieser Technik gibt es viele Variationsmöglichkeiten, einige davon wären:

- Man mappt mit UV Koordinaten, dann kann man den Stencil Effekt direkt mit einer Textur erreichen.
- Man könnte die Materialien nicht per Stencil kombinieren, sondern sie wechselseitig über eine Textur transparent machen.

Die gezeigte Lösung mit einem Stencil Material ist aber die allgemeinste und flexibelste.

#### **19.2. Links**

RELEASELOGS ZU DEN MATERIAL NODES<sup>3</sup>

<sup>3</sup> H T T P : //WWW.BLENDER.ORG/CMS/BLENDER\_MATERIAL\_NODES[.743.0.](http://www.blender.org/cms/Blender_Material_Nodes.743.0.html)H TML

SONIX' BLENDER 2.34 ONWARDS CAR MATERIAL LIBRARY. 4

MATERIAL STENCIL<sup>5</sup>

<sup>4</sup> HTTP://WWW.FREE-WEBSPACE.BIZ/SONIX/CARS/BLENDER234CARMATERIALLIBRARYR1.HTML

<sup>5</sup> HTTP://DE.WIKIBOOKS.ORG/WIKI/BLENDER%20DOKUMENTATION%2F%20TUTORIALS%2F% 20MATERIAL[%2F%20M](http://de.wikibooks.org/wiki/Blender%20Dokumentation%2F%20Tutorials%2F%20Material%2F%20Material%20Stencil)ATERIAL%20STENCIL

# <span id="page-944-0"></span>**20. Input**

#### *Diese Seite bezieht sich auf* **Blender Version 2.49**

#### **In den Input-Nodes finden Sie sieben Nodes.**

- $\bullet~$  GEOMETRY $^1$  ermöglich den Zugriff auf die Textur-Koordinaten des Objektes.
- $\bullet~$  CAMERA DATA $^2$  ermöglicht den Zugriff auf die von der Kamera ausgegebenen Daten.
- $\bullet$  MATERIAL $^3$  ermöglicht den Zugriff auf einige wenige Materialdaten.
- EXTENDED MATERIAL<sup>4</sup> ermöglicht den Zugriff auf erweiterte Materialdaten.
- VALUE<sup>5</sup> ermöglicht das Setzen eines Zahlenwertes.
- $\bullet~{\rm RGB}^6$  ermöglicht das Setzen eines Farbwertes.
- $\bullet$  TEXTURE  $^7$  ermöglicht den Zugriff auf Texturen.

*Diese Seite bezieht sich auf* **Blender Version 2.49**

- 2 Kapitel [20.4.1](#page-947-0) auf Seite [918](#page-947-0)
- 3 Kapitel [20.9](#page-951-0) auf Seite [922](#page-951-0)
- 4 Kapitel [20.13](#page-953-0) auf Seite [924](#page-953-0)
- 5 Kapitel [20.17](#page-955-0) auf Seite [926](#page-955-0)
- 6 Kapitel [20.21](#page-957-0) auf Seite [928](#page-957-0)
- 7 Kapitel [20.25](#page-959-0) auf Seite [930](#page-959-0)

<sup>1</sup> Kapitel [20](#page-944-0) auf Seite [915](#page-944-0)

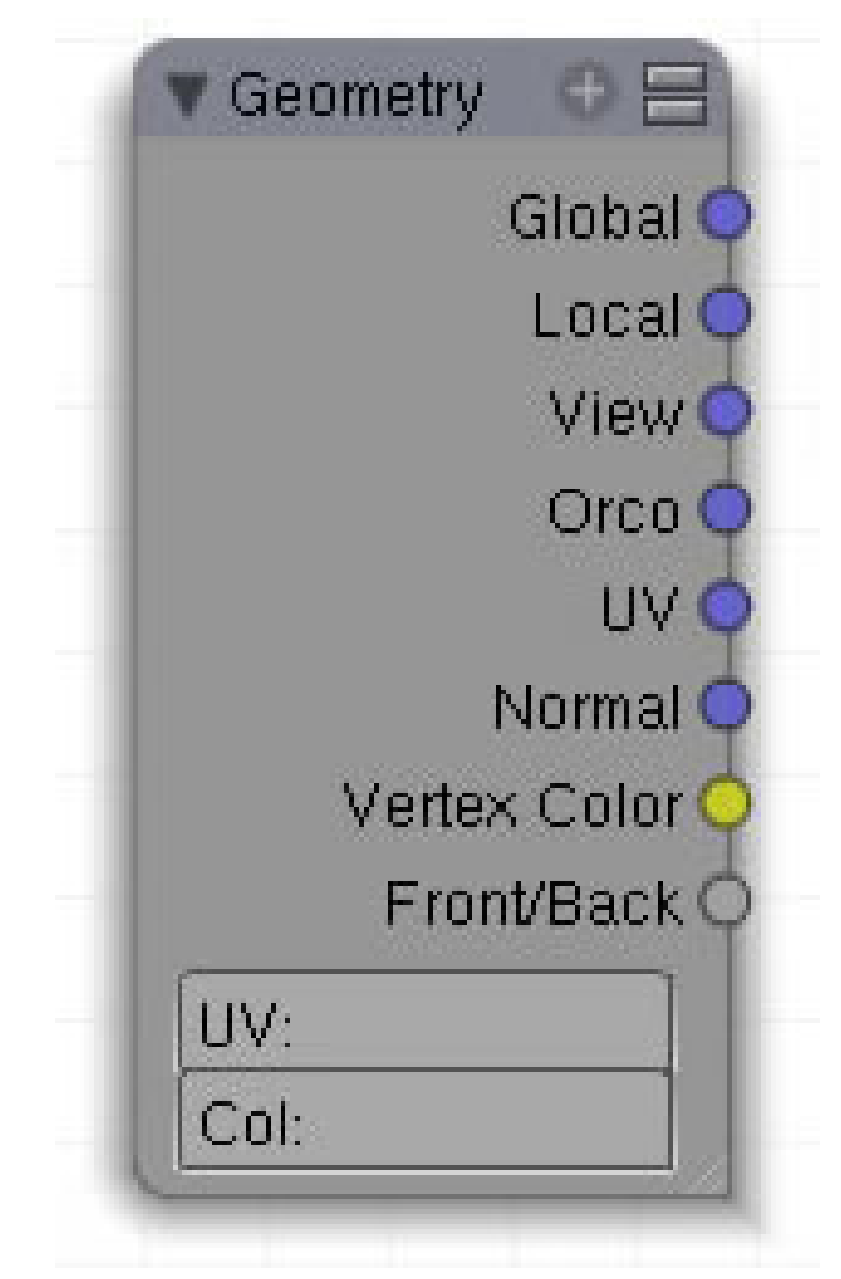

Abb. 1026: **Abbildung 1:** Der *Geometry*-Node

Der Geometry-Node ermöglich den Zugriff auf die TEXTUR-KOORDINATEN<sup>8</sup> des Objektes. Diese können noch manipuliert werden (insbesondere mit dem VECTOR-MAPPING<sup>9</sup>- und dem VECTOR-CURVES10-Node) bevor man sie weiter verwendet, z.B. als Eingang für einen *Texture*-Node.

<sup>8</sup> Kapitel [15.25](#page-775-0) auf Seite [746](#page-775-0)

<sup>9</sup> Kapitel [23.5](#page-984-0) auf Seite [955](#page-984-0)

<sup>10</sup> Kapitel [23.10](#page-990-0) auf Seite [961](#page-990-0)

#### **20.1. Eingänge**

• keine

#### **20.2. Ausgänge**

- *Global*: Blenders Welt-Koordinaten werden verwendet, der Koordinatenursprung ist der globale Nullpunkt. Diese Koordinaten sind unabhängig von Parents oder dem *Texture Space*.
- *Local*: Der Vektor vom Ursprung der Kamera zur Objektoberfläche. Die Ausrichtung ist identisch mit den *View*-Koordinaten, allerdings sind die *View*-Koordinaten normalisiert.
- *View:* Die Viewkoordinaten werden als Texturkoordinaten benutzt.
- *Orco*: "Original Co-ordinates" Die lokalen Texturdaten. Die Standardeinstellung, um Texturen zu mappen.
- *UV*: Für die Quelle der Texturkoordinaten wird das UV-Mapping benutzt, das Sie vorher erstellt haben müssen.
- *Normal*: Als Quelle der Texturkoordinaten werden die Normalen benutzt (das sind nicht die Flächennormalen, sondern die Normalen im *Camera Space*). Sollten Sie wirklich die Flächennormalen benötigen, müssen Sie diese vorher "Baken". Die Neigung einer Fläche gegen die globalen Koordinaten kann man mit Hilfe einer Lampe herausfinden.
- *Vertex Color*: Ausgabe der Vertexfarben, die Sie vorher angelegt haben müssen.
- *Front/Back*: Die Vorderseite einer Fläche bekommt den Wert 1 zugewiesen, die Rückseite den Wert 0. Was Vorder- und Rückseite einer Fläche ist, hängt vom Normalenvektor der Fläche ab.

#### **20.3. Einstellungen**

- *UV*: Gibt es eine Auswahl unter verschiedenen UV-Layern, hier den Namen desjenigen eintragen, der verwendet werden soll. Ansonsten wird der aktive Layer verwendet.
- *Col*: Gibt es eine Auswahl unter verschiedenen Vertexcolor-Layern, hier den Namen desjenigen eintragen, der verwendet werden soll. Ansonsten wird der aktive Layer verwendet.

# **20.4. Anwendung**

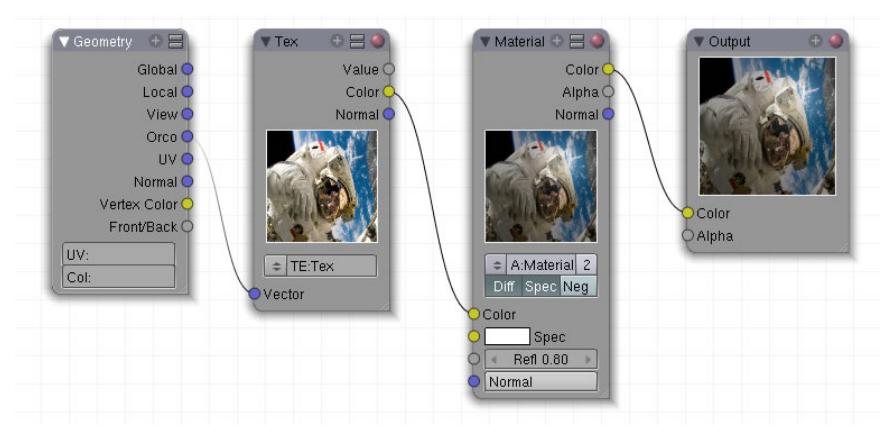

Abb. 1027: **Abbildung 2a:** Normale Textur auf normalem Material mit normalem Mapping.

In **Abb. 2a** wird ein ganz normales Material mit einer ganz normalen Textur erzeugt, genauso als wenn Sie eine Textur auf dem *Texture*-Panel in den *Material*-Buttons erzeugen würden. Der *Geometry*-Node entspricht dem *Map Input*-Panel, der Ausgang der Textur wird auf *Col* gemappt.

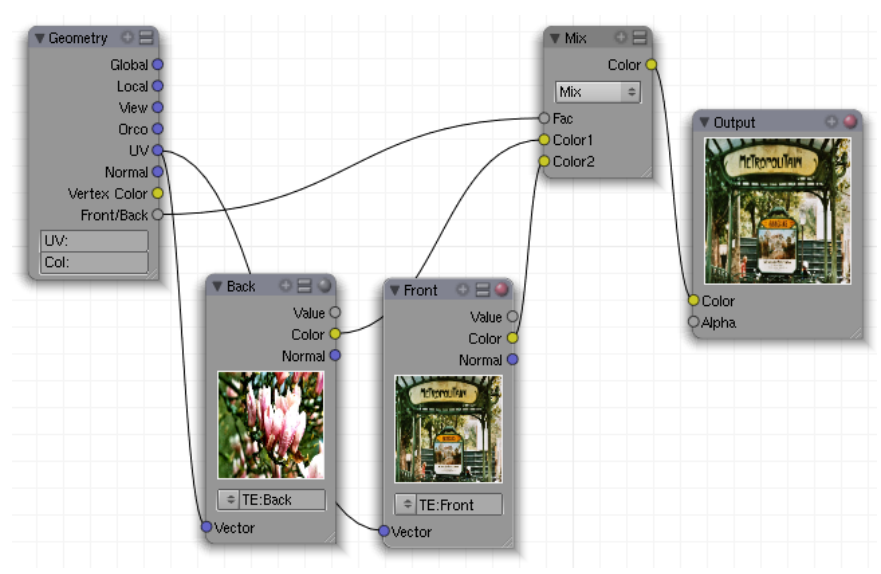

#### <span id="page-947-0"></span>**20.4.1. Zweiseitiges Material**

Abb. 1028: **Abbildung 2b:** Ebene mit zwei Seiten.

Der *Geometry*-Node erlaubt eine einfache Methode, einer *Plane* auf beiden Seiten unterschiedliches Material zuzuweisen. Ein typischer Anwendungsfall ist eine Buchseite, die animiert umgeblättert werden soll. In **Abb. 2b** wird der *Front/Back*-Ausgang als Faktor für einen *Mix*-Node verwendet, und damit zwischen Vorder- und Rückseite unterschieden.

Camera Data View Vector C View Z Depth C View Distance ( Abb. 1029

*Diese Seite bezieht sich auf* **Blender Version 2.49**

Der Camera Data Node wurde im Projekt Yo Frankie eingesetzt, um weit entfernte Objekte auszublenden und die Weltsicht in der Tiefe zu begrenzen. Die Technik kann eingesetzt werden um die Materialansicht auf die Entfernung zu ändern oder ein Objekt auszublenden. Wenn GLSL aktiviert ist, erhalten Sie eine Echtzeitvorschau im 3d View.

• keine

#### **20.6. Ausgänge**

- **View Vector**: Die normalisierten *Local*-Koordinaten, also der Vektor vom Ursprung der Kamera zur Objektoberfläche. Das ist identisch mit den View-Koordinaten.
- **View Z Depth**: Der Z-Wert. Das ist der Abstand von der Kameraebene, genauer: die Z-Komponente des *View*-Vektors. Bewegen Sie ein Objekt parallel zur Kameraebene, änderst sich sein Z-Wert nicht, obwohl sich der Abstand zur Kamera ändert.

# **20.5. Eingänge**

• **View Distance**: Die Länge des *Local*-Vektors vor der Normalisierung, also der tatsächliche Abstand von der Kamera. Dieser ändert sich im Gegensatz zur Z-Depth auch bei Bewegungen des Objektes parallel zur Kameraebene.

#### **20.7. Einstellungen**

• keine

#### **20.8. Anwendung**

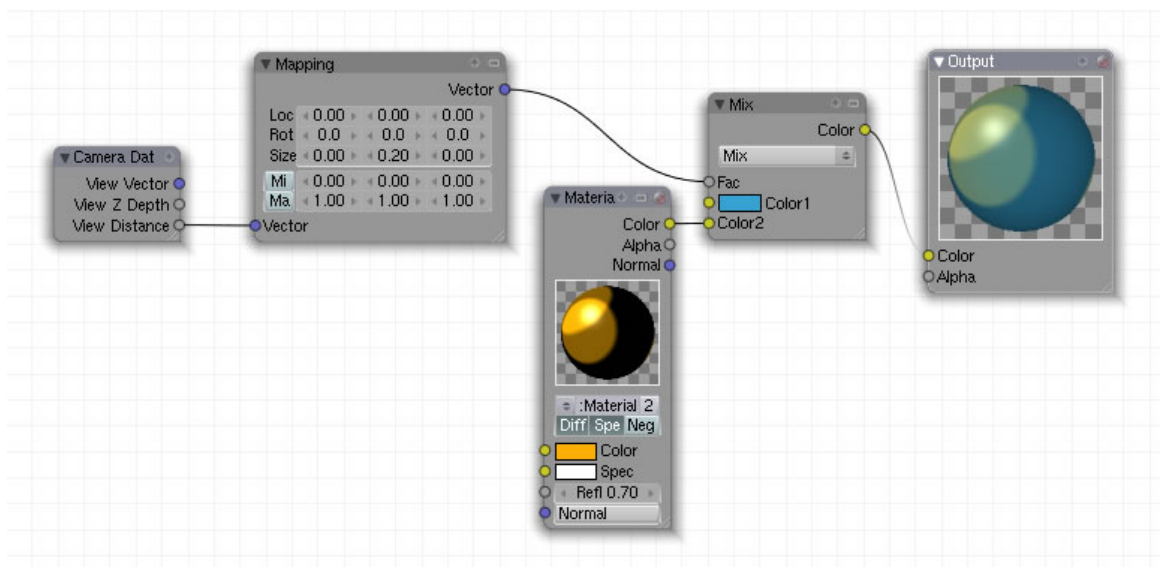

Abb. 1030: **Abbildung 3:** Nodematerial um Materialien mit dem Abstand von der Kamera zu ändern

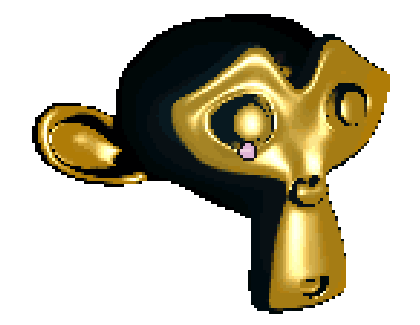

#### Abb. 1031: **Abbildung 4:** Anwendungsbeispiel

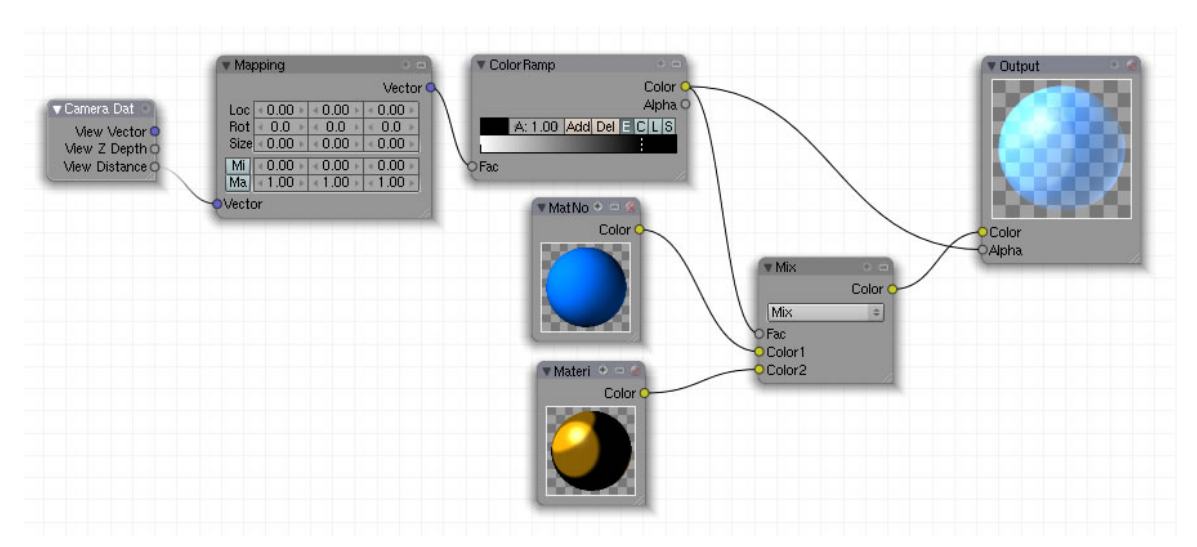

Abb. 1032: **Abbildung 5:** Nodematerial um Objekte mit dem Abstand von der Kamera auszublenden

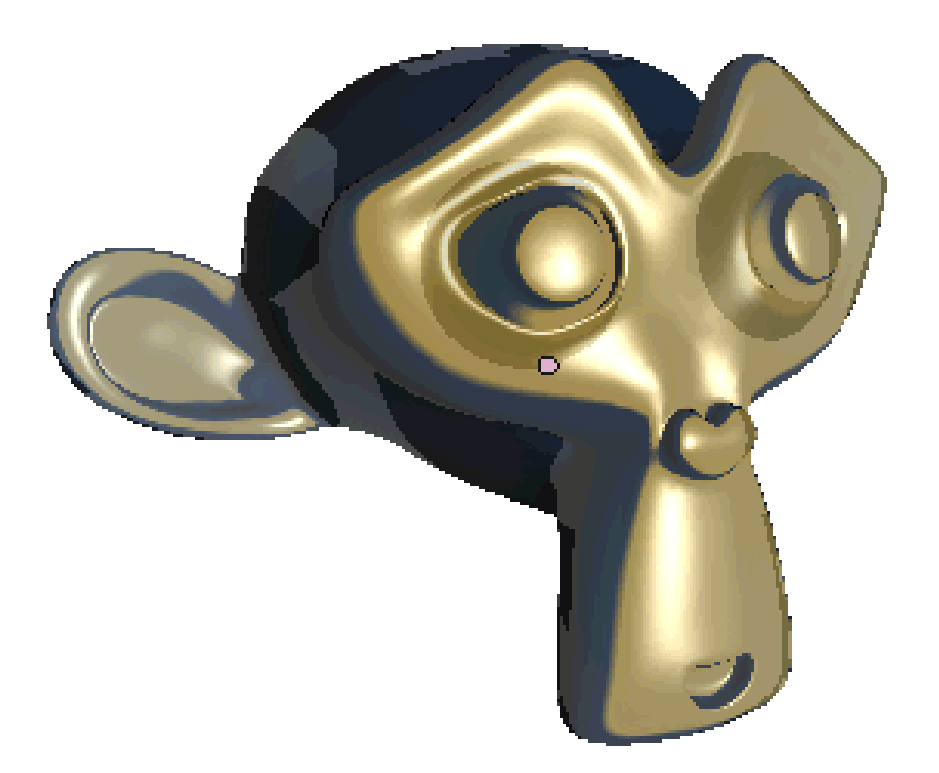

Abb. 1033: **Abbildung 6:** Anwendungsbeispiel

#### <span id="page-951-0"></span>**20.9. Links**

VIDEOTUTORIAL<sup>11</sup> über die oben beschriebene Anwendung (englisch) *Diese Seite bezieht sich auf* **Blender Version 2.49**

11 HTTP://WWW.YOFRANKIE.ORG/BLENDER-GLSL-SHADING-NODES-GOODIES/

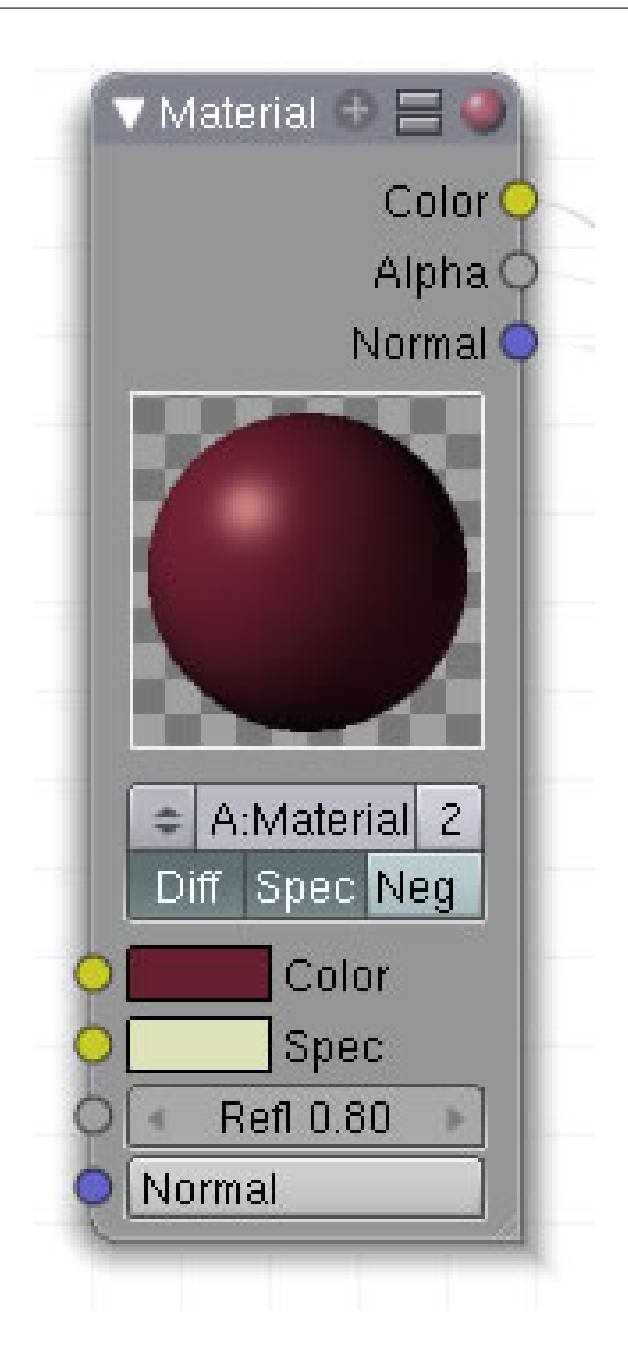

Abb. 1034

Dieser Node wird verwendet, um ein Material in die Kette einzuspeisen. Zur Einstellung enthält er die wichtigsten Attribute.

#### **20.10. Eingang**

- *Color*: Die Grundfarbe. Mit LMT öffnet sich das Farbdialogfeld oder erhält die Daten von einem anderen Node.
- *Spec*: Mit LMT öffnet sich das Farbdialogfeld oder erhält die Daten von einem anderen Node.
- *Refl*: Wie stark das Material Helligkeit reflektiert und damit sichtbar ist.

• *Normal*: Die Normaleninformationen im *Camera Space*. Wenn der Eingang nicht konnektiert ist, werden die Normaleninformationen des Objektes verwendet. Man kann hier zwar etwas einstellen, die Einstellungen haben aber keinen Effekt.

#### **20.11. Ausgang**

- *Color*: Farbdaten.
- *Alpha*: Alphadaten.
- *Normal*: Die Normaleninformationen.

#### **20.12. Einstellungen**

- *MA*:Material field: Sind bereits andere Materialien angelegt, werden sie hier angezeigt oder ein neues Material wird angelegt.
- *Diff*: An-/Abschalten der Diffuse Color.
- *Spec*: An-/Abschalten von Spec.
- *Neg*: Invertiert die Einstellung der Normalen.

# <span id="page-953-0"></span>**20.13. Anwendung**

*Diese Seite bezieht sich auf* **Blender Version 2.48a**

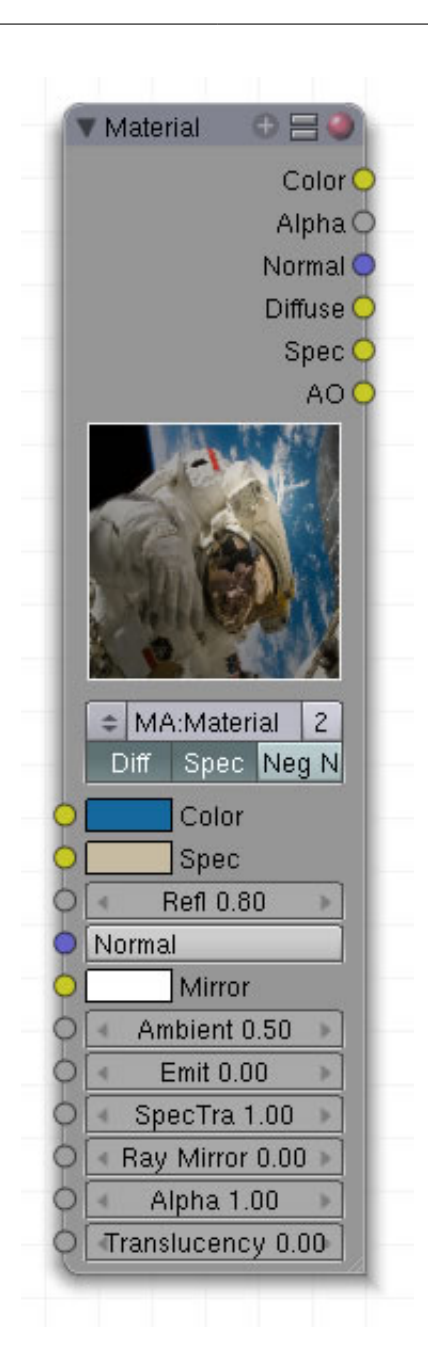

Abb. 1035

Dieser Node entspricht dem einfachen Materialnode, enthält aber mehr Möglichkeiten zur Einstellung. Für die Erklärung der Parameter beachten Sie bitte die Seite  $\text{MATERIALEINSTELLUNGEN}^{12}$ ,

#### **20.14. Eingang**

• *Color*: Die Grundfarbe. Mit **LMT** öffnet sich das Farbdialogfeld.

<sup>12</sup> Kapitel [14.3](#page-655-0) auf Seite [626](#page-655-0)

- *Spec*: Die Farbe der Glanzlichter. Mit **LMT** öffnet sich das Farbdialogfeld.
- *Refl*: Wie stark das Material Licht diffus reflektiert.
- *Normal*: Die Normaleninformationen im Camera Space. Wenn der Eingang nicht konnektiert ist, werden die Normaleninformationen des Objektes verwendet. Man kann hier zwar etwas einstellen, die Einstellungen haben aber keinen Effekt.
- *Mirror*: Setzt die Spiegelfarbe. Nur sichtbar, wenn *Ray Mirror* im Panel «Mirror Trans» aktiviert ist.
- *Ambient*: Der Ambient-Wert.
- *Emit*: Der Emit-Wert.
- *SpecTra*: Durchlässigkeit von Glanzpunkten bei transparenten Objekten.
- *RayMirror*: Stärke der Spiegelung. *Ray Mirror* muss separat aktiviert werden.
- *Alpha*: Der *Alpha-Wert* des Materials.
- *Translucency*: Der Translucency-Wert.

#### **20.15. Ausgang**

- *Color*: Farbdaten, die kombinierte Farbinformation des Materials.
- *Alpha*: Alphadaten.
- *Normal*: Die Normaleninformationen.
- *Diffuse*: Helligkeitsinformationen, die durch Refl. geregelt werden.
- *Spec*: Glanzlichter.
- *AO*: AMBIENT OCCLUSION<sup>13</sup>

## **20.16. Einstellungen**

- *MA* [Material field]: Sind bereits andere Materialien angelegt, werden sie hier angezeigt oder ein neues Material kann angelegt werden.
- *Diff*: An-/Abschalten der Diffuse Color.
- *Spec*: An-/Abschalten von Spec.
- *Neg*: Invertiert den Normalenvektor.

# <span id="page-955-0"></span>**20.17. Anwendung**

*Diese Seite bezieht sich auf* **Blender Version 2.49**

<sup>13</sup> Kapitel [38.12](#page-1182-0) auf Seite [1154](#page-1182-0)

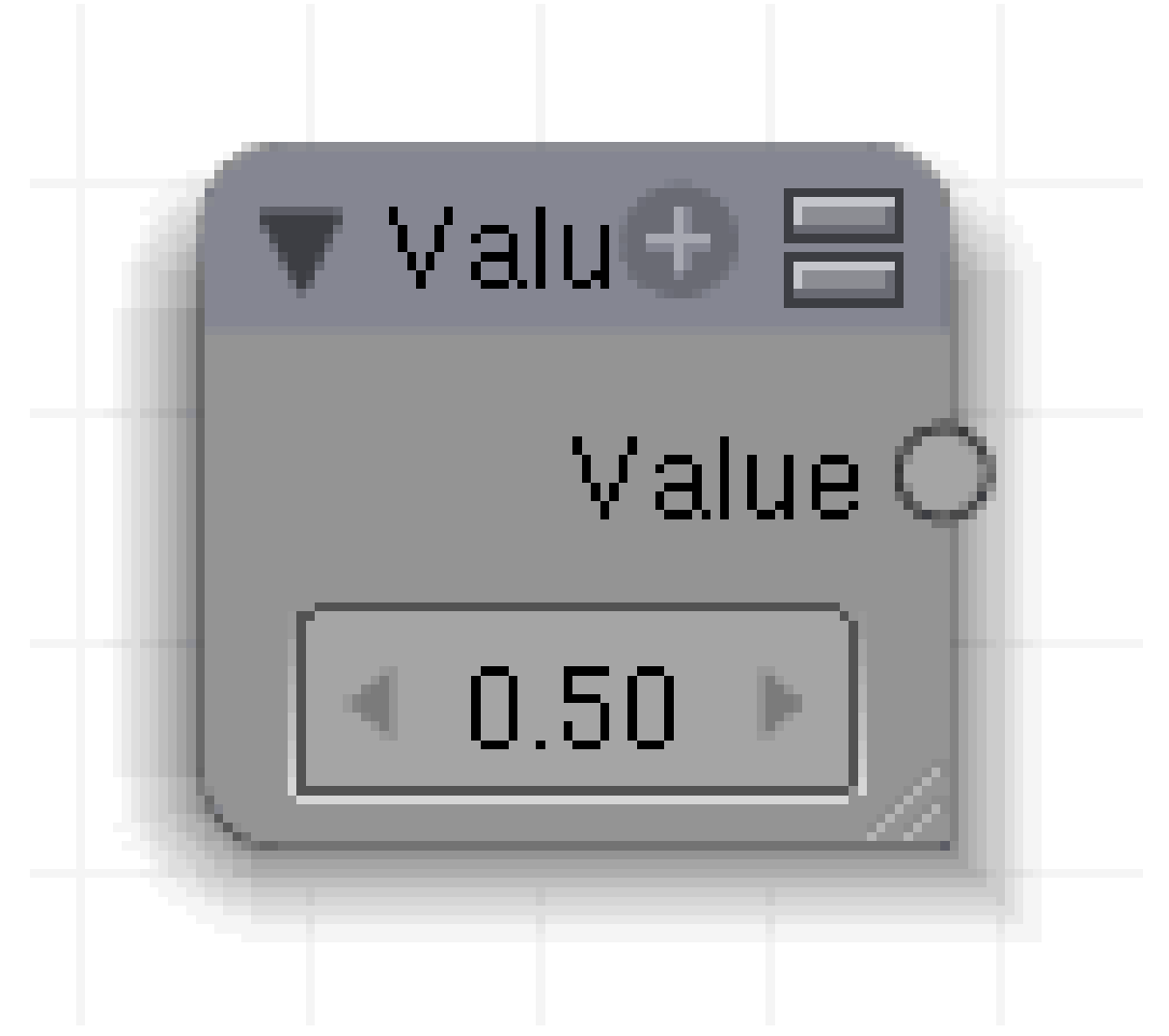

Abb. 1036

#### **20.18. Eingang**

• kein

## **20.19. Ausgang**

• **Value**: Gibt einen nummerischen Wert zwischen 0.00 und 1.00 aus.

#### **20.20. Einstellungen**

• Zahlenfeld

#### <span id="page-957-0"></span>**20.21. Anwendung**

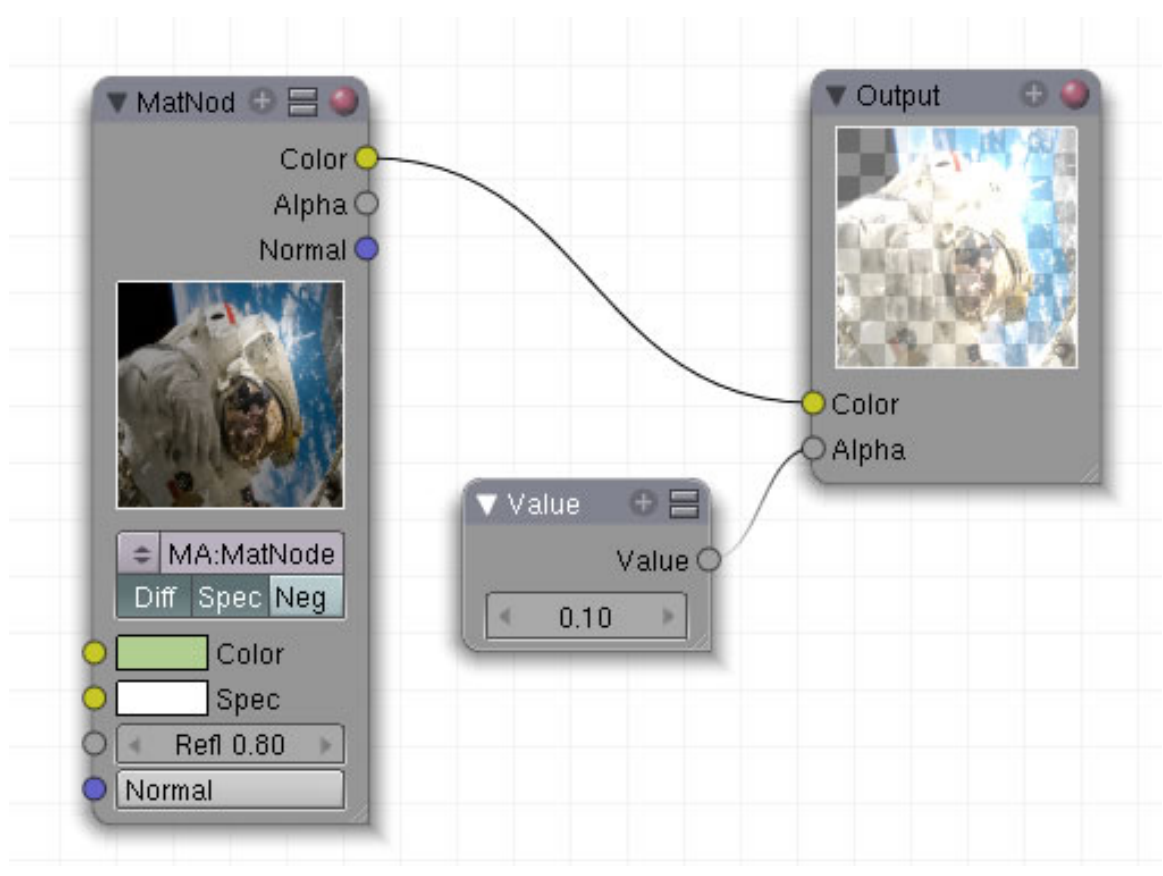

Abb. 1037

*Diese Seite bezieht sich auf* **Blender Version 2.49**

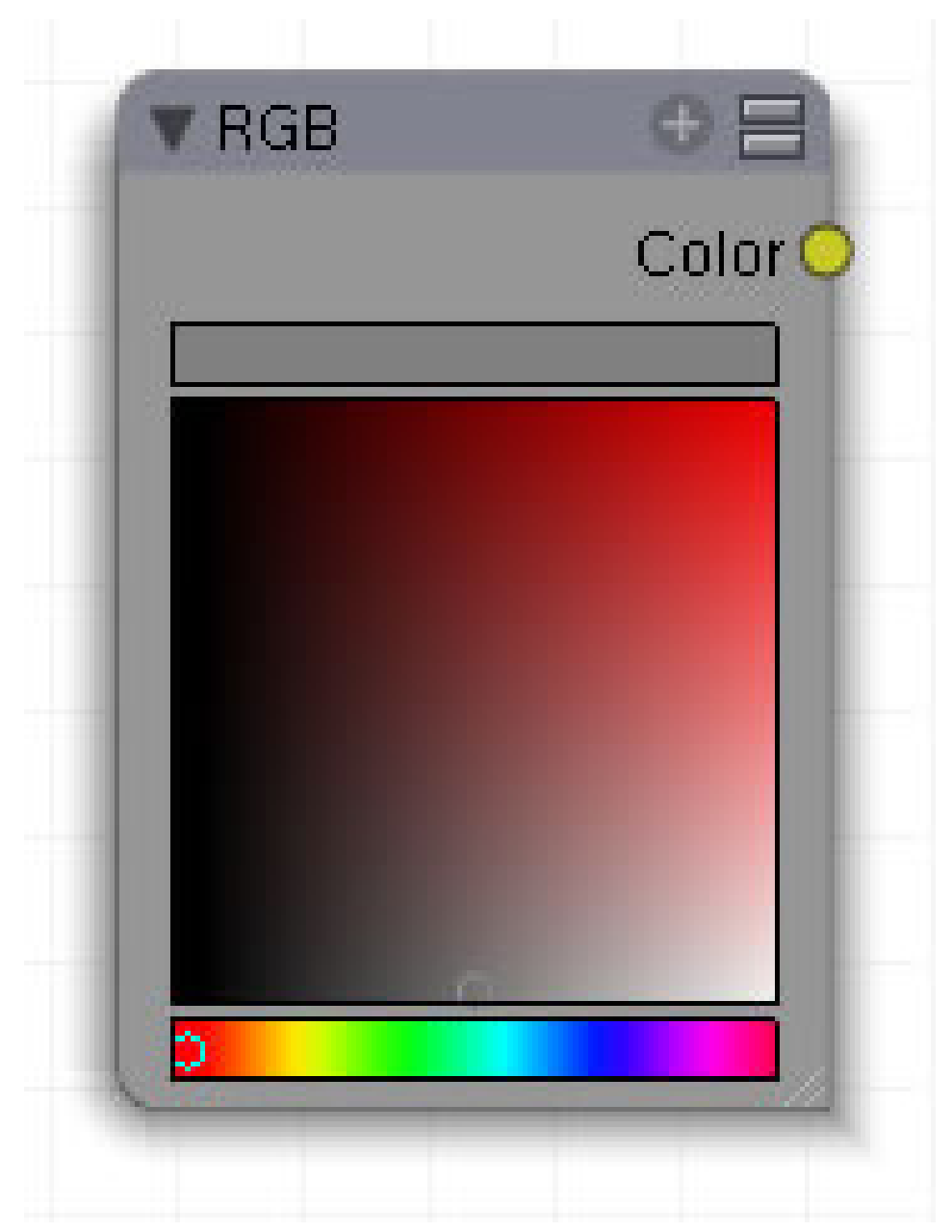

Abb. 1038

Farbauswahlfeld

# **20.22. Eingang**

• kein

#### **20.23. Ausgang**

• **Color**: gewählte Farbe.

# **20.24. Einstellungen**

- wählen Sie im unteren Farbbalken die Grundfarbe aus.
- wählen Sie im großen Farbfeld den Graustufenwert der Farbe.

# <span id="page-959-0"></span>**20.25. Anwendung**

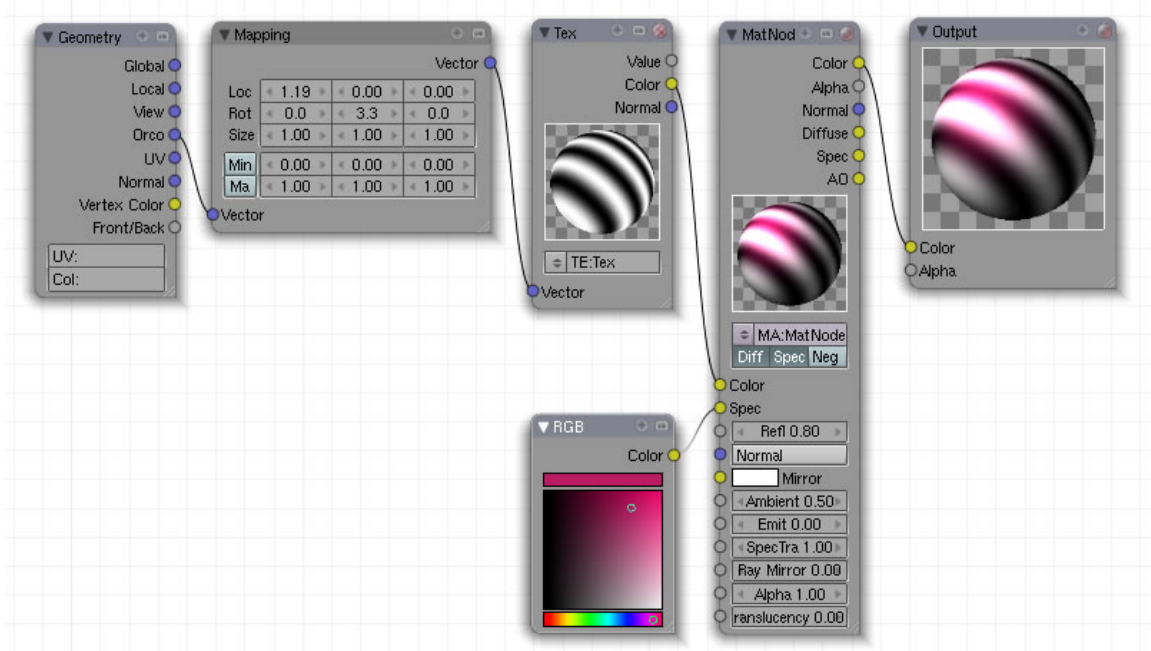

Abb. 1039: **Abbildung 2:** Beispiel für ein Nodematerial

*Diese Seite bezieht sich auf* **Blender Version 2.48a**

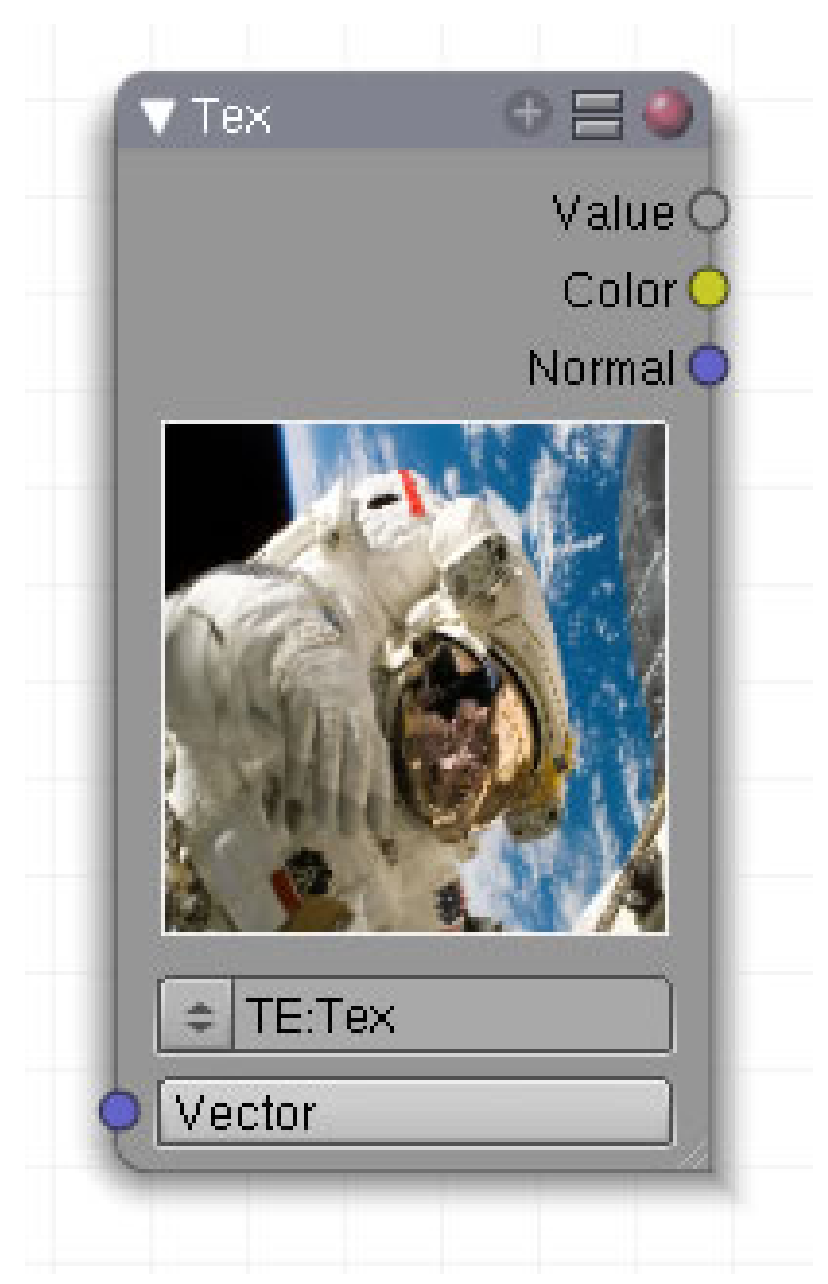

Abb. 1040: **Abbildung 1**: Texture-Node

Eingabenode für Texturen, die in die Kette eingespeist werden sollen.

# **20.26. Eingang**

• **Vektor:** Wert für die Texturkoordinaten,

#### **20.27. Ausgang**

- **Value:** Ein Wert zwischen 0 und 1.
- **Color:** Farbwerte
- **Normal:** aaa

### **20.28. Einstellungen**

• **Texturauswahlfeld**: Sind bereits Texturen angelegt, werden sie in diesem Feld angezeigt.

# **20.29. Anwendung**

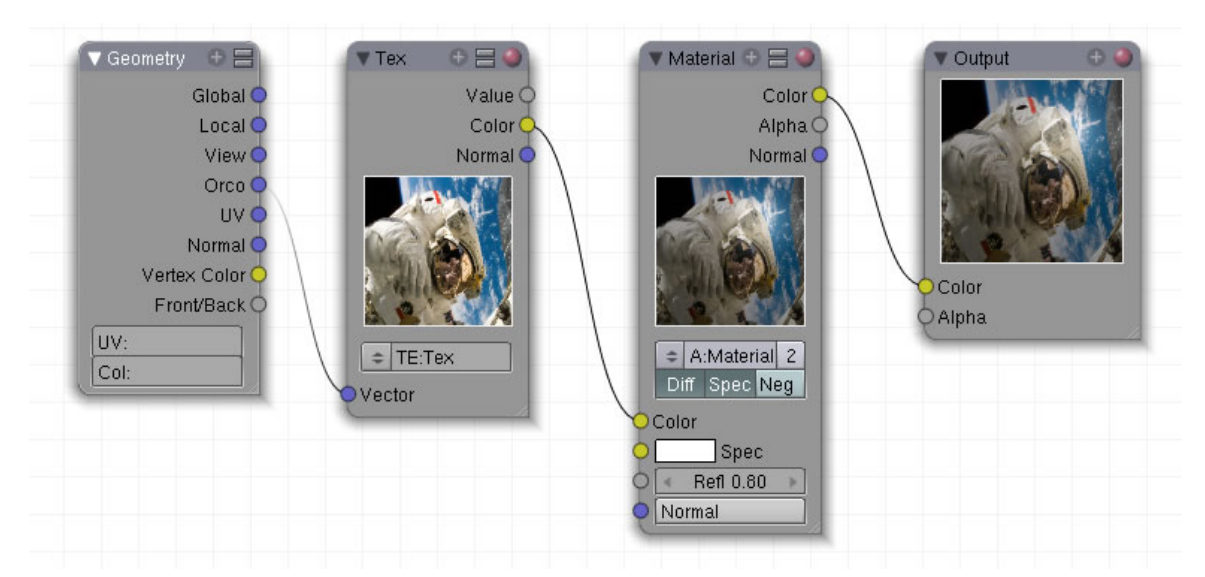

Abb. 1041: **Abbildung 2**: Anwendung für den Texture-Node

# B **Warning**

Wenn Sie diesen Node verwenden, müssen Sie die Texturen in den Materialien  $\rightarrow$ Textur-Panel deaktivieren. Ansonsten würden die Nodeeinstellungen davon überschrieben werden.

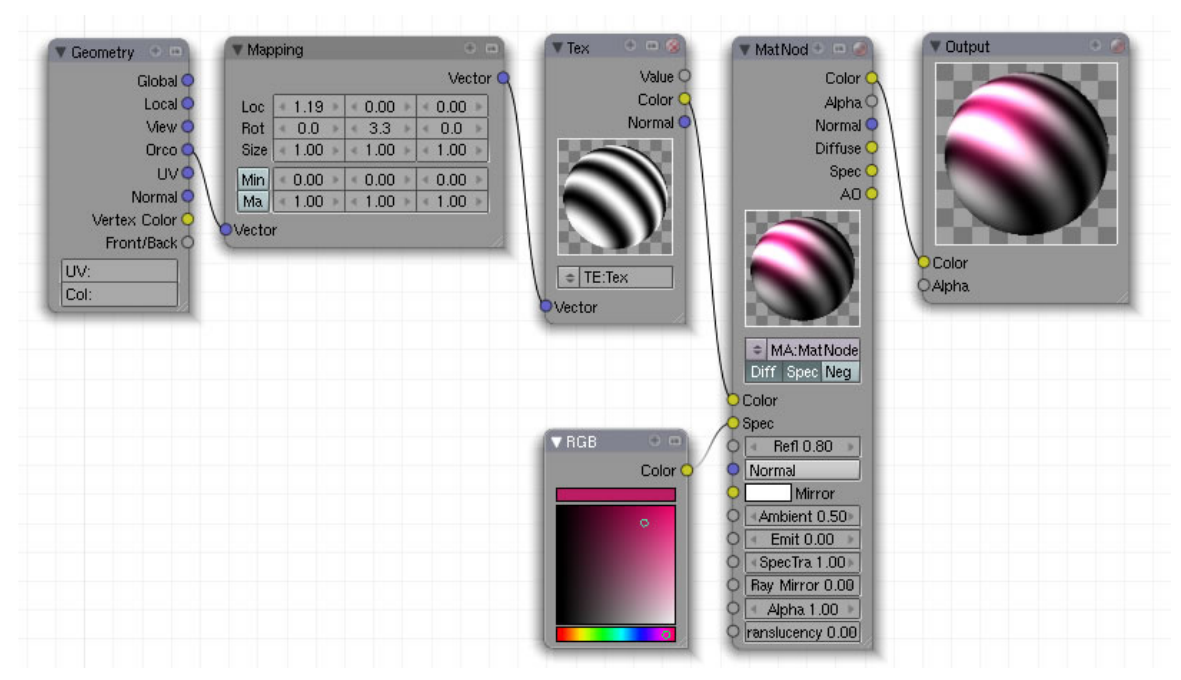

Abb. 1042: **Abbildung 2:** Beispiel für ein Nodematerial

Das in Abb. 2 dargestellte Nodesetup bildet ein Material nach, wie es auch mit den normalen Materialeinstellungen erzielt werden könnte. Allerdings funktionieren die Materialnodes noch nicht völlig unabhängig von den Materialeinstellungen. So kann eine Textur nur im Zusammenhang mit einem bereits bestehenden Material angelegt werden und alle Einstellungen für Spec, die über die Farbwahl hinausgehen, müssen weiterhin im Panel *Shaders* vorgenommen werden. Der Mapping Node hingegen verfügt über Einstellungen, die im Panel *Map Input* nicht vorhanden sind.

- *Geometry:* Am Beginn der Kette steht die Anweisung, die ORCO Koordinaten der Kugel zu verwenden. Dies entspricht den Einstellungen auf dem *Map Input* Panel.
- Die Texturkoordinaten werden mit einem Mapping Node anpasst(unter Vector Ops).
- *Texture:* Hier wird die Textur aufgerufen, die auf die Kugel gemappt wird.
- *Material:* Diese Informationen werden in den Col-Eingang des Materialnodes eingespeist.
- *RGB:* Dieser Node erzeugt einen Farbwert, der hier für den Specwert verwendet wird. Alle weiteren Spec-Einstellungen erfolgen im Panel *Shaders*.
- Das Ergebnis wird an den Ausgabenode übergeben und dargestellt.

#### **20.30. Texturen und Ramp Shader (Material Stencil)**

Im bisherigen Materialsystem war es nicht möglich, ein Material mit einem Ramp Shader durch eine teilweise transparente Textur zu überlagern, die nicht vom Ramp Shader beeinflusst wurde. Dieses Beispiel dient insbesondere auch der Demonstration des Material "Stenciling".

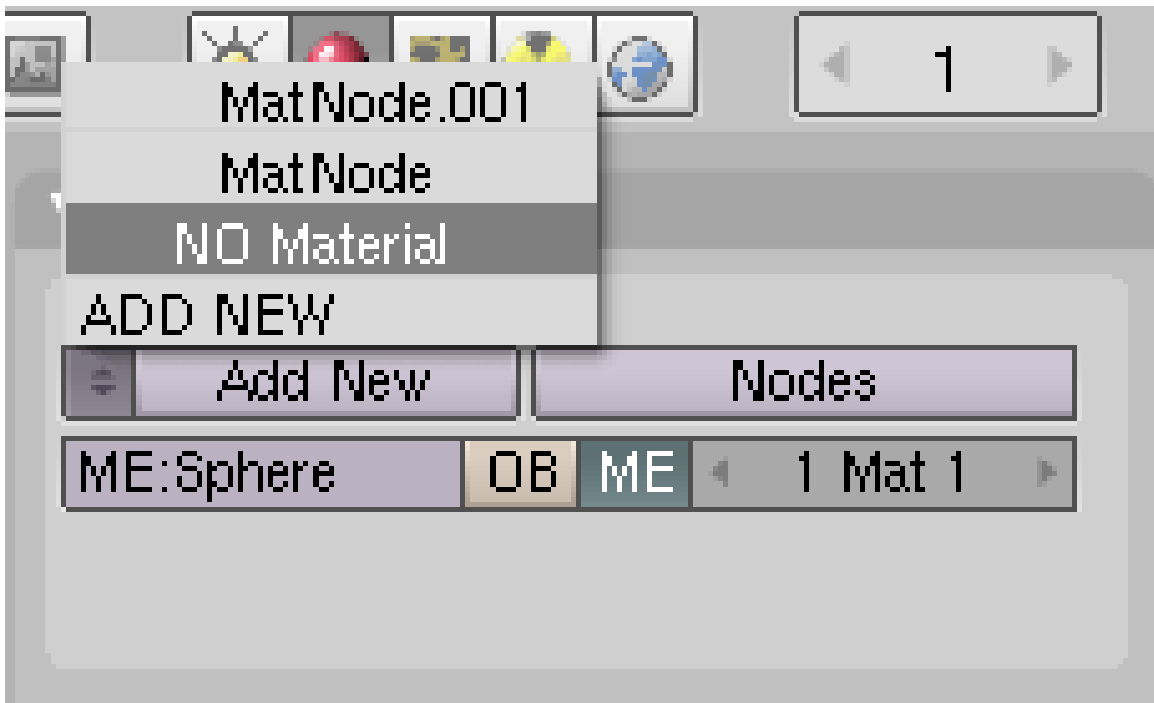

Abb. 1043: **Abbildung 6:** Ausahl eines Node Tree ohne Benutzer (*N0*, das ist eine Null, kein O.)

- Wenn Sie unser Beispiel von bisher weiter verfolgen wollen, löschen Sie den Würfel und ersetzen ihn durch eine UV-Sphere, die Sie etwas glätten sollten (*Set Smooth*). Wählen Sie auf dem *Links and Pipeline* Panel das Material mit dem *N* vor dem Namen aus, dies deutet an, dass es sich dabei um einen *Node Tree* handelt (*Abbildung 6*).
- Erzeugen oder importieren Sie ein Material mit einem Ramp Shader, zum Beispiel "BestCarPaintRampMat" aus Sonix Car Material Library.
- Wählen Sie den linken Material Node aus *Abbildung 5* aus (**RMT**). Ersetzen Sie das Material *MA:MatNode* durch das importierte Material. Dazu wählen Sie es auf dem *Links and Pipeline* Panel unter *Active Material Node* aus.

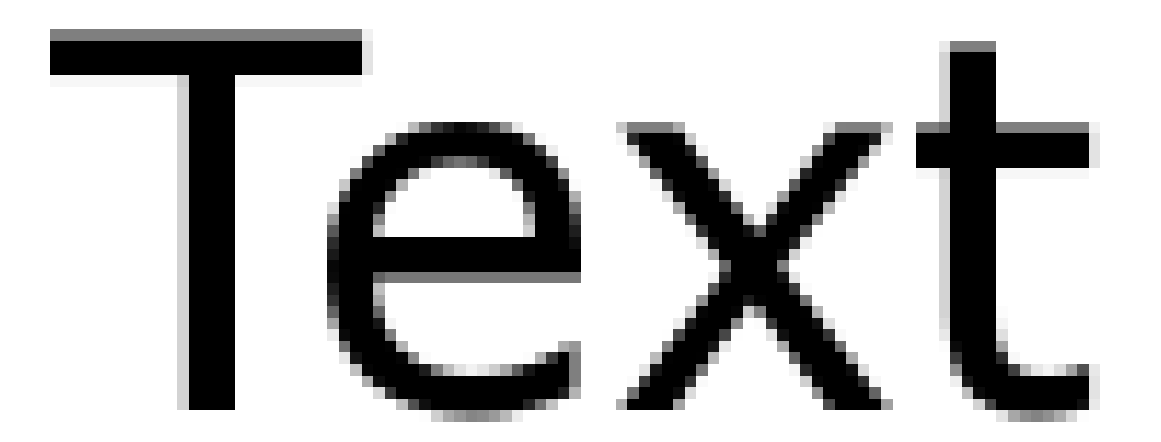

Abb. 1044: **Abbildung 7:** Teiltransparente Textur.

- Laden Sie in dem anderen Material eine teiltransparente Textur, z.B. die aus *Abbildung 7*. Stellen Sie den *Map Input* auf *Sphere* und *SizeX/Y/Z* auf 10.0. Aktivieren Sie für die Image-Textur *Use Alpha*. Benennen Sie den Material Node in "Textur" um. Wenn Sie nun rendern, können Sie zwei Dinge beobachten:
	- 1. Die Image Textur wird mit dem Ramp Shader Material gemischt.
	- 2. Das Material mit dem Rampshader wird mit dem grauen Standardmaterial von Blender gemischt an den Stellen, wo die Textur den Alphawert von 0 hat.

Der *Fac*-Wert muss so gesteuert werden, dass er den Wert 1 hat an den Stellen, die nur die Image Textur zeigen sollen, und 0 an den Stellen, die nur die Ramp Shader Textur zeigen sollen.

Wir könnten einen Textur Node als Eingabe für *Fac* benutzen, wenn wir nicht den *Map Input* auf *Sphere* gestellt hätten, da sich eine solche Geometrie mit den bisherigen Nodes noch nicht direkt abbilden lässt.

Stattdessen setzen wir einen dritten Material Node als Stencil ein.

• Duplizieren Sie den Material Node mit der Textur (**Shift-D**). Damit stellen wir sicher, dass alle Gemoetriedaten gleich sind.

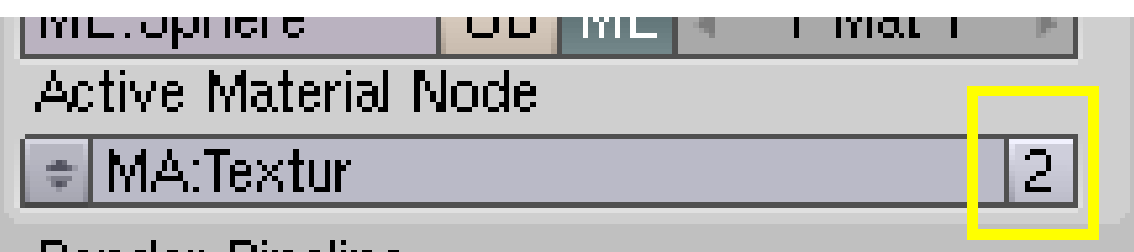

#### Render Pineline

Abb. 1045: **Abbildung 8:** Erzeugen eines *Single User* Material Nodes.

- Klicken Sie auf die kleine "2" neben dem Namen des Material Nodes, um eine *Single User* Kopie zu erzeugen (*Abbildung 8*). Benennen Sie den Material Node in *Stencil* um.
- Verbinden Sie den *Alpha* Output des *Stencil* Nodes mit dem *Fac* Input des *Mix* Nodes.
- Stellen Sie auf dem *Map To* Panel des *Stencil* Nodes *Col* aus, *Alpha* invertiert (in gelb) und *DVar* auf 0. Das entspricht genau unserem gesuchten Mapping (*Abbildung 9*).

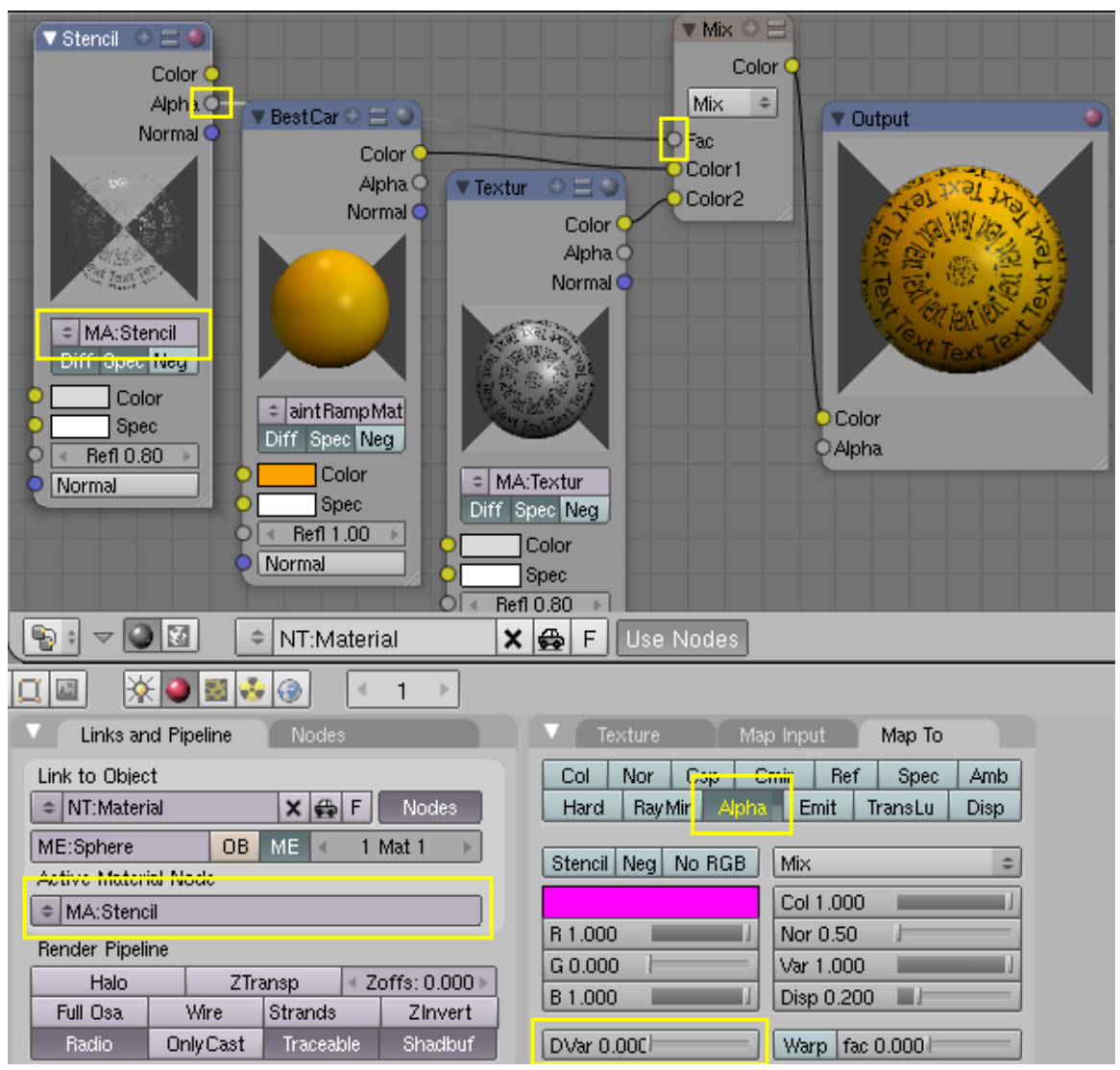

Abb. 1046: **Abbildung 9:** 2 Material Nodes plus Stencil Node.

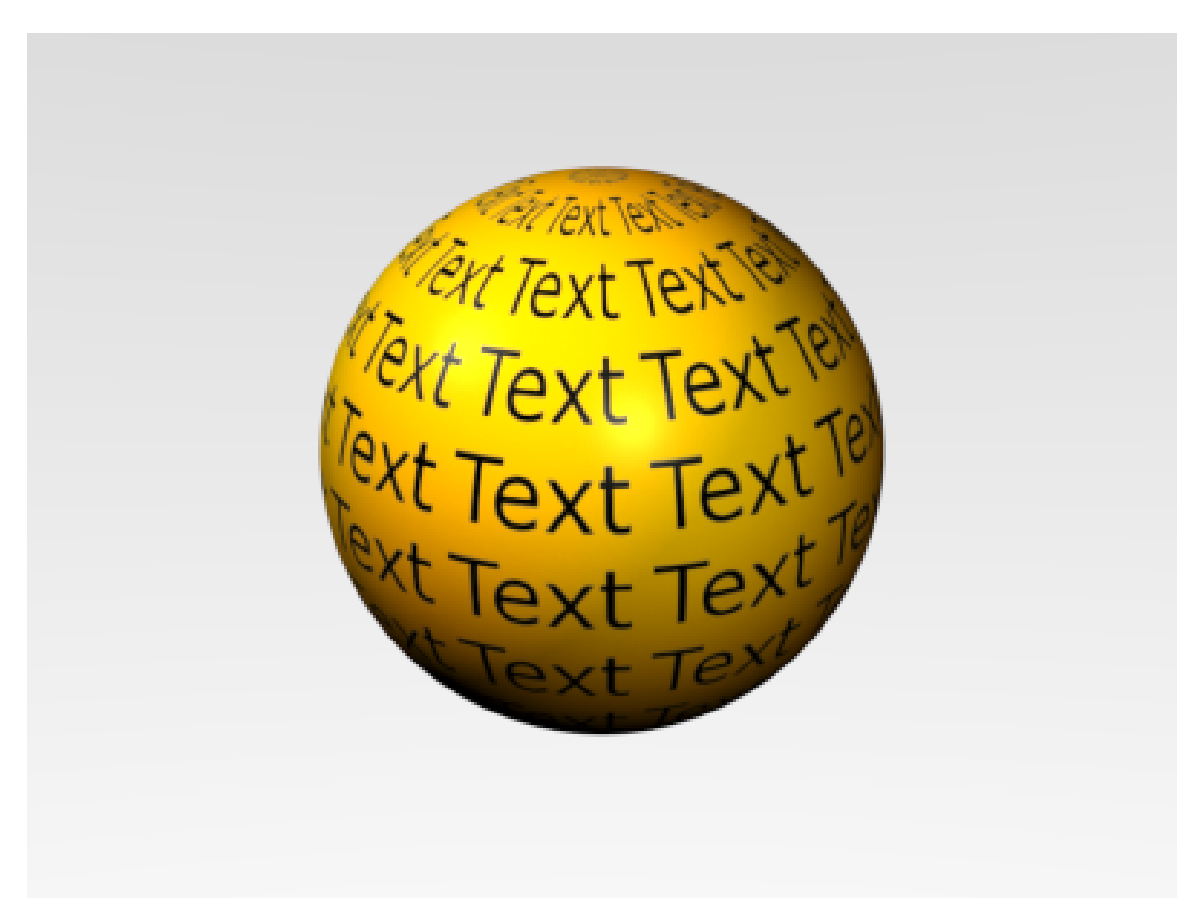

Abb. 1047: **Abbildung 10:** Ein Material mit Ramp Shader, überlagert von einem Material mit Textur. Die Textur wird nicht von dem Ramp Shader beeinflusst.

Das Ergebnis (*Abbildung 10*) ist nicht sonderlich spektakulär, aber Ihnen fallen bestimmt schnell viele Anwendungsbereiche ein. Von dieser Technik gibt es viele Variationsmöglichkeiten, einige davon wären:

- Man mappt mit UV Koordinaten, dann kann man den Stencil Effekt direkt mit einer Textur erreichen.
- Man könnte die Materialien nicht per Stencil kombinieren, sondern sie wechselseitig über eine Textur transparent machen.

Die gezeigte Lösung mit einem Stencil Material ist aber die allgemeinste und flexibelste.

# <span id="page-968-0"></span>**21. Output**

#### *Diese Seite bezieht sich auf* **Blender Version 2.49a**

#### **In den Output-Nodes finden Sie einen Node.**

• OUTPUT<sup>1</sup> werden die Daten der Nodekette an den Renderer übergeben oder er dient als Vorschau.

#### *Diese Seite bezieht sich auf* **Blender Version 2.49**

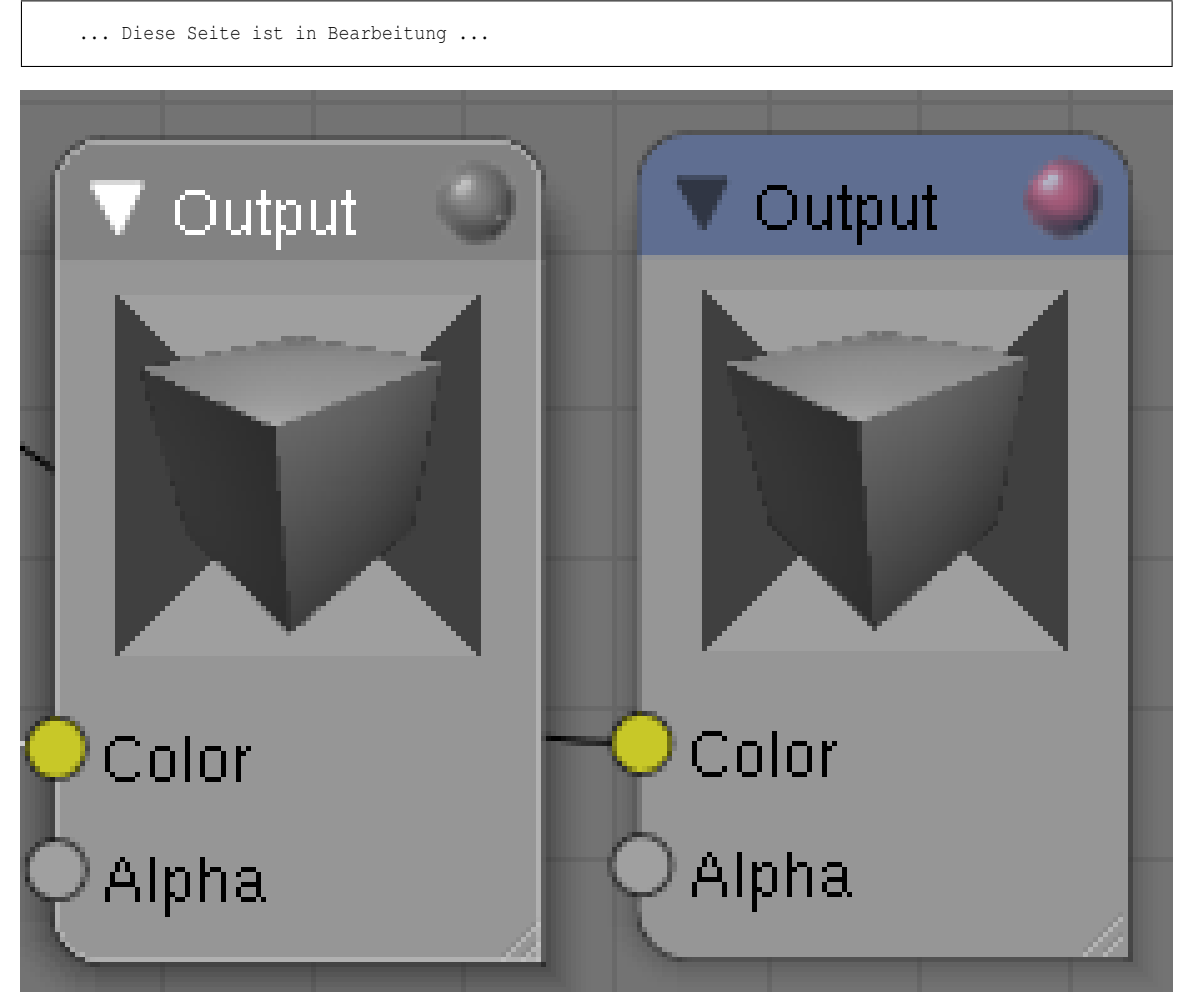

Abb. 1048: **Abbildung 1:** Material Output Node, rechts der zum Rendern benutzte, links eine Vorschau.

<sup>1</sup> Kapitel [21](#page-968-0) auf Seite [939](#page-968-0)

Der Output-Node dient dazu, die Ergebnisse der Nodekette an den Renderer zu übergeben. Dieser Output-Node ist an der roten Kugel in seiner Titelleiste zu erkennen. Gleichzeitig hat dieser Node aber auch eine Vorschaufunktion, wenn er an einer beliebigen anderen Stelle der Nodekette eingesetzt wird.

# **21.1. Eingänge**

- **Color**: Eingang für Farbinformationen.
- **Alpha**: Eingang für Alpha-Texturen.

### **21.2. Ausgänge**

• keine

#### **21.3. Anwendungen**

Wie oben schon erwähnt, zeigt der Output-Nodes an bestimmten Stellen der Kette eine Vorschau an. Im Normalfall wird beim Drücken des Buttons "Use Nodes" automatisch ein *Output-Node* angelegt, der "die rote Kugel" in der Titelleiste trägt und damit das Ende der Nodekette anzeigt. Wie jeder andere Node auch wird er mit **Shift-D** kopiert.

# <span id="page-970-0"></span>**22. Color**

#### *Diese Seite bezieht sich auf* **Blender Version 2.49a**

#### **In den Color-Nodes finden Sie vier Nodes.**

- $MIX<sup>1</sup>$  mischt Bilder.
- RGB CURVES<sup>2</sup> verändert den Farbumfang.
- INVERT<sup>3</sup> verkehrt Farben in ihr Gegenteil.
- HUE SATURATION VALUE<sup>4</sup> nimmt Farbveränderungen vor.

*Diese Seite bezieht sich auf* **Blender Version 2.49**

- 3 Kapitel [22.8](#page-975-0) auf Seite [947](#page-975-0)
- 4 Kapitel [22.12](#page-977-0) auf Seite [948](#page-977-0)

<sup>1</sup> Kapitel [22](#page-970-0) auf Seite [941](#page-970-0)

<sup>2</sup> Kapitel [22.4](#page-972-0) auf Seite [944](#page-972-0)

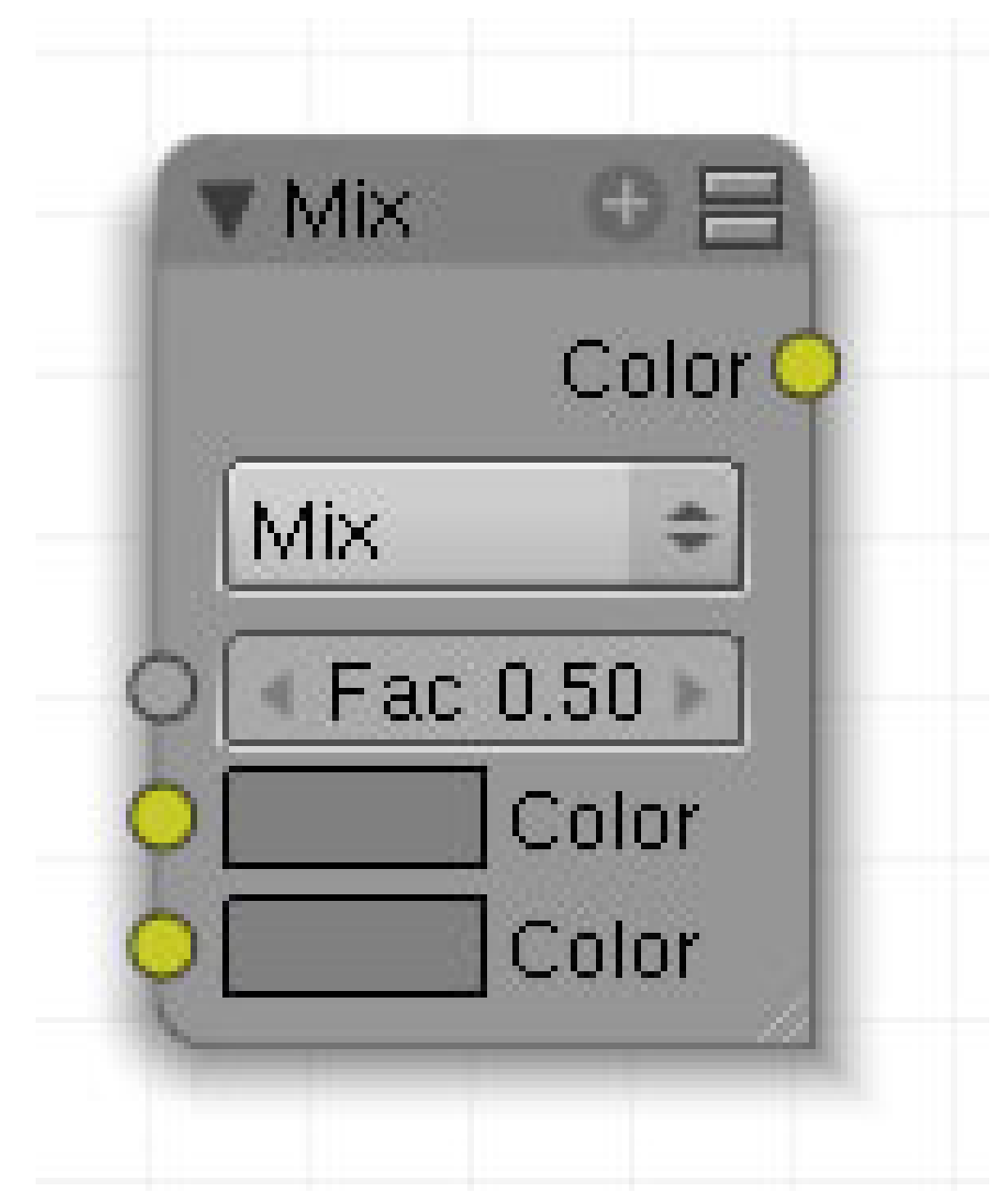

Abb. 1049: **Abbildung 1:** Mix-Node

Der Mix Node mischt zwei Farbeingänge.

#### **22.1. Eingang**

- **Fac**: Steuert die Stärke der Überblendung.Ist der *Fac* Wert 0, wird nur Color 1 benutzt, ist der *Fac* Wert 1, wird nur Color 2 benutzt.
- **Color 1**: Öffnet das Farbauswahlfeld. Eingang für Bilddaten.
- **Color 2**: Öffnet das Farbauswahlfeld. Eingang für Bilddaten.
# **22.2. Ausgang**

• **Color**: Gibt die gemischten Daten aus.

# **22.3. Einstellungen**

• Liste und Darstellung der verschiedenen Überblendtechniken siehe **hier**<sup>5</sup> .

# <span id="page-972-0"></span>**22.4. Anwendung**

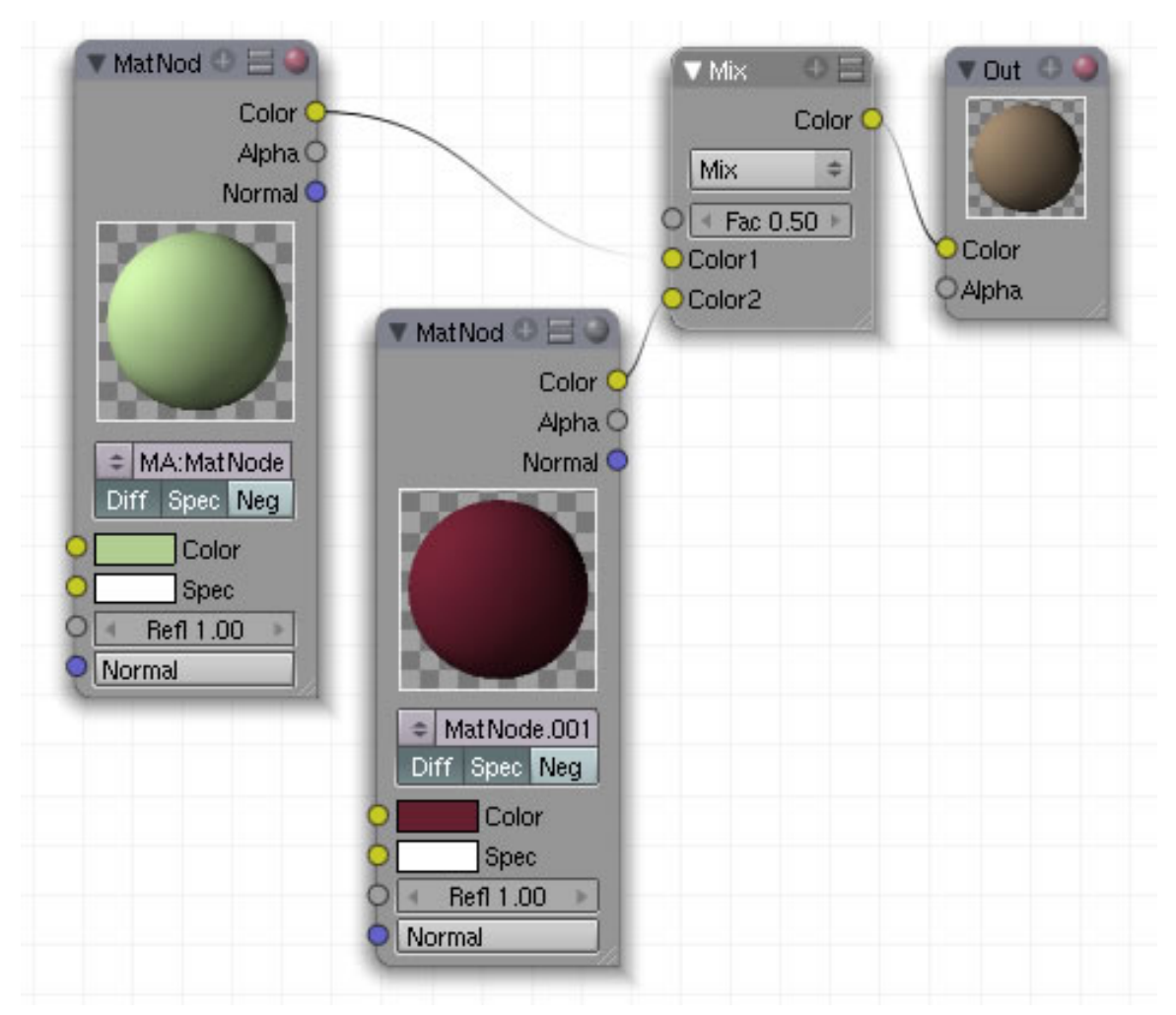

Abb. 1050: **Abbilding 2:**

<sup>5</sup> Kapitel [62](#page-1880-0) auf Seite [1851](#page-1880-0)

# B **Warning**

Der *Mix-Node* ist für das Mischen von Farbdaten zuständig, der MATH-NODE<sup>6</sup> nur für mathematische Berechnungen z.B. bei Vektoren. Wird der Math-Node dennoch auf Bilddaten angewendet, wird nur der erste, i.d.R. also R in die Berechnung einbezogen.

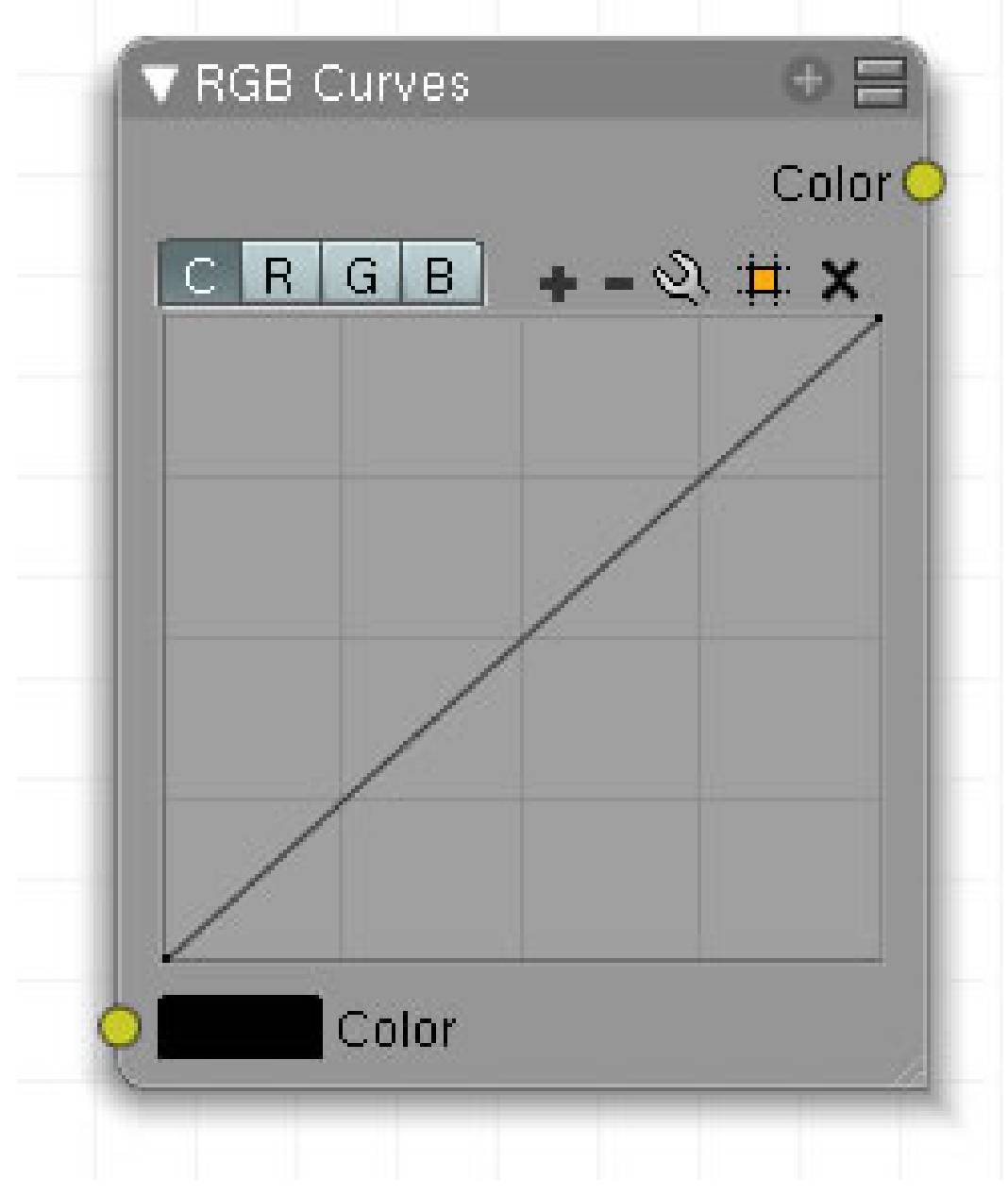

*Diese Seite bezieht sich auf* **Blender Version 2.48a**

Abb. 1051

Für jeden Farbkanal ändert dieser Node durch eine Bezierkurve den Eingangswert (x-Achse) zu einem Ausgarbewert (y-Achse).

# **22.5. Eingang**

• **Color**: Setzt die Farbe oder speist ein Farbsignal in den Node ein. In der Regel wird hier ein Bild verwendet.

# **22.6. Ausgang**

• **Color**: Gibt den veränderten Farbwert aus.

# **22.7. Einstellungen**

- **C**: Ändert alle Farbkanäle auf einmal.
- **R**: Ändert den roten Farbkanal.
- **G**: Ändert den grünen Farbkanal.
- **B**: Ändert den blauen Farbkanal.

# **22.8. Anwendung**

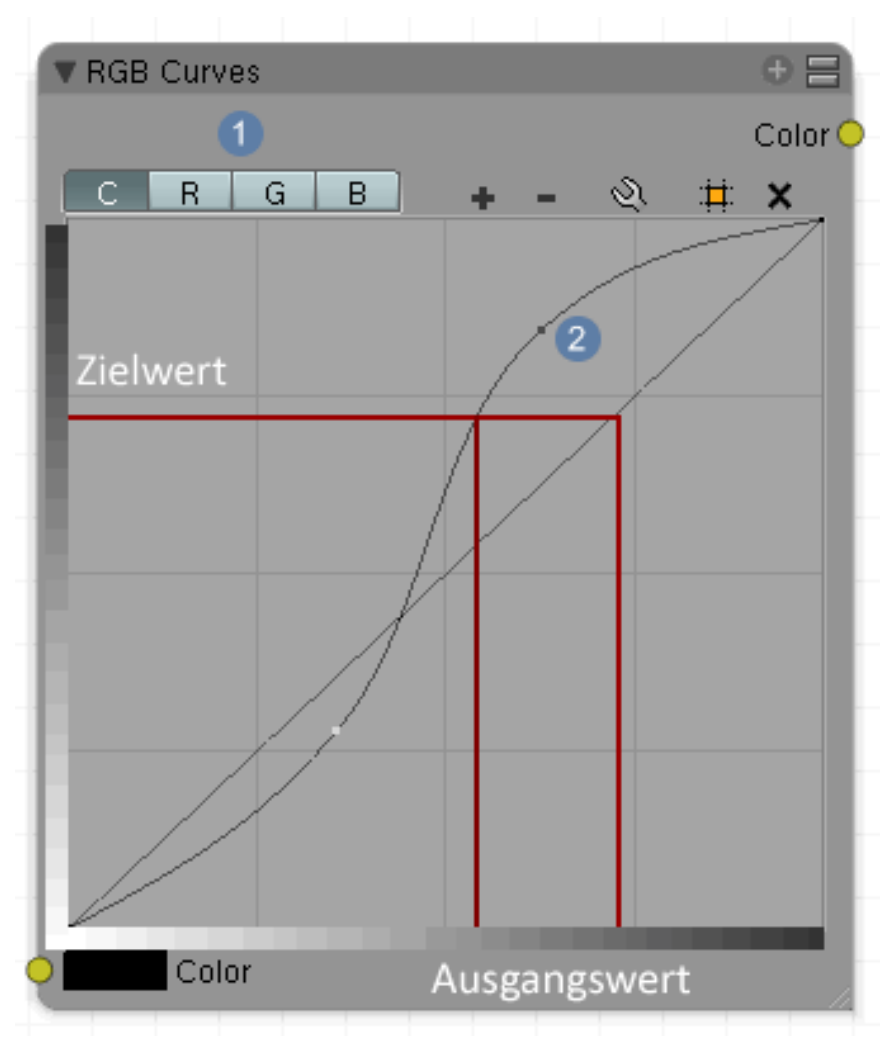

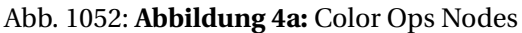

Mit dem *Curves* Werkzeug können Sie Farboperationen vornehmen, so wie mit den Farbkorrekturkurven in Gimp oder anderen 2D Programmen. Dieser Node wandelt einen Eingangswert (horizontal) in einen Ausgangswert (vertikal) um. Zum besseren Verständnis wurde in das Bild jeweils ein Farbverlauf in einem Bildbearbeitungsprogramm eingefügt. Im dargestellten Beispiel werden zwei unterschiedlichen Ausgangswerten ein einzelner Zielwert zugeordnet. Unter  $\boxed{1}$  finden Sie vier Buttons. C bedeutet, das alle drei Kanäle, nämlich **R** (Rot), **G** (Grün) und **B** (Blau) gemeinsam verändert werden. Die anderen Buttons bezeichnen die einzelnen Kanäle.

#### **Die Kurve editieren**

- **Strg-LMT** fügt neue Kurvenpunkte hinzu  $\boxed{2}$ , mit **Umsch-LMT** wird die bestehende Auswahl erweitert bzw. verkleinert.
- **LMT** gehalten verschiebt die Kurvenpunkte.
- Zwei Punkte exakt übereinandergelegt verschmelzen miteinander.

• Mit Klick auf das X (oben rechts im Node) werden Kurvenpunkte gelöscht.  $\overline{X}$  hingegen löscht den gesamten Node.

Weiter Infos und Einstellungsmöglichkeiten der der Kurve siehe **Curve Tools**<sup>7</sup> .

*Diese Seite bezieht sich auf* **Blender Version 2.49**

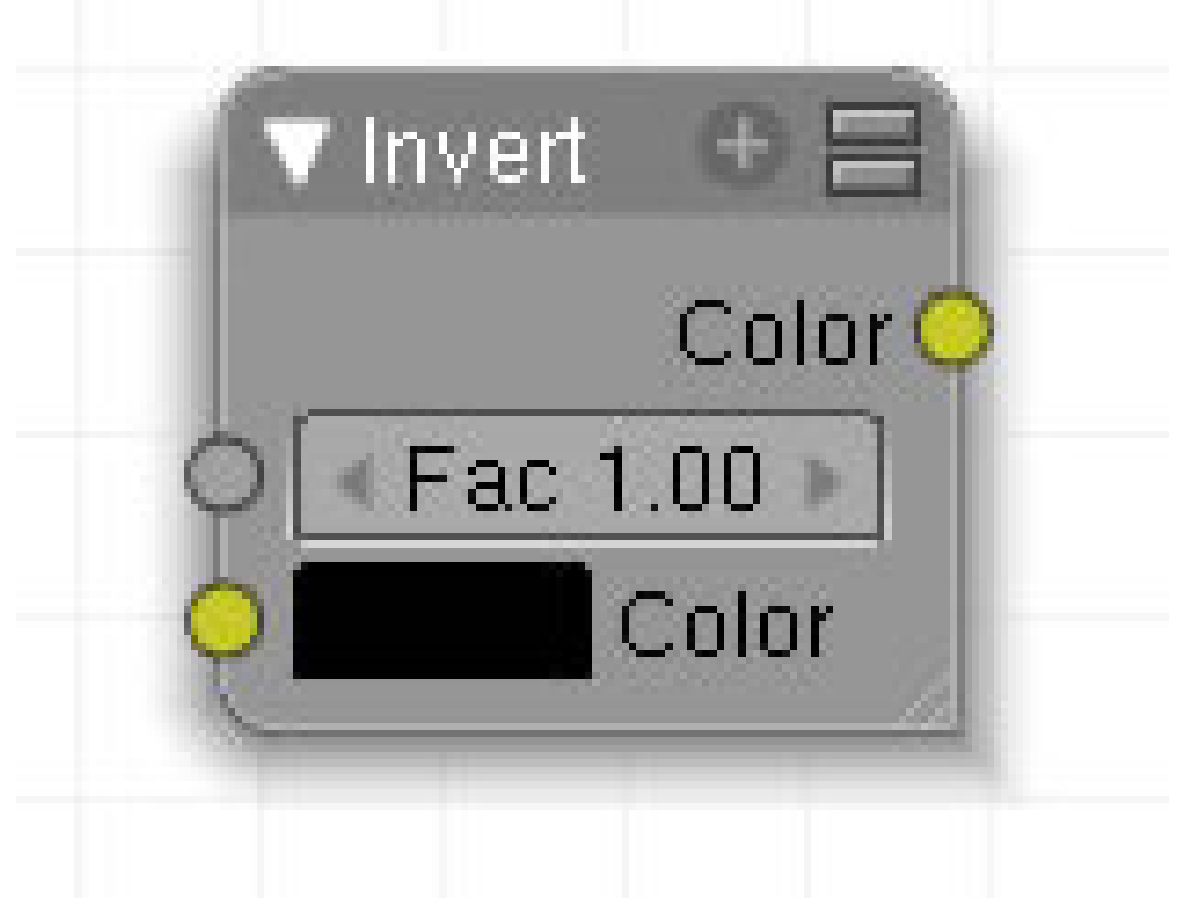

Abb. 1053

Invertiert die eingegebene Farbe, d.h. am Ausgang wird die Komplementärfarbe / das Farbnegativ ausgegeben, .

# **22.9. Eingang**

- **Color**: Farbauswahlfeld oder Bilddaten.
- **Fac**: Stärke des Effekts. 0 = kein Effekt, 1= vollständig invertiert.

<sup>7</sup> Kapitel [62.3](#page-1891-0) auf Seite [1862](#page-1891-0)

# **22.10. Ausgang**

• **Color**: gibt die invertierten Farbdaten aus.

# **22.11. Einstellungen**

• keine

# **22.12. Anwendung**

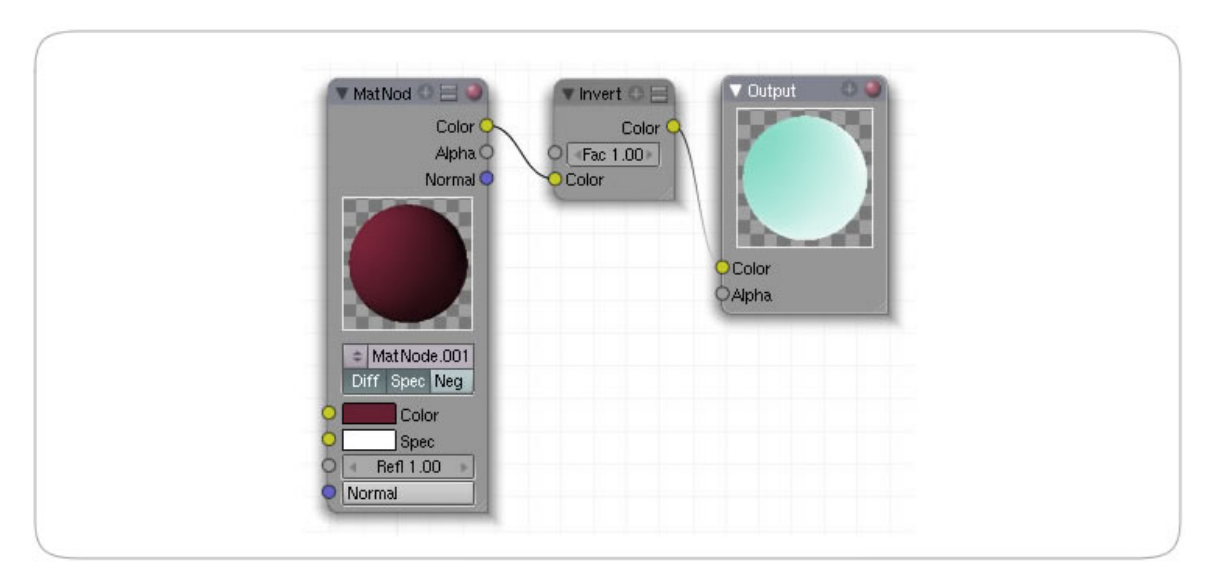

#### Abb. 1054

*Diese Seite bezieht sich auf* **Blender Version 2.49**

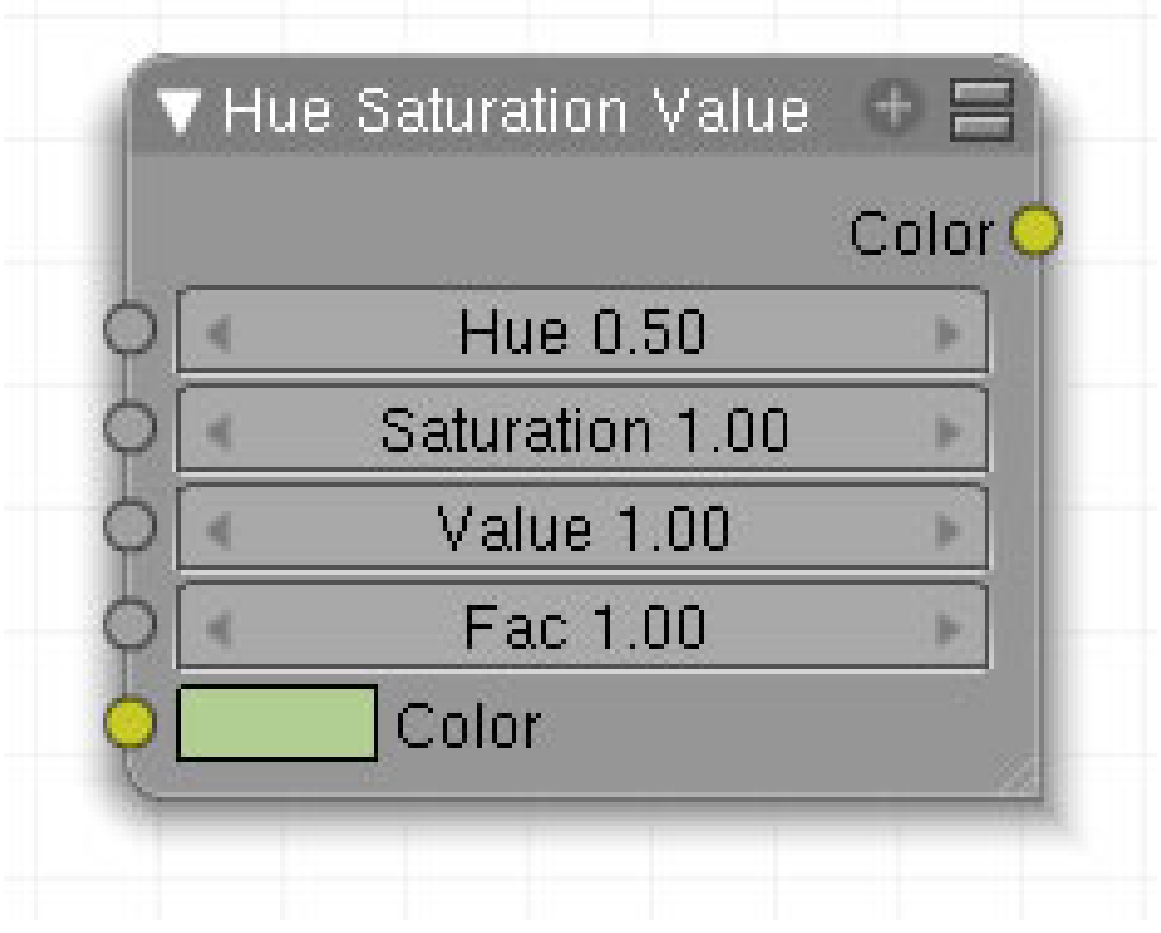

Abb. 1055

Verändert Farben auf der Basis der HSV Schematik.

### **22.13. Eingang**

- **Hue** : [Farbton] Die originale Materialfarbe wird verändert. Beim Zahlenwert 0.5 findet keine Veränderung statt
- **Saturation**: [Farbsättigung]: Der Farbton wird blasser bei Werten kleiner eins.
- **Value**: [Helligkeit]: Der Farbton wird mit einem Grauton verändert. Beim Zahlenwert 1 findet keine Veränderung statt. Werte kleiner eins machen den Farbton dunkler, Werte höher eins heller.
- **FAC**: Überblendung des originalen mit dem veränderten Farbton. Eins = 100% veränderter Farbton; Null = 100% originaler Farbton.
- **Color**: Farbauswahl

# **22.14. Ausgang**

• **Color**: Gibt das veränderte Bild als Farbkanal aus.

# **22.15. Einstellungen**

• keine

# **22.16. Anwendung**

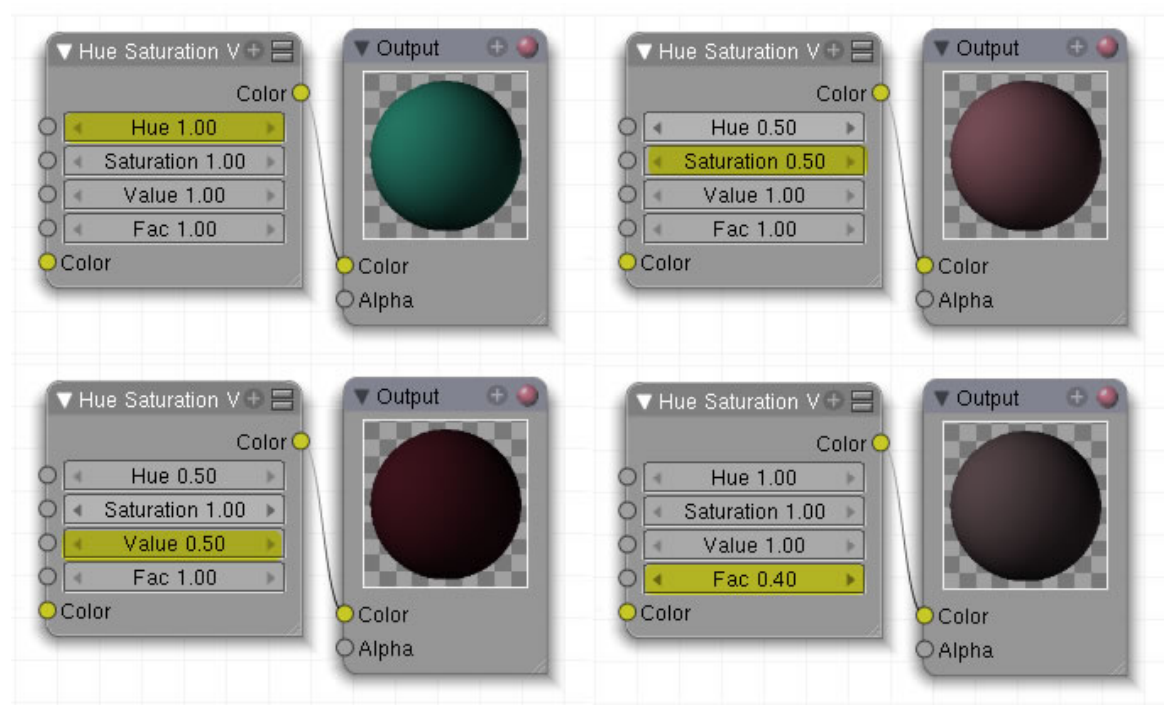

Abb. 1056: **Abbildung 1:**

In Fragen der Farbnachstellung wird das HSV-Paradigma gegenüber den Alternativen RGB und CMYK bevorzugt, weil es der menschlichen Farbwahrnehmung ähnelt. So fällt es leichter, die jeweils gewünschte Farbe zu finden: Man kann für die Farbmischung unmittelbar den Farbton wählen und dann entscheiden, wie gesättigt und wie hell (oder dunkel) dieser sein soll, oder ob eine andere Farbnuance passender ist. <sup>8</sup>

# **22.17. Quellenangabe**

<sup>8</sup> HTTP://DE.WIKIPEDIA.ORG/WIKI/HSV-FARBRAUM

# <span id="page-980-0"></span>**23. Vector**

*Diese Seite bezieht sich auf* **Blender Version 2.49**

#### **In den Vector-Nodes finden Sie drei Nodes.**

- NORMAL $<sup>1</sup>$ </sup>
- MAPPING<sup>2</sup>
- VECTOR CURVES<sup>3</sup>

*Diese Seite bezieht sich auf* **Blender Version 2.48a**

<sup>1</sup> Kapitel [23](#page-980-0) auf Seite [951](#page-980-0)

<sup>2</sup> Kapitel [23.5](#page-984-0) auf Seite [955](#page-984-0)

<sup>3</sup> Kapitel [23.10](#page-990-0) auf Seite [961](#page-990-0)

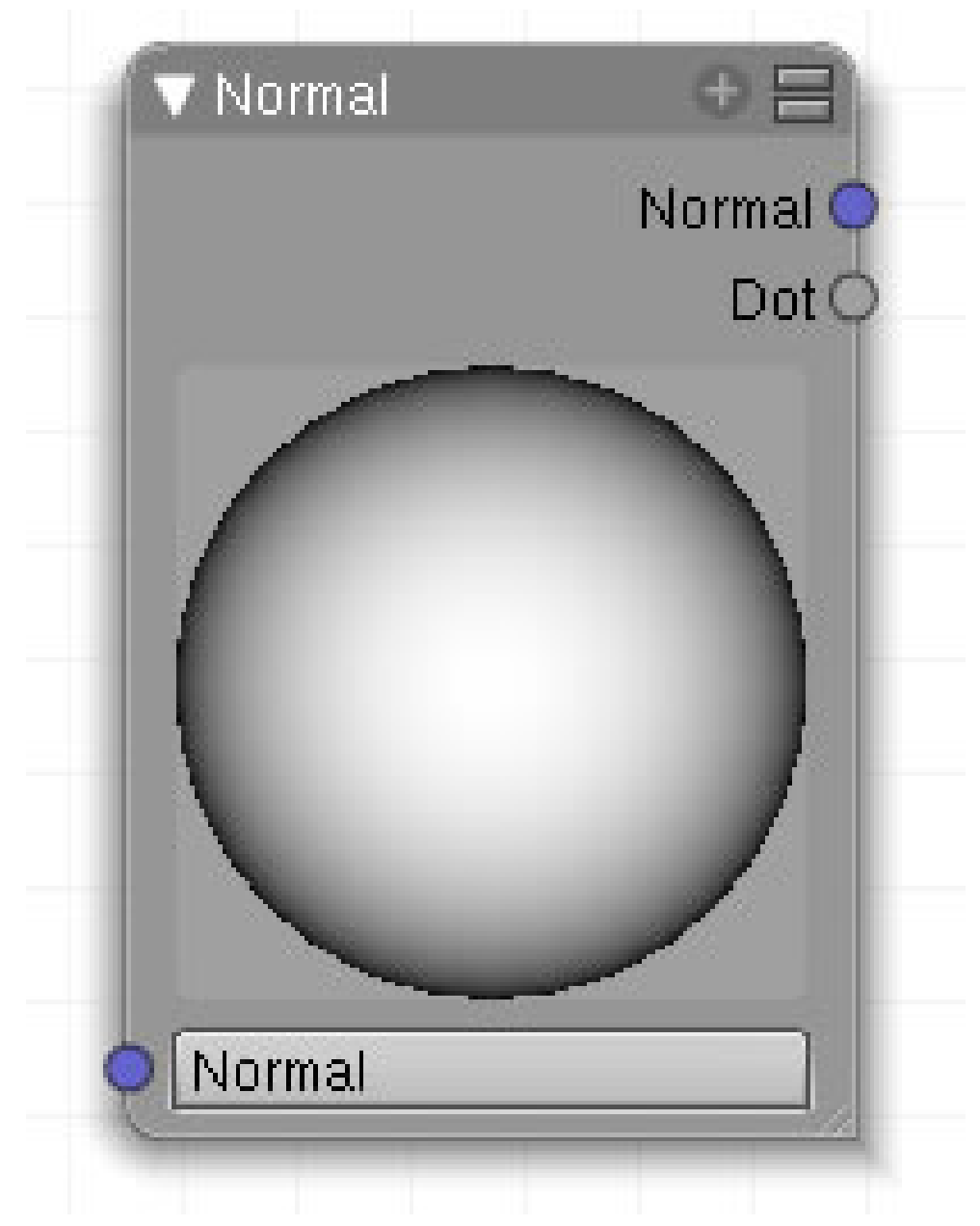

Abb. 1057

Der *Normal Node* definiert eine feste Normale im *Camera Space*. Klicken Sie mit der Maus in das Eingabefeld und ziehen den Normalenvektor in die gewünschte Position (der heller gezeichnete Bereich auf der Kugel.)

Er ist vor allen Dingen nützlich, um das Skalarprodukt (siehe unten) mit dieser Normalen zu berechnen.

### **23.1. Eingang**

• **Normal**: Normalisierter Vektor (d.h. ein Vektor mit der Länge 1)

### **23.2. Ausgang**

- **Normal**: Der durch den Node definierte Vektor.
- **Dot**: Das Skalarprodukt zwischen dem Eingangsvektor und dem Nodevektor.

### **23.3. Einstellungen**

• Die Kugel wird mit **LMT** gedreht und damit die Ausgabewerte für die Normalen geändert.

### **23.4. Anwendung**

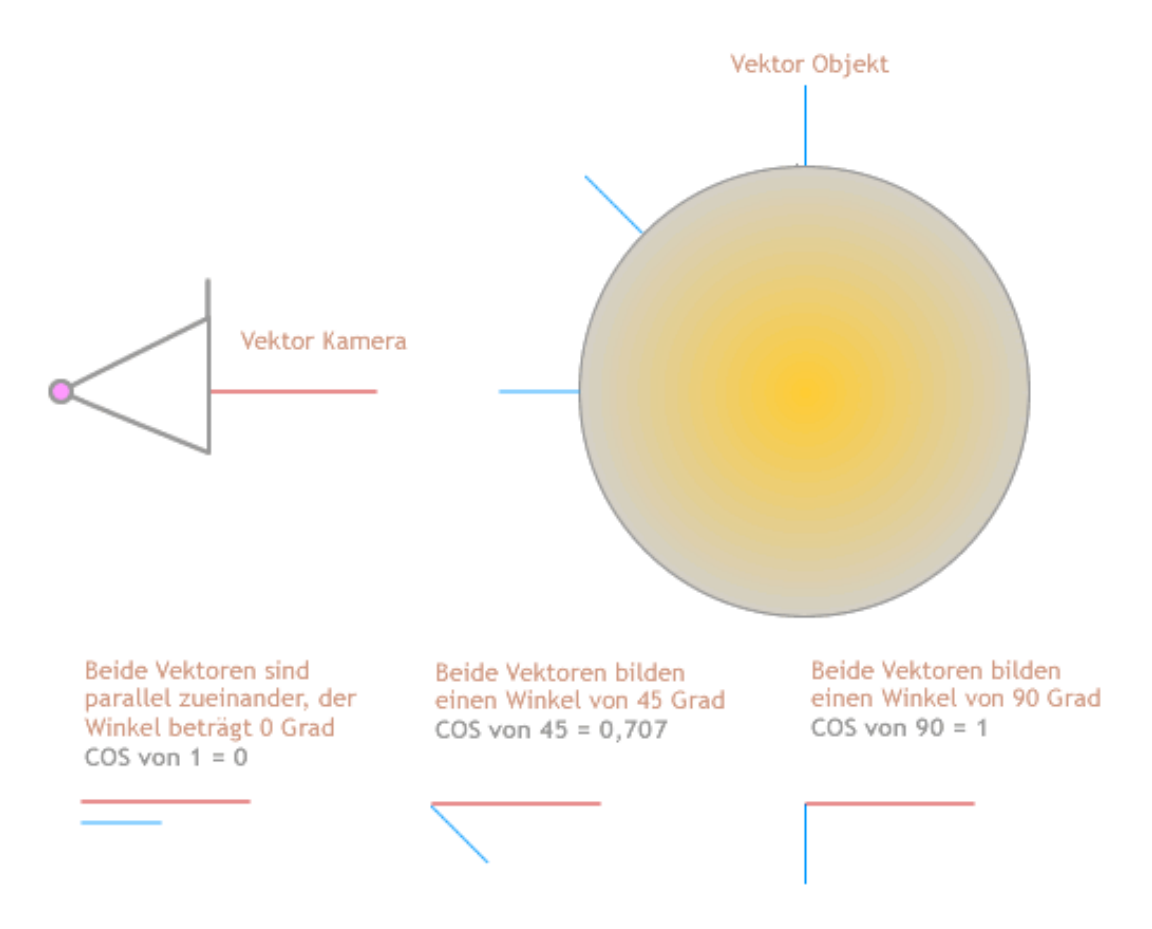

Abb. 1058: **Abbildung 2:** Schematische Darstellung der Berechnung des Dot Produkts

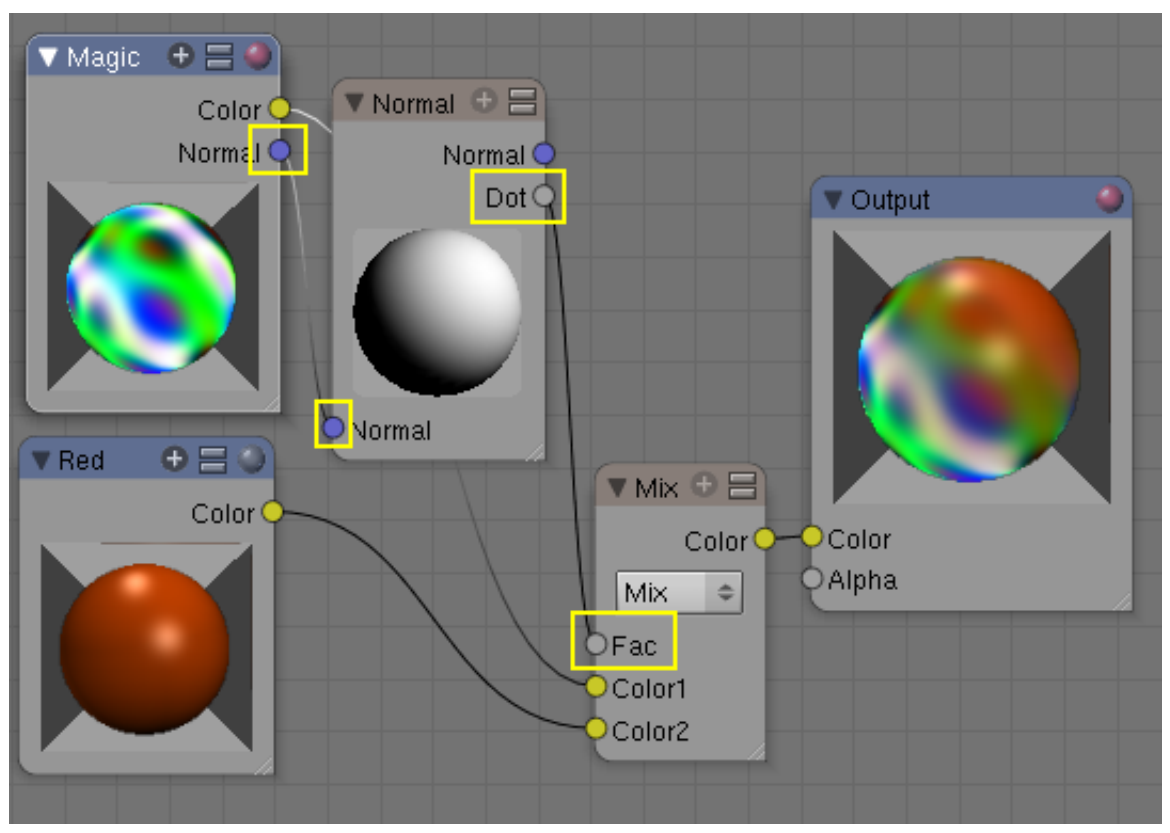

**23.4.1. Überblenden von Materialien**

Abb. 1059: **Abbildung 3:** Benutzen des Skalarproduktes zum Überblenden zwischen Materialien.

Das Skalarprodukt zweier Vektoren der Länge 1 (zwei normalisierten Vektoren, daher auch der Name Flächen-Normale) entspricht dem Cosinus des Winkels zwischen diesen Vektoren weniger mathematisch ausgedrückt: man projiziert den einen Vektor auf den anderen, die Länge des entstandenen Vektors ist das Skalarprodukt. Wenn die beiden Vektoren senkrecht zueinander stehen, ist das Skalarprodukt 0 und 1, wenn die Vektoren parallel zueinander stehen. Am *Fac* Eingang eines Mix Nodes angeschlossen, bedeutet dies, dass Sie die *Dot* Ausgabe dafür verwenden, um verschiedene Materialien nach ihrer Neigung zu überblenden.

Stellen sie sich eine zerklüftete Bergflanke vor, auf die ein bisschen Schnee gefallen sein soll. An den steilen Stellen bleibt nichts liegen, an flachen Stellen am meisten. Eine Texturmischung Schnee / Fels mit Normalen-überblendung könnte dies darstellen.

In *Abbildung 5b* sehen Sie hierfür ein Beispiel: der helle Bereich im Normal Node bestimmt den Bereich, in dem das Material 2 (Color 2) gerendert wird, im dunklen Bereich des Normal Node wird Material 1 gerendert.

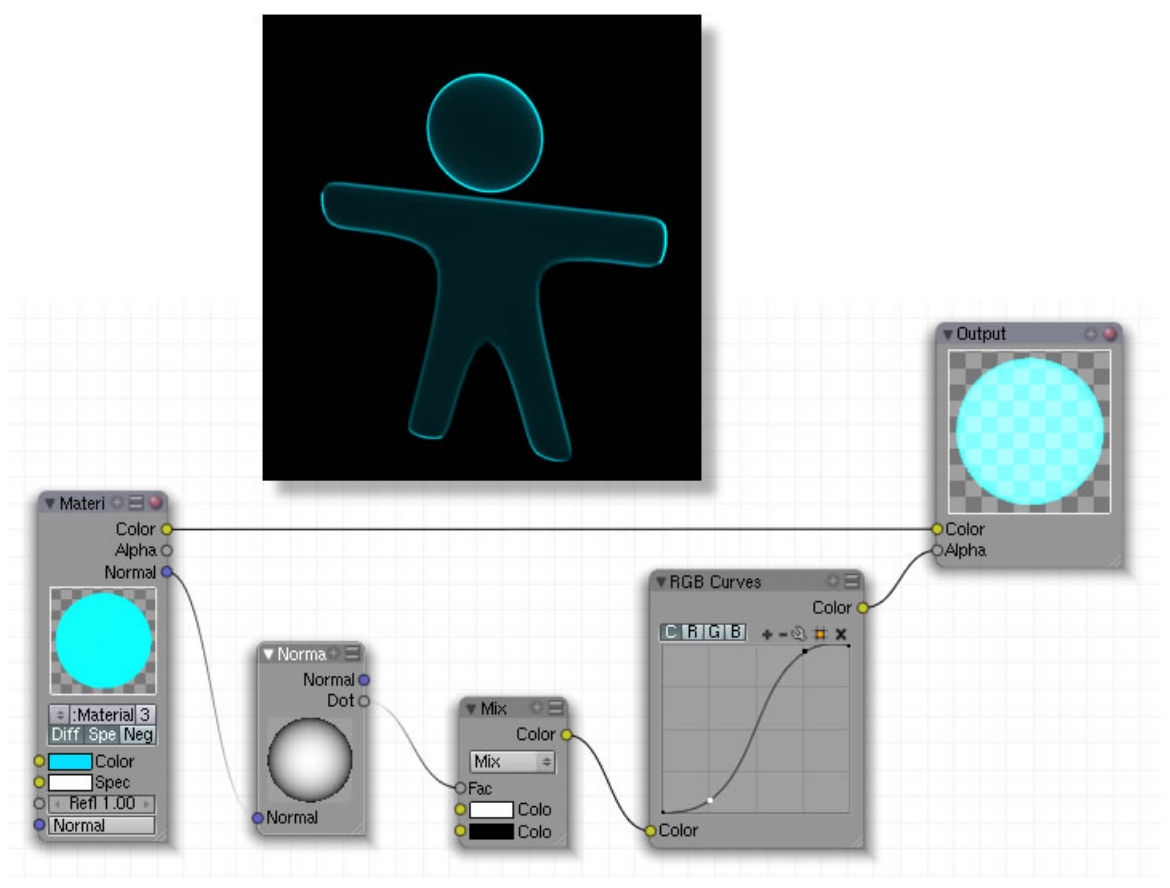

#### **23.4.2. Den Alpha-Wert durch Nodes beeinflussen**

Abb. 1060: **Abbildung 3:** Anwendung des Normal Nodes.

In dem oben gezeigten Beispiel wird das Dot-Produkt benutzt, um die Alpha-Eigenschaften des Materials zu beeinflussen. Das Material selbst besteht aus einem einfachen Cyan-Ton mit einem Emit-Wert von 1. Z-Transp ist aktiviert, der Welthintergrund ist schwarz. Die RGB Kuve dient nur dazu, die Übergänge zwischen schwarz und weiß deutlicher herauszuarbeiten. Schwarz bewirkt in der Alpha-Maske Transparenz, Weiß lässt die blaue Farbe auf dem Modell erscheinen.

### <span id="page-984-0"></span>**23.5. Links**

http://wiki.blender.org/index.php/Doc:Manual/Materials/Nodes/Types

*Diese Seite bezieht sich auf* **Blender Version 2.49**

|        |      |   |      |  | Vector <sup>C</sup> |    |
|--------|------|---|------|--|---------------------|----|
| Loc    | 0.00 | 4 | 0.00 |  | 0.00                | Þ  |
| Rot    | 0.0  |   | 0,0  |  | 0.0                 | B. |
| Size   | 1.00 |   | 1.00 |  | 1.00                |    |
| Min    | 0.00 |   | 0.00 |  | 0.00                |    |
| Ma     | 1.00 |   | 1.00 |  | 1.00                | m  |
| Vector |      |   |      |  |                     |    |

Abb. 1061

Dieser Node erzeugt die Mapping Daten für eine Textur. Er hat die gleiche Bedeutung wie das  $\,$ MAP-INPUT- $\,$ PANEL $^4$  in den Materialien, hat aber darüber hinaus erweiterte Einstellungsmöglichkeiten wie das Rotieren (Rot) und das Einschränken der Werte (Min/Max). Leider wird z.Z. nur die Mappingmethode *Flat* unterstützt.

# **23.6. Eingang**

• **Vector**: i.d.R. wird der Geometry-Node angedockt.

# **23.7. Ausgang**

• **Vector**: i.d.R. werden diese Daten in einen Texture-Node eingespeist.

<sup>4</sup> Kapitel [15.25](#page-775-0) auf Seite [746](#page-775-0)

### **23.8. Einstellungen**

- **Loc**: Verschiebt die Textur auf dem Objekt.
- **Rot**: Rotiert die Textur auf dem Objekt.
- **Size**:Regelt die Größe der Textur.
- **Min**: Minimalwert kann verändert werden, wenn dieser Button aktiv ist.
- **Max**: Maximalwert kann verändert werden, wenn dieser Button aktiv ist.

# **23.9. Anwendung**

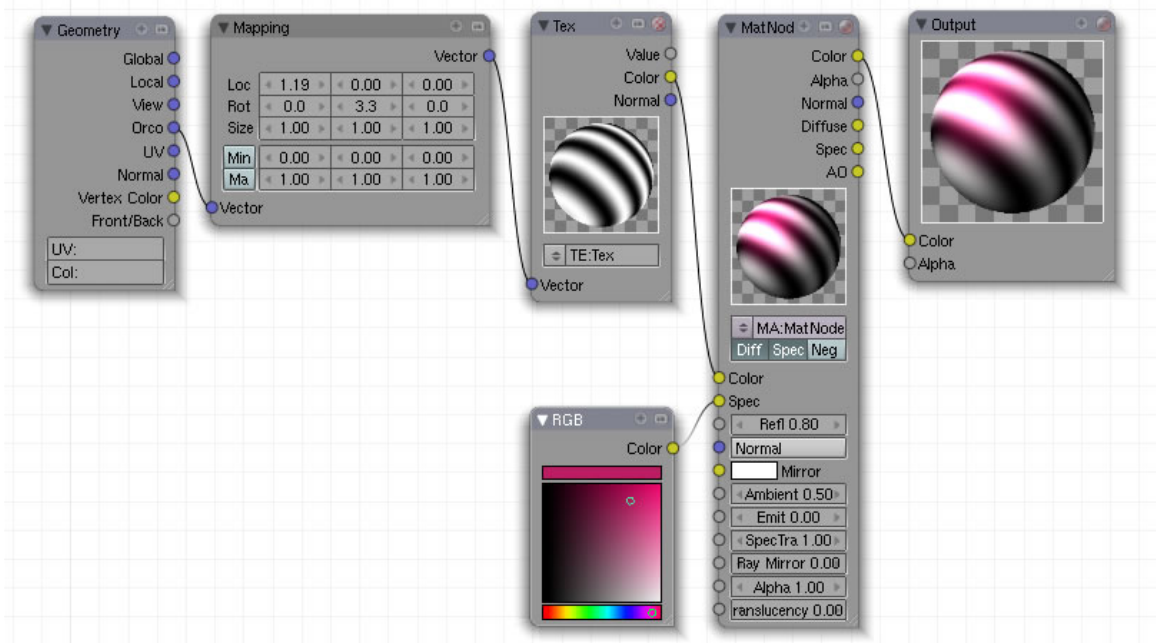

Abb. 1062: **Abbildung 2:** Beispiel für ein Nodematerial

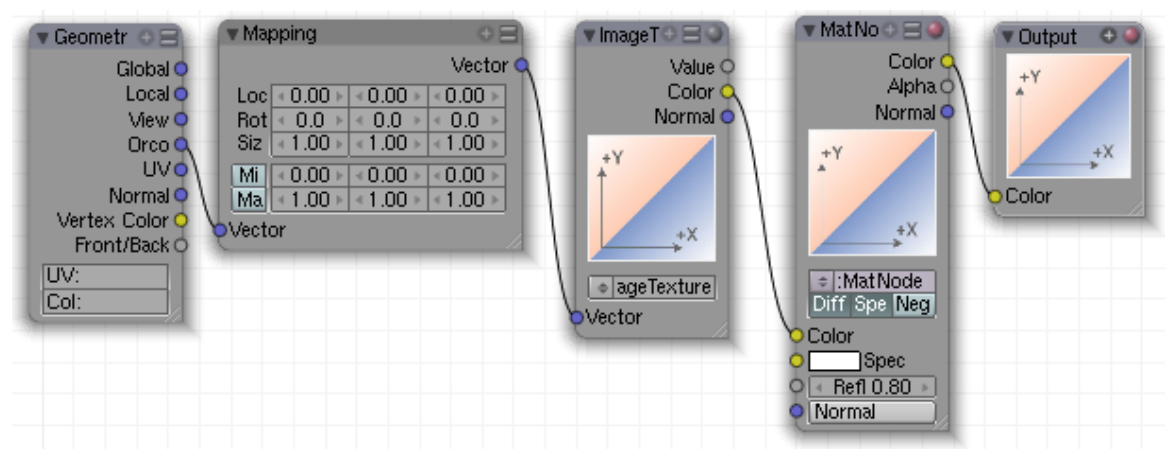

**23.9.1. Normales Mapping einer Textur**

Abb. 1063: **Abbildung 3:** Normales Mapping einer Textur

. In **Abb. 3** ist ein ganz normales Textur-Mapping zu sehen. Dies entspricht dem Laden einer Image-Textur mit den voreingestellten Werten im *Map Input*-Panel.

In den folgenden Beispielen werde ich nur noch den *Mapping*-Node mit seinen Einstellungen zeigen, und zum Vergleich die Einstellungen, die man auf dem *Map Input*-Panel für das gleiche Ergebnis vornehmen würde. Sie können mit dem *Mapping*-Node natürlich noch viele Dinge tun, die mit nur mit dem *Map Input*-Panel nicht könnte.

Das Vertauschen der Koordinatenachsen erfordert immer eine Rotation kombiniert mit einer Spiegelung. Eine Spiegelung erzeugen Sie durch eine Skalierung um -1.

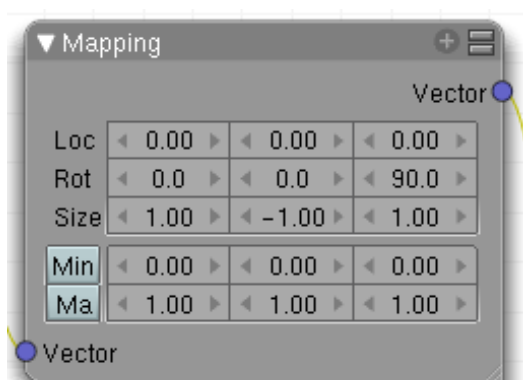

#### **23.9.2. Vertauschen von X- und Y-Koordinate**

| Texture       |                     |         | Map Input |     | Map To         |      |  |
|---------------|---------------------|---------|-----------|-----|----------------|------|--|
| Glob          | Object              |         | Ob:       |     |                |      |  |
| <b>UV</b>     | Orco                | Stick   |           | Win | Nor            | Refl |  |
| <b>Stress</b> |                     | Tangent |           |     |                |      |  |
| Cube<br>Flat  |                     |         |           | ď   | ofsX0.000      | ь    |  |
| Tube          | Sphe                |         |           | a   | ofsY 0.000     | ь    |  |
|               |                     |         |           | ď   | $ofsZ$ $0.000$ | ь    |  |
| X             | Z<br>٧              |         |           | ď   | sizeX 1.00     | ь    |  |
| X             | $\overline{z}$<br>٧ |         |           | d   | sizeY 1.00     | Þ    |  |
| X             | Z<br>Υ              |         |           | ×   | $sizeZ$ 1.00   | Þ    |  |

Abb. 1064: **Abbildung 4a:** Vertauschen von X- und Y-Koordinate ...

Abb. 1065: **Abbildung 4b:** ... und das gleiche mit dem *Map Input*-Panel

Rotieren Sie um die Z-Achse um 90 Grad und spiegeln Sie an der Y-Achse.

**23.9.3. Vertauschen von Y- und Z-Koordinate**

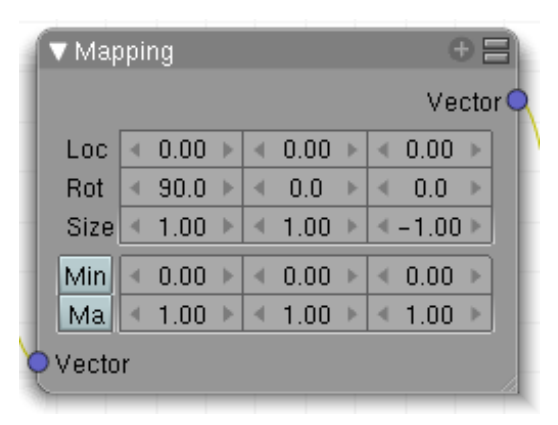

| Texture       |        | Map Input |     | Map To       |      |
|---------------|--------|-----------|-----|--------------|------|
| Glob          | Object | Ob:       |     |              |      |
| UV            | Orco   | Stick     | Win | Nor          | Refl |
| <b>Stress</b> |        | Tangent   |     |              |      |
| Flat          | Cube   |           | d   | ofsX0.000    | ь    |
| Tube          | Sphe   |           | a   | ofsY 0.000   | ь    |
|               |        |           |     | $ofsZ$ 0.000 | ь    |
| X             | ٧<br>Z |           |     | sizeX 1.00   | ь    |
| X             | z<br>٧ |           | a   | sizeY 1.00   | g.   |
| X             | z<br>٧ |           | d   | $sizeZ$ 1.00 | ь    |

Abb. 1066: **Abbildung 5a:** Vertauschen von Y- und Z-Koordinate ...

Abb. 1067: **Abbildung 5b:** ... und das gleiche mit dem *Map Input*-Panel

Rotieren Sie um die X-Achse um 90 Grad und spiegeln Sie an der Z-Achse.

#### **23.9.4. Die Textur verkleinern / vergrößern**

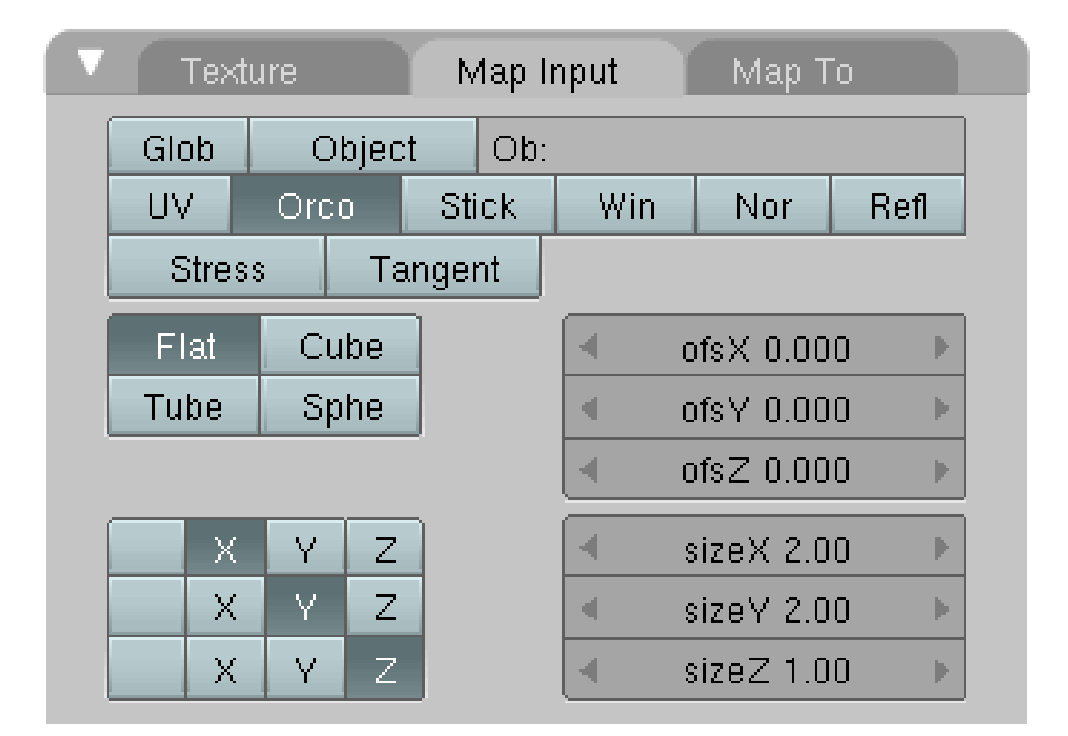

Abb. 1068: **Abbildung 6:** Die Texturgröße einstellen.

|                | <b>Mapping</b>                           | $0 =$               | $\Theta \equiv \Theta$<br><b>V</b> Tex                      |
|----------------|------------------------------------------|---------------------|-------------------------------------------------------------|
| Global O       |                                          | Vector <sup>C</sup> | Value C                                                     |
| Local O        | 0.00<br>0.00<br>Loc<br>и<br>ъ<br>и       | $0.00 -$<br>×       | Color <sub>C</sub>                                          |
| View O         | Rot<br>0.0<br>0.0<br>×<br>×<br>s.<br>ь   | 0.0<br>×<br>×       | Normal C                                                    |
| Orco O<br>UV C | 2.00<br>Size<br>2.00<br>×<br>×<br>и<br>× | $0.00 -$<br>×       | $\rightarrow$ <sup>x</sup><br>$\rightarrow$ X               |
| Normal C       | Min<br>0.00<br>0.00<br>ч<br>и            | $0.00 +$<br>я       | 4Y<br>$Y_+$                                                 |
| Vertex Color C | Ma<br>1.00<br>1.00<br>и<br>×<br>и<br>ь   | 1.00<br>×           |                                                             |
| Front/Back O   | Vector                                   |                     | $+ \chi$<br>$\rightarrow^*$<br>$\epsilon$ Y<br>$\mathbf{W}$ |
| UV:            |                                          |                     |                                                             |
| Col:           |                                          |                     | TE:Tex<br>$\Rightarrow$                                     |
|                |                                          |                     | $\bigcirc$ Vector                                           |

Abb. 1069: **Abbildung 6a:** Die Entsprechung im Mapping-Node.

Bei Size handelt es sich um einen Multiplikationsfaktor der angibt, wie oft die -in diesem Fall-*Image-Textur* auf der Fläche dargestellt wird. Werte größer 1 bedeuten also kleine Texturen, Werte kleiner als 1 eine Vergrößerung der Textur. Im *Map Image Panel* der Textur ist *Clip* aktiviert. Deswegen wird das Bild nicht gekachelt dargestellt.

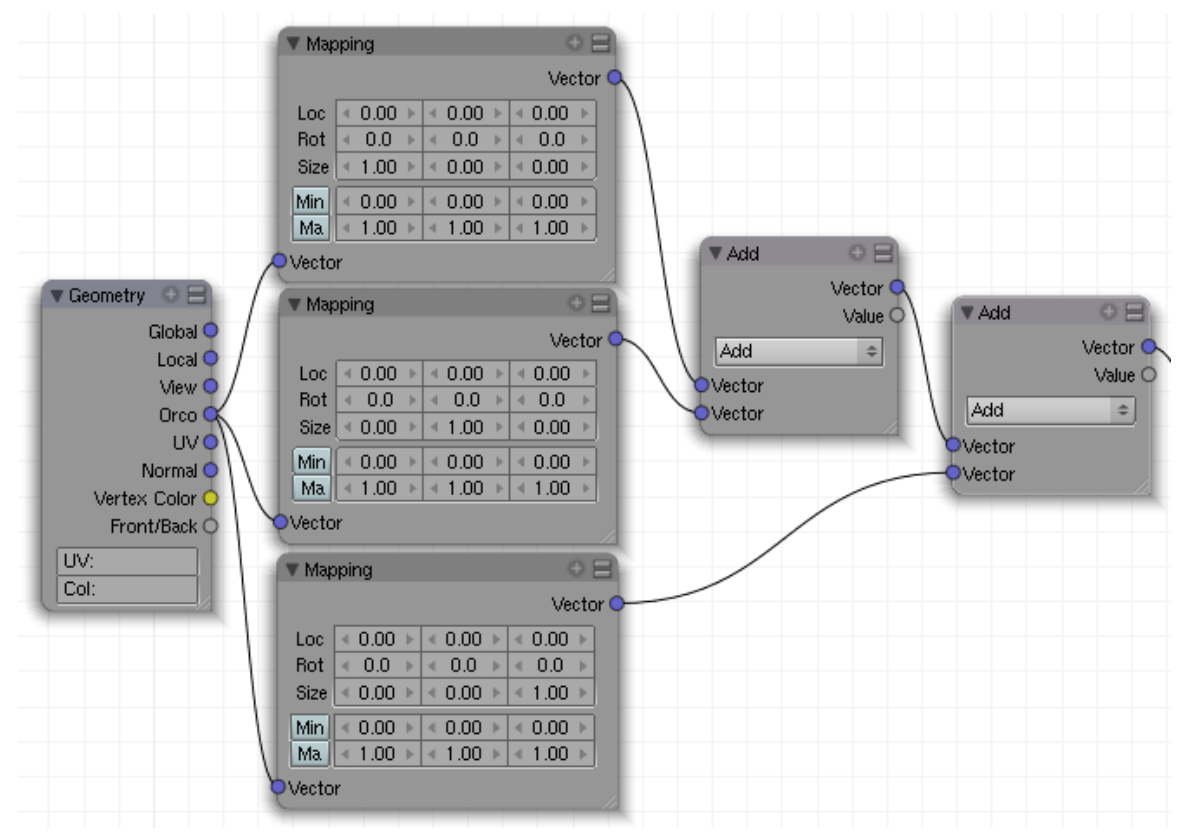

# <span id="page-990-0"></span>**23.10. Separieren einer Koordinate**

Abb. 1070: **Abbildung 7:** Beispiel für das Zerlegen eines Vektors in seine Komponenten. Dieses Setup hat insgesamt keine Wirkung - der Vektor wird nur zerlegt und wieder zusammengefügt.

Wenn Sie nur eine Koordinate getrennt bearbeiten wollen, setzen sie einfach die anderen beiden Koordinaten auf Null. Jede Koordinate ist unabhängig von der anderen, über den CONVERTOR/ VECTOR MATH<sup>5</sup>-Node können Sie die einzelnen Komponenten des Vektors wieder zusammenfügen (**Abb. 7**).

*Diese Seite bezieht sich auf* **Blender Version 2.49**

<sup>5</sup> Kapitel [24.12](#page-1000-0) auf Seite [971](#page-1000-0)

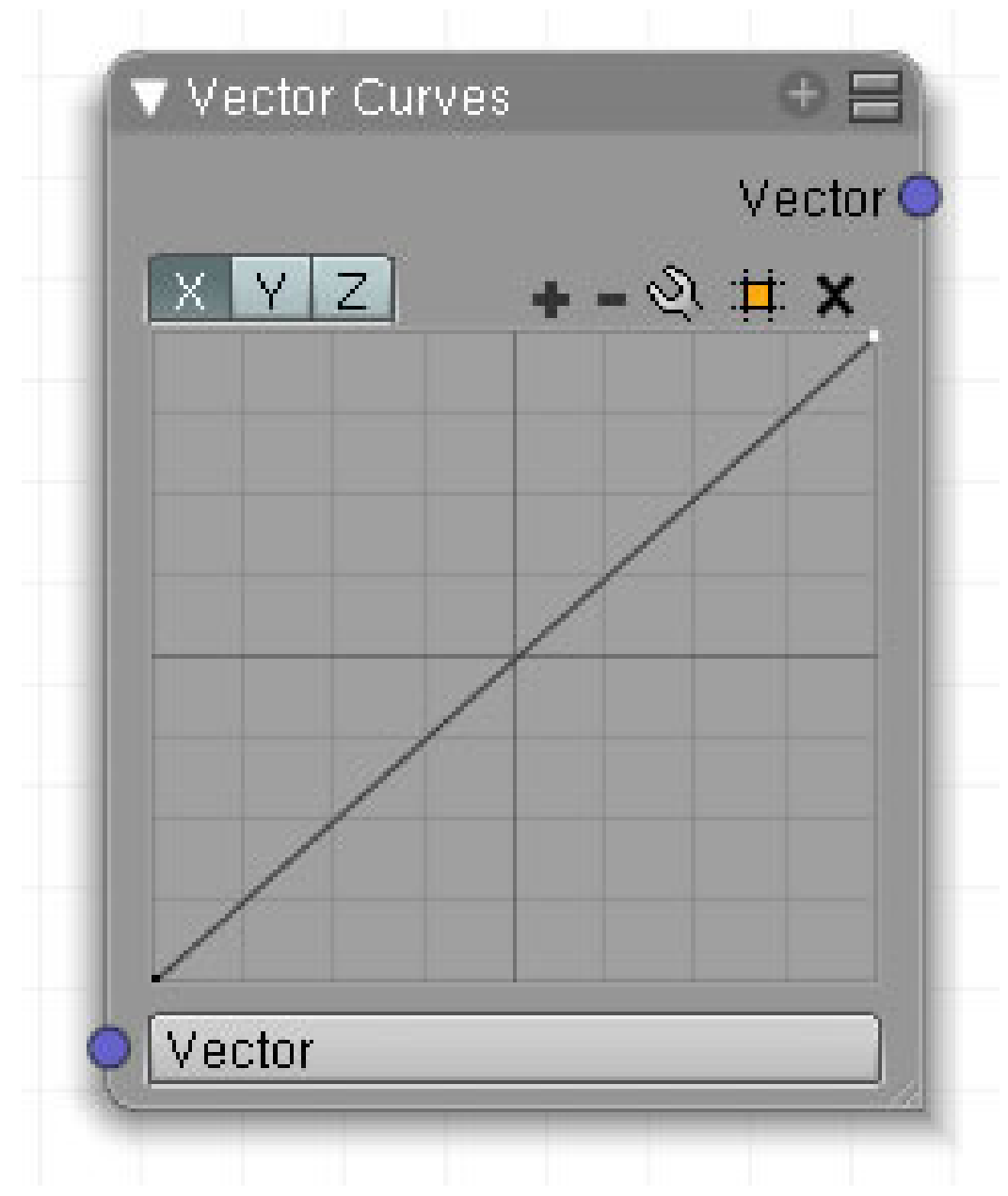

Abb. 1071: **Abbildung 1**: Vector Curve

Dieser Node bildet Eingangswerte auf der X-Achse zu Ausgabewerten auf der Y-Achse ab. Die generelle Bedienung entspricht der des RGB CURVES<sup>6</sup>-Node.

# **23.11. Eingang**

• *Vector*: Eingabewert.

<sup>6</sup> Kapitel [22.4](#page-972-0) auf Seite [944](#page-972-0)

# **23.12. Ausgang**

• *Vector*: Ausgabewert.

# **23.13. Einstellungen**

- *X*: Koordinate
- *Y*: Koordinate
- *Z*: Koordinate

# **23.14. Anwendung**

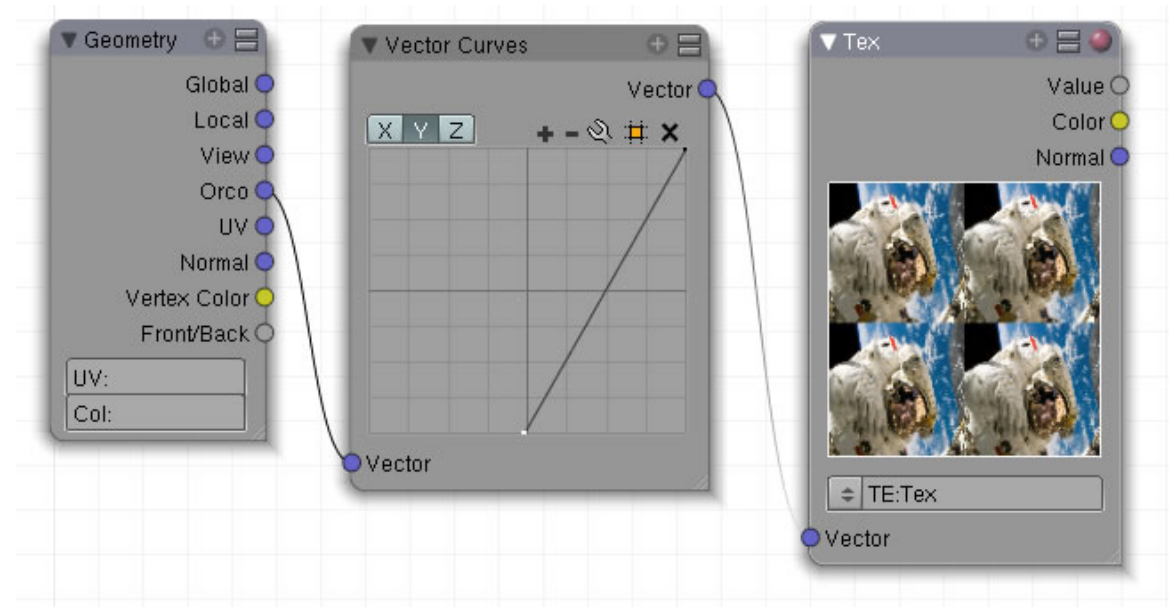

Abb. 1072: **Abbildung 2**: Anwendungsbeispiel

In **Abb. 2** ist die Curve für die *X*- und *Y*-Koordinate jeweils gleich verändert. Der Eingangswertebereich ist für *X* und *Y* jeweils halbiert, dadurch wird die Textur gekachelt. Ändert man die Richtung der Kurve so, dass sie von links oben nach rechts unten verläuft, wird die Textur horizontal gespiegelt.

Ähnliche Änderungen lassen sich auch durch den VECTORMAPPING<sup>7</sup>-Node erreichen.

<sup>7</sup> Kapitel [23.5](#page-984-0) auf Seite [955](#page-984-0)

# <span id="page-994-0"></span>**24. Convertor**

#### *Diese Seite bezieht sich auf* **Blender Version 2.49**

Im Menübereich *Convertor* finden Sie die folgenden Nodes:

- COLOR RAMP<sup>1</sup>
- RGB TO  $BW^2$
- $MATH<sup>3</sup>$
- VECTOR MATH<sup>4</sup>
- SQUEEZE VALUE<sup>5</sup>
- SEPERATE RGB<sup>6</sup>
- COMBINE RGB<sup>7</sup>

#### *Anm.: Die Logik, warum ausgerechnet diese Nodes zu Convertor gehören, erschließt sich mir nicht.*

*Diese Seite bezieht sich auf* **Blender Version 2.49**

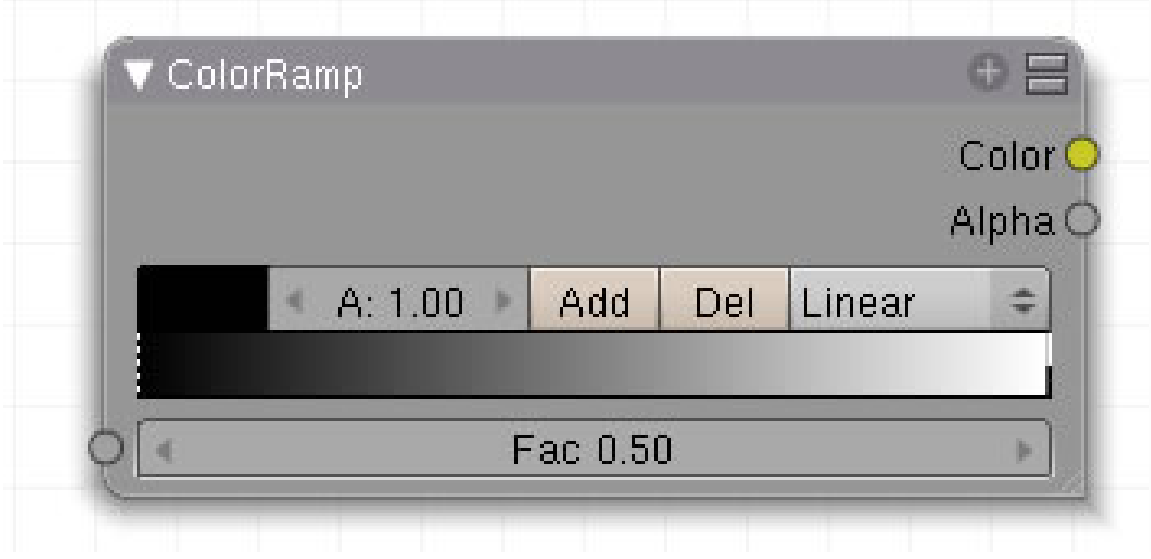

Abb. 1073: **Abbildung 1**: Color Ramp

- 1 Kapitel [24](#page-994-0) auf Seite [965](#page-994-0)
- 2 Kapitel [24.4.2](#page-997-0) auf Seite [968](#page-997-0)
- 3 Kapitel [24.8](#page-998-0) auf Seite [969](#page-998-0)
- 4 Kapitel [24.12](#page-1000-0) auf Seite [971](#page-1000-0)
- 5 Kapitel [24.16](#page-1002-0) auf Seite [973](#page-1002-0)
- 6 Kapitel [24.19](#page-1005-0) auf Seite [976](#page-1005-0)
- 7 Kapitel [24.23](#page-1007-0) auf Seite [978](#page-1007-0)

Der ColorRamp Node verändert Eingangswerte durch einen Farbverlauf. Er arbeitet nach den gleichen Prinzipien wie das **Colorband<sup>8</sup>. S**tandardmäßig steht auf der linken Seite Schwarz und auf der rechten Seite Weiß, jeweils mit einem Alphawert von 1.

# **24.1. Eingang**

• Fac: Eingang für Bilddaten.

# **24.2. Ausgang**

- **Color**: Ausgabe der Bilddaten.
- **Alpha**: Ausgabe des Alphawertes.

# **24.3. Einstellungen**

- **Farbauswahlfeld**:
- **A**: Alphawert der ausgewählten Farbe.
- **Add**: Fügt eine neue Farbe genau in der Mitte des Farbverlaufs ein.
- **Del**: Löscht die aktive Farbe.
- **Popup-Menü**:

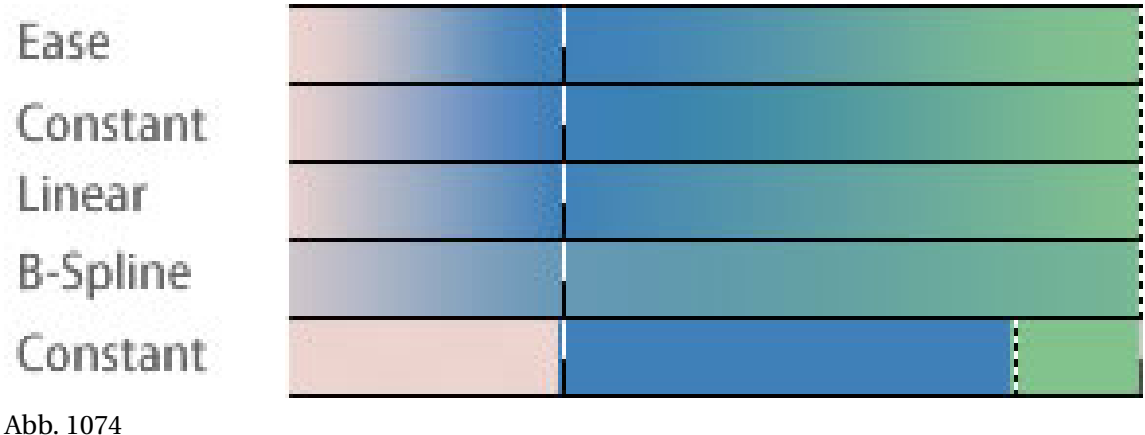

<sup>8</sup> Kapitel [15.2](#page-731-0) auf Seite [705](#page-731-0)

# **24.4. Anwendung**

### **24.4.1. Den Farbumfang einschränken**

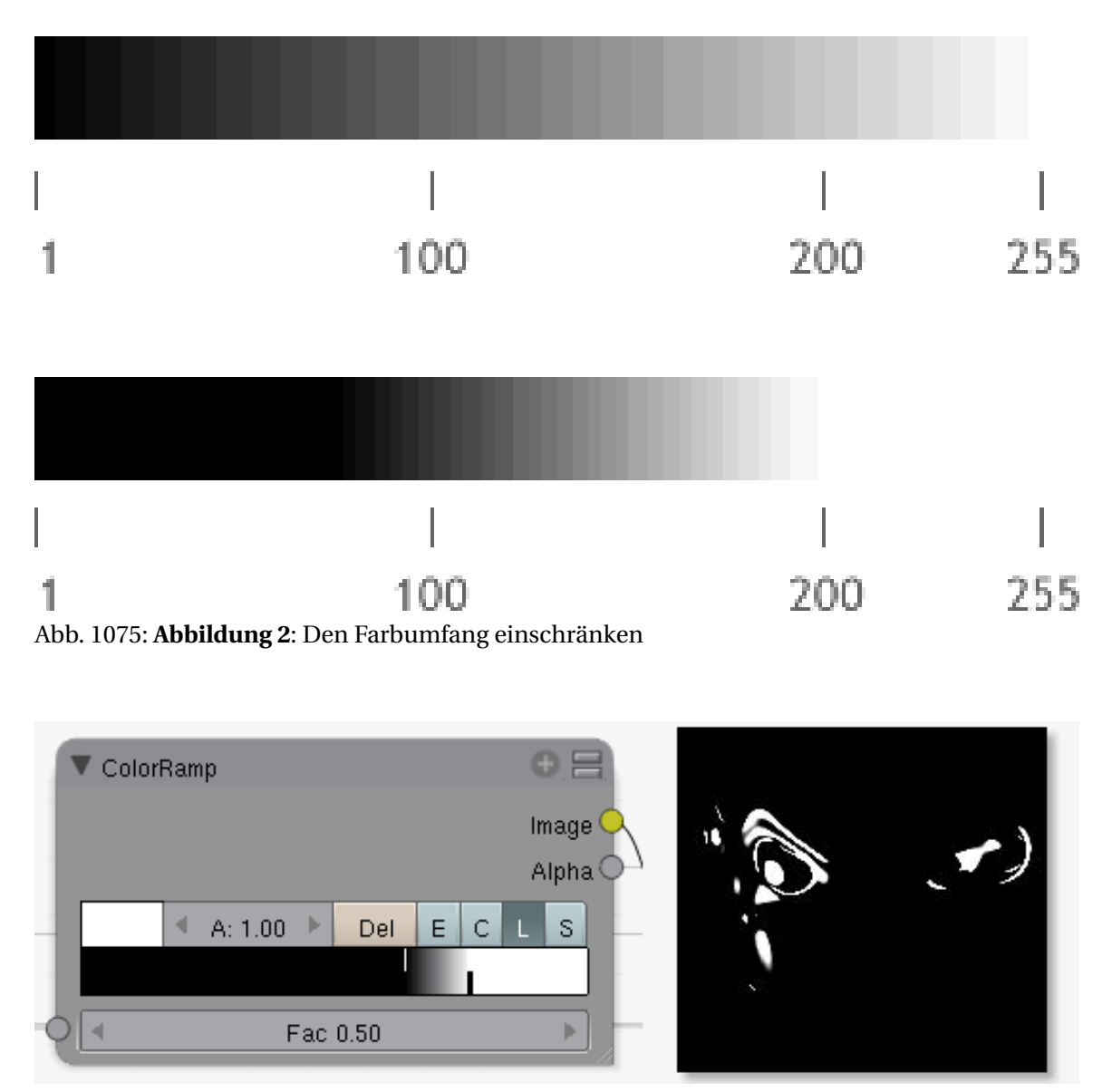

Abb. 1076: **Abbildung 3**: Die Einstellungen für ColorRamp

In **Abb.4 unten** ist sowohl der linke als auch der rechte Strich in Richtung Mitte verschoben worden und zwar auf Position 100 bzw. 200. Während in der Defaulteinstellung die Farbe beim Wert 100 ein mittleres Grau bildete, ist dieser Wert jetzt schwarz. Aus dem Hellgrau bei Wert 200 ist Weiß geworden. Damit haben wir den Farbumfang eingeschränkt und es befinden sich nicht mehr 255 Abstufungen im Bild, sondern nur noch 100. Es werden nur noch diejenigen Partien zwischen 100 und 200 Helligkeitswerte wie im Original zugewiesen, die anderen auf Schwarz bzw. Weiß gesetzt. Damit sind ganz bestimmte Farbpartien aus dem Bild herausgefiltert und

wie mit einer Maske isoliert. In **Abb.5** können Sie sowohl die Einstellungen als auch das Ergebnis sehen.

#### <span id="page-997-0"></span>**24.4.2. Bilder umfärben**

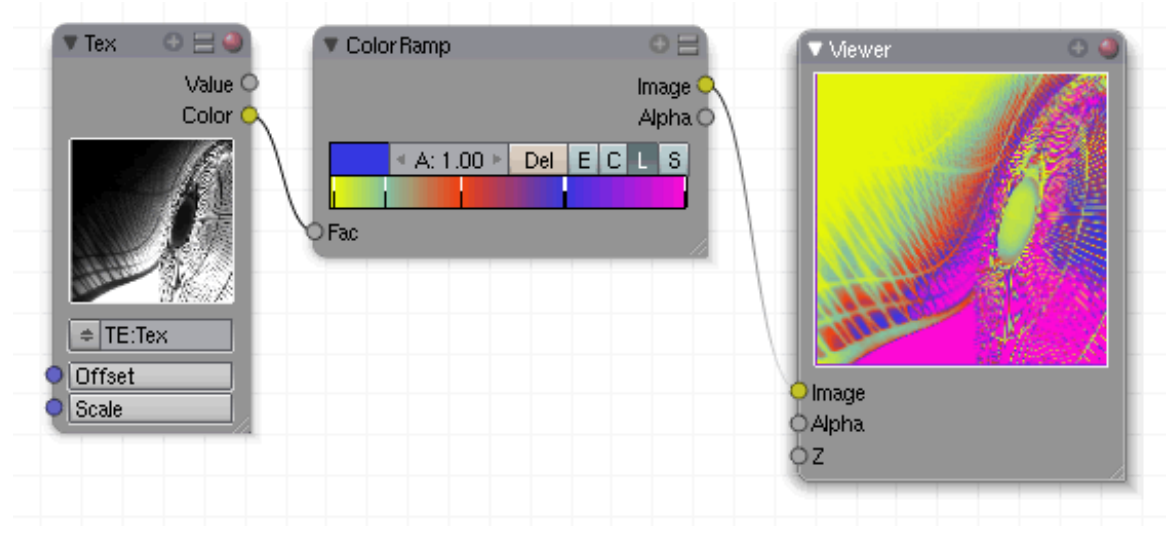

Abb. 1077: **Abbildung 4:** Bilder umfärben

Sie können damit Bilder in den wildesten Variationen umfärben.

*Diese Seite bezieht sich auf* **Blender Version 2.48a**

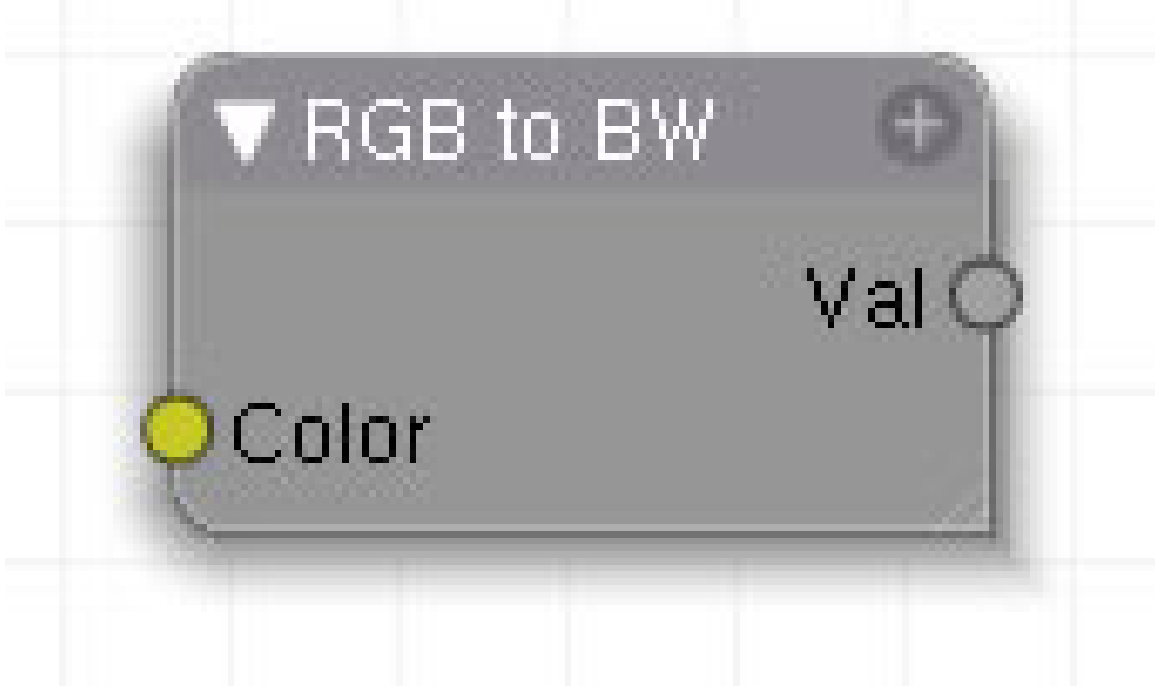

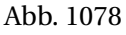

Wandelt Farbbilder in Schwarz-Weiß-Bilder.

# **24.5. Eingang**

• **Color**: Farbdaten.

# **24.6. Ausgang**

• **Val**: In Schwarz-Weiß gewandelte Daten.

# **24.7. Einstellungen**

• keine.

# <span id="page-998-0"></span>**24.8. Anwendung**

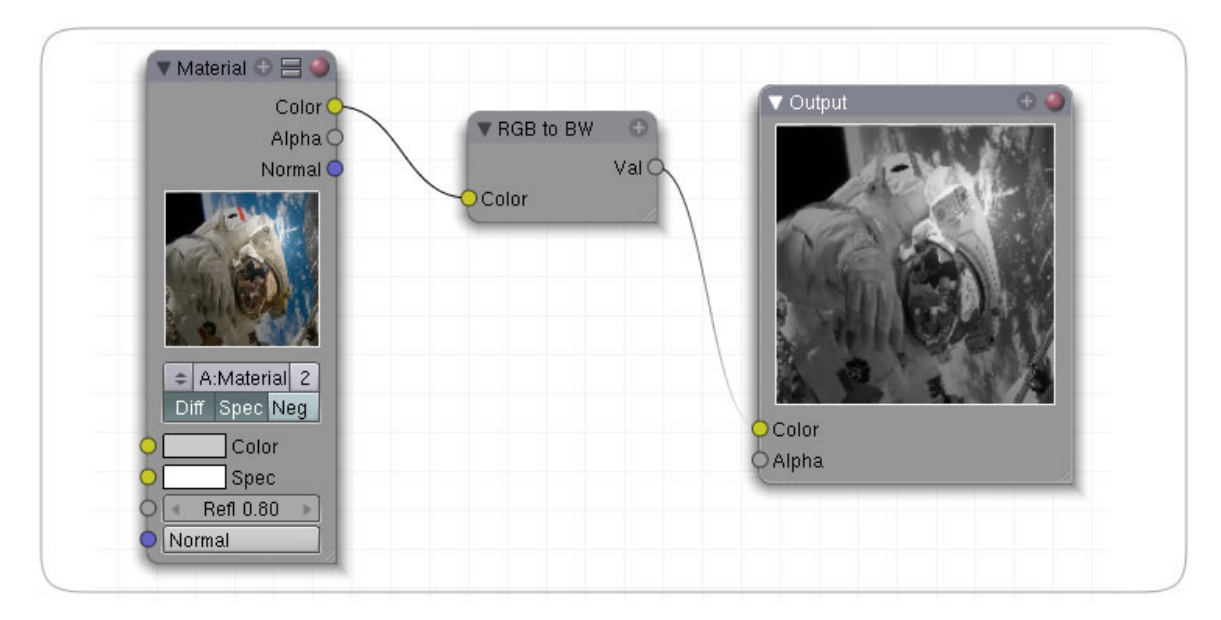

#### Abb. 1079

Dieser Node wandelt ein farbiges Bild in ein Graustufenbild. In der Bildverarbeitung stellt der Grauwert den Helligkeits- oder Intensitätswert eines einzelnen Bildpunktes dar. Im Fall eines RGB-Farbwertes kann mit der Formel

Grauwert = 0,299·Rot + 0,587·Grün + 0,114·Blau

der Grauwert errechnet werden.

#### *Diese Seite bezieht sich auf* **Blender Version 2.49a**

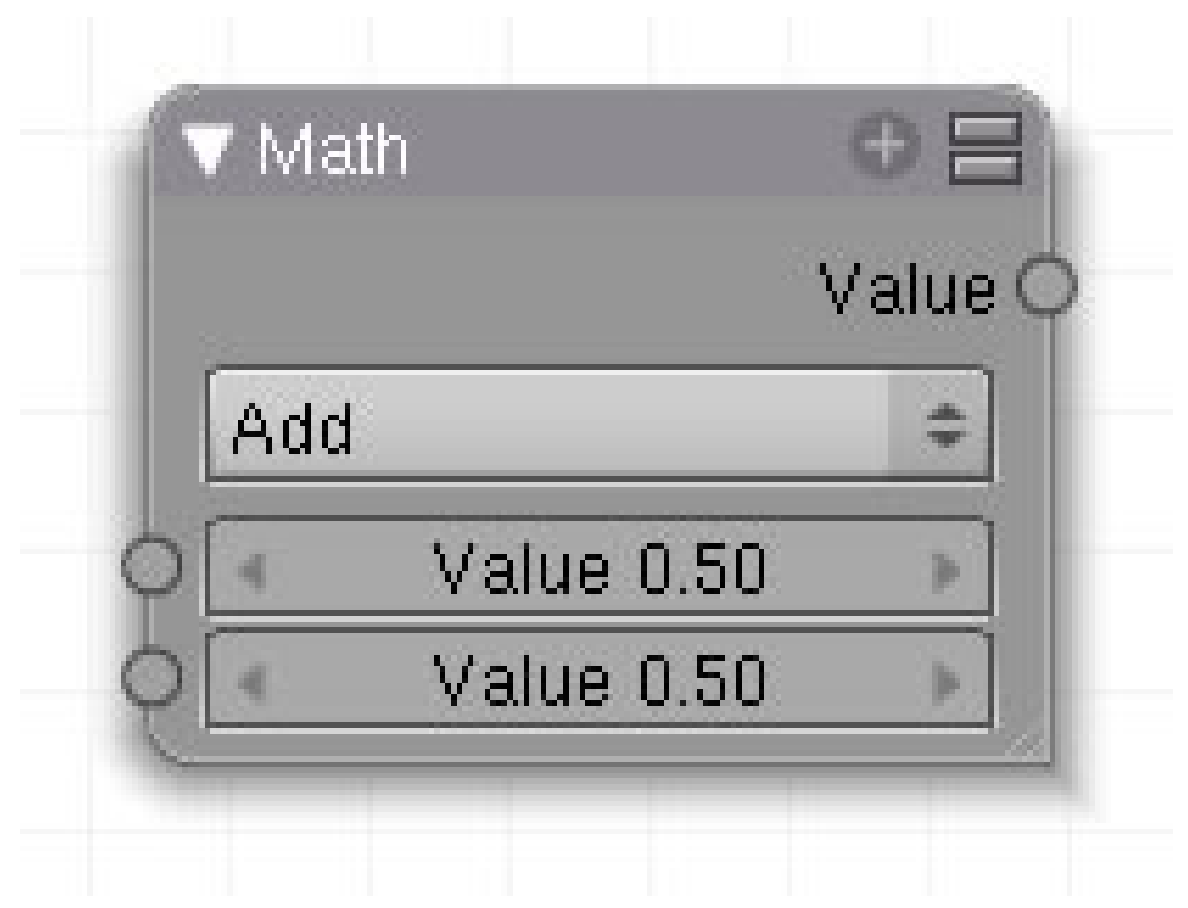

Abb. 1080: **Abbildung 1**: Math-Node

Der **Math Node** wird verwendet, um einzelne Zahlenwerte miteinander zu verrechnen wie z.B. Alpha oder Z-Werte. Sie können aber auch zwei Konstanten benutzen (die Werte in den *Value*-Feldern).

### **24.9. Eingang**

- **Value**: Zahlenwert.
- **Value**: Zahlenwert.

Wenn eine Operation nur auf einen Eingang angewendet werden kann, wird der konnektierte Eingang verwendet. Sind beide Eingänge konnektiert, wird der obere Eingang verwendet. Ist kein Eingang konnektiert, wird der obere Wert verwendet.

### **24.10. Ausgang**

• **Value**: Das Ergebnis der Berechnung.

#### **24.11. Einstellungen**

Folgende mathematische Operationen sind möglich:

- *Add:* Addition
- *Subtract:* Subtraktion
- *Multiply:* Multiplikation
- *Divide:* Division. Division durch Null erzeugt (fälschlicherweise) eine Null.
- *Sine/Cosine/Tangent:* Sinus-, Cosinus- und Tangensfunktion. Die Winkelfunktionen werden in RADIANT<sup>9</sup> berechnet.
- *Arcsine/Arcosine/Arctangent:* Die entsprechenden ARKUSFUNKTIONEN<sup>10</sup>. Ungültige Eingabewerte erzeugen immer das Ergebnis 0.
- *Power*: EXPONENTIALFUNKTION<sup>11</sup>. Der erste Wert ist die Basis, der zweite der Exponent. *out* = *B asi sE xponent* Die Funktion liefert bei negativer Basis den Wert 0 zurück.
- *Logarithm*: LOGARITHMUSFUNKTION<sup>12</sup>.  $out = ln(in_1)/ln(in_2)$  Man kann damit also Logarithmen zu beliebigen Basen berechnen. Es gilt ja:

$$
\log_b(x) = \frac{\ln(x)}{\ln(b)}
$$

Das obere Feld enthält also den Numerus (die Zahl, deren Logarithmus berechnet wird), das untere Feld die Basis. Um den natürlichen Logarithmus einer Zahl zu berechnen, geben Sie in das untere Feld math.e (oder die Zahl 2.718... EULERSCHE ZAHL<sup>13</sup>) ein. Um den dekadischen Logarithmus zu berechnen, geben Sie in das untere Feld die Zahl 10 ein, usw.

- *Minimum/Maximum:* Gibt den kleineren/größeren der beiden Werte aus. Sie können damit bspw. einen Wertebereich beschneiden.
- *Round:* Rundet einen Wert auf die nächstgrößere Ganzzahl auf.
- *Less than/Greater than:* Gibt 1 aus, wenn der erste Wert kleiner/größer als der zweite Wert ist, sonst 0.

#### <span id="page-1000-0"></span>**24.12. Anwendung**

Könnte noch ergänzt werden.

*Diese Seite bezieht sich auf* **Blender Version 2.49a**

<sup>9</sup> HTTP://DE.WIKIPEDIA.ORG/WIKI/RADIANT%20%28EINHEIT%29

<sup>10</sup> HTTP://DE.WIKIPEDIA.ORG/WIKI/ARKUSSINUS%20UND%20ARKUSKOSINUS

<sup>11</sup> HTTP://DE.WIKIPEDIA.ORG/WIKI/EXPONENTIALFUNKTION

<sup>12</sup> H T T P : //DE. W I K I P E D I A. O R G / W I K I / LOGARITHMUS

<sup>13</sup> HTTP://DE.WIKIPEDIA.ORG/WIKI/EULERSCHE%20ZAHL

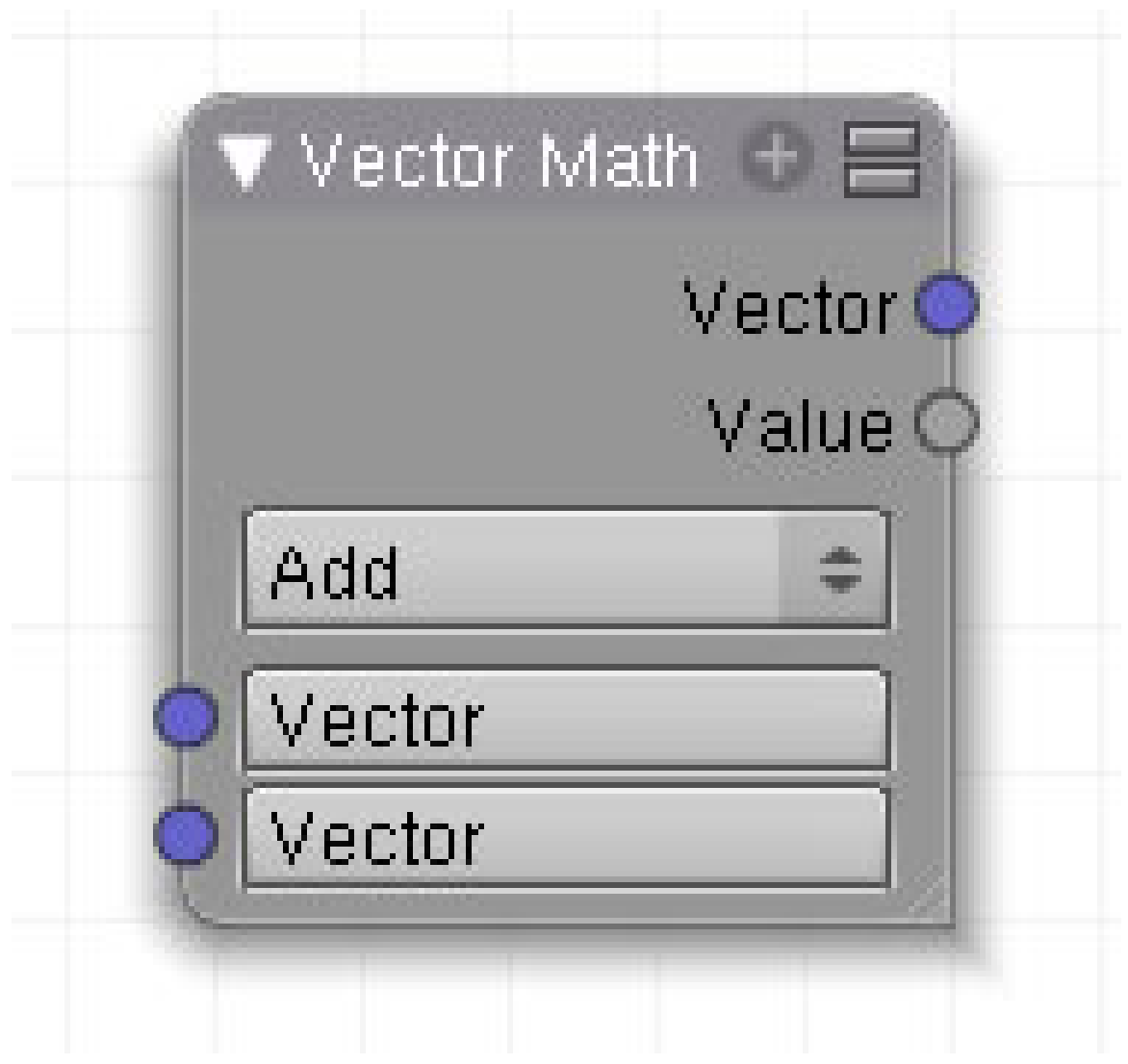

Abb. 1081: **Abbildung 1**: Vector Math Node

Der *Vector Math*-Node stellt Rechenoperationen für Vektoren zur Verfügung. Es fehlt allerdings eine direkte Möglichkeit, eine skalare Multiplikation mit einem Vektor durchzuführen (dazu kann man aber einen *Mix*-Node missbrauchen).

# **24.13. Eingang**

- **Vector**: Erster Vektor.
- **Vector**: Zweiter Vektor.

### **24.14. Ausgang**

• **Vector**: Enthält das Ergebnis, wenn das Ergebnis ein Vektor ist.

• **Value**: Enthält das Ergebnis, wenn das Ergebnis ein Zahlenwert ist. Außerdem enthält es für die anderen Rechenoperationen weitere Ergebnisse.

### **24.15. Einstellungen**

Folgende mathematische Operationen sind möglich:

- *Add:* komponentenweise Addition der Vektoren. *Value* =  $(\omega u_1 + \omega u_2 + \omega u_3)/3$
- *Subtract:* komponentenweise Subtraktion der Vektoren. *Value* =  $(\omega u_1 + \omega u_2 + \omega u_3)/3$
- *Average:* normalisierte, komponentensweise Addition der Vektoren. *Value* = ursprüngliche Länge des *out*-Vektors.
- *Dot Product:* SKALARPRODUKT<sup>14</sup> der Vektoren. Das Ergebnis ist ein Zahlenwert.
- *Cross Product:* normalisiertes KREUZPRODUKT<sup>15</sup> der Vektoren. Das Ergebnis ist ein Vektor. *Value* = ursprüngliche Länge des *out*-Vektors.
- *Normalize:* Normalisiert den Eingangsvektor, d.h. setzt seine Länge auf 1. Gibt es zwei Eingangsvektoren, wird nur der erste Vektor normalisiert. *Value* = ursprüngliche Länge des *out*-Vektors.

### <span id="page-1002-0"></span>**24.16. Wie man eine Skalare Multiplikation realisiert**

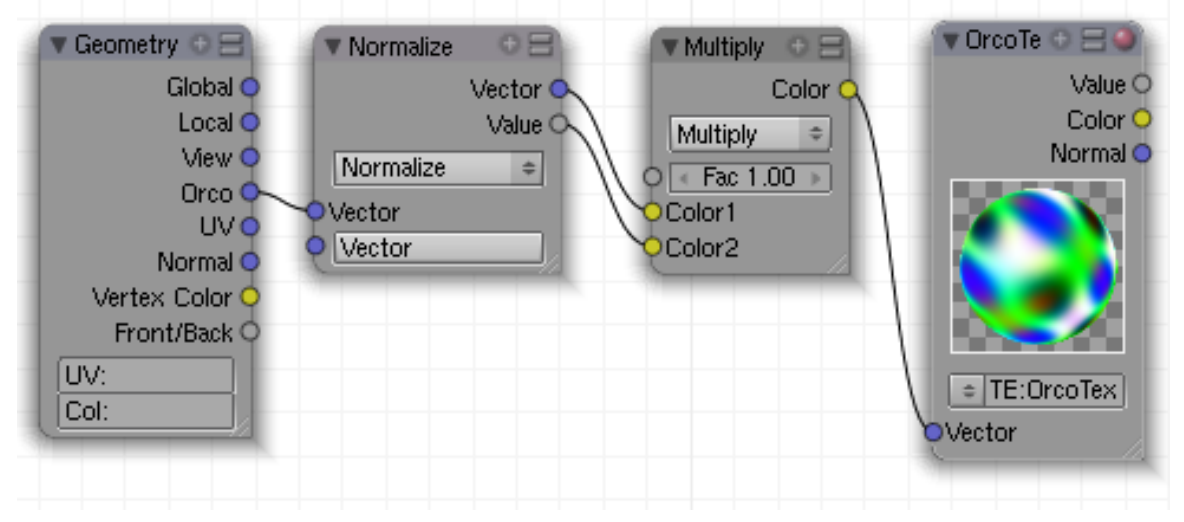

Abb. 1082: **Abbildung 2a:** Einen Vektor mit einem Skalar multiplizieren.

Das Setup von **Abb. 2a** bewirkt nichts - es zeigt aber, wie man einen Vektor mit einem Zahlenwert multiplizieren kann. Die *Orco*-Koordinaten werden zunächst normalisiert (also auf Länge 1 gebracht), und anschließend wieder auf ihre ursprüngliche Länge skaliert.

*Diese Seite bezieht sich auf* **Blender Version 2.49**

<sup>14</sup> HTTP://DE.WIKIPEDIA.ORG/WIKI/SKALARPRODUKT

<sup>15</sup> HTTP://DE.WIKIPEDIA.ORG/WIKI/KREUZPRODUKT

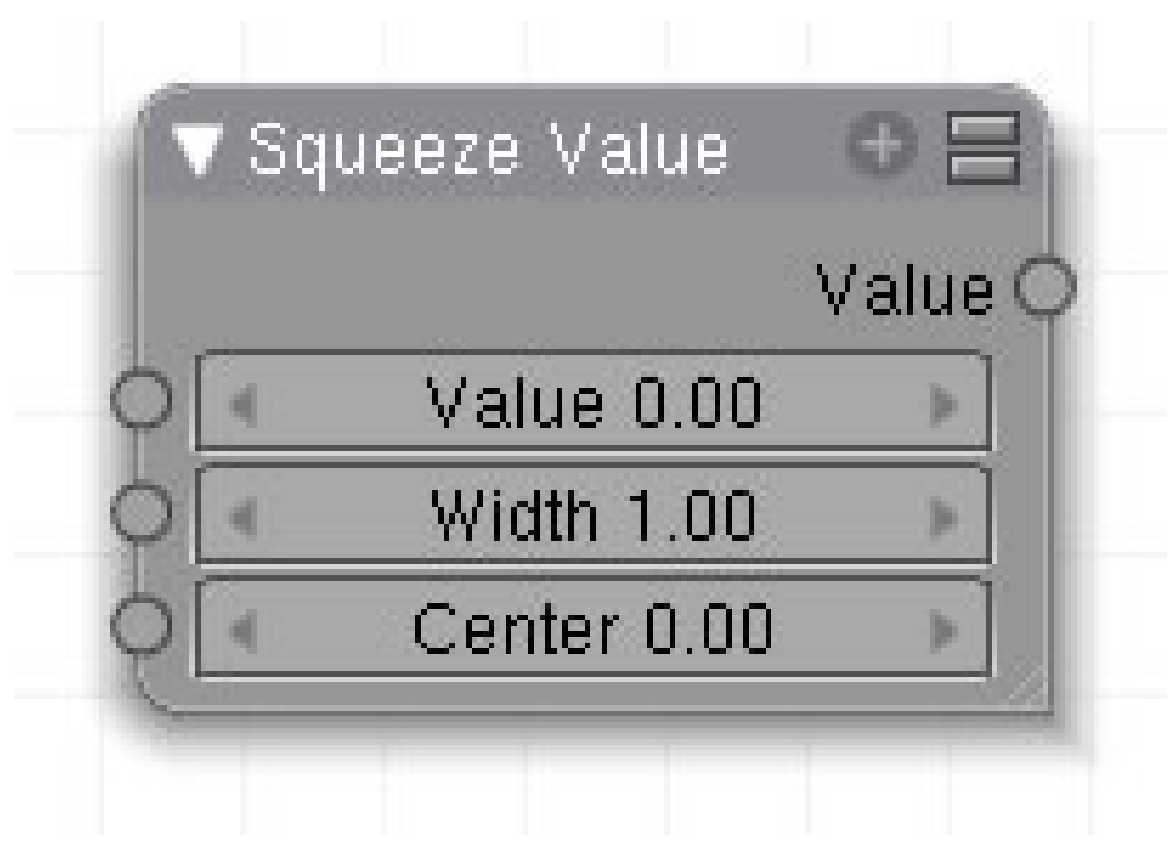

Abb. 1083: **Abb. 1a:** Squeeze Value Node

Dieser Node wird vor allem in Verbindung mit dem CAMERA DATA-NODE<sup>16</sup> verwendet. Die Kameradaten erzeugen große Ausgabewerte, sowohl was die Tiefeninformation als auch die Ausdehnung in die Breite betrifft. Mit dem Squeeze Node werden die hohen Ausgabewerte auf ein für die Material-Nodes verträgliches Maß, nämlich auf Werte zwischen 0.0 - 1.0 heruntergerechnet.

16 Kapitel [20.4.1](#page-947-0) auf Seite [918](#page-947-0)

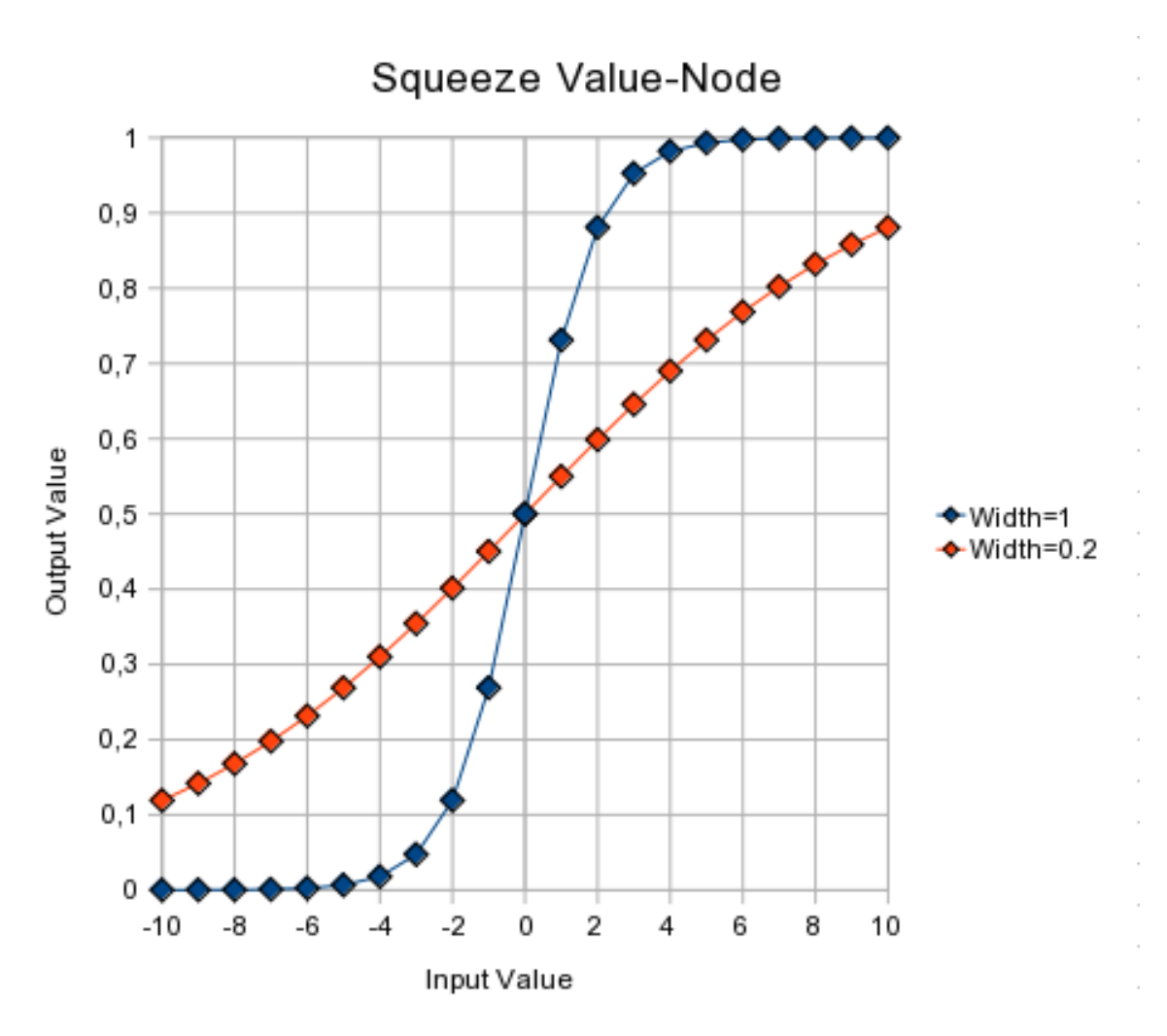

Abb. 1084: **Abb. 1b:** Berechnung des Ausgabewertes in Abhängigkeit der *Width*.

Die Berechnungsfunktion selbst ist einigermaßen unanschaulich (siehe die Diskussionsseite zu diesem Artikel). Einfach zu verstehen ist der *Center*-Wert. Der entsprechende Eingabewert wird dem Ausgabewert 0.5 zugeordnet. In **Abb. 1b** ist der *Center*-Wert 0, entsprechend wird dem Eingabewert 0 der Ausgabewert 0.5 zugeordnet.

Die *Width* (Breite) dient der Anpassung an die Größe des Eingabewertebereiches und bestimmt den Verlauf der Kurve.

- Verzehnfachen Sie den Eingabewertebereich, sollten Sie den *Width*-Wert um den Faktor 10 verringern. Bsp.:
	- Der Eingangswertebereich des *Squeeze Value-Node* beträgt in **Abb. 1b** 20 BE, die *Width* für die violette Kurve ist 1.
	- Bei einem Eingangswertebereich von 200 BE erzeugt eine *Width* von 0.1 den gleichen Kurvenverlauf.
	- Bei einem Eingangswertebereich von 2 BE erzeugt eine *Width* von 10 den gleichen Kurvenverlauf.

• Große *Width*-Werte erzeugen einen steileren Kurvenverlauf um den *Center*-Wert herum, also dort eine große Empfindlichkeit gegenüber Änderungen des Eingabewertes. Kleine *Width*-Werte erzeugen einen eher gestreckten Kurvenverlauf, allerdings wird dann unter Umständen der Ausgabewertebereich beschnitten, so wie in **Abb. 1b** für die *Width* von 0.2.

# **24.17. Eingänge**

- **Value**: Ein beliebiger numerischer Wert.
- **Width**: Bestimmt den Kurvenverlauf zwischen scharf S-förmig (*Width*=1) und gestreckt (*Width*=0.1). Negative Werte kehren den Verlauf um.
- **Center**: Die Mitte des Ausgabewertebereiches. Dieser Eingabewert erhält den Ausgabewert 0.5.

# **24.18. Ausgang**

• **Value**: Ein Wert zwischen 0 und 1.

# <span id="page-1005-0"></span>**24.19. Anwendung**

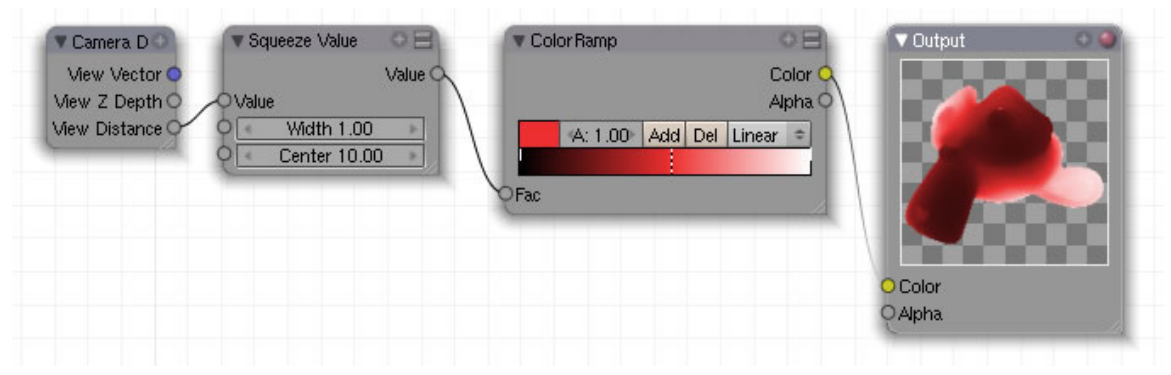

Abb. 1085: **Abb.2:** Beispielanwendung für den Squeeze Node

Im Nodesetup von **Abb. 2** wird der Abstand von der Kamera verwendet, um das Objekt mit einem Farbverlauf zu versehen. Bei einem Abstand von 10 BE wird das Objekt rot eingefärbt (die Mitte des Farbverlaufes), ist der Abstand größer wird die Farbe Weiß, ist der Abstand kleiner, die Farbe Schwarz verwendet.

*Diese Seite bezieht sich auf* **Blender Version 2.49**

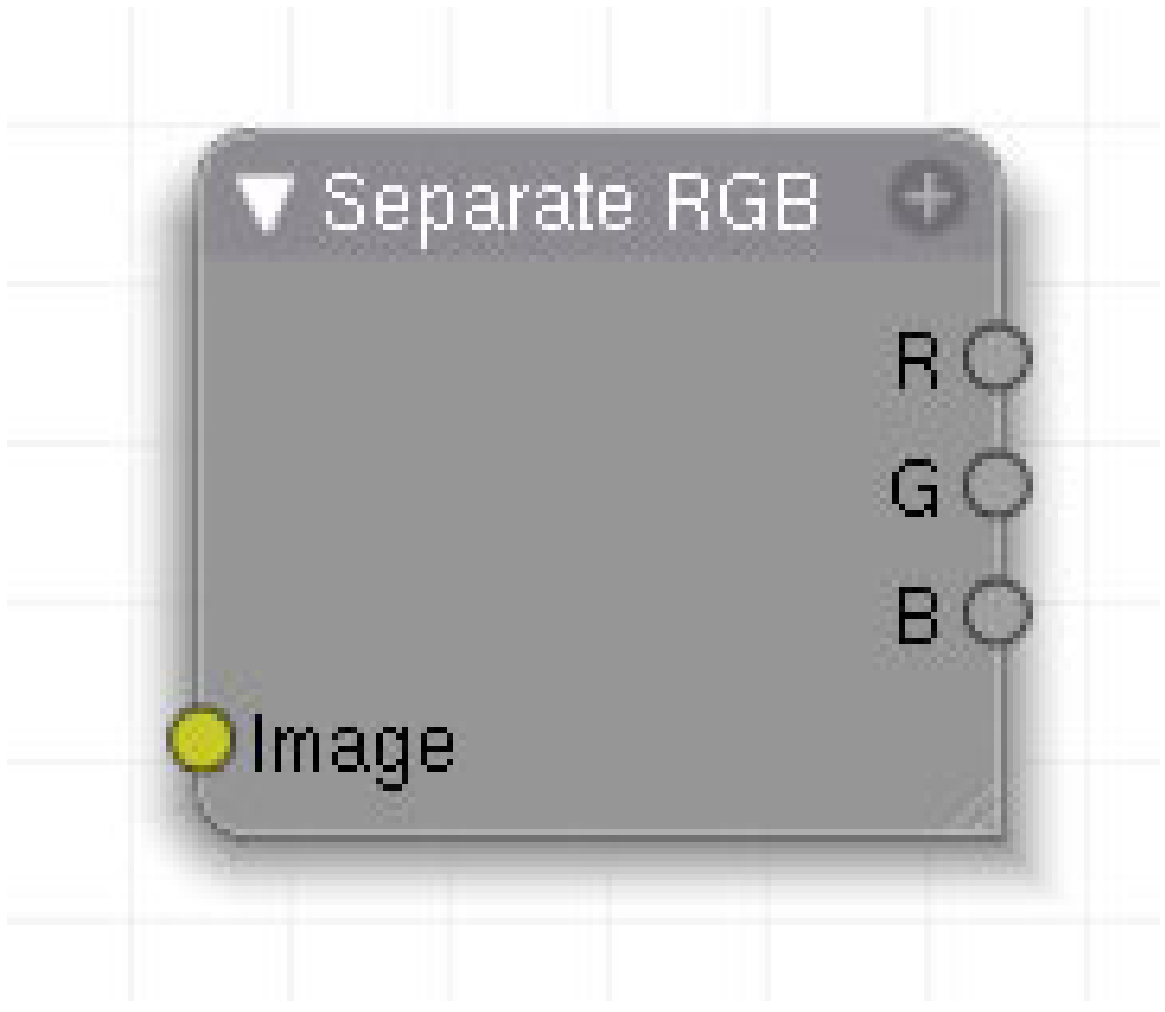

Abb. 1086: **Abbildung 1:**

Mit dem Seperate RGB Node können Sie ein Bild in seine einzelnen Kanäle, Rot, Grün und Blau trennen.

# **24.20. Eingang**

• **Image**: Bilddateneingang.

# **24.21. Ausgang**

- **R**: roter Kanal.
- **G**: grüner Kanal.
- **B**: blauer Kanal.

# **24.22. Einstellungen**

• keine

## <span id="page-1007-0"></span>**24.23. Anwendung**

Wenn Sie den Seperate RGB Node mit dem Combine RGB Node kombinieren können Sie die Kanäle des Bildes vertauschen. Sie haben dann die Möglichkeit den Rotkanal des Seperate RGB Node an den Grünkanal des Combine RGB Node zu legen oder auch komplett einen Kanal wegzulassen.

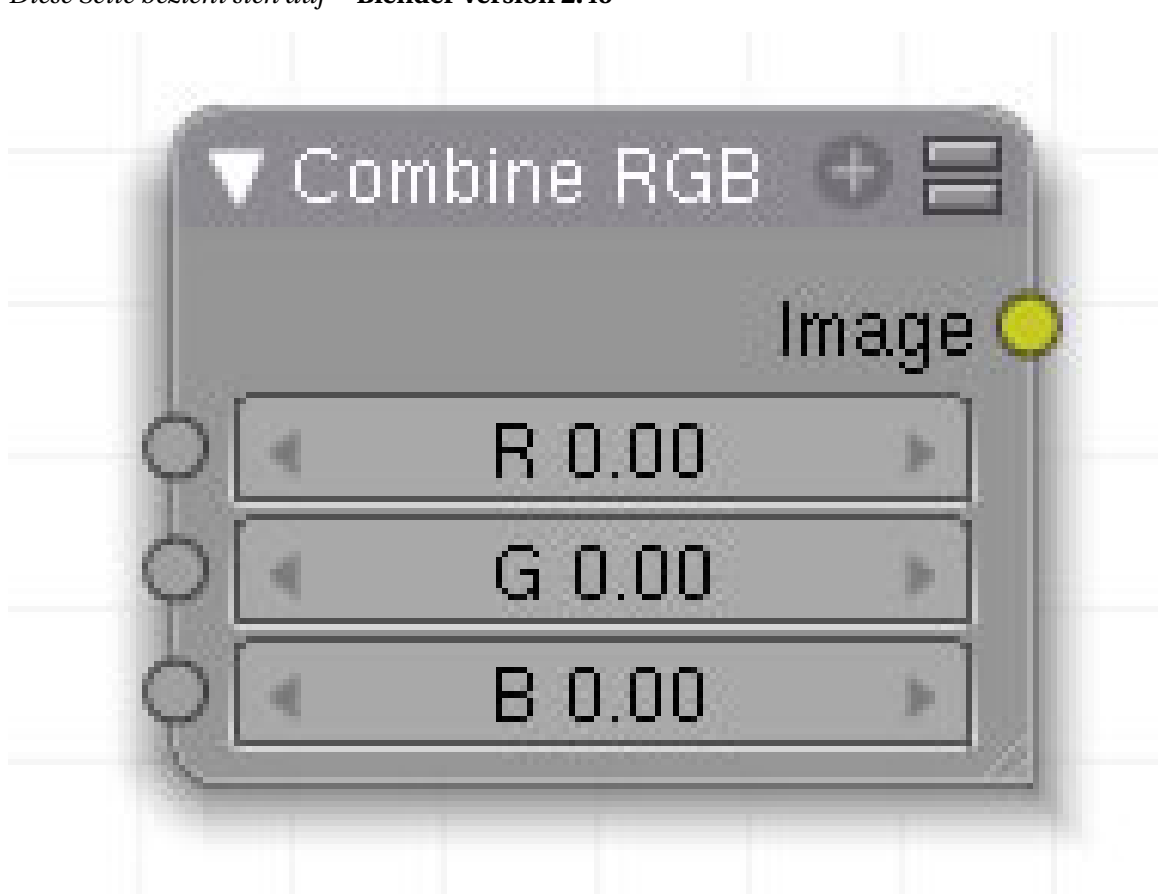

*Diese Seite bezieht sich auf* **Blender Version 2.49**

Abb. 1087

Als Umkehrung zum Seperate RGB Node können Sie mit dem Combine RGB Node einzelnen Kanäle für Rot, Grün und Blau wieder zu einem Bild vereinen.

# **24.24. Eingang**

• **R**: roter Kanal.
- **G**: grüner Kanal.
- **B**: blauer Kanal.

#### **24.25. Ausgang**

• **Image**: Bilddatenausgang.

#### **24.26. Einstellungen**

• keine

#### **24.27. Anwendung**

Wenn Sie den Seperate RGB Node mit dem Combine RGB Node kombinieren, können Sie die einzelnen Kanäle eines Bildes vertauschen. Sie haben dann z.B. die Möglichkeit den Rotkanal des Seperate RGB Node an den Grünkanal des Combine RGB Node zu legen oder auch komplett einen Kanal wegzulassen.

# **25. Group**

#### *Diese Seite bezieht sich auf* **Blender Version 2.49**

Sowohl die Material- als auch die Compositenodes kann man gruppieren. Dies dient zum einen der besseren Übersicht, weil komplexe Nodesetups verkleinert werden. Zum anderen gilt:

# B **Warning**

Nur Nodegruppen können von anderen Blendfiles verlinkt werden.

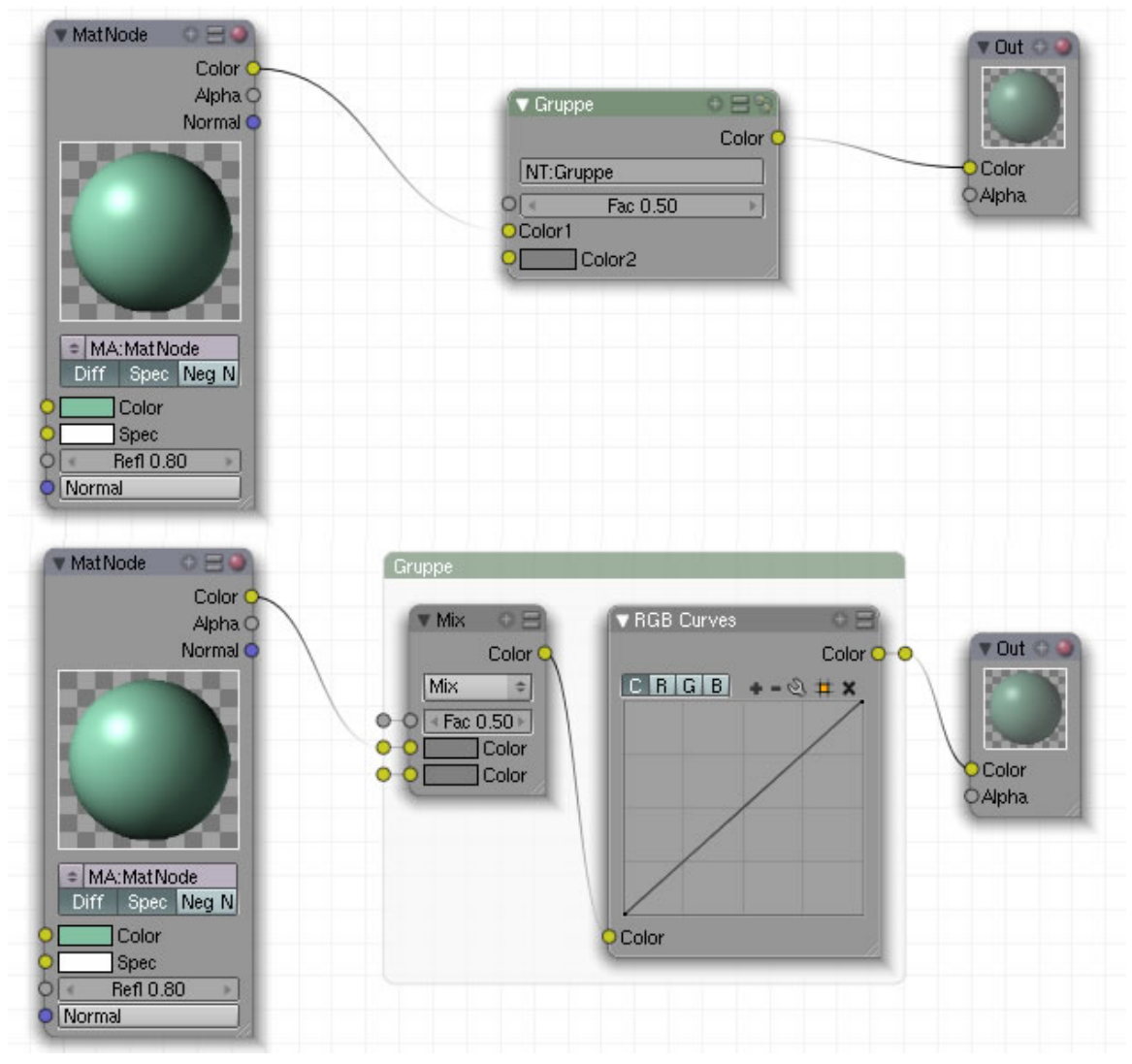

Abb. 1088: Abbildung 1:

#### **25.1. Eingang**

• Auf der linken Seite werden die Eingänge angezeigt, die der erste Node in der Gruppe beinhaltet.

#### **25.2. Ausgang**

• Auf der rechten Seite werden die Ausgänge angezeigt, die der letzte Node in der Gruppe beinhaltet.

#### **25.3. Einstellungen**

• Abhängig von den Nodes innerhalb der Gruppe.

#### **25.4. Anwendung**

- Alle markierten Nodes werden mit **Strg-G** zu einer Gruppe verbunden.
- Die "freien" Ein- und Ausgabewerte der einzelnen Material-Nodes werden aus der Gruppe herausgeführt. Mit dem "+" Zeichen im Header der einzelnen Material-Nodes können Sie die nicht gebrauchten Ein- und Ausgabewerte "verstecken", so dass Sie nicht nach außen herausgeführt werden.
- Mit **Alt-G** lösen Sie die Gruppe auf, genauer: damit erstellen Sie eine Kopie der einzelnen Elemente im aktuellen Node Tree. Die Gruppe bleibt in den anderen Node-Trees als Gruppe erhalten.
- Klicken Sie im Node-Header auf das rechte Symbol, wird der Gruppen-Node *geöffnet*, das heißt, seine Bestandteile werden angezeigt. Klicken Sie irgendwo in das Node-Fenster, schließt er sich wieder.
- Ist der Gruppennode markiert, wird die Anzeige mit **Tab** geöffnet oder geschlossen , je nach Ausgangslage.
- In dem Button mit der Bezeichnung **NT** wird ein neuer Name für die Gruppe vergeben.

# **26. Dynamic**

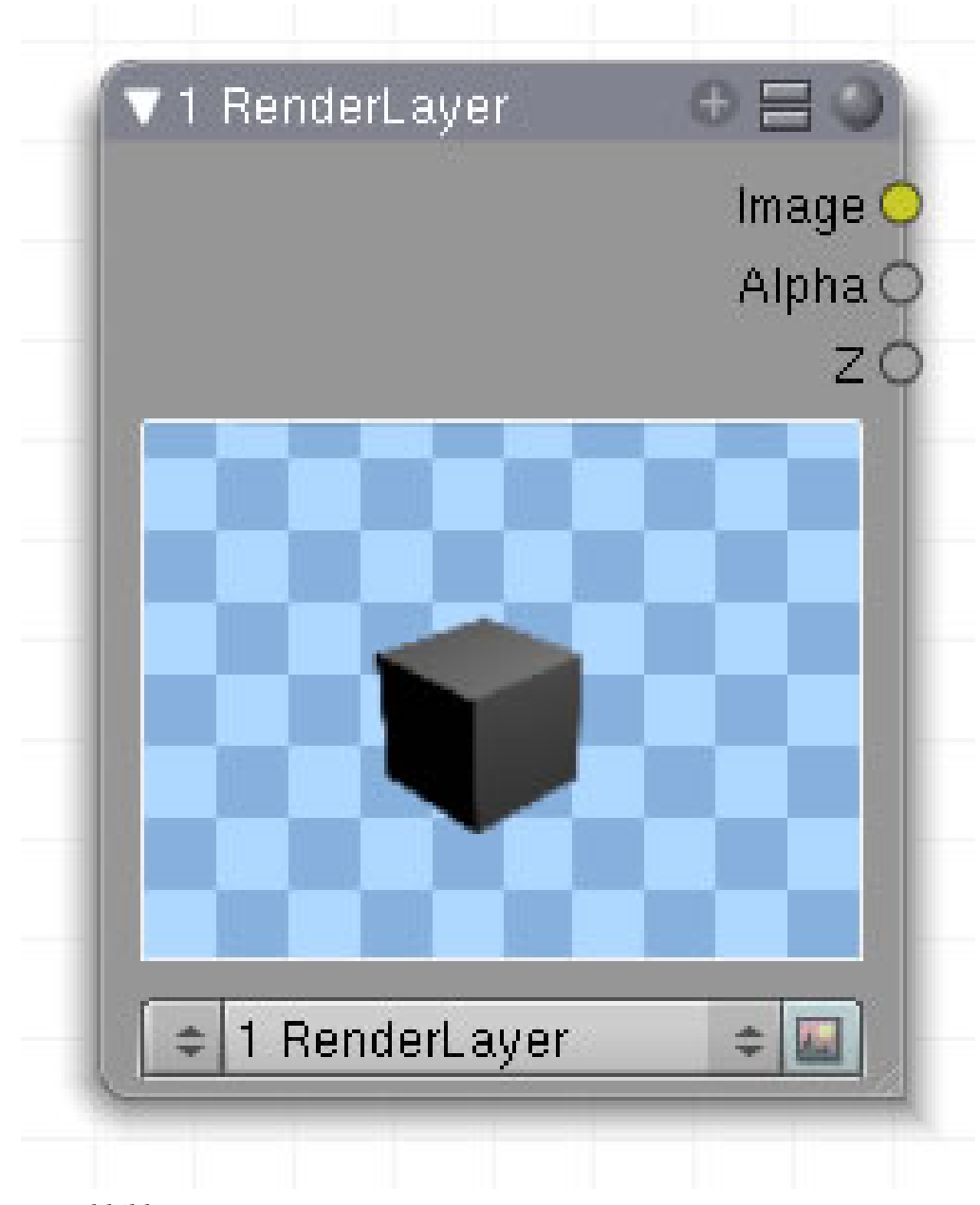

*Diese Seite bezieht sich auf* **Blender Version 2.49**

Abb. 1089: Abbildung 1:

Dynamic Nodes ermöglichen es, ihre eigenen individuellen Nodes zu definieren. Diese Nodes werden in Python geschrieben. Siehe Blenders Python API für weiterführende Informationen.

Um den PyNode zu benutzen, laden sie das zugehörige Script in Blenders Text Editor. Anschließend können sie im Node Editor mit Add - Dynamic - Dynamic einen neuen Script Node hinzufügen. Der hinzugefügte Node enthält einen Dateiauswahl button, damit können sie das hinzugefügte Script auswählen. Sobald dies geschehen ist, definiert das Script das Verhalten des neuen Nodes. Falls es Fehler im Script gibt, werden diese in Blender Consolenfenster angezeigt.

Nach jeder Änderung des Scripts muss dar *update* Button des dynamic Nodes gedrückt werden, damit die Änderungen wirksam werden.

# **26.1. Eingang, Ausgang, Einstellungen und Anwendung**

Eingang, Ausgang, Einstellungen und Anwendung richten sich nach Erstellung des Scripts.

# <span id="page-1014-0"></span>**27. Texturenodes**

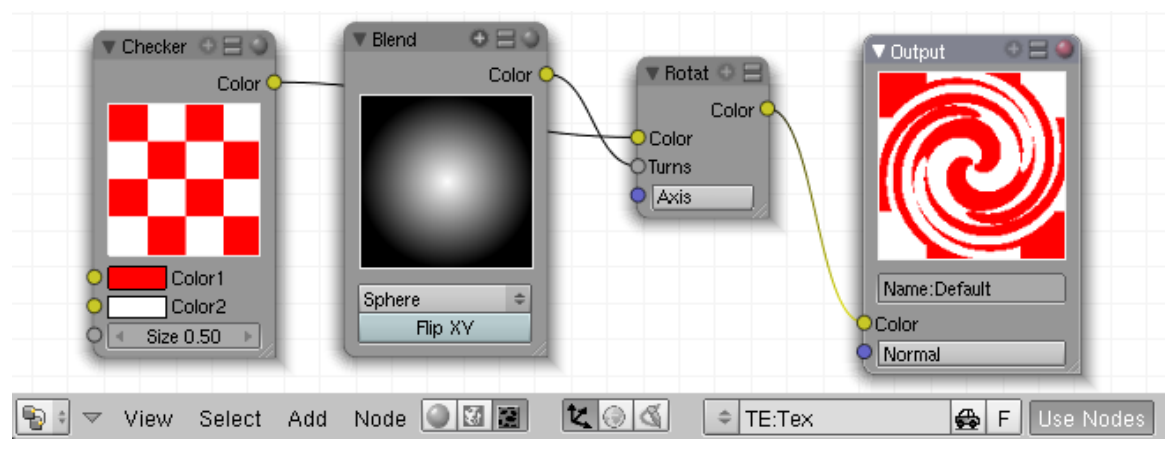

*Diese Seite bezieht sich auf* **Blender Version 2.49**

Abb. 1090: **Abbildung 1:** Das Node-Window mit einigen *Texture*-Nodes.

*Texture-Nodes* wurden in Blender mit Version 2.49 eingeführt.

Als Alternative bzw. zusätzlich zur Nutzung von Textur-Kanälen können in Blender Texturen auch mit dem Node-Editor-System erzeugt werden. So wie Sie Materialien mit den  $\text{MATERIAL-NODES}^1$  kombinieren können, können Sie Farben, Muster oder andere Texturen mit den *Texture-Nodes* kombinieren.

Als Ergebnis erhalten Sie eine Textur, die Sie wie andere reguläre Texturen einsetzen können - in Textur-Kanälen, in Material-Nodes, in Partikelsystemen, oder in anderen Texturen.

Node basierte Texturen werden nicht im 3D-Fenster oder in der Game-Engine angezeigt, sondern sind nur in gerenderten Bildern sichtbar.

#### B **Warning**

#### **Das Mapping funktioniert nicht wie erwartet.**

Diese Erfahrung habe ich häufiger gemacht. Bei der Verwendung von UV-Koordinaten stimmen Vorschau und Renderergebnis überein, daher sollten Sie UV-mappen wenn Sie Schwierigkeiten mit dem Mapping haben.

# B **Warning**

1 Kapitel [19](#page-934-0) auf Seite [905](#page-934-0)

#### **Die Texturqualität ist nicht gut.**

Aktiveren Sie *Full Osa* auf dem *RenderPipeline*-Panel der *Material*-Buttons. Das erhöht leider die Renderzeit drastisch, verringert aber die Anzahl der Artefakte.

## B **Warning**

#### **Bumpmapping funktioniert nicht.**

Bumpmapping funktioniert nur dann, wenn der *Output*-Node auch einen *Normal*-Eingang hat.

#### **27.1. Texture-Nodes verwenden**

Um die aktuelle Textur zu einer *Node*-Textur zu machen:

- $\bullet$  Öffnen Sie das NODE-EDITOR-FENSTER<sup>2</sup>.
- Aktivieren Sie die Anzeige der *Texture*-Nodes, indem Sie auf das

<sup>2</sup> Kapitel [18.2](#page-927-0) auf Seite [898](#page-927-0)

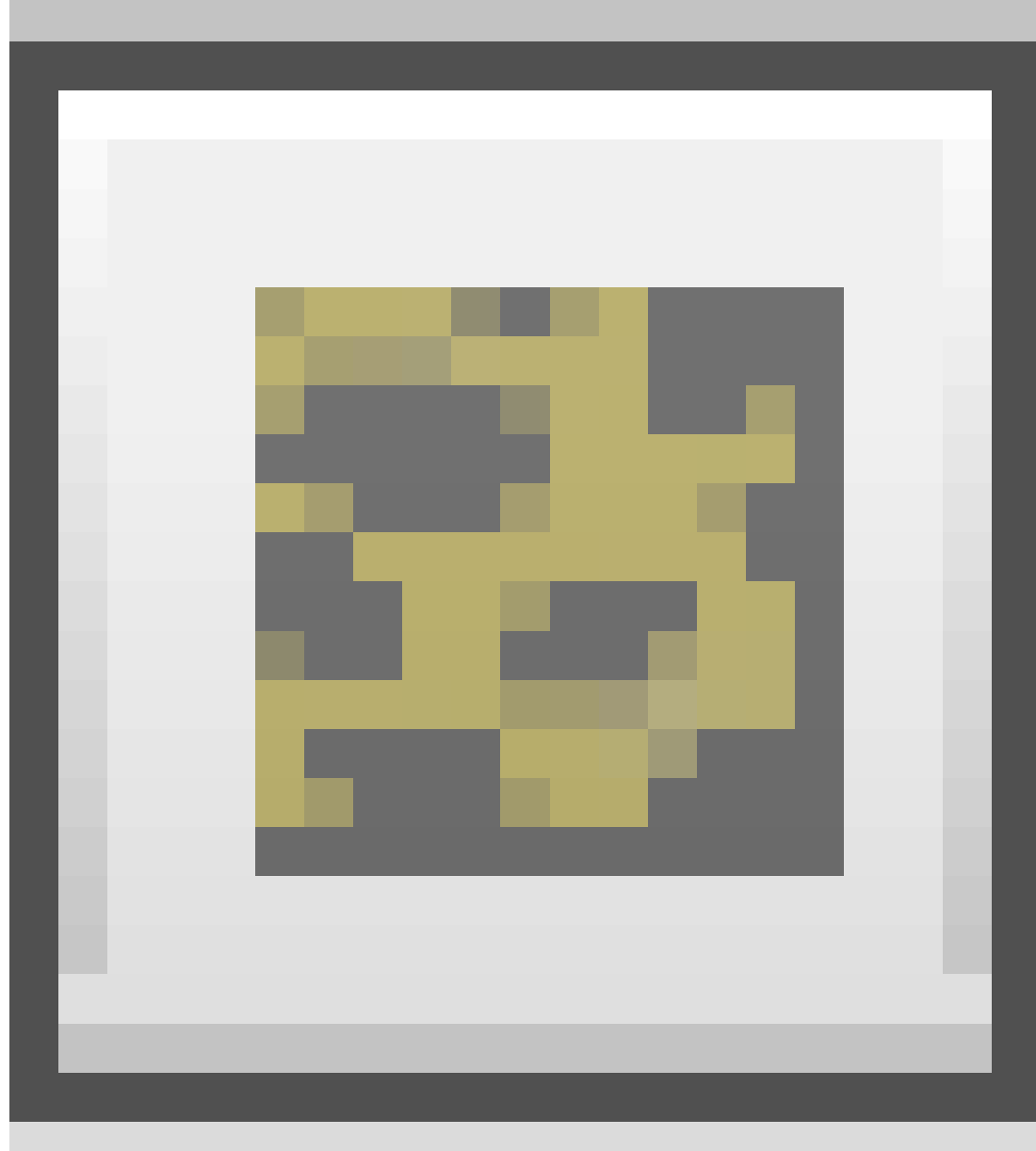

Abb. 1091

-Icon in der Werkzeugleiste des *Node*-Fensters klicken.

• Klicken Sie auf *Use Nodes*.

Nun werden zwei Nodes eingefügt: ein rot-weißer *Checkerboard*-Node verbunden mit einem *Output*-Node.

Zur allgemeinen Bedienung des *Node*-Editor-Fensters siehe den entsprechenden Handbuchabschnitt<sup>3</sup>.

Die Texture-Nodes gliedern sich in die folgenden Gruppen:

<sup>3</sup> Kapitel [18.2](#page-927-0) auf Seite [898](#page-927-0)

- $INPUT<sup>4</sup>$
- $\bullet$  OUTPUT<sup>5</sup>
- COLOR<sup>6</sup>
- PATTERNS<sup>7</sup>
- $\bullet$  TEXTURES<sup>8</sup>
- CONVERTOR<sup>9</sup>
- $\bullet$  DISTORT<sup>10</sup>
- Group

#### **27.2. Links**

RELEASE-LOGS ZU 2.49 ÜBER TEXTURE-NODES<sup>11</sup>

*Diese Seite bezieht sich auf* **Blender Version 2.49**

- 5 HTTP://DE.WIKIBOOKS.ORG/WIKI/%2F\_OUTPUT
- 6 HTTP://DE.WIKIBOOKS.ORG/WIKI/%2F\_COLOR

- 8 H T T P: //DE. W I K I BOOKS. ORG/W I K I / %2F\_TEXTURES
- 9 HTTP://DE.WIKIBOOKS.ORG/WIKI/%2F\_CONVERTOR
- 10 HTTP://DE.WIKIBOOKS.ORG/WIKI/%2F\_DISTORT

<sup>4</sup> HTTP://DE.WIKIBOOKS.ORG/WIKI/%2F\_INPUT

<sup>7</sup> HTTP://DE.WIKIBOOKS.ORG/WIKI/%2F\_PATTERNS

<sup>11</sup> HTTP://WIKI.BLENDER.ORG/INDEX.PHP/DOC:MANUAL/TEXTURES/TYPES/NODES

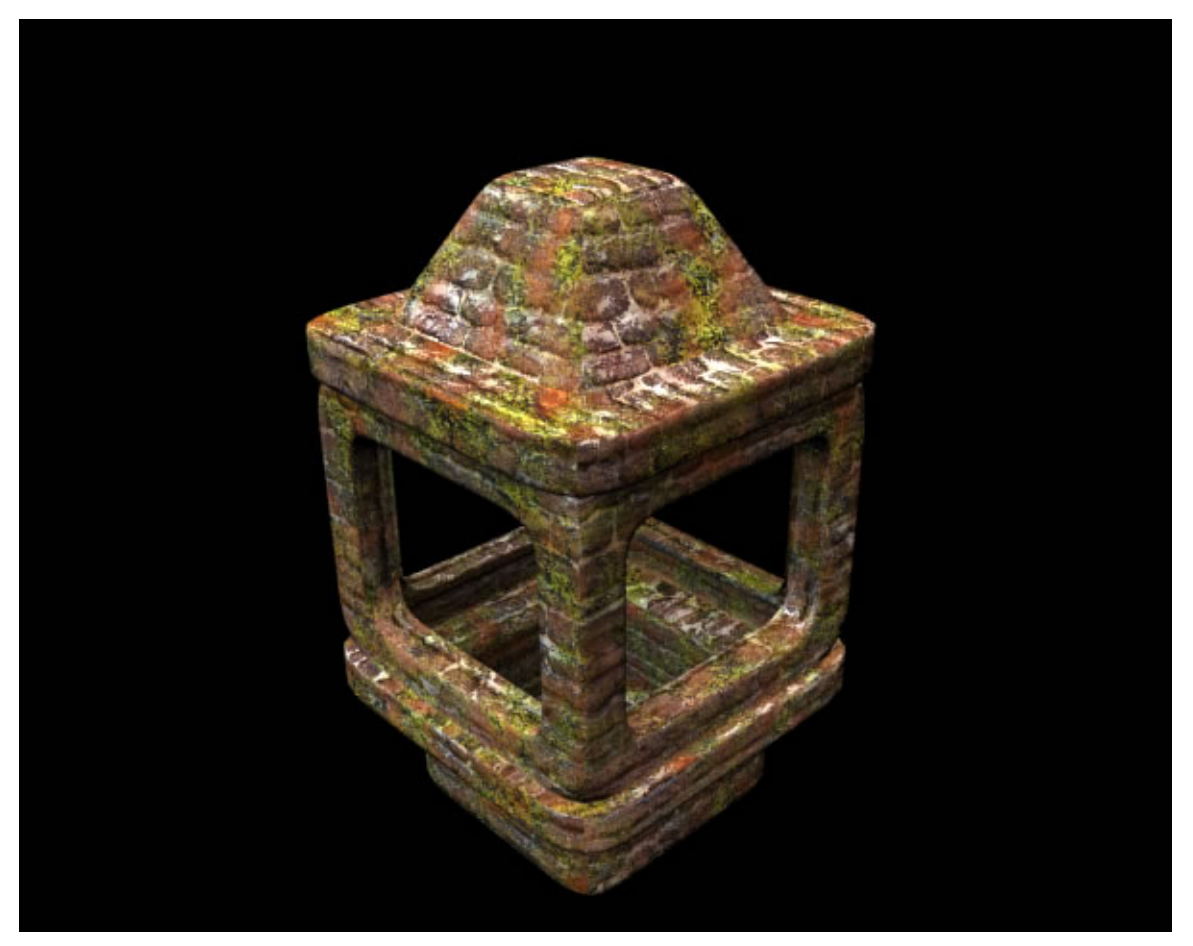

Abb. 1092: **Abbildung 1:** Geschickt verwendete Texture-Nodes erlauben komplexe Materialien.

In diesem Tutorial werden wir Ihnen zeigen, wie Sie Texture-Nodes richtig einsetzen und einige typische Anwendungen erläutern. Das Ergebnis des Tutorials sollte so aussehen wie in **Abb. 1** dargestellt.

Die verwendeten Texturen wurden auf CGTEXTURES<sup>12</sup> veröffentlicht. Im einzelnen handelt es sich um die Texturen  $\rm Moos^{13}$ ,  $\rm RosT^{14}$  und  $\rm MAUER~3^{15}$  .

<sup>12</sup> HTTP://WWW.CGTEXTURES.COM/

<sup>13</sup> HTTP://WWW.CGTEXTURES.COM/TEXVIEW.PHP?ID[=8986&PHPSESSID=286](http://www.cgtextures.com/texview.php?id=8986&PHPSESSID=286afa3b32480ebc287e024a545e18d6)AFA3B32480EBC287E024A545E18D6

<sup>14</sup> HTTP://WWW.CGTEXTURES.COM/TEXVIEW.PHP?ID[=4996&PHPSESSID=286](http://www.cgtextures.com/texview.php?id=4996&PHPSESSID=286afa3b32480ebc287e024a545e18d6)AFA3B32480EBC287E024A545E18D6

<sup>15</sup> HTTP://WWW.CGTEXTURES.COM/TEXVIEW.PHP?ID[=2560&PHPSESSID=286](http://www.cgtextures.com/texview.php?id=2560&PHPSESSID=286afa3b32480ebc287e024a545e18d6)AFA3B32480EBC287E024A545E18D6

#### **27.3. Das Modell**

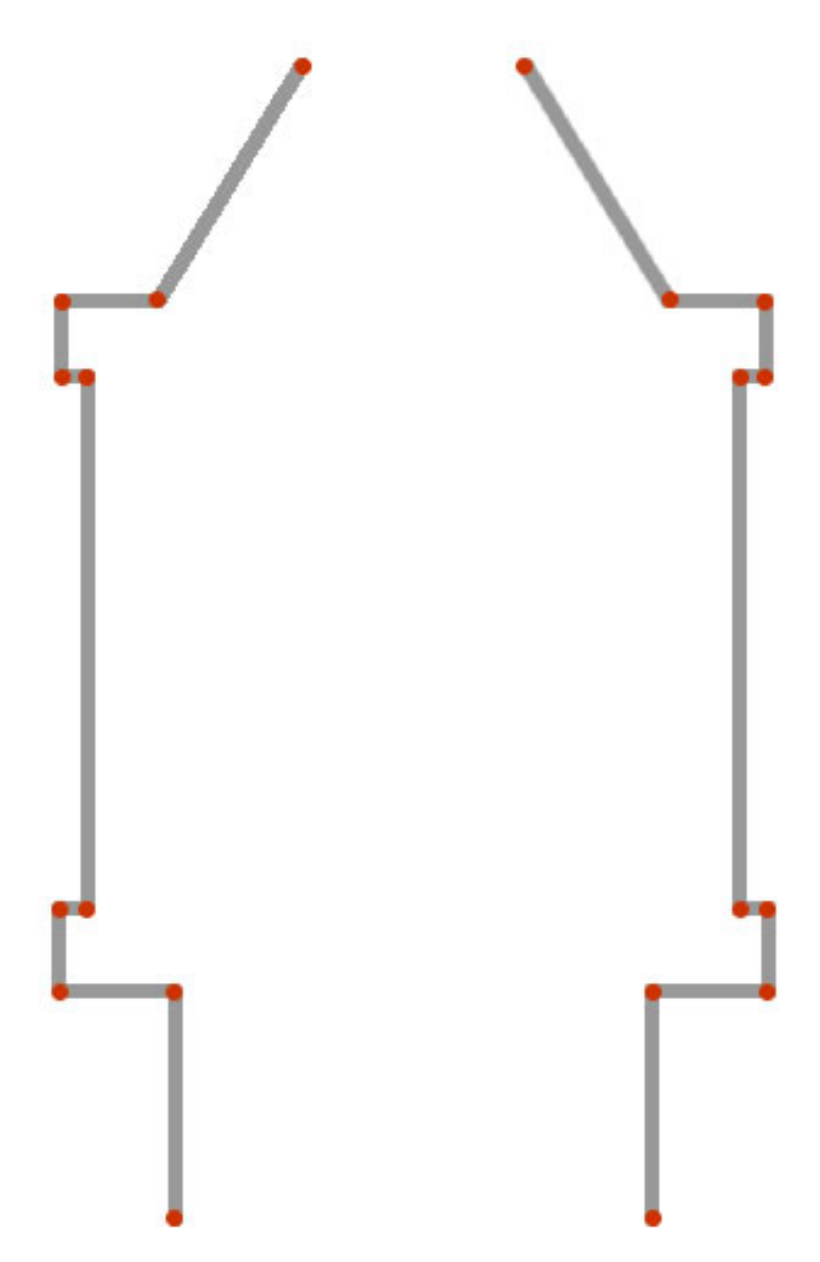

Abb. 1093: **Abbildung 2a**: Hintergrundbild für das Modell.

Das Modell lässt sich relativ leicht erstellen. Als Hilfe können Sie **Abb. 2a** auf Ihrem Computer abspeichern und als Hintergrundbild in Blender einfügen.

• Fügen Sie eine *Plane* in die Szene ein, gehen in die Vorderansicht und positionieren die Plane in Höhe der ersten roten Punkte. Wechseln in den EditMode, drücken **E**, bestätigen im Menü den Eintrag *Region* und extrudieren bis zum nächsten roten Punkt. Liegen die Punkte auf einer Ebene, drücken Sie **E**, bestätigen im Menü den Eintrag *Region* und brechen dann mit **RMT** die Aktion ab. Anschließend skalieren Sie mit **S** die Fläche bis zum nächsten roten Punkt usw. Wenn Sie bei jeder Aktion die **Strg-Taste** gedrückt halten, orientieren sich die Faces automatisch am Hintergrundraster.

- Ist die Grundform fertig gestellt, selektieren Sie eine der Außenflächen, extrudieren diese in einem ersten Schritt nach innen und extrudieren ein weiteres Mal in die Form hinein. Löschen Sie nun das *Face* (**X** - Only Faces) in der Mitte, um die Öffnung zu erstellen. Das wiederholen Sie für die anderen drei Seiten ebenfalls.
- Fügen Sie zwei *Subsurf-Modifier* ein. Der erste mit der Einstellung **Simple Subdivision** und den zweiten darunter mit **Catmull-Clark**.

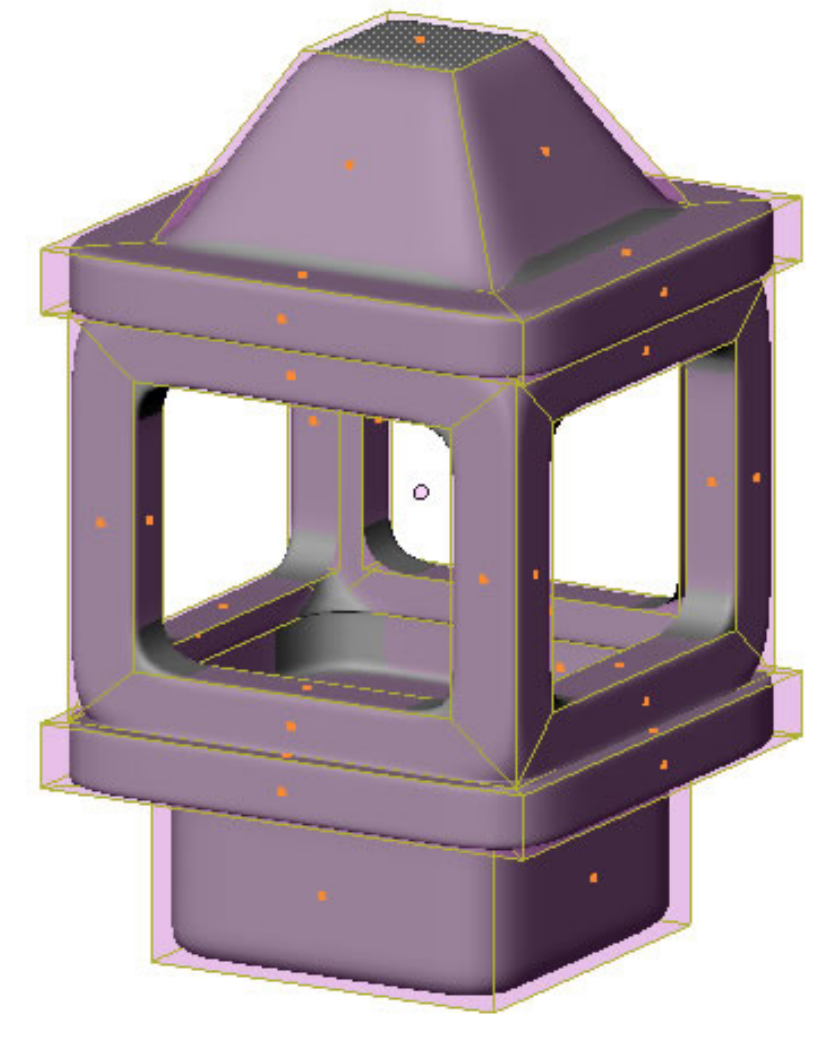

Abb. 1094: **Abbildung 2b**: Das fertige Modell.

## **27.4. Die UV-Abwicklung**

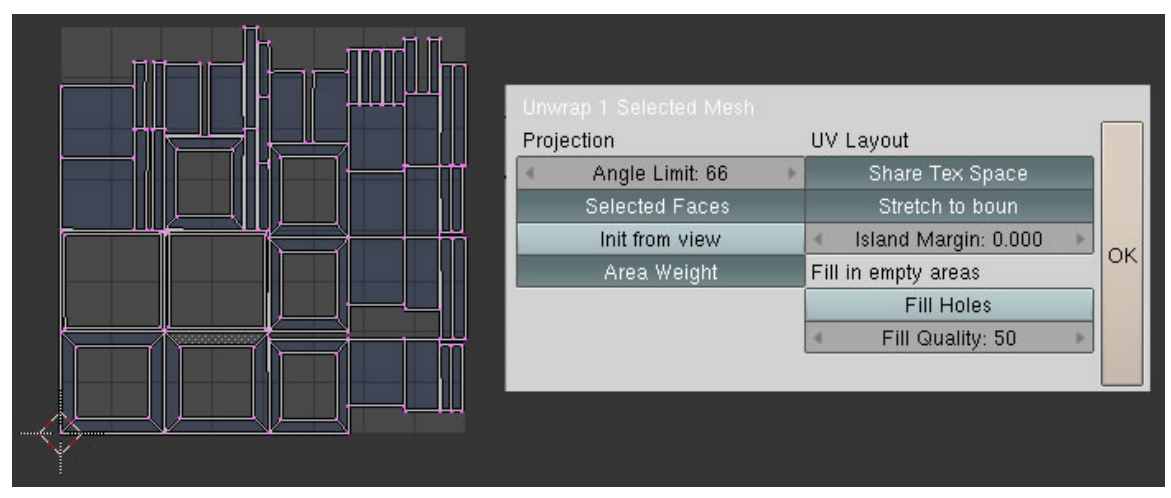

Abb. 1095: **Abbildung 3**: Das Modell abwickeln.

Haben Sie das Modell fertig gestellt, wechseln Sie in den EditMode und drücken U  $\rightarrow$  Unwrap (smart projection). Lassen Sie die Einstellungen unverändert und bestätigen mit **Ok**. Im *UV/Image Editor* sehen Sie dann die Abwicklung.

#### **27.5. Wie gut werden die Ergebnisse der Texture-Nodes gerendert?**

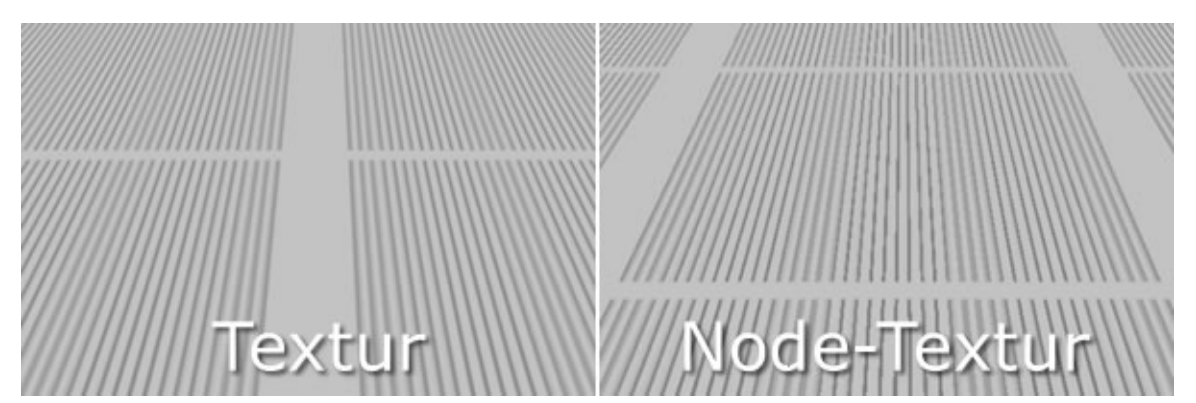

Abb. 1096: **Abbildung 4**: Unterschiede von Image-Textur und Image-Node-Textur.

Die Qualität der *Image-Texturen* in den *Textur-Nodes* ist in der aktuellen Version 2.49a noch mit Mängeln behaftet. In **Abb.4** sehen Sie eine *Image-Textur*, die auf der linken Seite mit dem herkömmlichen Textursystem angelegt ist, auf der rechten Seite hingegen mit einem *Image-Node* in die *Texture-Kette* eingespeist wurde. Die qualitativen Unterschiede sind klar erkennbar.

Deswegen habe ich mich entschlossen, die Bilder nicht in einem Image-Node aufzurufen, sondern als Texture-Node in die Kette einzuspeisen. In den Texturen lässt sich Qualität der

Bilder durch die Einstellungen *MipMap* und *Filter* verändern. Falls Sie dennoch den *Image-Node* einsetzen sollten, stellen Sie im Renderpanel die *OSA* Werte auf 16 oder aktivieren den Button «Full OSA» in den Materialeinstellungen. Dies verlängert allerdings die Renderzeit erheblich.

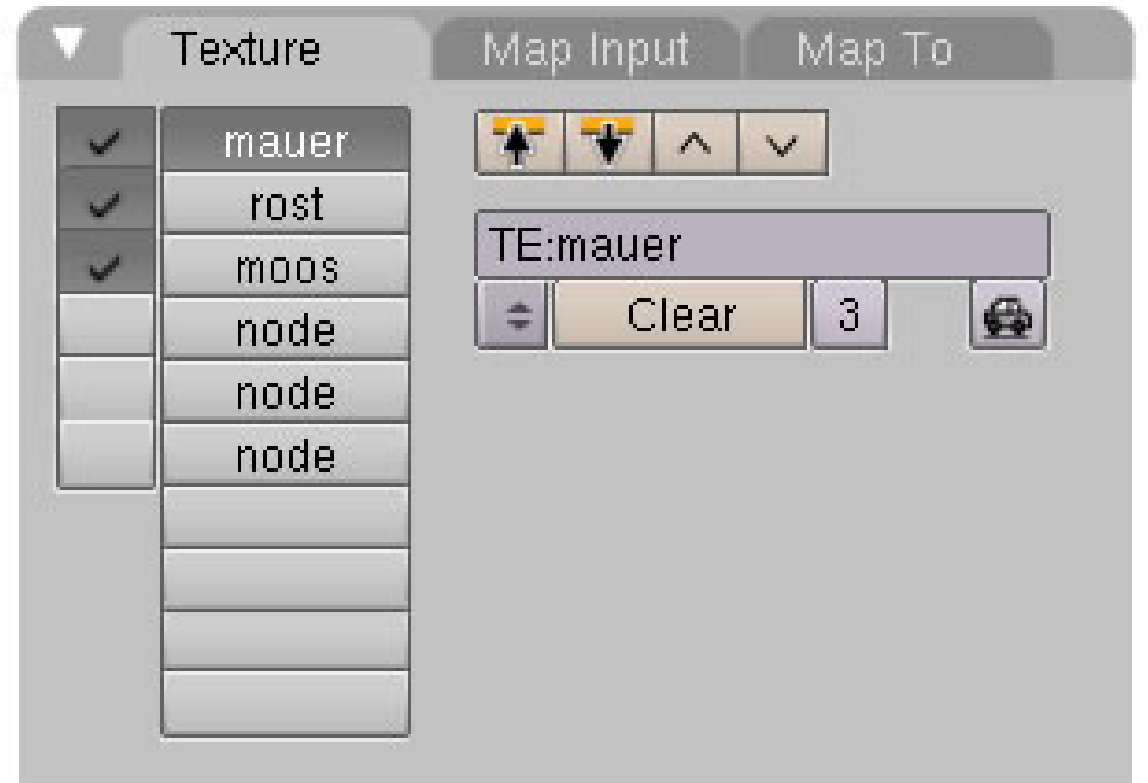

#### **27.6. Texturen anlegen**

Abb. 1097: **Abbildung 5**: Mauer, Rost und Moos Textur anlegen.

- 1. Legen Sie ein neues Material an und benennen es aussagekräftig.
- 2. Legen Sie drei Texturen Mauer, Rost und Moos im Texture-Panel der Materialien an, weisen die jeweiligen Bilder den einzelnen Texturen zu und aktivieren im Panel «Map Input» den Button *UV* (ohne Abbildung). In **Abb.6** sehen Sie die jeweiligen Einstellungen für die drei Imagetexturen im «Map Image Panel».
- 3. Die *Min / Max* Werte wurden bei den ersten beiden Texturen Mauer und Rost verändert, um unerwünschte Bildanteile auszublenden.
- 4. Die Mauertextur wird zusätzlich um 90 Grad rotiert, damit sie auf dem Modell besser aussieht.
- 5. Des weiteren wurden alle Bilder gekachelt, um eine realistische Abbildungsgröße auf dem Objekt zu erzielen.

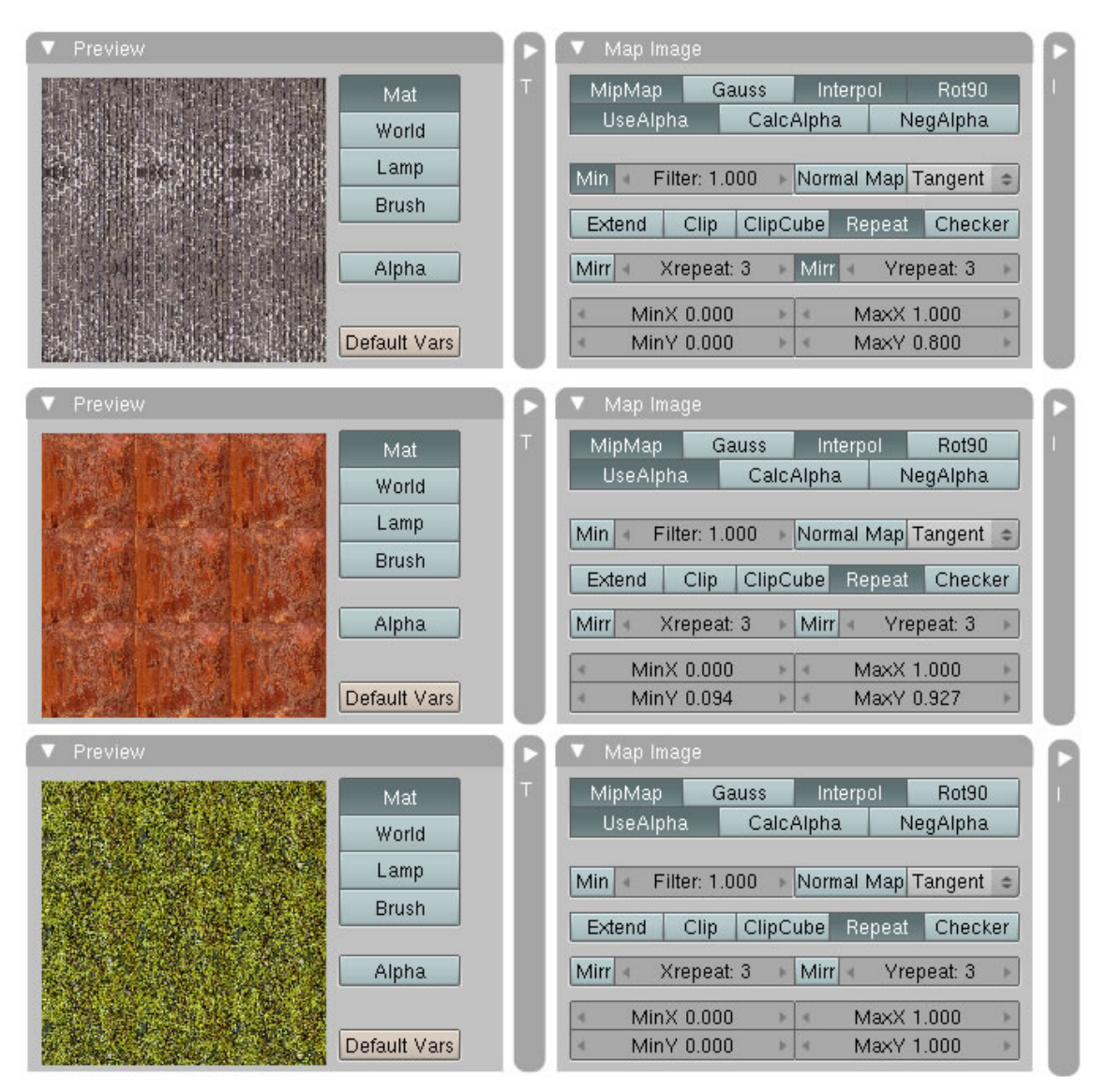

Abb. 1098: **Abbildung 6**: *Map Image* Einstellungen für die Texturen Mauer, Rost und Moos.

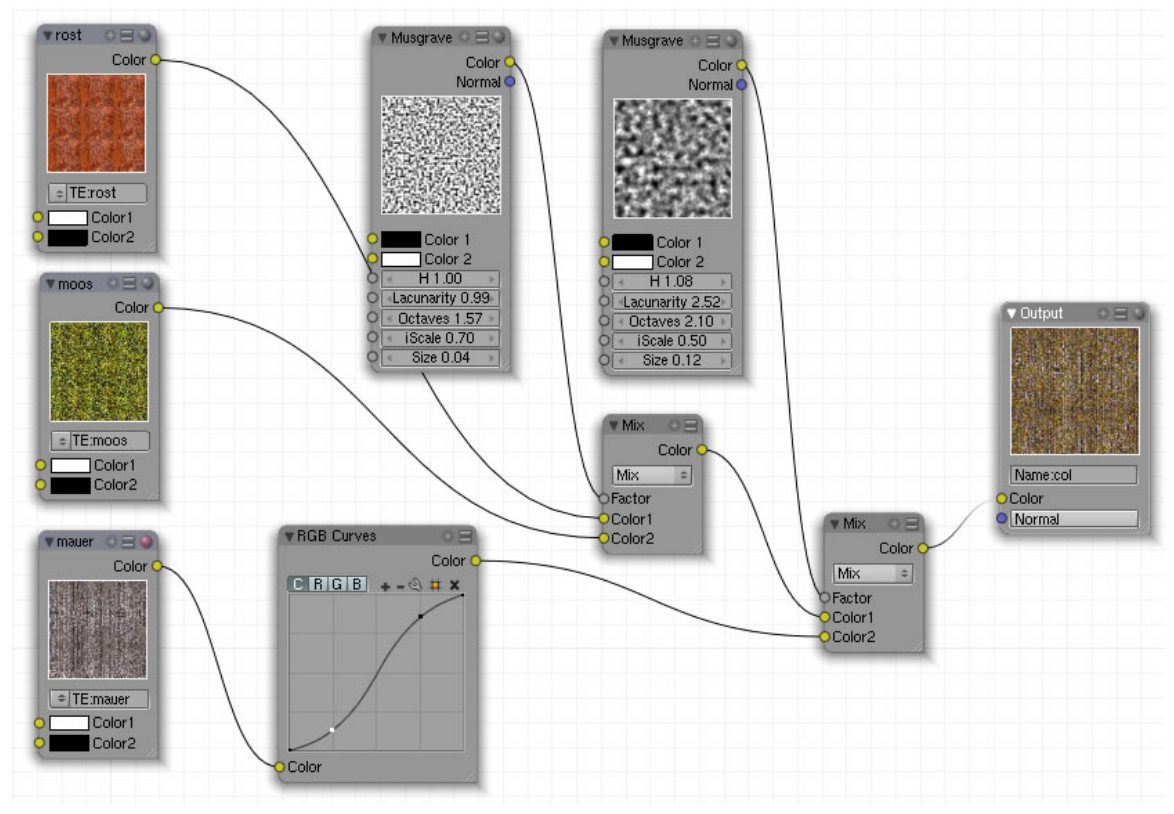

#### **27.7. Textur-Nodes anlegen – Teil eins**

Abb. 1099: **Abbildung 7**: Erster Teil der Node-Texturen

- Legen Sie unter den drei bereits vorhandenen Texturen im Texture-Panel des Materials eine vierte Textur an und benennen diese mit *node* (Abb. 5).
- Splitten Sie das 3d-Fenster und rufen den *Node-Editor* auf.
- Aktivieren Sie die *Texture-Nodes* und den Button *Use Nodes*.
- Löschen Sie die beiden Nodes, die standardmäßig angezeigt werden.
- Fügen Sie drei Texture-Nodes ein (Add  $\rightarrow$  Input  $\rightarrow$  Texture) und weisen die Texturen Moos, Rost und Mauer jeweils einem Node zu. Die Texturen rufen Sie durch einen Klick auf den Doppelpfeil in der Mitte des Nodes auf. Ein Popup-Fenster öffnet sich und alle zur Auswahl stehenden Texturen werden angezeigt.
- Sie benötigen weiterhin :

**2 x Musgrave** (Add  $\rightarrow$  Textures  $\rightarrow$  Musgrave)

 $2 \times Mix$  (Add  $\rightarrow$  Color  $\rightarrow$  Mix)

**RGB Curves** (Add  $\rightarrow$  Color  $\rightarrow$  RGB Curves)

**Output** (Add  $\rightarrow$  Output  $\rightarrow$  Output)

• Verbinden Sie die Nodes wie in **Abb.7** und nehmen die entsprechenden Einstellungen in den einzelnen Nodes vor.

• Geben Sie dem Output-Node den Namen *col*.

#### **27.7.1. Was bewirken die Nodes?**

Abb. 1100: **Abbildung 8**: Rost / Moos-Textur gemischt, Mauertextur alleine, Rost / Moos–Mauertextur gemischt.

Zentrale Aufgabe dieser Nodekette ist das Überblenden von drei Texturen.

- Im ersten Teil wird die Textur *Rost* und *Moos* gemischt. Das Maß der Überblendung wird durch die Einstellung *Factor* im Mix-Node gesteuert und somit durch die (prozedurale) Textur *Musgrave (1)*. An den weißen Stellen der Textur wird die Textur *Moos* eingeblendet, an den schwarzen Stellen ist die Textur *Rost* sichtbar. Deswegen ist **Color1** auf schwarz und **Color2** auf weiß eingestellt. **IScale** regelt das Verhältnis der beiden Farben zueinander.
- Im zweiten Teil wird die Mauertextur mit der Moos/Rost-Textur gemischt, gesteuert durch die zweite *Musgrave*-Textur, die allerdings über andere Einstellungen verfügt, aber nach den gleichen Prinzipien funktioniert wie die erste *Musgrave*-Textur.
- Der Node *RGB* Curve hat die Funktion, das Bild etwas stärker zu konturieren, indem die dunklen Bildpartien etwas dunkler und die hellen etwas heller gemacht werden.

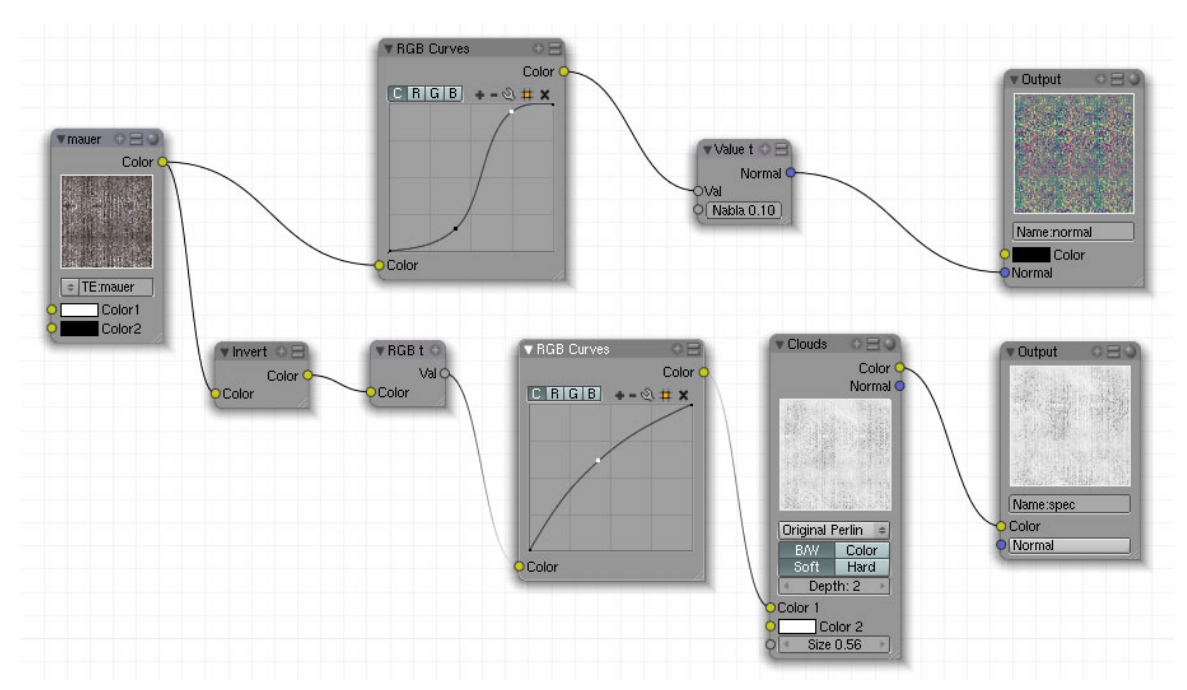

#### **27.8. Textur-Nodes anlegen – Teil zwei**

Abb. 1101: **Abbildung 9**: Zweiter Teil der Node-Texturen

Weil das Nodesetup viel Platz auf dem Bildschirm einnimmt, wurde es auf zwei Bilder aufgeteilt. Die Nodes von **Abb. 7** und **9** befinden sich alle im gleichen Editor-Fenster. Die *Mauer*-Textur dient als Ausgangspunkt für dann insgesamt drei Nodes.

• Sie benötigen jetzt zusätzlich folgende Nodes :

**2 x RGB Curves** (Add  $\rightarrow$  Color  $\rightarrow$  RGB Curves) **Value to Normal** (Add  $\rightarrow$  Convertor  $\rightarrow$  Value to Normal) **2 x Output** (Add  $\rightarrow$  Output  $\rightarrow$  Output) **Invert** (Add  $\rightarrow$  Color  $\rightarrow$  Invert) **RGB to BW** (Add  $\rightarrow$  Convertor  $\rightarrow$  RGB to BW) **Cloud Textur** (Add  $\rightarrow$  Textures  $\rightarrow$  Cloud)

- Verbinden Sie die Nodes wie in **Abb.9** und nehmen die entsprechenden Einstellungen in den einzelnen Nodes vor.
- Geben Sie den Output-Nodes die Namen *normal* und *spec*.

#### **27.8.1. Was bewirken die Nodes?**

Wie bei guten Texturen üblich werden in diesem Zweig der Nodekette die Aspekte für *specularity* und *nor* erzeugt. Deswegen sind zwei Nodeketten mit jeweils einem Output-Node angelegt.

#### **Die Bump-Map**

Wie im **einleitenden Artikel**<sup>16</sup> zu den Texture-Nodes beschrieben, funktioniert das Bumpmapping nur dann, wenn der Output-Node einen Normal-Eingang hat.

- Das Bild wird zuerst ein wenig konturiert, indem die dunklen Bildpartien etwas dunkler und die hellen etwas heller gemacht werden.
- Dann werden die Normalen erzeugt und an den Output-Node ausgegeben. Dieser erhält den Namen *normal*. Nähere Informationen über die Funktionsweise des *Value to Normal* - Nodes siehe **hier**<sup>17</sup> .

#### **Die Spec-Map**

Eine Spec-Map anzulegen und perfekt auf das Objekt abzustimmen erfordert meistens zeichnerische Handarbeit bzw. eine gehörige Portion Erfahrung in der Arbeit mit Bildbearbeitungsprogrammen (gilt auch für die Bump-Map). Dieses Nodesetup bietet aber eine gute automatisierte Lösung an.

- Invertieren Sie die Mauertextur [Farbumkehr].
- Wandeln Sie das farbige Bild in ein schwarz/weißes um.
- Der *RGB-Node* macht die Textur etwas heller.
- Der *Cloud-Node* fügt der Textur eine gewisse Zufälligkeit hinzu.
- Geben Sie das Ergebnis in den Output-Node aus und benennen ihn mit *spec*.

<sup>16</sup> Kapitel [27](#page-1014-0) auf Seite [985](#page-1014-0)

<sup>17</sup> Kapitel [33](#page-1062-0) auf Seite [1033](#page-1062-0)

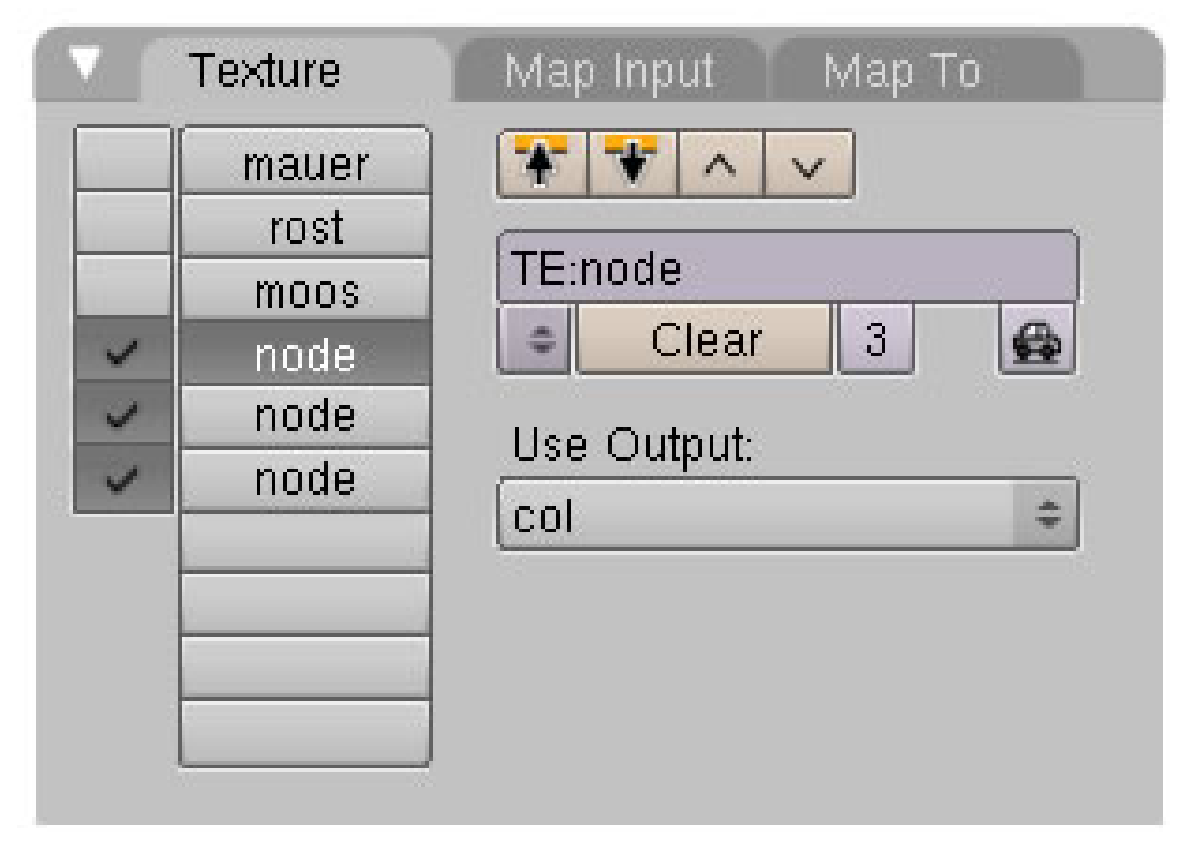

#### **27.9. Die Node-Texturen im Texture-Panel aufrufen**

Abb. 1102: **Abbildung 10:** Texturen anlegen und die Output-Nodes dem Namen nach aufrufen.

Im letzten Arbeitsschritt werden die einzelnen Texturen im Texture-Panel angelegt.

- Deaktivieren Sie die Häkchen vor den Texturen Mauer, Rost und Moos. Diese werden für den Rendervorgang nicht benötigt.
- Legen Sie im vierten Slot eine neue Textur an und rufen im Auswahlfeld die Textur *node* auf.

Wählen Sie im Feld *Use Output* den Eintrag *col*. Im Panel *Map Input* aktivieren Sie **UV**. Im Panel **Map To** ist der Button **Col** standardmäßig aktiviert. Die Ergebnisse des Output-Nodes mit Namen *col* sind nun dem Aspekt **Col** zugewiesen, die auf die UV-Abwicklung abgebildet werden.

• Legen Sie im fünften Slot eine neue Textur an und rufen im Auswahlfeld wieder die Textur *node* auf.

Wählen Sie im Feld *Use Output* den Eintrag *spec*. Im Panel *Map Input* aktivieren Sie **UV** und weisen im Panel *Map To* den Button **spec** zu. Deaktivieren Sie **col**.

• Legen Sie im sechsten Slot eine neue Textur an und rufen im Auswahlfeld wieder die Textur *node* auf.

Wählen Sie im Feld *Use Output* den Eintrag *normal*. Im Panel *Map Input* aktivieren Sie **UV**und weisen im Panel *Map To* den Button **nor** zu. Deaktivieren Sie **col**. Erhöhen Sie den Schieberegler unter **nor** nach Belieben.

Setzen Sie einige Lampen, aktivieren aber nur bei einer Lampe die Schatten-Funktion (schnellere Renderzeiten) und ändern die Welthintergrundfarbe auf schwarz. Das gerenderte Ergebniss sollte ungefähr so aussehen wie in **Abb. 1**.

#### **27.10. Ergänzende bzw. alternative Arbeitsschritte**

Die Berechnung insbesondere der Raytracing-Schatten kann lange dauern. Eine gute Annäherung erhalten Sie, wenn sie **Ambient Occlusion**<sup>18</sup> oder **Approximate Ambient Occlusion**<sup>19</sup> im Vorfeld in ein Bild **baken**<sup>20</sup> und dieses als Image-Textur dem Aspekt *Col* zuweisen und auf *Multiply* stellen.

<sup>18</sup> Kapitel [38.12](#page-1182-0) auf Seite [1154](#page-1182-0)

<sup>19</sup> Kapitel [38.15](#page-1190-0) auf Seite [1161](#page-1190-0)

<sup>20</sup> Kapitel [40.13](#page-1249-0) auf Seite [1221](#page-1249-0)

# <span id="page-1030-0"></span>**28. Input**

#### *Diese Seite bezieht sich auf* **Blender Version 2.49**

Im *Add*-Menü finden Sie unter *Input* vier Nodes:

- *Time:*<sup>1</sup> Um Texturparameter zu animieren.
- *Coordinates:*<sup>2</sup> Zugriff auf die *Map Input*-DATEN<sup>3</sup> .
- *Texture:*<sup>4</sup> Verwendung von Texturen anderer Objekte.
- *Image:*<sup>5</sup> Lädt eine Graphikdatei.

Im Prinzip stellen allerdings auch die *Textures* und die *Patterns*-Nodes Eingabenodes dar.

*Diese Seite bezieht sich auf* **Blender Version 2.49**

- 2 Kapitel [28.4](#page-1032-0) auf Seite [1004](#page-1032-0)
- 3 Kapitel [15.25](#page-775-0) auf Seite [746](#page-775-0)
- 4 Kapitel [28.9](#page-1035-0) auf Seite [1006](#page-1035-0)
- 5 Kapitel [28.14](#page-1037-0) auf Seite [1008](#page-1037-0)

<sup>1</sup> Kapitel [28](#page-1030-0) auf Seite [1001](#page-1030-0)

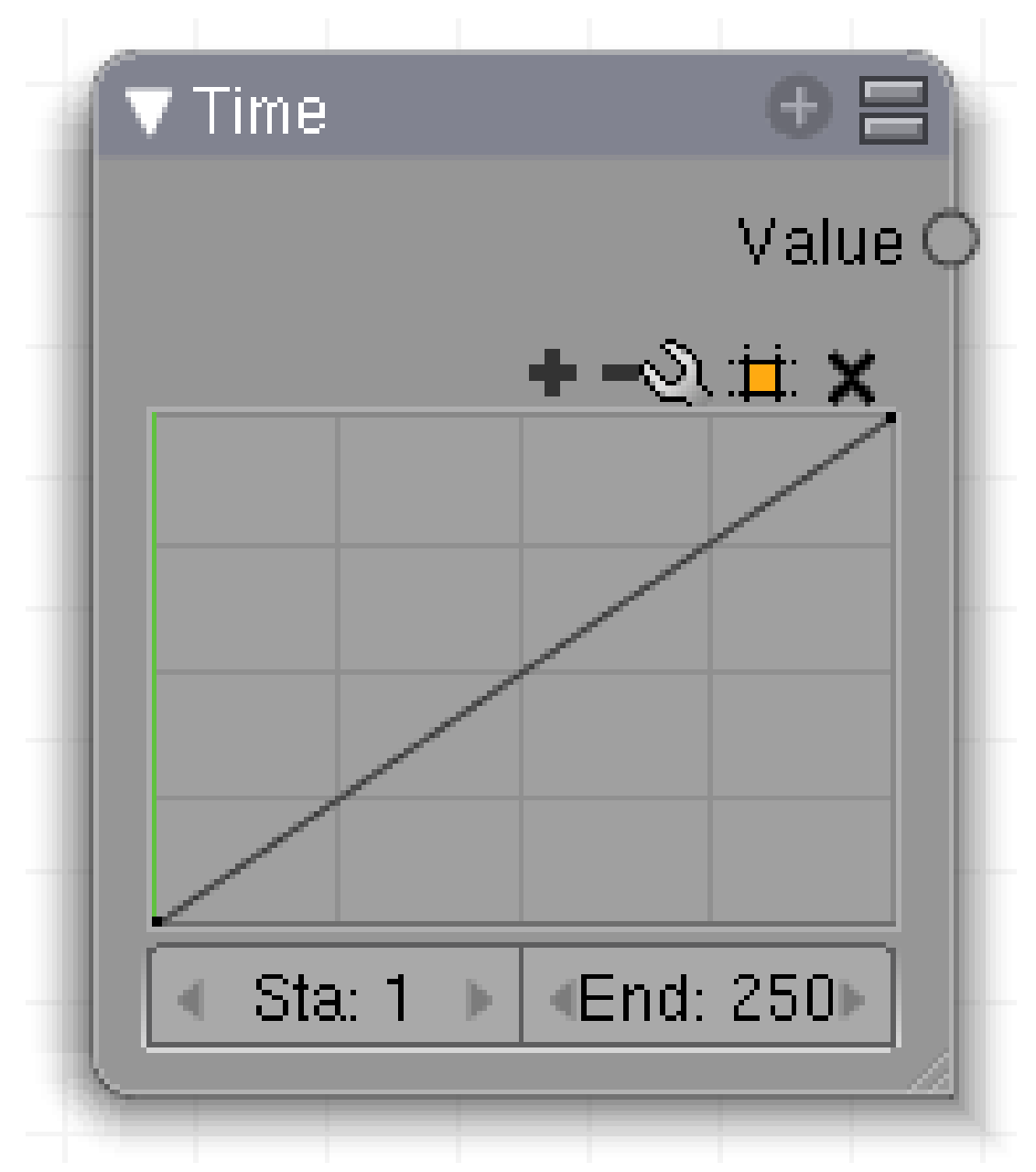

Abb. 1103: **Abbildung 1:** Texture-Node: *Time*

Der *Time*-Node wird verwendet, um animierte Texturen zu erzeugen. Zur Zeit können Nodes nicht mit Ipo-Keys animiert werden, daher ist ein *Time*-Node notwendig, um eine Textur im Ablauf der Animation zu verändern.

Ein *Time*-Node erzeugt einen Wert zwischen 0 und 1. Dabei gibt die horizontale Achse den Frame der Animation an, die vertikale Achse den zugeordneten Wert. Der Frame-Bereich wird mit den *Sta*/*End* Buttons eingestellt.

#### **28.1. Eingänge**

• keine

#### **28.2. Ausgänge**

• *Value:* Ein Wert zwischen 0 und 1.

#### **28.3. Einstellungen**

• *Sta/End:* Stellt den Wertebereich der Frames ein (von/bis).

Sie wechseln den Frame mit **Alt-MR**. Damit die folgenden Nodes aktualisiert werden, müssen Sie einmal in das Kurvenfeld klicken. Achten Sie dabei darauf, nicht direkt auf die Kurve zu klicken, da Sie sonst einen neuen Kurvenpunkt hinzufügen.

Die sonstigen Einstellungsmöglichkeiten entsprechen dem MATERIAL-NODES VECTOR CURVES<sup>6</sup>-Node.

# <span id="page-1032-0"></span>**28.4. Anwendung**

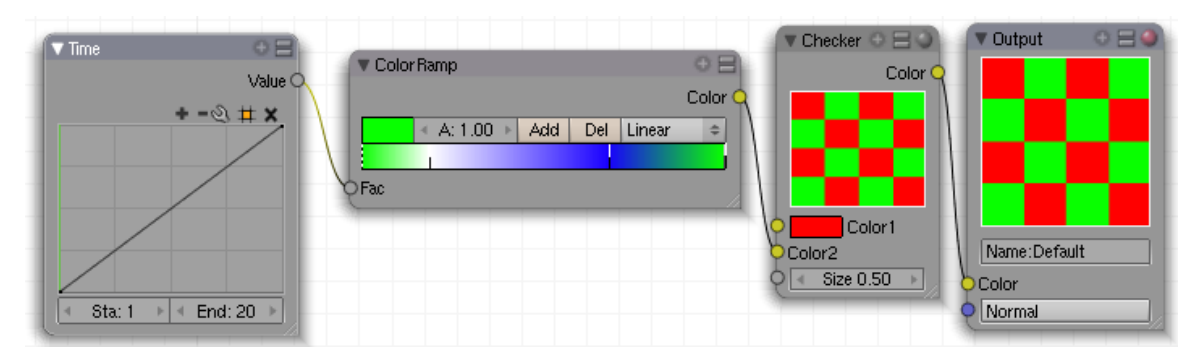

Abb. 1104: **Abbildung 2a:** Ein Time-Node verändert den Eingangswert einer Blend-Textur.

<sup>6</sup> Kapitel [23.10](#page-990-0) auf Seite [961](#page-990-0)

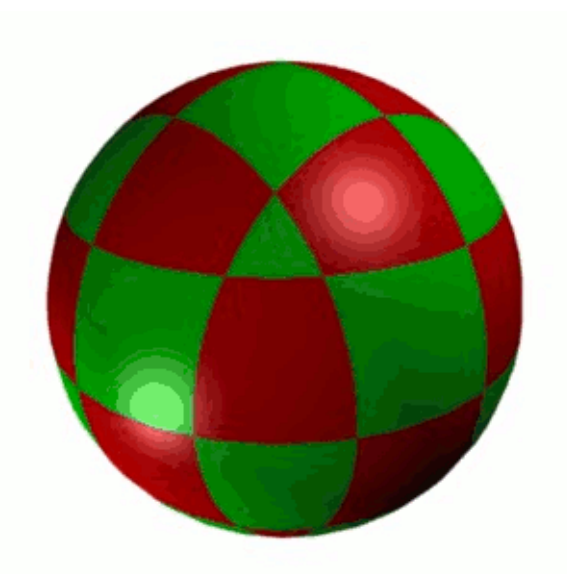

Abb. 1105: **Abbildung 2b:** Die animierte *Checker*-Textur.

Im Beispiel von **Abb. 2** wird innerhalb von 20 Frames ein Wert zwischen 0 und 1 erzeugt. Dieser treibt den Eingang eines *ColorRamp*-Nodes, die Farben des Nodes werden also gleichmäßig von links nach rechts durchlaufen. Der Ausgang des *ColorRamp*-Nodes steuert die zweite Farbe einer *Checker*-Textur.

*Diese Seite bezieht sich auf* **Blender Version 2.49**

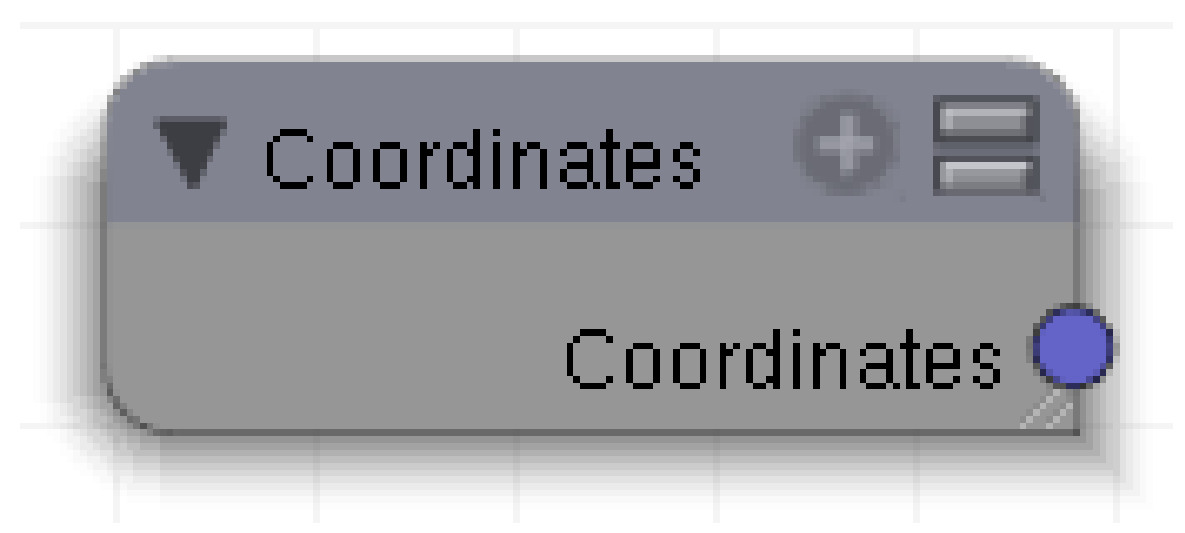

Abb. 1106: **Abbildung 1:** Der *Coordinates*-Node

Der *Coordinate*-Node liefert den direkten Zugriff auf die Texturkoordinaten, so wie sie auf dem *Map Input*-Panel eingestellt sind. Man kann den Vektor zum einen als Vektor verwenden, um

ihn z.B. in einen *Convertor->Distance*<sup>7</sup> -Node einzuspeisen, oder die einzelnen Komponenten des Vektors (also z.B. nur den Z-Wert) verwenden.

#### **28.5. Eingänge**

• keine

#### **28.6. Ausgänge**

• *Coordinates:* Ein Vektor, der die Texturkoordinaten enthält.

#### **28.7. Einstellungen**

Der Node hat keine Einstellungsmöglichkeiten, alle Einstellungen werden auf dem *Map Input*-Panel vorgenommen.

#### **28.8. Anwendung**

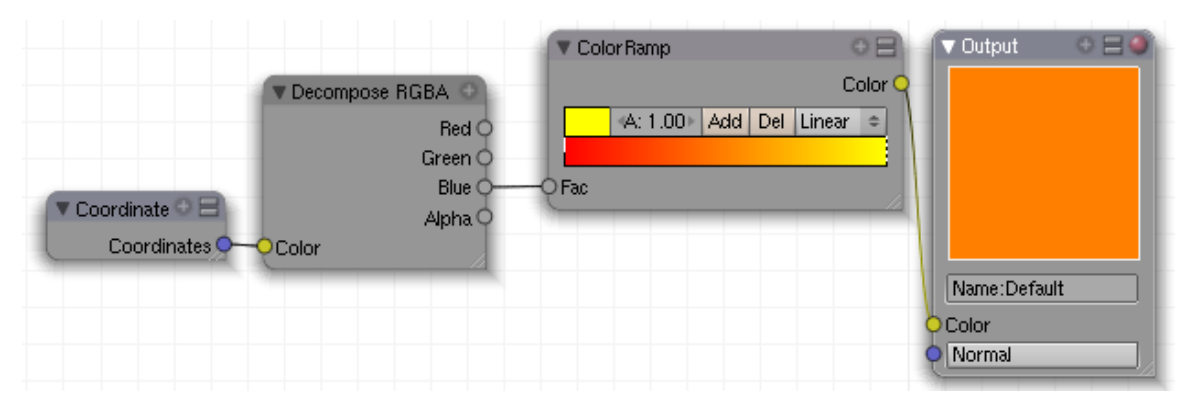

Abb. 1107: **Abbildung 2a:** Auslesen der Z-Komponente der Koordinaten mit einem *Decompose-RGBA*-Node.

<sup>7</sup> Kapitel [33](#page-1062-0) auf Seite [1033](#page-1062-0)

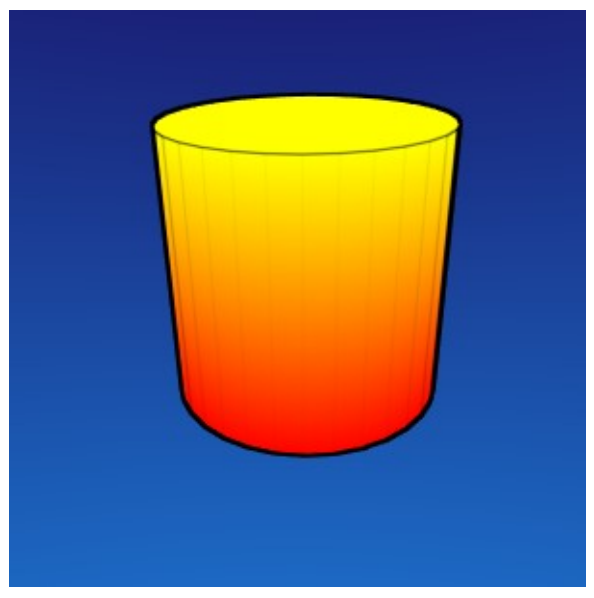

Abb. 1108: **Abbildung 2b:** Texturverlauf in Abhängigkeit der Z-Komponente

Eine möglicherweise etwas ungewöhnliche Anwendung ist das Verbinden eines *Coordinate*-Node mit einem *Decompose RGBA*-Node. Dann erhält man im R-Kanal die X-Koordinaten, im G-Kanal die Y-Koordinaten und im B-Kanal die Z-Koordinaten. Diese kann man z.B. verwenden, um einen Texturverlauf in Abhängigkeit der Z-Komponente (bspw. der Höhe) zu erzeugen.

#### <span id="page-1035-0"></span>**28.9. Links**

- SVN-EINTRAG<sup>8</sup>
- BLENDER-ARTISTS THREAD ÜBER COORDINATES UND DISTANCE<sup>9</sup>

*Diese Seite bezieht sich auf* **Blender Version 2.49**

<sup>8</sup> HTTPS://PROJECTS.BLENDER.ORG/TRACKER/INDEX.PHP?FUNC=DETAIL&AID[=17998&](https://projects.blender.org/tracker/index.php?func=detail&aid=17998&group_id=9&atid=127)GROUP\_  $ID=9&ATID=127$  $ID=9&ATID=127$ 

<sup>9</sup> HTTP://BLENDERARTISTS.ORG/FORUM/SHOWTHREAD.PHP?T=141974

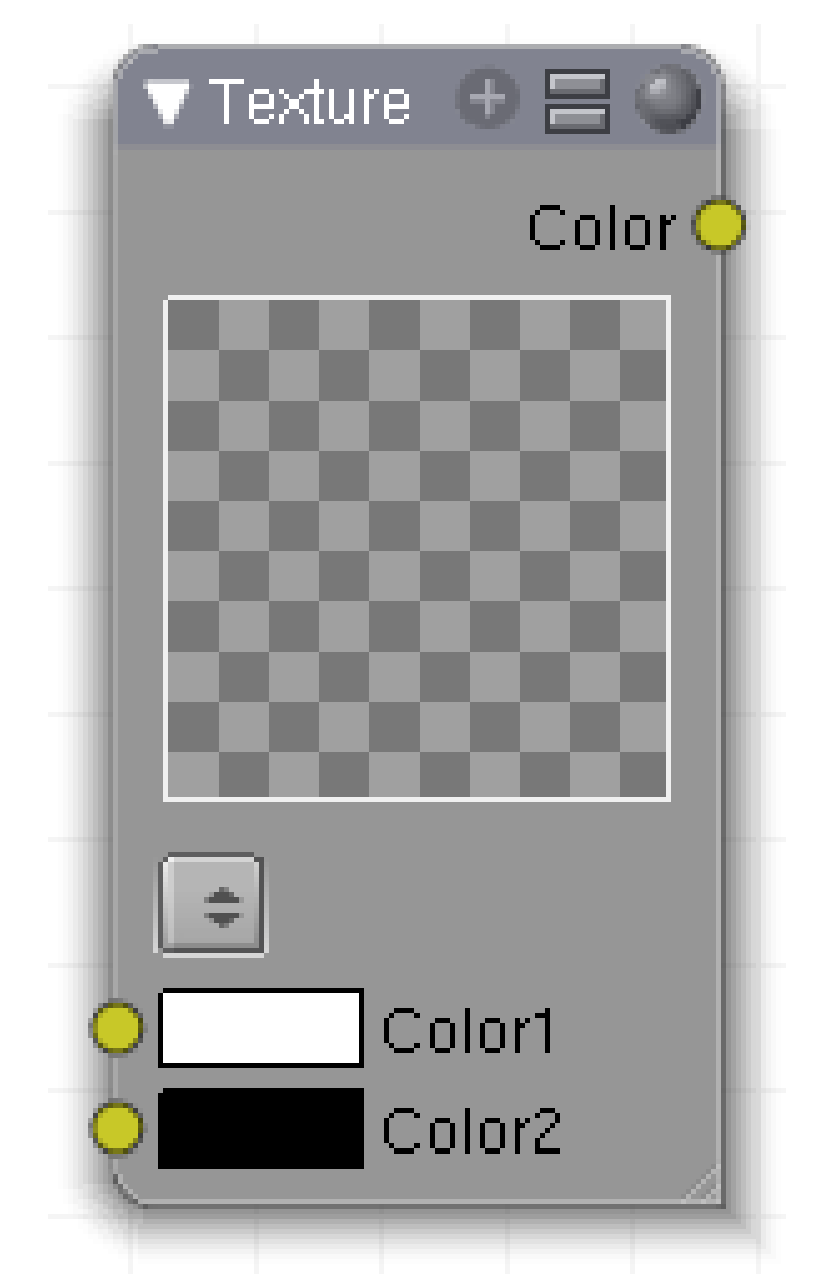

Abb. 1109: **Abbildung 1:** Der *Texture*-Node.

Der Texture-Node ermöglicht es, auf eine beliebige Textur, sei es von einem anderen Objekt, einer Lampe oder der Welt, zuzugreifen. Es ist aber nur der Farbwert der Textur zugänglich, der *Alpha*-Wert nur für RGBA-Texturen. Eine Blend-Textur mit Colorband liefert einen *Alpha*-Wert, ohne Colorband aber nicht. Auf den *Normal*-Wert kann nicht zugegriffen werden.

Das Mapping mit dem *Map Input*-Panel funktioniert nicht richtig. *UV*-gemappte Texturen werden richtig angezeigt, aber es gibt kein *Cube/Sphere/Tube*-Mapping, die anderen Optionen (*X/Y/Z/Ofs/Size*) funktionieren. Ich vermute noch einen Bug.

Sie können diesen Node verwenden um zu animieren, da sie animierte Texturen verwenden können.

#### **28.10. Eingänge**

• *Color 1/Color 2:* Diese Farben werden verwendet, wenn die Textur einen Intensitätswert liefert. Die obere Farbe wird für einen Wert von 0, die untere Farbe für eine Intensität von 1 verwendet.

#### **28.11. Ausgänge**

• *Color:* Die resultierende Farbe in RGB. Bei RGBA-Texturen auch der *Alpha*-Wert.

#### **28.12. Einstellungen**

• Mit der Drop-Down-Box wählen Sie eine existierende Textur aus.

# **28.13. Anwendung**

*Fehlt noch*

#### <span id="page-1037-0"></span>**28.14. Links**

*Diese Seite bezieht sich auf* **Blender Version 2.49**

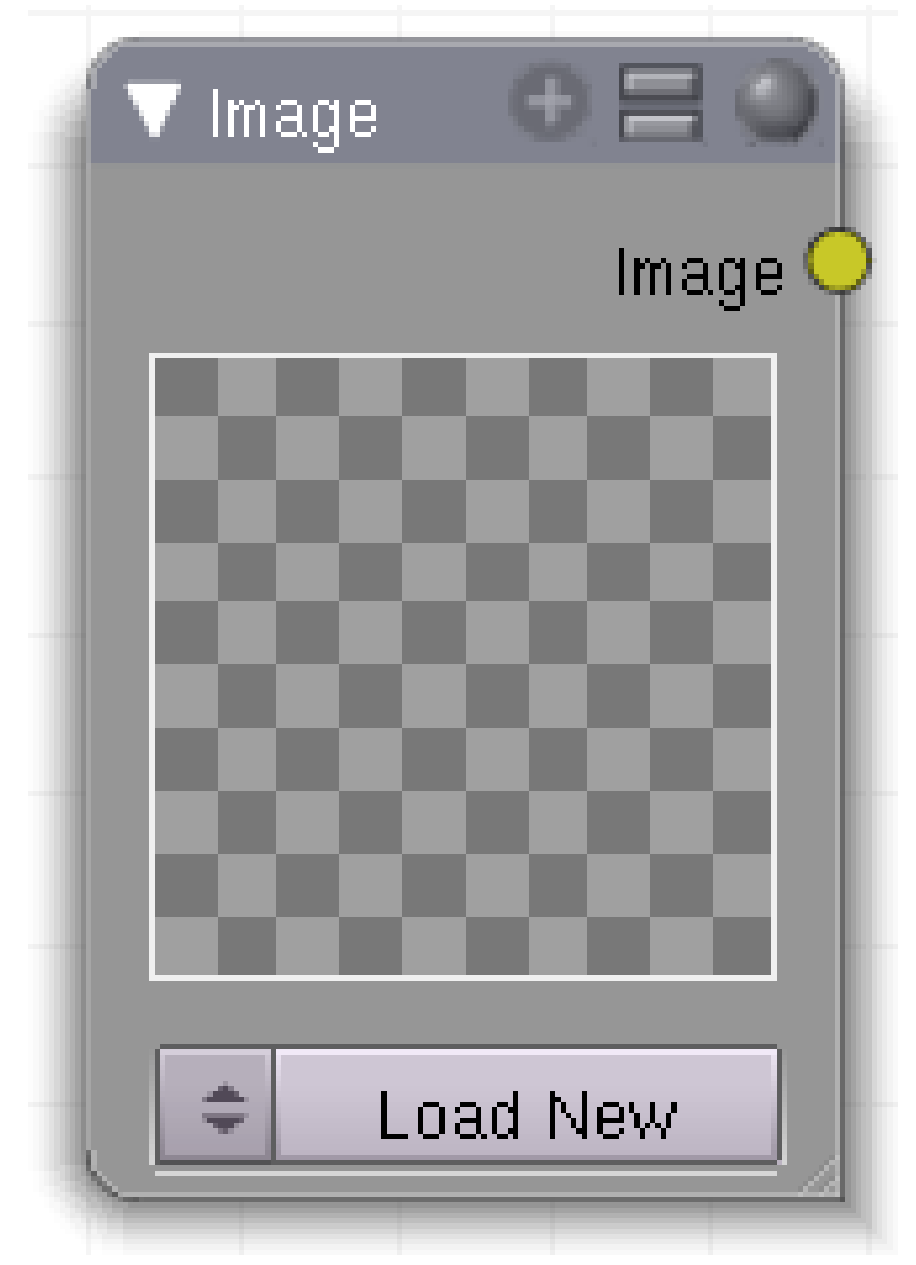

Abb. 1110: **Abbildung 1:** Der *Image*-Node

Der *Image*-Node lädt ein Bild ohne weitere Einstellungsmöglichkeiten.

# **28.15. Eingänge**

• Keine

# **28.16. Ausgänge**

• *Image:* RGBA-Farben

# **28.17. Einstellungen**

• *Load New/Drop Down-Box:* Lädt ein Bild, bzw. lässt Sie zwischen bereits geladenen Bildern wählen.

# **28.18. Anwendung**

*Fehlt noch*

# <span id="page-1040-0"></span>**29. Output**

#### *Diese Seite bezieht sich auf* **Blender Version 2.49**

Im *Add*-Menü finden Sie unter *Output* zwei Nodes:

- einen *Output*<sup>1</sup> -Node
- einen *Viewer*<sup>2</sup>-Node

Der Output-Node stellt das Ergebnis der Node-Berechnung zur Verfügung, dieses können Sie wie eine normale Textur verwenden. Der Viewer-Node ermöglicht das Überprüfen von Zwischenergebnissen. Die *Backdrop*-Funktion, also das Anzeigen eines Viewer-Node als Hintergrund im Node-Editor-Fenster, ist noch nicht implementiert.

*Diese Seite bezieht sich auf* **Blender Version 2.49a**

<sup>1</sup> Kapitel [29](#page-1040-0) auf Seite [1011](#page-1040-0)

<sup>2</sup> Kapitel [29.5](#page-1044-0) auf Seite [1015](#page-1044-0)

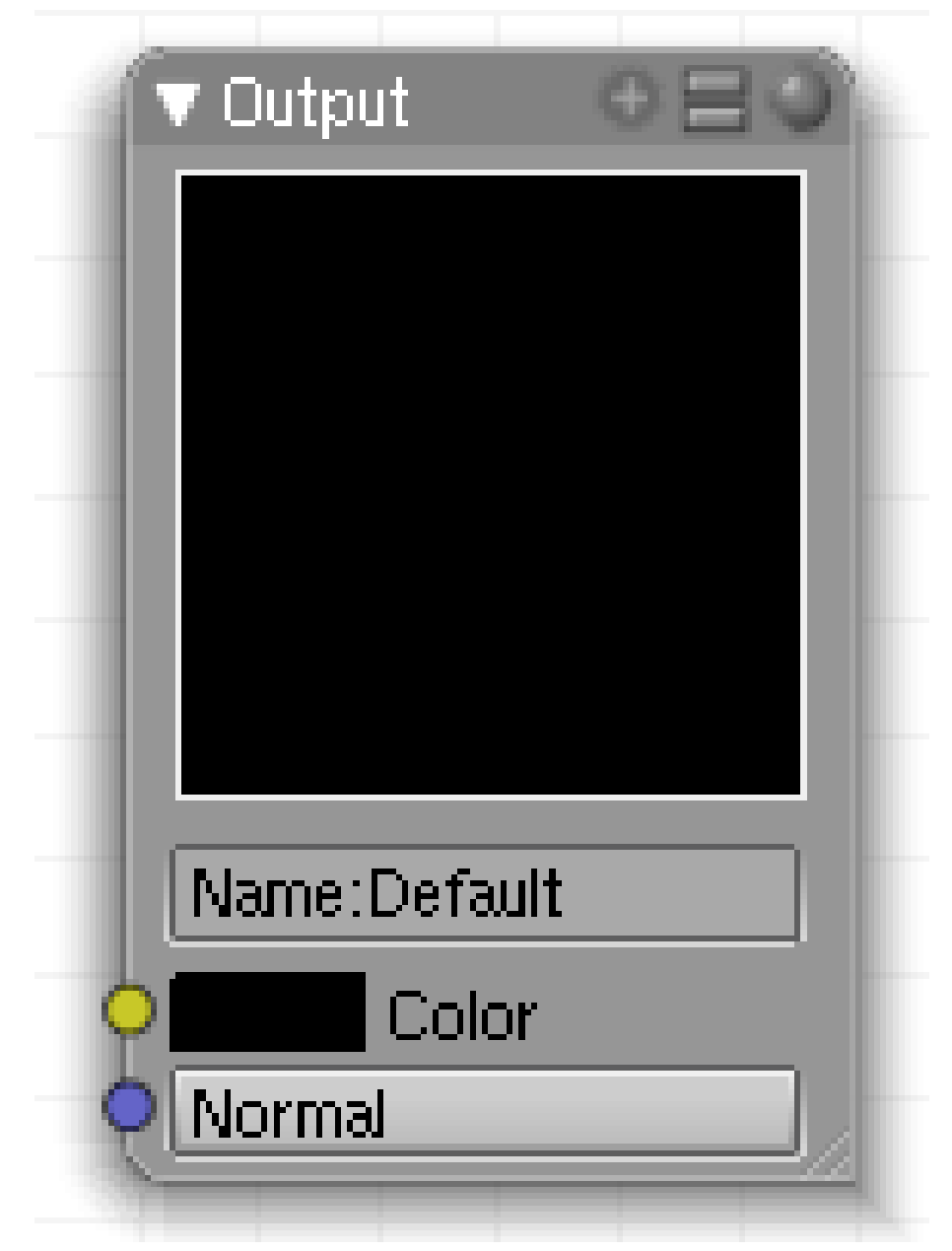

Abb. 1111: **Abbildung 1:** Der *Output*-Node

Der Inhalt des *Output*-Node wird als Textur verwendet.

- Er liefert RGBA-Informationen (der Alpha-Wert kann als Intensitätswert verwendet werden).
- Er stellt *Normal*-Informationen bereit, die zum *Bump/Normal*-Mapping verwendet werden können.

Sie können mehrere *Output*-Nodes verwenden. Zwischen diesen können Sie auf dem *Texture*-Panel wählen, oder bei der Verwendung in *Material*-Nodes können Sie auf dem *Input->Texture*-Node wählen.

#### **29.1. Eingänge**

- *Color:* Eine RGBA-Farbe.
- *Normal:* Vektor-Informationen über die Flächennormalen.

## **29.2. Ausgänge**

• keine

### **29.3. Einstellungen**

- *Color Box:* Wenn auf dem *Color*-Eingang keine Farbe anliegt, können Sie hier eine Farbe einstellen.
- *Normal:* Einstellung einer Flächennormale (Voreingestellt: 0/0/1). Ein *Output*-Node kann nur dann zum Bump/Normal-Mapping verwendet werden, wenn er einen entsprechenden *Normal*-Eingang hat. Eine automatische Konvertierung von Farbinformationen in *Normal*-Informationen findet nicht statt - im Gegensatz zu anderen Texturen. Verwenden Sie einen VALUE TO NORMAL-CONVERTOR<sup>3</sup>-Node, um aus Farbinformationen Normalen zu erzeugen.

<sup>3</sup> Kapitel [33](#page-1062-0) auf Seite [1033](#page-1062-0)

#### **29.4. Anwendung**

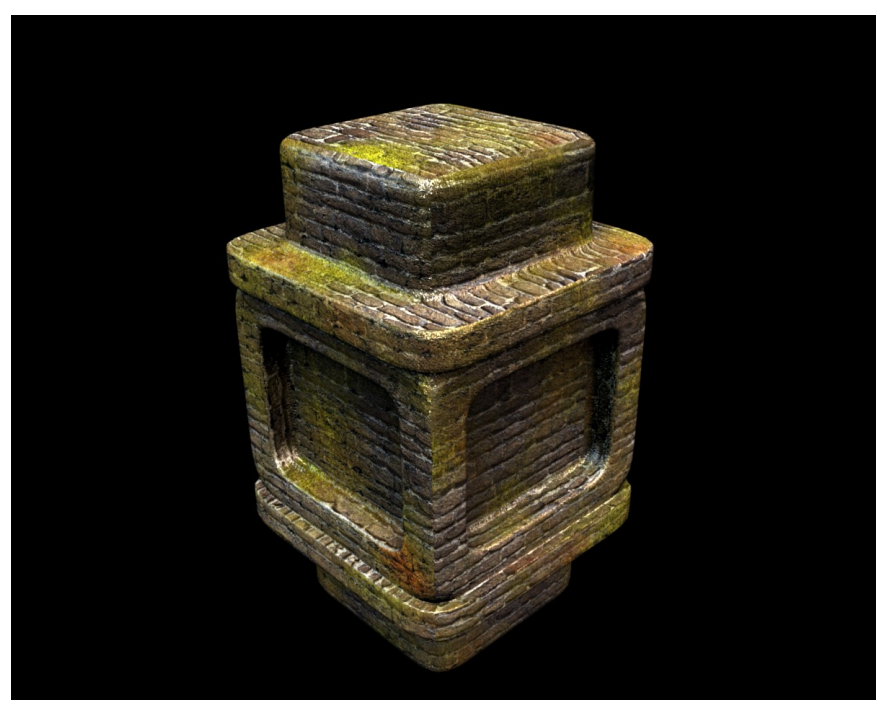

Abb. 1112: **Abbildung 2a:** Ein Node-Setup mit mehreren Ausgängen erzeugt die Texturen dieses Objektes.

Jede Node-Textur kann mehrere *Output*-Nodes haben, z.B. um eine separate Farb- und Glanzlicht-Ausgabe zu erzeugen.

- Fügen Sie weitere *Output*-Nodes zum Node-Tree hinzu.
- Benennen Sie diese unterschiedlich. Das Benennen ist nicht unbedingt notwendig, aber Sie können die Nodes sonst nicht auseinanderhalten.
- Fügen Sie zwei oder mehrere Textur-Kanäle in den *Material*-Buttons hinzu, weisen Sie als Textur den Node-Tree zu.
- Wählen Sie mit der Drop-Down-Box auf dem *Texture*-Panel den gewünschten Output-Node.
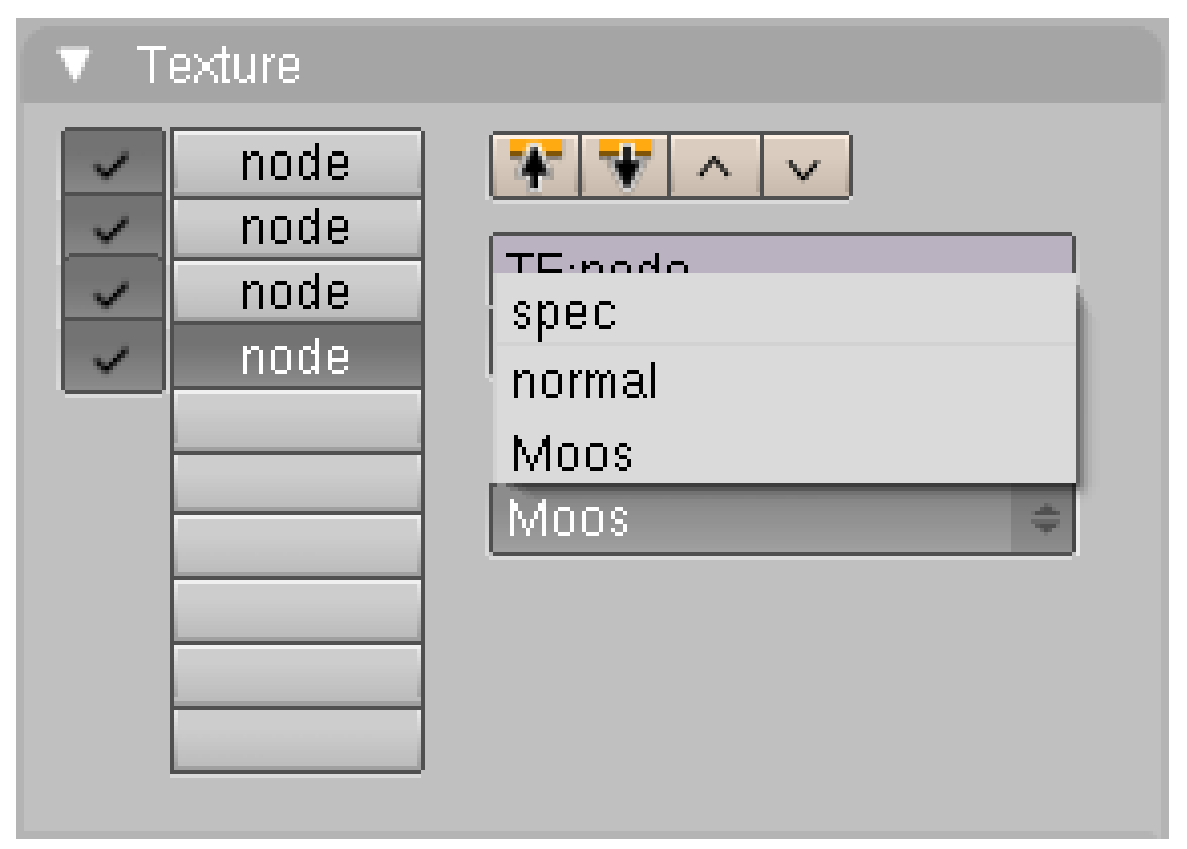

Abb. 1113: **Abbildung 2b:** Verwendung mehrere *Output*-Nodes auf dem *Texture*-Panel.

## **29.5. Links**

*Diese Seite bezieht sich auf* **Blender Version 2.49**

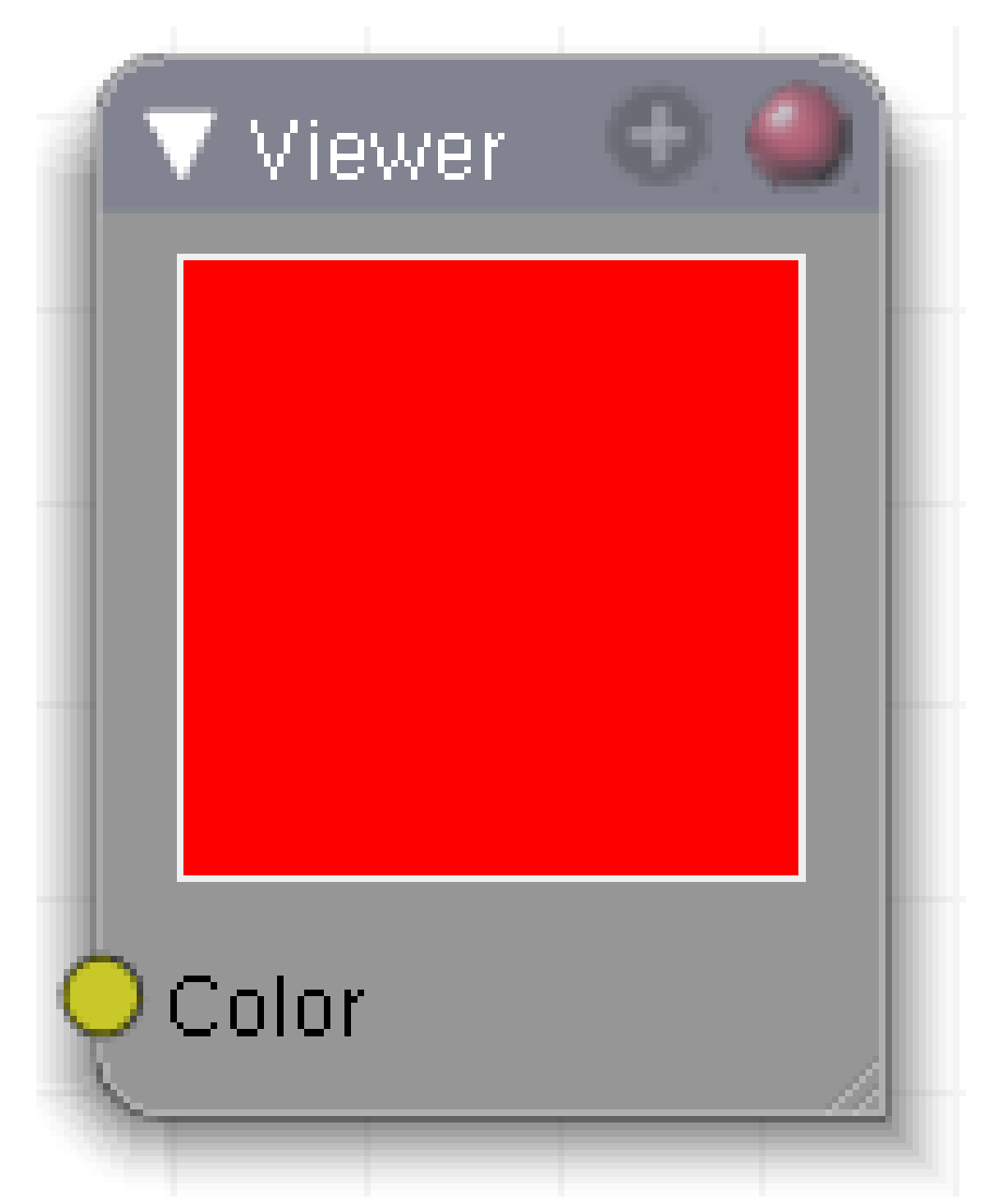

Abb. 1114: **Abbildung 1:** Der *Viewer*-Node

## **29.6. Eingänge**

• *Color:* Eine RGBA-Farbe.

## **29.7. Ausgänge**

• keine

1016

## **29.8. Einstellungen**

• keine

## **29.9. Anwendung**

*Fehlt noch*

## **30. Color**

*Diese Seite bezieht sich auf* **Blender Version 2.49**

Die *Color*-Nodes erlauben das Mischen und Manipulieren von Farbinformationen. Dabei entsprechen sie den jeweiligen MATERIAL-NODES $^1$ , und werden hier nur kurz vorgestellt.

<sup>1</sup> Kapitel [22](#page-970-0) auf Seite [941](#page-970-0)

## **30.1. Mix**

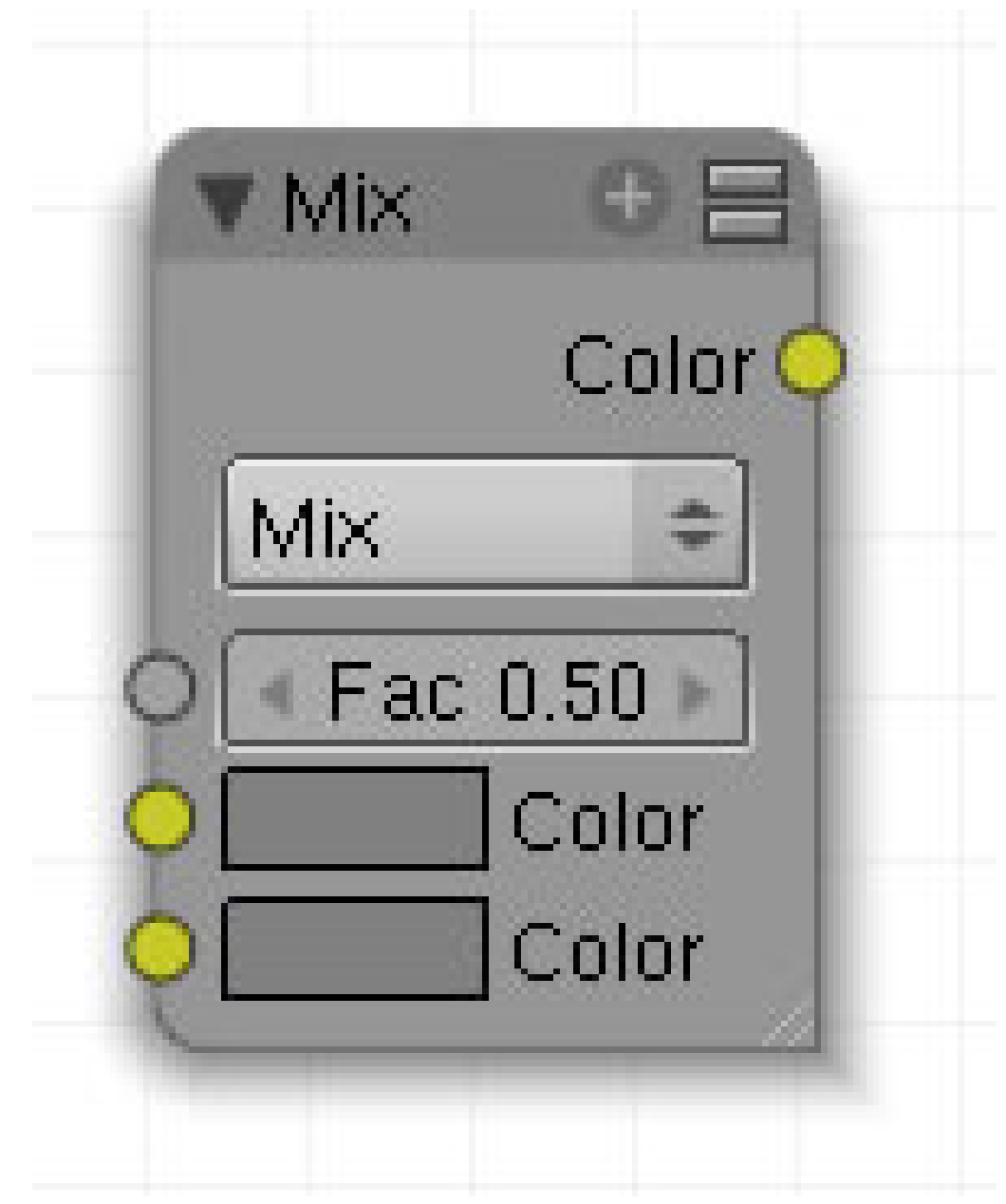

Abb. 1115: **Abbildung 1:** Der Mix-Node

Der MIX<sup>2</sup>-Node mischt zwei Farbeingänge.

<sup>2</sup> Kapitel [22](#page-970-0) auf Seite [941](#page-970-0)

### **30.1.1. Eingang**

- *Fac*: Steuert die Stärke der Überblendung.Ist der *Fac* Wert 0, wird nur Color 1 benutzt, ist der *Fac* Wert 1, wird nur Color 2 benutzt.
- *Color 1*: Öffnet das Farbauswahlfeld. Eingang für Bilddaten.
- *Color 2*: Öffnet das Farbauswahlfeld. Eingang für Bilddaten.

## **30.1.2. Ausgang**

• *Color*: Gibt die gemischten Daten aus.

## **30.1.3. Einstellungen**

• Liste und Darstellung der verschiedenen Überblendtechniken siehe **hier**<sup>3</sup> .

<sup>3</sup> Kapitel [62](#page-1880-0) auf Seite [1851](#page-1880-0)

## **30.2. RGB Curves**

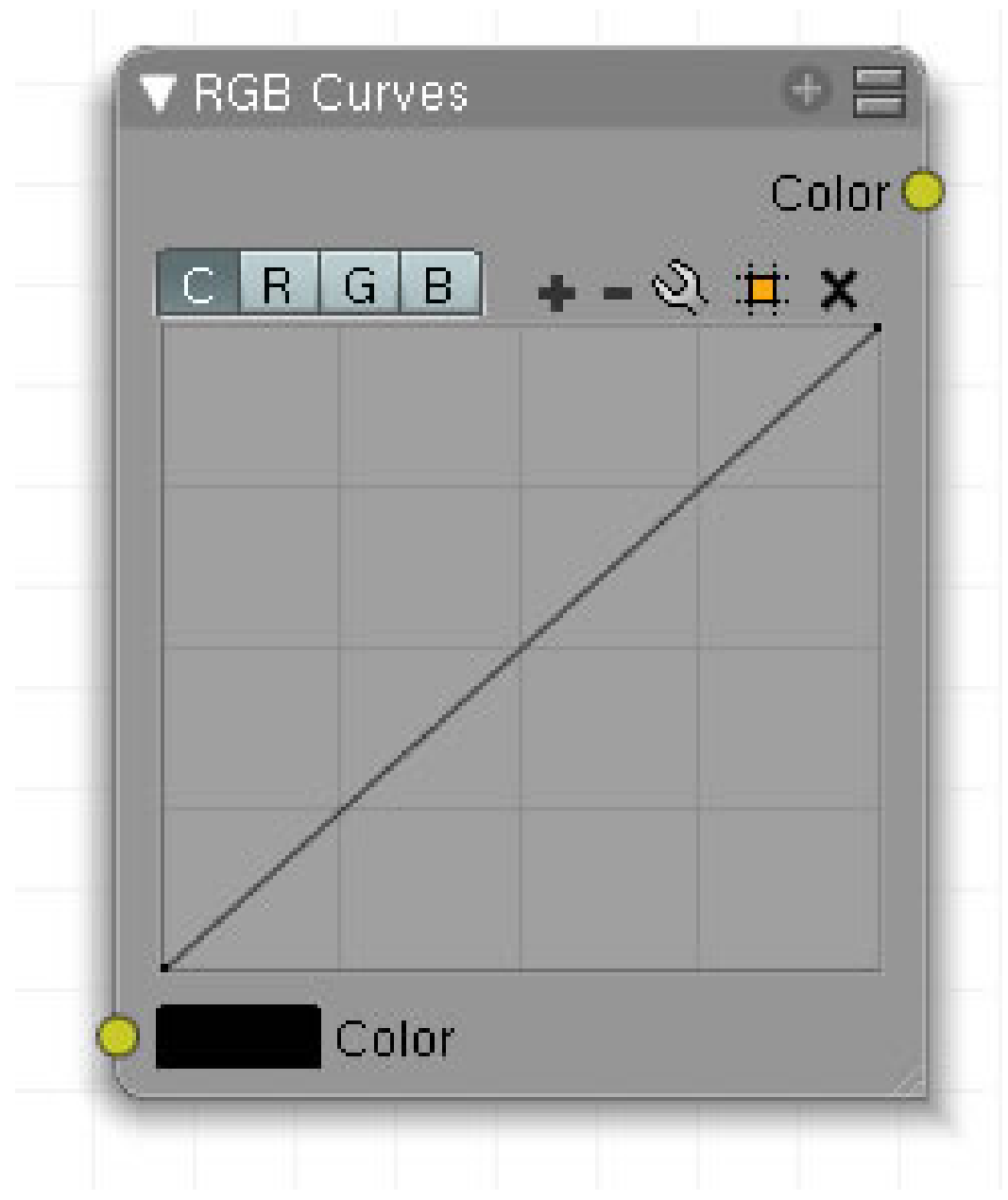

Abb. 1116: **Abbildung 2:** Der RGB-Curves-Node

Für jeden Farbkanal ändert der RGB-CURVES-NODE<sup>4</sup> durch eine Bezierkurve die Eingangswerte (x-Achse) zu Ausgabewerten (y-Achse).

<sup>4</sup> Kapitel [22.4](#page-972-0) auf Seite [944](#page-972-0)

### **30.2.1. Eingang**

• *Color*: Setzt die Farbe oder speist ein Farbsignal in den Node ein. In der Regel wird hier ein Bild verwendet.

### **30.2.2. Ausgang**

• *Color*: Gibt den veränderten Farbwert aus.

## **30.2.3. Einstellungen**

- *C*: Ändert alle Farbkanäle auf einmal.
- *R*: Ändert den roten Farbkanal.
- *G*: Ändert den grünen Farbkanal.
- *B*: Ändert den blauen Farbkanal.

## **30.3. Invert**

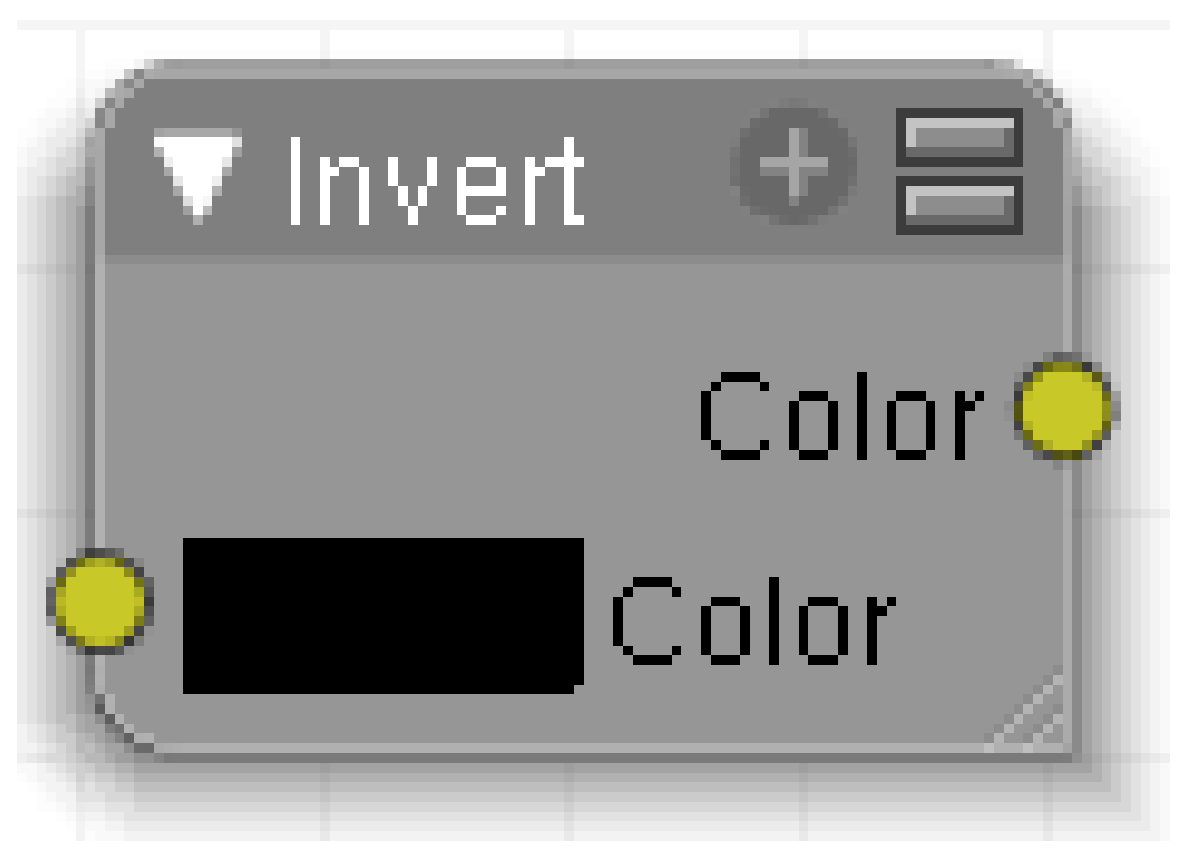

Abb. 1117: **Abbildung 3:** Der Invert-Node

Der INVERT<sup>5</sup>-Node invertiert die eingegebene Farbe (verkehrt sie in ihr Gegenteil).

## **30.3.1. Eingang**

• *Color*: Farbauswahlfeld oder Bilddaten.

## **30.3.2. Ausgang**

• *Color*: gibt die invertierten Farbdaten aus.

## **30.4. Hue Saturation Value**

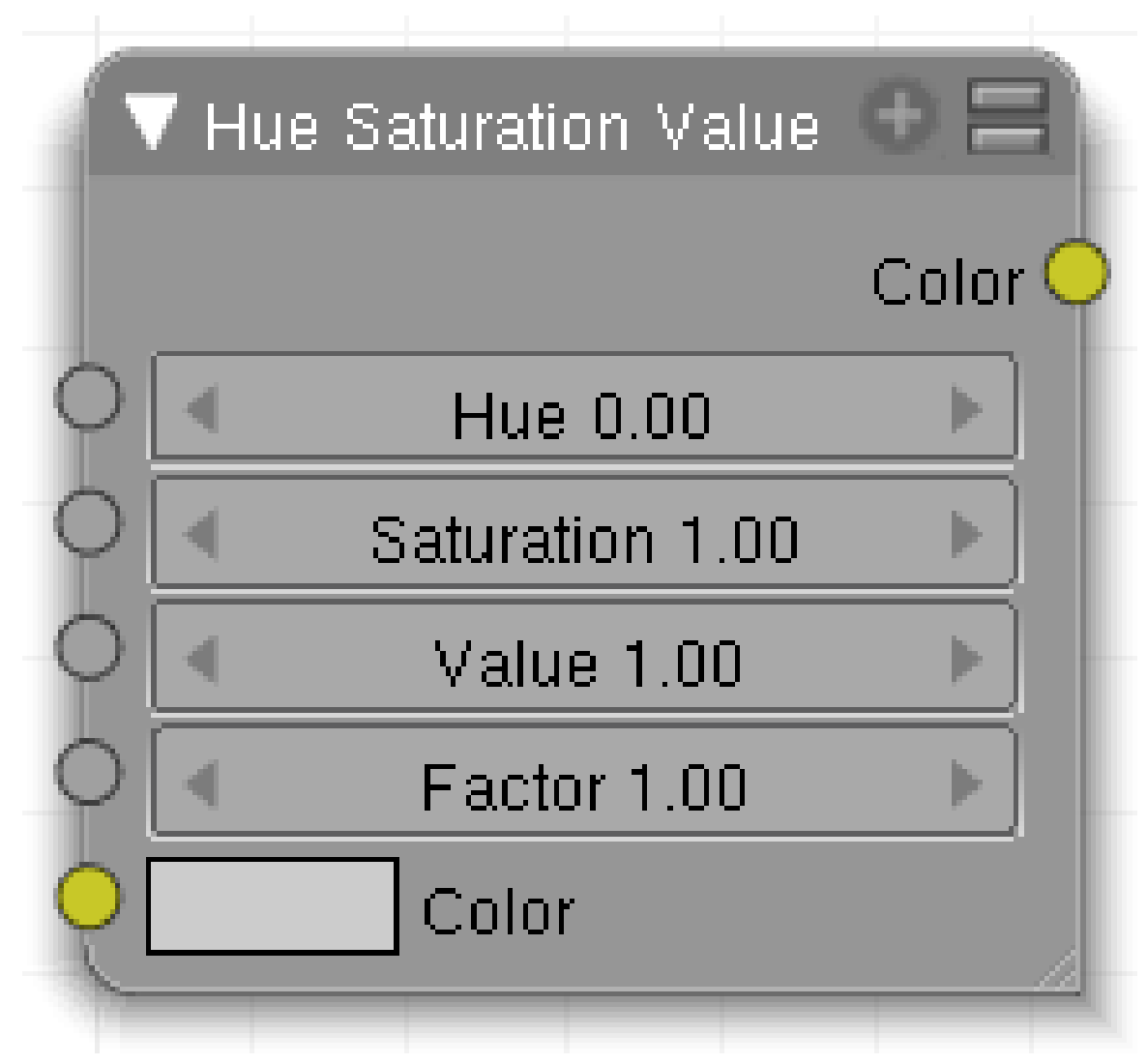

Abb. 1118: **Abbildung 4:** *Der Hue Saturation Value*-Node

5 Kapitel [22.8](#page-975-0) auf Seite [947](#page-975-0)

Der HUE SATURATION VALUE<sup>6</sup>-Node erändert Farben auf der Basis der HSV-Schematik.

## **30.4.1. Eingang**

- *Hue* : [Farbton] Die originale Materialfarbe wird verändert. Beim Zahlenwert 0.0 findet keine Veränderung statt. *Achtung, das ist hier anders als in den Material- oder Composite-Nodes!*
- *Saturation*: [Farbsättigung]: Der Farbton wird blasser bei Werten kleiner eins.
- *Value*: [Helligkeit]: Der Farbton wird mit einem Grauton verändert. Beim Zahlenwert 1 findet keine Veränderung statt. Werte kleiner eins machen den Farbton dunkler, Werte höher eins heller.
- *FAC*: Überblendung des originalen mit dem veränderten Farbton. Eins = 100% veränderter Farbton; Null = 100% originaler Farbton.
- *Color*: Farbauswahl

### **30.4.2. Ausgang**

• *Color*: Gibt das veränderte Bild als Farbkanal aus.

## **30.5. Compose/Decompose RGBA**

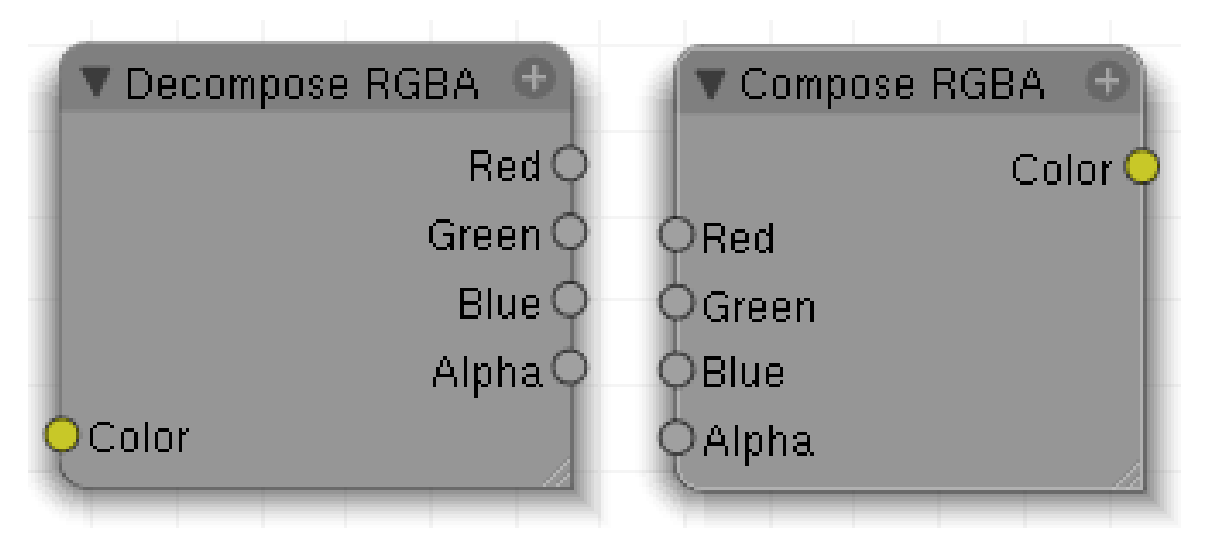

Abb. 1119: **Abbildung 5:** Compose/Decompose RGBA-Nodes

Die Nodes trennen die Farbkanäle eines Bildes bzw. fügen diese zusammen. Damit können die Kanäle einzeln bearbeitet werden.

<sup>6</sup> Kapitel [22.12](#page-977-0) auf Seite [948](#page-977-0)

## **30.5.1. Eingang**

• *Color*: Bilddateneingang.

## **30.5.2. Ausgang**

- *R*: roter Kanal
- *G*: grüner Kanal
- *B*: blauer Kanal
- *A*: Transparenz

## <span id="page-1056-0"></span>**31. Patterns**

#### *Diese Seite bezieht sich auf* **Blender Version 2.49**

*Pattern*-Nodes erlauben es, weitere prozedurale Texturen relativ leicht hinzuzufügen. Zur Zeit gibt es zwei Muster:

- CHECKER:<sup>1</sup> erzeugt ein schachbrettartiges Muster
- BRICKS:<sup>2</sup> erzeugt ein ziegelartiges Muster

*Pattern*-Nodes werden in C geschrieben, den Quellcode z.B. für den *Checker*-Node finden Sie in source/blender/nodes/intern/TEX\_nodes/TEX\_checker.c.

*Diese Seite bezieht sich auf* **Blender Version 2.49a**

<sup>1</sup> Kapitel [31](#page-1056-0) auf Seite [1027](#page-1056-0)

<sup>2</sup> Kapitel [31.2](#page-1058-0) auf Seite [1029](#page-1058-0)

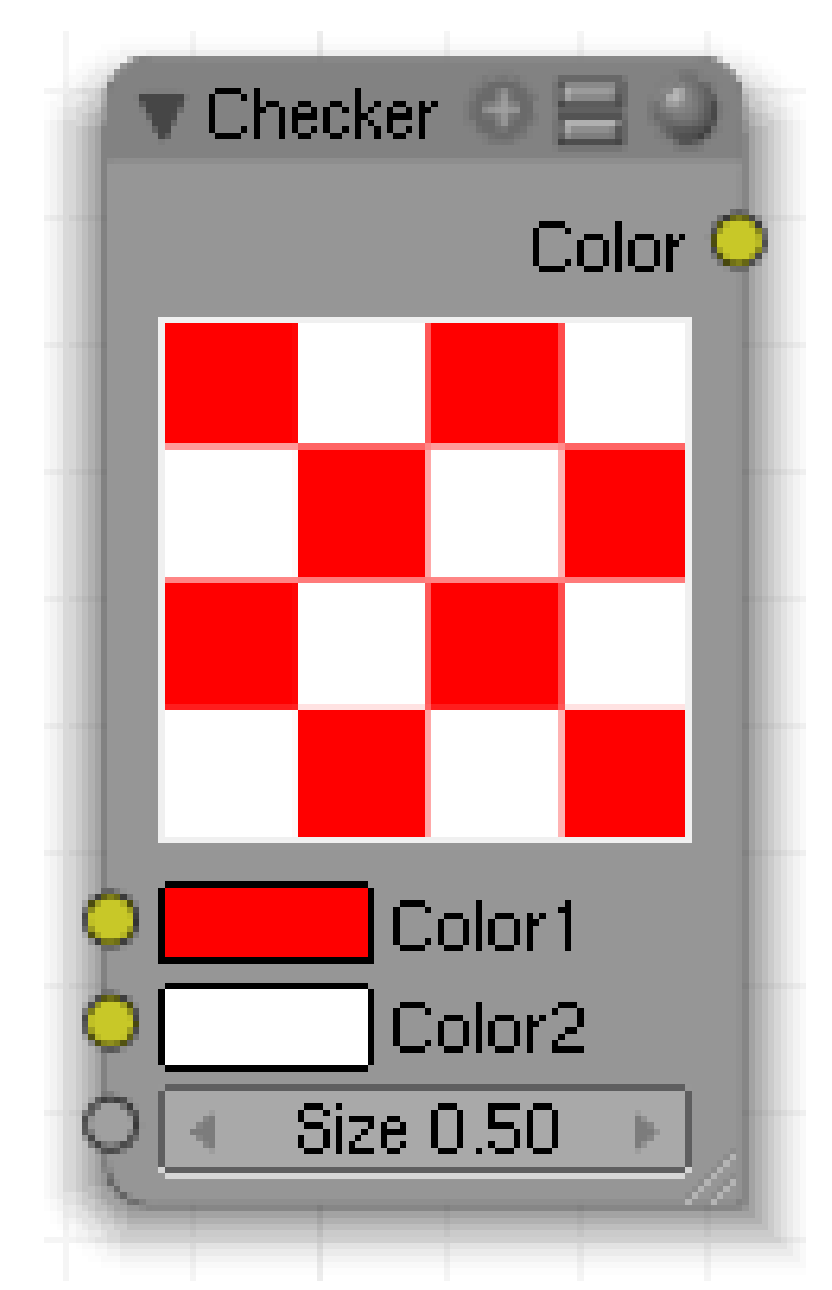

Abb. 1120: **Abbildung 1:** Der *Checker*-Node

Der *Checker*-Node erzeugt ein schachbrettartiges Muster.

## **31.1. Eingänge**

- *Color 1:* Die Farbe von Feld 1.
- *Color 2:* Die Farbe von Feld 2.
- *Size:* Die Größe des Musters. Eine Size von 1 erzeugt vier Felder. Größere Werte als 1 lassen sich zwar einstellen, scheinen aber keine Auswirkungen zu haben.

## <span id="page-1058-0"></span>**31.2. Ausgänge**

• *Color:* RGBA-Farbe.

*Diese Seite bezieht sich auf* **Blender Version 2.49**

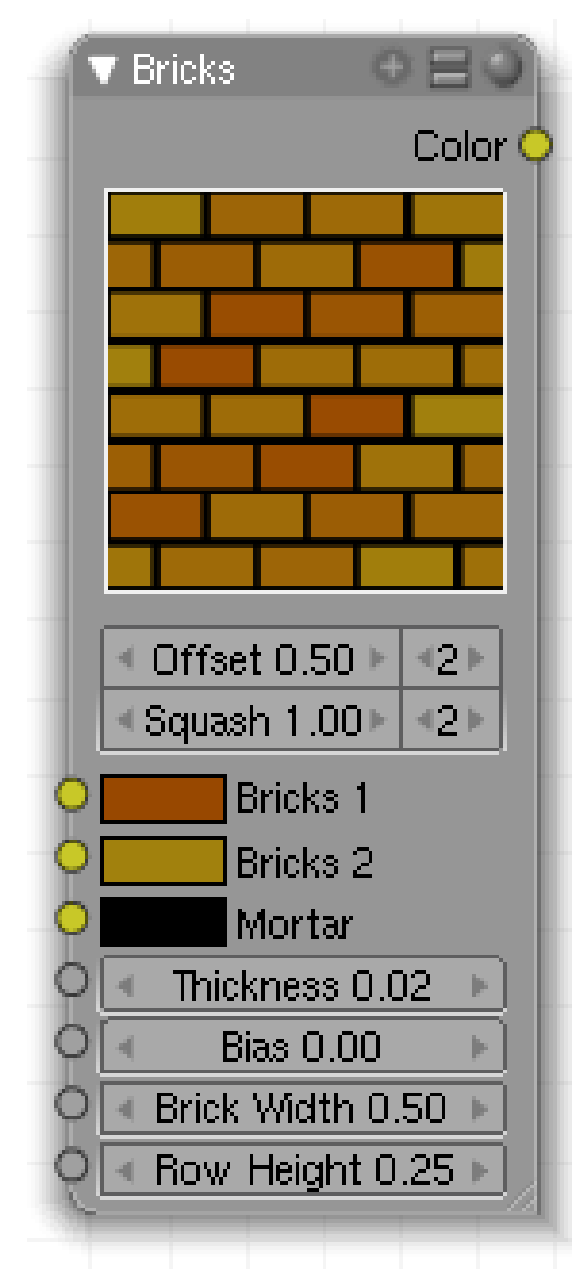

Abb. 1121: **Abbildung 1:** Der *Bricks*-Node

Der *Bricks*-Node erzeugt ein ziegelartiges Muster.

## **31.3. Eingänge**

## **31.4. Ausgänge**

## **31.5. Einstellungen**

## **31.6. Anwendung**

*Fehlt noch*

## **32. Textures**

*Diese Seite bezieht sich auf* **Blender Version 2.49**

Dies dürfte im wesentlichen den prozeduralen Texturen entsprechen, also verlinken.

## **33. Convertor**

*Diese Seite bezieht sich auf* **Blender Version 2.49a**

Dies dürfte den entsprechenden Material bzw. Composite Nodes entsprechen.

- **33.1. Math**
- **33.2. ColorRamp**
- **33.3. RGB to BW**
- **33.4. Value to Normal**

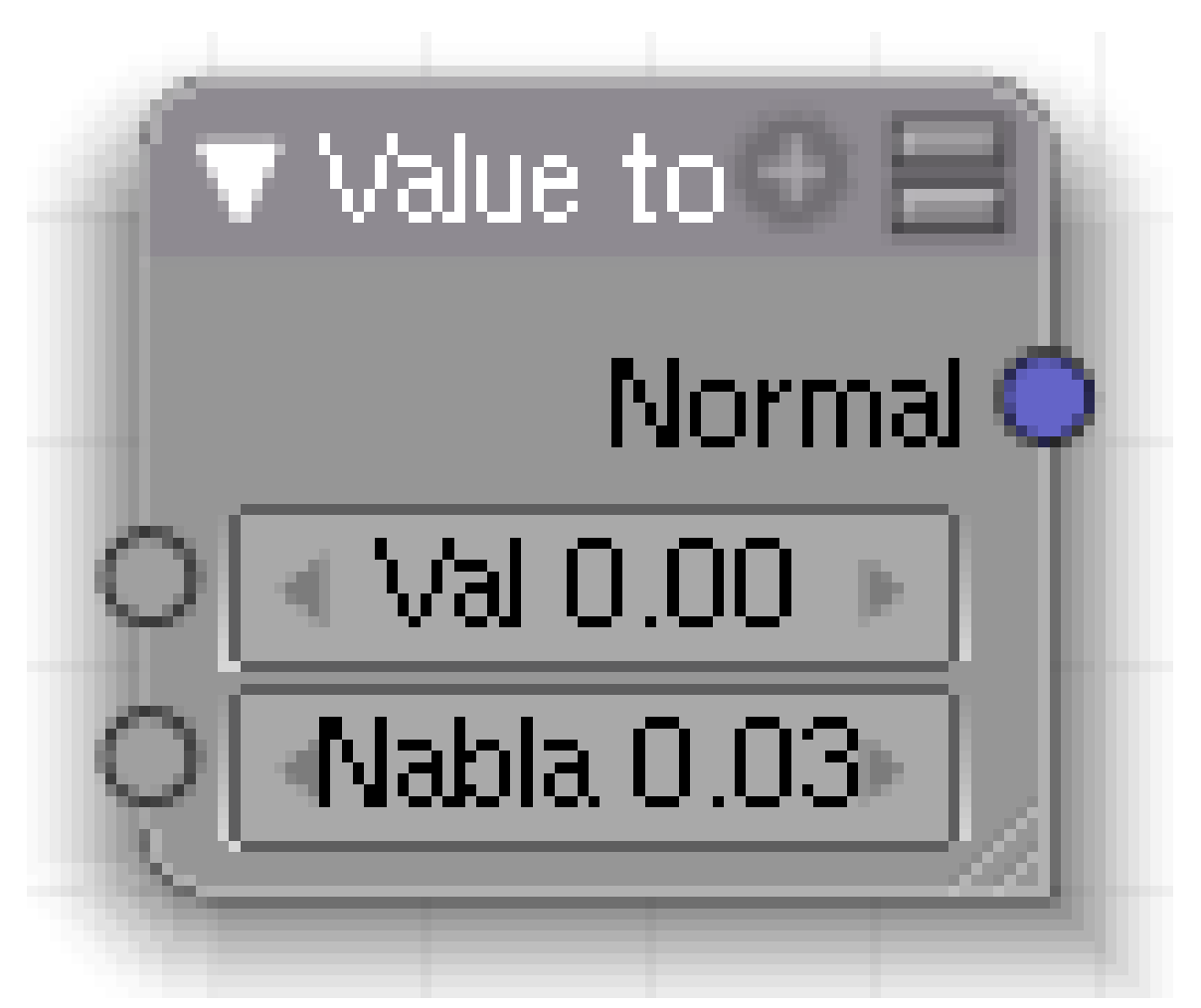

Abb. 1122: **Abbildung 4a:** *Value to Normal*-Node

Alle Texturen in Blender liefern neben Farb- auch Normaleninformation, die zum Bump/Normal-Mapping verwendet werden können. Diese werden beim normalen Texturemapping automatisch erzeugt. In den Texture-Nodes ist das *nicht* der Fall. Um Normalen-Informationen zu nutzen, gibt es zwei Möglichkeiten.

• Entweder verwendet man direkt die Farbinformation der Nodes und verbindet sie mit dem *Normal*-Eingang des *Output*-Node. Es ist nicht möglich, hier echte *Normal*-Maps zu verwenden.

• Oder man erzeugt zunächst Normalen-Information mit dem *Value to Normal*-Node und verbindet diesen mit dem *Normal*-Eingang des *Output*-Node.

### **33.4.1. Eingänge**

- *Value:* Farb- oder Graustufeninformationen. Farbinformationen werden automatisch
- *Nabla:* regelt die Schärfe des Bump-Mappings.

#### **33.4.2. Ausgänge**

• *Normal:* Normalen-Informationen zum Bump-Mapping.

#### **33.4.3. Einstellungen**

• *Nabla:* Im *Value to Normal*-Node können Sie den Nabla-Wert zwischen 0.00 und 0.1 einstellen. Je kleiner der Wert, desto schärfer ist der Übergang.

### **33.4.4. Anwendung**

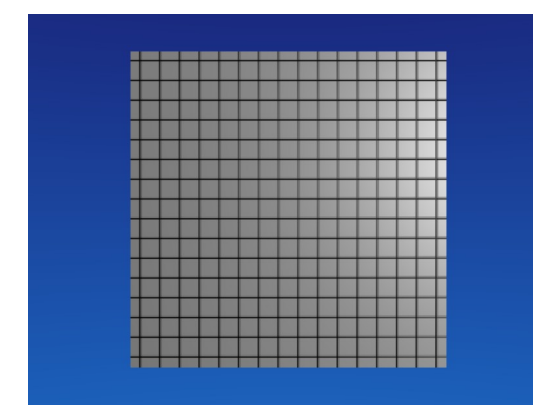

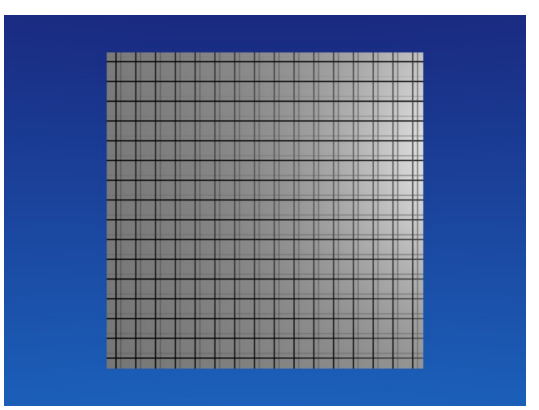

Abb. 1123: **Abbildung 4b:** Nabla 0.01 Abb. 1124: **Abbildung 4c:** Nabla 0.03.

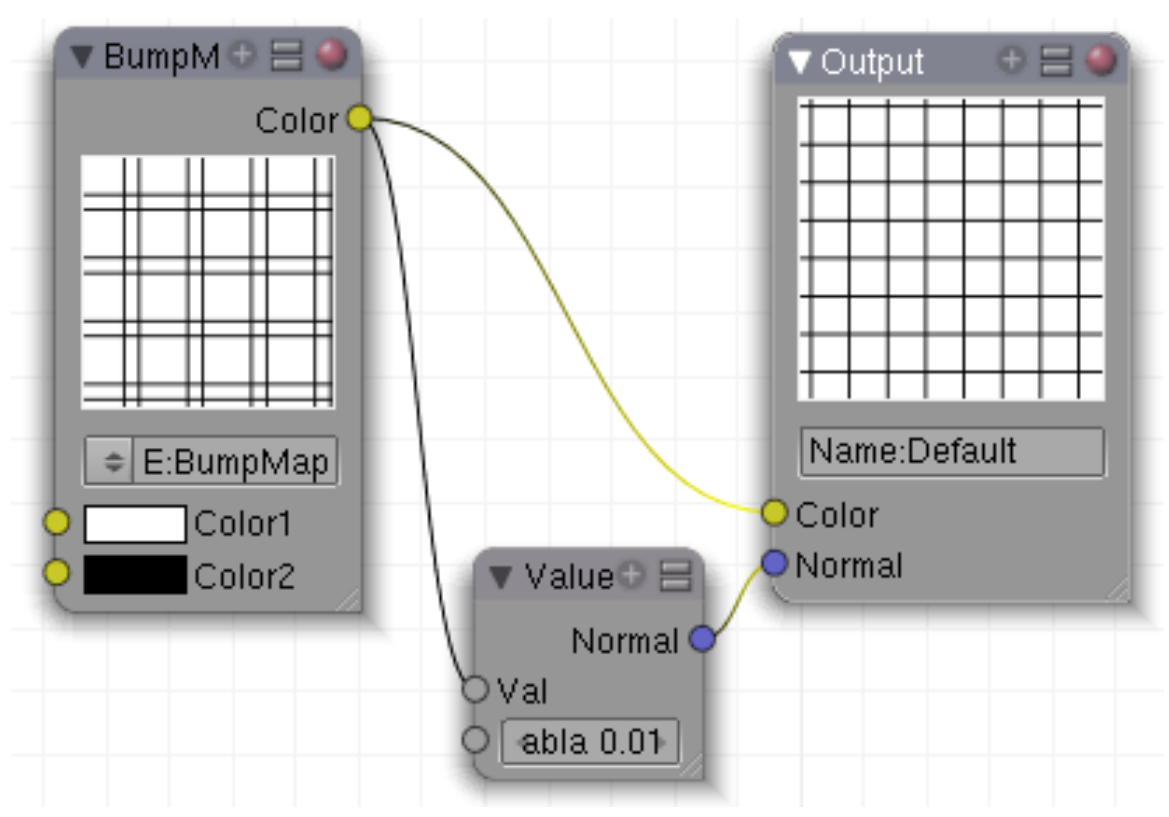

Abb. 1125: **Abbildung 4d:** Beispiel-Setup

In **Abb. 4d** wurde eine Schwarz-Weiß-Textur sowohl als Farb- als auch als Bump-Map verwendet. Ein Nabla von 0.03 ist zu groß (**4c**), das Bumping passt nicht zur Farbtextur. Ein Nabla von 0.01 (**4b**) ist dagegen viel passender.

## **33.5. Distance**

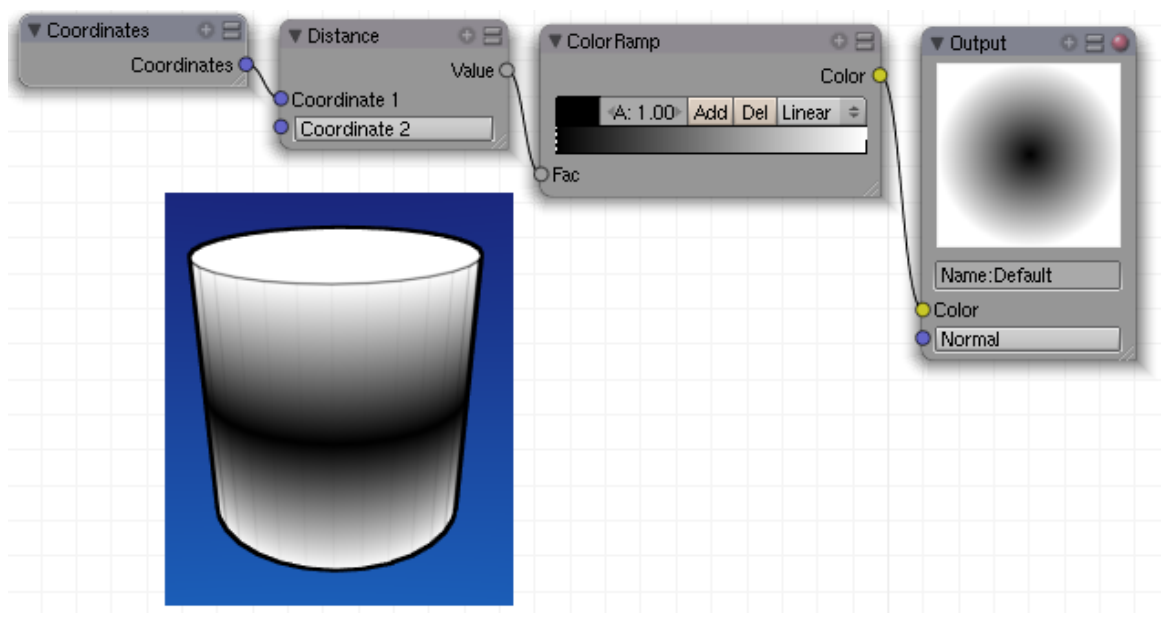

Abb. 1126: **Abbildung 5:** Anwendung eines *Distance*-Node

Der Distance-Node dient dazu, die Entfernung zwischen einem festen Punkt und den Texturkoordinaten zu berechnen. In **Abb. 5** ist der feste Punkt der Nullpunkt (0/0/0), die Textur ändert sich also in Abhängigkeit der Entfernung vom Nullpunkt.

## **33.6. Links**

• NORMALEN UND  $text{Text}$ 

=

<sup>1</sup> HTTP://WWW.BLENDER.ORG/DEVELOPMENT/RELEASE-LOGS/BLENDER-236/ [N O R M A L S](http://www.blender.org/development/release-logs/blender-236/normals-and-texture/)-A N D-T E X T U R E/

## **34. Distort**

#### *Diese Seite bezieht sich auf* **Blender Version 2.49**

Es gibt vier *Distort*-Nodes:

- *Rotate:* Rotiert die Textur
- *Translate:* Verschiebt die Textur
- *Scale:* Skaliert die Textur
- *At:* Damit kann man das Mapping der Textur verändern. Verhält sich ähnlich zum 'Normal' textur mapping.

Also, hat man z.b. einen normalenwert der eher links orientiert ist, so wird aus der input textur eine farbe gewählt die eher links im bild ist. So wird für jeden punkt die passende farbe Abhängig vom normalenwert gewählt.

```
Anwendungsbeispiel: Hat man eine textur wie z.b. clouds, verbindet deren
Normalenoutput mit dem Normaleninput des 'At' nodes
und verwendet für den Colorinput des 'At' nodes eine Blend textur die links hell
und rechts dunkel ist,
so wird man ein ausgangsbild erhalten auf dem die clouds textur von links
beleuchtet dargestellt ist.
```
Die ersten drei entsprechen den jeweiligen COMPOSITE-NODES $^1$ .

<sup>1</sup> Kapitel [53](#page-1470-0) auf Seite [1441](#page-1470-0)

# **Teil IV.**

## **Licht**

*Diese Seite bezieht sich auf* **Blender Version pre2.5**

Abb. 1127: Licht an!

Die Beleuchtung ist beim Rendern ein sehr wichtiger Punkt, der die gleiche Bedeutung wie die Modelle, Materialien und Texturen hat (wenn nicht sogar mehr). Die am besten modellierte und texturierte Szene wird nicht gut aussehen, wenn die Beleuchtungseinstellungen nicht richtig sind, ein sehr einfaches Modell wird mit gekonnter Beleuchtung realistisch aussehen.

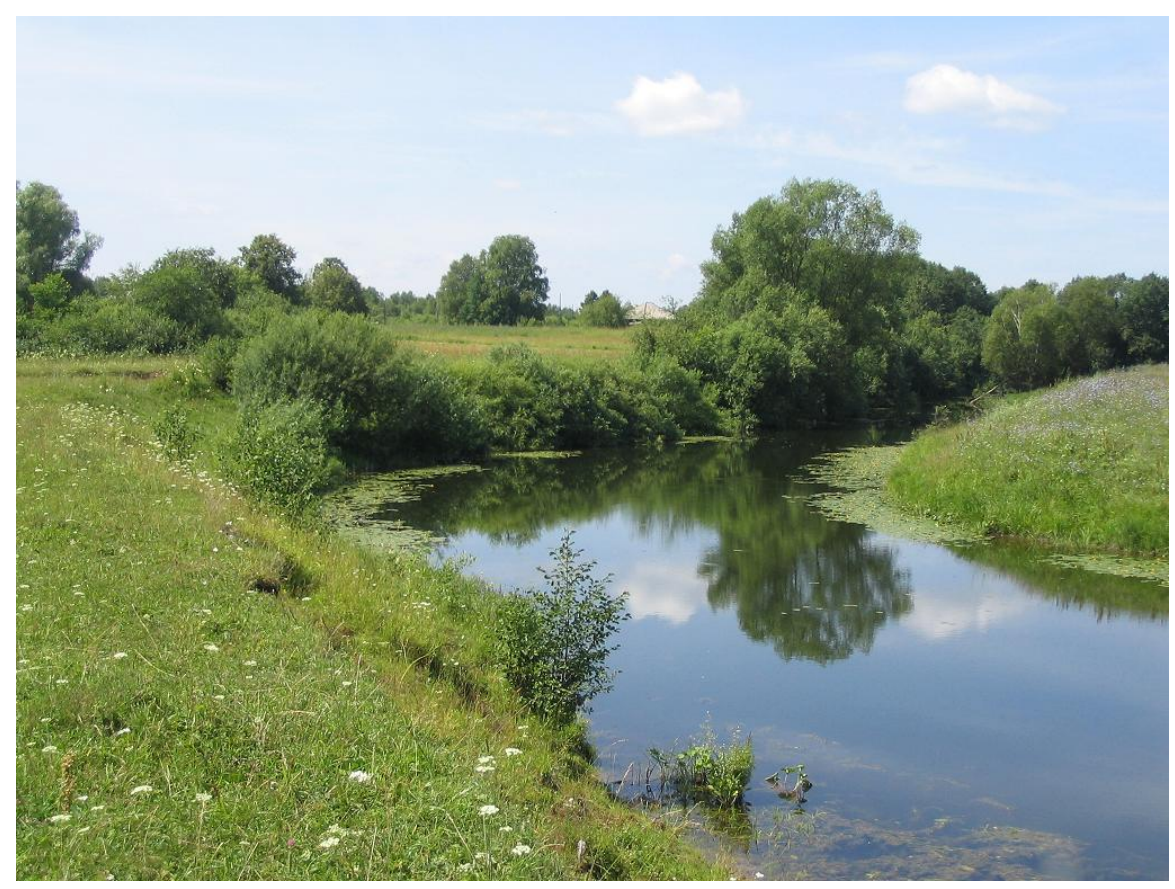

### **34.0.1. Reales Licht und künstliche Lichtgestaltung**

Abb. 1128: natürliches Licht

Bedauerlicherweise wird der Beleuchtung durch den unerfahrenen Künstler oft eine zu geringe Bedeutung beigemessen oder ihr Potential nicht erkannt. Vielleicht liegt ein Grund darin, dass alle Effekte des Lichts in der Realität immer gemeinsam auftreten und man deswegen der Meinung ist, dies müsse in 3D Programmen auch so sein. Dabei handelt es sich bei Licht, genauerer betrachtet, um ein ganzes Bündel von unterschiedlichen Ereignissen, die automatisch »da sind«, wenn eine natürliche Lichtquelle vorhanden ist. Wo Licht ist, ist auch Schatten. Licht wird an spiegelnden Oberflächen reflektiert, in Glas gebrochen und in Regenbogenfarben aufgespalten. Die Umsetzung von Lichtsituationen in 3D Programmen ist hingegen ein Simulationsprozess und der Einsatz der verwendeten Mittel muss immer in Abhängigkeit von der Leistungsfähigkeit des verwendeten Renderers als auch dem gewünschten Ergebnis betrachtet werden. Wenn Sie nur ein einzelnes Bild berechnen wollen, sind Sie vielleicht bereit viele Stunden Rechenzeit dafür zu opfern. Handelt es sich hingegen um eine Filmsequenz, kann die Grenze schon nach wenigen Minuten pro Bild erreicht sein.

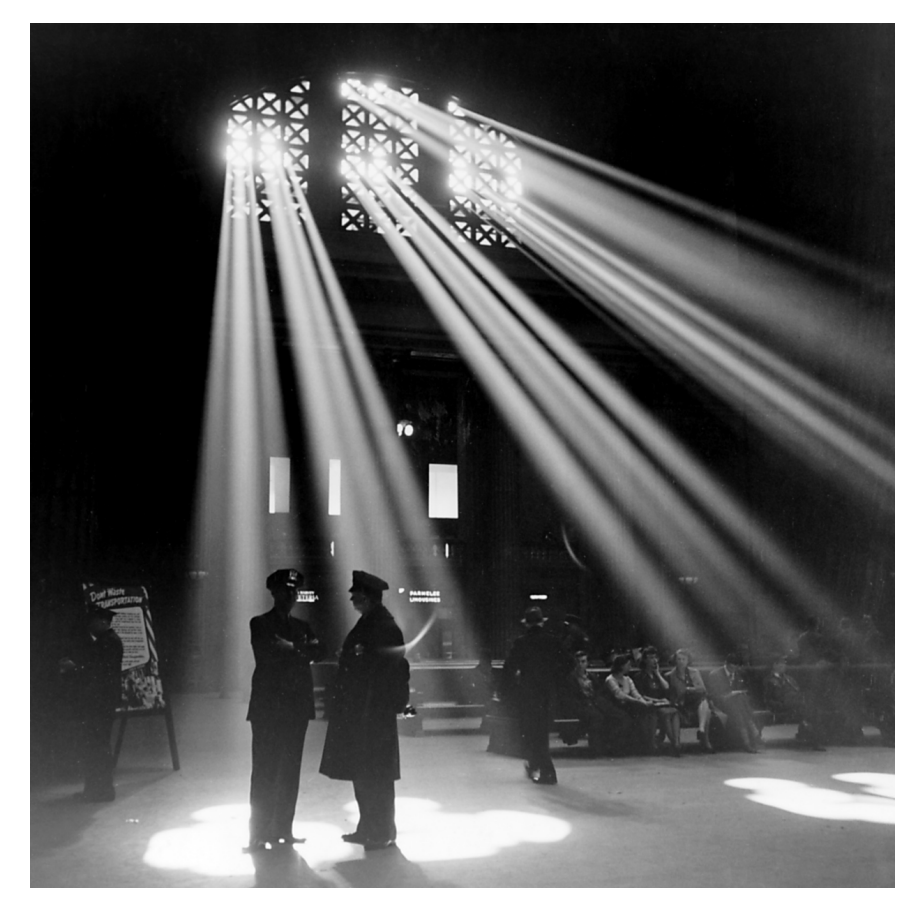

Abb. 1129: dramatisches Licht

Licht kann durch Eigenschaften beschrieben werden wie Intensität, Farbe, die Position der Lichtquelle und ihre Größe. Abhängig von den verwendeten Renderern werden diese Aspekte nun in verschiedenen Programmfunktionen umgesetzt. All diese technischen Parameter dienen aber letztendlich nur dazu, eine gewisse Lichtgestaltung zu erreichen, die sich der Benutzer vorher ausgedacht hat. Lichtgestaltung beschränkt sich deswegen nicht einfach darauf, Helligkeit in eine Szene zu bringen, sondern mit ihr werden Stimmungen geschaffen und Akzente gesetzt. Lichtgestaltung steht somit im Dienst der künstlerischen Ausdrucksform und folgt einer eigenen Lichtlogik. Hierfür wurden eigene Techniken entwickelt und die bekannteste ist vielleicht die »Dreipunkttechnik«, wie sie aus der Portraitfotografie bekannt ist. Im Artikel **Methoden und Techniken der Lichtgestaltung**<sup>2</sup> finden Sie einen Einstieg in diese Thematik.

Grundsätzlich lassen sich -sehr vereinfacht- zwei unterschiedliche Stile unterscheiden.

Man spricht von **natürlichem Licht**, wenn die Lichtsituation in der Szene ungefähr dem entspricht, was wir auch in der Realität sehen. Im Gegensatz dazu verfolgt die **dramatische Lichtgestaltung** ein ganz anderes Ziel. Sie setzt Akzente und folgt eher dem Bedürfnis nach einer dramatischen Inszenierung und einem künstlerischen Ausdruck.

<sup>2</sup> Kapitel [37](#page-1158-0) auf Seite [1129](#page-1158-0)

## **34.0.2. Renderer und die Lichtgestaltung**

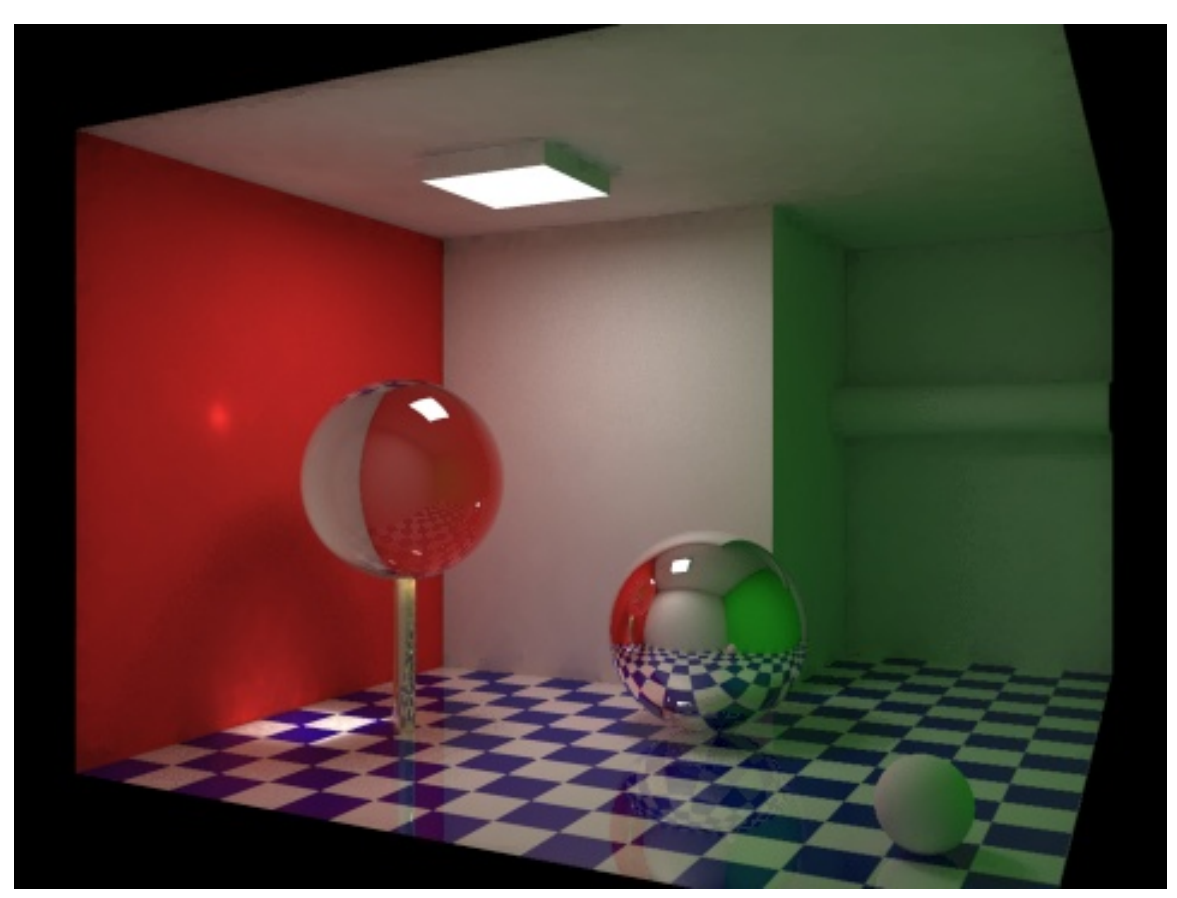

Abb. 1130: Globale Illumination

Je nachdem, ob Sie sich nun für natürliches oder dramatisches Licht entscheiden, müssen ganz unterschiedliche Anforderungen gelöst werden. Bei natürlichem Licht erhalten die technischen Möglichkeiten des jeweils verwendeten Renderes dabei eine besondere Bedeutung. In der Realität wird das Licht an allen Oberflächen reflektiert und von dort auf andere Flächen abgestrahlt. Dieser Vorgang wiederholt sich viele Male und dadurch entstehen indirekte Reflexionen. Blenders interner Renderer kann diese Mehrfachreflexionen aber nicht berechnen, sondern nur die lokalen Lichter, und deswegen sind Sie gezwungen diese Effekte mit einem Lampensetting nachzubilden. Renderer wie **YafRay**<sup>3</sup> oder **Indigo**<sup>4</sup> können die sogenannte Global Ilumination berechnen, erfordern dafür aber vollständig andere Lichtsettings und Einstellungen, was im Endergebnis bedeutet, dass Sie , abhängig vom verwendeten Renderer, alle Lampeneinstellungen neu überarbeiten müssen. Außer bei Yafray müssen diese Daten auch noch in einem separaten Arbeitsschritt für den externen Renderer aufgearbeitet und exportiert werden. An dieser Stelle sei kritisch angemerkt, das Global Illumination in den meisten Renderern schon längst keine exotische Spezialanwendung mehr ist, sondern eher zu den Grundfunktionen gezählt werden muss - aber eben nicht in Blender.

<sup>3</sup> HTTP://DE.WIKIBOOKS.ORG/WIKI/BLENDER%20DOKUMENTATION%3A%20YAFRAY

<sup>4</sup> HTTP://DE.WIKIPEDIA.ORG/WIKI/INDIGO\_RENDERER

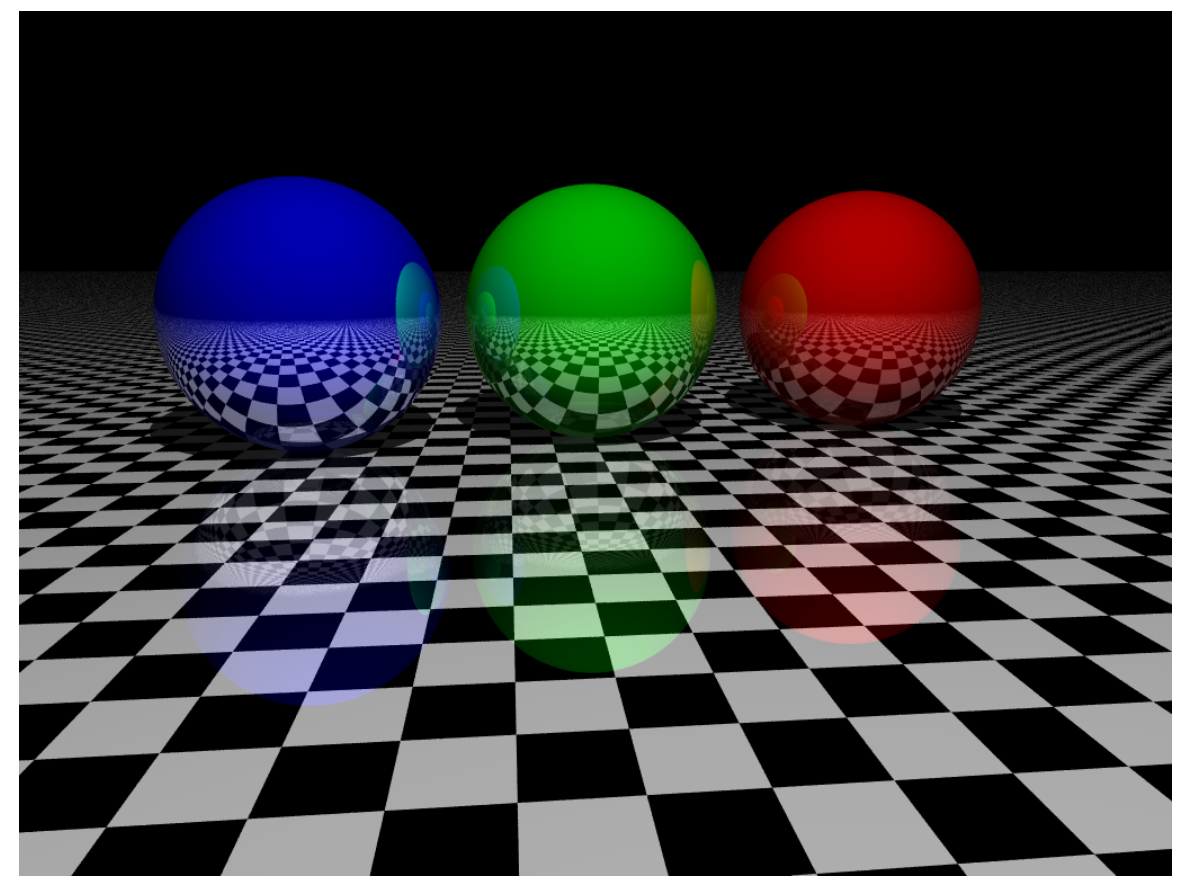

Abb. 1131: Reflexionen mit Raytracing berechnet

Die wichtigste Frage, die Sie bei der Verwendung des Internen Renderers beantworten müssen ist, ob Sie Raytracing verwenden wollen oder nicht. Raytracing Rechenverfahren sind -grob gesagt- in der Lage, Interaktionen zwischen Licht und Objekten zu berechnen oder mit anderen Worten: immer wenn es um indirekte Reflexionen, Spiegelungen, Lichtbrechung oder Kaustiken geht sind »normalerweise« Raytracingverfahren daran beteiligt. Dabei muss man aber bedenken, dass Raytracing sehr rechenaufwändig ist. Genau aus diesem Grund gibt es »Ersatzverfahren«, die nicht in allen Belangen an die Qualität von Raytracing herankommen. Ihr unschlagbarer Vorteil liegt jedoch darin, schnell berechnet werden.

Aufgrund der eingeschränkten Funktionalität der Raytracing Funktionen gibt es mit *Ambiant Occlusion* ein Verfahren, das diese Effekte simuliert, aber eben »nur plausible«, aber keine realistischen Ergebnisse erzeugt.

In den folgenden Kapiteln werden wir die verschiedenen Lichttypen in Blender und ihr Verhalten analysieren und ihre Stärken und Schwächen aufzeigen. Im letzten Abschnitt werden wir näher auf die Methoden der Lichtgestaltung und praktische Anwendungsbeispiele in Blender eingehen.

## **34.1. Links**

DIE ENGLISCHSPRACHIGE VORLAGE DIESES  $\mathrm{TextS}^5$ *Diese Seite bezieht sich auf* **Blender Version pre2.5**

## **34.2. Licht und Plastizität**

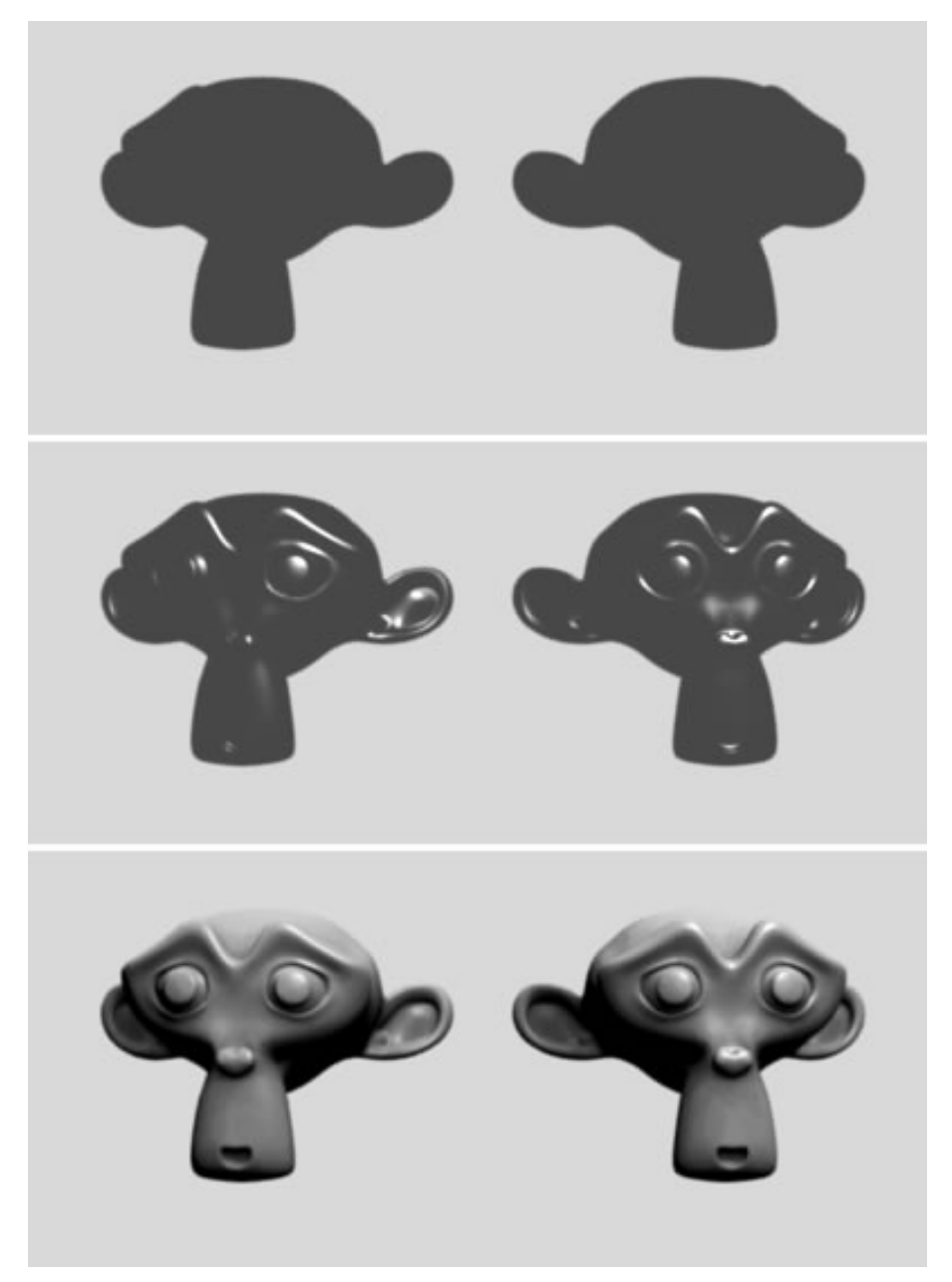

Abb. 1132: Licht und Plastizität

<sup>5</sup> H T T P : //D O W N L O A D. B L E N D E R . O R G / [D O C U M E N T A T I O N](http://download.blender.org/documentation/htmlI/c6033.html) / H T M L I / C 6033. H T M L

Licht hat einen entscheidenden Einfluss darauf, wie plastisch wir einen Körper wahrnehmen. Im ersten Bild wurde ein Material verwendet, das über keine Glanzpunkte verfügt. Das Ergebnis ist eine flache, 2-dimensionale Abbildung des Objekts. Erst wenn Glanzpunkte, also Spiegelungen von Lampen hinzugefügt werden, erhält das Objekt eine gewisse Tiefenwirkung. Unser Auge interpretiert die Informationen dahingehend, dass helle Stellen näher am Betrachter liegen, dunkle Teile hingegen weiter weg. Dadurch ergibt sich im Auge des Betrachters eine Tiefenwirkung und das Objekt erscheint 3-dimensional. Noch verstärkt wird der Effekt durch das Hinzufügen von Schatten und das Objekt wirkt nun vollständig plastisch.

## **34.2.1. Die räumliche Position von Objekten zueinander und die Bedeutung des Schattens**

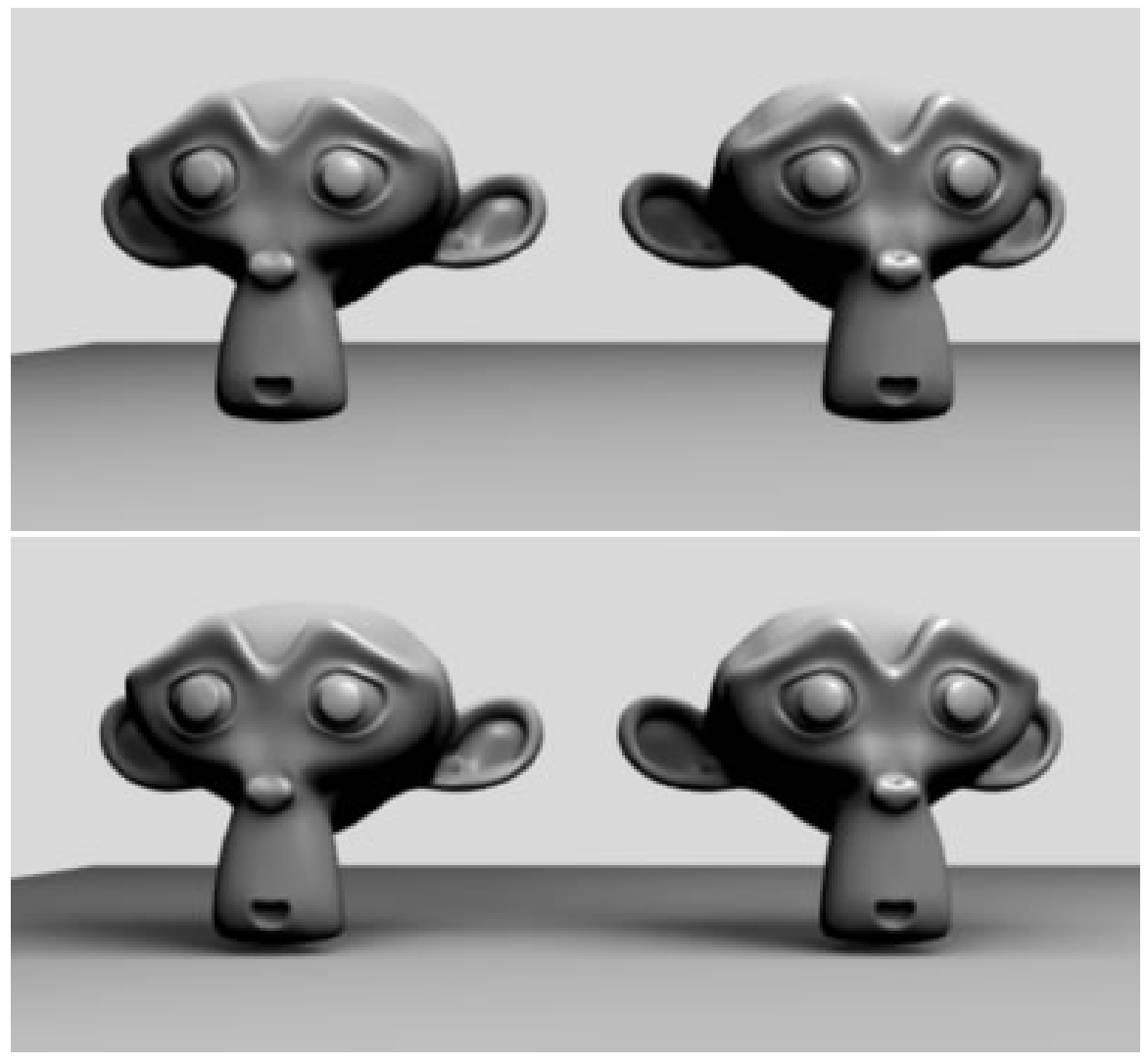

Abb. 1133: Schatten und Plastizität

Der Schatten zeichnet auch dafür verantwortlich, das dem Betrachter ein Eindruck über die räumliche Position verschiedener Objekte zueinander vermittelt wird. Im oberen Bild kann er nicht entscheiden, wie groß der Abstand zwischen Boden und Objekt ist. Erst durch den Schattenwurf wird der Abstand eindeutig definiert. Aus der Position der Schatten können wir auch Rückschlüsse auf die Position und Qualität der Lichtquelle ziehen. Kleine Glanzpunkte deuten eher auf eine kleine Lichtquelle und hartes Licht hin. Eine großflächige Lichtquelle, z.B. ein grauer, verhangener Himmel, erzeugt ein diffuses und weiches Licht mit entsprechend schwachen Schatten und wenig Plastizität. Durch die Art der Glanzpunkte können aber auch Rückschlüsse auf die Art des Materials genommen werden (stark reflektierend, spiegelnd etc. mit den Assoziationen auf entsprechende Materialien).

## **34.3. Links und Quellenangabe**

Buch: AV-Mediengestaltung, Werner Kamp

http://www.movie-college.de/filmschule/licht/plastizitaet.htm

http://www.movie-college.de/filmschule/filmgestaltung/lebendiges\_licht.htm

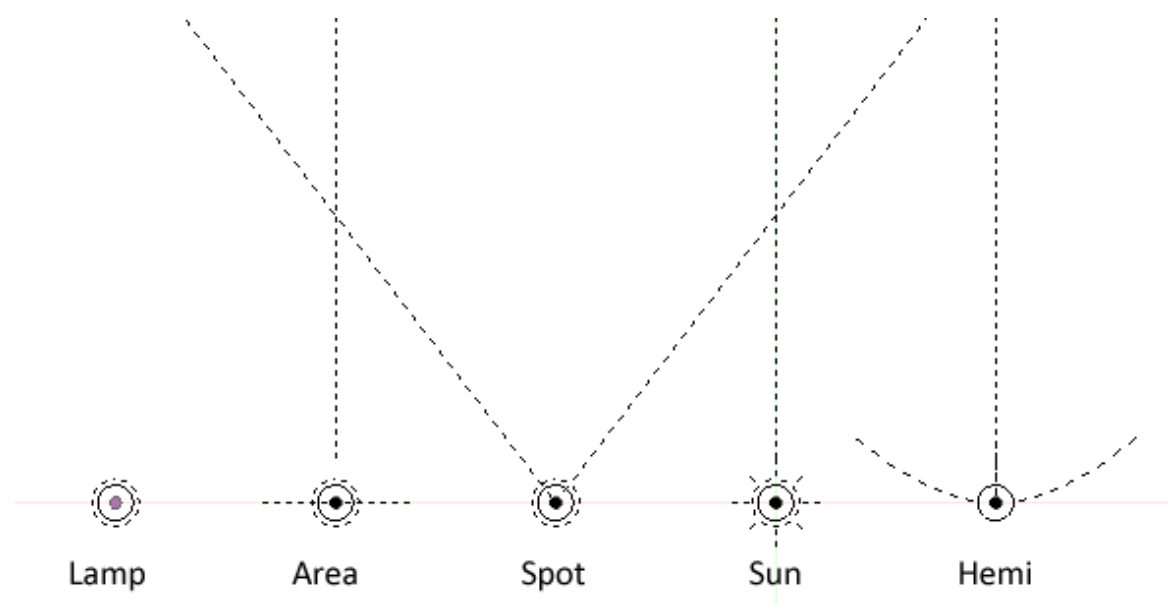

Abb. 1134: **Abbildung 1:** Die Lampen in Blender

Blender stellt fünf verschiedene Lampentypen bereit:

- **Lamp:** eine rundum leuchtende, punktförmige Lichtquelle.
- **Area:** besitzt eine flächige Ausdehnung wie eine Leuchtwand.
- **Spot:** Lichtkegel, der von der Spitze des Kegels ausgeht und in eine bestimmte Richtung zeigt.
- **Sun:** erzeugt parallele Lichtstrahlen konstanter Intensität.
- **Hemi:** Licht, dass gleichmäßig von einer die Szene umgebenden Halbkugel ausgesendet wird.

Jede dieser Lampen kann durch drücken von **Space** und durch entsprechende Auswahl im *Add>>>Lamp*-Menü eingefügt werden. Um den Lampentyp zu wechseln oder die Parameter einzustellen, muss man in den Lampen Sub-Kontext
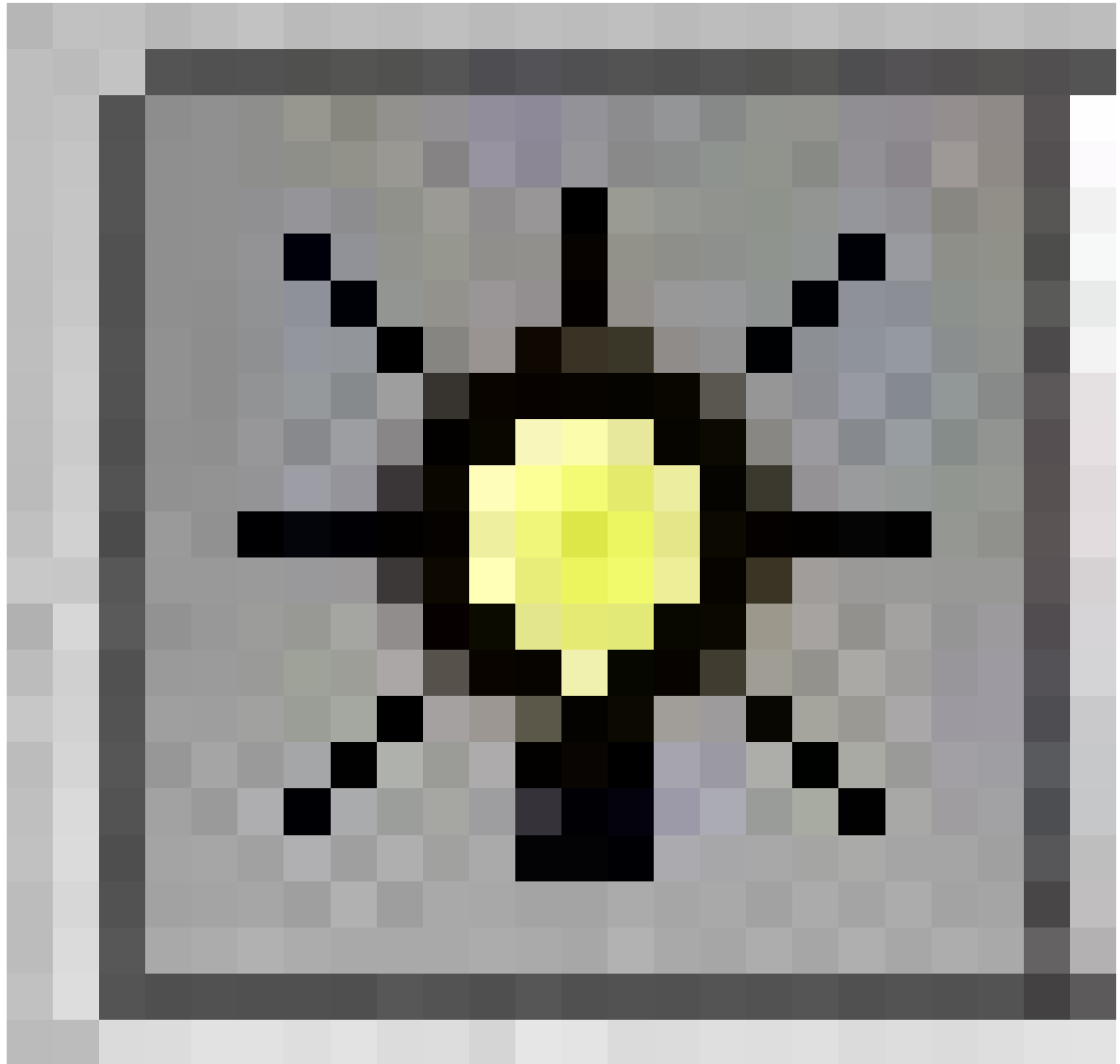

Abb. 1135

des Shading Kontextes (**F5**) wechseln (**Abbildung** 1).

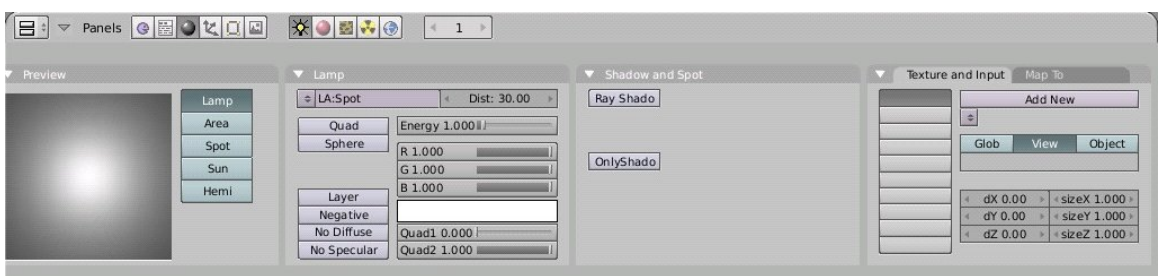

Abb. 1136: **Abbildung 1:** Die Lamp Buttons

Die Lamp Buttons sind in unterschiedliche Panele aufgeteilt. Jedes ist spezialisiert auf einige Aspekte des Licht und bietet eine Vielzahl von Einstellungsmöglichkeiten.

### **Preview**

Hier erhält man eine Vorschau, wie sich die eingestellten Lichtparameter auswirken. Es können Lampen ausgewählt werden.

Lamp: Licht hat eine Farbe, Energie und wird mit der Entfernung zur Lichtquelle schwächer.

Shadow and Spot: Lichtquellen können (müssen aber nicht) Schatten werfen. Ob sie es tun und welche Rechenverfahren dafür benutzt werden wird hier eingestellt.

Texture and Input: Die Farbe der Lampe muss nicht monochrom sein. Durch Texturen kann die Farbe variiert werden. Eine kurze Besprechung von Licht-Texturen wird im Abschnitt BELEUCHUNG OPTIMIEREN<sup>6</sup> erfolgen.

## **34.4. Grundeinstellungen bei allen Lampen**

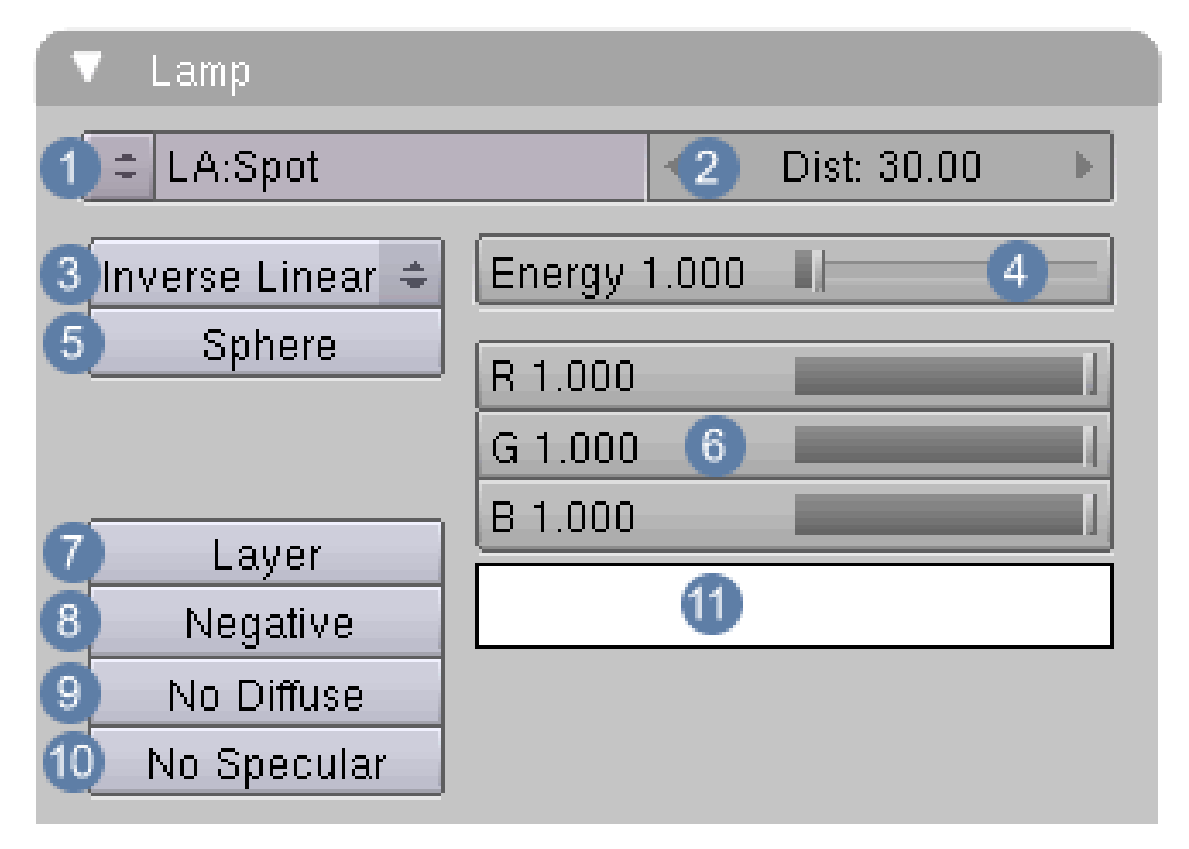

Abb. 1137: **Abbildung 2:** Lamp Panel; allgemeine Einstellungen für alle Lampen

Das *Lamp* Panel enthält im wesentlichen Einstellungsmöglichkeiten, die auf alle Lampentypen zutreffen, diese werden daher zuerst besprochen.

1 **Name des Datenblocks**, hier *Spot*.

 $6$  HTTP://DE.WIKIBOOKS.ORG/WIKI/BLENDER%20DOKUMENTATION%2F%20TUTORIALS%2F% 20LI C H T%2F%20B[E L E U C H T U N G](http://de.wikibooks.org/wiki/Blender%20Dokumentation%2F%20Tutorials%2F%20Licht%2F%20Beleuchtung%20optimieren)%20O P T I M I E R E N

2 **Dist:** In welchem Abstand die Lichtintensität der Lampe halbiert ist. Bei aktiviertem Sphere Button stellt man hier den Radius des Kreises ein. (Distance)

3 **Falloff:** Auswahlfeld für die unterschiedlichen Lichtabnahmewerte.

4 **Energy:** Die Lampenstärke, also ihre Helligkeit. Rendert man mit Yafray, ist bei gleicher Einstellung die Lichtintensität einer Lampe deutlich geringer.

5 **Sphere:** Begrenzt die Lichtausbreitung auf den angezeigten Radius. Der Radius entspricht den Werten unter Dist.

6 **Regler** für die Farbe der Lampe

7 **Layer:** Die Lampe beeinflusst nur Objekte, die sich im gleichen Layer wie die Lampe selbst befinden.

8 **Negative:** Die Lampe spendet *negatives* Licht. Das von der Lampe ausgesandte Licht wird von dem Gesamtlicht abgezogen statt hinzuaddiert. Es müssen also noch weitere Lichtquellen vorhanden sein, so dass sich die gesamte Lichtmenge auf größer null addiert.

9 **No diffuse:** Die Lampe beeinflusst nicht das diffus zurückgeworfene Licht eines Materials (den *Ref*-Wert), sondern erzeugt nur glänzende Highlights. Sie beeinflusst also nur den *Spec*-Wert des Materials. Das ist z.B. für das Radiosity-Rendern nützlich, wenn man nur noch Glanzlichter hinzufügen will, ohne das Objekt weiter aufzuhellen.

10 **No Specular:** Das Licht beeinflusst nicht mehr den *Spec*-Wert, sondern nur noch den *Ref*-Wert.

11 **Farbaufnahmewerkzeug:** Dient der Auswahl der Lichtfarbe

## **34.5. Links**

DIE ENGLISCHSPRACHIGE VORLAGE DIESES TEXTES<sup>7</sup>

*bezieht sich auf Blender v2.37a*

<sup>7</sup> HTTP://DOWNLOAD.BLENDER.ORG/DOCUMENTATION/HTMLI/X6047.HTML

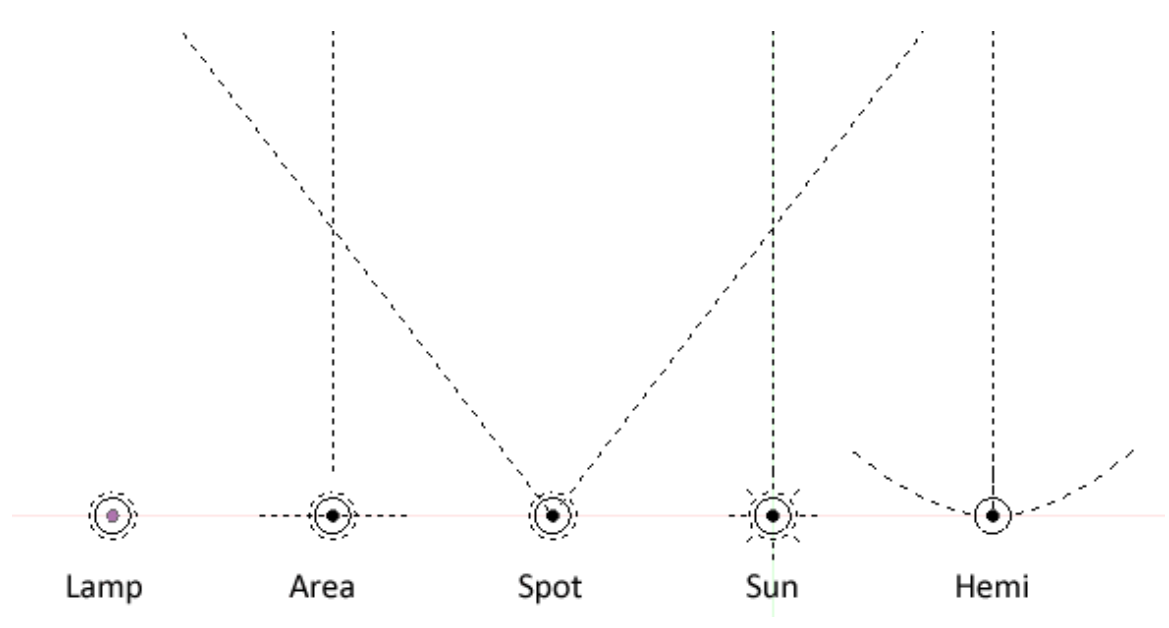

Abb. 1138: **Abbildung 1:** Die Lampen in Blender

Das Lamp Licht ist eine rundum leuchtende, punktförmige Lichtquelle. Sie wird im 3D-Fenster durch einen gelben Punkt mit Umkreis dargestellt. Die Richtung der Lichtstrahlen auf der Oberfläche eines Objektes ist durch die gerade Verbindungslinie von der Lampe zur Oberfläche gegeben – so wie Sie es im Physikunterricht gelernt haben. In der Wirklichkeit gibt es natürlich keine Punktlichtquellen, da jede Lichtquelle eine endliche Ausdehnung hat. Die **Lichtintensität**<sup>8</sup> fällt in einem bestimmten Verhältnis zum Abstand von der Lampe ab. Die Darstellung der Lamp wurde in Yafray gerendert, da sie mit dem internen Renderer nicht dargestellt werden kann.

<sup>8</sup> Kapitel [35](#page-1114-0) auf Seite [1085](#page-1114-0)

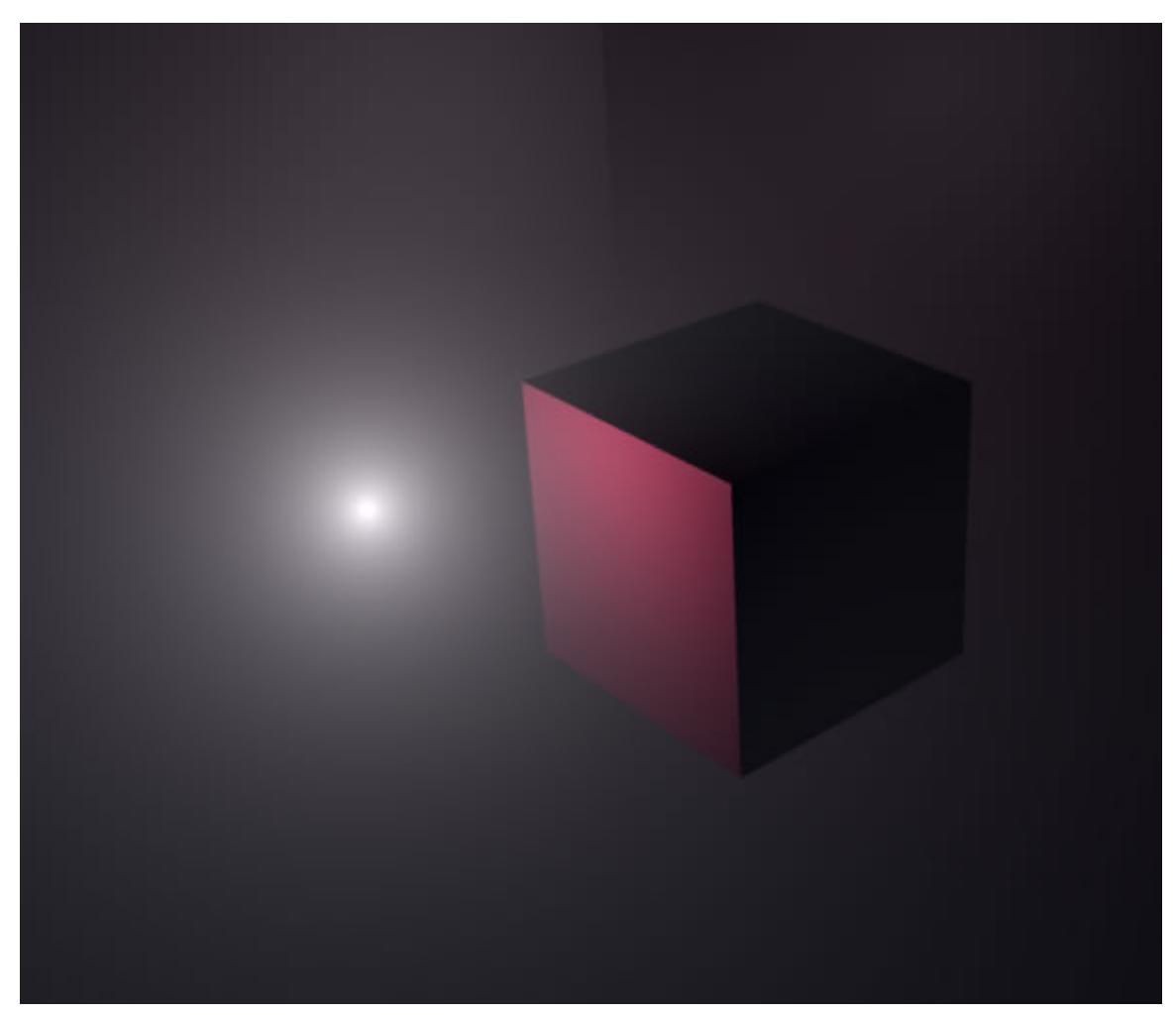

Abb. 1139: **Abbildung:2** Lampe "Lamp" gerendert in Yafray

Die Bedeutung der Buttons wurde auf der **vorherigen Seite**<sup>9</sup> beschrieben und soll an dieser Stelle nicht wiederholt werden.

## **34.6. Links**

DIE ENGLISCHSPRACHIGE VORLAGE DIESER SEITE. 10

*Diese Seite bezieht sich auf* **Blender Version pre2.5**

<sup>9</sup> Kapitel [34.3](#page-1079-0) auf Seite [1050](#page-1079-0)

<sup>10</sup> HTTP://DOWNLOAD.BLENDER.ORG/DOCUMENTATION/HTMLI/X6047.HTML

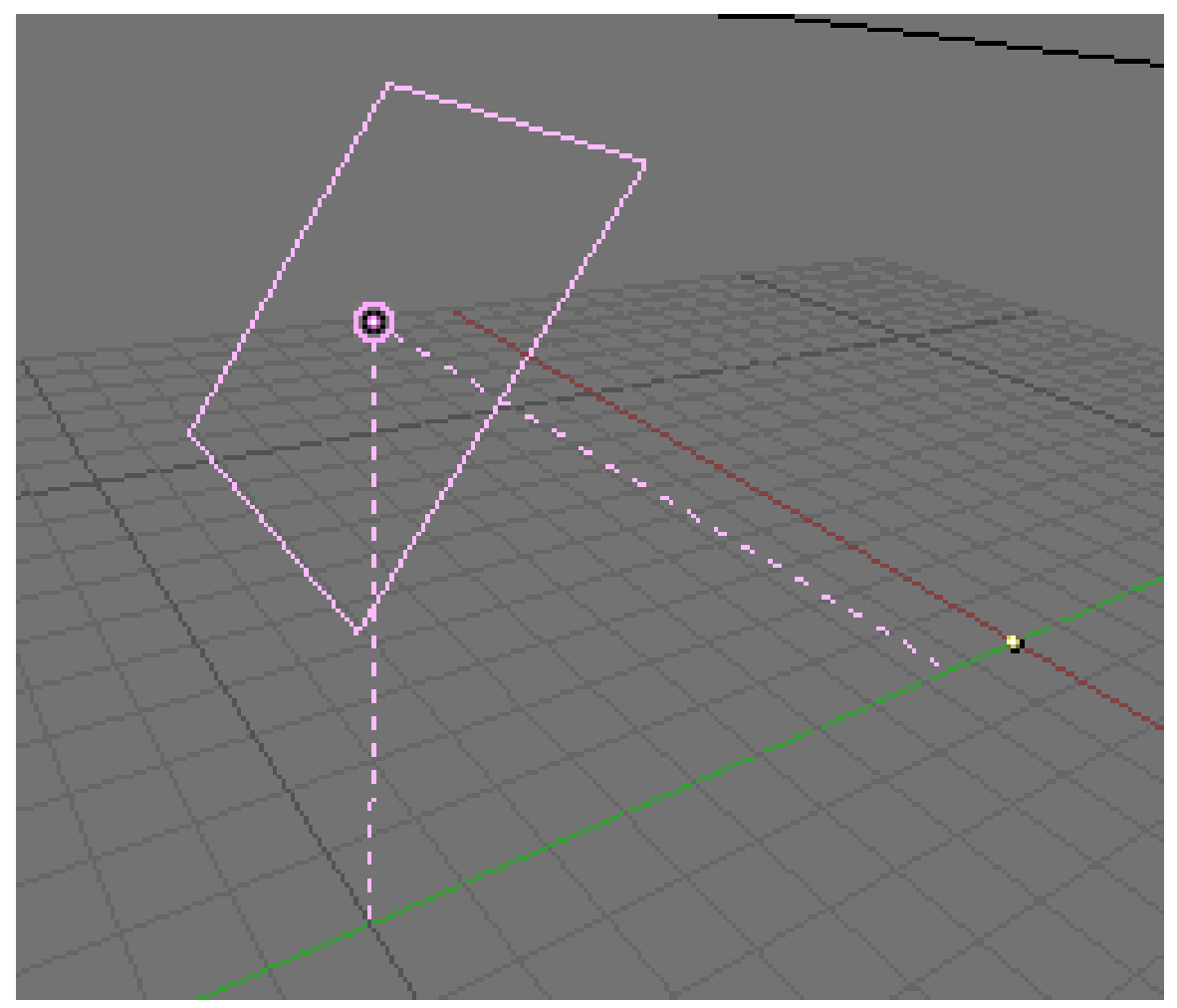

Abb. 1140: **Area-Lamp im 3D-Fenster:** Die Ausdehnung der Lampe wird durch das Rechteck symbolisiert, die Richtung der Lichtabgabe durch die schräge gestrichelte Linie, die von der Mitte der Fläche ausgeht.

*Area* Lampen besitzen eine flächige Ausdehnung, die Größe der Fläche wird durch ein Rechteck im 3D-Fenster dargestellt. Das Licht wird nur auf einer Seite des Lampenobjektes abgestrahlt (in Richtung -Z), diese Seite wird durch eine gestrichelte Linie symbolisiert. Die Lichtstrahlen sind aber nicht parallel, sondern werden gestreut abgestrahlt. Da die Stärke empfangenen Area-Lichtes mit Hilfe der Radiosityformel berechnet wird, betreffen alle interessanten Eigenschaften den *Diffuse*-Shader, also die diffuse Reflektivität des Materials. In den folgenden Beispielen wurde daher für die *Area* Lampe *No Specular* eingeschaltet.

Als Ergebnis erhält man ein schönes lokales Licht, welches sich sanft verbreitet. Sie eignen sich dafür Umgebungslicht zu erzeugen, oder z.B. mit kleinen Energiewerten Radiosity zu simulieren.

Das Arbeiten mit *Area* Licht erfordert mehr Aufwand um die optimalen Beleuchtungsbedingungen zu finden, so wie die Arbeit im Studio mit echten Lampen und echter Kamera aufwändiger ist. Das ist der Hauptgrund, warum eine neue Exposure Methode hinzugefügt wurde.

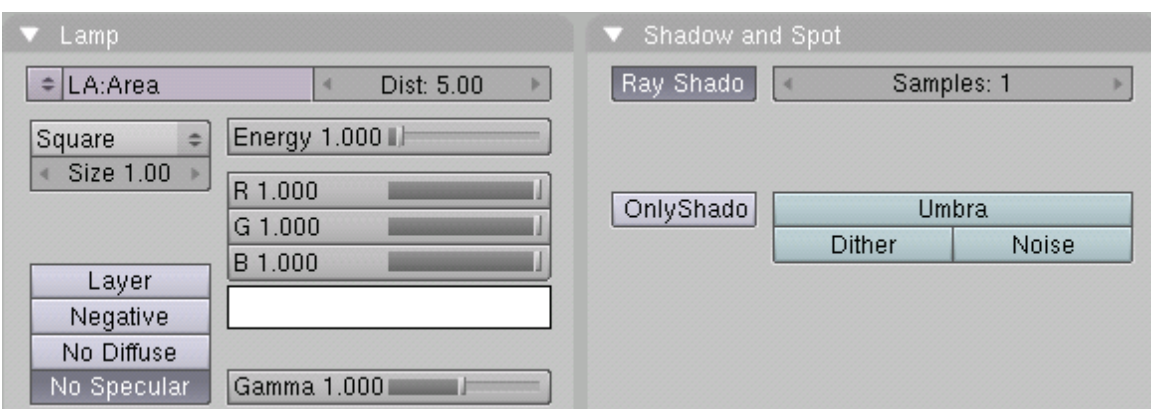

Abb. 1141: **Area-Lamp:** *Lamp* und *Shadow and Spot* Panels

• *Dist:* Da *Area*-Licht quadratisch mit dem Abstand abfällt, wird der Effekt schnell zu groß oder zu klein. Um dies zu vermeiden benutzt man den *Dist* Wert. Zwei Einstellungen haben sich bewährt:

Stellen Sie den Dist-Wert so ein, dass er ungefähr dem Abstand Lampe - Objekt entspricht. Der voreingestellte *Dist=20* Wert ist in den meisten Blenderszenen unbrauchbar. Die tatsächliche Distanz (einschließlich Skalierung) wird durch eine gestrichelte Linie im 3D-Fenster dargestellt.

Stellen Sie den Dist-Wert auf 1. Dann können oder müssen Sie aber hohe Energiewerte benutzen. Diese Einstellung hat nur dann Vorteile, wenn sich die Lampe relativ nahe dem Objekt befindet. In Verbindung mit Gamma = 0.5 schafft dies ein sehr schönes, weiches Licht.

• *Gamma: Area* Lampen haben eine *Gamma* Option, um die Lichtabnahme zu kontrollieren. Je größer der *Gamma* Wert ist, desto schärfer ist die Lichtausbreitung begrenzt, bei kleinen *Gamma* Werten ist der Lichtabnahme sanfter, reicht aber auch viel weiter.

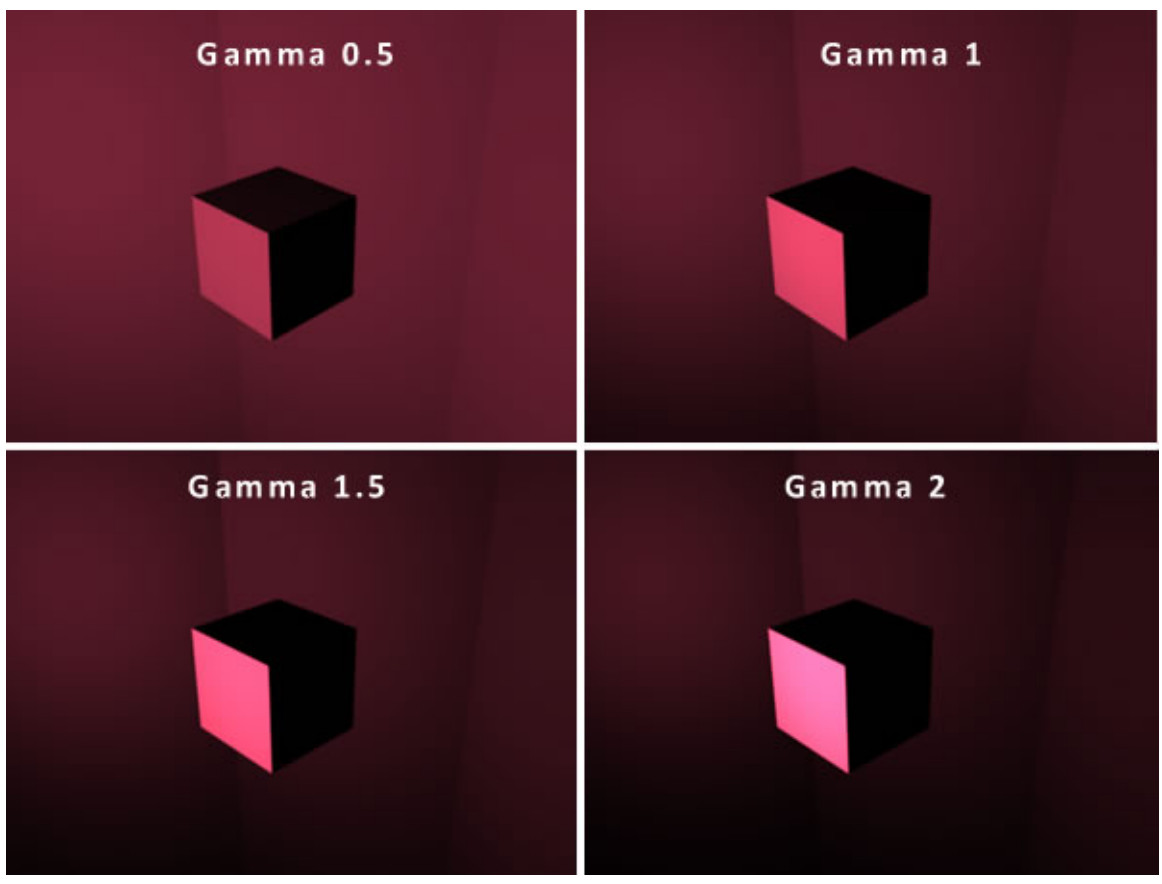

Abb. 1144: **Area-Lamp:** *Lamp* und *Shadow and Spot* Panels

- *Square:* Zur Zeit sind zwei Flächentypen möglich: Quadrat (Square) und Rechteck (Rect).
- *Size:* Die über den *Size* Button eingestellte(n) Größe(n) ändern nicht die Energiemenge, die die Lampe abgibt. Skaliert man hingegen die Lampe im 3D-Fenster mit  $\sqrt{S}$ , ändern sich die *Dist* Werte wieder und Ihr Lichtsetting ist verstellt. Will man die Fläche der Lampe vergrößern um z.B. ein weicheres Licht zu erhalten, sollte der *Size* Buttons benutzt werden.

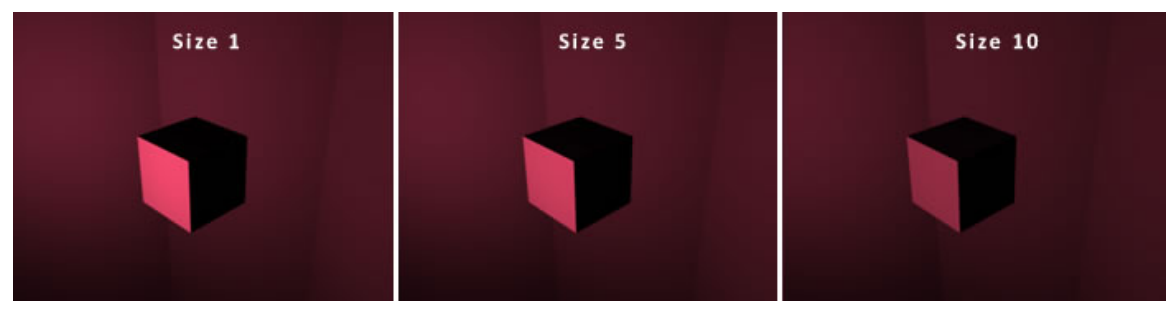

Abb. 1145: **Area-Lamp:** *Lamp* und *Shadow and Spot* Panels

• Die Lichtabnahme ist abweichend von anderen Lampen fest auf quadratisch eingestellt und kann außer mit den oben genannten Methoden nicht weiter beeinflusst werden.

- *Umbra:* Die Schattenintensität in vollständig verdunkelten Bereichen wird verstärkt. Damit wird der Übergangsbereich zwischen Schatten und Helligkeit etwas kleiner, der Effekt ist aber ziemlich subtil (**Abbildung 6**). *Umbra* wirkt sich nur in bestimmten Beleuchtungssituationen aus, wenn das Objekt im Verhältnis zur Lichtquelle groß ist, werden Sie keinen Unterschied erkennen können.
- *Dither:* Hiermit wird auf die Ränder des Schattens noch einmal Antialiasing angewandt. Bei großen Sampling-Werten macht die Anwendung von *Dither* keinen Sinn, bei kleinen *Sampling* Werten ist *Dither* sehr hilfreich, um ein akzeptables Ergebnis zu erreichen.
- *Noise:* Die errechneten Schattenwerte werden zufällig versetzt, wodurch die Kanten der Schatten geglättet werden. Es ensteht aber ein körniges Bild. Bei kleinen *Sampling* Werten kann *Noise* sehr hilfreich sein.

Welche der Optionen Sie einsetzen, hängt von dem Ergebnis ab, welches Sie erzielen möchten. Wie immer müssen Sie einen annehmbaren Kompromiss zwischen Renderzeit und Bildqualität finden.

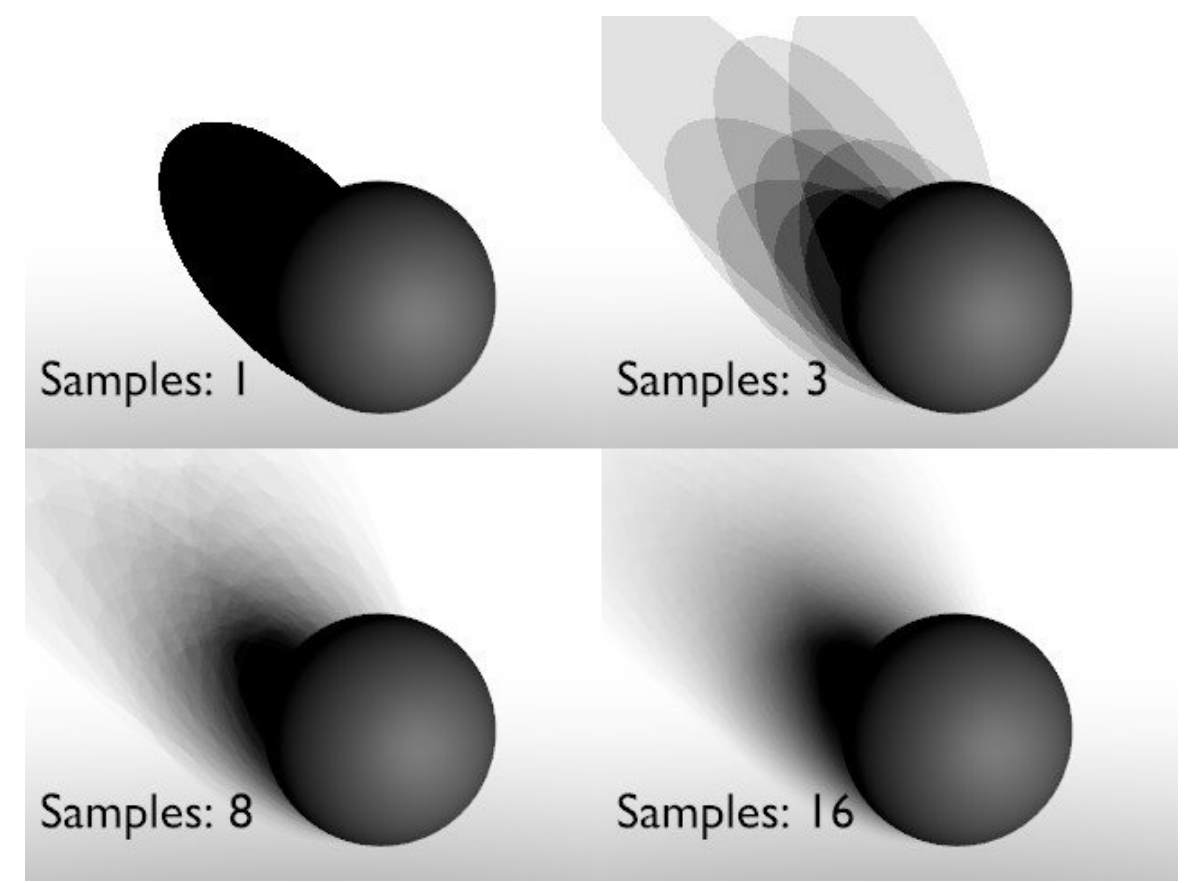

Abb. 1146: **Abbildung 5:** Verschiedene Einstellungen des *Samples* Wertes für die *Area* Lampe. Die Beleuchtungssituation ist mit Absicht ungünstig gewählt, daher sind hier hohe *Samples* Werte nötig.

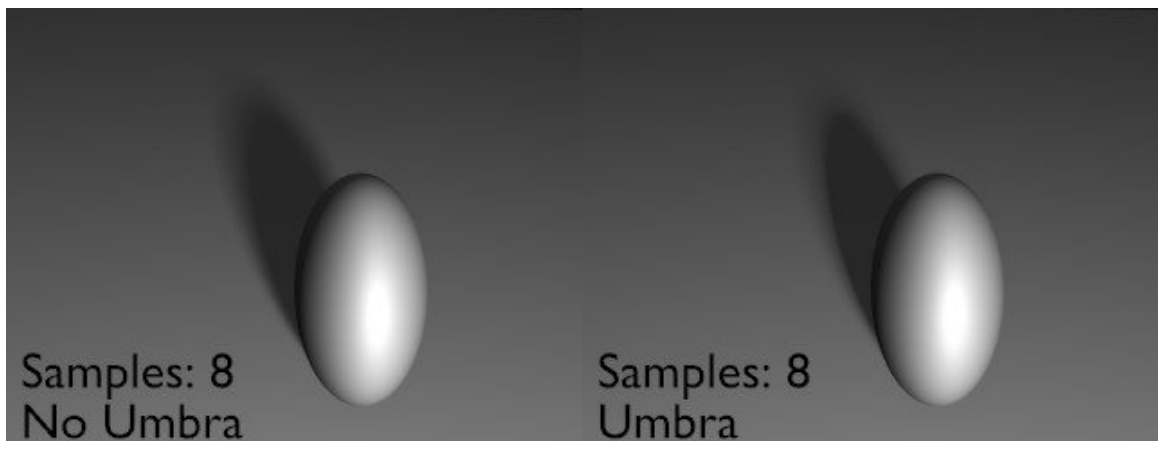

Abb. 1147: **Abbildung 6:** *Umbra* Auswirkung auf den errechneten Schatten. Dunkle Bereiche werden verstärkt, dadurch ist der Verlauf zwischen dunklen und hellen Bereichen etwas schärfer.

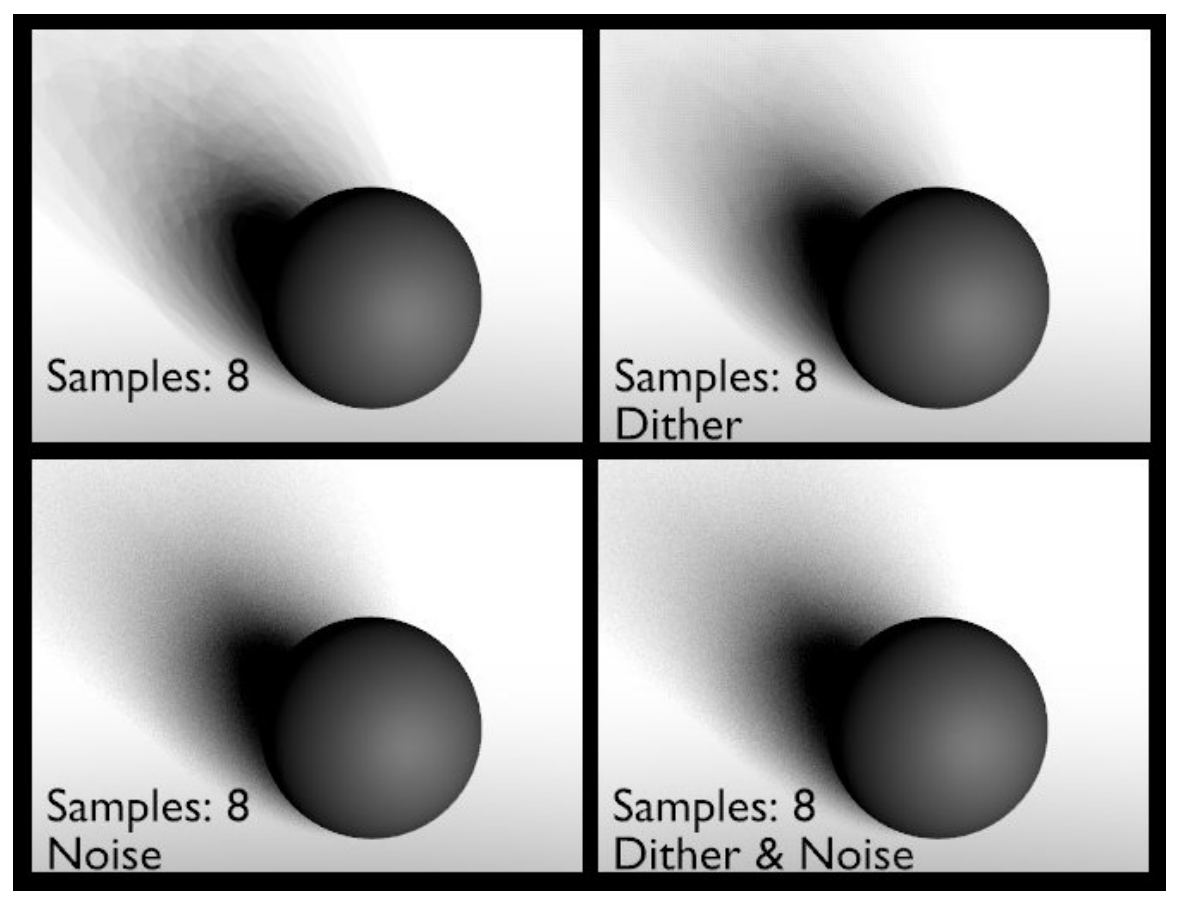

Abb. 1148: **Abbildung 7:** *Dither* und *Noise* Auswirkung auf den errechneten Schatten.

*Diese Seite bezieht sich auf* **Blender Version 2.46**

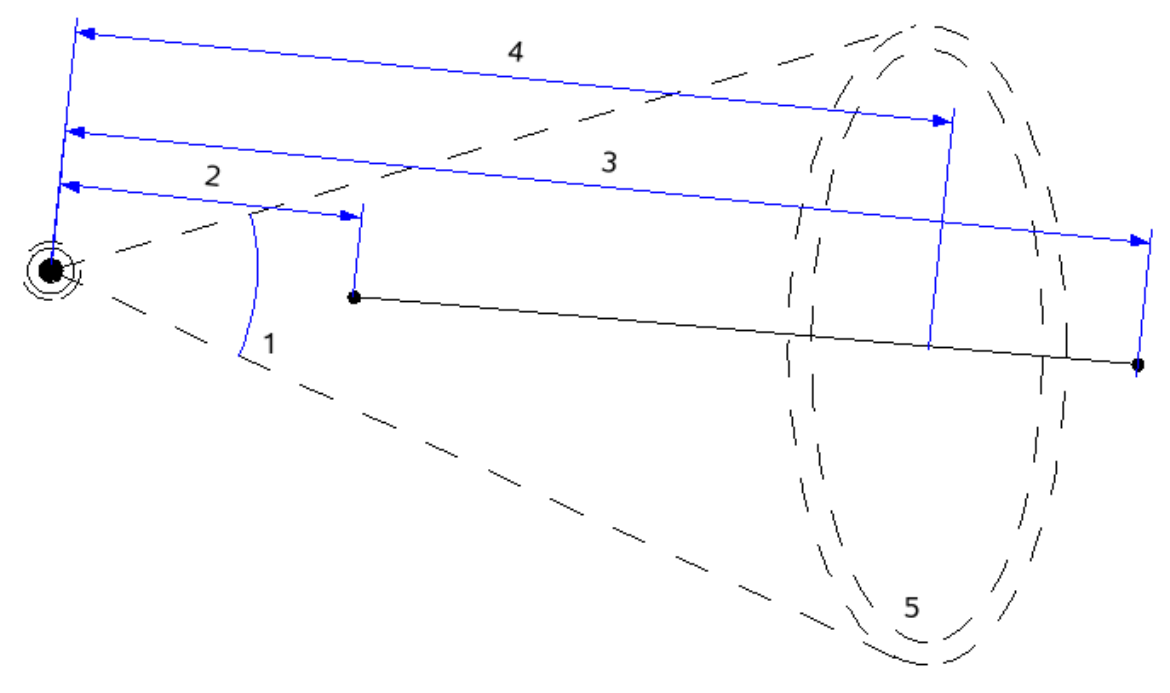

Abb. 1149: **Abbildung 1:** Das Spot-Light und verschiedene Eigenschaften. 1: *SpotSi*, 2: *ClipStart*, 3: *ClipEnd*, 4: *Dist*, 5: *SpotBl*

Das *Spot*-Licht ist die komplexeste aller Lichtquellen in Blender und gehört auf jeden Fall zu den meist benutzten, da sie als einzige ohne Raytracing Schatten werfen kann. Ein *Spot*-Licht ist ein Lichtkegel, der von der Spitze des Kegels ausgeht und in eine bestimmte Richtung zeigt. **Abbildung 1** sollte die verschiedenen Bezeichnungen klarstellen.

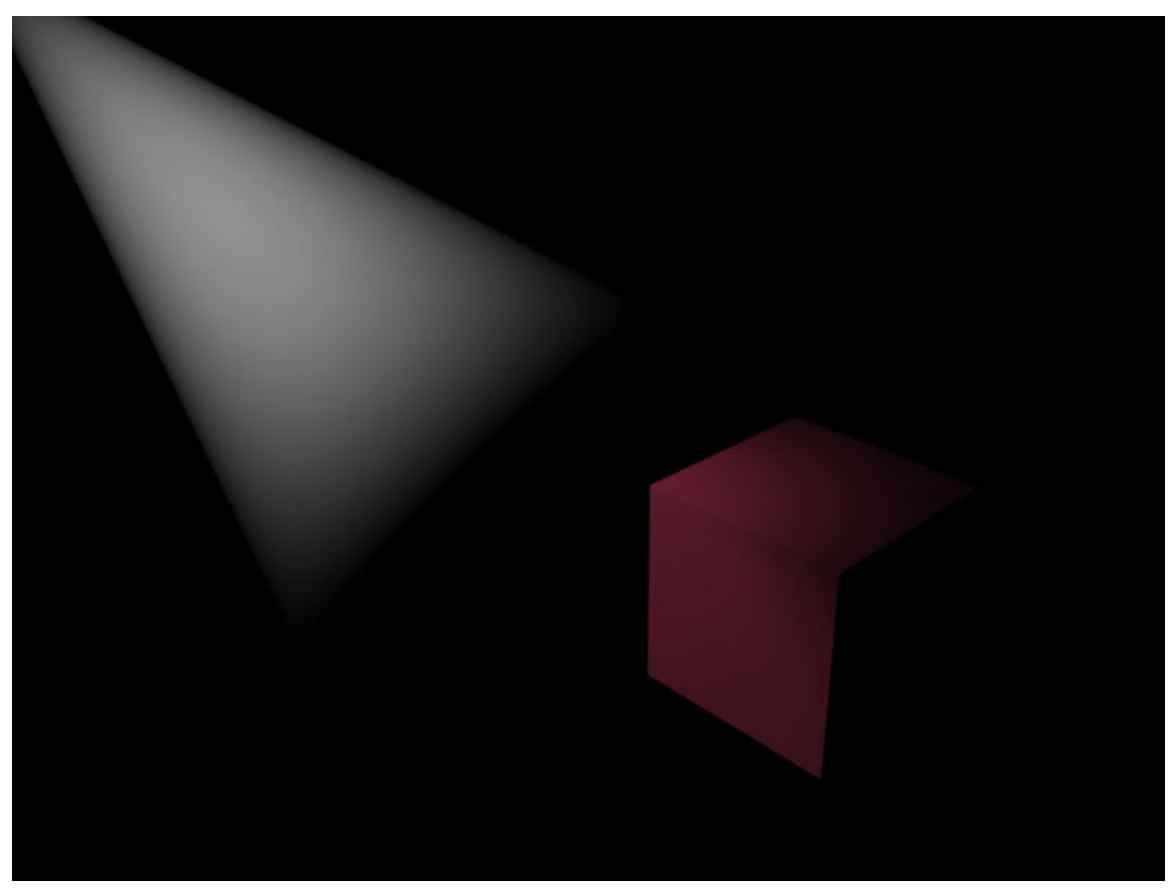

Abb. 1150: **Abbildung:2** Lampe "Spot" gerendert mit der Einstellung Halo

## **34.7. Spot Einstellungen**

Der *Spot* nutzt alle Buttons des **Lamp-Lichtes**<sup>11</sup> mit gleicher Bedeutung, wegen seiner Komplexität benötigt er aber ein weiteres Button Panel.

11 Kapitel [34.3](#page-1079-0) auf Seite [1050](#page-1079-0)

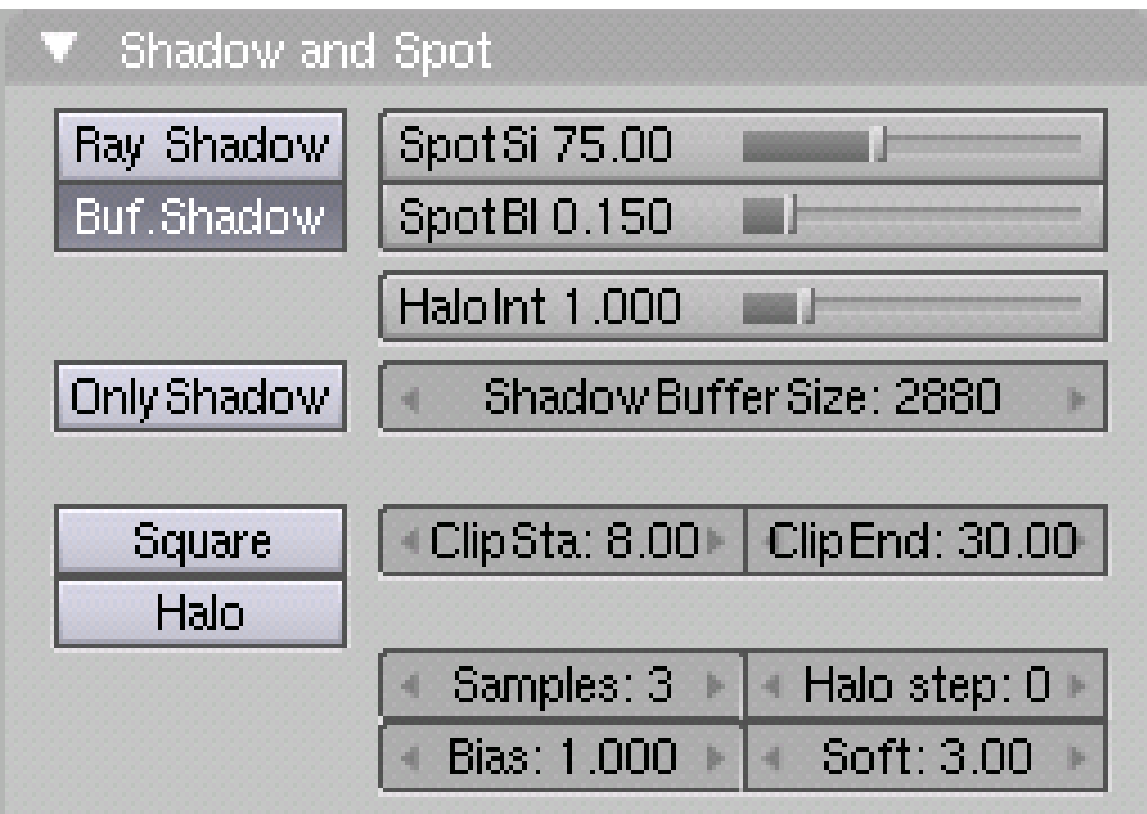

Abb. 1151: **Abbildung 3:** *Shadow and Spot* Panel für das Spotlicht.

- *Ray Shadow:* **Raytracing-Schatten**<sup>12</sup>
- *Buf. Shadow:* **Buffer-Schatten**<sup>13</sup>
- *Only Shadow:* Der Spot wirft nur Schatten, aber kein Licht. Diese Einstellung wird im ABSCHNITT BELEUCHTUNG OPTIMIEREN<sup>14</sup> besprochen.
- *Square:* Der Spot ist nicht rund, sondern viereckig. Dann erhält man keinen Lichtkegel, sondern eine Lichtpyramide.
- *Halo:* Das Spotlicht strahlt einen Halo ab, so als ob die Lichtstrahlen durch Nebel oder Staub fallen würden. Diese Option wird im ABSCHNITT VOLUMETRISCHES LICHT<sup>15</sup> erklärt.

Die Spalte ganz rechts enthält verschiedene Einstellungen zur Geometrie des Spotlichtes und des Schattens.

- *SpotSi:* Der Öffnungswinkel des Kegels, auch Apertur genannt. Je größer die Apertur, desto größer ist der Lichtkegel.
- *SpotBl:* Die Überblendung zwischen dem Lichtkegel und der umgebenden, nicht beleuchteten Fläche. Je kleiner der Wert ist, desto härter ist die Kante, je größer, desto weicher. Diese Einstellung betrifft nur die Kante des Lichtes, nicht die des Schattens. Die Kanten der

<sup>12</sup> Kapitel [36.4](#page-1146-0) auf Seite [1118](#page-1146-0)

<sup>13</sup> Kapitel [36](#page-1138-0) auf Seite [1109](#page-1138-0)

<sup>14</sup> HTTP://DE.WIKIBOOKS.ORG/WIKI/BLENDER%20DOKUMENTATION%2F%20TUTORIALS%2F%

<sup>20</sup>LI C H T%2F%20B[E L E U C H T U N G](http://de.wikibooks.org/wiki/Blender%20Dokumentation%2F%20Tutorials%2F%20Licht%2F%20Beleuchtung%20optimieren)%20O P T I M I E R E N

<sup>15</sup> Kapitel [35.5](#page-1131-0) auf Seite [1102](#page-1131-0)

Buffer-Schatten werden durch andere Einstellungen verändert, die im entsprechenden Abschnitt besprochen werden. Der Ray-Shadow eines Spots ist immer scharf.

• *HaloInt:* Wenn der *Halo*-Button auf ein steht, bestimmt dieser Regler die Intensität des Spotlicht-Halos. Auch dieser Regler wird im ABSCHNITT VOLUMETRISCHES LICHT<sup>16</sup> erklärt.

Mit der unteren Gruppe von Reglern werden verschiedene Parameter des Buffer-Schattens eingestellt. Näheres darüber siehe **hier**<sup>17</sup> .

**Abbildung 4** zeigt den Einfluss des Parameters *SpotBl* auf den Verlauf des Lichtkegels. Je größer *SpotBl* ist, desto weicher ist der Verlauf zwischen Licht und Dunkel.

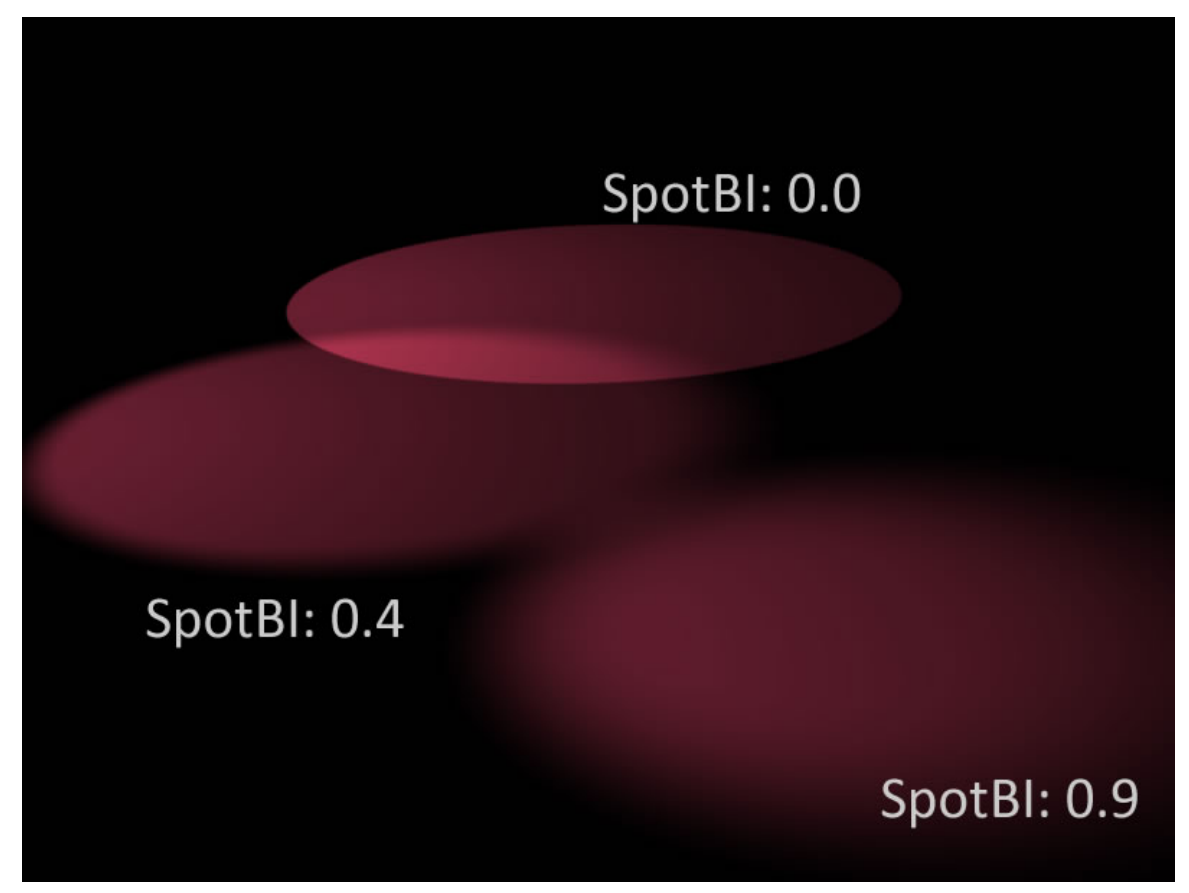

Abb. 1152: **Abbildung:4** Verschiedene *SpotBl*-Werte

<sup>16</sup> Kapitel [35.5](#page-1131-0) auf Seite [1102](#page-1131-0)

<sup>17</sup> Kapitel [36](#page-1138-0) auf Seite [1109](#page-1138-0)

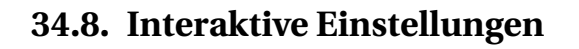

| Lamp Tools |
|------------|
| Spot Size  |
| Distance   |
| Clip Start |
| Clip End   |

Abb. 1153: Interaktive Spoteinstellungen

Mit dem Tastaturkürzel  $\boxed{\mathbb{W}}$  können einige Einstellungen ausgewählt und interaktiv durch Mausbewegungen gesteuert werden. Bewegungen auf die Lampe zu verkleinern, von der Lampe weg vergrößern die Werte. Die Ansicht des Spots und die Werte in den entsprechenden Buttons ändern sich in Echtzeit.

### **34.9. Links**

DIE ENGLISCHSPRACHIGE ORIGINALDOKUMENTATION<sup>18</sup> *Diese Seite bezieht sich auf* **Blender Version 2.46** Lamp Spot Hemi Area Sun

Abb. 1154: **Abbildung 1:** Die Lampen in Blender

Eine *Sun*-Lampe erzeugt Licht konstanter Intensität und bestimmter Richtung (**Abb.1**) und **harte/weiche Raytracing Schatten**19. In der 3D-Ansicht wird die *Sun*-Lampe durch einen gelben Punkt mit Umkreis sowie einer gestrichelten Linie symbolisiert. Die gestrichelte Linie zeigt die Richtung der Sonnenstrahlen an. Sie zeigt nach dem Hinzufügen einer *Sun*-Lampe in Richtung der Normalen der Ansicht, und kann wie alle anderen Objekte in Blender mit **R** rotiert werden.

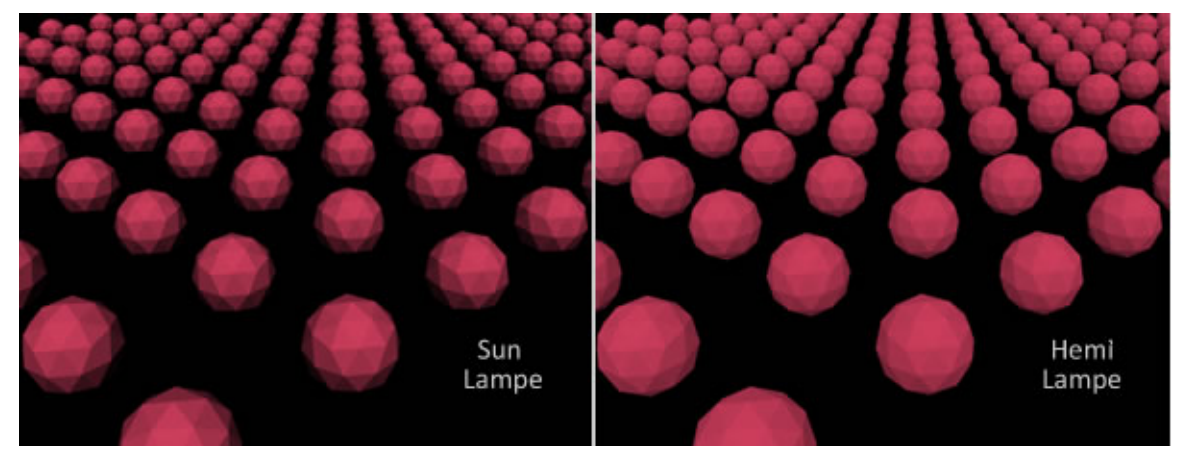

Abb. 1155: **Abbildung 2:** Die *Sun*-Lampe im Vergleich mit der Hemi-Lampe.

<sup>18</sup> HTTP://DOWNLOAD.BLENDER.ORG/DOCUMENTATION/HTMLI/X6047.HTML

<sup>19</sup> Kapitel [36.6](#page-1149-0) auf Seite [1120](#page-1149-0)

Die Einstellungsmöglichkeiten sind die gleichen wie im Abschnitt **Lamp-Buttons**<sup>20</sup> beschrieben. Ein Beispiel für die Beleuchtung durch Sonnenlicht ist in **Abb.2** dargestellt. Deutlich zu erkennen ist, dass das Licht aus einer bestimmten Richtung kommt, eine einheitliche Intensität besitzt und (zumindest ohne Raytracing) keine Schatten wirft. Im direkten Vergleich zur Hemi Lampe zeigen sich jedoch leichte Unterschiede in der Wirkung des Lichts. Die *Sun*-Lampe sendet parallele Strahlen aus einer Richtung, die Hemi-Lampe allerdings ausgehend von einer Halbkugel. Deswegen erzeugt sie ein weitaus diffuseres Licht.

Schließlich ist es noch wichtig anzumerken, dass die Position der *Sun*-Lampe für die Lichthelligkeit keine Rolle spielt, für den Schattenwurf hingegen schon.

#### **Tip**

#### **Tipps für die** *Sun***-Lampe**

Das Sonnenlicht kann sehr nützlich sein, wenn eine Freiluftbeleuchtung bei schönem Wetter gewünscht wird. Die nicht vorhandenen *Scanline Rendering*-Schatten können bei Bedarf durch einige *Only Shadow*-Spots ersetzt werden. Dies ist im Abschnitt BELEUCHTUNG OPTIMIEREN*<sup>a</sup>* beschrieben.

```
a H T T P://D E.W I K I B O O K S.O R G/W I K I /BL EN D E R \$20D O K U M EN T A T I O N \$2F \$20T U T O R I A L S \$2F \$20LI C H T%2F%20BE L E U C H T U N G%20O P T I M I E R E N
```
}

*Diese Seite bezieht sich auf* **Blender Version 2.48a**

<sup>20</sup> Kapitel [34.3](#page-1079-0) auf Seite [1050](#page-1079-0)

## **34.10. Theoretische Überlegungen**

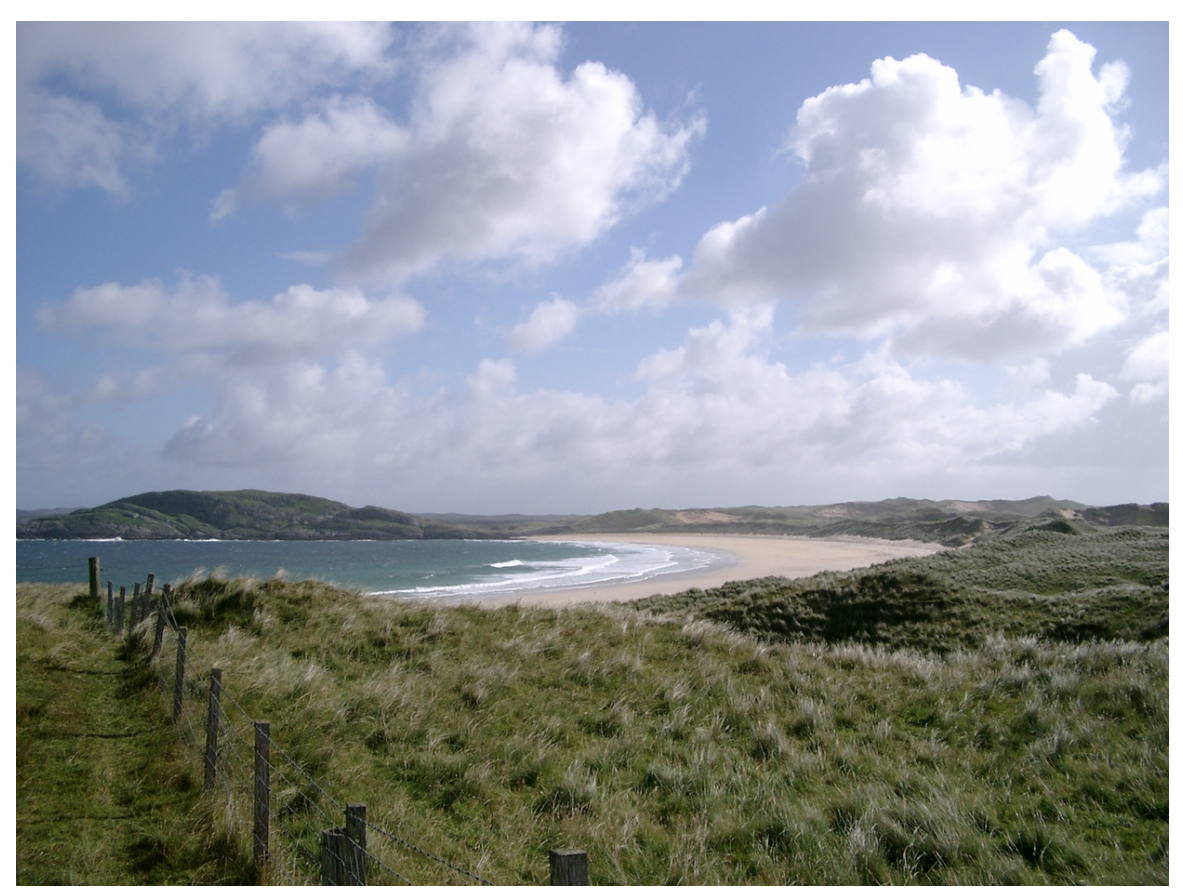

Abb. 1156: **Abb. 1:** Landschaft

Außenszenen unterscheiden sich von Innenraumszenen durch zwei wichtige Aspekte, abgesehen von der unterschiedlichen Sichtweite: der größte Teil der Beleuchtung kommt direkt von der Sonne und dem Himmel und in der Entfernung machen sich die Einflüsse der Luft bemerkbar. Dabei bietet das Entsättigen der Farben und die Farbveränderungen weit entfernt liegender Objekte für den Betrachter wichtige Anhaltspunkte, um Entfernungen richtig abzuschätzen.

Deswegen besteht die Sky/Atmosphere Funktion in Blender aus zwei Teilbereichen. Zum einen die Farbveränderungen der Sonne und des Himmels in verschiedenen Richtungen und zum zweiten die Farbveränderungen von weit entfernten Objekten bedingt durch die Luft bzw. die in ihr enthaltenen Schwebstoffe wie Wasserdampf oder Schmutzteilchen. <sup>21</sup>

<sup>21</sup> HTTP://WWW.CS.UTAH.EDU/VISSIM/PAPERS/SUNSKY/SUNSKY.PDF

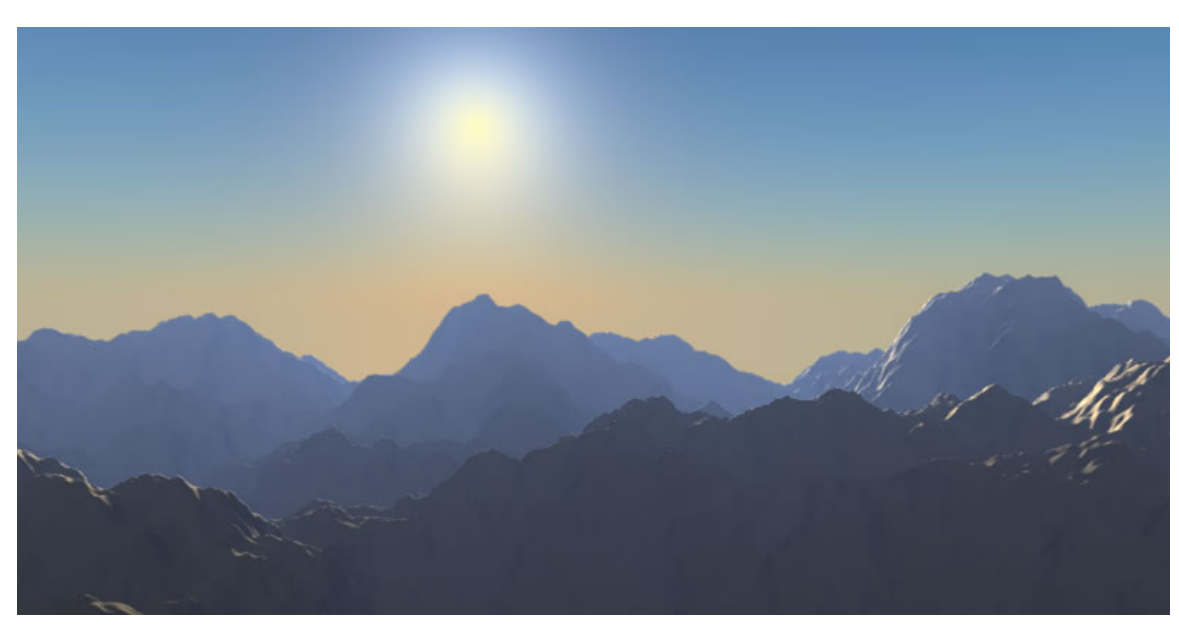

## **34.11. Vorbemerkungen zur Bedienung**

Abb. 1157: **Abb. 2:** Sky/Atmosphere Effekte in Blender

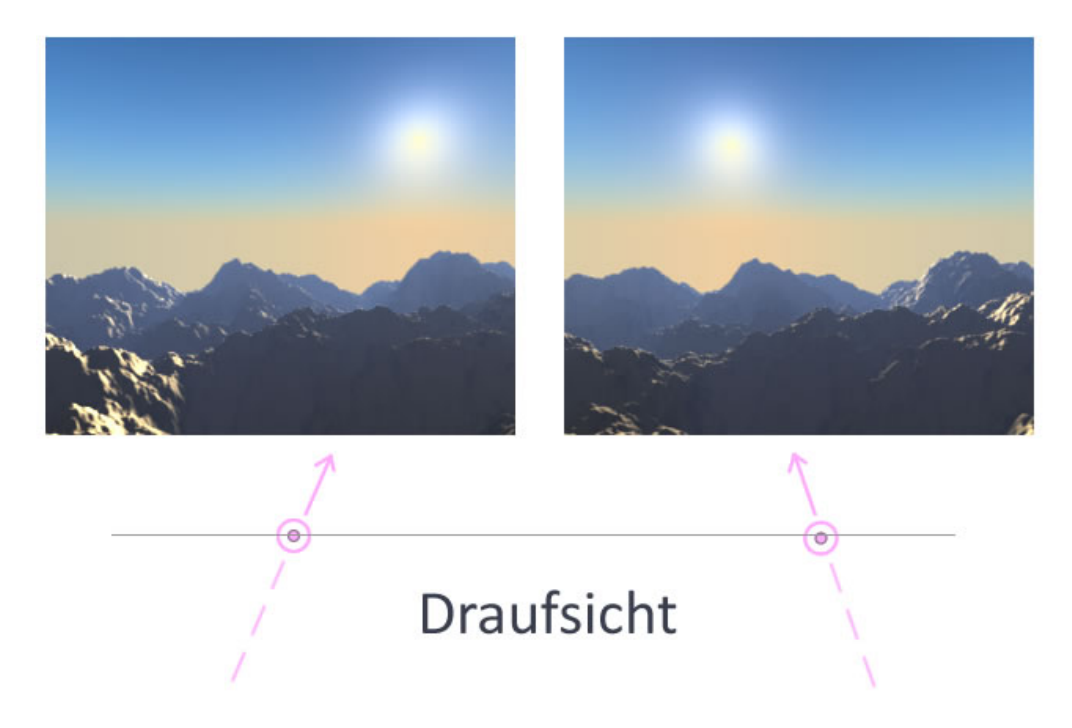

Abb. 1158: **Abb. 3:** Vertikale und horizontale Einstellung der Sonnenposition

Der Sun/Sky Effekt erfordert einige Vorbemerkungen, ohne die Sie die Funktion nicht bedienen können.

- Sun/Sky ist nur in mit dem Lampentyp *Sun* aktiv und das Panel *Sky/Atmosphere* sichtbar.
- Die *Sun* dient dabei ausschließlich zur Einstellung der Sky/Atmosphere Effekte. Deswegen sollte die Energie der *Sun* null sein, weil sonst die Beleuchtungsdaten wieder aus dem Bild herausgerechnet werden müssen, was längere Rechenzeiten zur Folge hat. Verwenden Sie für Sky/Atmosphere und die Beleuchtung zwei unterschiedliche Sun-Lampen.
- Die absolute Position der *Sun* ist unerheblich für ihre Position im gerenderten Bild. Sie kann also auch außerhalb des Kamerabereiches positioniert sein.
- Die Rotation der Sun entscheidet über die vertikale und horizontale Position der Sonne im gerenderten Bild. Der Zusammenhang ist einfach, aber ungewohnt. Die Hauptrichtung der Lichtabstrahlung wird bei der Sun mit einer gestrichelten Linie angezeigt. Diese Linie müssen Sie gedanklich wie mit einem Lineal verlängern, dann erhalten Sie die Position der Sonne im gerenderten Bild. Dies gilt sowohl für die horizontale als auch vertikale Position. Am besten wechseln Sie dafür einmal in die Aufsicht und Seitenansicht und kontrollieren die Werte gleichzeitig in den *Transform Properties*. Oder mit anderen Worten: die Position der gerenderten Lampe ist spiegelverkehrt zur Anzeige im 3d View. Eine optische Kontrolle über die Sonnenposition erhalten Sie nur durch ein Proberendering (leider...).
- Der Sky/Atmosphere Effekt wird immer in Beziehung zur Welthintergrundfarbe berechnet. Es empfiehlt sich deswegen, den Welthintergrund anfangs auf schwarz und den Überblendwert im Panel Sky/Athmospere auf *ADD* zu setzen.
- Die Sun-Lamp muss sich gemeinsam mit der Kamera in einem Layer befinden.
- Die Kamera sollte sich deshalb oberhalb des Horizonts befinden, also einen LocZ-Wert größer null haben.

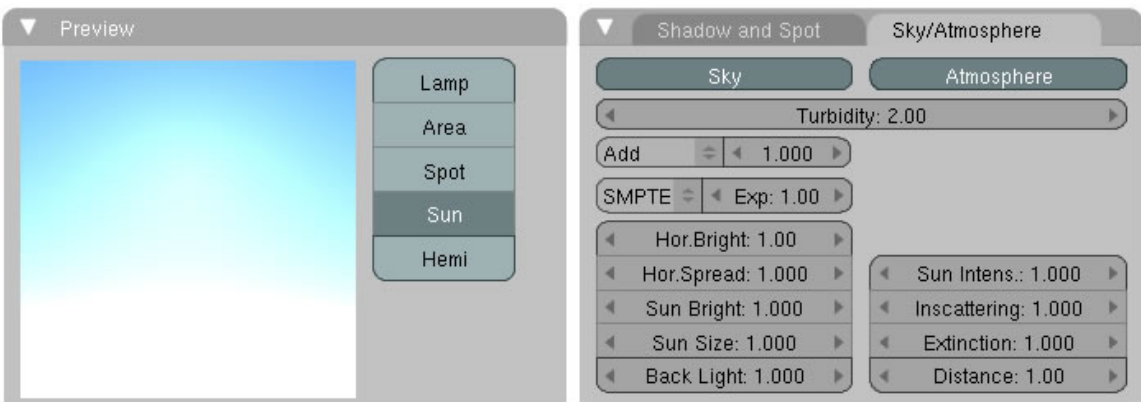

## **34.12. Sky Atmosphere Panel**

Abb. 1159: **Abb. 4:** Sky/Atmosphere Menüs

Grundsätzlich ist bei den Einstellungen anzumerken, dass es relativ schwer ist, vergleichbare Ergebnisse zu erzielen. Abhängig von der in den World-Einstellungen gewählten Hintergrundfarbe und dem Überblendmodus reagiert Blender sehr unterschiedlich. Deswegen ist es an dieser Stelle nur möglich, allgemeine Hinweise auf die Wirkung der einzelnen Buttons zu geben. Beachten Sie bitte auch, dass in manchen Fällen Zahlenwerte eingegeben werden können, die zu unbrauchbaren Ergebnissen führen.

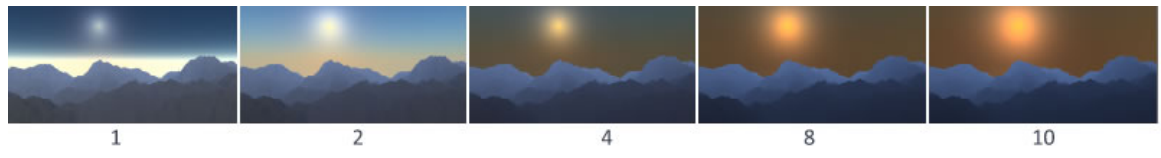

Abb. 1160: **Abb. 5:** Sky turbidity

### **Turbidity [Trübung hervorgerufen durch Partikel in der Luft wie Wasserdampf oder**

**Schmutzpartikel]:** bezieht sich auf *Sky* und *Athmosphere* gleichermaßen. Niedrige Werte führen zu einem klaren Himmel, hohe Werte simulieren eher eine nebelverhangene oder dunstige Landschaft.

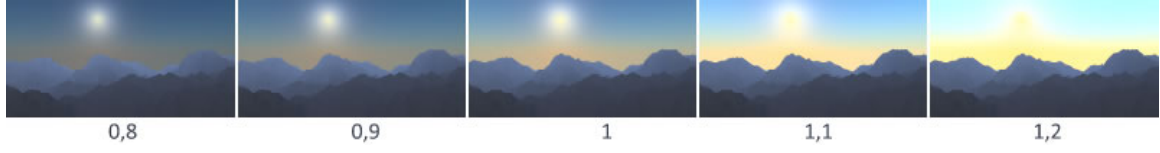

Abb. 1161: **Abb. 6:** hor bright

**Horizontal Brightness** reguliert die Helligkeit der Hintergrundfarbe, verändert also den Grauwert der angezeigten Farbe. In dem gezeigten Fall sind sinnvolle Einstellungen nur in einem sehr kleinen Zahlenraum möglich.

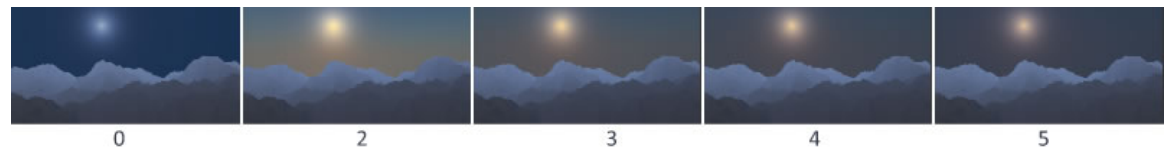

Abb. 1162: **Abb. 7:** hor spread

**Horizontal Spread** regelt, wie hoch über dem Horizont und wie weich die Überblendung der Farbübergänge erfolgt. *Horizontal Spread* hängt sehr eng mit *Horizontal Brightness* zusammen. Am Besten stellen Sie erst den Wert für *Horizontal Spread* ein und justieren dann *Horizontal Brightness* in homöopatischen Dosen.

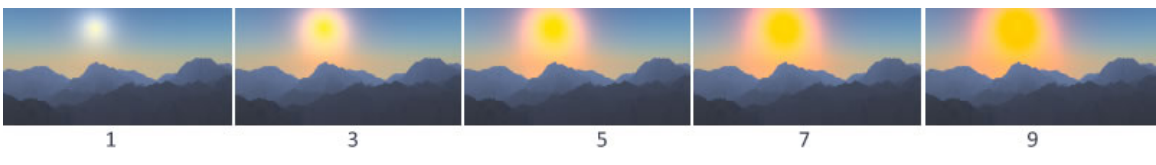

Abb. 1163: **Abb. 8:** sun bright

**Sun Brightness** reguliert die Helligkeit der Sonne. Null = keine Helligkeit und damit keine sichtbare Sonne – 10 = maximale Helligkeit.

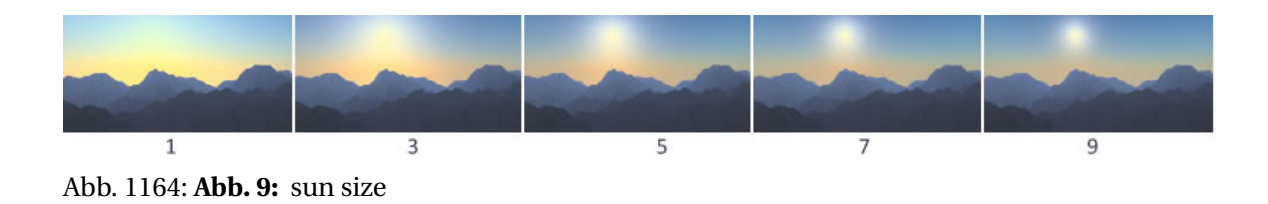

**Sun Size** regelt die Größe der Sonne. Achtung: mit 10 ist die Sonne am kleinsten, mit eins nur noch ein milchiger Fleck.

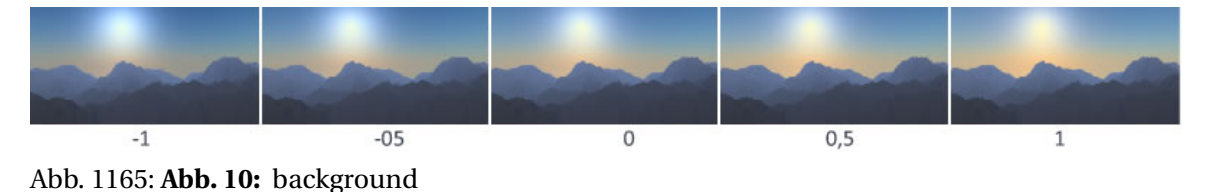

**Back Light** regelt die Helligkeit des Hintergrunds rund um die Sonne. Negative Werte erzeugen dunklere Bereiche, positive hellere Bereiche.

## **34.13. Atmosphere Einstellungen**

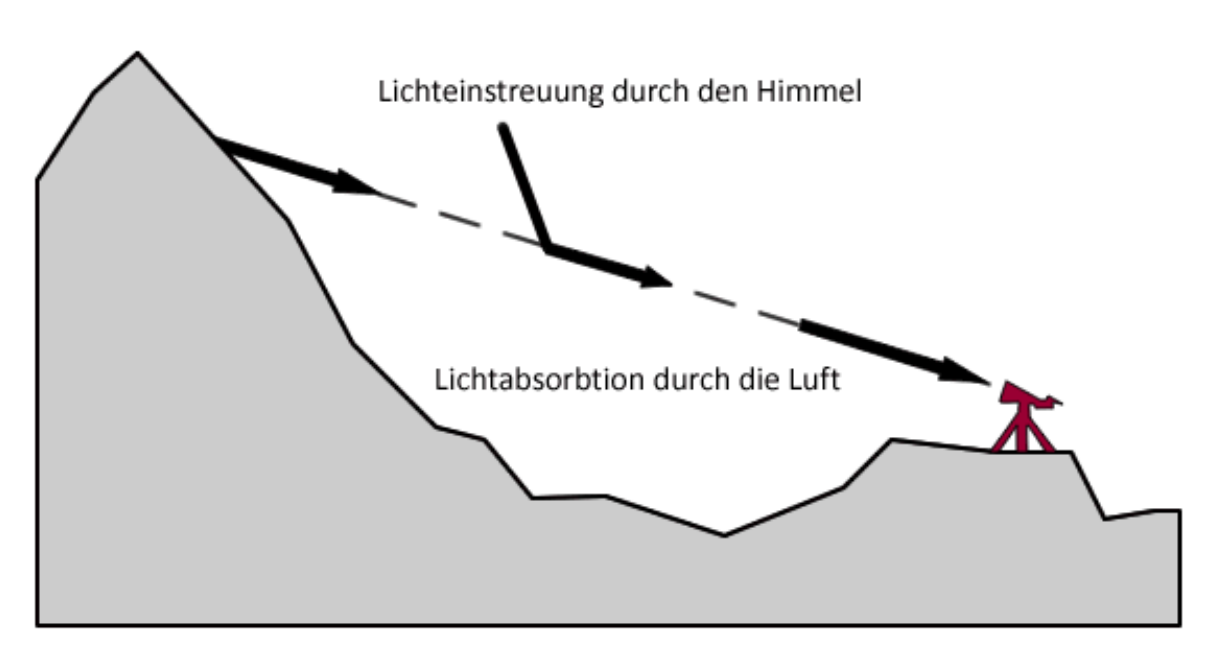

Abb. 1166: **Abb. 11:** Die Lichtveränderungen unter dem Einfluss der realen Atmosphäre

Der Zusammenhang zwischen *Inscattering* [Lichteinstreuung] und *Extinction* [Lichtabsorbtion] ist in **Abb. 11** dargestellt. Das Licht der fernen Bergspitze erreicht den Beobachter nicht unverändert. Durch die Schmutzteilchen in der Luft wird das Licht durch die Einstreuungen des Himmelslichts bläulich eingefärbt [Inscattering]. Je weiter die Objekte vom Betrachter entfernt sind, um so bläulicher erscheinen sie.

Durch die Lichtabsorbtion [Extinction] kommen die Lichtinformationen der Bodenobjekte nur noch schwach beim Beobachter an (Null = kein Licht – eins = alles Licht). Steht *Extinction* auf Null, werden nur noch die Einstreuungen des Himmelslichts, also die blauen Farbtöne dargestellt. Die Funktion *Extinction* macht nur dann Sinn, wenn das Bodenobjekt durch eine zusätzliche Lampe beleuchtet wird, weil man bei unbeleuchtetem und damit dunklem Boden natürlich das Licht nicht vermindern kann.

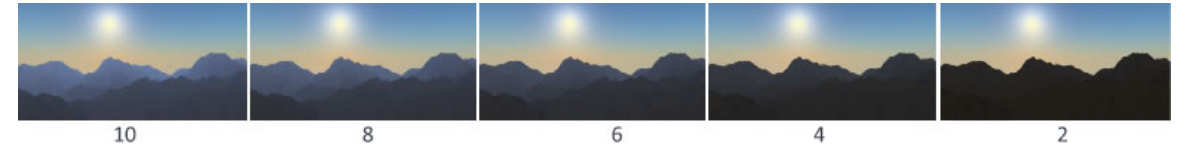

Abb. 1167: **Abb. 12:** Sun intensity

#### **Sun Intensity** regelt die Grundhelligkeit in der Szene.

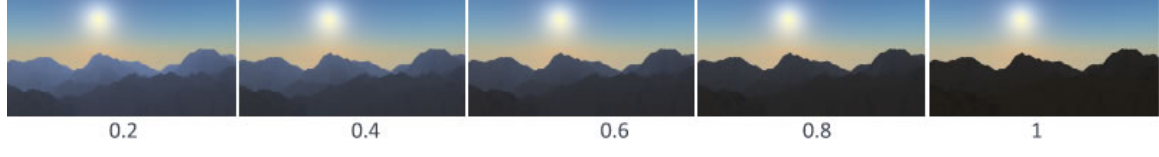

Abb. 1168: **Abb. 13:** Inscattering

**Inscattering** [Lichteinstreuung] regelt den Anteil der Himmelsfarbe, der zusätzlich in die Szene einfließt. Weit entfernte Objekte werden meistens bläulicher dargestellt (abhängig von der Himmelsfarbe). Dieser Wert sollte standardmäßig auf eins stehen.

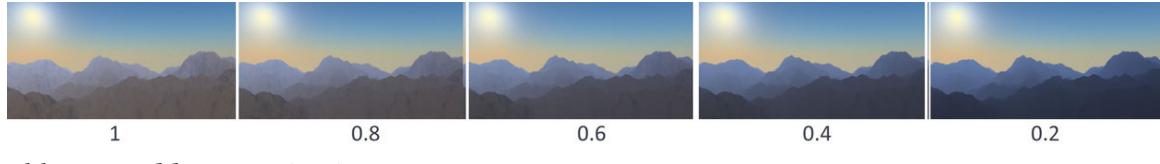

Abb. 1169: **Abb. 14:** Extinction

**Extinction** [Lichtabsorbtion] verdunkelt die Objekte, als würden sie weniger Eigenlicht zurück strahlen. In **Abb. 14** wird eine zweite Sonne eingesetzt, um die Grundhelligkeit zu simulieren. Sie sollten den Standardwert auf eins belassen.

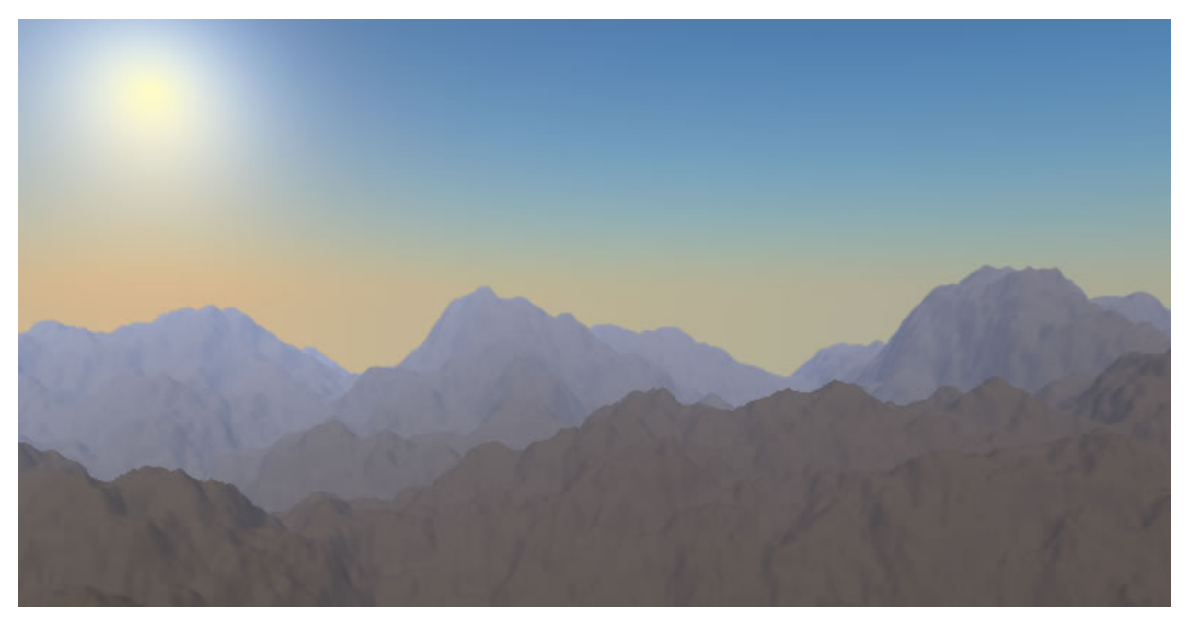

Abb. 1170: **Abb. 15:** Aufhellung des Horizonts durch eine Lampe im Vordergrund

In **Abb. 15** wurde versucht, das Bild etwas realistischer zu gestalten. Der Vordergrund wird durch eine zusätzliche Lampe beleuchtet, während bei weiter entfernten Objekten die Lichteinstreuung der Himmelsfarbe stärker an Gewicht gewinnt.

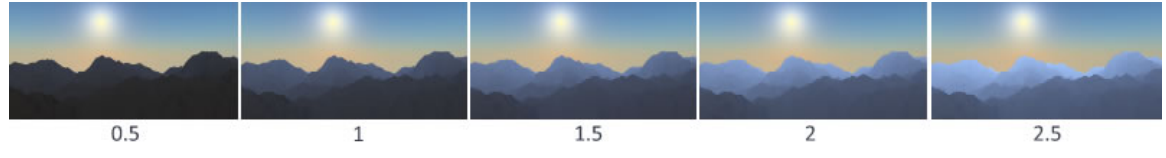

Abb. 1171: **Abb. 16:** distance

**Distance factor** diese Einstellung verstehe ich nicht wirklich...

## **34.14. Ergänzendes Skript**

Der Sonnenstand kann mit den oben beschriebenen Funktionen nicht an den Ort und die Tageszeit angepasst werden. Mit dem Skript FIAT LUX<sup>22</sup> ist diese Aufgabe ein Kinderspiel.

## **34.15. Fußnoten und Einzelnachweise**

Der Artikel basiert auf Informationen aus diesem Artikel

http://www.blender.org/development/release-logs/blender-248/sun-sky-and-atmosphere/

<sup>22</sup> HTTP://WWW.NETLABOR.IT/INDEX.PHP?LNG=EN&MOD=DOWNLOAD&PG=INDICE&C=3

UNKNOWN TEMPLATE Blender3D:\_Vorlage:Version\_hist

pre2.432.37A 23

Das Hemi-Licht ist dafür vorgesehen, Licht von einem bewölkten oder anderweitig einförmig getönten Himmel zu simulieren. Es wird gleichmäßig von einer die Szene umgebenden Halbkugel gespendet (**Abbildung 1**).

Es ähnelt ein wenig dem Sonnenlicht. Die Position der Hemi-Lampe ist unwichtig, wichtig ist aber seine Orientierung. Die gestrichelte Linie zeigt die Richtung an, in der die maximale Energie abgegeben wird (**Abbildung 2**). Diese wird durch die Flächennormale der Ebene festgelegt, die die Halbkugel schneidet, in Richtung der dunklen Seite.

Das Hemi-Licht wird vermutlich am seltensten eingesetzt.

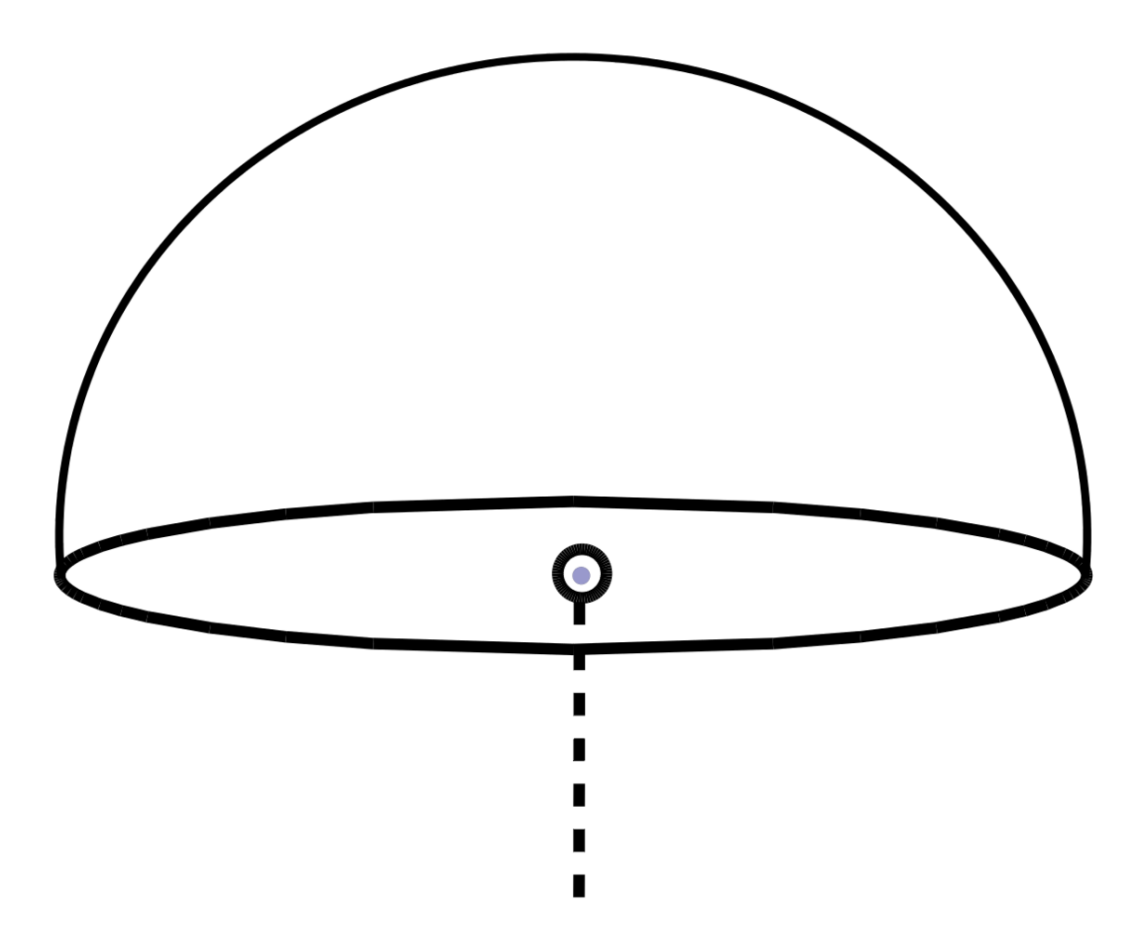

#### Abb. 1172: **Abbildung 1:** Beleuchtungsschema der Hemi-Lampe

<sup>23</sup> HTTP://DE.WIKIBOOKS.ORG/WIKI/BLENDER%20DOKUMENTATION%3A%20HEMI-LAMP\_2.37A

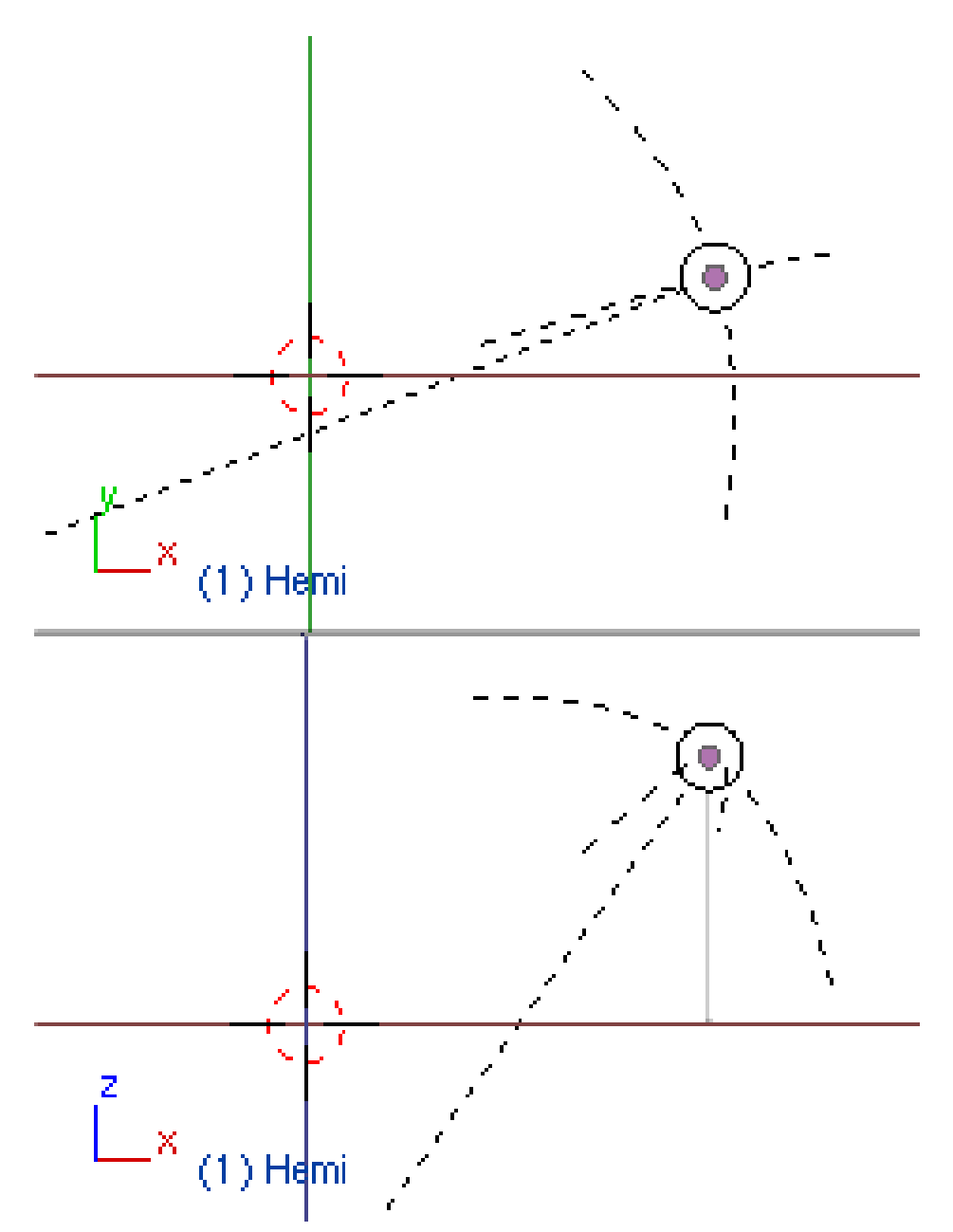

Abb. 1173: **Abbildung 2:** Die Darstellung der Hemi-Lampe im 3D-Fenster.

Das Ergebnis der Beleuchtung mit dem Hemi-Licht in **Abbildung 3** gezeigt. Gegenüber dem Sonnenlicht wird die größere Weichheit des Lichtes deutlich.

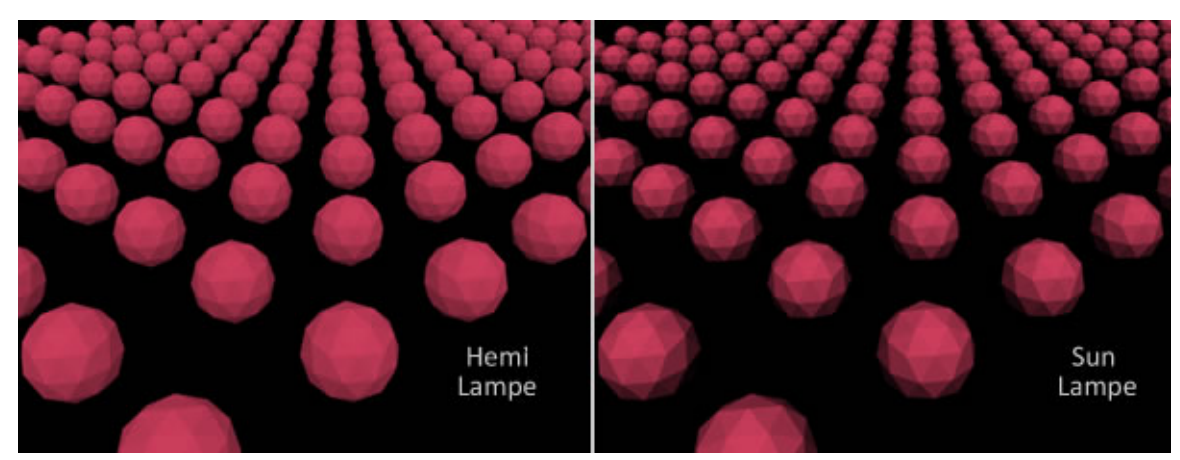

Abb. 1174: **Abbildung 3:** Das gleiche Bild wie bei den anderen Lampentypen.

### **Tip**

### **Tipps für die Hemi-Lampe**

Um relativ realistisches Tageslicht zu erreichen - bis auf die Abwesenheit von Schatten - können Sie eine *Sun*-Lampe mit Energie 1.0 und einem warmen Gelb/Orange-Farbton benutzen. Setzen Sie zusätzlich eine schwächere Hemi-Lampe ein, um das Licht zu simulieren, das von dem blauen Himmel stammt. Schalten Sie dazu für das Hemi-Licht *No Specular* an. **Abbildung 4** zeigt ein Beispiel mit den entsprechenden Parametern. Diese Abbildung benutzt außerdem eine *World*.

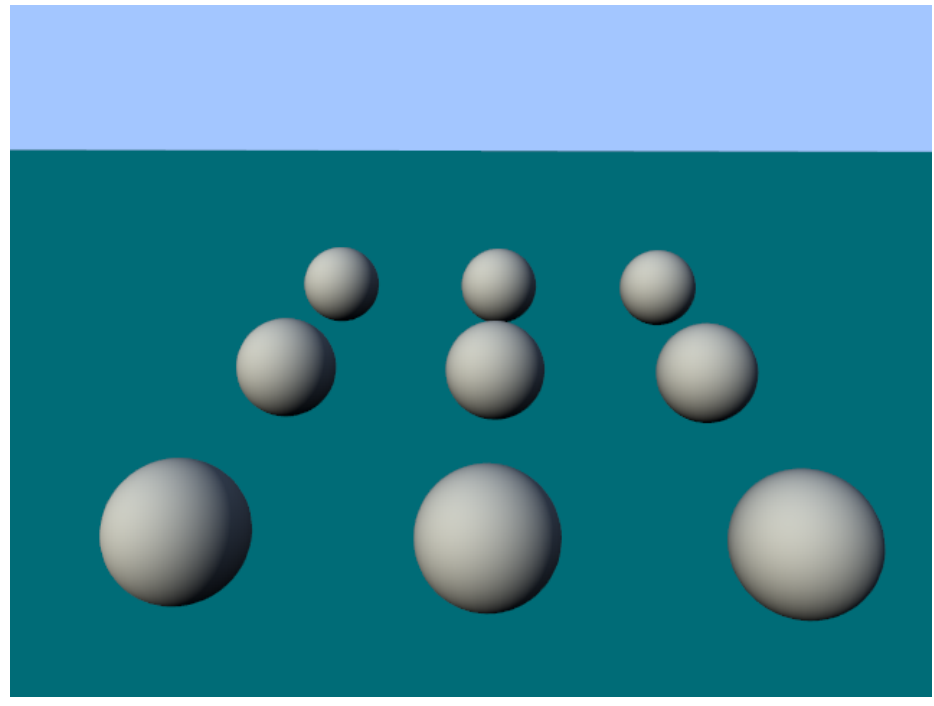

Abb. 1175: **Abbildung 4:** Beispiel für Außenlicht. Sonnenlicht mit Energie 1, RGB=(1, 0.95, 0.8). Rotation der Lampe je 135 Grad in X- und Y-Richtung. Hemi-Licht mit Energie 0.5, RGB=(0.64, 0.78, 1), Richtung senkrecht nach unten.

*Diese Seite bezieht sich auf* **Blender Version 2.42a**

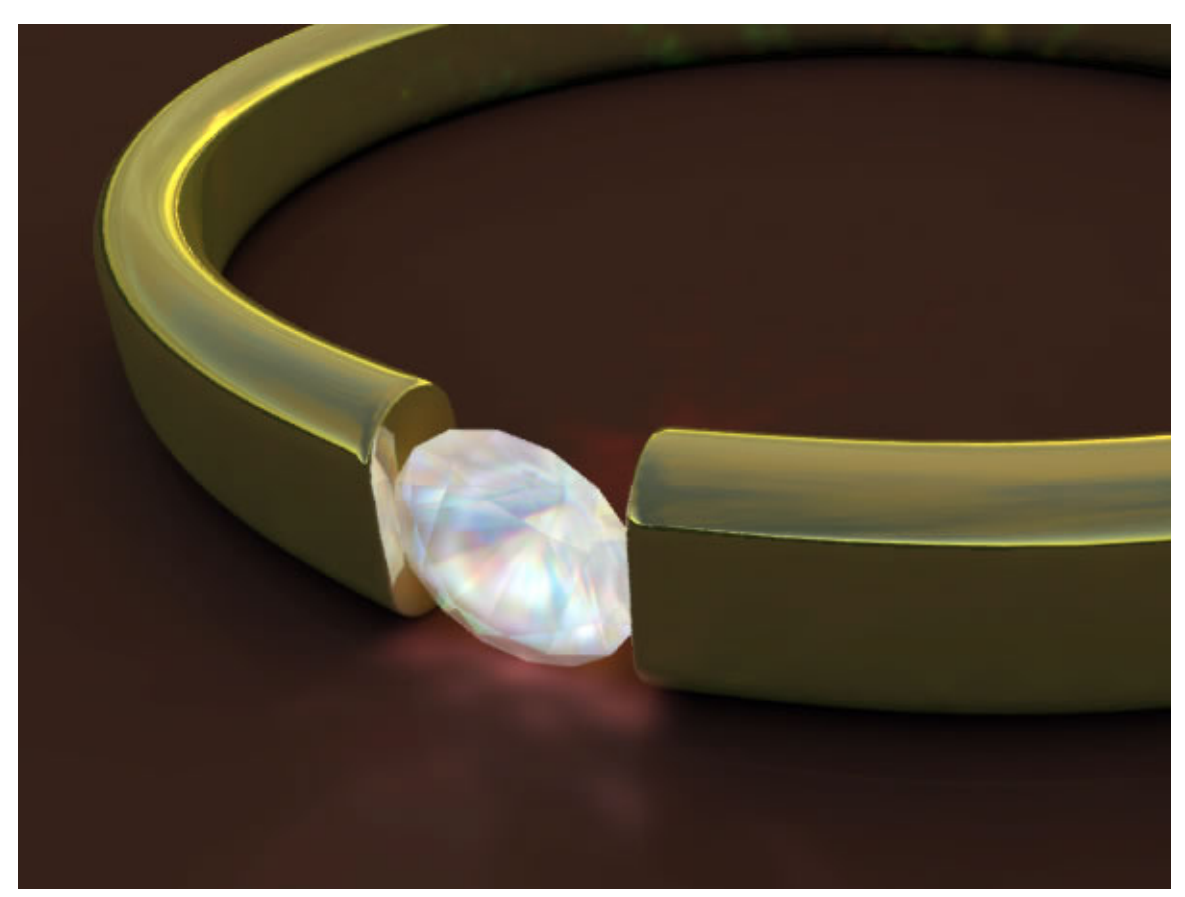

## **34.16. Die Photonlampe / Kaustik**

Abb. 1176: **Abbildung 1:** Kaustiken

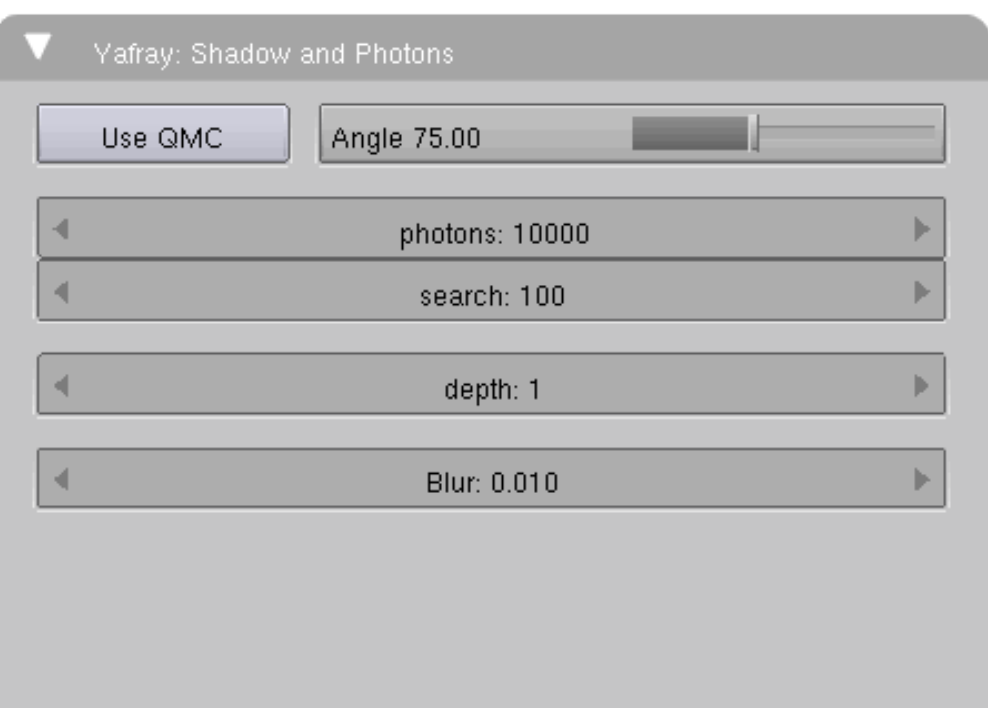

Abb. 1177: **Abbildung 2:** Die Einstellungen der Photonlampe in Blender

#### **Als Kaustik bezeichnet man ein geometrisches Helligkeitsmuster, das durch Intensitätsüberhöhung bei der Brechung von Licht an durchsichtigen Materialen entsteht.**

Der interne Renderer kann diese Lichtmuster nicht darstellen, **YafRay** hingegen schon. Um die optimale Anzeige von Kaustiken und globaler Beleuchtung [GI] zu erreichen, arbeitet YafRay mit zwei Photonmaps, der Global-Photonmap und der Kaustik-Photonmap.

Der Grund für diese aufwändige Methode liegt darin begründet, das indirekte, diffuse Beleuchtung, repräsentiert durch globale Photonen, zuerst in der Szene gestreut wird, bevor sie vom Auge wahrgenommen wird und sie zeichnet sich durch weiche Übergänge aus. Deshalb muss in einem grossen Radius nach verhältnismässig vielen Photonen gesucht werden. Ganz im Gegensatz dazu die Kaustik-Photonen, welche direkt vom Auge gesehen werden und zudem scharfe Kanten aufweisen. Für Kaustiken muss in einem kleinen Radius nach Photonen gesucht werden.

### **Deswegen gibt es in Blender eine eigene Photonenlampe für Kaustiken, die aber nur in Verbindung mit YafRay wirksam ist.**

#### **Tip**

Die Photonenlampe sollte nicht wie andere Lampen grossflächig eingesetzt werden. Beschränken Sie den Wirkkreis auf das unbedingt Nötige. Für das Beispiel in **Abb.1** wurde die Lampe so eingestellt, dass sie nur den Diamanten "beleuchtet".

Die Einstellungsmöglichkeiten:

• Use QSCM:

- **Angle**: Der Öffnungswinkel des Spots
- **Photons**: Anzahl der Photonen
- **search**: Anzahl der Photonen, die in einem bestimmten Radius in die Berechnung mit einbezogen werden.
- **depth**:Maximale Reflexionstiefe der Strahlen
- **Blur**:abhängig von der in "search" eingestellten Anzahl werden die Ergebnisse vermittelt und dadurch unschärfer.

| <b>Shaders</b>   | Mirror Transp |             |             |   |
|------------------|---------------|-------------|-------------|---|
| Mat.Preset       | Clear Glass   |             |             |   |
| Ray Mirror       | Ray Transp    |             | ZTransp     |   |
| rayMir 0.55      |               | frsOfs 3.38 |             |   |
| IOR 1.50         |               |             | Filt: 0.000 |   |
| Absorption Color |               | Dispersion  |             |   |
| aR 1.000         |               |             | Pwr 0.044   | ь |
| aG 0.906         |               |             | Samples 5   |   |
| aB 1.000         |               |             | Jitter      |   |
| Ds 1.00          | ь             |             |             |   |

Abb. 1178: **Abbildung 3:** Wichtige Einstellungen für die Lichtaufspaltung

Eine weitere, wichtige Eigenschaft bei der Brechung von Licht an durchsichtigen Körpern ist die **Dispersion**. Damit ist die Aufspaltung des Lichts in seine Spektralfarben gemeint.

- **Pwr**: je höher der Wert, um so mehr wird das Licht aufgespalten
- **Samples**: Der Wert sollte höher als 10 eingestellt werden, es sei denn man hat Jitter aktiviert.
- **Jitter**: fügt dem Licht ein Rauschen hinzu

*Diese Seite bezieht sich auf* **Blender Version 2.46**

## **34.17. Ambient Light**

Ambient Light (Umgebungslicht) ist in Blender eine spezielle Lichtquelle, die nicht an eine bestimmte Lampe gebunden ist. Deswegen sind die Möglichkeiten ihres Einsatzes in Blender sehr beschränkt , obwohl sie in anderen Programmen einen wichtigen Baustein für die Simulation für die Globale Ilumination darstellt. Ambient Light dient dazu, eine Grundhelligkeit in die Szene zu bringen. Es handelt sich um ein schatten- und blendfreies Licht, das überall in der Szene verteilt ist und helfen kann, Global Ilumination zu simulieren.

Die Farbe des Ambient Light wird unter  $\boxed{1}$  eingestellt. In der voreingestellten schwarzen Farbe hat es keinen Einfluss auf die Szene, auch wenn unter  $\boxed{2}$  standardmäßig ein Wert von 0.5 bei den Shadern eingestellt ist.

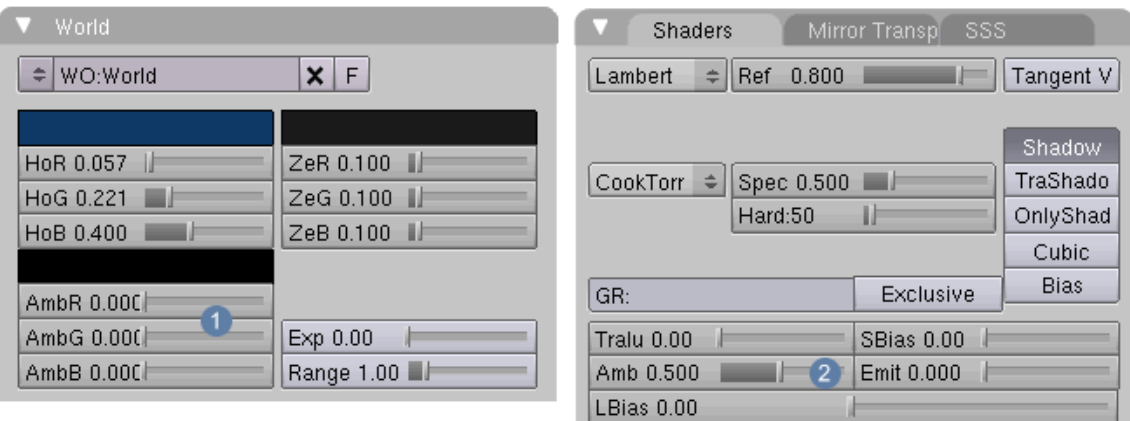

Abb. 1179: **Abbilung 1:** Die beiden Panel, in denen Einstellungen für das *Ambient Light* vorgenommen werden.

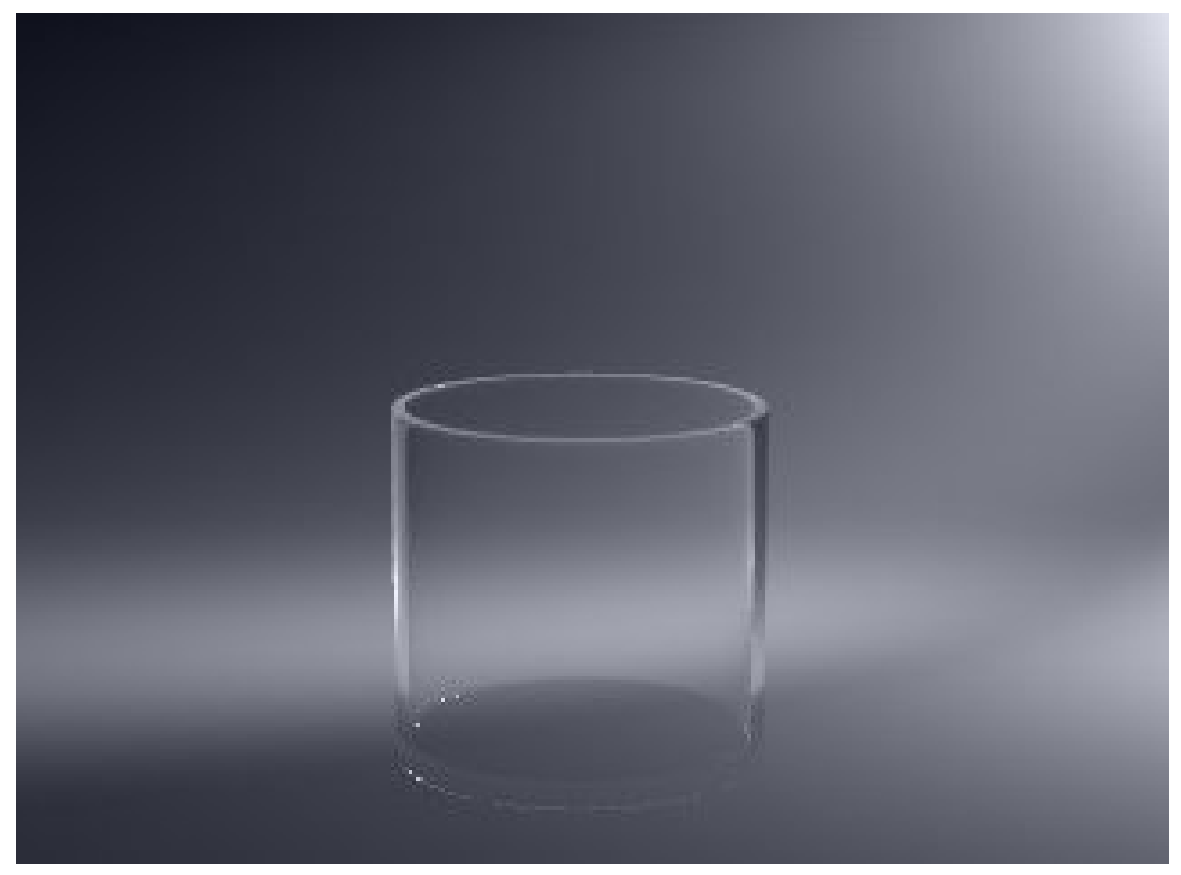

Abb. 1180: **Abbilung 2:** *Ambient Light* in Blau (0.1).

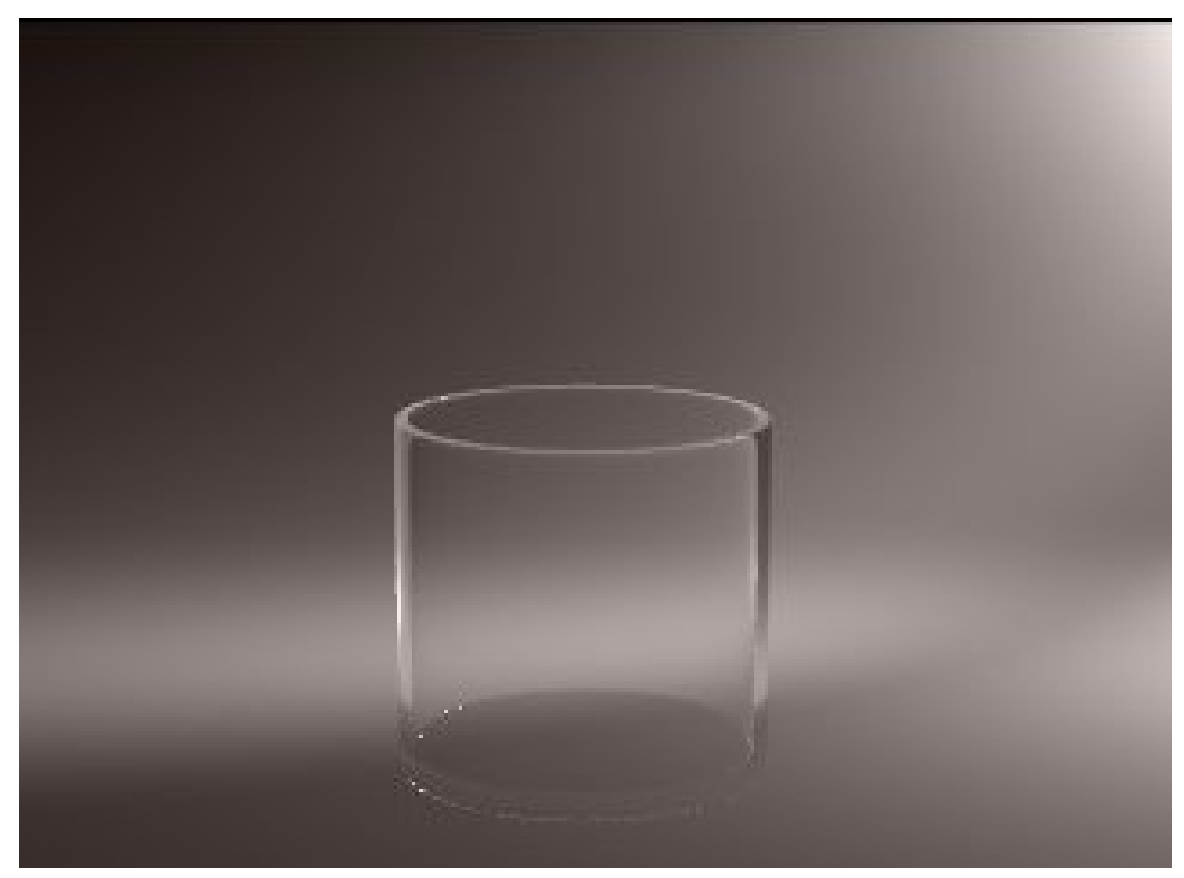

Abb. 1181: **Abbilung 3:** *Ambient Light* in Rot (0.1).

Zwei Dinge sind notwendig, um das AL einzuschalten:

- 1. Der Körper braucht ein Material, selbst wenn es nur das voreingestellte ist. Der Parameter "Amb:" in den Material-Buttons gibt die Stärke dieses Effektes an.
- 2. In den World-Buttons wird unter "World" mit "AmbR" usw. die Farbe des Effektes eingestellt (Abbildung 3).

**Einstellungstips:** Möchte man die Schatten leicht blau einfärben, kann man z.B. eine Einstellung von (R) 0.0, (G) 0.02, und (B) 0.1 benützen. Ambient Light sollte normalerweise recht niedrig gehalten werden (bis etwa 0.1), außerdem müssen eventuell andere Lampen gedimmt werden. Der Schatten ist auch farbig, allerdings ist die Farbigkeit sehr gering.

#### **Tip**

*Ambient Light ist problematisch!* Bedenken Sie, Sie werden keine ganz schwarzen Schatten mehr erzeugen können, wenn Sie *Ambient Light* einsetzen. Sie können allerdings den *Amb* Parameter für einige Materialien herabsetzen, um dieses Problem zu umgehen.

## **34.18. Ambient Light in Verbindung mit Approximate Ambient Occlusion**

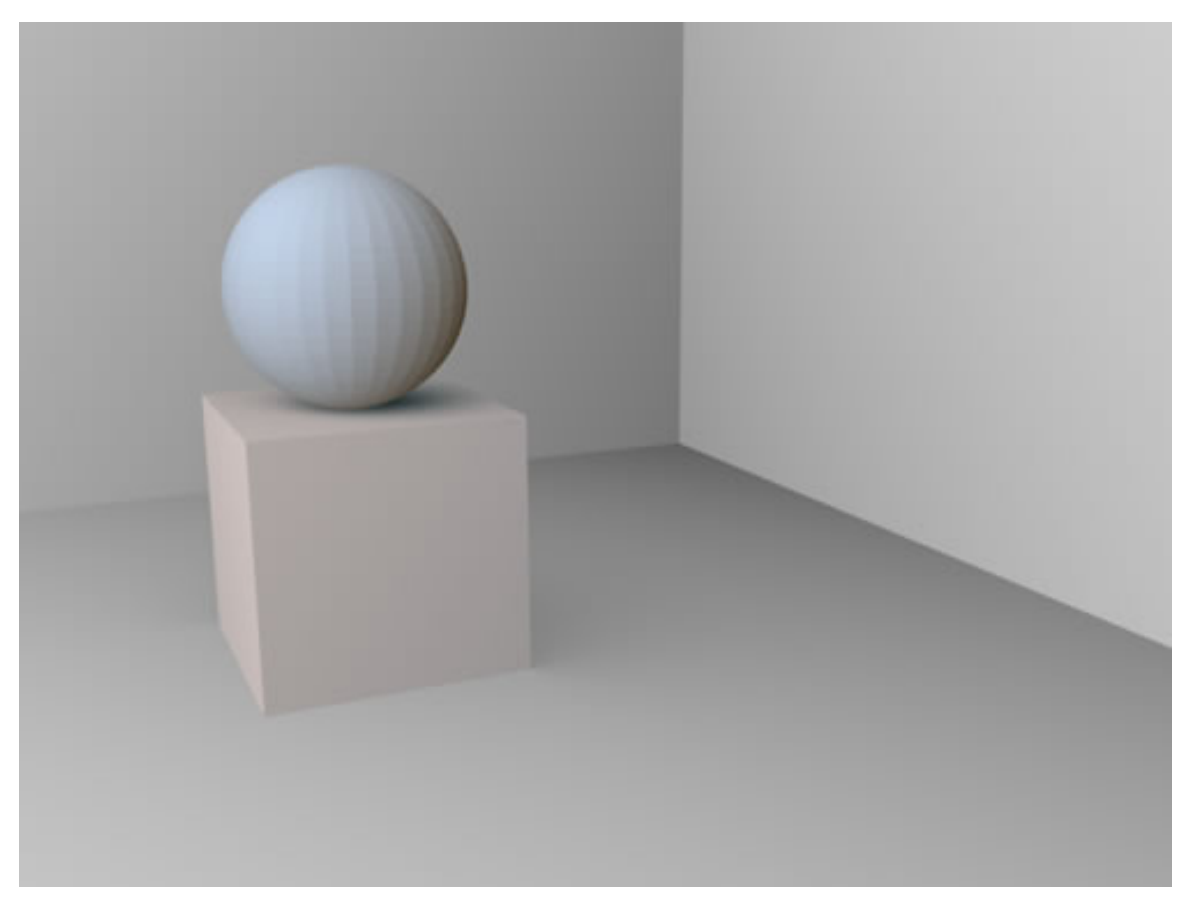

Abb. 1182: **Abbilung 4:** *Ambient Light* in Verbindung mit *Approximate Ambient Occlusion*

So unvollkommen Ambient Light in Blender auch ist, in Verbindung mit Approximate Ambient Occlusion kann man eine Szene "ausleuchten", ohne auch nur eine Lampe zu verwenden. In **Abb.4** wurde weißes Ambientlight gleichzeitig mit Approximate Ambient Occlusion [Passes = 1; Add; Plain] berechnet.

# <span id="page-1114-0"></span>**35. Die physikalischen Eigenschaften des Lichts**

*Diese Seite bezieht sich auf* **Blender Version 2.46**

### **35.1. Wie weit leuchtet das Licht einer Lichtquelle?**

In der Realität ist diese Frage nur schwer eindeutig zu beantworten. Das Licht hat im Vakuum eine unbeschränkte Reichweite und kann Milliarden Lichtjahre zurücklegen. Die Lichtintensität nimmt dabei ab.

- Im Weltraum nimmt die Lichtintensität einer Punktlichtquelle proportional zum Quadrat der Entfernung von der Lichtquelle ab. Bei doppelter Entfernung hat das Licht also nur noch 1/4 der ursprünglichen Beleuchtungsstärke.
- Bei einem Laser ist die Lichtabnahme viel geringer, aber auch ein Laserstrahl weitet sich auf große Entfernungen.
- In einer Atmosphäre oder unter Wasser sind die Verhältnisse noch komplizierter, da das Licht absorbiert und/oder gestreut werden kann.
- So führt die Absorption im wesentlichen zu einem exponentiellen Abfall der Lichtintensität (LAMBERT-BEERSCHES GESETZ<sup>1</sup>). Das kann recht gut mit einem invers-linearen oder invers-quadratischen Abfall der Intensität simuliert werden.
- $\bullet~$  die Streuung (MIE- $^2$  oder RAYLEIGH-STREUUNG $^3$ ) führt zu einer Farbveränderung des Lichtes. So ist die Rayleigh-Streuung für die Blaufärbung des Himmels sowie Morgen- und Abendrot verantworlich.

Damit man diese vielfältigen physikalischen Erscheinungen nachbilden kann, sind in Blender daher sehr differenziertere Einstellungen möglich.

<sup>1</sup> H T T P://D E.[W I K I P E D I A](http://de.wikipedia.org/wiki/Absorption_%28Physik%29).O R G/W I K I/AB S O R P T I O N\_%28PH Y S I K%29

<sup>2</sup> H T T P : //D E . [W I K I P E D I A](http://de.wikipedia.org/wiki/Mie-Streuung) . O R G / W I K I /M I E - S T R E U U N G

<sup>3</sup> H T T P://DE. [W I K I P E D I A](http://de.wikipedia.org/wiki/Rayleigh-Streuung).ORG/W I K I / RAY LEIGH-STREUUNG

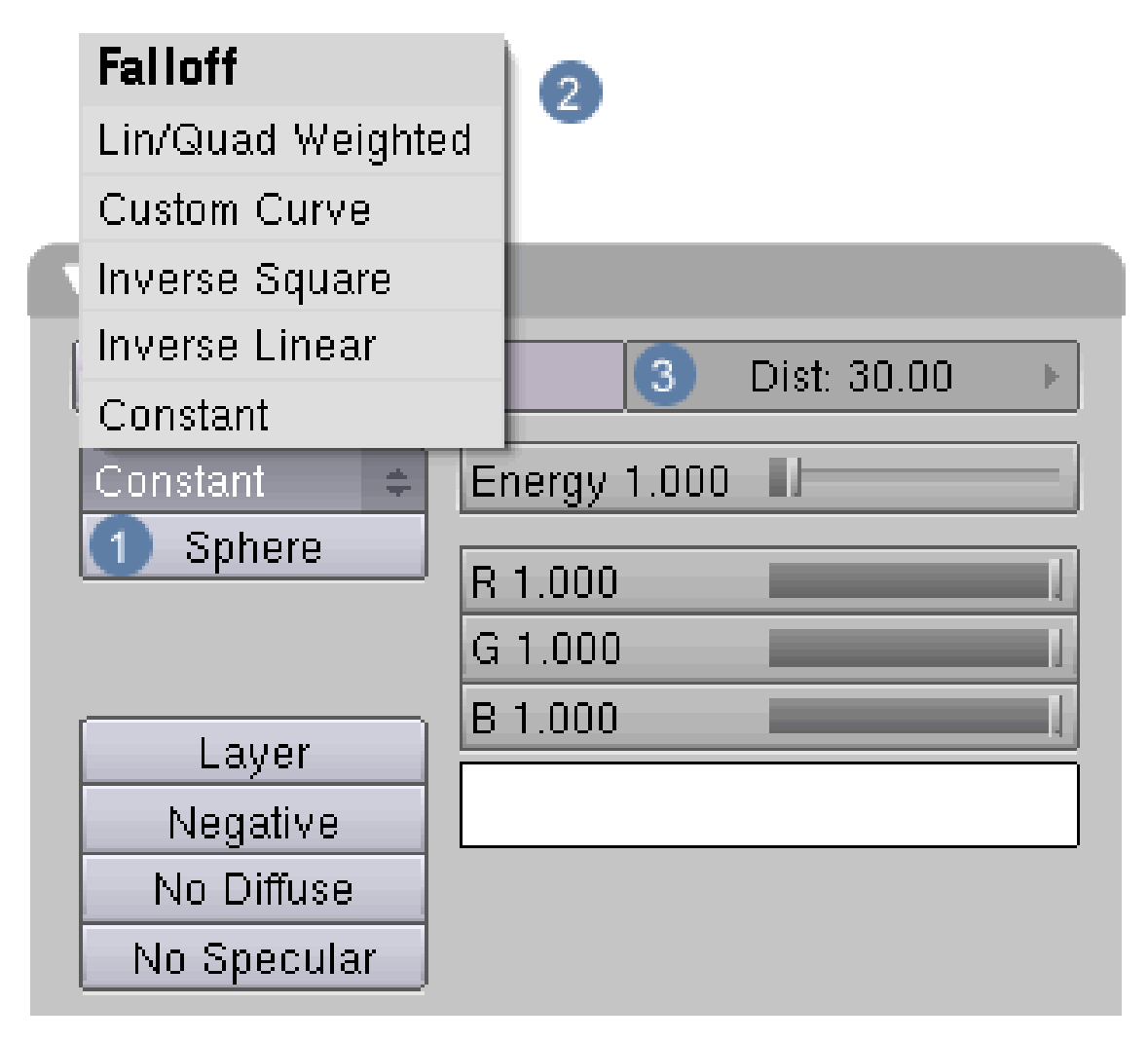

Abb. 1183: **Abbildung 1:** Hier werden die Falloffwerte für die Lichtabnahme eingestellt

Auch in Blender leuchten Lampen in der Grundeinstellung "potentiell" unendlich weit, werden aber durch zwei Einstellungen limitiert.

- Der **Dist-Wert** gibt die Entfernung in Blendereinheiten an, bei der die Lichtintensität auf die Hälfe abnimmt  $3$ .
- Der **Sphere Button** (Spot und Lamp) 1 beschränkt die Lichtausbreitung auf einen bestimmten Radius, der unter **Dist** eingestellt wird und in Blendereinheiten rechnet. Der **Dist-Wert** bildet in der Kombination mit dem Sphere Button sozusagen den "Ereignishorizont" für die Lichtausbreitung. Mit Erreichen dieser Grenze stoppt die Lichtwirkung und muss auch nicht weiter berechnet werden. Innerhalb dieser Grenze fällt die Lichtenergie entsprechend der eingestellten Falloffwerten  $\boxed{2}$  bis auf null ab.

In **Abb.1** sehen Sie das Menü im Lamp Panel, wo die Falloffwerte eingestellt werden. Gerade in komplexen Lichtsettings, wo viele Lampen verwendet werden, können Sie dadurch den Computer bei der Berechnung der Bilder entlasten.
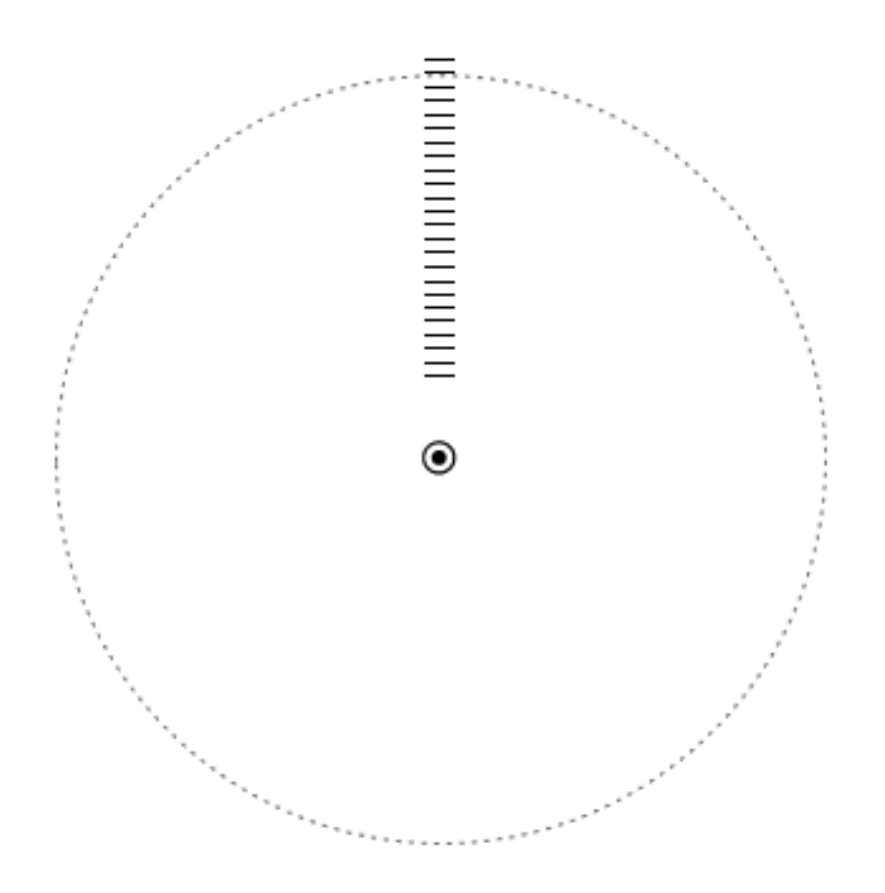

Abb. 1184: **Abbildung 2:** Schematischer Aufbau einer Lichtszene, die die Wirkung unterschiedlicher Lichtabnahmeeinstellungen verdeutlichen soll

In **Abb.2** sehen Sie den schematischen Aufbau der Lichtszene, die sowohl den Einfluss des Buttons **Sphere** als auch die unterschiedlichen Einstellungen der Lichtabnahmeparameter zeigen soll

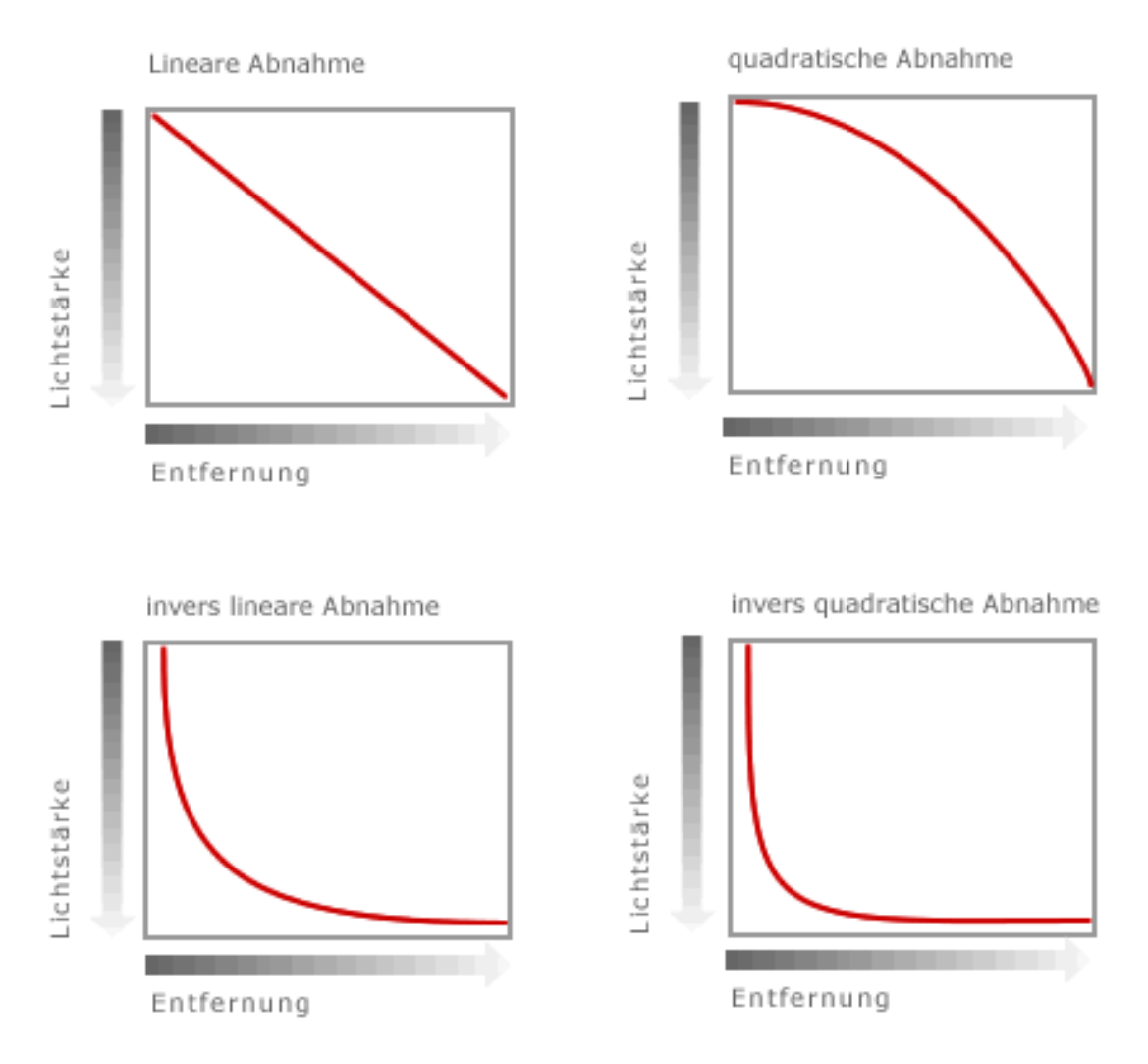

Abb. 1185: **Abbildung 3:** Kurvendarstellung der Lichtabnahme in Abhängigkeit von der Entfernung

In **Abb.3** ist die Lichtabnahme in Abhängigkeit von der Entfernung zur Lichtquelle als Kurven dargestellt.

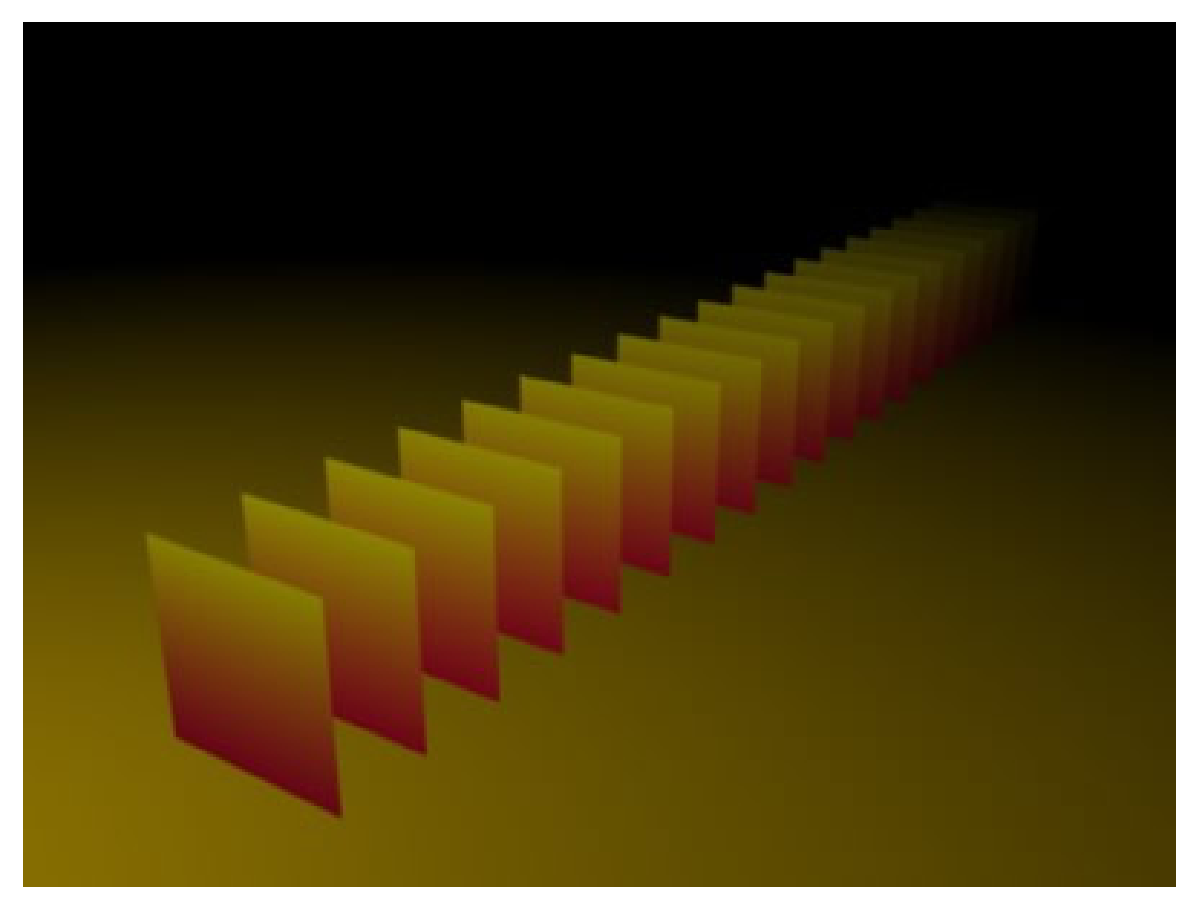

Abb. 1186: **Abbildung 4:** Falloff Constant

Gerenderte Szene mit der Einstellung **Constant**.

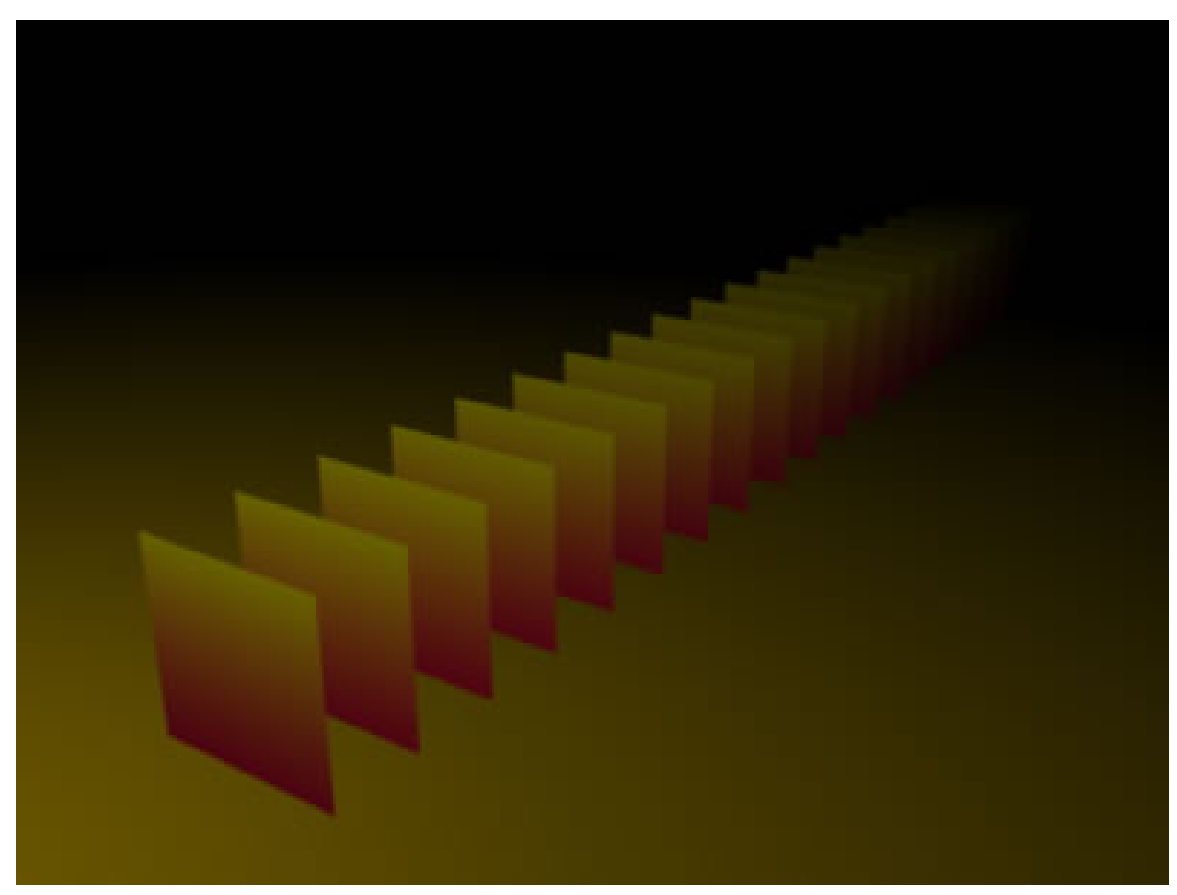

Abb. 1187: **Abbildung 5:** Falloff Invers Linear

Gerenderte Szene mit der Einstellung **Invers Linear**.

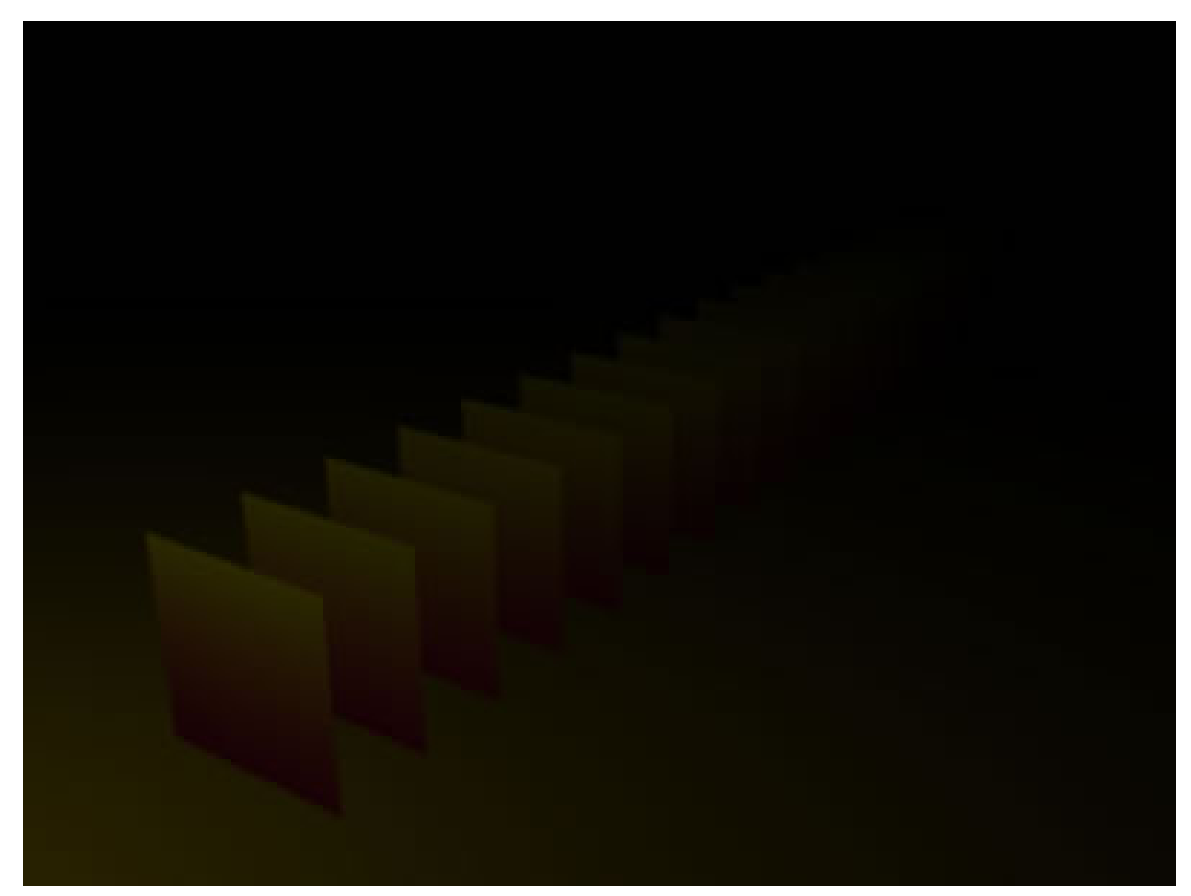

Abb. 1188: **Abbildung 6:** Falloff Invers Square

Gerenderte Szene mit der Einstellung **Invers Square**.

### **Custom Curve**

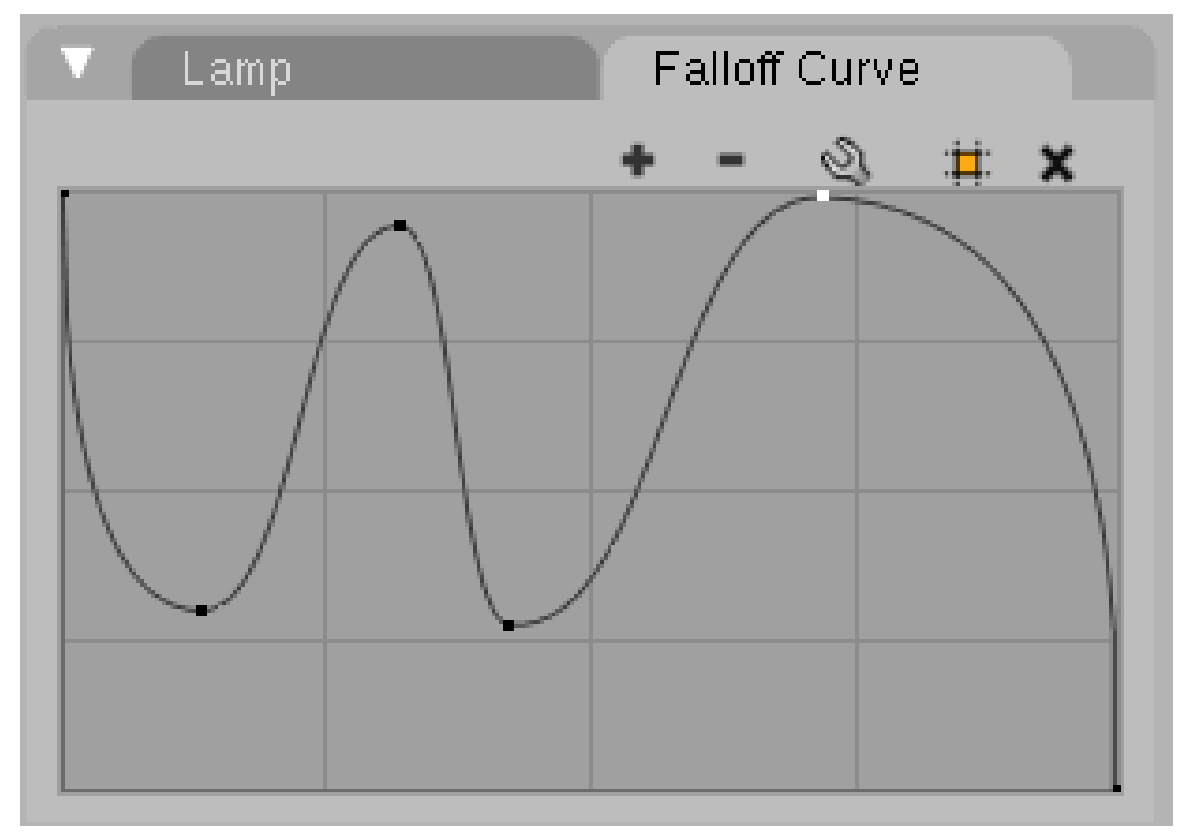

Abb. 1189: Koordinatensystem von Blender

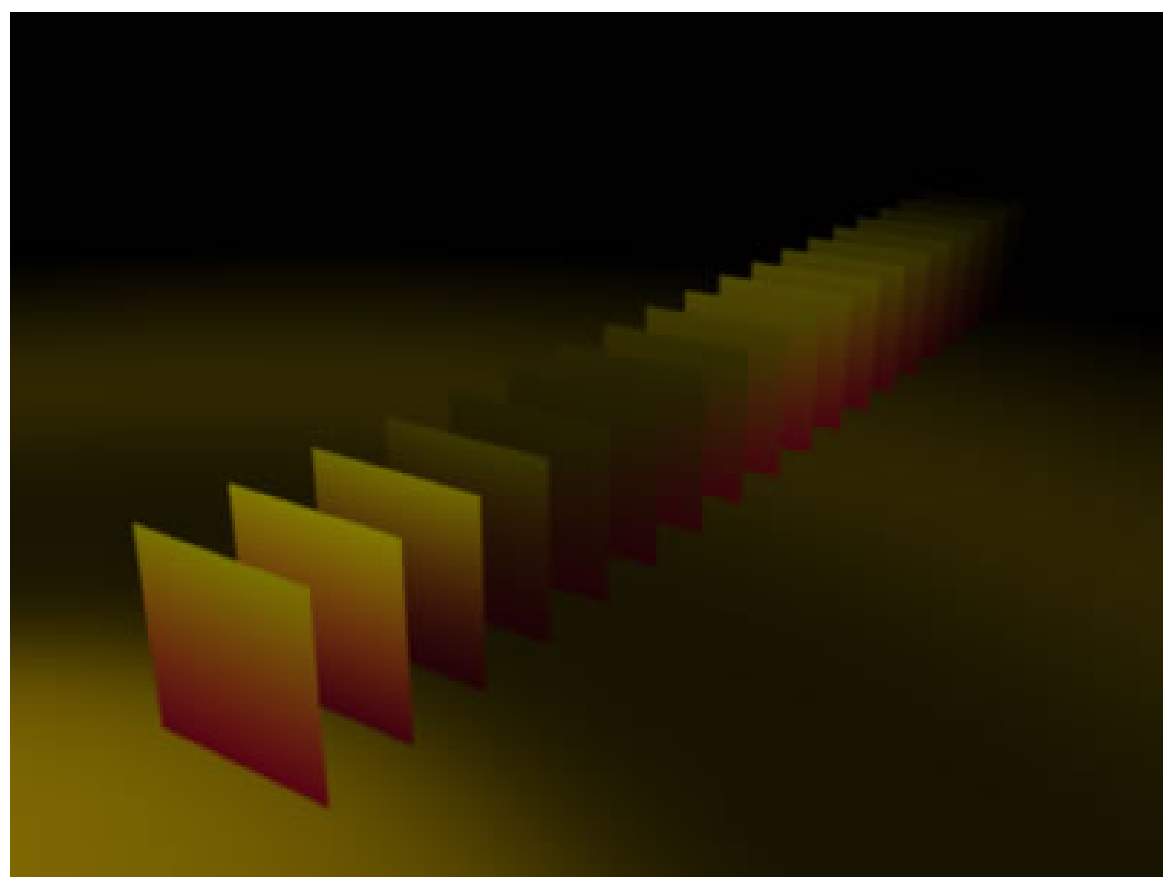

Abb. 1190: Koordinatensystem von Blender

Bei der Einstellung *Custom Curve* kann die Lichtabnahme vollkommen frei eingestellt werden. Unabhängig von vorgegebenen Parametern wird die Lichtabnahme durch eine Kurve eingestellt. Damit ist es z.B. auch möglich Segmente zu definieren, in denen kein Licht ausgesandt wird.

**Lin / Quad**

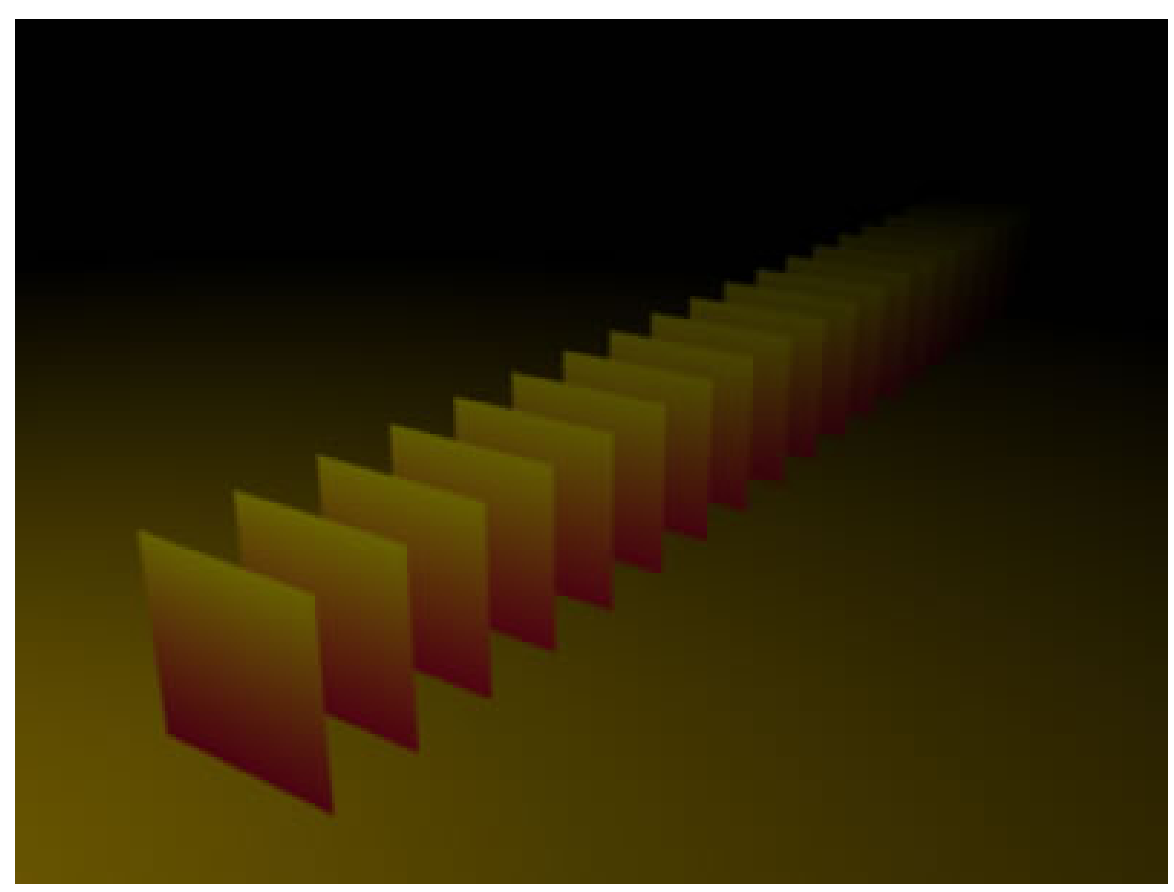

Abb. 1191: **Abbildung 7:** Falloff Linear=1 / Quad=0

### **Linear = 1 / Quad = 0**

Die Lichtintensität auf halber Strecke genau halb so gross wie zu Beginn.

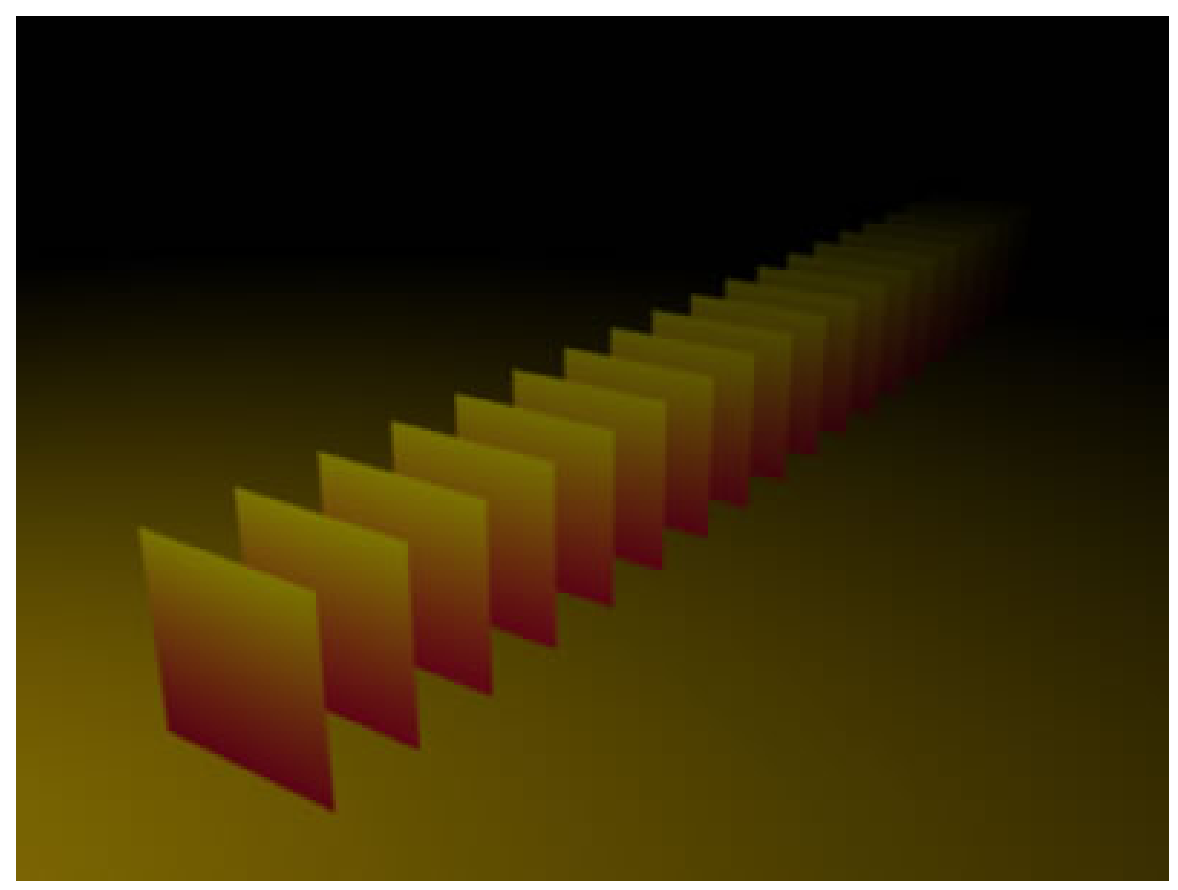

Abb. 1192: **Abbildung 8:** Falloff Linear=0 / Quad=1

#### **Linear = 0 / Quad = 1**

Die Lichtintensität nimmt im Quadrat mit der Entfernung ab. Dies ist der physikalisch korrekte Vorgang. Hier kommt es im Gegensatz zu Inverse Square zu echter quadratischer Abnahme.

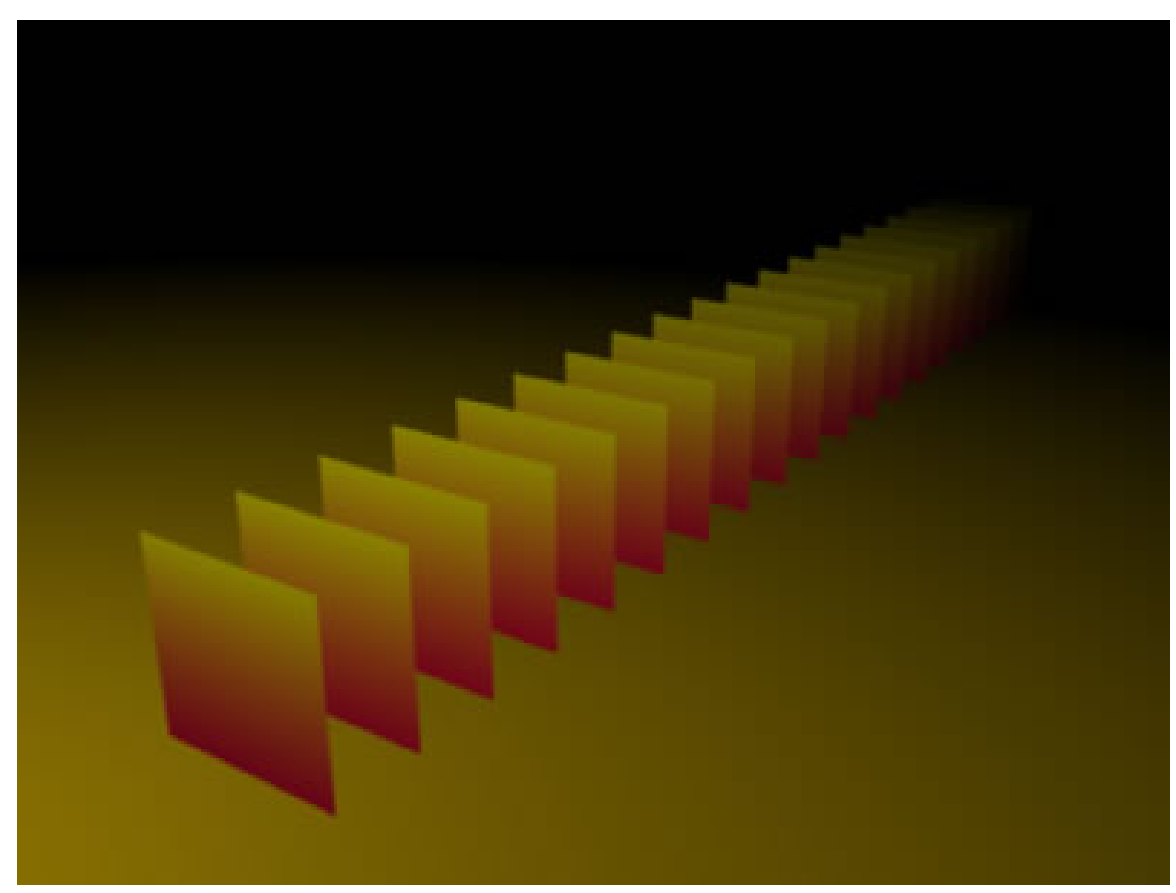

Abb. 1193: **Abbildung 9:** Falloff Linear=0 / Quad=0

### **Linear = 0 / Quad = 0**

Die Lichtintensität bleibt konstant (!). Sie nimmt mit der Entfernung **nicht** ab.

# **35.2. Farbiges Licht**

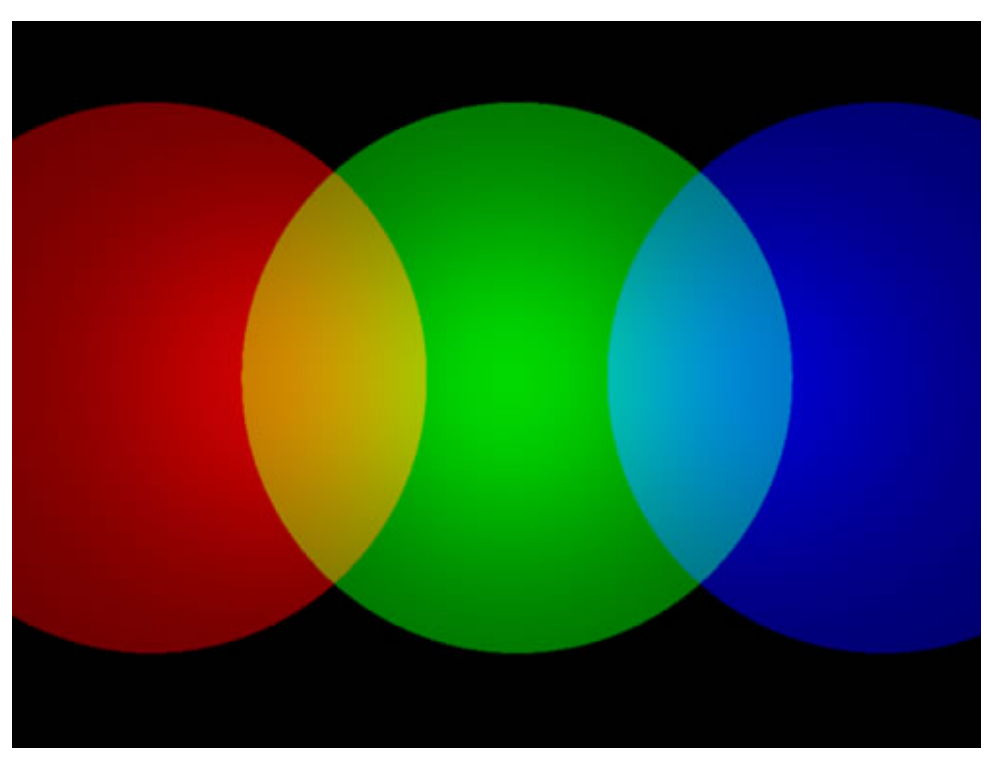

Abb. 1194: **Abbildung 1:** Farbiges Licht

Das Licht der Lampen einzufärben erfolgt mit Menüs, wie sie auch in den Materialien verwendet werden. Die Auswahl der Farbe erfolgt über die Regler R,G,B [**Abb.2**] oder den Farbwähler [**Abb.3**]

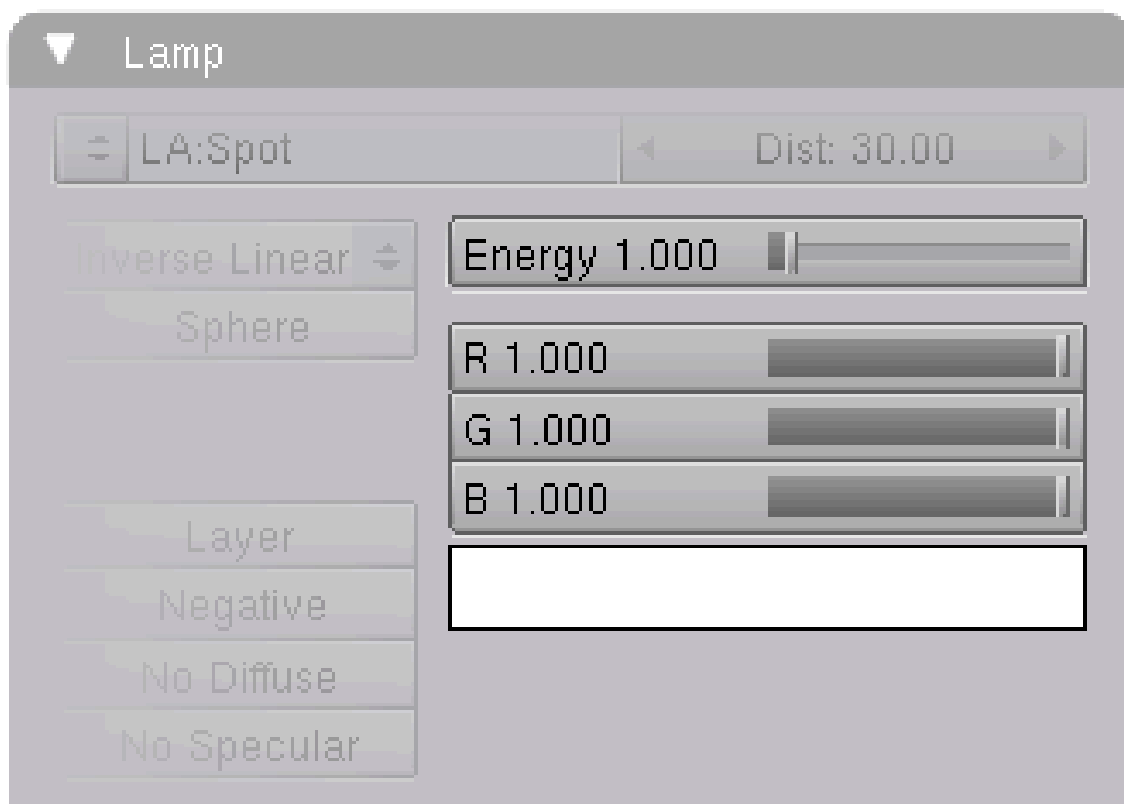

Abb. 1195: **Abbildung 2:** Einstellung der Farben per Regler

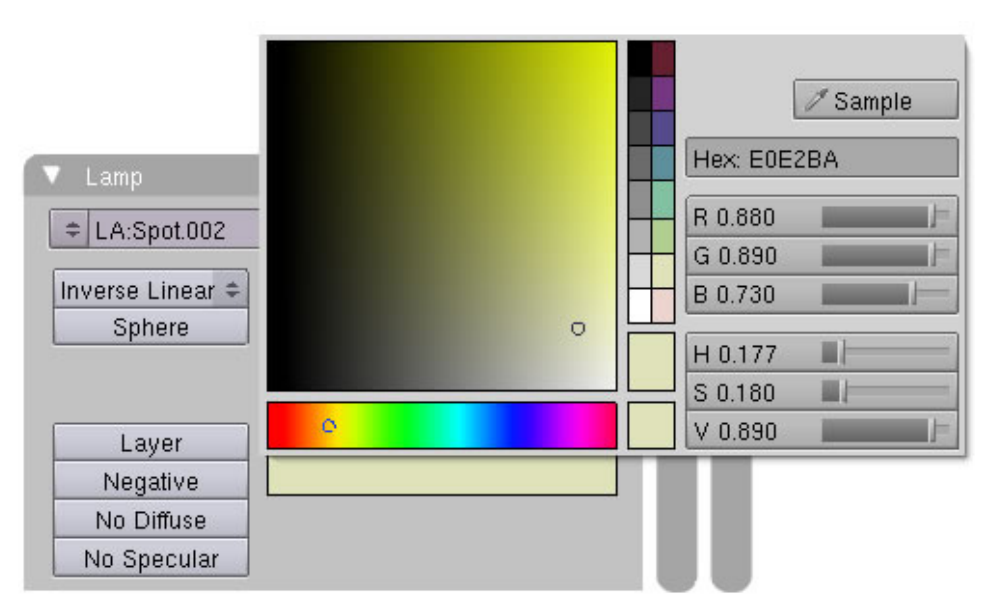

Abb. 1196: **Abbildung 3:** Einstellung der Farben per Farbwähler

# **35.3. Licht durch Texturen verändern**

Das Licht der Lampen muss aber nicht monochrom bleiben. Durch Texturen wird es wie durch ein Dia eingefärbt. Die Vorgehensweise im Panel "Texture Input" und "Map to" orientiert sich dabei stark an den Einstellungen im TEXTURE-BUTTONS<sup>4</sup> und soll deswegen an dieser Stelle nicht weiter erläutert werden.

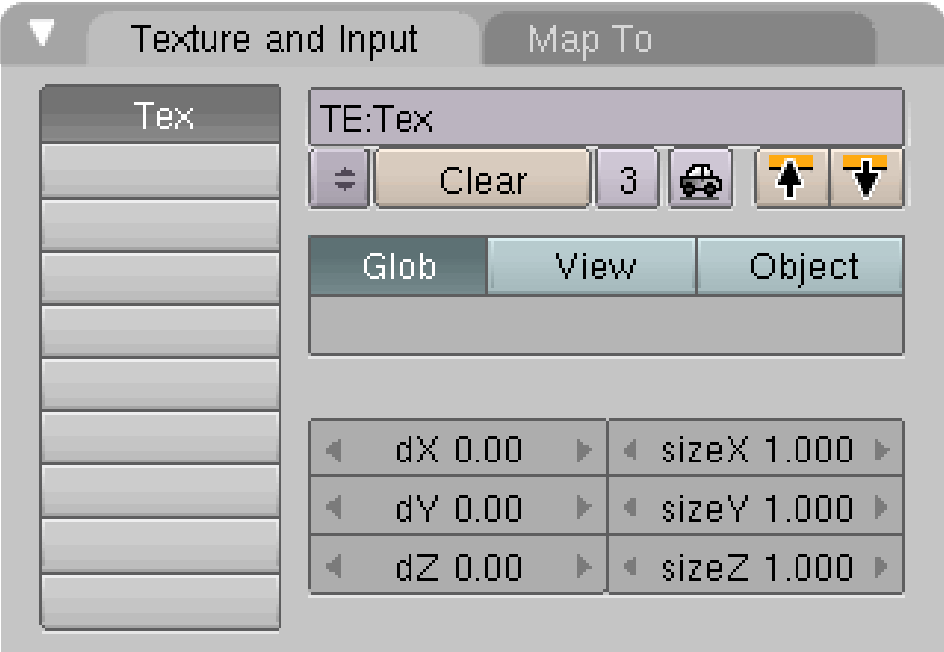

Abb. 1197: **Abbildung 4:** Textureinstellungen für die Einfärbung der Lampe

<sup>4</sup> Kapitel [15.2](#page-731-0) auf Seite [705](#page-731-0)

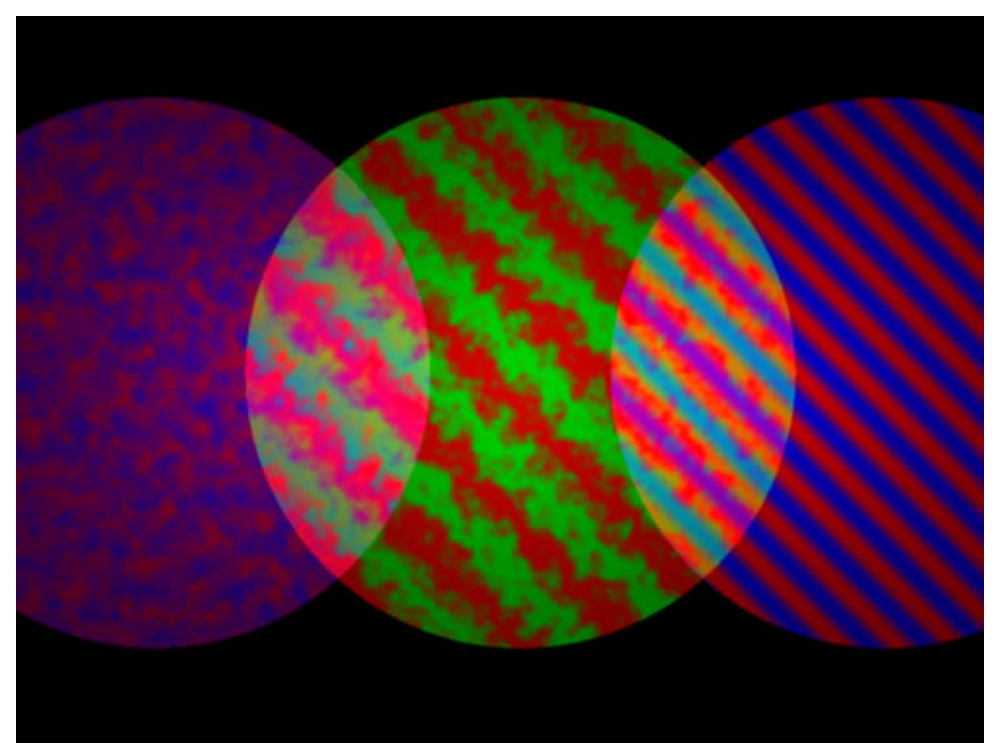

Abb. 1198: **Abbildung 5:** Beispiele für die Anwendung von Texturen auf Lampen

# **35.4. Einfluss des Weißpunktes auf die Farben**

Unser Gehirn ist in der Lage, sich ganz flexibel unterschiedlichen Lichtverhältnissen anzupassen. Es verarbeitet die Informationen des Auges aber nicht unbedingt objektiv, sondern bezieht auch Erfahrungswerte mit ein. Sehen wir eine Szene, die mit einer Glühlampe beleuchtet ist, so zeigt uns das "objektive" Bild der Kamera ein gelbes Licht und alle Flächen erhalten einen Gelbstich. Wie aber schon eingangs gesagt verarbeitet unser Gehirn die Informationen auch aufgrund unseres Erfahrungshintergrundes. Auf die Frage, wie ein weißes T-Shirt im Glühlampenlicht aussieht, müssten wir eigentlich mit "gelb" antworten, werden aber "weiß" sagen, da wir wissen, dass es im Sonnenlicht tatsächlich "weiß" erscheint. Hier kommt nun die Farbtemperatur ins Spiel, wo nun der "Referenzpunkt" angegeben wird, an dem eine Farbe als weiß erscheint - der so genannte Weißabgleich.

In **Abb.7** ist die Kamera auf den Weißpunkt 5500 Kelvin (wahrscheinlich) gesetzt. Das Sonnenlicht, welches durch die Fenster scheint, wird dem zufolge als weißes Licht dargestellt und die Glühbirnen des Leuchters im Vordergrund gelb, da ihre Farbtemperatur bei ungefähr 2000 Kelvin liegt, was einem gelben Licht entspricht. Vollkommen anders hingegen zeigt sich das Licht in **Abb.8**. Der Weißpunkt ist hier (wahrscheinlich) auf 3500 Kelvin gesetzt. Die gemäß ihrer Farbtemperatur (eigentlich) gelben Lampen im Innenraum erscheinen nun weiß, das Sonnenlicht im Hintergrund aber blau (!). Wenn Sie also in Ihrer Szene Mischlicht mit unterschiedlichen Farbtemperaturen verwenden, müssen Sie, je nachdem wo Sie den Weißpunkt gesetzt haben, die Farben der Lampen korrigieren. Eine sehr gute Farbtabelle für die

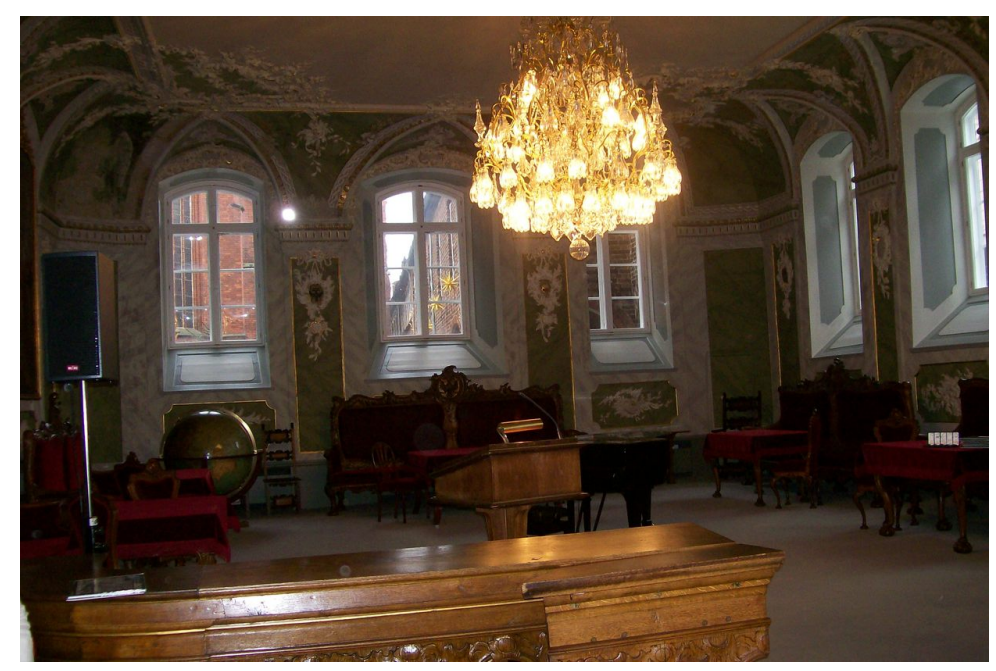

veränderten Farben, abhängig vom gesetzten Weißpunkt finden Sie unter http://www.3drender.com/glossary/colortemp.jpg

Abb. 1199: **Abbildung 7:** Der Weißpunkt ist auf 5500 Kelvin gesetzt

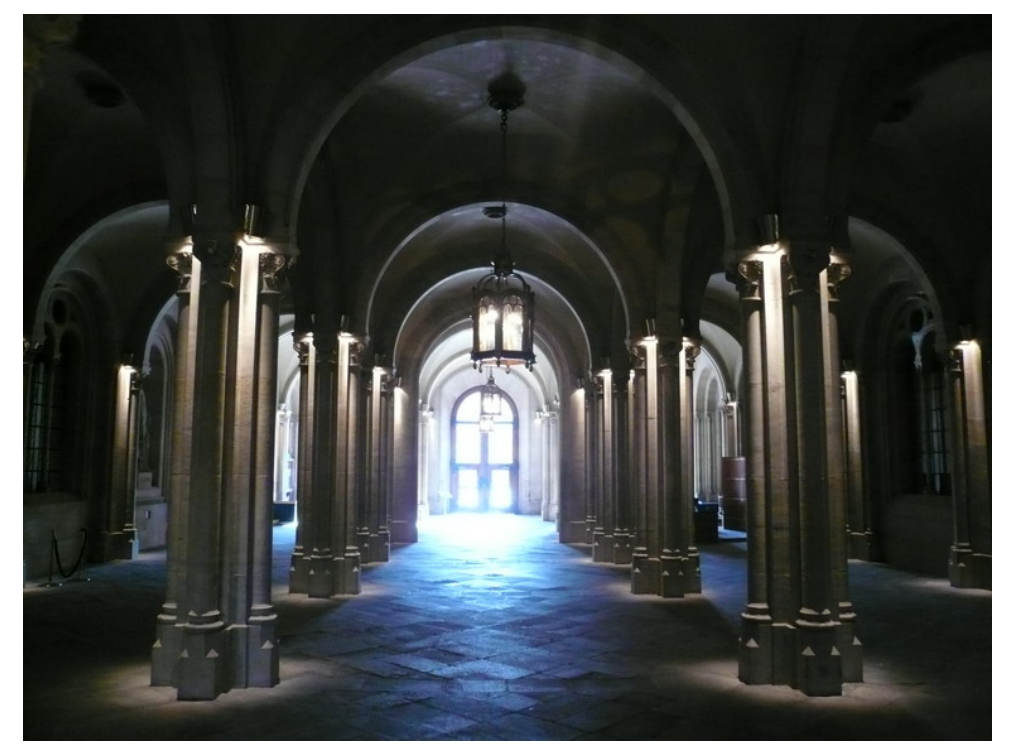

Abb. 1200: **Abbildung 8:** Der Weißpunkt ist auf 3500 Kelvin gesetzt

### **35.4.1. Charakteristische Farbtemperaturen**

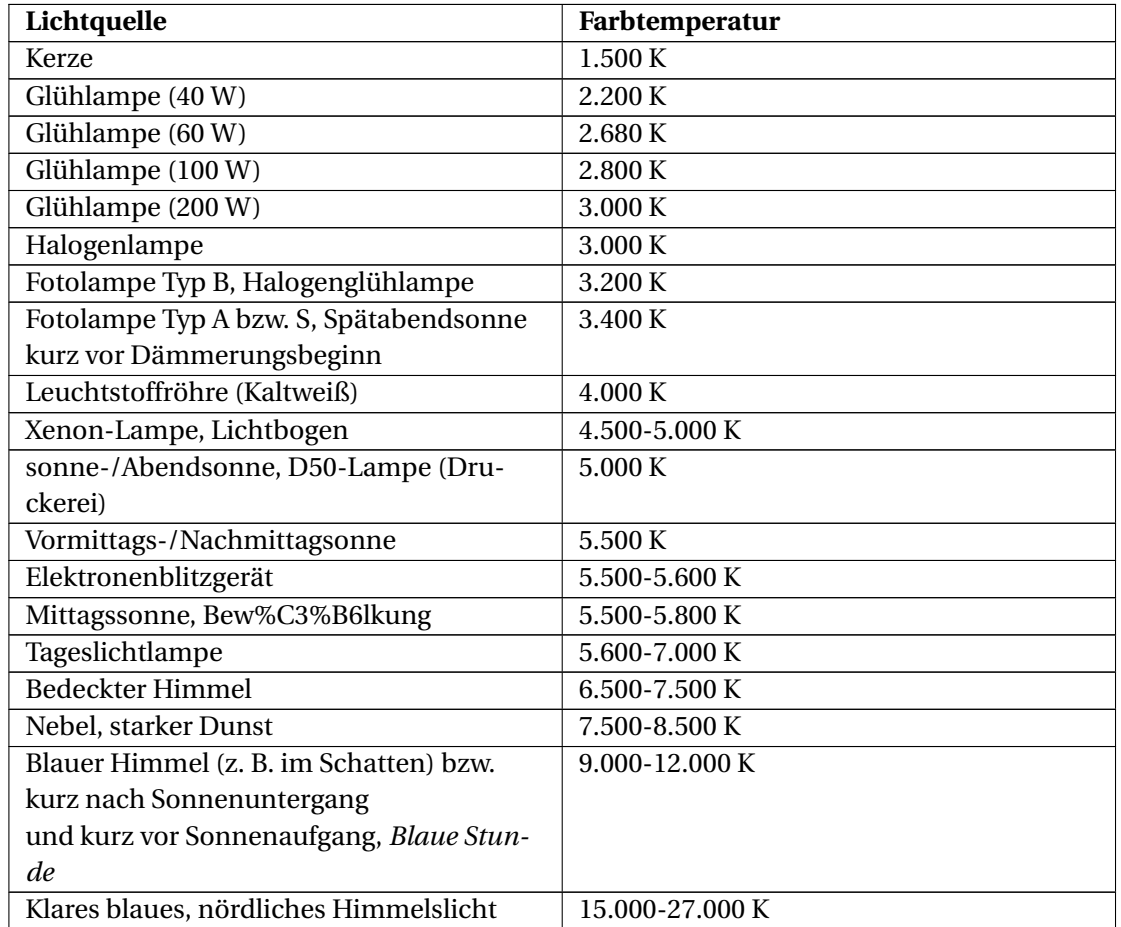

Einige Werte für typische Lichtquellen (nur Richtwerte):

Tabelle übernommen aus dem Artikel http://de.wikipedia.org/wiki/Farbtemperatur

# <span id="page-1131-0"></span>**35.5. Links**

Welche Farbe welcher Farbtemperatur entspricht kann auf DIESER<sup>5</sup> Seite interaktiv ausprobiert werden.

Informationen basieren u.a. auf dem Artikel "Farbabgleich" aus dem Buch "Lighting and Rendering" von Jeremy Birn.

*Diese Seite bezieht sich auf* **Blender Version 2.31**

Mit volumetrischem Licht bezeichnet man das Sichtbarwerden des Lichtkegels. Sie können diesen Effekt immer dann beobachten, wenn sich kleine Teilchen in der Luft befinden - z.B. bei Nebel, staubiger oder verrauchter Luft.

<sup>5</sup> H T T P : //WWW.SCHULPHYSIK.DE/JAVA/PHYSLET/PLANCK/STEFAN.HTML

Normalerweise sind Lichtstrahlen unsichtbar. Sie werden sichtbar, wenn sie durch Nebel, Dunst, Staub o.ä. zerstreut wurden. Setzen Sie diesen Effekt sparsam ein. In der entsprechenden Dosierung kann er einer Szene ein großes Maß an Realismus geben... bzw. im Umkehrschluss auch viel kaputt machen.

| ▼ Shadow and Spot |                                       |                  |
|-------------------|---------------------------------------|------------------|
| Ray Shadow        | SpotSi 75.00                          |                  |
| Buf.Shadow        | SpotBI 0.150                          |                  |
|                   | HaloInt 1,000                         |                  |
| Only Shadow       | Shadow Buffer Size: 2880<br>$\vert$ 4 |                  |
|                   |                                       |                  |
| Square            | ClipSta: 8.00                         | ClipEnd: 30.00   |
| Halo              |                                       |                  |
|                   | Samples: 3<br>Þ                       | $+$ Halo step: 0 |
|                   | Bias: 1.000                           | Soft: 3.00       |

Abb. 1201: **Abbildung 1:** Spot-Lamp Halo Button.

In Blender kann man Volumetrisches Licht nur mit Spot Lights erzeugen. Dabei muss man den Button Halo in den Spot-Eigenschaften aktivieren.(siehe **Abb.1**)

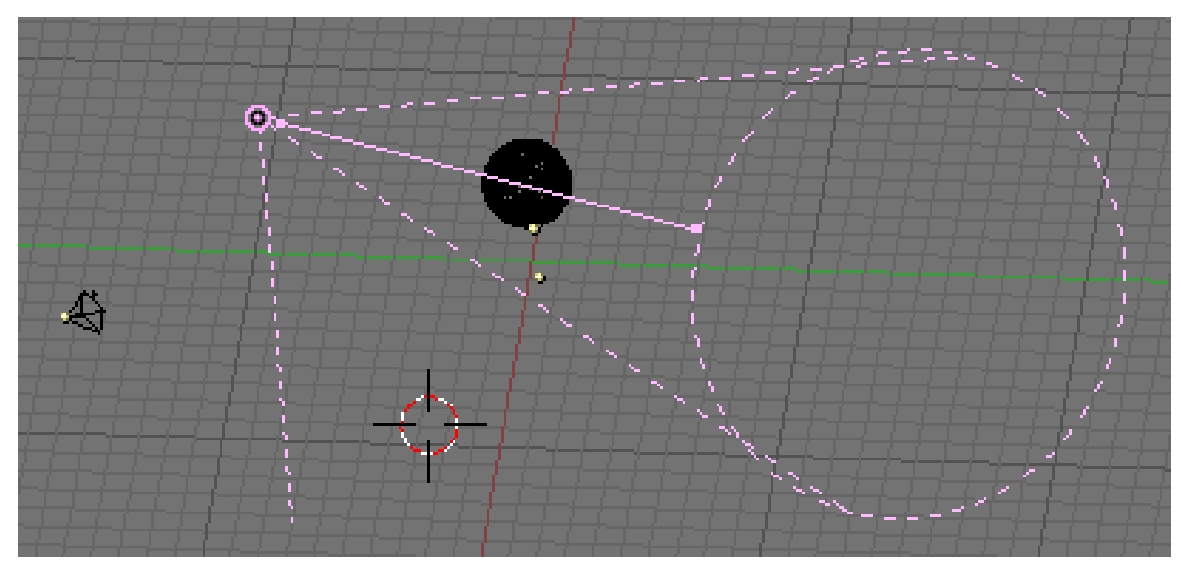

Abb. 1202: **Abbildung 2:** Spot-Lamp Setup.

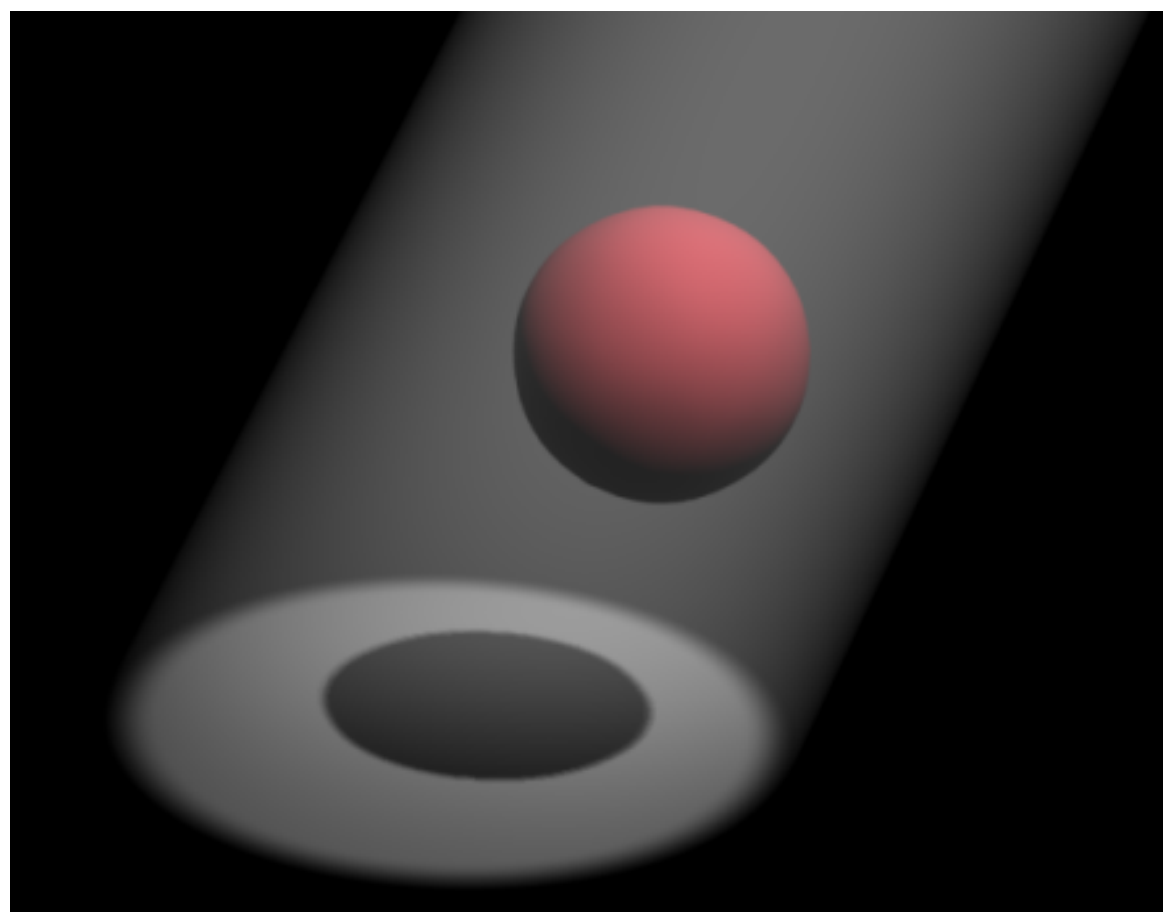

Abb. 1203: **Abbildung 3:** Halo rendering.

Wenn Sie zu Testzwecken ein Setup ähnlich dem in **Abb.2** erstellen, und Sie den Halo-Button aktiviert haben, sollte das Ergebnis dem in **Abb.3** entsprechen.

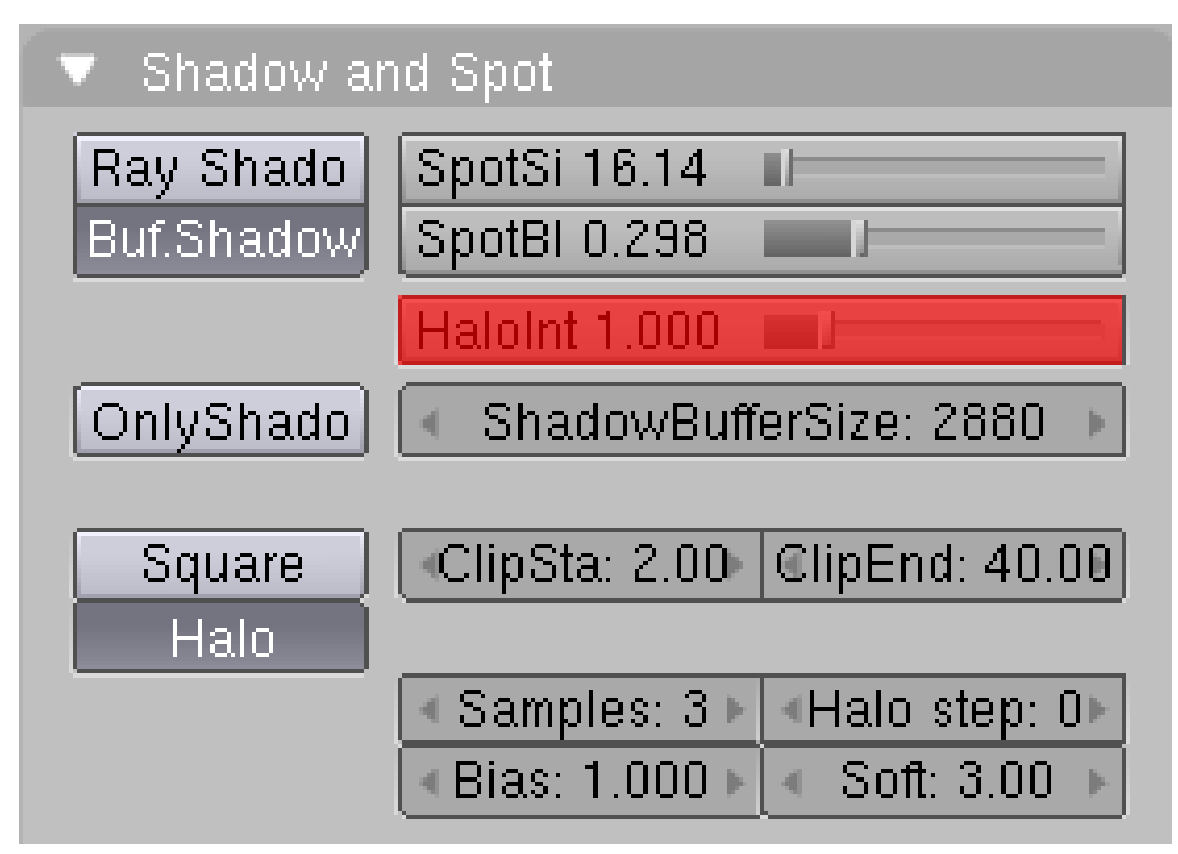

Abb. 1204: **Abbildung 4:** Halo Intensity Regler.

Der Effekt wirkt recht stark. Es gibt aber die Möglichkeit die Intensität des Halos je nach Belieben über den Regler HaloInt (**Abb.4**) zu verändern.

Das Interessante dabei ist, dass wir nun zwar Volumetrisches Licht haben, aber leider noch keinen Volumetrischen Schatten. Der Halo geht durch die Kugel hindurch. Nur auf der Platte erscheint ein normaler Schatten. Dies geschieht, weil Blender den Halo auf den ganzen Spot Light Kegel anwendet. Das können wir nun aber leicht ändern:

Der Kegel braucht dafür entsprechendes Sampling, welches wir über den Button HaloStep einstellen können (Abbildung 5). Als Grundeinstellung steht hier ein Wert von 0. Dadurch kommt es zu keinerlei Sampling - kein Volumetrischer Schatten wird erzeugt. Setzt man den Wert auf 1, so ist der Volumetrische Schatten sichtbar(Abbildung 6). Nun kann man auch höhere Werte einstellen. Umso höher der Wert, desto schneller, aber auch qualitativ schlechter wird der Schatten gerendert.

| $\blacktriangledown$ -Shadow and Spot |                                                                            |
|---------------------------------------|----------------------------------------------------------------------------|
| Ray Shado<br>Buf.Shadow               | SpotSi 16.14<br>- El<br>SpotBI 0.298                                       |
|                                       | Haloint 1.000                                                              |
| OnlyShado                             | – ShadowBufferSize: 2880<br>$\vert \vert$                                  |
| Square<br>Halo                        | $\mid$ ClipSta: 2.00 $\mid$ ClipEnd: 40.00 $\mid$                          |
|                                       | ∢ Samples: 3 M<br>(Halo step: 0<br>Bias: 1.000 ▶<br>$\parallel$ Soft: 3.00 |

Abb. 1205: **Abbildung 5:** Halo Step NumButton.

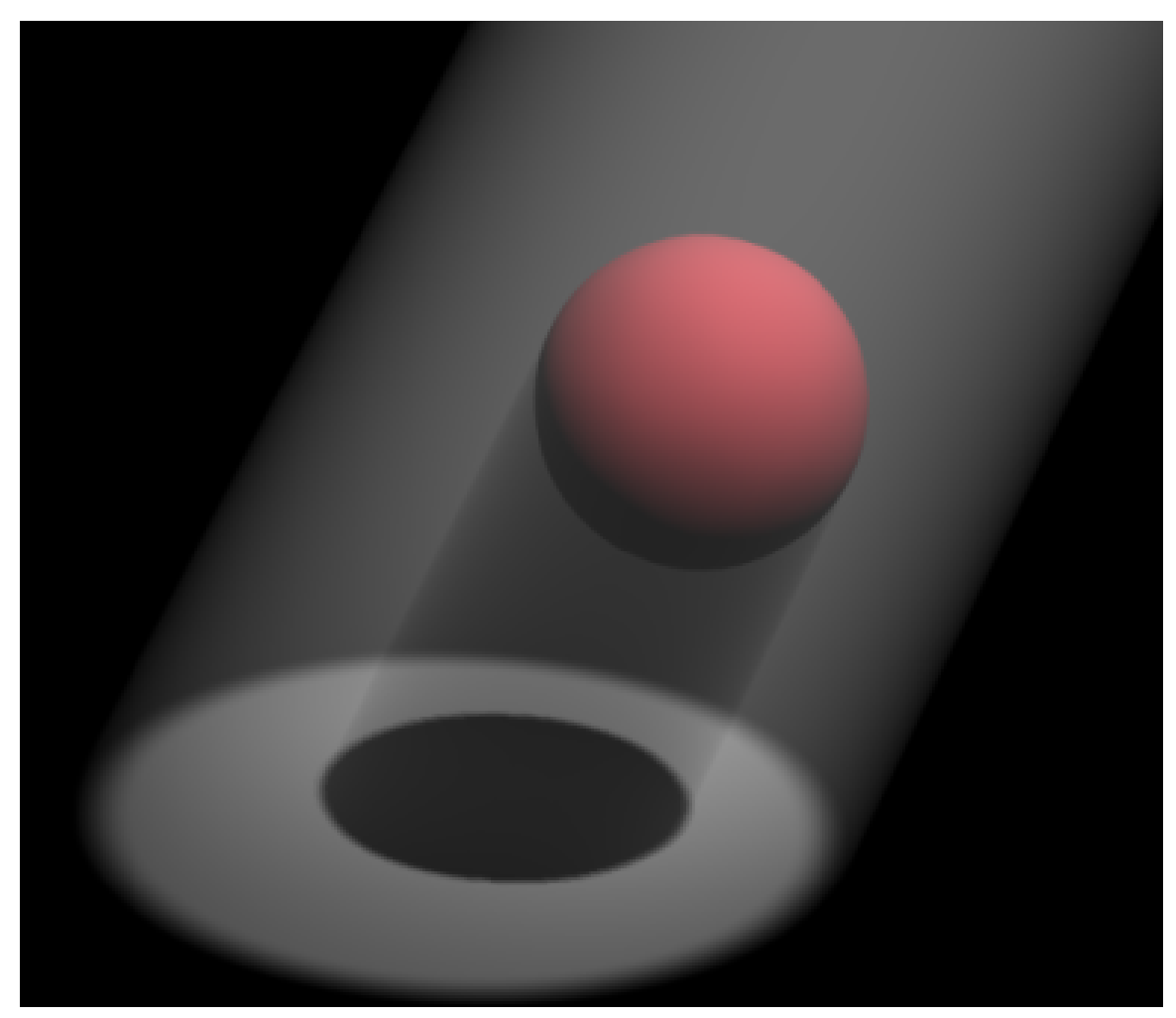

Abb. 1206: **Abbildung 6:** Halo, mit volumetrischem Schatten, Halo Step = 1

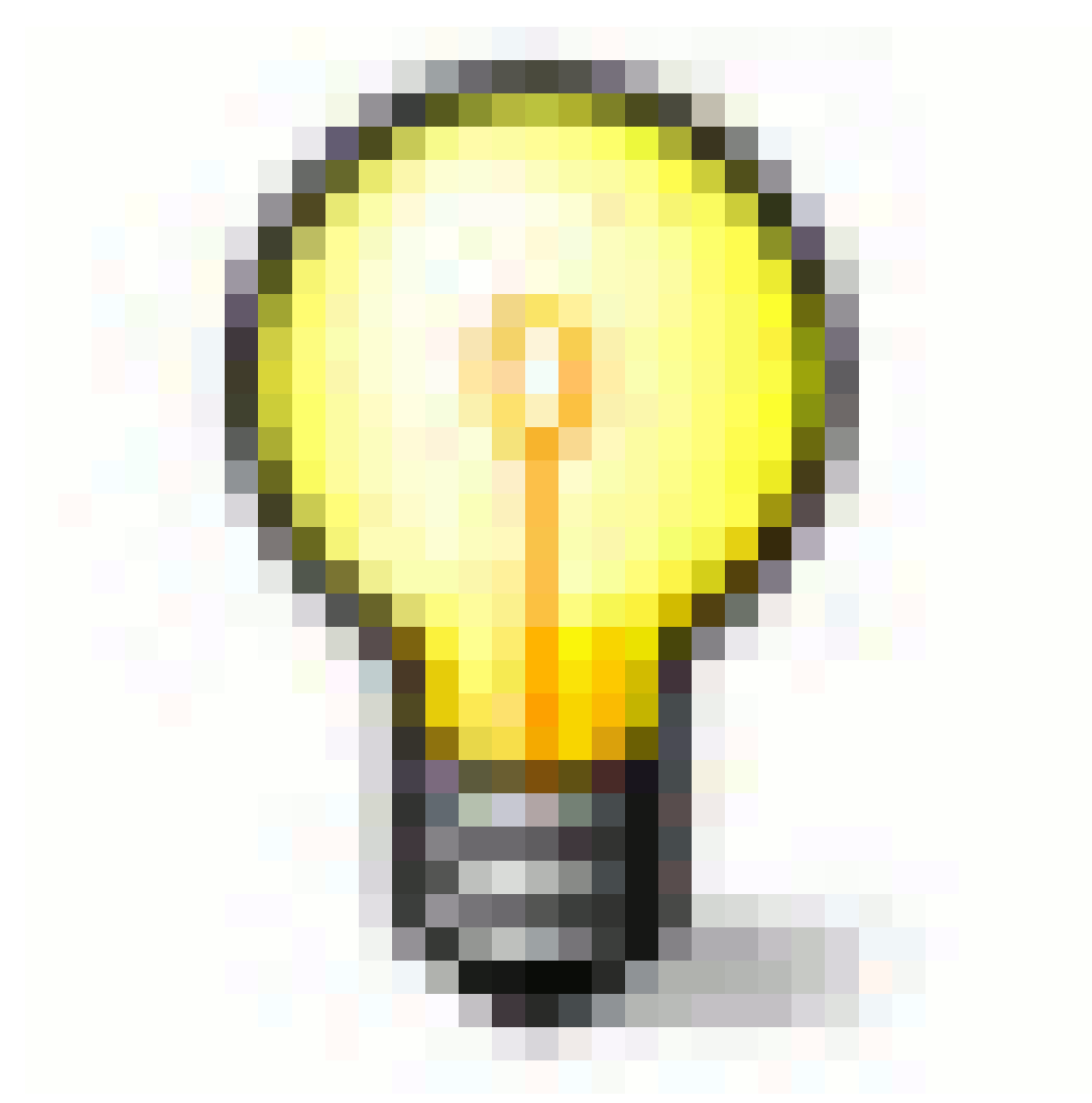

Abb. 1207

### **HaloStep Wert**

Hierbei gilt es den Einzelfall abzuwägen. Ein Wert von 8 hat sich für den Normalfall aber als ein guter Kompromiss zwischen Geschwindigkeit und Qualität herausgestellt.

# **35.6. Links**

DIE ENGLISCHSPRACHIGE VORLAGE FÜR DIESEN $\mathrm{Text}^6$ 

<sup>6</sup> H T T P : //D O W N L O A D. B L E N D E R . O R G / [D O C U M E N T A T I O N](http://download.blender.org/documentation/htmlI/x6351.html) / H T M L I / X 6351. H T M L

# **36. Schatten**

UNKNOWN TEMPLATE Blender3D:\_Vorlage:Version\_hist

pre2.432.37<sup>1</sup>

### **36.1. Schatten**

Die Schattenfunktionen in Blender sind sehr vielfältig und insbesondere für den Einsteiger schwer zu überblicken. Trotz der Vielfalt können alle Methoden aber auf nur zwei Basisanwendungen zurück geführt werden, die **Buffer-Schatten** und **Raytracing-Schatten**. In beiden Gruppen gibt es jeweils die Möglichkeit, harte, weiche, deckende und nicht deckende Schatten zu erzeugen. Ein wesentliches Unterscheidungsmerkmal zwischen beiden Methoden besteht darin, dass die Berechnung der Buffer-Schatten weniger Rechenleistung erfordert als die Raytracing-Schatten.

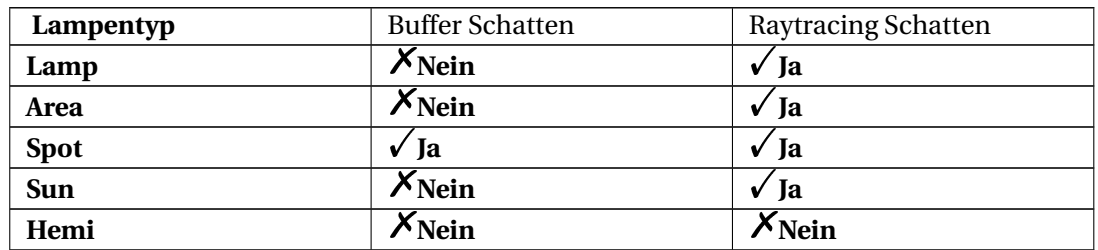

#### **36.1.1. Vorbemerkung für die Anwendung von Schatten**

Die Einstellungen für die Schatten müssen in Bezug auf folgende Parameter vorgenommen werden, die über die Einstellungen der Lampe hinaus gehen:

- eine schattenwerfende Lampe in passender Positionierung.
- ein schattenwerfendes Objekt.
- ein schattenempfangendes Objekt.
- welche Aspekte sollen gerendert werden?

Dies klingt banal und hinterlässt vielleicht den Eindruck, dass hier eine einfache Angelegenheit unnötig kompliziert gemacht wurde, hat aber seinen tieferen Sinn darin, dass an jeder Stelle des Prozesses Schatteneigenschaften speziell aktiviert oder definiert werden können und nur die unbedingt notwendigen Objekte in den Rechenprozess einbezogen werden.

<sup>1</sup> HTTP://DE.WIKIBOOKS.ORG/WIKI/BLENDER%20DOKUMENTATION%3A%20BUFFER-SCHATTEN% [202.37](http://de.wikibooks.org/wiki/Blender%20Dokumentation%3A%20Buffer-Schatten%202.37)

# **36.2. Die Einstellungen des Spots**

### **36.2.1. Der Pufferschatten**

Aktivieren Sie im Panel "Shadow and Spot" den Button **BufShadow**.

Für die Berechnung der Pufferschatten werden zwei Distanzwerte berechnet. Zum einen der Abstand Spot-Objekt und zum anderen der Abstand Kamera-Objekt. Aus dem Vergleich dieser Daten wird nun der Schatten errechnet und in einem Puffer gespeichert. Da dieser Schattentyp eine sehr lange Entwicklungsgeschichte in Blender hat, gibt es mittlerweile drei Berechnungsmethoden für die Pufferspeicherung.

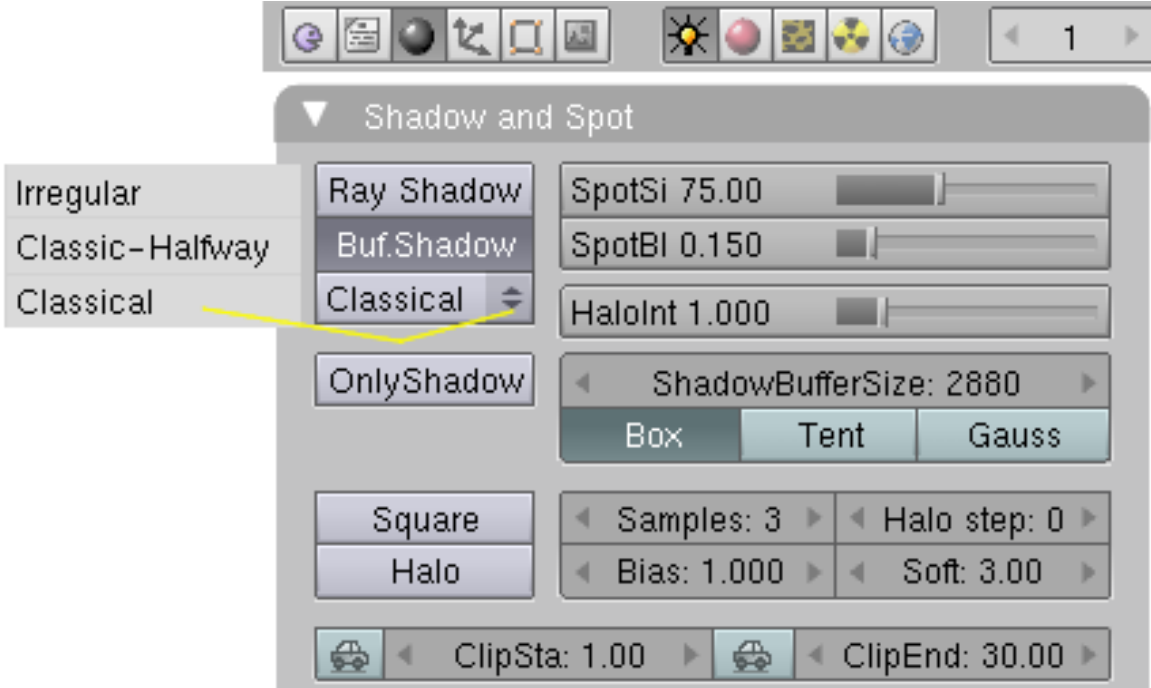

Abb. 1208: **Abbildung 1:** *Shadow and Spot*-Panel für eine *Spot*-Lampe.

#### **Classical**

Der bis zur Version 2.42a allein vorhandene Buffer-Schattentyp. Sehr schnell zu berechnen. Es kommt aber manchmal vor, dass der Schatten nicht direkt am Objekt beginnt, oder Artefakte auftreten. Er besitzt mehrere Einstellungsmöglichkeiten, um diese Probleme in den Griff zu bekommen. Es kann nicht mehr empfohlen werden, diesen Schattentyp einzusetzen.

Classic-Halfway : Eine Verbesserung des *Classical*-Schattens, wobei versucht wird, automatisch die besten Einstellungen zu finden. Kann auch noch von Hand beeinflusst werden. Daher Voreinstellung. Unter Umständen Probleme mit *Halo-Step*, daher (und wegen der Abwärtskompatibilität) ist der *Classical*-Schatten erhalten geblieben.

Irregular : Benötigt in normalen Fällen erheblich weniger Speicher beim Rendern, was sich bei großen Szenen sehr positiv bemerkbar machen kann. Guter Schattenwurf. Es müssen noch einige Punkte beim Einsatz dieses Schattens berücksichtigt werden: die Transparenz des

Materials muss gesondert gesetzt werden. Raytracing ignoriert diesen Schatten vollkommen (z.B. Spiegelungen), wenn viele teiltransparente *Strands* (Haare) gerendert werden, kann die Rechenzeit sehr stark ansteigen.

Zur Verdeutlichung der Probleme mit dem Buffer-Shadow ein sehr einfaches Setup.

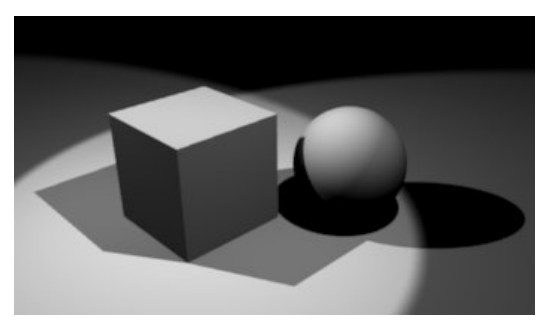

Abb. 1209: **Abbildung 2a:** Raytracing-Schatten. Renderzeit 4-fach größer als mit Classic-Halfway, trotz der einfachen Scene.

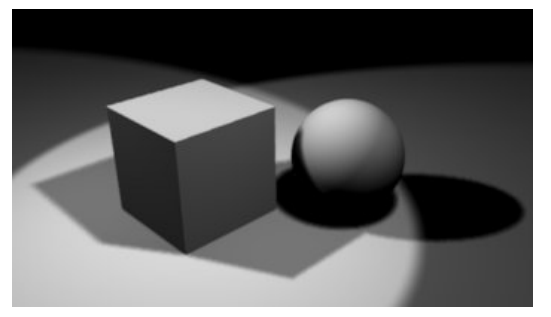

Abb. 1211: **Abbildung 2c:** Classic-Halfway. Ohne weitere Einstellungen vornehmen zu müssen, deutlich verbesserter Schatten.

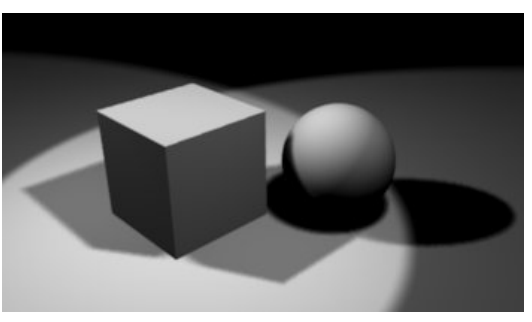

Abb. 1210: **Abbildung 2b:** Classical Schatten. Der Schatten reicht nicht bis an das Objekt heran.

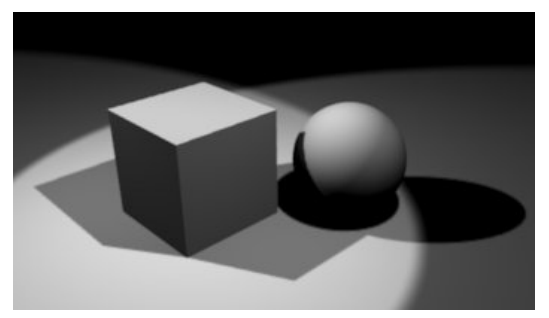

Abb. 1212: **Abbildung 2d:** Irregular. Schöner, allerdings unnatürlich scharfer Schatten.

### **36.2.2. Classic-Halfway**

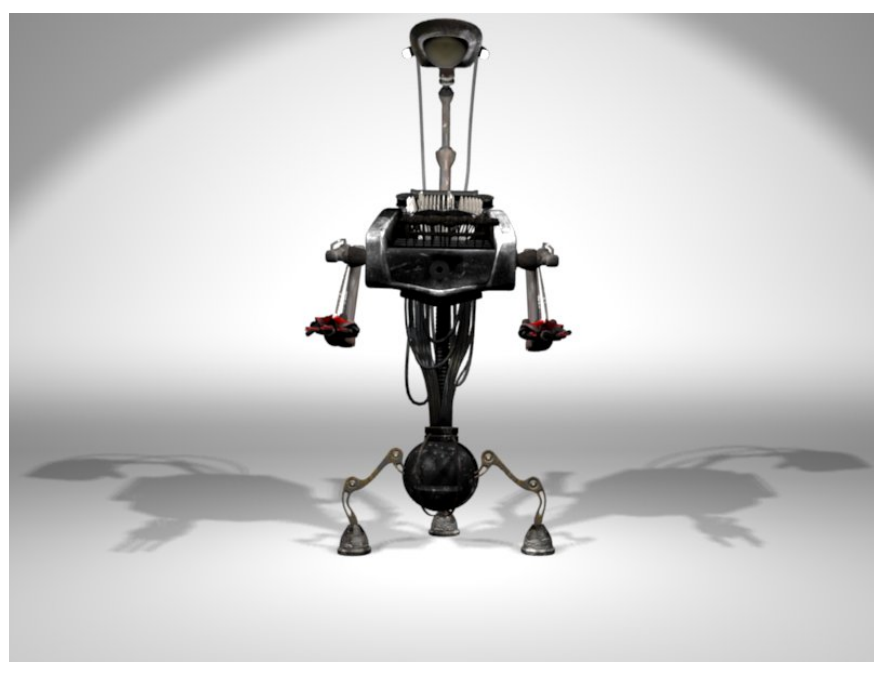

Abb. 1213: **Abbildung 3a:** Kirjuri aus Elephants Dream. Classic-Halfway Schatten mit den voreingestellten Werten.

Da dieser Schattentyp einfacher funktioniert, aber die gleichen Einstellungsmöglichkeiten bietet wie der *Classical*-Schatten, sollen an ihm die verschiedenen Optionen besprochen werden.

- *ShadowBufferSize:* Dieser Pufferspeicher speichert den Abstand der Objekte von der Lampe. Mit diesen Werten wird berechnet, ob ein Objekt im Schatten liegt oder nicht. Je größer der Speicher ist, desto genauer kann der Schattenwurf berechnet werden, dafür wird mehr RAM zur Berechnung benötigt. Sie sollten diesen Wert auf den voreingestellten Werten lassen, vergrößern Sie den Speicher, sofern Sie eine große Szene rendern müssen und/oder der Schatten fehlerhaft ist, z.B. Aliasing auftritt (Treppcheneffekt).
- *Box/Tent/Gauss:* Optionen zur Berechnung des Antialiasing für den Schatten. *Tent* und *Gauss* schärfen den Verlauf.
- *Samples:* Um weiche Schatten zu bekommen, wird ein Durchschnittswert aus leicht versetzten Schatten berechnet. Der *Samples*-Wert bestimmt die Größe des Bereiches, der zur Berechnung dieses Durchschnitts herangezogen wird. Bei Erhöhung des *Samples*-Wertes steigt die Rechenzeit, der Schattenverlauf wird aber weicher und das Aliasing wird verringert.
- *Soft:* Kontrolliert die Größe der Schattenränder. Um einen weichen Schattenverlauf zu erhalten, sollte der *Soft*-Wert höchstens doppelt so groß wie der *Samples*-Wert sein.
- *Halo step* Die Abstufung der *halo samples* für volumetrische Schatten bei eingeschaltetem volumetrischem Licht. Das wird im KAPITEL VOLUMETRISCHES LICHT $^2$  erklärt.
- *Bias:* Der *Bias*-Wert verhindert die Selbstbeschattung von Flächen. Es ist bei *Classical*-Schatten notwendig ihn einzustellen, kleine Bias-Werte verhindern den

<sup>2</sup> Kapitel [35.5](#page-1131-0) auf Seite [1102](#page-1131-0)

Schattenfehler aus **Abbildung 2b**. Bei *Classic-Halfway* hat er kaum noch Auswirkungen (sehen Sie dazu auch die Releasenotes). Ein *Bias* von 1 entspricht bei *Classical*- und *Classic-Halfway*-Schatten dem 0,01ten Bruchteil von *ClipEnd* - *ClipSta*.

• *ClipSta, ClipEnd:* Statt den *ShadowBuffer* zu vergrößern oder den Bias zu verkleinern, kann der Bereich eingeschränkt werden, in dem er berechnet wird. Dieser Bereich beginnt bei *ClipSta*, welcher näher beim *Spot* liegt und geht bis zu *ClipEnd* welcher sich weiter entfernt vom *Spot* befindet (ABBILDUNG 1 IM KAPITEL SPOT-LAMP<sup>3</sup> ). Alle Objekte, die sich näher als *ClipSta* befinden werden nie auf Schatten überprüft und sind immer beleuchtet. Objekte, die weiter entfernt sind als *ClipEnd* werden nie auf Licht geprüft und sind immer im Schatten. Die "Auto"-Buttons setzen automatisch passende Start- und Endwerte.

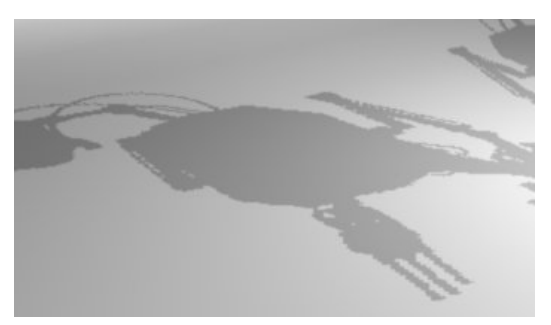

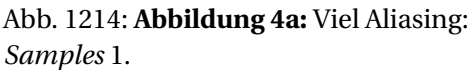

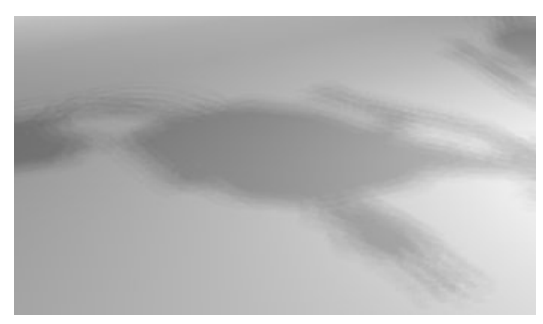

Abb. 1215: **Abbildung 4b:** Weicher Schatten (*Soft* 12), aber zu wenig *Samples* (3).

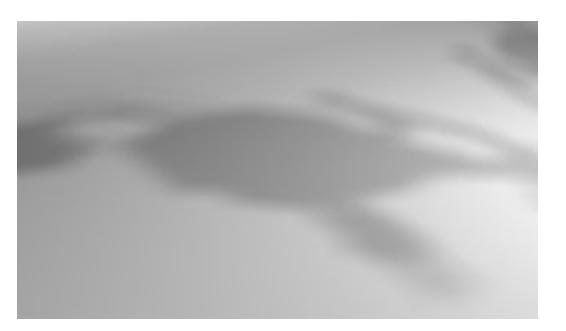

Abb. 1216: **Abbildung 4c:** Weicher Schatten (*Soft* 12), mit vielen *Samples* (12).

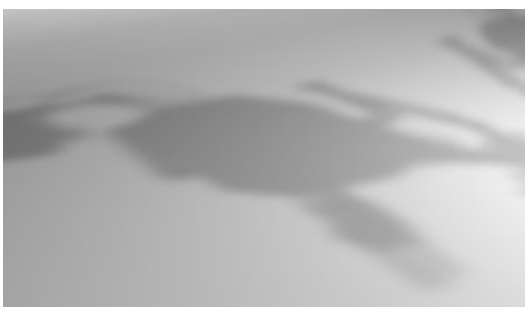

Abb. 1217: **Abbildung 4b:** Weicher Schatten (*Soft* 12), mit vielen *Samples* (12). Option *Gauss* schärft den Schatten.

<sup>3</sup> Kapitel [34.6](#page-1084-0) auf Seite [1060](#page-1084-0)

### **36.2.3. Irregular**

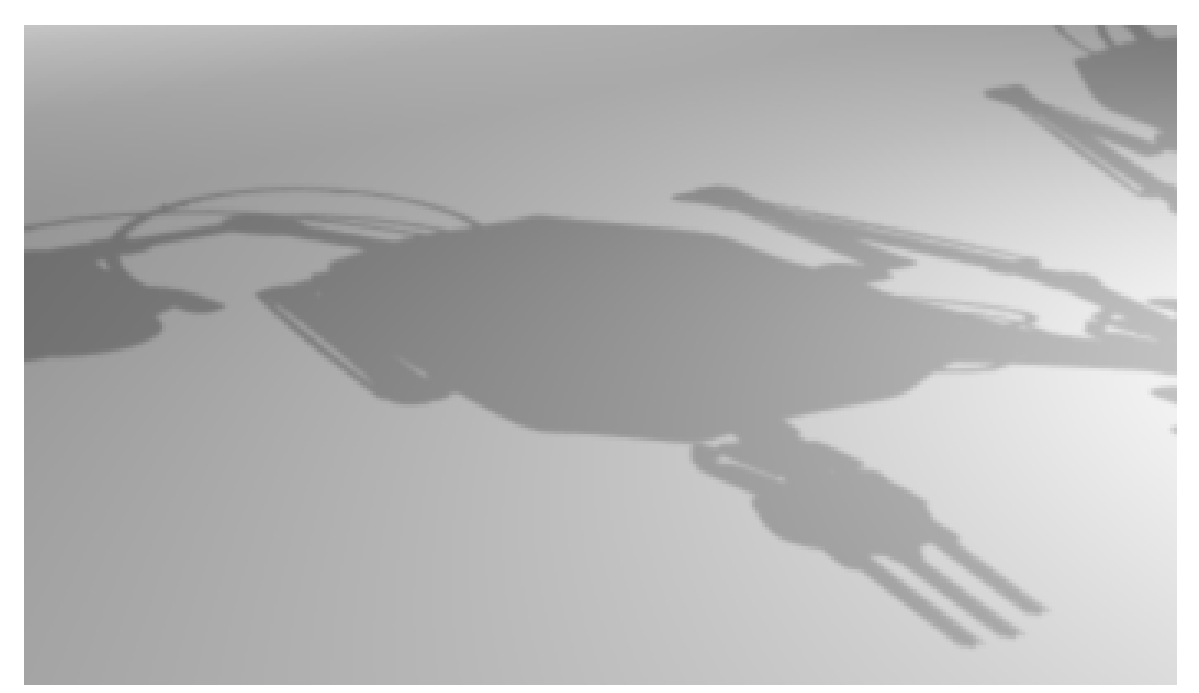

Abb. 1218: **Abbildung 5:** Noch einmal zum Vergleich der *Irregular*-Schatten.

Der *Irregular* Schatten ist sehr scharf und ähnelt dem Raytracing-Schatten (**Abbildung 5**), wird aber deutlich schneller berechnet, wenn auch langsamer als *Classic-Halfway*. Er besitzt neben *ClipSta* und *ClipEnd* nur noch einen einstellbaren Parameter, das *Bias*.

In **Abbildung 6a** ist das *Bias* zu groß, der Schatten reicht nicht bis an das Objekt heran. Das erkennt man in der Scene aber nur deswegen, da der Würfel vollständig transparent ist. In **Abbildung 6b** ist das *Bias* auf 0.01 verkleinert, der Schatten ist so gut. Warum man nicht einfach immer so einen kleinen *Bias* nimmt, sieht man in Vergrößerung der Kugel (**Abbildung 6c**) - ein Renderfehler wo Flächen fehlerhaft Schatten werfen. Ein *Bias* von 1 entspricht bei *Irregular*-Schatten dem 0,0005ten Bruchteil von *ClipEnd* - *ClipSta*. Verkleinert man diesen Bereich (vergößert also *ClipSta* und verkleinert *ClipEnd*) kann man mit größeren *Bias*-Werten rechnen. Dann verschwinden sowohl die Renderfehler, als auch die Schattenfehler.

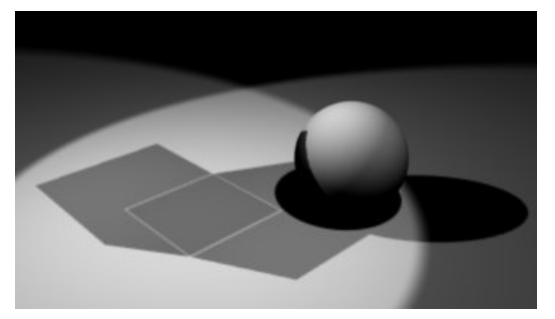

Abb. 1219: **Abbildung 6a:** Der Würfel hat einen Alpha-Wert von 0, *Shad A* ist 0.5. *Bias* ist 1.

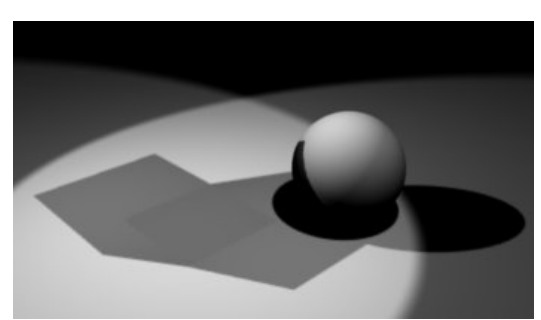

Abb. 1220: **Abbildung 6b:** *Bias* auf 0.01 behebt das Schattenproblem.

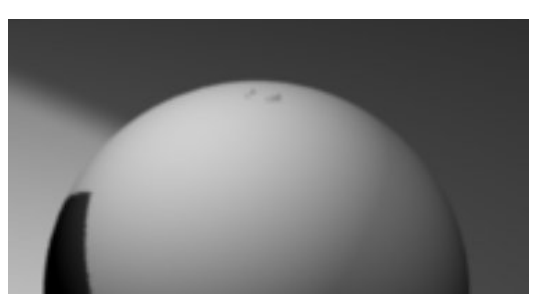

Abb. 1221: **Abbildung 6c:** Ein Renderfehler bei zu kleinem Bias am Pol der Kugel. Größer gerendertes und vergrößertes Bild von **Abbildung 6b**.

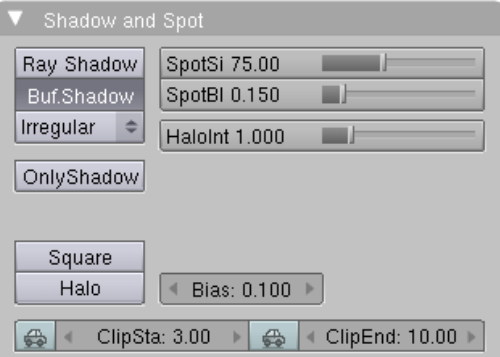

Abb. 1222: **Abbildung 6d:** Diese Einstellungen verhindern sowohl den Schatten- als auch den Renderfehler.

# **36.3. Die Materialeinstellungen des schattenwerfenden Objekts**

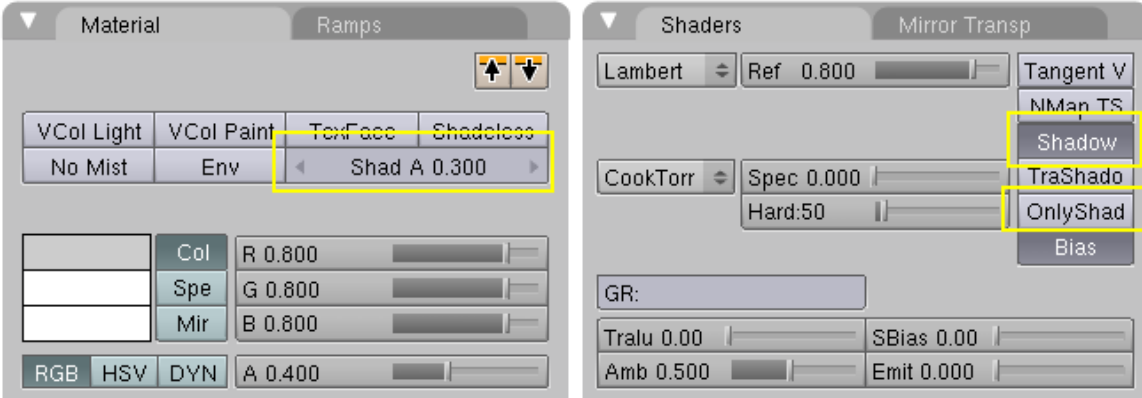

Abb. 1223: **Abbildung 8a:** Verschiedene, den Schattenwurf beeinflussende Materialeinstellungen.

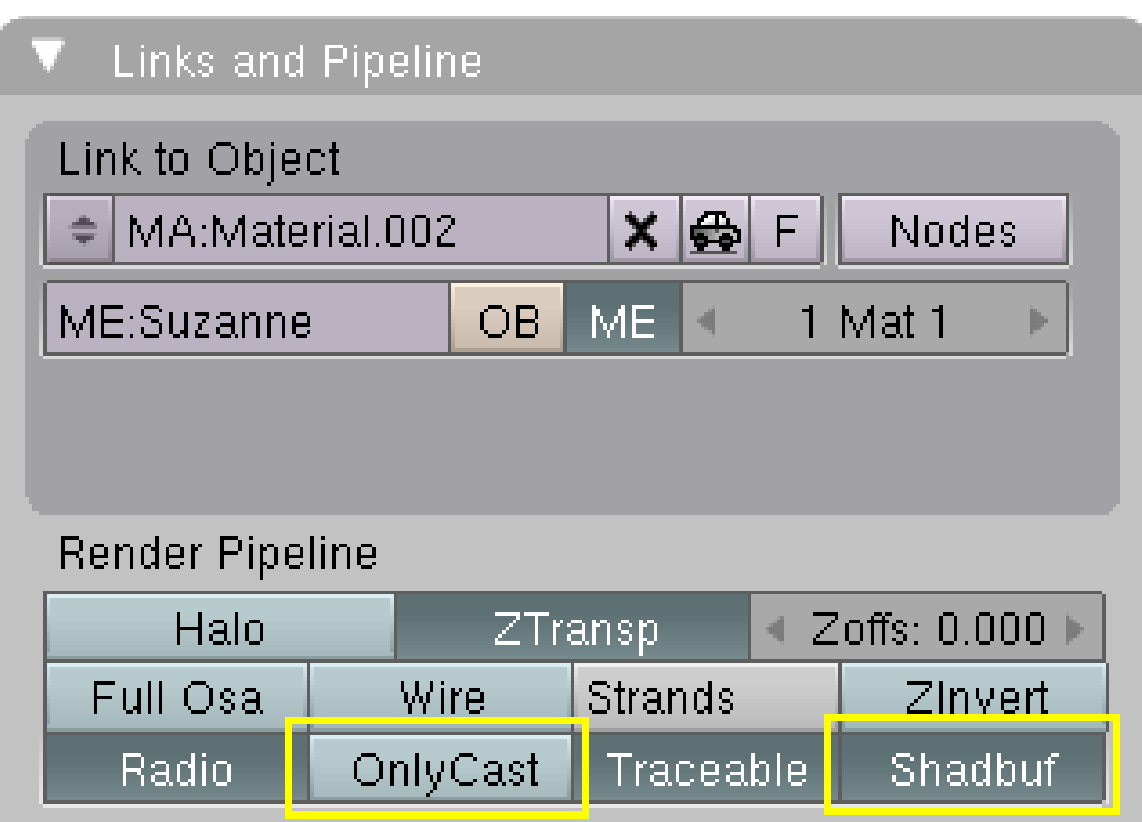

Abb. 1224: **Abbildung 8b:** Den Schattenwurf beeinflussende Materialeinstellungen auf dem *Links and Pipeline* Panel.

Verschiedene Material- und globale Einstellungen beeinflussen den Schattenwurf.

- Damit der Schatten überhaupt gerendert wird, muss das Material Schatten empfangen (Button *Shadow* auf dem *Shaders*-Panel der *Material*-Buttons, **Abbildung 8a**) und in den *Scene Buttons* (**F10**) muss der *Shadow*-Button aktiviert sein. Auf dem *Links and Pipeline*-Panel muss die Option *Shadbuf* aktiv sein (**Abbildung 8b**).
- Die Option *OnlyShad* auf dem *Shaders*-Panel rendert nur den Schatten auf dem Objekt, das Material selbst ist transparent. Dann wird der Schatten auch dann gerendert, wenn die Option *Shadow* ausgestellt ist.
- Der *Irregular*-Schatten kann einen gesetzten Transparenzwert für das Material (*Shad A*) berücksichtigen.
- Die Option *OnlyCast* auf dem *Links and Pipeline*-Panel rendert nicht das Material, sondern nur den Schatten.

Für *Buffer*-Schatten spielt die Option *TraShad* keine Rolle, nur für Raytracing-Schatten.

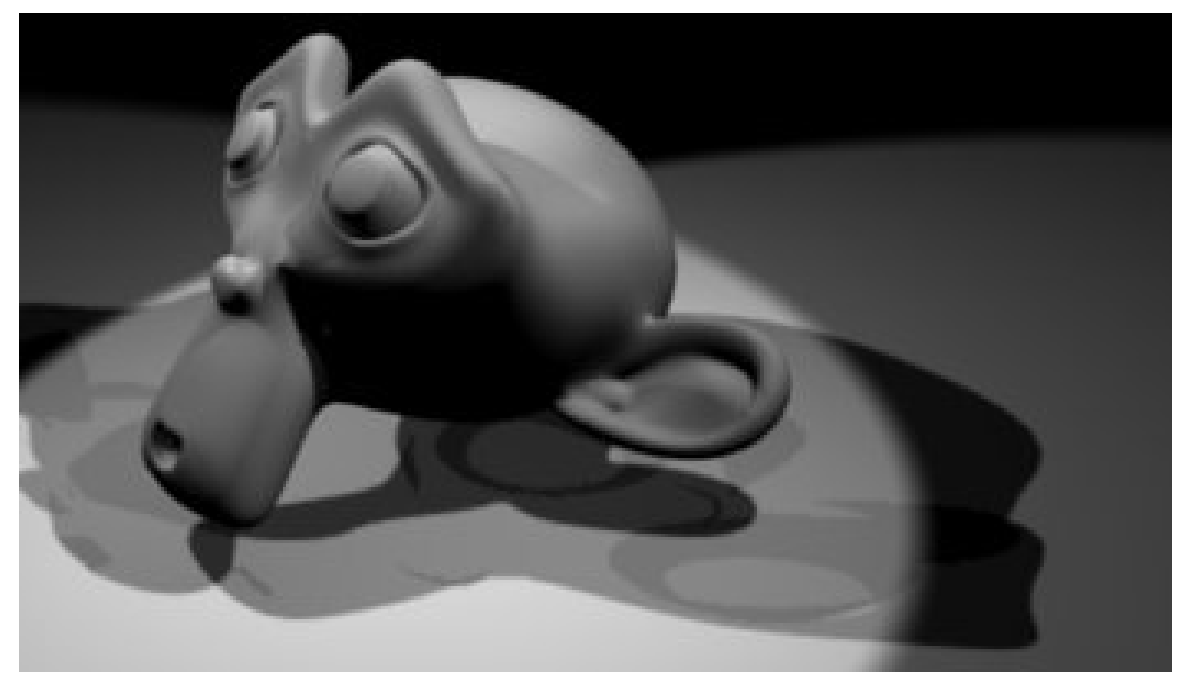

Abb. 1225: **Abbildung 7:** Nur bei *Irregular*-Schatten: ein Schatten kann einen gesetzten Transparenzwert (*ShadA*) berücksichtigen.

Die Materialeinstellung *ShadA* in den *Material*-Buttons (**Abbildung 8a**) setzt einen Transparenzwert für das Material. Dieser ist unabhängig von der sonstigen Transparenzeinstellung, also dem *Alpha*-Wert, *Fresnel*-Einstellungen oder Texturen. Mehrere transparente Flächen können übereinandergelegt werden, einen Maximalwert gibt es nicht.

Die Materialfarbe wird für die Schattenfarbe nicht berücksichtigt (es gibt kein transparentes Filtern).

# **36.4. Links**

DIE ENGLISCHSPRACHIGE VORLAGE DIESES  $\mathrm{TextS}^4$ 

DAS BLENDER BUCH<sup>5</sup>

SHADOW BUFFER, HALFWAY AVERAGE (ENGL. RELEASENOTES ZU V2.43)<sup>6</sup>

<sup>4</sup> HTTP://DOWNLOAD.BLENDER.ORG/DOCUMENTATION/HTMLI/X6302.HTML

 $5$  HTTP://WWW.AMAZON.DE/GP/PRODUCT[/3898644669?](http://www.amazon.de/gp/product/3898644669?ie=UTF8&tag=blenderbuchde-21&linkCode=as2&camp=1638&creative=6742&creativeASIN=3898644669)IE=UTF8&TAG=BLENDERBUCHDE-21&LINKCODE=

A S2&C A M P=1638&C R E A T I V E=6742&C R E A T I V E[ASIN=3898644669](http://www.amazon.de/gp/product/3898644669?ie=UTF8&tag=blenderbuchde-21&linkCode=as2&camp=1638&creative=6742&creativeASIN=3898644669)

<sup>6</sup> HTTP://WWW.BLENDER3D.ORG/CMS/SHADOW\_BUFFER HALFWAY[.786.0.](http://www.blender3d.org/cms/Shadow_buffer__Halfway.786.0.html)HTML

IRREGULAR SHADOW BUFFER (ENGL. RELEASENOTES ZU V2.43)<sup>7</sup>

Puffer Schatten

*Diese Seite bezieht sich auf* **Blender Version 2.46**

### **36.5. Harte Schatten**

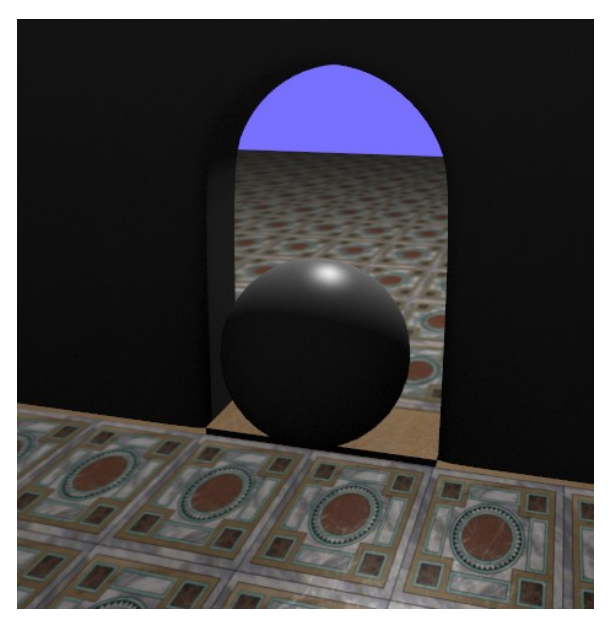

Abb. 1226: **Abbildung 2:** *Lamp* Lampe ohne Schatten. Das Licht scheint durch Wände und durch Objekte. Um die von der Lampe abgewandten Gebiete etwas zu erhellen, ist Ambient Occlusion eingeschaltet.

Ist der Schattenwurf nicht eingeschaltet, erzeugt das einen seltsamen Effekt: alle Lampen scheinen mühelos durch Wände hindurch. Nur die Rückseite von Objekten ist nicht beleuchtet. Mit dieser Einstellung können Sie Räume "innen" beleuchten, obwohl sich die Lampe außerhalb des Gebäudes befindet.

<sup>7</sup> HTTP://WWW.BLENDER3D.ORG/CMS/IRREGULAR\_SHADOW\_BUFFE[.785.0.](http://www.blender3d.org/cms/Irregular_Shadow_Buffe.785.0.html)HTML

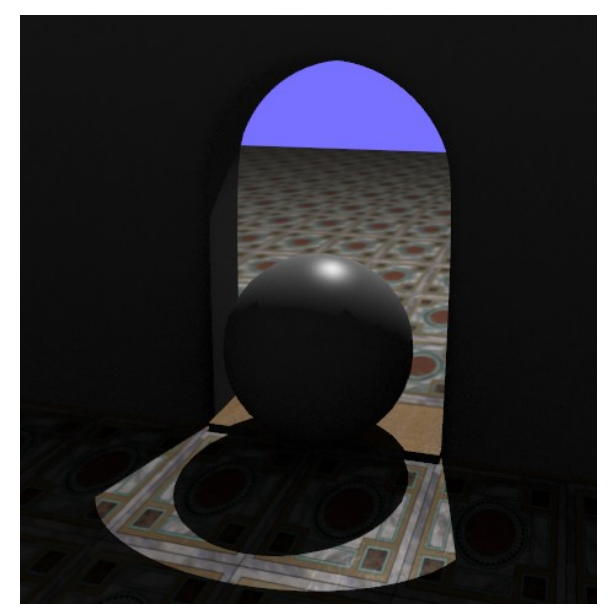

Abb. 1227: **Abbildung 3:** *Lamp* Lampe mit Schatten.

Schaltet man nun den *Ray Shadow* ein, scheinen die Lichtstrahlen nicht mehr durch die Objekte hindurch. Es entstehen Gebiete, die nicht beleuchtet werden - also Schatten. Das *Hemi* Licht kann auch mit Raytracing keinen Schatten erzeugen, schließlich beleuchtet es ja das Objekt von allen Seiten, und kann deshalb auch keinen Schatten werfen.

Die Schatten aller Lampen haben zunächst einmal scharfe Ränder. Die Richtung des Schatten kann durch Rotation der Lampe eingestellt werden. Auch der *Spot* erzeugt mit dem Raytracing Schatten scharfe Schattenränder, der Rand des Lichtkegels kann natürlich wieder mit einem weichen Verlauf gestaltet werden.

# **36.6. Weiche Schatten**

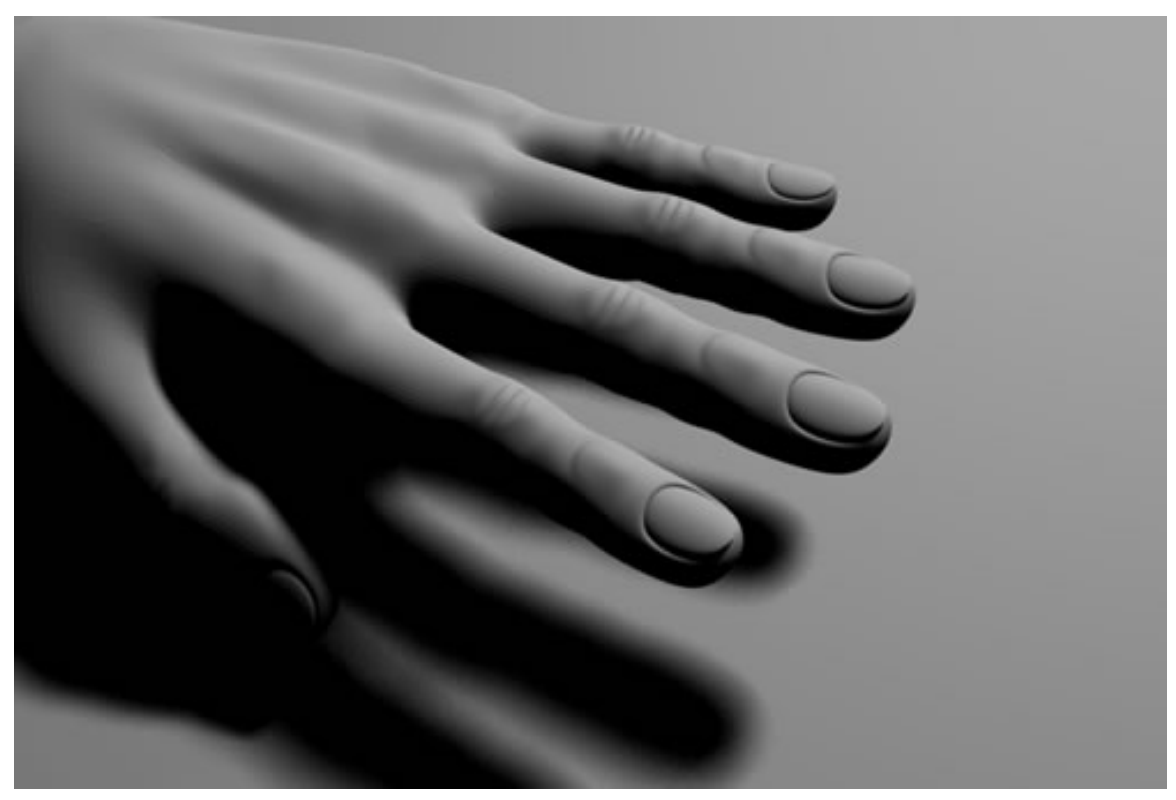

Abb. 1228: **Abbildung 1:** Die Parameter für die Schattenberechnung

Die Lampentypen **Lamp**, **Spot**, **Area** und **Sun** erzeugen weiche Raytracing-Schatten. Die Area-Lampe arbeitet zwar nach dem gleichen Prinzip, verfügt aber über andere Button. Lesen Sie bitte dafür bei **Area-Lamp**<sup>8</sup> weiter.

8 Kapitel [34.6](#page-1084-0) auf Seite [1055](#page-1084-0)

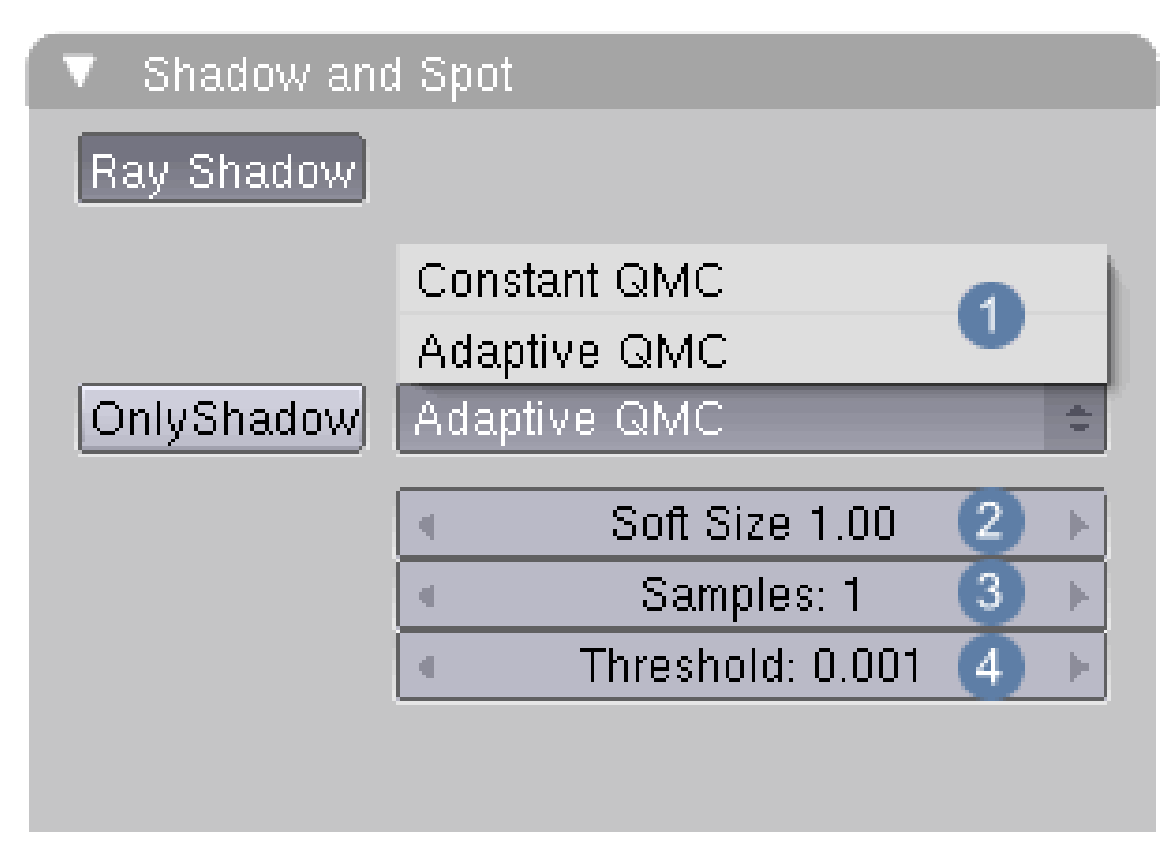

Abb. 1229: **Abbildung 1:** Die Parameter für die Schattenberechnung

Der technische Hintergrund für die Berechnung weicher Raytracingschatten liegt in einem Kunstgriff. Da die Lampen eigentlich Punktquellen darstellen, wird eine Kugeloberfläche simuliert, auf der mehrere Lampen verteilt sind. Jede dieser "Lampen" wirft nun einen eigenen Schatten. Diese werden miteinander interpoliert. Die Größe der Kugel wird mit **Size** 2 angegeben, die Menge der fiktiven Lampen mit **Sample** 3 . Der Unterschied zwischen der *Area-Lamp* und den anderen besteht nun darin, dass bei dieser die Samples auf eine viereckige Fläche, ansonsten aber auf eine Kugeloberfläche verteilt werden. Bei allen Lampen wird der Samplewert zum Quadrat genommen. Die Einstellung drei bedeutet also, dass 3 x 3 = 9 fiktive Lampen verteilt werden und die Belastung des Rechners steigt quadratisch an (!).

### **36.6.1. Die Schattenberechnung eingrenzen**

Bei dieser Funktion sind zwei "Stellschrauben" eingebaut worden, um die Schattenberechnung einzugrenzen und unnötige Berechnungen zu vermeiden.

- Schatten werden nur im direkten Einflussbereich der Lampen berechnet. Bei den **Spots** ist diese Zone gekennzeichnet durch den **Lichtkegel** verbunden mit den **Dist-Werten**, ansonsten durch die Einstellung **Sphere** verbunden mit **Dist**. Ohne diese Einschränkungen ist die Berechnung der Schatten z.B. bei *Lamp* und *Sun* sehr aufwändig.
- Mit dem Regler **Threshold** wird angegeben, ab welcher Helligkeit ein Bildpunkt als beschattet bzw. unbeschattet angesehen werden soll. Fällt er unter den Grenzwert, stoppt die

Schattenberechnung an dieser Stelle. Höhere Grenzwerte entlasten den Rechner, können aber auch ungenaue Ergebnisse verursachen.

#### **36.6.2. QMC**

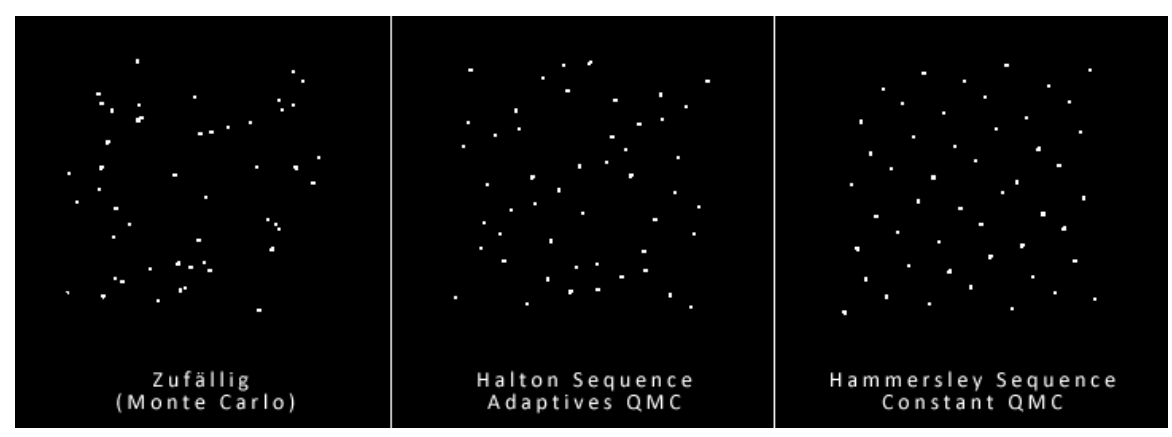

Abb. 1230: **Abbildung 2:** Die zufällige Verteilung der Strahlen des Renderers

Ein Raytracing-Renderer arbeitet dadurch, das er Strahlen zufällig in die Szene aussendet und aus den Ergebnissen Mittelwerte berechnet. Benutzt man allerdings eine Methode, die vollständig auf einer zufälligen Verteilung beruht, kann es passieren, dass sich Areale herausbilden, die stärker oder auch schwächer von den Strahlen erfasst werden. Dadurch entstehen bisweilen "Gebiete mit einer Unterversorgung an Strahlen", was sich direkt in der Qualitiät der Bilder durch Rauschen bemerkbar macht.( siehe Abb.2 **Monte Carlo**). Deswegen sind zwei neue Verteilungen hinzugefügt worden. Die **Hammersley-Sequence** Methode verteilt die Strahlen nach einem regelmäßigen Muster, die **Halton-Sequence** Methode nur noch "eingeschränkt zufällig". Welche der beiden Methoden in der konkreten Szene bessere Ergebnisse erzielt, muss ausprobiert werden.

# **36.7. Tipps und Tricks**

- *Schatten dunkler machen:* Sie erhalten dunklere Schatten, wenn Sie die Schatten werfende Lampe duplizieren und die Lampenkopien auf *Ray Shadow* und *Only Shadow* stellen.
- *Strukturierte Schatten:* Benutzen Sie Alpha-Texturen, die Graustufeninformationen enthalten. Oder benutzen Sie einen großen *Alpha* und einen großen *Fresnel* bzw. *Fac* Wert, wenn ihr Objekt interessante Strukturen hat, die Sie in den Schatten abbilden wollen.
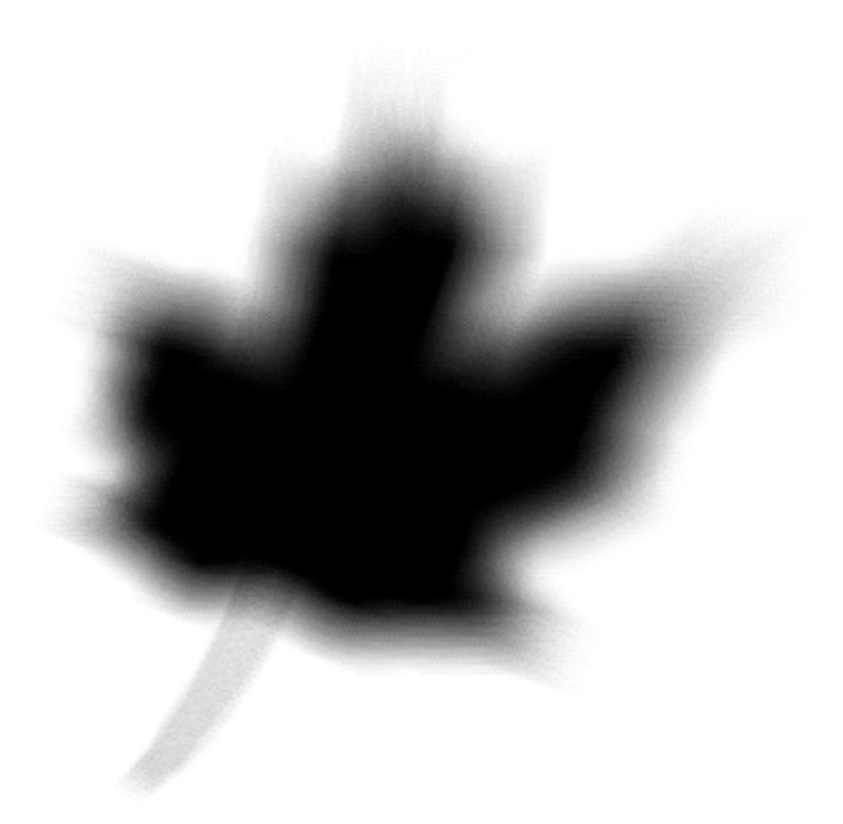

Abb. 1231: **Abbildung 10:** Ein Schattenbild mit Transparenz.

• *Nur den Schatten rendern:* Löschen Sie den Welthintergrund, und stellen Sie das Material des Schatten werfenden und des Schatten empfangenden Objektes auf *Shadow Only*. Stellen Sie in den Render Buttons im *Format* Panel *RGBA* ein, und wählen Sie ein Ausgabeformat das Alpha-Informationen speichert (z.B. PNG oder TGA). Wenn Sie das Bild jetzt rendern, sehen Sie zwar nur schwarz, aber nach dem Speichern ...

### **36.8. Links**

DIE ENGLISCHSPRACHIGE VORLAGE DIESES TEXTES<sup>9</sup>

RELEASE LOG ZU 2.37A<sup>10</sup>

TRANSPARENT FILTERING<sup>11</sup>

<sup>9</sup> HTTP://DOWNLOAD.BLENDER.ORG/DOCUMENTATION/HTMLI/X6298.HTML

<sup>10</sup> HTTP://WWW.BLENDER3D.ORG/CMS/BLENDER 2 37A[.496.0.](http://www.blender3d.org/cms/Blender_2_37a.496.0.html)HTML

<sup>11</sup> HTTP://WWW.BLENDER3D.ORG/CMS/TRANSPARENT\_FILTERING.514.0.HTML

DEUTSCHSPRACHIGES FARN-TUTORIAL.<sup>12</sup>

*Diese Seite bezieht sich auf* **Blender Version 2.40**

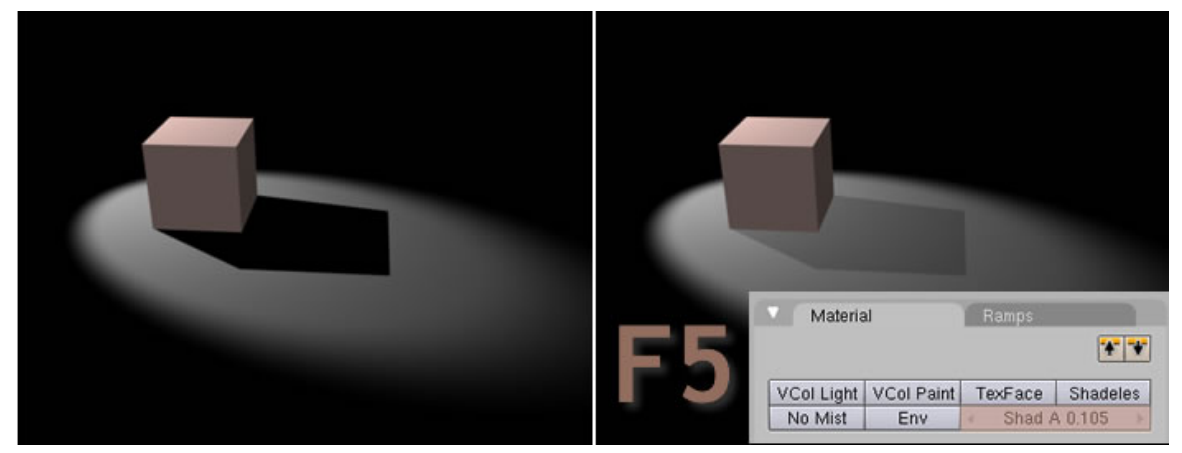

## **36.9. Transparenz und Buffer Schatten**

Abb. 1232: **Abbildung 1:** Buffer Schatten.

Bei der Verwendung von Buffer-Schatten gibt es nur sehr wenige Möglichkeiten. Alle Buffer-Schatten sind deckend. Einzig mit der Einstellung **Irridiance Buffer** kann man die Alpha-Transparenz des Schattens über den Button **Shad A** nachjustieren. Allerdings wird der Schatten dabei überall gleichmäßig transparent, auch in der unmittelbaren Nähe des Objekts, wo er eigentlich deckend sein sollte. Diesem Missstand können Sie durch das Einfügen einer weiteren, aber dieses Mal negatives Licht aussendenden Lampe, abhelfen.

12 HTTP://WWW.EOFW.ORG/

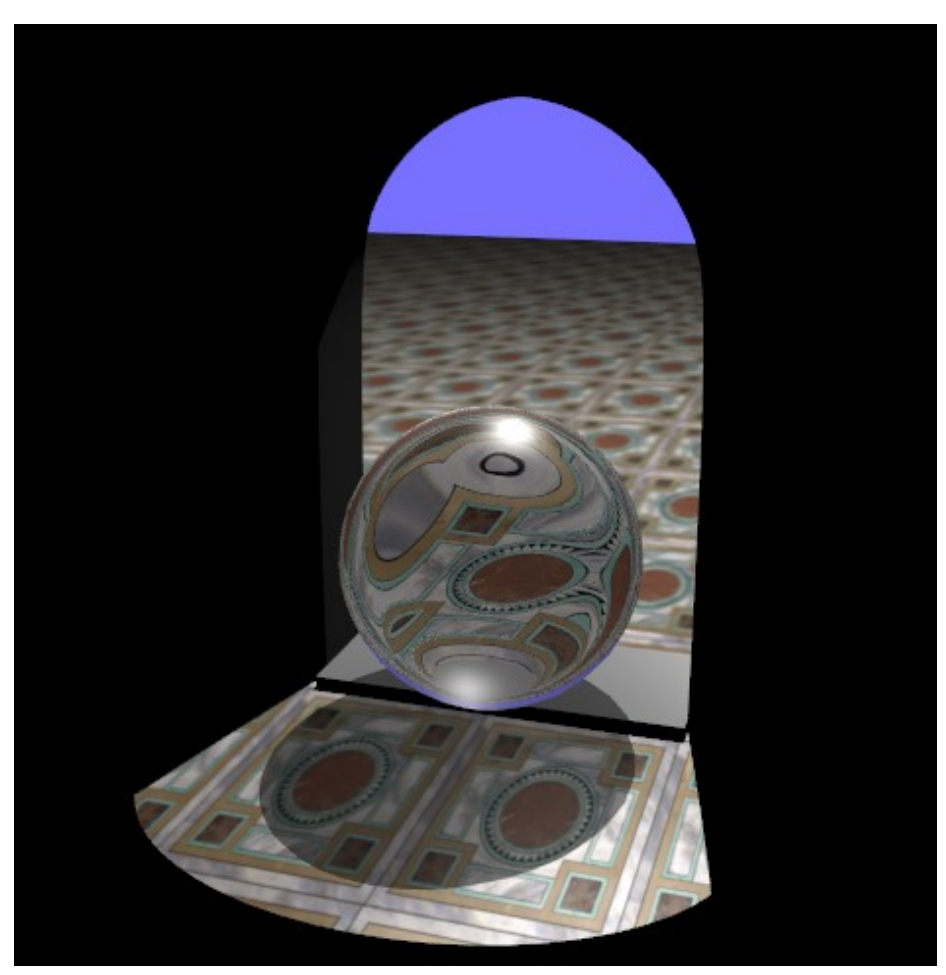

# **36.10. Transparenz und Raytracing Schatten**

Abb. 1233: **Abbildung 8:** Schatten von transparentem Material.

Die "Durchsichtigkeit" eines Objektes wird von dem *Alpha-* und *Fresnel/Fac-* Wert seines Materials bestimmt. Zunächst schauen wir uns die Schatten an, die von transparenten Objekten erzeugt werden. Grundsätzlich muss dafür für das Material, auf das der Schatten fällt, die Option *TraShadow* eingeschaltet sein (siehe oben).

Was nicht geht:

- Der Schattenwurf berücksichtigt grundsätzlich keine Brechungen im Glas.
- Es gibt keine hellen Lichtflecken im Schattenbereich, die sogenannten Kaustiks. Sie werden also nie ein Bild hinter einer Linse erzeugen können (ein Fernrohr oder ein Mikroskop liegen außerhalb der Möglichkeiten von Blenders Raytracer). Für diese Effekte müssen Sie einen externen Renderer wie *Yafray* verwenden und dafür eine spezielle PHOTONENLAMPE<sup>13</sup> einsetzen.

<sup>13</sup> Kapitel [34.15](#page-1103-0) auf Seite [1078](#page-1103-0)

Der Schatten entspricht also im Prinzip immer der Transparenz des Materials, unter Berücksichtigung der *Fresnel* Einstellung. Dabei sollte man darauf achten, dass der Schatten von soliden Glaskörpern in der Realität ziemlich dunkel ist. Schatten von Gegenständen mit dünnen Glaswänden sind am Rand ganz dunkel, in der Mitte ziemlich hell. Dies lässt sich durch die *Fresnel/Fac* Einstellung gut erreichen. Die fehlenden Kaustiken fallen natürlich trotzdem auf.

Zum Glück kommen große, solide Glaskugeln im wirklichen Leben selten vor.

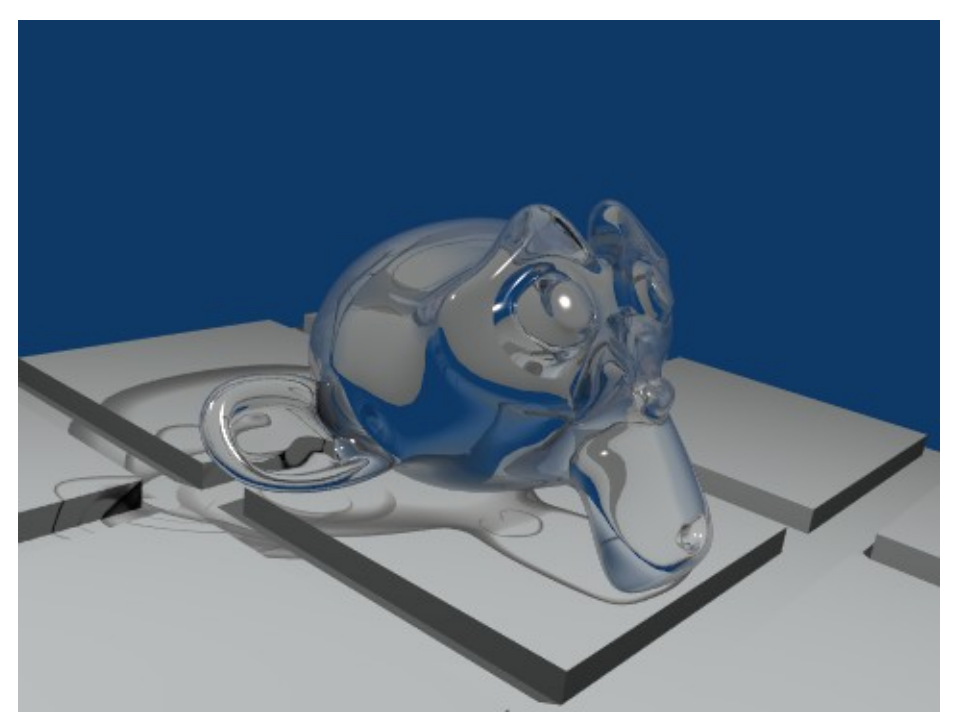

Abb. 1234: **Abbildung 9:** *Alpha*=1, *Fresnel*=3.69.

Nicht sehr realistischer, aber ein schöner Effekt. Wird die Transparenz über den *Fresnel* Wert erzeugt, sind die Schatten schön strukturiert. Der *Fresnel* Wert eignet sich gut für Glas mit dünner Wandung, insbesondere z.B. für Glühbirnen.

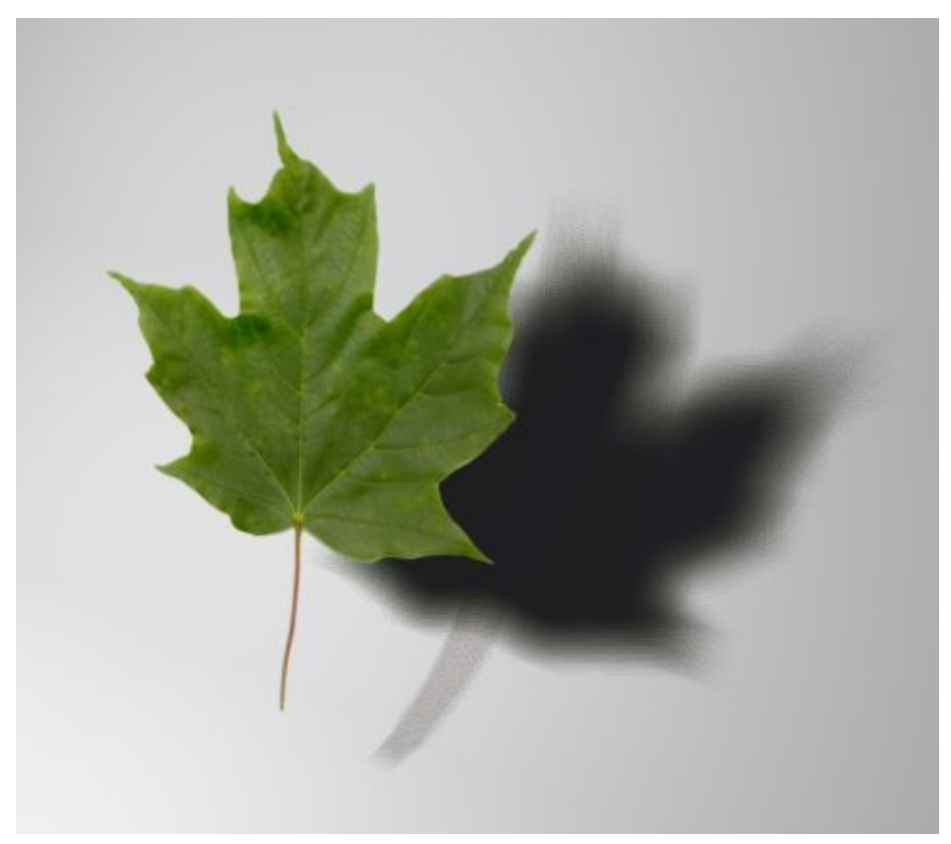

Abb. 1235: **Abbildung 10:** Das geht erst ab Version 2.37a. Weicher Schatten einer Area-Lamp und eine Alpha-Textur.

Sehr wichtig ist natürlich auch die Berücksichtigung des Alpha-Wertes von Texturen. Dazu wird die Textur am besten zunächst in einem 2D-Programm bearbeitet. Man erstellt eine Farbtextur und eine weitere in Schwarz-Weiß, die als Alpha-Textur dient. In dem unten verlinkten Farn-Tutorial ist ausführlich erklärt, wie das geht.

# **37. Lichtgestaltung**

*Diese Seite bezieht sich auf* **Blender Version 2.49a**

# **37.1. Lichtqualität**

### **37.1.1. Lebendiges Licht**

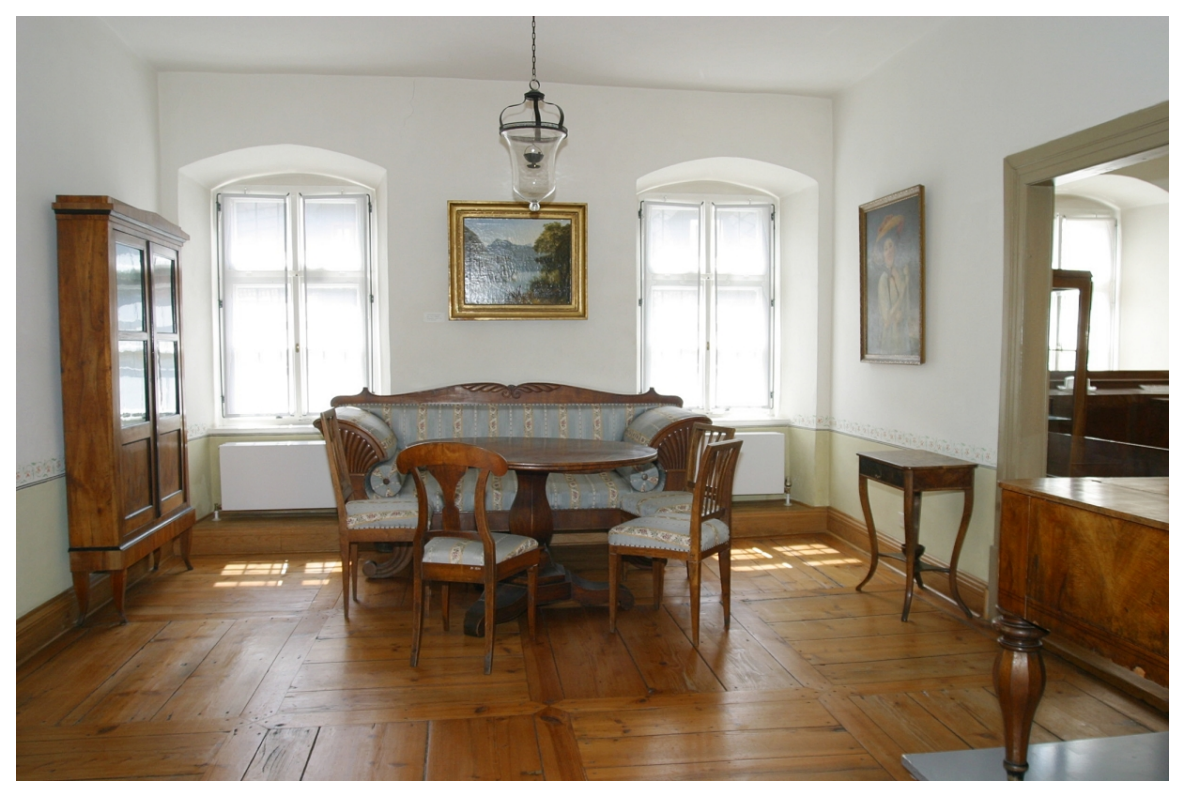

Abb. 1236: **Abbildung 1:** lebendiges Licht in einer Fotografie

Ein großes Problem bei gerenderten Bildern ist, dass sie bisweilen einen künstlichen Eindruck vermitteln. Neben Materialeinstellungen sind dafür auch die Lichteinstellungen verantwortlich. Charakteristisch für lebendiges Licht sind Verläufe von hell nach dunkel, Farbvariationen, verschiedene Reflexionen, helle Lichtflecken, Überstrahlungen (**Glow** <sup>1</sup>) und die Übertragung von Farben zwischen Objekten durch das zwischen ihnen reflektierte Licht

<sup>1</sup> HTTP://DE.WIKIBOOKS.ORG/WIKI/BLENDER[%203D%2F%20T](http://de.wikibooks.org/wiki/Blender%203D%2F%20Tutorials%2F%20Compositing%2F%20Glow)UTORIALS%2F%20COMPOSITING%2F% [20G](http://de.wikibooks.org/wiki/Blender%203D%2F%20Tutorials%2F%20Compositing%2F%20Glow)L O W

(color bleeding). Darüber hinaus ergeben sich durch das verwendete Aufnahmegerät -die Kamera- **Linsenfehler und Verzerrungen**<sup>2</sup>, die hier im weitesten Sinne zum Themenbereich "lebendiges Licht" hinzugezählt werden sollen.

### **37.1.2. Diffuses Licht**

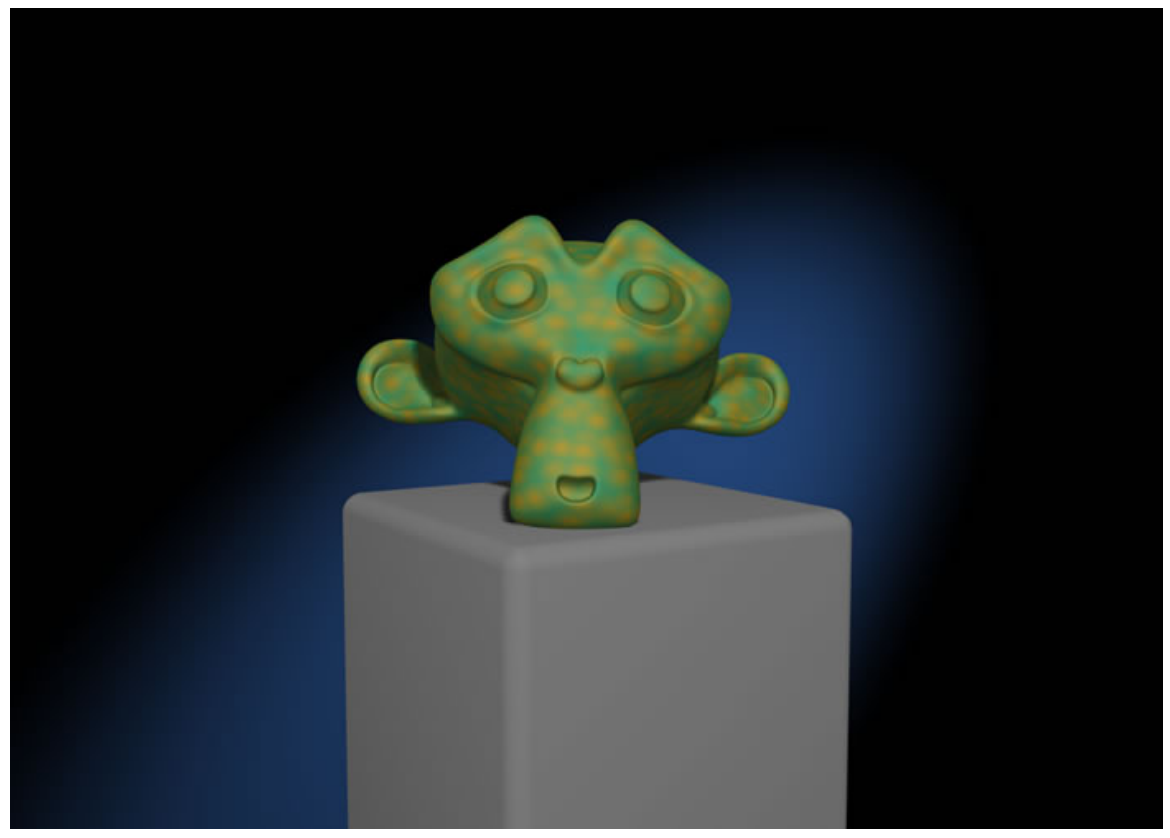

Abb. 1237: **Abbildung 2:** diffuses Licht

Als diffuses Licht bezeichnet man ein "weiches" Licht, das die Szene gleichmäßig ausleuchtet. Es entsteht als indirektes oder zerstreutes Licht. Im Extremfall kommt es aus allen Richtungen gleichmäßig. Es entstehen dabei kaum oder keine Glanzlichter und Schatten. Dadurch verliert das Objekt an Plastizität, aber seine Form und bisweilen die Farbe wird hervorgehoben.

2 Kapitel [14.32](#page-700-0) auf Seite [671](#page-700-0)

#### **37.1.3. Hartes Licht**

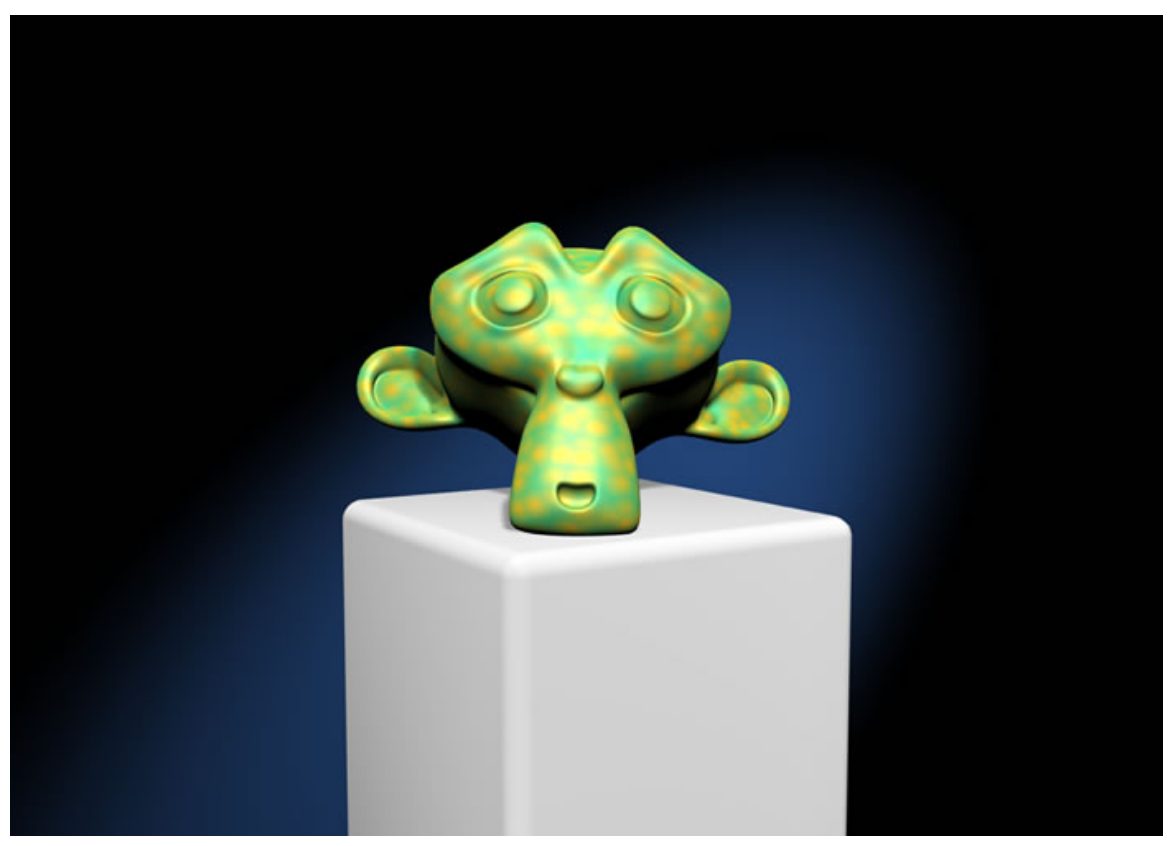

Abb. 1238: **Abbildung 3:** hartes Licht

Hartes Licht besteht aus einer starken Lichtquelle mit hoher Lichtintensität und erzeugt klar definierte, scharfe Schatten. Dadurch wird die Form und Struktur besonders hervorgeben und herausgearbeitet. Es handelt sich entweder um eine kleine Punktquelle oder eine, die parallele Lichtstrahlen aussendet.

# **37.2. Die Position der Lampen und ihre Wirkung**

#### **37.2.1. Streiflicht**

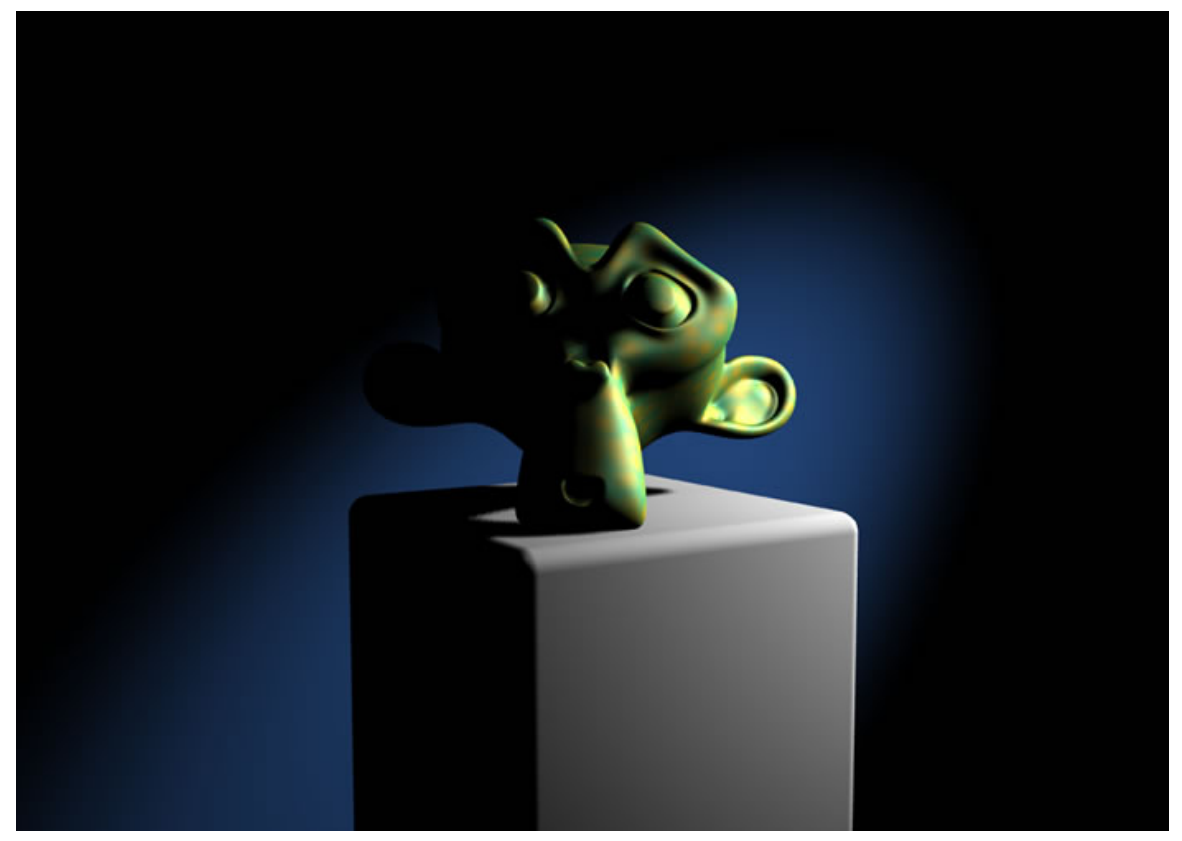

Abb. 1239: **Abbildung 4:** Streiflicht

Im Streiflicht werden Konturen durch starke Schattierung überdeutlich dargestellt. Achten Sie darauf, dass der Schatten nicht vertikal genau in der Mitte verläuft und das Motiv "in zwei Hälften teilt". Besser ist eine leicht erhöhte Position der Lampe.

### **37.2.2. Unterlicht**

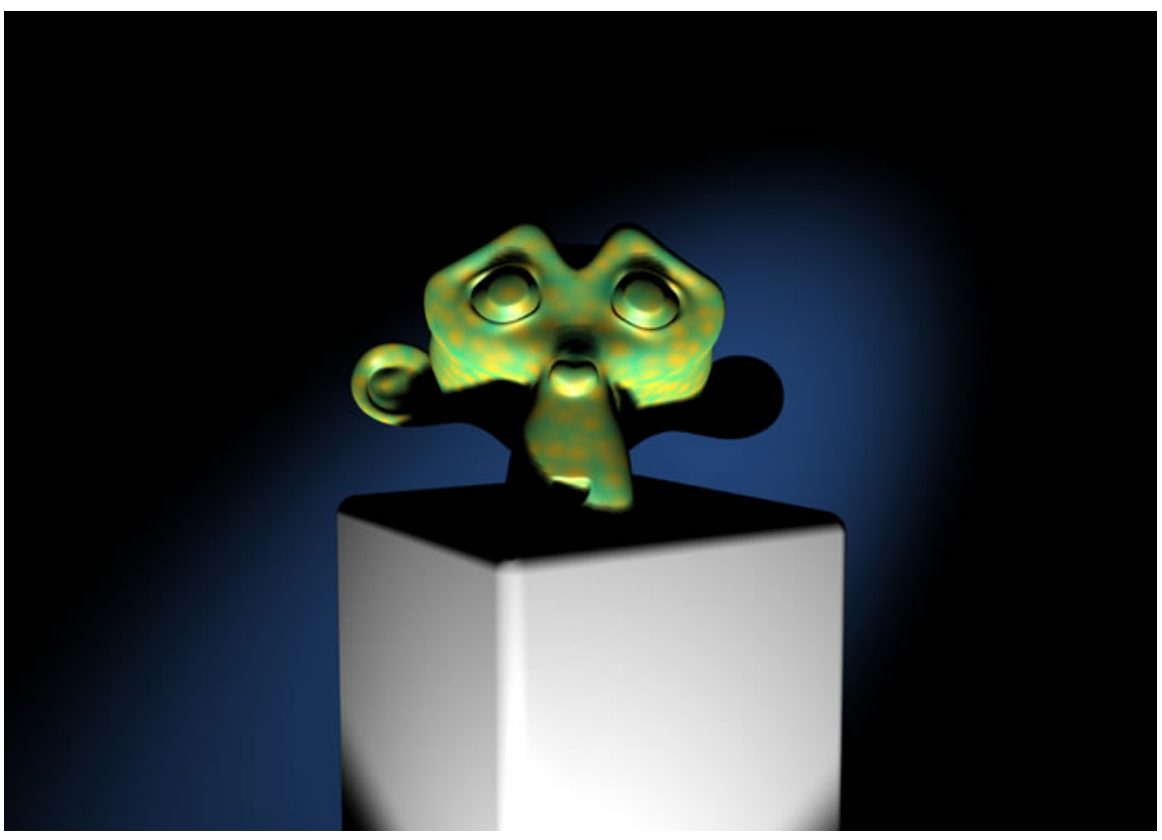

Abb. 1240: **Abbildung 5:** Unterlicht

Das Unterlicht erzeugt den ungewohnten Effekt, dass die Schatten entgegen der gewöhnlichen Beobachtung von unten nach oben verlaufen. Diese ungewohnte Erfahrung wirkt verunsichernd und deswegen vermittelt diese Einstellung etwas dämonisches.

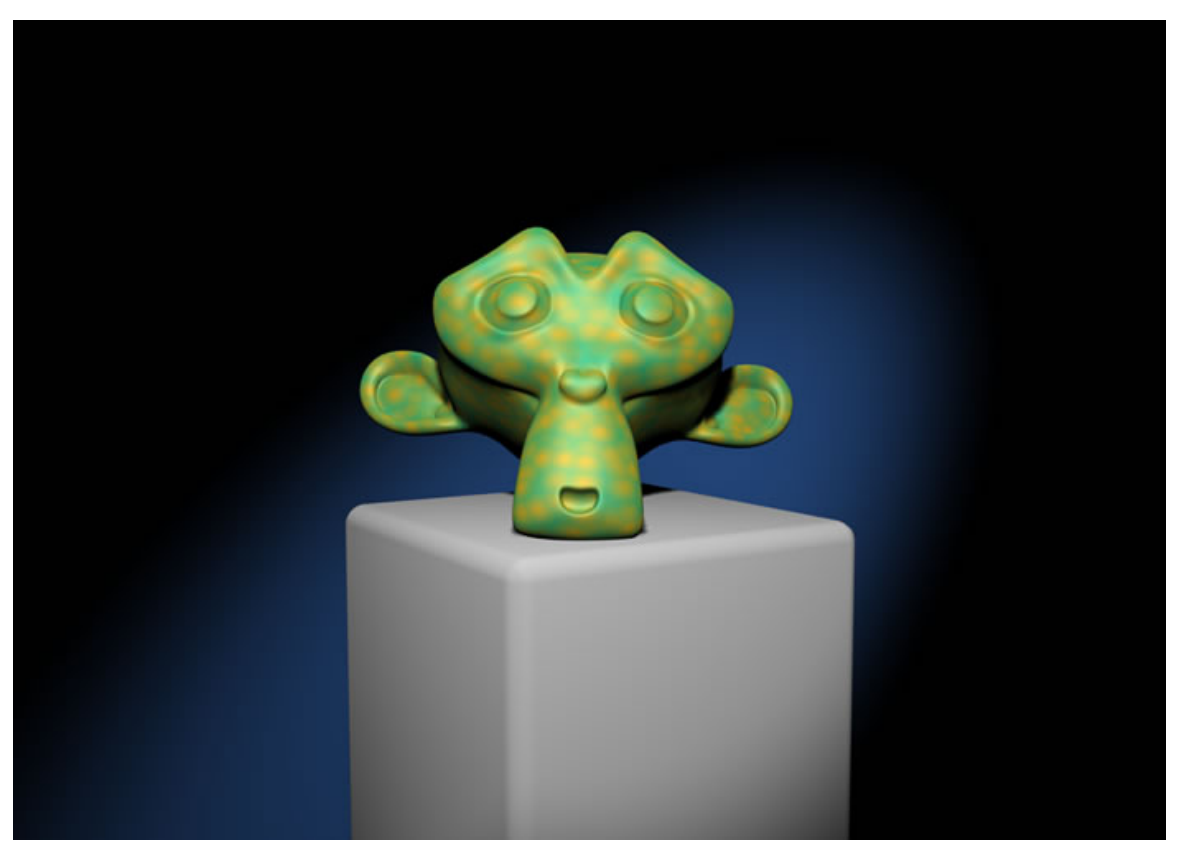

Abb. 1241: **Abbildung 6:** Vorderlicht

#### **37.2.3. Vorderlicht**

Das Vorderlicht, ein i.d.R. in unmittelbarer Nähe der Kamera positioniertes Frontallicht, leuchtet das Objekt stark aus und lässt es flach und ausdruckslos aussehen, da Schatten nicht auftreten.

### **37.2.4. Gegenlicht**

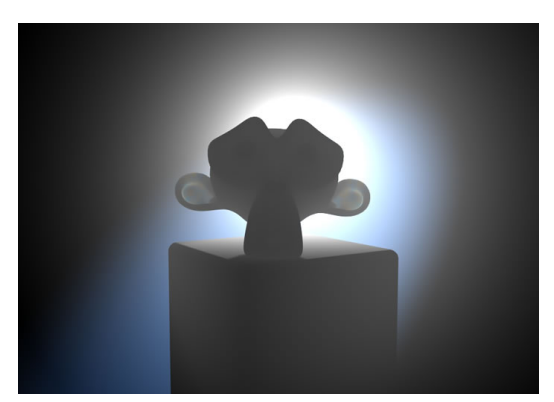

Abb. 1242: **Abbildung 7:** Gegenlicht in Blender gerendert

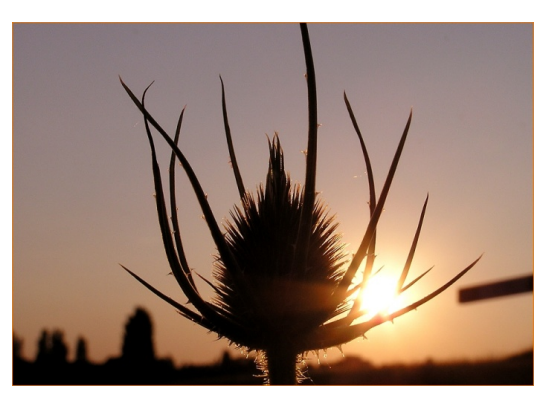

Abb. 1243: **Abbildung 8:** Pflanze im Gegenlicht

Das Gegenlicht verändert das Motiv vollständig, weil das Bild von sehr starken Kontrasten gekennzeichnet ist. Der unbeleuchtete Vorderteil des Objekts ist schwarz und umgeben von einer Korona hellen Lichts. Ferner tritt häufig die sogenannte Schleierbildung auf, eine Überstrahlung, die an den hellen Rändern entsteht (siehe Abb.8). Transparente oder teilweise transparente Objekte leuchten im Gegenlicht auf und werden durchstrahlt. Dabei können innen liegende Strukturen sichtbar werden, da das Licht wie eine Röntgenlampe arbeitet.

# **37.3. Links und Quellenangabe**

Buch: AV-Mediengestaltung, Werner Kamp http://www.movie-college.de/filmschule/licht/plastizitaet.htm http://www.movie-college.de/filmschule/filmgestaltung/lebendiges\_licht.htm

### **37.4. Eine Kerze**

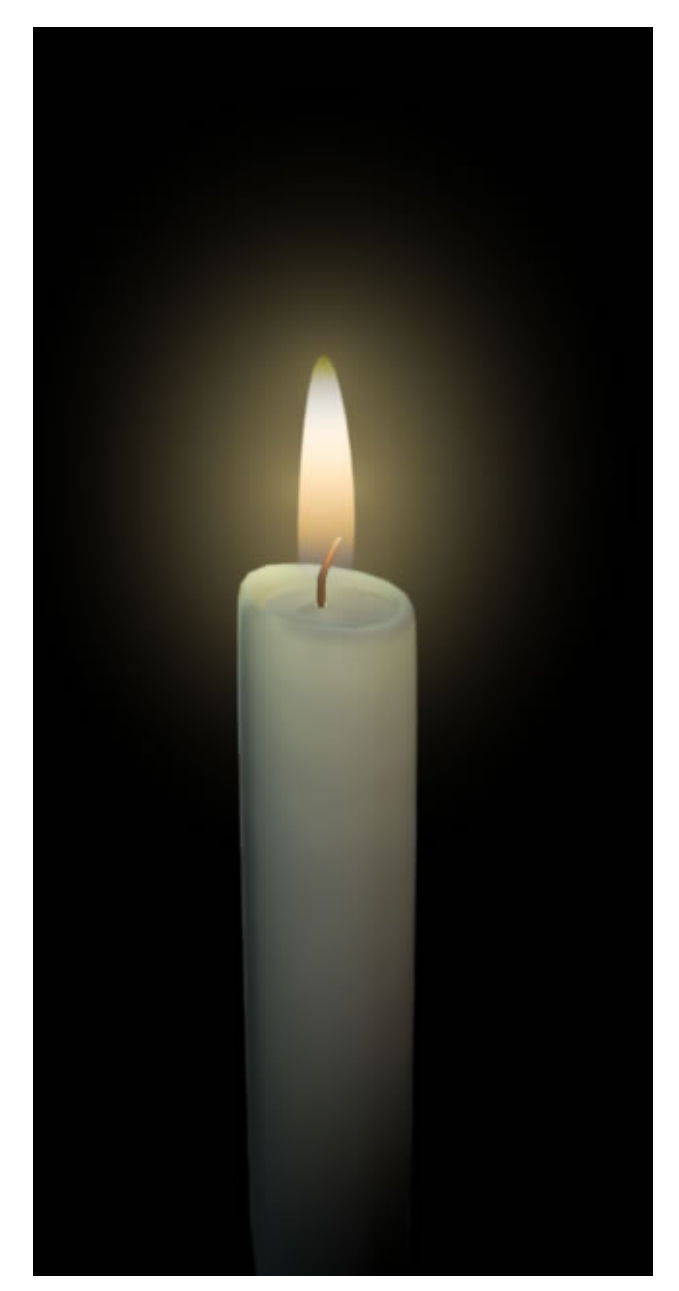

#### Abb. 1244: **Abbildung 1:** Kerze

veränderte Version eines Blendfiles, dass von **Nathan Dunlop** auf Blendernation veröffentlich wurde

Das Setting für die Kerze zerfällt in drei Einstellungen. In **Abb. 2** sehen Sie, wie die Flamme und das äußere Glühen, die Korona einzustellen sind.

• Die Flamme besteht aus einem einfachen Mesh, das durch den Subsurf Modifier weiche Kanten erhält. Als Textur für das Material ist eine Blendtextur zugewiesen und dieser ein Farbverlauf.

- Die Korona besteht aus einem Halomaterial und ist einem rombenförmigen Objekt zugewiesen, dass nur aus wenigen Vertices besteht.
- Um die Kerze im oberen Bereich zu erhellen wird eine Lampe mit der Einstellung "sphere" und einem geringen Dist-Faktor verwendet.
- Die gesamte Szene ist mit einem Spot und einer Area-Lamp beleuchtet.

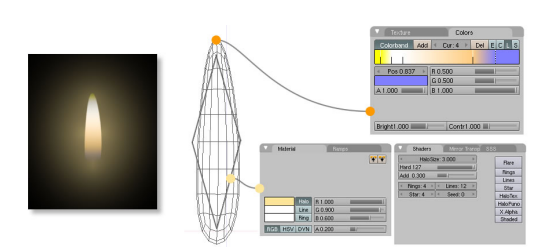

Abb. 1245: **Abbildung 2** Kerzenflamme mit Korona / Materialsetting Abb. 1246: **Abbildung 3** Die Kerze im obe-

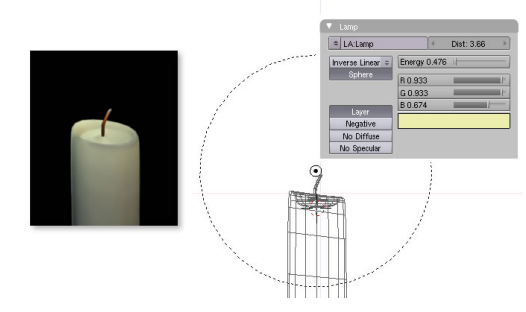

ren Bereich heller machen

# **37.5. Schreibtischlampe**

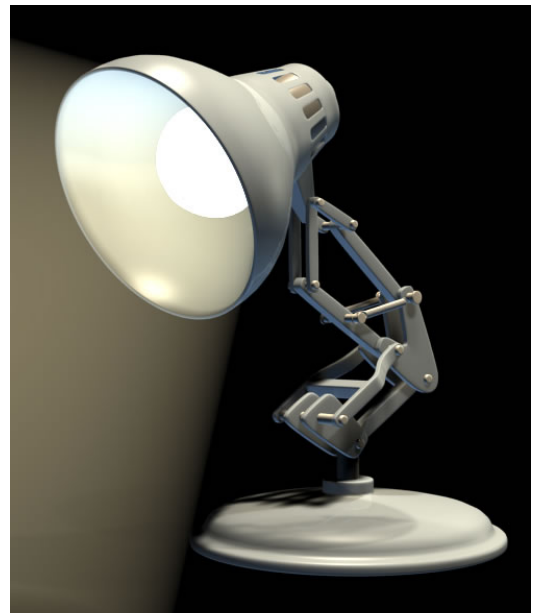

Abb. 1247: **Abbildung 5** Schreibtischlampe Veröffentlichung mit freundlicher Genehmigung von **Paddy** - blend.polis

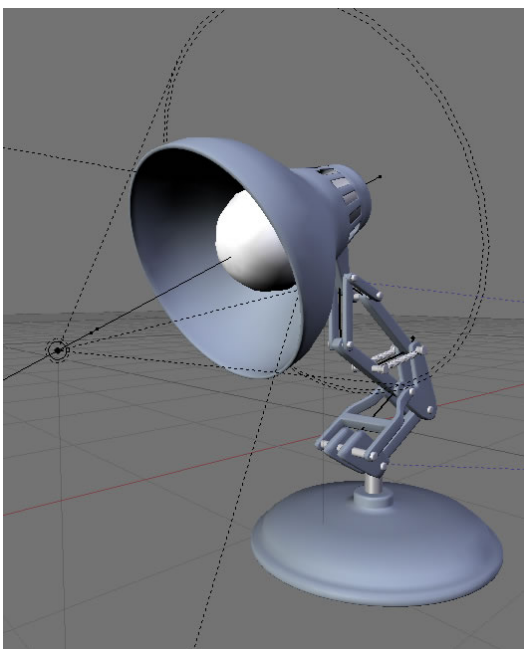

Abb. 1248: **Abbildung 7** Screenshot Schreibtischlampe Veröffentlichung mit freundlicher Genehmigung von **Paddy** - blend.polis

Das Setting für eine Schreibtischlampe sind relativ einfach und bestehen im Kern aus drei Einstellungen

- 1. Die weiße Glübirne hat ein Material mit hohem Emit Wert.
- 2. Ein Spot mit der Einstellung Halo bildet den Lichtkegel.
- 3. Ein normaler Spot beleuchtet das Innere des Lampenschirms und simuliert die Helligkeit der Glühbirne.

# **37.6. Quellenangabe**

http://www.blendernation.com/2006/11/15/non-particle-candle-flame-resource/

# **38. Die Welt**

#### *Diese Seite bezieht sich auf* **Blender Version 2.37a**

Blender besitzt eine Reihe von Möglichkeiten, den Welthintergrund ansprechend zu gestalten (insbesondere mit Image-Texturen). Die Einstellungen für die Welt erreichen Sie über den *Shading* Kontext (**F5**) und Auswahl der *World Buttons* (**Abbildung 1**).

Außerdem finden Sie hier die Tiefen-Effekte *Mist*<sup>1</sup> [Nebel] und *Stars*<sup>2</sup> [Sterne], sowie die Beleuchtungseinstellungen für *Ambient Occlusion*<sup>3</sup> (AO) und *Ambient Light*<sup>4</sup> . Zur globalen Belichtungskorrektur können Sie *Exposure* UND *Range*<sup>5</sup> einsetzen.

Die Standardwelt von Blender ist in einem einfarbigen Blau gehalten, Sie können diese bearbeiten oder eine neue "Welt" erzeugen.

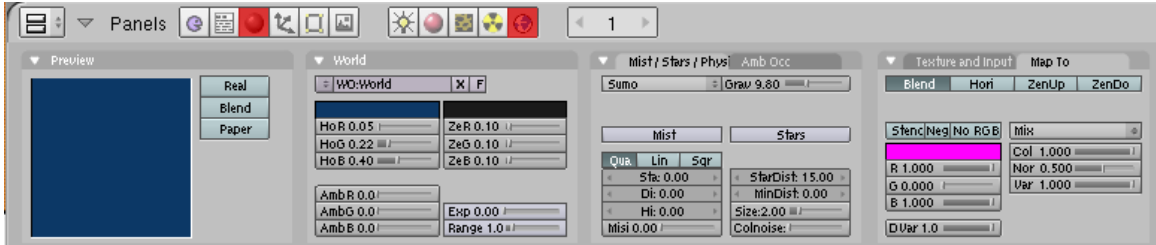

Abb. 1249: **Abbildung 1: World Buttons**

### **38.1. Links**

DIE ENGLISCHSPRACHIGE VORLAGE DIESES TEXTES<sup>6</sup>

*Diese Seite bezieht sich auf* **Blender Version 2.37a**

- 2 Kapitel [38.9](#page-1178-0) auf Seite [1149](#page-1178-0)
- 3 Kapitel [38.12](#page-1182-0) auf Seite [1154](#page-1182-0)
- 4 Kapitel [38.11](#page-1180-0) auf Seite [1151](#page-1180-0)
- 5 Kapitel [38.5](#page-1174-0) auf Seite [1145](#page-1174-0)

<sup>1</sup> Kapitel [38.7](#page-1176-0) auf Seite [1147](#page-1176-0)

<sup>6</sup> H T T P : //D O W N L O A D. B L E N D E R . O R G / [D O C U M E N T A T I O N](http://download.blender.org/documentation/htmlI/ch13.html) / H T M L I / C H 13. H T M L

# **38.2. Farbe**

Die einfachste Art seine Welt zu gestalten, ist es, einen Farbverlauf zu benutzen. Mit den Buttons auf dem *World* Panel (**Abbildung 1**) stellen Sie die Farben des Horzionts (*HoR*, *HoG*, *HoB* Buttons) bzw. des Zenits (*ZeR*, *ZeG*, *ZeB* Buttons) ein.

| Preview |                        | World<br>u                                                 |                                                    |
|---------|------------------------|------------------------------------------------------------|----------------------------------------------------|
|         | Real<br>Blend<br>Paper | $\div$ WO: World<br>HoR 0.050 I<br>HoG 0.220<br>HoB 0.4001 | $x$ F<br>ZeR 0.100Lb<br>ZeG 0.100ll<br>ZeB 0.100th |
|         |                        | AmbR 0.00<br>AmbG $0.01$<br>AmbB 0.00                      | Exp 0.00<br>Range 1.0 III                          |

Abb. 1250: **Abbildung 1:** Hintergrundfarben

Je nach den Einstellungen auf dem *Preview* Panel werden diese Einstellungen unterschiedlich interpretiert.

Zur Demonstration der einzelnen Einstellungen eine vollständig spiegelnde Kugel, die von einer Ebene (waagerechter Strich) genau auf der XY-Ebene geschnitten wird. Im ersten Bild befindet sich die Kamera jeweils exakt auf der XY-Ebene mit einer Rotation von 0. Im zweiten Bild ist die Kamera um 90 Grad gedreht, im dritten Bild in positive Z-Richtung aus der Ebene verschoben.

• *Blend:* Die Hintergrundfarbe wird vom Horizont zum Zenit hin überblendet. Wenn nur dieser Button gedrückt wird, ist der "Horizont" der untere Rand des gerenderten Bildes, der "Zenith" der obere Rand, ohne Rücksicht auf die Ausrichtung der Kamera zu nehmen (**Abbildung 2**). Dabei ist die Überblendung nicht linear, sondern der Himmelskugel angepasst.

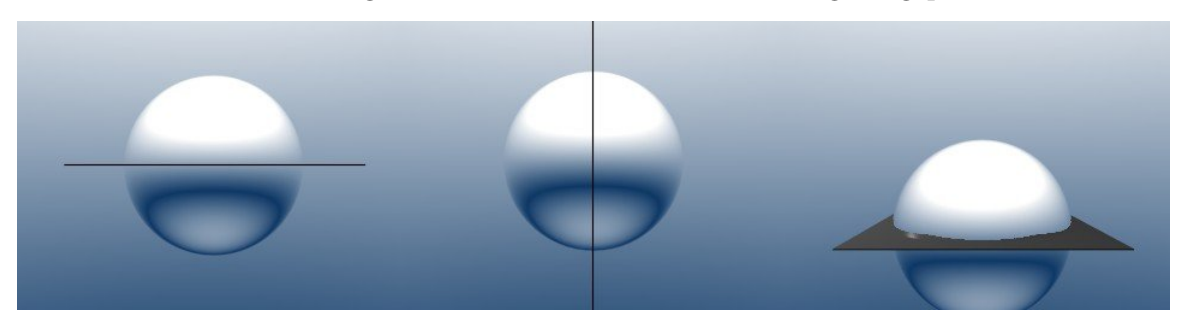

Abb. 1251: **Abbildung 2:** Eine vollständig spiegelnde Kugel. In der Mitte ist die Kamera gedreht, rechts nach oben verschoben.

• *Real:* Der Horizont ist die XY-Fläche, der Zenit der Punkt senkrecht über bzw. unter der Kamera (**Abbildung 3**).

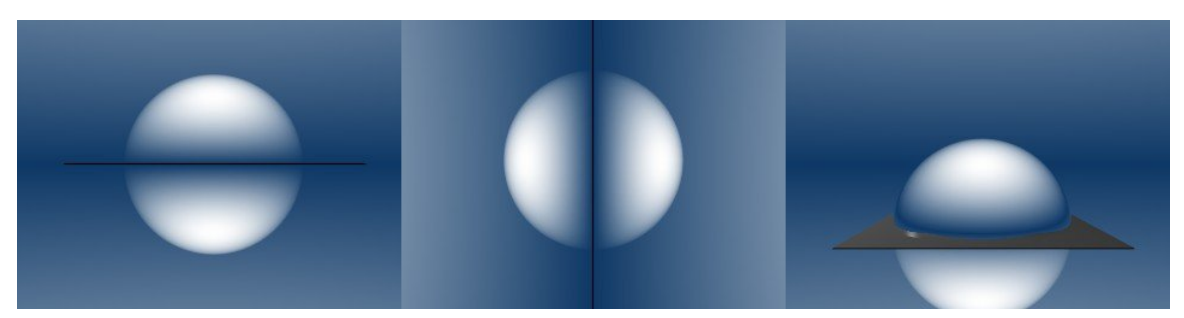

Abb. 1252: **Abbildung 3:** *Real* Einstellung.

• *Paper:* Der Horizont wandert wieder (wie bei *Blend*) mit der Kamera mit. Den Unterschied zu *Blend* sehen Sie in den Spiegelungen. Es entsteht ein Verlauf nach dem Schema: Zenit-Horizont-Zenit. Folglich finden sich 2 Übergänge auf dem Bild, die die Rotation der Kamera wiederspiegeln aber die Horizont Farbe im Zentrum und die Zenit Farbe außen behalten. (**Abbildung 4**). *Paper* ist insbesondere für Image-Texturen nützlich.

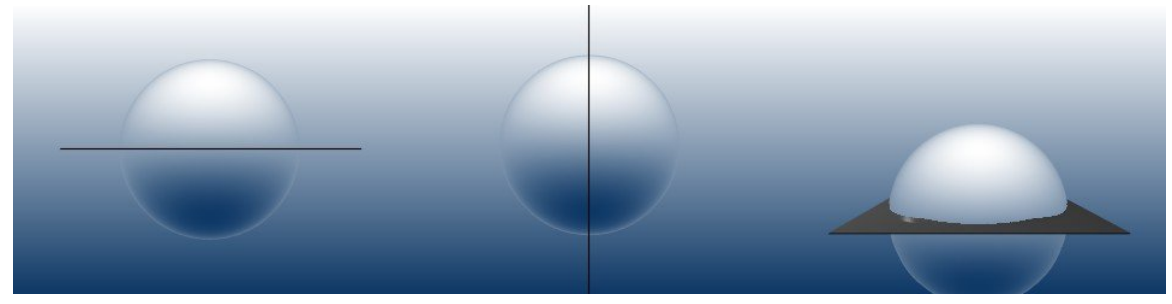

Abb. 1253: **Abbildung 4:** *Paper* Einstellung.

Interessantere Hintergründe erstellen Sie mit Image Texturen.

### **38.3. Image Texturen**

#### **38.3.1. Map Input: View**

Stellen Sie bitte *Blend* auf dem *Preview* Panel aus. Laden Sie nun eine Image-Textur, stellen auf dem *Map Input* Panel *View* ein, auf dem *Map To* Panel *Hori*.

- *Real:* Die Textur wird auf die "Himmelskugel" gemappt. Einmal von -X bis +X, dann spiegelbildlich von +X bis -X (**Abbildung 5**). Sie werden *Real* immer dann benutzen, wenn Sie eine Kamerafahrt animieren wollen.
- *Paper:* Die Textur erscheint, als wäre sie auf eine Ebene gemappt (**Abbildung 6**). Die Größe der gemappten Textur entspricht der Kameragröße. Sie ist unabhängig von Bewegung und Rotation der Kamera.

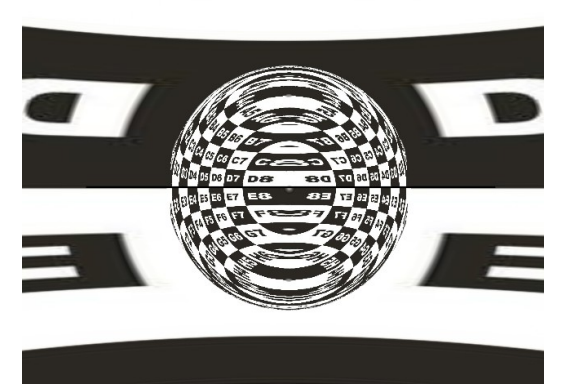

Abb. 1254: **Abbildung 5:** *Real* Textur, *Map Input View*, *Map To Hori*. Die Kamera zeigt in (-X) Richtung.

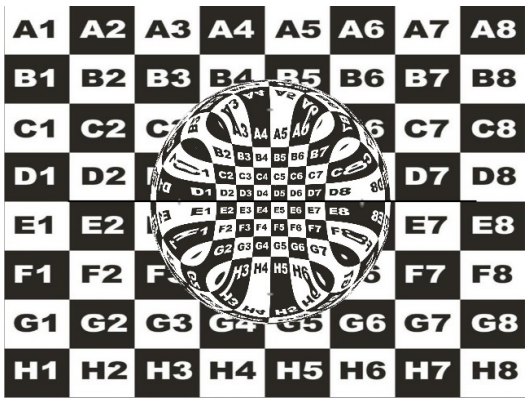

Abb. 1255: **Abbildung 6:** *Paper* Textur, *Map Input View*, *Map To Hori*. Die Kameraausrichtung ist für die Texturausrichtung egal.

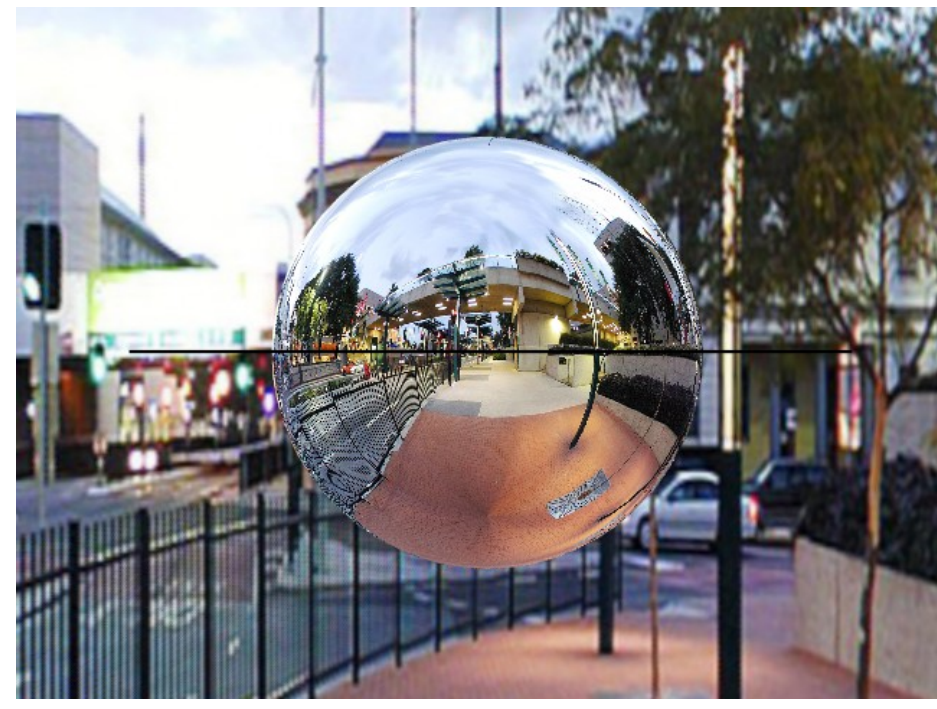

#### **38.3.2. Angular Maps - Map Input: AngMap**

Abb. 1256: **Abbildung 7:** Angular Map

Ein einfaches Bild wird als Himmelshintergrund durch die Projektion auf eine Kugeloberfläche natürlich verzogen dargestellt. Bei Himmelstexturen fällt das häufig nicht auf. Wenn man aber tatsächlich eine nicht verzogene rundum Umgebung benötigt (z.B. für Innenräume oder Straßenszenen), benötigen Sie eine entsprechend angepasste Bilddatei - eine sogenannte "Angular Map".

In dem Link unten auf der Seite zum Elysiun Forum finden Sie einige schöne Angular Maps, außerdem dort eine Beschreibung, wie diese gemacht wurden.

Wählen Sie *Real*, *AngMap* und *Hori* aus, um solch eine Textur zu mappen. Wie sie in **Abbildung 7** erkennen können, ist nun ein vollständiges Panorama vorhanden.

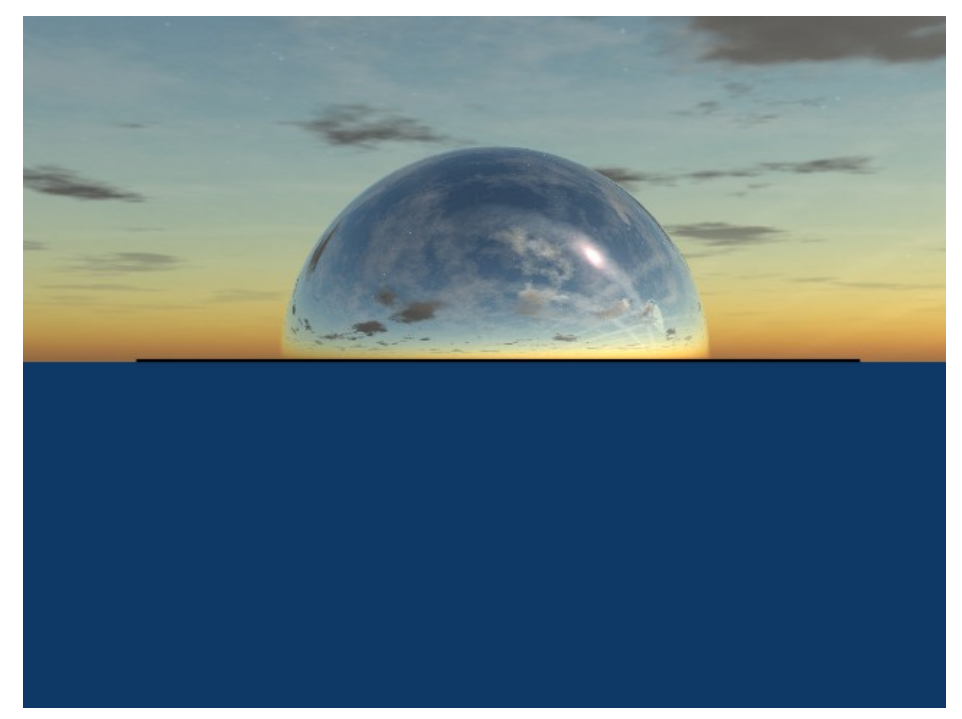

### **38.3.3. Sphere Maps - Map Input: Sphere / Tube**

Abb. 1257: **Abbildung 8:** Sphere Map

*Sphere* (bzw. *Tube*) Maps funktionieren sehr ähnlich wie Angular Maps, allerdings nur für die obere Hälfte der Himmelskugel. Auch hier benötigen Sie für eine verzerrungsfreie Darstellung wieder speziell angepasste Texturen.

Setzen Sie nur ein einfaches Foto des Himmels ein, benutzen Sie am besten das *Tube* Mapping. Stellen Sie dann sicher, dass Sie die "Nahtstelle", an der Anfang und Ende des Bildes aufeinandertreffen, nicht im Bild haben (oder verwenden Sie eine kachelbare Textur).

Die Einstellungen für **Abbildung 8** sind *Real*, *Sphere* und *Hori*.

#### **Tip**

*HDRI*

*HDRI* Bilder können Sie nur einsetzen, wenn Sie mit YafRay rendern. Ansonsten benutzen Sie sie genauso wie andere Image Texturen.

# **38.4. Texturen mit Farbverlauf mischen**

Sie können alle Texturen mit den *Blend* Farben mischen. Stellen Sie dafür im *Preview* Panel den Button *Blend* an, für die Beispiele habe ich den Parameter *Real* benutzt. Das Ergebnis wird nun durch die vier Buttons auf dem *Map To* Panel bestimmt:

- *Blend:* Zenit- und Horizontfarbe werden mit der Textur gemischt. Von der Textur werden nur die Grauwerte benutzt (**Abbildung 9**). Der *Var* Button blendet die Textur aus, der *DVar* Regler die Zenitfarbe.
- *Hori:* Die Texturfarbe ersetzt die Horizontfarbe. Es werden also nicht mehr nur die Grauwerte der Textur benutzt (**Abbildung 10**). *Col* blendet die Textur aus.
- *ZenUp / ZenDown:* Die Texturfarbe ersetzt die Zenitfarbe oben bzw. unten (**Abbildung 11/12**).

Stellen Sie *Hori*, *ZenUp* und *ZenDown* zusammen an, wird also nicht mehr mit der Farbe überblendet.

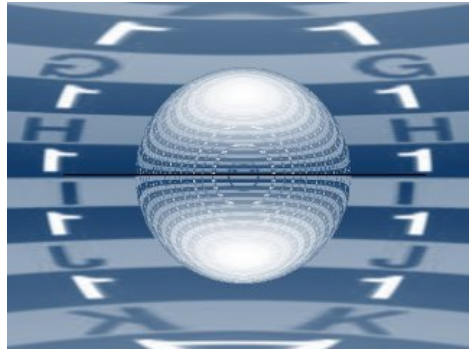

Abb. 1258: **Abbildung 9:** Real + Blend, Blend

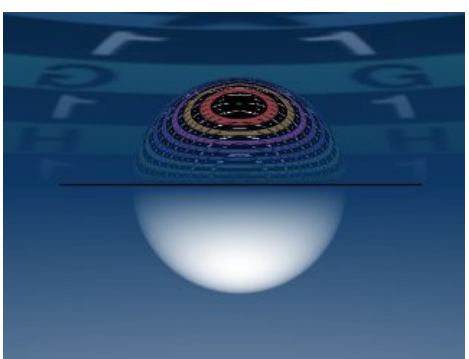

Abb. 1260: **Abbildung 11:** Real + Blend, ZenUp

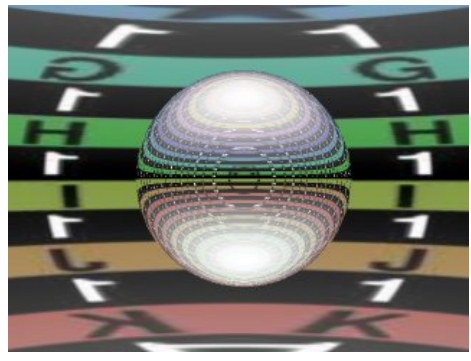

Abb. 1259: **Abbildung 10:** Real + Blend, Hori

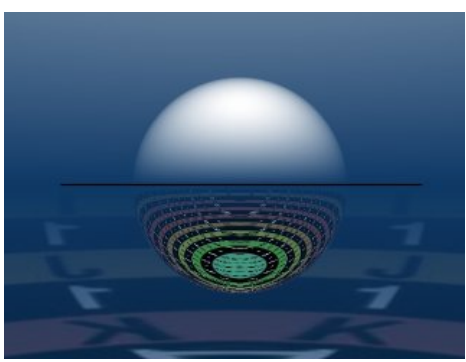

Abb. 1261: **Abbildung 12:** Real + Blend, ZenDown

Die Einstellungsmöglichkeiten sind in Abbildung 13 noch einmal hervorgehoben.

| Texture and Input<br>Map To                                                                                                    | Texture and Input<br>Map To                                                                                           |
|----------------------------------------------------------------------------------------------------|----------------------------------------------------------------------------------------------------|
| Add New                                                                                                    | <b>Blend</b><br>ZenUp<br>ZenDo<br>Hori                                                                                |
| View   AngMa  Sphere   Tube  <br>Object<br>$d \times 0.00$<br>$+$ size $\times$ 1.000 $\times$<br>и<br>$dV$ 0.00<br>$*size$ Y 1.000 $*$<br>и<br>$dZ$ 0.00<br>$+$ size $Z$ 1.000 $+$<br>4 | Stenc Neg No RGB<br>Mix<br>÷<br>Col 1.000<br>Nor 0.500<br>R 1.000<br>Var 1.000 l<br>$G$ 0.000<br>B 1.000<br>DVar 1.00 |

Abb. 1262: **Abbildung 13:** Textur Buttons

### <span id="page-1174-0"></span>**38.5. Links**

DIE ENGLISCHSPRACHIGE VORLAGE DIESES TEXTES<sup>7</sup>

THE 'WORLD' BUTTONS WITHIN BLENDER<sup>8</sup>

SKIES TUTORIAL (I UND II)<sup>9</sup>

SKYMAPS / ANGULAR MAPS ZUM DOWNLOAD (ELYSIUN) 10

FREIE HDRI DATEIEN<sup>11</sup>

*Exposure* und *Range* funktionieren wie die Farbkurven in Gimp oder Photoshop. Es wird für jeden Farbkanal getrennt eine Wertekorrektur berechnet. Die Einstellungen der Werte können in den *World buttons* ( F8 ) verändert werden.

Nehmen wir an, für den roten Farbkanal würde ein Wert von 2.0 (weil z.B. eine helle Lampe scheint) errechnet werden. Der Wert 2.0 ist nicht darstellbar. Ohne *Exposure* und *Range* würden alle Farbwerte über 1.0 einfach auf 1.0 gesetzt werden.

Der Parameter *Range* gibt an, welcher Farbwert auf 1.0 gemappt wird. Ist *Exposure* aus (steht auf 0.0), ergibt sich eine lineare Änderung aller Farbwerte. Ist *Range* größer als 1.0 wird das Bild dunkler (**Abbildung 2**), ist *Range* kleiner als 1.0 wird das Bild heller (**Abbildung 3**).

<sup>7</sup> HTTP://DOWNLOAD.BLENDER.ORG/DOCUMENTATION/HTMLI/CH13.HTML

<sup>8</sup> HTTP://WWW.LINUXGRAPHIC.ORG/SECTION3D/BLENDER/PAGES/DIDACTICIELS/WORLD/ [I N D E X](http://www.linuxgraphic.org/section3d/blender/pages/didacticiels/world/index-ang.html)-A N G . H T M L

 $9$  HTTP://ARGOSLABS.COM/~{}MALEFICO/3DHUT-MAIN.HTML

<sup>10</sup> HTTP://WWW.ELYSIUN.COM/FORUM/VIEWTOPIC.PHP?T=24738

<sup>11</sup> HTTP://WWW.EVERMOTION.ORG/INDEX.PHP?UNFOLD\_EXCLUSIVE=84&UNFOLD=EXCLUSIVE

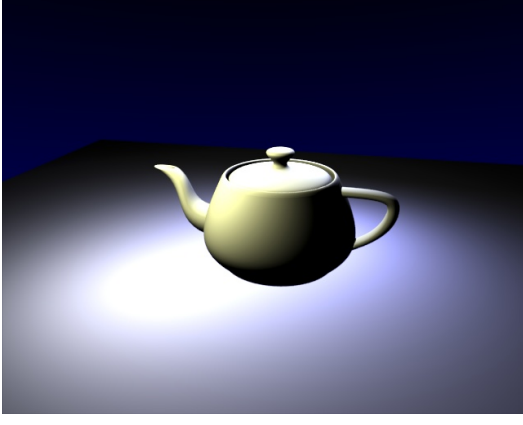

Abb. 1263: **Abbildung 1:** Eine überbelichtete Teekanne.

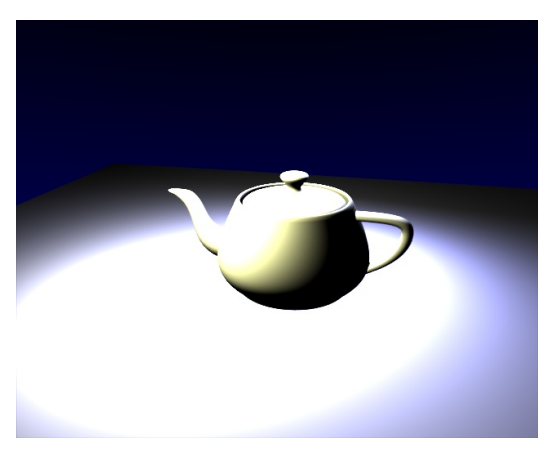

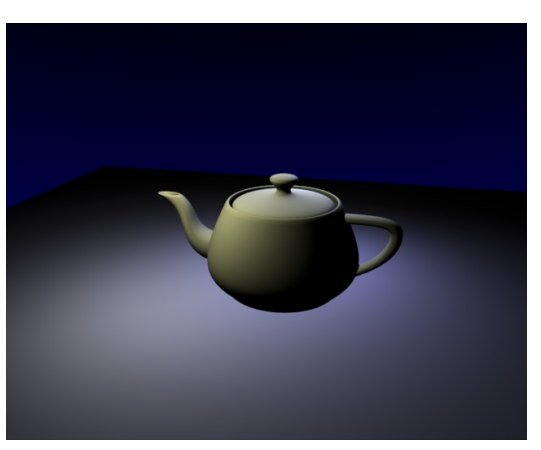

Abb. 1264: **Abbildung 2:** *Range* 2.0

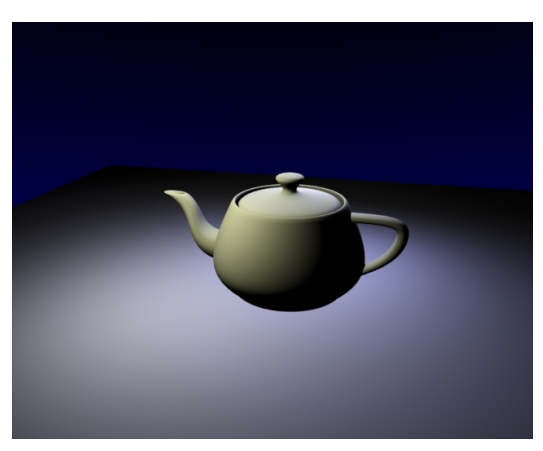

Abb. 1265: **Abbildung 3:** *Range* 0.5 Abb. 1266: **Abbildung 4:** *Range* 2.0, *Exposure* 0.3

Bei einer linearen Änderung werden aber alle Farbwerte geändert, auch die, die möglicherweise in Ordnung sind. Mit dem Parameter *Exposure* werden die dunkleren Pixel wieder aufgehellt, so dass im Ergebnis Pixel mit niedrigen Farbwerten gar nicht, bzw. nur wenig verändert werden (**Abbildung 4**).

Im Effekt hellt *Exposure* also die dunklen Partien des Bildes auf.

# **38.6. Die optimale Einstellung finden**

Suchen Sie zunächst den *Range* Wert, bei dem überbelichtete Partien gerade nicht mehr zu hell sind. Erhöhen Sie nun den *Exposure* Wert, bis die Gesamthelligkeit des Bildes wieder in Ordnung ist.

Das hilft insbesondere gegen zu helle *Area* Lampen.

### <span id="page-1176-0"></span>**38.7. Links**

RELEASE NOTES ZU VERSION 2.32<sup>12</sup> *bezieht sich auf Blender 2.37*

## **38.8. Nebel**

Nebel [Mist] kann den Eindruck räumlicher Tiefe in ihren Bildern bedeutend verstärken. Um Nebel zu erzeugen, vermischt Blender die Hintergrundfarbe mit der des Objekts. Je weiter das Objekt von der Kamera entfernt ist, um so stärker wird die Hintergrundfarbe sichtbar. Die Einstellungen für den Nebel findet man im *Mist Stars Physics* Panel (**Abbildung 1**).

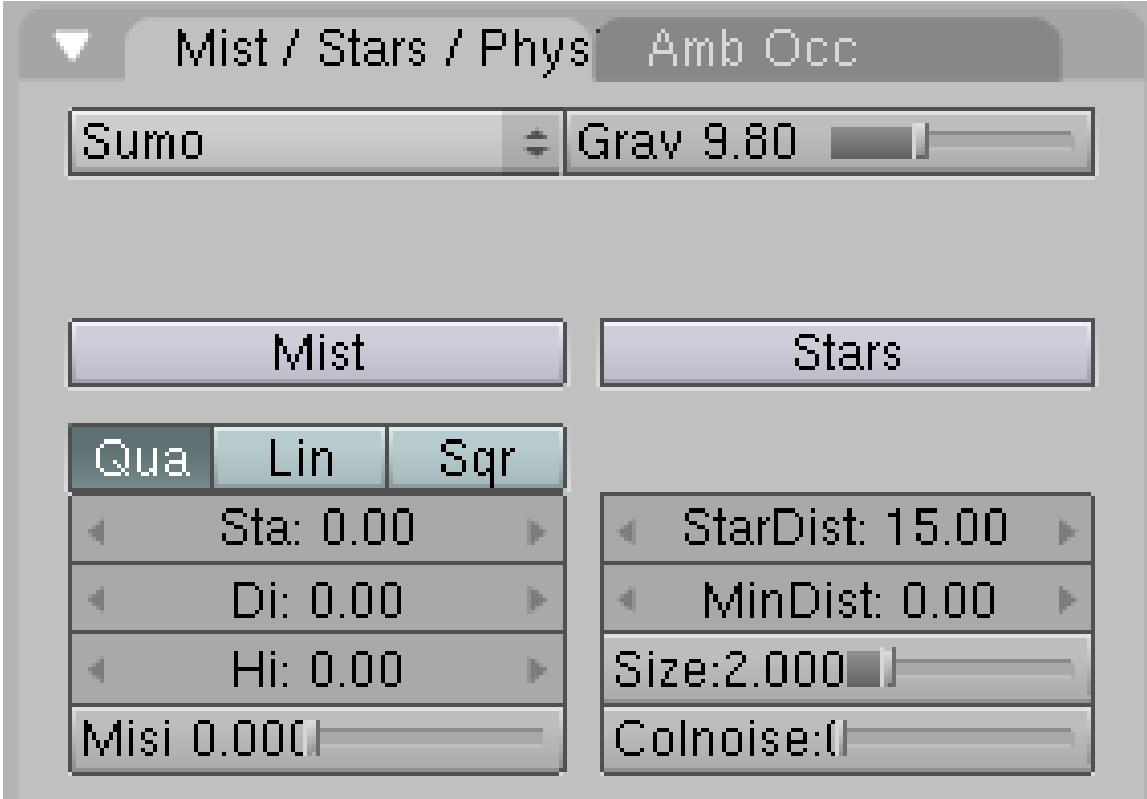

Abb. 1267: **Abbildung 1:** Mist Buttons

Der *Mist* Button schaltet den Nebel ein und aus. Die Reihe der drei Schalter unterhalb dieses Buttons legen die Zunahme des Nebels entweder quadratisch (*Qua*), linear (*Lin*) oder als Quadratwurzel (*Sqr*) fest. Diese Einstellungen kontrollieren nach welcher Formel der Nebel zunimmt, wenn man sich weiter von der Kamera entfernt. *Sqr* zum Beispiel soll für Unterwasserszenen gut geeignet sein.

<sup>12</sup> HTTP://WWW.BLENDER3D.ORG/CMS/RENDERING\_OPTIONS.33.0.HTML

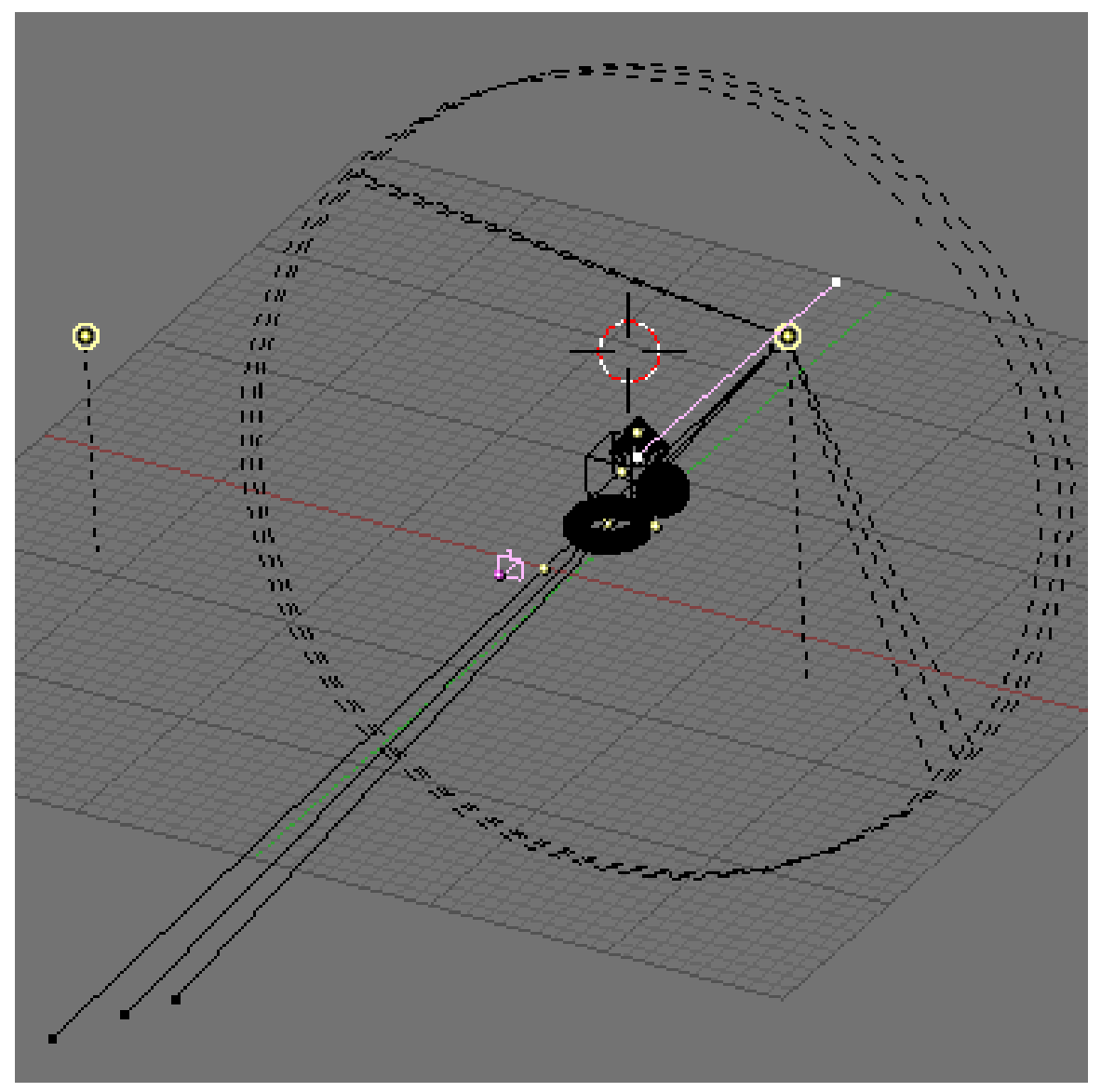

Abb. 1268: **Abbildung 2:** Nebel Setup

Der Nebel beginnt ab einer bestimmten Entfernung von der Kamera, die durch den Button *Sta:* festgelegt wird. Er nimmt über die Strecke (Distanz) *Di:* bis aufs sein Maximum zu. Objekte, deren Entfernung größer *Sta+Di* ist, werden ganz vom Nebel eingehüllt und sind auf dem gerenderten Bild nicht zu sehen.

Standardmäßig bedeckt der Nebel gleichmäßig das ganze Bild. Um einen realistischeren Effekt zu bekommen, müssen Sie die Höhe (Z) des Nebels mittels des *Hi:* NumButtons herabsetzen. Ist der Button nicht 0, reicht der Nebel von Z=0 (bei maximaler Intensität) bis *Hi:* in Blendereinheiten.

Der letzte Button für den Nebel ist der *Misi:* NumButton ("Mist Intensity). Er bestimmt die Intensität oder Stärke des Nebels.

Abbildung 2 zeigt einen möglichen Testaufbau.

Die Abbildungen 3 und 4 zeigen das gerenderte Bild mit und ohne Nebel. Die Einstellungen werden in Abbildung 5 gezeigt.

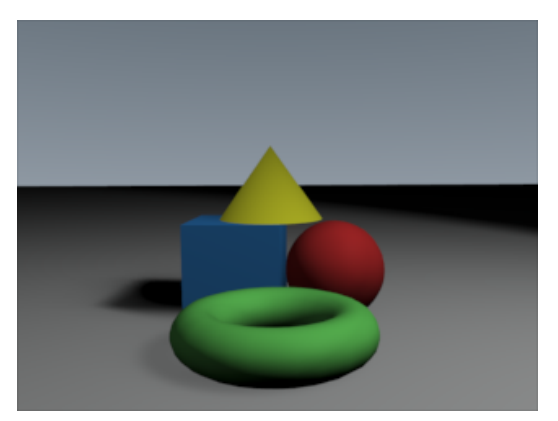

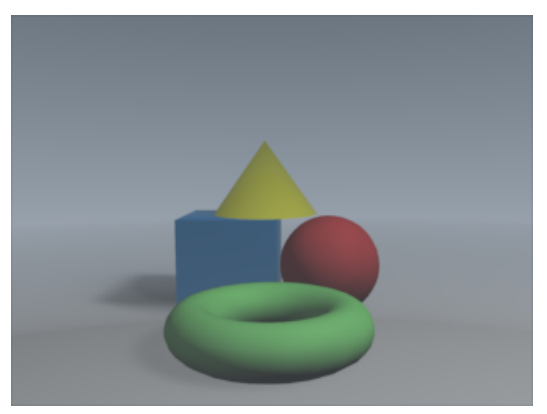

Abb. 1269: **Abbildung 3:** Render ohne Nebel

Abb. 1270: **Abbildung 4:** und mit

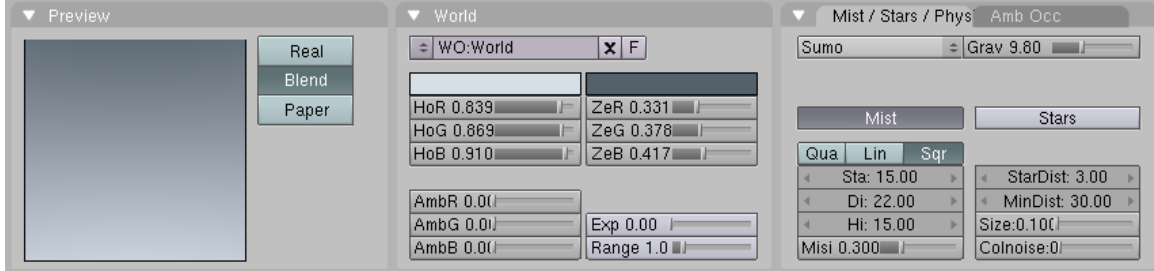

Abb. 1271: **Abbildung 5:** World Setup.

#### **Tip Nebel Entfernungen:**

Um zu sehen, in welchem Bereich Nebel berechnet wird, wählen Sie die Kamera aus, gehen in den *Editing* Kontext (**F9**) und drücken den *Show Mist* Button im Kamera Panel. Die Kamera zeigt nun den Abschnitt des Nebels (von *Sta* bis *Di*) an.

### <span id="page-1178-0"></span>**38.9. Links**

DIE ENGLISCHSPRACHIGE VORLAGE FÜR DIESEN TEXT $^{13}$ 

*Diese Seite bezieht sich auf* **Blender Version 2.37a**

<sup>13</sup> HTTP://DOWNLOAD.BLENDER.ORG/DOCUMENTATION/HTMLI/CH13S03.HTML

# **38.10. Sterne**

Sterne sind zufällig plazierte, Halo ähnliche Objekte, die im Hintergrund auftauchen. Die Einstellungen für die Sterne befinden sich auf der rechten Seite des *Mist Stars Physics* Panels (Abbildung 1).

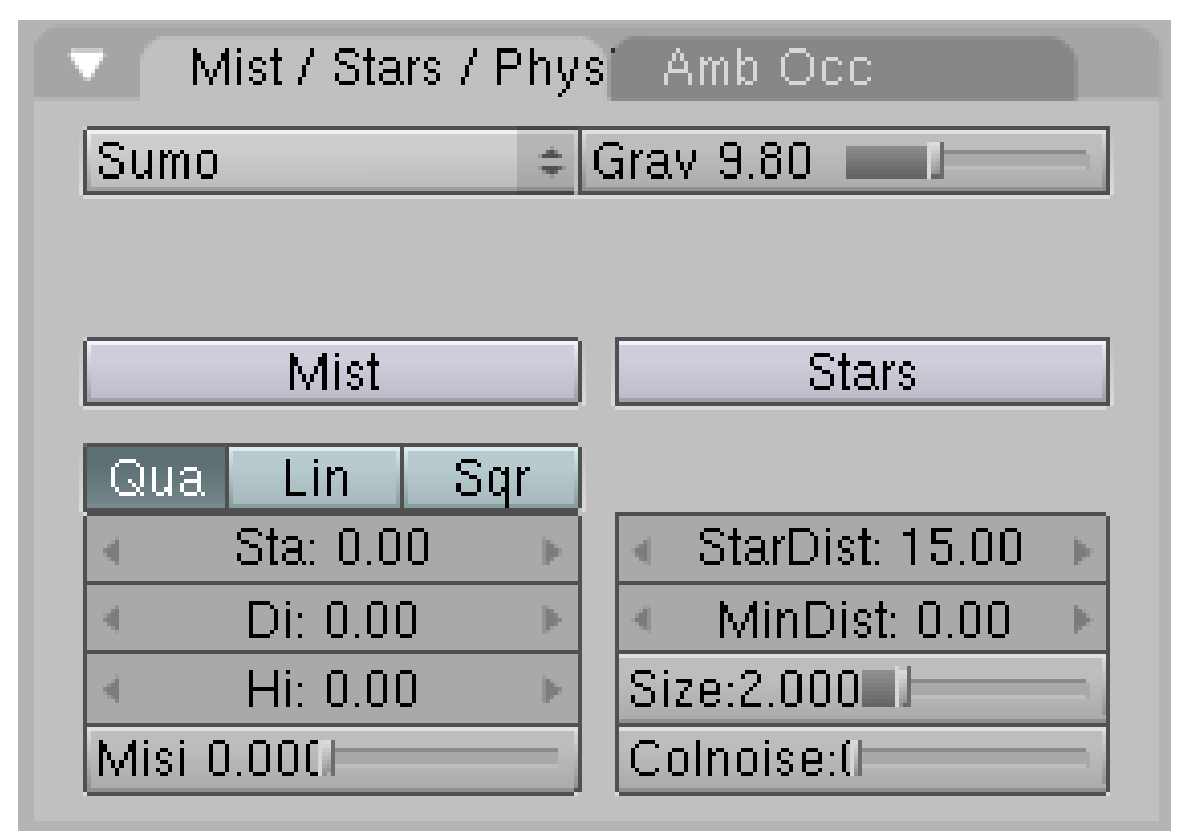

Abb. 1272: **Abbildung 1:** Star Buttons

Beim Erstellen von Sternen sollte man folgendes wissen:

- *StarDist:* ist die durchschnittliche Entfernung zwischen den Sternen. Sterne sind ein wirkliches 3D-Feature, es handelt sich also nicht um einen Post-Render Effekt wie bei Halos.
- *MinDist:* ist der Mindestabstand von der Kamera, ab dem Sterne angebracht werden. Dieser Wert sollte größer sein als die Entfernung zwischen der Kamera und dem von der Kamera am weitesten entfernten Objekt, ansonsten kann es passieren, dass Sterne auch vor dem Objekt auftauchen.
- *Size:* dieser NumButton legt die tatsächliche Größe des Sternen Halos fest. Der vorgegebene Wert ist viel zu groß. Ein kleinerer Wert sorgt für mehr Realismus.
- *Colnoise:* und dieser NumButton gibt den sonst komplett weißen Sternen einen zufälligen Farbton. Es ist normalerweise kein Fehler, ein bisschen Colnoise hinzuzugeben.

Abbildung 2 zeigt das selbe Nebel Bild wie im KAPITEL NEBEL (ABBILDUNG 4)<sup>14</sup>, nur dieses mal mit Sternen. Die Stern Einstellungen, die für dieses Bild benutzt wurden, werden in Abbildung 3 gezeigt.

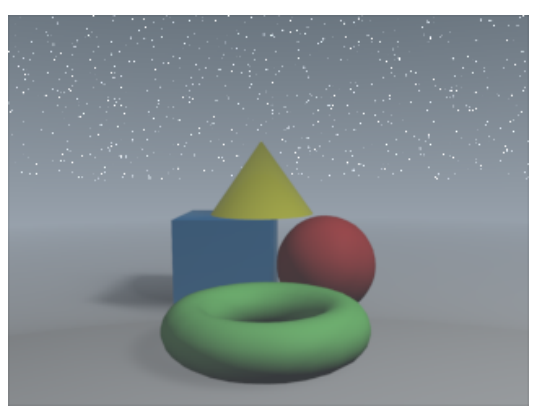

Abb. 1273: **Abbildung 2:** Sternen Render.

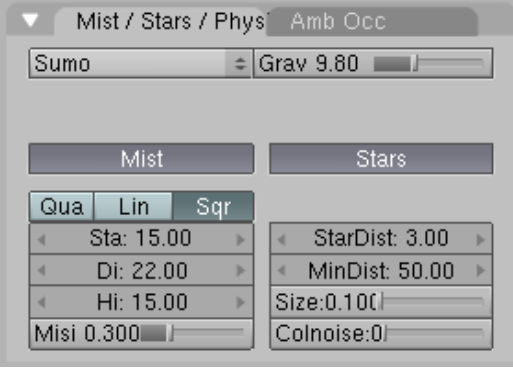

Abb. 1274: **Abbildung 3:** Einstellungen für Sterne.

# B **Warning**

*Sterne flackern in Animation*

Da die Sterne echte 3D-Objekte sind, gilt auch für Sie der *ClipEnd* der Kamera. Bei einer Animation kann es daher zu einem Flackern der Sterne kommen, da sie im Clipping Bereich der Kamera auftauchen, bzw. aus ihm verschwinden. Dazu gibt es (mindestens) zwei Lösungsmöglichkeiten:

- Verwenden Sie Motion Blur
- Benutzen Sie Halos an einem hinreichend zufällig (fractal unterteilten) Mesh.

# <span id="page-1180-0"></span>**38.11. Links**

DIE ENGLISCHSPRACHIGE VORLAGE FÜR DIESEN TEXT<sup>15</sup>

STERNE FLACKERN<sup>16</sup>

*bezieht sich auf Blender v2.37*

<sup>14</sup> Kapitel [38.7](#page-1176-0) auf Seite [1147](#page-1176-0)

<sup>15</sup> HTTP://DOWNLOAD.BLENDER.ORG/DOCUMENTATION/HTMLI/CH13S04.HTML

<sup>16</sup> HTTP://WWW.ELYSIUN.COM/FORUM/VIEWTOPIC.PHP?T=31705&HIGHLIGHT=STARS

# **38.12. Umgebungslicht**

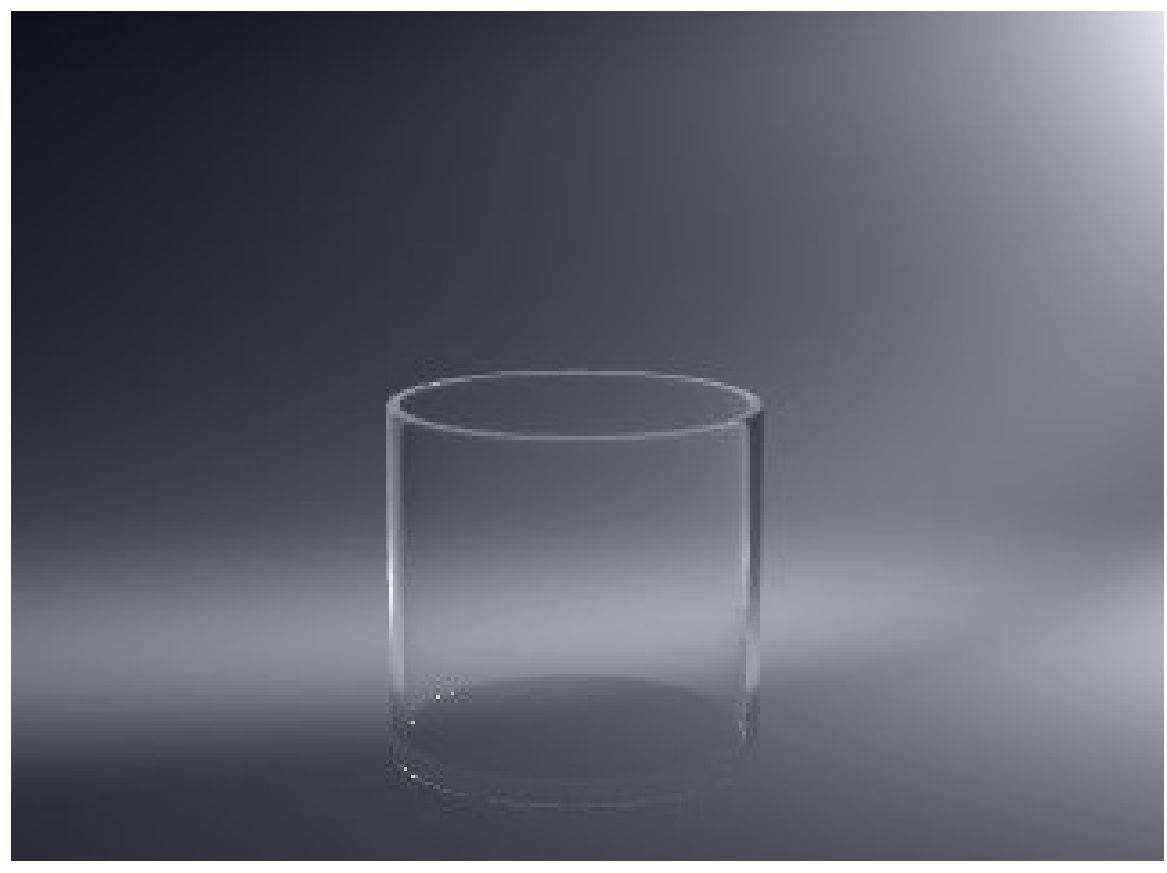

Abb. 1275: **Abbilung 1:** *Ambient Light* in Blau (0.1).

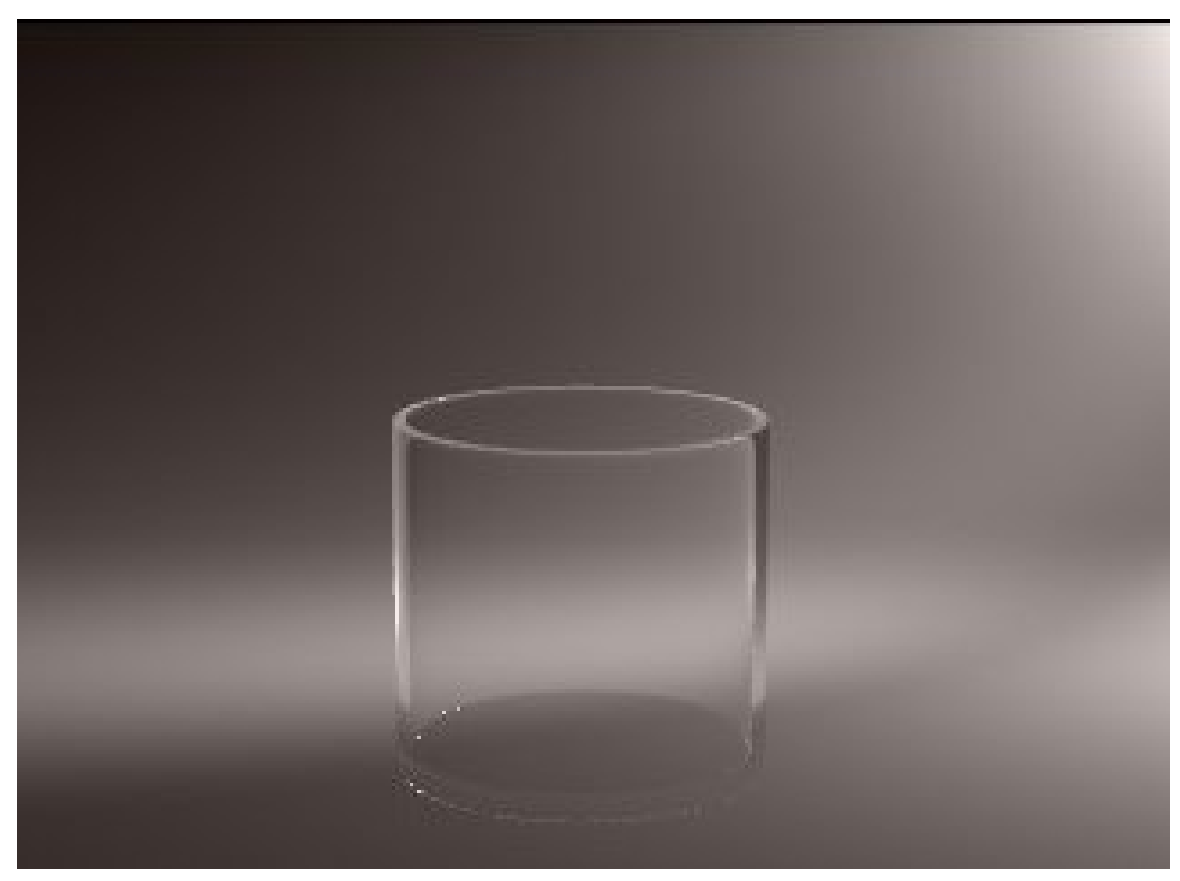

Abb. 1276: **Abbilung 2:** *Ambient Light* in Rot (0.1).

In den *World* Buttons finden Sie ebenfalls die Einstellungsmöglichkeiten für *Ambient Light*. *Ambient Light* ist eine sehr einfache Annäherung an Global Illumination (GI), es hellt sowohl Licht als auch die Schatten auf. Zusammen mit anderen Beleuchtungstechniken kann *Ambient Light* allerdings überzeugendere Beleuchtungsergebnisse liefern.

Zwei Dinge sind notwendig, um AL einzuschalten:

- 1. Der Körper braucht ein Material, selbst wenn es nur das voreingestellte ist. Der Parameter "Amb:" in den Material-Buttons gibt die Stärke dieses Effektes an.
- <span id="page-1182-0"></span>2. In den World-Buttons wird unter "World" mit "AmbR" usw. die Farbe des Effektes eingestellt (Abbildung 3).

**Einstellungstips:** Möchte man die Schatten leicht blau einfärben, kann man z.B. eine Einstellung von (R) 0.0, (G) 0.02, und (B) 0.1 benützen. Ambient Light sollte normalerweise recht niedrig gehalten werden (bis etwa 0.1), außerdem müssen eventuell andere Lampen gedimmt werden. Der Schatten ist auch farbig, allerdings ist die Farbigkeit sehr gering.

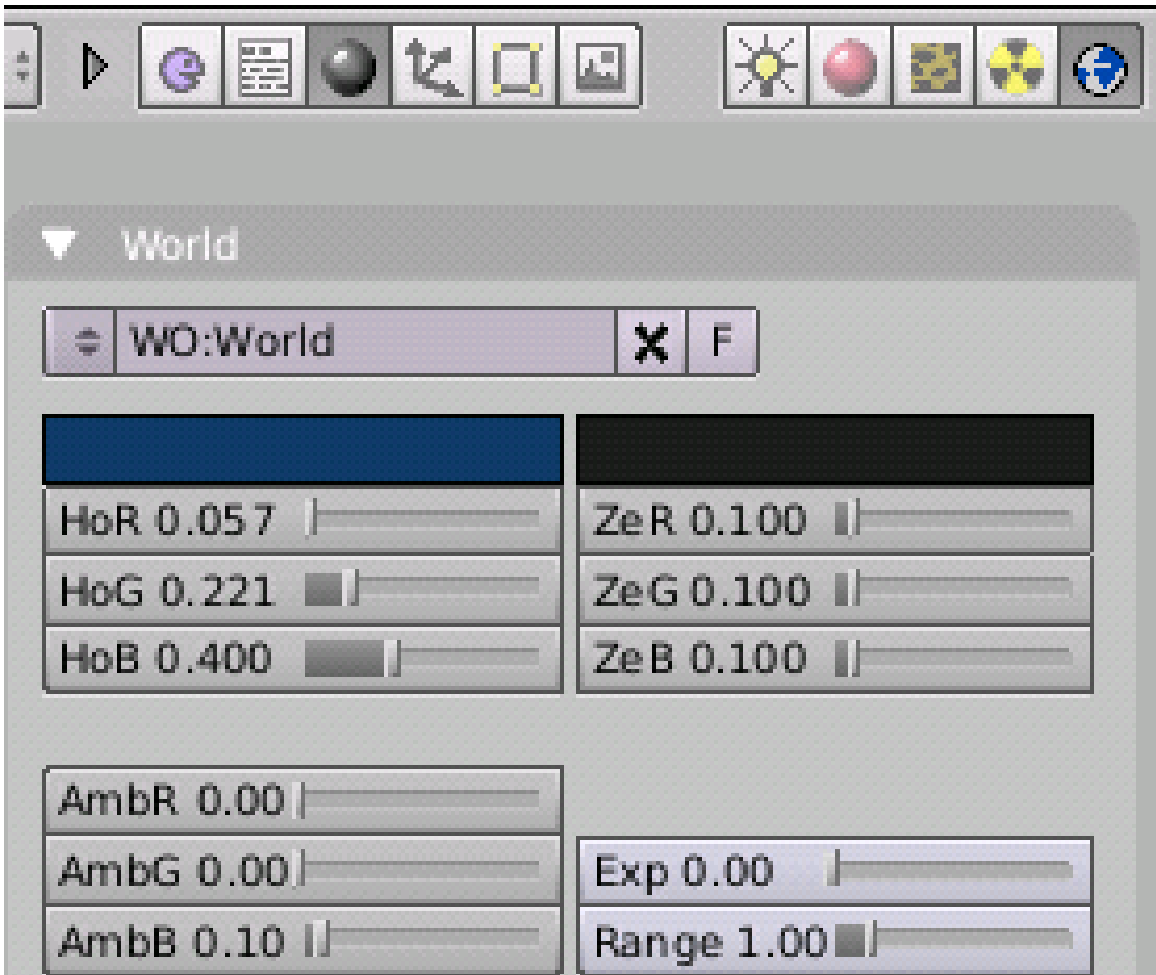

Abb. 1277: **Abbildung 3:** *Ambient Light* Einstellungen in den World-Buttons.

#### **Tip**

*Ambient Light ist problematisch!* Bedenken Sie, Sie werden keine ganz schwarzen Schatten mehr erzeugen können, wenn Sie *Ambient Light* einsetzen. Sie können allerdings den *Amb* Parameter für einige Materialien herabsetzen, um dieses Problem zu umgehen.

*Diese Seite bezieht sich auf* **Blender Version 2.37a**

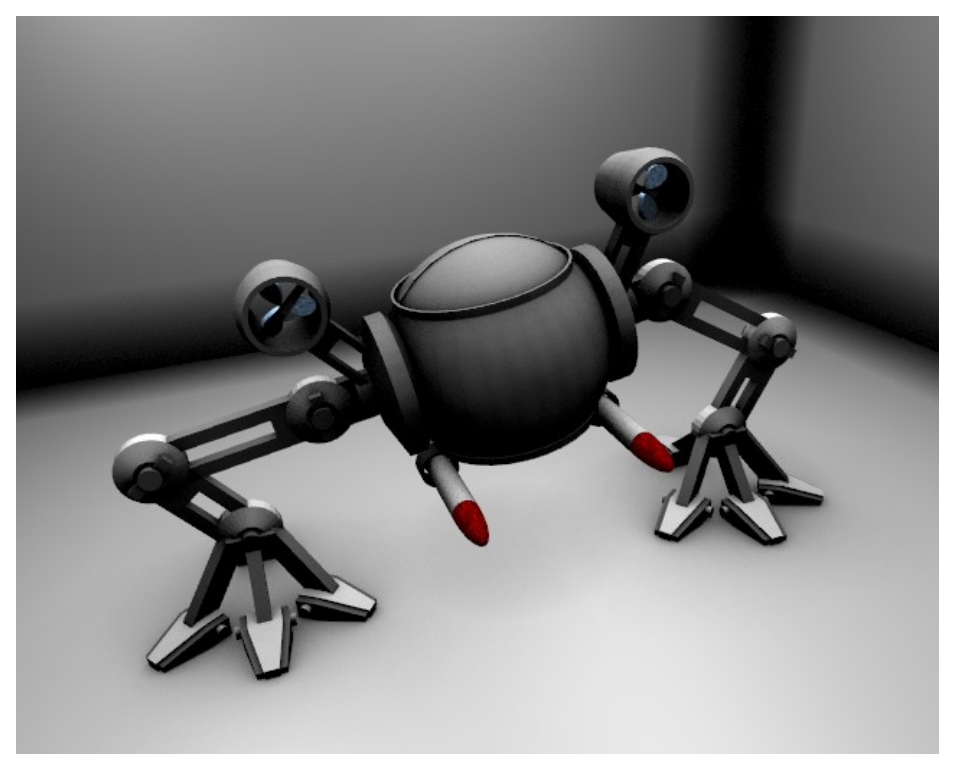

Abb. 1278: **Abbildung 1:** Robot aus den Testdateien von Blender, gerendert mit *Ambient Occlusion*. Die Lampen selbst werfen keine Schatten.

#### **Was ist Ambient Occlusion? (AO)**

Ambient Occlusion (Aufhellung durch Umgebungslicht mit Verdunklung durch in der Nähe befindliche Objekte) ist eine ausgefeilte Methode, "Global Illumination (GI)" zu simulieren. Es wird dabei davon ausgegangen, dass der "Himmel" (eine Halbkugel über dem jeweiligen Pixel) als Lichtquelle dient. Für jedes Pixel wird dann berechnet, wieviel von diesem "Himmel" zu sehen ist - also wieviel Licht empfangen wird.

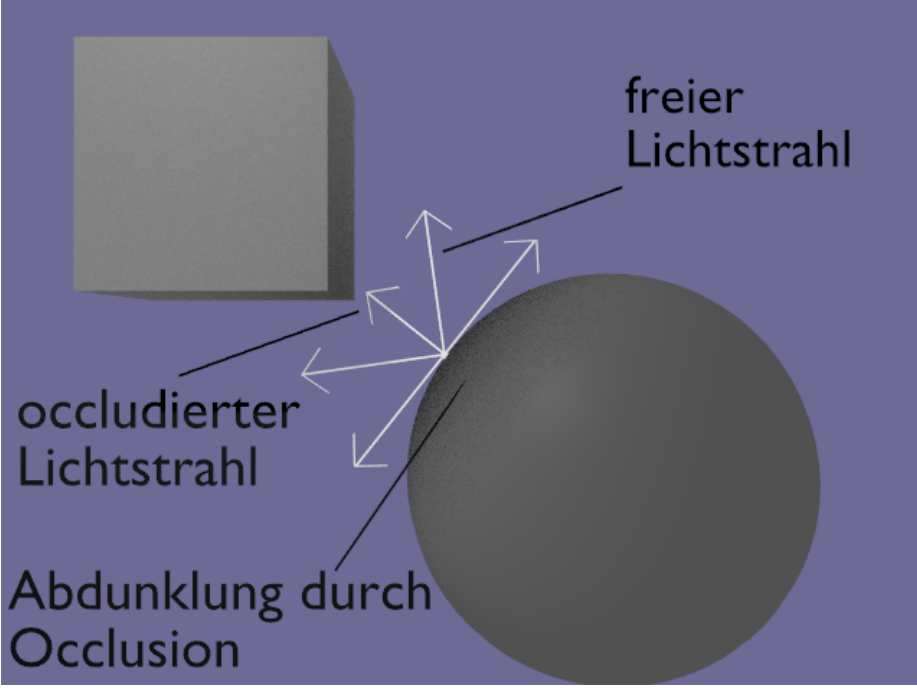

Abb. 1279: **Abbildung 2:** *Ambient Occlusion:* Freie und occludierte Lichtstrahlen.

Von jedem sichtbaren Bildpunkt aus werden Lichtstrahlen in einen halbkugelförmigen Bereich ausgesandt. Dann wird gezählt, wieviele von ihnen frei bleiben, also nicht mit einem anderen Objekt kollidieren, und wievielen der Weg von einem anderen Objekt versperrt wird. Die Lichtmenge an einem Bildpunkt ist dann proportional zur Anzahl der freien Lichtstrahlen.

Wenn ein Lichtstrahl eine andere Oberfläche trifft (Occlusion), erzeugt dieser Strahl Schatten. Bleibt der Lichtstrahl frei, erzeugt er Licht. Das Verhältnis von Schatten- und Lichtstrahlen bestimmt, wie hell ein Bildpunkt wird.

#### **Tip**

#### **Raytracing**

Ambient Occlusion erfordert das Einschalten des Raytracing in den Render-Buttons!

Der Effekt von AO ist schwer zu beschreiben, man erkennt ihn aber eigentlich sofort auf den entsprechenden Bildern. Sehr differenzierte Schatten und ein leichtes Rauschen sind typisch. Ein wunderbares Beispiel für den Einsatz von AO findet man unter dem Link "THE SEARS-ROEBUCK BARN"<sup>17</sup>.

<sup>17</sup> HTTP://WWW.HARKYMAN.COM/SEARSBARN01.HTML

# **38.13. Ambient Occlusion Einstellungen**

Die Ambient Occlusion (AO) Einstellungen befinden sich im World Buttons Subkontext des Shading Kontextes (**F5**), und dort im *Amb Occ* Panel. AO ist in der Voreinstellung ausgeschaltet, wenn es angeschaltet wird werden eine Reihe neuer Buttons angezeigt (Abbildung 11).

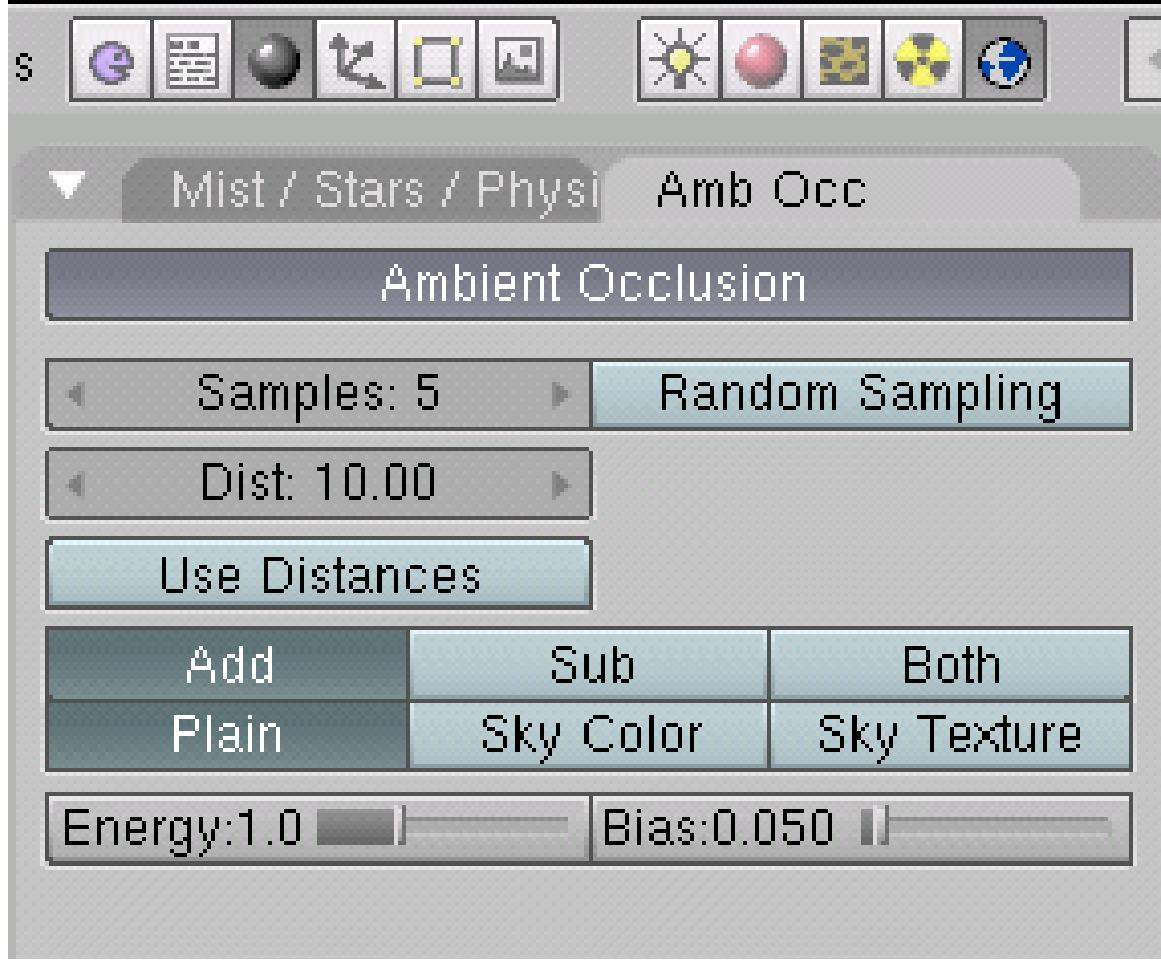

Abb. 1280: **Abbildung 3:** *Amb Occ* Buttons.

### **38.13.1. Allgemeine Parameter (Qualitätseinstellungen)**

- *Samples:* Die Wurzel aus der Anzahl der verschossenen Lichtstrahlen. Eine Einstellung von 5 bedeutet also 25 Lichtstrahlen. Die Lichtstrahlen werden zufällig verschossen, bei nur 25 Strahlen sieht man ein deutliches Rauschen, welches wie Dreck aussieht (Dirt-Shader). Mit zunehmender Sample-Anzahl steigt die Glattheit des Ergebnisses, aber natürlich auch die Renderzeit. In Abbildung 4 ist das für eine einfache Szene einmal durchgespielt.
- *Random Sampling:* Erhöht den Dirt-Faktor.
- *Dist:* In welchem Abstand Oberflächen für AO noch berücksichtigt werden.
- *Use Distances:* Es erscheint ein *DistF* (Distance Faktor) Regler. Größere Werte als Null senken die Occlusion. Flächen müssen näher zusammen sein um sich zu beeinflussen, außerdem

wird der Schatten akzentuiert. Das senkt den Dirt-Faktor deutlich (also sind kleinere Samples-Werte und damit kürzere Renderzeiten möglich).

- *Energy:* Die Menge an Ambient Light, also die Aufhellung.
- *Bias:* Der *Bias*-Wert bestimmt die Größe der Halbkugel, in der die Strahlen verschossen werden. Tatsächlich ist es nur bei einem *Bias*-Wert von Null tatsächlich eine Halbkugel mit einem Öffnungswinkel von 180 Grad, bei einem *Bias*-Wert von 0.5 handelt es sich um einen Kegel mit einem Öffnungswinkel von 90 Grad. Der *Bias*-Wert hat drei Auswirkungen:
	- Ein Wert von Null führt leicht zur Selbstabschattung des Objektes, wenn die Oberfläche nicht vollkommen glatt ist. Von Null verschiedene *Bias*-Werte verhindern dies.
	- Damit erscheinen auch gröber unterteilte Meshes glatt. Eine per *Set Smooth* geglättete Kugel bspw. zeigt bei zu kleinen Bias-Werten Artefakte an den Kanten des Meshes. Werte von 0.05 bis 0.1 werden empfohlen.
	- Ein kleinerer Öffnungswinkel verbessert die Qualität der AO Lösung (allerdings nur geringfügig), da die gleiche Anzahl an Lichtstrahlen über eine kleinere Fläche verschossen werden.

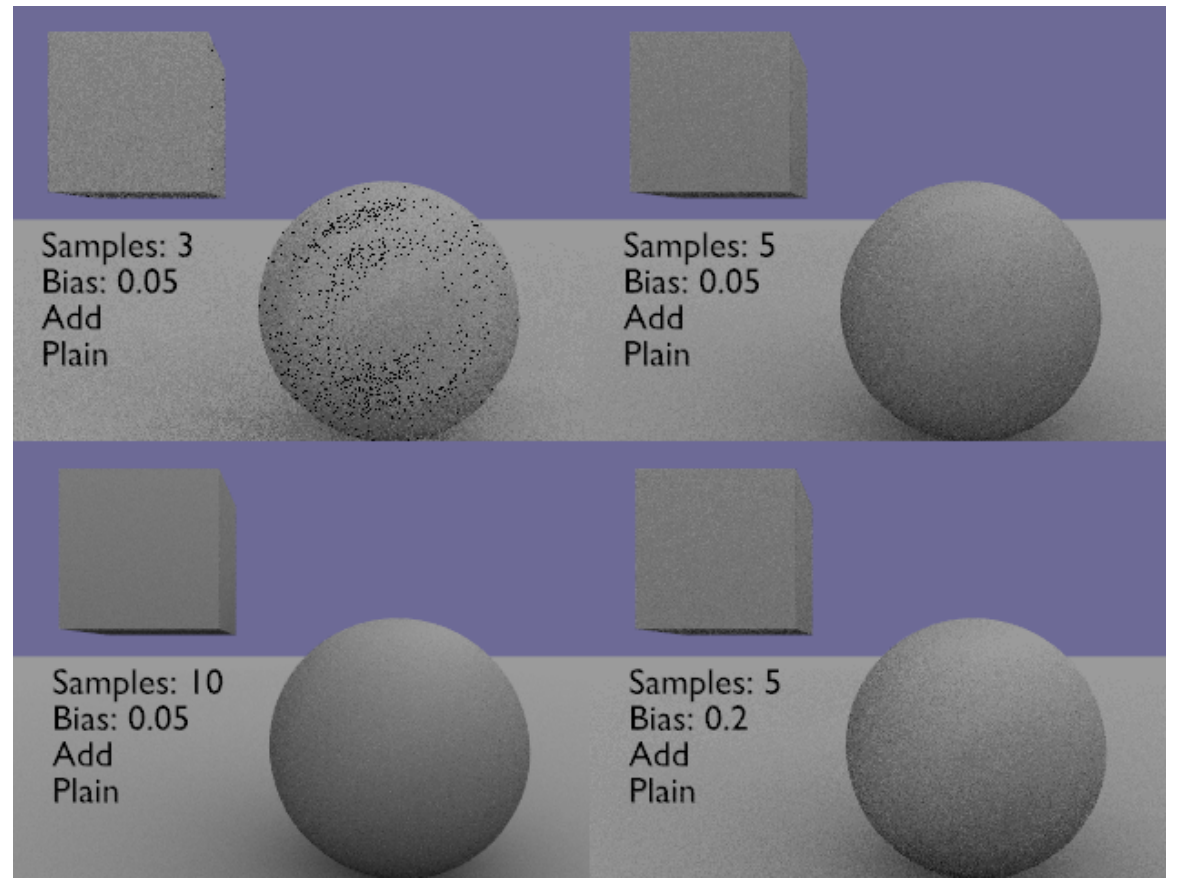

Abb. 1281: **Abbildung 4:** *Samples* Werte und die Beeinflussung der Qualität.

#### **38.13.2. Wirkungen auf Helligkeit und Farbe**

• *Add:* Das Pixel erhält Licht in Abhängigkeit der Anzahl nicht blockierter Strahlen. Die Szene wird heller.
- *Sub:* Das Pixel erhält Schatten (negatives Licht) in Abhängigkeit von der Anzahl blockierter Strahlen. Die Szene wird dunkler.
- *Both:* Beide Effekte kombiniert. Die Szene behält in etwa ihre Helligkeit.

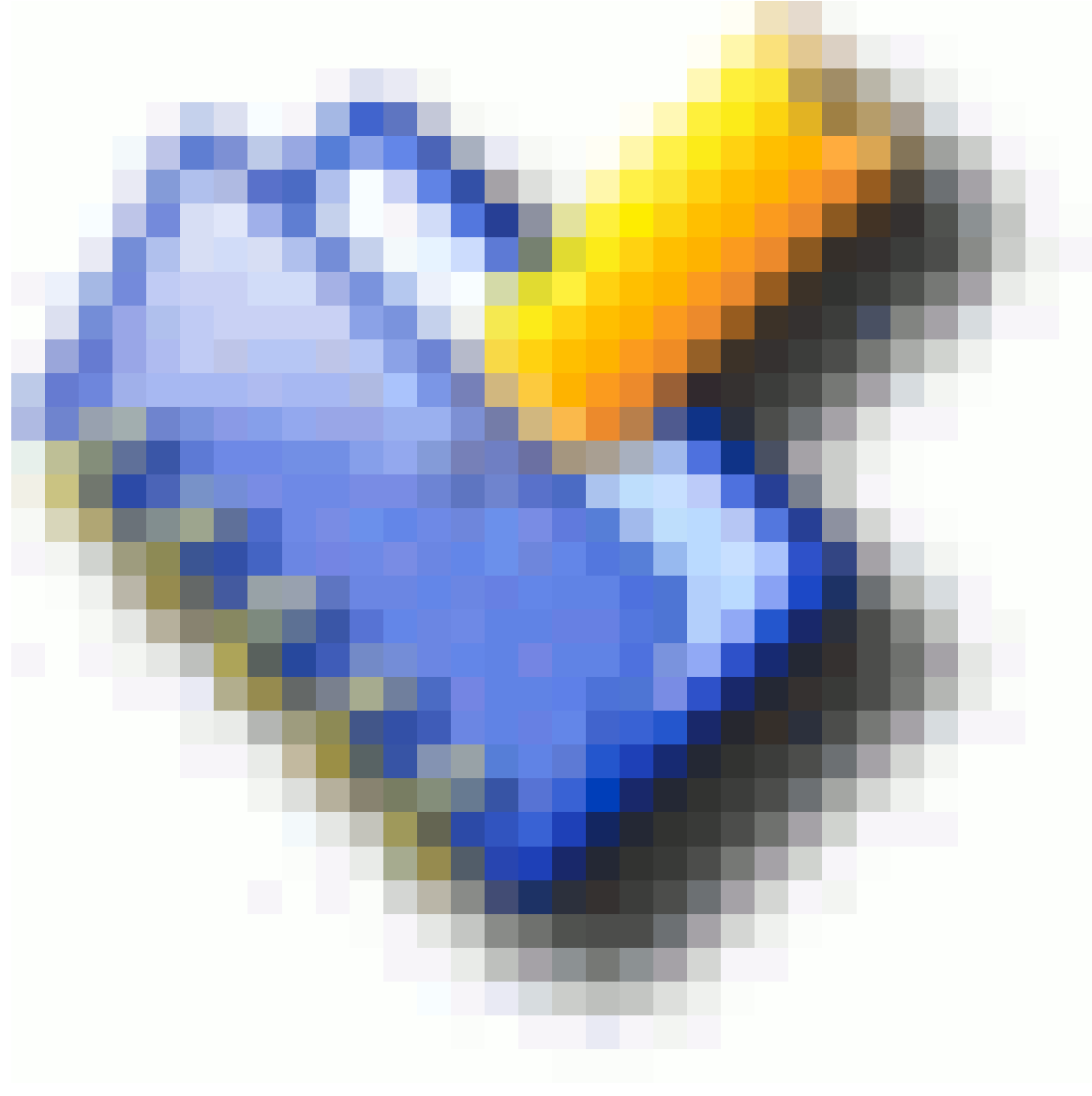

Abb. 1282

Ist *Sub* eingestellt, muss es noch eine weitere Lichtquelle geben, ansonsten ist es pechschwarz in der Szene. Wenn die beiden anderen Einstellungen ausgewählt sind, ist es auch ohne eine weitere Lichtquelle hell.

Die Reihe mit den Buttons *Plain*, *Sky Color* und *Sky Texture* bestimmt die Lichtfarbe:

- *Plain:* Die Lichtfarbe ist weiß.
- *Sky Color:* Die Pixel erhalten farbiges Licht, die Farbe wird aus der Himmelsfarbe berechnet (Abbildung 5).

• *Sky Texture:* Hierzu muss eine Image-Textur für die Welt geladen sein, z.B. eine *AngMap* oder *SphereMap*. Die Farbe des Himmels wird durch die jeweilige Pixelfarbe der Textur bestimmt (sehr rechenintensiv).

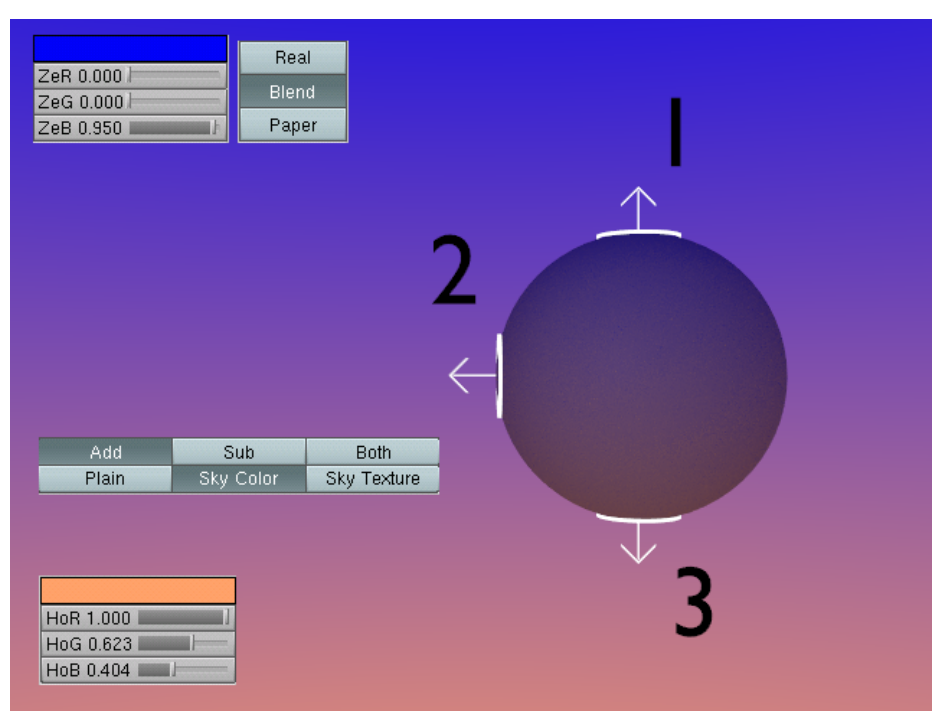

Abb. 1283: **Abbildung 5:** AO mit SkyColour. Der Zenit ist blau, der Horizont orange. Der Hintergrundeinstellung ist vom Typ *Blend*, so dass der Himmel am Tiefstpunkt (Nadir) vollständig orange wird.

- -1: Richtung Zenit fast vollständig blau.
- -2: Horizontal, 50% blau und 50% orange.
- -3: Richtung Nadir fast vollstdändig orange.

### **38.14. Materialeinstellungen**

Folgende weitere Einstellungen sind für den Effekt von Bedeutung.

- *Traceable:* Das Material occludiert. Ist *Traceable* ausgeschaltet occludiert das Material nicht mehr, wird aber occludiert.
- *Amb:* Die Menge an empfangenem Ambient Licht. Je größer der *Amb* Wert, desto heller das Material.
- *Translucency:* Das Himmelslicht scheint durch.
- *Only Shadow:* Das Material occludiert, wird aber nicht occludiert.
- *Alpha:* Weder Ray- noch Z-Transparenz haben eine Auswirkung auf die Occlusionsfähigkeit des Materials.

### **38.15. Links**

DIE ENGLISCHSPRACHIGE VORLAGE FÜR DIESE ÜBERSETZUNG<sup>18</sup>

DIE ENGLISCHSPRACHIGEN RELEASE-NOTES FÜR BLENDER VERSION 2.33<sup>19</sup>

DIE GALLERY ZU VERSION 2.33<sup>20</sup>

ENGLISCHSPRACHIGES KURZTUTORIAL<sup>21</sup>

"THE SEARS-ROEBUCK BARN"<sup>22</sup>, Beleuchtung mit AO und einer Sun-Lamp.

*Diese Seite bezieht sich auf* **Blender Version 2.48a**

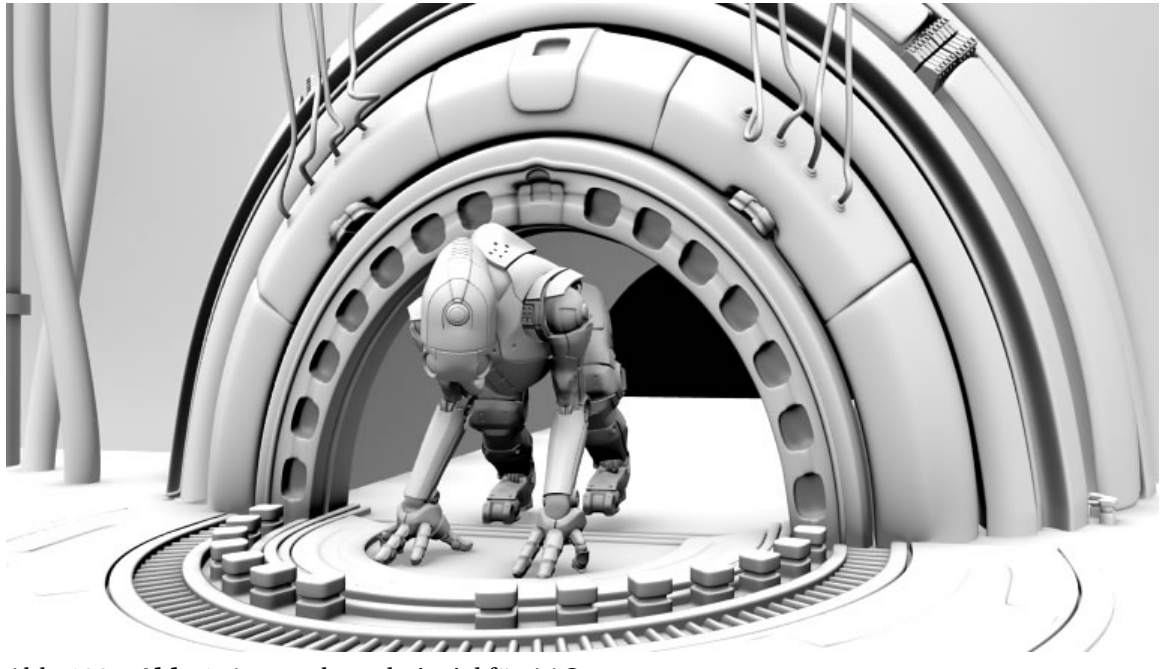

Abb. 1284: **Abb. 1:** Anwendungsbeispiel für AAO

**A**pproximate **A**mbient **O**cclusion ist eine Näherungsmethode zur Berechnung von Ambient Occlusion. Sie hat zwei Vorteile gegenüber AO:

- Sie wird schneller berechnet.
- Sie erzeugt kein Bildrauschen.

<sup>18</sup> HTTP://DOWNLOAD.BLENDER.ORG/DOCUMENTATION/HTMLI/X6909.HTML

<sup>19</sup> HTTP://WWW.BLENDER3D.ORG/CMS/AMBIENT\_OCCLUSION[.231.0.](http://www.blender3d.org/cms/Ambient_Occlusion.231.0.html)HTML

<sup>20</sup> HTTP://BLENDER3D.ORG/CMS/2\_33\_DEVELOPMENT.262.0.HTML

<sup>21</sup> HTTP://FEEBLEMIND.HOMEIP.NET/DOTCLEAR/INDEX.PHP[/2005/01/16/](http://feeblemind.homeip.net/dotclear/index.php/2005/01/16/10-didacticiel-locclusion-ambiante---tutorial-ambient-occlusion)

<sup>10-</sup>[D I D A C T I C I E L](http://feeblemind.homeip.net/dotclear/index.php/2005/01/16/10-didacticiel-locclusion-ambiante---tutorial-ambient-occlusion)-L O C C L U S I O N-A M B I A N T E---T U T O R I A L-A M B I E N T-O C C L U S I O N

<sup>22</sup> HTTP://WWW.HARKYMAN.COM/SEARSBARN01.HTML

Daher ist AAO besonders für Animationen geeignet.

Allerdings müssen die Einstellungen sorgfältig gewählt werden, um zu befriedigenden Ergebnissen zu gelangen. Schwächen treten bei diesem Verfahren auf, wenn zwei Flächen unmittelbar hintereinander liegen und in die gleiche Richtung zeigen. Sie werden dann zu stark abgeschattet.

### **38.15.1. Einstellungen**

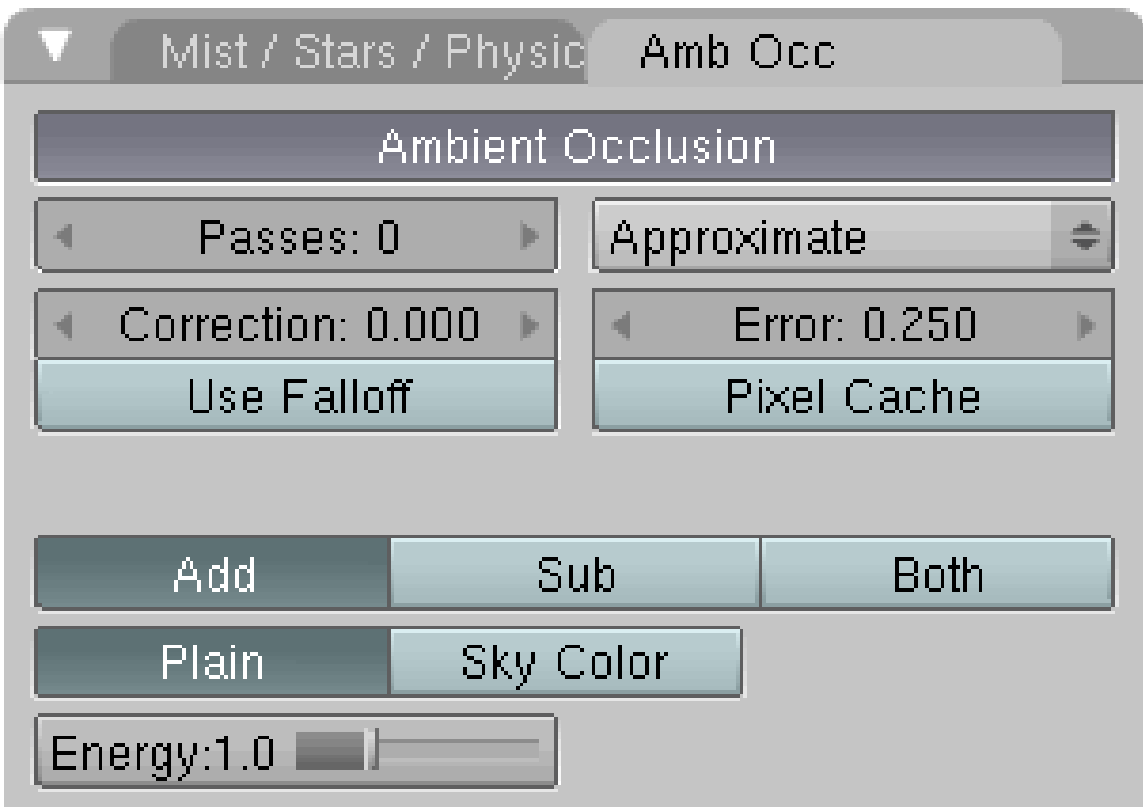

Abb. 1285: **Abb. 2:** Das AAO Menü

Approximate Ambient Occlusion wird auf dem *Amb Occ*-Panel in den *World Buttons* aktiviert, indem Sie unter *Gather Method* anstelle von *Raytrace* die Einstellung *Approximate* auswählen.

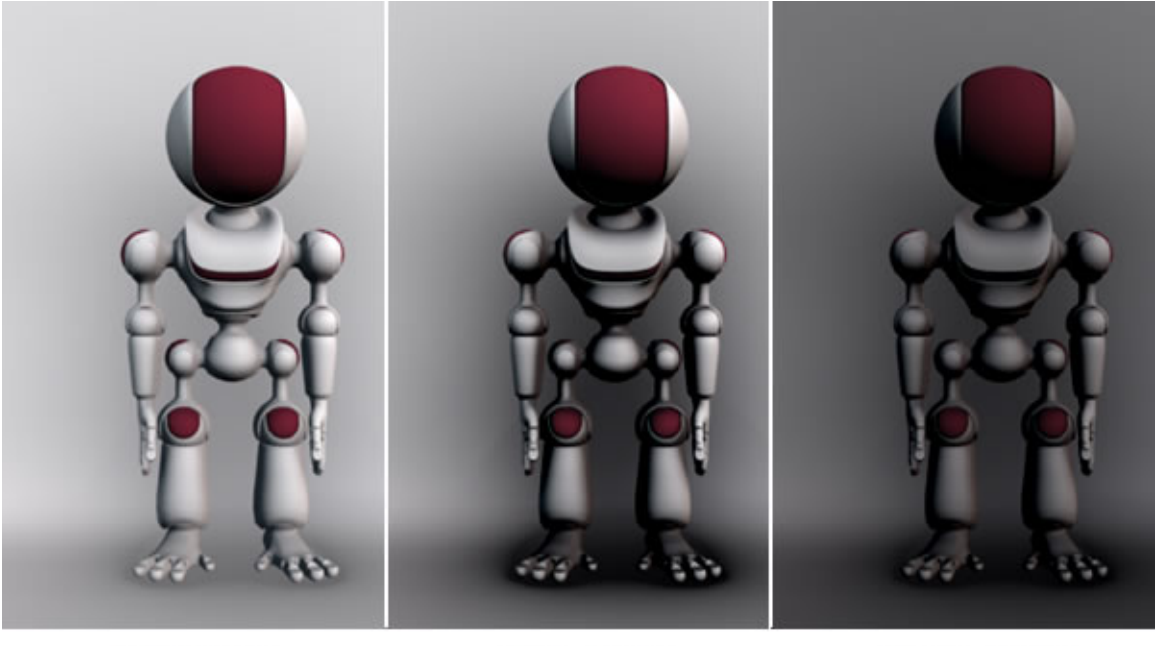

**Add Plain** 

Sub Plain

**Both Plain** 

Abb. 1286: **Abb. 3:** Die Einstellung *Add Plain*

- *Add:* Das Pixel erhält Licht in Abhängigkeit der Anzahl nicht blockierter Strahlen. Die Szene wird heller.
- *Sub:* Das Pixel erhält Schatten (negatives Licht) in Abhängigkeit von der Anzahl blockierter Strahlen. Die Szene wird dunkler.

Ist *Sub* eingestellt, muss es noch eine weitere Lichtquelle geben, ansonsten ist es pechschwarz in der Szene. Wenn die beiden anderen Einstellungen ausgewählt sind, ist es auch ohne eine weitere Lichtquelle hell.

- *Both:* Beide Effekte kombiniert.
- *Plain:* Die Lichtfarbe ist weiß.
- *Sky Color:* Die Pixel erhalten farbiges Licht, die Farbe wird aus der in diesem Fall grünen Himmelsfarbe berechnet.
- *Energy:* Die Stärke des Umgebungslichtes, also die Aufhellung.

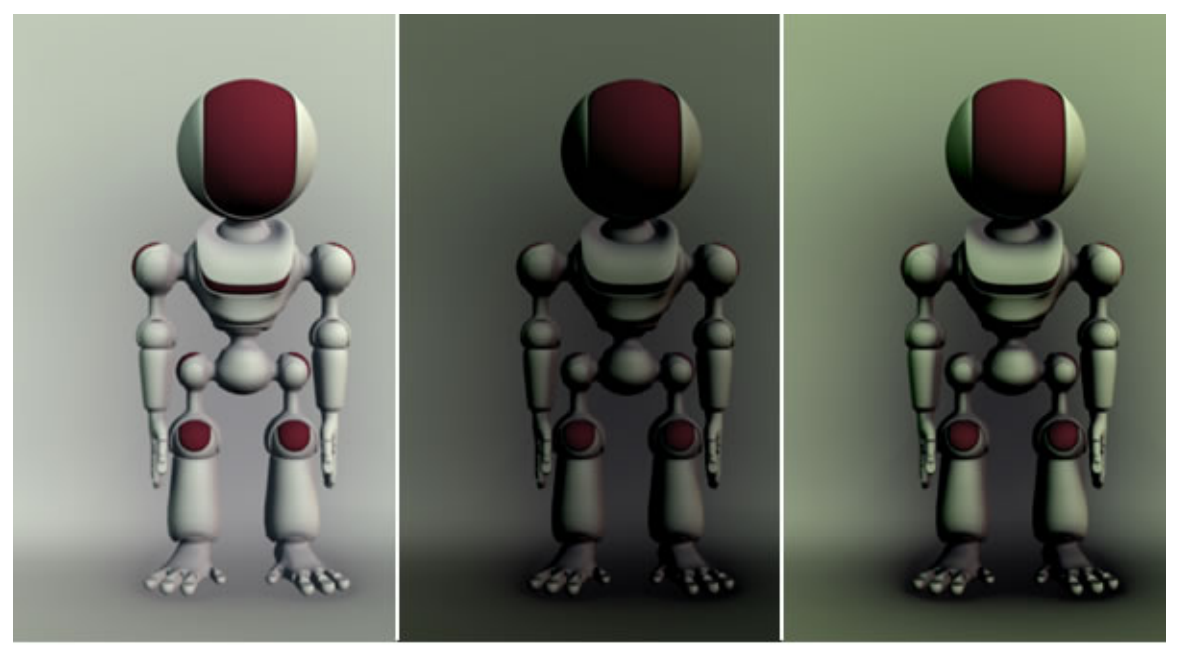

Add Sky

Sub Sky

**Both Sky** 

Abb. 1287: **Abb. 4:** Die Einstellung *Sky*

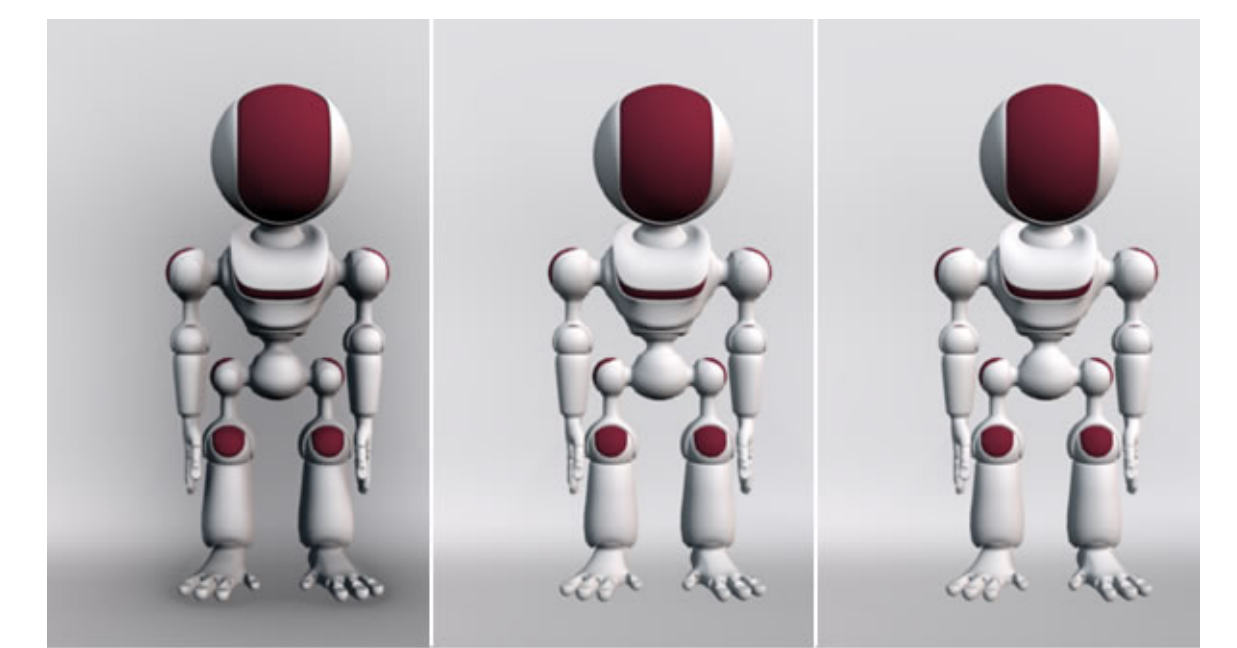

Add plain passes 0 Abb. 1288: **Abb. 5:** Passes

Add plain passes 1

Add plain passes 3

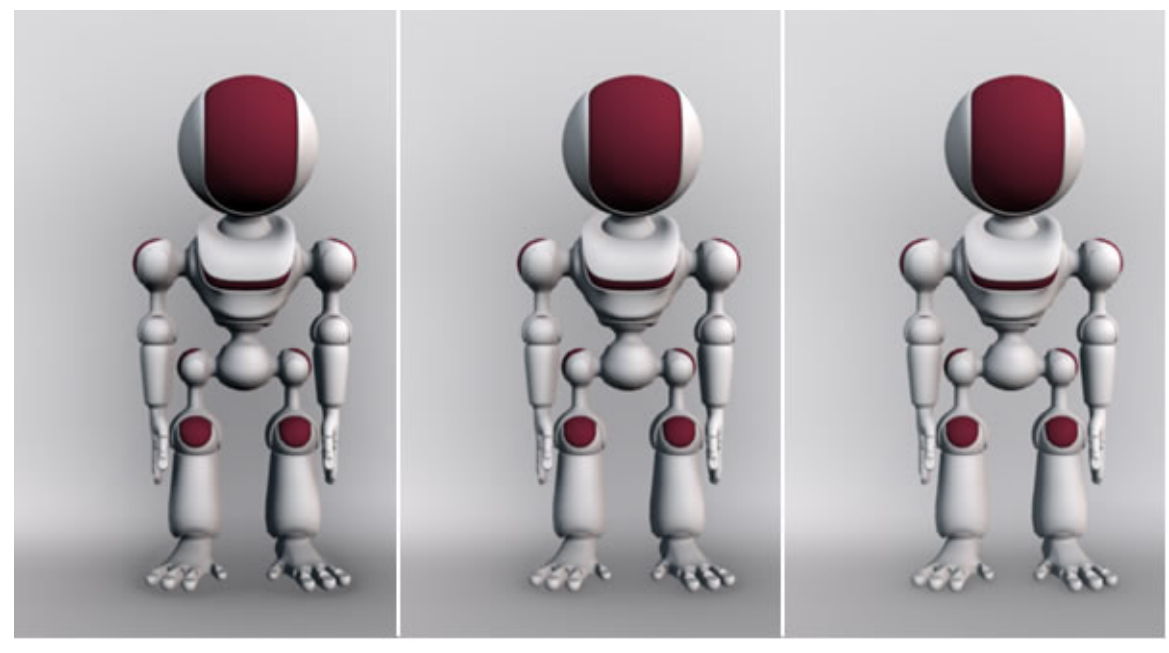

Add plain correction 0 Add plain correction 0.5 Add plain correction 1

Abb. 1289: **Abb. 6:** Correction

Die folgenden Einstellungen betreffen die Qualität der AAO-Berechnung.

- *Passes:* Mit höherer Anzahl von Passes verringern Sie zu starke Abschattungen in manchen Bildbereichen.
- *Correction:* Dieser Faktor korrigiert zu starke Abschattungen in manchen Bildbereichen.

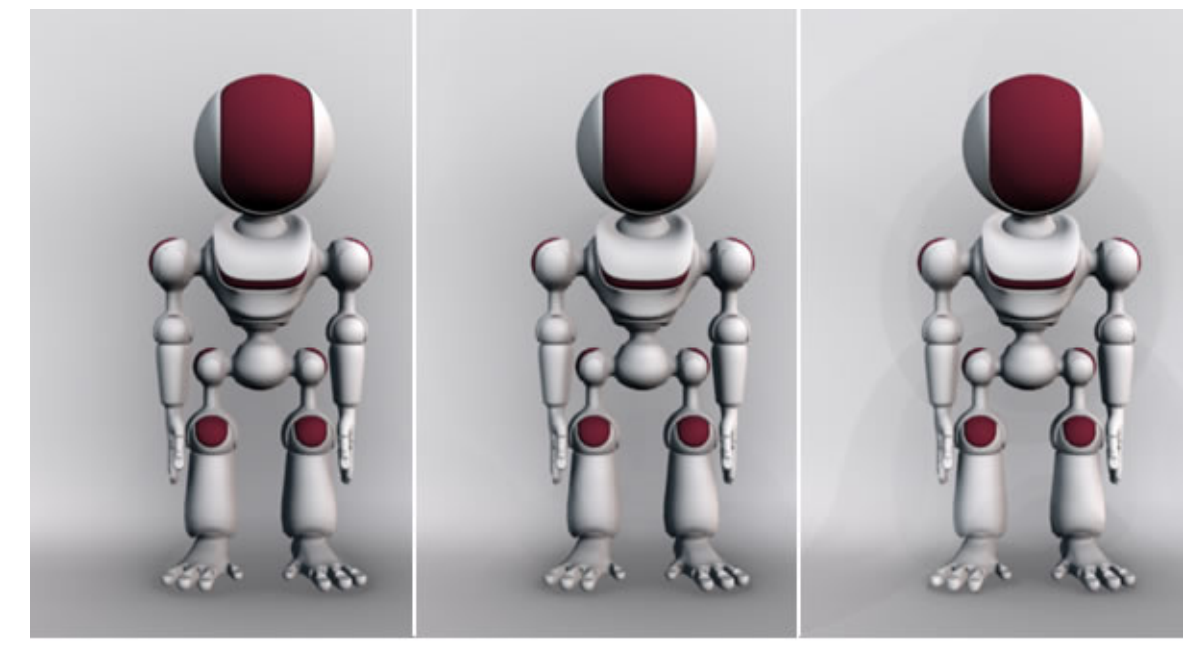

Add plain error 0 Abb. 1290: **Abb. 7:** Error

Add plain error 1

Add plain error 3

- *Error:* Die Fehlertoleranz. Kleinere Werte erhöhen die Qualität, rendern aber langsamer.
- *Pixel Cache:* Erhöht die Rendergeschwindigkeit.
- *Use Falloff:* Nur für die Einstellung *Plain*. Die Entfernung zum Objekt wird verwendet, um die Schatten zu akzentuieren.

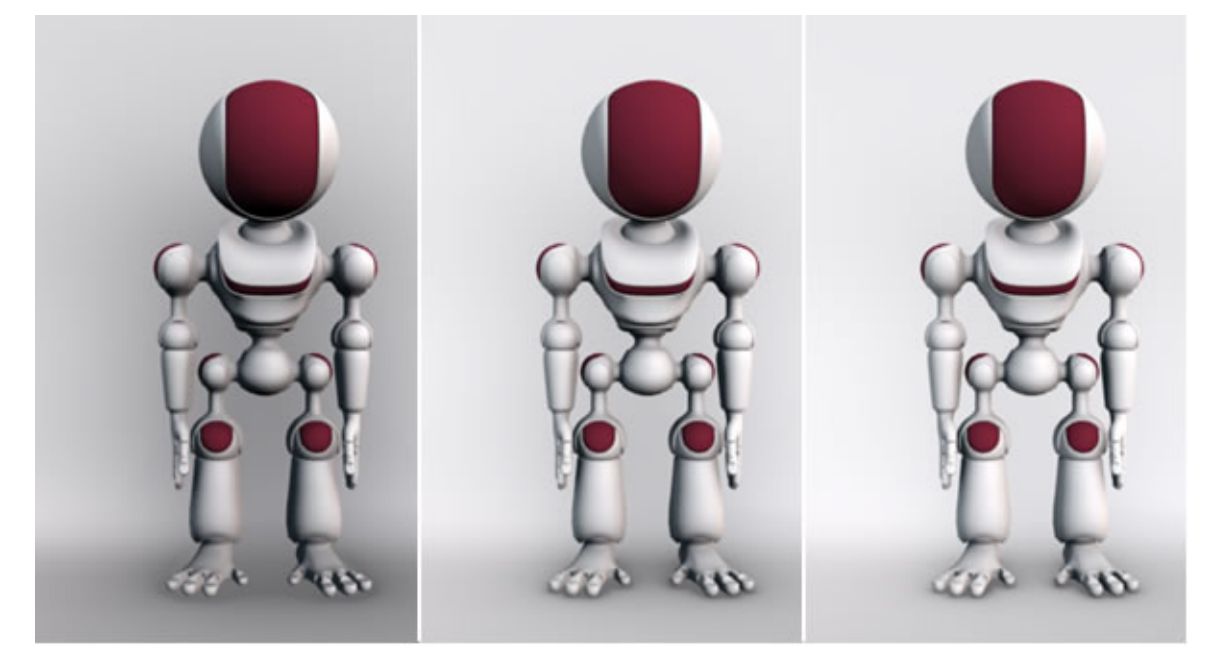

Add plain falloff 0

Add plain falloff 0.5

Add plain falloff 2

Abb. 1291: **Abb. 8:** Falloff

# B **Warning**

AAO kann nur dann richtig berechnet werden, wenn alle Normalen nach außen zeigen (Strg-N). Bei einer sehr großen Anzahl von Einzelobjekten die sich überlagern wie z.B. bei einer Hecke mit vielen Blättern kann es zu Ram-Problemen mit entsprechenden Fehlern im Renderbild kommen.

# **38.16. Links**

• RELEASE LOG ZU 2.46: AAO<sup>23</sup>

<sup>23</sup> HTTP://WWW.BLENDER.ORG/DEVELOPMENT/RELEASE-LOGS/BLENDER-246/ [A P P R O X I M A T E](http://www.blender.org/development/release-logs/blender-246/approximate-ambient-occlusion/)-A M B I E N T-O C C L U S I O N/

# **39. Radiosity**

*Diese Seite bezieht sich auf* **Blender Version 2.37a**

### **39.1. Radiosity**

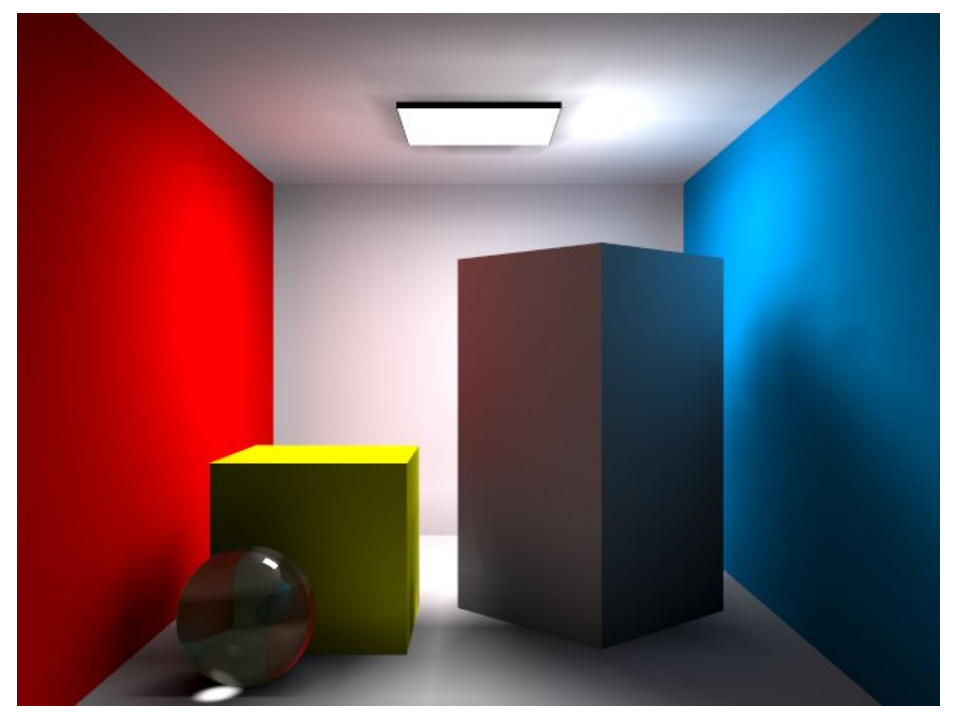

Abb. 1292: Abbildung 1: Radiosity Beispiel.

Die meisten Render-Methoden, einschließlich des Ray-Tracing, gehen von einem vereinfachten Beleuchtungsmodell aus. Dieses ist stark daraufhin optimiert zu berechnen, welches Licht in unser Auge fällt und dort schließlich das Bild "zeichnet". Reflektionen und Schatten können hinzugefügt werden, um ein realitätsnäheres Ergebnis zu erreichen. Es fehlt aber trotzdem immer noch ein wichtiger Aspekt! Jede Oberfläche die Licht reflektiert, ist nicht nur im Bild zu sehen, sondern beleuchtet die Oberflächen in seiner Nachbarschaft. Das geschieht wechselseitig. Licht wird solange hin- und hergeworfen, bis die gesamte Lichtenergie absorbiert wurde (oder das Licht im Unendlichen verschwunden ist).

Zurückgeworfenes Licht trägt Informationen über das Objekt von dem es zurückgeworfen wurde, insbesondere die Farbe. Deshalb sind Schatten nicht nur "weniger schwarz", sondern zeigen die Farbe des nächsten, hell erleuchteten Objektes. Dieses Phänomen wird häufig als "colour leaking" (Farbauslaufen) bezeichnet (Abbildung 1).

In geschlossenen Umgebungen wird die Lichtenergie durch "Emitter" erzeugt. Dann wird berechnet, inwieweit sie durch die Oberflächen reflektiert oder absorbiert wird. "Radiosity" bezeichnet die Rate, mit der Lichtenergie eine Oberfläche verläßt, also die Energie bezogen auf den Flächeninhalt. Anders als bei herkömmlichen Rendermethoden berechnen Radiosity-Methoden zunächst alle Lichtinteraktionen in einer Umgebung - unabhängig vom Blickwinkel der Kamera. Anschließend können verschiedene Ansichten in Echtzeit berechnet werden.

Seit Blender-Version 2.28 ist Radiosity sowohl ein Render- als auch ein Modellierungswerkzeug. Man kann also Radiosity für das Rendern eines Bildes verwenden, oder Vertexfarben und Vertexlichter malen lassen. Diese können dann später in Renderings ohne Radiosity verwendet werden (sofern sich die Lichtquellen nicht bewegen).

#### *Bezieht sich auf Blender v2.31*

Zunächst etwas Theorie! Sie können diesen Teil überschlagen und zurückkommen, wenn sie noch Fragen haben sollten.

In den späten 80'er und frühen 90'er Jahren war Radiosity ein angesagtes Thema im Bereich der 3D Computergraphik. Viele verschiedene Methoden zur Berechnung wurden entwickelt, die erfolgreichste Lösung benutzte "progressive refinement" (fortschreitende Verfeinerung) zusammen mit "adaptive subdivision" (angepasster Unterteilung). Und diese Methode benutzt Blender. Um das Optimum aus der Blender Radiosity Methode herausholen zu können, sollte man folgende Prinzipien verstehen:

#### **Finite Elemente Methode**

Viele Computergraphik oder Simulationsmethoden vereinfachen die Wirklichkeit mit der Methode der "finiten Elemente". Um eine ansprechende (oder sogar wissenschaftlich richtige) Lösung zu erhalten, ist es nicht immer notwendig den Lichtweg auf molekularer Ebene zu betrachten. Stattdessen wird das Problem auf eine endliche (finite) Anzahl von repraesentativen und gut zu berechnenden Elementen reduziert. Normalerweise konvergieren diese Systeme schnell in eine stabile und verlässliche Lösung. Die Radiosity Methode ist ein typisches Beispiel einer finiten Elemente Methode. Jedes "face" wird als ein finites Element betrachtet, und die Lichtemission als ganzes berechnet.

#### **Patches und Elemente**

Bei der Radiosity Berechnung wird zwischen zwei Typen von Oberflächen (Faces) unterschieden:

• *Patches* sind Drei- oder Vierecke, die in der Lage sind Lichtenergie auszusenden. Dazu muss ihre Reflektivität und/oder der Emit-Wert größer als Null sein. Patches werden mit Lichtenergie aufgeladen, entweder zu Beginn durch den Emit-Wert, oder dadurch, dass sie von Lichtstrahlen getroffen werden. Um eine schnelle Lösung berechnen zu können, sollte man so wenig Patches wie möglich in der Szene haben. Um das Tempo zu erhöhen wird die Emission so berechnet, als wenn sie nur vom Zentrum des Patches ausgeht. Das Patch muss dann klein genug sein, eine realistische Energieverteilung zu ermöglichen. (Es ist beispielsweise so, dass ein kleines Objekt über dem Zentrum des Patches dieses vollständig

blockiert, auch wenn die Fläche des Patches viel größer ist als das kleine Objekt! Dann muss der Patch unterteilt werden.)

• *Elemente* sind Drei- oder Vierecke welche Energie erhalten. Jedes Element ist einem Patch zugeordnet, Patches sind in mehrere kleine Elemente aufgeteilt. Wenn ein Element Energie empfängt, wird ein Teil davon absorbiert (je nach Farbe). Die restliche Energie wird dem Patch zugeführt, und von dort wieder abgestrahlt. Elemente sind die dargestellten Oberflächen, daher ist es wichtig, dass diese so klein wie möglich sind. Nur so können fein abgestufte Schattengrenzen und Lichtverläufe errechnet werden.

#### **Progressive Refinement (fortschreitende Verfeinerung)**

Bei dieser Methode werden zunächst alle verfügbaren Patches untersucht. Das am stärksten "aufgeladene" Patch schießt nun seine Energie in die Umgebung. Die anderen Elemente erhalten diese Energie, und fügen sie ihrer eigenen Energie hinzu. Dann beginnt der Prozess von vorne. Dies wird solange fortgesetzt, bis keine Energie mehr irgendwo empfangen wird, oder bis die unverbrauchte Energie einen bestimmten Wert erreicht hat.

#### **Das Hemi-Cube Verfahren**

Mit Hilfe von "Hemicubes" (Halbwürfeln) wird berechnet, wieviel Energie jedes Patch an ein Element abstrahlt. Jeder Hemicube besteht aus fünf kleinen Bildern der Umgebung, deren Zentrum im Patch Zentrum liegt. Für jedes Pixel dieser Bilder wird ein bestimmtes Element farbkodiert und die transmittierte Energie berechnet. Insbesondere mit Hilfe spezieller Hardware kann das Hemi-Cube Verfahren deutlich beschleunigt werden. In Blender wird die Berechnung allerdings in Software durchgeführt. Diese Methode ist eine Vereinfachung der richtigen Radiosity Formel (der Form-Faktor Berechnung). Deshalb ist die Auflösung des Hemicubes – also die Anzahl an Pixeln in seinen Bildern – immer nur eine Annäherung. Um Antialiasing Fehler zu vermeiden, muss diese Auflösung sorgfältig gewählt werden.

#### **Adaptive Subdivision (angepasste Unterteilung)**

Die Größe der Patches und Elemente in einem Mesh bestimmen die Qualität der Radiosity Lösung. Deshalb wurden Methoden zur automatischen Unterteilung (Subdivision) in optimaler Größe der Patches und Elemente entwickelt. Blender besitzt zwei automatische Subdividing Methoden:

*1. Subdividing der emittierenden Patches.* Es wird Lichtenergie in die Umgebung geschossen, und der resultierende Hemicube Wert mit dem mathematisch korrekten Formfaktor verglichen. Dadurch kann bestimmt werden, ob der Patch feiner unterteilt werden muss. Dadurch werden die Patches kleiner, die Lösungszeit länger, aber das Ergebnis realistischer.

*2. Subdividing der empfangenden Elemente.* Wenn innerhalb eines Patches sehr starke Energieunterschiede (Gradienten) zwischen den Elementen gefunden werden, werden die Elemente dieses Patches einmal unterteilt. Das führt zu kleineren Elementen und einer längeren Lösungszeit, aber einer größeren Detailliertheit.

#### **Darstellung und Nachbearbeitung**

Das Subdividing von Elementen in Blender ist "ausgewogen", d.h. jedes Element ist höchstens 1-mal stärker subdivided als seine Nachbarn. Das ist wichtig, um beim Gouraud-Shading eine ansprechende und richtige Darstellung der Radiosity Lösung zu erhalten. Normalerweise besteht die Lösung aus tausenden kleiner Elemente. Wenn man diese filtert und doppelte Elemente entfernt, kann die Anzahl an Elementen drastisch reduziert werden, ohne die Qualität der Lösung zu verschlechtern. Blender speichert die Energiewerte als Gleitkommazahlen. Durch die Änderung der *Multiply* und *Gamma*-Einstellungen können daher extreme Beleuchtungen erreicht werden.

#### **Radiosity zum Modellieren**

Als letzter Schritt können die Meshes durch die Radiosity Lösung ersetzt werden (Button *Replace Meshes*). Die Vertexfarben werden dann von Gleitkommadarstellung in die üblichen 24-bit RGB-Farben konvertiert. Die alten Meshes werden gelöscht und durch die neuen Meshes ersetzt. Mit *Free Data* können die Radiosity Daten gelöscht werden. Die neuen Objekte erhalten das Standard Material und können sofort gerendert werden. Zwei Einstellungen im Material sind wichtig, wenn man mit Vertexfarben arbeitet:

*VCol Paint.* Wenn diese Option eingeschaltet ist, werden die normalen RGB-Farben durch die Vertexfarben ersetzt. Jetzt müssen Lampen eingesetzt werden, um die Radiosityfarben zu sehen. Wie sonst auch kann man mit Licht und Schatten arbeiten, und hat trotzdem den Radiosity "look".

*VCol Light.* Die Vertexfarben werden beim Rendern zum Licht addiert. Auch ohne Lampen kann man dieses Ergebnis sehen. Wenn diese Option aktiviert ist, werden die Vertexfarben mit den RGB-Farben multipliziert. Damit kann man die Menge an "Radiosity-Licht" im Endergebnis beeinflussen.

Die Radiosityeinstellungen werden in einem Datablock gespeichert, so wie alles andere in Blender. Jeder Datablock ist einer Szene zugeordnet, und jede Szene kann eigene Radiosityeinstellungen besitzen. Daher kann man komplexe Umgebungen in einzelne Szenen mit je eigenen Radiosityeinstellungen aufteilen.

### **39.2. Links**

```
RADIOSITY BEI WIKIPEDIA1
```
DIE ENGLISCHSPRACHIGE VORLAGE FÜR DIESE ÜBERSETZUNG<sup>2</sup>

*Diese Seite bezieht sich auf* **Blender Version 2.37**

<sup>1</sup> H T T P://D E.[W I K I P E D I A](http://de.wikipedia.org/wiki/Radiosity).O R G/W I K I/RA D I O S I T Y

<sup>2</sup> HTTP://DOWNLOAD.BLENDER.ORG/DOCUMENTATION/HTMLI/CH18.HTML#BLENDER\_BACKGROUND

Angenommen Sie haben eine Szene erstellt, und wollen diese mit Radiosity Rendering berechnen lassen. Als erstes muss man verstehen, dass bei Radiosity keine Lampen *notwendig* sind. Meshes, deren Materialeinstellungen einen Emit-Wert größer Null haben, dienen als Lichtquellen.

Es ist nicht schwer eine Testszene zu bauen, wie sie in Abbildung 1 gezeigt wird. Benutzen Sie einen großen Würfel für den Raum und weisen den Seiten verschiedene Materialien zu. Dann fügen Sie zwei kleine Würfel hinzu, der eine wird in Z-Richtung verlängert und verschmälert. Eine Ebene mit einem Emit-Wert ungleich Null (ca. 0,3) kommt an die Decke, um eine ausgedehnte Lichtquelle zu simulieren. Die Würfelfläche, die der Kamera zugewiesen ist, bitte löschen (sonst sieht man den Würfel nur von außen).

Materialien werden wie üblich zugewiesen. Die RGB-Farbe des Materials bestimmt die Lichtfarbe. Der Emit-Wert bestimmt, ob ein Patch zu Beginn der Berechnung "aufgeladen" ist. Der Emit-Wert multipliziert mit der Fläche des Patches ergibt den Anfangswert an vorhandener Lichtenergie. Der *Amb*-Wert bestimmt beim Radiosity rendern die Menge an Energie, die ein Material empfängt.

#### **Tip**

Überprüfen Sie die Anzahl an "emittors" (sic!) auf der Konsole. Ist diese Null, kann nichts Interessantes geschehen. Man benötigt zumindest eine emittierende Fläche, damit das Licht angeschaltet ist und eine Lösung berechnet werden kann. Wenn die Helligkeit einer Fläche zu gering ist, erhöhen Sie den *Amb*-Wert.

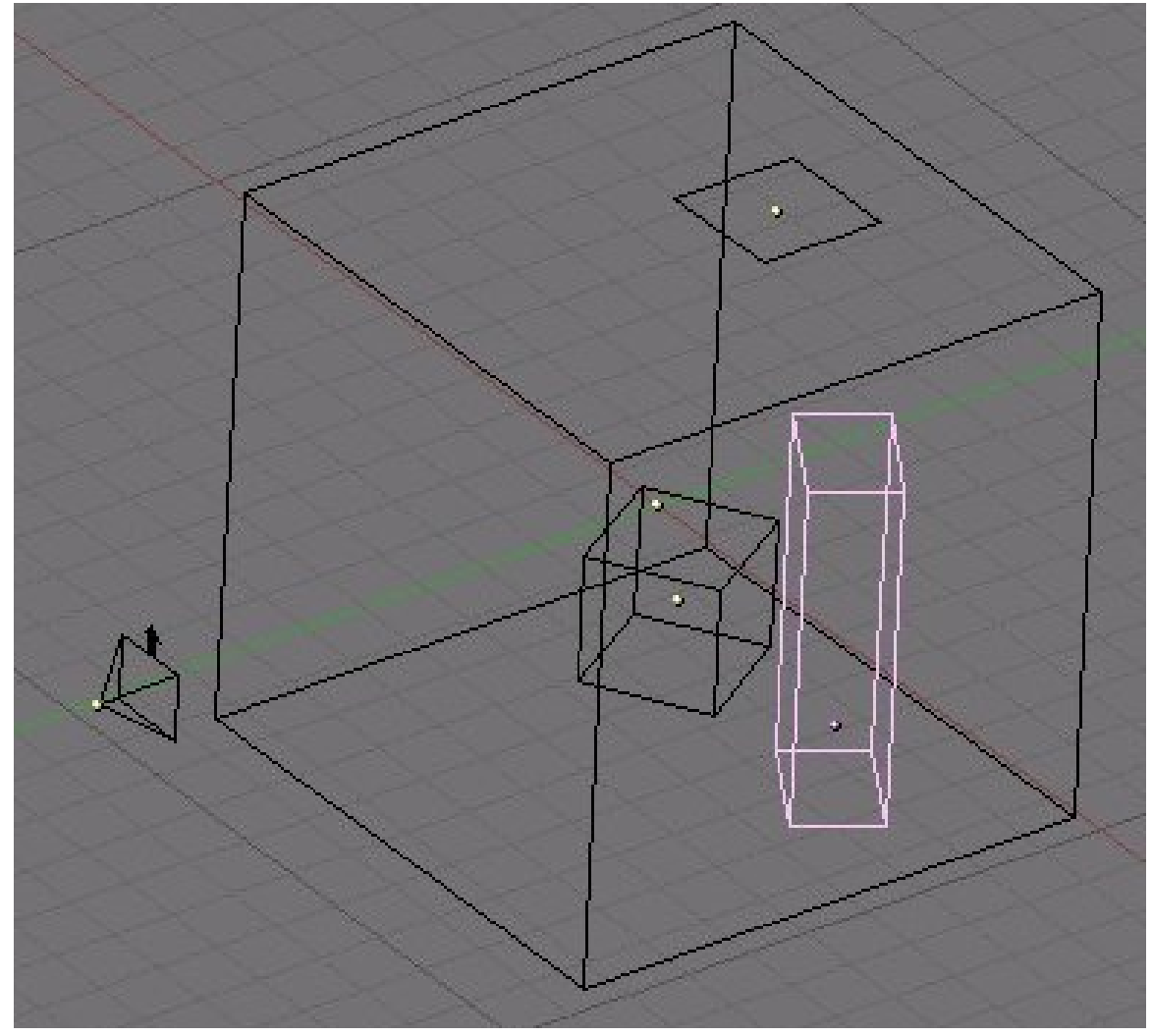

Abb. 1293: **Abbildung 1** Die Szene für den Radiosity Test.

Beim Erstellen eines Materials sollte man sich vergewissern, dass für jedes Material der Radio-Button im Shader-Panel der Material-Buttons gedrückt ist (Abbildung 2).

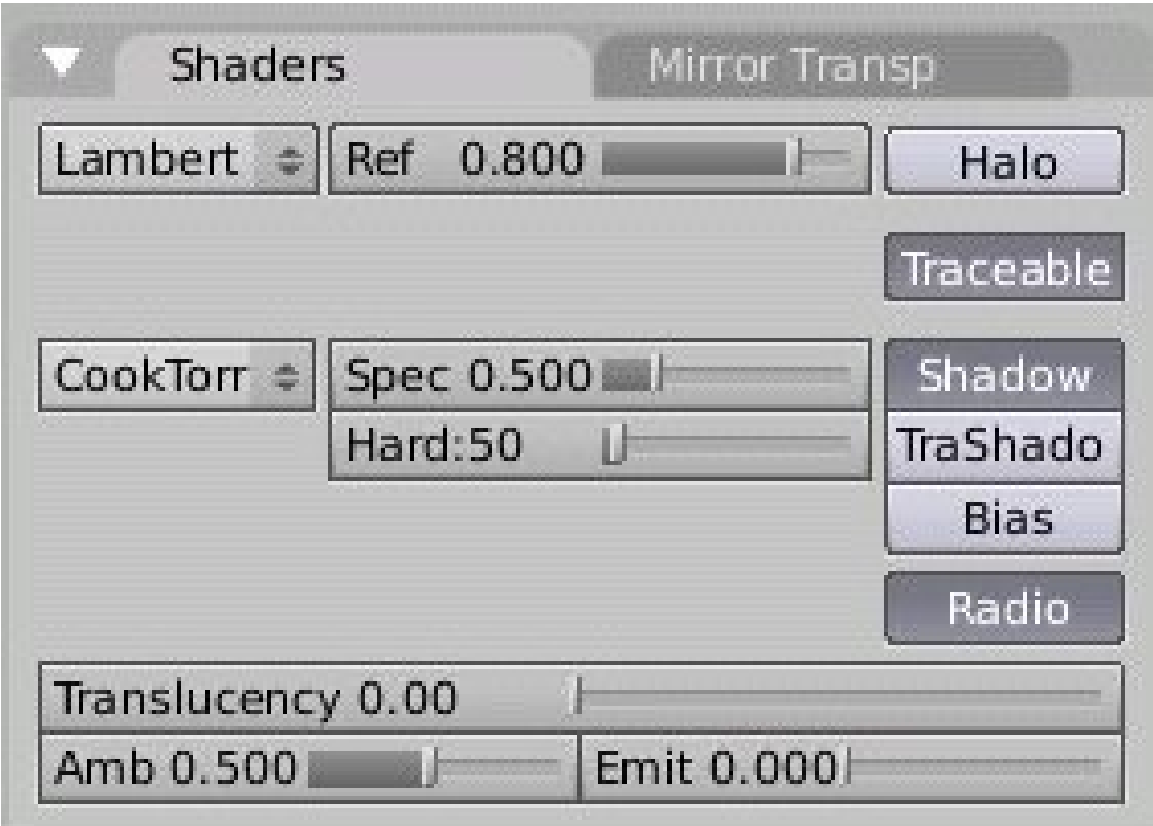

Abb. 1294: **Abbildung 2** Radiosity fähiges Material im Shader-Panel der Material-Buttons.

J.

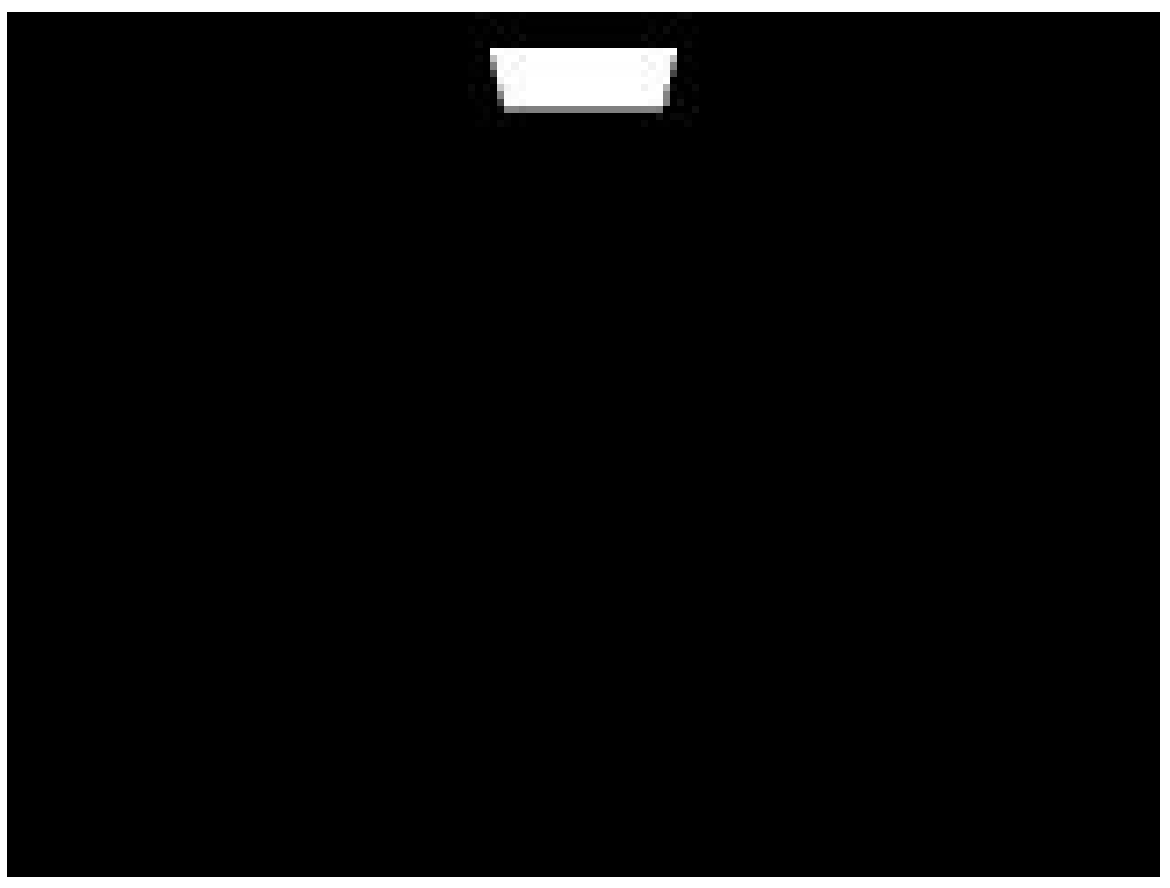

Abb. 1295: **Abbildung 3** So ist es falsch. Hier zeigen die Normalen in die falsche Richtung, daher ist nicht viel zu sehen.

Bitte beachten Sie: die Richtung der Lichtabgabe ist durch die Richtung der Flächennormalen bestimmt. Die Normale der lichtemittierenden Fläche muss nach unten, in den Raum hineinzeigen, die Flächennormalen des äußeren Würfels (des Raumes) müssen nach innen zeigen, also müssen sie jetzt "geflipt" werden. Dazu den äußeren Würfel markieren, in den Edit-Modus schalten und unter Mesh Tools: "*Flip Normal*" klicken. Um sich die Normalen anzeigen zu lassen, kann man unter Mesh Tools 1 "Draw Normals" einschalten.

Jetzt auf den Radiosity-Button

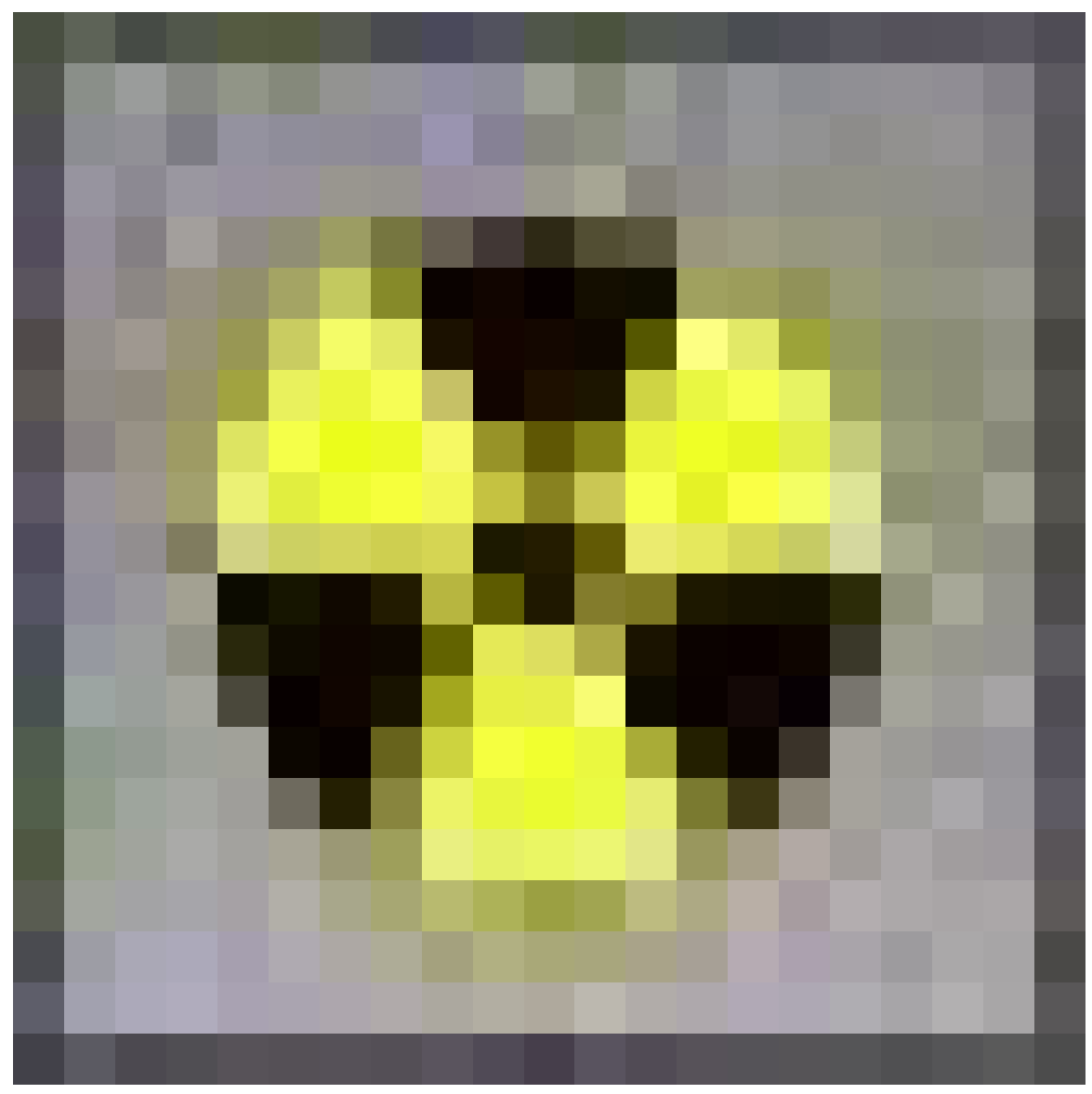

Abb. 1296

klicken. Dieser wird sichtbar, wenn Sie die Shading-Buttons ausgewählt haben. Hier gibt es zwei Panel (Abbildung 4): In *Radio Render* nimmt man die Einstellungen vor, wenn man Radiosity als Renderwerkzeug einsetzen will (so wie wir jetzt). Unter *Radio Tool* nimmt man die Einstellungen vor, wenn man Radiosity als Werkzeug zur Modellierung einsetzen will (das wird im nächsten Abschnitt behandelt).

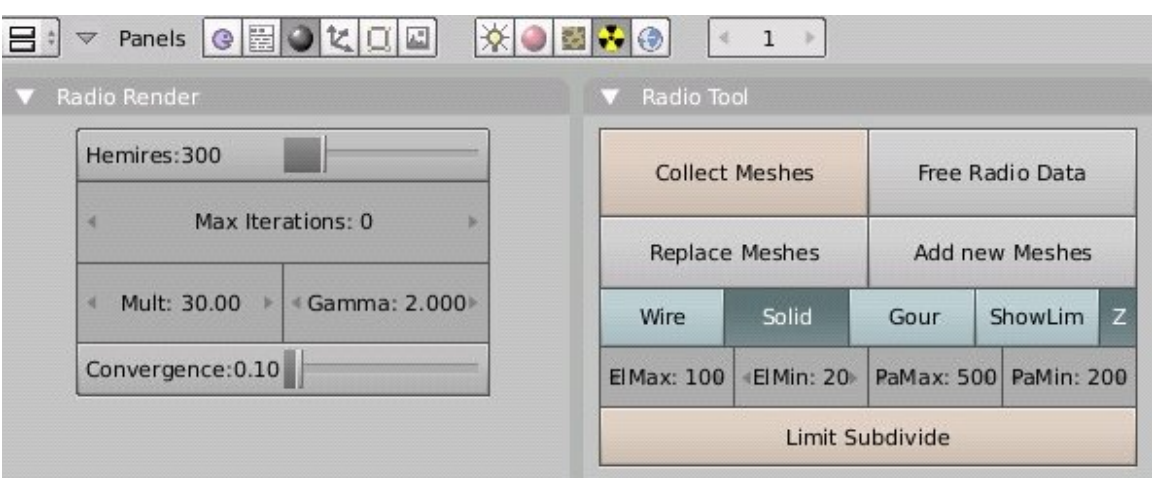

Abb. 1297: **Abbildung 4** Radiosity Buttons für Radiosity Rendern und Modellieren.

Die Bedeutung der einzelnen Regler:

- *Hemires:* Hemicube resolution; die Auflösung der farbkodierten Bilder die benutzt werden, um diejenigen Flächen zu finden welche von einem aufgeladenen Patch sichtbar sind. Diese Flächen erhalten Lichtenergie. Hemicubes werden nicht gespeichert, werden aber jedesmal für jeden aufgeladenen Patch neu berechnet. Dieser Wert bestimmt die Radiosity Qualität und trägt wesentlich zur Renderzeit bei.
- *Max Iterations:* Die Maximale Anzahl an Radiosity Iterationen. Wenn es auf Null gesetzt ist, wird die Berechnung so lange fortfahren, bis das Konvergenz-Kriterium erreicht ist (unter Umständen viele 1000). Es wird empfohlen, Max Iterations auf eine von Null verschiedene Anzahl zu setzen, normalerweise größer als 100. Insbesondere bei verschachtelten Räumen kann es viele Iterationsschritte dauern, bis das Licht "um die Ecke" geleuchtet hat.
- *Mult:, Gamma:* Der Farbraum der Radiosity Lösung ist viel genauer als der übliche 24 Bit RGB Farbraum. Wenn Elemente in Flächen konvertiert werden, werden ihre Energiewerte unter Benutzung der Mult und Gamma Werte in eine RGB-Farbe konvertiert. *Mult* multipliziert den Energiewert, mit *Gamma* kann der Kontrast geändert werden.
- *Convergence:* Wenn die Menge an unverbrauchter Energie in einer Szene kleiner ist als dieser Wert, hört die Berechnung auf. Die Anfangsenergie wird mit der Fläche der Patches multipliziert. Während jeder Iteration wird etwas Energie absorbiert oder verschwindet, wenn es sich nicht um einen geschlossenen Raum handelt. Im Standardkoordinatensystem von Blender hat ein typischer Emitter (wie im Beispiel) eine relativ kleine Fläche. Daher wird der Convergence Wert vor dem Testen durch den Faktor 1000 geteilt.

Stellen Sie *Max Iterations:* auf 100 und wechseln Sie in die Render-Buttons (**F10**). Lokalisieren Sie den *Radio* Button (Abbildung 5) im Render Panel und stellen Sie ihn an. Jetzt mit (**F12**) ein Bild rendern lassen.

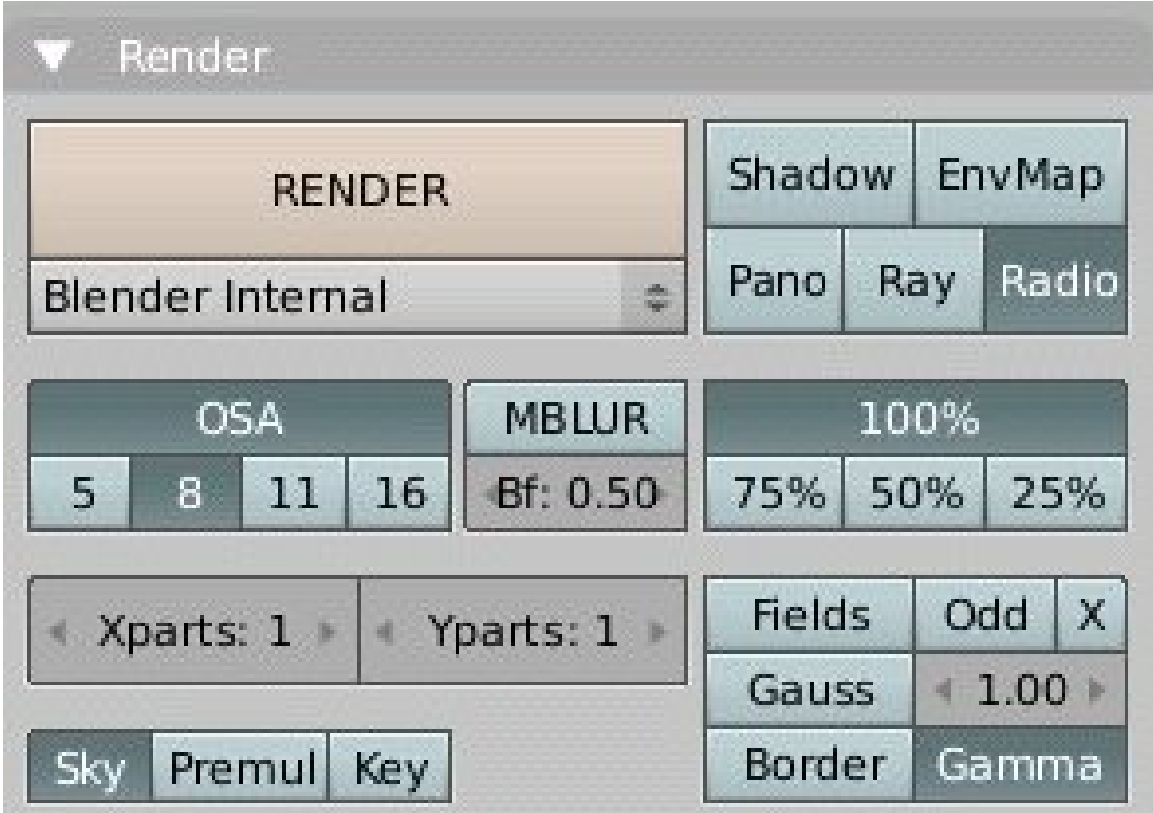

Abb. 1298: **Abbildung 5** Radiosity in den Render Buttons anschalten.

Das Rendern dauert länger als sonst, außerdem sieht man einen Zähler laufen (die Anzahl der Iterationen). Das Ergebnis ist noch ziemlich schlecht (Abbildung 6, links), denn die Auflösung der Meshes wird nicht automatisch verfeinert. Das machen wir jetzt von Hand.

Wählen Sie die Meshes eins nach dem anderen aus, und subdividen Sie diese im Editmodus mindestens drei mal. Der Raum sollte sogar vier mal subdivided werden, da er größer ist als die anderen Meshes. Den *Max Iterations* Wert etwas erhöhen, so auf 300 oder mehr. Wieder rendern (**F12**). Jetzt dauert das Rendern etwas länger (ca. die dreifache Zeit), aber das Ergebnis ist viel schöner, mit weichen Schatten und colour leakage. (Abbildung 6, rechts).

#### **Tip Subdivision Surfaces**

Das gleiche Ergebnis erhält man, wenn man SubSurfaces benutzt. Dann braucht man noch nicht einmal die Geometrie zu verändern.

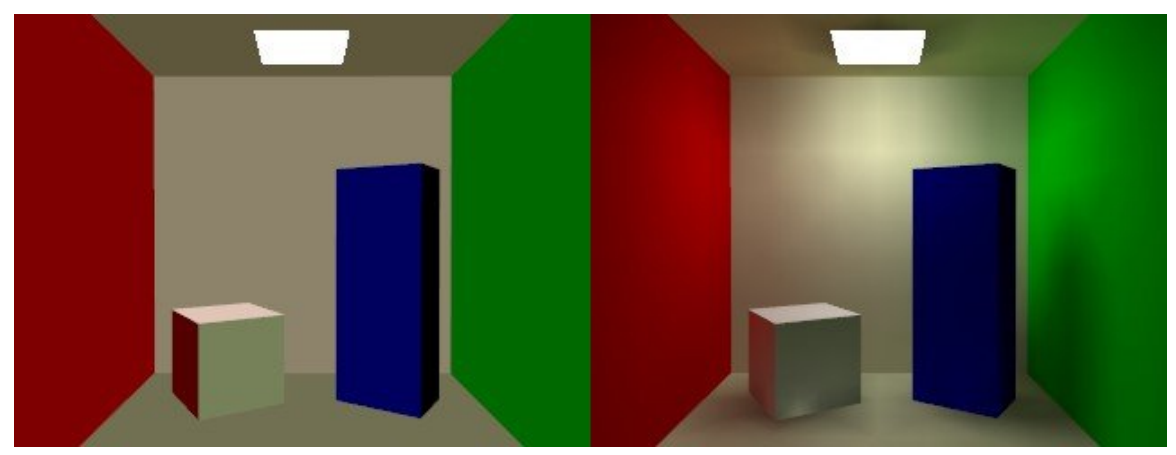

Abb. 1299: **Abbildung 6** Radiosity rendering mit groben (links) und feinen Netzen (rechts).

#### **Notiz:**

Hinweise: Beim Radiosity Rendern verhält sich Blender wie sonst auch, Texturen, Kurven, Oberflächen und auch mit Dupliframes erstellt Objekte werden normal behandelt. Der Specularity-Wert wird ignoriert. Andere Lichtquellen funktionieren wie gewöhnlich, werden aber nicht in die Radiosity Berechnung mit einbezogen.

Wollen Sie Licht durch ein Fenster scheinen lassen, und damit z.B. einen Innenraum beleuchten, müssen Sie beim *Radiosity Rendern* für das Fenster auf dem *Shaders* Panel den *Radio* Button ausschalten. Das funktioniert beim *Radiosity Modellieren* nicht. Dort müssen Sie das Fenster von *Collect Meshes* ausnehmen.

# **39.3. Links**

DIE ENGLISCHSPRACHIGE VORLAGE FÜR DIESE ÜBERSETZUNG<sup>3</sup>

*Diese Seite bezieht sich auf* **Blender Version 2.37**

<sup>3</sup> HTTP://DOWNLOAD.BLENDER.ORG/DOCUMENTATION/HTMLI/CH18S02.HTML

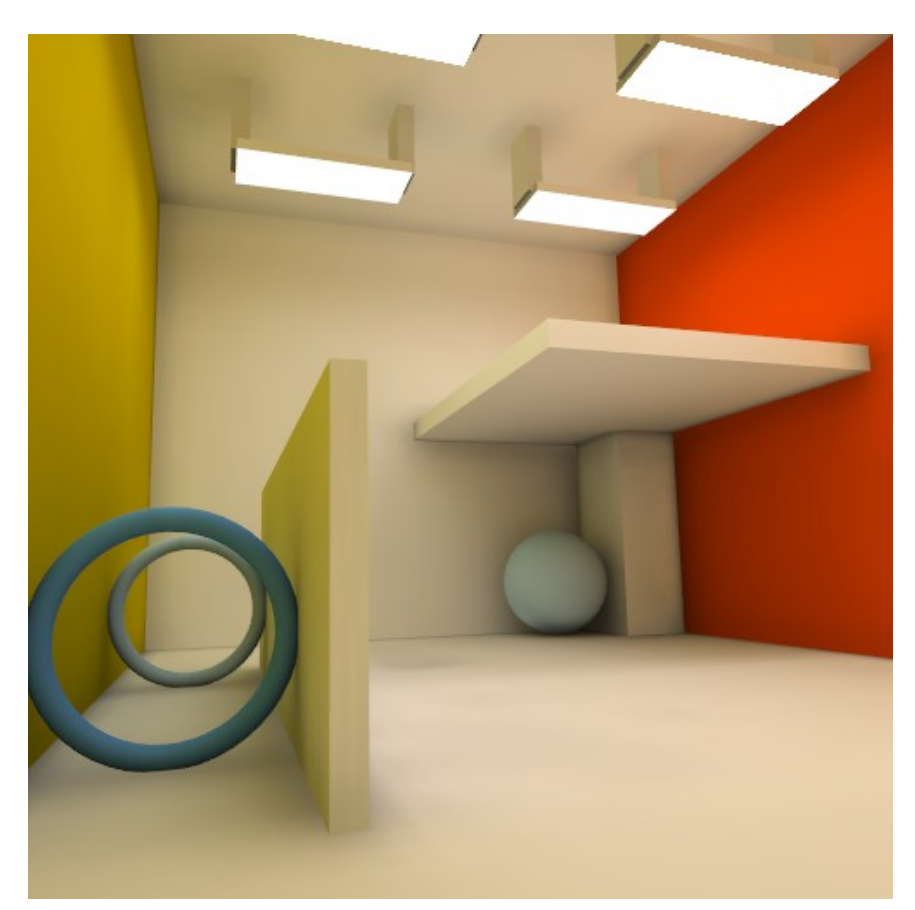

Abb. 1300: **Radiosity Modellierung:** In diesem Raum gibt es keine Lampe. Die Berechnungszeit betrug ca. 30 Minuten, die Renderzeit 2 Sekunden.

# **39.4. Allgemeine Bemerkungen**

Im vorigen Abschnitt haben wir gesehen, wie Radiosity als Rendering Methode benutzt werden kann. Radiosity kann aber genausogut als Modellierungswerkzeug benutzt werden, um Vertexfarben und Vertexlichter festzulegen. Das ist insbesondere nützlich, wenn die Modelle weiter verfeinert werden sollen, oder man sie in der Game Engine einsetzen will. Für Animationen ist das natürlich unschlagbar, weil die Radiositymodellierung genau einmal erfolgt, und alle anderen Frames nicht neu berechnet werden müssen (sofern sich die Lichtquellen nicht bewegen). Außerdem ermöglicht Radiosity Modelling im Gegensatz zum Rendern das "Adaptive refinement". Sie *müssen* Radiosity Modellierung aber nicht einsetzen, um Bilder mit Radiosity zu erstellen!

Die Vielzahl an Einstellungsmöglichkeiten für das Radiosity Modelling wirkt am Anfang erschlagend. Damit erhält man aber eine gute Kontrolle über das Ergebnis. Die

Voreinstellungen sind für viele Fälle außerdem ausreichend, so dass man zunächst versuchen sollte, die KURZANLEITUNG<sup>4</sup> zu benutzen.

Es gibt einige wichtige Punkte, die man beim Radiosity Modelling beachten sollte:

- In Blender sind nur Meshes als Eingabe für das Radiosity Modelling erlaubt. Das liegt daran, dass der Prozess Vertexfarben erstellt, also werden Vertices benötigt. Subdivision Surfaces funktionieren ebenso nicht (sie können aber mit **Alt-C** konvertiert werden).
- *Jedes* Face in einem Mesh wird zu einem Patch, also zu einem potentiellen Energieabsorber oder Emitter. Große Patches empfangen und senden mehr Energie als kleine. Daher ist es wichtig, dass ein ausgewogenes Eingangsmodell nur Faces besitzt, die groß genug sind. Sehr kleine Faces werden fast nie genug Energie erhalten, um von der "progressive Refinement" (fortschreitende Verfeinerung) Methode berücksichtigt zu werden. Diese Methode wählt nur Patches mit großen Mengen an unverschossener Energie aus. Im NÄCHSTEN ABSCHNITT<sup>5</sup> werden wir uns mit diesem Problem etwas genauer auseinandersetzen und versuchen, eine Lösung zu finden.

Zur Klarstellung noch einige Ergänzungen:

- Der *Radio*-Button im Render-Panel bleibt nach der Radiositymodellierung aus!
- *VCol Light* in den Material-Buttons wird für die Lösung automatisch angeschaltet. Man benötigt auch hinterher keine Lampen.
- Die Lösung besteht aus einem großen Objekt. Alle Einzelobjekte werden zu einem verschmolzen.
- Größter Nachteil: Texturen gehen verloren, müssen hinterher also wieder aufgebracht werden.

#### **Tip Nicht Mesh-Objekte**

Nur Meshes bedeutet, dass Curves, Surfaces und Metaballs zu Meshes konvertiert werden müssen (Alt-c) (sic!), bevor die Radiosity Lösung berechnet werden kann! Das ist beim Radiosity Rendern nicht notwendig.

# **39.5. Kurzanleitung**

Sie haben eine Szene erstellt, und beim Radiosity rendern ist auch etwas zu sehen. Nun wollen Sie mit Radiosity modellieren.

- 1. Speichern Sie ihre Datei unter einem neuen Namen.
- 2. Stellen Sie *Radio* bei den Render-Buttons aus.
- 3. Markieren Sie alle Objekte, die in die Radiosity-Lösung eingehen sollen (**A** bzw. **A**-**A**).
- 4. Wechseln Sie in die Radiosity Buttons.

<sup>4</sup> HTTP://DE.WIKIBOOKS.ORG/WIKI/%23KURZANLEITUNG

<sup>5</sup> Kapitel [39.7](#page-1214-0) auf Seite [1185](#page-1214-0)

- 5. Klicken Sie auf *Collect Meshes*.
- 6. Klicken Sie auf *GO*.
- 7. Klicken Sie einmal auf *Element Filter* und danach einmal auf *Face Filter* (beides optional).
- 8. Klicken Sie einmal auf *Replace Meshes*.
- 9. Rendern Sie jetzt (**F12**).

Jetzt kommen wir zur ausführlichen Erläuterung der Einstellungsmöglichkeiten.

# **39.6. Ausführliche Anleitung**

#### **39.6.1. Phase 1: Collect Meshes (Meshes einsammeln)**

Alle ausgewählten – am besten mit **A** bzw. **A-A** alle Objekte auswählen – und sichtbaren Meshes in der aktuellen Szene werden zu Patches konvertiert, wenn man den *Collect Meshes* Button des *Radio Tool* Panels anklickt (Abbildung 7). Wollen Sie Radiosity-Licht allerdings z.B. durch eine Fensterscheibe scheinen lassen, müssen Sie diese Scheibe von *Collect Meshes* ausnehmen. Es erscheint ein neues Panel, *Calculation*. Blender befindet sich jetzt im Radiosity Modellierungsmodus, andere Bearbeitungsfunktionen sind blockiert, bis der Button *Free Data* gedrückt wird. Nachdem die Meshes eingesammelt wurden, werden sie in einem Pseudo-Beleuchtungsmodus dargestellt, der sich deutlich von der sonst üblichen Darstellung unterscheidet.

Das *Radio Tool* Panel (Abbildung 7) hat drei Radio Buttons: *Wire*, *Solid*, *Gour*. Das sind drei Darstellungsmöglichkeiten im 3D-Fenster für die gesammelten Radiodaten, wobei das Gouraud-Shading erst nach Berechnung der Lösung angezeigt werden kann. Diese drei Buttons haben nichts mit der Darstellung im gerenderten Bild zu tun, sondern dienen nur der Vorschau!

| <b>Collect Meshes</b><br><b>Replace Meshes</b> |           | Free Radio Data<br>Add new Meshes |                       |  |  |
|------------------------------------------------|-----------|-----------------------------------|-----------------------|--|--|
|                                                |           |                                   |                       |  |  |
| <b>EIMax: 100</b>                              | ElMin: 20 |                                   | PaMax: 500 PaMin: 200 |  |  |

Abb. 1301: **Abbildung 7: Darstellungsmöglichkeiten im 3D-Fenster, Gouraud-Shading eingeschaltet.**

### **39.6.2. Phase 2: Subdivision Grenzen**

Im *Radio Tool* Panel können einige Einstellungen vorgenommen werden, um die kleinst- und größtmögliche Größe von Patches und Elementen einzustellen. *ElMax*, *ElMin*, *PaMax* und *PaMin* geben jeweils die maximale und minimale Größe an. Die Einheit ist der 0,0001-te Teil (1/10.000) der Boundingbox der gesamten Szene. Für die voreingstellten Größen 500 und 200 der Patches bedeutet dies z.B. 0,05 (=1/20tel) bzw. 0,02 (=1/50tel) der Umgebung. Bei sehr großen oder sehr kleinen Umgebungen werden Sie diese Werte vermutlich anpassen wollen, ebenso wenn die Größe der Faces in einem Mesh sehr unterschiedlich ist und sehr kleine Faces vorhanden sind.

*Limit Subdivide:* (Limited Subdivide=begrenztes Unterteilen, *nicht* "das Unterteilen begrenzen") Klicken Sie auf diesen Button, werden die Patches unter Berücksichtigung der Werte *PaMax* und *PaMin* unterteilt. Das passiert aber auch automatisch, wenn sie auf *GO* klicken.

*ShowLim:* Diese Option zeigt die Grenzen der Patches und Elemente. *Z* rotiert diese Anzeige.

Empfehlung: Lassen Sie diese Einstellungen für den Anfang so, wie sie sind.

### **39.6.3. Phase 3: Adaptive Subdividing (Angepasste Unterteilung)**

Nun erfolgen die letzten Einstellungen, bevor tatsächlich die Lösung berechnet wird.

| .<br>GO                            | ,,,,,,,,,,,,,,,,,,,,,,,,,, |  |  |  |  |
|------------------------------------|----------------------------|--|--|--|--|
| SubSh Element: 2<br>SubSh Patch: 1 |                            |  |  |  |  |
| Subdiv Shoot Element               | Subdiv Shoot Patch         |  |  |  |  |
| MaxEl: 10000                       | Max Subdiv Shoot: 1        |  |  |  |  |
| FaceFilter                         | <b>Element Filter</b>      |  |  |  |  |
| <b>RemoveDoubles</b>               | Lim:                       |  |  |  |  |

Abb. 1302: **Abbildung 9: Calculation Buttons**

### **Tip**

Schalten Sie zunächst den *Wire* Modus an, um die die Größe der Patches zu beurteilen!

*MaxEl:* Die maximal erlaubte Anzahl an Elementen. Da Elemente in Blender automatisch unterteilt werden, ist die Menge an benötigtem Speicher und die Dauer der Lösung stark abhängig von dieser Einstellung. Als Daumenregel kann man sagen, dass 20.000 Elemente ungefähr 10 MB Speicher benötigen. Bei sehr großen Szenen werden viele Elemente benötigt, aber viele Elemente geben nicht automatisch bessere Ergebnisse. Starten Sie erst einmal mit der voreingestellten Anzahl.

*Max Subdiv Shoot:* Die maximale Anzahl an Shoot-Patches, die für das "adaptive Subdivision" Verfahren ausgewertet werden.

*Subdiv Shoot Patch:* Es wird Lichtenergie in die Umgebung geschossen, und der resultierende Hemicube Wert mit dem mathematisch korrekten Formfaktor verglichen. Dadurch kann bestimmt werden, ob der Patch feiner unterteilt werden muss. Dadurch werden die Patches kleiner, die Lösungszeit länger, aber das Ergebnis realistischer. Die Anzahl der Patches steigt bei den voreingestellten Werten allerdings nur wenig. Diese Funktion wird automatisch durchgeführt, wenn auf GO geklickt wird.

*Subdiv Shoot Element:* Wenn in einem Patch große Energieunterschiede festgestellt werden, also sich die Elemente sehr stark unterscheiden, werden die Elemente in diesem Patch noch einmal unterteilt. Jedesmal beim Aufruf dieser Funktion wird das Unterteilen nur einmal durchgeführt. Das Ergebnis sind kleinere Elemente, allerdings mehr Aliasing und eine längere Lösungszeit, aber eine größere Detailliertheit. Die Anzahl der Elemente steigt bei den voreingestellten Werten aber nur wenig. Diese Funktion wird automatisch durchgeführt, wenn auf GO geklickt wird.

*SubSh Patch:* Wie oft die Funktion Subdiv Shoot Patch bei der Radiosity Berechnung aufgerufen wird.

*SubSh Element:* Wie oft die Funktion Subdiv Shoot Element bei der Radiosity Berechnung aufgerufen wird.

#### **Tip**

### **Die optimalen Einstellungen finden**

Die Auswirkungen der Funktionen *Subdiv Shoot Patch* und *Subdiv Shoot Element* können sehr gut in der Gouraud-Vorschau beurteilt werden. Insbesondere die erste Funktion kann stark zur Verbesserung des Ergebnisse beitragen.

#### **Notiz:**

*Hemires*, *Convergence* und *Max Iterations*im *Radio Render* Panel sind aktiv und haben die gleiche Bedeutung wie beim Radiosity rendern.

*GO*: Mit diesem Button startet man die Radiosity Berechnung. Jetzt werden folgende Schritte durchgeführt:

- 1. *Limit Subdivide.* Zu große Patches werden unterteilt.
- 2. *Subdiv Shoot Patch.* Der Wert von *SubSh Patch* bestimmt, wie oft die *Subdiv Shoot Patch* Funktion aufgerufen wird. Im Ergebnis werden die Patches unterteilt.
- 3. *Subdiv Shoot Elem*. Der Wert von *SubSh Element* bestimmt, wie oft die *Subdiv Shoot Element* Funktion aufgerufen wird. Im Ergebnis werden die Elemente unterteilt.
- 4. *Subdivide Elements.* Wenn Elemente größer sind als die minimale Größe (sic! Ich halte das für entweder einen Fehler in der Originaldokumentation, oder die Namensgebung ist unlogisch. --SOYLENTGREEN<sup>6</sup> 13:45, 12. Jun 2005 (UTC)), werden sie unterteilt. Zu diesem Zeitpunkt wird der meiste Speicher angefordert.
- 5. Solve. Nun beginnt die "progresse refinement" Methode. Am Mousepointer wird der Iterationsschritt angezeigt. Die Methode läuft solange, bis die unverschossene Energie kleiner ist als der *Convergence* Wert, oder die maximale Anzahl an Iterationen erreicht wurde.

<sup>6</sup> H T T P://DE. W I K I BOOKS. ORG/W I K I / BENUT ZER \$3ASOY LENT GREEN

6. *Convert to faces.* Die Elemente werden in drei- oder viereckige Faces mit "anchored" Edges konvertiert. Damit ist eine gute Gouraud Darstellung möglich.

Mit **Esc** kann der Prozess jederzeit unterbrochen werden.

### **39.6.4. Phase 4: Die Lösung bearbeiten**

Nachdem die Radiositylösung berechnet wurde, müssen noch einige Dinge erledigt werden.

*Element Filter:* Diese Funktion filtert die Elemente um Aliasing Artefakte zu entfernen und die Schattengrenzen weichzuzeichnen. Farben benachbarter Elemente werden einander angenähert. Das ist insbesondere für die *RemoveDoubles* Funktion nützlich. Das Netz wird dadurch nicht verfeinert, es entstehen also keine neuen Vertices.

*FaceFilter:* Elemente werden in Faces umgewandelt, damit sie dargestellt werden können. Ein *FaceFilter* glättet die Faces, ohne die Elementwerte selbst zu verändern. Auch hier wird das Netz nicht verfeinert, es enstehen also keine neuen Vertices. Der *FaceFilter* sollte praktisch immer (in Maßen) angewendet werden.

#### **Tip FaceFilter undo:**

Es gibt für den *FaceFilter* eine einfache "Undo" Möglichkeit. Einmal den *Mult*-Faktor erhöhen und wieder erniedrigen setzt den *FaceFilter* zurück.

*RemoveDoubles:* Wenn die Farben zweier benachbarter Elemente weniger voneinander abweichen als im *Lim*-Feld eingestellt ist, werden die Elemente vereinigt. Der *Lim*-Wert ist in 8-bit Auflösung ausgeführt, erlaubt also eine Einstellung von 0-255.

*Mult:, Gamma:* Diese Einstellungen haben die gleiche Bedeutung wie beim Radiosity rendern.

*Add New Meshes:* Die Faces der dargestellten Radiosity Lösung werden in Mesh-Objekte mit Vertexfarben konvertiert. Sie erhalten ein Material, welches das sofortige Rendern erlaubt (*VCol Light* angeschaltet). Die Eingabe Meshes bleiben unverändert.

*Replace Meshes:* So wie gerade, die Eingabe Meshes werden allerdings gelöscht.

*Free Radio Data:* Alle Patches, Elemente und Faces werden gelöscht. Diese Aktion müssen Sie immer durchführen, um zum normalen Bearbeiten zurückkehren zu können.

Im nächsten Abschnitt werden wir uns einige Beispiele für die verschiedenen Einstellungsmöglichkeiten anschauen, außerdem ein problematisches Mesh bearbeiten.

### <span id="page-1214-0"></span>**39.7. Links**

DIE ENGLISCHSPRACHIGE VORLAGE FÜR DIESE ÜBERSETZUNG<sup>7</sup>

<sup>7</sup> HTTP://DOWNLOAD.BLENDER.ORG/DOCUMENTATION/HTMLI/CH18S03.HTML

*Diese Seite bezieht sich auf* **Blender Version 2.37**

# **39.8. Einfach zu behandelnde Meshes**

| Radio Render                     | <b>V</b> Radio Tool |                                                |                       |                                   |  |
|----------------------------------|---------------------|------------------------------------------------|-----------------------|-----------------------------------|--|
| Hemires:300                      |                     | <b>Collect Meshes</b><br><b>Replace Meshes</b> |                       | Free Radio Data<br>Add new Meshes |  |
| Max Iterations: 0<br>я           |                     |                                                |                       |                                   |  |
| Gamma: 2.000<br>Mult: 30.00<br>× | Wire                | Solid                                          | Gour                  | Z<br>ShowLim                      |  |
| Convergence: 0.10                | ElMax: 100          | ElMin: 20                                      | PaMax: 500 PaMin: 200 |                                   |  |
|                                  |                     | Limit Subdivide                                |                       |                                   |  |

Abb. 1303: Die Voreinstellungen zum Radiosity Modellieren

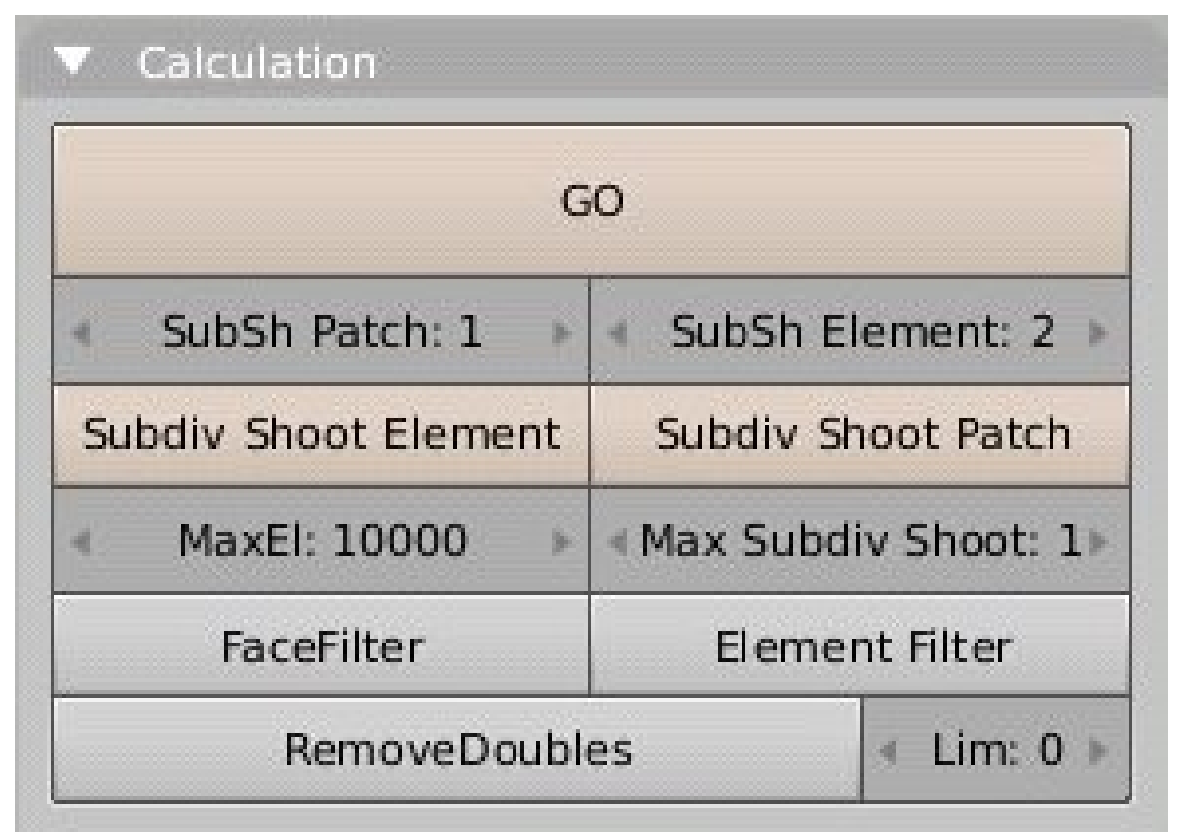

Abb. 1304: Die Voreinstellungen im Calculation Panel

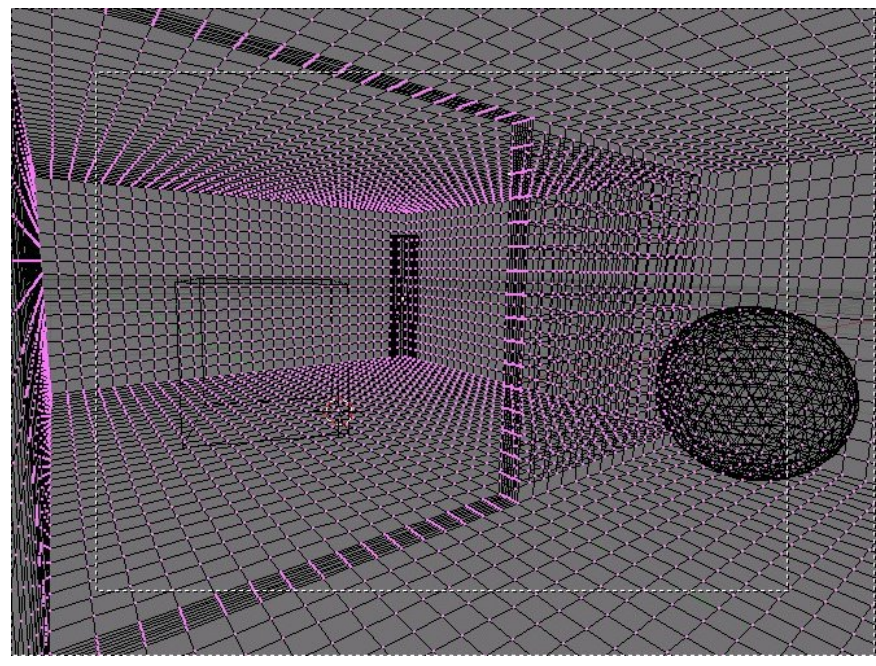

Abb. 1305: Ein fast perfektes Mesh (bis auf die Verlängerung der Zwischenwand)

Einfach zu behandelnde Meshes zeichnen sich insbesondere dadurch aus, dass die Struktur des Meshes sehr gleichmäßig ist, also alle Faces innerhalb eines Meshes eine einheitliche Größe haben (so wie im Bild "Ein fast perfektes Mesh"). Die "Lampe" hat einen Emit-Wert von 0,4. Die Radiosity Einstellungen sind wie oben dargestellt. Über 5.000 Iterationsschritte sind zur Radiosity Berechnung notwendig.

Das Ergebnis ist ziemlich befriedigend, es ist vielleicht etwas dunkel und der Schatten der Zwischenwand hat einen kleinen Fehler. Es sieht auch so aus, als würde der Schatten die Zwischenwand verlängern. Das liegt daran, dass das Mesh dort dichter ist. Die hintere Wand ist leicht "grieselig", insbesondere die Kante zur Decke ist nicht perfekt. Der Übergang der Lampe zur Decke ist ungleichmäßig.

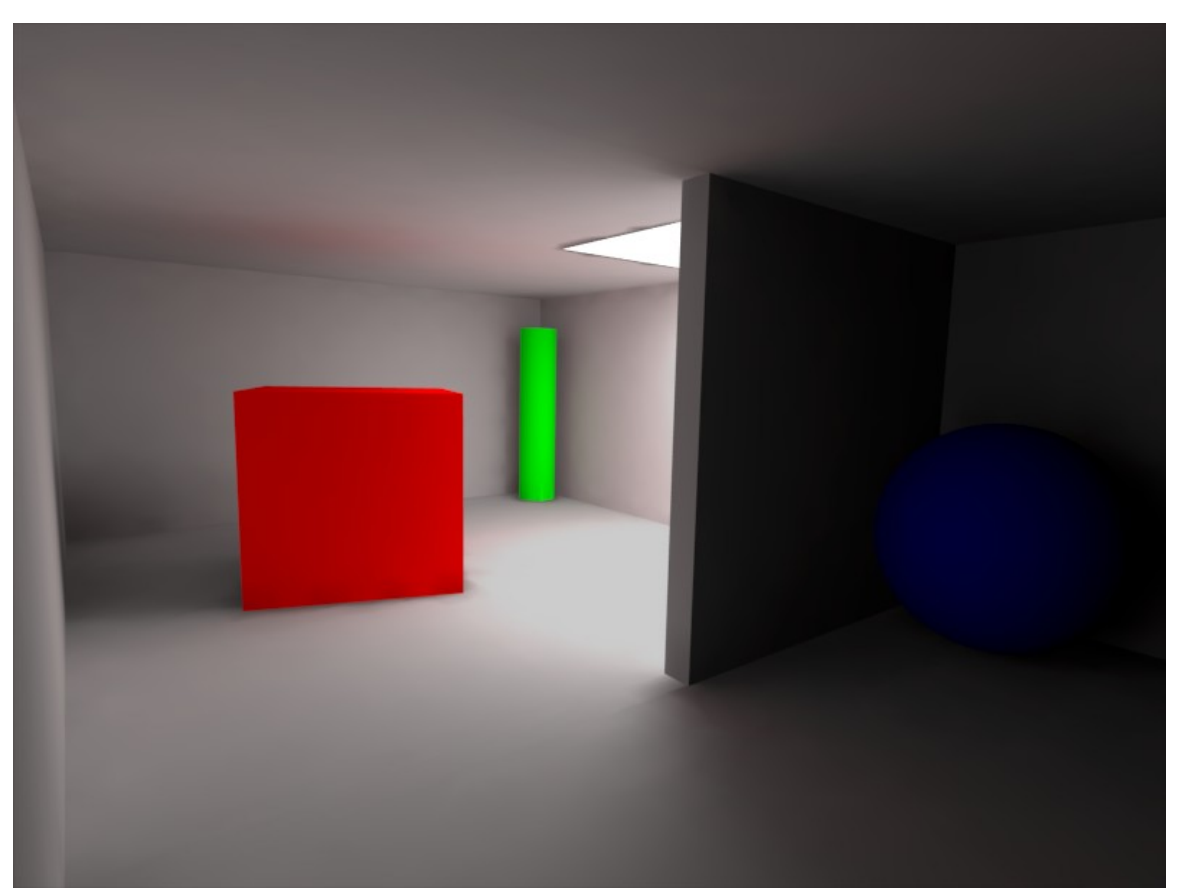

Abb. 1306: Das fast perfekte Mesh modelliert und gerendert mit den Voreinstellungen, Radiosity Berechnung mit über 5.000 Iterationsschritten.

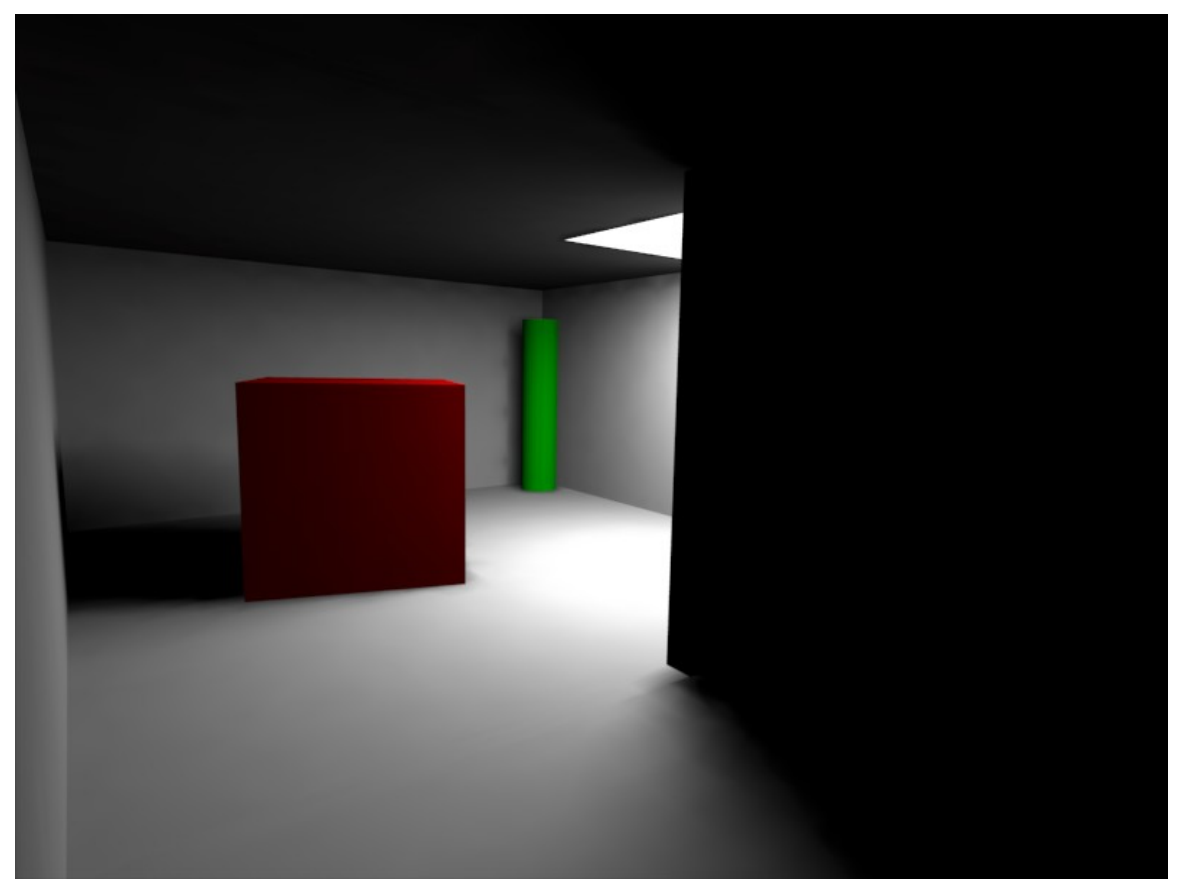

Abb. 1307: 100 Iterationsschritte sind hier zu wenig.

Zum Vergleich einmal das Ergebnis nach 100 Iterationsschritten. Hier hatte das Licht einfach nicht genug Zeit um die Ecke herumzukommen, daher ist es hinter der Zwischenwand noch vollkommen dunkel.

#### **Tip Verbesserung der Schatten**

Wird *ElMax* auf 50, *ElMin* auf 10 verkleinert, also beide Werte halbiert, verbessert sich der Schattenverlauf an der Lampe und an der Kante zur Decke hin deutlich.

## **39.9. Ein unmögliches Mesh**

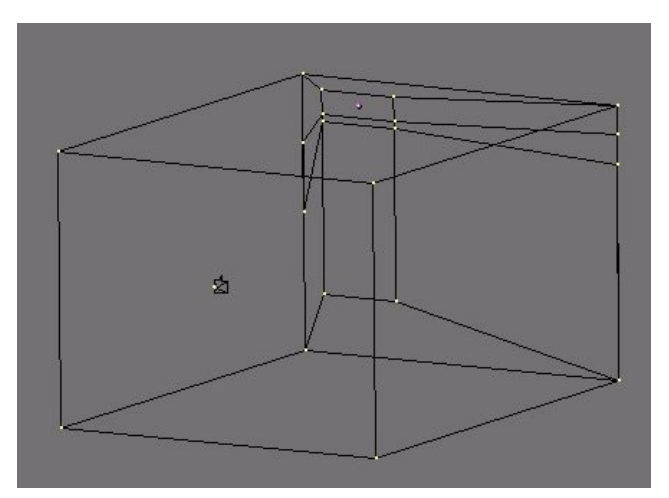

Abb. 1308: Ein unmöglich vernünftig zu berechnendes Mesh.

Das nebenstehende Beispiel zeigt, wann man Radiosity nicht einsetzen sollte. Wenn Sie ein solches Eingabemodell benutzen, werden Sie kein vernünftiges Ergebnis erhalten. Das Mesh ist recht groß (20x30x40 Einheiten), als Lichtquelle dient ein Teil der Wand selbst, wodurch die Geometrie der Wand gestört wird.

Das Mesh mit den Voreinstellungen gerendert, ergibt das folgende Bild.

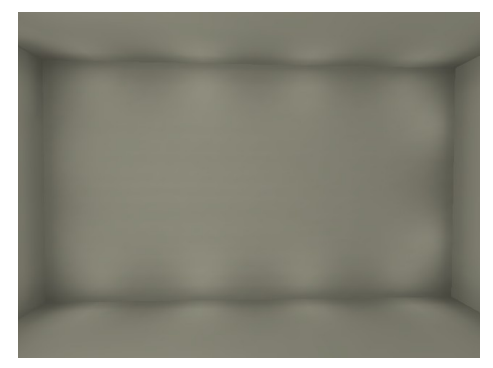

Abb. 1309: Das unmögliche Mesh mit den Voreinstellungen gerechnet.

Beobachtet man den Radiosityprozess sieht man, wie diese vier hellen Flecken oben und unten, bzw. die zwei hellen Flecken rechts und links entstehen. Die Shoot-Patches sind zu klein (oder viel zu groß). Wird PaMax auf 1000 erhöht (die größtmögliche Einstellung), entstehen nur noch zwei helle Flecken.

### **39.9.1. Das unmögliche Mesh bearbeiten**

Die Lösung des Problems ist eigentlich einfach, das Mesh muss verfeinert werden. Das kann bspw. über Subdividing geschehen, über Subdivision-Surfaces mit anschließendem Umwandeln, oder über adaptives Unterteilen im *Calculation*-Panel der Radiosity Buttons. Das wollen wir hier mal durchführen.

### **Tip**

Nach *Collect Meshes* schaltet man zunächst in der Ansicht auf den *Wire*-Modus um. Beim Unterteilen des Meshes kann nichts schiefgehen, alle Änderungen lassen sich durch *Free Radio Data* aufheben.

• Klicken auf *Limit Subdivide* unterteilt die Patches unter Berücksichtigung der Werte *PaMax* und *PaMin*, also maximale Größe auf *PaMax*. Da dies aber sowieso auch automatisch bei der Radiosityberechnung geschieht, wissen wir schon, dass diese Unterteilung noch viel zu grob ist. Daher müssen wir die Patches (und die Elemente) kleiner aufteilen.

Ziel muss es sein, dass die Unterteilung in Bereichen mit weichen Schatten möglichst groß ist; auf Flächen die gleichmäßig beleuchtet sind, kann die Unterteilung gröber sein.

- 1. *Max Subdiv Shoot* setzen wir auf 250 (Maximalwert).
- 2. *SubSh Patch* wird auf 10 gesetzt (Maximalwert).
- 3. Nach Klicken auf *Subdiv Shoot Patch* kann man der Funktion bei der Arbeit zusehen. Die Funktion muss man so oft aufrufen, bis man mit dem Ergebnis zufrieden ist.
- 4. *SubSh Element* auf 10 setzen (Maximalwert). *Subdiv Shoot Element* aufrufen.

Ist das Ergebnis fein genug unterteilt **müssen die Werte wieder zurückgesetzt werden**, sonst wird bei jeder Iteration weiter unterteilt - was zu keinem vernünftigen Ergebnis führt.

Für das folgende Bild habe ich fünfmal die *Subdiv Shoot Patch* und zweimal die *Subdiv Shoot Element* Funktion angewandt, nach der Lösung zweimal den *Element Filter* und einmal den *Face Filter* angewendet. Der *Mult*-Wert muss erhöht werden, um eine ähnliche Helligkeit zu erreichen.

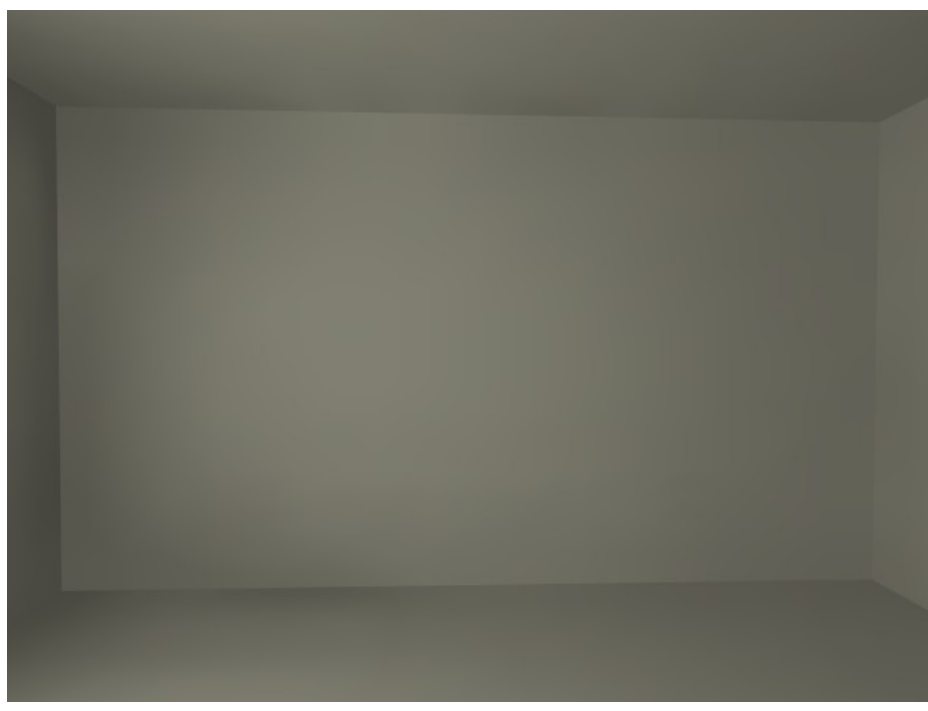

Abb. 1310: Radiosity Lösung des Meshes nach Unterteilung.

Allerdings lässt sich eine qualitativ ähnlich gute bzw. sogar bessere Lösung hier einfacher mit Subdivision-Surfaces erreichen, wobei aber mehr Faces entstehen. Im Beispiel hat das Ausgangsmesh 32 Faces, die Lösung mit dem adaptiven Unterteilen - also der Benutzung von *Subdiv Shoot Patch* und *Subdiv Shoot Element* - hat 14202 Faces, und die Subdividison-Surfaces Lösung 18527 Faces.

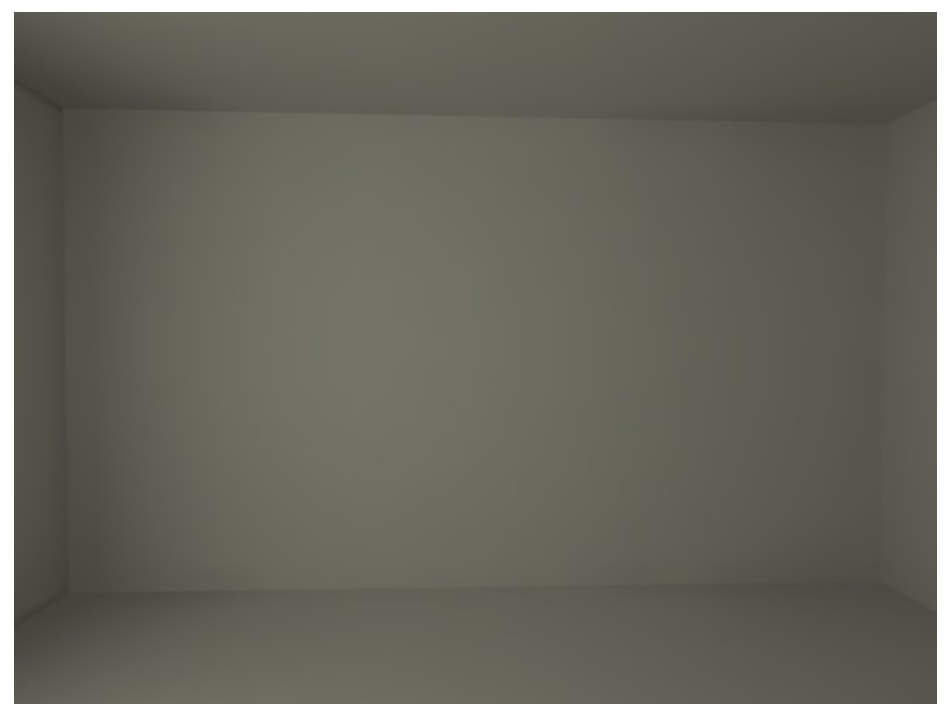

Abb. 1311: Radiosity Lösung des Meshes mit SubSurfaces. 18527 Faces insgesamt.
# **Teil V.**

# **Rendern**

# **40. Grundlagen des Rendervorgangs**

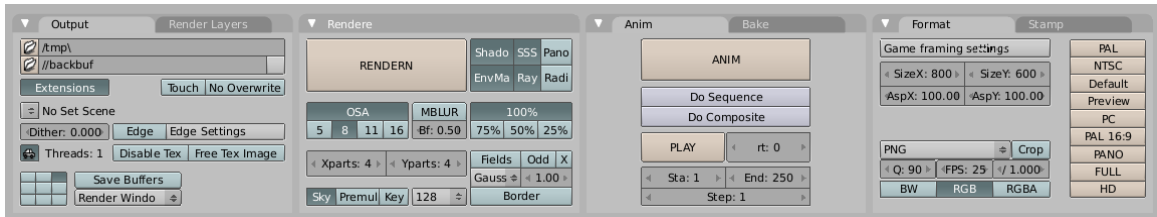

*Diese Seite bezieht sich auf* **Blender Version 2.46**

Abb. 1312: **Abbildung 1**: Scene Fenster

Rendern ist der Endprozess von CG und die Phase, in der das Bild oder die Animation endgültig berechnet und erstellt wird. Weil die Einstellungen so umfangreich sind, gibt es dafür ein eigenes Fenster, das Render Window [F10]. Trotz der Fülle an Einstellungsmöglichkeiten lassen sich die einzelnen Aspekte relativ grob unter 4 Fragestellungen zusammen fassen:

- Was soll überhaupt gerendert werden.
- Wie groß soll das gerenderte Bild werden.
- Welches Bildformat soll das Bild oder die Animation erhalten.
- Wo sollen die Daten abgespeichert werden.

Der Rendervorgang beschränkt sich aber nicht darauf, die Szene wie mit einer Kamera "einfach" abzulichten. Es ist auch möglich, einzelne Ebenen und Materialeigenschaften getrennt voneinander zu berechnen und diese Bildergebnisse wiederum getrennt voneinander zu manipulieren. In den Renderprozess sind hierbei Bildbearbeitungselemente eingebaut, die in Teilen genauso funktionieren, wie Sie das vielleicht aus Gimp oder Photoshop her kennen. Dadurch lassen sich Effekte wie Tiefenunschärfe oder Bewegungsunschärfe leicht simulieren.

Möglich machen dies Programmteile, die erst in Version *2.42* und 2.43 in Blender eingefügt wurden, die **Renderlayer**, die **Renderpasses** und der **Compositor**.

Mit den *Renderlayern* lassen sich einzelne Gruppen von Ebenen bilden, die zusammen gerendert werden sollen. Durch geschickte Verteilung ihrer Objekte auf die einzelnen Layer können Sie somit Objekte separat voneinander rendern. Darüber hinaus können Sie in den *Renderpasses* bestimmen, welche Oberflächeneigenschaften wie z. B. Schatten, Reflexionen etc. vereinzelt berechnet werden sollen. All diese aufgesplitteten Einzelaspekte stehen Ihnen im *Compositor* für die Bildmanipulation zur Verfügung und werden am Ende wieder zu einem Bild verarbeitet.

Für die interne Bildverarbeitung nutzt Blender das Opensource Format EXR in einer 32 Bit Auflösung pro Farbkanal. Während normale 16 Bit Formate nur Helligkeitsunterschiede von 256 Stufen darstellen können, erlaubt das EXR Format Kontraste von 1 : 10.000. Das entspricht ungefähr dem Auflösungsvermögen unserer Augen. Leider kann diese phantastische Auflösung nicht durch Monitore wiedergegeben werden, da diese selbst nur mit 16 Bit Auflösung arbeiten. Ein weiteres, sehr gravierendes Manko ist leider auch die Tatsache, dass das EXR Multi Layer Format bisher noch von keinem anderen Programm gelesen werden kann. Es ist also bislang nicht möglich, die hochauflösenden und gesplitteten Rohdaten in einem anderen Programm als Blender zu verarbeiten.

In den folgenden Artikeln werden Sie systematisch mit allen Aspekten des Renderns und den nötigen Einstellungen vertraut gemacht.

*Diese Seite bezieht sich auf* **Blender Version 2.46**

## **40.1. Die Rendereinstellungen**

| Render Layers<br>Output                                                                                                    | <b>V</b> Rendere                                                                                                    | Anim<br>Bake                                                   | Format<br>Stamp                                                                                                    |
|----------------------------------------------------------------------------------------------------|----------------------------------------------------------------------------------------------------|----------------------------------------------------------------|----------------------------------------------------------------------------------------------------|
| $2$ /tmp\<br>//backbuf<br>Touch No Overwrite<br>Extensions                                                                                                    | Shado SSS Pano<br><b>RENDERN</b><br>EnvMa Ray Radi                                                                                                    | ANIM<br>Do Sequence                                            | Game framing settings<br>PAL<br><b>NTSC</b><br>SizeY: 600<br>SizeX: 800<br><b>Default</b><br>AspX: 100.00<br>AspY: 100.00                                                       |
| Ro Set Scene<br>Edge Settings<br>Edge<br>Dither: 0.000<br>$\left  \epsilon \right $<br>Disable Tex   Free Tex Image  <br>Threads: 1<br>Save Buffers<br>Render Windo ÷ | <b>MBLUR</b><br>OSA<br>100%<br>$16$ Bf: 0.50<br>75% 50% 25%<br>5<br>11<br>Odd $x$<br>Fields<br>Yparts: $4 \rightarrow$<br><b>Kparts: 4</b><br>1.00<br>$Gauss =$<br>Premul Key 128<br>Border<br>$\frac{1}{2}$<br>Sky | Do Composite<br>PLAY<br>rt: 0<br>End: 250<br>Sta: 1<br>Step: 1 | Preview<br>PC<br>PAL 16:9<br><b>PNG</b><br>$\equiv$ Crop<br>PANO<br><b>IFPS: 25</b><br>$4$ O: 90<br>4/1.000<br><b>FULL</b><br>H <sub>D</sub><br><b>RGBA</b><br>RGB<br><b>BW</b> |

Abb. 1313: **Abbildung 1**: Scene-Fenster

Rendern ist der Endprozess von CG und die Phase, in der das Bild, Ihrer 3D-Szene entsprechend, endgültig berechnet und erstellt wird.

Das Render Buttons Window ist in **Abb.1** zu sehen. Sie können es über *Scene > Render buttons* im Buttons Window erreichen oder **F10** benutzen.

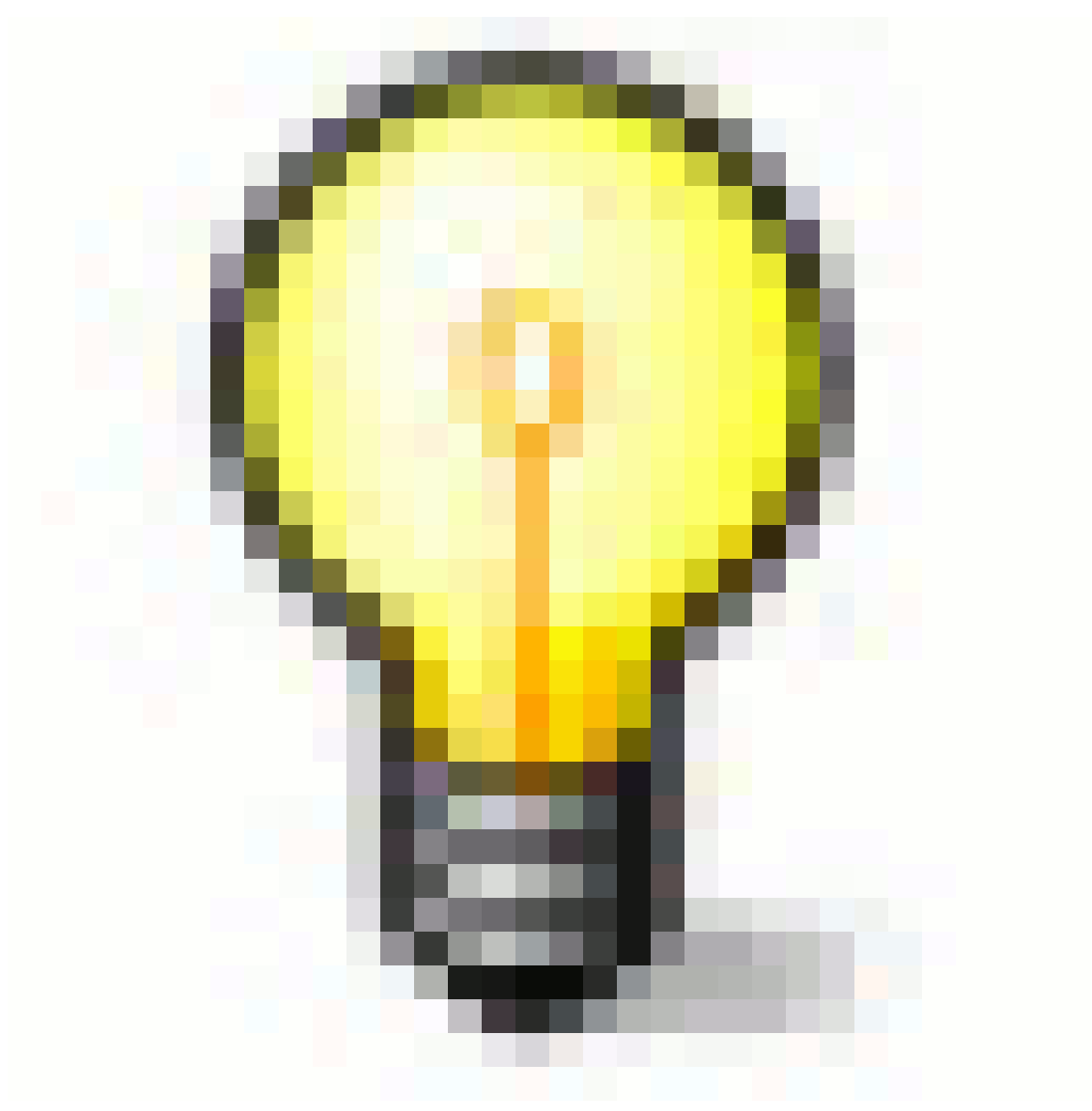

Abb. 1314

In diesem Fenster können Sie alle Einstellungen vornehmen, die für das Rendern wichtig sind.

## <span id="page-1228-0"></span>**40.2. Allgemeiner Aufbau des Renderfensters**

Die Render Buttons sind in Paneln organisiert. Im Einzelnen handelt es sich um (von links nach rechts):

- **Output** kontrolliert die Ausgabe der Renderpipeline, sowohl den Pfad, wo die Renderergebnisse abgespeichert werden sollen als auch den Ort der Darstellung auf dem Monitor.
- **Render Layer** bestimmt welche Layer und welche Passes gerendert werden sollen.
- **Render** kontrolliert den aktuellen Renderprozess eines Bildes oder Films.
- **Anim** kontrolliert das Rendern einer Serie von Bildern für Animationen
- **Bake** kontrolliert das Rendern von Fluid-Simulationen
- **Format** kontrolliert das Format und die Codierung der Bilder für die Animation
- **Stamp** erlaubt das Hinzufügen von Textinformationen (Datum, Renderzeit etc.) in das gerenderte Bild

Tabs: Die Einstellungen im Tab **Yafray** sind erst dann sichtbar, wenn Sie Yafray als Renderengine ausgewählt haben.

- Das **Rendern der aktuellen Szene** wird durch einen Klick auf den großen Renderbutton gestartet oder durch den Shortcut **F12**.
- Durch einen Klick auf **ANIM** oder mit **Strg-F12** wird das Rendern der gesamten Animation gestartet.

Das Renderergebnis wird im Zwischenspeicher behalten und in einem eigenen Fenster dargestellt. Das Bild kann durch **F3** oder *File -> Save Image menu* gespeichert werden, mit den Einstellungen, die im **Output Panel** vorgenommen wurden. Animationen werden gewöhnlich als Serie von Bildern an der Stelle gespeichert, die in der Ausgabe festgelegt wurde. Mehr dazu in den folgenden Kapiteln.

*Diese Seite bezieht sich auf* **Blender Version 2.45**

## **40.3. Output Panel**

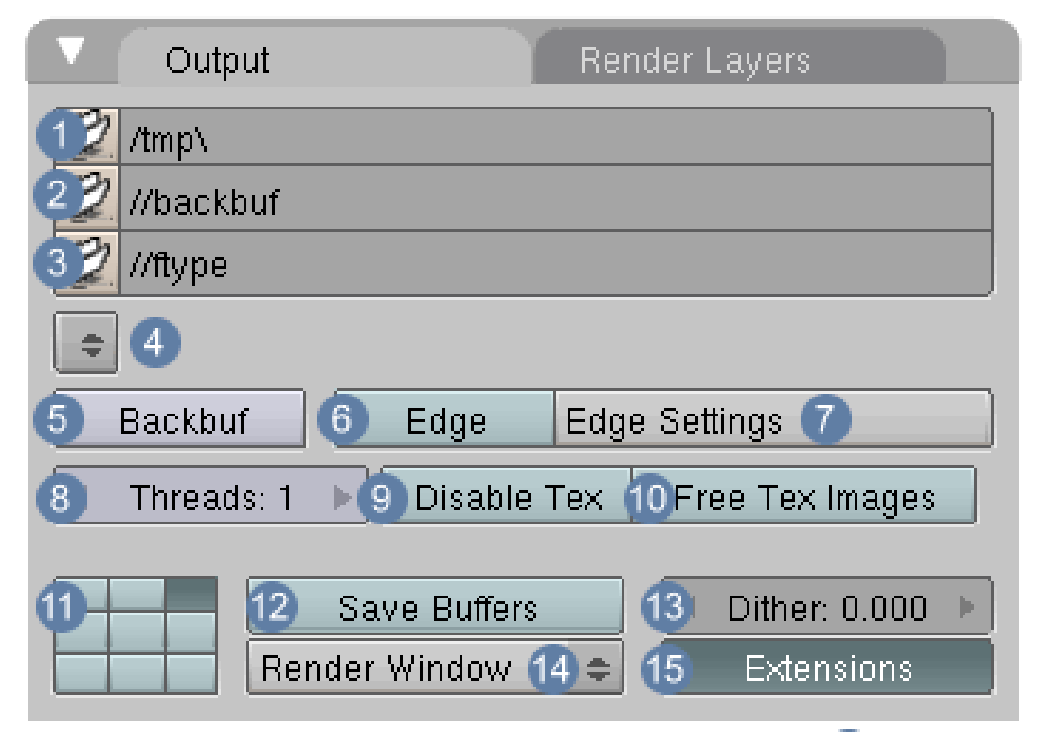

Abb. 1315: **Abbildung 2**: Output Panel

Die Optionen in diesem Panel kontrollieren, wo und wie die Daten beim Rendern gespeichert werden. Ganz oben sehen Sie drei Eingabefelder:

1 **Animationsausgabepfad und Präfix für den Dateinamen:** (default: //tmp) : Ist hier kein Eintrag vorhanden, werden die Dateien in dem Ordner gespeichert, in dem die Blenderdatei gespeichert ist.

2 **Hintergrundbild** (default: //backbuf ) : Das in diesem Pfad angegebene Bild wird als Hintergrundbild für das Rendern benutzt.

3 **Ftype-Bild:** Formatbeschreibung (default: //ftype): Wird hier etwas anderes als die Default-Einstellung gesetzt, dient das Format als Vorlageformat, in dem Blender Bilder abspeichert. Die Formatdaten werden von dem Bild ausgelesen und auf die zu verarbeitenden Bilder angewendet. Wenn die Option "RGBA" aktiviert ist, wird die Standardfarbennummer "0" als Transparenzfarbe benutzt. Blender liest und schreibt (Amiga) IFF, Targa, (SGI) Iris und CDinteractive (CDi) RLE Farbformate.

4 **Filespec Fields:** Wenn man das kleine Icon auf der linken Seite anklickt, verwandelt sich ein Fenster in einen File-Browser. Der **Up-Down-Button** direkt unter dem **fType-Feld** listet alle Szenen in der Blenderdatei auf und erlaubt es Ihnen diese auf eine andere Szene zu verlinken.

**Beispiel**

Angenommen Sie befinden sich in Szene A und wählen über die Liste Szene B aus. Die Objekte beider Szenen werden nun gemeinsam dargestellt, die aus Szene B haben eine besondere Außenlinie erhalten und können nicht selektiert werden, aber sie werden mitgerendert. Szene A kann nun ihrerseits wieder verlinkt werden z. B. mit Szene C. Auf diese Weise bilden Sie eine Kette von Szenen, die alle zusammen gerendert werden. Dieses Feature hat eine gewisse Ähnlichkeit mit der Layer-Funktion.

5 **Backbuf Button:** Aktiviert die in der Image File selektierten Bilder .

6 **Edge:** Aktiviert eine Art Cartoonstyle-Rendering der Objekte. In dem danebenliegenden Menü "Edge Settings"  $\boxed{7}$ , können Sie Intensität der Kante (Eint) und deren Farbe bestimmen (default: black).

8 **Threads:** Aktiviert multi-threaded Rendering für Multi-Prozessor-Systeme.

9 **Disable Tex:** Hier kann man alle Texturen deaktivieren, um Renderzeit zu sparen.

10 **Free Tex Images:** Um RAM-Speicher zu sparen können Sie die Texturen aus dem Speicher entfernen.

11 **Render window placement:** Mit den kleinen Rechtecken (3 x 3) kann man bestimmen, an welcher Stelle des Bildschirms das Renderfenster auftauchen soll. Die Einstellungen erfolgen unter Punkt 14 . Damit die neuen Einstellungen wirksam werden, muss das Renderfenster mit dem gerenderten Bild geschlossen sein.

- in einem Pop-up Window,
- Full Screen
- Direkt in Blenders Image Editor.

12 **Safe Buffers:** Die Renderzeit kann sich hierdurch ein wenig verlängern. Diese Option erzeugt ein temporäres EXR-Bild, das alle Passes enthält. Mit **R** kann dieses Bild im Compositor neu eingelesen werden.

13 **Dither:** Fügt dem Bild ein Dither Noise hinzu, der hier eingestellt werden kann (0 ist off ).

15 **Extensions:** Teilt Blender mit, eine Dateiendung an das exportierte Bild anzuhängen. So kann das Bild von Ihrem Betriebssystem erkannt werden.

Im nächsten Schritt erfolgen die Einstellungen für die Renderlayer.

*Diese Seite bezieht sich auf* **Blender Version 2.48a**

## **40.4. Was sind Renderlayer / Renderpasses ?**

Renderlayer werden dafür verwendet, einzelne Elemente oder Gruppen innerhalb der Szene voneinander separat zu bearbeiten, bevor sie final gerendert werden. Die einzelnen Elemente oder Gruppen sind dabei auf verschiedene Renderlayer [Renderebenen] verteilt bzw. voneinander isoliert und können somit individuell bearbeitet werden. Der Renderlayer bestimmt, auf welcher Ebene ein Objekt gerendert wird. Die Eigenschaften seiner Oberfläche wie z.B. Farbe, Reflexion oder Schatten sind jedoch den Renderpasses zugeordnet. Damit erhalten Sie ein sehr differenziertes Instrumentarium, die Eigenschaften einzelner Objekte gezielt zu bearbeiten.

### **40.5. Render Layer**

|                                             | Output          |                  |        | <b>Render Layers</b> |                  |                  |                  |  |
|---------------------------------------------|-----------------|------------------|--------|----------------------|------------------|------------------|------------------|--|
| Scene:                                      |                 |                  |        |                      |                  |                  |                  |  |
| 2<br>÷                                      | 1 RenderLayer 3 |                  |        |                      |                  | 5<br>Singl 4     |                  |  |
| Layer:                                      |                 | $\boldsymbol{6}$ | m<br>崖 | 揃<br>m<br>崩<br>崩     | 崖<br>冊<br>崩<br>崩 | 画<br>崖<br>崩<br>顯 | 崔<br>崖<br>崩<br>崩 |  |
| Zmask                                       | Solid           | Halo             | Ztra   | Sky                  | Edge             |                  | Strand           |  |
| $ $ Light: $ 8\rangle$<br>Mat: (9)<br>AIIZ. |                 |                  |        |                      |                  |                  |                  |  |
| 10                                          |                 |                  |        |                      |                  |                  |                  |  |
| Combined                                    |                 | -Z.              | Vec    | Nor                  | UV               | Mist             | Index            |  |
| CoI                                         | Diff            | <b>Spec</b>      | Shad   | "AO                  | Refl<br>i.       | Refr             | Rad              |  |

Abb. 1317: **Abbildung 1**: Render Layer

Im oberen Teil dieses Panels stellen Sie ein, welche Renderlayer in die Berechnung einbezogen werden sollen.

- $\boxed{1}$  Die oberste Reihe von Layer-Buttons ist im Grunde nur ein Duplikat der Layerbuttons in der Werkzeugleiste des 3D-Fensters. Hier schalten Sie diejenigen Layer an bzw. aus, die überhaupt sichtbar sind und (im Prinzip) gerendert werden können. Alle Layer, die deaktiviert sind, werden somit unsichtbar und werden nicht gerendert.
- 2 Schaltet den ausgewählten Renderlayer aktiv/deaktiv.
- 3 Hier legen Sie neue Renderlayer an oder benennen sie um.
- $\boxed{4}$  Single: Nur dieser eine Renderlayer wird gerendert, wenn dieser Button aktiv ist.
- 5 Löscht den aktuellen Renderlayer.

#### Beispiel:

In der Voreinstellung enthält «*1Render Layer*» alle Layer. Wenn Sie nun im Aufklappmenü 3 auf *ADD NEW* klicken, ändert sich das Feld zu «*2RenderLayer*». Sie können jetzt auswählen,

welche Layer Teil des «2RenderLayers» werden sollen, indem Sie im zweiten Layer-Set eine beliebige Auswahl treffen ( 6 / Mehrfachauswahlen mit **Shift-LMT**).

# B **Warning**

Wie aber schon oben erwähnt, sind die Auswahlen unter  $\boxed{6}$  immer nur eine Untergruppe der sichtbaren Layer 1 . In dem Beispiel in *Abb.1* würden also nur die Layer 1 und 2 gerendert werden.

Die schwarzen Punkte auf den Buttons für die Renderlayer steuern die **Z-Maskierung**. Nähere Informationen darüber siehe **hier**<sup>1</sup>

- 7 Hier werden die Daten für die Geometrie der Objekte in den einzelnen Layern noch weiter spezifiziert, indem z. B. nur einige Aspekte in den Rendervorgang einbezogen werden:
- **ALLZ** fügt die Z Informationen für alle nicht gerenderten Faces hinzu
- **Solid** rendert Faces mit
- **Halo** rendert Halos mit
- **Ztra** rendert die Transparenzinformationen mit
- **Sky** rendert den Himmel mit
- **Edge** rendert die Edges mit (nur in Verbindung mit Solid und wenn die Edge Funktion in dem Output Panel aktiviert wurde)

#### **Light**

Tragen Sie hier den Namen einer Gruppe ein, die Lampen enthält  $\boxed{8}$ . Nur diese Lampen werden gerendert, alle anderen ignoriert.

Material: Tragen Sie hier den Namen eines Materials ein und alle Faces werden nur mit diesem Material gerendert. Diese Einstellung ist hervorragend dazu geeignet die Lichtsituation in einer Szene mit einem neutralen Material schnell zu testen. Besonders gut geeignet ist dafür ein Material mit Col = hellgrau, Ref = 1 und Spec = 0.0. Mit diesen Einstellungen können Sie die Lichtverteilung in der Szene und etwaige Überstrahlungen in einzelnen Bereichen mühelos erkennen. 9.

1 Kapitel [41.19](#page-1280-0) auf Seite [1251](#page-1280-0)

## **40.6. Render Passes**

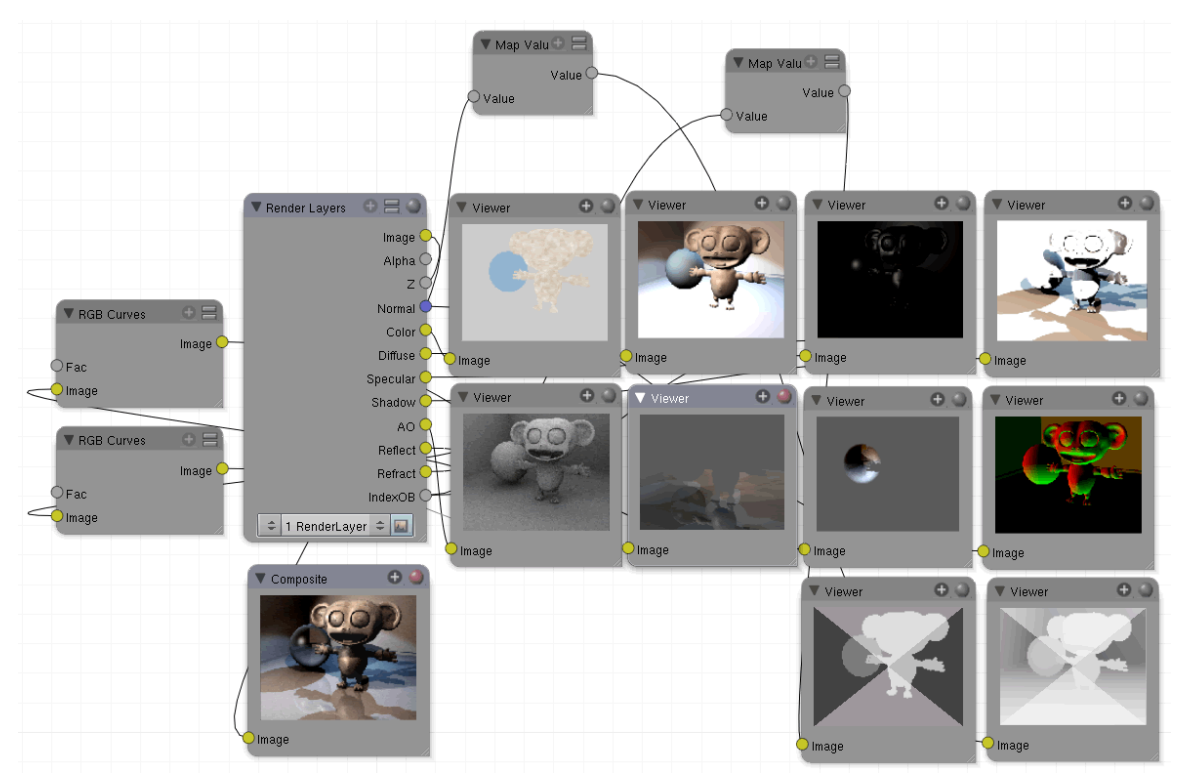

Abb. 1319: **Abbildung 2**: Alle Renderpasses in einem Bild

Während man mit den Renderlayern die geometrischen Daten auswählen kann, die gerendert werden sollen, so kann man mit den Passes die Shadereigenschaften bestimmen.

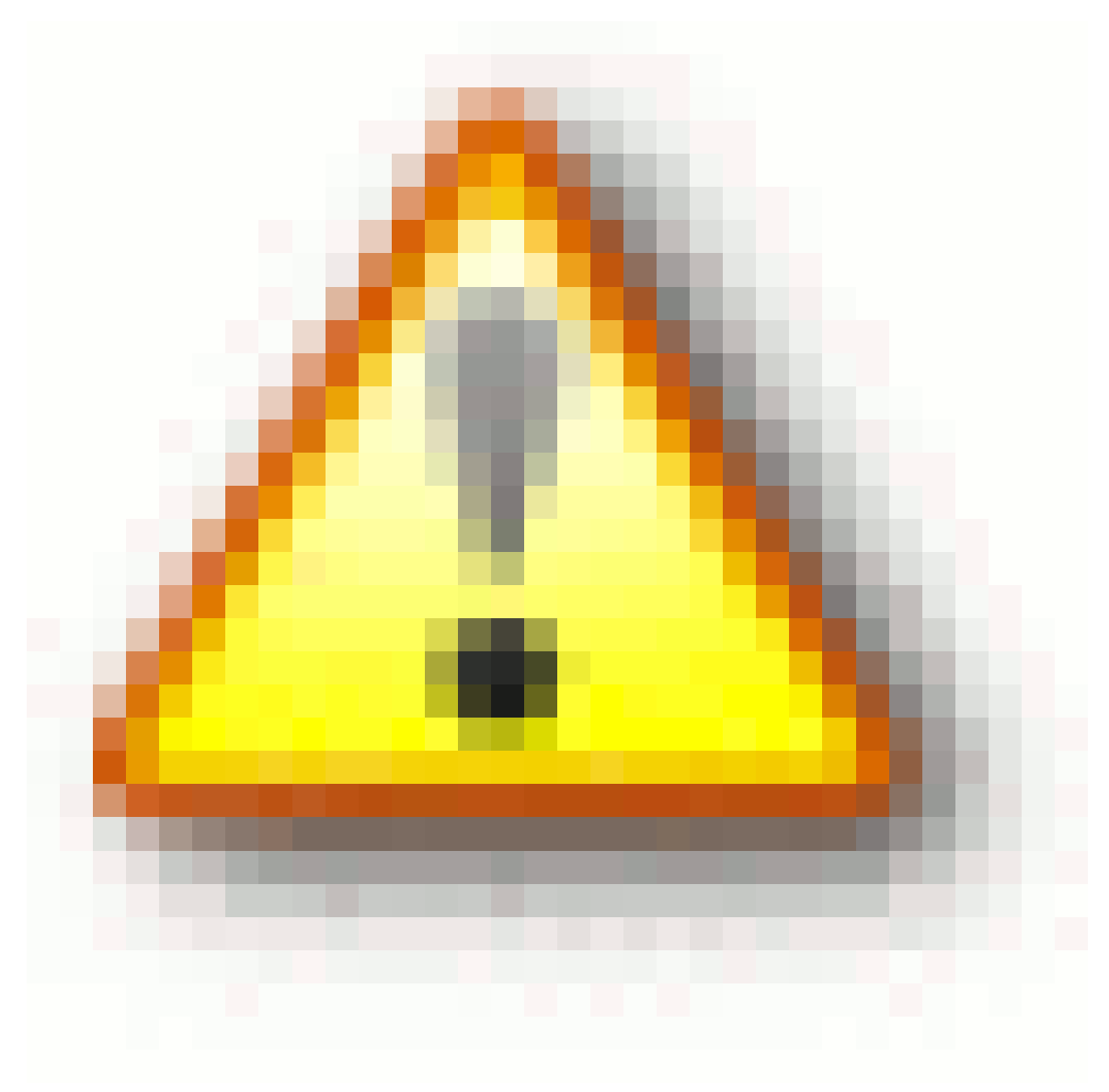

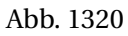

Allerdings gelten die Passes nur für Renderlayer **Solid** und **Ztransp**, die aktiviert sein müssen. Nur bei diesen beiden handelt es sich nämlich um Oberflächeneigenschaften. Halo und Sky gehören nicht dazu, können also nicht über eigene Passes verfügen.

Die Option "Save buffers" im Panel **Output** erzeugt eine temporäre .EXR-Datei mit allen Passes. Mit **R** kann die Anzeige im Compositor aktualisiert werden.

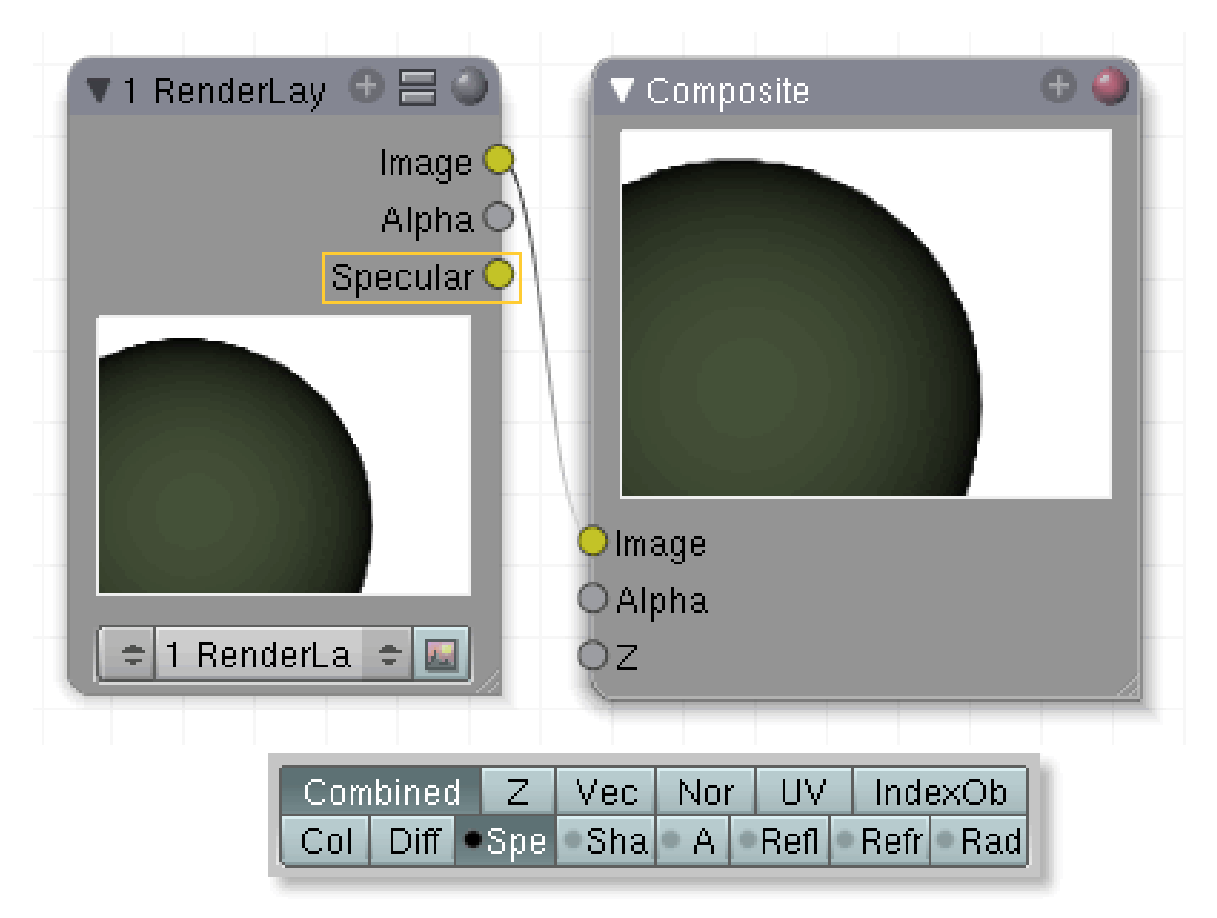

## **40.7. Die einzelnen Passes**

Abb. 1321: **Abbildung 3**: Passes vom Rendern ausschließen. Es werden keine Spec-Werte gerendert, sie können allerdings bearbeitet werden

#### **Combined**

Gibt die Farb- und Transparenzwerte im RGBA-Format aus. Wenn Combined aktiviert ist, werden alle Passes mit allen Renderoptionen gerendert, incl. Halos und Edge Render. Möchten Sie einige Aspekte ausschließen, klicken Sie mit gedrückter **Strg-Taste + LMT** auf die Felder mit einem grauen Punkt, der dann schwarz wird. Dieser Aspekt ist jetzt vom Rendern ausgeschlossen. Ist das Feld allerdings aktiviert [an/aus nur mit **LMT**], wird dieser Aspekt im Renderlayer Node angezeigt und kann weiter bearbeitet werden.

- **Z**: Liefert den Z-Buffer, die Distanzwerte in Blendereinheiten von der Kamera aus gesehen. Diese Werte sind nicht interpoliert (kein AA, nehmen aber den kleinstmöglichen Wert an. Wichtig für DOF-Einstellungen).
- **Vec**: Liefert zwei Positionswerte für zwei Zeitpunkte. Gibt also Hinweise über die Bewegung von Objekten. Anwendung in der Funktion Vektor Blur.
- **Nor**: Liefert drei Werte bezogen auf die Normalen im Zahlenbereich -1 bis 1. Mit diesen Werten wird der Lichteinfall in Bezug auf die (scheinbaren) Oberflächenunebenheiten berechnet.

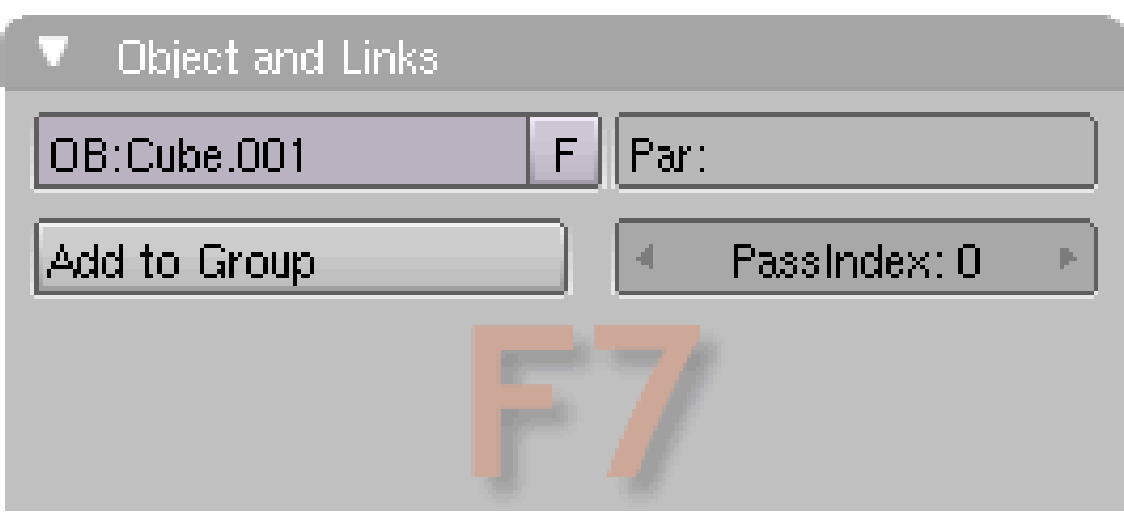

Abb. 1322: **Abbildung 1**: Render Layer

- **IndexOb**: Jedes Objekt kann eine Indexnummer erhalten. Diese Werte werden als Wert im Pass mit abgespeichert und für Masken beim Compositing verwendet. Dieser Pass ist nicht antialiased.
- **Col**: Die reinen Farbdaten (RGB), die vom Material und der Textur zurückgegeben werden.
- **Diff**: Die reinen Diffusionswerte in RGB, ohne Schatten, Specular oder Ambient. Enthält die Materialfarbe und Ramps.
- **Spec**: Die Specular-Werte als RGB. Addieren Sie ihn mit dem Faktor 1 zu dem *Diffuse*-Pass.
- **Shad**: Schattenwerte in RGB, errechnet aus den Werten (Diffuse + Shadow) / (Diffuse Shadow). Stellen Sie diesen Pass auf "Multiplizieren", wenn Sie ihn mit Diffuse kombinieren wollen.
- **AO**: Ambient Occlusion, RGB. Es handelt sich hierbei um die Rohdaten, ohne jeden Zusatzaspekt wie "Diffuse". Die Einstellungen "Add", "Sub" oder "Both" werden deshalb nicht benötigt. Wenn Ambient Occlusion als einziger Pass ausgewählt wurde, findet kein Shading und keine Schattenberechnung statt.
- **Refl**: Raytraces und/oder Environment Pass, RGB. Errechnet sich aus der Differenz von "Diffuse" mit und ohne "Reflection". Stellen Sie auf "Add", wenn Sie diesen Pass kombinieren wollen.
- **Refr**: Raytrace Reflexionswerte in RGB. Errechnet sich aus der Differenz von "Diffuse" mit und ohne Reflexion.

*Diese Seite bezieht sich auf* **Blender Version 2.43**

## **40.8. Das Render Panel**

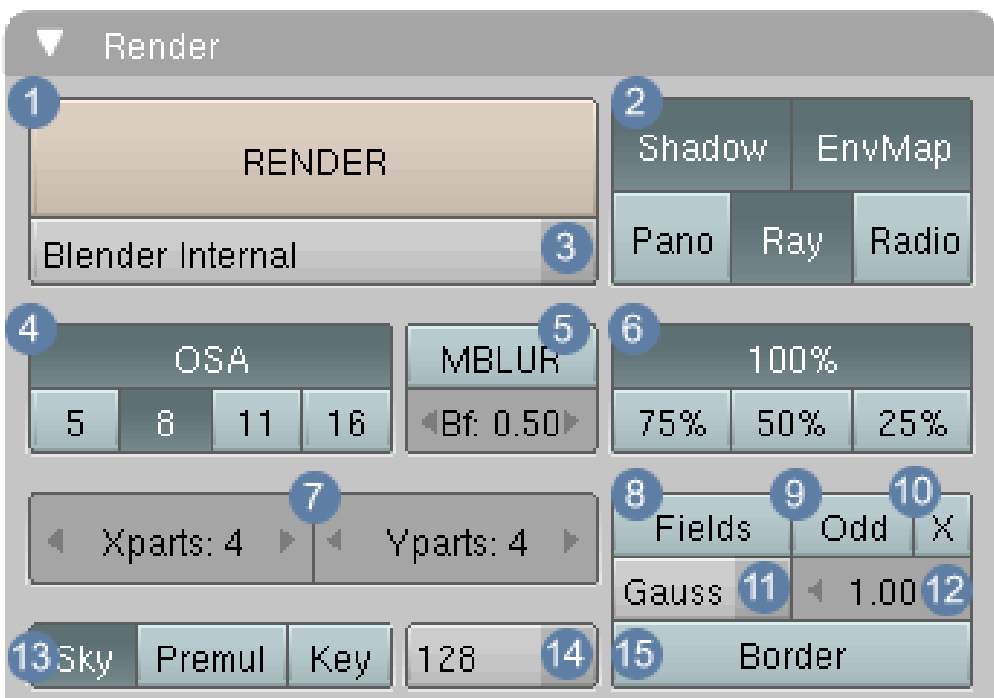

Abb. 1323: **Abbildung 1**: Das Render Panel

1 Rendert die aktuelle Kameraansicht

 $\boxed{2}$  In den Einstellungen unter  $\boxed{2}$  kann man einzelne Aspekte gezielt in den Rendervorgang einbeziehen oder ausschließen. Ist ein Button aktiviert, wird dieser Aspekt gerendert, ist er deaktiviert, wird er nicht gerendert. Leider gibt es hier einige Überschneidungen mit den Renderpasses z.B. "Shadow". Es bleibt aber festzustellen, dass es sich - hierarchisch betrachtet bei diesen Buttons um die oberste Instanz handelt, ob eine bestimmte Eigenschaft in den Rendervorgang einbezogen wird oder nicht. Im einzelnen handelt es sich um

- **Shadow**: Schatten werden gerendert
- **EnMap**: Environment Maps werden gerendert
- Pano: PANORAMA<sup>2</sup> wird gerendert
- Ray: RAYTRACING<sup>3</sup> wird gerendert
- Radio:RADIOSITY<sup>4</sup> wird gerendert

3 Umschalten auf andere Renderer z. B. YAFRAY<sup>5</sup>

<sup>2</sup> Kapitel [41.14](#page-1272-0) auf Seite [1246](#page-1272-0)

<sup>3</sup> Kapitel [41.15](#page-1276-0) auf Seite [1249](#page-1276-0)

<sup>4</sup> Kapitel [39](#page-1196-0) auf Seite [1167](#page-1196-0)

<sup>5</sup> H T T P://D E.W I K I B O O K S.O R G/W I K I/BL E N D E R%20D[O K U M E N T A T I O N](http://de.wikibooks.org/wiki/Blender%20Dokumentation%3A%20YafRay)%3A%20YA FRA Y

 $\sqrt{4}$  Einstellungen für ANTIALIASING  $(AA)^6$ 

5 Einstellungen für MOTION BLUR<sup>7</sup>

6 Möglichkeit, die Größe des Renderbildes in den angegebenen Werten einzustellen.

7 Anzahl der Kacheln, aus denen das Renderbild zusammengesetzt werden soll. Wichtige Einstellung für das PANORAMARENDERN $^8$ .

8 Wichtige Einstellung für die Berechnung von Videoformaten. Zwei gegeneinander verschränkte Bilder werden berechnet, die erst im Videobild wieder zusammengesetzt werden.

9 Diese Option gibt an, dass das erste "Field" in einem Video mit der ersten Zeile beginnt.

10 Im Zusammenspiel mit "Field" wird das zweite Bild um 0.5 Frames versetzt gerendert.

11 Sehr wichtige Einstellung für das AA. Lassen Sie die Einstellung nicht auf Gauss stehen, sondern wechseln Sie zu Mitch oder CatRom (Details siehe ANTIALIASING (AA)<sup>9</sup>).

12 Die Filterwerte können Sie hier einstellen. Werte kleiner als 1 verschieben die Samples mehr in den Pixelmittelpunkt und erzeugen verschwommene Ergebnisse, Werte größer als 1 erzeugen schärfere Bilder (Details siehe ANTIALIASING (AA)<sup>10</sup>).

13 Die Hintergrundfüllung. Mit **Sky** stellen Sie den WELTHINTERGUND<sup>11</sup> ein. Mit **Premul** wird der Hintergrund durchsichtig und es können an den Kanten verschieden starke Transparenzwerte entstehen. Bei **Key** wird der Hintergrund auch transparent, allerdings gibt es hier nur die Werte "transparent" und "nicht-transparent". Bei eingestelltem AntiAliasing (AA) entstehen also zum Hintergrund hin harte Übergänge. Ist "RGBA" auf dem Formatpanel nicht aktiviert, so wird die Transparenz durch ein "Schwarz" ersetzt.

14 Octree Einstellungen . Wenn Sie mit Raytracing arbeiten sollten Sie unbedingt mit anderen Einstellungen in diesem Feld experimentieren. (siehe auch TIPPS UND TRICKS BEIM  $RENDERN<sup>12</sup>$ 

15 Wenn Sie in der Kameraansicht des 3D-Views einen Rahmen aufgezogen haben, um nur einen Ausschnitt zu rendern, können Sie diesen hier deaktivieren (siehe auch RENDERFENSTER UND VORSCHAUBILDER<sup>13</sup>).

*Diese Seite bezieht sich auf* **Blender Version 2.49** Während man beim Rendern von Stills das entstehende Bild aus dem Zwischenspeicher ansehen und abspeichern kann, wenn es fertig gerendert ist, müssen Animationen direkt abgespeichert werden.

<sup>6</sup> Kapitel [41.10.1](#page-1262-0) auf Seite [1235](#page-1262-0)

<sup>7</sup> Kapitel [41.12](#page-1268-0) auf Seite [1240](#page-1268-0)

<sup>8</sup> Kapitel [41.14](#page-1272-0) auf Seite [1246](#page-1272-0)

<sup>9</sup> Kapitel [41.10.1](#page-1262-0) auf Seite [1235](#page-1262-0) 10 Kapitel [41.10.1](#page-1262-0) auf Seite [1235](#page-1262-0)

<sup>11</sup> Kapitel [38](#page-1168-0) auf Seite [1139](#page-1168-0) 12 Kapitel [43](#page-1298-0) auf Seite [1269](#page-1298-0)

<sup>13</sup> Kapitel [41.7](#page-1260-0) auf Seite [1231](#page-1260-0)

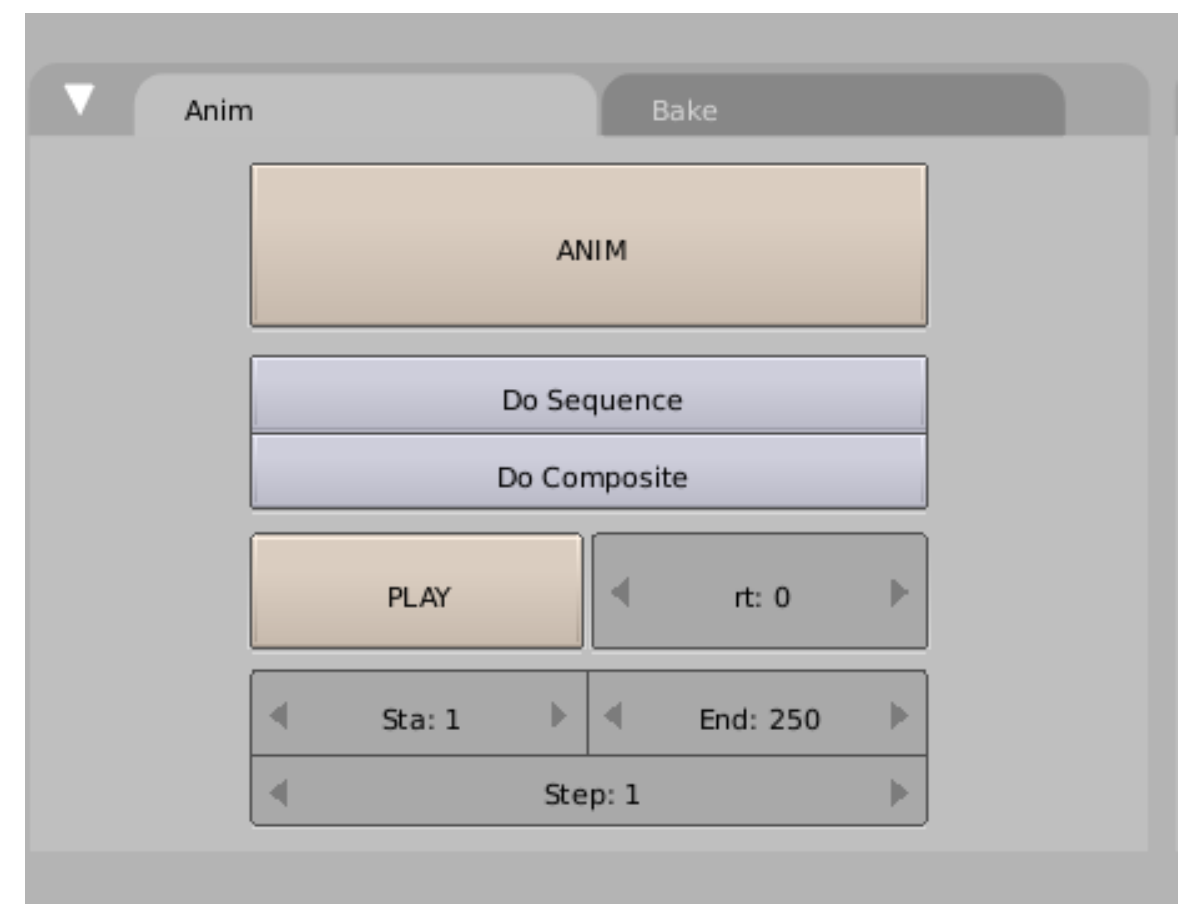

Abb. 1324: **Abbildung 1:** Animationen rendern.

#### **ANIM**

Startet den Rendervorgang.

Do Sequence: Rendert die Bilder unter Berücksichtigung der Einstellungen im Sequence Editor anstelle der Kameraansicht.

Do Composite: Rendert die Bilder unter Berücksichtigung der Einstellungen im Composite Editor.

Sta and End: Der Anfangs- und Endpunkt der Animation.

Step:*Render Steps* rendern eine Animation nur alle N Frame. Tragen sie den Steps NumButton Beispielsweise Zehn ein, wird nur jedes zehnte Bild berechnet. Dieses Feature kann auch über die Kommandozeile, mittels (-j) gesteuert werden, was insbesondere bei Renderfarmen nützlich ist.

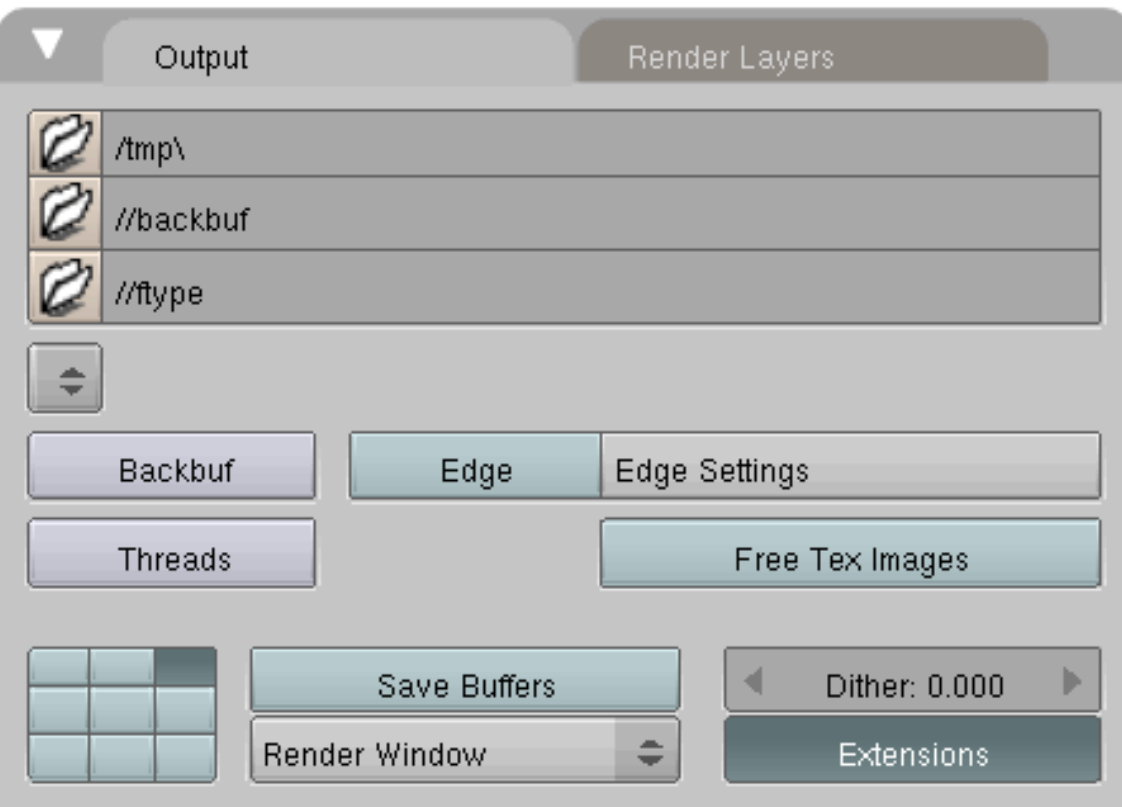

Abb. 1325: **Abbildung 2:** Animationen rendern.

Standardmäßig wird die Animation in dem Pfad gespeichert, der im Output Panel angegeben ist. Wenn ein AVI-Format gewählt wurde, wird es mit dem Namen ####\_####.avi abgespeichert (steht für NummerAnfangsframe\_NummerEndframe.avi) Wenn ein Bildformat gewählt wurde, wird eine Serie von Bildern mit im Format ####.Dateiendung im entsprechenden Pfad abgespeichert.

#### **Extensions**

Die korrekten Dateiendungen werden automatisch angefügt!

#### **Notiz:**

Außer wenn Ihre Animation nur kurz ist und weniger als eine halbe Stunde zum Rendern benötigt, ist es immer vorteilhaft, Einzelbilder in einem verlustfreien Format zu speichern (TGA, PNG, BMP, EXR). Wenn Sie aus irgendeinem Grund Teile neu rendern müssen, können Sie die fehlerhaften Bilder gezielt neu berechnen lassen. Ändern Sie einfach den Start- und Endframe auf den gewünschten Wert und klicken Sie ANIM. Die Einzelbilder können Sie dann mit dem *Sequence Editor* oder dem *Image Node* zu einem Film zusammenfügen. Beachten Sie bitte auch, das es mit dem »EXR Multilayerformat« möglich ist, einzelne *Renderlayer* incl. deren *Renderpasses* abzuspeichern.

*Diese Seite bezieht sich auf* **Blender Version 2.43**

## **40.9. Die Bildverarbeitung in Blender**

Das menschliche Auge hat die Fähigkeit ca. 10.000 Helligkeitsunterschiede zu erkennen. Digitale Bilder arbeiten i.d.R. Mit 24 Bit Auflösung, wobei 8 Bit für jeden Farbkanal (Rot / Grün / Blau) zur Verfügung stehen. 8-Bit Helligkeit entsprechen dabei 2ˆ8=256 Helligkeitswerten. Ein High Dynamic Range Image (HDRI, Bild mit hohem Dynamikumfang) ist eine digitale Bilddatei, deren Helligkeitswerte einen Dynamikumfang von mindestens vier Größenordnungen (1:10.000 oder 32 Bit pro Farbkanal) umfassen. Dieser große Farbumfang kann zwar am Bildschirm nicht mehr dargestellt werden, der auf 8 Bit beschränkt ist, dennoch wird intern in Blender ab Version 2.43 mit dieser Auflösung gerechnet.

Ein Beispiel soll Ihnen einen der Vorzüge des EXR-Formats verdeutlichen. Bei einem Bild mit 8 Bit pro Farbkanal gibt es 256 Graustufen. ein mittleres Grau liegt also bei dem Wert 128. Der Schritt von Graustufenwert 128 zu 129 entspricht somit einer Veränderung von 0,3%. Bei 16 Bit Auflösung stehen für jeden Kanal 65.536 Farbstufen zu Verfügung. Die Veränderung von einem Graustufenwert zum nächsten entspricht somit nur noch 0,0015%. Noch differenziertere Auflösungen sind mit dem 32 Bit Format möglich.

In den zwei untenstehenden Bildern sehen Sie die Einschränkungen des Farbraum visualisiert. **Abb.1** zeigt den komplett möglichen Farbraum, **Abb.2** den vom Monitor dargestellten.

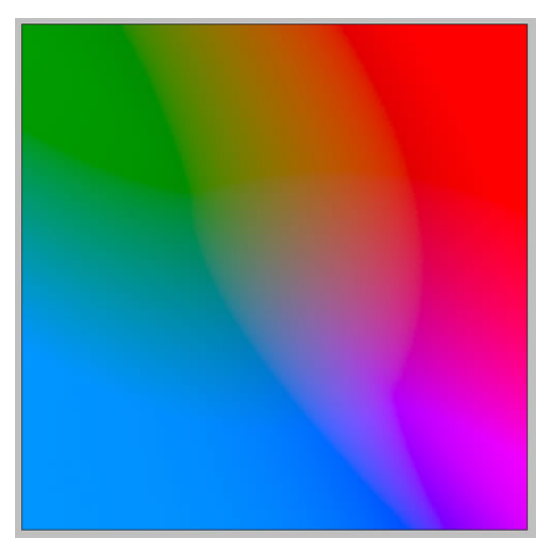

Abb. 1326: **Abbildung 1**: Der gesamte Farbraum in 16 Bit

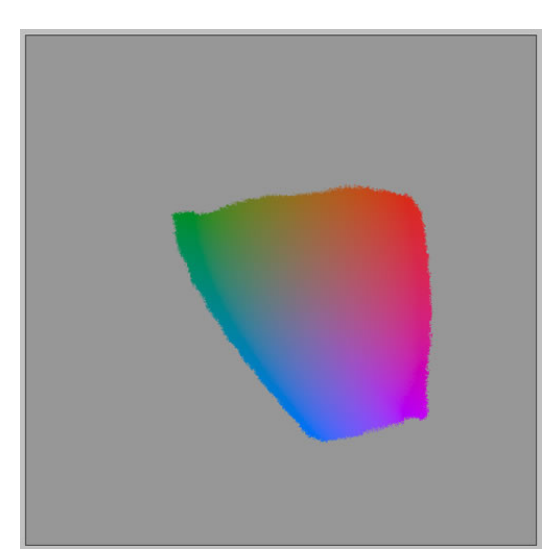

Abb. 1327: **Abbildung 2**: Der Farbraum eines normalen Monitors in 8 Bit

Sicherlich werden Sie sich jetzt fragen, was es für einen Sinn macht, mit einem hochauflösenden Bildformat zu rechnen, "wenn man davon am Monitor nichts sieht". Der große Vorteil liegt darin, dass es möglich ist, Über- bzw. Unterblendungen auch im Nachhinein im Compositor korrigieren zu können ohne das es in den Farbverläufen zu Abrissen kommt.

Das neue Format heißt "OpenEXR" loss-less compressed float channels. *"Bis Version 2.42 wurde mit dem TGA Format gerechnet. EXR hat nicht nur einen sehr großen Dynamikumfang, sondern kann auch gleichzeitig eine Fülle anderer Daten mit abspeichern.*

• Layer (incl. nutzerdefninierte Namen max jedoch 19 Zeichen)

- Passes
- Kanäle (R, G, B, A, X, Y, Z, U, V, W)
- Movie Files

Da alle wichtigen Daten in nur einem Format und vor allem in einer einzigen Datei abgespeichert werden, erkennt Blender automatisch, ob es sich um ein Movie File oder ein "normales Einzelbild" handelt. Auch können alle gespeicherten Informationen an der entsprechenden Stelle ausgelesen und angezeigt werden. Wenn es sich also z. B. um ein Multilayer-Bild handelt, können die Layer- und Passes-Informationen in den Nodes dargestellt werden, in anderen Situationen eben andere Aspekte.

Ein weiterer Vorteil liegt darin, dass man nicht mehr unterschiedliche Bildformate verwenden muss, deren Umrechnung ineinander zwangsweise mit Verlusten behaftet ist (Beispiel AVI Files). Mit anderen Worten kann man in der ganzen Berechnungskette in "einer Währung" agieren und entscheidet sich erst am Ende bei der Ausgabe für die Umwandlung in ein spezielles Format.

Soweit die Vorteile des neuen Formats.

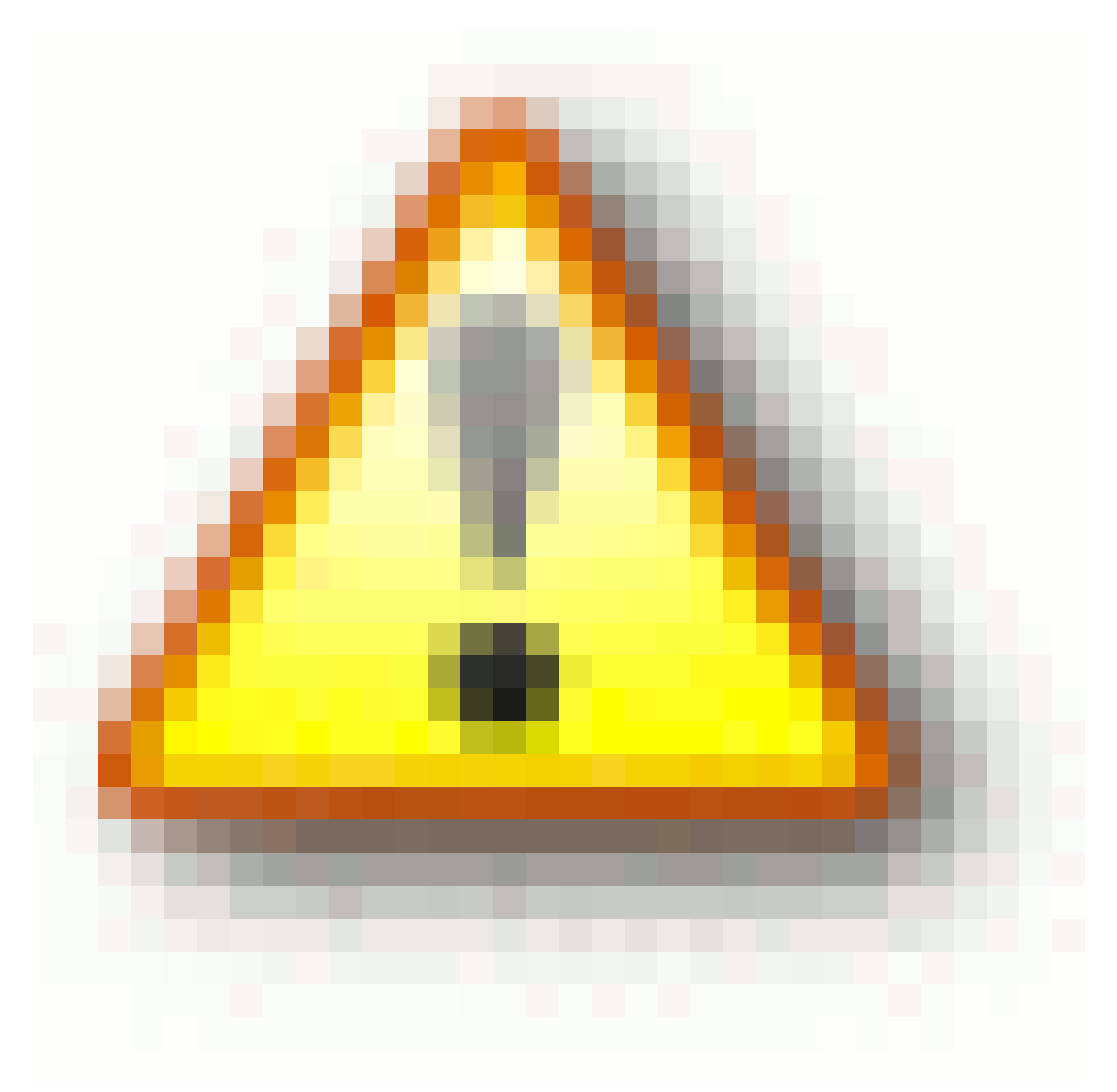

Abb. 1328

Der große Nachteil liegt nun darin, dass es außer Blender kein Programm gibt, mit dem man MultiLayer EXR Dateien in einer Auflösung von 32 Bit darstellen könnte. So werden z.B. in Photoshop zwar EXR Dateien angezeigt, allerdings ohne die blenderspezifischen Zusatzinformationen. Gleiches gilt für CinePaint. Gimp kann EXR und HDRI Bilder überhaupt nicht darstellen.

### **40.10. Image Typen**

Es gibt jetzt fünf Haupttypen an Bildern in Blender, je nachdem von welchem Programmteil sie stammen.

#### **Image File**

Ein einzelnes Bild, das den Inhalt eines "Frames" enthält.

Image Sequence:Entsprechend der Namenkonvention (Bildtitel enthält 0001,0002) und dem aktuellen Frame, wird das Bild ausgelesen.

Movie File:Z. B. ein AVI File oder Multilayerfile.

Generated Image:Diese Bilder existieren nicht wirklich als gespeichertes Bild und werden für jede Anwendung neu generiert z. B. als Hintergrundbild für den "UV test grid".

Viewer Image:Spezialbilder für die Darstellung in den Nodes. Außer in den Nodes und im UV Image Window können diese Bilder nirgendwo sonst dargestellt werden.

Nähere Informationen erhalten Sie im Artikel über **Image Panel**<sup>14</sup> .

## **40.11. Unterstützte Ausgabeformate**

Zu Beginn einige Hinweise auf spezielle Formate, die Sie in bestimmten Situationen verwenden sollten:

- **PNG** bei einfachem Post Processing und Einzelbildern mit Alpha Kanälen
- **EXR** bei «Depth of Field» oder «Weichzeichnereffekten»
- **Multilayer EXR** bei Render oder Vektor Passes
- **AVI-JPEG** oder **AVI Codec (Xvid Codex)** wenn Sie einen Film abspeichern wollen ohne die Absicht, ihn nachzubearbeiten.
- **FFMPEG** bei Filmen mit Sound als Ergebnis des VideoSequenceEditors.
- **PNG** wenn Sie einen Film als Einzelbilder abspeichern und ihn nacharbearbeiten wollen.
- **AVI Raw** wenn Sie einen Film als eine Datei abspeichern und ihn nacharbearbeiten wollen (sehr große Dateien).

<sup>14</sup> Kapitel [62.11](#page-1901-0) auf Seite [1872](#page-1901-0)

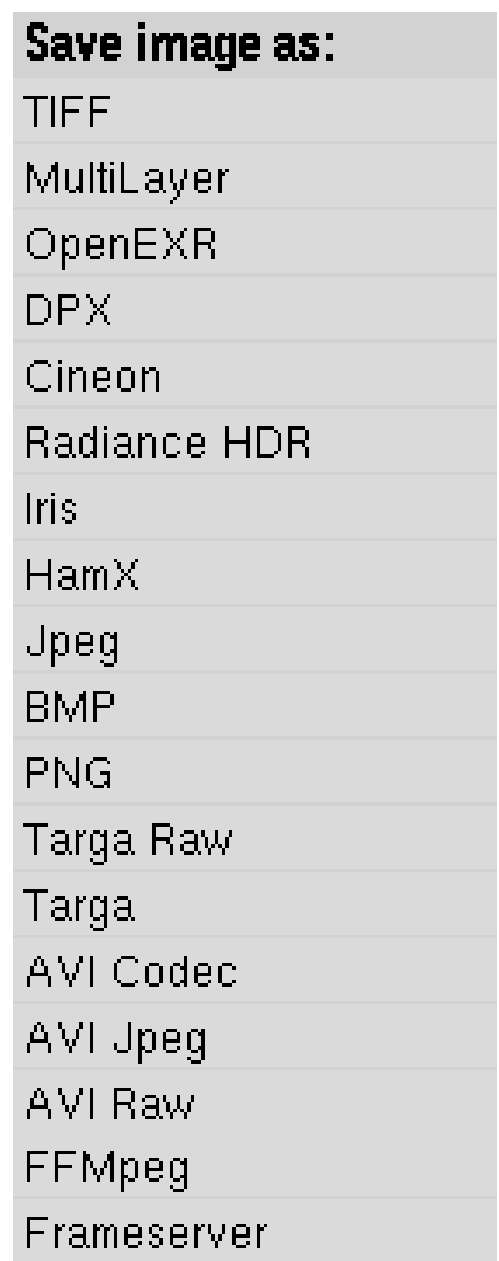

Abb. 1329: **Abbildung 1**: Ausgabeformate

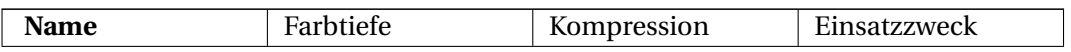

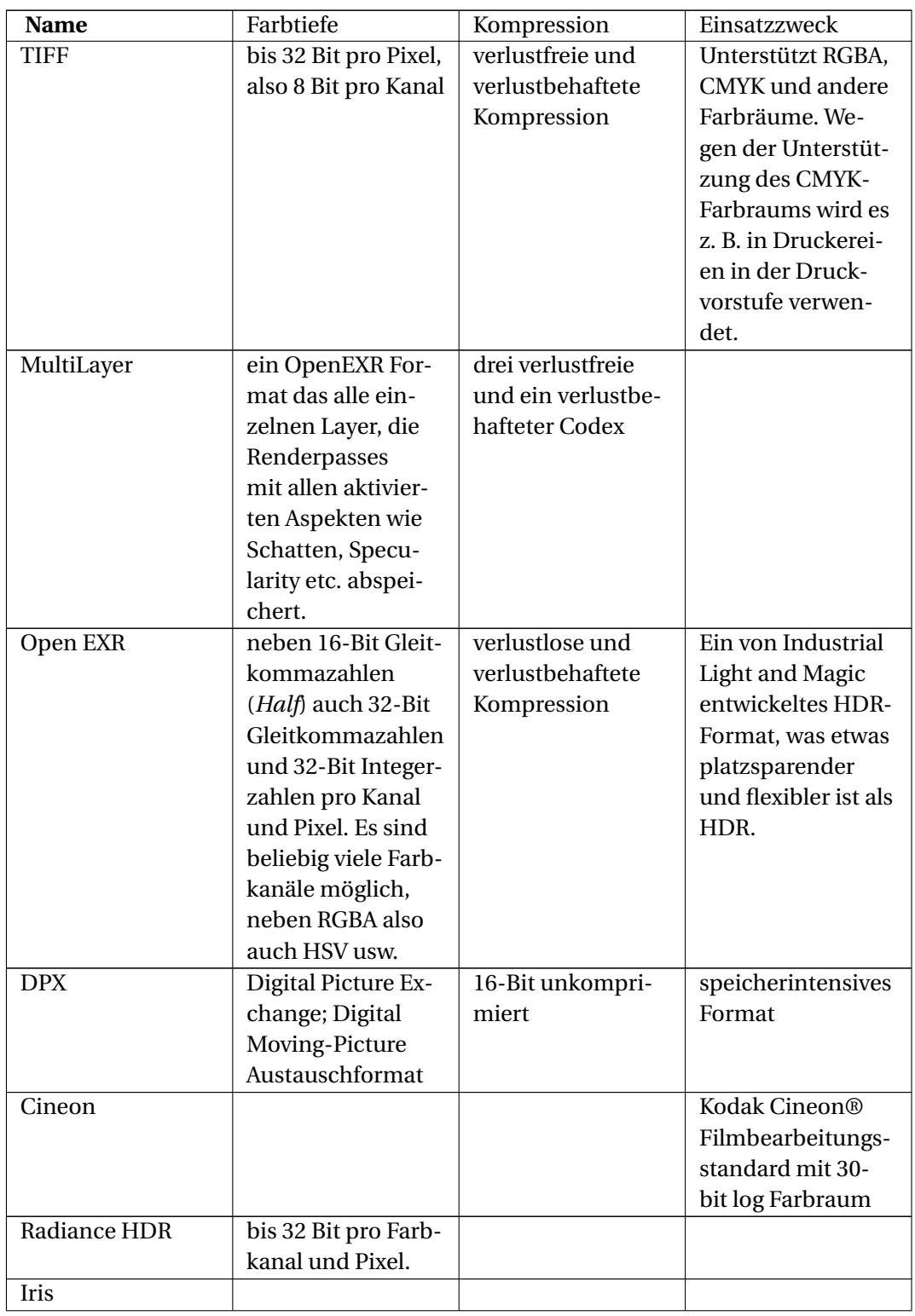

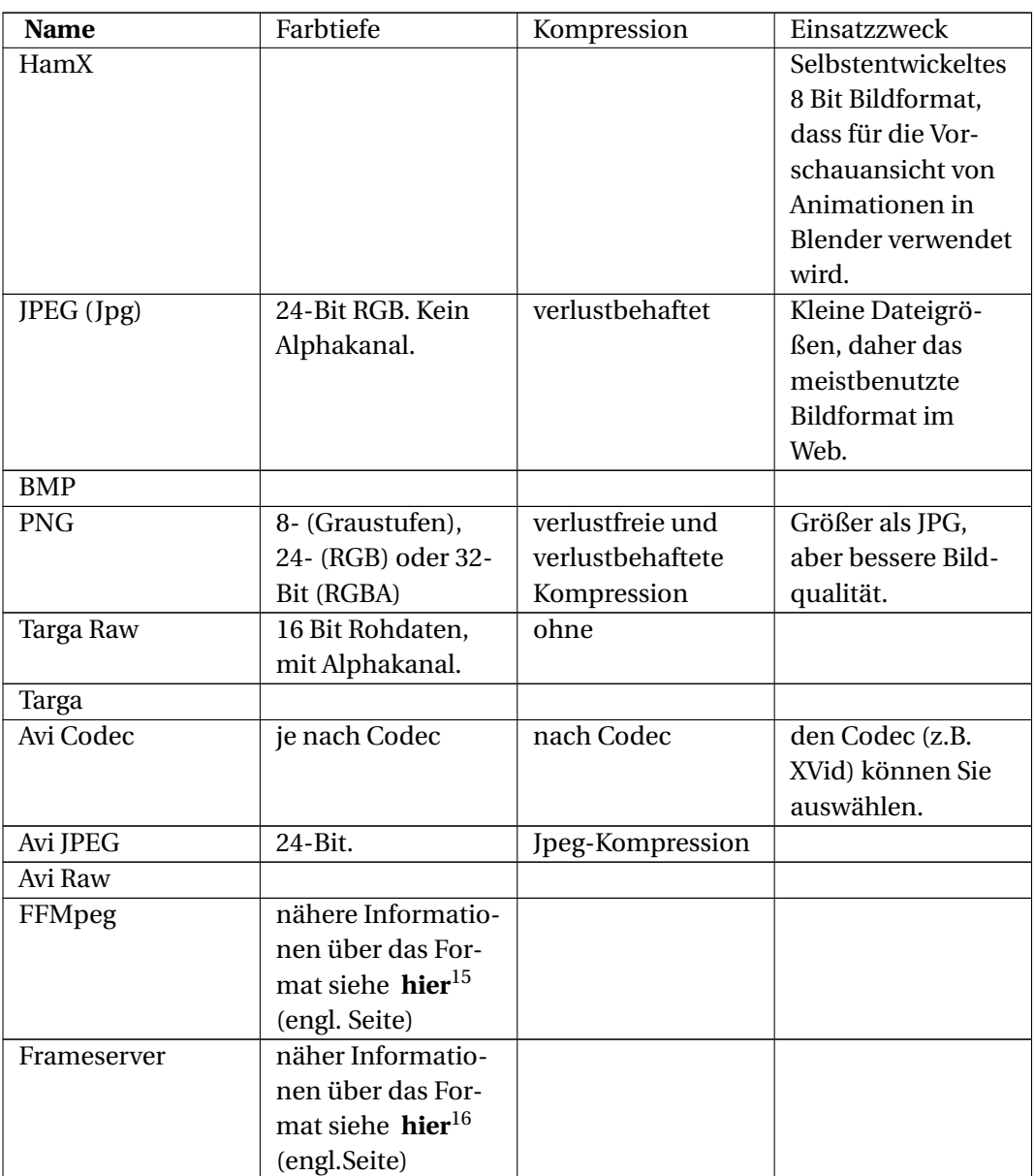

#### **40.12. Links**

Auf dieser Seite finden Sie Dokumentationen, Plugins über das Format und Downloads für **Exrdisplay**, einem Programm, mit dem Sie Dateien im Format EXR betrachten und manipulieren können (allerdings keine Multilayer-EXR-Daten).

http://www.openexr.com

*Diese Seite bezieht sich auf* **Blender Version 2.43**

<sup>15</sup> HTTP://WIKI.BLENDER.ORG/INDEX.PHP/DEV:REF/GSO[C/2005/FFM](http://wiki.blender.org/index.php/Dev:Ref/GSoC/2005/FFMpeg_Integration)PEG\_INTEGRATION

<sup>16</sup> HTTP://WIKI.BLENDER.ORG/INDEX.PHP/BLENDERDEV/FRAMESERVER

## **40.13. Das Format Panel**

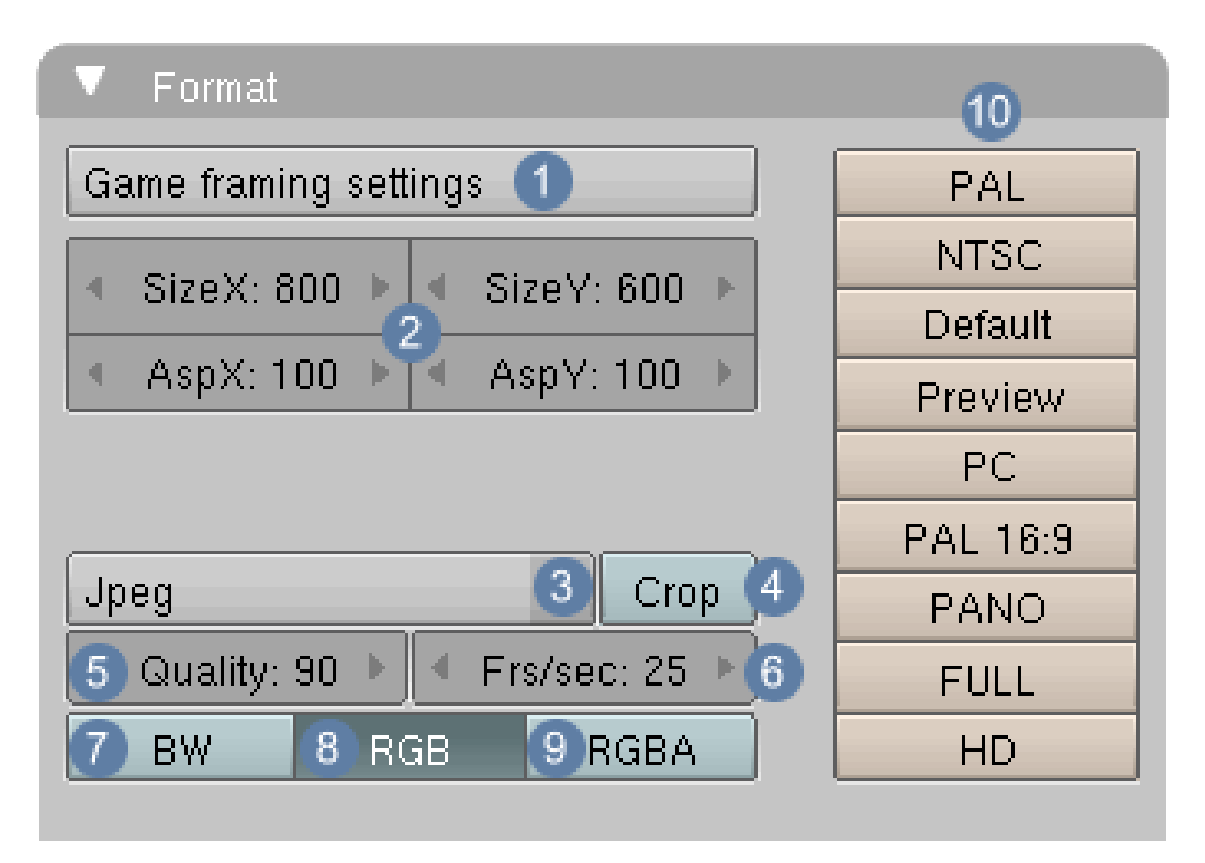

Abb. 1330: **Abbildung 1**: Das Format Panel

1 **Game framing settings**: Die Einstellungen für die Gameengine

2 : **SizeX** und **SizeY** stellen die Größe des gerenderten Bildes ein. Das in **Abb.1** gerenderte Bild hätte also eine Größe von 800 x 600 Pixel.

• Mit den Buttons **Asp** können Sie die Pixel verzerren. Pixel auf einem Computerbildschirm haben ein x/y Größenverhältnis von 1 : 1. Wenn Bilder für das Fernsehen oder Video berechnet werden sollen, ändert sich dieses Verhältnis. In dem nebenstehenden Block befinden sich eine Reihe von Buttons, die Voreinstellungen aktivieren, wenn sie geklickt werden.

3 Bild und Videoformate für den Export. Genaue Auflistung aller Formate siehe **hier**<sup>17</sup> .

4 **Crop** Wenn Sie mit**Shift-B** einen Ausschnitt rendern und **Crop** aktiviert ist, der Button also dunkel gefärbt ist, wird auch nur dieser Ausschnitt im Renderfenster dargestellt.

5 **Quality**: stellt den Kompressionsfaktor für bestimmte Bildformate ein.

<sup>17</sup> HTTP://DE.WIKIBOOKS.ORG/WIKI/BLENDER DOKUMENTATION 83A DIE BILDVERARBEITUNG 8 23UN T E R S T%FCT Z E%20A[U S G A B E F O R M A T E](http://de.wikibooks.org/wiki/Blender_Dokumentation%3A_Die_Bildverarbeitung%23Unterst%FCtze%20Ausgabeformate)

- 6 **Fr/sec**: Stellt die Bildwiederholungsrate je Sekunde ein. Wichtig für Videoformate
- 7 **BW**: Bilder werden als Graustufenbild abgespeichert
- 8 **RGB**: Bilder werden als RGB abgespeichert.
- 9 **RGBA**: Bilder werden als RGB plus Alphawerte abgespeichert.
- 10 Voreinstellungen für Videoformate
- **PAL:** 720×576 Pixels mit 54:51 Bildseitenverhältnis.
- **NTSC:** 720×480 Pixels mit 10:11 Bildseitenverhältnis.
- **Default:** Das gleiche Format wie PAL, aber mit allen TV Optionen
- **Preview:** 640×512 mit 1:1 Bildseitenverhältnis. Die Bildgröße wird automatisch auf 50% reduziert, so dass sie effektiv 320×256 Px beträgt.
- **PC:** 640×480 mit 1:1 Bildseitenverhältnis.
- **PAL:** 720×576 mit 64:45 Bildseitenverhältnis, für 16:9 wide screen TV renderings.
- **PANO:** Standard Panorama 576×176 mit 115:100 Bildseitenverhältnis.
- **FULL:**1280×1024 mit 1:1 Bildseitenverhältnis.
- **HD:** Maximus Pixelus. Mit einem 16:9 Bildseitenverhältnis und 1920×1080 Pixel pro Frame benötigt dieses Format über 2 Millionen Bildpunkte.

#### *Diese Seite bezieht sich auf* **Blender Version 2.44**

*Bake Render Meshes* ist eine Methode, um aufwändig berechnete Renderingergebnisse als UV-Textur für ein Mesh zu speichern, und Sie in späteren Renderings oder in der GE wiederzuverwenden. Folgende Renderpasses lassen sich speichern:

- Der fast vollständige Render
- Ambient Occlusion (AO)
- Normals
- Texturen, insbesondere prozedurale Texturen

Sie müssen ihr Objekt zuerst mit einer UV-Textur versehen, sonst funktioniert der Prozess nicht. Diese Textur darf keine überlappenden Faces enthalten. Die Normals müssen richtig ausgerichtet sein.

Der Nutzen des Bake-Rendering ist im Moment noch eingeschränkt, da es zum einen bei komplexen Objekten sehr aufwändig ist sie mit einer UV-Textur zu versehen, zum anderen die erzeugten Texturen z.T. gerade die interessantesten Möglichkeiten gar nicht bieten. Der Prozess ist nicht multi-thread fähig, d.h. auf Systemen mit mehreren Prozessoren wird nur ein Prozessor benutzt. Für Render/Retouch-Prozesse ist das Baking allerdings optimal geeignet, da man nicht erst eine senkrechte Aufsicht erzeugen muss.

### **40.14. Kurzeinführung**

- 1. Wählen Sie Ihr Objekt aus.
- 2. Wechseln Sie in den *Face Select*-Modus.
- 3. Im *UV/Image Editor*-Fenster erzeugen Sie ein neues Bild oder laden ein bereits vorhandenes.
- 4. Unwrappen Sie ihr Objekt. Das Unwrappen muss nicht perfekt sein, es dürfen aber keine überlappenden Faces vorhanden sein.
- 5. Bake-Rendern Sie die Textur. Dazu gibt es drei Möglichkeiten:
	- Sie drücken **Strg-Alt-B**
	- Sie benutzen das *Render*-Menü
	- Sie benutzen das *Bake*-Panel in den *Szene*-Buttons (**F10**) (**Abbildung 1**).
- 6. Das Ergebnis des Prozesses sehen Sie im *UV/Image Editor*-Fenster. Speichern Sie das Bild.
- 7. Weisen Sie das Bild dem Objekt als Textur zu.

## **40.15. Erstellen und Anwenden von Bake-Texturen**

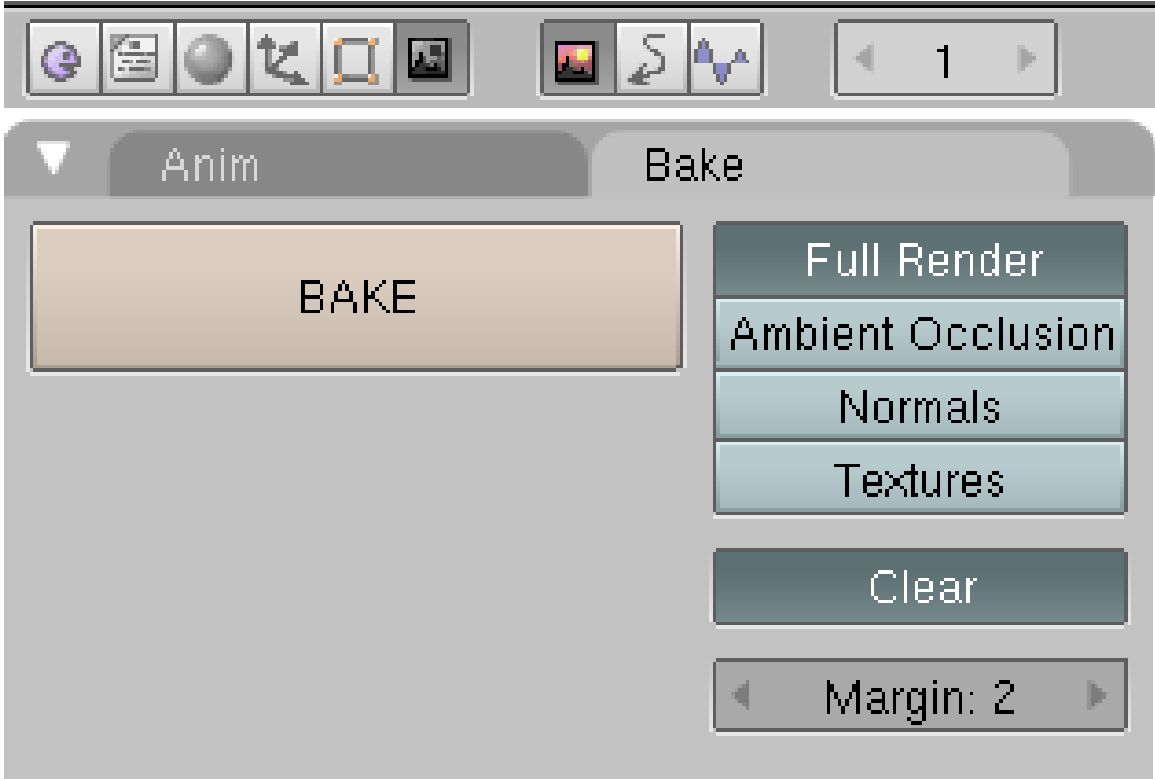

Abb. 1331: **Abbildung 1:** Das *Bake*-Panel in den *Szene*-Buttons.

Wählen Sie auf *Bake*-Panel in den *Szene*-Buttons die gewünschte Bake-Option aus. Mit *Bake* starten Sie den Bake-Prozess, mit **Esc** können Sie das Erstellen der Textur abbrechen. Auf diesem Panel gibt es noch zwei weitere Optionen:

- *Clear:* Texturen werden vor dem Baken auf schwarz gesetzt.
- *Margin:* Nach dem Baken wird noch ein Filter angewendet, der die Textur um eine entsprechende Anzahl an Pixeln vergrößert, um sicherzustellen, dass keine schwarzen Ränder auf dem Modell erscheinen.

#### **40.15.1. Full Render**

Leider wird bei der erzeugten Textur keine Radiosity berücksichtigt. Ebenso wenig berücksichtigt werden Glanzlichter, SubSurface-Scattering und Halo-Materialien. Berücksichtigt werden AO, Licht/Schatten, Material, Vertex-Farben, Normals.

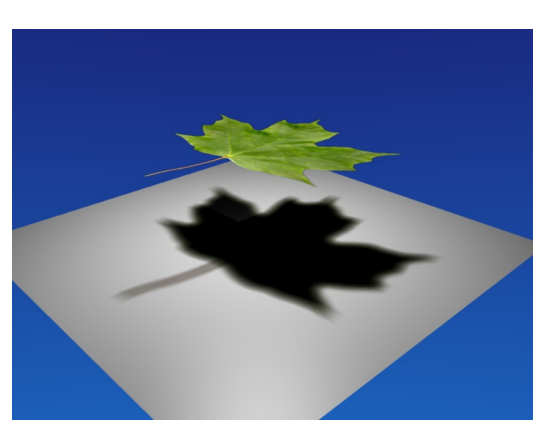

Abb. 1332: **Abbildung 2a:** Renderzeit 1.36 min.

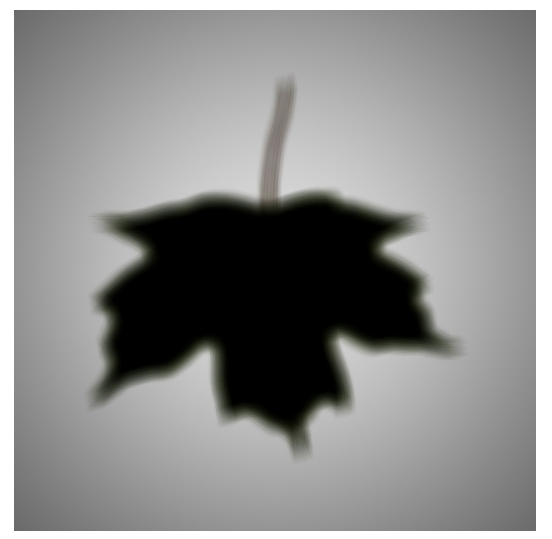

Abb. 1333: **Abbildung 2b:** Vorgerenderter Schatten.

Diese Option bietet sich an, wenn komplexe Schatten zu berechnen sind, z.B. Raytracing-Schatten von Area-Lamps mit vielen Samples. Das funktioniert aber natürlich nur dann, wenn sich weder das Objekt noch die Lampen bewegen. In **Abbildung 2a** wurde eine Area-Lampe mit 8 Samples benutzt, die Berechnungszeit war 1.36 min. Die hohe Samples-Anzahl benötigt man für den weichen Schatten. Berechnet man den Schatten vor, kann man die Renderzeit bis unter 1 Sekunde drücken, je nach verwendetem Lampentypus.

Die Anwendung der Textur geht am schnellsten, wenn man ein *Shadeless*-Material benutzt, allerdings fehlen dann die Glanzlichter. Benötigt man zusätzlich auch noch die Glanzlichter, kann man z. B. mit Beleuchtungsgruppen oder mit Layern arbeiten. Das zur **Abbildung 2** gehörende Ergebnis der Anwendung der Textur ist nicht gezeigt, da es mit **Abbildung 2a** fast identisch ist (bis auf die Glanzlichter).

#### **40.15.2. AO**

Die Option AO liefert einen reinen AO-Pass nach den Einstellungen in den *World*-Buttons. Der AO-Pass wird auch berechnet, wenn AO ausgeschaltet ist. AO-Berechnungen dauern verhältnismäßig lange, daher bietet es sich natürlich an dieses zu baken. Das Ergebnis wird dann mit *Multiply* als Farbtextur benutzt, häufig muss sie aufgehellt und leicht geblurt werden.

#### **40.15.3. Normal**

Die Normals werden im *Camera Space* erzeugt. Im wesentlichen bedeutet das, dass Sie die Normal-Map nur auf flache Objekte anwenden können, um Reliefs zu erzeugen (NORMAL-MAPS ERSTELLEN18, NORMAL MAPS19). *Tangent Spaced* Normal-Maps sind schon seit Version 2.37a angekündigt, bis jetzt aber noch nicht in Sicht.

#### **40.15.4. Texturen**

Diese Option macht vielleicht am meisten Sinn, wenn man prozedurale Texturen auf animierten Meshes oder in der GE benutzen möchte.

#### **40.16. Links**

- DIE ENGLISCHSPRACHIGE VORLAGE DIESES TEXTES<sup>20</sup>
- RELEASE-NOTES ZUM RENDER BAKING<sup>21</sup>

Links auf Forenbeiträge (später löschen):

•

HTTP://BLENDERARTISTS.ORG/FORUM/SHOWTHREAD.PHP?T=97664&PAGE=3&HIGHLIGHT=RENDER+BAKE<sup>22</sup>

•

HTTP://BLENDERARTISTS.ORG/FORUM/SHOWTHREAD.PHP?T=85789&HIGHLIGHT=RENDER+BAKE<sup>23</sup>

<sup>18</sup> HTTP://DE.WIKIBOOKS.ORG/WIKI/BLENDER%20DOKUMENTATION%2F%20TUTORIALS%2F% 20TE X T U R E N%2F%20NO R M A L-MA P S%20[E R S T E L L E N](http://de.wikibooks.org/wiki/Blender%20Dokumentation%2F%20Tutorials%2F%20Texturen%2F%20Normal-Maps%20erstellen)

<sup>19</sup> Kapitel [15.46](#page-819-0) auf Seite [790](#page-819-0)

<sup>20</sup> HTTP://WIKI.BLENDER.ORG/INDEX.PHP/MANUAL/RENDER BAKE

<sup>21</sup> HTTP://WWW.BLENDER.ORG/DEVELOPMENT/RELEASE-LOGS/BLENDER-243/RENDER-BAKING/

<sup>22</sup> HTTP://BLENDERARTISTS.ORG/FORUM/SHOWTHREAD.PHP?T=97664&PAGE=3&HIGHLIGHT=

[R E N D E R](http://blenderartists.org/forum/showthread.php?t=97664&page=3&highlight=render+bake)+B A K E

<sup>23</sup> HTTP://BLENDERARTISTS.ORG/FORUM/SHOWTHREAD.PHP?T=85789&HIGHLIGHT=RENDER+BAKE

# **41. Teilaspekte beim Rendern**

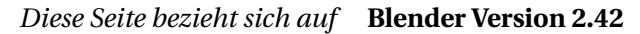

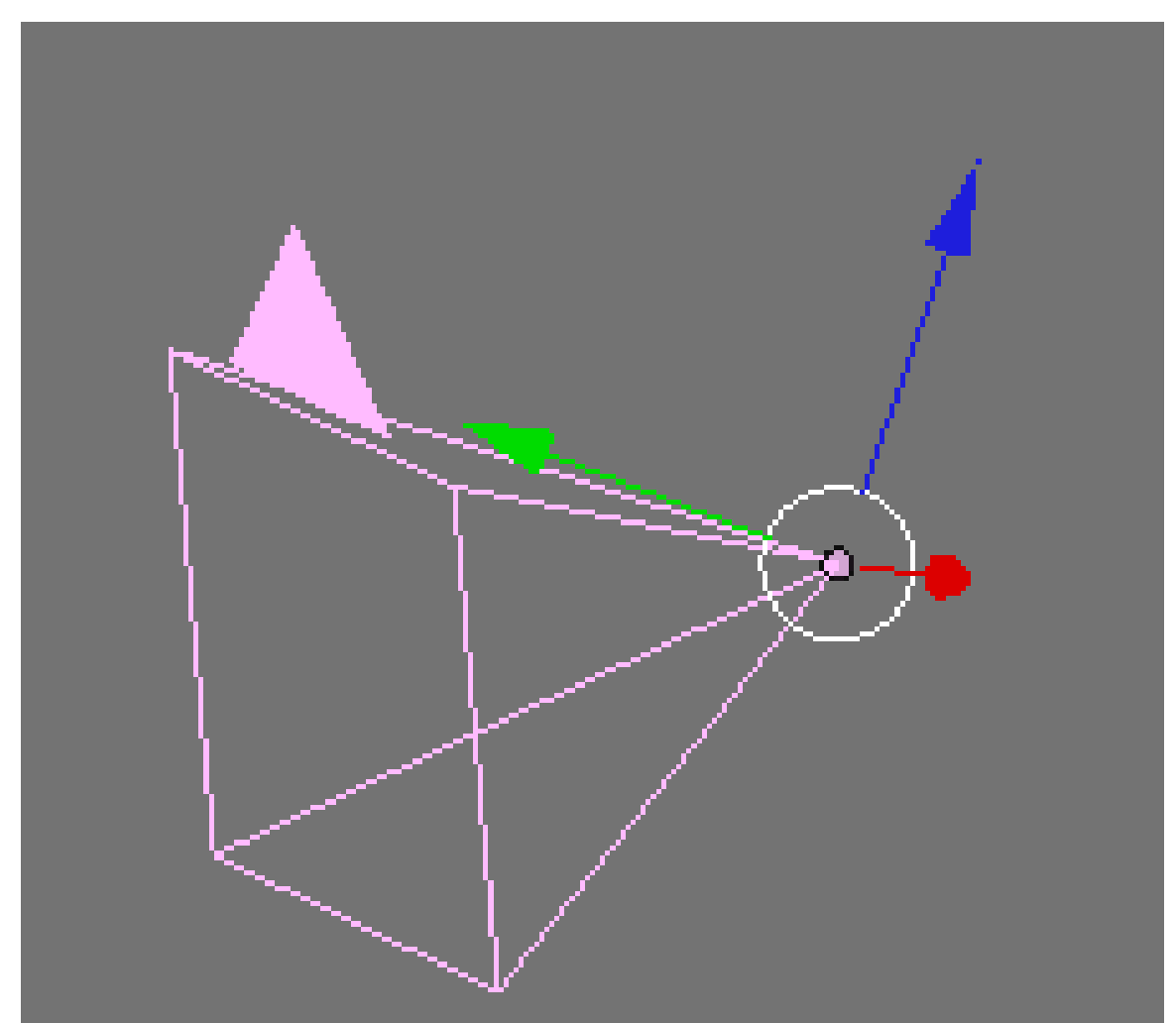

Abb. 1334: **Abbildung 1:** Eine Kamera im 3D Fenster.

Die Kamera ist das Objekt, welches eine Szene "aufnimmt", wenn Sie Ihr Bild / Ihre Animation rendern.

Sie fügen eine Kamera so ein, wie alle anderen Objekte in Blender: mit **Space**->*Add->Camera*. In einer Szene können sich beliebig viele Kameras befinden, gerendert wird jedoch nur von einer der aktiven - Kamera. Sie aktivieren eine Kamera, indem Sie sie mit **RMT** auswählen, und dann **Strg-Num0** drücken.

## B **Warning**

### **Hilfe, meine Kamera ist weg!**

In Blender können Sie tatsächlich jedes Objekt zur Kamera machen, bspw. auch eine Lampe oder ein Meshobjekt. Benutzen Sie das *Outliner*-Fenster um Ihr Kameraobjekt wiederzufinden und wechseln dann die aktive Kamera.

# **41.1. Kurzanleitung**

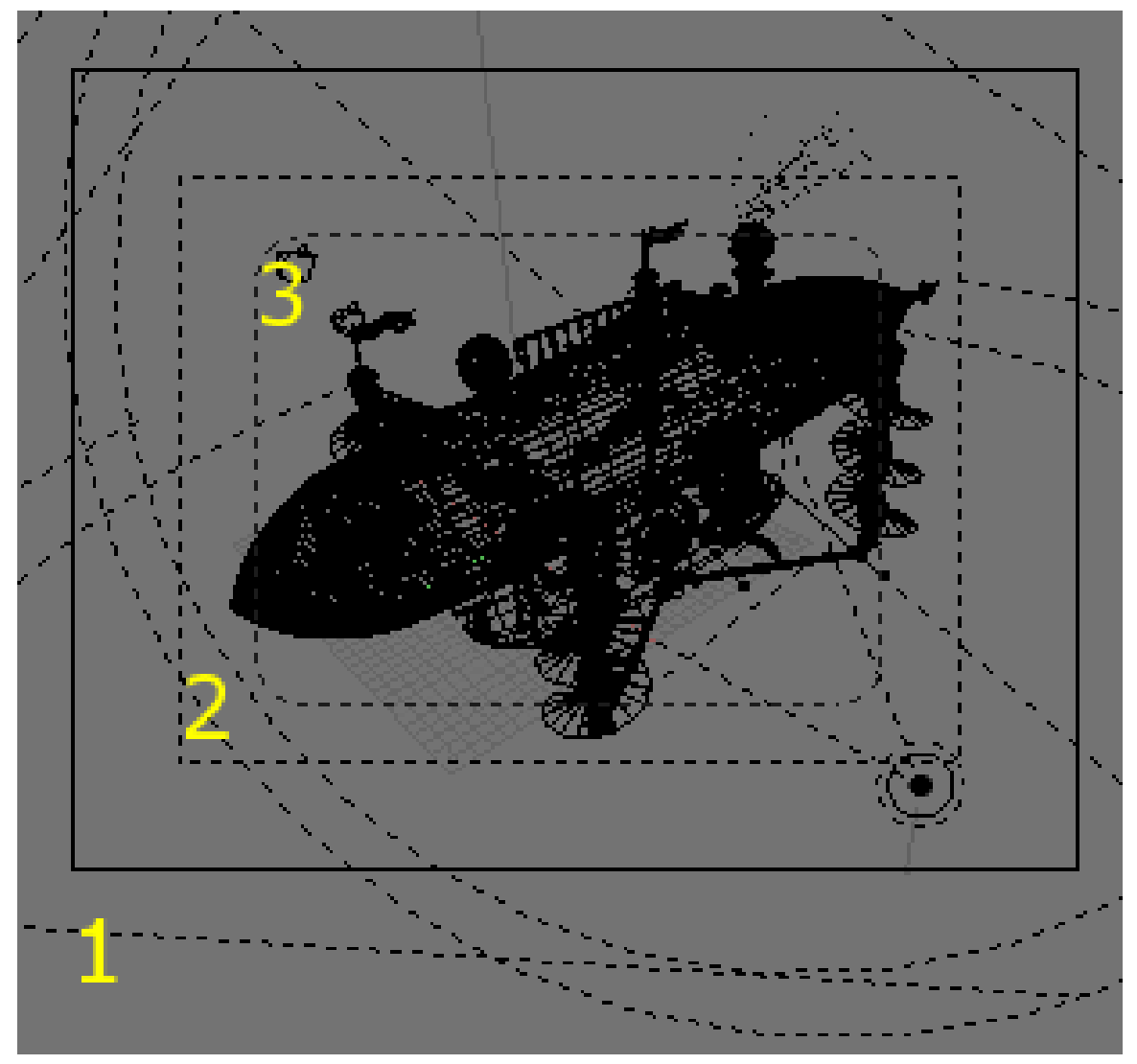

Abb. 1335: **Abbildung 2:** Die Kameraansicht einer Szene. 1: Äußerer Rahmen der Kamera. 2: Bildgröße. 3: In Videoauflösung auf Fernsehschirmen sicher zu sehender Bereich (*Title Safe*).

- *In die Kameraansicht schalten:* Mit **Num0** schalten Sie in die Kameraansicht (*Abbildung 2*). Durch Rechtsklick auf den äußeren, durchgezogenen Rahmen können Sie die Kamera auswählen. Der äußere gestrichelte Bereich zeigt die Bildgröße an, also den Bereich, der tatsächlich gerendert wird. Der innere gestrichelte Bereich zeigt den *Title Safe*-Bereich an, also den in Videoauflösung auf Fernsehern sicher zu sehenden Bereich.
- *Zwischen Kameras wechseln:* Sie wechseln die aktive Kamera, indem Sie die gewünschte Kamera auswählen und **Strg-Num0** drücken. Dabei schaltet Blender in die Kameraansicht um. Auf diese Weise können Sie jedes beliebige Objekt zur Kamera machen. Um in einer Animation zwischen Kameras zu wechseln, gibt es ein Script (siehe unten).
- *Die aktuelle Ansicht rendern:* Mit **Strg-Alt-Num0** positionieren Sie die aktuelle Kamera so, dass sie die Ansicht im 3D Fenster rendert.
- Mit **Alt-Num0** wird die letzte als Kamera definierte *Camera* (also nicht jedes beliebige Objekt) als aktive Kamera definiert. Dabei schaltet Blender in die Kamera-Ansicht um.
- *Border*-Render: Mit **Shift-B** können Sie in der Kameraansicht den zu rendernden Bereich eingrenzen. Der Button *Border* auf dem *Render*-Panel schaltet diesen Border aus bzw. wieder ein.

## **41.2. Kameraposition festlegen**

Eine sehr bequeme Methode die Kameraposition festzulegen ist es, im 3D-Fenster die gewünschte Ansicht aufzusuchen, und dann die aktive Kamera mit **Strg-Alt-Num-0** zu positionieren. Natürlich können Sie die Kamera wie jedes andere Objekt im 3D-Fenster bewegen. Es gibt darüber hinaus noch einige Spezialitäten.

- *In der Kameraansicht bewegen:* Sie können die Kamera in der Kameraansicht bewegen (**G**) und rotieren (**R**). Klicken Sie im Bewegungsmodus die mittlere Maustaste, können Sie Kamera vor- oder zurückbewegen. Klicken Sie im Rotationsmodus die mittlere Maustaste oder zweimal (**R**), können Sie die Kamera nach links/rechts bzw. oben/unten schwenken.
- *Fly Mode:* Wechseln Sie in die Kameraansicht (**Num0**) und drücken (**Shift-F**), können Sie sich mit der Kamera frei im Raum bewegen. Klick mit **LMT** erhöht Ihre Geschwindigkeit, **MMT** bremst ab oder legt den Rückwärtsgang ein. Mit **ESC** brechen Sie den Flug ab und befinden sich wieder an Ihrem Ausgangspunkt, mit der **Leertaste** bleibt die Kamera am erreichten Ort stehen. Ab der Version 2.45 sind die Steuerungen wieder leicht anders. Die genauen Steuerangaben kann man der Leiste unter dem 3D-Fenster entnehmen. Wichtig ist, dass jetzt auch hier mit **LMT** bestätigt wird. Vorwärts bewegt man sich mit **W**.
- *Koordinaten eingeben:* Wie bei jedem Objekt können Sie mit dem *Transform Properties Panel* (**N**) die Koordinaten auch direkt eingeben.

### **41.3. Kameraoptionen**

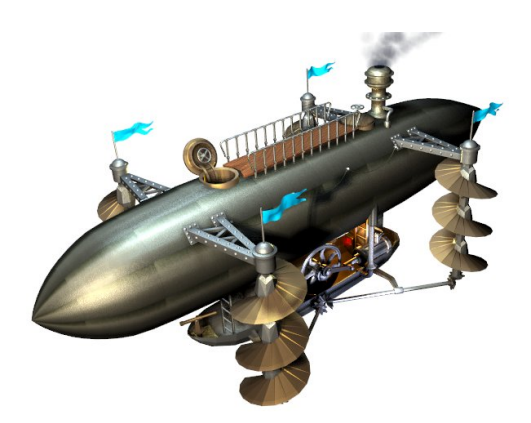

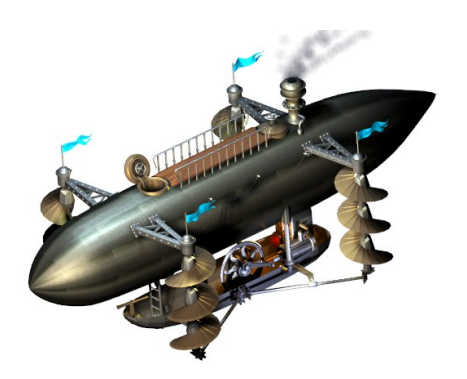

Abb. 1336: **Abbildung 3a:** Perspektivisch gerendertes Bild.

Abb. 1337: **Abbildung 3b:** Orthographisch gerendertes Bild.

Grundsätzlich rendert Blender mit einer perspektivischen Kamera: entfernte Objekte sind kleiner als näherliegende. Im orthographischen Modus gibt es keine Perspektive, also auch keinen Fluchtpunkt. Den Unterschied können Sie schnell ausprobieren, mit **Num5** schalten Sie im 3D-Fenster zwischen orthographischer und perspektivischer Ansicht um (siehe auch *Abbildung 3a,b*). Für Textobjekte ist es häufig nicht günstig wenn sie perspektivisch gerendert werden, da sie dann verzerrt erscheinen (siehe auch den Abschnitt NAVIGATION IM DREIDIMENSIONALEN RAUM<sup>1</sup>).

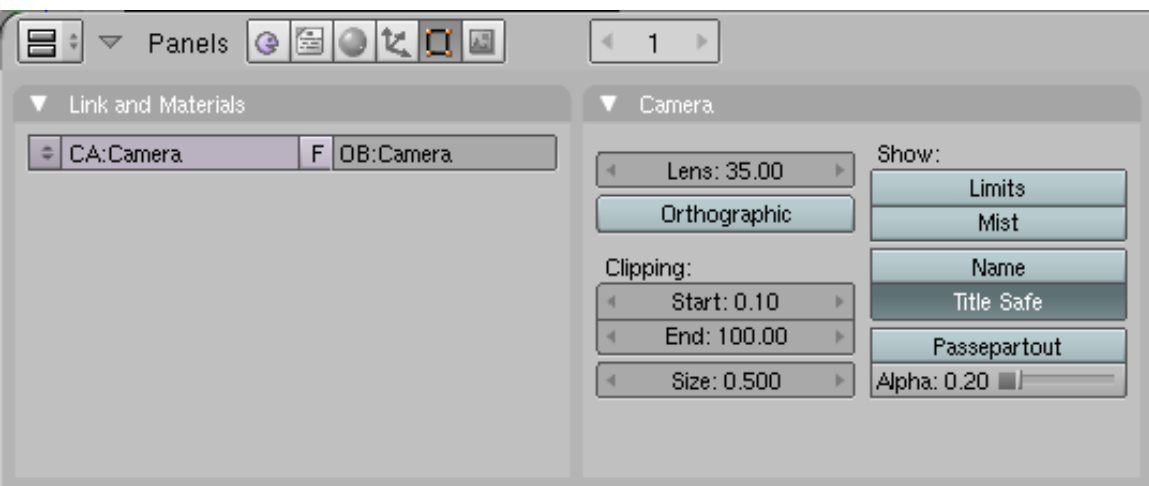

Abb. 1338: **Abbildung 4:** Die Kameraeinstellungen in den *Editing* Buttons (**F9**)

Wenn Sie ein *Camera*-Objekt ausgewählt haben und mit **F9** in die *Editing*-Buttons schalten, können Sie verschiedene Einstellungen für die Kamera vornehmen.

- *Lens/Scale:*
	- Im **perspektivischen Modus** stellen Sie damit die Brennweite ein. 35 mm ist ein leichtes Weitwinkelobjektiv, 50 mm entspricht etwa dem menschlichen Auge, 135 mm entsprechen einem Teleobjektiv. Die Umrechnung zwischen Brennweite (focal length) und Öffnungswinkel (angle) basiert auf einem Aufnahmeformat von 32mm (Blender 2.49a).

<sup>1</sup> Kapitel [3.2](#page-62-0) auf Seite [33](#page-62-0)

- Im **orthographischen Modus** bestimmen Sie damit die Vergrößerung. Sie können die Werte für die beiden Modi getrennt voneinander einstellen.
- *Orthographic:* Wechselt zwischen perspektivischem und orthographischem Modus.
- *Clipping Start/End:* Dies bestimmt, welche Teile der Szene überhaupt gerendert werden sollen (Abstand von der Kamera in Blendereinheiten).
- *Size:* Anzeigegröße der Kamera.
- *Show*
	- *Limits:* Zeigt die Clipping Grenzen im 3D-Fenster an.
	- *Mist: Zeigt die NEBEL<sup>2</sup>* Einstellungen im 3D-Fenster an.
	- *Name:* Zeigt den Namen der Kamera in der Kameraansicht an.
	- *Title Safe:* Zeigt den *Title Safe*-Bereich an.
	- *Passepartout/Alpha:* Dunkelt den nichtgerenderten Teil des Bildes ab. Der Alphawert bestimmt die Stärke der Abdunklung.

### **41.4. In einer Animation zwischen Kameras wechseln**

Wenn Sie eine Kamera bspw. über *Track To* Constraints ausrichten, kann es nützlich sein, in einer Animation zwischen verschiedenen Kameras wechseln zu können.

Eine Möglichkeit dies zu realisieren, ist es, verschiedene Szenen und den *Video Sequence Editor* einzusetzen. Man kann natürlich auch in Abschnitten rendern, oder den *Influence*-Wert der Constraints animieren.

## **41.5. Links**

BLENDER MODELL REPOSITORY<sup>3</sup>

PYTHON: CHANGING THE ACTIVE CAMERA INSTANTLY<sup>4</sup>

CAMERA CALIBRATION FOR BLENDER<sup>5</sup>

*Diese Seite bezieht sich auf* **Blender Version 2.47**

 $4$  HTTP://JMSOLER.FREE.FR/DIDACTICIEL/BLENDER/TUTOR/CPL\_CHANGERDECAMERA\_EN.HTM

<sup>2</sup> Kapitel [38.7](#page-1176-0) auf Seite [1147](#page-1176-0)

<sup>3</sup> H T T P://WWW.KA T OR L E G A Z.C OM/INDEX. PHP?A=D OWN LOAD & C=BL ENDER\_3D\_MODEL\_REP OS I TORY

<sup>5</sup> H T TP://J MERRITT. WARPAX.COM/PYTSAI/

# **41.6. Renderfenster [Render Window]**

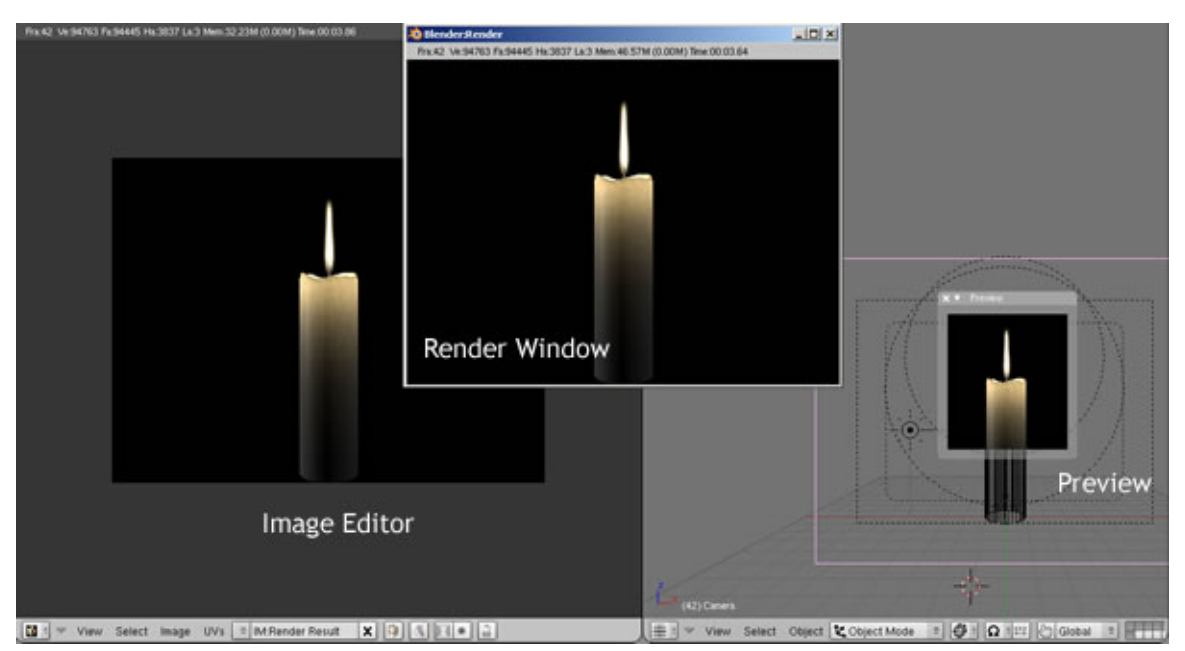

Abb. 1339: **Abbildung 1:** Renderfenster [Render Window], Image Editor und Vorschau [Preview]

Das Renderergebnis wird je nach den Einstellungen auf dem OUTPUT-PANEL<sup>6</sup> auf eine von drei Arten angezeigt:

- im Renderfenster [Render Window]
- im Image-Editor
- im Fullscreen-Modus

### **41.6.1. Funktionen im Renderfenster**

- Abspeichern gerenderter Bilder: F3
- Mit  $\sqrt{\frac{Num}{Num+1}}$  /  $\sqrt{\frac{Num}{Num-1}}$  bzw. dem Mausrad zoomt man im Renderfenster ein und aus.
- Mit  $\sqrt{z}$  erhält man einen Zoom von 200% auf die Stelle, an der sich der Mauszeiger befindet. Sie bewegen das Bild in diesem Modus, indem Sie den Mauszeiger bewegen. Wieder können Sie ein- und auszoomen.
- MMT bewegt das Bild im Fenster [Pan].
- Mit gedrückter LMT werden die *RGB*, *Alpha-* und *Z-Werte* des Pixels unter dem Mauscursor im unteren Teil des Renderfensters angezeigt.
- $\overline{A}$  zeigt die Alpha-Werte des Bildes an.
- Mit F<sub>11</sub> wird das zuletzt gerenderte Bild angezeigt, mit Strg F<sub>11</sub> die zuletzt gerenderte Animation.
- Scrubbing: Wenn die Animation gerade abgespielt wird, können Sie mit [LMT] direkten Einfluss darauf nehmen. Bewegen Sie den Maus-Cursor auf einer horizontalen Linie, so wird

<sup>6</sup> Kapitel [40.2](#page-1228-0) auf Seite [1200](#page-1228-0)
der normale Ablauf der Animation gestoppt und die Abspielrate folgt nur noch Ihren Mausbewegungen (wie eine Timeline).

#### **Tip**

### **Spare-Render Buffer**:

Rendern Sie ein Bild und drücken anschließend  $\boxed{J}$ . Rendern sie ein weiteres Mal. Wechseln sie zwischen dem ersten und zweiten Bild mit  $\boxed{J}$  hin und her. Dies ist hilfreich, um kleine Unterschiede vergleichen zu können.

### **41.7. Ausschnitte Rendern**

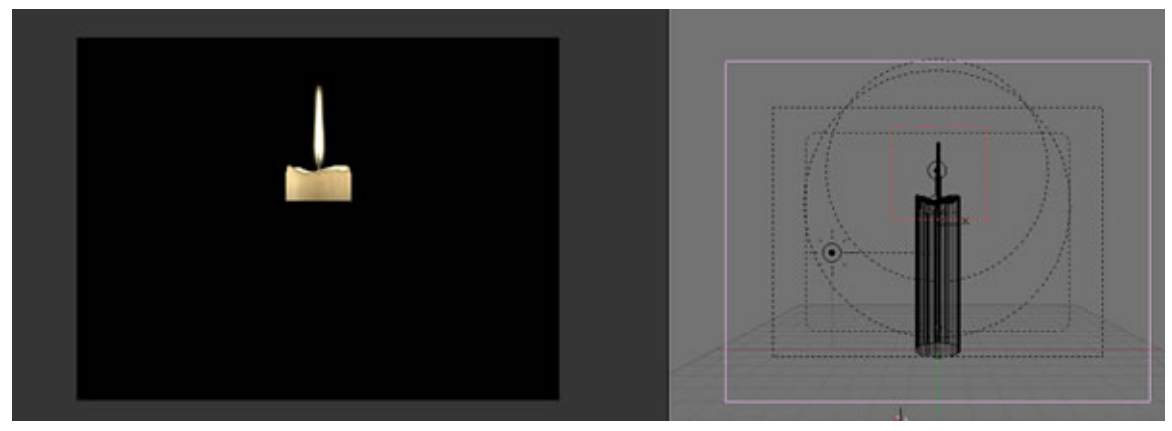

Abb. 1340: **Abbildung 2:** Ausschnitte rendern

Mit der Tastenkombination **Umsch - B** können Sie in der Kameraansicht einen roten Rahmen aufziehen. Nur dieser Aussschnitt wird dann gerendert. Die Auswahl wird mit einem Klick auf den Button **Border** im Renderpanel gelöscht.

### **41.8. Schnellansicht rendern**

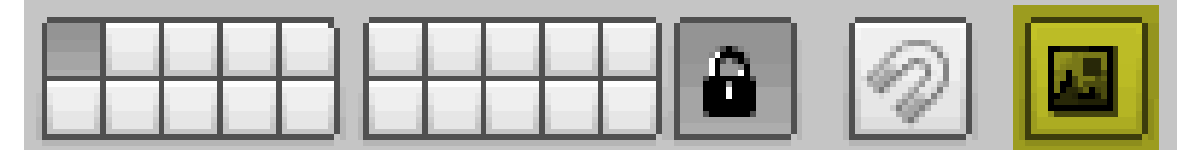

Abb. 1341: **Abbildung 3:** Die aktuelle Ansicht im 3d View wird gerendert

Mit einem Klick auf den Button in **Abb.3** (zur besseren Hervorhebung von mir gelb eingefärbt), wird die aktuelle Ansicht im 3d-Fenster gerendert. Mit Strg - Klick wird eine Animation gerendert. Diese Methode ist sinnvoll, um z.B. die Bewegungen von *Armatures* schnell zu überprüfen.

# **41.9. Vorschaubild [Preview]**

Mit View->Render Preview bzw. **Umsch - P** wird im 3D-Fenster ein kleines Fenster geöffnet, dass innerhalb seines Rahmens einen Ausschnitt des Bildes rendert. Das Bild wird nicht ständig neu berechnet (sonst könnte man auch gar nicht mehr arbeiten), sondern nur unter folgenden Bedingungen:

 $\rightarrow$  wenn das Vorschaufenster/3D-Fenster bewegt wird

 $\rightarrow$  wenn Material/Textureinstellungen geändert werden (allerdings gilt dies nicht für Halos oder ZTransp Einstellungen)

 $\rightarrow$  wenn in einen anderen Frame gewechselt wird

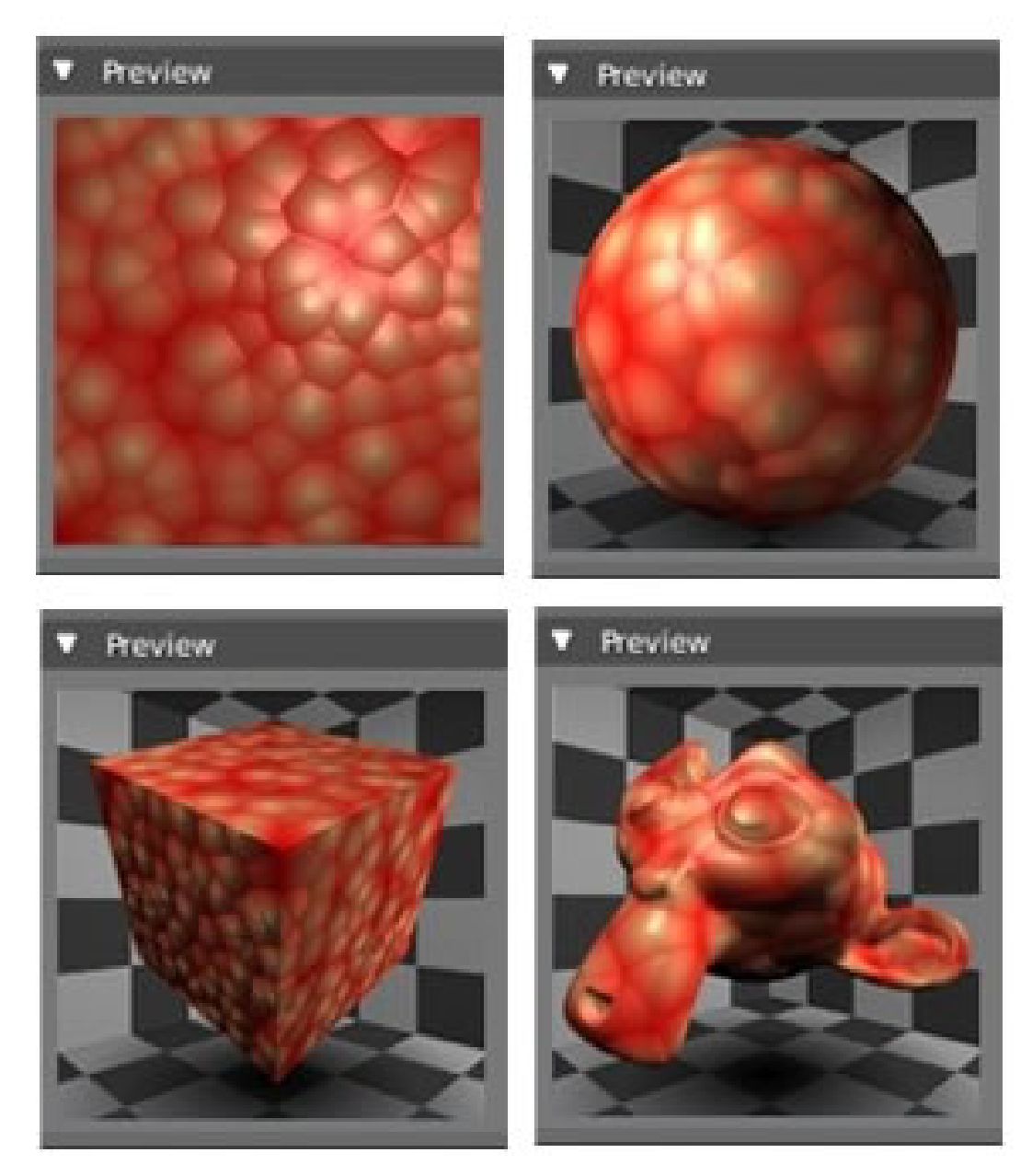

# **41.10. Andere gerenderte Voransichten**

Abb. 1342: **Abbildung 4:** Die Materialvorschau

Die Vorschau der Materialien zeigt echte Rendervorschauen und erweiterte Ansichtseinstellungen.

### **41.10.1. Vorschaubild mit View Node**

Sowohl im *Node Editor* als auch im *Compositing-Fenster* gibt es ein kleines Vorschaufenster, mit dem Sie eine Echtzeitansicht der gerenderten Objekte anzeigen lassen können. Im

*Compositing-Fenster* gibt es darüber hinaus die Möglichkeit Vorschauen mit dem sogenannten *Viewer* an jeder beliebigen Stelle des Nodes anzeigen zu lassen.

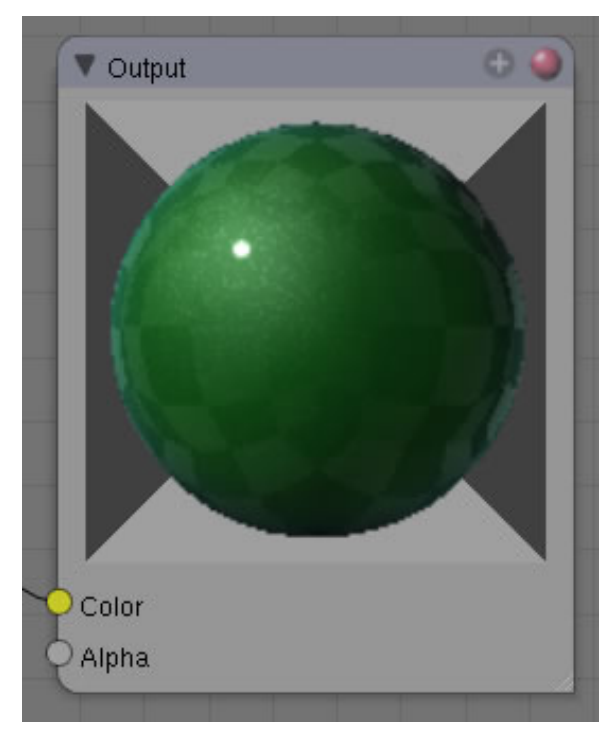

Abb. 1343: **Abbildung 5:** Vorschaubild in den Material Nodes

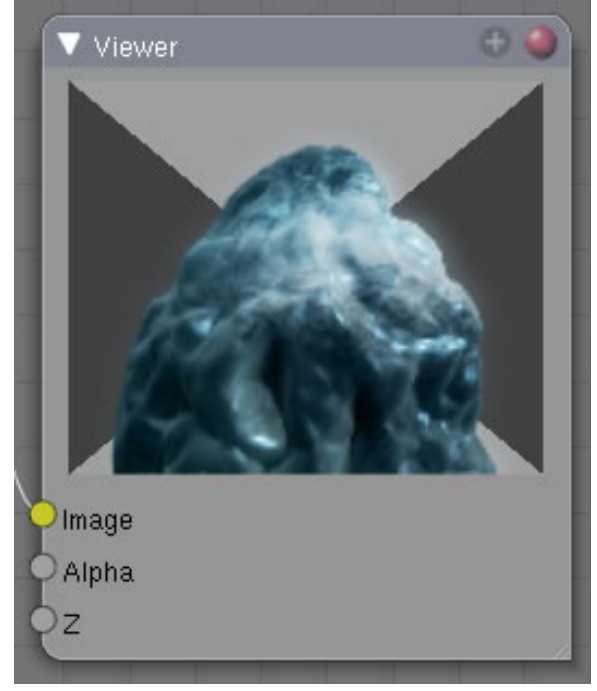

Abb. 1344: **Abbildung 6:** Vorschaubild in den Compositing Nodes

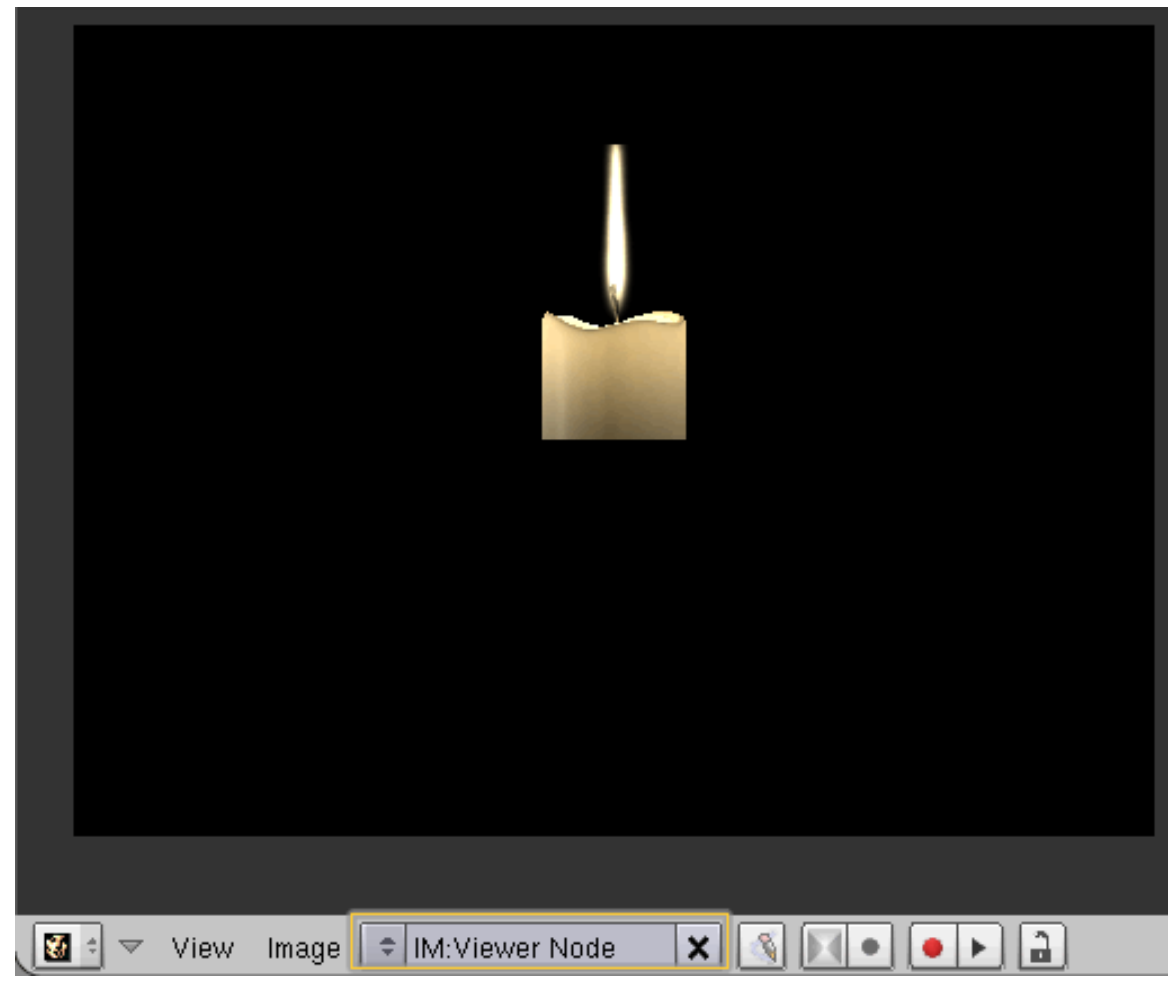

Die Bilder der *Viewer-Nodes* können im UV/Image Editor groß angezeigt werden. Sie müssen nur im Auswahlfeld *Viewer Node* auswählen.

Abb. 1345: **Abbildung 7:** Vorschaubild des Viewer-Node im UV/Image Editor

*Diese Seite bezieht sich auf* **Blender Version 2.42**

# **41.11. AntiAliasing (AA)**

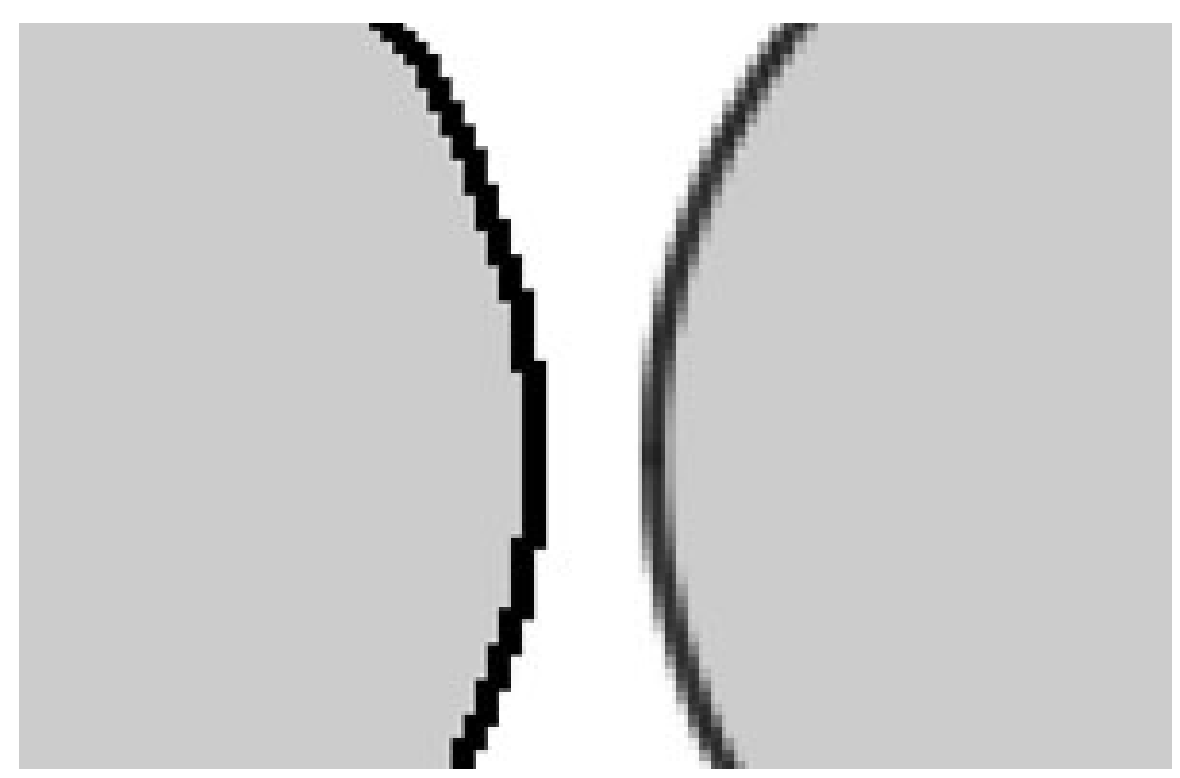

Abb. 1346: **Abbildung 1:** Kante ohne und mit Anti-Aliasing

Ein computergeneriertes Bild ist aus Pixeln aufgebaut und jedes Pixel kann natürlich nur eine Farbe aufweisen. Welche Farbe das Pixel erhält ist abhängig davon, zu welchem Objekt in der Szene es gehört. Besonders an scharfen Kanten führt dies oft zu dem so genannten «**Treppcheneffekt**» (**Abb.1**)

| Render                                                   |   |        |     |            |        |              |            |        |          |       |  |
|----------------------------------------------------------|---|--------|-----|------------|--------|--------------|------------|--------|----------|-------|--|
| <b>RENDER</b>                                            |   |        |     |            |        | Shadow       |            | EnvMap |          |       |  |
| ≑<br><b>Blender Internal</b>                             |   |        |     |            |        | Pano         |            | Ray    |          | Radio |  |
| <b>MBLUR</b><br><b>OSA</b>                               |   |        |     |            | 100%   |              |            |        |          |       |  |
| 5                                                        | 8 | 11     | 16  | Bf: 0.50 ▶ |        | 75%          | 50%<br>25% |        |          |       |  |
| ь<br>d<br>þ.<br>Xparts: 4<br>Yparts: 4<br>$\overline{c}$ |   |        |     |            |        | Fields       |            |        | X<br>Odd |       |  |
|                                                          |   |        |     |            |        | <b>Gauss</b> |            | 1.00   |          | Þ     |  |
| Sky                                                      |   | Premul | Key | 128        | ۰<br>w | Border       |            |        | Gamma    |       |  |

Abb. 1347: **Abbildung 2:** Die Anti-Aliasing Einstellungen

Häufig wird Antialiasing auch falsch als «Überabtastung» bezeichnet.

Tatsächlich sind zwei Schritte notwendig:

- 1. Erzeugung von Datenmaterial in höherer Auflösung
- 2. Anschließende Reduktion, womit Farbmittelwerte entstehen.

Die Buttons für die Oversamplingrate befinden sich unter dem **Render Button** 1 .

• Höhere Werte produzieren eine bessere Kantenansicht, benötigen aber auch länger für die Berechnung.

Grundsätzlich wird in Blender eine feste Verteilung der Pixel beim Oversampling erzeugt.

#### **Zwei Bedingungen müssen dabei erfüllt sein.**

- 1. Jedes Sample muss einen gleichen Abstand zu seinen Nachbarn haben.
- 2. Die Samples müssen alle Subpixelpositionen sowohl horizontal als auch vertikal bedecken.

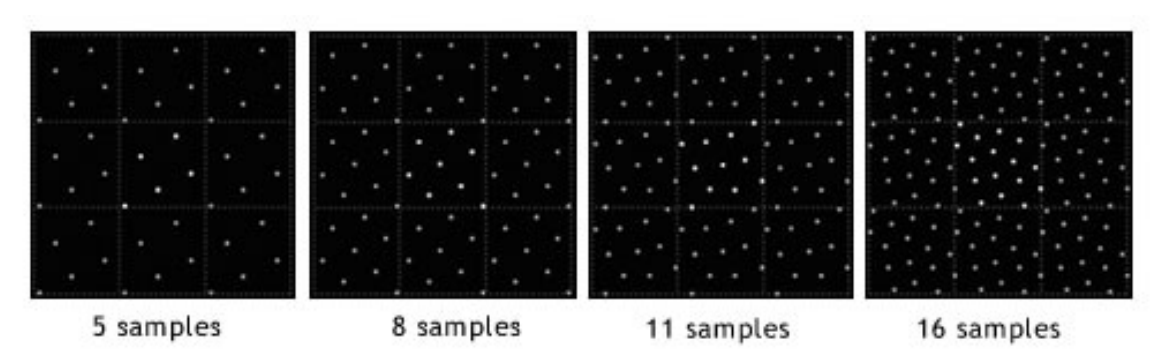

Abb. 1348: **Abbildung 3:** Die unterschiedliche Verteilung der Samples

In den nebenstehenden Bildern wird das Verteilungsmuster bei **5**, **8**, **11** und **16** Samples gezeigt. In einem zweiten Rechenschritt werden nun die Farb- und Alphawerte der Samples auf das ursprüngliche Pixel zurück gerechnet.

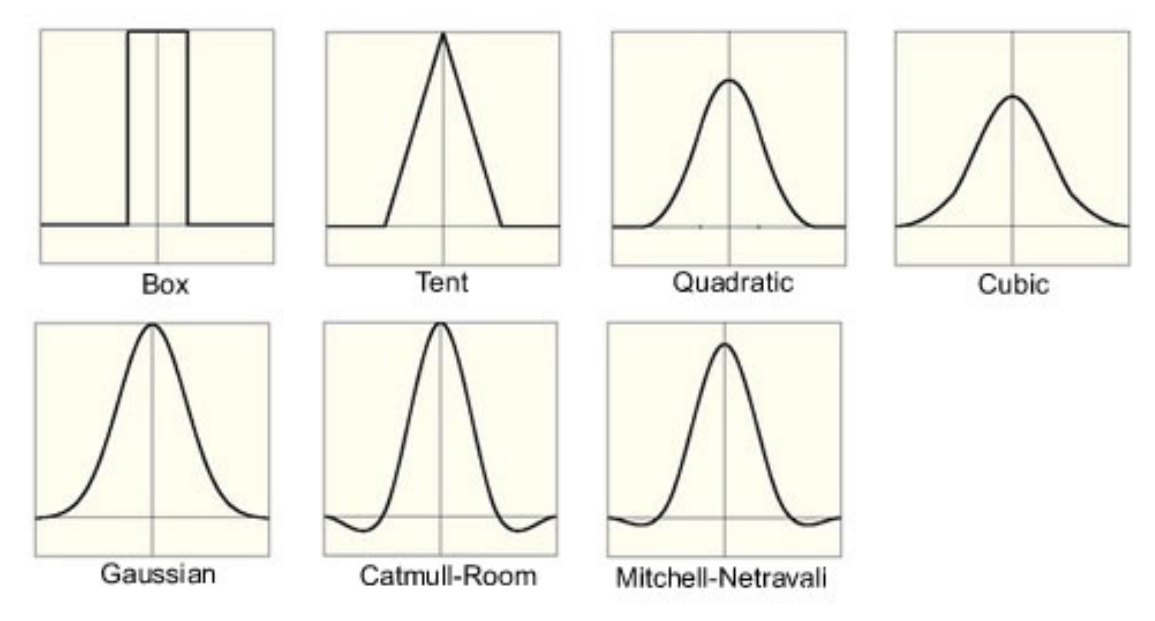

### **41.11.1. Filtermethoden**

Abb. 1349: **Abbildung 4:** Die Filtermethoden

Die Einstellungen für die Filtermethoden werden in dem Panel R $\epsilon$ n $\rm{D}$ en $\rm{F}$ 7 vorgenommen.  $\boxed{2}$ 

Die einfachste Methode die Pixel neu zu berechnen besteht darin, einfach einen Mittelwert aller Samples zu bilden. Dieses Verfahren wird "Box Filter" genannt. Das Verfahren hat den Nachteil, dass es den Einfluss der Samples auf benachbarte Pixel völlig außer Acht lässt.

• **Box**: Der ursprüngliche Filter in Blender mit einer relativ schlechten Qualität.

7 Kapitel [40.7](#page-1236-0) auf Seite [1208](#page-1236-0)

- **Tent**: Ein einfacher Filter, der aber gute Ergebnisse zeigt.
- **Quad**: Filtert nach einer quadratischen Kurve.
- **Cubic**: Kubische Kurve.
- **Gauss**: Filtert nach einer Gausschen Verteilungskurve erzeugt verhältnismäßig verschwommene Ergebnisse.
- **CatRom**: Catmull Filter erzeugt die schärfsten Kanten.
- **Mitch**: Mitchell-Netravali ein guter Allroundfilter mit scharfen Kanten.

Die Filterwerte können Sie in dem **NumButton** daneben einstellen. **Werte kleiner als 1** verschieben die Samples mehr in den Pixelmittelpunkt und erzeugen verschwommene Ergebnisse, **Werte größer als 1** erzeugen schärfere Bilder.

Die letzten beiden Filter können auch **negative Werte** erhalten, was zu besonders geschärften Ergebnissen führt.

#### **Tip**

Der voreingestellte Wert **Gauss** ist nicht die beste der angebotenen Lösungen. Wechseln Sie lieber auf **Mitchell-Netravali** oder **CatRom**

Aufgrund der geringen Pixelauflösung am Bildschirm soll an dieser Stelle auf Beispielbilder verzichtet werden, da sie m.M.n. nicht besonders aussagekräftig sind. Wenn Sie dennoch vergleichende Bilder der unterschiedlichen Filter sehen möchten, können Sie dies **hier**<sup>8</sup> auf der englischen Originalseite dieses Artikels tun.

# **41.12. Skalieren als Alternative zu AntiAliasing (AA)**

*Als Ton auf der letzten Siggraph die Leute von ILM fragte, wie sie denn die Probleme mit AA in den Griff bekämen, antworteten sie: "Wir rendern alle Bilder mit doppelter Seitenlänge und skalieren sie runter."* (Entnommen aus einem Beitrag auf Blenderartists)

Wie Sie den Ausführungen oben entnehmen konnten, muss ein großer Aufwand getrieben werden, um die Treppchenbildung an scharfen Kanten zu beheben. Ein sehr simpler aber dennoch wirkungsvoller Weg dieses Problem zu umgehen ist, alle Bilder **ohne AA** in der doppelten Größe zu rendern, oder um präzise zu sein mit doppelter Kantenlänge. In **Abb.5** können Sie sehen, dass Sie das Bild auf ein viertel der Originalgröße verkleinern müssen, um ein wirkungsvolles **AA** zu erreichen.

<sup>8</sup> HTTP://MEDIAWIKI.BLENDER.ORG/INDEX.PHP/MANUAL/OVERSAMPLING\_%28ANTIALIASING%29

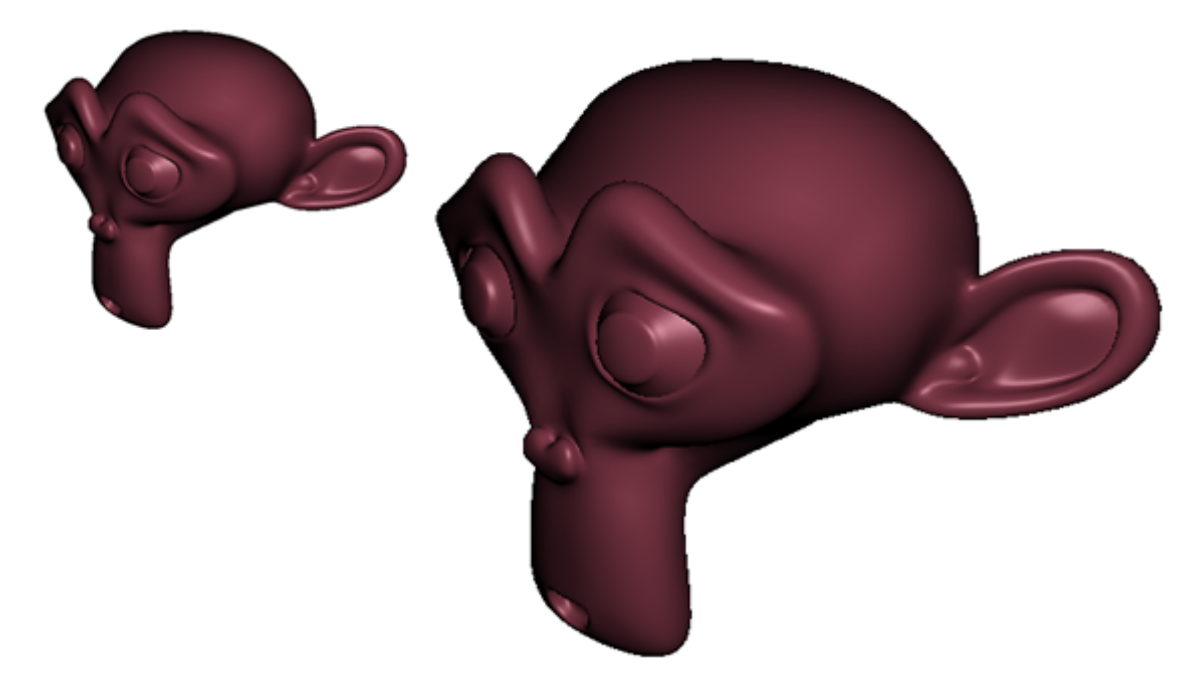

Abb. 1350: **Abbildung 5:** Doppelte Größe Rendern und dann auf ein Viertel verkleinern

*Diese Seite bezieht sich auf* **Blender Version 2.42**

# **41.13. Motion Blur**

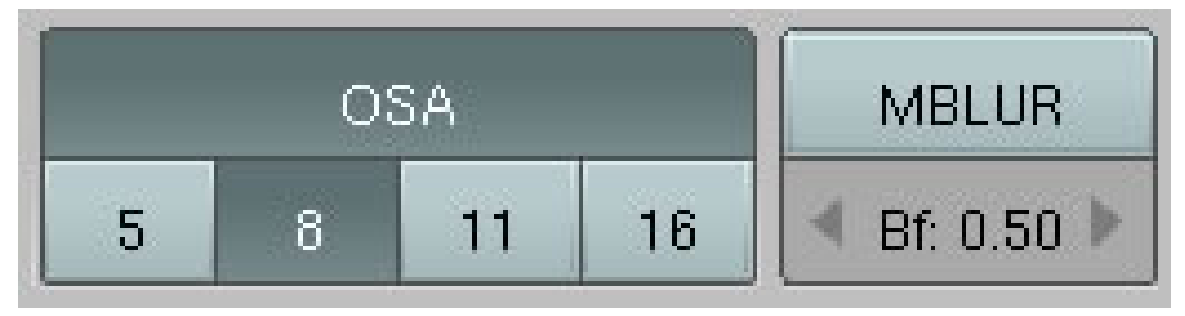

Abb. 1351: **Abbildung 1:** Einstellungen für Motion Blur

Blenders Animationen werden standardmäßig als perfekte Abfolge von Standbildern gerendert. Dies erzeugt aber keinen realistischen Eindruck, da bewegte Objekte dem menschlichen Auge immer etwas verschwommen vorkommen.

Es gibt in Blender **zwei verschiedene Möglichkeiten**, Motion Blur [*Bewegungsunschärfe*] zu erzeugen. Die eine erfolgt über Zwischenberechnungen von Bildern und soll in diesem Artikel beschrieben werden.

In Version 2.42 ist mit den **Composite Nodes** die Möglichkeit hinzugekommen, das so genannte **Vector-Blur** zu erzeugen. **Vector-Blur** hat den großen Vorteil, dass es ausgesprochen schnell berechnet wird. Leider hat es auch einige Einschränkungen: es funktioniert nicht mit

transparenten Objekten und Schatten, und große Flächen die sich zum Teil außerhalb der Kamera befinden, erzeugen merkwürdige Artefakte. Näheres dazu sehen Sie bitte in DIESEM  $\mathrm{KAPITEL}^9.$ 

Die alte Methode funktioniert so, dass von einem Bild bis zu 16, leicht positionsverschobene Kopien berechnet werden und daraus ein verschwommenes Gesamtbild errechnet wird. Der Nachteil dieser Methode liegt auf der Hand - es muss 16 mal so viel berechnet werden.

Die Anzahl der Überblendungen wird mit den Einstellungen über die **OSA Buttons** eingestellt.

#### **Tip**

*Das Anti-Aliasing muss bei dieser Methode nicht aktiviert sein, wenn es aber aktiviert ist führt es zu noch besseren Bildern, bei stark erhöhter Rechenzeit.*

#### **Beispiel:**

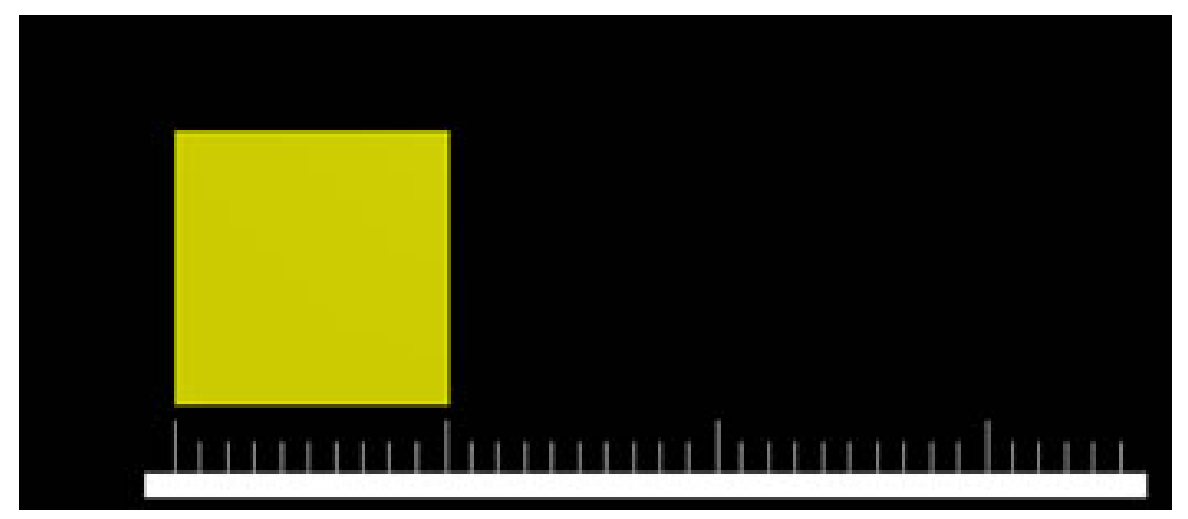

Abb. 1352: **Abbildung 2:** Frame 1

<sup>9</sup> HTTP://DE.WIKIBOOKS.ORG/WIKI/BLENDER\_DOKUMENTATION%3A\_COMPOSITE\_NODES\_FILTER

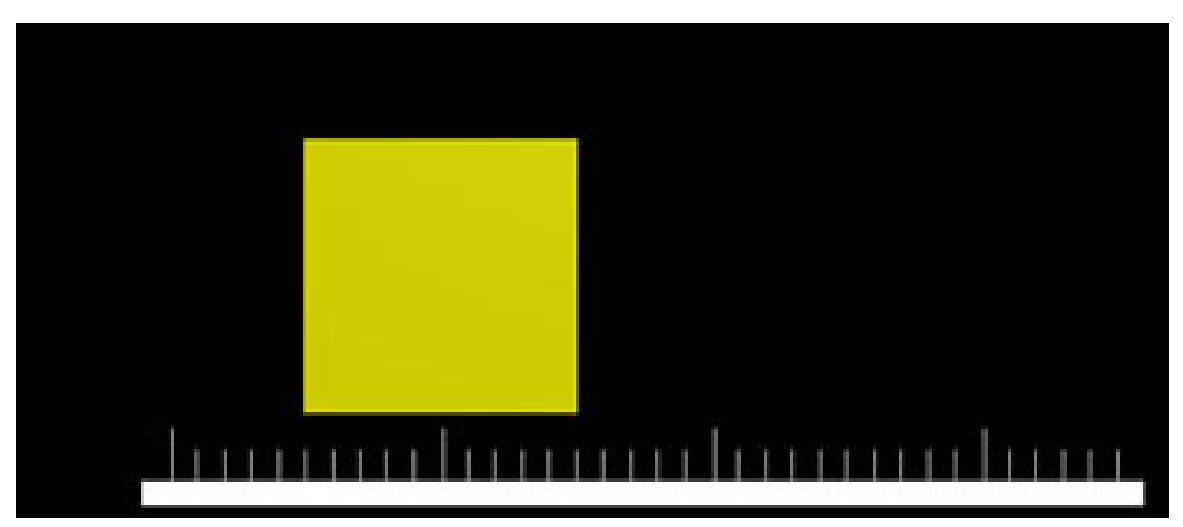

Abb. 1353: **Abbildung 3:** Frame2

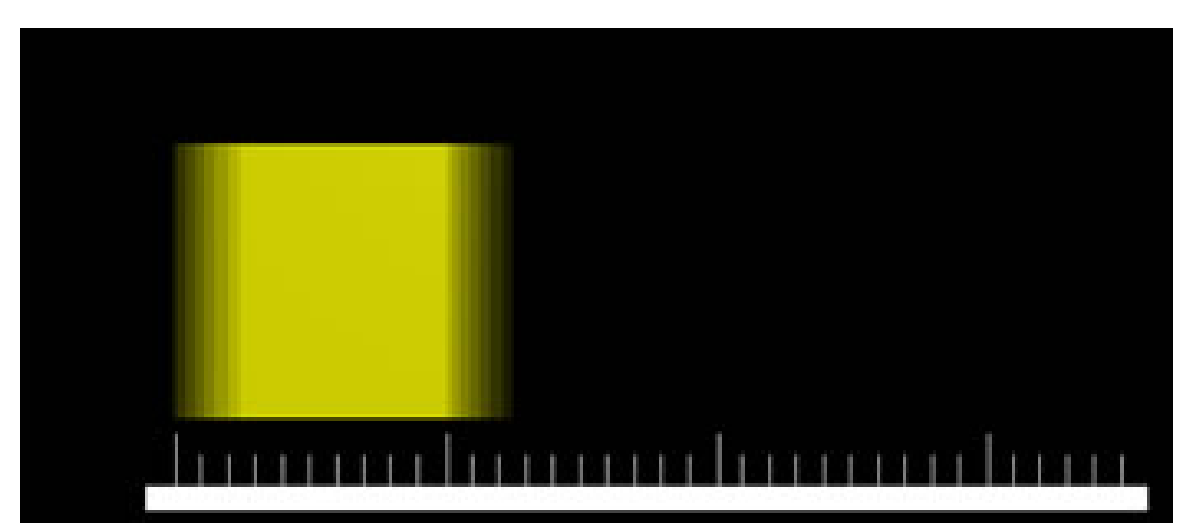

Abb. 1354: **Abbildung 4:** Motion Bur mit Bf=0.5

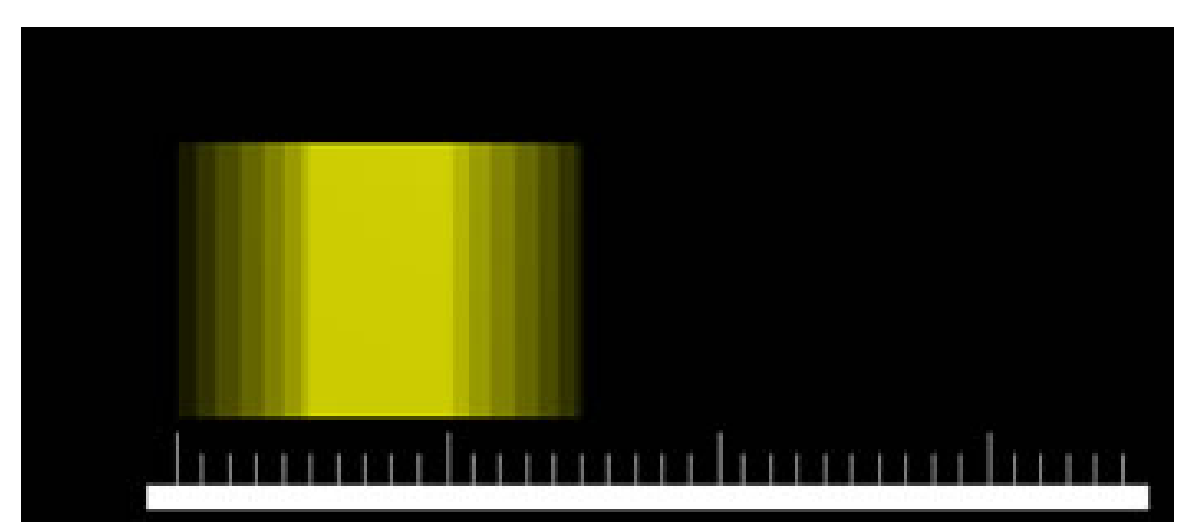

Abb. 1355: **Abbildung 5:** Motion Bur mit Bf=1

Einfacher ist Blenders Blur-Konzept anhand von Bildern zu verstehen. In eine Szene ist ein Standardkubus, der sich vom ersten zum zweiten Frame um eine Blendereinheit bewegt. Dies ist schon eine sehr schnelle Bewegung, da der Kubus selber nur eine Größe von 2 Blendereinheiten hat.

**Abb. 2** zeigt den Kubus in Frame 1, **Abb. 3** in Frame 2 - alle Einstellungen ohne Motion Blur.

Im dritten Bild sehen Sie den Kubus mit Motion Blur, **8 Samples** und **BF=0.5**; das bedeutet, das 8 Zwischenframes berechnet werden in einem 0.5 Frames andauerndem Intervall.

Der Blur-Effekt tritt also **0.5 Einheiten vor** und **0.5 Einheiten nach** dem Orginalkubus auf.

**Bild 5** zeigt die Bewegungen des Kubus mit **8 Samples** und einen **BF=1.0**.

Bei **Werten größer 1** kann das Objekt vollständig verschwimmen. Bessere Resultate können mit **höheren OSA-Werten** erreicht werden, allerdings erhöht sich die Rechenzeit dementsprechend.

Durch einen kleinen Trick kann man ein **Anti-Aliasing** erzeugen **ohne OSA** eingeschaltet zu haben. Ist Motion Blur aktiviert, interpoliert die Kamera ein wenig hin und her, auch wenn keine Animation eingegeben wurde. Allerdings bieten die Filter der Anti-Aliasing-Einstellungen eine wesentlich bessere Kontrolle des Geschehens.

*Diese Seite bezieht sich auf* **Blender Version 2.42**

# **41.14. Toon Edge Rendering**

Blenders Toon Shader gibt den Bildern einen comicartigen Stil mit verminderten Farbabstufungen. Um den Eindruck eines Comic- oder Mangabildes noch zu verbessern kann man mit einer Nachbearbeitung Kanten um die Objekte setzen und so die Außenlinie einer Zeichnung setzen bzw. verstärken. Die Einstellungen für die Kanten werden aktiviert, wenn man den Button *Edge* im Output-Panel drückt (F<sup>10</sup>).

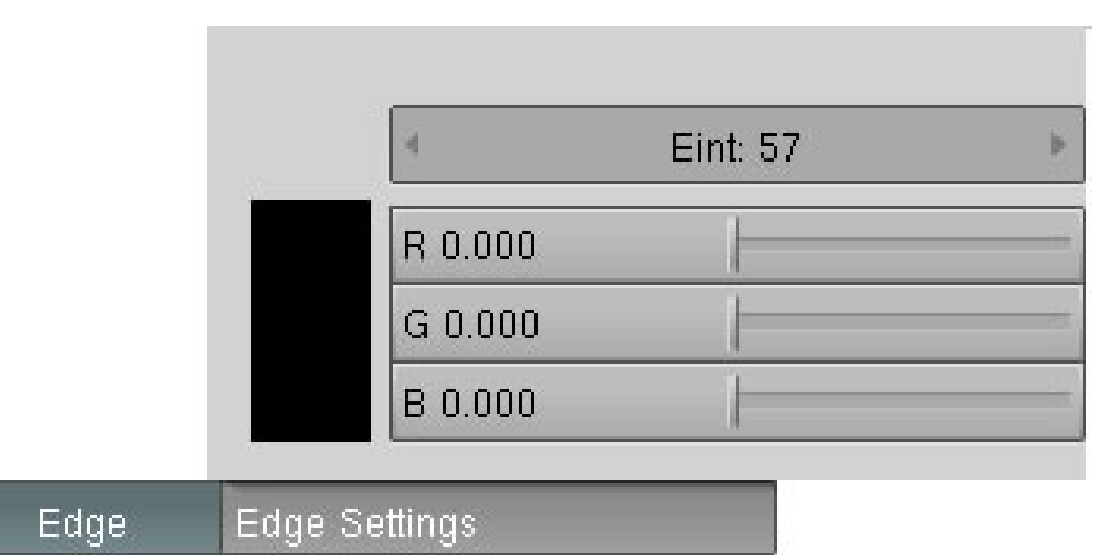

Abb. 1356: **Abbildung 1:** Die Edge-Einstellungen

- **Colour / R/G/B**: Die Farbe der Kanten (Standard: schwarz)
- **Eint**: Die Intensität der Kanten, einstellbar von 0 bis 255.

Besonders schöne Ergebnisse lassen sich durch eine Kombination mehrerer Techniken erzielen. Insbesondere sind hier in den Materialeinstellungen die **Toon-Shader** zu nennen.

#### • **Toon (diffuse Shader)**

Dieser Shader wurde ebenfalls erstmals in Blender 2.28 vorgestellt. Er ist nicht dafür gedacht, die Realität nachzuahmen, sondern ein zeichentrickähnliches Material zu erstellen. Mit klaren Schattengrenzen und gleichmäßig beleuchteten und im Schatten liegenden Bereichen. Trotzdem ist er relativ simpel und benötigt zwei weitere Parameter, die die Größe der beleuchteten Bereiche (Size) und die Schärfe der Schattengrenzen (Smooth) definieren. Der Toon Shader ist sehr variabel.

#### • **Toon (specular Shader)**

Dieser Shader ist das Gegenstück zum diffusen mit selbem Namen. Er wurde entworfen um scharfe, gleichmässige Glanzlichter, wie im Zeichentrick üblich, zu produzieren. Er hat keinen Härteparameter, dafür aber einen für Size (Größe) und einen für Smooth (Feinheit), mit denen sich die Ausdehnung und die Schärfe der Glanzlichter einstellen lässt.

Die folgenden Bilder wurden in zwei Schritten gerendert. Die graue Fassung ist im internen Renderer von Blender gerendert und die farbige Version mit Yafray in einer anderen Farbeinstellung. Anschließend wurden beide Bilder in einem Bildbearbeitungsprogramm überblendet.

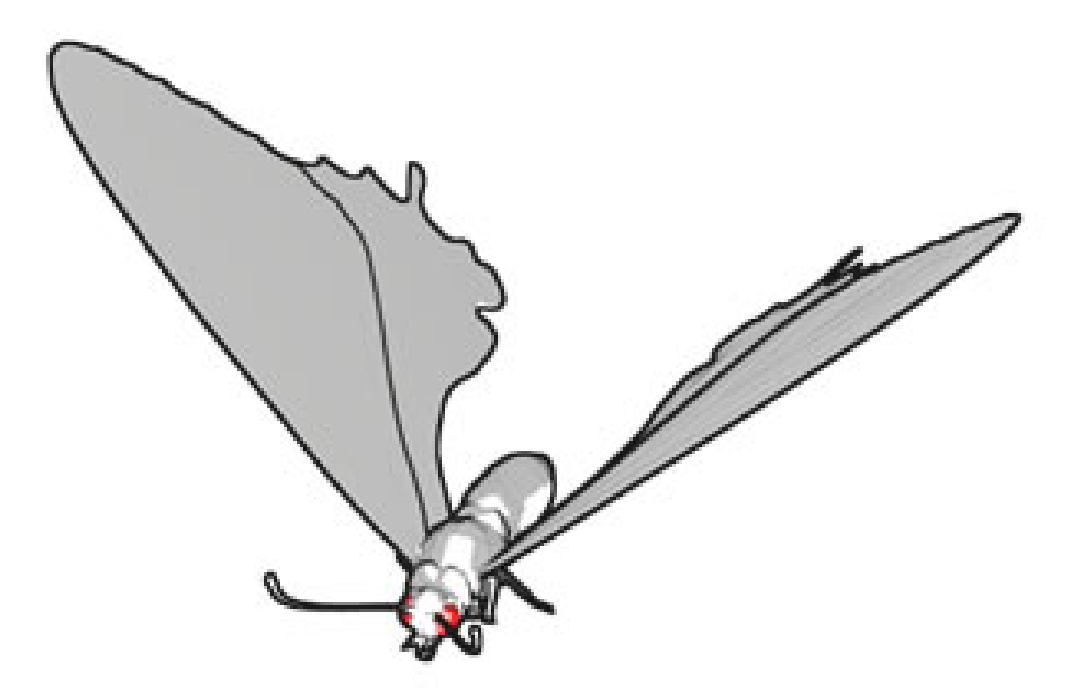

Abb. 1357: **Abbildung 2:** Der Schmetterling mit Blenders internem Renderer

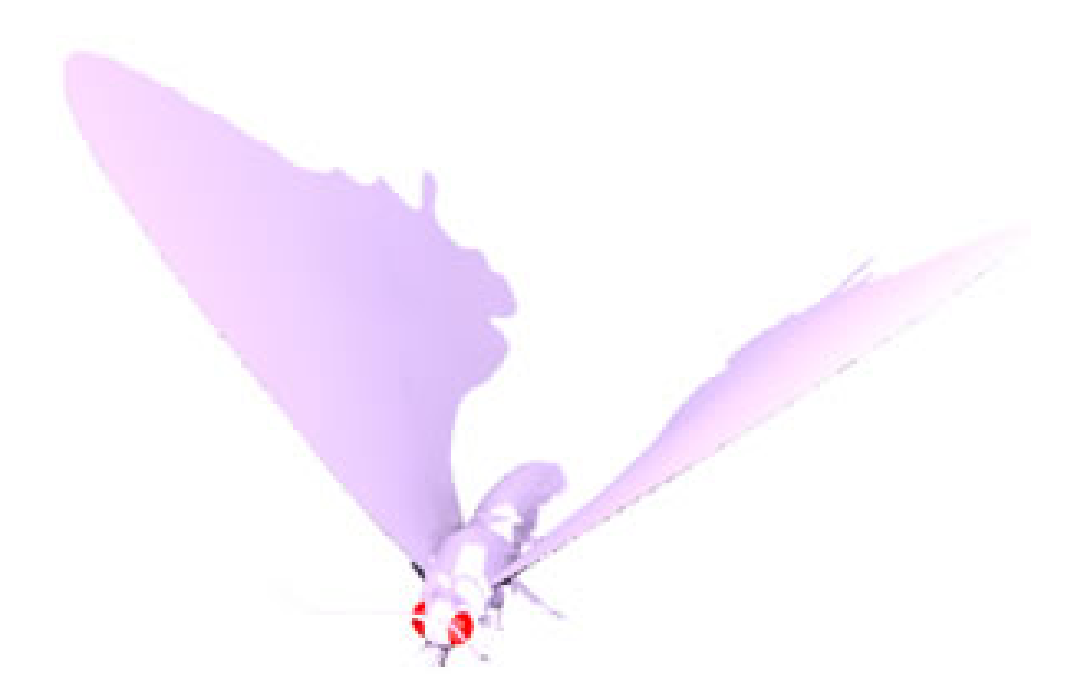

Abb. 1358: **Abbildung 3:** Der Schmetterling mit Yafray

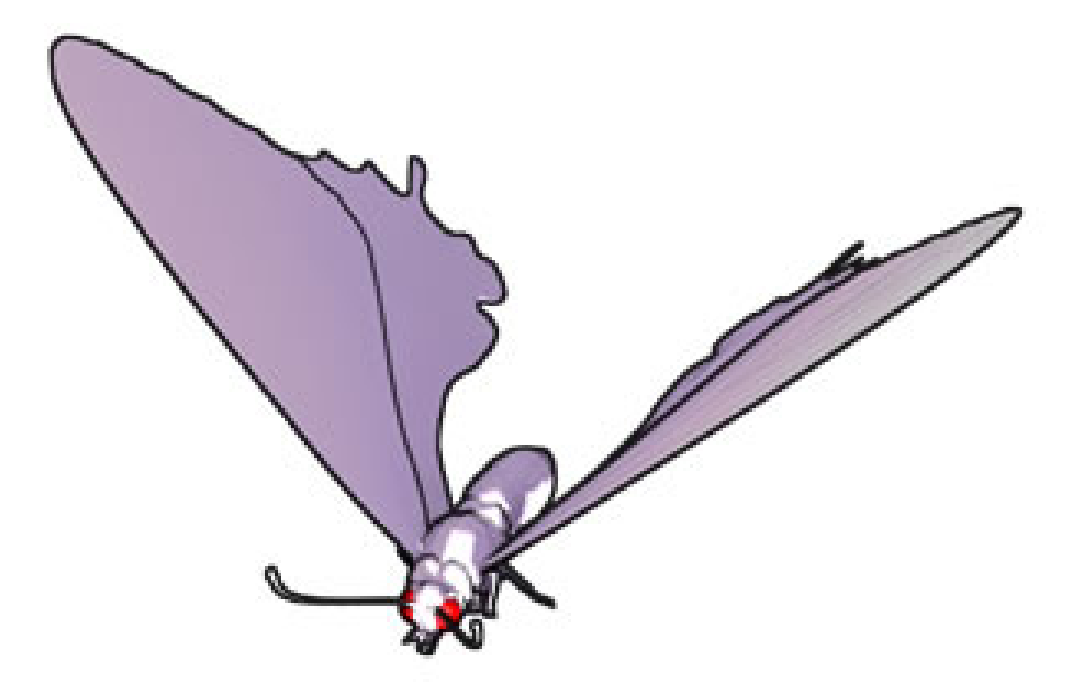

Abb. 1359: **Abbildung 4:** Die Überblendung beider Bilder

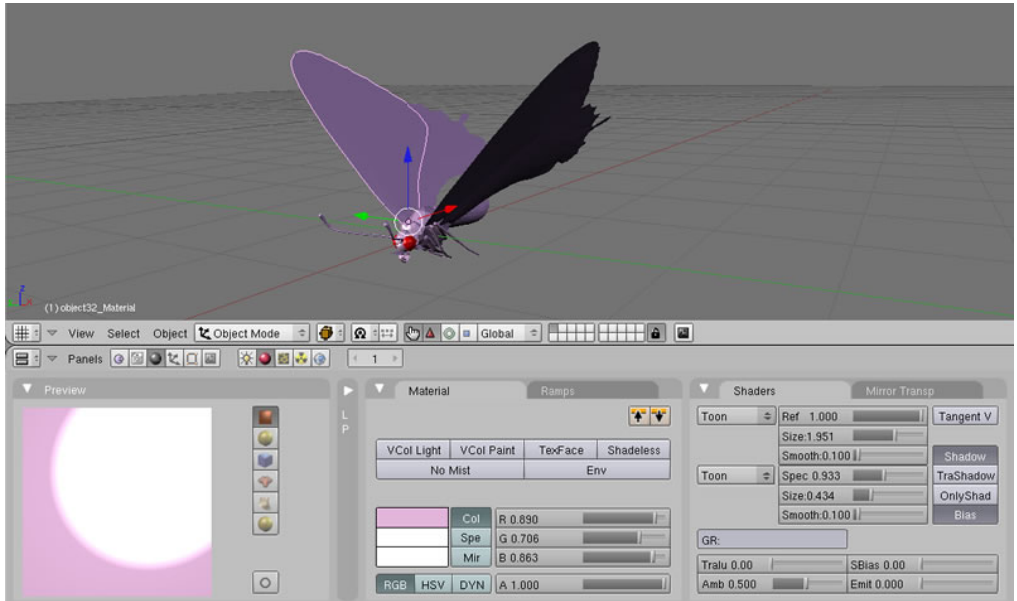

Abb. 1360: **Abbildung 5:** Teile der Materialeinstellungen

*Diese Seite bezieht sich auf* **Blender Version 2.42**

### **41.15. Panoramabilder**

Mit Blender ist es möglich Panoramarenderings zu machen, also Bilder die eine 360°-Rundumschau ermöglichen.

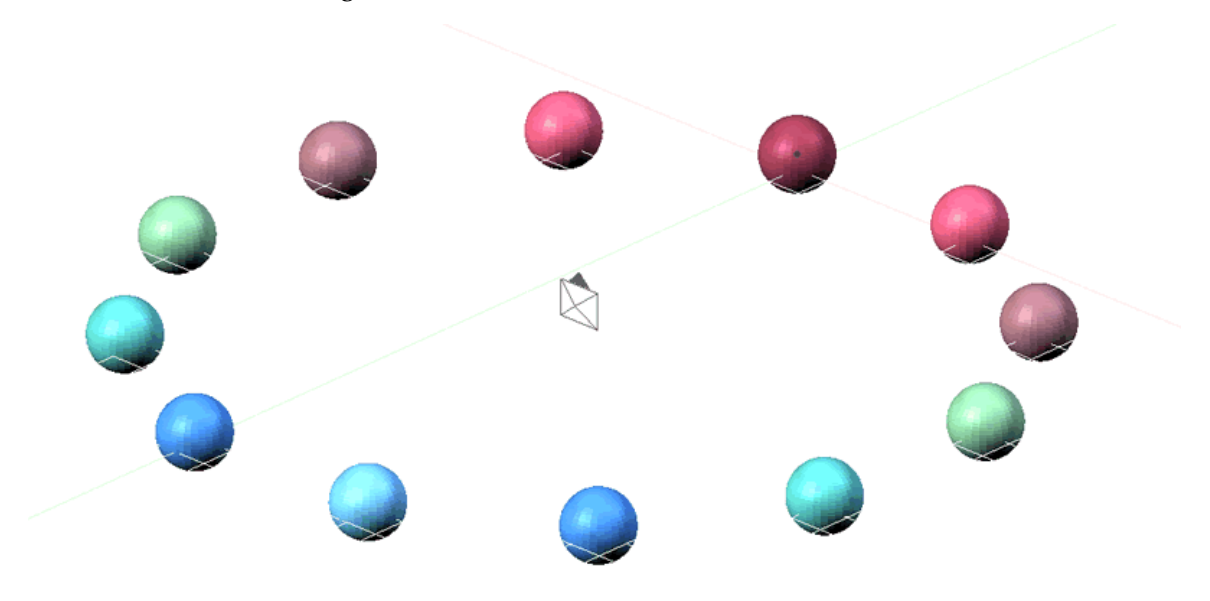

Abb. 1361: **Abbildung 1:** Der Aufbau in Blender

Ab Blender 2.42 ist dieses Feature neu bearbeitet worden. In den vorherigen Versionen wurde das Panoramabild über die Einstellungen **Xparts** gesteuert, jetzt genügt es, den Pano-Button zu aktivieren und das Panorama wird automatisch mit den in **Size X** und **Size Y** eingestellten Bildmaßen gerendert.

| Render                                                |               |                |  |  |  |  |  |  |  |
|-------------------------------------------------------|---------------|----------------|--|--|--|--|--|--|--|
| <b>RENDER</b>                                         | Shadow        | EnvMap         |  |  |  |  |  |  |  |
| ÷<br><b>Blender Internal</b>                          | Pano          | Ray<br>Radio   |  |  |  |  |  |  |  |
| <b>MBLUR</b><br>OSA                                   | 100%          |                |  |  |  |  |  |  |  |
| Bf: $0.50 \rightharpoonup$<br>5<br>◀<br>8<br>11<br>16 | 75%           | 50%<br>25%     |  |  |  |  |  |  |  |
| ∢<br>Þ<br>F<br>Xparts: 12<br>к<br>Yparts: 1           | <b>Fields</b> | x<br>Odd       |  |  |  |  |  |  |  |
|                                                       | ÷<br>Gauss    | ь<br>∢<br>1.00 |  |  |  |  |  |  |  |
| ≑<br>128<br><b>Sky</b><br>Premul<br><b>Key</b>        | Border        | Gamma          |  |  |  |  |  |  |  |

Abb. 1362: **Abbildung 2:** Die Einstellungen

Blender fügt dabei Bildkacheln zu einem Bild zusammen. Die Kachelgröße wird über **Xparts** gesteuert. Der Minimalwert ist mit 8 Pixeln voreingestellt und kann bis auf 512 erhöht werden. Die Einstellung 64 sollte aber für die meisten Anwendungen ausreichend sein, was 256 Pixel pro Kachel entspricht.

### **Tip**

Eine komplette 360°-Rundumschau erreicht man jetzt, indem die Kamera auf einen Winkel von 5.1° eingestellt wird.

Beachten Sie bitte, dass für die Berechnung der **XParts** die gesamte Szene um die Kamera herum gedreht werden muss. In großen Szenen kann dies zu Abweichungen führen.

Alte Blenderdaten werden konvertiert und so gut wie möglich an die neuen Einstellungen angepasst. Im Augenblick erkennt das Programm alte Panoramaeinstellungen an der Bildgröße. Wenn das Bild schmaler als hoch ist, wird davon ausgegangen, das es sich um eine Panoramaeinstellung handelt (nur wenn die Panoramaeinstellungen gesetzt waren).

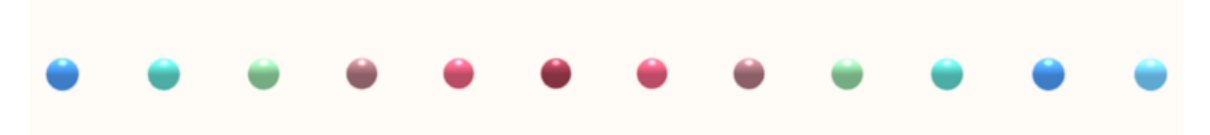

Abb. 1363: **Abbildung 3:** Das Renderergebnis

#### *Diese Seite bezieht sich auf* **Blender Version 2.42**

# **41.16. Raytracing**

Raytracing oder Strahlenverfolgung (in englischer Schreibweise meist ray tracing, seltener ray shooting) ist ein auf der Aussendung von Strahlen basierender Algorithmus zur Verdeckungsberechnung, also zur Ermittlung der Sichtbarkeit von dreidimensionalen Objekten ab einem bestimmten Punkt im Raum. Ebenfalls mit Raytracing bezeichnet man mehrere Erweiterungen dieses grundlegenden Verfahrens, die den weiteren Weg von Strahlen nach dem Auftreffen auf Oberflächen berechnen. Damit sind in Blender Schattenberechnungen, Transparenzen, Spiegelungen und Subsurface Scattering gemeint. Indirekte Lichtreflexionen werden in Blender nicht berechnet, gehören aber bei anderen Raytracern mittlerweile zur Grundausstattung.

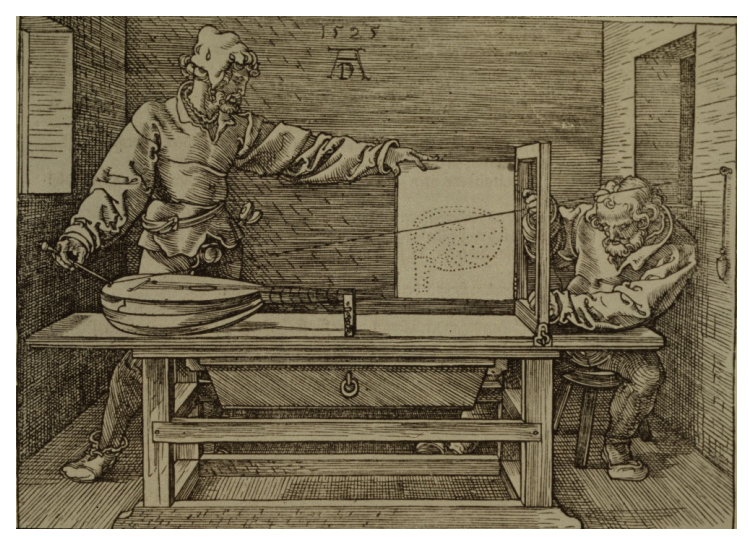

### **41.16.1. Das Prinzip Verdeckungsberechnung <sup>10</sup>**

Abb. 1364: Eine dem Raytracing ähnliche Technik wird zum Zeichnen einer Laute angewandt (Holzschnitt von ALBRECHT DÜRER*<sup>a</sup>* , 1525)

*a* H T T P : //D E . [W I K I P E D I A](http://de.wikipedia.org/wiki/Albrecht_D%C3%BCrer) . O R G / W I K I / A L B R E C H T \_ D % C 3 % BC[R E R](http://de.wikipedia.org/wiki/Albrecht_D%C3%BCrer)

Raytracing ist in erster Linie ein Verfahren zur Verdeckungsberechnung, also zur Ermittlung der Sichtbarkeit von Objekten ab dem Augpunkt. Das Grundprinzip ist recht einfach.

Raytracing arbeitet mit einer Datenstruktur, *Strahl* genannt, die den Anfangspunkt und die Richtung einer Halbgeraden im Raum angibt. Es wird für jedes Pixel die Richtung des Strahls berechnet, der vom Augpunkt aus zum entsprechenden Pixel der Bildebene weist. Für jedes

<sup>10</sup> HTTP://DE.WIKIPEDIA.ORG/WIKI/RAYTRACING

Primitiv der Szene wird nun mittels geometrischer Verfahren der eventuelle Schnittpunkt, bei dem der Strahl auf das Primitiv trifft, ermittelt. Dabei wird gegebenenfalls die Entfernung vom Augpunkt zum Schnittpunkt berechnet. Der "Gewinner", also das vom Augpunkt aus sichtbare Primitiv, ist dasjenige mit der geringsten Distanz.

Das Prinzip der Aussendung der Strahlen vom Augpunkt aus ähnelt dem Aufbau einer Lochkamera, bei der ein Objekt auf einem Film abgebildet wird. Beim Raytracing sind allerdings "Film" (Bildebene) und "Loch" (Augpunkt) vertauscht. Ähnlich wie bei der Lochkamera bestimmt der Abstand zwischen Bildebene und Augpunkt die "Brennweite" und damit den Blickwinkel, mit dem die Szene betrachtet wird.

Da die Strahlen nicht wie in der Natur von den Lichtquellen, sondern vom Augpunkt ausgehen, spricht man auch von *backward ray tracing*. Raytracing beschäftigt sich mit der Frage, *woher* das Licht kommt.

### **41.16.2. Zusammenhang zwischen Raytracing und Materialien**

Bei der Ermittlung des nächsten Primitivs wird nicht nur der Schnittpunkt und seine Distanz zum Augpunkt, sondern auch die Normale des Primitivs am Schnittpunkt berechnet. Damit sind alle Informationen vorhanden, um die zum Augpunkt reflektierte "Lichtstärke" und somit die Farbe zu ermitteln. Dabei werden auch die Beschreibungen der Lichtquellen der Szene genutzt. Den Berechnungen liegen lokale Beleuchtungsmodelle zugrunde, die die Materialbeschaffenheit eines Objekts simulieren. Diesen Teil des Renderers, der für die Ermittlung der Farbe zuständig ist, nennt man *Shader*.

# **41.17. Die technische Umsetzung in Blender**

Da Blender schon über einen schnellen und betriebssicheren Renderer verfügt, wurde Raytracing als eine Materialeigenschaft hinzugefügt. Bei der ersten "Berührung" mit dem Objekt wird die Tiefeninformation (z-Buffer) gespeichert. Von da ab kann der Strahl Licht- oder Farbinformationen weiter verarbeiten.

Um Schnittpunkte zwischen Faces und Strahlen sicher erkennen zu können, wurde die **Octree**-Methode ausgewählt. Dies ist ein lokales Unterteilungssystem, in dem die ganze Szene in kleine Würfel aufgeteilt wird. Beginnend mit einem Würfel, kann mit 8, 64, 512 Würfeln gerechnet werden. Jeder Würfel enthält Referenzpunkte von Faces, wenn sie sich innerhalb dessen Volumens befinden. Wandert der Strahl durch diverse Würfel, lassen sich die zugeordneten Flächen leicht ausfindig machen.

Blender verwendet die "Top Down Traversing"-Methode und der Octree hat eine Obergrenze von 64x64x64 Würfeln. Mit einem Algorithmus, der dem von Bresenham ähnelt, werden die Würfel berechnet, die von dem Strahl durchquert wurden. Diese Methode ist als DDA (digital differential analyzer) - oder im Fall Blender - als 3DDA-Methode bekannt. Der größte Nachteil der festgelegten Octree-Zahl ist, dass immer noch hunderte, wenn nicht tausende Faces für einen einzelnen Durchgang berechnet werden müssen.

Um die Rechenzeiten zu begrenzen, gibt es zwei Möglichkeiten für den Anwender:

- Halten Sie die für die Strahlen "sichtbare Umgebung" so klein wie möglich. Sie können ein Face von der Berechnung ausschließen, indem Sie in den Materialien "Traceable" deaktivieren z. B. bei nicht reflektierenden Wänden oder Böden.
- Erhöhen Sie die Octree-Anzahl.
- *Environment Maps* werden gerendert, bevor Raytracing überhaupt initialisiert wird. Dadurch wird sichergestellt, dass EnvMaps schnell gerendert werden.

### **Tip**

In den Scene-Buttons im Render-Panel befindet sich der "Hauptschalter" für das Raytracing. Unter der Bezeichnung **Ray** werden hier alle Raytracingprozesse zentral an- bzw. ausgeschaltet. Betroffen davon sind Rayshadows, RayMirror, RayTrans, Subsurface Scattering und Ambient Occlusion.

- Bekanntes Problem: Beim Raytracing werden nicht für jeden reflektierten Strahl die korrekten Werte für Filter und OSA berechnet, dadurch werden gespiegelte Bildtexturen etwas unschärfer als erwartet.
- Wenn Sie in eine Szene eine sehr große Fläche einfügen um z.B. eine weite Ebene zu simulieren, wird die Berechnungszeit für den Octree extrem verlängert und die Renderzeiten steigen unverhältnismäßig stark an. Dies kann dazu führen, dass Sie gezwungen werden den Rendervorgang abzubrechen.

### **41.18. Links**

http://www.blender3d.org/cms/Rendering\_options.33.0.html

### **41.19. Fußnoten und Einzelnachweise**

*Diese Seite bezieht sich auf* **Blender Version 2.46**

### **41.20. Zmaske rendern**

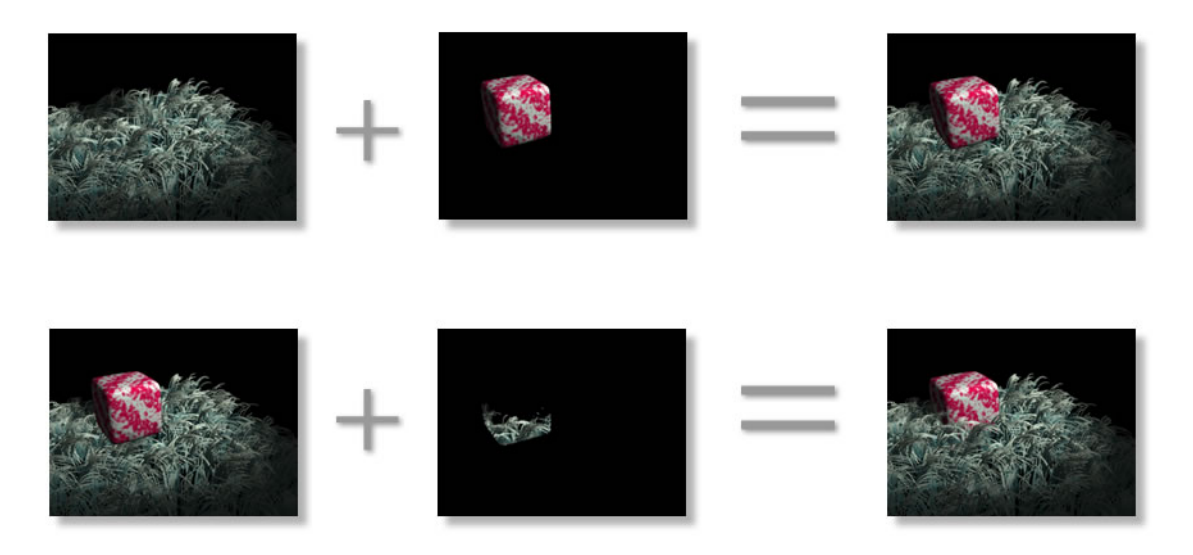

Abb. 1365: **Abbildung 1**: Zmask rendering

Wenn Sie eine Szene rendern wollen und dabei z.B. den Vektor-Blur Effekt oder Farbkorrekturen verwenden, müssen Renderlayer verwendet werden. Allerdings kommt es in einigen Fällen zu Probleme beim Überblenden, da die einzelnen Layer einfach übereinander dargestellt werden. Im oberen Teil von **Abb.1** sehen Sie die Problematik. Anstatt von Gras umgeben zu sein, steht der Würfel isoliert in der Szene.

Abhilfe schafft hier das **Z-Mask-Rendering**. Dabei werden auf einem separaten Layer genau die Bildinhalte berechnet, die von dem Kubus auf der Ebene darunter verdeckt werden.

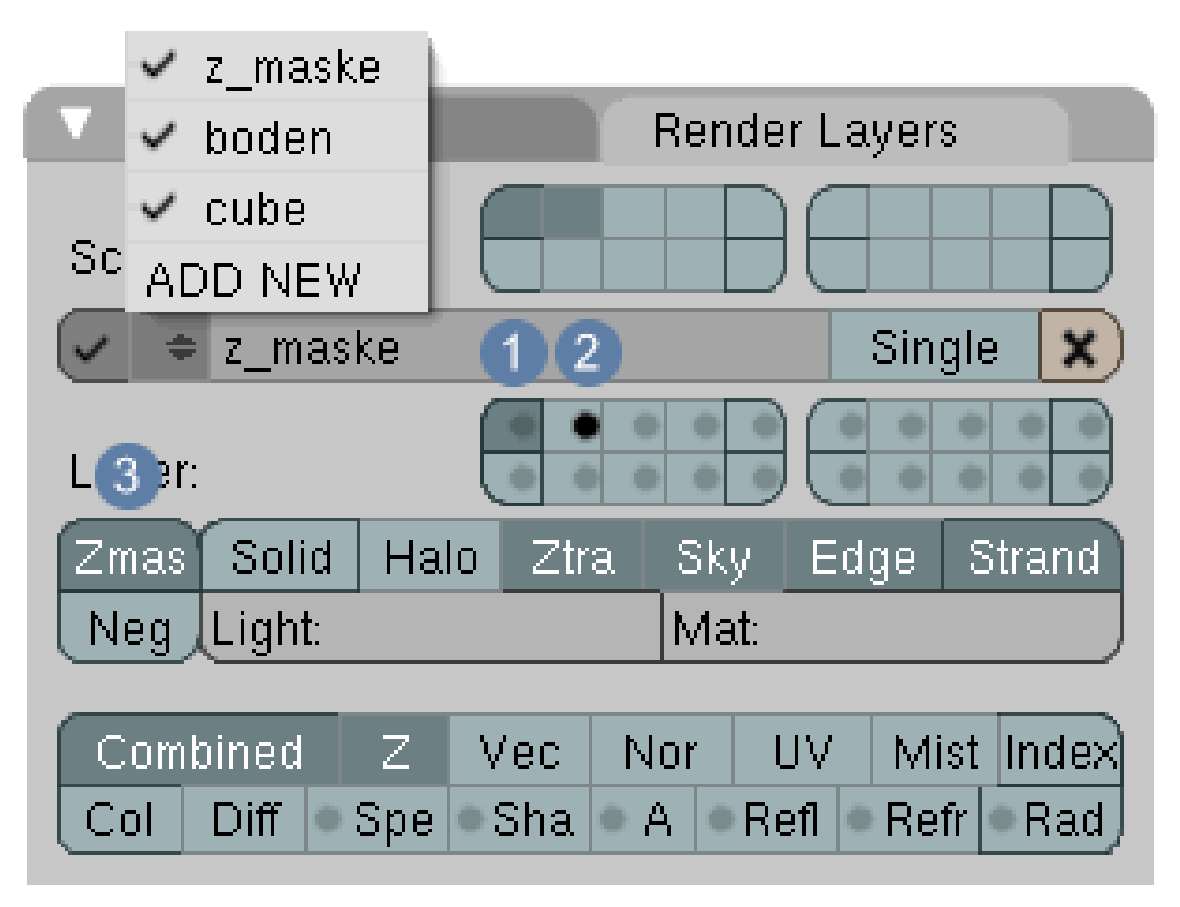

Abb. 1366: **Abbildung 2**:Zmask rendering angewendet

- 1. Legen Sie jeweils einen Renderlayer für das Gras, den Kubus und die Z-Maske an. Dabei befindet sich das Gras auf Layer 1, der Kubus auf Layer 2.
- 2. Wechseln Sie in den Z-Renderlayer
- Der dunkel markierte Button  $\boxed{1}$  gibt an, welcher Layer gerendert werden soll
- Der Button mit dem dunklen Punkt  $\boxed{2}$  gibt an, welcher Layer als Maske verwendet werden soll
- 3. Aktivieren Sie die Zmask Funktion 3

Das Gras auf Layer 1 wird nun nur noch dort berechnet, wo sich der Würfel (Layer 2) befindet.

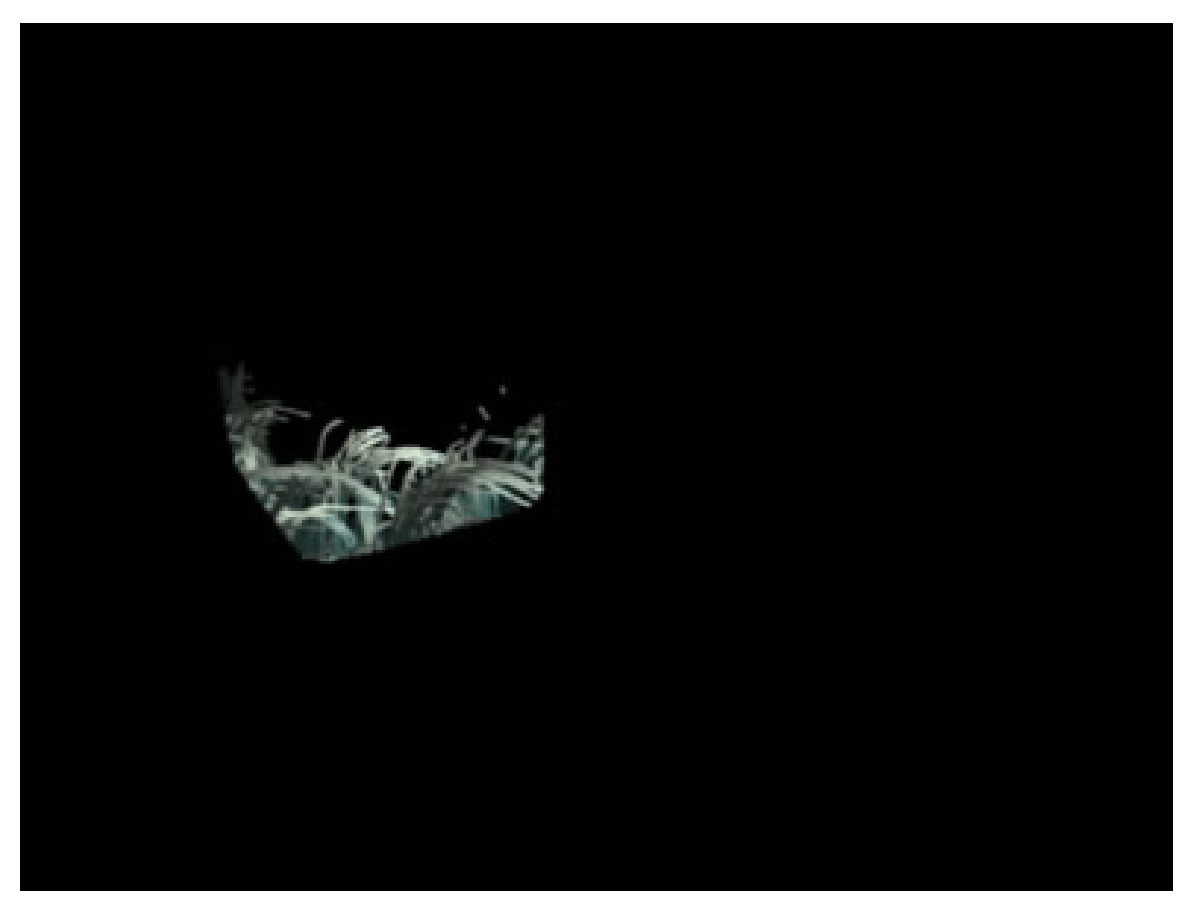

Abb. 1367: **Abbildung 3**: Das Ergebnis von Zmask Rendering

Jetzt werden die einzelnen Renderlayer mit einem einfachen Alpha-over Nodesetup überblendet.

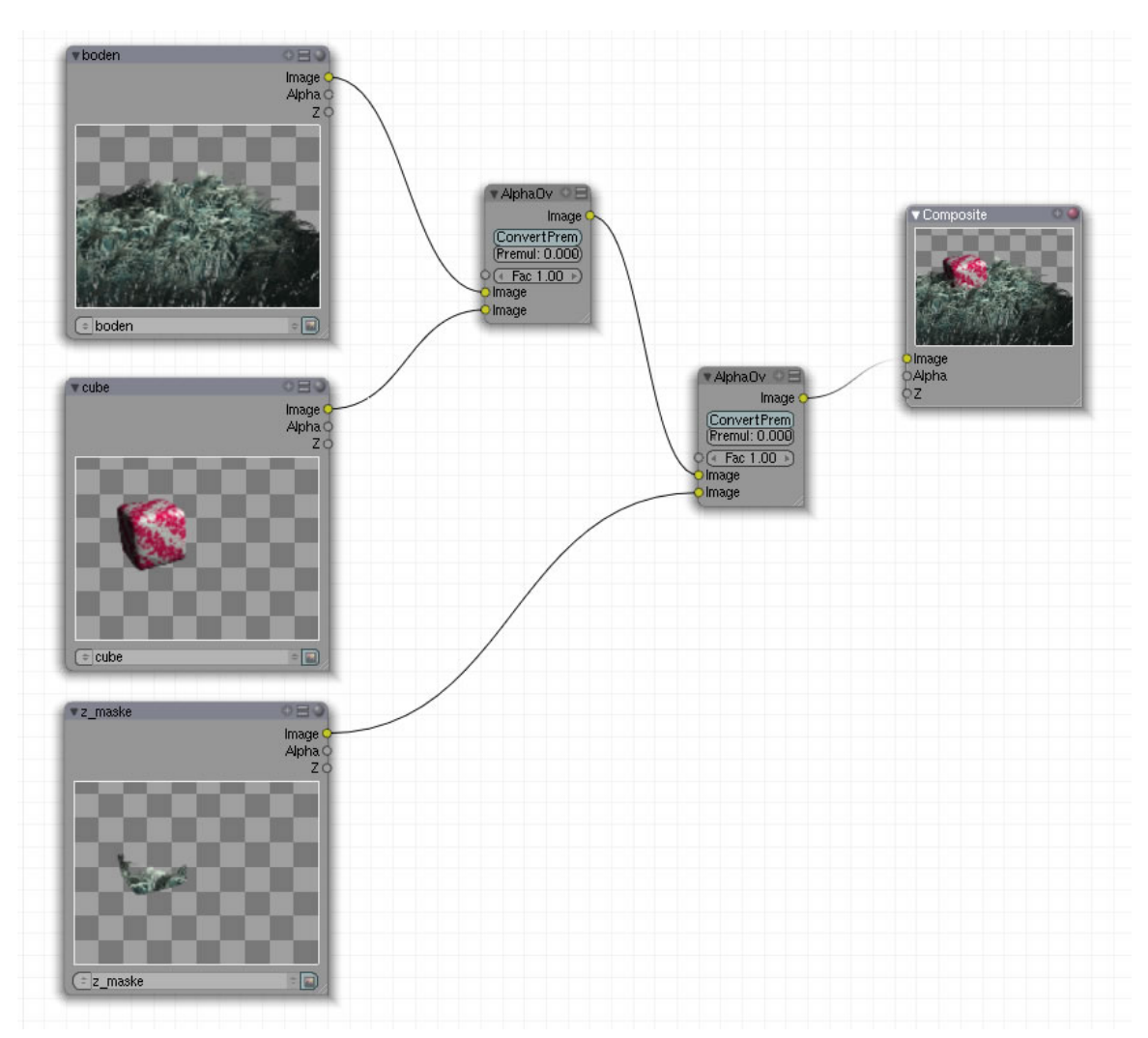

Abb. 1368: **Abbildung 4**: Überlendung der Renderlayer

### **Tip**

Die Z-Maske funktioniert nicht mit Objekten, die auf Kurven aufgebaut sind.

### **41.20.1. Hinweis**

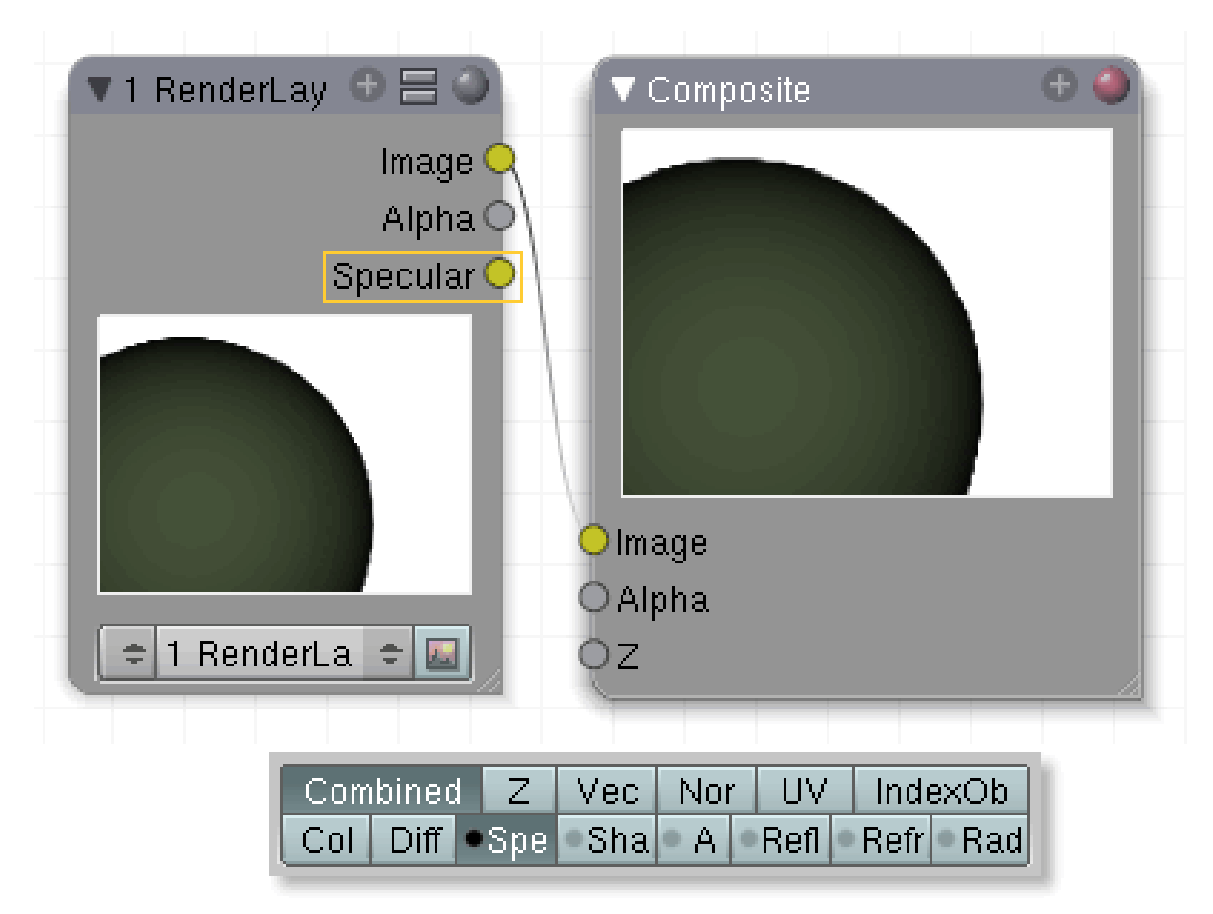

Abb. 1369: **Abbildung 5**: Passes vom Rendern ausschließen. Es werden keine Spec Werte gerendert, sie können allerdings bearbeitet werden

Bitte beachten Sie, dass das Setzen eines schwarzen Punktes in den Buttons **Sec, Sha, A, Refl, Refl** und **Rad** eine vollkommen andere Funktionalität beinhaltet. Hierbei werden Aspekte vom Rendern ausgeschlossen. Ist das Feld allerdings aktiviert [an/aus nur mit **LMT**], wird dieser Aspekt im Renderlayer Node angezeigt und kann weiter bearbeitet werden.

### **41.21. Links**

Quelle http://www.blender.org/development/current-projects/changes-since-245/renderingfeatures/

*Diese Seite bezieht sich auf* **Blender Version 2.48a**

### **41.22. Rendern und die Bedeutung des Gammawertes**

Die nun folgenden Ausführungen nehmen Bezug auf den Gammawert, der Bedeutung hat beim Bemühen, Bilder mit einer natürlicheren Farbgebung beim Rendern zu erzeugen. «Natürlich» ist hier im Sinne von physikalisch glaubwürdig gemeint bzw. so, wie wir die Farben und Lichter in der Realität wahrnehmen.

### **41.22.1. Was versteht man unter Gammakorrektur?**

Die Gammakorrektur ist -vereinfacht gesprochen- die Lösung für ein Problem, dass auftritt, wenn Bilder durch einen Röhrenmonitor dargestellt werden sollen. Nehmen wir den einfachen Fall, dass ein schwarz/weiß Bild durch einen Kathodenstrahl in einem Fernseher abgebildet wird. Für eine bestimmte Helligkeit wird eine gewisse Voltzahl benötigt und idealer Weise würde die Voltzahl äquivalent mit der Helligkeit ansteigen (siehe Gerade Abb.1 links). Aber genau das ist in den Röhrengeräten nicht der Fall. Eine höhere Voltzahl setzte sich nicht eins zu eins in eine größere Helligkeit um, sondern nur "nicht linear". Dunkle Bildanteile werden damit etwas dunkler am Bildschirm dargestellt (siehe rote Kurve Abb.1 rechts). Um diesem Effekt entgegen zu arbeiten, werden dem Bild Informationen mitgegeben, so dass es genau in dem Maße heller wird, wie es der Bildschirm abdunkelt (siehe grüne Kurve Abb.1 rechts). Das Ergebnis ist eine normalisierte Abbildung am Bildschirm.

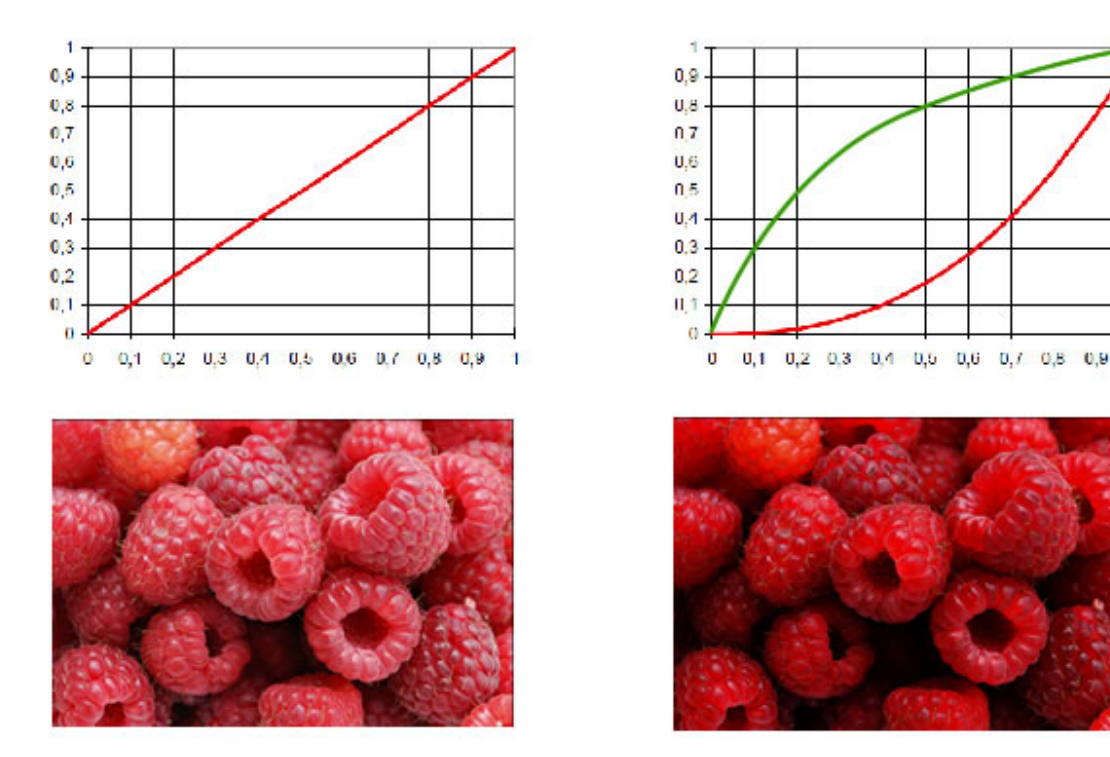

Abb. 1370: **Abb. 1:** Einfluss der Gammawerte auf die Bildschirmdarstellung eines Bildes

Der Gamma-Wert eines normalen Monitors, der mit Windows angesteuert wird, liegt bei 2,2. Ein Gamma-Wert von 1 erzielt keine Veränderung. Um nun den Monitor-Gammawert von 2,2 zu kompensieren, muss der reziproke Wert mit 1 / 2.2 = 0.4545 gebildet werden. Hat ein Bild den Gammawert 0.45, so wird es an einem Monitor mit dem Gammawert 2.2 linear, also für unsere Augen «richtig» dargestellt (Abb.1 links). Dieser Gammaänderung ist in das Farbprofil des Bildes integriert und wird diesem automatisch angehängt. (siehe  $SRGB<sup>11</sup>$ , insbesondere  $ICC-PROFIL<sup>12</sup>)$ 

# **41.23. Wie sieht der Renderer das Bild?**

Wenn wir uns in die Lage des Renderers versetzen würden, sähen wir das Bild allerdings vollkommen anders. Dem Renderer stellt sich das Bild nämlich so dar, wie es in «Wirklichkeit» ist, mit einem integrierten Gammawert von 0,45 und damit viel zu hell. In Abb.2 ist das Bild so dargestellt, wie es vom Renderer aus "gesehen" wird, indem der Gammawert des Monitors auf 1 gestellt wurde. Dadurch erhält der Renderer «zu helle» Informationen und rechnet sein Ergebnis somit konsequent mit «falschen» Farben.

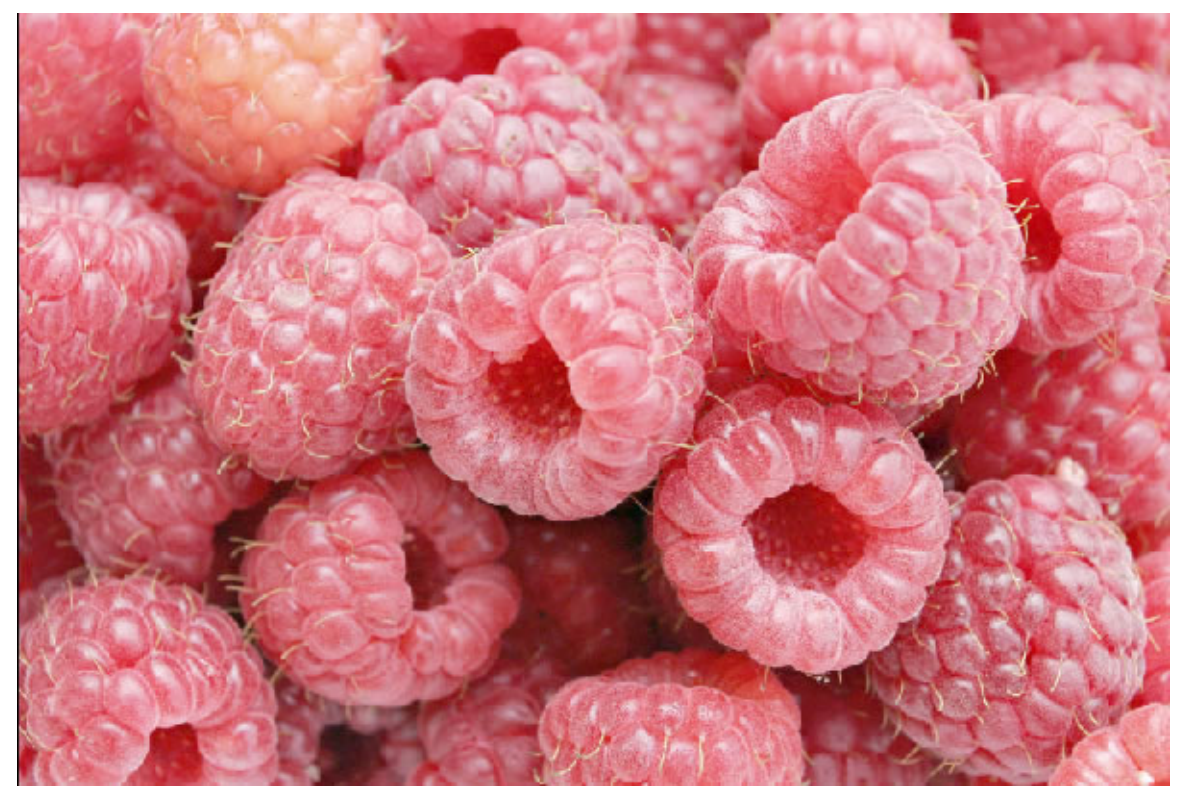

Abb. 1371: **Abb. 2:** So "sieht" der Renderer das Bild. Der Monitor hat den Gammawert 1, das Bild 0.45

Damit der Renderer das Bild "linear" sieht, muss der Tonwertwert auf 0.45 erniedrigt werden. Dies geschieht mit dem Filter Tonwertkorrektur in einem bliebigen Bildbearbeitungsprogramm. Nun ist es für die Berechnung im Renderer optimal vorbereitet.

<sup>11</sup> H T T P://D E.[W I K I P E D I A](http://de.wikipedia.org/wiki/SRGB).O R G/W I K I/SRGB

<sup>12</sup> HTTP://DE.WIKIPEDIA.ORG/WIKI/ICC-PROFIL

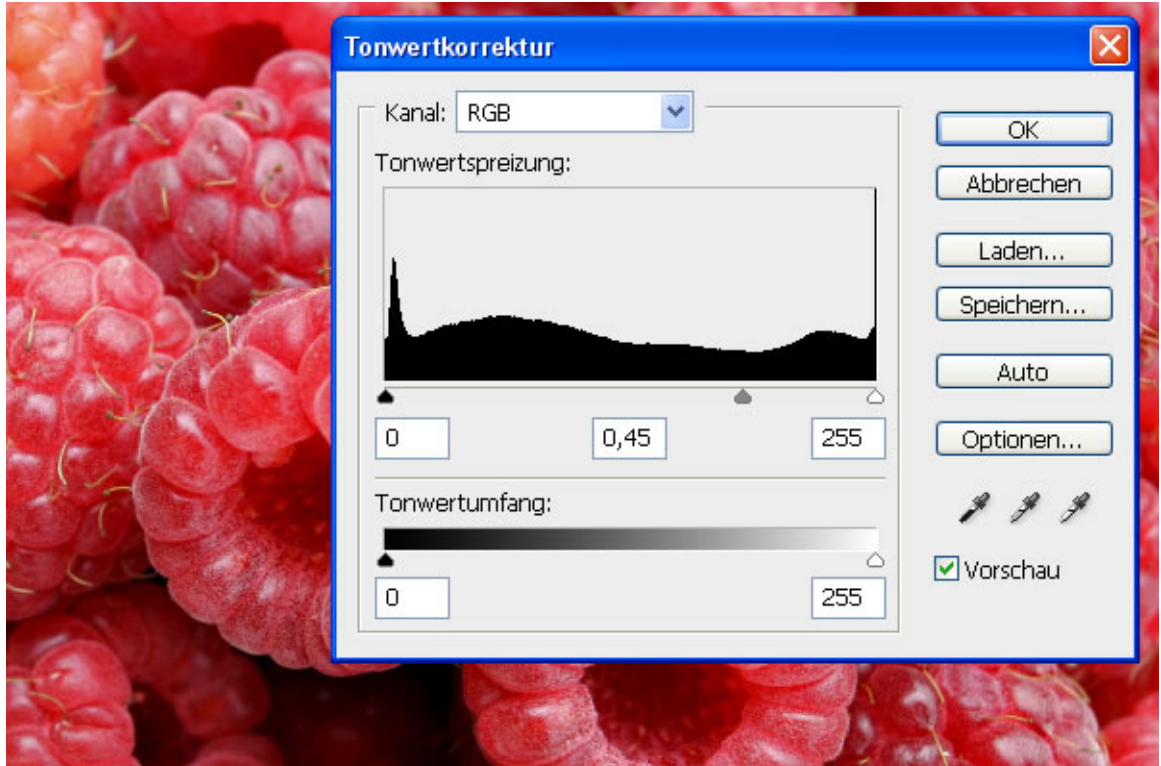

Abb. 1372: **Abb. 3:** Monitor Gammawert = 1; Tonwert erniedrigt auf 0.45. Nun sieht das Bild für den Renderer «linear» aus.

Nur der Betrachter am Bildschirm könnte zu dem Eindruck kommen, das Bild sei «viel zu dunkel»...

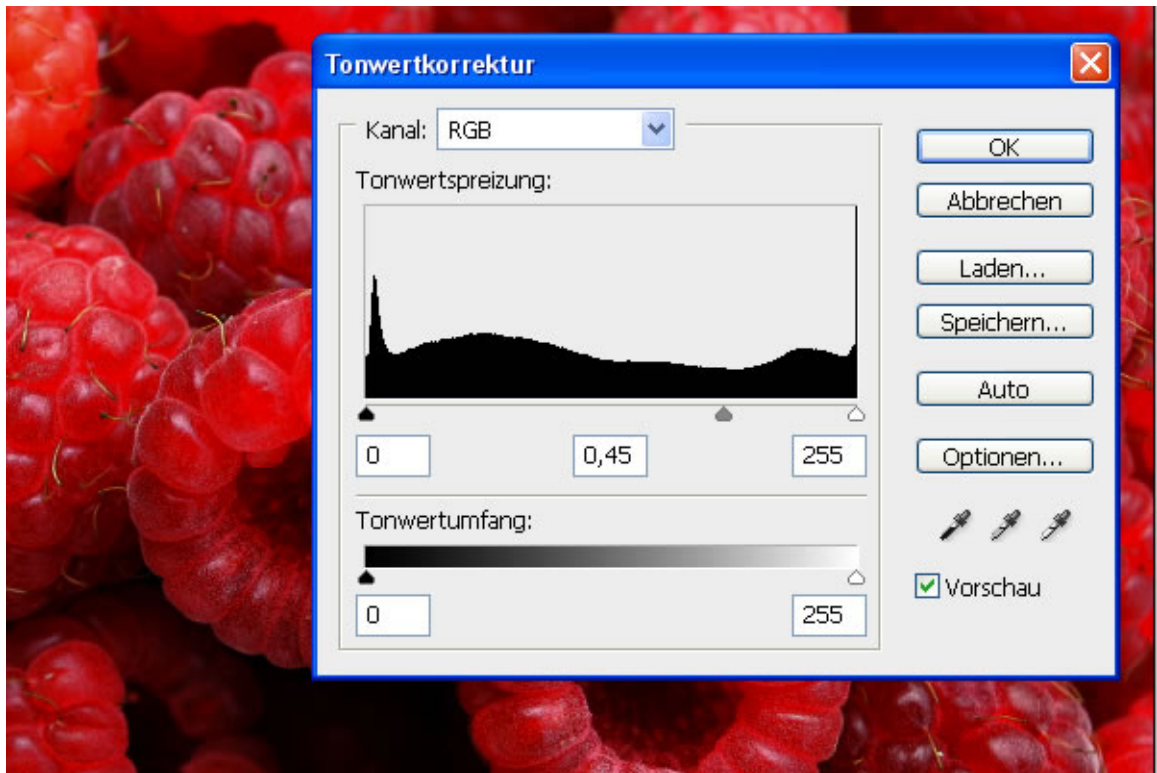

Abb. 1373: **Abb. 4:** Monitor Gammawert = 2.2; Tonwert Bild 0.45

# **41.24. Wie kann man in Blender einen linearisierten Arbeitsablauf gestalten?**

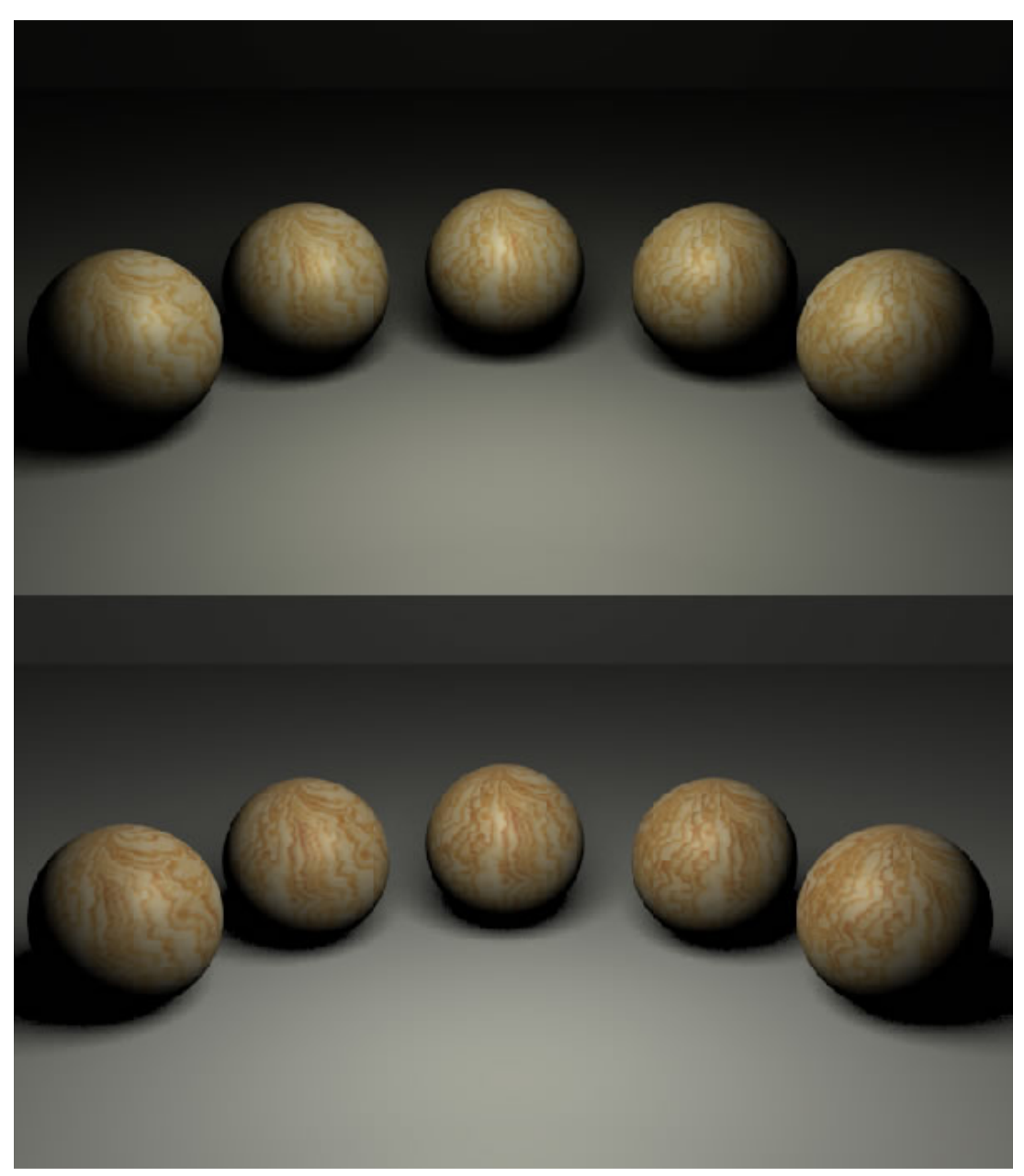

Abb. 1374: **Abb. 5:** Bild oben ohne Gammakorrektur, Texturen ohne Tonwertkorrektur - Bild unten mit Gammakorrektur, Texturen mit Tonwertkorrektur.

Das Rendern in einen linearisierten Arbeitsablauf ist in Version 2.48a noch nicht integriert. Deswegen bleibt dem Nutzer nur die Möglichkeit, sich mit improvisierten Lösungen zu behelfen, die deutliche Verbesserungen erzielen aber umständlich und aufwändig zu handhaben sind. In Abb.5 sehen Sie im oberen Teil ein gerendertes Bild, wie es mit normalen, das heißt unveränderten Einstellungen zu erzielen ist. Die Holztextur ist unbearbeitet und eine Lampe erhellt die Szene. Der Lichtabfall der Lampe ist, physikalisch korrekt, auf invers-quadratisch gestellt. Dennoch entspricht das Ergebnis nicht unseren Erwartungen, da die Lichthelligkeit sehr stark abfällt und der hintere Teil der Szene zu dunkel ist. Die Reflexionen auf den Kugeln sind etwas zu dominant und die Maserung des Holzes etwas zu blass. Die Schatten sind sehr stark ausgeprägt.

# **41.25. Die Umsetzung**

### **41.25.1. Erster Schritt**

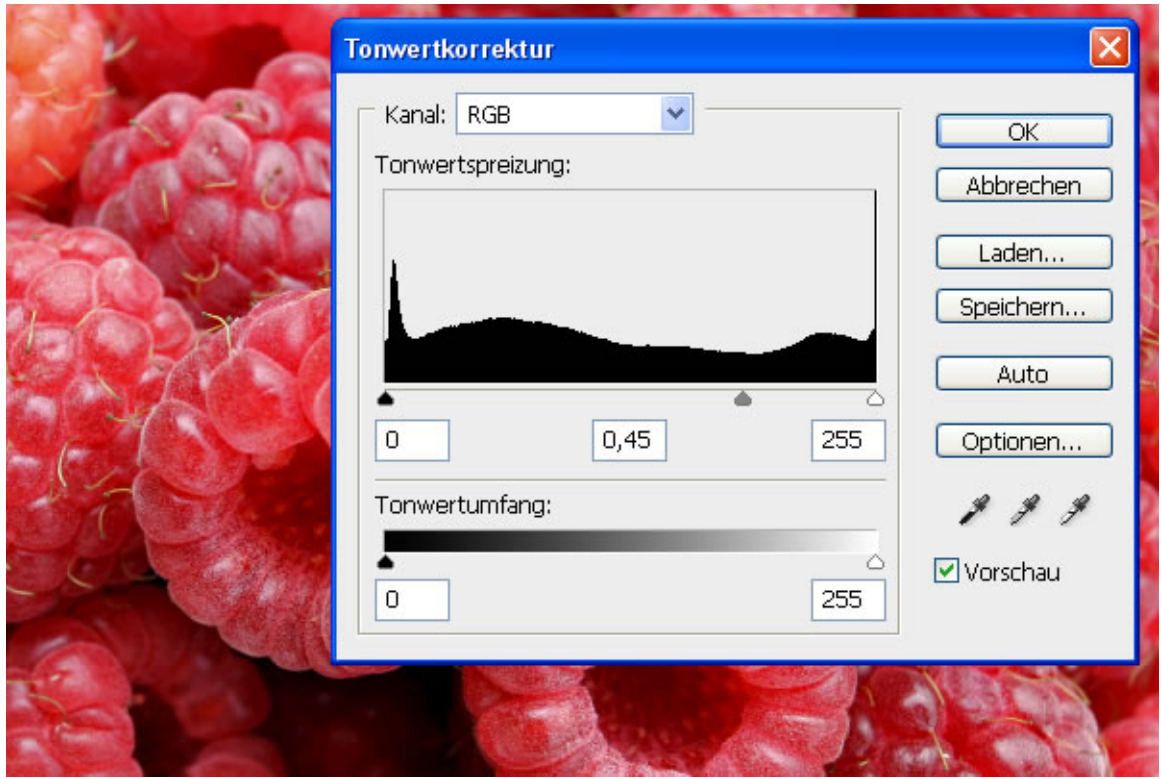

Abb. 1375: **Abb.:** In einem Bildbearbeitungsprogramm den Tonwert des Bildes verändern

Laden Sie die Textur in einem Bildbearbeitungsprogramm und verändern den Tonwert auf 0.45. Speichern Sie das veränderte Bild ab. In Gimp finden Sie den Filter unter Farben  $\rightarrow$  Werte; in PS unter Bild  $\rightarrow$  Anpassungen  $\rightarrow$  Tonwertkorrektur.

### **41.25.2. Zweiter Schritt**

In einem linearisierten Arbeitsablauf entspricht der Lichtabfall der Lampen den natürlichen physikalischen Gesetzen. Verwenden Sie deshalb bevorzugt die Einstellung "invers square" bei der «lamp» und dem «spot».

### **41.25.3. Dritter Schritt**

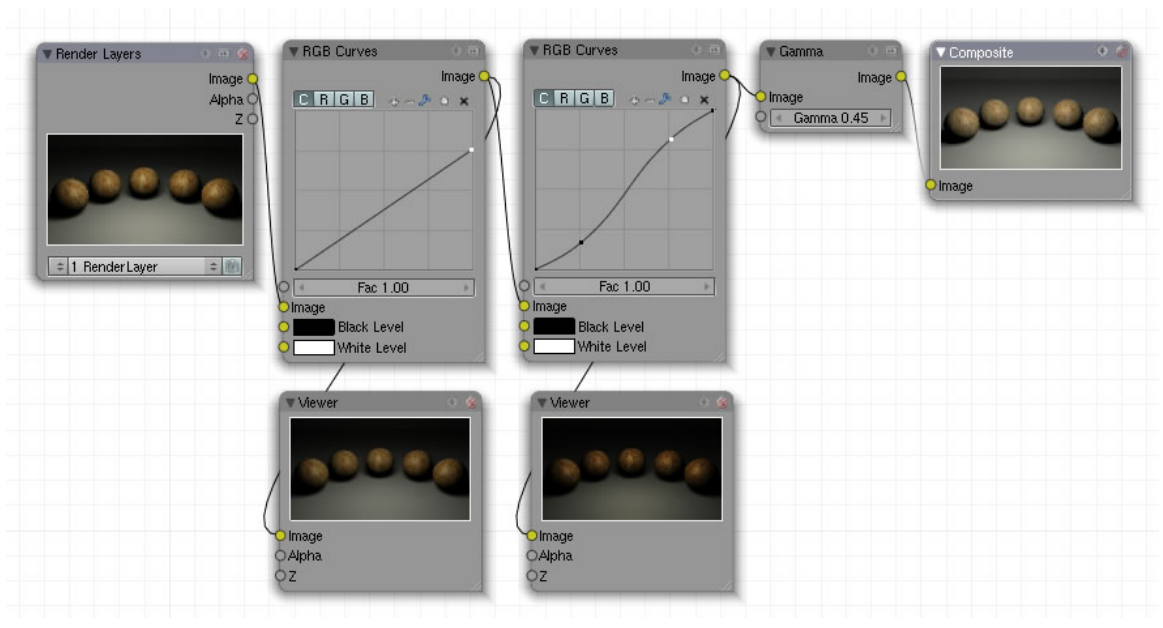

Abb. 1376: **Abb.:** Richten Sie dieses Node-Setup ein.

Dieses Nodesetup (Composite-Nodes) verändert drei Werte:

- 1. Die erste RGB Kurve schränkt die Helligkeitswerte ein. Da Blender intern mit dem EXR Format rechnet, das einen Umfang von 32 Bit hat, kommt es nicht zu Farbabrissen. Das Bild sieht jetzt etwas «flauer» aus. Näher Infos über das Arbeiten mit diesem Tool finden Sie **hier**<sup>13</sup>.
- 2. Im nächsten Schritt werden die flauen Farben wieder etwas egalisiert, indem die dunklen und hellen Bildteile etwas verstärkt werden. Mit kleinen Änderungen erzielen Sie schon starke Effekte.
- 3. Das Bild erhält seinen Gammawert von 0.45 für die Darstellung am Monitor.

Wenn Sie sich für einen linearisierten Arbeitsablauf entscheiden, ist es sinnvoll, direkt von Anfang an mit korrigierten Texturen und dem angehängten Node-Setup zu rendern und nicht erst nach Erstellung Ihrer Szene. Die Eigenschaften der Lampen unterscheiden sich nämlich im linearisierten Arbeitsablauf sehr von den «normalen Einstellungen» und Sie müssen Ihr Lichtsetup ansonsten komplett überarbeiten.

### **41.26. Schlussbemerkung**

Wie schon weiter oben beschrieben ist dieser Arbeitsablauf nur ein Provisorium, bis bessere und einfacher zu bedienende Lösungen in Blender implementiert sind.

<sup>13</sup> Kapitel [62.3](#page-1891-0) auf Seite [1862](#page-1891-0)

- So ist es im Augenblick nicht möglich, den Gammawert von prozeduralen Materialfarben einzustellen. Die Farben der Farbpalette sind nämlich nicht linearisiert und werden bei dem oben beschriebenen Nodesetup zu hell gerendert.
- Außerdem erfordert es einen eigenen Arbeitsschritt, alle Texturen zu linearisieren, auch wenn die Batch - Verarbeitung hierbei sehr hilfreich ist.
- Das Erstellen eines Nodesetups dürfte Einsteiger abschrecken, sich diesem Themengebiet zuzuwenden.

Eine Lösung, die mit ein oder zwei aktivierten Buttons in den Voreinstellungen auf einen linearisierten Arbeitsablauf umschaltet, ist wünschenswert und theoretisch machbar.

Auf jeden Fall sollte sich jeder, der seine Renderergebnisse signifikant verbessern möchte, u.a. mit diesem Themengebiet beschäftigen.

# **41.27. Links**

Dieser Artikel bezieht sich u.a. auf Informationen aus den unten stehenden Links. Leider sind alle Artikel und Videos auf englisch verfasst, aber sehr erschöpfend.

WEBSEITE VON YVES PIOSANNT, DER DAS THEMA AUF BLENDERARTISTS ANGESTOSSEN HAT. <sup>14</sup>

CLAAS KÜHNEN, DER ZWEI VIDEOTUTORIALS ÜBER DAS THEMA ERSTELLT HAT-ERSTER TEIL<sup>15</sup>

CLAAS KÜHNEN, DER ZWEI VIDEOTUTORIALS ÜBER DAS THEMA ERSTELLT HAT-ZWEITER TEIL<sup>16</sup>

*Diese Seite bezieht sich auf* **Blender Version 2.42**

<sup>14</sup> HTTP://WWW.YPOART.COM/TUTORIALS/TONE/INDEX.PHP

<sup>15</sup> HTTP://BLIP.TV/FILE[/1879517/](http://blip.tv/file/1879517/)

<sup>16</sup> HTTP://BLIP.TV/FILE[/1879663/](http://blip.tv/file/1879663/)

# **42. Tipps und Tricks beim Rendern**

### **42.1. Schnelle Testrenderings**

Vom ersten Schritt bis zum letzten, finalen Rendering sind viele Testrenderings nötig. Natürlich möchte man diese Checkups möglichst schnell sehen. Wie man dem stundenlangen Warten auf Testrenderings entkommen kann, soll hier kurz erläutert werden.

#### **Das 3D-View rendern**

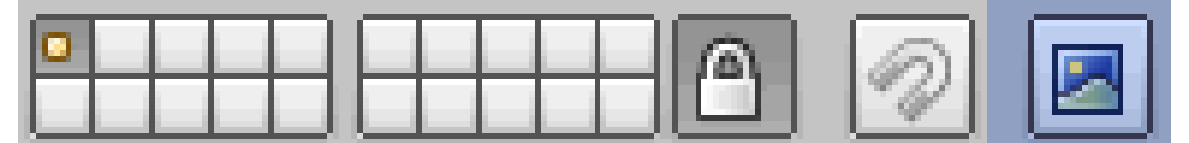

Abb. 1377: rightAbb. 1: Die 3d-Ansicht rendern.

Um den 3d-View zu rendern, klicken Sie auf den Renderbutton ganz rechts im Header des 3D-Views (bei gedrückter Strg-Taste wird die Ansicht animiert gespeichert). Hinweis: Nur das, was im 3D-View sichtbar ist, wird hier gerendert, also kein Raytracing, kein OSA, keine Beleuchtung usw. Nützlich ist diese Funktion, um zum Beispiel Bewegungsabläufe hinsichtlich ihrer Geschwindigkeit zu überprüfen, da ein Abspielen der Animation über den *Play*-Button im Render Panel im Gegensatz zur *Play Back Animation*-Funktion (**Alt-A**) eine konstante Framerate garantiert.

#### **Threads aktivieren**

Ab der **Blender-Version 2.37** wird **Threading** und **Hyperthreading** unterstützt, wenn man also einen Prozessor mit dieser Technologie besitzt (ab Intel Pentium 4, AMD FX/ Opteron und PowerPC 5), so sollte man dies in Blender aktivieren.

- die Funktionstaste F10 drücken um in die Rendereinstellungen zu gelangen
- im Panel Output den Button Threads aktivieren
- Möchte man, dass die Unterstützung für Threading immer aktiviert ist, kann man dies in der Startszene aktivieren und als Benutzereinstellungen mit **Strg+U** abspeichern

#### **Nur Ausschnitte rendern**

• mit **Numpad+0** in die Kameraansicht wechseln

- **SHIFT+B** drücken und eine Auswahl über den Ausschnitt ziehen den man rendern lassen möchte
- unter den Renderingeinstellungen (**F10**) im Panel Render wird mit dem Border-Knopf das Rendern von Ausschnitten wieder deaktiviert.

### **Nicht in voller Größe rendern**

Die Renderzeit eines Testrenderings lässt sich auch verringern, indem man es nicht in 100% Größe ausgibt.

- die Funktionstaste **F10** drücken um in die Rendereinstellungen zu gelangen
- im Panel Format die eigentliche Größe festlegen
- im Panel Render die Ausgabegröße per Knopfdruck verkleinern [Panel Render]
- für das finale Rendering dann die Größe einfach wieder auf 100% setzen

#### **OSA oder FSAA heruntersetzen/ ausschalten**

Einen erheblichen Geschwindigkeitszuwachs beim Rendern erhält man auch, wenn man die Kantenglättung (Blender intern OSA - "Object Scene Antialiasing" genannt; in YafRay als FSAA – "Full Scene Antialiasing" bezeichnet) deaktiviert oder so klein wie möglich einstellt. Zu beachten ist auch der Knopf "Full OSA" in den Materialeigenschaften. Bei Körpern mit dieser Materialeigenschaft wird, wenn OSA aktiviert ist, eine volle Kantenglättung erzwungen.

#### **Beim internen Renderer:**

- die Funktionstaste F10 drücken um in die Rendereinstellungen zu gelangen.
- im Panel Render OSA deaktivieren oder auf den kleinsten Wert setzen [OSA oder FSAA heruntersetzen/ ausschalten].
- am Ende, für das finale Rendering, OSA wieder aktivieren und auf einen hohen Wert setzen.

### **Mit YafRay:**

- normalerweise ist unter den Renderingeinstellungen (F10) im Panel YafRay **Auto AA** aktiviert, dies bedeutet das YafRay die OSA-Einstellungen verwendet. Sollte dies nicht der Fall sein sollte **Auto AA** aktiviert werden.
- wie für den internen Renderer im Panel Render **OSA** deaktivieren oder auf den kleinsten Wert setzen.
- am Ende, für das finale Rendering, **OSA** wieder aktivieren und auf einen hohen Wert setzen bzw. **Auto AA** wieder deaktivieren.

#### **Ambient Occlusion heruntersetzen/ ausschalten**

Benutzt man **Ambient Occlusion**, so wirkt sich - ähnlich wie beim Heruntersetzen/ Deaktivieren von OSA bzw. FSAA - dies enorm auf die Rendergeschwindigkeit aus. Sollte man auf **Ambient Occlusion** wegen der Beleuchtung der Szene nicht verzichten können, empfiehlt sich die Werte auf ein Minimum zu verringern. Da auch die Feinheit des Drahtgittermodells (Mesh) Ambient Occlusion beeinflusst, kann auch ein **Heruntersetzen von SubSurf** zur Erhöhung der Rendergeschwindigkeit beitragen.
- die Funktionstaste **F8** drücken um in die World-Einstellungen zu gelangen.
- im Panel **Amb OCC Ambient Occlusion** deaktivieren oder Samples auf einen kleinen Wert (z. B. 3) setzen.
- Je geringer die Anzahl der Samples ist, um so körniger wird das Bild.
- für das finale Rendering **Ambient Occlusion** wieder aktivieren bzw. die Anzahl der Samples wieder erhöhen.

#### **SubSurf**

• Im Modifier Subsurf die Einstellung "Enable Modifier during Rendering" deaktivieren.

#### **Ray Mirror bzw. Ray Transp**

Werden Materialien, die andere Objekte mittels Raytracing wiederspiegeln, verwendet, so kann die Zeit des Renderns verkürzt werden in dem man die Anzahl der Spiegelungen herabsetzt bzw. Raytracing deaktiviert.

#### **Beim internen Renderer:**

- die Funktionstaste **F5** drücken um in die Materialeigenschaften zu gelangen.
- im **Panel Mirror Transp Ray Mirror** bzw. **Ray Transp** deaktivieren oder die Werte im Feld Depth herabsetzen (z. B. 2)

#### **Mit YafRay:**

• unter den Renderingeinstellungen (F10) im Panel YafRay die Spiegelungstiefe Raydepth heruntersetzen (z.B. 2)

#### **Yafray allgemein**

Zu guter Letzt noch einige zusätzliche Tipps für YafRay:

- unter den Renderingeinstellungen (**F10**) im Panel YafRay kann die Anzahl der zur Verfügung stehenden Prozessoren eingestellt werden. Besitzt man also einen Mehrprozessorrechner sollte diese Einstellung richtig gesetzt werden.
- in den Renderingeinstellungen (**F10**) im Panel YafRay GI sollte der Cache-Button aktiviert sein, dies vermindert zwar die Qualität der Renderings, führt aber zu deutlich schnelleren Renderzeiten.
- in den Renderingeinstellungen (**F10**) im Panel **YafRay GI** kann man die Methode, Qualität und die Tiefe von **Global Illumination** einstellen, kleinere Werte ergeben geringere Renderzeiten.

#### **Nur mit einem Material rendern**

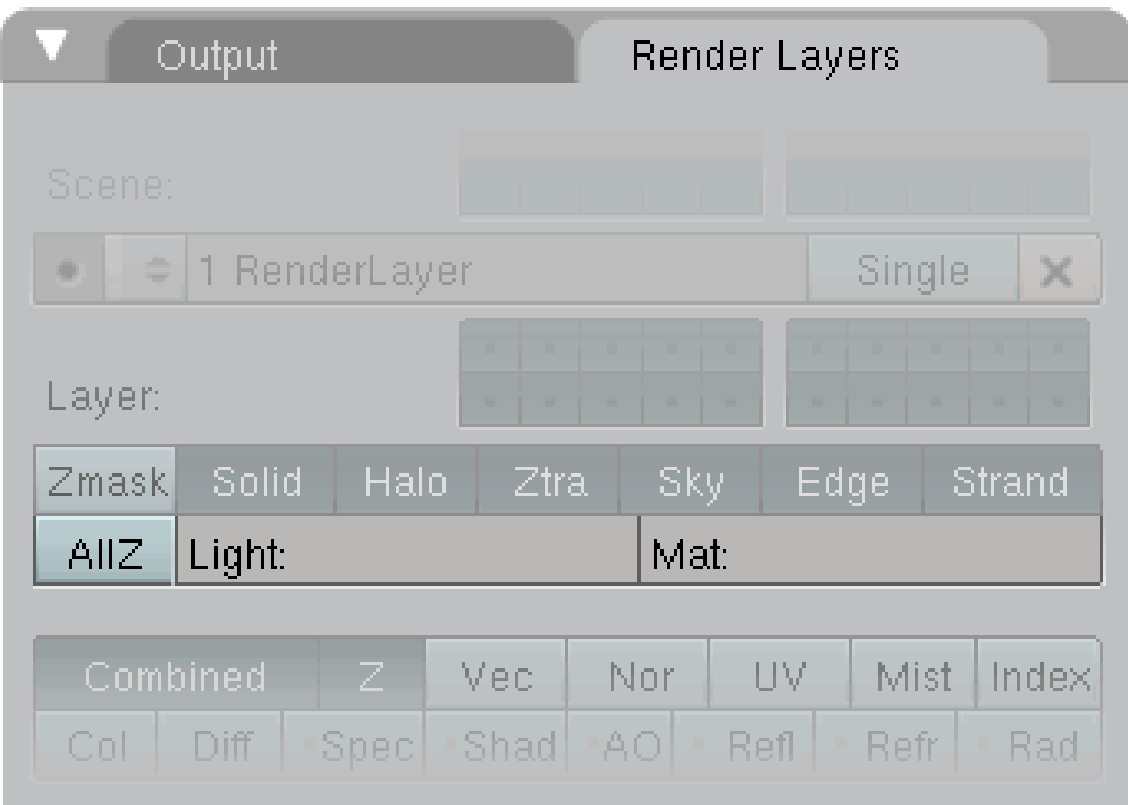

Abb. 1378: **Abb. 1**: Nur ein Material beim Rendern verwenden.

Ist der Name eines Materials im Feld Mat: eingetragen, so werden alle Objekte nur mit diesem Material gerendert. Diese Technik erlaubt in Verbindung mit einem Standardmaterial (hellgraue Farbe) eine sehr gute Vorschau darauf, ob es bei dem gewählten Lichtsetup zu Überstrahlungen bei den Objekten kommt. Bei normalen, farbigen Texturen ist dies etwas schwieriger zu erkennen.

#### **Nur wenige Lampen beim Rendern verwenden**

Ist unter Light: der Name einer angelegten Lampen-Gruppe eingetragen, werden nur diese Lampen beim Rendern verwendet.

#### **Notiz:**

Basierend auf dem Tutorial "Schnelle Testrenderings" auf Blendpolis von Eckhard M. Jäger

# **43. Weitere Kniffe**

### **43.1. Die Octree-Einstellungen**

Wenn Sie "Raytracing" aktiviert haben, also mit durchsichtigen oder spiegelnden Objekten arbeiten, bietet sich die Möglichkeit, die Auflösung von **Octree** selber zu bestimmen. Die Octree-Einstellungen unterteilen ihre Szene in Würfel und beschleunigen das Rendern. Jede Raumachse wird in 8 Abschnitte unterteilt, die ihrerseits in 8 Abschnitte unterteilt werden usw. Es hat sich gezeigt, dass die Standardauflösung von 64 x 64 x 64 nur in kleinen Szenen gut funktioniert, in großen hingegen nicht. Die Renderzeiten steigen exponentiell an.

| Render                                                   |            |                              |  |
|----------------------------------------------------------|------------|------------------------------|--|
| <b>RENDER</b>                                            | Shadow     | <b>EnvMap</b>                |  |
| ÷<br><b>Blender Internal</b>                             | Pano       | Radio<br>Ray                 |  |
| OSA.<br><b>MBLUR</b>                                     |            | 100%                         |  |
| Bf: $0.50 \rightharpoonup$<br>◀<br>5<br>8<br>11<br>16    | 75%        | 50%<br>25%                   |  |
| Fields<br>Odd<br>Þ<br>4<br>⊩l⊲<br>Yparts: 4<br>Xparts: 4 |            | X                            |  |
|                                                          | ÷<br>Gauss | $\blacklozenge$<br>1.00<br>4 |  |
| ڪ<br>Premul<br>Key<br>128<br>Sky<br>÷                    | Border     | Gamma                        |  |

Abb. 1379: **Abbildung 1:** Die Einstellungen in Blender

Sie finden die Octree-Einstellungen im Renderpanel (**F10**). Es werden die Größen **64**, **128**, **256** und **512** unterstützt.

Allgemein kann gesagt werden, dass man für hohe Einstellungen mehr RAM-Speicher benötigt. Sie müssen auch bedenken, dass für den Aufbau hoher Octree-Werte seinerseits Rechenzeit

benötigt wird und sich die Vorteile erst bei großen Szenen mit vielen Objekten bemerkbar machen. Die Werte in der Tabelle zeigen die unterschiedlichen Renderzeiten einer Standardszene bei unterschiedlichen Bildgrößen.

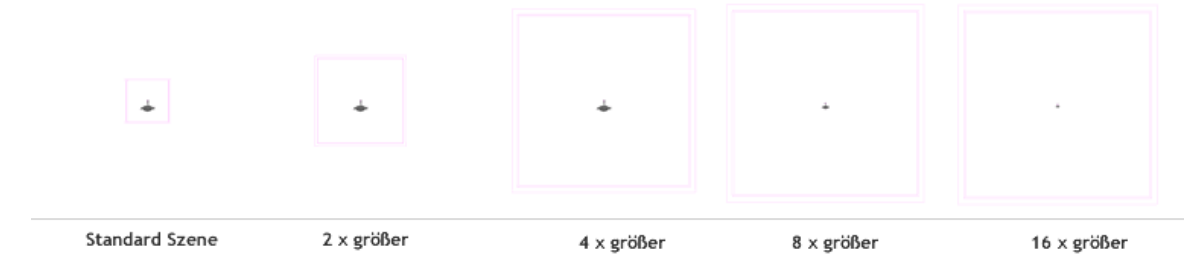

Abb. 1380

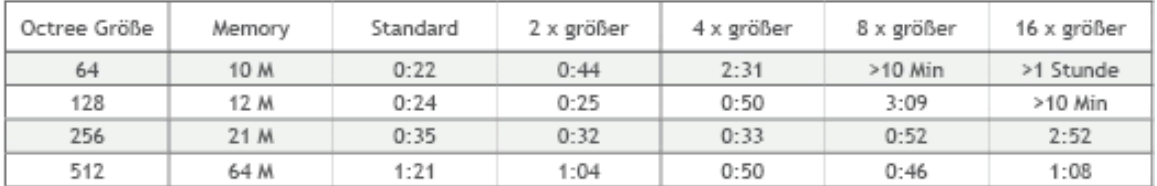

Abb. 1381: **Abbildung 3:** Tabellarische Werte

**Tip**

Wenn Sie mit Raytracing arbeiten, sollten Sie unbedingt unterschiedliche Octree-Werte ausprobieren.

### **43.2. Skalieren als Alternative zu AntiAliasing (AA)**

*Als Ton auf der letzten Siggraph die Leute von ILM fragte, wie sie denn die Probleme mit AA in den Griff bekämen, antworteten sie: "Wir rendern alle Bilder mit doppelter Seitenlänge und skalieren sie runter."* (Entnommen aus einem Beitrag auf Blenderartists)

Es muss ein großer Aufwand getrieben werden, um die Treppchenbildung an scharfen Kanten zu beheben. Ein sehr simpler, aber dennoch wirkungsvoller Weg, dieses Problem zu umgehen ist, alle Bilder **ohne AA** in der doppelten Größe zu rendern, oder um präzise zu sein mit doppelter Kantenlänge. In **Abb.4** können Sie sehen, dass Sie das Bild auf ein Viertel der Originalgröße verkleinern müssen, um ein wirkungsvolles **AA** zu erreichen.

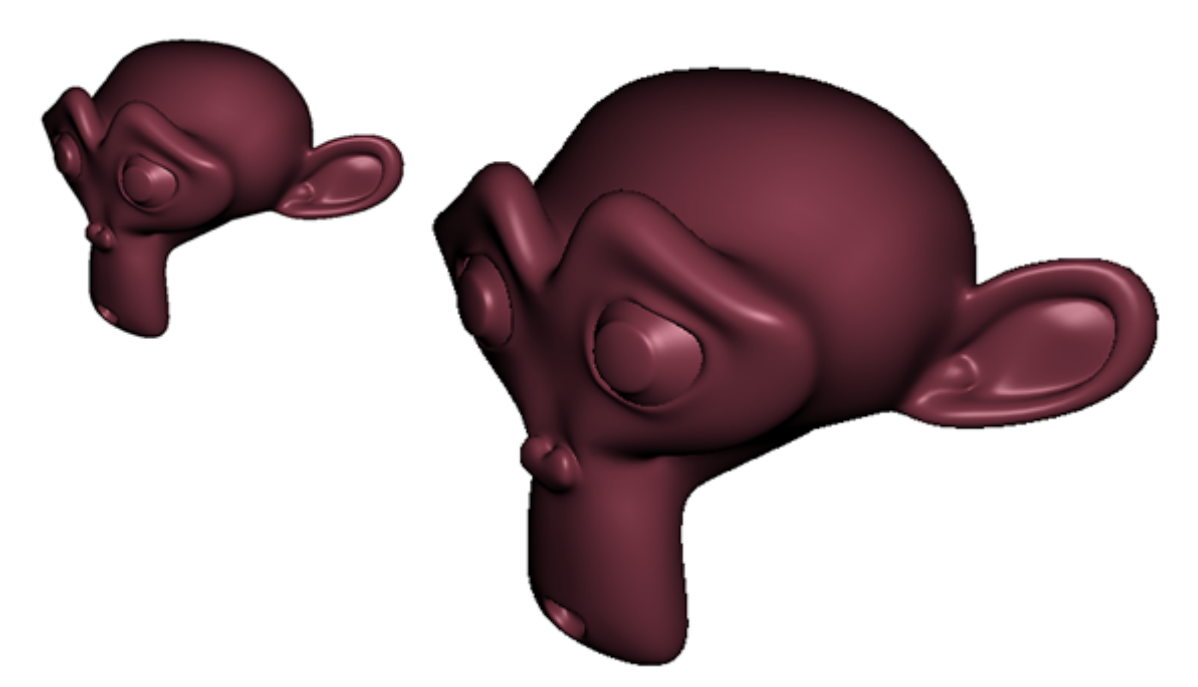

Abb. 1382: **Abbildung 4:** Doppelte Größe rendern und dann auf ein Viertel verkleinern

#### **Tip**

An dieser Stelle möchte ich Sie auch noch darauf hinweisen, dass der voreingestellte Wert **Gauss** bei **AA** nicht die beste der angebotenen Lösungen ist. Wechseln Sie lieber auf **Mitchell-Netravali** oder **CatRom**. Nähere Informationen über die Hintergründe finden Sie **hier***<sup>a</sup>*

*a* H T T P://D E.W I K I B O O K S.O R G/W I K I/BL E N D E R\_D[O K U M E N T A T I O N](http://de.wikibooks.org/wiki/Blender_Dokumentation%3A_Anti-Aliasing%20)%3A\_AN T I-AL I A S I N G%20 .

### **43.3. Spare-Render Buffer**

#### **Spare-Render Buffer**:

Rendern Sie ein Bild und drücken  $\boxed{\Box}$ . Verändern dann Details in der Szene. Rendern sie ein weiteres Mal. Wechseln sie zwischen dem ersten und zweiten Bild mit  $\boxed{1}$  hin und her. Dies ist hilfreich, um kleine Unterschiede vergleichen zu können.

### **43.4. GIF- und Flash-Animationen erstellen**

Die Ausgabeformate von Blender umfassen **keine Gif-** und **keine Flash-Animationen**. Beide Dateiformate sind aber für das Web sehr nützlich. Gif-Dateien funktionieren in jedem Browser, und lassen sich überall hochladen (z. B. auch bei Wikibooks). Dafür sind sie leider recht groß. Außerdem erlauben Sie nur eine Farbtiefe von 256 Farben.

**Flash-Dateien** sind erheblich kleiner, und erlauben volle Farbtiefe. Allerdings ist ein Plugin notwendig, um Flash-Dateien anzuzeigen. Wikibooks erlaubt keine Flash-Dateien.

Um **Gif-Animationen** aus einer Folge von Einzelbildern zu erstellen, kann man das Kommandozeilenprogramm "convert" benutzen, welches zu der Programmsammlung IMAGEMAGICK<sup>1</sup> gehört.

• convert -delay 10 \*.png movie.gif : Dieser Befehl wandelt eine Folge von Bildern mit der Endung ".png" in eine Gif-Animation mit dem Namen "movie.gif" um. Der Parameter "delay" gibt die Anzeigedauer eines Bildes in 100tel Sekunden an. Bei einem "delay" von 10 werden die Einzelbilder also jeweils 1/10 Sekunde lang angezeigt. Ein "delay" von 4 entspricht 25 Bildern pro Sekunde - also der Standardanimationsgeschwindigkeit in Blender.

Flashdateien lassen sich nicht nur mit kommerziellen Programmen erstellen. JPEG2SWF<sup>2</sup> erlaubt die schnelle Konvertierung von Jpg-Dateien in das Flash-Format.

• jpeg2swf -r 25 -o movie.swf \*.jpg : Dieser Befehl wandelt eine Folge von Jpg-Dateien mit einer Framerate ("r") von 25 Bildern pro Sekunde in die Flashdatei "movie.swf" um.

### **43.5. Rendern aus der Kommandozeile**

Sofern man nur ein Still oder eine Animation rendern möchte, muß Blender nicht geöffnet werden. Blender kann auch von der Konsole aus angesprochen werden. Hierfür öffnet man die Konsole (Windows: Start -> Zubehör -> Eingabeaufforderung) und wechselt innerhalb der Konsole in das Blender-Verzeichnis.

- blender -b datei.blend -f 1234 : Dieser Befehl rendert Frame 1234 der Datei 'datei.blend' in den in den Rendersettings angegebenen Einstellungen und speichert das Bild in dem im Renderoutput angegebenen Ordner.
- blender -b datei.blend -s 1234 -e 5678 -a : Dieser Befehl rendert die Frames 1234 bis 5678 der Datei 'datei.blend' mit den vorgegebenen Einstellungen im angegebenen Ordner.

Weitere Parameter kann man innerhalb der Konsole über 'blender -h' aufrufen. Ein sehr interessantes Anwendungsbeispiel für das o.g. Schema ist z.B. das Nachrendern von 'dead frames'. Es kann beim ausgelagerten Rendern auf s.g. Renderfarmen vorkommen, dass innerhalb einer Animation verschiedene Frames nicht gerendert werden. Gründe hierfür können sein, dass ein von der Renderfarm gesetztes Timelimit nicht eingehalten wurde oder ein Rendernode den Renderprozess abgebrochen hat. Gerade bei grossen Animationen steht man schnell vor dem Problem, dass dutzende Frames nicht richtig erstellt werden konnten. Über ein kleines Batchfile (hier: Windows) kann man dann die fehlenden Frames rendern lassen. Ein Solches Skript könnte dann z.B. folgendermassen ausschauen:

---

rem anfang dead\_frames.bat

@echo off

<sup>1</sup> HTTP://WWW.IMAGEMAGICK.ORG/SCRIPT/BINARY-RELEASES.PHP

<sup>2</sup> HTTP://WWW.SWFTOOLS.ORG/

echo das ist ein batch CD c:\Program Files (x86)\Blender-Ordner\ blender -b c:\Ordner der Blender-Datei\Datei.blend -f 1234 blender -b c:\Ordner der Blender-Datei\Datei.blend -s 1357 -e 1359 -a blender -b c:\Ordner der Blender-Datei\Datei.blend -f 2345 blender -b c:\Ordner der Blender-Datei\Datei.blend -s 3456 -e 4567 -a pause rem ende dead\_frames.bat

---

Nachdem die Pfade entsprechend den Bedürftnissen angepasst sind speichert man die Datei mit der Endung '\*.bat'. Sobald man diese Datei dann öffnet beginnt der Renderprozess. Vorsichtshalber sollte man das Ganze an einem einzelnen Frame testen, um sicher zu stellen, dass der Renderprozess erfolgreich abgeschlossen werden kann.

# **44. Compositing**

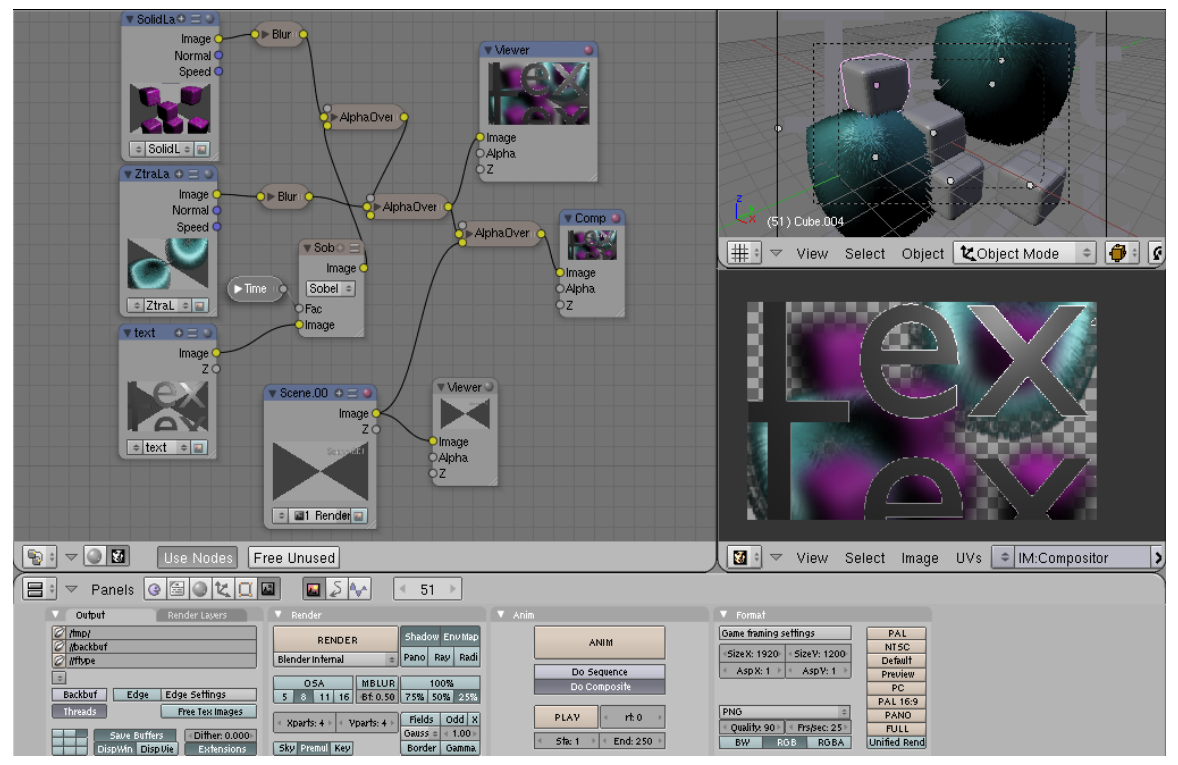

*Diese Seite bezieht sich auf* **Blender Version 2.42**

Abb. 1383: **Abbildung 1:** Ein Composite aus zwei Szenen und 4 Layern. Die zugehörige blend Datei finden Sie auf

HTTP://WWW.BLENDER.ORG/CMS/BLENDER\_COMPOSITE\_NODE.744.0.HTML*<sup>a</sup>* .

*a* H T T P : //W W W . B L E N D E R . O R G / C M S / B L E N D D E O M P O S I T E \_NO D E . 744.0. H T M L

Ohne Zweifel ist "Compositing" [to compose - zusammensetzen] eines der wichtigsten aktuellen Themen in der 3D Graphik und erlaubt die Nachbearbeitung bereits gerenderter Bilder. Ein typisches 3D Bild kann aus vielen verschiedenen einzelnen Ebenen bestehen, wobei auf jede Ebene ein besonderer Filter oder ein besonderer Effekt angewandt wird - alle dieses Ebenen werden dann zum Schluss zu einem Bild zusammengesetzt. Werden diese Ebenen (zum Teil) vorgerendert, kann man sehr schnell an der endgültigen Zusammenstellung arbeiten.

Bei den einzelnen Nodes [Knoten] handelt es sich um eine «kleine Funktionseinheit», mit denen jeweils eine bestimmte Aufgabe abgearbeitet wird. Aus der Verknüpfung der einzelnen Nodes zu einer Kette ergibt sich dann das errechnete Endergebnis. Die Funktionen der einzelnen Nodes arbeiten in vielen Fällen analog wie «Filtereffekte» in Gimp oder Ps.

Der Compositor ist mit der Render Pipeline eng verbunden, deshalb ist der Compositor auch Teil einer Szene - d.h. es gibt auch nur einen Compositor per Szene. Allerdings kann jede Datei eine unbegrenzte Anzahl von Szenen besitzen.

Die Composite Nodes sind nach bestimmten Inhalten geordnet.

- **Input** Anfang der Node Map durch Eingaben wie Render Layers, Bilder, Texturen oder Werte.
- **Output** Ausgabe der Resultate z.B. als kleine Vorschaubilder.
- **Color** Zuständig für die Bearbeitung von Farben.
- **Vector** Ändert die Intensität oder Reflexionen eines Bildes.
- **Filter** Bildverzerrende Filter.
- **Convertor** Filter für Farbkanäle / Alphakanal bzw. das Umrechnen in andere Farbräume.
- **Matte** Erzeugt Masken, um bestimmte Bereiche eines Bildes freizustellen. (Green-Bluescreening)
- **Distort** Transformiert, verzerrt Bilder
- **Group** Erstellen von benutzerdefinierte Node Gruppen.

Compositing kann auch ohne 3D Objekte nur mit vorgerenderten Bildern arbeiten, die von der Festplatte gelesen werden (auch Videos).

### **44.1. Einführendes Beispiel**

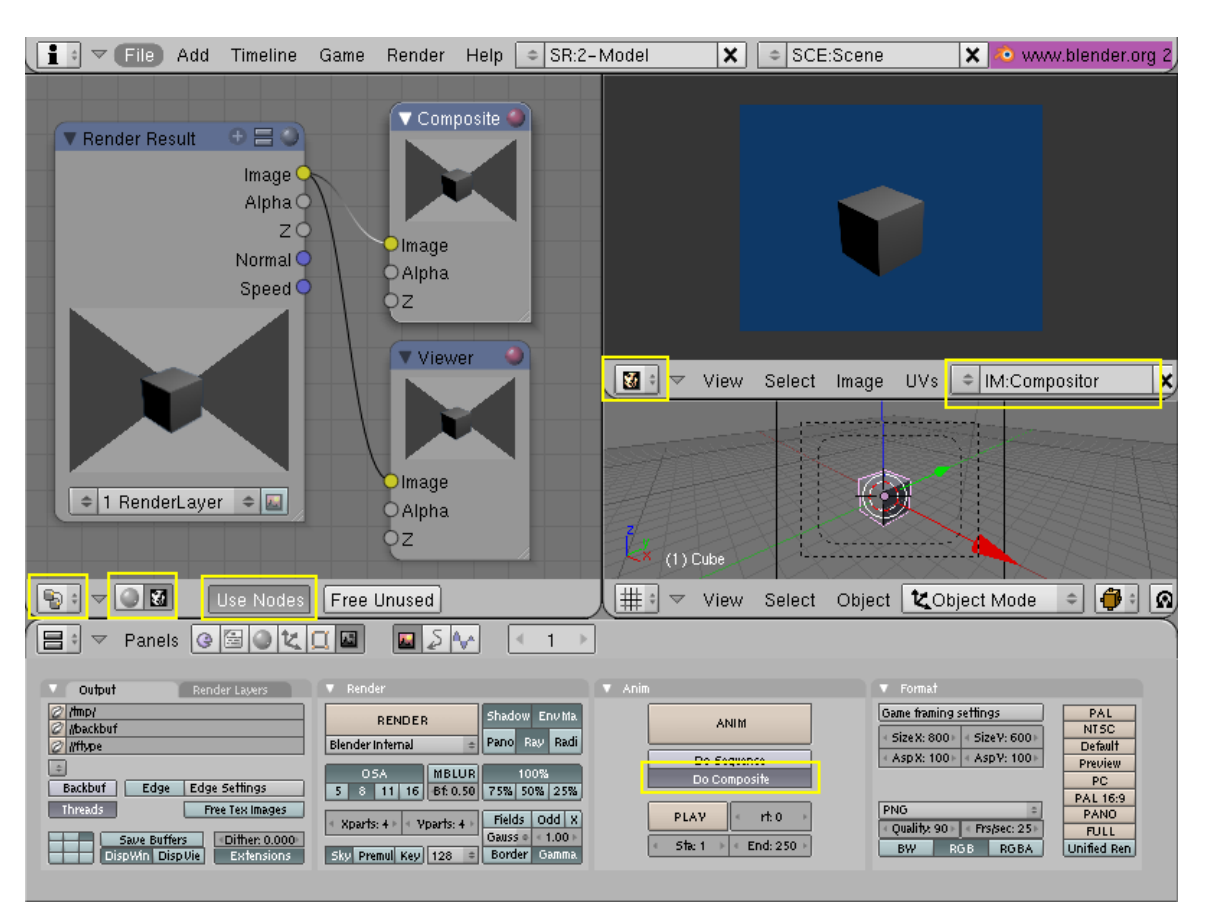

#### **44.1.1. Die Funktion «Composite Nodes» aktivieren**

Abb. 1384: **Abbildung 2:** Composite Nodes Setup

- Splitten Sie zunächst das 3D Fenster zweimal wie in *Abbildung 2* gezeigt, und wechseln Sie die Fenstertypen. Links öffnen Sie ein *Node Editor* Fenster, rechts oben ein *UV / Image Editor* Fenster.
- Folgende Schritte sind notwendig, um Compositing zu benutzen:
	- Klicken Sie im Fensterheader des Node Editor Fenster das Icon mit dem Gesicht (*Composite Nodes*), um von den Material Nodes zu den Composite Nodes zu wechseln.
	- Klicken Sie auf *Use Nodes*. Es wird ein Standard Setup mit drei Nodes eingefügt. Die Nodes werden beim Bearbeiten in Echtzeit neu berechnet.
	- Zum Schluss stellen Sie *Do Composite* auf dem *Anim* Panel in den Render Buttons (**F10**) an. Damit weisen Sie den Renderer an, das Nodesetup in die Berechnung einzubeziehen.
- Im UV/Image Editor wird der Node *Compositor* dargestellt. Falls im Nodesetup vorhanden können Sie auch auf den Node *Viewer* umstellen (siehe Unterabschnitt Bildausgabe).
- Drücken Sie nun **F12**, das Ergebnis sollte *Abbildung 2* ähneln.

#### **44.1.2. Bildausgabe**

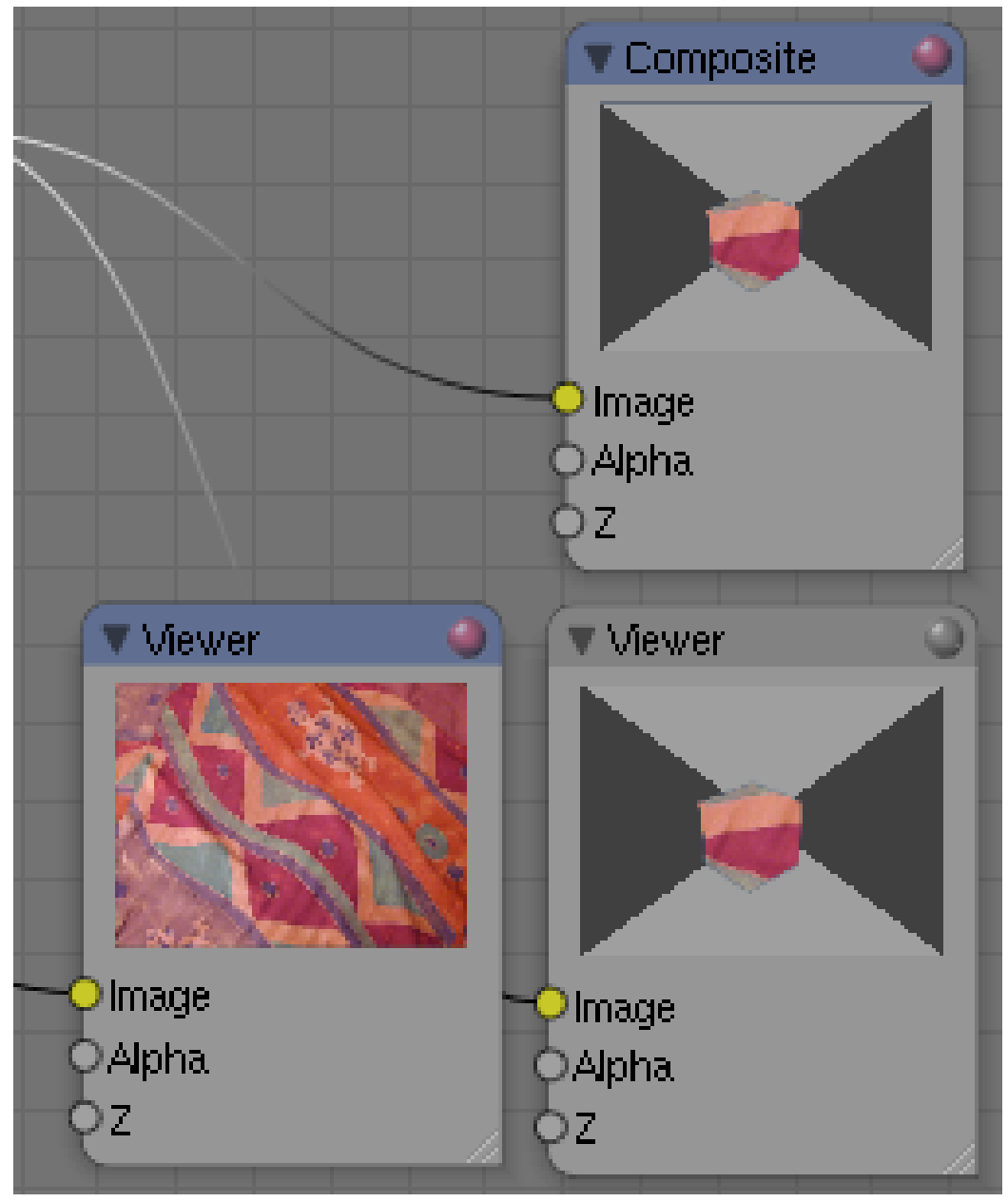

Abb. 1385: **Abbildung 3:** Ein Composite und zwei Viewer Nodes. Der linke Viewer Node ist aktiv.

Wenn Sie mit Compositing arbeiten, haben Sie zwei Output Nodes zur Auswahl.

- 1. Der *Composite* Node bestimmt die Bildausgabe, also das Renderergebnis. Typischerweise benutzen Sie nur einen *Composite* Node in dem Node Tree, wenn mehrere Composite Nodes vorhanden sind, ist nur der zuerst eingefügte aktiv.
- 2. *Viewer* Nodes ermöglichen die Vorschau auf ein Zwischenergebnis an einem beliebigen Punkt des Nodesetups, je nachdem, wo der Node angedockt ist. Sie können so viele

*Viewer* Nodes einfügen wie Sie wollen. Durch **LMT** wird der *Viewer* Node zum aktiven Node.

3. Im Fensterheader des *UV/Image Editor* Fensters wählen Sie die Anzeige zwischen *Composite* Node und *Viewer* Node mit dem Pfeilbutton aus (**Abb.4** links neben IM:Compositor).

Der aktive Node ist immer durch eine blaue Titelleiste gekennzeichnet (*Abbildung 3*).

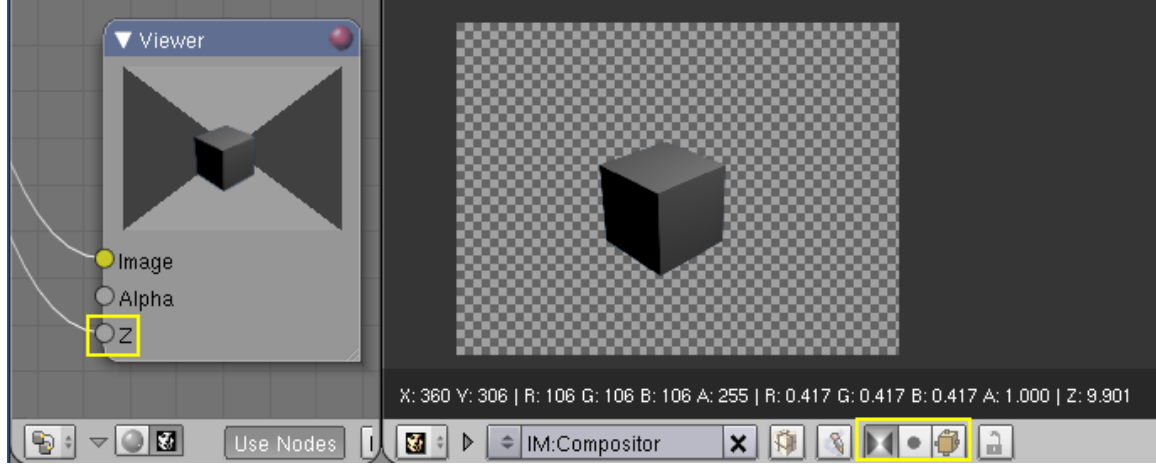

Abb. 1386: **Abbildung 4:** Die auf den Viewer Node bezogenen Optionen im *UV/Image Editor* Fenster. Alpha/Only Alpha/Z Buffer.

Im *UV/Image Editor* Fenster gibt es drei zusätzliche Optionen im Fensterheader:

- 1. Die Anzeige von Bildern mit / ohne Alpha Kanal [Transparenz]
- 2. Nur den Alpha Kanal
- 3. Den Z Wert (die Entfernung von der Kamera) anzuzeigen.

Hält man die linke Maustaste über dem Bild gedrückt, kann man sich die entsprechenden Werte anzeigen lassen. Die Anzeige des Z Wertes ist nur dann möglich, wenn der Viewer Node auch einen Z Input hat (*Abbildung 4*) und auf dem *Render Layers* Panel im Abschnitt *Passes Z* aktiviert ist (RENDER LAYER<sup>1</sup>).

Intern benutzt der Compositor Gleitkommazahlen, also eine Farbtiefe von 4x32 Bit, normale 24 (3x8) oder 32 (4x8) Bit Bilder werden vor dem Compositing in die höhere Farbtiefe konvertiert. Werden Bilder gespeichert (z.B. Vorschauen aus einem Viewer Node), wird das Format aus dem *Format* Panel in den *Render Buttons* benutzt. Nur OpenEXR und Radiance Bilder können den gesamten Farbumfang speichern. DPX und Cineon Format reduzieren die Farbtiefe auf 16 or 10 Bit pro Komponente, mit einem Umfang von 0.0-1.0. Alle anderen Formate speichern in regulärem 24 oder 32 Bit Format.

<sup>1</sup> HTTP://DE.WIKIBOOKS.ORG/WIKI/BLENDER\_DOKUMENTATION%3A\_DIE RENDEREINSTELLUNGEN%23RENDER\_LAYER%20

### **44.2. Sockets und Links [Schnittstellen und Verbindungen]**

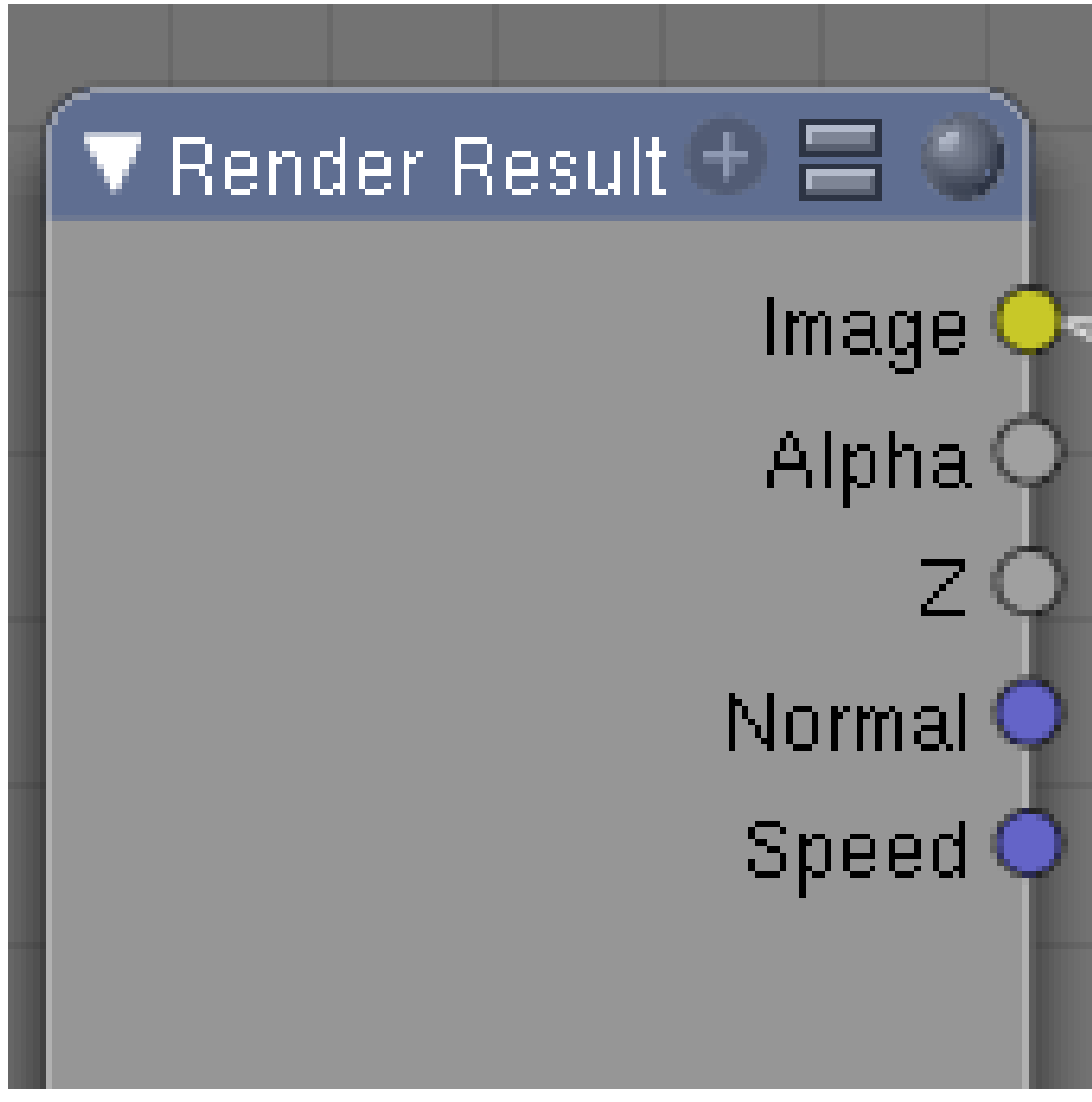

Abb. 1387: **Abbildung 5:** Den Typ einer Schnittstelle erkennt man an seiner Farbe.

Ein- und Ausgabe Schnittstellen [Sockets] gibt es in drei Typen:

- 1. RGBA (4 Kanäle) in gelb. Wenn ein Bild oder das Ergebnis eines Nodes nur RGB Kanäle hat, wird der Alphawert auf 1.0 gesetzt.
- 2. Vektor (3 Kanäle) in Blau.
- 3. Wert (1 Kanal) in Grau.

Da Schnittstellen entweder vollständige Bilder oder einen (konstanten oder variablen) Wert enthalten können, muss Blender entscheiden, wie mit diesen verschiedenen Eingabewerten in verbundenen Nodes umgegangen wird.

- Sind alle Eingaben Bilder, wird die Operation mit den Bildern durchgeführt jeweils Pixel für Pixel.
- Sind alle Eingaben in einen Node Werte, wird die Operation des Nodes mit den Werten durchgeführt.
- Ist eine Eingabe ein Bild, und die andere ein Wert, wird zunächst versucht die Bildgröße zu bestimmen, und dann die Operation mit dem Wert an jedem Pixel durchgeführt.

Viele Nodes haben eine *Fac* Eingabeschnittstelle, diese bestimmt die Stärke des jeweiligen Effektes. *Fac* bestimmt, wie stark eine Operation mit dem zweiten Input Wert durchgeführt wird, dabei bedeutet "0.0" keine Operation. *Fac* Eingaben können auf drei Arten benutzt werden:

- 1. Als Konstante, von Hand eingestellt.
- 2. Ein (variabler oder konstanter) Wert, der von einem anderen Node geliefert wird (z.B. von einem *Time* Node).
- 3. Mit einem Bild, wobei die Operation dann per Pixel durchgeführt wird.

Man kann nicht nur Schnittstellen gleichen Typs miteinander verbinden. Verbindet man unterschiedliche Schnittstellentypen, werden folgende Konvertierungen vorgenommen:

- Vektor -> Wert: Mittelwertbildung mit (X+Y+Z)/3.0.
- Farbe -> Wert: Schwarz-Weiß Mittelwertbildung mit  $(0.35^*R + 0.45^*G + 0.2^*B)$ .
- Wert -> Farbe oder Vektor: der Wert wird in jeden einzelnen Kanal kopiert.
- Farbe -> Vektor: die RGB Werte werden in die XYZ Werte kopiert.
- Vector -> Farbe: die XYZ Werte werden in RGB Werte kopiert, Alpha auf 1.0 gesetzt.

Diese Konvertierungen werden von fast allen Nodes vorgenommen, es gibt allerdings noch Ausnahmen. Der Vector-Blur Node benötigt bspw. noch die passenden Eingabewerte.

### **44.3. Bildgröße**

Sie können im Compositor Bilder verschiedener Größen benutzen. Die entsprechenden Operationen werden dann nur an den Stellen durchgeführt, an denen sich die Bilder überlappen. Der Mix Node mischt allerdings mit Schwarz.

Das oberste Bild bestimmt die Ausgabegröße. Die Bilder werden zentriert, um ein Bild zu verschieben können Sie einen *Translate* Node benutzen (unter *Convertors*).

Jeder Node kann also mit unterschiedlich großen Bildern arbeiten, so wie sie durch ihre Eingaben bestimmt werden. Nur der *Composite* Node hat eine feste Größe, die durch die *Szene* Buttons festgelegt wird. Die *Viewer* Nodes zeigen immer die Größe ihrer Eingabe. Wenn sie nicht - oder mit einem Wert - verlinkt sind, zeigen Sie ein kleines 320x256 Pixel großes Bild. Es gibt noch keinen Skalierungs- oder Beschneidungs-Node.

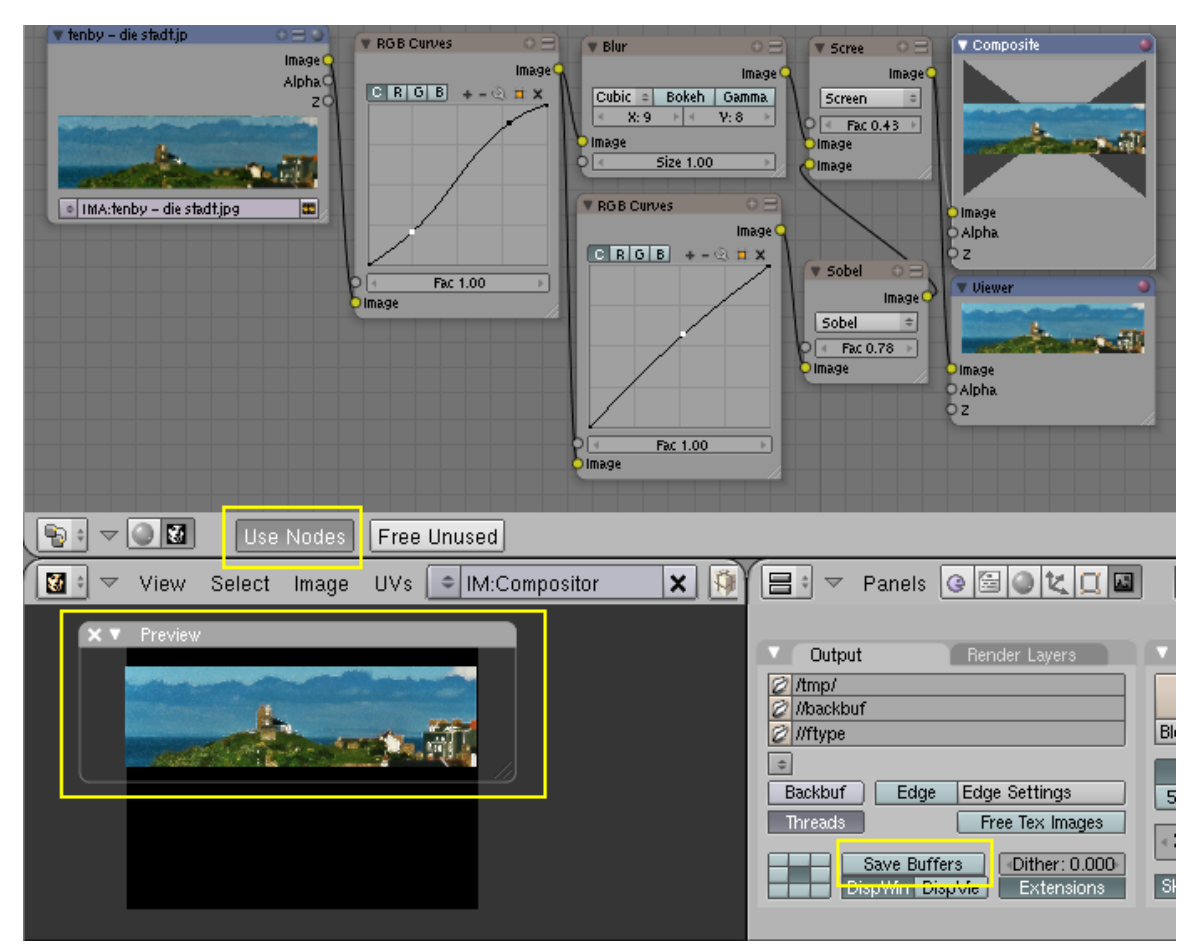

### **44.4. Tips zum Arbeiten mit Nodes**

Abb. 1388: **Abbildung 6:** Ein Preview beschleunigt das Arbeiten mit Compositing Nodes, da nur der Bereich des Previews berechnet wird.

- Benutzen Sie ein *Preview Panel* um die Berechnung des Composites auf einen Bereich zu beschränken. Gehen Sie mit der Maus in den *UV/Image Editor* und drücken **Shift-P** um ein Preview Panel zu öffnen. Sie können das Panel mit der Maus bewegen und skalieren (Wussten Sie eigentlich schon, dass Preview Panel ab Version 2.42 auch im 3D Fenster funktionieren?).
- Mit **Esc** stoppen Sie die Berechnung des Composites, allerdings wird der aktuelle Node immer noch zu Ende berechnet.
- Stellen Sie *Use Nodes* aus, damit der Composite nicht während des Bearbeitens der Nodes ständig neu berechnet wird. Beim Rendern wird der Composite dann aber auf jeden Fall berechnet (sofern Sie *Do Composite* auf dem *Anim* Panel aktiviert haben).
- Benützen Sie die *Save Buffers* Option auf dem *Output* Panel in den *Render Buttons*. Wenn Sie mehrere Renderlayer benützen, werden diese Layer automatisch im OpenEXR Format gespeichert. Sie können die gespeicherten Layer mit **R** im *Node Editor* Fenster wieder in die *Render Result* Nodes laden, z.B. wenn Sie Blender zwischendurch geschlossen und neugestartet haben.

### **44.5. Links**

PRE RELEASELOGS ZU DEN COMPOSITE NODES<sup>2</sup>

VORLÄUFIGE RELEASENOTES ZU DEN COMPOSITE NODES<sup>3</sup>

Z-BUFFER<sup>4</sup>

DOF (TIEFENSCHÄRFE) 5

<sup>2</sup> H T T P : //WWW.BLENDER.ORG/CMS/BLENDER\_COMPOSITE\_NODE[.744.0.](http://www.blender.org/cms/Blender_Composite_Node.744.0.html)H TML

<sup>3</sup> H T T P : //[M E D I A W I K I](http://mediawiki.blender.org/index.php/Release_Notes/Notes242/NodeCompositor).B L E N D E R.O R G / I N D E X.P H P / R E L E A S E \_ NO T E S / NO T E S 242/NO D E COMPOSITOR

 $4$  HTTP://DE.WIKIBOOKS.ORG/WIKI/BLENDER[%203D%2F%20T](http://de.wikibooks.org/wiki/Blender%203D%2F%20Tutorials%2F%20Compositing%2F%20Z-Buffer)UTORIALS%2F%20COMPOSITING%2F% [20Z-B](http://de.wikibooks.org/wiki/Blender%203D%2F%20Tutorials%2F%20Compositing%2F%20Z-Buffer)UFFER

 $5$  HTTP://DE.WIKIBOOKS.ORG/WIKI/BLENDER[%203D%2F%20T](http://de.wikibooks.org/wiki/Blender%203D%2F%20Tutorials%2F%20Compositing%2F%20DOF)UTORIALS%2F%20COMPOSITING%2F% [20DOF](http://de.wikibooks.org/wiki/Blender%203D%2F%20Tutorials%2F%20Compositing%2F%20DOF)

## <span id="page-1314-0"></span>**45. Input**

*Diese Seite bezieht sich auf* **Blender Version 2.49a**

#### **In den Input-Nodes finden Sie sechs Nodes.**

- RENDERLAYER<sup>1</sup>
- $IMAGE^2$
- TEXTURE<sup>3</sup>
- VALUE  $^4$
- $RGB<sup>5</sup>$
- $TIME^6$

*Diese Seite bezieht sich auf* **Blender Version 2.49a**

- 2 Kapitel [45.5.1](#page-1318-0) auf Seite [1290](#page-1318-0)
- 3 Kapitel [45.9.1](#page-1324-0) auf Seite [1295](#page-1324-0)
- 4 Kapitel [45.13](#page-1327-0) auf Seite [1299](#page-1327-0)
- 5 Kapitel [45.17](#page-1329-0) auf Seite [1300](#page-1329-0)
- 6 Kapitel [45.21](#page-1331-0) auf Seite [1302](#page-1331-0)

<sup>1</sup> Kapitel [45](#page-1314-0) auf Seite [1285](#page-1314-0)

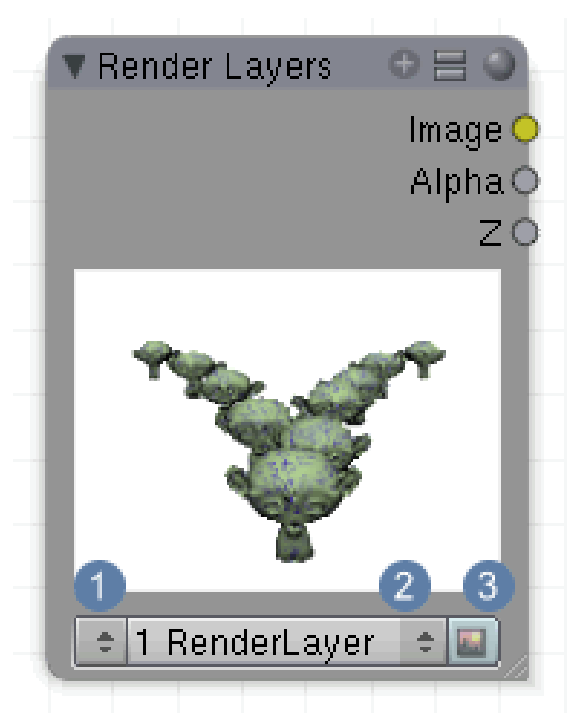

Abb. 1389: **Abbildung 1:** Render-Layer

Über diesen Node können Sie die unterschiedlichen RenderLayer und -Passes aufrufen (**Abb.2**).

### **45.1. Eingang**

• keiner

### **45.2. Ausgang**

- **Image**: Bildausgang.
- **Alpha**: Ausgabe des Alphawertes.
- **Z**: Ausgabe des Z-Wertes.

### **45.3. Einstellungen**

Unter $\lceil 1 \rceil$  wird die Sz $\text{ENE}^7$ , unter $\lceil 2 \rceil$ der entsprechende RENDER LAYER $^8$  ausgewählt. Maßgebend für die Ausgabe im RenderLayer ist die aktive Kamera.

In **Abb.2** ist der Zusammenhang zwischen der Anzeige der Passes und den Einstellungen dargestellt. Wenn sie im Render Layers-Panel Render Passes an-oder ausschalten, erscheinen

<sup>7</sup> Kapitel [4.27](#page-158-0) auf Seite [129](#page-158-0)

<sup>8</sup> Kapitel [40.3](#page-1229-0) auf Seite [1202](#page-1229-0)

Render Layers  $\bullet$   $=$ Image<sup>(</sup> Alpha<sub>C</sub>  $ZC$ **Jormal** Speed C = 1 RenderLayer Single  $\boldsymbol{\mathsf{x}}$ Layer: AIIZ Solid Halo Ztra Sky Edge Light: Mat: Combined Vec Nor UV IndexOb Ζ  $\div$  1 RenderLayer  $\div$  $● Spe$ Refr Rad Col. Diff  $\bullet$  Sha ⊕ A  $\blacksquare$  Refl

oder verschwinden die entsprechenden Ausgänge des Render Layer Nodes. Für ausführliche Informationen über die Anwendung der Passes lesen Sie bitte im Artikel RENDERPASSES<sup>9</sup> nach. Die Ansicht im Render-Layer wird unter  $\boxed{3}$  erneut gerendert und aktualisiert.

Abb. 1390: **Abbildung 2:** Einzelne Passes werden im Render-Layer ausgegeben

### **45.4. Anwendung**

#### **45.4.1. Visualisierung des Alpha Ausgangs**

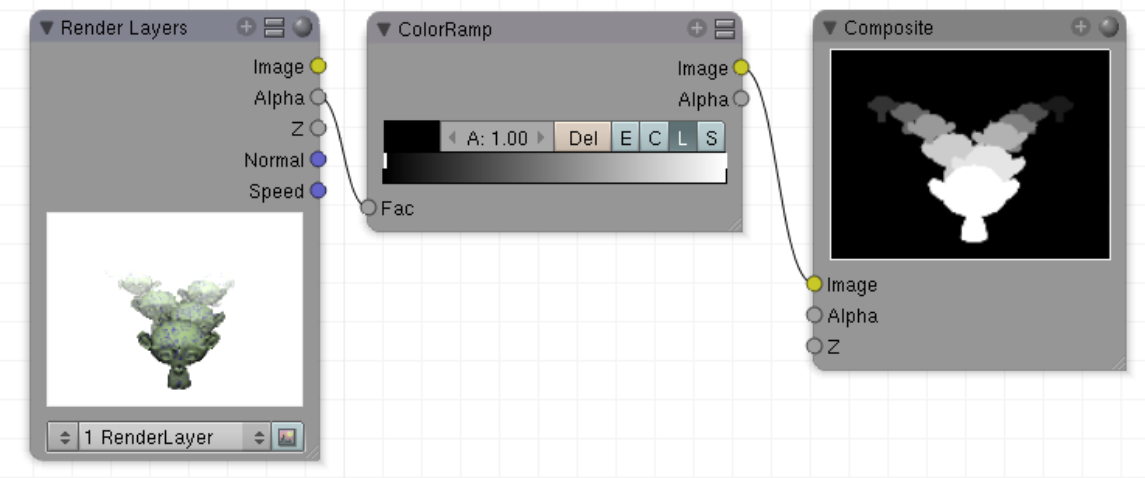

Abb. 1391: **Abbildung 3:** Die AlphaMap sichtbar gemacht

9 Kapitel [40.3](#page-1229-0) auf Seite [1202](#page-1229-0)

Unter dem Alphawert versteht man in der Grafik das Maß an Transparenz von Objekten. Üblicherweise wird ein Material transparent oder durchsichtig genannt, wenn man Dahinterliegendes erkennen kann. Diese Informationen bzgl. der Transparenz werden in der so genannten AlphaMap abgespeichert. Im Nodesetup in *Abb.4* wurde die Alphamap sichtbar gemacht. Der Alpha-Ausgang des Render-Layer-Nodes gibt die Alphawerte als Zahlenkette zwischen 0 und eins aus. Die nachgeschaltetete Color Ramp wandelt diese Zahlen in Farbwerte um. Dabei ist undurchsichtig = weiß, durchsichtig = schwarz.

#### **45.4.2. Visualisierung des Z-Wertes**

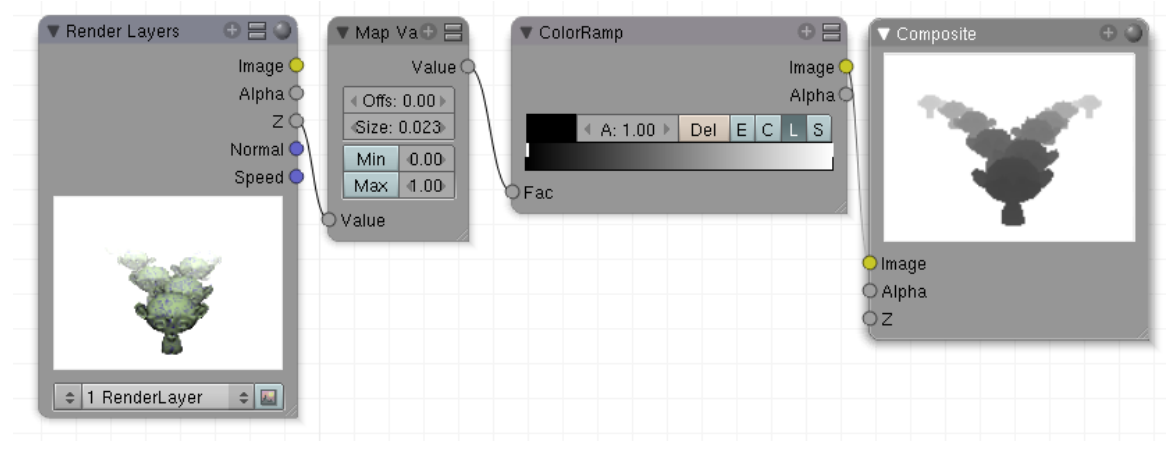

Abb. 1392: **Abbildung 4:** Der "eigentlich" unsichtbare Z-Wert sichtbar gemacht

Unter dem Z-Wert versteht man in 3D Programmen die Entfernung eines Objekts zur Kamera . Damit erhält man Informationen über die Tiefenstaffelung einer Szene. Diese Zahlenwerte sind besonders dann wichtig, wenn Unschärfeeffekte einer Kameralinse nachgestellt werden sollen und das Programm einen bestimmten Bildbereich scharfstellen, einen anderen jedoch verschwimmen lassen soll. Berechnungen dieser Art sind nur möglich, wenn man genaue Informationen darüber hat, welche Position jedes einzelne Objekt in Bezug auf die Kamera besitzt. Da es sich beim Z-Wert nicht um Bildindinfornationen, sondern nur um reine Zahlenwerte handelt müssen diese so aufgearbeitet werden, das sie als Graustufenverlauf sichtbar werden.

Der Z-Ausgang des Render-Layer-Nodes in *Abb.5* übergibt die Werte an den Node Map-Value, die mit dem Wert Size = 0.023 multipliziert werden. Alle Zahlenwerte dieser Multiplikation, die kleiner als 1 sind, können in der anschließenden *Color Ramp* in Farbwerte gewandelt werden. Die Einstellung unter *Size* wurden experimentell entwickelt.

### **45.5. Speed Ausgang**

Hier die wichtigste Anwendung für den Speed Ausgang des Render-Layer-Nodes.

#### **45.5.1. Vector Blur**

| Render $\circ \Xi \circ$<br>Image<br>Alpha (<br>z<br>Normal<br>Speed<br>z<br>1 Ren $\Leftrightarrow$ $\boxed{4}$                             | ▼ Vector Blu ● 日<br>Image <sup>®</sup><br>«Samples: 40»<br><sup>4</sup> MinSpeed: 0▶<br>«MaxSpeed: 0»<br>BlurFac: 1.00<br>Image<br>Speed | Composite<br>Image<br>Alpha<br>ΣC                                                               |
|----------------------------------------------------------------------------------------------------|----------------------------------------------------------------------------------------------------|-------------------------------------------------------------------------------------------------|
| Render Layers<br>Output<br>Scene:<br>1 Render Layer<br>Layer:<br>Ztra<br>Halo<br>Solid<br>Passes:<br>Combined<br>Spec Shed NO<br>Diff<br>Col | Anim<br>Single<br>$\boldsymbol{\mathsf{x}}$<br>Strand<br>Vec                                                                             | <b>ANIM</b><br>Do Sequence<br>Do Composite<br>PLAY<br>rt:0<br>۹<br>Sta: 1<br>End: 60<br>d.<br>r |

Abb. 1393: **Abbildung 5:** Setup für Vector Blur.

- 1. Stellen Sie sicher, dass für den Renderlayer die *Passes* "Z" und "Vec" aktiviert sind.
- 2. Fügen Sie im Compositor einen *Vector Blur* Node hinzu, und verbinden Sie die *Image*, *Z* und *Vector* Schnittstellen mit einem *Render Result* Node.
- 3. Verbinden Sie die Ausgabe des *Vector Blur* Node mit einem *Composite* Node.
- <span id="page-1318-0"></span>4. Rendern!

Die Einstellungsmöglichkeiten des *Vector Blur* Nodes sind:

- *Samples:* Die Anzahl an Schritten zur Berechnung des Blurs. Je größer der Wert ist, desto stärker ist der Unschärfeeffekt.
- *MinSpeed:* Wird in Pixeln pro Frame gezählt. Nur Pixel die schneller sind werden geblurt. Besonders nützlich für eine sich bewegende Kamera, oder um einen sich langsam

bewegenden Hintergrund scharf zu halten. Um abrupte Übergänge zu vermeiden, wird die Geschwindigkeit aller Pixel um diesen Betrag verringert.

- *MaxSpeed:* Die maximale Länge des Blurs eines Pixels. Damit werden sich sehr schnell bewegende Objekte schöner geblurt.
- *BlurFac:* Kontrolliert die virtuelle "Verschlussgeschwindigkeit" der Kamera, indem die Speed Vektoren skaliert werden. Je größer der *BlurFac*, desto stärker der Blur.

*Diese Seite bezieht sich auf* **Blender Version 2.49a**

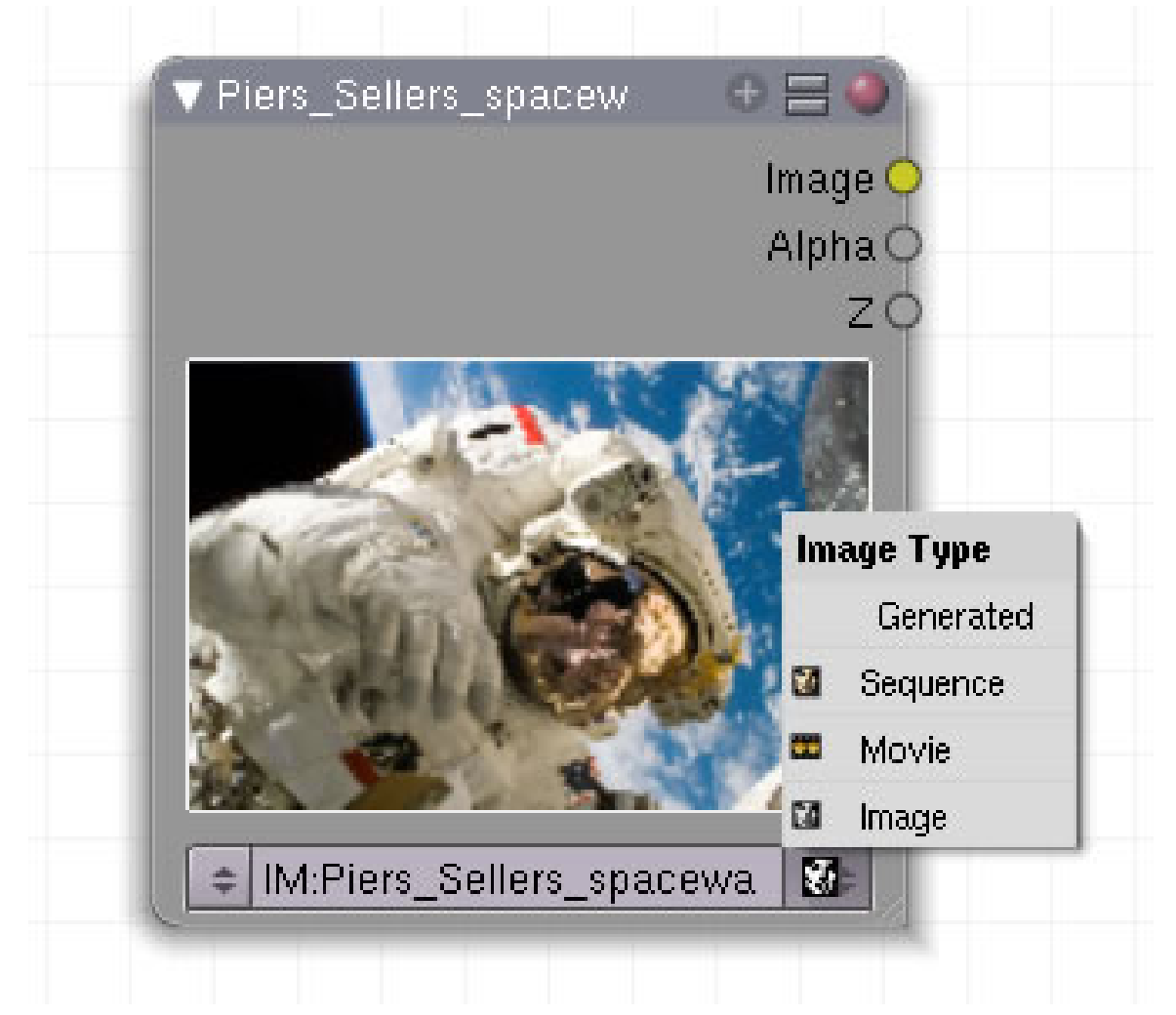

Abb. 1394: **Abbildung 1:** Image Node

Im Image-Node werden alle von Blender lesbaren Bildformate aufgerufen.

### **45.6. Eingang**

• kein

### **45.7. Ausgang**

- **Image**: Bildausgabe
- **Alpha**: Enthält das Bild einen Alpha-Kanal, wird dieser ausgegeben. Bei Bildern ohne Alpha-Wert (JPG) wird 1 ausgegeben, also ein weißes Bild.
- **Z**: Enthält das Bild einen Z-Wert, wird dieser ausgegeben. Bei Bildern ohne Z-Wert (JPG oder PNG) wird 0.00 ausgegeben.

### **45.8. Einstellungen**

#### **45.8.1. Image aufrufen**

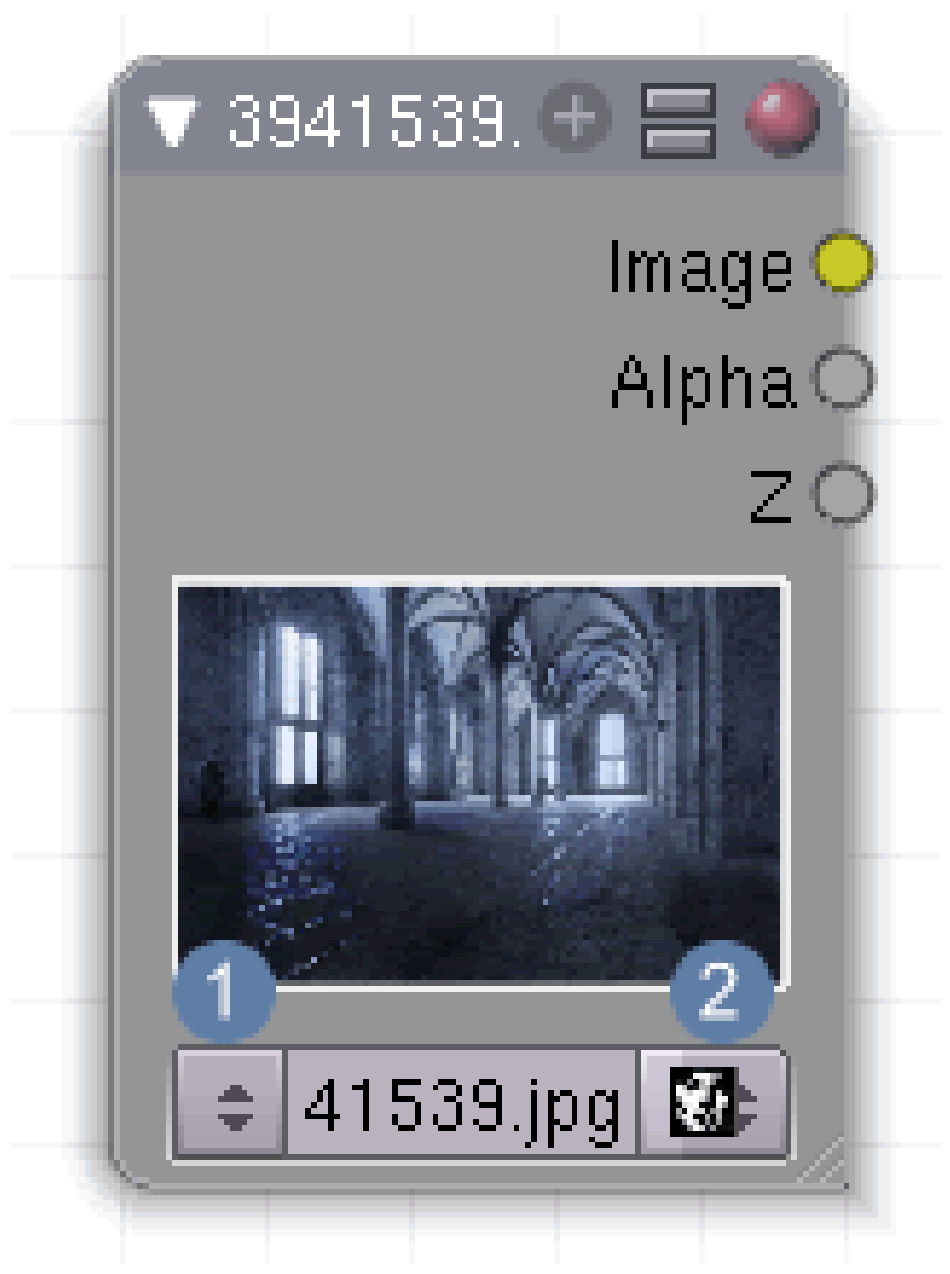

Abb. 1395: **Abbildung 2:** Image Node

Unter  $\boxed{1}$  werden die Bilder ausgewählt bzw. geladen und unter  $\boxed{2}$  kann das Format angegeben werden, soweit es von Blender nicht automatisch erkannt wird. Weitere Informationen über von Blender unterstützte Bildformate finden Sie im Artikel **Die Bildverarbeitung**<sup>10</sup> .

<sup>10</sup> Kapitel [40.8](#page-1238-0) auf Seite [1212](#page-1238-0)

#### **45.8.2. Movie aufrufen**

siehe Sequence aufrufen.

#### **45.8.3. Sequence aufrufen**

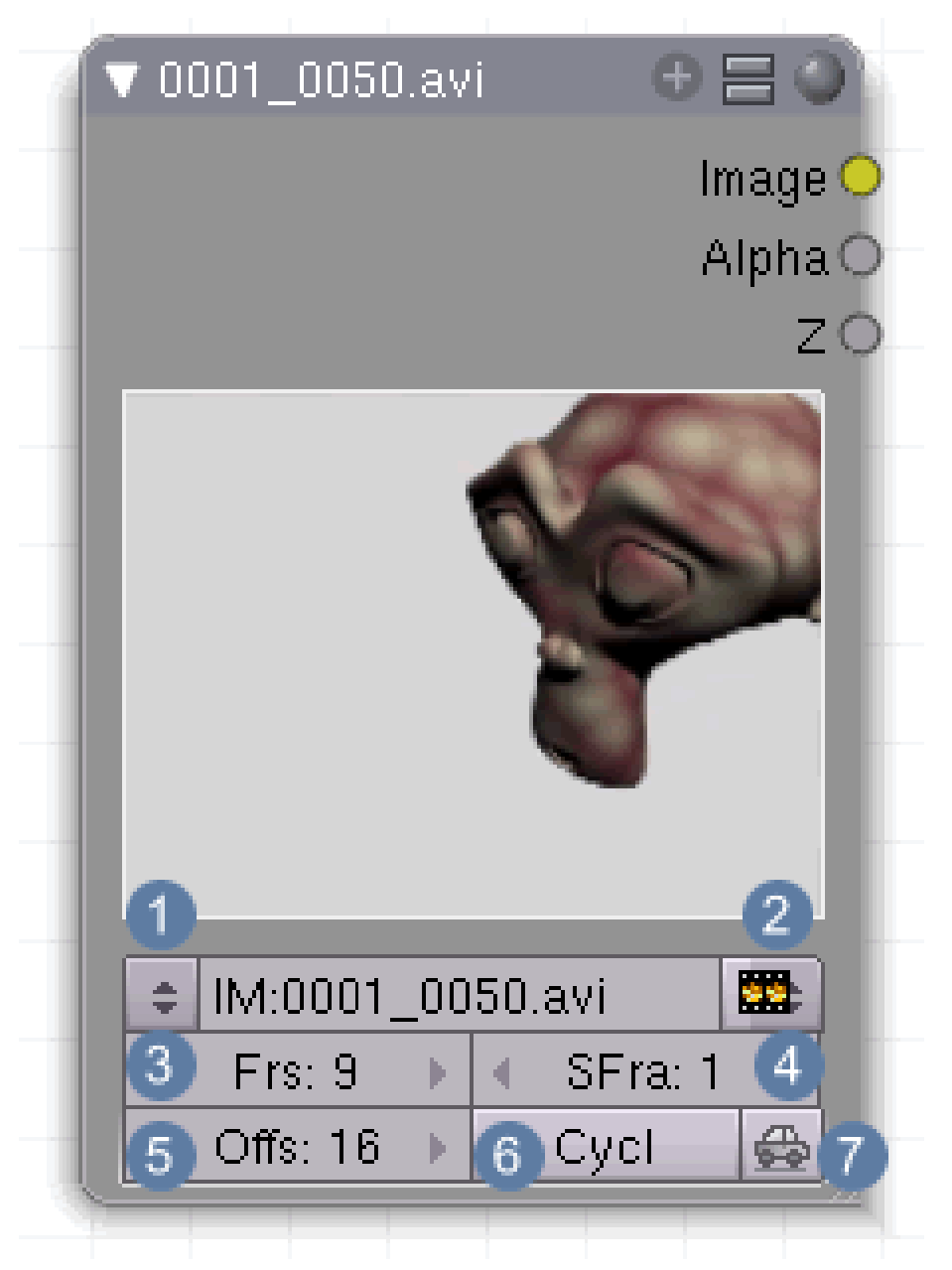

Abb. 1396: **Abbildung 3:** Image Node und Animation

Um Filmsequenzen zu aktivieren (falls von Blender nicht automatisch erkannt) wählen Sie unter  $\boxed{2}$  das entsprechende Format aus. Es werden nun weitere Einstellmöglichkeiten angezeigt.

3 : **Frs** Gibt die Anzahl der Frames an, die dargestellt werden sollen. Wenn die Animation 5 Sekunden dauern soll, bei einer Framerate von 25 Bildern/Sekunde, müssen Sie hier 125 eintragen.

4 : **SFra:** Der SFra Button [StartFrame] markiert den Anfangspunkt, an dem der Film in die noch zu berechnende Animation eingefügt werden soll. Wenn die Sequenz nach 10 Sekunden erscheinen soll, müssen Sie, vorausgesetzt ihre Bildrate liegt bei 25, den Wert 10 x 25 = 250 einsetzen.

5 **Offs:** Ihre Animation muss nicht mit dem ersten Frame beginnen. Hier kann der Anfangsframe verschoben werden.

6 **Cycl:** Hier wird der Film auf "Wiederholung" gestellt, bildet also eine Endlosschleife.

7 **Auto:** Bei jedem Framewechsel werden die Bilder aktualisiert.

Die Frameraten der einzelnen Filme können voneinander abweichen. Fügen Sie einen Film mit einer Framerate von 50 ein, der Ausgabefilm läuft aber nur mit 25 Frames, so wird die eingefügte Sequenz in Zeitlupe abgespielt.

AVI (Audio Video Interlaced) Files werden mit einem Codec verschlüsselt und komprimiert. Sie müssen diesen auf Ihrem Computer installiert haben, um die Filme abspielen zu können. Entsprechende Informationen über die unterschiedlichen Codecs finden Sie im Internet.

#### **45.8.4. Generated aufrufen**

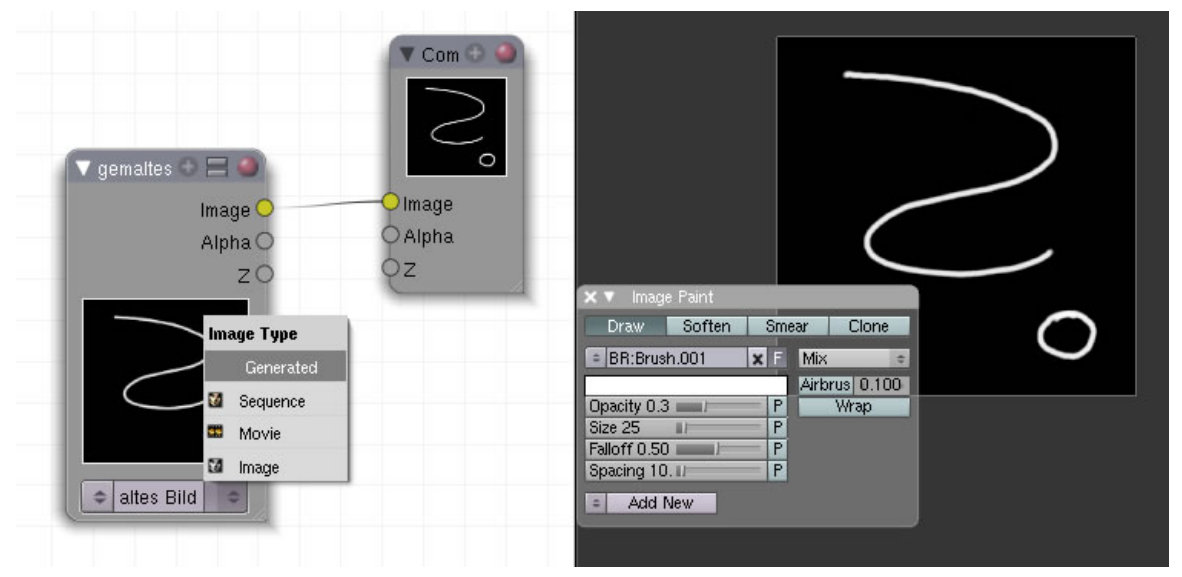

Abb. 1397: **Abbildung 4:** Image Node generiertes Bild

Haben Sie im UV-Editor ein Bild gemalt oder generieren lassen, wird es über diese Einstellung aufgerufen.

### **45.9. Anwendung**

#### <span id="page-1324-0"></span>**45.9.1. Bildgröße**

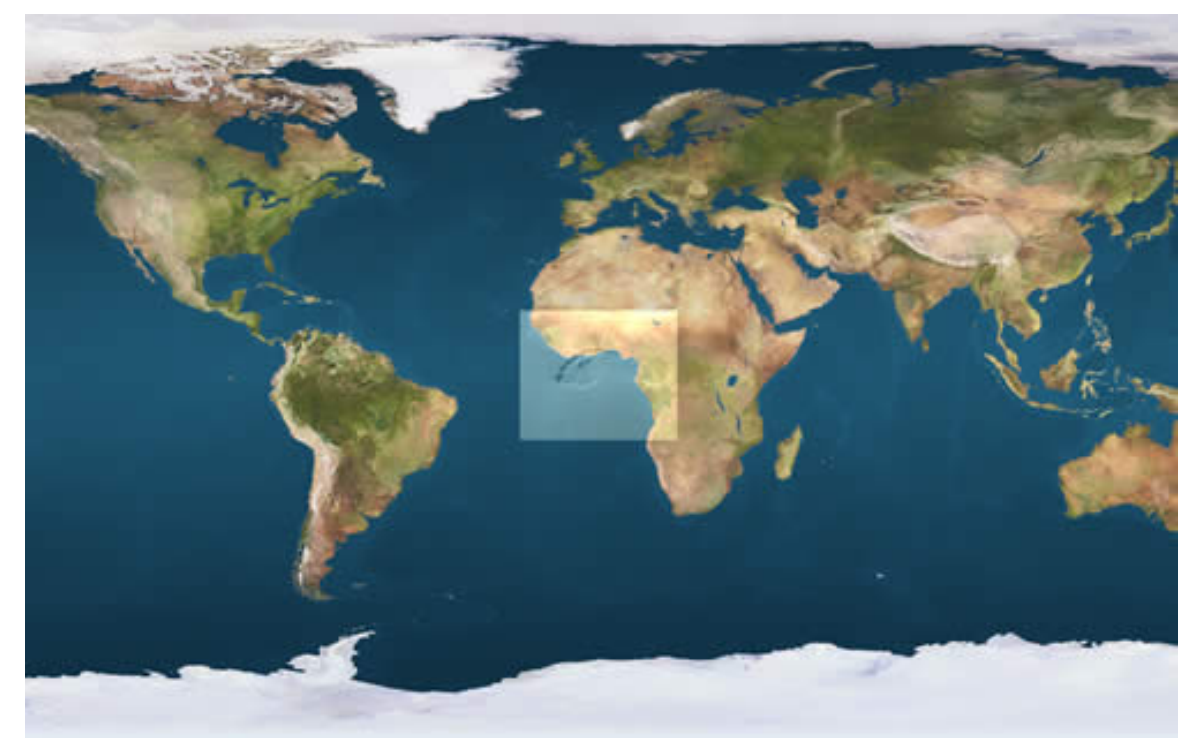

Abb. 1398: **Abbildung 5:** Bilder unterschiedlicher Größe gemischt

Bei der Bildverarbeitung spielt die Größe der Bilder eine wichtige Rolle, ebenso wie die Auflösung und Farbtiefe (z.B. 8 [GIF], 16 [JPG] oder sogar 32 Bit [EXR und HDRI] Auflösung). Dabei gelten folgende, einfache Regeln:

- Das oberste Bild im Eingang eines Mix-Nodes bestimmt die Ausgabegröße. Nur in den überlappenden Bereichen finden Mischberechnungen statt. Mögliche Probleme dabei sind in *Abb.5* dargestellt.
- Die Bilder werden standardmäßig zentriert dargestellt, wenn ihre Position nicht durch den *Translate-Node* [Add >> Distort >> Translate] verschoben wurde.

*Diese Seite bezieht sich auf* **Blender Version 2.48a**

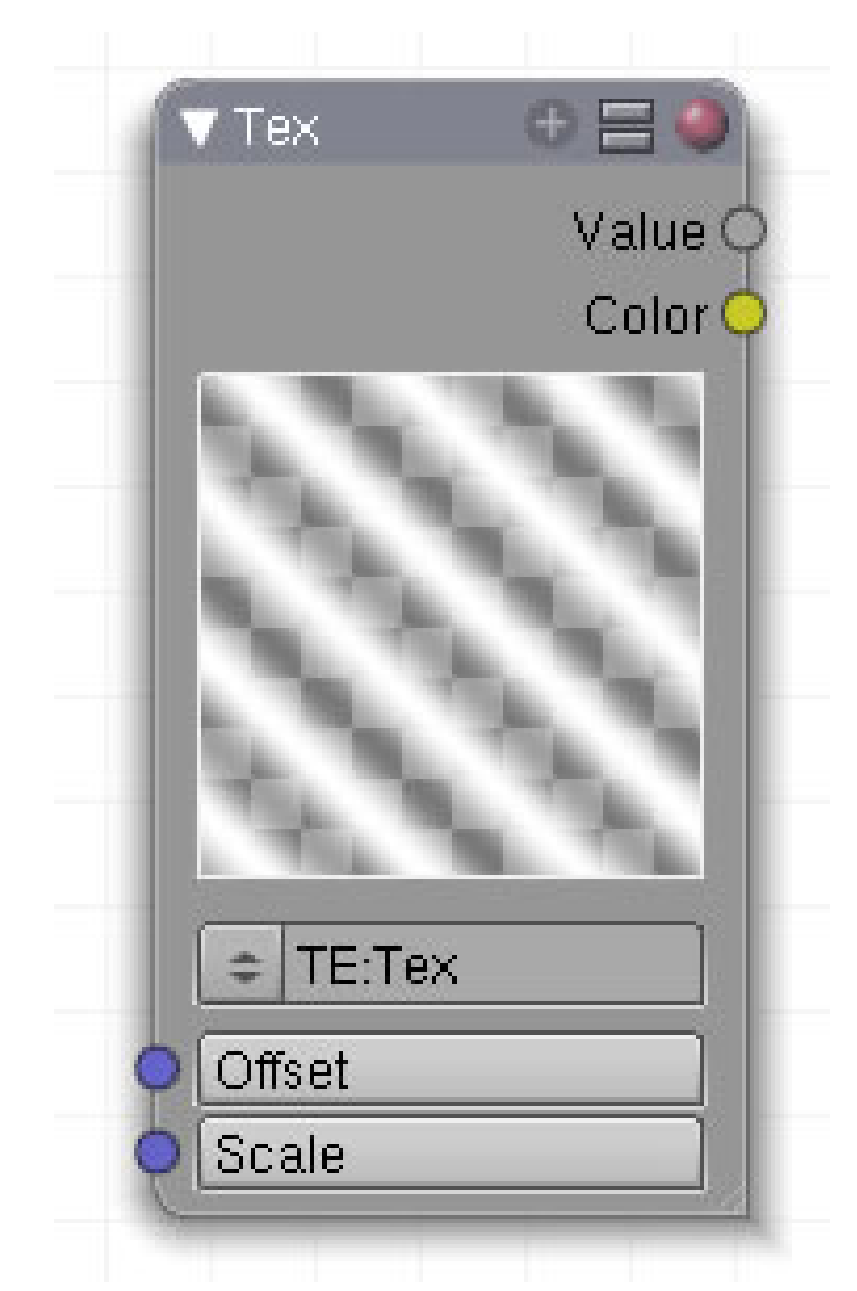

Abb. 1399: **Abbildung 1:** Texture Node

Durch den Textur-Node wird eine Textur aus der Liste der verfügbaren Texturen in der aktiven Blend-Datei geladen. Informationen über das Importieren und Verlinken von Texturen aus anderen Blend-Dateien finden sie im Artikel "APPEND<sup>11</sup>".

<sup>11</sup> Kapitel [4.19](#page-137-0) auf Seite [108](#page-137-0)

### **45.10. Eingang**

- **Offset**: Verschieben der Textur mit den X,Y,Z Koordinaten. Mit Klick auf Offset öffnet sich ein Fenster zur nummerischen Eingabe von Werten.
- **Scale**: Skalieren der Textur mit den X,Y,Z Koordinaten. Mit Klick auf Offset öffnet sich ein Fenster zur nummerischen Eingabe von Werten. Bei Werten größer 1 kommt es zu Kacheleffekten.

### **45.11. Ausgang**

- **Value**: Dieser Ausgang gibt Graustufenwerte des Bildes aus.
- **Color**: Ausgabe der Bilddaten.

### **45.12. Einstellungen**

• **Auswahlliste** der vorhandenen Texturen.

### <span id="page-1327-0"></span>**45.13. Anwendung**

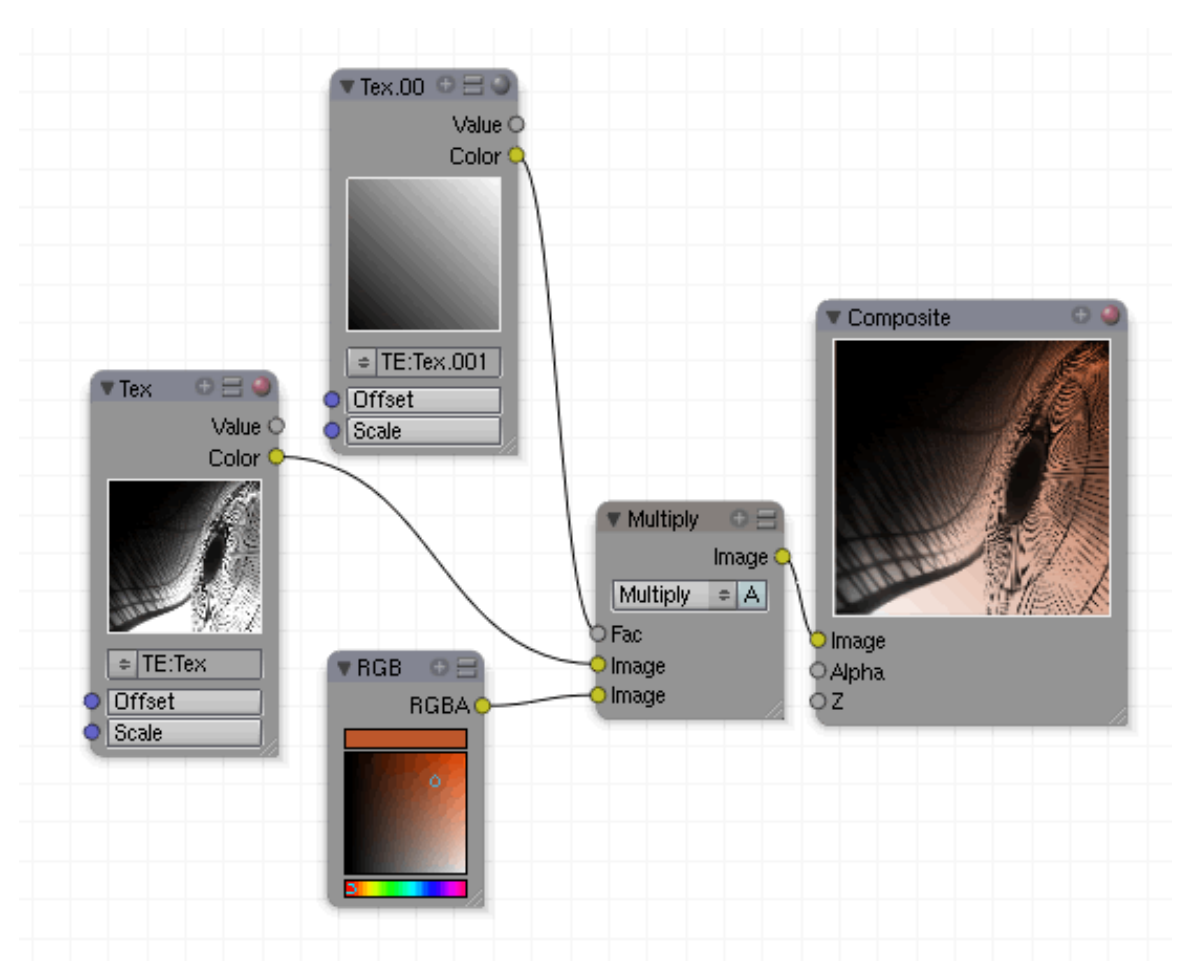

Abb. 1400: **Abbildung 2:** Ein Beispielsetup für den Texture Node

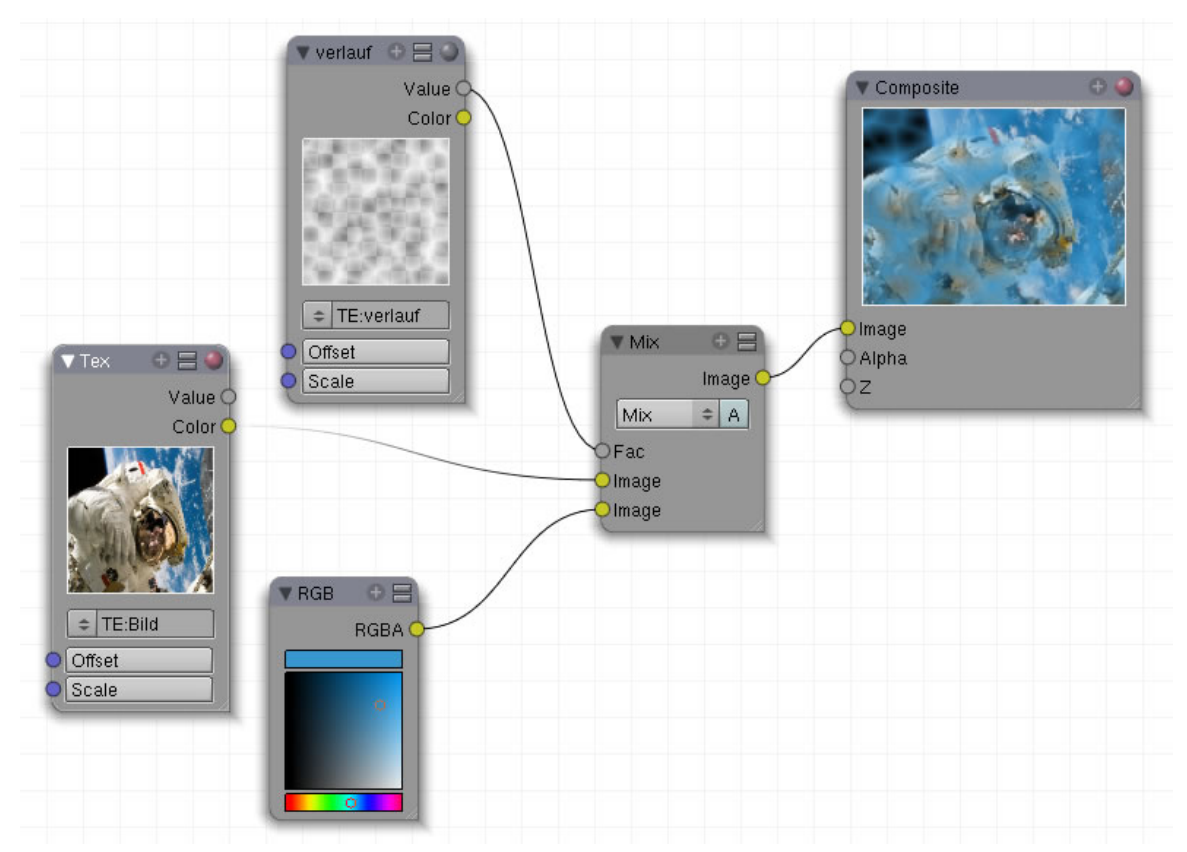

Abb. 1401: **Abbildung 3:** Ein Beispielsetup für den Einsatz des Value Ausgangs

*Diese Seite bezieht sich auf* **Blender Version 2.49**

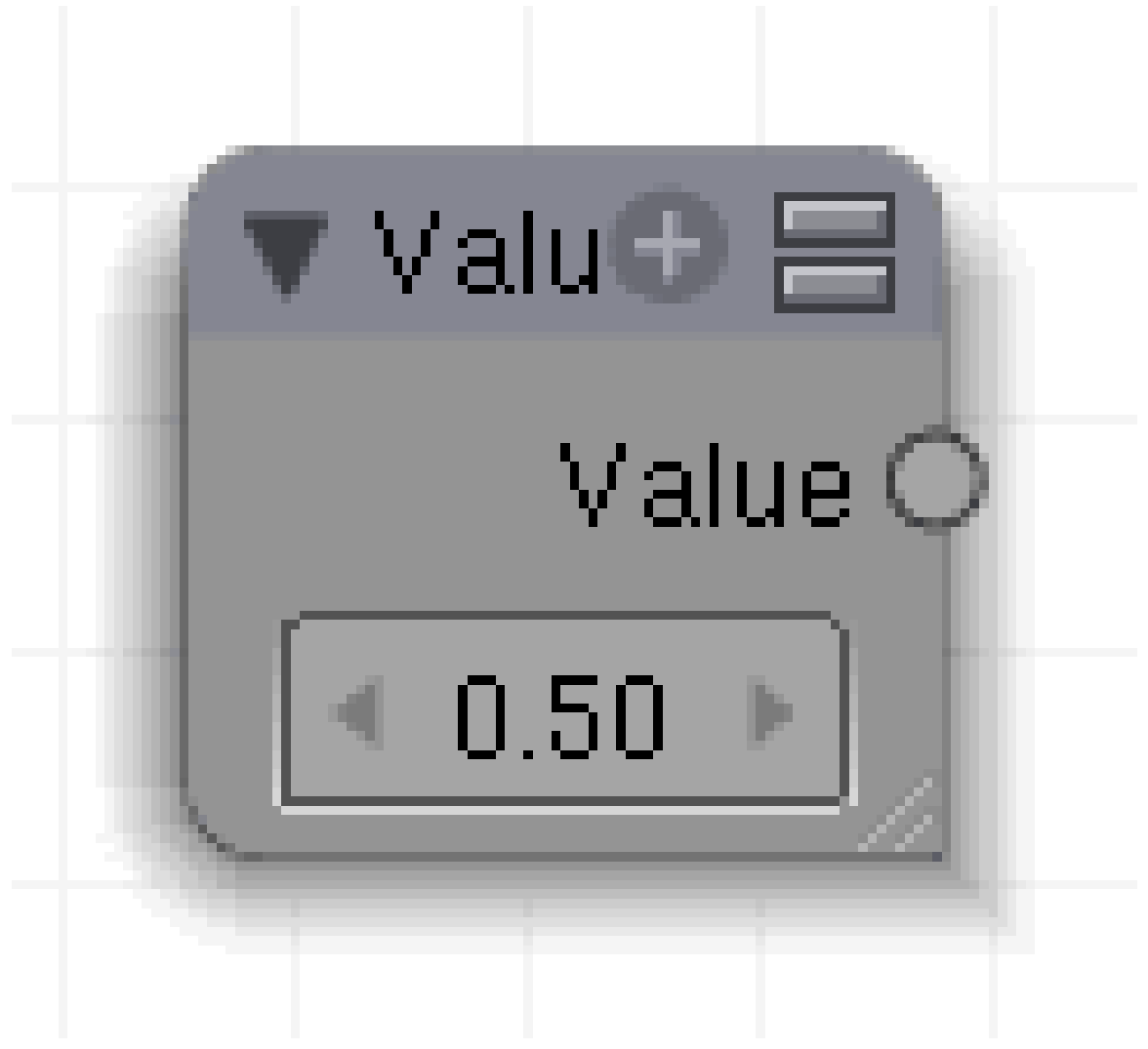

Abb. 1402

aaa

### **45.14. Eingang**

### **45.15. Ausgang**

### **45.16. Einstellungen**

### <span id="page-1329-0"></span>**45.17. Anwendung**

*Diese Seite bezieht sich auf* **Blender Version 2.49**

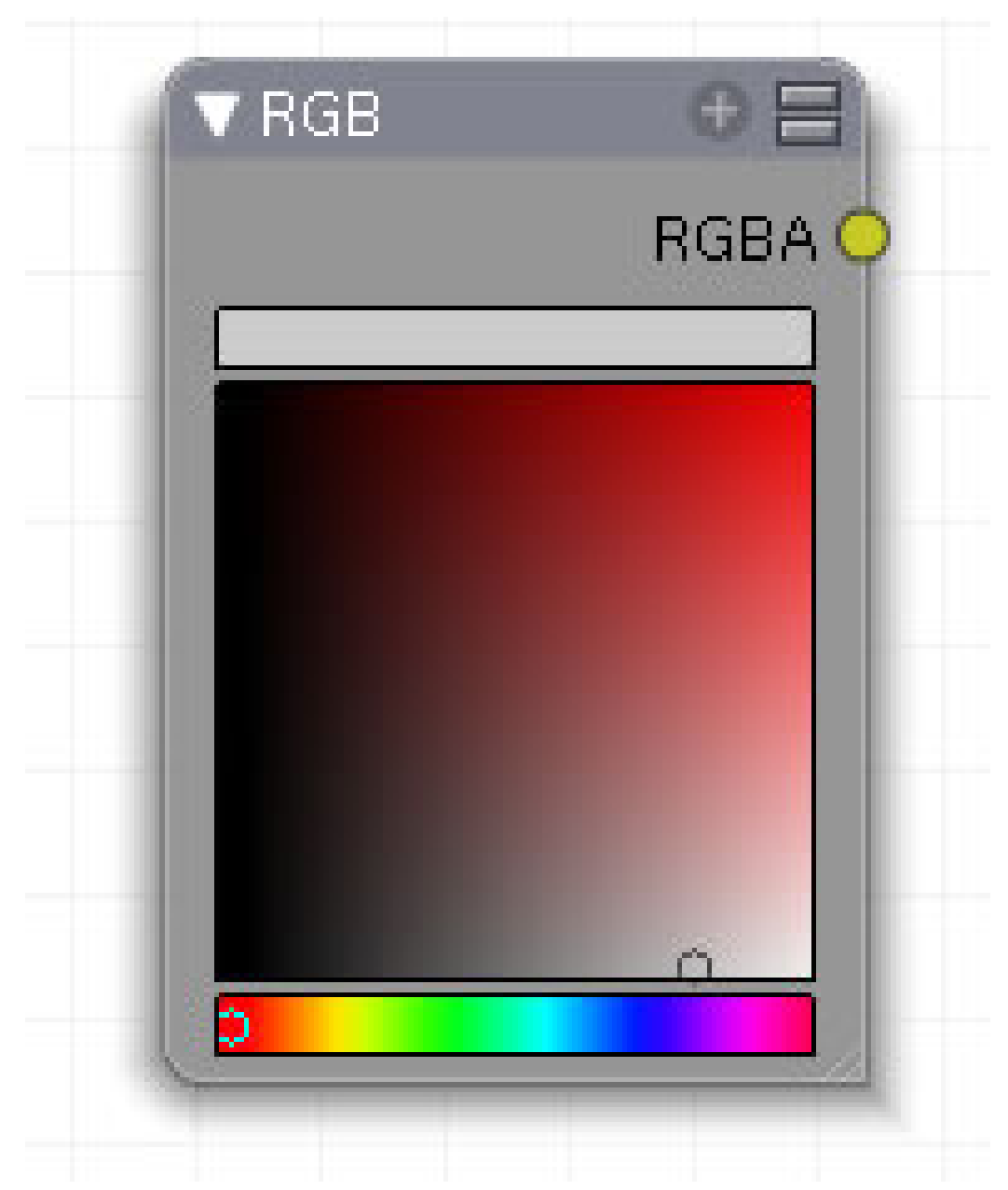

Abb. 1403: **Abbildung 1**: RGB-Node

Farbauswahlfeld

## **45.18. Eingang**

• kein

### **45.19. Ausgang**

• **RGBA**: gewählte Farbe incl. Alphakanal.

### **45.20. Einstellungen**

- Wählen Sie im unteren Farbbalken die Grundfarbe aus.
- Wählen Sie im großen Farbfeld den Graustufenwert der Farbe.
- Die aktuelle Farbe wird oben in dem Farbbalken angezeigt.

## <span id="page-1331-0"></span>**45.21. Anwendung**

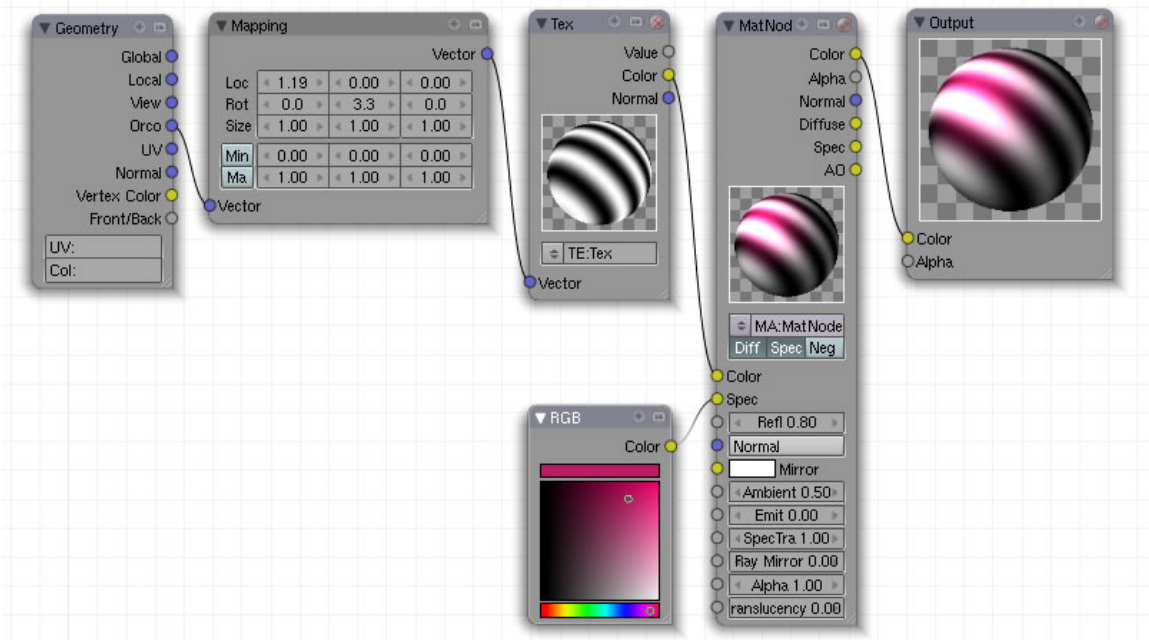

Abb. 1404: **Abbildung 2:** Beispiel für ein Nodematerial

*Diese Seite bezieht sich auf* **Blender Version 2.49**
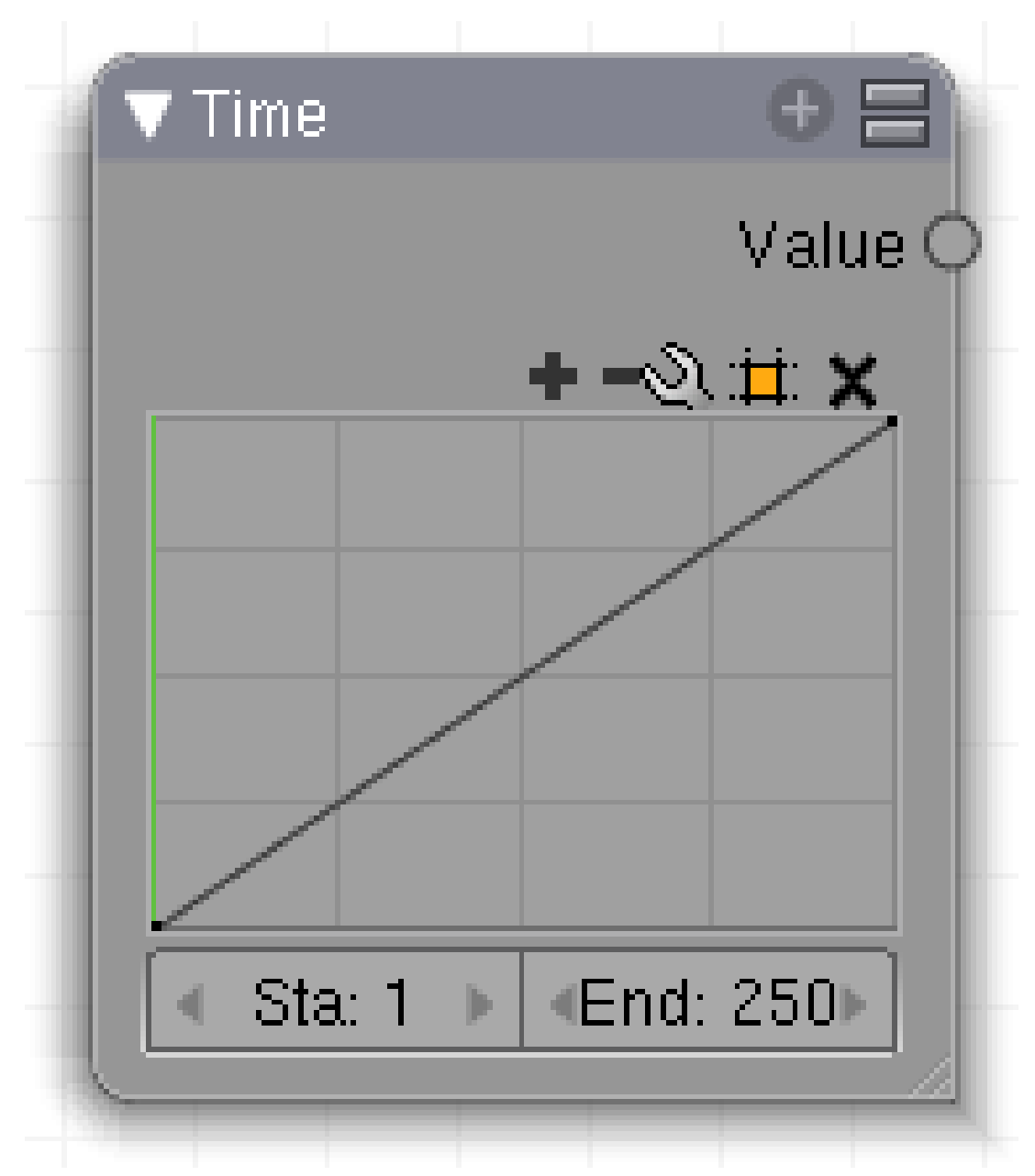

Abb. 1405: **Abbildung 1:** Time-Node

Der *Time*-Node wird verwendet, um animierte Bilder zu erzeugen. Zur Zeit können Nodes nicht mit Ipo-Keys animiert werden, daher ist ein *Time*-Node notwendig, um ein Bild im Ablauf der Animation zu verändern.

Ein *Time*-Node erzeugt einen Wert zwischen 0 und 1. Dabei gibt die horizontale Achse den Frame der Animation an, die vertikale Achse den zugeordneten Wert. Der Frame-Bereich wird mit den *Sta*/*End* Buttons eingestellt.

# **45.22. Eingänge**

• keine

## **45.23. Ausgänge**

• **Value:** Ein Wert zwischen 0 und 1.

# **45.24. Einstellungen**

• **Sta/End:** Stellt den Wertebereich der Frames ein (von/bis).

Sie wechseln den Frame mit **Alt-MR**. Damit die folgenden Nodes aktualisiert werden, müssen Sie einmal in das Kurvenfeld klicken. Achten Sie dabei darauf, nicht direkt auf die Kurve zu klicken, da Sie sonst einen neuen Kurvenpunkt hinzufügen.

Die sonstigen Einstellungsmöglichkeiten entsprechen dem VECTOR CURVES<sup>12</sup>-Node.

<sup>12</sup> Kapitel [23.10](#page-990-0) auf Seite [961](#page-990-0)

# **45.25. Anwendung**

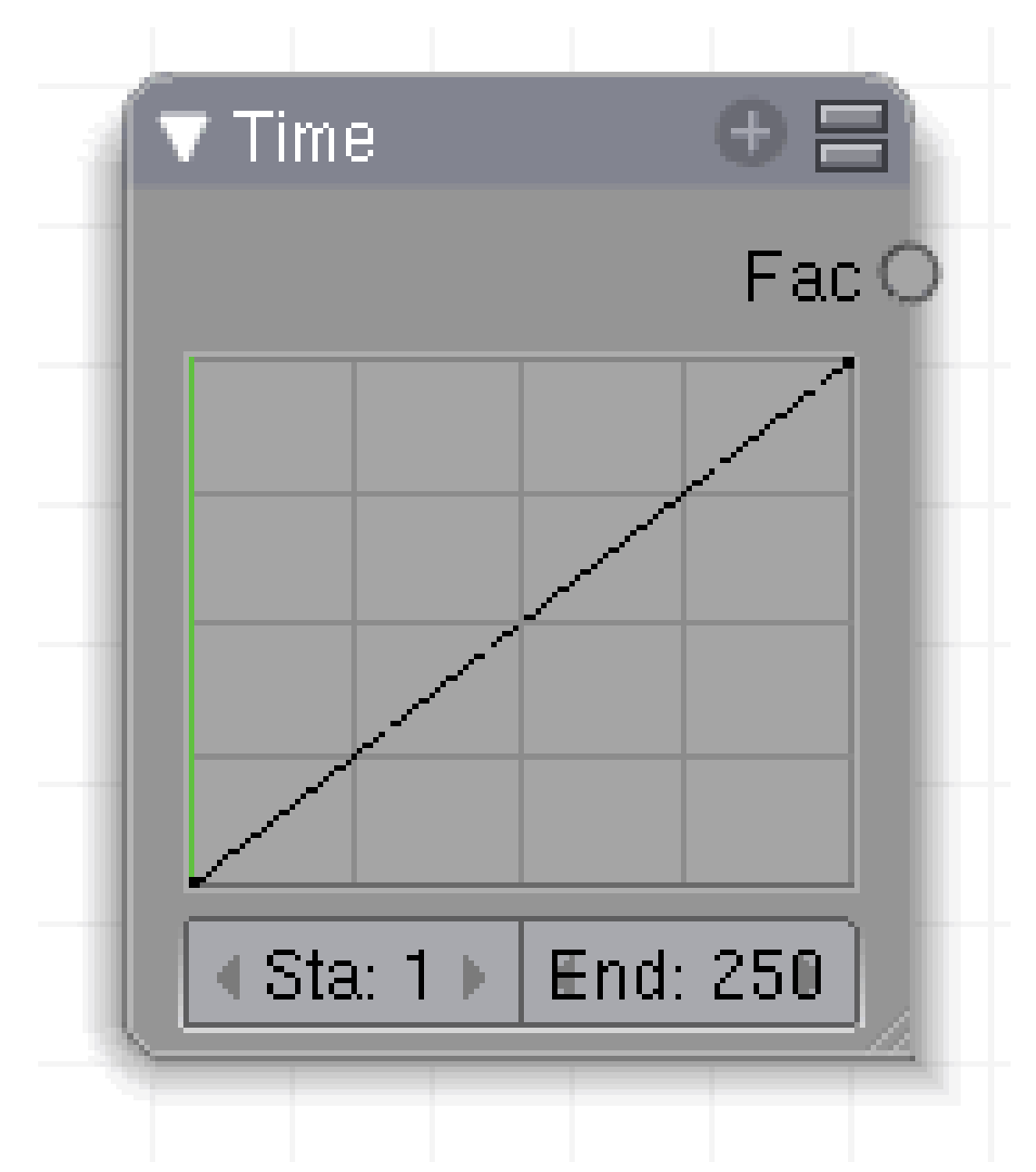

Abb. 1406: **Abbildung 2**: Time Node

- Der Time Node erzeugt einen Ausgabewert von 0.00 bis 1.00.
- Die X-Achse markiert die Anzahl der Frames. Bezogen auf die Abbildung also 250 Frames. Jedem Frame wird nun ein Zahlenwert auf der Y-Achse zugewiesen, der durch die Position der Kurve festgelegt wird. In der Defaulteinstellung würden also 125 Frames einem Wert von 0.5, 187 Frames einem Zahlenwert von 0.75 entsprechen. Indem Sie die Kurve verstellen, kann der zeitliche Ablauf gezielt beeinflusst werden, sogar dahin, dass die Animation rückwärts läuft, wenn Sie die Kurve umkehren.

Die Ausgabe von Zahlenwerten zwischen 0.00 bis 1.00 ist ohne Zweifel sehr gering bezogen auf eine große Anzahl von Frames und sollte mit dem im folgenden Bild dargstellten Nodesetting gespreizt werden.

- Der Time Node erzeugt eine Ausgabe zwischen 0 und 1 auf einer Länge von 250 Frames.
- Der erste *Map Value Node* multipliziert die Ausgabe mit 2, erzeugt als einen Bereich von 0 bis 2 über 250 Frames.
- Der dritte Node zieht 1 ab, erzeugt somit einen Wert zwischen -1 und 1, der mit 150 multipliziert wird. Das Ergebnis ist ein Ausgabewert von -150 bis +150 über eine Länge von 250 Frames.

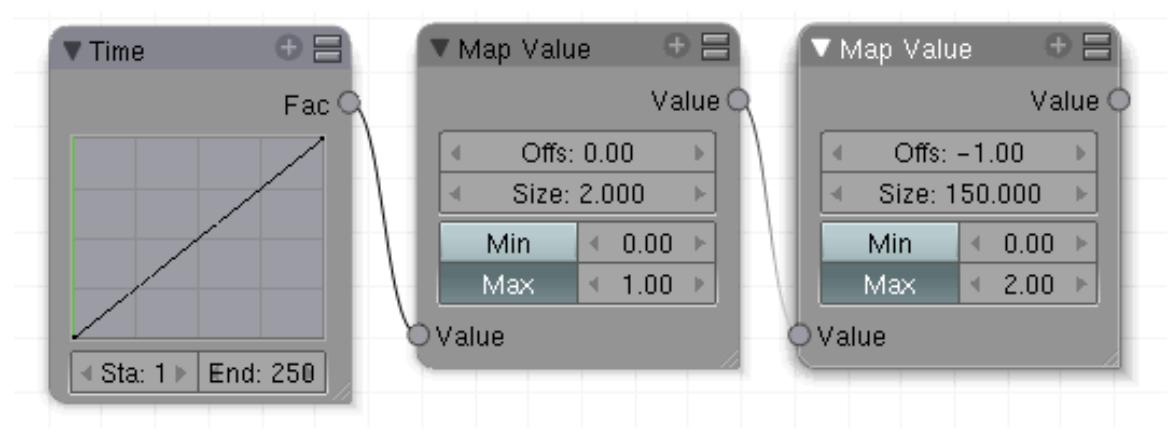

Abb. 1407: **Abbildung 3**: Den Ausgabewert vergrößern

# <span id="page-1336-0"></span>**46. Output**

*Diese Seite bezieht sich auf* **Blender Version 2.49**

Im *Add*-Menü finden Sie unter *Output* vier Nodes:

- COMPOSITE<sup>1</sup>
- VIEWER<sup>2</sup>
- SPLIT VIEWER<sup>3</sup>
- FILE OUTPUT<sup>4</sup>

<sup>1</sup> Kapitel [46](#page-1336-0) auf Seite [1307](#page-1336-0)

<sup>2</sup> Kapitel [46.4](#page-1338-0) auf Seite [1309](#page-1338-0)

<sup>3</sup> Kapitel [46.8](#page-1340-0) auf Seite [1311](#page-1340-0)

<sup>4</sup> Kapitel [46.11](#page-1341-0) auf Seite [1312](#page-1341-0)

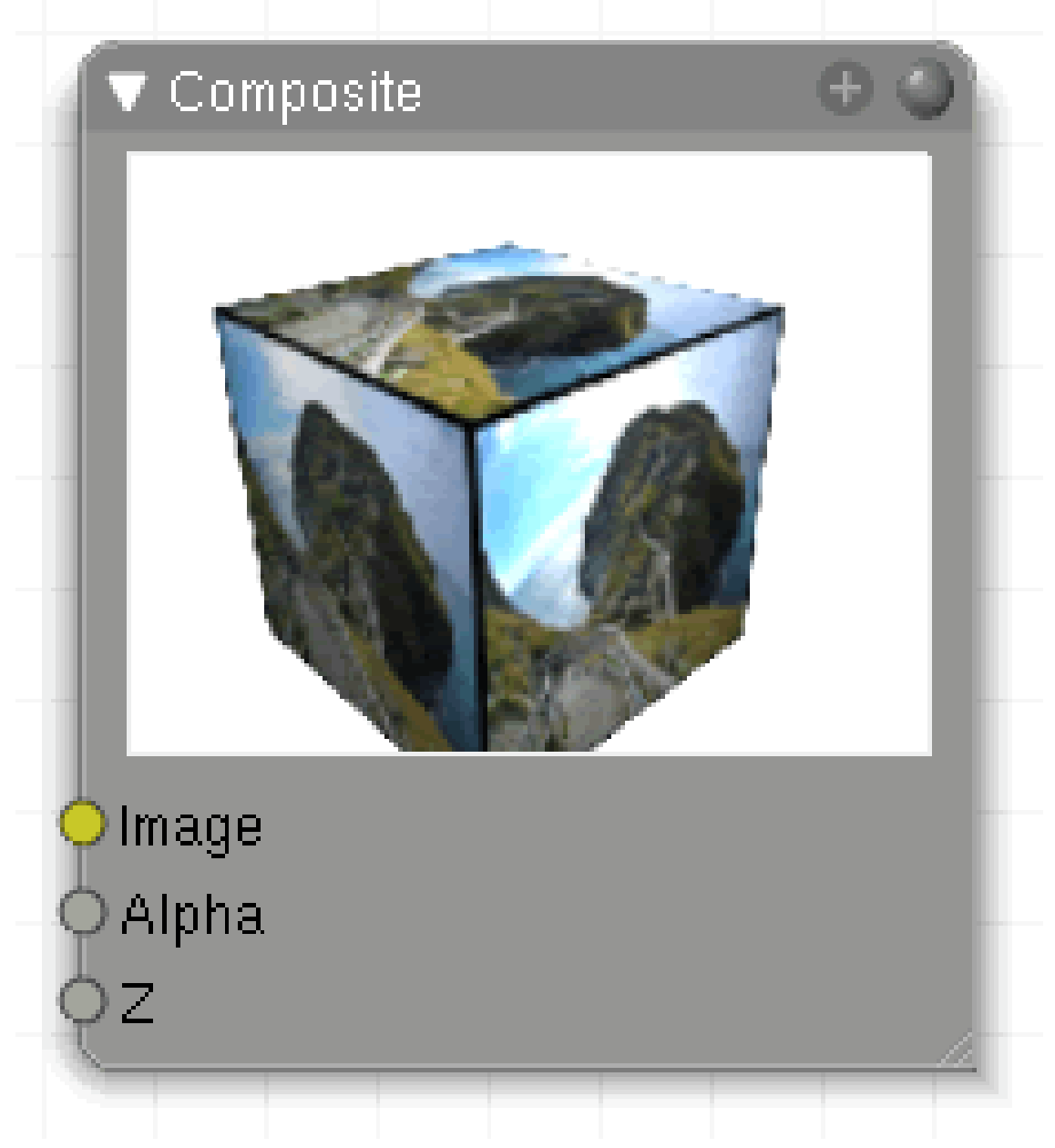

Abb. 1408: **Abbildung 1**:Output-Node.

Der Composite Node ist der Ausgangsnode, der den Compositor mit dem Renderer verbindet. Bildgröße und Bildformat werden durch die entsprechenden Einstellungen auf dem *Format* Panel in den *Render Buttons* (**F10**) festgelegt und es muss DO COMPOSITE aktiviert sein. Dieser Node wird nur nach jedem erneuten Rendervorgang aktualisiert.

# **46.1. Eingang**

- **Image**: Eingang für Bilddaten
- **Alpha**: Eingang für Alphadaten.

• **Z**: Eingang für Tiefeninformationen.

## **46.2. Ausgang**

• kein

# **46.3. Einstellungen**

• kein

# <span id="page-1338-0"></span>**46.4. Anwendung**

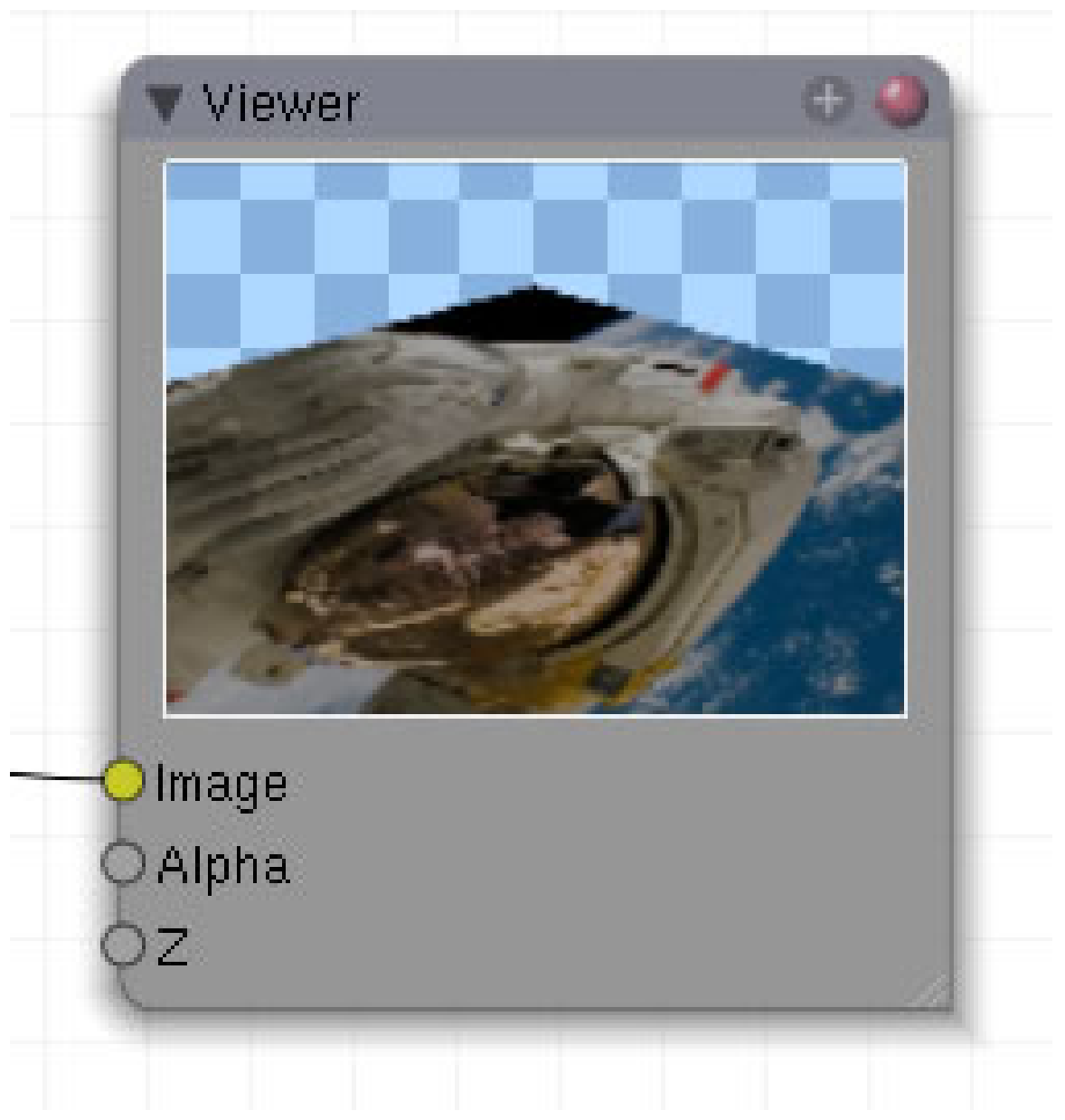

Abb. 1409: **Abbildung 1**: Viewer-Node.

Der Viewer Node ist ein Hilfsmittel, um innerhalb einer Node Kette Zwischenergebnisse sichtbar zu machen. Sie können diesen Node an den Ausgang jedes anderen bildgebenden Nodes anschließen und erhalten ein Vorschaubild des Filterprozesses bis zu dieser Stelle in der Node Kette. Aktualisieren können Sie die Ansicht durch *LMT*, falls dies nicht automatisch geschieht.

# **46.5. Eingang**

• **Image**: Bildeingang.

- **Alpha**: Alpha-Eingang.
- **Z**: Eingang Tiefeninformationen

## **46.6. Ausgang**

• kein

# **46.7. Einstellungen**

• keine

# <span id="page-1340-0"></span>**46.8. Anwendung**

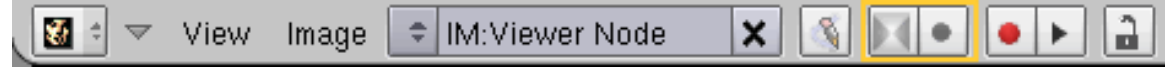

Abb. 1410: **Abbildung 2**: Bild im UV Image Editor anzeigen

Ein größeres Bild erhalten Sie, wenn Sie im *UV/Image Editor* Viewer Node auswählen. Es kann immer nur ein Viewer Node angezeigt werden. Haben Sie mehrere Viewer Nodes in Ihrer Szene, wird der aktive Node durch eine blaue Titelzeile kenntlich gemacht (ohne Abbildung). Dieses Bild im *UV/Image Editor* können Sie durch **Image >> Save as** abspeichern. Des weiteren gibt es die Möglichkeit, Bilder mit oder ohne Alpha-Wert anzeigen zu lassen (*Abb.2*).

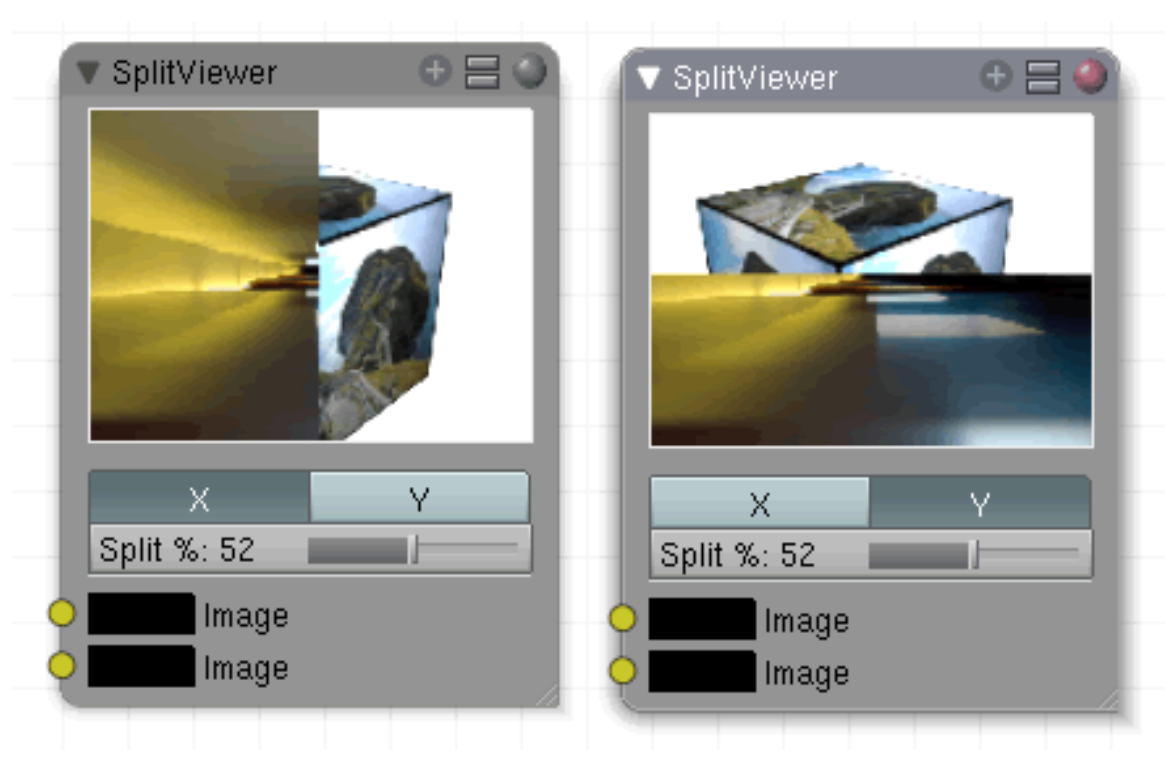

Abb. 1411

Der SplitViewer Node stellt zwei Bilder gleichzeitig dar und fällt wie der Viewer Node in die Kategorie "Hilfsnode". Sie erhalten durch ihn den direkten Vergleich von z.B. zwei unterschiedlichen RenderLayern oder von verschiedenen Szenen.

## **46.9. Eingang**

• **Image**: Zwei Bildeingänge.

## **46.10. Ausgang**

• kein

## <span id="page-1341-0"></span>**46.11. Einstellungen**

- **X**: unterteilt den Node zur Darstellung senkrecht.
- **Y**: unterteilt den Node zur Darstellung wagerecht.
- **Split**: Prozentuale Aufteilung des Nodes. Standardeinstellung ist 50%, damit sind beide Ansichten gleich groß.

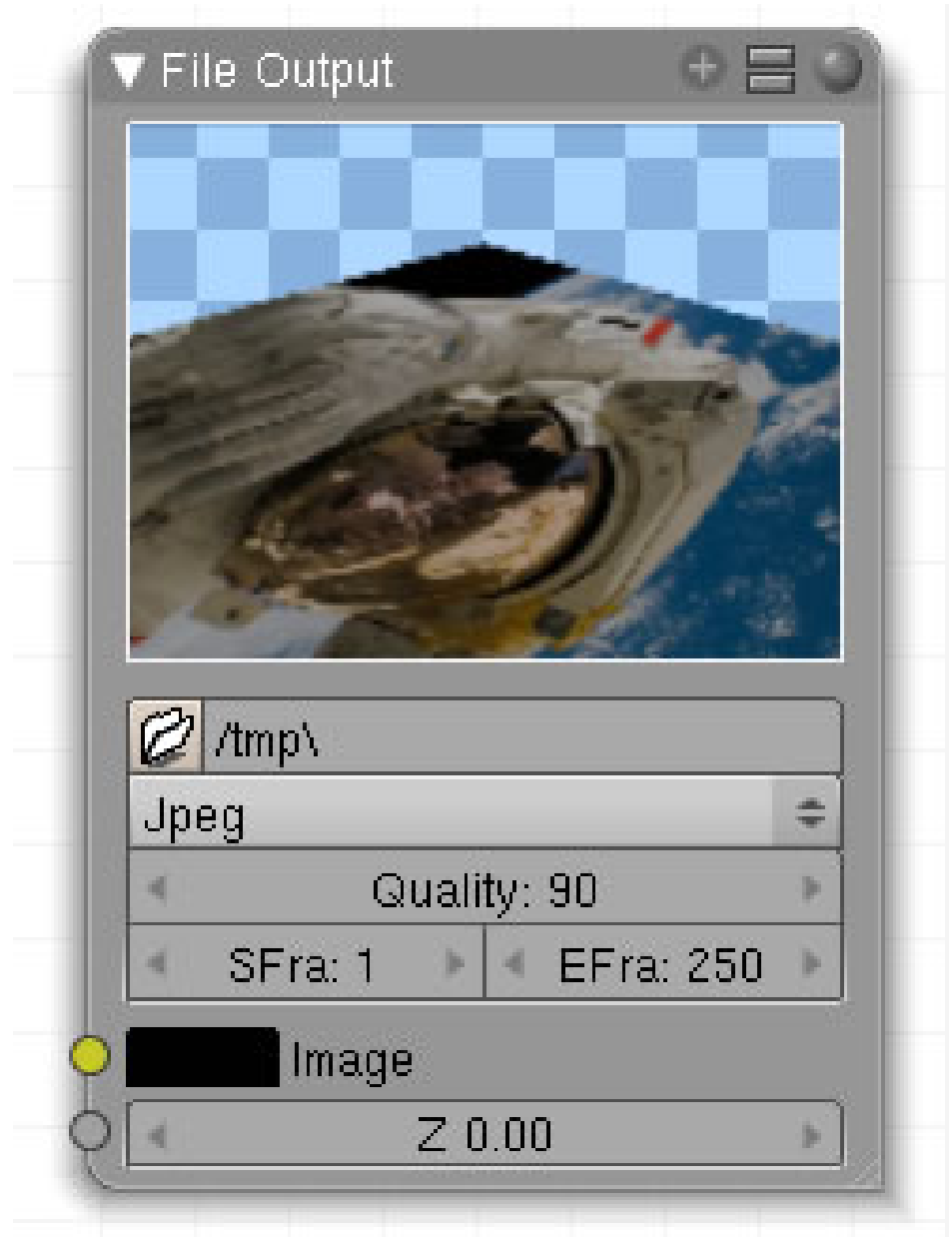

Abb. 1412: **Abbildung 1**: File Output

Dieser Node weist Blender an, bei jedem Rendervorgang Bilder oder Bildsequenzen im gewählten Format automatisch (!) abzuspeichern.

# **46.12. Eingang**

- **Image**: Bildeingang.
- **Z**: Tiefeninformationen.

## **46.13. Ausgang**

• **keiner**.

## **46.14. Einstellungen**

• siehe Anwendung.

# **46.15. Anwendung**

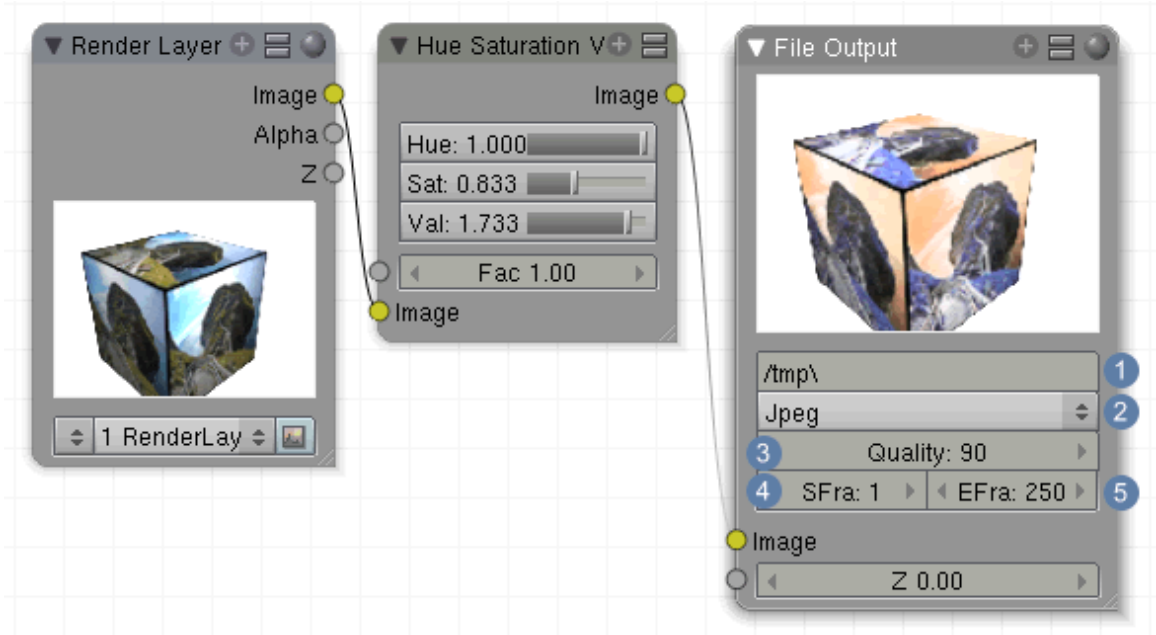

Abb. 1413: **Abbildung 2**: Bilder mit dem Output Node abspeichern

- Dieser Node exportiert alle Bilder in den unter  $\boxed{2}$  auswählbaren Formaten. Unter  $\boxed{1}$  können Sie Angaben machen, wo das Bild gespeichert werden soll.
	- 1. Pfadauswahlen sind per Explorer möglich.
	- 2. Per Eingabe:
- Geben Sie im Explorer Dialog keinen Namen ein, wird das Bild als 001.Dateiendung abgespeichert.
- Geben Sie z.B. test ein, wird das Bild als test001.Dateiendung abgespeichert.

Abgespeichert wird das Bild oder die Sequenz bei jedem neuen Rendervorgang (Blender 2.43: Sofern die RenderLayers schon vorgerendert sind, überschreibt der *FileOutput-Node* die Datei, sobald Änderungen in den Node-Verbindungen / Einstellungen auftreten). Je nach Formatauswahl erscheinen unter Punkt 3-5 andere Einstellungen.

# B **Warning**

Nur im EXR-Format werden die Z-Werte mit abgespeichert.

# <span id="page-1346-0"></span>**47. Color**

*Diese Seite bezieht sich auf* **Blender Version 2.49**

Im *Add*-Menü finden Sie unter *Color* neun Nodes:

- RGB CURVES $<sup>1</sup>$ </sup>
- MIX<sup>2</sup>
- HUE SATURATION VALUE<sup>3</sup>
- BRIGHT CONTRAST<sup>4</sup>
- $\bullet$  GAMMA  $^5$
- INVERT  $^6$
- ALPHA OVER<sup>7</sup>
- Z COMBINE 8
- TONEMAP<sup>9</sup>

<sup>1</sup> Kapitel [47](#page-1346-0) auf Seite [1317](#page-1346-0)

<sup>2</sup> Kapitel [47.4](#page-1349-0) auf Seite [1320](#page-1349-0)

<sup>3</sup> HTTP://DE.WIKIBOOKS.ORG/WIKI/BLENDER%20DOKUMENTATION%3A%20COMPOSITE-NODES% 2F%20COLOR%2F%20HUE%20SATURATION%20VALUE%20

<sup>4</sup> Kapitel [47.12.1](#page-1353-0) auf Seite [1325](#page-1353-0)

<sup>5</sup> Kapitel [47.16](#page-1355-0) auf Seite [1327](#page-1355-0)

 $6$  HTTP://DE.WIKIBOOKS.ORG/WIKI/BLENDER%20DOKUMENTATION%3A%20COMPOSITE-NODES% 2F%20CO L O R[%2F%20I](http://de.wikibooks.org/wiki/Blender%20Dokumentation%3A%20Composite-Nodes%2F%20Color%2F%20Invert%20)N V E R T%20

<sup>7</sup> HTTP://DE.WIKIBOOKS.ORG/WIKI/BLENDER%20DOKUMENTATION%3A%20COMPOSITE-NODES% 2F%20CO L O R[%2F%20A](http://de.wikibooks.org/wiki/Blender%20Dokumentation%3A%20Composite-Nodes%2F%20Color%2F%20Alpha%20Over%20)L P H A%20OV E R%20

<sup>8</sup> Kapitel [47.28](#page-1361-0) auf Seite [1334](#page-1361-0)

<sup>9</sup> Kapitel [47.32](#page-1365-0) auf Seite [1336](#page-1365-0)

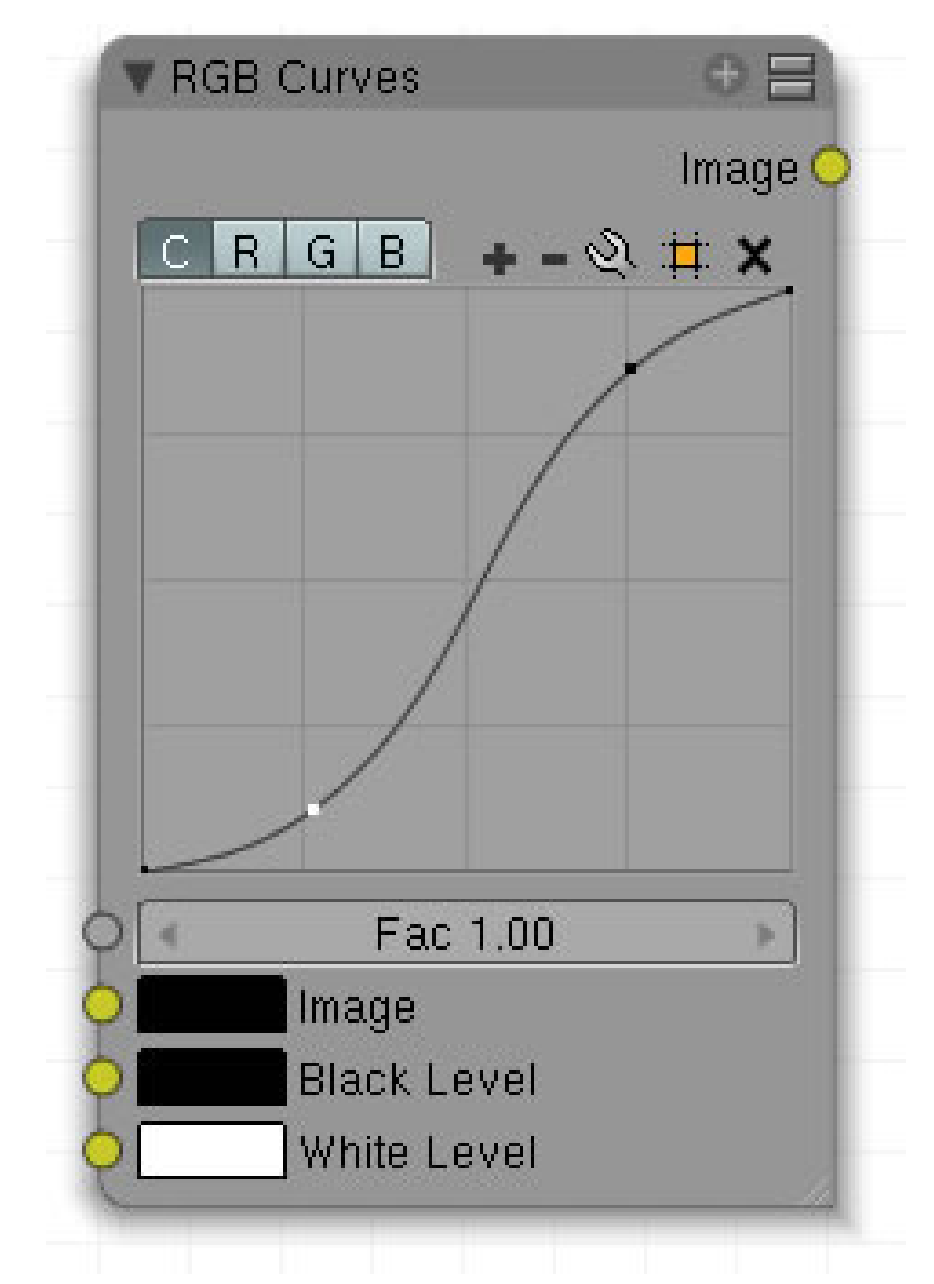

Abb. 1414: **Abbildung 1**: RGB Curves

Mit dem *Curves* Werkzeug werden Farboperationen vorgenommen, so wie mit den Farbkorrekturkurven in Gimp oder anderen 2D Programmen. Sie können damit die Gesamthelligkeit oder die einzelnen RGB Kanäle beeinflussen. Eine ausführliche Beschreibungen über die Funktion und Anwendung der RGB Kurven finden Sie **hier** <sup>10</sup> .

<sup>10</sup> Kapitel [62.3](#page-1891-0) auf Seite [1862](#page-1891-0)

### **Tip**

Es gilt jedoch einen wichtigen Punkt zu beachten: Der *RGB Curves Node* verarbeitet alle Bildinformationen seines Image-Eingangs und ist nicht auf den RGB Farbraum beschränkt. Bei der Verbindung mit einem Renderlayer wird z.B. der EXR Farbraum verwendet.

# **47.1. Eingang**

- **Fac**: Wie stark die Einstellungen der Kurve die Ausgabe beeinflussen.
- **Image**: Bildeingang.
- **Black Level**: Definiert die Farbe, die als Schwarzpunkt gesetzt wird. Beispielanwendung im VSE siehe **hier**<sup>11</sup>
- **White Level**: Definiert die Farbe, die als Weißpunkt gesetzt wird. Beispielanwendung im VSE siehe **hier**<sup>12</sup>

# **47.2. Ausgang**

• **Image**: Ausgabe der veränderten Bilddaten.

# **47.3. Einstellungen**

- **C**: Verändert alle Kanäle gemeinsam.
- **R**: Verändert nur den roten Kanal.
- **G**: Verändert nur den grünen Kanal.
- **B**: Verändert nur den blauen Kanal.

<sup>11</sup> Kapitel [55.10](#page-1511-0) auf Seite [1482](#page-1511-0)

<sup>12</sup> Kapitel [55.10](#page-1511-0) auf Seite [1482](#page-1511-0)

# <span id="page-1349-0"></span>**47.4. Anwendung**

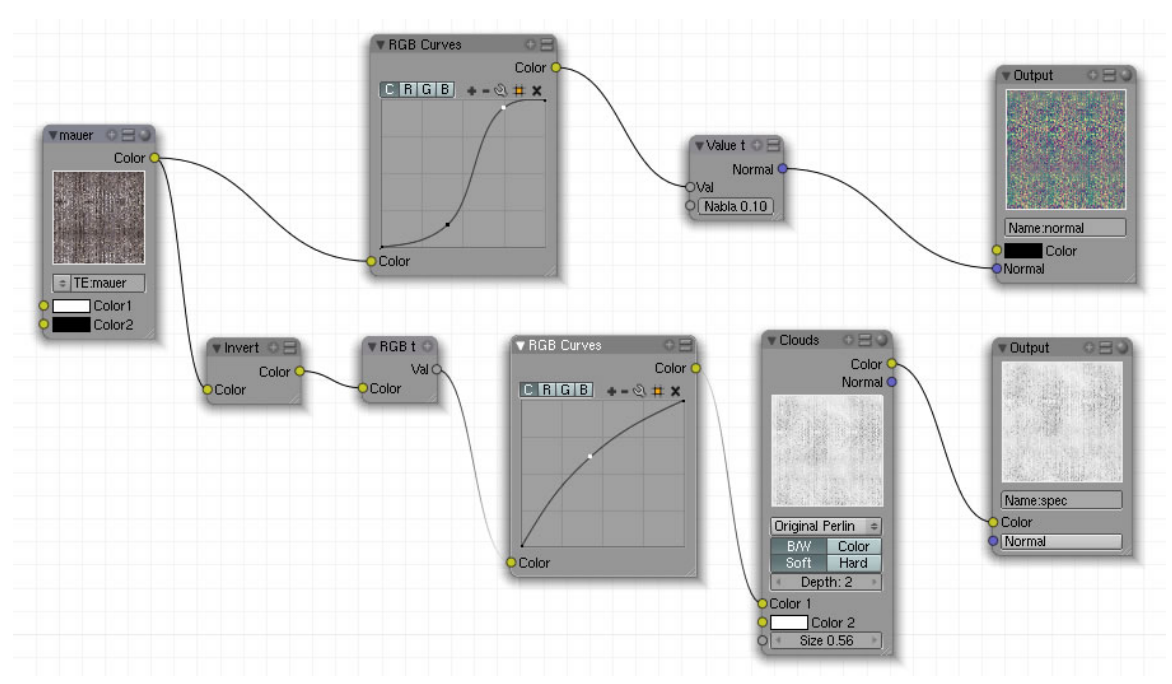

Abb. 1415: **Abbildung 2:** Anwendungsbeispiel

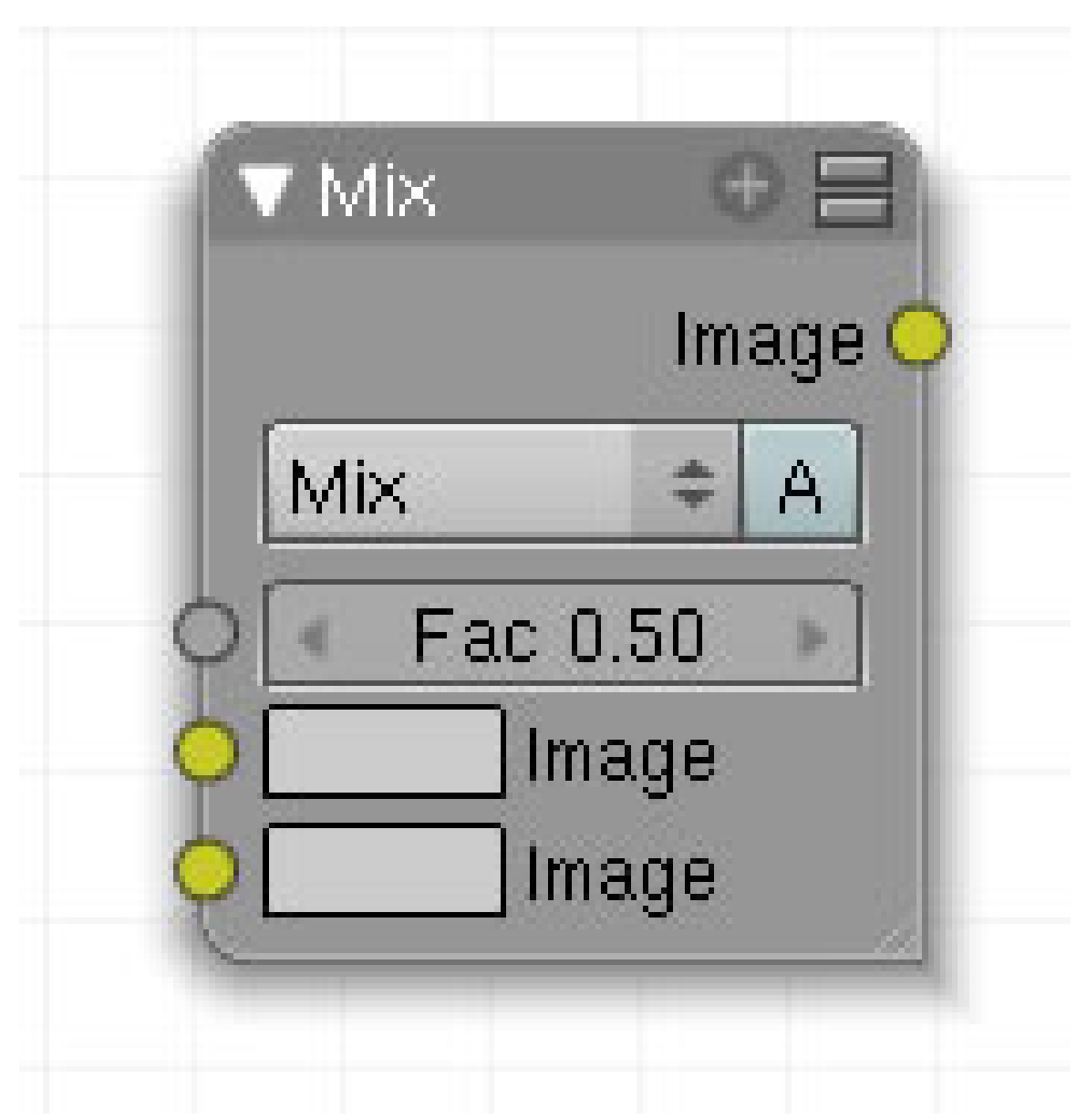

Abb. 1416: **Abbildung 1:** Mix-Node.

Der Mix Node mischt zwei Farbeingänge. Das Basisbild befindet sich im oben, das hinzugemischte Bild im zweiten Eingang. Beide Eingänge behalten ihre ursprüngliche Bildgröße. Weichen diese voneinander ab, empfiehlt sich der Einsatz eines Scale-Nodes.

# **47.5. Eingang**

- **Fac**: Steuert die Stärke der Überblendung.Ist der *Fac* Wert 0, wird nur Color 1 benutzt, ist der *Fac* Wert 1, wird nur Color 2 benutzt.
- **Image**: Öffnet das Farbauswahlfeld. Eingang für Bilddaten.
- **Image**: Öffnet das Farbauswahlfeld. Eingang für Bilddaten.

# **47.6. Ausgang**

• **Image**: Gibt die gemischten Daten aus.

# **47.7. Einstellungen**

- **Überblendungen**: Liste und Darstellung der verschiedenen Überblendtechniken siehe **hier**<sup>13</sup> .
- **A**: Die Alphawerte des zweiten Eingangs werden mit verrechnet.

# **47.8. Anwendung**

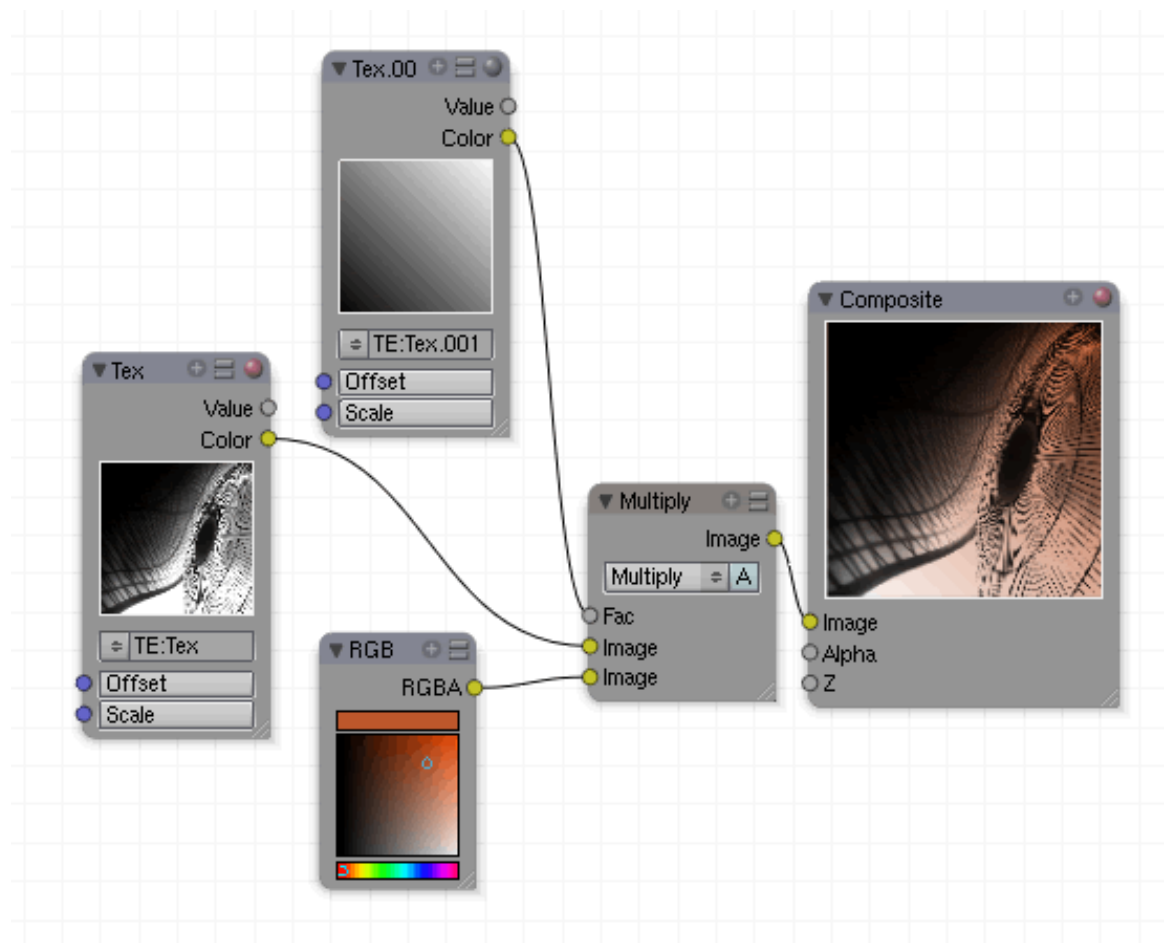

Abb. 1417: **Abbildung 2**: Anwendungsbeispiel Mix Node

*Diese Seite bezieht sich auf* **Blender Version 2.49**

13 Kapitel [62](#page-1880-0) auf Seite [1851](#page-1880-0)

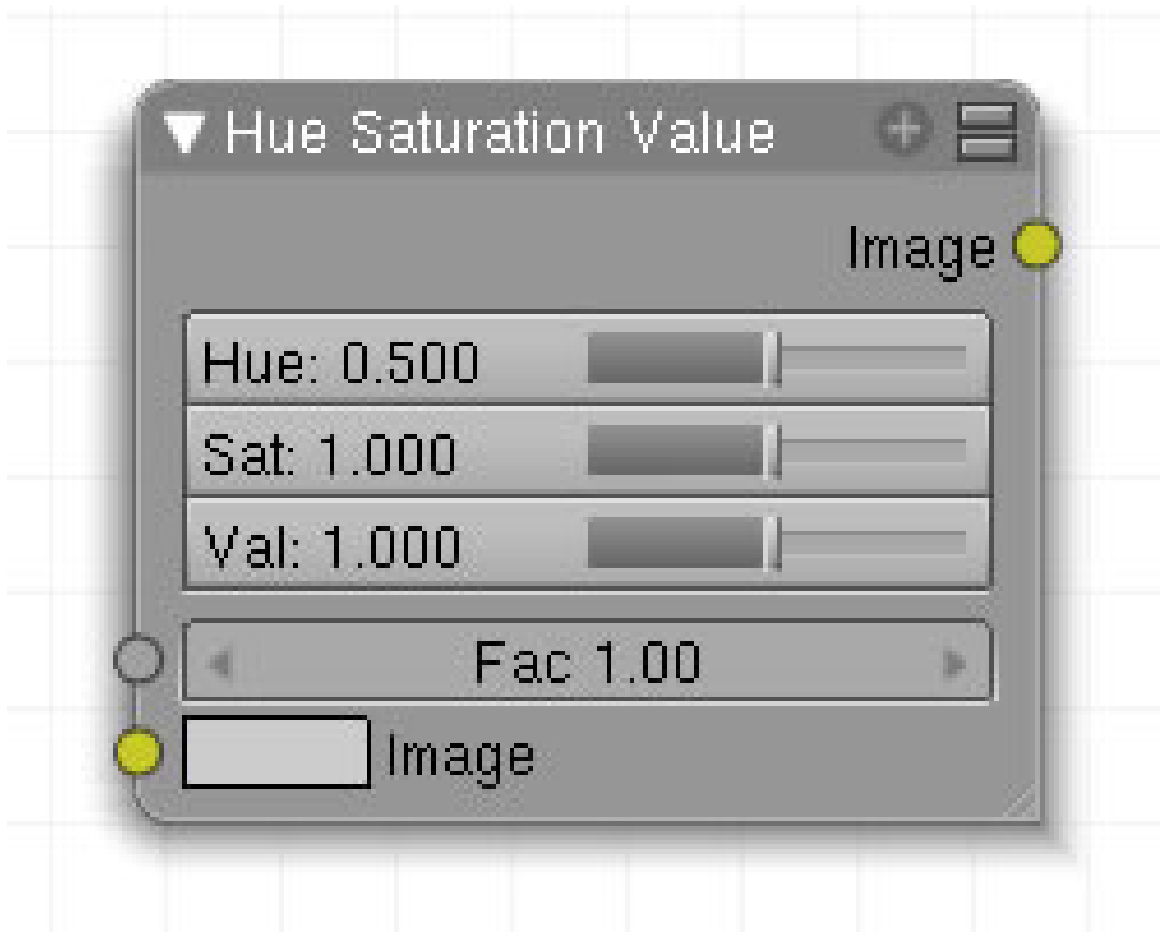

Abb. 1418: **Abbildung 1:** HSV-Node

Änderung von Hue [Farbton] und Saturation [Sättigung] und dem Value [Grauwert] einer Farbe oder Bildes. Nähere Informationen über den HSV-Farbraum siehe  $\rm\,H I\,H^{14}.$ 

# **47.9. Eingang**

- **Image**: Bildeingang oder Farbauswahlfeld.
- **Fac**: bestimmt die Stärke des Effektes. Dabei kann die *Fac* Eingabe über ein Bild erfolgen. Ein *Fac* von 0 lässt das Ausgangsbild unverändert.

# **47.10. Ausgang**

• **Image**:

<sup>14</sup> H T T P : //DE. [W I K I P E D I A](http://de.wikipedia.org/wiki/HSV-Farbraum) . O R G / W I K I / H S V - FAR B R A U M

- **Hue** [Farbton]: Einstellung für die Farbveränderung.
- **Sat** [Sättigung]: Wert für die Pigmentstärke der Farbe. Die Einstellung 0 entfernt alle Farbtöne aus der Farbe, was zu einem schwarz/weiß Bild führt. Bei 1 bleibt die Farbe unverändert, 2 verdoppelt die Anzahl der Pigmente und die Farbe wird stärker.
- **Value** [Grauwert/Hellwert]: Bei 0 sinkt die Helligkeit auf 0, bei 1 ist sie wie im Original und bei 2 ist sie doppelt so stark wie im Original.
- **Fac**: Faktor, wie stark der Node das Bild beeinflusst. 0 = kein Einfluss; 1 = voller Einfluss.

# **47.12. Anwendung**

Dieses Schema hat den Vorteil, dass es der menschlichen Art Farben wahrzunehmen ähnelt und es somit leichter fällt, die jeweils gewünschte Farbe einzustellen. Sie müssen einfach den *Hue Button* so lange hin und her schieben, bis der gewünschte Farbton erscheint und können dann die Sättigung und den Grauwert separat einstellen. Bei *RGB*, einem additiven Farbsystem, müssen immer Kombinationen von drei Farben vorgenommen werden.

# Abb. 1419

## <span id="page-1353-0"></span>**47.12.1. Hue Saturation Tips**

- Bei einer änderung von Hue um 0.5 werden die Farbtöne werden komplementär vertauscht. Die Farbe Blau z.B. ist bei *Hue* 0.5 unverändert und wandert bei Werten < 0.5 gegen den Uhrzeigersinn über Türkis, Grün auf die Farbe Gelb zu. Bei Werten *Hue* > 0.5 wandert sie im Uhrzeigersinn über Lila, Rot, Orange auf die Farbe Gelb zu.
- Graue Bilder enthalten keine Farbwerte und die Einstellung *Hue* bleibt wirkungslos.

*Diese Seite bezieht sich auf* **Blender Version 2.49**

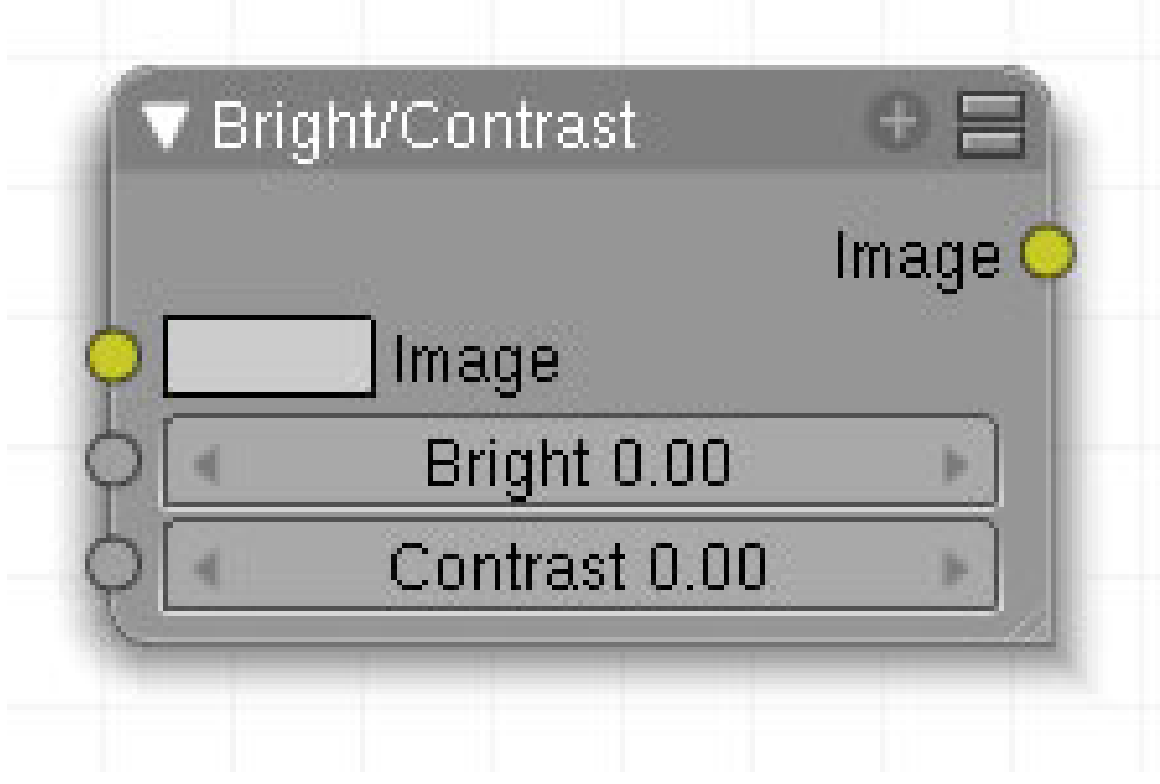

Abb. 1420: **Abbildung 1:** Brightness - Contrast

## **47.13. Eingang**

- **Image**: Bild- bzw. Farbeingang.
- **Bright**: Faktor für die Helligkeit.
- **Contrast**: Faktor für den Kontrast.

## **47.14. Ausgang**

• **Image**: Bild- der Farbausgang.

# **47.15. Einstellungen**

• keine.

# <span id="page-1355-0"></span>**47.16. Anwendung**

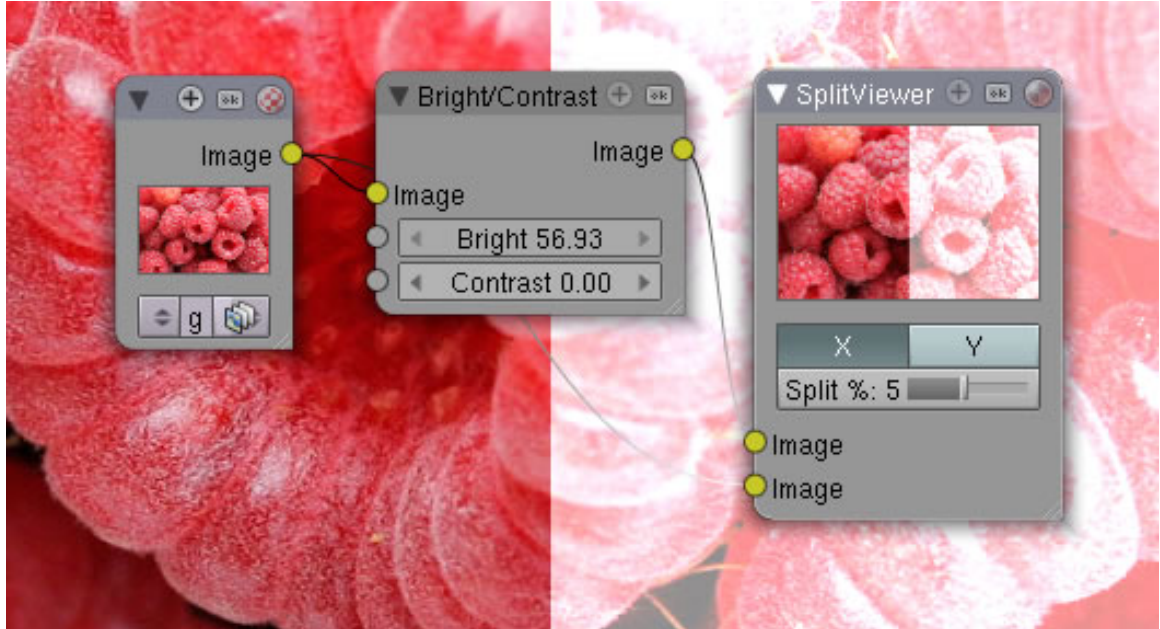

Abb. 1421: **Abbildung 2:** Brightness - Kontrast

- **Bright** ist ein Multiplikationsfaktor, der die Helligkeit des gesamten Bildes verändert. Werte größer null machen das Bild heller, Werte kleiner null dunkler.
- **Contrast**: Ein Skalierungsfaktor, der die hellen Bildanteile heller macht, die dunklen noch dunkler. Dadurch werden Details hervorgehoben. Werte kleiner null verringern den Kontrast.

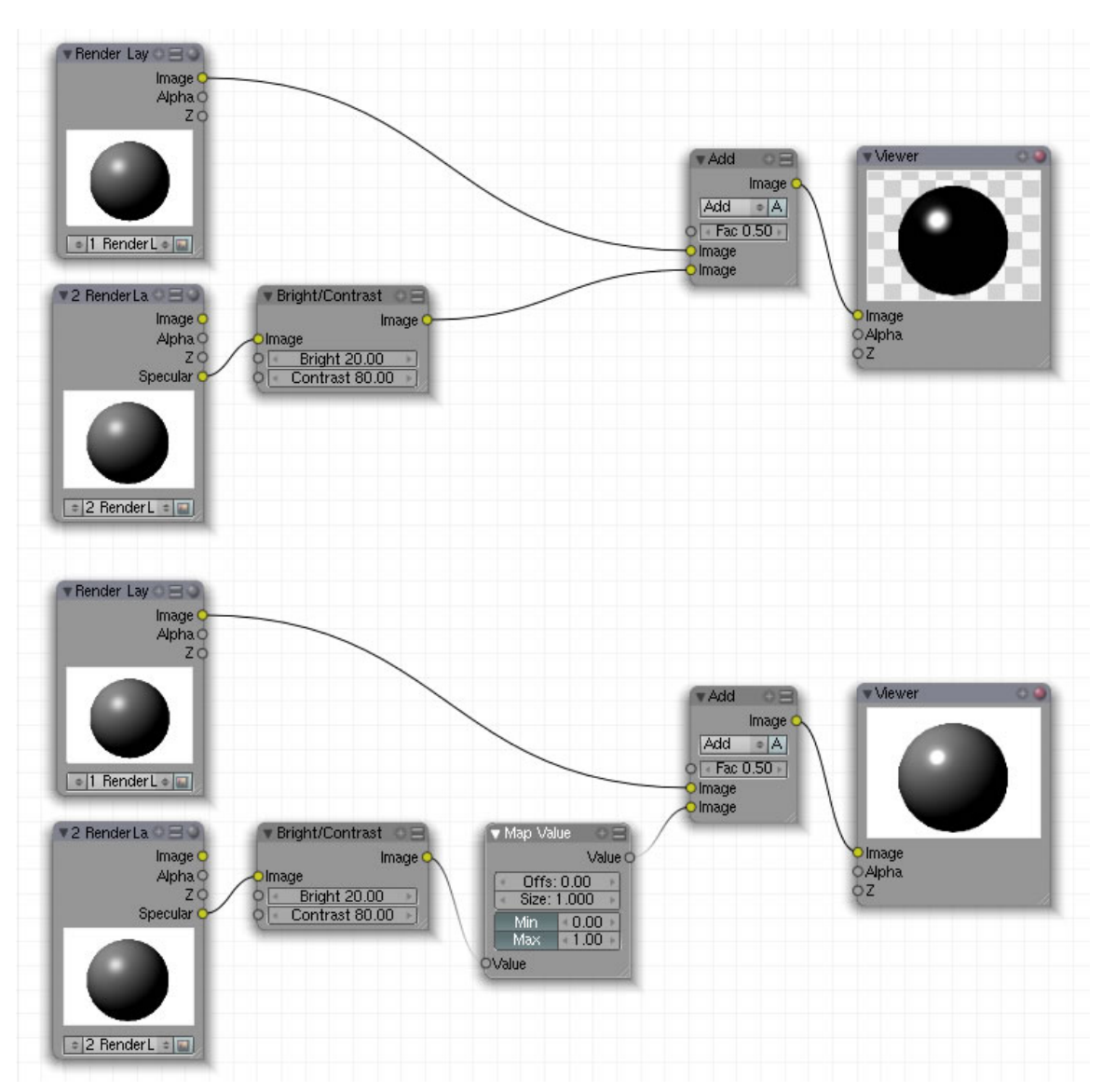

Abb. 1422: **Abbildung 3:** Probleme mit dem Ausgabewert des Nodes Brightness / Contrast.

Es kann passieren, dass dieser Node Werte ausgibt, die außerhalb des normalen Umfangs liegen, der zwischen 0 und 1 liegt. In Abb.3 sehen Sie, welche Probleme dabei auftreten können. In diesem Beispiel wird einem ersten Renderpass der Aspekt *Spec* eines zweiten Renderpasses hinzugefügt. Der Spec-Wert ist durch den Bright/Contrast-Node verstärkt. In den dunklen Bildpartien sacken die Ausgabewerte jetzt so stark unter null, das sie, mit den Werten des ersten Renderpasses, die zwischen 0 und 1 liegen, im Schwarz ergeben.

Abhilfe schafft der *Map Value-Node*, der bei aktivierten Min/Max-Buttons die Werte wieder auf eine Skale zwischen 0 und 1 bringt. Das Ergebnis ist nun (im unteren Teil des Bildes) eine korrekte Darstellung. Nur die Glanzpunkte wurden verstärkt, der Rest des Bildes bleibt unberührt.

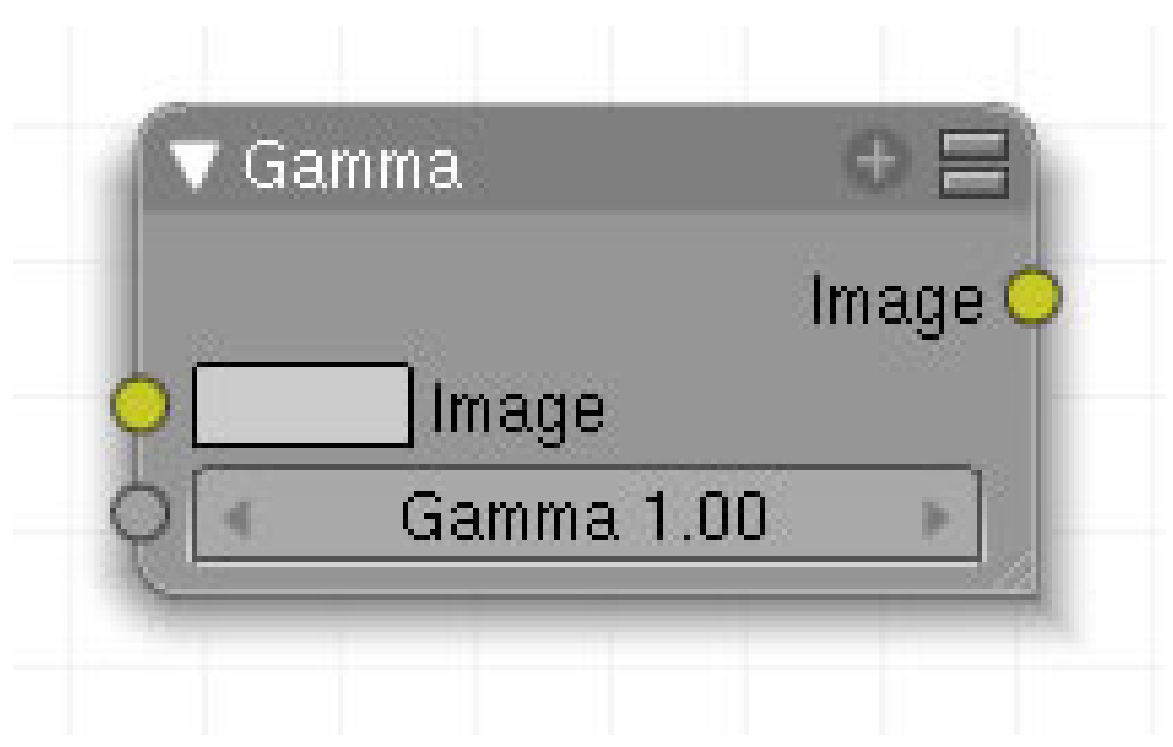

#### Abb. 1423

In 2.50 gibt es den linearisierten Workflow. Da schreibe ich dann was über Gamma. Jetzt macht es wenig Sinn.

## **47.17. Eingang**

## **47.18. Ausgang**

## **47.19. Einstellungen**

## **47.20. Anwendung**

The reason for applying gamma correction to the final render is to correct lighting issues. Lighting issues that are corrected by the gamma correction are light attenuation with distance, light falloff at terminators and light and shadows superpositions. Simply think about the renderer as a virtual camera. By applying a gamma correction to your render, you are just replicating what digital camera do with the photos. Digital camera gamma correct their photos so you do the same thing. The gamma correction is, indeed, 0.45. Not 2.2.

But the reverse gamma correction on the textures and colors have another very important consequence when you are using rendering techniques such as radiosity or GI. When doing the GI calculations, all textures and colors are taken to mean reflectance. If you do not reverse

gamma correct your textures and colors, then the GI render will look way too bright because the reflected colors are all way too high and thus a lot more light is bouncing around than it should.

Gamma correction in Blender enters in a few places. The first is in this section with the nodes, both this node and the Tonemap node, and the second is in calculating Radiosity. In the noodle to the left, the split viewer shows the before and after effect of applying a gamma correction.

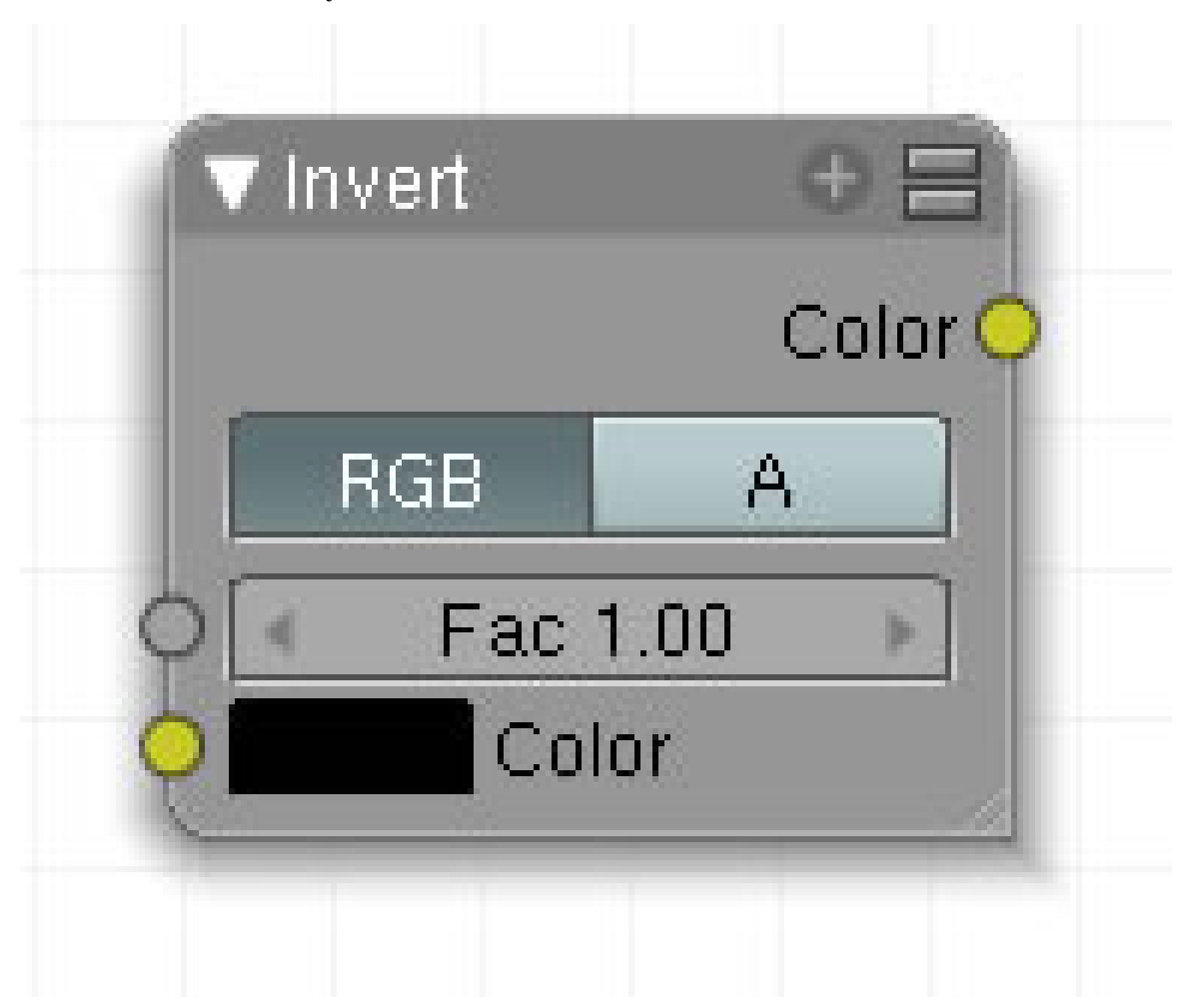

*Diese Seite bezieht sich auf* **Blender Version 2.49**

Abb. 1424: **Abbildung 1**: Invert-Node.

## **47.21. Eingang**

- **Fac**: Faktor, wie stark der Node das Endergebnis beeinflusst.
- **Color**: Bild- und Farbeingang.

# **47.22. Ausgang**

• **Color**: Bild- und Farbausgang.

# **47.23. Einstellungen**

- **RGB**: Invertiert die RGB Daten.
- **A**: Invertiert den Alpha-Kanal.

# **47.24. Anwendung**

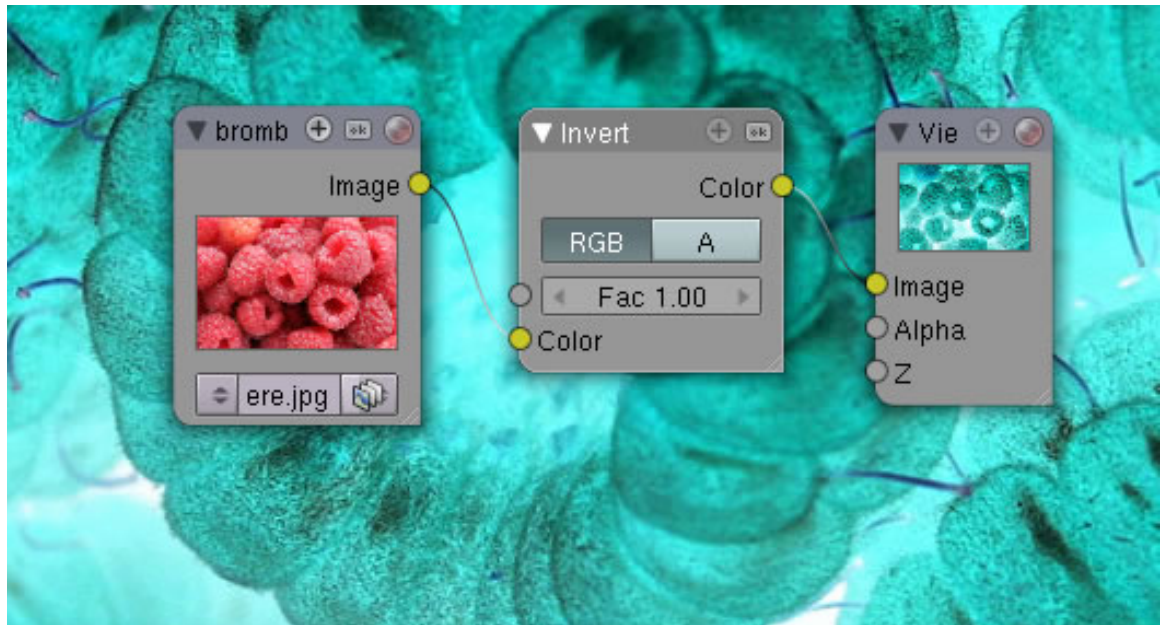

Abb. 1425: **Abbildung 2**: Kehrt die Farben um

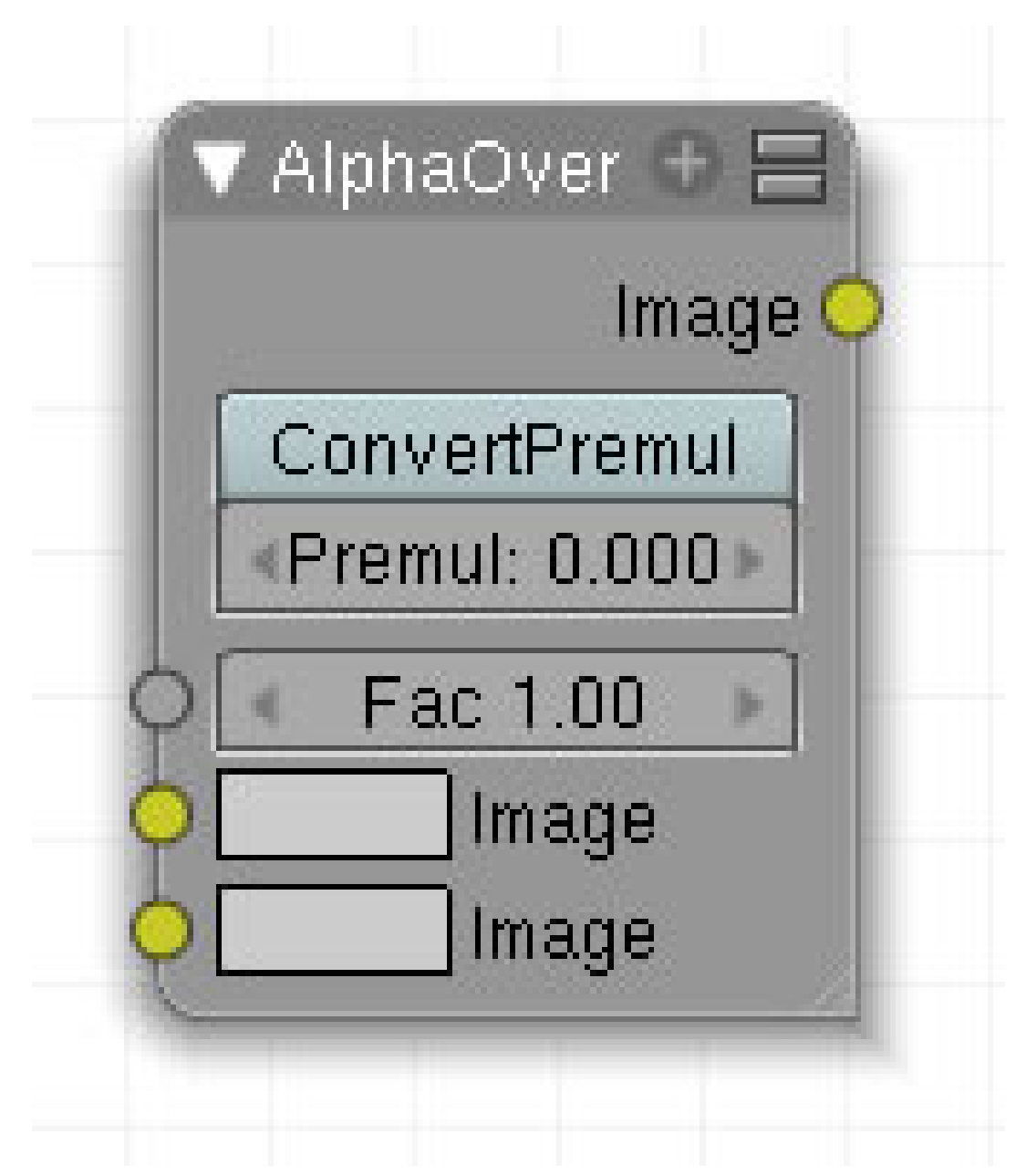

Abb. 1426: **Abbildung 1:** Alpha Over

Das erste (obere) Bild bildet den Hintergrund, das zweite wird unter Berücksichtigung seiner Alpha [Transparenz] Werte überlagert.

# **47.25. Eingang**

- **Fac**: bestimmt die Deckkraft des zweiten Bildes.
- **Image**: Zwei Bildeingänge.

# **47.26. Ausgang**

• **Image**: Bildausgang.

# **47.27. Einstellungen**

- **Convert Premul**: ???
- **Premul**: ???

# <span id="page-1361-0"></span>**47.28. Anwendung**

Fac bestimmt die Deckkraft des zweiten Bildes. Ohne *ConvertPremul* wird das Antialiasing von gerenderten Objekten aus einem *Render Result* Node mit dem Welthintergrund vorgenommen. Das bedeutet, dass die Objekte unter Umständen einen andersfarbigen Rand besitzen. Mit *ConvertPremul* erfolgt das Antialiasing mit dem Hintergrundbild des *Alpha Over* Nodes (*Abbildung 7*). Sie werden vermutlich meist *ConvertPremul* benutzen wollen.

### **Anmerkung**

Das für die Textur verwendete Bild eines Tukan hat ein PNG Format mit einem transparenten Hintergrund, was im Nodesetup nicht erkennbar ist. Je sauberer Sie den Tukan freistellen, umso besser funktioniert die Überblendung.

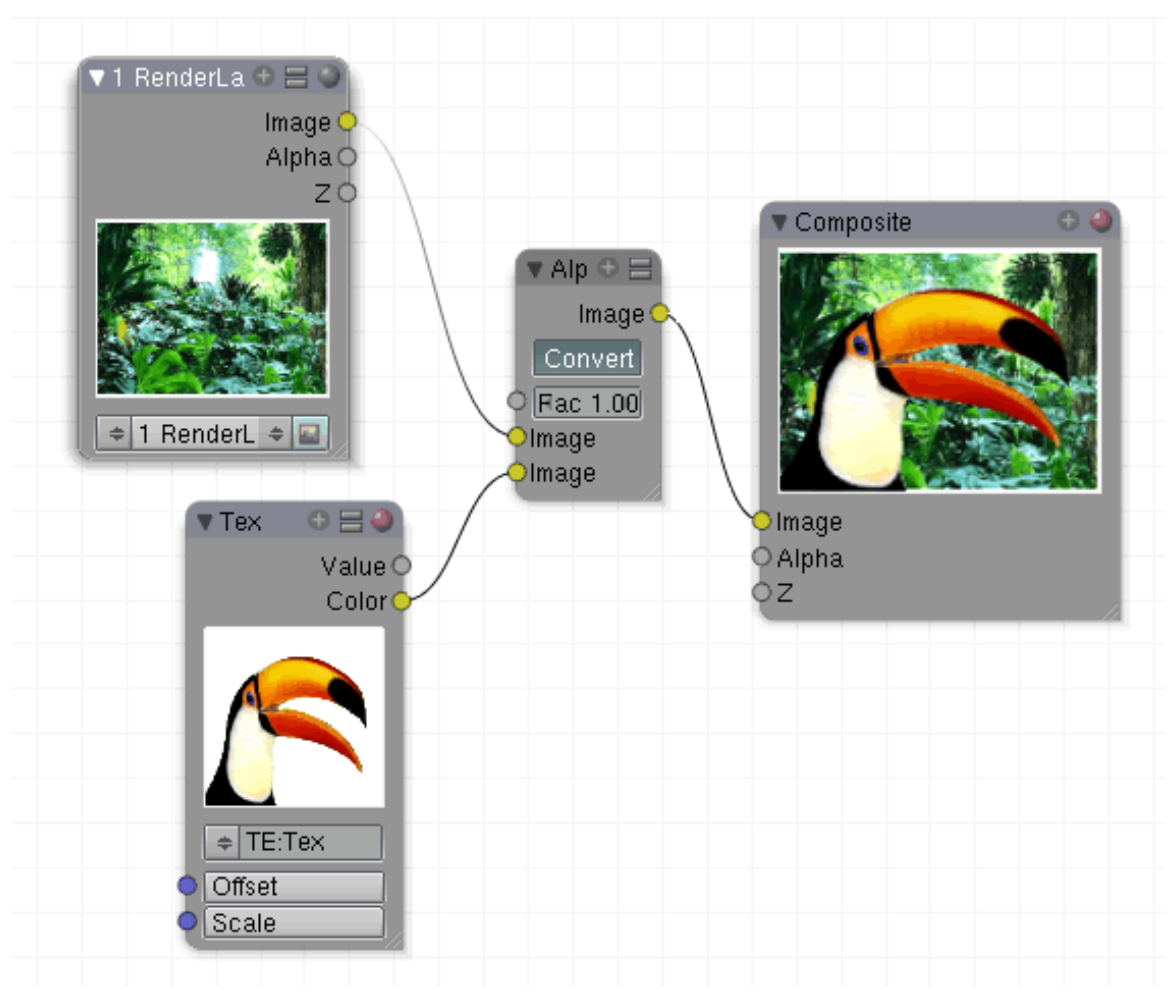

Abb. 1427: **Abbildung 2:** Zwei Bilder überblendet

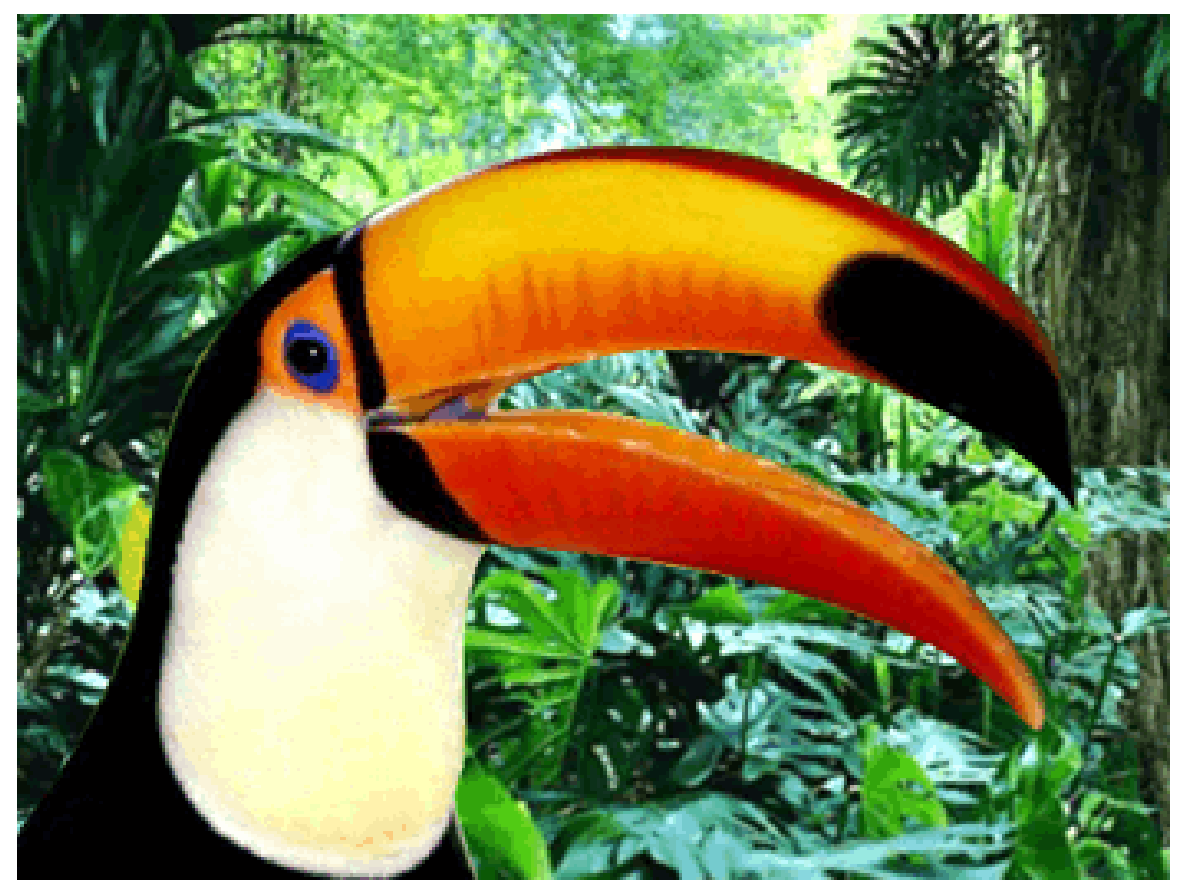

Abb. 1428: **Abbildung 3:** Einmal ohne und einmal mit *ConvertPremul*.

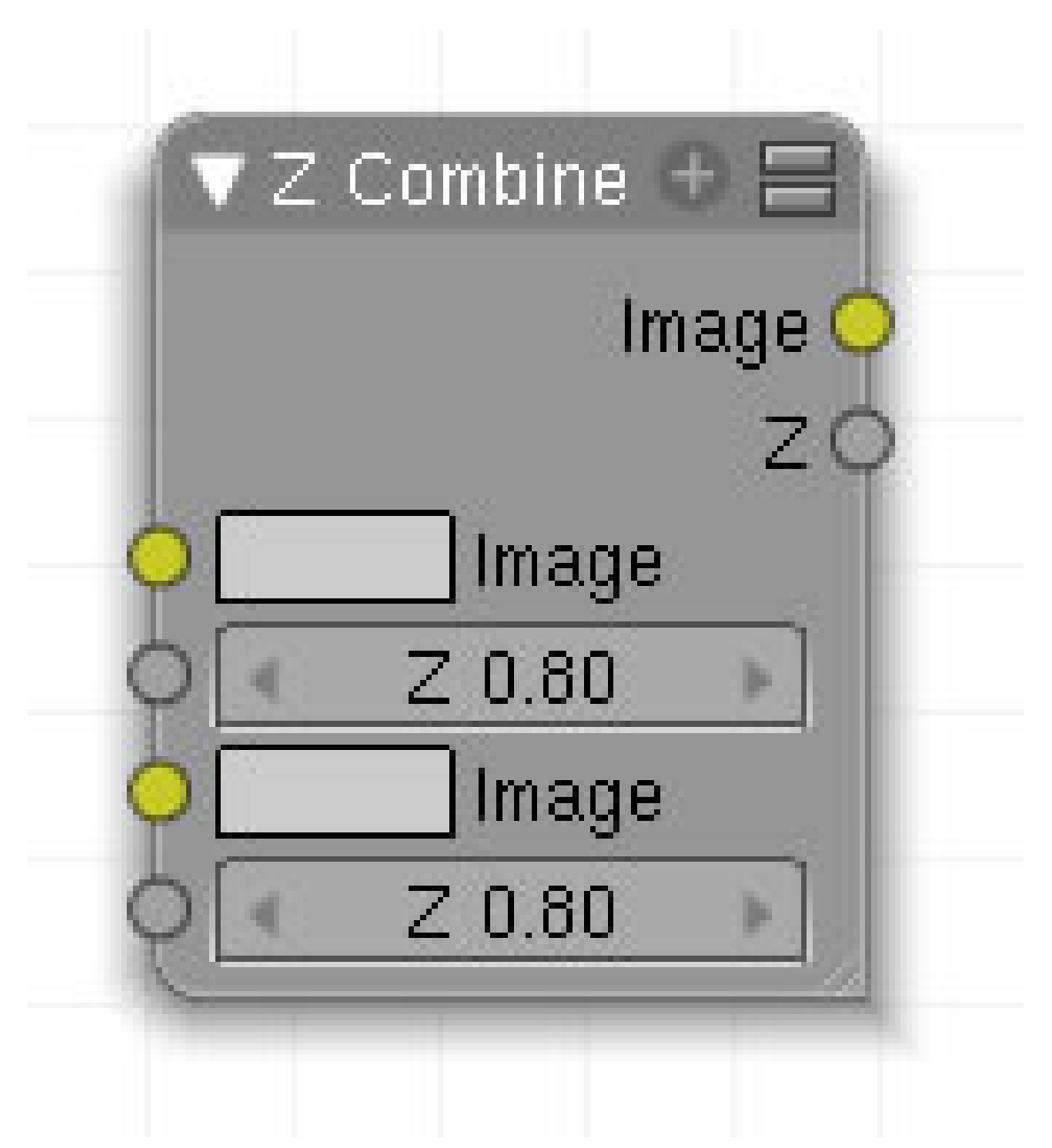

Abb. 1429

Mit diesem Node kombinieren Sie zwei Bilder basierend auf ihren Z-Werten (dem Abstand von der Kamera).

# **47.29. Eingang**

- **Image**: Erster Bildeingang.
- **Z**: Erster Tiefenwert.
- **Image**: Zweiter Bildeingang.
- **Z**: Zweiter Tiefenwert.

## **47.30. Ausgang**

- **Image**: verrechnetet Bildausgang.
- **Z**: Tiefenwert.

# **47.31. Einstellungen**

• keine.

# <span id="page-1365-0"></span>**47.32. Anwendung**

Mit einem *Map Value* Node können Sie die Z-Werte anpassen (verschieben, skalieren). In diesem Bild wurden zwei unterschiedliche Szenen per Z Combine Node miteinander verrechnet. Beide Körper befinden sich auf unterschiedlichen Layern, aber an der gleichen Position.

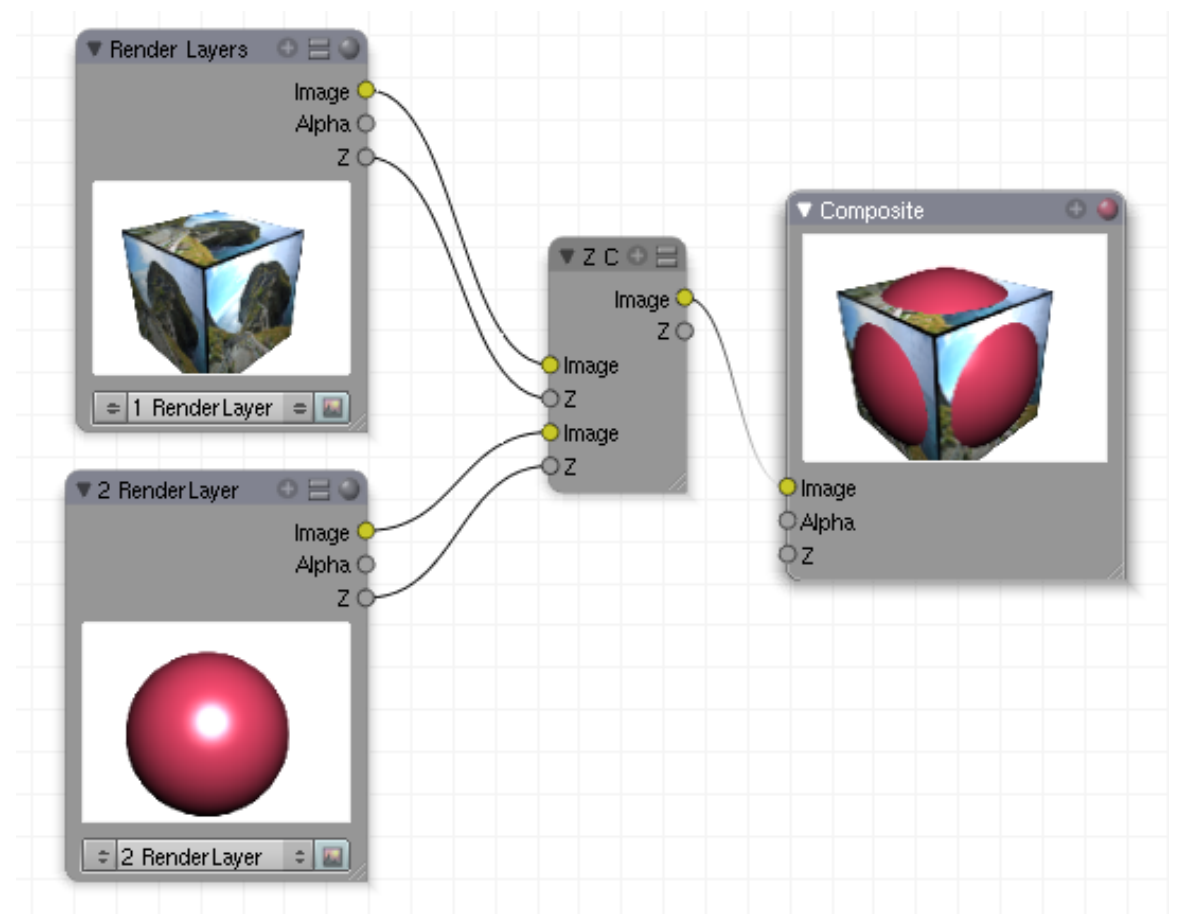

Abb. 1430: **Abbildung 12:** Anwendungsbeispiel Z Combine Node

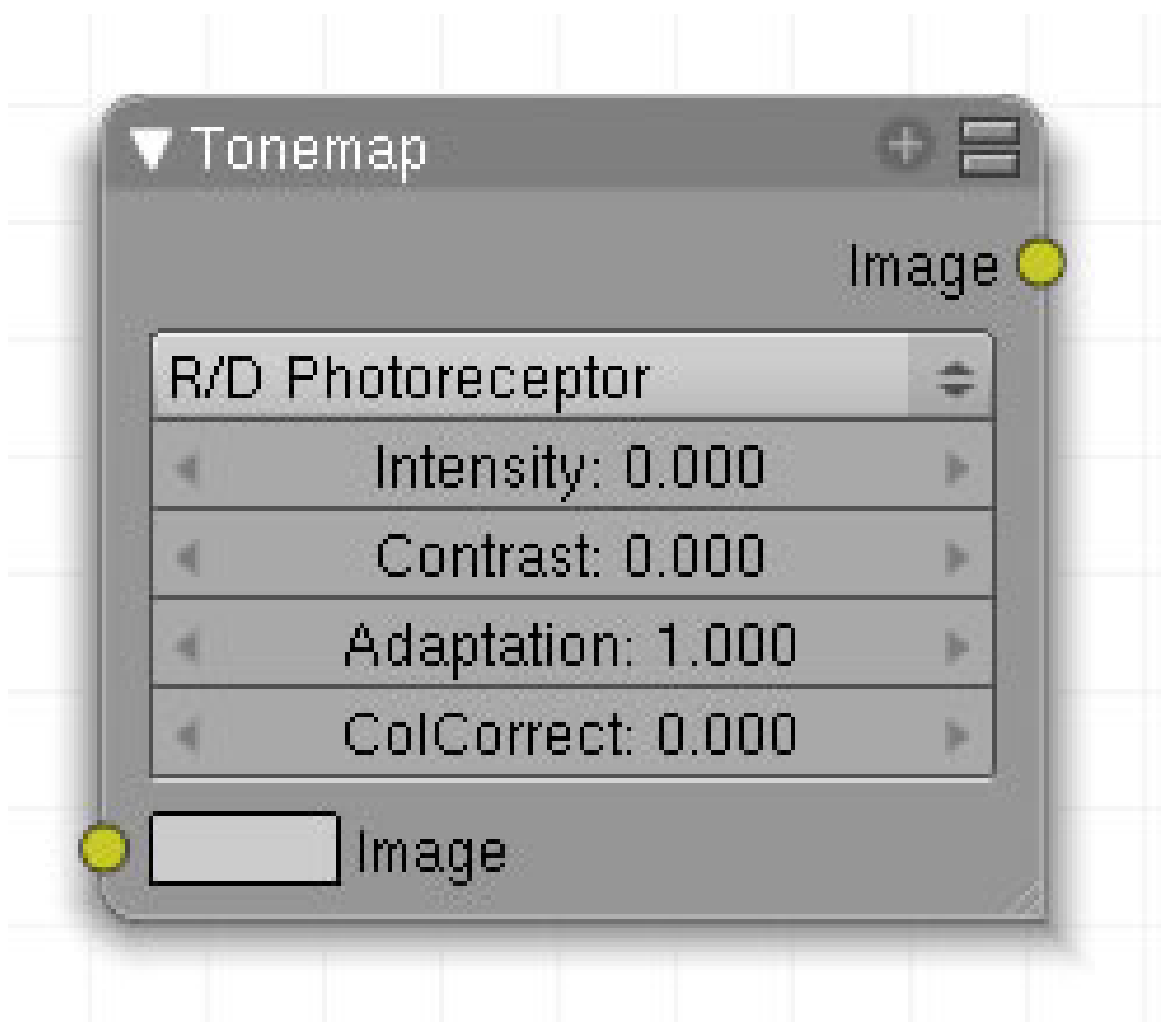

Abb. 1431: Abbildung 1:

keine Doku vorhanden und keine Lust selbst auszuprobieren....

# **47.33. Eingang**

# **47.34. Ausgang**

## **47.35. Einstellungen**

## **47.36. Anwendung**

Bild:3von10.png
# **48. Vektor**

*Diese Seite bezieht sich auf* **Blender Version 2.49**

Im *Add*-Menü finden Sie unter *Vector* vier Nodes:

- NORMAL $<sup>1</sup>$ </sup>
- VEKTOR CURVES<sup>2</sup>
- MAP VALUE <sup>3</sup>
- NORMALIZE<sup>4</sup>

*Diese Seite bezieht sich auf* **Blender Version 2.49a**

<sup>1</sup> HTTP://DE.WIKIBOOKS.ORG/WIKI/BLENDER%20DOKUMENTATION%3A%20COMPOSITE-NODES% 2F%20VE K T O R[%2F%20N](http://de.wikibooks.org/wiki/Blender%20Dokumentation%3A%20Composite-Nodes%2F%20Vektor%2F%20Normal%20%20)O R M A L%20%20

<sup>2</sup> HTTP://DE.WIKIBOOKS.ORG/WIKI/BLENDER%20DOKUMENTATION%3A%20COMPOSITE-NODES% 2F%20VE K T O R[%2F%20V](http://de.wikibooks.org/wiki/Blender%20Dokumentation%3A%20Composite-Nodes%2F%20Vektor%2F%20Vector%20Curves%20%20)E C T O R%20CU R V E S%20%20

<sup>3</sup> HTTP://DE.WIKIBOOKS.ORG/WIKI/BLENDER%20DOKUMENTATION%3A%20COMPOSITE-NODES% 2F%20VE K T O R[%2F%20M](http://de.wikibooks.org/wiki/Blender%20Dokumentation%3A%20Composite-Nodes%2F%20Vektor%2F%20Map%20Value%20)A P%20VA L U E%20

<sup>4</sup> HTTP://DE.WIKIBOOKS.ORG/WIKI/BLENDER%20DOKUMENTATION%3A%20COMPOSITE-NODES% 2F%20VE K T O R[%2F%20N](http://de.wikibooks.org/wiki/Blender%20Dokumentation%3A%20Composite-Nodes%2F%20Vektor%2F%20Normalize%20)O R M A L I Z E%20

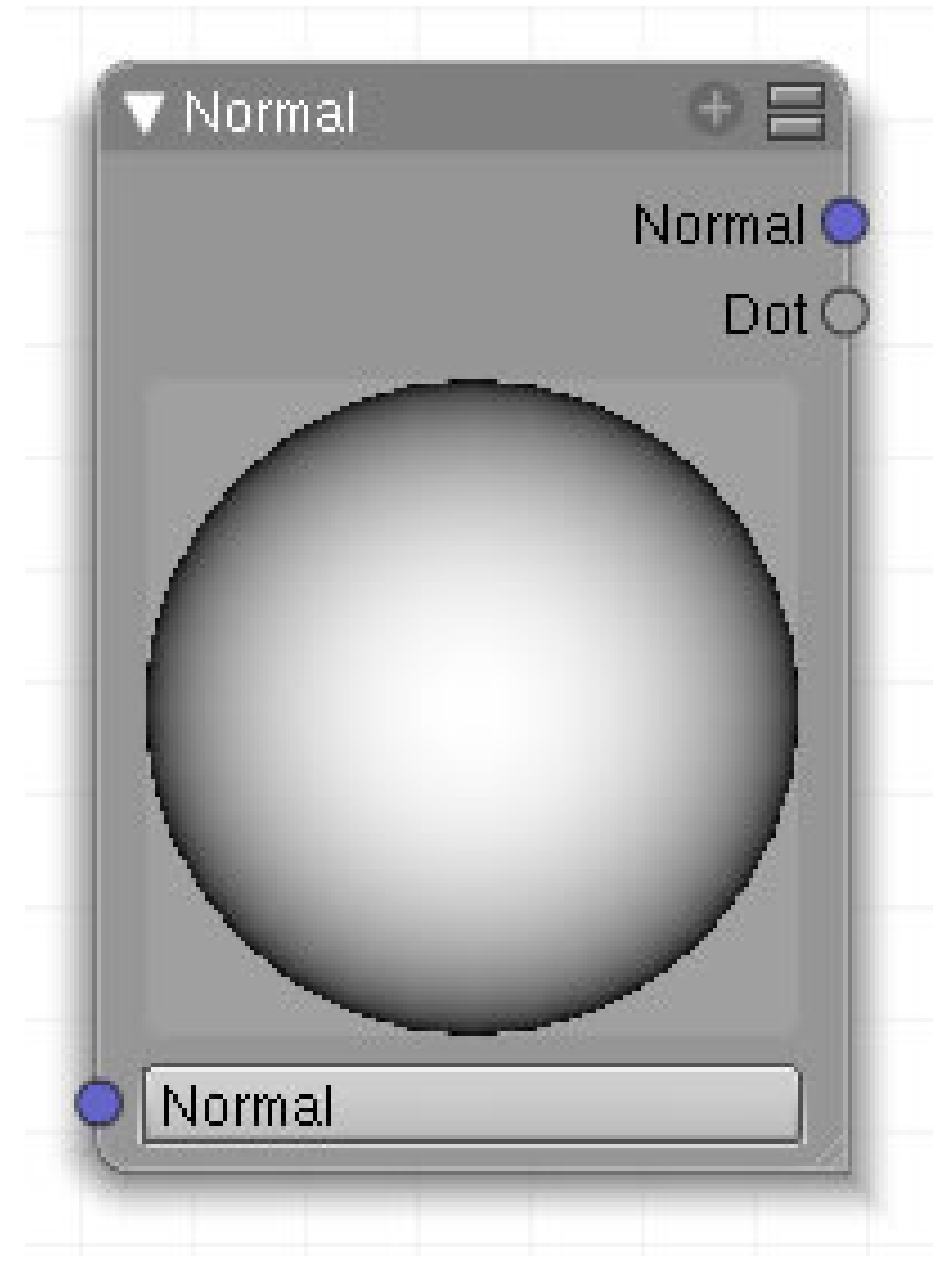

Abb. 1432: **Abbildung 1**: Normal-Node.

## **48.1. Eingang**

• **Normal**:

## **48.2. Ausgang**

• **Normal**:

**48.2.1. Die Berechnung des Dot Produkts**

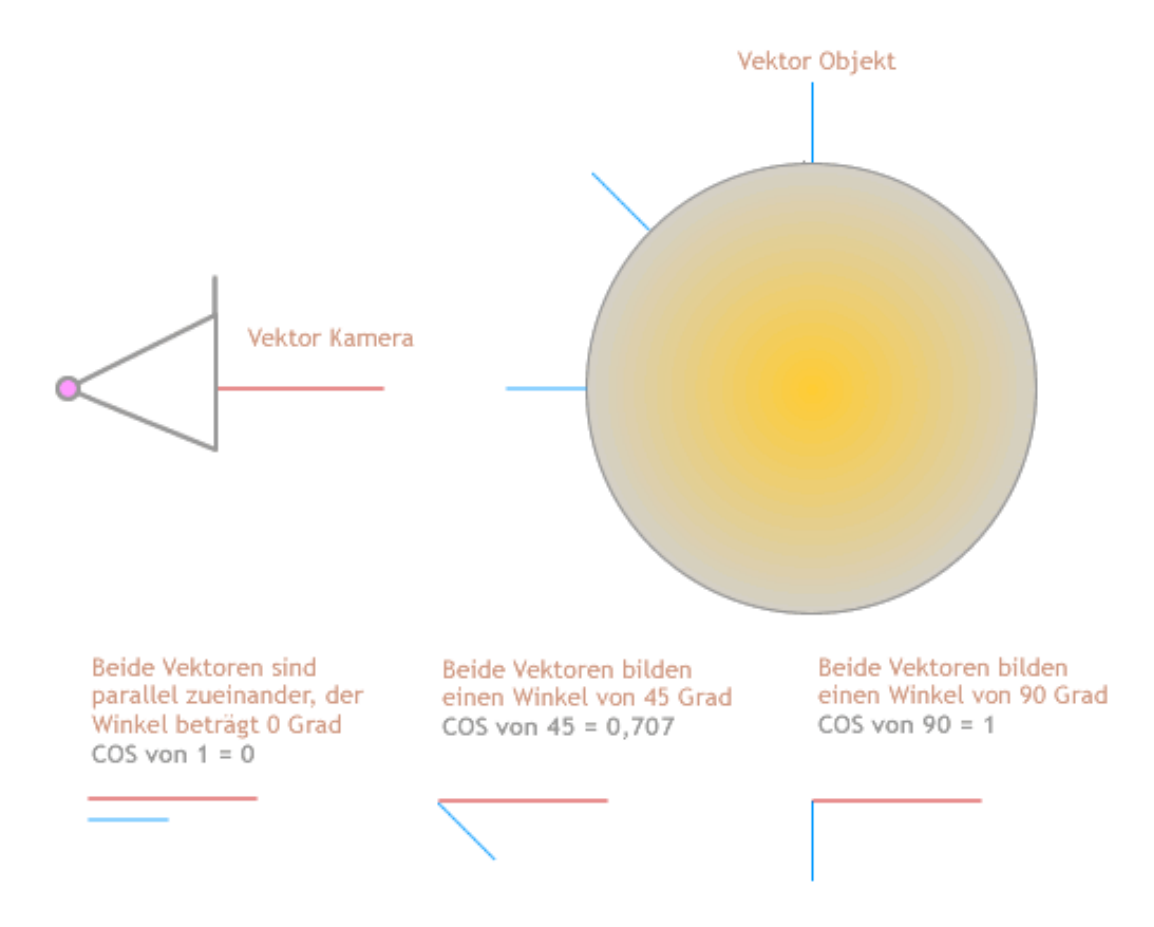

Abb. 1433: **Abbildung 4:** Schematische Darstellung der Berechnung des Dot Produkts

## **48.3. Einstellungen**

• der runde Ball kann mit gedrückter **LMT** gedreht werden und damit ändern sich die Einstellungen der Normalen.

## **48.4. Anwendung**

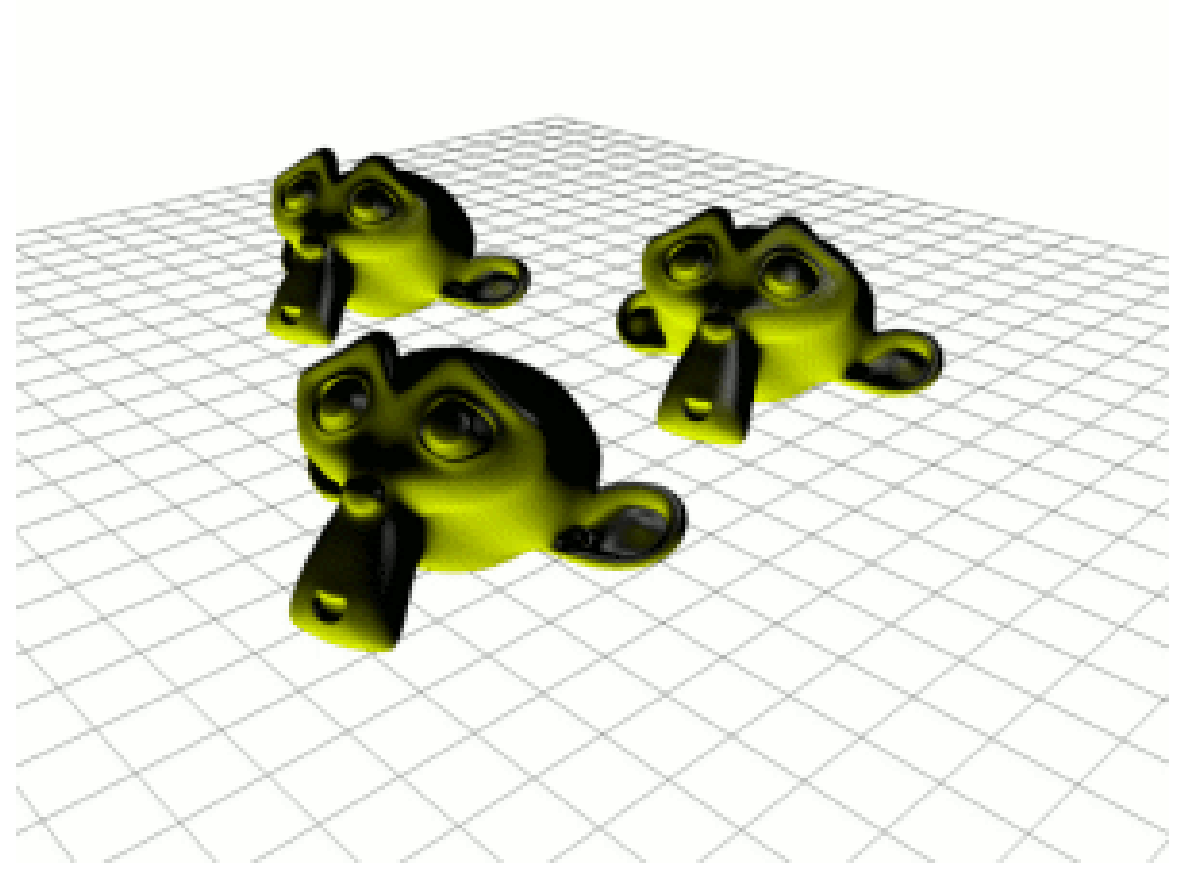

Abb. 1434: **Abbildung 2:** Licht an mit einem *Normal* Node.

• *Normal:* Der Normal Node wird benutzt um eine feste Flächennormale zu definieren, oder um das Skalarprodukt [Dot Product] mit dieser Normalen zu berechnen. Damt wird z.B. eine globale Aufhellung in Abhängigkeit der Flächennormalen erreicht (*Abbildung 2 und 3*). Mit der Maus bewegen Sie im *Normal* Node die Flächennormale, mit der in unserem Beispiel das Skalarprodukt berechnet wird. Dieses wird hier zur Steuerung des *Mix* Faktors mit einer Farbe benutzt. Da das Skalarprodukt negativ werden kann, ein negativer *Mix* Faktor aber mit der invertierten Farbe überblendet (*Anmerkung: möglicherweise noch ein Bug im Pre-Release oder ein nicht dokumentiertes Feature...*), blenden wir die negativen Werte mit einem *Map Value* Node aus (die *Min* Einstellung). Mit der *Size* Einstellung des *Map Value* Node könnte man die Helligkeit steuern.

Sie müssen auf dem *Render Layers* Panel im Abschnitt *Passes* den *Nor* Button anklicken, damit der *Nor* Pass auch berechnet wird.

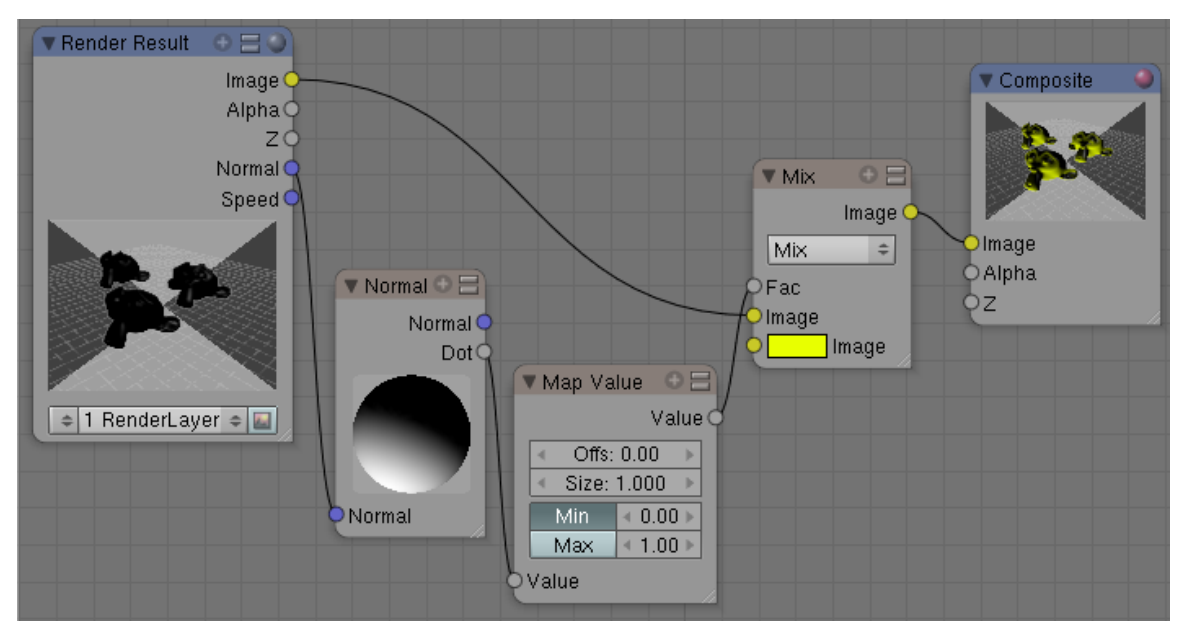

Abb. 1435: **Abbildung 3:** Setup für eine Anwendung des *Normal* Node (siehe *Abbildung 3*).

*Diese Seite bezieht sich auf* **Blender Version 2.49a**

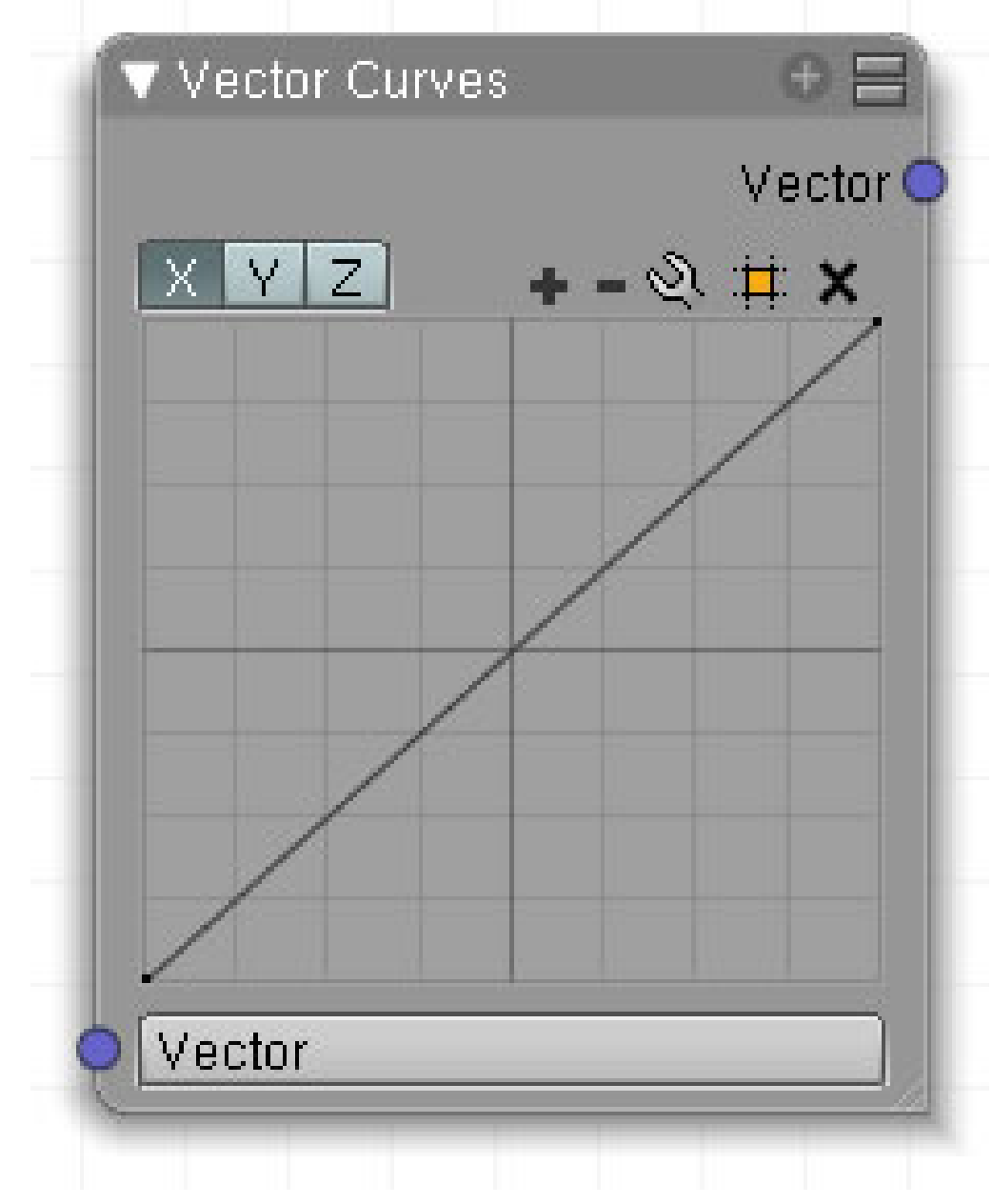

Abb. 1436

aaa

## **48.5. Eingang**

• **Vector**:

## **48.6. Ausgang**

• **Vector**:

## **48.7. Einstellungen**

- **X**:
- **Y**:
- **Z**:

## **48.8. Anwendung**

*Diese Seite bezieht sich auf* **Blender Version 2.49**

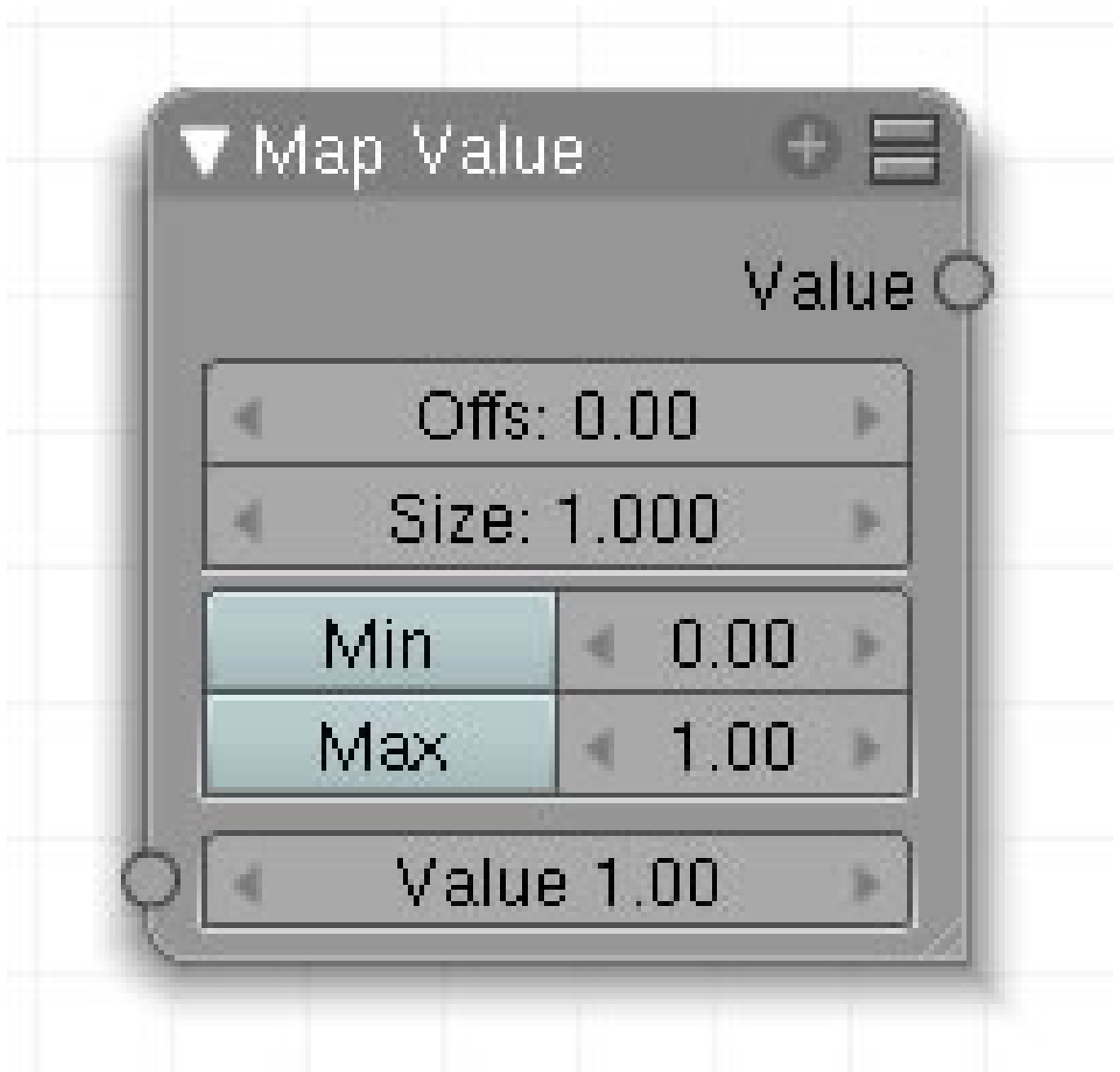

Abb. 1437: **Abbildung 1**: Map Node

Mit diesem Node können Sie Werte beschneiden, verschieben und skalieren. Die Einstellungen entsprechen denen in den Mapto Einstellungen des Materials.

## **48.9. Eingang**

**48.10. Ausgang**

## **48.11. Einstellungen**

## **48.12. Anwendung**

#### **Werte multiplizieren**

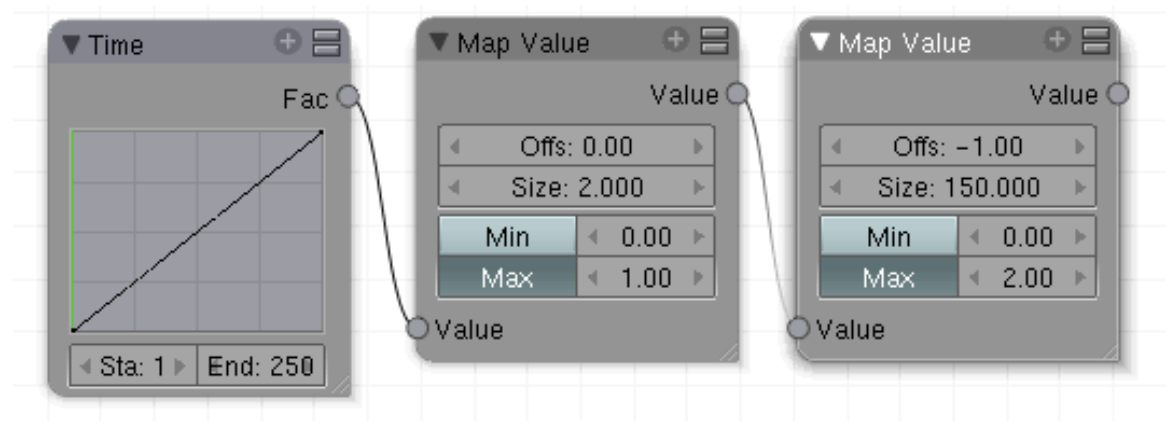

#### Abb. 1438: **Abbildung 2:** Werte multiplizieren

Sie können diesen Node auch dazu verwenden, eine Ausgabegröße Ihrer Wahl zu generieren. Der Time Node erzeugt eine Ausgabe zwischen 0 und 1 auf einer Länge von 250 Frames. Der erste Map Value Node multipliziert die Ausgabe mit 2, erzeugt als einen Bereich von 0 bis 2 über 250 Frames. Der dritte Node zieht 1 ab, erzeugt somit einen Wert zwischen -1 und 1, der mit 150 multipliziert wird. Das Ergebnis ist ein Ausgabewert von -150 bis +150 über eine Länge von 250 Frames.

#### *Diese Seite bezieht sich auf* **Blender Version 2.49a**

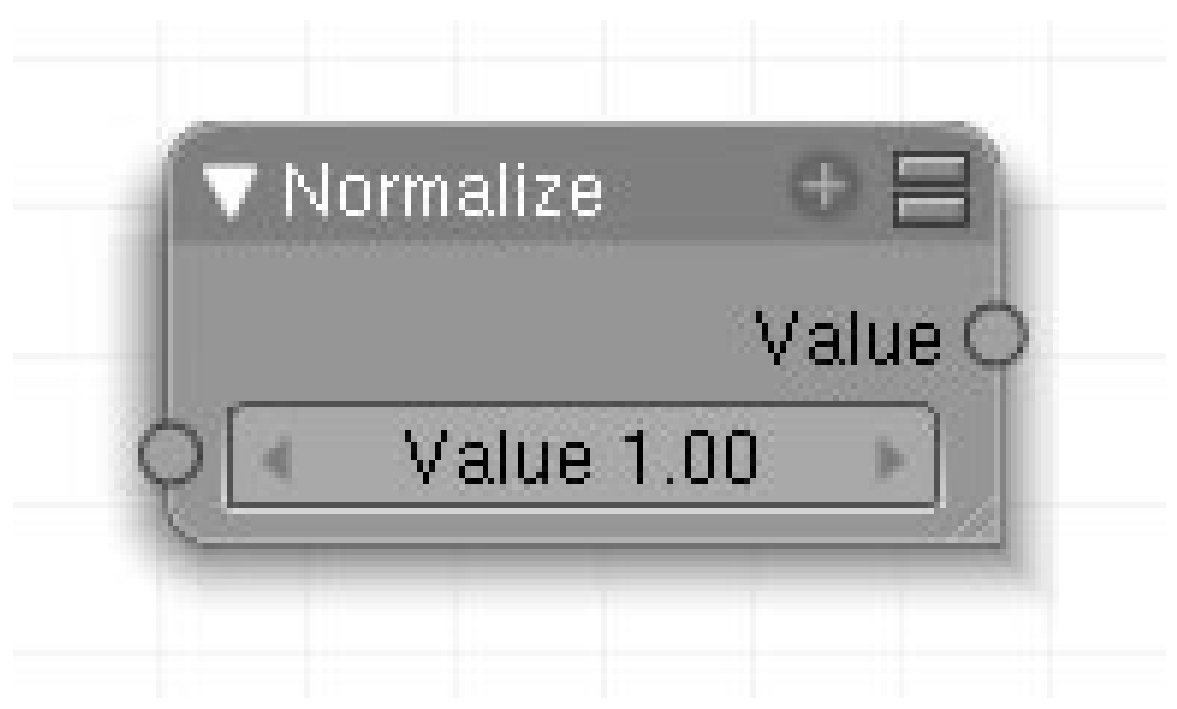

Abb. 1439: framed

Dieser Node verkleinert alle Werte auf eine Skala zwischen 0 und dem eingestellten Wert (standardmäßig = 1).

## **48.13. Eingang**

• **Value**: Zahlenwert.

### **48.14. Ausgang**

• **Value**: Zahlenwert.

## **48.15. Einstellungen**

• keine

## **48.16. Anwendung**

# **49. Filter**

## *Diese Seite bezieht sich auf* **Blender Version 2.49**

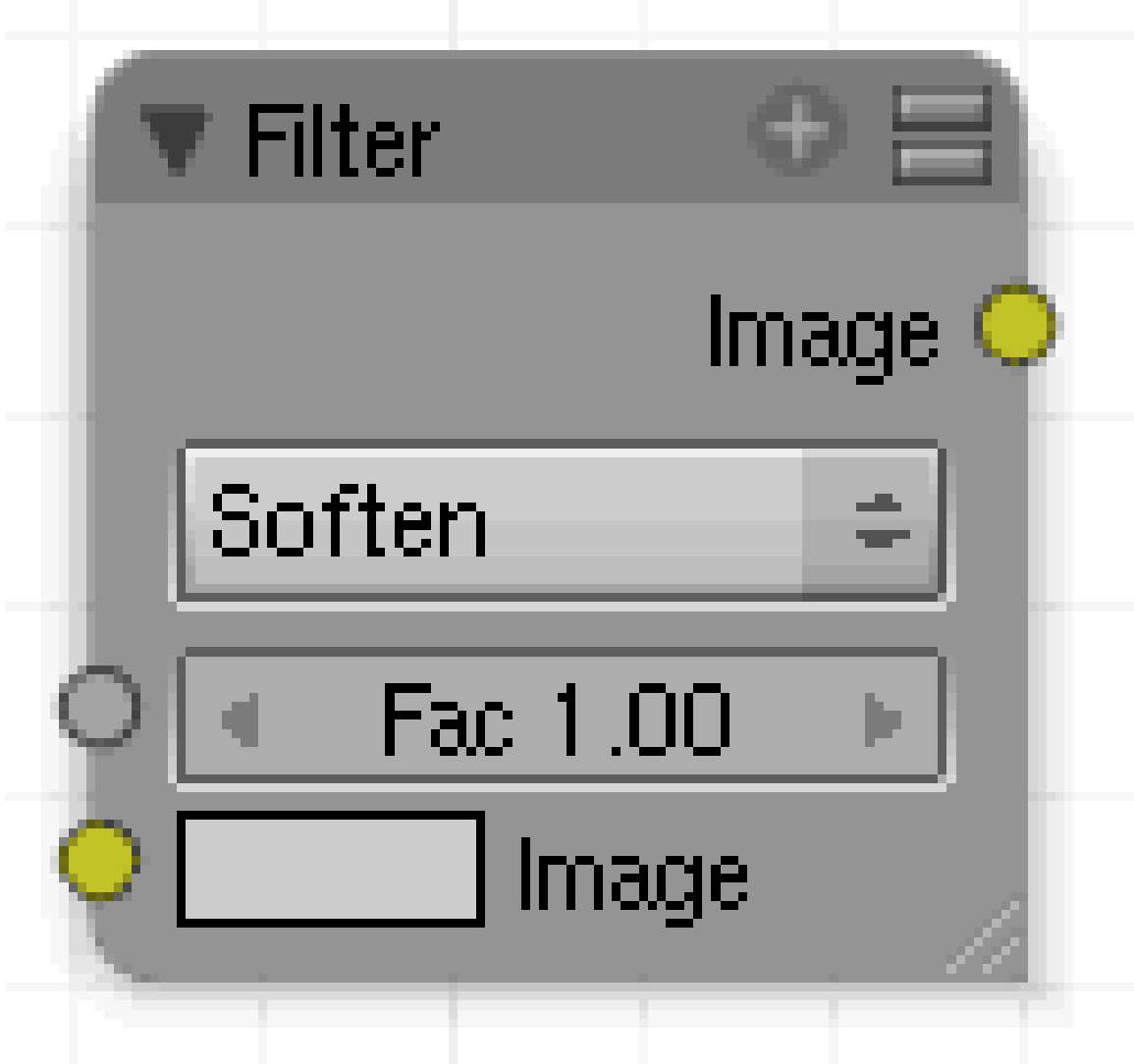

Abb. 1440: **Abbildung 1:** Filter Node

Effektfilter zur Veränderung von Bildern.

## **49.1. Eingang**

- **Fac**: Wie stark der Filter die Ausgabe beeinflusst.
- **Image**: Bildeingang.

## **49.2. Ausgang**

• **Image**: Bildausgang.

## **49.3. Einstellungen**

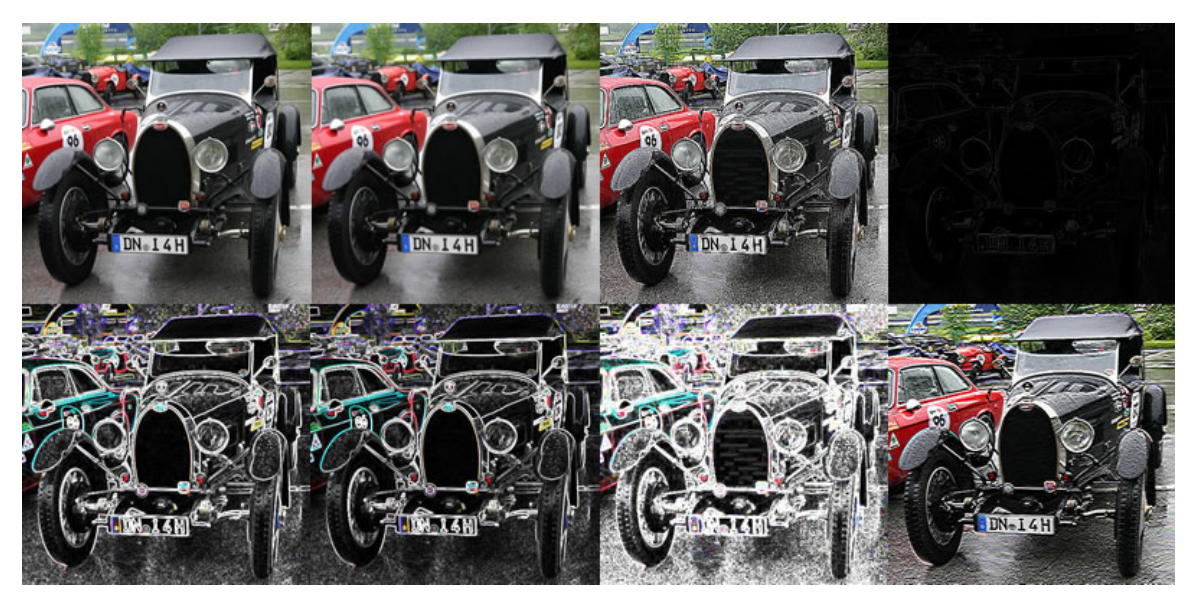

Abb. 1441: **Abbildung 2:** Composite Filters. Von links nach rechts, *obere Reihe*: Original, Soften, Sharpen, Laplace (stellt Kanten dar); *untere Reihe*: Sobel, Prewitt, Kirsch, Shadow.

## **49.4. Anwendung**

Mit diesem Node können Sie auf einige Filter zugreifen, die jeweils auf einer Größe von 3x3 Pixeln arbeiten. Unterstützt werden die Filter: Soften, Sharpen, Laplace, Sobel, Prewitt, Kirsch und Shadow.

*Diese Seite bezieht sich auf* **Blender Version 2.49**

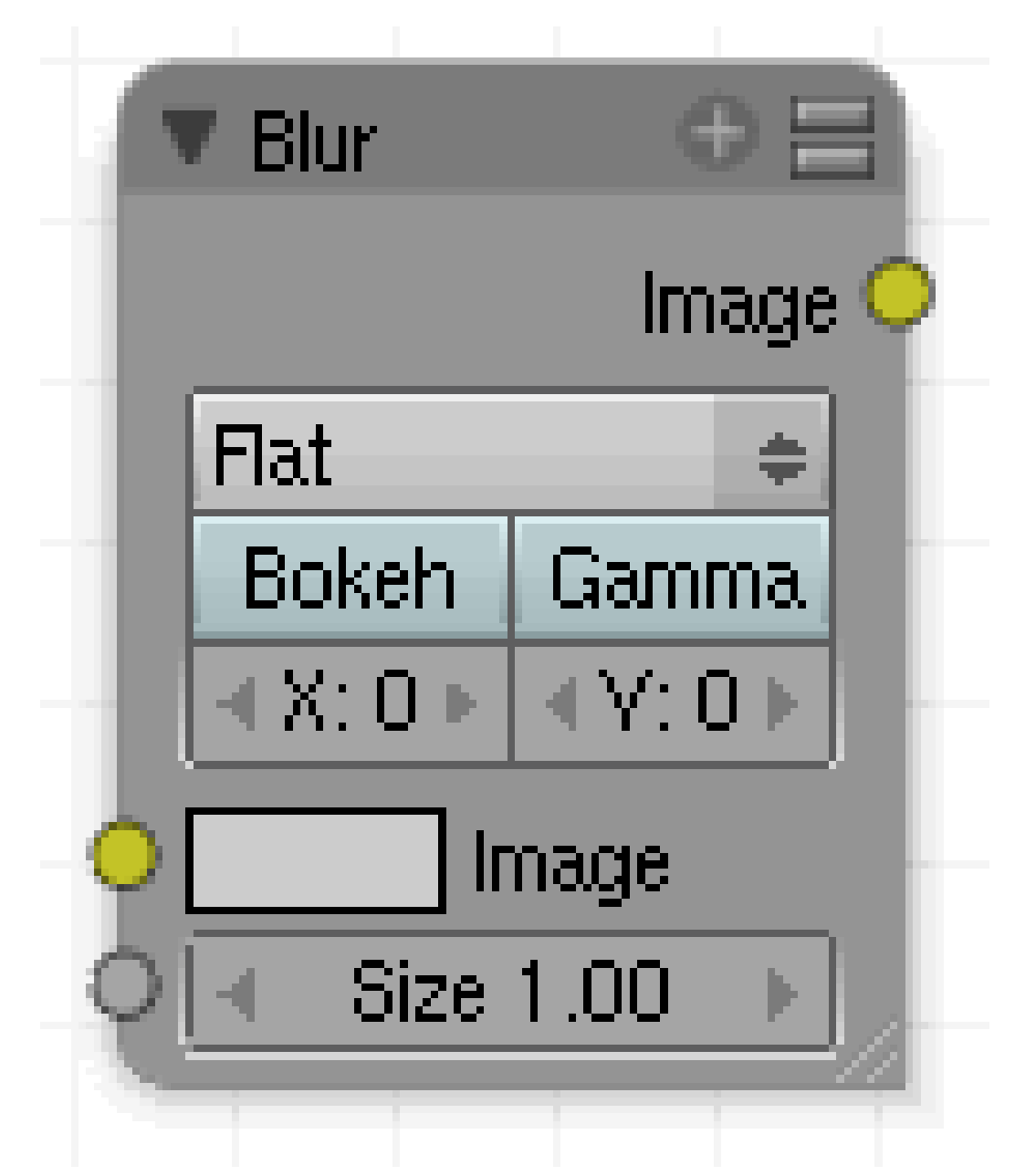

Abb. 1442: **Abbildung 1:** Blur Node

Der *Blur* Node wendet einen von sieben verschiedenen Weichzeichnern auf ein Bild an. Den Radius des Weichzeichners stellen Sie mit den *X/Y* Buttons ein. Bei einem Radius von 0 hat ein Weichzeichner natürlich keinen Effekt.

## **49.5. Eingang**

- **Image**: Bildeingang.
- **Size**: Wie man den Size-Wert durch ein Bild steuern kann, habe ich nicht verstanden.[You can optionally connect a value image to the Size input node, to control the blur radius with a

mask. The values must be mapped between 0-1 for best effect, as they will be multiplied with the X and Y number button values. ]

### **49.6. Ausgang**

• **Image**: Bildausgang.

## **49.7. Einstellungen**

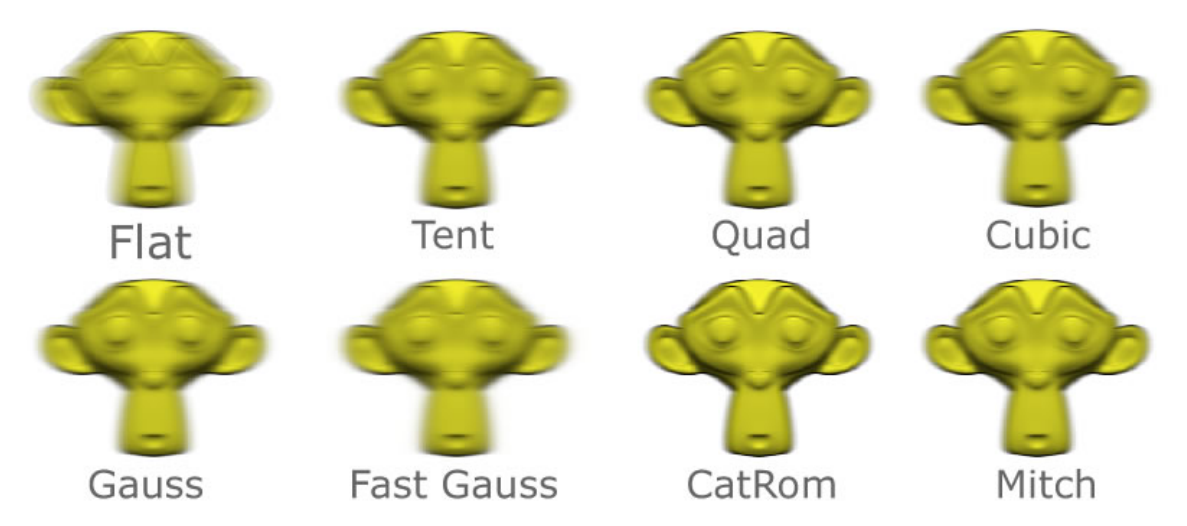

Abb. 1443: **Abbildung 2:** Blur-Node mit der Einstellung X=20 und Y=0

- **X**: Verschiebung auf der X-Achse.
- **Y**: Verschiebung auf der Y-Achse.
- **Bokeh**: berechnet echte kreis- bzw. elipsenförmige Filterung. Ohne *Bokeh* wird zunächst in X-, dann in Y-Richtung gefiltert. *Bokeh* ist rechenintensiv (Dauer bei größeren X/Y Werten) und liefert die besten Ergebnisse mit einem *Flat* Filter.
- **Gamma**: führt eine Helligkeitskorrektur am Bild durch. Dadurch werden hellere Pixel stärker berücksichtigt als dunkle.

*Diese Seite bezieht sich auf* **Blender Version 2.49**

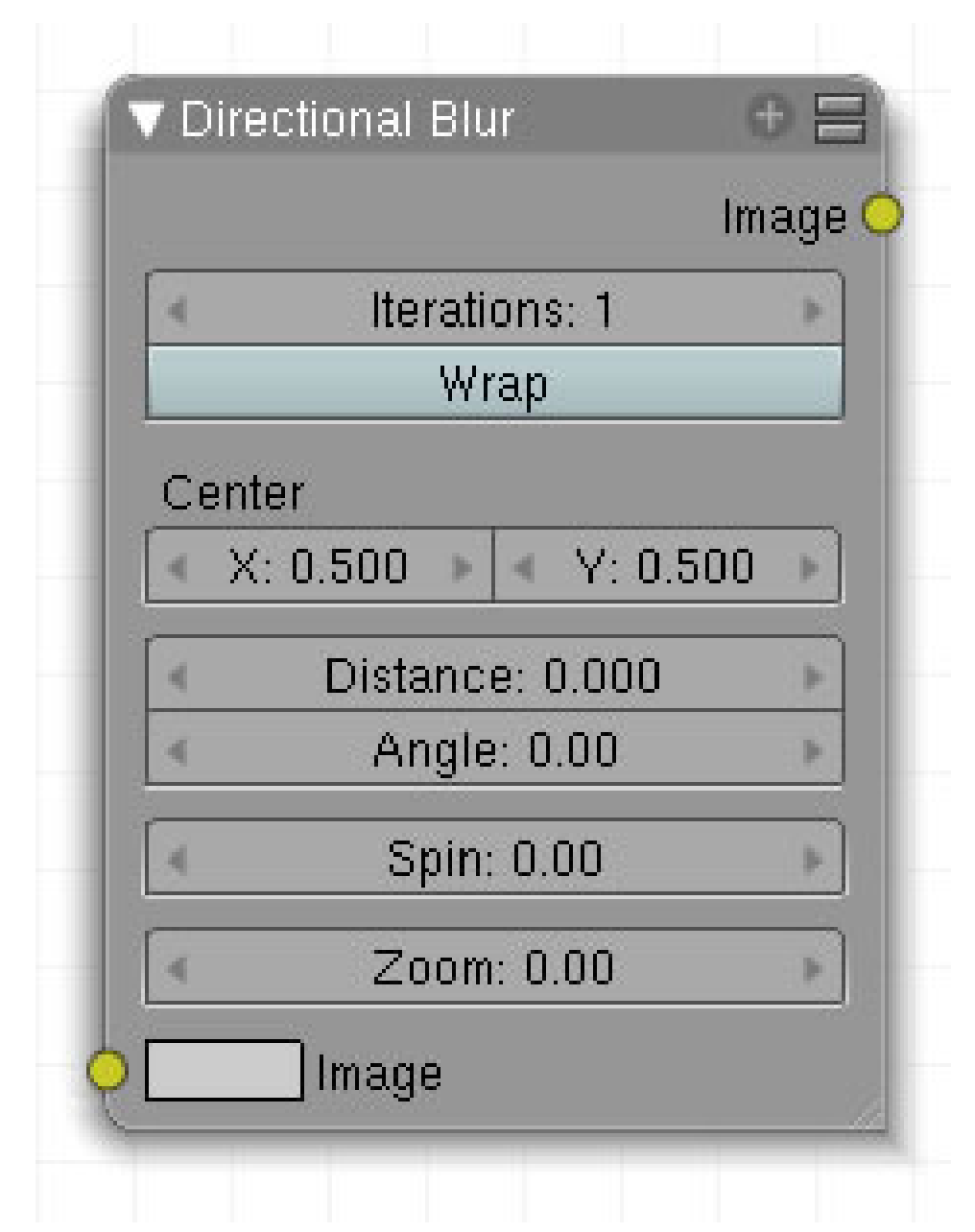

Abb. 1444

Effekt wie in einem Spiegelkabinet.

## **49.8. Eingang**

• **Image**: Bildeingang.

## **49.9. Ausgang**

• **Image**: Bildausgang.

## **49.10. Einstellungen**

- **Iteration**: Wie oft das Bild vervielfältigt wird.
- **Wrap**: Zeichnet die Bildkanten der Kopien weich.
- **Center**: Eingabe für die X und Y-Achse in %. 0.5 = 50%. Bei X = 0.5 und Y = 0.5 liegt der Drehpunkt genau in der Mitte des Bildes.
- **Distance**: Verschiebung der Kopien vom Zentrum weg.
- **Angle**: Winkelangabe, in welche Richtung sich die Kopien bewegen. 0 entspricht der Position 9 Uhr, 90 = 12 Uhr, 180 = 3 Uhr etc.
- **Spin**: Eigendrehung der Kopie in WinkelGrad.
- **Zoom**: Vergrößerungsfaktor. 0 = keine Änderung, 1 = doppelte Größe, 2 = 4-fache Größe etc.

## **49.11. Anwendung**

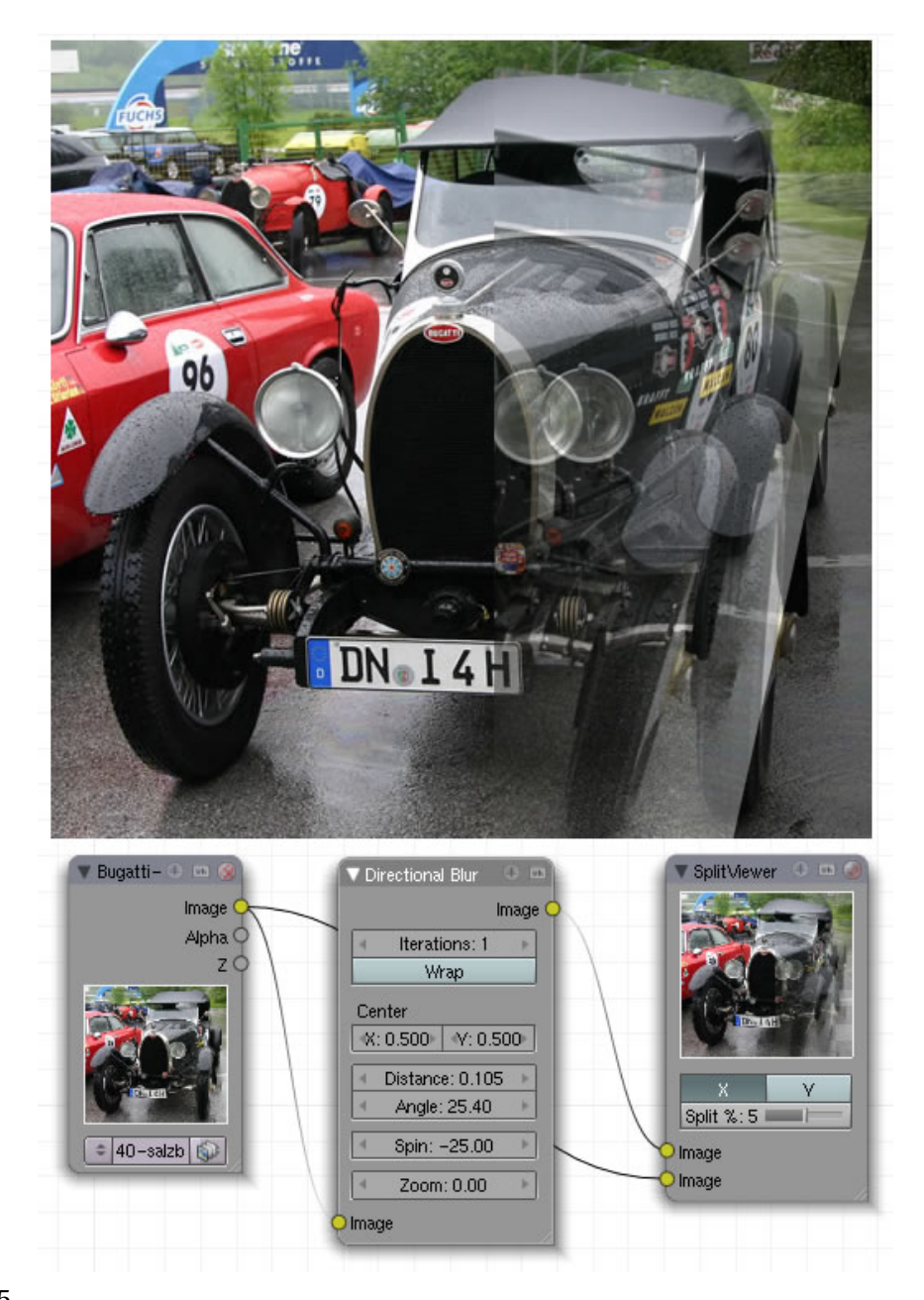

Abb. 1445

*Diese Seite bezieht sich auf* **Blender Version 2.49**

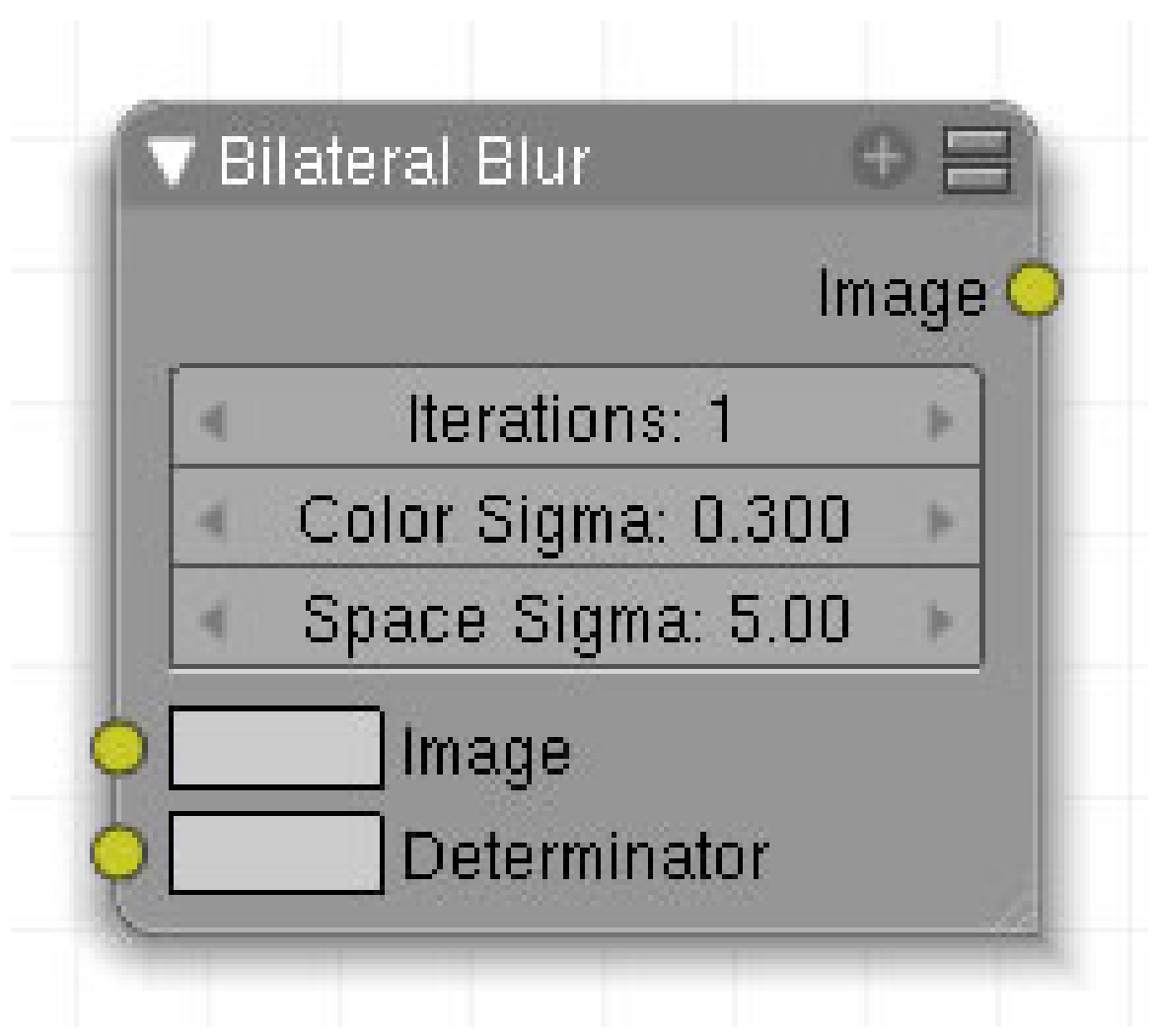

Abb. 1446: **Abbildung 1**: Bilateral Blur Node

Dieser Node erzeugt eine hochwertige Weichzeichnung des Bildes.

## **49.12. Eingang**

- **Image**: Bildeingang.
- **Determinator**: keine Angaben möglich. Blender 2.49 stürzt ab, wenn ein Bild angedockt wird.

## **49.13. Ausgang**

• **Image**: Bildausgang.

## **49.14. Einstellungen**

- **Iteration**: Wie oft das Bild den Filterprozess durchlaufen soll.
- **Color Sigma**: Grenzwert für die Farbunterschiede, die beim Weichzeichnen berücksichtigt werden.
- **Space Sigma**: Radius, in dem weichgezeichnet wird.

## **49.15. Anwendung**

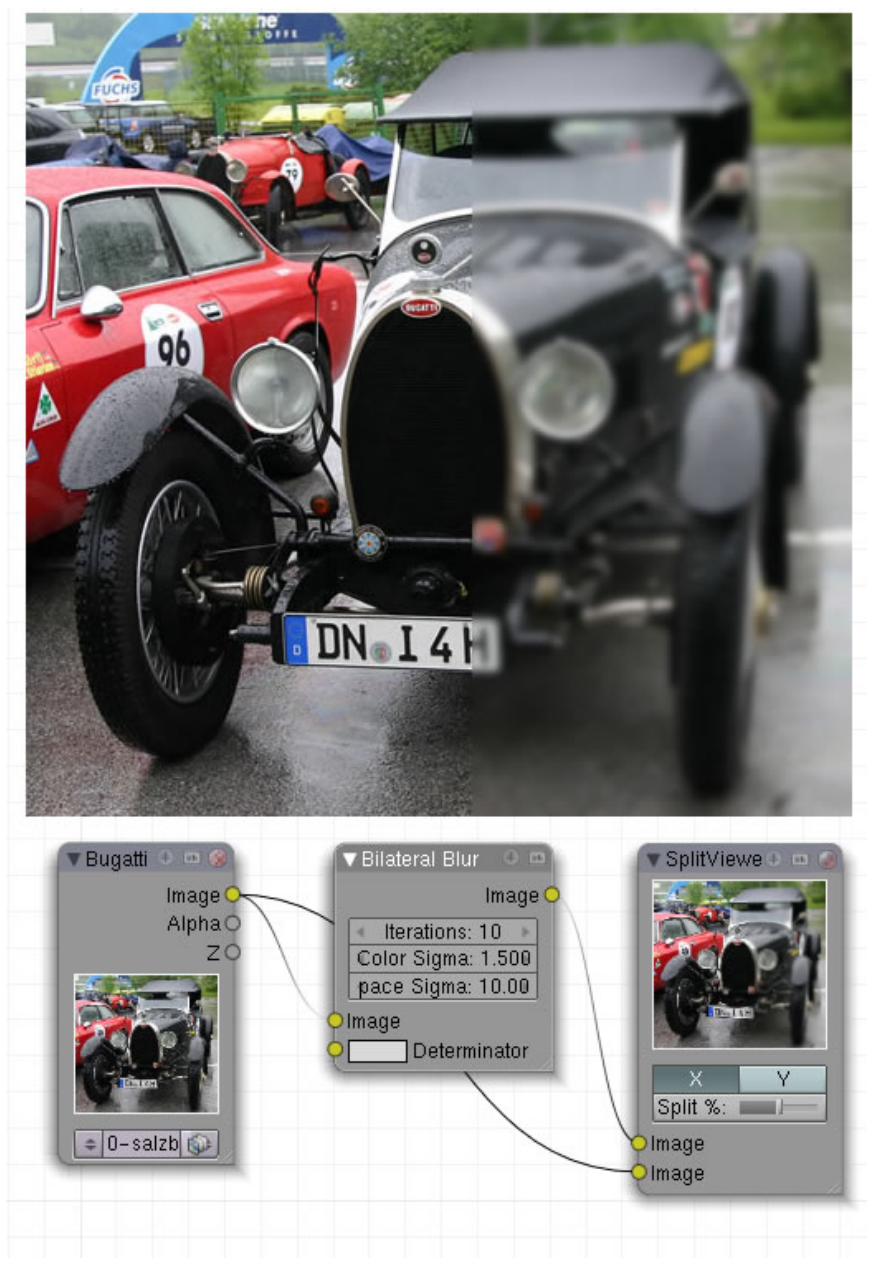

Abb. 1447: **Abbildung 2**: Anwendungsbeispiel

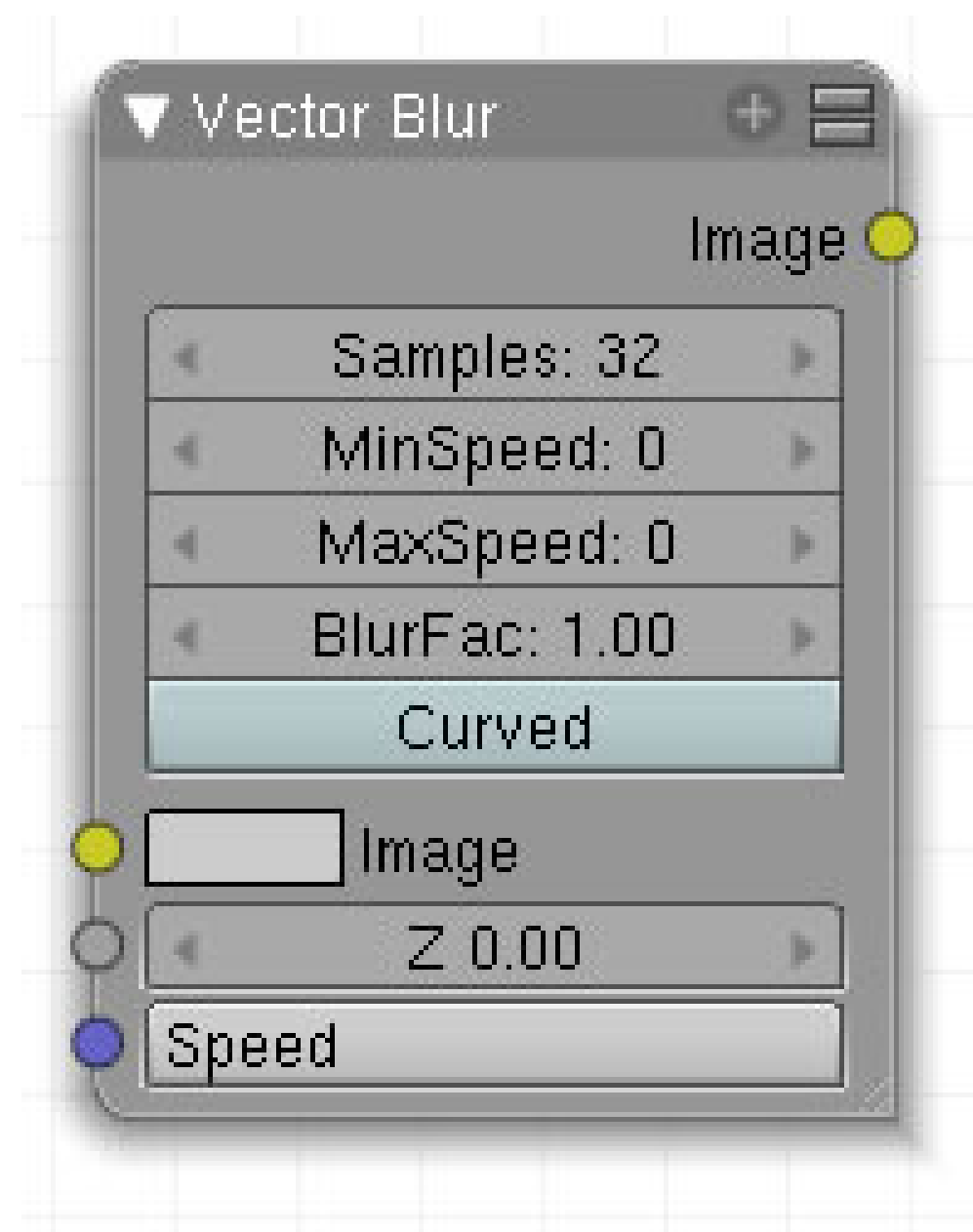

*Diese Seite bezieht sich auf* **Blender Version 2.49**

Abb. 1448: **Abbildung 1**: Vector Blur-Node

Dieser Node erzeugt Bewegungsunschärfe.

## **49.16. Eingang**

- **Image**: Bildeingang.
- **Z**: Eingang Z-Wert.
- **Speed**: Vektor-Eingang für die Geschwindigkeit.

## **49.17. Ausgang**

• **Image**:

## **49.18. Einstellungen**

- **Samples**: Die Anzahl an Schritten zur Berechnung des Blurs. Je größer der Wert ist, desto stärker ist der Unschärfeeffekt.
- **MinSpeed**: Wird in Pixeln pro Frame gezählt. Nur Pixel die schneller sind werden geblurt. Besonders nützlich für eine sich bewegende Kamera, oder um einen sich langsam bewegenden Hintergrund scharf zu halten. Um abrupte Übergänge zu vermeiden, wird die Geschwindigkeit aller Pixel um diesen Betrag verringert.
- **MaxSpeed**: Die maximale Länge des Blurs eines Pixels. Damit werden sich sehr schnell bewegende Objekte schöner geblurt.
- **BlurFac**: Kontrolliert die virtuelle "Verschlussgeschwindigkeit" der Kamera, indem die Speed Vektoren skaliert werden. Je größer der *BlurFac*, desto stärker der Blur.
- **Curved**: ???

## **49.19. Anwendung**

| Render $\odot \equiv \circlearrowleft$<br>Image<br>Alpha <sup>(</sup><br>z<br>Normal<br>Speed<br>Image<br>Z<br>Speed<br>1 Ren $\in$ $\boxed{4}$            | $\blacktriangledown$ Vector Blu $\odot \boxminus$<br>Image <sup>®</sup><br>∢Samples: 40<br>KMinSpeed: 0▶<br>(MaxSpeed: 0)<br>BlurFac: 1.00 | Composite<br>Image<br>Alpha<br>Ζ                                                           |
|----------------------------------------------------------------------------------------------------|----------------------------------------------------------------------------------------------------|--------------------------------------------------------------------------------------------|
| Render Layers<br><b>Output</b><br>Scene:<br>1 Render Layer<br>Single<br>Layer:<br>Solid<br>Ztra<br>Halo<br>Passes:<br>Combined<br>Spec Shed<br>Diff<br>Col | Anim<br>$\boldsymbol{\mathsf{x}}$<br>Strand<br>Vec                                                                                         | ANIM<br>Do Seguence<br>Do Composite<br><b>PLAY</b><br>rt:0<br>End: 60<br>Sta: 1<br>d.<br>ь |

Abb. 1449: **Abbildung 2:** Setup für Vector Blur.

- 1. Stellen Sie sicher, dass für den Renderlayer die *Passes* "Z" und "Vec" aktiviert sind.
- 2. Fügen Sie im Compositor einen *Vector Blur* Node hinzu, und verbinden Sie die *Image*, *Z* und *Vector* Schnittstellen mit einem *Render Result* Node.
- 3. Verbinden Sie die Ausgabe des *Vector Blur* Node mit einem *Composite* Node.
- 4. Rendern!

siehe auch den Vergleich zwischen **Motion Blur und Vector Blur**<sup>1</sup>

*Diese Seite bezieht sich auf* **Blender Version 2.49**

<sup>1</sup> HTTP://DE.WIKIBOOKS.ORG/WIKI/BLENDER[%203D%2F%20T](http://de.wikibooks.org/wiki/Blender%203D%2F%20Tutorials%2F%20Compositing%2F%20Motion%20Blur)UTORIALS%2F%20COMPOSITING%2F% 20M[O T I O N](http://de.wikibooks.org/wiki/Blender%203D%2F%20Tutorials%2F%20Compositing%2F%20Motion%20Blur)%20BL U R

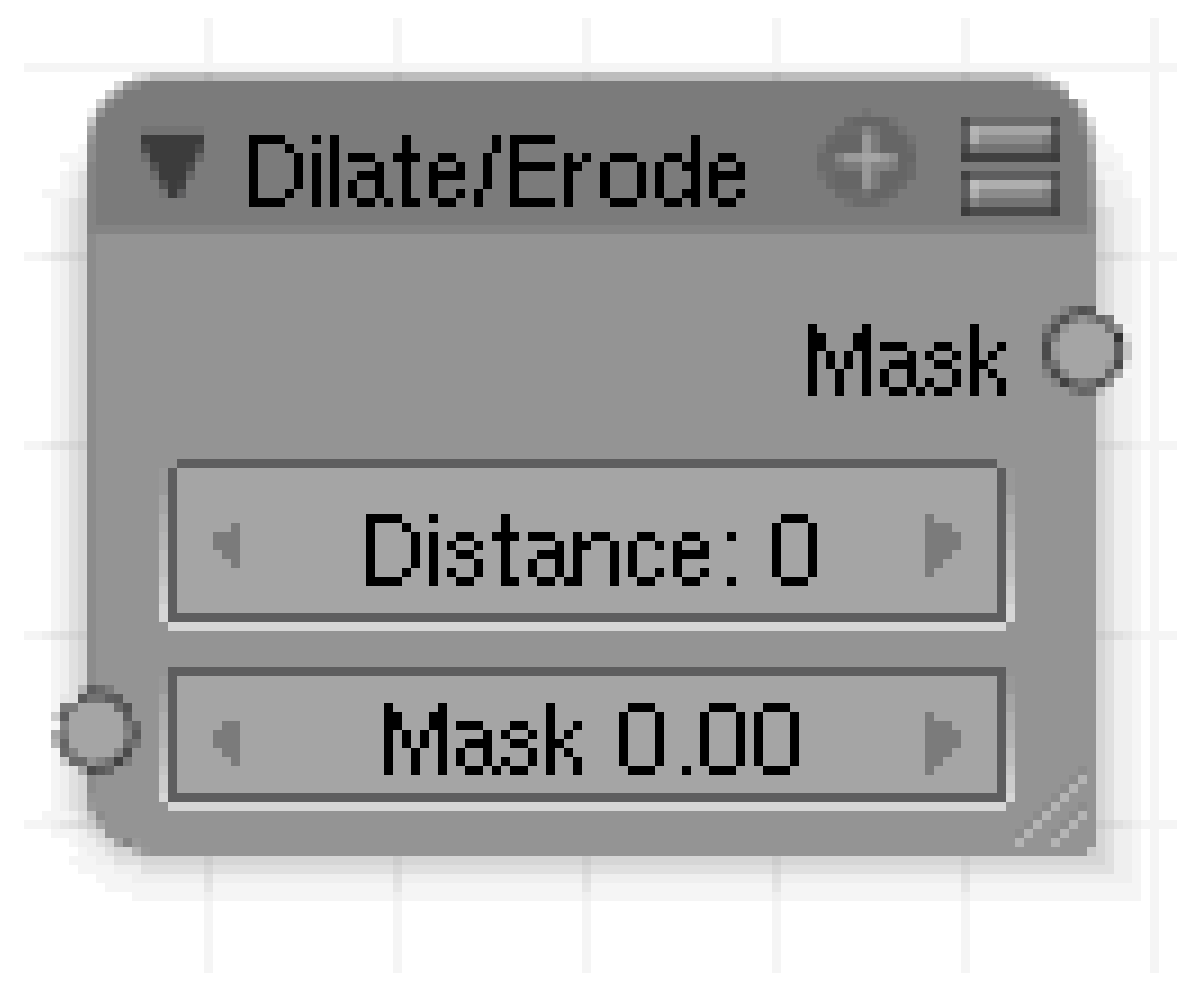

Abb. 1450: **Abbildung 1:** Dilate/Erode Node

Dieser Node vergrößert bzw. verkleinert Bildmasken. Eine positive Einstellung der Zahlenwerte vergrößert den Einfluss eines Pixels auf seine Nachbarpixel, eine negative verkleinert den Einfluss. In Verbindung mit dem *Blur-Node* hat der *Dilate/Erode-Node* eine wichtige Bedeutung beim Keying, wo er pixelige Kanten glättet.

## **49.20. Eingang**

• **Mask**: Alphamaske.

## **49.21. Ausgang**

• **Mask**: Alphamaske.

• **Distance**: Distanz, um die vergrößert bzw. verkleinert werden soll.

## **49.22.1. Anwendung**

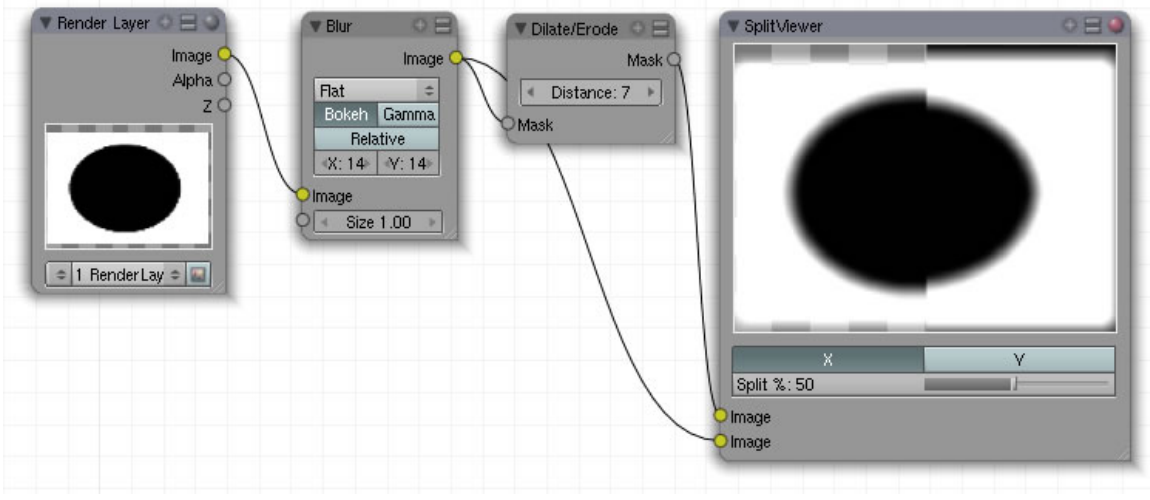

Abb. 1451: **Abbildung 2:** Dilate/Erode Node Anwendung

Der Blur-Node zeichnet die Maske weich und vergrößert sie damit. Der Dilate/Erode-Node verkleinert die Maske wieder. Anwendung im Zusammenhang siehe **hier**<sup>2</sup> .

*Diese Seite bezieht sich auf* **Blender Version 2.49**

<sup>2</sup> Kapitel [52.4](#page-1457-0) auf Seite [1428](#page-1457-0)

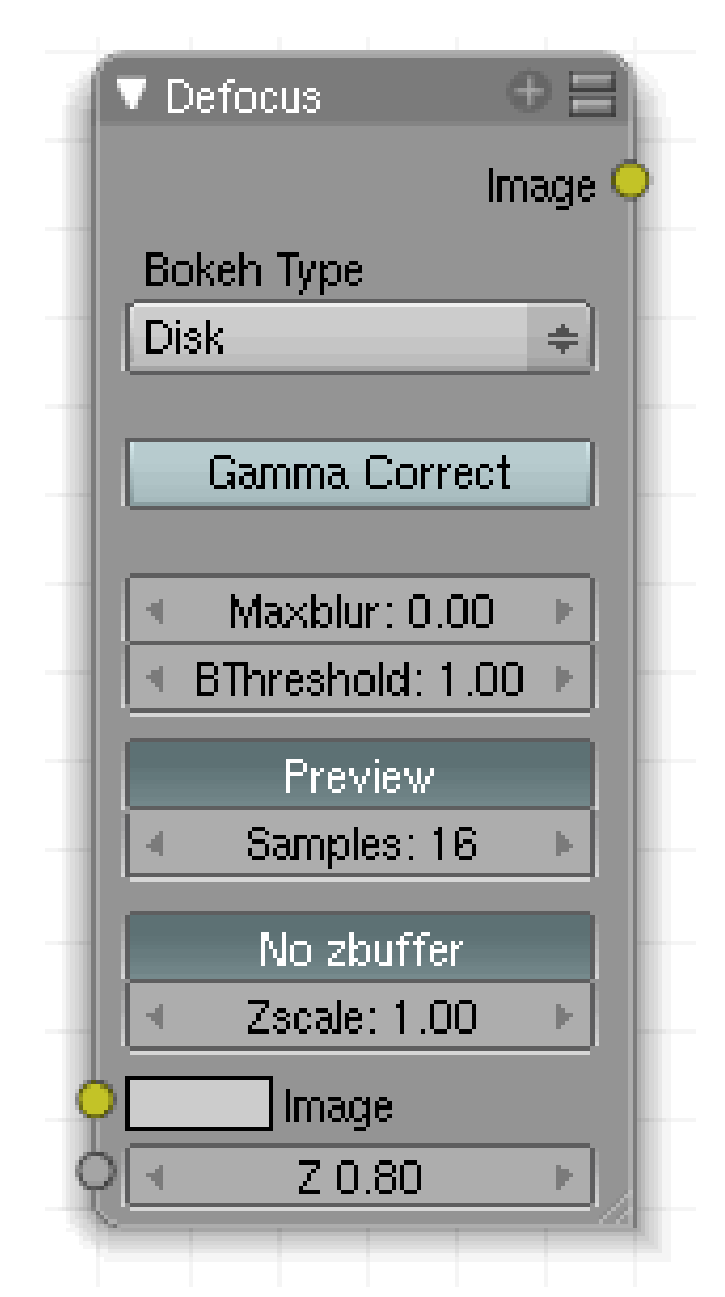

Abb. 1452: **Abbildung 1:** Defocus-Node

Mit dem Defocus Node kann man die Schärfentiefe als Post-Prozess nachbilden. Der als Schärfentiefe (auch als Abbildungstiefe, umgangssprachlich oft auch als Tiefenschärfe) bezeichnete Schärfebereich ist die Ausdehnung des scharf abgebildeten Bereichs entlang der optischen Achse eines optischen Systems. Die Einstellungen des Defocus Node entsprechen in einigen Teilen den Einstellungen einer analogen Kamera.

## **49.23. Eingang**

• **Image**: Bildeingang.

• **Z**: Z-Wert - Tiefeninformation.

## **49.24. Ausgang**

• **Image**: Bildausgang.

## **49.25. Einstellungen**

## **49.26. Anwendung**

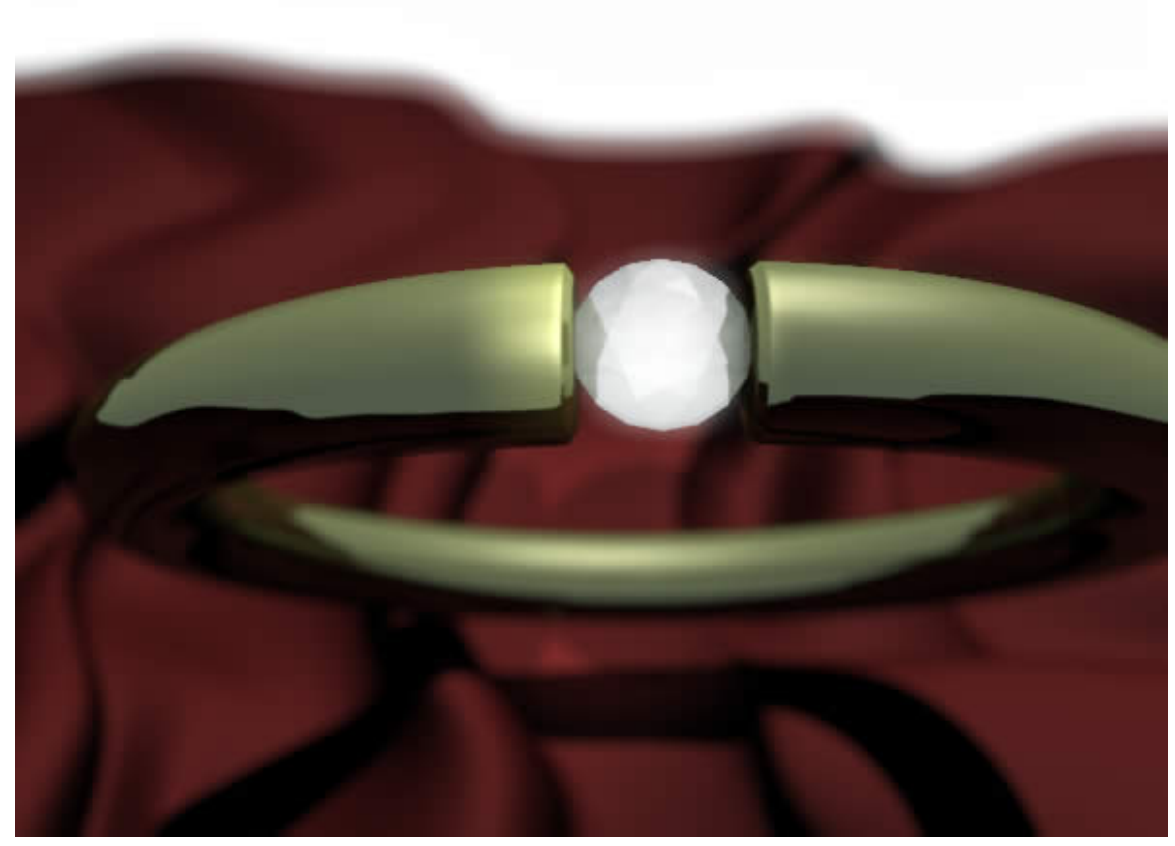

Abb. 1453: **Abbildung 2:** Anwendungsbeispiel

#### **49.26.1. Schärfentiefe bei Kameras**

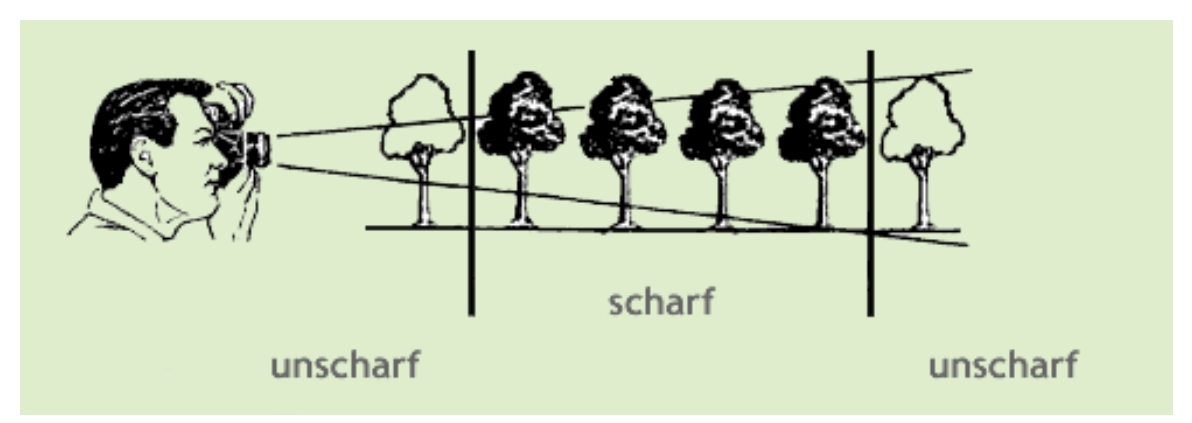

Abb. 1454: **Abbildung 3:** Schematische Darstellung der Schärfentiefe

Der Schärfebereich kann durch mehrere Faktoren beeinflusst werden:

- Durch Abblenden der Blende wird er ausgedehnt und durch Aufblenden eingeengt. Je kleiner die Blende ist, desto größer ist also der Schärfebereich (*Abb. 3*). Die Blendeneinstellungen ändern sich mit dem Quadrat. Die Fläche der Blendenöffnung halbiert sich also in der Reihenfolge 1,2,4,8,16,32,64,128. Offen ist eins, fast geschlossen 128. In *Abb.13* sehen Sie das Diaphragma und die Irislamellen in drei unterschiedlichen Einstellungen.
- Ein Weitwinkelobjektiv mit einer kürzeren Brennweite erzeugt, bei gleicher Gegenstandsweite, eine größere Schärfentiefe als ein Teleobjektiv mit einer langen Brennweite.

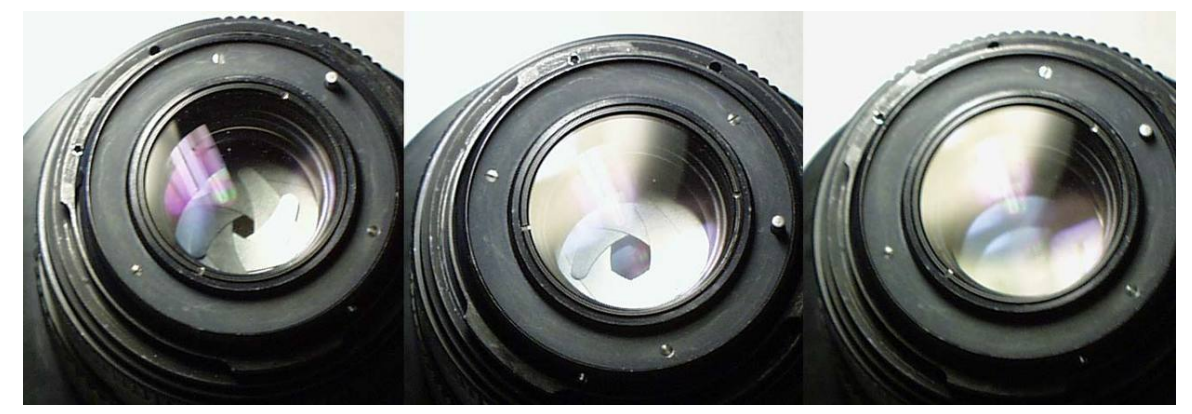

Abb. 1455: **Abbildung 4:** Unterschiedliche Positionen des Diaphragmas bei einem Objektiv

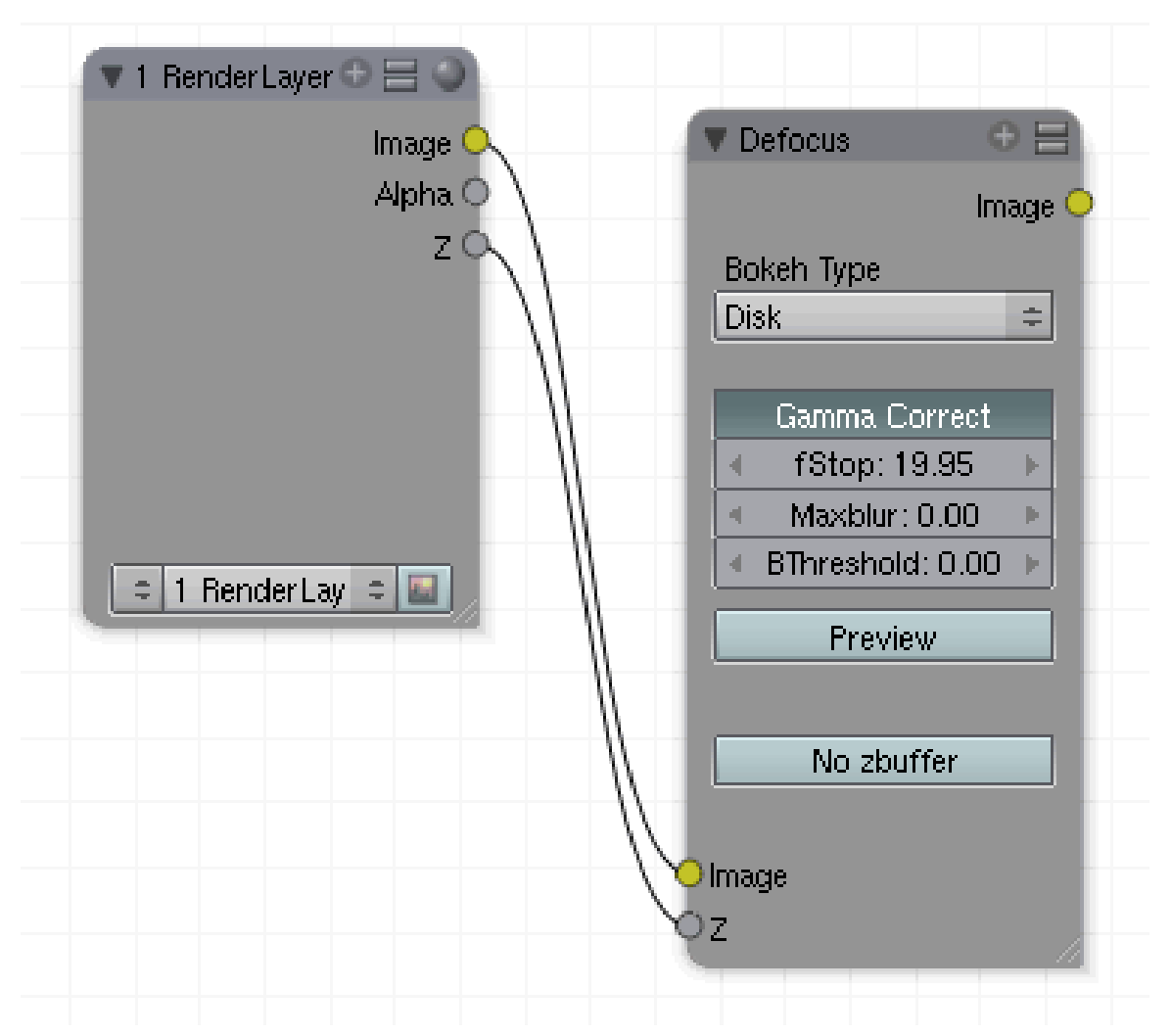

**49.26.2. Den Node ansteuern**

Abb. 1456: **Abbildung 5:** Die einzelnen Nodes richtig miteinander verbinden

Der Node verarbeitet die aktuellen Kameradaten aus dem RenderLayer Node. Dafür muss er mit den Ausgängen *Image* und *Z* verbunden sein. *No zbuffer* kann jetzt deaktiviert werden, da die Tiefeninformationen durch den Z-Eingang geliefert werden.

#### **49.26.3. Bildfokus der Kamera**

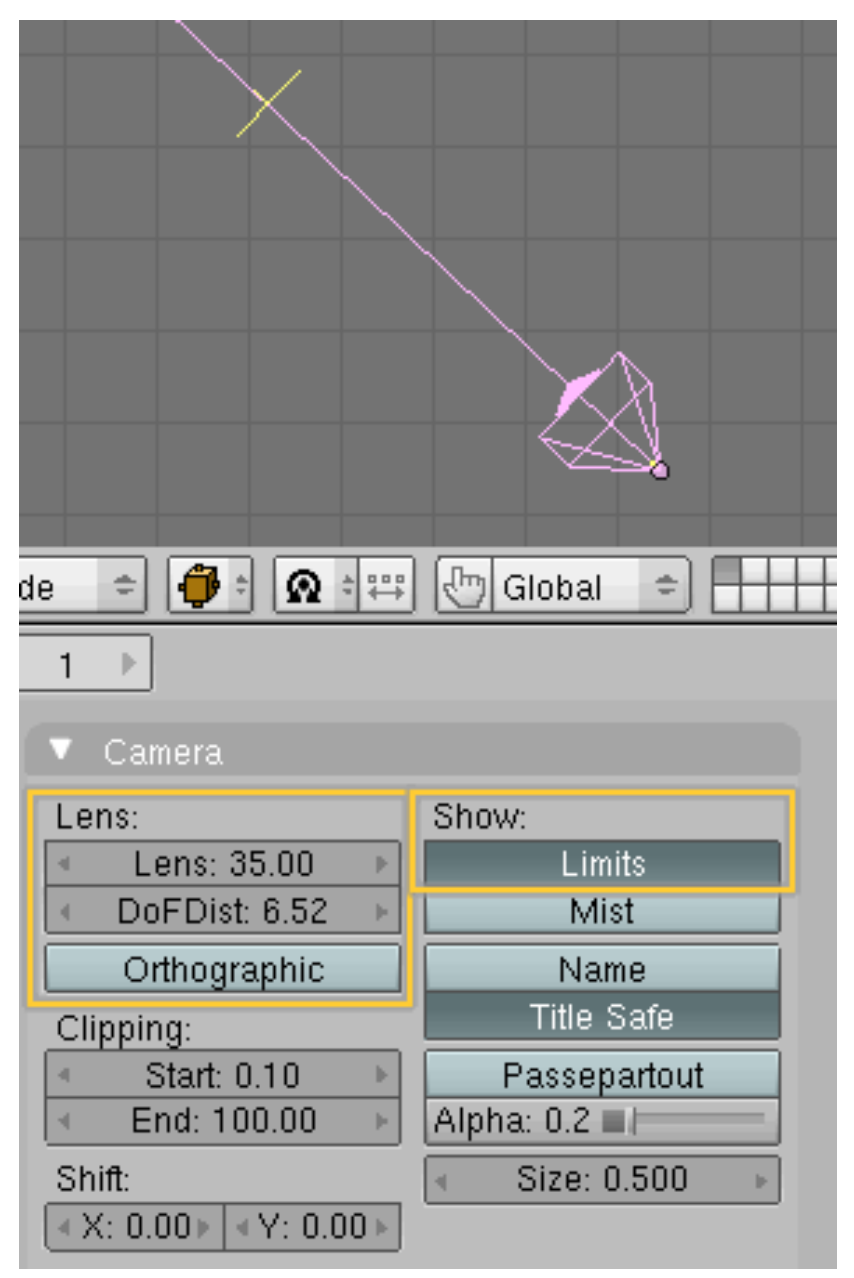

Abb. 1457: **Abbildung 6:** Die Schärfeebene anzeigen

Für die Anzeige des **Bildfokus** gibt es in den Einstellungen für die Kamera (*F9*) den Button *DofDist* (Depth of Field /Schärfentiefe). Der Punkt, an dem die die Schärfeebene liegt, wird durch eine kleine gelbe Linie angezeigt.

#### **49.26.4. Anzahl der Irislamellen einstellen**

Abb. 1458: **Abbildung 7:** Unterschiedliche Iriseinstellungen

#### **Bokeh**

Hier wird die Anzahl der Irislamellen für das Diaphragma eingestellt. Disk ist die perfekte Rundung, 3 (Triangle), 4 (Square), 5 (Pentagon), 6 (Hexagon), 7 (Heptagon) und 8 Lamellen (Octagon). Höhere Werte machen keinen Sinn, da sich schon bei 8 die Form dem perfekten Kreis sehr annähert. In *Abb.7* sehen Sie den Einfluss der unterschiedlichen Einstellungen.

#### **Rotate**

Die Irislamellen können in ihrer Position durch Winkelangabe rotiert werden. Dieser Button ist nicht sichtbar, wenn auf *Disk* eingestellt wurde.

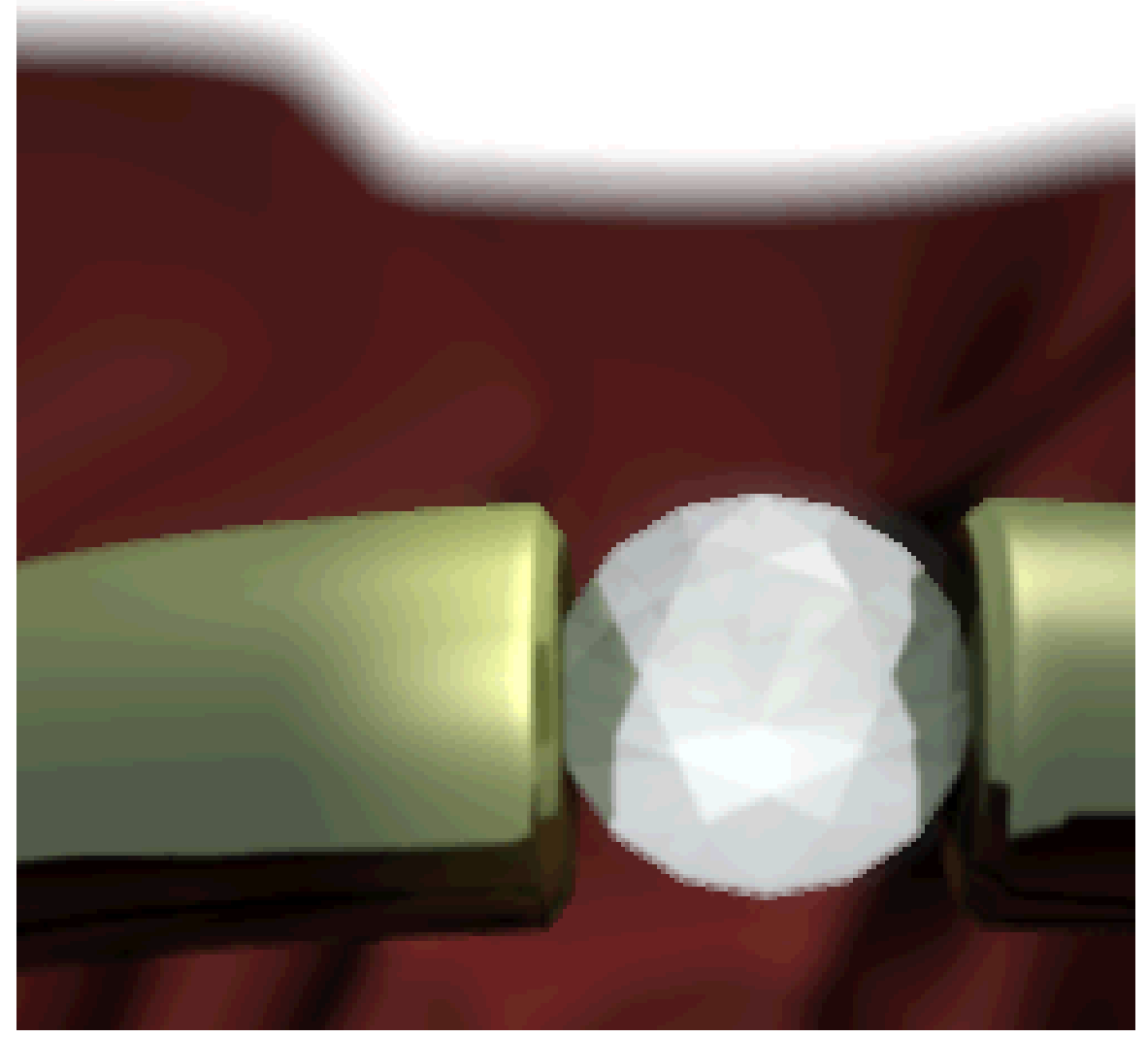

Abb. 1459: **Abbildung 8:** Leichte Veränderungen, wenn die Irislamellen gedreht werden

• **Gamma Correct**:Schärft den Fokusbereich etwas und ist insbesondere bei der Einstellung Disk sinnvoll.

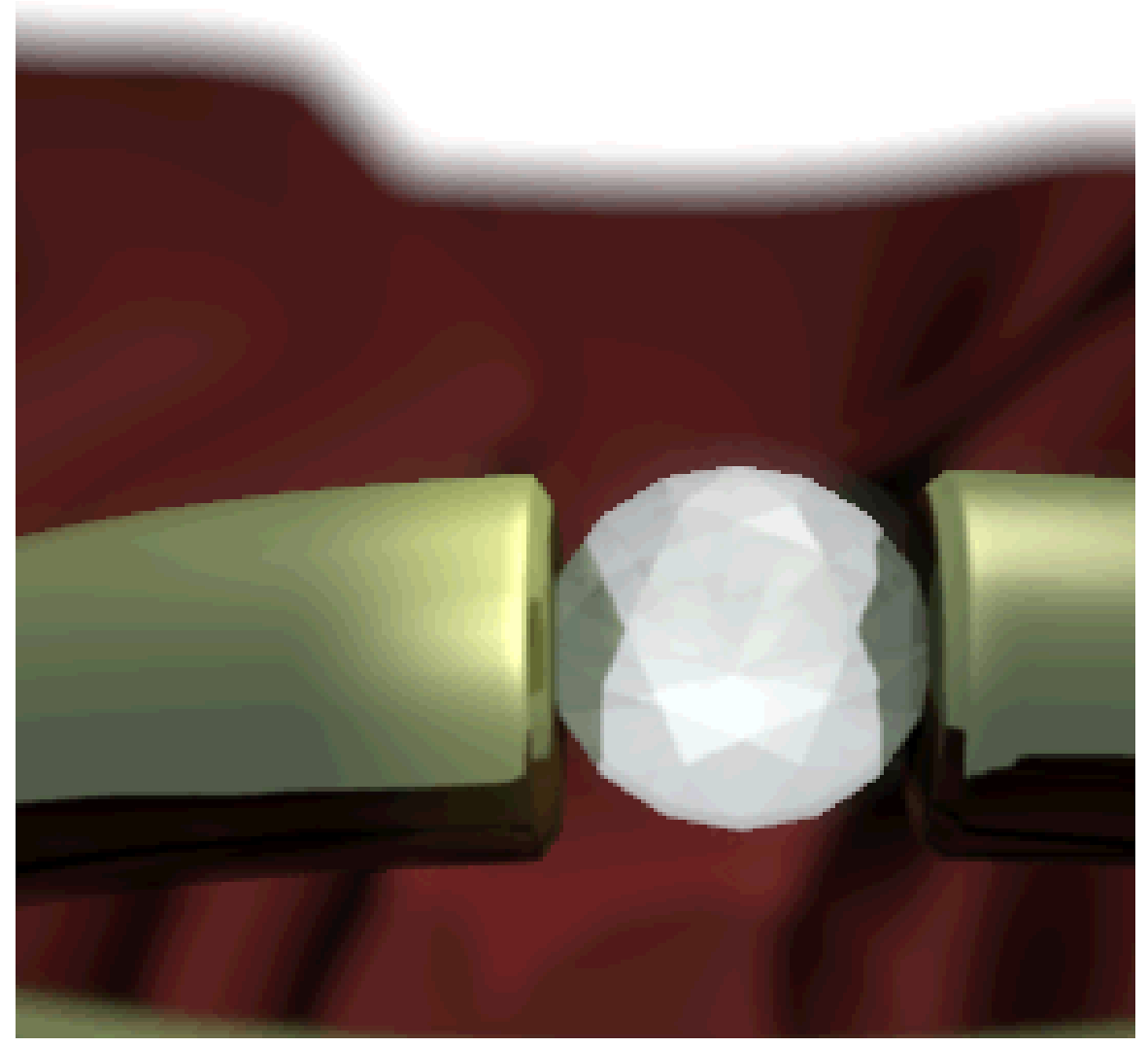

Abb. 1460: **Abbildung 9:** Gammakorrektur

#### **49.26.5. Blendeneinstellung**

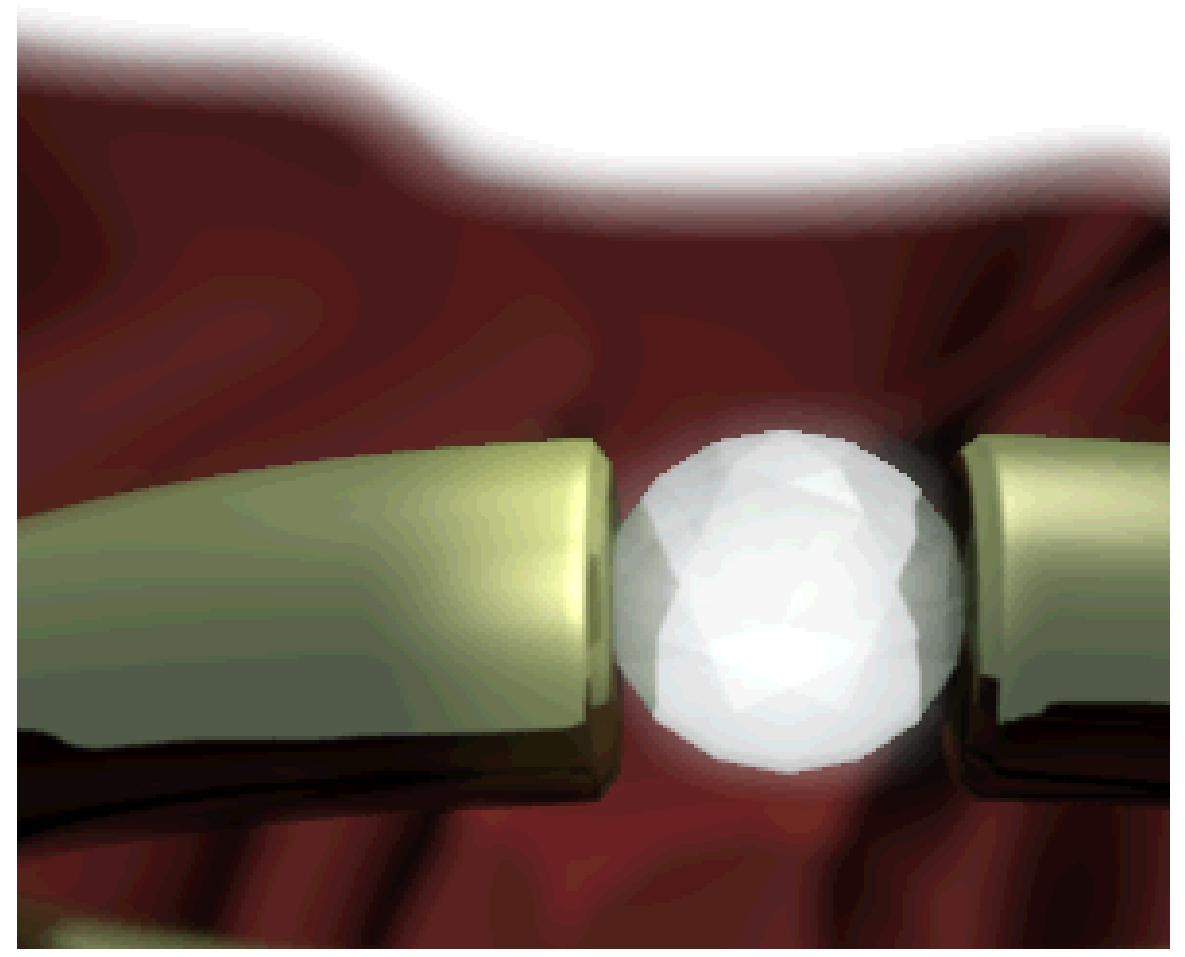

Abb. 1461: **Abbildung 10:** BThreshhold bei Objekten, die sich nicht scharf gegen den Hintergrund abheben

#### **fStop**

Entspricht der Blendeneinstellung bei der Kamera. Bei Blende 128 sind alle Bildbereiche perfekt im Fokus. Da der Schärfebereich immer abhängig von der Brennweite des Objektivs ist, kann an dieser Stelle nur ein ungefährer Hinweis auf sinnvolle Einstellungen gegeben werden, dennoch werden Sie in den meisten Fällen Werte deutlich unter 5 benötigen, um akzeptable Ergebnisse zu erzielen.

Maxblur:Wenn Sie in Ihrer Szene große Bildbereiche außerhalb des Schärfebereichs haben, kann die Berechnung des Blurs sehr lange dauern. Hier können Sie einen Maximalwert für den Blurradius einstellen, der als generelle Obergrenze für die Berechnung herangezogen wird. Wenn die Berechnung Ihrer Bilder sehr lange dauert, experimentieren Sie mit den

Einstellungen. Der Standardwert 0 bedeutet keine Einschränkungen für die Berechnung des Blur.

#### **BThreshhold**

Der Defocus Node arbeitet nicht in allen Einstellungen perfekt. Besonders bei Objekten, die im Schärfebereich liegen und sich gegen den unscharfen Hintergrund abheben sollen, kann es zu Problemen bei der Berechnung der Kanten kommen. In der automatischen Berechnung wird deshalb ein Grenzwert benutzt, der angibt, wie lange die Differenz zwischen weichgezeichneten und nicht weichgezeichneten Pixeln unbedenklich ist und ab wann eine Angleichung stattfinden muss. I.d.R. funktionieren die Standardeinstellungen sehr gut. Experimentieren Sie deshalb nur dann mit *BThreshhold*, wenn sich direkt um das scharf gestellte Objekt Schwierigkeiten ergeben.

#### **49.26.6. Vorschaueinstellungen**

#### **Preview**

Da die Berechnung mitunter sehr lange dauern kann, wurde eine Vorschaufunktion implementiert, die allerdings nicht die Qualität des Renderbildes erreicht.

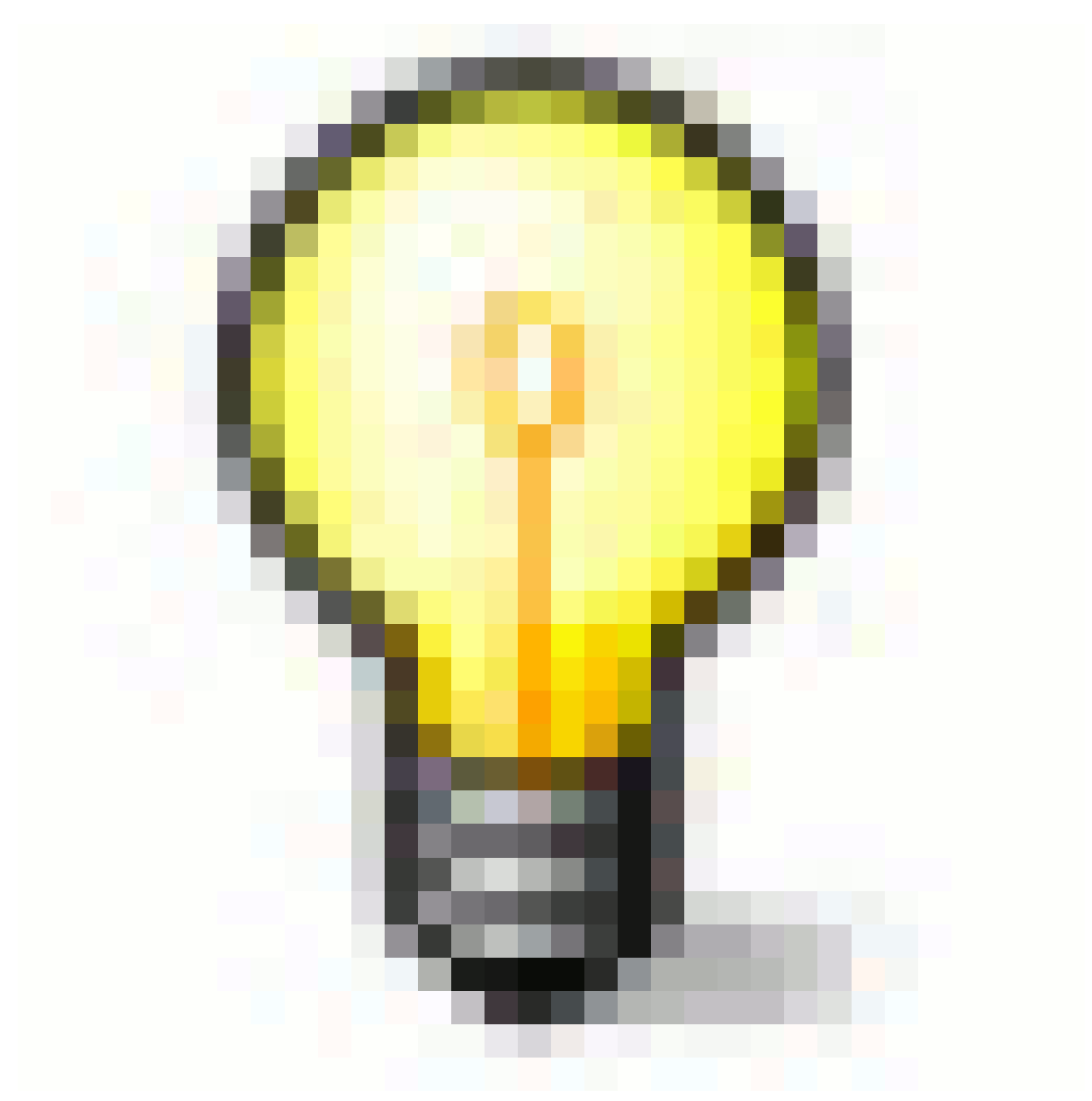

```
Abb. 1462
```
Sie müssen die Einstellung Preview für das finale Rendern **deaktivieren**.

#### **Samples**

Verbessert die Qualität des Vorschaubildes bei hohen Einstellungen wie immer auf Kosten der Rechenzeit. Die Standardeinstellung von 16 sollte i.d.R. ausreichen.

#### **49.26.7. Weichzeichnen**

| $\blacktriangledown$ Piers_Sel + $\equiv$ $\blacktriangledown$ | Defocus             | $0 =$         | <b>Viewer</b> | $\Leftrightarrow$ |
|----------------------------------------------------------------|---------------------|---------------|---------------|-------------------|
| Image <sup>1</sup>                                             |                     | Image (       |               |                   |
| Alpha <sub>C</sub>                                             | <b>Bokeh Type</b>   |               |               |                   |
| Z(                                                             | Disk                | $\Rightarrow$ |               |                   |
|                                                                | Gamma Correct       |               |               |                   |
|                                                                | Maxblur: 21.49<br>я | к             | Image         |                   |
| ellers_spa                                                     | BThreshold: 1.00    |               | OAlpha        |                   |
|                                                                | Preview.            |               | ΟZ            |                   |
|                                                                | Samples: 16<br>۹    | ×             |               |                   |
|                                                                | No zbuffer          |               |               |                   |
|                                                                | Zscale: 62.20       | b.            |               |                   |
|                                                                | Image               |               |               |                   |
|                                                                | $Z$ 0.80<br>ч       | ×             |               |                   |

Abb. 1463: **Abbildung 11:** Weichzeichnen mit dem Defocus-Node.

#### **Nozbuffer**

Der Defocus Node kann nicht nur für den *DOF Effekt* eingesetzt werden, sondern auch ganz allgemein, um Objekte gezielt weichzuzeichnen. Dafür werden dann keine *Z* Informationen benötigt. In diesem Fall können z.B. die Informationen eines Graustufenbildes verwendet werden oder die Werte eines *TimeNodes*.

Zscale: Ist sichtbar, wenn "No zbuffer" aktiviert ist. Graustufenbilder liefern nur Zahlenwerte zwischen 0 und 1. Hier können jedoch höhere Werte eingestellt werden.
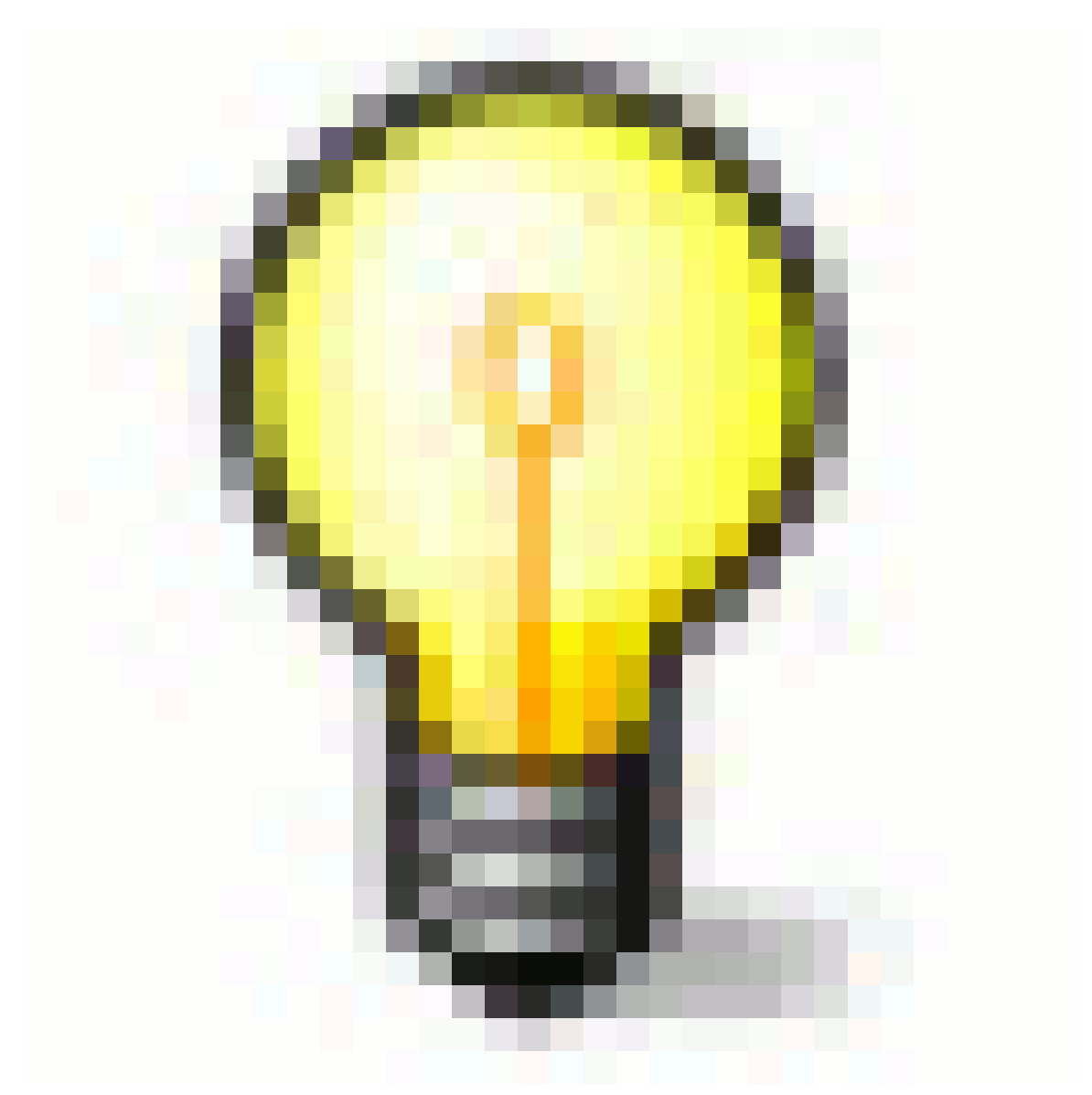

Abb. 1464

Wenn Sie *No zbuffer* aktivieren und kein Eingangsnode bei *Z* vorhanden ist, wird Blender die Berechnung automatisch mit den eingestellten Werten starten. Sind die Werte bei *zscale* sehr hoch (z.B. größer 10) und das zu berechnende Bild sehr groß ist (Kantenlänge > 1000 px), kann die Berechnung mitunter lange dauern. **Diese Berechnung kann nicht mit ESC abgebrochen werden** und der einzige Ausweg, eine "endlos lange Rechenphase zu beenden" bestünde darin, Blender komplett zu schließen.

• **Maxblur** setzt in diesem Fall die maximale Obergrenze für die Berechnung.

*Diese Seite bezieht sich auf* **Blender Version 2.49**

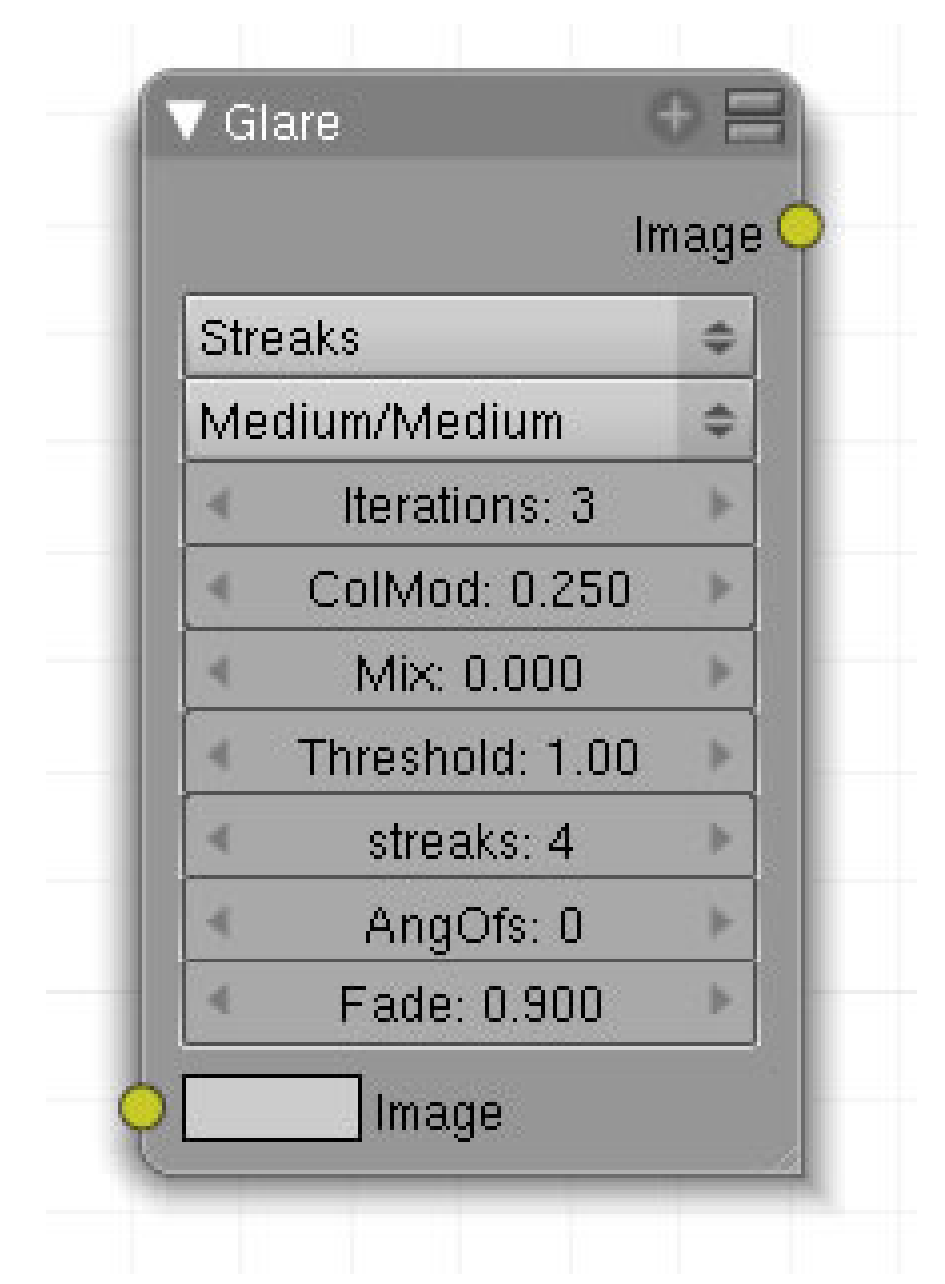

Abb. 1465: **Abbildung 1**: Glare Node

Diesen Node zu verwenden empfiehlt sich, wenn man Überstrahlungen an den hellen Stellen eines Bildes hinzufügen möchte. Die Einstellungen variieren zwischen den einzelnen Modi.

## **49.27. Eingang**

• **Image**: Bildeingang.

#### **49.28. Ausgang**

• **Image**: Bildausgang.

## **49.29. Einstellungen**

- **Effekttyp**: Ghost, Streaks, Fog Glow, Simple Star.
- **Quality settings:** Low (schnelle Berechnung), Medium (mittlere Berechnung), High (langsame Berechnung).
- **Iterations:** Hohe Werte berechnen i.d.R. bessere Ergebnisse, auf Kosten der Renderzeit.
- **ColMod:** Spektrale Farbverzerrung.
- Mix: Überlendung zwischen Original und Effekt. Original = -1.0; Original plus Effekt = 0;  $Effekt = 1.$
- **Threshold:** Grenzwert der bestimmt, welche Helligkeiten in die Berechnung einbezogen werden.
- **Streaks:** Anzahl der Strahlen.
- **AngOfs:** Rotationswinkel der Strahlen.
- **Fade:** Überblendung der Strahlen mit dem Hintergrund.

## **49.30. Anwendung**

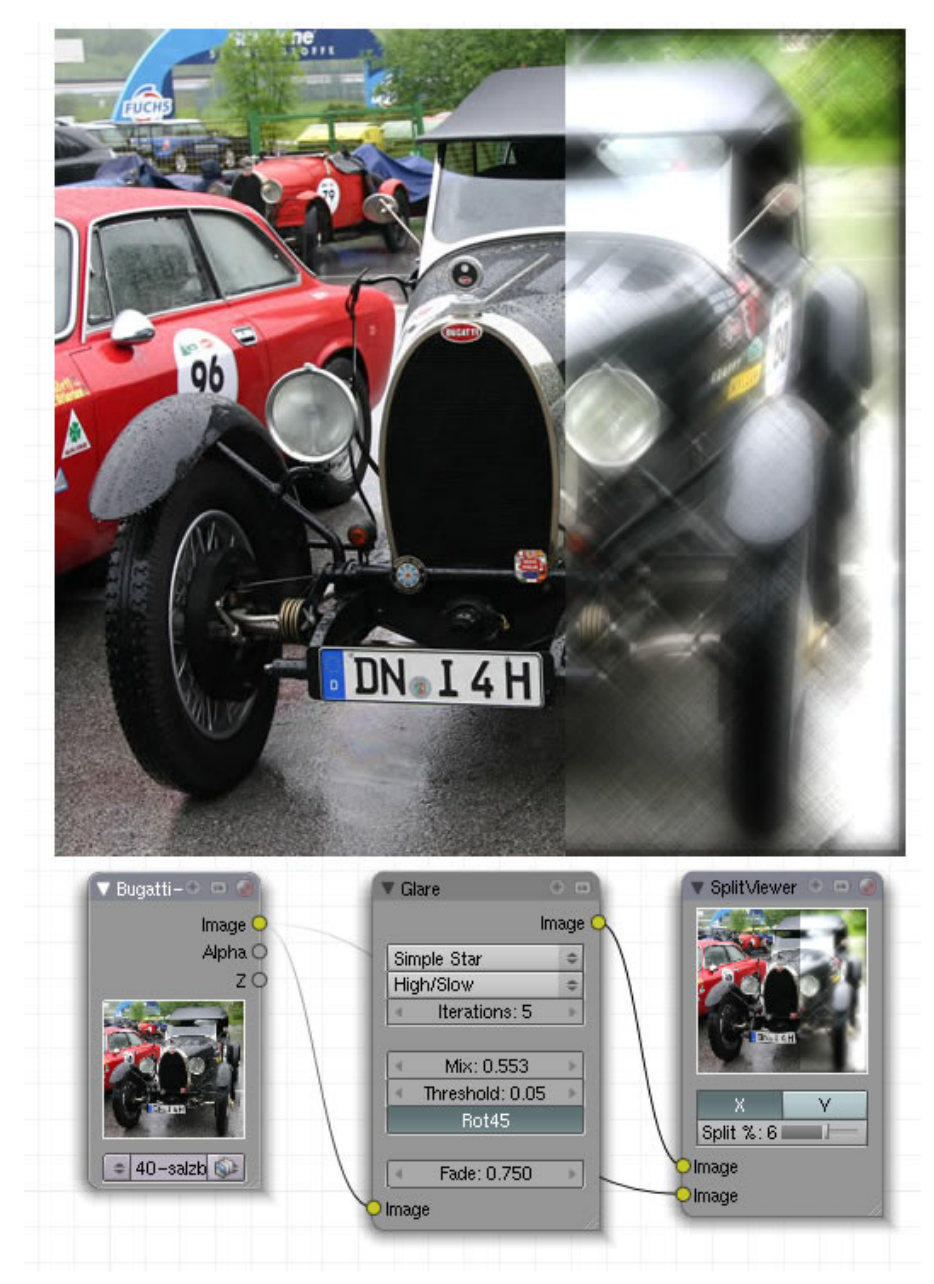

Abb. 1466: **Abbildung 2:** Simple Star

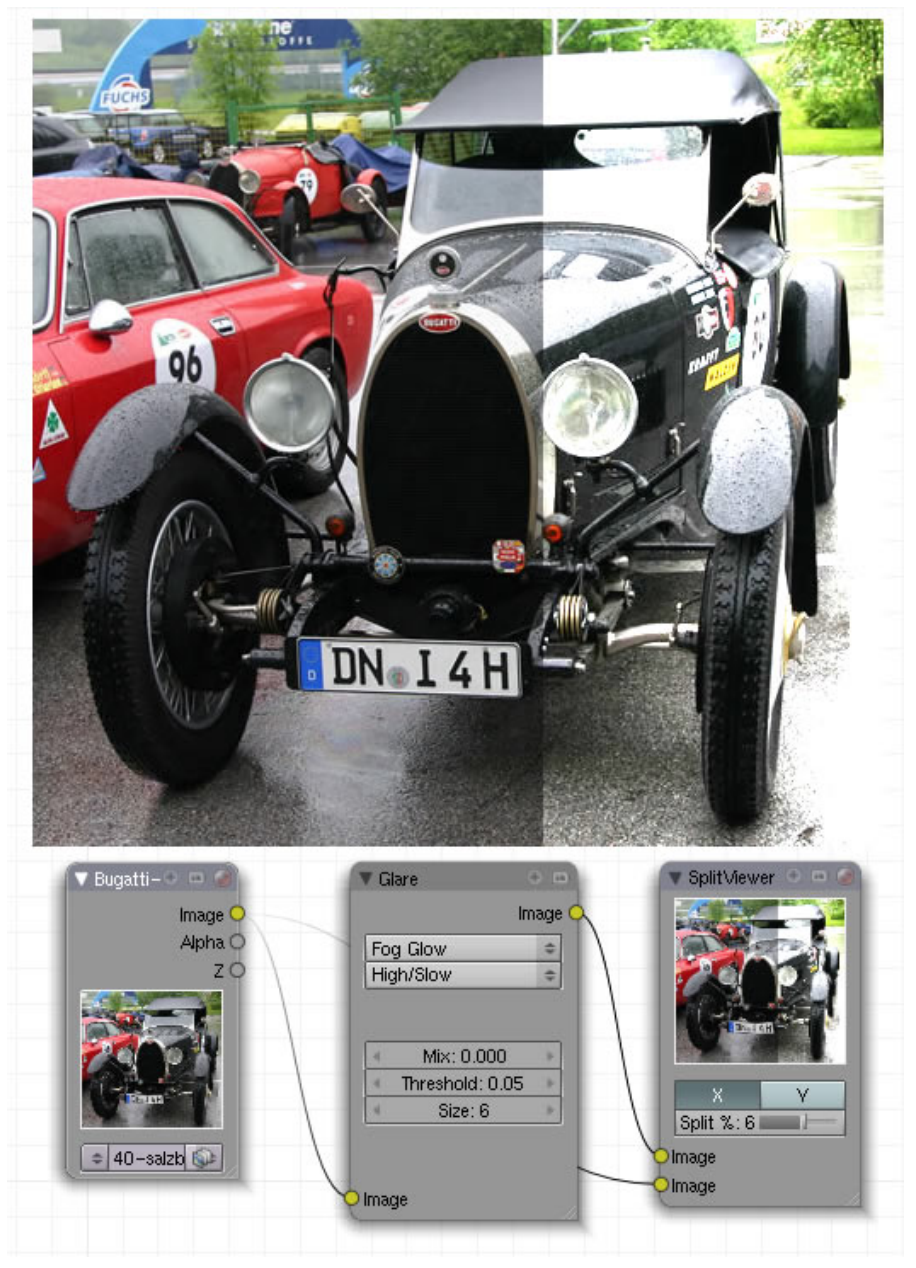

Abb. 1467: **Abbildung 3:** Fog Glow

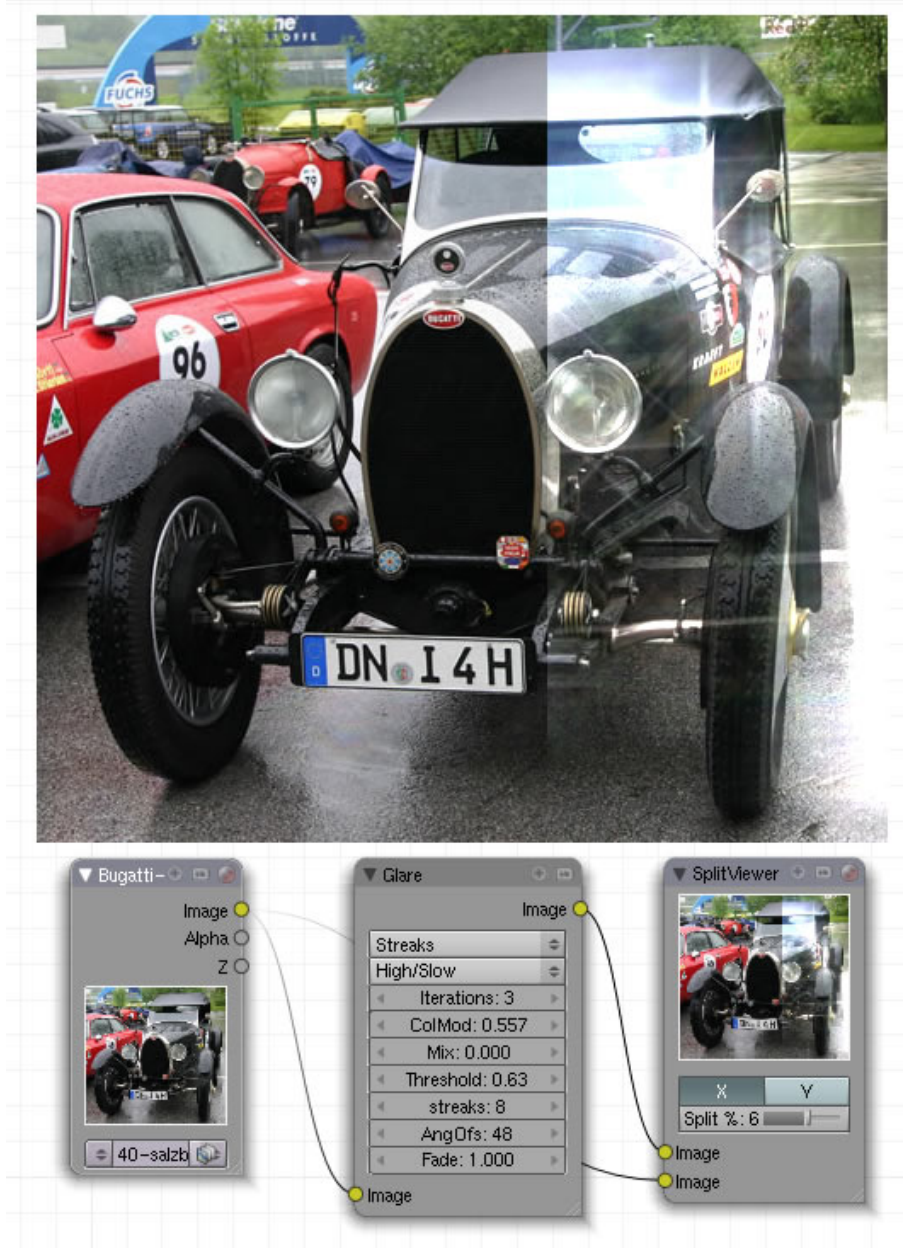

Abb. 1468: **Abbildung 4:** Steaks

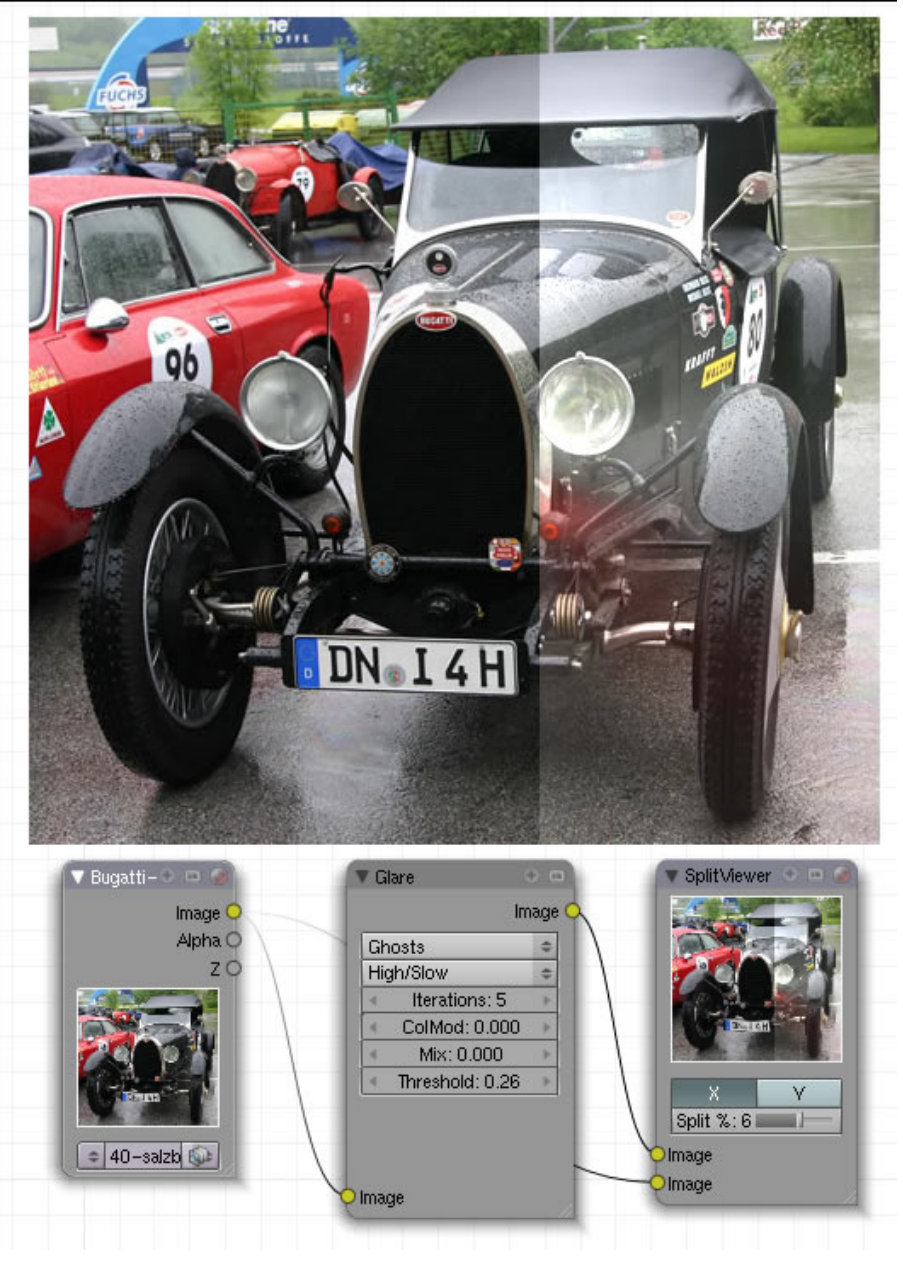

Abb. 1469: **Abbildung 5:** Ghosts

# <span id="page-1412-0"></span>**50. Convertor**

*Diese Seite bezieht sich auf* **Blender Version 2.49a**

Im *Add*-Menü finden Sie unter *Convertor* 14 Nodes:

- $\bullet$  COLOR RAMP<sup>1</sup>
- RGB TO BW<sup>2</sup>
- SET ALPHA<sup>3</sup>
- ID MASK $4$
- MATH  $^5$
- SEPERATE RGB<sup>6</sup>
- COMBINE RGB<sup>7</sup>
- SEPERATE HSVA 8
- COMBINE HSVA<sup>9</sup>
- SEPERATE YUFA<sup>10</sup>

<sup>1</sup> Kapitel [50](#page-1412-0) auf Seite [1384](#page-1412-0)

<sup>2</sup> HTTP://DE.WIKIBOOKS.ORG/WIKI/BLENDER%20DOKUMENTATION%3A%20COMPOSITE-NODES% 2F%20CO N V E R T O R[%2F%20RGB%20](http://de.wikibooks.org/wiki/Blender%20Dokumentation%3A%20Composite-Nodes%2F%20Convertor%2F%20RGB%20to%20BW%20)T O%20BW%20

<sup>3</sup> HTTP://DE.WIKIBOOKS.ORG/WIKI/BLENDER%20DOKUMENTATION%3A%20COMPOSITE-NODES% 2F%20C[O N V E R T O R](http://de.wikibooks.org/wiki/Blender%20Dokumentation%3A%20Composite-Nodes%2F%20Convertor%2F%20Set%20Alpha%20)%2F%20SE T%20AL P H A%20

<sup>4</sup> HTTP://DE.WIKIBOOKS.ORG/WIKI/BLENDER%20DOKUMENTATION%3A%20COMPOSITE-NODES% 2F%20CO N V E R T O R[%2F%20ID%20M](http://de.wikibooks.org/wiki/Blender%20Dokumentation%3A%20Composite-Nodes%2F%20Convertor%2F%20ID%20Mask%20)A S K%20

<sup>5</sup> HTTP://DE.WIKIBOOKS.ORG/WIKI/BLENDER%20DOKUMENTATION%3A%20COMPOSITE-NODES% 2F%20CO N V E R T O R[%2F%20M](http://de.wikibooks.org/wiki/Blender%20Dokumentation%3A%20Composite-Nodes%2F%20Convertor%2F%20Math%20)A T H%20

 $6$  HTTP://DE.WIKIBOOKS.ORG/WIKI/BLENDER%20DOKUMENTATION%3A%20COMPOSITE-NODES% 2F%20CO N V E R T O R%2F%20SE P E R A T E[%20RGB%20](http://de.wikibooks.org/wiki/Blender%20Dokumentation%3A%20Composite-Nodes%2F%20Convertor%2F%20Seperate%20RGB%20)

<sup>7</sup> HTTP://DE.WIKIBOOKS.ORG/WIKI/BLENDER%20DOKUMENTATION%3A%20COMPOSITE-NODES% 2F%20CONVERTOR%2F%20COMBINE[%20RGB%20](http://de.wikibooks.org/wiki/Blender%20Dokumentation%3A%20Composite-Nodes%2F%20Convertor%2F%20Combine%20RGB%20)

<sup>8</sup> HTTP://DE.WIKIBOOKS.ORG/WIKI/BLENDER%20DOKUMENTATION%3A%20COMPOSITE-NODES% 2F%20CO N V E R T O R%2F%20SE P E R A T E[%20HSVA%20](http://de.wikibooks.org/wiki/Blender%20Dokumentation%3A%20Composite-Nodes%2F%20Convertor%2F%20Seperate%20HSVA%20)

<sup>9</sup> HTTP://DE.WIKIBOOKS.ORG/WIKI/BLENDER%20DOKUMENTATION%3A%20COMPOSITE-NODES% 2F%20CONVERTOR%2F%20COMBINE[%20HSVA%20](http://de.wikibooks.org/wiki/Blender%20Dokumentation%3A%20Composite-Nodes%2F%20Convertor%2F%20Combine%20HSVA%20)

<sup>10</sup> HTTP://DE.WIKIBOOKS.ORG/WIKI/BLENDER%20DOKUMENTATION%3A%20COMPOSITE-NODES% 2F%20CO N V E R T O R%2F%20SE P E R A T E[%20YUFA%20](http://de.wikibooks.org/wiki/Blender%20Dokumentation%3A%20Composite-Nodes%2F%20Convertor%2F%20Seperate%20YUFA%20)

- COMBINE YUFA<sup>11</sup>
- SEPERATE YCBCRA<sup>12</sup>
- COMBINE YCBCRA<sup>13</sup>
- ALPHA CONVERT  $^{14}$

#### *Diese Seite bezieht sich auf* **Blender Version 2.49**

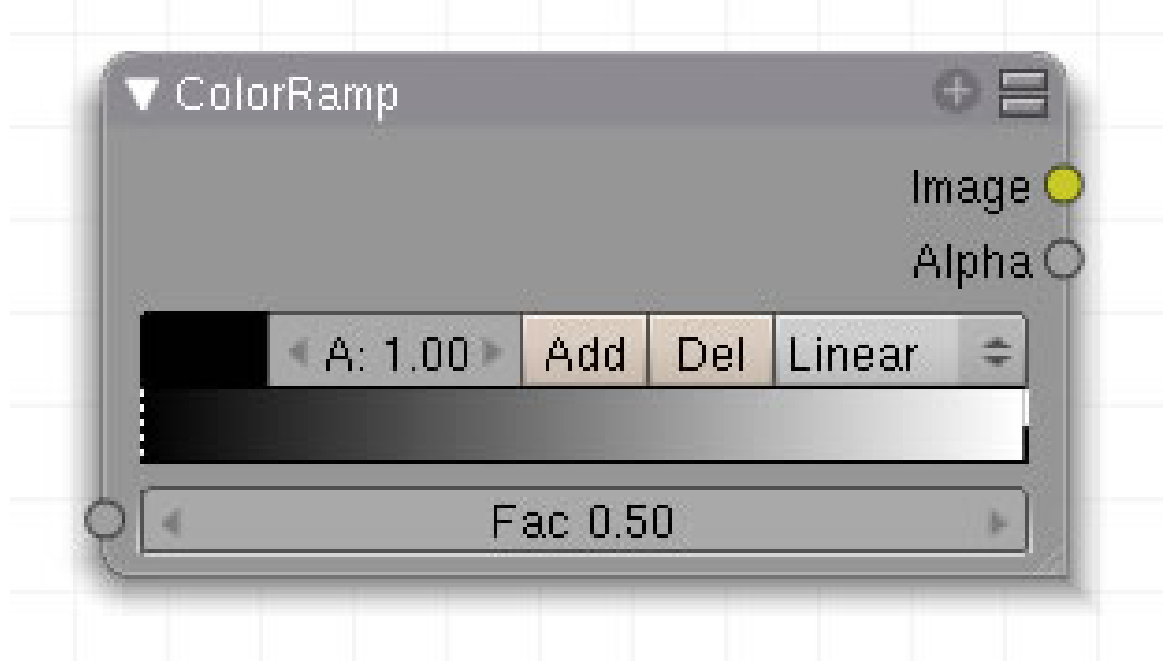

Abb. 1470: Abbildung 1:

Dieser Node verändert zwei Parameter auf einmal. Zum einen wandelt er jeden Farbwert in einen Grauwert um, funktioniert also genau wie der "RGB to BW" Node. In einem zweiten Schritt wird das Graustufenbild gemäß der Einstellungen im Farbverlaufsfeld neu eingefärbt. Der linke Strich steht -in der Defaulteinstellung- für die Farbe Schwarz, der rechte für Weiß. Sie können aber mit dem Farbwähler auch andere Farben auswählen und damit das Bild umfärben. Neue Punkte fügen Sie mit **Strg-LMT** hinzu.

Des weiteren reduziert dieser Node eingehende Informationen auf eine Werteskala zwischen 0 und 1 und hat damit die gleiche, allerdings eingeschränkte Funktion wie der *Map Value* Node.

<sup>11</sup> HTTP://DE.WIKIBOOKS.ORG/WIKI/BLENDER%20DOKUMENTATION%3A%20COMPOSITE-NODES% 2F%20CO N V E R T O R%2F%20CO M B I N E[%20YUFA%20](http://de.wikibooks.org/wiki/Blender%20Dokumentation%3A%20Composite-Nodes%2F%20Convertor%2F%20Combine%20YUFA%20)

<sup>12</sup> HTTP://DE.WIKIBOOKS.ORG/WIKI/BLENDER%20DOKUMENTATION%3A%20COMPOSITE-NODES% 2F%20CO N V E R T O R[%2F%20S](http://de.wikibooks.org/wiki/Blender%20Dokumentation%3A%20Composite-Nodes%2F%20Convertor%2F%20Seperate%20YCbCrA%20)E P E R A T E%20YCBCRA%20

<sup>13</sup> HTTP://DE.WIKIBOOKS.ORG/WIKI/BLENDER%20DOKUMENTATION%3A%20COMPOSITE-NODES% 2F%20CO N V E R T O R[%2F%20C](http://de.wikibooks.org/wiki/Blender%20Dokumentation%3A%20Composite-Nodes%2F%20Convertor%2F%20Combine%20YCbCrA%20)O M B I N E%20YCBCRA%20

<sup>14</sup> HTTP://DE.WIKIBOOKS.ORG/WIKI/BLENDER%20DOKUMENTATION%3A%20COMPOSITE-NODES% 2F%20CONVERTOR[%2F%20C](http://de.wikibooks.org/wiki/Blender%20Dokumentation%3A%20Composite-Nodes%2F%20Convertor%2F%20Combine%20Alpha%20convert%20)OMBINE%20ALPHA%20CONVERT%20

## **50.1. Eingang**

• Fac: Eingang für Bilddaten.

### **50.2. Ausgang**

- **Color**: Ausgabe der Bilddaten.
- **Alpha**: Ausgabe des Alphawertes.

#### **50.3. Einstellungen**

- **Farbauswahlfeld**:
- **A**: Alphawert der ausgewählten Farbe.
- **Add**: Fügt eine neue Farbe genau in der Mitte des Farbverlaufs ein.
- **Del**: Löscht die aktive Farbe.
- **Popup-Menü**:

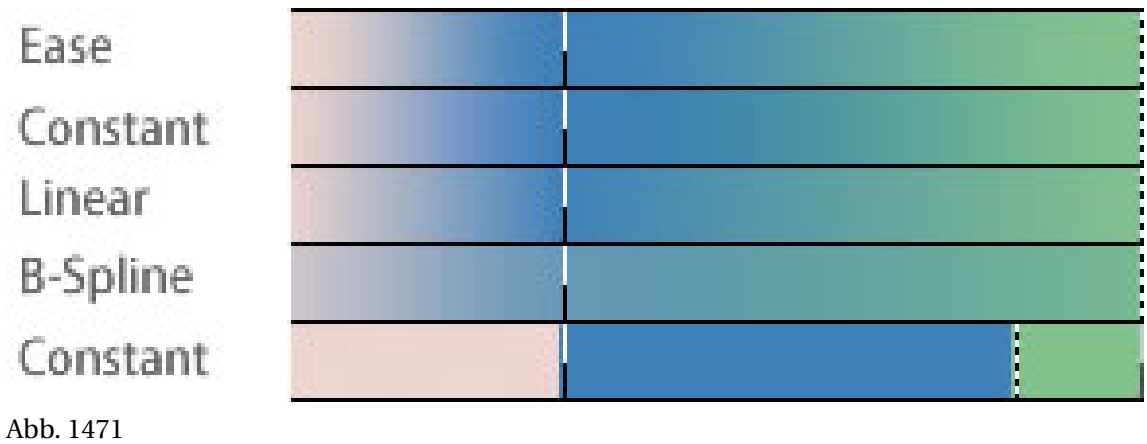

## **50.4. Anwendung**

Sie können damit Bilder in den wildesten Variationen umfärben.

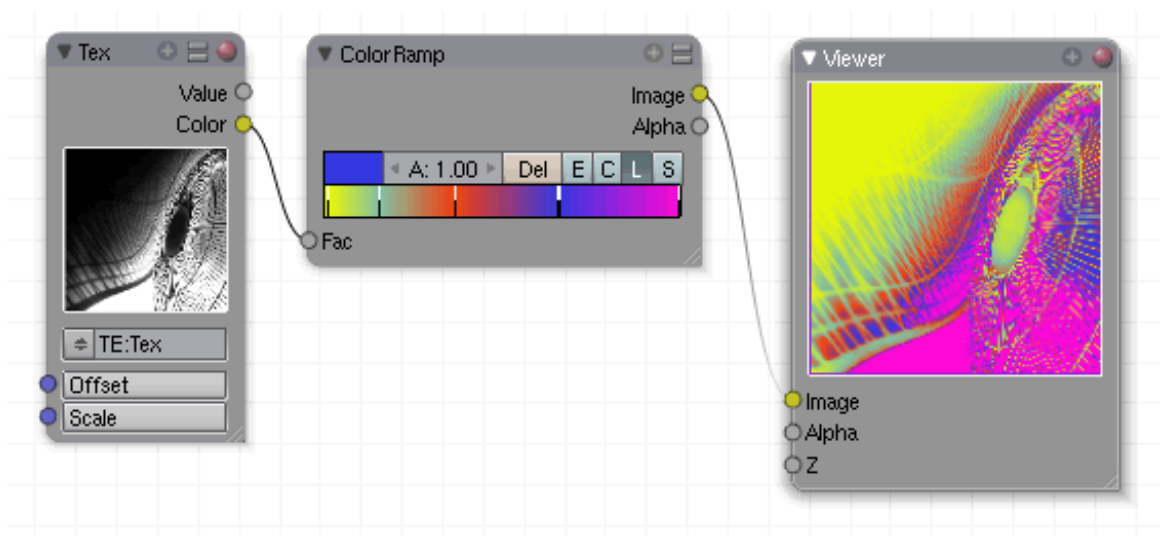

Abb. 1472: **Abbildung 3**: Bilder umfärben

In **Abb.4 unten** ist sowohl der linke als auch der rechte Strich in Richtung Mitte verschoben worden und zwar auf Position 100 bzw. 200. Während in der Defaulteinstellung die Farbe beim Wert 100 ein mittleres Grau bildete, ist dieser Wert jetzt schwarz. Aus dem Hellgrau bei Wert 200 ist Weiß geworden. Damit haben wir den Farbumfang eingeschränkt und es befinden sich nicht mehr 255 Abstufungen im Bild, sondern nur noch 100. Es werden nur noch diejenigen Partien zwischen 100 und 200 Helligkeitswerte wie im Original zugewiesen, die anderen auf Schwarz bzw. Weiß gesetzt. Damit sind ganz bestimmte Farbpartien aus dem Bild herausgefiltert und wie mit einer Maske isoliert. In **Abb.5** können Sie sowohl die Einstellungen als auch das Ergebnis sehen.

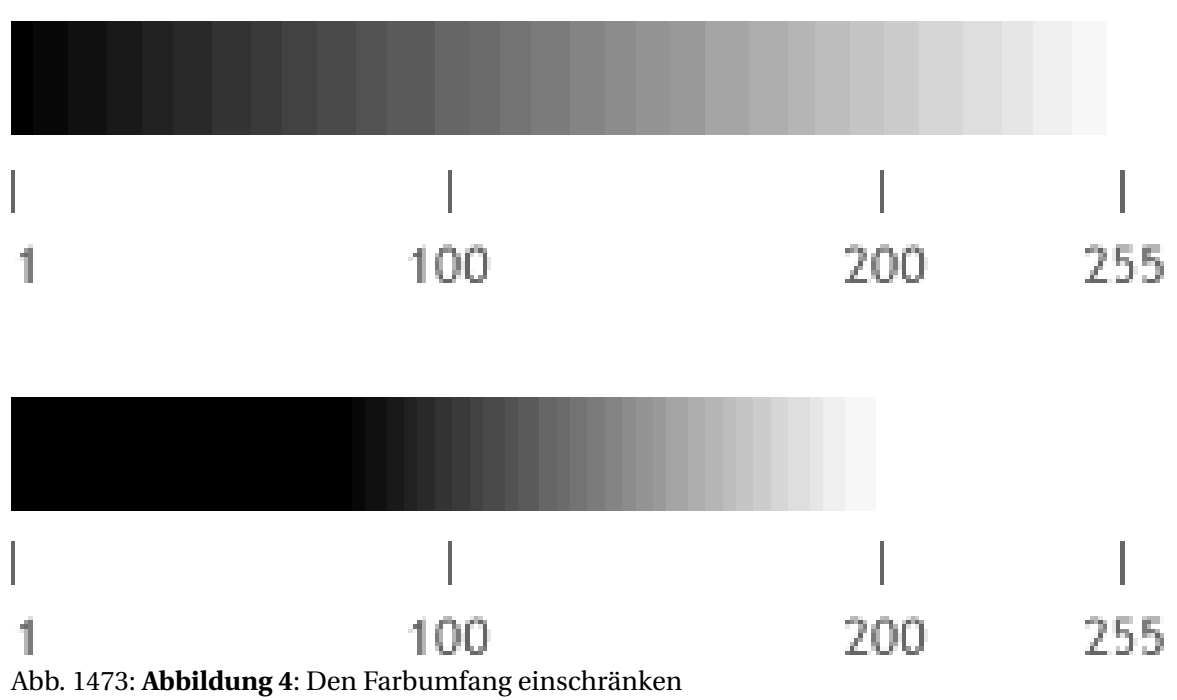

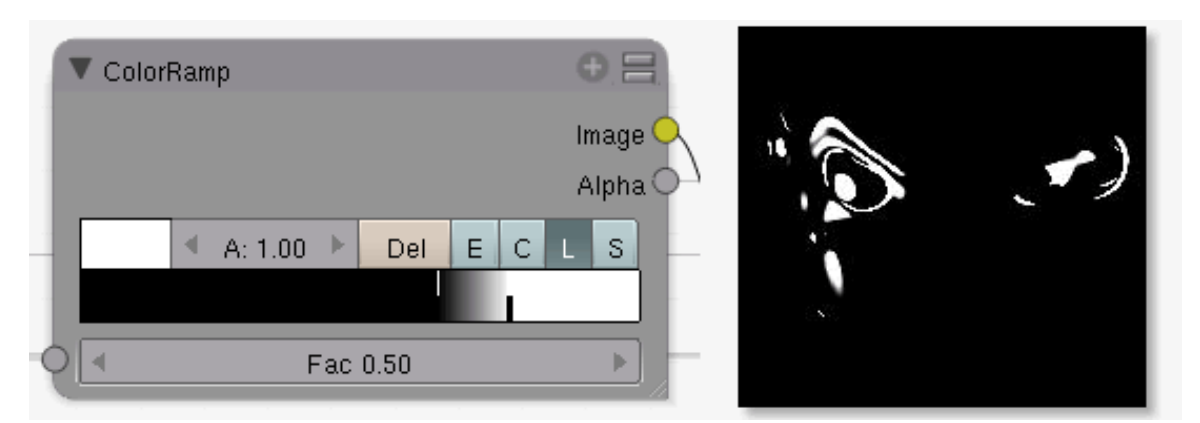

Abb. 1474: **Abbildung 5**: Die Einstellungen für ColorRamp

*Diese Seite bezieht sich auf* **Blender Version 2.49**

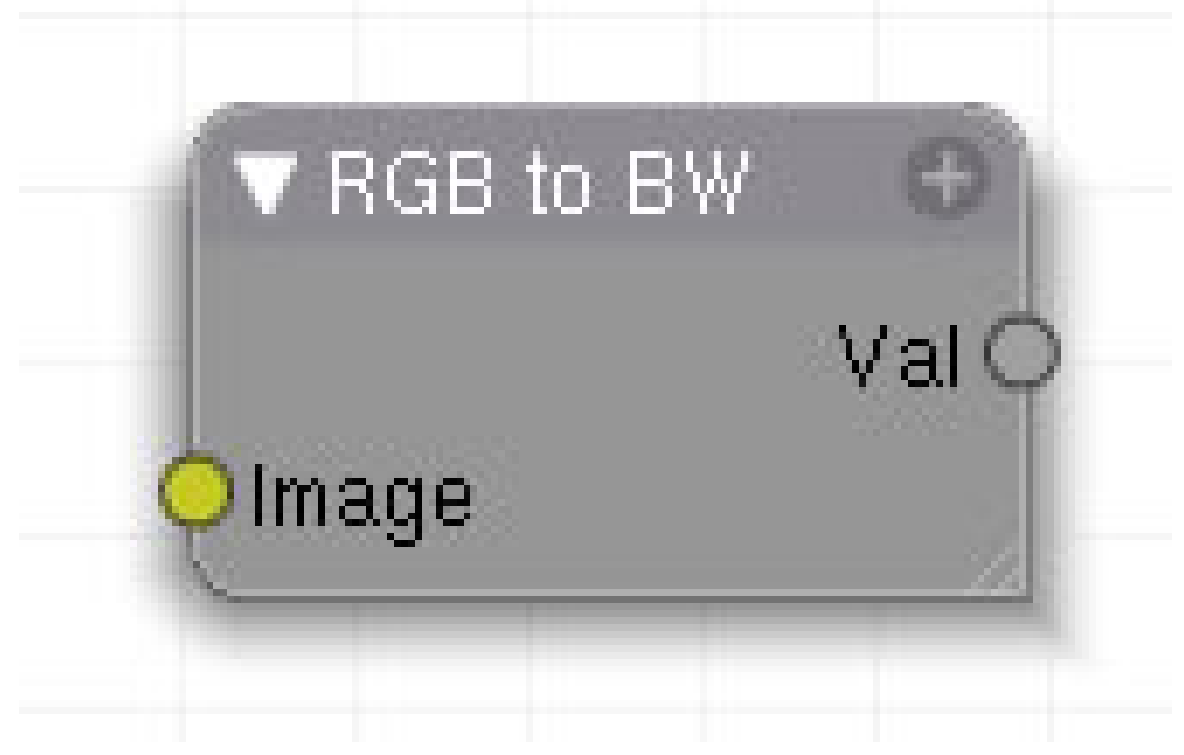

Abb. 1475

Wandelt farbige Bilder in Graustufen um.

#### **50.5. Eingang**

• **Image**: Bildeingang.

## **50.6. Ausgang**

• **Value**: Ausgabewerte.

## **50.7. Einstellungen**

• keine.

## **50.8. Anwendung**

Dieser Node wandelt ein farbiges Bild in ein Graustufenbild. In der Bildverarbeitung stellt der Grauwert den Helligkeits- oder Intensitätswert eines einzelnen Bildpunktes dar. Im Fall eines RGB-Farbwertes kann mit der Formel

Grauwert = 0,299·Rot + 0,587·Grün + 0,114·Blau

der Grauwert errechnet werden. Auf den Umwandlungsprozess können Sie in der einfachen Variante keinen Einfluss nehmen, was aber in vielen Fällen wünschenswert wäre.

In den folgenden drei Bildern sehen Sie, wie unterschiedlichen Farben sehr identische Tonwerte zugeordnet werden. Nur selten stellt sich das Problem so offensichtlich dar wie in den Abb. 7 bis 9. Bei normalen Bildern wird man es eher an einem insgesamt flauen Eindruck bemerken können.

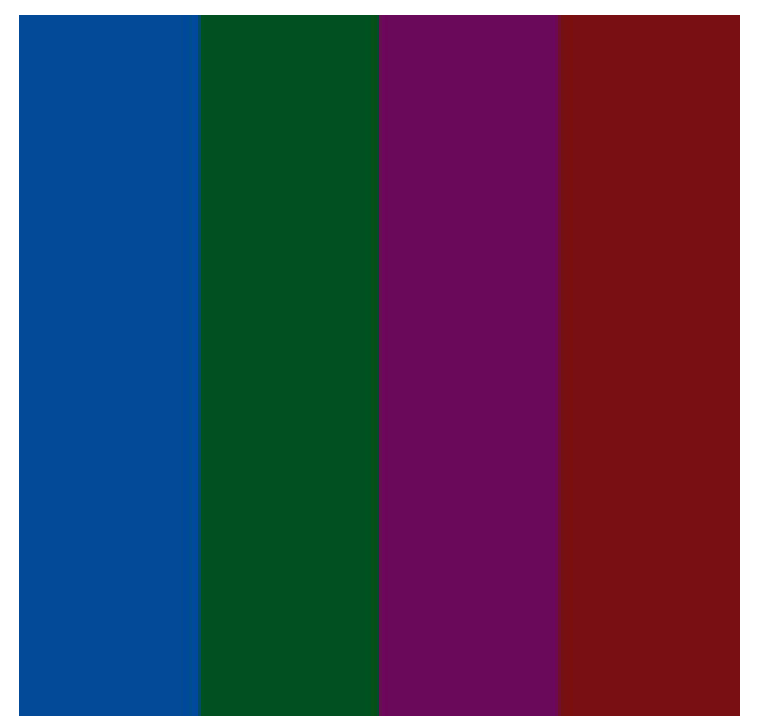

Abb. 1476: **Abbildung 7:** Originales Farbbild

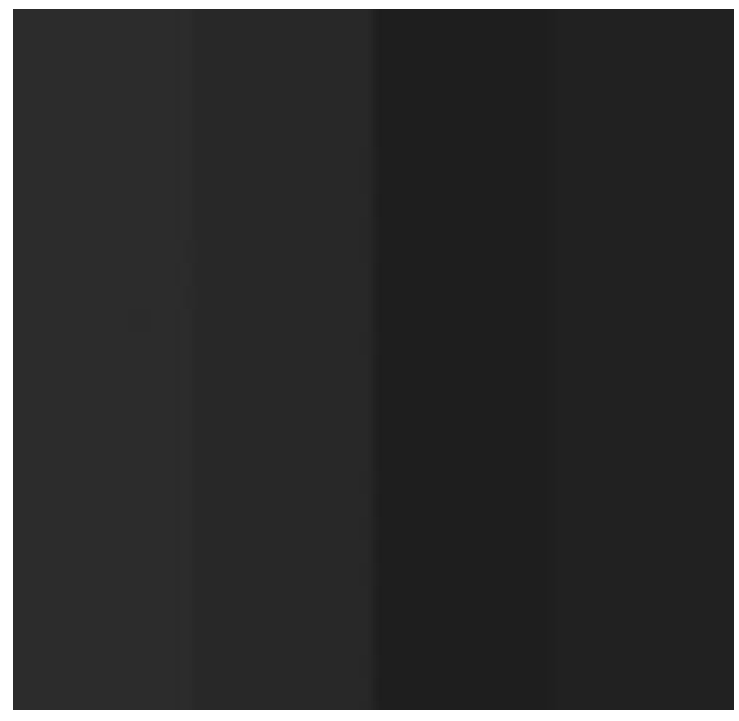

Abb. 1477: **Abbildung 8:** Farbbild automatisch in Graustufen gewandelt

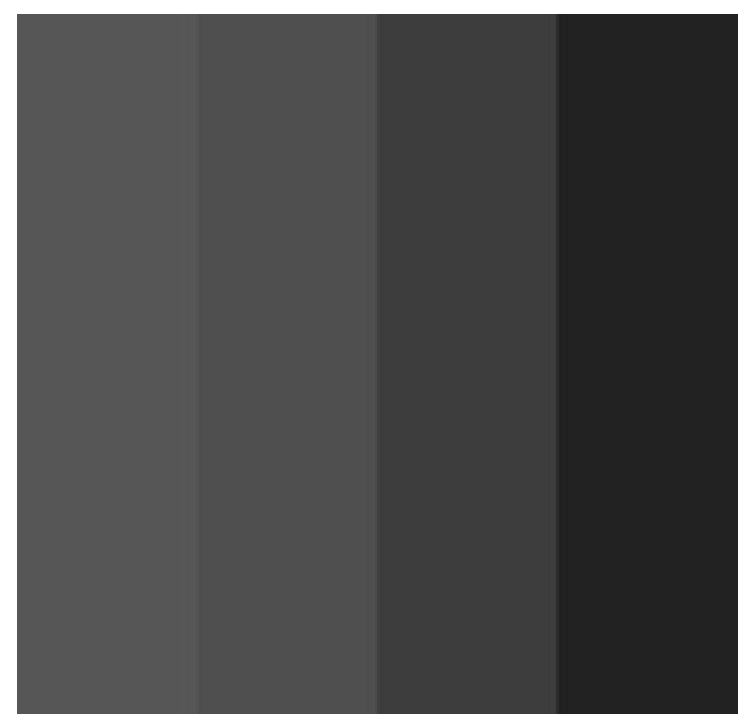

Abb. 1478: **Abbildung 9:** Umwandlung in Graustufen mittels Kanalberechnung

Abhilfe schafft hier ein einfaches Nodesetup, das die Graustufenumwandlung durch Kanalberechnungen nachbildet. Dabei werden einzelne Farbkanäle miteinander verrechnet, um ein Graustufenbild zu erhalten. Natürlich können Sie auch zwei Graustufenbilder miteinander verrechnen (nicht dargestellt). Es gibt bei dieser Methode keine empfehlenswerten Standardeinstellungen. Probieren Sie einfach die Kombination unterschiedlicher oder auch gleicher Farbkanäle aus, bis Ihr Graustufenbild die gewünschten, kontrastreichen Eigenschaften anzeigt.

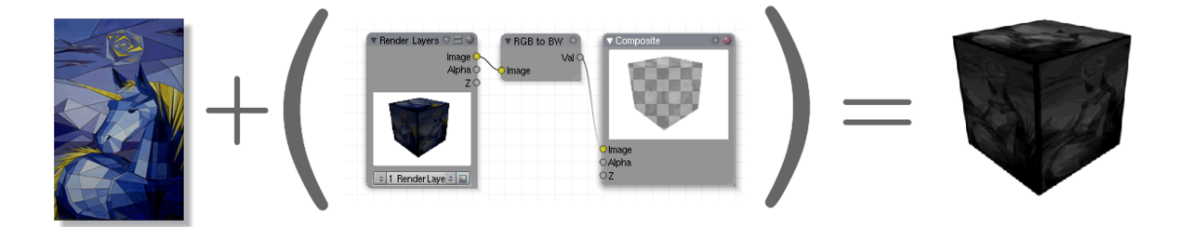

Abb. 1479: **Abbildung 10:** Die einfache Umwandlung

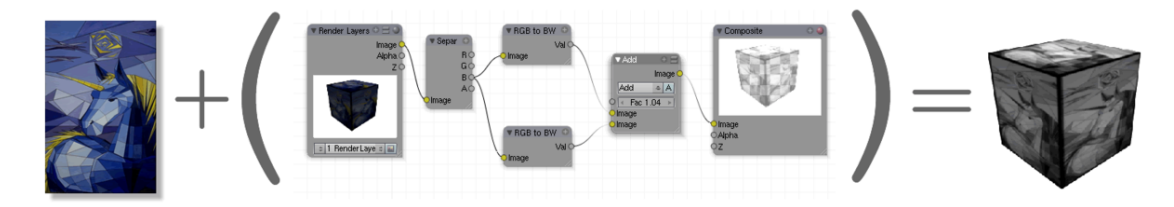

Abb. 1480: **Abbildung 11:** Graustufenbild mit Kanalberechnung

*Diese Seite bezieht sich auf* **Blender Version 2.49**

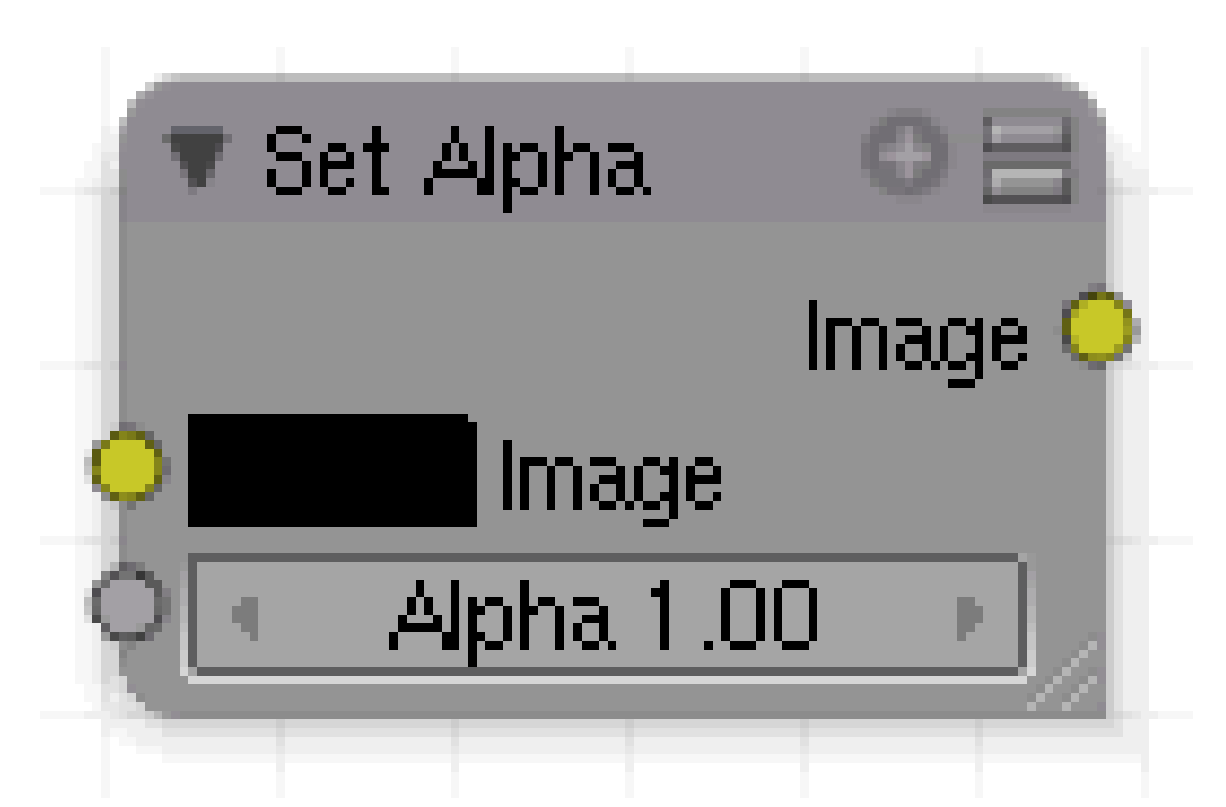

Abb. 1481: **Abbildung 1:** Set Alpha

Dieser Node fügt dem Bild einen Alphakanal hinzu. Einige Formate unterstützen kein Alpha, wie z.B. JPEG. Das kann mit diesem Node ergänzt werden.

#### **50.9. Eingang**

- **Image**: Bildeingang oder Farbauswahlfeld.
- **Alpha**: Alphaeingang (1.00 = deckend, 0.00 = tranparent).

#### **50.10. Ausgang**

• **Image**: Bildausgang.

#### **50.11. Einstellungen**

• keine

## **50.12. Anwendung**

Der Eingangskanal kann wahlweise durch ein Bild belegt werden oder es bleibt bei den Farbeinstellungen. Es kann entweder ein fester Alphawert vergeben werden oder die Eingabe wird animiert.

#### **50.12.1. Beispiele**

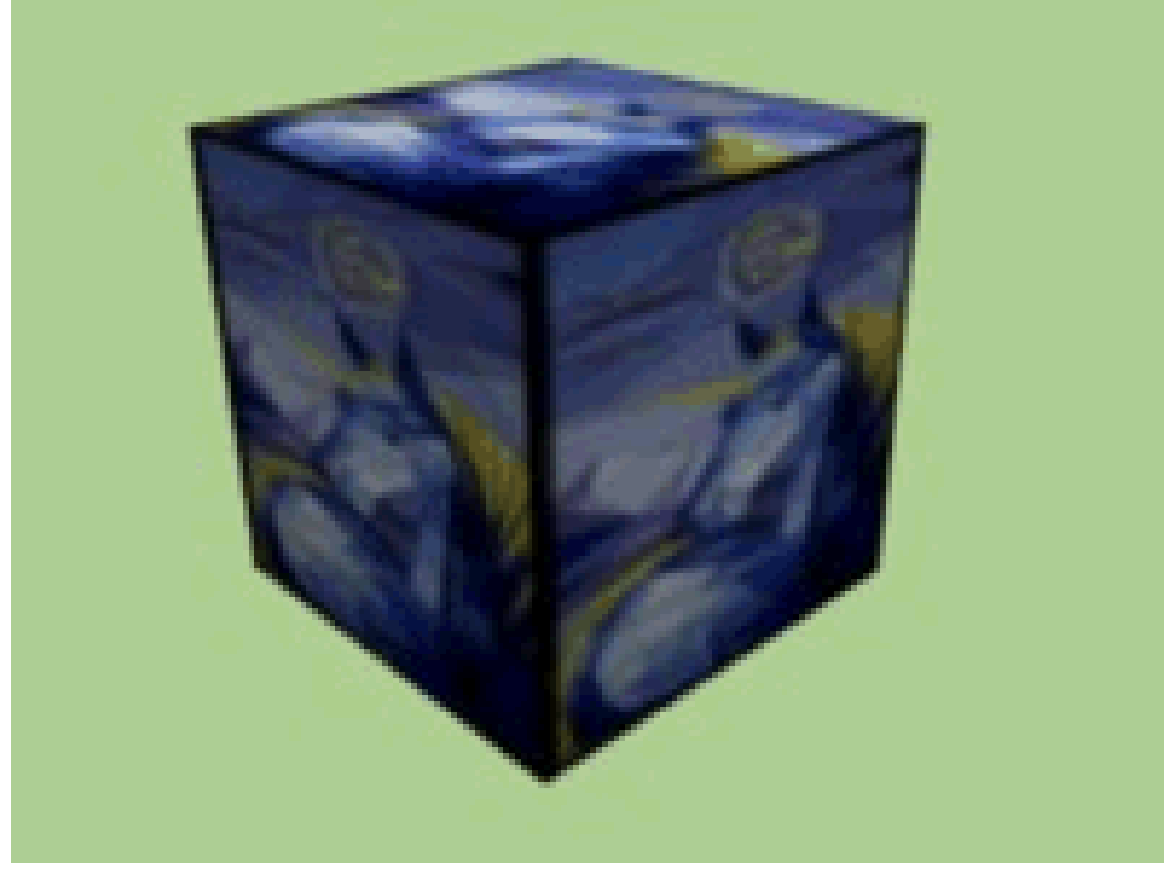

Abb. 1482: **Abbildung 2:** Das Ergebnis der Animation

Das Nodesetup zeigt eine einfache Überblendung eines Bildes hin zu Schwarz mit Hilfe des *SetAlpha-Nodes*. Der Alphakanal des Ausgangsbildes spielt hier keine Rolle, da das gesamte Bild ausgeblendet wird. Der *Time-Node* regelt den Alphawert über einen Zeitraum von 20 Frames von null auf eins, also von völlig durchsichtig hin zu völlig undurchsichtig.

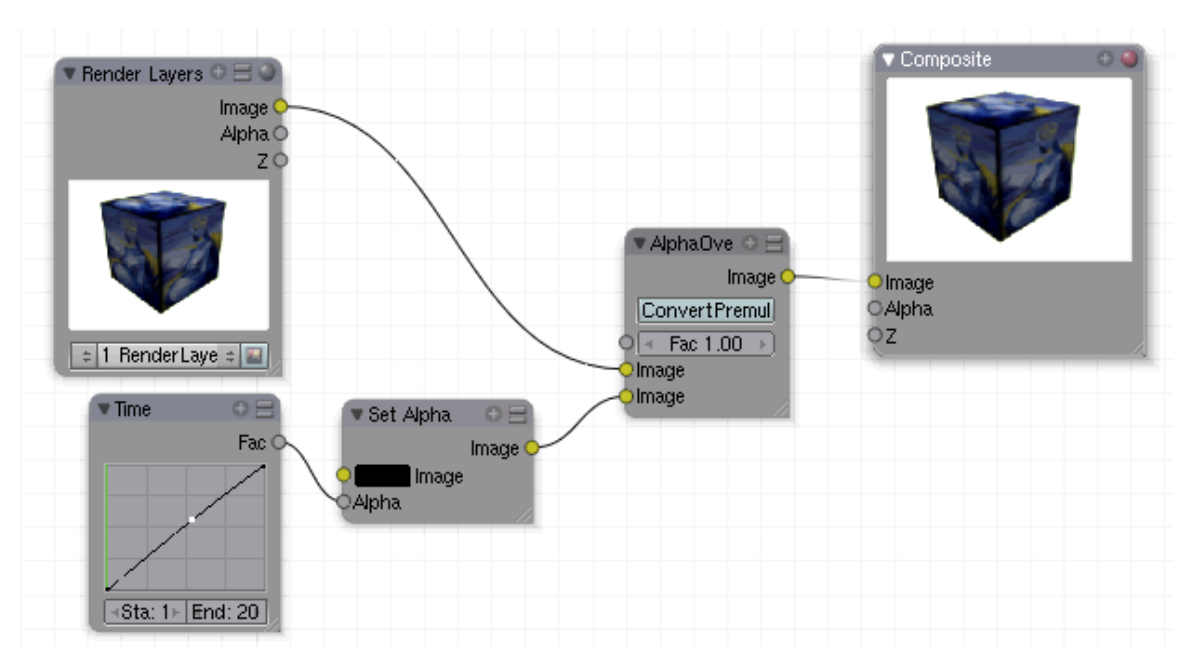

Abb. 1483: **Abbildung 3:** Anwendungsbeispiel für Alpha Node

Ein weiteres Nodesetup für das Überblenden von 2 Bildern. Das Nodesetup in *Abb.4* erzeugt ein Ergebnis wie in *Abb.5*.

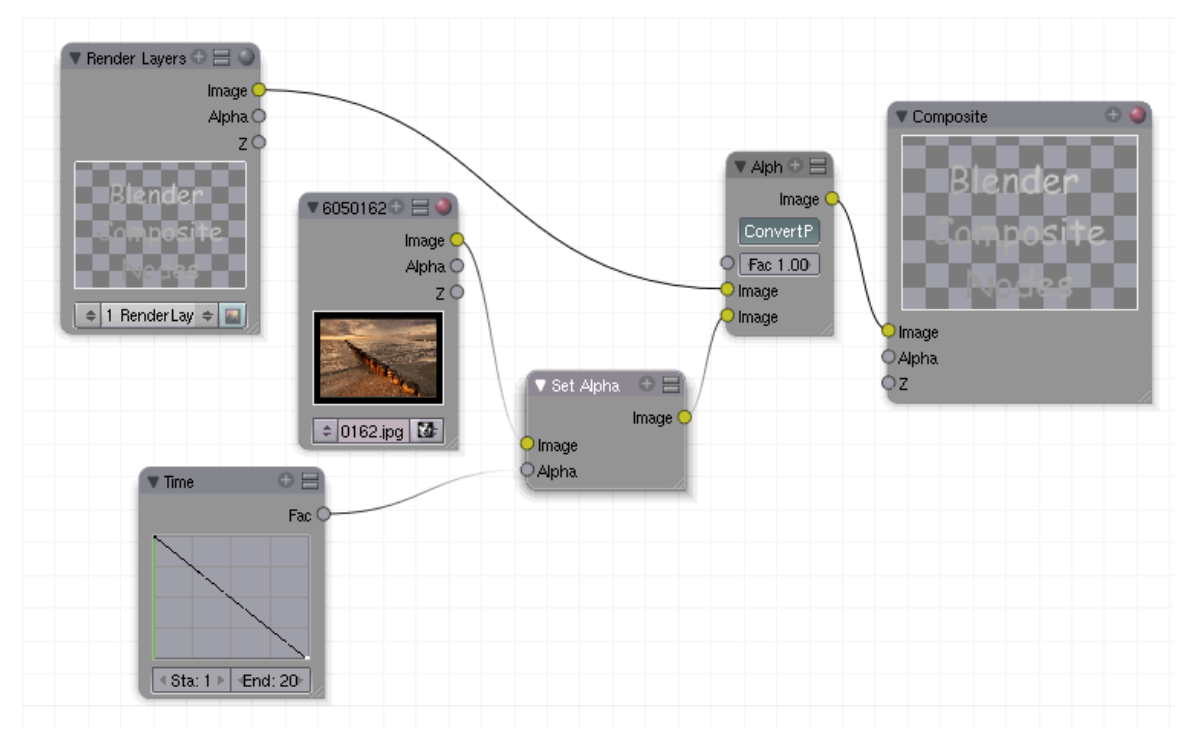

Abb. 1484: **Abbildung 4:** Bilder überblenden

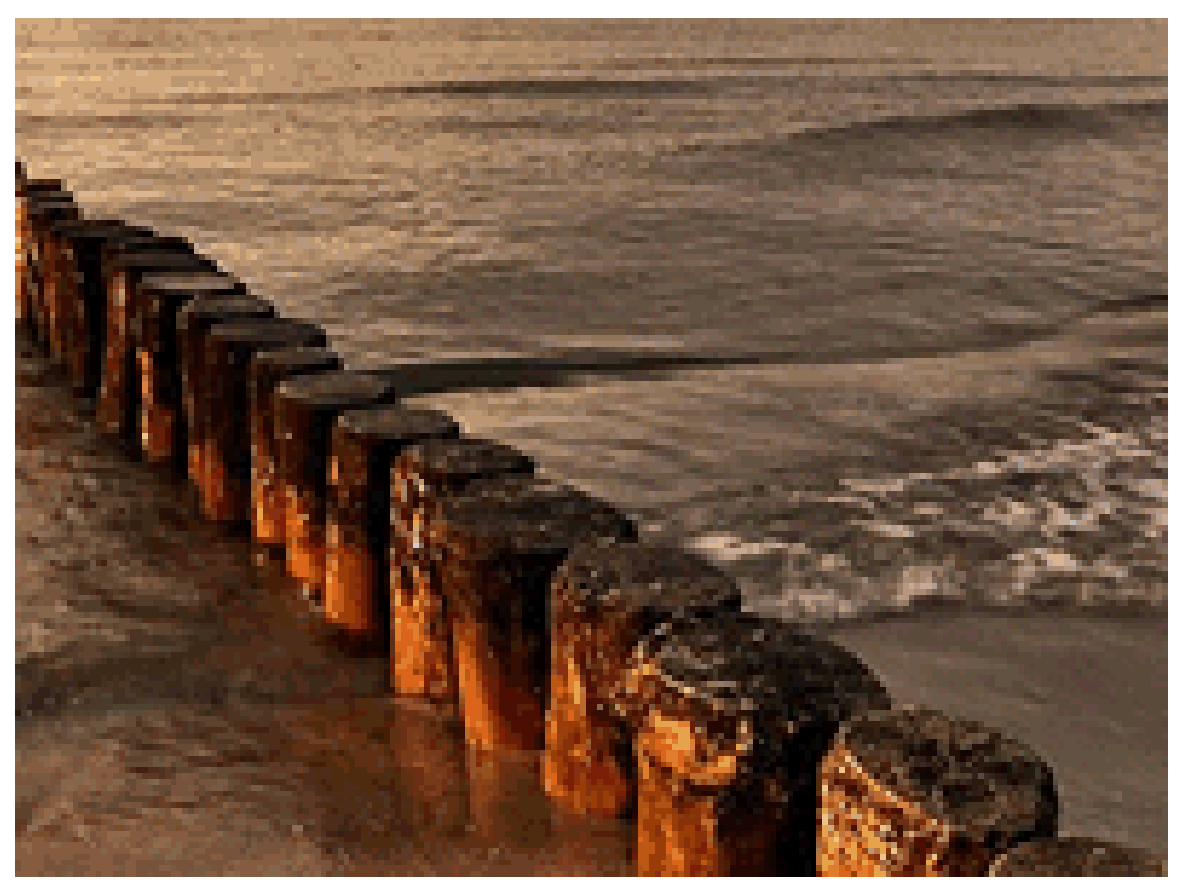

Abb. 1485: **Abbildung 5:** Mit ConvertPre

Deaktivieren Sie *ConvertPre*, erhalten Sie ein Ergebnis wie in *Abb.6*.

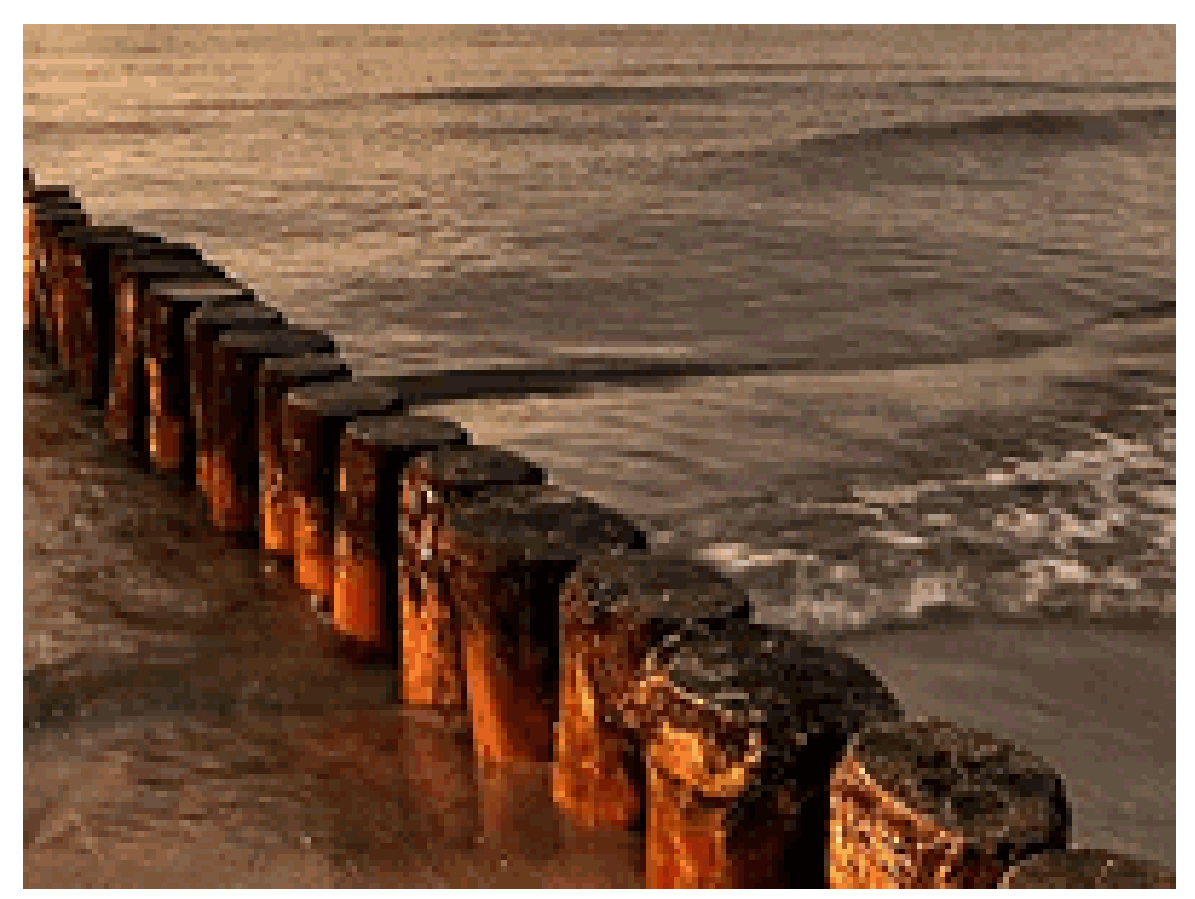

Abb. 1486: **Abbildung 6:** Ohne ConvertPre

*Diese Seite bezieht sich auf* **Blender Version 2.49**

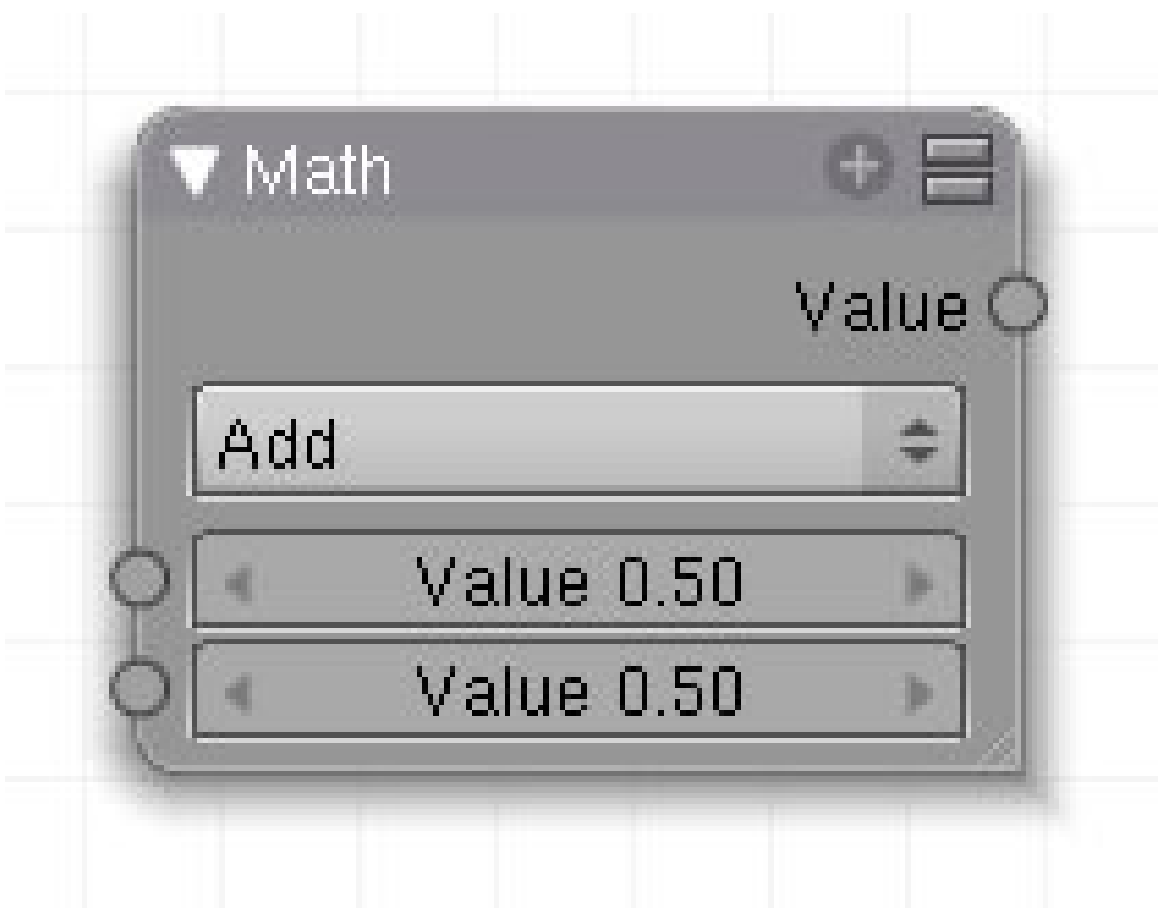

Abb. 1487: **Abb.1** : Math Node

Dieser Node führt die ausgewählte mathematische Operation durch. Ist ein Bild angedockt, wird die Operation (offensichtlich) nur für einen Farbkanal durchgeführt, denn die Ausgabe ist immer ein schwarz/weiß Bild. Wenn Sie also Bilder miteinander verrechnen wollen, benutzen Sie besser den **Mix-Node**<sup>15</sup> .

#### **50.13. Eingang**

#### **50.14. Ausgang**

#### **50.15. Einstellungen**

Es stehen folgende Rechenoperationen zur Verfügung:

• Add - ADDITION $^{16}$ 

<sup>15</sup> Kapitel [47.4](#page-1349-0) auf Seite [1320](#page-1349-0)

<sup>16</sup> HTTP://DE.WIKIPEDIA.ORG/WIKI/ADDITION

- Subtract SUBTRAKTION<sup>17</sup>
- Multiply MULTIPLIKATION<sup>18</sup>
- Divide  $D$ IVISION $^{19}$
- Sine  $\text{SINUS}^{20}$
- Cosine KOSINUS $^{21}$
- Tangent  $TANGENS<sup>22</sup>$
- Arcsine ARKUSSINUS $^{23}$
- Arccosine ARKUSKOSINUS<sup>24</sup>
- Arctangent ARKUSTANGENS<sup>25</sup>
- Power POTENZ<sup>26</sup>
- Logarithm LOGARITHMUS<sup>27</sup>
- Minimum
- Maximum
- Round RUNDEN<sup>28</sup>

Die Sinus-, Cosinus- und Tagensfunktionen interpretieren nur das obere Eingabefeld. Der Wert muss hier in RADIANT<sup>29</sup> eingegeben werden.

### **50.16. Anwendung**

fehlt, es sollte sich nicht um ein Bild handeln, sondern um eine mathematische Berechnung z.B. Vektorberechnungen handeln.

*Diese Seite bezieht sich auf* **Blender Version 2.49**

18 HTTP://DE.WIKIPEDIA.ORG/WIKI/MULTIPLIKATION

22 H T T P : //DE. [W I K I P E D I A](http://de.wikipedia.org/wiki/Tangens). O R G / W I K I / TAN G E N S

<sup>17</sup> HTTP://DE.WIKIPEDIA.ORG/WIKI/SUBTRAKTION

<sup>19</sup> HTTP://DE.WIKIPEDIA.ORG/WIKI/DIVISION\_%28MATHEMATIK%29

<sup>20</sup> HTTP://DE.WIKIPEDIA.ORG/WIKI/SINUS

<sup>21</sup> HTTP://DE.WIKIPEDIA.ORG/WIKI/KOSINUS

<sup>23</sup> HTTP://DE.WIKIPEDIA.ORG/WIKI/ARKUSSINUS UND ARKUSKOSINUS

<sup>24</sup> HTTP://DE.WIKIPEDIA.ORG/WIKI/ARKUSSINUS UND ARKUSKOSINUS

<sup>25</sup> H T T P : //DE. W I K I P E D I A.O R G / W I K I / ARKUS TAN G E N S

<sup>26</sup> HTTP://DE.WIKIPEDIA.ORG/WIKI/POTENZ %28MATHEMATIK%29

<sup>27</sup> H T T P : //D E . W I K I P E D I A . O R G / W I K I / L[O G A R I T H M U S](http://de.wikipedia.org/wiki/Logarithmus)

<sup>28</sup> HTTP://DE.WIKIPEDIA.ORG/WIKI/RUNDEN

<sup>29</sup> HTTP://DE.WIKIPEDIA.ORG/WIKI/RADIANT\_%28EINHEIT%29

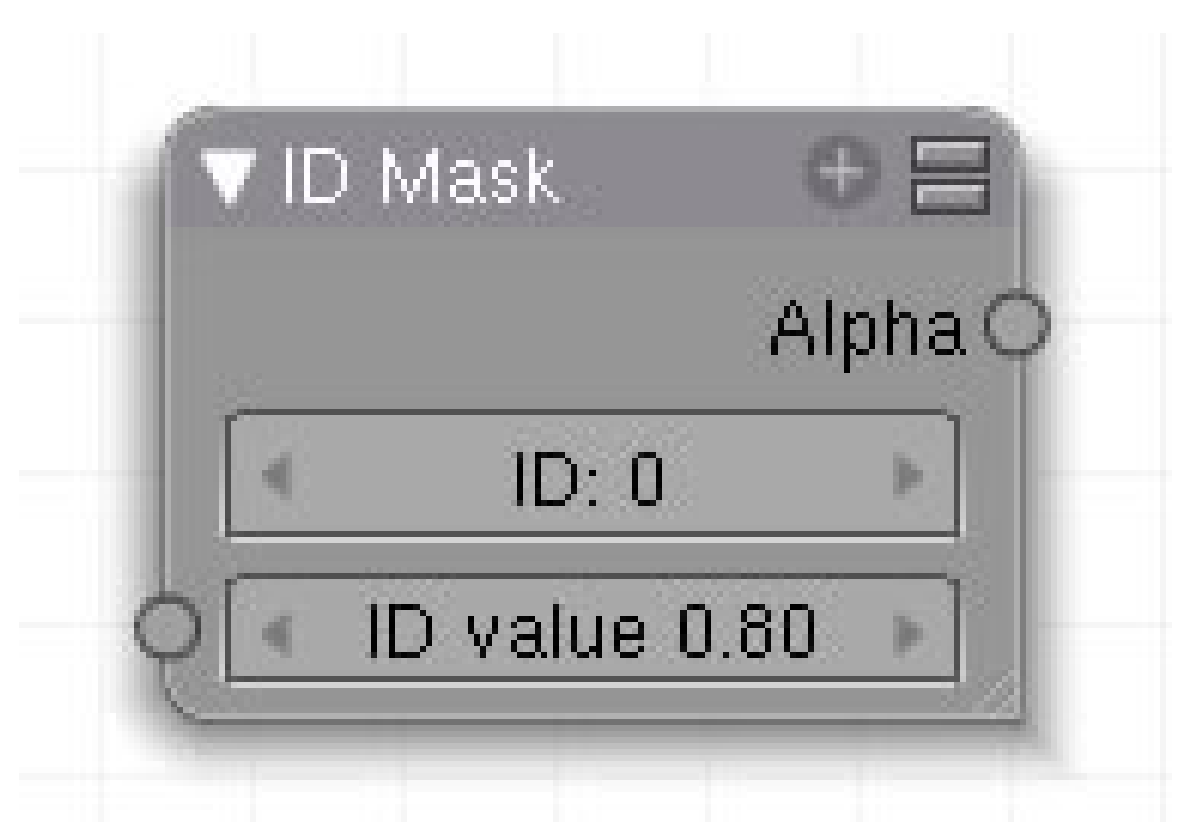

Abb. 1488: Abbildung 1:

Dieser Node steht in enger Verbindung mit der Einstellung IndexOb in den Renderpasses. Hierbei wird jedem Objekt eines bestimmten Renderpasses ein Zahlenwert gegeben und im EXR File (in keinem anderen sonst) abgespeichert. Da der Pass nur aus einem Zahlenwert besteht, gibt es für ihn keine Filterfunktion oder AA. Der Node ID Mask schafft hier Abhilfe durch Nachbearbeitung.

## **50.17. Eingang**

#### **50.18. Ausgang**

#### **50.19. Einstellungen**

#### **50.20. Anwendung**

Für jeden Index Pass wird eine Alphamaske erzeugt und gleichzeitig damit das AA. An der Stelle des Objekts ist die Darstellung weiß, der Rest ist transparent (eigentlich schwarz). Da es sich hier um die Darstellung der Alphamaske handelt, ist das Ergebnis an den hellen Stellen durchsichtig, an den transparenten jedoch deckend, also genau umgekehrt wie die Bilddarstellung.

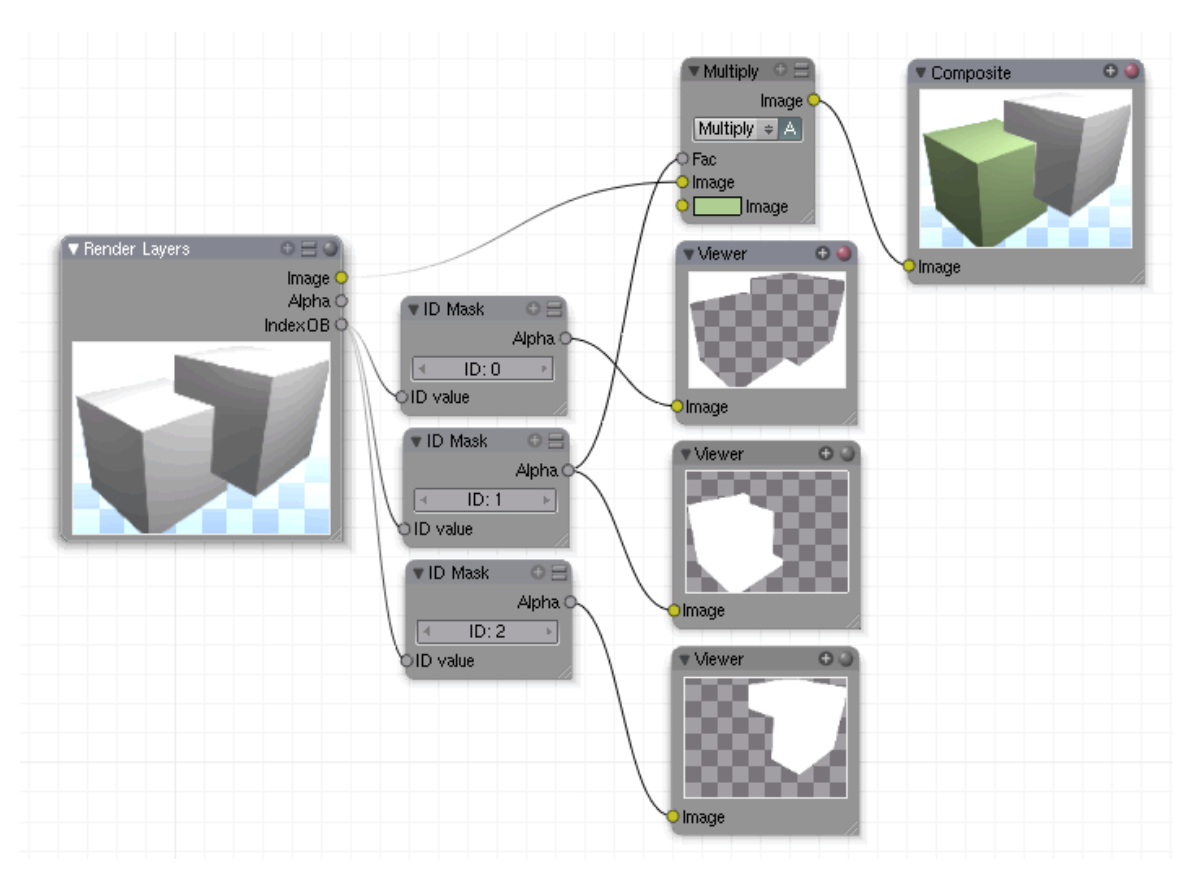

Abb. 1489: **Abbildung 19:** ID Node Anwendungsbeispiel

In diesem Beispiel hat der untere Kubus den PassIndex 1, der obere den PassIndex 2.

- 1. Die erste ID-Maske hat den PassIndex null. Keinem Objekt wurde dieser Index zugewiesen und deswegen ist der Hintergrund durchsichtig und die Objekte undurchsichtig.
- 2. Die zweite ID-Maske hat den PassIndex eins. Der untere Würfel ist durchsichtig.
- 3. Die dritte ID-Maske hat den PassIndex zwei. Der obere Würfel ist durchsichtig.

In diesem Beispiel wurde der erste PassIndex zum MixNode geschickt und da der Würfel durch die Alphamaske freigestellt ist, wird er grün eingefärbt und die Kanten haben ein AA erhalten.

*Diese Seite bezieht sich auf* **Blender Version 2.49**

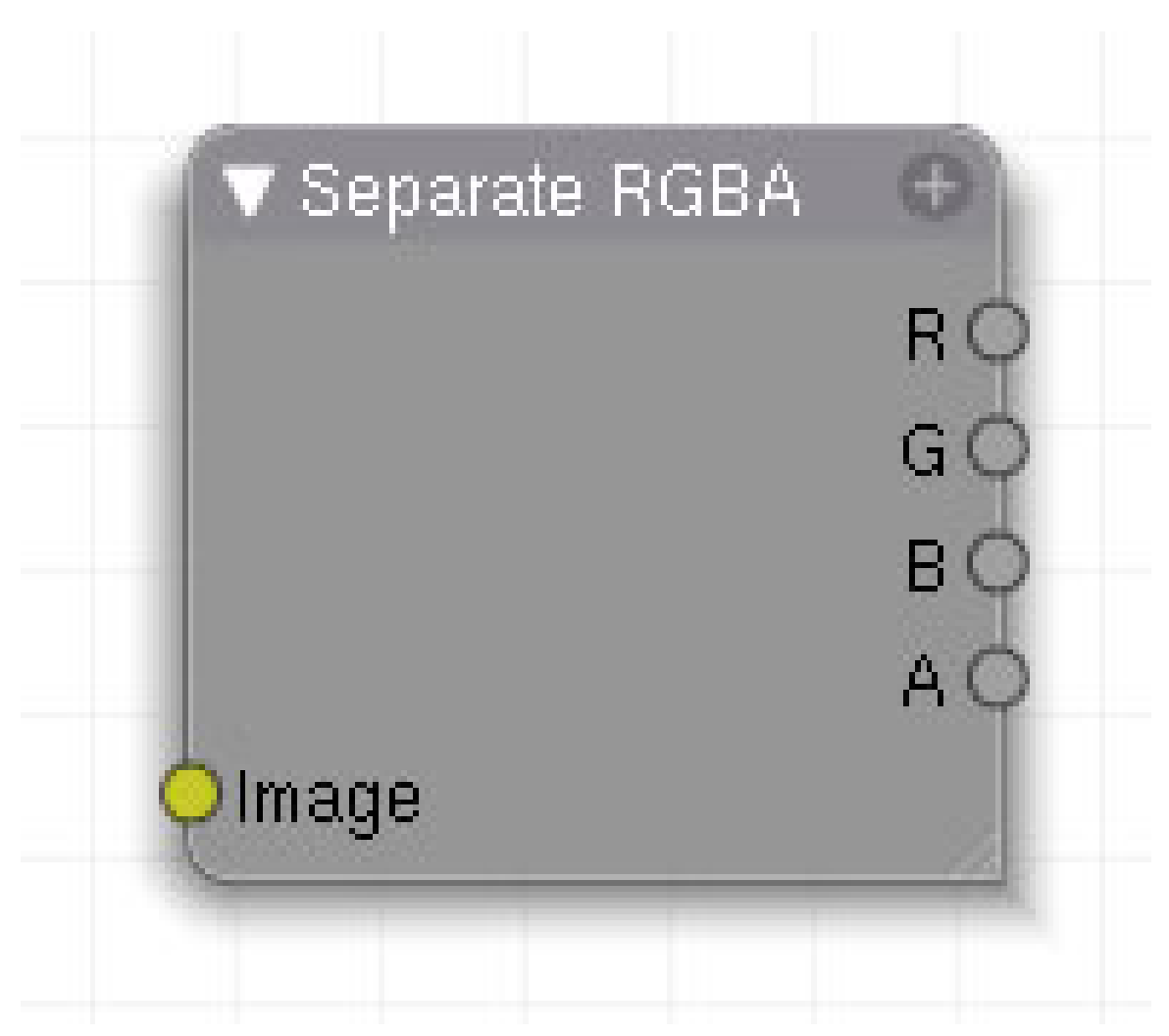

Abb. 1490: **Abbildung 1**: Seperate RGBA-Node

Die Nodes Seperate RGB, Seperate HSVA, Seperate YUFA und Seperate YCbCrA erfüllen die Aufgabe, ein Eingangsbild bzw. einen Eingangsfarbwert in die Komponenten bezüglich eines Farbmodells zu zerlegen. Zusätzlich wird noch jeweils der Alphakanal an einem eigenen Ausgang bereitgestellt. Eine Darstellung der Farbräume soll hier nicht Gegenstand dieses Handbuches werden. Für interessierte:

FARBRAUM<sup>30</sup>

RGB FARBRAUM<sup>31</sup>

HSV FARBRAUM<sup>32</sup>

YUV FARBMODELL (IN BLENDER YUF)<sup>33</sup>

<sup>30</sup> H T T P : //DE. [W I K I P E D I A](http://de.wikipedia.org/wiki/Farbraum). O R G / W I K I / FARBRAUM

<sup>31</sup> HTTP://DE.WIKIPEDIA.ORG/WIKI/RGB-FARBRAUM

<sup>32</sup> HTTP://DE.WIKIPEDIA.ORG/WIKI/HSV-FARBRAUM

<sup>33</sup> H T T P://DE. [W I K I P E D I A](http://de.wikipedia.org/wiki/YUV-Farbmodell).ORG/W I K I / YUV-FAR B MOD E L L

YCBCR FARBMODELL<sup>34</sup>

## **50.21. Eingang**

• **Image**: Bildeingang.

#### **50.22. Ausgang**

Die jeweiligen Farbraumkomponenten und ein Alpha Kanal. Die Abbildung oben zeigt als Beispiel den RGB Node.

## **50.23. Einstellungen**

• keine.

## **50.24. Anwendung**

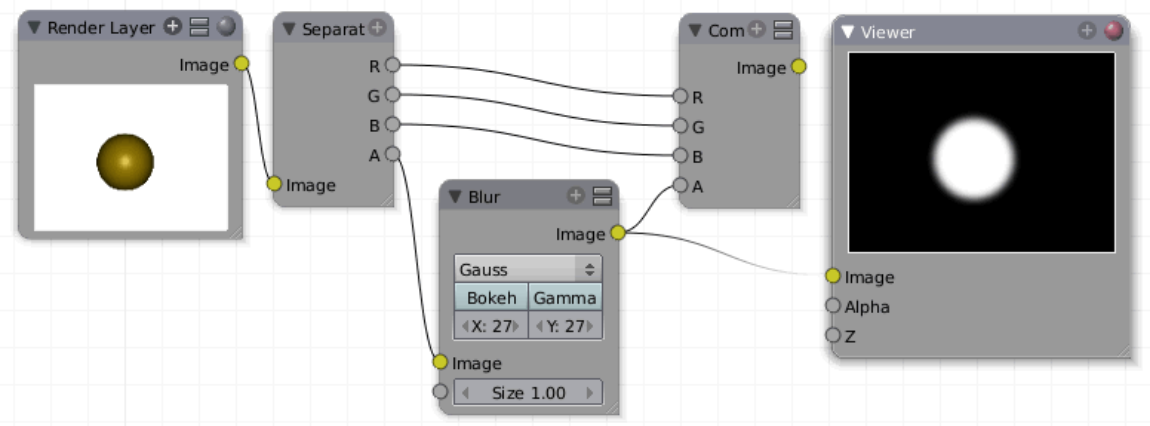

Abb. 1491: **Abbildung 2:** Anwendungsbeispiel für das Aufsplitten in einzelne Farbkanäle

*Diese Seite bezieht sich auf* **Blender Version 2.49**

<sup>34</sup> HTTP://DE.WIKIPEDIA.ORG/WIKI/YCBCR-FARBMODELL

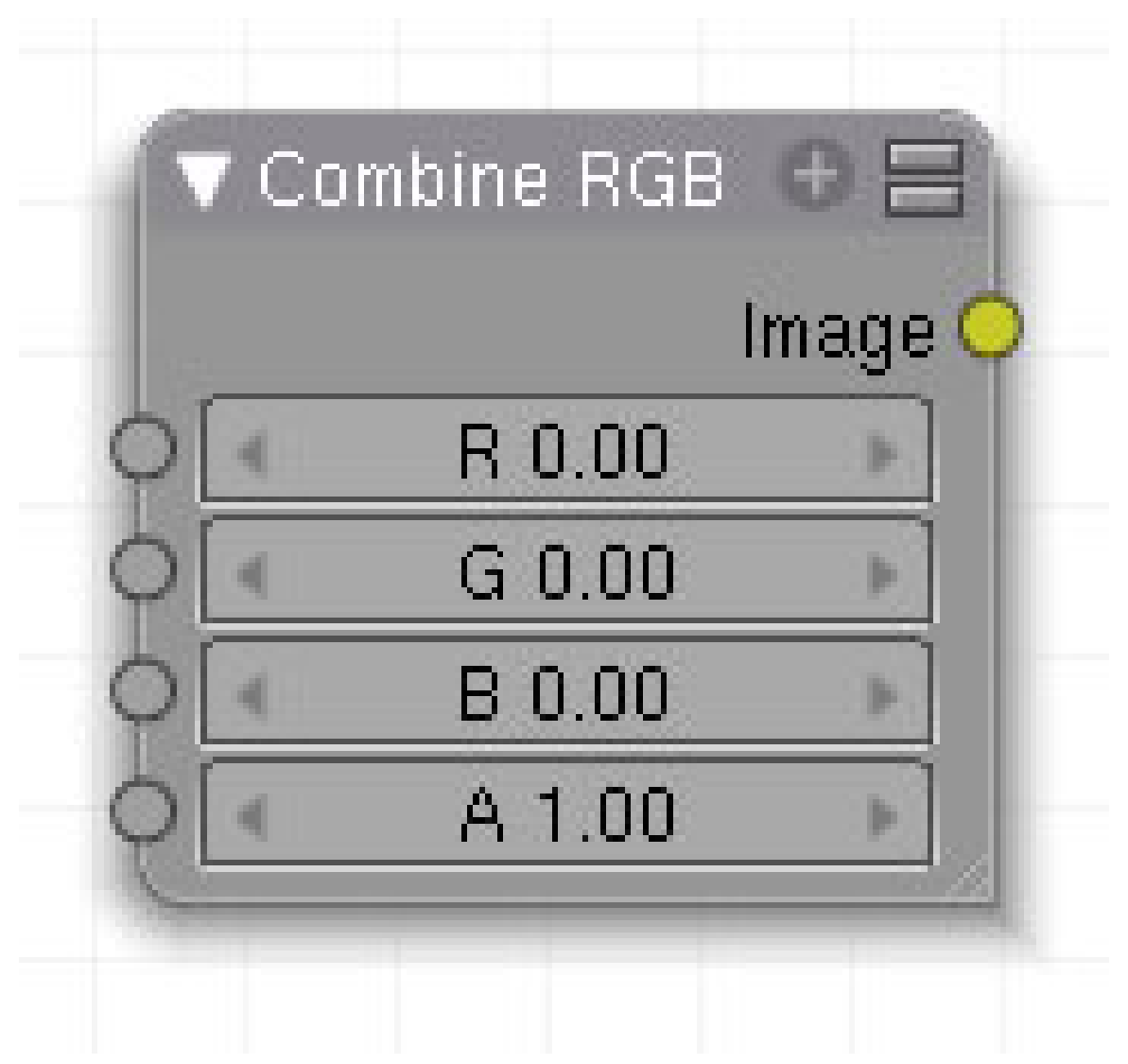

Abb. 1492: Abbildung 1:

Die Combine- Nodes sind die Umkehrungen der Seperate-Nodes: Es gibt einen Combine RGB, Combine HSVA, Combine YUFA und einen Combine YCbCrA Node. Somit kann man in jedem dieser Farbmodelle ein Bild zerlegen, bestimmte Kanäle seberat bearbeiten und anschließend wieder zusammenfügen. Im intuitiv verständlichen HSV-Modell kann man also die Kanäle S und A herausgreifen, die Sättigung verstärken und irgendetwas anderes im Alpha-Kanal anstellen, und anschließend wieder mit den unveränderten H und V Kanälen zusammenführen. **50.25. Eingang**

- **50.26. Ausgang**
- **50.27. Einstellungen**

#### **50.28. Anwendung**

*Diese Seite bezieht sich auf* **Blender Version 2.49**

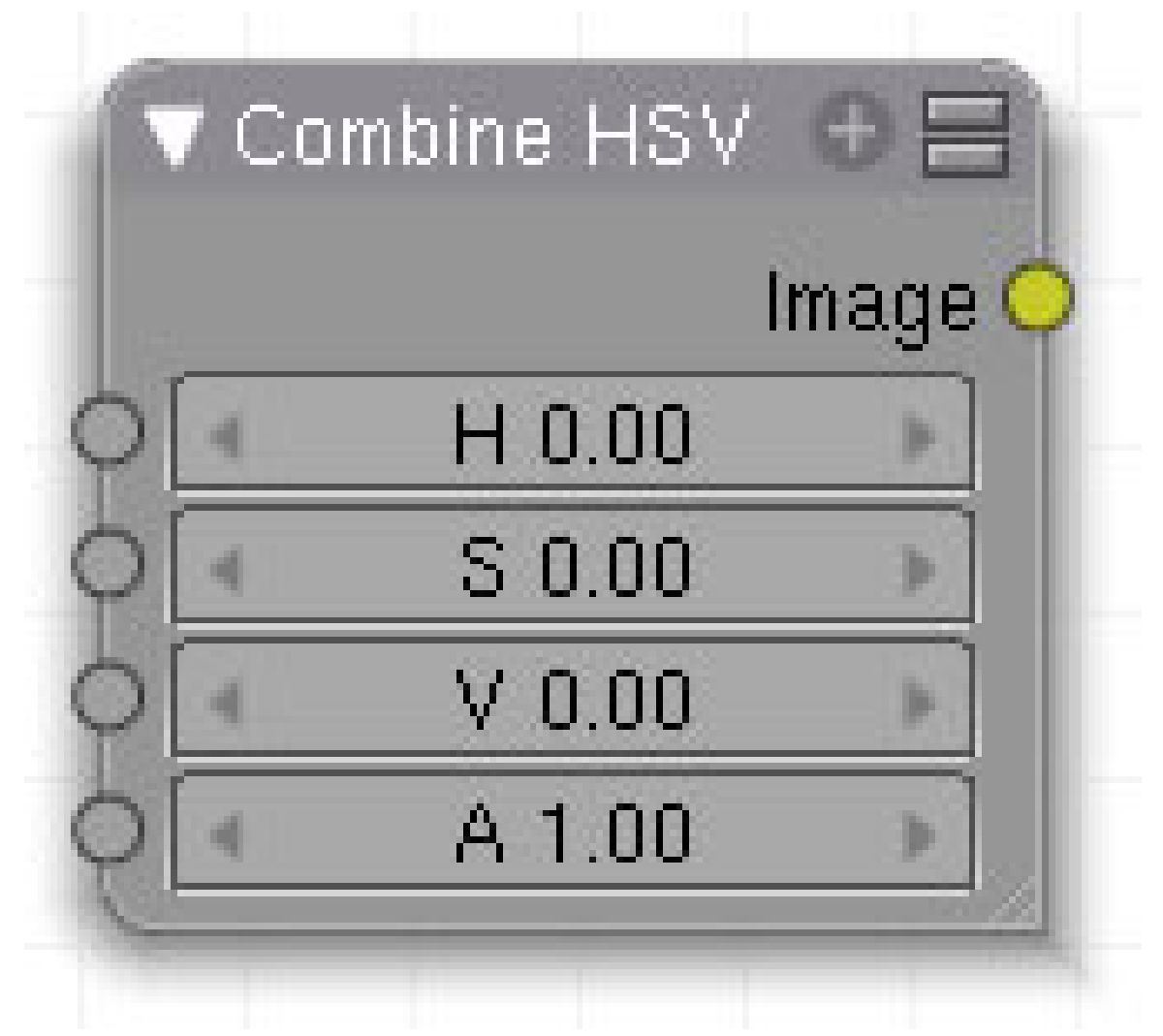

Abb. 1493: Abbildung 1:

**50.29. Eingang**

**50.30. Ausgang**

**50.31. Einstellungen**

#### **50.32. Anwendung**

*Diese Seite bezieht sich auf* **Blender Version 2.49**

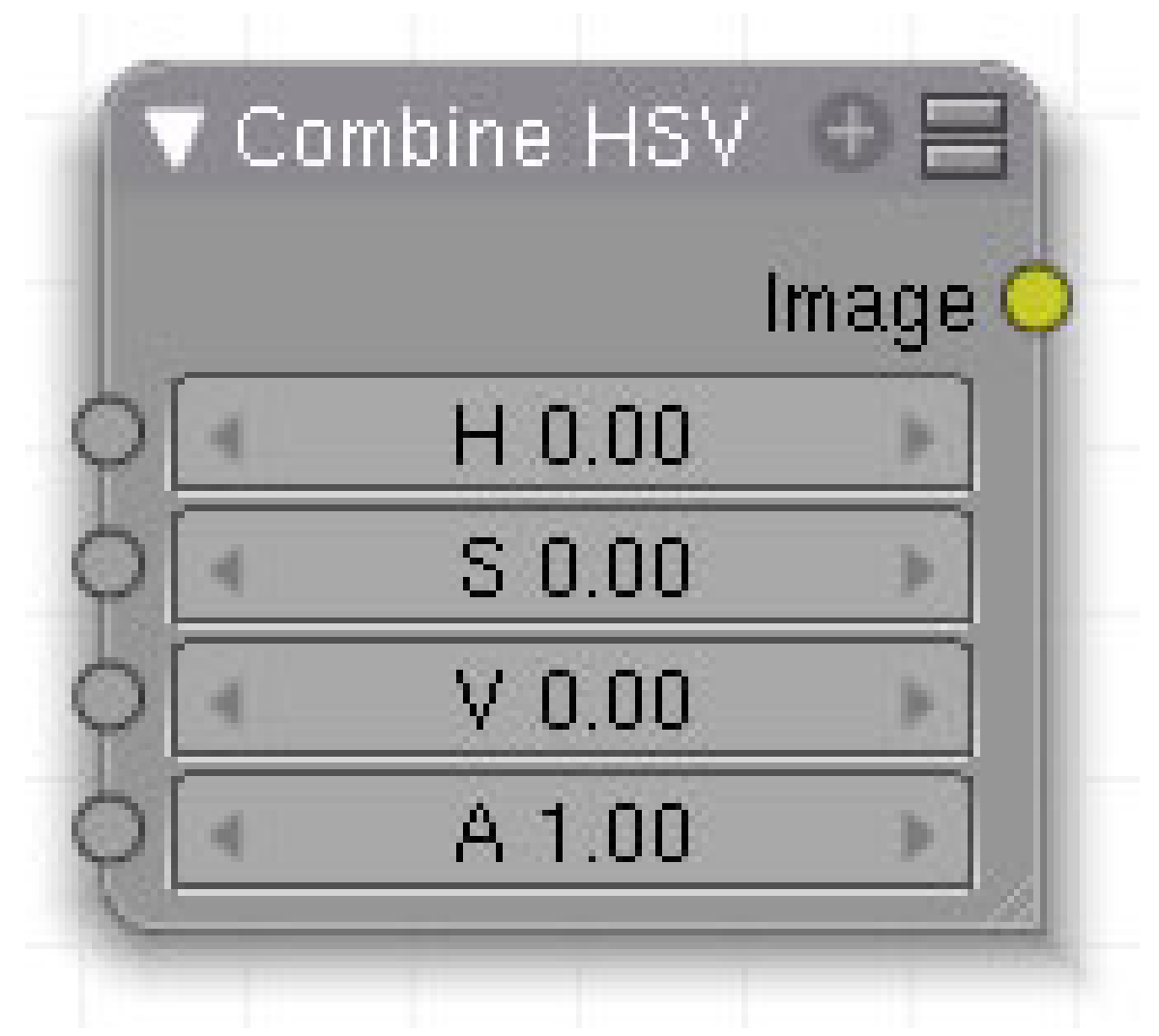

Abb. 1494: Abbildung 1:

**50.33. Eingang**

**50.34. Ausgang**

**50.35. Einstellungen**

#### **50.36. Anwendung**

*Diese Seite bezieht sich auf* **Blender Version 2.49**

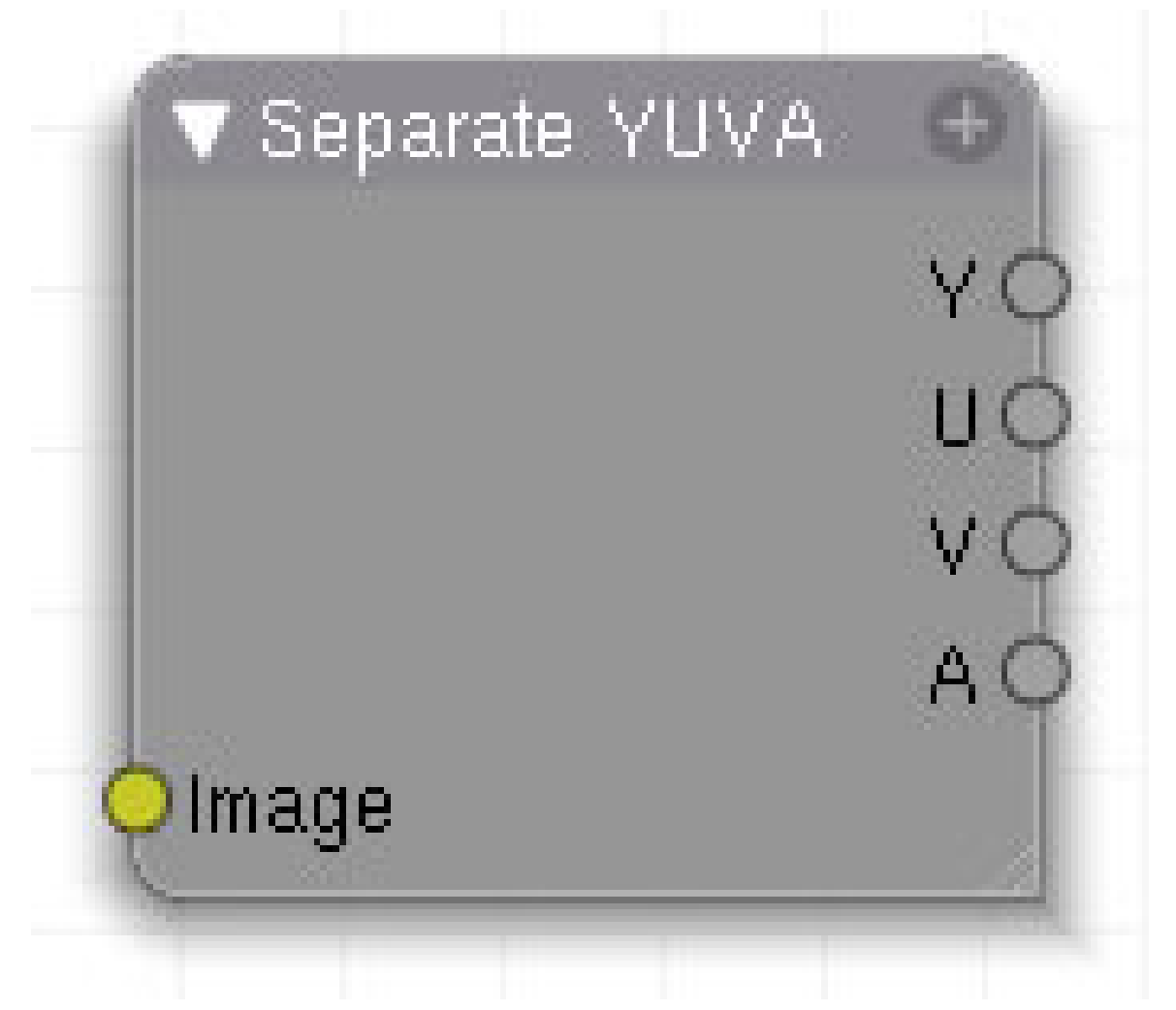

Abb. 1495: Abbildung 1:

**50.37. Eingang**

**50.38. Ausgang**

**50.39. Einstellungen**

#### **50.40. Anwendung**

*Diese Seite bezieht sich auf* **Blender Version 2.49**

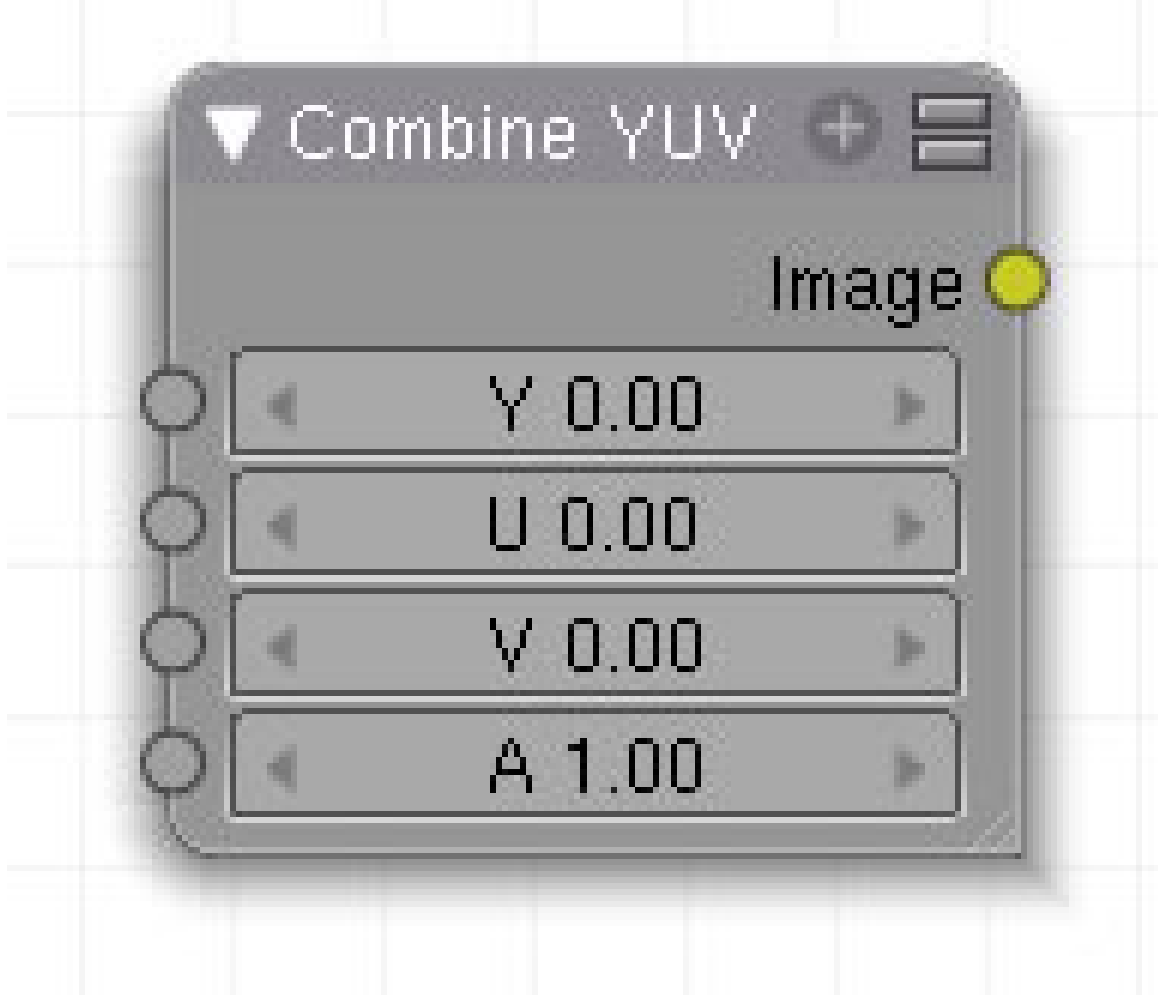

Abb. 1496: Abbildung 1:

aaa

1406

**50.41. Eingang**

- **50.42. Ausgang**
- **50.43. Einstellungen**

#### **50.44. Anwendung**

*Diese Seite bezieht sich auf* **Blender Version 2.49**

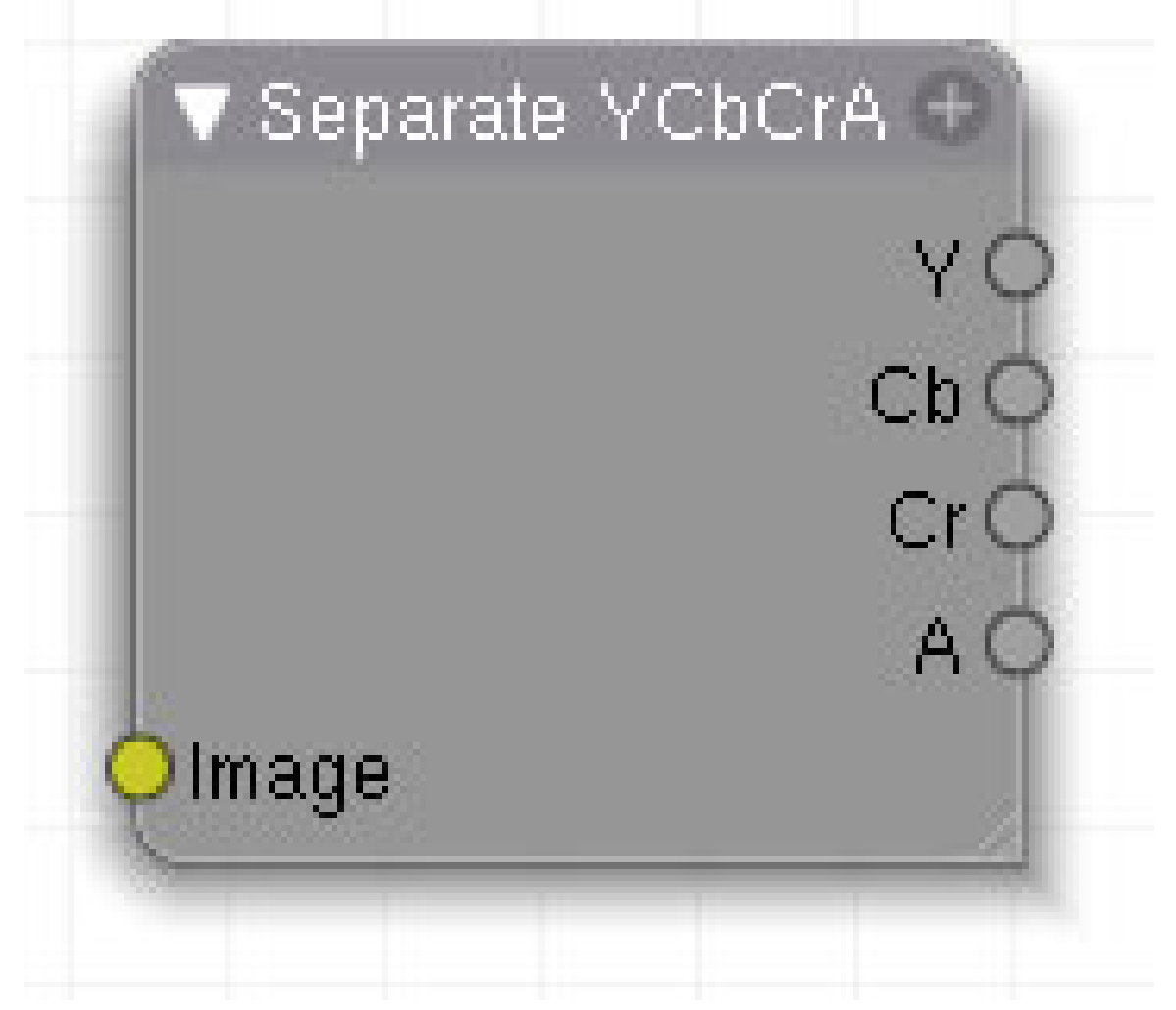

Abb. 1497: Abbildung 1:

**50.45. Eingang**

**50.46. Ausgang**

**50.47. Einstellungen**

#### **50.48. Anwendung**

*Diese Seite bezieht sich auf* **Blender Version 2.49**

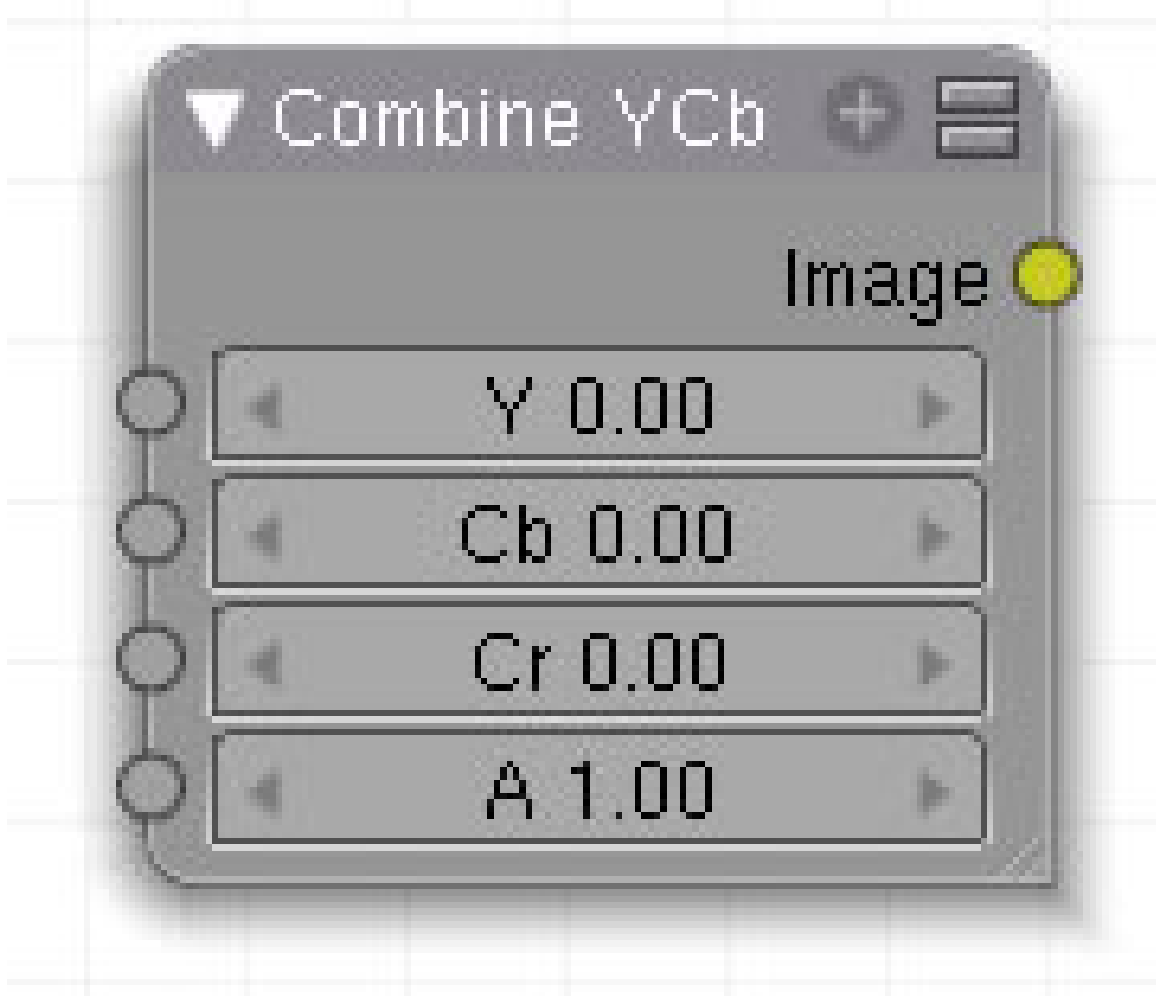

Abb. 1498: Abbildung 1:

aaa

1408

**50.49. Eingang**

**50.50. Ausgang**

**50.51. Einstellungen**

### **50.52. Anwendung**

*Diese Seite bezieht sich auf* **Blender Version 2.49a**

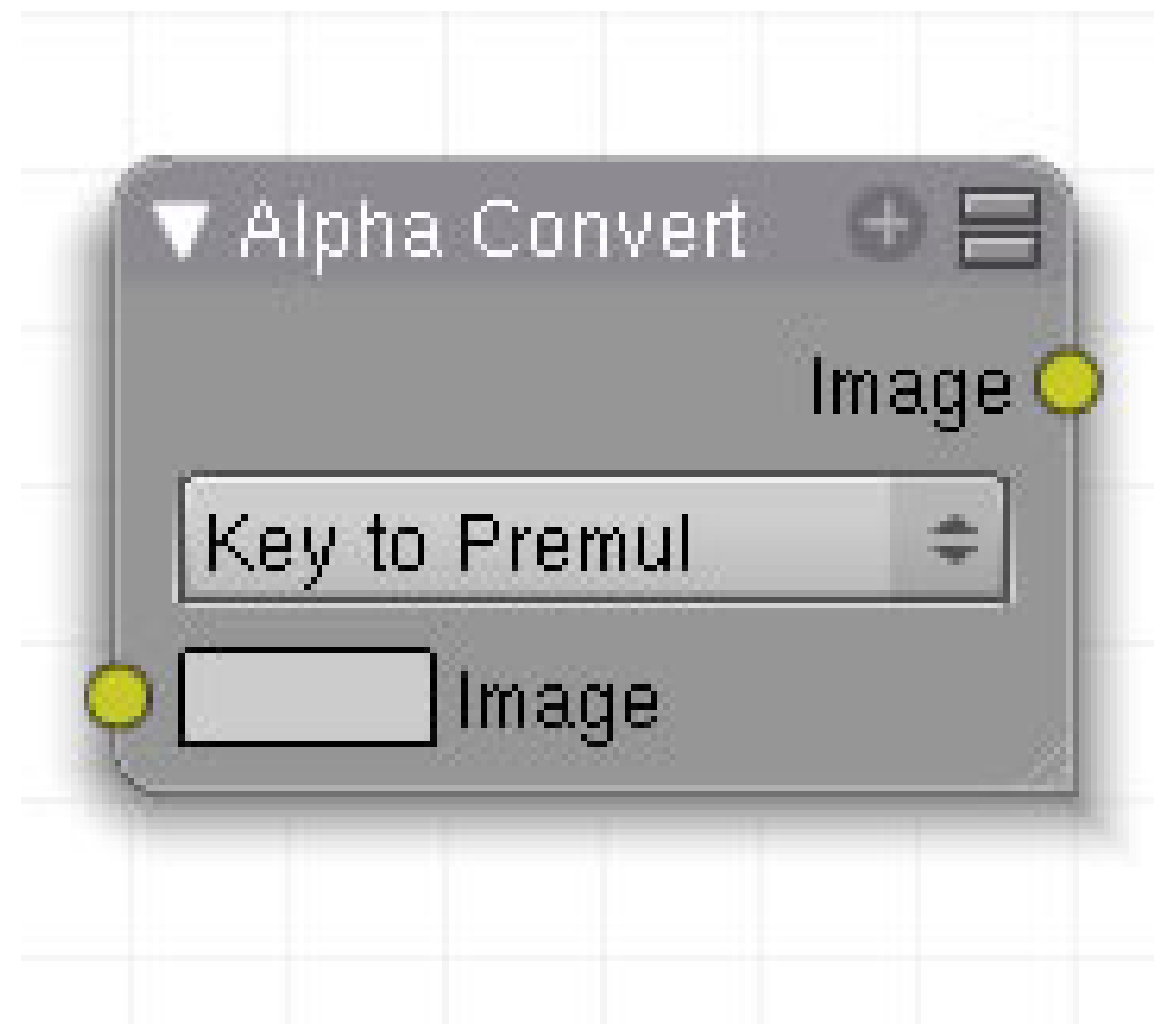

Abb. 1499: Abbildung 1:

## **50.53. Eingang**

- **50.54. Ausgang**
- **50.55. Einstellungen**
- **50.56. Anwendung**
# <span id="page-1440-0"></span>**51. Matte**

*Diese Seite bezieht sich auf* **Blender Version 2.49**

Im *Add*-Menü finden Sie unter *Matte* fünf Nodes:

- DIFFERENCE  $K$ EY<sup>1</sup>
- CHROMA KEY<sup>2</sup>
- CHANNEL KEY<sup>3</sup>
- COLOR SPILL <sup>4</sup>
- $\bullet~$  LUMINANCE KEY  $^5$

<sup>1</sup> Kapitel [51](#page-1440-0) auf Seite [1411](#page-1440-0)

<sup>2</sup> Kapitel [51.4](#page-1442-0) auf Seite [1413](#page-1442-0)

<sup>3</sup> HTTP://DE.WIKIBOOKS.ORG/WIKI/BLENDER%20DOKUMENTATION%3A%20COMPOSITE-NODES% 2F%20MA T T E[%2F%20C](http://de.wikibooks.org/wiki/Blender%20Dokumentation%3A%20Composite-Nodes%2F%20Matte%2F%20Channel%20Key%20)H A N N E L%20KE Y%20

<sup>4</sup> HTTP://DE.WIKIBOOKS.ORG/WIKI/BLENDER%20DOKUMENTATION%3A%20COMPOSITE-NODES% 2F%20MA T T E[%2F%20C](http://de.wikibooks.org/wiki/Blender%20Dokumentation%3A%20Composite-Nodes%2F%20Matte%2F%20Color%20Spill%20)O L O R%20SP I L L%20

<sup>5</sup> HTTP://DE.WIKIBOOKS.ORG/WIKI/BLENDER%20DOKUMENTATION%3A%20COMPOSITE-NODES% 2F%20MA T T E[%2F%20L](http://de.wikibooks.org/wiki/Blender%20Dokumentation%3A%20Composite-Nodes%2F%20Matte%2F%20Luminance%20Key%20)U M I N A N C E%20KE Y%20

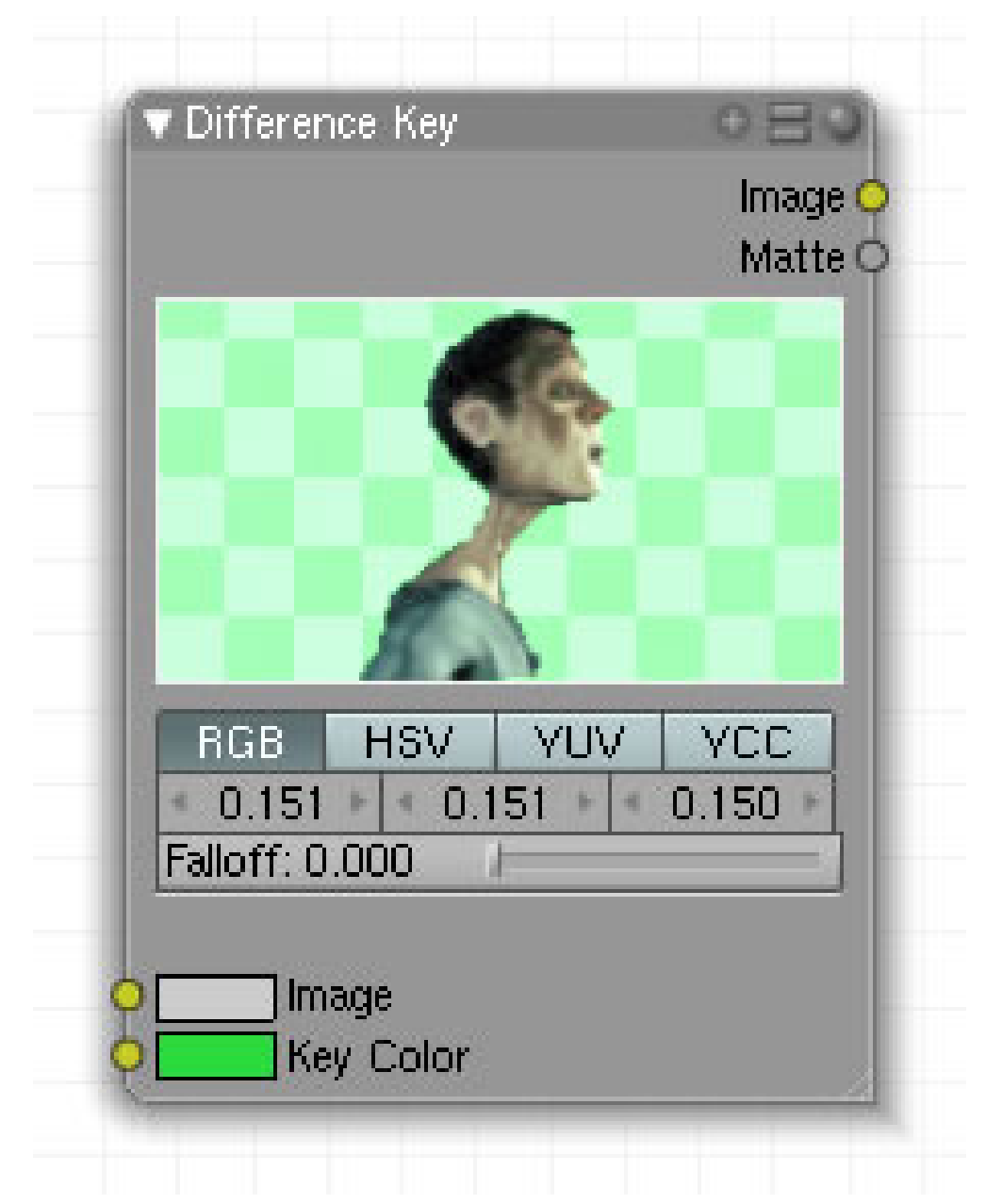

Abb. 1500: Abb.1: Difference Key (Beim Einfügen ohne Bildvorschau !

Der Difference Keynode arbeitet nach dem Prinzip, Farbunterschiede zu einer Ausgangsfarbe festzustellen. Fällt der Unterschied unter einen benutzerdefinierten Wert, wird das Pixel transparent dargestellt. Dieser Node arbeitet nur dann gut, wenn sich die Hintergrundfarbe signifikant von dem freizustellenden Objekt unterscheidet.

## **51.1. Eingang**

- **Image**: Bildeingang.
- **Key color**: Farbeingang für diejenige Farbe, die herausgefiltert werden soll.

#### **51.2. Ausgang**

- **Image**: Bildausgang.
- **Matte**: Ausgabe des freigestellten Bildes incl. Alphamaske.

#### **51.3. Einstellungen**

Siehe Anwendung:

# <span id="page-1442-0"></span>**51.4. Anwendung**

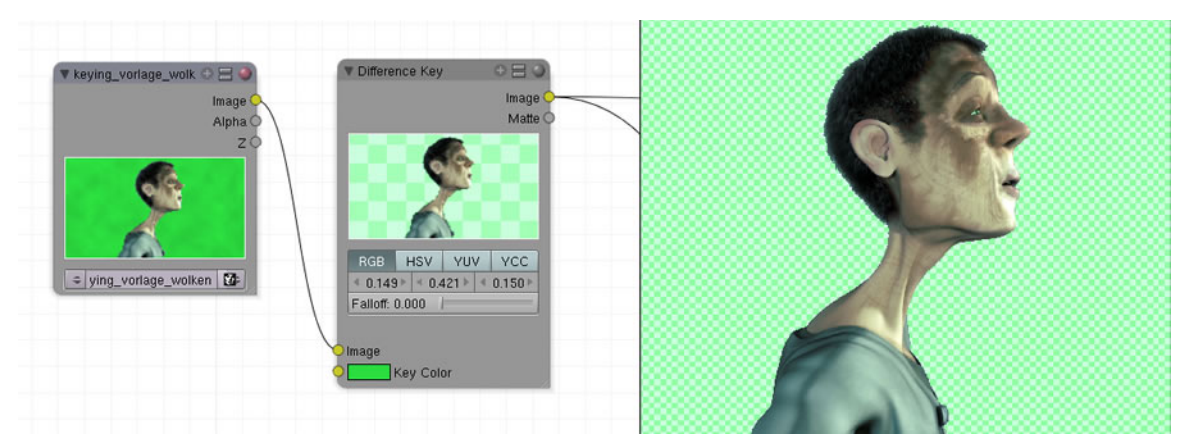

Abb. 1501: Abb.2: Anwendungsbeispiel für den Difference Kex Node

- $\bullet \,$  Dieser Node arbeitet in den Farbräumen RGB $^6$ , HSV $^7$ , YUV $^8$  und YCC $^9$
- Abweichend von der eingestellten Keyfarbe können Toleranzwerte zu den Farbkanälen definiert werden. Ein Wert von 0.15 entspricht einer Farbtoleranz von 15 %.
- Dieser Toleranzwert differenziert die transparenten Pixel in mehr oder weniger transparente. Bei hohen Einstellungen sind die Pixel, die nahe an der originalen Keyfarbe liegen transparenter als diejenigen, die sich etwas stärker davon unterscheiden.

<sup>6</sup> H T T P://DE. [W I K I P E D I A](http://de.wikipedia.org/wiki/RGB-Farbraum).ORG/W I K I / RGB-FARBRAUM

<sup>7</sup> HTTP://DE.WIKIPEDIA.ORG/WIKI/HSV-FARBRAUM

<sup>8</sup> H T T P : //D E. [W I K I P E D I A](http://de.wikipedia.org/wiki/YUV) . O R G / W I K I / YUV

<sup>9</sup> HTTP://DE.WIKIPEDIA.ORG/WIKI/YCC

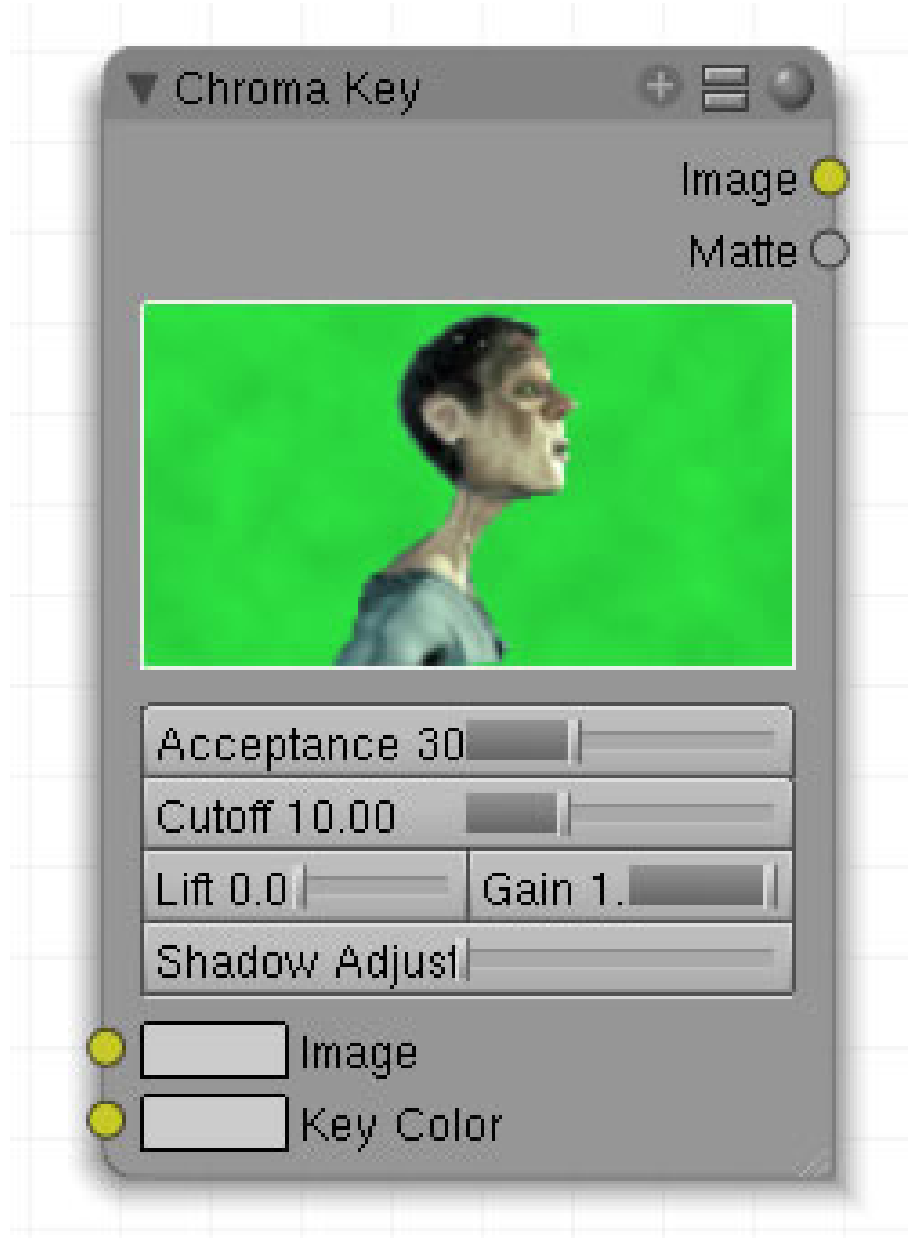

Abb. 1502: Abb.:1 Chroma Key Node; beim Einfügen ohne Bildanzeige.

Der Chroma Key legt eine Unterscheidung fest zwischen Vordergrund- und Hintergrundpixeln, basierend auf Farbwerten. Dieser Node ist besonders für Blue- und Greenscreenbilder geeignet.

## **51.5. Eingang**

- **Image**: Bildeingang.
- **Key color**: Farbeingang für diejenige Farbe, die herausgefiltert werden soll.

#### **51.6. Ausgang**

- **Image**: Bildausgang.
- **Matte**: Ausgabe des freigestellten Bildes incl. Alphamaske.

# **51.7. Einstellungen**

- **Acceptance**: ???.
- **Cutoff**: ???.
- **Lift**: ???.
- **Gain**: ???.
- **shadow Adjustment**: ???.

#### **51.8. Anwendung**

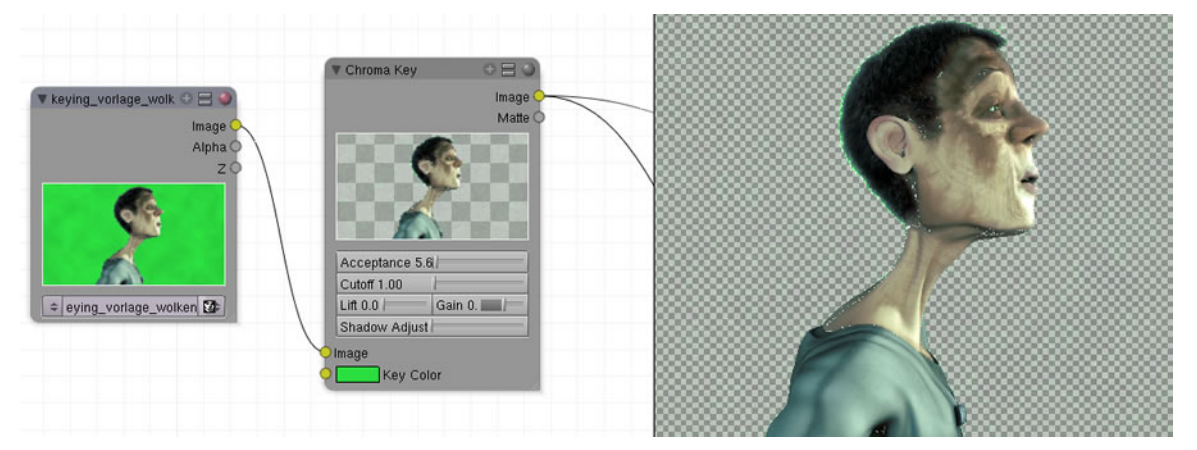

Abb. 1503

keine aktuelle Beschreibung im englischen Manual.

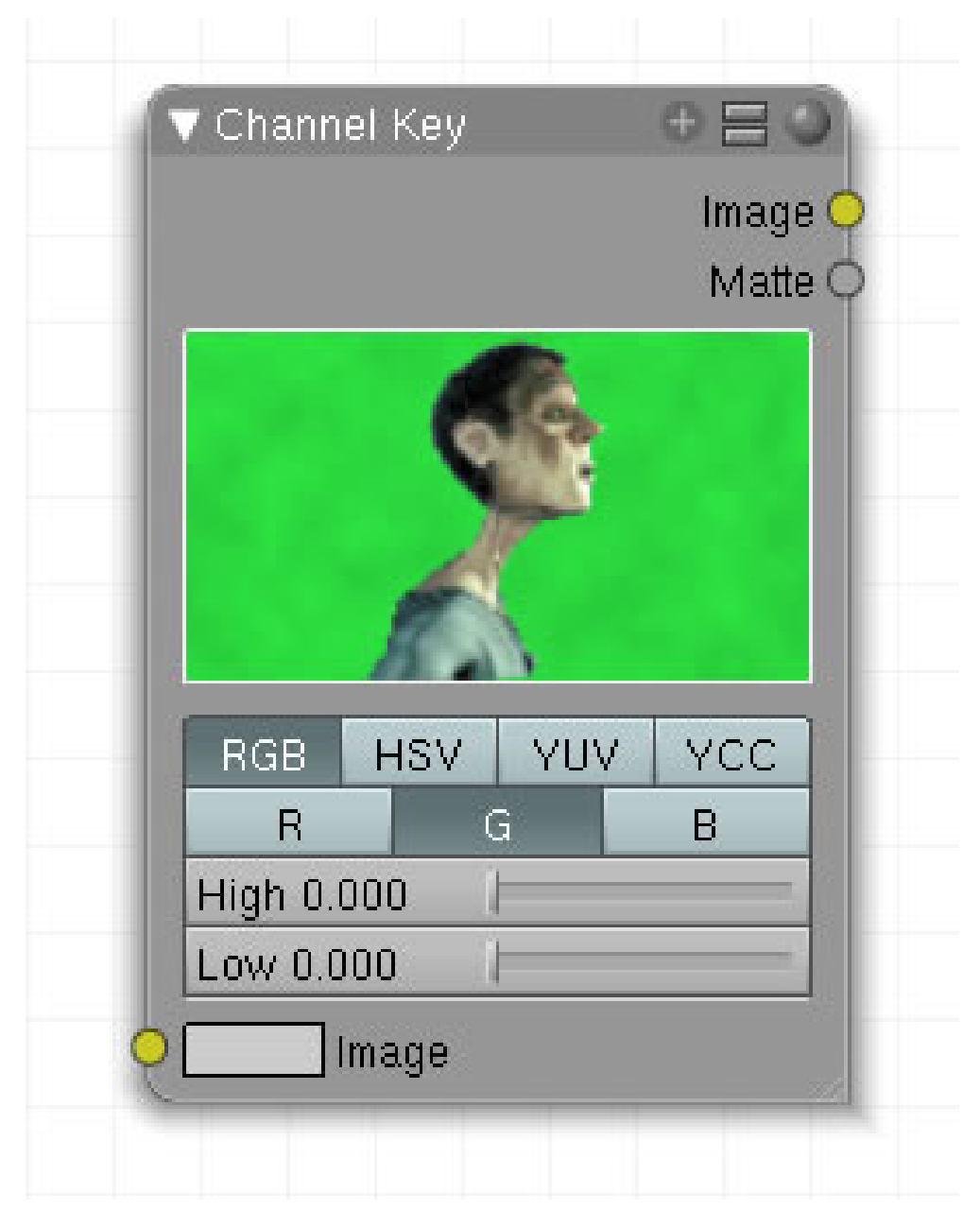

Abb. 1504: Abb.1: Channel Key

Ähnlich wie der **Luminance Key** abeitet dieser Node mit Helligkeitsunterschieden, allerdings bezogen auf einzelne Farbwerte.

#### **51.9. Eingang**

• **Image**: Bildeingang.

# **51.10. Ausgang**

- **Image**: Bildausgang.
- **Matte**: Ausgabe des freigestellten Bildes incl. Alphamaske.

# **51.11. Einstellungen**

- Dieser Node arbeitet in den Farbräumen RGB $^{10}$ , HSV $^{11}$ , YUV $^{12}$  und YCC $^{13}$ .
- Hier die Auswahl des einzelnen Farbkanals.
- Die Werte im **High Button** bestimmen den niedrigsten Helligkeitswert, der für das Vordergrundobjekt noch berücksichtigt werden soll.
- Die Werte im **Low Button** bestimmen den höchsten Wert, der für das Hintergrundobjekt noch berücksichtigt werden soll.

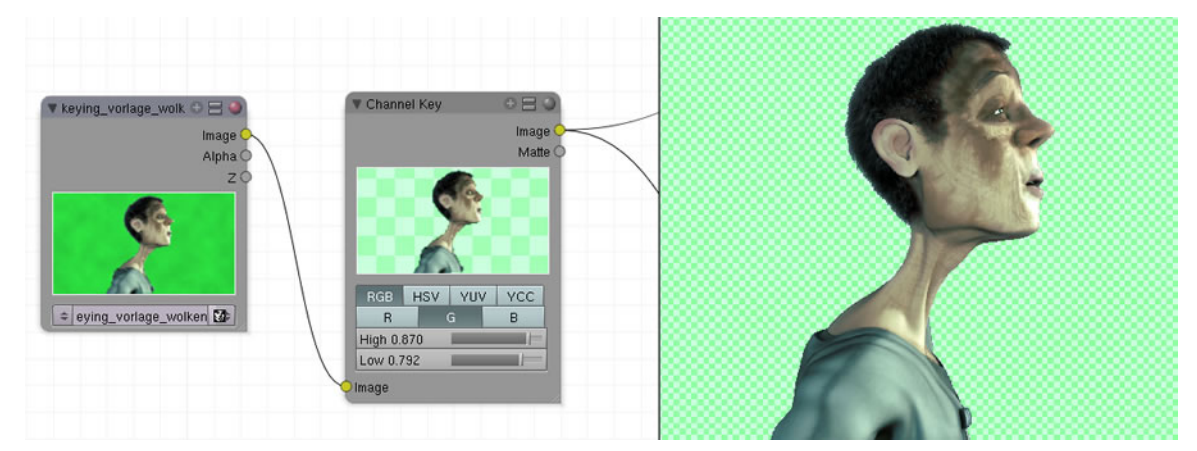

## **51.12. Anwendung**

Abb. 1505: Abb.2: Anwendungsbeispiel

<sup>10</sup> H T T P://DE. [W I K I P E D I A](http://de.wikipedia.org/wiki/RGB-Farbraum).ORG/W I K I / RGB-FARBRAUM

<sup>11</sup> HTTP://DE.WIKIPEDIA.ORG/WIKI/HSV-FARBRAUM

<sup>12</sup> HTTP://DE.WIKIPEDIA.ORG/WIKI/YUV

<sup>13</sup> HTTP://DE.WIKIPEDIA.ORG/WIKI/YCC

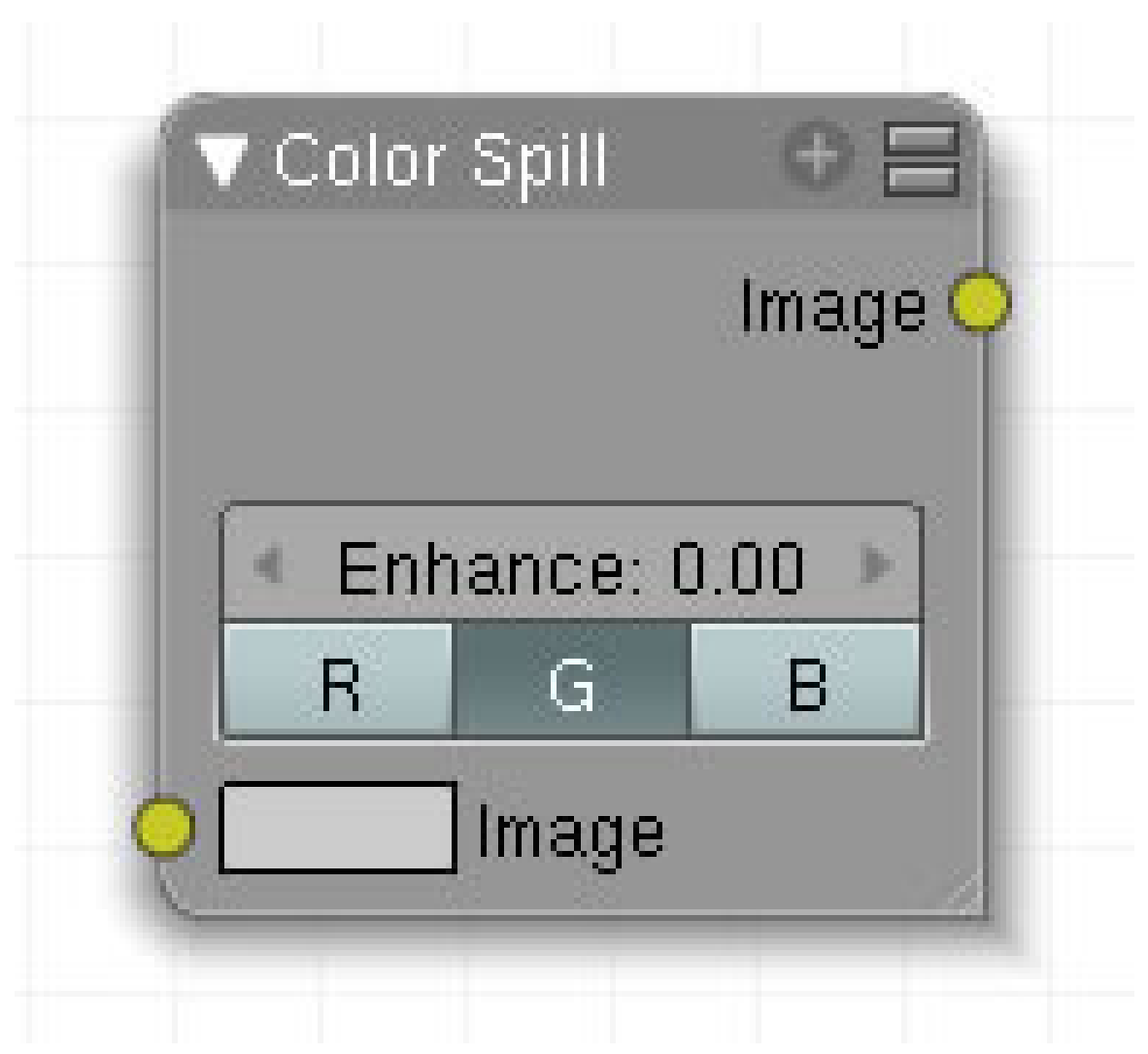

Abb. 1506: **Abbildung 1**: Color Spill

Beim Keying mit der Blue- bzw. Greenscreentechnik kommt es zu Problemen, das Vordergrundobjekt sauber freizustellen, wenn dieses Reflexionen des grünen oder blauen Hintergrunds aufweist. Dies tritt auf, wenn die Person z.B. ein weißes Kleidungsstück trägt, das leicht durch den Grünton des Hintergrunds eingefärbt wird.

#### **51.13. Eingang**

• **Image**: Bildeingang.

#### **51.14. Ausgang**

• **Image**: Bildausgang.

# **51.15. Einstellungen**

- **Enhance**: Der **Enhance Button** erlaubt es, den ausgewählten Farbkanal über den Wert hinaus anzuheben, der normalerweise für die Berechnung verwendet würde.
- **R**: Löscht die Farbe Rot aus dem Farbspektrum.
- **G**: Löscht die Farbe Grün aus dem Farbspektrum.
- **B**: Löscht die Farbe Blau aus dem Farbspektrum.

# **51.16. Anwendung**

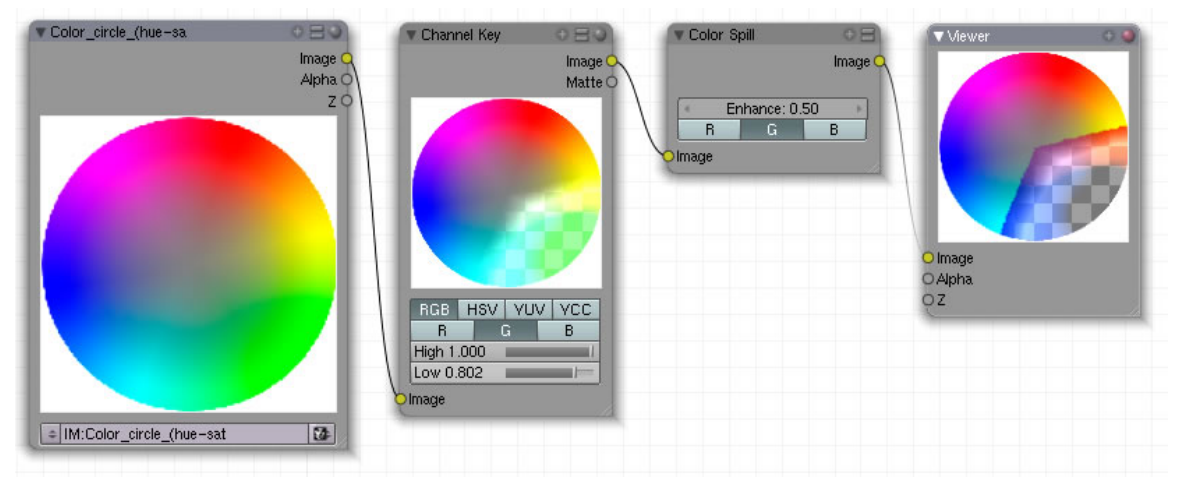

Abb. 1507: **Abbildung 2:** Wirkung des Color Spill Nodes.

In diesem Anwendungsfall hingegen wird die Wirkung des **Channel Key** verstärkt. In **Abb.2** sehen sie, wie der Node alle Grünanteile des Farbspektrums heraus filtert.

#### •

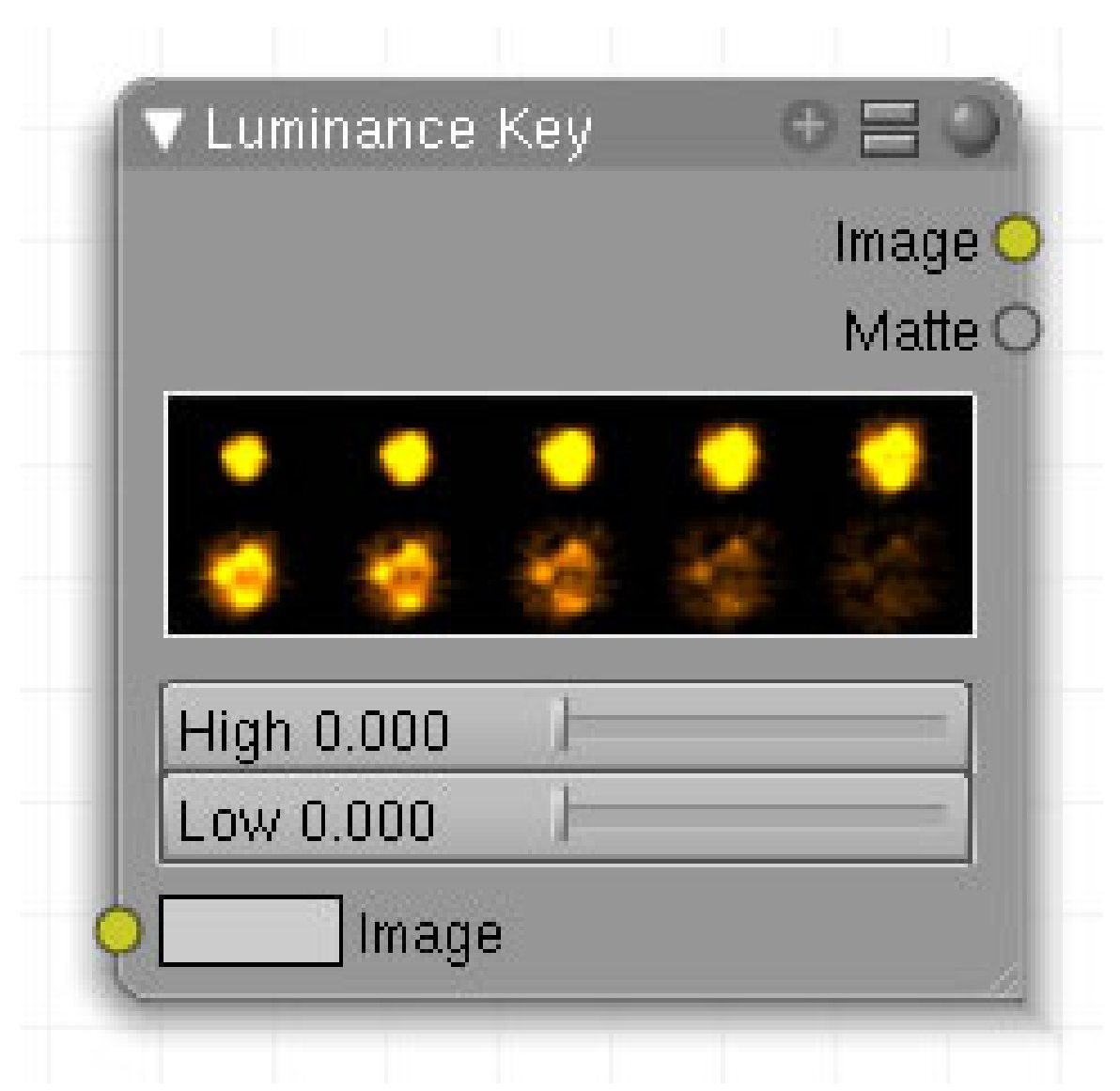

Abb. 1508: **Abbildung 1**: Luminance-Node

Erzeugt ein Ausgangsbild auf der Grundlage von Helligkeitsunterschieden.

# **51.17. Eingang**

• **Image**: Bildeingang.

#### **51.18. Ausgang**

- **Image**: Bildausgang.
- **Matte**: Alphamaske

## **51.19. Einstellungen**

- Die Werte im **High Button** bestimmen den niedrigsten Helligkeitswert, der für das Vordergrundobjekt noch berücksichtigt werden soll.
- Die Werte im **Low Button** bestimmen den höchsten Wert, der für das Hintergrundobjekt noch berücksichtigt werden soll.

## **51.20. Anwendung**

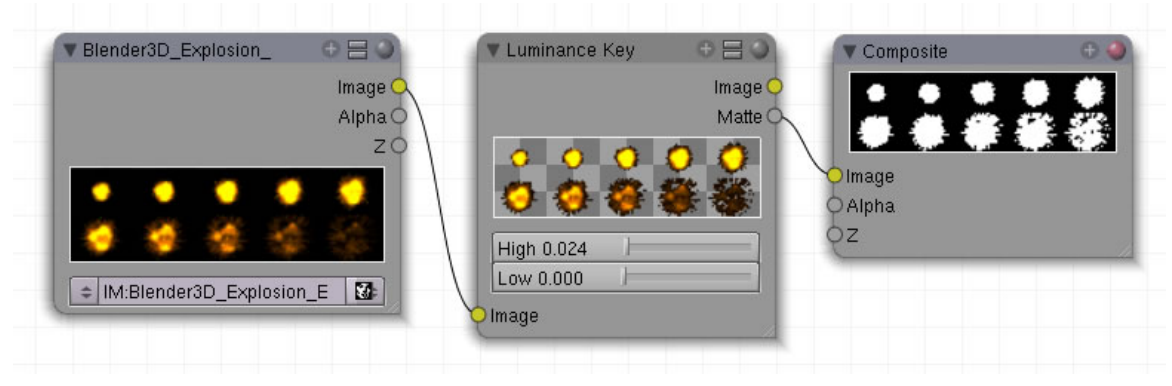

Abb. 1509: **Abbildung 2**: Anwendungsbeispiel

Der Luminance Key teilt Vorder- und Hintergrundinformationen aufgrund von Helligkeitsunterschieden auf. Dieser Key eignet sich besonders für Szenen, die ein sehr helles Vordergrundobjekt bei gleichzeitig schwarzem Hintergrund besitzen z.B. Explosionen.

# **52. Tutorial**

#### *Diese Seite bezieht sich auf* **Blender Version 2.43**

Compositing bedeutet das tricktechnische Zusammenfügen verschiedener Elemente in ein Bild. Die Aufgabe besteht darin, aus mehreren Aufnahmen, die an unterschiedlichen Orten zu unterschiedlichen Zeiten mit unterschiedlichen Kameras aufgenommen wurden, ein Bild zu erstellen, welches der Zuschauer als Ganzes annimmt. Dabei werden die unterschiedlichen Aufnahmen aber nicht einfach überblendet, sondern einzelne Elemente aus dem bestehenden Bild mittels einer Maske freigestellt und damit vom Hintergrund gelöst. Wie man sich unschwer vorstellen kann, ist diese Aufgabe bei einem Film, der mit 24 Bildern pro Sekunde arbeitet nicht dadurch zu lösen, dass man jedes Bild einzeln bearbeitet, sondern es müssen weitgehend automatisierte Verfahren zum Einsatz kommen. In diesem Fall spricht man von Keying. Das Wort Key [Schlüssel] bezeichnet hierbei bestimmte Farb- oder Helligkeitseigenschaften, die für das Erstellen der abdeckenden Masken eingesetzt werden.

#### **52.1. Ein kurzes Glossar für die wichtigsten Begriffe**

#### **Footage**

In der Film- und Videoproduktion bezeichnet Footage das ungeschnittene Filmmaterial.

Garbage Matte: Es handelt sich um eine Technik, bei der der Vordergrund von Hand maskiert wird.

Keying: Beim Keying werden gleichmäßige Farb- oder Helligkeitsbereiche definiert um eine Maske (Alphakanal) zu erstellen, welche wiederum besagte Bereiche transparent macht.

Matte Painting: Hintergründe bestehen aus einem von Hand oder digital gezeichneten Bild. Eine hervorragende Seite für diese Technik finden Sie unter http://www.jockelsplace.de/

Spill: Bei der Arbeit mit blauen oder grünen Hintergründen kann es passieren, dass Teile des freizustellenden Modells Farbanteile von Grün und Blau enthalten, insbesondere am Rand. Das führt dazu, dass das Modell unsauber freigestellt wird. Diesem Problem muss mit speziellen Techniken begegnet werden.

# **52.2. Keying ohne Verwendung der Matte Nodes**

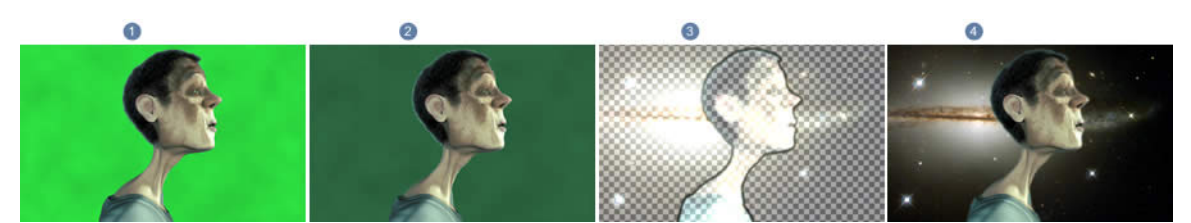

Abb. 1510: **Abbildung 1:** Die grundlegenden Schritte

Blender stellt eine Reihe von Matte-Nodes zur Verfügung, die u.a. für die Arbeit mit Greenscreen bzw. Bluescreentechniken gemacht wurden. Dennoch möchten wir an dieser Stelle mit einem Nodesetup beginnen, das die hinter diesen Nodes liegenden Techniken "von Hand" nachbildet.

- 1. Das Ausgangsbild für alle weiteren Arbeiten ist in **Abb.2-1** dargestellt. Der grüne Hintergrund wurde bewusst durch eine Wolkentextur bearbeitet, um keine optimalen, sondern erschwerte Ausgangsbedingungen zu simulieren.
- 2. Im nächsten Schritt [**Abb.2-2**] wird eine Maske erstellt, die den grünen Hintergrund vom Vordergrund trennt.
- 3. Besondere Aufmerksamkeit wird in diesem Verfahren der Bearbeitung der Kanten gewidmet, um einen weichen Übergang zwischen Vorder- und Hintergrundbild zu erzielen [**Abb.2-3**]
- 4. Das Ergebnis des Keying-Prozesses [**Abb.2-4**].

**Um das Nodesetup für diesen Artikel übersichtlich zu halten, werden alle vier Schritte im Folgenden einzeln behandelt.**

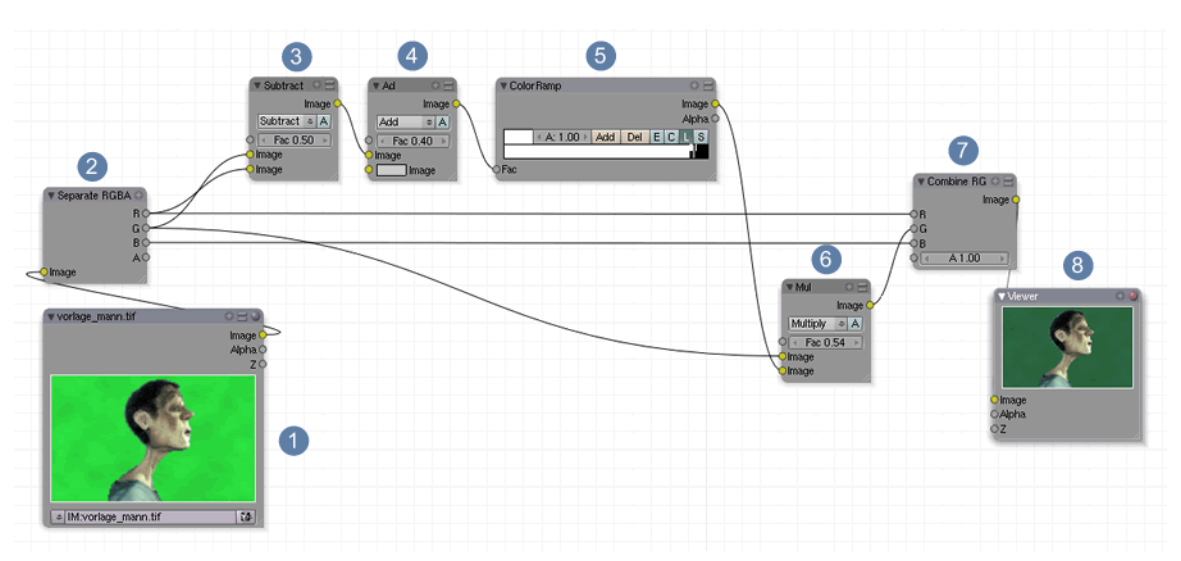

## **52.3. Erster Schritt: Das Freistellen des Kopfes**

Abb. 1511: **Abbildung 2:** Den Kopf vom Hintergrund freistellen

#### 1. Das Ausgangsbild **[Add->Input->Image]**

2. Das Ausgangsbild wird in seine drei Farbkanäle rot, grün und blau aufgespalten. **[Add->Convertor->Seperate RGBA]**

3. Der rote Kanal wird vom grünen subtrahiert, das heißt der grüne Kanal kommt in den oberen, der rote in den unteren Image-Eingang des Nodes. **[Add->Color->Mix->Subtract]** Wir erhalten einen deutlichen farblichen Kontrast zwischen Vorder- und Hintergrund, der aber noch nicht perfekt ist und im nächsten Schritt verbessert werden soll.

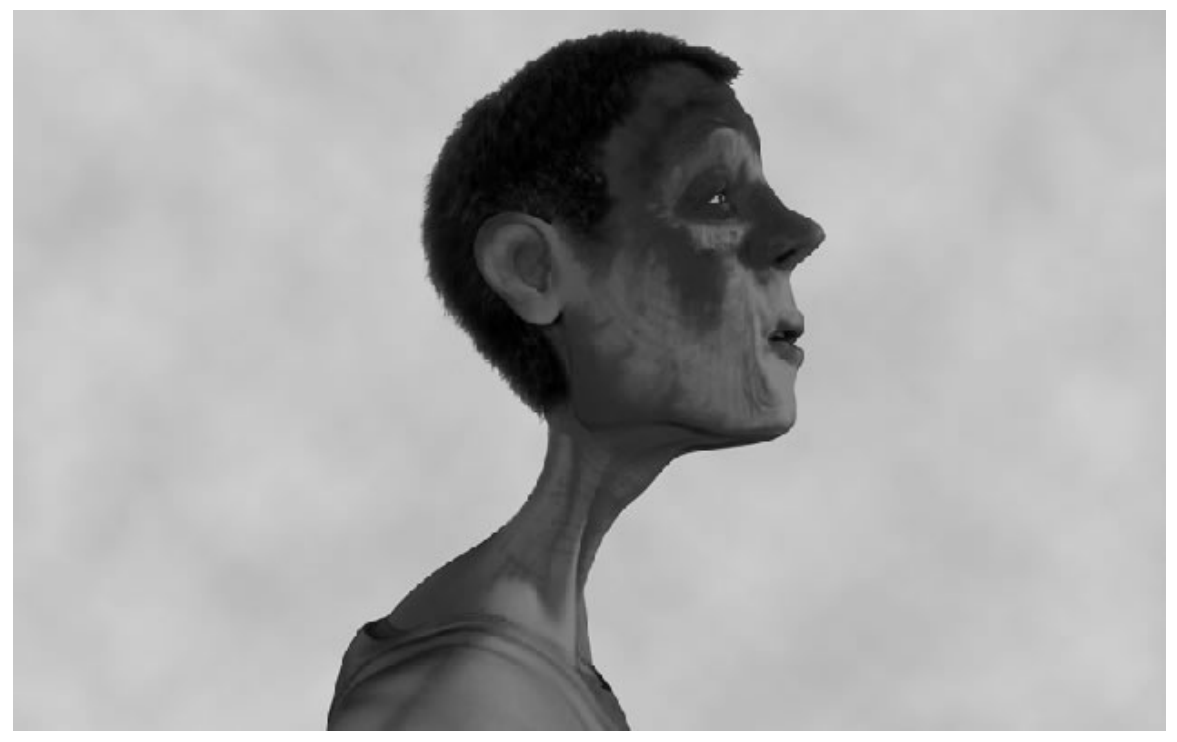

Abb. 1512: **Abbildung 3:** Der rote Kanal wird vom grünen abgezogen

4. Um eine perfekte Maske zu erhalten, muss der Hintergrund entweder vollständig schwarz oder vollständig weiß sein. Wir fügen einen Mix Node ein **[Add->Color->Mix->Add]**, stellen auf **Add** und erhöhen **Fac** solange, bis der Hintergrund weiß ist.

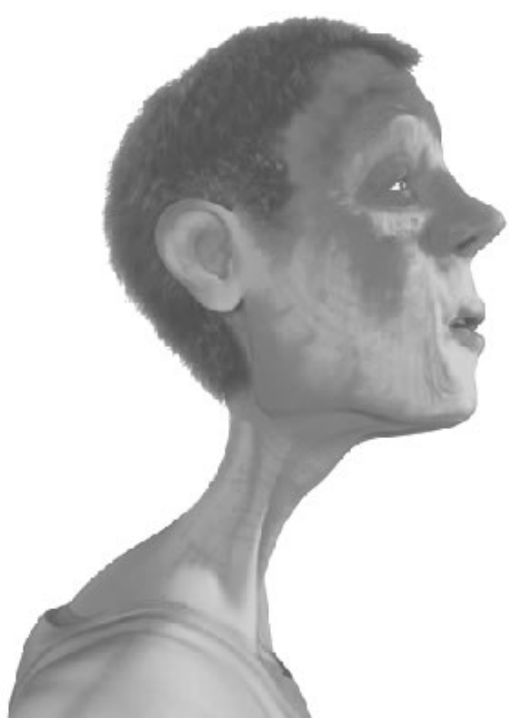

Abb. 1513: **Abbildung 4:** Den Hintergrund auf weiß setzen

5. Leider wird dadurch die Figur im Vordergrund auch heller, was unerwünscht ist. Deswegen wird im nächsten Schritt der Farbumfang des Bildes so eingeschränkt, dass nur noch sehr wenige Farben verwendet werden und damit ein (fast) perfektes schwarz/weiß Bild ohne störende Graustufenübergänge erzielt wird. **[Add->Convertor->ColorRamp]**

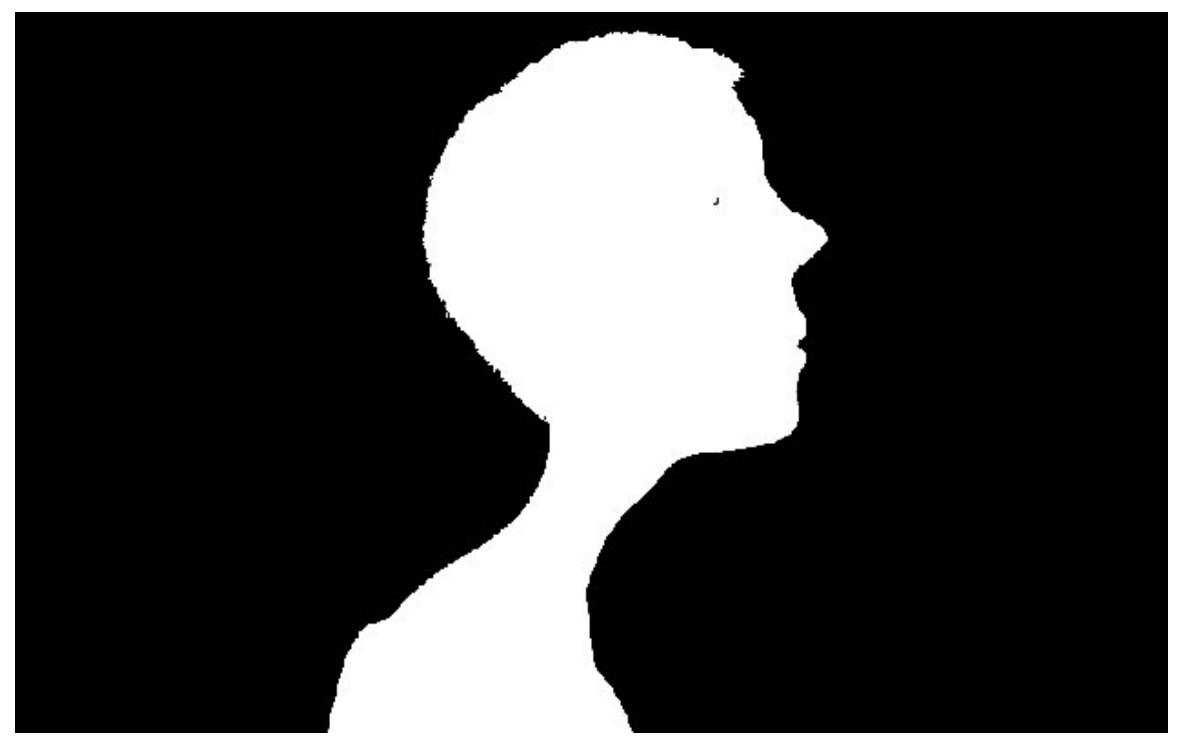

Abb. 1514: **Abbildung 5:** eine fast perfekte schwarz/weiß Maske

6. Der grüne Ausgangskanal wird nun mit der eben erstellten Maske per **MixNode** multipliziert. **[Add->Color->Mix->Multiply]** Eine Multiplikation mit der Farbe schwarz führt unweigerlich dazu, dass der grüne Kanal zu "schwarz", nach dem "Verständnis einer Alphamaske" also "zu nichts" verrechnet wird und damit ist - zumindest farblich - der Vorder- vom Hintergrund getrennt. Die tatsächliche Auftrennung erfolgt nämlich erst im nächsten Schritt.

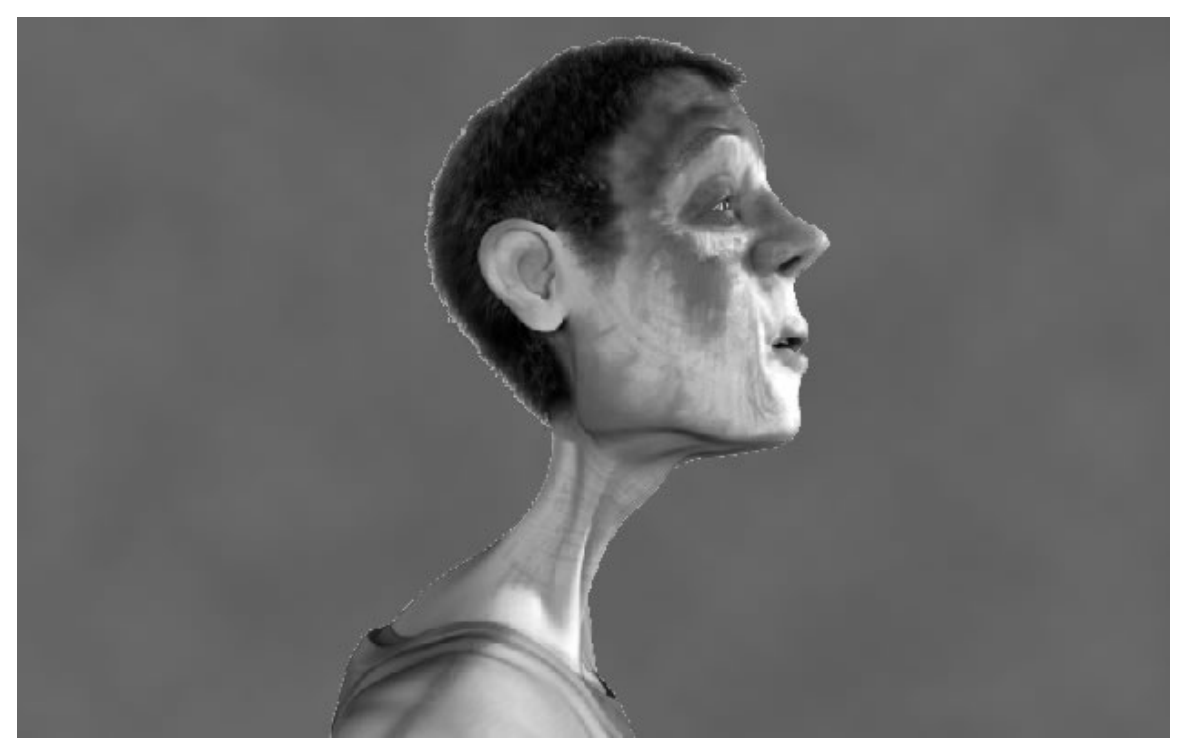

Abb. 1515: **Abbildung 6:** Die Trennung von Vorder- und Hintergrund

7. Die drei Kanäle rot, (überarbeiteter) grüner und blauer Kanal werden wieder zusammen gefügt **[Add->Convertor->Combine RGBA]**

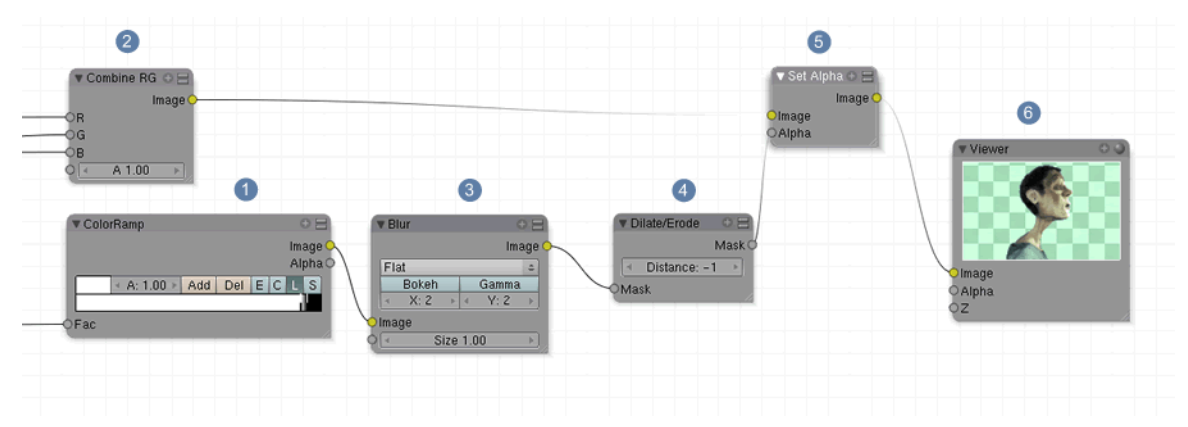

#### **52.4. Zweiter Schritt: Die Alphamaske anwenden**

Abb. 1516: **Abbildung 7:** Die Alphamaske anwenden

Wir haben bisher nur alle Vorbereitungen getroffen, um den Kopf freizustellen. Die konkrete Umsetzung erfolgt jetzt. Dabei soll aber noch ein unschönes Detail verbessert werden. Wie Sie in Abb.6 sehen können, ist die Umrandung des Kopfes noch sehr scharfkantig und würde sich in einer späteren Überblendung mit dem neuen Hintergrundbild deutlich von diesem abheben.

3. Der Ausgang des ColorRamp-Nodes wird in den Eingang des Blur-Nodes gesetzt. **[Add->Filter->Blur]**. Dieser zeichnet das Bild weich, lässt die Ränder leicht verschwimmen und den weißen Bildanteil etwas größer werden.

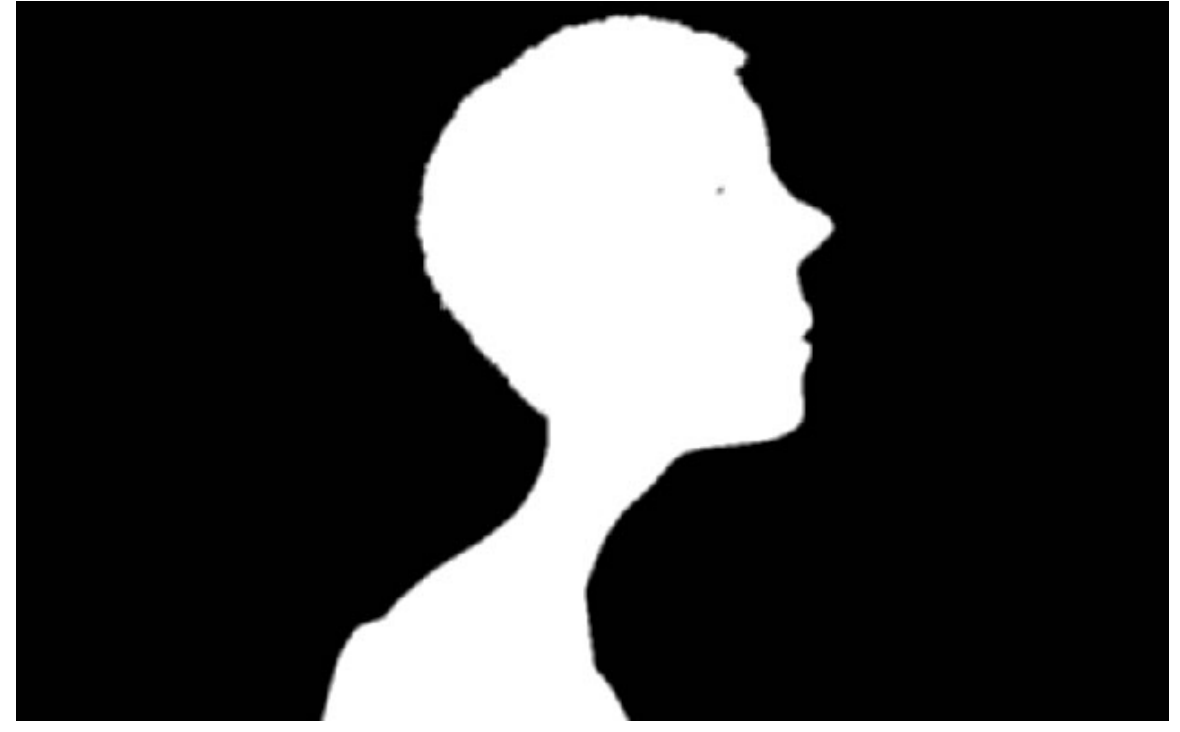

Abb. 1517: **Abbildung 8:** Die Maske weichzeichnen

4. Wie im letzten Schritt beschrieben vergrößert sich die weiße Maske etwas durch den Blur-Effekt und damit wäre unsere Maske etwas zu groß. Dem arbeiten wir durch den Dilate/Erode Node entgegen **[Add->Filter->Dilate/Erode]** und stellen den Distancewert auf -1, verkleinern die Maske also ein wenig.

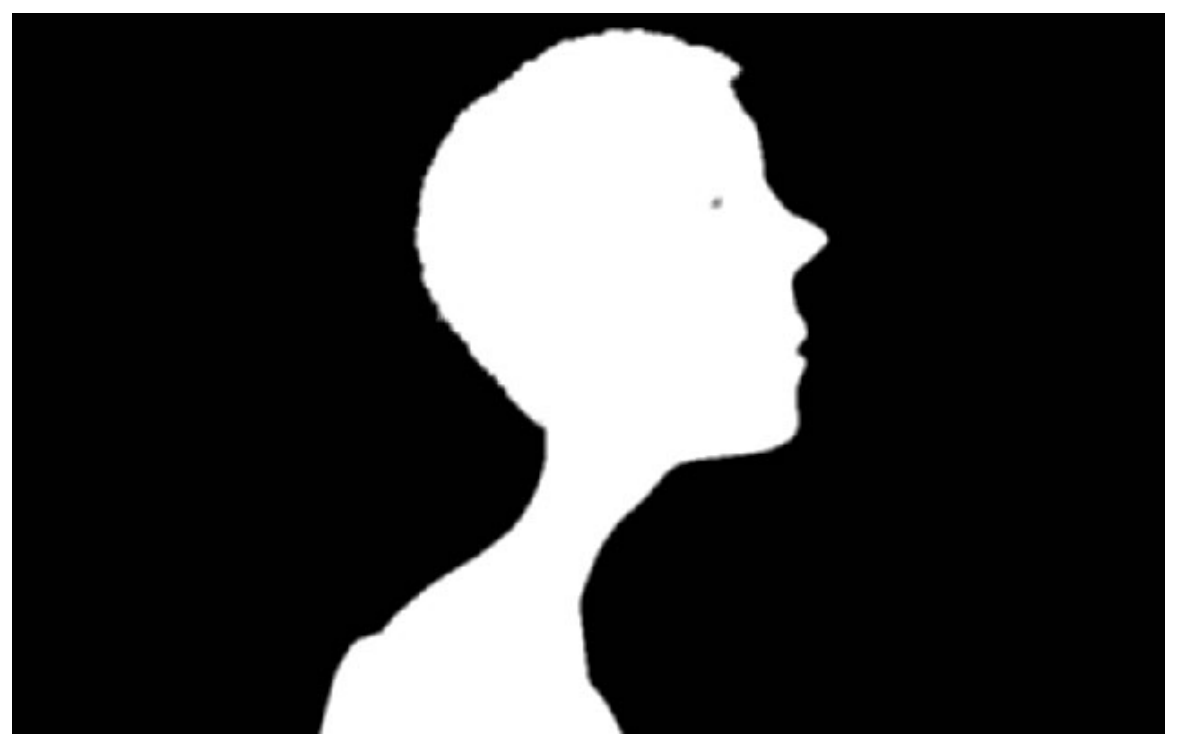

Abb. 1518: **Abbildung 9:** Die weißen Bildanteile werden etwas verkleinert

5. Jetzt kommt der entscheidende Schritt, wo die Alphamaske tatsächlich angewendet wird. Dafür fügen Sie den "**Set Alpha Node**" ein **[Add->Convertor->Set Alpha]**, setzen den Ausgang des **Combine RGBA Node** auf Image und die verkleinerte Maske als Alphawert.

6. Jetzt ist der Kopf vom Hintergrund freigestellt.

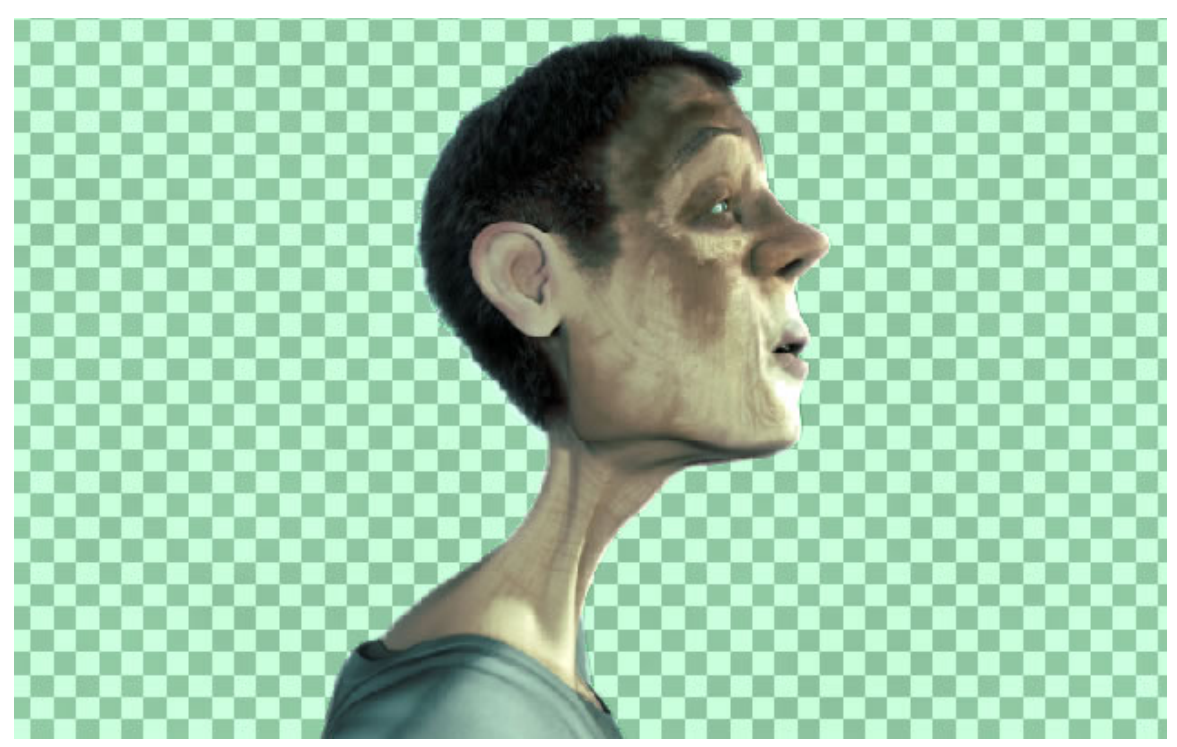

Abb. 1519: **Abbildung 10:** Der freigestellte Kopf

Als nächstes muss das freigestellte Vordergrundbild mit dem neuen Hintergrund gemischt werden. Entsprechend der oben angeführten Systematik erwartet man diesen Schritt erst an viel späterer Stelle, aber für die verfeinerte Bearbeitung der Übergänge an den Kanten ist es schon an dieser Stelle notwendig. In einem späteren, zweiten Durchgang wird dieses Compositbild noch einmal überblendet werden. Die Ergebnisse aus dem **Set Alpha Node** [1] und dem Image Node **[Add->Input->Image]** werden wie in Abb.11 mit einem **AlphaOver Node [Add->Color->AlphaOver]** verrechnet.

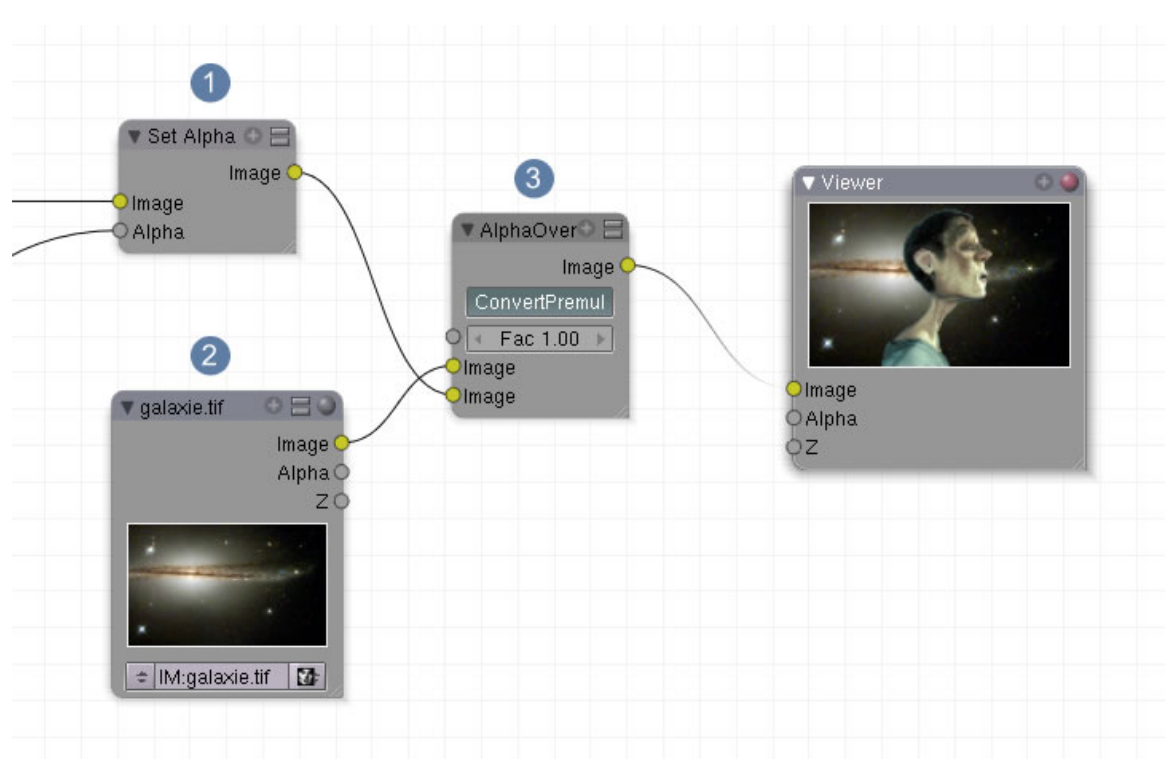

Abb. 1520: **Abbildung 11:** Die Zusammenführung mit dem neuen Hintergrundbild

Bei näherer Betrachtung der Details fällt allerdings auf, dass die Übergänge an den Kanten noch nicht so perfekt sind, wie wir uns das wünschen. Deswegen müssen nun im dritten Schritt die Vorbereitungen getroffen werden, dieses Problem zu lösen.

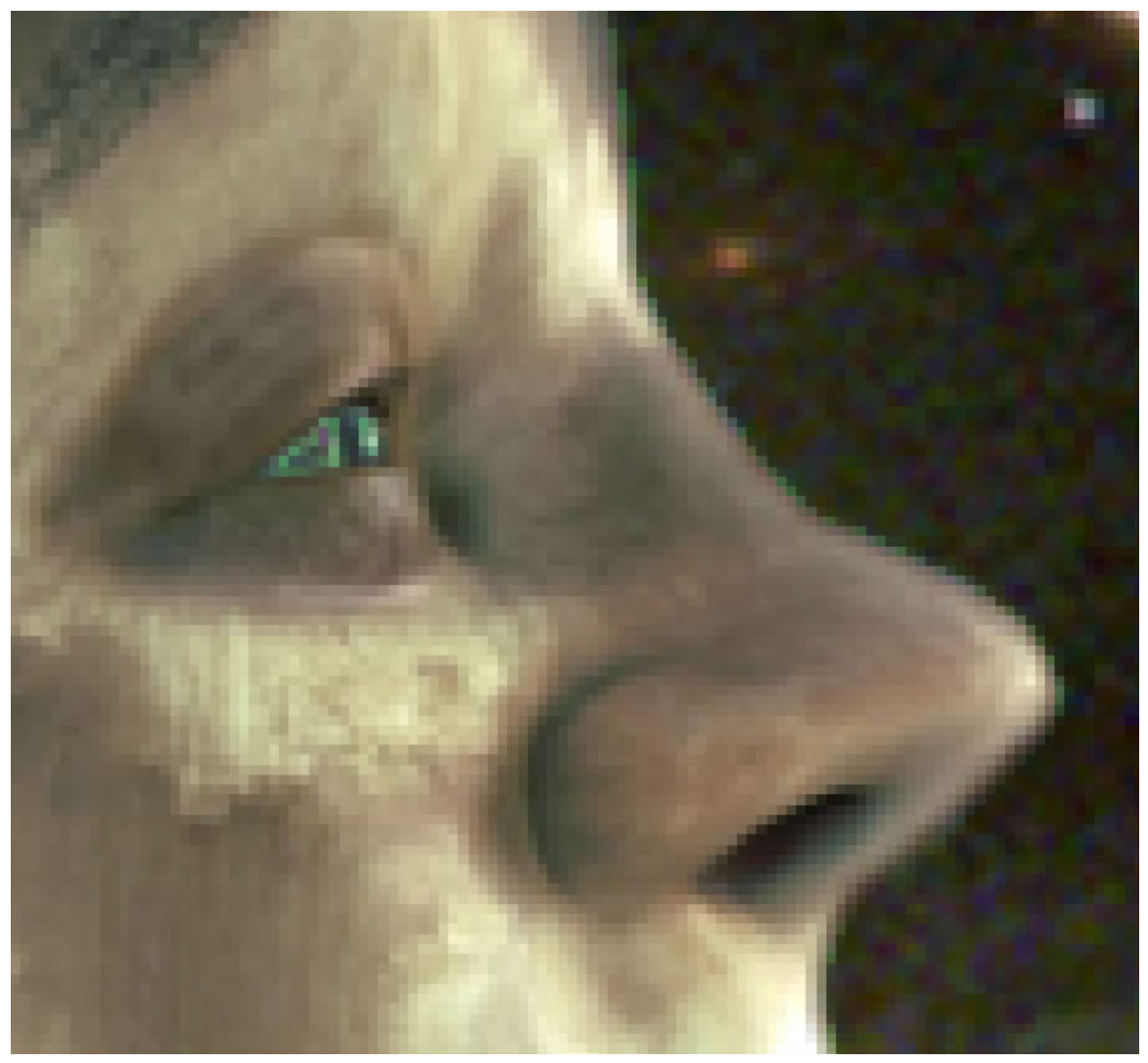

Abb. 1521: **Abbildung 12:** Die Übergänge an den Kanten sind noch nicht perfekt

# **52.5. Dritter Schritt: Die Ränder überarbeiten**

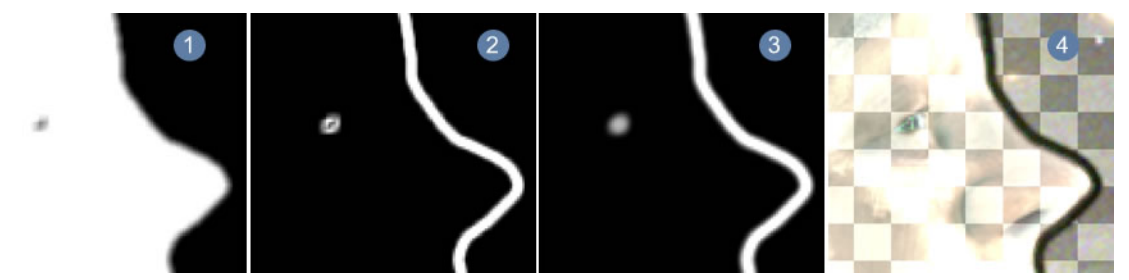

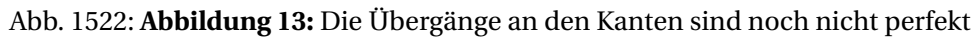

- 1. Im ersten Schritt wird die schwarz/weiß Maske des **ColorRamps** wieder aufgenommen und mit dem **Blur Node** (1a Abb.14) [**[Add->Filter->Blur]**] leicht weichgezeichnet.
- 2. Unser Ziel ist es, nur die Ränder im Kantenbereich weichzuzeichnen, den Rest des Bildes aber unverändert zu lassen. Deswegen muss nun eine Alphamaske erzeugt werden, die nur einen schmalen Streifen umfasst. Dies kann mit dem **Filter Prewitt** erreicht werden, der das Bild automatisch invertiert, aber eine Betonung auf die Kanten setzt **[Add->Filter->Filter->Prewitt]**. Die Einstellung **Sobel** erzielt einen ähnlichen Effekt.
- 3. Diese Kante wird durch einen weiteren **Blur Filter** noch stärker weichgezeichnet [3]
- 4. Abschließend wird dem Bild ein Alphakanal hinzugefügt und diese Maske gleichzeitig auf das bereits schon vorhandene Composit (Mann incl. Hintergrund) angewendet. Nur an den Stellen, wo die Maske weiß ist erhalten wir ein Bild und haben somit genau den Kantenbereich um das Objekt herum isoliert.

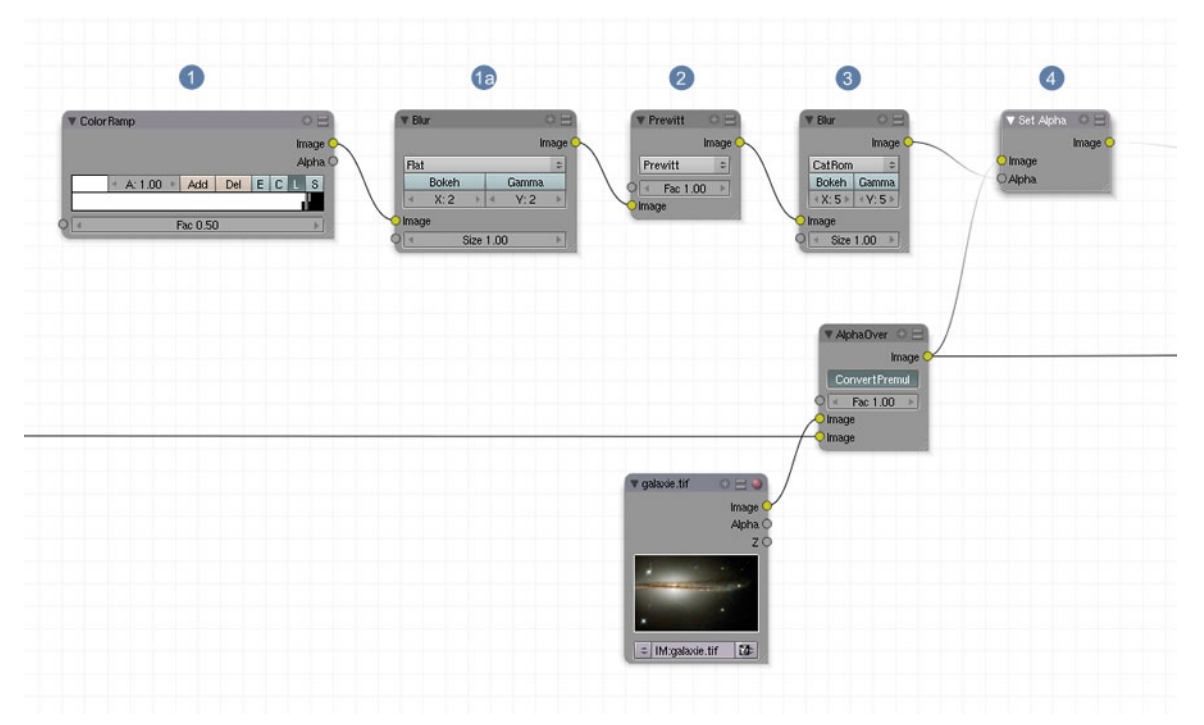

Abb. 1523: **Abbildung 14:** Nodesetup für die Überarbeitung der Kanten

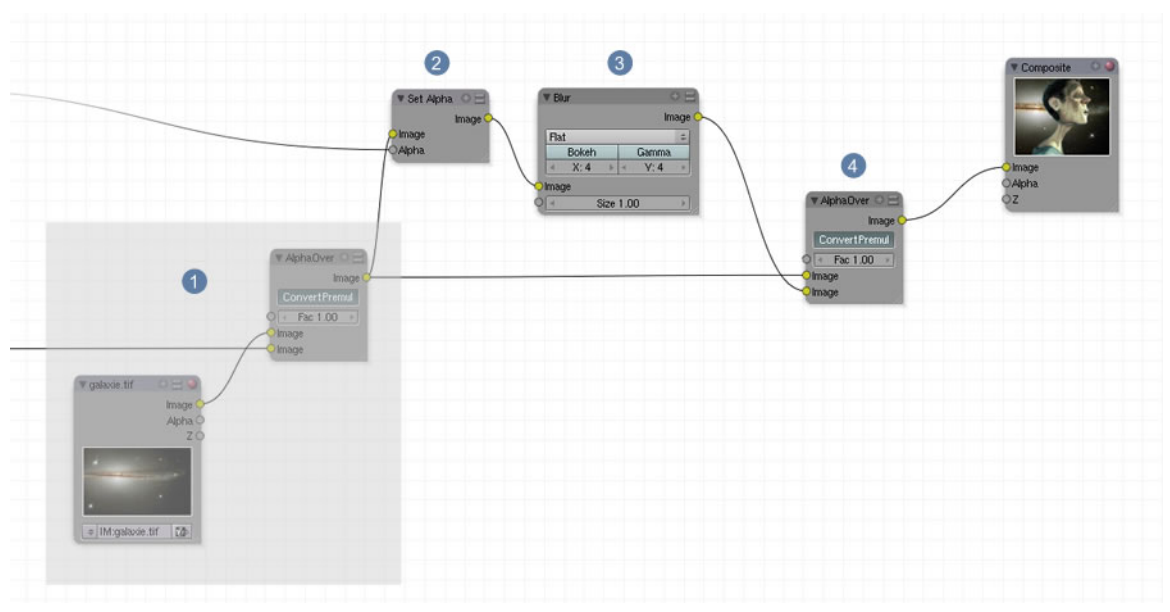

# **52.6. Vierter Schritt: Finale Arbeiten**

Abb. 1524: **Abbildung 15:** Abschließendes Nodesetup

Das Ergebnis aus dem vorherigen Arbeitsschritts steht uns im **SetAlpha Node** [Nr2] zur weiteren Bearbeitung zur Verfügung und wird ein weiteres Mal durch einen **Blur Node** weichgezeichnet [Nr.3]. Im allerletzten Schritt wird nun der weichgezeichnete Rand mit dem Gesamtbild mit dem **AlphaOver Node** überblendet.

Das Ergebnis und die Verbesserungen in der Kantenglättung können Sie im folgenden Bild sehen.

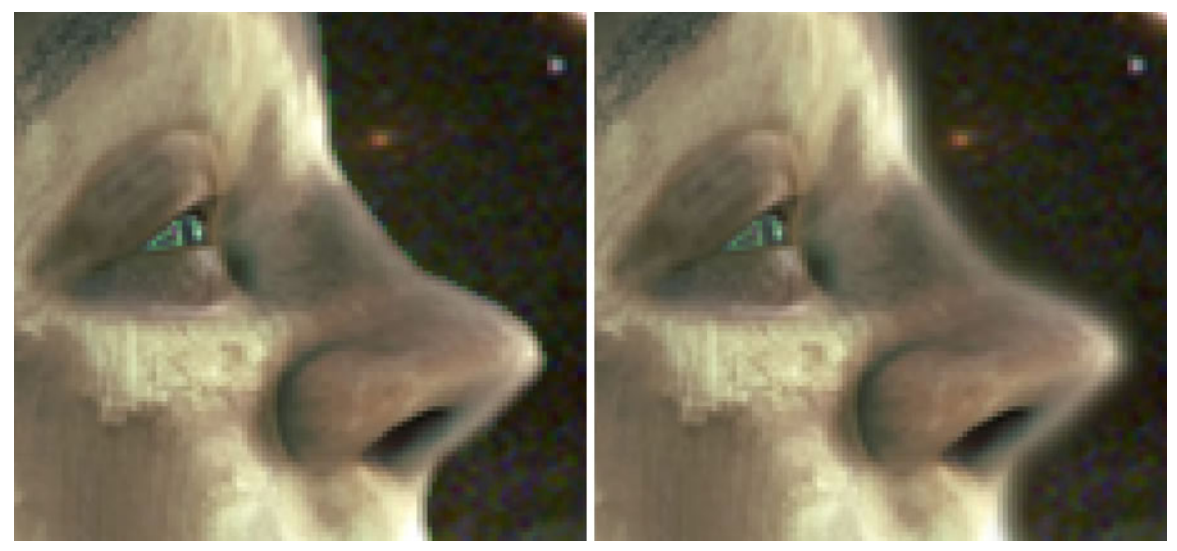

Abb. 1525: **Abbildung 16:** Vergleich vor der Überarbeitung der Ränder (links) und nach der Bearbeitung (rechts)

Das gesamte Nodesetup in einem Bild. Klicken Sie auf das Bild, um das Nodesetup in Originalgröße zu sehen.

Abb. 1526: **Abbildung 17: Das gesamte Nodesetup in der Übersicht**

## **52.7. Links**

Die Inhalte dieses Artikels nehmen unmittelbaren Bezug zum Nodesetup, das auf DIESER<sup>1</sup> Seite vorgestellt wird.

Basisinformationen über Keying aus DIESEM<sup>2</sup> Wikiartikel

| Difference Key                                                       | 0 <sup>2</sup>                | ▼ Chroma Key                                                                                          | 0 <sup>2</sup>     | Channel Key                                                 | 0HQ                      | Color Spill                       | 0 <sup>2</sup>          | V Luminance Key                  | 0HQ                |
|----------------------------------------------------------------------|-------------------------------|----------------------------------------------------------------------------------------------------|--------------------|-------------------------------------------------------------|--------------------------|-----------------------------------|-------------------------|----------------------------------|--------------------|
|                                                                      | Image C<br>Matte $\bigcirc$   |                                                                                                    | Image C<br>Matte O |                                                             | Image C<br>Matte O       | Enhance: 0.00<br>R<br>G.<br>Image | Image <sup>C</sup><br>B |                                  | Image C<br>Matte C |
| HSV<br>RGB.<br>0.010<br>$0.010 +$<br>Falloff: 0.293<br><b>Septim</b> | <b>YCC</b><br>YUV  <br>40.010 | Acceptance 30.<br><b>A</b><br>Cutoff 10.00<br>$-1$<br>Lift 0.0<br>Shadow Adjust<br>Image<br>Key Color | Gain 1.            | HSV.<br>RGB<br>B.<br>G.<br>High 0.000<br>Low 0.000<br>Image | YCC.<br><b>YUV</b><br>B. |                                   |                         | High 0.000<br>Low 0.000<br>Image |                    |
| Image<br><b>Key Color</b>                                            |                               |                                                                                                    |                    |                                                             |                          |                                   |                         |                                  |                    |

Abb. 1527: **Abbildung 1:** Matte Nodes

<sup>1</sup> HTTP://SITTELHOF.DE/WIKI/MEDIAWIKI[-1.9.2/](http://sittelhof.de/wiki/mediawiki-1.9.2/index.php?title=Green_Screen_Keying_in_Blender)INDEX.PHP?TITLE=GREEN\_SCREEN\_ KEYING\_IN\_BLENDER

<sup>2</sup> H T T P : //D E . [W I K I P E D I A](http://de.wikipedia.org/wiki/Keying) . O R G / W I K I / K E Y I N G

# **52.8. Difference Key**

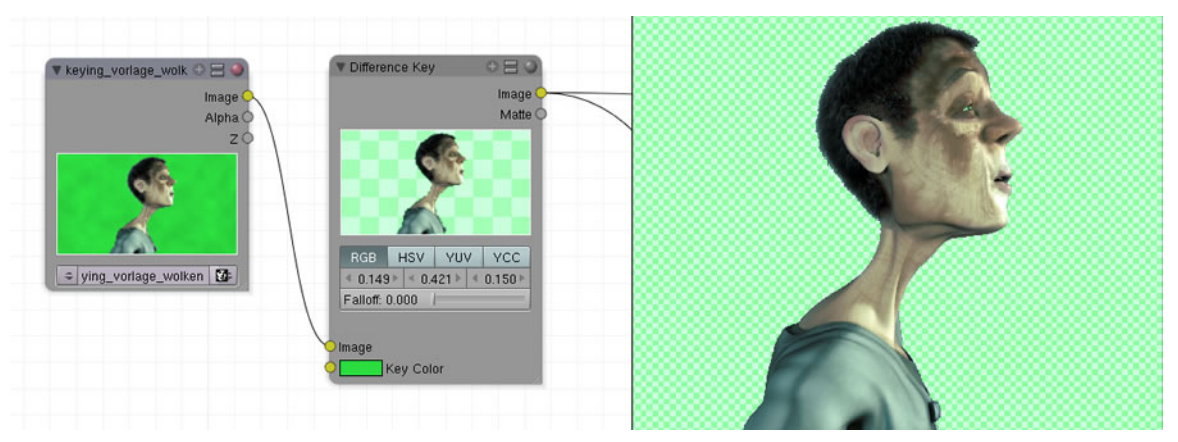

Abb. 1528: **Abbildung 1:** Matte Nodes

Der Difference Keynode arbeitet nach dem Prinzip, Farbunterschiede zu einer Ausgangsfarbe festzustellen. Fällt der Unterschied unter einen benutzerdefinierten Wert, wird das Pixel transparent dargestellt. Dieser Node arbeitet nur dann gut, wenn sich die Hintergrundfarbe signifikant von dem freizustellenden Objekt unterscheidet.

- $\bullet$  Dieser Node arbeitet in den Farbräumen RGB $^3$ , HSV $^4$ , YUV $^5$  und YCC $^6$
- Abweichend von der eingestellten Keyfarbe können Toleranzwerte zu den Farbkanälen definiert werden. Ein Wert von 0.15 entspricht einer Farbtoleranz von 15 %.
- Dieser Toleranzwert differenziert die transparenten Pixel in mehr oder weniger transparente. Bei hohen Einstellungen sind die Pixel, die nahe an der originalen Keyfarbe liegen transparenter als diejenigen, die sich etwas stärker davon unterscheiden.
- Eingang für das Bild, das gekeyt werden soll.
- Möglichkeit die Keyfarbe einzustellen.
- Bildausgang und Alphamaskenausgang

<sup>3</sup> H T T P : //DE. [W I K I P E D I A](http://de.wikipedia.org/wiki/RGB-Farbraum).ORG/W I K I / RGB-FARBRAUM

<sup>4</sup> HTTP://DE.WIKIPEDIA.ORG/WIKI/HSV-FARBRAUM

<sup>5</sup> HTTP://DE.WIKIPEDIA.ORG/WIKI/YUV

<sup>6</sup> HTTP://DE.WIKIPEDIA.ORG/WIKI/YCC

# **52.9. Chroma Key**

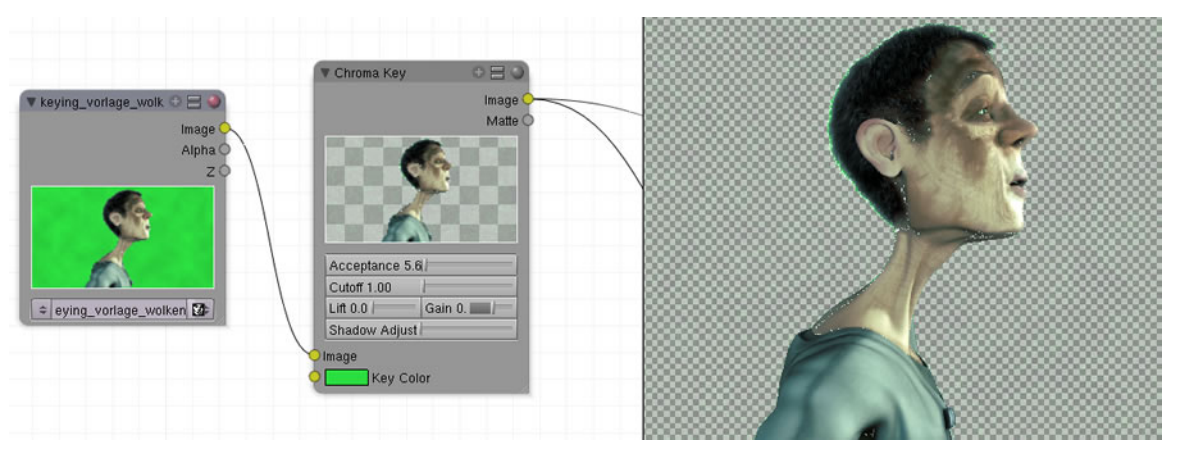

Abb. 1529: **Abbildung 1:** Matte Nodes

Der Chroma Key legt eine Unterscheidung fest zwischen Vordergrund- und Hintergrundpixeln, basierend auf Farbwerten. Dieser Node ist besonders für Blue- und Greenscreenbilder geeignet.

**Die Dokumentation im englischen Manual ist noch nicht auf 2.45 aktualisiert. Deswegen muss die Beschreibung der Buttons später nachgeholt werden.**

# **52.10. Channel Key**

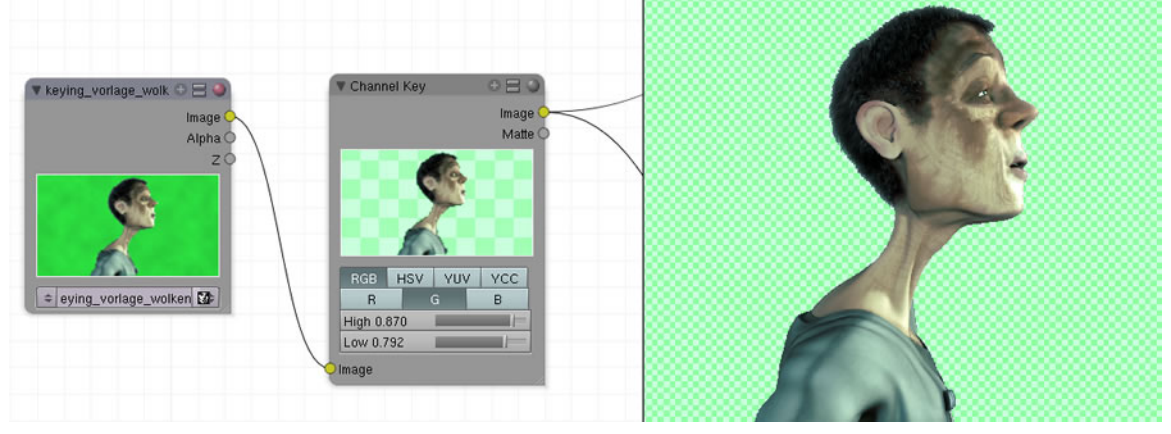

Abb. 1530: **Abbildung 1:** Matte Nodes

Ähnlich wie der **Luminance Key** abeitet dieser Node mit Helligkeitsunterschieden, allerdings bezogen auf einzelne Farbwerte.

- $\bullet \,$  Dieser Node arbeitet in den Farbräumen RGB $^7$ , HSV $^8$ , YUV $^9$  und YCC $^{10}$
- Die Werte im **High Button** bestimmen den niedrigsten Helligkeitswert, der für das Vordergrundobjekt noch berücksichtigt werden soll.
- Die Werte im **Low Button** bestimmen den höchsten Wert, der für das Hintergrundobjekt noch berücksichtigt werden soll.
- Bildeingang
- Bildausgang und Alphamaske

# **52.11. Spill Key**

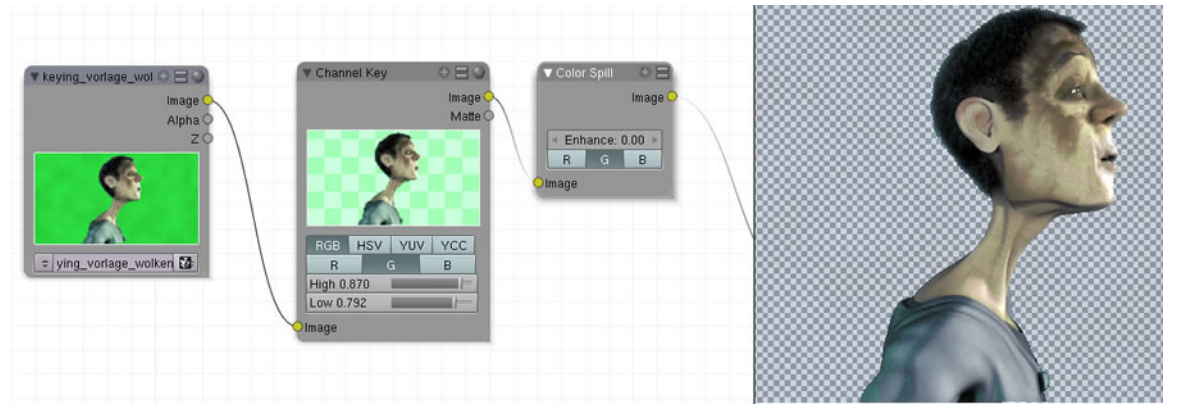

Abb. 1531: **Abbildung 1:** Matte Nodes

Beim Keying mit der Blue- bzw. Greenscreentechnik kommt es dann zu Problemen das Vordergrundobjekt sauber freizustellen, wenn dieses Reflexionen des grünen oder blauen Hintergrunds aufweist. In diesem Anwendungsfall hingegen wird die Wirkung des **Channel Key** verstärkt.

• Der **Enhance Button** erlaubt es, den ausgewählten Farbkanal über den Wert hinaus anzuheben, der normalerweise für die Berechnung verwendet würde.

<sup>7</sup> H T T P : //D E . [W I K I P E D I A](http://de.wikipedia.org/wiki/RGB-Farbraum) . O R G / W I K I / RGB-FAR B R A U M

<sup>8</sup> H T T P : //D E . [W I K I P E D I A](http://de.wikipedia.org/wiki/HSV-Farbraum) . O R G / W I K I / H S V - F A R B R A U M

<sup>9</sup> H T T P : //DE. [W I K I P E D I A](http://de.wikipedia.org/wiki/YUV). O R G / W I K I / YUV

<sup>10</sup> H T T P://D E.[W I K I P E D I A](http://de.wikipedia.org/wiki/YCC).O R G/W I K I/YCC

# **52.12. Luminance Key**

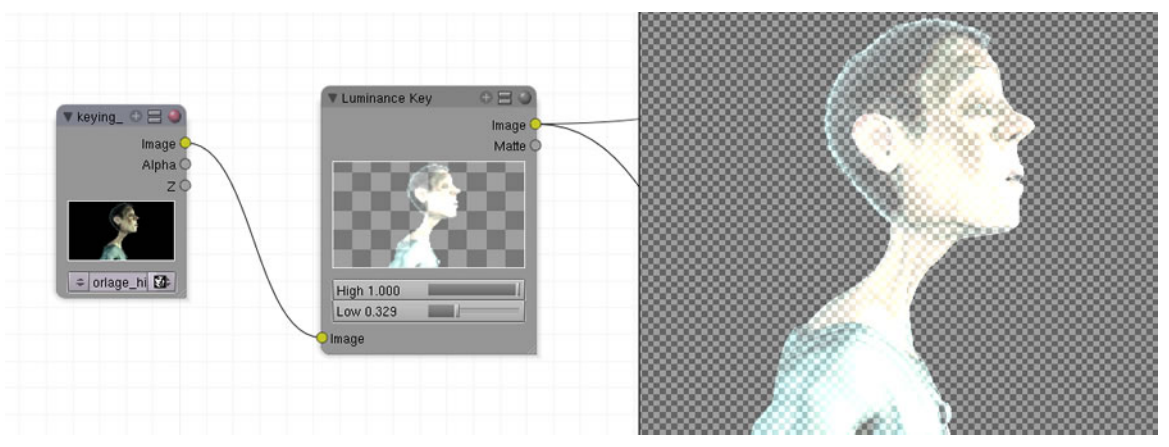

Abb. 1532: **Abbildung 1:** Matte Nodes

Der Luminance Key teilt Vorder- und Hintergrundinformationen aufgrund von Helligkeitsunterschieden auf. Dieser Key eignet sich besonders für Szenen, die ein sehr helles Vordergrundobjekt bei gleichzeitig schwarzem Hintergrund besitzen z.B. Explosionen.

- Die Werte im **High Button** bestimmen den niedrigsten Helligkeitswert, der für das Vordergrundobjekt noch berücksichtigt werden soll.
- Die Werte im **Low Button** bestimmen den höchsten Wert, der für das Hintergrundobjekt noch berücksichtigt werden soll.
- Bildeingang
- Bildausgang und Alphamaske

## **52.13. Links**

- $\bullet~$  Die Inhalte dieses Artikels nehmen unmittelbaren Bezug zu Nodesetups, die auf DIESER<sup>11</sup> Seite vorgestellt werden.
- Basisinformationen über Keying aus DIESEM<sup>12</sup> Wikiartikel

<sup>11</sup> HTTP://SITTELHOF.DE/WIKI/MEDIAWIKI[-1.9.2/](http://sittelhof.de/wiki/mediawiki-1.9.2/index.php?title=Green_Screen_Keying_in_Blender)INDEX.PHP?TITLE=GREEN\_SCREEN\_ KEYING IN BLENDER

<sup>12</sup> H T T P://W I K I.B L EN D E R.O R G / IN D E X.P H P / MAN UAL/COMPOSITING NODES MATT ES

# **53. Distort**

*Diese Seite bezieht sich auf* **Blender Version 2.49**

Im *Add*-Menü finden Sie unter *Distort* acht Nodes:

- $\bullet$  TRANSLATE<sup>1</sup>
- ROTATE<sup>2</sup>
- SCALE<sup>3</sup>
- FLIP  $<sup>4</sup>$ </sup>
- $\bullet$  CROP<sup>5</sup>
- DISPLACE<sup>6</sup>
- MAP  $UV^7$
- LENS DISTORTION 8
- =

<sup>1</sup> HTTP://DE.WIKIBOOKS.ORG/WIKI/BLENDER%20DOKUMENTATION%3A%20COMPOSITE-NODES% 2F%20DISTORT%2F%20TRANSLATE%20

<sup>2</sup> Kapitel [53.4](#page-1472-0) auf Seite [1443](#page-1472-0)

<sup>3</sup> Kapitel [53.8](#page-1473-0) auf Seite [1444](#page-1473-0)

<sup>4</sup> HTTP://DE.WIKIBOOKS.ORG/WIKI/BLENDER%20DOKUMENTATION%3A%20COMPOSITE-NODES% 2F%20DI S T O R T[%2F%20F](http://de.wikibooks.org/wiki/Blender%20Dokumentation%3A%20Composite-Nodes%2F%20Distort%2F%20Flip%20)L I P%20

<sup>5</sup> HTTP://DE.WIKIBOOKS.ORG/WIKI/BLENDER%20DOKUMENTATION%3A%20COMPOSITE-NODES% 2F%20DI S T O R T[%2F%20C](http://de.wikibooks.org/wiki/Blender%20Dokumentation%3A%20Composite-Nodes%2F%20Distort%2F%20Crop%20)R O P%20

 $6$  HTTP://DE.WIKIBOOKS.ORG/WIKI/BLENDER%20DOKUMENTATION%3A%20COMPOSITE-NODES% 2F%20DI S T O R T[%2F%20D](http://de.wikibooks.org/wiki/Blender%20Dokumentation%3A%20Composite-Nodes%2F%20Distort%2F%20Displace%20)I S P L A C E%20

<sup>7</sup> HTTP://DE.WIKIBOOKS.ORG/WIKI/BLENDER%20DOKUMENTATION%3A%20COMPOSITE-NODES% 2F%20DI S T O R T%2F%20MA P[%20UV%20](http://de.wikibooks.org/wiki/Blender%20Dokumentation%3A%20Composite-Nodes%2F%20Distort%2F%20Map%20UV%20)

<sup>8</sup> HTTP://DE.WIKIBOOKS.ORG/WIKI/BLENDER%20DOKUMENTATION%3A%20COMPOSITE-NODES% 2F%20DISTORT%2F%20LENS%20DISTORTION%20

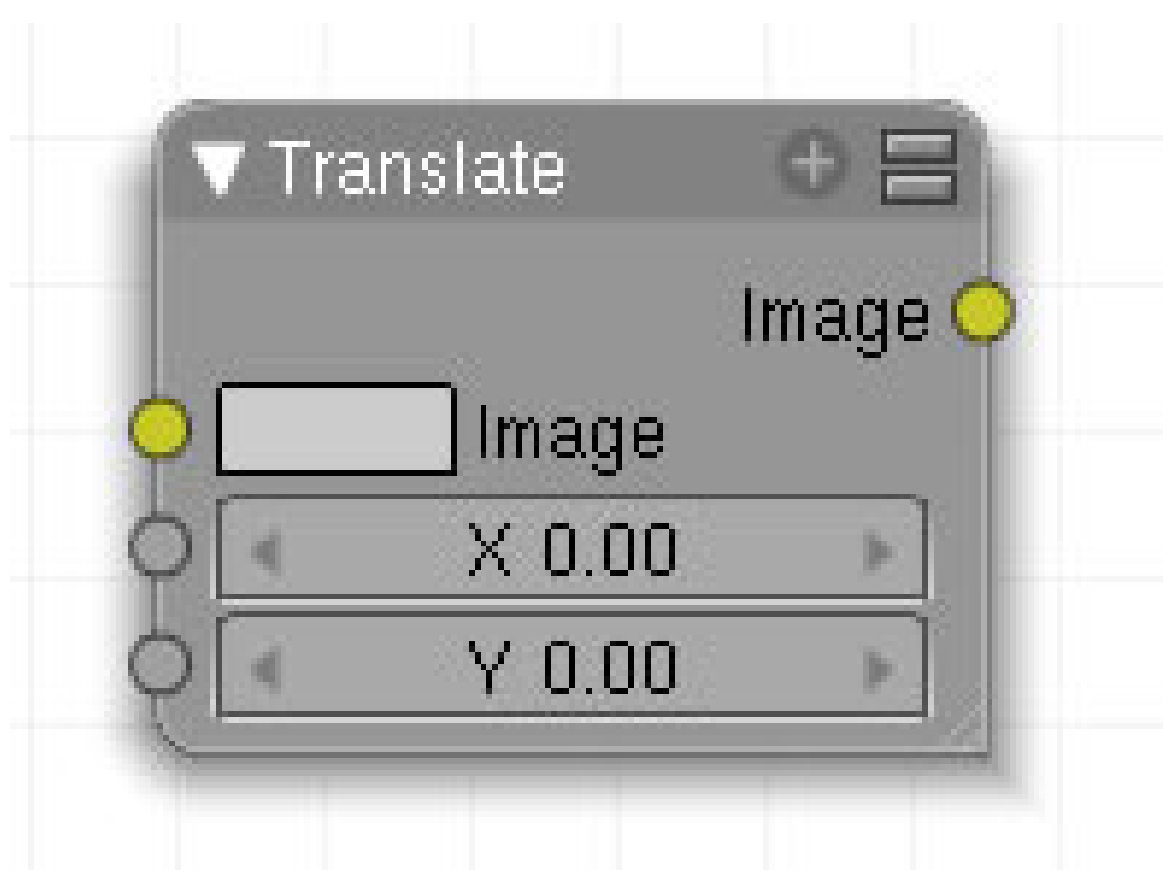

Abb. 1533: Abbildung 1:

Verschiebt das Eingabebild um den eingestellten Wert.

## **53.1. Eingang**

- **Image**: Bildeingang
- **X**: Verschiebung auf der X-Achse.
- **Y**: Verschiebung auf der Y-Achse.

#### **53.2. Ausgang**

• **Image**: Bildausgang.

#### **53.3. Einstellungen**

• **keine**:

# <span id="page-1472-0"></span>**53.4. Anwendung**

| 0 <sup>2</sup><br>Render Layers         |                                         | Composite        | 0 <sub>0</sub> |
|-----------------------------------------|-----------------------------------------|------------------|----------------|
| Image <sub>Q</sub><br>Alpha<br>ZC       |                                         |                  |                |
|                                         | 0E<br>▼ Translate<br>Image $C$<br>Image |                  |                |
|                                         | X 80.57<br>$Y$ 0.00                     | Image<br>) Alpha |                |
| 1 RenderLayer<br>$\Leftrightarrow$<br>÷ |                                         | ΣC               |                |

Abb. 1534: **Abbildung 2:** Verschiebt das Bild um einen bestimmten Wert.

#### *Diese Seite bezieht sich auf* **Blender Version 2.49**

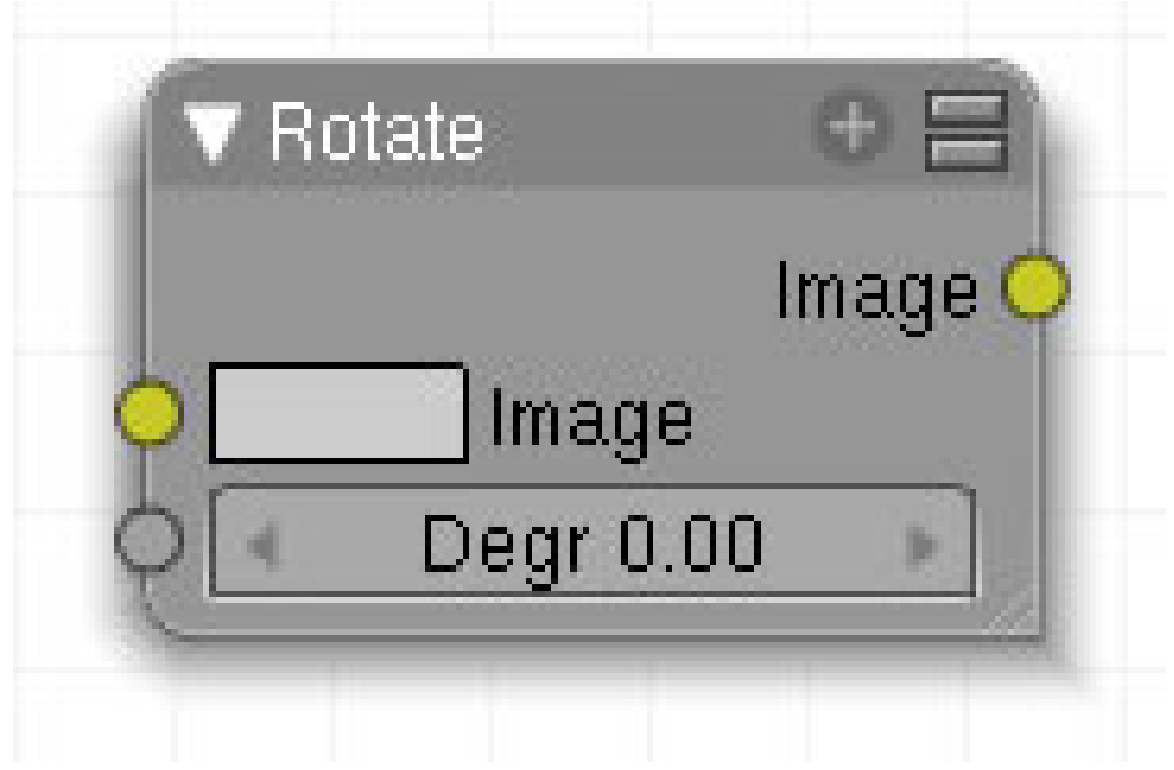

Abb. 1535: Abbildung 1:

Rotiert das Eingabeild um einen Winkelwert.

#### **53.5. Eingang**

- **Image**: Bildeingang.
- **Degr**: Winkeleingabe

#### **53.6. Ausgang**

• **Image**: fertiges Bild.

# **53.7. Einstellungen**

## <span id="page-1473-0"></span>**53.8. Anwendung**

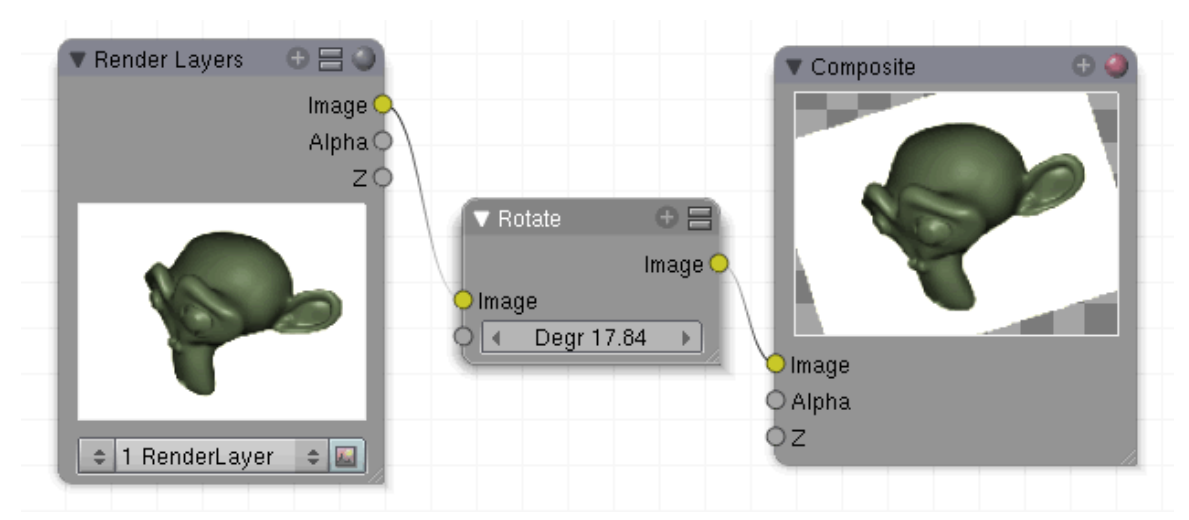

Abb. 1536: **Abbildung 3:** Rotiert das Bild um einen bestimmten Winkelwert.

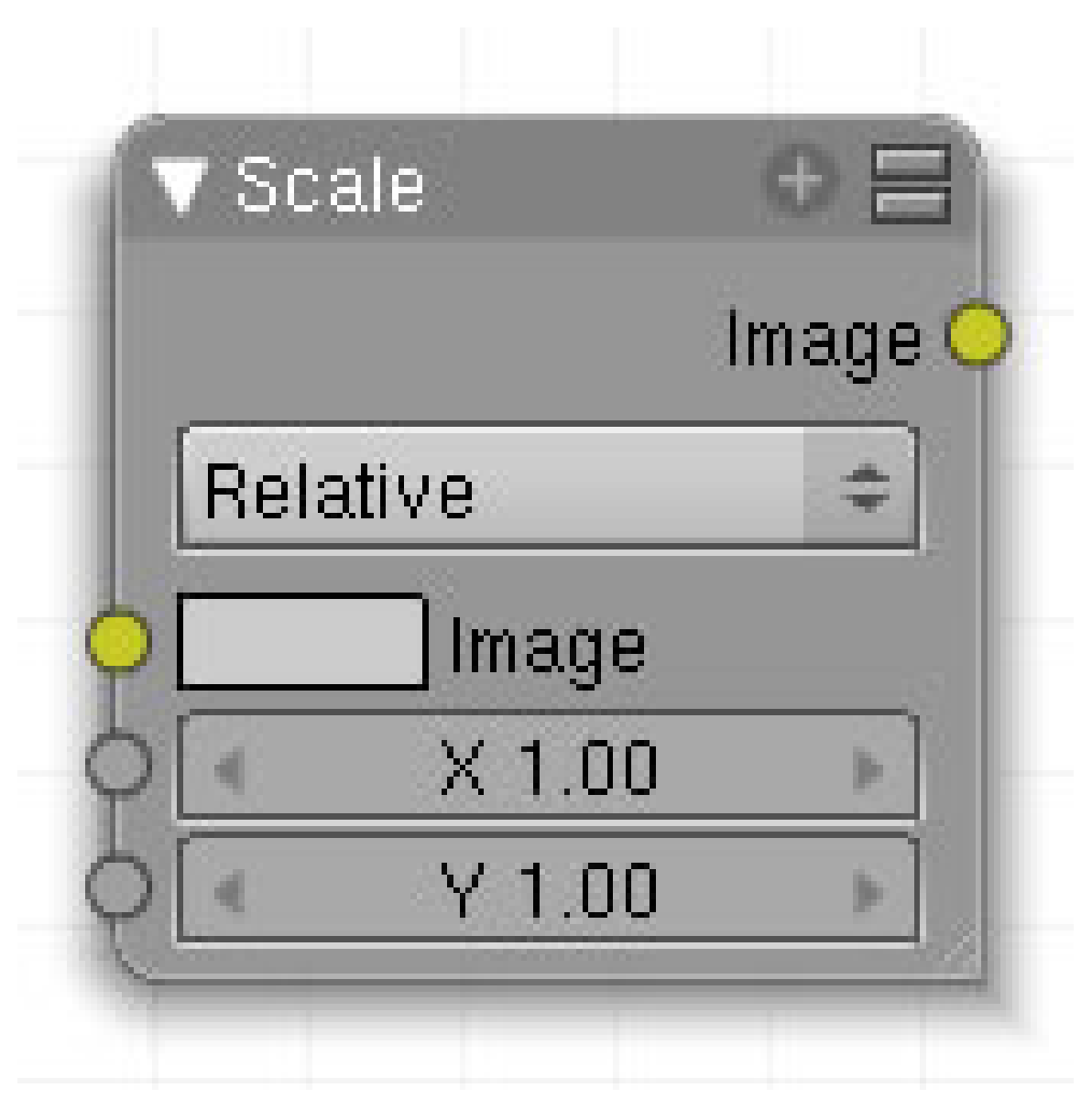

Abb. 1537: Abbildung 1:

Dieser Node verändert die Größe eines Bildes.

# **53.9. Eingang**

- **Image**: Bildeingang.
- **X**: siehe Einstellung.
- **Y**: siehe Einstellung.

#### **53.10. Ausgang**

• **Image**: Bildausgang.

#### **53.11. Einstellungen**

- **Relative**: Verändert die Bildgröße in Prozentwerten.
- **Absolut**: Verändert die Bildgröße auf der Basis der Eingabe unter X und Y in absoluten Pixelwerten.

## **53.12. Anwendung**

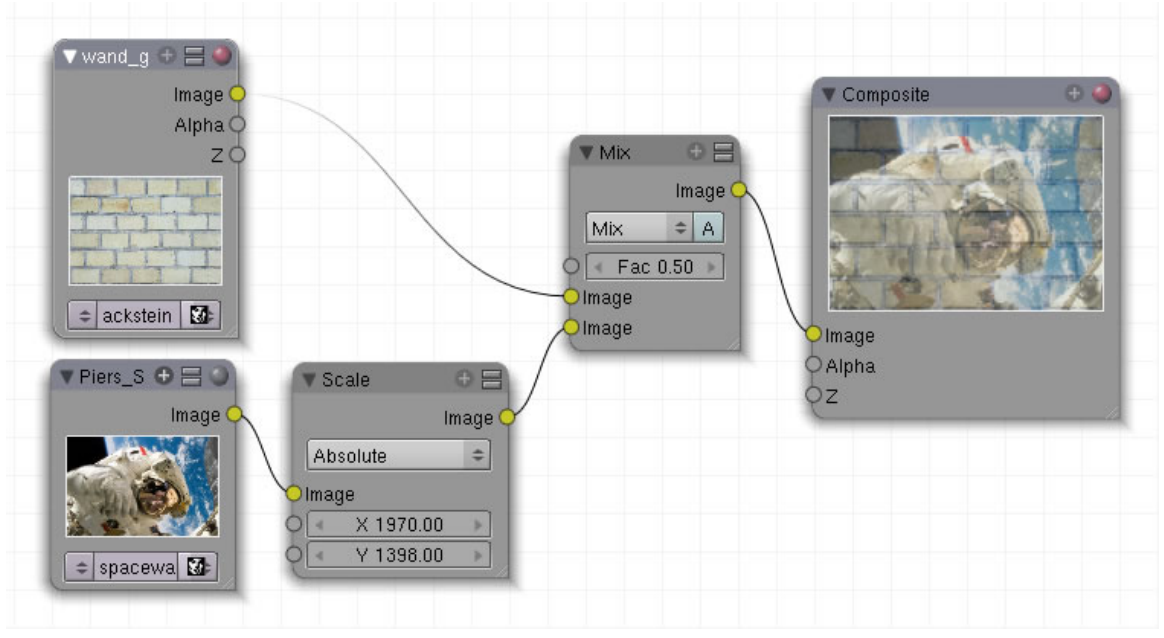

Abb. 1538: **Abbildung 2:** In diesem Beispiel wird das Bild auf einen absoluten Pixelwert vergrößert.

Wenn Sie Bilder mit unterschiedlichen Bildgrößen mischen wollen, müssen Sie den Scale-Node verwenden.
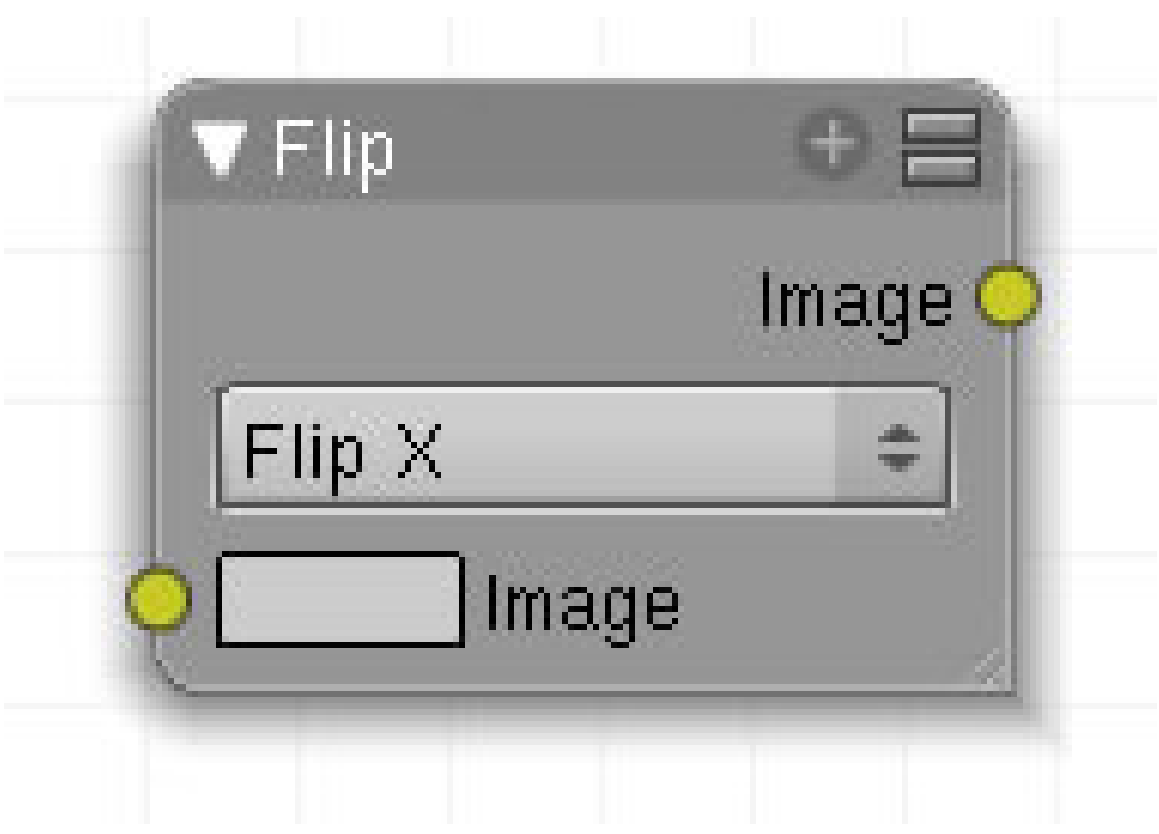

Abb. 1539: Abbildung 1:

Spiegelt Bilder.

### **53.13. Eingang**

• **Image**: Bildeingang.

#### **53.14. Ausgang**

• **Image**: Bildaugang.

### **53.15. Einstellungen**

- **Flip X**: Spiegelt das Bild an der X-Achse.
- **Flip Y**: Spiegelt das Bild an der Y-Achse.
- **Flip X & Y**: Spiegelt das Bild an der X- und Y-Achse.

### **53.16. Anwendung**

| Render Layers      | 080                             |                               | Composite<br>▼                | 0 <sub>0</sub> |
|--------------------|---------------------------------|-------------------------------|-------------------------------|----------------|
|                    | Image (<br>Alpha<br>$Z\ddot{C}$ |                               |                               |                |
|                    | $\P$ Flip<br>Flip X             | 0E<br>Image <sub>C</sub><br>÷ |                               |                |
| 1 RenderLayer<br>÷ | Image<br>$\Leftrightarrow$      |                               | $\Box$ Image<br>O Alpha<br>Эz |                |

Abb. 1540: **Abbildung 5:** Spiegelt das Bild

*Diese Seite bezieht sich auf* **Blender Version 2.49**

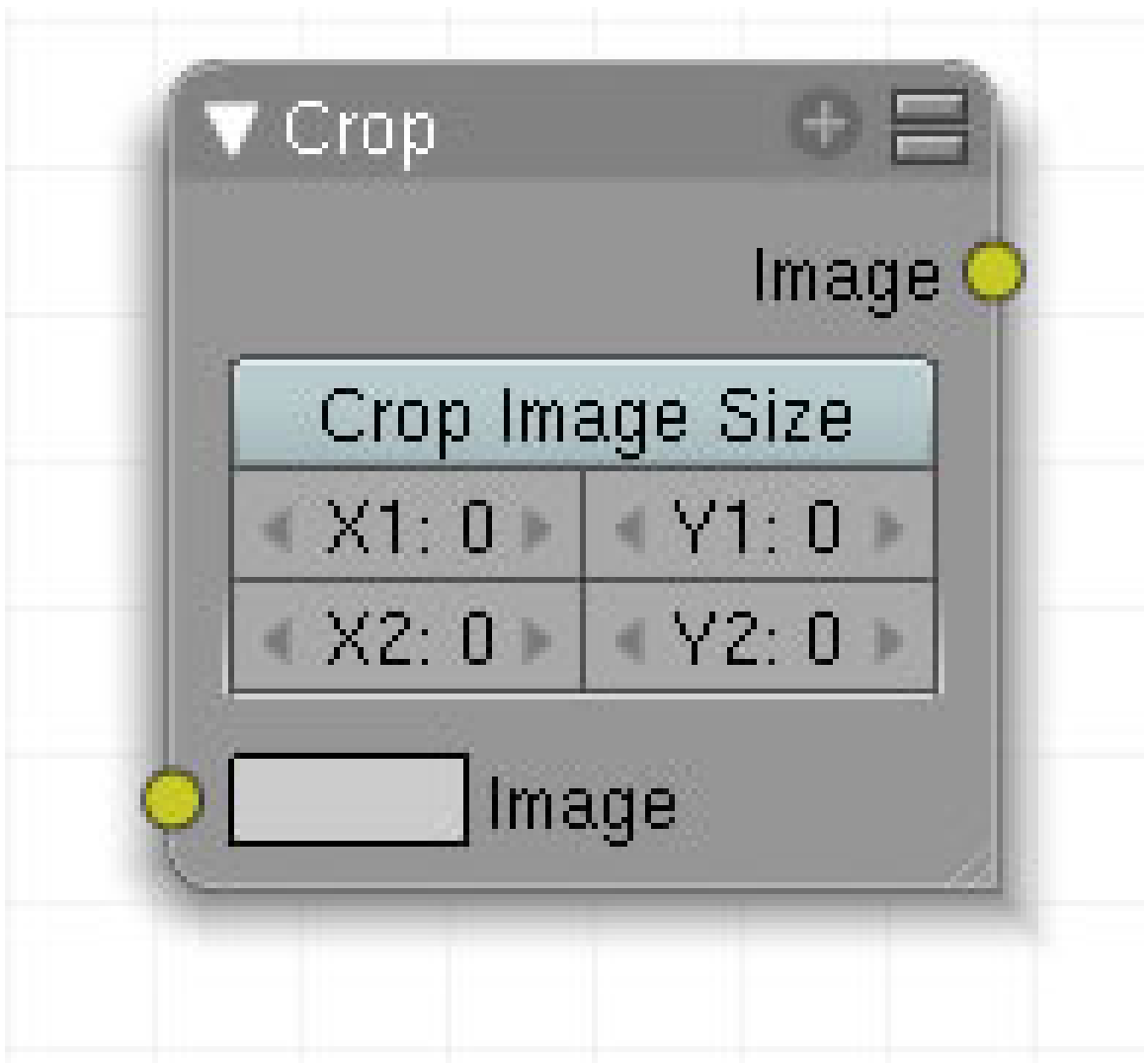

Abb. 1541: **Abbildung 1**: Crop-Node

Dieser Node beschneidet Bilder.

### **53.17. Eingang**

• **Image**: Bildeingang.

#### **53.18. Ausgang**

• **Image**: Bildausgang.

#### **53.19. Einstellungen**

- **Crop Image Size**: Ist der Button aktiv, wird der Bildausschnitt auf die originale Bildgröße vergrößert. Es kann dabei zu Bildverzerrungen kommen.
- **X1**: Anfangspunkt des Beschnittes auf der X-Achse.
- **Y1**: Anfangspunkt des Beschnittes auf der Y-Achse.
- **X2**: Endpunkt des Beschnittes auf der X-Achse.
- **Y2**: Endpunkt des Beschnittes auf der Y-Achse.

### **53.20. Anwendung**

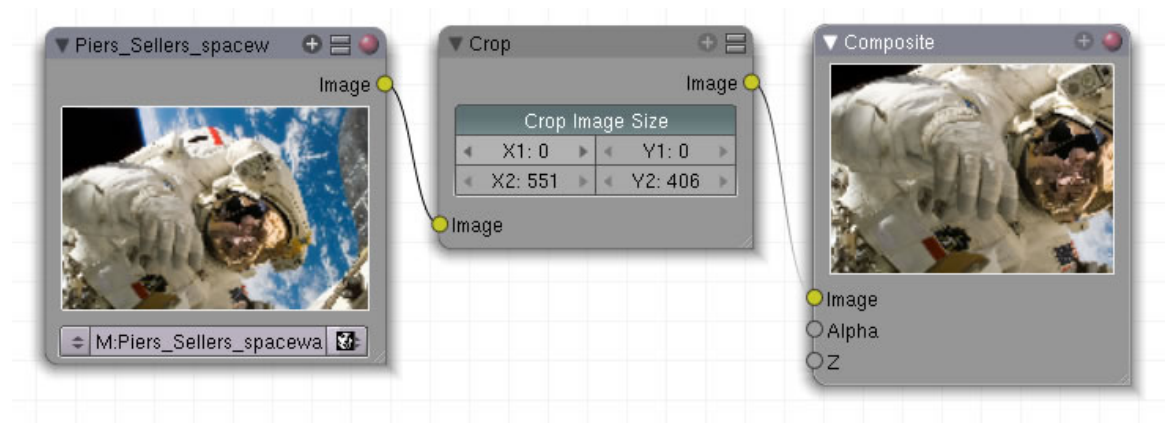

Abb. 1542: **Abbildung 2**: Anwendung

*Diese Seite bezieht sich auf* **Blender Version 2.49**

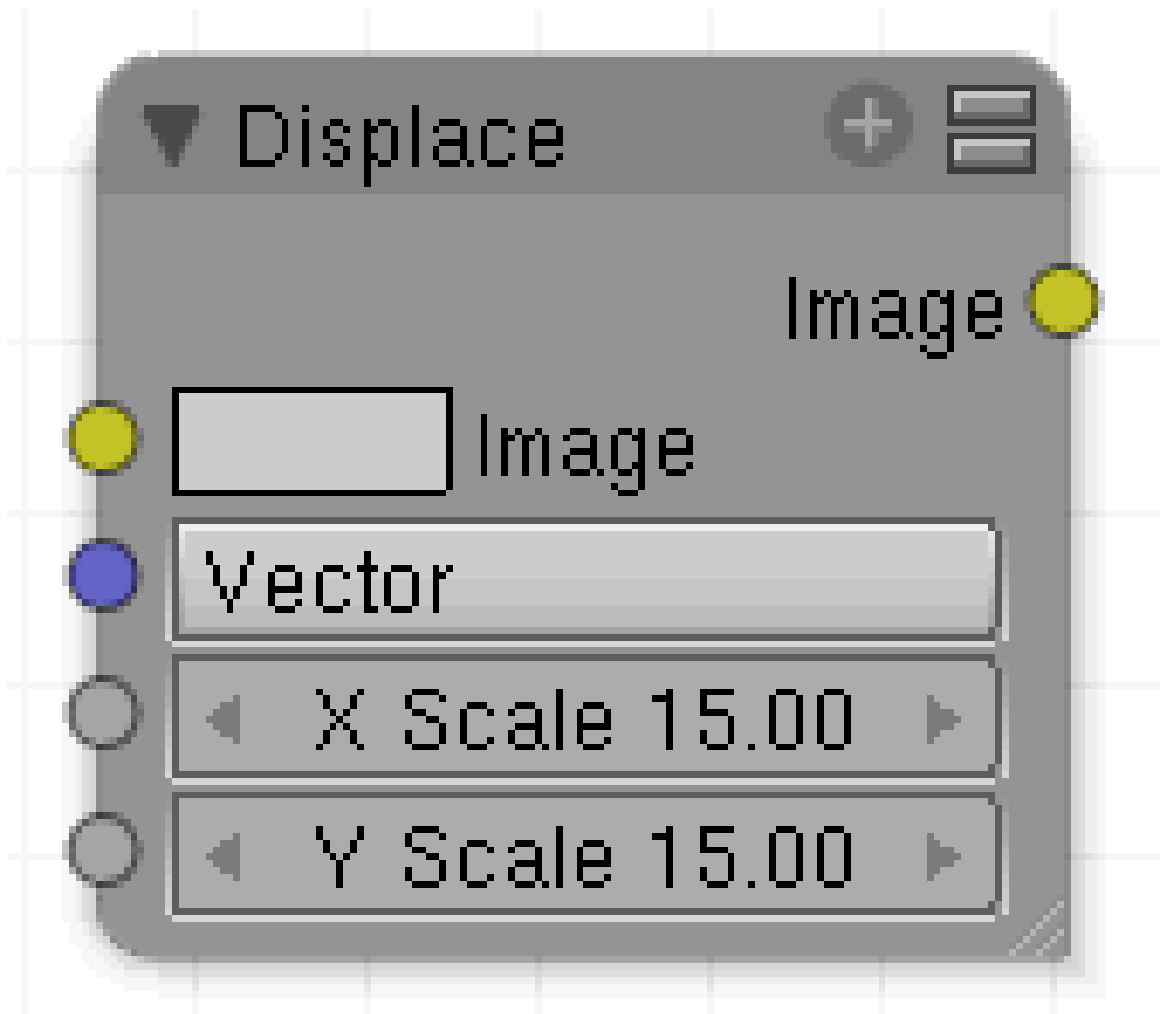

Abb. 1543: **Abbildung 1:** Displace Node

Der Displace Node verschiebt die Pixel eines Bildes auf der Basis der Eingabewerte des Input Kanals. Damit lassen sich wunderbar Schlierenbildungen von heißer Luft oder ähnliches generieren.

#### **53.21. Eingang**

- **Image**: Bildeingang.
- **Vector**: Eingang für rot/grün Bilder.
- **X Scale** : Verzerrung auf der X-Achse.
- **Y Scale** : Verzerrung auf der Y-Achse.

#### **53.22. Ausgang**

• **Image**: Bildausgang.

### **53.23. Einstellungen**

• **keine**

#### **53.24. Anwendung**

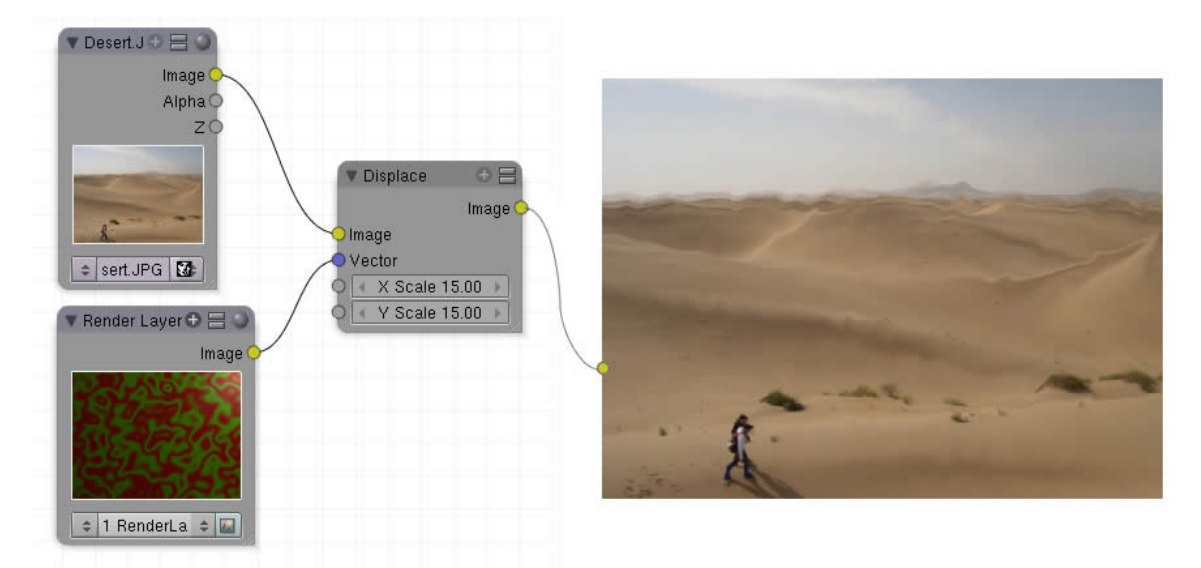

Abb. 1544: **Abbildung 2:** Anwendungsbeispiel

Die Verschiebungen basieren auf den Farbinformationen rot und grün. **Rote** Pixel verschieben auf der X-Achse, **grüne** auf der Y-Achse. Die Einstellungen für *X Scale* und *Y Scale* im Node multiplizieren die Werte des Vektors. Sie müssen also Einstellungen größer null vornehmen, damit der Node arbeiten kann.

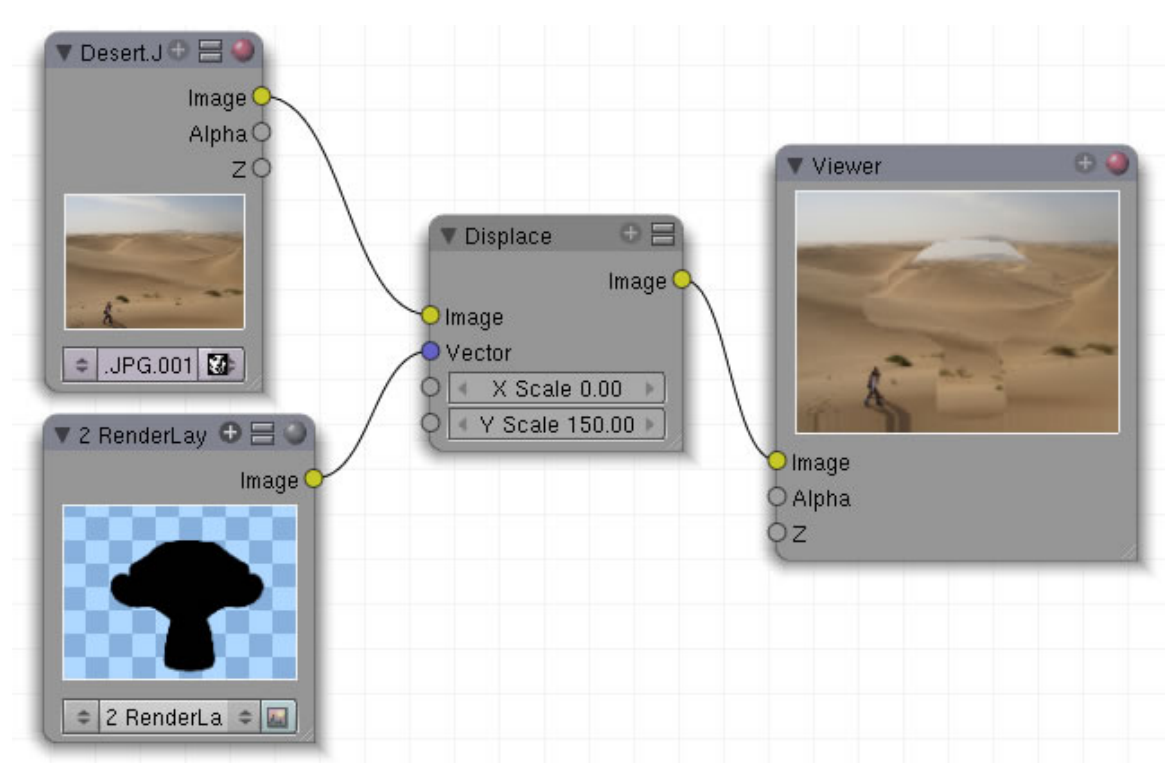

Abb. 1545: **Abbildung 3:** Anwendungsbeispiel

In diesem Fall ist der Eingang ein Graustufenbild bzw. ein schwarzer Schattenriss. Das ganze Bild wird in Y-Richtung um den Wert 150 verschoben, außer an den schwarzen Stellen, an denen die Pixel ihre Position beibehalten. Bei einer weißen Maske wäre der Effekt genau umgekehrt. Das Bild behielte seine Position und innerhalb des nun weißen Schattenrisses würde sich das Bild bewegen.

*Diese Seite bezieht sich auf* **Blender Version 2.49**

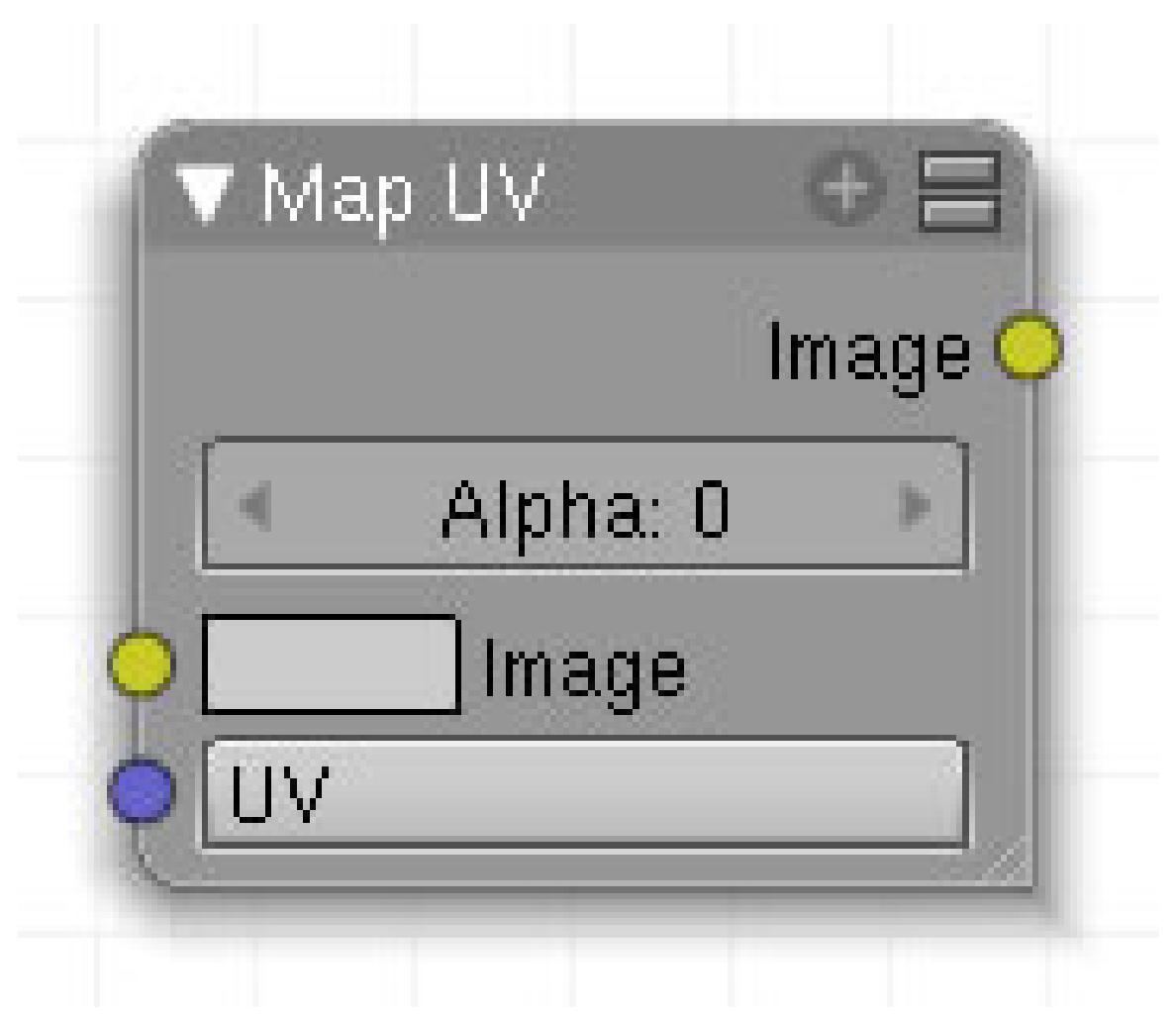

Abb. 1546: Abbildung 1:

aaa

#### **53.25. Eingang**

**53.26. Ausgang**

#### **53.27. Einstellungen**

#### **53.28. Anwendung**

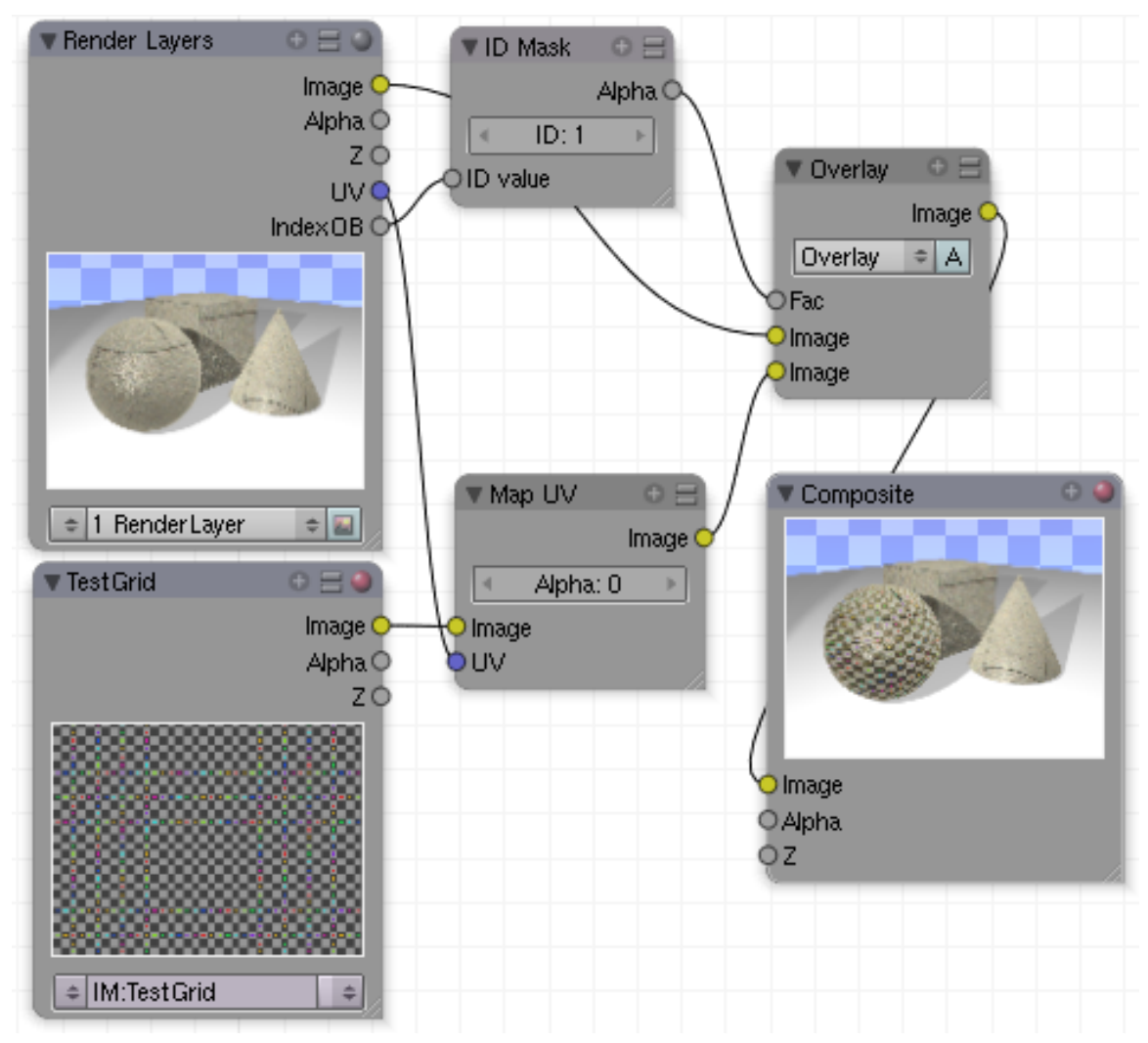

Abb. 1547: **Abbildung 8:** Anwendung des *Map UV*-Nodes.

Der *Map UV*-Node ermöglicht es, nach dem Rendern zusätzliche UV-Texturen auf dem Objekt aufzubringen. Dazu muss der *Texture UV Pass* (*Scene*-Buttons, *Render Layer*-Panel) mit ausgegeben werden. Speichern Sie das Renderergebnis als *Multilayer Open EXR*, können die UV-Texturen auch zu einem späteren Zeitpunkt in bereits gespeicherten Bildern ergänzt werden.

Panels Output **Render Layers** Scene: 1 RenderLayer Single  $\boldsymbol{\mathsf{x}}$ Layer: Solid Halo Edge Ztra Sky. AIIZ Light: Mat: Combined Vec UV IndexOb Z Nor |Spec|| | Shad  $|AO|$  Refl  $\neg$  Refr Col Diff  $\blacksquare$  Rad

Die Objekte müssen UV-Koordinaten besitzen. Zum Separieren der Objekte kann man z.B. verschiedene Renderpass-IDs verwenden (siehe RENDERLAYER RENDERPASSES $^9$ ).

Abb. 1548: **Abbildung 9:** Render-Passes Einstellungen für den *Map UV*-Node und den *ID Mask*-Node.

## B **Warning**

**Um die Objekte entsteht ein andersfarbiger Rand, der nicht zu der neuen UV-Textur passt.**

Das ist ein prinzipielles Problem, und durch das Anti-Aliasing bedingt. Genauso wie Reflexionen wird das Anti-Aliasing zum Renderzeitpunkt berechnet, also noch mit der alten Textur. Compositing findet aber nach dem Rendern statt.

*Diese Seite bezieht sich auf* **Blender Version 2.49**

9 Kapitel [40.3](#page-1229-0) auf Seite [1202](#page-1229-0)

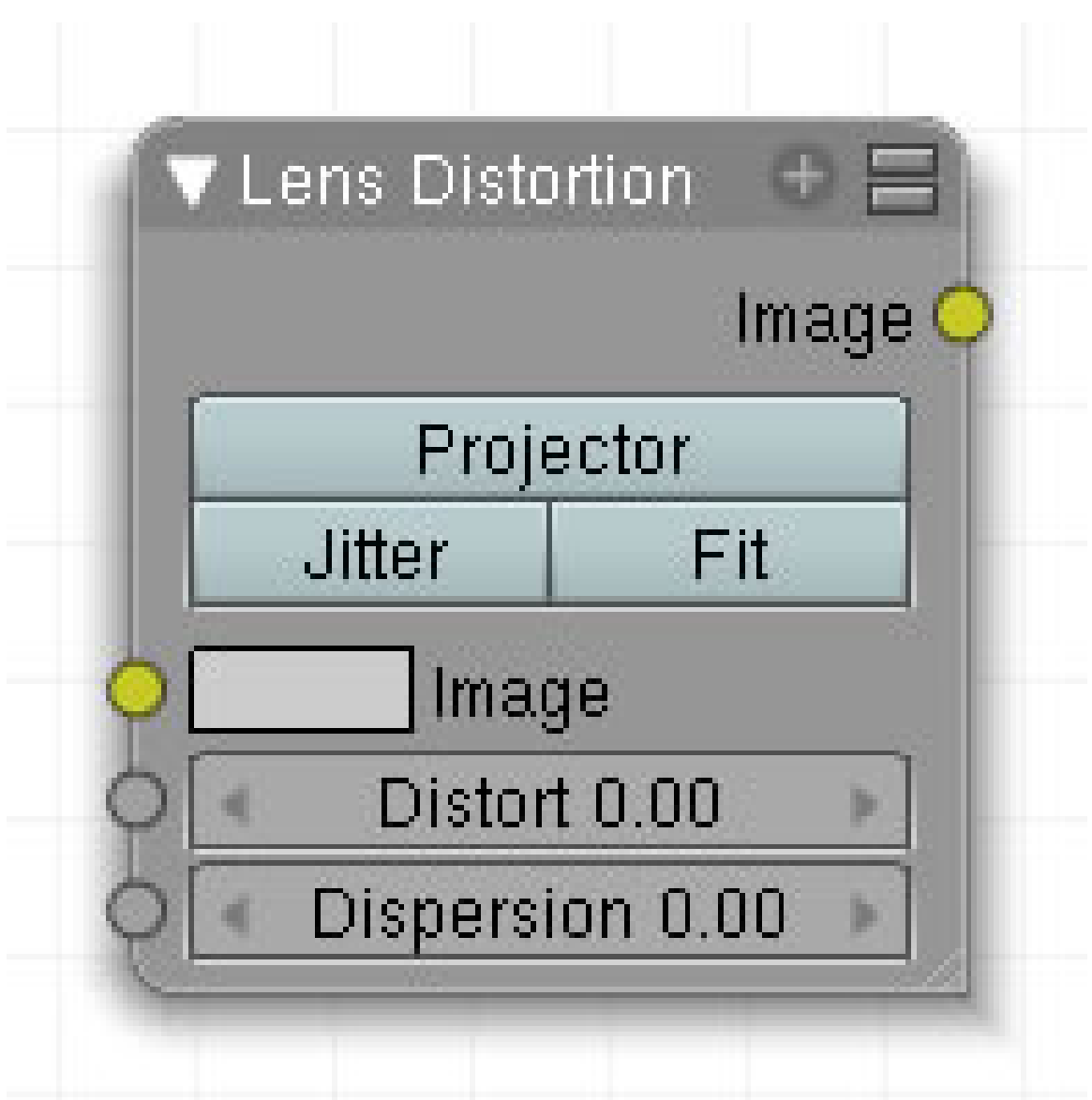

Abb. 1549: **Abbildung 1**:

Dieser Node simuliert Fehler von optischen Linsen wie Abbildungsverzerrungen, KISSENVERZERRUNGEN<sup>10</sup> oder farbige Lichtaufspaltungen.

### **53.29. Eingang**

- **Image**: Bildeingang.
- **Distort**: Stärke der sogenannten KISSENVERZERRUNG<sup>11</sup>
- **Dispersion**: Aufspaltung in Regenbogenfarben.

<sup>10</sup> H T T P : //DE. W I K I P E D I A. O R G / W I K I / K [I S S E N V E R Z E R R U N G](http://de.wikipedia.org/wiki/Kissenverzerrung)

<sup>11</sup> H T T P : //DE. W I K I P E D I A . O R G / W I K I / K [I S S E N V E R Z E R R U N G](http://de.wikipedia.org/wiki/Kissenverzerrung)

#### **53.30. Ausgang**

• **Image**: Bildausgang.

#### **53.31. Einstellungen**

- **Projector**: Auf der horizontalen Achse werden die einzelnen Farbkanäle verschoben. Die Stärke wird mit *Dispersion* eingestellt. *Distort* wird automatisch deaktiviert.
- **Jitter**: farbiges Pixelrauschen.
- **Fit**: Die Kissenverzerrungen werden in Ausschnitten bildschirmfüllend dargestellt.

### **53.32. Anwendung**

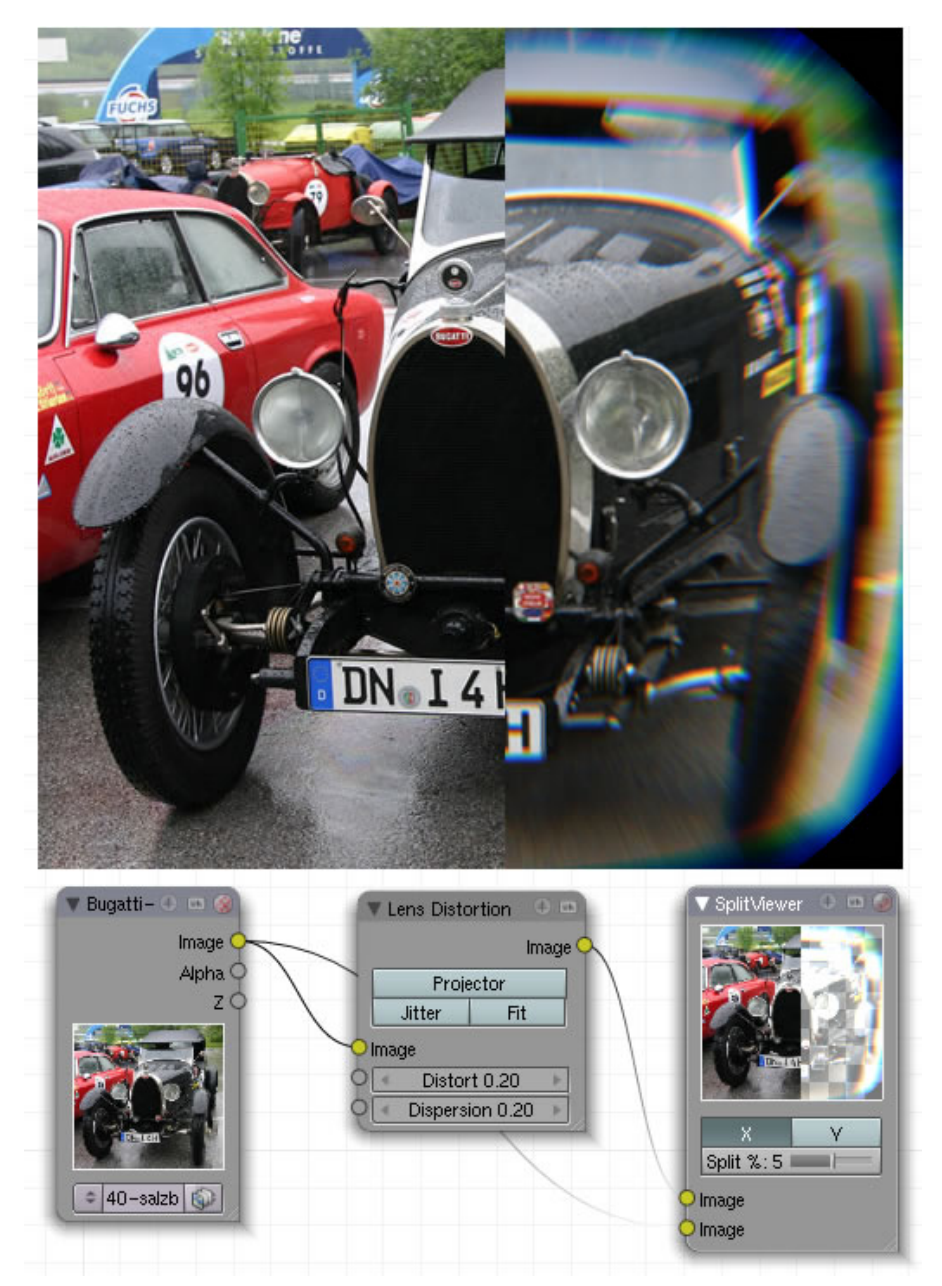

Abb. 1550: **Abbildung 2:** Lens Distortion

# **54. Group**

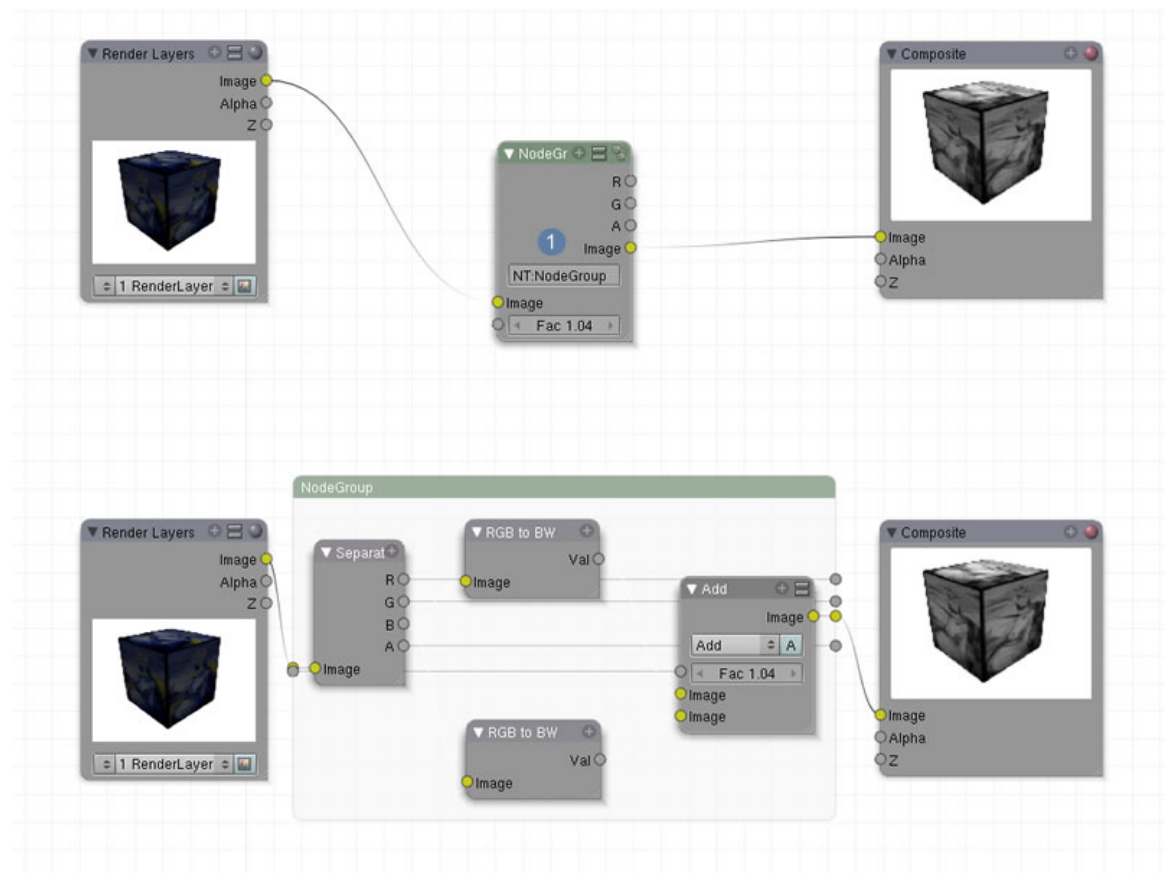

*Diese Seite bezieht sich auf* **Blender Version 2.49a**

Abb. 1551: **Abbildung 1:** Node Gruppe

#### **54.1. Nodes gruppieren**

Sowohl die Material- als auch die Compositenodes kann man gruppieren. Dies dient zum einen der besseren Übersicht, weil komplexe Nodesetups verkleinert werden. **Diese Nodegruppen können aber auch in andere Blendfiles verlinkt werden um dort erneut verwendet zu werden.** Alle markierten Nodes werden mit **Strg-G** zu einer Gruppe verbunden. Aufgelöst wird die Gruppe mit **Alt-G**. Mit **Tab** wird die Anzeige verkleinert oder geöffnet, je nach Ausgangslage. Unter 1 kann ein neuer Name für die Gruppe vergeben werden.

Nodegruppen werden im Nodeeditor mit**Add -> Group** neu eingefügt.

### **54.2. Links**

• RELEASELOG ZUR VERSION 2.42<sup>1</sup>

<sup>1</sup> HTTP://WWW.BLENDER.ORG/DEVELOPMENT/RELEASE-LOGS/BLENDER-242/ B L E N D E R-[C O M P O S I T E](http://www.blender.org/development/release-logs/blender-242/blender-composite-nodes/)-N O D E S/

## **55. Video Sequence Editor**

*Diese Seite bezieht sich auf* **Blender Version 2.46**

### **55.1. Der Video Sequence Editor**

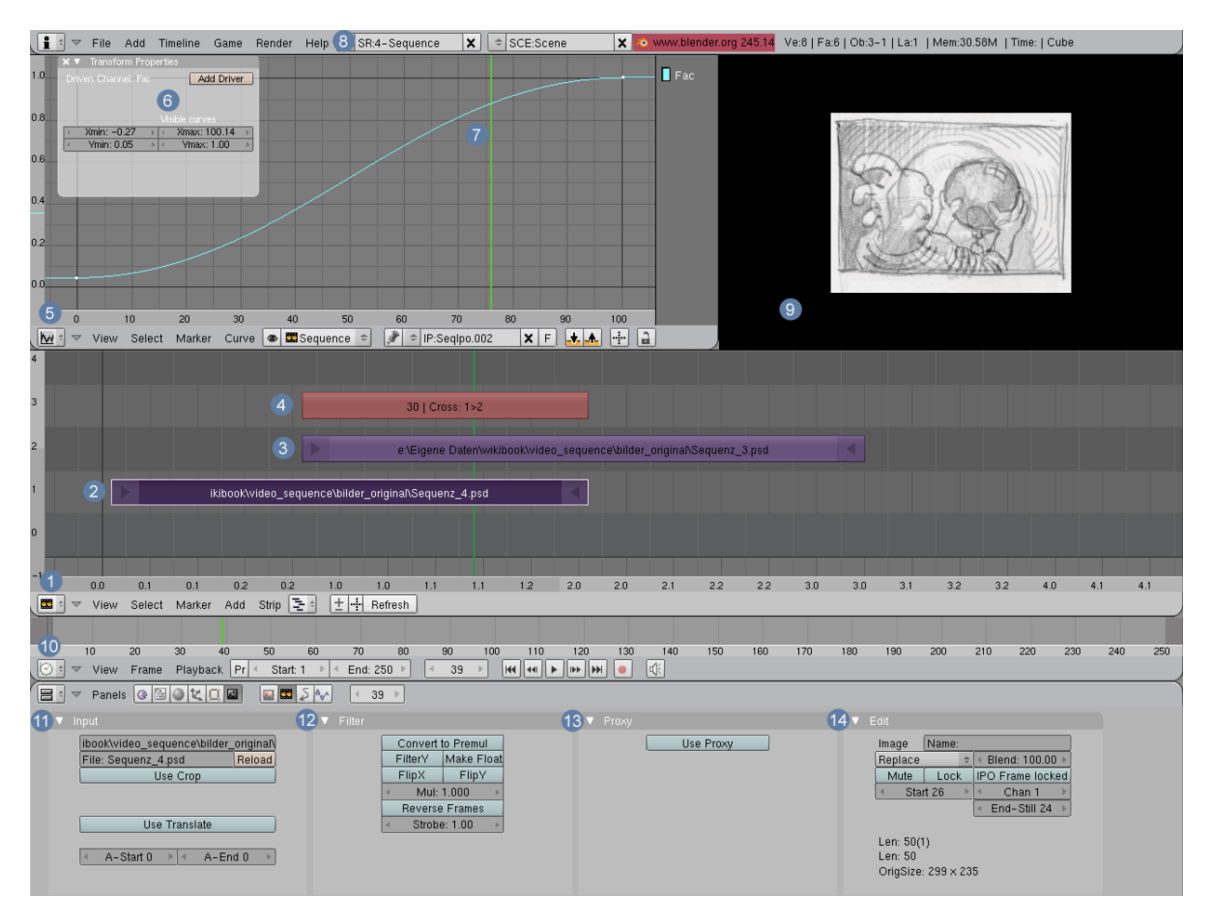

Abb. 1552: **Abbildung 1:** Die Arbeitsumgebung des Sequence-Editors. Für eine vergrößerte Ansicht bitte auf das Bild klicken.

### **55.2. Die Arbeitsumgebung**

Wenn Sie mit dem Sequence-Editor arbeiten wollen, empfiehlt es sich, nicht nur das einzelne Fenster anzuzeigen, sondern direkt in eine spezialisierte Arbeitsumgebung zu wechseln, da Sie auch einige andere Fenster dringend benötigen. Am einfachsten dürfte es sein auf eine

Voreinstellung zu wechseln, die Sie unter Punkt 8 finden. Wählen Sie hier "Sequence" aus oder klicken Sie sich mit Strg-Pfeil Rechts durch die einzelnen Arbeitsumgebungen.

Unter 1 finden Sie nun den eigentlichen Sequence-Editor, direkt darunter unter 10 die sogenannte Timeline. Für die grundlegende Orientierung steht Ihnen in diesen beiden Fenstern jeweils eine Zeitleiste zur Verfügung, allerdings standardmäßig in beiden Fenstern mit unterschiedlichen Anzeigen. Während im Sequence-Editor **Sekunden** angezeigt werden, sind es in der Timeline **Frames**. Unter **View -> Show Seconds bzw. Show Frames** können Sie die Anzeige in jedem Fenster separat umschalten. Der Shortcut  $\overline{|\Gamma|}$  (Time) erleichtert die Arbeit.

Eine Vorschau Ihres Arbeitsergebnisses wird im Fenster rechts oben angezeigt  $\boxed{9}$ . Um das Fenster übersichtlich zu gestalten wurde der Header ausgeblendet. Hier wird Ihnen eine Vorschau Ihrer aktuellen Arbeit angezeigt, abhängig davon, wo sich die grüne, senkrechte Linie im Sequence-Editor oder in der Timeline gerade befindet. Diese Linie wird mit [LMT] oder den **Pfeiltasten rechts/links** beliebig verschoben. Die aktuelle Framenummer wird an mindestens zwei Stellen angezeigt 12.

Mit Version 2.46 wurde der Sequence-Editor deutlich erweitert. Die augenfälligste Veränderung besteht in einem neuen Sequence-Fenster unter Scene-Buttons [F10] >> Sequencer-Buttons mit den Panels **Input<sup>1</sup>** 11, **Filter<sup>2</sup>** 12, **Proxy**<sup>3</sup> 13 und **Edit<sup>4</sup>** 14. Hier werden nun die meisten Eigenschaften und Einstellungsmöglichkeiten für die einzelnen Strips angezeigt.

Wie in Blender üblich werden einmal eingeführte Mechanismen oder Buttons mehrfach verwendet. Deswegen können Sie Ihr Arbeitsergebnis mit **Anim** (Render-Buttons [F10] >> Panel ANIM – ohne Abbildung) rendern lassen. Allerdings ist es erforderlich dem Renderer mitzuteilen, welche Daten er denn nun genau bearbeiten soll und deswegen muss **Do Sequence** zusätzlich aktiviert sein.

Im Editorfenster erkennen Sie drei Balken, zwei lila **[ 2 / 3 ]** und einer bordeauxrot **[ 4 ]**. Die beiden lilafarbenen Strips stehen symbolhaft für zwei Bilder, die in den Editor geladen wurden. Der bordeauxfarbene Strip steht für eine Überblendung für den Teil, wo sich die beiden Bildstrips überlappen. Dieser Überblendeffekt kann nun im IPO-Fenster 5 durch eine IPO-Kurve gesteuert werden  $\boxed{6}$ . In diesem Fall erfolgt die Überblendung nicht kontinuierlich, aber wenn Sie schon einmal mit Kurven gearbeitet haben, wissen Sie, welche anderen Lösungen auch möglich sind. Manuelle Zahleneingaben für exaktes Arbeiten mit Kurvenpunkten werden in den Transform Properties 6 eingegeben, der wie immer mit  $\overline{N}$  aufgerufen wird.

In einigen Fällen können auch Eigenschaften für die unterschiedlichen Überblendeffekte vergeben werden. Dies geschieht im Panel Effekt 11. Da Blender Kontext bezogen arbeitet, werden hier nur dann Buttons angezeigt, wenn Einstellungen tatsächlich möglich sind.

<sup>1</sup> HTTP://DE.WIKIBOOKS.ORG/WIKI/BLENDER\_DOKUMENTATION%3A\_VSE\_SEQUENCER\_BUTTONS% 23IN P U T[%20P](http://de.wikibooks.org/wiki/Blender_Dokumentation%3A_VSE_Sequencer_Buttons%23Input%20Panel)A N E L

<sup>2</sup> HTTP://DE.WIKIBOOKS.ORG/WIKI/BLENDER\_DOKUMENTATION \$3A\_VSE\_SEQUENCER\_BUTTONS \$ 23FTLTER%20PANEL

<sup>3</sup> HTTP://DE.WIKIBOOKS.ORG/WIKI/BLENDER\_DOKUMENTATION%3A\_VSE\_SEQUENCER\_BUTTONS% 23PROXY[%20P](http://de.wikibooks.org/wiki/Blender_Dokumentation%3A_VSE_Sequencer_Buttons%23Proxy%20Panel)ANEL

<sup>4</sup> HTTP://DE.WIKIBOOKS.ORG/WIKI/BLENDER DOKUMENTATION%3A VSE\_SEQUENCER\_BUTTONS% 23EDIT[%20P](http://de.wikibooks.org/wiki/Blender_Dokumentation%3A_VSE_Sequencer_Buttons%23Edit%20Panel)ANEL

### **55.3. Einführendes Tutorial**

Die Möglichkeiten des Video-Editors sind sehr vielfältig und deswegen möchte ich an dieser Stelle mit einem kurzen Tutorial beginnen, das Ihnen die Grundfunktionen des Ablaufs und der Bedienung zeigt.

#### **55.3.1. Einfügen eines Strips**

Der erste Schritt besteht darin, einen Kanal in den Video-Editor einzufügen. Zwei Methoden stehen dafür zur Auswahl:

- Per Menübefehl (siehe **Abb.3**)
- Per Werkzeugkiste, die mit der Leertaste aktiviert wird (siehe **Abb.4**)

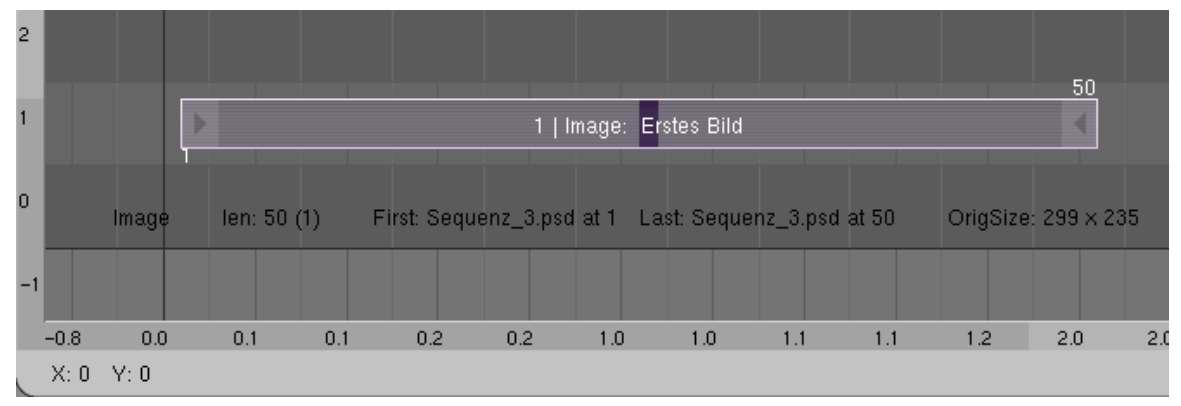

Abb. 1553: **Abbildung 2:** Einfügen eines Einzelbildes in den VSE.

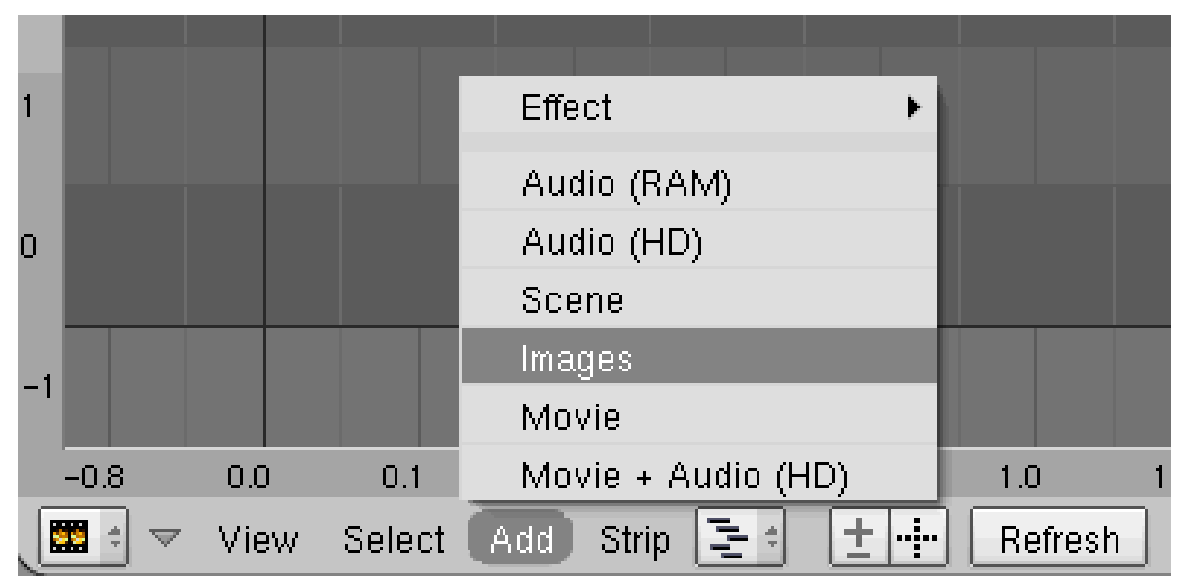

Abb. 1554: **Abbildung 3:** Auswahl einer Datei, die eingefügt werden soll.

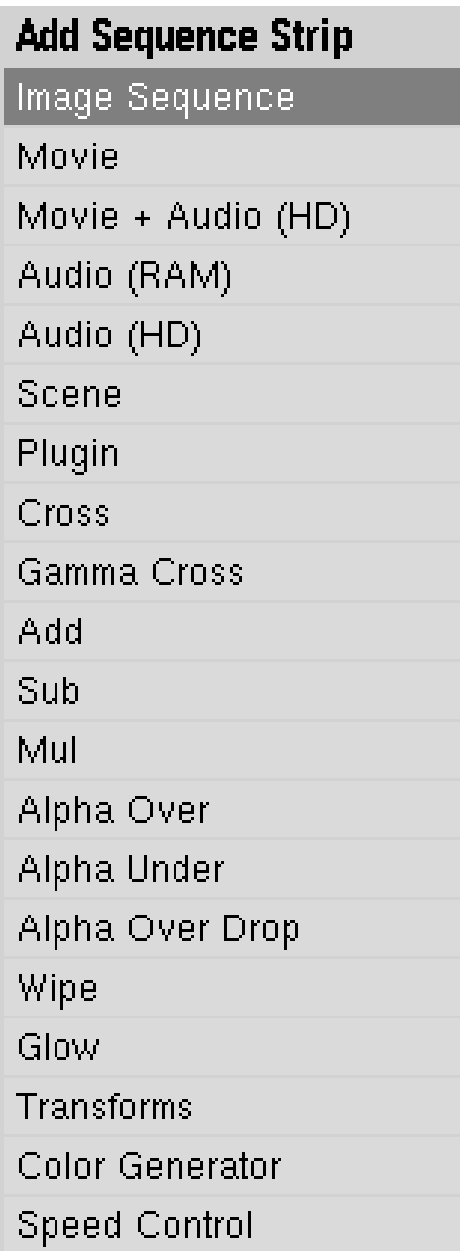

Abb. 1555: **Abbildung 4:** Einfügen über die Werkzeugkiste - aufzurufen über Leertaste.

Blender erlaubt dabei eine Vielzahl von Formaten, die aber später im Editor mit unterschiedlichen Farben gekennzeichnet werden:

- Audio (Ram) / grün
- Audio (HD) / grün
- Scene / grün
- Bilder / grau-lila oder, wenn es sich um eine Bildsequenz, also viele Einzelbilder, handelt purpur
- Movie / blau
- Movie + Audio

Obwohl es sich in diesem konkreten Fall nur um ein Einzelbild handelt, sehen wir einen ungewöhnlich langen grau-lila Balken, den wir frei über die Oberfläche des Editors verschieben können. Auf der linken Seite dieses Balkens wird die aktuelle Anfangsposition und auf der rechten Seite die Endposition angezeigt. Mit [LMT] wird die gewünschte Position des Strips bestätigt, kann aber mit **G** jederzeit wieder geändert werden. Im Panel >> Edit | 14 unter Name, vergeben wir die neue Bezeichnung "Erstes Bild".

| $\overline{2}$ |                                |       |                |     |                    |     |         |     |     |             |                                                  |     |
|----------------|--------------------------------|-------|----------------|-----|--------------------|-----|---------|-----|-----|-------------|--------------------------------------------------|-----|
| $\mathbf{1}$   |                                |       |                |     |                    |     | 25      |     |     | Erstes Bild |                                                  |     |
| $\overline{0}$ |                                | lmag¢ | $len: 26(1)$ . |     | Cur: Sequenz_3.psd |     |         |     |     |             | First: Sequenz_3.psd at 25 Last: Sequenz_3.psd a |     |
| $-1$           |                                |       |                |     |                    |     |         |     |     |             |                                                  |     |
|                | $-0.8$                         | 0.0   | 0.1            | 0.1 | 0.2                | 0.2 | 1.0     | 1.0 | 1.1 | 1.1         | 1.2                                              | 2.0 |
|                | е.<br>$\overline{\phantom{0}}$ | View  | Select         | Add | 4월에<br>Strip       | 土土  | Refresh |     |     |             |                                                  |     |

Abb. 1556: **Abbildung 5:** Einfügen eines Einzelbildes in den VSE.

Da das "eigentliche Bild" nur einen Frame lang ist, ist der Strip rechts und links davon erweitert worden, eine Aktion die man aber auch wieder rückgängig machen kann.

- Klicken Sie mit FIMT auf den linken Pfeil und halten die Taste gedrückt. Nun kann er verschoben werden.
- Markieren mit FINT und G drücken erzielt das gleiche Ergebnis.
- Noch einfacher ist es aber wahrscheinlich, wenn Sie den Cursor einfach über einen Pfeil halten – markieren ist nicht notwendig -  $\mathbb{E}$  drücken und dann verschieben. Wenn Sie diese Aktion auf beiden Seiten machen, können Sie den Kanal bis auf einen Frame verkleinern.

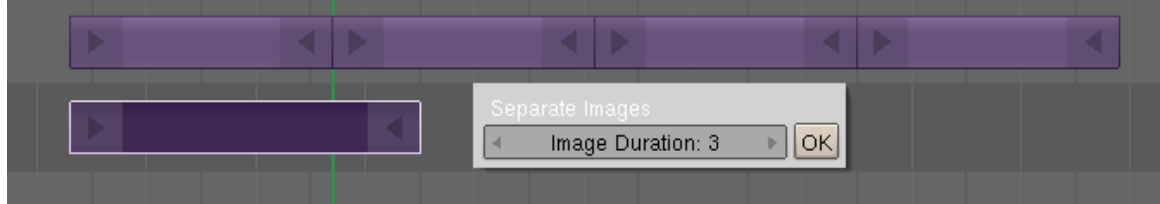

Abb. 1557: **Abbildung 6:** Aufspalten einer Bildsequenz in Einzelbilder.

Haben Sie eine Bildsequenz, bestehend aus vielen Bildern als einen Strip importiert, können Sie diese auch wieder vereinzeln. Dazu genügt ein Klick mit  $\overline{Y}$  und es startet eine Abfrage, wie viele Frames jedes einzelne Bild nach der Vereinzelung lang sein soll.

| OrigSize: 299 x 2 |
|-------------------|
|                   |
|                   |
|                   |

Abb. 1558: **Abbildung 7:** Einfügen eines zweiten Bildes in den VSE.

Mit genau den gleichen Techniken wird nun ein zweiter Kanal mit einem Einzelbild eingefügt. Achten Sie bitte darauf das sich beide Kanäle überlappen, denn genau für diesen Bereich wird im nächsten Schritt ein Überblendeffekt hinzugefügt.

| 3              |                                         |                 |           |                                    |                       | 20   Cross: 1>2                |          |                        |
|----------------|-----------------------------------------|-----------------|-----------|------------------------------------|-----------------------|--------------------------------|----------|------------------------|
| $\overline{c}$ |                                         |                 |           |                                    | Þ                     | 1   Image: Zweites Bild        |          |                        |
| 1              | Þ                                       |                 |           | 1   Image: Erstes Bild             |                       |                                |          |                        |
| 3              |                                         |                 |           |                                    |                       |                                |          |                        |
| $\overline{2}$ |                                         |                 |           |                                    | ₿                     | 1   Image: Zweites Bild        |          |                        |
| $\blacksquare$ | b                                       |                 |           | Effect                             | ▸                     | Add                            |          |                        |
| $\overline{0}$ |                                         | Image           | len: 5    | Audio (RAM)<br>Audio (HD)<br>Scene |                       | Subtract<br>Multiply<br>Cross  | sd at 80 | OrigSize: 299 x 2      |
| $-1$           |                                         |                 |           | Images<br>Movie                    |                       | Gamma Cross<br>Alpha Over      |          |                        |
|                | 0.0                                     |                 | 0.1       | Movie + Audio (HD)                 |                       | Alpha Under<br>Alpha Over Drop |          | 3.0<br>3               |
|                | $\mathbf{r}$<br>$\overline{\mathbf{v}}$ | View            | Select    | Strip<br>Add                       | 불소<br>Ŧ.              | Wipe                           |          |                        |
|                |                                         |                 |           |                                    |                       | Glow                           |          |                        |
|                | 0                                       | 10              | 20        | 30<br>40                           | 50<br>ε               | Transform                      | 100      | 120<br>110             |
|                | $\Rightarrow$                           | View            | Frame     | Playback<br>Pr                     | Start: 1              | Color Generator                |          | lы<br>КH<br>IEE<br>441 |
|                | 昌                                       | Panels          | $\bullet$ |                                    | S N<br>$\blacksquare$ | Speed Control                  |          |                        |
|                |                                         | $O(1)$ that $H$ |           | Department                         |                       | Plugin                         |          |                        |

**55.3.2. Der Effekt-Kanal / erste Methode**

Abb. 1559: **Abbildung 8:** Einfügen eines Effekts in den VSE.

Im letzten Schritt muss nun der Überblendeffekt definiert werden. Per **Add -> Effekt -> Cross** oder **Leertaste >> Add Sequence Strip >> Cross** fügen wir einen einfachen Überblendeffekt ein. Diese Aktion lässt sich aber nur dann ausführen, wenn beide Kanäle ausgewählt wurden und zwar in der richtigen Reihenfolge. Zuerst den unteren Kanal [Erstes Bild] und dann mit gedrückter UMSCH Taste den zweiten. Geändert wird die Reihenfolge der Überblendung mit  $\boxed{\overline{C}}$  (change Effect) >> Switch.

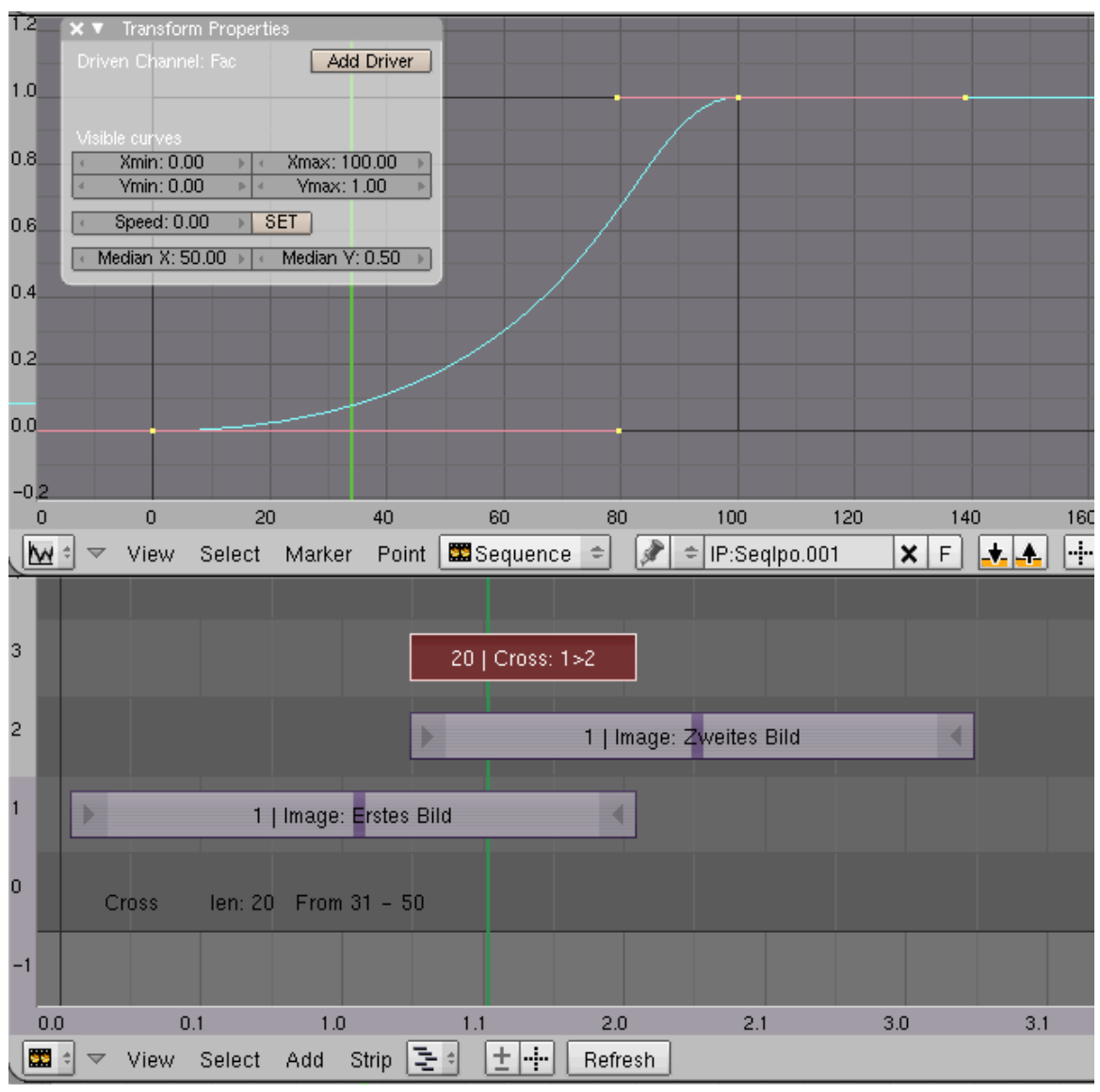

Abb. 1560: **Abbildung 9:** Den Effekt per IPO-Kurve steuern.

In welcher Position oder wie stark die Überblendung wirken soll, wird im IPO-Fenster oben links eingestellt. Ist der **Effekt-Strip** markiert, erscheint im IPO-Fenster auf der rechten Seite die Bezeichnung **Fac**. Jetzt können Sie mit gedrückter **STRG** und **LMT** eine Kurve bzw. neue Kurvenpunkte hinzufügen. Dabei wird der Effektbereich abweichend von den anderen Fenstern nicht in Sekunden oder Frames bezeichnet, sondern einfach von 1 - 100. In der Senkrechten reicht die Skala von null bis eins.

#### **Notiz:**

Wie schon weiter oben ausgeführt, erhalten Sie im Panel Effekt weitere Einstellungsmöglichkeiten.

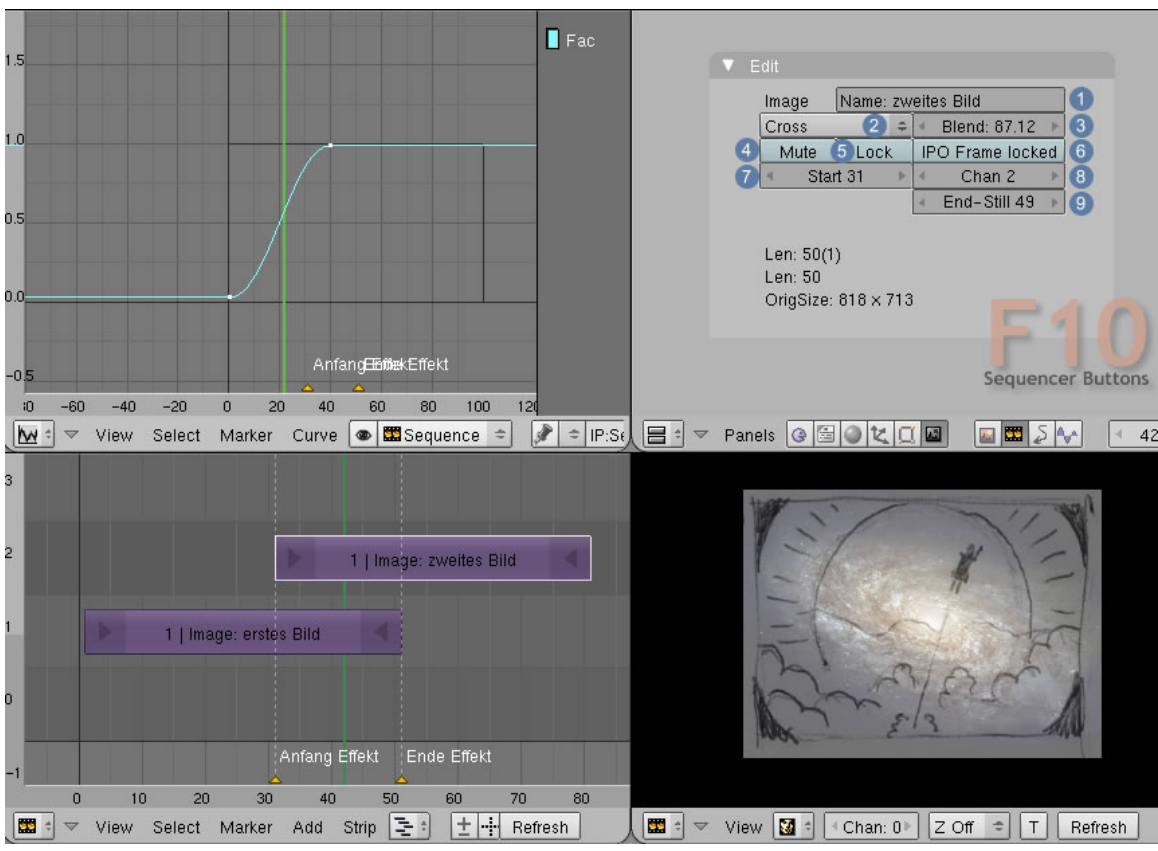

**55.3.3. Der Effekt-Kanal / zweite Methode**

Abb. 1561: **Abbildung 10:** Die neuen Möglichkeiten Effekte zuzuweisen.

Die wichtige Neuerung ab Version 2.46 besteht darin, dass einige Effekte nun auch jedem einzelnen (!) Strip zugewiesen werden können. Die Einstellungen dafür werden im Edit-Panel [F10 >> Sequencer Buttons >> Edit] vorgenommen. In diesem konkreten Fall wird "Image: zweites Bild" mit dem Effekt "Cross"  $\boxed{2}$  mit "Image: erstes Bild" überblendet. Die Stärke des Effekts richtet sich nach der IPO-Kurve, wird aber in einem zweiten Schritt noch einmal durch die Einstellungen unter Blend 3 ergänzt. Steht der IPO-Wert z.B. auf 50%, der Blendwert gleichfalls, so ändert sich das Ergebnis auf 50% von 50% = 25% insgesamt.

Der Überblendeffekt bezieht sich - abweichend vom Strip-Effekt - auf die gesamte Länge des Bildes und nicht nur auf den Überlappungsbereich zwischen den Strips. Beim Setzen der IPO-Kurve muss das berücksichtigt werden.

#### **Die Buttons im Edit-Panel haben folgende Bedeutung:**

1 Bezeichnung des Strips kann hier geändert werden.

2 Effekt auswählen.

3 Überblendwert einstellen.

4 Der aktive Strip wird ausgeblendet.

5 Der Strip wird in seiner Position fixiert. Die Überblendwerte können aber weiterhin geändert werden.

6 Die IPO-Kurve wird mit der globalen Frameanzeige synchronisiert. Dies erleichtert es, den Überblendeffekt in der IPO-Kurve richtig zu setzen.

7 Beginn des Strips, auf die sich die IPO-Kurve bezieht, allerdings mit der lokalen Frameanzeige.

8 Auswahl des dargestellten Kanals.

9 Ende des Strips, auf die sich die IPO-Kurve bezieht, allerdings mit der lokalen Frameanzeige.

### **55.4. Wichtige Details**

#### **55.4.1. Kanäle**

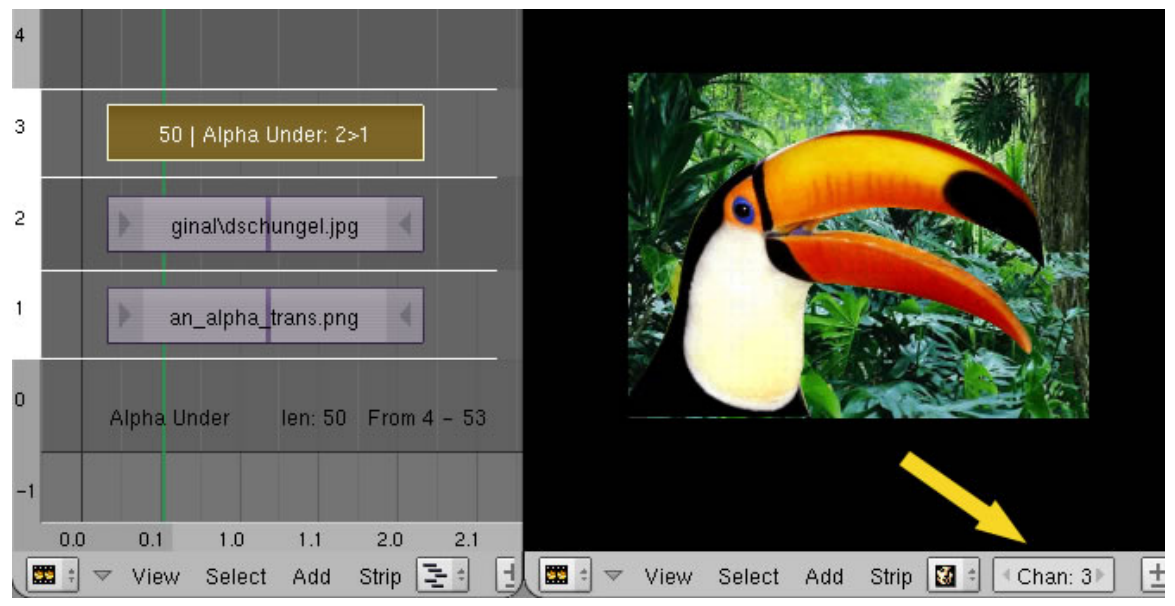

Abb. 1562: **Abbildung 11:** Die einzelnen Kanäle in der Bildvorschau.

Die einzelnen Strips sind sogenannten Kanälen zugeordnet und können in der Bildvorschau einzeln angewählt werden.

#### **55.4.2. Marker**

| 3              |                            |        |                        | 20   Cross: 1>2 |                                               |                         |                |  |
|----------------|----------------------------|--------|------------------------|-----------------|-----------------------------------------------|-------------------------|----------------|--|
| $\overline{2}$ |                            |        |                        |                 |                                               | 1   Image: Zweites Bild |                |  |
|                |                            |        | 1   Image: Erstes Bild |                 |                                               |                         |                |  |
| $\overline{0}$ |                            |        |                        |                 |                                               |                         |                |  |
| $-1$           | Cross len: 20 From 31 - 50 |        |                        | Erster Marker   |                                               |                         | Zweiter Marker |  |
|                | 0.0                        | 0.1    | 1.0                    | 1.1             | 2.0                                           | 2.1                     | 3.0            |  |
|                | 翠<br>View<br>▽             | Select | Marker<br>Add          | 4명에<br>Strip    | $\left\langle \frac{1}{2} \right\rangle$<br>土 | Refresh                 |                |  |

Abb. 1563: **Abbildung 12:** Den Effekt per IPO-Kurve steuern.

Marker dienen dazu, einzelne Abschnitte im Sequence-Editor gesondert zu kennzeichnen und zu benennen, um die Übersichtlichkeit zu erhöhen.

#### **55.4.3. Metastrip**

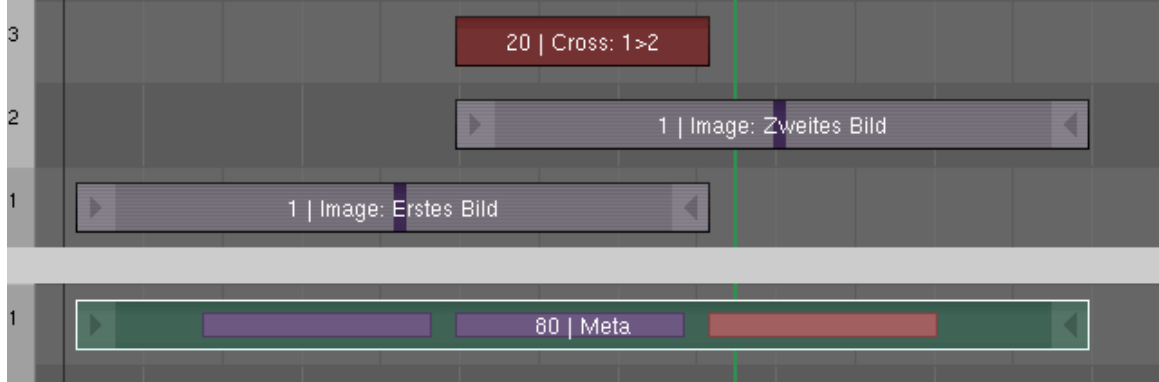

Abb. 1564: **Abbildung 13:** Den Effekt per IPO-Kurve steuern.

Einzelne Strips können mit Strip -> Make Metastrip M gruppiert werden. Mit TAB kann die Gruppe temporär wieder geöffnet werden. Die Gegenfunktion wird mit **Strip -> Seperate Strip** ALT-M aufgerufen. Die Gruppe wird damit aufgelöst und zwar permanent.

#### **55.4.4. Zoomen - Ausschnitte wählen**

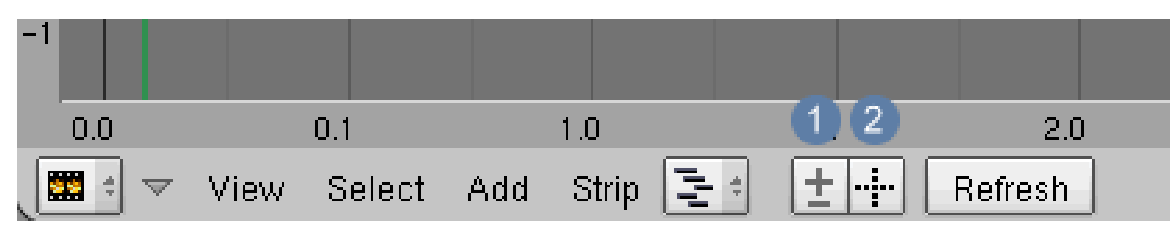

Abb. 1565: **Abbildung 14:** Zoomen und Ausschnitte wählen.

 $\boxed{1}$  Die Ansicht im Sequencer-Fenster wird gezoomt durch zwei Techniken:

- $Strg-MMT$  im Fenster
- Den Cursor auf das Feld halten und mit gedrückter LMT die Maus bewegen (!).

2 Aktiviert eine Rechteckauswahl, mit der sich ein Bereich auswählen lässt, der im Anschluss fensterfüllend angezeigt wird.

*Diese Seite bezieht sich auf* **Blender Version 2.46**

#### **55.4.5. Das View-Menü**

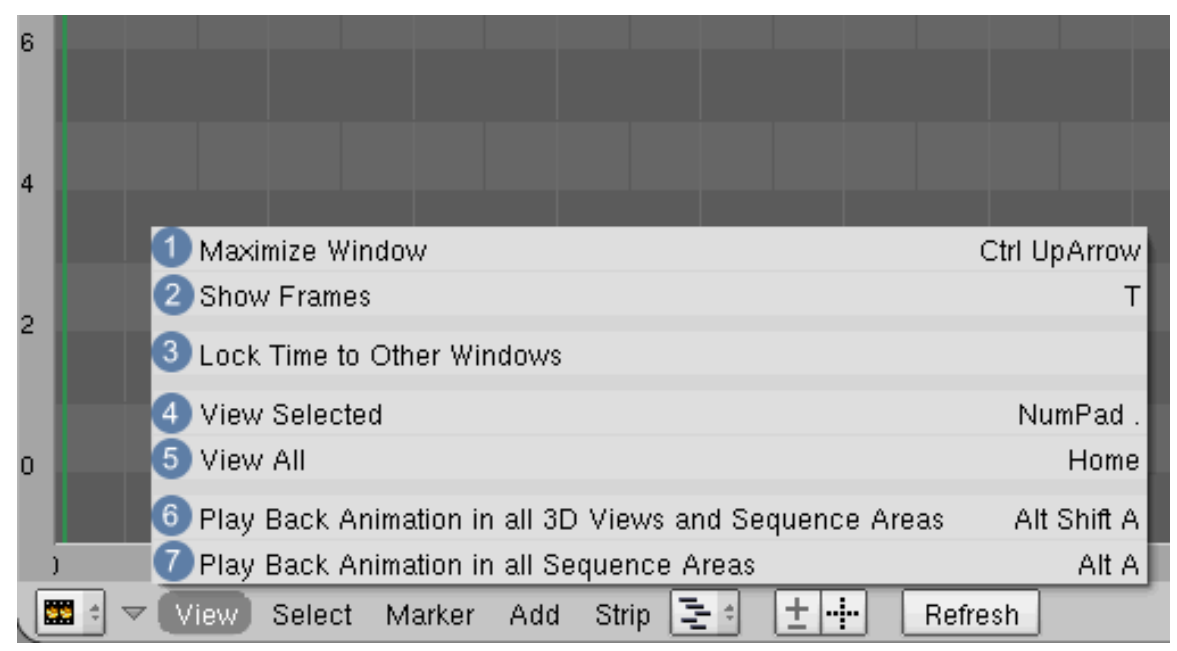

Abb. 1566: **Abbildung 1: Das Menü "***View***"**

1. Maximize Window: Vergrößert das Fenster bildschirmfüllend **Strg-Pfeil nach oben**.

- 2. **Show Frames:** Schaltet um zwischen Anzeige der Frames und Sekunden  $\boxed{\top}$ .
- 3. **Lock Time to Other Window:** Die Ansicht in allen anderen Fenstern wird gleichzeitig geändert.
- 4. **View selected:** Nur den ausgewählten Strip anzeigen.
- 5. **View all:** Alle Strips anzeigen.
- 6. Play Back Animation in 3D View: Spielt die Animation in allen Fenstern ab **Umsch-Alt-A**.
- 7. **Play Back Animation:** Spielt die Animation in allen Sequence-Fenstern ab.

#### **55.4.6. Das Select-Menü**

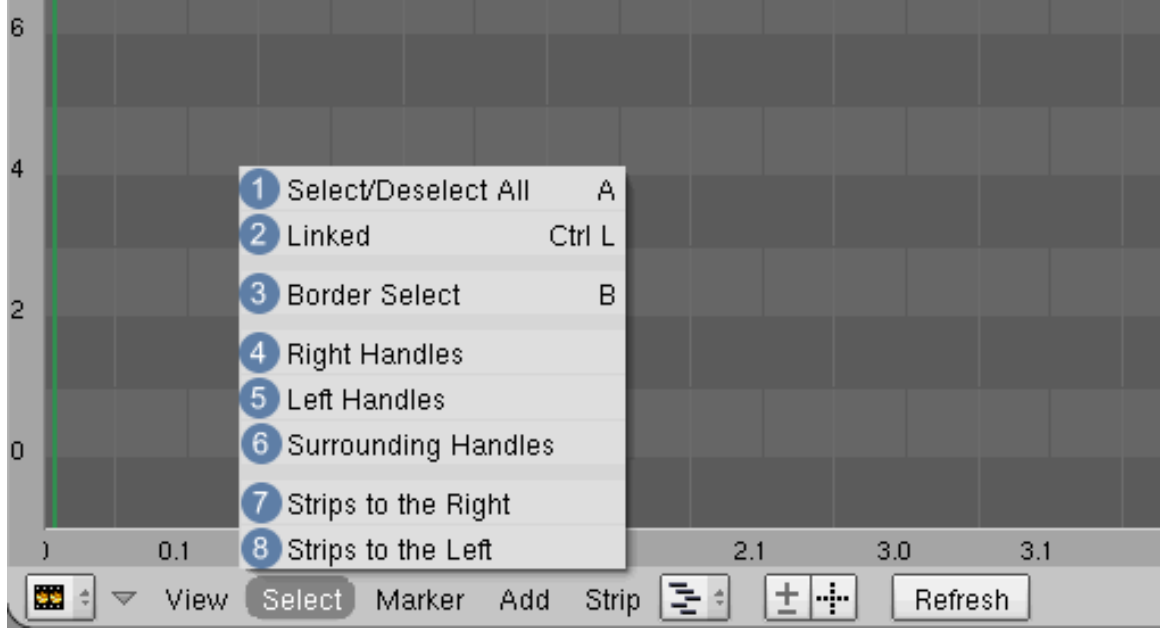

Abb. 1567: **Abbildung 2: Das Menü "***Select***"**

- 1. **Select/Deselect All:** Alles auswählen  $\boxed{A}$ .
- 2. **Linked:** Alle Strips im selben Kanal wie der aktive werden ausgewählt.
- 3. **Border Select:** Rechteckauswahl  $\boxed{B}$ .
- 4. **Right Handles:** Der rechts an den aktiven Strip angrenzende Strip wird zur Auswahl hinzugefügt (nur im selben Kanal).
- 5. **Left Handles:** Der links an den aktiven Strip angrenzende Strip wird zur Auswahl hinzugefügt (nur im selben Kanal).
- 6. **Surrounding Handles:** Die beiden angrenzenden Strips werden zur Auswahl hinzugefügt.
- 7. **Strips to the Right:** Alle Strips im selben Kanal, rechts vom aktiven Strip, werden ausgewählt.
- 8. **Strips to the Left:** Alle Strips im selben Kanal, links vom aktiven Strip, werden ausgewählt.

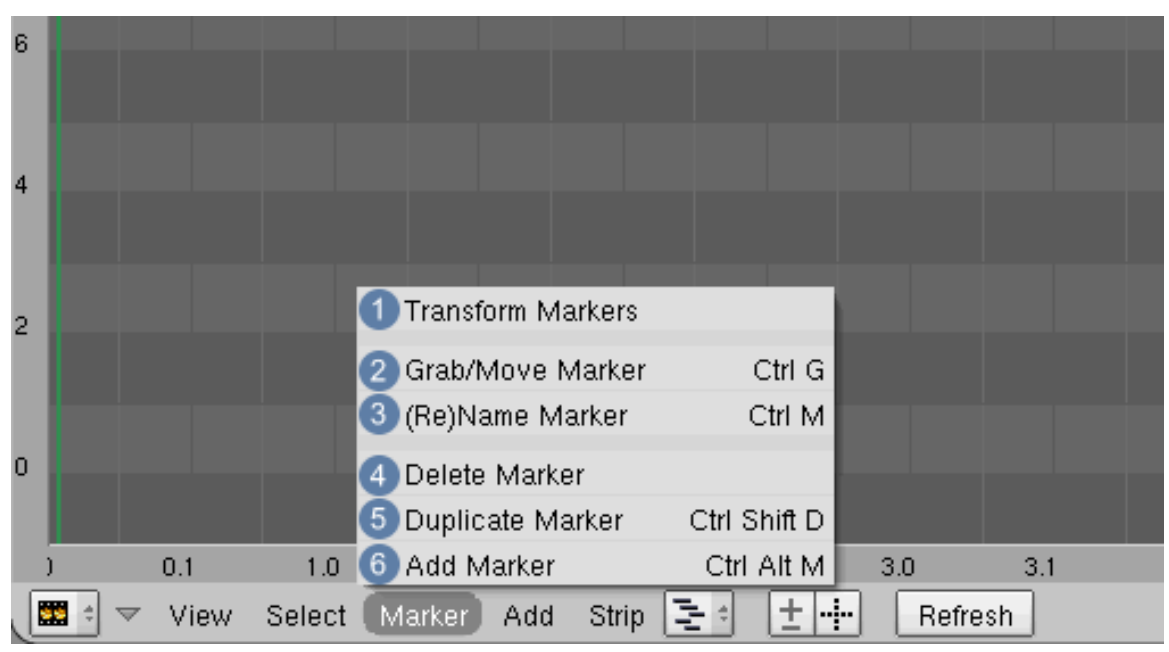

#### **55.4.7. Das Marker-Menü**

Abb. 1568: **Abbildung 3: Das Menü "***Marker***"**

- 1. **Transform Markers:** Marker auswählen FINT.
- 2. **Grab/Move Markers:** Marker verschieben  $\boxed{G}$ .
- 3. **(Re)Name Markers:** Marker umbenennen.
- 4. **Delete Marker:** Marker löschen.
- 5. **Duplicate Marker:** Marker duplizieren.
- 6. **Add Marker:** Marker hinzufügen.

#### **55.4.8. Das Add-Menü**

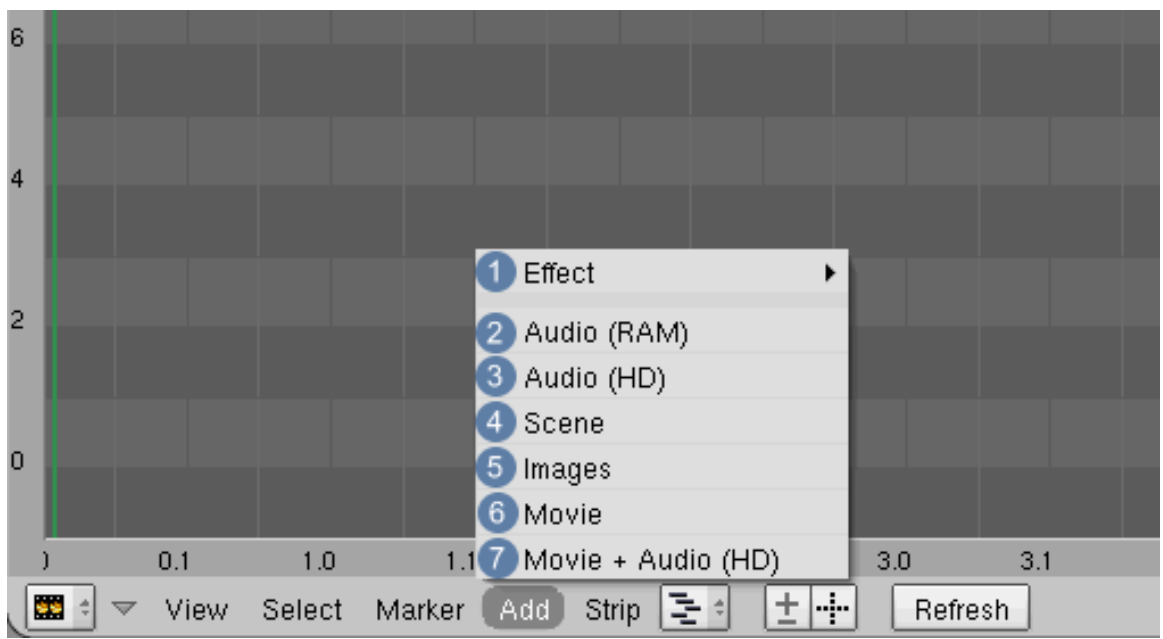

Abb. 1569: **Abbildung 4: Das Menü "***Add***"**

- 1. Effect: Effekte hinzufügen (siehe auch EFFEKTE<sup>5</sup>).
- 2. **Audio (Ram):** Tonspur (wav-Datei) hinzufügen. Geladen wird in den Arbeitsspeicher.
- 3. **Audio (HD):** wie Audio (Ram), die Datei wird von Festplatte geladen. Außerdem sind Tonspuren von Videos möglich.
- 4. **Scene:** Eine Blenderszene hinzufügen. Beachten Sie bitte, dass Blender die Vorschau jedes Frames immer wieder neu rendern muss, um ihn darstellen zu können. Deswegen ist in fast allen Fällen davon abzuraten, diese Funktion zu verwenden. Fügen Sie lieber Einzelbilder oder einen Film der bereits gerenderten Szene ein.
- 5. **Images:** Ein Bild oder nummerierte Bildsequenz einfügen.
- 6. **Movie:** Einen Film einfügen in den Formaten avi, Quicktime oder wav.
- 7. **Movie + Audio (Hd):** aa

<sup>5</sup> HTTP://DE.WIKIBOOKS.ORG/WIKI/BENUTZER%3ATONI%20GRAPPA[%2F%20VSE\\_E](http://de.wikibooks.org/wiki/Benutzer%3AToni%20Grappa%2F%20VSE_Effekte)FFEKTE

#### **55.4.9. Das Strip-Menü**

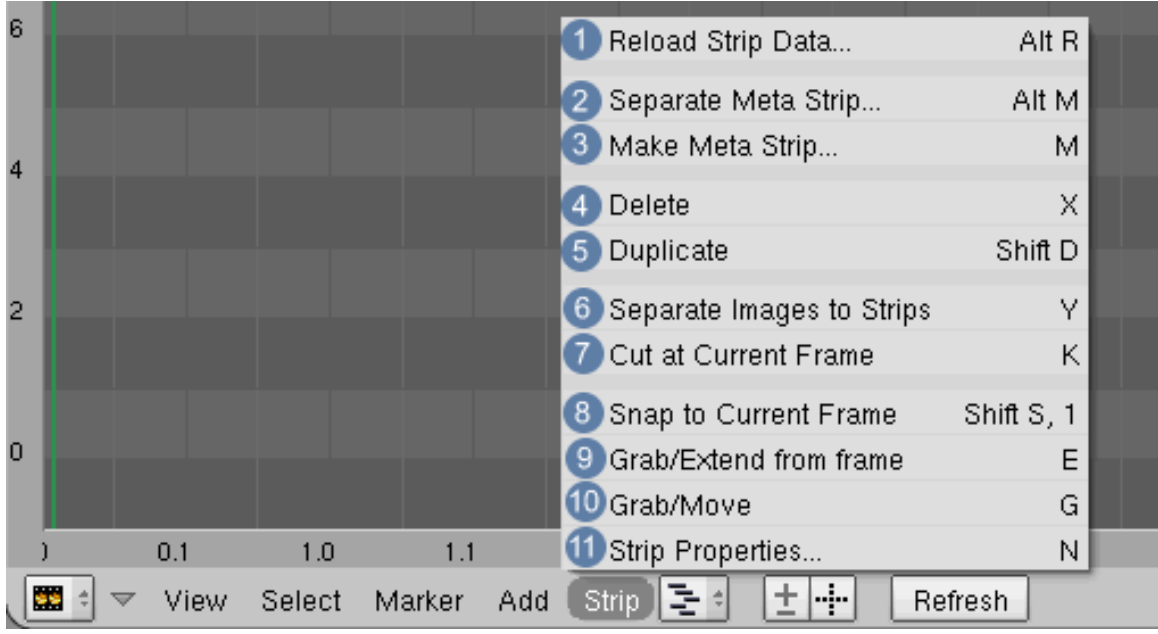

Abb. 1570: **Abbildung 5: Das Menü "***Strip***"**

- 1. **Reload Strip Data:** Strip-Daten aktualisieren.
- 2. **Seperate Meta Strip:** Meta Strip auflösen.
- 3. **Make Meta Strip:** Alle ausgewählten Strips werden zu einer Gruppe zusammengefasst.
- 4. **Delete:** Strip löschen.
- 5. **Duplicate:** Strip duplizieren.
- 6. **Seperate Images to Strip:** Wenn Sie eine Bildsequenz geladen haben können Sie die Bilder vereinzeln. In dem erscheinenden Menü kann die Länge des einzelnen Frames angegeben werden.
- 7. **Cut at Current Frame:** Den Strip am angegebenen Frame schneiden.
- 8. **Snap to Current Frame:** Den Strip am aktuellen Frame ausrichten.
- 9. **Grap/Extend to current Frame:** Die Maus muss nur noch über den Pfeil links oder rechts im Strip gehalten werden, um seine Position zu verschieben  $\mathbb{E}$ . Weiterhin möglich ist es jedoch, den Pfeil mit RMT anzuwählen und mit  $\boxed{G}$  zu verschieben.
- 10. **Grab/Move:** Strip verschieben  $\boxed{G}$ .

11. **Strip Properties:** Strip-Einstellungen  $\overline{N}$ .

*Diese Seite bezieht sich auf* **Blender Version 2.46**

#### **55.5. Vorschaueinstellungen**

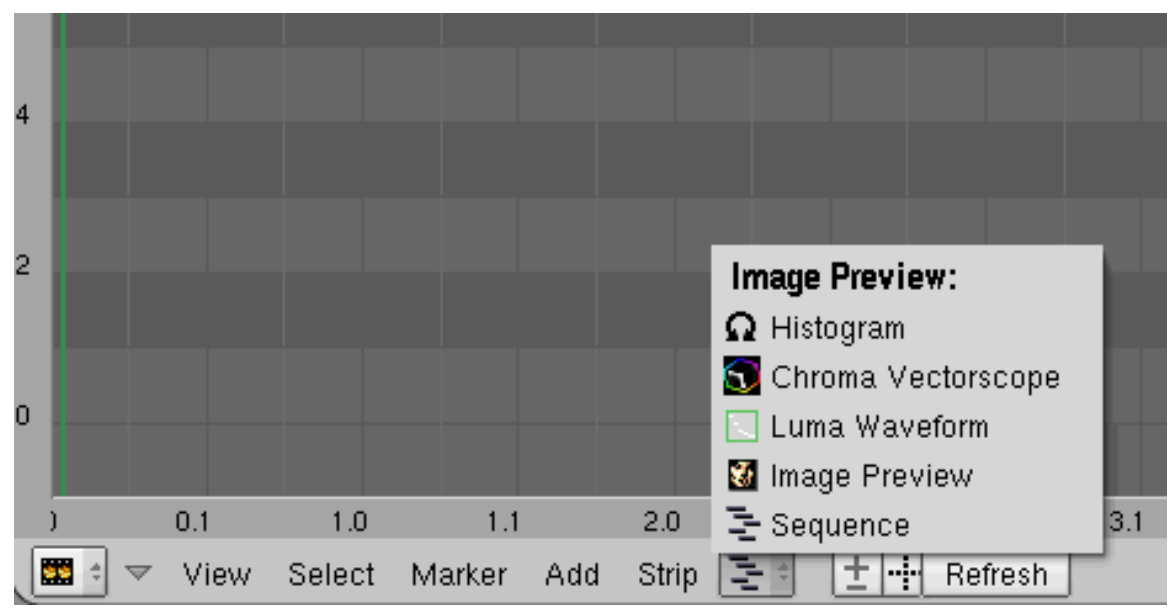

Abb. 1571: **Abbildung 1:** Vorschaumodi im Sequencer.

Unter Image Preview gibt es fünf Auswahlmöglichkeiten:

- **Sequence:** Die Ansicht für die Oberfläche des Sequencers.
- **Image:** Bildvorschau für aktuelle Änderungen.
- **Luma Waveform:** Helligkeitsverteilungen im Bild.
- **Chroma Vectorscope:** Anzeige von Farbsättigungen.
- **Histogram:** Farbverteilung.

#### **55.6. Image Preview**

Wie der Name schon sagt, wird hier eine Bildvorschau incl. der angewendeten Effekte gezeigt, abhängig vom ausgewählten Kanal.

#### **55.6.1. Zebra Mode**

Interessant ist hier der Z-Button  $|1|$ , der in den sogenannten Zebra Mode umschaltet. Das Videoformat kann nur gewisse Helligkeitswerte verarbeiten, die in **Abb.2** links gezeigt werden. Im rechten Bild sind nun alle Bildteile schraffiert dargestellt, wenn auch nur ein einziger Farbkanal eine Helligkeit größer 70 % hat (abhängig von den unter Z eingestellten Werten).

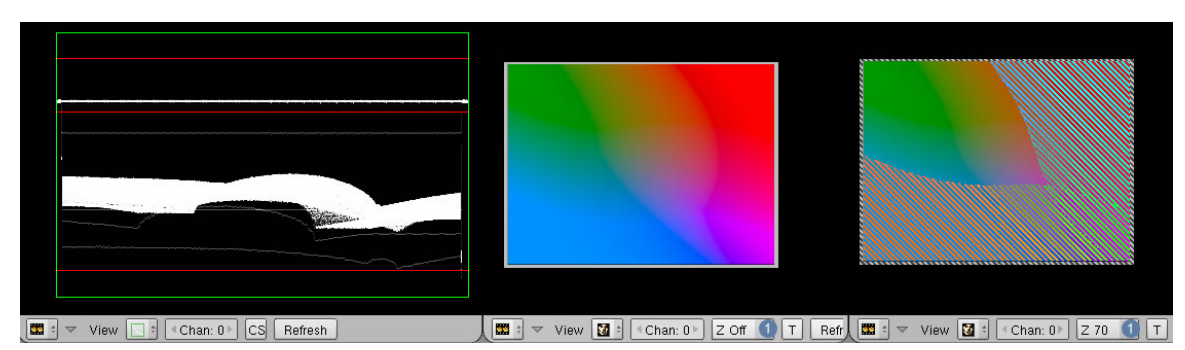

Abb. 1572: **Abbildung 2:** Zebra-Modus - unsichere Helligkeitswerte werden explizit dargestellt.

#### **55.6.2. T-Mode**

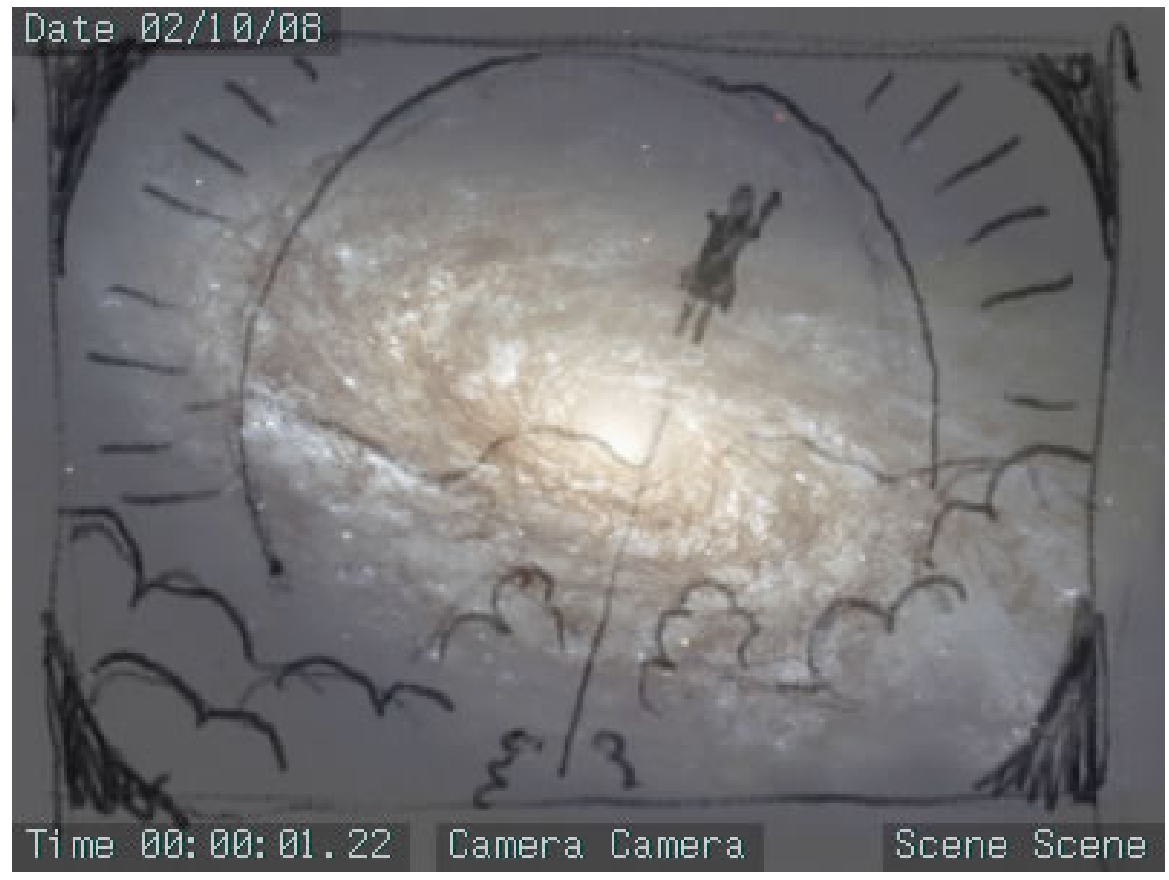

Abb. 1573: **Abbildung 3:** T-Mode

Ist **T** aktiviert, zeigt die Bildvorschau einen Rahmen, der diejenigen Bildanteile beinhaltet, die von zusätzlich eingeblendeten Bildinformationen geschützt sind. **Abb.3** zeigt ein gerendertes Bild, das diese eingeblendeten Informationen beinhaltet. Die sogenannten Stamps werden in den Render Buttons >> Stamp Panel aktiviert.

### **55.7. Luma Waveform**

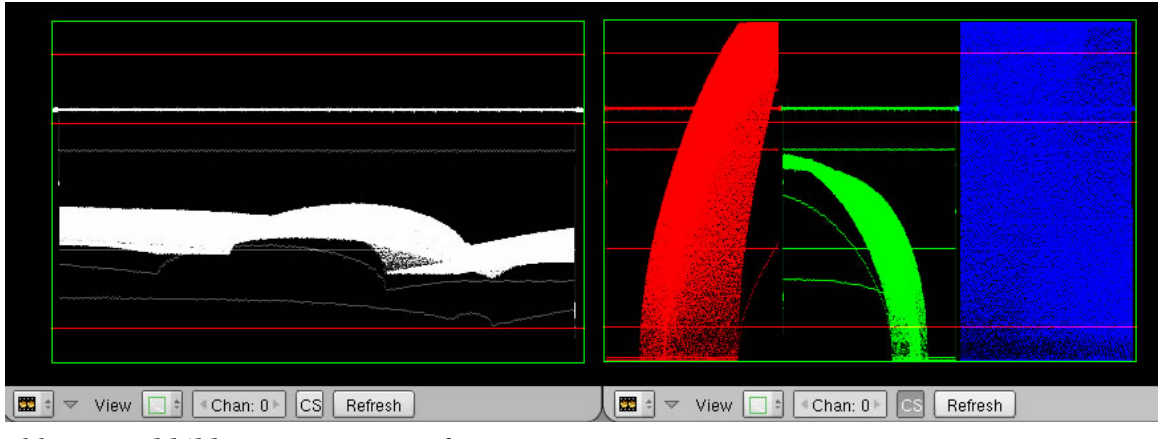

Abb. 1574: **Abbildung 4:** Luma Waveform

Bezogen auf den ausgewählten Kanal wird hier die Helligkeitsverteilung des aktuellen Bildes dargestellt. Die Farbe Schwarz oder Alpha-Kanäle erzeugen keine Helligkeit. Ist der Button **CS** aktiviert, erfolgt die Darstellung bezogen auf die einzelnen Farbkanäle im RGB-Modus.

### **55.8. Chroma Vectorscope**

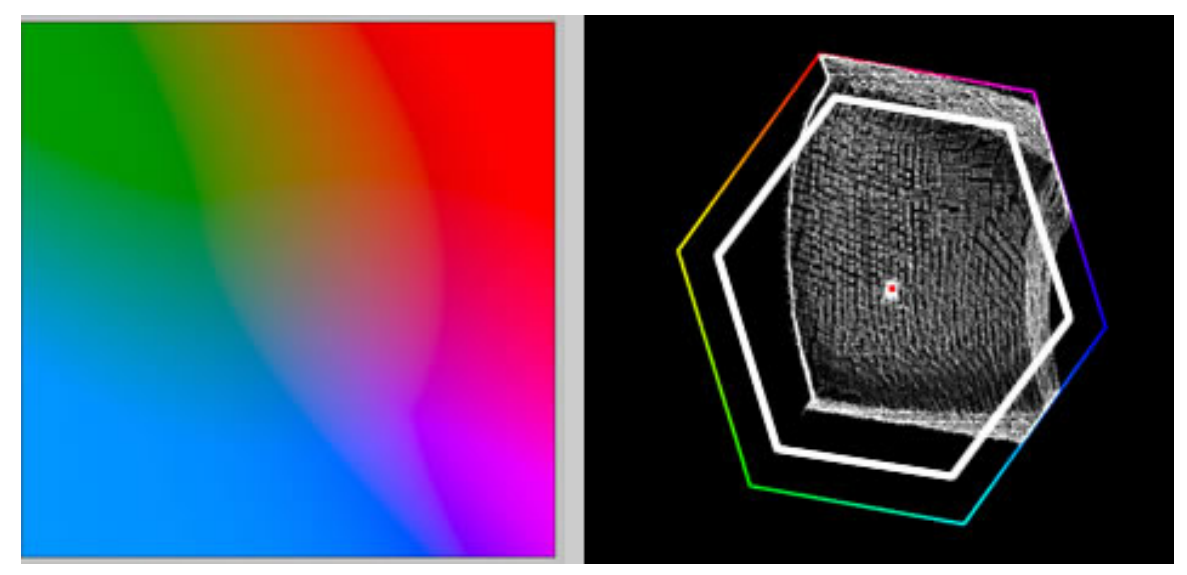

Abb. 1575: **Abbildung 5:** Chroma Vectorscope

Die Bildausgabe als Videoformat beruht auf dem YUV<sup>6</sup> Farbfomat. Dabei muss eine gewisse Farbsättigung eingehalten werden, die i.d.R. kleiner als der des normalen RGB Farbraums ausfällt. In der Chroma Vectorscope-Anzeige werden alle Farben in Beziehung zur U- und

<sup>6</sup> H T T P : //D E . [W I K I P E D I A](http://de.wikipedia.org/wiki/YUV-Farbmodell) . O R G / W I K I / Y U V - FAR B M O D E L L

V-Achse definiert und der Abstand zum Kreismittelpunkt ist ein Maß für die Sättigung der Farbe. Da man jeden Punkt auch durch einen Winkel (in Bezug auf U und V) und die Entfernung vom Kreismittelpunkt definieren kann, handelt es sich im mathematischen Sinn um Vektoren. Deswegen der Name Vectorscope.<sup>7</sup> In **Abb.4** ist in einem Bildbearbeitungsprogramm eine weiße Linie eingefügt worden. Alles was sich außerhalb dieser Linie befindet sind Farbsättigungen, die in dem verwendeten YUV-Farbformat nicht dargestellt werden.

#### **55.9. Histogramm**

In der digitalen Bildverarbeitung versteht man unter einem Histogramm die statistische Häufigkeit der Grauwerte bzw. der Farbwerte in einem Bild. Weitere Informationen über das Themengebiet Histogramm siehe **hier**<sup>8</sup> .

### **55.10. Fußnoten und Einzelnachweise**

*Diese Seite bezieht sich auf* **Blender Version 2.46**

### **55.11. Sequencer-Buttons**

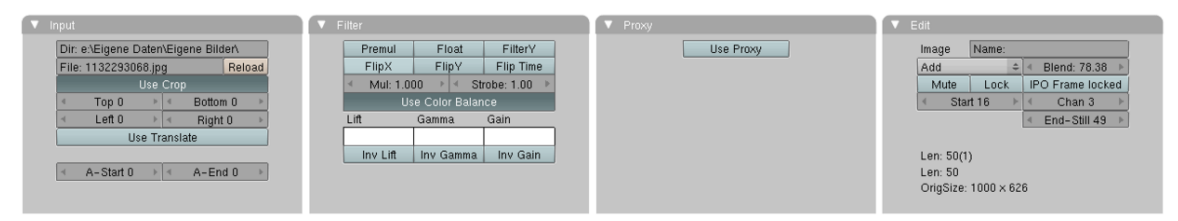

Abb. 1576: **Abbildung 1**: Sequencer-Buttons

7 HTTP://WWW.EDIUS-LERNEN.DE/TIPPS/ARBEITEN\_MIT\_DEM\_VECTORSCOPE.HTM

<sup>8</sup> H T T P : //D E . [W I K I P E D I A](http://de.wikipedia.org/wiki/Histogramm) . O R G / W I K I / H I S T O G R A M M
# **55.12. Input-Panel**

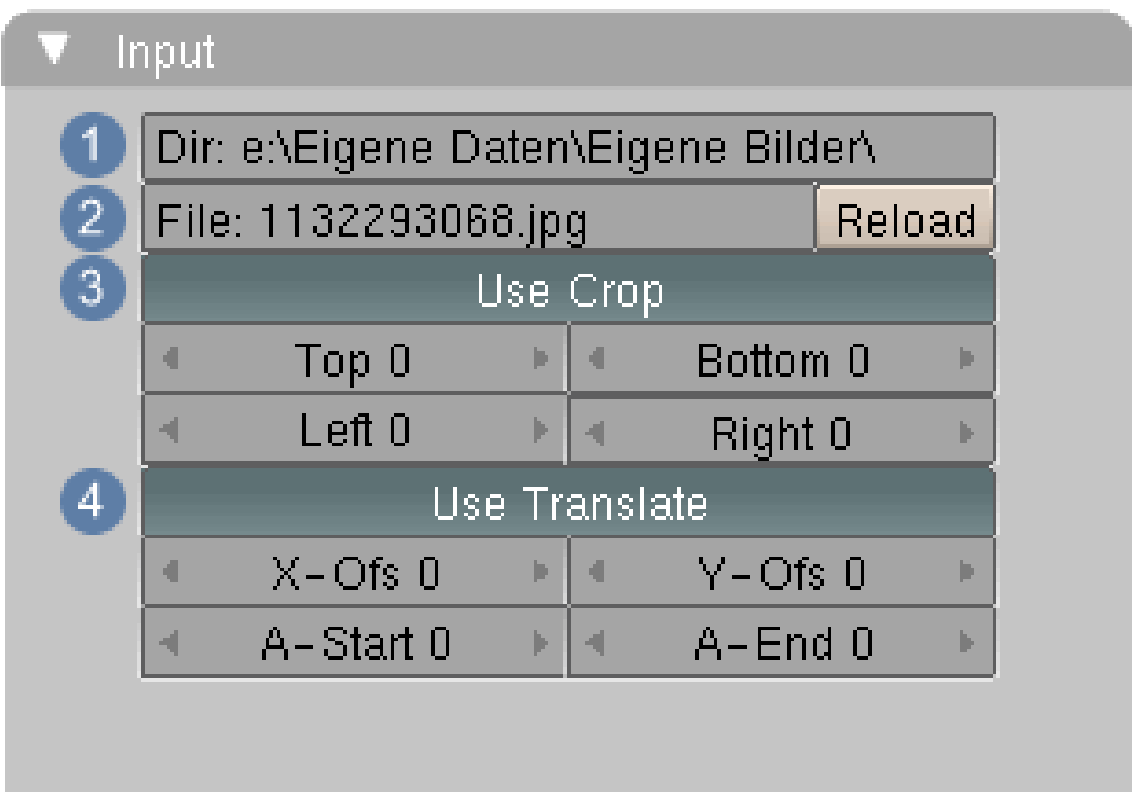

Abb. 1577: **Abbildung 2** : Input-Panel

1 Anzeige des Pfades für den aktuellen Strip.

2 Auswahl eines neuen Bildes / Films.

3 Ist der Button aktiviert, kann das Bild mit den darunter befindlichen Reglern beschnitten werden.

4 Ist der Button aktiviert, kann das Bild mit den darunter befindlichen Reglern verschoben werden. A-Start und A-End geben den ersten und letzten Frame an, auf die die Änderungen angewendet werden sollen.

# **55.13. Filter-Panel**

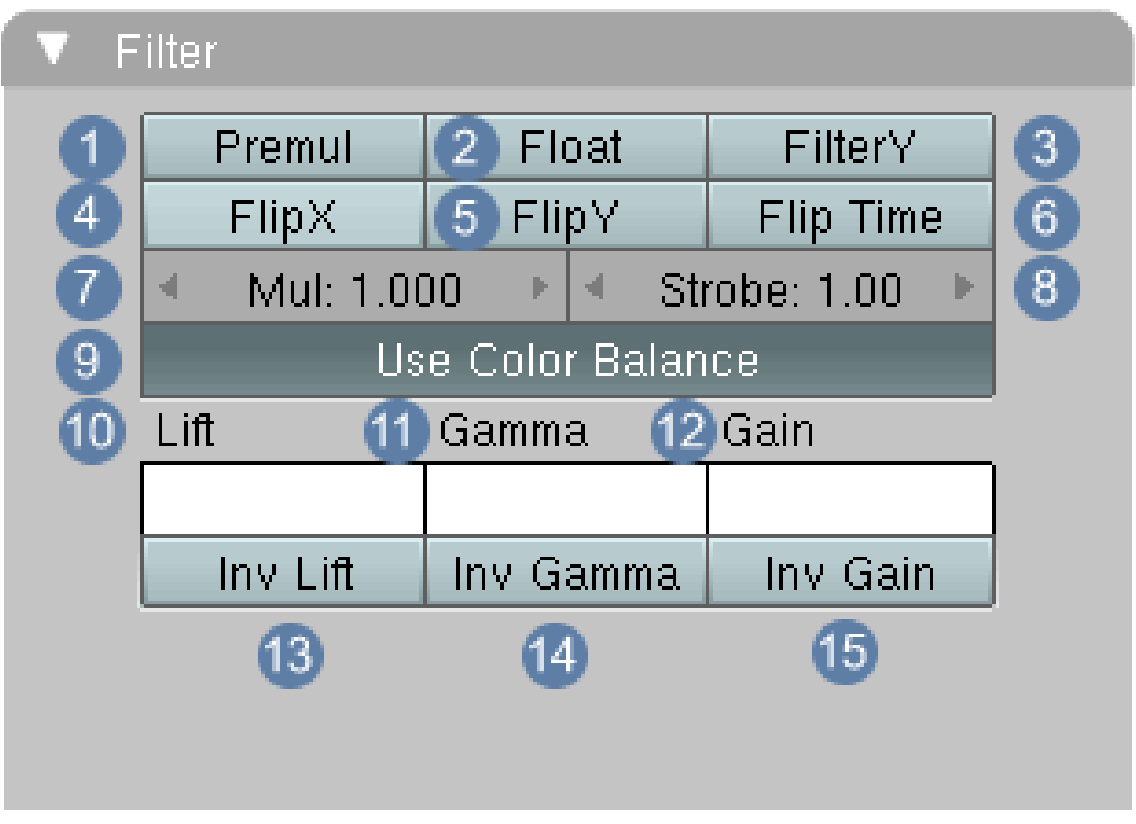

Abb. 1578: **Abbildung 3**: Filter-Panel

 **Premul**: Ist der Button aktiviert, wird der Alphakanal (falls vorhanden) direkt berechnet. Das Motiv ist vor dem transparenten Hintergrund freigestellt.

**Float**: Anzeige des Pfades für den aktuellen Strip.

**Filter Y**:

- **Flip X**: Spiegelt das Bild horizontal.
- **Flip Y**: Spiegelt das Bild vertikal.
- **Flip Time**: Kehrt die Framereihenfolge um, lässt den Strip also rückwärts laufen.
- **Mul**: Farbwerte werden mit den darunter liegenden Strips um diesen Faktor multipliziert.
- **Strobe**: Nur jeder Nte Frame wird angezeigt.

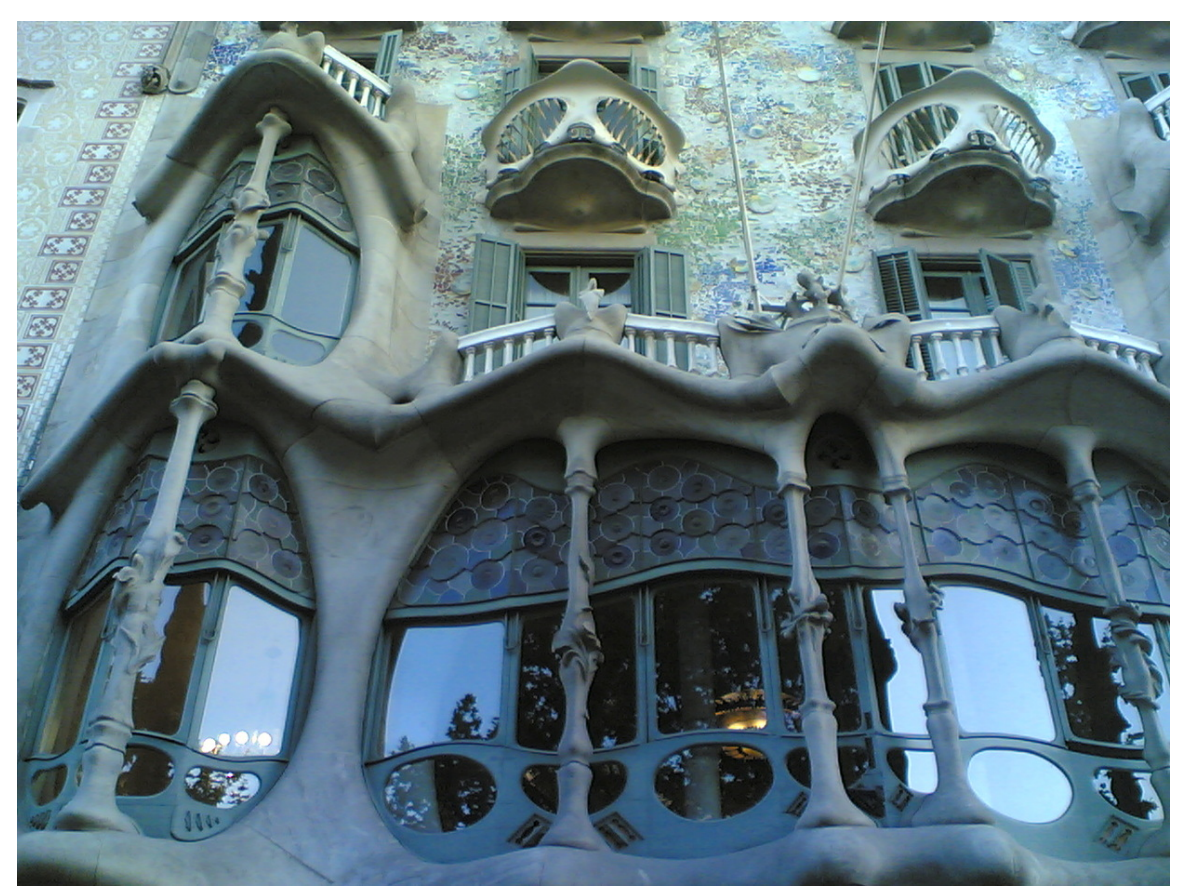

#### **55.13.1. Farbveränderungen vornehmen**

Abb. 1579: **Abbildung 4**: Originalbild

Mit dem "*Use Color Balance*"-Tool haben Sie die Möglichkeit, schnell und effektiv Farbveränderungen an Ihren Bildern vorzunehmen. Dabei ist

- 10 **Lift** für die dunklen,
- 11 **Gamma** für die mittleren und
- 12 **Gain** für die hellen Töne zuständig.

Nähere Informationen über das Themengebiet **Farbstich** sehen Sie bitte **hier**<sup>9</sup> .

An dieser Stelle deswegen nur ein sehr kurzes Tutorial über die Möglichkeit, den Weißpunkt des Bildes neu zu setzen. Wie Sie in **Abb.4** erkennen können, ist das gesamte Bild blaustichig. Ziel der Änderung soll es sein, die Wand wieder weiß erscheinen zu lassen.

<sup>9</sup> H T T P : //D E. [W I K I P E D I A](http://de.wikipedia.org/wiki/Farbstich). O R G / W I K I / FARBS T I C H

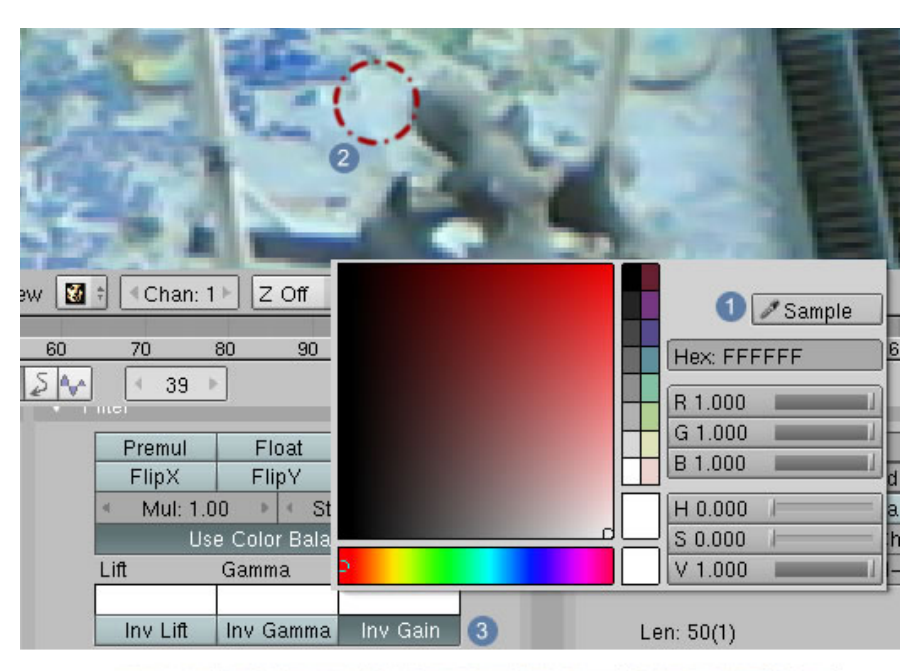

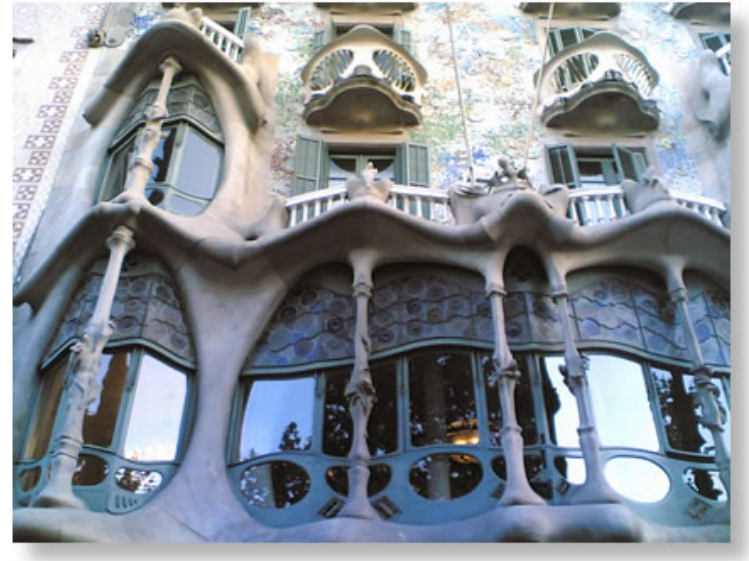

Abb. 1580: **Abbildung 5**: Bild mit geänderten Farbeinstellungen

- 1. Öffnen Sie das Farbauswahlwerkzeug, um im Feld **Gain** die Farbe zu verändern.
- 2. Aktivieren Sie die kleine Pipette  $\boxed{1}$  und suchen Sie eine Stelle im Bild, die weiß erscheinen soll  $\boxed{2}$ .
- 3. Als letzten Schritt aktivieren Sie den Button **Inv Gain** 3 .

9 **Use Color Balance**: Aktiviert das Werkzeug für die farbliche Bildnachbearbeitung. Die Buttons 10 - 13 werden sichtbar.

10 **Lift**: Einstellungen für dunkle Farbwerte.

11 **Gamma**: Einstellungen für mittlere Farbwerte.

- 12 **Gain**: Einstellungen für helle Farbwerte.
- 13 **Inv Lift**: Umkehrfunktion für dunkle Farbwerte.
- 14 **Inv Gamma**: Umkehrfunktion für mittlere Farbwerte.
- 15 **Inv Gain**: Umkehrfunktion für helle Farbwerte.

# **55.14. Proxy-Panel**

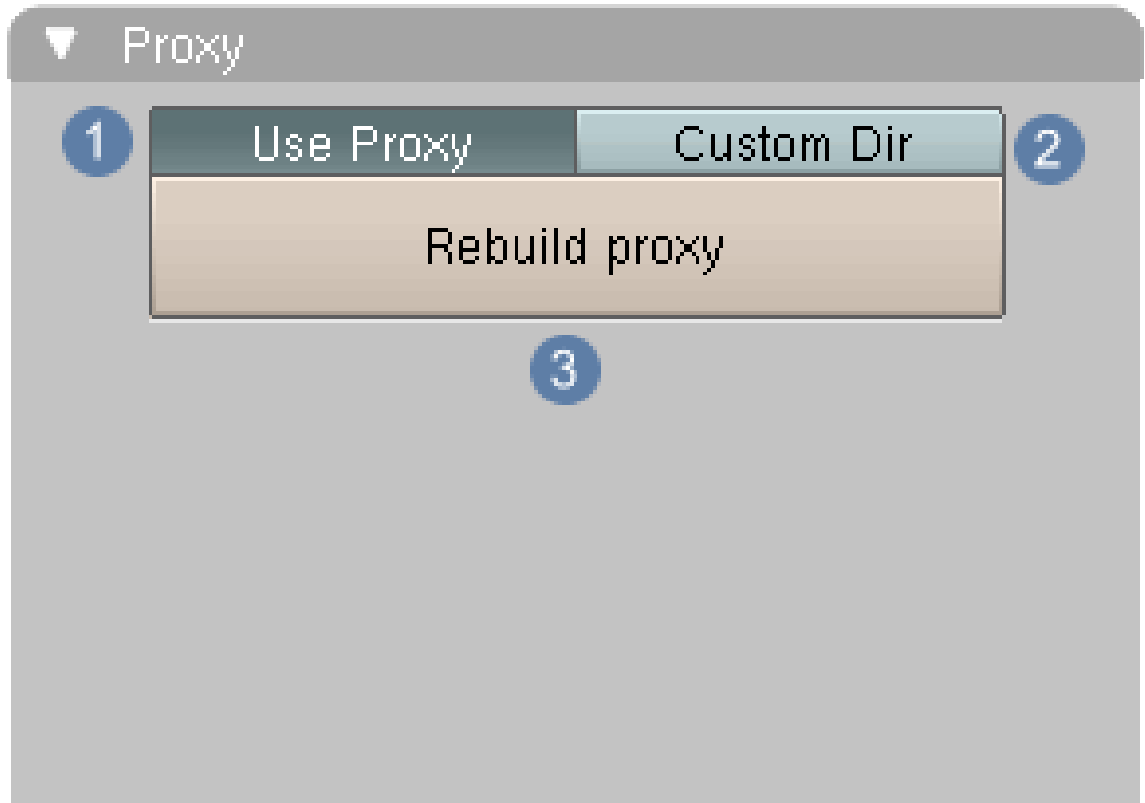

#### Abb. 1581: **Abbildung 6**: Proxy-Panel

Standardmäßig versucht Blender, die geladenen Filmstrips direkt anzuzeigen, was aber enorme Schwierigkeiten mit sich bringen kann. Die Bilder in der Originalauflösung darzustellen erfordert eine gigantische Rechenleistung und führt in der Konsequenz dazu, das Filme nicht in Echtzeit dargestellt werden können und damit das Arbeiten zu einer Geduldsprobe ausartet. Mit der *Proxy* Funktion wird eine Lösung für dieses Problem angeboten.

Ist **Use Proxy** 1 aktiviert, können Vorschaubilder im JPG Format berechnet werden, mit einem Klick auf **Rebuild proxy** 3 . Dabei wird in dem Ordner, wo auch die Filminformationen für den aktuellen Strip abgespeichert sind, ein zusätzlicher Ordner mit Namen "BL\_proxy" angelegt und in diesen alle Frames als Einzelbilder abgespeichert. Die Größe der Vorschaubilder wird mit den Einstellmöglichkeiten in den Renderbuttons >> Renderpanel vorgenommen. Mögliche Einstellungen sind dann 75%, 50% oder 25% der Originalgröße. Bei 100% kommt nur die Rückmeldung «Full Render size selected, no proxy enabled»

Den Pfad zu einem eigenen Ordner kann man angeben, wenn **Custom Dir** 2 angewählt ist.

# **55.15. Edit-Panel**

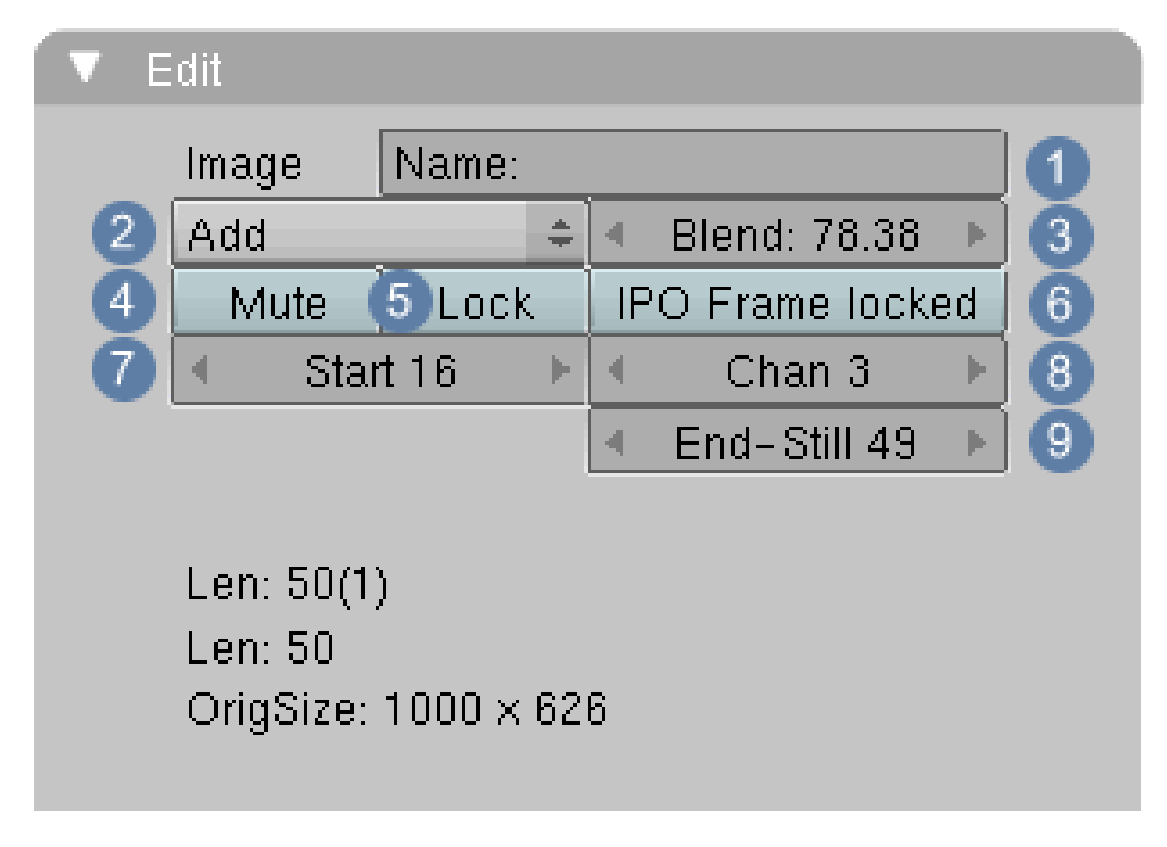

Abb. 1582: **Abbildung 7**: Edit-Panel

#### **Die Buttons im Edit Panel haben folgende Bedeutung:**

 $\boxed{1}$  Bezeichnung des Strips kann hier geändert werden.

2 Effekt auswählen.

3 Überblendwert einstellen.

4 Der aktive Strip wird ausgeblendet.

5 Der Strip wird in seiner Position fixiert. Die Überblendwerte können aber weiterhin geändert werden.

6 Die IPO-Kurve wird mit der globalen Frameanzeige synchronisiert. Dies erleichtert es, den Überblendeffekt in der IPO-Kurve richtig zu setzen.

7 Beginn des Strips, auf die sich die IPO-Kurve bezieht, allerdings mit der lokalen Frameanzeige.

8 Auswahl des dargestellten Kanals.

9 Ende des Strips, auf die sich die IPO-Kurve bezieht, allerdings mit der lokalen Frameanzeige.

*Diese Seite bezieht sich auf* **Blender Version 2.46**

# **55.16. Effekte im VSE**

|                                                                 | Effect                      | Add             |
|-----------------------------------------------------------------|-----------------------------|-----------------|
| $\overline{2}$                                                  | Audio (RAM)                 | Subtract        |
|                                                                 | Audio (HD)                  | Multiply        |
|                                                                 | Scene                       | Cross           |
| $\overline{0}$                                                  | Images                      | Gamma Cross     |
|                                                                 | Movie                       | Alpha Over      |
| 0.1<br>1.0                                                      | Movie + Audio (HD)<br>1.1   | Alpha Under     |
| ÷.<br>Marker<br><b>View</b><br>Select<br>▽                      | 土土<br>Strip   메이<br>Add ]   | Alpha Over Drop |
|                                                                 |                             | Wipe            |
|                                                                 |                             | Glow            |
| 10 <sub>1</sub><br>$\Box$<br>20 <sub>1</sub><br>30 <sub>1</sub> | 40<br>50 <sub>1</sub><br>60 | Transform       |
| View.<br>Frame                                                  | Playback Pr 4 Start: 1<br>E | Color Generator |
| QEO セロロ<br>E<br>Panels                                          |                             | Speed Control   |
|                                                                 |                             | Plugin          |
| Output                                                          |                             |                 |

Abb. 1583: **Abbildung 1:** Effekte einfügen

Über das Menü Add -> Effekt können Sie eine Vielzahl von Überblendungseffekten für die einzelnen Strips aufrufen, oder über die Werkzeugkiste per Leertaste. Einige können frei positioniert werden, andere wie z.B. Überblendeffekte werden automatisch an die Stelle gesetzt, wo sich zwei Strips überschneiden. Einmal eingefügte Strips werden im Menü "Change Effect" mit **LMT** aufgerufen.

#### **55.16.1. Add**

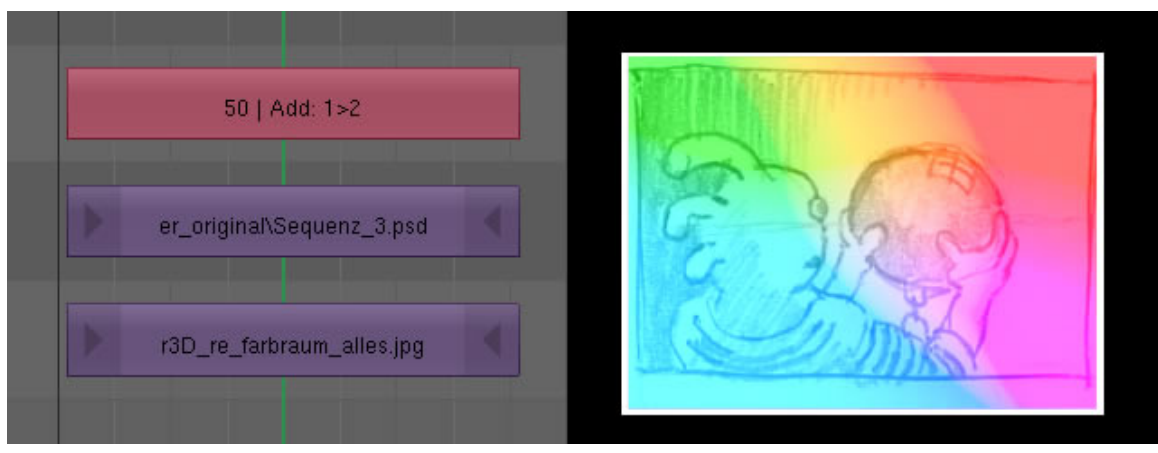

Abb. 1584: **Abbildung 2:** Der Add-Effekt

Der Add-Effekt addiert Farben mehrerer Strips nach den Gesetzen der FARBSYNTHESE<sup>10</sup>. In **Abb.2** sehen Sie einen Farbverlauf, der mit einer Strichzeichnung überblendet wird. Der Add-Effekt funktioniert nach den gleichen Regeln wie der "Mixnode" im Compositor.

#### **55.16.2. Subtract**

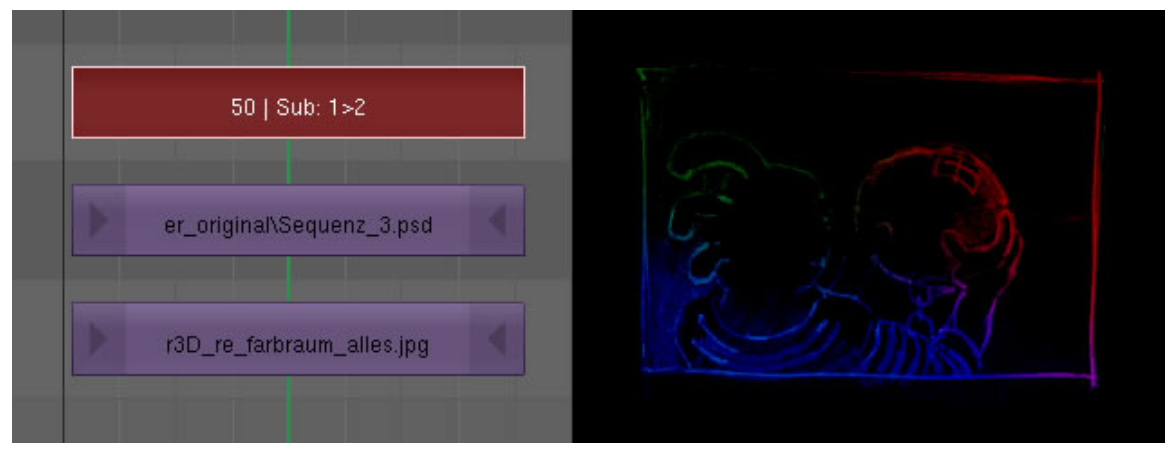

Abb. 1585: **Abbildung 3:** Der Subtract-Effekt

Der Subtract-Effekt subtrahiert Farben mehrerer Strips nach den Gesetzen der FARBSYNTHESE<sup>11</sup>. In Abb.3 sehen Sie einen Farbverlauf, der mit einer Strichzeichnung überblendet wird. Der Subtract-Effekt funktioniert nach den gleichen Regeln wie der "Mixnode" im Compositor.

<sup>10</sup> HTTP://DE.WIKIPEDIA.ORG/WIKI/ADDITIVE\_FARBSYNTHESE

<sup>11</sup> HTTP://DE.WIKIPEDIA.ORG/WIKI/ADDITIVE\_FARBSYNTHESE

### **55.16.3. Multiply**

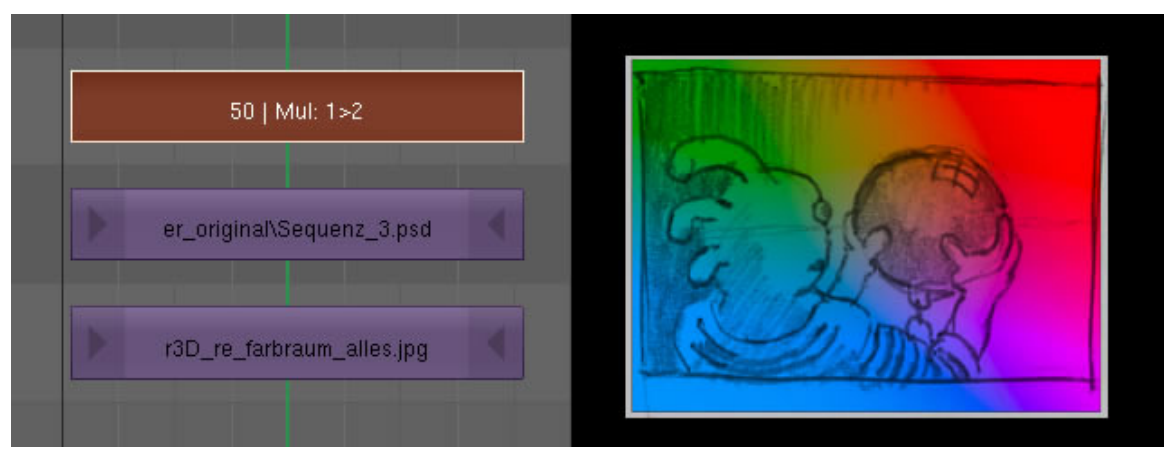

Abb. 1586: **Abbildung 4:** Der Multiply-Effekt

Der gleiche Sachverhalt wie bei Add und Subtract. Für ein Bildpixel mit dem Farbwert R:128, G:75, B:12 das mit R:0, G:255, B:255 multipliziert wird bedeutet das: Der rote Kanal wird mit zu null (128 x 0 = 0) und damit schwarz. Die Farbsättigung erhöht sich.

#### **55.16.4. Cross / Gamma Cross**

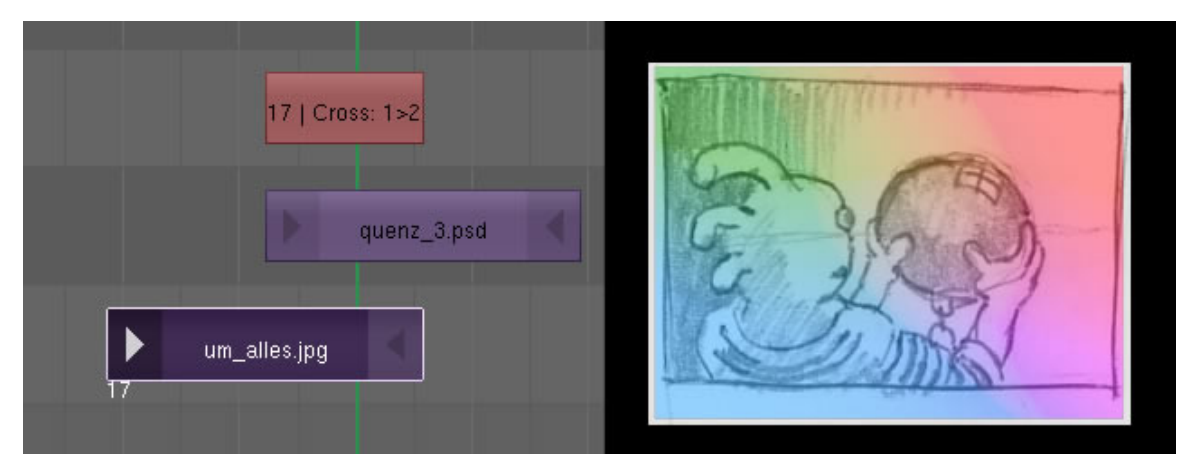

Abb. 1587: **Abbildung 5:** Strips überblenden

Überblendeffekt zwischen zwei sich überlappenden Strips. Gamma Cross erzeugt einen weicheren Übergang.

**55.16.5. Alpha over / Alpha over drop**

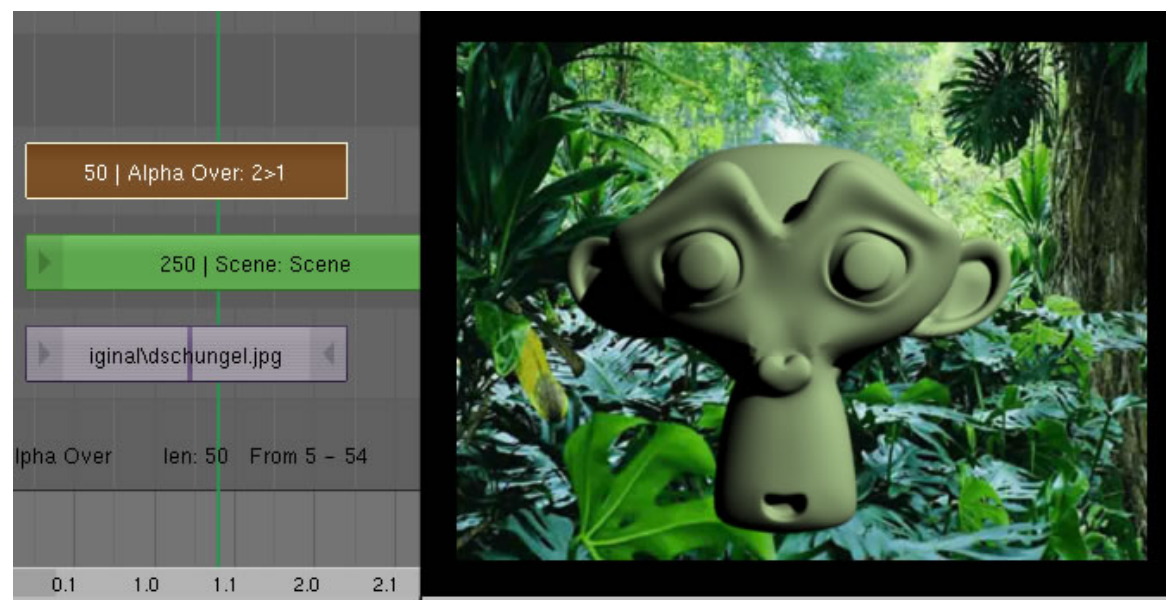

Abb. 1588: **Abbildung 6:** Effekte einfügen

In diesem Fall wird der transparente Hintergrund einer Blenderszene durch ein Bild ersetzt. Aviund Mov-Filme verfügen nicht über einen Alphakanal, können deswegen auch nur im Hintergrundkanal verwendet werden.

**55.16.6. Alpha under**

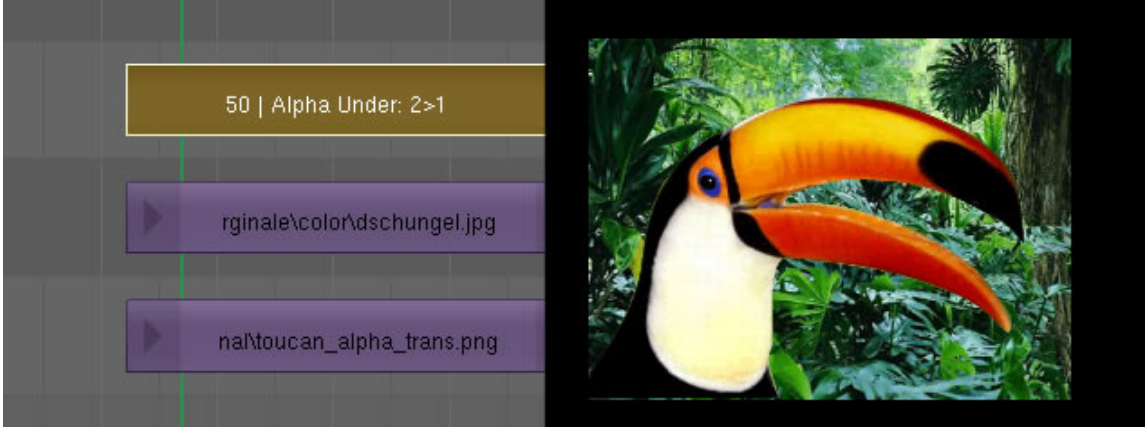

Abb. 1589: **Abbildung 7:** Effekte einfügen

Das Bild mit den Transparenzen befindet sich im unteren Kanal. Um es dennoch "über"blenden zu können muss Alpha under gewählt werden.

#### **55.16.7. Wipe**

Vier Voreinstellungen, mit denen man Überblendeffekte zwischen zwei Szenen erzielen kann. Die IPO-Kurve ist in allen folgenden Beispielen so eingestellt, dass der Effekt schon im ersten Frame der Überblendung sichtbar ist.

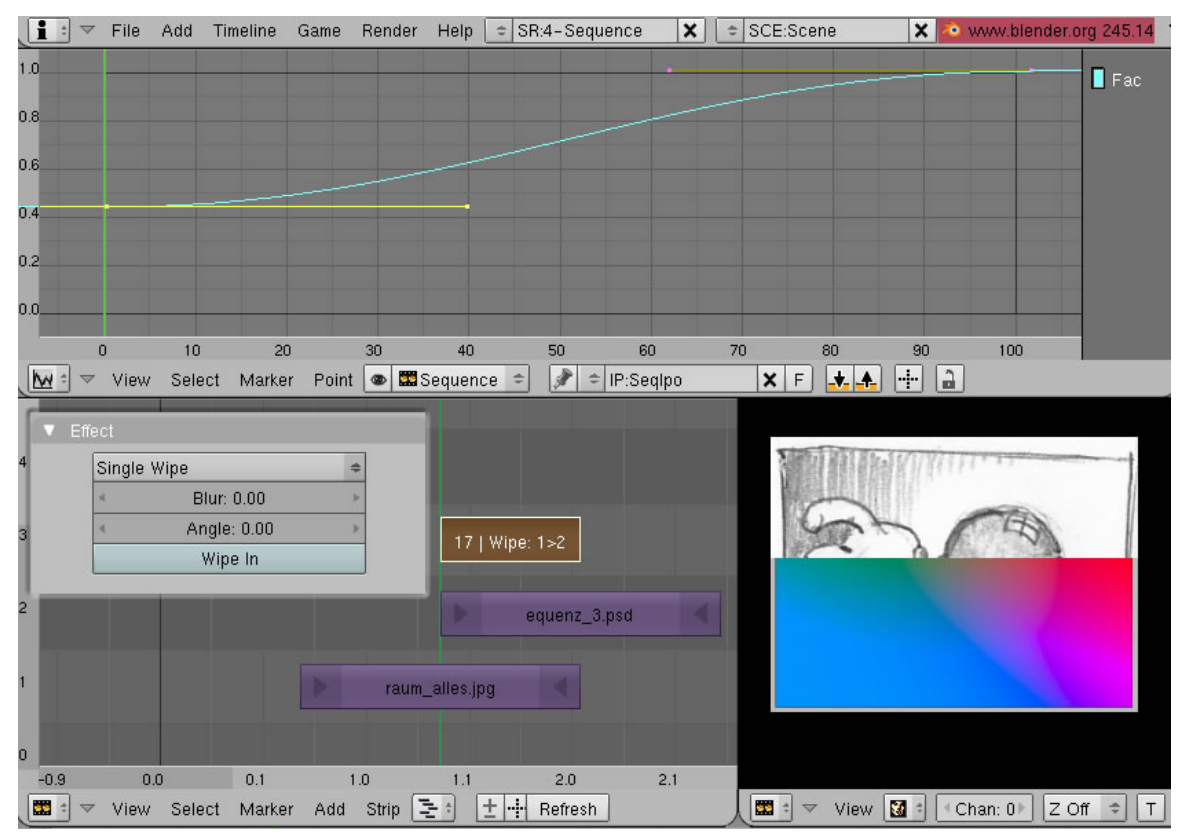

Abb. 1590: **Abbildung 8:** Schiebereffekt

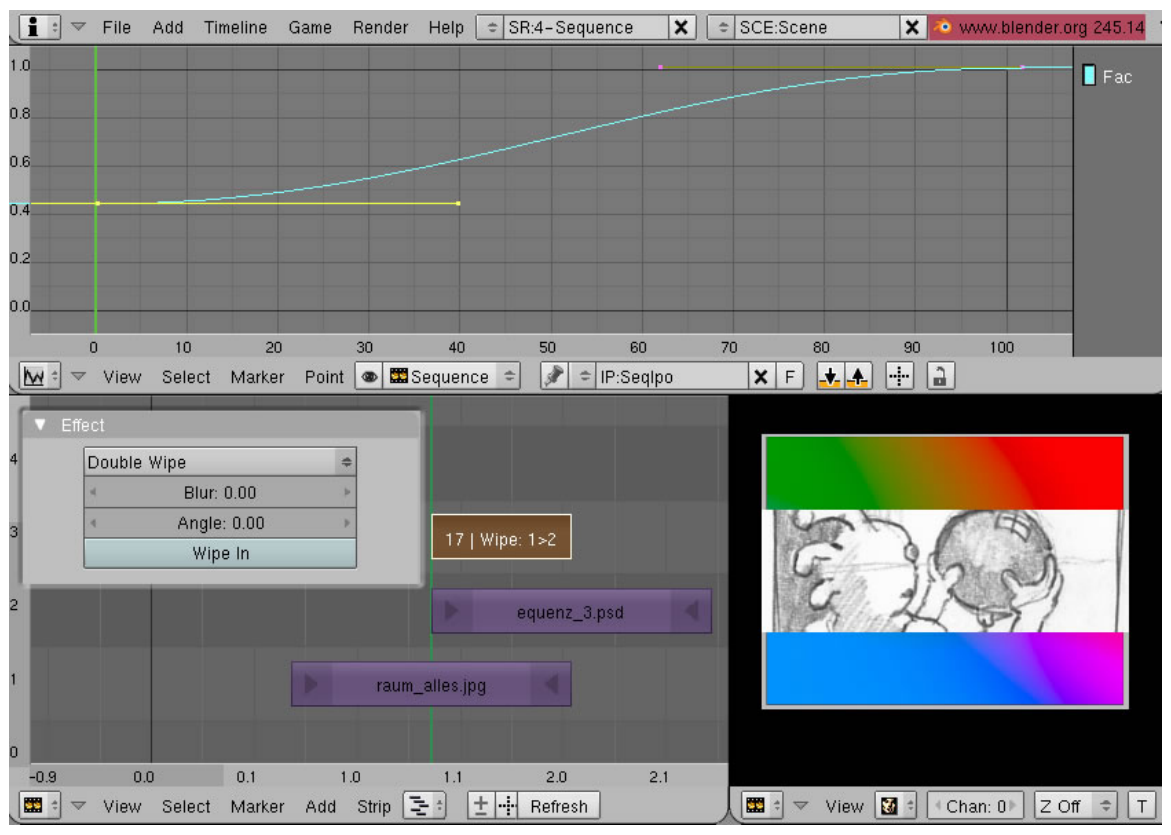

Abb. 1591: **Abbildung 9:** Zwei-Schiebereffekt

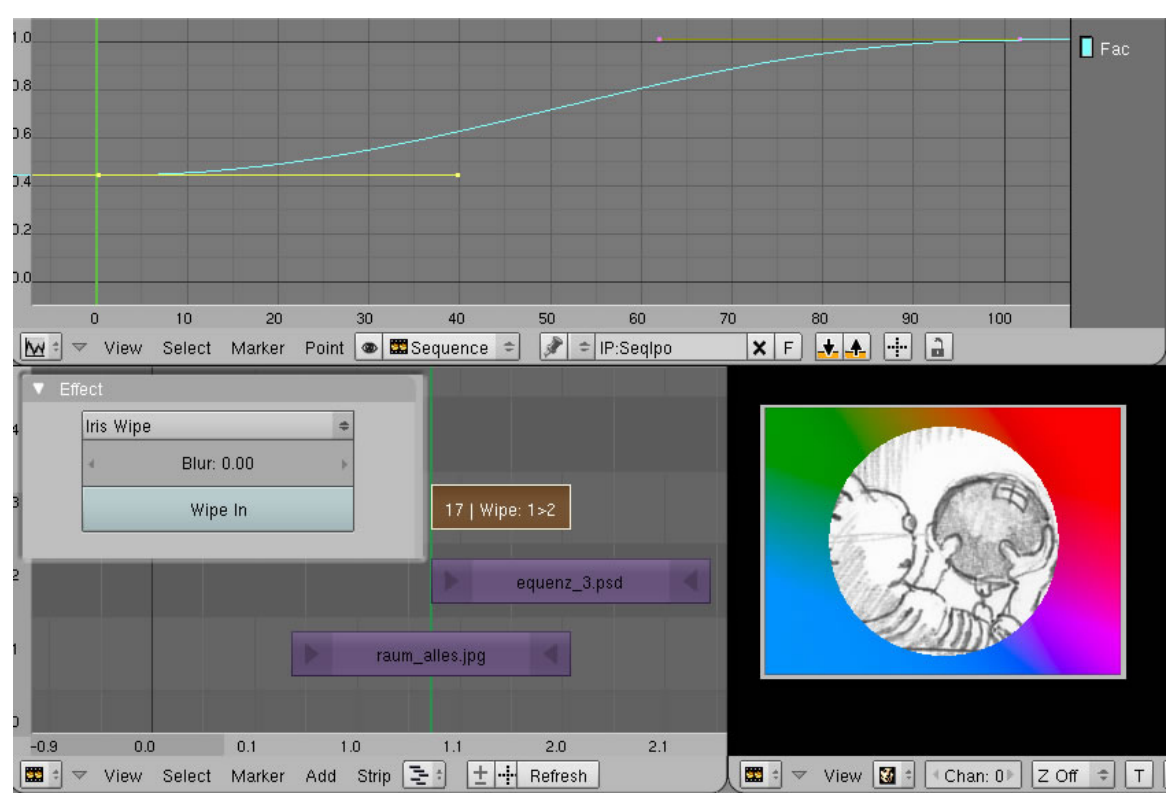

Abb. 1592: **Abbildung 10:** Eine runde Irisblende wie bei alten Stummfilmen

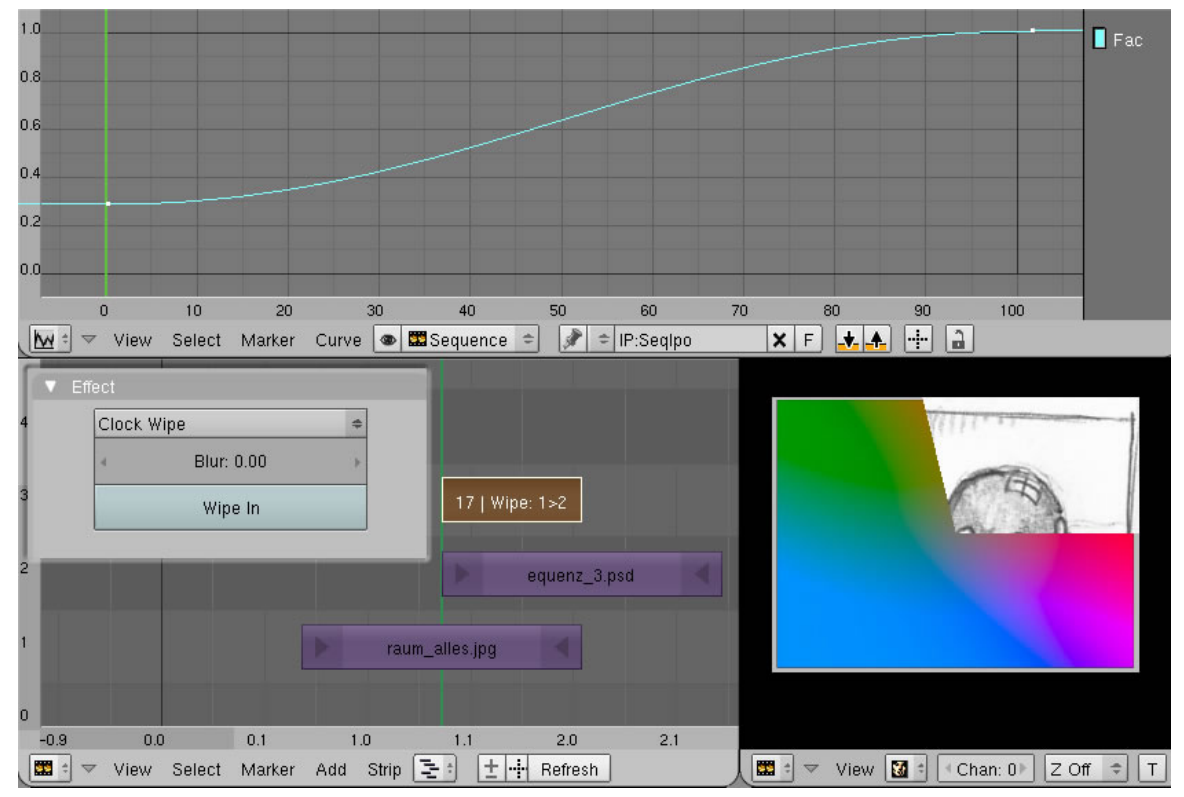

Abb. 1593: **Abbildung 11:** Maske, die sich in Uhrzeigerrichtung öffnet.

#### **55.16.8. Glow**

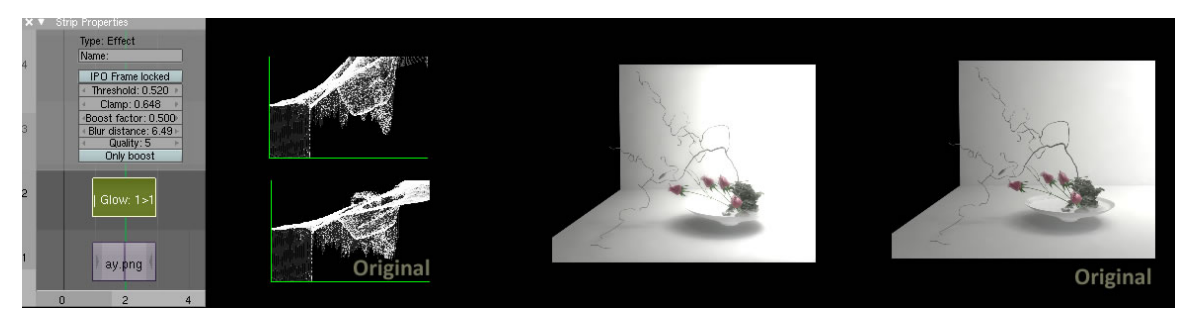

Abb. 1594: **Abbildung 12:** Glow-Effekt

Fügt dem Bild einen Glanz hinzu indem helle Bildteile verstärkt werden. Im Effekt-Panel werden die Einstellungen für den Effekt geändert.

#### **55.16.9. Transform**

Mit dem Transform-Effekt kann das Bild in seiner Größe und Drehung verändert werden. Die Animation in Abb.14 zeigt, wie das Bild sowohl vergrößert [Scale x/y End 2] als auch rotiert wird [RotEnd 180 Grad].

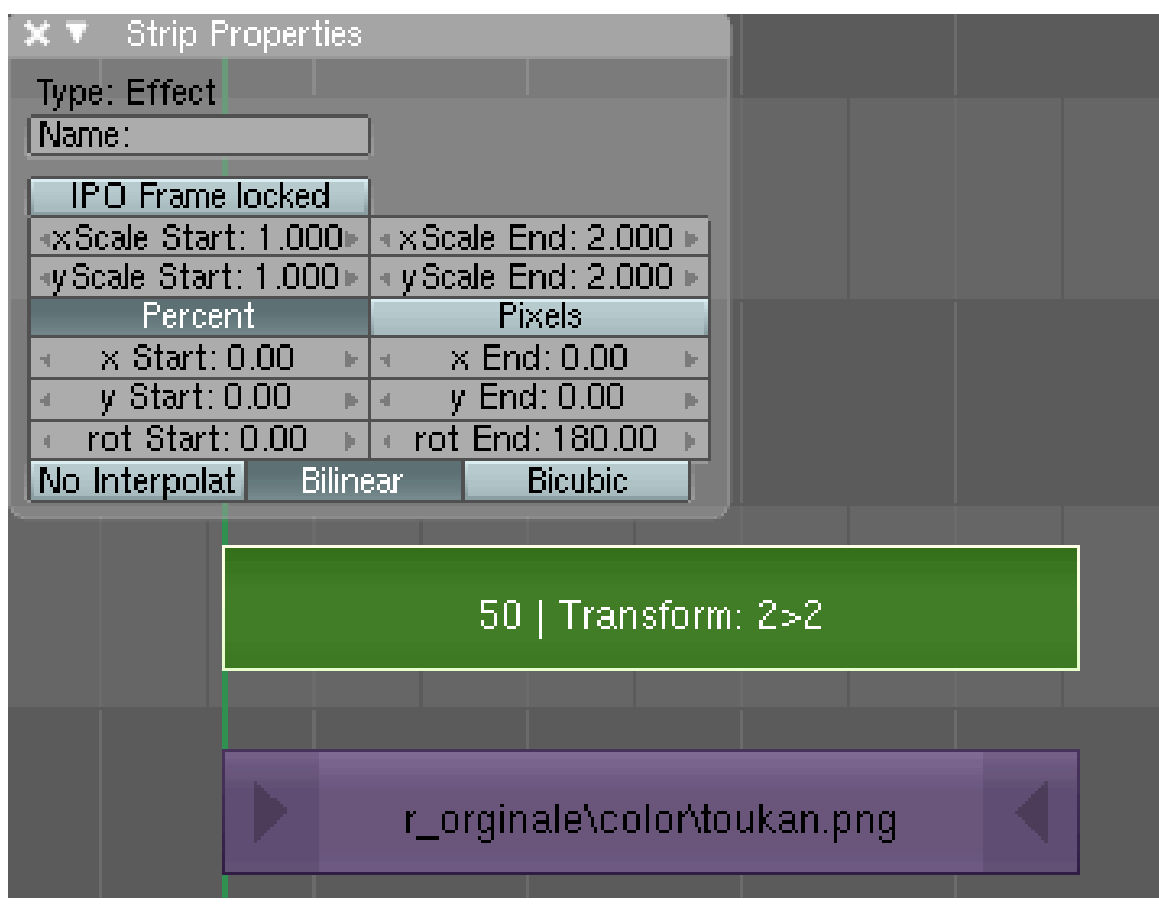

Abb. 1595: **Abbildung 13:** Bilder skalieren und drehen

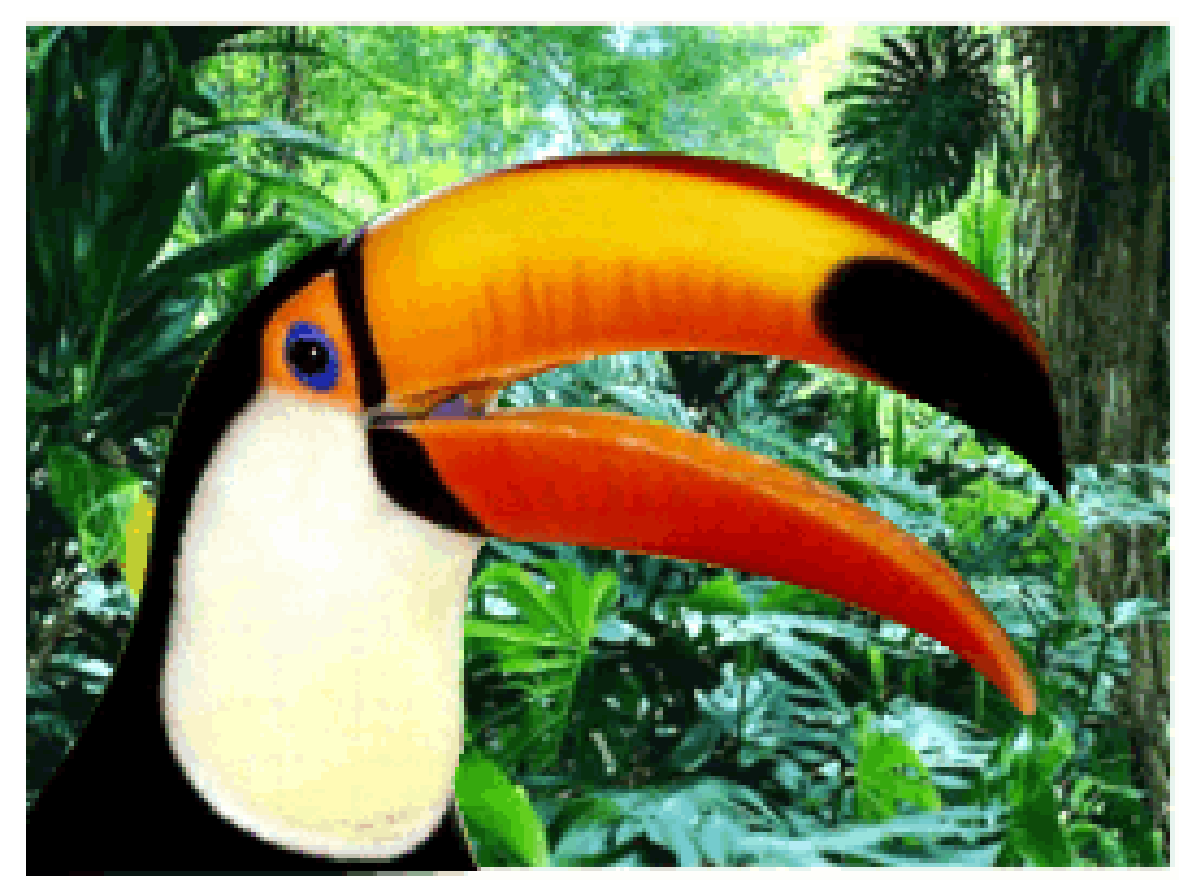

Abb. 1596: **Abbildung 14:** Bilder skalieren und drehen

## **55.16.10. Color Generator**

Mit **RMT** auf den Colorstrip öffnet sich das Farbpanel für die Farbauswahl.

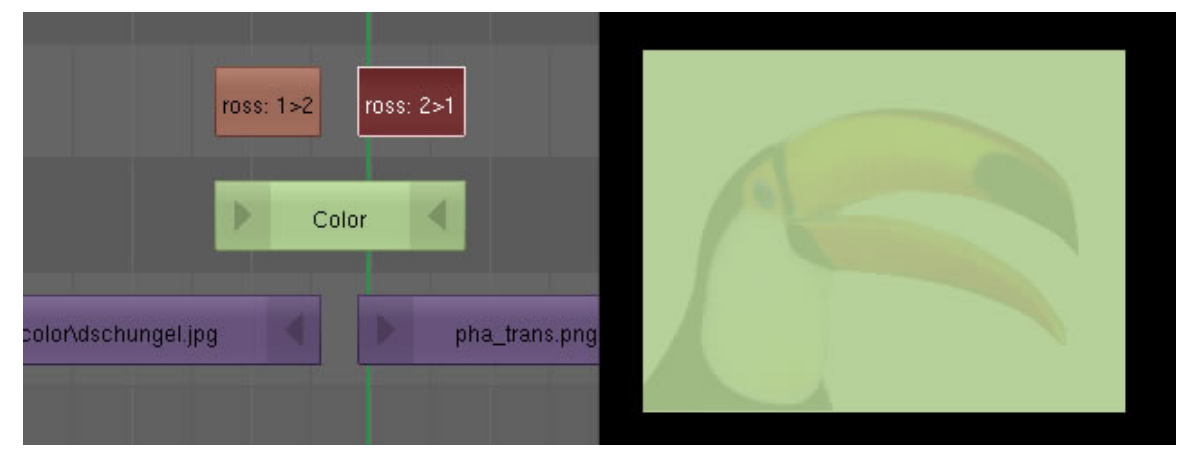

Abb. 1597: **Abbildung 15:** Farben als Effekt einfügen

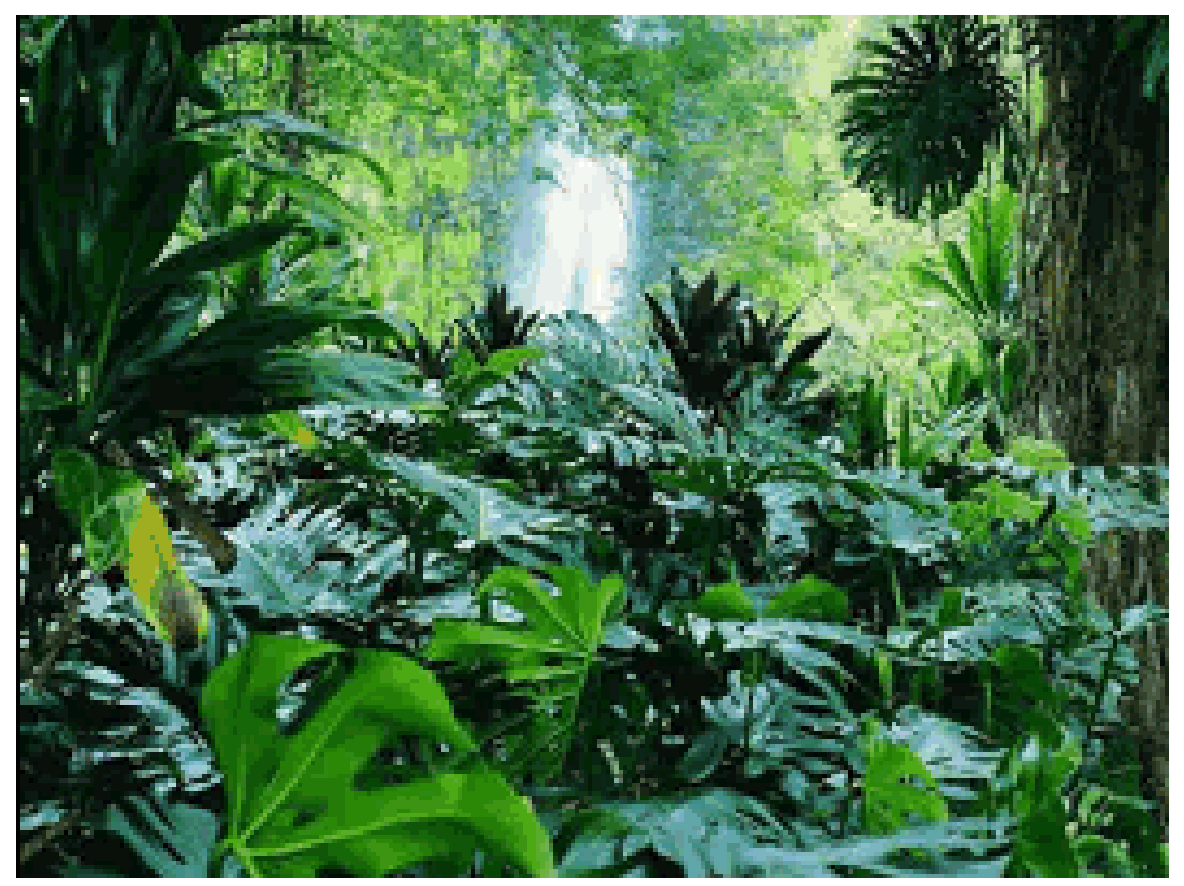

Abb. 1598: **Abbildung 16:** Zwei Strips mit einer Farbe überblenden

## **55.16.11. Speed Control**

Verlängert man einen Clip mit Speed Control-Effekt, wird nicht wie normal das letzte Bild des Clips wiederholt, sondern der ganze Clip auf die neue Länge gestreckt bzw. verkürzt. Somit wird er dann langsamer bzw. schneller abgespielt.

# **56. Externe Renderer**

Blender Dokumentation: YafRay|YafRay

*Diese Seite bezieht sich auf* **Blender Version 2.42**

# **56.1. Photonen und Licht**

In der Physik bezeichnet man mit Photon (von Griechisch φως, phos = Licht) die elementare Anregung (Quant) des quantisierten elektromagnetischen Feldes. Anschaulich gesprochen sind Photonen die "Bausteine" elektromagnetischer Strahlung, so etwas wie "Lichtteilchen".

In Yafray verhält es sich etwas anders. Wie schon in der Einleitung beschrieben, werden die Photonen nur als "kleine Helferlein" benutzt, deren Wege und Reflexionen durch die Szene in der Photonmap dokumentiert wird. Sie transportieren dabei einen Bruchteil der insgesamt zur Verfügung stehenden Lichtenergie und verbrauchen diesen auf ihrem Weg. Photonen in Yafray "leuchten nicht selber" und leisten nur einen Beitrag für die Photonmap, aus der sich dann die globale Lichtsituation inklusive der indirekten Beleuchtung berechnen lässt.

Dementsprechend wird in Yafray ein Unterschied gemacht zwischen den "Photonen-" und "Lichtquellen", und um ganz genau zu sein wird auch noch zwischen unterschiedlichen Photonen differenziert. Zum einen die für die GI zuständigen und zum anderen die "Caustic-Photonen".

#### **56.1.1. Photonen bzw. Lichtquellen in YafRay in der Einstellung "Full"**

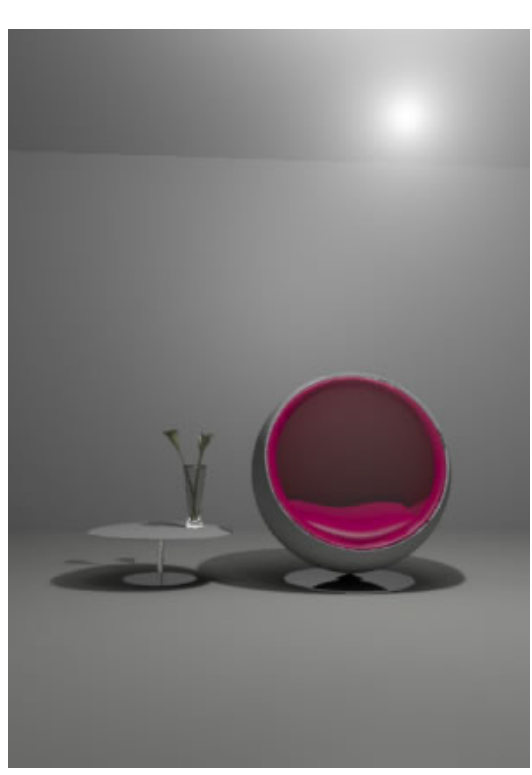

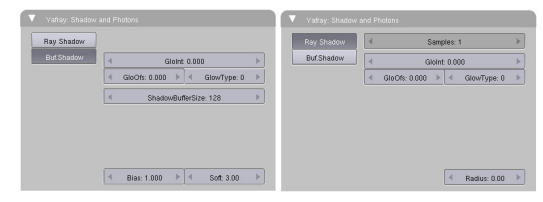

Abb. 1600: **Abbildung 2:** Die Einstellungen in Blender

Abb. 1599: **Abbildung 1:** Die Lampe in der Einstellung BufShadow

• **Lamp** verfügt über vier mögliche Einstellungen (abweichend von Blender)

Wenn **weder BufShadow** noch **RayShadow** aktiviert ist, fungiert die Lampe als Punktlicht (keine Photonenquelle)

**RayShadow** aktiviert: Mit der Einstellung "radius =  $0$ " fungiert es als Punktlicht (keine Photonenquelle)

Mit der Einstellung "Radius > 0" erhält die Lichtquelle eine Photonen aussendende Hülle, ähnlich wie das Arealight. Die Größe der Hülle wird über den Button "**Radius**" gesteuert.

Mit aktiviertem **Bufshadow** fungiert sie als weiches Licht (Lichtemitter)

- Der **Welthintergrund** dient als Photonenemitter.
- **Arealight** dient als Photonenemitter.
- **Sun** dient als Lightemitter mit harten Schatten
- **Spotlight** dient als Lightemitter mit harten/weichen Schatten
- **Photon Lamp** ist nur für Caustic-Photonen

Die Einstellungen der Lampen in Verbindung mit Blender sind etwas kompliziert, sollen aber in einer neuen Fassung von Yafray überarbeitet werden.

# **56.2. Szenen ausleuchten**

Sie können sich das Leben etwas leichter machen, wenn Sie ihre Szenen anfangs mit gewissen Grundeinstellungen versehen und dann im Anschluss die unterschiedlichen Parameter verfeinern. Wenn wir von den physikalischen Gegebenheiten ausgehen, kann kein Objekt mehr als 100 % des eingestrahlten Lichts zurückstrahlen. Wenn Sie Glasobjekte in Ihrer Szene haben, ist es in manchen Fällen sinnvoll die Spec-Werte höher zu setzen um gute Lichtreflexionen zu erhalten. Achten Sie trotzdem zu Beginn darauf, dass die **Ref-** und **Spec-Werte** der Materialien zusammen nicht 100 % übersteigen. Damit haben Sie eine gute Grundlage dafür gelegt, dass Oberflächen nicht überstrahlen.

#### **Tip**

In den FAQs zu Yafray wird empfohlen den Wert der Lampen auf 1 zu setzen und die Helligkeit – wenn nötig – über **EmitPwr** zu erhöhen.

Über die Bedeutung der Einstellungen **Gamma** und **Exposure** wurde schon weiter oben ausführlich geschrieben.

#### **56.2.1. Photonen und Bildrauschen**

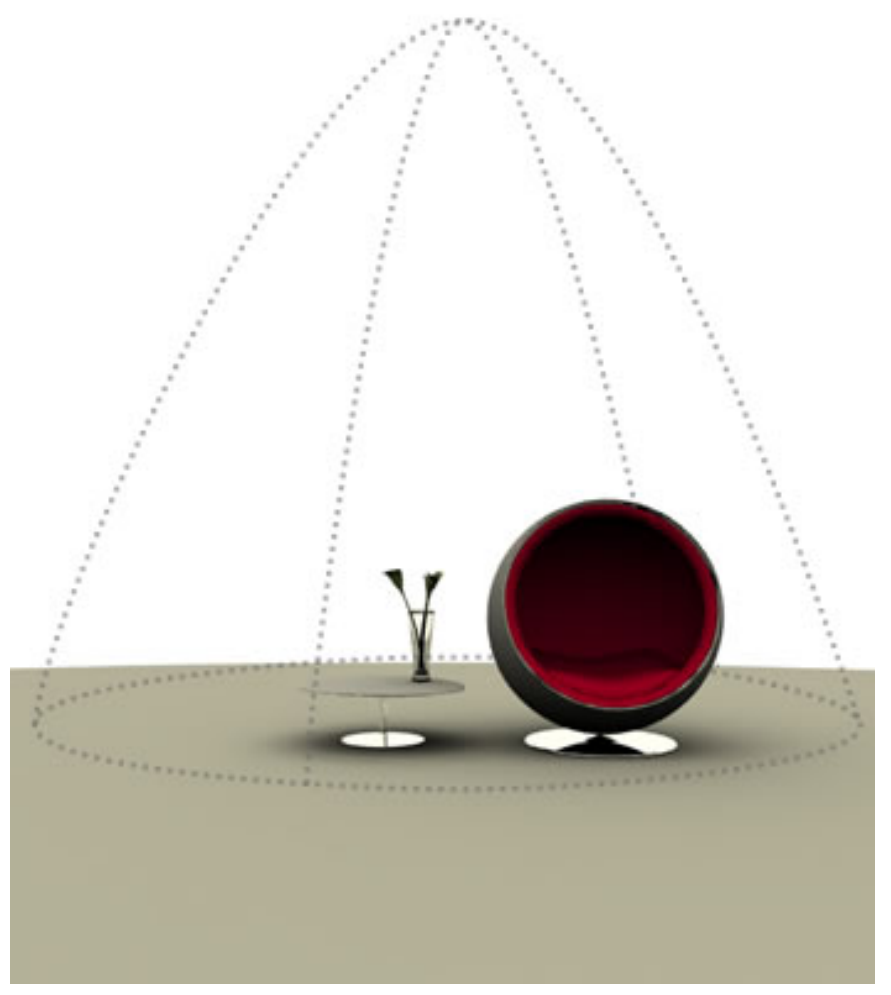

Abb. 1605: **Abbildung 3:** GI in einer offenen Szene

Bildrauschen ist ein Problem, das bei besonderen Lichtsituationen fast zwangsläufig auftritt. Drei typische Fälle sind

- kleine Lichtquellen
- kleine Fensteröffnungen bei Innenraumaufnahmen
- HDRI Bilder mit sehr hellen und eng begrenzten Lichtbereichen

Die einfachste Szene, bezogen auf die Erreichbarkeit der Lichtquelle bei der Berechnung, ist eine offene Ebene, in der alle Objekte direkt vom Welthintergrund beleuchtet werden. Der Raytracer errechnet sein Bild ausgehend von der Kameraposition, schickt seine "Strahlen" in die Szene und schaut, welche Lichtintensität und Kontraste an einem bestimmten Punkt bestehen. Wenn "Photons" aktiviert ist, entnimmt er seine Informationen der Photonmap.

Alle Probleme des Bildrauschens beruhen nur darauf, dass die Photonmap möglicherweise eine schlechte Auflösung besitzt und dies wird dann der Fall sein, wenn die Photonenquelle stark abgeschattet oder sehr klein ist.

Die Photonmap ist normalerweise unsichtbar und wird nur "für den internen Gebrauch von Yafray" benötigt. Sie kann aber über den Button "Tune Photons" sichtbar gemacht werden und gibt dem Benutzer eine unmittelbare, optische Rückmeldung über die Qualität und Güte der zugrunde liegenden Lichtverteilung. Bereiche, in denen akuter "Photonenmangel" herrscht, erscheinen dunkel oder zeigen sogar Lücken in der Photonmap (**Abb. 4 und 5**).

Wie in **Abb.4** gezeigt, erreichen nur noch wenige Photonen die von der Kamera bestrichene Szene und dieser Mangel erzeugt ein tieffrequentes Rauschen, das sich durch Flecken im gerenderten Bild bemerkbar macht.

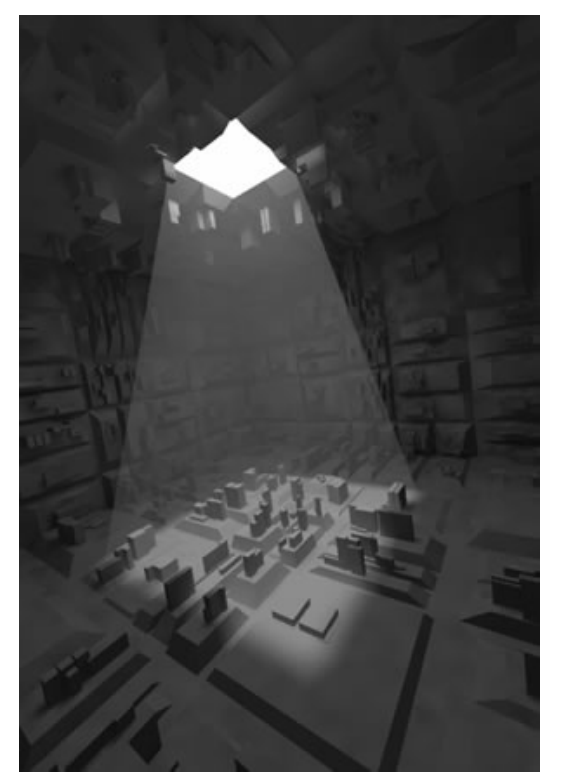

Abb. 1606: **Abbildung 4:** Die Lichtquelle ist aus Sicht der Kamera sehr klein

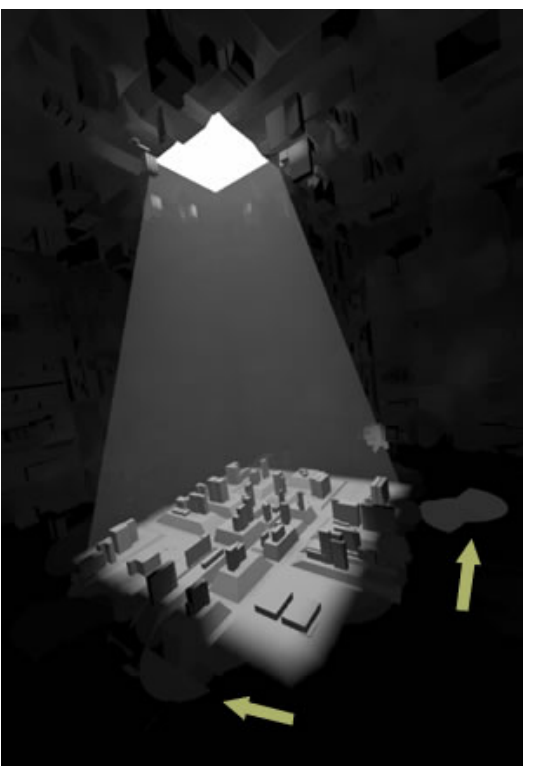

Abb. 1607: **Abbildung 5:** Die Photonmap sichtbar gemacht mit "Tune Photons"

- Eine **erste**, mögliche **Gegenmaßnahme** könnte darin bestehen, die **Energie** des Welthintergrundes oder **der Lampe** zu **erhöhen**. Oftmals kommt es aber dann in der Übergangszone zwischen Licht und Schatten zu Überstrahlungen, da das Licht die Farben "ausbrennt" . Zudem erhöht sich nicht nur die Lichtmenge im Kamerabereich, sondern auch das Rauschen verstärkt sich.
- Die **zweite Überlegung** geht dahin, die schlechte Auflösung der Photonmap durch genaueres Rechnen zu verbessern und die **Samplerate** des Raytracers zu **erhöhen**, was leider auch die Rechenzeiten in die Höhe schnellen lässt.

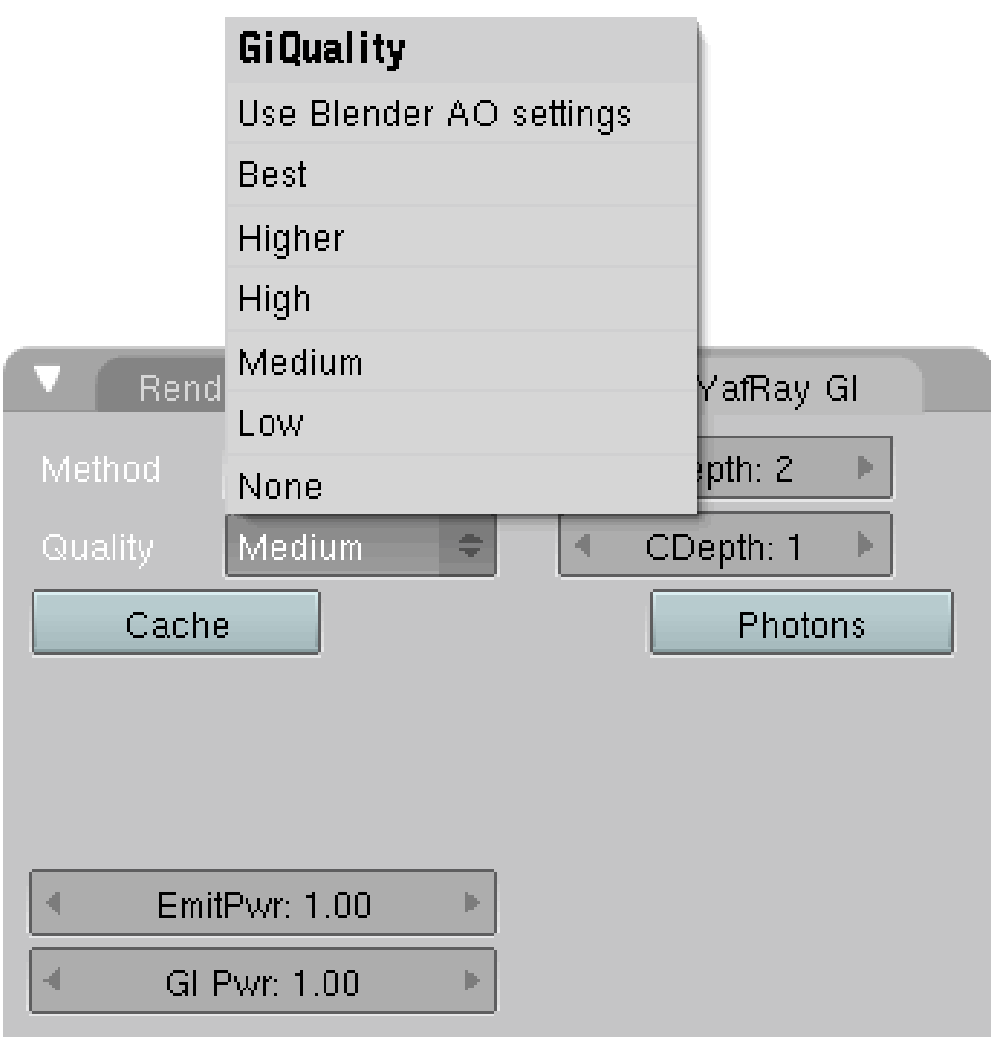

Abb. 1608: **Abbildung 6:** Die Qualitätseinstellungen in YafRay

Es ist besser, die Photonmap in einer differenzierten Weise zu verändern und dabei ein ganzes Bündel an unterschiedlichen Parametern auszuprobieren.

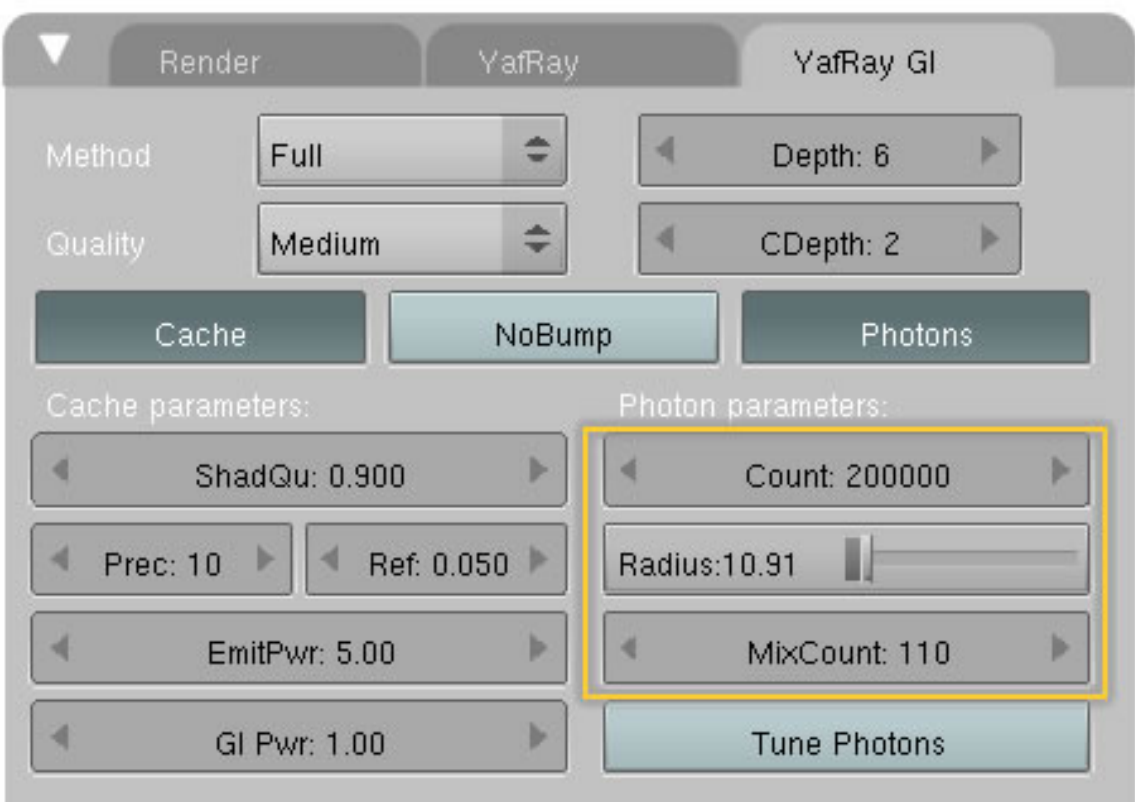

Abb. 1609: **Abbildung 7:** Count / Radius / Mixcount

#### **Die Einstellung Count**

Mit **count** ist ganz einfach die Anzahl der Photonen gemeint, die in die Szene eingebracht werden. Hohe Werte bedeuten hohe Renderzeiten.

#### **Radius / Mixcount:**

Diese beiden Werte bilden sozusagen ein Team bei der Berechnung von Mittelwerten in der Photonmap. Der Radius gibt einen bestimmten Bereich an, in dem die Photonwerte vermittelt werden sollen. Da es sich in ungünstigen Fällen um sehr viele Photonen handeln kann, ist es sinnvoll, eine obere Zahlengrenze anzugeben, damit nicht tausende Werte berechnet werden müssen. Oder es besteht der umgekehrte Fall, dass nicht genügend Photonen in einem bestimmten Radius vorhanden sind und deshalb Photonen von "außerhalb" hinzugezogen werden.

Erhöhen Sie den Radius, wird das Bild ein wenig schwammiger werden und feine Konturen werden geglättet.

#### **56.2.2. Der Irradiance Cache**

Ein weiterer Kniff, um die Effektivität der Berechnung zu erhöhen, liegt darin, dass Bild in Bereiche unterschiedlicher Gewichtung zu unterteilen. Auf einer großen, ebenen Fläche ist das diffuse Licht gleichmäßig verteilt, während es an Kanten zu drastischen Lichtwechseln kommt und die Berechnung an diesen Stellen erhöht werden muss.

Der Irradiance Cache erhöht i.d.R die Rendergeschwindigkeit, indem ein **Pre-pass** angelegt wird der bestimmt, wo die besten und aussichtsreichsten Stellen im Bild für ein Sampling sind. Dieser **Pre-Pass** leistet wichtige Vorarbeit für das **GI**. Allerdings wird auch für das Anlegen des Irradiance Cache Rechenleistung verbraucht und so kann es in ungünstigen Fällen zu dem umgekehrten Effekt kommen, dass sich die Renderzeiten verlängern.

#### **Tip**

Allerdings produziert er in Animationen ein Flackern auf den Oberflächen und macht sie dadurch unbrauchbar!

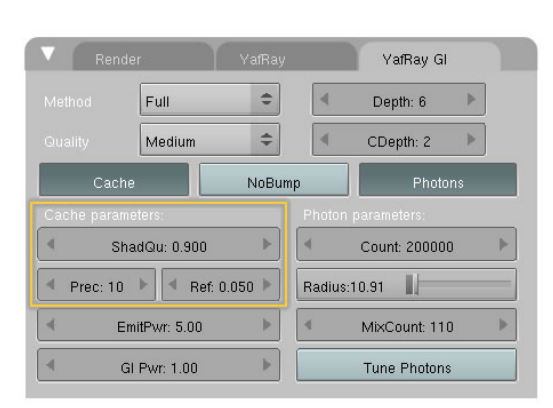

Abb. 1610: **Abbildung 8:** Die Einstellungen für Irradiance Cache

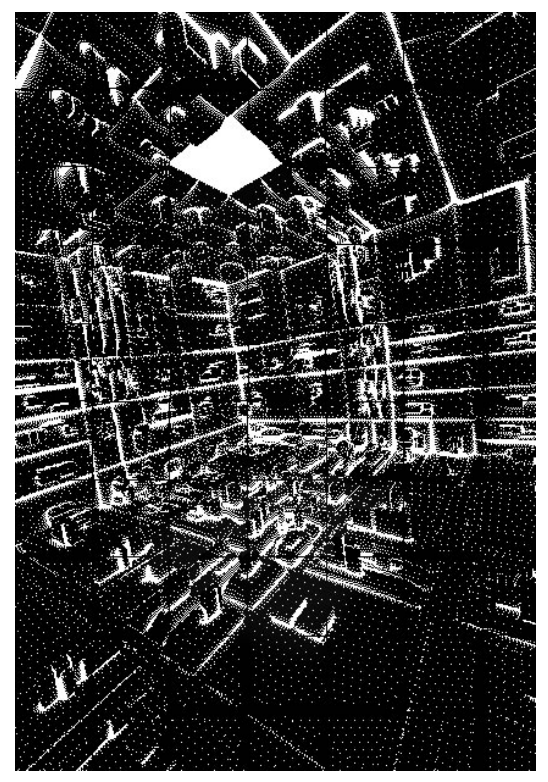

Abb. 1611: **Abbildung 9:** Irradiance Cache

#### **Shad Qu:**

Schatten Qualität. Die Sampling-Rate zur Schattenberechnung wird in der Nähe eines Schatten werfenden Objektes durch diesen Wert bestimmt. Sie sollte nicht über 0.95 angesetzt werden, weil der Rechner sonst "eine Nachtschicht" einlegen müsste.

#### **Prec:**

Pixel precision. Diese Einstellung steht in direktem Bezug zu der Größe des gerenderten Ausgangsbildes und muss für jede Bildgröße neu eingestellt werden. Hier wird die Verteilung von Strahlen-Samples, die alle x Pixel genommen werden, festgelegt. Man kann sich die Verteilung wie ein Grundlinienraster mit dem Abstand von x Pixeln vorstellen. Bei Bildgrößen von 1024 x 768 Pixeln reicht in der Regel ein Wert von 10, bei kleineren Bildern sollte der Wert verringert werden.

#### **Ref:**

Yafray bietet die Möglichkeit Schatten zu verfeinern. Liegen Helligkeitsunterschiede vor, die den eingestellten Grenzwert übersteigen, werden zusätzliche Samples berechnet und der Render Pass wird zweimal wiederholt. Einstellungen kleiner als 0.1 führen hier zu sehr guten Ergebnissen.

#### **56.3. HDRI**

Ein High Dynamic Range Image (HDRI, Bild mit hohem dynamischem Wertebereich) ist eine digitale Bilddatei, deren Helligkeitswerte einen Dynamikumfang von mindestens vier Größenordnungen (1:10.000), eine relative Abstufung feiner als 1% und Abdeckung des ganzen sichtbaren Gamuts unterstützt. Techniken, die sich mit derartigen Bildern beschäftigen, werden mit High Dynamic Range Imaging bezeichnet.

Im Bereich der digitalen Fotografie wird die HDR-Technik angewendet, um von Motiven mit extrem großem Dynamikumfang (also sehr helle und sehr dunkle Stellen) Abbildungen zu erstellen, die sowohl im hellen Bereich als auch im dunklen Bereich Details wiedergeben, die mit einem herkömmlichen Foto nicht mehr erkennbar gewesen wären.

In dem unteren linken Bild sehen Sie das Ergebnis mit HDRI als Hintergrund mit einer 32 Bit Auflösung des Bildes, in der rechten Abbildung das gleiche Motiv, dieses Mal aber mit einem 24 Bit JPG-Bild als Hintergrund. Wie Sie den Bildern unschwer entnehmen können, verbessert HDR die Qualität der gerenderten Bilder gewaltig und wenn Sie fotorealistische Bilder erzeugen wollen, sollten Sie sich mit dem Thema beschäftigen. Einige **Quellen für HDRI Bilder** finden Sie am Ende der Seite unter Links.

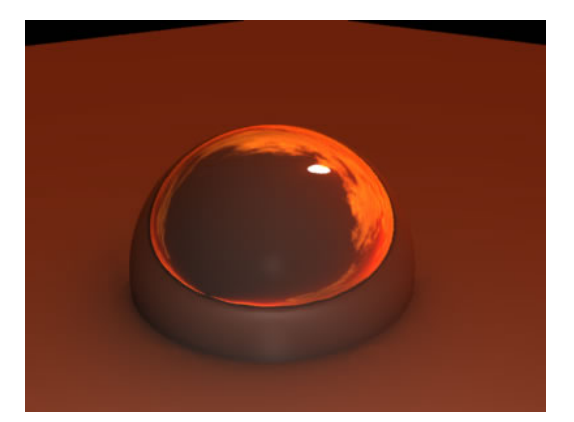

Abb. 1612: **Abbildung 10:** Mit HDRI (32 Bit) Abb. 1613: **Abbildung 11:** JPG (16 Bit)

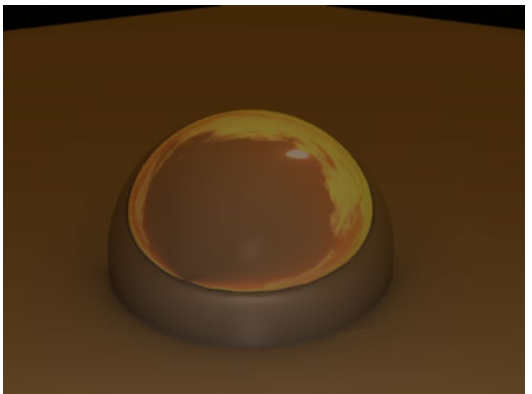

| Tex | TE:Tex                                                                     | Hori<br>Blend            | ZenDo<br>ZenUp |
|-----|----------------------------------------------------------------------------|--------------------------|----------------|
|     | $+$<br>$\ddot{\bullet}$<br>€<br>alla.<br>Clear<br>$\overline{\phantom{a}}$ |                          |                |
|     |                                                                            |                          |                |
|     | View<br>Global                                                             | Stencil<br>Neg<br>No RGB | Mix            |
|     | AngMap<br>Sphere<br>Tube                                                   |                          | Col 1.000      |
|     | Object                                                                     |                          |                |
|     |                                                                            | R 1.000                  | Nor 0.500      |
|     | ч<br>$ V $ 4<br>b.<br>$d \times 0.00$<br>sizeX 1.000                       | $G$ 0.000                | Var 1.000      |
|     | A <br>м<br>dY 0.00<br>sizeY 1.000<br>D-                                    | B 1.000                  |                |
|     |                                                                            |                          |                |

Abb. 1614: **Abbildung 12:** Einstellungen für HDRI

HDRI Bilder werden auch von Yafray unterstützt, aber nur einige spezielle Einstellungen aus Blender können übernommen werden. Erlaubt sind nur die Einstellungen "AngMap", "Sphere" and "Tube" Settings, sowie "Horizont".

### **56.3.1. HDRI Prefiltering**

Bei der Benutzung von HDRI Bildern in Yafray können in manchen Fällen weiße Flecken im Rendering auftauchen. Mit dem Button "Filter" bei einer Einstellung größer 1 werden diese Flecken vermieden.

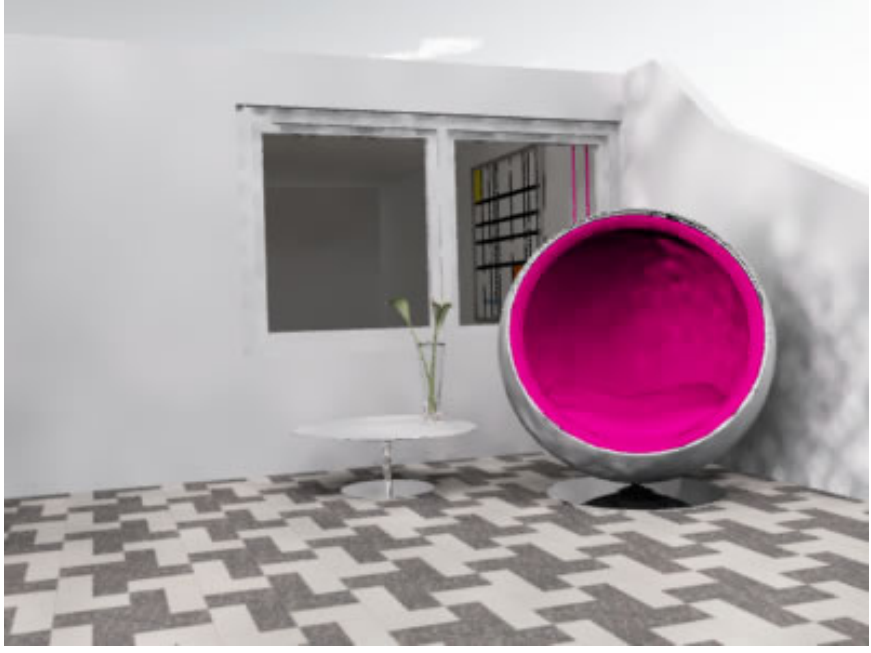

Abb. 1615: **Abbildung 13:** Flecken im Bild bei fehlerhafter Filtereinstellung

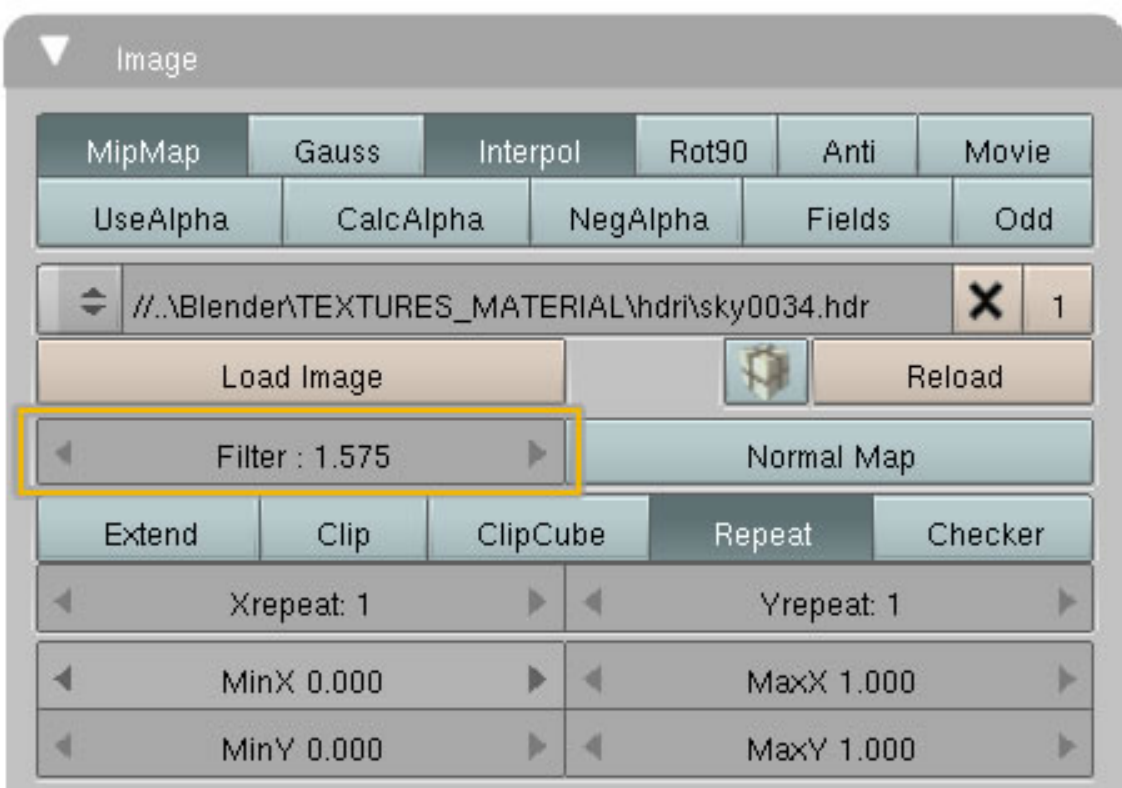

Abb. 1616: **Abbildung 14:** Der Filter Button

# **56.4. Links**

EINE GUTE LINKSAMMLUNG FÜR SEITEN, AUF DENEN MAN KOSTENLOSE HDRI BILDER LADEN KANN<sup>1</sup>

*Diese Seite bezieht sich auf* **Blender Version 2.42**

<sup>1</sup> HTTP://BLENDERARTISTS.ORG/FORUM/SHOWTHREAD.PHP?T=61257&HIGHLIGHT=FREE+HDRI+ [M A P S](http://blenderartists.org/forum/showthread.php?t=61257&highlight=free+HDRI+maps)

# **56.5. Emitting Objects**

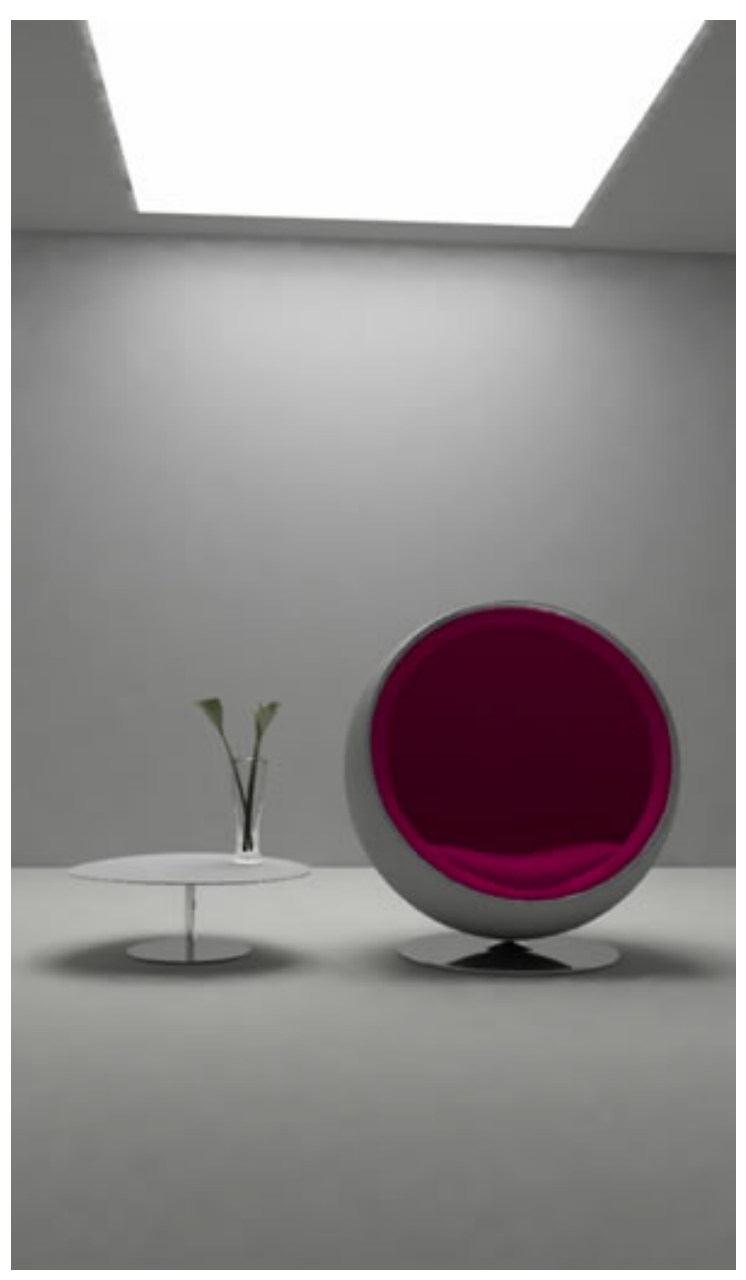

Abb. 1617: **Abbildung 1:** Leuchtende Materialien

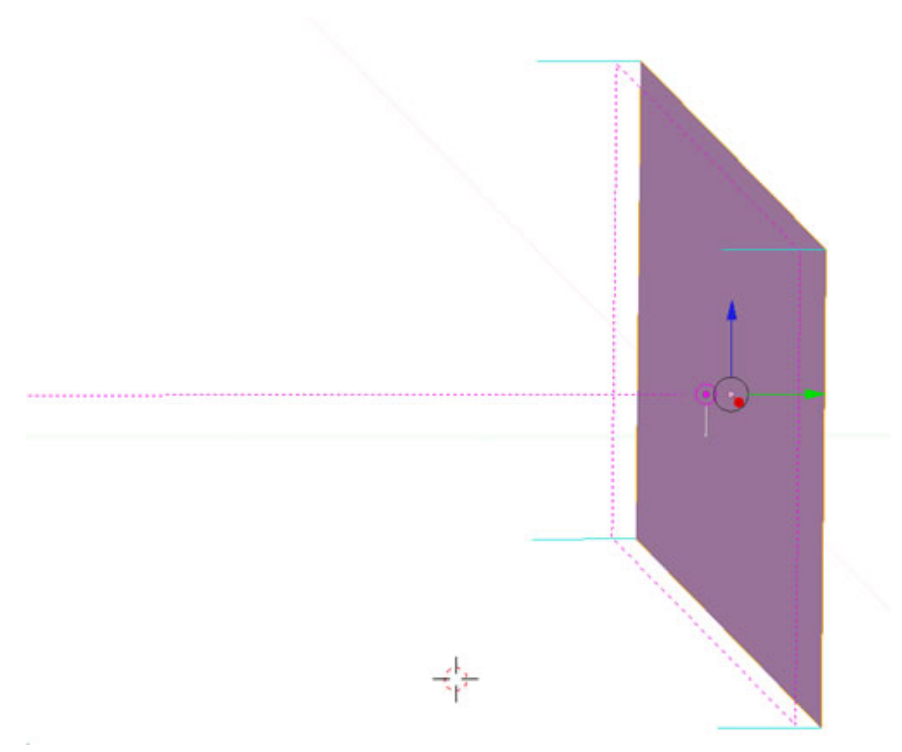

Abb. 1618: **Abbildung 2:** Eine "emitting Plane" in Verbindung mit einem Arealight

Wie in Blender besteht auch in Yafray die Möglichkeit, Lichter durch emittierende Materialien zu simulieren. In den Materialeinstellungen von Blender muss die Einstellung "Emit" größer **null sein**.

- Zusätzlich müssen diese Objekte so gut es geht von Photonenquellen umgeben oder bedeckt sein.
- Bei komplizierten Geometrien müssen Sie mehrere Arealights verwenden.
- Der Farbwert des Arealights muss dem des emittierenden Materials entsprechen.

Stellen Sie die Energie in Blender auf 1. Höhere Werte führen zu einer Überbelichtung der nahe der Lampe gelegenen Bereiche . Wie an anderer Stelle schon beschrieben, sollten die Einstellungen über "EmitPwr" im GI Panel vorgenommen werden. Ist das Ergebnis nicht hundertprozentig zufriedenstellend, erhöhen Sie zuerst die **Anzahl der Bounces** und achten Sie darauf, dass das Arealight nicht verdeckt ist und ein "freies Leuchtfeld" hat.

#### **Tip**

Achten Sie auf die Ausrichtung der Normalen bei emittierenden Flächen und Körpern. Sie müssen in die gleiche Richtung wie das Arealight zeigen.

# **56.6. Innenraumszenen**

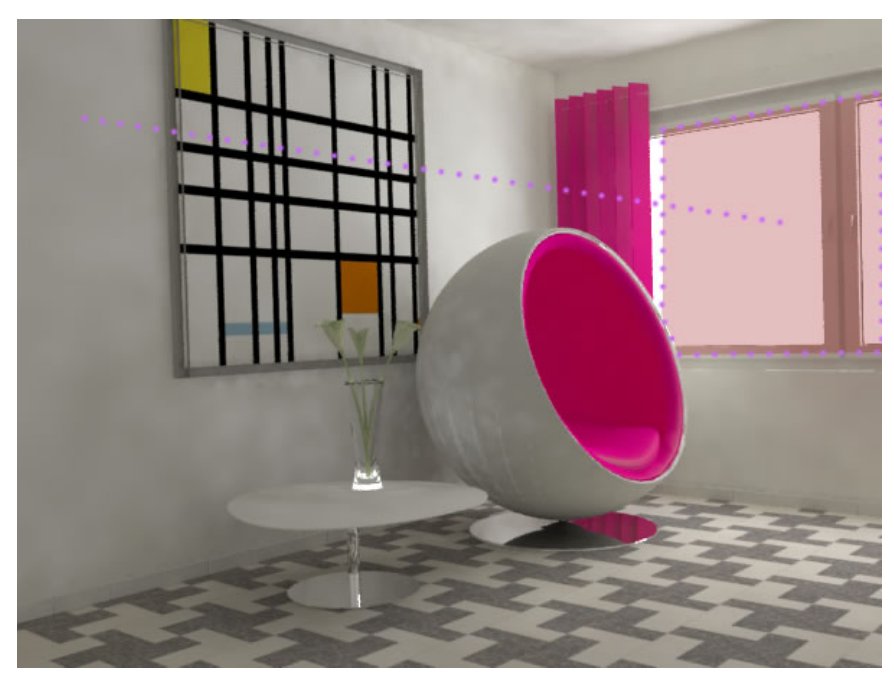

Abb. 1619: **Abbildung 3:** Ein Arealight als Photonenquelle

In gewisser Weise kann auch das Fenster einer Innenraumszene als "emitting Object" verstanden werden und muss mit einem Arealight bedeckt werden. Die Anwendung dieser Technik ist in fast allen Innenraumszenen notwendig. Das Arealight darf nicht von anderen Objekten verdeckt werden, nicht in andere Objekte hineinragen und muss ein "freies Leuchtfeld" haben.

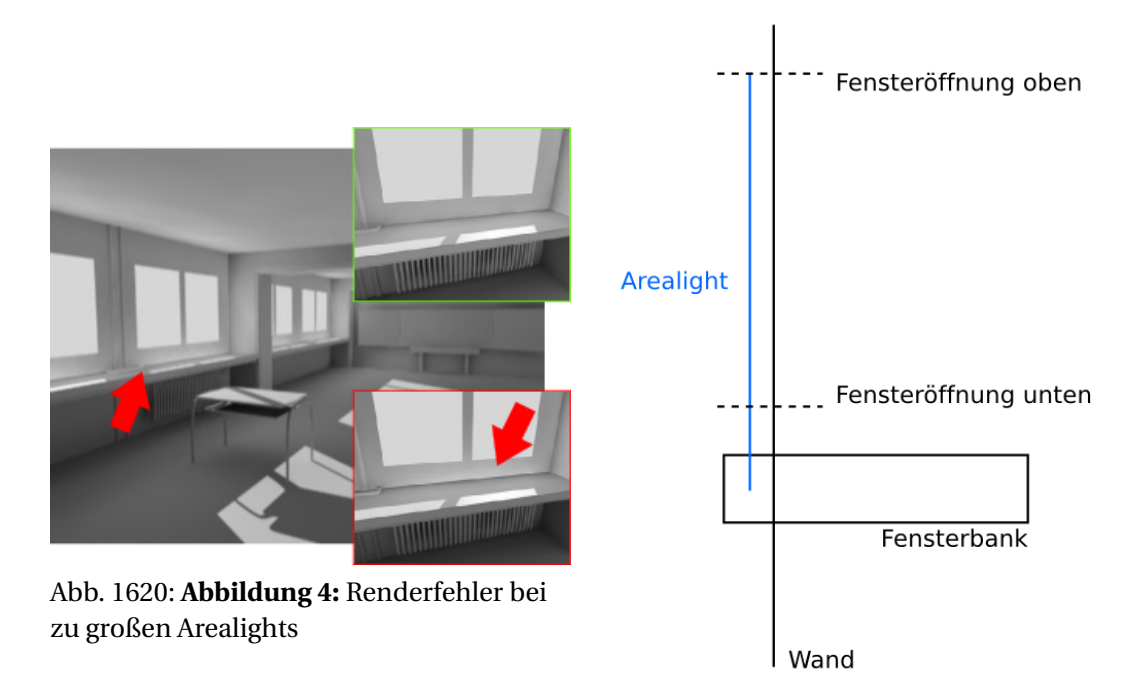

Abb. 1621: **Abbildung 5:** Schematische Darstellung der Ursache

In *Abbildung 4* sieht man einen typischen Renderfehler, wenn ein Arealight in Teilen von einem Objekt verdeckt wird bzw. wenn das Arealight größer als das "Fenster" gewählt wurde. Die Rückseite der "Fensterbank" beleuchtet nun ihrerseits und hellt die Wand unter dem Fenster auf. Das Bild im roten Kasten vergrößert den Bereich, auf dem der Fehler zu sehen ist. Dies ist natürlich nicht korrekt und sollte durch das Anpassen des Arealights an die Fensteröffnung korrigiert werden. Das Bild im grünen Kasten zeigt die korrekte Darstellung. *Abbildung 5* beschreibt die Ursache des Fehlers in Form einer schematischen Zeichnung.

# **56.7. HDRI Prefiltering**

Bei der Benutzung von HDRI Bildern in Yafray können in manchen Fällen weiße Flecken im Rendering auftauchen. Mit dem Button "Filter" bei einer Einstellung größer 1 werden diese Flecken vermieden.

| MipMap<br>Gauss<br><b>UseAlpha</b> |  | Interpol                                      |   | Rot90    | Anti              |            | Movie<br>Odd |   |
|------------------------------------|--|-----------------------------------------------|---|----------|-------------------|------------|--------------|---|
|                                    |  | CalcAlpha                                     |   | NegAlpha |                   | Fields     |              |   |
|                                    |  | //\Blender\TEXTURES_MATERIAL\hdri\sky0034.hdr |   |          |                   |            | ×            |   |
|                                    |  | Load Image                                    |   |          |                   |            | Reload       |   |
|                                    |  | Filter: 1.575<br>Normal Map                   |   |          |                   |            |              |   |
| Extend                             |  | Clip                                          |   | ClipCube | Checker<br>Repeat |            |              |   |
|                                    |  | Xrepeat: 1                                    |   |          |                   | Yrepeat: 1 |              |   |
|                                    |  | MinX 0.000                                    |   |          |                   | MaxX 1.000 |              |   |
|                                    |  | MinY 0.000                                    | Þ |          |                   | MaxY 1.000 |              | ь |

Abb. 1622: **Abbildung 6:** Der Filter-Button

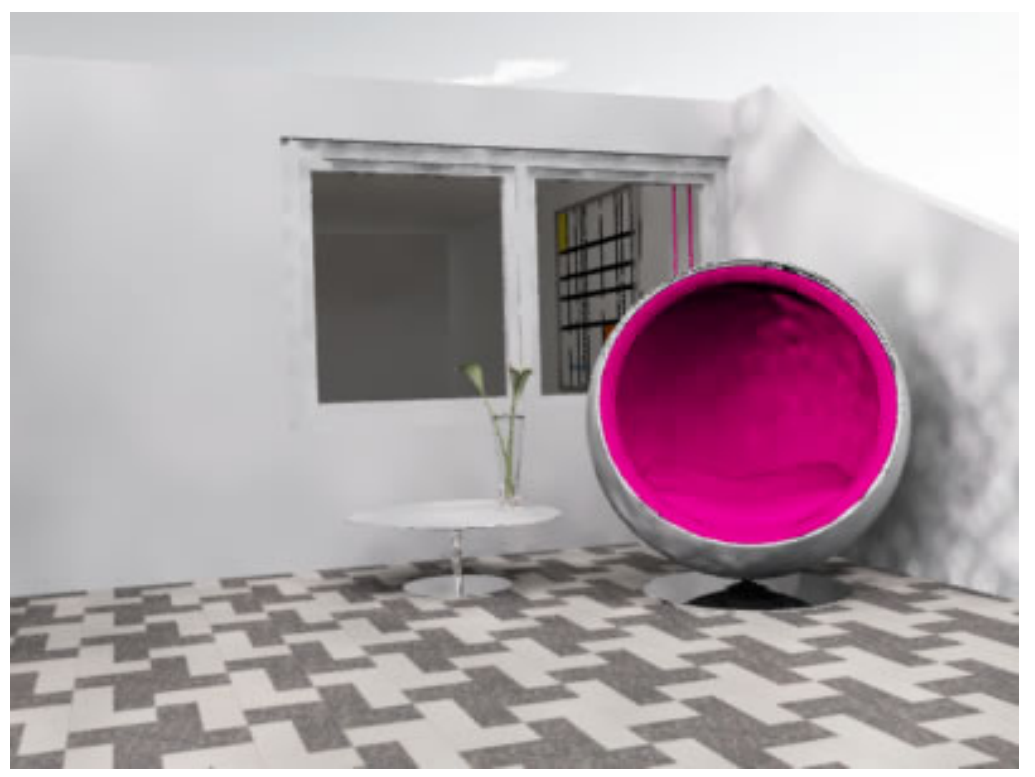

Abb. 1623: **Abbildung 7:** Renderfehler bei falschen Filtereinstellungen

# **56.8. Unterschiedliche Einstellungen von Arealight und World**

Wenn Sie Arealights verwenden, sollten Sie die gleichen Farbeinstellungen wie bei der zugeordneten lichtemittierenden Quelle verwenden. In **Abb.8** sehen Sie einen typischen Renderfehler, der bei falschen Einstellungen auftritt. In diesem Fall haben Welthintergrund und Arealight unterschiedliche Farbwerte.

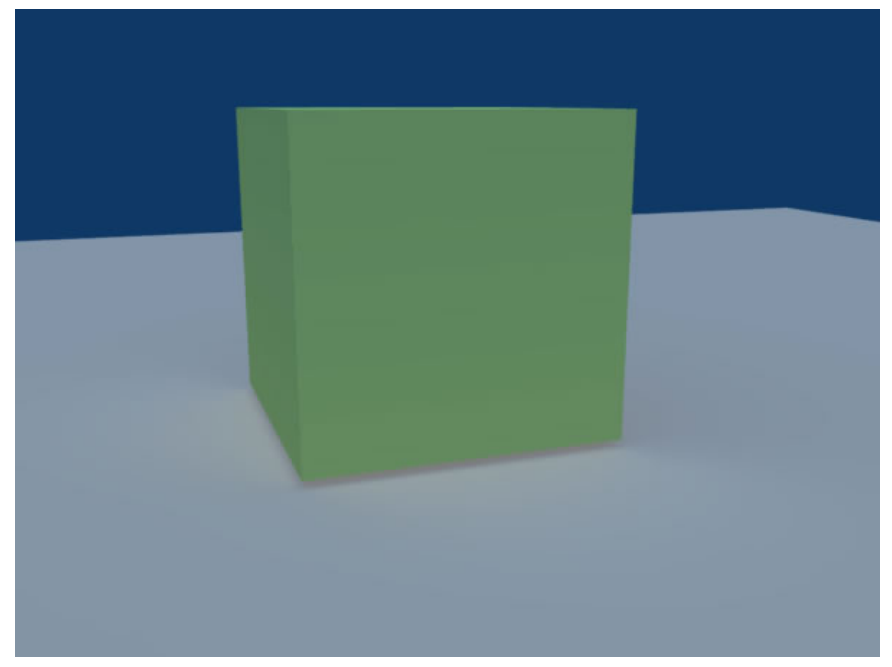

Abb. 1624: **Abbildung 8:** Bildfehler bei unterschiedlichen Farbwerten von World und Arealight

# **Teil VI.**

# **Animation**
# **57. Grundlagen der Animation**

```
Diese Seite bezieht sich auf Blender Version 2.48a
```
... Diese Seite enthält viele nützliche Anregungen, kann aber noch viele Hinweise gebrauchen. Bitte helfen Sie mit! ...

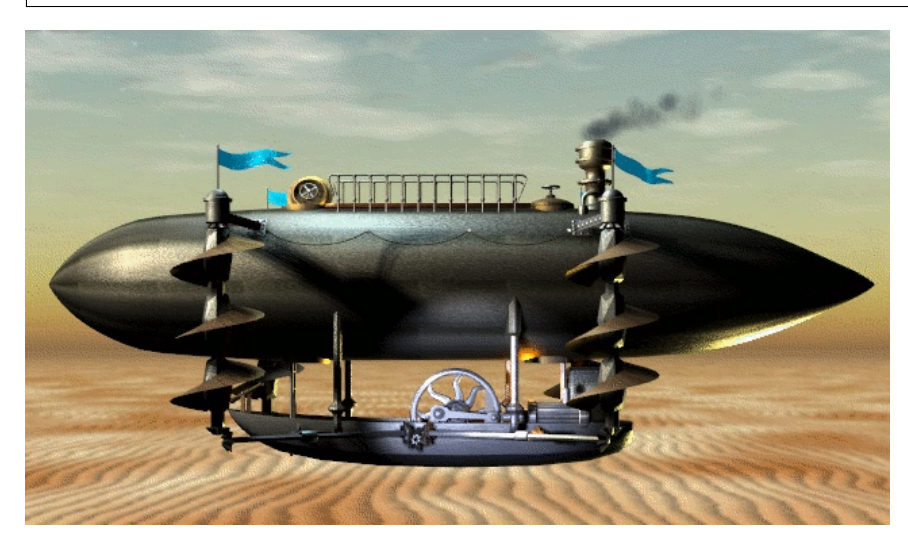

Abb. 1625: **Abbildung 1:** Eine Kombination verschiedener Animationsmöglichkeiten. Die "mechanischen" Teile sind mit Armatures animiert, die Fahnen über Softbodys und der Rauch als Partikel.

Praktisch jedes Element einer Szene die Sie erstellt haben, lässt sich animieren - das heißt von Frame zu Frame verändern. Fast alles was Sie interaktiv ändern können, können Sie auch animieren. Was zunächst etwas verwirrend erscheint, ist die Tatsache, dass es meist mehr als eine Möglichkeit der Animation gibt, und Sie je nach Einsatszweck die richtige Methode auswählen müssen. Manche Effekte lassen sich nicht von Hand erzielen, dafür gibt es spezielle Werkzeuge.

In **Abbildung 1** wurden einige Animationswerkzeuge kombiniert. Die mechanischen Teile (jeweils einzelne Objekte) werden mit Armatures bewegt, die Flaggen sind Softbodys und der Rauch ist eine Partikelanimation. Wollte man das ganze Objekt oder die Kamera bewegen, würde man eine Pfadanimation einsetzen. Das sind nur einige der Animationsmöglichkeiten in Blender.

## **57.1. Bewegung einzelner Objekte**

Die Position, die Rotation und die Skalierung ganzer Objekte kann in den sogenannten IPO-KEYS $^{\rm l}$  gespeichert werden. Das ist sehr simpel: einfach die  $\widehat{\|\ \|}$ -Taste drücken und die gewünschte Eigenschaft auswählen. Wechselt man in einen anderen Frame, kann der nächste Ipo-Key gespeichert werden. Zwischen den gespeicherten Positionen berechnet das Programm automatisch die Zwischenpositionen. Für gradlinige Bewegungen funktioniert das ausgezeichnet. Ipo-Keys sind der Kern des Animationssystems in Blender, Sie sollten sich auf jeden Fall einen guten Überblick darüber verschaffen.

Benötigt man mehr Kontrolle über die Bewegung, oder möchte Bewegungen entlang von Kurven bzw. Kreisen animieren, kann man am besten eine P $_{\rm FADANIMATION}^2$  einsetzen. Für eine Rotation mit festem Radius um ein anderes Objekt lässt sich auch sehr gut eine ARMATURE<sup>3</sup> mit einem Bone benutzen.

Sollen mehrere Objekte auf einmal bewegt werden, kann man die normalen CHILD-PARENT BEZIEHUNGEN $^4$  nutzen, oder CONSTRAINTS $^5$  einsetzen.

### **57.2. Verformungen von Objekten als Ganzes**

- $\bullet~$  LATTICES $^6$  sind Container, in denen Objekte abgelegt werden können. Die Verformung des Containers bewirkt eine gleichzeitige Verformung der mit diesem Container verbundenen Objekte. Das Originalobjekt wird dabei nicht zerstört und alle Veränderungen sind reversibel.
- $\bullet~$  Besser steuerbar ist der MESH DEFORM-MODIFIER $^7$ , der aber nur für Mesh-Objekte benutzt werden kann.
- $\bullet~$  Um Objekte entlang von Kurven zu verformen, lässt sich der CURVE-MODIFIER $^8$  verwenden.

### **57.3. Animation von Maschinen**

Für die Animation von Maschinen ist typisch, dass sich die Objekte nicht verformen und klar voneinander abgegrenzt sind. Wie an einer realen Maschine berühren sich die Teile zwar, durchdringen sich aber nicht. In einer Simulation muss man die Durchdringung natürlich nur für die sichtbaren Teile verhindern. Die Bewegung der einzelnen Maschinenteile ist voneinander abhängig, wenn bspw. eine Radumdrehung erfolgt muss sich ein Kolben einmal bewegen etc.

- 6 Kapitel [57.45](#page-1615-0) auf Seite [1587](#page-1615-0) 7 Kapitel [7.27.1](#page-357-0) auf Seite [331](#page-357-0)
- 8 Kapitel [7.15](#page-330-0) auf Seite [301](#page-330-0)

<sup>1</sup> Kapitel [57.11](#page-1552-0) auf Seite [1523](#page-1552-0)

<sup>2</sup> Kapitel [57.26](#page-1577-0) auf Seite [1548](#page-1577-0)

<sup>3</sup> Kapitel [58](#page-1626-0) auf Seite [1597](#page-1626-0)

<sup>4</sup> Kapitel [6.27](#page-282-0) auf Seite [253](#page-282-0)

<sup>5</sup> Kapitel [60](#page-1710-0) auf Seite [1681](#page-1710-0)

Typischerweise werden alle beweglichen Teile als einzelne Objekte erstellt. Sie benützen eine ARMATURE<sup>9</sup>, an deren Bones Sie die einzelnen Objekte im POSE-MODUS<sup>10</sup> der Armature parenten. Sie speichern die Bewegung der einzelnen Bones mit IPOs $^{\rm 11}$ . Die CONSTRAINTS $^{\rm 12}$ sorgen dafür, dass die Bewegungen der Bones voneinander abhängig sind.

Komplexere Bewegungen synchronisieren Sie mit ACTION CONSTRAINTS<sup>13</sup>. Soll eine Bewegung von einer zurückgelegten Strecke abhängig sein, benützen Sie den NLA-EDITOR<sup>14</sup> und einen  $\mathrm{STRIDE}~\mathrm{PATH}^{15}.$ 

Blender komplexes Armature-System mit allen seinen Möglichkeiten ist für Animationen unverzichtbar. Sie werden sehr schnell feststellen, dass sich selbst die simple Rotation eines Objektes um ein anderes am leichtesten mit Armatures erledigen lässt. Lassen Sie sich nicht abschrecken! Viele spezielle Situationen sind schon von anderen Menschen gelöst worden nutzen Sie die Foren der Blender-Gemeinschaft und suchen Sie nach den entsprechenden Stichworten.

#### **Tip**

#### **Vom** *Ipo* **zur** *Action* **zum** *NLA*

In den Ipo-Keys werden die Bewegungen einzelner Objekte gespeichert. Um komplexe Bewegungen zu animieren, wäre die ständige Arbeit mit den Ipo-Kurven viel zu unübersichtlich. Daher werden die Ipo-Kurven in den AKTIONEN [ACTIONS] *a* zusammengefasst. Man erstellt sich so eine Bibliothek von klar definierten Bewegungsabläufen. Im abschließenden Schritt werden die Aktionen im NLA-EDITOR $^b$  zur fertigen Animation zusammengesetzt, überblendet und wiederholt.

*a* Kapitel [59](#page-1672-0) auf Seite [1643](#page-1672-0)

*b* Kapitel [59.3](#page-1676-0) auf Seite [1647](#page-1676-0)

### **57.4. Organische Modelle**

Organische Modelle (z.B. Lebewesen) bestehen typischerweise aus einem Mesh-Objekt. Die Bewegungen müssen weich und die Übergänge fließend sein.

Um organische Modelle zu animieren, benutzen Sie die gleichen Werkzeuge wie für die Animation von Maschinen. Sie müssen allerdings Teile des Meshes an die Bones binden, diesen Schritt nennt man SKINNING16. Um die Verformung des Meshes genau zu kontrollieren - z.B. für Muskelbewegungen - genügen die Armatures z.T. nicht. Man nimmt dann HOOKS<sup>17</sup> oder DRIVEN SHAPE KEYS<sup>18</sup> zur Hilfe.

<sup>9</sup> Kapitel [58](#page-1626-0) auf Seite [1597](#page-1626-0)

<sup>10</sup> Kapitel [58.10](#page-1649-0) auf Seite [1620](#page-1649-0)

<sup>11</sup> HTTP://DE.WIKIBOOKS.ORG/WIKI/BLENDER%20DOKUMENTATION[%3A%20IPO-B](http://de.wikibooks.org/wiki/Blender%20Dokumentation%3A%20IPO-Block)LOCK

<sup>12</sup> Kapitel [60](#page-1710-0) auf Seite [1681](#page-1710-0)

<sup>13</sup> HTTP://DE.WIKIBOOKS.ORG/WIKI/BLENDER%20DOKUMENTATION%2F%20TUTORIALS%2F% 20AR M A T U R E S%2F%20ME H R E R E%20OB J E K T E%20M I T%20AC T I O N%20C[O N S T R A I N T S](http://de.wikibooks.org/wiki/Blender%20Dokumentation%2F%20Tutorials%2F%20Armatures%2F%20Mehrere%20Objekte%20mit%20Action%20Constraints%20bewegen)%20B E W E G E N

<sup>14</sup> Kapitel [59.3](#page-1676-0) auf Seite [1647](#page-1676-0)

<sup>15</sup> Kapitel [59.7](#page-1689-0) auf Seite [1660](#page-1689-0)

<sup>16</sup> Kapitel [58.18](#page-1660-0) auf Seite [1631](#page-1660-0)

<sup>17</sup> Kapitel [57.32](#page-1587-0) auf Seite [1558](#page-1587-0)

<sup>18</sup> Kapitel [57.41](#page-1603-0) auf Seite [1575](#page-1603-0)

Beachten Sie auch hier den Dreischritt vom *Ipo* zur *Action* zum *NLA*-Editor.

Lip Syncing ... (Beschreibung fehlt noch)

### **57.5. Farbe und Licht**

Mit IPO-KEYS $^{19}$  lassen sich auch MATERIAL $^{20}$ - und TEXTUREINSTELLUNGEN $^{21}$ , sowie LAMPEN $^{22}$ und KAMERAEINSTELLUNGEN<sup>23</sup> animieren. Um einen solchen Wert zu animieren, bewegen Sie den Mauszeiger über das Button-Fenster und drücken dann *I*.

### **57.6. Rauch, Feuer und Explosionen**

Dies kann z.B. mit Texturen in Kombination mit Partikeln geschehen. Sie finden dazu einige Anregungen im *Special Effect*-BEREICH<sup>24</sup> der Tutorials.

## **57.7. Wachstum und Entwicklung**

SHAPE-KEYS<sup>25</sup>

### **57.8. Stoff**

SOFT BODYS<sup>26</sup>

### **57.9. Flüssigkeiten**

Für überschaubare Mengen an Flüssigkeiten eignet sich FLUID SIMULATION<sup>27</sup>. Für die Animation von einem Ozean o. ä. ist diese Methode jedoch nicht verwendbar.

Cogs Ocean Tutorial

- 21 Kapitel [15](#page-726-0) auf Seite [697](#page-726-0)
- 22 HTTP://DE.WIKIBOOKS.ORG/WIKI/BLENDER%20DOKUMENTATION%3A%20LAMPEN-TYPEN
- 23 Kapitel [41](#page-1254-0) auf Seite [1225](#page-1254-0)
- 24 Kapitel [65](#page-1938-0) auf Seite [1912](#page-1938-0)
- 25 Kapitel [57.37](#page-1592-0) auf Seite [1563](#page-1592-0)
- 26 Kapitel [61.24](#page-1813-0) auf Seite [1785](#page-1813-0)
- 27 Kapitel [61.47](#page-1849-0) auf Seite [1820](#page-1849-0)

<sup>19</sup> Kapitel [57.11](#page-1552-0) auf Seite [1523](#page-1552-0)

<sup>20</sup> Kapitel [14.3](#page-655-0) auf Seite [626](#page-655-0)

## **57.10. Noch nicht eingeordnet**

BUILD-EFFEKT $^{28}$ , Wave-Effekt $^{29}$ , Explode-Modifier $^{30}$ .

## <span id="page-1552-0"></span>**57.11. Was Sie (noch) nicht animieren können**

Bei aller Begeisterung über die Animationsmöglichkeiten in Blender - einige Lücken gibt es doch:

- $\bullet$  NODEs<sup>31</sup> lassen sich noch fast gar nicht animieren. An diesem Bereich wird aber intensiv gearbeitet, so dass für die Zukunft Hoffnung besteht.
- Interaktion von vielen Objekten wie bei einer Explosion oder dem Einsturz eines Gebäudes. Hier ist das Problem die fehlende Kollisionserkennung. Es gibt einen Umweg über die Game-Engine in Blender ("Rigid Body"), der im BLENDER-HANDBUCH ZUR SPIEL-ENGINE<sup>32</sup> beschrieben ist.

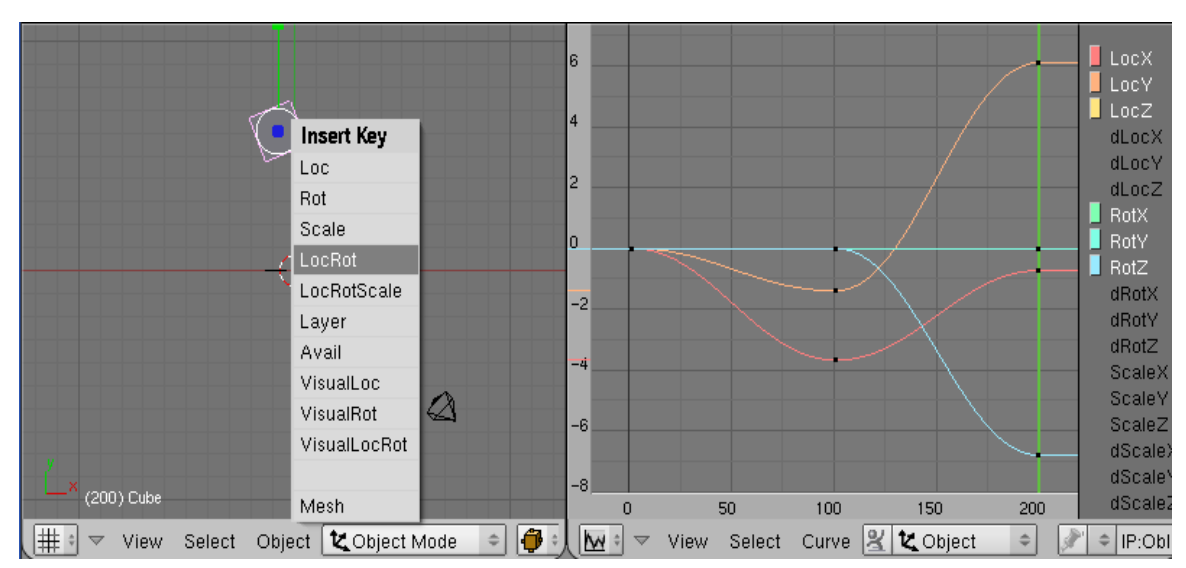

*Diese Seite bezieht sich auf* **Blender Version 2.48a**

Abb. 1626: **Abbildung 1:** Einfügen von Ipo-Keys im 3D-Fenster und das entsprechende Ergebnis im *Ipo Curve Editor*.

In einem Ipo-Key wird ein Wert zu einem bestimmten Zeitpunkt - also in einem bestimmten Frame - gespeichert. Sind in mehreren Frames Ipo-Keys gespeichert, berechnet Blender Zwischenwerte für die Frames, in denen kein Key gespeichert ist. Eine graphische

- 29 Kapitel [7.40](#page-374-0) auf Seite [345](#page-374-0)
- 30 Kapitel [7.22](#page-343-0) auf Seite [314](#page-343-0)

<sup>28</sup> Kapitel [7.13](#page-327-0) auf Seite [298](#page-327-0)

<sup>31</sup> Kapitel [18](#page-926-0) auf Seite [897](#page-926-0)

<sup>32</sup> HTTP://DE.WIKIBOOKS.ORG/WIKI/BLENDER[%20-%20H](http://de.wikibooks.org/wiki/Blender%20-%20Handbuch%20zur%20Spiel-Engine%3A%20Beispiel%20zum%20Baken%20von%20Ipos)ANDBUCH%20ZUR%20SPIEL-ENGINE%3A% 20B[E I S P I E L](http://de.wikibooks.org/wiki/Blender%20-%20Handbuch%20zur%20Spiel-Engine%3A%20Beispiel%20zum%20Baken%20von%20Ipos)%20Z U M%20BA K E N%20V O N%20IP O S

Repräsentation dieser Zwischenwerte sind die Ipo-Kurven [Curves]. Ipo-Keys und Ipo-Kurven sind der Kern des Animationssystems in Blender.

Neben der Position, Rotation und Skalierung eines Objektes oder eines Bones einer Armature, können viele verschiedene Material- und Textureigenschaften, Lichtstärken, Einflussstärke von Constraints usw. gespeichert werden. Dabei hängt die Menge an möglichen Werten von dem Objekttyp ab.

Darüberhinaus kann die Position aller Vertices in einem Objekt in einem Shape-Key gespeichert werden. Deren Benutzung ist in dem Abschnitt SHAPE KEYS<sup>33</sup> genauer beschrieben.

Im *Ipo Curve Editor* werden sowohl die Ipo-Keys als auch die Interpolation zwischen ihnen also die Ipo-Curves - bearbeitet.

## **57.12. Einen Ipo-Key einfügen**

Um einen Ipo-Key einzufügen, markieren Sie das entsprechende Objekt und bringen die Maus in das gewünschte Fenster. Die möglichen Auswahlen hängen vom gewählten Objekttyp und vom Fenstertyp ab. Ein bereits vorhandener Key für die gewählte Eigenschaft im gleichen Frame wird ersetzt.

<sup>33</sup> Kapitel [57.37](#page-1592-0) auf Seite [1563](#page-1592-0)

#### **57.12.1. 3D-Fenster**

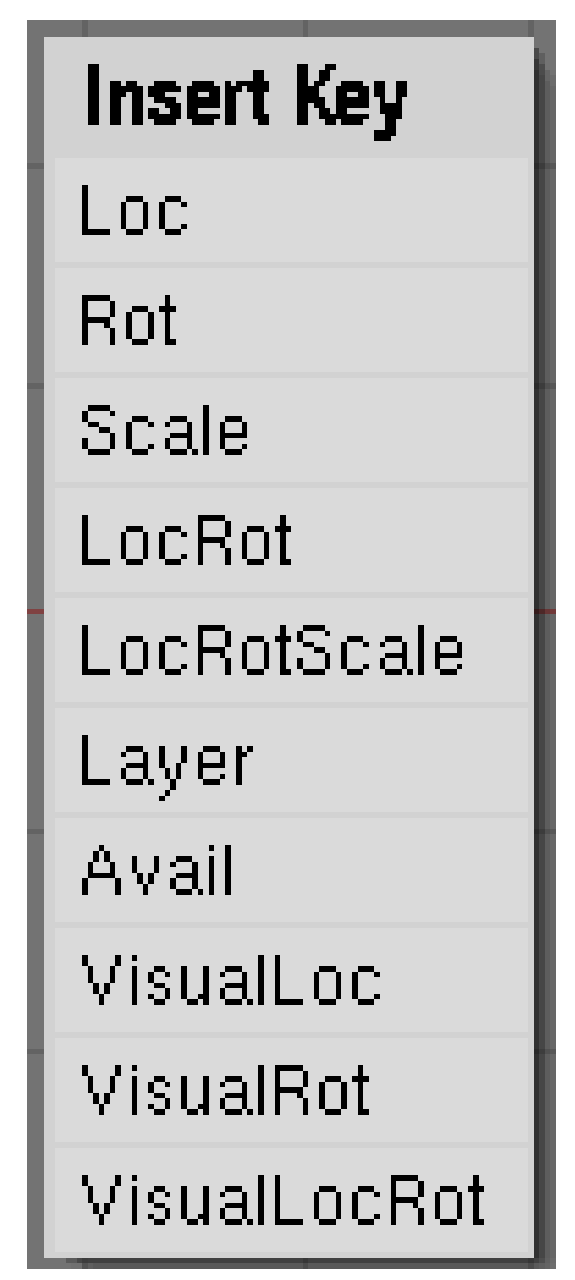

Abb. 1627: **Abbildung 2:** Insert-Key Menü im 3D-Fenster.

Drücken Sie **I** im 3D-Fenster, um das **Insert-Key-Menü** anzeigen zu lassen **(s. Abbildung 2)**. Die dargestellten Menüpunkte sind für alle Objekttypen vorhanden, einschließlich den Armature-Bones.

Die aufgelisteten Keys [Werte] sind die am häufigsten gebrauchten, daher werden Sie einzeln besprochen.

- **Loc:** Location [Ort]. Die X-, Y- und Z-Koordinate.
- **Rot:** Rotation [Drehung]. Der RotX/Y/Z-Wert.
- **Scale:** Skalierungswert in allen drei Dimensionen.
- **LocRot/LotRotScale:** Eine Kombination der entsprechenden Werte. Sie können die Werte ebensogut nacheinander einfügen.
- **Layer:** Der Layer auf dem sich das Objekt befindet. Da sich ein Objekt auf mehreren Layern befinden kann, funktioniert das auch für mehrere Layer.
- **Avail:** Für die Eigenschaften für die schon vorher ein Key eingefügt wurde, wird ein Key eingefügt. Hatten Sie also bspw. vorher Keys für **Loc/Rot/Layer** eingefügt, wird in den aktuellen Frame ein Key für jede diese drei Eigenschaften eingefügt.
- **VisualLoc/Rot/LocRot:** Diese Optionen haben Bedeutung in Zusammenhang mit Constraints. Durch einen Constraint wird eine Bewegung eingeschränkt. Die Objektposition (die Koordinaten des Objektes) kann sich an einer anderen Stelle befinden, als das sichtbare Objekt. Speichert man bspw. die *Loc* Koordinaten und entfernt dann den Constraint, bewegt sich das Objekt als hätte es den Constraint nie gegeben. Speichert man dagegen *VisualLoc* ist die sichtbare Bewegung in den Ipos gespeichert.
- *Mesh/Curve/Surface:* Diese Optionen erscheinen nur bei dem entsprechenden Objekttyp. Damit werden SHAPE KEYS<sup>34</sup> eingefügt.

#### **57.12.2. Editing Buttons**

In den *Editing Buttons* fügen Sie Shape Keys auf dem *Shapes* Panel ein.

34 Kapitel [57.37](#page-1592-0) auf Seite [1563](#page-1592-0)

### **57.12.3. Object Buttons**

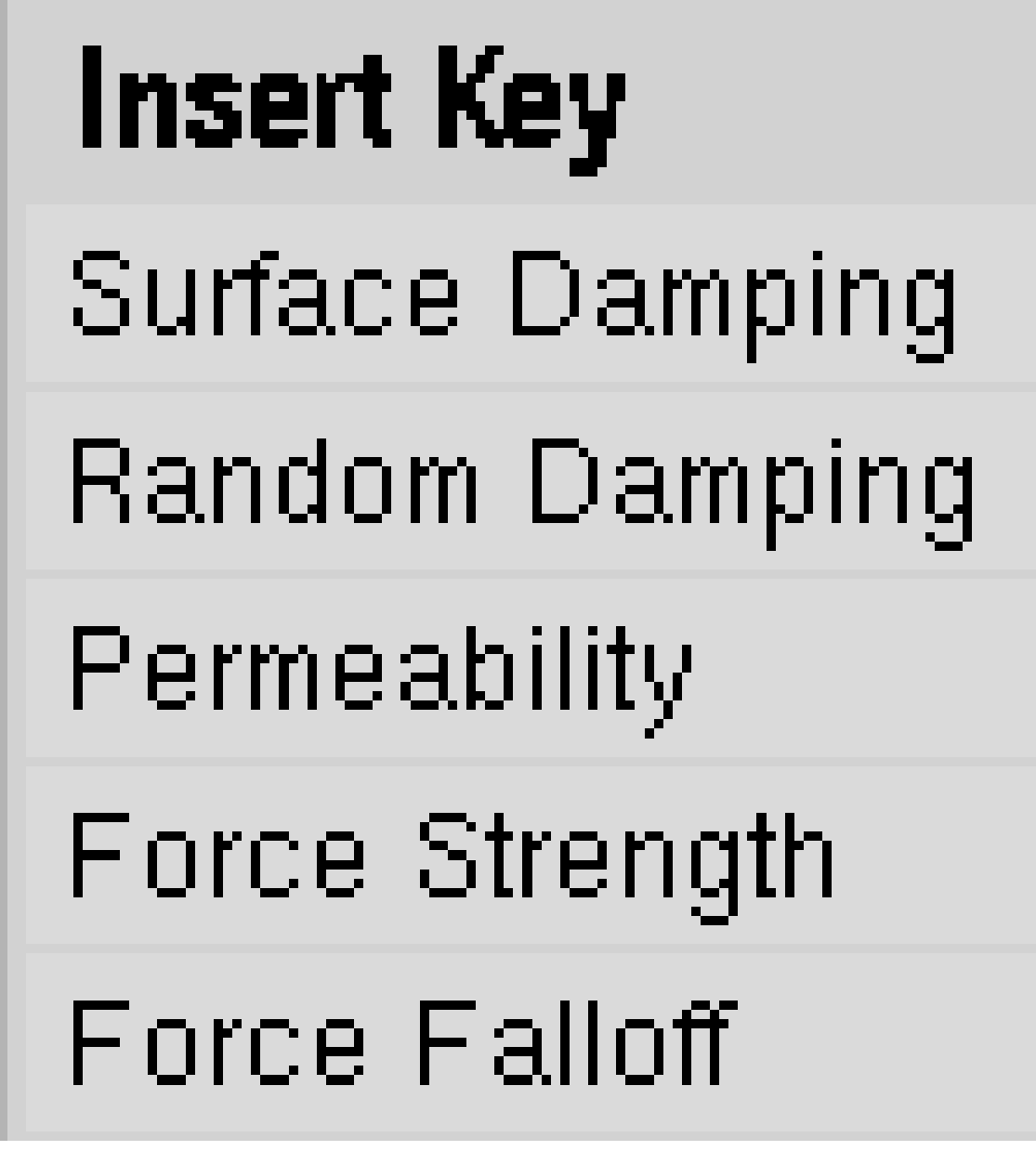

Abb. 1628: **Abbildung 3:** Insert-Key Menü in den Object-Buttons.

- Durch drücken von **II** in den Object-Buttons erhalten Sie das Menü aus **Abbildung 3**. Diese Optionen entsprechen den jeweiligen *Deflection* und *Fields* Optionen.
- Mit dem Button *Key* auf dem *Constraints* Panel fügen Sie einen *Influence* Key für den *Constraint* hinzu (vorausgesetzt Sie benützen überhaupt einen Constraint).

#### **57.12.4. Material/Texture/World Buttons**

• Durch drücken von  $\mathbb{F}$  erhalten Sie Menüs, um eine Reihe von Material-, Textur- bzw. Welt-Eigenschaften zu speichern.

#### **57.12.5. Auto-Key Funktionen**

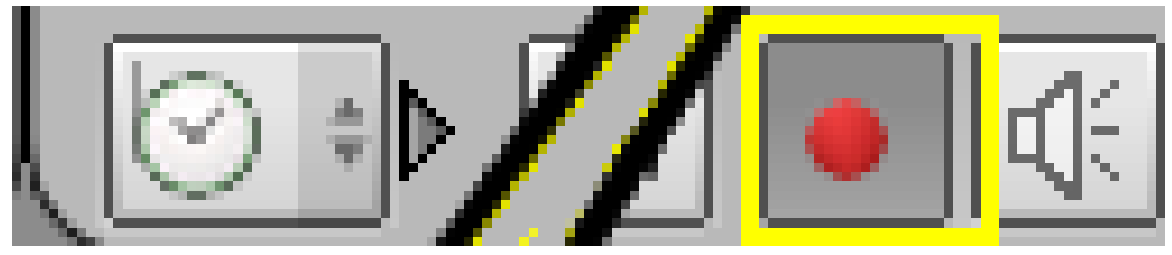

Abb. 1629: **Abbildung 4:** Auto-Key Funktion im Timeline-Fenster.

- Im *Timeline* Fenster können Sie die Auto-Key Funktion einschalten (das kleine runde Symbol, das an einen Aufnahmeknopf erinnert, **Abbildung 4**). Es werden automatisch die Keys für *Loc/Rot/Scale* gespeichert, wenn Sie ein Objekt im 3d-Fenster bewegen.
- Im *User Preferences* Fenster können Sie im Abschnitt *Edit Methods* ebenfalls die *Auto Keyframe* Option einschalten. Zusätzlich haben Sie dort auch noch die Wahlmöglichkeit *Available*, also das Einfügen von Keyframes in alle vorhandenen Ipo-Kurven. Beachten Sie bitte, dass sobald die Auto-Key Methode gewählt wird, die Art festgelegt werden muss, mit der Keys eingefügt oder geändert werden. Die Box zum Wählen des Key-Einfügemodus befindet sich direkt neben dem roten runden Symbol und erscheint unmittelbar nach Aktivierung des Knopfes.

Zwei Methoden stehen für das Auto-Keying zur Auswahl:

- *Replace Keys*: Ausschließlich vorhandene Keys werden ersetzt.
- *Add/Replace Keys*: Falls keine Keys vorhanden sind werden neue gesetzt, bei vorhandenen werden sie überschrieben.

Standardmäßig wird keine der beiden Optionen ausgewählt, die Keyerzeugung wird somit nicht durchgeführt.

#### **57.12.6. Im Ipo Curve Editor**

Der *Ipo Curve Editor* dient dem Bearbeiten der Ipos, und selbstverständlich können auch dort Ipos eingefügt werden. Einige - und zwar durchaus auch häufig gebrauchte - der Kurventypen sind auch nur dort verfügbar.

- Wählen Sie zunächst den entsprechenden Parameter in der seitlichen Leiste des Editor-Fensters, und klicken mit **Strg-LMT** in das Fenster. Gibt es noch keine Kurve, wird diese erstellt. Sonst wird der Key in die vorhandene Kurve eingefügt.
- Über das *Curve* bzw. *Point* Menü können mit *Insert Keyframe* Keys in alle angezeigten Kurven für den aktuellen Frame eingefügt werden.

## **57.13. Ipo-Kurven**

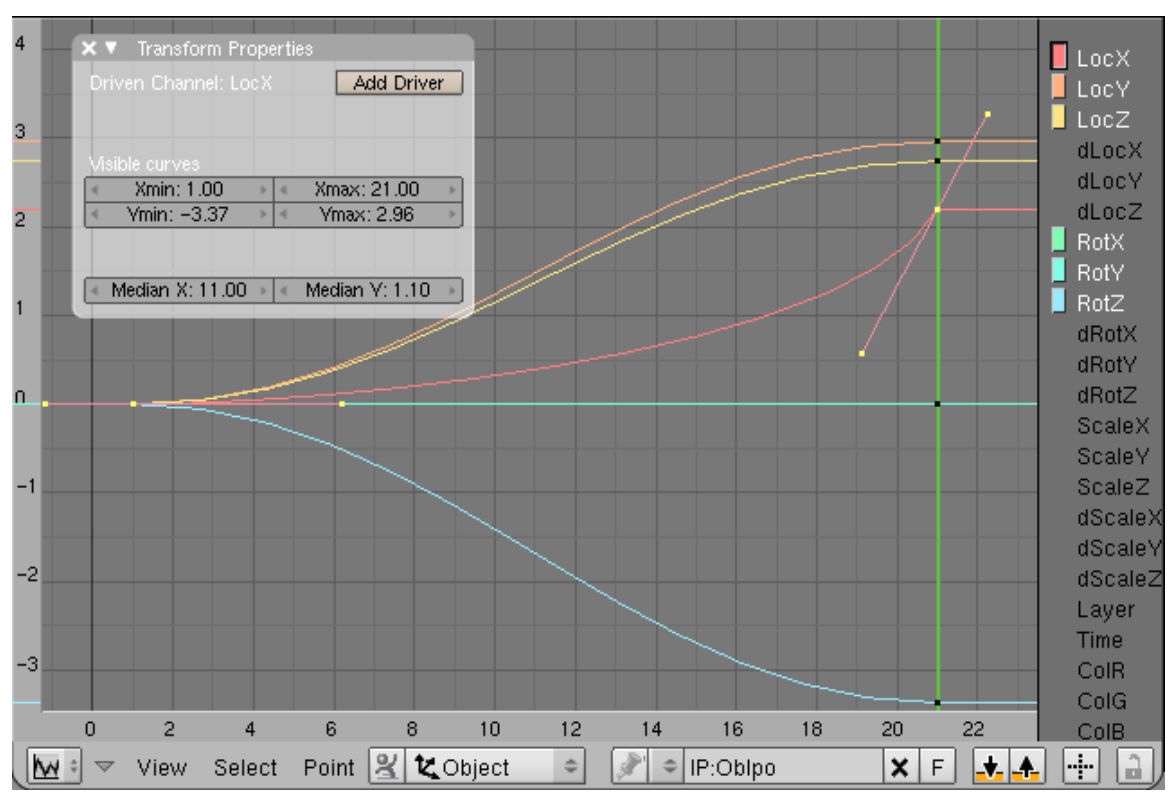

Abb. 1630: **Abbildung 5:** Überblick über den *Ipo Curve Editor* mit einigen Ipo-Kurven. Die Kurve für *LocX* befindet sich im Edit-Modus.

Die Ipo-Kurven sind Bezier-Kurven, deren Vertices von den Ipo-Keys gebildet werden. Und ähnlich wie im 3D-Fenster können diese Bezier-Kurven bearbeitet werden. Sehen Sie dazu den Abschnitt Ipo-Curves bearbeiten<sup>35</sup>.

<sup>35</sup> Kapitel [57.15](#page-1564-0) auf Seite [1535](#page-1564-0)

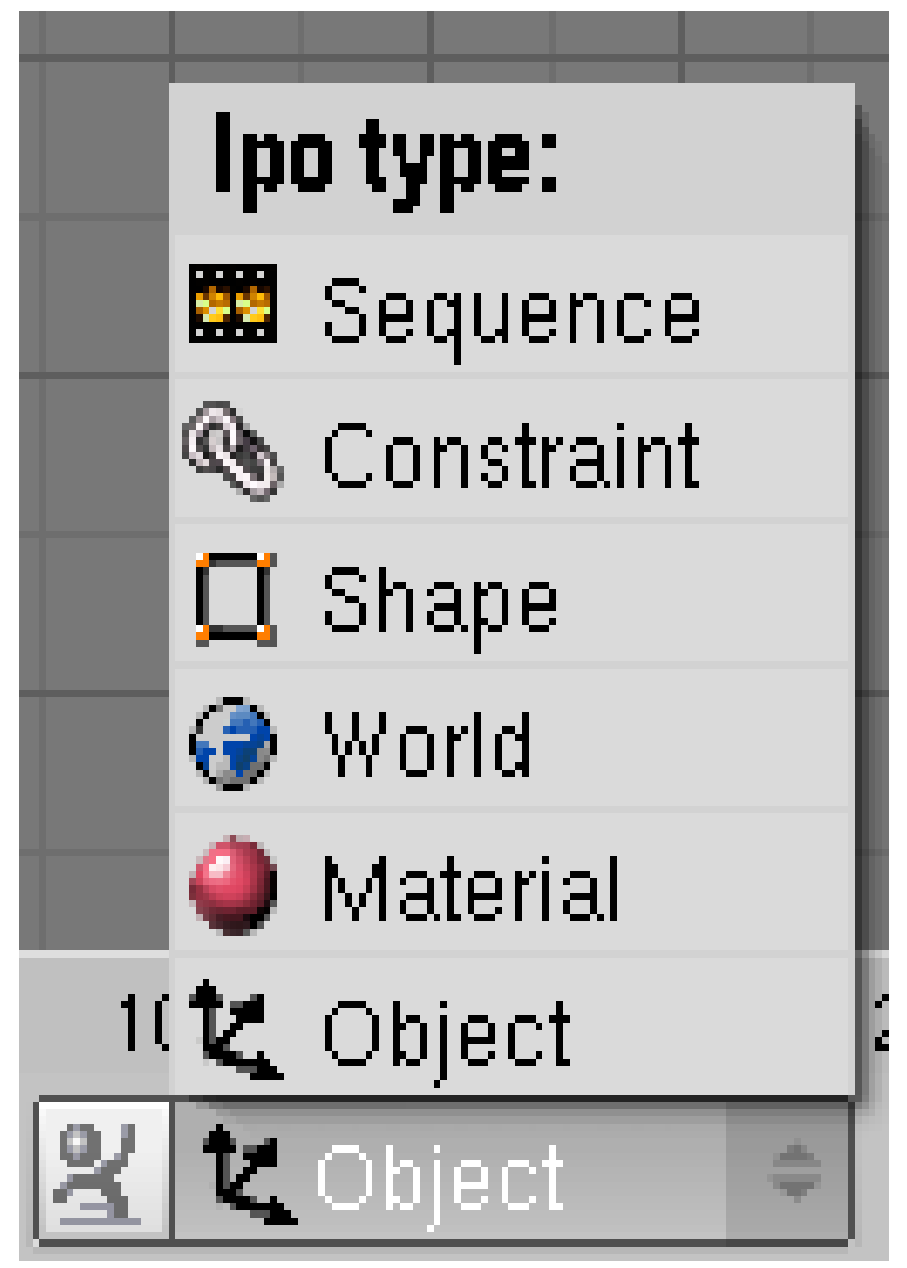

Abb. 1631: **Abbildung 6:** Auswahl der angezeigten Ipokurven-Typen.

Die Ipo-Typen sind so zahlreich, dass Sie in verschiedene Kategorien unterteilt wurden. Neben den in **Abbildung 5** zu sehenden *Object* Ipos, gibt es noch die in **Abbildung 6** gezeigten Kategorien.

Die meisten der Ipo-Typen haben ein Pendant im 3D-Fenster bzw. im Buttons-Window, sollten also aus ihrer Bezeichnung verständlich werden. Die übrigen Typen sollen hier erläutert werden.

### **57.14. Ipo-Typen**

### **57.14.1. Ipo-Typ: Objekt**

#### **dLoc/dRot/dScale**

Mit diesem Ipo lassen sich *relative* Bewegungen animieren (d=delta=Unterschied). Also z.B. "Bewege dich von deinem jetzigen Standpunkt aus 5 Einheiten in X-Richtung".

Man kann diese Kurve nicht im 3D-Fenster durch Einfügen von Ipo-Keys erstellen, aber Sie können die Ipo-Kurven entweder direkt mit **Strg-LMT** erzeugen, oder sie zunächst als normale Ipo-Kurven aufzeichnen und sie dann kopieren und einfügen.

### B **Warning**

*Delta-Kurven und Actions*

Sie können eine dLoc/dRot/dScale-Kurve nicht in eine Action einschließen.

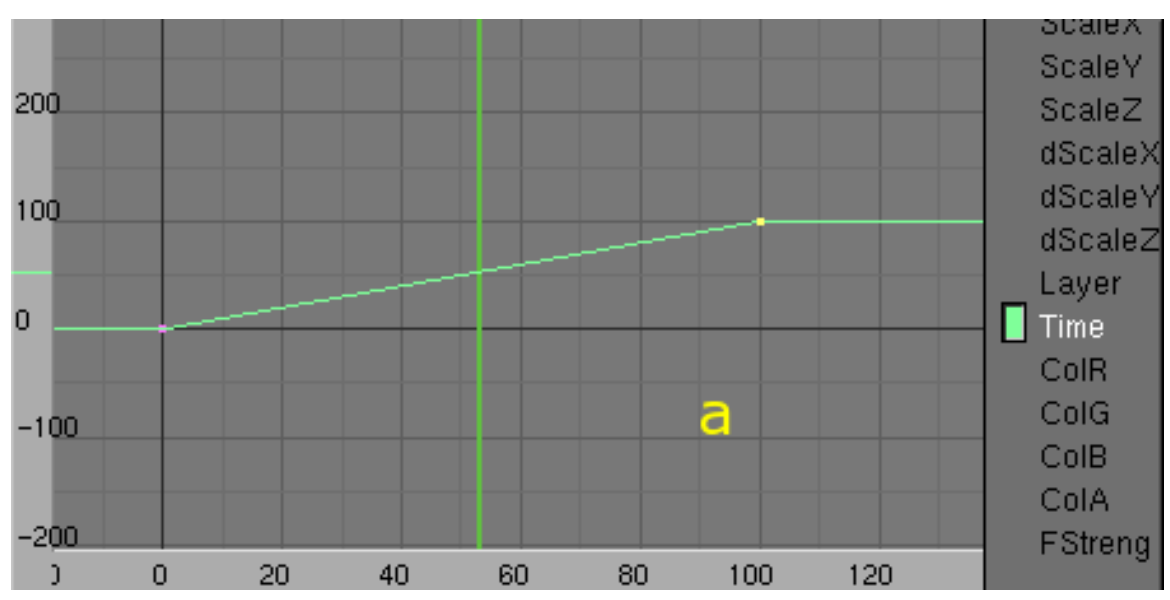

#### **Time**

Abb. 1632: **Abbildung 7:** Drei verschiedene Time-Ipos.

Die *Time* Kurve verändert den Zeitablauf für die Animation der Objekteigenschaften (nicht dagegen z.B. der Materialeigenschaften). Sie beschreibt die Zuordnung der Animationszeit des Objektes zur Animationszeit der Szene. Anders ausgedrückt: mit einer *Time* Kurve können Sie die Animationszeit des Objektes schneller oder langsamer ablaufen lassen, sowie die Animation anhalten und umkehren lassen. So können Sie z.B. einen Partikeleffekt beschleunigen oder anhalten lassen (allerdings leider nicht rückwärts ablaufen lassen).

Nachdem Sie eine *Time* Kurve eingefügt haben, können Sie die Objekteigenschaften für die Ipos existieren, allerdings nicht mehr verändern. So können Sie die Position des Objektes nicht ändern, wenn eine *Loc*-Kurve existiert.

Implizit verläuft die *Time* Kurve von (0,0) mit einer Steigung von 1 (**Abbildung 7, a**). Ist die Kurve steiler, läuft die Animation schneller (**b**), ist sie negativ, läuft die Animation rückwärts (**c**). Natürlich können Sie die Kurve beliebig kompliziert gestalten.

### **ColR/G/B/A**

In den Objekt-Ipos sind dies die Objektfarben. Diese werden in der Gameengine eingesetzt und können nur über Ipo-Keys oder über Python-Skripte verändert werden. Um Objektfarben zu benutzen müssen Sie im *Face Select* Modus auf dem *Texture Face* Panel die Option *ObColor* anschalten und das normale Material entfernen.

Versionshinweis: in v2.49 können Sie diese Ipos auch zum Rendern verwenden, wenn Sie die Option *ObColor* in den *Material*-Buttons einschalten. Allerdings werden diese Farben im *Multiply*-Modus angewandt.

### **Physics**

Diese Keys betreffen die Einstellungen in den *Physics*-Buttons.

- *FStrength:* Force Strength
- *FFall:* Force Falloff
- *RDamp:* Damping (die Ipo-Kurvenbezeichnung ist vertauscht)
- *Daming:* Random Damping
- *Perm:* Permeability
- *FMaxD:* Maximum Field Distance

### **57.14.2. Ipo-Typ: Material**

#### **Farben**

- *RGB:* die RGB-Farben auf dem *Material*-Panel
- *Spec RGB:* die entsprechenden *Spec*-
- *Mir RGB:* und *Mir*-Farben auf dem *Material*-Panel

#### **Shader**

- *Ref:* der *Ref*-Wert auf dem *Shaders*-Panel
- *Alpha:* der *Alpha*-Wert auf dem *Materials*-Panel
- *Emit:* der *Emit*-Wert auf dem *Shaders*-Panel
- *Amb:* der *Amb*-Wert auf dem *Shaders*-Panel
- *Spec:* der *Spec*-Wert auf dem *Shaders*-Panel
- *Hard:* der *Hard*-Wert auf dem *Shaders*-Panel
- *SpTra:* der *SpecTra*-Wert auf dem *MirrorTransp*-Panel
- *Ior:* der *IOR*-Wert auf dem *MirrorTransp*-Panel
- *HaSize:* der *HaloSize*-Wert auf dem *Shaders*-Panel wenn *Halo*-Material aktiviert ist
- *Translu:* der *Tralu*-Wert auf dem *Shaders*-Panel
- *RayMir:* der *RayMir*-Wert auf dem *MirrorTransp*-Panel
- *FresMir:* der *Fresnel*-Wert unter *Mirror* auf dem *MirrorTransp*-Panel
- *FresMirI:* der *Fac*-Wert für *Fresnel Mirror* auf dem *MirrorTransp*-Panel
- *FresTra:* der *Fresnel*-Wert unter *Transparency* auf dem *MirrorTransp*-Panel
- *FresTraI:* der *Fac*-Wert für *Fresnel Transparency* auf dem *MirrorTransp*-Panel
- *TraGlow:* der *Add*-Wert auf dem *Shaders*-Panel wenn *Halo*-Material aktiviert ist

#### **Mode**

Die *Mode*-Kurve in den *Material-Ipos* (bzw. der Eintrag im *Insert Key*-Menü) speichert folgende Eigenschaften:

- *Render Pipeline: Halo*, *ZTransp*, *FullOsa*, *Wire*, *ZInvert*, *Radio*, *OnlyCast*, *Shadbuf*.
- *Material* Panel: *VCol Light*, *VCol Paint*, *TexFace*, *Shadeless*, *NoMist*, *Env*.
- *Ramps* Panel: *Colorband*
- *Shaders* Panel: *Tangent Vector*, *Shadow*, *TraShadow*, *OnlyShadow*, *Bias*
- *MirrorTransp* Panel: *RayMirror*, *RayTransp*

#### **Texture/Map**

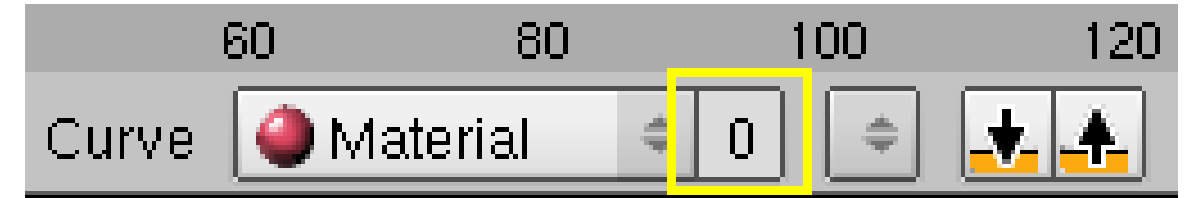

Abb. 1633: **Abb. 8:** Auswahl eines Texture-Slots in den Material-Keys

Da einem Material bis zu 10 Texturen zugeordnet sein können, kann der jeweilige Texture-Slot mit dem Nummernfeld neben dem Ipo-Typ Auswahlfeld eingestellt werden (**Abb. 8**). Dabei bezeichnet 0 die erste Textur, 1 die zweite usw.

- *OfsX/Y/Z* und *SizeX/Y/Z:* die entsprechenden Werte auf dem *Map Input*-Panel
- *texR/G/B:* die eingestellte Farbe auf dem *Map To*-Panel
- *DefVar/Col/Nor/Var/Disp:* die entsprechenden Felder auf dem *Map To*-Panel (*DefVar* entspricht *DVar*)

#### **57.14.3. Ipo-Typ: World**

- *HorR/G/B*: Farbanteile der Horizontfarbe
- *ZenR/G/B*: Farbanteile der Zenitfarbe
- *Expos:* Helligkeitskorrektur für das Licht (funktioniert allerdings scheinbar nicht)
- *Misi: Mist intensity*
- *MisDi: Mist distance* (Depth)
- *MisSta/Hi: Mist start/height*
- *StarR/G/B:* ??
- *StarDi/Si: Star distance/size*

### **57.14.4. Ipo-Typ: Particles**

Der Ipo-Typ *Particles* erscheint erst, wenn das aktive Objekt ein Partikelsystem besitzt.

Alle Ipo-Kanäle mit *E\_* beziehen sich auf den Emissionszeitpunkt, die anderen auf die Lebenszeit der Partikel.

- *E\_Freq:* Emissionsfrequenz, also die Anzahl von Partikeln pro Frame. Die Gesamtzahl an Partikeln wird aber immer noch über *Amount* eingestellt, auf der Start- und Endframe wird dadurch nicht verändert. Dies ist der einzige Kanal, der nicht von der Lebensdauer der Partikel abhängt. Bei allen folgenden Kanälen beziehen sich 100 Frames immer auf die Lebensdauer der Partikel, die Animation läuft allso innerhalb der Lebensdauer der Partikel ab, wenn sie im Ipo-Fenster 100 Frames dauert.
- *E\_Live:* Faktor für die Lebensdauer der Partikel.
- *E\_Speed:* Faktor für die Startgeschwindigkeit der Partikel. Die Geschwindigkeit der Partikel wird also vergrößert (>1) oder verkleinert (<1). Ist die Startgeschwindigkeit allerdings 0, bleibt sie 0.
- *E\_Angular:* Faktor für die Anfangsrotationsgeschwindigkeit der Partikel, benötigt *Dynamic* für die Rotation.
- *E\_Size:* Faktor für die Emissionsgröße der Partikel (*Size* auf dem *Extras*-Panel).

Die folgenden Kanäle ändern das Verhalten der Partikel während ihrer Lebensdauer.

- *Angular:* Drehgeschwindigkeit der Partikel.
- *Size:* Größe der Partikel.
- *Drag/Brown/Damp:* Entsprechend den Parametern auf dem *Physics*-Panel (Luftwiderstand, Brown'sche Bewegung, Dämpfung)
- *Length:* Nur für *Path*-Visualisierung (Haare und Keyed-Partikel): die Länge der Haare (*mir fehlt hier noch der exakte Zusammenhang zwischen Ipo-Kurve und Länge*).
- *Clump:* Nur für *Path*-Visualisierung mit *Children*: Parameter *Clump* für die *Children*.
- *GravX/Y/Z:* Parameter *AccX/Y/Z* auf dem *Particles*-Panel (also eine Kraft in X/Y/Z-Richtung).
- *KinkAmp/Freq/Shap:* Nur für *Path*-Visualisierung mit *Children*.
- *BBTilt:* Nur für *Billboard*-Visualisierung: Neigung des Billboards.
- *F-Parameter:* Für Kraftfelder, die von den Partikeln ausgehen. Entsprechen den Kraftfeldeinstellungen für das Objekt.
- *F2-Parameter:* Da Partikel zwei Kraftfelder tragen können, die entsprechenden Einstellungen für das zweite Kraftfeld.

### <span id="page-1564-0"></span>**57.15. Links**

- IPO CURVES AND KEYFRAMES<sup>36</sup>
- REFERENZ DES IPO-FENSTERS<sup>37</sup>
- ERKLÄRUNG DER VISUAL-WERTE<sup>38</sup>
- REFERENZ DES IPO-EDITOR FENSTERS<sup>39</sup>

#### *Diese Seite bezieht sich auf* **Blender Version 2.42a**

Der *Ipo Curve Editor* wird über den entsprechenden Menüeintrag im Fensterauswahlmenü geöffnet. In ihm werden die Ipo-Kurven bearbeitet. Angezeigt werden und bearbeitbar sind immer nur die Kurven und Keys des aktiven Objektes. Um den zeitlichen Ablauf der Animation von vielen Objekten auf einmal zu ändern, verwendet man den NLA-E<code>DITOR $^{40}.$ </code>

### **57.16. Fensterbeschreibung**

Das Fenster ist folgendermaßen aufgebaut:

- auf der linken Seite des Fensters befindet sich die Werteanzeige (*1*).
- am unteren Fensterrand ist die Anzeige der Frames (*2*).
- darunter befindet sich die Werkzeugleiste [Window Header] (*3*).
- am rechten Fensterrand sind die verschiedenen Ipo-Typen aufgelistet (*4*). Sie können in diesem Teilfenster mit gedrückter **MMT** scrollen, um z.B. andere Ipo-Typen sichtbar zu machen (sofern vorhanden).

<sup>36</sup> H T T P://M ED I A W I K I. B L E N D E R.O R G / I N D E X. P H P / MA N U A L / IP O CU R V E S A N D K E Y F R A M E S

<sup>37</sup> HTTP://WIKI.BLENDER.ORG/INDEX.PHP/REFERENCE/WINDOWS/IPO

<sup>38</sup> HTTP://WWW.BLENDER.ORG/FORUM/VIEWTOPIC.PHP?T=8723

<sup>39</sup> HTTP://WWW.BLENDER.ORG/DOCUMENTATION/HTMLII/X2729.HTML

<sup>40</sup> Kapitel [59.3](#page-1676-0) auf Seite [1647](#page-1676-0)

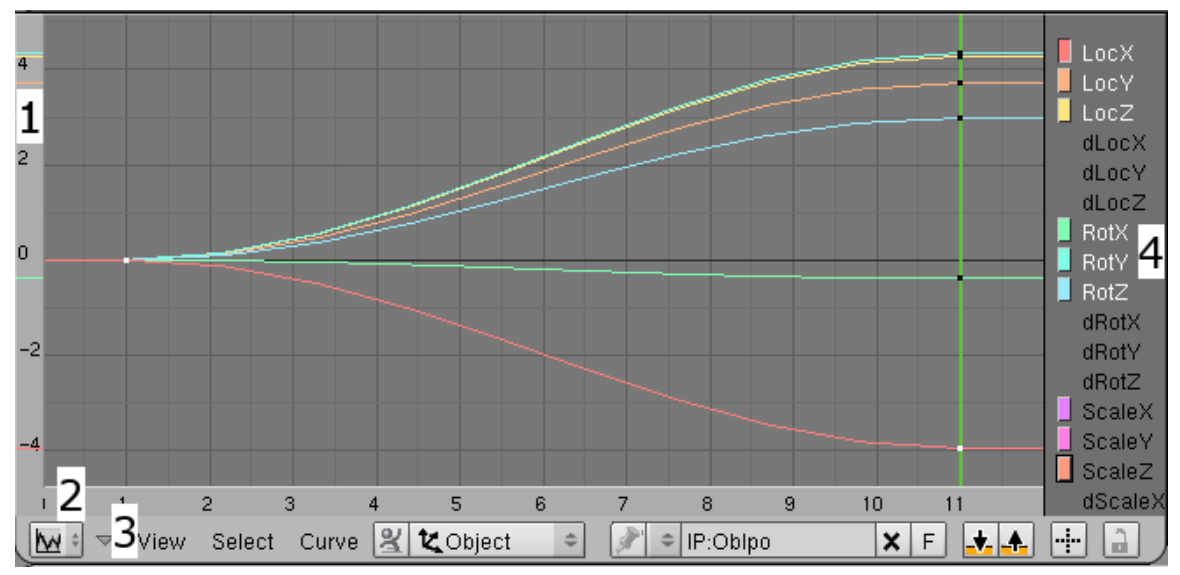

#### Abb. 1634: **Abbildung 1:**

Der *Ipo Curve Editor* mit einigen bereits erzeugten Ipo-Kurven. Die Kurve für *LocX* ist aktiv. Die Kurven für *Scale* sind nicht ausgewählt.

Im Fenster selbst werden die ausgewählten Kurven angezeigt und bearbeitet. Die Farbe der Kurve entspricht der Farbe in der Auflistung der Ipo-Kurven am rechten Fensterrand. Neben den üblichen Optionen zur Navigation im Fenster können Sie mit **Alt-Shift-MR** vertikal zoomen, mit **Alt-Strg-MR** horizontal zoomen. Mit **Pos 1** [Home] werden alle ausgewählten Kurven anzeigt.

Eine Kurve kann "verborgen", "angezeigt", "ausgewählt" und/oder "aktiv" sein.

- Auch für verborgene Kurven ist in der Auflistung der Ipo-Typen ein farbiger Button zu sehen (**Abbildung 1**, *ScaleX/Y/Z*).
- Kurven werden mit schwarzen Vertices angezeigt, ihre Bezeichnung in der Auflistung weiß dargestellt.
- Ausgewählte Kurven werden mit weissen Vertices gezeichnet, der farbige Button erscheint eingedrückt (**Abbildung 1**, *LocX*). Im Gegensatz zum 3D-Fenster können alle ausgewählten Kurven gleichzeitig bearbeitet und in den Edit-Modus gebracht werden, und nicht nur die zuletzt ausgewählte Kurve. Bis auf **Strg-LMT** arbeiten alle Operationen mit allen ausgewählten Kurven, auch das Einfügen von neuen Vertices mit **I**.
- Die zuletzt ausgewählte Kurve ist aktiv, nur in sie werden mit **Strg-LMT** erzeugte neue Vertices eingefügt. Der Button vor dem Kurvennamen ist schwarz umrandet (**Abbildung 1**, *Scale Z*). Gibt es die Kurve noch nicht, wird sie erzeugt.

## **57.17. Anzeige/Auswahl von Kurven**

Die Wirkung von Shortcuts oder Mausklicks ist unterschiedlich, je nachdem ob sich die Maus über der Auflistung der Ipo-Typen befindet oder in einem anderen Fensterbereich.

#### **Maus über der***Auflistung* **zum Anzeigen/Ausblenden von Kurven**:

- Um eine Kurve anzuzeigen klicken Sie mit **LMT** auf den Kurvennamen am rechten Fensterrand.
- Mehrere Kurven können mit **Shift-LMT** selektiert werden um sie ein -bzw. auszublenden.
- Alle Kurven selektieren Sie mit **A**.

**Maus im** *Kurvenfenster* **zum Aktivieren/Deaktivieren von Kurven**:

- Aktivieren Sie eine Kurve indem Sie mit **RMT** auf die gewünschte Kurve klicken.
- Sie deaktivieren eine Kurve, indem Sie mit **Shift-RMT** auf die Kurve klicken.
- Alternativ können Sie mit **LMT** bzw. **Shift-LMT** auch auf den *Button* vor ihrem Namen in der Auflistung klicken.
- Mit **A** im Kurvenfenster werden alle Kurven selektiert bzw. deselektiert.
- Mit **B** und **LMT** können Sie die Blockauswahl Funktion nutzen, entsprechend mit **B** und **MMT** deselektieren.

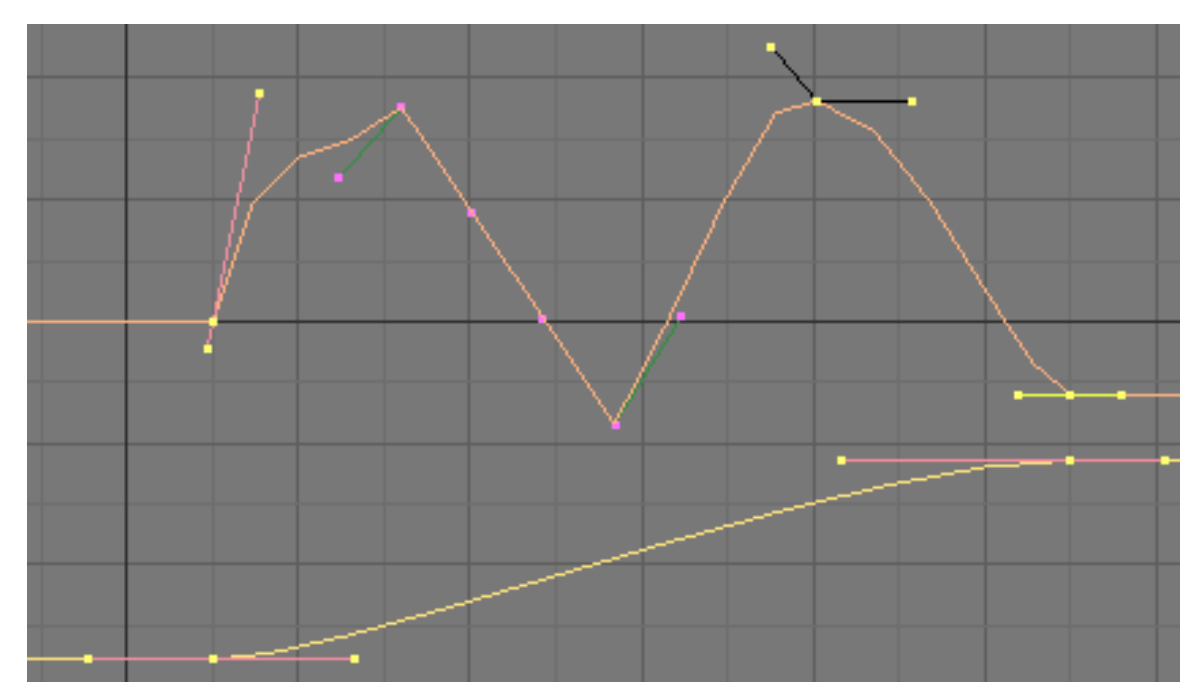

### **57.18. Kurven erstellen/bearbeiten**

Abb. 1635: **Abbildung 2:** Zwei Kurven im Edit-Modus.

Zur Bearbeitung der Kurven haben Sie die meisten der üblichen Funktionen aus dem 3D-Fenster zur Verfügung.

• Möchten Sie eine neue Kurve erzeugen, klicken Sie mit **LMT** auf den Kurvennamen. Dieser wird dann in weiß dargestellt, vor dem Namen erscheint ein schwarzer Kasten. Klicken Sie nun mit **Strg-LMT** in das Fenster. Dadurch erzeugen Sie eine Kurve mit einem Vertex (=Key). Die Kurve ist automatisch aktiv.

- **Strg-LMT** fügt in die aktive Kurve (schwarze Umrandung des farbigen Buttons, **Abbildung 1**, *Scale Z*) einen neuen Vertex ein, wenn sich noch kein Vertex in dem Frame befindet.
- Mit Tab wechseln Sie in den Edit-Modus der Kurve(n), in dem Ihnen viele der Bearbeitungsfunktionen für Bezier-Kurven wie im 3D-Fenster zur Verfügung stehen, allerdings kein Subdivide und Extrude. Benutzen Sie stattdessen [Shift-D], um einen Vertex zu duplizieren.
- $\Box$  fügt einen Vertex im aktuellen Frame in alle ausgewählten Kurven ein. Dabei ist es egal, ob sich diese im Edit-Modus befinden oder nicht.

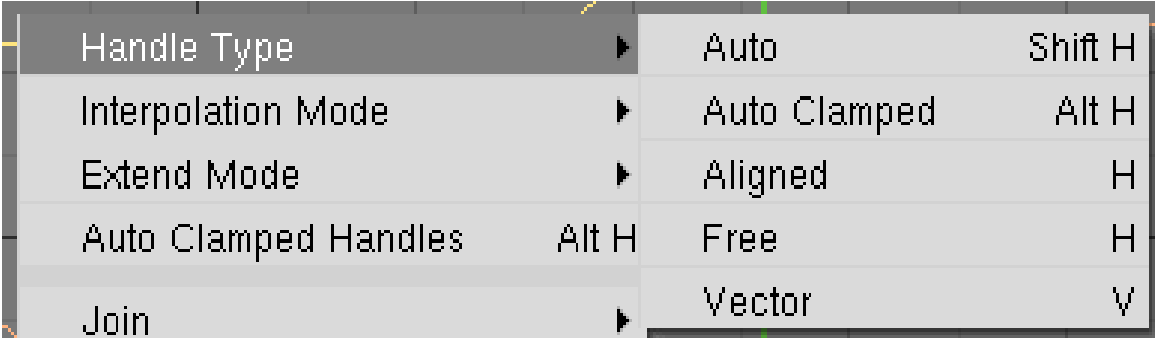

Abb. 1636: **Abbildung 3:** Auswahl des Bezier-Handle Typs im *Point* Menü.

- Befindet sich die Kurve im Edit-Modus, können Sie den Bezier-Handle Typ für alle ausgewählten Vertices über das *Point* Menü oder über die entsprechenden Tastenkombinationen setzen (**Abbildung 3**). Für die verschiedenen Typen von Bezier-Handles und deren Optionen siehe den Abschnitt KURVEN $^{\rm 41}$ .
- Die Kurven können im Objekt-Modus verschoben und skaliert werden.
- Das Löschen von Kurven geschieht wie im 3D-Fenster im Objekt-Modus mit  $\|\overline{X}\|$  oder  $\|\overline{\text{Enff}}\|$ .

<sup>41</sup> Kapitel [13.2](#page-589-0) auf Seite [562](#page-589-0)

## **57.19. Interpolation**

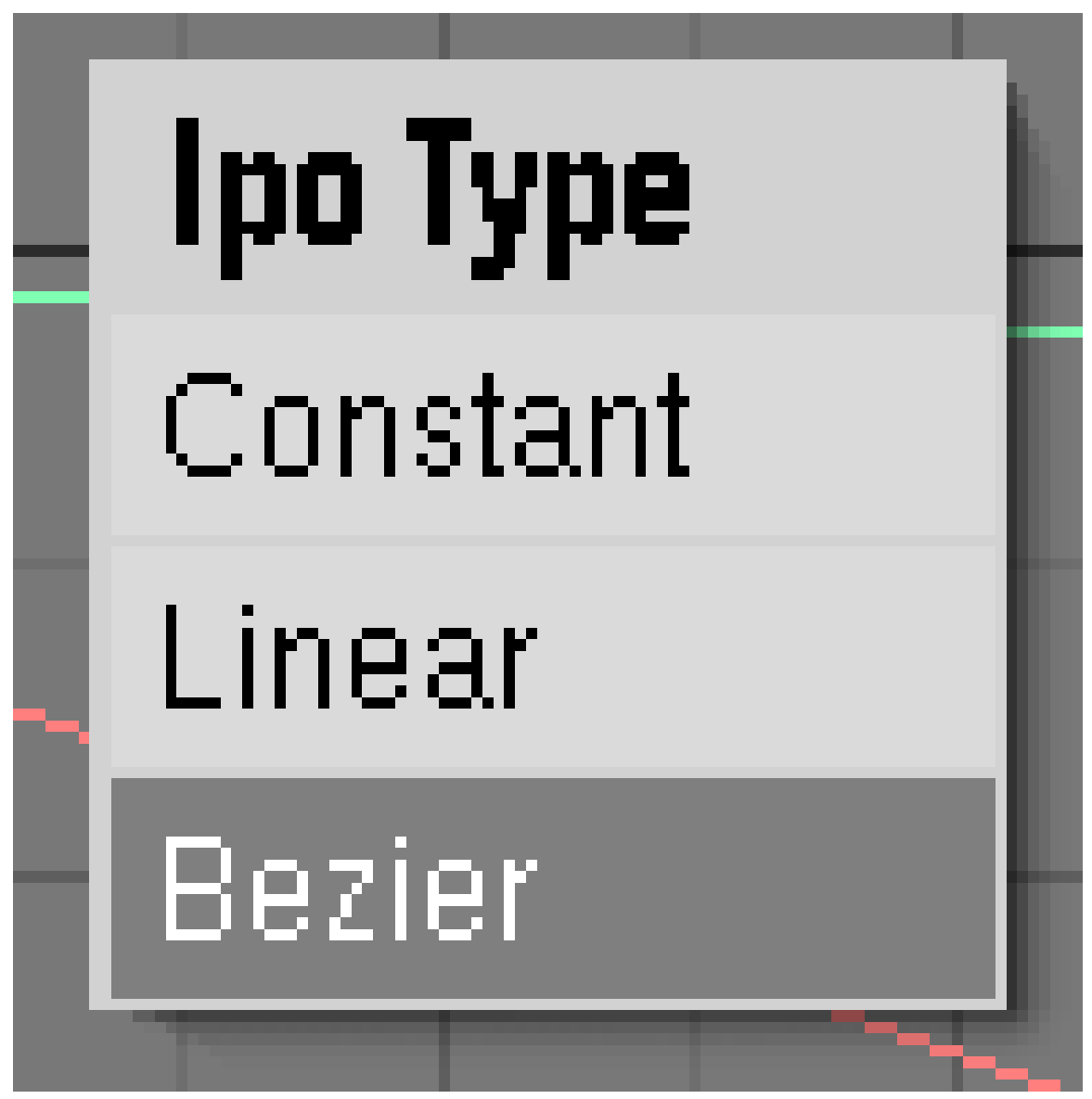

Abb. 1637: **Abbildung 4:** *Ipo Type* Menü.

Als Interpolation wird die automatische Berechnung von Zwischenwerten zwischen Ipo-Keys bezeichnet. Wie Sie in **Abbildung 1** sehen können, verläuft die Kurve zwischen den beiden Vertices sanft geschwungen, die Bewegung beginnt also langsam, beschleunigt dann und bremst zum Schluss wieder ab. Mit **T** oder über das *Curve* Menü können Sie den Ipo-Typ der ausgewählten Kurven als Ganzes setzen.

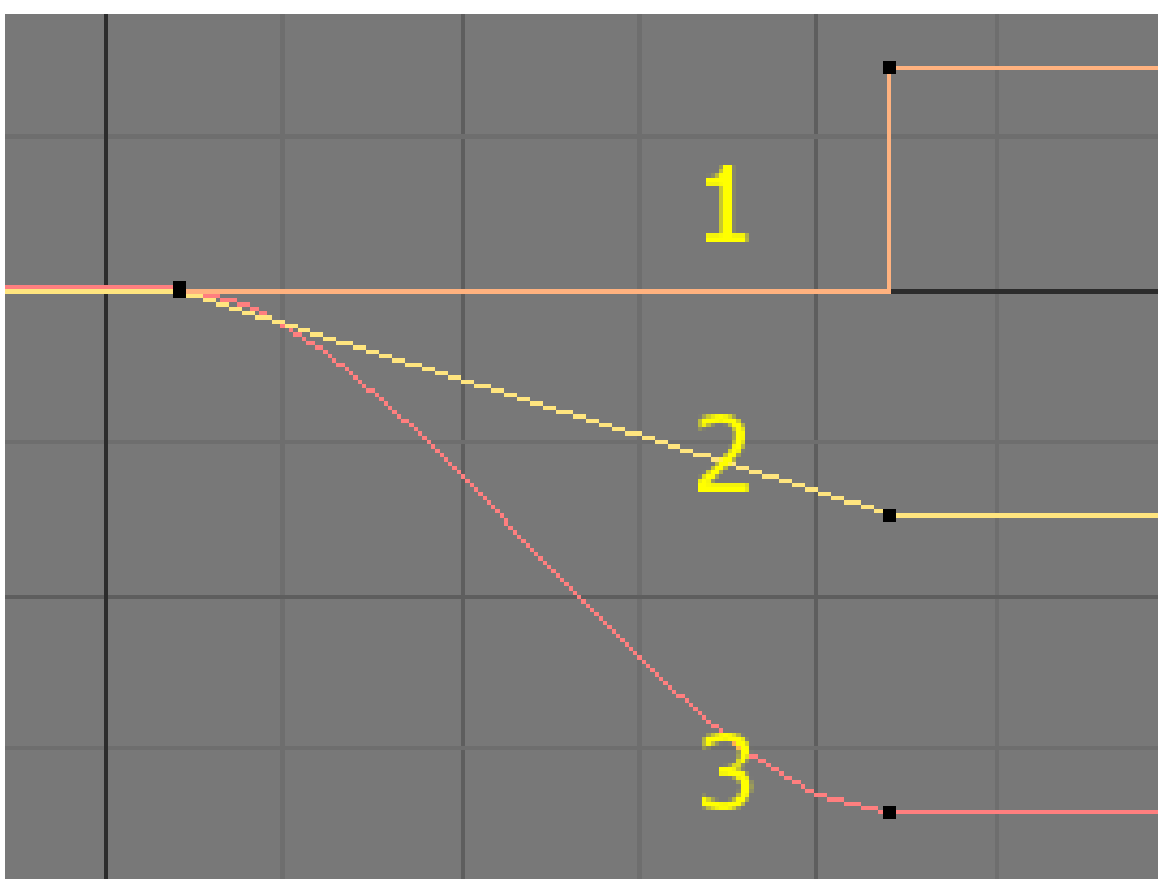

Abb. 1638: **Abbildung 5:** Die drei Ipo-Arten. 1: konstant, 2: linear, 3: Bezier.

In **Abbildung 5** sind die drei verschiedenen Ipo-Typen dargestellt. Statt für die Kurve als Ganzes können Sie auch für jeden einzelnen Punkt den Bezier-Handle Typ im Edit-Modus der Kurve einstellen. Insbesondere der lineare Übergang zwischen einzelnen Vertices - also eine Bewegung mit konstanter Geschwindigkeit - ist eine häufig gebrauchte Bewegungform.

- 1. Wählen Sie dazu die entsprechende(n) Kurve(n) aus und wechseln mit **Tab** in den Edit-Modus.
- 2. Wählen Sie nun die gewünschten Vertices aus, z.B. mit Block-Select (**B-LMT**).
- 3. Mit **V** bzw. über *Point->Handle Type->Vector* wählen Sie den Bezier-Typ "Vector" für die gewählten Vertices aus.

Zwischen diesen Punkten wird nun linear interpoliert.

## **57.20. Fortsetzung [Extend Mode]**

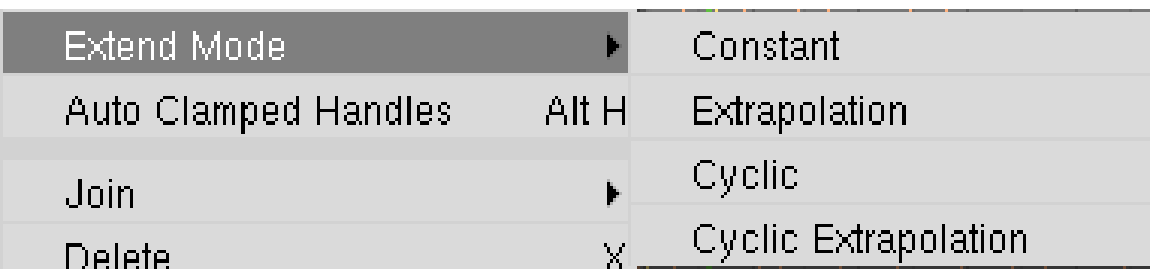

Abb. 1639: **Abbildung 6:** Ipo *Extend Mode* im *Curve* bzw. *Point* Menü.

Die Kurven werden über den ersten und letzten Key hinaus fortgesetzt. Voreingestellt ist die konstante Fortsetzung, d.h. der Anfangs/Endwert bleibt konstant (waagerechte Linie). Sie wählen den Fortsetzungstyp über *Curve/Point->Extend Mode* aus.

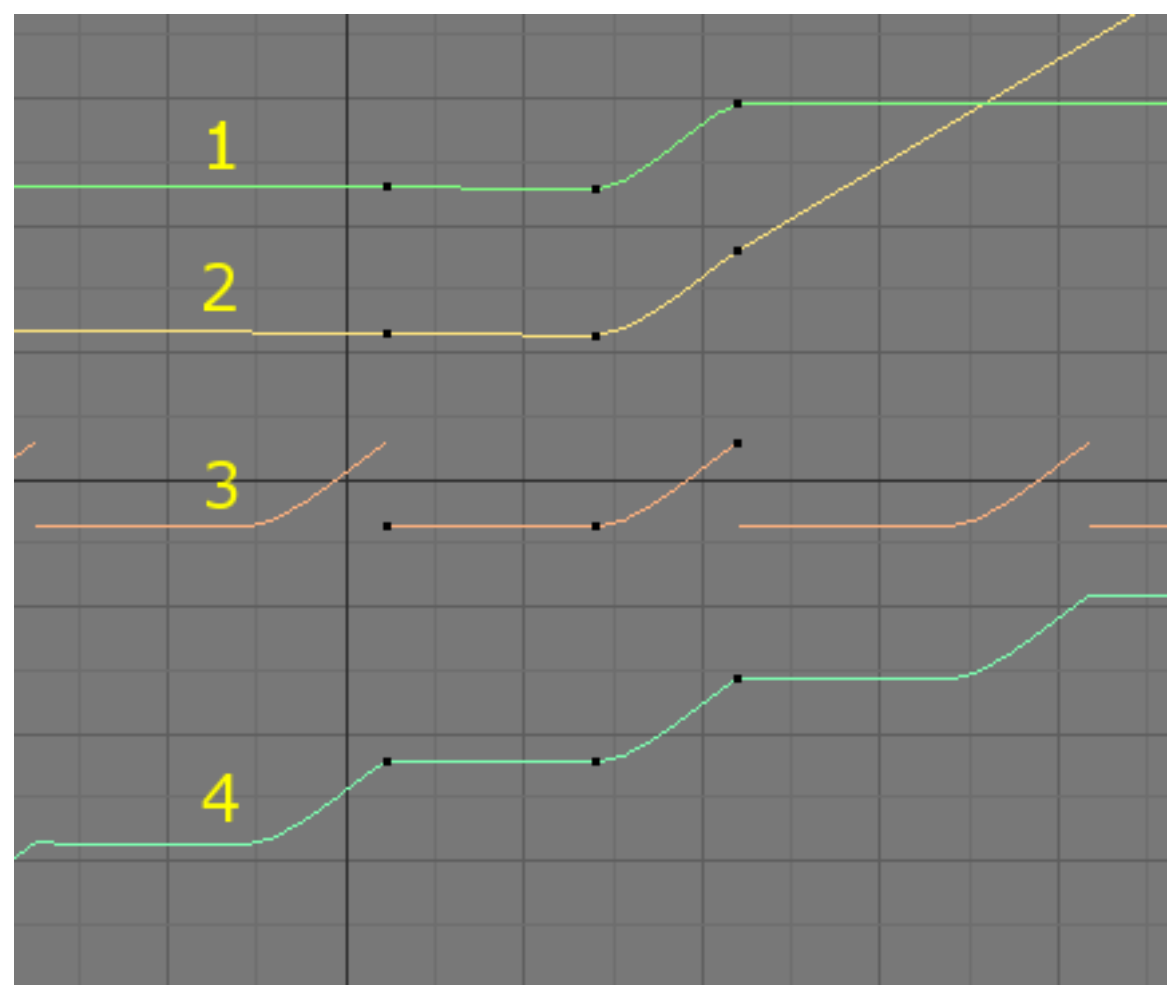

Abb. 1640: **Abbildung 7:** Die vier verschiedenen Forsetzungsmodi für Ipo-Kurven.

In **Abbildung 7** sind die vier verschiedenen Extend-Modes dargestellt.

- 1. *Constant:* Anfangs- und Endwerte werden konstant weitergeführt. Beispiel: ein Körper bewegt sich nicht weiter.
- 2. *Extrapolation:* Die Kurve wird mit konstanter Steigung weitergeführt. Beispiel: ein Körper bewegt sich mit konstanter Geschwindigkeit weiter.
- 3. *Cyclic:* Die Bewegung wird exakt wiederholt. Bei einer zyklischen Bewegung sollten Sie darauf achten, dass die Steigung der Kurve im Anfangs- und Endpunkt gleich groß ist, da die Bewegung sonst stockt. Am leichtesten lässt sich das erreichen, wenn die Interpolation linear ist. Beispiel: eine Rotation um 360° wird wiederholt.
- 4. *Cyclic Extrapolation:* Die Bewegung wird wiederholt, der Anfangspunkt der nächsten Kurve beginnt aber am Endpunkt der vorausgehenden Kurve. Beispiel: eine sich aufweitende Kreisbewegung.

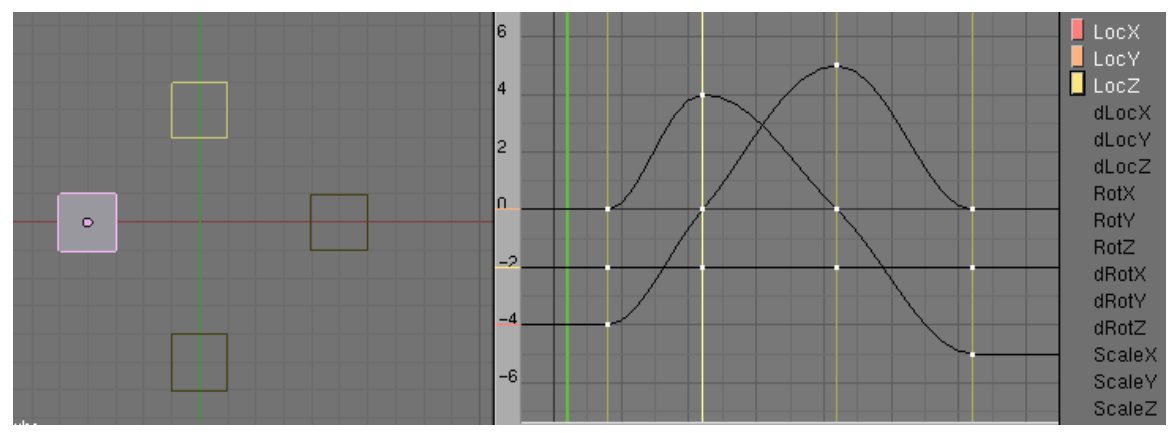

## **57.21. Keys bearbeiten**

Abb. 1641: **Abbildung 8:** 3D-Fenster und Ipo-Editor im *Show Keys* Modus. Der zweite Key ist ausgewählt, im 3D-Fenster wird der zugehörige "Ghost" heller gezeichnet.

Eine sehr intuitive Art die Animationskurven zu bearbeiten besteht darin, im *Show Keys* Modus zu arbeiten. Halten Sie dazu ein 3D-Fenster parallel zum *Ipo Curve Editor* geöffnet. Drücken Sie nun im 3D-Fenster **K**. Es passieren zwei Dinge:

- 1. Im *Curve Editor* werden vertikale Linien durch jeden Key der sichtbaren Kurven gezeichnet. Die Kurven werden in schwarz dargestellt. Punkte mit dem gleichen Frame-Wert (=Keys) sind durch die vertikalen Linien verbunden. Die Keys können ausgewählt, verschoben, dupliziert und gelöscht werden.
- 2. Im 3D-Fenster werden "Ghost"-Objekte des animierten Objektes an jeder Key-Position gezeichnet. Sie können diese "Ghosts" nicht im 3D-Fenster auswählen. Haben Sie aber einen Key ausgewählt, können Sie den "Ghost" bearbeiten, also z.B. die Position ändern.

### **57.21.1. Tips**

• Der *Insert Key* Modus wird für alle ausgewählten Objekte angestellt, allerdings werden im *Ipo Curve Editor* nur die Kurven des aktiven Objektes angezeigt.

- Mit  $\sqrt{\frac{S\text{lift-K}}{S\text{lift-K}}}$  ->*Show and select all keys* wählen Sie alle Keys eines Objektes auf einmal aus, können entsprechend auch alle auf einmal verändern.
- Mit  $\boxed{\overline{{\text{Bild}}}\overline{\parallel}}$  bzw.  $\boxed{\overline{\text{Bild}}\overline{\parallel}}$  wählen Sie die Keys aller ausgewählten Objekte nacheinander aus.
- Sie können Objekteigenschaften nur für die angezeigten Ipo-Keys verändern. Ist der Ipo-Key nicht angezeigt, können Sie die Eigenschaft nicht ändern.
- Jeder Ipo-Key besteht aus allen Vertices die exakt den gleichen Frame-Wert besitzen. Wenn die Vertices von Hand bewegt werden, erhält man unter Umständen eine große Anzahl von Keys. Benutzen Sie *Key->Join* im *Ipo Curve Editor* um die ausgewählten Keys in den gleichen Frame zu setzen (die Tastenkombination funktioniert in Version 2.42a nicht, in Version 2.43 wird sie mit Strg-J aufgerufen werden, so wie im 3D-Fenster auch).
- Mit  $\llbracket \top \rrbracket$ ->*Selected Keys* können Sie Vertices in jeder Kurve für den ausgewählten Key erzeugen.
- Die *Draw Key* Option und der *Ipo Key* Modus können unabhängig voneinander angeschaltet werden. Durch drücken von  $\mathbb{K}$  im *Ipo Curve Editor* schalten Sie den *Ipo Key* Modus an und aus, im 3D-Fenster schalten Sie damit die Anzeige der "Ghosts" an und ab.

## **57.22. Mausbewegung aufzeichnen**

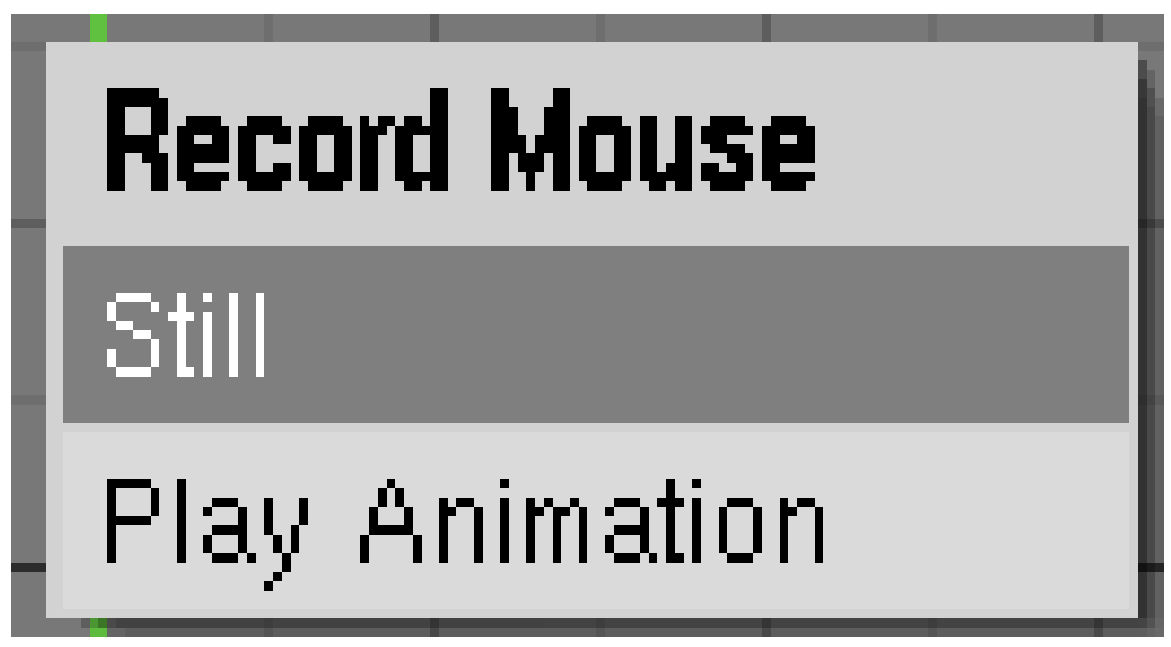

Abb. 1642: **Abbildung 9:** Mausbewegungen aufzeichnen.

Sie können die Mausbewegungen in X- und Y-Richtung aufzeichnen lassen, um Keys zu setzen.

- Wählen Sie einen oder zwei vorhandene Kanäle eines Objektes aus.
- Drücken Sie  $\boxed{\text{Strg}}$  +  $\boxed{\text{R}}$ . Ein kleines Menü erscheint.
- Wählen Sie *Still*, dann wird eine bereits erstellt Animation nicht abgespielt, *Play Animation* spielt vorhandene Kanäle ab.
- Drücken Sie Strg um die Aufzeichnung zu starten. Bewegung der Maus in X/Y-Richtung verändern das Objekt, in jedem Frame wird ein Key gesetzt. Lassen Sie Strg los, pausiert die Aufzeichnung.

• Mit LMT oder Space<sup>"</sup> beenden Sie die Aufzeichnung.

### **57.23. Links**

IPO-KURVEN UND KEYFRAMES (ENGL. HANDBUCH) 42

*Diese Seite bezieht sich auf* **Blender Version 2.42a**

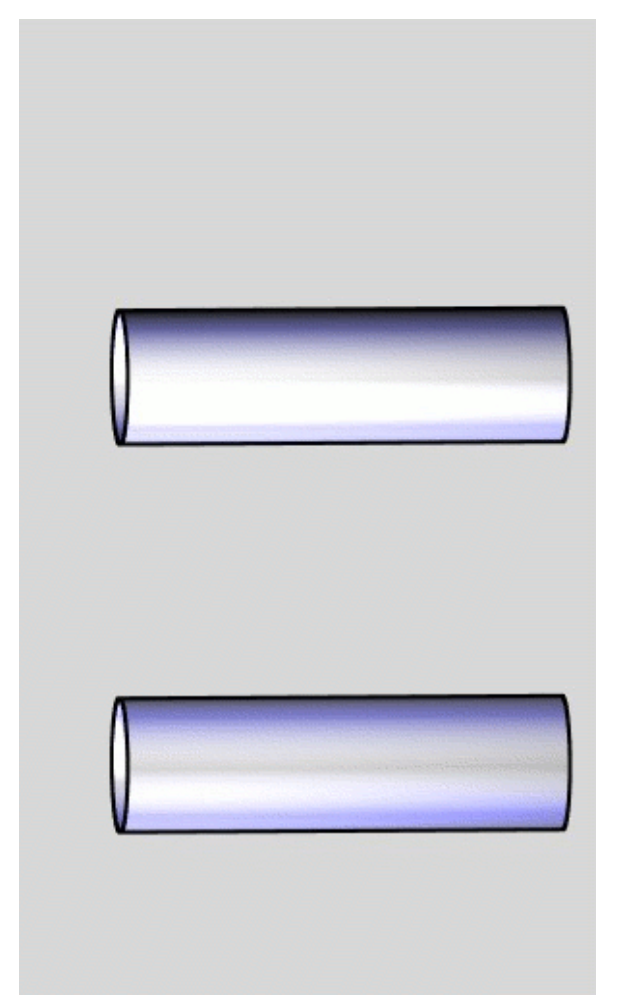

Abb. 1643: **Abbildung 1:** Armatures in Kombination mit *Shape Keys* (oben) verhindern das "Einknicken" von Objekten (unten).

Ein Ipo-Driver erlaubt es, einen Ipo-Wert durch die Bewegung eines anderen Objektes zu steuern. So können Sie beispielweise die Farbe eines Objektes von der Position eines anderen Objektes abhängig machen. Eine häufig gebrauchte Anwendung ist die Steuerung von Shape-Keys durch die Bewegung eines Armature-Bones. Sie können so z.B. eine

<sup>42</sup> HTTP://MEDIAWIKI.BLENDER.ORG/INDEX.PHP/MANUAL/IPO\_CURVES\_AND\_KEYFRAMES

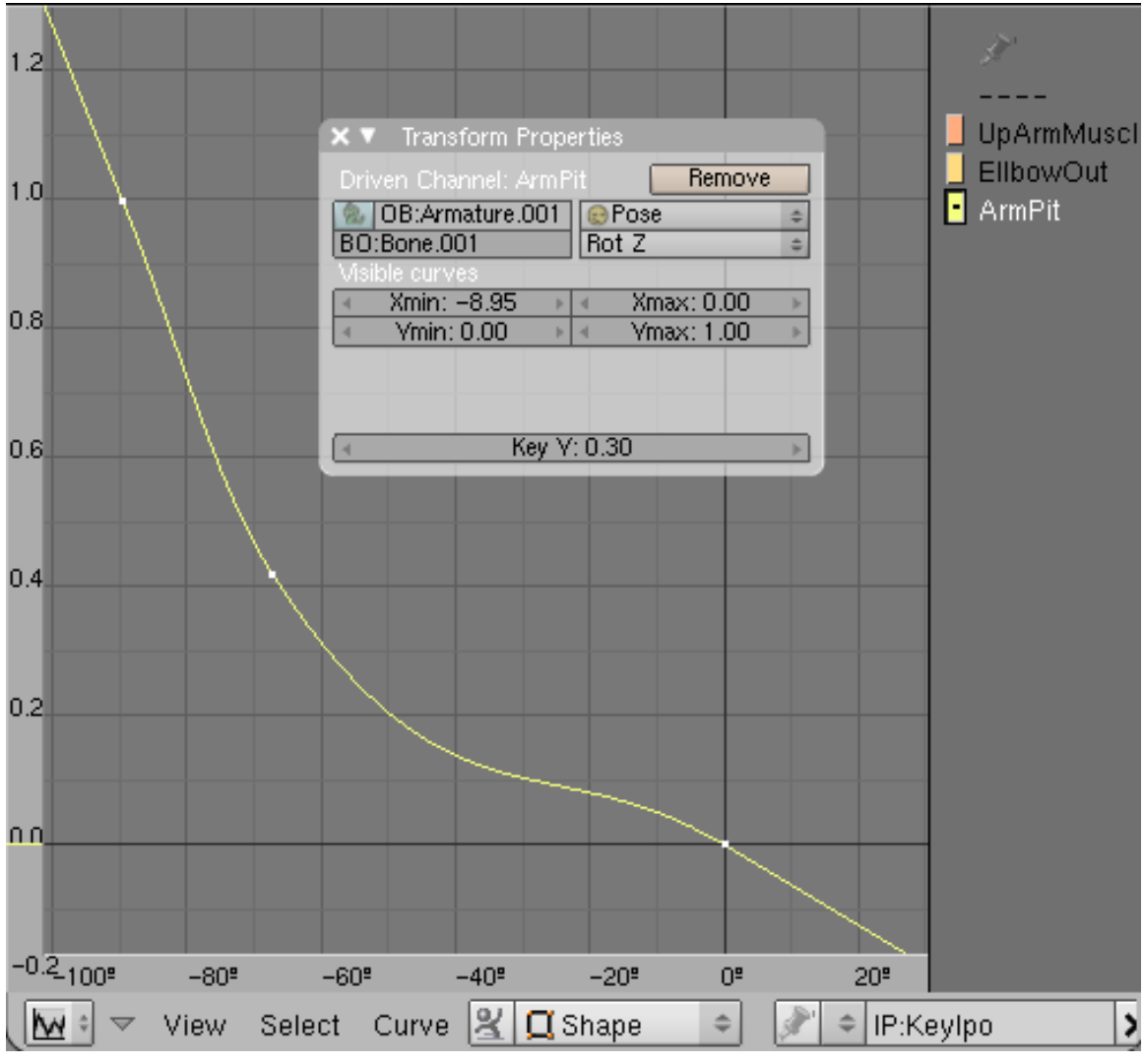

Muskelbewegung (Shape-Key) durch die Bone-Bewegung steuern, und auch das "Einknicken" von Objekten verhindern (**Abbildung 1**, unten).

Abb. 1644: **Abbildung 2:** Ipo-Kurven mit "Driver" tragen zur Kennzeichnung einen schwarzen Punkt (*ArmPit*).

Ein Ipo-Driver sieht aus wie eine Ipo-Kurve, auf der horizontalen Achse ist aber nicht der Frame-Wert (also die Zeit) dargestellt, sondern der steuernde Wert des anderen Objektes. In dem Beispiel in **Abbildung 2** wird der *Rot Z*-Wert eines Bones benutzt, um den Shape-Key *ArmPit* zu steuern. Die Bones sind so angeordnet, dass das Beugen des Armes in negative Z-Richtung erfolgt. Damit sich der Shape-Key nicht zu früh auswirkt, verläuft die Kurve bei kleinen Rotationswerten flach, und erst bei Rotationswerten unter etwa -70° steil. Bei einer Rotation des Bones um -90° soll sich der Shape-Key voll auswirken, daher erreicht die Kurve dort den Wert 1.

Um einen steuernden Wert zu einer Kurve hinzuzufügen, benutzt man das *Transform Properties* Panel im *Ipo Curve Editor* (**Abbildung 3a-d**).

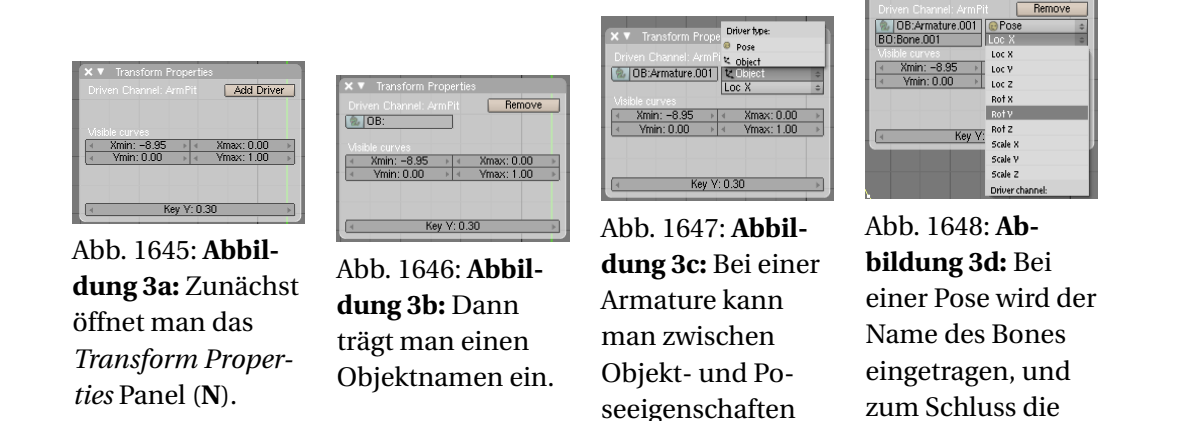

Statt einem Objekt kann auch ein einzeiliger Pythonbefehl benutzt werden, um die Eigenschaft zu steuern. Aber lassen Sie sich durch die Beschränkung auf eine Zeile nicht täuschen, Sie können vollständige Programme als Module nutzen (siehe unten).

wählen.

treibende Eigenschaft ausgewählt.

## **57.24. Driver und Werte**

Jeder Ipo-Wert kann gesteuert werden, aber nur Objekt- oder Boneänderungen können zur Steuerung benutzt werden. Da nur lokale Änderungen berücksichtigt werden, wird nur der *Location/Rotation/Scale* Wert ohne eventuelle Parent-Transformationen ausgewertet, also so wie er im *Transform Properties* Panel der Objekte angezeigt wird. D.h. bewegen Sie den Parent eines steuernden Objektes und das Objekt folgt seinem Parent, wird diese Bewegung nicht zur Steuerung benutzt (**Abbildung 4**). Das gleiche gilt für Constraints des steuernden Objektes.

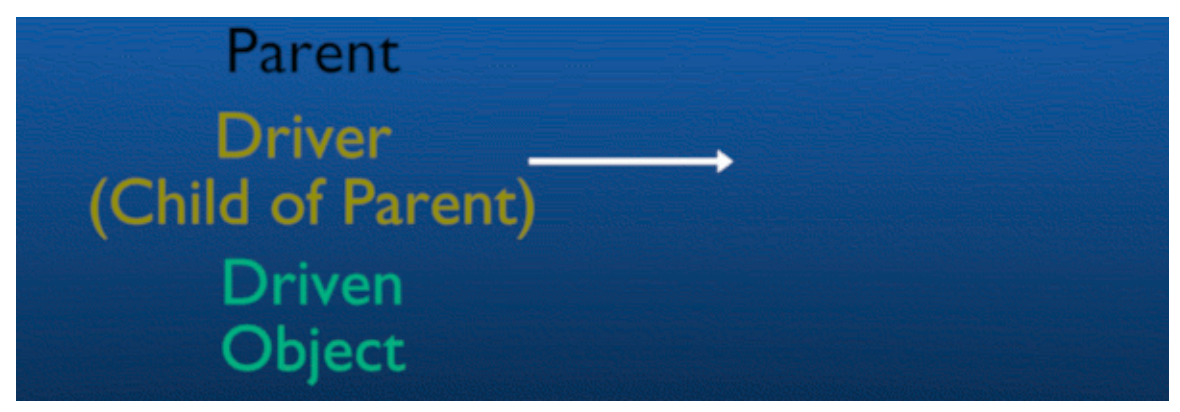

Abb. 1649: **Abbildung 4:** Bewegt man den Driver direkt, folgt das getriebene Objekt. Bewegt man den Parent des Drivers, folgt das getriebene Objekt nicht.

Bei Posen wird die Änderung zu der Ausgangsstellung [Restposition] ausgewertet, also so wie sie im *Transform Properties* Panel des Pose Modes angezeigt wird.

Das Mapping eines Drivers ist in der Voreinstellung eins zu eins, und wird nur durch die Werteinschränkung des Kanals begrenzt. So kann der Wert "R" für die Materialfarbe nur Werte von 0.0 bis 1.0 annehmen. Drehungen werden in Ipos um den Faktor 10 herunterskaliert (360 Grad entsprechen im Ipo-System dem Wert 36.) Die horizontale und vertikale Werteanzeige zeigt den Ipo-Wert aber unskaliert, nur im Properties-Panel ist der skalierte Wert zu sehen.

Wenn Sie **I** drücken, können Sie eine *one-to-one curve* [eins zu eins Beziehung] einfügen, die häufig einen guten Ausgangspunkt für eigene Bearbeitungen darstellt. Ist der steuernde Wert eine Drehung, entsprechen 180° Drehung einem Bereich von einer Einheit.

#### **Notiz:**

- Benennt man einen Bone um, wird der Driver nicht umbenannt, die Beziehung also zerstört. Bei treibenden Objekten wird der Name des Drivers automatisch angepasst.
- Fügt man einen Ipo über *File->Append* ein, wird das steuernde Objekt nicht mit eingefügt.

#### **57.25. Beispiele für Python-Ausdrücke**

Das Einfügen eines Python-Ausdrucks als Treiber eröffnet einige interessante Möglichkeiten. So kann man mathematische und logische Funktionen benutzen, um Animationen zu steuern. Der Ausdruck muss eine Zahl zurückliefern, also keine Zeichenkette oder ein Array oder einen anderen Typ. Gültige Ausdrücke:

- 1.8931 # reelle Zahlen bitte nicht mit Komma, sondern mit Punkt trennen
- $\bullet$  4.5 + 8.9  $\ast$  7.0 (2 / 3.0)
- math.pi  $* 2 + 5.0$
- Blender.Get("curframe") # der aktuelle Frame der Animation
- math.sin(Blender.Get("curframe"))

#### **57.25.1. Eingebaute Abkürzungen**

Um Tipparbeit zu sparen, existieren für einige der Pythonmodule Abkürzungen:

- Blender: blender, b
- Blender.Noise: noise, n
- math: math, m

Ein Beispiel:

• m.cos(m.pi \* b.Get("curframe") / n.random())

```
ist also das gleiche wie:
```
• math.cos(math.pi \* blender.Get("curframe") / noise.random())

Für einige häufig benutzte Daten existieren ebenfalls Abkürzungen:

- ob(name) = Blender.Object.Get(name)
- me(name) = Blender.Mesh.Get(name)

• ma(name) = Blender.Material.Get(name)

Beispiel: ob("Cube").LocX + ob("Lamp").RotZ

#### **57.25.2. Benutzung eines ganzen Scriptes**

Ist im Texteditor eine Textdatei namens "pydrivers.py" geladen, kann diese ebenfalls als Modul ausgewertet werden:

• pydrivers: pydrivers, p

So kann man eigene Funktionen und Variablen erzeugen, ohne die Beschränkung auf eine Zeile. Wenn die Datei "pydrivers.py" z.B. so aussieht:

```
myvar = 10.0def myfunction(arg):
 # do something fancy here
return float_val
```
Nun kann die Variable "myvar" und die Funktion "myfunction" in jedem Ausdruck benutzt werden: p.myvar \* p.myfunction(2) - 1

### <span id="page-1577-0"></span>**57.26. Links**

IPO DRIVERS RELEASENOTES ZU V2.40<sup>43</sup>

USING IPO DRIVEN SHAPE KEYS TO CORRECT DEFORMATIONS IN JOINTS (MIT .BLEND DATEI).<sup>44</sup>

Brillantes Beispiel für die Anwendung von Armature Driven Shapes.<sup>45</sup>

PYTHON DRIVER DOKUMENTATION AUF MEDIAWIKI.BLENDER.ORG<sup>46</sup>

#### *Diese Seite bezieht sich auf* **Blender Version 2.42a**

Grundsätzlich können Sie alle Bewegungen natürlich über Ipos kontrollieren, das ist häufig aber sehr unpraktisch, da man bei komplexen Bewegungen teilweise in jedem einzelnen Frame einen Ipo-Key setzen müsste. Um Objekte einem Pfad folgen zu lassen, benutzt man genau das: einen Pfad [Path]. Auch die Ausrichtung von Objekten (z.B. der Kamera) kann man sehr elegant über eine Pfadanimation animieren.

Sie fügen einen Pfad im 3D-Fenster mit *Space->Add->Curve->Path* ein. Statt einem *Path* ließe sich auch ein anderes *Curve*-Objekt verwenden, es gibt nur zwei Unterschiede:

<sup>43</sup> HTTP://BLENDER.ORG/CMS/IPO\_DRIVERS[.680.0.](http://blender.org/cms/Ipo_Drivers.680.0.html)HTML

<sup>44</sup> HTTP://KOKCITO.TK/RVK/IPO.HTML

<sup>45</sup> HTTP://BLENDERARTISTS.ORG/FORUM/SHOWTHREAD.PHP?T=70033&HIGHLIGHT=MUSCLE+BONE

<sup>46</sup> HTTP://MEDIAWIKI.BLENDER.ORG/INDEX.PHP/BLENDERDEV/PYDRIVERS

- Ein *Path* besitzt eine *Speed-Ipo*-Kurve. Diese *Speed-Ipo*-Kurve müssen Sie zu anderen *Curve*-Objekten hinzufügen, wenn Sie benötigt wird.
- Bei einem *Path* ist die Option *Curve Path* auf dem *Curve and Surface* Panel in den *Editing* Buttons bereits angestellt, für andere Kurvenobjekte müssen Sie diese Option nachträglich anschalten.

## **57.27. Ein Objekt mit einem Pfad verbinden**

Es gibt zwei Methoden der Pfad-Animation, und zwar einmal mit einer *Follow Path* Child/Parent Beziehung, und dann über ein *Follow Path Constraint*. Hier wird nur die Anwendung des *Follow Path Constraints* besprochen.

### **57.27.1. Follow Path Constraint für** *Path***-Objekte erstellen**

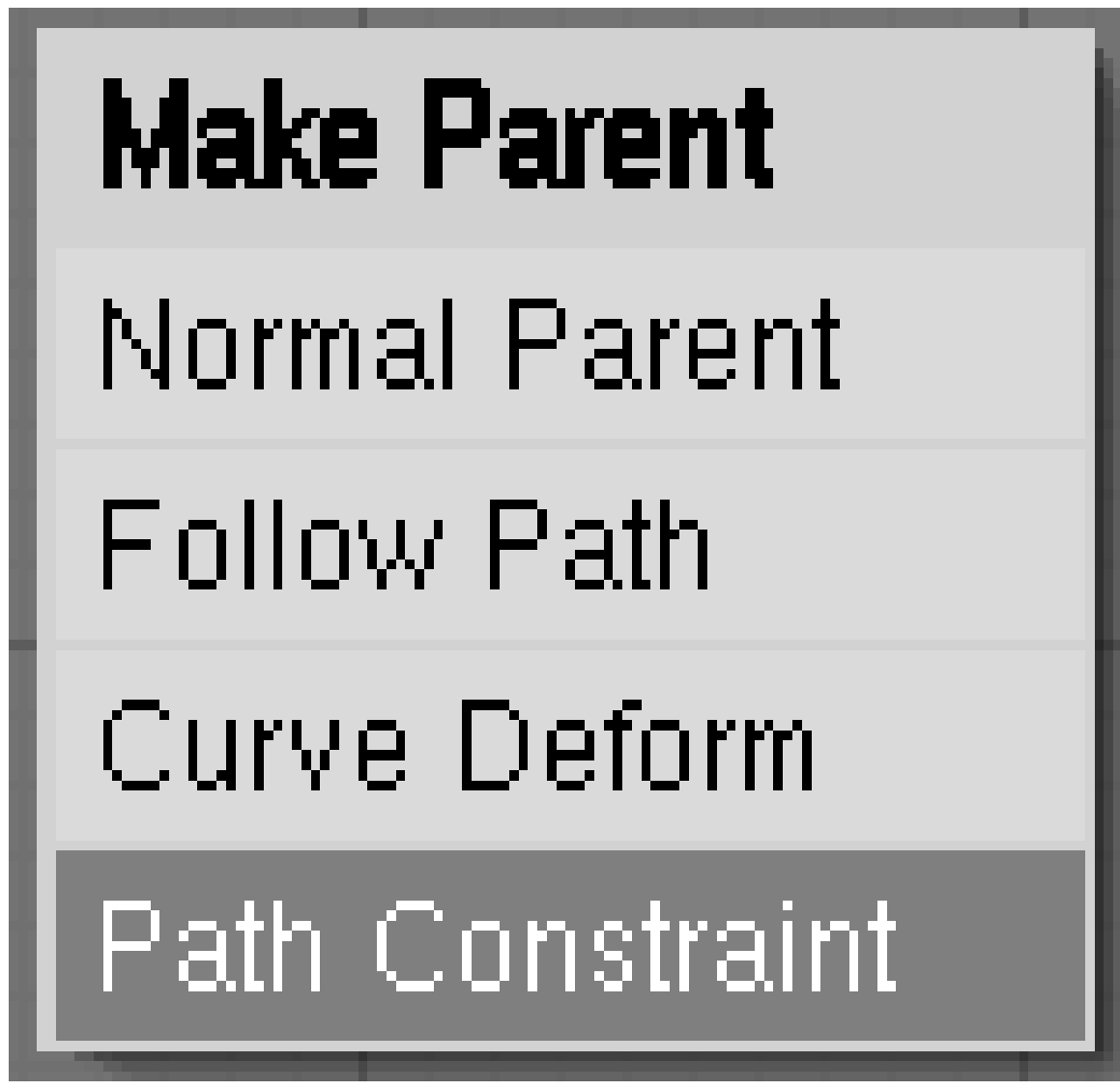

Abb. 1650: **Abbildung 1:** Einen *Follow Path*- Constraint einfügen.

- Stellen Sie sicher, dass sich das Objekt im Objekt-Modus befindet.
- Wählen Sie zunächst das Objekt mit **RMT** aus, dann den Pfad mit **Shift-RMT**. Drücken Sie Strg-P . Aus dem erscheinenden Menü wählen Sie *Path Constraint* (**Abbildung 1**).

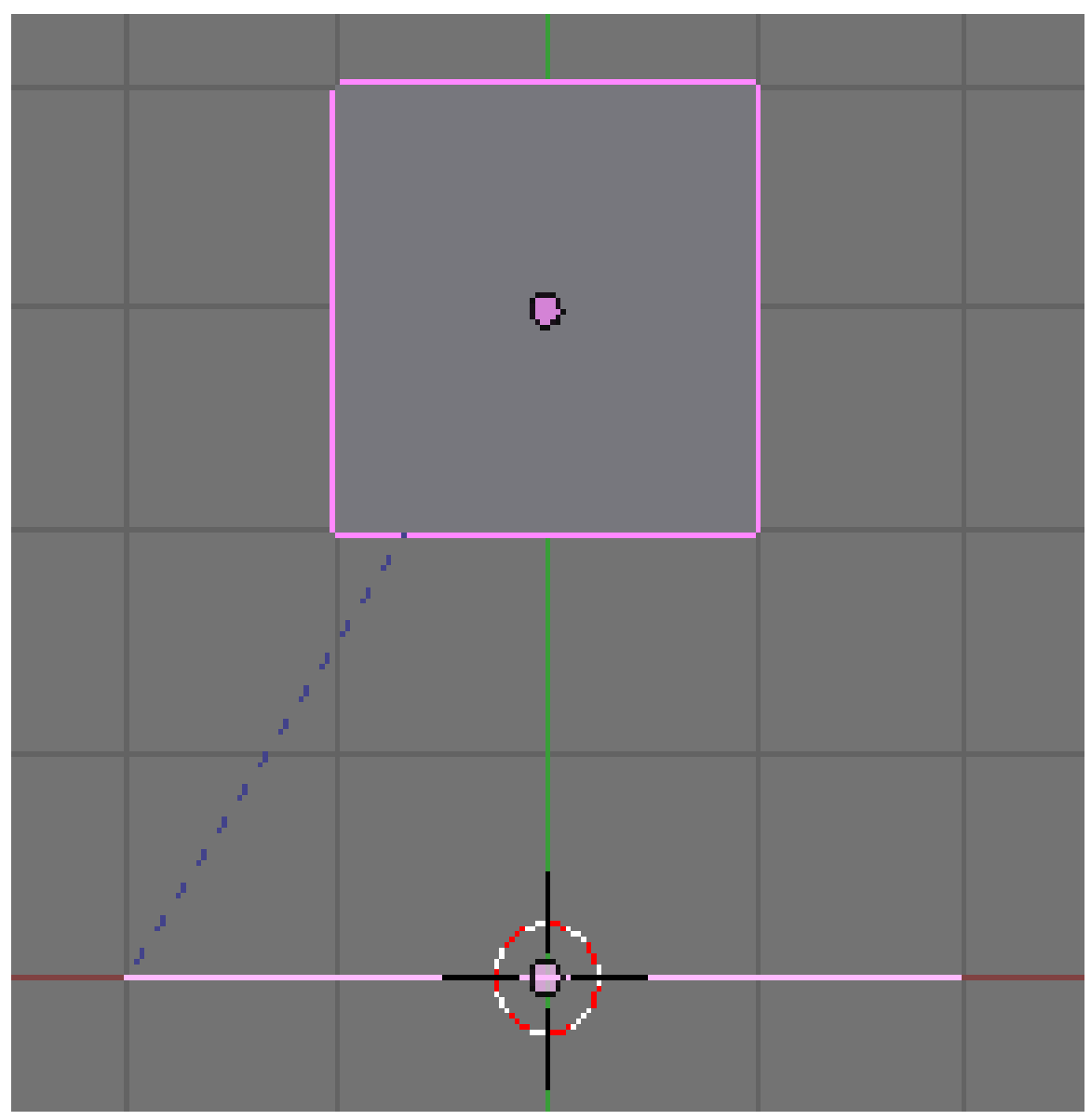

Abb. 1651: **Abbildung 2:** Ein Würfel mit einem *Follow Path*- Constraint.

Das Objekt befindet sich vermutlich nicht am Beginn des Pfades. Wenn Sie das *Transform Properties* Panel im 3D-Fenster für das Objekt mit  $\overline{N}$  aufrufen, sind die *Location* Werte nicht Null.

- Wählen Sie das Objekt alleine aus.
- Um das Objekt an den Beginn des Pfades zu setzen, drücken Sie **Alt-G** -> *Clear Location*.

Unter Umständen möchten Sie nun auch die lokalen Achsen des Objektes an den globalen Koordinaten ausrichten (für den Unterschied zwischen lokalen und globalen Koordinaten siehe den Abschnitt OBJECTMODE47). Das empfiehlt sich immer dann, wenn das Objekt nicht nur bei gleichbleibender Orientierung an der Kurve entlang laufen soll, sondern sich immer in Kurvenrichtung drehen soll (*Curve Follow*), so wie es bei den meisten Bewegungen der Fall sein dürfte.

• Um die lokalen an den globalen Achsen auszurichten drücken Sie [Strg-A] ->*Apply scale and rotation*.

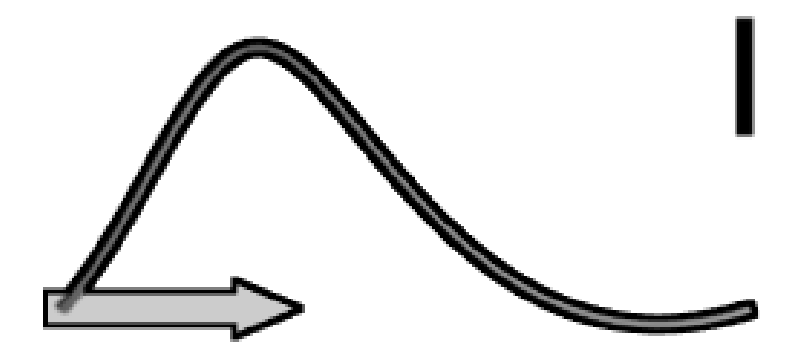

Abb. 1652: **Abbildung 3:** *Follow Path*-Constraint: 1 ohne *Curve Follow*, 2 mit *Curve Follow*.

<sup>47</sup> HTTP://DE.WIKIBOOKS.ORG/WIKI/BLENDER\_DOKUMENTATION%3A\_OBJECTMODE

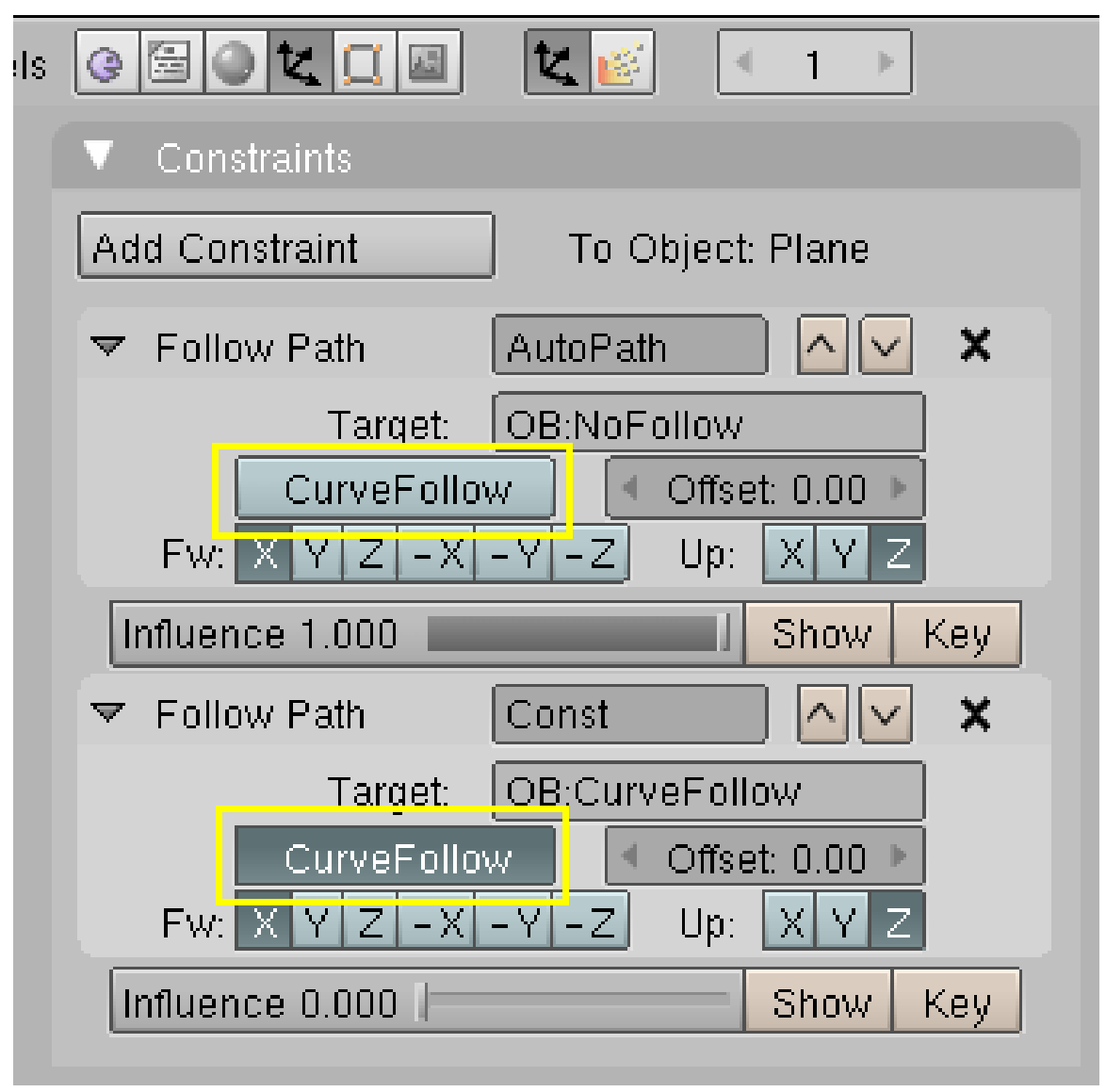

Abb. 1653: **Abbildung 4:** Die Einstellungen für die Kurven in **Abbildung 3**.

Ob sich das Objekt an der Kurve ausrichten soll (*Curve Follow*, **Abbildung 3**) stellen Sie auf dem *Constraints* Panel des Objektes in den *Object Buttons* ( F7 ) ein (**Abbildung 4**).

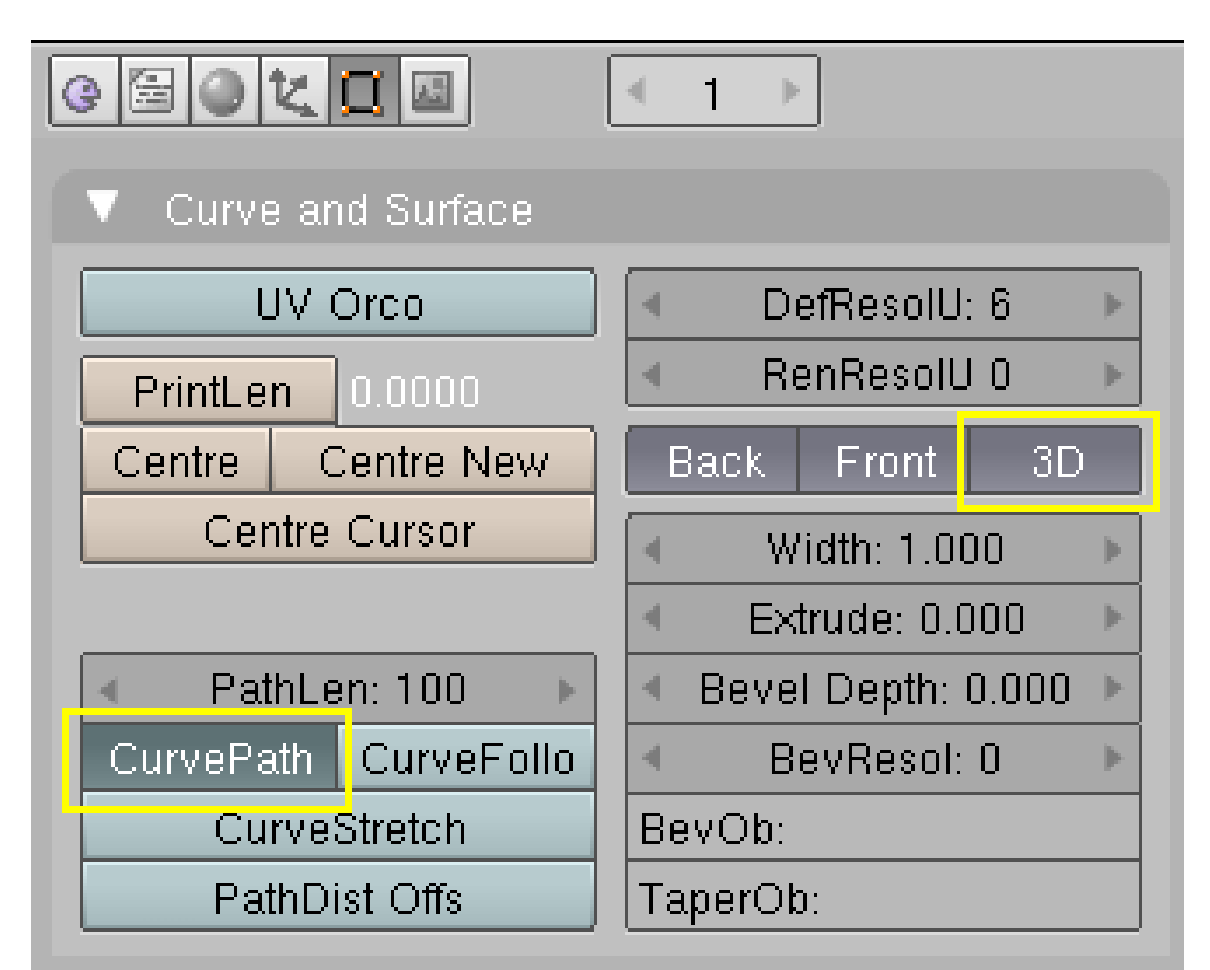

### **57.27.2. Follow Path Constraint für beliebige** *Curve***-Objekte**

Abb. 1654: **Abbildung 5:** Einstellungen auf dem *Curve and Surface* Panel für einen Bezier-Circle als Pfad.

Um ein beliebiges *Curve*-Objekt, z.B. einen Bezier-Circle als Pfad zu benutzen, müssen Sie einige ergänzende Einstellungen vornehmen (**Abbildung 5**):

- Schalten Sie die Option *Curve Path* auf dem *Curve and Surface* Panel in den *Editing* Buttons an.
- Schalten Sie die Option *3D* auf dem gleichen Panel an, damit der Bezier-Circle nicht gerendert wird.

Die Option *Curve Follow* gilt wieder für das den Pfad entlanglaufende Objekt, nicht für die Kurve, wird also wieder im *Constraints* Panel des Objektes ein- und ausgestellt.

#### **57.27.3. Bones mit einem Follow Path Constraint**

Sie können einen Bone einer Armature nicht mit einem *Follow Path* Constraint bewegen.

• Benutzen Sie stattdessen ein Empty, welches sich an dem Pfad entlang bewegt.

• Der Bone erhält dann z.B. ein *IK Solver*-Constraint, dann bewegt sich seine Spitze mit dem Empty entlang dem Pfad.

### B **Warning**

#### **Das Objekt dreht sich plötzlich um 180° um die Kurve**

Dieses Problem und seine Lösung wird unter HTTP://MEMBRES.LYCOS.FR/BOBOIS/TUTS/COURBES/APLAT/A\_PLAT.HTML<sup>48</sup> ausführlich diskutiert.

## **57.28. Die Geschwindigkeit und Dauer der Animation einstellen**

Die Dauer der Animation wird über den Parameter *PathLen* auf dem *Curve and Surface* Panel gesteuert (**Abbildung 5**), wenn der Pfad keine *Speed*-Ipo Kurve besitzt. Ein *Path*-Objekt hat beim Einfügen bereits eine solche *Speed*-Ipo Kurve. Mit dieser steuern Sie nicht nur die Länge der Animation, sondern auch ihren zeitlichen Verlauf. Benötigen Sie also genauere Kontrolle über den Verlauf der Bewegung, müssen Sie für die übrigen Kurvenobjekte noch eine *Speed*-Kurve einfügen.

In dem Frame in dem die *Speed*-Kurve den Wert 1 erreicht, erreicht das Objekt das Ende des Pfades. Die Form der Kurve bestimmt die Bewegung, dabei entspricht der Wert der *Speed*-Kurve der relativen Position entlang des Pfades. Die Kurve beschreibt also nicht die Geschwindigkeit, sondern den Ort. Der *Offset*-Parameter des Constraints verschiebt den Start und das Ende der Animation nach vorne oder hinten.

Mit Alt-A im 3D-Fenster bzw. Shift-Alt-A in einem der anderen Fenster lassen Sie die Animation ablaufen.

### **Tip**

Um die Animationsrichtung umzukehren gibt es zwei Möglichkeiten:

- 1. Wählen Sie die Kurve aus und wechseln in den Edit-Modus. Drücken Sie **W**->*Switch Direction*.
- 2. Spiegeln Sie die *Speed*-Ipo Kurve.

#### **57.28.1. Speed-Ipo Kurve hinzufügen**

- Wählen Sie das Kurven-Objekt aus.
- Öffnen Sie ein *Ipo Curve Editor* Fenster.
- Wählen Sie den *Ipo Type*->*Path*.
- Klicken Sie mit **Strg-LMT** in den Ipo-Editor, um den ersten Vertex für die Ipo-Kurve hinzuzufügen. Mit **Strg-LMT** oder einer der anderen Bearbeitungsmethoden für Ipo-Kurven fügen Sie weitere Vertices hinzu.
## **57.29. Die Ausrichtung des Objektes verändern**

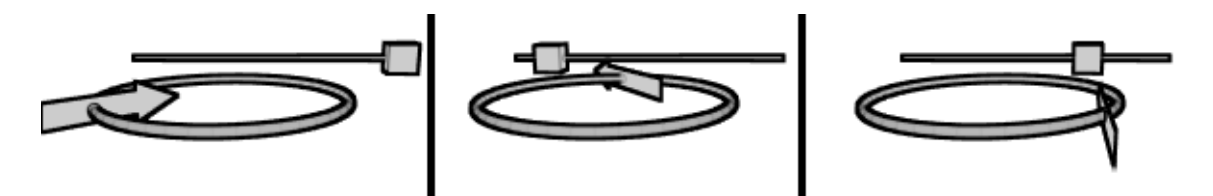

Abb. 1655: **Abbildung 6:** Ein Objekt mit Pfadanimation (der Pfeil) wird über ein *TrackTo*-Constraint ausgerichtet - hier auf den Würfel, der wiederum selbst über eine Pfadanimation animiert wird.

Ist der Parameter *Curve Follow* des Constraints aktiviert, können Sie die Ausrichtung des Objektes im Raum durch die *X/Y/Z*-Buttons des Constraints steuern. Das fällt insbesondere dann leichter, wenn Sie die lokalen Achsen des Objektes vorher mit den globalen Achsen durch **Strg-A** in Übereinstimmung gebracht haben.

Im Edit-Modus der Kurve können sie mit  $\mathbb{T}$  die Kurve verdrehen, um das Objekt um die Kurve herum laufen zu lassen.

Wenn Sie die Ausrichtung des Objektes genauer beeinflussen wollen, z.B. um die Ausrichtung einer Kamera zu steuern, benutzen Sie ein *TrackTo* Constraint. Häufig geschieht das so, dass ein Empty-Objekt ebenfalls mit einer Pfadanimation bewegt wird, und die Kamera ein *TrackTo* Constraint auf dieses Empty bekommt (ähnlich wie in **Abbildung 6**).

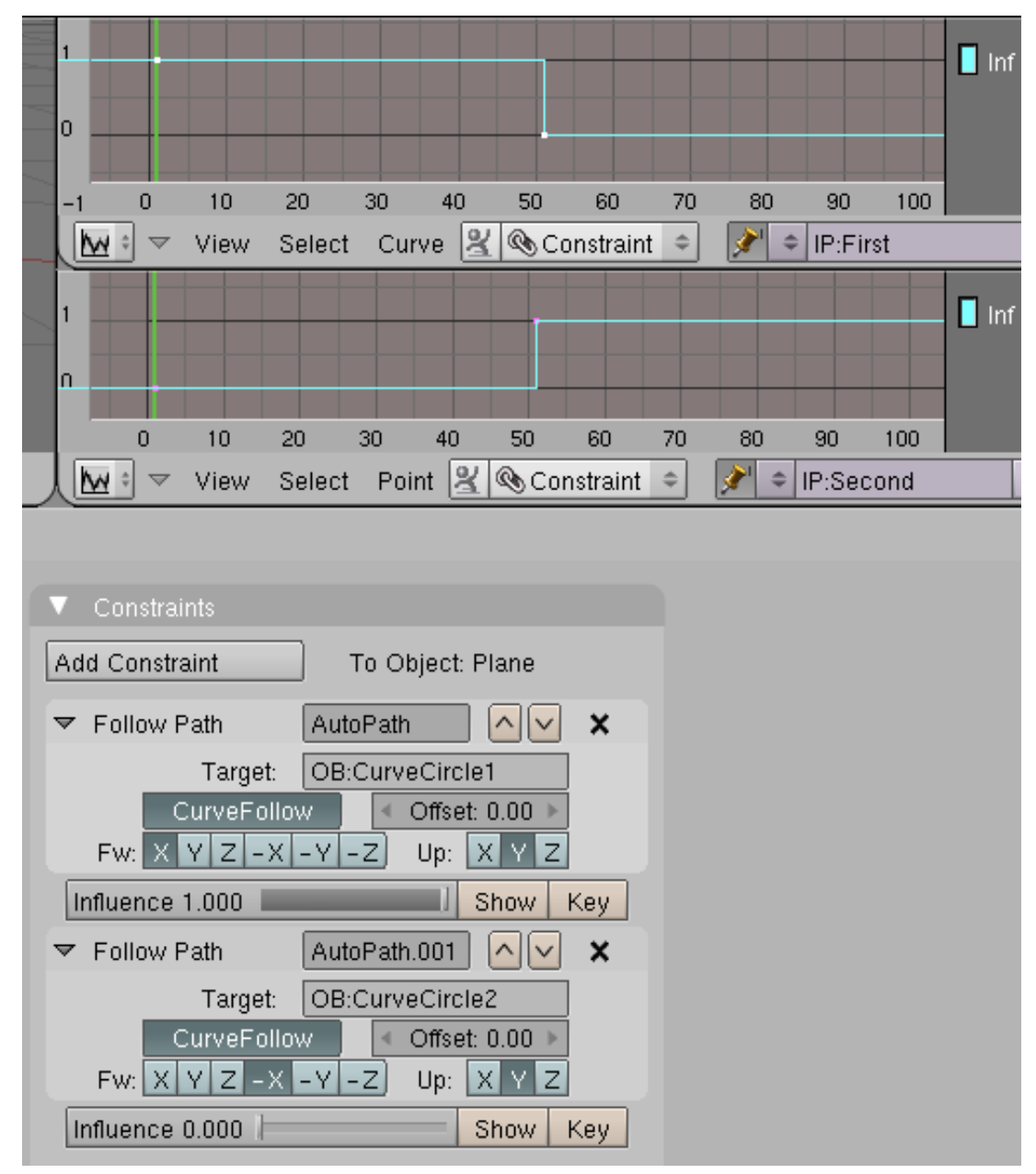

## **57.30. An mehreren Pfaden hintereinander entlangführen**

Abb. 1656: **Abbildung 7:** Animation des Einflusses eines Constraints.

Wenn ein Objekt mehrere *Follow Path* Constraints besitzt, wird immer nur der unterste Constraint berücksichtigt. Wollen Sie das Objekt an mehreren Pfaden hintereinander führen, müssen Sie den Parameter *Influence* des Constraints animieren.

Dazu stellen Sie den gewünschten *Influence* Wert auf dem *Constraints*-Panel ein, und klicken auf *Key*. In dem Beispiel in **Abbildung 7** sind die Ipo-Kurven vom Typ *Constant*, das Objekt folgt also der zweiten Kurve von einem Frame auf den anderen. Für einen sanfteren Übergang kann auch ein entsprechend sanfterer Übergang zwischen den *Influence*-Ipos gewählt werden.

Sie müssen allerdings dafür sorgen, dass sich das Objekt zur richtigen Zeit am Übergang zwischen den beiden Pfaden befindet.

### **57.31. Links**

FOLLOW PATH CONSTRAINT IM HANDBUCH<sup>49</sup>

DIE ENGLISCHSPRACHIGE VORLAGE DIESES TEXTES<sup>50</sup>

A ride in the mines (englisch. Tutorial)<sup>51</sup>

DEMO DATEIEN MIT LOSTRIDE ANIMATION<sup>52</sup>

#### *Diese Seite bezieht sich auf* **Blender Version 2.41**

Man kann in Blender nicht nur Objekte als ganzes animieren, sondern auch die Objektform selbst verändern. Hierzu gibt es eine Reihe von Werkzeugen.

- HOOKS<sup>53</sup> funktionieren wie ein Haken, den man in eine Knetmasse steckt: zieht man am Haken verformt sich das Objekt. Die Elastizität des Objektes und die Einflussgröße des Hakens läßt sich einstellen. Da die Bewegung des Hooks von anderen Objekten abhängig gemacht werden kann, können damit gut Dinge wie z.B. Muskelbewegungen animiert werden.
- SHAPE KEYS<sup>54</sup> sind gespeicherte Objektformen, zwischen denen das Programm automatisch interpoliert. Das ist die Standardtechnik für die Animation von Gesichtsausdrücken. Shape Keys sind aber so flexibel, dass man damit viele verschiedene Dinge anstellen kann.
- LATTICES<sup>55</sup> definieren eine äußere Form, an die das Objekt als Ganzes angepasst wird. Wenn Sie ein Objekt in eine Flasche quetschen wollen, erreichen Sie das am einfachsten mit einem Lattice.

Das ausgefeilteste Animationssystem wird für die Character Animation benutzt: ARMATURES $^{\rm 56}$ . Sie werden Armatures immer dann benutzen wollen, wenn Sie mechanische oder organische Objekte als ganzes oder in Teilen animieren und Bewegungsfolgen erstellen möchten. Aufgrund der Vielzahl an Möglichkeiten haben die Armatures ein eigenes Kapitel erhalten.

<sup>49</sup> Kapitel [60.20](#page-1735-0) auf Seite [1706](#page-1735-0)

<sup>50</sup> HTTP://WWW.BLENDER3D.ORG/DOCUMENTATION/HTMLI/X6672.HTML

<sup>51</sup> HTTP://WWW.BLENDERNATION.COM/TUTORIALS

<sup>52</sup> HTTP://WWW.JANW.GOTHERE.UK.COM/DEMOLOOP.HTML

<sup>53</sup> Kapitel [57.32](#page-1587-0) auf Seite [1558](#page-1587-0)

<sup>54</sup> Kapitel [57.37](#page-1592-0) auf Seite [1563](#page-1592-0)

<sup>55</sup> Kapitel [57.45](#page-1615-0) auf Seite [1587](#page-1615-0)

<sup>56</sup> Kapitel [58](#page-1626-0) auf Seite [1597](#page-1626-0)

## <span id="page-1587-0"></span>**57.32. Links**

DIE ENGLISCHSPRACHIGE VORLAGE DIESES ABSCHNITTES<sup>57</sup> UNKNOWN TEMPLATE Blender3D:\_Vorlage:Version\_hist  $2.402.37$ A $^{58}$ 

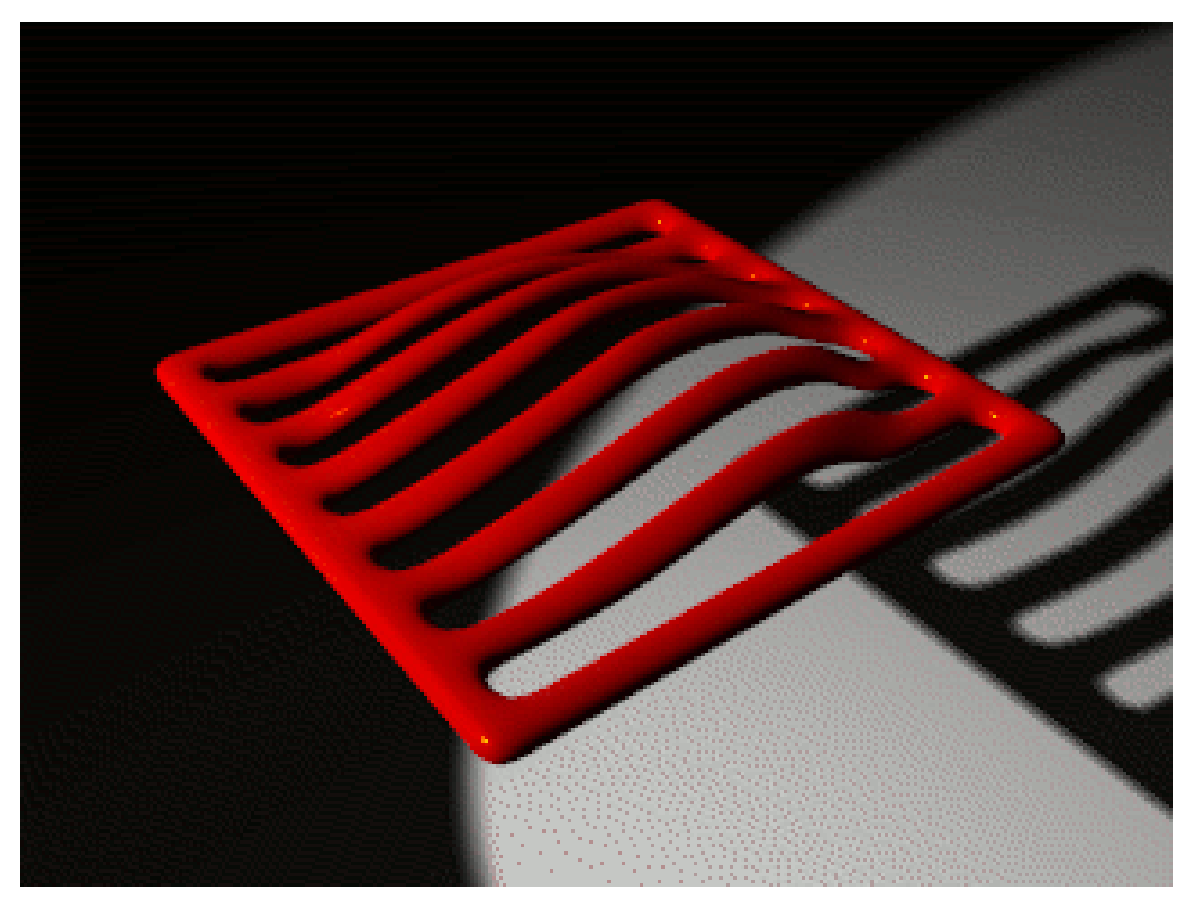

Abb. 1657: **Abbildung 1:** Eine Animation mit *Hook*. Der Hook hat einen *Falloff* von 0.8

Ein *Hook* funktioniert wie ein Haken, den Sie in eine Gummimasse stecken. Ziehen Sie am Haken, bewegt sich die Gummimasse nach außen. Entfernen Sie den Haken, schnellt die Masse in ihre ursprüngliche Form zurück. Ein Hook funktioniert also im Prinzip wie ein Bone einer Armature. Sie können außerdem ein ähnliches Verhalten erreichen wie beim *Proportional Editing*, nur eben reversibel.

Ein Hook ist (quasi) ein Parent für Vertices, den Sie im Objekt Modus manipulieren. Hooks erlauben Ihnen damit die Manipulation von Meshes [Netzen], Curves [Kurven], Surfaces [Oberflächen] und Lattices im Objekt Modus. Sie können in einem Objekt so viele Hooks benutzen wie Sie möchten, dabei können auf einen Vertex mehrere Hooks einwirken. Die relative Stärke jedes Hooks können Sie einstellen.

<sup>57</sup> HTTP://MEDIAWIKI.BLENDER.ORG/INDEX.PHP/MANUAL/PARTVIII

<sup>58</sup> HTTP://DE.WIKIBOOKS.ORG/WIKI/BLENDER%20DOKUMENTATION%3A%20OBJECT%20HOOKS%202. [37](http://de.wikibooks.org/wiki/Blender%20Dokumentation%3A%20Object%20Hooks%202.37a)A

#### **Notiz:**

*Größere Änderungen am Modell*

Es ist wie beim Rigging und Skinning: wenn Sie ihr Modell stark ändern, werden Sie vermutlich ihre Hooks neu platzieren und zuweisen müssen.

## **57.33. Einen Hook hinzufügen**

Wählen Sie im Edit Modus die Vertices aus, die Sie dem Hook zuweisen möchten. Jetzt brauchen Sie für den Hook (der selbst kein Objekt ist) noch ein steuerndes Objekt - einen Parent für den Hook. Dafür gibt es zwei Möglichkeiten:

- 1. Sie erstellen im nächsten Schritt automatisch per Menü ein neues Empty, das Parent des Hooks wird.
- 2. Sie wählen jetzt mit **Strg-RMT** im Edit Modus ein Objekt aus.

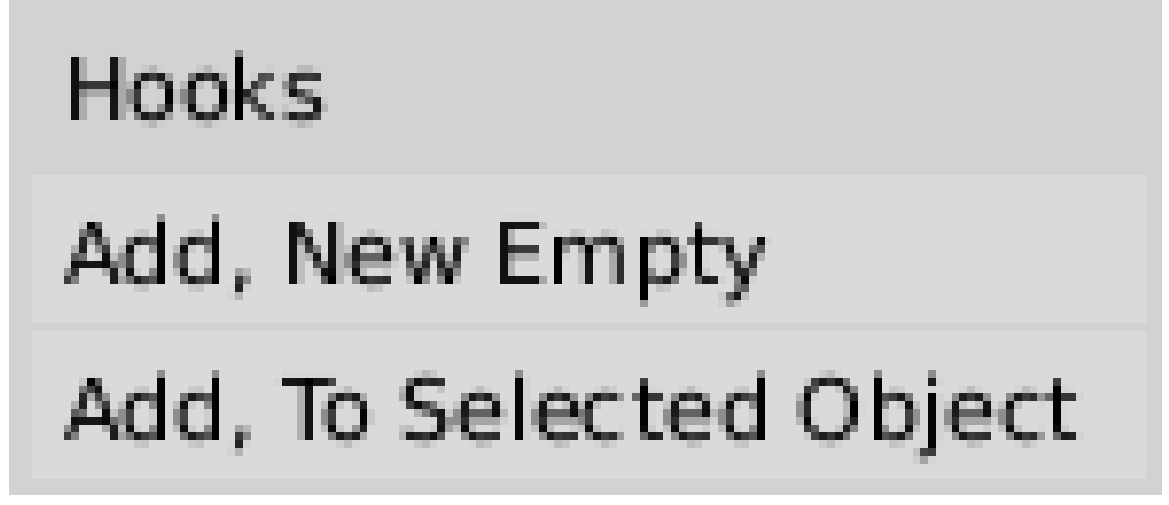

Abb. 1658: **Abbildung 1:** *Hooks* Menü

Drücken Sie nun [Strg-H]. Es erscheint das *Hooks* Menü (Abbildung 1). Jetzt haben Sie die Wahl.

- 1. *Add, New Empty:* Es wird automatisch ein neues Empty erstellt, das Parent des Hooks wird. Das neue Empty wird im Zentrum der ausgewählten Vertices platziert.
- 2. *Add, To Selected Object:* Hatten Sie bereits ein anderes Objekt ausgewählt (im Edit Modus mit **Strg-RMT**), wird der Hook nun erstellt und das Objekt wird Parent des Hook.

### B **Warning**

*Hooks taucht nicht bei den Modifiern auf?*

Sie müssen zunächst einen Hook hinzufügen, bevor er im *Modifiers* Panel erscheint. Im *Add Modifier* Menü erscheinen die Hooks nicht.

## **57.34. Hooks benutzen**

Ist der *Cage* Modus aktiv, sehen Sie den Einfluss des Hooks auch im Edit Modus. Dann befinden sich die Vertices an den gleichen Stellen wie im Objekt Modus. Um den Parent des Hooks zu verändern, müssen Sie zunächst wieder in den Objekt Modus wechseln, und den Parent auswählen. An dem Parent des Hook können Sie nun alle üblichen Operationen durchführen, einschließlich Hierarchien, Constraints, IPO- und Pfadanimationen ...

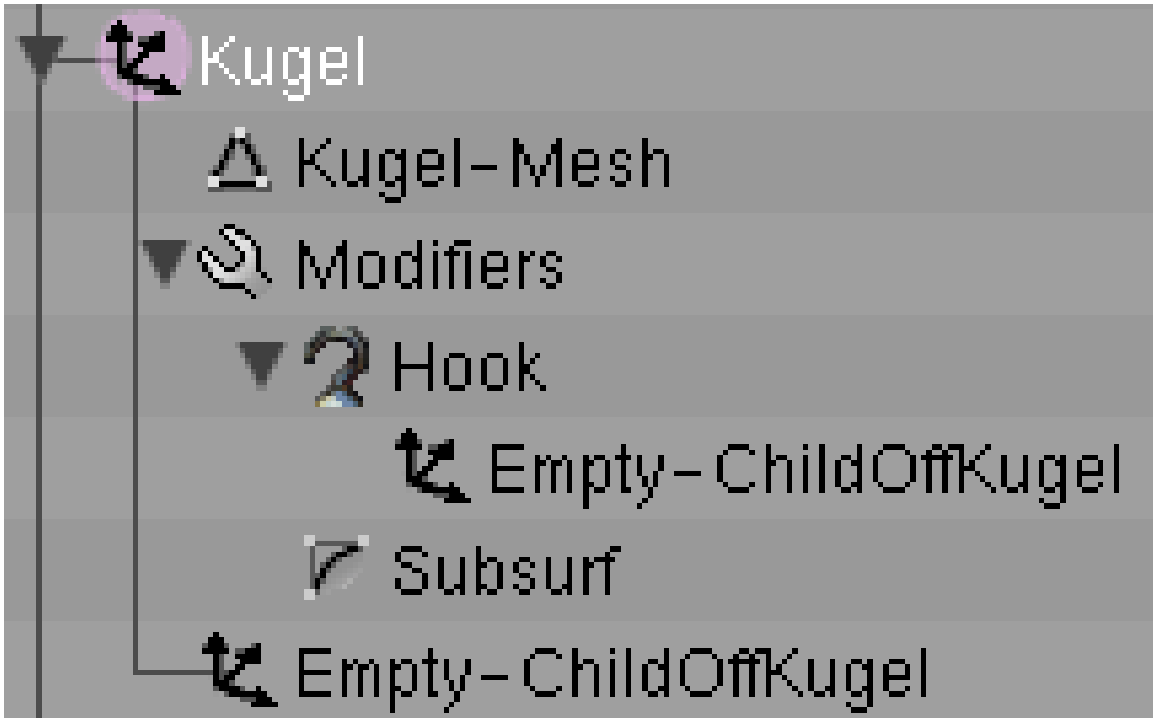

Abb. 1659: **Abbildung 2:** Relativer Hook im *Outliner* Fenster

Um einen relativen Hook zu erhalten, machen Sie den Parent des Hook zum Child des Objekts, auf das der Hook angewandt wird (**Abbildung 2**). Die *Kugel* ist das Objekt, das *Empty* ist das Child der Kugel und gleichzeitig Parent des Hook.

## **57.35. Optionen im Edit Modus**

Wenn Sie an einem Objekt einen Hook angebracht haben, können Sie im Edit Modus des Objektes mit **Strg-H** ein erweitertes *Hook* Menü aufrufen.

# **Hooks**

# Add, To New Empty

## Add, To Selected Object

## Remove...

## Reassign...

Select...

## Clear Offset...

Abb. 1660: **Abbildung 3:** Das erweiterte *Hook* Menü

Die ersten beiden Optionen sind ja bereits bekannt.

- *Remove...:* Ein Menü mit einer Liste der Hooks, welche Sie entfernen können.
- *Reassign...:* Die ausgewählten Vertices werden dem Hook zugewiesen, die alte Zuweisung gelöscht.
- *Select...:* Die Vertices des Hooks werden ausgewählt.
- *Clear Offset...:* Der Parent des Hook behält seine Position, seine Wirkung wird auf Null gesetzt.

## **57.36. Modifiers Panel**

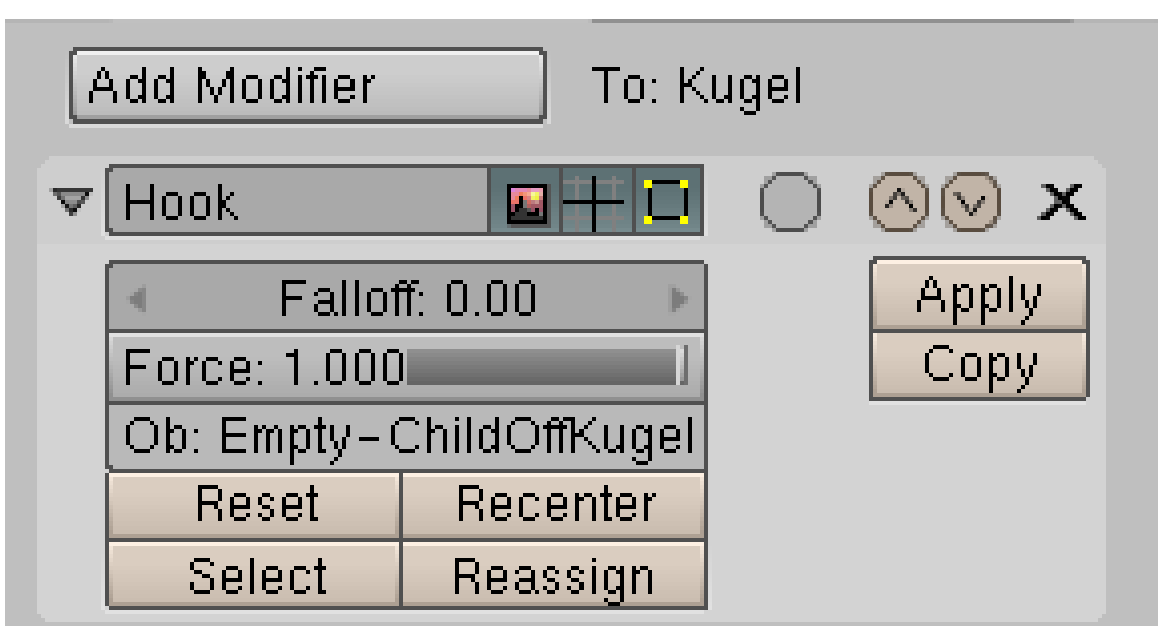

Abb. 1661: **Abbildung 4:** Das *Modifiers* Panel mit einem *Hook* Modifier. Das Objekt befindet sich im Edit Modus.

In Abbildung 4 ist der gleiche Hook wie in Abbildung 2 gezeigt. Sie können hier den Namen des Hooks ändern und/oder ihm einen neuen Parent zuweisen. Der voreingestellte Name ist der Name des Parent, das habe ich in Abbildung 2 und 4 geändert.

- *Force:* Da mehrere Hooks auf die gleichen Vertices angewandt werden können, können Sie mit dem *Force* Parameter die Stärke einstellen, mit der jeder einzelne Hook angewandt wird. Die Auswirkung wird folgendermaßen berechnet:
	- 1. Ist die Summe der Kräfte aller Hooks kleiner als 1.0, ist die Differenz zu 1.0 die Kraft der ursprünglichen Position.
	- 2. Ist die Summe der Kräfte gleich oder größer als 1.0, werden die Kräft in ihrem entsprechenden Verhältnis zueinander angewandt.
- *Falloff:* Wenn nicht Null, ist *Falloff* die Entfernung vom Hook, wo die Kraft (*Force*) des Hooks Null wird. Es wird eine Interpolation benützt, vergleichbar der vom PROPORTIONAL EDITING-TOOL<sup>59</sup>.
- *Reset:* Der Parent des Hook behält seine Position, seine Wirkung wird auf Null gesetzt, d.h. die Vertices gehen zurück in ihre Ausgangsposition.
- *Recenter:* Setzt den Angriffspunkt des Hook auf die Cursorposition. Das ist insbesondere wichtig, wenn man mit einem von null verschiedenen *Falloff* arbeitet, denn die Entfernung bezieht sich auf diesen Angriffspunkt.
- *Select/Reassign:* Siehe oben.

<sup>59</sup> Kapitel [12.6](#page-489-0) auf Seite [460](#page-489-0)

## <span id="page-1592-0"></span>**57.37. Links**

#### DIE ENGLISCHSPRACHIGE VORLAGE DIESES TEXTES<sup>60</sup>

#### *Diese Seite bezieht sich auf* **Blender Version 2.41**

Shape Keys sind gespeicherte Objektformen eines Mesh-, Curve-, Lattice- oder eines Surface-Objektes. Genauer: es werden in einem Shape Key alle Vertexpositionen zu einem bestimmten Zeitpunkt gespeichert. Shape Keys können animiert und ineinander überblendet werden. Man benutzt sie z.B., um Gesichtbewegungen zu animieren, oder um eine Form aus der anderen entwickeln zu lassen.

"Shape Keys" ist die neue Bezeichnung für die bereits in früheren Blenderversionen vorhandenen absoluten und relativen Vertexkeys (AVKs und RVKs). Die Bedienelemente sind für Meshobjekte am meisten ausgereift, daher wird hier zunächst die Benutzung von Shape Keys an Meshobjekten beschrieben, und dann auf die Unterschiede bei den anderen Objekttypen eingegangen.

<sup>60</sup> H T T P://D O W N L O A D. B L E N D E R . O R G / [D O C U M E N T A T I O N](http://download.blender.org/documentation/htmlI/ch06s08.html) / H T M L I / C H 06S08.H T M L

## **57.38. Keys**

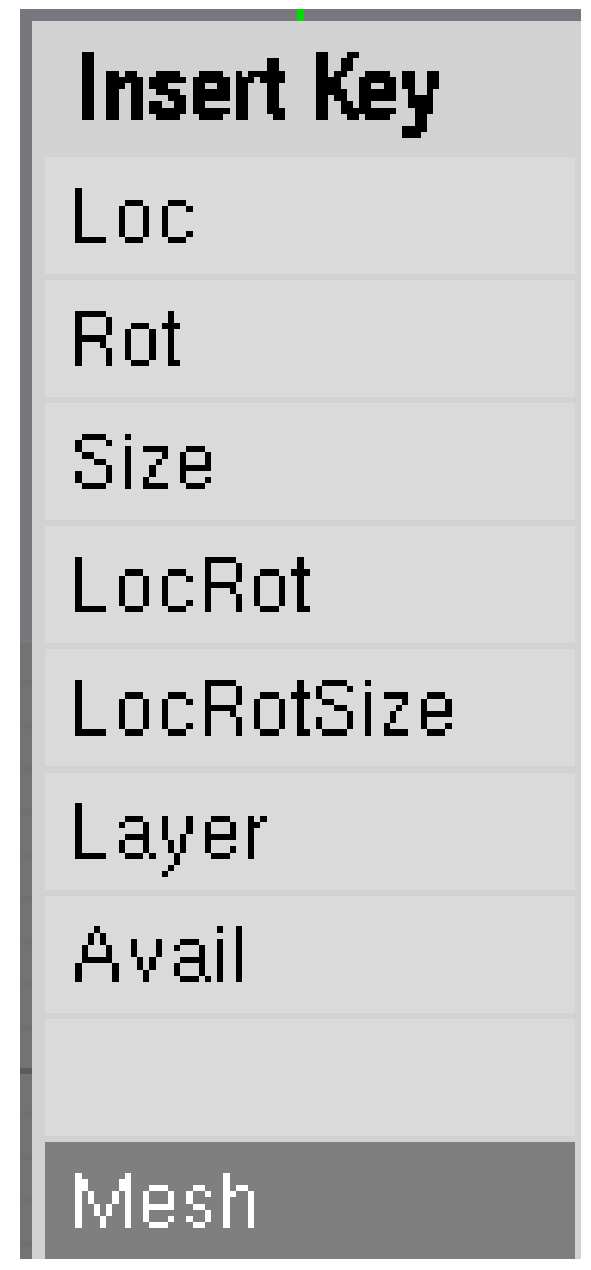

Abb. 1662: **Abbildung 1:** *Insert Key->Mesh*

Shape Keys können im Objekt- oder im Editmodus erstellt werden. Im Editmodus wird die Position aller Vertices gespeichert, und nicht nur der ausgewählten. Zum Speichern des Keys gibt es zwei Möglichkeiten:

- Sie drücken im 3D-Fenster  $\Box$  ->*Mesh* (*Abbildung 1*).
- Oder wechseln Sie mit F9 in die *Editing Buttons* und klicken auf dem *Shapes* Panel den Button *Add Shape Key*. *Abbildung 2* zeigt das *Shapes* Panel nach dem Hinzufügen des ersten Shape Keys. Dieser erhält automatisch den Namen "Basis".

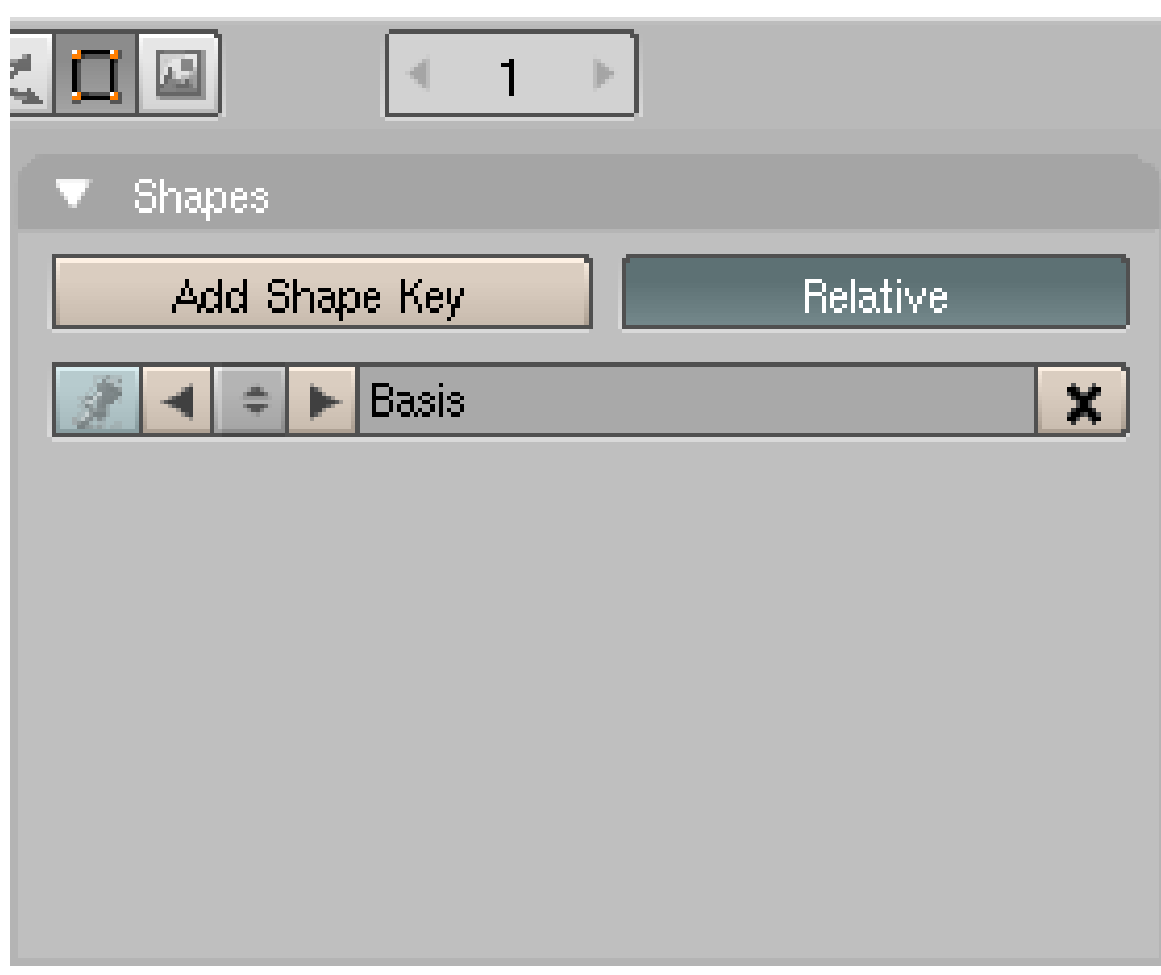

Abb. 1663: **Abbildung 2:** Das *Shapes* Panel nach dem Hinzufügen des ersten Shape Keys.

Um weitere Keys hinzuzufügen, gibt es zwei Möglichkeiten:

- Fügen Sie erst den Key hinzu. Dieser wird automatisch "Key1" genannt. Wechseln Sie in den Editmodus und bearbeiten den Key.
- Oder wechseln Sie in den Editmodus, und fügen **vor Verlassen** des Editmodus den nächsten Key hinzu.

Sie sollten keine Vertices zu den Shapes hinzufügen oder löschen. Wenn Sie den Edit Modus verlassen, werden die Vertexpositionen automatisch gespeichert. Sie können auch automatisch erstellte Mischformen zwischen den Keys in eigenen Keys speichern.

Es gibt zwei unterschiedliche Modi in denen die Keys arbeiten, den "Absolute" und den "Relative" Modus. Zwischen diesen wird mit dem *Relative* Button auf dem *Shapes* Panel umgeschaltet oder mit dem *Relative Keys* Button auf dem *Mesh* Panel. Der *Relative Keys* Button erscheint erst, wenn das Objekt auch einen Shape Key besitzt.

Es gibt zwei große Unterschiede zwischen den Modi:

1. Bei relativen Shape Keys wird der relative Unterschied zwischen Basis Shape und der jeweiligen Form benutzt. Sie können diesen relativen Unterschied auch vergrößern, verkleinern oder invertieren. Bei absoluten Keys wird die Form jeweils exakt benutzt.

2. Die Modi unterscheiden sich in der Art und Weise, wie die Shapes animiert werden. Bei relativen Shapes können Sie mehrere Shapes miteinander überlagern, bei absoluten Keys können Sie nur zwischen zwei Formen überblenden.

Mit den Pfeil Buttons auf dem *Shapes* Panel wechseln Sie zwischen den verschiedenen Keys, dies können Sie allerdings nur im Objekt Modus. Das "X" löscht den Key. Die anderen Optionen für das Pinning und die relativen Keys werden weiter unten erklärt. Sie können den Key auch durch Auswahl seiner Kurve im Ipo Fenster auswählen (*Abbildung 3 und folgende*).

### **57.38.1. Absolute Keys**

Fangen wir mit einem kleinen Beispiel an. Öffnen Sie die Standardszene und fügen Sie für den Würfel einen Vertexkey wie oben beschrieben ein - das ist der "Basis" Key. Dieser wird automatisch in den Frame 0 eingefügt. Um den Basis Key zu sichern, fügen Sie den nächsten Key im gleichen Frame ein - dieser wird "Key1" genannt und in Frame 1 eingefügt.

Wechseln Sie in Frame 51. Der Framewechsel ist in diesem Beispiel willkürlich, die Animation hängt davon nicht unbedingt ab. Es erhöht aber die Übersichtlichkeit im Ipo Fenster wenn die Keys nicht alle im gleichen Frame eingefügt werden.

Fügen Sie den dritten Vertexkey ein - "Key2". Wechseln Sie in den Edit Modus und skalieren den Würfel im Edit Modus um 0,5 kleiner. Wechseln Sie wieder in den Objekt Modus. Schalten Sie auf dem *Shapes* Panel *Relative* aus (dies bezieht sich immer auf alle Keys). Zwischen den beiden Formen "Key1" und "Key2" soll überblendet werden.

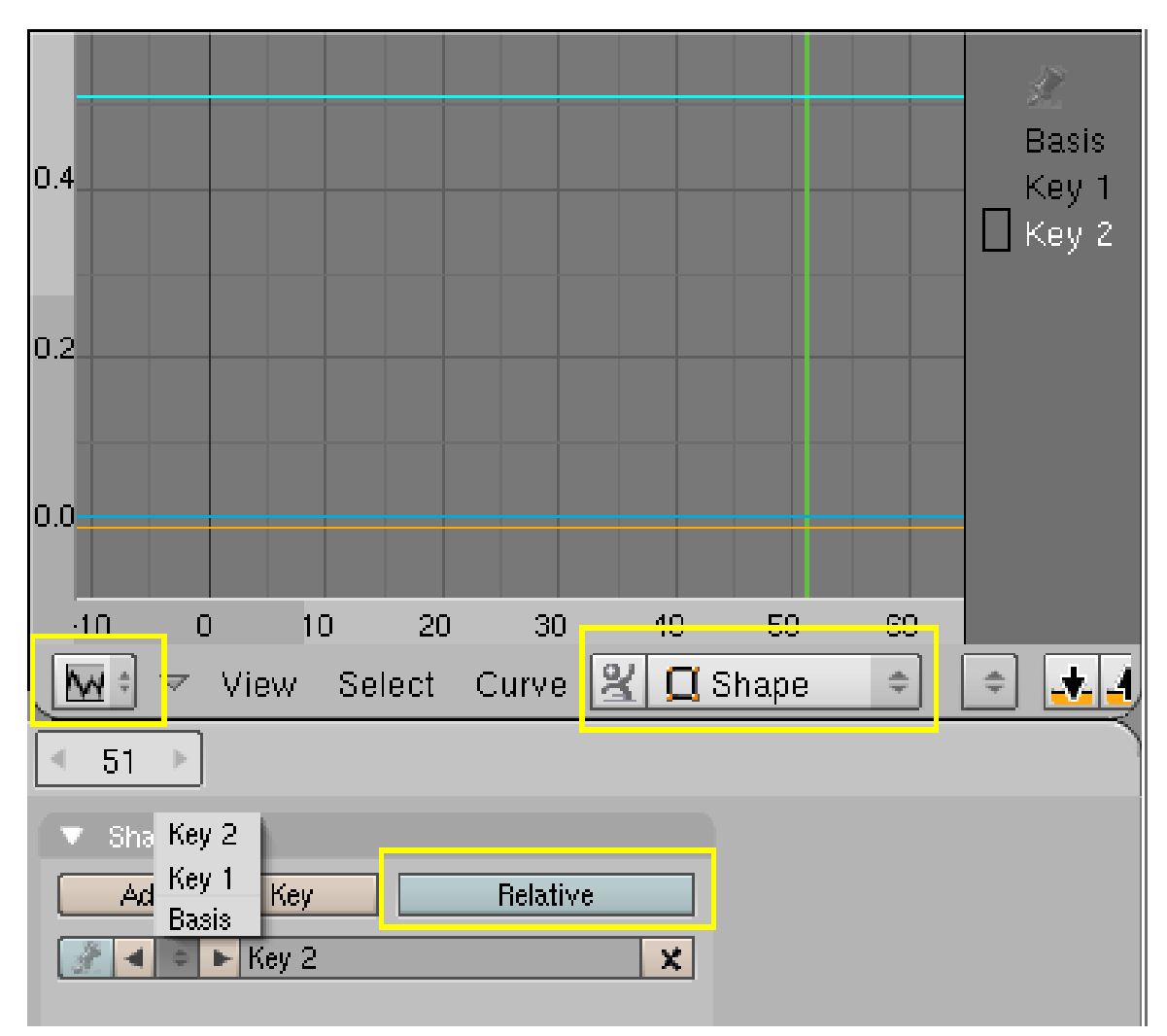

Abb. 1664: **Abbildung 3:** *IPO Curve Editor* für absolute Shape Keys.

Splitten Sie das 3D-Fenster und wechseln in einem Fenster in den *IPO Curve Editor*. Wählen Sie den IPO Typ *Shape* (*Abbildung 3*). Wechseln Sie zwischen den Keys (**LMT** auf den Namen oder **RMT** auf die Kurve im Ipo Fenster), wird im 3D-Fenster immer der ausgewählte Shape angezeigt. Die "Basis" Kurve liegt auf 0.0, die "Key1" Kurve auf 0.01, die "Key2" Kurve auf 0.51. Animieren Sie das System mit [Shift-Alt-A], wird zwischen Frame 1 und Frame 51 linear zwischen "Key1" und "Key2" überblendet.

Die absoluten Keys haben keine *Speed* Kurve mehr, wie das in den Vorversionen von Blender der Fall war. Das Überblenden kann auf verschiedene Weisen geschehen.

- 1. Die vertikale Position der horizontalen Linie bestimmt den Frame, in dem der Shape erreicht wird. Dabei ist die Überblendung linear. Eine Einheit entspricht Frame Nummer 100, 0.1 Einheit entsprechend Frame Nummer 10. Um den "Basis" Shape in Frame 1 anzeigen zu lassen, müsste er daher um 0.01 Einheit nach oben bewegt werden.
- 2. Die bessere Alternative: Fügen Sie zum "Basis" Key eine IPO Kurve hinzu. Dazu wählen Sie den "Basis" Key aus und klicken mit **Strg-LMT** in den *IPO Curve Editor*. Diese Kurve

entspricht der früheren *Speed* IPO Kuve. Erreicht die "Basis" Kurve einen Key, hat dieser Key vollen Einfluss (*Abbildung 4*).

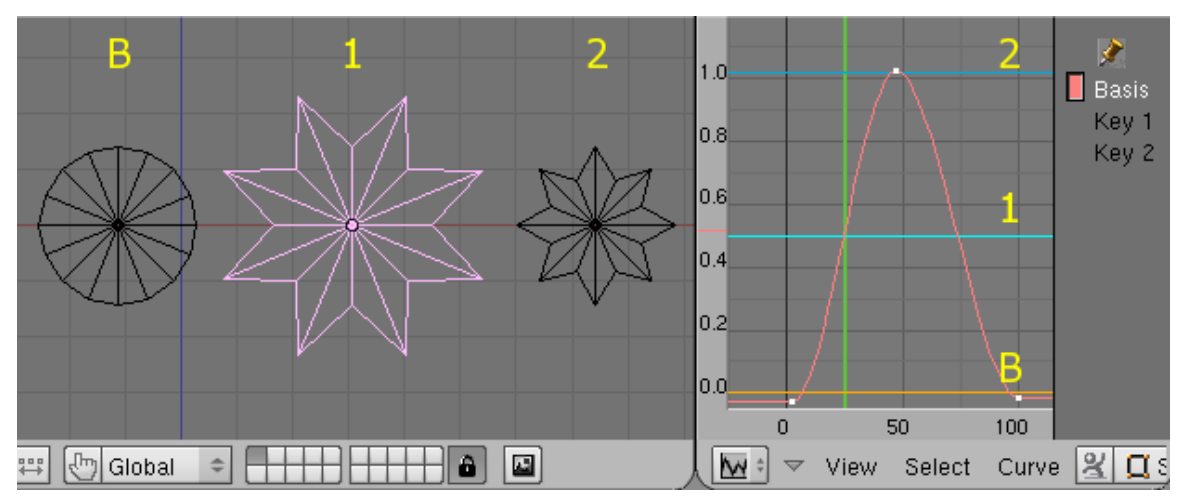

Abb. 1665: **Abbildung 4:** Basis Key ("B"), Key1 ("1") und Key2 ("2") sowohl im 3D-Fenster als auch in *IPO Curve Editor*. Mit der IPO Kurve für den Basis Key wird zwischen den Shapes überblendet.

Werden die Shapes in *Abbildung 4* animiert, wird also zunächst vom Basis Key zu Key1 überblendet, dann zu Key2, wieder zurück zu Key1 und dann zum Basis Key.

IPO Kurven für die anderen Keys haben keinen Einfluss auf absolute Shape Keys.

## B **Warning**

#### **Warnung: Die Namen der Keys stimmen nicht überein!**

Das ist ein ernsthaftes Problem. Verändern Sie die Reihenfolge der Keys im Ipo Fenster durch verschieben der Kurve, werden die Kurven u.U. im Ipo Fenster umbenannt, nicht aber auf dem *Shapes* Panel. Damit können Sie zwar einen anderen Key zum Basis Key machen (der jeweils unterste Key ist Basis Key), aber seien Sie dann vorsichtig bei der Keyauswahl.

#### **57.38.2. Relative Keys**

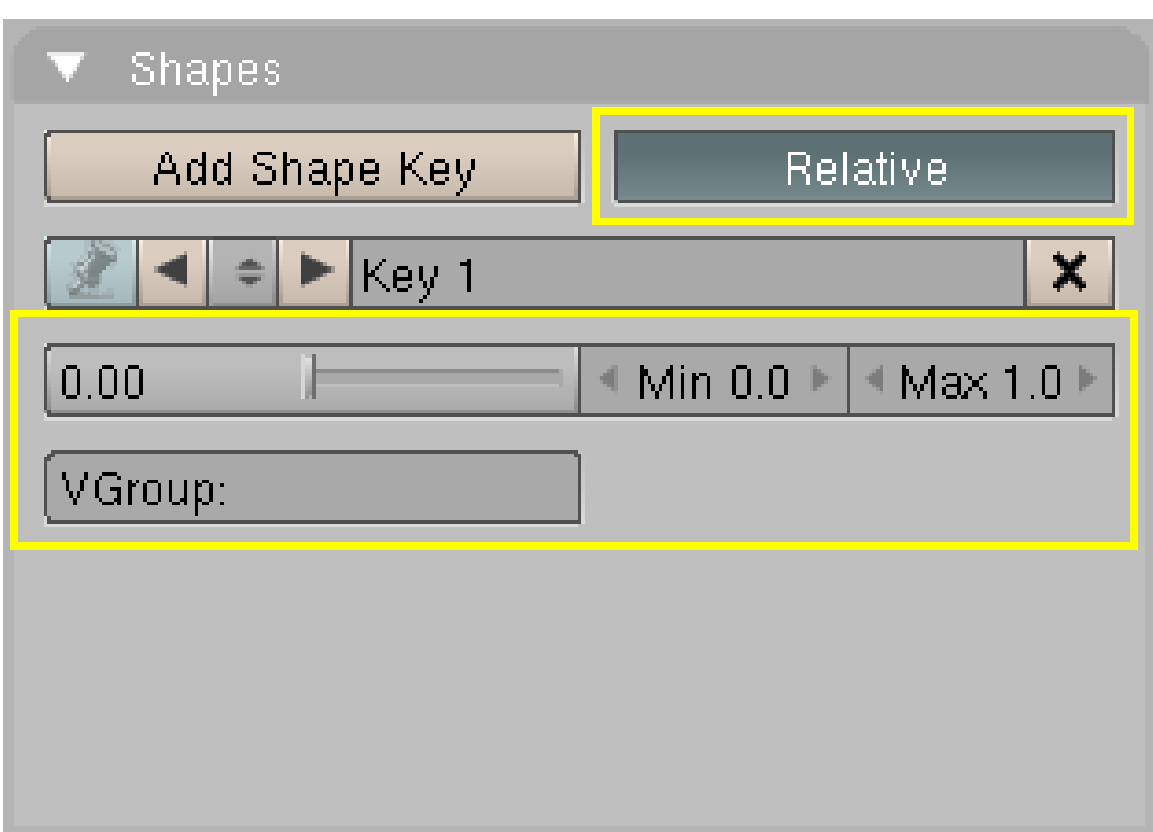

Abb. 1666: **Abbildung 5:** Zusätzliche Einstellungen für relative Shape Keys.

Bei relativen Shape Keys wird nur der Unterschied zwischen Basis Key und Deformation gespeichert, nicht die absolute Position der Vertices. Daher können Sie zwischen mehr als zwei Keys überblenden.

Für die bequeme Zusammenstellung der Shape Keys benutzen Sie später am besten eine Armature und DRIVEN SHAPE KEYS<sup>61</sup>, die im Prinzip genauso funktionieren wie alle IPO DRIVERS<sup>62</sup>.

Bei relativen Keys kommen einige wenige zusätzliche Optionen auf dem *Shapes* Panel hinzu:

- *Key Value* Schieberegler: Der Wert dieses Regler bestimmt den Einfluss (die Stärke) des jeweiligen Shape Keys im aktuellen Frame. Verändern Sie den Regler, wird im aktuellen Frame ein IPO für die den Shape kontrollierende Kurve eingefügt. Wenn Sie jeden Shape auswählen und alle Regler einstellen, können Sie einen gemischten Shape für den aktuellen Frame erstellen.
- *Min/Max:* Die Min/Max Buttons stellen die Grenzen für den *Key Value* Regler sowohl auf dem *Shapes* Panel als auch im *Action Editor* Fenster ein. Sie sollten sich bevor Sie die Shapes in Form bringen, überlegen wie groß diese Werte sein sollen. Sie ändern sonst Ihren Shape.

<sup>61</sup> Kapitel [57.41](#page-1603-0) auf Seite [1575](#page-1603-0)

<sup>62</sup> Kapitel [57.23](#page-1573-0) auf Seite [1544](#page-1573-0)

• *VGroup:* Sie können den *Key Value* auch mit Weight-Painting setzen. Dazu erzeugen Sie eine Vertexgruppe, und malen mit dem entsprechenden Weight auf den Vertices. Tragen Sie den Namen der Vertexgruppe hier in dieses Feld ein.

Am besten ist es vermutlich zunächst die einzelnen Shapes und die Min/Max Werte auf dem *Shapes* Panel zu definieren, und sie dann im *Action Editor* Fenster zu mischen.

Nun zu den Animationsmöglichkeiten im *Action Editor* Fenster.

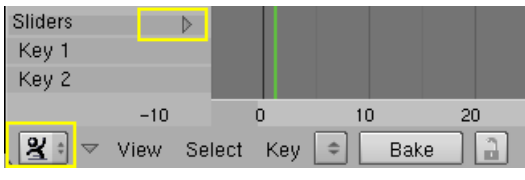

Abb. 1667: **Abbildung 6:** Das zunächst (fast) leere *Action Editor* Fenster für die Shape Keys.

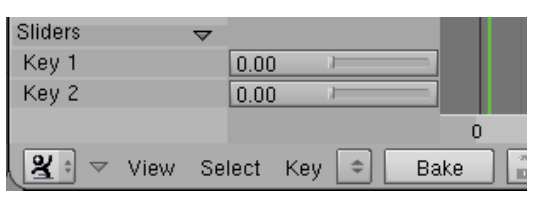

Abb. 1668: **Abbildung 7:** Ausgeklappte *Key Value* Regler.

Sie sehen hier, dass Sie den "Basis" Key nicht mischen können, daher sollten Sie - wie wir es im ersten Beispiel getan haben - einen zusätzlichen Key auch für den Basis-Shape einfügen. Bewegen Sie den *Key Value* Regler, können Sie nun die gewünschten Formen erzeugen. Entsprechende IPOs werden automatisch in den aktuellen Frame eingefügt (*Abbildungen 8 u. 9*).

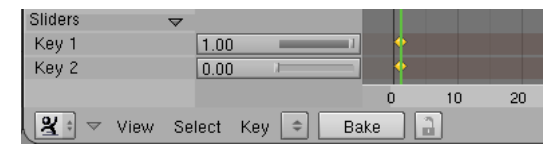

Sliders  $n \circ n$ Key 1 Key 2  $\boxed{1.00}$  $\mathbf 0$  $10<sup>1</sup>$  $_{20}$  $\boxed{2}$   $\rightarrow$  View Select Key  $\boxed{\Rightarrow}$  Bake l a

Abb. 1669: **Abbildung 8:** Der erste gemischte Shape wurde erstellt.

Abb. 1670: **Abbildung 9:** Der zweite gemischte Shape wurde erstellt.

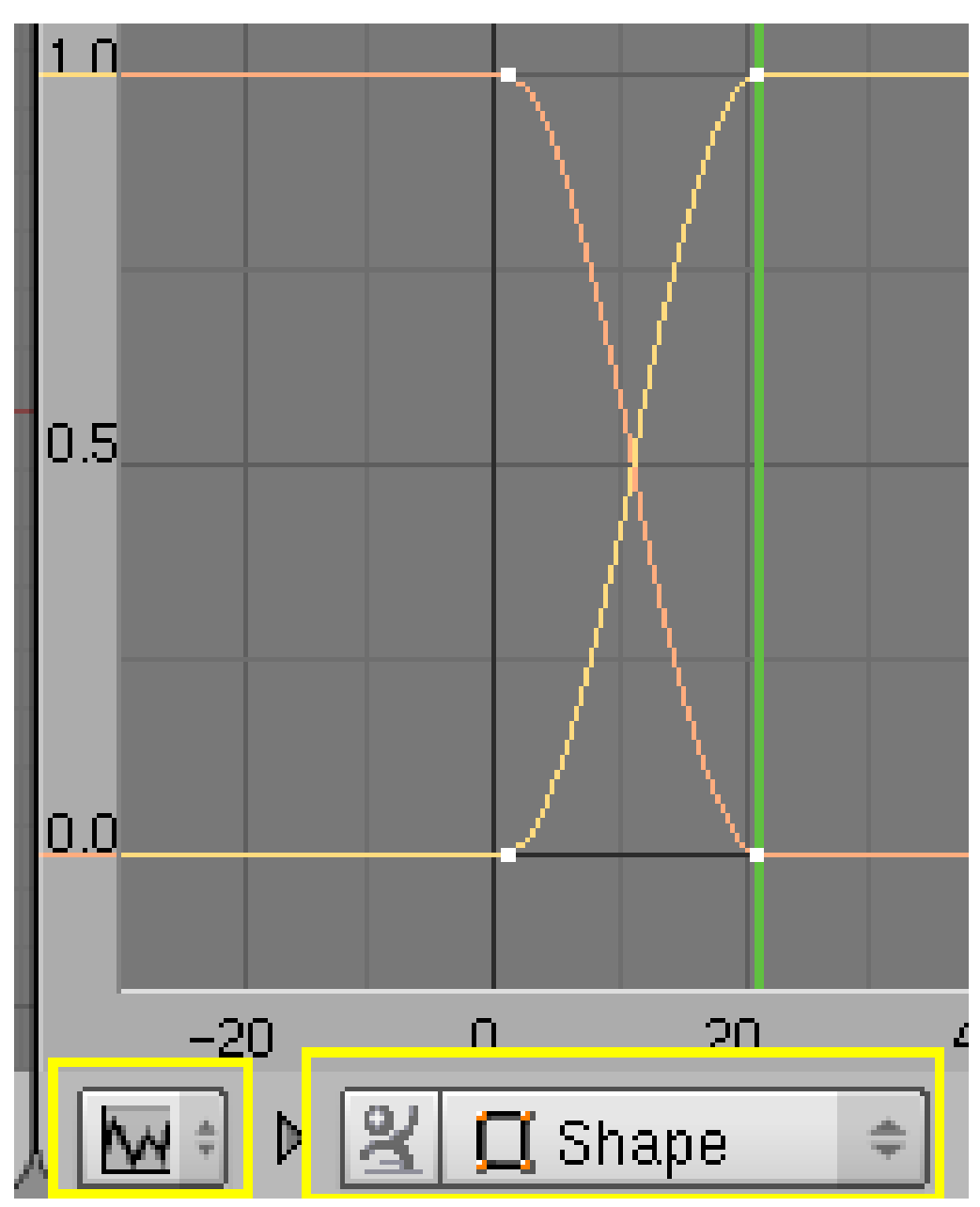

Abb. 1671: **Abbildung 10:** Ipo Kurven im *Ipo Curve Editor*.

Im *Ipo Curve Editor* können Sie wie immer die zugrundeliegenden Ipo Kurven bearbeiten. Wählen Sie dazu den *Ipo Type Shape* aus (*Abbildung 10*).

Um komplexere Animationen zu erstellen - z.B.um einen gemischten Key mehrfach zu verwenden - animieren Sie die *Shape Keys* nicht direkt. Leider können für *Shape Keys* keine Actions erstellt werden, daher benutzt man einen Umweg, die sog. DRIVEN SHAPE KEYS<sup>63</sup> die bereits weiter oben erwähnt wurden.

<sup>63</sup> Kapitel [57.41](#page-1603-0) auf Seite [1575](#page-1603-0)

#### **57.38.3. Slurph**

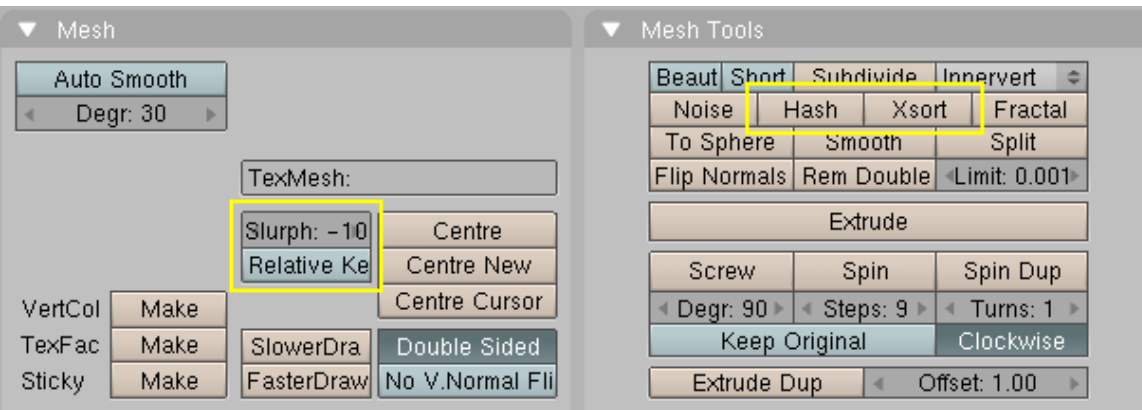

Abb. 1672: **Abbildung 11:** *Slurph* [Schlupf] Einstellung auf dem Mesh Panel, und Optionen zur Änderung der Reihenfolge der Vertices auf dem *Mesh Tools* Panel.

Mit der Option *Slurph* auf dem *Mesh* bzw. *Lattice* Panel kann ein zeitverzögerter Versatz der Vertices bei diesen Objekten gesteuert werden (nur für absolute Shape Keys). Diese Option erscheint erst, wenn Shape Keys gespeichert wurden.

Zunächst wird der erste Vertex verschoben, der letzte Vertex wird mit einer Verzögerung von -*Slurph* Frames verschoben. Stellen Sie *Slurph* bspw. auf -20, erreicht der letzte Vertex erst 20 Frames später seine Endposition. Bei positiven Werten ist der erste Vertex möglicherweise schon in der Endposition. Allerdings wird immer mindestens der letzte Vertex noch animiert, egal wie hoch der *Slurph* Wert ist.

Die Reihenfolge der Vertices kann nur in Grenzen beeinflusst werden. Bei Meshobjekten kann die Reihenfolge über die Buttons *Hash* und *XSort* auf dem *Mesh Tools* Panel verändert werden. *Hash* würfelt die Reihenfolge der Vertices durcheinander, *XSort* sortiert die Reihenfolge in horizontaler Ansicht des 3D-Fensters.

## **57.39. Pinning (Shape Gallery)**

Wenn Sie mehrere verlinkte Kopien eines Objektes mit [Alt-D] erstellen, teilen diese ihr Mesh und damit auch ihre Shape Keys. Mit dem "Pin" Symbol entweder auf dem *Shapes* Panel oder im Ipo Fenster können Sie die Formen der verlinkten Objekte "einfrieren", und mehrere der Formen gleichzeitig zeigen - eben wie in einer Gallery (*Abbildung 4*).

## **57.40. Andere Objekttypen**

Auch für andere Objekttypen sind Shape Keys verfügbar, und zwar für *Lattices*, *Curves* und *Surfaces*. Das *Shapes* Panel in den *Editing* Buttons gibt es aber nur für Meshobjekte.

Keys fügen Sie immer über **I**->Typauswahl ein. Um zwischen den Keys zu wechseln, benützen Sie das Ipo Fenster. Auf dem *Lattice* bzw. dem *Curve and Surface* Panel wechseln Sie zwischen absoluten und relativen Keys.

Nur für *Lattice* Objekte sind die Slider im *Action Editor* Fenster ebenfalls verfügbar, für die anderen Objekttypen müssen Sie die Ipo Kurven von Hand erstellen (**Strg-LMT** um eine Ipo Kurve zu erstellen und neue Punkte einzufügen.) Wenn ein *Lattice* Objekt Shape Keys besitzt, können Sie weder seine Auflösung noch den Interpolationstyp ändern.

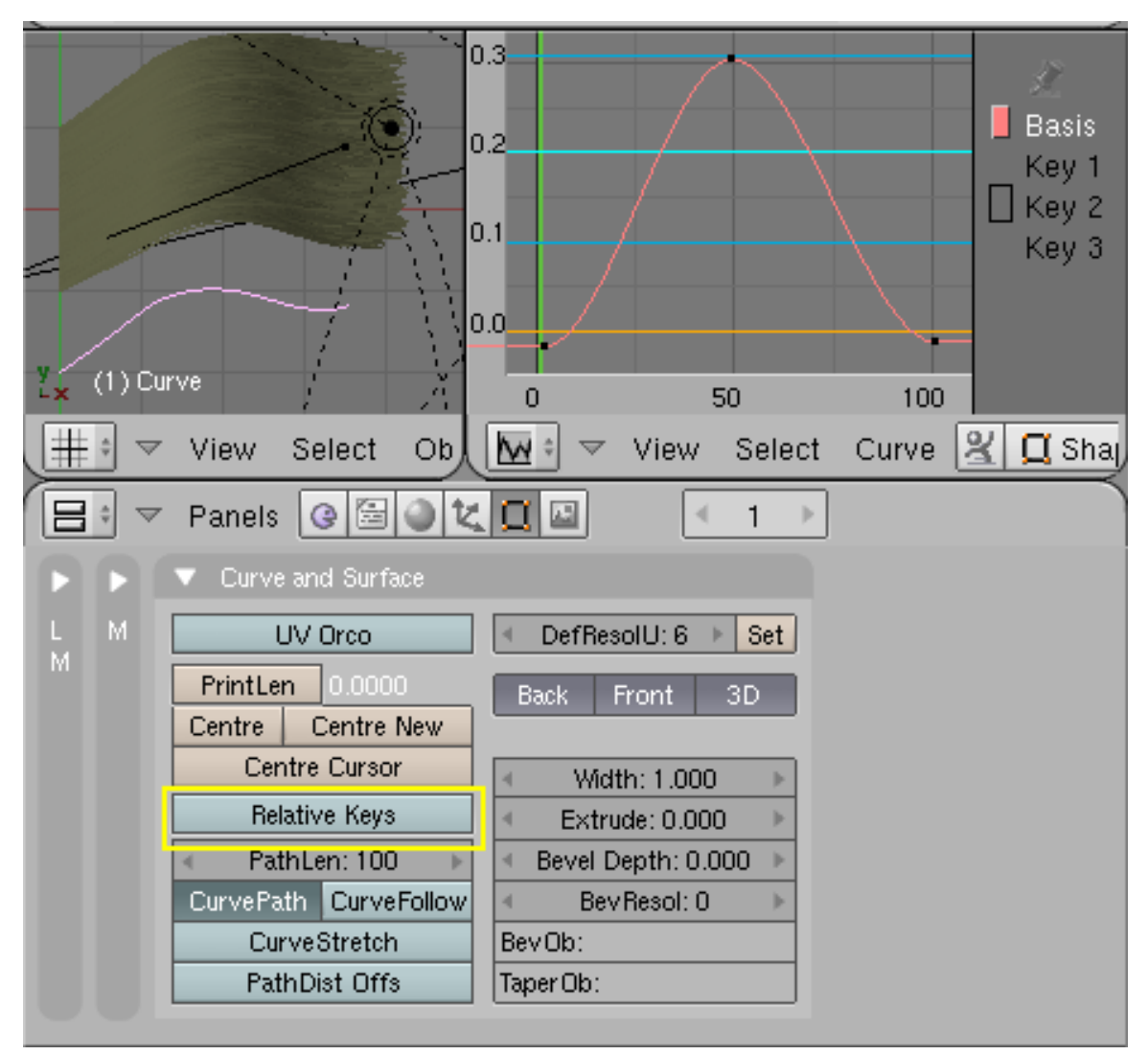

Abb. 1673: **Abbildung 13:** Ein via Shape Keys animierter Cuve Guide.

Shape Keys eignen sich gut, um Curve Guides für statische Partikel zu animieren (*Abbildung 13*). Im Beispiel wurden absolute Shape Keys mit einer NURBS Curve benutzt.

Sie können Shape Keys auch in Kombination mit Bevel Objekten einsetzen (EXTRUDIEREN  $\,$ ENTLANG EINES  $\rm{PFADES}^{64}$ ), in der vorliegenden Blenderversion wird das auch im 3D Fenster richtig angezeigt, und nicht nur beim Rendern.

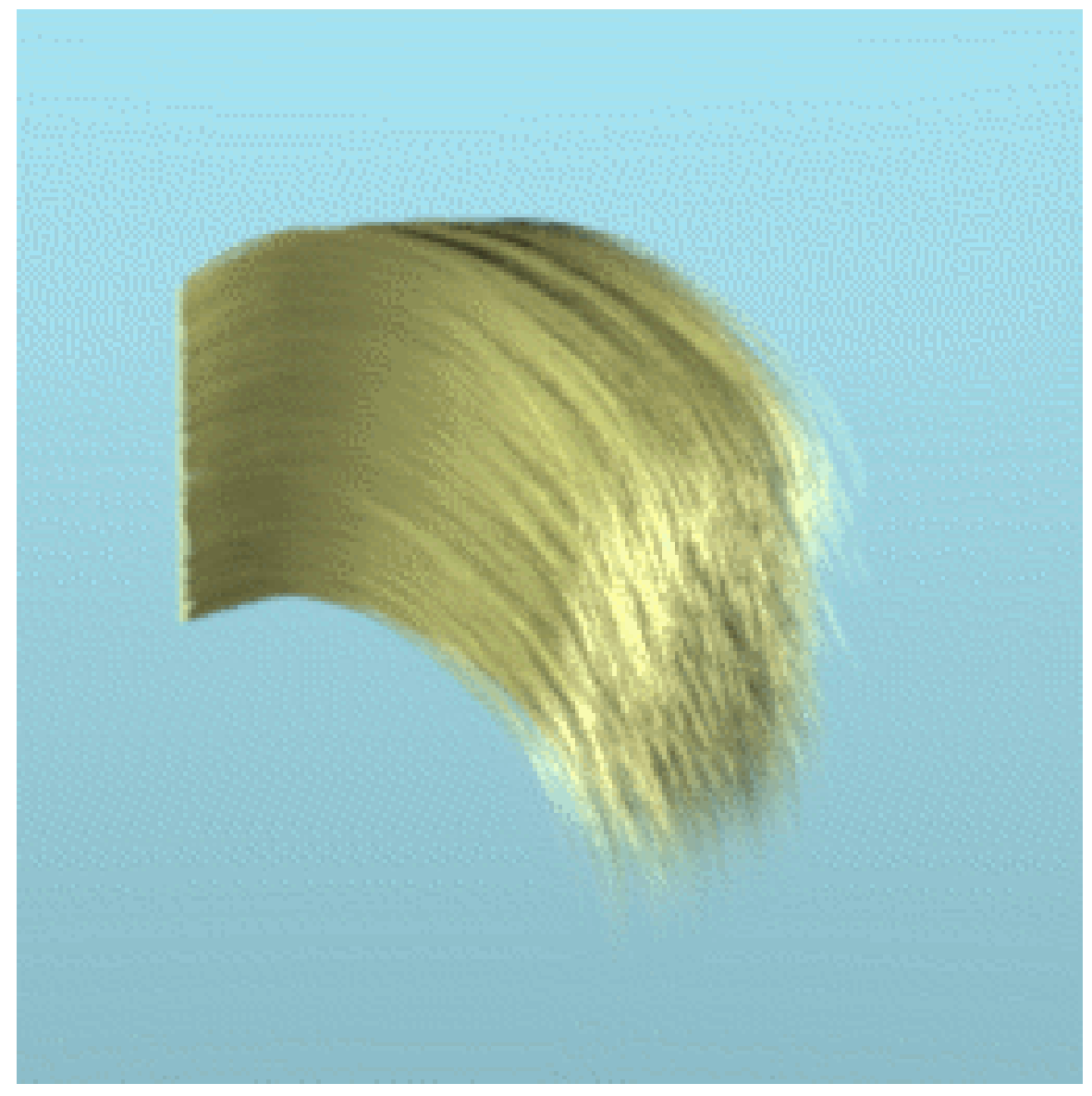

Abb. 1674: **Abbildung 14:** Animierte Haare.

## <span id="page-1603-0"></span>**57.41. Links**

ENGLISCHSPRACHIGE DOKUMENTATION ZU V2.40<sup>65</sup>

<sup>64</sup> Kapitel [13.13](#page-615-0) auf Seite [586](#page-615-0)

<sup>65</sup> HTTP://MEDIAWIKI.BLENDER.ORG/INDEX.PHP/MANUAL/PARTVIII/SHAPE\_KEYS

#### SHAPE KEYS, RELEASENOTES ZU V2.40<sup>66</sup>

#### ABSOLUTE VERTEX KEYS, V.2.3167

#### *Diese Seite bezieht sich auf* **Blender Version 2.41**

Ein *Driven Shape Key* ist die Steuerung des *Key Value* eines relativen *Shape Key* durch die Bewegung eines anderen Objektes.

Möchte man relative *Shape Keys* in Blender animieren, so kann dies leider nicht mit Hilfe von Actions geschehen. Stattdessen benutzt man eine "Hilfskonstruktion", Ipo Drivers. Ein Ipo Driver bedeutet, dass ein durch eine Ipo Kurve kontrollierter Wert durch die Bewegung eines anderen Objektes verändert wird. So kann z.B. die Farbe eines Objektes (die Energie einer Lampe, das Mapping einer Textur, ...) von der Rotation eines anderen Objektes abhängig sein. Genauso kann auch der *Key Value* - also die Einflussstärke - eines Shapes von der Rotation oder Bewegung eines anderen Objektes abhängig sein.

Das macht vor allem deswegen Sinn, weil man z.B. die Form von Muskeln von der Rotation oder Bewegung der Knochen abhängig machen kann.

*Driven Shape Keys* sind eine typische Blenderfunktion: zusammengesetzt aus mehreren Elementen, die erst in der richtigen Kombination ihre Mächtigkeit entfalten. In diesem Fall sind das die Vertexanimation mit relativen Shape Keys und die Zusammenstellung von Aktionen im NLA für Armatures. Wir müssen als "Treiber" für die Shape Keys nicht unbedingt Armatures (bzw. Bones) benutzen, aber die Animationsmöglichkeiten mit Posen sind am besten. Die gesamte Funktionalität wird daher eigentlich schon auf anderen Seiten beschrieben, man kommt nur nicht unbedingt von allein auf die Kombination der Elemente.

<sup>66</sup> HTTP://WWW.BLENDER.ORG/CMS/SHAPE KEYS[.678.0.](http://www.blender.org/cms/Shape_Keys.678.0.html)HTML

<sup>67</sup> HTTP://DOWNLOAD.BLENDER.ORG/DOCUMENTATION/HTMLI/CH15.HTML

## **57.42. Beispiel**

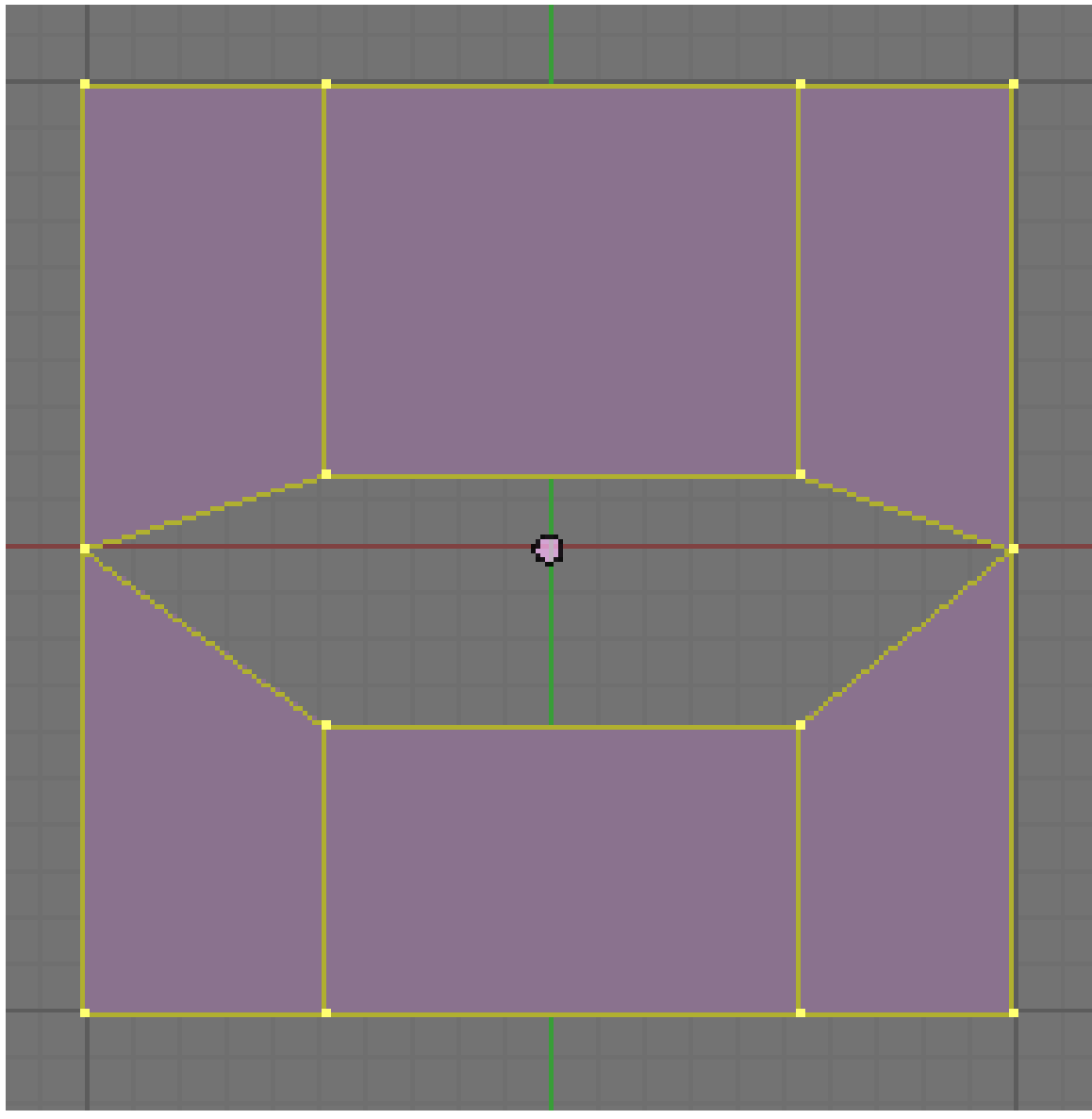

Abb. 1675: **Abbildung 1:** Basis Mesh für das Driven Shape Keys Beispiel.

Wir beginnen mit einem einfachen Beispiel, welches aber alle wesentlichen Elemente zeigt.

Das Basis Mesh habe ich aus einer Ebene in Draufsicht ( $\sqrt{\frac{Num7}{N}}$ ) durch drei Loopcuts ( $\sqrt{\frac{Str}{Strg-R}}$ ) und anschließendes Rippen ( $\sqrt{|\mathbf{V}|}$ ) im Edit Modus erzeugt (*Abbildung 1*). Nun werden fünf Shapes eingefügt.

Zunächst der Basis Shape durch  $\Box$ ->Mesh. Jeweils ausgehend vom Basis Mesh werden dann noch vier weitere Shapes erzeugt. Auf dem *Shapes* Panel in den *Editing* Buttons ( F9 ) kann zwischen den Shapes gewechselt werden. Die Shapes werden nun in Form gebracht.

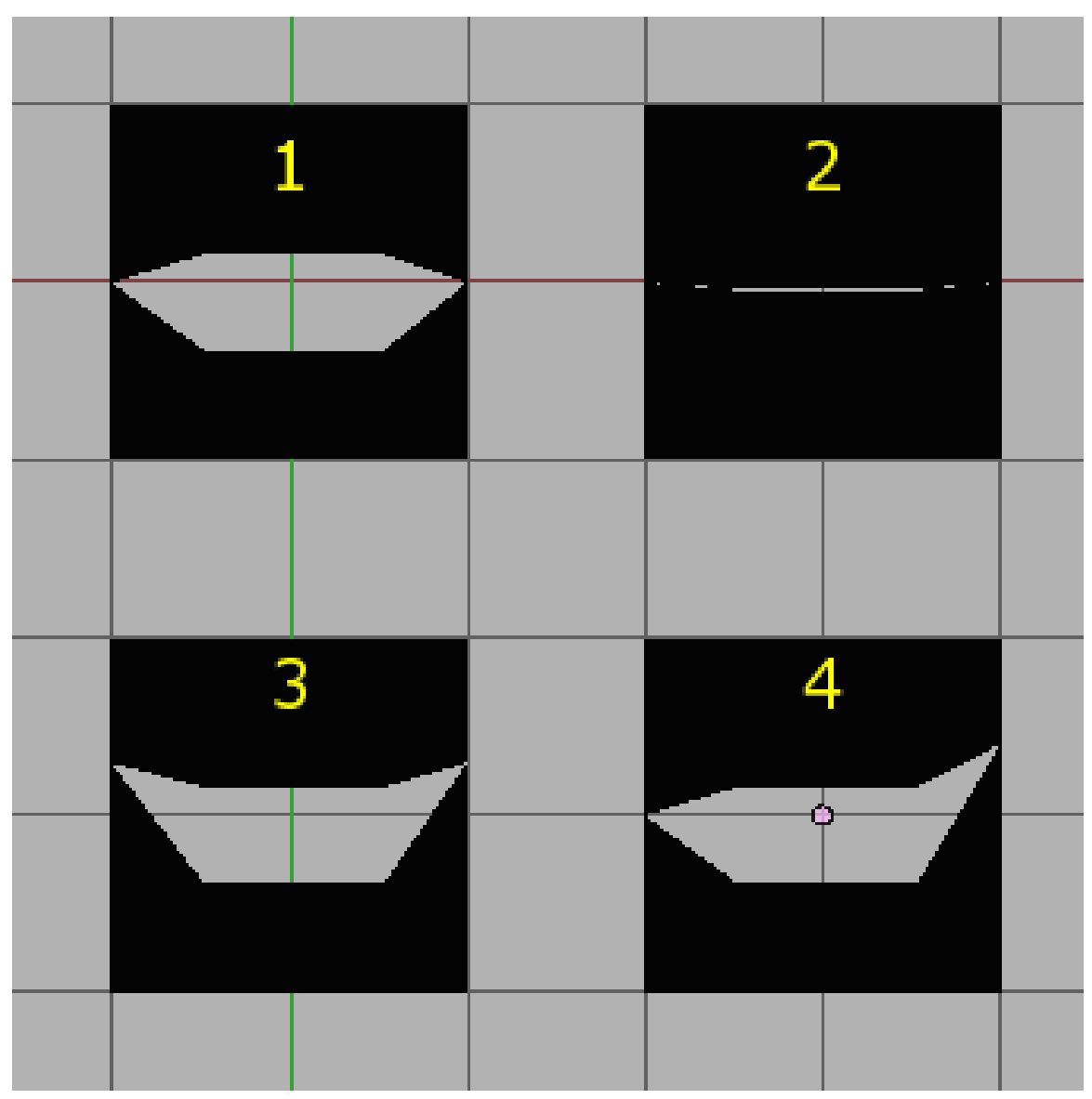

Abb. 1676: **Abbildung 2:** Vier der fünf Shapes: Basis (1), Close (2), Smile (3), LeftUp (4).

Die fünf Shapes:

- 1. Basis Die Ausgangsposition, halb geöffneter Mund, Mundwinkel in Mittelstellung zwischen fröhlich (Smile) und traurig.
- 2. Close Der geschlossene Mund.
- 3. Smile Beide Mundwinkel nach oben.
- 4. LeftUp Nur der linke Mundwinkel nach oben.
- 5. RightUp Nur der rechte Mundwinkel nach oben.

Wir werden gleich sehen, wie aus diesen Positionen auch die entsprechenden entgegengesetzten Position erzeugt werden können.

Nun werden die steuernden (treibenden) Objekte eingefügt. Wir benutzen hier Bones einer Armature. Dabei soll ein Bone zum Öffnen und Schließen des Mundes dienen, ein Bone um die Mundwinkel zu heben und zu senken. Da wir alle drei Raumrichtungen der Bones separat benutzen können, können wir durch Bewegen in vertikale Richtung beide Mundwinkel bewegen, durch Bewegen in horizontale Richtung jeweils nur die eine Seite.

Wieviele Bones Sie benutzen müssen lässt sich nicht pauschal sagen, es hängt davon ab, wie bequem und flexibel Sie die Bedienung gestalten wollen.

Die Armature wird in ZX-Ansicht ( $\overline{Num1}$ ) eingefügt. Das hat nur etwas mit der Ansicht der Bones zu tun, die Funktionalität ist davon völlig unabhängig. Sie können die Bones auch auf einem eigenen Layer platzieren, und ein weiteres 3D-Fenster benutzen um die Shapes zu steuern. Sie sollten die Bones allerdings an den globalen Achsen ausrichten, das wird uns später bei der Steuerung helfen. Der linke Bone erhält den Namen "Close", der rechte Bone den Namen "Smile". Nennen Sie das Armature Objekt "Driver".

Teilen Sie nun das 3D-Fenster und wechseln Sie in einem Fenster in den *Ipo Curve Editor*. Wählen Sie den *Ipo Type Shape* (*Abbildung 3*).

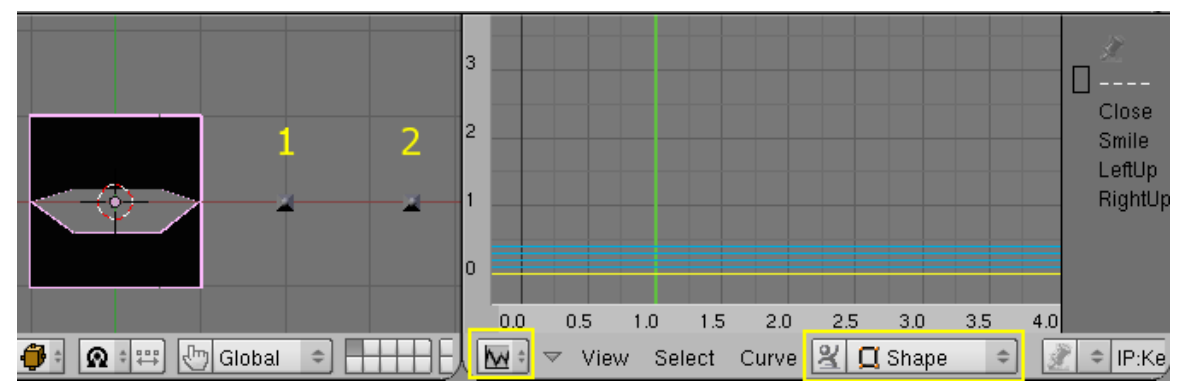

Abb. 1677: **Abbildung 3:** Setup der Armature. Auf der rechten Seite das Ipo Fenster im *Shape* Modus. Die Bones sind von unten zu sehen, 1: "Close", 2: "Smile".

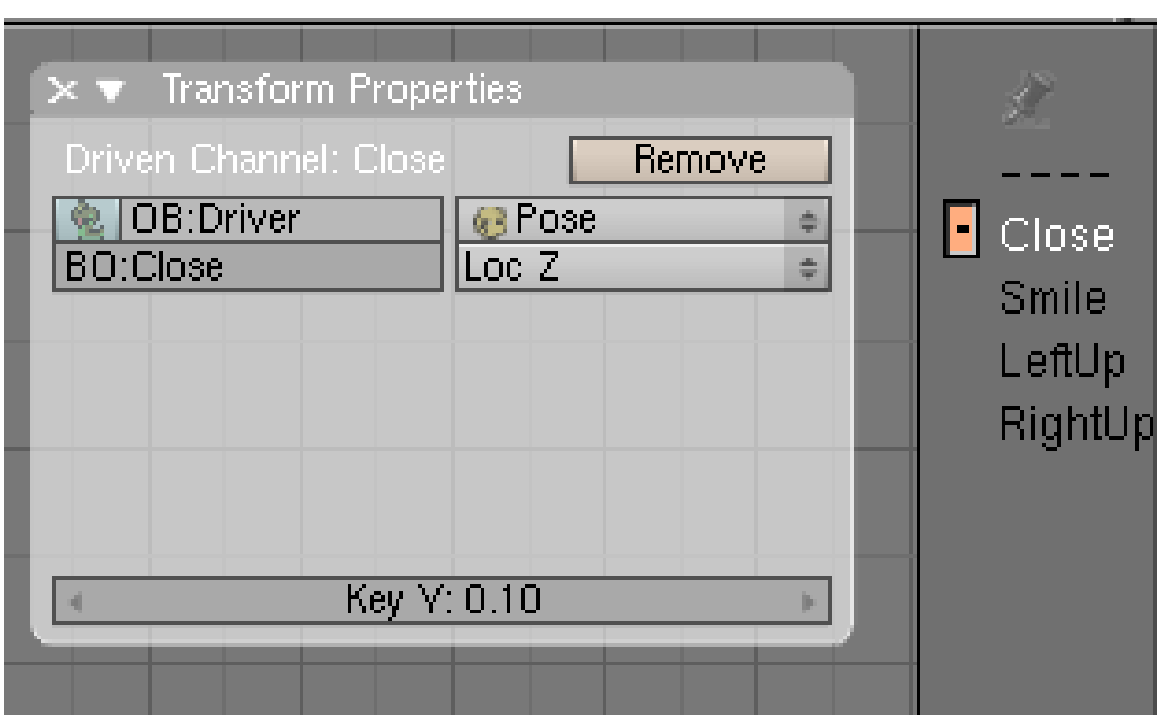

**57.42.1. Verbinden von Shape Key und Driver**

Abb. 1678: **Abbildung 4:** Ein Bone als Ipo Key Driver im Ipo Curve Editor.

Um den Shape Key mit dem kontrollierenden Objekt - dem Driver - zu verbinden, wählen Sie den Shape Key aus, und drücken im Ipo Fenster  $\overline{N}$ , um das *Transform Properties* Panel aufzurufen. Klicken Sie auf *Add Driver*. Tragen Sie den Namen der Armature in das *OB:* Feld ein. In der Drop-Down Box wählen Sie *Pose*. Im Feld *BO:* tragen Sie den Namen des kontrollierenden Bone ein, hier "Close". Als kontrollierende Richtung ist bei dem hier verwendeten Setup *Loc Z* einzutragen (*Abbildung 4*). Sind Sie im Zweifel über die richtige Koordinate, können Sie den Bone im 3D-Fenster bewegen, und die Änderung der Koordinaten im *Transform Properties Panel* des 3D-Fensters beobachten.

Um eine Ipo Kurve einzufügen drücken Sie im *Ipo Curve Editor*  $\boxed{\Box}$  ->Default one-to-one *mapping*. Es wird eine von (0,0) zu (1,1) verlaufende Kurve eingefügt. Die Anzeige der Ipo Kurve vor dem Shape Namen erhält einen Punkt, um anzuzeigen, dass ein Driver für die Kurve vorhanden ist.

Die Ipo Kurve besagt nun, dass Sie den Bone um einen Blendereinheit (BU) in Z Richtung bewegen müssen, damit der *Key Value* des Shapes von 0 auf 1 steigt. Bewegen Sie den Bone um eine BU in negative Z Richtung, wird der Shape invertiert, d.h. die Vertices bewegen sich in entgegengesetzte Richtung. Verläuft die Ipo Kurve waagerecht, ändert sich der Shape nicht mehr wenn Sie den Bone bewegen. Das können wir ausnutzen, um die Grenzen der sinnvollen Bewegung des Bone festzulegen.

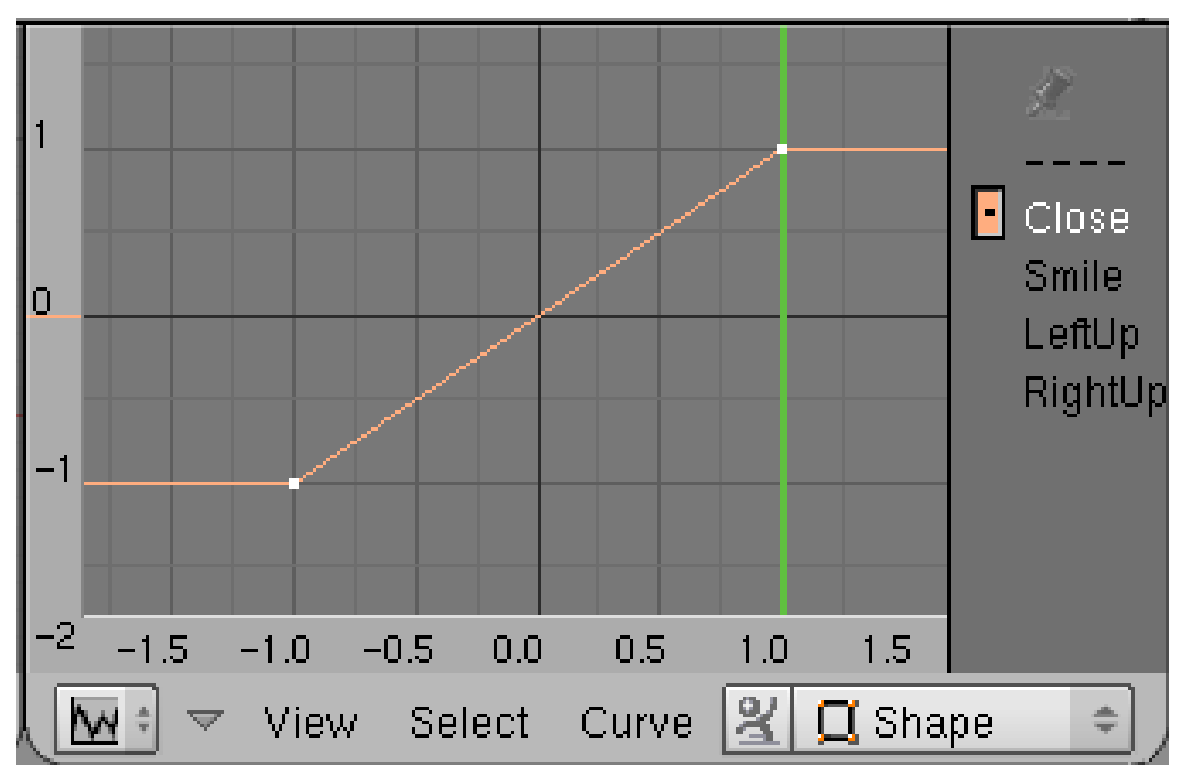

Abb. 1679: **Abbildung 5:** Ipo Kurve für den Shape "Close"

Bei meinem Setup möchte ich ein Mapping von (-1, -1), (1, 1), der Extend Modus sollte auf *Constant* gestellt werden (*Curve->Extend Mode->Constant*). Mit  $\boxed{\top}$ ->*Linear* stellt man wieder einen linearen Kurventyp ein, falls sich der Kurventyp beim verändern des Extend Mode ändert.

Für den Shape "Smile" wiederholen wir das Ganze mit dem Bone "Smile", die Ipo Kurve muss aber umgedreht werden ( $\boxed{S}$  -  $\boxed{X}$ ), also von (-1, 1) zu (1, -1) führen, damit beim Hochbewegen des Bones die Mundwinkel nach oben bewegt werden.

Um die Mundwinkel einzeln anzuheben, wird der Shape Key mit der X-Koordinate des Bones verbunden. Bewegt sich der Bone in positive X-Richtung soll der rechte Mundwinkel angehoben werden, bewegt er sich in negative Y-Richtung der linke (*Abbildung 6*).

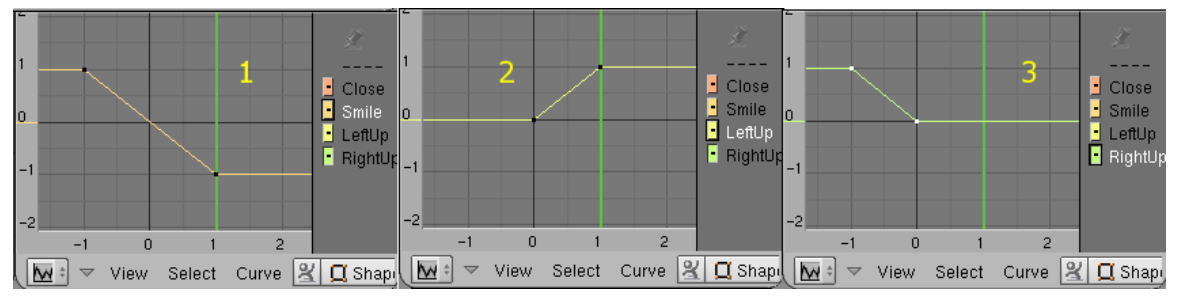

Abb. 1680: **Abbildung 6:** Die drei Ipo Kurven für die Shapes "Smile" (1), "LeftUp" (2) und "RightUp" (3).

Bewegen Sie nun die Bones im Pose Modus, verändert sich die Form entsprechend. Wenn Sie mehr Formen benötigen, oder diese flexibler handhaben möchten, müssen Sie entsprechend mehr oder andere Driver definieren.

## **57.43. Custom Controls**

"Custom Controls" - also im wesentlichen selbstgebastelte Regler - erleichtern den Umgang mit Driven Shape Keys. Es gibt dazu kein eigenes Blenderobjekt, wir benutzen Mesh Objekte um diese Regler anzuzeigen, und schränken die Bewegungsrichtung der Driver Objekte über die Optionen im *Transform Properties* Panel ein.

Wie vollständig Sie diese Kontrollen gestalten, bleibt natürlich Ihnen überlassen. Es ist aber wohl sinnvoll, die Bewegungsgrenzen der Bones sichtbar zu machen. Im folgenden Beispiel werden außerdem noch die Bewegungsgrenzen durch *Floor* Constraints abgesteckt. Das mag sinnvoll sein wenn jemand anderes später die Controls benutzen soll, da diese sich dann noch mehr wie echte Schieberegler verhalten.

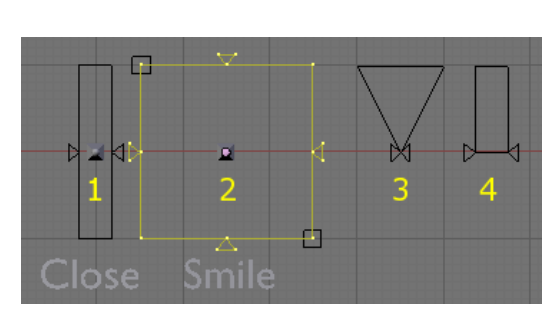

Abb. 1681: **Abbildung 7a:** Vier Meshes zur Anzeige der Grenzen der Shape Keys Driver.

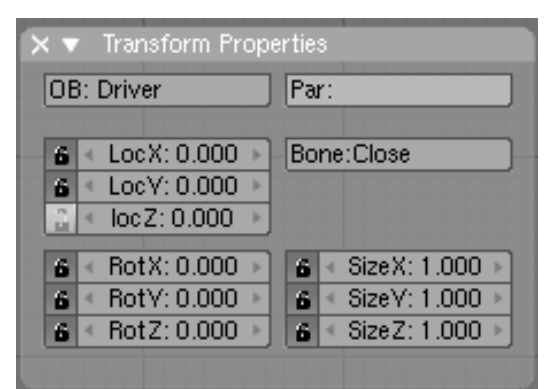

Abb. 1682: **Abbildung 8:** *Transform Properties* Panel für den Bone "Close" (Nr. 1 in *Abbildung 7a*.) Der Bone soll sich nur hoch und runter bewegen lassen.

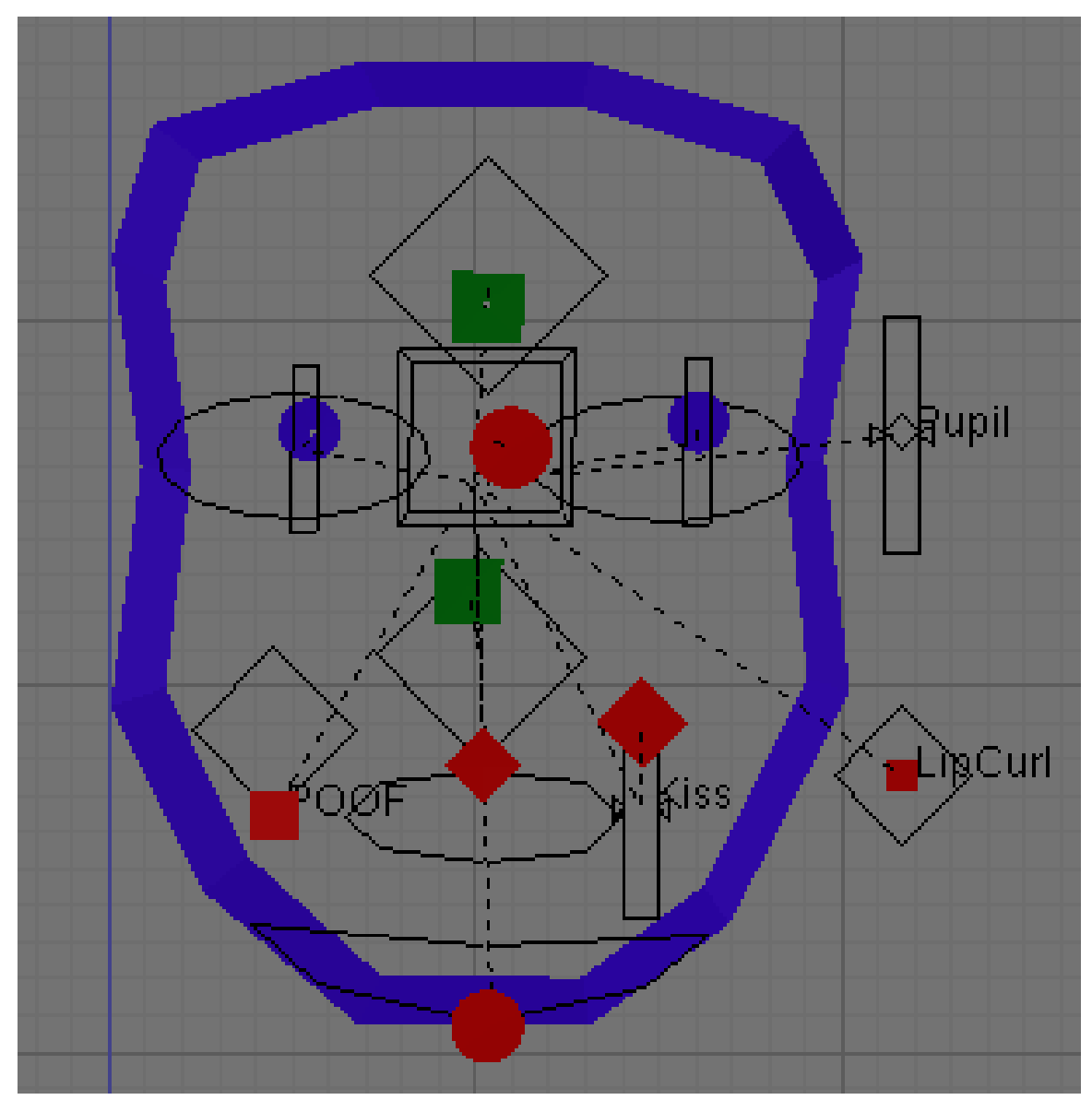

Abb. 1683: **Abbildung 7b:** Aber man kann die Kontrollen natürlich auch anders visualisieren.

In *Abbildung 7a* habe ich einige Beispiele für Custom Controls zusammengestellt (basierend auf einer Idee von "PolygoneUK" aus dem Elysiun Forum). Mit den Einschränkungen der Bewegungsrichtung im *Transform Properties* Panel wird verhindert, dass der Bone aus dem Schieberegler herausbewegt wird.

Man kann die Visualisierung auch etwas anschaulicher machen, wenn man ein "Gesicht" symbolisiert, in dem die Regler die Anfasser sind. Nach: ZEYNE 2.4 RIG WITH FACIAL CONTROLLER<sup>68</sup>.

68 HTTP://WWW.ELYSIUN.COM/FORUM/VIEWTOPIC.PHP?T=57478

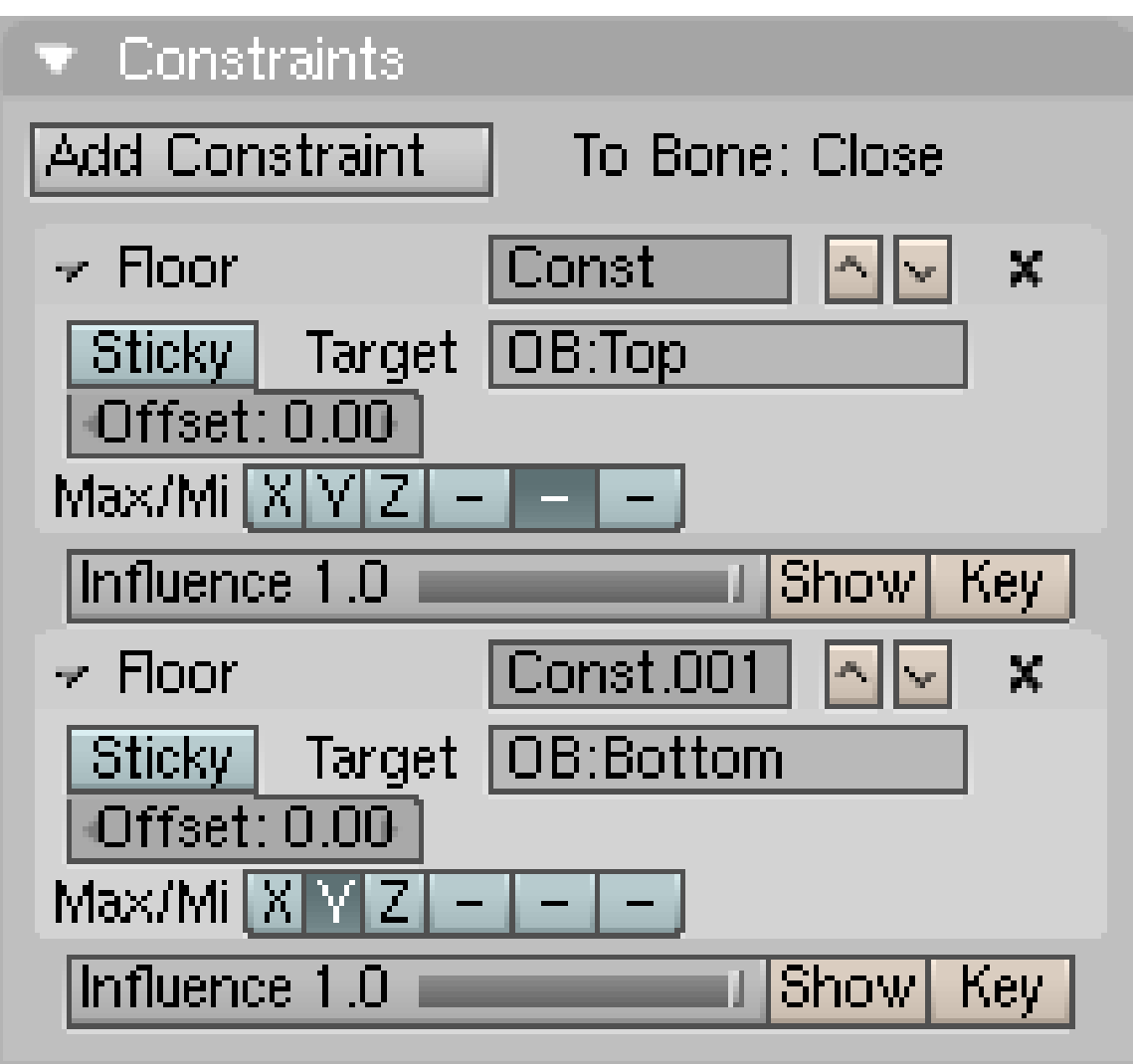

Abb. 1684: **Abbildung 9:** *Floor* Constraints können benutzt werden, um die Bewegungen des Bones auf die Fläche des Reglers zu beschränken.

Bei Beispiel 2 befinden sich an den Ecken noch zwei weitere Objekte, die als *Floor* Constraints genutzt werden, und das Bewegen des Bones über die angezeigten Grenzen hinaus verhindern. Allerdings benötigt man für das Rechteck gleich vier Constraints auf den Bone, für den Schieberegler 1 nur zwei Constraints (*Abbildung 9*).

Wenn die Anzeigen fertig sind, verschieben wir sie in eine globale Szene, dann können Sie nicht mehr versehentlich bearbeitet werden. Fügen Sie eine neue, leere Szene hinzu (der Doppelpfeil neben dem *SCE:* Feld, *Add new->Empty*). Nennen Sie die Szene "Global". Markieren Sie alle Objekte die zu den Anzeigen gehören, aber nicht die Armature, die müssen wir ja noch verändern. Verlinken Sie die Objekte in die Szene "Global" mit [Strg-L] -> To Szene...->Global. Dann entfernen wir die Verbindung zwischen den Objekten:  $\overline{|\mathbf{U}|}$  ->*Object*. Und zum Schluss in unserer Ausgangsszene löschen. Jetzt sind die Objekte zwar noch da, werden aber nicht angezeigt.

Wechseln Sie in die *Szene* Buttons (F<sup>10</sup>) und klicken Sie im *Output* Panel auf den kleinen Button mit dem Doppelpfeil und dem unauffälligen Tooltip *Scene to link as a Set* (siehe SZENEN69). Wählen Sie "Global". Nun werden die Kontrollen angezeigt, sind aber nicht mehr auswähl- und bearbeitbar.

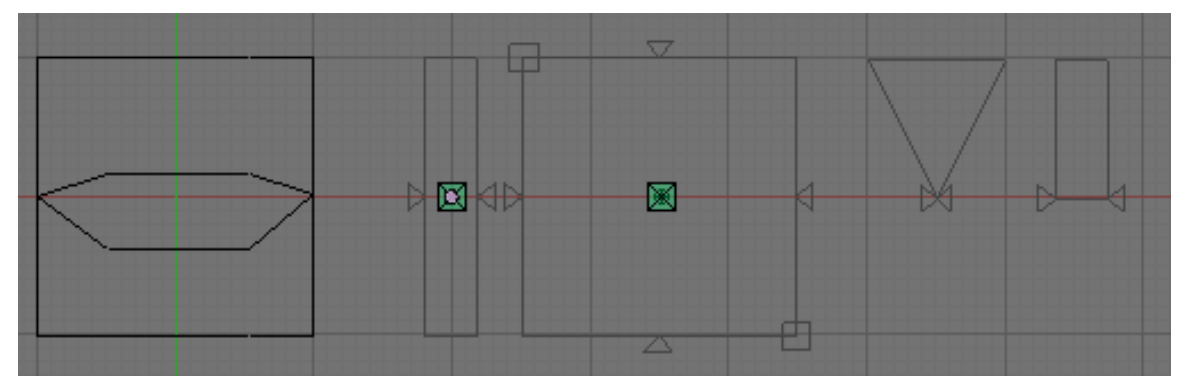

Abb. 1685: **Abbildung 10:** Die Bedienelemente sind in eine globale Szene verschoben worden.

### **57.44. NLA**

Die einzelnen "Gesichts" Bewegungen können nun zu Aktionen [Actions] zusammengestellt werden, und diese wiederum im NLA-Editor zu komplexen Gruppen. Eine Aktion wäre ein bestimmter Gesichtsausdruck, wie z.B. fröhlich, traurig, überrascht, böse etc. Hat man alle benötigten Aktionen erstellt, arbeitet man nur noch mit diesen Aktionen.

Sie sind natürlich nicht gezwungen mit dem NLA Editor zu arbeiten, statt dessen könnten Sie auch eine einzige lange Aktion erstellen, in die Sie alle Ipos einfügen.

#### **57.44.1. Aktionen definieren**

Wie im Abschnitt NON LINEAR ANIMATION<sup>70</sup> ausführlich beschrieben wird, werden zunächst die einzelnen Aktionen für das "Gesicht" erstellt.

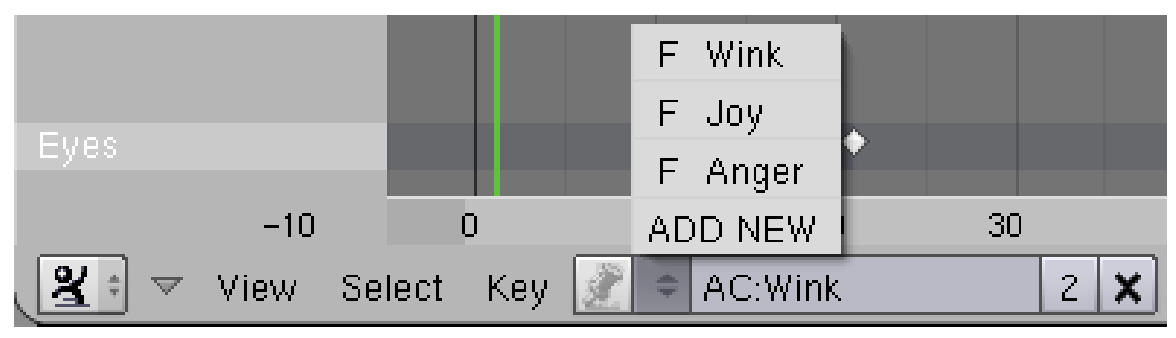

Abb. 1686: **Abbildung 11:** Drei Aktionen im *Action Editor* Fenster.

<sup>69</sup> Kapitel [4.27](#page-158-0) auf Seite [129](#page-158-0)

<sup>70</sup> Kapitel [59.3](#page-1676-0) auf Seite [1647](#page-1676-0)

In unserem Beispiel wurde das Gesicht noch um zwei "Augen" erweitert. Drei Aktionen werden im *Action Editor* Fenster erstellt: "Wink", "Joy" und "Anger" (*Abbildung 11*). Nun wird mit den Bones der Armature im Pose Modus der entsprechende Gesichtsausdruck erzeugt, die benötigten Bones ausgewählt und ein Ipo eingefügt. Dann zehn Frames weitergehen, und die genau gleiche Pose speichern. Die Zeitdauer legen wir gleich im *NLA Editor* Fenster fest.

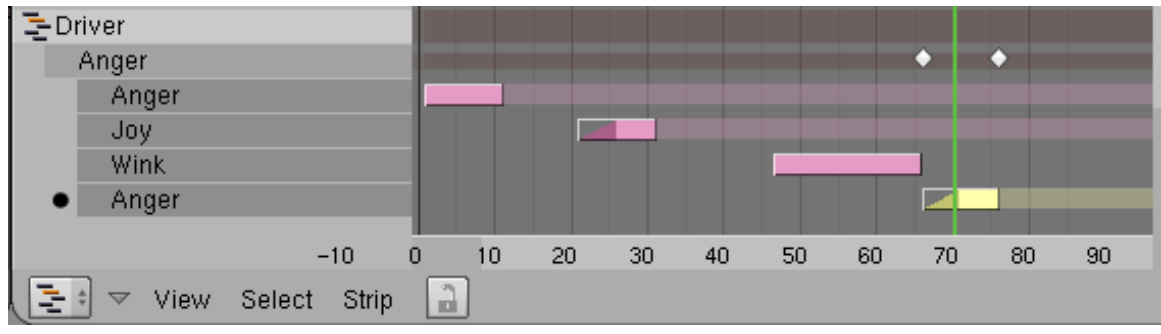

Abb. 1687: **Abbildung 12:** Die Aktionen im NLA Editor.

Mit den bekannten Methoden werden die Gesichtsausdrücke im NLA Editor zusammengestellt, und der zeitliche Ablauf festgelegt. Besonders nützlich ist das Überblenden verschiedener Gesichtsausdrücke (*Blendin/Blendout*). Wenn man die Option *Hold* für die Strips benutzt, sollte man noch eine Aktion "Basis" definieren, damit man zur Ausgangsposition überblenden kann.

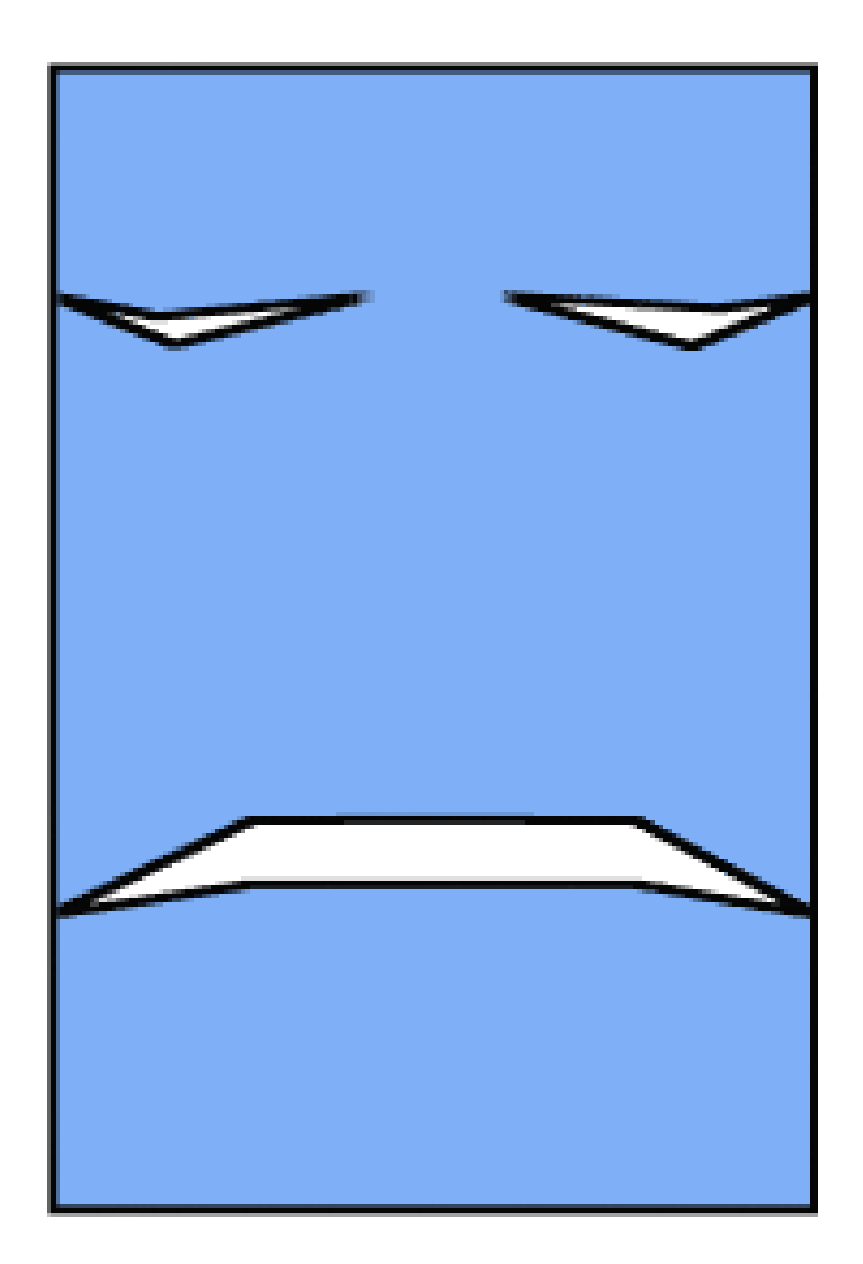

Abb. 1688: **Abbildung 13:** Enjoy Blending!

## <span id="page-1615-0"></span>**57.45. Links**

IPO DRIVERS, RELEASENOTES ZU V2.40<sup>71</sup>

<sup>71</sup> H T T P : //WWW.BLENDER.ORG/DEVELOPMENT/RELEASE-LOGS/BLENDER-240/I PO-DRIVERS

ORANGE BLOG: LICENSE TO DRIVE<sup>72</sup> Driven Shape Keys mit Blend Datei.

USING IPO DRIVEN SHAPE KEYS TO CORRECT DEFORMATIONS IN JOINTS<sup>73</sup>

*Diese Seite bezieht sich auf* **Blender Version 2.42**

### **57.46. Was sind Lattices?**

Ein Lattice (ein verzerrbares Gitter) ist im Grunde ein einfacher Container, in dem Objekte abgelegt werden können. Die Verformung des Containers bewirkt eine gleichzeitige Verformung der mit diesem Container verbundenen Objekte. Das Originalobjekt wird dabei nicht zerstört und alle Veränderungen sind reversibel.

#### **57.46.1. Vorteile von Lattices**

- Einfacher Gebrauch: Das untergeordnete Objekt kann z. B. eine beliebige Anzahl von Meshes enthalten, deren Form durch die wenigen Vertices des Lattice kontrolliert wird. Lattices eignen sich aber auch für Kurven und Surface-Objekte.
- Durch die Echtzeitanwendung ist diese Funktion sehr schnell und effizient.

<sup>72</sup> HTTP://ORANGE.BLENDER.ORG/BLOG/LICENCE-TO-DRIVE

<sup>73</sup> HTTP://KOKCITO.TK/RVK/IPO.HTML

## **57.47. Lattice anwenden**

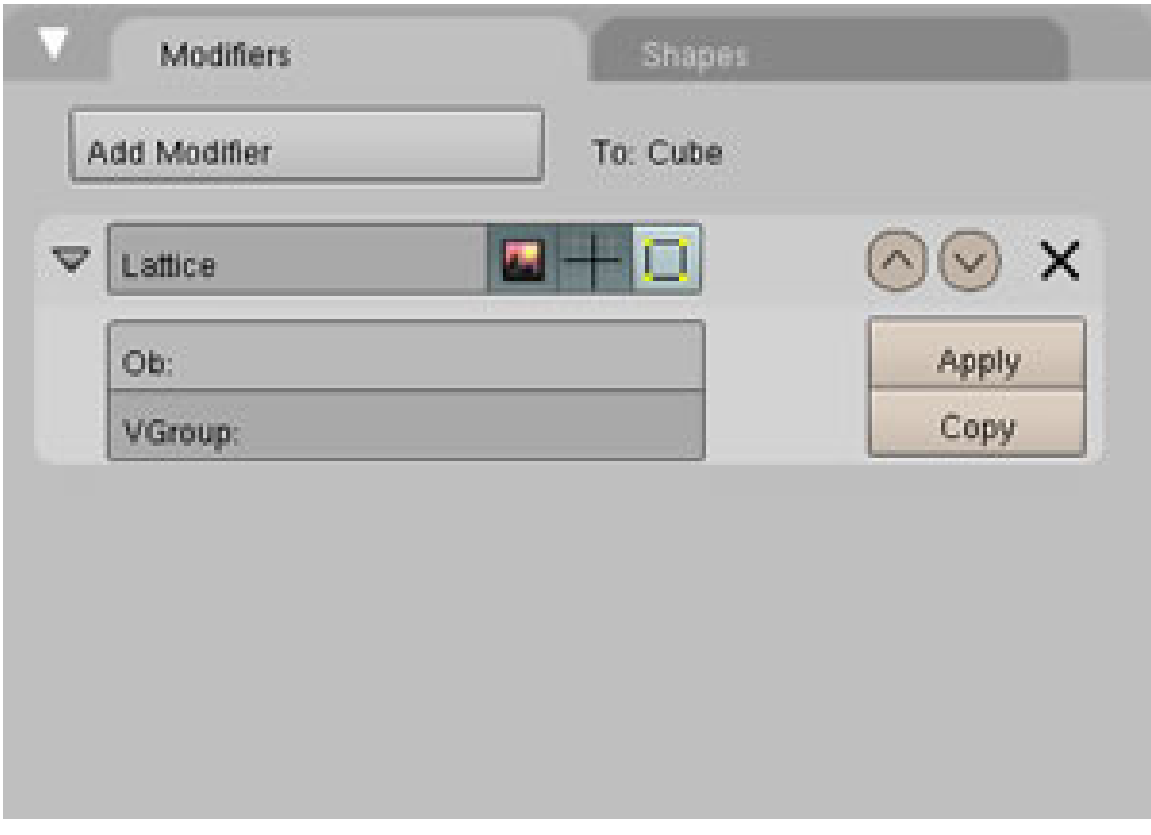

Abb. 1689: **Abbildung 1:** *Der Lattice Modifier*

Lattices werden nach der gleichen Methode eingefügt wie andere Objekte auch durch:

```
\sqrt{\text{Space}} \rightarrow \text{Add} \rightarrow \text{Lattice}
```
Das **Default Lattice** sieht genauso aus wie ein Kubus und kann wie dieser mit den üblichen Transformationen (*move, size, rotate etc*.) verändert werden. Das Lattice selbst ist beim Rendern unsichtbar und erfüllt seine Funktion nur im Zusammenspiel mit anderen assoziierten Objekten.

#### **Eine Grundszene wird folgendermaßen erstellt:**

```
* Add \rightarrow Mesh \rightarrow Monkey
* Add \rightarrow Lattice
```
Skalieren Sie das Lattice so, dass es "Suzanne" vollständig umfasst und ein wenig über deren Kanten hinausragt. Nur diejenigen Teile, die sich im Wirkungsbereich des Lattices befinden, werden auch von ihm beeinflusst.

- 1. **Monkey** auswählen
- 2. F9 drücken und den **Modifier Panel** anwählen. Eintrag "**Lattice**" aktivieren.

3. In das Feld **Ob:** den Namen des Lattice eintragen (der vom Programm generierte Default-Name ist Lattice, Lattice.001 etc. Sie können natürlich auch das Objekt umbenennen und einen aussagekräftigeren Namen vergeben.)

Achten Sie bitte darauf, dass Blender zwischen Groß- und Kleinschreibung unterscheidet. Im Zweifelsfall kopieren ( Strg-C ) Sie den Namen und fügen ihn in den Modifier ein ( Strg-V ). In früheren Versionen war es noch nötig, Objekt und Lattice zu parenten. Mit der Einführung des **Lattice Modifiers** ist dies jedoch nicht mehr nötig.

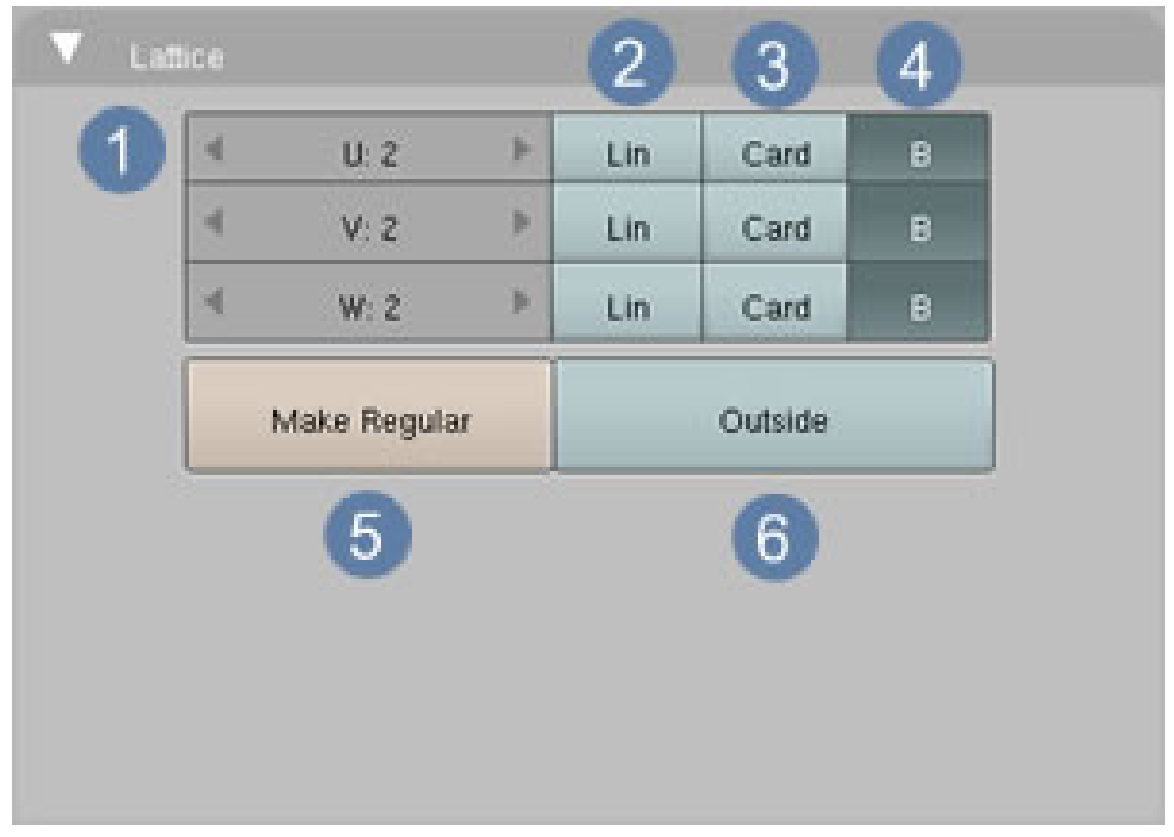

#### **57.47.1. Die Einstellungen**

Abb. 1690: **Abbildung 2:** *Die Einstellungen für Lattice*

In dem Menü in **Abb.2** können Sie Einstellungen für das Lattice-Objekt vornehmen.

- 1. Hier wird die **Auflösung** eingestellt, so ähnlich wie bei Subdivide. Je höher die Einstellungen gewählt werden, desto feiner wird das Mesh (funktioniert nur im *Object Mode*). Die nächsten 3 Punkte betreffen die Art der Berechnung für die Verzerrungen des Lattices. Die entstehenden Effekte sind aber leider schwer zu beschreiben.
- 2. **Lineare Verzerrungen**
- 3. **Cardinale Verzerrungen**
- 4. **B-Spline Verzerrungen**
- 5. Die einzelnen Vertices werden auf einen **einheitlichen Abstand** zueinander gebracht und das Lattice wird wieder gleichmäßig. Das bedeutet aber i. d. R. nicht, dass es wieder seine Originalgröße annimmt.
- 6. Nur die **äußeren Teile** des Meshes werden dargestellt. Dies dient der besseren Übersichtlichkeit, wenn unter **U/V/W** hohe Werte eingestellt wurden.

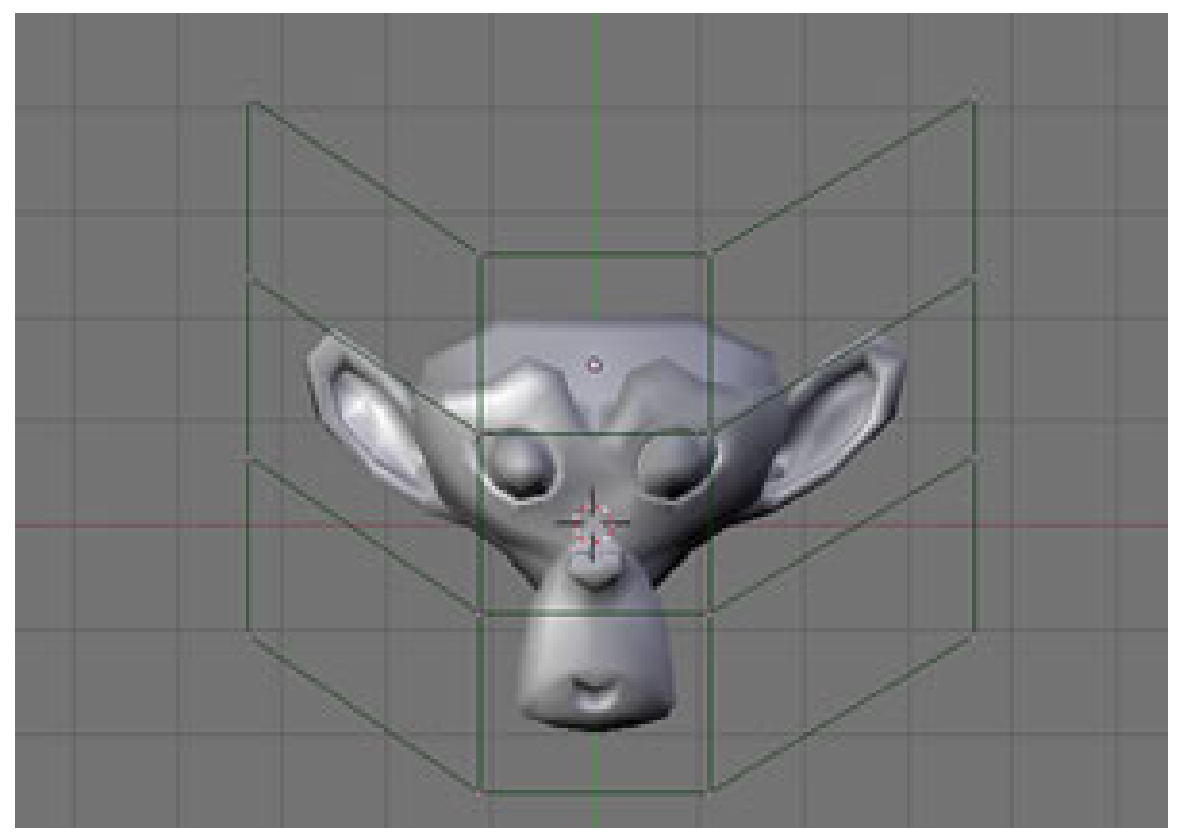

#### **57.47.2. Das Ergebnis**

Abb. 1691: **Abbildung 3:** *Lattice verzerrt Suzanne*

Wie Sie in **Abb.3** erkennen können, verformt das Lattice Suzanne. Experimentieren Sie ruhig ein wenig mit den in **Abb.2** genannten Einstellungen für **Cardinale**- und **B-Spline**-Verzerrungen.
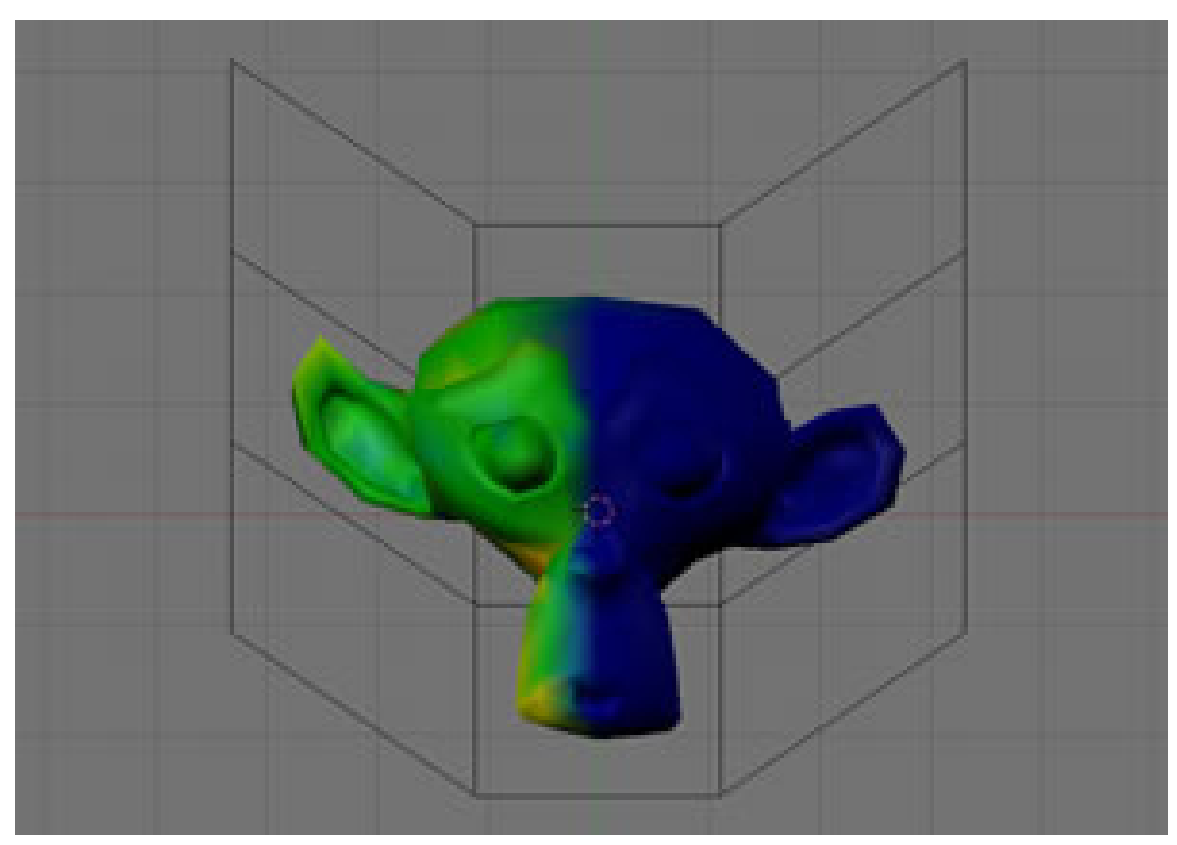

**57.47.3. Differenzierte Wirkung des Lattices durch Vertex Groups**

Abb. 1692: **Abbildung 4:** *Lattice und Weight Paint*

In den Standardeinstellungen wirkt das Lattice sozusagen immer zu 100% auf die ihr zugeordnete Struktur. Durch **Vertex Groups** lässt sich dieser Einfluss sehr differenziert regulieren. Im nebenstehenden Bild wurde "Suzanne" im *Edit Mode* markiert und die Auswahl in einer *Vertex Group* gespeichert. Mit **Weight Paint** wurde der linke Teil grün eingefärbt, der rechte jedoch unbearbeitet gelassen.

Wenn man nun den Namen der *Vertex Group* in das Feld **VGroup** im Modifier einträgt (siehe **Abb.1**), hat das Lattice nur noch Einfluss auf den grünen Teil, der blaue bleibt unverändert.

# **57.48. Lattices und Animation (Tutorial)**

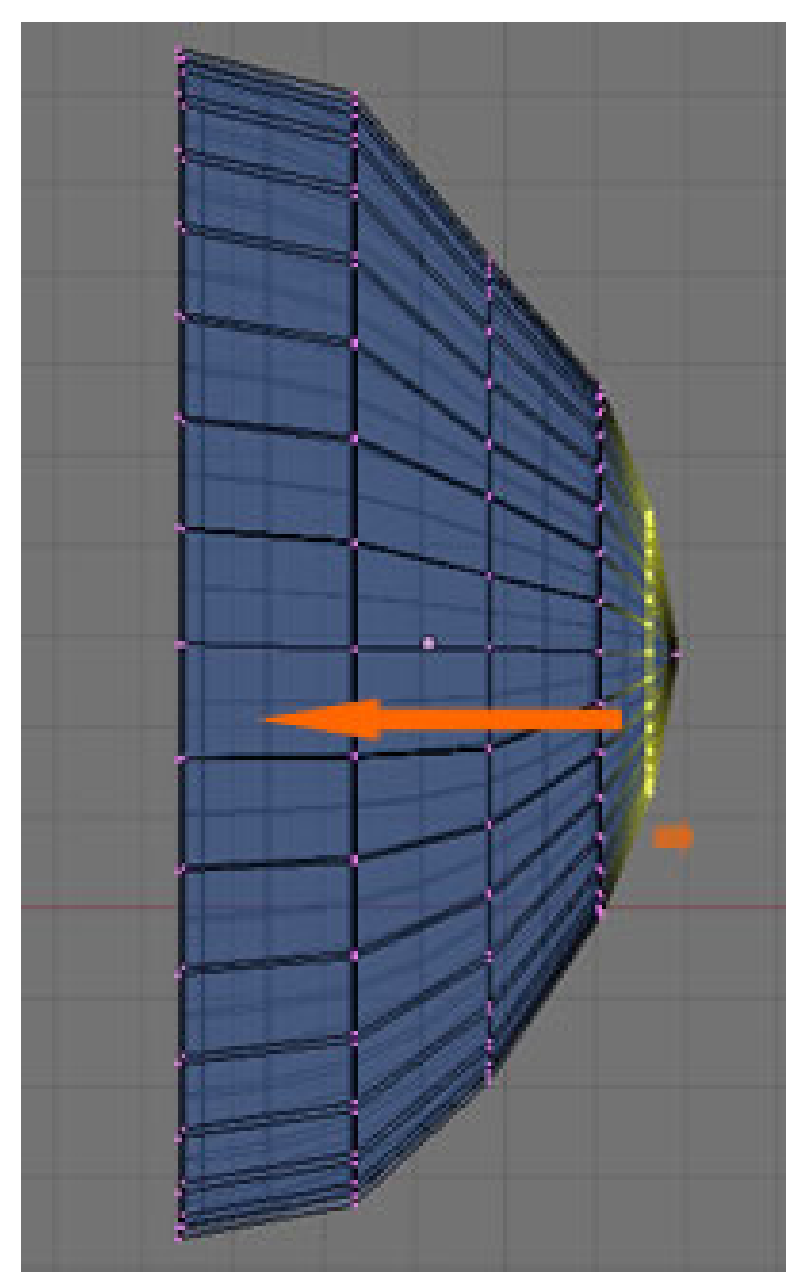

Abb. 1693: **Abbildung 5:** *Eine einfache Qualle*

Am besten in der Seitenansicht einfügen und dann wieder in die Vorderansicht wechseln.

- Extrudieren Sie nach links (**E-Taste im EDIT Mode**) und vergrößern Sie den Kreis bei jedem Arbeitsschritt (**S-Taste**).
- Extrudieren Sie einmal nach rechts und fassen alles zu einem Punkt zusammen (**W-Taste / Merge - at Center**).

Add  $\rightarrow$  mesh  $\rightarrow$  circle

- Nehmen Sie alles in die Auswahl (**A-Taste**), klicken Sie **E-Taste** und ohne die Maus zu bewegen bestätigen Sie sofort wieder mit **Enter** oder **Return**.
- **S-Taste 0.98** [Eingabe 0 Punkt 9 8] **Enter** / Die kopierte Auswahl wird dadurch ein wenig verkleinert und die Qualle erhält eine Wandstärke. Die numerische Eingabe ist für so feine Modifikationen besser geeignet als das Skalieren von Hand.
- Wechseln Sie in den **Object Mode** und fügen ein Lattice ein:

Add  $\rightarrow$  Lattice

- Skalieren Sie das Lattice so, dass es die Qualle ganz umschließt. Drücken Sie **F9**. Unterteilen Sie jetzt das Lattice, indem Sie die **UVW Werte** jeweils auf **5** stellen.
- Markieren Sie das Objekt "Qualle", wechseln in das Modifier Panel (F9) und aktivieren den Modifier ..Lattice".
- In das Feld "**Ob:**" tragen Sie den Namen "**Lattice**" ein. Wenn sie einen anderen Namen vergeben haben tragen Sie bitte diesen ein. Das Objekt "Qualle" kann nun durch die Änderungen im Lattice verändert werden.
- Bei aktiviertem Lattice drücken Sie **I-Taste** und bestätigen mit einem Klick auf den Eintrag Lattice ganz unten in der Liste.
- Aktivieren Sie den Button "**Relative Keys**
- Öffnen Sie ein Fester mit dem Inhalt **Action Editor** und ein **IPO Fenster**

Ihre Arbeitsumgebung sollte jetzt ungefähr wie in **Abb.6** aussehen.

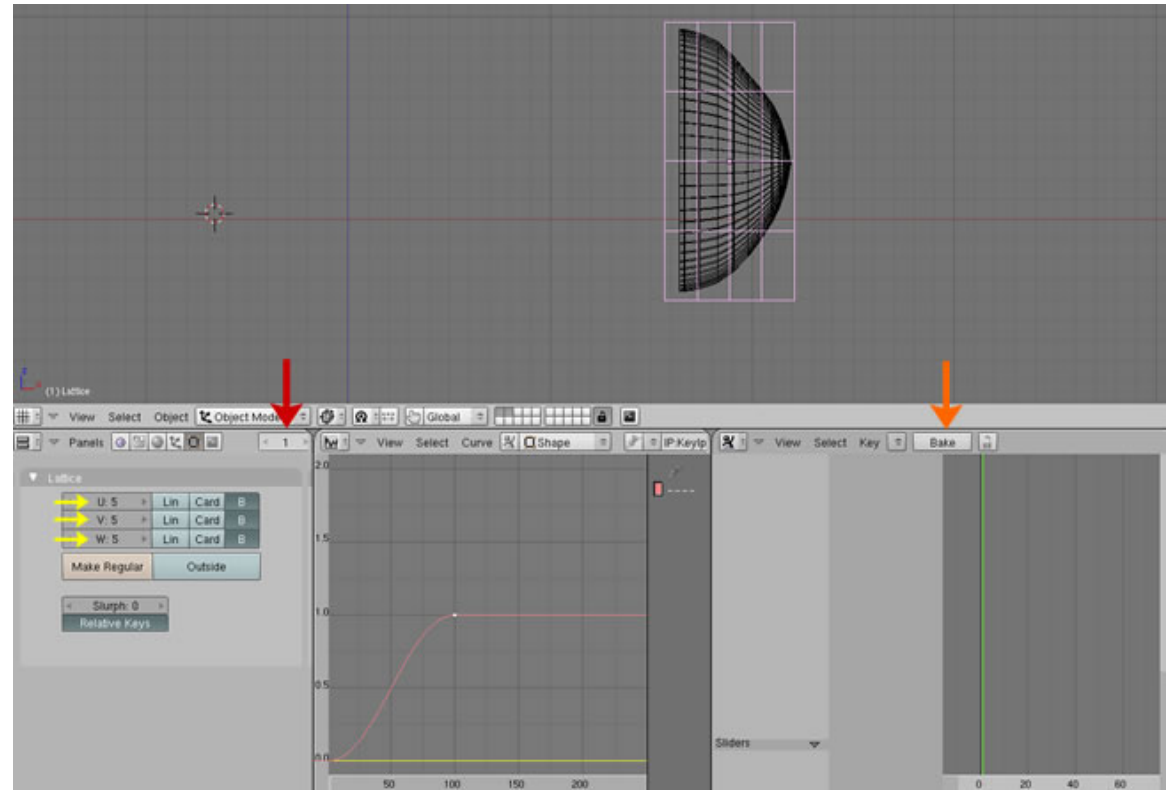

Abb. 1694: **Abbildung 6:** *Lattice und Shape Keys*

• Wählen Sie das Lattice-Objekt aus, gehen in den *Edit Mode* (evtl. müssen Sie beide Objekte mit Parent verknüpfen, dazu zuerst das Objekt, dann das Lattice wählen, Parent-Lattice fertig) und skalieren Sie das Mesh wie in **Abb.7** gezeigt.

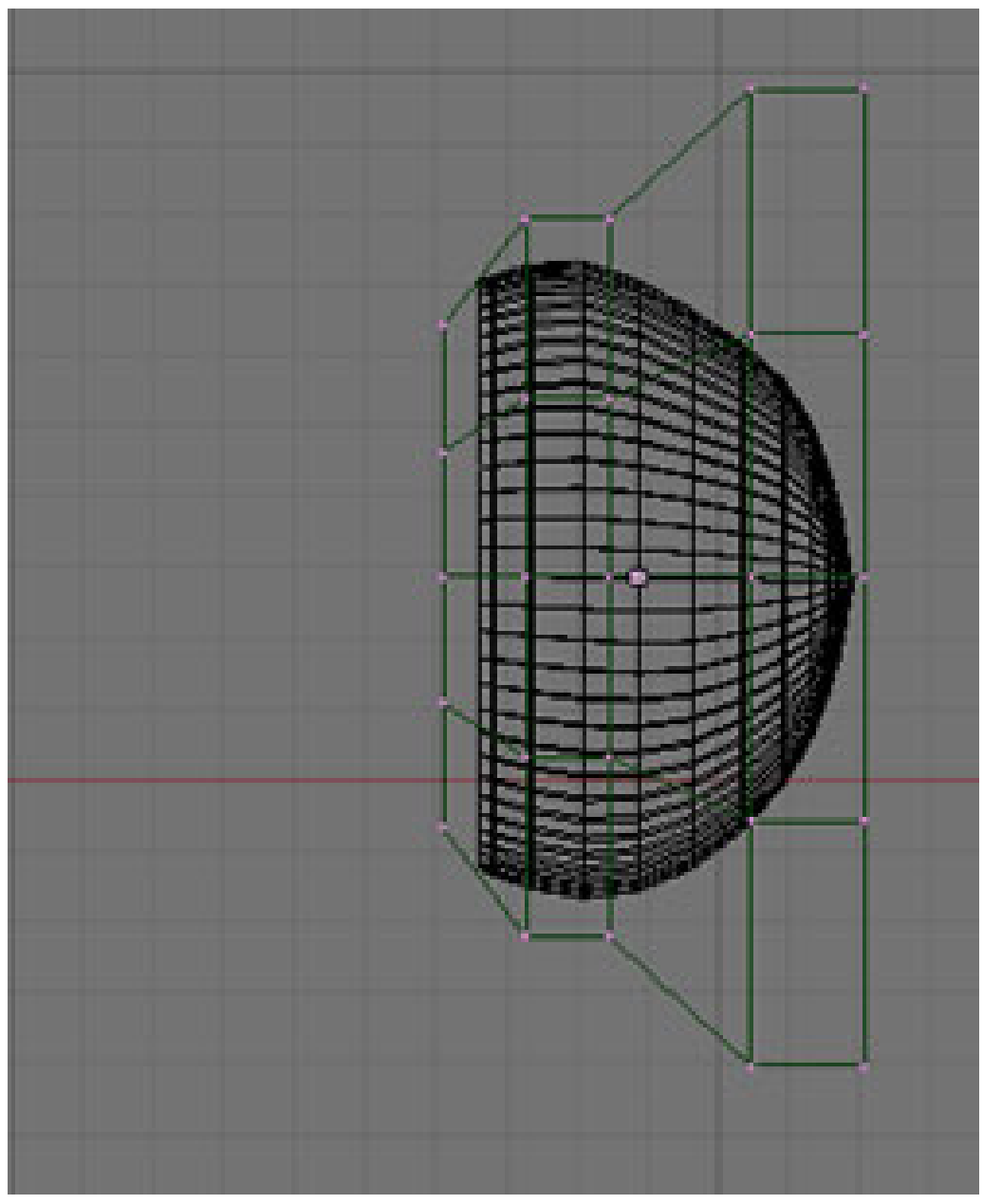

Abb. 1695: **Abbildung 7:** *Lattice-Objekt verformen*

Danach klicken Sie die I-Taste und wählen wieder "Lattice". Mit dieser Aktion haben Sie eine Bewegung gespeichert. Wechseln Sie wieder in den *Object Mode*. Mit dem Schieber neben **Key 1** können Sie jetzt die Bewegung zwischen "offen" und "geschlossen" einstellen. Sollte der Schieber nicht sichtbar sein, wählen Sie **ShapeKey Editor** und klicken auf das kleine Dreieck **Abb.8**.

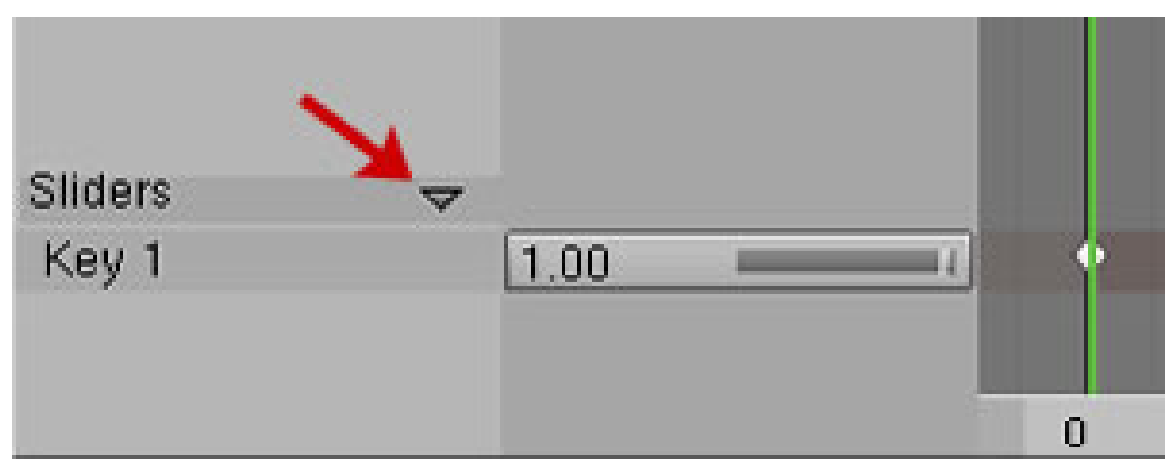

Abb. 1696: **Abbildung 8:** *Lattice Slider*

### **57.48.1. Den Bewegungszyklus erstellen**

• Erster Schritt:

**Frame 1**: Quallenschirm geschlossen - **Key 1 = 1**

• Zweiter Schritt:

**Frame 20**: Quallenschirm komplett geöffnet - **Key 1 = 0**

• Dritter Schritt:

**Frame 25**: Quallenschirm geschlossen - **Key 1 = 1**

Klicken Sie auf den Button "**Bake**" (*orangener Pfeil* **Abb.6**) Die Animation wird in einer **IPO Kurve** abgespeichert. Aktivieren Sie **Key 1** und klicken Sie auf:

Curve  $\rightarrow$  Extend Mode  $\rightarrow$  Cyclic

Die Bewegung der Qualle wird jetzt immer wiederholt, ohne das wir weitere Einstellungen vornehmen müssten (**Abb.9**).

### B **Warning**

**Zusatzinfo:** Keys können nur im IPO Fenster gelöscht werden.

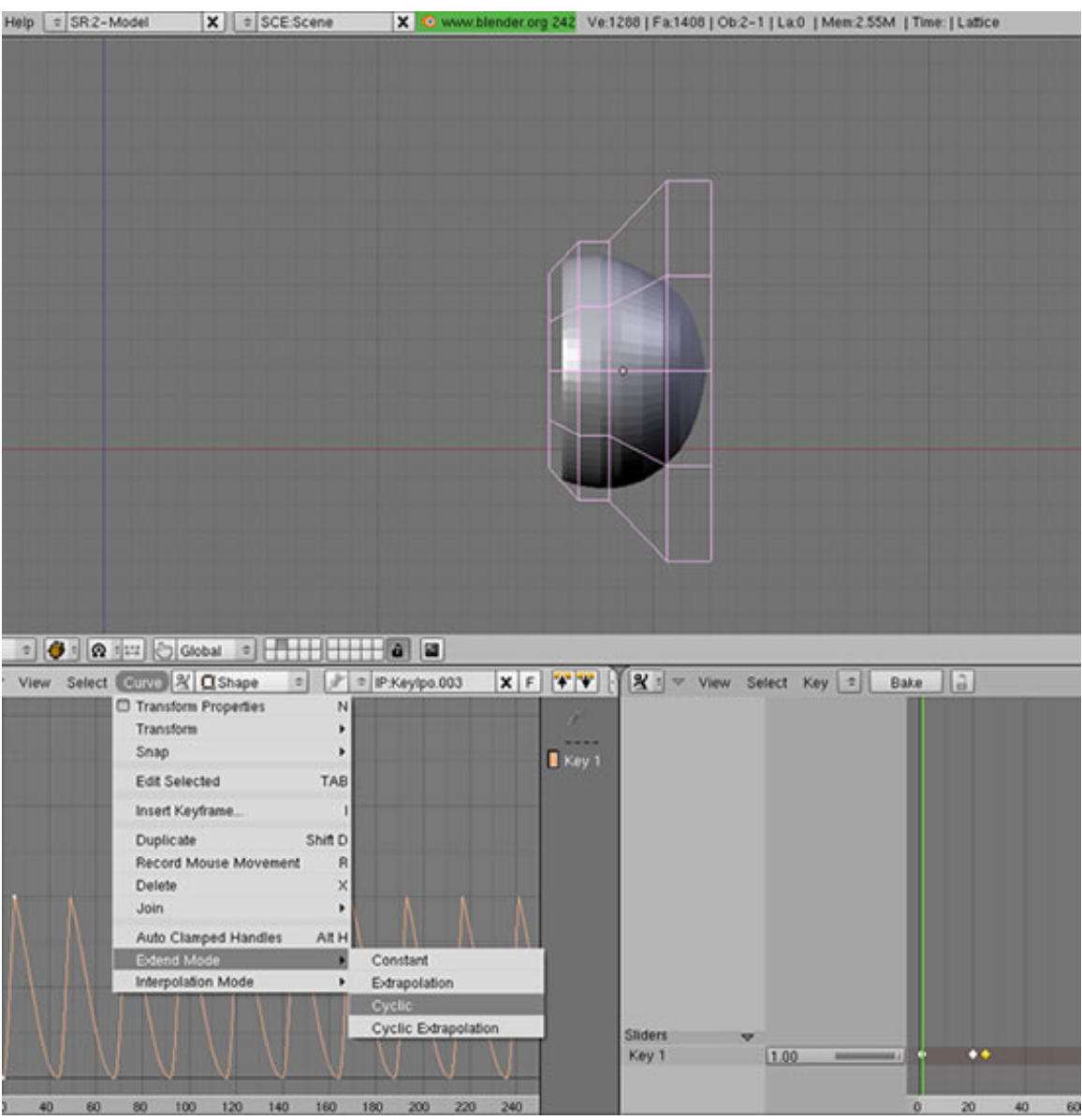

Abb. 1697: **Abbildung 9:** *Die finalen Einstellungen*

# **58. Armatures**

#### *Diese Seite bezieht sich auf* **Blender Version 2.46**

Wie wir bereits im Abschnitt IHRE ERSTE ANIMATION IN 30 PLUS 30  $\text{MINUTEN}^1$  gesehen haben, benutzt Blender sogenannte "Armatures" zur CHARACTER-ANIMATION<sup>2</sup>. Eine Armature kann man sich wie ein Skelett vorstellen, das aus vielen miteinander verbundenen Knochen [Bones] besteht. Mit den Knochen wird die Oberfläche [Skin] des Körpers verbunden. Durch die Bewegung der Bones wird also die Bewegung eines Körpers bestimmt.

Eine bestimmte Stellung einiger oder aller Bones nennt man eine Pose. Mehrere zusammengehörige Posen definieren eine Aktion [Action]. So ist der Bewegungsablauf, der bei einem Schritt durchlaufen wird, eine Aktion, es werden dabei eine Reihe unterschiedlicher Posen durchlaufen.

Aktionen werden im *NLA* (Non Linear Animation)-Editor organisiert. Dort kann man Aktionen miteinander kombinieren, aus einfachen Aktionen komplexe Bewegungsfolgen erstellen usw.

Da eine Armature aus vielen Bones bestehen kann, wäre es sehr mühselig, jeden Bone einzeln in die gewünschte Position zu bringen. Daher gibt es eine Fülle von verschiedenen Hilfsmitteln, die das Animieren erleichtern - allerdings erfordert ihr Einsatz mehr Aufwand beim Erstellen der Armature. Das wichtigste Werkzeug sind dabei die CONSTRAINTS $^3$  [Zwangsbedingungen].

- Constraints definieren Bedingungen zwischen Objekten, z.B. "richte dich immer auf Objekt X aus" oder "rotiere so wie Objekt Y".
- Constraints schränken die Freiheit der Bewegung von Objekten ein, z.B. "rotiere maximal 90°".
- $\bullet~$  Der *IK Solver*-CONSTRAINT $^4$  erlaubt es, eine Kette von Bones elegant über ein Zielobjekt zu steuern.

Armatures werden nicht nur zur Character-Animation benutzt. Da für sie die ausgefeiltesten Werkzeuge verfügbar sind, löst man auch andere Animationsprobleme (z.B. von Maschinen) am einfachsten zunächst mit Armatures, und lässt dann die Maschinenteile den Bewegungen der Bones folgen.

Erfreulicherweise müssen Sie nicht alle Aspekte von Armatures (insbesondere alle Constraints) kennen, um Armatures erfolgreich einsetzen zu können. Wir haben auch einige TUTORIALS $^5$  zu diesem Thema, die typische Problemstellungen erläutern.

<sup>1</sup> Kapitel [5.11](#page-204-0) auf Seite [176](#page-204-0)

<sup>2</sup> H T T P : //DE. [W I K I P E D I A](http://de.wikipedia.org/wiki/Character%20animation). O R G / W I K I / CHARACTER \$ 20 AN IMATION

<sup>3</sup> Kapitel [60](#page-1710-0) auf Seite [1681](#page-1710-0)

<sup>4</sup> Kapitel [60.30](#page-1743-0) auf Seite [1714](#page-1743-0)

<sup>5</sup> H T T P://D E.W I K I B O O K S.O R G/W I K I/BL E N D E R%20D[O K U M E N T A T I O N](http://de.wikibooks.org/wiki/Blender%20Dokumentation%2F%20Tutorials%2F%20Armatures)%2F%20TU T O R I A L S%2F% 20ARMATHERS

Der gesamte Bereich der Charakter-Animation ist ziemlich komplex, es gibt dazu mittlerweile erfreulicherweise eine Reihe von Büchern und Lehr-DVDs. Unser Handbuch kann leider nicht alle Aspekte in der eventuell erforderlichen Tiefe abhandeln, wir weisen auf folgende, von der Blender Foundation herausgegebene Medien hin (Stand: Dez. 2008):

- INTRODUCING CHARACTER ANIMATION<sup>6</sup>
- DVD TRAINING: CHARACTER ANIMATION<sup>7</sup>
- DVD TRAINING: THE MANCANDY  $FAQ^8$

### **58.1. Links**

DIE ENGLISCHSPRACHIGE VORLAGE DIESES TEXTES<sup>9</sup>

*Diese Seite bezieht sich auf* **Blender Version 2.40rc1**

Das Armature Objekt ist das Schlüsselobjekt für die Charakter Animation. Es besteht aus einem oder mehreren "Bones" [Knochen]. Jeder Bone hat eine Wurzel [Root] und eine Spitze [Tip]. Wenn die Bones miteinander verbunden sind, ist die Spitze des einen Bone mit der Wurzel des nächsten verbunden.

<sup>6</sup> HTTP://WWW.BLENDER3D.ORG/E-SHOP/PRODUCT\_INFO.PHP?PRODUCTS\_ID=95

<sup>7</sup> HTTP://WWW.BLENDER3D.ORG/E-SHOP/PRODUCT\_INFO.PHP?PRODUCTS\_ID=113

<sup>8</sup> HTTP://WWW.BLENDER3D.ORG/E-SHOP/PRODUCT\_INFO.PHP?PRODUCTS\_ID=99

<sup>9</sup> HTTP://WIKI.BLENDER.ORG/INDEX.PHP/MANUAL/CHARACTER\_ANIMATION

| Add                             | Mesh     |
|---------------------------------|----------|
| Edit                            | Curve    |
| Select                          | Surface  |
| Transform $\blacktriangleright$ | Meta     |
| Object                          | Text     |
| View                            | Empty    |
| Render                          | Camera   |
|                                 | Lamp     |
|                                 | Armature |
|                                 | Lattice  |

Abb. 1698: Eine Armature einfügen

Um eine Armature einzufügen, benutzen Sie [Space] ->Add->Armature (*Eine Armature einfügen*). Ein neuer Bone wird mit seiner Wurzel an der Position des 3D-Cursors eingefügt. Sie befinden sich nun im *Edit Mode* der Armature. Die Spitze des Bone ist ausgewählt (*Eine neu eingefügte Armature*).

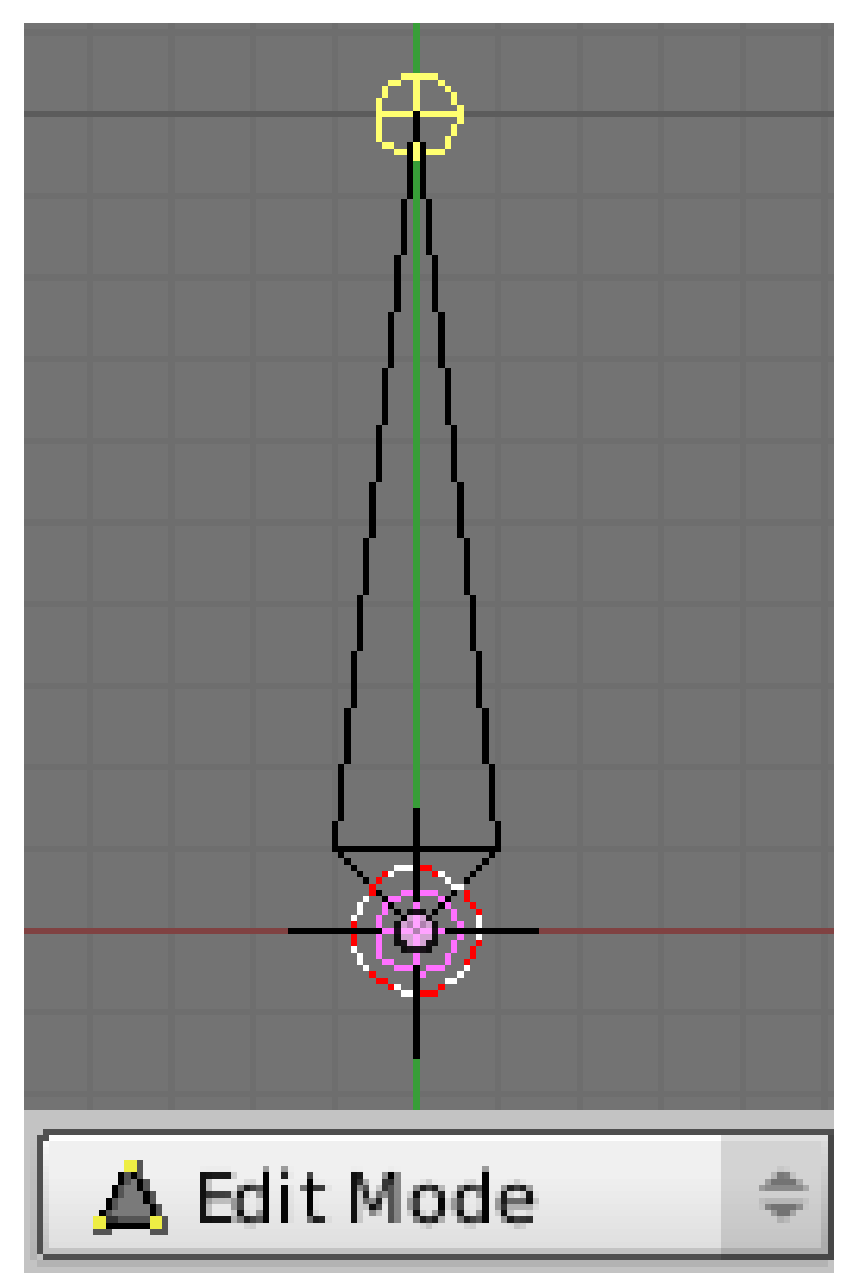

Abb. 1699: Eine neu eingefügte Armature.

Mit G können Sie nun die Spitze des Bone an die gewünschte Stelle bewegen.

Einen weiteren Bone fügen Sie mit  $\boxed{\mathbb{E}}$  durch Extrudieren hinzu. Der zweite Bone ist dann automatisch das Child des ersten Bone, außerdem mit diesem verbunden [connected]. Das bedeutet, dass die beiden Bones wie mit einem Kugelgelenk miteinander verbunden sind. Das Bewegen des einen Bone führt dann immer auch zur Veränderung des anderen Bone. Möchten Sie stattdessen einen nichtverbundenen Bone einfügen, benutzen Sie Space<sup>1</sup>->Add->Bone. Dann wird der neue Bone wieder mit seiner Wurzel an der Position des 3D-Cursor eingefügt. Natürlich können Sie das Parenting und das Verbinden auch nachträglich definieren oder lösen.

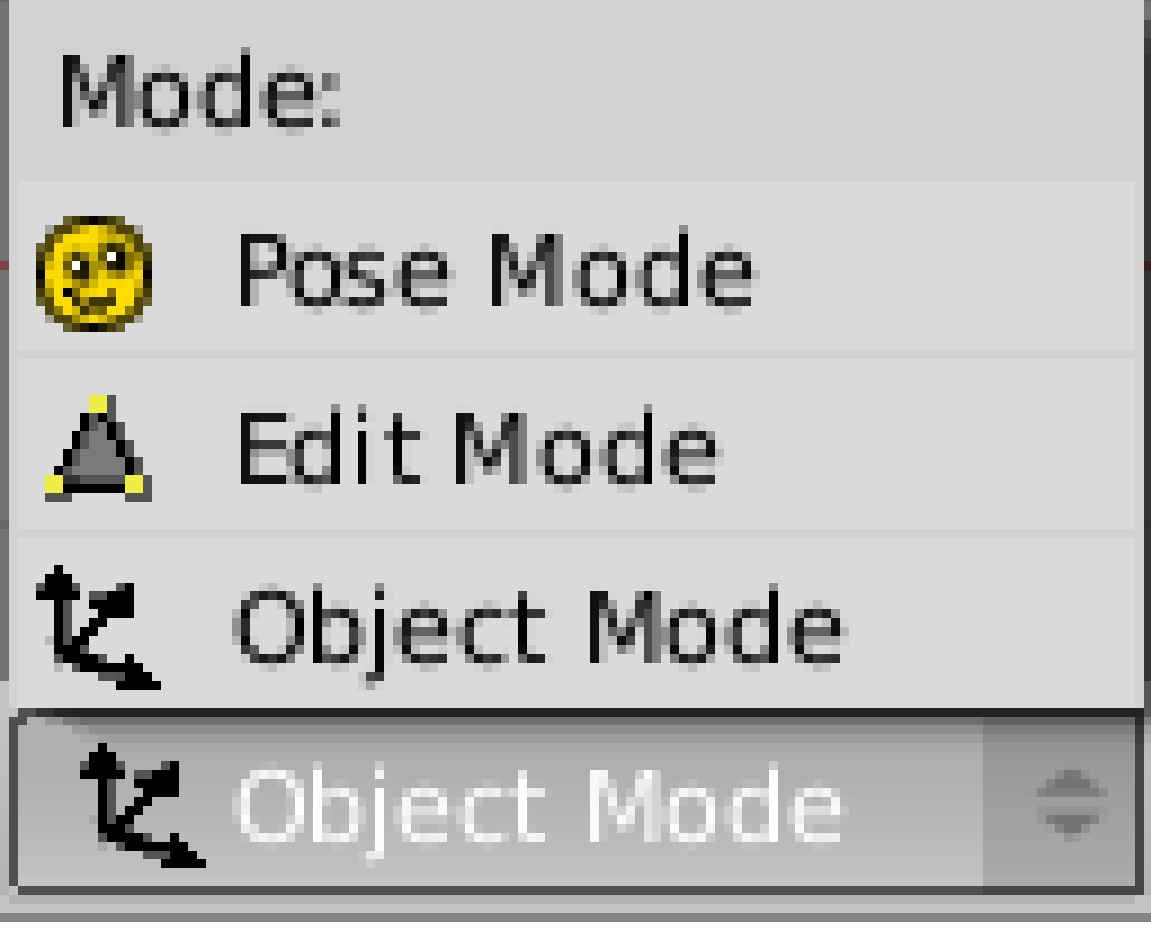

Abb. 1700: Auswahl des Armature Modes

Eine Armature kann sich in 3 Zuständen (Modes) befinden. Zwischen diesen kann entweder durch das Dropdown Menü im Fensterheader des 3D-Fensters gewechselt werden, ober benutzen Sie Fab um zwischen *Edit Mode* <-> *Pose Mode* zu wechseln, und [Strg-Tab] um zwischen *Object Mode* <-> *Pose Mode* zu wechseln.

- *Object Mode:* Die Armature ist ein Objekt wie andere auch. Sie können sie bewegen, skalieren, rotieren und die Optionen im Button Fenster bearbeiten.
- *Edit Mode:* Die Armature befindet sich in ihrer *Rest Position* [Ruhe Position]. Im Edit Modus bearbeiten Sie die Bones, aus denen die Armature besteht.
- *Pose Mode:* In diesem Modus wird die Armature animiert. Jeder Bone kann bewegt, skaliert oder rotiert werden, *Constraints* [Zwangsbedingungen] können angewandt werden. In diesem Modus werden die Posen erstellt, mit denen Sie nachher komplexe Bewegungsabläufe gestalten.

UNKNOWN TEMPLATE Blender3D:\_Vorlage:Note2

Pose Mode als Objekt-Zustand

Der *Pose Mode* ist nun ein Zustand des Objektes, den Sie mit **Strg-Tab** an- und abschalten können. Sie befinden sich also immer noch im Objektmodus, können also z.B. andere Objekte auswählen. Das hat insbesondere den Vorteil, dass Sie schnell zwischen verschiedenen

Armatures im *Pose Mode* hin- und herwechseln können, ohne zuerst den Modus umschalten zu müssen.

Im *Object Mode* können Sie Armatures mit [Strg-J] "Joinen".

### **58.2. Links**

DIE ENGLISCHSPRACHIGE VORLAGE DIESES TEXTES<sup>10</sup>

#### UNKNOWN TEMPLATE Blender3D:\_Vorlage:Version\_hist

pre2.462.40<sup>11</sup>

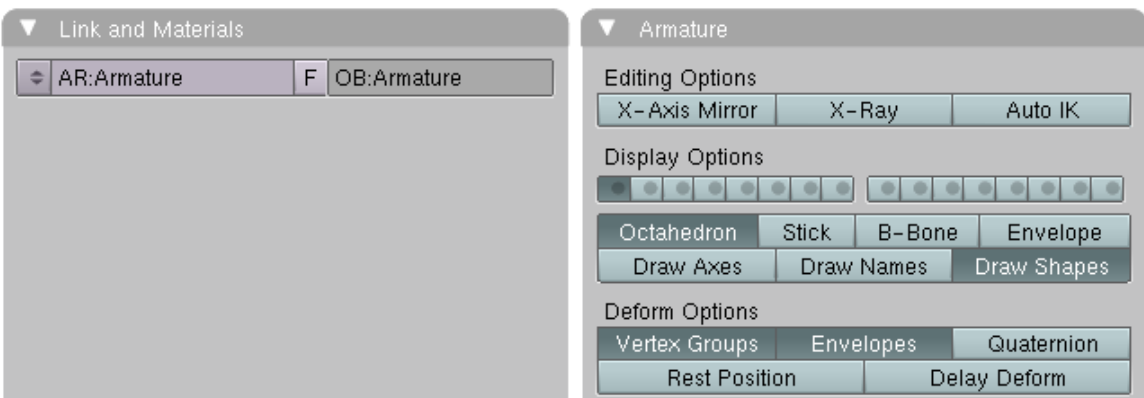

Abb. 1701: **Abbildung 1:** Die *Editing*-Buttons für eine Armature im Objekt-Modus.

Nach dem Einfügen einer Armature erscheinen zwei Panel in den *Editing* Buttons ( F9 ).

# **58.3.** *Link and Materials***-Panel**

- Im *AR:* Feld wird der Armature Datenblock umbenannt. Die Beziehung zwischen Armature Datenblock und Armature ist genauso, wie zwischen einem Mesh und dem zugehörigen Meshobjekt. Mit dem Dropdown Feld können Sie zwischen verschiedenen Datenblöcken wechseln. Das ist insbesondere nützlich, um zwischen mehreren Bewegungsarten für ein Objekt zu wechseln.
- Der *F* Button weist der Armature einen "Fake User" zu. Wird der Armature Datenblock nicht benutzt, wird er nämlich nicht in der .blend Datei gespeichert.

<sup>10</sup> HTTP://DE.WIKIBOOKS.ORG/WIKI/%3AEN%3ABLENDER[%203D%3A%20N](http://de.wikibooks.org/wiki/%3Aen%3ABlender%203D%3A%20Noob%20to%20Pro%2FAdvanced%20Tutorials%2FAdvanced%20Animation%2FGuided%20tour%2FArmature%2Fobject)OOB%20T0%20PRO% 2FAD VAN CED \$20TU TORIALS \$2FAD VAN CED \$20AN IMATION \$2FGU I DED \$20TO UR \$2FARMATURE \$ 2F[O B J E C T](http://de.wikibooks.org/wiki/%3Aen%3ABlender%203D%3A%20Noob%20to%20Pro%2FAdvanced%20Tutorials%2FAdvanced%20Animation%2FGuided%20tour%2FArmature%2Fobject)

<sup>11</sup> HTTP://DE.WIKIBOOKS.ORG/WIKI/BLENDER%20DOKUMENTATION%3A%20ARMATURES%20IM% 20OB JECT%20MODE 2.40

• Im *OB:* Feld wird das Armature-Objekt umbenannt.

# **58.4.** *Armature***-Panel**

#### **58.4.1.** *Editing Options*

- *X-Axis-Mirror Edit:* Wirkt im Edit-Modus. Ermöglicht das gleichzeitige Bearbeiten zweier gespiegelter Bones. Das funktioniert so lange, wie die Namenskonventionen eingehalten werden. Im wesentlichen brauchen die Bones dazu den gleichen Namen, der sich durch ein angefügtes "L" bzw. "R" unterscheidet. Die Spiegelachse ist die X-Achse, also wird die Spiegelung in der Frontansicht ( $\sqrt{\text{Num1}}$ ) richtig vorgenommen.
- *X-Ray:* Betrifft nur die Darstellung. Die Bones werden vor anderen Objekten gezeichnet, auch wenn sie sich in diesen Objekten befinden. Dies erleichtert die Auswahl und das Bearbeiten in den schattierten Ansichten.
- *Automatic IK:* Benutzt automatisch Inverse Kinematik (IK), wenn ein Bone im *Pose Mode* bewegt wird. Siehe den Abschnitt ARMATURES IM POSE  $\mathrm{MoDE^{12}}.$

### **58.4.2.** *Display Options*

Diese Optionen verändern die Art der Darstellung der Bones. Einige Darstellungsarten besitzen noch zusätzliche Optionen.

- *Bone Layer*-Buttons: Einzelne Bones lassen sich im *Edit* oder im *Pose*-Modus auf sog. Bone-Layers verschieben. Mit den Buttons auf dem *Armature*-Panel lassen sich die einzelnen Layer anzeigen bzw. ausblenden.
- Anzeigeformen:

- *Octahedron:* Dies ist die Standardansicht. Man erhält eine gute Visualisierung der Bewegungsmöglichkeiten der Bones.

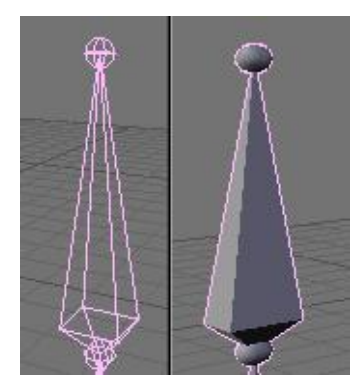

Abb. 1702

<sup>12</sup> Kapitel [58.10](#page-1649-0) auf Seite [1620](#page-1649-0)

stellt.

- *Stick:* Dies ermöglicht eine sehr kompakte Ansicht der Armature, auch wenn diese viele Bones enthält. Die Bones werden als dünne Stäbe darge-

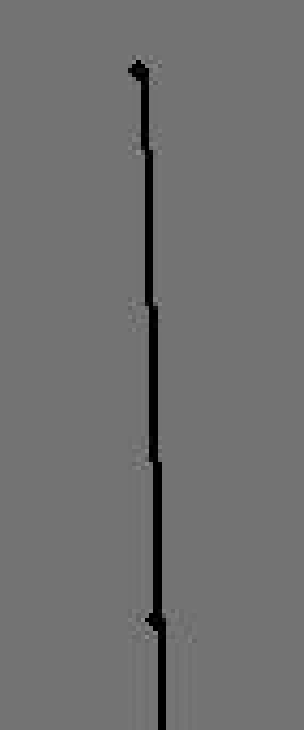

Abb. 1703

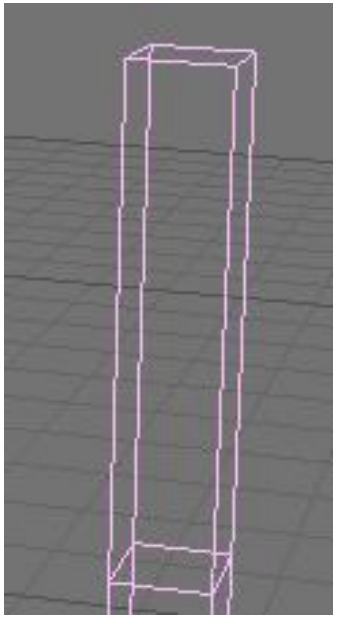

Abb. 1704

- *B-Bones:* Hier wird die B-Bone Ansicht eingestellt. Damit kann die Auswirkung der Bezier-Bones besser beurteilt werden. Jeder Bone verhält sich wie ein Kurven "Handle". So lassen sich schnell kurvige und sehr bewegliche Formen erreichen (Wirbelsäule, Tentakel, Schläuche, ...). Mehr dazu auf den folgenden Seiten.

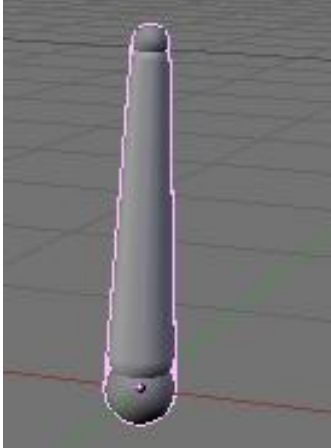

Abb. 1705

-*Envelope:* Auch hier wird ein weiteres Feature der Bones sichtbar. Die Anzeige der Einflusszone [Envelope] des Bone hilft beim Riggen der Figur. Man kann so schnell beurteilen, welcher Teil der Figur von einem bestimmten Bone beeinflusst wird. Die Größe des Envelope kann so interaktiv eingestellt werden. Die Zone selbst ist allerdings nur im *Edit Mode* oder im *Pose Mode* sichtbar.

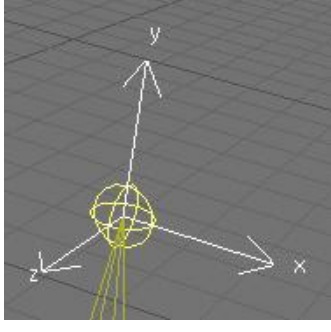

Abb. 1706

- *Draw Axes:* Im *Edit Mode* und im *Pose Mode* werden die Achsen jedes Bone angezeigt. Das ist besonders nützlich wenn man wissen möchte, welche Achse bei einem *Constraint* zu benutzen ist. Gedankenstütze: Y ist nach oben, Z ist Tiefe und X ist zur Seite, im Gegensatz zu Objekten wo Z nach oben, Y Tiefe und X zur Seite ist.

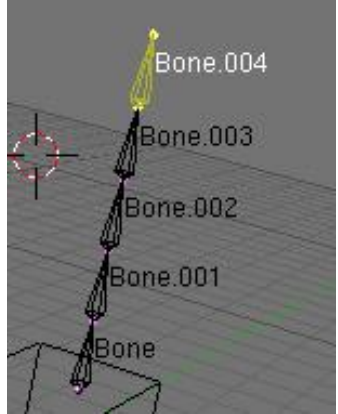

Abb. 1707

- *Draw Shapes:* Im *Pose Mode* können Sie jedem Bone einer Armature ein Meshobjekt zuordnen, das anstelle der üblichen Bone-Shapes gezeichnet werden soll. Mit *Draw Shapes* können Sie diese Custom-Bones ein- und ausschalten. Dabei werden auch die Materialfarben angezeigt.

- *Draw names:* Die Namen der Bones werden - unabhängig vom Modus angezeigt. Insbesondere beim Umbenennen oder beim Erstellen von Child-Parent Verhältnissen bzw. Constraints nützlich.

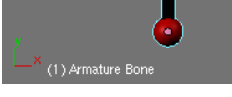

Abb. 1708

#### **58.4.3.** *Deform Options*

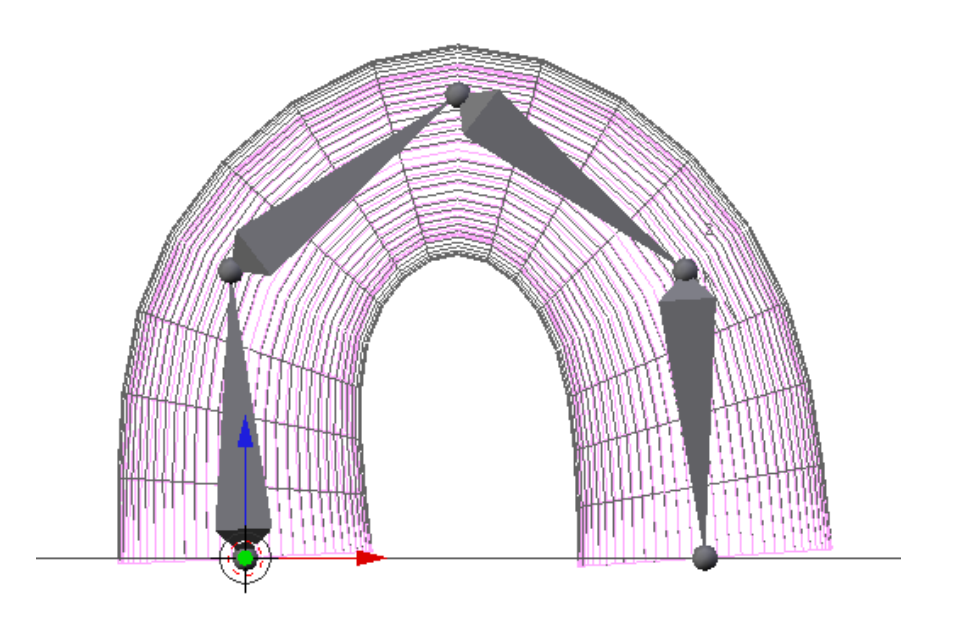

Abb. 1709: **Abbildung 2:** Quaternion deform interpolation: Innen (farbig) ohne Quaternion, außen (grau) mit Quaternion. Deutlich verbesserte Verformung und weniger Einschnürungen.

- *Vertex Groups/Envelopes:* Betreffen die Art und Weise der Verbindung von Armature und Mesh, das sog. Skinning. Hiermit kann ausgewählt werden, ob die Figur über Vertexgruppen und/oder über Envelopes verformt werden soll.
- *Quaternion:* Mit *Quaternion Deform Interpolation* verbessert sich die Verformung des Meshes bei Bewegung der Armature. Es gibt weniger Einschnürungen, ist allerdings etwas rechenintensiver. Dieser Button auf dem Armature-Panel gilt nur, wenn es sich bei der Armature nicht um einen Modifier handelt. Für Modifier befindet sich der entsprechende Button auf dem Modifiers-Panel.
- *Rest Position:* Bringt die Bones in ihre Ausgangsposition.
- *Delay Deform:* Bearbeitet man im *Pose Mode* die Armature, verformt sich ein zugeordnetes Objekt automatisch mit. Wenn das aus irgendwelchen Gründen (Geschwindigkeit) unerwünscht sein sollte, kann man es hier abschalten.

# <span id="page-1636-0"></span>**58.5. Links**

• DIE ENGLISCHSPRACHIGE VORLAGE DIESES TEXTES<sup>13</sup>

<sup>13</sup> HTTP://DE.WIKIBOOKS.ORG/WIKI/%3AEN%3ABLENDER[%203D%3A%20N](http://de.wikibooks.org/wiki/%3Aen%3ABlender%203D%3A%20Noob%20to%20Pro%2FAdvanced%20Tutorials%2FAdvanced%20Animation%2FGuided%20tour%2FArmature%2Fobject)OOB%20T0%20PR0% 2FAD VAN CED \$20TU TORIALS \$2FAD VAN CED \$20AN IMATION \$2FGU I DED \$20T OUR \$2FARMATURE \$ 2F[O B J E C T](http://de.wikibooks.org/wiki/%3Aen%3ABlender%203D%3A%20Noob%20to%20Pro%2FAdvanced%20Tutorials%2FAdvanced%20Animation%2FGuided%20tour%2FArmature%2Fobject)

• ÄNDERUNG AN DEN SKINNING-OPTIONEN NACH 2.44<sup>14</sup>

#### *Diese Seite bezieht sich auf* **Blender Version 2.40rc1**

Im *Edit Mode* können Sie Bones hinzufügen, löschen, bewegen und verbinden. Darum geht es im *Edit Mode*: Bones! Wenn Sie eine neue Armature hinzufügen, befinden Sie sich - wie bei jedem anderen Objekt - im *Edit Mode*.

<sup>14</sup> HTTP://WWW.BLENDER.ORG/DEVELOPMENT/CURRENT-PROJECTS/CHANGES-SINCE-244/ [S K I N N I N G](http://www.blender.org/development/current-projects/changes-since-244/skinning)

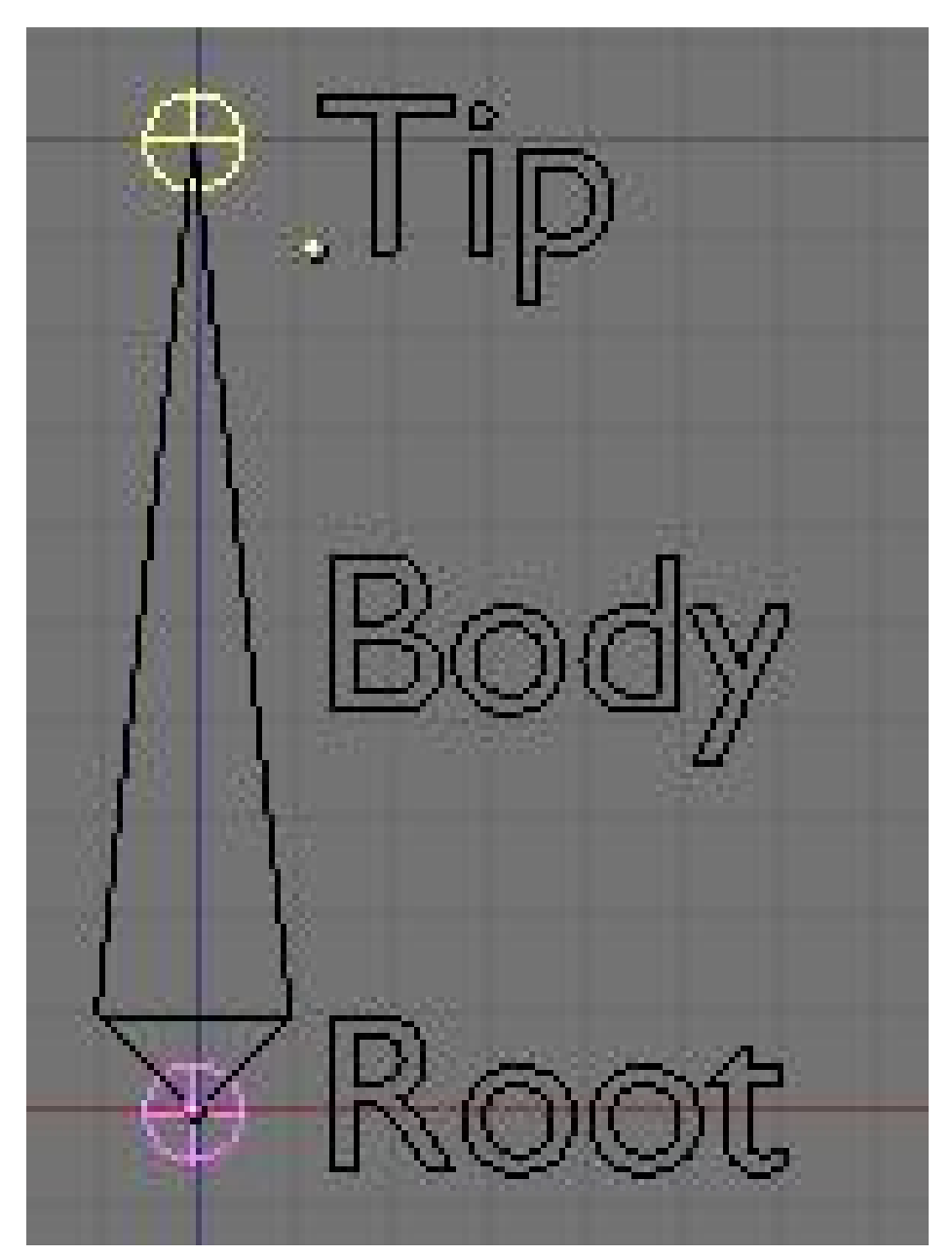

# **58.6. Grundlegende Bearbeitungsfunktionen**

Abb. 1710: Die Teile eines Bone

- *Hinzufügen:* Einen neuen Bone fügen Sie an der Cursor Position durch **Space**->*Add->Bone* ein.
- *Auswählen:* Sie können einzelne Bones mit FINT auswählen, eine Blockauswahl (FI) vornehmen, oder die Maus über einen Bone führen und mit  $\Box$  alle verbundenen Bones auswählen. Mit Shift-L| deselektieren Sie die Kette unter dem Cursor. Sie können die Spitze [Tip], die Wurzel [Root] oder den ganzen Bone auswählen. Spitze und Wurzel können Sie unabhängig voneinander positionieren. Ist der ganze Bone ausgewählt, können Sie den ganzen Bone bewegen, skalieren und rotieren. Wenn Sie einen Bone verändern der mit

anderen verbunden [connected] ist, ändern sich die anderen Bones entsprechend, da die Verbindung nicht gelöst wird.

- *Extrude:* Wie erwähnt, extrudieren Sie die Spitze oder die Wurzel eines Bone mit  $\boxed{\mathbb{E}}$ . Sie können auch beide, oder beliebig viele Bones gleichzeitig extrudieren. Aktivieren Sie *X-Axis Mirror Edit* im *Armature Panel* der *Editing Buttons* (F9), erzeugen Sie mit Shift-E (*Extrude Forked*) zwei gespiegelte Bones, von denen Sie nur eine Seite weiter bearbeiten müssen. Die andere wird dann automatisch ergänzt.
- *Subdividing:* Mit  $\boxed{\mathbb{W}}$  rufen Sie das *Specials*-Menü auf. Mit der ersten Option *Subdivide* unterteilen Sie einen Bone.

Löschen, einrasten ( $\sqrt{\text{Shift-S}}$ ), numerische Eingabe und Undo funktionieren wie von Meshobjekten gewohnt.

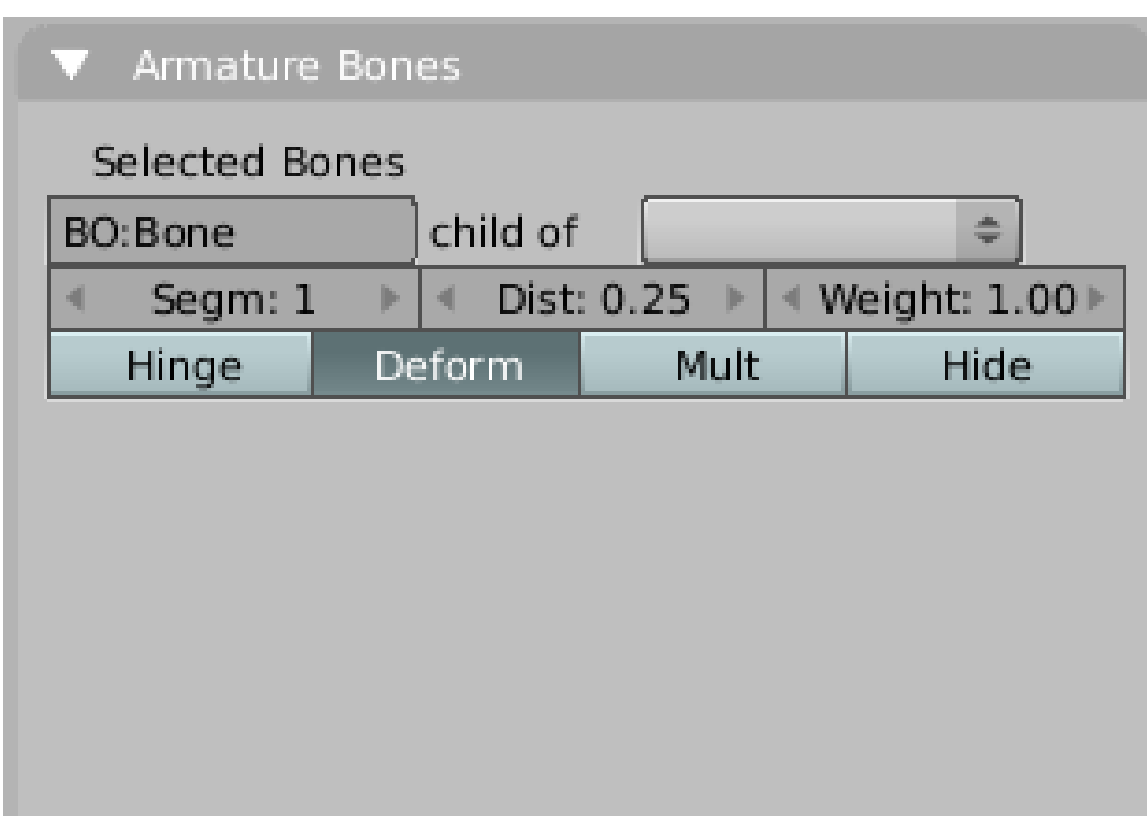

# **58.7. Das Armature Panel**

Abb. 1711: Das *Armature Bones* Panel im *Edit Mode*

• *BO:* In diesem Feld können Sie den Bone umbenennen.

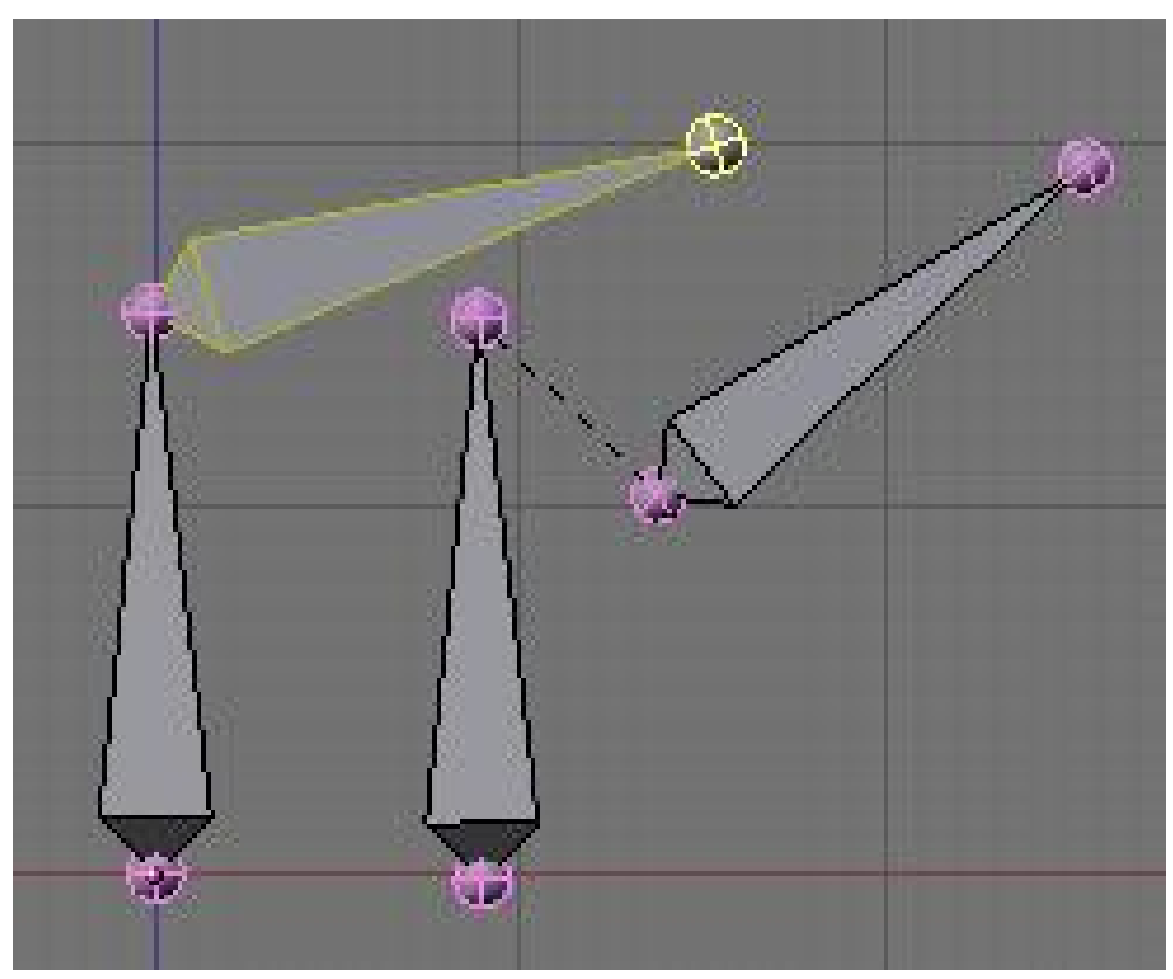

Abb. 1712: Links *Connected*, rechts nicht *Connected* Child und Parent

• *Child of* Dropdown Box/*Con*: Zur Auswahl des Parent, bzw. zum Auflösen der Verbindung. Wenn Sie einen Parent gewählt haben, erscheint ein weiterer Button *Con* (connected) [verbunden]. Hier bestimmen Sie die Art der Verbindung zwischen zwei Bones. Wenn Sie nur einen Parent zuweisen, bewegt sich das Child so wie der Parent. Sind die Bones verbunden, hängt die Wurzel des Child an der Spitze des Parent fest, man erhält eine fest verbundene Kette.

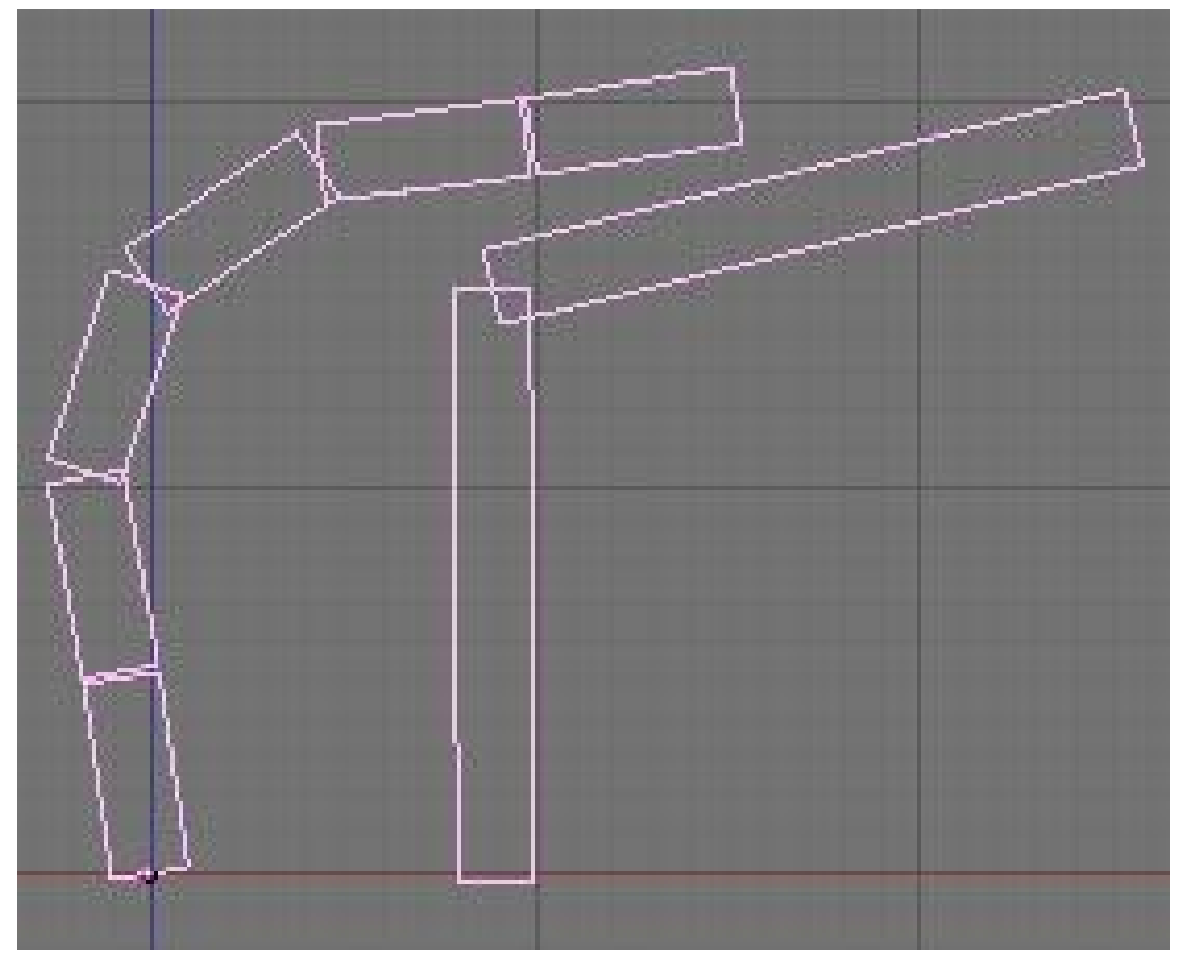

Abb. 1713: Links: Je 3 Segmente, rechts: 1 Segment pro Bone

• *Segm:* Stellen Sie den Segment Wert größer als 1, benutzen Sie die B-Bones. Der Bone wird in mehrere Segmente aufgeteilt und entlang einer Bezier-Kurve verformt. Der Effekt ist nur im Objekt- oder im Pose-Modus sichtbar. Näher beeinflussen können Sie die B-Bones im Pose-Modus.

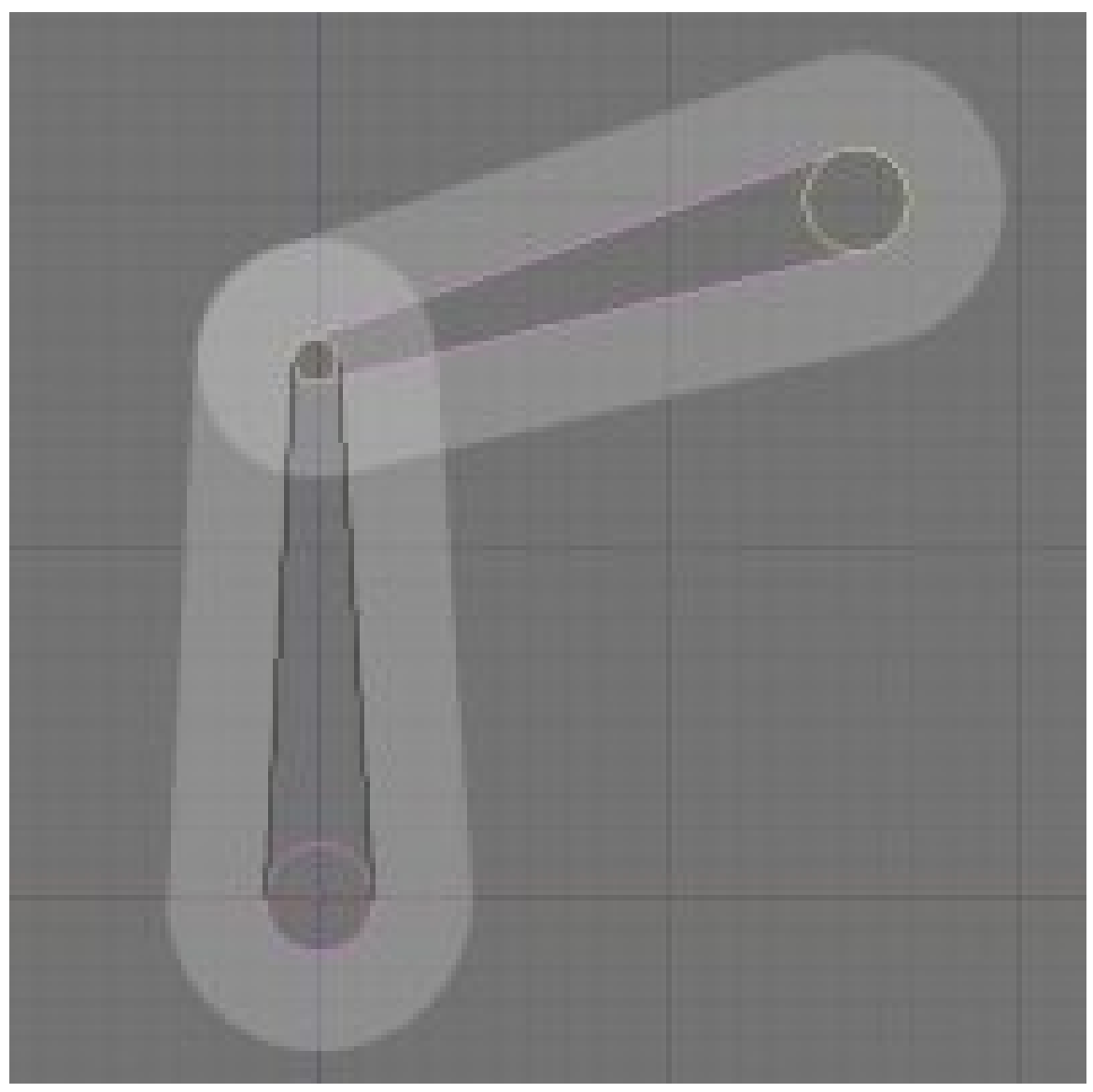

Abb. 1714: Zwei Bones mit zugehörendem *Envelope*

• *Dist:* Bestimmt die Größe der Einflusszone des Bones. In der *Envelope* Anzeige sehen Sie diese Einflusszone und können Sie interaktiv einstellen. Es ist allerdings leichter, mit **Alt-S** diesen Wert zu skalieren. Schalten Sie die *Envelope* Anzeige an und wählen Sie den Bone aus. **Alt-S** skaliert die Einflusszone. Das funktioniert auch mit mehreren ausgewählten Bones, so dass Sie nicht jeden Bone einzeln einstellen müssen.

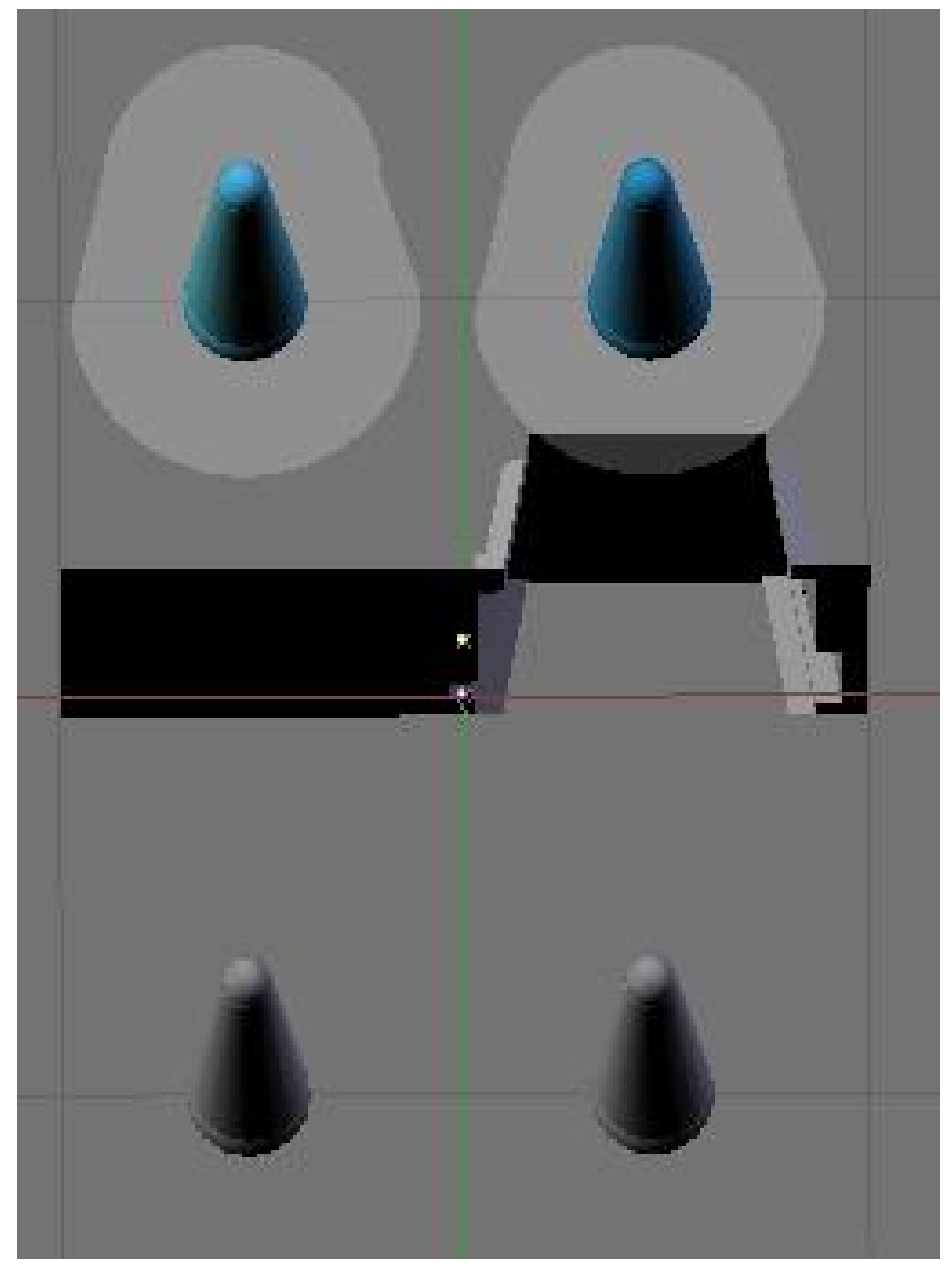

Abb. 1715: Mehrere Bones mit unterschiedlichem Einfluss [Weight]

• *Weight:* Über den Parameter *Weight* stellen Sie die Einflussstärke des Bones ein. Eine Einflussstärke von 0 stellt den Einfluss des Bone ab. In der nebenstehenden Abbildung sehen Sie die Auswirkung unterschiedlichen Einflusses. Die beiden Bones in der linken Bildhälfte haben den gleichen *Weight*, das Objekt verformt sich nicht. Auf der rechten Seite hat der untere Bone einen *Weight* von 0.5, der obere einen *Weight* von 1. Daher verformt sich das Objekt.

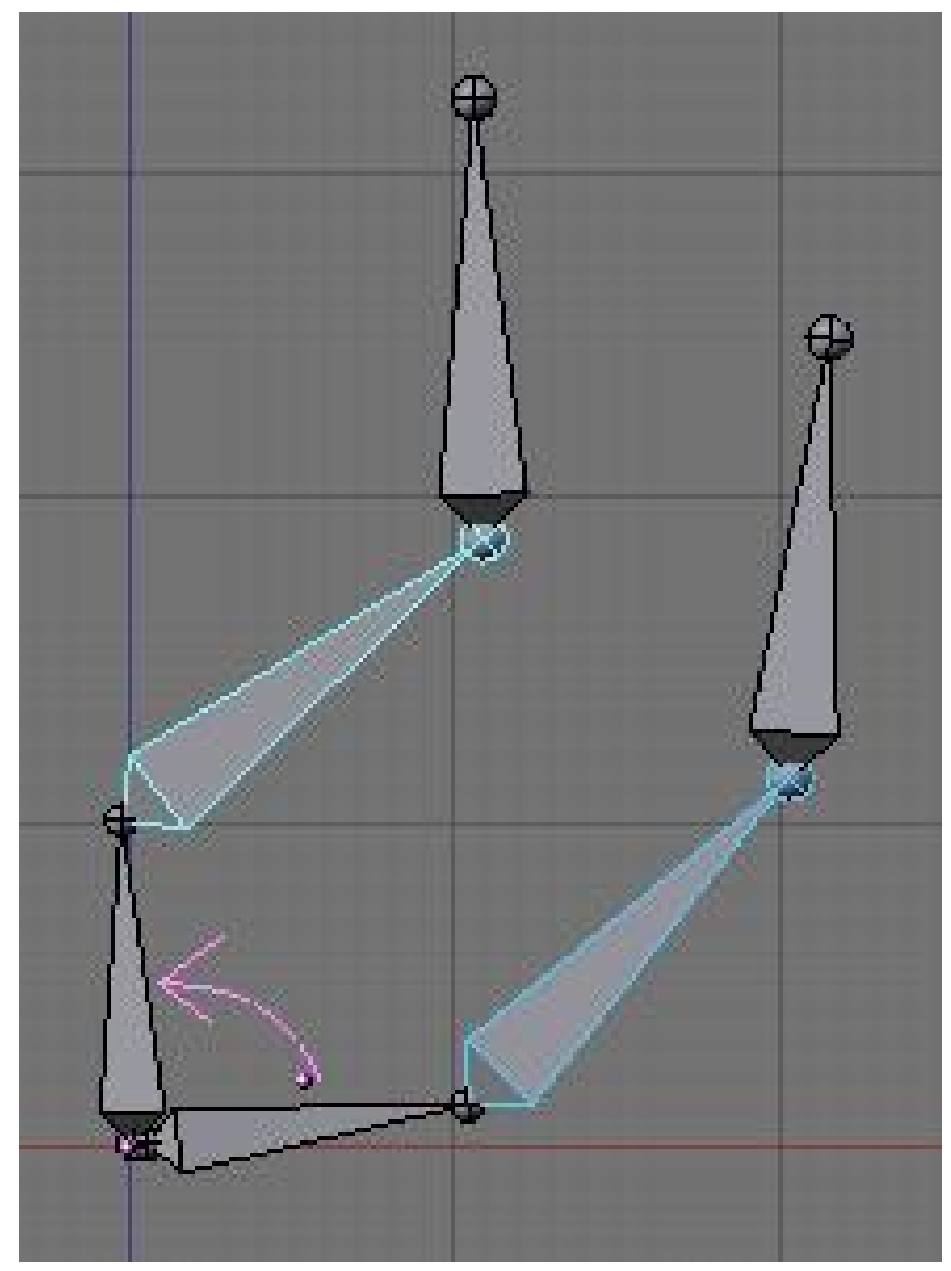

Abb. 1716: *Hinge*-Option für Bones

- *Hinge:* Wenn Sie diese Option aktivieren, bleibt der Bone bewegungslos in der Kette stehen, er übernimmt weder die Drehung noch die Skalierung des Parents. Diese Art der Verbindung ist insbesondere für bestimmte mechanische Verbindungen nützlich.
- *Deform:* Mit dieser Option können Sie einstellen, ob der Bone überhaupt das Objekt verformen soll. Sie könnten stattdessen auch den *Weight* auf 0 setzen. Sie werden einige Bones vermutlich als Ziel für Inverse Kinematik oder als Anfasser einsetzen, diese sollen das Mesh häufig nicht verformen.
- *Mult:* Um die Geometrie eines Objektes zu verformen, können Sie entweder Vertexgruppen, Envelopes oder beides einsetzen. Das ist sehr praktisch, um die Ergebnisse der einen

Methode durch die andere Methode zu verbessern. So könnten Sie zunächst Envelope einsetzen, und an komplizierten Stellen Vertexgruppen benutzen.

• *Hide:* Mit dieser Option schalten Sie die Anzeige des Bone im Pose- und im Edit-Modus aus.

# **58.8. Bones benennen**

Wenn Sie eine spiegelsymmetrische Armature erstellen, sollten Sie auf jeden Fall die "Links-Rechts" Namenskonvention einhalten. Dann können sie einige nützliche Werkzeuge einsetzen, die Ihnen Arbeit abnehmen werden.

- Die Namenskonvention in Blender ist nicht nur dafür da um Ihre Bones wiederzufinden, sondern um Blender mitzuteilen, dass zwei Bones ein symmetrisches Paar bilden.
- Benennen Sie Ihre Bones nach deren Funktion. Bspw. Leg, Arm, Finger, Back, Foot... Englische Bezeichnungen sind häufig kürzer (Spine/Wirbelsäule). Die Namen werden nach Groß- und Kleinschreibung unterschieden. Arm und arm ist nicht das gleiche. Wie auch immer Sie sich entscheiden, bleiben Sie konsistent.
- Spiegelsymmetrische Bones kennzeichnen Sie durch ein angehängtes *.L* bzw. *.R*.
- Zu dieser Schreibweise gibt es mehrere Alternativen:
	- Links/Rechts-Benennungen können an erster Stelle (L.Arm) oder an letzter Stelle (Arm.L) stehen.
	- Nach einer Links/Rechts-Benennung am Ende kann noch eine durch einen Punkt abgetrennte Nummer folgen (Arm.L.001).
	- Mögliche Links/Rechts-Benennungen sind:
		- **Left**hand/**Right**hand
		- **L** Hand.005/**R** Hand
		- hand**.r**/hand**.l**
		- Foot**-l**/Foot**-r**
		- pelvis**LEFT**/pelvis**RIGHT**
	- Ich benutze am liebsten *.L* bzw. *.R*, da es am kürzesten ist, und man das kleine l gerne mit dem I verwechselt.
- Wenn Sie einen Bone kopieren, können Sie den entsprechenden Suffix mit **W**->*Flip Left-Right Names* ändern. Ein kleines Beispiel: Ist der Name des Bone "bla.L", heißt er nach dem Kopieren "bla.L.001", nach dem Flippen des Namens "bla.R.001" oder - wenn es diesen Namen in der Armature schon gibt - "bla.R". Die Namenskonvention funktioniert also auch, wenn hinter der Seitenbezeichnung noch eine durch einen Punkt abgetrennte Nummer steht.

Und ein Beispiel für Namen in einer Armature:

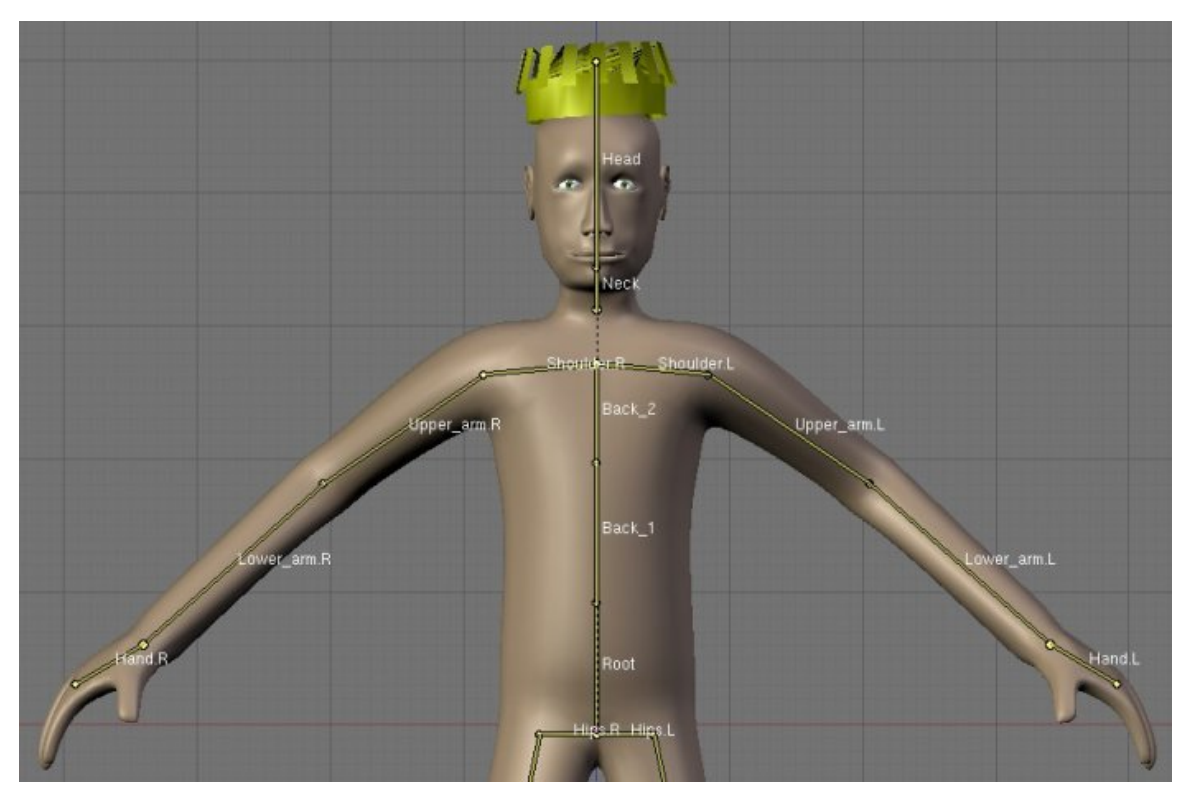

Abb. 1717: Eine symmetrische Armature

# **58.9. Spiegelsymmetrisches Bearbeiten [Mirror Editing]**

Das *X-Axis Mirror Edit* Feature erlaubt es, nur eine Hälfte eines Charakters zu riggen, und die andere Hälfte automatisch erstellen zu lassen. Als Beispiel werden wir eine einfache Armature für eine Person erstellen.

- Schalten Sie in die Frontansicht (**Num-1**). Fügen Sie eine neue Armature in Ihre Szene ein. Sie befinden sich im *Edit Mode*, die Spitze des Bones ist ausgewählt. Stellen sie *Draw bone Names* in den *Editing Buttons* an, damit wir besser erkennen was wir machen. Stellen Sie außerdem *X-Axis Mirror Edit* an.
- Sie müssen den ganzen Bone auswählen um ihn umbenennen zu können. Nennen Sie den ersten Bone "Back". Bewegen Sie die Spitze des Bone (**G**) etwas senkrecht nach oben.
- Wählen Sie die Spitze des Bones aus und extrudieren (**E**) Sie diese, um den "Kopf" zu erstellen. Nennen Sie diesen Bone "Head".
- Wählen Sie wieder die Spitze von "Back" aus, und extrudieren Sie diesmal mit **Shift-E**. Damit erstellen Sie gespiegelte Bones. Sie sehen, dass Blender die neuen Bones automatisch "Back\_L" und "Back\_R" genannt hat.
- Ändern Sie nun die Namen der neuen Bones. Nennen Sie den linken "Arm\_L". Den anderen Bone könnten wir natürlich von Hand umbenennen, aber wir machen uns das Leben etwas leichter. Führen Sie den Mauszeiger über das Namensfeld und drücken **Strg-C** (kopieren). Wählen Sie nun den anderen Bone aus, und fügen den Namen mit **Strg-V** ein. Da zwei Bones mit gleichem Namen nicht in einer Armature vorkommen dürfen, ändert Blender den Namen

automatisch zu "Arm\_L.001". Jetzt würde das spiegelsymmetrische Arbeiten nicht mehr funktionieren, daher müssen wir den Bone gemäß der Namenskonvention umbenennen. Das kann Blender für uns übernehmen: drücken Sie **W** und wählen *Flip Left-Right Names*. Der Bone wird in "Arm\_R" umbenannt.

#### **Tip**

#### **Mirror Editing:**

Das spiegelsymmetrische Bearbeiten der Bones funktioniert immer dann, wenn Sie Bones gemäß der Namenskonvention benennen. Sie müssen sie nicht voher mit **Shift-E** besonders erzeugen.

- Wählen Sie eine Armspitze aus. Extrudieren Sie auf einer Seite einen weiteren Bone aus dem Arm. Blender erzeugt den zweiten automatisch. Die Bones werden von Blender "Arm\_L.001" und "Arm\_R.001" benannt.
- Jetzt werden wir die Beine erstellen. Wählen Sie die Wurzel von "Back" aus und extrudieren ein Bonepaar mit **Shift-E**. Benennen Sie die neuen Bones um in "Leg\_L" bzw. "Leg\_R".
- Die Beine sind allerdings weder mit "Back" verbunden [connected] noch ein "Child". Sie sollen mit "Back" auch gar nicht verbunden werden, denn dann würden Sie mit der Spitze verbunden, aber wir müssen Sie an "Back" parenten. Das können wir jetzt entweder durch Auswahl von *child of* auf dem *Armature Bones Panel* machen, oder wählen Sie zunächst ein Bein aus (**RMT**), dann "Back" mit **Shift-RMT**. Drücken Sie nun **Strg-P** und wählen *Keep Offset*.
- Wählen Sie die Spitze eines Beins aus und extrudieren (**E**) Sie ein weiteres Mal.
- Schalten Sie *Stick* in den *Display Options* auf dem *Armature Panel* an und freuen sich über "Mr. Stick".

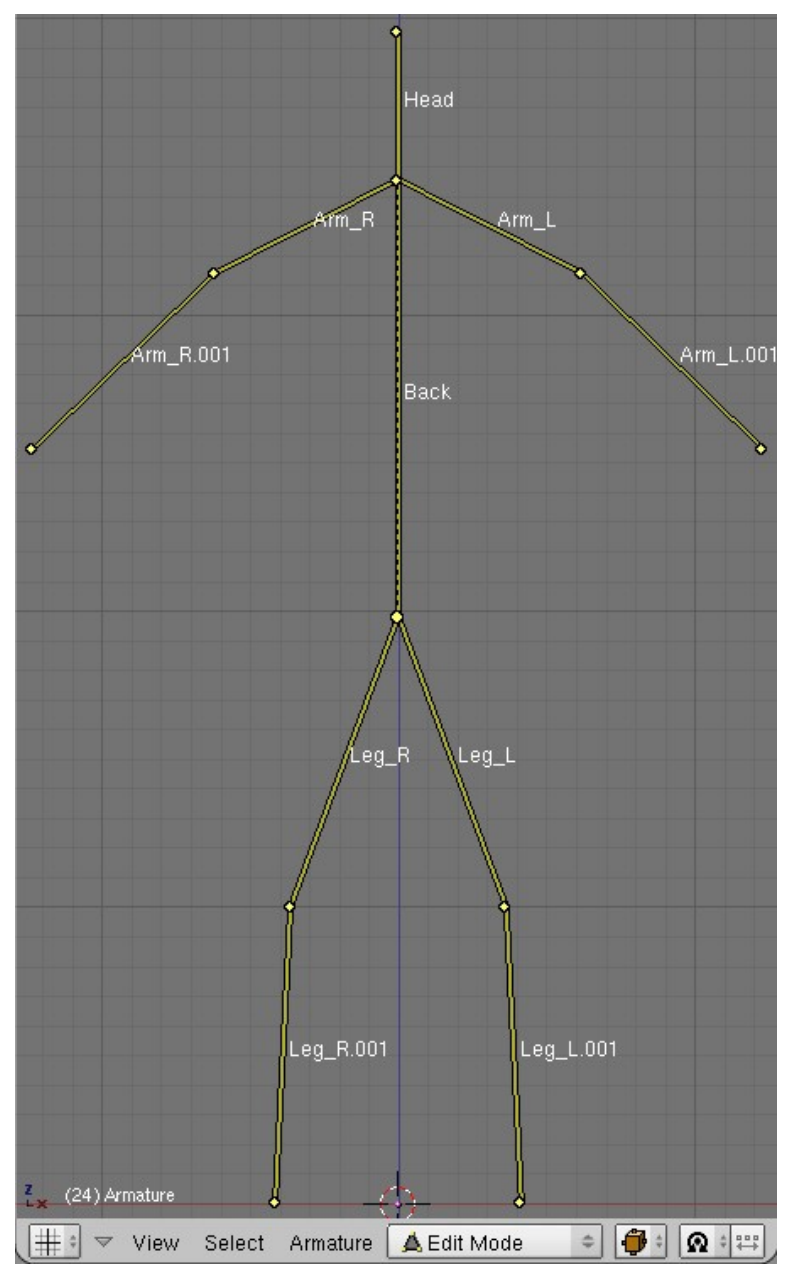

Abb. 1718: Eine Armature im *Stick* Anzeigemodus

Der nächste Schritt wäre jetzt in den *Pose Mode* zu wechseln und "Mr. Stick" zu animieren. Bewegen Sie "Back" wird er im ganzen bewegt, da alle anderen Bones direkt oder indirekt an "Back" geparented sind.

UNKNOWN TEMPLATE Blender3D:\_Vorlage:Note2

#### Lokale Achsen

Alle lokalen Achsen der Bones sollten vor der Animation durchgehend in die gleiche Richtung (um den gleichen Betrag) rotiert sein. Außerdem ist es sinnvoll, dass die Armature in Bezug auf die Ansichten richtig ausgerichtet ist - also in Frontansicht (**Num-1**) auch die Vorderansicht der Armature usw. Ist das nicht der Fall, richten Sie ihre Armature richtig aus, und benutzen im *Object Mode* **Strg-A**: *Apply size and rotation*.

Die Orientierung der "Roll Handles" (Rotation um die lokale Achse) ist wichtig, um vernünftig animieren zu können. Wählen Sie einen Bone aus und drücken **N**. Die Rotation (*Roll*) sollte für alle Bones gleich sein. Lassen Sie sich die Achsen der Bones anzeigen (*Draw Axes*) um die Bones aneinander anzugleichen. Oder wählen Sie alle Bones aus und drücken **Strg-N** *Recalculate bone roll angles*.

### <span id="page-1649-0"></span>**58.10. Links**

DIE ENGLISCHSPRACHIGE VORLAGE DIESE TEXTES<sup>15</sup>

UNKNOWN TEMPLATE Blender3D:\_Vorlage:Version\_hist

 $2.48$ a $2.40$ RC $1^{16}$ 

Im *Pose Mode* wird der Charakter animiert, Constraints für die Bones werden erstellt und bearbeitet, und die Armature mit dem Charakter verbunden.

• Sie erreichen den *Pose Mode* mit **Strg-Tab** aus dem *Object Mode* heraus. Sie können im *Pose Mode* andere Objekte auswählen und zwischen verschiedenen Armatures oder anderen Objekten wechseln. Dabei bleibt der Modus der Armature erhalten, so dass Sie wieder zurück in den *Pose Mode* kommen, wenn Sie die Armature auswählen.

#### **Tip**

*Mechanische Objekte animieren:*

Wenn sich das zu animierende Objekt nicht verformen soll, z.b. ein Maschinenteil, werden nicht Vertexgruppen an einen Bone gebunden, sondern ganze Objekte. Wählen Sie dazu zunächst das Objekt aus, dann den Bone der Armature im Pose Modus und drücken Sie **Strg-P***. Wählen Sie* **Bone***aus. Nun bewegt sich das Objekt, wenn Sie den Bone bewegen.*

### **58.11. Was macht man im Pose-Modus?**

Die wichtigste Aufgabe im *Pose Mode* ist das Erstellen von Animationen. Um eine Animation zu erstellen, bringen Sie die Bones in die gewünschten Positionen und fügen *Ipo*-Keys für die Bones ein. Für viele Animationen reicht diese Vorgehensweise bereits aus, und Sie müssen sich nicht unbedingt mit allen weiteren Möglichkeiten beschäftigen.

<sup>15</sup> H T T P://D E.W I K I B O O K S.O R G/W I K I/%3AE N%3ABL E N D E R[%203D%3A%20N](http://de.wikibooks.org/wiki/%3Aen%3ABlender%203D%3A%20Noob%20to%20Pro%2FAdvanced%20Tutorials%2FAdvanced%20Animation%2FGuided%20tour%2FArmature%2Fedit)O O B%20T O%20PR O% 2FAD VAN CED \$ 20TU TORIALS \$ 2FAD VAN CED \$ 20AN I MATION \$ 2FGU I DED \$ 20TOUR \$ 2FARM A TURE \$ 2F[E D I T](http://de.wikibooks.org/wiki/%3Aen%3ABlender%203D%3A%20Noob%20to%20Pro%2FAdvanced%20Tutorials%2FAdvanced%20Animation%2FGuided%20tour%2FArmature%2Fedit)

<sup>16</sup> HTTP://DE.WIKIBOOKS.ORG/WIKI/BLENDER%20DOKUMENTATION%3A%20ARMATURES%20IM% 20POSE%20MODE[%202.40](http://de.wikibooks.org/wiki/Blender%20Dokumentation%3A%20Armatures%20im%20Pose%20Mode%202.40)

Bei komplexeren Animationen wird man allerdings aufwändiger vorgehen:

- Die Bedienung der u.U. sehr komplexen Armature wird vereinfacht, indem man steuernde Bones erstellt, und diese entsprechend ihrer Aufgabe duch andere Objekte darstellen lässt, z.B. als Achsenkreuz oder Schieberegler (*Custom Draw Type*).
- Die Abhängigkeiten der Bones untereinander werden mit den *Constraints* eingestellt.
- Nicht direkt animierbare Bones werden versteckt.

### **58.11.1. Animieren im Pose Modus**

Man unterteilt eine Animation in mehrere, logisch aufeinanderfolgende Abschnitte. Ein zusammenhängender Abschnitt wird als *Action* bezeichnet. Eine *Action* besteht aus mehreren Schlüsselpositionen, sog. Posen. Im NLA-Editor werden die Aktionen später zusammengesetzt.

- Wenn Sie Ipo-Keys für Bones im Pose-Modus einfügen, erzeugen Sie eine Pose. Dazu wird automatisch eine Aktion erstellt. Hat die Armature bereits eine Aktion, werden alle neuen Ipo-Kurven der bestehenden Aktion hinzugefügt. Wenn Sie verschiedene Aktionen erstellen möchten, müssen Sie im *Action Editor*-Fenster zunächst eine neue Aktion erstellen. Es empfiehlt sich dabei, direkt zu Beginn eine leere Aktion zu erstellen, die dann als Ausgangspunkt eigener Aktionen dient.
- Mit **G**, **S** und **R** können Sie die Bones wie gewohnt bewegen, skalieren und rotieren. Bones in einer Kette können nicht bewegt werden (außer dem ersten), stattdessen werden sie rotiert. Mit **Alt-G** (usw.) löschen Sie die Pose und bringen die ausgewählten Bones wieder in ihre *Rest Position*.
- Bringen Sie die Armature in die gewünschte Pose, wählen alle benötigten Bones aus (benutzen Sie **Strg-L** um alle verbunden Bones auszuwählen) und drücken **I**. Die Optionen im *Insert Key*-Menü werden auf der Seite IPO-KEYS UND IPO-CURVES<sup>17</sup> vorgestellt. Im IPO-Fenster können Sie die Kurven für den ausgewählten Bone beurteilen und verändern.
- Sie können Posen kopieren und sie seitenrichtig oder gespiegelt wieder einfügen. Wählen Sie die gewünschten Bones aus, klicken auf das *Pose*-Menü im Fensterheader des 3D-Fensters und wählen *Copy Current Pose*. Mit *Paste Pose* bzw. *Paste Flipped Pose* fügen Sie die Pose wieder ein. Statt des Menüs können Sie auch die Buttons im Fensterheader des 3D-Fensters benutzen.

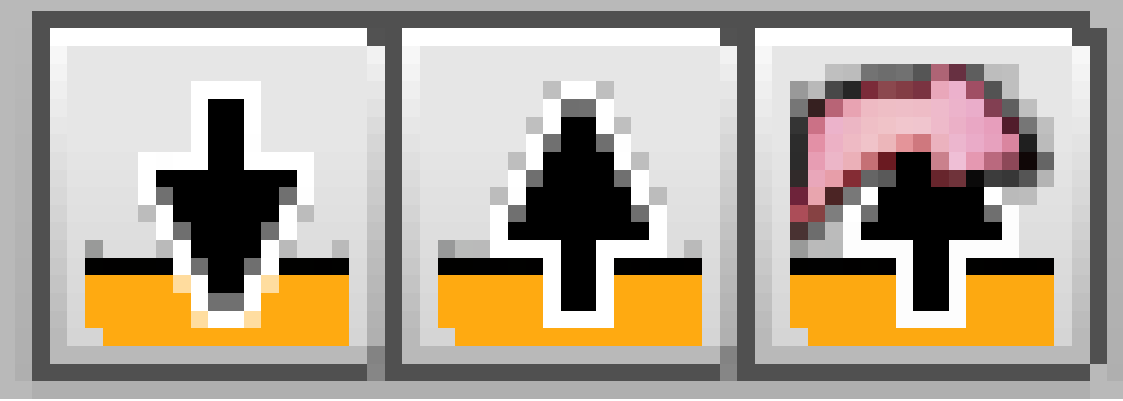

Abb. 1719

<sup>17</sup> Kapitel [57.11](#page-1552-0) auf Seite [1523](#page-1552-0)

• Mit einer *Pose Library* (siehe unten) können Sie Posen speichern und bei Bedarf an beliebigen Stellen einfügen.

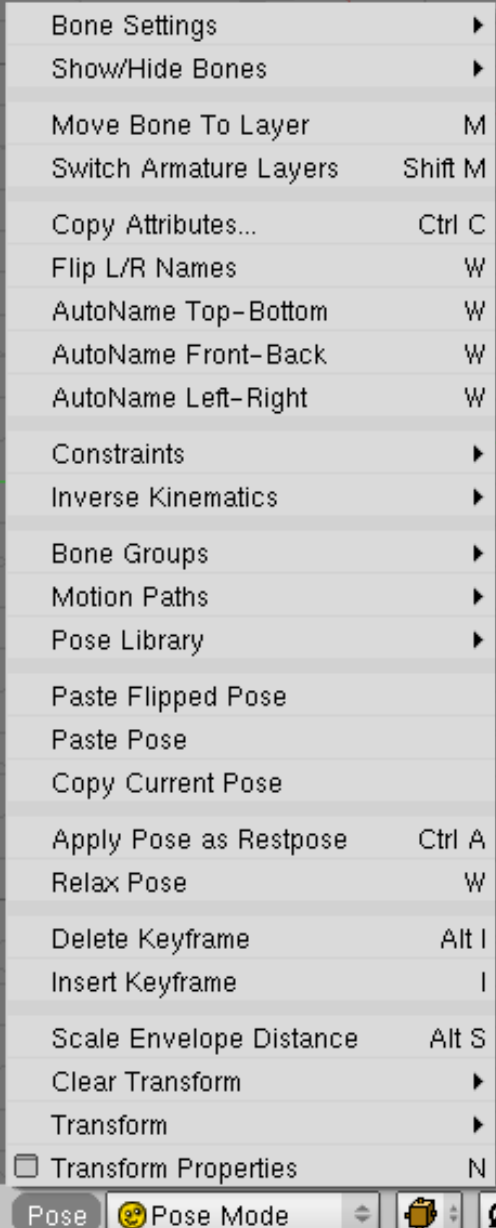

# **58.12. Das Pose-Menü**

Abb. 1720: **Abbildung 1:** Das *Pose*-Menü im 3D-Fenster für eine Armature im Pose-Modus.

Das Pose-Menü finden Sie in der Werkzeugleiste des 3D-Fensters im Pose-Modus. Nicht alle Einträge haben tatsächlich auch eine Funktion (z.B. gibt es eine Warp-Funktion, die aber bei Armatures gar keinen Sinn macht).

- *Bone Settings:* Diese Einstellungen findet man auch auf dem *Armature Bones*-Panel.
	- *Draw Wire:* Es ist möglich, einen Bone durch ein Mesh-Objekt darstellen zu lassen. *Wire* zeigt dieses Objekt immer als Wireframe an.
	- *Deform:* Der Bone dient dazu, ein Objekt zu verformen.
	- *Mult VG:* Der Envelope-Wert wird mit der Vertexgruppe gewichtet (multipliziert).
	- *Hinge:* Der Bone übernimmt weder Skalierung noch Drehung von seinem Parent (nur die Position).
	- *No Scale:* Der Bone übernimmt nicht die Skalierung von seinem Parent.
	- *Locked:* Der Bone kann im Edit-Modus nicht bewegt werden.
- *Show/Hide Bones:* Damit können Bones ausgeblendet werden (so wie Vertices im Edit-Modus).
- *Move Bone to Layer:* Die Bones verfügen über ein eigenes Layer-System. Zusammengehörende Bones können so schnell ein- und ausgeblendet werden. Der Layer betrifft nur die Sichtbarkeit eines Bones, nicht seine Funktionalität. Der Action-Editor zeigt nur die Kanäle für sichtbare Bones an.
- *Switch Armature Layers:* Mit den Armature-Layers bestimmt man, welche Bone-Kanäle sichtbar sind.
- *Copy Attributes...:* Mit dieser Funktion kann man verschiedene Eigenschaften von einem Bone auf einen oder mehrere Bone/s kopieren. Wie immer kopiert man vom aktiven Bone auf die ausgewählten Bones.
- Benennungsfunktionen: Mit diesen Funktionen kann man die Armature-Bones automatisch benennen lassen.
	- *Flip L/R Names:* Benennt die Bones nach dem Links/Rechts-Schema um (siehe ARMATURES IM EDIT MODE<sup>18</sup>).
	- *Auto Name:* versucht eine automatische Benennung der Bones
		- *Left-Right:* ... nach dem Links/Rechts-Schema
		- *Top-Bottom:* ... Bone.Top, Bone.Bot
		- *Front-Back:* ... Bone.Fr, Bone.Bk
- *Constraints:* Hier kann ein CONSTRAINTS<sup>19</sup> (außer IK) zum aktiven Bone hinzugefügt bzw. gelöscht werden. Haben Sie zwei Bones ausgewählt, wird der Constraint auf den ausgewählten Bone erzeugt, sonst auf ein Empty.
- *Inverse Kinematics:* Hiermit erzeugen Sie einen IK-CONSTRAINT<sup>20</sup>.
- *Bone Groups:* Befehle zum Umgang mit Bone Groups (siehe unten).
- *Motion Paths:* Befehle zum Umgang mit Motion Paths (siehe unten).
- *Pose Library:* Befehle zum Umgang mit Pose-Bibliotheken (siehe unten).
- *Copy/Paste (flipped) Pose:* Kopiert die Pose der ausgewählten Bones in den Zwischenspeicher bzw. fügt eine Pose ein. Eine geflippte Pose wird seitenverkehrt eingefügt, wenn die Bones der rechts/links-Benennungskonvention entsprechen.
- *Apply Pose as Restpose:* Die Restpose ist die Position der Armature, die sie im Edit-Modus hat. Sie können also bspw. eine importierte Armature im Pose-Modus in die gewünschte Stellung bringen, und dann die Pose als Restpose verwenden.
- *Relax Pose:* Befindet man sich zwischen zwei Keyframes einer Aktion, interpoliert *Relax Pose* linear zwischen diesen Keys. Die Position der Bones wird dann der linearen Interpolation angenähert.

<sup>18</sup> Kapitel [58.5](#page-1636-0) auf Seite [1608](#page-1636-0)

<sup>19</sup> Kapitel [60](#page-1710-0) auf Seite [1681](#page-1710-0)

<sup>20</sup> Kapitel [60.30](#page-1743-0) auf Seite [1714](#page-1743-0)

- *Insert/Delete Keyframe:* Fügt einen Keyframe ein bzw. löscht diesen (für alle ausgewählten Bones).
- *Scale Envelope Distance:* Vergrößert bzw. verkleinert den ENVELOPE<sup>21</sup> des Bones.
- *Clear Transform:*
	- *Clear User Transform:* Setzt diejenigen Bones in die Rest-Position zurück, die von Hand (also nicht durch eine Ipo-Kurve) bewegt wurden.
	- *Clear Rotation/Scale/...:* Bringt die Bones in die Rest-Position.
- *Transform:* Die üblichen Bearbeitungsfunktionen (G/R/S usw).

# **58.13. Die Editing-Buttons**

- Auf dem *Links and Materials*-Panel finden sich die Optionen für die *Pose Library* und die *Bone Groups*.
- Die Optionen auf dem *Armature*-Panel sind identisch mit denen im Objekt-Modus.
- Nur im Pose-Modus vorhanden ist das *Armature Visualisation*-Panel.
- Auf dem *Armature Bones*-Panel gibt es einige Änderungen gegenüber dem Edit-Modus.
- Das *Constraints*-Panel ist identisch mit dem *Constraints*-Panel in den *Object*-Buttons. Für Bones im Pose-Modus gibt es allerdings zwei Constraints, die es für andere Objekte nicht gibt (*Action* und *IK Solver*).

### **58.13.1. Armature Bones-Panel**

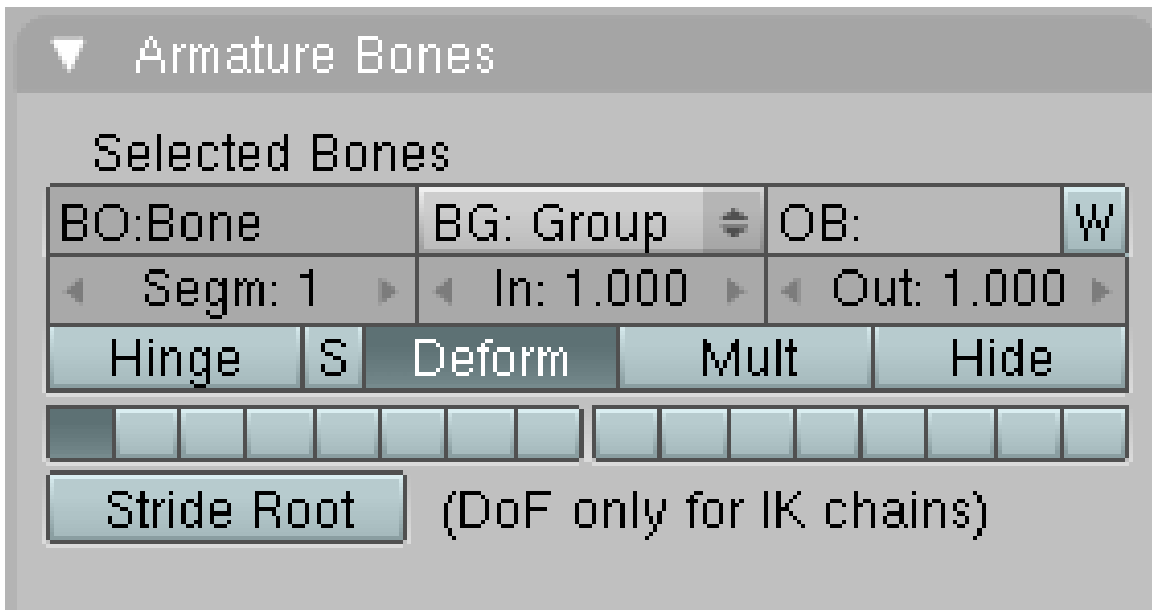

Abb. 1721: **Abbildung 2:** *Armature Bones*-Panel für einen Bone im *Pose*-Modus

<sup>21</sup> Kapitel [58.18](#page-1660-0) auf Seite [1631](#page-1660-0)

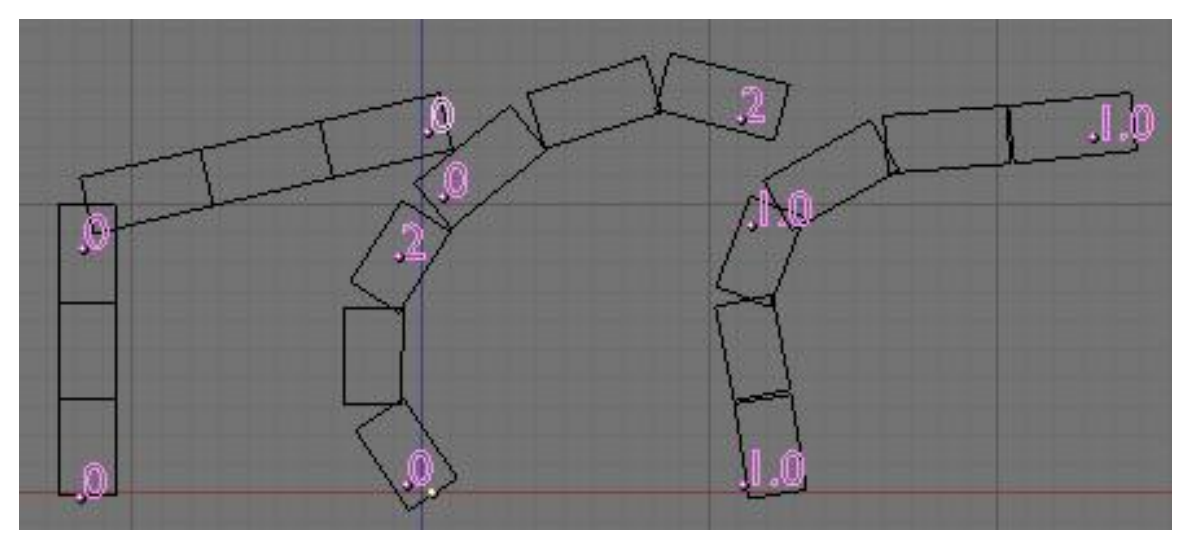

Abb. 1722: **Abbildung 3:** Verschiedene *In/Out* Einstellungen für zwei B-Bones

Auf dem *Armature Bones*-Panel werden nur die Optionen für maximal vier ausgewählte Bones angezeigt.

- *BO:* In diesem Feld können Sie den Bone umbenennen.
- *BG:* Die Bone-Gruppe, der der Bone angehört.
- *OB/W:* Ein Meshobjekt, das zur Darstellung des Bone verwendet wird. Die dargestellte Größe des Meshobjektes hängt von der Skalierung des Bones ab. Das Meshobjekt darf sich auf einem nicht sichtbaren Layer befinden. Die Bonefarbe hängt von der Objektfarbe ab, die farbliche Kennzeichnung von Bone-Gruppen wird auf die Hervorhebung des Bones angewandt. Die Option *W* zeichnet das Objekt immer als Wireframe.
- *Segm:* Die Anzahl der Unterteilungen für *B-Bones*.
- *In/Out:* Diese beiden Felder beeinflussen die Krümmung der B-Bones. Sie skalieren die virtuellen Handles der B-Bones, *In* den Kopf, *Out* das Ende (**Abb. 3**).
- *Hinge/S:* Wenn Sie diese Option aktivieren, bleibt der Bone bewegungslos in der Kette stehen, er übernimmt weder die Drehung noch die Skalierung des Parents. Mit *S* übernimmt er die Drehung, aber nicht die Skalierung.
- *Deform/Mult/Hide:* Siehe ARMATURES IM EDIT MODE<sup>22</sup>.
- *Bone Layer*-Buttons: Die Bones können auf verschiedene Ebenen verteilt werden, um die Übersichtlichkeit zu erleichtern. So können für die Animation unwichtige Bones ausgeblendet werden.
- *Stride Root:* Ein *Stride Root*-Bone spielt eine Rolle bei der Animation mit einem STRIDE  $PATH<sup>23</sup>$ .
- *DoF:* Dof (Degrees of Freedom = Freiheitsgrade der Bewegung) können nur eingetragen werden, wenn sich in der Kette ein IK SOLVER-CONSTRAINT<sup>24</sup> befindet.

#### **58.13.2. Armature Visualisations-Panel**

<sup>22</sup> Kapitel [58.5](#page-1636-0) auf Seite [1608](#page-1636-0)

<sup>23</sup> Kapitel [59.7](#page-1689-0) auf Seite [1660](#page-1689-0)

<sup>24</sup> Kapitel [60.30](#page-1743-0) auf Seite [1714](#page-1743-0)

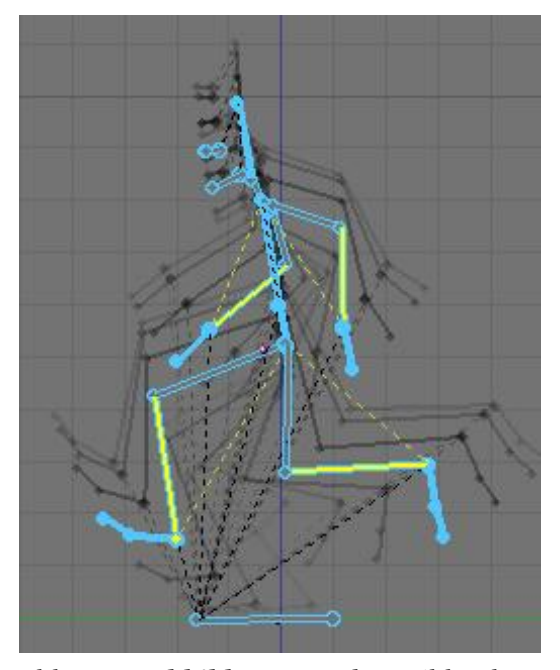

Abb. 1724: **Abbildung 4b:** Zwei Bones mit eingezeichneten Pfaden.

Abb. 1723: **Abbildung 4a:** *Ghost* Bilder der *Action*.

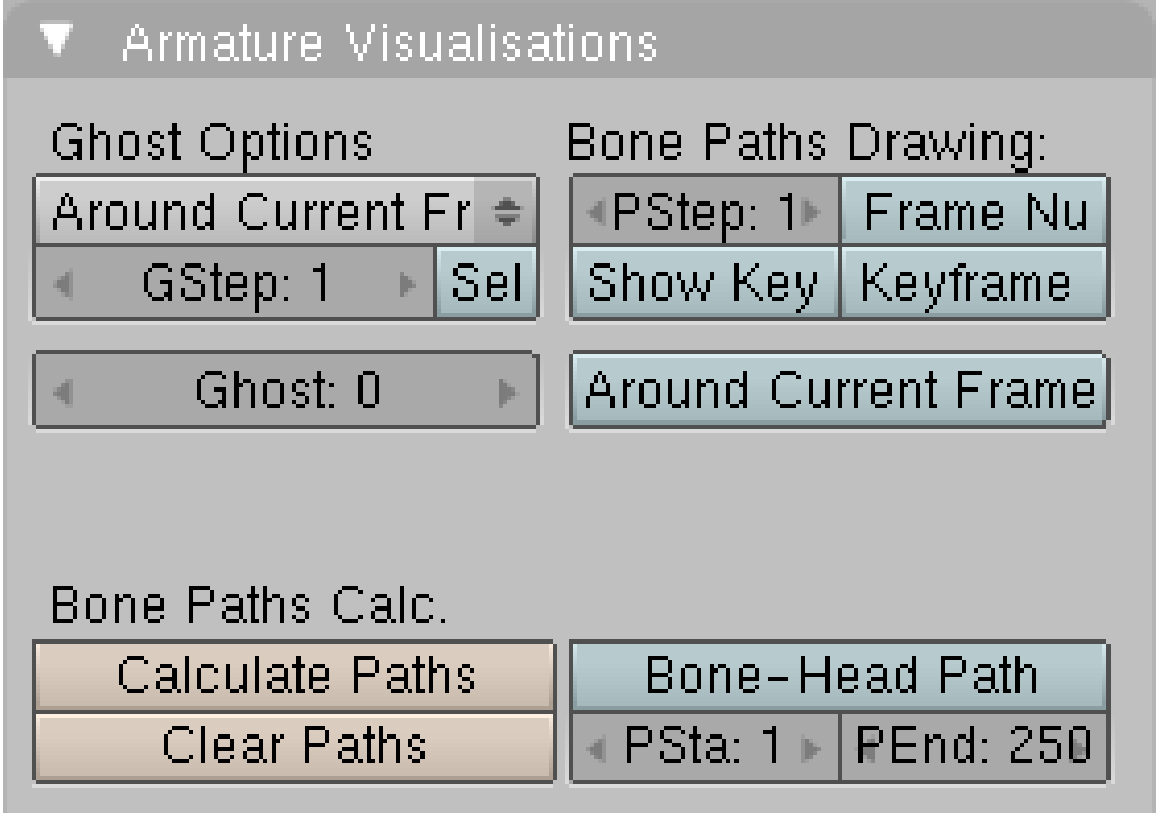

Abb. 1725: **Abbildung 5:** Editing Buttons: *Armature Visualisations* Panel für einen Bone im Pose-Modus
Es ist häufig notwendig (und sehr hilfreich), wenn man sich den gesamten Bewegungsablauf der Armature in der Übersicht anschauen kann. Dazu gibt es zwei Möglichkeiten:

- 1. Ghosting: "Geisterbilder" der Armature in benachbarten Frames werden gezeichnet (**Abb. 4a**). Diese Darstellungsweise wird auch "Onion Skinning" genannt.
	- *Around current Frame*: Vor und nach dem aktuellen Frame.
		- *GStep:* Wieviele Frames Abstand zwischen den Ghosts liegen sollen.
		- *Sel:* Nur Ghosts für ausgewählte Bones anzeigen.
		- *Ghost:* Anzahl der jeweils vor und nach dem aktuellen Frame gezeichneten Ghosts.
	- *In Range:* In den eingestellten Frames. *GSta* und *GEnd* bestimmen dann Start- und Endframe. Diese Buttons erscheinen erst nach Auswahl von *In Range*.
	- *On Keyframes:* In den einfügten Keyframes.
- 2. Paths: Der Weg des Bones wird gezeichnet (**Abb. 4b**). Dabei kann man wählen, ob der Weg der Spitze oder der Wurzel des Bones gezeichnet werden soll. Die Anzeige des Pfades muss explizit angefordert werden.
	- *Calculate Paths:* Der Pfad wird für die ausgewählten Bones gezeichnet, wenn dieser Button gedrückt wird. Der Pfad wird also nicht automatisch gezeichnet.
	- *Clear Paths:* Löscht die Pfade aller ausgewählten Bones.
	- *PStep:* Die Positionen der Bones in ganzen Frames werden auf dem Pfad duch Punkte hervorgehoben. Mit *PStep* stellt man den Abstand zwischen den dargestellten Frames ein.
	- *Frame Nums:* Zeigt die Framenummern an, bei denen die Punkte auf dem Pfad erreicht werden.
	- *Show Keys/Keyframe Nums:* Zeigt die gesetzten Keyframes durch gelbe Quadrate an/mit Frame Nummer.
	- *Around Current Frame:* Zeichnet den Pfad um den aktuellen Frame herum. • *PPre/PPost:* Anzahl an Frames, die der Pfad um den aktuellen Frame gezeichnet wird.
	- *Bone-Head Path:* Der Pfad wird zunächst für das Ende (*Tail*) des Bones berechnet. Wird der Button *Bone-Head Path* aktiviert, wird der Pfad für den Kopf (*Head*) des Bones berechnet.
	- *PSta/PEnd:* Start- und Endframe des Pfades.

#### **58.13.3. Bone Groups**

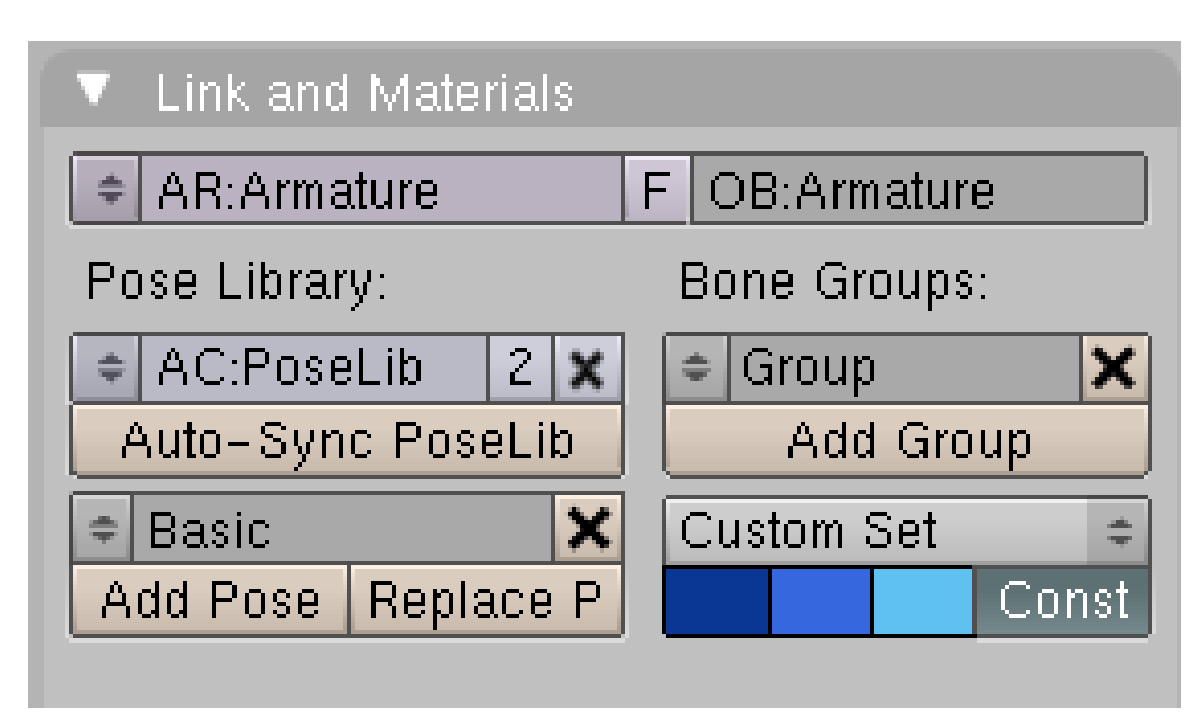

Abb. 1726: **Abbildung 6:** *Link and Materials*-Panel für einen Bone im Pose-Modus

Eine *Bone Group* kann mehrere Zwecke erfüllen:

- Zusammengehörende Bones können schnell ausgewählt werden.
- Die Bones können im 3D-Fenster unterschiedlich eingefärbt dargestellt werden (*Bone Color Set*).
- Im *Action Editor*-Fenster werden Aktionen von Gruppen zusammengefasst dargestellt, man kann sie mit einem Klick aus- und einblenden.
- Ebenfalls im *Action Editor* werden die Kanäle in der Farbe der Gruppe dargestellt, allerdings funktioniert das nur, wenn man zunächst die Gruppe erstellt und die Farbe zuweist. Ein anschließendes ändern der Farbe hat ändert die Darstellung im AE nicht mehr.

#### **58.13.4. Pose-Library**

Eine Pose-Library erlaubt es, häufiger gebrauchte Posen zu speichern und schnell auf sie zugreifen zu können. In Blender kann eine Pose-Library eine beliebige Aktion sein, in die Pose-Marker eingefügt worden sind.

#### **Eine Pose-Library erzeugen**

Pose Librarys können im 3D-Fenster, im Action Editor mit bestehenden Aktionen oder in den Editing Buttons erzeugt werden.

#### **Im 3D-Fenster**

*Pose->Pose Library->Add/Replace Plose:* Die Position/Rot/Scale der ausgewählten Bones wird als neue Pose in der Pose-Library gespeichert, bzw. ersetzt eine bestehende Pose. Gibt es noch keine Pose-Library, wird eine erzeugt. Shortcut: **Shift-L**

Auf dem Links and Materials Panel: Wählen Sie mit dem Drop-Down-Button unter *Pose Library* eine Aktion aus, und wählen dann *Auto-Sync PoseLib*. Für jede bestehende Pose in der Aktion werden Pose-Marker erzeugt, eventuell bestehende Pose-Marker werden gelöscht.

Im Action Editor: fügen Sie einfach Pose Marker mit dem *Marker*-Menü hinzu. Pose-Marker können gelöscht, verschoben und umbenannt werden.

#### **Vorschau/Anwenden von Posen**

Nachdem man eine Pose-Library ausgewählt hat, kann man mit *Pose->Pose Library->Browse Poses* (**Strg-L**) in den *Pose Preview* schalten.

- **MR hoch/runter** oder **Bild hoch/runter:** wechselt zwischen den Pose mit Pose-Markern
- **Pfeil hoch/runter:** wechselt jeweil fünf Posen weiter
- **Pos1/Ende:** springt zur ersten/letzten Pose mit Marker
- **Tab:** wechselt zwischen dem Pose Browsing und der Anzeige der zuletzt verwendeten Position der Bones

Pose Libraries können mit vielen Posen verwendet werden. Die Ansicht kann durch eine Texteingabe eingeschränkt werden (einfach im 3D-Fenster tippen), dann werden nur passende Posen angezeigt. Achten Sie auf die Anzeige in der Werkzeugleiste des 3D-Fensters.

Um eine Pose der Pose Library anzuwenden, drücken Sie **Enter/LMT**. Nun können Sie Keyframes einfügen (bzw. mit *Auto-Keyframing* werden automatisch Keyframes erzeugt).

# **58.14. Links**

- RELEASE NOTES ZU 2.48: ANIMATION  $T00Ls^{25}$
- RELEASE NOTES ZU  $2.46$ : POSE LIBRARIES  $^{26}$
- DIE ENGLISCHSPRACHIGE VORLAGE DIESES TEXTES<sup>27</sup>
- RELEASE NOTES ZU CUSTOM BONES UND BONE LAYERS  $(2.42)^{28}$
- WEITERE INFORMATIONEN ZU DEN ÄNDERUNGEN IN VERSION 2.42<sup>29</sup>

*Diese Seite bezieht sich auf* **Blender Version 2.44**

<sup>25</sup> HTTP://WWW.BLENDER.ORG/DEVELOPMENT/RELEASE-LOGS/BLENDER-248/ANIMATION-TOOLS/

<sup>26</sup> HTTP://WWW.BLENDER.ORG/DEVELOPMENT/RELEASE-LOGS/BLENDER-246/POSE-LIBRARIES/

<sup>27</sup> HTTP://DE.WIKIBOOKS.ORG/WIKI/%3AEN%3ABLENDER[%203D%3A%20N](http://de.wikibooks.org/wiki/%3Aen%3ABlender%203D%3A%20Noob%20to%20Pro%2FAdvanced%20Tutorials%2FAdvanced%20Animation%2FGuided%20tour%2FArmature%2Fpose)OOB%20T0%20PR0%

<sup>2</sup>FAD VAN CED \$ 20TU TORIAL S \$ 2FAD VAN CED \$ 20AN IMATION \$ 2FGU I DED \$ 20TOUR \$ 2FARM A TURE \$ 2F[P O S E](http://de.wikibooks.org/wiki/%3Aen%3ABlender%203D%3A%20Noob%20to%20Pro%2FAdvanced%20Tutorials%2FAdvanced%20Animation%2FGuided%20tour%2FArmature%2Fpose)

<sup>28</sup> HTTP://WWW.BLENDER.ORG/DEVELOPMENT/RELEASE-LOGS/BLENDER-242/ CHARACTER-ANIMATION-TOOLS/

<sup>29</sup> HTTP://WIKI.BLENDER.ORG/INDEX.PHP/RELEASE NOTES/NOTES242/ANIMATION

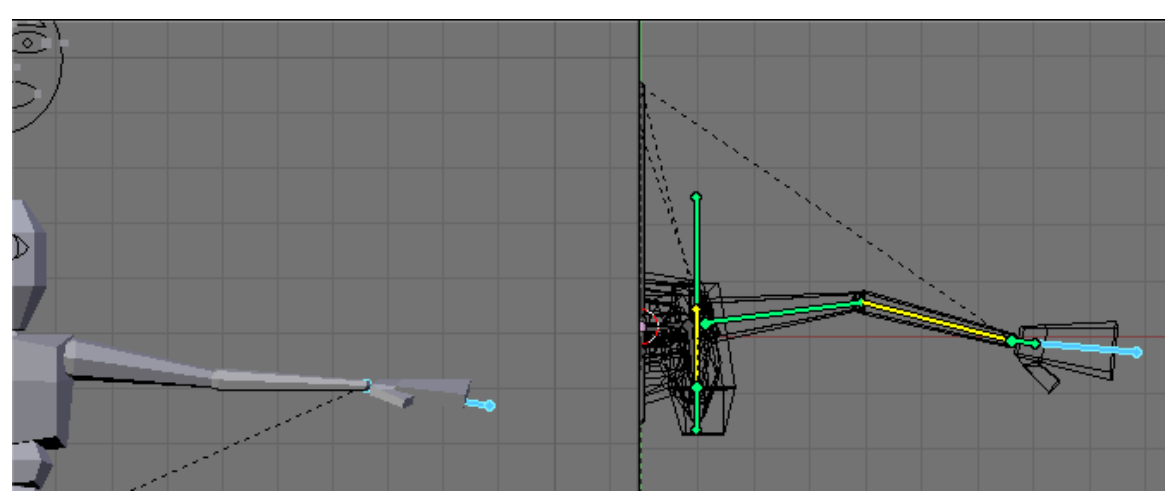

Abb. 1727: **Abbildung 1:** Eine winkende Figur. Animiert mit IK.

Animiert man ein Objekt mit der Hilfe eines Skeletts (in Blender heißt dies *Armature*), wird zwischen zwei verschiedenen Animationsmethoden unterschieden: der Vorwärts-Kinematik (FK) auch direkte Kinematik genannt, und der inversen Kinematik (IK). Eine Mischform zwischen diesen beiden Methoden ist die automatische, inverse Kinematik.

# **58.15. Vorwärts-Kinematik**

Bei der Vorwärts-Kinematik bestimmt der Parent eines Objektes die Bewegung seines Childs. Das ist in Blender der Normalfall.

Probleme treten dann auf, wenn man in einer Skelett-Animation eine Kette von verbundenen Knochen [Bones] hat, und das Ende der Kette einen bestimmten Punkt im Raum erreichen soll. Nehmen wir als Beispiel die Bewegung einer Hand. Es ist leicht anzugeben zu welchem Zeitpunkt sich die Hand an welcher Stelle befinden soll. Es ist aber schwer, wenn man zunächst den Oberarm, dann den Unterarm und zum Schluss die Hand selbst bewegen muss.

# **58.16. Inverse Kinematik**

Bei der inversen Kinematik steuert das Ende einer Bone-Kette die Bewegung (**Abb. 1**). In dem Beispiel wird nur das Zielobjekt des äußersten Bones bewegt, die übrigen Bones folgen nach.

Man nennt den letzten Bone der Kette den *IK Solver*, da sich die Bewegung der Bones als Lösung einer mathematischen Gleichung ergibt. Der *IK Solver* versucht ein Ziel [Target] zu erreichen. (Siehe auch CONSTRAINT: IK SOLVER<sup>30</sup>.) Die Länge der Kette - also wie viele Bones der Bewegung folgen sollen - lässt sich einstellen. So will man in der Regel wohl nicht, dass sich der Rumpf des Characters bewegt, wenn sich die Hand bewegt.

30 Kapitel [60.30](#page-1743-0) auf Seite [1714](#page-1743-0)

Die Stellung der übrigen Bones ist durch die Bewegung nicht festgelegt, es gibt eine Menge Möglichkeiten, die zu einer bestimmten Handposition führen. Man kann daher die Freiheitsgrade der folgenden Bones beschränken (*Degrees of Freedom* = DoF). (Auch hier schauen Sie bei CONSTRAINT: IK SOLVER<sup>31</sup> nach.)

Trotz geschickter Kombination von Freiheitsgraden, Constraints und komplizierten Skelettaufbauten kommt man manchmal mit einer Kombination von IK und FK schneller zum Ziel. Gerade Armbewegungen werden häufig mit FK animiert. Dann hilft *Automatic IK*.

### **58.17.** *Auto IK*

*Auto IK* ist die Abkürzung für "Automatische inverse Kinematik". Mit *Auto IK* ist jeweils der Bone, den Sie gerade bewegen, der IK-Solver. Die Nützlichkeit dieses Features ist allerdings begrenzt, es funktioniert nur gut, wenn es keinen weiteren Solver in der Kette gibt, und wenn die Kette nicht mit dem gesamten Rig verbunden ist.

# **58.18. Wie man eine gute Armature erstellt**

Das Erstellen einer Armature (das sogenannte Riggen) ist eine Kunst für sich. Komplizierte Armatures bestehen aus vielen Bones, zwischen denen relativ komplizierte Zusammenhänge bestehen. Die Referenz stellt für Blender wohl das *Mancandy*32-Rig dar.

*Diese Seite bezieht sich auf* **Blender Version 2.41**

Wenn die Armature (das Skelett) fertig gestellt ist, muss die Oberfläche des Objektes mit der Armature verbunden werden. Wenn sich die Bones der Armature bewegen, bewegt sich das Mesh mit den zugehörigen Bones. Man muss also bestimmen welche Vertices zu welchem Bone gehören. Da ein Vertex zu mehreren Bones gehören kann, kann festgelegt werden welche Einflussstärke ein bestimmter Bone auf den Vertex hat.

Es gibt grundsätzlich zwei verschiedene Möglichkeiten, einen Vertex einem Bone zuzuordnen:

- 1. Vertexgruppen: Die Vertices einer Vertexgruppe werden von dem gleichnamigen Bone bewegt. Gibt es bspw. eine Gruppe "Arm.L" und einen Bone "Arm.L", werden die Vertices der Gruppe "Arm.L" von dem Bone bewegt.
- 2. Envelopes: Ein Bone bewegt alle Vertices in einer bestimmten, einstellbaren Entfernung. Die Entfernung kann dabei an Wurzel und Spitze des Bones unterschiedlich sein.

Vertexgruppen und Envelopes können miteinander kombiniert werden, ein Bone kann also sowohl Vertices bewegen die zu seinem Envelope gehören, als auch Vertices einer gleichnamigen Vertexgruppe. Ein Vertex wiederum kann sich in einem Envelope eines Bones befinden, aber auch zu (multiplen) Vertexgruppen anderer Bones gehören.

<sup>31</sup> Kapitel [60.30](#page-1743-0) auf Seite [1714](#page-1743-0)

<sup>32</sup> H T T P : //[F R E E F A C T O R Y](http://freefactory.org/posts/candy-testers-wanted) . O R G / P O S T S / C A N D Y - T E S T E R S - W A N T E D

# **58.19. Einem Mesh eine Armature zuweisen**

Es gibt zwei Methoden einem Mesh eine Armature zuzuweisen:

- 1. Den Armature Modifier. Das ist die neue, empfohlene Methode.
- 2. Parenting. Diese Methode hat noch einige nützliche Optionen, eine so vorgenommene Zuweisung kann anschließend problemlos in einen Modifier umgewandelt werden.

**58.19.1. Der Armature Modifier**

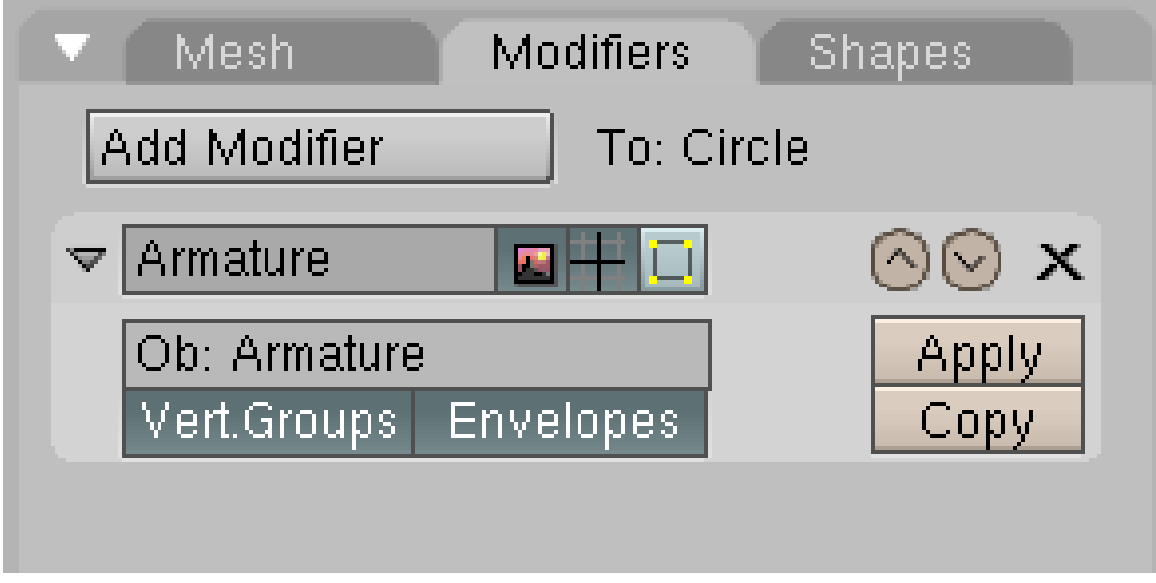

Abb. 1728: **Abbildung 1:** Ein Armature Modifier ("Ob:Armature") für ein Mesh ("To:Circle").

Einen Armature Modifier fügen Sie über *Add Modifier* auf dem *Modifier* Panel in den *Editing* Buttons (F9) hinzu (siehe MODIFIERS<sup>33</sup>). Das Meshobjekt wird dazu nicht an die Armature geparentet, das ist nur dann nötig, wenn Sie die Armature als Ganzes bewegen wollen und das Objekt der Armature folgen soll. In diesem Fall wählen Sie zunächst das Meshobjekt aus, dann die Armature, drücken **Strg-P**->*Object*.

Folgende Armature spezifische Felder enthält der Modifier (*Abbildung 1*):

- In das *Ob:* Feld tragen Sie den Namen der Armature ein, die das Objekt verformen soll. Sie können mehr als eine Armature benutzen, allerdings sind die Ergebnisse dann schwer zu beherrschen.
- *Vert. Groups:* Ermöglicht die Verwendung von Vertexgruppen zur Verformung des Meshes.
- *Envelopes:* Ermöglicht die Verwendung von Envelopes zur Verformung des Meshes.

Sind beide Optionen ausgewählt, werden Vertices nur dann von Envelopes beeinflusst, wenn Sie keiner von einem Bone beeinflussten Vertexgruppe angehören.

<sup>33</sup> Kapitel [7](#page-306-0) auf Seite [277](#page-306-0)

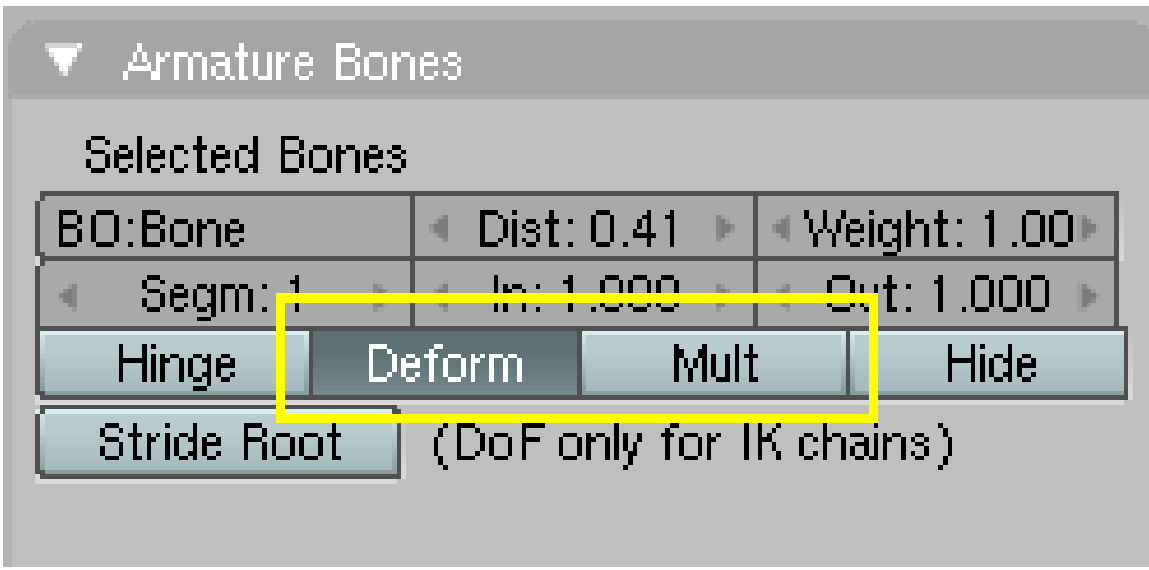

Abb. 1729: **Abbildung 2:** Skinning Optionen für einen Bone.

Dazu gehören zwei Optionen für die Bones (im Pose- oder im Edit-Modus, *Abbildung 2*):

- *Deform:* Der Bone verformt überhaupt.
- *Mult:* Envelopes arbeiten zusammen mit Vertexgruppen.

Die Optionen *Vertex Groups* und *Envelopes* auf dem *Armature* Panel gelten nicht für echte Modifier, nur für virtuelle (siehe unten).

#### **58.19.2. Parenting**

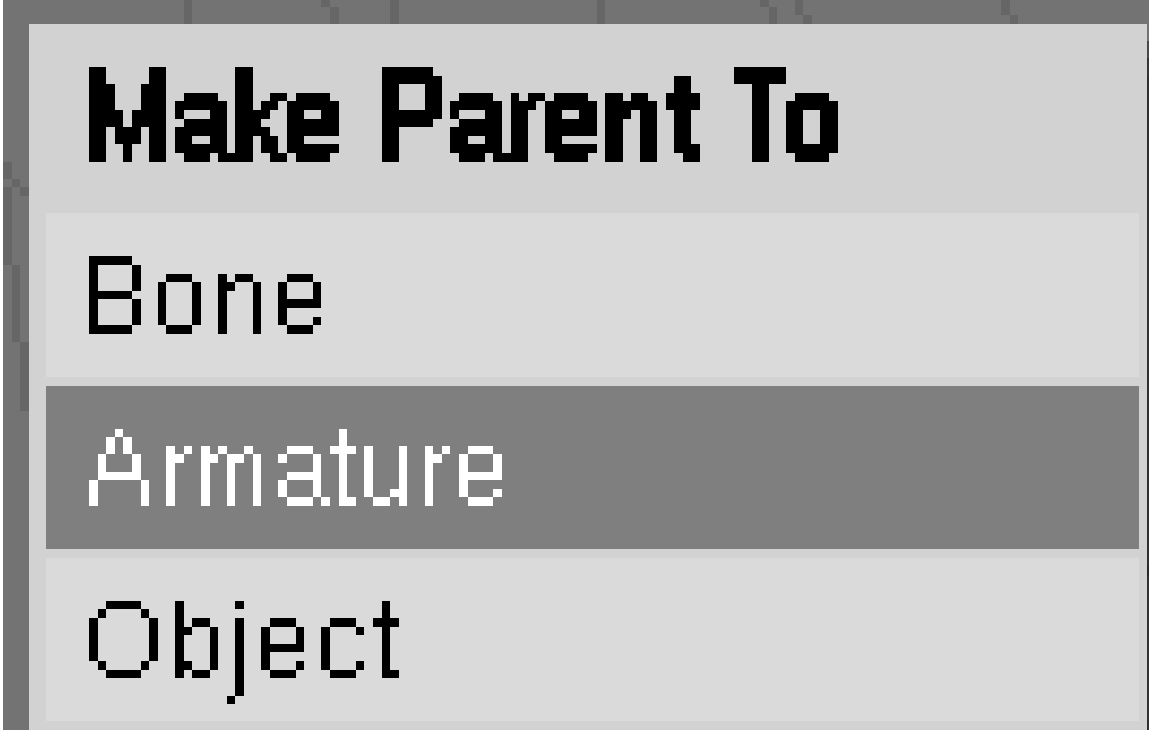

Abb. 1730: **Abbildung 3:** Make Parent to Armature.

Es ist weiterhin möglich ein Mesh an eine Armature zu parenten, um das Mesh verformen zu lassen. Es entsteht ein virtueller Modifier, der sich anschließend in einen echten Modifier umwandeln lässt. Diese Methode bietet noch einige zusätzliche Optionen.

Wählen Sie zunächst das Objekt, dann die Armature mit **Shift-RMT** an und drücken **Strg-P**. Ist die Armature im Pose-Modus, erhalten Sie drei Auswahlmöglichkeiten (*Abbildung 3*) (im Objekt-Modus nur zwei):

• *Bone:* Verbindet das Objekt mit dem Bone. Das ist immer dann gut, wenn Sie das Mesh nicht verformen wollen, also bei der Animation von mechanischen Gegenständen. Es wird eine Child-Parent Beziehung erstellt.

# **Create Vertex Groups?**

# Don't Create Groups

# Name Groups

# **Create From Closest Bones**

Abb. 1731: **Abbildung 4:** *Create Vertex Groups* Menü.

- *Armature:* Erstellt einen virtuellen Modifier und eine Child-Parent Beziehung. Es erscheint ein weiteres Menü mit drei Auswahlmöglichkeiten (*Abbildung 4*):
	- *Don't create Groups:* Erstellt nur einen virtuellen Modifier.
	- *Name Groups:* Erstellt Vertexgruppen, weist aber noch keine Vertices zu. Diese Methode ist praktisch überflüssig geworden, da Blender beim Weight Painting (siehe unten) ebenfalls automatisch Gruppen erstellt.
	- *Create from Closest Bone:* Das ist nützlich, um Vertexgruppen automatisch erstellen zu lassen. Dabei werden die Vertices automatisch zugewiesen. Da man mit Vertexgruppen bessere Kontrolle hat als mit Envelopes, kann man die Envelopes in Vertices umwandeln [*bake*].
- *Object:* Erstellt eine normale Child-Parent Beziehung.

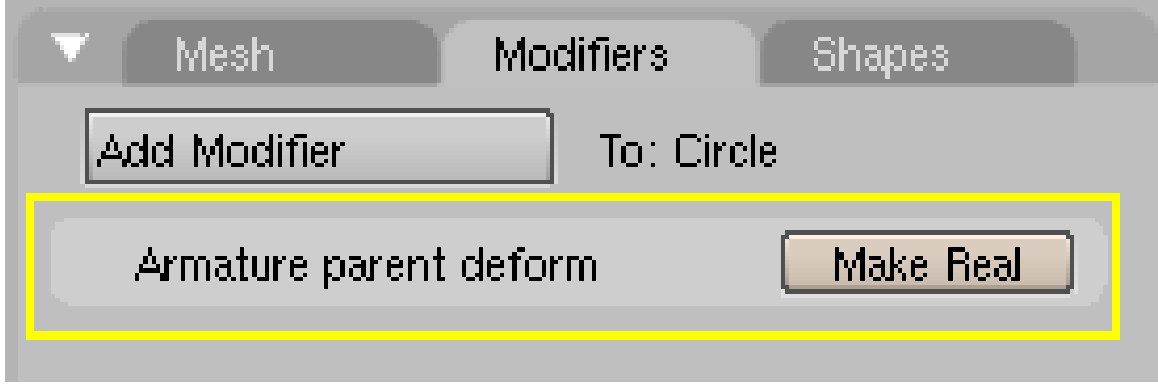

Abb. 1732: **Abbildung 5:** Ein virtueller Armature Modifier.

Auf dem *Modifier* Panel des Meshes wird der virtuelle Modifier angezeigt (*Abbildung 5*). Wandeln Sie ihn mit *Make Real* in einen echten Modifier um.

#### **Tip**

Envelopes in Vertexgruppen umwandeln [*Bake*]:

Dazu gibt es zwei Methoden, eine neue und eine alte:

- Neu: Diese Methode funktioniert nur für jeden Bone einzeln. Bringen Sie die Armature in den Pose-Modus und das Mesh in den *Weight Paint*-Modus. Wählen Sie den Bone mit **RMT** aus, drücken **W**->*Apply Bone Envelopes to Vertex Groups*.
- Alt: Ist die Envelope fertig gestellt, löschen Sie den Armature Modifier und parenten das Mesh an die Armature (**Strg-P**->*Armature*->*Create from Closest Bones*). Nun konvertieren Sie zunächst den virtuellen Modifier in einen echten und löschen anschließend die Child-Parent Beziehung mit **Alt-P**->*Clear Parent*. Damit werden alle Envelopeeinstellungen in Vertexgruppen konvertiert.

#### **58.20. Vertex Groups**

Mit Vertexgruppen können Sie definieren, welche Bones welche Vertices verformen. Ein Vertex kann Mitglied in mehreren Gruppen sein, was weiche Übergänge erlaubt. Ist ein Vertex nur Mitglied in einer Vertexgruppe, wird er immer entweder vollständig bewegt (*Weight*>0) oder gar nicht (*Weight*=0). Das *Weight* stellt also nicht direkt ein, wie stark ein Vertex von dem entsprechenden Bone bewegt wird.

Die beste Methode Vertexgruppen für Armatures zu erzeugen, ist es, Weight Painting einzusetzen.

- 1. Erstellen Sie einen Armature Modifier für das Mesh.
- 2. Wechseln Sie in den Edit-Modus der Armature.
- 3. Wählen Sie alle Bones aus und korrigieren Sie mit **Strg-N** den sog. *Bone Roll*-Winkel.
- 4. Wechseln Sie in den Pose-Modus der Armature.
- 5. Wählen Sie das Meshobjekt aus und wechseln in den *Weight Paint*-Modus (**Strg-Tab**).
- 6. Mit **RMT** wählen Sie den Bone aus, für den Sie den *Weight* malen möchten.
- 7. Malen Sie den entsprechenden *Weight* mit der linken Maustaste auf das Mesh (siehe WEIGHT PAINT MODE<sup>34</sup>).

Hat der Bone noch keine Vertexgruppe, erstellt Blender die entsprechende Gruppe mit gleichem Namen wie der Bone automatisch. Dann kann der Bone die entsprechende Vertexgruppe bewegen, sofern der *Vert. Groups* Button auf dem Armature Modifier aktiviert ist.

34 Kapitel [12.57](#page-574-0) auf Seite [546](#page-574-0)

#### **Tip**

#### *Tips zum Weight Painting:*

- Schalten Sie die Option *Soft* auf dem *Paint* Panel in den *Editing Buttons* des Objektes aus.
- Mit **F** schalten Sie in den *Select*-Modus. Hier können Sie Faces (wie üblich) auswählen und anschließend nur auf den ausgewählten Faces malen. Sie können auch ausgewählte Faces verstecken (**H**) oder versteckte Faces wieder sichtbar machen (**Alt-H**). Über das *Select*-Menü können Sie die Auswahl auch umkehren. Insbesondere für verwinkelte Meshes ist diese Option Voraussetzung für bequemes Arbeiten.
- Mit **Alt-B** können Sie Teilbereiche des Meshes ausblenden, diese werden dann nicht versehentlich bemalt.
- Wenn Sie Bones rotieren, können Sie gut beurteilen, welche Vertices noch nicht in der richtigen Gruppe sind. Mit **Alt-R** kann man die Rotation der Bones wieder rückgängig machen.
- Bei einer spiegelsymmetrischen Armature (Namenskonvention) können Sie mit der Option *X-Mirror* auf dem *Paint* Panel automatisch die spiegelsymmetrische Gruppe erstellen lassen.

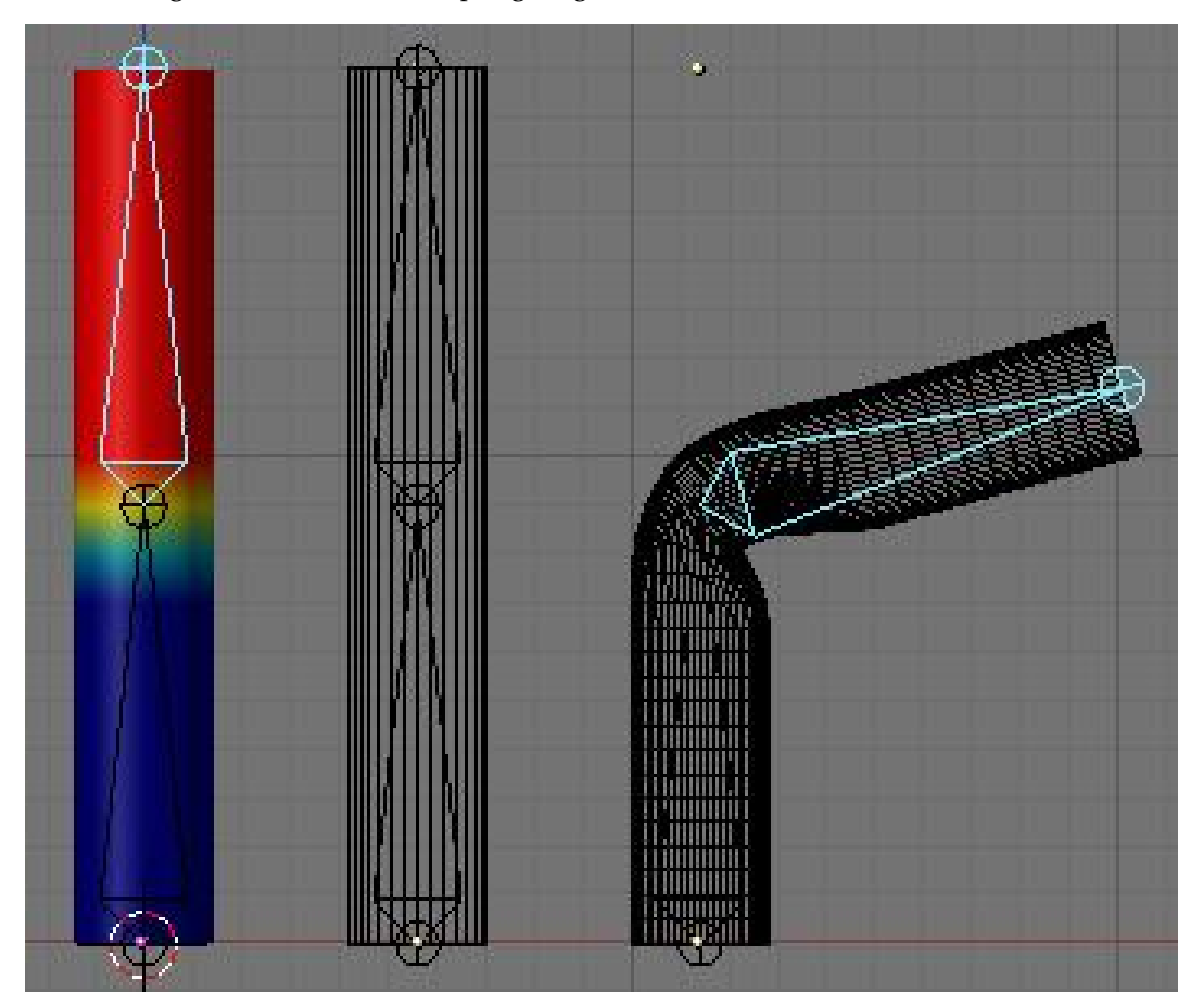

In *Abbildung 6* ist ein einfaches Beispiel gezeigt, wie zwei Bones ein Mesh beeinflussen.

Abb. 1733: **Abbildung: 6** Zwei Bones verformen ein Mesh.

Die Gruppen sind so gemalt, dass das Zentrum des Bones rot erscheint (Weight=1) und die Zone am Gelenk der Bones von rot nach blau (Weight=0) verläuft. Es hilft beim Malen sehr, wenn Sie den *Wire* Button auf dem *Paint* Panel anstellen, damit Sie erkennen, wo die Vertices sind.

Ist Subsurfing aktiviert, benötigt das Malen relativ viel CPU Leistung, Sie sollten den SubSurf Level für die 3D Anzeige zumindest temporär herunterstellen (und *Optimal Draw* anstellen um das Ausgangsmesh zu erkennen).

Sie können die Vertexgruppen auch von Hand erstellen, indem Sie im Edit-Modus auf den *New* Button in der *Vertex Groups*-Gruppe auf dem *Link and Materials* Panel in den *Editing Buttons* (**F9**) klicken. Die Vertexgruppen müssen den gleichen Namen wie der Bone tragen (einschließlich Groß- und Kleinschreibung). Innerhalb eines Meshes sind die Gruppen eindeutig benannt. Zu einer Vertexgruppe werden die Vertices hinzugefügt, indem man die Vertices auswählt und *Assign* anklickt.

Je nach Einstellung des *Weight* Feldes, wird eine Gruppe mehr oder weniger stark von dem Bone beeinflusst. Es handelt sich dabei nicht um einen absoluten Wert, sondern um einen relativen. Zunächst wird die Summe aller "Weights" berechnet und dann der relative Anteil jeder Gruppe. Die Gesamtbewegung beträgt aber 100%.

#### **Tip**

#### **Welcher Vertex gehört zu welcher Gruppe?**

Es ist manchmal schwierig herauszufinden, welcher Vertex zu welcher Vertexgruppe gehört. Im Weight Paint-Modus können Sie das leicht feststellen.

- 1. Sie sehen es an der Farbe. Bereiche in Blau haben einen Weight von Null oder gehören nicht zur Vertexgruppe.
- 2. Klicken Sie mit **Shift-LMT** auf eine Fläche, wird angezeigt, zu welchen Gruppen die Vertices gehören, die diese Fläche bilden (**Abb. 7**). Man kann dann auch gleich zwischen den Gruppen wechseln.
- 3. Im *Edit*-Modus können Sie die Vertexgruppen eines einzelnen ausgewählten Vertices auf dem *Transform Properties Panel* einsehen.

| <b>Yertex Groups</b><br><b>Bone</b><br>Bone.001<br>Bone.002 |  |  |  |  |  |
|-------------------------------------------------------------|--|--|--|--|--|
|                                                             |  |  |  |  |  |
|                                                             |  |  |  |  |  |
|                                                             |  |  |  |  |  |
|                                                             |  |  |  |  |  |
|                                                             |  |  |  |  |  |
|                                                             |  |  |  |  |  |
|                                                             |  |  |  |  |  |
|                                                             |  |  |  |  |  |

Abb. 1734: **Abbildung 7:** Zu welcher Vertexgruppe gehört der Vertex? Das bekommt man mit **Shift-LMT** im *Weight Paint*-Modus heraus!

# **58.21. Envelopes**

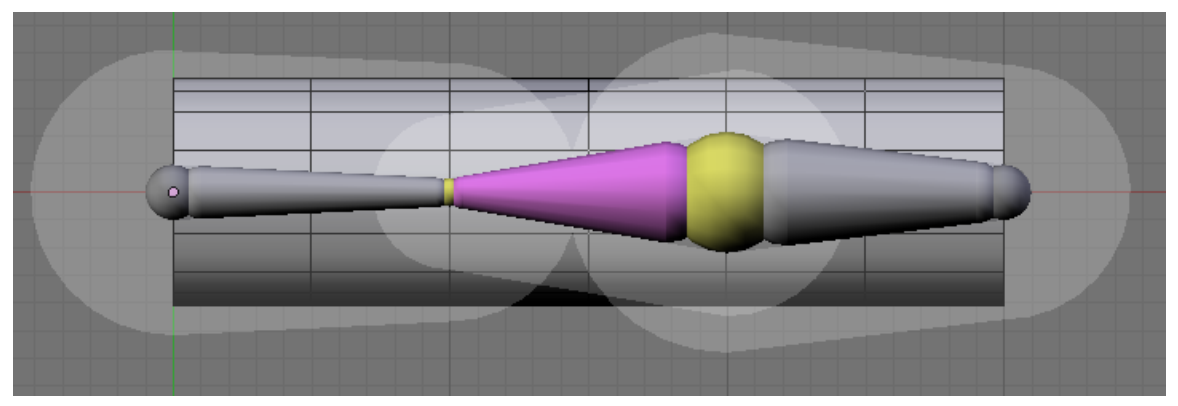

Abb. 1735: **Abbildung 8:** Envelopes im Edit-Modus.

Envelopes sind "Einhüllende" des Bones. Der Bone beeinflusst alle Vertices, die sich in seinem Envelope befinden. Sie können die Envelopes größer und kleiner skalieren, so dass Sie die Einflussstärke eines jeden Bones genau einstellen können. Wählen Sie die Armature aus und klicken Sie in der *Display Options*-Gruppe auf dem *Armature* Panel in den *Editing* Buttons auf *Envelope* (*Abbildung 9*).

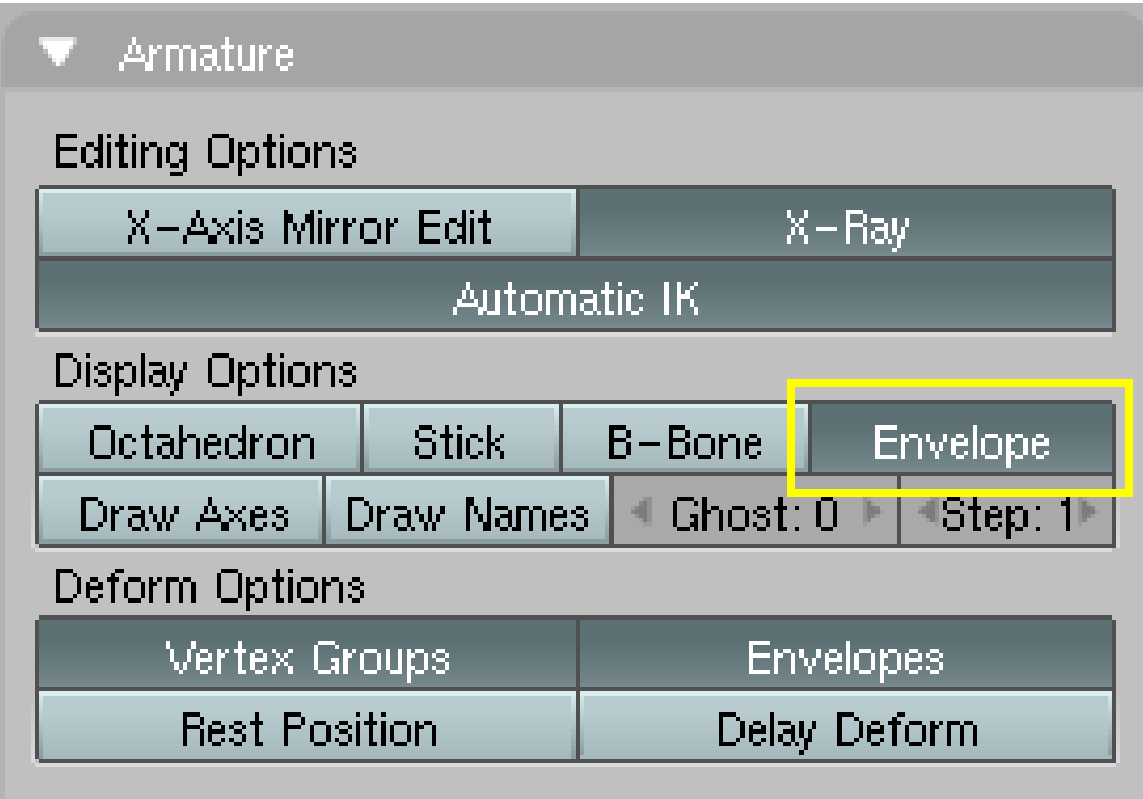

Abb. 1736: **Abbildung 9:** Anzeige des *Envelope* für eine Armature.

Nur noch einmal zur Erinnerung: Die Optionen *Vertex Groups* und *Envelopes* unter *Deform Options* spielen für einen Armature Modifier keine Rolle!

#### **58.21.1. Einflussbereich des Bones [Bone deformation distances]**

Sie können drei verschiedene Werte beeinflussen, um den Einflussbereich des Bones einzustellen:

- *Bone Root Radius/Bone Tip Radius*: Diese beiden Werte werden als Körper dargestellt (der Bone selbst). Alle Vertices innerhalb dieses Radius werden zu 100% beeinflusst. Sie verändern diese Werte im Edit-Modus durch einfaches Skalieren, dabei können Sie die Wurzel [Root] und die Spitze [Tip] des Bones einzeln auswählen.
- *Bone Distance*: Das ist das heller gezeichnete Volumen um den Bone herum. Der Einfluss nimmt in diesem Raum quadratisch bis auf Null ab. Diesen Wert können Sie im Edit-Modus und im Pose-Modus mit **Alt-S** verändern.

Bearbeiten Sie die Envelopes im Pose-Modus, wird die Beeinflussung des Meshes in Echtzeit angezeigt.

#### **58.21.2. Envelopes benutzen um Vertexgruppen zu erzeugen**

Befindet sich das Mesh im *Weight Paint*-Modus, können Sie mit **RMT** einen Bone auswählen und ebenfalls mit **Alt-S** den äußeren Einflussbereich skalieren.

Mit **W**->*Apply Bone Envelopes to VertexGroups* können Sie im *Weight Paint*-Modus die Envelopes ausgewählter Bones in Vertexgruppen umwandeln lassen. Sofern die Gruppen noch nicht existieren, werden sie erstellt.

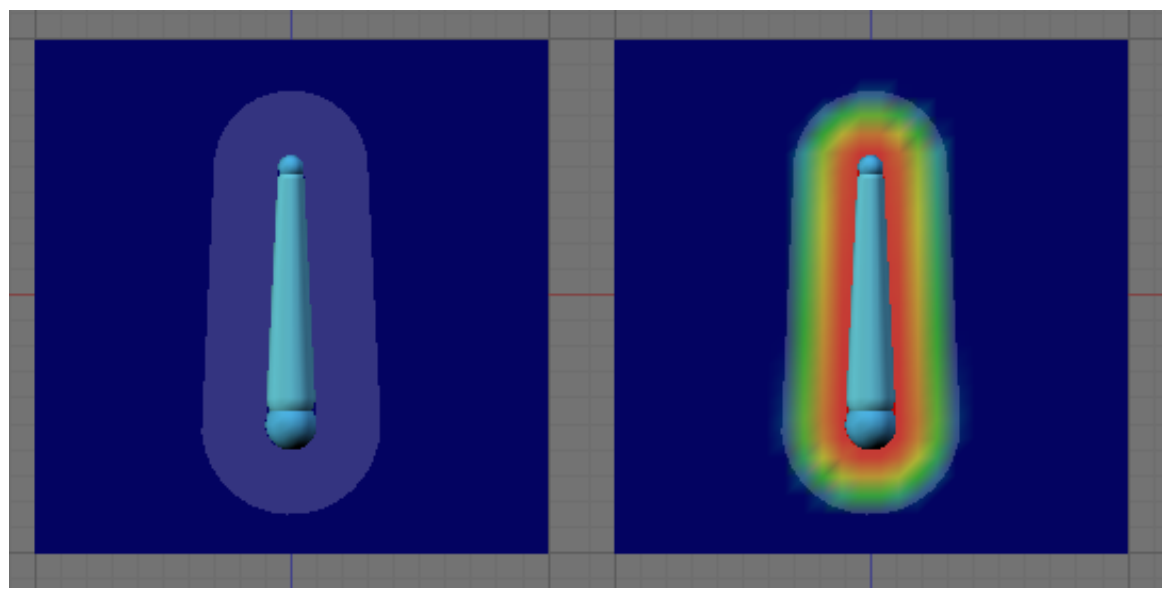

Abb. 1737: **Abbildung 10:** Eine Envelope in eine Vertexgruppe konvertiert.

#### **58.21.3. Weitere Optionen**

• Wenn Sie ein Mesh mit **Strg-P** an eine Armature parenten, benutzt die Option *Create Vertex Groups* ebenfalls die Envelopes zum Erstellen der Gruppen.

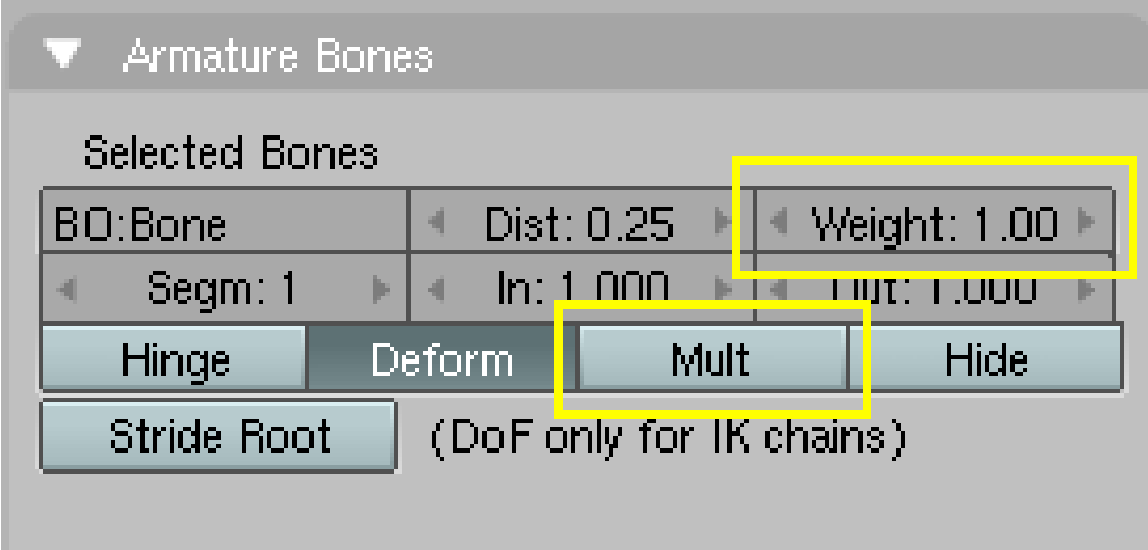

Abb. 1738: **Abbildung 11:** Weitere Optionen für die Envelopes.

- Der Bone *Weight* auf dem *Armature Bones* Panel wird mit dem Envelope-Wert multipliziert.
- Die Option *Mult* multipliziert den Envelope Wert mit dem Vertexgruppenwert, sonst werden die Envelopes ignoriert, falls Vertexgruppen existieren und beide Optionen für den Modifier aktiviert sind. Ein Beispiel: Ein Envelope-Wert von 0,7 multipliziert mit einem Weight der Gruppe von 0,5 ergibt eine Gesamtbeeinflussung von 0,35. Hat ein Vertex einen Weight von 0, entfernt ihn das effektiv aus der Beeinflussung, so können Sie die Form des Envelope beliebig einstellen.

### **58.22. Links**

SKIN WEIGHTING (RELEASENOTES ZU V2.40)<sup>35</sup>

RELEASENOTES ZU V2.40: DEFORMATION METHODS<sup>36</sup>

DOKUMENTATION ZU V2.31<sup>37</sup>

<sup>35</sup> HTTP://BLENDER.ORG/CMS/ARMATURE ENVELOPES[.647.0.](http://blender.org/cms/Armature_Envelopes.647.0.html)HTML

<sup>36</sup> HTTP://MEDIAWIKI.BLENDER.ORG/INDEX.PHP/RELEASE\_NOTES/DEFORMATION\_METHODS

<sup>37</sup> HTTP://MEDIAWIKI.BLENDER.ORG/INDEX.PHP/MANUAL/PARTIX/SKINNING

SKINNING BEI "FROM NOOB TO PRO"<sup>38</sup>

AUSGABE 2 DES BLENDERART MAGAZINES ENTHÄLT EINEN GUTEN ARTIKEL ÜBER RIGGING UND SKINNING EINER SPINNE<sup>39</sup>

<sup>38</sup> HTTP://DE.WIKIBOOKS.ORG/WIKI/%3AEN%3ABLENDER[%203D%3A%20N](http://de.wikibooks.org/wiki/%3Aen%3ABlender%203D%3A%20Noob%20to%20Pro%2FAdvanced%20Tutorials%2FAdvanced%20Animation%2FGuided%20tour%2FMesh%2FAmodif)OOB%20T0%20PRO% 2FAD VAN CED % 20TU TORIALS % 2FAD VAN CED % 20AN IMATION % 2FGU I DED % 20TO UR % 2FME S H % 2FAM O D I F

<sup>39</sup> H T T P : //[B L E N D E R A R T](http://blenderart.org/download.html) . O R G / D O W N L O A D . H T M L

# **59. Aktionen**

#### *Diese Seite bezieht sich auf* **Blender Version 2.40**

Sie haben bis jetzt ihre Armature erstellt und das Mesh (die Objekte) mit der Armature verbunden. Bewegen Sie die Armature, bewegt sich das Mesh (die Objekte) wie gewünscht. Mit IPOs haben Sie die einzelnen Phasen der Bewegung gespeichert. Jetzt tritt allerdings ein Problem auf:

• Was wie eine Bewegung aussieht, besteht in Wirklichkeit aus mehreren einzelnen Bewegungen. Diese Kombination von Einzelbewegungen soll aber immer zusammen ausgeführt werden, in einer Aktion.

Genau zu diesem Zweck gibt es Aktionen. Aktionen bestehen aus einer beliebig großen Anzahl von Kanälen [Channels], wobei jeder Kanal eine IPO (einen Bewegungsablauf) speichert. Der Name des Kanals gibt das Ziel (den Namen des Objektes) an, dass die Animationskurven beeinflussen. Im *Action Editor* können Sie die Einzelbewegungen verschieben, kopieren, in der Zeit anpassen, neu kombinieren und jeweils in einer neuen Aktion speichern oder alte Aktionen ändern.

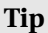

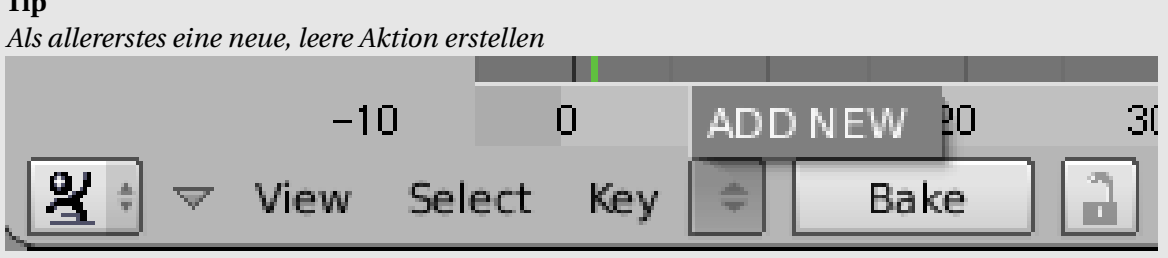

Abb. 1739: Eine neue, leere Aktion erstellen.

Bevor Sie anfangen IPOs zu erstellen, sollten Sie eine leere Aktion erstellen. Blender erstellt neue Aktionen als Kopie der aktiven Aktion, da ist es nützlich, eine vollständig leere Aktion als Ausgangsbasis zu haben. Öffnen Sie dazu das *Action Editor*-Fenster, klicken auf den Doppelpfeil und wählen *ADD NEW*.

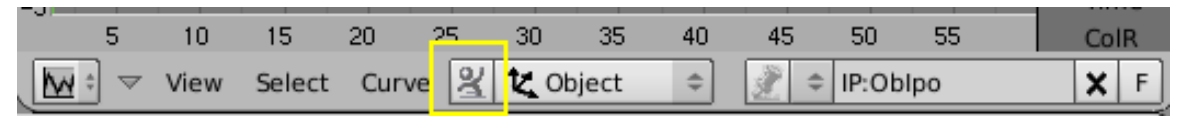

Abb. 1740: Fensterheader des *IPO Curve Editor* für ein Objekt.

Bevor wir zum eigentlichen *Action Editor* kommen, müssen wir noch einmal den *IPO Curve Editor* anschauen, denn seit Blender v2.40 können nicht nur Armature-Posen als Aktionen verwendet werden, sondern auch IPOs anderer Objekte.

Klicken Sie auf den *Action*-Button (das Bildchen mit dem kleinen Männchen) links neben dem *Ipo type*-Auswahlmenü. Dann wird automatisch eine Aktion erstellt. Stellen Sie den Button wieder ab, wird die Aktion für das Objekt wieder gelöscht. Diese Möglichkeit können Sie für Objekt-IPOs und Shape-IPOs benutzen.

Arbeiten Sie mit Armatures und Posen, ist der Button sowieso angeschaltet, und Sie können ihn auch nicht ausschalten.

| FootHandle_L                                                                       |        |                  |           |          |    |    |
|------------------------------------------------------------------------------------|--------|------------------|-----------|----------|----|----|
| FootHandle_R                                                                       |        |                  |           |          |    |    |
| Arm_R.001                                                                          |        |                  |           |          |    |    |
| Arm_L.001                                                                          |        |                  |           |          |    |    |
|                                                                                    |        |                  |           |          |    |    |
| -5                                                                                 | 0<br>5 | 10 <sup>10</sup> | 20<br>-15 | 30<br>25 | 35 | 40 |
| A<br>-0.<br>$\triangleq$ AC:Action<br>Key<br>Select<br>Bake<br>2<br>×<br>View<br>▽ |        |                  |           |          |    |    |

Abb. 1741: Der *Action Editor*. Die Bewegung von vier Bones ergibt hier eine Aktion.

Der *Action Editor* wird über den *Window Type*-Menübutton oder mit **Shift-F12** eingeschaltet.

Für jeden gespeicherten *Key* in einem IPO, wird eine Raute an der entsprechenden Stelle angezeigt.

| FootHandle_L                     |               |   |           |    |      |         |
|----------------------------------|---------------|---|-----------|----|------|---------|
| FootHandle_R                     |               |   |           |    |      |         |
| Arm_R.001                        |               |   |           |    |      |         |
| Arm_L.001                        |               |   |           |    |      |         |
| Back_R.001                       |               |   |           |    |      |         |
| Const                            |               |   |           |    |      |         |
|                                  |               |   |           |    |      |         |
| $-20$                            | $-10$         |   | 10        | 20 | 30   | 40      |
| View<br>$\overline{\phantom{0}}$ | Select<br>Key | ÷ | AC:Action | 2  | Bake | 25<br>ш |

Abb. 1742: Animation eines Constraints im *Action Editor*-Fenster. Der unterste Kanal ist der Constraint-Kanal für "Back\_R.001".

Action-Kanäle mit IPOs für den Constraint haben einen separaten Kanal. Man kann den Constraint-Kanal unabhängig von dem Kanal ihres Besitzers auswählen.

# **59.1. Aktionen bearbeiten**

Für die Action Keys gelten die üblichen Bearbeitungsfunktionen.

- Auswahl: Die Action Keys können Sie mit **RMT** oder mit Blockauswahl (**B**) auswählen. Ausgewählte Keys werden in Gelb dargestellt.
- Bewegen: Sie können die Keys mit **G** bewegen, **Strg** schränkt die Bewegung auf ganze Frames ein. **LMT** schließt die Aktion ab, **Esc** bricht ab.
- Skalieren: Sie können einen Block von Action Keys auch horizontal skalieren (**S**), was die Aktion beschleunigt oder verlangsamt.
- Löschen: Sie können ausgewählte Action Keys mit **X** löschen, wenn sich der Maus Cursor über dem Keyframe-Bereich befindet (da, wo die Keys auch dargestellt werden).
- Kopieren: Mit **Shift-D** kopieren Sie die ausgewählten Keys und bewegen sie innerhalb der Aktion. Wie immer schließt **LMT** die Aktion ab, **Esc** bricht ab.

Die Action- und die Constraint-Kanäle (die horizontalen Streifen) kann man löschen, wenn sie zunächst ganz links im Fenster mit **RMT** auswählt und dann **X** drückt. *Undo* macht man wie üblich mit **Strg-Z**. Löscht man einen Aktionskanal der einen Constraint-Kanal enthält, löscht man den Constraint-Kanal ebenfalls.

UNKNOWN TEMPLATE Blender3D:\_Vorlage:Note2

#### Aktionen "Baken"

Wenn Ihre Animation Constraints enthält und Sie diese in der Game Engine einsetzen möchten (die keine Constraints auswertet und in dieser Dokumentation nicht weiter behandelt wird), müssen Sie die Aktion "Baken" - also aus den Constraints IPO-Kurven machen. Klicken Sie dazu den Button *Bake* im Fensterheader des *Action Editor*-Fensters. Sie erhalten dann eine neue Aktion in der jeder Frame ein Keyframe ist. Diese neue Aktion kann in der Game Engine eingesetzt werden.

Die einer Aktion zugeordneten IPOs können Sie im IPO-Fenster betrachten. Wählen Sie den Aktionskanal aus und wechseln Sie in das IPO-Fenster. Ein Aktions-IPO ist ein besonderer IPO-Typ, der nur für Bones benutzt wird (nicht für Objekte, selbst wenn diese Aktionen besitzen).

Aktions-IPOs benutzen "Quaternionen" um die Drehung zu speichern. Damit sind bessere Interpolationen zwischen den Posen möglich. Allerdings lassen sich diese nur schwer direkt bearbeiten. Verändern Sie besser die Bones und benutzen Sie die *Quat*-Kurven nur direkt, um "Lead-In"- und "Lead-Out"-Übergänge anzupassen.

#### **59.2. Aktionen löschen**

Sie sehen neben dem Namen der Aktion im Fensterheader des *Action Editor*-Fensters, dass die Aktion zwei Benutzer hat. Blender erstellt nämlich automatisch einen "Fake" User, um die Aktion auch zu speichern, wenn das zugehörige Objekt gelöscht wird. Um diesen "Fake" User zu löschen, müssen Sie folgendermaßen vorgehen:

| Object/                                      |             |                                                        |  |        |
|----------------------------------------------|-------------|--------------------------------------------------------|--|--------|
| Armature                                     |             |                                                        |  | Cancel |
| ×.<br>$\sim$                                 |             |                                                        |  |        |
| Camera<br>Lamp                               |             |                                                        |  |        |
| Armature                                     | 1           |                                                        |  |        |
|                                              |             |                                                        |  |        |
|                                              |             |                                                        |  |        |
|                                              |             |                                                        |  |        |
|                                              |             |                                                        |  |        |
|                                              |             |                                                        |  |        |
|                                              |             |                                                        |  |        |
|                                              |             |                                                        |  |        |
|                                              |             |                                                        |  |        |
|                                              |             |                                                        |  |        |
|                                              |             |                                                        |  |        |
| $\frac{1}{2}$ $\cdot$ $\frac{1}{2}$ $\equiv$ | Data Select | $ \mathbb{G} $<br>$\bar{\Xi}$<br><b>Relative Paths</b> |  |        |

Abb. 1743: Das *Data Select* Fenster

- Drücken Sie **Shift-F4** um das *Data Select*-Fenster aufzurufen.
- Klicken Sie auf *P*. Es erscheinen eine ganze Reihe neuer Einträge.
- Klicken Sie auf *Action*. Die verschiedenen Aktionen in Ihrer Datei sollten angezeigt werden. Das *F* hinter dem Namen der Aktion bedeutet "Fake User", die Zahl dahinter gibt die Anzahl an "Usern" an.

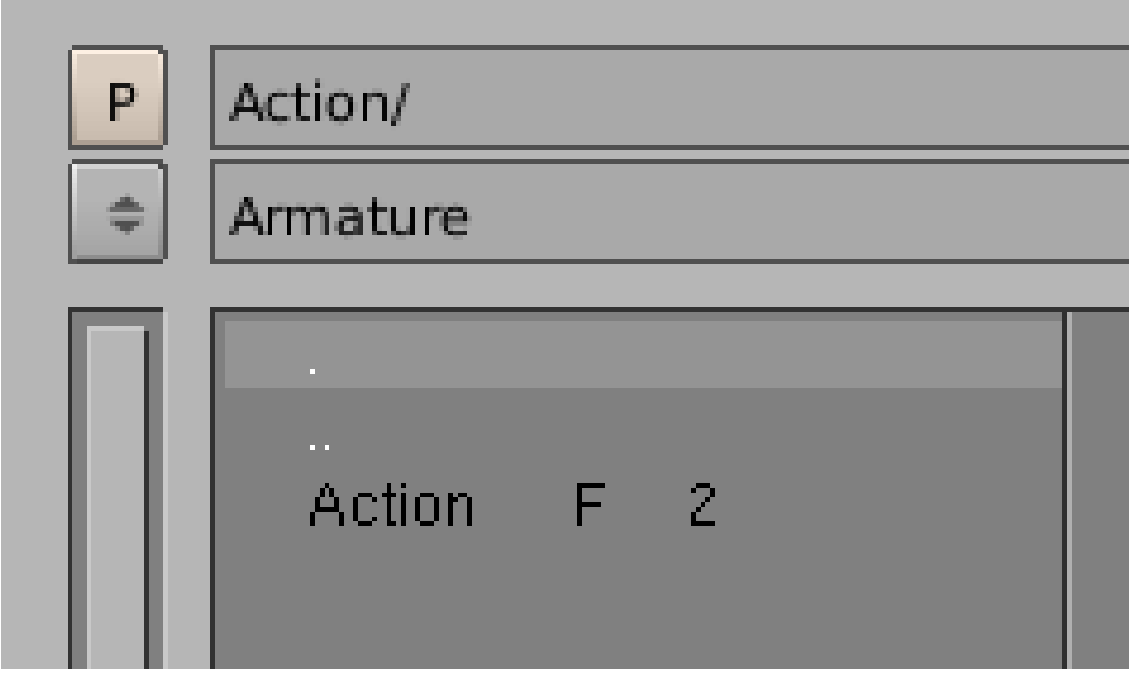

Abb. 1744

• Wählen Sie mit **RMT** eine Aktion aus und drücken **F**. Das *F* hinter dem Namen der Aktion sollte verschwinden, die Anzahl der User sinkt um eins.

Jetzt können Sie die Aktion endgültig mit dem *X* im Fensterheader des *Action Editor*-Fensters löschen. Wie immer müssen Sie die Datei erst speichern und dann wieder öffnen, damit die Aktion vollständig aus der Datei entfernt ist.

# **59.3. Links**

DIE ENGLISCHSPRACHIGE VORLAGE DIESES TEXTES<sup>1</sup>

```
RELEASENOTES "ACTION AND NLA EDITOR"
2
```
RELEASENOTES "ANIMATION CURVE HANDLES" 3

TUTORIAL: MEHRERE OBJEKTE MIT ACTION CONSTRAINTS BEWEGEN<sup>4</sup>

UNKNOWN TEMPLATE Blender3D:\_Vorlage:Version\_hist

2.48a2.41<sup>5</sup>

Im *NLA*-Editor-Fenster stellen Sie Aktionen und IPOs von Objekten zu einer Bewegungsabfolge zusammen. Im NLA-Editor befinden sich auch die Optionen, um eine Armature einen Pfad entlang gehen zu lassen. Dabei gibt es zwei verschiedene Varianten, einen *Offset Bone* MIT *Deform Modifier*<sup>6</sup> und einen *Stride Path*<sup>7</sup> . Beide Methoden haben spezifische Vor- und Nachteile, die auf den entsprechenden Seiten besprochen werden.

Im *NLA*-Editor gibt es zwei Modi, die für jedes Objekt getrennt eingestellt werden können:

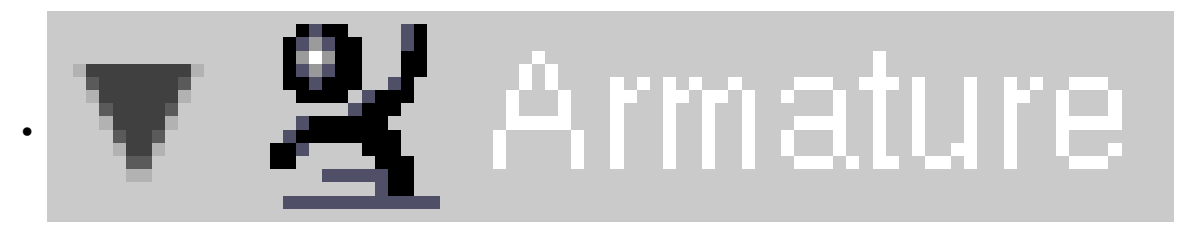

Abb. 1745

Den "Action"- (Einzel)-Modus. In ihm wird nur eine Aktion pro Objekt gleichzeitig abgespielt, sie können aber mehrere Aktionen hintereinander ausführen.

2 H T T P://W W W.B L E N D E R.O R G / CM S / A C T I O N \_ A N D \_ N L A \_ E D I T O R. 706.0.H T M L

4 H T T P://D E.W I K I B O O K S.O R G/W I K I/BL E N D E R%20D[O K U M E N T A T I O N](http://de.wikibooks.org/wiki/Blender%20Dokumentation%2F%20Tutorials%2F%20Armatures%2F%20Mehrere%20Objekte%20mit%20Action%20Constraints%20bewegen)%2F%20TU T O R I A L S%2F%

- 20ANIMATION<sub>2</sub>.41
- 6 Kapitel [59.11](#page-1704-0) auf Seite [1675](#page-1704-0)
- 7 Kapitel [59.7](#page-1689-0) auf Seite [1660](#page-1689-0)

<sup>1</sup> HTTP://DOWNLOAD.BLENDER.ORG/DOCUMENTATION/HTMLI/CH16S06.HTML

<sup>3</sup> H T T P : //WWW.BLENDER.ORG/CMS/AN I MATION\_CURVE\_HANDLE[.717.0.](http://www.blender.org/cms/Animation_Curve_Handle.717.0.html)H T M L

<sup>20</sup>AR MATURES \$2F \$20ME H R ER E \$200B J E K T E \$20M I T \$20AC T I O N \$ 20CON S T R A I N T S \$20B E W E G E N

<sup>5</sup> H T T P://D E.W I K I B O O K S.O R G/W I K I/BL E N D E R%20D[O K U M E N T A T I O N](http://de.wikibooks.org/wiki/Blender%20Dokumentation%3A%20Non%20Linear%20Animation_2.41)%3A%20NO N%20LI N E A R%

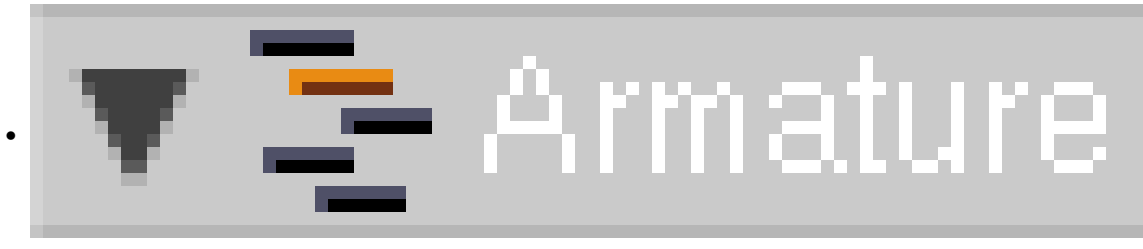

Abb. 1746

Den "NLA"- (zusammengesetzten) Modus, in dem man mit NLA-Strips arbeitet. Damit können Aktionen miteinander gemischt - also gleichzeitig ausgeführt - werden.

Im NLA-Editor werden folgende Keys dargestellt:

- *Object*-Ipos
- *Pose*-Ipos von Armatures
- *Constraint*-Ipos (Influence)
- *Shape*-Ipos wenn sie in eine Aktion eingeschlossen werden

Nicht im NLA-Editor werden folgende Keys dargestellt:

- *Speed*-Ipos von Kurven
- *Lamp*-Ipos
- *Material*-Ipos
- *World*-Ipos
- *Texture*-Ipos
- *Shape*-Ipos ohne Aktion

### **59.4. Vom** *Ipo* **zur** *Action* **zum** *NLA*

Grundsätzlich könnte man eine Animation nur unter Benutzung des Ipo-Editors erstellen. Das würde es allerdings sehr erschweren, komplexe Animationen zu erstellen.

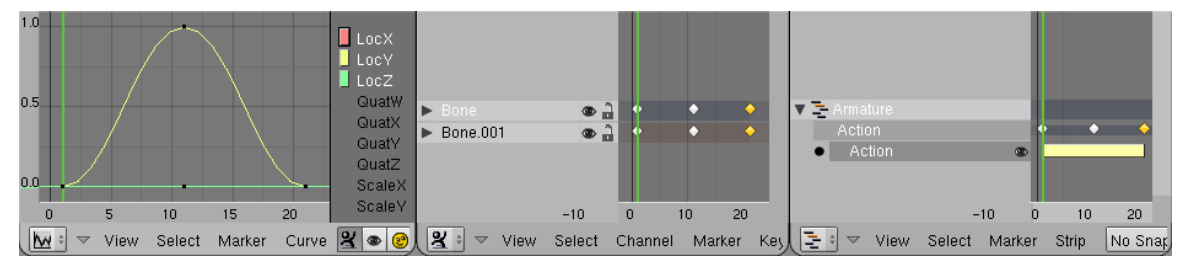

Abb. 1747: **Abbildung 1:** Vom Ipo-Key zur Action zum NLA-Strip.

*NLA***-Editor Darstellung einzelner Ipo-Kurven. Nur von einem Objekt bzw. einem Bone können die Ipo-Kurven angezeigt werden. Hier können die Ipo-Werte angepasst werden. Zusammenfassung von Ipo-Kurven der Bones einer Armature in Aktionen. Ein Action-Key (Rautensymbol) enthält bis zu 10 Ipo-Werte (Loc/Rot/Scale). Gleichzeitige Darstellung der Keys aller Bones. Löscht man einen Action-Key, löscht man die zugehörigen Ipo-Keys. Gleichzeitige Darstellung aller Ipo-Keys aller Objekte. Veränderung des zeitlichen Ablaufs einer Animation von vielen Objekten. Erstellung von NLA-Strips aus Aktionen. Kombination,**

#### **Überlagerung und Wiederholung von Aktionen mit Hilfe der NLA-Strips. Löscht man einen NLA-Strip, bleibt die Aktion davon unbeeinflusst.**

*Ipo***-Editor**

*Action***-Editor**

### **59.5. Einführendes Beispiel**

Wir fangen mit einem einfachen Roboterarm an und nehmen als Setup eine Armature mit drei Bones (**Abb. 2a**).

#### **59.5.1. Aktionen erstellen**

Für diese Armature definieren wir vier verschiedene Aktionen:

- 1. Absenken des Roboterarms aus der Ausgangsstellung ("ArmDown")
- 2. Anheben des Roboterarms in die Ausgangsstellung ("ArmUp")
- 3. Drehung um 90 Grad im Uhrzeigersinn ("RotCW")
- 4. Drehung um 90 Grad gegen den Uhrzeigersinn ("RotCCW")

Jede dieser vier Aktionen soll 20 Frames dauern.

• Splitten Sie das 3D-Fenster und wechseln Sie in einem Fenster in den *Action Editor*.

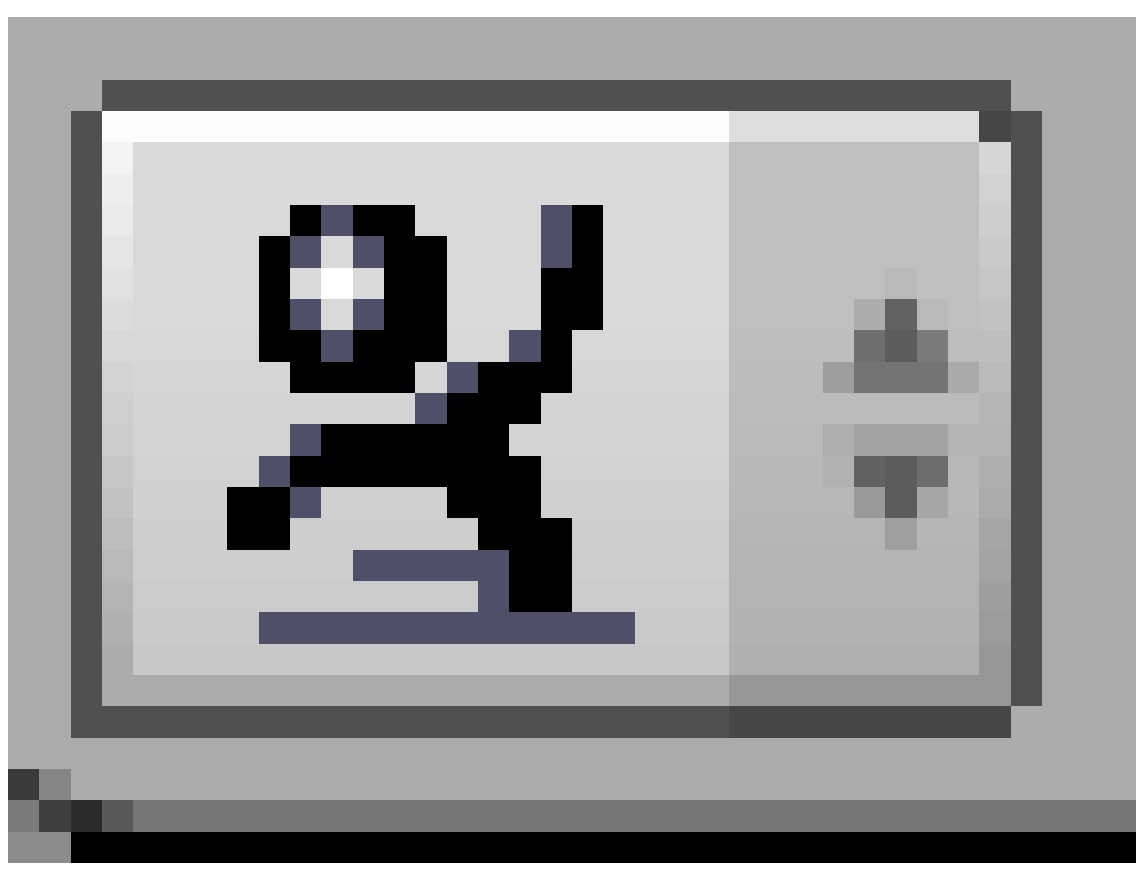

Abb. 1748

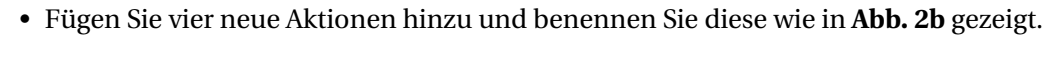

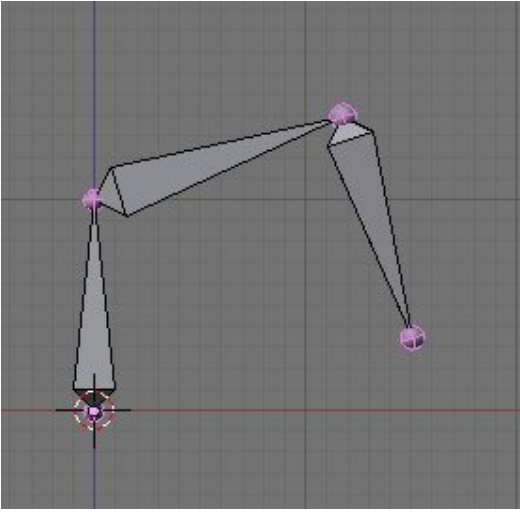

| F RotCW        |    |        |
|----------------|----|--------|
| F RotCCW       |    |        |
| F ArmUp        |    |        |
| F ArmDown      |    |        |
| ADD NEW        | 30 |        |
| ≑   AC:ArmDown |    | 2<br>x |

Abb. 1750: **Abbildung 2b:** Vier Aktionen im *Action Editor*-Fenster.

Abb. 1749: **Abbildung 2a:** Ausgangsposition des Beispiels.

Diese vier Aktionen werden jetzt "gefüllt". Wir fangen mit der Aktion "ArmDown" an.

- Wählen Sie die Aktion "ArmDown" im *Action Editor* aus und wechseln mit der Armature in den *Pose Mode*.
- Wählen Sie die beiden äußeren Bones aus, drücken **I** und wählen im erscheinenden *InsertKey*-Menü *Rot*.
- Wechseln Sie in Frame 21 (zweimal Pfeiltaste nach oben) und bringen die Armature in die gewünschte Endposition.
- Wählen Sie wieder die beiden äußeren Bones aus und fügen den zweiten IPO-Key ein (**I**->*Rot*) (*Abbildung 3*).

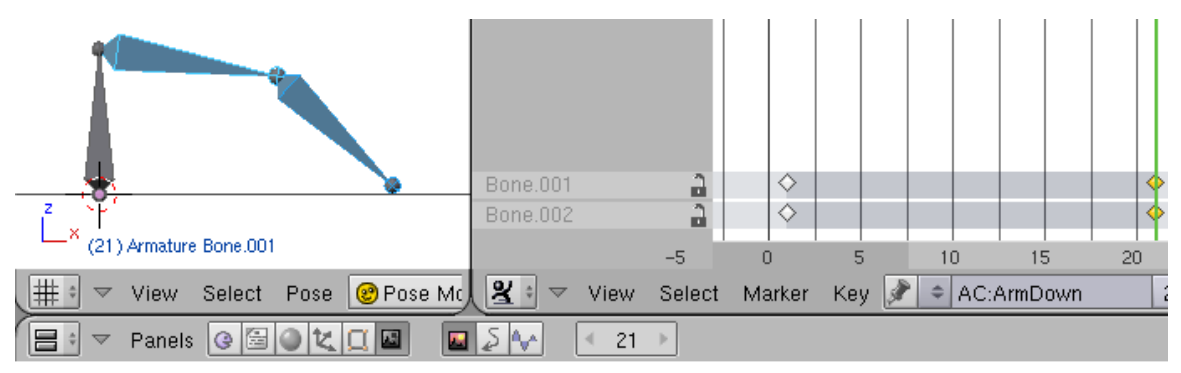

Abb. 1751: **Abbildung 3:** Die erste Aktion ist fertig.

- Nun wechseln Sie zur Aktion "ArmUp".
- Wechseln Sie in den Frame 1.

Der Arm sollte sich noch in seiner Endposition befinden. Die beiden äußeren Bones sind vermutlich auch noch ausgewählt, sonst wählen Sie sie wieder aus.

- IPO-Key (*Rot*) speichern.
- Wechsel zur "ArmDown" Aktion.

Der Arm wechselt seine Stellung und befindet sich nun in der Ausgangsposition. Denn für "ArmDown" sind ja in Frame 1 bereits Keys definiert.

• Kopieren Sie die Ausgangspose (

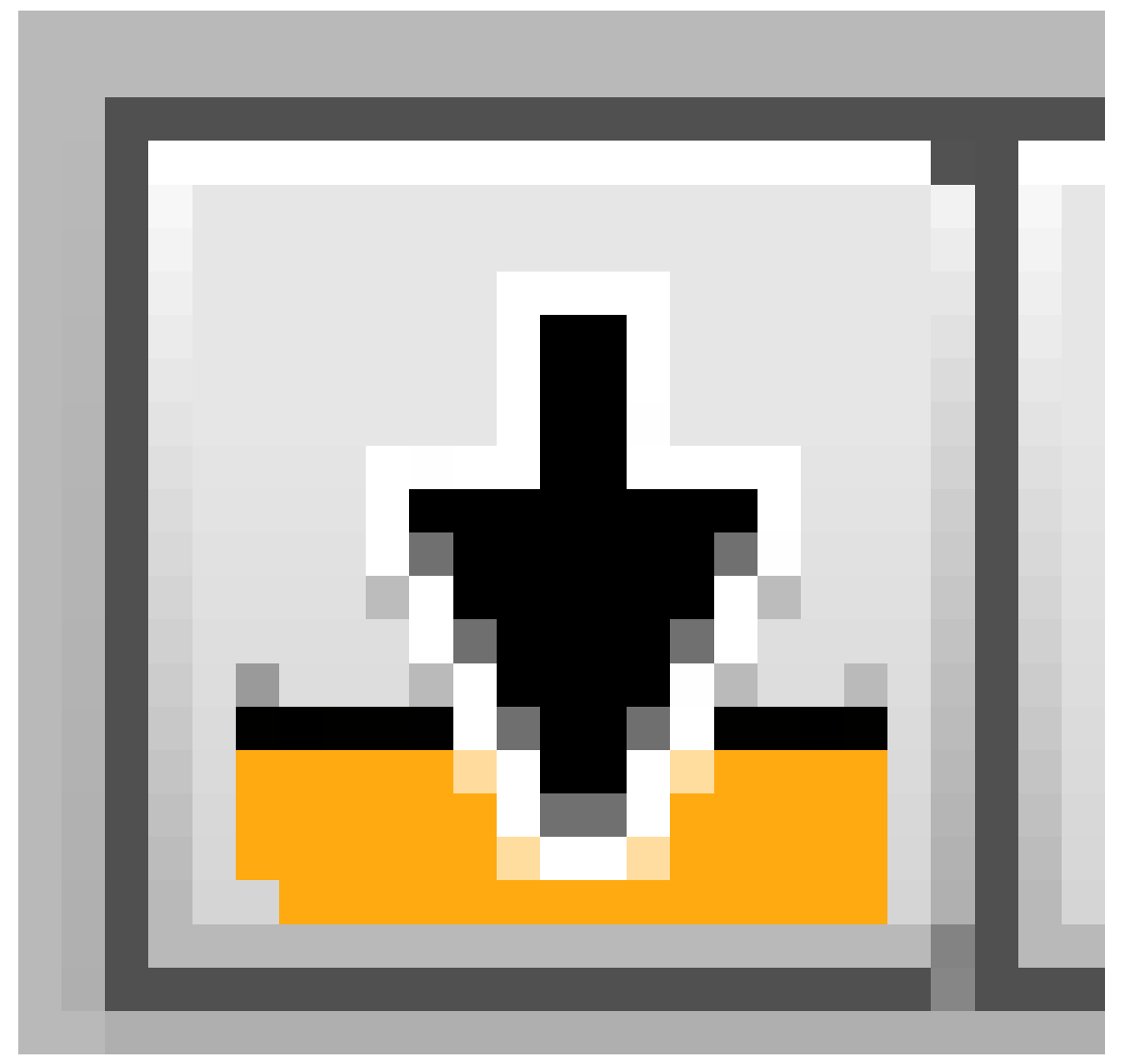

Abb. 1752

in der Werkzeugleiste des 3D-Fensters).

- Wechseln Sie zurück zur "ArmUp" Aktion.
- Wechseln Sie zu Frame 21.
- Fügen Sie mit dem "PfeilNachOben"-Button die gerade kopierte Pose ein.
- Speichern Sie den IPO-Key.

Die Drehung des Arms um seine eigene Achse wird fast genauso erstellt, allerdings benutzen wir den ersten Bone für die Drehung, damit die Bewegungen unabhängig voneinander sind. Ich gehe hier davon aus, dass Sie diesen Teil selbstständig bewältigen.

• Zunächst erstellen Sie die Drehung um 90° im Uhrzeigersinn, danach die Rückdrehung aus der gedrehten Position in Ausgangsstellung.

Damit sind die vier Aktionen fertig definiert. Nun sollen die Aktionen miteinander kombiniert werden.

**59.5.2. NLA**

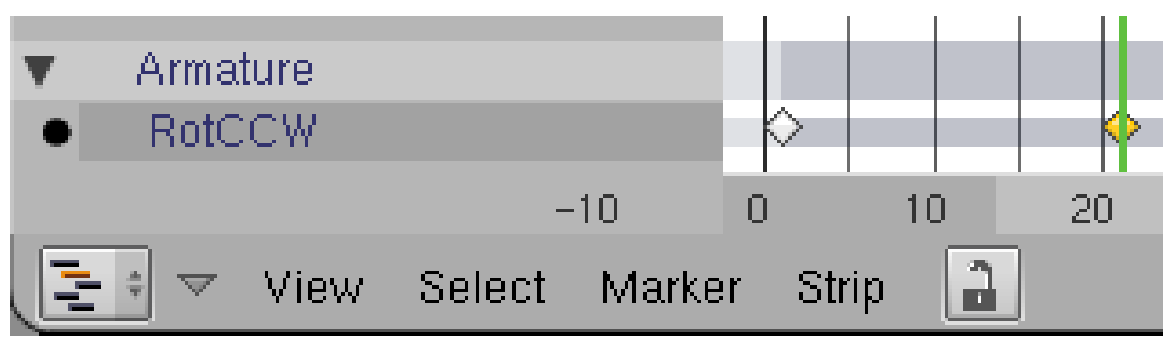

Abb. 1753: **Abbildung 4:** Das *NLA Editor*-Fenster noch ohne *Strips*.

• Wechseln Sie vom *Action Editor* in das *NLA Editor*-Fenster

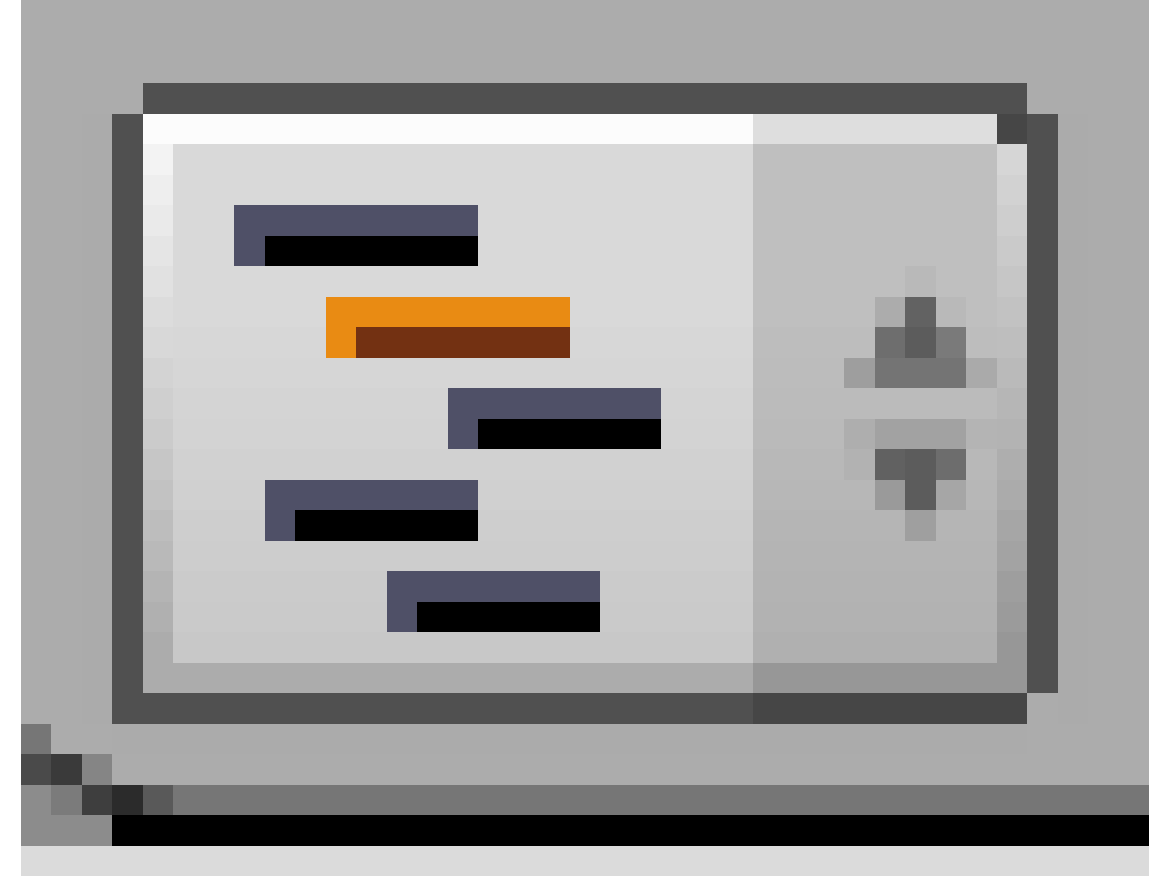

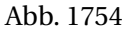

.

Der Name des Objektes mit Aktion erscheint links auf dem hellgrauen Fensterbereich. Dies heißt *Channel*. Da wir nur ein Objekt mit Aktionen haben (einen *Channel*), steht dort nur "Armature", das ist der Name unseres Objektes. Darunter befindet sich die zur Zeit aktive Aktion, hier "RotCCW" (*Abbildung 4*). Der schwarze Punkt vor der Aktion zeigt an, dass diese aktiv ist.

Wir müssen nun sogenannte *Strips* [Streifen] hinzufügen. Diese Streifen sind Aktionen, die im NLA-Editor auf verschiedene Weisen miteinander kombiniert werden können.

- Bewegen Sie die Maus über den *Channel* und drücken **Shift-A**.
- Im Popup-Fenster *Add Actionstrip to: Armature* wählen Sie die gewünschte Aktion aus.
- Wiederholen Sie dies für alle vier Aktionen.

Nur eine der vier Aktionen ist aktiv (schwarzer Punkt), nur deren IPO-Symbole (die Rauten) werden angezeigt (*Abbildung 5*). Die Aktionen können Sie durch Anklicken auswählen und mit (**G**) verschieben.

• Bringen Sie die Strips (Aktionen) in eine Position wie in *Abbildung 6* gezeigt.

Verwenden Sie das *Auto Snape*-Menü um die Strips auf Frames einrasten zu lassen. Um einen Strip nachträglich genau auf die Frames zu setzen, benutzen Sie *Shift-S* (*Snap to Frame*). Um die Reihenfolge der Strips zu ändern, benutzen Sie das Menü oder **Strg-PageUp** resp. **Strg-PageDown**.

Der NLA-Editor ist beim Einfügen der Action-Strips automatisch in den NLA-Modus gewechselt.

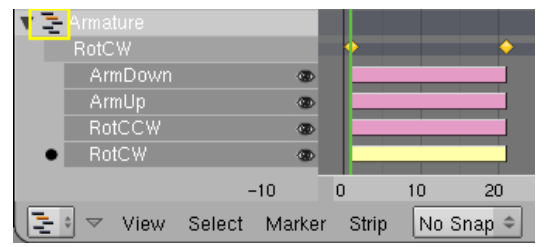

Abb. 1755: **Abbildung 5:** Der NLA-Editor mit vier Aktionen. Der gelb markierte Button schaltet zwischen Action (Einzelmodus) und NLA (Zusammengesetztem Modus) um. Im Bild gezeigt ist der NLA-Modus.

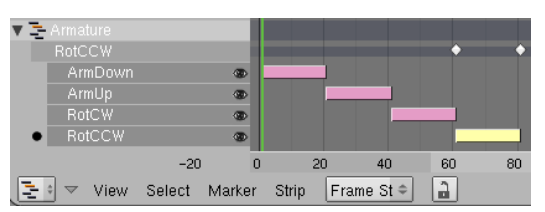

Abb. 1756: **Abbildung 6:** Vier verteilte Aktionen im NLA-Editor. Es werden alle Aktionen ausgeführt.

• Lassen Sie nun die Bewegung durchführen (**Alt-Shift-A**).

Die einzelnen Strips werden von oben nach unten ausgewertet, untere Strips überschreiben obere Strips (sofern die gleichen IPOs betroffen sind). Da in *Abbildung 6* die Strips nicht überlappen, werden alle vier einzelnen Aktionen nacheinander ausgeführt. Sie können die Strips verschieben, so dass Sie zusammengesetzte Bewegungen erhalten. Sie können Strips kopieren, so dass eine Aktion mehrfach ausgeführt wird. Sie können Strips skalieren, sie einund ausblenden, sowie Bewegungen "addieren". Sie können die Endposition eines Strips halten.

- Das *Transform Properties*-Panel für die Strips öffnen Sie mit der Taste **N**.
- Aktivieren Sie für jeden Strip den *Hold* Button, damit die Position am Ende der Aktion gehalten wird.

Die weitere Beschreibung des *Transform Properties*-Panels folgt im Referenz-Abschnitt.

Eine zusammengesetzte - wenn auch einfache - Aktion sehen Sie in **Abb. 7**. Natürlich könnte man das Ergebnis aus **Abb. 8** auch anders erreichen, allerdings hat man im NLA-Editor größere Flexibilität - und das Arbeiten ist intuitiver, da man nicht mehr mit Einzelpositionen, sondern mit Bewegungsfolgen arbeitet. In **Abb. 8** sind übrigens keine Bones zu sehen, sondern Objekte die an die Bones geparentet wurden.

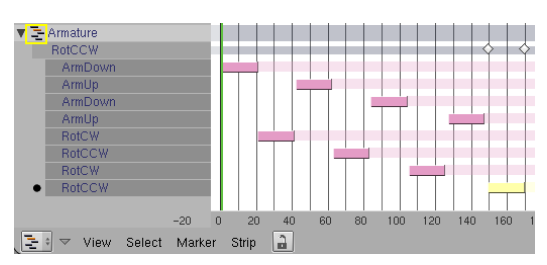

Abb. 1757: **Abbildung 7:** Eine zusammengesetzte Aktion im NLA-Editor.

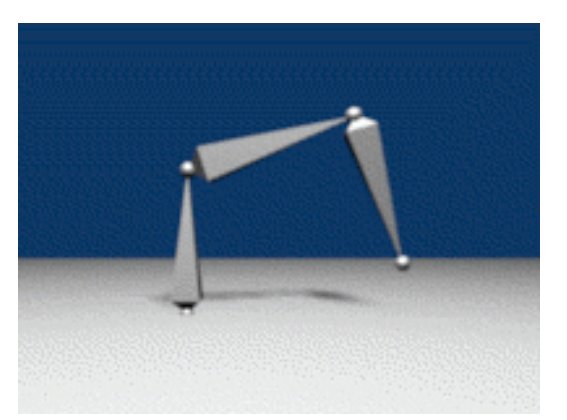

Abb. 1758: **Abbildung 8:** Das Ergebnis der Animation.

# **59.6. Referenz**

Sie rufen das *NLA Editor*-Fenster mit **Strg-Shift-F12** auf. Im *NLA Editor* sehen Sie eine Repräsentation aller Objekte die entweder Aktionen oder Ipos besitzen. Die senkrechte grüne Linie zeigt an, in welchem Frame Sie sich gerade befinden.

- Auf dem linken Fensterbereich mit den Namen der Objekte/Aktionen/Strips wählen Sie mit **LMT** oder **RMT** aus und führen Aktionen aus.
- Im rechten Fensterbereich setzen Sie mit **LMT** den Frame, mit **RMT** wählen Sie die Strips aus.
- Zoomen und Verschieben der Ansicht (und überhaupt viele Aktionen wie z.B. Verschieben der Strips und Skalieren) funktionieren wie im 3D-Fenster.

#### **59.6.1. Darstellung**

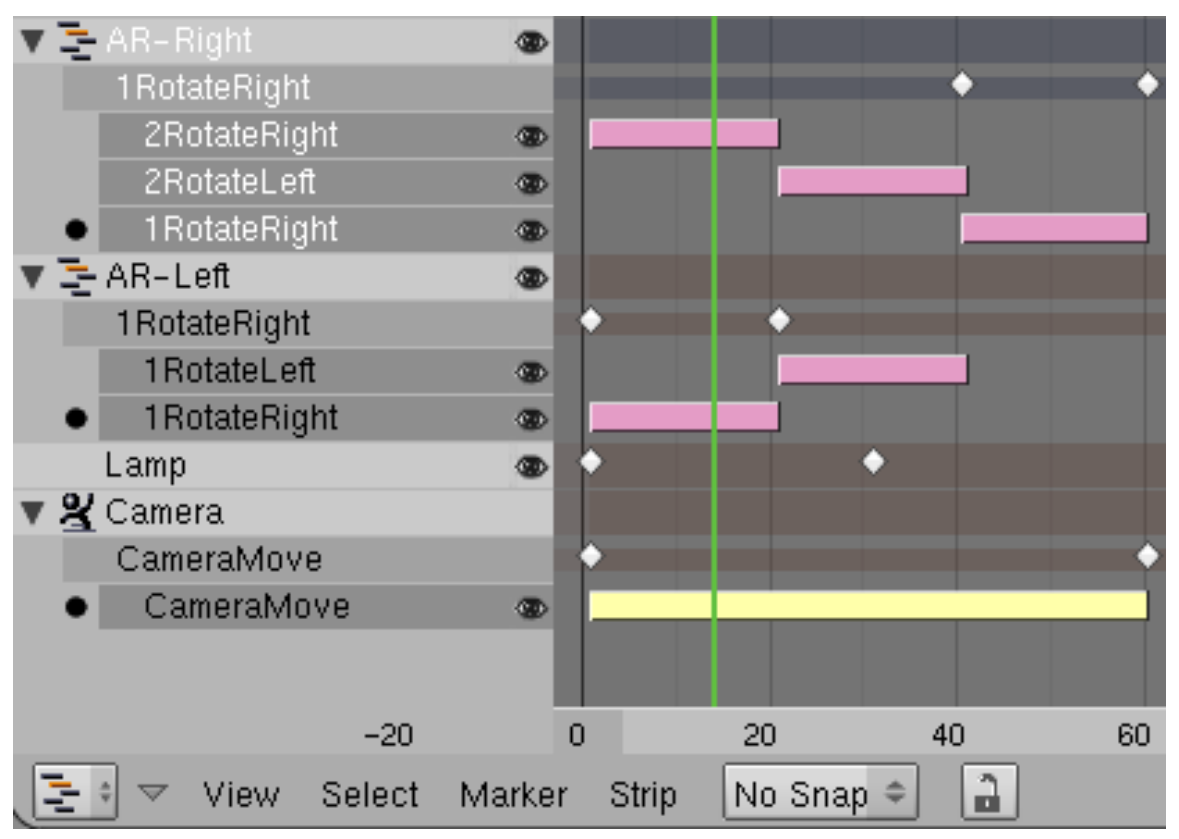

Abb. 1759: **Abbildung 9:** Darstellung verschiedener Objekte, Aktionen und IPOs im *NLA Editor*.

- 1. Nur wenn ein Objekt einen IPO, eine Aktion oder NLA-Strips besitzt, wird es im NLA-Editor angezeigt. Die oberste horizontale Zeile eines Objektes zeigt links seinen Namen, rechts die IPOs für das Objekt (*Abbildung 9*, die Lampe hat keine Aktion nur Objekt-IPOs). Mit dem Pfeil neben dem Objektnamen können Sie die Darstellung einklappen.
- 2. Die zweite Zeile des Objektes zeigt die aktive Aktion mit den jeweiligen IPOs.
- 3. Darunter werden die "Action Strips" gezeichnet. Der aktive Strip ist durch einen schwarzen Punkt markiert und wird in gelb dargestellt.
- 4. Der Button direkt links neben dem Objektnamen wechselt zwischen Einzelmodus (*Abbildung 9*, die Kamera) und NLA-Modus (bei den beiden Armatures).
- 5. Mit dem "Augen"-Icon können Sie Strips stumm schalten [mute].

#### **59.6.2. Strips hinzufügen**

Jedes Objekt kann beliebig viele Strips besitzen, Sie können zum jeweils aktiven Objekt eigene und fremde Aktionen - also Aktionen die an einem anderen Objekt erstellt wurden - mit **Shift-A** hinzufügen. Die Strips werden im aktuellen Frame eingefügt.

Der zuletzt eingefügte Strip ist aktiv, er wird in gelb dargestellt. Sie wechseln den aktiven Strip mit **RMT**. In die aktive Aktion (=der aktive Strip) fügen Sie neue IPO-Keys ein, dessen IPO-Keys können Sie direkt bearbeiten (Rauten). Im NLA-Fenster ausgewählte Objekte sind auch im 3D-Fenster aktiv.

IPOs für Objekte - auch für das Armature-Objekt - können Sie im IPO-Fenster in Aktionen konvertieren.

#### **59.6.3. Strip-Menü / Transform Properties Panel**

Die Eigenschaften der Strips und Keys bearbeiten Sie über das *Strip*-Menü oder über das *Transform Properties* Panel, das Sie wie üblich mit **N** aufrufen.

| Move Up                     | Ctrl Page Up   |
|-----------------------------|----------------|
| Move Down                   | Ctrl Page Down |
| Delete                      | Χ              |
| Duplicate                   | Shift D        |
| Convert Action to NLA Strip | C.             |
| Add Blank Action Strip      | Shift N        |
| Add Action Strip            | Shift A        |
| Apply Strip Scaling         | Alt S          |
| Reset Action Start/End      | Alt S          |
| <b>Reset Strip Scale</b>    | Alt S          |
| Snap                        |                |
| Transform                   |                |
| Strip Properties            | N<br>40        |
| Strip<br> No Snap           |                |

Abb. 1760: **Abbildung 10:** Das *Strip*-Menü.

- *Move Up/Move Down:* Im NLA-Modus werden die Strips von oben nach unten ausgewertet, mit **Strg-PageUp** bzw. **Strg-PageDown** ändern Sie die Reihenfolge der Strips.
- *Delete:* Sie löschen den Strip bzw. den Key. Das Löschen von Strips betrifft nur den NLA-Editor, löschen Sie einen Key, löschen Sie diesen vollständig! Diese gespeicherte Position ist dann weg.
- *Duplicate:* Kopiert Strip bzw. IPO.
- *Convert Action to NLA Strip:* Erzeugt aus einer Aktion einen NLA-Strip.
- *Add Blank Action Strip:* Fügt einen leeren Aktion-Strip hinzu.
- *Add Action Strip:* Fügt einen existierenden Aktion-Strip hinzu.
- *Apply Strip Scaling:*
- *Reset Action Start/End:* Schließt alle Frames der Aktion in den Strip ein. Da das sowieso automatisch geschieht, ist diese Option nur notwendig, wenn Sie nicht das *Locked Strip Length* Feature aus dem *Transform Properties* Panel benutzen, bzw. mit älteren Dateien arbeiten.
- *Reset Strip Scale:* Setzt die Strip-Länge auf die Länge der Aktion.
- *Snap:*
	- *Nearest Frame:*
	- *Current Frame:*
- *Transform:*
	- *Grab/Move:* Bewegt den Strip horizontal. Mit **Strg** bewegen Sie in ganzen Frames.
	- *Grab/Extend from Frame:*
	- *Scale:* Der Pivot-"Punkt" für die Skalierung ist der aktuelle Frame. So können Sie auswählen, ob der Anfang, das Ende oder ein Punkt in der Mitte des Strips seine zeitliche Position behalten soll.
- *Strip Properties...:* Ruft das Properties-Panel auf.

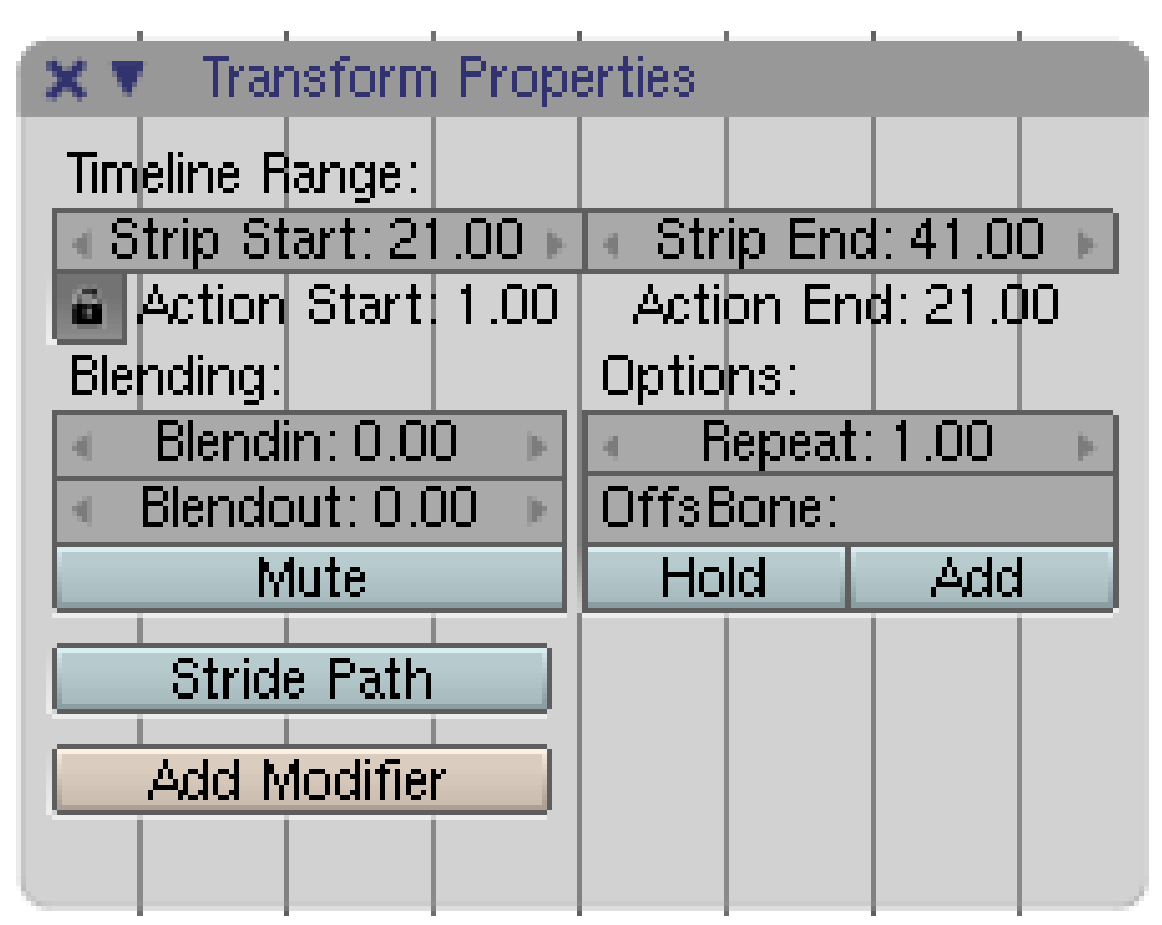

Abb. 1761: **Abbildung 11:** Das *Transform Properties* Panel für einen Strip.

- *Timeline Range:* Start und Ende des Strips. Der Strip kann skaliert werden, dabei ist die Strip-Länge unabhängig von der Länge der Aktion.
- *Locked Strip Length:* Mit dem Schloss-Icon sorgen Sie dafür, dass immer die gesamte Aktion auf die Strip-Länge gemappt wird. Lösen Sie diese Beschränkung, können Sie einen Teil der Aktion wählen. *Action End* kann dabei nicht kleiner gewählt werden als *Action Start*.
- *Blending:* Ein- und Ausblenden der Aktion.
- *Repeat:* Wie oft die Aktion innerhalb der Strip-Länge wiederholt wird.
- *OffsBone:* Die Position des *OffsBone* am Ende der Aktion bestimmt die Gesamtposition aller Bones bei der nächsten Wiederholung. Damit legen Sie die Vorwärtsbewegung der Armature fest.
- *Mute:* Schaltet den Action-Strip für die zusammengesetzte Aktion aus.
- *Hold:* Hält die Endposition der Aktion. Sonst geht die Armature wieder in die Ausgangsstellung (*Restposition*).
- *Add:* Normalerweise überschreibt die in einem späteren Strip definierte Eigenschaft (wie z.B. RotX) frühere Strips. Mit *Add* ergänzen sich die Strips.
- *Stride Path: Diese Optionen werden in einem eigenen Abschnitt STRIDE PATH*<sup>8</sup> besprochen.

<sup>8</sup> Kapitel [59.7](#page-1689-0) auf Seite [1660](#page-1689-0)

• *Add Modifier:* Zur Zeit können Sie nur einen oder mehrere *Deform Modifier* pro Strip hinzufügen. Damit kann ein Pfad den Weg eines Bones bestimmen. Siehe OFFSET BONE UND DEFORM MODIFIER<sup>9</sup>.

#### **59.6.4. Marker**

Marker sind visuelle Hilfsmittel, mit denen Sie bestimmte Punkte ihrer Aktion markieren können. Man kann einem Marker einen Namen geben, der im NLA-Editor angezeigt wird, außerdem kann man an einem Marker einrasten lassen [Snap].

#### **59.6.5. Auto Snap**

- *Nearest Marker:* Snapt Strips auf die nächstgelegenden Marker.
- *Nearest Frame:* Snapt Strips auf ganze Frames (am Anfang und am Ende).
- *Frame Step:* Verschiebt Strips in ganzen Frames (nicht auf, sondern wirklich in).
- *No Snap:* Schaltet das Snapping aus.

# <span id="page-1689-0"></span>**59.7. Links**

WALK CYCLE MODIFIERS<sup>10</sup>

DIE ENGLISCHSPRACHIGE VORLAGE DIESES TEXTES<sup>11</sup>

RELEASENOTES ZU VERSION 2.40<sup>12</sup>

"ADVANCED STRIDE SUPPORT" IN DEN RELEASENOTES ZU V2.40<sup>13</sup>

TUTORIAL ZUM SETUP EINES WALK-CYLCE (V2.41)<sup>14</sup>

DIE "ALTE" WALK-CYCLE DOKUMENTATION (V2.31)<sup>15</sup>

#### UNKNOWN TEMPLATE Blender3D:\_Vorlage:Version\_hist

 $2.452.41^{16}$ 

- 15 HTTP://DOWNLOAD.BLENDER.ORG/DOCUMENTATION/HTMLI/CH16S11.HTML
- 16 HTTP://DE.WIKIBOOKS.ORG/WIKI/BLENDER%20DOKUMENTATION%3A%20STRIDE\_PATH\_2.41

<sup>9</sup> Kapitel [59.11](#page-1704-0) auf Seite [1675](#page-1704-0)

<sup>10</sup> HTTP://WWW.BLENDER.ORG/CMS/WALK\_CYCLE\_MODIFIERS[.821.0.](http://www.blender.org/cms/Walk_Cycle_Modifiers.821.0.html)HTML

<sup>11</sup> HTTP://DOWNLOAD.BLENDER.ORG/DOCUMENTATION/HTMLI/CH16S07.HTML

<sup>12</sup> HTTP://WWW.BLENDER.ORG/CMS/ACTION\_AND\_NLA\_EDITOR[.706.0.](http://www.blender.org/cms/Action_and_NLA_editor.706.0.html)HTML

<sup>13</sup> HTTP://WWW.BLENDER.ORG/CMS/ADVANCED\_STRIDE\_SUPPOR[.720.0.](http://www.blender.org/cms/Advanced_Stride_suppor.720.0.html)HTML

<sup>14</sup> HTTP://WWW.TELUSPLANET.NET/PUBLIC/KUGYELKA/BLENDER/TUTORIALS/STRIDE/STRIDE. [H T M L](http://www.telusplanet.net/public/kugyelka/blender/tutorials/stride/stride.html)

Stride Support [schreiten, Unterstützung für Schritte] löst ein sonst kompliziertes Koordinationsproblem. Wenn sich ein Körper durch eine Aktion ein bestimmtes Stück in horizontaler Richtung bewegt, wann muss dann die nächste Aktion erfolgen, damit Aktion und Vorwärtsbewegung immer synchronisiert sind?

Zwei einfache Beispiele dazu:

- 1. Ein Rad oder ein Ball, der auf einer Fläche rollt, legt bei einer bestimmten Anzahl von Umdrehungen eine bestimmte Strecke zurück.
- 2. Beim Gehen wird mit jedem Schritt eine bestimmte Strecke zurückgelegt.

Es ist zwar einfach eine Einzelbewegung zu synchronisieren, aber was ist, wenn das Objekt auf dem Weg schneller oder langsamer werden soll? Beim Gehen kommt ein weiteres Problem hinzu, bleibt doch der Fuß für eine bestimmte Zeit am Boden stehen. Für das erste Problem benötigen wir nur einen *Stride Path*, für das zweite zusätzlich einen *Stride Bone*. Daher werden wir uns zunächst mit dem Rad-Problem beschäftigen, weil es einfacher zu lösen ist. Der einfachere Weg ohne *Stride Bone* kann auch dann benutzt werden, wenn der Fußkontakt mit dem Boden nur kurz - oder nicht zu sehen ist.

#### **Tip**

Eine Alternative zum *Stride Bone* ist der *Deform Modifier*. Er ist leichter aufzusetzen, die Geschwindigkeit entlang des Pfades ist aber nicht so einfach einzustellen.

#### **59.8. Stride Path-Beispiel**

Beginnen Sie mit einer neuen Blenderdatei.

- Entfernen Sie den Würfel und stellen Sie sicher, dass Sie sich in der Draufsicht befinden (**Num-7**).
- Fügen Sie einen Pfad mit **Space**->*Add*->*Curve*->*Path* ein.

Wir könnten auch eine Bezier- oder Nurbs-Kurve benutzen, müssten allerdings später noch eine *Speed*-IPO-Kurve hinzufügen. Der *Path* hat bereits eine *Speed*-IPO-Kurve.

- Die Kurve befindet sich im Edit-Modus, wechseln Sie mit **Tab** in den Objekt-Modus. Verschieben Sie die Kurve so, dass ihr Anfangspunkt im Nullpunkt des Fensters liegt.
- Wechseln Sie in die Frontansicht (**Num-1**).
- Fügen Sie eine Armature hinzu, ein Bone ist genug.
- Wechseln Sie in den Pose-Modus und wählen Sie den Bone aus. Wenden Sie die Funktion **Strg-A**->*Apply scale and rotation* auf die Armature an. Anmerkung: Zumindest in Version 249.2 kann der beschriebene Schritt nur im Object-Modus des Bones, also nicht wie beschrieben im Pose-Modus vollzogen werden.

Es ist generell immer eine gute Idee, alle Objekte die in einer Animation benutzt werden, zunächst ohne Rotation und Skalierung einzufügen.

- Splitten Sie das 3D-Fenster und wechseln Sie in den *Action Editor*.
- Fügen Sie eine neue Aktion hinzu, nennen Sie sie "RotCW".

• Fügen Sie für den Bone fünf IPO-Keys, jeweils mit 10 Frames Abstand ein. Der erste Key in der Grundstellung (**I**->*Rot*), und dann jeweils rotiert um 90 Grad im Uhrzeigersinn (also insgesamt eine volle Drehung um 360 Grad in 41 Frames).

Drücken Sie **Alt-A** im 3D-Fenster rotiert der Bone um seine eigene Achse. Diese Aktion ist zwar sehr simpel, kann aber alles Wesentliche zeigen.

• Mit **Shift-RMT** wählen Sie zusätzlich zum Bone die Kurve aus, mit **Strg-P** parenten Sie die Armature an den *Path*. Wählen Sie *Path Constraint*.

Wenn Sie nun im 3D-Fenster **Alt-A** drücken, dreht sich der Bone einmal um die eigene Achse, und wird innerhalb von 100 Frames über die Strecke des Pfades verschoben.

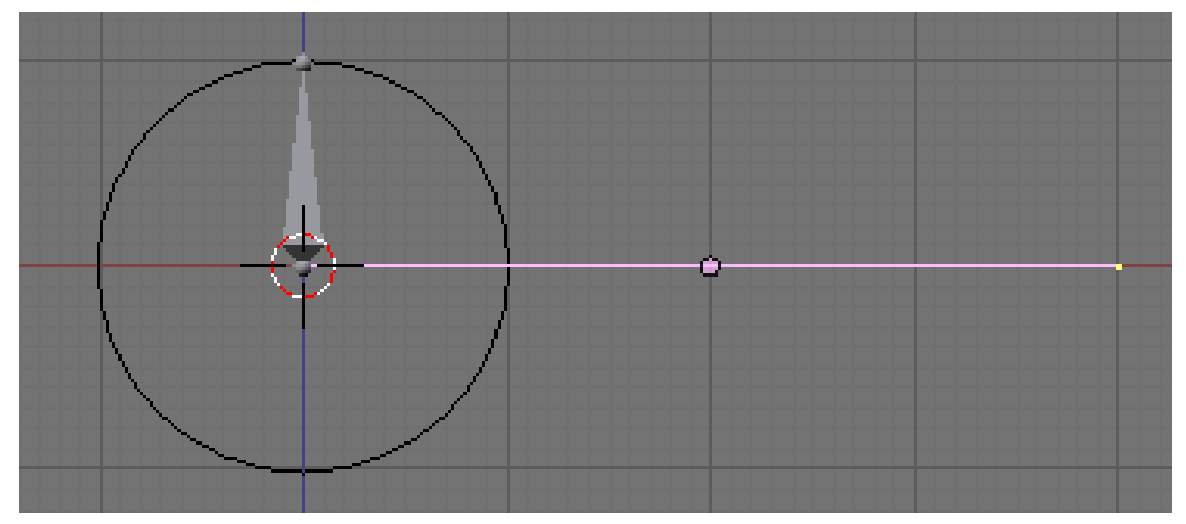

Abb. 1762: **Abbildung 1:** Setup für das *Stride Path* Beispiel.

- Um das "Rad" zu symbolisieren, fügen Sie in Frontansicht einen *Circle* mit 8 Vertices ein, benutzen einen SubSurf Modifier Level 2 und skalieren den Circle auf einen Durchmesser von genau zwei Blendereinheiten. Wechseln Sie in den Objekt-Modus und wenden Sie wieder *Apply scale and rotation* an.
- Parenten Sie den Circle an den Bone. Jetzt bewegen sich Armature und Circle synchron.

Die Objekte sollten so angeordnet sein, wie in **Abb. 1** gezeigt.

Nun (erst) kommen wir zum *Stride Path*. Der Circle soll sich bei einer Bewegung genau so weit am Pfad entlang bewegen, wie seinem Umfang entspricht. In der *Stride Path* Logic: nachdem sich die Armature die Distanz *Stride* am Pfad entlang bewegt hat, soll die Aktion wiederholt werden. Die Distanz *Stride* muss offensichtlich der Circleumfang sein - nach einer vollen Umdrehung befindet sich das Rad wieder in Ausgangsstellung und die Aktion wird wiederholt.
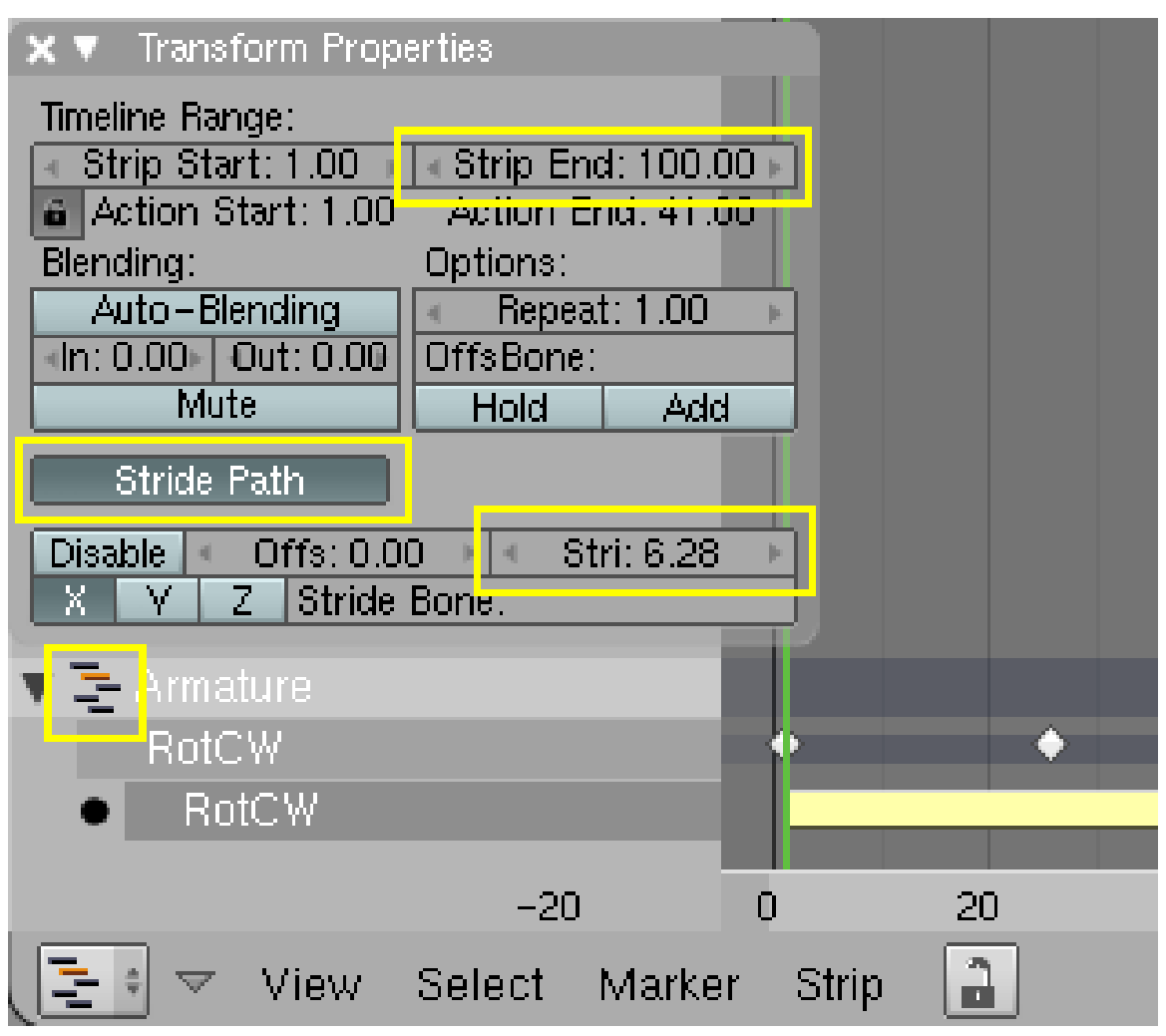

Abb. 1763: **Abbildung 2:** Einstellungen im *NLA Editor* für die Armature.

Bei einem Kreis mit bekanntem Durchmesser ist der Umfang leicht zu bestimmen, er beträgt (Durchmesser\*Pi), in diesem Fall also (2 Blendereinheiten \* 3.142 = 6.284 Blendereinheiten). Diesen Wert müssen wir als *Stride*-Wert benutzen.

- Wechseln Sie in den *NLA Editor*.
- Fügen Sie die "RotCW" Aktion für die Armature hinzu (**Shift-A**).
- Schalten Sie in den *NLA-Modus* (das kleine Männchen-Icon, den Shark Attack, anklicken, nicht vergessen, sonst funktioniert es nicht!). Es muss hinterher so aussehen wie in **Abb. 2**.
- Bei aktiver "RotCW" Aktion drücken Sie **N**, das *Transform Properties* Panel erscheint.
- Schalten Sie *Stride Path* an und setzen Sie den *Stride* Wert auf "6.284". Stellen Sie *Strip End* auf 100 (die Gesamtlänge der Animation) (**Abbildung 2**).

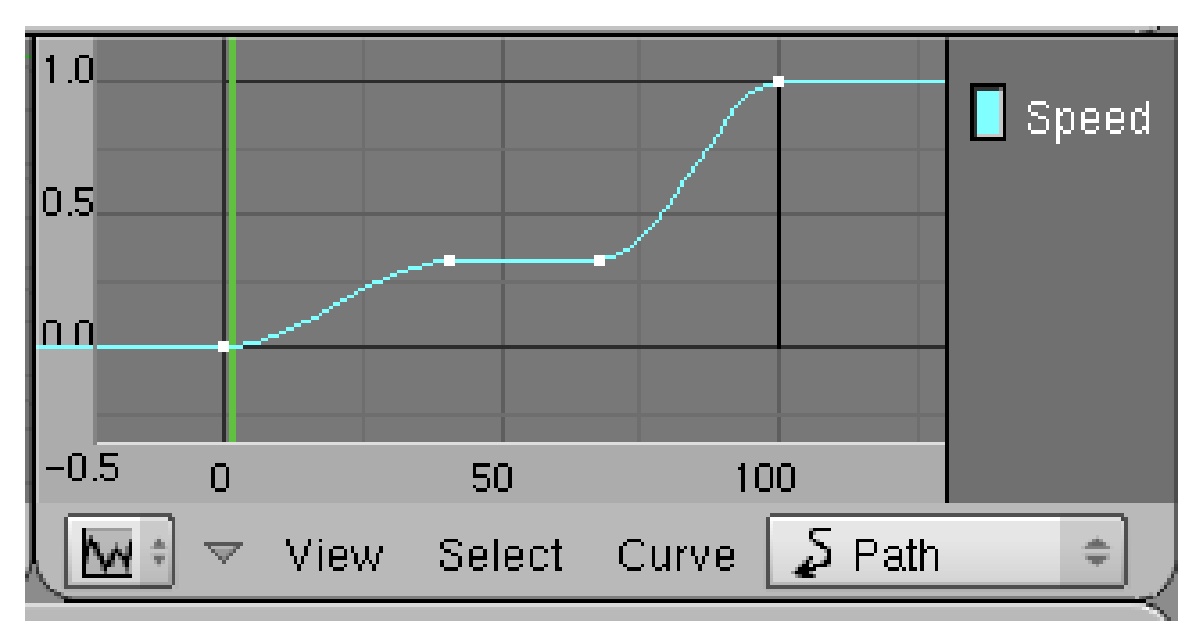

Abb. 1764: **Abbildung 3:** *Speed* IPO für die Kurve.

Die Rollbewegung und die Vorwärtsbewegung des Circles sind nun synchronisiert. Nach jeweils 6.284 Blendereinheiten hat sich der Circle um sich selbst gedreht. Allerdings ist der Pfad noch zu kurz, es reicht noch nicht für eine volle Umdrehung. Verlängern Sie den Pfad im Edit-Modus und bringen Sie ihn in die gewünschte Form. Es gibt noch drei Probleme mit der Animation:

- 1. Das Rad rollt langsam los und hält langsam an.
- 2. Vor jeder neuen Umdrehung gibt es einen Ruckler.
- 3. Das Rad dreht sich nur in einer Richtung und folgt nicht den Kurven des Pfades.

Um die Geschwindigkeit entlang des Pfades anzupassen, wechseln Sie bei aktivem *Path* in den *IPO Curve Editor* und wählen den *IPO Type Path*. Die *Speed*-Kurve ist erfreulicherweise nicht wirklich die Geschwindigkeit, sondern die relative Position entlang des Pfades. Bearbeiten Sie die *Speed*-Kurve (*Strg-LMT* fügt neue Punkte hinzu), ändert sich die Position entlang des Pfades entsprechend. Auf waagerechten Abschnitten steht das Objekt, auf steilen Abschnitten bewegt es sich schnell (*Abbildung 3*). Rotation und Vorwärtsbewegung bleiben synchronisiert.

Um den Ruckler zu vermeiden, müssen Sie den Extend-Typ der IPO-Kurven für den Bone auf *Cyclic* stellen. Das machen Sie im *IPO*-Editor. Wählen Sie **alle Pose-Kurven für den Bone** aus und wählen Sie aus dem Menü *Curve->Extend Mode->Cyclic Extrapolation*.

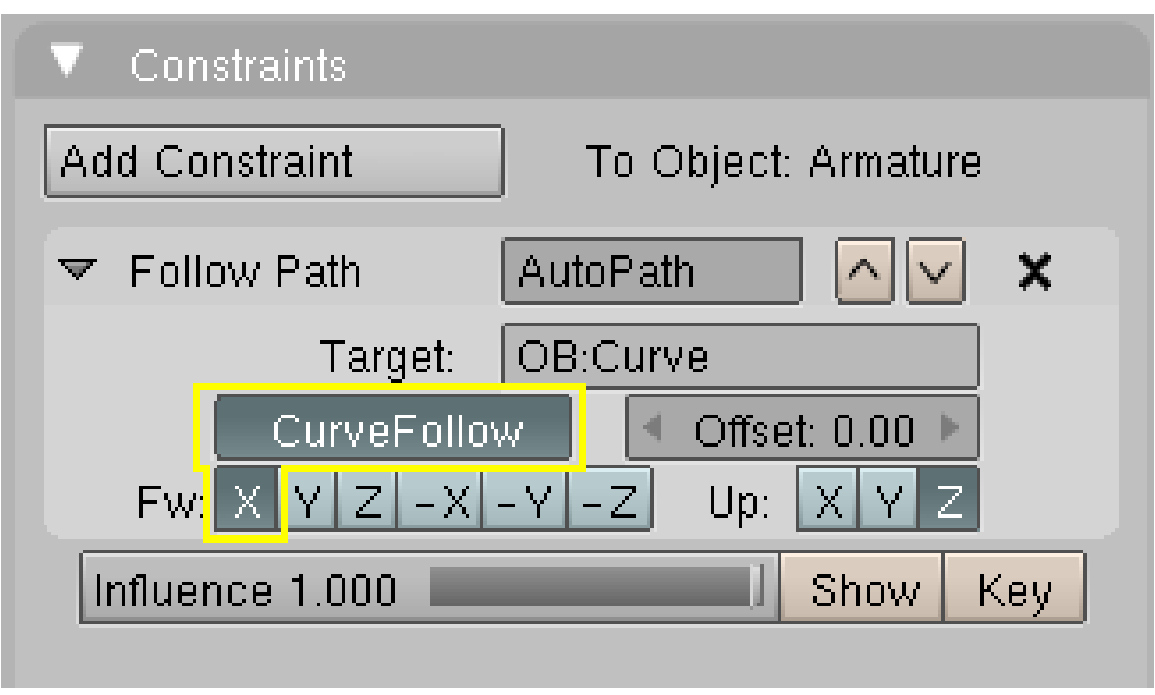

Abb. 1765: **Abbildung 4:** Der *Follow Path*-Constraint für das Armature-Objekt.

Damit das Rad der Kurve wirklich folgt, müssen Sie noch den *Follow Path*-Constraint für das Armature-Objekt anpassen.

- Wechseln Sie mit der Armature in den Objekt-Modus.
- Aktivieren Sie auf dem *Constraints*-Panel den Parameter *Curve Follow* und wählen als *FW*-Achse die X-Achse aus.

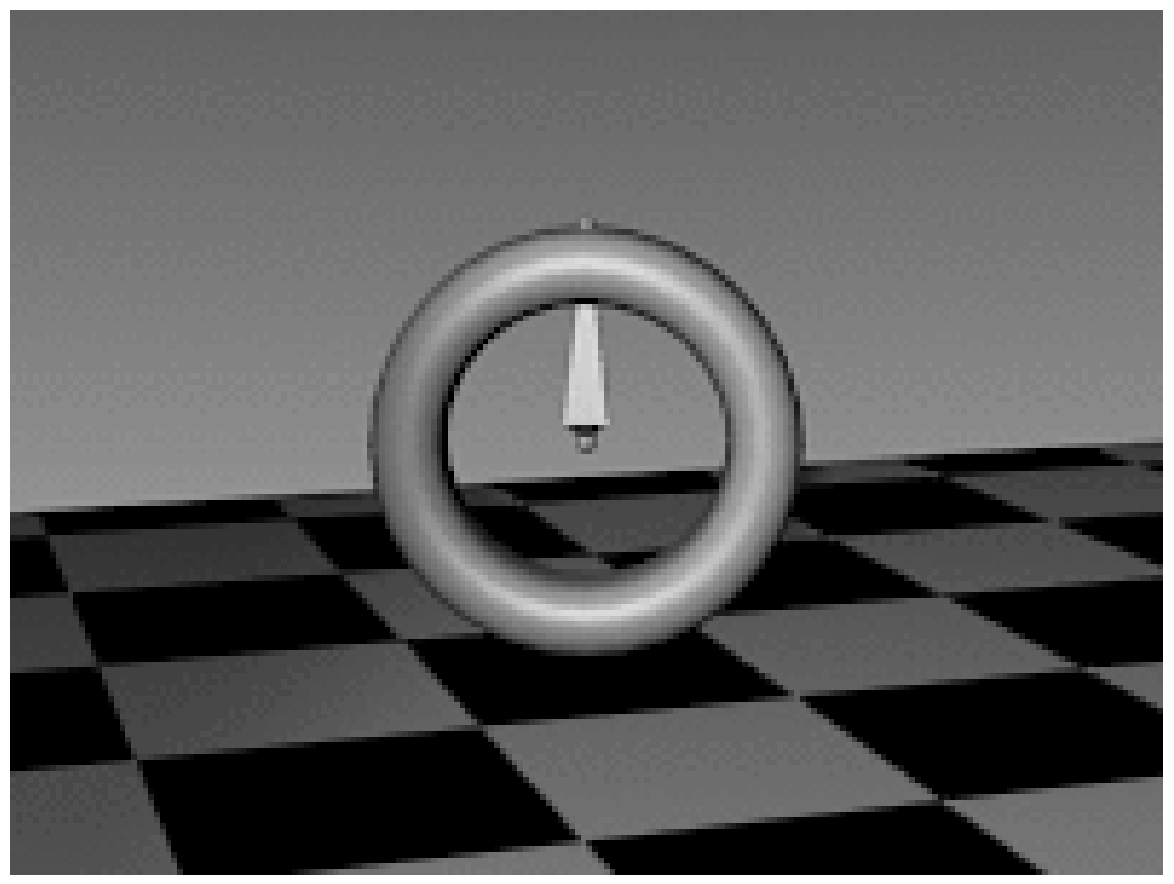

Abb. 1766: **Abbildung 5:** Animation mit *Stride Path*. Das "Rad" folgt der Kuve.

Der Lohn der Mühe - das Rad folgt der Kurve, alle globalen Bewegungen des Rades können über die Kurve vorgenommen werden (*Abbildung 5*). Die Speed-IPO der Kurve ist hier gleichmäßig, also nicht die aus *Abbildung 3*.

*Diese Seite bezieht sich auf* **Blender Version 2.45**

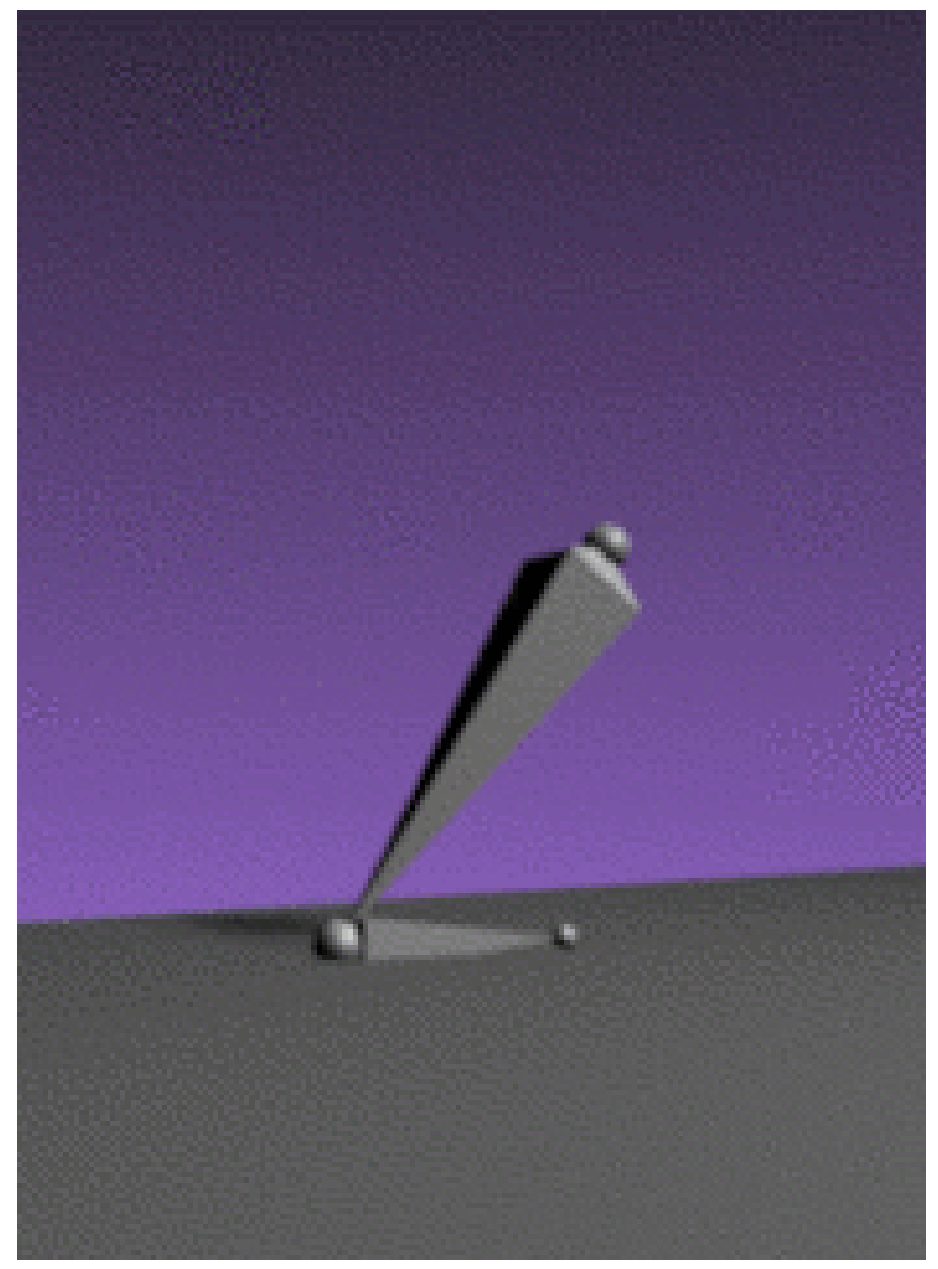

Abb. 1767: **Abbildung 1:** *Stride Bone* Animation.

Wie Sie in unserem STRIDE PATH17-Beispiel gesehen haben, läuft ein Armature-Objekt mit *Path Constraint* gleichmäßig einen Pfad entlang. Damit ein Bone scheinbar am Boden stehen bleibt, muss eine entgegengesetzte Bewegung hinzukommen, die die Gesamtbewegung der Armature aufhebt. Um diese entgegengesetzte Bewegung zu definieren, benutzt man den Stride Bone. Die Gesamtbewegung des Stride Bone (in Blendereinheiten) vom ersten bis zum letzten seiner IPOs bestimmt den *Stride*-Parameter, der bei gesetztem Stride Bone überschrieben wird.

<sup>17</sup> Kapitel [59.7](#page-1689-0) auf Seite [1660](#page-1689-0)

# **59.9. Stride Bone-Beispiel**

Wir benutzen hier ein ganz einfaches Beispiel. Ein Fuß mit Unterschenkel soll zunächst auf der Stelle, dann vorwärts hüpfen.

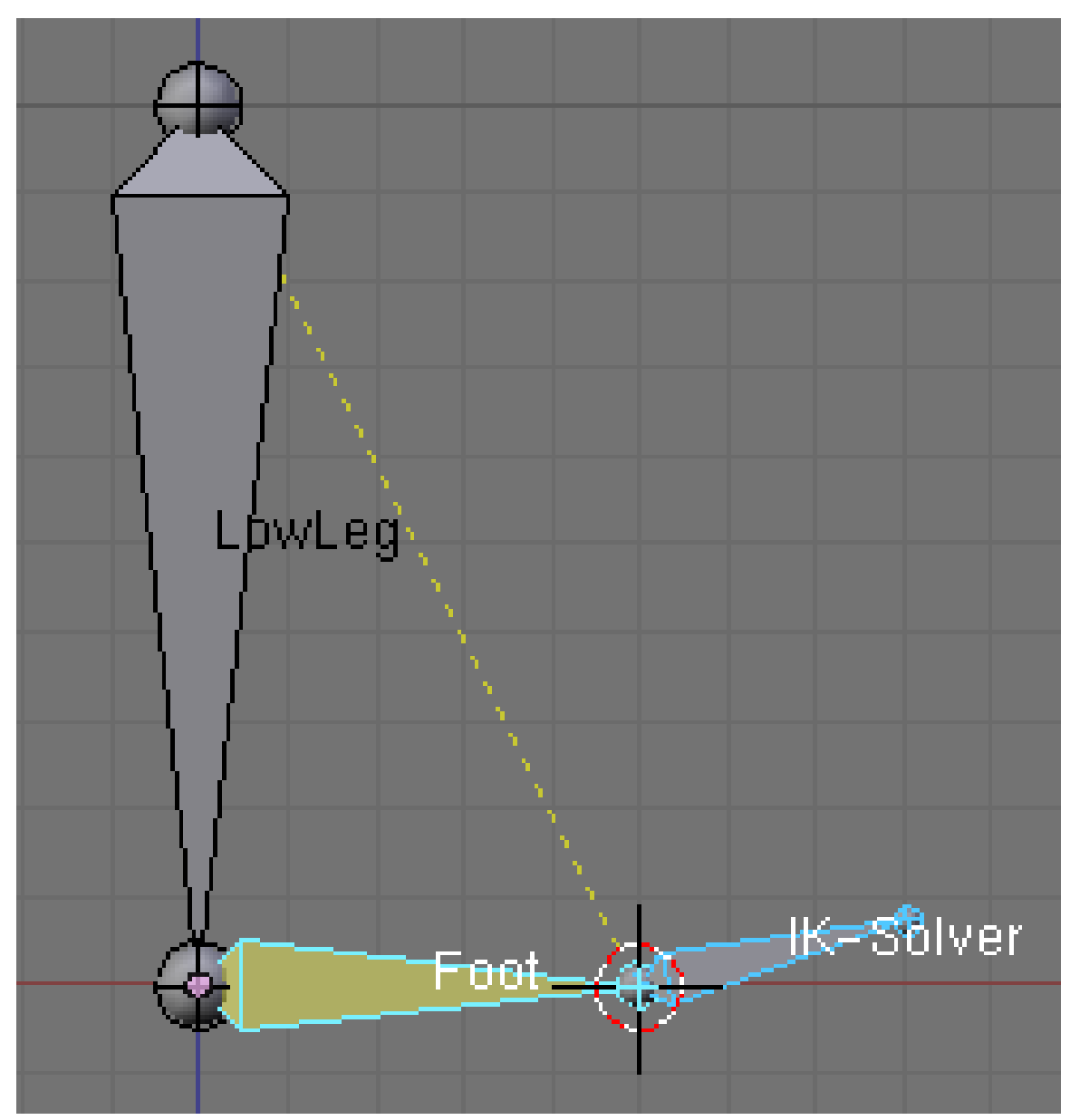

Abb. 1768: **Abbildung 2:** Setup der Armature vor dem Posen.

Setup:

• Öffnen Sie eine neue Szene, entfernen Sie den Würfel und wechseln in die Frontansicht (**Num-1**). Fügen Sie eine Armature hinzu, rotieren Sie den Bone um 180°. Extrudieren Sie den zweiten Bone 1/2 Blendereinheit im 90° Winkel nach rechts. Bringen Sie den Cursor auf die Spitze des neuen Bones (**Shift-S**->*Cursor to Selection*). Fügen Sie einen neuen Bone hinzu

(**Space**->*Add->Bone*), dieser soll IK-Solver werden. Rotieren und skalieren Sie den IK-Solver Bone nach Wunsch (*Abbildung 2*).

- Benennen Sie die Bones um, der erste Bone erhält den Namen "LowLeg", der zweite den Namen "Foot", der dritte den Namen "IK-Solver".
- Wechseln Sie in den Pose Mode.
- Wählen Sie den "IK-Solver" Bone aus, dann mit **Shift-RMT** den "Foot". *Pose->Inverse Kinematics->Add IK to Bone->Active Bone* fügt das entsprechende Constraint zum "Foot" Bone hinzu. Unser "Rig" ist fertig, jetzt kommt das Posen.

Posen erstellen:

- Splitten Sie das 3D-Fenster, im rechten 3D-Fenster wechseln Sie in den *Action Editor*. Fügen Sie eine neue Action ein, nennen Sie diese "Hop".
- Die Posen werden jeweils für den "LowLeg" und "IK-Solver" Bone erstellt, der "Foot" wird automatisch bewegt. Vier einzelne Posen werden erstellt (*Abb. 3*), die erste Pose wird am Schluss noch einmal eingefügt, so dass sich 5 Keyframes ergeben. Diese werden in den Frames 1, 11, 31, 51 und 61 eingefügt.

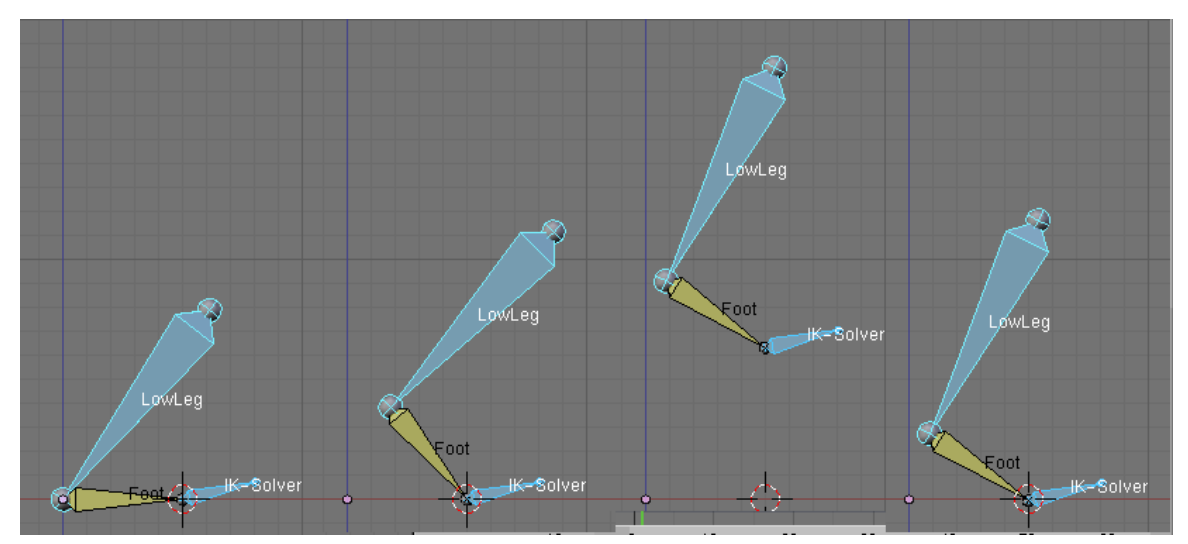

Abb. 1769: **Abbildung 3:** Die vier verschiedenen Posen. Die erste Pose wird am Schluß noch einmal eingefügt, das ist hier nicht dargestellt.

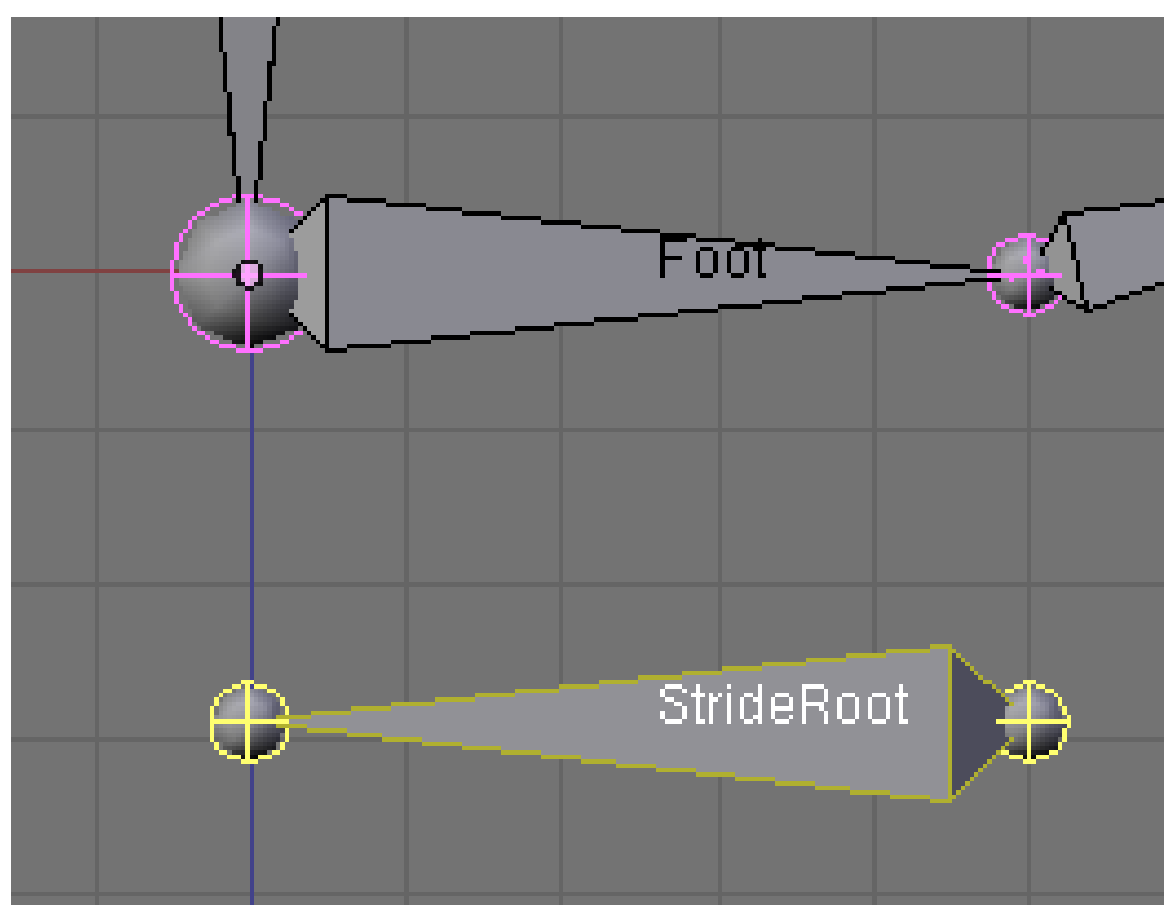

Abb. 1770: **Abbildung 4:** Einfügen des "Stride Root" Bone im Edit-Modus.

Nach all diesen Vorbereitungen wird jetzt endlich der Stride Root eingefügt:

- Fügen Sie im Edit-Modus einen neuen Bone zur Armature hinzu, nennen Sie ihn "Stride Root". Der "Stride Root" Bone muss andersherum orientiert sein als der "Foot" Bone. Die genaue Positionierung des Bone auf der X-Achse ist in diesem einfachen Beispiel egal, sonst können Sie ein Empty benutzen um die Bones genau passend zu positionieren.
- Jetzt wechseln Sie in den Pose-Modus und fügen Posen für den Stride-Bone zu der Aktion "Hop" hinzu.

#### **Notiz:**

#### **Wie der Stride Bone funktioniert:**

- Steht der Stride Bone im Pose-Modus still, steht auch das Armature-Objekt still auf dem Pfad. Der Stride Bone gleicht dann die Vorwärtsbewegung entlang des Pfades aus.
- Bewegen Sie den Stride Bone vorwärts, bewegt sich auch das Armature-Objekt vorwärts (wenn Sie den Bone richtig positioniert haben).
- Bewegen Sie den Stride Bone rückwärts, bewegt sich auch das Armature-Objekt rückwärts.
- Synchronisieren Sie den Stride Bone mit einem Punkt der Armature (einem Gelenk eines Bones), bewegt sich dieser Punkt nicht entlang des Pfades, scheint also auf dem Pfad zu stehen. Das können Sie natürlich nicht für den gesamten Bewegungsablauf machen, da sich die Armature dann gar nicht im Ganzen bewegen würde.
- Die Gesamtstrecke, die der Stride Bone zwischen seinem ersten und letztem IPO zurücklegt, bestimmt die *Stride* Länge, also nach welcher Strecke die Aktion wiederholt wird.

Wir synchronisieren den Stride Bone mit der Spitze des "Foot" Bones für die Frames 1-11 und 51-61. Definieren Sie folgende Location-Posen (**I**->*Loc*) für den Stride-Bone:

- 1. Frame 1: Stellung in der Grundposition.
- 2. Frame 11: Der Bone soll in dieser Position bleiben, da der Fuß erst nach Frame 11 abhebt. Also wieder eine Pose in der Grundposition.
- 3. Frame 51: Das Bein soll sich zwischen Frame 11 und Frame 51 nach vorne bewegen. Also müssen wir den Stride Bone die gewünschte Strecke nach vorne bewegen. Bewegen Sie den Stride Bone eine Blendereinheit in Bewegungsrichtung und fügen den nächsten IPO ein.
- 4. Frame 61: Der Fuß steht wieder auf dem Boden, daher fügen Sie hier den nächsten IPO an der gleichen Stelle ein.

Der Stride Bone "zuckt" später etwas seltsam herum, das ist aber nicht schlimm. Wollen Sie das vermeiden, müssen Sie in Frame 11 anfangen.

| IK-Solver                                                                                                    |       |  |    |    |    |    |    |    |
|----------------------------------------------------------------------------------------------------|-------|--|----|----|----|----|----|----|
| LowLeg                                                                                                    |       |  |    |    |    |    |    |    |
| StrideRoot                                                                                                    |       |  |    |    |    |    |    |    |
|                                                                                                    | $-10$ |  | 10 | 20 | 30 | 40 | 50 | 60 |
| $-2\%$<br>$\mathbf{Q}$<br>Select Key<br>$\overline{a}$<br>$\hat{=}$ AC:Hop<br>0<br>Bake<br>View<br>$\blacktriangledown$<br>ш |       |  |    |    |    |    |    |    |

Abb. 1771: **Abbildung 5:** Die IPOs für die Hüpfbewegung.

Einfügen des Pfades:

- Wechseln Sie in den Objekt-Modus und in die Draufsicht (**Num-7**).
- **Space**->*Add->Curve->Path*.
- Wechseln Sie in den Objekt-Modus, wählen zunächst die Armature aus und mit **Shift-RMT** den Pfad.

• Parenten Sie die Armature an die Kurve (**Strg-P**->*Follow Path*). Drücken Sie nun im 3D-Fenster **Alt-A**, führt die Armature eine Hüpfbewegung aus und bewegt sich entlang des Pfades.

Im *NLA Editor* wird jetzt die eigentliche Logik hinter der Bewegung eingestellt:

- **Shift-A**->*Add Action->Hop*
- Wechsel in den NLA-Modus (**LMT** auf das kleine Männchen).
- **N** um das *Transform Properties* Panel aufzurufen.
- Aktivieren von *Stride Path*, *Y* als Achse für den *Stride Bone*.
- Damit der Fuß den gesamten Pfad entlanghüpft (100 Frames), muss bei *Strip End* "100" Frames eingetragen werden.
- Tragen Sie den Namen des *Stride Bone* in das entsprechende Feld ein ("StrideRoot"), oder markieren Sie im Pose-Modus der Armature den "StrideRoot" Bone und klicken im *Armature Bones* Panel auf *Stride Root*. Dann wird der Name des Bones auf dem *Transform Properties* Panel eingetragen.

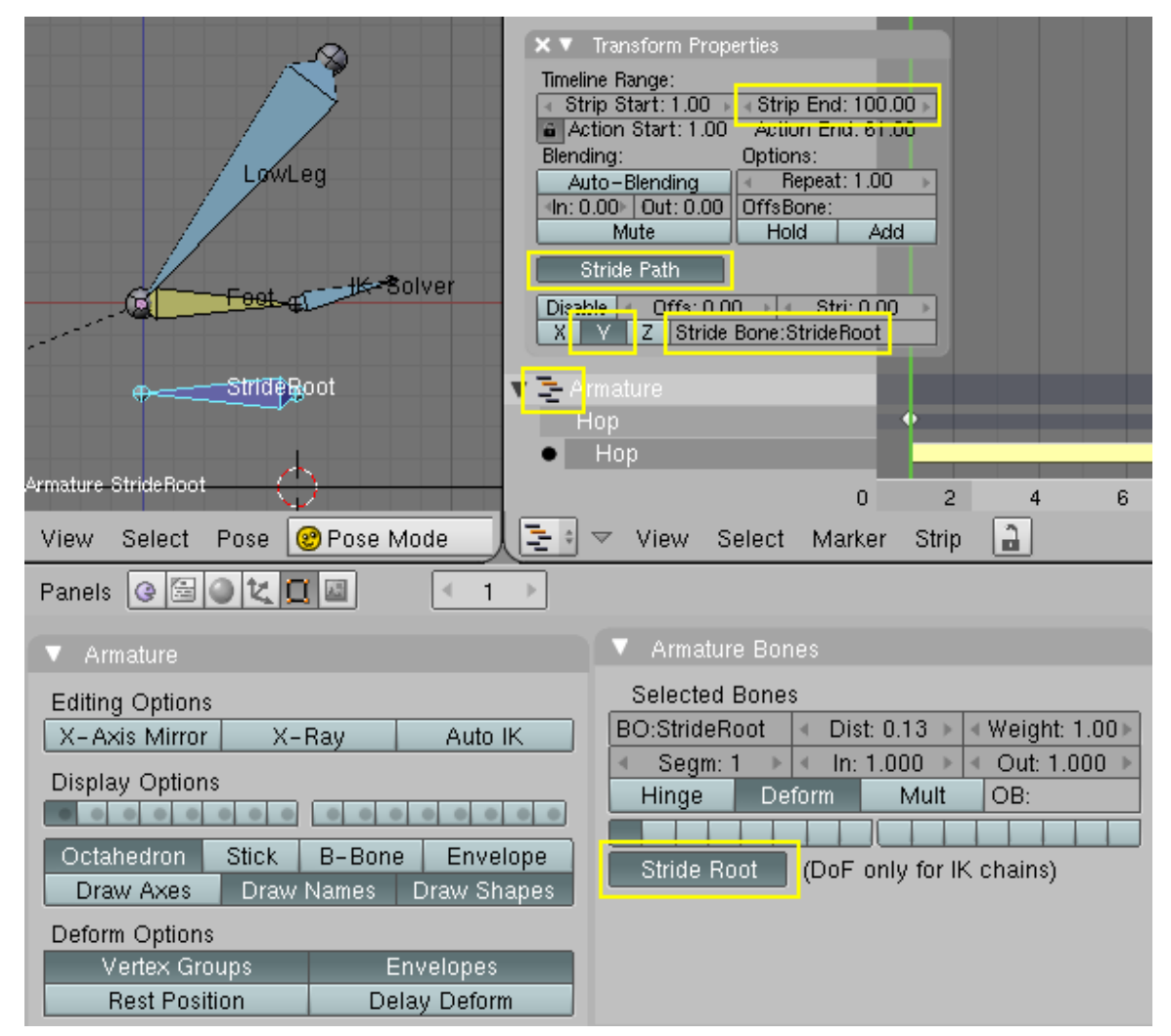

Abb. 1772: **Abbildung 6:** Einstellungen für einen *Stride Bone*.

Drücken Sie **Alt-A** im 3D-Fenster, oder **Shift-Alt-A** im *NLA Editor*, bewegt sich die Armature hüpfend den Pfad entlang. Diese Bewegung kann jetzt auf "globaler" Ebene weiter beeinflusst werden, ohne dass wir die Posen ändern müssten.

## **59.10. Beeinflussen der Bewegung mit Stride Bones**

Wählen Sie im Pose-Modus einen Bone aus, drücken **W** und wählen *Calculate Paths* wird der vom Bone genommene Weg mit einer grauen Linie gezeichnet (*Abbildung 7*).

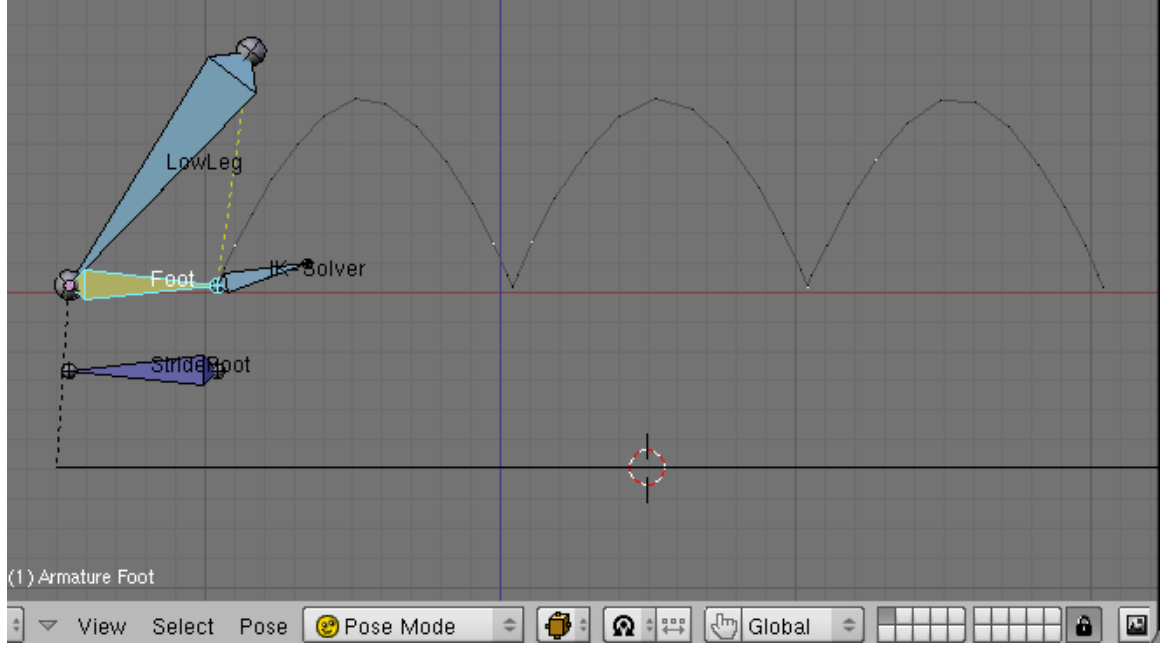

Abb. 1773: **Abbildung 7:** *Calculate Paths* für den Bone einer Armature.

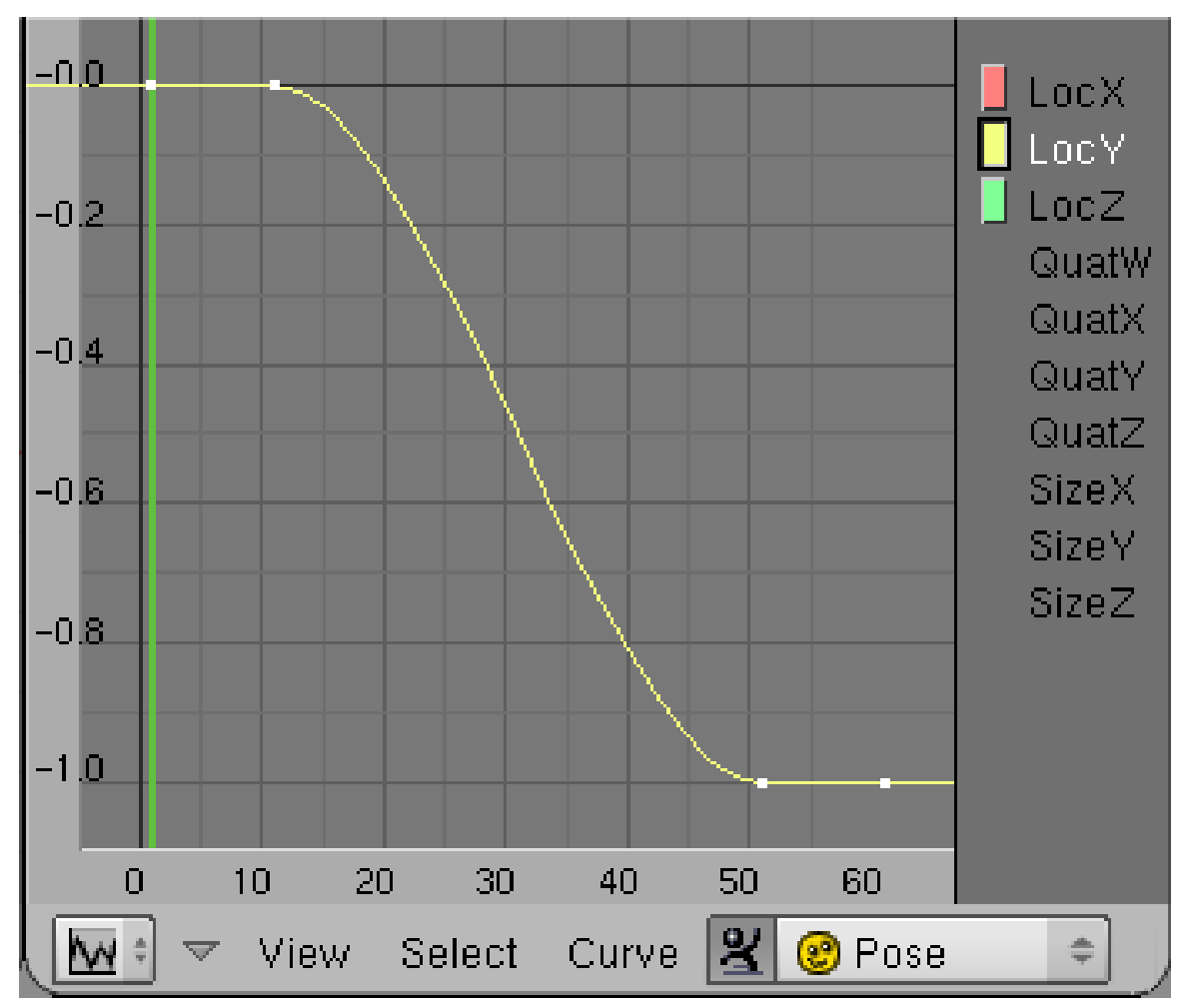

Abb. 1774: **Abbildung 8:** IPO-Kurve für den *Stride Bone*.

Der Speed-IPO der Kurve bestimmt wieder die Geschwindigkeit der Bewegung entlang der Kurve. Mit einem *Stride Bone* kann jetzt zusätzlich die *Stride*-Entfernung und der Ablauf der Bewegung, also in unserem Beispiel die Größe jedes Sprunges, eingestellt werden. Wählen Sie den *Stride Bone* im Pose-Modus aus und wechseln Sie in den *Ipo Curve Editor* (*Abbildung 8*). Stellen Sie *LocY* auf 2, ist der Sprung doppelt so weit und dauert doppelt so lange, stellen Sie *LocY* auf 0.5 entsprechend schneller und kürzer.

Verändern Sie die Kurvenform können Sie den Charakter der Bewegung anpassen, sie dehnen oder stauchen. Auf der Seite BLENDER STRIDE TUTORIAL<sup>18</sup> ist das einmal vollständig durchdekliniert worden.

<sup>18</sup> HTTP://WWW.TELUSPLANET.NET/PUBLIC/KUGYELKA/BLENDER/TUTORIALS/STRIDE/STRIDE. [H T M L](http://www.telusplanet.net/public/kugyelka/blender/tutorials/stride/stride.html)

# **59.11. Kurzzusammenfassung**

- Für eine Armature wird im Pose-Modus eine Aktion auf der Stelle erstellt.
- Ein *Stride Path* ist eine Kurve, die ein Speed-IPO besitzt, in der Regel ein *Curve->Path* Object.
- Das Armature-Objekt erhält ein *Follow Path*-Constraint, damit folgt es der Kurve.
- Ein Objekt wird wie üblich mit den Bones verbunden. Nach einer bestimmten, abzumessenden Strecke in Blendereinheiten soll die Aktion wiederholt werden. Die Strecke, nach der die Aktion wiederholt werden soll, ist der Parameter *Stride*.
- Die Aktion wird im *NLA-Editor* hinzugefügt, der *NLA-Editor* muss sich im NLA-Modus befinden.
- Im *Transform Properties* Panel wird für die Aktion *Stride Path* angestellt und der *Stride*-Parameter gesetzt.
- Ein *Stride Bone* erlaubt die genauere Synchronisation von Bones mit der Objektbewegung der Armature. Damit können Bones "festgehalten" werden, während sich das Armature-Objekt entlang des Pfades bewegt.
- Der *Stride Bone* wird nicht geparentet oder sonstwie mit den anderen Bones verbunden, er nimmt lediglich an der Aktion teil.

## *Diese Seite bezieht sich auf* **Blender Version 2.43**

Der *Offset Bone* erlaubt es einen Walk-Cycle zu erstellen, bei dem die Figur nicht stillsteht, sondern sich tatsächlich genauso vorwärts bewegt wie sie es später entlang eines Pfades tun soll. Sie erstellen also nicht mehr wie bisher einen Schritt auf der Stelle, sondern einen Schritt vorwärts. Als *Offset Bone* können Sie im Grunde einen beliebigen Bone ihrer Armature wählen, sofern dieser Bone sich über die gesamte Strecke eines Schrittes bewegt. Am besten wählen Sie den Root-Bone der Armature, der auch sonst als Anfasser der gesamten Armature dienen soll.

Ein *Stride Root*-Bone ist dann nicht mehr nötig, die Füße stehen automatisch im richtigen Moment still. Das ist auch der Vorteil gegenüber einem *Stride Path*, dafür ist das Festlegen des Timings nicht so einfach. Für mechanische Bewegungen - bei denen sich die Figur vor- und rückwärts bewegen soll - setzen Sie vermutlich besser weiterhin einen *Stride Path* ein.

Damit sich die Figur nicht nur in einer geraden Linie vorwärts bewegt benutzen Sie den *Deform Modifier*, der zusammen mit einem Pfad dafür sorgt, dass die Figur eine beliebige Richtung einschlagen kann.

# **59.12. Einführendes Beispiel/Offset Bone**

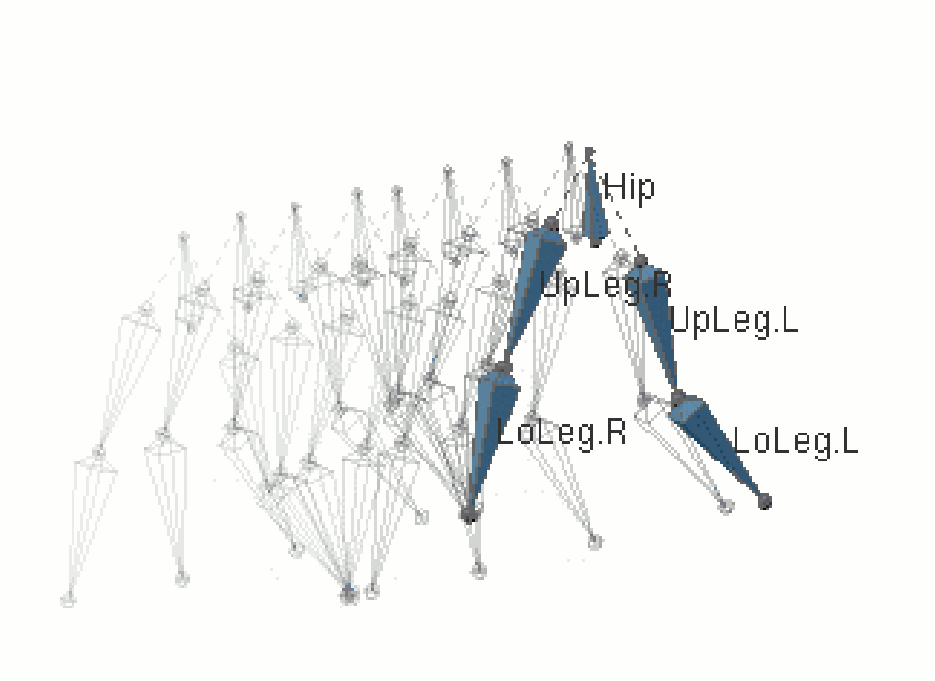

Abb. 1775: **Abbildung 1:** Walk Cycle für die *Offset Bone* Option.

Der Walk Cycle wird also, wie bereits erwähnt, nicht mehr auf der Stelle erstellt. Sie können natürlich noch genauso wie bisher vorgehen, und im Anschluss an das Erstellen der Posen auf der Stelle die einzelnen Phasen verschieben. Das hat Vor- und Nachteile:

- Geflippte Posen werden an der Stelle eingefügt, an der sich die kopierte Pose befindet. Das macht das Erstellen des Schrittes auf der Stelle einfach.
- Die wunderbaren Ghosts funktionieren sehr gut, wenn der Schritt tatsächlich die gesamte, natürliche Bewegung macht. Man hat bei Bedarf alle Bewegungen auf einen Blick.
- Mit der *Calculate Paths*-Option (**W**) kann man sich die gesamte Bewegung eines Bones anzeigen lassen. Man sieht direkt, ob die Bewegung flüssig oder stockend ist.

Blender lässt Ihnen hier alle Freiheiten im Arbeitsfluss.

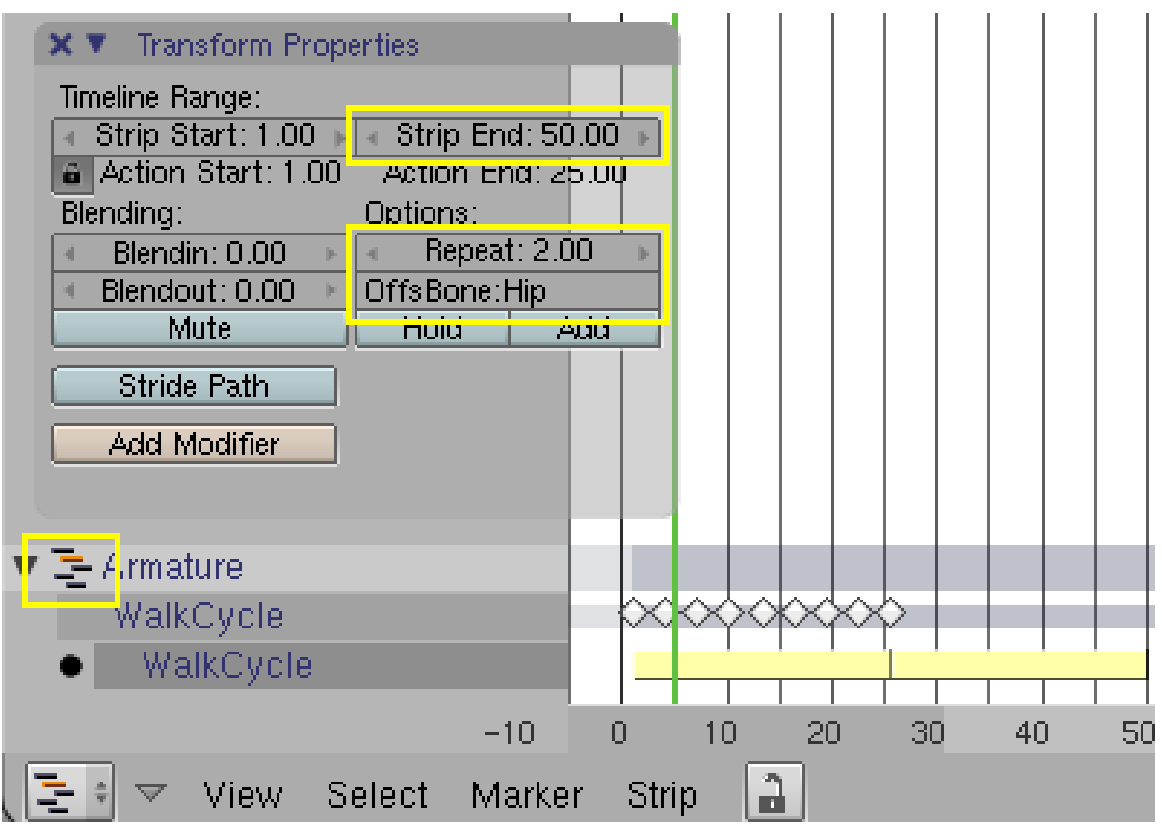

Abb. 1776: **Abbildung 2:** Setup für den *Offset Bone*.

- Nachdem die *Walk Cycle*-Aktion erstellt wurde, wechseln Sie in den *NLA Editor*.
- Mit **C**->*Convert Action to NLA strip* erstellen Sie aus der Aktion einen *NLA strip*. Der Mauscursor muss sich dabei über der Aktion befinden. (In der neuesten Version muss sich der Mauscursor nur im NLA-Editor befinden.)
- Wechseln Sie im *NLA*-Editor aus dem *Single* in den *Combined*-Modus (klicken Sie auf das Männchen neben dem Namen der Armature).
- Rufen Sie mit **N** das *Transform Properties*-Panel auf.
- Tragen Sie in das Feld *OffsBone* den Namen eines Bones ein, vorzugsweise des "Root"-Bones.

In unserem einfachen Beispiel ist das der "Hip"-Bone.

- In das Feld *Repeat* tragen Sie ein, wie oft die Aktion wiederholt werden soll (die Anzahl an Schritten).
- Mit dem Feld *Strip End* (genauer mit dem Unterschied zwischen *Strip Start* und *Strip End*) legen Sie die Zeitdauer fest, in der die Aktionen ausgeführt werden sollen.

Die Figur läuft jetzt geradeaus, und zwar so häufig, wie Sie im Feld *Repeat* angegeben haben.

#### **Notiz:**

In neueren Versionen von Blender gibt es neben dem Feld *Repeat* noch ein Feld *Scale*. Mit diesem kann man die Dehnung Aktionen genau festlegen. Die Gesammtdauer des Strips wird automatisch aus den Wiederholungen (*Repeat*) und der Dehnung (*Scale*) der Aktion errechnet. Umgekehrt passt Blender auch den Scale an, wenn man *Strip Start* oder *Strip End* ändert.

# **59.13. Deform Modifier**

Ein *Action Modifier* (zurzeit gibt es nur *Deform Modifier*) erlaubt es, die Bewegungen von Bones durch eine Kurve verändern zu lassen. Sie können einen oder mehrere Modifier für jeden *Action Strip* hinzufügen.

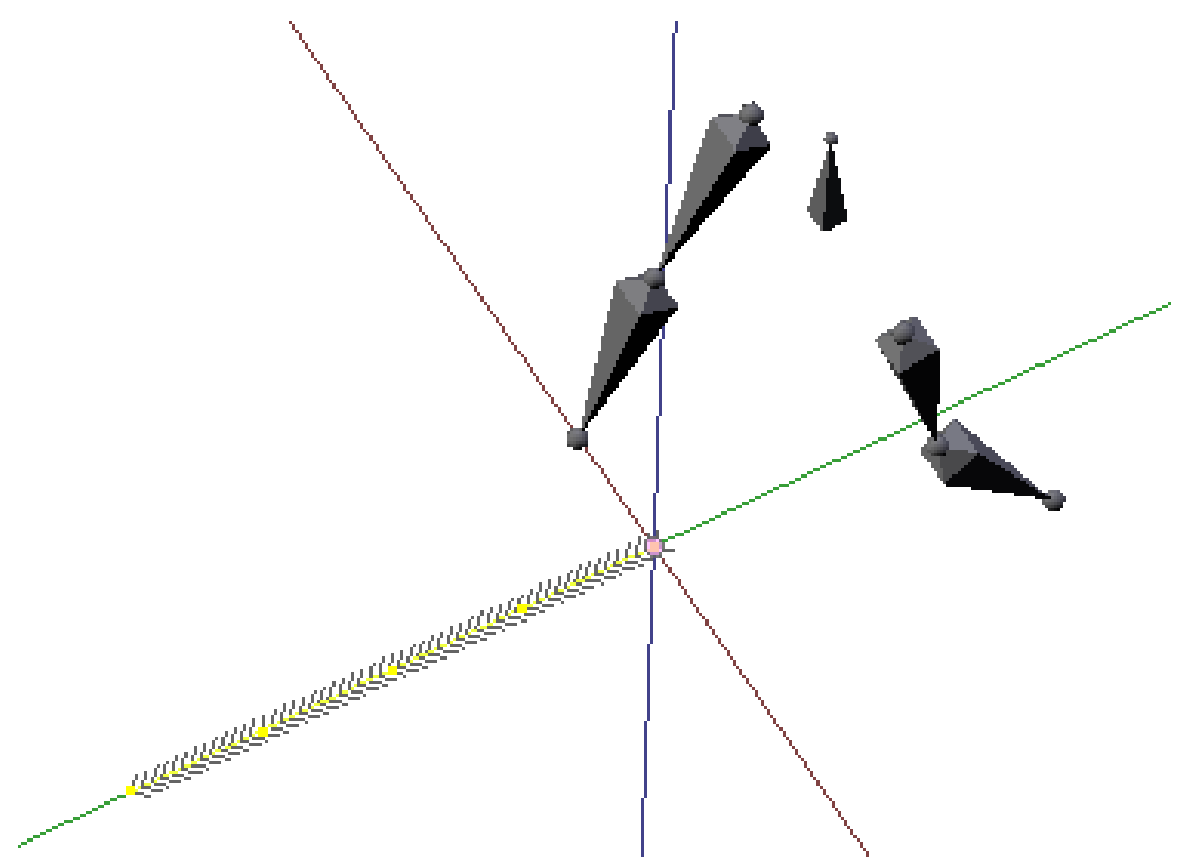

Abb. 1777: **Abbildung 3:** Pfad für den *Deform Modifier*. Objektzentrum von Pfad und Armature befinden sich an der gleichen Stelle.

Zunächst muss ein Pfad für die Armature hinzugefügt werden. Dabei müssen einige Dinge beachtet werden (in einer folgenden Blenderversion soll die Pfaderstellung automatisiert werden):

- Wechseln Sie in die Draufsicht (**Num 7**).
- Wählen Sie die Armature aus und wechseln in deren Objekt-Modus.
- Bringen Sie mit **Shift-S**->*Cursor to Selection* den 3D-Cursor auf die Armature.
- Fügen Sie mit **Shift-A** einen *Curve Path* hinzu.
- Bewegen Sie den ersten Punkt der Kurve zum Zentrum der Armature (**Abbildung 3**). (Der Pfad darf auf keinen Fall im Objekt-Modus bewegt oder skaliert werden, da ansonsten das Objekt unvorhersehbar reagieren kann. Bearbeiten Sie ihn im Edit-Modus.)
- Die Richtung des Pfades wird durch Pfeile angedeutet, falls nötig wechseln Sie die Pfadrichtung im Edit-Modus des Pfades mit **W**->*Switch Direction*.
- Wenden Sie auf die Kurve *Apply Scale and Rotation* (**Strg-A**) im Objekt-Modus an, bevor Sie sie als Modifier eintragen. Sie darf im Bezug auf die Armature nicht skaliert und nicht rotiert

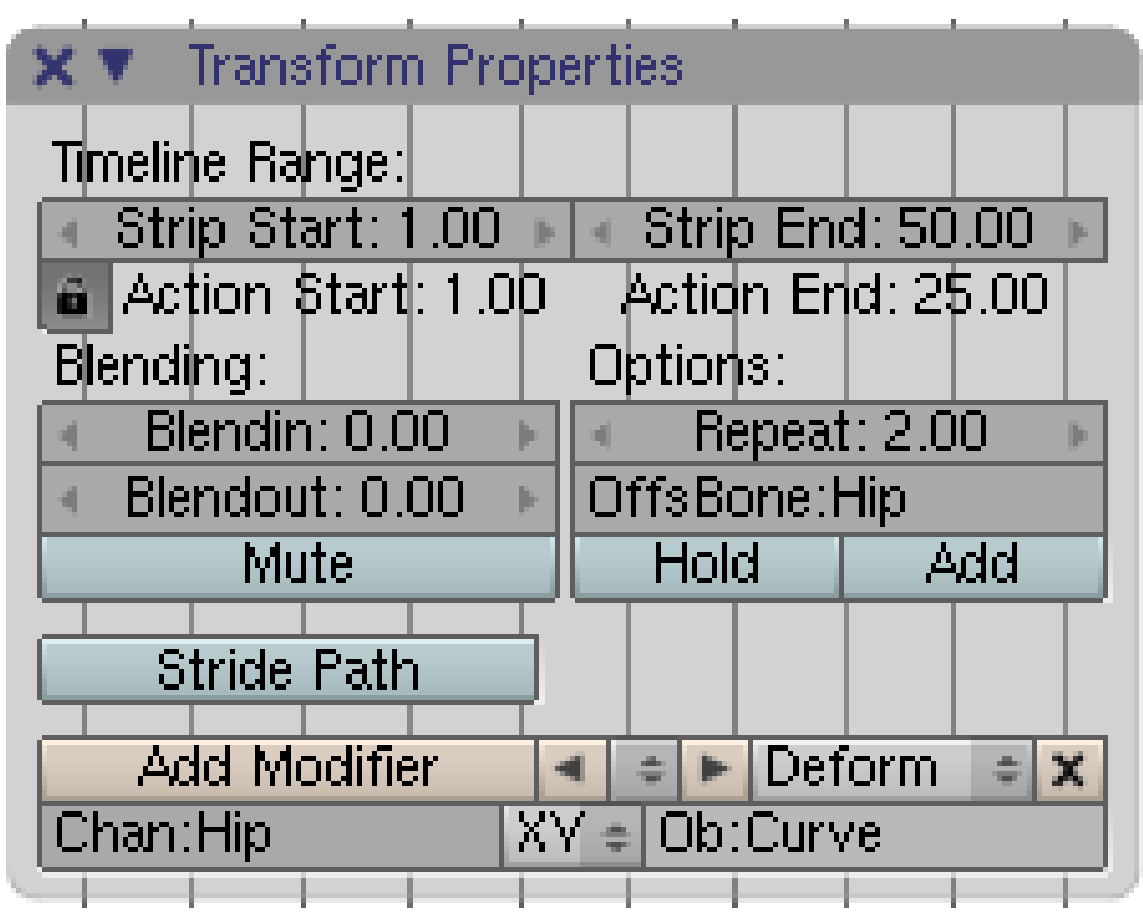

sein, sonst wird die Armature ebenfalls skaliert und rotiert. Auch die Skalierung und Rotation der Armature sollten angewandt werden (**Strg-A**).

Abb. 1778: **Abbildung 4:** Setup für den *Deform Modifier*.

- Klicken Sie auf *Add Modifier*.
- Tragen Sie den Namen des *Root*-Bone in das Feld *Chan:* ein.
- Tragen Sie den Namen der Pfades in das Feld *Ob:* ein (**Abbildung 4**).
- Wählen Sie den Pfad aus, wechseln in das *Ipo Editor*-Fenster und zum *Ipo Type Path*.
- Löschen Sie die *Speed*-Ipokurve.

Die *Speed*-Ipokurve wird hier nicht unbedingt gebraucht, die Geschwindigkeit der Bewegung wird über die Anzahl an Schritten und die Gesamtlänge der Animation geregelt. Sie können die Bewegung allerdings durch eine *Speed*-Kurve beeinflussen.

Läuft die Armature in die falsche Richtung, stellen Sie für die Armature auf dem *Anim Settings* Panel in den *Object*-Buttons die richtige *Track*-Richtung ein.

Der Pfad kann den Bone vollständig rotieren oder nur an bestimmten Achsen. So sollte ein Körper vermutlich nur in XY-Richtung, und nicht in Z-Richtung rotieren. Man kann die Rotationsrichtung auf dem *NLA Transform Properties*-Panel festlegen.

#### **Tip**

Haben Sie in einer Armature mehrere, voneinander unabhängige Systeme (bspw. einen Root-Bone und jeweils einen kontrollierenden Bone für die beiden Füße), so benutzen Sie nicht einen *Deform Modifier* sondern drei. Alle drei erhalten den gleichen *Offset Bone*, aber unterschiedliche *Channel*.

#### **59.13.1. Kontrolle der Bewegung**

- Die Armature läuft nicht entlang des gesamten Pfades. Die Strecke wird von der Anzahl an Schrittwiederholungen und der Schrittlänge bestimmt. Sie müssen selbst dafür sorgen, dass die Kurvenlänge und die Bewegung zueinander passen. Das macht es etwas schwierig zyklische Bewegungen nahtlos zu machen, da die Pfadlänge und die Schrittlänge synchronisiert sein müssen. Genauer: Sie müssen sie von Hand synchronisieren.
- Wollen Sie das Tempo der Bewegung wechseln, also die gleiche Bewegung schneller oder langsamer ausführen, benutzen Sie einen weiteren *Deform Modifier* für die Armature.
- Um die von mehreren Kurven gesteuerte Bewegung aneinander anzugleichen, gehen Sie in den Edit-Modus der Kurve. Dann können Sie die Position der Armature in Echtzeit beurteilen.

#### **Notiz:**

Weitere Hinweise:

- Der Pfad wird am Anfang und am Ende nach Bedarf verlängert. Wenn Sie mehrere Pfade einsetzen wollen, sollten die Pfade in die gleiche Richtung zeigen (am besten horizontal).
- *Curve Stretch* funktioniert nicht.
- Sie können Strips mit Modifiern nicht überblenden.
- Es kann vorkommen, dass die Armature vom Anfangspunkt des Pfades in die falsche Richtung läuft. In diesem Fall müssen Sie im Anim-Panel die richtige Achse einstellen.

## **59.14. Links**

WALK CYCLE MODIFIERS, RELEASENOTES ZU V2.43 MIT BEISPIELDATEIEN<sup>19</sup>

<sup>19</sup> HTTP://WWW.BLENDER.ORG/CMS/WALK\_CYCLE\_MODIFIERS[.821.0.](http://www.blender.org/cms/Walk_Cycle_Modifiers.821.0.html)HTML

# <span id="page-1710-0"></span>**60. Zwangsbedingungen (Constraints)**

UNKNOWN TEMPLATE Blender3D:\_Vorlage:Version\_hist

 $2.48$ a $2.40$ RC $1^1$ 

# **60.1. Zwangsbedingungen (Constraints)**

Mit Zwangsbedingungen lassen sich drei Dinge erreichen:

- 1. Eine Zwangsbedingung lässt ein Objekt (den *Owner* [Träger] des Constraints) in Abhängigkeit von einem anderen Objekt (des *Targets* [Zielobjektes]) bestimmte Dinge "tun". Objekte sind dabei häufig Armature-Bones, es kann sich aber auch um beliebige andere Objekte (z. B. Meshobjekte) handeln. So kann eine Zwangsbedingung dafür sorgen, dass ein Objekt immer auf ein anderes Objekt ausgerichtet ist, die Drehung eines anderen Objektes übernimmt oder seine Z-Position nicht überschreitet.
- 2. Mit einer Zwangsbedingung lässt sich die Bewegungsfreiheit von Objekten einschränken, z. B. die möglichen Drehwinkel.
- 3. Eine Zwangsbedingung kann aber auch ein Python-Script sein, das die Bewegung eines Objektes steuert.

Zwangsbedingungen werden häufig für Bones eingesetzt, insbesondere der IK-SOLVER<sup>2</sup> hat überragende Bedeutung für die Animation mit Armatures. Aber auch sonst erleichtern Zwangsbedingungen die Animation von Objekten sehr.

# B **Warning**

### **Ich habe einen Constraint für einen Bone in einer Bone-Kette gesetzt, der Bone hält sich aber nicht an den Constraint!**

- Wenn zwei Bones miteinander verbunden sind, hat die Bewegung des Parents immer Vorrang vor einem Constraint. Der Parent zwingt den Child-Bone u. U. zu einer Bewegung, bei der der Child den Constraint nicht einhalten kann. Lösen Sie dann die Verbindung zwischen den Bones.
- Komische Dinge passieren, wenn Sie Zirkelschlüsse zwischen den Bones einer Armature haben, also sich die Constraints wechselseitig auf bestimmte Bones beziehen. Die Bewegung wird dann zufällig.

<sup>1</sup> HTTP://DE.WIKIBOOKS.ORG/WIKI/BLENDER%20DOKUMENTATION%3A%20CONSTRAINTS%202. [40](http://de.wikibooks.org/wiki/Blender%20Dokumentation%3A%20Constraints%202.40rc1)R C1

<sup>2</sup> Kapitel [60.30](#page-1743-0) auf Seite [1714](#page-1743-0)

Constraints können auf andere Objekte kopiert werden. Das ist sehr nützlich, wenn man viele gleichartige Objekte animieren will (z. B. die Finger einer Hand). Wählen Sie zunächst die Objekte aus, die das Constraint erhalten sollen. Dann wählen Sie mit **Shift-RMT** das Objekt aus, welches das Constraint trägt. Drücken Sie im 3D-Fenster **Strg-C** und wählen Sie *Constraints* vom *Copy Pose Attributes*-Pop-up-Menü aus. Damit kopieren Sie die Constraints vom aktiven Objekt auf die ausgewählten Objekte.

IK-Constraints können nicht nur über das Constraints-Panel, sondern auch über Tastenkürzel eingefügt werden (**Shift-I**). Näheres dazu erfahren Sie im Abschnitt IK-SOLVER<sup>3</sup> .

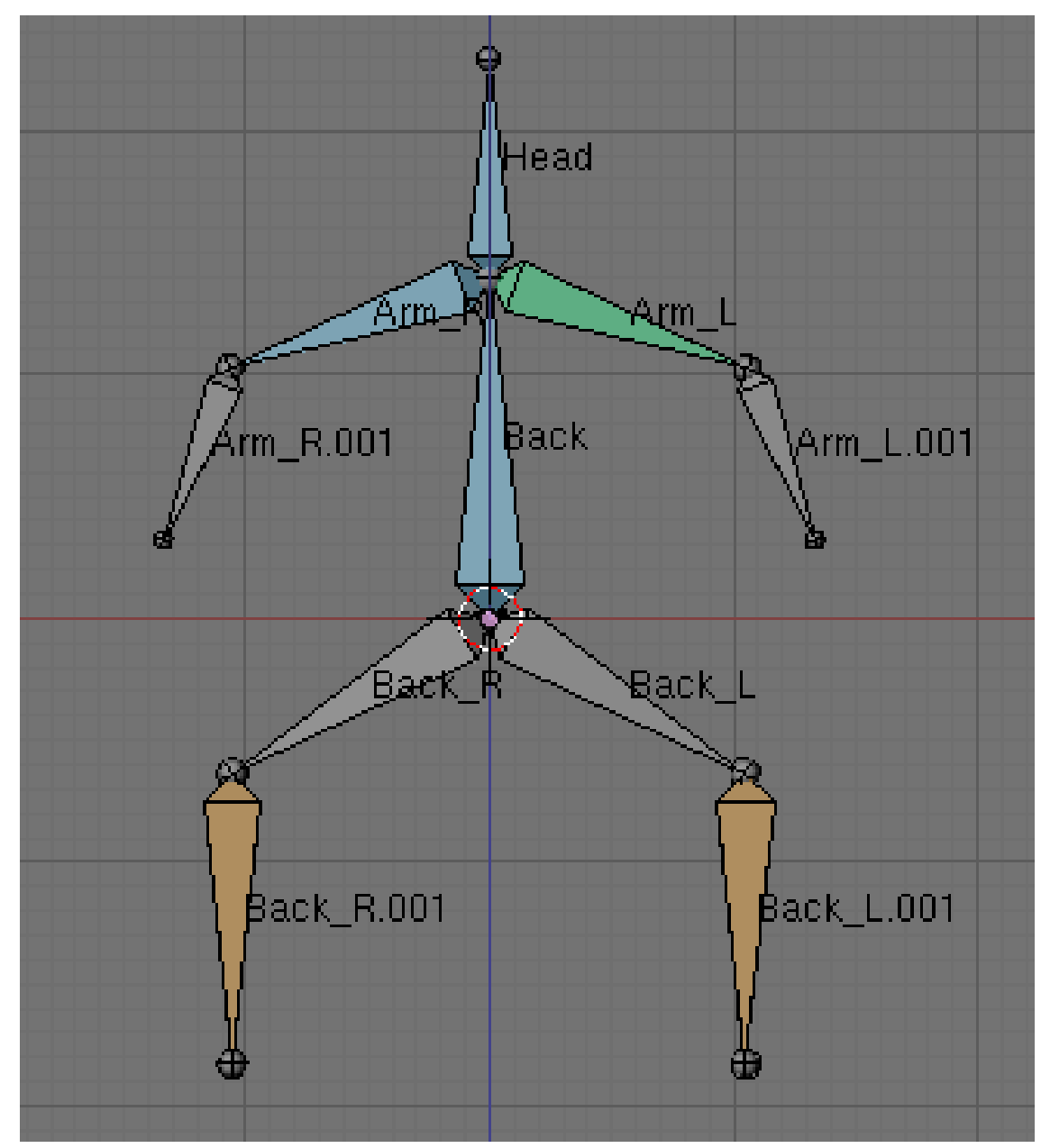

Abb. 1779: **Abbildung 1:** Farbliche Kennzeichnung von Constraints und Actions.

3 Kapitel [60.30](#page-1743-0) auf Seite [1714](#page-1743-0)

Bones mit Constraints werden im *Pose Mode* farblich gekennzeichnet (**Abbildung 1**). Die Farben haben folgende Bedeutung:

- Grau: kein Constraint, keine IPOs.
- Gelb: ein Bone mit einem IK-Constraint.
- Orange: ein Bone mit einem IK-Constraint ohne Target.
- Grün: ein Bone mit einem anderen Constraint.
- Blau: ein Bone mit IPOs (und Action).

## **60.2. Das Constraints-Panel**

| Constraints                                                          |               |
|----------------------------------------------------------------------|---------------|
| Add Constraint<br>Child Of<br>Transformation                         | To Bone: Bone |
| Copy Location<br>Copy Rotation<br>Copy Scale                         |               |
| <b>Limit Location</b><br><b>Limit Rotation</b><br><b>Limit Scale</b> |               |
| Track To<br>Floor<br><b>Locked Track</b><br><b>Follow Path</b>       |               |
| Clamp To<br>Stretch To<br>Rigid Body Joint                           |               |
| <b>IK Solver</b><br>Action                                           |               |
| Script                                                               |               |
| Null                                                                 |               |

Abb. 1780: **Abbildung 2:** Verfügbare Constraints für einen Bone im Pose-Modus.

• Ein Objekt erhält ein Constraint, indem Sie es auswählen und in den *Object Buttons* (**F7**) auf dem *Constraints*-Panel ein Constraint hinzufügen. Ein Bone erhält sein Constraint im *Pose Mode*, entweder in den *Object Buttons* oder in den *Editing Buttons* (**F9**).

Das *Constraints*-Panel ist zunächst - bis auf den Button *Add Constraint* - leer.

• Klicken Sie *Add Constraint*, können Sie den gewünschten Constraint aus der erscheinenden Auswahlliste auswählen. Die Constraints *IK Solver* und *Action* sind nur für Bones im Pose-Modus verfügbar.

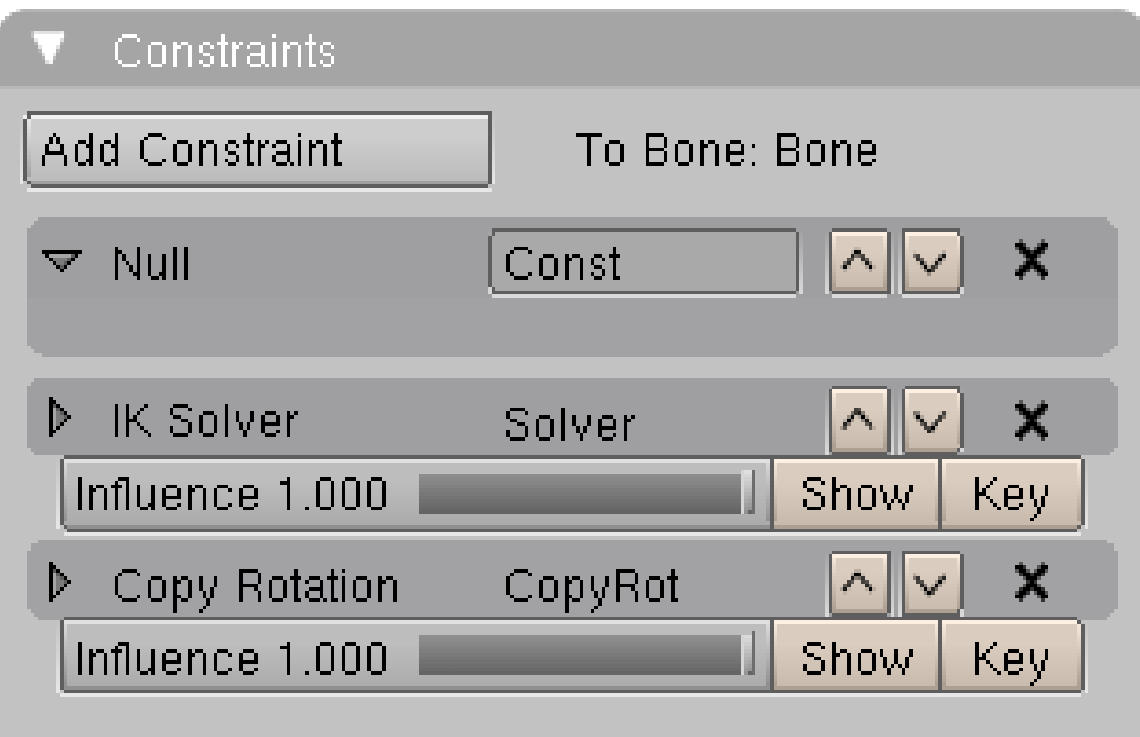

Abb. 1781: **Abbildung 3:** *Constraints*-Panel mit drei Constraints.

- Wenn Sie einen neuen Constraint hinzufügen, wird ein Datenblock in den Stapel [Stack] hinzugefügt. Die Bedienung ähnelt dem Modifier-Stack. Jeder Block entspricht einem Constraint. Mit dem *X* löschen Sie den Constraint, mit den Hoch/Runter Pfeilen bewegen Sie ihn nach oben oder unten. Mit dem horizontalen Pfeil blenden Sie die Constraint spezifischen Optionen ein oder aus (**Abbildung 3**).
- Constraints werden von oben nach unten ausgewertet. Wenn also zwei Constraints die gleiche Eigenschaft betreffen, z. B. Location, dann überschreibt der zweite Constraint den ersten.
- Die meisten Constraints bis auf den *Null* Constraint haben *Influence* (Einfluss) Buttons. Damit können Sie die verschiedenen Constraints miteinander mixen.
- Den Einfluss können Sie animieren, indem Sie mit dem *Key*-Button entsprechende IPOs einfügen. Öffnen Sie ein IPO-Fenster, zeigt *Show* gleich die richtige Kurve an, die Sie dann bearbeiten können.
- Der Name des Constraints kann im *Constraint Name* Feld geändert werden, wenn das Constraint "offen" ist.

• Sie wechseln das Constraint im IPO-Fenster, wenn Sie auf die Titelzeile des Constraints klicken (das gleiche wie *Show*).

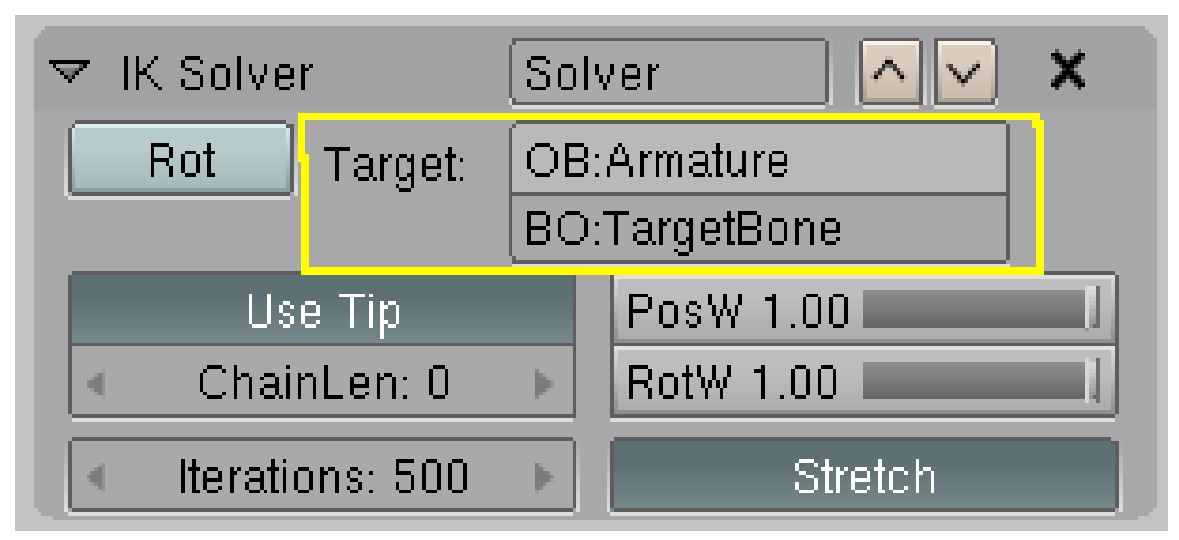

Abb. 1782: **Abbildung 4:** Name des Constraint-Ziels.

• Bei fast allen Constraints - bis auf den *Null*-Constraint und u. U. dem *Script*-Constraint können Sie den Namen eines Objektes angeben, das als Referenz oder Ziel [Target] dienen soll. Ist das Ziel ein Bone, müssen Sie zunächst den Namen der Armature, dann den Namen des Bones in ein weiteres Feld eintragen (**Abbildung 4**). Sie können dazu das "Autoausfüllen" Feature benutzen. Geben Sie den ersten Buchstaben des Objektes/Bones in das Feld ein und drücken **Tab**. Ist der Name eindeutig, wird das Feld ausgefüllt, sonst müssen Sie den Namen so weit ergänzen, dass er eindeutig wird.

## **60.3. Koordinatenraum (***CSpace***)**

Die meisten Constraints besitzen einen Parameter *CSpace*, mit dem der Koordinatenraum eingestellt werden kann. Je nach Art des Constraints kann der Koordinatenraum nur für den Träger [Owner] des Constraints, oder auch für das Ziel [Target] angegeben werden.

- 1. Bevor der Constraint ausgewertet wird, werden die Koordinaten des Trägers des Constraints vom Welt-Koordinatensystem in das ausgewählte Koordinatensystem umgerechnet.
- 2. Das gleiche geschieht nun für das Zielobjekt des Constraints.
- 3. Jetzt wird der Constraint berechnet und angewendet.
- 4. Die Koordinaten des Constraintträgers werden zurück in Weltkoordinaten transformiert.

Folgende Koordinatenräume stehen zur Verfügung: **Wenn hier jemand eine gute, verständliche Erklärung hat, immer her damit.**

- Für Objekte:
	- *World:* Benutzung globaler, oder besser gesagt der Weltkoordinaten, d.h. die Koordinaten beziehen sich auf den Ursprung des 3D-Fensters. Es ist also egal, ob das Objekt einen Parent hat oder nicht.
- *Local (without Parent):* Eine etwas unglücklich gewählte Bezeichnung, da er gerade für Objekte mit Parent gilt. Besitzt ein Objekt einen Parent, bestimmt der Parent Ursprung und Ausrichtung des Koordinatensystems für das Child. Mit *Local* sind hier also **nicht** die sonst üblichen lokalen Koordinaten gemeint, sondern die globalen Koordinaten, die das Child sieht. Damit lässt sich z.B. ein Versatz für den Träger des Constraints erzeugen, und insbesondere eine Drehung über den Parent einstellen. Besitzt ein Objekt keinen Parent, sind die Einstellungen *World* und *Local* identisch.
- Für Bones im Pose-Modus (mit Beispiel für einen *Copy Location*-Constraint):
	- *World:* Wie für Objekte. Der Bone "klebt" an seinem Target, auch wenn die Armature im Ganzen bewegt wird.
	- *Pose Space:* Der Bone wird mit dem Armature-Objekt bewegt, und relativ an sein Target versetzt. Bewegungen des Parent-Bones im Pose-Modus werden ignoriert.
	- *Local with Parent:* Pseudo lokal (**was immer das heißen soll**)
	- *Local:* Echt lokal, also bezogen auf die *Rest*-Position des Bones (also die im *Edit*-Modus, inklusive Drehung usw.).

# **60.4. Einflussstärke (***Influence***)**

Der Parameter *Influence* stellt die Einflussstärke des Constraints auf die Bewegung des Objektes ein.

- Influence: Die Einflussstärke des Constraints.
- Show: Öffnet die Kurve des Constraints im IPO-Curve-Editor
- Key: Fügt ein Keyframe für die Influence des Constraints ein.

Über die Animation der Einflussstärke kann bspw. das Aufheben oder Ablegen von Gegenständen animiert werden.

## **60.5. Constraints Übersicht**

- $\bullet~$  Child  $\mathrm{OF}^4$
- TRANSFORMATION<sup>5</sup>
- COPY CONSTRAINTS<sup>6</sup>
- LIMIT CONSTRAINTS<sup>7</sup>
- TRACK  $To^8$
- $\cdot$  FLOOR<sup>9</sup>
- $\bullet$  LOCKED TRACK<sup>10</sup>
- FOLLOW  $PATH<sup>11</sup>$
- 4 Kapitel [60.6](#page-1716-0) auf Seite [1687](#page-1716-0)
- 5 Kapitel [60.6](#page-1716-0) auf Seite [1688](#page-1716-0)
- 6 Kapitel [60.8](#page-1720-0) auf Seite [1691](#page-1720-0)
- 7 Kapitel [60.11](#page-1725-0) auf Seite [1696](#page-1725-0)
- 8 Kapitel [60.11](#page-1725-0) auf Seite [1697](#page-1725-0)
- 9 Kapitel [60.14](#page-1730-0) auf Seite [1701](#page-1730-0)
- 10 Kapitel [60.18](#page-1733-0) auf Seite [1704](#page-1733-0)
- 11 Kapitel [60.20](#page-1735-0) auf Seite [1706](#page-1735-0)
- CLAMP  $To^{12}$
- STRETCH  $To<sup>13</sup>$
- Rigid Body: Dieser Constraint funktioniert nur in der Game Engine, und wird in diesem Handbuch daher nicht besprochen.
- $\bullet$  SCRIPT<sup>14</sup>
- Null: Dieser Constraint bewirkt nichts. Er hat keine Bedeutung mehr, und ist nur noch aus Kompatibilitätsgründen vorhanden.
- IK SOLVER<sup>15</sup> (nur für Bones im Pose-Modus)
- $ACTION^{16}$  (nur für Bones im Pose-Modus)

## <span id="page-1716-0"></span>**60.6. Links**

- DIE ENGLISCHSPRACHIGE VORLAGE DIESES TEXTES<sup>17</sup>
- DAS ENGLISCHSPRACHIGE HANDBUCH ZU CONSTRAINTS<sup>18</sup>
- RELEASENOTES ZU VERSION 2.46: CONSTRAINTS<sup>19</sup>

*Diese Seite bezieht sich auf* **Blender Version 2.48**

<sup>12</sup> Kapitel [60.24](#page-1739-0) auf Seite [1710](#page-1739-0)

<sup>13</sup> Kapitel [60.25](#page-1740-0) auf Seite [1711](#page-1740-0)

<sup>14</sup> Kapitel [60.28](#page-1742-0) auf Seite [1713](#page-1742-0)

<sup>15</sup> Kapitel [60.30](#page-1743-0) auf Seite [1714](#page-1743-0)

<sup>16</sup> Kapitel [60.36](#page-1753-0) auf Seite [1724](#page-1753-0)

<sup>17</sup> HTTP://DE.WIKIBOOKS.ORG/WIKI/%3AEN%3ABLENDER[%203D%3A%20N](http://de.wikibooks.org/wiki/%3Aen%3ABlender%203D%3A%20Noob%20to%20Pro%2FAdvanced%20Tutorials%2FAdvanced%20Animation%2FGuided%20tour%2FConst%2Findex)OOB%20T0%20PR0% 2FAD VAN CED \$20TU TORIALS \$2FAD VAN CED \$20AN IMATION \$2FGU IDED \$20TO UR \$2FCON ST \$2FINDEX

<sup>18</sup> H T T P : //W I K I . B L E N D E R . O R G / I N D E X . P H P / B SO D / I [N T R O D U C T I O N](http://wiki.blender.org/index.php/BSoD/Introduction_to_Rigging/Constraints_and_Axis_Locks) \_\_ T O \_\_ R I G G I N G / CON S T R A I N T S AND\_AXIS\_LOCKS

<sup>19</sup> HTTP://WWW.BLENDER.ORG/DEVELOPMENT/RELEASE-LOGS/BLENDER-246/ CONSTRAINT-IMPROVEMENTS/

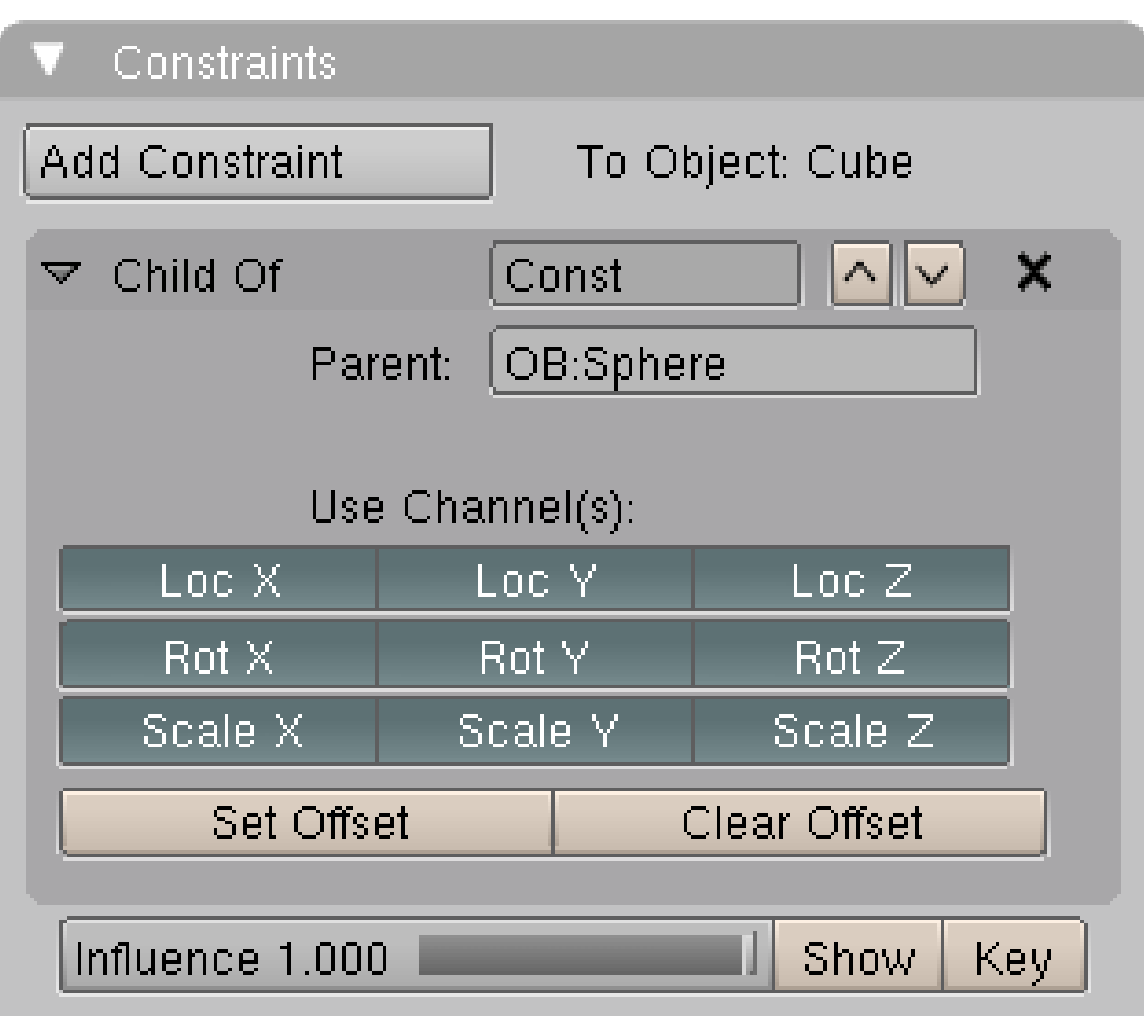

Abb. 1783: **Abbildung 1:** Ein *Child Of*-Constraint.

Der *Child Of*-Constraint erzeugt eine Beziehung zwischen zwei Objekten, die sehr einer PARENT-CHILD-BEZIEHUNG<sup>20</sup> ähnelt. Im Gegensatz zu dieser:

- können Sie die verwendeten Kanäle auswählen
- kann ein Objekt mehrere *Child Of*-Constraints haben
- ist der Einfluss animierbar

Fügen Sie einen *Child Of*-Constraint zu einem Objekt hinzu, verändert dieses seine Position. Wie bei einer Parent-Child-Beziehung werden die Koordinaten des *Parent* das Zentrum des globalen Koordinatensystems für den Träger des Constraints. Das ist so, als wenn Sie einen Parent in das *Transform Properties*-Panel eingetragen hätten. Erzeugen Sie dagegen einen Parent mit **Strg-P**, wird dafür gesorgt, dass das Objekt seine Position behält. Mit *Set Offset* bekommen Sie genau diesen Effekt.

*Diese Seite bezieht sich auf* **Blender Version pre2.48**

<sup>20</sup> Kapitel [6.27](#page-282-0) auf Seite [253](#page-282-0)

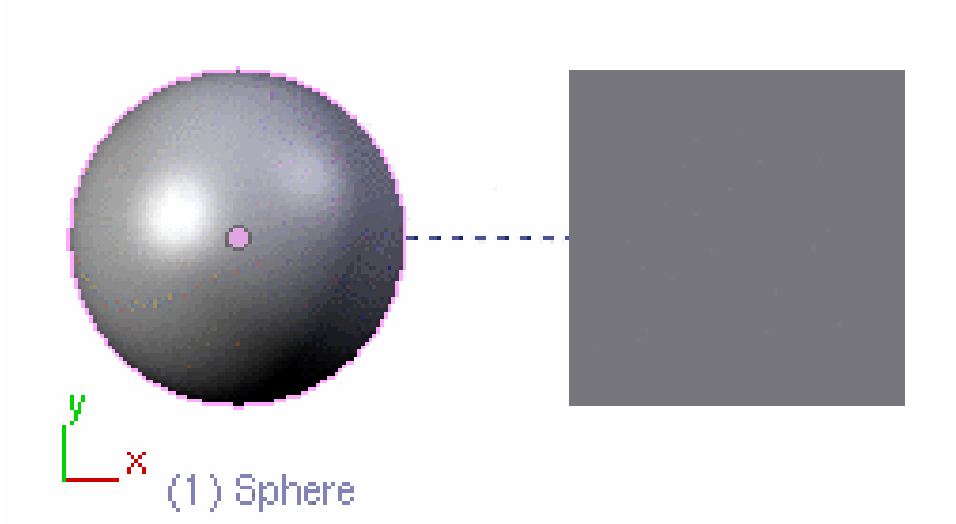

Abb. 1784: **Abbildung 1:** Ein *Transformation*-Constraint setzt die Bewegung der Kugel in eine Bewegung des Würfels um.

Mit dem *Transformation*-Constraint kann man den Ort, die Drehung oder die Skalierung eines Objektes benutzen, um ein anderes Objekt zu bewegen, es zu rotieren oder es zu skalieren. Das Besondere an diesem Constraint ist, dass die Quelleigenschaft eine andere sein kann als die Zieleigenschaft, Sie z. B. mit der Drehung eines Objektes die Bewegung eines anderen Objektes steuern können. Dies war bis zur Version 2.5 nur mit IPO-DRIVERN<sup>21</sup> möglich. Der *Transformation*-Constraint kann so sehr elegant komplizierte Animationsprobleme lösen.

Man kann sowohl die globalen als auch die lokalen Koordinaten für Quelle und/oder Ziel benutzen. Quell- und Zielintervalle können eingestellt werden, so dass z. B. sich ein Objekt immer doppelt so weit bewegt wie ein anderes.

<sup>21</sup> Kapitel [57.23](#page-1573-0) auf Seite [1544](#page-1573-0)

# **60.7. Einstellungen**

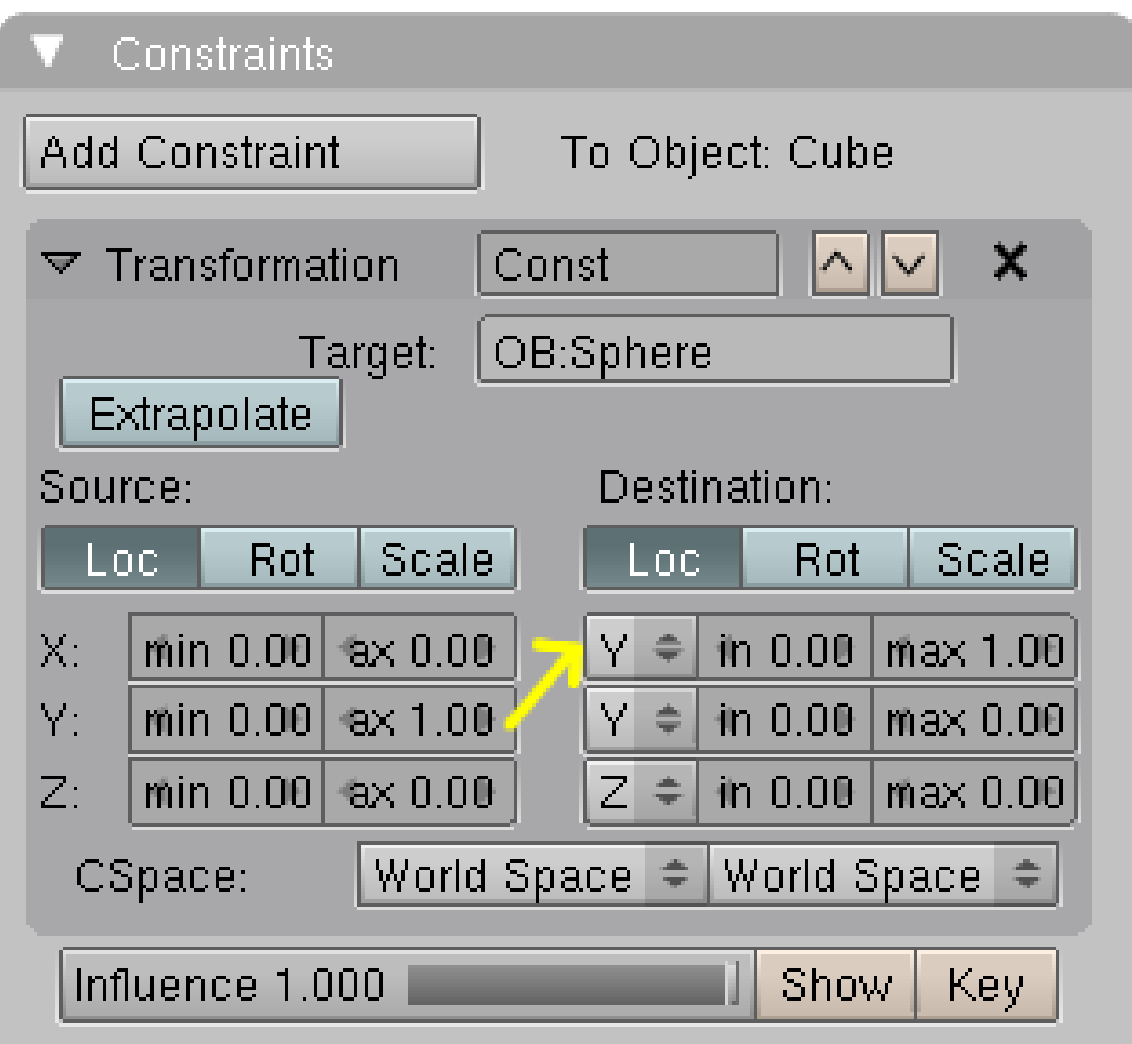

Abb. 1785: **Abbildung 2:** Das *Transformation*-Constraint Panel für die Bewegung in **Abbildung 1**.

In **Abbildung 2** sind die Einstellungen für den Constraint aus **Abbildung 1** gezeigt. Der Würfel [*Cube*] trägt den Constraint, *Target* [Ziel] des Constraints ist die Kugel [*Sphere*].

Leider sind die Bezeichnungen auf dem Panel etwas missverständlich gewählt - so ist in unserem Beispiel die Kugel das *Target* [Ziel] des Constraints, aber gleichzeitig die *Source* [Quelle] der Koordinaten.

- *Extrapolate:* Jede Bewegung der *Source* um ein bestimmtes Maß (z. B. eine Blendereinheit) wird in die entsprechende Bewegung der *Destination* umgesetzt. Sonst werden nur die tatsächlich eingestellten Koordinaten benutzt.
- *Source:* Die Bewegung des bei *Target* eingetragenen Objektes. Als Quelle der Transformation kann der Ort, die Drehung oder die Skalierung eines Objektes dienen. In den X/Y/Z-Feldern darunter wird eingetragen, welche Koordinatenachse als Quelle benutzt werden soll, und wie

weit das *Target*-Objekt bewegt werden muss. In unserem Beispiel muss das *Target*-Objekt (die Kugel) um eine Blendereinheit in Y-Richtung bewegt werden.

- *Destination:* Die Bewegung des Objektes, das den Constraint trägt. Im Beispiel soll der Würfel sich um eine Einheit in X-Richtung bewegen, wenn die Kugel um eine Einheit in Y-Richtung bewegt wird.
- *CSpace:* In welchem Kontext die Koordinaten ausgewertet werden. Für Erläuterungen zu diesem Parameter sehen Sie die Seite CONSTRAINTS<sup>22</sup>.

#### **60.7.1. Extrapolate**

Ist Extrapolate *aktiviert*, dann werden die Limits ignoriert, bzw. als Koordinaten einer Extrapolation verwendet. Dadurch ist es möglich einen niedrigeren Maximalwert als das eingestellte Minimum zu verwenden, um die Bewegungsrichtung umzukehren. So kann etwa ein Bone verkürzt (skaliert) werden, während der Winkel des Targets zunimmt.

### <span id="page-1720-0"></span>**60.8. Links**

• COMMIT-LOG FÜR DEN TRANSFORMATION CONSTRAINT<sup>23</sup>

UNKNOWN TEMPLATE Blender3D:\_Vorlage:Version\_hist

2.48a2.40<sup>24</sup>

Die *Copy*-Constraints kopieren eine Eigenschaft des Quellobjektes auf ein Zielobjekt. Dabei können drei Eigenschaften kopiert werden:

- *Location*
- *Rotation*
- *Scale*

Die Eigenschaften müssen nicht 1:1 kopiert werden. Zum einen kann man die *Influence* [Einflussstärke] des Constraints verringern, zum anderen kann die Bewegungsrichtung für *Location* und *Rotation* umgedreht werden. Die *Copy*-Constraints sind allerdings weniger flexibel als der *Transformation*-Constraint.

<sup>22</sup> Kapitel [60](#page-1710-0) auf Seite [1681](#page-1710-0)

<sup>23</sup> HTTP://LISTS.BLENDER.ORG/PIPERMAIL/BF-BLENDER-CVS/2007-JULY[/010565.](http://lists.blender.org/pipermail/bf-blender-cvs/2007-July/010565.html)HTML

<sup>24</sup> HTTP://DE.WIKIBOOKS.ORG/WIKI/BLENDER%20DOKUMENTATION%3A%20CONSTRAINT%3A% 20CO P Y%20L[O C A T I O N](http://de.wikibooks.org/wiki/Blender%20Dokumentation%3A%20Constraint%3A%20Copy%20Location)

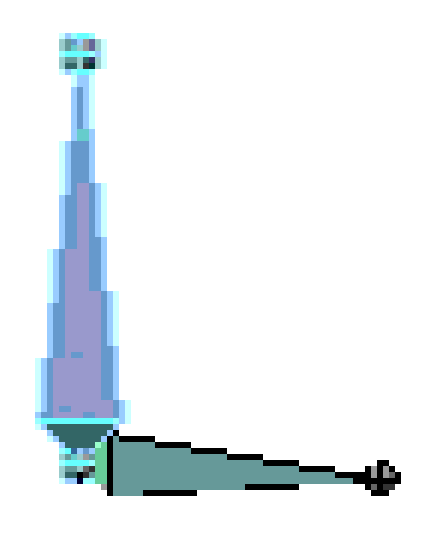

Abb. 1786: **Abbildung 1:** Ein Bone folgt dem anderen.

Dieser Constraint kopiert die Position eines Objektes auf ein anderes. Weniger *Influence* [Einfluss] zieht das Objekt weniger zum *Target* [Zielobjekt] hin. Das bedeutet, dass bei 100% *Influence* beide Objekte die gleiche Position haben, bei 50% Influence wird das Objekt genau in die Mitte der Position des Zielobjektes und der eigentlichen Position des Objektes gezogen.

Meistens wird dieser Constraint genutzt, um zwei Objekte aneinander zu "kleben". Mit dem Influence-Wert können Sie bestimmen, wann der Constraint wirken soll und wann nicht.

Besonders nützlich ist der Copy-Location-Constraint, um einen Charakter etwas aufheben zu lassen. Dazu sollten Sie einen Bone oder ein Empty auf jeder Seite der Verbindung (z. B. Hand - Glas) haben, so dass Sie, wenn die Hand das Glas erreicht, den Influence-Wert des Constraints

zwischen den beiden Objekten auf 1 setzen können. Dadurch kleben die Objekte zusammen und Sie brauchen nur noch die Hand zu bewegen.

## **60.9. Das** *Constraints***-Panel**

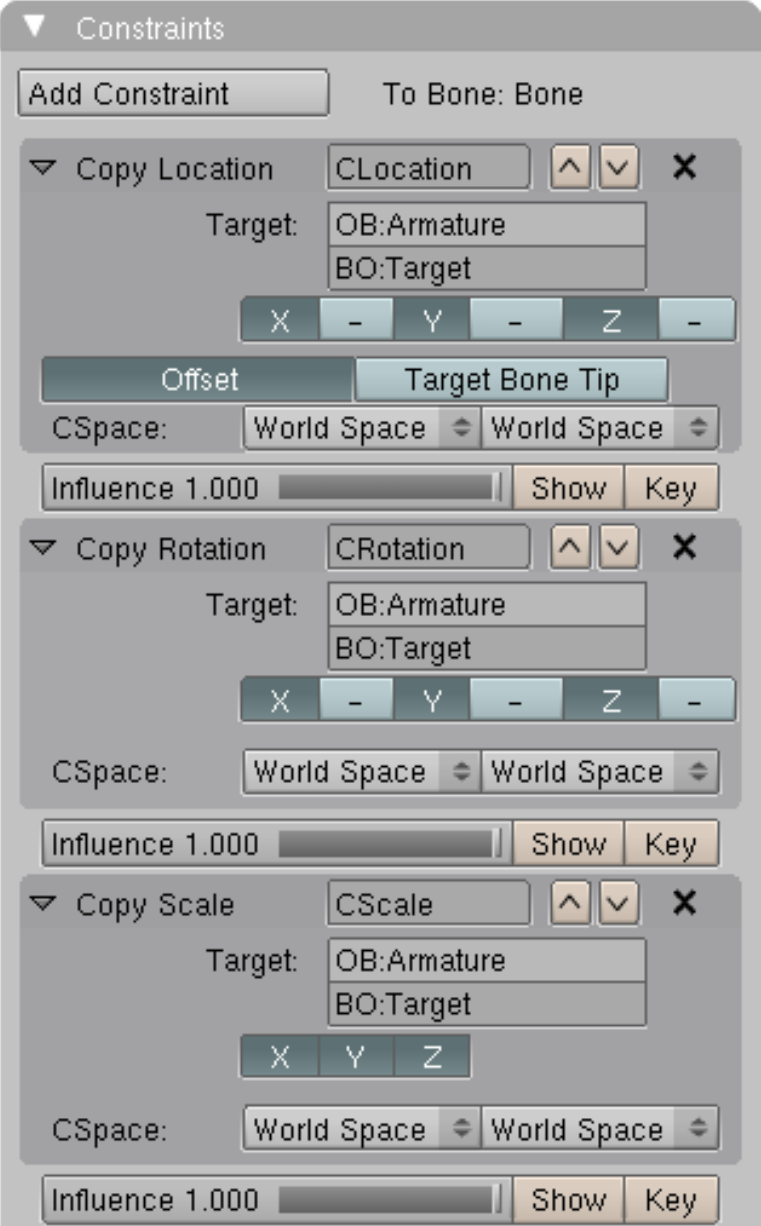

Abb. 1787: **Abbildung 2:** Das Constraints-Panel für drei Copy-Constraints eines Armature-Bone im Pose-Modus.

• *Target:* Das Zielobjekt, dem das Objekt folgen soll. Wenn das Zielobjekt eine Armature ist, erscheint unter dem Eingabefeld "Target" ein neues Eingabefeld, in dem Sie den Ziel-Bone eingeben können (Abbildung 2). Beachten Sie, dass Sie mit FAB den Namen ihres

Objektes/Bones automatisch vervollständigen lassen können, sobald dieser durch Ihre Eingabe eindeutig ist!

- *X/Y/Z:* Beschränkt den Constraint auf bestimmte Achsen. Die Minus-Zeichen kehren die Bewegungsrichtung des *Owners* (also des Objektes, das den Constraint trägt) um.
- *Offset:* Das Objekt behält seine relative Position in Welt-Koordinaten, Weltursprung ist die Position des *Target*-Objektes.
- *Target Bone Tip:* Gilt nur, wenn das Target ein Armature-Bone ist. Als Ziel wird nicht die Wurzel des Bones, sondern seine Spitze benutzt.
- *CSpace:* In welchem Kontext die Koordinaten ausgewertet werden. Für Erläuterungen zu diesem Parameter sehen Sie die Seite CONSTRAINTS<sup>25</sup>.
- *Influence:* Die Einflussstärke des Constraints.
- *Show:* Öffnet die Kurve des Constraints im IPO-Curve-Editor
- *Key:* Fügt ein Keyframe für die Influence des Constraints ein.

<sup>25</sup> Kapitel [60](#page-1710-0) auf Seite [1681](#page-1710-0)

# **60.10. Copy Rotation/Scale**

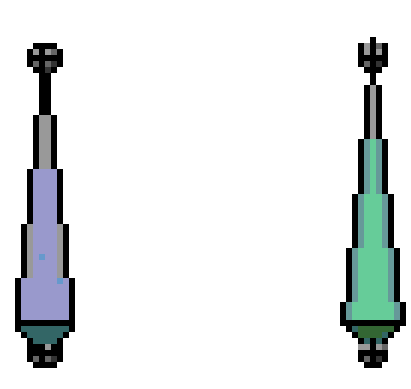

Abb. 1788: **Abbildung 3:** *Copy Rotation*-Constraint.

Der *Copy Rotation*-Constraint kopiert die Rotation des Zielobjekts. Das Zielobjekt kann ein Objekt oder ein Bone sein. Wie Sie an diesem Beispiel sehen, wird wirklich nur die Rotation kopiert.

Der *Copy Scale*-Constraint kopiert die Skalierung des Targets auf den Träger des Constraints.

## <span id="page-1725-0"></span>**60.11. Links**

• DAS ENGLISCHSPRACHIGE HANDBUCH ZU CONSTRAINTS<sup>26</sup>

```
Diese Seite bezieht sich auf Blender Version 2.48
```
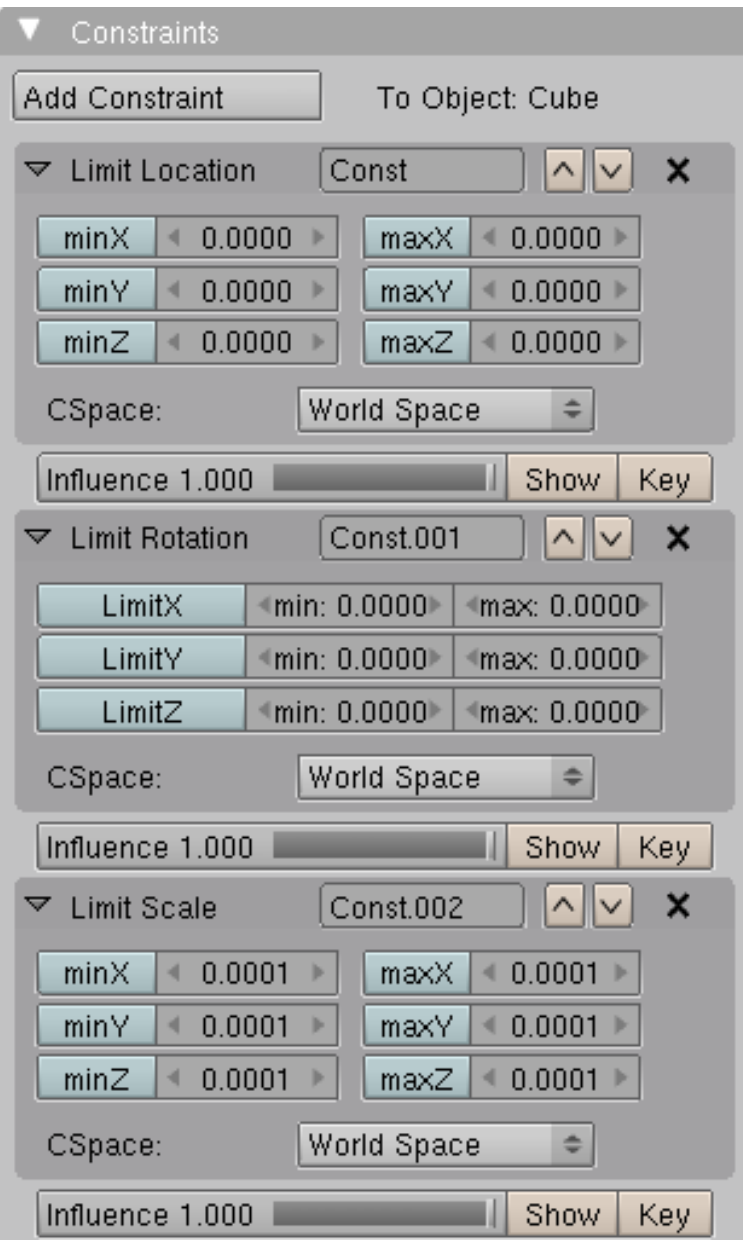

Abb. 1789: **Abbildung 1:** Die *Limit*-Constraints auf dem *Constraints*-Panel.

Mit den *Limit*-Constraints schränken Sie die Bewegungsfreiheit eines Objektes ein. Aktivieren Sie den gewünschten Kanal und stellen die entsprechenden Größen ein.

<sup>26</sup> HTTP://WIKI.BLENDER.ORG/INDEX.PHP/BSOD/INTRODUCTION\_TO\_RIGGING/CONSTRAINTS\_ AND\_AXIS\_LOCKS

# B **Warning**

*Achtung beim Animieren!*

Wenn Sie Ipo-Keys einfügen (z.B. für den Ort), können Sie zwischen *Loc* und *VisualLoc* wählen. *Loc* speichert die Koordinaten des Objektes, diese entsprechen aber nicht unbedingt der sichtbaren Position des Objektes. Um die sichtbare Position zu speichern, müssen Sie *VisualLoc* wählen, sonst springt das Objekt, falls Sie den Constraint später entfernen.

Entsprechendes gilt für *Rot* und *Scale*.

*Diese Seite bezieht sich auf* **Blender Version 2.40**

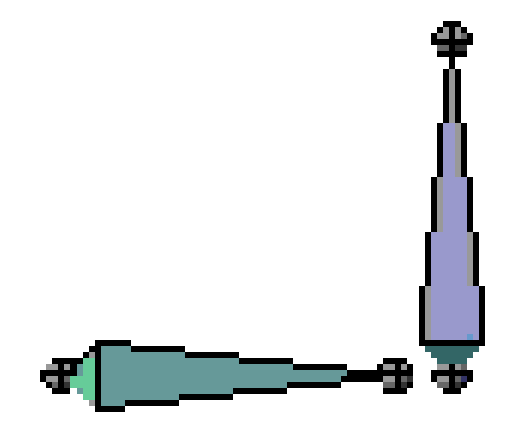

Abb. 1790

Der Track-To-Constraint beeinflusst die Rotation des Objektes so, dass es genau in Richtung des Zielobjektes ausgerichtet ist.
# **60.12. Das Constraint Panel**

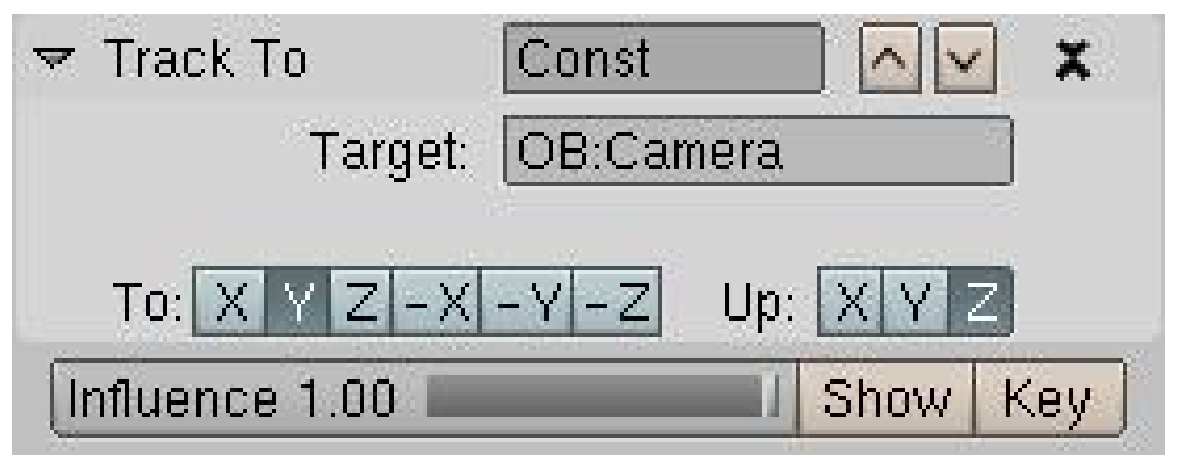

Abb. 1791

- Im Feld *Target* geben Sie das Zielobjekt an.
- In den *To:*-Buttons können Sie bestimmen welche Achse zum Zielobjekt zeigen soll. Das Minuszeichen bedeutet, dass das Objekt so gedreht wird, dass die ausgewählte Achse vom Objekt wegzeigt.
- Mithilfe der *Up:*-Buttons können Sie bestimmen, welche Achse dabei nach oben zeigen soll. Sie wird dann so weit wie möglich nach oben gedreht, ohne dass die *To*-Achse sich in eine andere Richtung dreht. Sie können nicht bei *To:* und *Up:* dieselbe Achse auswählen.

# **60.13. Anwendungen**

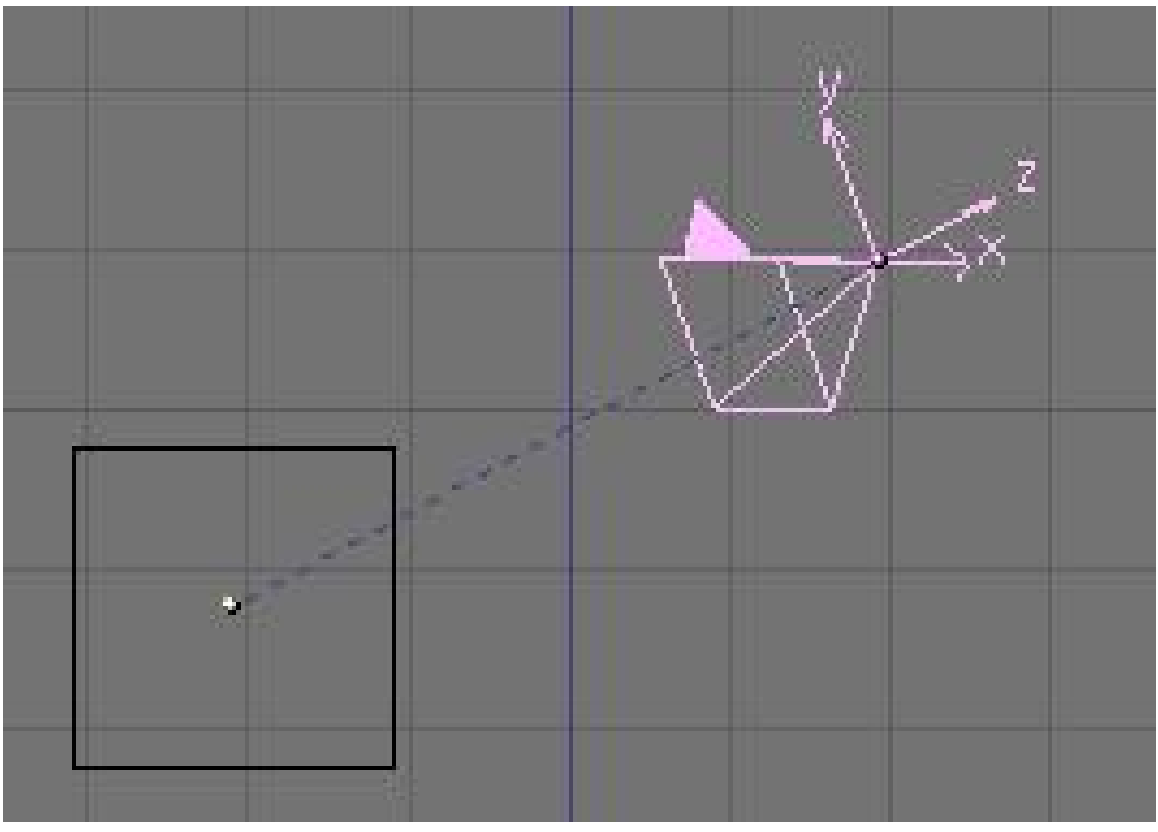

Abb. 1792

Ein gutes Beispiel zur Anwendung ist das Ausrichten der Kamera auf ein bestimmtes Objekt. Die Einstellung, um eine Kamera richtig auszurichten lautet *To:* -Z und *Up:* Y. Sie können *Axis*-Drawing in den *Object Buttons* einstellen, um sich das Finden der richtigen Einstellung zu erleichtern.

Ein anderes Beispiel wäre das Ausrichten der Augen eines Charakters:

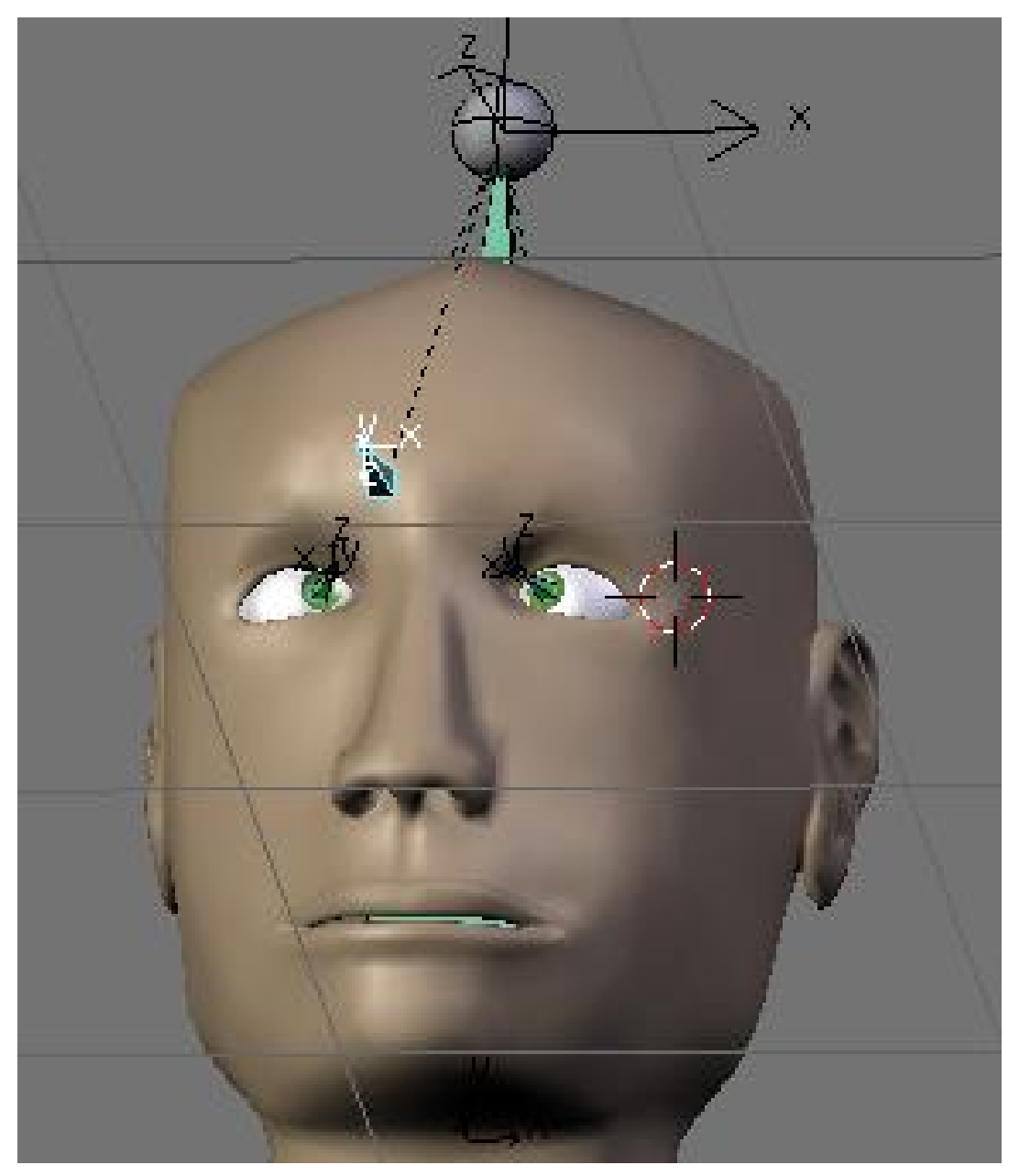

Abb. 1793

# **60.14. Links**

DIE ENGLISCHSPRACHIGE VORLAGE DIESES TEXTES<sup>27</sup>

*Diese Seite bezieht sich auf* **Blender Version 2.40**

<sup>27</sup> HTTP://DE.WIKIBOOKS.ORG/WIKI/%3AEN%3ABLENDER[%203D%3A%20N](http://de.wikibooks.org/wiki/%3Aen%3ABlender%203D%3A%20Noob%20to%20Pro%2FAdvanced%20Tutorials%2FAdvanced%20Animation%2FGuided%20tour%2FConst%2Ftt)ooB%20T0%20PRO% 2FAD V A N C E D%20T[U T O R I A L S](http://de.wikibooks.org/wiki/%3Aen%3ABlender%203D%3A%20Noob%20to%20Pro%2FAdvanced%20Tutorials%2FAdvanced%20Animation%2FGuided%20tour%2FConst%2Ftt)%2FAD V A N C E D%20AN I M A T I O N%2FGU I D E D%20T O U R%2FCO N S T%2FT T

# **60.15. Floor**

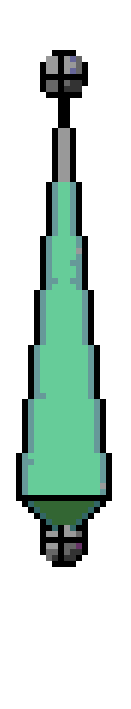

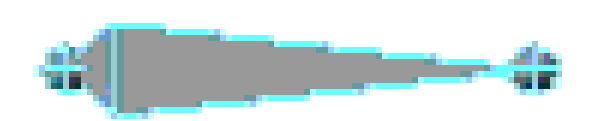

Abb. 1794

Der Floor-Constraint benutzt das Zielobjekt als eine Abgrenzung, durch die das Objekt nicht hindurch bewegt werden kann, wie z. B. eine Wand oder ein Boden.

## **60.16. Das Constraint Panel**

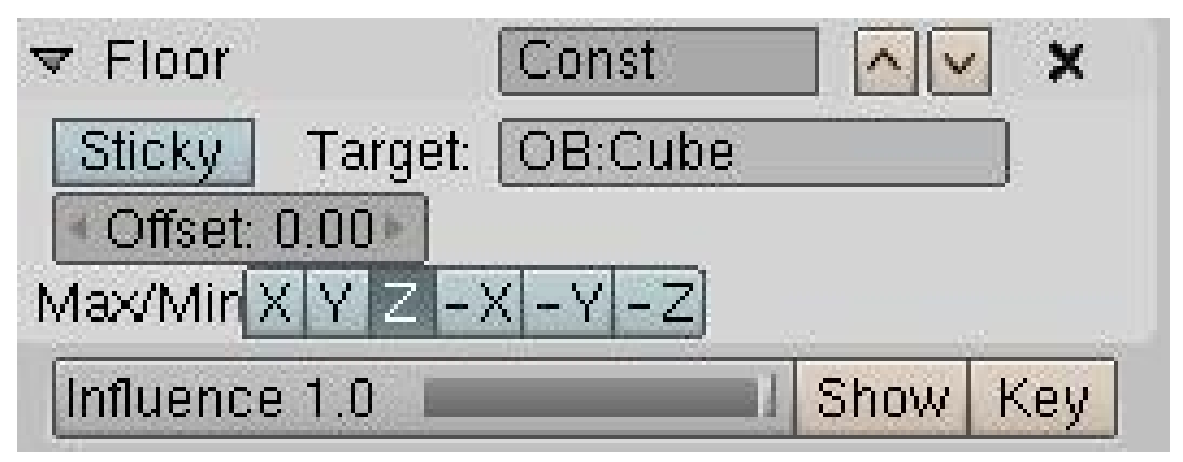

Abb. 1795

- Im **Target**-Feld können Sie das Zielobjekt angeben, das als Wand oder Boden genutzt werden soll.
- Sie können ein **Offset** in Blendereinheiten angeben. Das ist z. B. nützlich, wenn der Mittelpunkt (*Center*) des Objektes, dem der Constraint zugewiesen wird, nicht am äußersten Punkt des Objektes liegt. Denn der Floor Constraint blockiert das Objekt erst, wenn sein Mittelpunkt (*Center*) den Boden berührt, so dass es so aussieht, als wenn das Objekt zur Hälfte im Boden stecken würde. Der Offset-Wert gibt an, wie viele Einheiten der Mittelpunkt (*Center*) von der äußeren Abgrenzung des Objektes entfernt ist.
- Des Weiteren können Sie angeben, auf welcher **Achse** der Constraint das Objekt blockieren soll, so dass Sie diesen Constraint dazu nutzen können, einen Charakter auf dem Boden laufen zu lassen, aber auch um ihn eine Wand hochklettern zu lassen (indem Sie die entsprechende Achse einstellen).
- Sie können wie bei fast allen Constraints einen **Influence**-Wert einstellen. In diesem Fall ist ein Wert von 0.7 gut dazu geeignet, um so etwas wie ein in Wasser fallendes Objekt zu animieren.
- Mit dem **sticky**-Button legen Sie fest, ob das Objekt am Zielobjekt "kleben bleibt". Das bedeutet, dass das Objekt, wenn es das Zielobjekt berührt, aufhört sich zu bewegen. Ohne *sticky* bleibt das Objekt auf der eingestellten Achse stehen, lässt sich aber noch auf den anderen Achsen verschieben. Es gibt jedoch ein ärgerliches Problem mit *sticky*, da wenn das Objekt unter den Boden verschoben wird, es auch an derselben Stelle wieder nach oben kommen muss, an der es heruntergekommen und "kleben geblieben" ist. Denn sonst springt das Objekt zu seiner neuen Position, wie Sie oben in der Animation sehen können. Was Sie dagegen tun können ist, einen *Key* mit dem Influence-Wert 0 zu erstellen, um zu sehen wo das Objekt in die Abgrenzung herein und wo es herauskommt, und erst dann den Constraint zu benutzen.

# **60.17. Anwendungen**

- Die Füße eines Charakters auf dem Boden
- Die Hände oder der Rücken an einer Wand

# **60.18. Links**

DIE ENGLISCHSPRACHIGE VERSION DIESES TEXTES<sup>28</sup>

*Diese Seite bezieht sich auf* **Blender Version 2.42a**

<sup>28</sup> HTTP://DE.WIKIBOOKS.ORG/WIKI/%3AEN%3ABLENDER[%203D%3A%20N](http://de.wikibooks.org/wiki/%3Aen%3ABlender%203D%3A%20Noob%20to%20Pro%2FAdvanced%20Tutorials%2FAdvanced%20Animation%2FGuided%20tour%2FConst%2Ffl)OOB%20T0%20PR0% 2FAD V A N C E D%20T[U T O R I A L S](http://de.wikibooks.org/wiki/%3Aen%3ABlender%203D%3A%20Noob%20to%20Pro%2FAdvanced%20Tutorials%2FAdvanced%20Animation%2FGuided%20tour%2FConst%2Ffl)%2FAD V A N C E D%20AN I M A T I O N%2FGU I D E D%20T O U R%2FCO N S T%2FF L

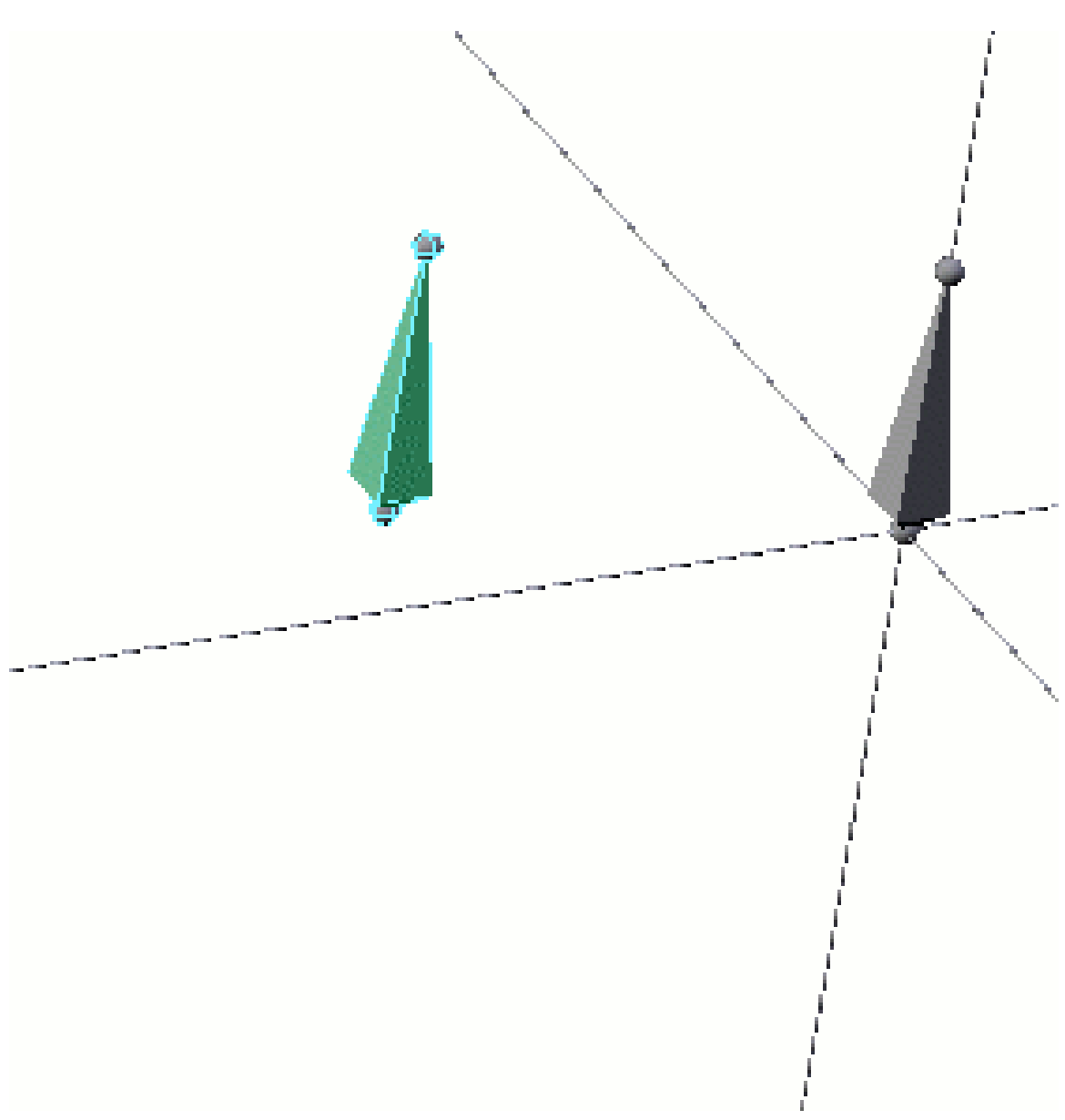

Abb. 1796: **Abbildung 1:** Demonstration des Locked Track-Constraints. Die X-Achse - hier horizontal - ist fixiert.

Der *Locked Track*-Constraint beeinflusst die Rotation eines Objektes so, dass eine Achse immer auf das Zielobjekt ausgerichtet wird (voreingestellt ist die Y-Achse). Eine andere der drei Achsen ist fixiert (voreingestellt ist die Z-Achse). Auf der 3. Achse kann das Objekt frei gedreht werden.

## **60.19. Das Constraint-Panel**

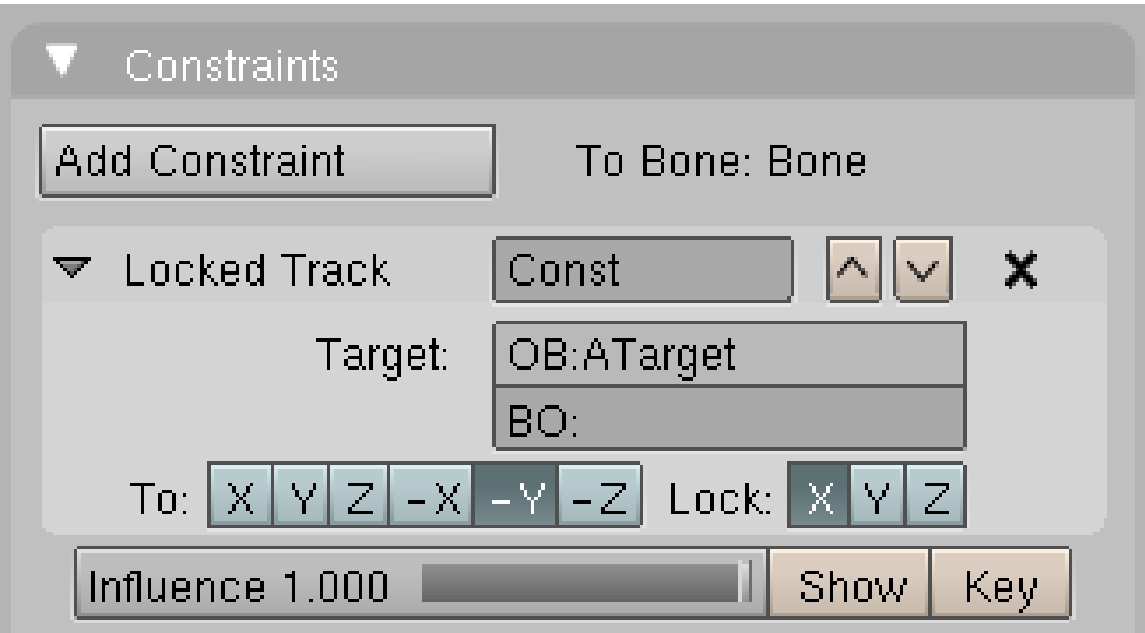

Abb. 1797: **Abbildung 2:** *Constraint*-Panel mit einem *Locked Track*-Constraint.

- *Target*: Im Targetfeld geben Sie den Namen des Zielobjektes ein. Handelt es sich dabei um eine Armature, können Sie darunter auch den Namen eines Bones eingeben.
- *To:* Die Achse die auf das Zielobjekt zeigen soll.
- *Lock:* Die fixierte Achse des Objektes.

## **60.20. Links**

DER LOCKED TRACK-CONSTRAINT IN DEN ENGLISCHEN WIKIBOOKS<sup>29</sup>

*Diese Seite bezieht sich auf* **Blender Version 2.40**

# **60.21. Follow Path**

Bei diesem Constraint ist das Ziel ein *Curve*-Objekt. Das Objekt mit dem Constraint folgt dem Pfad in einer Animation. Ob Sie ein *Path*- oder ein anderes *Curve*-Objekt benutzen ist egal, es gibt allerdings zwei Unterschiede:

<sup>29</sup> HTTP://DE.WIKIBOOKS.ORG/WIKI/%3AEN%3ABLENDER[%203D%3A%20N](http://de.wikibooks.org/wiki/%3Aen%3ABlender%203D%3A%20Noob%20to%20Pro%2FAdvanced%20Tutorials%2FAdvanced%20Animation%2FGuided%20tour%2FConst%2Flt)OOB%20T0%20PR0% 2FAD V A N C E D%20T[U T O R I A L S](http://de.wikibooks.org/wiki/%3Aen%3ABlender%203D%3A%20Noob%20to%20Pro%2FAdvanced%20Tutorials%2FAdvanced%20Animation%2FGuided%20tour%2FConst%2Flt)%2FAD V A N C E D%20AN I M A T I O N%2FGU I D E D%20T O U R%2FCO N S T%2FL T

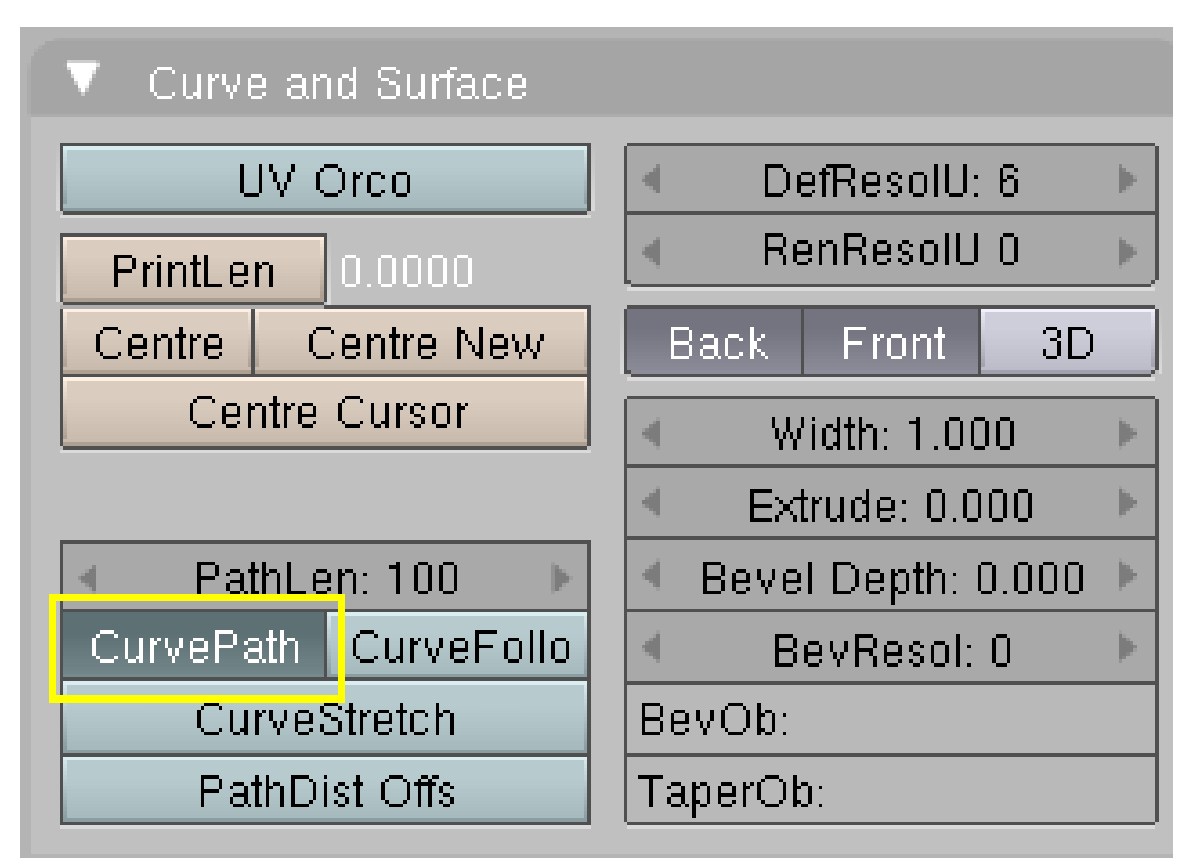

Abb. 1798: **Abbildung 1:** *CurvePath*-Option auf dem *Curve and Surface*-Panel für einen *Path*

- Ein Path besitzt eine Speed-Ipo-Kurve. Diese Speed-Ipo-Kurve müssen Sie zu anderen Curve-Objekten hinzufügen, wenn Sie benötigt wird.
- Bei einem Path ist die Option *Curve Path* auf dem *Curve and Surface* Panel in den *Editing* Buttons bereits angestellt, für andere Kurvenobjekte müssen Sie diese Option nachträglich anschalten (**Abbildung 1**).

Die Animationsdauer beträgt voreingestellt 100 Frames. Die Animationslänge regelt die *Speed*-Ipo-Kurve, wenn das *Curve*-Objekt eine solche besitzt. Hat das *Curve*-Objekt keine *Speed*-Ipo-Kurve, wird die Animationslänge über die Option *PathLen* auf dem *Curve and Surface*-Panel eingestellt.

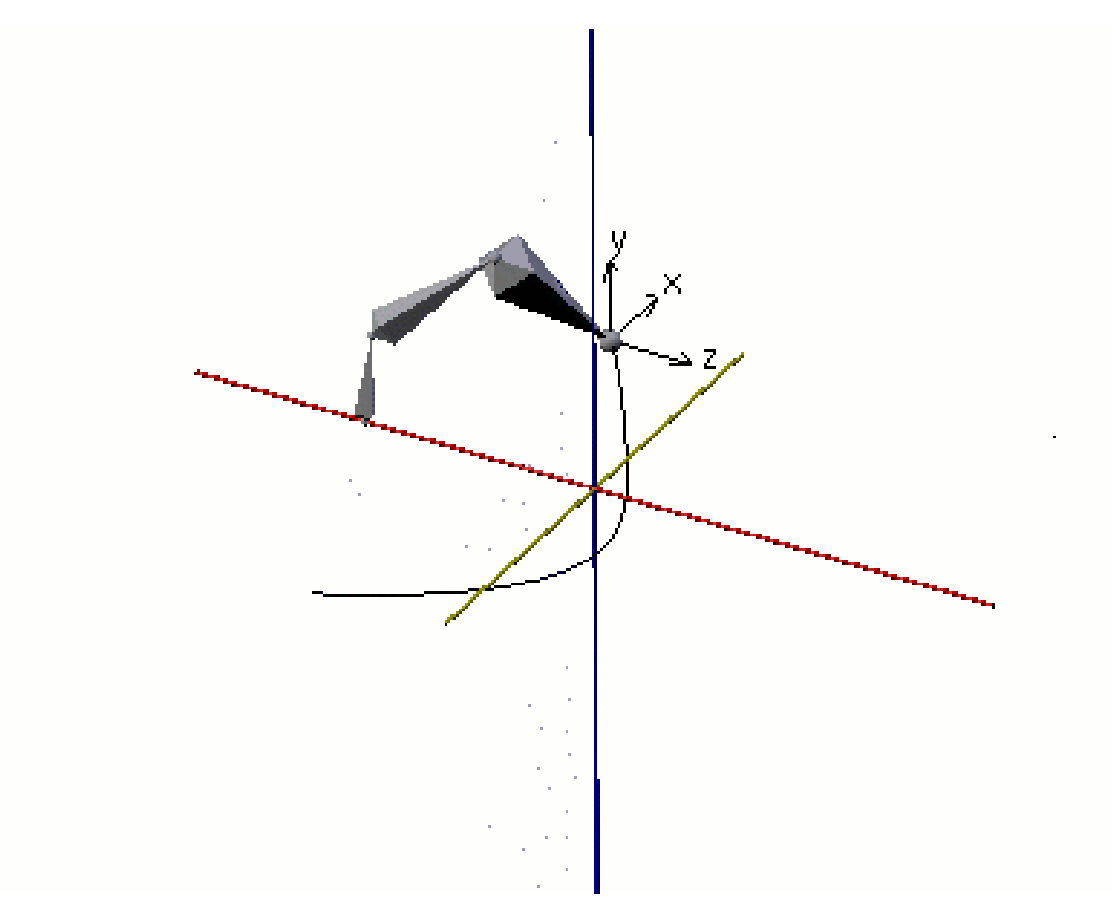

Abb. 1799: **Abbildung 2:** Ein Bone folgt einem Empty, der wiederum einem Pfad folgt.

Sie können keine Bones einer Armature mit einem *Follow Path*-Constraint animieren. Benutzen Sie stattdessen ein Hilfsobjekt, etwa ein Emtpy, das Ziel z. B. eines *IK Solver*-Constraints des Bones wird. Das *Follow Path*-Constraint trägt also das Empty, und nicht der Bone.

## **60.22. Das Constraints-Panel**

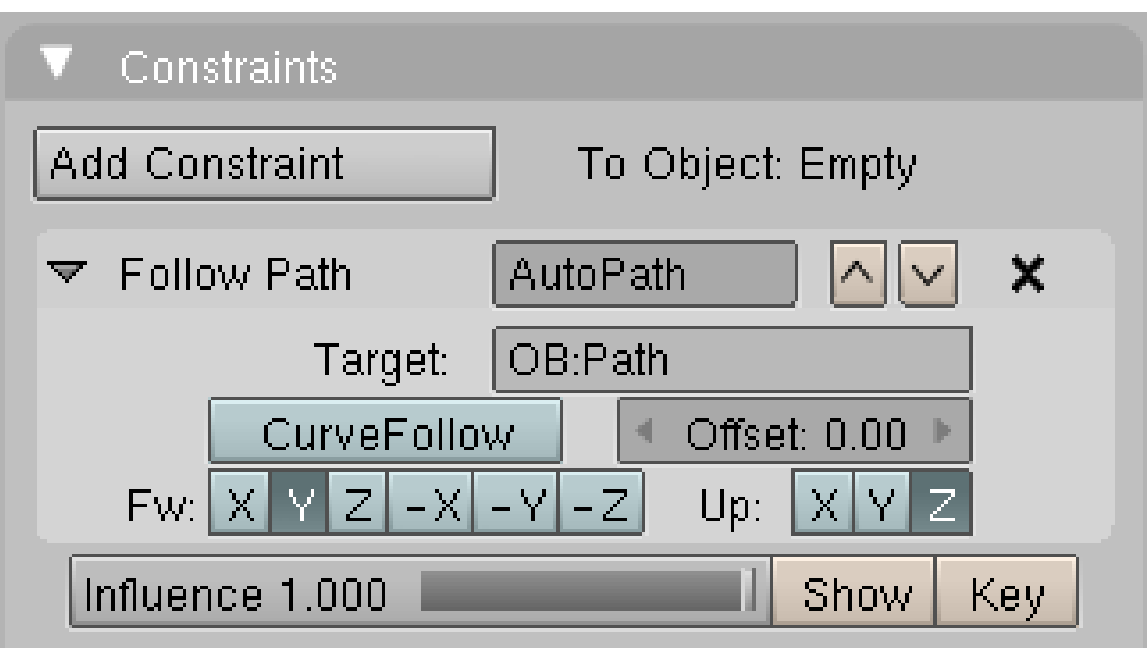

Abb. 1800: **Abbildung 3:** Das *Constraints*-Panel für ein *Follow Path*-Constraint.

- *Target:* Als Target muss ein *Curve*-Objekt eingetragen werden.
- *CurveFollow:* Das folgende Objekt ändert seine Ausrichtung entsprechend den Drehungen der Kurve.
- *Offset:* Das Objekt folgt der Kurve mit zeitlichem Versatz, d.h. bei einem *Offset* von 10 startet es in Frame 11 usw. Die Animation wird auch erst nach *PathLen*+*Offset* beendet, endet also z. B. auch erst in Frame 110.
- *Fw:* Die Achse des Objektes die in Pfadrichtung zeigen soll.
- *Up:* Die Achse des Objektes die nach oben (in positive Z-Richtung) zeigen soll.

## **60.23. Anwendungen**

Die Pfadanimation ist eine der wichtigsten Animationsmöglichkeiten in Blender. Sie wird z. B. eingesetzt für:

- Bewegung und Ausrichtung von Kameras.
- Bewegung von Objekten entlang einem Weg, bspw. ein rollendes Rad, eine gehende Figur usw.

# **60.24. Links**

AUSFÜHRLICHE BESCHREIBUNG DER PFADANIMATION<sup>30</sup>

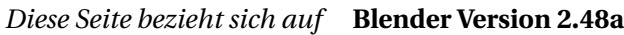

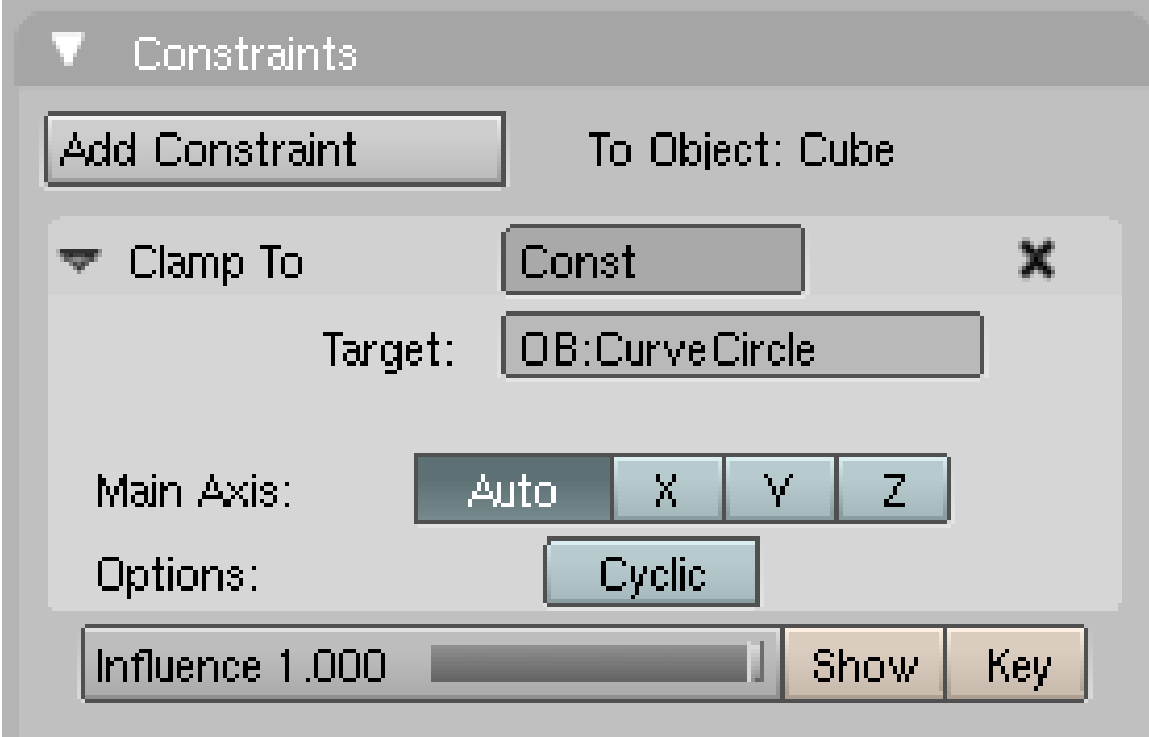

Abb. 1801: **Abbildung 1:** Ein *Clamp To*-Constraint auf dem *Constraints*-Panel.

Der *Clamp To*-Constraint zwingt ein Objekt auf eine Kurve. Sie können das Objekt entlang der Kurve bewegen, aber die Kurve nicht verlassen. Das mag nützlich sein, wenn man die Bewegungseinschränkung eines Objektes gut über eine Kurve definieren kann. Leider ist keine Einschränkung der Bewegung auf eine Fläche möglich, es kann keine Achse freigegeben werden. Man kann aber natürlich die Kurve vorher mit einem *Shrinkwrap*-Modifier an eine Fläche anpassen.

- *Target:* Das Zielobjekt muss ein Kurvenobjekt sein.
- *Main Axis:* Hauptbewegungsrichtung entlang der Kurve. Die Auswahl *Auto* führte in meinen Versuchen bisher immer zum gewünschten Ergebnis.
- *Cyclic:* Das Objekt beginnt wieder am Anfangspunkt der Kurve, wenn der Endpunkt der Kurve erreicht wurde.

<sup>30</sup> Kapitel [57.26](#page-1577-0) auf Seite [1548](#page-1577-0)

## **60.25. Links**

• DIE ERKLÄRUNG VOM PROGRAMMAUTOR<sup>31</sup>

#### *Diese Seite bezieht sich auf* **Blender Version 2.42a**

Ein Objekt mit einem *Stretch To*-Constraint verändert seine Länge und seine Ausrichtung in Abhängigkeit der Position eines anderen Objektes. Das Volumen des Objektes kann dabei erhalten bleiben (Voreinstellung). Die Längenänderung erfolgt dabei - außer bei Bones - in Bezug auf das Objektzentrum, d.h. ein Objekt wird immer in zwei Richtung verlängert bzw. verkürzt. Bei Bones behält der Fußpunkt des Bones seine Position bei. Das Objekt richtet sich immer mit seiner lokalen Y-Achse auf das Ziel des Constraints aus.

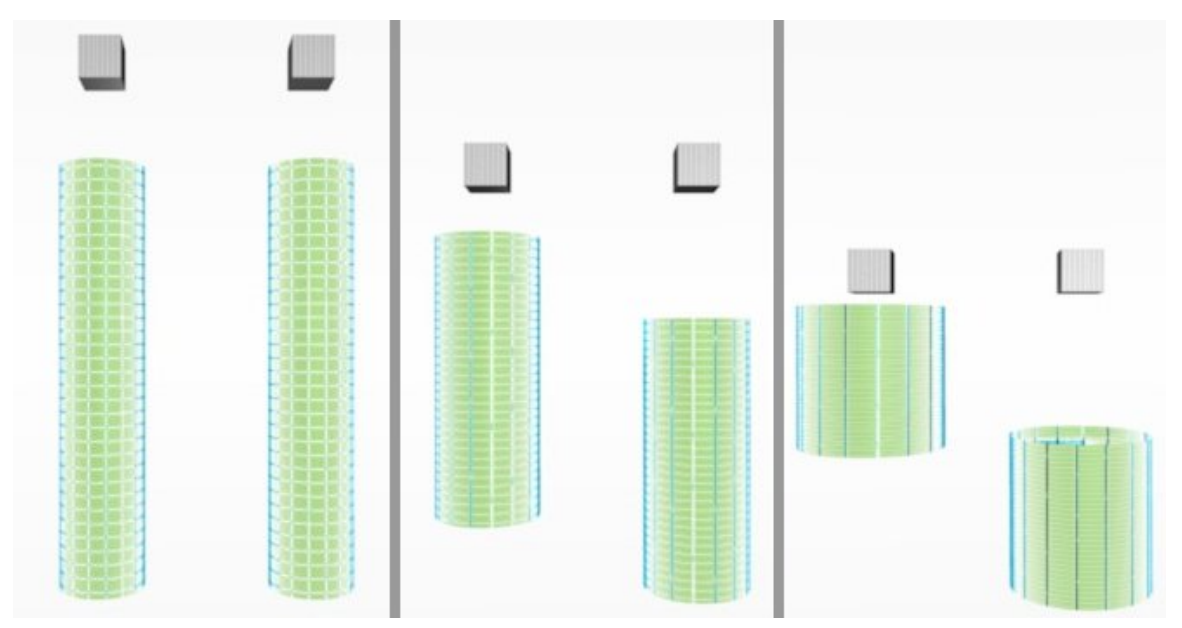

Abb. 1802: **Abbildung 1:** Drei Bewegungsstadien mit *Stretch To*-Constraint. Das linke Objekt trägt den Constraint selbst, beim rechten Objekt trägt ein Bone den Constraint.

Bleibt das Volumen erhalten, verdickt sich das Objekt wenn es verkürzt wird. Es verschlankt sich, wenn es verlängert wird (**Abbildung 1**). Das Verhältnis von Längen- und Dickenänderung ist mit dem Parameter *Volume Variation* einstellbar. Sie können also bei einer kleinen Längenänderung eine starke Dickenänderung erreichen.

<sup>31</sup> HTTP://WIKI.BLENDER.ORG/INDEX.PHP/USER:ALIGORITH/CLAMPTO\_CONSTRAINT

# **60.26. Das Constraints Panel**

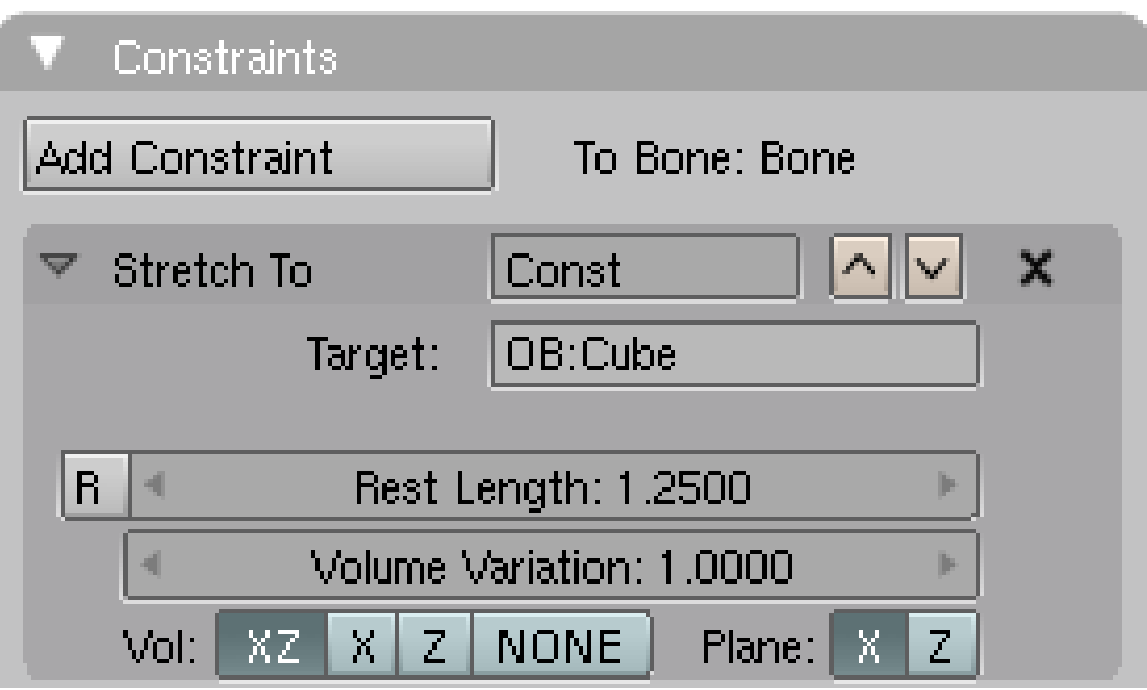

Abb. 1803: **Abbildung 2:** Constraints-Panel für ein *Stretch To* Constraint.

- *Rest Length:* Die Länge des Objektes in der Ausgangsposition (ohne Constraint). Stellen Sie die *Rest Length* größer, verkürzt sich das Objekt mit Constraint. Der *R* Button setzt die *Rest Length* auf den Ausgangswert zurück.
- *Volume Variation:* Das Verhältnis zwischen Stauchung und Verdickung, bzw. Streckung und Verschlankung des Objektes. Große *Volume Variation*-Werte führen zu einer großen Volumenänderung bei kleiner Längenänderung.
- *Vol:* Diese Buttons bestimmen entlang welcher Achse das Volumen erhalten bleibt, oder ob das Volumen überhaupt erhalten bleiben soll.
- *Plane:* Da die Y-Achse auf das Ziel des Constraints zeigt, kann die Orientierung einer weiteren Achse erhalten bleiben, X oder Z.

# **60.27. Anwendungen**

- Als Alternative zu Shape Keys, um Muskelbewegungen passend zu Skelettbewegungen zu animieren.
- Für alle möglichen "Squash and Stretch"-Animationen. Das Stauchen ist leicht zu vergrößern, aber nur schwer zu verringern (wenn überhaupt), daher ist die Kontrolle in vielen Situationen nicht ausreichend möglich (Verbesserungshinweise werden gerne entgegengenommen).

## **60.28. Links**

PRINCIPLES OF ANIMATION: STRETCH TO TUTORIAL (ENG.)<sup>32</sup>

TUTORIAL FÜR EINEN BIZEPS<sup>33</sup>

Releasenotes zu v2.35a<sup>34</sup>

*Diese Seite bezieht sich auf* **Blender Version 2.48**

Der *Script*-Constraint erlaubt es, einen beliebigen Constraint zu programmieren, und diesen bequem über das Constraints-Interface einzubinden. Die meisten Nutzer werden wohl selbst keine Constraints programmieren, da dafür sowohl Python-Kenntnisse, als auch Kenntnisse über Blenders Python-Schnittstelle notwendig sind. Es soll aber gezeigt werden, wie ein solches Constraint-Skript geladen und benutzt werden kann.

### **60.29. Beispiel**

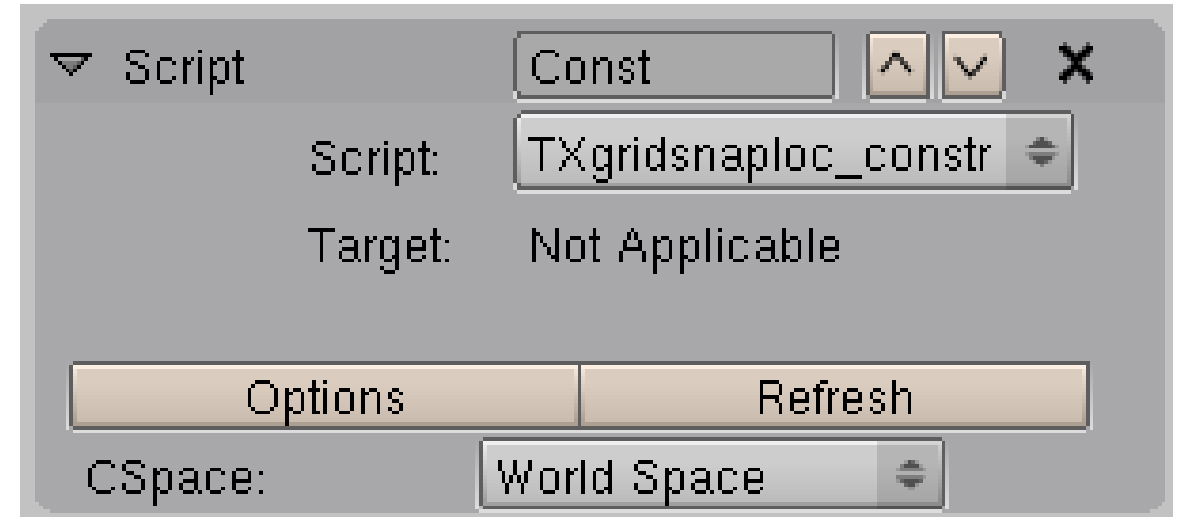

Abb. 1804: **Abbildung 1:** Ein *Script*-Constraint.

• Laden Sie sich das Beispiel-Skript "Location Snap-To-Grid Constraint" von der PYCONSTRAINTS<sup>35</sup> Seite herunter.

Dieses Skript erzeugt einen Constraint, der das Objekt immer am Raster ausrichtet. Die Weite des Rasters ist dabei einstellbar.

<sup>32</sup> HTTP://MEDIAWIKI.BLENDER.ORG/INDEX.PHP/BSOD/INTRODUCTION\_TO\_THE\_PRINCIPLES\_ OF\_ANIMATION/TUTORIALS/P1-STRETCHTO

<sup>33</sup> HTTP://BLENDPOLIS.DE/F/VIEWTOPIC.PHP?T=9664

<sup>34</sup> HTTP://WWW.BLENDER.ORG/CMS/STRETCH TO CONSTRAINT.483.0.HTML

<sup>35</sup> HTTP://ALIGORITH.GOOGLEPAGES.COM/PYCONSTRAINTS2

- Speichern Sie dieses Skript in einem beliebigen Verzeichnis.
- Öffnen Sie ein *Text Editor*-Fenster.
- Laden Sie das Skript in das *Text Editor*-Fenster.
- Wählen Sie ein Objekt aus und weisen Sie ihm einen *Script*-Constraint zu.
- Im *Script*-Auswahlfeld wählen Sie *TXgridsnaploc\_constrain* aus. Das ist der Name des Textbuffers der das Skript enthält.

Da dieses Skript kein Target besitzt, gibt es kein Targetfeld. Unter *Options* können in diesem Beispiel die Achsen ausgewählt und die Rasterweite eingestellt werden.

## **60.30. Links**

• ERLÄUTERUNG DER PYTHONCONSTRAINTS VOM AUTOR DES CONSTRAINT-SYSTEMS.<sup>36</sup>

*Diese Seite bezieht sich auf* **Blender Version 2.42a**

<sup>36</sup> HTTP://ALIGORITH.GOOGLEPAGES.COM/PYCONSTRAINTS2

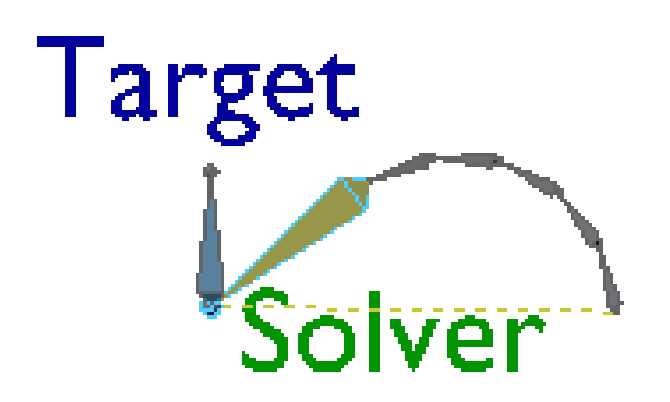

Abb. 1805: Der grüne Bone hat einen *IK Solver*-Constraint, er wird auch kürzer als *Solver* bezeichnet. Das Ziel (Target) ist der blaue Bone. Das Target ist nicht an die Kette geparentet. Nur das Target wird animiert.

Der *IK Solver*-Constraint ist ein großartiges Werkzeug für Animatoren. IK bedeutet "Inverse Kinematic".

• IK: Alle Bones in einer Kette versuchen so zu rotieren, dass die Enden der Kette die Ziele [Targets] erreichen. Bewegen Sie das Ziel, bewegt sich die gesamte Kette von Bones. Das eine Ziel ist die Wurzel des ersten Bones in der Kette. Für das zweite Ziel weisen Sie dem letzten Bone der Kette einen *IK Solver*-Constraint zu. Das Ziel des *IK Solver*-Constraints kann ein anderes Objekt sein, oder ein Bone der nicht zur Kette gehört (nicht an einen Bone der Kette

geparentet ist). Der Bone mit dem *IK Solver*-Constraint wird auch häufig nur *IK Solver* genannt.

Statt also alle Bones in einer Kette einzeln an ihre Position bringen zu müssen, müssen Sie nur das Target bewegen, und alle anderen Bones folgen. Automatik heißt allerdings weniger Kontrolle über die Bewegungen der einzelnen Bones. Vollkommene Kontrolle über die Bonebewegungen hat man mit "Vorwärts Kinematik" = FK [Forward Kinematic].

• FK: Hier gibt es keinerlei Automatismus. Wenn Sie einen Bone bewegen, bewegen sich alle Childs des Bone so, wie Sie es von normalen Child-Parent Beziehungen zwischen Objekten gewohnt sind. Dadurch erhalten Sie die totale Kontrolle über die Position jedes einzelnen Bones. Dafür sind bestimmte Bewegungen ausgesprochen langwierig zu animieren, da man unter Umständen alle Bones einzeln bewegen muss.

Es gibt vielfältige Einstellungsmöglichkeiten für IK-Constraints, außerdem eine Mischform zwischen IK und FK durch Constraints ohne Target. Das wird alles auf dieser Seite besprochen.

# **60.31. IK-Constraints einfügen**

IK-Constraints werden im Pose-Modus eingefügt. Es gibt zwei Tastenkombinationen um schnell einen IK-Constraint zu erzeugen:

- Wählen Sie einen Bone aus und drücken **Strg-I Achtung, ab Version 2.48 Shift-I**, können Sie als Ziel [Target] automatisch ein neues Empty erstellen lassen (*To new empty Object*). Die Option *Without Target* ermöglicht eine Mischform aus IK und FK, das wird weiter unten erläutert.
- Wählen Sie zunächst das Ziel [Target] aus, dann mit **Shift-RMT** den Bone. Drücken Sie nun **Strg-I**. Bestätigen Sie dann *To active Bone* bzw. *To active Object*.

**Versionshinweis:** In Version 2.48 benützen Sie besser das Menü: *Pose->Inverse Kinematics->Add IK to Bone...*. Die Tastenkombination ist nicht mehr **Strg-I** sondern **Shift-I**.

Mit **Alt-I** entfernen Sie die IK-Constraints von allen ausgewählten Bones.

**Tip**

#### **Rekursion vermeiden**

Das Target eines Constraints darf nicht Teil der Bonekette sein. Sie bekommen bei dem Versuch einen solchen Constraint mit **Strg-I** zu erzeugen die Fehlermeldung "*IK Tip cannot be linked to IK root*".

## **60.32. Das Constraints-Panel**

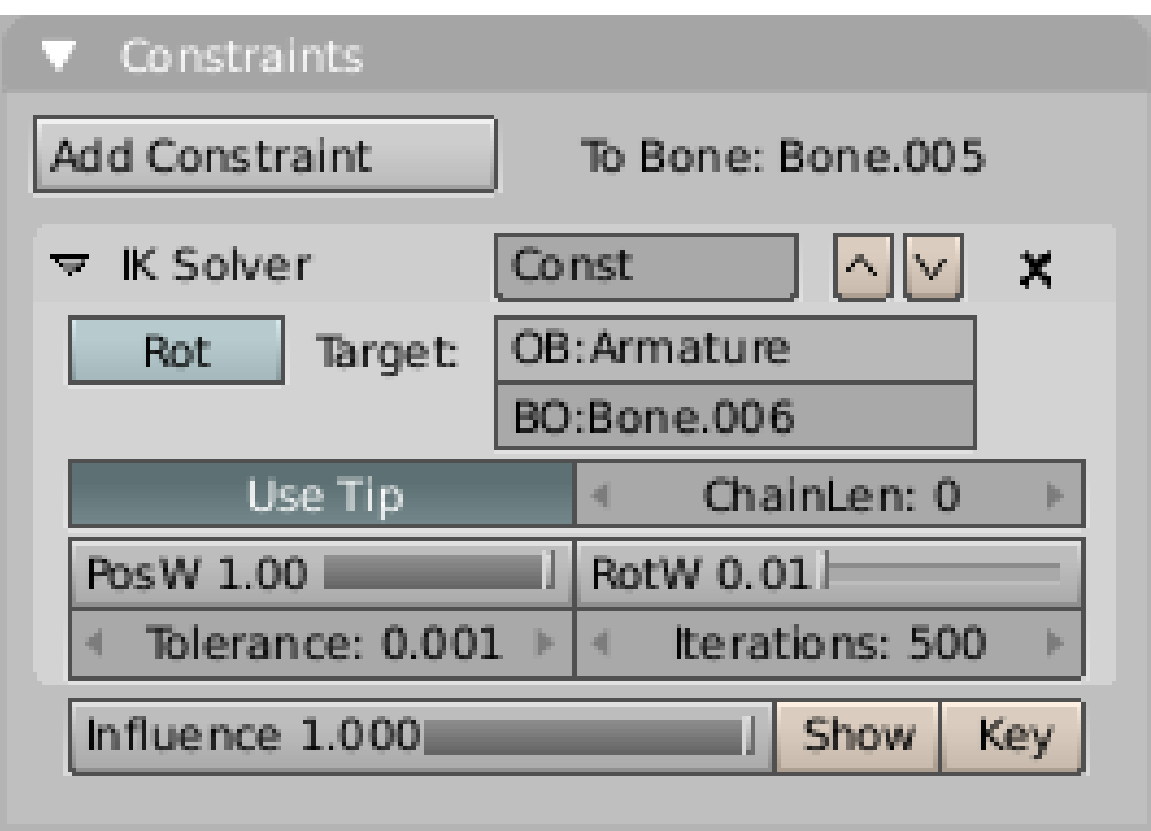

Abb. 1806: Der *IK Solver*-Constraint

• *Ob:* Sie tragen hier den Namen des Target-Objektes ein. Handelt es sich dabei um eine Armature, müssen Sie zusätzlich noch den Namen eines Bones in das Feld *Bo:* eintragen.

#### **Tip**

#### **Auto-Vervollständigen**

Tragen Sie den ersten Buchstaben des Targetnamens in das Feld ein, und drücken Sie **Tab**. Ist der Objektname eindeutig, wird er vollständig ergänzt, ansonsten wird der eindeutige Teil des Objektnamens eingetragen, und Sie müssen den Rest selbst ergänzen.

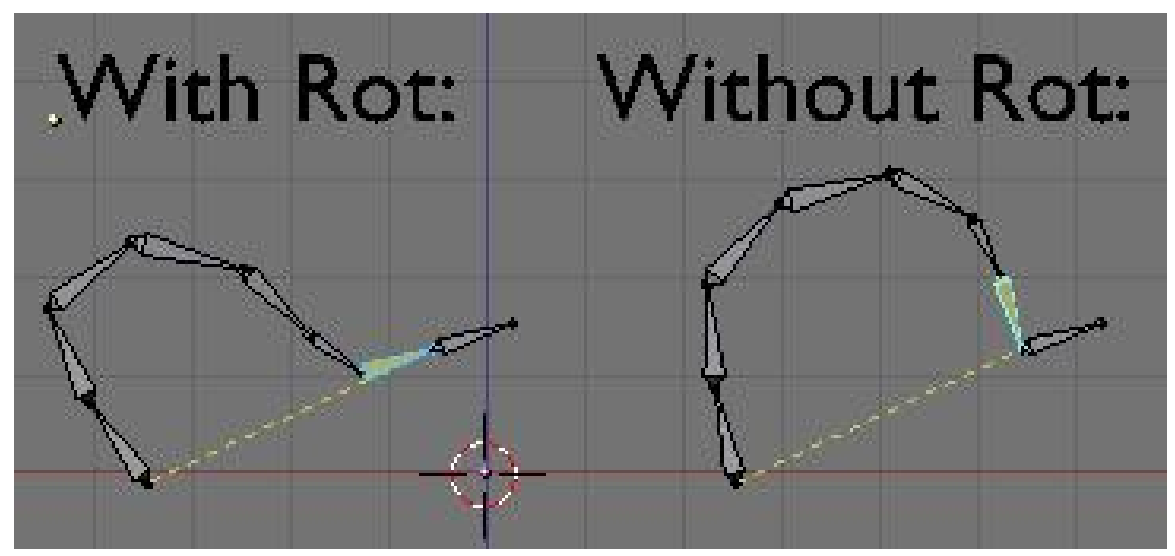

Abb. 1807: Links ein Constraint mit *Rot*, rechts ohne.

• *Rot:* Ist der *Rot*-Button gedrückt, übernimmt der Solver die Rotation des Targets.

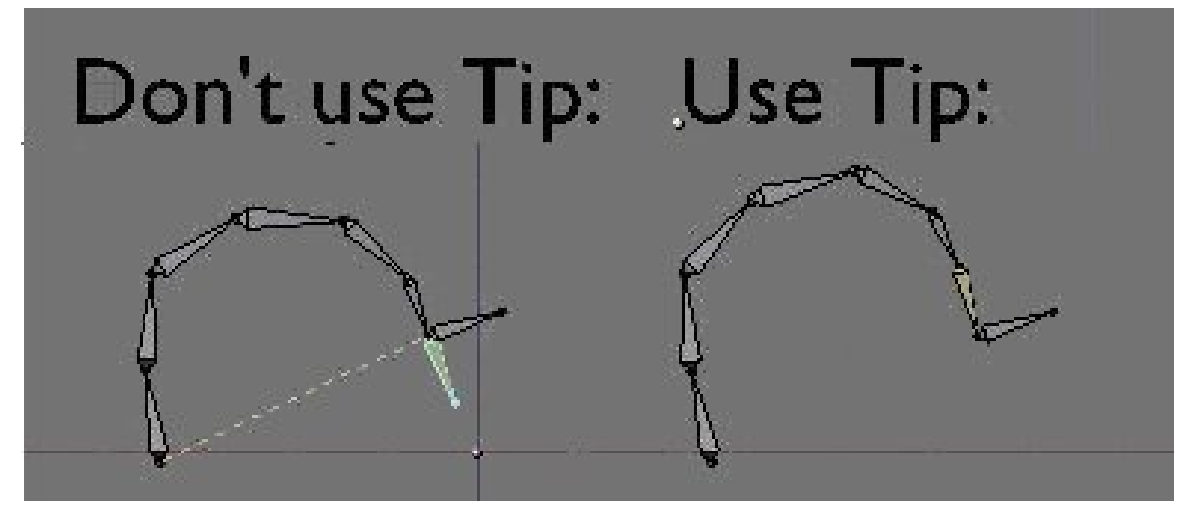

Abb. 1808: Links ist die Wurzel, rechts die Spitze des Solvers am Target.

• *Tip:* Ob die Spitze [Tip] oder die Wurzel [Root] des Solvers zum Target geführt werden soll.

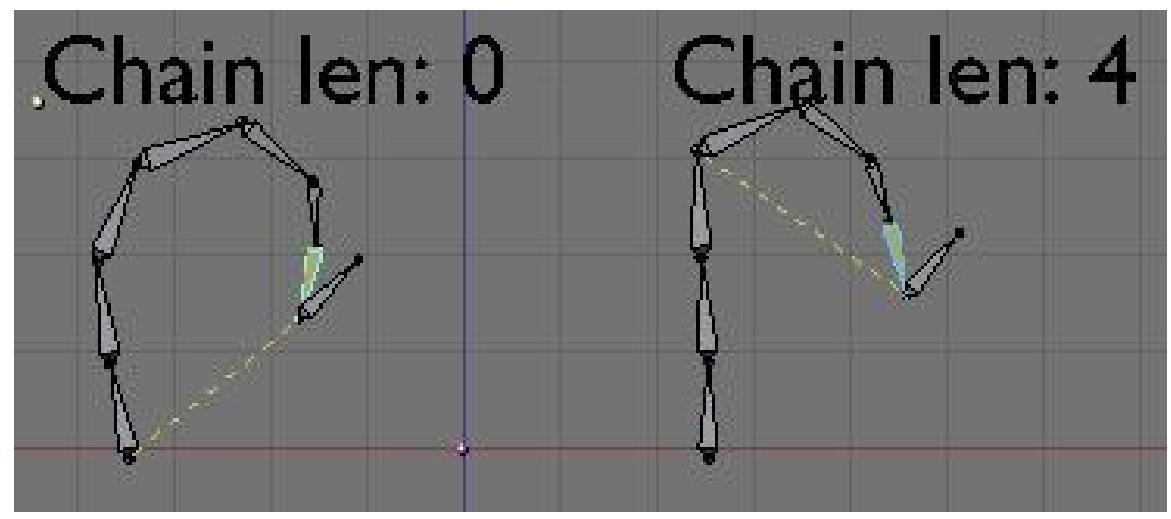

Abb. 1809: Einschränkung der IK-Solver Kette mit dem *Len*-Parameter.

• *Len:* Die Länge der Kette, die der IK-Solver beeinflusst. Ist die Länge "0", wird die ganze Kette einbezogen, ist die Länge z. B. 4, werden nur die vier letzten Bones der Kette einbezogen.

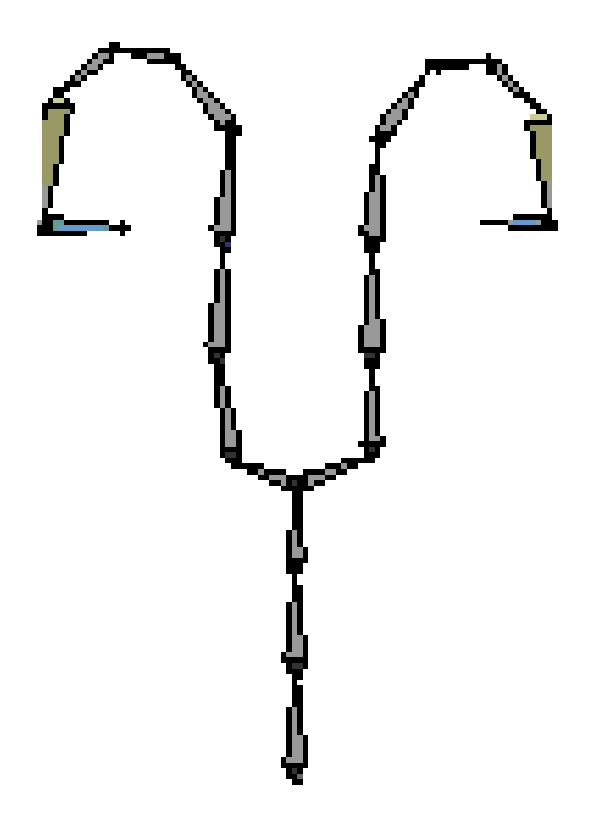

Abb. 1810: Baum-IK: die beiden Targets werden hier abwechselnd bewegt, der Rest geschieht automatisch.

- Ist *Len* null, werden alle verbundenen Bones in die IK-Lösung einbezogen. Gibt es ein zweites IK-Target, versucht Blender beide Targets zu erreichen. Dieses Konzept von mehreren Zielen in einer Bonekette wird Baum (Tree)-IK genannt. Im 3D-Fenster sieht man eine gelbe Linie vom IK-Solver bis zur Wurzel der Bonekette, wenn der IK-Solver ausgewählt ist.
- *PosW:* Damit können Sie einstellen, wie wichtig ein Target ist, d.h. wie sehr ein Solver versucht, das Target zu erreichen. Sind mehrere Solver in einer Kette, sind in der Voreinstellung alle Targets gleich wichtig.
- *RotW:* Dieser Regler stellt die Übernahme der Rotation des Targets für den Solver ein (nur wenn der *Rot*-Button gedrückt ist).
- *Tolerance/Iterations:* Dies sind Optionen, die die Genauigkeit und Lösungsgeschwindigkeit beeinflussen. IK wird in mehreren Durchgängen rekursiv berechnet, je größer die Anzahl an Durchläufen ist, desto größer ist die Genauigkeit. *Tolerance* ist die Entfernung des IK-Solvers

vom Target, die für die Lösung akzeptiert wird. Kommt Blender nahe genug heran, hört die Berechnung auf. *Iterations* ist die Obergrenze für die Anzahl an Berechnungsdurchläufen pro Frame, egal ob *Tolerance* erreicht wurde oder nicht.

Die Optionen *Influence*, *Show* und *Key* wurden im Abschnitt CONSTRAINTS<sup>37</sup> besprochen.

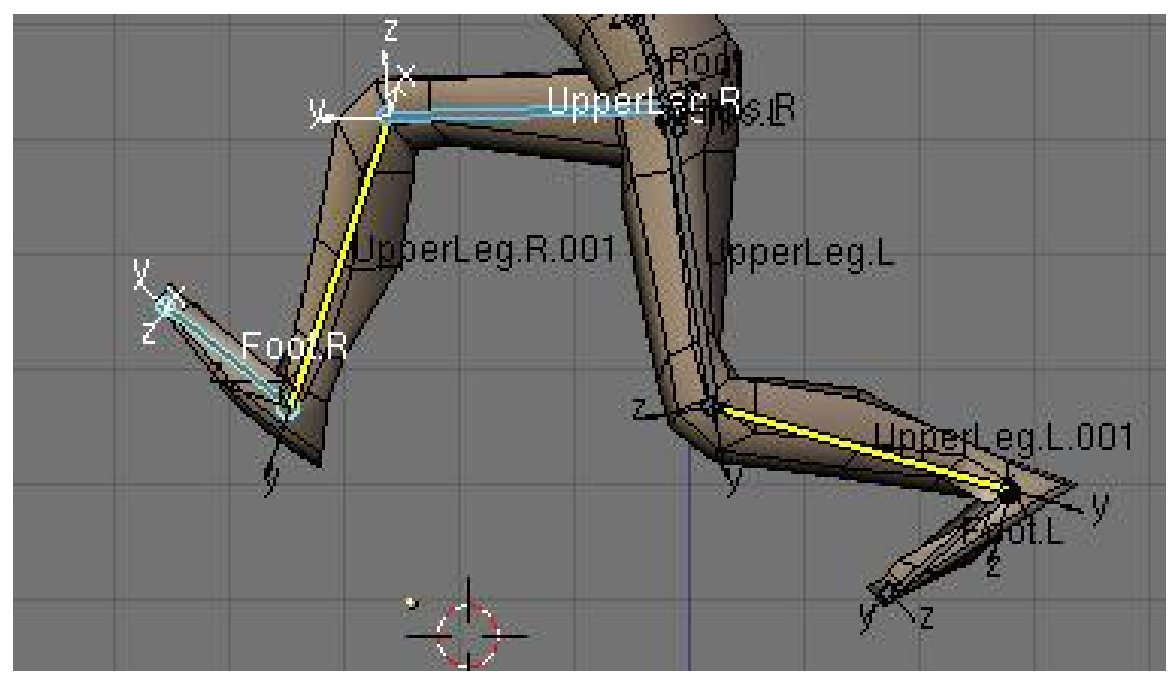

# **60.33. Einsatzmöglichkeiten**

Abb. 1811: Eine Armature zur Bewegung von Beinen und Füßen

IK-Solver-Constraints werden Sie immer dort einsetzen, wo Sie nicht die gesamte Bonekette von Hand animieren wollen, die Enden der Kette aber an einer festen Position bleiben sollen. Das beste Beispiel ist ein Bein: das Bein ist mit dem Körper und dem Fuß verbunden. Den Oberschenkel- und Unterschenkelknochen müssen Sie gar nicht einzeln positionieren, deren Position ergibt sich aus den Positionen von Körper und Fuß.

<sup>37</sup> Kapitel [60](#page-1710-0) auf Seite [1681](#page-1710-0)

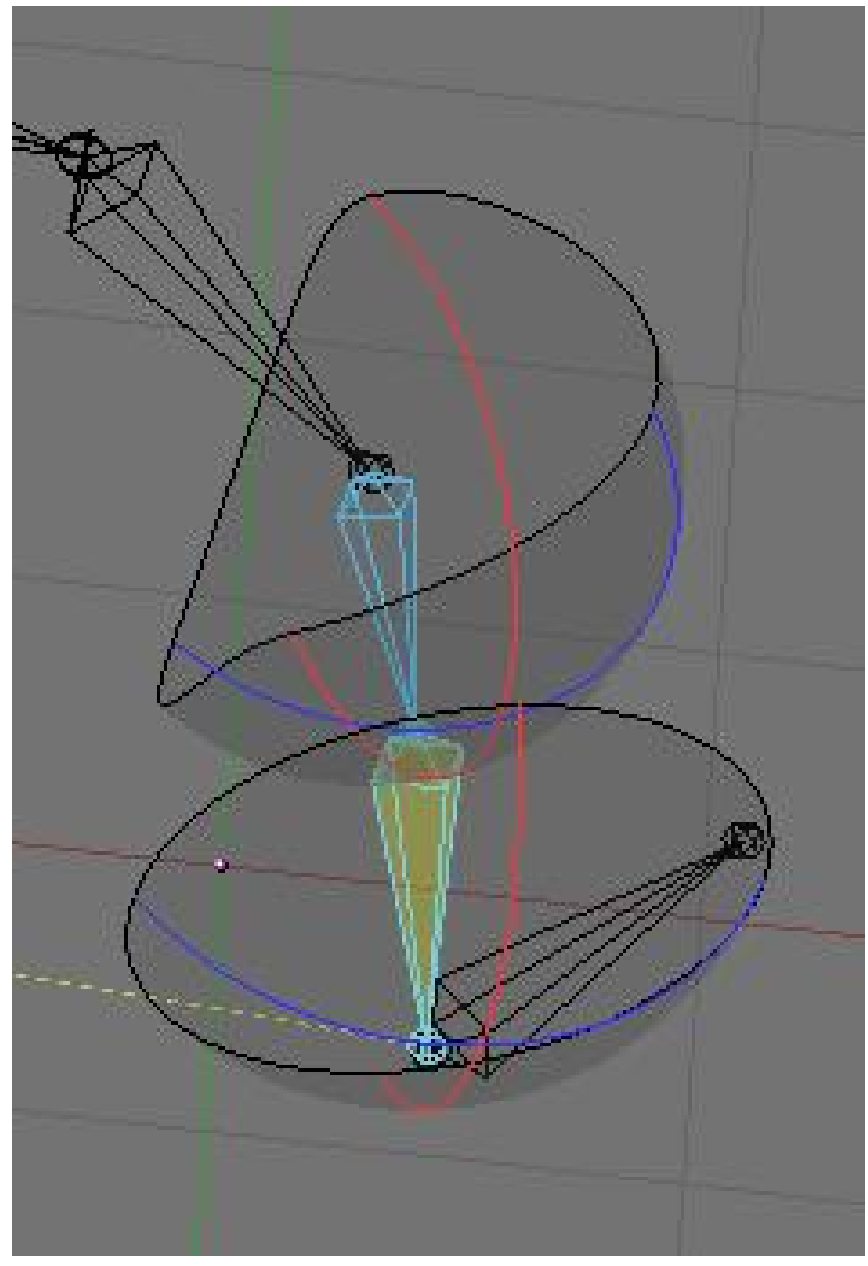

# **60.34. Freiheitsgrade [Degree of Freedom (DoF)]**

Abb. 1812: Anzeige der Freiheit der Bewegung der Spitze des Bones.

Freiheitsgrade [DoF] ermöglichen es, die Bewegung eines Bones in einer IK-Solver-Kette gegenüber seinem Parent einzuschränken (*Limit*). Das ist sehr nützlich, um die Bewegungsmöglichkeiten eines Knochens zu verringern, bzw. die Achsen sogar festzustellen. Die Bones müssen dazu nicht verbunden sein. Sind X, Y und Z-Rotation geblockt (*Lock*), nimmt der Bone immer die Orientierung seines Parents an.

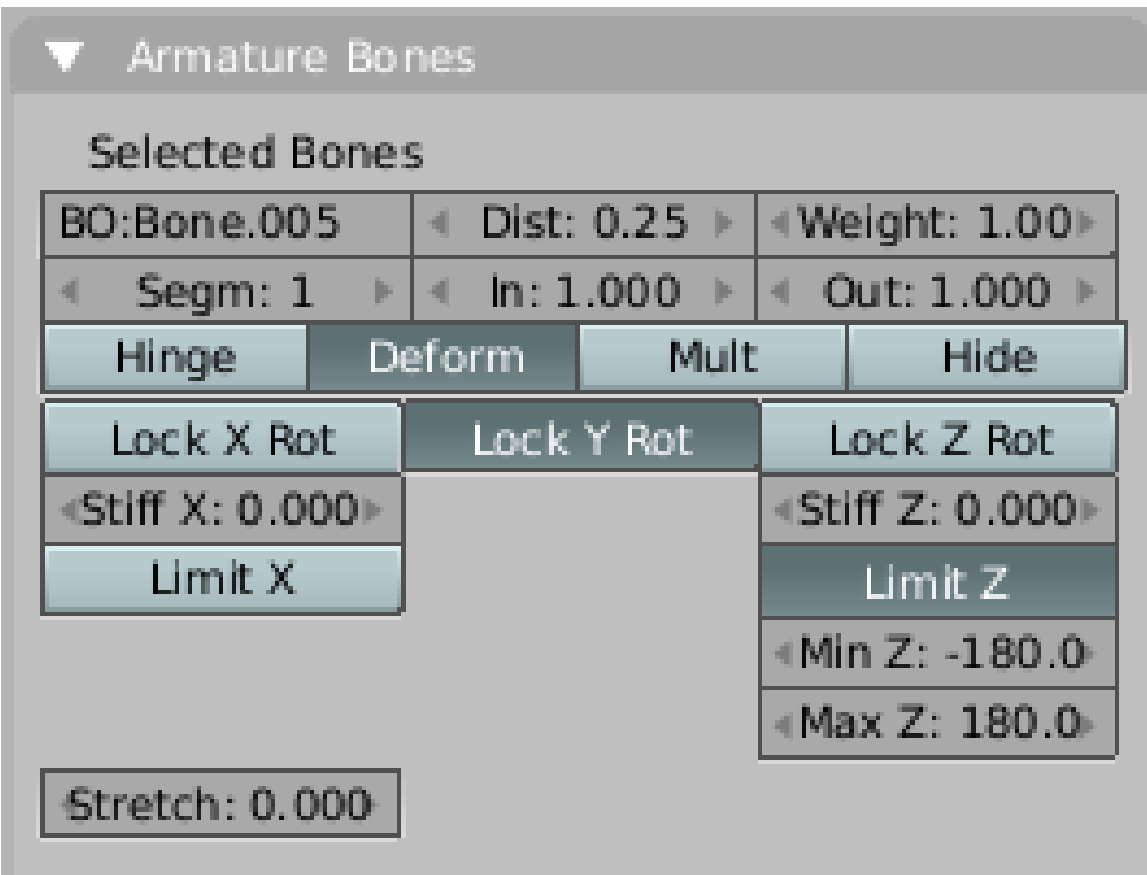

Abb. 1813: Einstellungsmöglichkeiten der Freiheitsgrade

*Lock* ist eine Abkürzung für *Min:0/Max:0*.

Sie können auch die Steifheit der Bewegung mit dem *Stiff*-Parameter einstellen. Haben alle Bones eine Steifigkeit von 1 in X, und Sie versuchen die Kette in X-Richtung rotieren zu lassen, wird der Solver versuchen einen Umweg zu finden.

*Stretch* ermöglicht das Verkürzen oder die Verlängerung des Bones, damit das Ziel erreicht werden kann. Den Faktor können Sie benutzen, um mehrere elastische Bones mit unterschiedlichen Gewichtungsfaktoren einzusetzen. 1 bedeutet größte Elastizität.

# **60.35. IK-Constraints ohne Target**

Manchmal genügt die Kontrolle mithilfe der DOF nicht, dann muss man von Hand die Position der Bones korrigieren.

#### **IK ohne Target**

Wenn Sie kein Target eingetragen haben, folgt immer noch die gesamte Kette dem Solver, aber nur bei der interaktiven Bewegung des Solvers im 3D-Fenster. Die übrigen Bones lassen sich noch von Hand rotieren. Sie müssen dann für **alle** Bones Position und Rotation als Key-Frames speichern. Wenn ein Solver kein Target hat, wird er in Orange gezeichnet.

#### **Auto IK**

Mit dieser Option (in den *Editing* Buttons auf dem *Armature* Panel) verhält sich jeder Bone den Sie mit **G** bewegen so, als wäre ihm ein IK-Constraint ohne Target zugewiesen worden. Entsprechend wird er jeweils in Orange gezeichnet. Auch hier müssen Sie für jeden Bone Position und Rotation (und u. U. die Skalierung) speichern.

# **60.36. Links**

DIE ENGLISCHSPRACHIGE VORLAGE DIESES TEXTES<sup>38</sup>

RELEASE NOTES ZU IK IN VERSION 2.40<sup>39</sup>

\*\*\* ANIMATION WORKSHOP \*\*\*<sup>40</sup>

*Diese Seite bezieht sich auf* **Blender Version 2.42a**

## **60.37. Action**

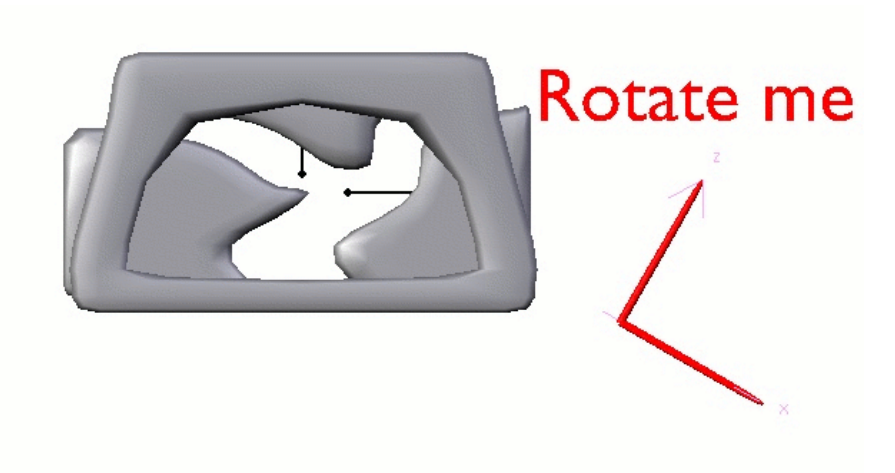

Abb. 1814: **Abbildung 1:** *Action*-Constraints dienen zur Steuerung der drei Türflügel.

Der *Action*-Constraint dient zur Steuerung einer *Action* durch ein Objekt. Da eine *Action* eine sehr komplexe Animationsfolge sein kann, an der viele verschiedene Objekte beteiligt sein können, wird der *Action*-Constraint zur Synchronisation und einfachen Bedienung von zusammengesetzten Bewegungen eingesetzt.

<sup>38</sup> HTTP://DE.WIKIBOOKS.ORG/WIKI/%3AEN%3ABLENDER[%203D%3A%20N](http://de.wikibooks.org/wiki/%3Aen%3ABlender%203D%3A%20Noob%20to%20Pro%2FAdvanced%20Tutorials%2FAdvanced%20Animation%2FGuided%20tour%2FConst%2Fik)OOB%20T0%20PR0% 2FAD V A N C E D%20T[U T O R I A L S](http://de.wikibooks.org/wiki/%3Aen%3ABlender%203D%3A%20Noob%20to%20Pro%2FAdvanced%20Tutorials%2FAdvanced%20Animation%2FGuided%20tour%2FConst%2Fik)%2FAD V A N C E D%20AN I M A T I O N%2FGU I D E D%20T O U R%2FCO N S T%2FI K

<sup>39</sup> HTTP://WWW.BLENDER.ORG/CMS/INVERSE KINEMATICS.663.0.HTML

<sup>40</sup> HTTP://WWW.ELYSIUN.COM/FORUM/VIEWTOPIC.PHP?T=33060

Um eine *Action* steuern zu können, müssen Sie natürlich erst einmal eine *Action* erstellt haben. In **Abbildung 1** ist jedes der drei Türteile an einen Bone geparentet, und jeder der drei Bones trägt einen *Action*-Constraint. Ziel jedes Constraints ist das zu drehende Objekt, das mithin alle drei Bewegungen steuert.

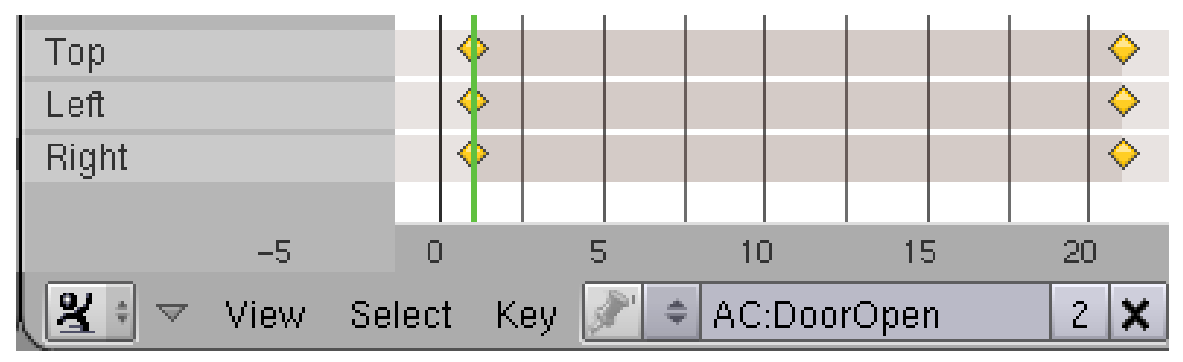

Abb. 1815: **Abbildung 2:** Die *Action* für die Constraints.

In **Abbildung 2** ist die Aktion für den Constraint dargestellt, alle Bones sind Teil derselben Aktion. Das muss nicht so sein, man kann auch verschiedene Aktionen angeben.

## **60.38. Das Constraints-Panel**

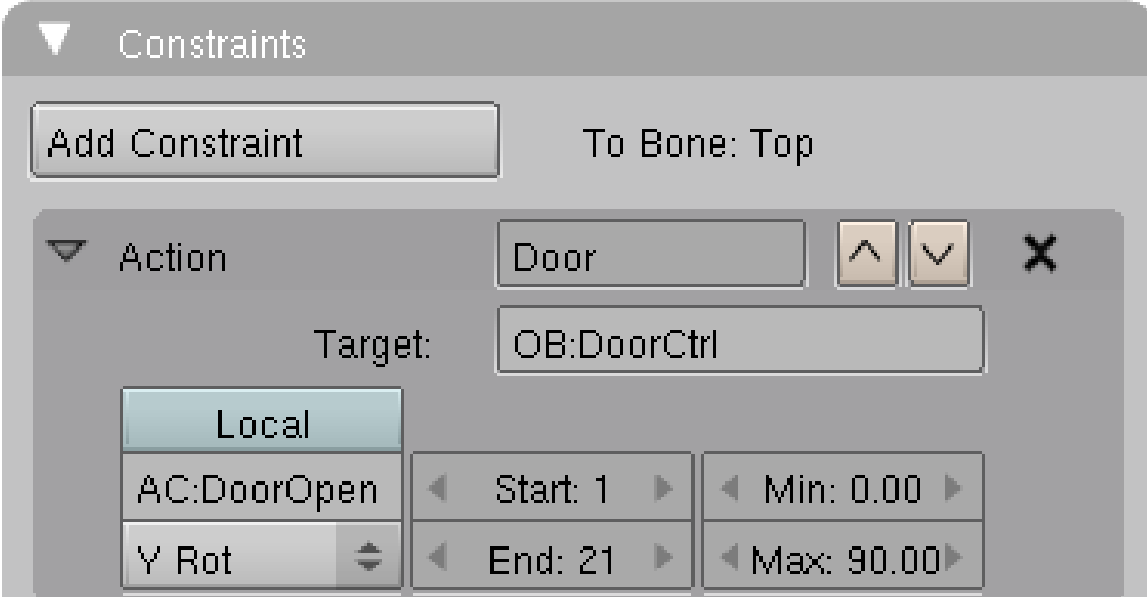

Abb. 1816: **Abbildung 3:** Das *Constraints*-Panel mit einem Action-Constraint.

In **Abbildung 3** ist der Action-Constraint für einen der drei Bones aus **Abbildung 1** und **2** zu sehen.

- *Target:* Das steuernde Objekt.
- *AC:* Der Name der Aktion.
- *Start/End:* Start- und Endframe der Aktion. Sie muss also gar nicht bis zu Ende ausgeführt werden, bzw. nicht am Anfang anfangen.
- *Min/Max:* Rotationswerte des steuernden Objektes.
- Auswahlbox: Auswahl der Rotationsachse des steuernden Objektes.

## **60.39. Anwendungen**

• Synchronisation mehrerer Bewegungen, bspw. Öffnen- und Schließen einer Greifhand.

## **60.40. Links**

MEHRERE OBJEKTE MIT ACTION CONSTRAINTS BEWEGEN<sup>41</sup>

ACTION CONSTRAINTS TUTORIAL MADE EASY<sup>42</sup>

<sup>41</sup> H T T P://D E.W I K I B O O K S.O R G/W I K I/BL E N D E R%20D[O K U M E N T A T I O N](http://de.wikibooks.org/wiki/Blender%20Dokumentation%2F%20Tutorials%2F%20Armatures%2F%20Mehrere%20Objekte%20mit%20Action%20Constraints%20bewegen)%2F%20TU T O R I A L S%2F% 20AR MATURES \$2F \$20ME HRERE \$20OB JEKTE \$20MIT \$20ACTION \$20CONSTRAINTS \$20B EW E G EN

<sup>42</sup> HTTP://WWW.ELYSIUN.COM/FORUM/VIEWTOPIC.PHP?T=49603

# **61. Simulation**

## UNKNOWN TEMPLATE Blender3D:\_Vorlage:Version\_hist

 $2.462.41<sup>1</sup>$ ,  $2.37<sub>A</sub><sup>2</sup>$ 

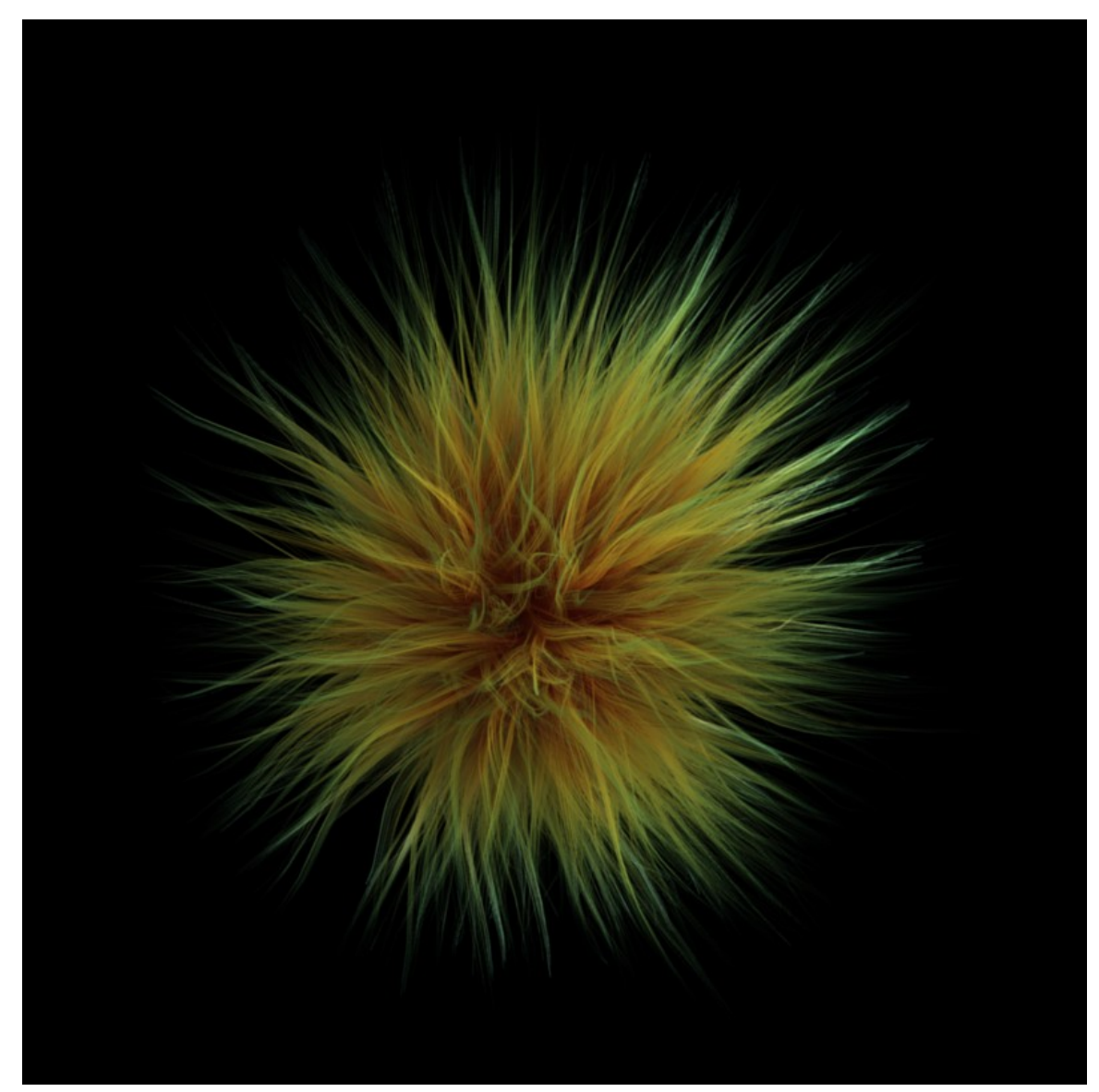

Abb. 1817: **Abbildung 1:** Etwas Fell aus Partikeln

<sup>1</sup> H T T P://D E.W I K I B O O K S.O R G/W I K I/BL E N D E R%20D[O K U M E N T A T I O N](http://de.wikibooks.org/wiki/Blender%20Dokumentation%3A%20Partikel%202.41)%3A%20PA R T I K E L%202.41

<sup>2</sup> HTTP://DE.WIKIBOOKS.ORG/WIKI/BLENDER%20DOKUMENTATION%3A%20PARTIKEL%202.37A

Partikel sind kleine Teilchen, die von Meshobjekten erzeugt werden können. Diese Teilchen können vielfältigen Einflüssen unterliegen, wobei die folgende Aufzählung nur eine Auswahl darstellt:

- Bewegung basierend auf der Ausrichtung der erzeugenden Flächen, der "Schwerkraft" oder von "Luftwiderstand".
- Einfluss von Kraftfeldern wie Wind, Wirbeln oder geführt entlang einer Kurve.
- Interaktion mit anderen Objekten, z.B. Zurückprallen oder Beenden der Bewegung (denken Sie an eine Schneeflocke).
- Als teilintelligente Mitglieder eines Schwarms, die auf andere Schwarmmitglieder und Angreifer oder Zielobjekte reagieren.
- Als Softbody.

Die Partikel können:

- direkt als Halos gerendert werden (Feuer, Rauch).
- als Träger anderer Objekte dienen (bspw. Fische, Bienen, ...).
- zur Erzeugung von Haaren/Fell/Gras usw. genutzt werden; dabei wird der gesamte Weg eines Partikels durch einen "Strand" [Strang, Haar] nachgezeichnet. Diese "Haare" können im 3D-Fenster gekämmt, gekürzt, hinzugefügt usw. werden.

Jedes Objekt kann bis zu XXX (ziemlich viele, jedenfalls mehr als 100) Partikelsysteme tragen, jedes Partikelsystem kann bis zu 100.000 Partikel enthalten. Jedes Partikelsystem kann bis zu 10.000 Children (untergeordnete und mitbewegte Partikel) enthalten. Die Größe des Hauptspeichers und ihre Geduld setzen Ihnen hier praktische Grenzen. Auf Fragen nach der Performance des Partikelsytems werden wir auf den folgenden Seiten eingehen.

Wir werden einige Anmerkungen einflechten, die sich auf Unterschiede zu dem bisherigen Partikelsystem (bis zu Version 2.45) beziehen. Dieses wird dann "altes" Partikelsystem genannt. Es funktionieren nun viele Dinge, die mit dem alten System unmöglich gewesen wären, allerdings gibt es eine Einschränkung gegenüber früher. Es ist nicht mehr möglich, verzweigte Partikelsysteme z.B. für verzweigtes Gras oder einfaches Gebüsch zu erzeugen. Das neue System ist inkompatibel gegenüber dem alten, obwohl versucht wird alte Systeme möglichst schonend zu importieren.

# **61.1. Erzeugen von Partikelsystemen**

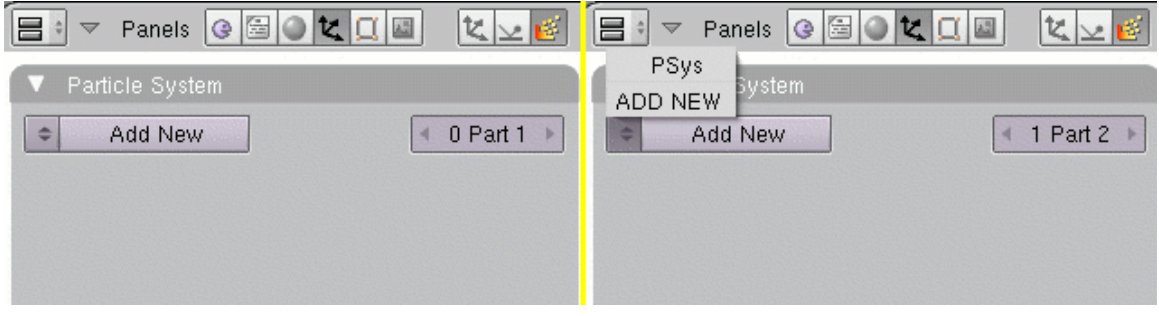

Abb. 1818: **Abbildung 2:** Ein Partikelsystem hinzufügen.

Wählen Sie das Objekt aus, das ein Partikelsystem erzeugen soll. Wechseln Sie in die *Particle*-Buttons (**F7->F7**). Klicken Sie auf dem *Particle System*-Panel auf *Add New*. Sie können auf diesem Panel auch:

- ein bereits vorhandenes Partikelsystem zuweisen. Dazu wählen Sie ein Paritkelsystem aus der Drop-Down-Liste neben dem *Add New*-Button aus.
- zwischen bereits zugewiesenen Partikelsystemen wechseln (*X Part Y*). Dabei gibt die erste Zahl das aktuelle bearbeitete Partikelsystem an, die zweite Zahl die Anzahl an Partikelsystemen, die dem Objekt zugewiesen sind.

Das Prinzip ist genauso wie z.B. bei der Auswahl von Materialien.

Nachdem Sie ein Partikelsystem erstellt haben, füllt sich das Fenster mit Panels und Buttons. Don't Panic! Es gibt drei verschiedene Typen von Partikelsystemen, zwischen diesen wechseln Sie mit der *Type*-Dropdown-Box.

#### **Type** Emitter Bake tem Reactor × 1 Part 1 Hair Emitter Emit From: Basic: Amount: 1000 Faces  $\triangleq$ ď Þ Random. **Jittered** ₫ Sta: 1.0 Þ Even ÷ 4 End: 100.0 Þ 4 Amount: 1.0 Þ ď  $\left\| \cdot \right\|$  $P/F: 0$ Life:  $50.0$ Þ Þ Rand: 0.0 4 Þ

## **61.1.1. Typen von Partikelsystemen**

Abb. 1819: **Abbildung 3:** Typen von Partikelsystemen.

**Emitter**

Dies entspricht am ehesten dem alten Partikelsystem. Einzelne Partikel werden von einem Objekt emittiert und haben eine bestimmte Lebensdauer. Allerdings können Sie auch diese Partikel unter bestimmten Bedingungen als *Strand*<sup>3</sup> rendern lassen.

Reactor: Dieses System erzeugt Partikel in Abhängigkeit von anderen Partikelsystemen, bspw. können Partikel erzeugt werden, wenn ein anderes Partikel "stirbt" oder in die Nähe kommt. Hiermit können die Effekte erzeugt werden, für die man im alten System die *Children* benutzt hätte.

Hair: Dieses System hat eine besondere Eigenschaft - es kann im 3D-Fenster in Echtzeit bearbeitet werden. Dazu stehen Werkzeuge wie *Comb* [Kämmen], *Add* [Hinzufügen] und *Cut* [Schneiden] zur Verfügung.

Die Einstellungen auf dem *Particle System*-Panel unterscheiden sich je nach Systemtyp, in **Abb. 3** sind die Einstellungsmöglichkeiten für den Typ *Emitter* gezeigt. Mit diesen wollen wir jetzt auch anfangen.

## **61.1.2. Emitter**

- Die beiden Buttons neben dem Typ-Feld aktivieren das Rendern bzw. die Anzeige des Partikelsystems im 3D-Fenster.
- *Amount:* Die Anzahl an Partikeln. Bei Haaren arbeitet man mit vielen Children, halten Sie für Haare die Anzahl der Partikel hier klein (höchstens wenige tausend).
- *Sta:* Der Anfangsframe der Partikelemission. *Versionshinweis:* Seit Version 2.48 ist es möglich, dort auch mit negativen Werten zu arbeiten. Die Partikelanimation kann also bereits vor dem eigentlichen Rendern beginnen.
- *End:* Der Endframe der Partikelemission.
- *Life:* Die Lebensdauer der Partikel.
- *Rand:* Variiert die Lebensdauer der Partikel. Die mögliche Lebensdauer kann dann von *Life* bis *Life*\*(1.0-*Rand*) dauern, sie wird also immer verkürzt. Werte über 1.0 sind zwar möglich, ich kann aber zu deren Berechnung nichts mitteilen.
- *Emit From:* Hier wird festgelegt, von welchen Teilen des Objektes und wie die Partikel emittiert werden. Die Einschränkungen mit Hilfe von Vertex-Gruppen stellt man nicht hier, sondern auf dem EXTRAS<sup>4</sup>-Panel ein.
	- *Faces:* Die Partikel werden von den Faces emittiert, und zwar von einem Face nach dem anderen.
	- *Verts:* Die Partikel werden von den Vertices emittiert.
	- *Volume:* Die Partikel werden vom Volumen des Objektes emittiert.
	- *Random:* Statt von einem Face/Vertex nach dem anderen, werden die Partikel zufällig von den Emittern ausgestoßen.
	- *Even*-Button: Der Ausstoß von Partikeln wird unabhängig von der Größe der Flächen. Sonst emittieren kleine Flächen relativ zu ihrer Größe mehr Partikel als große Flächen.

<sup>3</sup> Kapitel [14.35](#page-705-0) auf Seite [676](#page-705-0)

<sup>4</sup> Kapitel [61.10](#page-1783-0) auf Seite [1755](#page-1783-0)

Die Verteilung kann darüber hinaus mit den Auswahlwerten der Dropdownbox neben dem *Even*-Button weiter gesteuert werden:

\* *Jittered:* Partikel werden an variierenden Abständen auf dem Emitter erzeugt. *Amount* stellt ein, wie stark die Schwankungen sind.

\* *P/F:* maximale Anzahl von Partikeln pro Face für die *Jittered*-Verteilung. 0 benutzt die Voreinstellungen.

\* *Random:* Partikel werden zufällig auf dem Emitter verteilt.

\* *Grid:* Die Partikel werden (ausgehend von Vertices, Faces oder dem Volume) aus einem regelmäßigen Gitter emittiert. Die Auflösung des Gitters können Sie mit dem Feld *Resol* einstellen, das bei Auswahl von *Grid* anstelle des Feldes *Amount* eingeblendet wird.

#### **61.1.3. Reactor**

Dieses Partikelsystem reagiert auf Partikel eines anderen, oder des gleichen Objektes. Dieses System wird als *Target* bezeichnet. Damit überhaupt etwas passiert, benötigt man also zumindest ein weiteres Partikelsystem. Am einfachsten benutzt man ein weiteres Partikelsystem des gleichen Objektes. Besondere Bedeutung hat dieses Partikelsystem wenn es von den *Particles* emittiert wird, und auf den "Tod" der Partikel des anderen Partikelsystems reagiert. So können aufeinander aufbauende Partikelsysteme erzeugt werden.

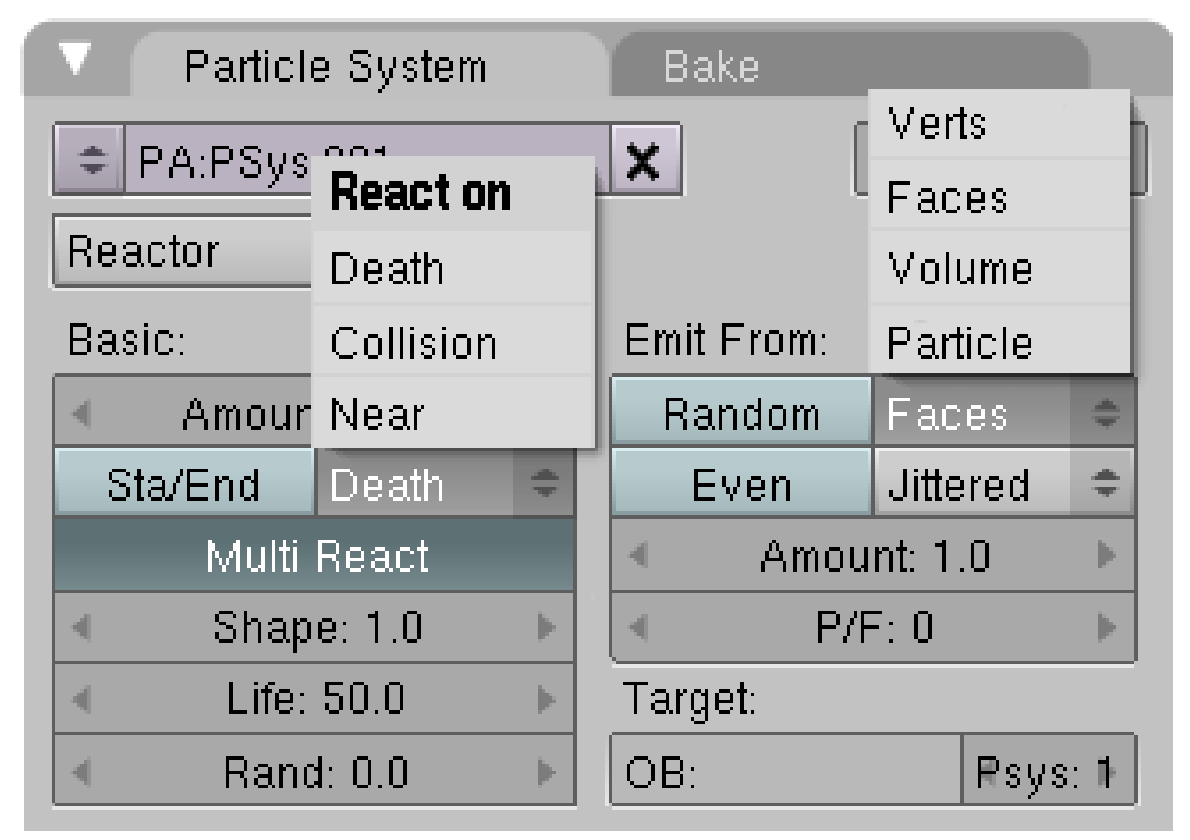

Abb. 1820: **Abbildung 4:** Einstellungen für ein *Reactor*-Partikelsystem

Normalerweise bestimmt die Größe (*Size* auf dem *Extra*-Panel) der *Target*-Partikel ihren Einflussbereich (außer bei *Emit from Particles*). Das Target-System muss im gleichen Objekt vor dem *Reactor*-System sein, damit es als erstes aktualisiert wird. Vermeiden Sie Kreisbezüge zwischen den Target-Systemen, da dann die Aktualisierung nicht mehr funktionieren kann.

- *Sta/End:* Partikel werden normalerweise nur dann erzeugt, wenn das gewählte Ereignis stattfindet. Aktivieren Sie *Sta/End*, werden zwei weitere Eingabefelder sichtbar, mit denen Sie den Zeitraum einstellen können, in dem alle Partikel irgendwann emittiert werden.
- *React on:* Welches Ereignis die Erzeugung der Partikel auslöst.
- *Multi React:* Auch bereits erzeugte Partikel reagieren auf das Ereignis. Sonst reagieren nur noch nicht geborene Partikel.
- *Shape:* Die Form, wie die Einflussstärke der *Target*-Partikel nach außen abnimmt.
- *Emit From:* Für Reactor-Systeme gibt es hier zusätzlich die Option *Particles*. Neue Partikel werden von reagierenden Partikeln erzeugt.
- *Target:* Das *Target*-System, auf das reagiert wird.
	- *Ob:* Tragen Sie hier das Objekt ein, das als Target dienen soll. Ist das gleiche Objekt Target, können Sie das Feld freilassen.
	- *PSys:* Die Nummer des Partikelsystems. Wenn das Feld Rot ist, fehlt noch ein gültiger Eintrag.

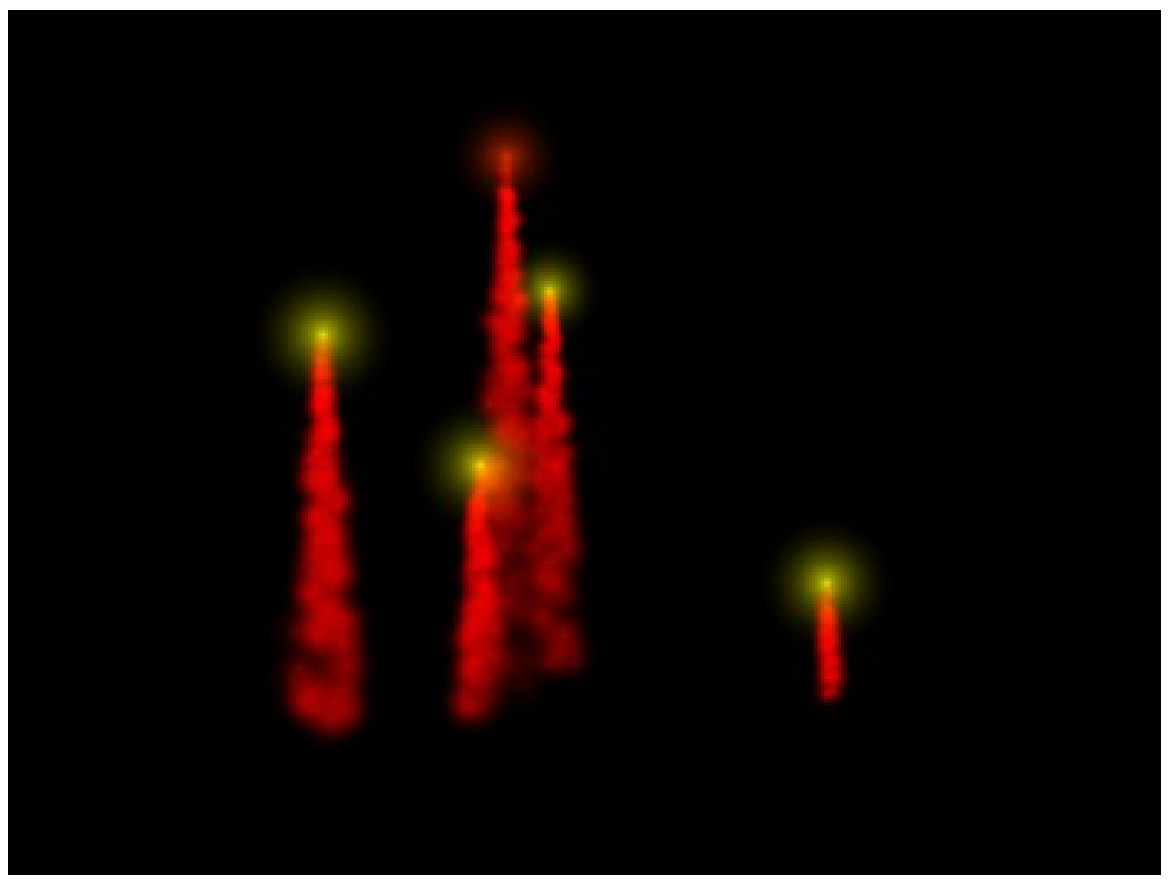

Abb. 1821: **Abbildung 5:** Beispiel für Reactor-Partikel (rot), die auf "Near" Target-Partikel (gelb) reagieren.

#### *React on:*

- *Death:* Partikel werden erzeugt, wenn das Target-Partikel stirbt. Zwei Beispiele für den Einsatz:
	- Feuerwerk: Target-Partikel werden aufwärts emittiert (z.B. in Richtung der Flächennormale), und unter Einfluss der Gravitation. Das Reactor-System reagiert auf den Tod der Targets mit einer zufällig gewählten Anfangsgeschwindigkeit (*Random*), ebenfalls unter dem Einfluss von Gravitation.
	- Minenfeld: Die Reactor-Partikel werden aus einem großen Volumen emittiert. Target-Partikel die in diesem Volumen sterben erzeugen "Explosionen".
- *Collision:* Partikel werden erzeugt, wenn die Target-Partikel mit etwas kollidieren. Beispiele:
	- Regentropfen: Reactor-Partikel auf dem Boden mit *Reactor* und *Normal*-Geschwindigkeit. Target-Partikel fallen herunter und kollidieren mit dem Boden.
- $\bullet~$  Eine Kugel trifft auf ein Objekt und zerstört es (mit dem EXPLODE-MODIFIER $^5$ ).
- *Near:* Partikel werden erzeugt, wenn die Target-Partikel in deren Nähe kommen. Beispiele:
	- Schleppe: Die Reactor-Partikel werden von den Partikeln mit zufälliger Geschwindigkeit emittiert. Jetzt werden die Reactor-Partikel stets neben den Target-Partikeln erzeugt, diese ziehen eine Partikelspur hinter sich her (Abgase).
	- Staubfahnen: Reactor-Partikel werden vom Boden mit negativer *Reactor*-Geschwindigkeit emittiert. Wenn die Target-Partikel über den Boden fliegen, erheben sich die Reactor-Partikel.

## **61.1.4. Hair**

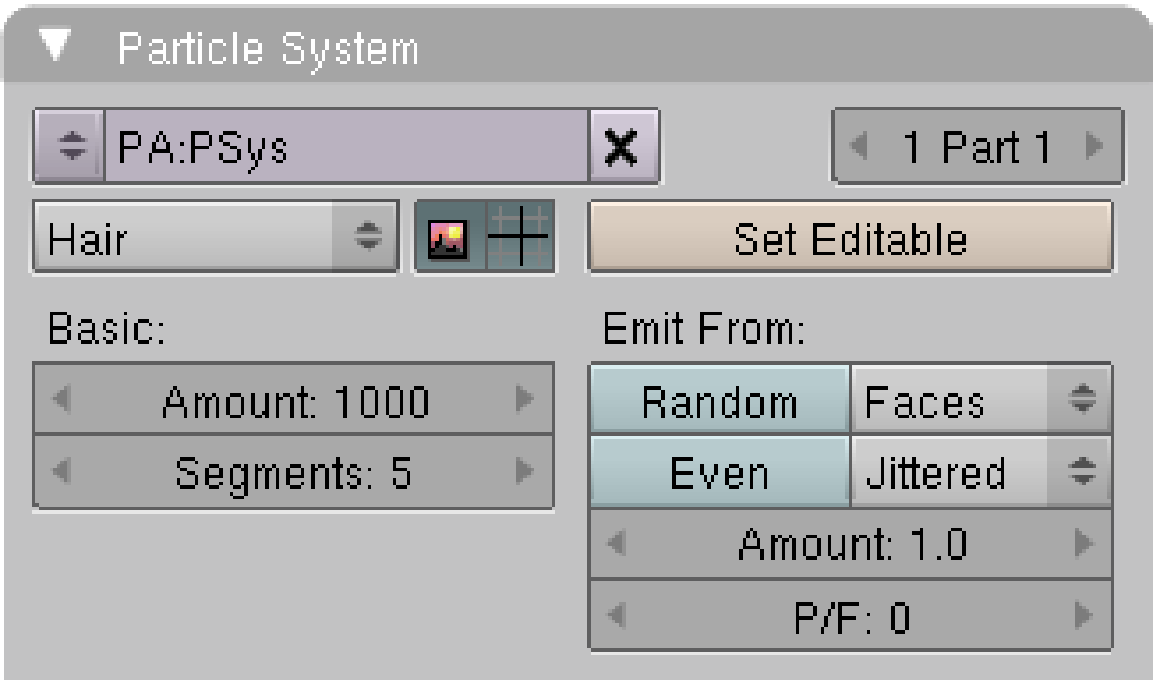

Abb. 1822: **Abbildung 6:** Einstellungen für ein *Hair*-Partikelsystem.

<sup>5</sup> Kapitel [7.22](#page-343-0) auf Seite [314](#page-343-0)

Dieses Partikelsystem erzeugt nur statische Partikel, die im wesentlichen für Haare, Fell, Gras usw. benutzt werden können. Insbesondere kann nur dieses Partikelsystem im 3D-Fenster im Particle-Modus interaktiv bearbeitet werden, nur dieses System kann als SOFTBODY<sup>6</sup> animiert werden.

Bei statischen Partikelsystemen wird der gesamte Weg des Partikels im Voraus berechnet. Es gibt hier nur wenige Dinge einzustellen:

- *Set Editable:* Das Haarsystem wird interaktiv bearbeitbar. Dazu schalten Sie in den *Particle Mode* im 3D-Fenster, mit **N** rufen Sie dort das Fenster mit den Bearbeitungswerkzeugen für die Haare auf. Sie können dann aber weder die Anzahl der Partikel ändern, noch die Partikelphysik. Sollten Sie diese Dinge im Anschluss noch ändern müssen, gehen alle ihre Änderungen im Partikelmodus verloren. Nehmen Sie daher im Partikelmodus zunächst nur wenige grobe Änderungen vor, machen einige Testrender und entscheiden sich dann endgültig für die notwendige Partikelanzahl, Auflösung usw.
- *Amount:* Hier genügen in der Regel relativ wenige Partikel. Wollen Sie insbesondere mit Softbodys arbeiten, benutzen Sie so wenig Partikel wie möglich (einige 100), um die Reaktionszeiten des Systems kurz zu halten. Um das Haar vernünftig im 3D-Fenster bearbeiten zu können, brauchen Sie etwas mehr Partikel, für eine normale Frisur wenige 1000 Partikel. Wenn man zu wenige Partikel benutzt, hat man zu wenig Kontrolle über das Haar. Das Volumen kommt später mit den *Children*.
- *Segments:* Die Anzahl der Segmente, aus denen das Haar besteht. Bei 2 Segmenten hat das Haar drei Stützpunkte. Zwischen diesen Punkten wird automatisch interpoliert. Je geringer die Anzahl der Segmente, desto weniger Speicher ist erforderlich. Die Zahl der Segmente ist insbesondere für das interaktive Bearbeiten wichtig. Bei 3 Stützpunkten kann man im 3D-Fenster das Haar auch nur an drei Stellen bewegen (bzw. an zwei, da die Haarwurzel fest mit dem Objekt verbunden bleibt). 10 Segmente sind auch für längere Haare vermutlich ausreichend, bei kurzen Haare sollten weniger Segmente genügen.

# **61.2. Bake und Cache**

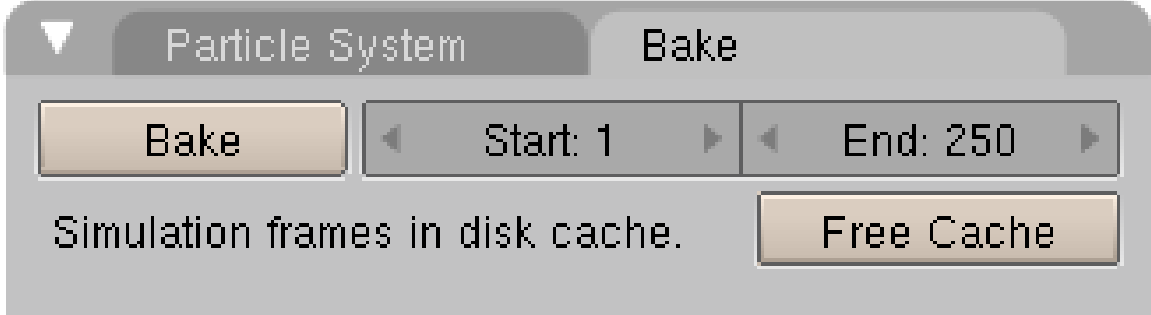

Abb. 1823: **Abbildung 7:** Bake und Cache für Partikelsysteme

Partikel-, Softbody- und Cloth-Simulation verwenden das gleiche, einheitliche System für *Bake* und *Cache*. Beim *Cache* werden die Berechnungsschritte einer Simulation automatisch

<sup>6</sup> Kapitel [61.42](#page-1842-0) auf Seite [1813](#page-1842-0)
zwischengespeichert wenn man die Animation im 3D-Fenster abspielen lässt oder rendert. Beim *Bake* wird die Simulation - vom Anwender angestoßen - im Voraus berechnet.

- *Cache:* Jedes Physiksystem schreibt seinen Zustand Frame für Frame auf die Festplatte, und zwar für den Zeitraum zwischen den *Start*- und *End*-Frames. Diese Dateien werden in einem Unterordner des Verzeichnisses gespeichert, in dem sich die Blend-Datei befindet. Der Ordner trägt den Namen "blendcache\_filename".
	- Damit der Cache überhaupt gefüllt bzw. die Simulation berechnet wird, muss man die Animation vor oder im Startframe anfangen.
	- Ist das Schreiben in den Unterordner nicht möglich, wird nicht gecacht. Entzieht man sich selbst die Schreibrechte in diesem Ordner und löscht die Cache-Dateien, muss man den Cache nicht dauernd löschen, wenn man z.B. mit Kraftfeldern arbeitet.
	- Der Cache wird bei Änderungen am Partikelsystem automatisch gelöscht, man kann ihn aber auch über *Free Cache* explizit löschen. Das ist z.B. dann notwendig wenn sich Kraftfelder ändern, weil sich deren Änderung nicht automatisch auf das Partikelsystem auswirkt.
	- Der Cache kann mit **Strg-B** für alle ausgewählten Objekt gelöscht werden.
- *Bake:* Das Partikelsystem wird nach dem "backen" vor Veränderungen geschützt.
	- Auch das *Bake*-Ergebnis kann mit **Strg-B** auf allen ausgewählten Objekten gelöscht, bzw. mit *Free Bake* für das Physiksystem entfernt werden.
	- Ändert sich das Mesh, wird die Simulation nicht neu berechnet.
	- Leider gibt es für Partikel noch keine *Bake Editing*-Option wie für Softbodys und Cloth.

Um mit Physiksystemen zu arbeiten verwendet man sinnvollerweise die *Timeline*. In ihr kann man in der Zeit hin- und herspringen, die Anzeige des Partikelsystems wird immer aktualisiert. Die Option *Continue Physics* im *Playback*-Menü bewirkt, dass die Simulation ungeachtet des momentanen Frames weiterberechnet wird. Dadurch wird es möglich mit dem Physiksystem zu interagieren, während die Simulation läuft, indem man beispielsweise Kollisionsobjekte bewegt, ein Softbodyobjekt schüttelt, etc.

## B **Warning**

#### **Wenn ich die Animation mit Alt-A ablaufen lassen, funktioniert Continue Physics gar nicht!**

Stimmt. Das funktioniert nur, wenn Sie die Animation über den *Play Timeline*-Button des *Timeline*-Fensters starten.

Noch zwei Anmerkungen:

- Verwendet man eine Renderfarm ist es sinnvoll alle Physiksysteme zu *baken* und den Blendcache-Ordner zur Renderfarm zu kopieren.
- Ein Physiksystem sollte nicht hinter einem Modifier kommen, der die Anzahl der Vertices beim Rendern ändert (z.B. SubSurf mit unterschiedlich eingestellten SubSurf-Levels).

Weiter geht es nun mit der Partikelphysik, also der Kontrolle der Bewegungen der Partikel.

# **61.3. Links**

- PARTICLE REWRITE DOKUMENTATION<sup>7</sup>
- VORÜBERLEGUNGEN DES PROGRAMMAUTORS<sup>8</sup>
- STATIC PARTICLE FUR LIBRARY<sup>9</sup>

#### *Diese Seite bezieht sich auf* **Blender Version 2.46**

Die Bewegung der Partikel kann auf vielfältige Weise beeinflusst werden:

- Mit Partikelphysik. Dazu gibt es gleich vier verschiedene Systeme:
	- *None:* 'None' dient dazu, statische Partikelsysteme aus älteren Versionen in die Version ab 2.46 zu übersetzen.
	- *Newtonian:* Bewegung aufgrund physikalischer Gesetze und mit der Möglichkeit, Anfangsgeschwindigkeit und Rotation vorzugeben.
	- *Keyed:* Partikel, deren Ziele durch Partikelsysteme anderer Objekte vorgegeben werden können.
	- *Boids:* Schwarmbewegung. Jeder Partikel hat eine (geringe) Eigenintelligenz, und kann auf andere Schwarmmitglieder sowie "Feinde" und "Ziele" reagieren.
- Mit SOFTBODYS<sup>10</sup> (nur für *Hair* Partikelsysteme)
- Durch KRAFTFELDER, KOLLISIONEN UND ENTLANG KURVEN<sup>11</sup>
- $\bullet$  Mit LATTICES<sup>12</sup>

Hier wird nur die Partikelphysik im eigentlichen Sinne, also die Einstellungsmöglichkeiten auf dem *Physics*-Panel besprochen.

<sup>7</sup> HTTP://WIKI.BLENDER.ORG/INDEX.PHP/BLENDERDEV/PARTICLES\_REWRITE\_DOC

<sup>8</sup> HTTP://WIKI.BLENDER.ORG/INDEX.PHP/BLENDERDEV/PARTICLES REWRITE

<sup>9</sup> HTTP://CS.UNM.EDU/~{}SKETCH/GALLERY/RESOURCE/FURLIB.HTML

<sup>10</sup> Kapitel [61.42](#page-1842-0) auf Seite [1813](#page-1842-0)

<sup>11</sup> Kapitel [61.21.1](#page-1805-0) auf Seite [1777](#page-1805-0)

<sup>12</sup> Kapitel [57.45](#page-1615-0) auf Seite [1587](#page-1615-0)

# **61.4. Physik: Newtonian**

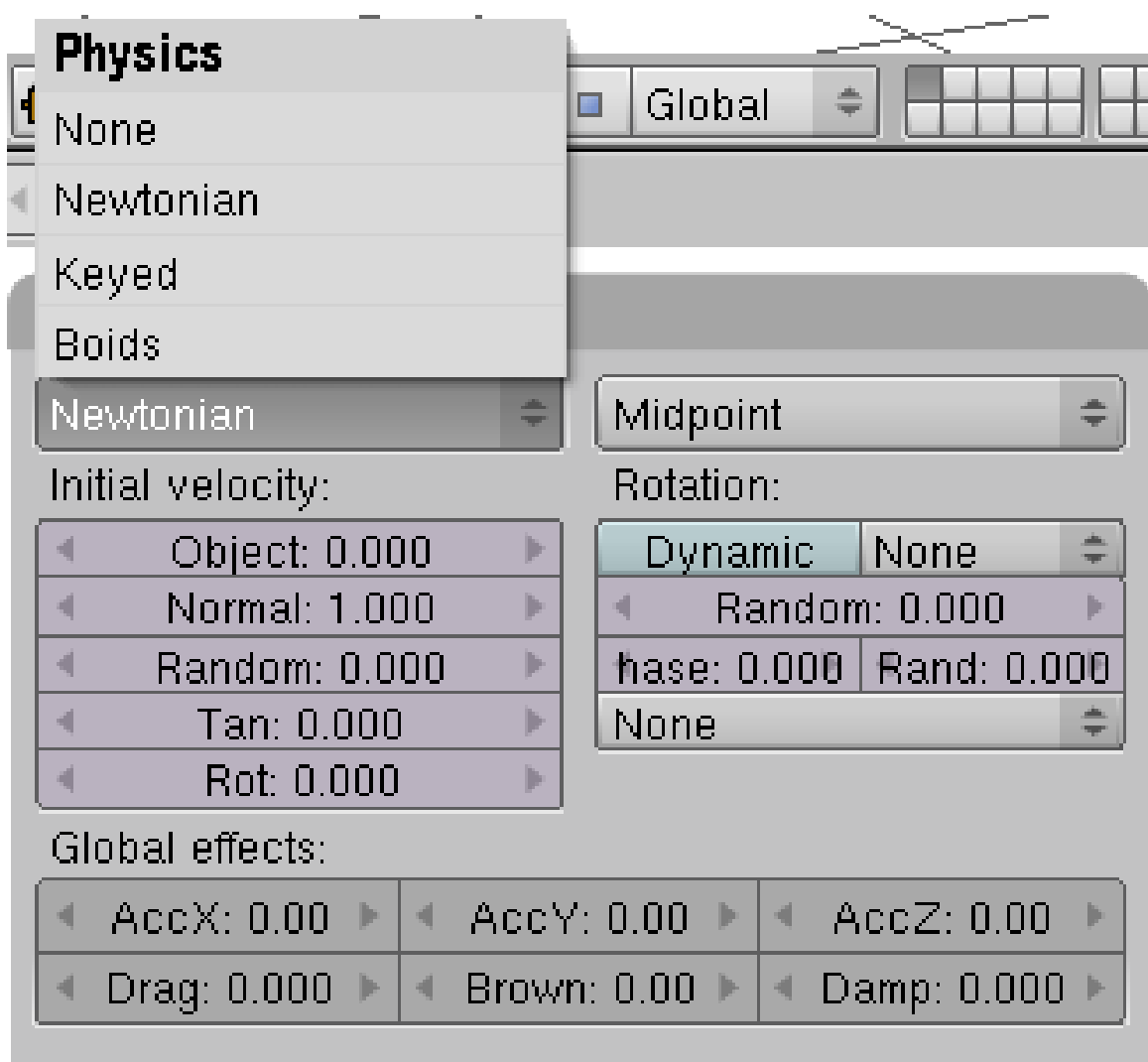

Abb. 1824: **Abbildung 1:** Das *Physics*-Panel für Partikel.

Dies sind die "normalen" Physikeinstellungen. Partikel beginnen mit der eingestellten Geschwindigkeit und Rotation und ändern Geschwindigkeit und Richtung aufgrund von Kräften.

- *Integration*: Sie können verschiedene Berechnungsmethoden für die Bewegung einstellen:
	- *Euler:* Auch als *Forward Euler* bezeichnet. Der einfachste Ansatz. Sehr schnell, aber auch mit weniger guten Ergebnissen. Wird keine Dämpfung (*Damp*) benutzt, gewinnen die Partikel immer mehr Energie, z.B. bei jeder Kollision mehr Geschwindigkeit. Benutzen Sie diese Methode für kurze Simulationen oder für Simulationen mit viel Dämpfung, bei der die Genauigkeit keine zu große Rolle spielt.
	- *Midpoint:* Runge-Kutta Verfahren 2. Ordnung. Langsamer als *Euler* aber mit genaueren Ergebnissen. Bei konstanter Beschleunigung bleibt die Energie erhalten, auch bei vielen Kollisionen. Die Partikel werden also nicht schneller (jedenfalls höchstens in Einzelfällen).
- *RK4:* Runge-Kutta Verfahren 4. Ordnung. Hier bleibt die Energie auch dann erhalten, wenn die Beschleunigung nicht konstant ist. Sie sollten dieses Berechnungsverfahren nur einsetzen, wenn *Midpoint* nicht genau genug ist.
- *Initial velocity:* Anfangsgeschwindigkeit der Partikel in der Richtung von
	- *Object:* ...der Bewegung des Emitterobjektes
	- Normal: ...der Oberflächennormalen des Emitters
	- *Random:* ...einem zufälligen Vektor
	- *Tan & Rot:* ...einem Vektor senkrecht zur Oberfläche. Die Richtung des Vektors wird mit *Rot* eingestellt.
	- *(Reactors) Particle:* ...der Geschwindigkeit des *Target*-Partikels
	- *(Reactors) Reactor:* ...einem Vektor weggerichtet von dem Ort des *Target*-Partikels zur Reaktionszeit
- *Rotation* [Drehung] Um die Drehung eines Partikels zu beurteilen, können Sie auf dem *Visualization*-Panel den Punkt *Axis* wählen und die *Draw Size* erhöhen.
	- *Dynamic:* die Rotationsgeschwindigkeit kann sich auf dem Weg des Partikels ändern (durch Kollisionen mit anderen Objekten), ohne *Dynamic* bleibt die Rotationsgeschwindigkeit konstant.
	- *Rotation:* die Drehung des Partikels bei seiner Emission. Dabei wird die X-Achse ausgerichtet in Richtung von ...
		- *None:* ...der globalen X-Achse
		- *Normal:* ...der Oberflächennormalen
		- *Velocity:* ...der Anfangsgeschwindigkeit des Partikels
		- *Global X/Y/Z:* ...den globalen Achsen
		- *Object X/Y/Z:* ...den lokalen Achsen des Objekts
	- *Random:* Variiert die Rotation zufällig
	- *Phase/Rand:* Drehung um die X-Achse des Partikels, also die Position der Y- und Z-Achse des Partikels. *Rand* ermöglicht eine zufällige Variation der Phase.
	- *Angular v:* die Rotationsgeschwindigkeit. Mit der Dropdown-Box bestimmt man die Achse der Rotation:
		- None: ein Null-Vektor.
		- Spin: der Geschwindigkeitsvektor der Partikel
		- Random: ein zufälliger Vektor.
- *Global effects:* [globale Kräfte]
	- *AccX,Y,Z:* eine Beschleunigung entlang der globalen Achsen. Gravitation ist dann eine negative Beschleunigung an der Z-Achse.
	- *Drag:* Reibungskräfte abhängig von der Geschwindigkeit und der Größe (*Size*) der Partikel.
	- *Brown:* eine zufällige Kraft, die sich von Frame zu Frame ändert.
	- *Damp:* Dämpfung der Bewegung unabhängig von der Geschwindigkeit der Partikel.

# **61.5. Physik: Keyed**

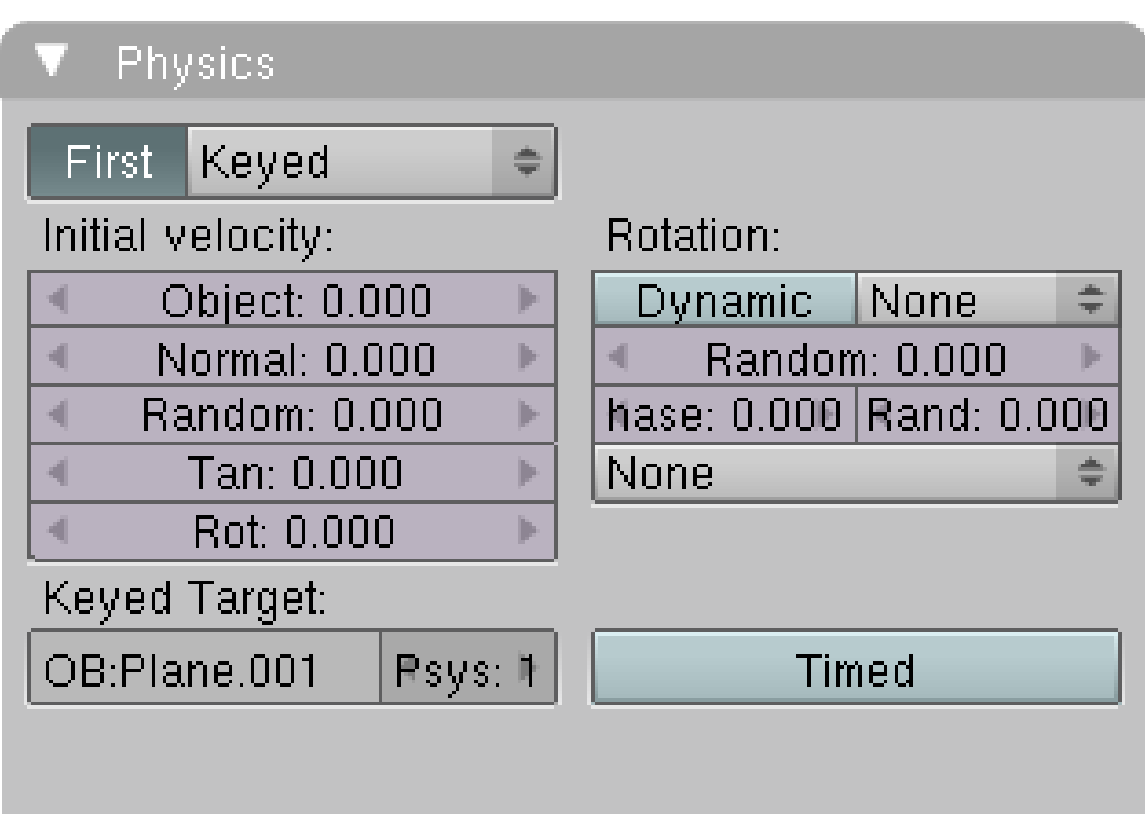

Abb. 1825: **Abbildung 2:** Das erste einer Kette von *Keyed*-Partikelsystemen.

*Keyed*-Partikel folgen den Partikeln anderer Partikelsysteme (des gleichen oder anderer Objekte). Das erlaubt:

- zum einen eine sehr komplexe Partikelbewegung, da die Bahn eines Partikels durch die Bewegung von anderen Partikelsystemen festgelegt wird.
- den Aufbau einer Kette von Partikelsystemen, wodurch das sichtbare Partikel der Reihe nach verschiedenen Physikeinflüssen gehorchen kann.

Außerdem können *Keyed*-Partikel als *Strands* gerendert werden, man kann also bewegte Haare bei vollständiger Kontrolle der Bewegung erzeugen. Diese Form der Animation wäre z.B. für einen Webstuhl einsetzbar (**Abb. 3**).

Nur das erste [First] einer Kette von *Keyed*-Systemen wird gerendert. Als letztes Zielsystem von *Keyed*-Partikeln kann bspw. ein System mit *None*-Physik und *None*-Visualization genommen werden.

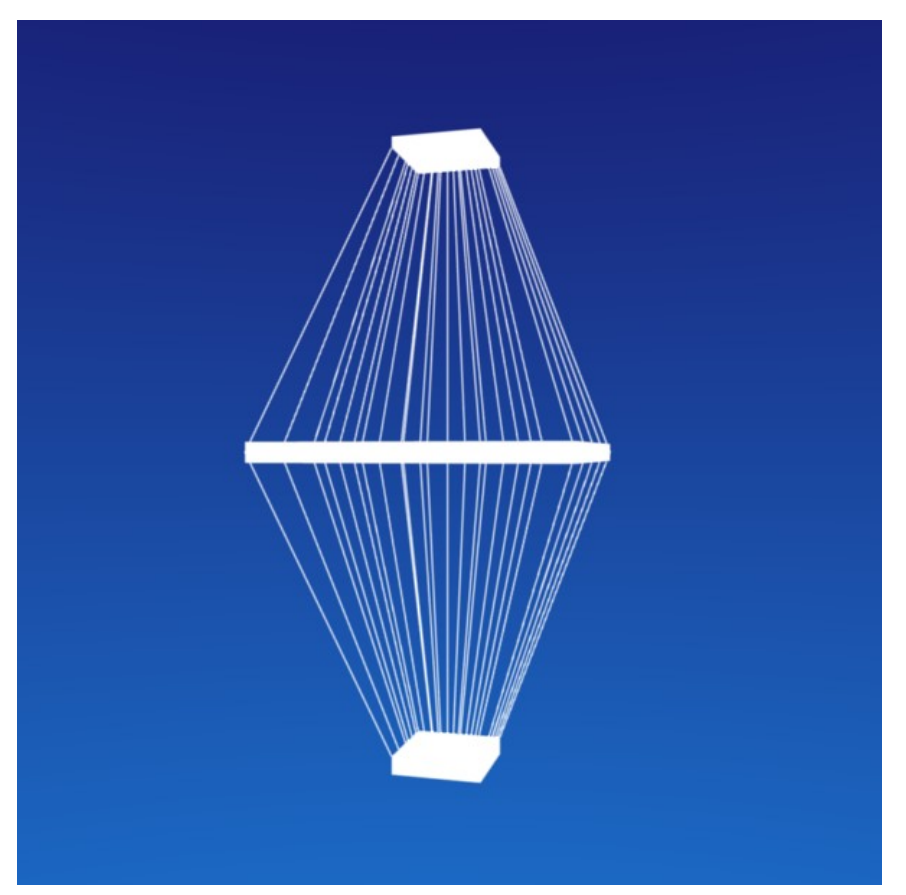

Abb. 1826: **Abbildung 3:** *Keyed*-Partikelsysteme ermöglichen komplexe Animationen, weil man große Kontrolle hat.

Um ein *Keyed*-Partikelsystem zu verwenden, benötigt man zumindest zwei Partikelsysteme:

- Das erste System hat *Keyed*-Physik, und die Option *First* muss aktiviert sein. Dies wird das sichtbare System.
- Das zweite System hat normale Physik, oder kann ebenfalls *Keyed*-Physik bekommen allerdings ohne die Option *First*. Dies ist das Ziel des ersten Systems.
- In das Feld *Keyed Target* muss der Objektname und die Nummer des Zielsystems eingetragen werden.

Benutzt man nur ein *Keyed*-System, werden sich die Partikel in ihrer Lebenszeit vom Emitter zum Ziel bewegen. Je kürzer die Lebenszeit, desto schneller die Bewegung. Ist mehr als ein *Keyed*-System in einer Kette von Systemen, wird die Lebenszeit gleichmäßig aufgeteilt. Dies kann u.U. zu unterschiedlichen Partikelgeschwindigkeiten zwischen den Zielen führen. Daher kann die Zeit manuell aufgeteilt werden:

- *Timed:* Diese Option ist nur für das erste *Keyed*-System verfügbar. Sie arbeitet in Kombination mit dem *Time*-Regler der anderen *Keyed*-Systeme in einer Kette.
- *Time*-Regler: Stellt den Bruchteil an Partikellebenszeit ein, der für die Bewegung verwendet wird.

Ein Beispiel soll diese Aufteilung verdeutlichen:

Angenommen Sie haben zwei *Keyed*-Systeme in einer Kette und ein drittes System als Ziel. Die Partikellebenszeit des ersten Systems soll 50 Frames betragen. Dann bewegen sich die Partikel innerhalb von 25 Frames vom ersten System zum zweiten, und innerhalb weiterer 25 Frames vom zweiten System zum Ziel.

Verwendet man den *Time*-Button im ersten System, erscheint der *Time*-Regler im zweiten System. Voreingestellt ist ein Wert von 0.5, also wird die Zeit zwischen den Systemen gleichmäßig aufgeteilt. Stellen Sie die *Time* im zweiten System auf 1, bewegen sich die Partikel innerhalb ihrer Lebenszweit vom ersten zum zweiten System und sterben dort. Stellen Sie *Time* auf 0, starten die Partikel am zweiten System und bewegen sich von dort zum Ziel.

## **61.6. Physik: Boids**

*Boids*-Partikel sind in der Lage, auf andere Objekte und sich selbst zu reagieren. Sie versuchen Ziele zu erreichen oder zu vermeiden und den Partikelschwarm zusammenzuhalten, dabei aber nicht zusammenzustoßen.

Die Reihenfolge der Befehle unter Behaviour spielt eine wesentliche Rolle, da Boids nur eine bestimmte Menge an Informationen verarbeiten können, eventuell werden nur die ersten drei Parameter voll ausgewertet.

Boids versuchen *Deflector*-Objekte zu vermeiden, Objekte mit *Spherical Fields* werden angestrebt (positive *Strength*), oder die Boids fliehen vor ihnen (negative *Strength*). Die Objekte müssen eine gemeinsame Ebene mit dem Emitter des Partikelsystems teilen. Diese Ebene muss dabei nicht gerendert werden.

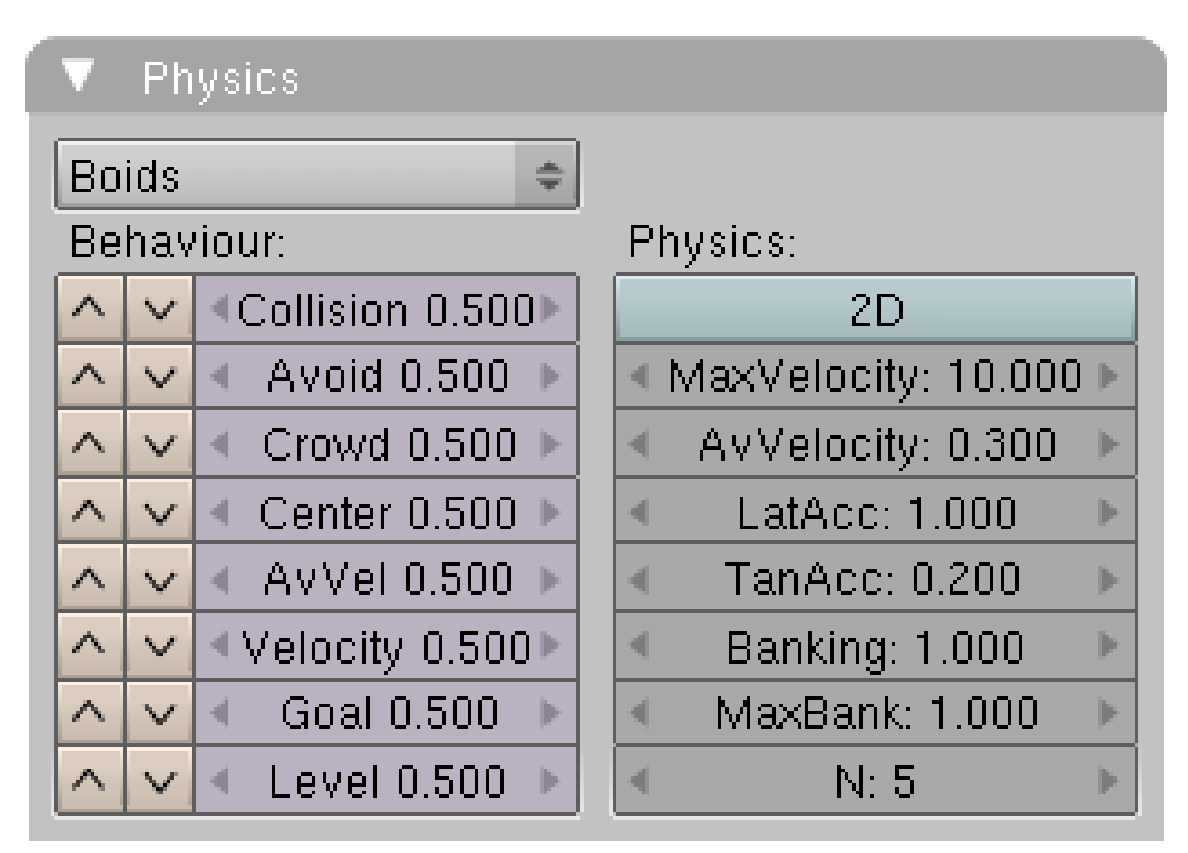

Abb. 1827: **Abbildung 3:** Einstellungen für *Boids*-Partikelphysik.

## **61.6.1. Behaviour**

- Nur eine bestimmte Menge an Information kann gleichzeitig ausgewertet werden.
- Die Regeln werden von oben nach unten abgearbeitet. Sie können die Reihenfolge ändern. Sobald die Kapazität des Boids voll ist, werden die anderen Regeln ignoriert.
- Jede Regel kann mit einem Gewicht von -1 bis +2 gewichtet werden.
	- Normales Verhalten kann bei Werten zwischen 0 und 1 erwartet werden.
	- Bei einer Gewichtung zwischen 1 und 2 reagieren die Boids zu stark.
	- Bei einer Gewichtung zwischen -1 und 0 verhalten sich die Boids entgegengesetzt zur Regel.

Und nun die einzelnen Regeln:

- *Collision:* Objekte mit aktivierter *Deflection* werden vermieden.
- *Avoid:* Flucht vor "Raubtieren", also Objekten mit *Spherical Fields* mit negativer *Strength*.
- *Crowd:* Wie stark andere Boids vermieden werden.
- *Center:* Wie stark der Boid versucht, das Zentrum des Schwarms zu erreichen.
- *AvVel:* Wie stark die mittlere Geschwindigkeit beibehalten werden soll.
- *Velocity:* Wie stark die Geschwindigkeit benachbarter Boids angenommen werden soll.
- *Goal:* Wie stark Ziele angestrebt werden, also Objekte mit *Spherical Fields* mit positiver *Strength*.
- *Level:* Wie stark der Z-Wert beibehalten werden soll. Die Boids versuchen dann, möglichst nicht ihre Höhe zu ändern. Deaktiviert für 2D-Boids.

### **61.6.2. Physics**

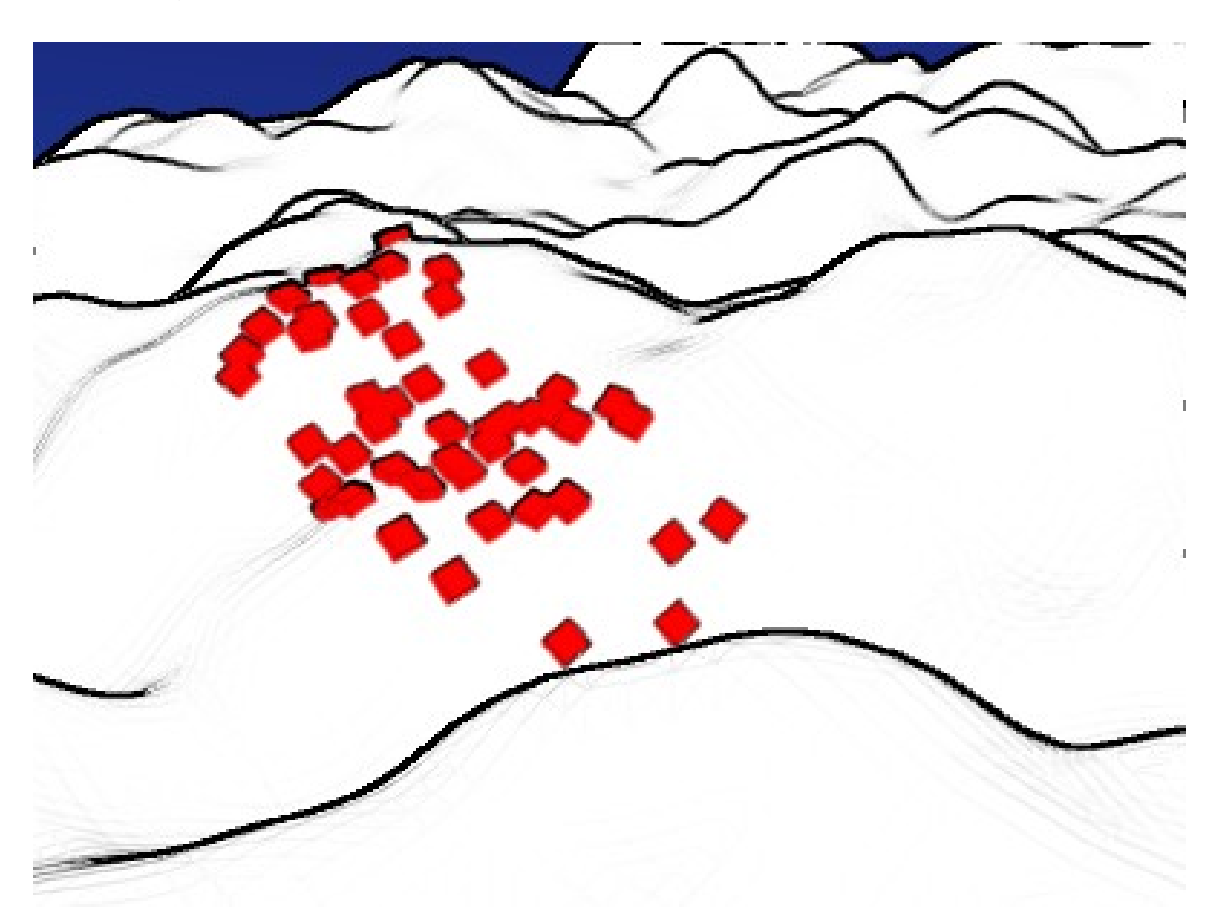

Abb. 1828: **Abbildung 4:** Boids-Partikel können einer gekrümmten Oberfläche folgen.

- *MaxVelocity:* Höchstgeschwindigkeit
- *AvVelocity:* Angestrebte, mittlere Geschwindigkeit
- Die Beschleunigungsfaktoren [Acceleration] bestimmen die Drehung (*lateral*) und Vorwärtsbewegung (*tangential*) bezogen auf die Höchstgeschwindigkeit. Also bestimmen sie, wie schnell sich ein Partikel drehen oder beschleunigen kann.
- *Banking:* Schräglage in Kurven (1=natürliche Schräglage).
- *MaxBanking:* Wie stark die Schräglage maximal werden darf.
- *N:* Wie viele Nachbarn für jeden Boid berücksichtigt werden.
- *2D:*
	- Die Bewegung der Boids wird auf die Oberfläche eines Objektes (wenn angegeben) beschränkt, sowie auf einen bestimmten Z-Wert.
	- Gibt es keine Flächen unter den XY-Koordinaten der Boids, wird der *GroundZ*-Wert benutzt.
	- Boids verteilen sich also z.B. auf einer Kugelhälfte, und "tropfen" dann herunter (auf den *GroundZ*).

### **61.6.3. Deflektor- und Field-Objekte**

Wie bereits erwähnt, reagieren Boids auf umgebende Deflektorobjekte und Felder.

- *Deflection:* Boids versuchen Objekte zu vermeiden, für die DEFLECTION<sup>13</sup> angestellt ist. Die Stärke dieser Regel stellen Sie mit dem Parameter *Collision* ein. Das funktioniert gut mit konvexen (also nach außen gewölbten) Objekten, weniger gut mit konkaven Objekten.
- *Spherical fields:* Objekte mit *Spherical Fields* können als "Feinde" fungieren, wenn die Felder negative Stärke haben. Die Boids versuchen vor diesen Objekten zu flüchten. Bei Feldern mit positiver Stärke versuchen die Boids diese Objekte zu erreichen.

Nicht nur Objekte können als Träger eines Kraftfeldes dienen, auch die Partikel selbst. So kann man ein Partikelsystem als "Räuber" verwenden, ein anderes Partikelsystem als "Beute".

Wenn man *Die on hit* auf dem EXTRAS<sup>14</sup>-Panel aktiviert, können die "Beute"-Partikel von den "Räubern" gefressen werden. Dazu müssen die "Räuber" ein Feld mit negativer Stärke besitzen. Die Größe der "Räuber" und der "Beute" (also in welchem Abstand voneinander sie reagieren) kann mit dem *Size*-Button auf dem *Extras*-Panel eingestellt werden.

## <span id="page-1773-0"></span>**61.7. Links**

- PARTICLE REWRITE DOKUMENTATION<sup>15</sup>
- ENTWICKLUNG DES PARTIKELSYSTEMS<sup>16</sup>
- BOIDS BEISPIELVIDEO<sup>17</sup>
- PRAKTISCHE ANWENDUNG ÜBER DAS VERHALTEN VON SCHWARMBEWEGUNGEN IN DER Sendung "Quarks & Co"<sup>18</sup>

#### *Diese Seite bezieht sich auf* **Blender Version 2.46**

Auf dem *Visualization*-Panel stellen Sie ein, wie die Partikel im 3D-Fenster angezeigt bzw. gerendert werden sollen. Dabei gelten einige Optionen nur für das 3D-Fenster, gerendert wird dann immer als HALO<sup>19</sup>. Andere Optionen werden so gerendert wie sie im 3D-Fenster angezeigt werden.

#### **Tip**

Wenn Sie ein Partikelsystem verwenden, wird das Emitter-Mesh normalerweise nicht gerendert. Aktivieren Sie den Button *Emitter*, um auch das Mesh zu rendern.

Zur Darstellung der Partikel ist es häufig notwendig, z.B. die Materialeinstellungen zu animieren. Dabei beziehen sich 100 Frames der Ipo-Kurven zunächst auf die Lebenszeit der Partikel. Eine Materialanimation über 100 Frames wird also innerhalb der Lebenszeit der Partikel durchlaufen, egal ob die Partikel 10 oder 1000 Frames "leben". Sie können die zeitliche Zuordnung 100 Frames->Lebenszeit auf dem EXTRAS<sup>20</sup>-Panel ändern. An Partikel gebundene Objekte tragen ihre eigene Zeit.

<sup>13</sup> Kapitel [61.21.1](#page-1805-0) auf Seite [1777](#page-1805-0)

<sup>14</sup> Kapitel [61.10](#page-1783-0) auf Seite [1755](#page-1783-0)

<sup>15</sup> HTTP://WIKI.BLENDER.ORG/INDEX.PHP/BLENDERDEV/PARTICLES REWRITE DOC

<sup>16</sup> HTTP://WIKI.BLENDER.ORG/INDEX.PHP/BLENDERDEV/PARTICLES REWRITE

<sup>17</sup> HTTP://USERS.UTU.FI/JHKARH/MEDIA/CODE/BOIDS2.AVI

<sup>18</sup> HTTP://WWW.WDR.DE/TV/QUARKS/SENDUNGSBEITRAEGE[/2007/0410/002\\_](http://www.wdr.de/tv/quarks/sendungsbeitraege/2007/0410/002_schwarm.jsp)SCHWARM.JSP

<sup>19</sup> Kapitel [14.32](#page-700-0) auf Seite [671](#page-700-0)

<sup>20</sup> Kapitel [61.10](#page-1783-0) auf Seite [1755](#page-1783-0)

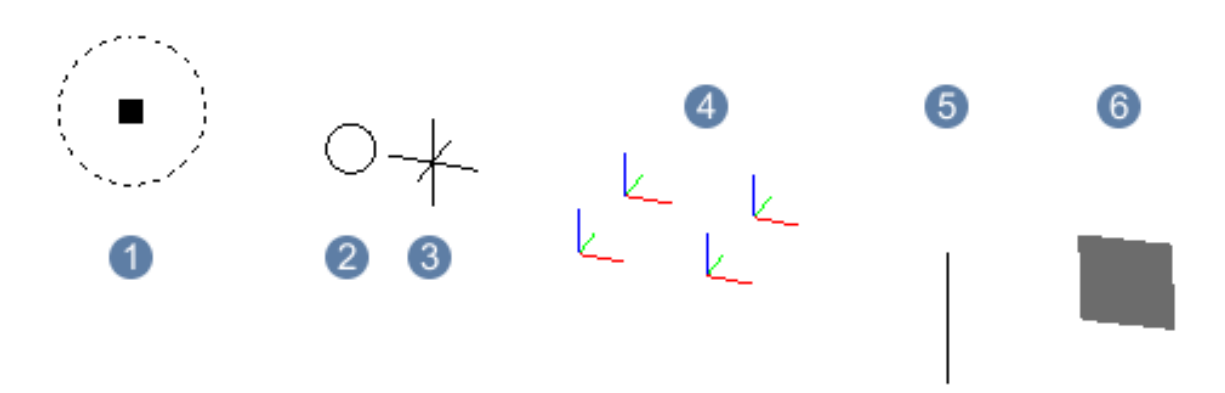

Abb. 1829: **Abbildung 1:** Verschiedene Visualisierungstypen für Partikel in Blender.

Im 3D-Fenster können Partikel folgendermaßen dargestellt werden:

- 1: Als Punkt, hier mit Anzeige der Größe.
- $\boxed{2}$ : Als Kreis.
- 3: Als Kreuz.
- $\boxed{4}$ : Als Achsenkreuz.
- $\boxed{5}$ : Als Pfad.
- 6 : Als Billboard.

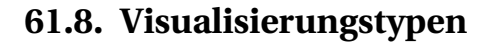

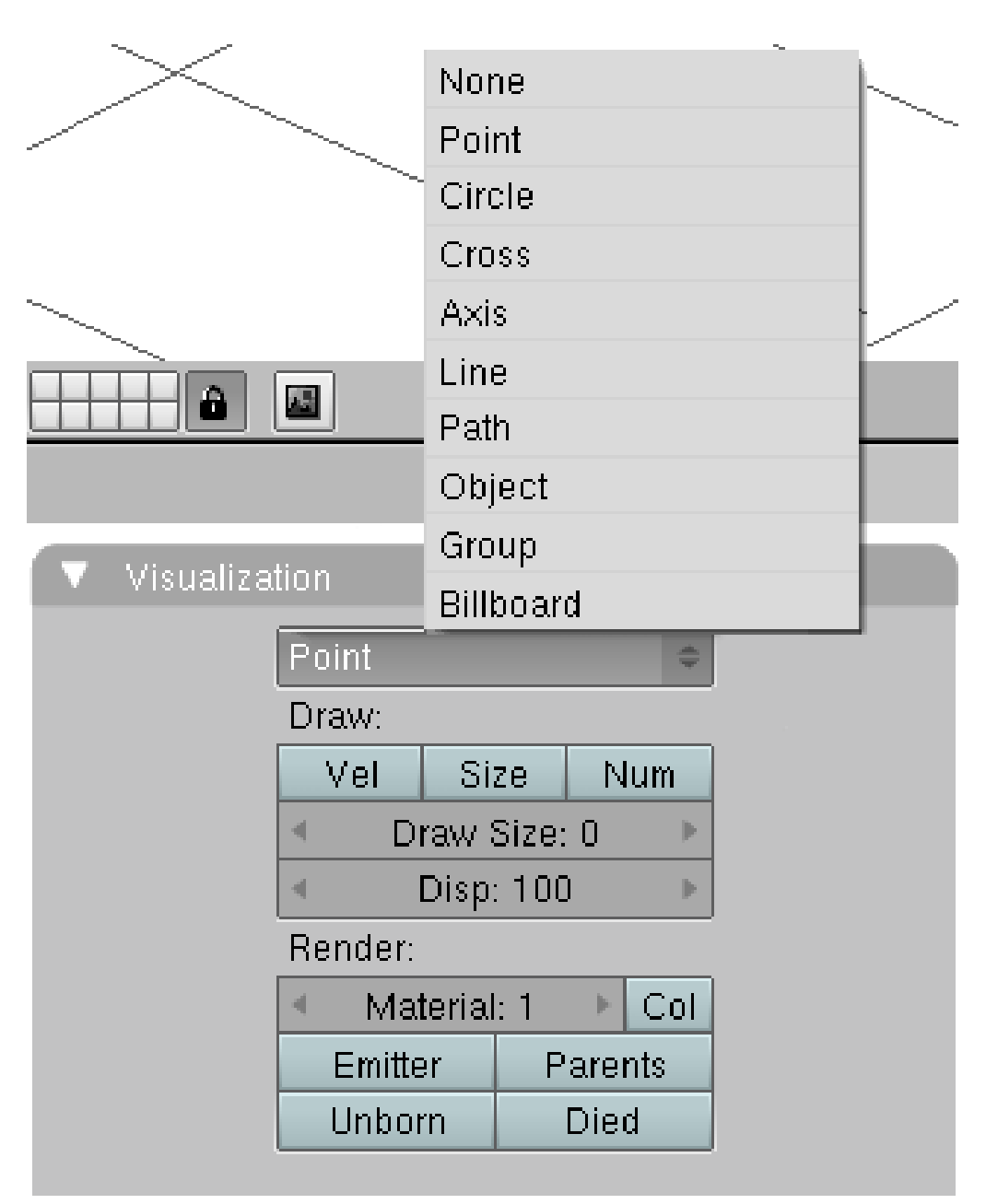

Abb. 1830: **Abbildung 1:** Das *Visualization*-Panel für Partikel.

- *None:* Keine Anzeige und kein Rendern der Partikel, allerdings kann der Emitter gerendert werden.
- *Point:* Voreinstellung, die Partikel werden als HALOS<sup>21</sup> gerendert.
- *Circle/Cross:* Anzeige im 3D-Fenster als Kreis/Kreuz, rendern als Halos.

<sup>21</sup> Kapitel [14.32](#page-700-0) auf Seite [671](#page-700-0)

- *Axis:* Hier wird die Ausrichtung der Vertices (X/Y/Z) im 3D-Fenster angezeigt. Sehr nützlich, wenn man die Rotation der Partikel im 3D-Fenster beurteilen will. Erhöhen Sie dazu bei Bedarf die *Draw Size*, damit man die Achsen auch erkennen kann. Rendern als Halos.
- *Line:* Anzeige und Rendern als Polygonstrand. Die Breite des Strands wird über den Parameter *Start* des *Strands*-Shaders festgelegt (*Material*-Buttons, *Links and Pipeline*-Panel).
	- *Speed:* Die Länge der Linie ist abhängig von der Geschwindigkeit des Partikels.
	- *Back:* Länge in Rückwärtsrichtung.
	- *Front:* Länge in Vorwärtsrichtung.
- *Path:* Der gesamte Weg des Partikels wird auf einmal angezeigt. Für Haare, Gras usw. Benötigt entweder ein *Hair*-Partikelsystem oder *Keyed* Partikelphysik. Optionen siehe unten.
- *Object:* Anzeige und Rendern eines anderen Objektes für jedes Partikel. Das Objekt muss sich nicht auf dem gleichen Layer befinden wie das emittierende Objekt, es kann sich auch auf einem nicht sichtbaren Layer befinden. Das Objekt muss sich im globalen Koordinatenursprung befinden, sonst erhält es einen Offset gegenüber den Partikeln.
- *OB:* Der Name des Objektes.
- *Group:* Anzeige und Rendern von Objekten aus einer Gruppe für jedes Partikel. Was für einzelne Objekte gilt, gilt auch für Gruppen: der Ursprung der Gruppe muss der globale Koordinatenursprung sein, die Objekte welche die Gruppe erzeugen, können auf einem nicht sichtbaren Layer sein. **Achtung, Bug! Die erste Version von 2.46 enthält einen Fehler bei der Darstellung von Gruppen und der Option "Dupli Group". Die Position der Gruppenobjekte wird verändert, verwenden Sie diese Option nicht.**
	- *GR:* Der Name der Gruppe. Die Objekte werden jeweils der Reihe nach emittiert, jedes Partikel trägt nur ein Objekt.
	- *Dupli Group:* Jedes Partikel trägt die gesamte Gruppe.
	- *Pick Random:* Zufällige Auswahl eines Objektes aus der Gruppe, jedes Partikel trägt nur ein Objekt.
- *Billboard:* Anzeige einer zweidimensionalen Fläche, die mit Material (einschließlich UV-gemappter, animierter Alphatextur) versehen werden kann. Häufig für die Anzeige von Pflanzen benutzt. Das funktioniert auch in Animationen, da sich die Billboards auf ein Objekt hin ausrichten können. Optionen siehe unten.

#### *Draw***-Optionen**

Diese gelten nur für das 3D-Fenster.

- *Vel:* Symbolisiert die Geschwindigkeit des Partikels mit einer Linie.
- *Size:* Symbolisiert die Größe des Partikels mit einem Kreis. Das ist insbesondere für *Reactor*-Systeme interessant.
- *Num:* Zeigt die Partikelnummer an (in der Reihenfolge der Emission).
- *Draw Size:* Die Anzeigegröße im 3D-Fenster (0=Voreinstellung).
- *Disp:* Der Prozentsatz der im 3D-Fenster angezeigten Partikel.

### *Render***-Optionen**

• *Material:* Die Nummer des Materials, das die Partikel erhalten sollen. Siehe MULTIMATERIAL<sup>22</sup>.

<sup>22</sup> Kapitel [14.42](#page-717-0) auf Seite [688](#page-717-0)

- *Col:* Die Partikel werden in der Materialfarbe im 3D-Fenster angezeigt. So kann man verschiedene Paritkelsysteme auseinanderhalten. Das aktive Partikelsystem wird aber immer in weiß gezeichnet.
- *Emitter:* Rendert auch den Emitter.
- *Parents:* Rendert auch die Parents von Partikeln. Diese Option betrifft Partikel die *Children* haben können, also insbesondere Haare. Da die *Children* über verschiedene Verformungsoptionen verfügen, stünden zwischen den lockigen *Children* gerade *Parents* vom Kopf ab. Daher werden die *Parents* normalerweise nicht gerendert, wenn *Children* aktiviert sind.
- *Unborn:* Auch noch nicht emittierte Partikel werden gerendert.
- *Died:* Auch gestorbene Partikel werden gerendert. Sehr nützlich, wenn Partikel bei Kollisionen sterben (*Die on hit*), so kann man ein Objekt mit Partikeln bedecken.

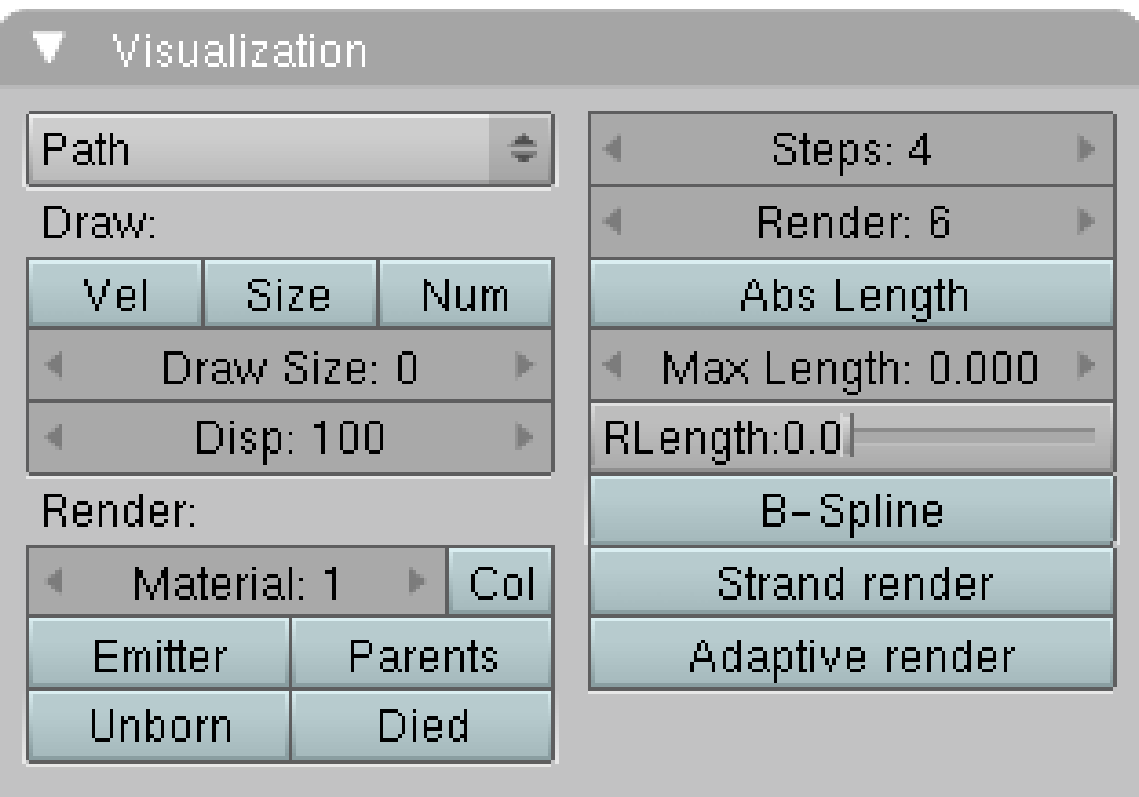

#### **61.8.1. Path**

Abb. 1831: **Abbildung 2:** Das *Visualization*-Panel für den Typ *Path*.

*Path*-Darstellung benötigt entweder ein *Hair*-Partikelsystem oder *Keyed*-Partikelphysik.

• *Steps:* Mit wie vielen Abschnitten das Haar im 3D-Fenster gezeichnet wird. Dabei ist der einstellbare Wert der Exponent der Funktion 2ˆx. Auf deutsch: bei 0 gibt es ein Segment, bei 1 gibt es 2 Segmente, bei 2 4, bei 3 8, bei 4 16 usw.

- *Render:* Das gleiche für das Rendern. 2ˆ5 Abschnitte reichen häufig aus. Je kleiner dieser Wert, desto schneller ist das Rendern möglich, insbesondere bei vielen Partikeln. Man braucht außerdem teilweise deutlich weniger Hauptspeicher.
- *Abs Length:* Benutze den *Max Length*-Wert für die Darstellung von *Children*.
- *Max Length:* Absolute, maximale Länge (in Blendereinheiten) für die Pfaddarstellung von *Children*.
- *RLength:* zufällige Variation der Pfadlänge.
- *BSpline:* Die Haare werden als *BSpline* berechnet, dies sorgt für einen weicheren Verlauf zwischen den Kontrollpunkten.
- *Strand Render:* [Keypointstrands] sehr schneller, sehr effektiver Shader. Selbst wenn Sie mit den farblichen Ergebnissen dieses Shaders später nicht zufrieden sein sollten, verwenden Sie ihn auf jeden Fall zum Proberendern. Er ist um Größenordnungen schneller als der normale Renderer, und ermöglicht überhaupt erst das Rendern von Millionen von Haaren in hinnehmbaren Zeiten. Er berechnet einen weichen Verlauf zwischen den Stützpunkten [Keypoints] zum Renderzeitpunkt.
	- *Angle:* gibt dabei an (0 bis 45°), ab welcher Krümmung des Haares ein neuer Zwischenwert berechnet werden muss.
- *Adaptive Render:* Hier wird versucht, nicht benötigte Geometrie der *Strands* vor dem Rendern zu entfernen. Das kann den Rendervorgang beschleunigen, z.T. dauerte das Rendern bei meinen Tests aber auch erheblich länger.

## **61.8.2. Billboard**

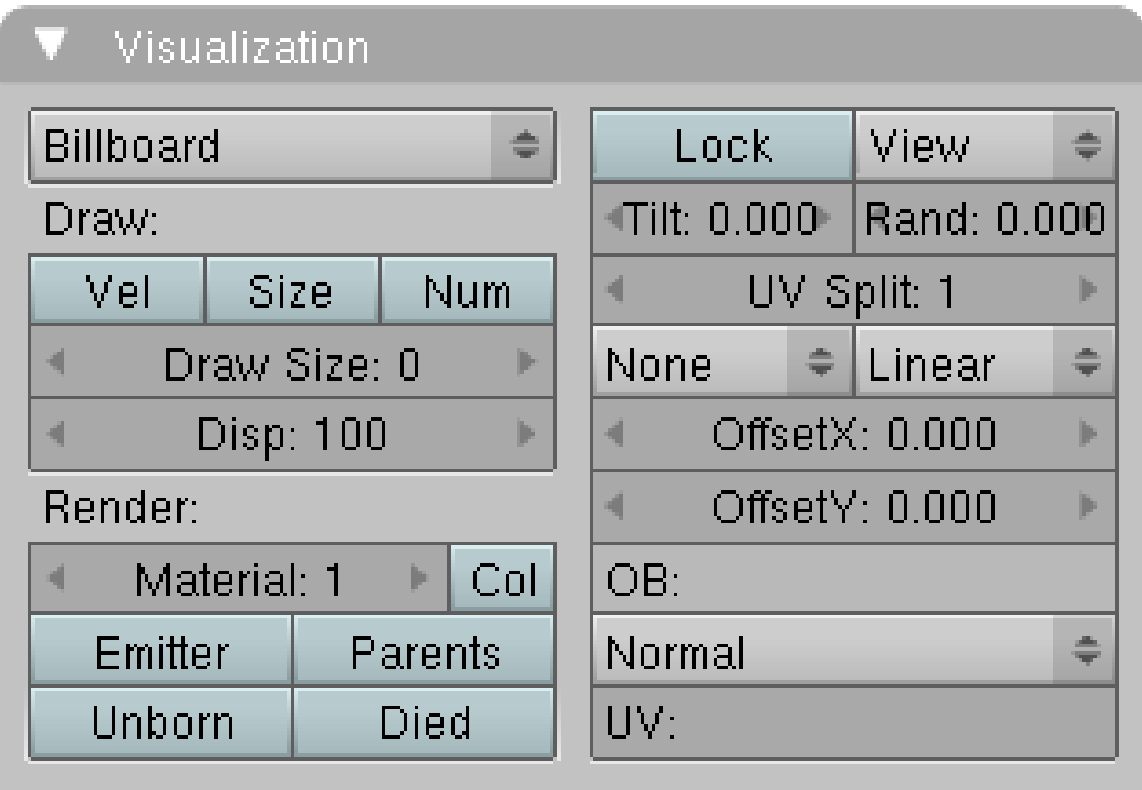

Abb. 1832: **Abbildung 3:** *Billboard*-Darstellung für Partikel.

*Billboards* sind ausgerichtete, quadratische Flächen. Zunächst sind sie auf die Kamera ausgerichtet, man kann aber jedes beliebige Objekt als Ziel wählen. Bewegt man ein *Billboard* um das Zielobjekt herum, zeigt es mit seiner Fläche immer zum Zentrum des Zielobjektes. Die Größe eines *Billboards* stellt man mit dem Parameter *Size* des Partikels ein (in Blendereinheiten). Billboards werden üblicherweise in Echtzeitanwendungen verwendet (siehe WIKIPEDIA:  $BILBOARDS<sup>23</sup>$ ).

Um eine Textur auf die Billboards aufzubringen, müssen Sie zunächst UV-Koordinaten für das Objekt erstellen, welches die Partikel emittiert (unwrappen ist nicht nötig, einfach nur auf dem *Mesh*-Panel in den *Editing*-Buttons neben *UV Texture* auf *New* klicken). Das Material des Emitters ist das Material für die Billboards, dort müssen Sie eine UV-Textur laden und die gewünschten Einstellungen vornehmen.

- *Lock:* Macht die Anfangsausrichtung permanent.
- *Align to:* Mit dieser Option (in Kombination mit *Lock*) können Sie die Bewegungsfreiheit der Billboards einschränken. Hier stellen Sie ein, wie das Billbord zum Zeitpunkt der Emission des Partikels orientiert ist.
	- *View:* normale Orientierung zum Zielobjekt
	- *X/Y/Z:* entlang der globalen X/Y/Z-Achse
	- *Velocity:* am Geschwindigkeitsvektor der Partikel

Ist *Lock* ebenfalls aktiviert bleibt die Orientierung erhalten, damit kann sich das Billboard nur noch entlang einer Achse zum Zielobjekt hin ausrichten.

- *Tilt:* Dreht die Billboards auf den Kopf. Ein Wert von 1 entspricht einer Drehung von 180° gegen den Uhrzeigersinn.
- *Rand:* Zufällige Variation des *Tilt*.

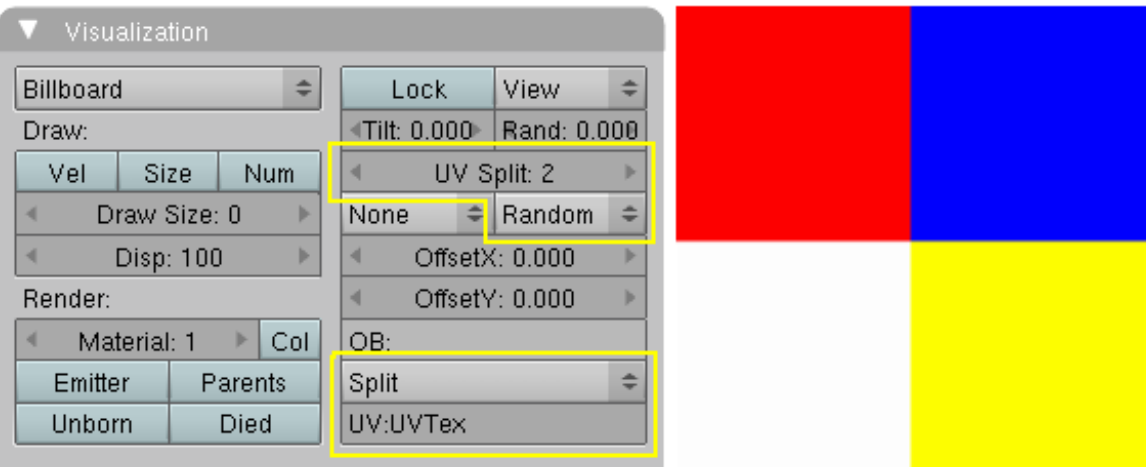

Abb. 1833: **Abbildung 4a:** Einstellungen, um Teile einer UV-Textur auf verschiedenen Billboards anzeigen zu lassen.

<sup>23</sup> HTTP://DE.WIKIPEDIA.ORG/WIKI/BILLBOARD[%20%283D-G](http://de.wikipedia.org/wiki/Billboard%20%283D-Grafik%29)RAFIK%29

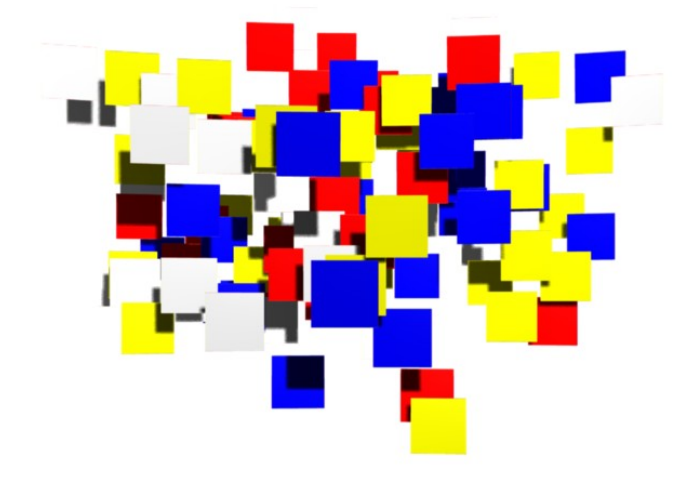

Abb. 1834: **Abbildung 4b:** Das Ergebnis.

Die UV-Texturen können (etwas trickreich) animiert werden, jedes Billboard kann also im Prinzip seine eigene Textur, oder sogar mehrere Texturen tragen. Dazu wird die UV-Textur vom Programm in Zeilen und Spalten eingeteilt (jeweils NxN), und jedes einzelne Feld der Textur auf ein Partikel aufgetragen. Die Textur sollte also quadratisch sein (**Abb. 4a, rechts**). Damit die Textur richtig angezeigt wird, müssen Sie unter *UV-Channel Split* einstellen und den Namen der UV-Koordinaten in das Feld darunter eintragen (**Abb. 4a**) (*Ich vermute hier noch einen Programmfehler, der allerdings nicht wirklich dramatisch ist.*)

- *UV Split:* Die Anzahl von Zeilen und Spalten (N) in der Textur.
- *Animate:* Geteilte UVs (Split) können auf verschiedene Weisen animiert werden (jedes Partikel kann also mehrere Texturen tragen).
	- *None:* Keine Animation auf einem Billboard, die verschiedenen Billboards tragen nur verschiedene Texturabschnitte.
	- *Time:* Die Abschnitte der Textur werden innerhalb der Lebenszeit des Partikels durchlaufen.
	- *Angle:* Wechselt den Texturabschnitt aufgrund der Drehung um die Align to-Achse, bei Auswahl von *View* wird aufgrund des Tilts gewechselt
- *Offset:* Mit welchem Texturabschnitt (aus der NxN-Textur) begonnen werden soll.
	- *None:* Alle Billboards beginnen oben links.
	- *Linear:* Das erste Partikel beginnt oben links, dann werden die Texturabschnitte von links nach rechts und oben nach unten linear durchlaufen.
	- *Random:* Jedes Billboard erhält einen zufälligen Texturabschnitt.
- *OffsetX/Y:* Dieser Offset hat nichts mehr mit dem UV-Splitting zu tun, sondern verschiebt das Billboard in Relation zum Partikel.
- *OB:* Das Zielobjekt für das Billboard. Voreingestellt ist die Kamera als Zielobjekt.
- *UV channel:* Es ist hier leider nicht so, dass Sie das zugrundeliegende Objekt unwrappen können, und dann die UV-Koordinaten auf die Billboards angewandt werden. Die

UV-Koordinaten für die Billboards werden automatisch erstellt. Hier wird der *Split* und der *Time-Index* angestellt.

- *Normal:* Der normale UV-Kanal. Die gesamte Textur wird auf jedes Billboard gemappt.
- *Time-Index:* Dies ist ein Animationseffekt. Stellen Sie sich ein Koordinatensystem vor, bei dem die X-Achse die Zeit, und die Y-Achse der Partikelindex ist (der Partikelindex ist die Startnummer des Partikels). Dieses Koordinatensystem definiert zu jedem Zeitpunkt einen Punkt auf der Textur. Dieser Texturwert wird als Eingabewert für die *Map To*-Einstellungen des Materials verwendet. Die Textur muss *Map Input->UV* verwenden, auch hier muss der Name des UV-Kanals im Feld *UV* auf dem *Visualization*-Panel eingetragen werden. Zwei Beispiele:
	- Eine lineare Blend-Textur auf *Col* gemappt, verändert die Farbe des Billboards im Laufe seiner Lebenszeit. Jedes Billboard beginnt also mit der Materialfarbe, und endet mit der eingestellten *Map To*-Farbe.
	- Benutzen Sie *Flip X/Y* bei der Blend-Textur, verläuft die Blend-Textur von unten nach oben. Jetzt wird das erste Billboard mit der Materialfarbe erzeugt, das letzte mit der Texturfarbe. Wenn Sie ein Bild als Textur benutzen, können Sie beide Effekte kombinieren, ein Billboard kann dann seine Textur im Laufe seiner Lebenszeit ändern, und die Farbe hängt vom Emissionszeitpunkt ab. Neben der Farbe lassen sich auch alle anderen Textureinstellungen animieren, z.B. die Sichtbarkeit.
- *Split:* UV-Koordinaten splitten. Unter *UV* muss dann der Name des UV-Kanals eingetragen sein, auch wenn es sich sowieso um den aktiven UV-Kanal handelt.
- *UV:* Der zu verwendende UV-Kanal. Voreingestellt ist der aktive UV-Kanal.

## **61.9. Strands**

*Strands* werden die Pfaddarstellungen der Partikelanimation genannt. Es gibt zwei verschiedene Möglichkeiten die Pfade zu rendern:

- 1. Als Polygonstrands, das ist die "alte" Stranddarstellung und die Voreinstellung.
- 2. Als Keypointstrands, das ist die "neue" Methode, die mit dem Button *Strand render* auf dem *Visualization*-Panel angestellt werden muss.

Keypointstrands werden (erheblich) schneller und mit deutlich verringertem Hauptspeicherbedarf gerendert, um auch viele Haare und dichtes Gras rendern zu können. Bei den Polygonstrands wird vor dem Rendern für jeden Strand ein Polygon erzeugt, also pro Haar je nach Anzahl der Rendersteps bis zu 1024 (+2) Vertices. Multiplizieren Sie das mit der Anzahl der Haare, dann erhalten Sie einen Eindruck von der Komplexität der entstehenden Szenen. Bei den Keypointstrands werden nur die Positionen der Keypoints gespeichert, und zwischen diesen Positionen beim Rendern interpoliert. Im günstigsten Fall erfordert also ein Haar nur ein einziges Polygon.

Auch die Transparenz wird mit einem anderen Ansatz gerendert. Anstatt das vorhandene System zu benutzen, werden alle Strand-Segmente aus einem Abschnitt zunächst von vorne nach hinten sortiert, und dann in dieser Reihenfolge gerendert (wodurch viele Haare beim Rendern gar nicht mehr berücksichtigt werden müssen).

## **Tip**

Speichersparend rendern!

- Senken Sie die Anzahl der *Render*-Steps so weit wie möglich. Für Keypointstrands sollten bei kurzem Fell 2 *Steps* ausreichen.
- Keypointstrands können bei größerem Abstand des Objektes von der Kamera automatisch reduziert werden, was die Rendergeschwindigkeit drastisch erhöhen kann.
- Erhöhen Sie die Anzahl der *X/Yparts* auf dem *Render*-Panel in den *Szene*-Buttons (**F10**).

Keypointstrands haben allerdings auch Nachteile:

- Sie werden vom Raytracing nicht berücksichtigt! Das bedeutet keine Raytracing-Schatten, keine Haare in Spiegeln! Für solche Zwecke müsste man dann Environment-Maps einsetzen.
- Bei größerer Dicke des einzelnen Haares stimmt die Form manchmal nicht.
- Sie können nicht mit einer UV-Textur entlang des Haares texturiert werden (wohl aber mit *Map Input*->*Strand*).

Für wenige, relativ dicke Haare kann man also gut die Polygonstrands einsetzen, für viele, kurze und dünne Haare sollte man Keypointstrands verwenden.

Die verschiedenen Optionen für die Strands-Shader finden Sie auf der Seite STRANDS $^{24}.$ 

<sup>24</sup> Kapitel [14.35](#page-705-0) auf Seite [676](#page-705-0)

### **61.9.1. Strand render Simplification**

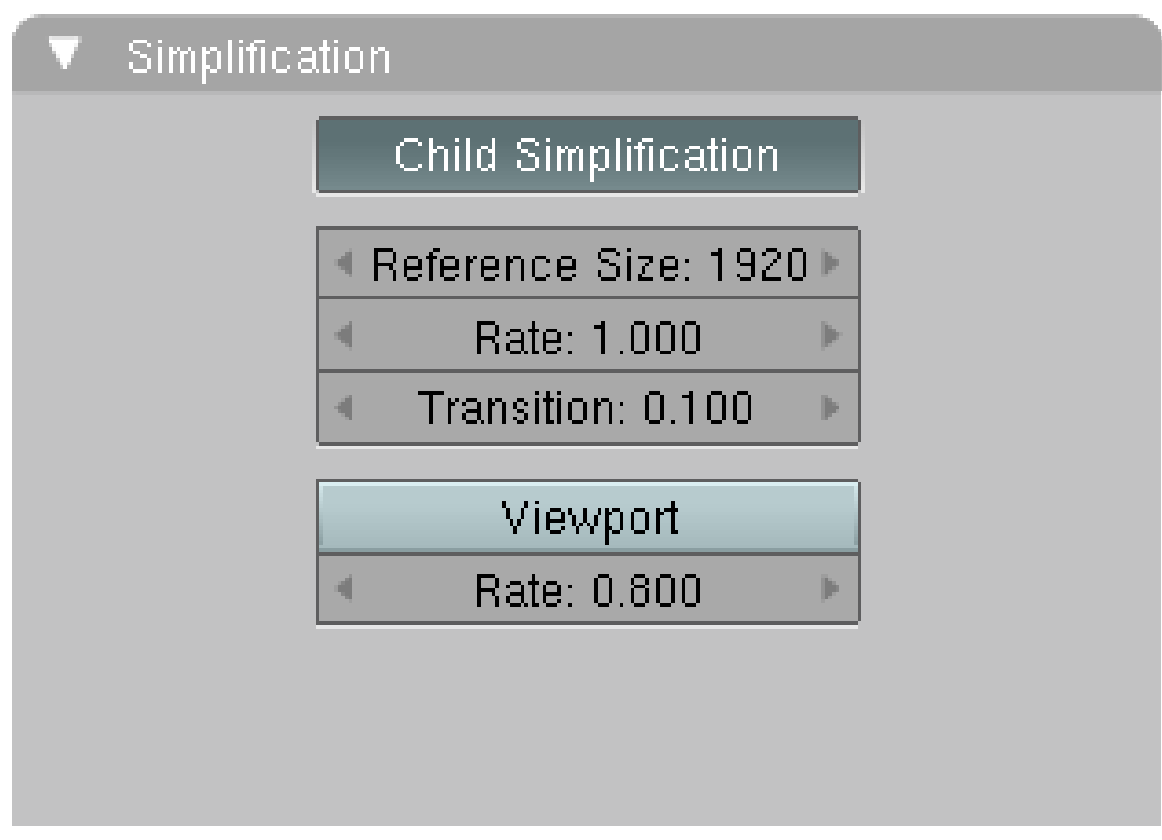

Abb. 1835: **Bild 5:** Strand render Child Simplification

Benutzt man Keypointstrands (hat also den Button *Strand render* auf dem *Visualization*-Panel aktiviert) und verwendet *Children->From Faces*, erscheint das *Simplification*-Panel. Man kann nun einstellen, ob und wie die Anzahl an Strands auf einem Objekt verringert werden soll, wenn sich das Objekt von der Kamera entfernt.

- *Reference Size:* ist das Objekt auf dem Bildschirm kleiner als diese ungefähre Größe (in Pixeln), wird die Anzahl an Strands verringert.
- *Rate:* Gibt an, wie schnell die Strandanzahl verringert wird.
- *Transition:* Ein Teil der Haare wird zunächst ausgeblendet, bevor er entfernt wird, damit die Haare nicht plötzlich verschwinden.
- *Viewport:* Entfernt Strands auf Flächen, die nicht mehr zu sehen sind.
	- *Rate:* Kontrolliert, wie schnell diese Haare entfernt werden.

# <span id="page-1783-0"></span>**61.10. Links**

• VORLÄUFIGE RELEASELOGS ZU PARTIKELN<sup>25</sup>

<sup>25</sup> HTTP://WWW.BLENDER.ORG/DEVELOPMENT/CURRENT-PROJECTS/CHANGES-SINCE-244/ [P A R T I C L E S](http://www.blender.org/development/current-projects/changes-since-244/particles/)/

• PARTICLE REWRITE DOCUMENTATION<sup>26</sup>

#### *Diese Seite bezieht sich auf* **Blender Version 2.46**

In diesem Abschnitt geht es vor allem um die Einstellungen auf dem *Extras*-Panel in den *Particle*-Buttons.

- Partikel können mit anderen Objekten wechselwirken (z.B zusammenstoßen) und von Kraftfeldern beeinflusst werden (KRAFTFELDER UND KOLLISIONEN<sup>27</sup>). Diese Interaktion kann auf dem *Extras*-Panel auf eine Objektgruppe beschränkt werden, zudem kann man hier das Verhalten der Partikel nach einer Kollision festlegen. Kraftfelder und Kollisionsobjekte müssen mit dem Partikelsystem zumindest eine gemeinsame Ebene [Layer] teilen.
- Mit VERTEXGRUPPEN<sup>28</sup> kann man vielfältige Partikeleigenschaften beeinflussen, insbesondere die Dichte der Partikel. Eine Dichte von Null bedeutet dabei keine Emission.
- Die Größe und Masse der Partikel bestimmt ihr physikalisches Verhalten. So soll z.B. ein einem Partikel zugeordnetes Objekt meistens nicht mit seinem Zentrum kollidieren, sondern mit seinem äußeren Rand.
- Partikel können animiert werden, insbesondere z.B. zugeordnete Texturen. Dabei wird eine Animation von 100 Frames im IPO-Fenster jeweils innerhalb der Lebenszeit des Partikels durchgeführt. Das heißt in Blender *relative Objektzeit*. Durch die *Time*-Einstellungen kann diese Zuordnung geändert werden.
- Viele der Partikelattribute lassen sich mit Hilfe von Texturen beeinflussen, z.B. die Lebensdauer oder die Dichte.

<sup>26</sup> HTTP://WIKI.BLENDER.ORG/INDEX.PHP/BLENDERDEV/PARTICLES REWRITE DOC

<sup>27</sup> Kapitel [61.21.1](#page-1805-0) auf Seite [1777](#page-1805-0)

<sup>28</sup> HTTP://DE.WIKIBOOKS.ORG/WIKI/BLENDER\_DOKUMENTATION%3A\_EDITMODE%23AUSWAHL\_ D U R C H\_V[E R T E X G R U P P E N](http://de.wikibooks.org/wiki/Blender_Dokumentation%3A_EditMode%23Auswahl_durch_Vertexgruppen)

## **61.11. Das Extras-Panel**

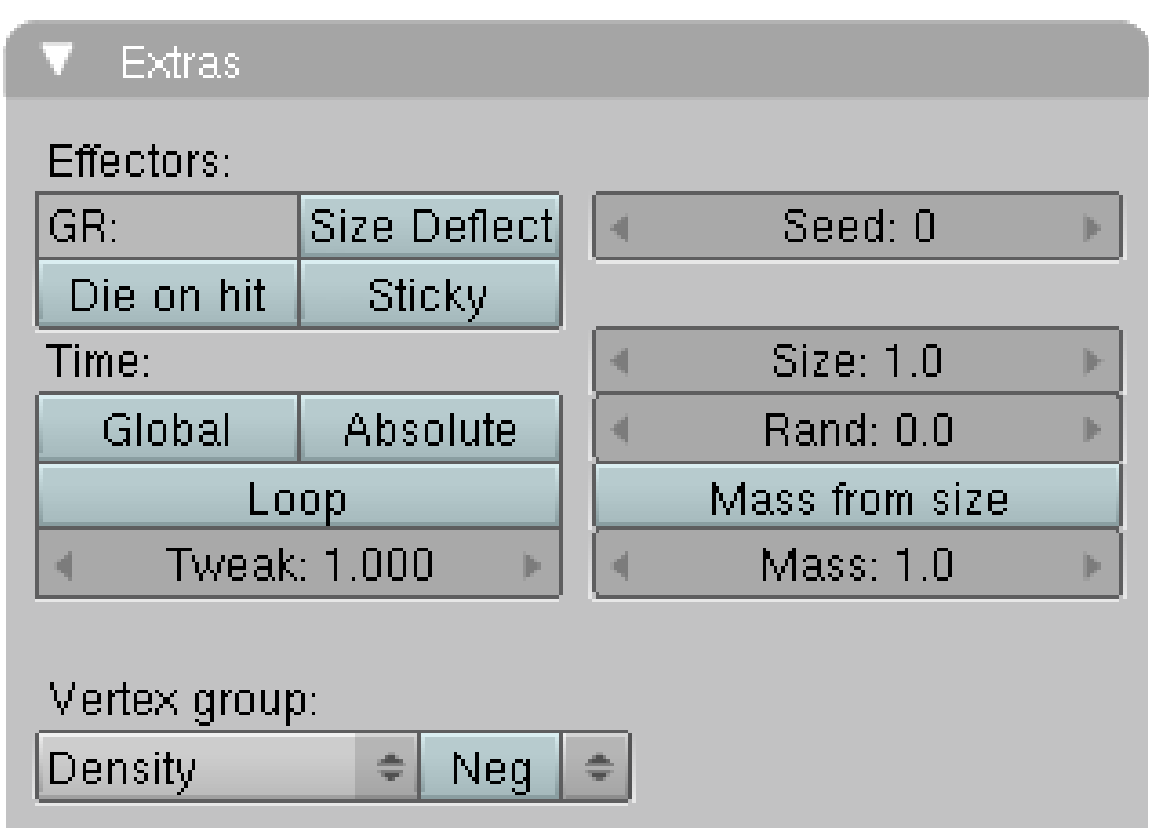

Abb. 1836: **Abbildung 1:** Das *Extras*-Panel in den *Particle*-Buttons.

- *GR:* Effektoren (Kraftfelder und Kollisionen) können auf Objekte in einer Gruppe beschränkt werden. Den Namen dieser Gruppe tragen Sie in dieses Feld ein.
- *Size Deflect:* Statt mit dem Zentrum des Partikels, kann eine Kollision auch aufgrund der Größe des Partikels erfolgen.
- *Die on hit:* Das Partikel "stirbt" nach der Kollision (verschwindet also). Das betrifft auch Objekte. Wenn Sie ein Partikel/Objekt nach dem Tod weiter rendern wollen, müssen Sie den Button *Died* auf dem *Visualization*-Panel aktivieren.
- *Sticky:* Das Kollisionsobjekt kann sich bewegen, die gestorbenen Partikel haften am Kollisionsobjekt und werden mitgeführt.
- *Seed:* Alle Zufallsfunktionen in Blender sind nur pseudozufällig. Wenn Sie z.B. Partikel *Random* emittieren lassen, werden die Partikel aller Partikelsysteme exakt synchron emittiert, nehmen dann z.B. auch den gleichen Raum ein. Mit dem Parameter *Seed* können Sie die Zufallsfunktion mit einem unterschiedlichen Startwert versehen.
- *Size:* Die Größe des Partikels. Das spielt für Kollisionen eine Rolle, aber auch für die Darstellung von Halos und Objekten (die Sie bei Bedarf dann entsprechend herunterskalieren müssen).
- *Rand:* Variiert die Größe der Partikel.
- *Mass from size:* Multipliziert die Masse mit der Partikelgröße, damit können Sie z.B. unterschiedlich schwere Partikel erzeugen.
- *Mass:* Die Masse der Partikel.

Wenn Sie ein Haar-Partikelsystem verwenden, kann dieses in Echtzeit auf Kraftfelder [Effektoren] reagieren, auch ohne dass man Softbodys einsetzen muss. Es erscheinen zwei neue Felder auf dem *Extras*-Panel:

- *Stiff:* Die Beweglichkeit der Haare stellt man mit dem Parameter *Stiffness* [Steifigkeit] ein, je steifer das Haar, desto weniger Abschnitte sind beweglich.
- *Children:* Die Kraftfelder wirken nicht auf die Partikel, sondern auf ihre Children.

### **61.11.1. Time**

Die Einstellungen unter Time betreffen die Zuordnung von Ipo-Kurven zu Partikelzeit.

- Voreingestellt ist relative Objektzeit, 100 Frames Ipo-Animation beziehen sich auf die Lebenszeit der Partikel. Die Lebenszeit der Partikel bezieht sich auf die Objektzeit, die im Normalfall mit der globalen Zeit synchron läuft. Über einen *Time*-Ipo können Sie aber die Objektzeit verändern, sie also schneller oder langsamer ablaufen lassen (oder rückwärts...). Außerdem kann die Objektzeit z.B. durch eine Animation im NLA-Editor geändert werden.
- *Global:* Mit diesem Parameter beziehen sich die Ipo-Kurven auf die globale Zeit, sind also unabhängig von der Objektzeit (beziehen sich also auf die eingestellte Lebensdauer der Partikel).
- *Absolute:* Die Ipo-Kurven beziehen sich auf die Weltzeit, und nicht mehr auf die Lebensdauer der Partikel (können aber von der Objektzeit abhängen).
- *Loop:* Stirbt ein Partikel, wird es wieder emittiert.
- *Tweak:* Dieser Parameter bestimmt den Zeitablauf für die Berechnung der Partikelphysik. 1.0 bedeutet dabei 25 Frames pro Sekunde, 2.0 verdoppelt die Geschwindigkeiten usw.

## **61.11.2. Vertex group**

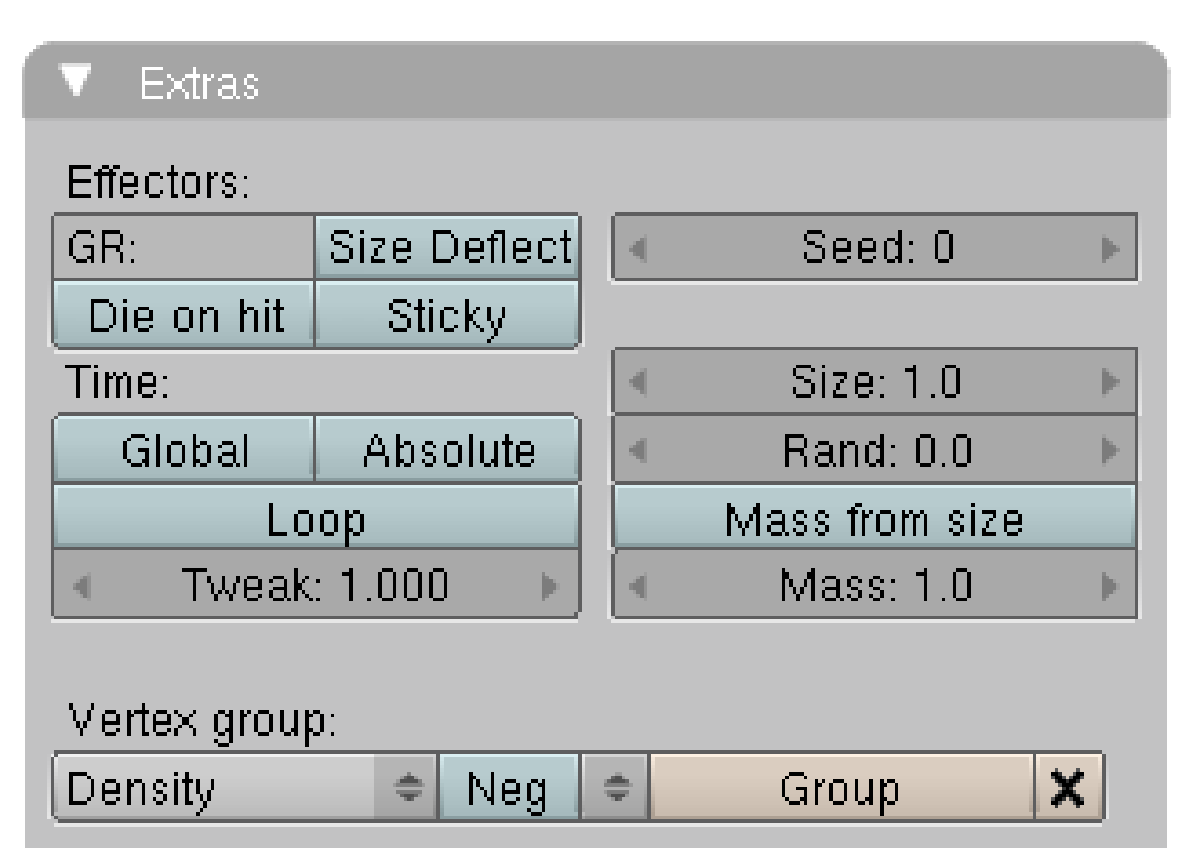

Abb. 1837: **Abbildung 2:** Die Emission von Partikeln mit einer Vertexgruppe steuern.

Mit Vertexgruppen können Sie z.B. die Emission von Partikeln steuern, das GEWICHT (WEIGHT) <sup>29</sup> der Partikel bestimmt die Einflussstärke der Vertices.

Jeder Parameter kann eine eigene Vertexgruppe erhalten.

- Der *Neg*-Button kehrt den Einfluss der Vertexgruppe um.
- *Density:* Die Dichte der Partikel. Die Gesamtzahl an Partikeln bleibt dabei erhalten, es werden dann mehr Partikel auf einer kleineren Fläche emittiert.
- *Velocity:* Ein Faktor für die Geschwindigkeit der Partikel.
- *Length:* Die Pfadlänge von *Child*-Partikeln.
- *Size:* Die Größe der Partikel (entspricht dem Parameter *Size*).
- *TanVel:* Skalierungsfaktor für die *Tan*-Geschwindigkeit bei der Emission (*Physics*-Panel).
- *TanRot:* Verändert die Drehung des *Tan*-Vektor (*Rot*-Parameter auf dem *Physics*-Panel).
- *Effector: Hair*-Partikelsysteme können direkt auf Kraftfelder reagieren, den Einfluss können Sie mit diesem Parameter auf bestimmte Vertexgruppen beschränken.

Die übrigen Einstellungen gelten für *Children* von Partikeln und entsprechen den Parametern auf dem CHILDREN<sup>30</sup>-Panel.

<sup>29</sup> Kapitel [12.57](#page-574-0) auf Seite [546](#page-574-0)

<sup>30</sup> Kapitel [61.12](#page-1788-0) auf Seite [1760](#page-1788-0)

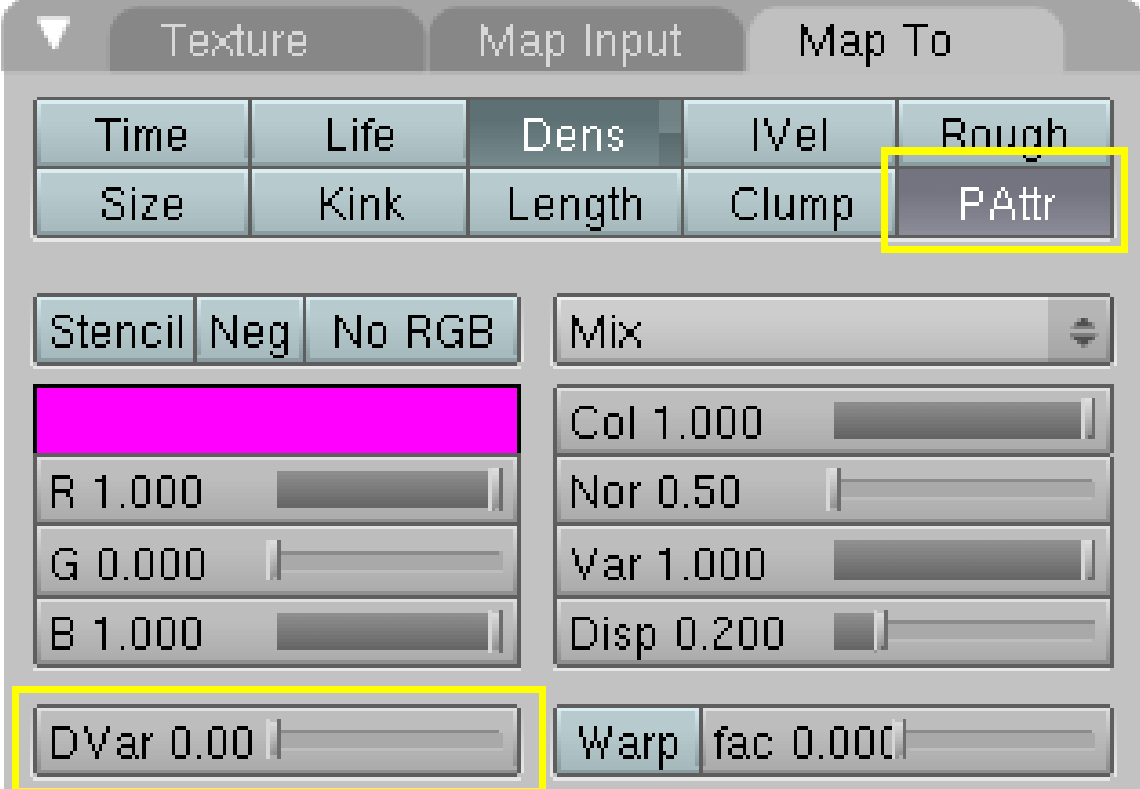

# <span id="page-1788-0"></span>**61.12. Kontrolle mit Texturen**

Abb. 1838: **Abbildung 3:** Die Emission von Partikeln mit einer Textur steuern.

Anstatt mit Vertexgruppen können Sie viele der Parameter auch mit Texturen kontrollieren. Der Button *PAttr* [Partikelattribute] erscheint nur dann auf dem *Map To*-Panel, wenn Sie ein gültiges Partikelsystem erzeugt haben. Als *Map-Input*-Koordinaten kann man nur *Orco* und *UV* benutzen, stellen Sie ein anderes Koordinatensystem ein, wird automatisch *Orco* verwendet.

Die verschiedenen Parameter kontrollieren unterschiedliche Partikeleinstellungen, wichtig ist dabei insbesondere auch der *DVar* [Destinationswert], von ihm hängt die Wirkung der Textur ab. Die wichtige Ausnahme von dieser Regel ist der Parameter *Time*, die Textur gibt direkt den Emissionszeitpunkt an.

- *Time:* der Emissionszeitpunkt bezogen auf den Zeitraum *Sta* bis *End* auf dem *Particle System*-Panel. Ein Wert von 0 bedeutet Emission am Anfang, ein Wert von 1 Emission am Ende des Emissionszeitraumes.
- *Life:* Multiplikationsfaktor (0 bis 1) für die Lebensdauer der Partikel.
- *Dens:* Die Dichte der Partikel. Da die Partikel in der Voreinstellung eine Dichte von 1 haben (wenn Sie keine Vertexgruppen verwenden), würde ein *DVar* von 1 keine Wirkung zeigen. Sie können die Dichte der Partikel dann nur senken (*DVar*=0).
- *IVel:* Faktor für die Anfangsgeschwindigkeit [Initial Velocity].
- *Rough:* Faktor für die Rauhigkeit der *Children*.
- *Size:* Faktor für die Größe der Partikel.
- *Kink:* Faktor für die *Child*-Partikel.
- *Length:* Faktor für die Länge der *Child*-Partikel.
- *Clump:* Faktor für das Zusammenklumpen der *Child*-Partikel.

*Diese Seite bezieht sich auf* **Blender Version 2.46**

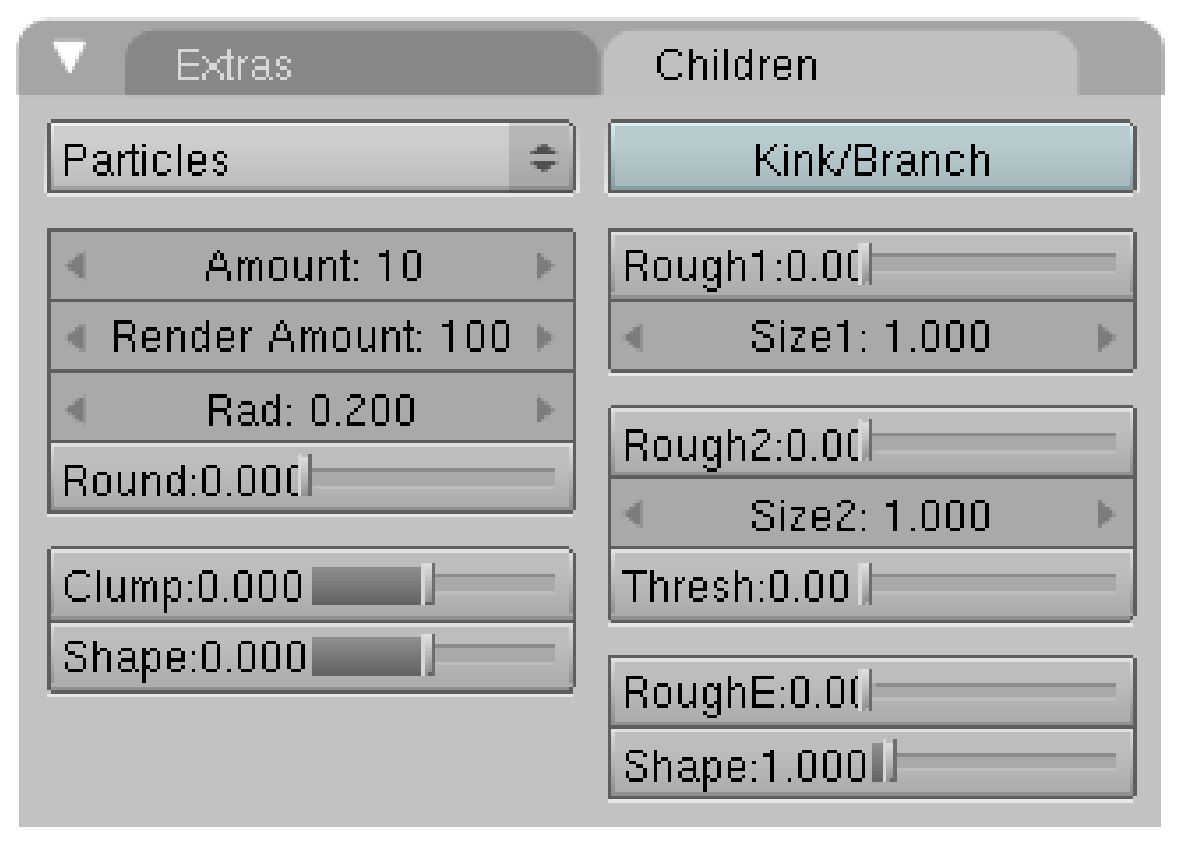

Abb. 1839: **Abbildung 1:** Das *Children*-Panel für *Children from Particles*.

*Children* sind Partikeln zugeordnete Unterpartikel, insbesondere auch für Haar- und Keyed-Partikelsystem geeignet. Sie erlauben es, zunächst mit einer relativ geringen Anzahl an Partikeln zu arbeiten, für die die Physik berechnet wird. Die Children [Kinder] werden dann diesen Parents [Eltern] zur Seite gestellt. Ohne eine Neuberechnung der Physik können nun die Anzahl und die Eigenschaften der Children verändert werden.

- Children können von Partikeln oder von Flächen emittiert werden, die Optionen unterscheiden sich in einigen Punkten. Für längere Haare bietet sich die Emission ausgehend von den Partikeln an, da man sonst schwerer verhindern kann, dass einige Children das emittierende Mesh durchdringen. Für Fell bietet sich die Emission ausgehend von den Flächen an, da die Verteilung gleichmäßiger ist.
- Benutzt man Children, werden die Parents zunächst nicht gerendert (da sich die Form der Parents von der der Children deutlich unterscheiden kann). Wollen Sie zusätzlich die Parents rendern, müssen Sie den Button *Parents* auf dem *Visualization*-Panel aktivieren.
- Children tragen das gleiche Material wie ihre Parents und nehmen die Farbe des Ortes an, an dem sie sich befinden (sie sind also bei Verwendung von Texturen entsprechend der Textur gefärbt). Children *from Particles* benutzen allerdings nur UV-gemappte Texturen, Children *from Faces* verwenden auch die anderen *Map Input*-Methoden. Ich vermute das ist ein Bug.

Die möglichen Optionen hängen vom Typ des Partikelsystems ab, und davon ob es sich um *Children from Faces* oder um *Children from Particles* handelt. Es sind hier nicht alle möglichen Kombinationen im Bild dargestellt, sondern nur die Einstellungen für ein *Hair*-Partikelsystem.

## **61.13. Particles**

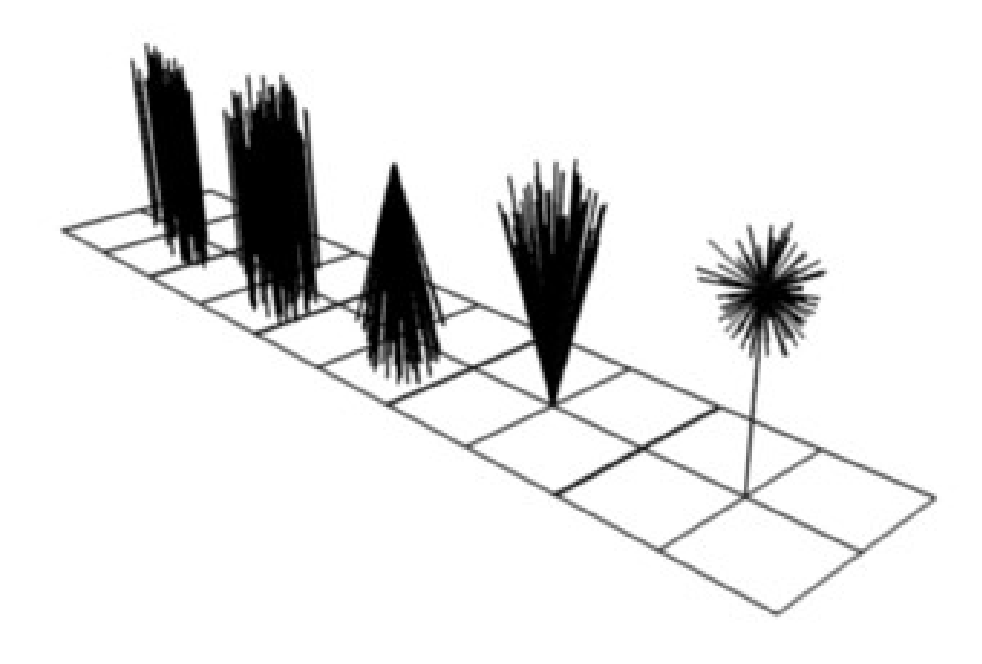

Abb. 1840: **Abbildung 2:** Von links nach rechts: *Round:* 0.0 / *Round:* 1.0 / *Clump:* 1.0 / *Clump:* -1.0 / *Shape:* -0.99

- *Amount:* Die Anzahl an Children im 3D-Fenster.
- *Render Amount:* Die Anzahl an Children beim Rendern (bis 10.000).
- *Rad:* Der Radius in dem die Children um ihre Parents verteilt werden.
- *Round:* Die Children können kreisförmig um ihre Parents verteilt werden (1.0) oder in einer Ebene bleiben (0.0).
- *Clump:* Zusammenklumpen. Die Children können an ihrer Spitze zusammenlaufen (1.0), oder an ihrer Basis gemeinsam starten.
- *Shape:* Form des *Clumping*. Umgedreht parabelförmig (0.99) oder exponentiell (-0.99).
- *Size/Rand:* Nur für Emitter- und Reactorsysteme. Die Größe der Children in Bezug auf die *Parents* und zufällige Variation in der Größe der Children.
- *Rough1/Size1:* Ortsabhängige Roughness (abhängig von der Position der Partikel in Bezug auf das Zentrum des Objektes.) Children die einander nahe sind, werden ähnlich verformt.
- *Rough2/Size2/Thresh:* Zufällige Verformung. Der Parameter *Thresh* gibt an, wie groß der Anteil an nichtverformten (glatten) Children ist. Hohe Threshold Werte erlauben es, nur einige wenige Children zu verformen.
- *RoughE/Shape:* Auseinanderweichen der Endpunkte. Der Shape geht von <1 (parabelförmig) bis 10.0 (hyperbelförmig).

#### **61.13.1. Kink/Branch**

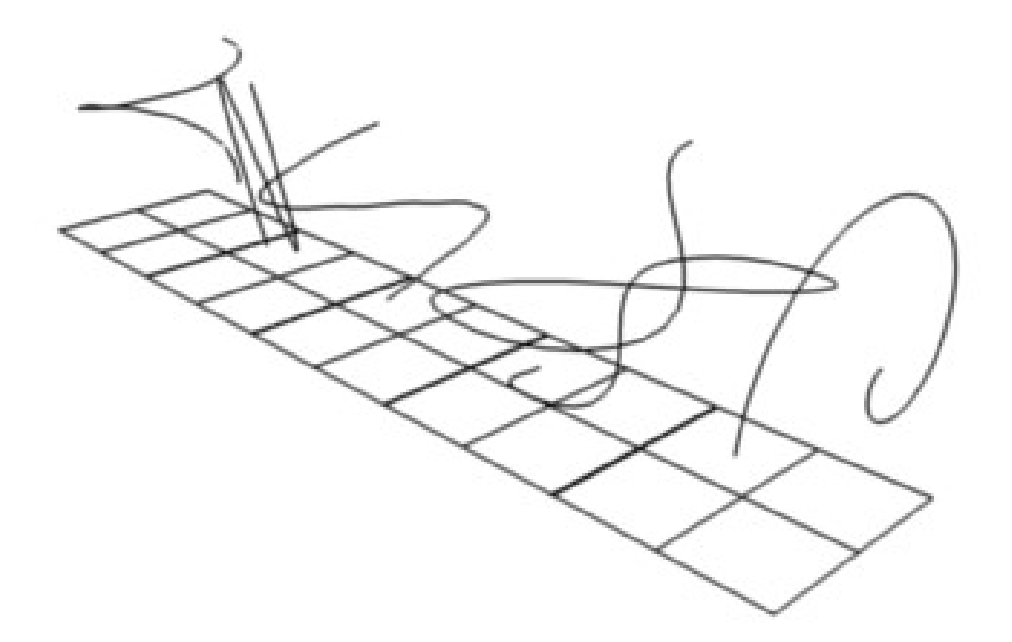

Abb. 1841: **Abbildung 3:** Child-Partikel mit Kink. Von links nach rechts: Curl / Radial / Wave / Braid / Roll

Mit *Kink* kann man das Haar in Schleifen legen (Locken erzeugen). Die Children werden um den Parent rotiert. *Branch* verzweigt das Haar (abhängig von der Anzahl der Children). *Branching* ist dabei nur für *Hair*- oder *Keyed*-Partikelsysteme möglich. Die Einstellungen sind nicht alternativ zur *Roughness*, sondern zusätzlich. Es wäre wohl noch ein weiteres Panel notwendig gewesen, um alle Optionen gleichzeitig anzuzeigen.

- *X/Y/Z:* Achse für die Verformung der Children.
- *Freq:* Frequenz für die Verformung (1/Gesamtlänge). Je höher die Frequenz, desto welliger das Haar.
- *Shape:* Wo die Drehung am Haar beginnt. Drehung beginnt an der Wurzel des Haares = -0.999. Das führt zu einer starken Drehung. Mit einem Shape von +0.999 wird das Haar viel weniger gekrümmt (großer Radius).

• *Amplitude:* Radius bzw. Größe der Krümmung.

*Branching:*

- *Threshold:* gibt an, ab welcher Stelle der Partikel verzweigt wird. 0.0 = an der Spitze der Partikel (gar nicht), 1.0 = an der Wurzel der Partikel.
- *Animated:* Verzweigt in jedem Frame einer Animation auf neue, zufällige Weise.
- *Symmetric:* Die Verzweigung läuft an der Spitze des Haares wieder zusammen.

## **61.14. Faces**

*Children* können auch zwischen den *Parent*-Partikeln auf den Flächen eines Meshes erzeugt werden.

- Das eignet sich besonders für Fell, da man eine gleichmäßigere Verteilung über die Oberfläche erreicht.
- Einige der Children können virtuelle Parents werden, die andere Partikel nahe bei ihnen beeinflussen.
- Man benötigt mehr Parents, denn wenn einige Flächen zu dünn mit Parents besetzt sind, befinden sich Children an unerwünschten Stellen oder durchdringen das Mesh.

Die Optionen sind die gleichen wie für *Children from Particles*, mit folgenden Unterschieden:

- Es gibt *Child Simplification*<sup>31</sup>
- Es gibt kein *Branch*
- Eine zusätzliche Option:
	- *Use Seams:* Benutzt Seams um die Zuordnung zu den Parents vorzunehmen, damit lassen sich die Haare leichter teilen.

*Diese Seite bezieht sich auf* **Blender Version 2.47** Der Partikel-Modus kann benutzt werden, um Partikelsysteme vom Typ *Hair* in Form zu bringen - die vom Programm vorberechneten Partikelhaare können im Nachhinein durch verschiedene Methoden frisiert werden.

Zwei Methoden stehen dafür zu Verfügung:

- Durch direktes Bearbeiten der Kontrollpunkte [Keypoints], analog zum Arbeitsablauf mit Meshobjekten.
- Durch einen Pinsel, mit dem die Partikelhaare beeinflusst und in Form gebracht werden.

# **61.15. Einführendes Beispiel**

- Legen Sie eine *Plane* an und erzeugen ein Partikelsystem. In **Abb. 1** wurden nur 10 Partikel verwendet (Einstellung *Amount*).
- Die Anzahl der Kontrollpunkte wird durch die Anzahl der Segmente [Segments] festgelegt (*Segments*+1). Sie können allerdings im Partikel-Modus die Anzahl der Segmente noch nachträglich verändern.
- Geben Sie diesem eine Anfangsgeschwindigkeit in Richtung der Normalen.

<sup>31</sup> Kapitel [61.7](#page-1773-0) auf Seite [1744](#page-1773-0)

- Klicken Sie auf den Button *Set Editable*.
- Wechseln Sie in den Partikel-Modus  $\boxed{1}$ .
- Schalten Sie mit  $\boxed{\mathbb{N}}$  die *Particle Edit Properties* an.
- Die folgenden Buttons kennen Sie schon als *Vertex-*, *Edge-* und *Face select-*Modus. Im Partikelmode haben sie andere Funktionen und Bezeichnungen.

2 **Path Edit Mode:** Der Weg der Partikel wird mit einem Pinsel verändert. Die Kontrollpunkte sind nicht sichtbar.

3 **Point select Mode:** Alle Kontrollpunkte sind sichtbar und können einzeln ausgewählt werden.

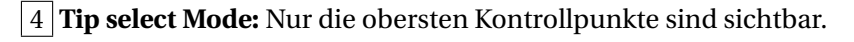

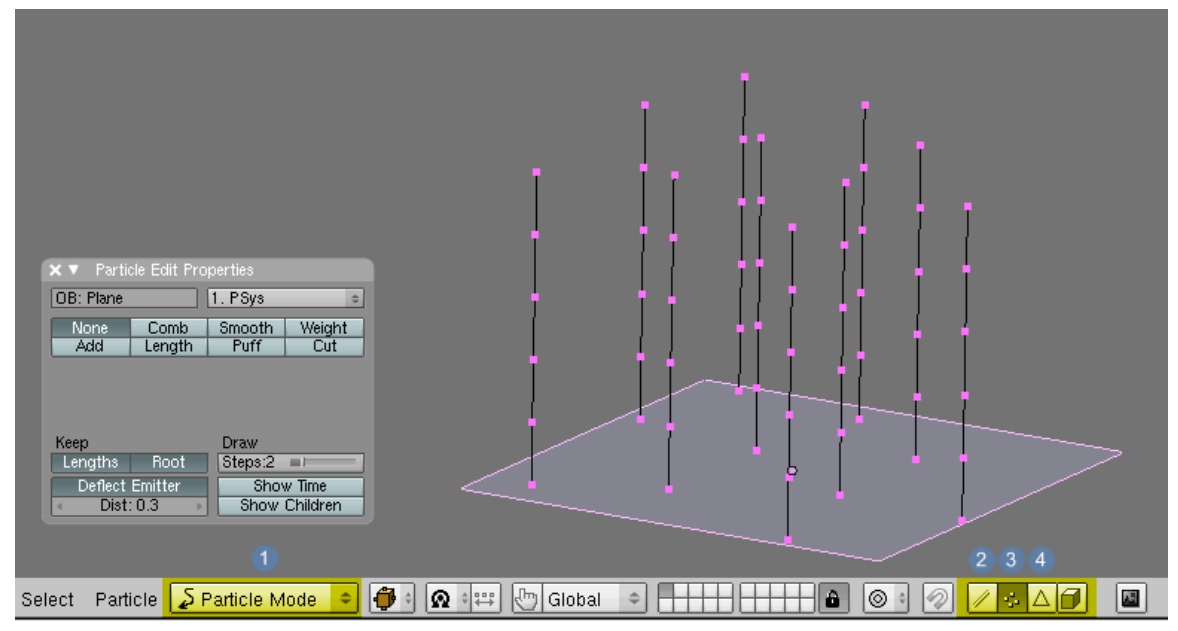

Abb. 1842: **Abbildung 1:** Partikel-Modus [Particle Mode

]

# **61.16. Die Kontrollpunkte direkt bearbeiten**

## **61.16.1. Kontrollpunkte auswählen**

| X ▼ Particle Edit Properties                                |                                                  |  |  |  |
|-------------------------------------------------------------|--------------------------------------------------|--|--|--|
| OB: Plane                                                   | 1. PSys                                          |  |  |  |
| 1<br>$\overline{2}$<br>Comb<br>None<br>Add<br>6 Length<br>5 | 3 Smooth<br>Weight<br>4<br>7<br>8<br>Cut<br>Puff |  |  |  |
|                                                             |                                                  |  |  |  |
|                                                             |                                                  |  |  |  |
| Keep                                                        | Draw                                             |  |  |  |
| $\overline{9}$<br>$[10]$ Lengths<br><b>Root</b>             | Steps:2 13                                       |  |  |  |
| [11<br><b>Deflect Emitter</b>                               | 4<br><b>Show Time</b>                            |  |  |  |
| 12<br>Dist: $0.3$                                           | 15 Show Children<br>Þ                            |  |  |  |

Abb. 1843: **Abbildung 2:** *Particle Edit Properties*-Panel

- Einzelauswahl: FRMT
- Einzelauswahl erweitern: [Strg NumPad +]
- Einzelauswahl verkleinern: Strg NumPad -
- Alle auswählen:  $\boxed{A}$
- Zusammenhängende Kontrollpunkte auswählen: Halten Sie den Mauscursor über einen einen Kontrollpunkt und klicken Sie
- Border select:  $\boxed{B}$
- Lassoauswahl: Strg LMT

Über das *Select*-Menü können Sie noch folgende Funktionen erreichen:

• **Select First**: Wählt alle Kontrollpunkte aus, die sich am Beginn der Partikelkette befinden, also in der Nähe des Emit-Objekts. Diese Funktion funktioniert nicht im *Path edit*-Modus. • **Select Last**: Wählt alle Kontrollpunkte aus, die sich am Ende der Partikelkette befinden. Diese Funktion funktioniert nicht im *Path edit*-Modus.

### **61.16.2. Kontrollpunkte bewegen**

- Die Kontrollpunkte werden mit den gleichen Methoden bewegt, wie andere Vertices auch. Die Tastaturkürzel **G**, **S**, **R** gelten analog.
- Die Kontrollpunkte können nicht dupliziert oder extrudiert werden. Die Bewegungen der Kontrollpunkte werden durch folgende Einstellungen eingeschränkt.

9 *Root*: Ist dieser Button aktiv, sind die ersten Knotenpunkte der Kette unveränderlich. Damit bleiben die Partikel an dem Emiter verhaftet.

10 *Length*: Ist dieser Button aktiv, bleibt die Länge der Partikelkette bei allen Transformationen unverändert.

11 *Deflect Emitter*: Ist dieser Button aktiv, müssen die Knotenpunkte bei Transformationen einen Mindestabstand zum Emiterobjekt einhalten, dessen Wert durch 12 bestimmt wird. Haare können damit «nicht in die Oberfläche eindringen».

13 *Steps*: Die Genauigkeit, mit der die Kurve durch die Kontrollpunkte läuft (genauer: die Anzahl an interpolierten Stützpunkten der Kurve). Dieser Wert gilt nur für das 3D-Fenster.

14 *Show Time:* Zeigt den Frame an, in dem die Partikel ihre Position erreichen. Macht bei *Hair*-Partikelsystemen keinen Sinn, da alle Partikel gleichzeitig angezeigt werden. Allerdings soll der Partikelmodus in zukünftigen Versionen auch für die anderen Partikelsysteme gelten.

15 *Show Children*: Auch die Partikel-Children werden angezeigt. Das ist für die Beurteilung des Endergebnisses von Vorteil, bremst aber auch u.U. den Computer stark aus.

### **61.16.3. Anzahl an Kontrollpunkten ändern**

Im *Particle*-Menü können Sie die Anzahl an Kontrollpunkten im Partikel-Modus ändern:

- **Rekey**: Geben Sie die Anzahl an gewünschten Kontrollpunkten ein. Verringern Sie die Anzahl, wird die Berechnungsgeschwindigkeit höher, allerdings wird die Bewegung u.U. eckig.
- **Subdivide**: Unterteilt ausgewählte Segmente und fügt neue Kontrollpunkte ein.
- **Remove Doubles**: Wenn Sie mit der *Mirror*-Funktion arbeiten, können Partikelstränge ungewollt gedoppelt werden. Mit «Remove Doubles » werden die Partikel bereinigt.

Außerdem können Sie auch einzelne ausgewählte Kontrollpunkte löschen Entf ->*Key*.

### **61.16.4. Kontrollpunkte verbergen**

Kontrollpunkte verbergen bzw. wieder anzeigen zu lassen funktioniert wie im 3D-Fenster. Wählen Sie Kontrollpunkte aus und drücken Sie Fill. Die Kontrollpunkte verschwinden. Sie blenden verborgene Kontrollpunkte mit **Alt - H** wieder ein.

# B **Warning**

## **Problem**:

Verborgene Knotenpunkte reagieren i.d.R. nicht auf die Pinsel, es sei denn, Sie bearbeiten gespiegelte Partikel. Dabei werden auch verborgene Partikelstränge mit bewegt.

## **61.16.5. Kontrollpunkte spiegeln**

Wenn Sie einen in Bezug auf die X-Achse symmetrischen Haarschnitt erzeugen wollen:

- Selektieren Sie die gewünschten Partikelstränge.
- Rufen Sie die Spiegel-Funktion [Mirror] mit dem Menüeintrag *Particle Mirror* oder  $\sqrt{\text{Umsch}-M}$  auf.
- Aktivieren Sie die X-Axis Mirror Funktion mit dem Menüeintrag *Particle X-Axis Mirror Editing*.

# **61.17. Die Knotenpunkte mit einem Pinsel bearbeiten**

1 **None** Alle Pinselfunktionen sind ausgeschaltet

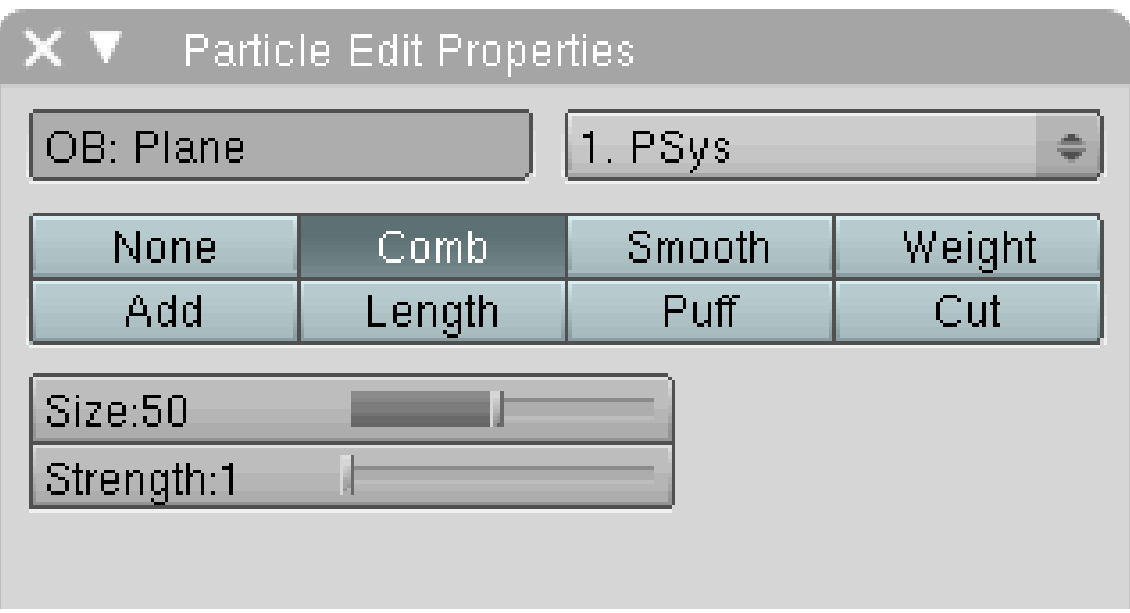

Abb. 1844: **Abbildung 3:** Comp

2 **Comb:** Bewegt die Kontrollpunkte. «Size» bestimmt die Pinselgröße, «Strength» die Stärke des Einflusses. Eins = kaum; 100 = sehr stark  $\vert 3 \vert$  **Smooth:** Die Haare werden parallel ausgerichtet. «Size» und «Strength» gelten entsprechend.

4 **Weight:** Der *Weight* bestimmt den *Goal*-Wert für Softbody-Animationen. Damit kann sich die Spitze eines Haares stärker bewegen als ein Kontrollpunkt nahe an der Haarwurzel. Ein Kontrollpunkt mit einem *Weight* von 1 wird sich kaum bewegen, ein Kontrollpunkt mit einem *Weight* von 0 folgt vollständig der Softbody-Animation. Der *Weight*-Wert wird mit dem *GMin-GMax*-Bereich von Softbody-Goals skaliert. Den *Weight*-Wert stellt mit *Strength* ein.

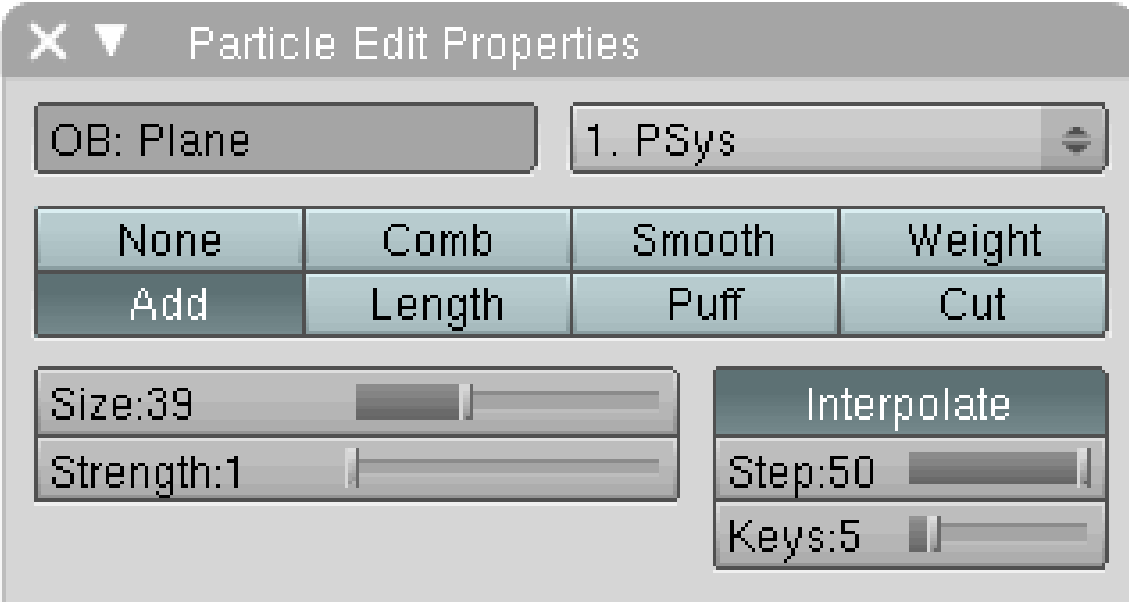

Abb. 1845: **Abbildung 4:** Add

5 **Add:** Fügt neue Partikelstränge hinzu.

- **Size** bestimmt die Pinselgröße
- **Strength** die Anzahl der neu hinzugefügten Partikelstränge
- **Interpolate** fügt neue Partikel so geformt ein, wie es die alten Partikel sind.
- **Step** bestimmt den Pinselabstand, mit dem neue Partikelstränge erzeugt werden. Ein hoher Werte bedeutet, dass wenige Partikel eingefügt werden.
- **Keys** die Anzahl der Kontrollpunkte der neuen Partikelstränge.

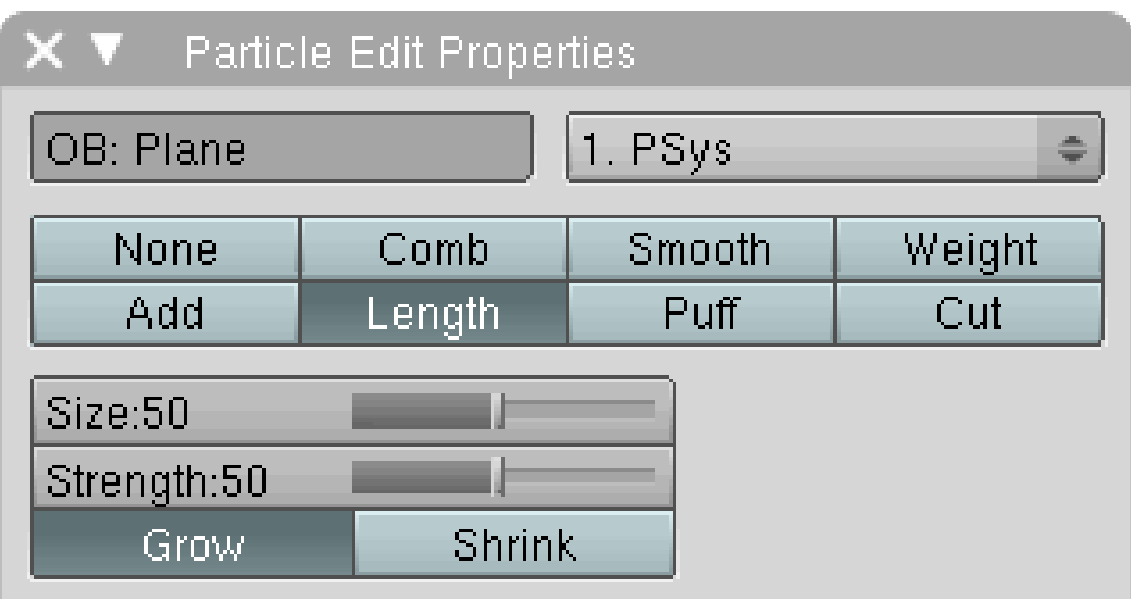

Abb. 1846: **Abbildung 5:** Length

6 **Length:** Dehnt oder schrumpft die Partikelstränge, fügt aber keine neue Knotenpunkte hinzu sondern verändert nur den Abstand zwischen bereits bestehenden.

7 **Puff:** Richtet bestehende Partikelstränge wieder auf (Add) oder bringt sie wie ein Weizenfeld im Regen dazu, auf dem Boden zu liegen (Sub).

| Particle Edit Properties<br>X V |        |            |        |
|---------------------------------|--------|------------|--------|
| OB: Plane                       |        | $ 1.$ PSys |        |
| None                            | Comb   | Smooth     | Weight |
| Add                             | Length | Puff       | Cut    |
| Size:50                         |        |            |        |
| Strength:50                     |        |            |        |
| Add                             | Sub    |            |        |

Abb. 1847: **Abbildung 6:** Puff

8 **Cut:** Knotenpunkte werden so verschoben, dass es den Eindruck macht, das Haar würde mit dem Pinsel abgeschnitten.

UNKNOWN TEMPLATE Blender3D:\_Vorlage:Version\_hist

2.482.41<sup>32</sup>

Abb. 1848: Partikelhaare mit Softbodyanimation

Auf dieser Seite werden Techniken vorgestellt, um möglichst naturgetreue und realistische Partikelhaare zu erstellen.

Wie immer gibt es mehrere Möglichkeiten ans Ziel zu gelangen. Daher einige Wegweiser:

- Am leichtesten sind kurze Haare (Fell) zu erzeugen. Von diesen kann man in einer Szene mit 2GB Hauptspeicher bis zu 2.000.000 recht performant rendern. Benötigt man mehr Fell (mehrere große Charaktere im Vordergrund), und kann nicht den Speicher aufstocken, müsste man die Szene aufteilen.
- Wollen Sie die Haare als Softbodys animieren, müssen Sie sehr auf die Anzahl an Partikeln achten (wenige 1.000). Sonst dauern die Softbody-Berechnungen u.U. sehr lange. Kollisionsabfragen werden stark erleichtert, wenn Sie anstelle des Originalmeshes (z.B. Kopf) einen einfacheren Ersatzkörper nehmen (ohne Ohren, die Augenhöhlen glatt usw.).
- Softbody-Haar muss auf jeden Fall mit Weightpainting angepasst werden.
- Children können von *Faces* oder von *Particles* emittiert werden. Children von *Faces* haben einige Vorteile:
	- Sie lassen sich leichter gleichmäßig auf dem Mesh verteilen, auch bei relativ wenig Parents.
	- Sie starten immer auf dem Mesh.
	- Man kann mit *Seams* einfach Grenzen festlegen, innerhalb derer sich die Children gleich verhalten (z.B. lässt sich so schnell ein Scheitel ziehen).
	- Es gibt eine entfernungsabhängige LOD-Funktion (Level of Detail), d.h. die Objekte werden vereinfacht, wenn die Entfernung von der Kamera größer wird. Damit lassen sich mehr Partikel rendern.
- Children von *Particles* folgen aber ihren Parents besser.

<sup>32</sup> HTTP://DE.WIKIBOOKS.ORG/WIKI/BLENDER%20DOKUMENTATION%2F%20TUTORIALS%2F% 20PA R T I K E L%2F%20PA R T I K E L-HA A R E%20%28V[2.41%29](http://de.wikibooks.org/wiki/Blender%20Dokumentation%2F%20Tutorials%2F%20Partikel%2F%20Partikel-Haare%20%28v2.41%29)
# **61.18. Grundeinstellungen**

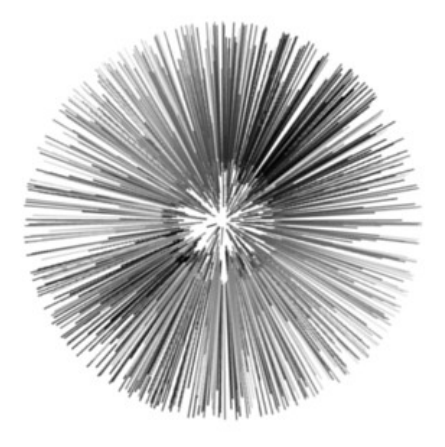

Abb. 1849: **Abbildung 1a:** Ein erstes, einfaches Partikelsystem.

- Wir beginnen mit einer UV-Sphere [Kugel] als "Kopf", aktivieren *AutoSmooth* und dann *SetSmooth*.
- Die Kugel bekommt einen Subsurfmodifier.
- In den Particlebuttons wird ein neues Partikelsystem erstellt. 1000 Partikel genügen hier für unsere Zwecke völlig, damit die Bearbeitung im 3D-Fenster schön flüssig von der Hand geht. Für eine ernsthafte Frisur würde ich mit ca. 5.000 Partikeln arbeiten, die allerdings über Softbodys zu animieren, ist schon recht aufwändig und führt bei jeder Parameteränderung zu deutlichen Verzögerungen.
	- Typ *Hair*.
	- *Emit from Faces*.
	- *Random* und *Even* aktiviert, damit sich die Haare natürlich auf dem Objekt verteilen. Ohne *Even* würden kleine Flächen genauso viele Haare emittieren wie große Flächen.
- Auf dem *Physics*-Panel wird der Parameter *Normal* auf 0.5 gestellt. Die Haare haben jetzt eine gewisse Länge (**Abb. 1a**), der Emitter ist zur Zeit noch nicht sichtbar.

Um die Haare nur von einem bestimmten Teil des Meshs emittieren zu lassen, gibt es drei Möglichkeiten.

- 1. man benutzt eine Vertexgruppe
- 2. man verwendet eine Textur
- 3. man nimmt ein eigenes Mesh

Ich habe hier eine Vertexgruppe verwendet.

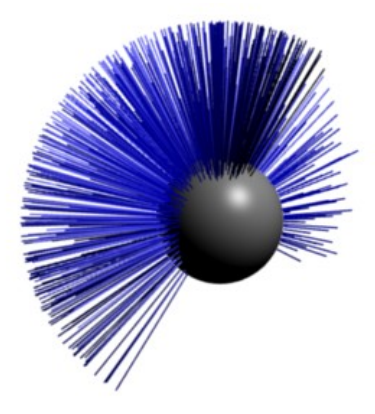

Abb. 1850: **Abbildung 1b:** Mit einer Vertexgruppe die Emission eingeschränkt, zwei verschiedene Materialien.

- Im Edit-Modus wird eine Vertexgruppe erstellt, am einfachsten wählt man die entsprechenden Vertices aus und drückt **Strg-G**->*Add to new Group*. Die Gruppe habe ich in *Hair* umbenannt.
- Auf dem *Particle Buttons / Extras*-Panel trägt man diese Gruppe im Bereich *Vertex Group* für *Density* ein. Werden die Haare jetzt immer noch von der gesamten Kugel emittiert, wechselt man kurz das Partikelsystem zu *Emitter* und wieder zurück zu *Hair*, damit das Partikelsystem neu berechnet wird.
- Um den "Kopf" ebenfalls zu rendern, stellt man auf dem *Visualization*-Panel den Button *Emitter* an.
- Als Material wählen wir Nummer 2, es gibt zwar noch gar keine Materialien, die werden wir aber gleich erstellen.
- Da wir mit vielen Haaren arbeiten werden, stellen wir den Button *Strand Render* auf dem *Visualization*-Panel an. Dieser aktiviert den neuen und sehr schnellen Strand-Renderer. Allerdings werden die Haare dann vom Raytracing ignoriert. Sie müssen für Schatten also unbedingt eine Shadow-Buffer Spotlampe verwenden.
- Erstellen Sie zwei neue Materialien für das Objekt in den *Editing*-Buttons auf dem *Link and Materials*-Panel.
- In den Material-Buttons habe ich die Materialien ebenfalls umbenannt, das 1. Material bekommt den Namen *Skin*, das zweite den Namen *Hair*. Das *Hair* wird zunächst blau eingefärbt (**Abb. 1b**).

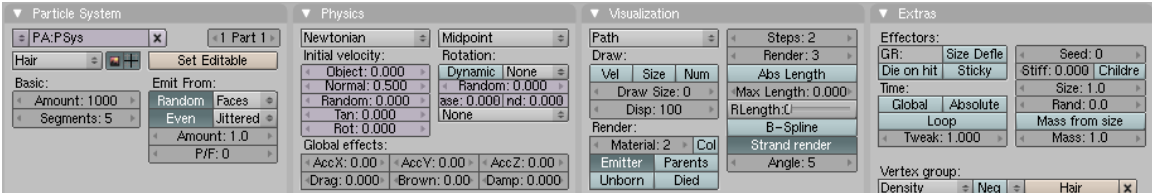

Abb. 1851: **Abbildung 1c:** Die Einstellungen für das Partikelsystem bis hierhin.

# **61.19. Volumen hinzufügen und Frisieren**

Um die Haaranzahl zu erhöhen, fügen wir *Children* hinzu.

Abb. 1852: **Abbildung 2a:** 10 Children und halbwegs in Form gebracht.

• *Children from Faces* auf dem *Children*-Panel auswählen. Den *Render Amount* stellen wir zunächst auf 10, damit wir relativ schnelle Proberender durchführen können.

*Children from Faces* folgen ihren Parents nicht sehr gut. So werden vermutlich an einigen Stellen die Children den Kopf durchdringen (bspw. an Ohren). Dieses Problem lässt sich automatisiert nicht vollkommen vermeiden. Sind in einer Großaufnahme einzelne störende Haare zu sehen, könnte die schnellste Methode sein, diese in einem Bildbearbeitungsprogramm zu retuschieren. *Children from Particles* folgen ihren Parents besser, insbesondere wenn Sie viele Parents verwenden. Welche Methode Sie verwenden sollten, hängt wie immer von den Bedingungen ab, unter denen Sie Ihr Modell verwenden wollen.

•

- Um das Haar frisieren zu können, klickt man auf *Set Editable* auf dem *Particle System*-Panel.
- Mit der Auswahlbox in der Werkzeugleiste des 3D-Fensters wechselt man in den *Particle*-Modus. Jetzt sind zunächst nur noch die Parents sichtbar, denn nur diese können wir bearbeiten.
- **N** ruft das *Particle Edit Properties*-Panel auf.
- Im *Point Select*-Modus (in der Werkzeugleiste neben *Limit Selection to Visible*) sehen Sie die einzelnen Stützpunkte des Haares, die Sie bearbeiten können (siehe PARTIKEL-MODUS<sup>33</sup>).

Frisieren Sie nun das Haar wie gewünscht. Das kann durchaus länger dauern, ich finde es nicht so einfach, eine gute Frisur hinzubasteln (**Abb. 2a**). Wenn Sie einzelne Stützpunkte ausgewählt haben, beziehen sich die Bearbeitungswerkzeuge nur auf die ausgewählten Stützpunkte. Wenn

<sup>33</sup> Kapitel [61.14](#page-1792-0) auf Seite [1763](#page-1792-0)

Sie diese Stützpunkte nun mit **H** verstecken, können Sie die nichtausgewählten Stützpunkte bearbeiten. Damit kann man die Frisur zumindest leicht in zwei Abschnitten bearbeiten.

Es ist nützlich das *Proportional Edit Falloff* **O** einzuschalten, was die Haare in der umgebung sanft nachzieht und so runde übergänge erzeugt.

Wollen Sie die Haare als Softbodys animieren, müssen Sie neben der Form der Haare insbesondere noch den *Weight* der Stützpunkte anpassen. Stützpunkte mit einem *Weight* von 0 (schwarz dargestellt), folgen der Softbodyanimation. Haare in der Nähe des Kopfes sollten einen *Weight* von 1 erhalten, damit Sie der Softbodyanimation nicht folgen. Dann sieht die Bewegung viel natürlicher aus, außerdem wird sie viel besser und schneller berechnet. So wäre es vollkommen unsinnig Haare hinter einem Ohr herzuführen, aber dann mit der Softbodysimulation zu versuchen sie an ihrem Platz zu halten. Die Spitzen der Haare, und die Abschnitte die sich bewegen sollen, können Sie mit einem *Weight* von 0 versehen.

Sie sollten nun auf jeden Fall auch eine zumindest grundlegende Beleuchtung einfügen (auch eine Spotlampe mit Shadow-Buffer), damit Sie das Fallen der Haare und gleich das Material vernünftig beurteilen können. Erscheinen die Haare eckig, erhöhen Sie die Anzahl der Rendersteps (*Visualisation*-Panel) vorsichtig (erst nur um 1). Viele Rendersteps brauchen beim Rendern viel Hauptspeicher. Für jedes Segment werden entsprechend viele Zwischenschritte berechnet.

### **61.20. Material**

Um Haare nach Haaren aussehen zu lassen, muss man zunächst insbesondere die Haarfarbe und die Dicke der Haare festlegen. Zunächst werden wir die Haarfarbe über die RGB-Farbe des Materials bestimmen. Hier wären natürlich auch Farbvariationen mit einer Textur denkbar. Außerdem ist es sinnvoll, das Haar zur Spitze hin durchsichtig werden zu lassen, das macht man mit einer Textur. Um das endgültige Aussehen der Haare festzulegen, benötigt man die ungefähr richtige Anzahl an Children. Bei 1000 Partikeln sind 50 bis 100 Children pro Partikel für die Haare schon eine vernünftige Größe. Dünne Haare brauchen mehr, dicke Haare weniger Partikel.

Die Haarfarbe wird insbesondere bei dünnen Haaren stark von den Glanzlichtern (*Spec*) bestimmt, daher muss die *Spec*-Farbe ebenfalls gesetzt werden.

• Da wir die Haare mit Material Nr. 2 rendern lassen, müssen Sie in den *Object*-Buttons auf dem *Link and Materials*-Panel zunächst ein zweites Material anlegen, allerdings brauchen Sie dieses nicht zuzuweisen.

### **61.20.1. Schwarze Haare**

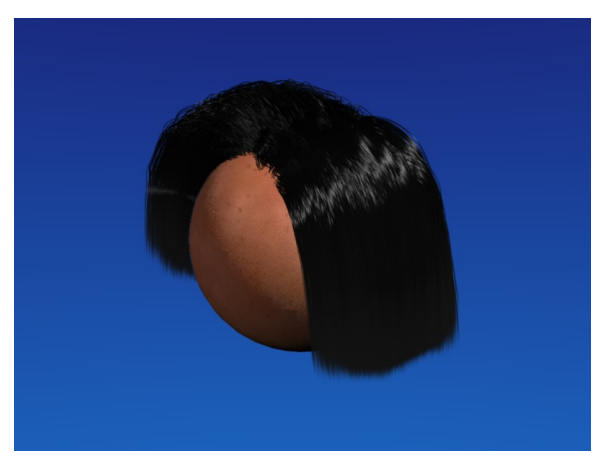

Abb. 1853: **Abbildung 3a:** 140.000 Partikelhaare, Keypointstrands.

Schwarze Haare sind am einfachsten, damit fangen wir an. Für schwarze Haare einfach die RGB-Farbe auf Schwarz setzen.

#### **Strand-Shader**

Die wichtigsten Einstellungen für das Aussehen der Haare verbergen sich hinter dem Button *Strands* auf dem *Links and Pipeline*-Panel. Die Haare bleiben in ihrem Verlauf etwa gleich dick: *Start:* 0.86, *End:* 0.854, *Shape*: -0.686.

Texturen: Wir benötigen mindestens eine weitere Textur, um die Haare nach außen weich auszublenden.

*Map Input: Strand*, *Map To: Alpha*, *DVar:* 0. Mit einer angepassten Blend-Textur kann das Haar nun nach Belieben ausgeblendet werden.

Damit das Haar wirklich transparent wird, muss noch *ZTransp* aktiviert werden.

#### **61.20.2. Blonde Haare**

#### **Strand-Einstellungen**

- Benutzen Sie *Blender Units*. Stellen Sie *Start* auf 0.003 und *End* auf 0.002 (benötigen Sie noch dünnere Haare, müssen Sie das Objekt größer skalieren). Setzen Sie *Minimum* auf 2. Das blendet die Haare schön weich aus, ohne dass wir dafür eine Textur benutzen müssten.
- Belassen Sie *Shape* auf 0, oder stellen Sie es auf -0.5. Das Haar wird dann relativ früh (an seiner Wurzel) dünner, allerdings sind die Haare bereits so dünn, dass es dann evtl. zu dünn wirkt.

#### **Material-Einstellungen**

• Die Haarfarbe wird relativ dunkel (0.37/0.30/0.22). Die Haare werden trotzdem hellblond, da die Highlights hell sind.

#### **Texturen**

- Mit einer Textur verändern Sie die Farbe der Highlights. Auf dem *Map To*-Panel stellen Sie ein:
	- *Csp*
	- Farbe 0/0/0 (schwarz)
	- Verwenden Sie eine relativ hochaufgelöste, zufällige Textur, bspw. eine Marble-Textur mit einer hohen *Turbulence*.

### **61.21. Animation**

### **61.21.1. Softbodys**

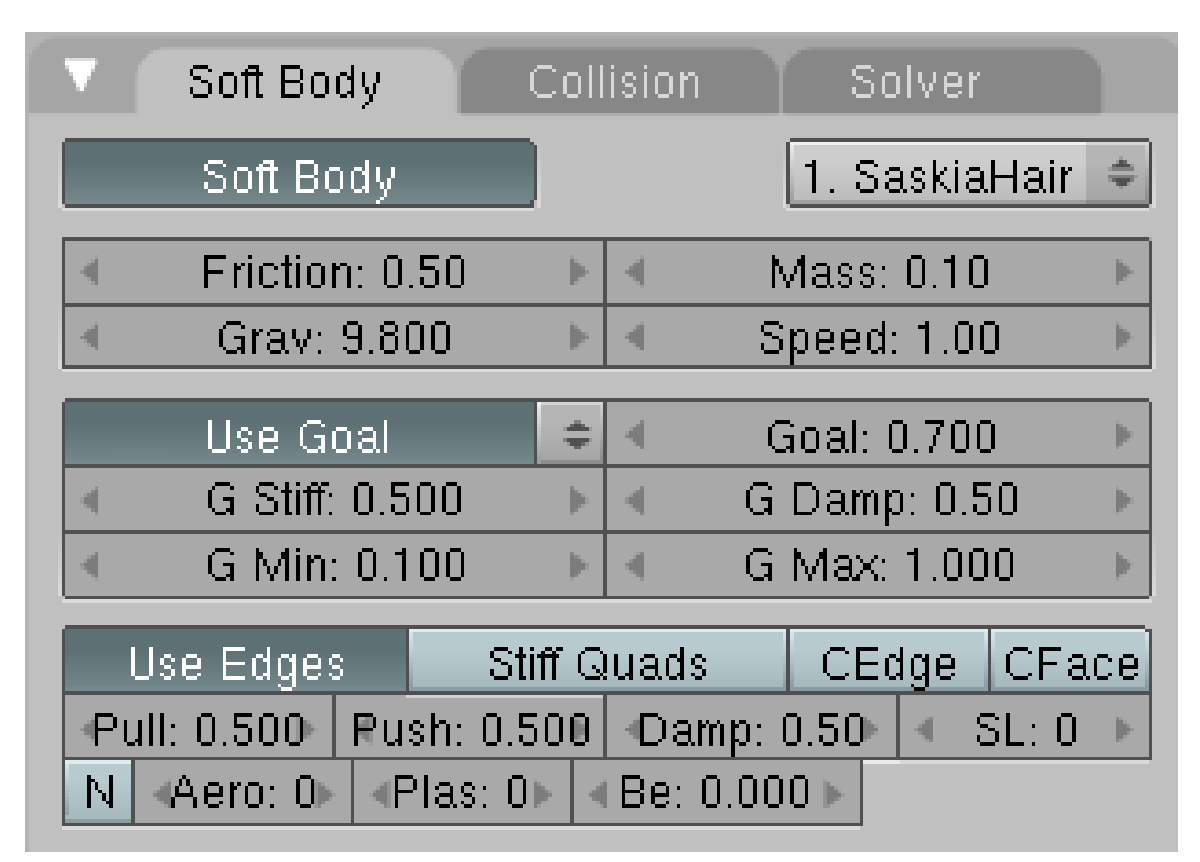

Abb. 1854: **Abbildung 4a:** Softbody-Einstellungen für das Partikelsystem

Zum Schluss sollen hier nur noch die Softbody-Einstellungen gezeigt werden, die in der oben gezeigten Animation verwendet wurden:

- *Mass:* 0.1. Sonst reagieren die Haare mit zu großer Trägheit auf die Bewegung.
- *GDamp:* 0.5. Damit verhindert man langes Nachschwingen.

• *GMin:* 0.1. Dieser Wert ist kritisch und sehr empfindlich! Hiermit verringert man den Softbodyeinfluss auf die Stützpunkte des Haares, so dass die Haare sich zunächst einmal so bewegen, als wären die Haare starr.

### *Diese Seite bezieht sich auf* **Blender Version 2.46**

Partikel und Softbodies können mit ihrer Umgebung (also anderen Objekten oder Partikelsystemen) wechselwirken. Sie können mit ihnen zusammenstoßen (*Collision*) oder Kräfte von ihnen erfahren (*Fields*). Zu den verschiedenen *Fields*-Typen gehören noch weitere Einstellungsmöglichkeiten, diese werden beim jeweiligen Typ erläutert. Alle Objekttypen und Partikel können Felder erzeugen, nur Meshobjekte können als *Deflection*-Objekte benutzt werden.

- Die Objekte müssen mindestens eine gemeinsame Ebene teilen, damit Zusammenstöße stattfinden und die Felder ihre Wirkung entfalten.
- Bei Partikeln kann man die Wirkung auf eine Gruppe von Objekten einschränken (auf dem *Extras*-PANEL34).
- *Fields* können von Objekten und von Partikeln erzeugt werden.

Nach Änderungen der Deflection- bzw. Fields Einstellungen müssen Sie ihr Partikel- bzw. Softbody-System neu berechnen lassen (*Free Cache*), das geschieht nicht automatisch. Für alle ausgewählten Objekte geht das mit **Strg-B**->*Free Cache selected*.

#### **Tip**

Um das Partikelsystem nicht ständig von Hand löschen zu müssen, kann man die Rechte für das Cache-Verzeichnis auf "Schreibgeschützt" ändern. Zunächst also einmal die Animation starten damit das Verzeichnis erzeugt wird, dann die Dateien im Verzeichnis löschen und dann sich selbst die Schreibrechte entziehen.

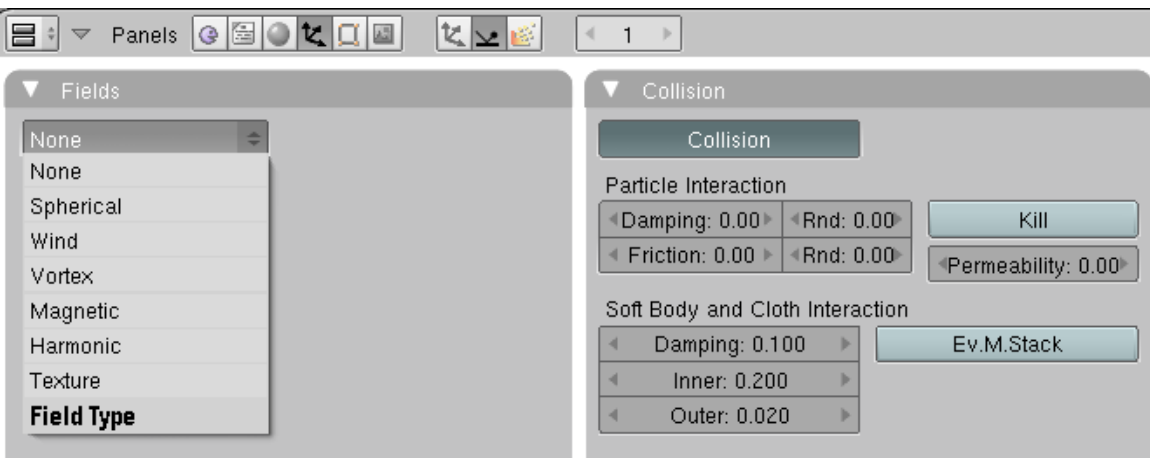

Abb. 1855: **Abbildung 1:** Deflection- und Fields-Panel in den Phyics-Buttons.

<sup>34</sup> Kapitel [61.10](#page-1783-0) auf Seite [1755](#page-1783-0)

# **61.22. Collision**

Mit *Collision* bezeichnet man das Abprallen von Partikeln oder Softbodys von anderen Objekten. *Boids*<sup>35</sup> versuchen *Collision*-Objekte zu vermeiden. Wenn sich nur die Kollisionsobjekte bewegen, werden Kollisionen nicht berechnet, die Partikel durchdringen dann das Objekt. Kollisionen verbessern sich bei langsam bewegenden Objekten, wenn man für die Partikel *Size Deflect* mit einer an die Geschwindigkeiten und das System angepassten Größe verwendet.

### *Particle Interaction*

- *Kill:* Beendet das "Leben" der Partikel bei einer Kollision.
- *Damping:* Dämpfung bei der Kollision (unabhängig von der Geschwindigkeit der Partikel.) (Objekt-Ipos, Parameter *RDamp*)
	- *Rnd Damping:* Zufällige Variation der Dämpfung. (Objekt-Ipos, Parameter *Damping*. Das ist ganz sicher ein Irrtum in der Namensgebung der Ipo-Kurven)
- *Friction:* Reibung bei Bewegung entlang der Oberfläche.
- *Rnd Friction:* Zufällige Variation der Reibung.
- *Permeability:* Durchlässigkeit für Partikel. (Objekt-Ipos, Parameter *Perm*)

### *Soft Body and Cloth Interaction*

- *Damping:* Dämpfung bei einer Kollision.
- *Inner:* Größe der inneren Kollisionszone.
- *Outer:* Größe der äußeren Kollisionszone.
- *Ev. M. Stack:* Zunächst wird der Modifier-Stack ausgewertet, dann wird die Kollision mit dem *Soft Body* berechnet (Evaluate Modifier Stack). Sonst wird das Mesh ohne Modifier ausgewertet, z.B. ohne *SubSurf*.

Für eine genauere Erklärung der Softbody-Kollisionen lesen Sie bitte auf der Seite SOFT BODIES: KOLLISIONEN<sup>36</sup> nach.

# **61.23. Fields**

Wann benutzt man Felder die von Partikeln erzeugt werden, und wann Felder, die von Objekten erzeugt werden? Es kommt darauf an, welche Verteilung Sie benötigen. Da Partikel von der Oberfläche eines Objektes emittiert werden können, können Kraftfelder in der Form des Objektes erzeugt werden. Wenn Sie beispielsweise ein Partikelsystem dazu bringen wollen zeitweise eine bestimmte Gestalt anzunehmen, benötigen Sie dazu ein Feld, das wiederum von einem Partikelsystem erzeugt wird. Es gibt dazu sicher noch viele weitere Anwendungsbeispiele.

Wenn sie aber bspw. einen Ball durch einen Softbody-Schlauch bewegen, genügt es, das Feld mit dem Objekt (hier dem Ball) zu verbinden.

<sup>35</sup> Kapitel [61.6](#page-1770-0) auf Seite [1741](#page-1770-0)

<sup>36</sup> Kapitel [61.32](#page-1823-0) auf Seite [1794](#page-1823-0)

### **61.23.1. Spherical**

Das *Spherical*-Field ist das einfachste, zunächst kugelförmige der Felder. Es übt eine anziehende bzw. abstoßende konstante Kraft aus. Konstante Kraft bedeutet konstante Beschleunigung, also werden z.B. Partikel immer schneller. *Boids*<sup>37</sup> beachten Objekte mit *Spherical*-Feldern. Felder mit positivem *Strength* werden angestrebt, vor Feldern mit negativem *Strength* wird geflüchtet.

- *Strength:* Die Stärke des Kraftfeldes. Bei negativer *Strength* zieht das Kraftfeld Partikel an, bei positiver *Strength* stößt es Partikel ab. Skaliert man das Objekt, wird die *Strength* entsprechend mitskaliert. Sie können diesen Parameter animieren (*Object*-Ipos, Parameter *FStrength*).
- *Planar:* Das Feld in der XY-Ebene konstant, ändert sich also nur in Z-Richtung.
- *Fall-off:* Hier ist die Dropdown-Box gemeint, die die Form des Kraftfeldes festlegt (sofern die *Fall-off Power* nicht null ist).
	- *Sphere:* Kugelförmiges Kraftfeld.
		- *Fall-off (Power):* Der Verlauf des Kraftfeldes, also wie sich das Kraftfeld mit zunehmendem Abstand vom Objekt ändert. Ist r der Abstand vom Zentrum des Objektes, gehorcht die Kraft dabei der Formel  $\frac{1}{r^{Power}}$ . Ein Abfall von  $\frac{1}{r^2}$  entspricht dabei der Schwerkraft oder dem Kraftfeld einer Punktladung. Allerdings ist das Schwerkraftfeld in der Nähe der Erdoberfläche näherungsweise konstant (aufgund der Größe der Erde). Sie können diesen Parameter animieren (*Object*-Ipos, Parameter *FFall*).
		- *Pos:* Fall-off nur in Richtung der positiven Z-Achse.
		- *Max Dist/Use:* Maximale Entfernung, bis zu der das Kraftfeld wirkt. Es wird nach dieser Grenze auf Null gesetzt (Objekte bewegen sich aber weiter, außer man bremst sie ab). Der Abstand wird durch eine gestrichelte Linie im 3D-Fenster dargestellt. Sie können diesen Parameter animieren (*Object*-Ipos, Parameter *FMaxD*).
		- *Min Dist/Use:* Minimale Entfernung, ab der das Kraftfeld wirkt. Der Abstand wird durch eine gestrichelte Linie im 3D-Fenster dargestellt.
	- *Tube:* Der Fall-off kann so eingestellt werden, dass sich ein röhrenförmiges Kraftfeld ergibt. Der Verlauf des Kraftfeldes kann *longitudinal* (nicht *Lognitudina* sic!) - also entlang der Längsachse - oder *radial* eingestellt werden.
	- *Cone:* Der Fall-off kann so eingestellt werden, dass sich ein kegelförmiges Kraftfeld ergibt.

### **61.23.2. Wind**

Ein gerichtetes Kraftfeld, dessen Orientierung im Raum im 3D-Fenster durch vier Kreise dargestellt wird.

### **61.23.3. Vortex**

Ein Wirbelfeld, dessen Orientierung im Raum durch eine Spirale dargestellt wird.

<sup>37</sup> Kapitel [61.6](#page-1770-0) auf Seite [1741](#page-1770-0)

### **61.23.4. Magnetic**

Ein Kraftfeld, dessen Stärke von der Geschwindigkeit der Partikel abhängt.

### **61.23.5. Harmonic**

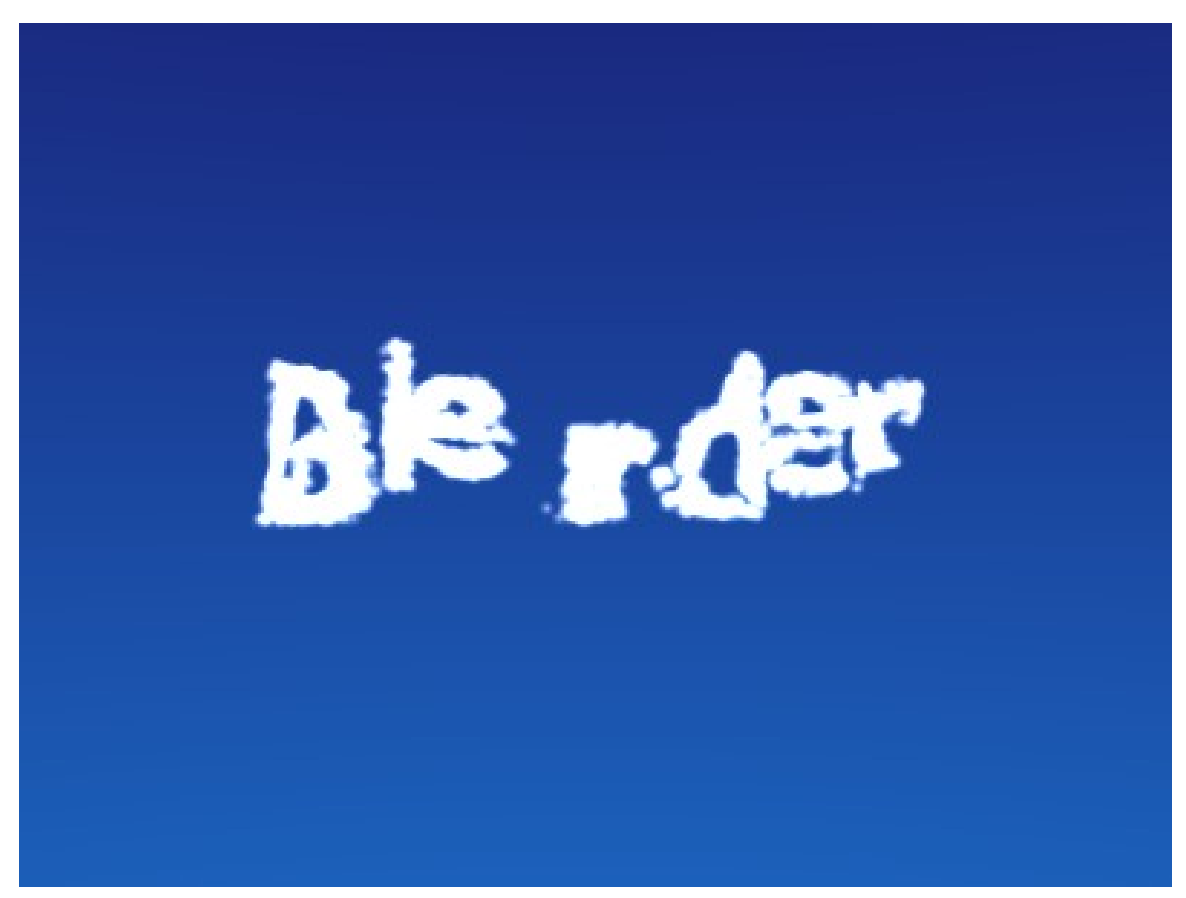

Abb. 1856: **Abbildung 2:** Partikel reagieren auf ein *Harmonic*-Field eines anderen Objektes und nehmen dessen Gestalt an

Der Feldtyp *Harmonic* hat eine Besonderheit: normalerweise beeinflusst jedes Partikel des Feld-Systems alle Partikel des Ziel-Systems. Bei einem *Harmonic*-Feld wird jedes Ziel-Partikel einem Feld-Partikel zugeordnet, das als Nullpunkt eines harmonischen Oszillators (Feder, Pendel) dient. Damit lassen sich Partikel dazu bringen, die Form eines anderen Objektes anzunehmen. Dazu muss das Feld nicht dem Objekt, sondern dem Partikelsystem zugeordnet werden!

Um das Partikelsystem der Ebene nach dem Erreichen des jeweiligen Zielobjektes "einzufrieren", wird der *Damp(ing)*-Parameter der *Harmonic*-Felder auf 1 gesetzt.

• *Damp:* Die Dämpfung des beeinflussten Paritkelsystems. Bei einer Dämpfung von 1 erreicht das beeinflusste Partikelsystem genau das Ziel.

Zu **Abb. 2** gibt es ein kleines Tutorial, welches die prinzipielle Vorgehensweise genauer erläutert: HARMONIC-FIELD<sup>38</sup>.

#### **61.23.6. Texture**

Mit dem Feldtyp *Texture* können Sie im Prinzip beliebig komplizierte Kraftfelder erzeugen, deren Stärke an jedem beliebigen Punkt des Raumes in X/Y/Z-Richtung durch Farben kodiert wird. Wenn ein Partikel den Bereich des Kraftfeldes verläßt wird es nicht weiter beschleunigt, bewegt sich aber mit konstanter Geschwindigkeit weiter (wenn es nicht durch andere Kraftfelder oder durch "Reibung" gebremst wird). Beachten Sie dabei, dass nur prozedurale Texturen in Blender wirklich dreidimensional sind, also für jeden Raumpunkt einen anderen Wert ergeben können.

Rot kodiert dabei für die X-Achse, Grün für die Y-Achse und Blau für die Z-Achse, so wie man es auch von sonstigen Koordinatenachsen in Blender gewohnt ist. Ein Wert von 0.5 bedeutet keine Kraft, ein Wert größer als 0.5 Beschleunigung in negative Achsenrichtung (z.B. nach -Z), ein Wert kleiner 0.5 Beschleunigung in positive Achsenrichtung (z.B. nach +Z).

- *Textur-Modes:* Methoden wie das Kraftfeld aus der Textur berechnet wird.
	- *RGB:* Ein Kraft in den angegebenen Raumrichtungen. Hierfür wird eine RGB-Textur benötigt, also z.B. ein Bild. Andere Texturen wie bspw. eine *Blend*-Textur liefern in der Voreinstellung keine RGB-Werte, Sie müssen dann ein Colorband benutzen.
	- *Gradient:* Berechnet den Kraftvektor als 3D Gradient der Intensität (Graustufen) der Textur. Es zeigt immer in Richtung zunehmender Helligkeit.
	- *Curl:* Berechnet den Kraftfektor aus der ROTATION<sup>39</sup> der 3D RGB Textur. Das funktioniert daher auch nur mit einer Farbtextur. Versuchen Sie es z.B. mit einer Color Clouds Textur mit Perlin Noise um gutaussehende Turbulenzen zu erstellen.
	- *Nabla:* is the offset used to calculate the partial derivatives needed for gradient and curl texture modes. *Und was das bedeutet, ist mir leider vollkommen unklar.* --SOYLENTGREEN<sup>40</sup> 08:28, 10. Mai 2009 (CEST)
- *Use Object Coordinates:* Erlaubt bewegliche Kraftfelder, deren Koordinaten an die Ortskoordinaten des Objektes gebunden sind, welches das Kraftfeld trägt.
- *RootTexCo:* Das ist nützlich für Haare, da die Kraft auf die Root-Partikel für alle Teile des Haares verwendet wird.
- *2D:* Die Z-Komponente wird ignoriert und nur die XY-Komponenten der Partikelkoordinaten verwendet.

#### **Beispiele:**

- Eine einfarbige Textur 0.5/0.0/0.5 erzeugt eine Kraft in Richtung der positiven Y-Achse, Haare sind z.B. alle zur Y-Achse hin ausgerichtet.
- Eine Blend-Textur mit *Colorband* kann benutzt werden, um Kraftfeldflächen zu erzeugen. Benutzt man z.B auf der linken Seite einen Wert von 0.5/0.5/0.5, rechts 1.0/0.5/0.5, erzeugt

<sup>38</sup> HTTP://DE.WIKIBOOKS.ORG/WIKI/BLENDER%20DOKUMENTATION%2F%20TUTORIALS%2F% 20SP E C I A L \$ 20 E F F E C T S \$ 2 F \$ 20 H A R M O N I C-F I E L D

<sup>39</sup> HTTP://DE.WIKIPEDIA.ORG/WIKI/ROTATION%20%28MATHEMATIK%29

<sup>40</sup> HTTP://DE.WIKIBOOKS.ORG/WIKI/BENUTZER%3ASOYLENTGREEN

man ein Kraftfeld, das senkrecht zur XY-Ebene steht (also parallel zur Z-Achse). Bewegt man nun das Objekt, kann man mit dem Objekt Partikel wegschieben.

• Eine animierte Wood-Textur kann verwendet werden, um eine Wellenbewegung in einem "Grasmeer" zu erzeugen.

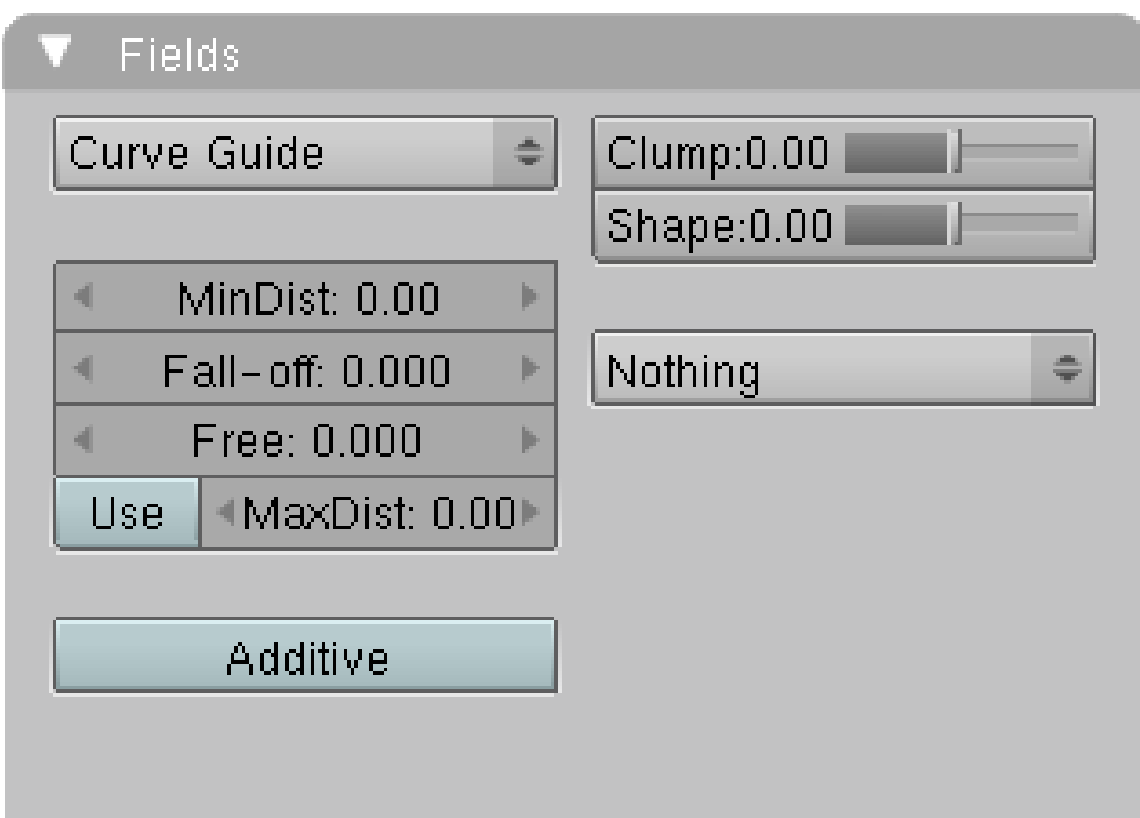

### **61.23.7. Curve Guide**

Abb. 1857: **Abbildung 3:** Ein *Curve Guide*-Kraftfeld.

Kurvenobjekte können ein *Curve Guide*-Kraftfeld tragen. Mit einem solchen Kraftfeld kann man Partikel entlang einer bestimmten Bahn führen, auf Softbodies haben *Curve Guides* keinen Einfluss. Eine typische Einsatzmöglichkeit ist z.B. die Bewegung von Blutkörperchen in einer Ader. Des weiteren kann man *Curve Guides* gut für Haare einsetzen, um bestimmte Haarsträhnen in eine bestimmte Form zu bringen. Mit den neuen Bearbeitungsmöglichkeiten für Haare hat diese Anwendung allerdings an Bedeutung verloren. Die Kurven können wieder selbst auf verschiedene Arten animiert werden (z.B. als Softbody), die Animation der Kurven überträgt sich auf die Partikel. Es sind also sehr komplexe Animationen möglich, wobei man aber immer eine sehr gute Kontrolle über die Bewegung behält.

Zunächst wirken Curve Guides auf alle Partikel auf der gleichen Ebene [Layer], unabhängig von ihrem Abstand. Sind mehrere Curve Guides in einer Ebene, addieren sich ihre Felder (so wie Sie es vielleicht noch aus dem Physikunterricht kennen). Ihr Wirkungsradius kann aber eingeschränkt werden.

- *MaxDist/Use:* Der maximale Wirkungsradius. Er wird im 3D-Fenster mit einem gestrichelten Kreis dargestellt.
- *MinDist:* Der Abstand von der Kurve, bis zu dem das Kraftfeld der Kurve mit voller Stärke wirksam ist. Bei einem *FallOff* von 0 spielt dieser Parameter keine Rolle, da das Kraftfeld dann immer bis *MaxDist* voll wirksam ist. *MinDist* wird im 3D-Fenster mit einem Kreis an den Endpunkten der Kurve dargestellt.
- *FallOff:* Mit dem Parameter *FallOff* kann man die Einflussstärke des Kraftfeldes zwischen *MinDist* und *MaxDist* weich ausblenden, die Einflussstärke des Feldes steigt dann bis zu *MinDist* weich an. Ein *FallOff* von 1 entspricht einem linearen Verlauf.

Die Partikel durchlaufen den *CurveGuide* in ihrer Lebensdauer, ihre Geschwindigkeit hängt also von ihrer Lebensdauer und der Pfadlänge ab. Das kann aber natürlich verändert werden.

- Der Time-Ipo des Emitters verändert die Geschwindigkeit der Partikel entlang der Kurve, allerdings kann die Zeit nicht rückwärts laufen.
- *Free:* Anteil an Partikellebenszeit, der über das Ende des *CurveGuide* hinausragt.
- *Additive:* Benutzt man den Parameter *Additive* für die Curve Guides, wird auch die Geschwindigkeit der Partikel in Abhängigkeit des *FallOffs* ermittelt. Statische Partikel haben eine unterschiedliche Länge. Auf diese Weise kann man an einzelnen Stellen sehr lange Haare erzeugen.

Mit den weiteren Einstellungen auf dem Panel bestimmen Sie die Form des Kraftfeldes entlang der Kurve.

- *Clump:* Lässt die Partikel zum Ende der Kurve zusammenlaufen (+1), bzw. auseinanderstreben (-1). Bei -1 werden alle Partikel an der Spitze des Curve Guides emittiert.
- *Shape:* Bestimmt die Form, in der die Partikel zusammenlaufen. +0.99: die Partikel treffen sich erst ganz am Ende der Kurve, 0: gleichmäßiger Verlauf von vorne nach hinten, -0.99: die Partikel treffen sich bereits am Anfang der Kurve.

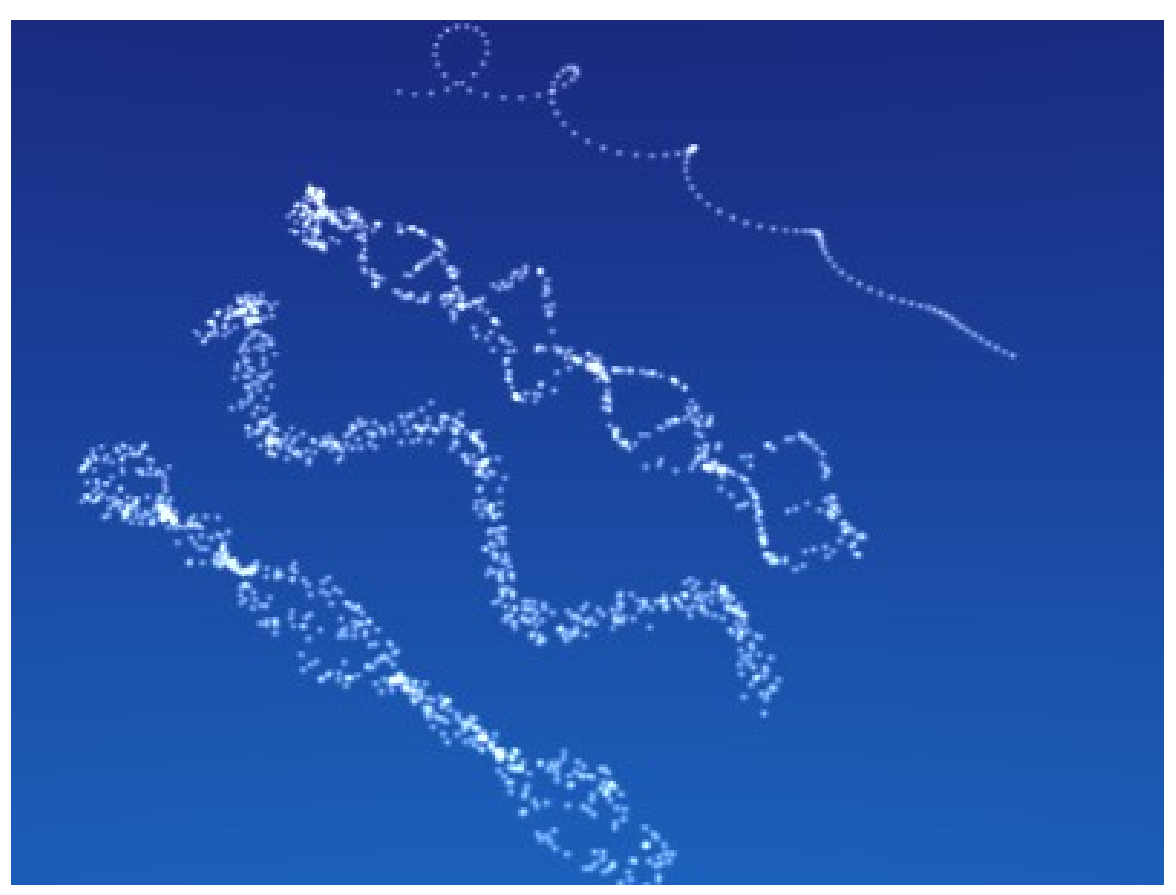

Abb. 1858: **Abbildung 4:** *Kink*-Optionen der Curve Guides. Von links nach rechts: *Radial*, *Wave*, *Braid*, *Roll*.

In der Dropdown-Box *Kink* können Sie die Form des Kraftfeldes noch variieren:

- *Curl:* Locke. Der Radius der Wicklung hängt von dem Abstand des Curve Guides vom Emitter ab.
- *Radial:* eine dreidimensionale, stehende Welle.
- *Wave:* eine zweidimensionale, stehende Welle.
- *Braid:* geflochtenes Kraftfeld.
- *Rotation:* Ich habe die Auswirkungen dieses Kraftfeldes noch nicht feststellen können, möglicherweise hat es gar keine Funktion?
- *Roll:* eindimensionale, stehende Welle.

Die Beschreibung der Formen ist nicht ganz einfach, es sollte aber aus **Abb. 4** ersichtlich werden, wie die Kraftfelder aussehen.

## **61.24. Links**

- KRAFTFELDER UND DEFLECTION IM ENGL. HANDBUCH $^{41}$ 

<sup>41</sup> HTTP://WIKI.BLENDER.ORG/INDEX.PHP/MANUAL/FORCE\_FIELDS\_AND\_DEFLECTION

• RELEASENOTES ZU VERSION 2.40, INSB. CURVE GUIDES<sup>42</sup> UNKNOWN TEMPLATE Blender3D:\_Vorlage:Version\_hist  $2.462.37A<sup>43</sup>$ 

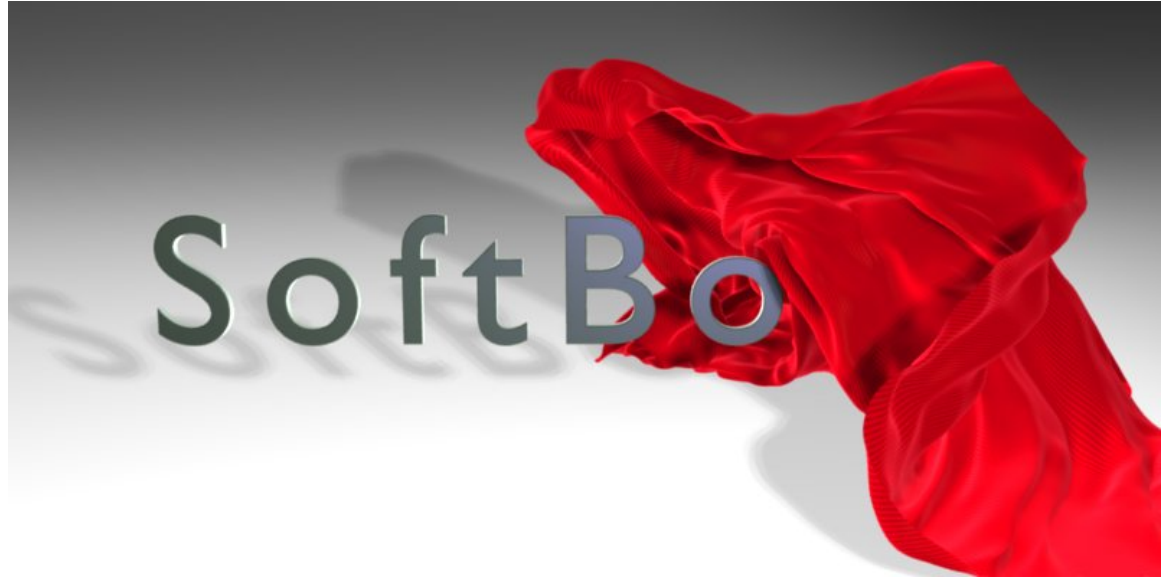

Abb. 1859: **Abbildung 1:** Softbodys reagieren auf äußere Kräfte wie Wind und Schwerkraft, und können sich anderen Körpern anpassen.

Ein Softbody ist ein Objekt, dessen Vertices sich so verhalten (können) wie die uns umgebenden, realen Gegenstände:

- Lässt man sie los, fallen sie nach unten (*Gravitation*).
- Weht ein Wind oder wirkt eine andere Kraft, bewegt er die Vertices (*Wind* und *Force Fields*).
- Die Beschleunigung der Vertices hängt ab von ihrem Gewicht, schwere Vertices beschleunigen langsamer als leichte (*Mass*).
- Die Bewegung wird durch Reibung gebremst (*Friction*).
- Hält man einen Vertex fest, bewegt er sich nicht (*Goal*).
- Der Zusammenhalt zwischen den Vertices wird durch die *Edges* kontrolliert.

Softbodys können mit anderen Objekten wechselwirken (*Collision*). Softbodys können auch mit sich selbst wechselwirken (*Self Collision*). Das ist für alle tuchförmigen Objekte nötig, da sich die Objekte sonst selbst durchdringen.

Die Algorithmen zur Berechnung der Softbodys sind nicht für alle Objekte gleichgut geeignet. Daher können Sie einige der Berechnungsparameter von Hand beeinflussen.

Eine Referenz der *Soft Body* Einstellungen finden Sie auf der Seite REFERENZ: SOFT BODY<sup>44</sup> .

[37](http://de.wikibooks.org/wiki/Blender%20Dokumentation%3A%20Soft%20Bodies%202.37a)A

<sup>42</sup> H T T P://W W W.B L E N D E R.O R G/[D E V E L O P M E N T](http://www.blender.org/development/release-logs/blender-240/new-particle-options-and-guides/)/R E L E A S E-L O G S/B L E N D E R-240/ N E W-[P A R T I C L E](http://www.blender.org/development/release-logs/blender-240/new-particle-options-and-guides/)-O P T I O N S-A N D-G U I D E S/

<sup>43</sup> HTTP://DE.WIKIBOOKS.ORG/WIKI/BLENDER%20DOKUMENTATION%3A%20SOFT%20BODIES%202.

<sup>44</sup> Kapitel [61.43](#page-1844-0) auf Seite [1815](#page-1844-0)

# **61.25. Einen Softbody erzeugen**

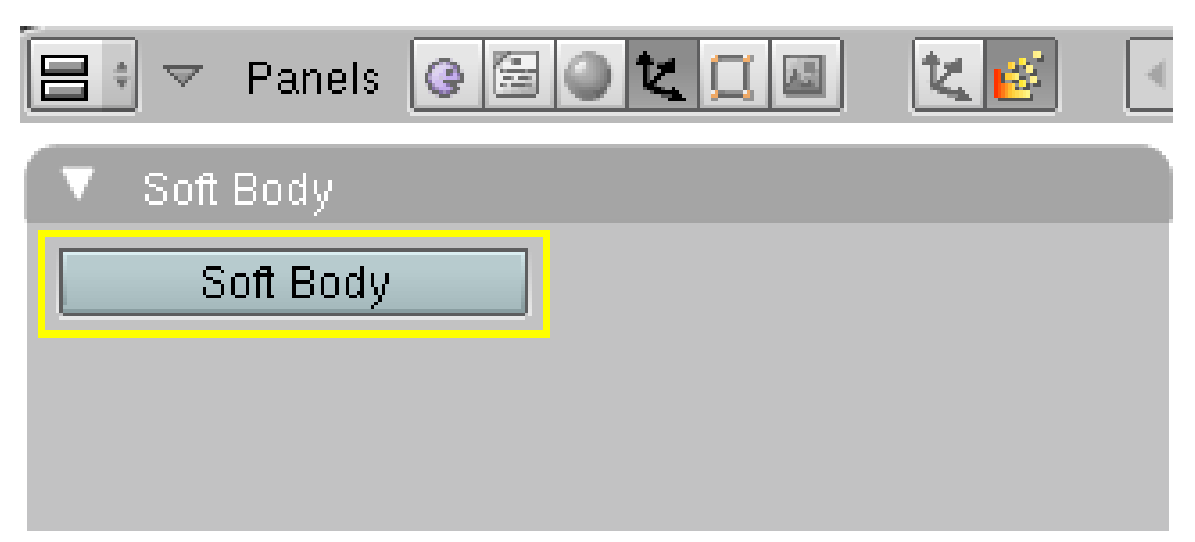

Abb. 1860: **Abbildung 2:** Softbody anstellen.

Um ein Objekt zu einem Softbody zu machen, wechseln Sie in den *Object*-Buttons in die *Physics*-Buttons, und klicken auf dem *Soft Body*-Panel den Button *Soft Body* an (**Abbildung 2**). Softbodys funktionieren für alle Objekte, die Vertices besitzen, also:

- Meshes
- Curves
- Surfaces und
- Lattices

Anfangs- und Endframe einer Softbodyanimation stellen Sie auf dem *Collision*-Panel ein.

- Sie starten eine Softbody-Animation mit **Alt-A**.
- Mit der **Leertaste** halten Sie die Animation an, und können Sie mit **Alt-A** weiter laufen lassen.
- Mit **Esc** brechen Sie die Animation ab.
- Die Berechnungsergebnisse der Simulation werden automatisch zwischengespeichert (gecached), so dass Sie nach einem vollständigen Durchlauf der Simulation jeden Frame anspringen und die Simulation vorwärts- und rückwärtslaufen lassen können.
- Man kann eine Simulation auch vorausberechnen lassen (*baken*), und dann einzelne Frames von Hand nachbearbeiten. Diese Methode verspricht sehr gute Ergebnisse, da man vollständige Kontrolle behält.

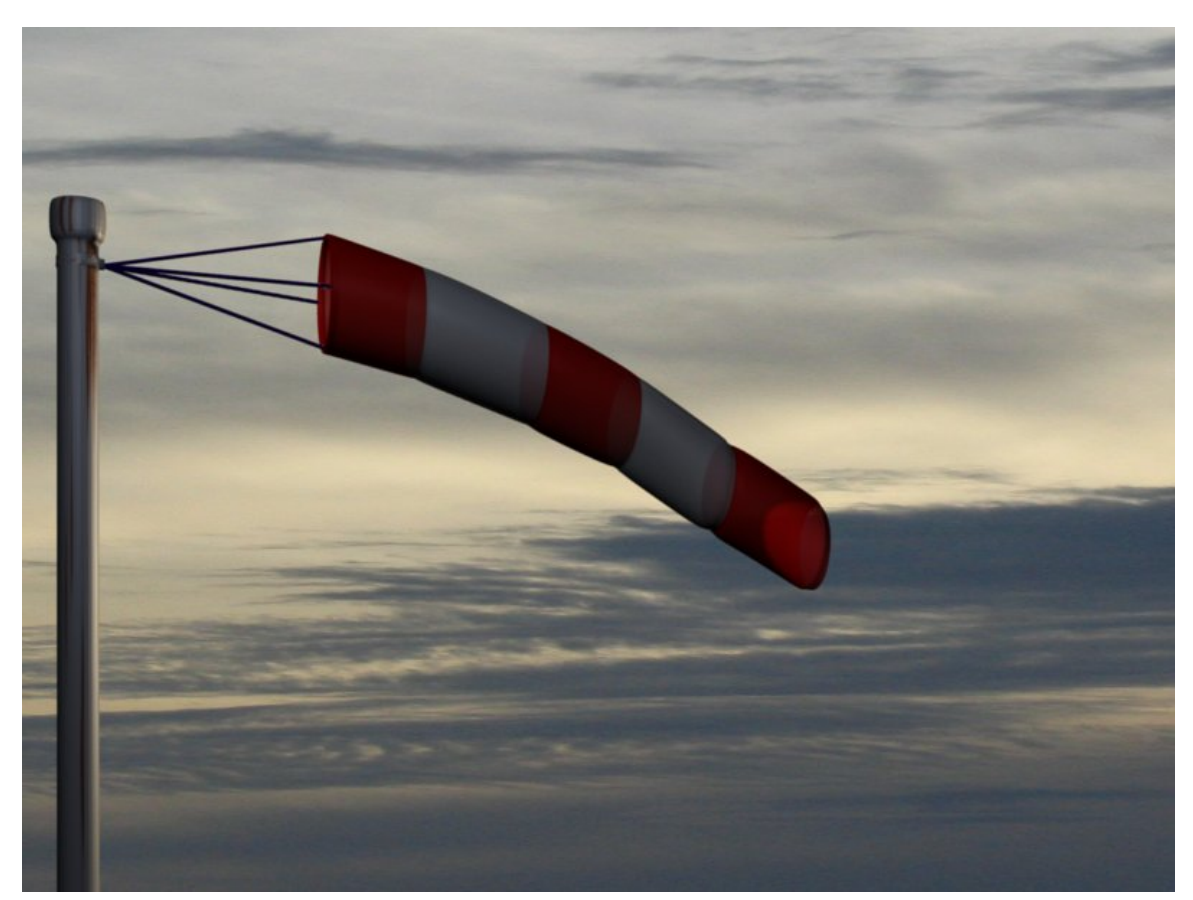

# **61.26. Was kann man mit Softbodys erreichen?**

Abb. 1861: **Abbildung 4:** Ein Windsack. Der Windsack selbst ist ein Softbody, ebenfalls die (unsichtbare) Aufhängung.

Softbodys eignen sich gut für:

- Elastische Objekte ohne und mit Kollision
- Fahnen, Stoff im Wind
- Bestimmte Modellierungsaufgaben (z.B. eine Decke über einem Objekt), da der Softbody-Modifier in einem beliebigen Frame permanent angewandt werden kann.
- Kleidung? Für Kleidung gibt es ein eigenes *Cloth*-System, da die Kollisionsberechnung für Softbodys sehr aufwendig wird, wenn man enganliegende Kleidung auf einem sich schnell bewegenden Objekt einsetzen will. Man kann Softbodys aber an einzelnen Teilen der Kleidung einsetzen, wie weiten Ärmeln und offenen Mänteln. Zunächst wird die Kleidung also "konventionell" animiert (Bones, ShapeKeys), und wenn das funktioniert, setzt man eine *GoalGroup* ein, um bestimmte Teile beweglicher zu machen.
- Haare? Das ist eine sehr schwer zu beantwortende Frage. Auch hier kann die Kollisionsberechnung z.T. sehr aufwendig werden, wenn der Körper bewegt wird. Verwendet man allerdings die Softbody-Simulation um die Haare von alleine in Form fallen zu lassen, kann man sehr schöne, natürlich wirkende Ergebnisse erhalten.

Einen ersten Überblick über die Möglichkeiten von Blenders Softbody-System erhält man mit diesen HTTP://YOUTUBE.COM/WATCH?V=QDUSMZLBBQ4<sup>45</sup> , HTTP://DE.YOUTUBE.COM/WATCH?V=3DU8KSOM9F0<sup>46</sup> Videos.

# **61.27. Allgemeine Tips**

- Softbodys funktionieren gut, wenn die Objekte eine sehr gleichmäßige Vertexverteilung haben. Für Kollision und sich schön verformende Objekte sollten ausreichend viele Vertices vorhanden sein. Über die Vertexverteilung kann man die Animation beeinflussen.
- Kollisionsberechnungen sind nicht unbedingt schnell. Man kann Softbody-Berechnungen aber speichern (*Bake*), und sie immer wieder verwenden.
- Um die Kollisionsberechnungen zu erleichtern, werden häufig zusätzliche (etwas größere) Objekte verwendet mit denen die Kollisionsberechnung durchgeführt wird. Diese zusätzlichen Objekte werden später nicht gerendert. Dann sind fehlerhafte Kollisionsberechnungen im Bild nicht zu erkennen.
- Benutzen Sie Softbodys nur dort, wo sie Sinn machen. Versuchen Sie bspw. ein Body-Mesh mit einem eng anliegenden Softbody-Stoff zu überziehen, werden Sie keinen Erfolg haben. Die Kollisionserkennung ist dafür nicht exakt genug. Aber man kann natürlich das Body-Mesh transparent machen.

In den Demo Dateien zur Version 2.37 befinden sich zwei Beispieldateien mit Nutzung von Softbodys, die Dateien "softbody\_basics.blend" und "wind\_soft.blend". DEMO DATEIEN ZUR VERSION 2.37<sup>47</sup> Auch in den Releasenotes zur Version 2.43 ist eine Beispieldatei enthalten.

## **61.28. Links**

- BEWEGUNG EINER KETTE<sup>48</sup>
- SOFTBODYS FOR RIGGED CHARACTERS<sup>49</sup>
- RELESASENOTES ZU 2.43<sup>50</sup>
- BLENDERDEV ÜBER SOFTBODYS<sup>51</sup>
- WEBSEITE DES ENTWICKLERS DER SELFCOLLISION MIT BEISPIELDATEIEN<sup>52</sup>
- RELEASE NOTES 2.37A ZU DEN SOFTBODYS<sup>53</sup>
- KRÄFTE UND ABPRALLEN, 2.37A (ENGLISCH)<sup>54</sup>
- DEUTSCHSPRACHIGES VIDEOTUTORIAL ZU SOFTBODYS (24MB!)<sup>55</sup>

<sup>45</sup> HTTP://YOUTUBE.COM/WATCH?V=QDUSMZLBBQ4

<sup>46</sup> HTTP://DE.YOUTUBE.COM/WATCH?V=3DU8KSOM9FO

<sup>47</sup> HTTP://DOWNLOAD.BLENDER.ORG/DEMO/TEST/TEST237A.ZIP

<sup>48</sup> HTTP://BLENDERARTISTS.ORG/FORUM/SHOWTHREAD.PHP?T=114723

<sup>49</sup> HTTP://WWW.ENRICOVALENZA.COM/SOFTB.HTML

<sup>50</sup> HTTP://MEDIAWIKI.BLENDER.ORG/INDEX.PHP/RELEASE\_NOTES/NOTES243/SOFT\_BODIES

<sup>51</sup> HTTP://MEDIAWIKI.BLENDER.ORG/INDEX.PHP/BLENDERDEV/SOFTBODYS

<sup>52</sup> H T T P://M O S E B J O R N.[A L T E R V I S T A](http://mosebjorn.altervista.org/newsb/).O R G/N E W S B/

<sup>53</sup> HTTP://WWW.BLENDER.ORG/CMS/SOFTBODIES.549.0.HTML

<sup>54</sup> HTTP://WWW.BLENDER.ORG/CMS/FORCES AND DEFLECTION.577.0.HTML

<sup>55</sup> HTTP://WOLFP.CYBTON.COM/SOFTBODY\_VTUT.AVI

UNKNOWN TEMPLATE Blender3D:\_Vorlage:Version\_hist

### $2.432.37<sup>56</sup>$

Auf die Vertices von Softbody-Objekten können Kräfte wirken. Dabei werden die Newtonschen Bewegungsgesetze angewandt:

- 1. Wirkt auf einen Vertex keine Kraft, bleibt er in Ruhe oder bewegt sich mit konstanter Geschwindigkeit geradeaus.
- 2. Die Beschleunigung eines Vertex hängt von seiner Masse ab. Je schwerer er ist, desto langsamer beschleunigt er.
- 3. Eine Aktion erzeugt eine gleichgroße, entgegengesetzte Reaktion.

Diese Gesetze werden nur im Rahmen der Rechengenauigkeit angewandt, es gibt z.B. bei der normalen Rechengenauigkeit immer eine kleine Dämpfung. Auch das dritte Gesetz wird nicht immer angewandt, man kann Vertices vollständig immobilisieren.

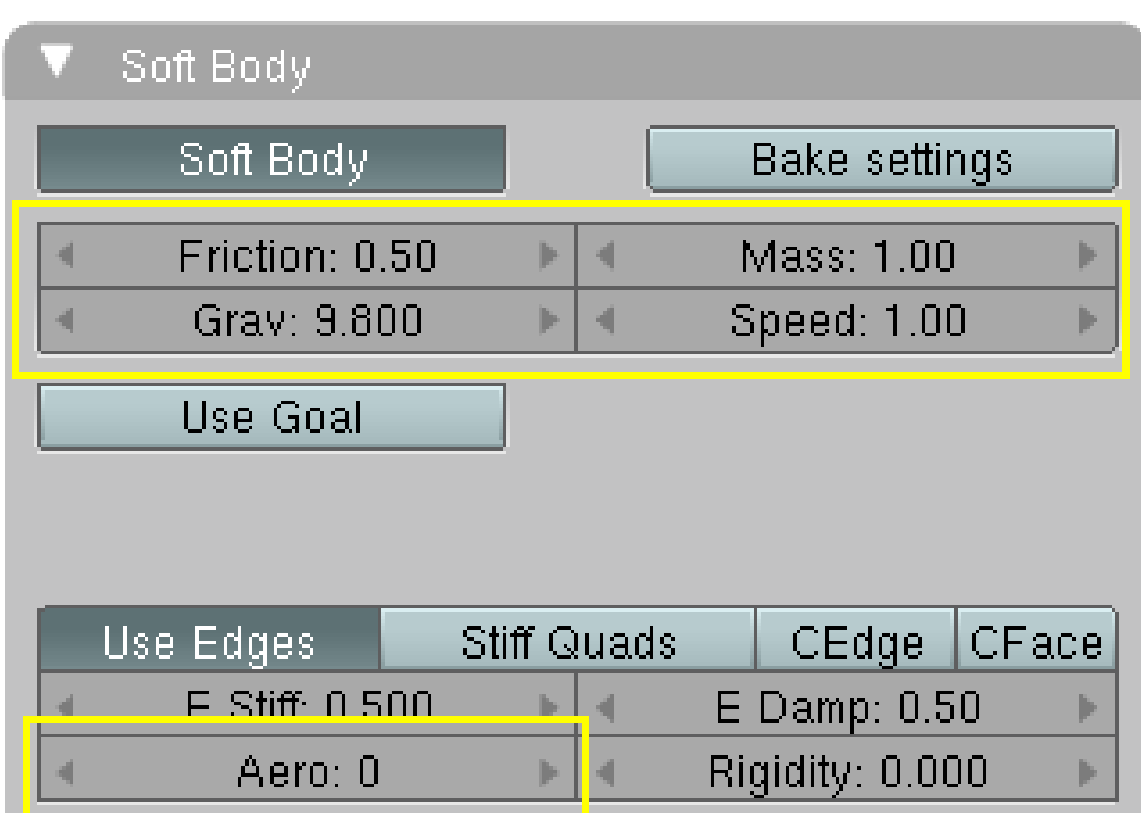

# **61.29. Äußere Kräfte**

Abb. 1862: **Abbildung 1:** Einstellungen für äußere Kräfte.

<sup>56</sup> HTTP://DE.WIKIBOOKS.ORG/WIKI/BLENDER%20DOKUMENTATION[%3A%20SB-G](http://de.wikibooks.org/wiki/Blender%20Dokumentation%3A%20SB-Grundlagen)RUNDLAGEN

Um die Wirkung äußerer Kräfte beurteilen zu können, stellen Sie bitte zunächst einmal *Use Goal* aus.

#### **Schwerkraft (***Grav***)**

Auf jeden Vertex wird eine Kraft in negativer Z-Richtung ausgeübt. Die Beschleunigung durch diese Kraft wird mit dem Parameter *Grav* eingestellt. Alle Körper fallen unabhängig von ihrer Masse gleich schnell wenn keine Reibung wirkt.

Reibung (*Friction*): Reibungskräfte bremsen die Vertices ab. Je größer die Reibung ist, desto zäher ist das umgebende Medium. Reibungskräfte treten auf, wenn sich der Vertex relativ zum umgebenden Medium bewegt. Ohne Reibung reagiert ein Vertex weder auf *Wind*-, noch auf *Vortex*-Kraftfelder (PARTIKELBEWEGUNG KONTROLLIEREN57). Werden *Edges* benutzt, kann auch *Aero* für Reibung benutzt werden.

Masse (*Mass*): Je schwerer ein Vertex ist, desto weniger reagiert er auf Kräfte.

*Speed*: Der *Speed*-Parameter regelt den Zusammenhang zwischen Frame-Rate und Tempo der Softbody-Simulation. So sollte ein Körper in freiem Fall (ohne Reibung) nach einer Sekunde Fallzeit eine Strecke von fast 5 Metern zurückgelegt haben. Rendern Sie mit 25 Frames pro Sekunde und soll 1 Blendereinheit ein Meter sein, müssen Sie den Speed-Parameter auf 1.3 stellen.

Aerodynamik (*Aero*): Der Aero-Parameter ist insofern etwas Besonderes, da hier eine Kraft nicht auf die Vertices, sondern auf die die Vertices verbindenden Edges wirkt. Genauer: der Winkel und die relative Geschwindigkeit zwischen anströmendem Medium und der Kante (Edge) werden benutzt um die Kraft auf die Kante zu berechnen. Diese Kraft sorgt dafür, dass Vertices an der Ecke einer Fläche (mit weniger Edges) schneller fallen als Vertices in der Mitte einer Fläche. Haben alle Vertices die gleiche Anzahl von Edges in einer Raumrichtung, fallen Sie gleich schnell. Versuchen Sie es zunächst mit einem Aero-Wert von 30.

Weitere Kräfte erzeugen Sie, indem Sie ein anderes Objekt zum Erzeuger eines Kraftfeldes machen. Auf Softbody-Vertices können die gleichen Kräfte wirken wie auf Partikel, Sie finden die Beschreibung daher im Abschnitt PARTIKELBEWEGUNG KONTROLLIEREN $^{58}.$ 

<sup>57</sup> Kapitel [61.3](#page-1765-0) auf Seite [1736](#page-1765-0)

<sup>58</sup> Kapitel [61.3](#page-1765-0) auf Seite [1736](#page-1765-0)

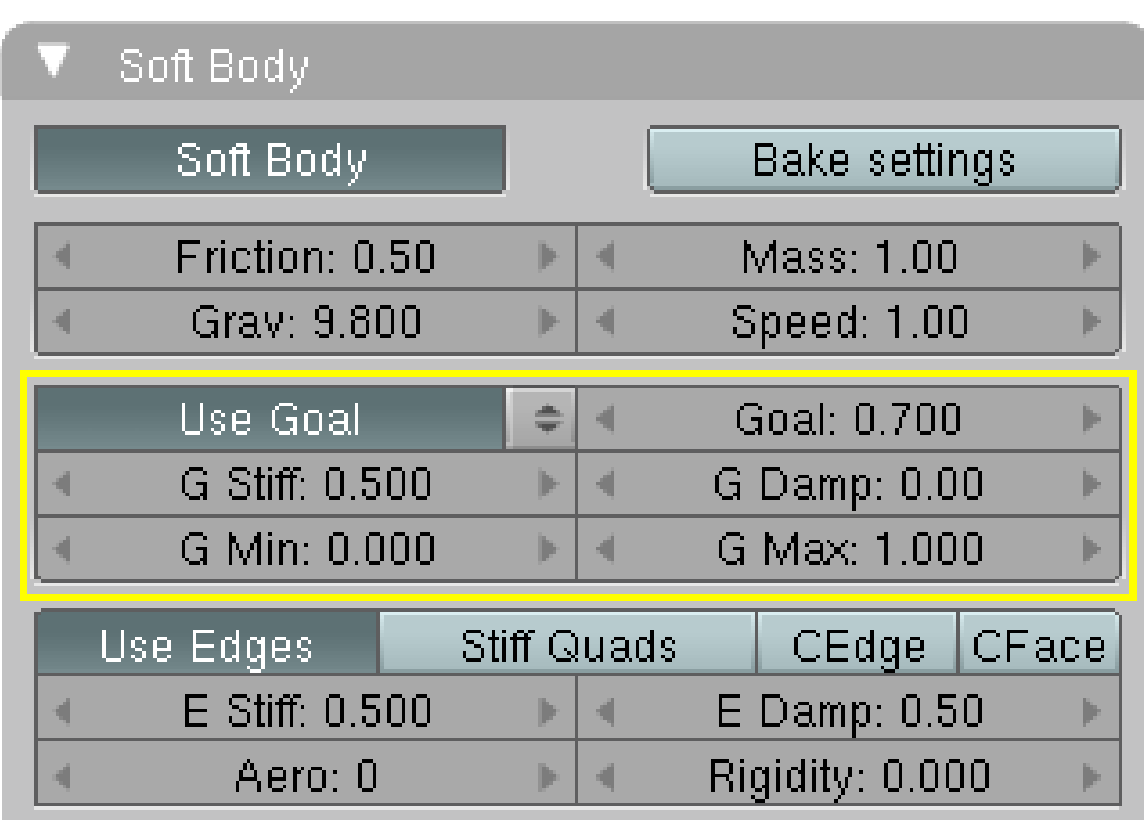

# **61.30. Einschränken der Softbody-Bewegung**

Abb. 1863: **Abbildung 2:** Einstellungen für das Softbody-*Goal*.

Man muss die Bewegung der Vertices in bestimmten Teilen des Meshes einschränken können, z.B. um ein Softbody-Objekt an anderen Objekten zu befestigen. Dazu dient das *Goal* [Ziel]. Das Ziel ist die Ursprungsposition des Vertices, so wie sie sich aus der normalen Animation des Objektes einschließlich Shape-Keys, Hooks und Armatures ergeben würde. Der Vertex versucht also mit einer gewissen, einstellbaren Intensität seine Ursprungsposition wieder einzunehmen.

Stellen Sie sich vor, der Vertex ist mit seiner Ursprungsposition durch eine Sprungfeder verbunden.

- *Goal:* Dieser Parameter bestimmt, wie stark der Einfluss der Sprungfeder ist. Eine Stärke von 1 bedeutet, dass sich der Vertex überhaupt nicht als Softbody bewegen lässt, sondern seine ursprüngliche Position im Mesh beibehält. Statt einem *Goal*-Wert für alle Vertices lässt sich für Mesh-Objekte eine WEIGHT-MAP<sup>59</sup> benutzen, bei anderen Objekten kann man den *Weight*-Parameter der Vertices setzen (im Edit-Modus **W** drücken).
- *G Stiff:* Dieser Parameter bestimmt, wie weit sich die Feder auslenken lässt, der Vertex also von seiner Position abweicht.
- *G Damp:* Dieser Parameter bestimmt die Dämpfung der Bewegung.

<sup>59</sup> Kapitel [12.57](#page-574-0) auf Seite [546](#page-574-0)

• *G Min/G Max:* Mit diesen beiden Parametern kann eine Weight-Map in ihrer Wirkung abgeschwächt werden.

#### **Tip**

#### *Bisher bezieht sich alles nur auf einzelne Vertices!*

Mit den bis hier besprochenen Einstellungen verhalten sich die Vertices vollständig unabhängig voneinander, wie einzelne Sandkörner. Jedes Objekt fällt ohne Goal also in sich zusammen oder bewegt sich auseinander, die Objektstruktur bleibt nicht erhalten. Im nächsten Abschnitt wird es darum gehen, dem gesamten Objekt Struktur zu verleihen, indem Kräfte zwischen den Vertices erzeugt werden.

### **61.31. Links**

UNDERSTANDING SOFTBODYS<sup>60</sup>

#### *Diese Seite bezieht sich auf* **Blender Version 2.43**

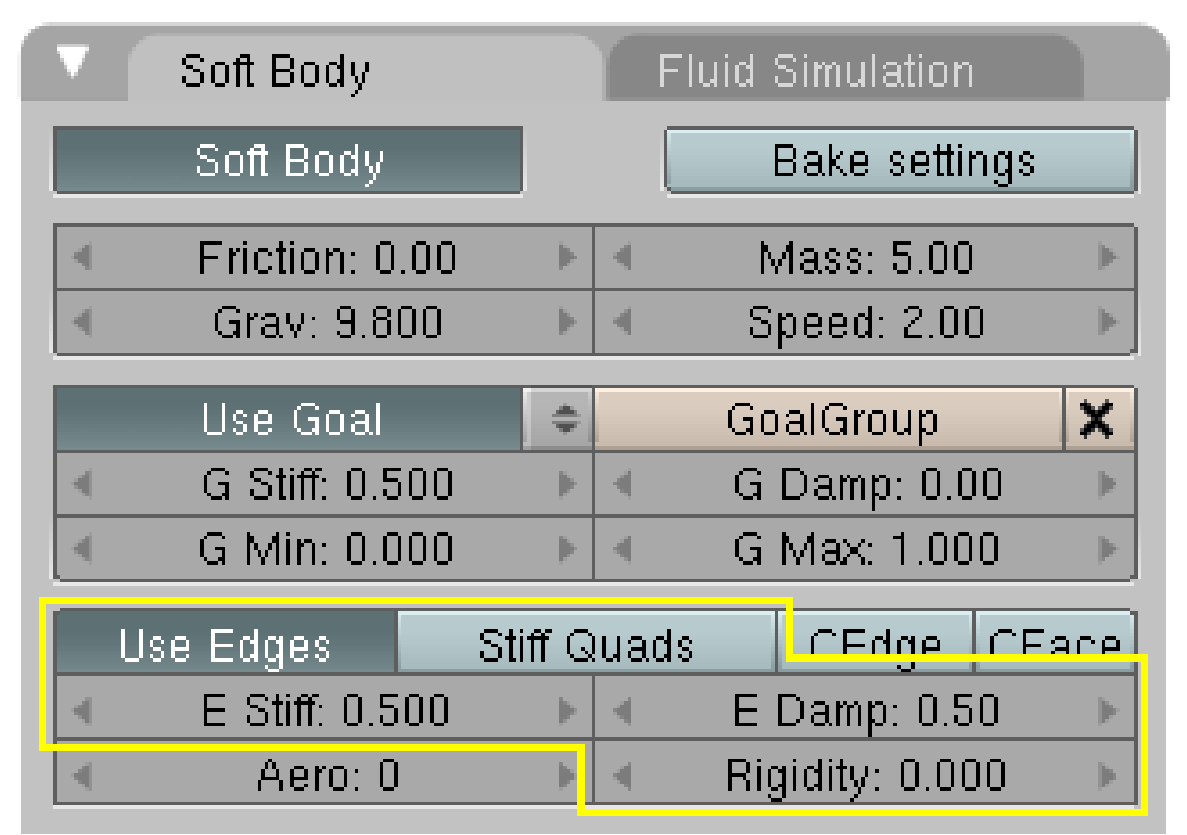

Abb. 1864: **Abbildung 1:** Die Einstellungen für die Kräfte zwischen den Vertices.

Um zu verhindern, dass sich die Vertices eines Softbody-Objektes vollständig unabhängig voneinander verhalten, müssen Kräfte definiert werden, die die Vertices zusammenhalten.

<sup>60</sup> H T T P : //M O S E B J O R N . [A L T E R V I S T A](http://mosebjorn.altervista.org/sbtut/) . O R G / S B T U T /

Diese Kräfte wirken zunächst entlang der Edges, also der Verbindungen zwischen den Vertices. Dadurch können zwei Vertices aber immer noch frei umeinander rotieren, wenn sie nicht durch weitere Verbindungen daran gehindert werden werden.

Die logische Methode einen Körper daran zu hindern zusammenzufallen wäre es also, im Inneren des Körpers zusätzliche Edges zu erzeugen. Das funktioniert auch, hat aber leider Auswirkungen auf die Meshstruktur. Daher können virtuelle Edges benutzt werden:

- *Stiff Quads:* Zwischen den Vertices jedes 4-Gons (jeder Fläche mit genau vier Eckpunkten) werden zusätzlich diagonale Edges eingefügt.
- *Rigidity:* Diese Option erzeugt Verbindungen zwischen einem Vertex und seinen übernächsten Nachbarn (das schließt die diagonalen Edges mit ein). Die Steifigkeit dieser Verbindungen wird durch *E Stiff* \* *Rigidity* bestimmt. Auch die Dämpfung wirkt auf diese Verbindungen.

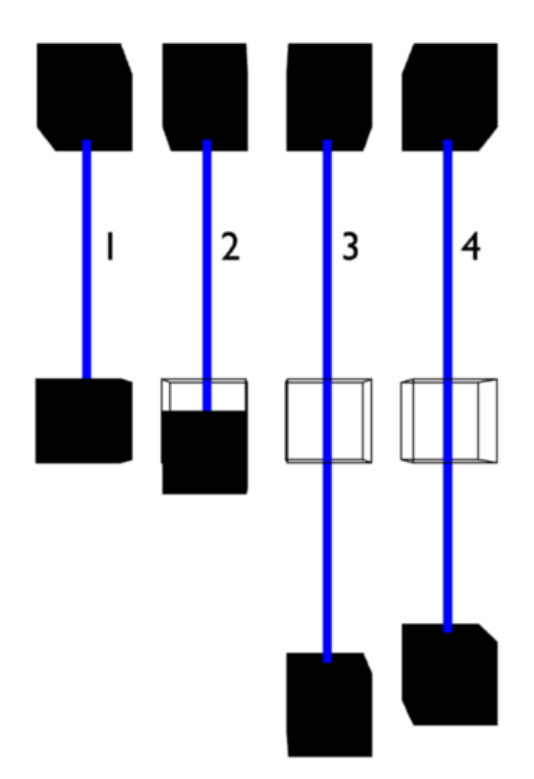

## **61.32. Edges**

Abb. 1865: **Abbildung 2:** Harmonischer Oszillator mit Softbodies nach 30 Frames.

Die entscheidenden Eigenschaften des Materials legen Sie mit den Eigenschaften der *Edges* fest. Die beiden wesentlichen Parameter sind

- *E(dge) Stiff(ness):* Wieweit kann sich der Abstand zwischen den Vertices ändern? Eine *Stiffness* von 1 bedeutet, dass sich der Abstand zwischen den Vertices gar nicht ändern kann, damit erhalten Sie einen unelastischen Festkörper. Stoff hat eine *Stiffness* von ungefähr 0.9, Gummi eine kleinere *Stiffness*.
- *E(dge) Damp(ing):* Wie stark wird die Bewegung gedämpft? Bei Festkörpern wird die Bewegung überhaupt nicht gedämpft, bei Stoff ebenfalls fast nicht. Bei Gegenständen aus Gummi wird die Bewegung stark gedämpft.

In **Abbildung 2** ist das für verschiedene Stiffness- [Steifigkeit] und Damping- [Dämpfung] Werte gezeigt. Die unteren Vertices der blauen Fläche fallen aufgrund ihrer Schwere nach unten.

- 1. Die Steifigkeit beträgt 0.999, die unteren Vertices bewegen sich überhaupt nicht, da sie mit den oberen Vertices fest zusammenhängen.
- 2. Die Steifigkeit beträgt 0.5.
- 3. Die Steifigkeit beträgt nur noch 0.1, die unteren Vertices bewegen sich weiter nach unten.
- <span id="page-1823-0"></span>4. Die Steifigkeit beträgt ebenfalls 0.1, aber die Bewegung wird mit einer Dämpfung von 4 berechnet.

### B **Warning**

*Selbst wenn ich die Dämpfung auf Null setze, wird noch gedämpft, auch bei maximaler Dämpfung zittert das Objekt noch nach.*

Das liegt daran, dass die Berechnungsgenauigkeit möglicherweise nicht hoch genug ist. Der Parameter *MinS* auf dem *Soft Body II*-Panel erhöht die Berechnungsgenauigkeit bei Bedarf. In **Abbildung 2** wurde mit dem Parameter *MinS: 1100* gerechnet. Da die blaue Fläche nur aus vier Vertices aufgebaut ist, ist das kein Problem. Hat man viele Vertices steigt dadurch natürlich stark die Rechenzeit.

Das liegt daran, dass im Code absichtlich eine Ungenauigkeit ist: Die neue Geschwindigkeit im Zeitschritt wird mit v(t+dt)= v(t) + a(t)\*dt berechnet der neue Ort jedoch mit x(t+dt)= x(t)+ v(t+dt)\*dt. So können noch Situationen berechnet werden, in denen sonst die Differntialgleichungen numerisch explodieren würden. Ein Beispiel ist die sehr harte Feder mit Steifigkeit 0.999. BM

#### *Diese Seite bezieht sich auf* **Blender Version 2.43**

Es wird zwischen zwei verschiedenen Kollisionstypen unterschieden - der Kollision mit anderen Objekten und der Kollision des Objektes mit sich selbst.

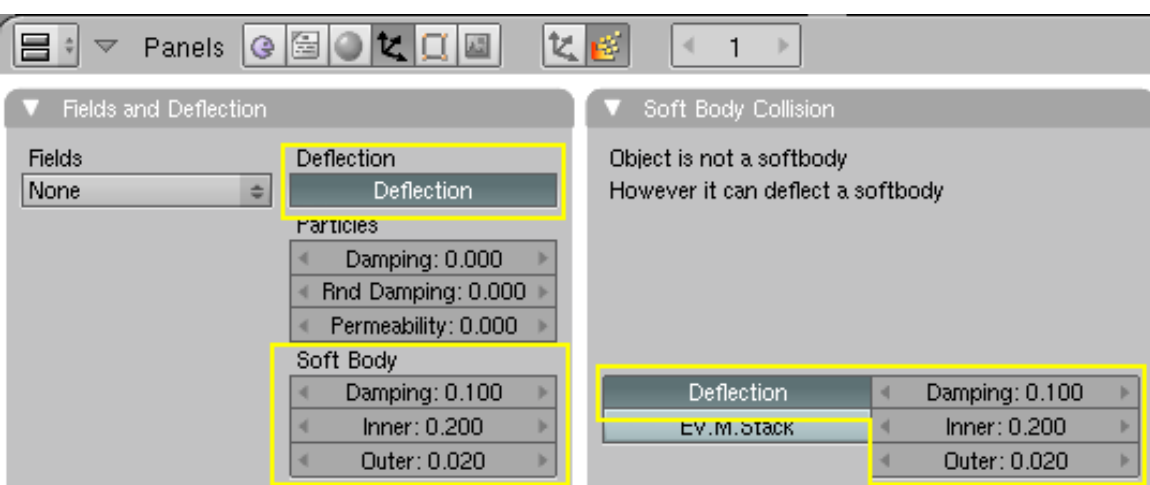

# **61.33. Kollisionen mit anderen Objekten**

Abb. 1866: **Abbildung 1:** Einstellungen für ein Kollisionsobjekt. Die Einstellungen auf beiden Panels sind identisch.

Damit ein Softbodyobjekt mit einem anderen Objekt kollidieren kann, müssen zwei Voraussetzungen erfüllt sein:

1. Beide Objekte müssen einen Layer teilen.

Ein Beispiel: der Softbody befindet sich auf Layer 1 und 2, das Kollisionsobjekt befindet sich auf Layer 2. Gerendert wird Layer 1. Dann ist das Kollisionsobjekt unsichtbar.

2. Für das Kollisionsobjekt muss die Option *Deflection* auf dem *Soft Body Collision* oder auf dem *Fields and Deflection* Panel in den *Physics*-Buttons aktiviert sein (**Abbildung 1**). Benutzen Sie nicht *Ev.M.Stack* (Evaluate Modifier Stack) wenn das Kollisionsobjekt einen SubSurf-Modifier trägt. Die Strafe wären extrem hohe Softobdyberechnungszeiten.

### **61.33.1. Motivierende Beispiele**

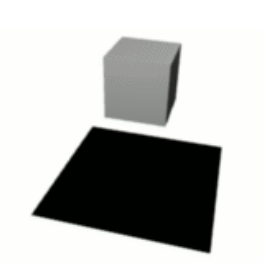

Abb. 1867: **Abbildung 2:** *Cube*-*Plane* Collision mit den Voreinstellungen.

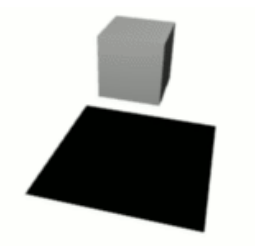

Abb. 1868: **Abbildung 3:** Das gleiche wie in Abbildung 2, aber der Würfel zusätzlich mit *Stiff Quads* und *MinS*=40

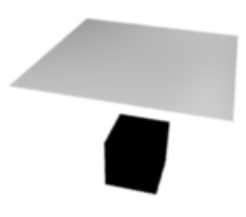

Abb. 1869: **Abbildung 4:** Das umgekehrte System diesmal ist die Ebene der Softbody - funktioniert aber gar nicht.

Probiert man das ganze mit einem Würfel (*Softbody* anstellen, *Goal* ausstellen) und einer größer skalierten Ebene aus, funktioniert das eigentlich auch ganz gut, bis auf die Tatsache, dass der Würfel immer noch nachzittert, und später aufgrund fehlenden Zusammenhalts in sich zusammenfällt (**Abbildung 2**).

Ein Würfel lässt sich mit der Option *StiffQuads* recht stabil machen. Das Zittern liegt an der zu geringen Berechnungsgenauigkeit der Softbody Simulation. Diese wird vorsichtig erhöht, indem man den Parameter *MinS* auf dem *Soft Body Collision*-Panel auf 40 stellt (Ergebnis in **Abbildung 3**).

Dreht man das ganze System aber auf den Kopf, und lässt eine Softbody-Ebene auf einen Würfel fallen, durchdringt die Ebene den Würfel problemlos (**Abb. 4**). Und es gibt keine einzige Einstellung in Blender, die das vollständig verhindern wird.

Um zu verstehen warum das so ist, und wie man jemals eine vernünftige Animation hinbekommen kann, schauen wir uns an, wie die Kollisionen berechnet werden.

### **61.33.2. Wie die Kollisionen berechnet werden**

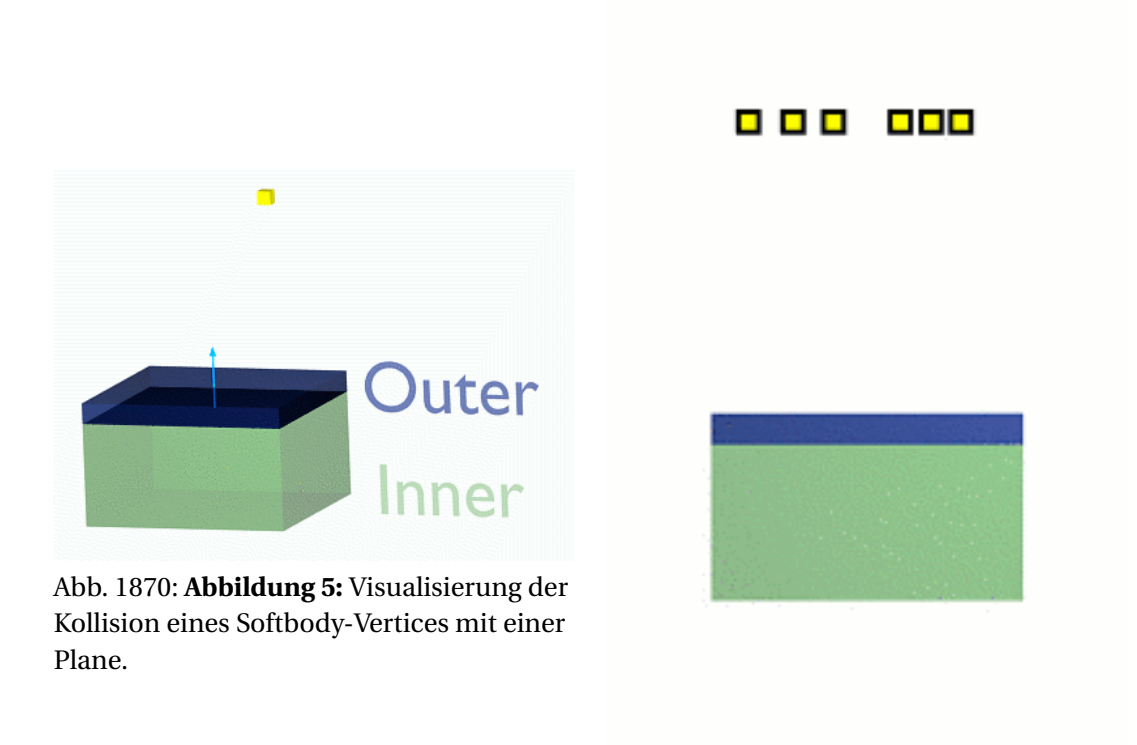

Abb. 1871: **Abbildung 6:** Sechs unterschiedlich schnelle Vertices.

Nur noch mal zur Erinnerung: die Softbody Berechnung wird (zunächst ausschließlich) auf der Ebene der Vertices durchgeführt. Solange dann nicht mindestens ein Vertex des Softbody-Objektes mit dem Kollisionsobjekt zusammenstößt, werden sich beide Objekte einfach durchdringen.

In **Abbildung 5** ist gezeigt, wie ein Vertex eines Softbody-Objektes mit einer Fläche kollidiert. Dringt ein Vertex in die durch die Deflection-Parameter *Outer* und *Inner* definierte Zone ein, wird er durch eine Kraft in Richtung der Flächennormalen wieder zurückgestoßen. Da in diesem Fall die Schwerkraft weiter auf den Vertex wirkt, wird der Vertex nicht bis zum äußeren Rand der *Outer*-Zone zurückgestoßen, sondern nur so weit, bis sich die beiden Kräfte aufheben. Die Geschwindigkeit mit der ein Vertex zurückgestoßen wird, kann mit dem Parameter *Choke* (**Abbildung 8**) eingestellt werden.

Nun wollen wir uns anschauen was passiert, wenn der Vertex schneller und schwerer ist, auf ihn also eine größere konstante Kraft wirkt. In **Abbildung 6** haben die Vertices eine unterschiedliche Geschwindigkeit, die beiden Vertices rechts außen sind so schnell, dass Sie die Kollisionszone durchqueren, bevor ihre Anwesenheit in ihr "bemerkt" wird. Der zweite, dritte und vierte Vertex von links sind so schwer, dass sie voll in die Kollisionszone eintauchen, Vertex 4 ist sogar so schwer, dass er durch die Fläche des kollidierenden Objektes nach innen vordringt.

| Soft Body      |                    | <b>Fluid Simulation</b> |  |
|----------------|--------------------|-------------------------|--|
| Soft Body      |                    | <b>Bake settings</b>    |  |
| Friction: 0.50 | Þ                  | Mass: 1.00              |  |
| Gray: 9,800    | Þ                  | Speed: 1.00             |  |
| Use Goal       |                    |                         |  |
| Use Edges      | <b>Stiff Quads</b> | CEdge CFace             |  |
| E Stiff: 0.500 | Þ                  | $E$ Damp: $0.50$        |  |
| Aero: 0        | Þ                  | Rigidity: 0.000         |  |

Abb. 1872: **Abbildung 7:** Auch Edges und Faces können zur Kollisionsberechnung benutzt werden.

Aber nicht nur Vertices können kollidieren, auch Edges und sogar Flächen des Softbody-Objektes sind zur Kollision fähig (**Abbildung 7**). Die Kollisionsabfrage erfolgt aber nicht im Volumen *Outer* und *Inner*, sondern es wird überprüft, ob es einen Schnittpunkt mit einer Fläche des kollidierenden Körpers gibt. Sind die Flächen parallel zueinander, gibt es keinen Schnittpunkt, daher funktioniert auch das Beispiel aus **Abbildung 4** nicht, die Flächen sind dort parallel zueinander.

# **61.34. Richtig kollidieren lassen**

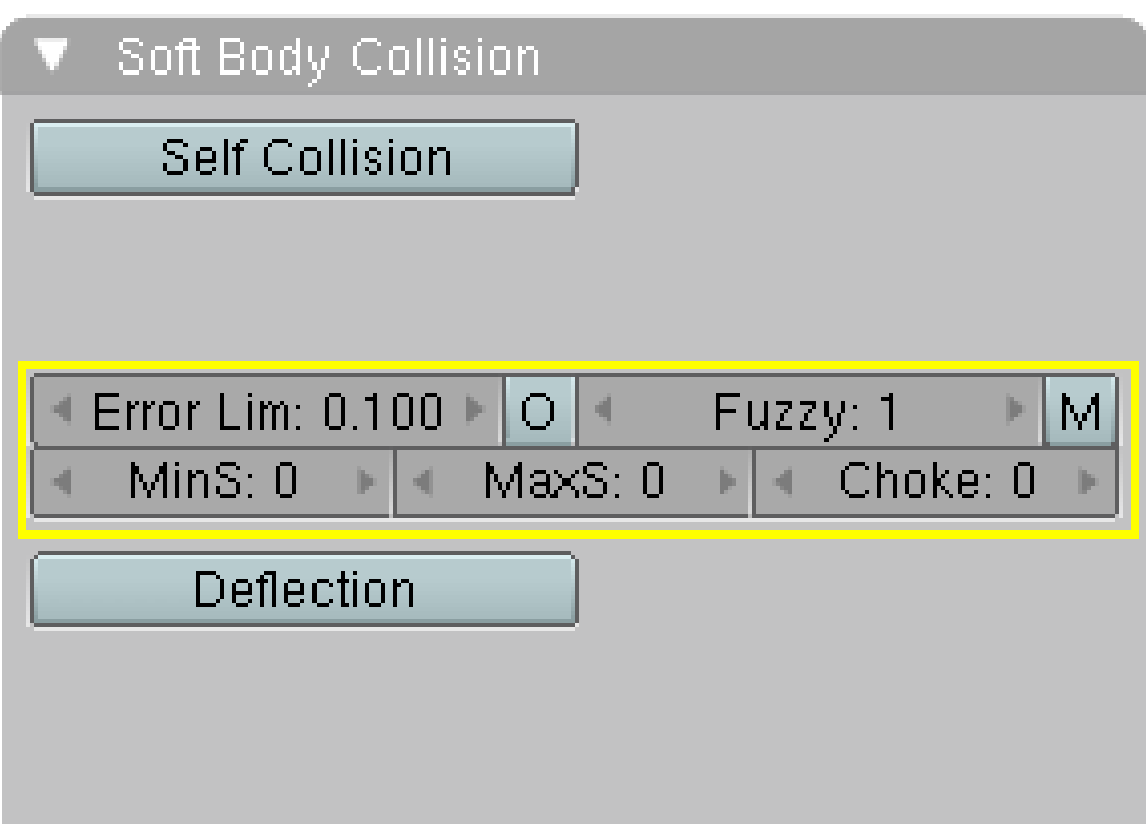

Abb. 1873: **Abbildung 8:** Berechnungsparameter für die Softbody Berechnung.

Für fehlerhafte Kollisionsberechnung gibt es also unterschiedliche Gründe, und unterschiedliche Lösungsansätze.

#### **Tip**

**Es gibt keine bessere Methode fehlerhafte Kollisionen zu heilen, als sorgfältig gesetzte Loopcuts für das Softbody-Objekt!**

- Das Softbody-Objekt muss stärker unterteilt sein als das kollidierende Objekt.
- Achten Sie auf die richtige Ausrichtung der Flächennormalen. Sie bestimmen die Richtung, in der der Softbody bewegt wird.
- Das kollidierende Objekt darf keine scharfen Spitzen aufweisen, da diese sonst den Softbody durchdringen.
- Die zeitliche Auflösung der Softbody-Berechnung muss an die Geschwindigkeit der Softbody-Vertices angepasst sein. Verringern Sie zunächst den Parameter *Error Lim*, und erhöhen dann den Parameter *MinS* vorsichtig.
- Die *Outer* und *Inner*-Zonen des Collision-Objektes müssen ausreichend groß sein, die Zonen gegenüberliegender Faces dürfen sich aber nicht überlappen.
- Wirken starke Kräfte, müssen die Zonen groß genug gewählt werden.
- Stellen Sie den *Choke*-Parameter hoch genug ein, wenn Schwierigkeiten mit zu stark zurückprallenden Edges oder Faces auftreten. *Choke* bremst die Zurückstoßung.
- Colliding Faces sind extrem schwer zu kontrollieren. Benutzen Sie sie nicht.

Der beste Tip kann daher nur lauten, nicht direkt mit einem eventuell kompliziert geformten Mesh kollidieren zu lassen, sondern ein einfacher aufgebautes Ersatzobjekt zu benutzen, das nicht mitgerendert wird. Das ist natürlich leichter gesagt als getan, insbesondere wenn das Mesh animiert ist.

### **61.35. Self Collision**

Die Voreinstellungen funktionieren eigentlich sehr gut. Einfach anschalten.

### **61.36. Links**

DIE KOLLISIONSPARAMETER VOM PROGRAMMIERER ERKLÄRT. <sup>61</sup>

UNKNOWN TEMPLATE Blender3D:\_Vorlage:Version\_hist

 $2.48a2.37A<sup>62</sup>$ 

Bevor komplexere Softbody Setups gezeigt werden, fangen wir mit einigen einfachen Beispielen an: Ein Gummiball, ein Tuch und eine sich im Wind bewegende Fahne. Trotz relativer Einfachheit der Beispiele gehe ich davon aus, dass Sie sich mit Blender bereits recht gut auskennen.

<sup>61</sup> HTTP://MOSEBJORN.ALTERVISTA.ORG/NEWSB/

<sup>62</sup> HTTP://DE.WIKIBOOKS.ORG/WIKI/BLENDER%20DOKUMENTATION[%3A%20SB-B](http://de.wikibooks.org/wiki/Blender%20Dokumentation%3A%20SB-Beispiel%202.37a)EISPIEL%202. [37](http://de.wikibooks.org/wiki/Blender%20Dokumentation%3A%20SB-Beispiel%202.37a)A

# **61.37. Gummiball Softbody**

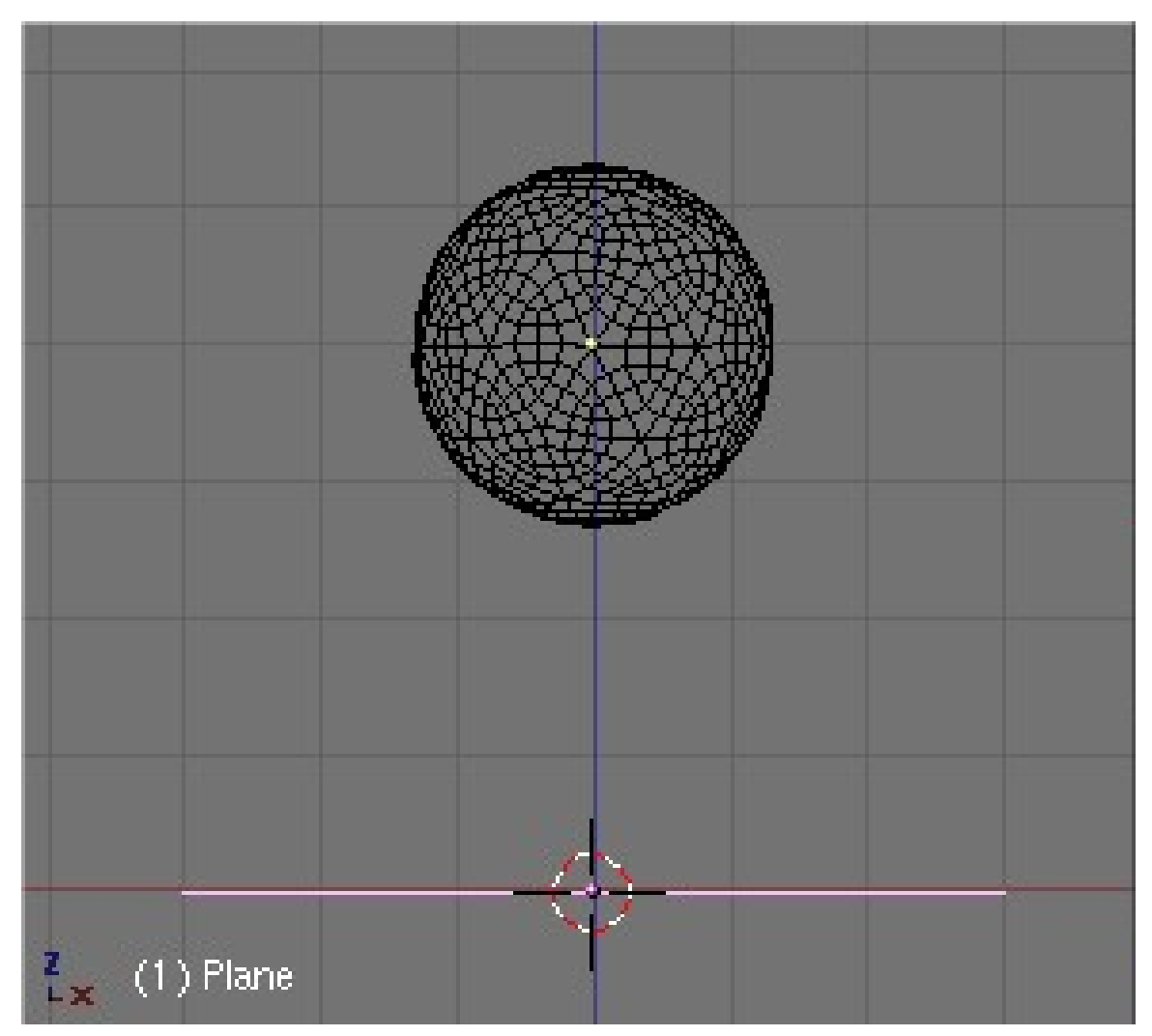

Abb. 1874: **Abbildung 1:** Der Gummiball im 3D-Fenster

- Wir benötigen eine Ebene und eine *IcoSphere* mit einer *Subdivision* von 2.
- Die *IcoSphere* wird zu einem Ball, wenn Sie noch einen *SubSurf*-Modifier Level 2 hinzufügen. Aktivieren Sie *Set Smooth*.
- Skalieren Sie die Ebene ein bisschen größer, damit sie größer als der Ball ist.
- Positionieren Sie den Ball so, dass sich sein Zentrum 4 Einheiten über der Ebene befindet.

Ihr Setup sollte nun so aussehen wie in **Abbildung 1**.

Beachten Sie bitte drei Punkte:

- 1. Die Flächennormale der Ebene muss in die Richtung zeigen, in die der Ball reflektiert werden soll.
- 2. Ebene und Ball müssen mindestens einen Layer gemeinsam haben.
- 3. Der Ball fällt in negative Z-Richtung, ordnen Sie die Objekt bitte richtig an, also auf der Z-Achse übereinander.

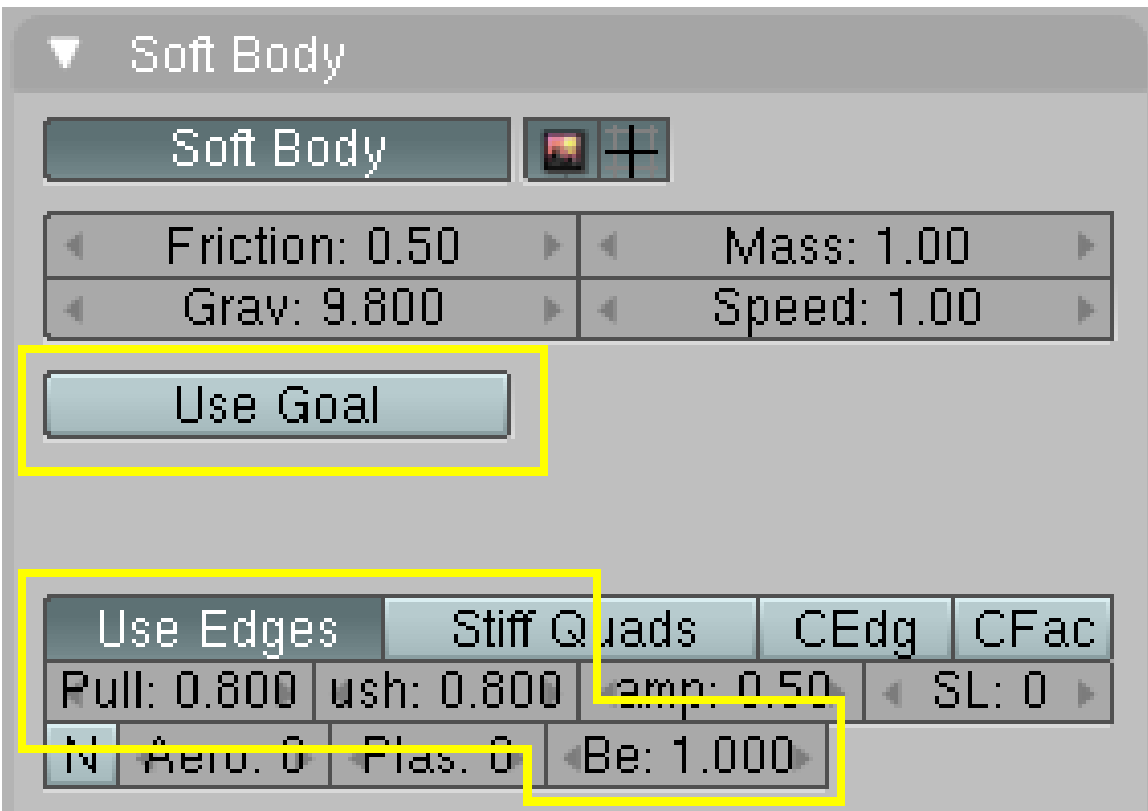

Abb. 1875: **Abbildung 2:** Softbody Einstellungen für den Ball

• Wählen Sie die Sphere aus und wechseln in den *Object* Kontext (**F7**), dort in die *Physics*-Buttons (noch mal **F7**) . Klicken Sie auf *Soft Body* im *Softbody* Panel.

Für einen Gummiball müssen wir einige wenige Einstellungen vornehmen.

- Schalten Sie als erstes *Use Goal* aus.
- Erhöhen Sie die *Bending Stiffness* (BE) auf 1.0, sonst fällt der Ball in sich zusammen.
- Erhöhen Sie *Push* und *Pull* jeweils auf 0.8 (**Abbildung 2**). Wenn Sie diese Werte verkleinern, wird das Material des Balls einem Wackelpudding ähnlicher.

| <b>Fields</b>                            | Collision         |  |  |  |  |
|------------------------------------------|-------------------|--|--|--|--|
| Collision                                |                   |  |  |  |  |
| Particle Interaction                     |                   |  |  |  |  |
| Damping: 0.00   Rnd: 0.00                | Kill              |  |  |  |  |
| Friction: 0.00   Rnd: 0.00               | ermeability: 0.00 |  |  |  |  |
| Soft Body and Cloth Interaction          |                   |  |  |  |  |
| Inner: $0.200$                           | Outer: 0.020      |  |  |  |  |
| Damping: 0.100<br>$\left  \cdot \right $ | Ev.M.Stack        |  |  |  |  |
| Absorption: 0                            |                   |  |  |  |  |

Abb. 1876: **Abbildung 3:** *Collision* Einstellungen für die Ebene

Jetzt müssen wir den Ball nur noch von der Ebene abprallen lassen.

• Wählen Sie die Ebene aus und wechseln Sie auf das *Collision* Panel. Stellen Sie *Collision* an (**Abbildung 3**).

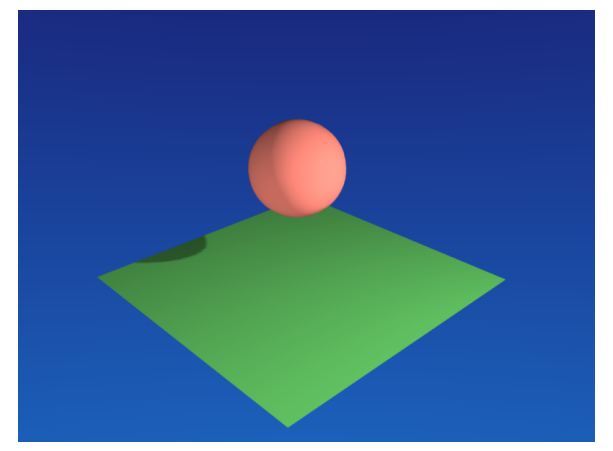

Abb. 1877: **Abbildung 4:** Ein Softbody Ball.

• Jetzt bewegen Sie den Mauszeiger in das 3D-Fenster und drücken **Alt-A**.

Der Ball wird herunterfallen, von der Ebene abprallen, wieder runterfallen ... und schließlich zum Stillstand kommen.

### **61.38. Tuch Softbody**

| Solver<br>Soft Body                                            | Soft Body Collision                                   |
|----------------------------------------------------------------|-------------------------------------------------------|
| 四十<br>Soft Body                                                | End: 250<br><b>Bake</b><br>Start: 1<br>$ b $ <<br>н   |
| Friction: 0.50<br>Mass: 1.00<br>$ b $ 4<br>×.                  | No simulation frames in disk cache.                   |
| Speed: 1.00<br>Gray: 9.800<br>$ r $ <                          |                                                       |
| $\boldsymbol{\mathsf{x}}$<br><b>Use Goal</b><br>÷<br>GoalGroup | Self Collision<br><b>Ball Size: 0.490</b><br>и        |
| G Stiff: 0.500<br>G Damp: 0.00<br>$ r $ 4                      | Av MiMa<br>Man<br>Min<br>Max.<br>Av                   |
| G Min: 0.000<br>G Max: 1.000<br>$ b $ 4                        | <b>B Stiff: 1.00</b><br>B Damp: 0.500<br>$ r $ 4<br>۰ |
| CEdge<br>CFace<br>Use Edges<br>Stiff Quads                     |                                                       |
| Pull: 0.700<br>Rush: 0.700<br>Damp: 0.50<br>SL: 0              |                                                       |
| $Be: 0.100 \triangleright$<br>N Aero: 170<br>(Plas: O⊪         |                                                       |

Abb. 1878: **Abbildung 5:** Einstellungen für das Softbody-Tuch.

Dieses Beispiel ist nur ein bißchen komplexer als das erste.

• Erstellen Sie eine *Plane* und skalieren Sie diese etwas größer (etwa verdoppeln). Benutzen Sie im Edit-Modus dreimal *Subdivide*. Verwenden Sie dann einen *Subsurf*-Modifier auf Level 2 und aktivieren Sie *Set Smooth*. *Subsurf* ist nur für die Optik, nur das echte Unterteilen der Ebene erzeugt die nötigen neuen Vertices.

Mit einer Vertexgruppe (*Goalgroup* [Zielgruppe]) lässt sich einstellen, welche Vertices wie stark an ihrer ursprünglichen Position festhalten. Haben Sie ein *Weight* von 0, halten sie gar nicht an ihrer ursprünglichen Position fest, und werden vollständig von der Softbody-Berechnung beeinflusst. Vertices mit einem Weight von 1 dagegen reagieren überhaupt nicht auf die Softbody-Berechnung.

• Erstellen Sie eine neue Vertexgruppe, nennen Sie diese Group *GoalGroup*. Deren *Weight* stellen Sie auf 0.0. Wählen Sie alle Vertices der *Plane* aus, und drücken *Assign*. Der *Weight* Parameter liefert bei Softbodys ja das *Goal*, damit reagiert nun die gesamte *Plane* vollständig als Softbody. Einen Vertex werden wir an seinem Platz festhalten. Dazu wählen Sie einen Vertex aus, stellen *Weight* auf 1.0, und drücken wieder *Assign* (oder verwenden Sie *WeightPainting*).

### Simulation

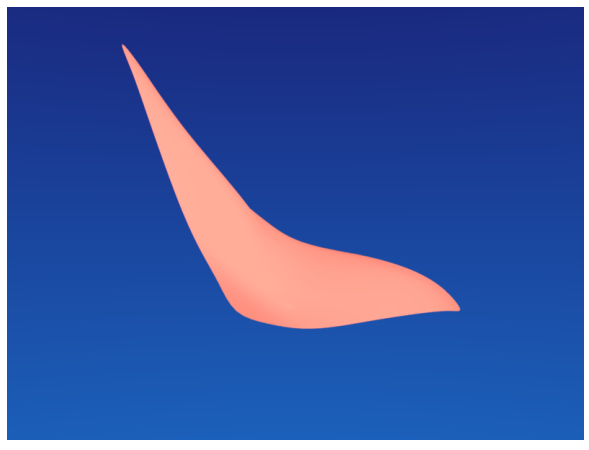

Abb. 1879: **Abbildung 6:** Ein Softbody-Tuch.

- Nun stellen Sie *Softbody* für die Ebene an.
- Lassen Sie *Use Goal* angeschaltet. Mit dem Auswahlbutton neben dem Feld *Use Goal* wählen Sie den Namen der gerade erstellen Vertexgruppe aus.
- Erhöhen Sie *Be* auf 0.1 und *Push/Pull* je auf 0.7, damit das Tuch nicht durchhängt und einen gewissen Selbsthalt hat.
- Mit dem Parameter *Aero* lassen Sie das Tuch den Luftwiderstand spüren. Stellen Sie *Aero* auf 170.
- Zum Schluss stellen Sie *SelfCollision* an, damit das Tuch nicht in sich selbst zusammenfällt.

Wenn Sie nun im 3D-Fenster **Alt-A** drücken, sehen Sie, wie das Tuch auf die Schwerkraft reagiert (in Z-Richtung). Mit *Push/Pull* und *Be* können sie die Elastizität des Materials ändern, kleinere Werte lassen das Tuch beinahe beliebig weit durchhängen, bei großen Werten wird das Tuch fast gar nicht gestreckt.

## **61.39. Eine sich im Wind bewegende Fahne**

### B **Warning**

#### **Wind gibt's nicht mehr - nur Sturm**

Leider funktioniert das Beispiel in 2.48 nicht mehr wie beschrieben, weil Windkraftfelder ungleich viel stärker blasen als in vorhergehenden Versionen. Wind auf 0.004 und Friction auf 0.02 erzeugen etwa den gewünschten Effekt. Erfreulicherweise ist das Problem in der Entwicklerversion bereits wieder behoben, so dass das Beispiel mit Version 2.49 wieder funktionieren sollte.

Erzeugen Sie in Frontansicht (**Num-1**) eine *Plane* und subdividen Sie vier Mal. Wechseln Sie mit **F9** in die *Edit buttons* und fügen einen *Subsurf*-Modifier mit einem Level von 3 hinzu (für die Optik). Aktivieren Sie *AutoSmooth* und *Set Smooth*.

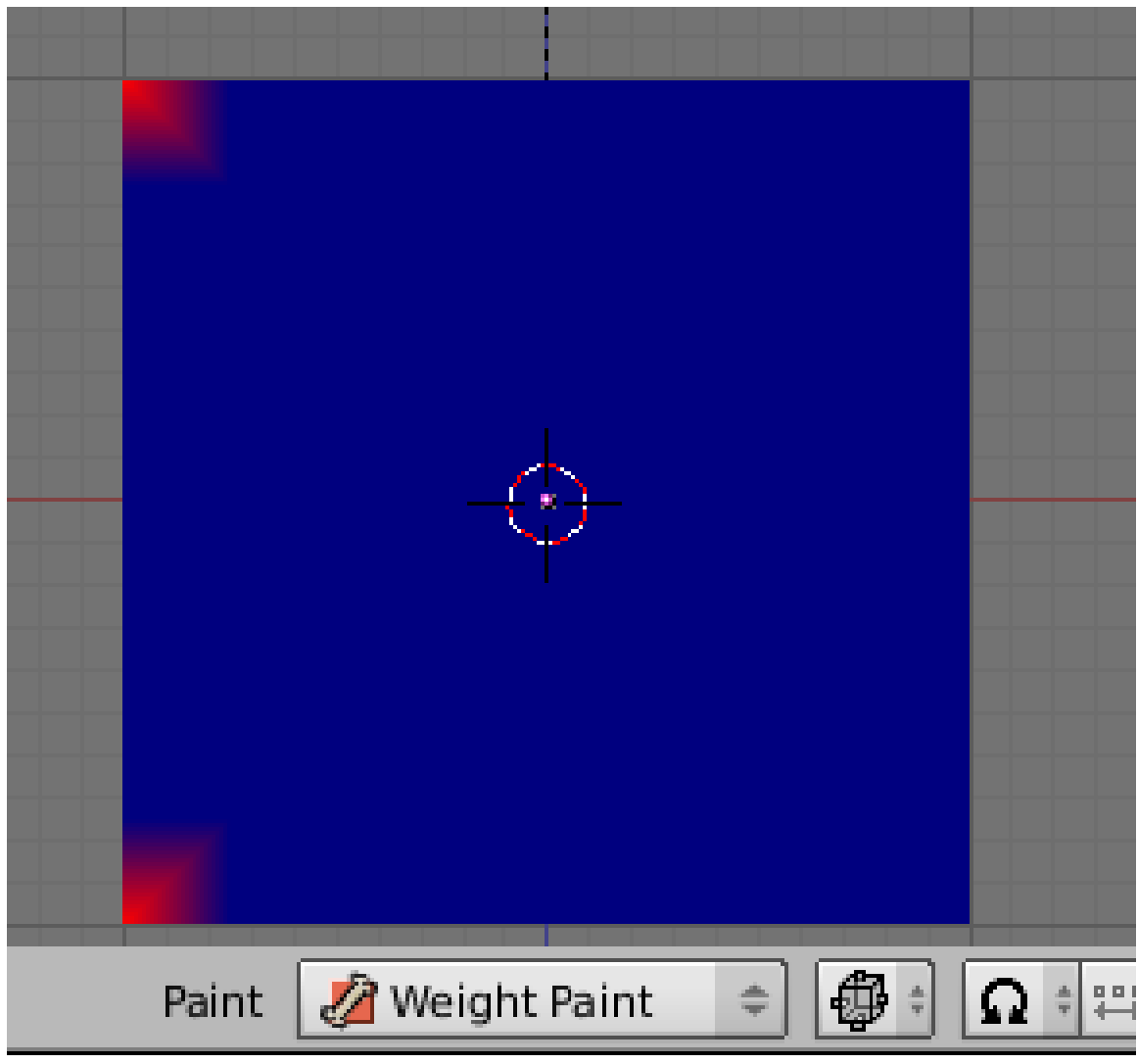

Abb. 1880: **Abbildung 7:** *Weight Paint* für die Flagge

Diesmal werden wir zwei virtuelle Pins in unserer Ebene befestigen.

- Erzeugen Sie eine neue Vertexgruppe und setzen *Weight* auf 0. Wählen Sie alle Vertices aus und drücken *Assign*.
- Nun wählen Sie die untere und die obere Ecke einer Seite unserer zukünftigen Fahne, setzen *Weight* auf 1.0 und drücken wieder *Assign*. Mit **Tab**->**Strg-Tab** gelangen Sie in den *Weight Paint Mode*. Dort sollte die Fahne so aussehen wie in **Abbildung 7**.

| Soft Body                                                                                                    | Soft Body Collision                                           |
|----------------------------------------------------------------------------------------------------|---------------------------------------------------------------|
| Bake settings<br>Soft Body                                                                                                    | <b>Self Collision</b><br><b>Ball Size: 0.400</b><br>и         |
| Friction: 0.50<br>Mass: 0.50<br>d<br>$ x $ d                                                                                                    | AvMiMa<br>Min<br>Max.<br>Man<br>Av                            |
| Speed: 1.00<br>Gray: 9.800<br>a<br>$ x $ d                                                                                                    | <b>B Stiff: 1.00</b><br>B Damp: 0.500<br>$ b  = 4$            |
| ×<br>Use Goal<br>$\Rightarrow$<br>Group                                                                                                    | 0 <br>$\triangleright$ M<br>Error Lim: 0.001<br>Fuzzy: 1<br>ь |
| G Stiff: 0.500<br>G Damp: 0.00<br>$ n $ if                                                                                                    | Choke: 0<br>MinS:0<br>MaxS:0<br>ч<br>d<br>$\overline{4}$<br>× |
| G Max: 1,000<br>G Min: 0.000<br>$ r $ d                                                                                                    |                                                               |
| CEdge CFace<br>Stiff Quads<br>Use Edges<br>E Stiff: 0.500<br>E Damp: 0.50<br>$ n - d $<br>∢<br>Rigidity: 0.010<br>Aero: 330<br>и<br>$ x $ d<br>ь | Deflection                                                    |

Abb. 1881: **Abbildung 8:** Softbody Einstellungen für die Flagge

- Wechseln Sie nun zum *Softbody* Panel im *Object*->*Physics buttons* Kontext (**F7**-**F7**).
- Stellen Sie *Soft Body* an.
- Lassen Sie *Use Goal* angeschaltet. Mit dem Menübutton neben *Use Goal* wählen Sie den Namen der gerade erstellen Vertexgruppe aus (wenn Sie ihn nicht geändert haben, lautet der einfach "Group"). Diese Schritte sind genauso wie im Beispiel mit dem Tuch. Nun hängt das Tuch an zwei Punkten fest.
- Einige weitere Einstellungen: *E Stiff* auf 0.5 und *Mass* auf 0.5. *Rigidity* auf 0.01. Das Tuch hat einen leichten Selbsthalt. *Aero* auf 330. *Aero* benötigen wir, damit das Tuch auf Wind reagieren kann.

Diese Parameter sind ziemlich willkürlich, spielen Sie ein bißchen herum, bis die Animation so aussieht, wie Sie sie haben wollen.

• Stellen Sie *SelfCollision* an.

Das Tuch zittert jetzt etwas herum.

- Mit *ErrorLim* auf 0.001 bekommen wir das Zittern gut weg.
- Drücken Sie **Alt-A**, um zu sehen wie die Flagge auf die Schwerkraft reagiert.

Es fehlt noch der Wind.
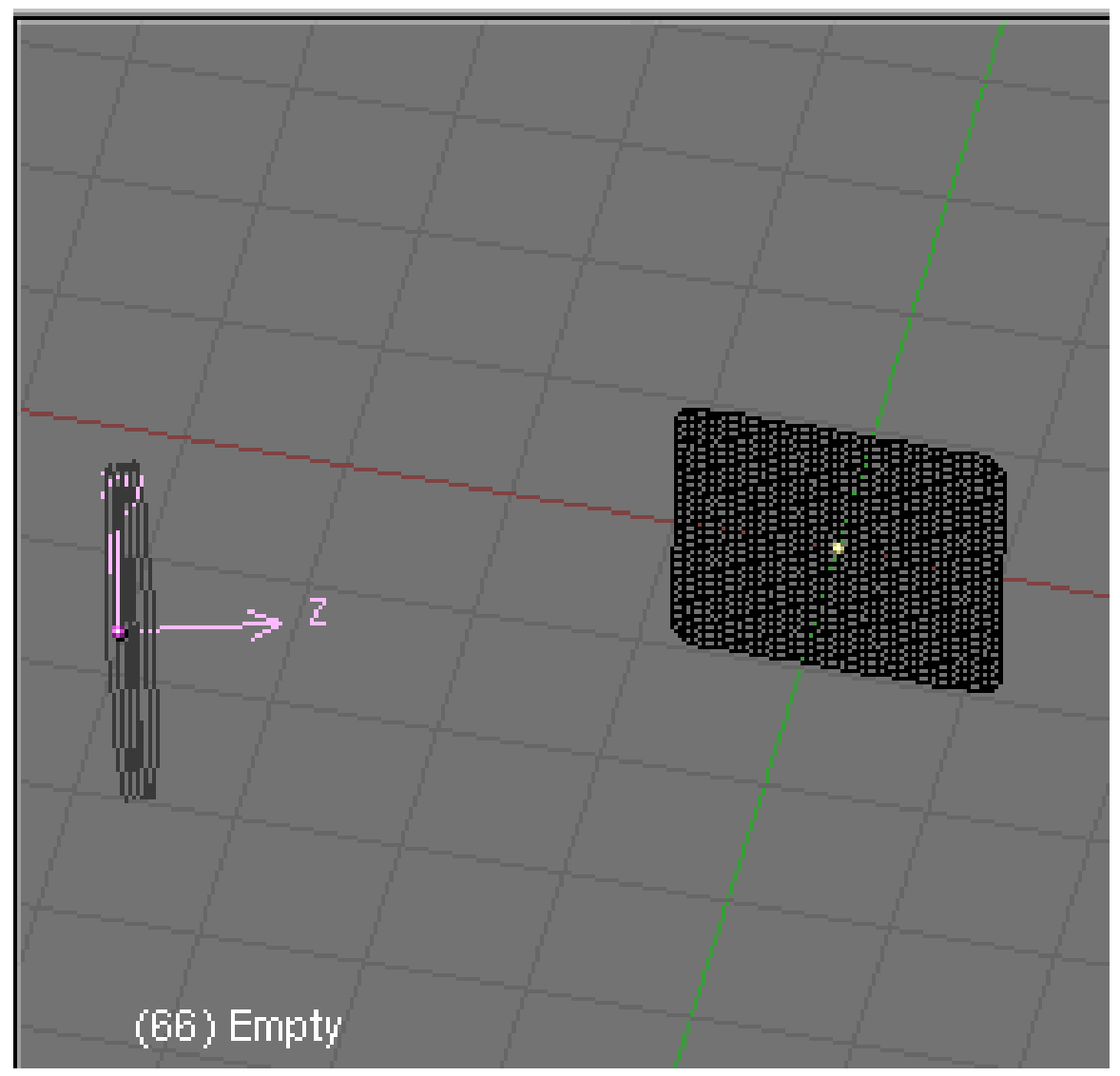

Abb. 1882: **Abbildung 9:** Orientierung des Empty zur Fahne

• Fügen Sie ein *Empty* hinzu. Dieses *Empty* wird die Windquelle sein. Wechseln Sie auf das *Particle Interaction* Panel, und wählen Sie unter *Fields Wind* aus. Setzen Sie die *Strength* des Windes auf 1. Rotieren und bewegen sie das *Emtpy*, so dass seine Z-Achse auf die Fahne zeigt (**Abbildung 9**).

## **Tip**

*Effekt kurzzeitig erhöhen* Sie können die Stärke des Windes kurzfristig erhöhen, um den Effekt besser beurteilen zu können.

**Alt-A** zeigt wie immer den Effekt des Windes an.

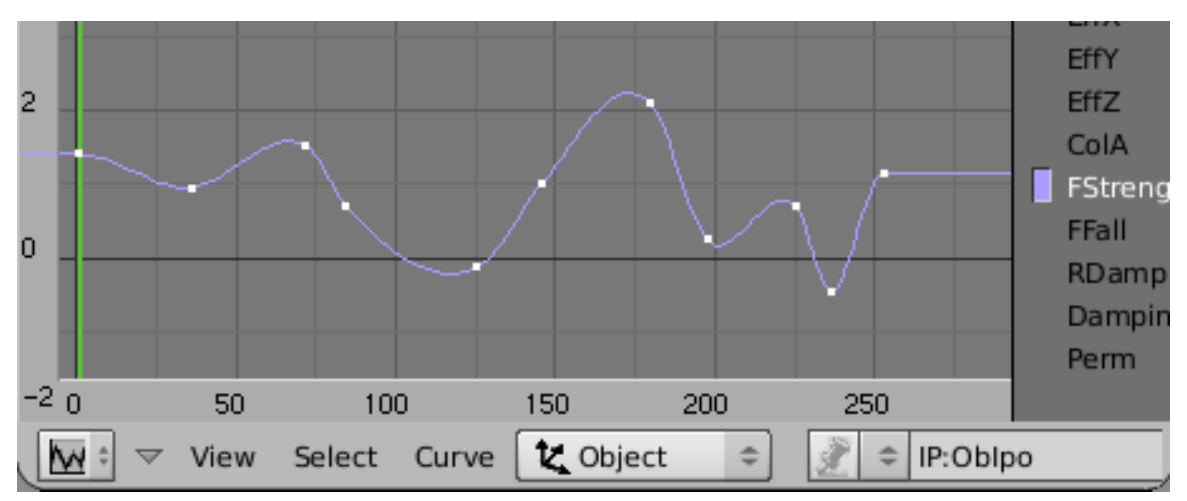

Abb. 1883: **Abbildung 10:** Eine IPO Kurve für die Windstärke.

Mit einer IPO Kurve können wechselnde Windstärken simuliert werden, um die Animation realistischer aussehen zu lassen. Ein Beispiel finden Sie in Abbildung 10.

Um IPO-Punkte hinzuzufügen, wählen Sie den Parameter *FStrength* im IPO-Fenster aus, und mit **Strg-LMT** Klick werden die Punkte hinzugefügt.

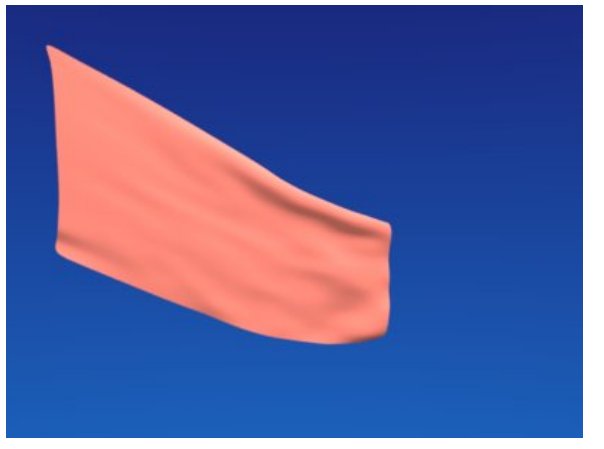

Abb. 1884: **Abbildung 11:** Eine einfache Softbody Fahne.

*Diese Seite bezieht sich auf* **Blender Version 2.43**

# **61.40. Schaukel**

Eine Schaukel kann man leicht über eine Animation von Hand realisieren, das hier gezeigte System taugt aber auch für ein Bungee-Seil.

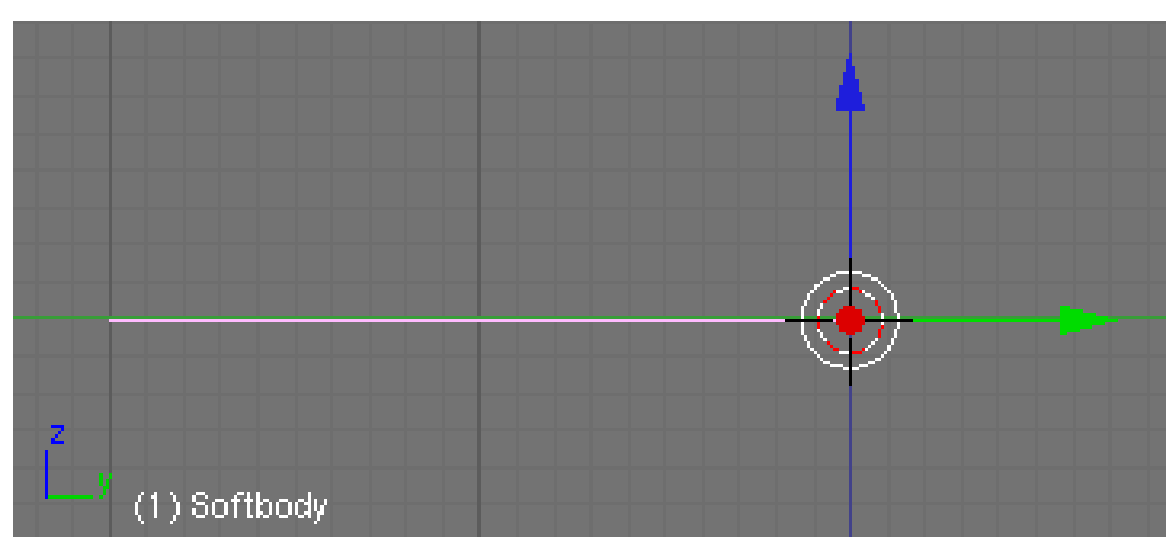

Abb. 1885: **Abbildung 1:** Softbody-Schaukel, der Softbody liegt waagerecht.

- Der Softbody besteht aus zwei durch eine Kante verbundene Vertices. Dazu entfernt man an einer *Plane* zwei Vertices.
- Der "obere" Vertex wird durch eine Goalgroup mit einem Gewicht von 1 an seinem Platz festgehalten.
- Das Objektzentrum liegt auf dem "oberen" Vertex (**Abbildung 1**). Dazu muss man entweder die Vertices, oder das Objektzentrum verschieben.
- Unter *Use Goal* wird die Goalgroup eingetragen. Da der Softbody waagerecht liegt, fällt der linke Vertex nach unten, schwingt nach rechts, wieder zurück usw.

Der Softbody kommt irgendwann zum Stehen, auch wenn man sämtliche Reibung ausschaltet. Um das zu verhindern, wird die Berechnungsgenauigkeit erhöht.

- *MinS* auf 50 stellen.
- Nun fügen wir eine Armature mit einem Bone hinzu, deren Objektzentrum auf dem Softbodyzentrum liegt.
- Die Spitze des ersten Bones wird auf das Ende des Softbodys gebracht.

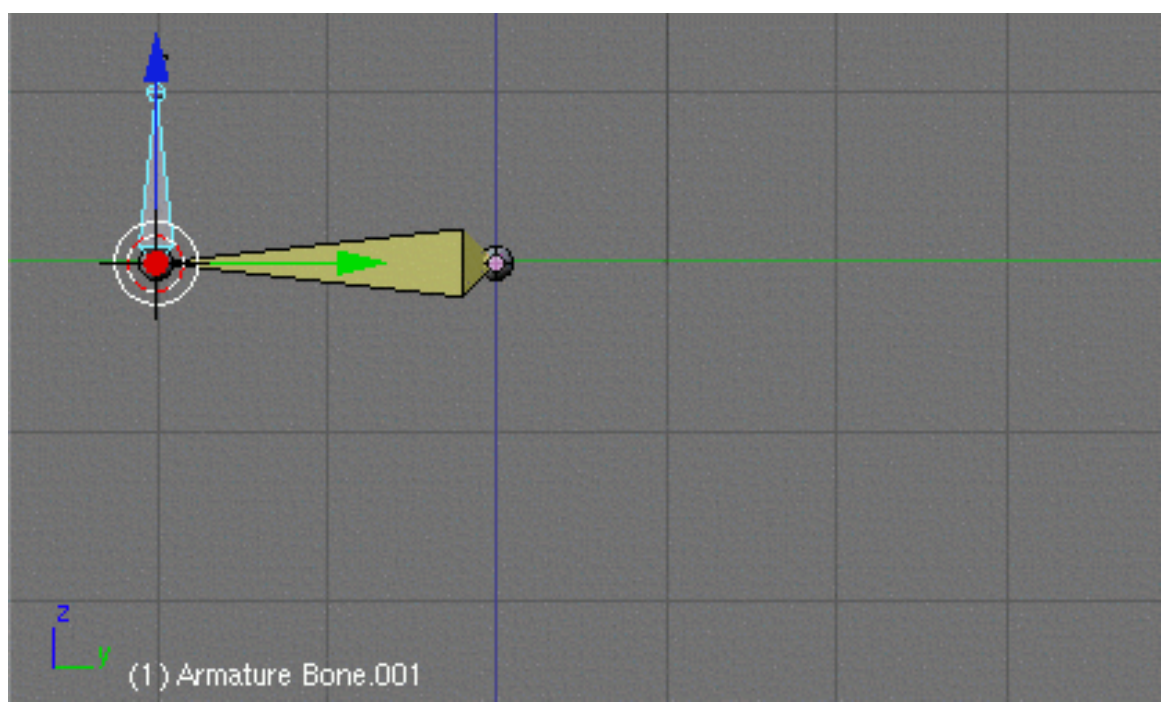

Abb. 1886: **Abbildung 2:** Die Armature ist mit dem Softbody über den IK-Solver Target verbunden.

Der Bone soll zusammen mit dem Softbody rotieren, das lässt sich aber nicht direkt erreichen, da Vertices nicht Target eines Constraints sein können. Stattdessen benutzen wir ein zusätzliches Empty.

- Man bringt den Cursor auf den letzten Vertex des Softbodys und fügt ein Empty hinzu.
- Im Edit-Modus wählt man den Vertex aus, dann mit **Strg-RMT** das Empty.
- Mit **Strg-P** macht man den Vertex zum Parent des Emptys.

Das Empty bewegt sich nun immer schön mit dem Vertex mit.

- Wählen Sie die Armature aus und bringen Sie sie in den Pose-Modus.
- Mit **RMT** wird das Empty ausgewählt, mit **Shift-RMT** der Bone der Armature.
- Mit **Strg-I** fügen Sie einen IK-Solver Constraint zum Bone hinzu.

Der Bone schwingt mit dem Softbody mit, allerdings kann sich der Softbody verlängern, der Bone noch nicht.

• Auf dem *Armature Bones*-Panel muss noch *Stretch* angestellt werden (auf 1).

Der Bone fängt an um seine y-Achse zu rotieren, wenn er den gegenüberliegenden Scheitelpunkt seiner Bahn erreicht hat.

- Mit *LocYRot* (wenn Sie die Objekte entsprechend angeordnet haben) gewöhnen wir dies dem Bone ab.
- Ein senkrecht zum ersten Bone extrudierter Bone liefert die Rotation für die Sitzfläche der Schaukel.

Die Idee den senkrecht stehenden Bone zum Parent der Sitzfläche zu machen funkioniert leider nicht, da die Bones ihre Größe ändern.

• Ein Copy-Location und ein Copy-Rotation Constraint sorgen für die Übertragung der Bewegung des Bones auf das Objekt.

Wenn Sie alle Objekte gleich ausrichten, das Objekt also die gleiche Ausrichtung hat wie der Bone im Pose-Modus, ersparen Sie sich Überraschungen bei der Rotation.

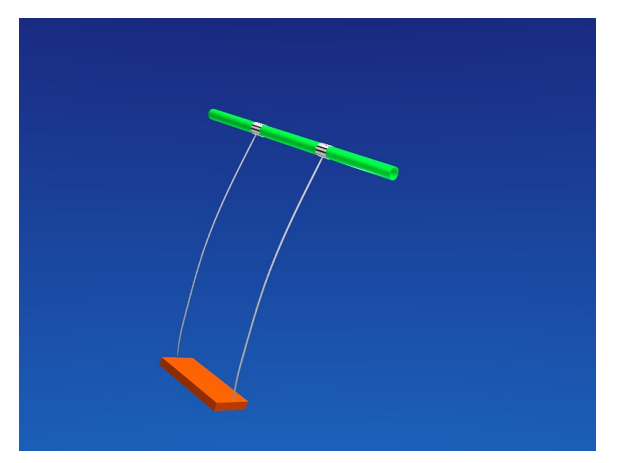

Abb. 1887: **Abbildung 3:** Der Antrieb der Schaukel ist ein Softbody.

Die Aufhängung für die Schaukel sind auch Softbodys, diese werden aber von der Sitzfläche angetrieben. Zwei Hooks - je einer am Anfang und Ende der Schnur - sorgen für die auf die Objekte abgestimmte Bewegung.

# **61.41. Zyklische Abhängigkeit**

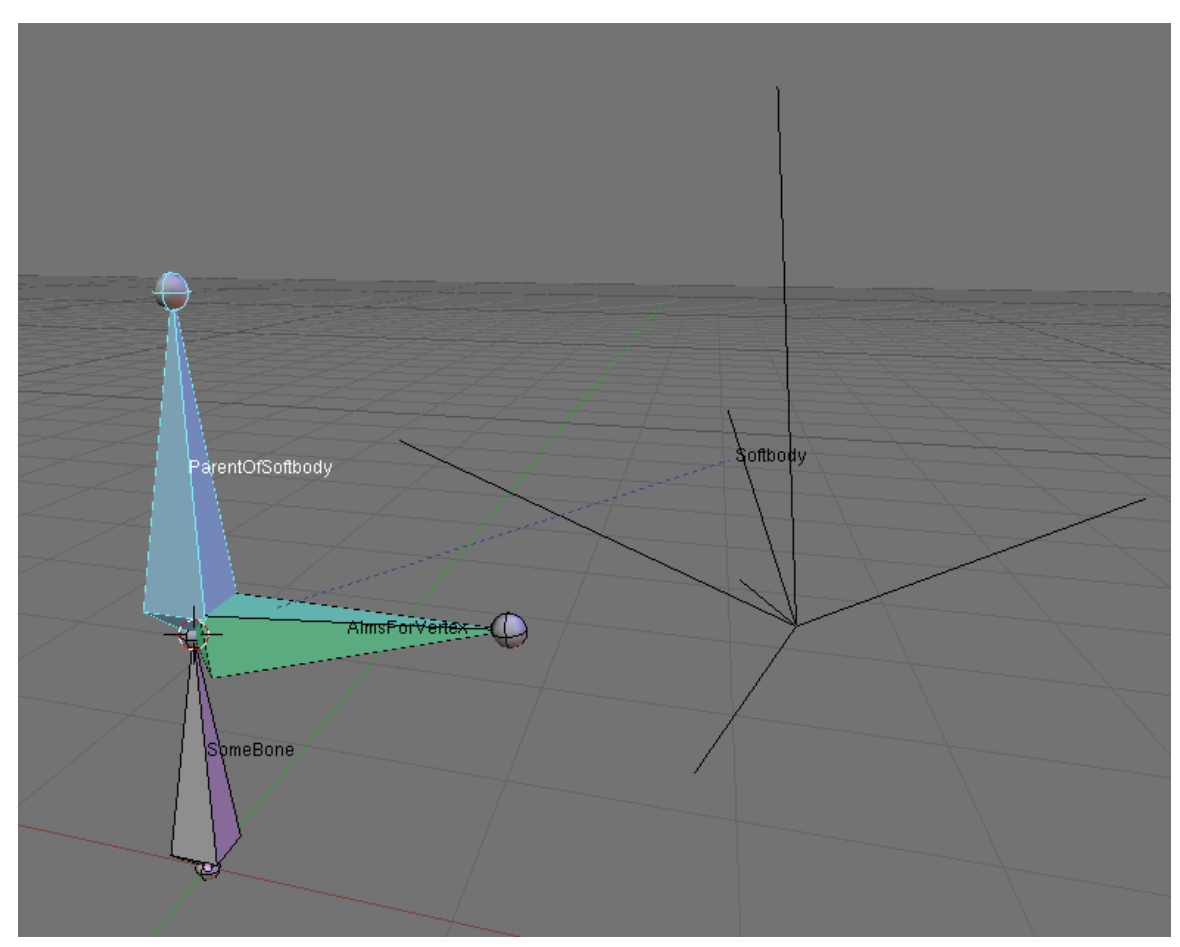

Abb. 1888: Zyklische Abhängigkeit zwischen Softbody und Armature

Im nebenstehend gezeigten Beispiel befindet sich eine Armature, die aus drei Bones besteht. Der Rootbone (*SomeBone*) dient dabei nur zur Positionierung seiner Childbones und besitzt ansonsten keine Funktion. An dem *ParentToSoftbody* benannten Bone wurde der Softbody geparentet. Dadurch bewegt sich der Softbody mit diesem Bone mit. Der Softbody selbst ist ein einfaches Konstrukt aus sieben Vertices die wie ein allseitiger Federschwinger fungieren. Die äußeren 6 Vertices halten dabei den Mittelpunkt fest, der in der Lage ist zu schwingen. Der verbliebene Bone *AimsForVertex* besitzt ein TRACK T<sup>O</sup> CONSTRAINT63, welches den Bone veranlasst per Vertexgroup-Target auf den Mittelpunkt des Softbodys zu zeigen.

Bewegt sich nun der Bone *ParentToSoftbody* wird ebenfalls der Softbody bewegt und bei der Simulation reagiert dessen Mittelpunkt (Vertex) träge auf die Positionsveränderung. Er fängt an zu schwingen. Der Bone *AimsForVertex* sollte nun in der Lage sein immer zum Mittelpunkt des Softbodies zu zeigen. Dies funktioniert allerdings nicht, da Blender von einer zyklischen Abhängigkeit ausgeht und somit keine Auswertung innerhalb eines Schrittes erfolgt. Folge dessen sind Instabilitäten und ein verzögertes Verhalten.

<sup>63</sup> Kapitel [60.11](#page-1725-0) auf Seite [1697](#page-1725-0)

## **61.41.1. Möglicher Ausweg**

Eine Möglichkeit dieses Problem zu umgehen ist es eine weitere Armature zu verwenden. Diese beinhaltet in diesem Fall nur einen Bone und ersetzt den bestehenden Bone *AimsForVertex*'. Mit Hilfe des COPY-LOCATION CONSTRAINTS<sup>64</sup> ist es möglich diesen Bone, unabhängig von der Position der zweiten Armature an einen der Bones zu verschieben. Er erhält zusätzlich das Track To Constraint und folgt nun ebenfalls dem Softbody. Dadurch kann der Bone ohne vermeintliche zyklische Abhängigkeit ausgewertet werden und folgt exakt und ohne Verzögerung seinem Ziel. Nachteilig daran ist jedoch, das ein Mesh in diesem Fall von zwei verschiedenen Armatures beeinflusst werden müsste.

# **61.42. Zusammenfassung**

- Softbody-Vertices können zum Vertex-Parent eines Emtpys gemacht werden, dieses Empty dient als Target eines IK-Solvers.
- Mit Bone-Stretching können sich Bones der Längenänderung eines Softbodies anpassen.
- Wenn die Bones ihre Größe ändern können, kann man einen Bone nicht mehr zum Parent eines statischen Objektes machen. Über weitere Constraints kopiert man die entsprechenden Eigenschaften auf das Objekt.
- Um einen Softbody an ein Armature getriebenes Objekt zu binden, können Sie einen Hook benützen.

### *Diese Seite bezieht sich auf* **Blender Version 2.48a**

PARTIKELSYSTEME<sup>65</sup> vom Typ *Hair* können als Softbodys animiert werden. Jedes Haar enthält den unter *Segments* auf dem *Particle System*-Panel eingestellten Wert an Stützpunkten, die die Rolle der Vertices übernehmen. Die Berechnung erfolgt so wie für KURVEN<sup>66</sup> mit eingestelltem *Control Point Weight*, wobei der Emissionsort des Haares immer einen Wert von 1.0 erhält - also seine Position unter Softbodyeinfluss nicht verändert. Die Spitze des Haares hat in der Voreinstellung einen *Weight* von 0, unterliegt also vollem Softbodyeinfluss.

Die Haare dürfen bearbeitet worden sein, allerdings darf sich das Objekt nicht im Partikelmodus befinden.

Um die Softbodyberechnung möglichst zügig zu halten, sollte man:

- 1. die Zahl der *Segements* [Segmente] für das Haar klein halten.
- 2. die Anzahl an Partikeln möglichst gering halten.
- 3. bei Kollisionen den Kollisionskörper möglichst einfach gestalten (einfacher Ersatzkörper, z.B. Kopf ohne Ohren usw.).
- 4. die Masse (*Mass*) verringern (z.B. auf 0.1)
- 5. *GMin* vorsichtig anpassen, dann bewegt sich nur relativ wenig des Haares.

Neben dem Einflusswert [Goal] für die Spitze des Haares (*GMin*) ist die Steifigkeit (*GStiff*) wichtig, sie bestimmt, wie sehr die Haarsegmente an ihrem Platz verharren. Außerdem sollten

 $64$  HTTP://DE.WIKIBOOKS.ORG/WIKI/BLENDER%20DOKUMENTATION%3A%20CONSTRAINT%3A% 20CO P Y%20L[O C A T I O N](http://de.wikibooks.org/wiki/Blender%20Dokumentation%3A%20Constraint%3A%20Copy%20Location)

<sup>65</sup> Kapitel [61](#page-1756-0) auf Seite [1727](#page-1756-0)

<sup>66</sup> Kapitel [13.2](#page-589-0) auf Seite [562](#page-589-0)

Sie ihr Haarsystem unbedingt *Weight Painten*, damit sich nur die Teile bewegen, die sich auch bewegen sollen.

| Soft Body                                                                   |              | Collision | Solver        |              |
|-----------------------------------------------------------------------------|--------------|-----------|---------------|--------------|
| Soft Body                                                                   |              |           | 1. SaskiaHair |              |
| Friction: 0.50                                                              | Þ            |           | Mass: 0.10    |              |
| Gray: 9,800                                                                 | Þ            |           | Speed: 1.00   | þ.           |
| Use Goal                                                                    | <b>Since</b> |           | Goal: 0.700   |              |
| G Stiff: 0.500                                                              | Þ            |           | G Damp: 0.50  | Þ            |
| G Min: 0.100                                                                | $\mathbf{p}$ |           | G Max: 1,000  | Þ            |
| Use Edges                                                                   |              |           | CEdge         | <b>CFace</b> |
| $\blacksquare$ Aero: 0 $\blacksquare$ Plas: 0 $\blacksquare$ Be: 0.000<br>N |              |           |               |              |
| <b>Stiff Quads</b><br>Pull: 0.500   Rush: 0.500   Damp: 0.50   + SL: 0<br>Þ |              |           |               |              |

Abb. 1889: **Abbildung 1:** Softbody-Einstellungen für ein Haar-Partikelsystem

Funktionierende Einstellungen finden Sie in **Abb. 1**, damit kann man schon gut beginnen.

- Wenn die Haare zu stark in sich abknicken, stellen Sie die *Bending Stiffness* (*Be*) auf 0.1. Damit wird das Einkringeln der Haare verhindert, die Haare fallen glatter.
- Wenn die Haare ihre Länge ändern: stellen Sie EPull und EPush jeweils auf 0.9. Ein leichtes Nachgeben der Haare ist somit erlaubt, sie behalten dann aber im wesentlichen ihre Länge.

## **61.42.1. Weichheit der Haare festlegen**

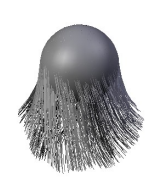

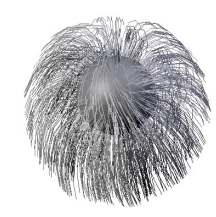

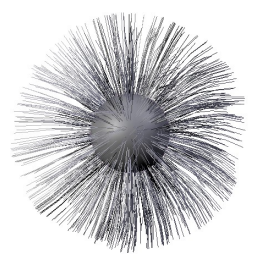

Abb. 1890: **Abbildung 2a:** *Stiffness*=0, *GMin*=0.

Abb. 1891: **Abbildung 2b:** *Stiffness*=0.999, *GMin*=0.

Abb. 1892: **Abbildung 2c:** *Stiffness*=0.5, *GMin*=0.5.

- Bei einer Steifigkeit *Stiffness* des Goals von 0 und einem beliebigen Goalminimum schwingen die Haare frei nach unten, die Wurzel der Haare bleibt an ihrem Platz (**Abb. 2a**).
- Bei größerer Steifigkeit des Haares sind die Haare an ihrer Basis nur noch wenig beweglich (**Abb. 2b**)
- Bei größerem Goalminimum unterliegen auch die Spitzen der Haare der *Stiffness*-Einstellung (**Abb. 2c**).

### **61.42.2. Weight-Painten**

... to be continued ...

## **61.43. Kollisionen**

Der beste Tip für Kollisionen muss wohl lauten: Vermeiden Sie Kollisionen. Die Kollisionsberechnung ist rechenintensiv. In komplizierten Fällen (eingeklemmte Haare) mit vielen Partikeln (etliche tausend Haare mit vielen Segementen) kann das durchaus pro Frame Stunden dauern.

Haare bewegen sich gar nicht so stark, selbst lange Haare wehen nicht ständig im Wind.

*Diese Seite bezieht sich auf* **Blender Version 2.48a**

Die Einstellungen für Softbodys finden Sie im *Object->Physics* Kontext (**F7**), in den Panels *Soft Body*, *Soft Body Collision* und *Soft Body Solver*. Diese Seite ist die Referenz, es gibt zum Einsatz von Softbodys ein ganzes Kapitel (SOFT BODIES<sup>67</sup>).

Eine Softbody-Simulation wird mit **Alt-A** im 3D-Fenster gestartet. Dabei wird die Berechnung automatisch gecached (also gespeichert), u.U. müssen Sie den *Cache* auf dem *Collisions*-Panel löschen, wenn Sie bspw. Kollisionsobjekte verändert haben. Sie können die Berechnung auch *Baken*, dann werden Sie gewarnt, sollten Sie Parameter verändern, die den *Cache* löschen würden. Eine *gebakte* Simulation können Sie außerdem von Hand nachbearbeiten.

<sup>67</sup> Kapitel [61.24](#page-1813-0) auf Seite [1785](#page-1813-0)

# **61.44.** *Soft Body***-Einstellungen**

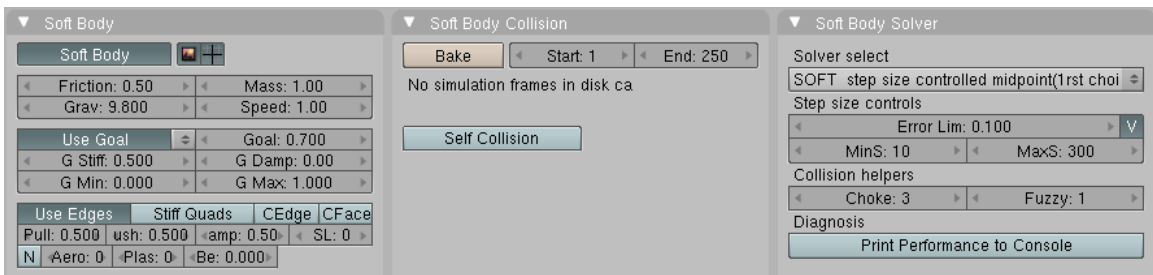

Abb. 1893: **Abbildung 1:** Die *Soft Body*-Panels

#### **Allgemeine Einstellungen**

- *Soft Body:* Stellt die Soft Body-Funktionen an oder ab. Neben dem *Soft Body*-Button können Sie die Softbody-Berechnung für das Rendern bzw. das 3D-Fenster ausstellen (wie auf dem *Modifiers*-Panel).
- *Friction:* Die Reibung [Friction] des umgebenden Mediums. Sie ist für eine Reihe von Effekten wichtig. *Wind* benötigt Reibung, um an den Vertices überhaupt angreifen zu können. Ohne Reibung bewirkt der stärkste Sturm nichts. Generell schwächt Reibung eine Bewegung ab.
- *Mass:* Die Masse der Vertices. Größere Masse erschwert die Beschleuning allerdings nicht durch den *Grav* Parameter, da Körper unabhängig von ihrer Masse fallen. Aber *Wind* wirkt sich auf einen Körper von 1 Kilo ganz anders aus, als auf einen Körper von 50 Kilo.
- *Grav:* Schwerkraft [Gravity], die Stärke einer Kraft in -Z-Richtung. Die Erdschwerkraft entspricht einem Wert von 9.8.
- *Speed:* Das interne Timing der Softbody Berechnung. Damit kann man Bewegungen beschleunigen oder verlangsamen.

#### **Notiz:**

**Start- und Endframe:** Die *Start-* und *End-*Einstellungen auf dem *Collision*-Panel gelten nicht nur für das *Baken*, sondern für alle Softbodysimulationen. Soll Ihre Animation also länger als 250 Frames dauern, müssen Sie den *End*-Frame erhöhen!

#### **Goal Einstellungen**

- *Use Goal:* Das *Goal* gibt an, wie nahe an der Ursprungsposition die Zielposition des Vertex sein soll. Wie der Softbody dieses Ziel erreicht, lässt sich über die Steifigkeit und die Dämpfung einstellen.
- *Goal:* Der *Goal* Wert, wenn keine Vertexgruppen definiert sind. Bei einem *Goal* Wert von 1.0 bleibt der Vertex an seiner Ursprungsposition, bei einem Wert von 0.0 wirken sich die Softbody-Kräfte voll aus. Sind Vertexgruppen definiert und wurde eine ausgewählt, steht hier der Name der *Goal* Vertexgruppe.
- *G Stiff:* Die Federsteifigkeit des *Goal*. Ein kleiner Wert erzeugt eine weiche Feder, der Vertex bewegt sich weit vom *Goal* weg. Ein hoher Wert erzeugt eine steife Feder, der Vertex bleibt mehr in der Nähe des *Goal*.
- *G Damp:* Die Reibung der *Goal* Feder. Hohe Werte dämpfen die Bewegung.

• *G Min/GMax:* Benutzt man Vertexgruppen, kann hiermit der Bereich eingestellt werden, auf den das Vertex *Weight* gemappt wird. Der kleinste *Weight* Wert wird *GMin*, der größte *GMax*.

#### **Edge Einstellungen**

- *Use Edges:* Die *Edges* in einem Mesh Objekt definieren eine Kraft zwischen den Vertices und können zur Kollisionsberechnung verwendet werden. Dabei können die Edges gedehnt und gestaucht werden und versuchen dann sich wieder zusammenzuziehen.
	- *Pull:* Steifigkeit gegen eine Verlängerung. Je größer dieser Wert ist, desto weniger kann eine Edge gedehnt, also verlängert werden.
	- *Push:* Steifigkeit gegen eine Verkürzung. Je größer dieser Wert ist, desto weniger kann eine Edge gestaucht, also verkürzt werden.
	- *Damp:* Wie viel Energie beim Dehnen und Stauchen verbraucht wird.
	- *SL:* [Shrink/Blow] Die Edges können schrumpfen oder aufgeblasen werden. Der Wert wird in Prozent angegeben, 0 stellt diese Funktion ab. 100% bedeutet keine Änderung, der Körper behält 100% seiner Größe.
	- *Aero/N:* Bei Benutzung von *Areo* wirkt eine Kraft nicht nur auf die Vertices, sondern auch auf die die Vertices verbindenden Edges. Der Winkel und die realive Geschwindigkeit zwischen anströmenden Medium und der Edge wird benutzt, um die Kraft auf die Edge zu berechen. Diese Kraft sorgt dafür, dass Vertices an der Ecke einer Fläche (mit weniger Edges) schneller fallen als Vertices in der Mitte einer Fläche. Haben alle Vertices die gleiche Anzahl von Edges in einer Raumrichtung, fallen Sie gleich schnell. Stellen Sie sich einen Strohhalm vor, der durch die Luft fliegt. Fällt er in Längsrichtung erfährt er fast keinen Luftwiderstand, fällt er in Querrichtung erfährt er großen Luftwiderstand. Versuchen Sie es zunächst mit einem Aero-Wert von 30. Der *N* Knopf neben *Aero* schaltet fuer *Aero* eine etwas andere Berechnung ein/aus. Es werden dynamische Querkraefte simuliert, wie sie an Tragflaechen auftreten. So flattert ein Faehnchen im Wind, auch ohne dass der Wind animiert werden muss.
	- *Plas:* Der Softbody wird permanent verformt.
	- *Be:* [Bending Stiffness] Diese Option erzeugt steife Verbindungen zwischen einem Vertex und seinen übernächsten Nachbarn (das schließt die diagonalen Edges mit ein). Auch die Dämpfung wirkt auf diese Verbindungen.
- *Stiff Quads:* Bei Quad Faces, also Faces mit vier Vertices, wird die Diagonale zwischen einander gegenüberliegenden Ecken automatisch als Feder benutzt. Das verhindert, dass Quad Faces vollständig zusammenfallen.
	- *Sh:* Die Schersteifigkeit.
- *CEdge:* Auch die Edges werden zur Kollisionserkennung benützt.
- *CFace:* Auch die Faces werden zur Kollisionserkennung benützt. Dann wird die *Soft body*-Berechnung allerdings sehr träge.

# **61.45. Bake und Collision**

| $\blacktriangledown$ - Soft Body-Collision. |                       |               |                                  |        |
|---------------------------------------------|-----------------------|---------------|----------------------------------|--------|
| <b>Free Bake</b>                            |                       | Start: 1      | End: 250<br>机<br>Þ               |        |
| <b>Bake Editing</b>                         |                       |               | <b>Rebake From Current Frame</b> |        |
|                                             |                       |               |                                  |        |
|                                             | <b>Self Collision</b> | $\frac{1}{2}$ | <b>Ball Size: 0.490</b>          |        |
| Man                                         | Av                    | Min           | Max                              | AvMiMa |
|                                             | <b>B</b> Stiff: 1.00  | Þ             | B Damp: 0.500                    |        |
|                                             |                       |               |                                  |        |
|                                             |                       |               |                                  |        |
|                                             |                       |               |                                  |        |

Abb. 1894: **Abbildung 2:** *Bake* und *Selfcollision* Einstellungen

### **Bake**

- *Bake:* Berechnet die Softbody-Simulation und schützt den Cache.
	- *Free Bake:* Löscht den Cache.
	- *Bake Editing:* Sie können das Ergebnis der Simulation im Edit-Modus bearbeiten.
	- *Rebake from Current Frame:* Das nachbearbeitete Ergebnis kann als erneute Ausgangsposition der Sofbody-Simulation dienen.
- *Start/End:* Erster und letzter Frame der Softbody-Simulation. Gilt immer, nicht nur für's *Baken*.
- *Free Cache:* Löscht den automatisch erstellen Cache.

### **Self Collision**

*Self Collision* funktioniert nur, wenn der Parameter *Use Edges* eingestellt ist.

• *Self Collision:* Bei eingeschalteter *Self Collision* wird sich ein *Soft Body*-Objekt nicht selbst durchdringen. Jeder Vertex ist umgeben von einer elastischen Kugel (*Ball*). Vertices können nicht in die "Bälle" anderer Vertices eindringen (zumindest, wenn die Berechnungsgenauigkeit hoch genug ist). Für ein gutes Ergebnis muss die Größe dieser

"Bälle" richtig eingestellt sein, insbesondere sollten die "Bälle" nicht größer sein, als der Abstand zwischen den Vertices.

- *Ball Size:* Der Faktor für die Ballgröße. Er sollte etwas kleiner als 0.5 sein. Bei manueller Einstellung die absolute Ballgröße. Bei manueller Einstellung hängt der richtige Wert von der Struktur des Meshes ab.
- *Man:* Die *Ball Size* bestimmt die Ballgröße direkt.
- *Av:* Die Ballgröße ist so groß wie die durchschnittliche Federlänge des Vertex multipliziert mit dem *Ball Size*. Diese Einstellung funktioniert bei gleichmäßigen Meshes sehr gut.
- *Min/Max:* Die Ballgröße ist so groß wie die kleinste/größte Federlänge des Vertex multipliziert mit dem *Ball Size*. Bei *Min* enstehen u.U. Zonen, durch die andere Vertices hindurch kommen können, da der Ball zu klein sein kann. Bei *Max* muss mehr gerechnet werden, die Berechnungszeit verlängert sich.
- *AvMiMax:* Ballgröße = (Min + Max)/2 \* *Ball Size*
- *B Stiff:* Die Steifigkeit des Balls.
- *B Damp:* Die Dämpfung im Ball.

Kollisionen mit anderen Objekten werden auf dem COLLISION<sup>68</sup>-Panel angestellt. Um mit einem anderen Objekt kollidieren zu können, muss der Softbody mit diesem Objekt mindestens eine Ebene gemeinsam haben.

## **61.46. Soft Body Solver**

#### **Einstellungen zur Genauigkeit der Berechnung**

Es gibt zwei verschiedene Solver, dabei ist der vorausgewählte (*SOFT*) besser zur Berechnung von Sofbodys geeignet. Der *RKCP*-Solver achtet stärker auf die Energieerhaltung, so dass sich damit z.B. ein reibungsfreies Pendel realisieren lässt.

- *Error Limit/V:* Ein Parameter für die interne Berechnung der Simulation (Runge-Kutta Verfahren). Kleine Werte erlauben eine genauere Berechnung, aber diese dauert dann länger. Der Parameter *V* versucht die Schrittweite der Berechnungen an die Geschwindigkeit der Vertices anzupassen (was sehr sinnvoll ist).
- *MinS:* Die Mindestanzahl von Solver-Schritten pro Frame. Erhöhen Sie diesen Wert, wenn der Softbody sich schnell bewegende Kollisionsobjekte verpasst.
- *MaxS:* Die Maximalanzahl von Sover-Schritten pro Frame. Normalerweise wird die Anzahl an Lösungsschritten dynamisch bestimmt (über den *Error Limit*), aber Sie haben vermutlich gute Gründe, wenn Sie die Genauigkeit hier herabsetzen möchten.
- *Fuzzy:* Die Berechnungen sind schneller, aber ungenauer.
- *Choke:* Normalerweise werden die Vertices bei einer Kollision sehr heftig aus einem Objekt herausgeschleudert. *Choke* dämpft die Heftigkeit dieser Reaktion.
- *Print Performance to Console:* Hiermit kann man dem Solver bei der Arbeit zusehen. Der Fortschritt des Solvers wird auf der Konsole ausgegeben und am Ende wird angezeigt, wie lange der Solver braucht, einen Frame zu berechnen.

<sup>68</sup> Kapitel [61.21.1](#page-1805-0) auf Seite [1777](#page-1805-0)

## **61.47. Links**

- $\bullet$  DIE ENGLISCHSPRACHIGE GRUNDLAGE DIESES TEXTES $^{69}$
- RELEASENOTES ZU VERSION 2.43<sup>70</sup>

*Diese Seite bezieht sich auf* **Blender Version 2.43**

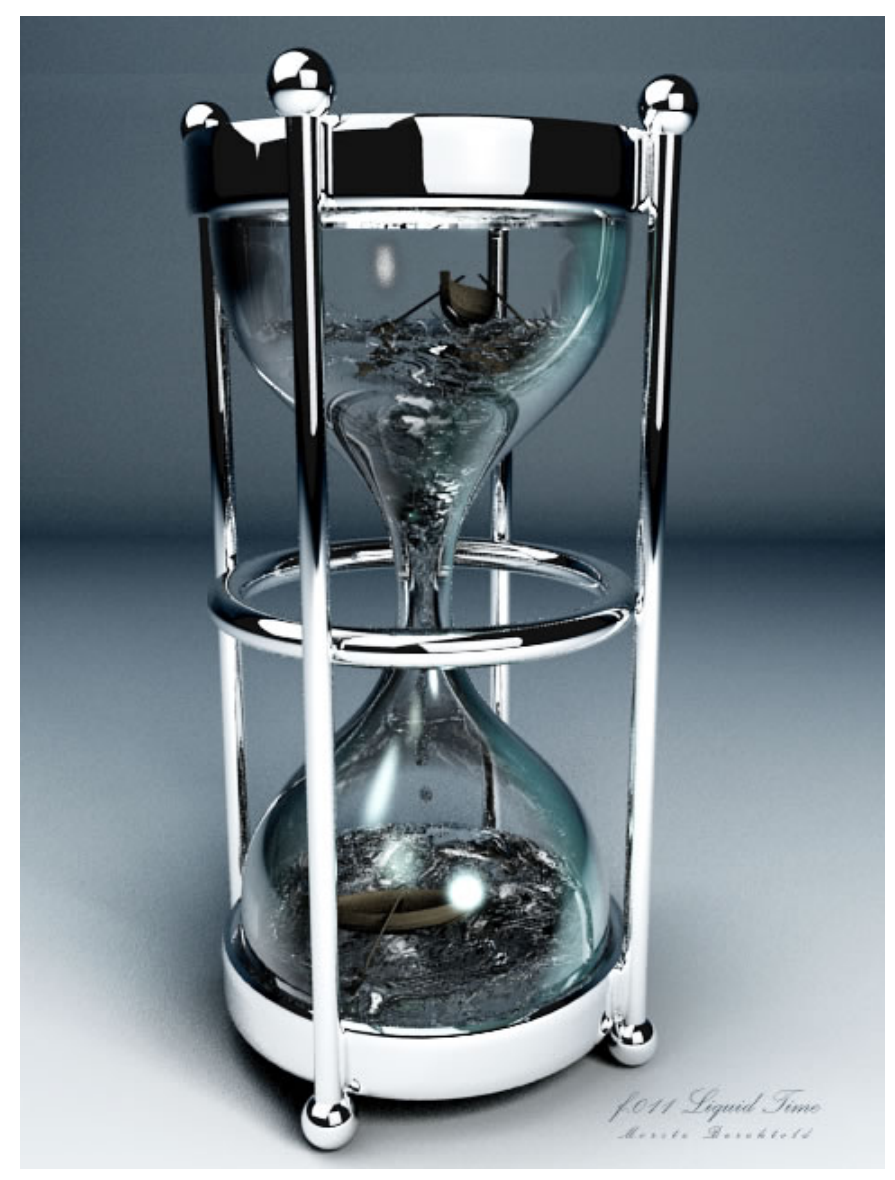

Abb. 1895: Siegerbild des Wettbewerbs "Lass es fließen" auf blend.polis. Veröffentlichung mit freundlicher Genehmigung von [mo

]

<sup>69</sup> H T T P: //W I K I . [B L E N D E R](http://wiki.blender.org/index.php/Manual/Soft_Bodies) . O R G / I N D E X . P H P / MA N U A L / S O F T \_ BOD I E S

<sup>70</sup> HTTP://WWW.BLENDER.ORG/DEVELOPMENT/RELEASE-LOGS/BLENDER-243/ SOFTBODY-ENHANCEMENTS/

# **61.48. Simulationen von Flüssigkeiten**

Im Rahmen des *Google Summer of Code 2005* hat Nils Thuerey diesen Flüssigkeitssimulator geschrieben. Damit ist es möglich, realistische Animationen von Flüssigkeiten im Zusammenspiel mit anderen Objekten, die als "Hindernisse" fungieren, zu erzeugen. Allerdings werden annähernd realistische Bilder erst bei sehr feinen Auflösungen erzielt, die extrem rechen- und speicherintensiv sind. Bevor Sie also Ihren Computer für Stunden lahmlegen, wird es dringend empfohlen, einige Testberechnungen mit kleiner Auflösung zu machen.

Diese Anwendung greift auf die *Lattice-Boltzmann-Methode* zurück, die eine Art zellulären Automatismus für die Simulation von Flüssigkeiten auf der makroskopischen Ebene bereit stellt.

Für technische Details der Anwendung schauen Sie bitte AUF DER SEITE VON NILS<sup>71</sup> oder im Wikibook nach.

Die Einträge und Einstellungen für Fluids nehmen Sie in dem Panel Fluid Simulation F7 vor.

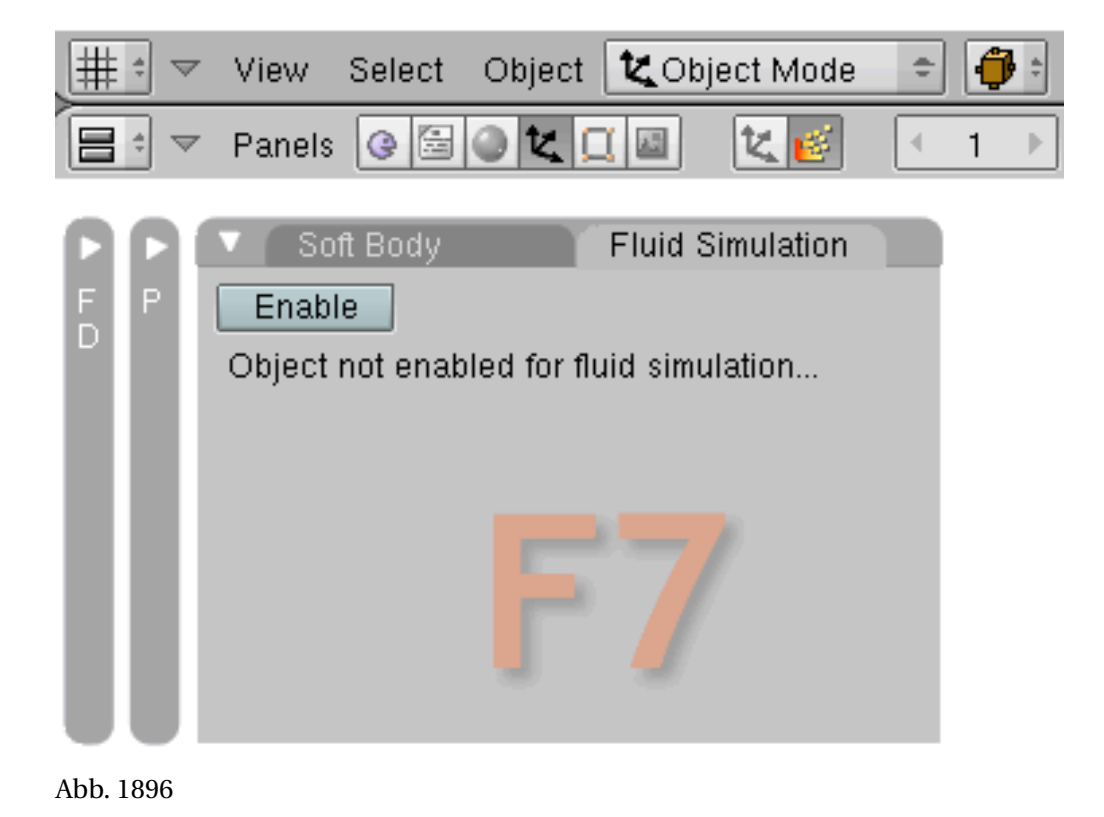

<sup>71</sup> HTTP://WWW.NTOKEN.COM/MAIN.HTML

# **61.49. Arbeitsumgebung**

| Soft Body                                               | <b>Fluid Simulation</b>       |                       |          |  |
|---------------------------------------------------------|-------------------------------|-----------------------|----------|--|
| Enable<br>1                                             | 2<br>Domain                   | Fluid                 | Obstacle |  |
| 5<br>4                                                  | Outflow<br>Inflow<br>Particle |                       |          |  |
| Adv<br><b>Bnd</b><br>Std                                | 6<br>BAKE                     |                       |          |  |
| Req. BAKE Memory:                                       |                               | 12.41 MB              |          |  |
| Resolution: 50                                          | ь                             | 8<br>Preview-Res.: 25 | ь        |  |
| ь<br>9<br>10<br>ь<br>End time: 0.30<br>Start time: 0.00 |                               |                       |          |  |
| Disp.-Qual.:                                            | Preview                       | ÷<br>Final            | 12       |  |
| 13                                                      |                               |                       |          |  |

Abb. 1897: **Abbildung 1**: Domain

Das Fluid-Simulationssystem besteht aus sechs unterschiedlichen Elementen, die durch die Buttons neben und unter  $\boxed{2}$  symbolisiert werden. Wenn ein Objekt im 3D View selektiert ist, können Sie diesem jeweils eine Funktion zuweisen. Mehrfachzuweisungen sind nicht möglich, dass heißt, ein Objekt kann nicht gleichzeitig z.B. Domain und Fluid sein.Im einzelnen handelt es sich um

#### **Domain**

Die Domain bildet den äußeren Rahmen, in der die Fluidsimulation stattfindet. Wichtig: **Domains müssen geschlossene Meshes sein, sonst funktionieren sie nicht.**

Fluid: Dasjenige Objekt, dem die Eigenschaft Fluid zugewiesen wurde, bestimmt das Volumen bzw. die Menge an Flüssigkeit, die in der Animation verwendet werden soll.

Obstacle: Hindernis, durch das die Flüssigkeit nicht hindurchfließen kann.

Inflow: Objekt, das wie ein Zufluss funktioniert.

Outflow: Objekt, das wie ein Abfluss funktioniert.

Particle: Zusatzfunktion, die schaumähnliche Effekte auf der Oberfläche der Flüssigkeit simuliert.

Im Folgenden werden die einzelnen Buttons incl. ihrer Unterfunktionen der Reihe nach vorgestellt.

# **61.50. Domain Type**

## **Standard (St)**

## **1 . Enable**

Lässt das aktivierte Objekt Teil des *Fluid Systems* werden.

2 . Domain: Die Bounding Box des Objekts dient als Begrenzungsrahmen, in dem die Fluidsimulation berechnet wird.

Die Buttons Standard  $\boxed{3}$ , Advanced  $\boxed{4}$  und Boundary  $\boxed{5}$  bilden dabei drei Untermenüs für den Themenbereich **Domain**.

- Standard: Standard Optionen für den Bereich Domain
- Advanced: Erweiterte Funktionen
- Boundary: Erweiterte Einstellungen für die Hülle

## **6 . Bake**

Mit einem Klick auf diesen Button startet die Fluid Simulation.

Das Blender-GUI geht in einen neuen Modus über und zeigt nur noch den aktuell berechneten Frame an. Während der Zeit der Berechnung können keine weiteren Änderungen an der Szene vorgenommen werden. Dabei werden 2 Dateien für jeden Frame mit der Endung .bobj.gz abgespeichert. Wenn ein bestimmter Ordner als Ablage für mehrere Simulationen verwendet wird, achten Sie darauf, unterschiedliche Namen für jede Berechnung zu verwenden, sonst werden alten Daten bei gleichem Namen überschrieben. Sie sind immer auf der sicheren Seite, wenn Sie die Daten in getrennten Ordnern abspeichern. **Mit der** Esc**-Taste wird die Berechnung abgebrochen.**

### **Eine Simulation erneut berechnen**

Nachdem die Domain gebaked wurde, wandelt sie sich in ein Fluid Mesh und der äußere Begrenzungsrahmen verschwindet. Für eine Neuberechnung wählen Sie einfach das Fluid Mesh aus und drücken den **Bake**-Button. Es besteht aber auch die Möglichkeit, berechnete Simulationen in einem gesonderten Ordner abzuspeichern, so dass sie bei einer Neuberechnung nicht überschrieben werden. Nähere Informatione darüber sehen Sie bitte unter **Punkt 13**.

## **7 . Resolution**

Bestimmt die Detailauflösung für die Simulation. Wie schon weiter oben beschrieben, wird die Berechnung anhand von "Zellen" vorgenommen, die über die ganze Flüssigkeit verteilt gleich sind. Eine Auflösung von 50 bedeutet z.B., dass 50 x 50 x 50 = 125.000 Zellen für die Berechnung zur Verfügung stehen. Wenn die Seitenlängen der Domain nicht alle gleich lang sind, wird die längste Seite als Referenz genommen, so dass die Zellen immer würfelförmig bleiben. Höhere Auflösungen verbessern den Detailreichtum der Szene, sind aber extrem ressourcenfressend (siehe Liste).

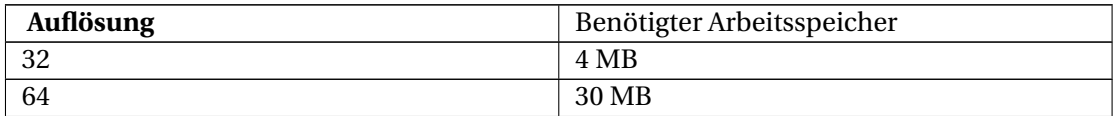

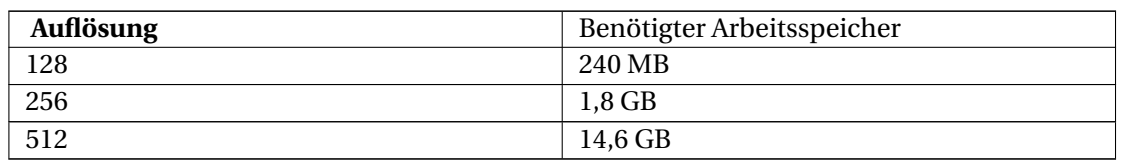

## **8 . Preview-Res**

(Vorschau-Auflösung) Ebenfalls ein Auflösungsparameter, aber in diesem Fall für die Vorschauansicht (Alt-A). Der Wert ist hier auf 100 begrenzt. Die Vorschauansicht einer Simulation ist nur eine Annäherung und kann vom Endergebnis abweichen. Sie können auch die Preview-Res auf eins stellen und stattdessen die finale Auflösung anzeigen lassen. Je nach Computertyp und Grafikkarte kann die Darstellung aber ab einem Wert von 80 oder 100 ruckelig werden.

9 10 Start – End times: Start- und Endpunkt der Simulation **in Sekunden**.

 $\boxed{11}$   $\boxed{12}$  Disp. –Qual.: Qualitätseinstellungen für die Vorschau und das finale Rendering.

13 : Pfadangabe und Dateiname für die Daten des Bake-Prozesses. Diese Eingabe ähnelt der bei der Ausgabe von Animationen, allerdings mit einem Unterschied: Wenn Sie einen Ordner aufrufen, der schon Daten einer früheren Animation enthält, werden diese automatisch auf die Domain angewendet. Auf diese Weise können Sie verschiedene Variationen der gleichen Animation in unterschiedlichen Ordnern abspeichern.

## **61.50.1. Advanced (Ad)**

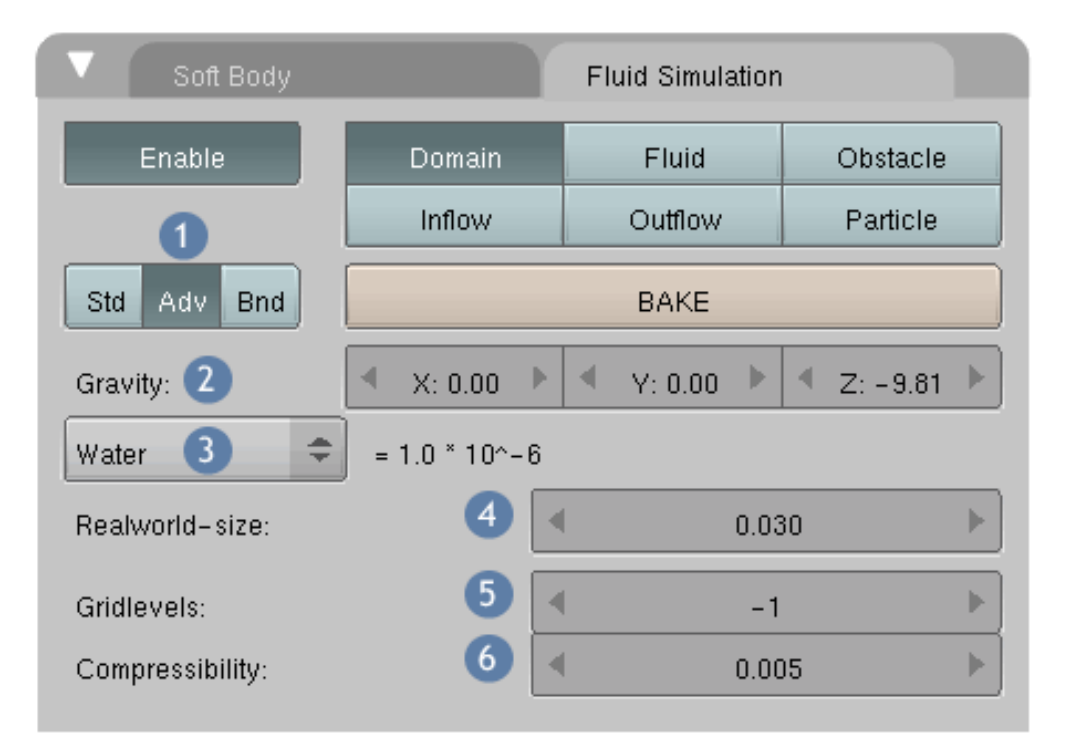

Abb. 1898: **Abbildung 2**: Advanced

## **2. Gravity**

Die Beschleunigung aller Fluid-Partikel, angegeben in m/s $^2$ . Leider wird die Einstellung "null" bei den Z-Werten nicht unterstützt. Wenn Sie also Schwerelosigkeit simulieren wollen, greifen Sie auf einen sehr kleinen Z-Wert zurück.

#### **3. Viscosity (Zähflüssigkeit)**

Bestimmt die Viskosität der Flüssigkeit und damit die Kraft, die einem Körper entgegengesetzt wird, der sich durch die Flüssigkeit bewegt. Im Augenblick kann das Fluid innerhalb einer Domain nur einen Viskositätsfaktor haben. Mischformen sind nicht möglich. Normalerweise wird die Viskosität in Poiseuille angegeben, Blender hingegen verwendet die "kinematische Viskosität". In einem kleinen Popup-Fenster finden Sie Voreinstellungen für Wasser, Öl und Honig. Manuelle Eingaben sind auch möglich.

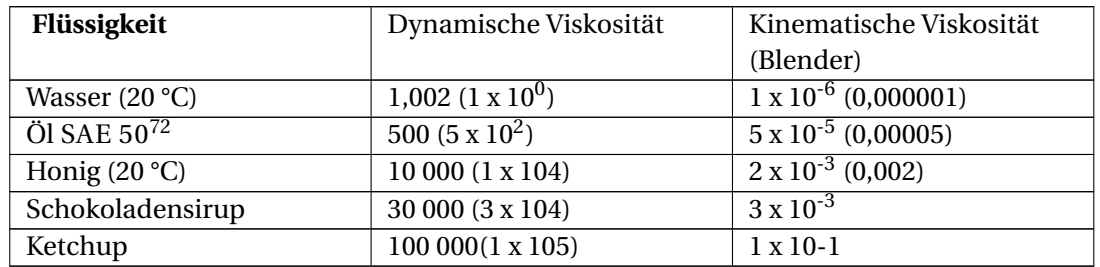

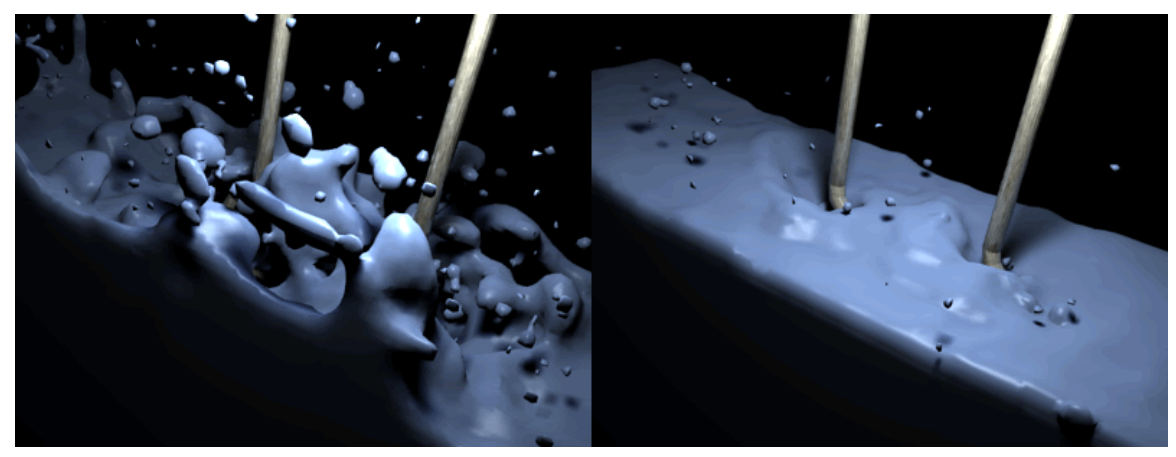

Abb. 1899: **Abbildung 3:** Unterschiedliche Viskosität

<sup>72</sup> HTTP://DE.WIKIPEDIA.ORG/WIKI/SCHMIER%F6L%23SAE-KLASSIFIKATION

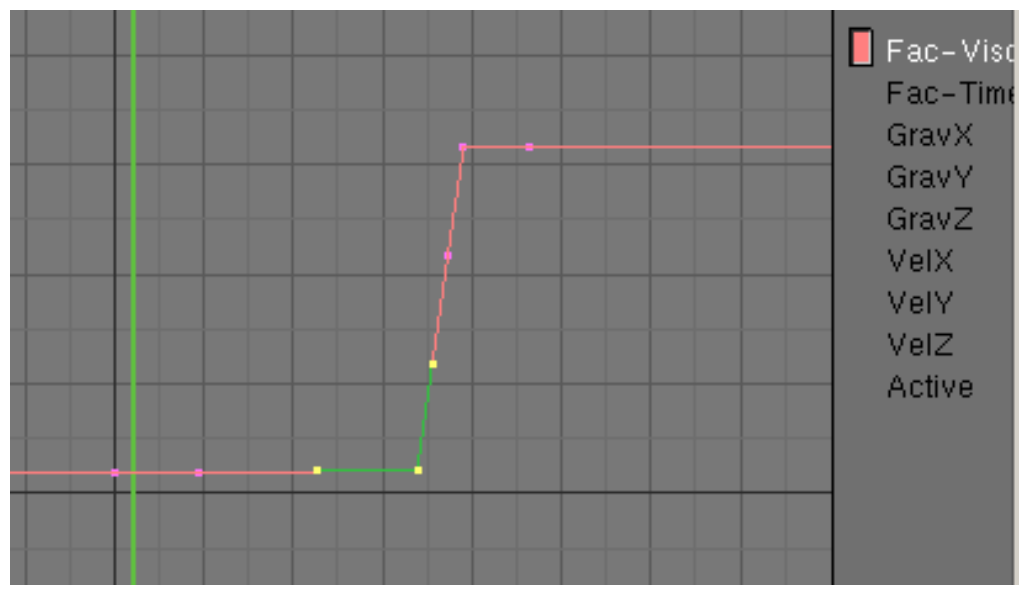

Abb. 1900: **Abbildung 4:** Die Viskosität per IPO-Kurve einstellen

#### **4. Realworld-size**

Angabe in Metern für die längste Seite der Domain. Diese Eingabe hat großen Einfluss auf die Simulation, je nach Fallhöhe.

#### **5. Gridlevels**

Vergröberungsfaktor für die Zellauflösung, um die Berechnung zu beschleunigen. Autowert steht auf -1; erhöhen Sie auf 3, wird die Simulation bis zu 4 mal schneller ablaufen.

#### **6. Compressibility**

Wasser hat bei einer durchschnittlichen Temperatur einen Kompressionsfaktor von 0,0000034. Ohne diesen Kompressionfaktor wäre der Meeresspiegel um 30 Meter höher, als er tatsächlich ist und dieser Effekt kann hier eingestellt werden. Die Relevanz für Ihre Fluidanimationen dürfte wahrscheinlich fast null sein.

## **61.50.2. Boundary (Bn)**

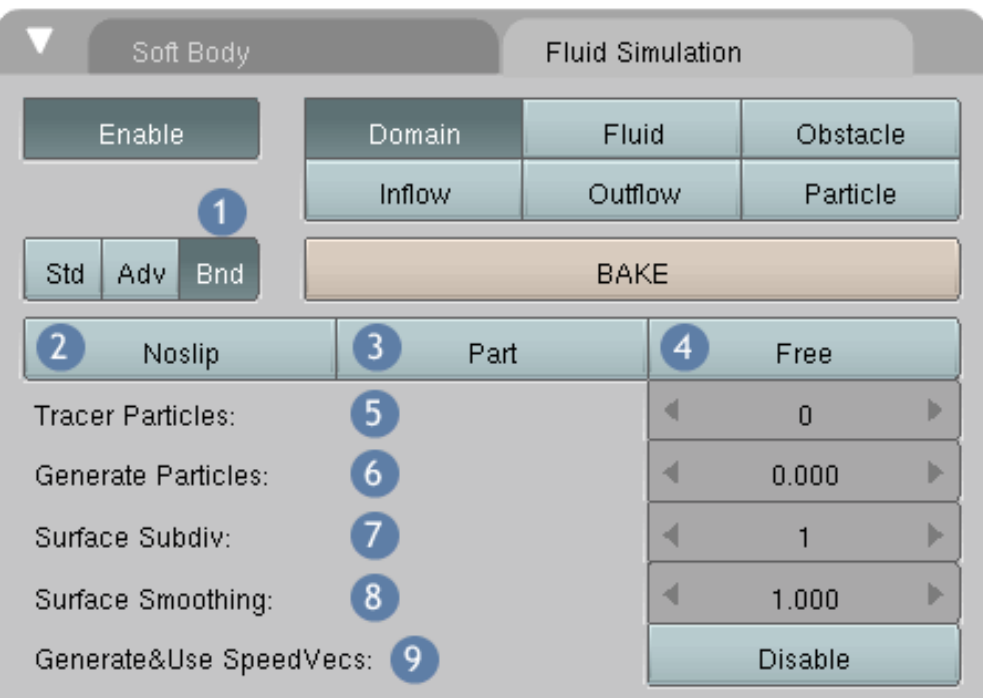

Abb. 1901: **Abbildung 5**: Boundary Einstellungen

**Boundary Type Settings** (gelten auch bei Obstacles):

### **2. Noslip**

Eine Fluidzelle, die in Kontakt mit der äußeren Hülle der Domain (also Bounding Box) kommt, darf sich nicht mehr bewegen. Die Reibung an dieser Stelle ist 100%ig.

**3. Part**:Eine Fluidzelle, die in Kontakt mit der äußeren Hülle der Domain (also Bounding Box) kommt, darf sich bewegen, bekommt aber einen gewissen Reibungsfaktor. Der Wert kann unter **PartSlip** individuell eingestellt werden. **PartSlip** wird erst angezeigt, wenn **Part** aktiviert ist (keine Abbildung).

**4. Free**: Eine Fluidzelle, die in Kontakt mit der äußeren Hülle der Domain (also Bounding Box) kommt, darf sich frei bewegen.

5. Tracer Particles: Die wörtliche Übersetzung von "Tracer" im Onlinewörterbuch Leo lautet "Ablaufverfolger". Diese "Tracer" werden dem Fluid beigemengt und schwimmen während der Animation mit. Um die Tracer Partikel anzuzeigen, muss aber zuerst die Einstellung Partikel aktivieren (Erklärung siehe Nr.6).

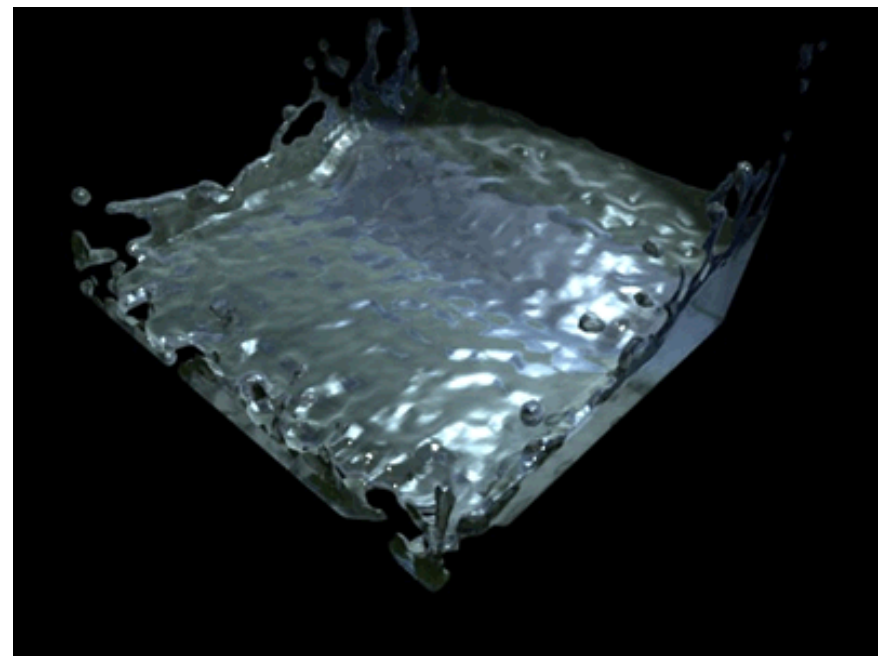

Abb. 1902: **Abbildung 6**: Subsurf einmal ohne Partikel, einmal mit Particle größer Null

### **6. Generate Particles**

Diese Einstellung hat eine Doppelfunktion. In Verbindung mit Surface Subdivision erzeugt es eine stärkere Tropfenbildung des Fluids. In Verbindung mit einem Particle Objekt regelt es die Anzahl der erzeugten Partikel im Fluid, abhängig von den Einstellungen unter "Particle" (Drops oder Floats).

**7. Surface Subdivision**: Unterteilt die einzelnen Zellen des Fluids in kleinere Einheiten. Diese Einstellung alleine bewirkt keine Änderung des Meshes, es wirkt nur glatter. In Verbindung mit der Einstellung Particles allerdings hat es sehr deutliche Auswirkungen. Das Fluid unterteilt sich deutlich stärker in einzelne Tropfen.

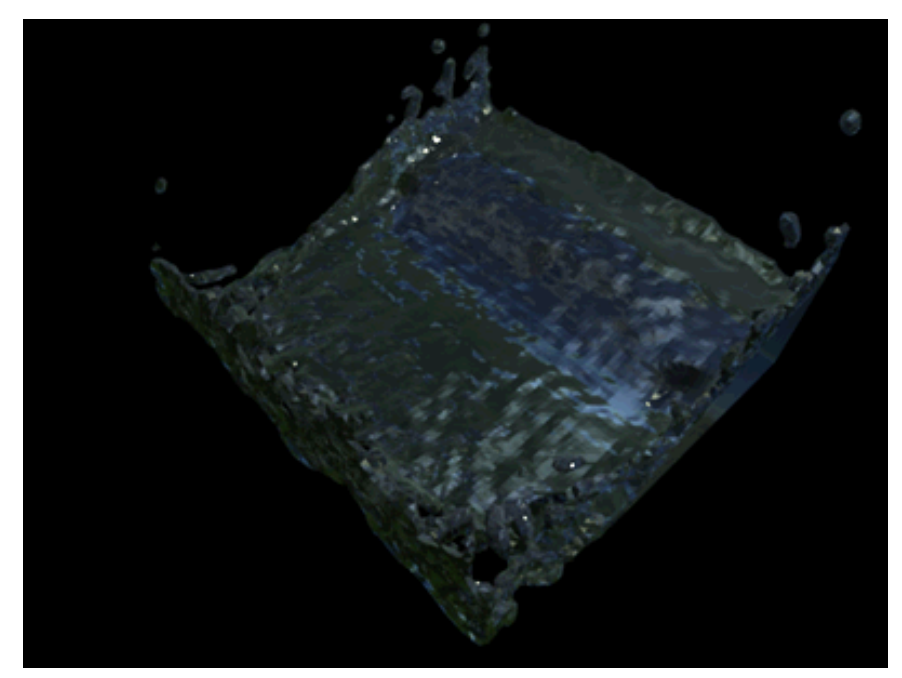

Abb. 1903: **Abbildung 7**: Smooth 0, Smooth 4

### **8. Surface Smoothing**

Glättungsfaktor, der der Oberfläche als Eigenschaft hinzugefügt werden kann. 1 ist Standard, 0 ist ausgeschaltet.

## **9. Generate&Use SpeedVecs**: Standardmäßig werden bei der Simulation

Geschwindigkeitsvektoren berechnet. Sie dienen als Grundlage für die Berechnung von Bewegungsunschärfe. Mit dem Button **Disable** kann der Export dieser Werte deaktiviert werden.

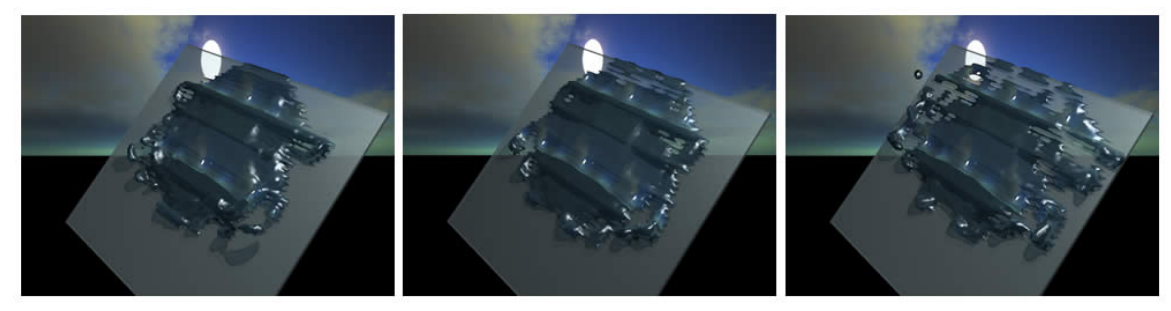

Abb. 1904: **Abbildung 8**: Von links nach rechts: Noslip, Part, Free

# **61.51. Fluid**

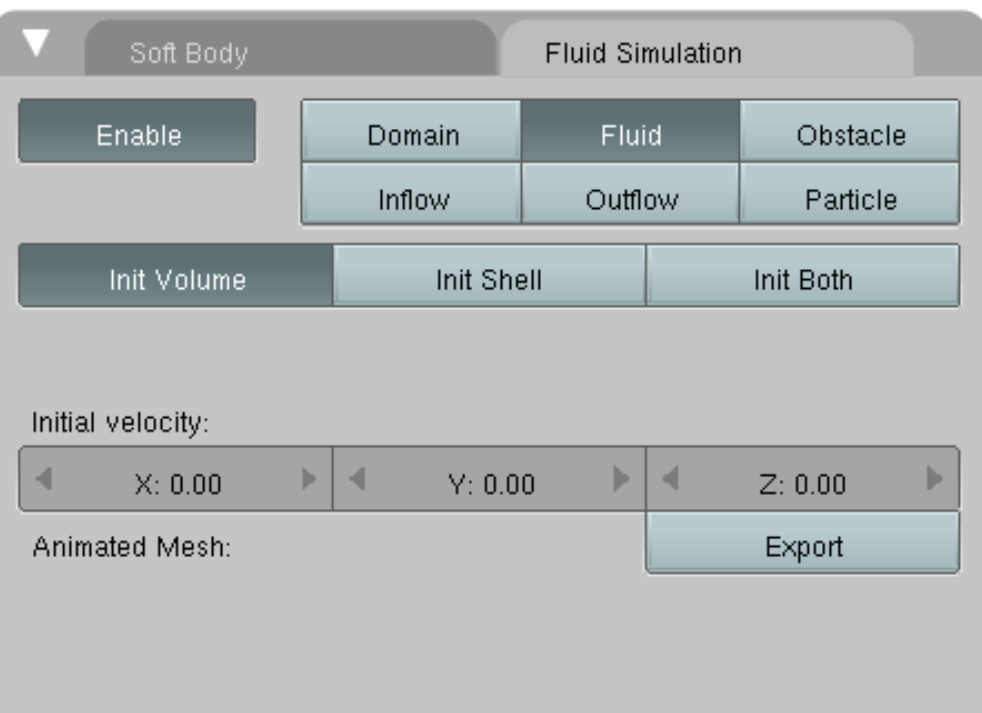

#### Abb. 1905: **Abbildung 9**: Fluid

Alle Teile eines Objekts, das sich innerhalb der Bounding Box der Domain befindet, werden in die Simulation einbezogen. Wenn Sie mehr als ein Fluid-Objekt verwenden, sollten diese sich nicht überschneiden.

# B **Warning**

Die Normalen des Fluid-Objekts müssen nach außen zeigen.

### **Volume Init Type**

- Init Volume: Initiiert den inneren Teil des Meshes als Flüssigkeit. Benötigt ein geschlossenes Mesh.
- Init Shell: Alle Oberflächen des Meshes werden als dünner Film dargestellt. Benötigt kein geschlossenes Mesh.
- Init Both: Mischung aus beidem.
- Initial velocity: Anfangsgeschwindigkeit des Fluids bei Beginn der Animation in Meter / Sekunde:

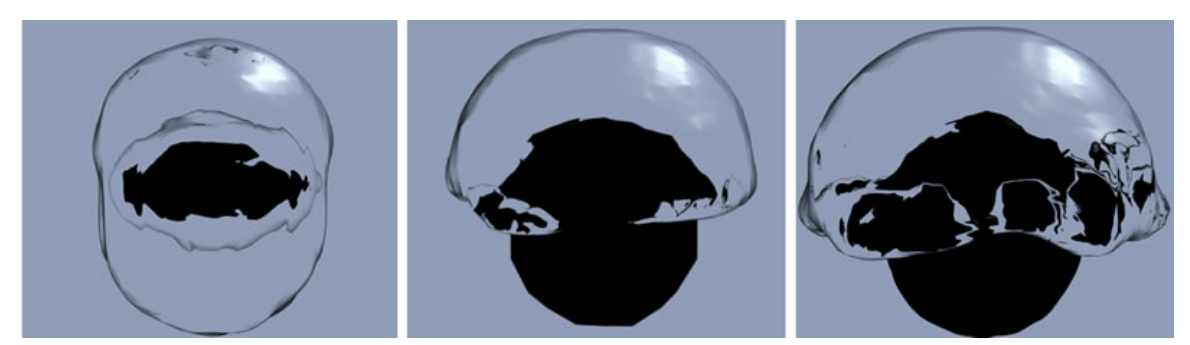

Abb. 1906: **Abbildung 10**: Von links nach rechts: Init Shell, Volume, Init Both

# **61.52. Obstacle**

| Soft Body        | <b>Fluid Simulation</b> |              |   |          |   |
|------------------|-------------------------|--------------|---|----------|---|
| <b>Enable</b>    | Domain                  | Fluid        |   | Obstacle |   |
|                  | Inflow                  | Outflow      |   | Particle |   |
|                  |                         |              |   |          |   |
| Init Volume      | Init Shell<br>Init Both |              |   |          |   |
| Noslip           |                         | Part<br>Free |   |          |   |
| Animated Mesh:   |                         |              |   | Export   |   |
| PartSlip Amount: |                         |              | ∢ | 0.000    | Þ |
| Impact Factor:   |                         |              | ∢ | 1.000    | Þ |
|                  |                         |              |   |          |   |

Abb. 1907: **Abbildung 11**: Obstacle

Diese Objekte werden als Hindernisse für die Flüssigkeit verwendet. Wie bei der Verwendung mehrerer Fluids in einer Domain sollten sich auch hier unterschiedliche Obstacles nicht überschneiden. Achten Sie bitte auch hier peinlich genau auf die gleichförmige Ausrichtung der Normalen nach außen, sonst kommt es zu Fehlern beim Baken der Szene.

## **61.52.1. Volume Init Type: Boundary Type**

Bestimmt die Anhaftung der Oberfläche.

- Bei der Einstellung **Noslip** bleibt die Flüssigkeit am Hindernis kleben, zumindest bei den Teilen, die das Hindernis berühren (Geschwindigkeit null).
- **Part**(-slip) erzeugt eine Mischung aus beiden Werten. Die Überblendung kann zwischen 0 und 1 eingestellt werden, wobei 1 gleichbedeutend mit Free ist. Wenn sich das Objekt bewegt, wird automatisch auf Free umgestellt.
- **Free**(-slip) erlaubt der Flüssigkeit, sich um das Hindernis herum zu bewegen.

#### **Animated Mesh**

Wenn das Mesh animiert ist, z.B. durch eine *Armature*, einen *Shape key* oder ein *Lattice*, aktivieren Sie bitte diesen Button. Bei einfachen Positionsänderungen oder Drehungen ist das nicht erforderlich. Die Rechenzeit steigt dabei stark an.

PartSlip Amount: "Überblendfaktor" zwischen Noslip und Free.

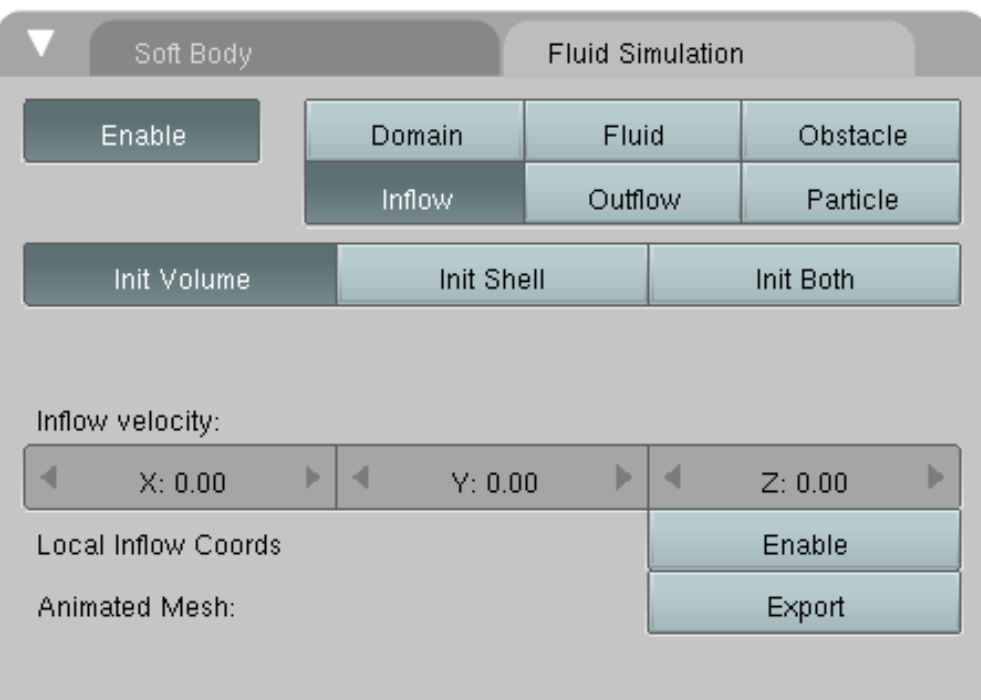

## **61.53. Inflow**

Abb. 1908: **Abbildung 12**: Inflow

Dieses Objekt fungiert als Zuflussstutzen für Flüssigkeiten, ähnlich wie ein Wasserhahn.

### **Volume Init Type**

siehe Fluid.

Inflow velocity: Anfangsgeschwindigkeit des Fluids.

Local Inflow Coords: Für die "Ausgießrichtung" werden die **lokalen Daten** des Objekts benutzt. Diese Einstellung ist wichtig, wenn das Objekt verschoben oder rotiert wird.

# **61.54. Outflow**

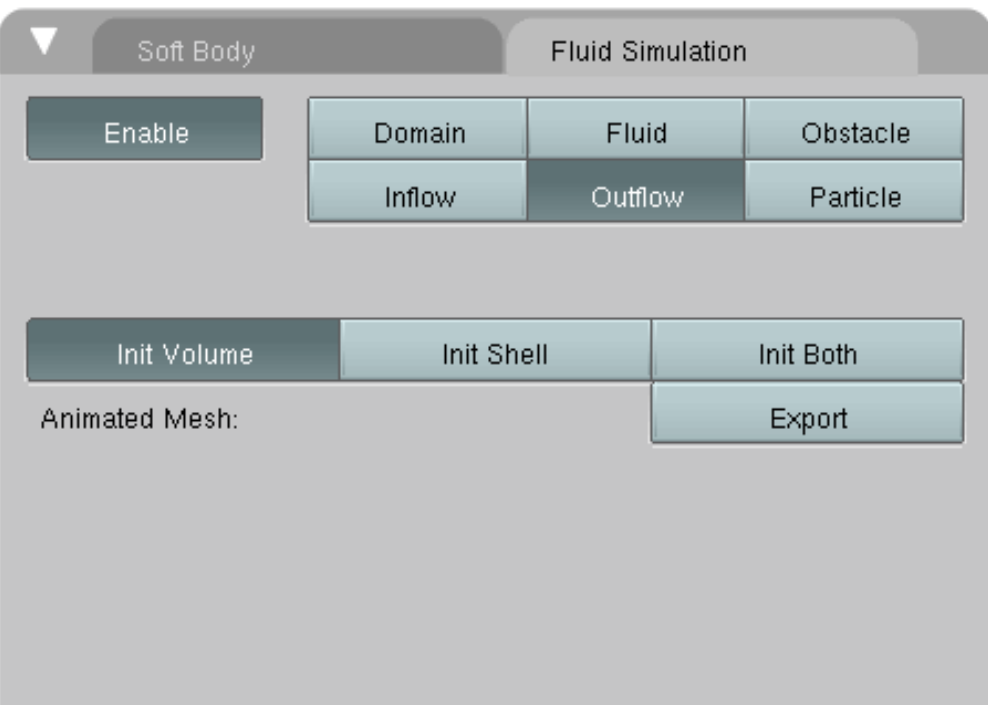

Abb. 1909: **Abbildung 13**: Outflow

Alle Flüssigkeit, die in den Einsflussbereich dieses Objekts kommt, wird aus der Szene entfernt, ähnlich wie ein Abfluss. Diese Funktion kann wichtig sein im Zusammenspiel mit einem Inflow Objekt. Es verhindert, dass eine Domain bei einer längeren Animation vollläuft.

#### **Volume Init Type**

siehe Fluid.

# **61.55. Particle**

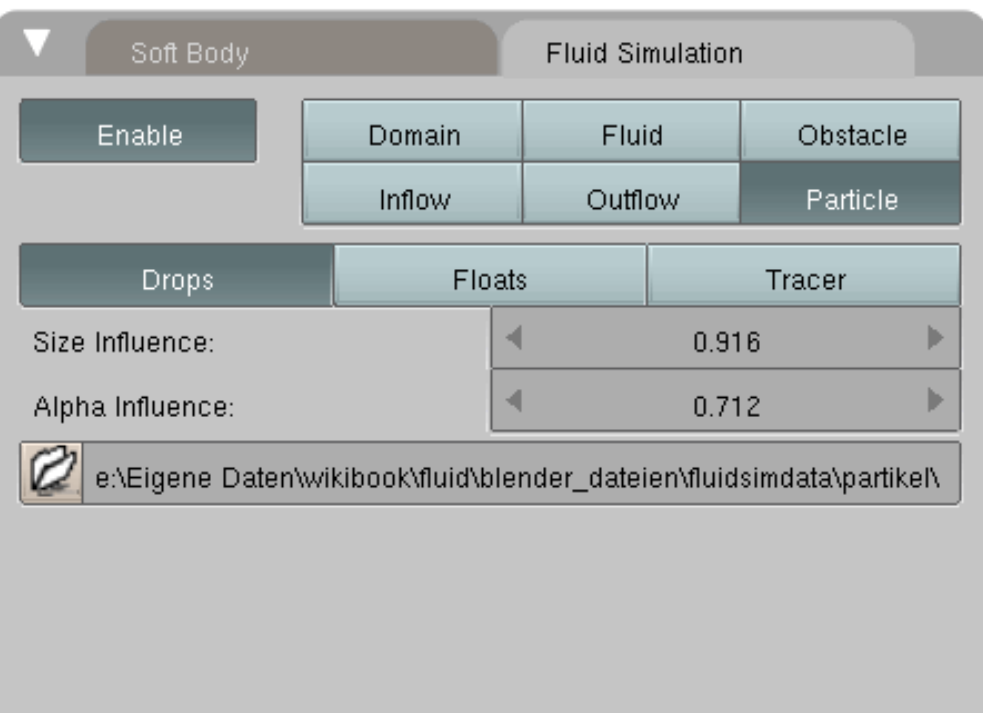

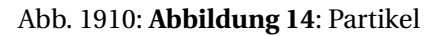

Diese Einstellung kann verwendet werden, um zusätzlich Partikel in die Animation einzubauen. Dazu wird ein Hilfsobjekt abseits der Domain eingefügt, am besten ein einfacher Würfel. Das Material dieses Objekts wird für die Partikel in der Animation verwendet. Das Objekt wird durch die Einstellung "Partikel" aktiviert. Die Verteilung der Partikel erfolgt automatisch beim Baken und kann in dieser Form z.B. durch Einstellungen im Partikelsystem nicht weiter beeinflusst werden.

### **Size Influence**

Die Partikel können über unterschiedliche Größen verfügen. Bei der Einstellung 0 haben alle Partikel die gleiche Größe.

Alpha Influence: Wenn dieser Wert größer als Null ist, wird der Alpha-Wert über die Größe der Partikel gesteuert.

Bake directory: Pfadangabe auf denjenigen Ordner, wo die Simulationsdaten der aktuellen Anwendung liegen. In der Regel ist diese Pfadangabe gleich der Angabe unter "Domain". Durch **Strg-C** / **Strg-V** können Sie die Angaben kopieren.

# **61.56. Finetuning der Eigenschaften**

Beim Baken:

• Erhöhen Sie die Auflösung

- Obstacles, Inflows und Outflows sollen so wenig Polygone wie möglich haben
- Vermeiden Sie hohe Geschwindigkeiten bei den Fluids. Die Rechenzeit ist dann sehr hoch.

#### Ohne Baken:

- Setzen Sie die Fluidobjekte auf SetSmooth
- Nutzen Sie den Subsurf Modifier und setzen den Wert 1.

# **61.57. Hinweise und Tipps beim Baken**

- Für jeden Frame werden zwei Dateien mit der Endung .bobj.gz abgespeichert. Hier werden die Daten für die Vorschau und die finale Auflösung hinterlegt. Es ist sinnvoll, diese Dateien in einen eigenen Ordner abzulegen, da es sich um hunderte von Dateien handeln kann. Diesen Ordner müssen Sie aber selber anlegen und dann den Pfad in den Einstellungen der Domain angeben. Bei jedem neuen Bake-Vorgang werden die Daten entsprechend der berechneten Frames wieder überschrieben.
- Bevor Sie in einer hohen Auflösung rendern, empfiehlt es sich, Probebakings mit kleinen Auflösungen zu machen und anschließend vielleicht 2 oder 3 Frames in hoher Auflösung berechnen zu lassen.
- Die Bounding Box der Domain ist die "Weltbegrenzung" für die Berechnung der Fluidsimulation. Sehr kleine Domains werden unter Umständen nicht dargestellt, es sei denn, Sie erhöhen die Auflösung der Berechnung. Dennoch sollten Sie versuchen, die Domain entsprechend Ihrer Szene so klein wie möglich zu machen, also so wenig "Luft" wie möglich zwischen den Objekten und der Grenze der Bounding Box zu lassen. Der erforderliche Arbeitsspeicher steigt mit der Größe der Domain an und wenn Sie sorglos mit dem Raum umgehen, kommt Ihr Computer schnell an seine Grenzen. Realistische Darstellungen von Wasser werden dann kaum möglich sein.
- Fluidparameter können in den IPO-Kurven animiert werden (unter Fluids)
- Sie können nur eine Domain verwenden, aber mehrere Fluid-Objekte.
	- Zum Beispiel wollen Sie eine Animation mit zwei unterschiedlichen Fluids erstellen. Rendern Sie die eine Szene, versetzen die Domain ein wenig und rendern Sie die zweite Szene, aber mit Alpha-Kanal. Im Sequenzer können Sie dann beide Ergebnisse kombinieren.
	- Eine zweite Möglichkeit besteht darin, mehrere Durchgänge einer Domain mit unterschiedlichen Fluids zu berechnen, die jeweils im gleichen Ordner, aber unter verschiedenen Bezeichnungen gespeichert werden
- Überprüfen Sie vor dem Baken unbedingt die Ausrichtung der Normalen bei allen Objekten. Bei Fluids müssen die Normalen nach außen zeigen, bei Obstacles entweder nach außen oder innen. Auf jeden Fall darf es keinen Mix zwischen Innen und Außen geben. **Strg-N** *(Recalculate Normals Outside)* bzw. **Strg-Shift-N** *(Recalculate Normals Inside)* stellt die Normalen alle in die gleiche Richtung.
- Im Augenblick sind noch keine Gravitationswerte von 0 erlaubt. Mindestens ein Wert von x/y/z muss einen von Null verschiedenen Wert annehmen.
- Wenn ein Objekt auf **Init Volume** eingestellt ist, muss das Objekt geschlossen sein und ein Volumen besitzen! Planes funktionieren nur mit der Einstellung **Init Shell**.

## **61.58. Arbeitsumgebung und Einschränkungen**

• Wenn BAKE gedrückt wurde, ist die normale Nutzung für die Zeit der Berechnung unterbrochen. Mit Esc können Sie den Vorgang abbrechen. Dies empfiehlt sich besonders dann, wenn Sie erst jetzt merken, dass der zur Verfügung stehende Arbeitsspeicher nicht ausreicht. Falls Sie nicht sofort aktiv werden und die Berechnung stoppen, wird Blender dies für Sie erledigen und seinen Dienst durch einen Absturz quittieren. Deshalb ist es nützlich, vor dem Baken zu speichern.

## **61.59. Animationsdauer**

Etwas komplizierter ist der Zusammenhang zwischen der Animationsdauer des Fluidsystems und der Framerate in der Timeline. Der Parameter **Realworld size** ist die erste entscheidende Einstellung. Hier wird die Grundlage für alle anderen Werte gelegt. Mit **Realworld size** wird die Größe der Domain festgelegt, und zwar deren längste Seite. Die Zeit, die ein animiertes Fluid unter bestimmten Gravitationswerten benötigt, diese Strecke zu durchmessen, variiert erheblich, abhängig von der Größe. Das deckt sich mit unserer Erfahrung mit realen Objekten. Wenn ein Glas Wasser auf den Boden fällt, erreicht es diesen schneller als z.B. ein Eimer, der aus großer Höhe vom Dach fällt.

Die allgemeine Formel für den freien Fall lautet (im Vakuum bzw. ohne Berücksichtigung der Luftreibung):

$$
h(t) = h_0 - \frac{1}{2}gt^2
$$

wobei **h** die Höhe des Körpers zur Zeit **t** bezeichnet, *h*<sup>0</sup> die Ausgangshöhe und **g** die Fallbeschleunigung. (Das Minuszeichen bezieht sich auf einen abwärts fallenden Körper.)

Umgestellt nach **t**, also der Zeit, die ein Körper für das Durchqueren einer bestimmten Strecke benötigt ergibt sich

$$
t = \sqrt{\frac{2h}{g}}
$$

Setzen wir jetzt unterschiedliche (Domain) Größen ein, bei einer gerundeten Fallbeschleunigung von 10

$$
t = \sqrt{\frac{2 \cdot 0.5}{10}}
$$

ergibt **0,32 Sekunden**

$$
t = \sqrt{\frac{2 \cdot 1}{10}}
$$

#### ergibt **0,45 Sekunden**

$$
t = \sqrt{\frac{2 \cdot 5}{10}}
$$

ergibt **1 Sekunde**

$$
t = \sqrt{\frac{2 \cdot 10}{10}}
$$

#### ergibt **1,41 Sekunden**

Wie Sie sehen können, unterscheiden sich die zeitlichen Abläufe doch sehr stark voneinander. Wenn Sie also möchten, dass sich das Fluid wie in Echtzeit bewegt, müssen Sie für jede **Realworld size** auch immer einen bestimmten Zeitwert für Ihre Animation berücksichtigen, damit sich das Fluid entsprechend seiner Fallhöhe realistisch verhält. In Szenen, wo das Auge einen Größenvergleich zwischen unterschiedlichen Objekten anstellen kann, sind diese Einstellungen von großer Bedeutung. Allerdings wird bei diesen Werten die Abbremsung durch den Luftwiderstand nicht berücksichtigt. Wenn Sie also sehr kleine Tropfen aus großer Höhe fallen lassen wollen, verkleinern Sie einfach die Gravitation so stark, das es realistisch aussieht.

Die Gesamtzeit der Animation wird auf die in der Timeline eingestellte Anzahl der Frames verteilt.

#### **Beispiel**

Startzeit - 0 Endzeit - 4 ; Die Fluid Animation dauert 4 Sekunden.

Erste Variante: Wenn Sie Ihre Framedauer auf z.B. 100 gestellt haben, werden 100 / 4, also 25 Frames pro Sekunde berechnet.

Zweite Variante: Erhöhen Sie die Framerate auf 200, werden 50 Frames pro Sekunde berechnet.

Jetzt kommt aber noch eine andere Einstellung ins Spiel, nämlich die Abspielrate, die Sie unter F10 Format Panel einstellen können. Standardmäßig steht sie auf 25 fr/sec. Die Abspielgeschwindigkeit der Animation hängt nun direkt von diesen Einstellungen ab. Für das erste Beispiel stimmen beide Faktoren überein, jeweils 25 fr/sec. Im zweiten Beispiel weichen sie jedoch voneinander ab. Für die Darstellung der 50 Frames Fluidanimation benötigt Blender 50 / 25 = 2, also 2 Sekunden. Die Darstellung wird also um den Faktor 2 gedehnt und Sie erhalten eine Zeitlupenaufnahme!

### **61.60. Links**

http://mediawiki.blender.org/index.php/SoCFluidTutorial1

http://mediawiki.blender.org/index.php/SoCFluidTutorial2

http://wiki.blender.org/index.php/Manual/Fluid\_Simulation

Eine sehr gute Webseite, wo man die Einstellungen für das Fluidsystem interaktiv erkunden kann

http://www.pkblender.it/

*Diese Seite bezieht sich auf* **Blender Version 2.43**

## **61.61. Ein kleiner Zimmerbrunnen**

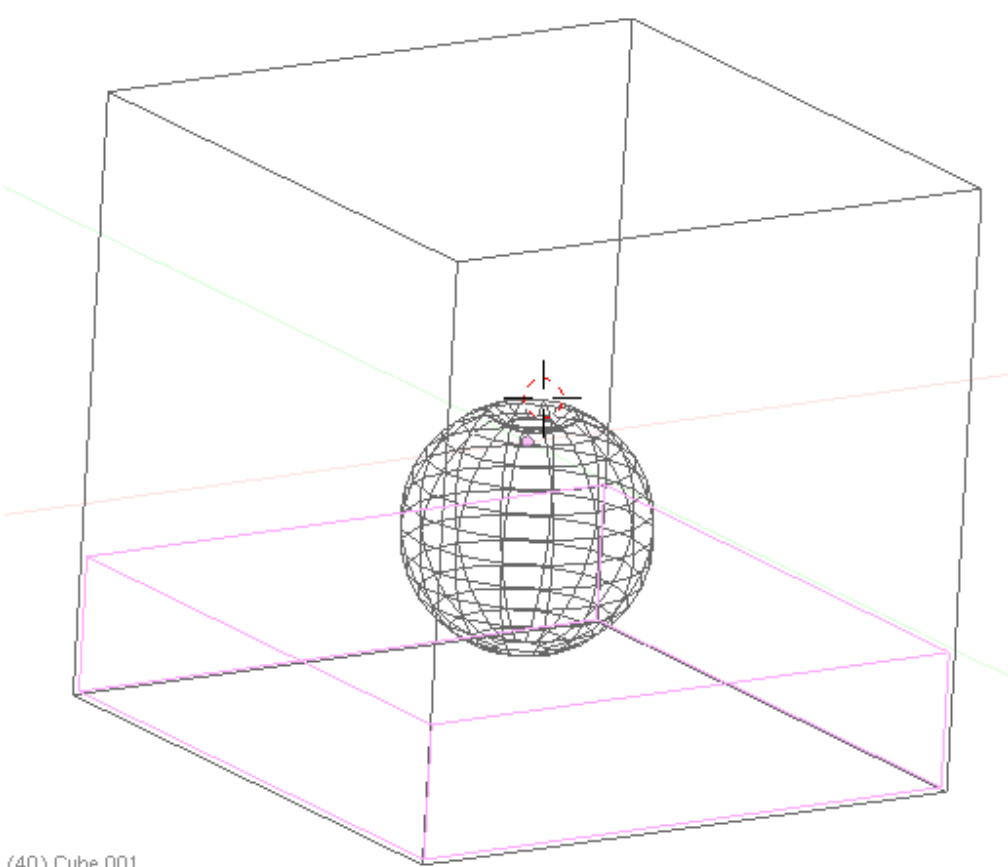

(40) Cube.001

Abb. 1911: **Abbildung 1**: Die Szene in Wireframe Ansicht. Die Domain könnte noch stark verkleinert werden, um bessere Renderergebnisse zu erzielen.

• Fügen Sie eine UVsphere mit einer **Auflösung** von jeweils **16 Linien** ein. Diese Kugel wird in der Animation von Wasser umflossen und bekommt später die Einstellung **Obstacle** im Fluidsystem. Je höher die Auflösung in diesem Fall ist, desto länger dauert die Berechnung. Obstacles sollten deshalb immer "Lowpolygon-Objekte" sein. Drehen Sie die Kugel so, dass die Pole in der Vorderansicht nach oben und unten zeigen, markieren den oberen Teil im EditMode und verschieben ihn ein wenig nach unten, so dass eine Delle entsteht. Eine Detailansicht finden Sie in **Abb.5** etwas weiter unten auf der Seite. Nun fertigen Sie eine Kopie der immer noch markierten Meshauswahl an und wandeln es in ein eigenes Objekt um. Diese Fläche wird später als **Inflow-Objekt** benutzt, bildet also die Wasserquelle. Immer noch im *Editmode*, ohne die bestehende Auswahl zu deselektieren, erzeugen Sie ein Duplikat

(**Shift-D**), verschieben das Duplikat etwas nach oben und wandeln es in ein eigenes Objekt um ( **P**).

- Fügen Sie einen Kubus ein, der später die Domain bilden wird. Passen Sie den Kubus so an, dass er relativ nahe an die UV-Sphere anschließt, aber dennoch Platz lässt für das fließende Wasser. Je größer der Abstand UV-Sphere - Kubus ist, um so länger dauert die Berechnung.
- Die Erstellung des Modells schließen Sie durch das Einfügen eines weiteren Kubus ab, der die untere Wasserfläche bilden wird.

**61.61.1. Domain**

| Soft Body                               | <b>Fluid Simulation</b> |
|-----------------------------------------|-------------------------|
| Enable                                  |                         |
| Object not enabled for fluid simulation |                         |
|                                         |                         |
|                                         |                         |
|                                         |                         |
|                                         |                         |
|                                         |                         |
|                                         |                         |
|                                         |                         |

Abb. 1912: **Abbildung 2**: Das Fluidsystem aktivieren

| Soft Body                                                          | <b>Fluid Simulation</b> |         |          |  |
|--------------------------------------------------------------------|-------------------------|---------|----------|--|
| Enable                                                             | Domain                  | Fluid   | Obstacle |  |
|                                                                    | Inflow                  | Outflow | Particle |  |
| Adv<br><b>Bnd</b><br>Std                                           | BAKE                    |         |          |  |
| Req. BAKE Memory:                                                  | 8.58 MB                 |         |          |  |
| 2<br>Preview-Res.: 25<br>Resolution: 50                            |                         |         | ь        |  |
| ь<br>3<br>Start time: 0.00<br>End time: 4.00                       |                         |         |          |  |
| 5<br>Disp.-Qual.:                                                  | Final                   | Final   |          |  |
| {igene Daten\wikibook\fluid\blender_dateien\fluidsimdata\Tutorial\ |                         |         |          |  |

Abb. 1913: **Abbildung 3**: Einstellungen im Reiter Domain >> Standard

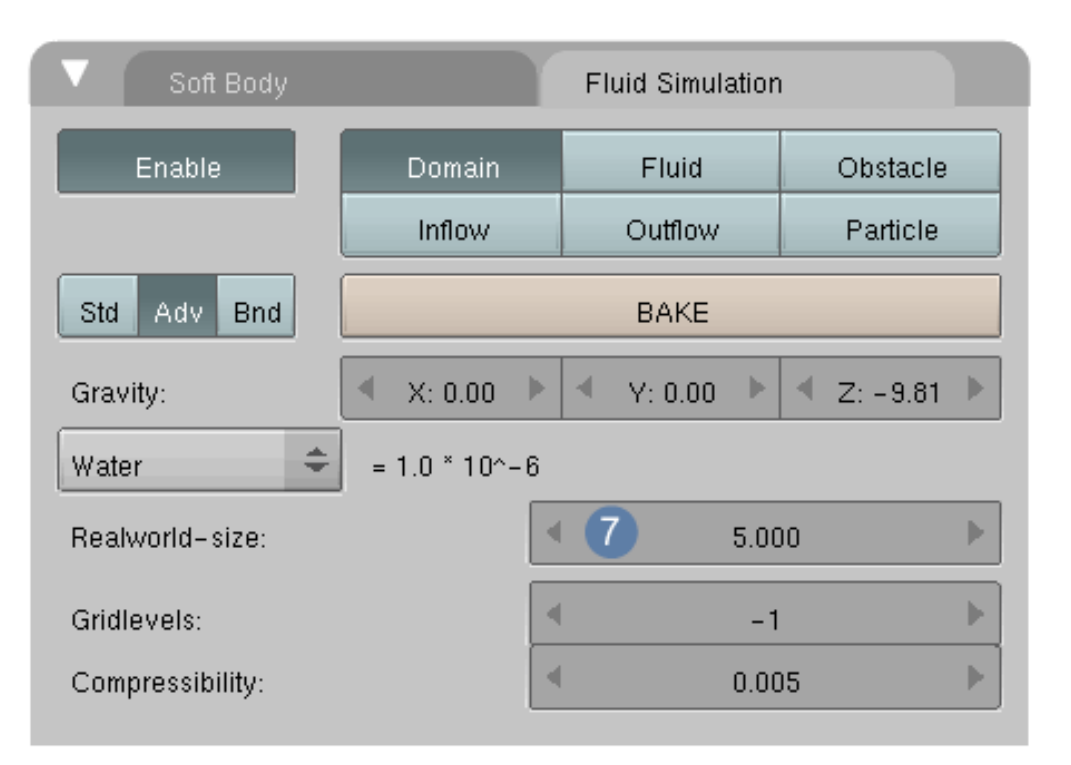

Abb. 1914: **Abbildung 4**: Einstellungen im Reiter Domain >> Advanced

Nun müssen Sie den einzelnen Objekten eine Funktion innerhalb des Fluidsystems zuweisen.

• Selektieren Sie den großen Würfel, drücken **F7**, den **Physics Button**, aktivieren den Reiter "**Fluid Simulation**" und drücken auf **Enable**. Die Einstellungsmöglichkeiten werden nun angezeigt und als erstes klicken Sie auf **Domain**. Der Würfel hat hiermit die Funktion der Domain erhalten und muss noch im Folgenden konfiguriert werden. Bevor Sie aber erste Grundeinstellungen vornehmen, möchte ich mit einigen Vorüberlegungen beginnen:

Die Domain stellt einen "Berechnungsraum" dar, in dem gewisse physikalische Gegebenheiten herrschen wie z.B. Gravitations- und Beschleunigungswerte. Im Kapitel Fluids wurden die Zusammenhänge ausführlich dargelegt.

Der Einfachheit halber möchte ich Ihnen empfehlen die

- **Realworld-size** auf **5** (*Abb.4 Nr.7*)
- **Anfangszeit** der Sim: **0 Sekunden** (*Abb.3 Nr.3*)
- **Endzeit** der Sim: **4 Sekunden** (*Abb.3 Nr.4*)
- **Dauer der Simulation** in der Timeline (am besten in einem neuen Fenster öffnen) auf **100 Frames** einzustellen,
- die **Abspielrate** steht standardmäßig auf **25 Frames/Sekunde** und muss nicht verändert werden.

#### **Warum diese Einstellungen?**

Wenn Sie die **Realworld-size** auf **5 Meter** setzen, braucht das Fluid genau **eine Sekunde** oder 25 Frames, um diese 5 Meter zurück zu legen. Mit den Werten lässt sich sehr leicht rechnen. Für 4 Sekunden Animation müssen 100 Frames berechnet werden, bei einer Abspielrate von 25 Frames/Sekunde stimmt das perfekt mit den Voreinstellungen von 25 Frames/Sekunde überein. Außerdem erhalten wir auch optisch einen Ablauf, den wir sehr leicht mit unseren Erfahrungen in der Realität in Verbindung bringen und abschätzen können. Animationszeiten von 4 Sekunden sind einfach leichter mit den physikalischen Größen in Beziehung zu setzen als Animationen mit einer Dauer von 0.4 Sekunden.

Es ist übrigens egal, wie groß Sie den Kubus in Blender skalieren. Entscheidend ist allein die Werte bei Realworld Size oder anders gesagt; auch wenn Sie den Kubus auf x-fache Anfangsgröße skalieren, hat er für die Berechnung des Fluids immer noch denjenigen Wert, den Sie bei *Realword size* eingestellt haben.

Unter **Abb.3** finden Sie die zwei Werte **Resolution** (*Nr.1*) und **Preview Resolution** (*Nr.2*). Damit kann die **Endauflösung** und die **Vorschauauflösung** der Simulation angegeben werden. Für Testzwecke ändern Sie die *Previewres*. auf **1** und unter *Nr.5* die Einstellung auf **Final**. Bei geringen Auflösungen (bis 80) hat das den Vorteil, dass die Previewdaten nicht berechnet werden müssen und bei der Darstellung auf dem Monitor die besser auflösenden, finalen Daten angezeigt werden. Außerdem wird Rechenzeit eingespart, die sonst für die Preview Daten aufgewendet werden müsste. Je nach Güte der Grafikkarte, sollten Sie bei Werten ab 80 bis 100 den Einsatz der Vorschaueinstellung in Erwägung ziehen. Für die Simulationsdaten richten Sie einen eigenen Ordner ein und geben den Pfad zu diesem Ordner unter *Nr.6* an. Aktivieren Sie den **Reiter Adv** und tragen unter "*Realwordsize*" (Nr.7) den Wert **5** ein.

## **61.61.2. Obstacle**

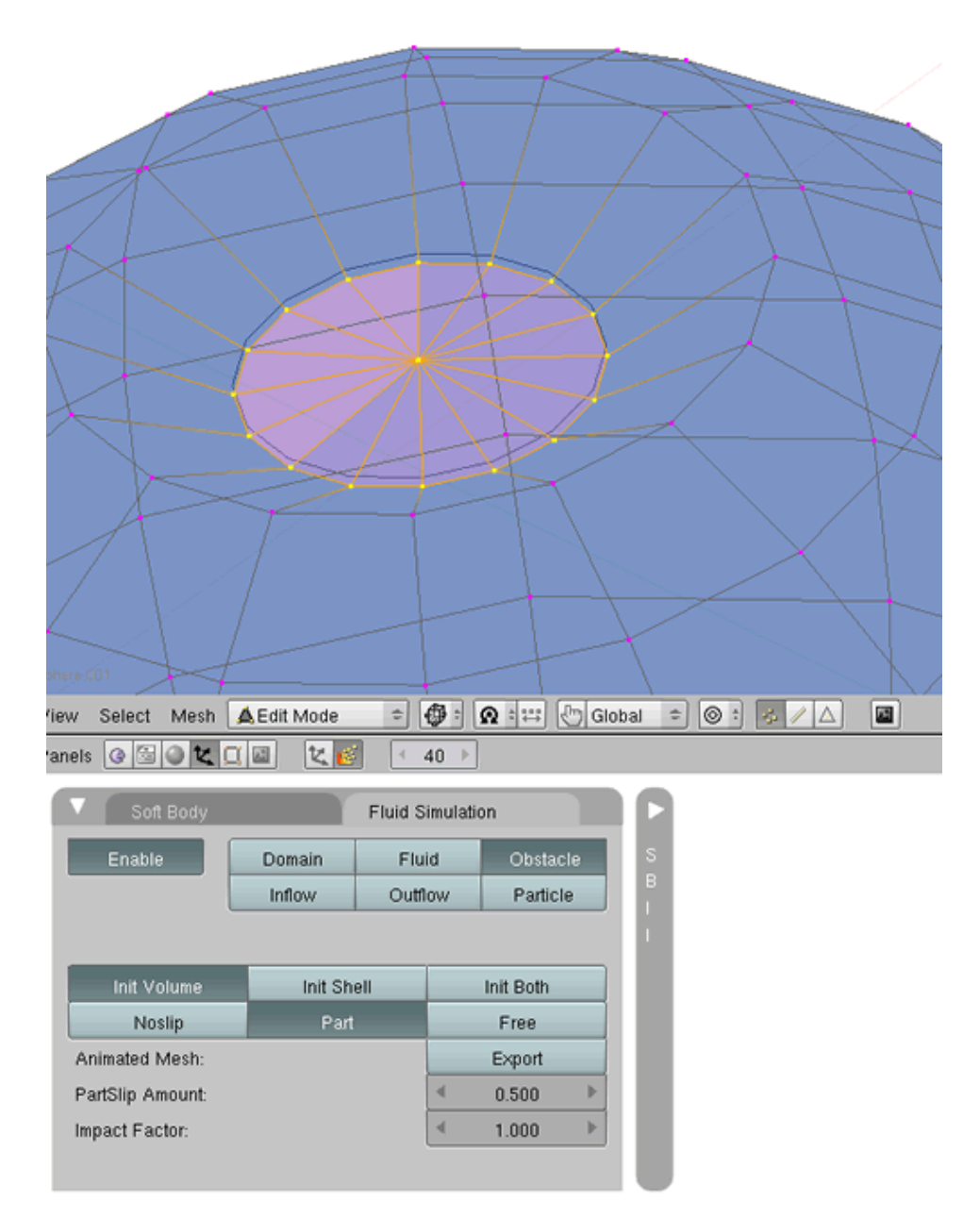

Abb. 1915: **Abbildung 5**: Die UV-Sphere in einer Detailansicht; der abgesenkte Bereich ist hervorgehoben

Selektieren Sie die Kugel im ObjectMode und aktivieren die Einstellung **Obstacle**. Damit die Flüssigkeit an der Oberfläche nicht vollständig abperlt, aktivieren Sie die Einstellung **Part** und tragen unter **Partslip Amount 0.5** ein.
#### **61.61.3. Das Inflow Element**

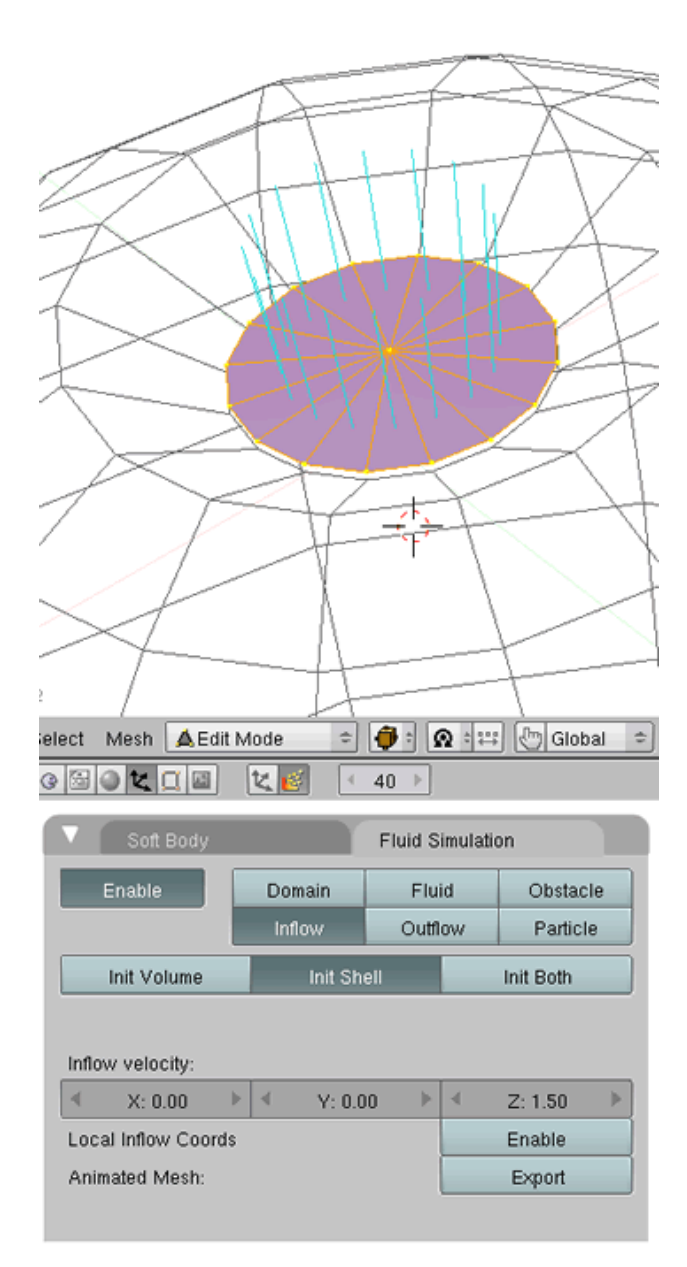

Abb. 1916: **Abbildung 6**: Das Inflow Element

- Das Inflow Element ist in diesem Fall nur eine Fläche, deswegen müssen Sie bei Inflow **InitShell** aktivieren, sonst funktioniert die Animation nicht !
- Das Wasser wird in Richtung der Flächennormalen austreten. Kontrollieren Sie deren Ausrichtung (**F9 / Draw Normals**). Abhängig davon, in welcher Ansicht Sie die Objekte eingefügt haben, ergibt sich die Ausflussrichtung. In meinem Fall ist es die **Z** Richtung und damit das Wasser fließen kann, habe ich die Anfangsgeschwindigkeit von 1.50 bei **Inflow velocity** eingetragen.

#### **61.61.4. Das Fluid**

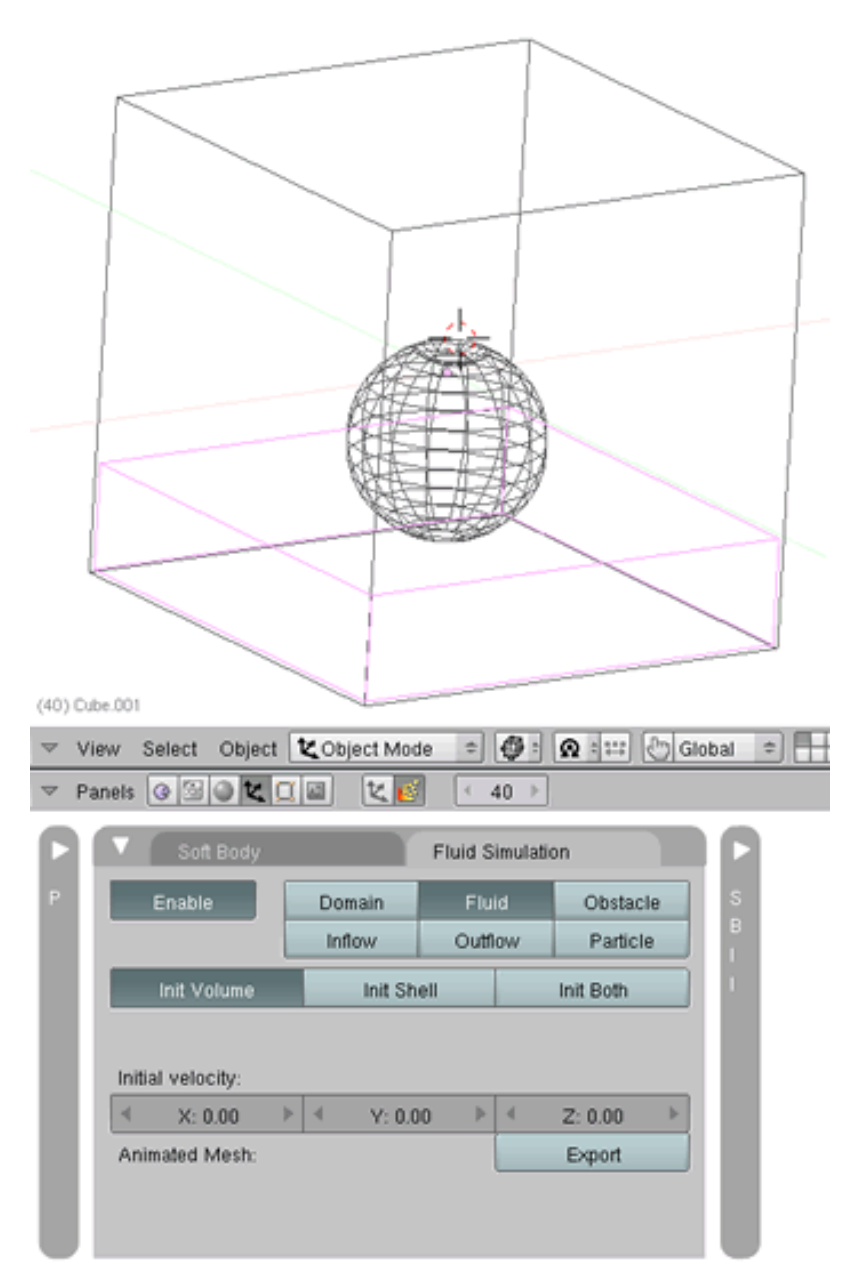

Abb. 1917: **Abbildung 7**: Die Einstellungen für das Fluid

Unter dem Stein soll sich eine Wasserfläche befinden. Selektieren Sie den kleinen Kubus unter der Kugel und aktivieren Sie die Einstellung **Fluid**. Da es sich um einen Kubus handelt, der im Gegensatz zu einer Fläche über Volumen verfügt, aktivieren Sie die Einstellung "*Init Volume*".

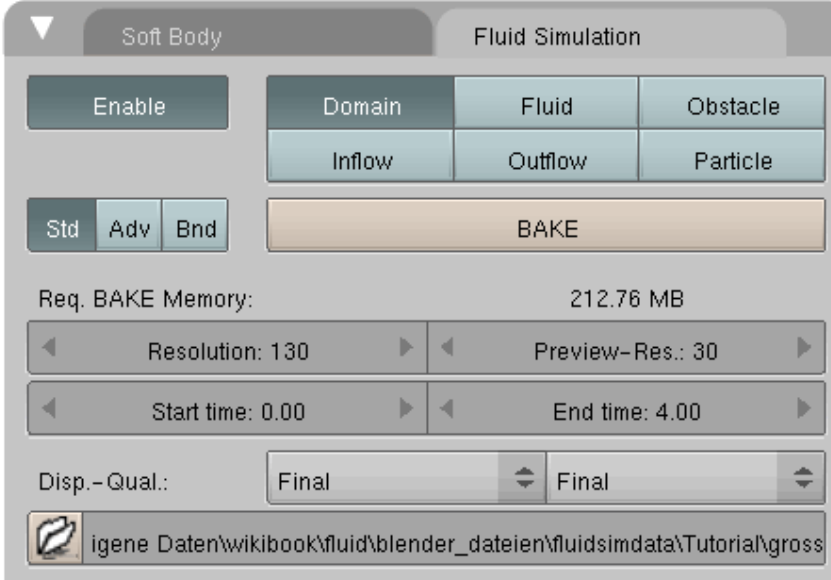

## **61.61.5. Die Berechnung**

Abb. 1918: **Abbildung 8**: Bake

Jetzt kommt der spannende Teil der ganzen Aktion, die Berechnung des Fluids. Aktivieren Sie dafür die Domain und klicken Sie den großen Button **BAKE**. Spannend ist es in mehrerlei Hinsicht. Passable Ergebnisse bei Flüssigkeiten werden Sie erst ab einer Auflösung von 200 erreichen, zufriedenstellende ab 300.

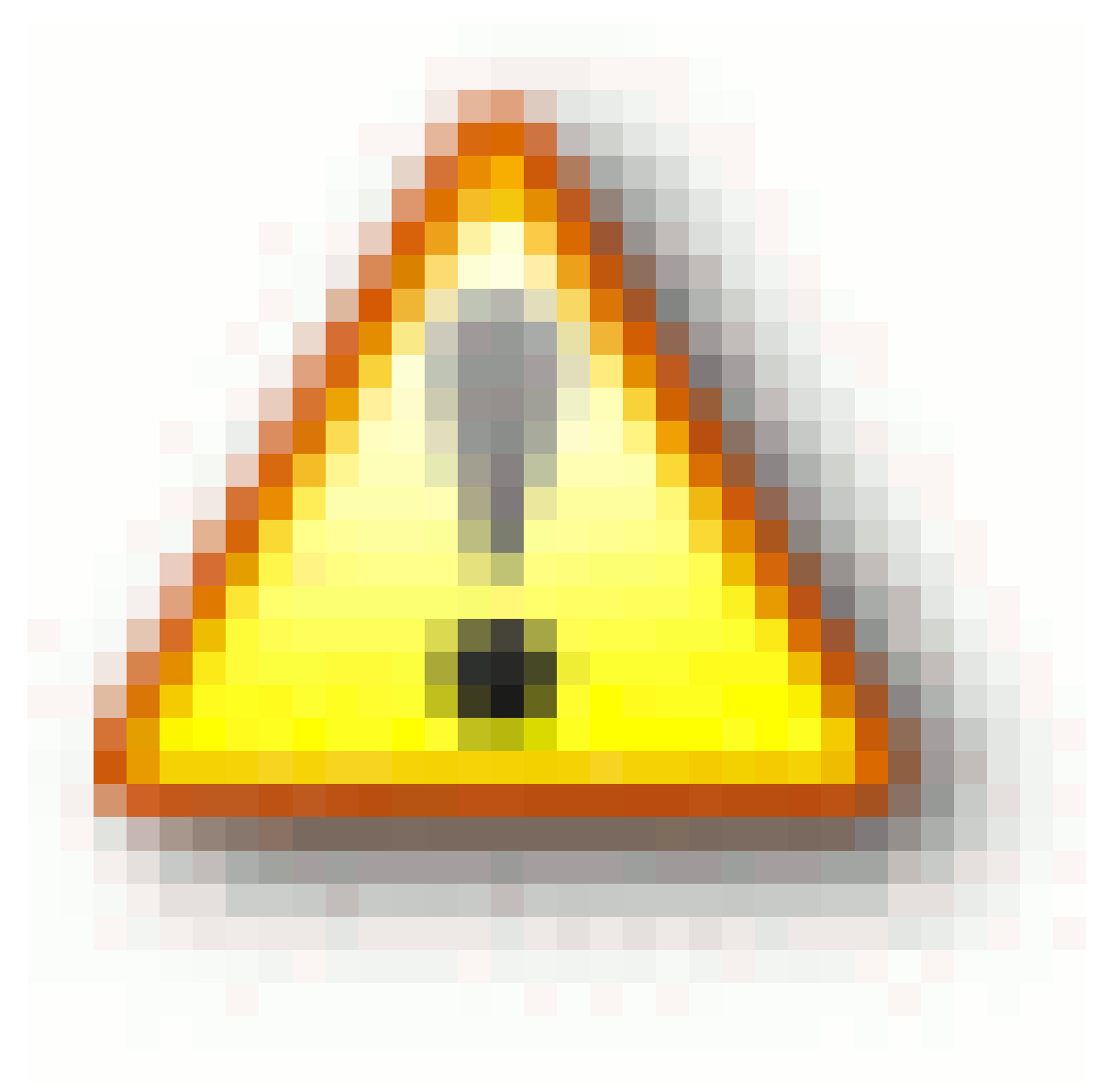

#### Abb. 1919

Dabei hat die Größe der Domain entscheidenden Einfluss auf den benötigten Arbeitsspeicher. Sie sollten unbedingt versuchen, sie so klein zu halten, wie es Ihnen in der Szene irgenwie möglich ist.

Ab jetzt zählt bei Ihrem Computer die pure Leistung, sowohl was die Rechengeschwindigkeit als auch den Arbeitsspeicher angeht. Rechenzeiten von 10 Minuten / Frame können leicht überschritten werden und Sie müssen selbst entscheiden, wann die Grenze der Belastung erreicht ist. Überprüfen Sie noch einmal alle Einstellungen und machen Sie einige Probeläufe mit kleiner Auflösung um zu sehen, ob alles so funktioniert, wie Sie sich das vorgestellt haben. Die Einstellungen für die Kamera und das Licht sind im Augenblick noch nicht wichtig. Wenn die Flüssigkeit fertig berechnet ist, können Sie sich um diese Einstellungen bemühen.

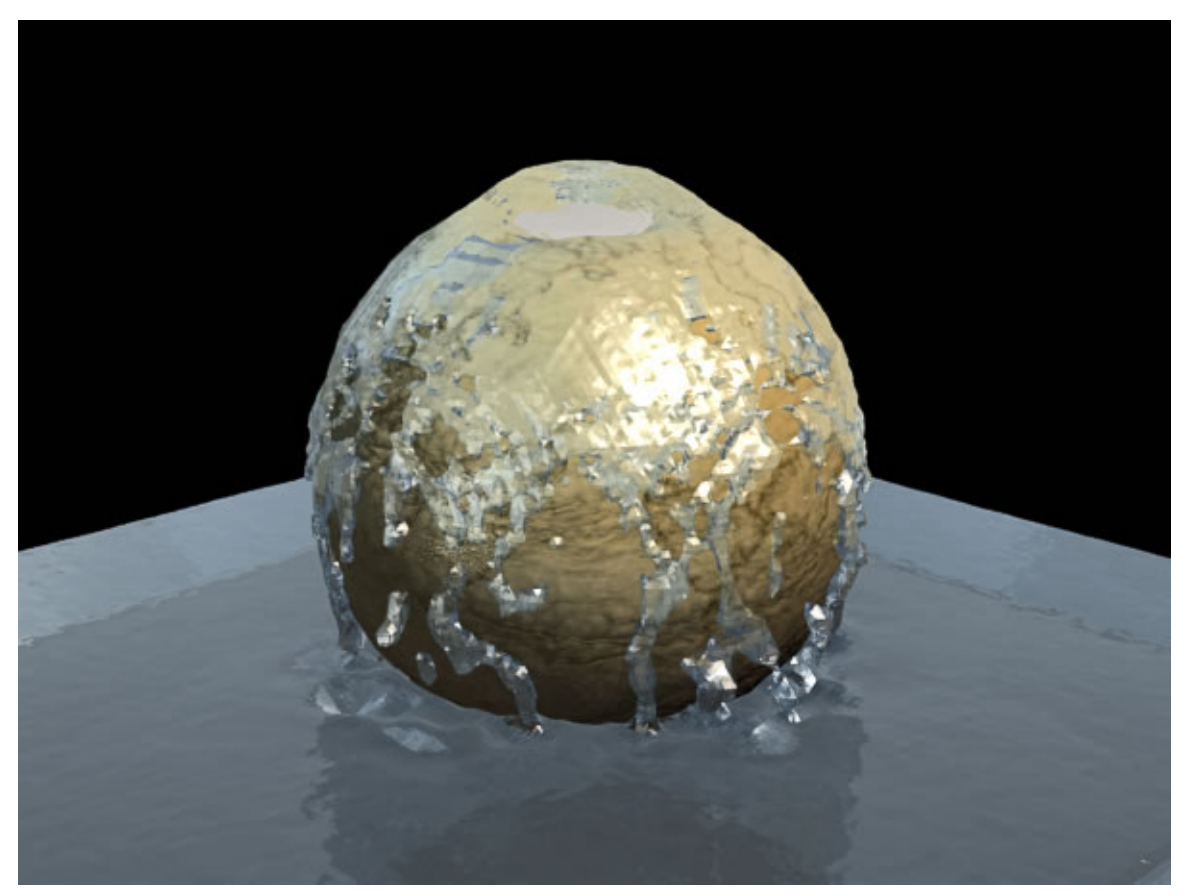

Abb. 1920: **Abbildung 9**: Renderergebnis

# **Teil VII.**

# **Referenz**

## **62. Mehrfach verwendete Fenster**

#### *Diese Seite bezieht sich auf* **Blender Version 2.44**

Mit "Blending Modes" wird die Art und Weise beschrieben, wie ein Bildpunkt im Vordergrund mit einem Bildpunkt dahinter verrechnet wird. Diese Modi gibt es sowohl für Texturen (auf dem *Map To*-Panel), als auch beim Arbeiten mit Nodes. Allerdings sind für Texturen nicht alle Modi verfügbar.

Wir werden hier zwei Bilder (**Abbildung 1 und 2**) benutzen, um die verschiedenen Blending Modes vorzustellen. Dabei gelten die ersten Beispiele sowohl für Texturen als auch für Nodes. Allerdings kann man die Alpha-Information der überlagernden Textur in den Nodes nicht direkt auswerten, sondern muss den *Value*-Ausgang der Maske in den *Fac(tor)*-Eingang des *Mix*-Nodes stöpseln (**Abbildung 3**).

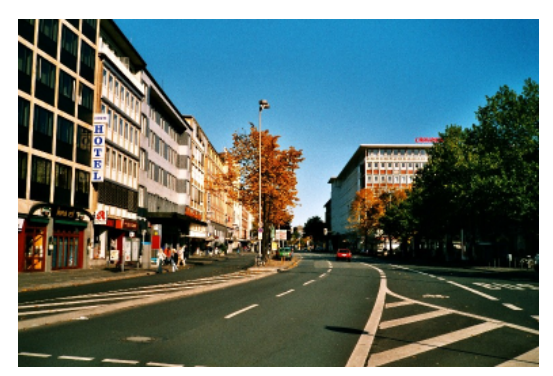

Abb. 1921: **Abbildung 1:** Das Hintergrundbild.

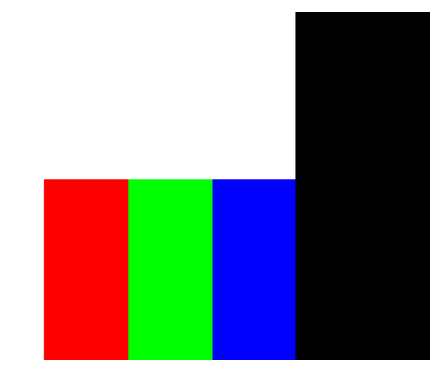

Abb. 1922: **Abbildung 2:** Die Maske (verkleinert).

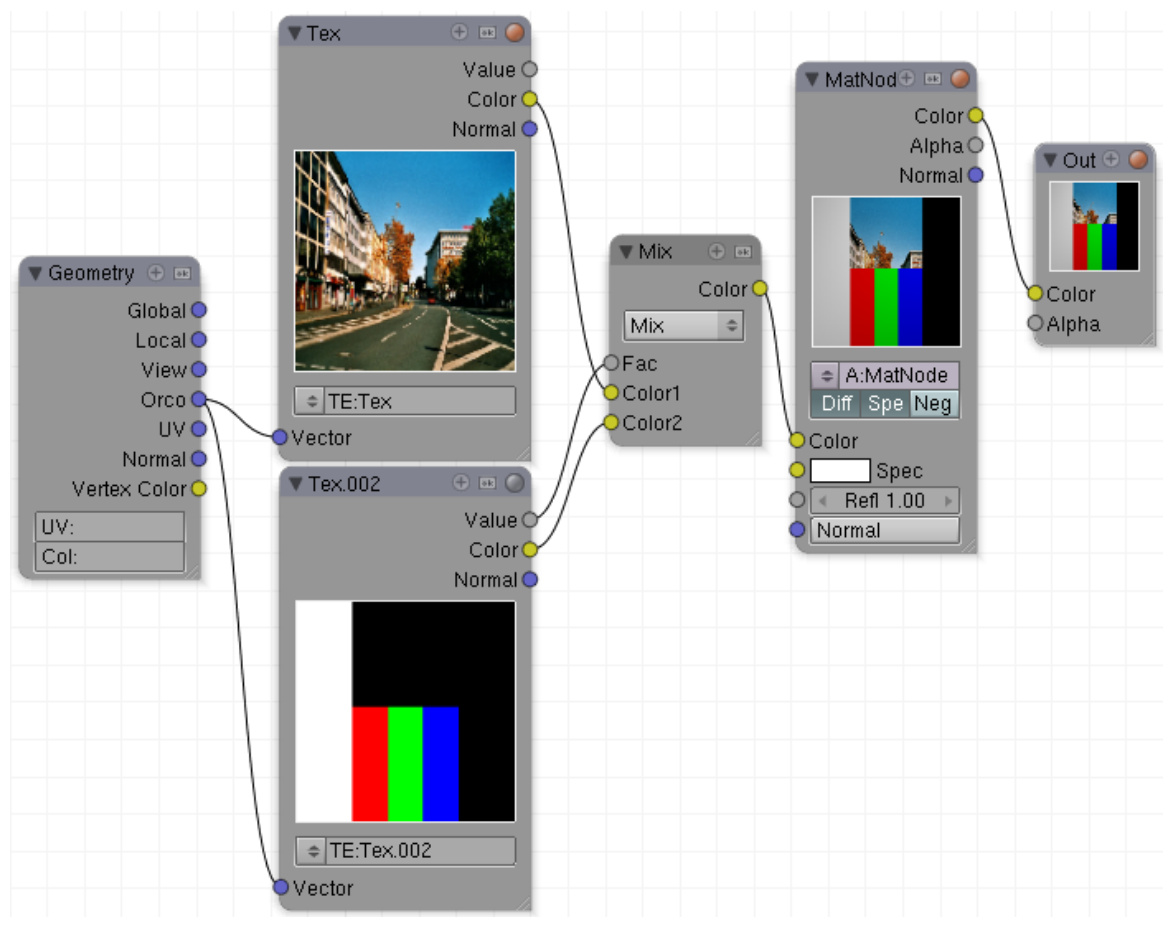

Abb. 1923: **Abbildung 3:** *Material Nodes*-Setup um zwei Texturen zu überlagern.

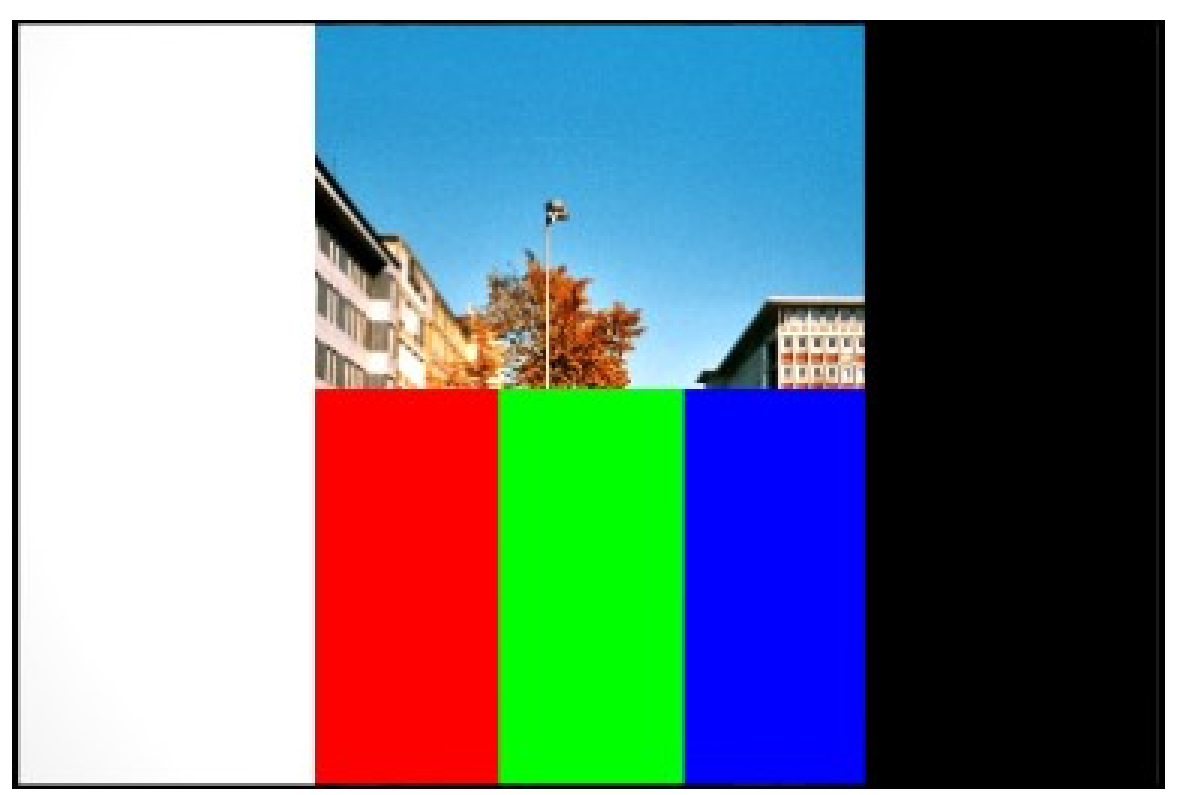

#### **62.1. Modes für Texturen und Nodes**

Abb. 1924: **Abbildung 4:** *Mix* Modus

• *Mix:* Stellen Sie sich zwei Folien vor, die übereinandergelegt werden. An jeder Stelle, an der die obere Folie bemalt ist, kann man nur das Bild der oberen Folie sehen. Wo die obere Folie transparent ist, sieht man das Bild auf der unteren Folie. Dieser erste Blending Modus wird in Blender als *Mix* bezeichnet, in anderen Programmen heißt er häufig "Normal".

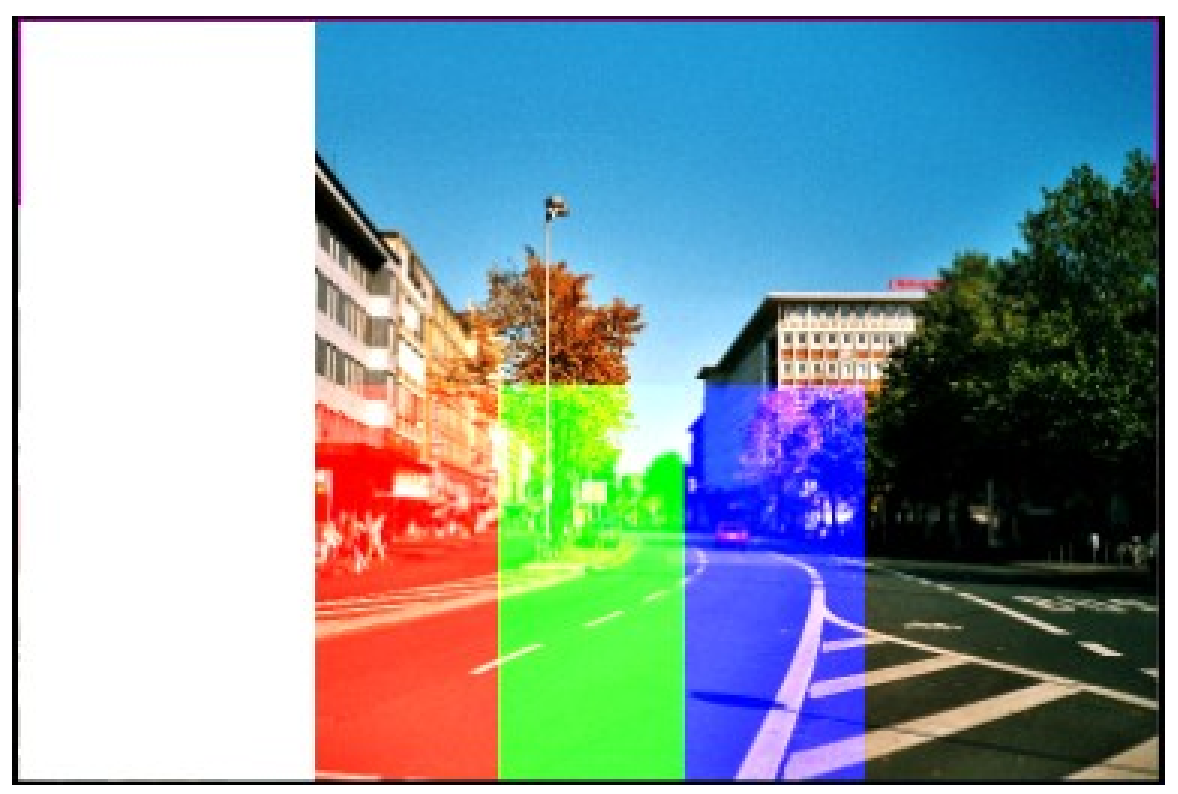

Abb. 1925: **Abbildung 5:** *Add* Modus

• *Add:* Die RGB Werte werden addiert. Damit kann das Ergebnis nur heller werden, wenn Schwarz (0,0,0) addiert wird, ändert sich natürlich nichts. Wird Weiß addiert, ist das Ergebnis wieder weiß.

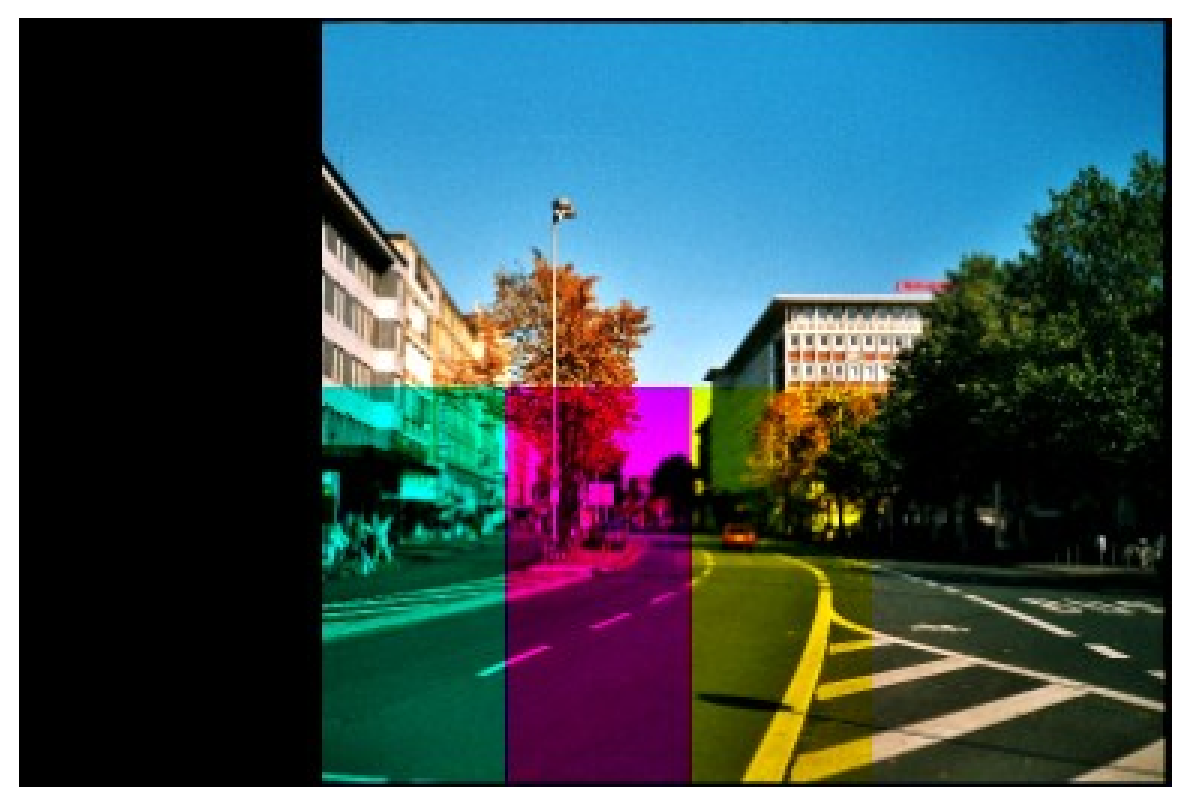

Abb. 1926: **Abbildung 6:** *Subtract* Modus

• *Subtract:* Die Farbwerte der Vordergrundfarbe werden von der Hintergrundfarbe abgezogen. Weiß (1,1,1) abgezogen ergibt (0,0,0), zieht man Schwarz ab, ändert sich nichts. Zieht man von Weiß eine Grundfarbe ab, erhält man die entsprechende Komplementärfarbe.

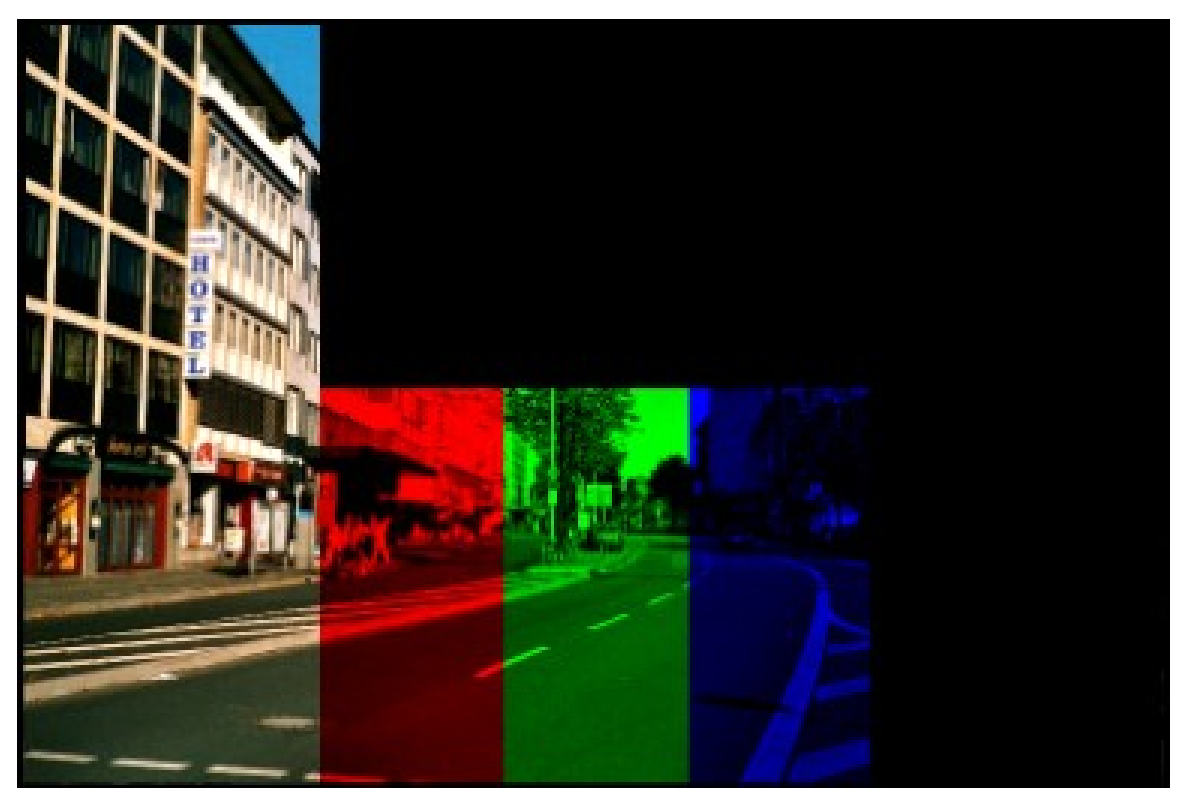

Abb. 1927: **Abbildung 7:** *Multiply* Modus

• *Multiply:* Im *Multiply* Modus werden die Farbwerte komponentenweise - d.h. R\*R, G\*G, B\*B miteinander multipliziert. Schatten und dunkle Bereiche des Bildes werden betont. Weiß hat keine Auswirkung (mal 1), Schwarz setzt die Farbe auf Schwarz (mal 0). Alpha wirkt wie Schwarz.

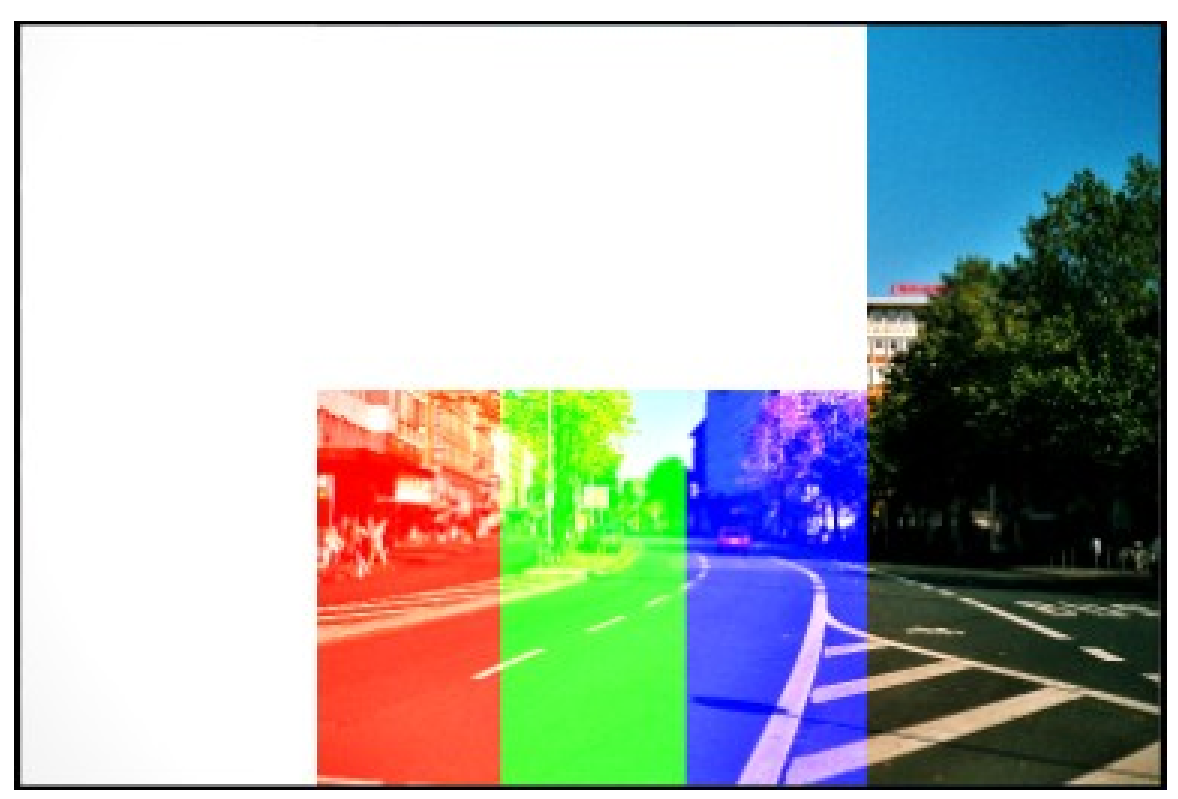

Abb. 1928: **Abbildung 8:** *Screen* Modus

• *Screen: Screen* (Bildschirm) ist in vieler Hinsicht der Gegensatz zum *Multiply* Modus. Damit können Highlights in einem Bild betont werden. Entspricht *Multiply* der Überlagerung zweier Farbfolien auf einem Overheadprojektor, entspricht *Screen* der Projektion zweier Dias gleichzeitig. Schwarz hat daher keine Auswirkungen, Alpha wirkt wie Weiß.

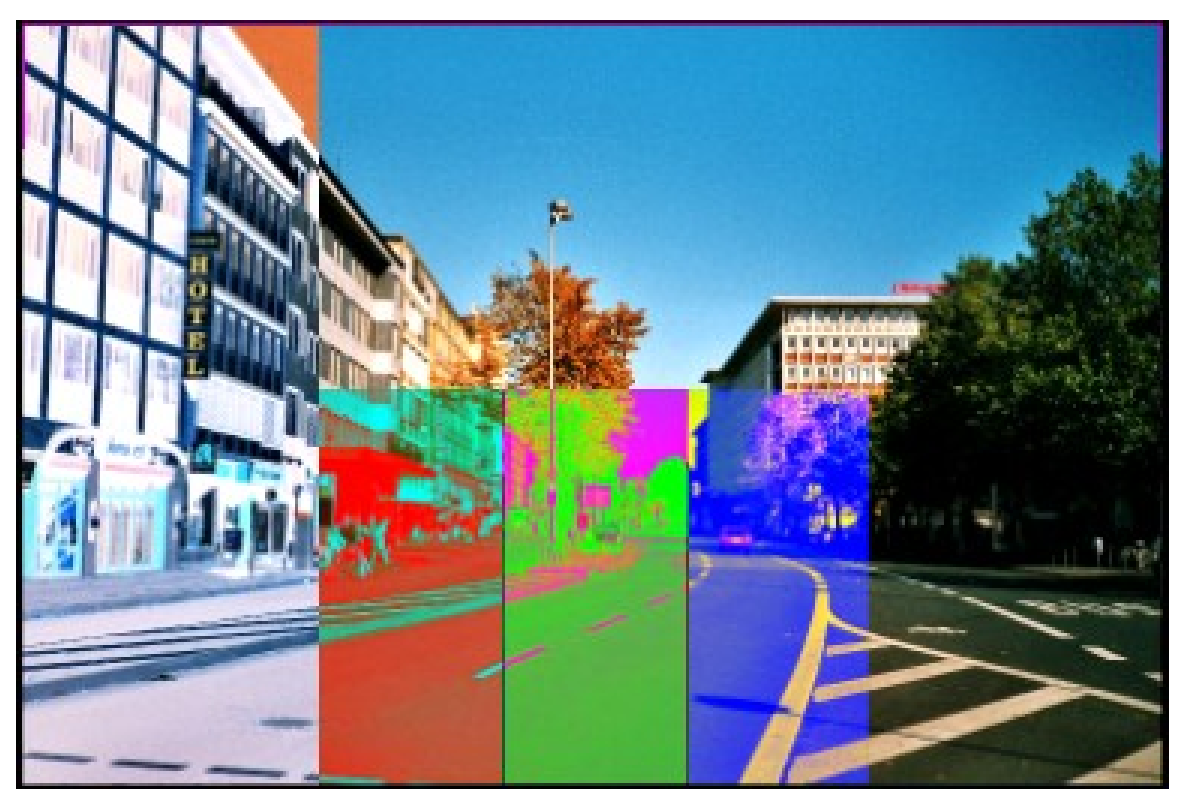

Abb. 1929: **Abbildung 9:** *Difference* Modus

• *Difference:* Unterschied. Mit dem *Difference* Modus werden die Unterschiede zwischen zwei Ebenen besonders betont. Sind zwei Ebenen gleich, ist das Ergebnis schwarz. *Difference* wirkt wie ein symmetrischer *Subtract* Modus, welcher der beiden Ebenen vorne liegt, ist für das Ergebnis egal. Schwarze Pixel wirken sich nicht aus, weiße wirken am stärksten. Das Ergebnis sind ziemlich psychedelische Farben. *Alpha* wirkt wie Schwarz.

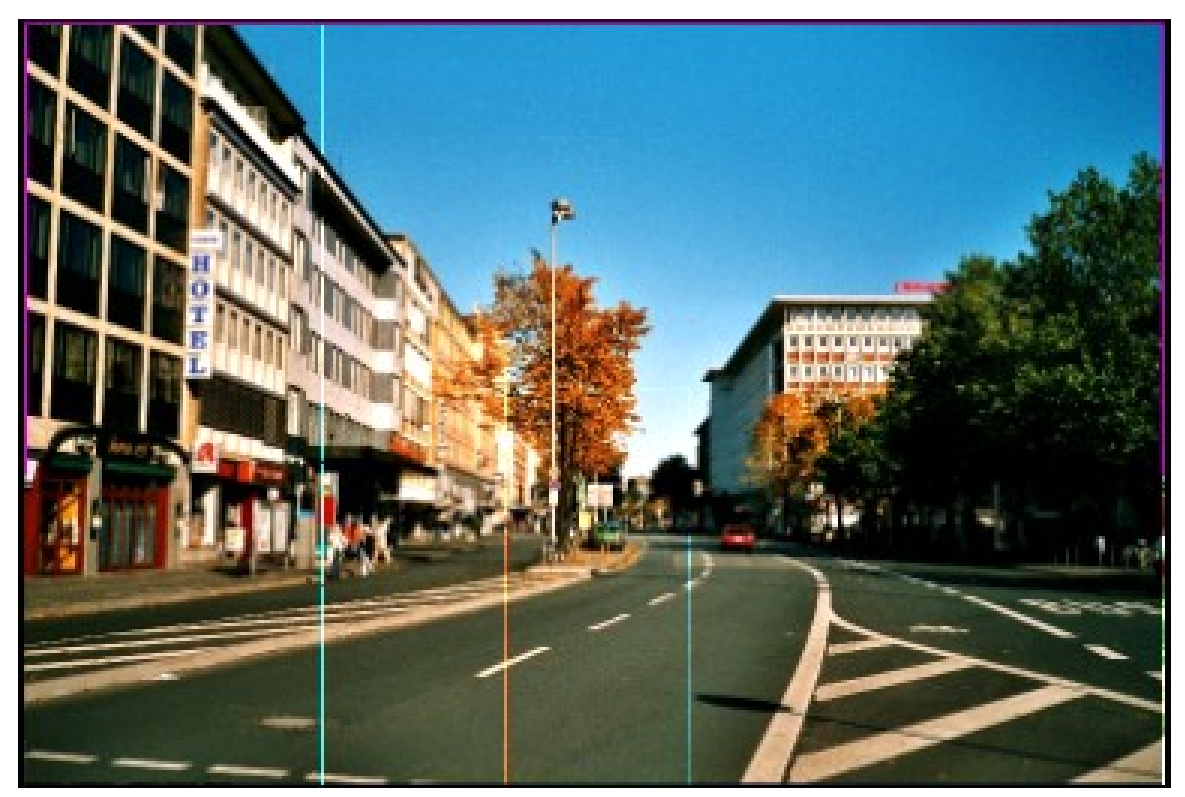

Abb. 1930: **Abbildung 10:** *Divide* Modus

• *Divide:* Die Hintergrundfarbe wird komponentenweise durch die Vordergrundfarbe geteilt. Wo der Vordergrundfarbwert 0 ist, wird nichts gemacht. Damit haben alle reinen Farben und Schwarz keine Änderungen zur Folge.

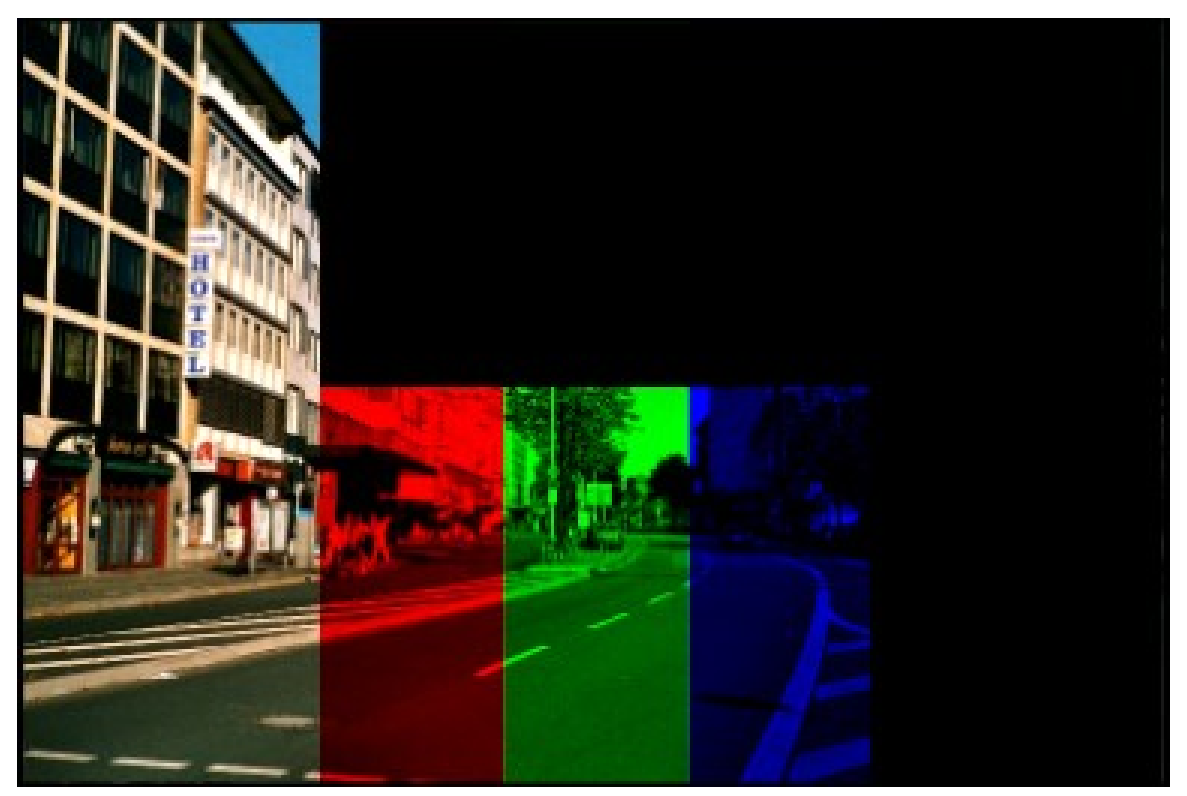

Abb. 1931: **Abbildung 11:** *Darken* Modus

• *Darken:* Die beiden Ebenen werden verglichen, und jeweils das dunklere Pixel ausgewählt (nur Abdunkeln). *Alpha* wirkt wie Schwarz.

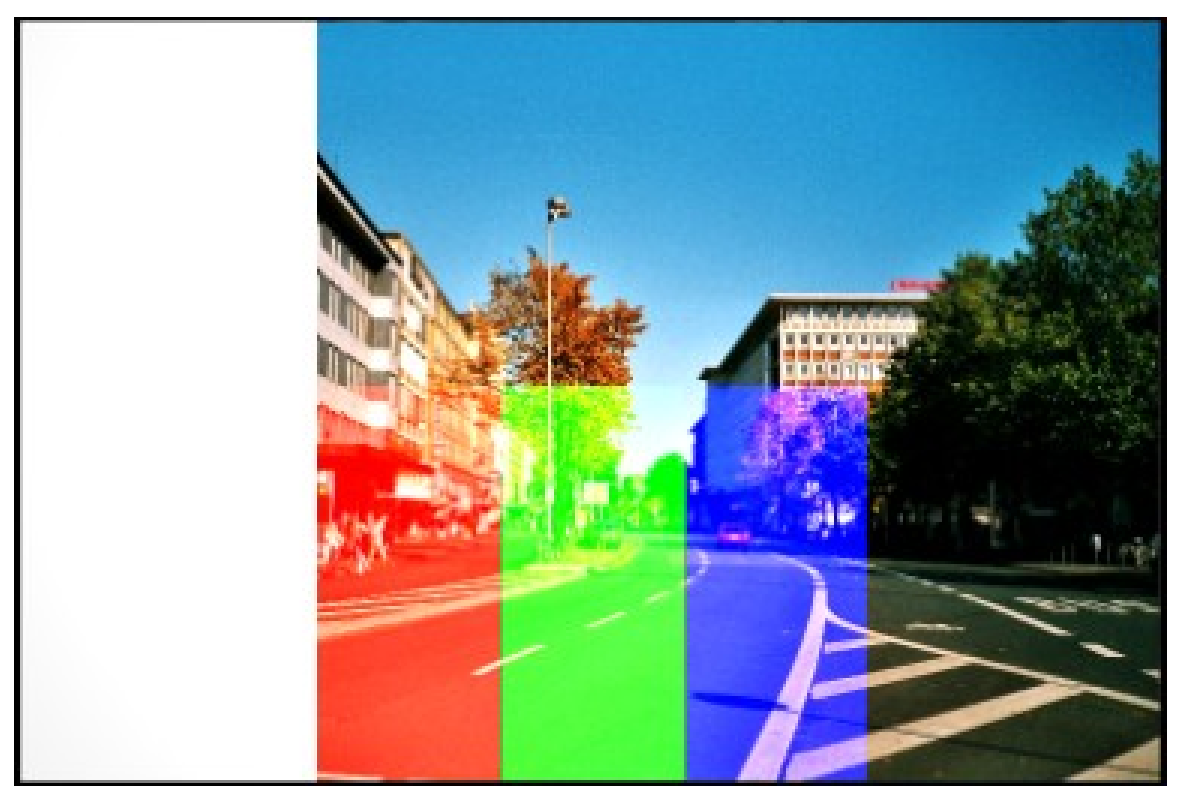

Abb. 1932: **Abbildung 12:** *Lighten* Modus

• *Lighten:* Und die umgedrehte Operation zu *Darken*. Es wird jeweils das hellere Pixel ausgewählt (nur Aufhellen).

#### **62.2. Zusätzliche Modes für Nodes**

- *Dodge:* Abwedeln. Dieser seltsame Begriff kommt aus der analogen Entwicklungstechnik. Wird die Lichtmenge reduziert, die auf das Entwicklerpapier (also das spätere Photo) fällt, wird das Photo heller. Eine weiße Textur bedeutet also Aufhellung von Farbbereichen, bei schwarzer Textur passiert gar nichts.
- *Burn:* Nachbelichten. Wird das Entwicklerpapier nachbelichtet, wird das resultierende Photo dunkler, allerdings nur an den Stellen, an denen das Negativ überhaupt Licht auf das Papier fallen lässt. Bei weiß passiert gar nichts, bei schwarz wird das Bild abgedunkelt.

Die folgenden drei Modi arbeiten auf ähnlich Weise. Es wird für jedes Pixel im HSV-Farbmodell ein Wert aus der Vordergrundtextur genommen, die anderen beiden aus der Hintergrundtextur.

- *Value [Wert]:* Hier stammt der Wert aus der Vordergrundtextur, also die Helligkeit des Pixels. Alpha in der Vordergrundtextur wirkt wie Schwarz, im Ergebnis gibt es immer Schwarz, da die Helligkeit eben Null ist.
- *Saturation [Sättigung]:* Hier stammt die Sättigung aus der Vordergrundtextur, also die Farbigkeit. Weiß, Schwarz und alle Graustufen sind gar nicht farbig, damit ist das Ergebnis dann auch immer grau.
- *Hue [Farbton]:* Hier stammt der Farbton aus der Vordergrundtextur.

Der nächste Modus arbeitet etwas anders.

• *Color:* Hier werden Farbton und Sättigung der Vordergrundtextur benutzt, aus der Hintergrundtextur der Wert.

#### **62.3. Links**

GROKKING THE GIMP - BLENDING MODES<sup>1</sup>

GIMP USER MANUAL - MODES<sup>2</sup> Kombinieren von Bildern und Texturen *Diese Seite bezieht sich auf* **Blender Version 2.42a**

#### **62.4. Vorbemerkungen**

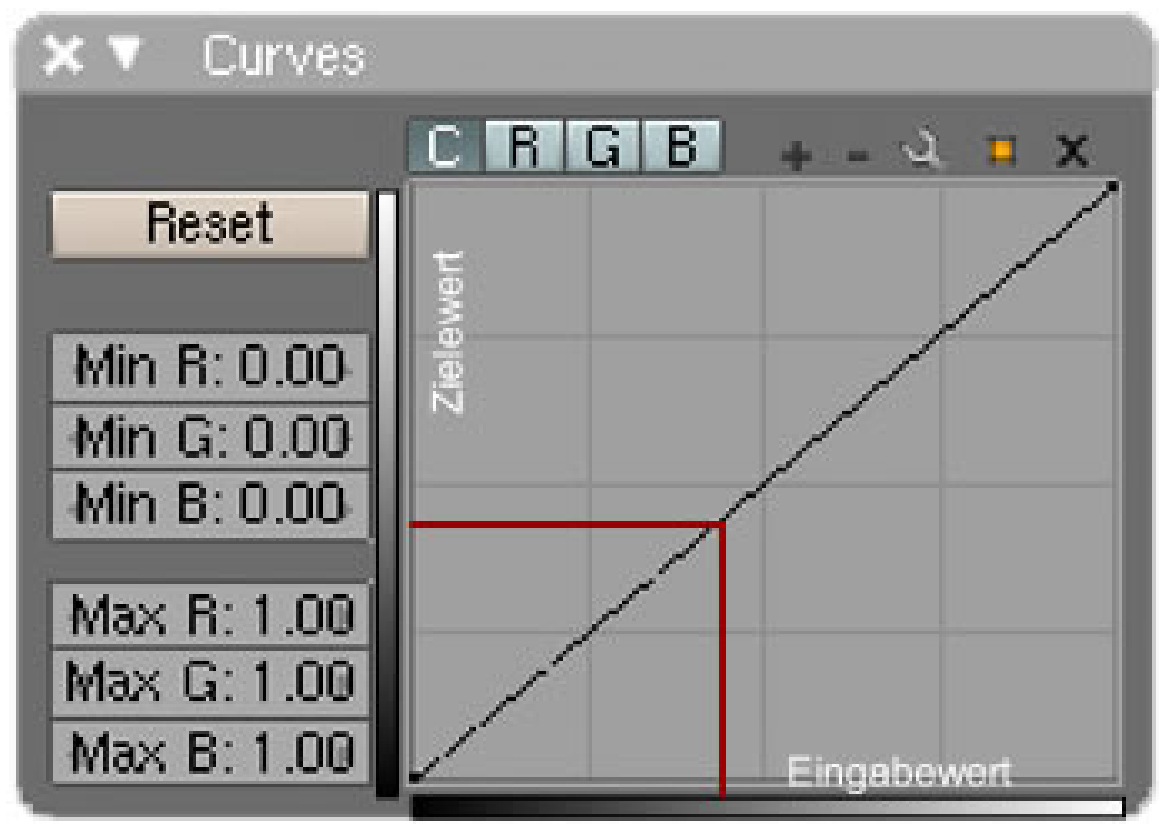

Abb. 1933: **Abbildung 1:** Das *curve Tool*

<sup>1</sup> HTTP://GIMP-SAVVY.COM[/BOOK/](http://gimp-savvy.com/BOOK/index.html?node55.html)INDEX.HTML?NODE55.HTML

<sup>2</sup> H T T P://W W W . CA M D EN . RU T G E R S. E D U / HELP/DO C U M EN T A T 1 ON / G I M PUS E R MA N U A L / MOD E S. H T M L

Das Curve Tool ist ein Instrument zur Einstellung von Helligkeits- und Farbwerten. Digitale Bilder arbeiten i.d.R. mit 24 Bit Auflösung, wobei 8 Bit für jeden Farbkanal (Rot / Grün / Blau) zur Verfügung stehen. 8-Bit Helligkeit entsprechen dabei 2ˆ8=256 Helligkeitswerten (*HDRI Bilder haben einen weitaus größeren Umfang*).

Ruft man das Curve Tool auf, erscheint ein quadratisches Feld, durch das eine Diagonale von links unten nach rechts oben verläuft. Unten auf der waagerechten Achse sind die 256 Eingabewerte von 0 (also Schwarz) ganz links bis 255 (also Weiß) ganz rechts vertreten. Auf der senkrechten Achse befinden sich die 256 Zielwerte. Unten ist Wert 0, oben Wert 255. Zum besseren Verständnis wurden diese Helligkeitsverläufe in **Abbildung 1** eingefügt, im Programm ist der Helligkeitsverlauf in den Curve Tools nicht eingezeichnet. Die Wirkung der Gradationskurve wird besonders deutlich bei extremen Einstellungen.

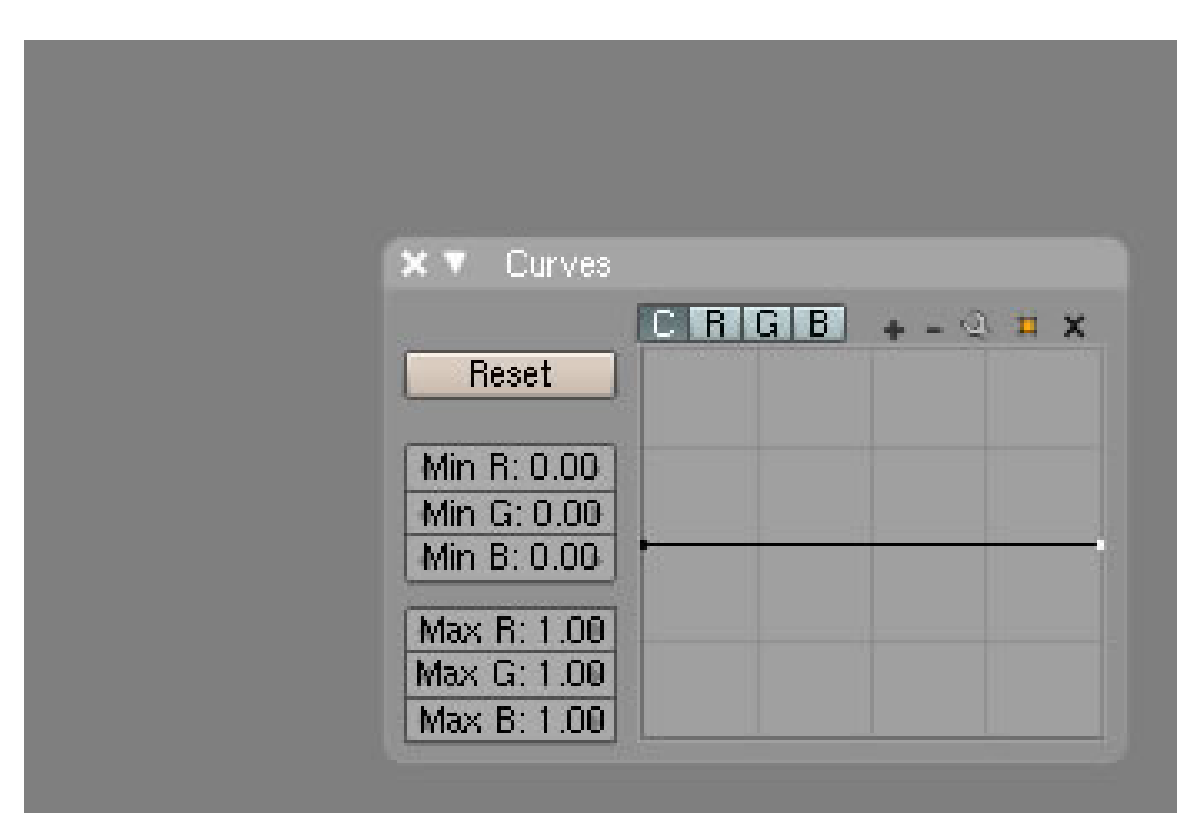

## **62.5. Gradationskurven in Aktion**

Abb. 1934: **Abbildung 2:** *horizontale Kurve*

Durch das Zentrieren auf eine horizontale Achse werden alle 256 Eingabewerte auf einen Zielwert reduziert (**Abb. 2**). Alle RGB Farben haben denselben Wert z.B. 145 /145 /145 und das Ergebnis ist eine graue Fläche. Oder anders gesagt: Alle Farben können nur noch eine Helligkeit besitzen.

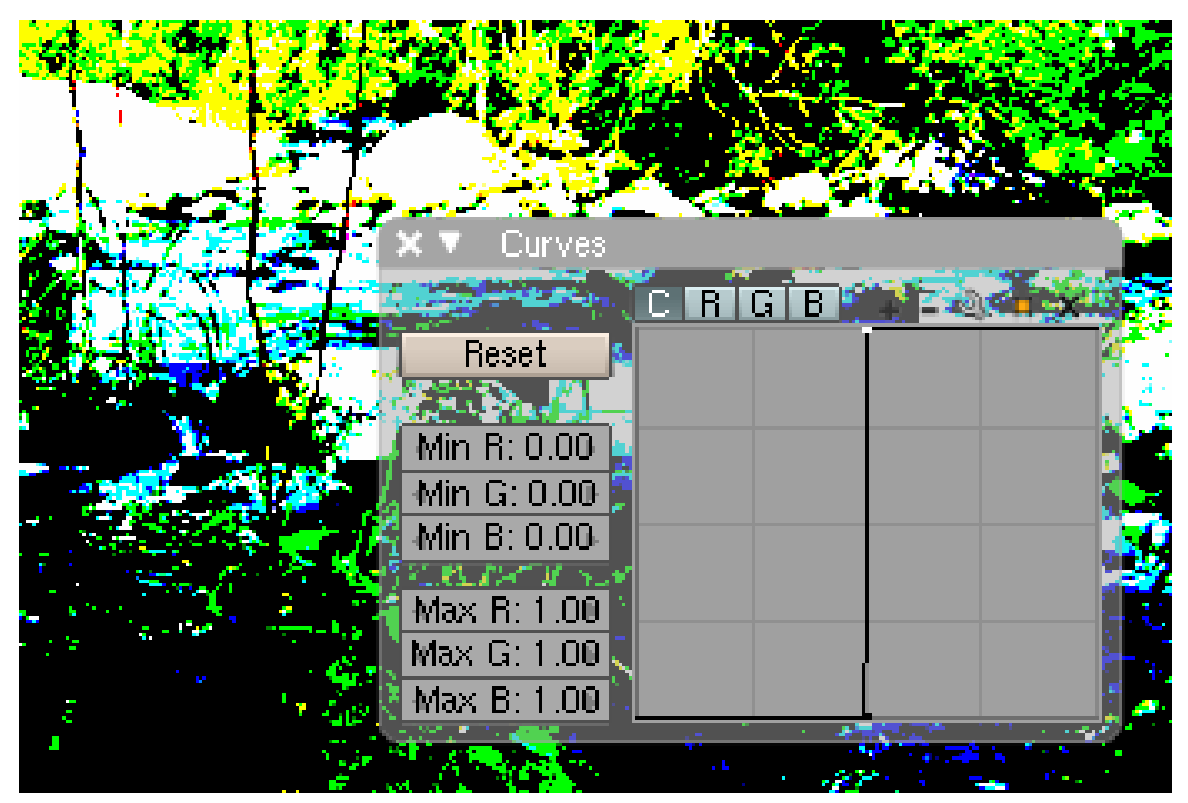

Abb. 1935: **Abbildung 3:** *vertikale Kurve*

Im **Abbildung 3** verhält es sich anders. Alle Helligkeitsinformationen bleiben erhalten, aber es wird nur noch ein einzelner Farbwert eingegeben, allerdings für die drei RGB Farbkanäle. Wir haben das Bild auf seine drei Grundfarben reduziert, Rot, Grün und Blau.

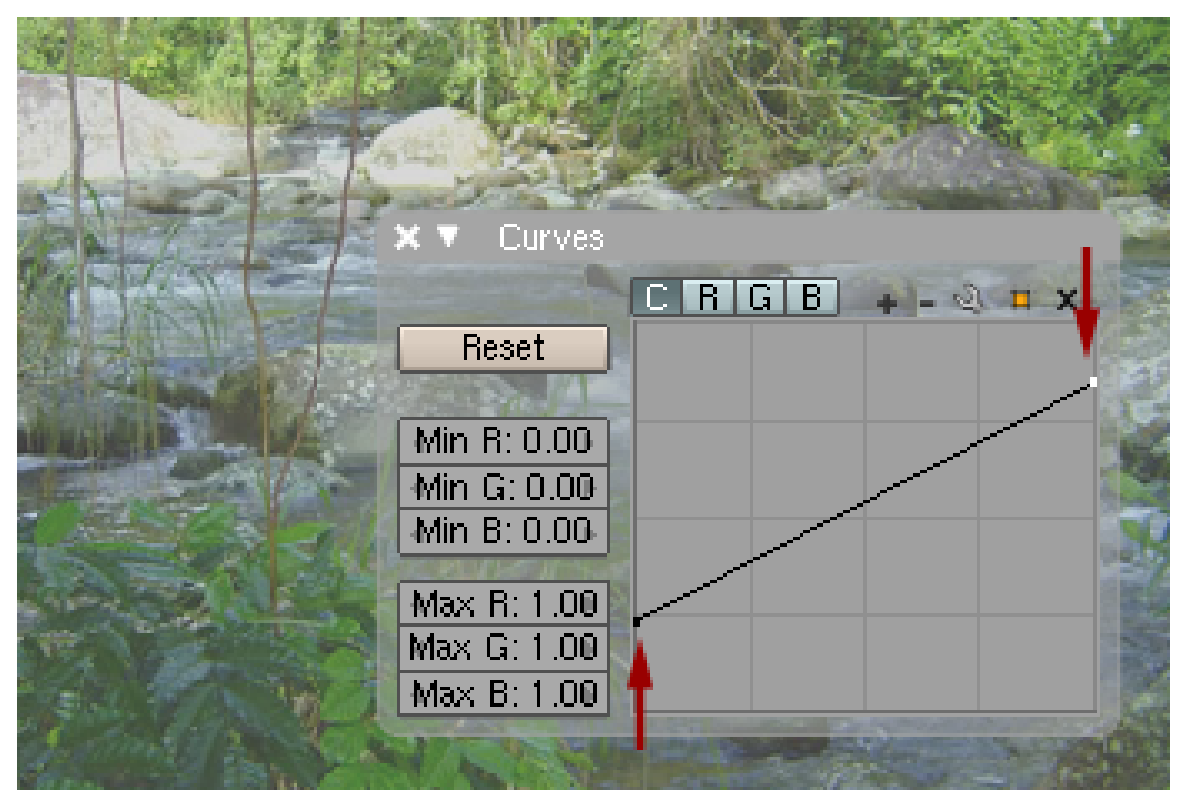

Abb. 1936: **Abbildung 4:** *Den Kontrast verringern*

Reduzieren Sie die Helligkeiten, so dass nicht mehr alle 256 Werte zur Verfügung stehen, verringern Sie den Kontrast und das Bild wirkt flau. In diesem Beispiel erstrecken sich die Helligkeiten nicht mehr vom tiefsten Schwarz bis zum hellsten Weiß, sondern nur noch von einem dunklen bis zu einem hellen Grau.

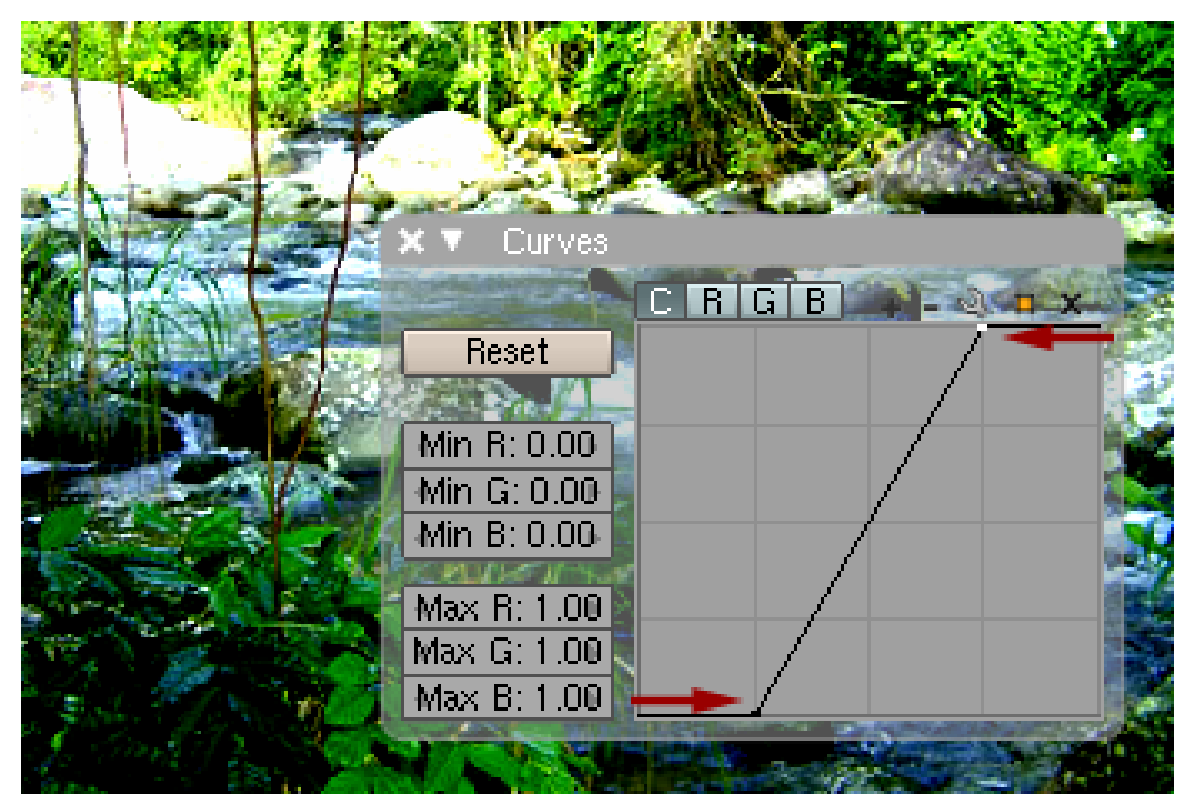

Abb. 1937: **Abbildung 5:** *Den Tonwert einschränken*

In diesem Beispiel wurde der Farbumfang eingeschränkt. Zum Beispiel stehen jetzt nur noch 200 unterschiedliche Farbwerte für die Darstellung zu Verfügung. Bei extremen Einstellungen wird das Bild comicartig.

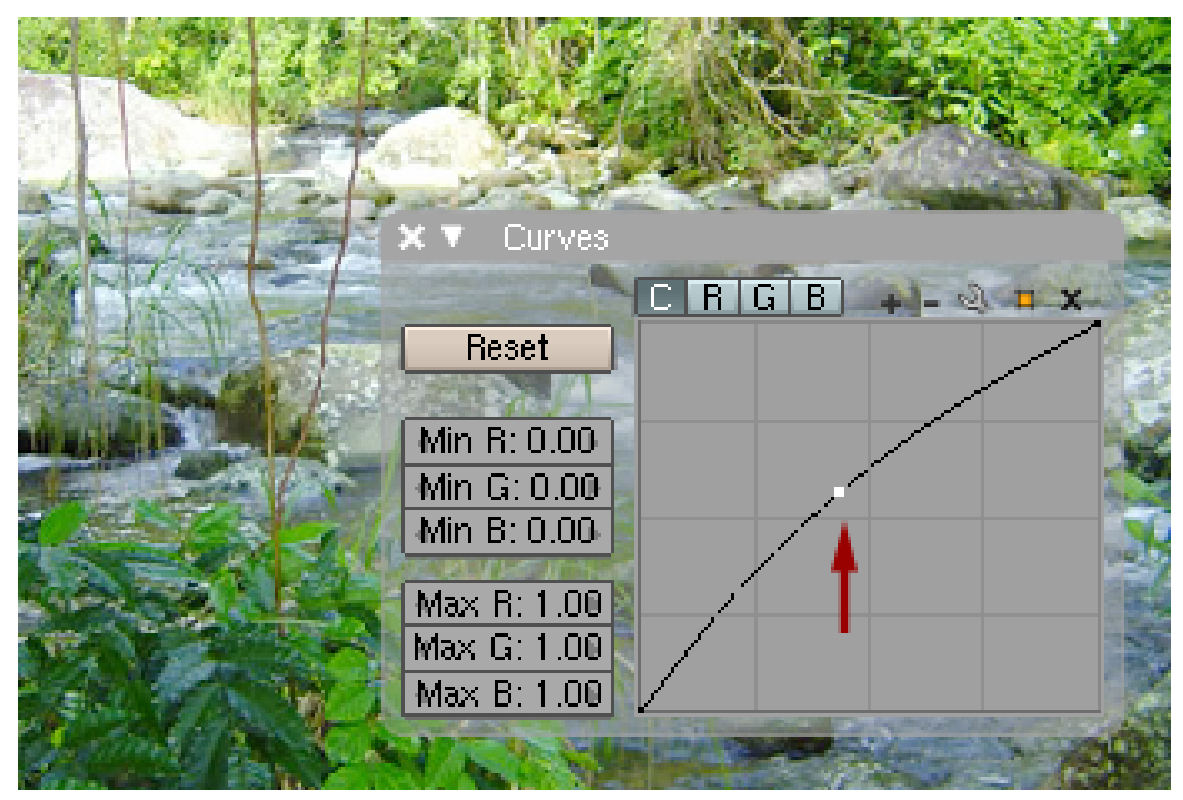

Abb. 1938: **Abbildung 6:** *Das Bild aufhellen*

Fügen Sie einen Kurvenpunkt hinzu und verschieben ihn leicht nach oben, werden alle Eingaben (bis auf die Schwarz- und Weißwerte) leicht in einen hellen Bereich verschoben, das Bild wird heller, der Farbumfang bleibt aber erhalten. Verschieben Sie nach unten wird das Bild dunkler.

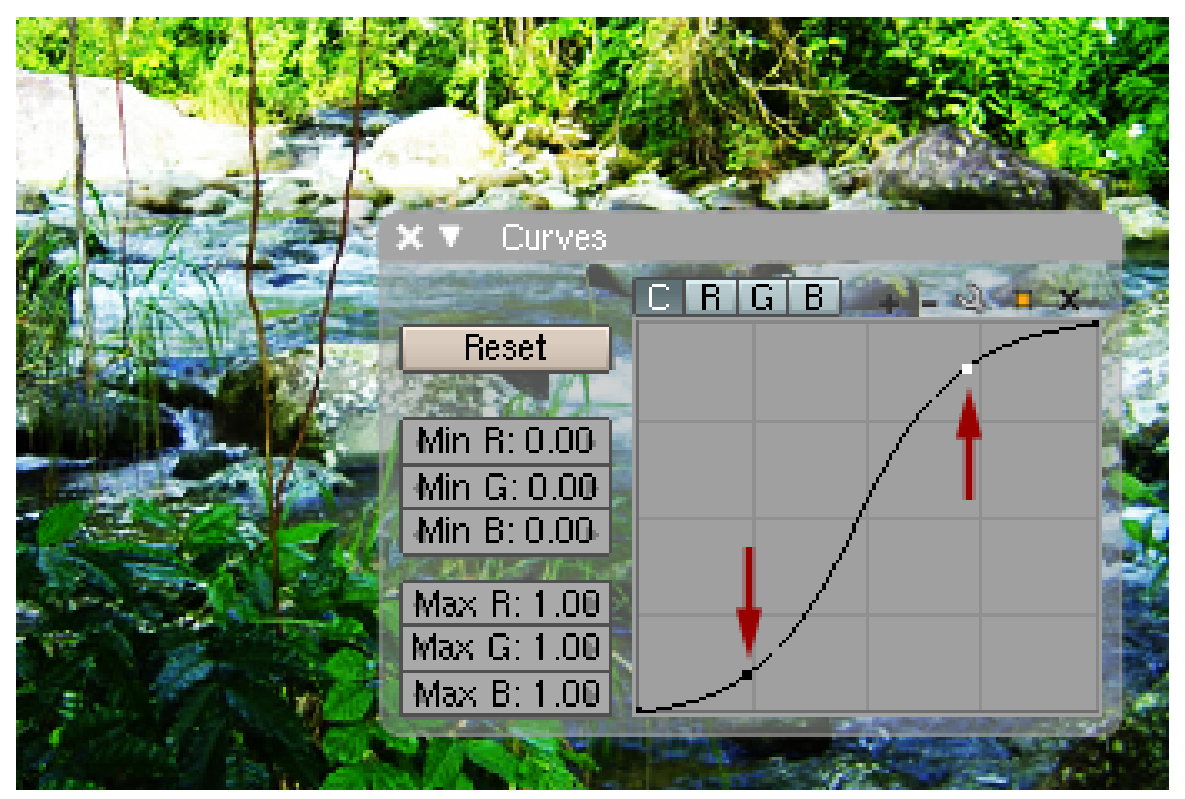

Abb. 1939: **Abbildung 7:** Tonwerte mit mehreren Einstellungen

Im folgenden Beispiel sind zwei Kurvenpunkte eingefügt. Der eine sorgt dafür, dass die dunklen Bildteile noch weiter abgedunkelt werden, der zweite macht die hellen Partien noch heller.

#### **62.6. Fazit**

Das Curve Tool in Blender ist nicht für exakte Farbanpassungen geeignet, da man keine Möglichkeiten hat, die Helligkeitsveränderungen in einem Histogramm zu betrachten und auch keine Messungen mit einer Pipette vornehmen kann, wie sonst in Bildbearbeitungsprogrammen üblich. Dennoch bietet es eine schöne Möglichkeit für *Änderungen nach Augenmaß* und natürlich zur Erzeugung von Farbeffekten.

#### **62.7. Die Einstellungen**

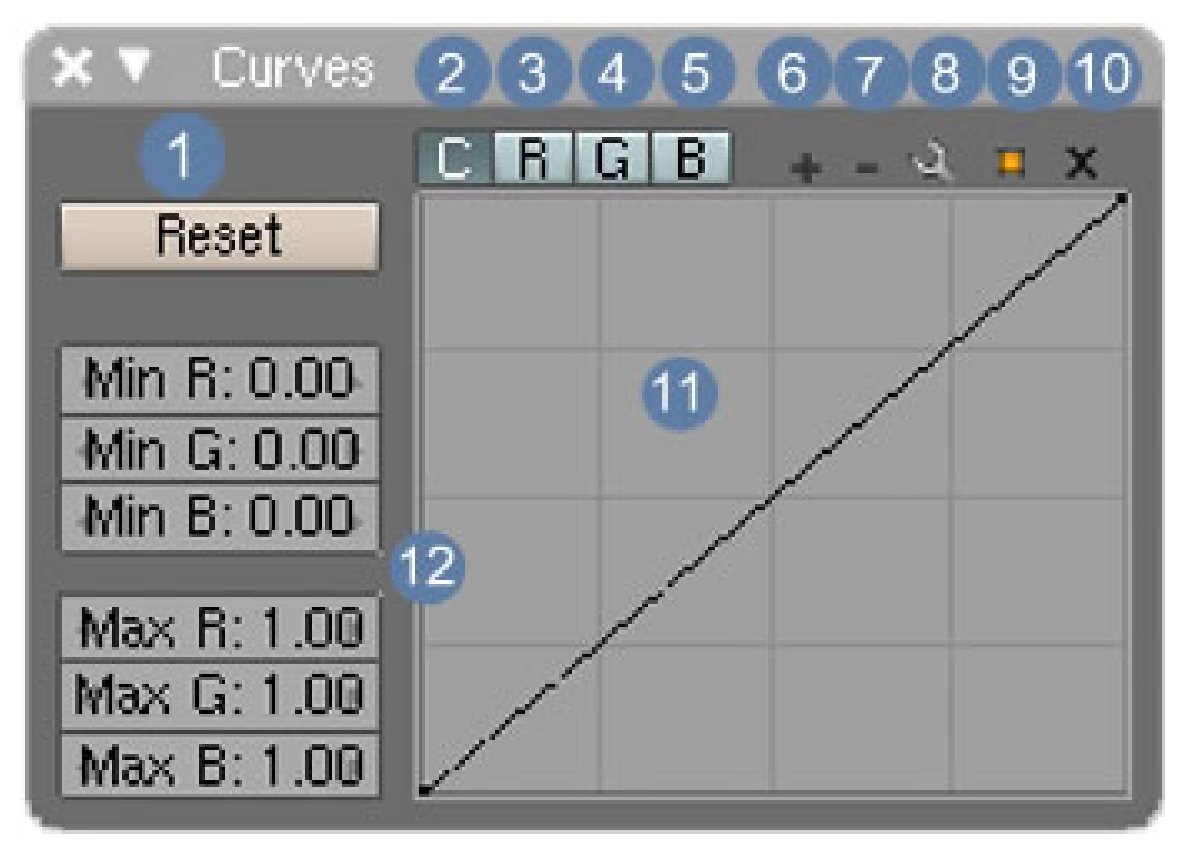

Abb. 1940: **Abbildung 8:** Das *Curve Tool* widget

- 1. **Reset:** Setzt **alle** Einstellungen wieder auf den Ursprung zurück, außer die Ansichten.
- 2. **C:** In der default Einstellung (**C = Color**) wirken sich die Änderungen auf alle Farbkanäle aus, die jedoch auch aktiv sind und zusätzlich verändert werden können. Der C Kanal wird von Blender aber immer als erstes ausgewertet.
- 3. **R:** Kanal für die rote Farbe
- 4. **G:** Kanal für die grüne Farbe
- 5. **B:** Kanal für die blaue Farbe
- 6. **Zoom in:** die Ansicht wird vergrößert
- 7. **Zoom out:** die Ansicht wird verkleinert
- 8. **Werkzeugeinstellungen für das Arbeiten mit den Kurven**
	- a) **Reset view:** setzt die Ansicht auf den default Wert zurück
	- b) **Vector handle:** Die Handels werden auf die benachbarten Kurvenpunkte hin ausgerichtet und die Kurve erhält einen scharfen Knick
	- c) **Auto handle:** Die Kurve behält ihren fließenden Übergang zu anderen Kurvenpunkten.
	- d) **Reset curve:** Setzt die Kurve wieder auf default Werte.
- 9. **Ansichtseinstellungen**
- a) **use clipping**: schränkt den Arbeitsbereich für die Kurven ein und ist standardmäßig auf 0-1/ 0-1 gestellt. Ist **use clipping** aktiviert, kann der Fensterinhalt nicht mit **LMT** verschoben werden.
- 10. x: **löscht selektierte Kurvenpunkte**
- 11. **Arbeitsfenster**
- 12. **Min / Max Werte:** Setzt Minimal- bzw. Maximalwerte für die unterschiedlichen Farbkanäle. Standardmäßig ist der Arbeitsbereich auf 0/1 eingestellt. 0.2/0.8 würde also bedeuten, das nicht mehr 255 Helligkeitsstufen zur Verfügung stehen, sondern der dunkelste Ton bei 51 und der hellste bei 205 liegt. Der Tonwert ist stark eingeschränkt.

#### **62.8. Kurvenpunkte auswählen**

- Mit **LMT** wählt einen Kurvenpunkt aus und deselektiert alle anderen.
- Mehrfachauswahl mit **Shift LMT**.

#### **62.9. Kurven editieren**

- **LMT** klick auf einen Kurvenpunkt bewegt diesen.
- **LMT** auf die Kurve fügt einen neuen Kurvenpunkt hinzu.
- Zieht man einen Punkt genau auf einen anderen werden beide miteinander verschmolzen.
- Bei gedrückter **SHIFT** Taste wird snap to grid aktiviert.
- Das **x** entfernt Kurvenpunkte.

#### **62.10. Tonwertausgleich**

Einige Bilder nutzen nicht den vollen Tonumfang und verlieren dadurch an Kontrast. Der dunkelste Punkt in diesem Bild ist dadurch nicht wirklich schwarz, sondern vielleicht nur dunkelgrau. Dies kann man korrigieren. Klicken Sie bei gedrückter **Strg** Taste auf den hellsten Punkt in Ihrem Bild und anschließend mit gedrückter **Shift** Taste auf den dunkelsten. Sie erhalten ein Bild mit brillanteren Farben.

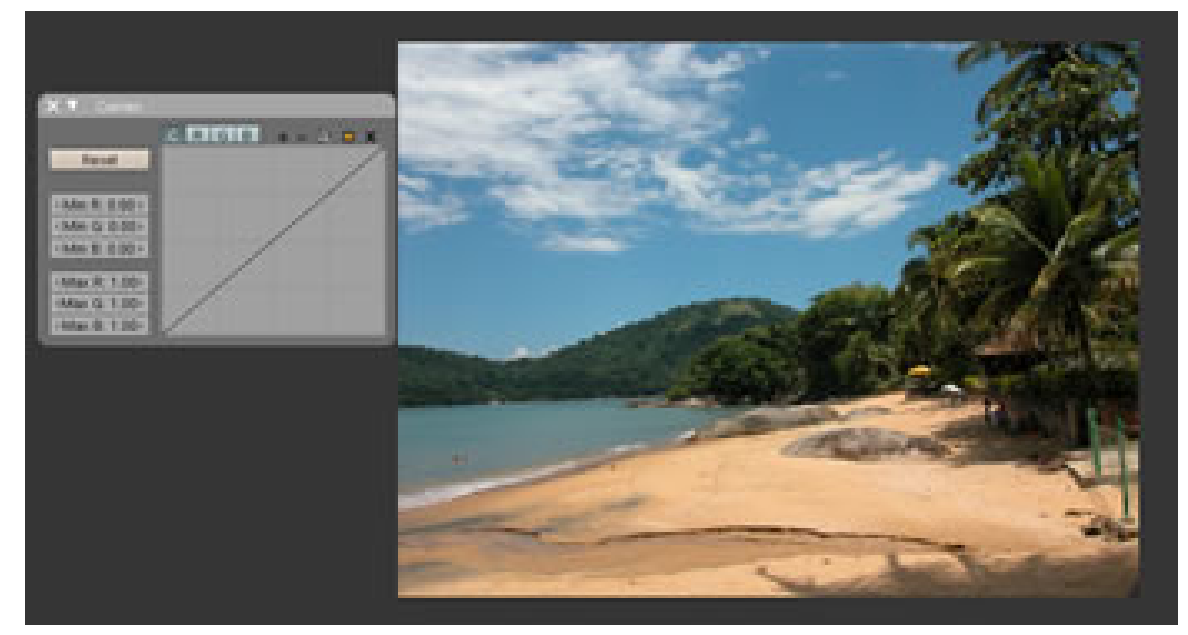

Abb. 1941: **Abbildung 9:** *vorher*

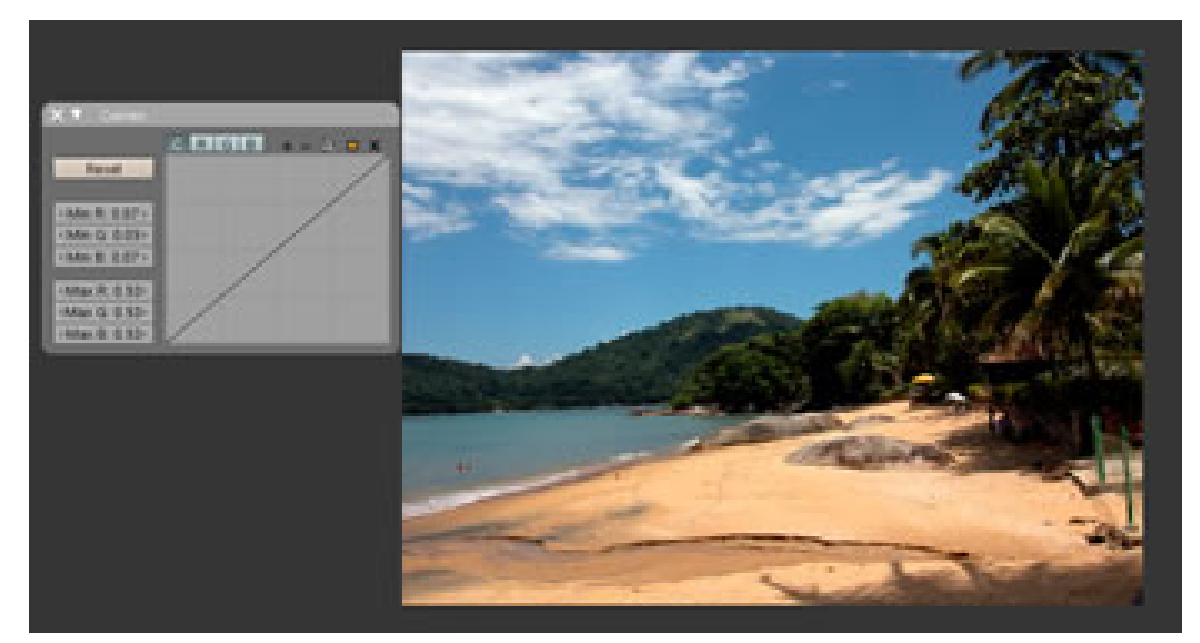

Abb. 1942: **Abbildung 10:** *nachher*

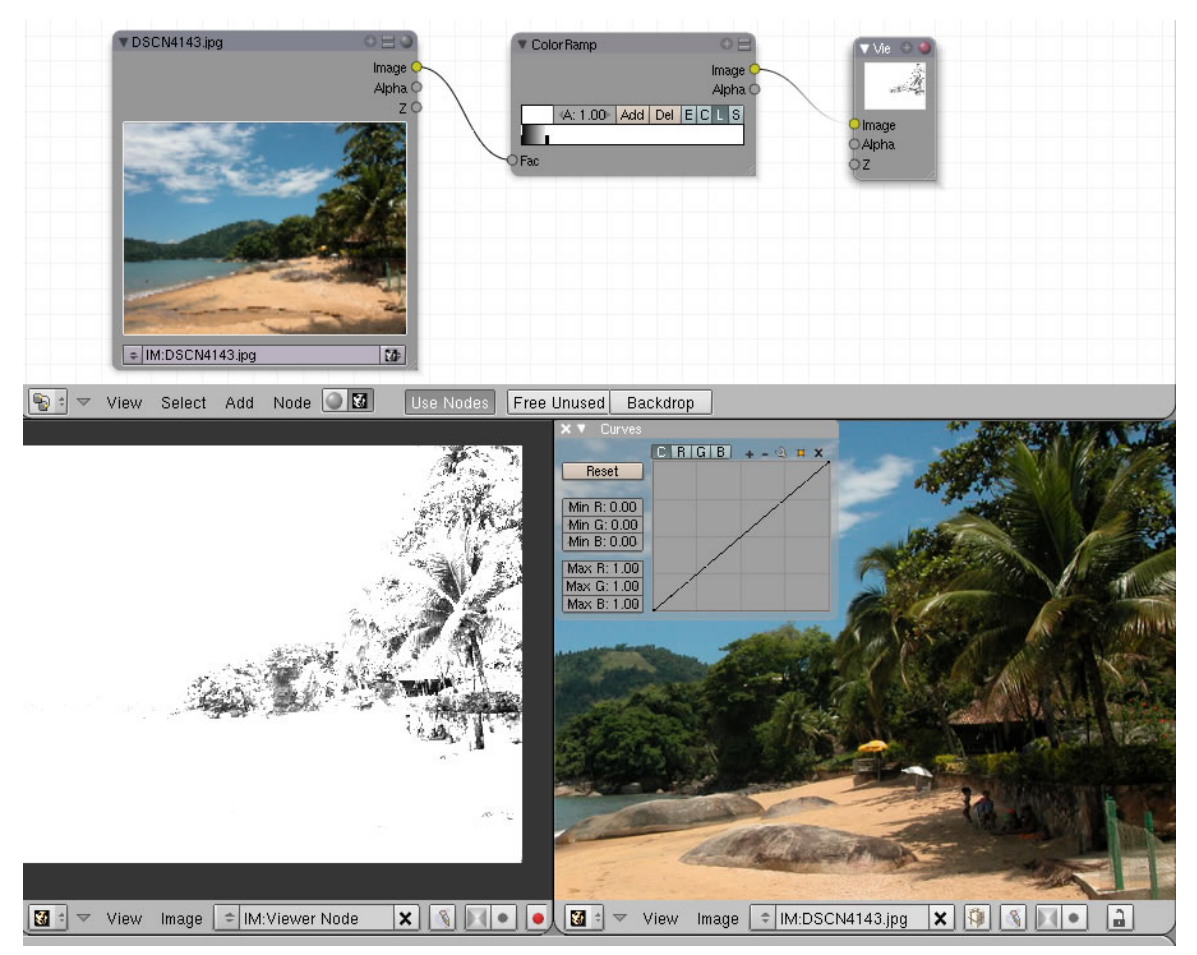

Abb. 1943: **Abbildung 11:** *Nodesetup zum Auffinden heller und dunkler Stellen im Bild*

Das Nodesetup in **Abb.11** hilft Ihnen, die aktuell hellsten und dunkelsten Stellen im Bild zu finden. Dafür muss nur ein Colorramp Node eingefügt werden und die Werte auf extrem hell oder dunkel gestellt werden.

#### **62.11. Links**

CURVES UI CONTROL (RELEASEONTES ZU VERSION 2.42)<sup>3</sup>

Einstellung von Helligkeits- und Farbwerten

*Diese Seite bezieht sich auf* **Blender Version 2.46**

<sup>3</sup> HTTP://WWW.BLENDER.ORG/CMS/CURVES\_UI\_CONTROL[.746.0.](http://www.blender.org/cms/Curves_UI_Control.746.0.html)HTML

#### **62.12. Image Panel**

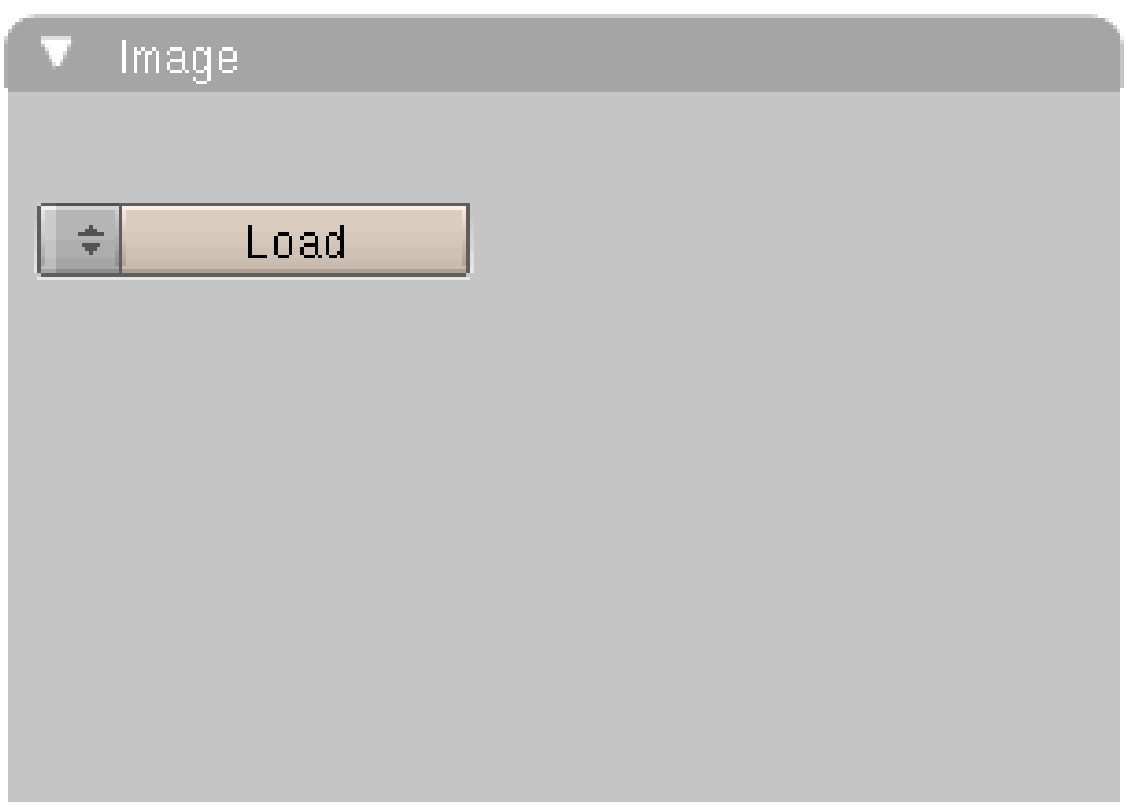

Abb. 1944: **Abbildung 1:** Load Image

Image Types Alle Einstellungen für Bilder sind ab Version 2.43 in einem eigenen Bilder Panel verfügbar. Dieses Panel wird durchgehend in der gleichen Form für Texturen, UV Image Window und für das Hintergrundbild verwendet. Mit einem Klick auf Load öffnet sich ein weiteres Fenster mit Einstellungen.

## **62.13. Allgemeine Einstellungen**

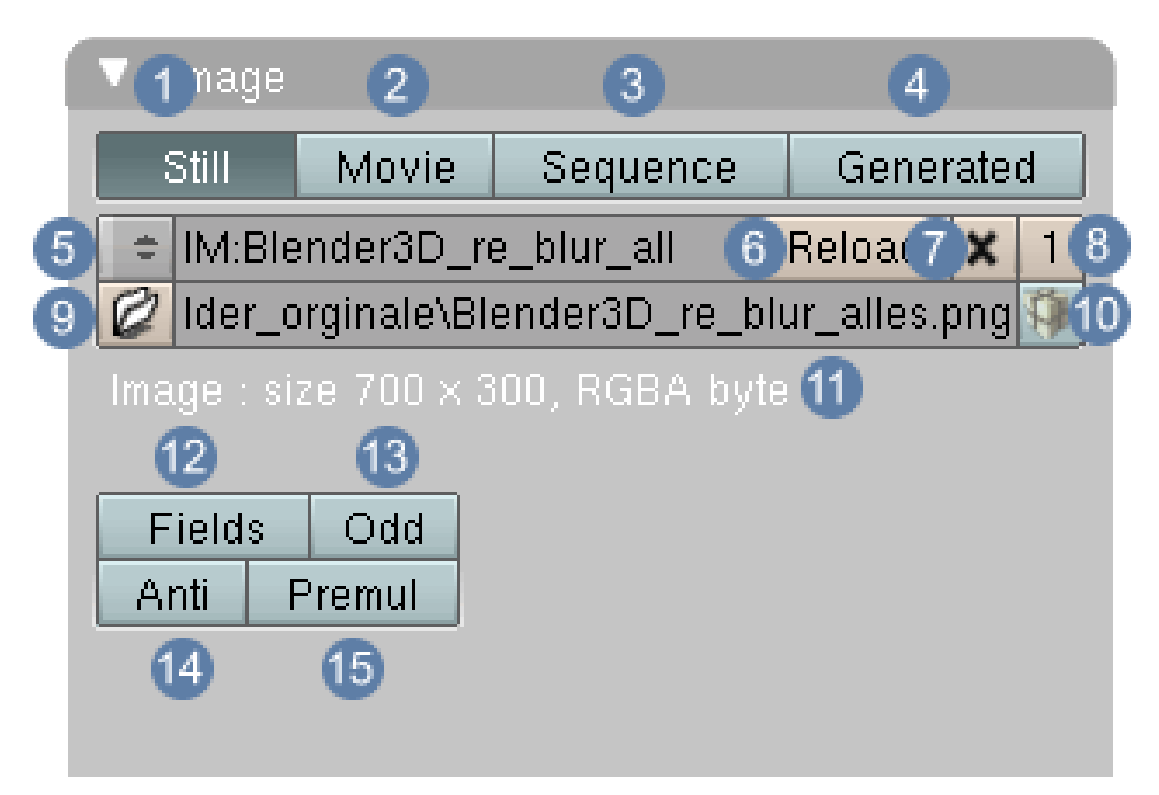

Abb. 1945: **Abbildung 2:** Still Image

1 **Einzelbilder**: Unterstützte Formate siehe **hier**<sup>4</sup>

2 **Filmdaten**: Geladen werden einzelne Files im Format AVI oder MOV, die eine Serie von Bildern enthalten.

3 **Bildsequenzen**: Um Bildsequenzen laden zu können müssen diese mit einer bestimmten Kennung abgespeichert sein, die eine fortlaufende Nummer am Ende des Namens beinhalten (Bild0001, Bild0002, ...) Zusätzlich müssen Sie ein bestimmtes Verfahren einhalten. Laden Sie das erste Bild aus der Sequenz, ändern den Image Typ auf *Sequence* und erst dann wählen Sie die restlichen Bilder aus. (zweites Bild markieren mit FIMT und dann den Cursor mit gedrückter Strg immer weiter nach unten ziehen, bis alle Bilder ausgewählt sind)

4 **Generierte Bilder**: Diese Bilder werden von Blender erst dann berechnet, wenn Sie angefordert werden. Es handelt sich um ein regelmäßiges Muster farbiger Plus und Minuszeichen. Wenn Sie auf *Generate* umschalten, hat Blender teilweise Schwierigkeiten, auf das neue Bildformat umzuschalten. Aktivieren Sie kurz einen anderen Button (z.B. Premul) und die Anzeige wird umgestellt.

5 Mit Klick auf den Doppelpfeil können Bilder, die schon einmal geladen wurden, erneut ausgewählt werden.

4 Kapitel [40.11](#page-1245-0) auf Seite [1216](#page-1245-0)

6 Name des aktuellen Bilds

7 Lade das aktuelle Bild erneut z.B. wenn es in einem externen Programm verändert wurde.

8 Anzahl der Datenblöcke bzw. Materialien, die diesem Bild zugewiesen sind

9 Mit LMT wird der File Browser, mit Str LMT der Image Browser geöffnet. Daneben wird der in Blender verwendete Name angezeigt, der geändert werden kann. Die Änderungen beziehen sich aber nur lokal auf die Verwendung innerhalb des Blendfiles.

10 Ist dieser Button aktiviert (dunkel), wird das Bild mit dem Blendfile abgespeichert

11 Weitere Angaben über das Bild

12 *Fields:* Videoframes beinhalten zwei unterschiedliche HALBBILDER<sup>5</sup>. Ist dieser Button aktiviert, kann mit den Halbbildern gearbeitet werden bzw. wird sichergestellt, dass der Renderer die einzelnen Fields richtig verarbeitet. **Mipmapping**<sup>6</sup> kann nicht mit der Einstellung Fields kombiniert werden.

13 *Odd:* Setzt das erste Halbbild auf die geraden Zeilen.

14 *Anti:* Bilder wie Cartoons oder Grafiken, die nur über wenige Farben verteilt auf eine große Fläche verfügen können anti-aliased werden. Diese Einstellung ist nicht sinnvoll für Fotos oder ähnlich farblich differenzierte Bilder. OSA muss aktiviert sein.

15 *Premul:* [Premultiply Alpha in Advance] Beim Laden eines Bildes werden die Farben mit einem eventuellen Alphawert dargestellt. Dazu wird das Bild neu geladen. Das führt zu einer kleinen Besonderheit (failure-by-implementation). Malen Sie auf ein Bild mit Aphakanal im *Image Editor* und aktivieren oder deaktivieren *Premul*, wird das von Ihnen gezeichnete Bild gelöscht.

<sup>5</sup> H T T P://D E.[W I K I P E D I A](http://de.wikipedia.org/wiki/Halbbild).O R G/W I K I/HA L B B I L D

<sup>6</sup> Kapitel [15.19](#page-762-0) auf Seite [733](#page-762-0)

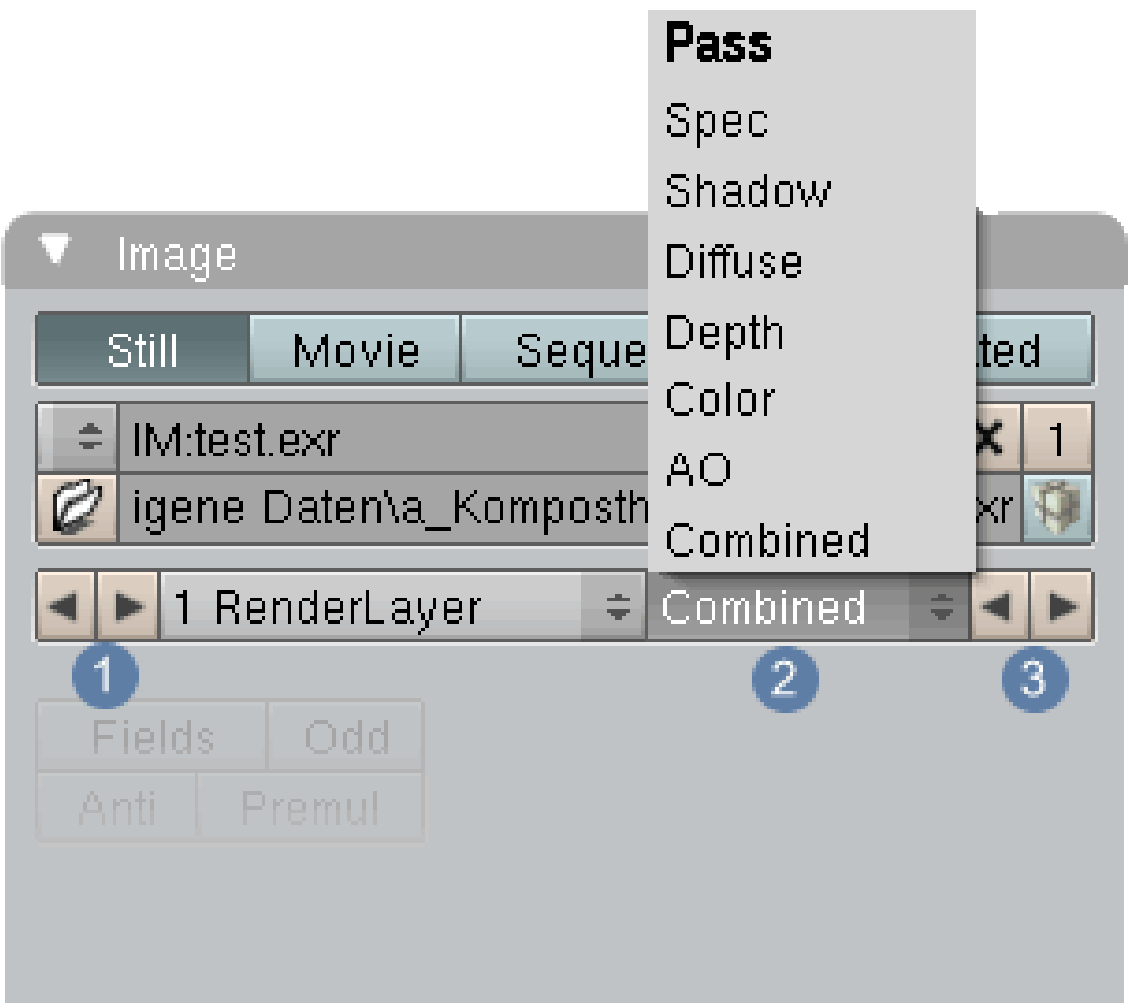

Abb. 1946: **Abbildung 3:** EXR MultiLayer Format

Wurde ein Bild im Format EXR MultiLayer geladen, werden zusätzliche Einstellungen sichtbar.

- $\boxed{1}$  Falls vorhanden können hier alle Renderlayer durchgeschaltet werden
- 2 Falls vorhanden werden alle Renderpasses des jeweiligen Renderlayers angezeigt
- 3 Die Renderpasses können einzeln durchgeschaltet werden.

#### **62.14. Movie / Sequence**

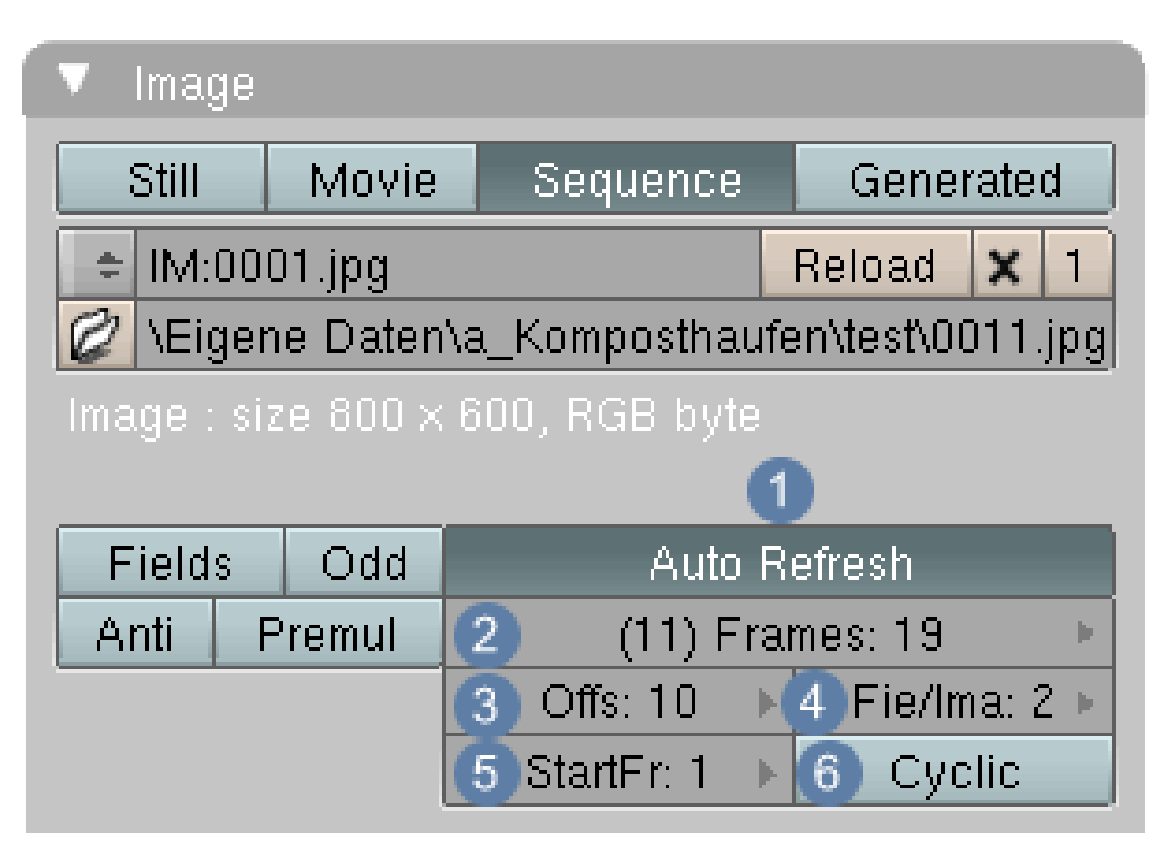

Abb. 1947: **Abbildung 4:** Movie und Sequence Formate

1 Wenn bestimmte Frames ausgewählt werden, wird das aktuelle Bild der Sequenz angezeigt bzw. aktualisiert.

2 Die Länge der Bildsequenz. In Klammern wird der erste abgespielte Frame angezeigt, wenn unter Offs Werte eingestellt wurden.

3 Erster Frame einer Bildsequenz

 $4$  Fields je Bild. Wichtige Einstellung für Videos. Fields = 2 bedeutet, das »ODD UND EVEN« $^7$ berechnet werden.

5 Startet das Abspielen der Sequenz mit diesem Frame

6 Wiederholungsfunktion. Aktiviert wird die Bildsequenz zyklisch wiederholt.

<sup>7</sup> HTTP://DE.WIKIPEDIA.ORG/WIKI/HALBBILD

## **62.15. Generierte Bilder**

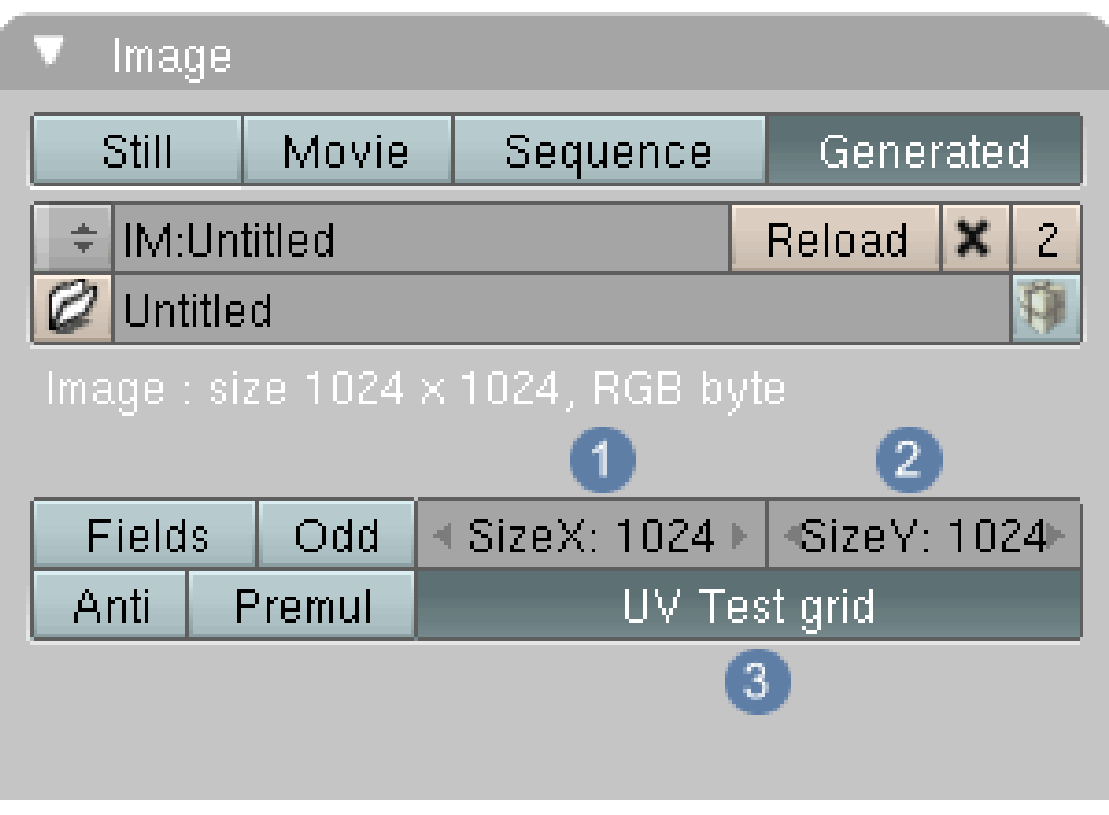

Abb. 1948: **Abbildung 5:** Generierte Bilder

 $\boxed{1}$  Größe des Bildes in x Richtung

2 Größe des Bildes in y Richtung

3 Aktiviert die Funktion und generiert ein Bild. In einigen Fällen kann es nötig sein, irgendeinen anderen Button z.B. Premul kurz zu aktivieren, damit der Befehl ausgeführt wird.

Bildinformationen

*Diese Seite bezieht sich auf* **Blender Version 2.45**
# **62.16. Das Farbauswahlwerkzeug**

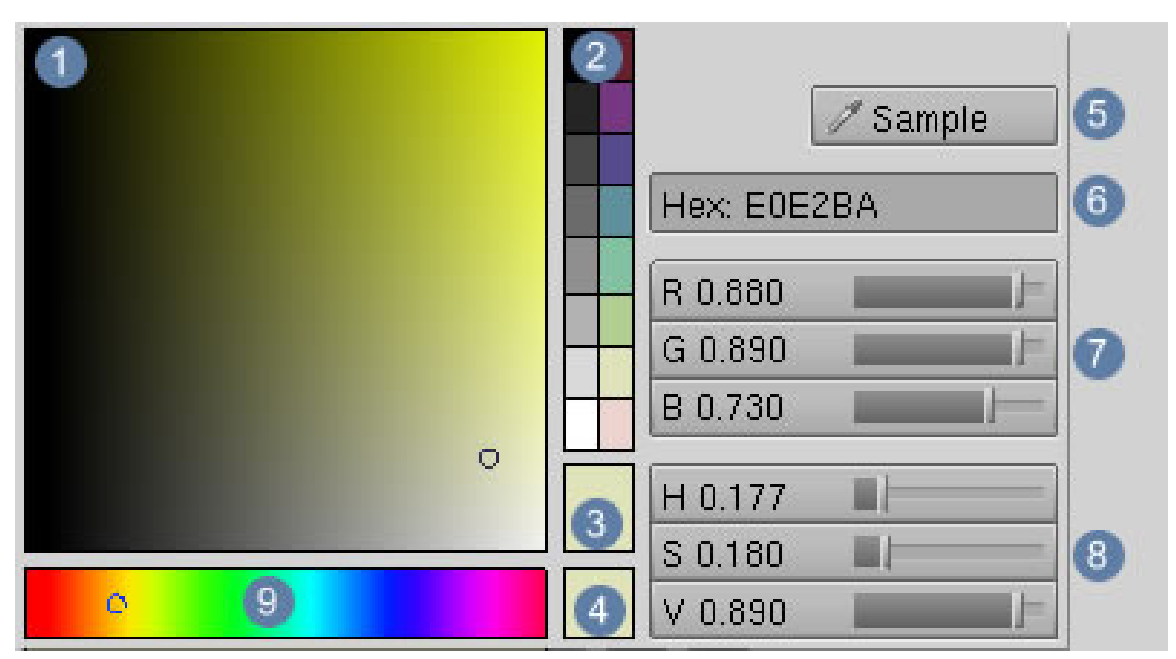

Abb. 1949: **Abbildung 1:** Das Farbauswahlwerkzeug [Color Picker

]

Das Farbauswahlwerkzeug wurde eingeführt, um die Farbauswahl einfacher zu machen.

## **62.16.1. Farben auswählen**

- Klickt man mit  $\boxed{\text{LMT}}$  ind das Farbverlaufsfeld unter  $\boxed{9}$ , wird die Grundfarbe bestimmt.
- Klickt man mit  $\boxed{\overline{\text{LMT}}}$  in das Farbverlaufsfeld unter  $\boxed{1}$ , kann man aus der eingeschränkten Palette auswählen. Die aktuelle Farbe wird im Farbfeld  $\boxed{3}$  angezeigt. Im Feld darunter  $\boxed{4}$  wird die Farbe angezeigt, die ausgewählt wurde, als das Werkzeug zum letzten Mal geöffnet war.
- Mit den Reglern unter RGB  $\boxed{7}$  und HSV  $\boxed{8}$  werden numerische Werte eingestellt. Der Vorteil des HSV M0DUS<sup>8</sup> liegt darin, dass mit **H** zuerst die Grundfarbe und dann erst die Sättigung und Helligkeit eingestellt wird. Dieses Verfahren ist für den Nutzer intuitiver als **RGB**.

## **62.16.2. Farbe zuweisen**

Zugewiesen wird eine Farbe, indem man auf [ESC] drückt oder schlicht, indem man den Cursor aus dem Fenster herauszieht. Es wird dann geschlossen und die zuletzt ausgewählte Farbe zugewiesen.

<sup>8</sup> H T T P : //D E . [W I K I P E D I A](http://de.wikipedia.org/wiki/HSV-Farbraum) . O R G / W I K I / H S V - FAR B R A U M

### **62.16.3. Eigene Farbpaletten anlegen**

Im Farbauswahlwerkzeug ist eine fertige Palette unter  $\boxed{2}$  vorinstalliert. Sie können aber auch eigene Farben dort ablegen.

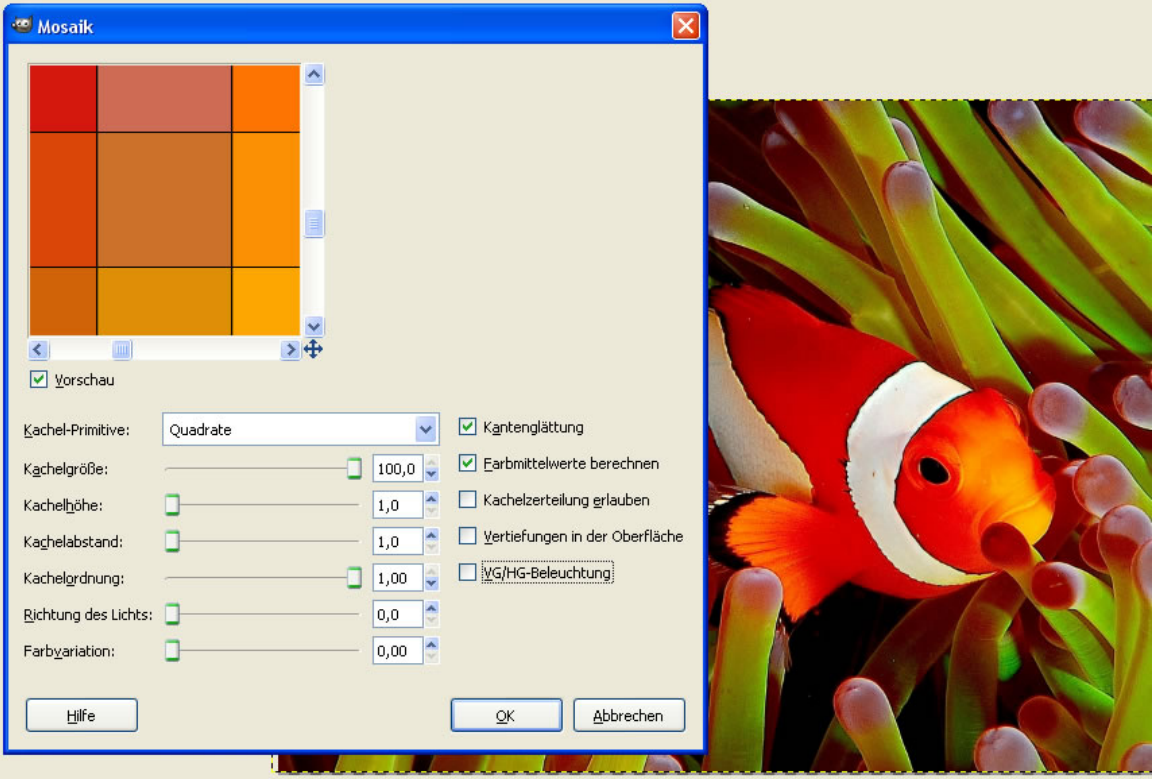

Abb. 1950: **Abbildung 2:** Der Filter "*Muster*" in Gimp und seine Einstellungen

In manchen Fällen ist es nötig, einen bestimmten Umfang an Farben durchgehend in einer Szene zu verwenden. Im Folgenden möchten wir nun darstellen, wie Sie sich aus einem Bild eine eigene Farbpalette erarbeiten können.

Dafür benötigen Sie ein Bildbearbeitungsprogramm wie z.B. Gimp. Öffnen Sie dazu ein Bild in Gimp und wenden Sie den Filter "*Muster*" mit den Einstellungen wie in **Abb.2** gezeigt an. Ein entsprechender Filter existiert auch in Photoshop. Der Unterschied in der Anwendung zwischen beiden Programmen liegt darin, das Gimp dem Muster noch einen Lichteffekt zuteilt, in Photoshop hingegen nicht. Wichtig ist bei der Arbeit in Gimp, dass die Funktion "Farbmittelwerte" aktiv ist. Nur dann vereinfacht das Programm die Farben auf Durchschnittswerte und wir erhalten eine eingeschränkte Farbauswahl. Speichern Sie dieses modifizierte Bild ab. Die Farbwerte müssen jetzt in Blenders Farbpalette übertragen werden.

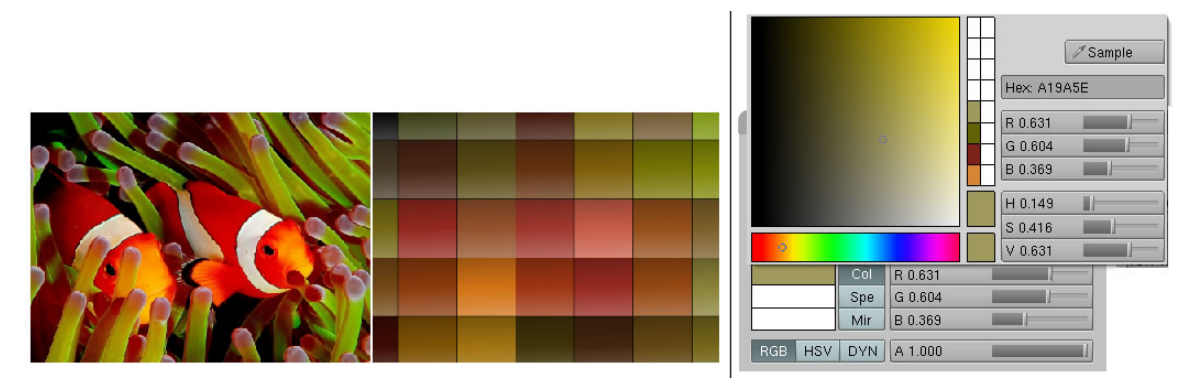

Abb. 1951: **Abbildung 3:** Eine neue Farbpalette in Blender anlegen

- 1. Wandeln Sie ein Fenster in Blender in ein UV/Image Fenster um und laden Sie das soeben erstellt Bild.
- 2. Klicken Sie mit **LMT** auf den Button Sample (Abb.1 5) und eine kleine Pipette erscheint. Halten Sie diese im UV/Image Editor über eine Farbe Ihrer Wahl und bestätigen durch Klick **LMT**. Das Farbauswahlfenster schließt sich.
- 3. Öffnen Sie das Fenster erneut und klicken Sie mit gedrückter  $\boxed{\text{Strg}}$  und  $\boxed{\boxed{\text{LMT}}}$  auf dasjenige Farbfeld in der Palette, wo die neue Farbe abgelegt werden soll. Der bestehende Farbton wird ersetzt.

Sie können natürlich auch direkt Farbwerte aus dem Originalbild "abnehmen", aber da der ColorPicker nicht die Möglichkeit bietet die Durchnschnittswerte eines z.B. 3x3 oder 5x5 px großen Areals aufzunehmen, erzielt man mit der Aufarbeitung der Bilder in "vereinfachte Muster" gute Ergebnisse. Leider gibt es noch keine Möglichkeit, die Paletten separat abzuspeichern oder abgespeicherte Paletten aufzurufen. Sie können nur per  $\sqrt{\text{Str}_9 - U}$  als Voreinstellungen gesichert werden.

UNKNOWN TEMPLATE Blender3D:\_Vorlage:Version\_hist

### $2.42$ a $2.37$ A $^9$

Das Transform-Properties Panel [TPP] rufen Sie mit **N** im 3D-Fenster auf. Es zeigt bestimmte Eigenschaften für die ausgewählten Objekte an, dabei hängen die angezeigten Werte vom Objekttyp und vom Modus ab, in dem sich die Objekttypen befinden.

<sup>9</sup> HTTP://DE.WIKIBOOKS.ORG/WIKI/BLENDER%20DOKUMENTATION%3A%20TRANSFORM% 20PROPERTIES%20PANEL%202.37A

# **62.17. Objekt-Modus**

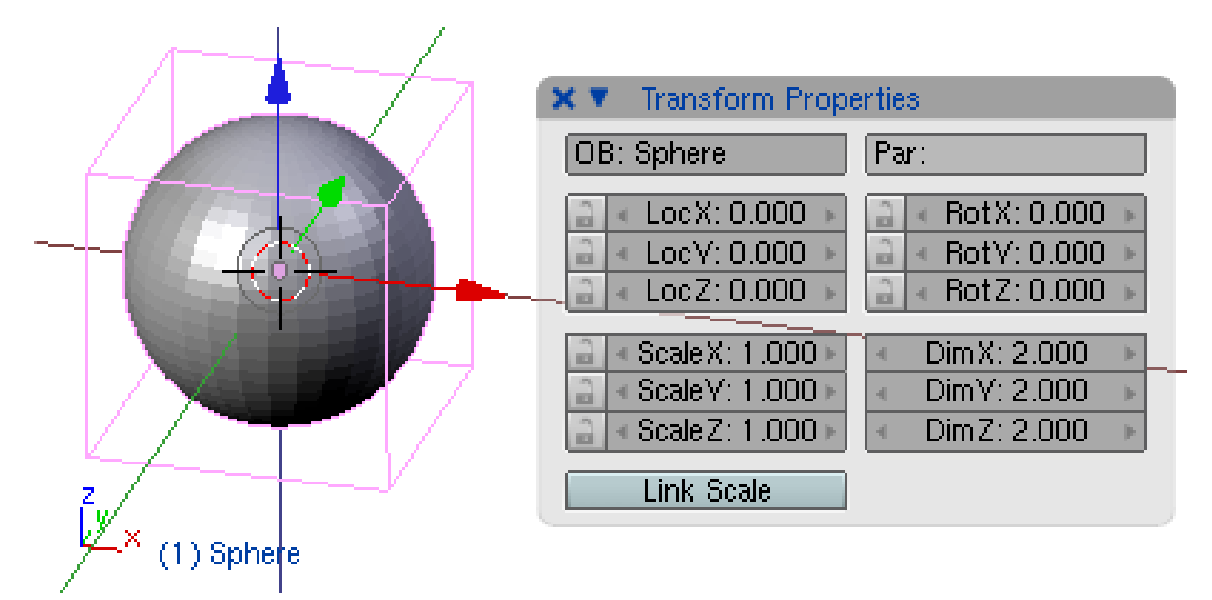

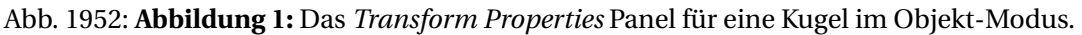

Das TPP zeigt für ein Mesh-Objekt im Objekt-Modus folgende Werte an:

- die Ortskoordinaten (*Loc*)
- die Drehung (*Rot*)
- die Skalierung (*Scale*)
- die Größe der *Bounding Box* (*Dim*).

Alle Werte beziehen sich auf die globalen Koodinaten des Objektes, für ein Objekt mit Parent also auf die lokalen Koordinaten des Parents.

- *OB:* der Name des Objektes
- *Par:* der Name eines Parents (sofern vorhanden)
- *Link Scale:* bei Änderung eines *Scale* Wertes im TPP ändern sich die anderen beiden Scale-Koordinaten proportional.
- Schlüssel-Icons: Damit können Sie diesen Wert gegen eine Veränderung im 3D-Fenster sperren.

Alle Werte lassen sich im TPP ändern.

## **62.18. Edit-Modus**

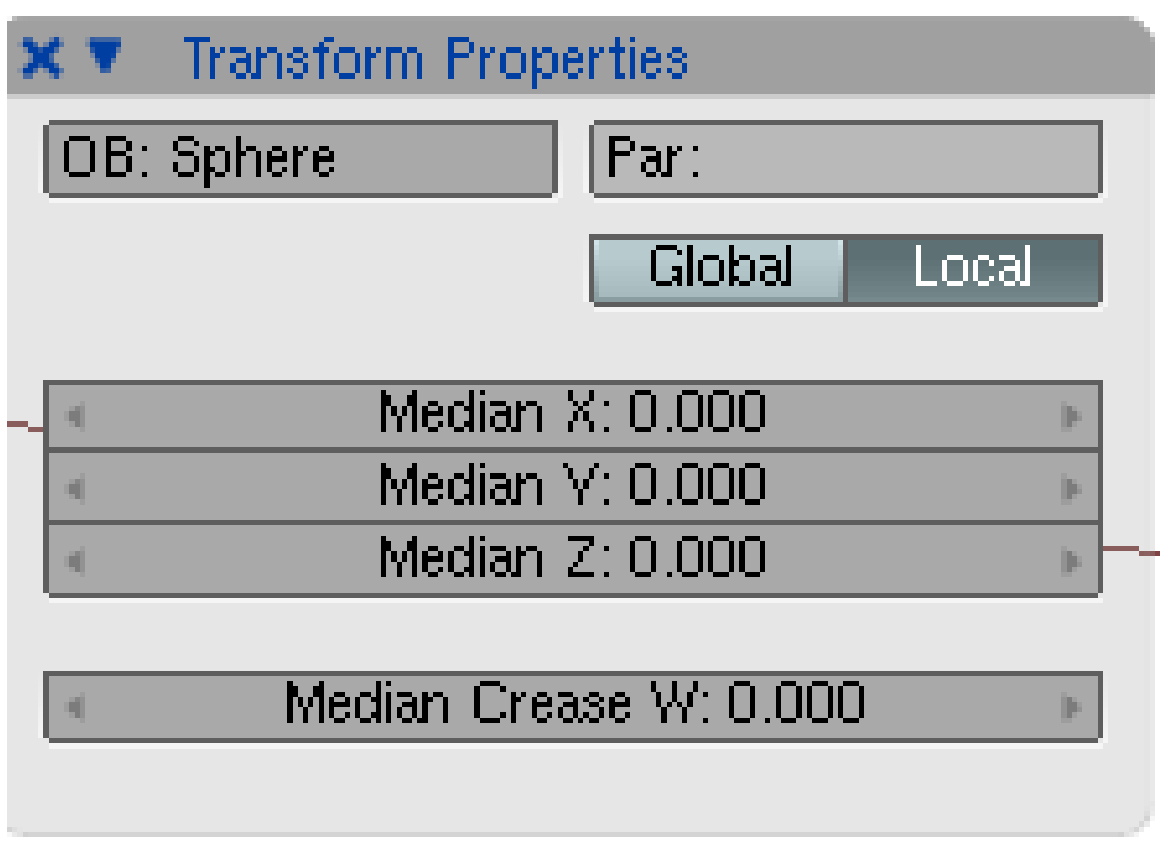

Abb. 1953: **Abbildung 2:** *Transform Properties*-Panel für ein Meshobjekt im Edit-Modus.

- *Global/Local:* Ob sich die Koordinaten auf das globale oder auf das lokale System beziehen sollen.
- *Median X/Y/Z:* Der Median der Koordinaten der Punkte.
- *Median Crease:* Der Median der Crease-Werte.

### **Tip**

*Das Transform-Properties Panel* gibt es auch in den folgenden Fenstertypen:

- *Ipo Curve Editor*
- *NLA Editor*
- *UV/Image Editor*
- *Video Sequence Editor*

**Teil VIII.**

**Anhang**

# **63. Blender erweitern**

### *Diese Seite bezieht sich auf* **Blender Version 2.49b**

Anders als einige Programme, die Sie vielleicht kennen, ist Blender nicht monolithisch und statisch. Sie können die Funktionalität erweitern, ohne dass Sie den Quelltext verändern und dann neu kompilieren müssen.

Dabei gibt es zwei Möglichkeiten dies durchzuführen: Pythonskripte und binäre Plugins. Ersteres ist die bevorzugte und auch am meisten genutzte Möglichkeit. Im Folgenden werden aber beide Methoden beschrieben.

*Diese Seite bezieht sich auf* **Blender Version 2.42a**

# **63.1. Einleitung**

Blender hat ein sehr mächtiges, oft übersehenes, Feature. Es bringt nämlich einen völlig integrierten Pythoninterpreter mit. So kann jeder Benutzer mit einem Pythonscript neue Funktionen hinzufügen.

Python ist eine interpretierte, interaktive, objektorientierte Programmiersprache. Sie enthält Module, Exceptions, dynamische Typisierung, sehr hohe dynamische Datentypen und Klassen. Python kombiniert bemerkenswerte Stärke mit einer sehr klaren Syntax und wurde als Erweiterungssprache für Programme, die ein progammierbares Interface benötigen, entworfen - und genau darum benutzt Blender es.

Pythonscripting ist mächtiger, vielseitiger und einfacher zu verstehen als binäre Plugins, die andere Möglichkeit, Blender zu erweitern. Deshalb sollte Pythonscripting dem Schreiben eines Plugins immer vorgezogen werden.

Die Funktionalität von Pythonscripting ist aktuell nicht mehr so begrenzt wie noch in Blender 2.25. Als Blender Open Source wurde, begannen viele neue Entwickler, die sich um die Foundation versammelten, am Pythonscripting zu arbeiten. Zusammen mit den Änderungen an der Benutzeroberfläche (UI), ist die Python API wahrscheinlich der Teil, in den am meisten Entwicklungsarbeit gesteckt wurde. Alles was bisher existierte erfuhr eine komplette Neuorganisierung und viele neue Module wurden hinzugefügt.

Diese Entwicklung schreitet ständig voran und es kann mit einer besseren Integration in den kommenden Versionen gerechnet werden.

Sollten Sie einmal Hilfe brauchen, können Sie in der BLENDER PYTHON API<sup>1</sup> nachschlagen. Dort sind alle Module genauer beschrieben.

<sup>1</sup> HTTP://WWW.BLENDER.ORG/DOCUMENTATION/244PYTHONDOC/API\_INTRO-MODULE.HTML

# **63.2. Blenders Textfenster**

Blender hat ein Textfenster unter seinen Fenstertypen, welches durch den

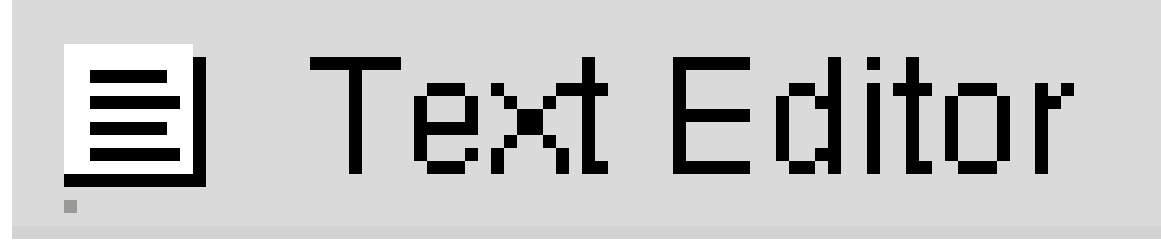

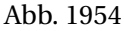

Button im Fenstertypmenü (Window type menu) oder mittels Shift-F11 auswählbar ist.

Das sich nun öffnende Textfenster ist grau und leer, und mit einer sehr simplen Toolbar (*Abbildung 1*) ausgestattet. Von links nach rechts finden Sie dort den üblichen Fenstertypauswahlbutton und das Fenstermenü. Außerdem den Button für Vollbild, gefolgt von den Umschaltbuttons zum Ein/Ausblenden der Zeilennummern und dem Syntaxhighlighting und dann dem normalen Menübutton. Die beiden letzten Buttons sind für die Schriftgröße und die Breite der Einrückung bei der Verwendung von Tabs zuständig.

(|<sub>티</sub>아 File Edit Format |□|트│AB│  $\vert \triangleq \vert$  Ds werden nicht abg  $\vert \mathbf{x} \vert$ Screen 12  $\Rightarrow$  $\perp$  Tab: 4  $\perp$ 

Abb. 1955: **Abbildung 1:** Die Toolbar des Textfensters

Mit dem Menü Button (

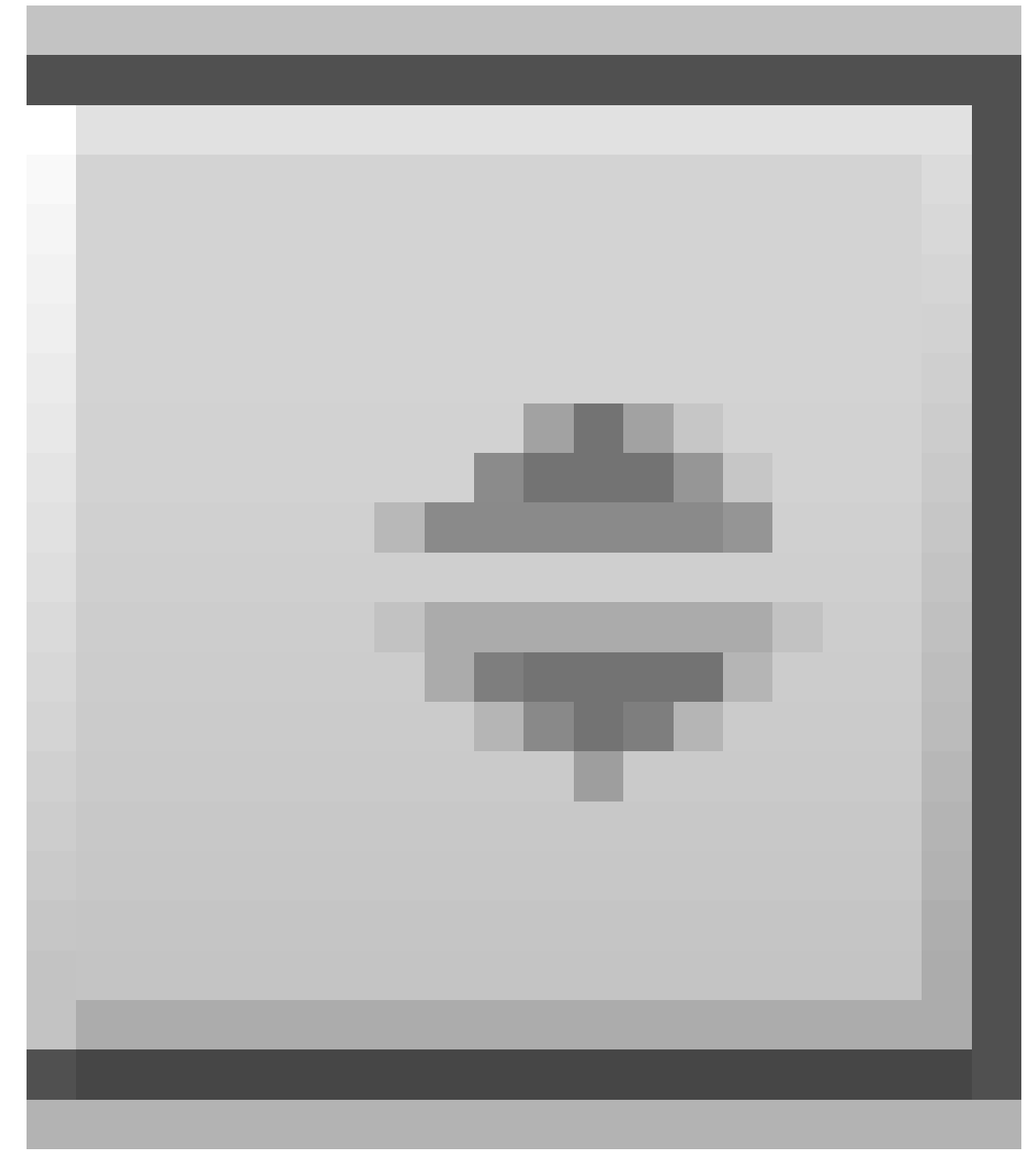

Abb. 1956

) können Sie den Textbuffer auswählen, der angezeigt werden soll. Außerdem können Sie einen neuen Buffer erzeugen oder eine Textdatei laden.

Wenn Sie eine Textdatei laden, wechselt das Textfenster kurzzeitig in einen Dateiauswahldialog mit den üblichen Funktionen. Ansonsten verhält sich das Textfenster wie ein sehr simpler Texteditor. Tippen auf der Tastatur erzeugt Text im Textbuffer. Durch Drücken, Ziehen und Loslassen von [LMT] markieren Sie Text. Hier noch ein paar Tastaturkürzel mit ihren Bedeutungen:

- **Alt-N** Ein neuer Text wird erzeugt
- Alt-O Lädt einen Text, ein Dateiauswahldialog erscheint
- [Alt-S] Speichert den Text als eine Textdatei, ein Dateiauswahldialog erscheint
- **FAIT-R** Text neu laden, funktioniert nur wenn die Textdatei auf der Festplatte gespeichert ist
- FAIt-C oder Strg-C Kopiert den ausgewählten Text in die Zwischenablage von Blender
- $\sqrt{\frac{\text{Alt-}X}{\text{Alt-}X}}$  der  $\sqrt{\frac{\text{Sty}-X}{\text{Sty}-X}}$  Schneidet den markierten Text aus und kopiert ihn in die Zwischenablage von Blender
- **Alt-V** oder Strg-V Fügt den Text aus der Zwischenablage an der Cursorposition im Textfenster ein
- $\overline{\text{Strg-Shit-C}}$  Kopiert den ausgewählten Text in die Zwischenablage des Betriebssystems
- Strg-Shift-V Fügt den Text aus der Zwischenablage des Betriebssystems an der Cursorposition im Textfenster ein
- **Alt-U** oder **Alt-Z** oder Strg-Z Rückgängig
- Strg-Shift-Z Rückgängig gemachte Aktion wieder herstellen
- $\overline{\text{Alt-Strg-F}}$  Die Suchbox poppt auf
- $\sqrt{\frac{\text{Alt-F}}{\text{Alt-F}}}$  Weitersuchen
- Alt-J Ein Popup erscheint mit dem Sie den Cursor auf eine bestimmte Zeile setzen können
- $\bullet$   $\overline{\text{Shift-Alt-F}}$  oder  $\overline{\text{RMT}}$  Das Filemenü des Textfensters poppt auf
- $\boxed{\overline{\mathsf{Alt}\cdot\mathsf{P}}}$  Führt den Text als Pythonscript aus
- Alt-M Konvertiert den Text im Textfenster in einen 3D Text (max. 100 Buchstaben)

Noch einmal zur Sicherheit: Blenders Zwischenablage ist separat von der Windows Zwischenablage. Deshalb können Sie normalerweise nicht in und aus Blender heraus kopieren, ausschneiden und einfügen. Um auf die System Zwischenablage zugreifen zu können, müssen Sie Shift-Strg-C und Shift-Strg-V benutzen.

Um einen Textbuffer zu löschen, klicken Sie auf das

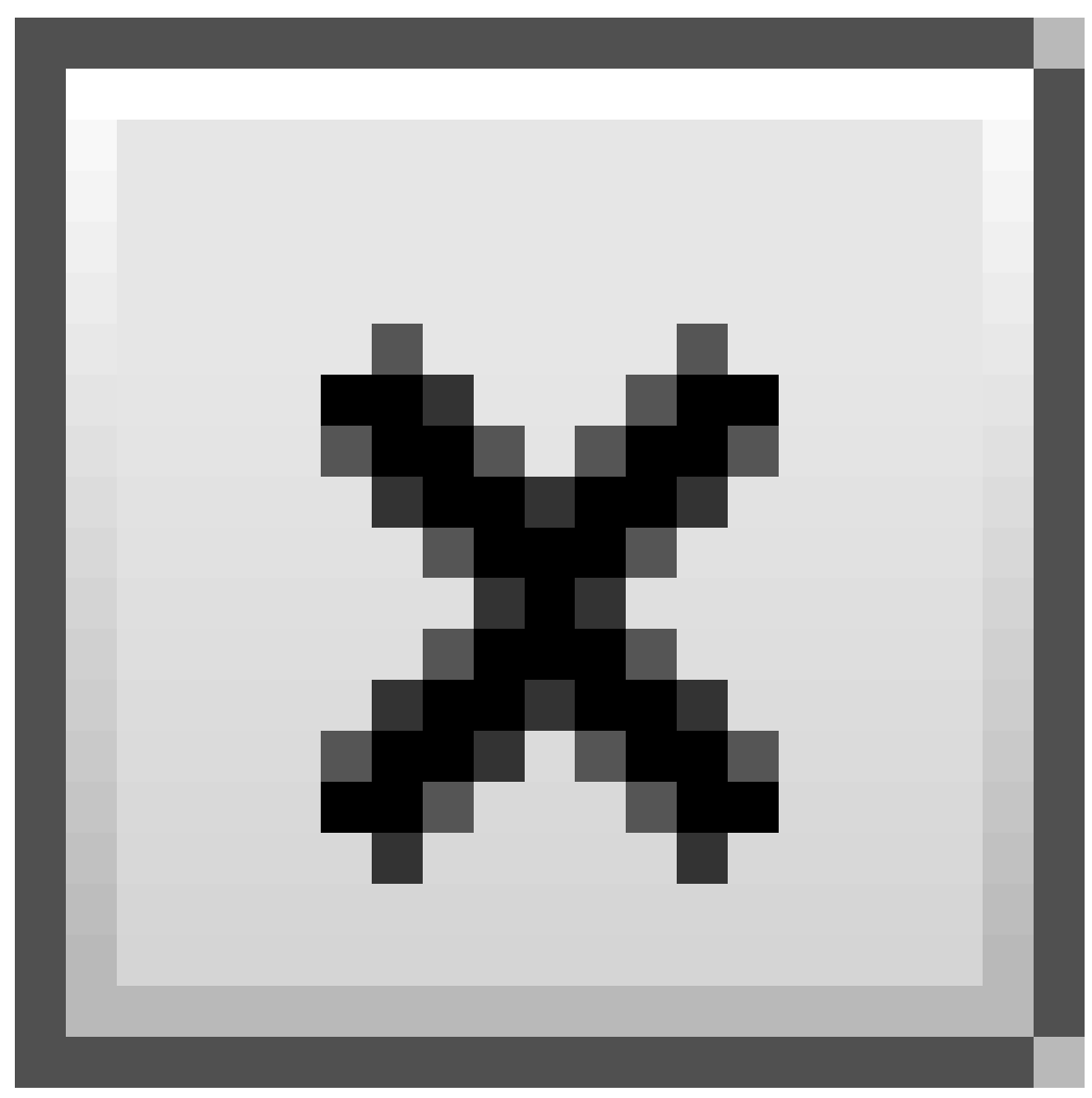

Abb. 1957

neben dem Namen das Buffers, wie es auch bei Materialien und ähnlichem üblich ist.

Der Shortcut **ALT-P** soll nochmal extra hervorgehoben werden. Mit ihm können Sie den Buffer direkt von Blenders internen Pythoninterpreter parsen lassen.

Im nächsten Abschnitt wollen wir uns ein Beispiel in Python ansehen. Bevor es nun aber richtig los geht soll noch erwähnt werden, dass Blender, neben ein paar Blender spezifischen Modulen, nur mit einem einfachen Pythoninterpreter ausgestattet ist. Diese sind in \*\*REF\*\* beschrieben.

### **Tip**

### **Andere mögliche Verwendungen für das Textfenster**

Das Textfenster ist auch nützlich, wenn Sie Ihre .blend Dateien mit der Community oder Freunden teilen möchten. Mit dem Textfenster können Sie so eine README schreiben, welchen den Inhalt Ihrer Blenderdatei erklärt. Dies ist viel praktischer als dazu noch ein anderes Programm zu benutzen. Vergewissern Sie sich, dass das Textfenster zu sehen ist, wenn sie speichern! Wenn Sie Ihre Dateien unter einer bestimmten Lizenz weitergeben wollen, dann schreiben Sie einfach die Lizenz in das Textfenster.

Um auf die Standard Pythonmodule zugreifen zu können, müssen Sie ein komplettes Python installieren. Die jeweils aktuelle Version können Sie unter HTTP://WWW.PYTHON.ORG<sup>2</sup> herunterladen. Um Inkompatibilität zur vermeiden, schauen Sie auch auf HTTP://WWW.BLENDER.ORG<sup>3</sup> um zu erfahren, welche exakte Pythonversion in Blender läuft.

Außerdem muss Blender wissen wo Python installiert ist. Dies wird über die *PYTHONPATH* Umgebungsvariable definiert.

In den folgenden Beispielen gehen wir davon aus dass Sie Ihr Python unter *C:\PYTHON22* installiert haben (ausser bei den UNIXen, da ist Python schon dabei ;-)).

### **Setzen der Umgebungsvariable** *PYTHONPATH* **unter Win95, 98, Me**

Öffnen Sie nun die Datei *C:\AUTOEXEC.BAT* mit Ihrem bevorzugten Texteditor und fügen Sie ans Ende folgende Zeile hinzu:

SET PYTHONPATH=C:\PYTHON22;C:\PYTHON22\DLLS;C:\PYTHON22\LIB;C:\PYTHON22\LIB\LIB-TK

Starten Sie Ihren Rechner neu.

#### **Setzen der Umgebungsvariable** *PYTHONPATH* **unter WinNT, 2000, XP**

Klicken Sie mit der **RMT** auf das *Arbeitsplatz* Icon auf Ihren Desktop und wählen *Eigenschaften* aus. Dort wählen Sie den *Erweitert* Tab und klicken unten auf den Umgebungsvariablen Button.

Unter dem Feld *Systemvariablen* (der untere Bereich), klicken Sie auf *Neu*. Dies ist **nicht** möglich, wenn Sie nicht die Rechte des Systemadministrators haben. In diesem Fall klicken Sie im Feld *Benutzervariablen für Administrator* (oberer Bereich) auf *Neu*.

Geben Sie nun *PYTHONPATH* als Variablennamen ein. Als Wert geben Sie

C:\PYTHON22;C:\PYTHON22\DLLS;C:\PYTHON22\LIB;C:\PYTHON22\LIB\LIB-TK

ein. Klicken Sie nun in jedem Dialog auf OK. Ob ein Neustart notwendig ist hängt vom Betriebssystem ab.

### **Setzen der Umgebungsvariable** *PYTHONPATH* **unter Linux und anderen UNIXen.**

<sup>2</sup> HTTP://WWW.PYTHON.ORG

<sup>3</sup> HTTP://WWW.BLENDER.ORG

```
Python 2.4.3 (#2, Oct 6 2006, 07:52:30) [GCC 4.0.3 (Ubuntu 4.0.3-1ubuntu5)] on linux2 Type "help",
"copyright", "credits" or "license" for more information. >>>
```
Sollte Python nicht gefunden werden, müssen Sie es installieren. Das können Sie über die Paketverwaltung Ihrer Distribution tun oder indem Sie sich das Paket von HTTP://WWW.PYTHON.ORG<sup>4</sup> herunterladen und installieren. Um nun herauszufinden wo Python installiert wurde, öffnen Sie eine Konsole und starten eine interaktive Pythonshell, indem Sie wieder *python* in die Konsole eingeben. Geben Sie nun die folgenden Befehle ein:

>>> import sys >>> print sys.path

und notieren Sie sich die Ausgaben. Sie sollten ungefähr so aussehen:

```
/usr/local/lib/python2.2, /usr/local/lib/python2.2 /plat-linux2, /usr/local/lib/python2.0/lib-tk,
/usr/lo cal/lib/python2.0/lib-dynload, /usr/local/lib/python2.0/ site-packages
```
Fügen Sie diese Zeilen (Ihre Ausgaben) Ihrer bevorzugten *rc* Datei als Umgebungsvariable hinzu, indem Sie zum Beispiel in Ihre *.bashrc* die Zeile

```
export PYTHONPATH=/usr/local/lib/python2.2:/usr/local/lib/
python2.2/plat-linux2:/usr/local/lib/python2.2/lib-tk:/usr
/local/lib/python2.2/lib-dynload:/usr/local/lib/python2.0/ site-packages
```
ohne Umbrüche hinzufügen. Öffnen Sie dann eine neue Konsole oder loggen Sie sich aus und wieder ein.

Um zu überprüfen ob es geklappt hat, klicken Sie in Blender auf *Help*>>*System*>>*Systeminformation*. Danach laden Sie im Textfenster die Datei *system-info.txt*. Dort sollten jetzt die Pfade stehen.

## **63.3. Links**

DIE BLENDER PYTHON API<sup>5</sup>

*Diese Seite bezieht sich auf* **Blender Version 2.42a**

# **63.4. Ein Beispiel in Python**

Nun wissen Sie, dass Blender mit Python erweiterbar ist, wie man damit umgeht und ein Script ausführt. Bevor Sie Ihrem Gehirn nun die volle Breitseite mit der Python API Referenz geben, wollen wir uns erst ein kleines Beispiel zu Gemüte führen.

<sup>4</sup> HTTP://WWW.PYTHON.ORG

<sup>5</sup> HTTP://WWW.BLENDER.ORG/DOCUMENTATION/244PYTHONDOC/API\_INTRO-MODULE.HTML

Wir bauen uns ein kleines Script, welches Polygone erzeugt. Das macht zwar so ziemlich das Gleiche wie die **Space**>>*Add*>>*Mesh*>>*Circle* Toolboxoption, es erzeugt aber 'gefüllte' Polygone - nicht nur die Aussenlinie.

Um das Script schön einfach bedienbar zu machen, spendieren wir ihm eine Benutzerschnittstelle (GUI), welche wir komplett mit der Blender API erzeugen.

# **63.5. Headers, Import von Modulen und globale Variablen**

Hier kommen die ersten 32 Zeilen des Scripts

*Script Header*

```
001 ###################################################### 002 # 003 # Demo Script für das Blender
Handbuch 004 # 005 ###################################################### 006 # Diese Script erzeugt
Polygone. Funktionell ist es 007 # überflüssig, da gefüllte Polygone mit 008 # ADD->Mesh->Circle
erzeugt werden können. Aber es 009 # ist ein schönes, komplettes Beispielscript. 010
###################################################### 011 012
###################################################### 013 # Import der Module 014
###################################################### 015 016 import Blender 017 from Blender import
NMesh 018 from Blender.BGL import * 019 from Blender.Draw import * 020 021 import math 022 from math
import * 023 024 # Polygon Parameters 025 T_NumberOfSides = Create(3) 026 T_Radius = Create(1.0) 027
028 # Events 029 EVENT_NOEVENT = 1 030 EVENT_DRAW = 2 031 EVENT_EXIT = 3 032
```
Zuerst kommt der Kommentar mit der Erklärung, was das Script macht. In den Zeilen *016-022* importieren wir die Pythonmodule:

- Blender ist das Blender-Python API Hauptmodul
- NMesh ist das Modul welches den Zugriff auf Blenders Meshes unterstützt,
- BGL gibt Zugriff auf die OpenGL Funktionen
- Draw gibt Zugriff auf Blenders Fensterschnittstelle
- Das math Modul ist, wie unschwer zu erraten, Pythons Mathemodul.

### **Tip**

Wenn Sie Python nicht komplett installiert haben oder nicht wollen, dann ändern Sie die Zeilen

*021 import math*

*022 from math import \**

in

*021 from Blender import Mathutils*

*022 from Blender.Mathutils import \**

Die Polygone werden durch die Anzahl ihrer Seiten und ihren Radius definiert. Die Werte dieser Parameter werden durch den Benutzer über die GUI eingegeben. In den Zeilen *025-026* erzeugen wir zwei *Generic Button* Objekte mit ihren Startwerten.

Intern erzeugen die GUI-Objekte Events. Events IDs [Events identifier] sind Integer, die der Programmierer definiert. Es hat sich als sinnvoll erwiesen, den Events *Mnemonic Namen* zu geben, wie es hier in den Zeilen *029-031* gemacht wurde.

## **63.6. Zeichnen der GUI**

Der Code, der für das Zeichnen der GUI verantwortlich ist, wird in eine *draw* Funktion geschrieben.

```
033 ###################################################### 034 # Zeichnen der GUI 035
###################################################### 036 def draw(): 037 global T_NumberOfSides 038
global T_Radius 039 global EVENT_NOEVENT, EVENT_DRAW, EVENT_EXIT 040 041 ########## Titel 042
glClear(GL_COLOR_BUFFER_BIT) 043 glRasterPos2d(8, 103) 044 Text('Demo Polygon Script') 045 046
######### Die Parameter der GUI Buttons 047 glRasterPos2d(8, 83) 048 Text("Parameter:") 049
T_NumberOfSides = Number('Anz. Seiten: ', EVENT_NOEVENT, 10, 55, 210, 18, 050 T_NumberOfSides.val, 3,
20, 'Anzahl der Polygonaussenkanten'); 051 T_Radius = Slider('Radius: ', EVENT_NOEVENT, 10, 35, 210,
18, 052 T_Radius.val, 0.001, 20.0, 1, 'Radius des Polygons'); 053 054 ######### Zeichnen- und
Exitbuttons 055 Button('Zeichnen',EVENT_DRAW , 10, 10, 80, 18) 056 Button('Exit',EVENT_EXIT , 140,
10, 80, 18) 057
```
Die Zeilen *037-039* gewähren lediglich Zugriff auf globale Daten. Wirklich interessant wird es erst ab den Zeilen *042-044*. Hier wird das OpenGL Fenster initialisiert und auf die Position X=8 und Y=103 gesetzt. Dabei wird die linke untere Ecke des Scriptfensters als Ausgangspunkt angenommen. Dort wird der Titel *Demo Polygon Script* ausgegeben.

Unter dem String *Parameter:* (Zeilen *047-048*) werden die Buttons für die Parameter erzeugt. Der Erste ist ein Number Buttom (Zeile *049-050*), wie er in den verschiedenen Buttons Fenstern von Blender zu finden ist. Grundsätzliche Parameter sind:

- der Buttonname (das was draufsteht)
- das Event, welches durch den Button ausgelöst wird
- die Position (x,y), die Größe (Höhe, Breite)
- der Initialwert
- der minimal und maximal mögliche Wert
- einen String, welcher als Tooltip erscheint, wenn Sie mit der Maus darüberfahren.

#### **Tip**

Schauen Sie bitte in die API-Referenz für mehr Informationen über die Parameter.

In den Zeilen *051-052* wird ein Number Button mit einem Slider definiert. Die Zeilen *055-056* erzeugen einen Klickbutton mit dem Titel 'Zeichnen', welcher das Polygon generiert, und einen Exit Button.

## **63.7. Eventbehandlung**

Die GUI wird nicht ohne den dazugehörigen und registrierten Eventhandler gezeichnet.

```
058 def event(evt, val): 059 if (evt == QKEY and not val): 060 Exit() 061 062 def bevent(evt): 063
global T_NumberOfSides 064 global T_Radius 065 global EVENT_NOEVENT, EVENT_DRAW, EVENT_EXIT 066 067
######### GUI Events behandeln 068 if (evt == EVENT_EXIT): 069 Exit() 070 elif (evt== EVENT_DRAW):
071 Polygon(T_NumberOfSides.val, T_Radius.val) 072 Blender.Redraw() 073 074 Register(draw, event,
bevent) 075
```
In den Zeilen *058-060* wird ein Eventhandler für die Tastatur definiert, welcher auf das Drücken der Q-Taste mit dem Aufruf der Funktion *Exit()* reagiert und das Script verlässt.

Viel interessanter sind die Zeilen *062-072*, da sie die GUI Events steuern. Diese Funktion wird jedes Mal aufgerufen, wenn ein GUI Button benutzt wird. Ihr wird die Eventnummer der Buttons als Parameter übergeben. Der Kern dieser Funktion ist daher eine "Switch" Struktur, die je nach Event verschiedenen Code ausführt.

Als letztes wird die *Register* Funktion aufgerufen. Sie zeichnet schlußendlich die GUI und startet eine Dauerschleife für die Eventerfassung.

## **63.8. Meshes**

Am Ende kommen wir noch zur Hauptfunktion [main function], die das Polygon erzeugt. Hier wird eigentlich einfach nur ein Mesh editiert, aber es offenbart eine Menge wichtiger Punkte der internen Datenstruktur von Blender.

```
076 ###################################################### 077 # Hauptfunktion 078
###################################################### 079 def Polygon(NumberOfSides,Radius): 080 081
######### Erstellt ein neues Mesh 082 poly = NMesh.GetRaw() 083 084 ######### Fügt Vertices zu dem
Mesh hinzu 085 for i in range(0,NumberOfSides): 086 phi = 3.141592653589 * 2 * i / NumberOfSides 087
x = Radius * cos(phi) 088 y = Radius * sin(phi) 089 z = 0 090 091 v = NMesh.Vert(x,y,z) 092
poly.verts.append(v) 093 094 ######### Fügt einen neuen Vertex in die Mitte ein 095 v =
NMesh.Vert(0.,0.,0.) 096 poly.verts.append(v) 097 098 ######### Verbindet die Vertices zu einem Face
099 for i in range(0,NumberOfSides): 100 f = NMesh.Face() 101 f.v.append(poly.verts[i]) 102
f.v.append(poly.verts[(i+1)%NumberOfSides]) 103 f.v.append(poly.verts[NumberOfSides]) 104
poly.faces.append(f) 105 106 ######### Erstellt ein neues Objekt aus dem Mesh 107 polyObj =
NMesh.PutRaw(poly) 108 109 Blender.Redraw()
```
Die erste wichtige Zeile ist *082*. Hier wird ein neues Meshobjekt namens *poly* erzeugt. Das Meshobjekt besteht aus einer Reihe Vertices und Faces, plus einigen anderen interessanten Sachen. Für unsere Zwecke reichen die Vertices und Faces aus.

Naturgemäß ist ein neues Mesh leer. Die erste Schleife in den Zeilen *085-092* errechnet die x,y,z Position der *NumberOfSides* Vertices, welche für das Erzeugen des Polygons nötig sind. Weil z=0 ist, ist das Polygon flach.

Die Zeile *091* ruft die Methode *vert* von *NMesh* auf, die ein neues Vertexobjekt mit den Koordinaten (x,y,z) erzeugt. Dieses Objekt wird dann in die *verts' Liste des Meshobjekts* poly*hinzugefügt (Zeile* 092*).*

Zum Schluss wird noch ein letztes Vertex in die Mitte eingefügt (Zeilen *095-096*).

Die Zeilen *099-104* verbinden die Vertices um ein Face zu erstellen. Es ist nicht notwendig zuerst alle Vertices und dann die Faces zu erstellen. Ein neues Face kann erstellt werden, wenn alle seine Vertices erstellt sind.

Die Zeile *100* erzeugt ein neues Faceobjekt. Ein Faceobjekt bringt seine eigene, leere, Liste v (mehr als 4 Vertices) mit, wodurch es definiert wird. Die Zeilen *101-103* fügen der leeren Liste *f.v* 3 Vertices hinzu. Die Vertices sind 2 nachfolgende Vertices des Polygons und des zentralen Vertice. Diese Vertices müssen von der Meshliste *verts* genommen werden. Die letzte Zeile der Schleife *104* fügt das neu erzeugte Face der *faces* Liste unseres Meshobjektes *poly* hinzu.

# **63.9. Ergebnis**

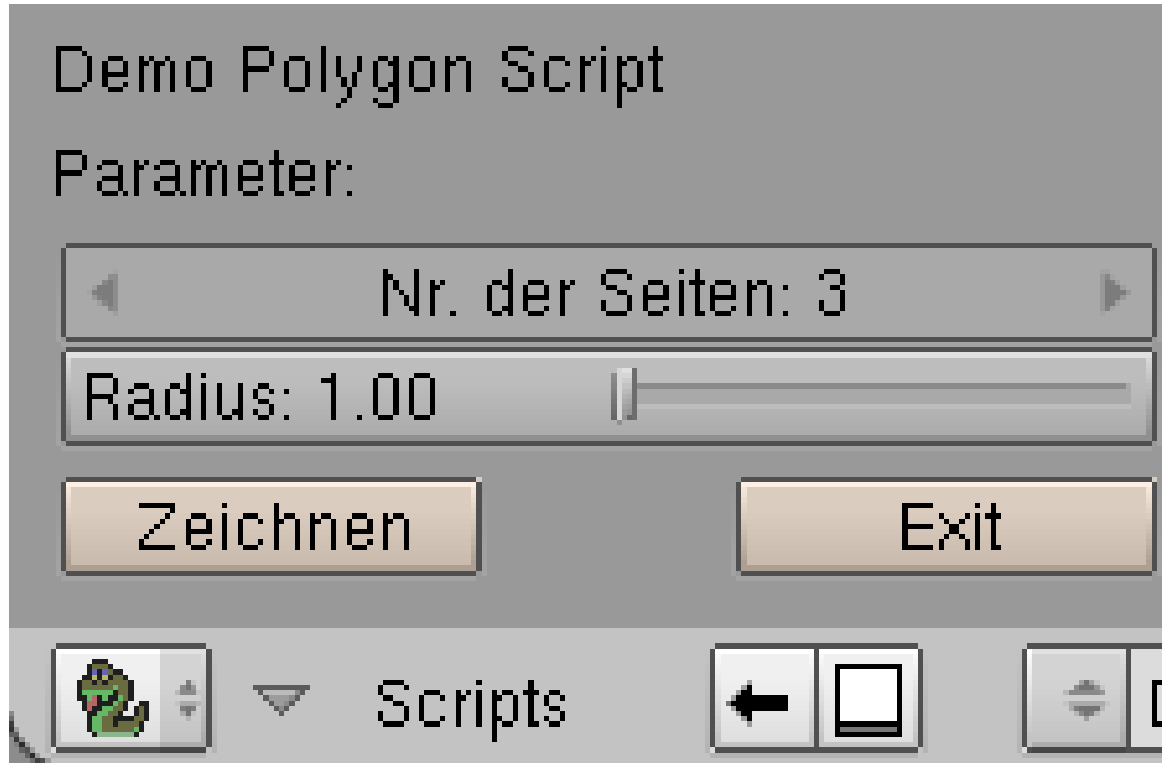

Abb. 1958: **Abbildung 2:** Unsere erzeugte GUI

Erstellen Sie nun eine Datei *polygon.py* mit dem Code als Inhalt und laden Sie sie in Blenders Textfenster, wie es oben erklärt wurde. Drücken Sie nun **AIt-P** um das Script zu starten. Das Textfenster wird grau und in der linken unteren Ecke wird die GUI gezeichnet.

Wenn Sie nun, sagen wir mal, 5 Vertices und einen Radius von 0.5 einstellen und auf den Zeichnen Button drücken, erscheint eine XZ Ebene im 3D Fenster.

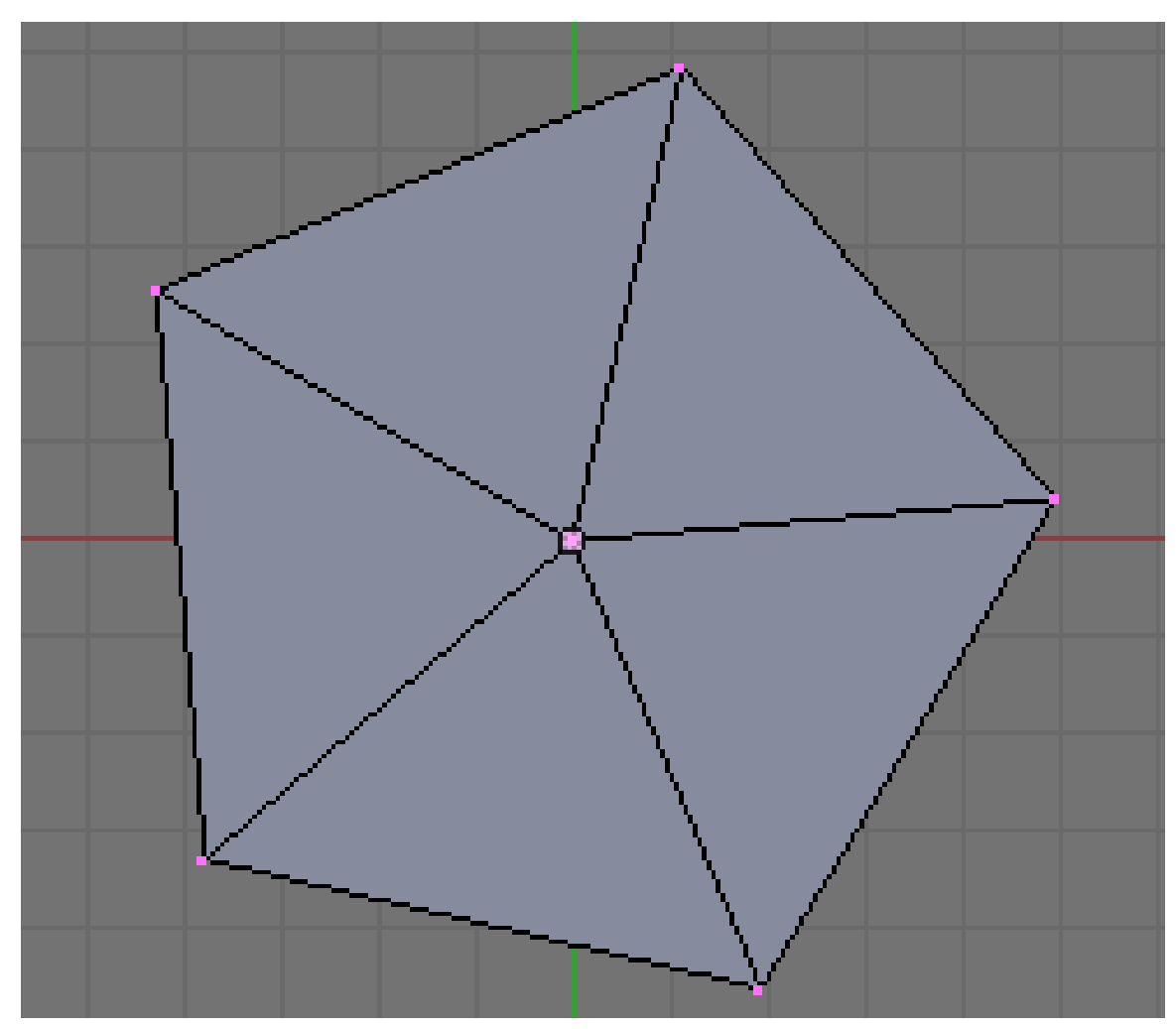

Abb. 1959: **Abbildung 3:** Unser erzeugtes Polygon

# **63.10. Scriptlisting**

Hier ist das Script ohne Zeilennummern:

```
import Blender from Blender import NMesh from Blender.BGL import * from Blender.Draw import *
import math from math import *
# Polygon Parameters T_NumberOfSides = Create(3) T_Radius = Create(1.0)
# Events EVENT_NOEVENT = 1 EVENT_DRAW = 2 EVENT_EXIT = 3
###################################################### # Zeichnen der GUI
###################################################### def draw(): global T_NumberOfSides global
T_Radius global EVENT_NOEVENT, EVENT_DRAW, EVENT_EXIT
########## Titel glClear(GL_COLOR_BUFFER_BIT) glRasterPos2d(8, 103) Text('Demo Polygon Script')
######### Die Parameter der GUI Buttons glRasterPos2d(8, 83) Text("Parameter:") T_NumberOfSides =
Number('Anz. Seiten: ', EVENT_NOEVENT, 10, 55, 210, 18, T_NumberOfSides.val, 3, 20, 'Anzahl der
```

```
Polygonaussenkanten'); T_Radius = Slider('Radius: ', EVENT_NOEVENT, 10, 35, 210, 18, T_Radius.val,
0.001, 20.0, 1, 'Radius des Polygons');
######### Zeichnen- und Exitbuttons Button('Zeichnen',EVENT_DRAW , 10, 10, 80, 18)
Button('Exit',EVENT_EXIT , 140, 10, 80, 18)
def event(evt, val): if (evt == QKEY and not val): Exit()
def bevent(evt): global T_NumberOfSides global T_Radius global EVENT_NOEVENT, EVENT_DRAW, EVENT_EXIT
######### GUI Events behandeln if (evt == EVENT_EXIT): Exit() elif (evt== EVENT_DRAW):
Polygon(T_NumberOfSides.val, T_Radius.val) Blender.Redraw()
Register(draw, event, bevent)
###################################################### # Main Body
###################################################### def Polygon(NumberOfSides,Radius):
######### Creates a new mesh poly = NMesh.GetRaw()
######### Populates it of vertices for i in range(0,NumberOfSides): phi = pi * 2 * i / NumberOfSides
x = Radius * cos(phi) y = Radius * sin(phi) z = 0v = NMesh.Vert(x,y,z) poly.verts.append(v)######### Adds a new vertex to the center v = NMesh.Vert(0.,0.,0.) poly.verts.append(v)
######### Connects the vertices to form faces for i in range(0,NumberOfSides): f = NMesh.Face()
f.v.append(poly.verts[i]) f.v.append(poly.verts[(i+1)%NumberOfSides])
f.v.append(poly.verts[NumberOfSides]) poly.faces.append(f)
######### Creates a new Object with the new Mesh polyObj = NMesh.PutRaw(poly)
Blender.Redraw()
```
*Diese Seite bezieht sich auf* **Blender Version 2.43**

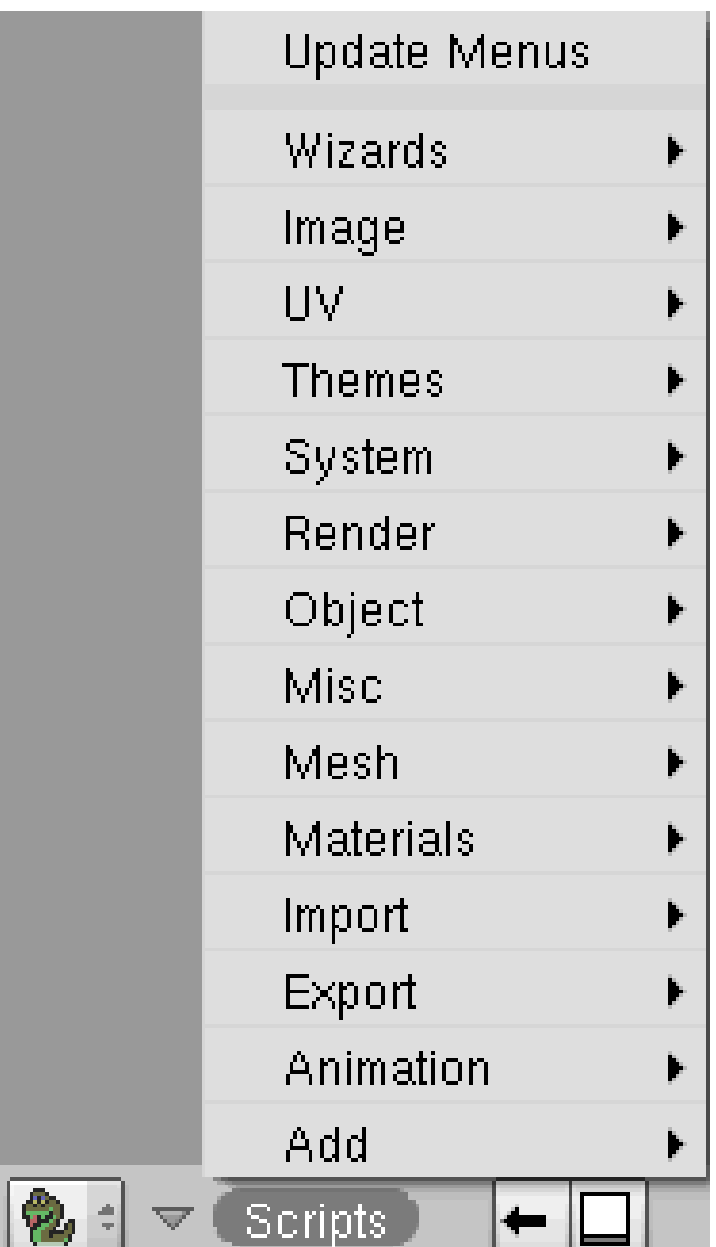

Abb. 1960: Abbildung: Das Skriptfenster.

Scripte in Blender sind Hilfsprogramme, die die Funktionalität in einigen Bereichen erweitern. Mit jedem Release werden neue Scripte hinzugefügt. Sie können aber auch in den entsprechenden Blenderforen nach Scripten Ausschau halten, die zwar noch nicht in die offizielle Version aufgenommen wurden, dennoch aber sinnvolle Erweiterungen -für Ihre Arbeit- bereithalten. Auf jeden Fall bieten die blenderspezifischen Scriptforen ein Experimentierfeld für neue Programmanwendungen.

# **63.11. Scripts - Image**

- Auto Image Layout
- Bake Normal Map Image from UVs
- Bake Texface Image from UVs
- Bake Texture Image from UVs
- Bake Vertex Color from UVs
- Bake Wire Image from UVs
- Billboard Render on Active
- Dump All Images to Path
- Edit Externaly
- Fix Broken Path

# **63.12. Scripts - UV**

- **Save UV Face Layout** <sup>6</sup>
- Texture Baker
- UV Painter

# **63.13. Scripts - System**

- BPy Doc Browser
- Interactive Konsole
- Scripts Config Editor

# **63.14. Scripts - Object**

- Apply Deformation
- Axis Orientation Copy
- Batch Object Name Edit
- Bone Weight Copy
- Cookie Cut from View
- Data Copier
- **Knife Tool** <sup>7</sup>
- Object Name Editor
- Randomize Loc Size Rot
- UV Copy from Active

 $6$  HTTP://DE.WIKIBOOKS.ORG/WIKI/BLENDER%20DOKUMENTATION%3A%20SAVE\_UV\_FACE%20

<sup>7</sup> H T T P://D E.W I K I B O O K S.O R G/W I K I/BL E N D E R%20D[O K U M E N T A T I O N](http://de.wikibooks.org/wiki/Blender%20Dokumentation%3A%20Knife%20Tool%20)%3A%20KN I F E%20TO O L%20

## **63.15. Scripts - Mesh**

- **Bevel Center** <sup>8</sup>
- **BridgeFaces/Edge**<sup>9</sup>
- Clean Meshes
- **Discombolbulator** <sup>10</sup>
- Dispaint
- Edges to curve
- Mirror Vertex Location & Paint
- **Poly Reducer**<sup>11</sup>
- Rvk1 to Rvk2
- Solidify Selection
- Unweld vertex/ices

## **63.16. Scripts - Import**

- **3d Studio (3ds)** <sup>12</sup>
- **Ac3d** (.ac)  $^{13}$
- Autodesk DXF (.dxf)<sup>14</sup>
- Collada 1.31 (.dae)
- **Collada 1.4 (.dae)** <sup>15</sup>
- Dec Object File Format (.off)
- DirectX (.x)
- Google Earth (.km/. kmz)
- Lightwave (.Iwo)
- MD2 (.md2)
- Nendo (.ndo)
- OpenFlight (.flt)
- Paths (.svg, .ps, .eps, .ai, Gimp)
- Pro Engineer (.slp)
- Radiosity (.radio)
- Raw Faxes (.raw)
- Stanford PLY (.ply)
- TrueSpace (.cob)

- 9 HTTP://DE.WIKIBOOKS.ORG/WIKI/BLENDER%20DOKUMENTATION%3A%20BRIDGEFACES%20
- 10 HTTP://DE.WIKIBOOKS.ORG/WIKI/BLENDER%20DOKUMENTATION%3A%20DISCOMBOLBULATOR%20
- 11 HTTP://DE.WIKIBOOKS.ORG/WIKI/BLENDER%20DOKUMENTATION%3A%20POLY%20REDUCER%20
- 12 HTTP://DE.WIKIBOOKS.ORG/WIKI/BLENDER%20DOKUMENTATION%3A%203D%20STUDIO%20% 283D S[%29%20](http://de.wikibooks.org/wiki/Blender%20Dokumentation%3A%203d%20Studio%20%283ds%29%20)
- 13 H T T P://D E.W I K I B O O K S.O R G/W I K I/BL E N D E R%20D[O K U M E N T A T I O N](http://de.wikibooks.org/wiki/Blender%20Dokumentation%3A%20AC3d%20%28.ac%29%20)%3A%20AC3D%20%28.A C%29%20
- 14 HTTP://DE.WIKIBOOKS.ORG/WIKI/BLENDER%20DOKUMENTATION%3A%20AUTODESK[%20DXF%20%](http://de.wikibooks.org/wiki/Blender%20Dokumentation%3A%20Autodesk%20DXF%20%28.dxf%29) [28.](http://de.wikibooks.org/wiki/Blender%20Dokumentation%3A%20Autodesk%20DXF%20%28.dxf%29)D X F % 29
- 15 H T T P://D E.W I K I B O O K S.O R G/W I K I/BL E N D E R%20DO K U M E N T A T I O N%3A%20CO L L A D A[%201.4%20%](http://de.wikibooks.org/wiki/Blender%20Dokumentation%3A%20Collada%201.4%20%28.dae%29%20) 28.D A E[%29%20](http://de.wikibooks.org/wiki/Blender%20Dokumentation%3A%20Collada%201.4%20%28.dae%29%20)

<sup>8</sup> HTTP://DE.WIKIBOOKS.ORG/WIKI/BLENDER%20DOKUMENTATION%3A%20BEVEL%20CENTER%20

• **Wavefront** (obj)<sup>16</sup>

## **63.17. Scripts - Export**

- **3d Studio (3ds)** <sup>17</sup>
- **Ac3d (.ac)** <sup>18</sup>
- Collada 1.31 (.dae)
- **Collada 1.4 (.dae)** <sup>19</sup>
- Cal3D (.cfg .xaf .xsf .xmf .xrf)
- Dec Objext File Format (.off)
- DirectX (.x)
- Export Thumbnail
- LightWave (.Iwo)
- Lightwave Motion (.mot)
- MD2 (.md2)
- Nendo (.ndo)
- Open Flight (.flt)
- Open Inventor (.iv)
- Radiosity (.radio)
- Raw Faces (.raw)
- Save Current Theme
- Softimage XSI (.xsi)
- Stanford PLY (.ply)
- TrueSpace (.cob)
- VRML97 (.wrl)
- VideoScape with Vertex Color (.obj)
- **Wavefront** (obj)<sup>20</sup>
- X3D Extensible 3d (.x3d)
- xfig export (.fig)

## **63.18. Scripts - Animation**

- Armature Symmetry
- BlenderLipSynchro
- Camera Changer
- Empties to Armature

<sup>16</sup> HTTP://DE.WIKIBOOKS.ORG/WIKI/BLENDER%20DOKUMENTATION%3A%20WAVEFRONT%20%28OBJ% [29%20](http://de.wikibooks.org/wiki/Blender%20Dokumentation%3A%20Wavefront%20%28obj%29%20)

<sup>17</sup> HTTP://DE.WIKIBOOKS.ORG/WIKI/BLENDER%20DOKUMENTATION%3A%203D%20STUDIO%20% 283D S[%29%20](http://de.wikibooks.org/wiki/Blender%20Dokumentation%3A%203d%20Studio%20%283ds%29%20)

<sup>18</sup> H T T P://D E.W I K I B O O K S.O R G/W I K I/BL E N D E R%20D[O K U M E N T A T I O N](http://de.wikibooks.org/wiki/Blender%20Dokumentation%3A%20AC3d%20%28.ac%29%20)%3A%20AC3D%20%28.A C%29%20

<sup>19</sup> HTTP://DE.WIKIBOOKS.ORG/WIKI/BLENDER%20DOKUMENTATION%3A%20COLLADA[%201.4%20%](http://de.wikibooks.org/wiki/Blender%20Dokumentation%3A%20Collada%201.4%20%28.dae%29%20) 28.D A E[%29%20](http://de.wikibooks.org/wiki/Blender%20Dokumentation%3A%20Collada%201.4%20%28.dae%29%20)

<sup>20</sup> HTTP://DE.WIKIBOOKS.ORG/WIKI/BLENDER%20DOKUMENTATION%3A%20WAVEFRONT%20%28OBJ% [29%20](http://de.wikibooks.org/wiki/Blender%20Dokumentation%3A%20Wavefront%20%28obj%29%20)

- Envelope Assignment
- Envelope Symmetry
- Load MDD to Mesh RVKs
- Shape Widget Wizard
- Trajectory

# **63.19. Links**

Eine beeindruckende Sammlung von Scripten, geordnet nach Kategorien mit Kurzinformationen und teilweise Links zu Webseiten mit Funktionsbeschreibungen.

SAMMLUNG VON SCRIPTEN AUF BLENDERWIKI ENGLISCH<sup>21</sup>

*Diese Seite bezieht sich auf* **Blender Version ??**

Blender Version 1.8x bis Version 2.4x

Am häufigsten wird "mysql-python" Library verwendet um eine Verbindung in MySQL herzustellen.

Die Library ist recht schnell und einfach zu bedienen.

Beispiel(Aus einem SQL-Query ein 2-Dimensionales Array zu erhalten): (render.py)

import Blender

import MySQLdb

```
c = MySQLdb.connect(
```

```
host="localhost",
```
user="server",

passwd="server",

db="event")

 $inst = c.cursor();$ 

<sup>21</sup> HTTP://MEDIAWIKI.BLENDER.ORG/INDEX.PHP/SCRIPTS/CATALOG

```
res = inst.execute(
  "SELECT seat.PosX + block.PosX, seat.PosY + block.PosY "
 + "FROM render "
 + "RIGHT OUTER JOIN event USING(EventID)"
 + "RIGHT OUTER JOIN eventlocation USING(EventLocationID) "
 + "RIGHT OUTER JOIN block USING(EventLocationID) "
 + "RIGHT OUTER JOIN line USING(BlockID) "
 + "RIGHT OUTER JOIN seat USING(LineID) "
 + "WHERE render.RenderID=1")
array = inst.fetchall(); //Hier wird das Array befüllt
```
// die Koordianten sind zu erreichen über array[zeile][feld]

In Verbindung mit dem Hintergrundrendern von Blender können so einfach WebApplikationen den Bestand von 3DSaalplänen visualisieren.

Hier ein Beispiel für Konsolenkomando:

windows: blender -b template.blend -P c:/Programme/Blender/render.py template.blend

unix: blender -b /home/user/template.blend -P /home/user/render.py /home/user/template.blend

# **64. Glossar**

Dieses Glossar soll jeweils kurz einzelne, Blender betreffende Begriffe erläutern, häufig auch ergänzt durch eine Verlinkung auf die entsprechende Seite im Handbuch.

## **64.1. Links**

DAS ENGLISCHE GLOSSAR AUS DEM HANDBUCH ZU VERSION 2.0<sup>1</sup>

GLOSSARY FOR THE GEEKS (YAFRAY-ANHANG ZUM HANDBUCH  $2.3^2$ ) KATEGORIE:BLENDER3D<sup>3</sup>

<sup>1</sup> HTTP://DOWNLOAD.BLENDER.ORG/DOCUMENTATION/NAN\_DOCS/MANUAL2.0/GLOSSARY.HTML

<sup>2</sup> HTTP://DOWNLOAD.BLENDER.ORG/DOCUMENTATION/HTMLI/CH28S04.HTML

<sup>3</sup> H T T P : //D E . [W I K I B O O K S](http://de.wikibooks.org/wiki/Kategorie%3ABlender3D) . O R G / W I K I / K A T E G O R I E & 3ABL E N D E R 3D

# <span id="page-1938-0"></span>**65. Tutorials**

ARMATURES<sup>1</sup>

MEHRERE OBJEKTE MIT ACTION CONSTRAINTS BEWEGEN $^2$  (2.40)

ROTATION EINES OBJEKTES UM EINE LOKALE ACHSE<sup>3</sup> (2.42a)

KOLBEN UND ZYLINDER<sup>4</sup> (2.42a)

SCHRITTE ENTLANG EINES PFADES (EINFACH)<sup>5</sup> (2.42a)

Bein- und Fussskelett<sup>6</sup> (2.42a)

 $W$ ALK- $CYCLE<sup>7</sup>$  (2.42a)

VOLLSTÄNDIGER STRIDE-PATH<sup>8</sup> (2.42a)

COMPOSITING<sup>9</sup>

 $DOF<sup>10</sup>$  (2.42)

 $G$ LOW<sup>11</sup> (2.48)

- 2 HTTP://DE.WIKIBOOKS.ORG/WIKI/BLENDER[\\_3D%2F\\_T](http://de.wikibooks.org/wiki/Blender_3D%2F_Tutorials%2F_Armatures%2F_Mehrere%20Objekte%20mit%20Action%20Constraints%20bewegen)UTORIALS%2F\_ARMATURES%2F\_MEHRERE% 20OB JEKTE % 20M I T % 20ACT I ON % 20 CONSTRAINTS % 20 B E W E G E N
- 3 HTTP://DE.WIKIBOOKS.ORG/WIKI/BLENDER 3D%2F%20TUTORIALS%2F%20ARMATURES%2F% 20ROTATION \$20EINES \$200B JEKTES \$20UM \$20EINE \$20LOKALE \$20ACHSE
- 4 HTTP://DE.WIKIBOOKS.ORG/WIKI/BLENDER[\\_3D%2F%20T](http://de.wikibooks.org/wiki/Blender_3D%2F%20Tutorials%2F%20Armatures%2F%20Kolben%20und%20Zylinder)UTORIALS%2F%20ARMATURES%2F% 20KOLBEN%20UND%20ZYLINDER
- 5 HTTP://DE.WIKIBOOKS.ORG/WIKI/BLENDER[\\_3D%2F%20T](http://de.wikibooks.org/wiki/Blender_3D%2F%20Tutorials%2F%20Armatures%2F%20Schritte%20entlang%20eines%20Pfades)UTORIALS%2F%20ARMATURES%2F% 20S[C H R I T T E](http://de.wikibooks.org/wiki/Blender_3D%2F%20Tutorials%2F%20Armatures%2F%20Schritte%20entlang%20eines%20Pfades)%20E N T L A N G%20E I N E S%20PF A D E S
- 6 HTTP://DE.WIKIBOOKS.ORG/WIKI/BLENDER[\\_3D%2F%20T](http://de.wikibooks.org/wiki/Blender_3D%2F%20Tutorials%2F%20Armatures%2F%20Bein-%20und%20Fu%DFskelett)UTORIALS%2F%20ARMATURES%2F% 20BEIN-%20UND%20FU%DFSKELETT
- 7 HTTP://DE.WIKIBOOKS.ORG/WIKI/BLENDER[\\_3D%2F%20T](http://de.wikibooks.org/wiki/Blender_3D%2F%20Tutorials%2F%20Armatures%2F%20Walk-Cycle)UTORIALS%2F%20ARMATURES%2F% 20WA L K-C[Y C L E](http://de.wikibooks.org/wiki/Blender_3D%2F%20Tutorials%2F%20Armatures%2F%20Walk-Cycle)
- 8 HTTP://DE.WIKIBOOKS.ORG/WIKI/BLENDER[\\_3D%2F%20T](http://de.wikibooks.org/wiki/Blender_3D%2F%20Tutorials%2F%20Armatures%2F%20Vollst%E4ndiger%20Stride-Path)UTORIALS%2F%20ARMATURES%2F% 20VO L L S T%E4[N D I G E R](http://de.wikibooks.org/wiki/Blender_3D%2F%20Tutorials%2F%20Armatures%2F%20Vollst%E4ndiger%20Stride-Path)%20ST R I D E-PA T H

9 Kapitel [65](#page-1938-0) auf Seite [1909](#page-1938-0)

- 10 HTTP://DE.WIKIBOOKS.ORG/WIKI/BLENDER[\\_3D%2F\\_T](http://de.wikibooks.org/wiki/Blender_3D%2F_Tutorials%2F_Compositing%2F_DOF)UTORIALS%2F\_COMPOSITING%2F\_DOF
- 11 HTTP://DE.WIKIBOOKS.ORG/WIKI/BLENDER 3D%2F%20TUTORIALS%2F%20COMPOSITING%2F% [20G](http://de.wikibooks.org/wiki/Blender_3D%2F%20Tutorials%2F%20Compositing%2F%20Glow)L O W

<sup>1</sup> Kapitel [65](#page-1938-0) auf Seite [1909](#page-1938-0)

```
MOTION BLUR [BEWEGUNGSUNSCHÄRFE]
12 (2.42)
 Z-BUFFER<sup>13</sup> (2.42)
LICHT<sup>14</sup>
```
BELEUCHTUNG OPTIMIEREN<sup>15</sup> FARBIGE SCHATTEN<sup>16</sup> MATERIAL<sup>17</sup>

KLARES  $GLAS^{18}$  (v2.37a)

MATERIAL STENCIL<sup>19</sup> (v2.42)

SOLIDE UND HOHLE GLASGEGENSTÄNDE<sup>20</sup> (v2.37a)

GLASEFFEKT MIT NODES<sup>21</sup> (v2.45)

GEBÜRSTETES METALL MIT NODES<sup>22</sup> (v2.42)

MATERIAL UND DER EINFLUSS DER MAPS<sup>23</sup>

MODELLING<sup>24</sup>

<sup>12</sup> HTTP://DE.WIKIBOOKS.ORG/WIKI/BLENDER 3D%2F TUTORIALS%2F COMPOSITING%2F MOTION%20BLUR

<sup>13</sup> HTTP://DE.WIKIBOOKS.ORG/WIKI/BLENDER[\\_3D%2F\\_T](http://de.wikibooks.org/wiki/Blender_3D%2F_Tutorials%2F_Compositing%2F_Z-Buffer)UTORIALS%2F\_COMPOSITING%2F\_ Z-B[U F F E R](http://de.wikibooks.org/wiki/Blender_3D%2F_Tutorials%2F_Compositing%2F_Z-Buffer)

<sup>14</sup> Kapitel [65](#page-1938-0) auf Seite [1910](#page-1938-0)

<sup>15</sup> HTTP://DE.WIKIBOOKS.ORG/WIKI/BLENDER[\\_3D%2F%20T](http://de.wikibooks.org/wiki/Blender_3D%2F%20Tutorials%2F%20Licht%2F%20Beleuchtung%20optimieren)UTORIALS%2F%20LICHT%2F% 20BELEUCHTUNG%20OPTIMIEREN

<sup>16</sup> HTTP://DE.WIKIBOOKS.ORG/WIKI/BLENDER 3D%2F%20TUTORIALS%2F%20LICHT%2F% 20FA R B I G E%20S[C H A T T E N](http://de.wikibooks.org/wiki/Blender_3D%2F%20Tutorials%2F%20Licht%2F%20Farbige%20Schatten)

<sup>17</sup> Kapitel [65](#page-1938-0) auf Seite [1910](#page-1938-0)

<sup>18</sup> HTTP://DE.WIKIBOOKS.ORG/WIKI/BLENDER[\\_3D%2F\\_T](http://de.wikibooks.org/wiki/Blender_3D%2F_Tutorials%2F_Material%2F_Klares_Glas)UTORIALS%2F\_MATERIAL%2F\_KLARES\_ **GLAS** 

<sup>19</sup> HTTP://DE.WIKIBOOKS.ORG/WIKI/BLENDER 3D%2F\_TUTORIALS%2F\_MATERIAL%2F\_MATERIAL% 20STENCIL

<sup>20</sup> HTTP://DE.WIKIBOOKS.ORG/WIKI/BLENDER[\\_3D%2F%20T](http://de.wikibooks.org/wiki/Blender_3D%2F%20Tutorials%2F%20Material%2F%20Solide%20und%20hohle%20Glasgegenst%E4nde)UTORIALS%2F%20MATERIAL%2F% 20SO L I D E%20U N D%20H O H L E%20G[L A S G E G E N S T](http://de.wikibooks.org/wiki/Blender_3D%2F%20Tutorials%2F%20Material%2F%20Solide%20und%20hohle%20Glasgegenst%E4nde)%E4N D E

<sup>21</sup> HTTP://DE.WIKIBOOKS.ORG/WIKI/BLENDER[\\_3D%2F%20T](http://de.wikibooks.org/wiki/Blender_3D%2F%20Tutorials%2F%20Material%2F%20Glaseffekt%20mit%20Nodes)UTORIALS%2F%20MATERIAL%2F% 20G[L A S E F F E K T](http://de.wikibooks.org/wiki/Blender_3D%2F%20Tutorials%2F%20Material%2F%20Glaseffekt%20mit%20Nodes)%20M I T%20NO D E S

<sup>22</sup> HTTP://DE.WIKIBOOKS.ORG/WIKI/BLENDER[\\_3D%2F%20T](http://de.wikibooks.org/wiki/Blender_3D%2F%20Tutorials%2F%20Material%2F%20Geb%FCrstetes%20Metall%20mit%20Nodes)UTORIALS%2F%20MATERIAL%2F% 20GE B%FC[R S T E T E S](http://de.wikibooks.org/wiki/Blender_3D%2F%20Tutorials%2F%20Material%2F%20Geb%FCrstetes%20Metall%20mit%20Nodes)%20ME T A L L%20M I T%20NO D E S

<sup>23</sup> HTTP://DE.WIKIBOOKS.ORG/WIKI/BLENDER[\\_3D%2F%20T](http://de.wikibooks.org/wiki/Blender_3D%2F%20Tutorials%2F%20Material%2F%20Material%20und%20der%20Einfluss%20der%20Maps)UTORIALS%2F%20MATERIAL%2F% 20M[A T E R I A L](http://de.wikibooks.org/wiki/Blender_3D%2F%20Tutorials%2F%20Material%2F%20Material%20und%20der%20Einfluss%20der%20Maps)%20U N D%20D E R%20EI N F L U S S%20D E R%20MA P S

<sup>24</sup> Kapitel [65](#page-1938-0) auf Seite [1910](#page-1938-0)

### EGGPLANT<sup>25</sup>

EINE PFANNE MODELLIEREN<sup>26</sup> (muss überarbeitet werden)

AUS EINEM WÜRFEL EINE ECKE HERAUSSCHNEIDEN<sup>27</sup>

In einen Würfel eine Einkerbung machen (Sessel) $^{28}$ 

In eine Wand ein rechteckiges Loch machen (Fenster)<sup>29</sup>

IN EINE WAND EIN RUNDES LOCH MACHEN<sup>30</sup>

EINEN TORBOGEN ERSTELLEN<sup>31</sup>

ZWEI OBJEKTE ANEINANDER AUSRICHTEN<sup>32</sup>

OBJEKTE AUSRICHTEN MIT CUSTOM TRANSFORM ORIENTATION<sup>33</sup>

TÜRKLINKE<sup>34</sup>

RÖHRENVERBINDUNGEN<sup>35</sup>

TREE FROM CURVES<sup>36</sup>

PARTIKEL<sup>37</sup>

### FEUER MIT PARTIKELN<sup>38</sup>

<sup>25</sup> HTTP://DE.WIKIBOOKS.ORG/WIKI/BLENDER 3D%2F%20TUTORIALS%2F%20MODELLING%2F% 20E[G G P L A N T](http://de.wikibooks.org/wiki/Blender_3D%2F%20Tutorials%2F%20Modelling%2F%20Eggplant)

<sup>26</sup> HTTP://DE.WIKIBOOKS.ORG/WIKI/BLENDER[\\_3D%2F%20T](http://de.wikibooks.org/wiki/Blender_3D%2F%20Tutorials%2F%20Modelling%2F%20Eine%20Pfanne%20modellieren)UTORIALS%2F%20MODELLING%2F% 20EINE%20PFANNE%20MODELLIEREN

<sup>27</sup> HTTP://DE.WIKIBOOKS.ORG/WIKI/BLENDER 3D%2F%20TUTORIALS%2F%20MODELLING%2F% 20AU S%20E I N E M%20W%FCR F E L%20E I N E%20EC K E%20[H E R A U S S C H N E I D E N](http://de.wikibooks.org/wiki/Blender_3D%2F%20Tutorials%2F%20Modelling%2F%20Aus%20einem%20W%FCrfel%20eine%20Ecke%20herausschneiden)

<sup>28</sup> HTTP://DE.WIKIBOOKS.ORG/WIKI/BLENDER[\\_3D%2F%20T](http://de.wikibooks.org/wiki/Blender_3D%2F%20Tutorials%2F%20Modelling%2F%20In%20einen%20W%FCrfel%20eine%20Einkerbung%20machen)UTORIALS%2F%20MODELLING%2F% 20IN%20EINEN%20W%FCRFEL%20EINE%20EINKERBUNG%20MACHEN

<sup>29</sup> HTTP://DE.WIKIBOOKS.ORG/WIKI/BLENDER[\\_3D%2F%20T](http://de.wikibooks.org/wiki/Blender_3D%2F%20Tutorials%2F%20Modelling%2F%20In%20eine%20Wand%20ein%20rechteckiges%20Loch%20machen)UTORIALS%2F%20MODELLING%2F% 20IN%20EINE%20WAND%20EIN%20RECHTECKIGES%20LOCH%20MACHEN

<sup>30</sup> HTTP://DE.WIKIBOOKS.ORG/WIKI/BLENDER[\\_3D%2F%20T](http://de.wikibooks.org/wiki/Blender_3D%2F%20Tutorials%2F%20Modelling%2F%20In%20eine%20Wand%20ein%20rundes%20Loch%20machen)UTORIALS%2F%20MODELLING%2F% 20IN%20EINE%20WAND%20EIN%20RUNDES%20LOCH%20MACHEN

<sup>31</sup> HTTP://DE.WIKIBOOKS.ORG/WIKI/BLENDER[\\_3D%2F%20T](http://de.wikibooks.org/wiki/Blender_3D%2F%20Tutorials%2F%20Modelling%2F%20Einen%20Torbogen%20erstellen)UTORIALS%2F%20MODELLING%2F% 20EINEN%20TORBOGEN%20ERSTELLEN

<sup>32</sup> HTTP://DE.WIKIBOOKS.ORG/WIKI/BLENDER[\\_3D%2F%20T](http://de.wikibooks.org/wiki/Blender_3D%2F%20Tutorials%2F%20Modelling%2F%20Zwei%20Objekte%20aneinander%20ausrichten)UTORIALS%2F%20MODELLING%2F% 20ZW E I%20OB J E K T E%20[A N E I N A N D E R](http://de.wikibooks.org/wiki/Blender_3D%2F%20Tutorials%2F%20Modelling%2F%20Zwei%20Objekte%20aneinander%20ausrichten)%20A U S R I C H T E N

<sup>33</sup> HTTP://DE.WIKIBOOKS.ORG/WIKI/BLENDER[\\_3D%2F%20T](http://de.wikibooks.org/wiki/Blender_3D%2F%20Tutorials%2F%20Modelling%2F%20Objekte%20ausrichten%20mit%20Custom%20Transform%20Orientation)UTORIALS%2F%20MODELLING%2F% 20OB JEKTE % 20AUSRICHTEN % 20MIT % 20CUSTOM % 20TRANSFORM % 20ORIENTATION

<sup>34</sup> HTTP://DE.WIKIBOOKS.ORG/WIKI/BLENDER[\\_3D%2F%20T](http://de.wikibooks.org/wiki/Blender_3D%2F%20Tutorials%2F%20Modelling%2F%20T%FCrklinke)UTORIALS%2F%20MODELLING%2F%20T% FC[R K L I N K E](http://de.wikibooks.org/wiki/Blender_3D%2F%20Tutorials%2F%20Modelling%2F%20T%FCrklinke)

<sup>35</sup> HTTP://DE.WIKIBOOKS.ORG/WIKI/BLENDER[\\_3D%2F%20T](http://de.wikibooks.org/wiki/Blender_3D%2F%20Tutorials%2F%20Modelling%2F%20R%F6hrenverbindungen)UTORIALS%2F%20MODELLING%2F%20R% F6HRENVERRINDUNGEN

<sup>36</sup> HTTP://DE.WIKIBOOKS.ORG/WIKI/BLENDER[\\_3D%2F%20T](http://de.wikibooks.org/wiki/Blender_3D%2F%20Tutorials%2F%20Modelling%2F%20Tree%20from%20Curves)UTORIALS%2F%20MODELLING%2F% 20TR E E%20F R O M%20C[U R V E S](http://de.wikibooks.org/wiki/Blender_3D%2F%20Tutorials%2F%20Modelling%2F%20Tree%20from%20Curves)

<sup>37</sup> Kapitel [65](#page-1938-0) auf Seite [1911](#page-1938-0)

<sup>38</sup> HTTP://DE.WIKIBOOKS.ORG/WIKI/BLENDER%20DOKUMENTATION%2F%20TUTORIALS%2F% 20PA R T I K E L[%2F%20F](http://de.wikibooks.org/wiki/Blender%20Dokumentation%2F%20Tutorials%2F%20Partikel%2F%20Feuer%20mit%20Partikeln)E U E R%20M I T%20PA R T I K E L N

#### Tutorials

FEUERWERK<sup>39</sup>  $GRAS<sup>40</sup>$ EXPLOSION MIT PARTIKELN (BIS 2.45)<sup>41</sup> PARTIKEL MIT EINEM LATTICE KONTROLLIEREN (BIS 2.45)<sup>42</sup> PARTIKEL-HAARE (BIS 2.45)<sup>43</sup> MIT OBJEKTINSTANZEN MALEN<sup>44</sup> SPECIAL EFFECTS<sup>45</sup>

## CUTTING THROUGH STEEL<sup>46</sup> EINE STRECKE NACHZEICHNEN<sup>47</sup>

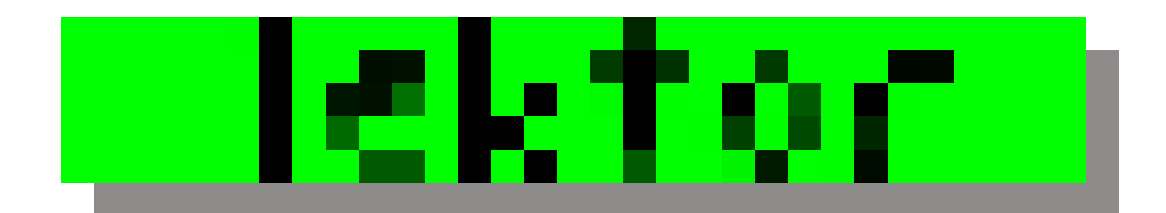

Abb. 1961

RAUCH<sup>48</sup>

HARMONIC-FIELD<sup>49</sup>

- 39 HTTP://DE.WIKIBOOKS.ORG/WIKI/BLENDER%20DOKUMENTATION%2F%20TUTORIALS%2F% 20PA R T I K E L[%2F%20F](http://de.wikibooks.org/wiki/Blender%20Dokumentation%2F%20Tutorials%2F%20Partikel%2F%20Feuerwerk)E U E R W E R K
- $40$  HTTP://DE.WIKIBOOKS.ORG/WIKI/BLENDER%20DOKUMENTATION%2F%20TUTORIALS%2F% 20PA R T I K E L[%2F%20G](http://de.wikibooks.org/wiki/Blender%20Dokumentation%2F%20Tutorials%2F%20Partikel%2F%20Gras)R A S

41 HTTP://DE.WIKIBOOKS.ORG/WIKI/BLENDER%20DOKUMENTATION%2F%20TUTORIALS%2F% 20PA R T I K E L%2F%20E[X P L O S I O N](http://de.wikibooks.org/wiki/Blender%20Dokumentation%2F%20Tutorials%2F%20Partikel%2F%20Explosion%20mit%20Partikeln)%20M I T%20PA R T I K E L N

- 42 H T T P://D E.W I K I B O O K S.O R G/W I K I/BL E N D E R%20D[O K U M E N T A T I O N](http://de.wikibooks.org/wiki/Blender%20Dokumentation%2F%20Tutorials%2F%20Partikel%2F%20Partikel%20mit%20einem%20Lattice%20kontrollieren)%2F%20TU T O R I A L S%2F% 20PA R T I K E L%2F%20PA R T I K E L%20M I T%20E I N E M%20LA T T I C E%20[K O N T R O L L I E R E N](http://de.wikibooks.org/wiki/Blender%20Dokumentation%2F%20Tutorials%2F%20Partikel%2F%20Partikel%20mit%20einem%20Lattice%20kontrollieren)
- 43 HTTP://DE.WIKIBOOKS.ORG/WIKI/BLENDER%20DOKUMENTATION%2F%20TUTORIALS%2F% 20PA R T I K E L%2F%20PA R T I K E L-HA A R E%20%28V[2.41%29](http://de.wikibooks.org/wiki/Blender%20Dokumentation%2F%20Tutorials%2F%20Partikel%2F%20Partikel-Haare%20%28v2.41%29)

44 HTTP://DE.WIKIBOOKS.ORG/WIKI/BLENDER%20DOKUMENTATION%2F%20TUTORIALS%2F% 20PA R T I K E L%2F%20MI T%20O[B J E K T I N S T A N Z E N](http://de.wikibooks.org/wiki/Blender%20Dokumentation%2F%20Tutorials%2F%20Partikel%2F%20Mit%20Objektinstanzen%20malen)%20M A L E N

- 45 Kapitel [65](#page-1938-0) auf Seite [1912](#page-1938-0)
- 46 HTTP://DE.WIKIBOOKS.ORG/WIKI/BLENDER%20DOKUMENTATION%2F%20TUTORIALS%2F% 20SP E C I A L%20EF F E C T S[%2F%20C](http://de.wikibooks.org/wiki/Blender%20Dokumentation%2F%20Tutorials%2F%20Special%20Effects%2F%20Cutting%20Through%20Steel)U T T I N G%20TH R O U G H%20ST E E L

47 H T T P://D E.W I K I B O O K S.O R G/W I K I/BL E N D E R%20D[O K U M E N T A T I O N](http://de.wikibooks.org/wiki/Blender%20Dokumentation%2F%20Tutorials%2F%20Special%20Effects%2F%20Eine%20Strecke%20nachzeichnen)%2F%20TU T O R I A L S%2F% 20SP E C I A L%20EF F E C T S%2F%20EI N E%20ST R E C K E%20[N A C H Z E I C H N E N](http://de.wikibooks.org/wiki/Blender%20Dokumentation%2F%20Tutorials%2F%20Special%20Effects%2F%20Eine%20Strecke%20nachzeichnen)

 $48$  HTTP://DE.WIKIBOOKS.ORG/WIKI/BLENDER%20DOKUMENTATION%2F%20TUTORIALS%2F% 20SP E C I A L%20EF F E C T S[%2F%20R](http://de.wikibooks.org/wiki/Blender%20Dokumentation%2F%20Tutorials%2F%20Special%20Effects%2F%20Rauch)A U C H

49 HTTP://DE.WIKIBOOKS.ORG/WIKI/BLENDER%20DOKUMENTATION%2F%20TUTORIALS%2F% 20SP E C I A L \$ 20 E F F E C T S \$ 2 F \$ 20 H A R M O N I C-F I E L D

FEUER<sup>50</sup>

TEXTUREN<sup>51</sup>

ALPHA FÜR OBJEKTTRANSPARENZ NUTZEN<sup>52</sup> HOLZ (PROZEDURALE TEXTUREN)<sup>53</sup> NORMAL-MAPS ERSTELLEN<sup>54</sup> TEXTURTYPEN<sup>55</sup> UV-TEXTURIERUNG EINES KOPFES<sup>56</sup> WORKFLOW<sup>57</sup>

MIT OBJEKTBIBLIOTHEKEN ARBEITEN<sup>58</sup>

VORBEREITUNG EINES MODELLS FÜR EINE SPIEL-ENGINE<sup>59</sup>

<sup>50</sup> HTTP://DE.WIKIBOOKS.ORG/WIKI/BLENDER%20DOKUMENTATION%2F%20TUTORIALS%2F% 20SPECIAL%20EFFECTS[%2F%20F](http://de.wikibooks.org/wiki/Blender%20Dokumentation%2F%20Tutorials%2F%20Special%20Effects%2F%20Feuer_2.46)EUER\_2.46

<sup>51</sup> Kapitel [65](#page-1938-0) auf Seite [1913](#page-1938-0)

<sup>52</sup> HTTP://DE.WIKIBOOKS.ORG/WIKI/BLENDER%20DOKUMENTATION%2F\_TUTORIALS%2F\_ TEXTUREN<sup>82F</sup> ALPHATRANSP

<sup>53</sup> HTTP://DE.WIKIBOOKS.ORG/WIKI/BLENDER%20DOKUMENTATION%2F\_TUTORIALS%2F\_ TEXTUREN%2F\_HOLZ

<sup>54</sup> HTTP://DE.WIKIBOOKS.ORG/WIKI/BLENDER%20DOKUMENTATION%2F\_TUTORIALS%2F\_ TEXTUREN%2F\_NORMAL-MAPS%20ERSTELLEN

<sup>55</sup> HTTP://DE.WIKIBOOKS.ORG/WIKI/BLENDER%20DOKUMENTATION%2F\_TUTORIALS%2F\_ TE X T U R E N%2F\_T[E X T U R T Y P E N](http://de.wikibooks.org/wiki/Blender%20Dokumentation%2F_Tutorials%2F_Texturen%2F_Texturtypen)

<sup>56</sup> HTTP://DE.WIKIBOOKS.ORG/WIKI/BLENDER%20DOKUMENTATION%2F\_TUTORIALS%2F\_ TEXTUREN%2F\_UV-TEXTURIERUNG%20EINES%20KOPFES

<sup>57</sup> Kapitel [65](#page-1938-0) auf Seite [1913](#page-1938-0)

<sup>58</sup> HTTP://DE.WIKIBOOKS.ORG/WIKI/BLENDER\_DOKUMENTATION%2F\_TUTORIALS%2F\_WORKFLOW% 2F\_MI T%20OB JEK TB I BL I OTHEKEN %20ARBEITEN

<sup>59</sup> HTTP://DE.WIKIBOOKS.ORG/WIKI/BLENDER DOKUMENTATION%2F%20TUTORIALS%2F% 20WO R K F L O W%2F%20V[O R B E R E I T U N G](http://de.wikibooks.org/wiki/Blender_Dokumentation%2F%20Tutorials%2F%20Workflow%2F%20Vorbereitung%20eines%20Modells%20f%FCr%20eine%20Spiel-Engine)%20E I N E S%20MO D E L L S%20F%FCR%20E I N E%20SP I E L-EN G I N E
## **66. Autoren**

## **Edits User**

- 4 1981NEO<sup>1</sup>
- 23 ALLION<sup>2</sup>
- 1 AMUE<sup>3</sup>
- 7 ANDREASSTEIN<sup>4</sup>
- 2 ANONYM001<sup>5</sup>
- 3 BEAUTY<sup>6</sup>
- 2 BIOERNIE367
- 12 BLENDERLE<sup>8</sup>
- 3 BORISHOLLAS<sup>9</sup>
- 1 BRIAREOS<sup>10</sup>
- 1 BROEGGLE $^{11}$
- 3 CALLE COOL<sup>12</sup>
- 2 CHIRAK<sup>13</sup>
- 1 COMMONSDELINKER<sup>14</sup>
- 5 CONZ<sup>15</sup>
- 2 CORRAN HORN<sup>16</sup>
- $1$  DMKE<sup>17</sup>
- $1 \text{ } DAB$ <sup>18</sup>
- 1 DEADREAPER<sup>19</sup>
- 36 DINGTO NETWORK<sup>20</sup>
- 5 DIRK HUENNIGER<sup>21</sup>

```
1 HTTP://DE.WIKIBOOKS.ORG/W/INDEX.PHP?TITLE=BENUTZER:1981NEO
2 HTTP://DE.WIKIBOOKS.ORG/W/INDEX.PHP?TITLE=BENUTZER:ALLION
W I K I B O O K S. O R G / W / I N D E X. P H P ? T I T L E = B E N U T Z E R : A M U E
4 HTTP://DE.WIKIBOOKS.ORG/W/INDEX.PHP?TITLE=BENUTZER:ANDREASSTEIN
5 HTTP://DE.WIKIBOOKS.ORG/W/INDEX.PHP?TITLE=BENUTZER:ANONYMO01
6 HTTP://DE.WIKIBOOKS.ORG/W/INDEX.PHP?TITLE=BENUTZER:BEAUTY
W I K I B O O K S. O R G / W / I N D E X. P H P? T I T L E = B E N U T Z E R : B J O E R N I E 36
8 HTTP://DE.WIKIBOOKS.ORG/W/INDEX.PHP?TITLE=BENUTZER:BLENDERLE
9 HTTP://DE.WIKIBOOKS.ORG/W/INDEX.PHP?TITLE=BENUTZER:BORISHOLLAS
10 HTTP://DE.WIKIBOOKS.ORG/W/INDEX.PHP?TITLE=BENUTZER:BRIAREOS
11 HTTP://DE.WIKIBOOKS.ORG/W/INDEX.PHP?TITLE=BENUTZER:BROEGGLE
12 HTTP://DE.WIKIBOOKS.ORG/W/INDEX.PHP?TITLE=BENUTZER:CALLE_COOL
13 HTTP://DE.WIKIBOOKS.ORG/W/INDEX.PHP?TITLE=BENUTZER: CHIRAK
14 HTTP://DE.WIKIBOOKS.ORG/W/INDEX.PHP?TITLE=BENUTZER:COMMONSDELINKER
15 HTTP://DE.WIKIBOOKS.ORG/W/INDEX.PHP?TITLE=BENUTZER:CONZ
16 H T T P://DE.W I K I BOOKS.ORG/W/I N DEX.PHP?TITLE=BENUTZER: CORRAN HORN
17 HTTP://DE.WIKIBOOKS.ORG/W/INDEX.PHP?TITLE=BENUTZER:DMKE
18 HTTP://DE.WIKIBOOKS.ORG/W/INDEX.PHP?TITLE=BENUTZER:DAB.
19 HTTP://DE.WIKIBOOKS.ORG/W/INDEX.PHP?TITLE=BENUTZER:DEADREAPER
20 HTTP://DE.WIKIBOOKS.ORG/W/INDEX.PHP?TITLE=BENUTZER:DINGTO NETWORK
21 HTTP://DE.WIKIBOOKS.ORG/W/INDEX.PHP?TITLE=BENUTZER:DIRK HUENNIGER
```
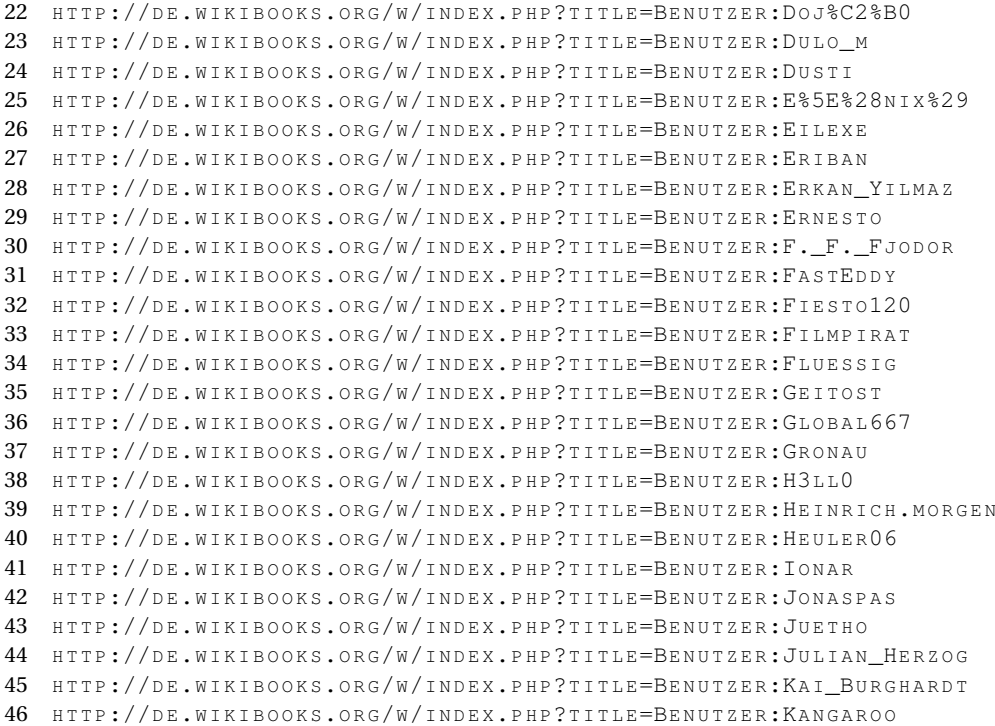

- 30 KANGAROO<sup>46</sup>
- 1 KAI BURGHARDT<sup>45</sup>
- 2 JULIAN HERZOG $^{44}$
- $3$  JUETHO<sup>43</sup>
- 7 JONASPAS<sup>42</sup>
- 1 IONAR<sup>41</sup>
- 52 HEULER06<sup>40</sup>
- 2 HEINRICH.MORGEN<sup>39</sup>
- 1 H3LL0<sup>38</sup>
- 21 GRONAU<sup>37</sup>
- 24 GLOBAL667<sup>36</sup>
- 1 GEITOST<sup>35</sup>
- 4 FLUESSIG<sup>34</sup>
- 10 FILMPIRAT<sup>33</sup>
- 1 FIESTO120<sup>32</sup>
- 9 FASTEDDY<sup>31</sup>
- 2 F. F. FJODOR $30$
- $1$  ERNESTO<sup>29</sup>
- 2 ERKAN YILMAZ<sup>28</sup>
- 3  $ERIBAN<sup>27</sup>$
- 68 EILEXE<sup>26</sup>
- 111  $E^{\text{r}}(NIX)^{25}$
- 3  $DUSTI<sup>24</sup>$
- 
- 131  $Doj^{o22}$ 2 DULO  $M^{23}$

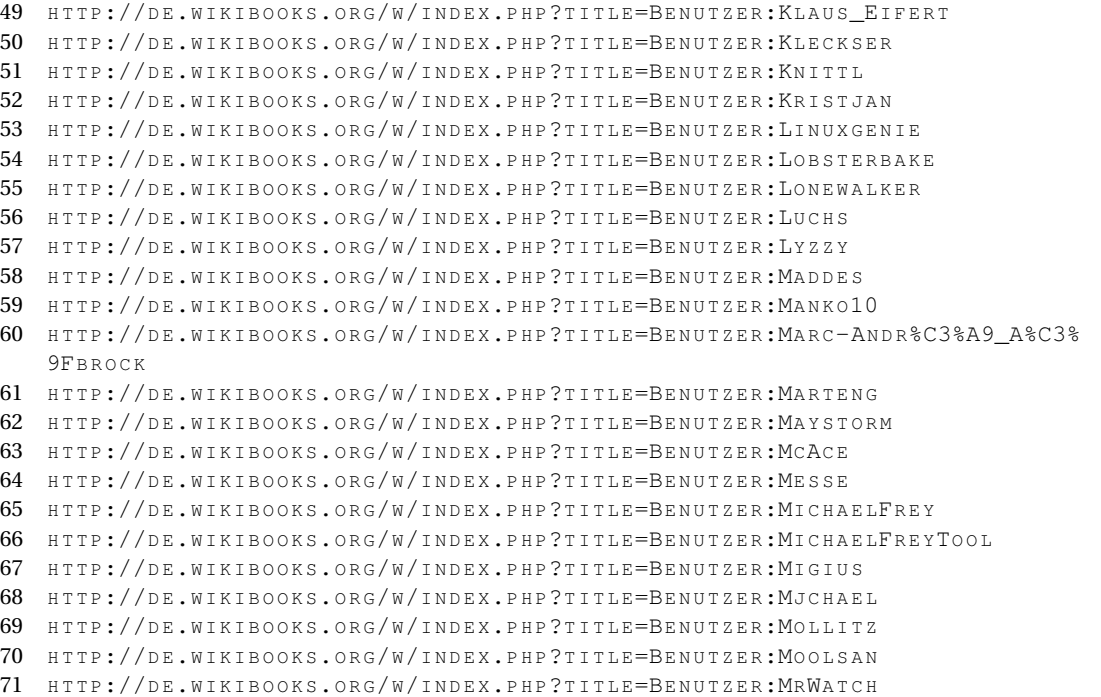

47 HTTP://DE.WIKIBOOKS.ORG/W/INDEX.PHP?TITLE=BENUTZER:KDKELLER

48 HTTP://DE.WIKIBOOKS.ORG/W/INDEX.PHP?TITLE=BENUTZER:KLARTEXT

- 4 MRWATCH<sup>71</sup>
- 1 MOOLSAN<sup>70</sup>
- 2  $MOLLITZ<sup>69</sup>$
- $1$  MJCHAEL<sup>68</sup>
- 1  $MIGIUS<sup>67</sup>$
- 23 MICHAELFREYTOOL<sup>66</sup>
- 21 MICHAELFREY<sup>65</sup>
- $6$  MESSE<sup>64</sup>
- 5 MCACE<sup>63</sup>
- 3 MAYSTORM<sup>62</sup>
- 3  $MARTENG^{61}$
- 1 MARC-ANDRÉ ASSBROCK<sup>60</sup>
- 3 MANKO10<sup>59</sup>
- 34 MADDES<sup>58</sup>
- 
- $1$  LYZZY<sup>57</sup>
- $1$  LUCHS<sup>56</sup>
- 2 LONEWALKER<sup>55</sup>
- 
- 22 LOBSTERBAKE<sup>54</sup>
- 1 LINUXGENIE<sup>53</sup>
- 6 KRISTIAN<sup>52</sup>
- 
- $1$  KNITTL<sup>51</sup>
- 3  $KLECKSER<sup>50</sup>$
- 76 KLAUS EIFERT<sup>49</sup>
- 7 KLARTEXT<sup>48</sup>
- 
- 1 KDKELLER<sup>47</sup>

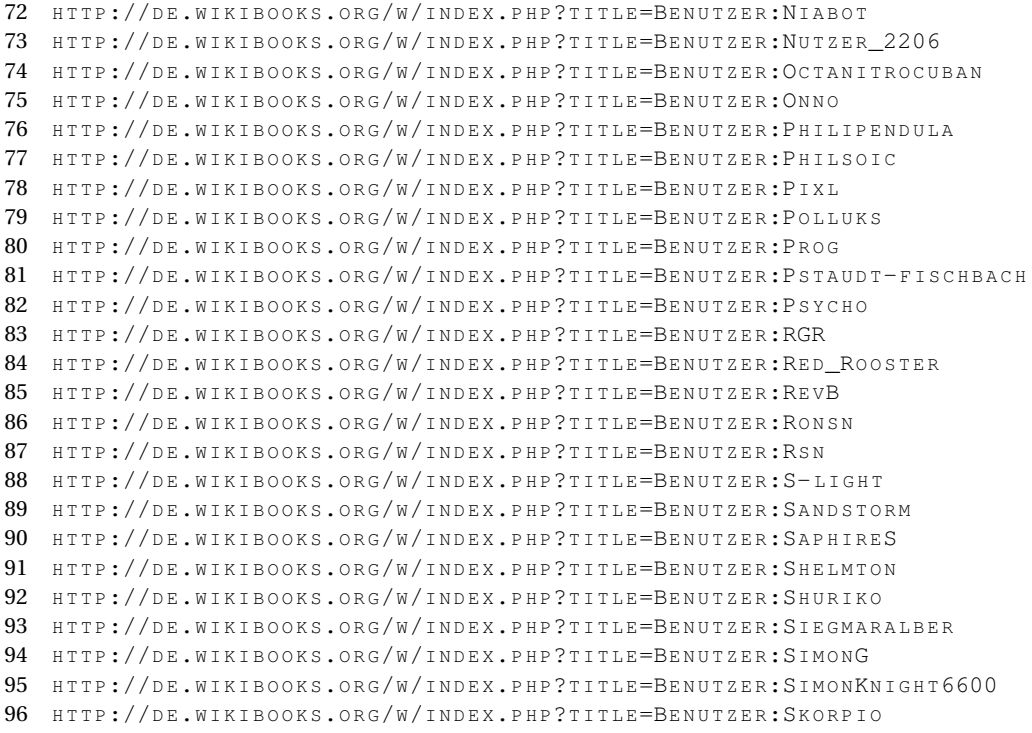

- SKORPIO<sup>96</sup>
- 1 SIMONKNIGHT6600<sup>95</sup>
- 17 SIMONG<sup>94</sup>
- 3 SIEGMARALBER
- 1  $SHURIKO<sup>92</sup>$
- 1 SHELMTON<sup>91</sup>
- 26 SAPHIRES<sup>90</sup>
- 3 SANDSTORM<sup>89</sup>
- $1 S-LIGHT<sup>88</sup>$
- RSN<sup>87</sup>
- RONSN<sup>86</sup>
- REV $B^{85}$
- 1 RED ROOSTER<sup>84</sup>
- RGR<sup>83</sup>
- 52 PSYCHO<sup>82</sup>
- 1 PSTAUDT-FISCHBACH $^{81}$
- PROG<sup>80</sup>
- 59 POLLUKS<sup>79</sup>
- 2 PIXL<sup>78</sup>
- 1 PHILSOIC<sup>77</sup>
- 2 PHILIPENDULA<sup>76</sup>
- 1 ONNO<sup>75</sup>
- 2 OCTANITROCUBAN<sup>74</sup>
- 1 NUTZER 2206<sup>73</sup>
- 5 NIABOT<sup>72</sup>
- 2664 SOYLENTGREEN<sup>97</sup>
	- 4 SPECK-MADE<sup>98</sup>
	- 28 SPEEDATOR<sup>99</sup>
	- 1 SPIELOR<sup>100</sup>
	- 4 STARVEN<sup>101</sup>
	- 2  $S_{TATIC}$ <sup>102</sup>
	- 1 STEEF389<sup>103</sup>
	-
	- $16$  STEFANO<sup>104</sup>
	- 78 SUNDANCE KID<sup>105</sup>
	- 12 THEPACKER<sup>106</sup>
	- $1$  TODDI $107$
- 1852 TONI GRAPPA<sup>108</sup>
	- 1 TORII STUDIO<sup>109</sup>
	- 2 TRANSPORTER<sup>110</sup>
	- 6 TSCHÄFER<sup>111</sup>
	- 5 TURNVATER JAHN<sup>112</sup>
	- 13 TWEETY<sup>113</sup>
	- 1 VANDALISMUS-ACCOUNT NR. 1<sup>114</sup>
	- 1 VLAD AKILA<sup>115</sup>
	- 33 WEBBIRD<sup>116</sup>
	- $12$  WETZER<sup>117</sup>
	- 2 WIKIMURMELTIER<sup>118</sup>
- 118 WILHELM $^{119}$
- 7  $WREN<sup>120</sup>$
- 13 YUUKI MAYUKI<sup>121</sup>

```
97 HTTP://DE.WIKIBOOKS.ORG/W/INDEX.PHP?TITLE=BENUTZER:SOYLENTGREEN
98 HTTP://DE.WIKIBOOKS.ORG/W/INDEX.PHP?TITLE=BENUTZER:SPECK-MADE
99 HTTP://DE.WIKIBOOKS.ORG/W/INDEX.PHP?TITLE=BENUTZER:SPEEDATOR
100 HTTP://DE.WIKIBOOKS.ORG/W/INDEX.PHP?TITLE=BENUTZER:SPIELOR
101 HTTP://DE.WIKIBOOKS.ORG/W/INDEX.PHP?TITLE=BENUTZER:STARVEN
102 HTTP://DE.WIKIBOOKS.ORG/W/INDEX.PHP?TITLE=BENUTZER:STATIC
103 HTTP://DE.WIKIBOOKS.ORG/W/INDEX.PHP?TITLE=BENUTZER:STEEF389
104 HTTP://DE.WIKIBOOKS.ORG/W/INDEX.PHP?TITLE=BENUTZER:STEFANO
105 HTTP://DE.WIKIBOOKS.ORG/W/INDEX.PHP?TITLE=BENUTZER:SUNDANCE_KID
106 HTTP://DE.WIKIBOOKS.ORG/W/INDEX.PHP?TITLE=BENUTZER:THEPACKER
107 HTTP://DE.WIKIBOOKS.ORG/W/INDEX.PHP?TITLE=BENUTZER:TODDI
108 HTTP://DE.WIKIBOOKS.ORG/W/INDEX.PHP?TITLE=BENUTZER:TONI GRAPPA
109 HTTP://DE.WIKIBOOKS.ORG/W/INDEX.PHP?TITLE=BENUTZER:TORII_STUDIO
110 HTTP://DE.WIKIBOOKS.ORG/W/INDEX.PHP?TITLE=BENUTZER:TRANSPORTER
111 HTTP://DE.WIKIBOOKS.ORG/W/INDEX.PHP?TITLE=BENUTZER:TSCH%C3%A4FER
112 HTTP://DE.WIKIBOOKS.ORG/W/INDEX.PHP?TITLE=BENUTZER:TURNVATER_JAHN
113 HTTP://DE.WIKIBOOKS.ORG/W/INDEX.PHP?TITLE=BENUTZER:TWEETY
114 HTTP://DE.WIKIBOOKS.ORG/W/INDEX.PHP?TITLE=BENUTZER:VANDALISMUS-ACCOUNT_NR._1
115 HTTP://DE.WIKIBOOKS.ORG/W/INDEX.PHP?TITLE=BENUTZER:VLAD_AKILA
116 H T T P://D E.W I K I B O O K S.O R G/W/I N D E X.P H P?T I T L E=BE N U T Z E R:WE BBI R D
117 HTTP://DE.WIKIBOOKS.ORG/W/INDEX.PHP?TITLE=BENUTZER:WETZER
118 HTTP://DE.WIKIBOOKS.ORG/W/INDEX.PHP?TITLE=BENUTZER:WIKIMURMELTIER
119 HTTP://DE.WIKIBOOKS.ORG/W/INDEX.PHP?TITLE=BENUTZER:WILHELM
120 HTTP://DE.WIKIBOOKS.ORG/W/INDEX.PHP?TITLE=BENUTZER:WREN
121 HTTP://DE.WIKIBOOKS.ORG/W/INDEX.PHP?TITLE=BENUTZER:YUUKI_MAYUKI
```
- 1  $ZAP-B^{122}$
- $3$  ZORAK1103<sup>123</sup>

<sup>122</sup> HTTP://DE.WIKIBOOKS.ORG/W/INDEX.PHP?TITLE=BENUTZER:ZAP-B

<sup>123</sup> HTTP://DE.WIKIBOOKS.ORG/W/INDEX.PHP?TITLE=BENUTZER:ZORAK1103

## **Abbildungsverzeichnis**

- GFDL: Gnu Free Documentation License. http://www.gnu.org/licenses/fdl.html
- cc-by-sa-3.0: Creative Commons Attribution ShareAlike 3.0 License. http://creativecommons.org/licenses/by-sa/3.0/
- cc-by-sa-2.5: Creative Commons Attribution ShareAlike 2.5 License. http://creativecommons.org/licenses/by-sa/2.5/
- cc-by-sa-2.0: Creative Commons Attribution ShareAlike 2.0 License. http://creativecommons.org/licenses/by-sa/2.0/
- cc-by-sa-1.0: Creative Commons Attribution ShareAlike 1.0 License. http://creativecommons.org/licenses/by-sa/1.0/
- cc-by-2.0: Creative Commons Attribution 2.0 License. http://creativecommons.org/licenses/by/2.0/
- cc-by-2.0: Creative Commons Attribution 2.0 License. http://creativecommons.org/licenses/by/2.0/deed.en
- cc-by-2.5: Creative Commons Attribution 2.5 License. http://creativecommons.org/licenses/by/2.5/deed.en
- cc-by-3.0: Creative Commons Attribution 3.0 License. http://creativecommons.org/licenses/by/3.0/deed.en
- GPL: GNU General Public License. http://www.gnu.org/licenses/gpl-2.0.txt
- PD: This image is in the public domain.
- ATTR: The copyright holder of this file allows anyone to use it for any purpose, provided that the copyright holder is properly attributed. Redistribution, derivative work, commercial use, and all other use is permitted.
- EURO: This is the common (reverse) face of a euro coin. The copyright on the design of the common face of the euro coins belongs to the European Commission. Authorised is reproduction in a format without relief (drawings, paintings, films) provided they are not detrimental to the image of the euro.
- LFK: Lizenz Freie Kunst. http://artlibre.org/licence/lal/de
- CFR: Copyright free use.
- EPL: Eclipse Public License. http://www.eclipse.org/org/documents/epl-v10.php

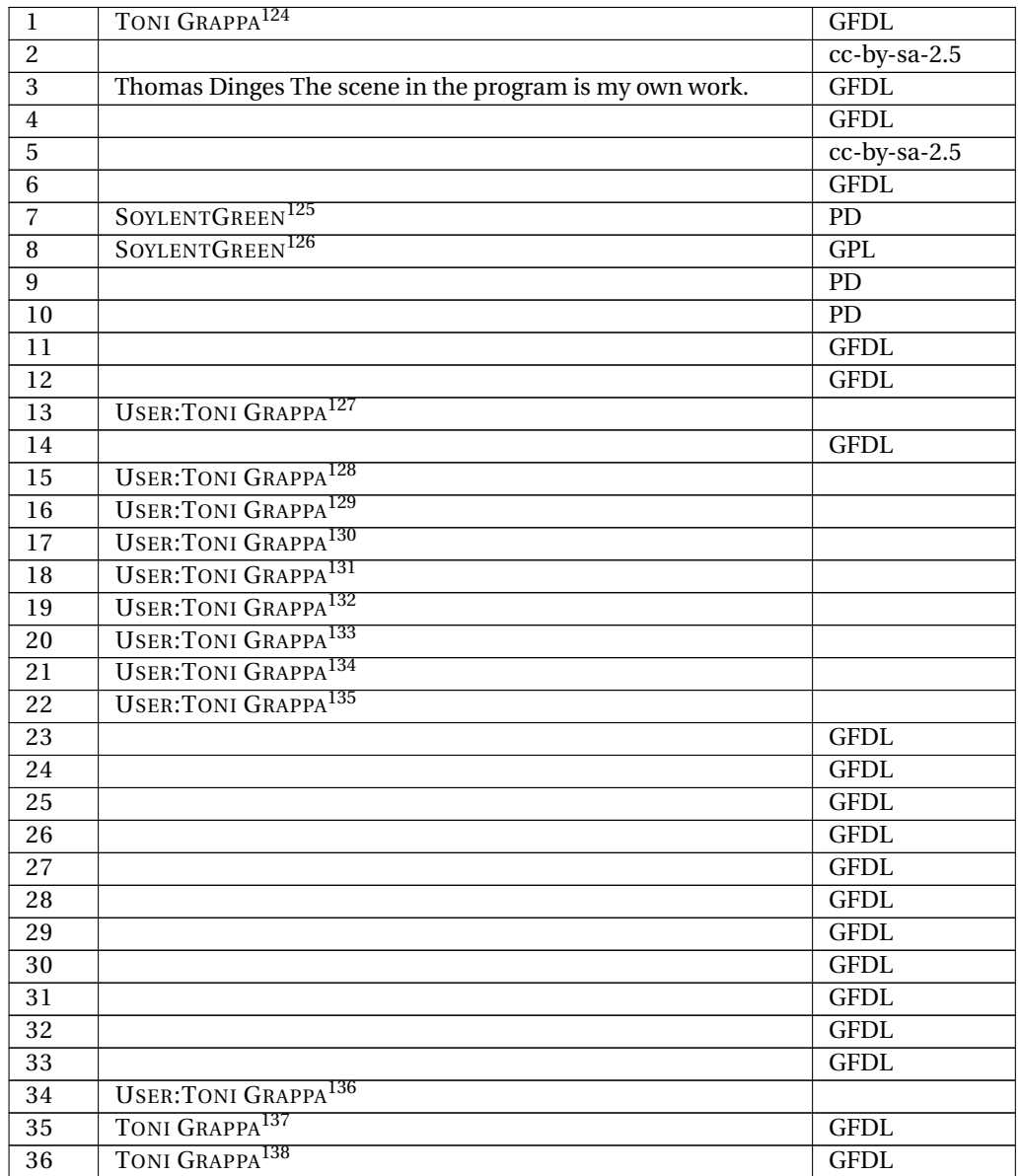

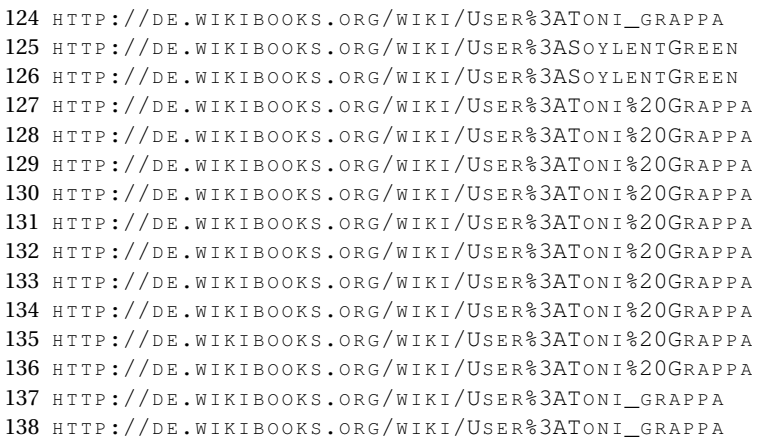

| 37              | TONI GRAPPA <sup>139</sup>             | <b>GFDL</b> |
|-----------------|----------------------------------------|-------------|
| 38              | TONI GRAPPA <sup>140</sup>             | <b>GFDL</b> |
| 39              |                                        | <b>GFDL</b> |
| $\overline{40}$ |                                        | <b>GFDL</b> |
| $\overline{41}$ |                                        | <b>GFDL</b> |
| $\overline{42}$ |                                        | <b>GFDL</b> |
| $\overline{43}$ |                                        | <b>GFDL</b> |
| $\overline{44}$ |                                        | <b>GFDL</b> |
| $\overline{45}$ |                                        | <b>GFDL</b> |
| $\overline{46}$ |                                        | <b>GFDL</b> |
| $\overline{47}$ | WikiBlender                            | <b>GFDL</b> |
| $\overline{48}$ | SOYLENTGREEN <sup>141</sup>            | GPL         |
| 49              | <b>USER: TONI GRAPPA<sup>142</sup></b> |             |
| $\overline{50}$ | <b>USER: TONI GRAPPA<sup>143</sup></b> |             |
| $\overline{51}$ | <b>USER: TONI GRAPPA<sup>144</sup></b> |             |
| $\overline{52}$ | <b>USER: TONI GRAPPA<sup>145</sup></b> |             |
| $\overline{53}$ | <b>USER: TONI GRAPPA<sup>146</sup></b> |             |
| $\overline{54}$ | <b>USER: TONI GRAPPA<sup>147</sup></b> |             |
| $\overline{55}$ | <b>USER: TONI GRAPPA<sup>148</sup></b> |             |
| $\overline{56}$ |                                        | <b>GFDL</b> |
| 57              |                                        | <b>GFDL</b> |
| 58              |                                        | <b>GFDL</b> |
| 59              |                                        | <b>GFDL</b> |
| 60              |                                        | <b>GFDL</b> |
| 61              |                                        | <b>GFDL</b> |
| 62              |                                        | <b>GFDL</b> |
| 63              |                                        | <b>GFDL</b> |
| 64              |                                        | <b>GFDL</b> |
| $\overline{65}$ |                                        | <b>GFDL</b> |
| $\overline{66}$ |                                        | <b>GFDL</b> |
| 67              |                                        | <b>GFDL</b> |
| $\overline{68}$ |                                        | <b>GFDL</b> |
| 69              |                                        | <b>GFDL</b> |
| $\overline{70}$ |                                        | <b>GFDL</b> |
| $\overline{71}$ |                                        | <b>GFDL</b> |
| $\overline{72}$ |                                        | <b>GFDL</b> |
| $\overline{73}$ |                                        | <b>GFDL</b> |
| $\overline{74}$ |                                        | <b>GFDL</b> |
| $\overline{75}$ |                                        | <b>GFDL</b> |
| $\overline{76}$ |                                        | <b>GFDL</b> |
| $\overline{77}$ |                                        | <b>GFDL</b> |

<sup>139</sup> HTTP://DE.WIKIBOOKS.ORG/WIKI/USER%3ATONI\_GRAPPA

<sup>140</sup> HTTP://DE.WIKIBOOKS.ORG/WIKI/USER%3ATONI\_GRAPPA

<sup>141</sup> HTTP://DE.WIKIBOOKS.ORG/WIKI/USER%3ASOYLENTGREEN

<sup>142</sup> HTTP://DE.WIKIBOOKS.ORG/WIKI/USER%3ATONI%20GRAPPA

<sup>143</sup> HTTP://DE.WIKIBOOKS.ORG/WIKI/USER%3ATONI%20GRAPPA 144 HTTP://DE.WIKIBOOKS.ORG/WIKI/USER%3ATONI%20GRAPPA

<sup>145</sup> HTTP://DE.WIKIBOOKS.ORG/WIKI/USER%3ATONI%20GRAPPA

<sup>146</sup> HTTP://DE.WIKIBOOKS.ORG/WIKI/USER%3ATONI%20GRAPPA

<sup>147</sup> HTTP://DE.WIKIBOOKS.ORG/WIKI/USER%3ATONI%20GRAPPA

<sup>148</sup> HTTP://DE.WIKIBOOKS.ORG/WIKI/USER%3ATONI%20GRAPPA

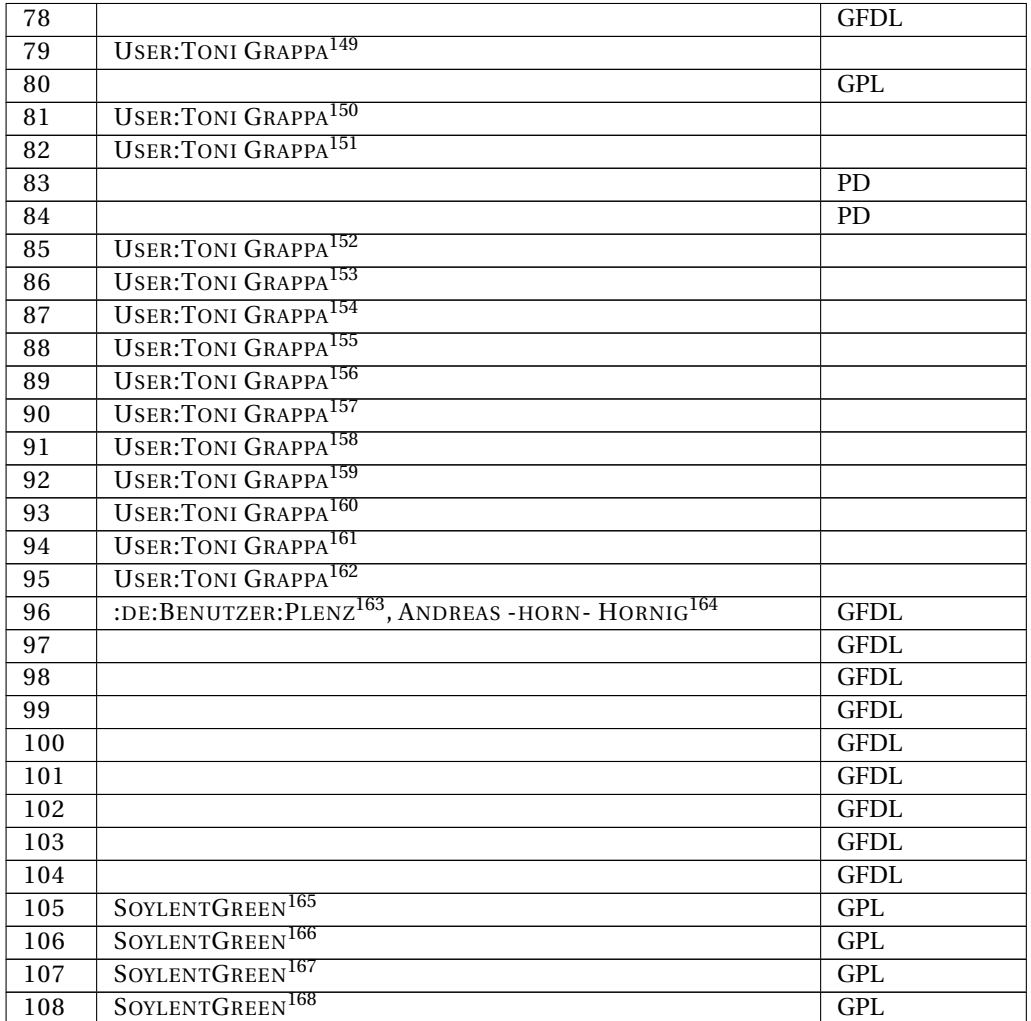

149 HTTP://DE.WIKIBOOKS.ORG/WIKI/USER%3ATONI%20GRAPPA 150 HTTP://DE.WIKIBOOKS.ORG/WIKI/USER%3ATONI%20GRAPPA 151 HTTP://DE.WIKIBOOKS.ORG/WIKI/USER%3ATONI%20GRAPPA 152 HTTP://DE.WIKIBOOKS.ORG/WIKI/USER%3ATONI%20GRAPPA 153 HTTP://DE.WIKIBOOKS.ORG/WIKI/USER%3ATONI%20GRAPPA 154 HTTP://DE.WIKIBOOKS.ORG/WIKI/USER%3ATONI%20GRAPPA 155 HTTP://DE.WIKIBOOKS.ORG/WIKI/USER%3ATONI%20GRAPPA 156 HTTP://DE.WIKIBOOKS.ORG/WIKI/USER%3ATONI%20GRAPPA 157 HTTP://DE.WIKIBOOKS.ORG/WIKI/USER%3ATONI%20GRAPPA 158 HTTP://DE.WIKIBOOKS.ORG/WIKI/USER%3ATONI%20GRAPPA 159 HTTP://DE.WIKIBOOKS.ORG/WIKI/USER%3ATONI%20GRAPPA 160 HTTP://DE.WIKIBOOKS.ORG/WIKI/USER%3ATONI%20GRAPPA 161 HTTP://DE.WIKIBOOKS.ORG/WIKI/USER%3ATONI%20GRAPPA 162 HTTP://DE.WIKIBOOKS.ORG/WIKI/USER%3ATONI%20GRAPPA 163 HTTP://DE.WIKIBOOKS.ORG/WIKI/%3ADE%3ABENUTZER%3APLENZ 164 HTTP://DE.WIKIBOOKS.ORG/WIKI/USER%3AANDREAS%20-HORN-%20HORNIG 165 HTTP://DE.WIKIBOOKS.ORG/WIKI/USER%3ASOYLENTGREEN 166 HTTP://DE.WIKIBOOKS.ORG/WIKI/USER%3ASOYLENTGREEN 167 HTTP://DE.WIKIBOOKS.ORG/WIKI/USER%3ASOYLENTGREEN 168 HTTP://DE.WIKIBOOKS.ORG/WIKI/USER%3ASOYLENTGREEN

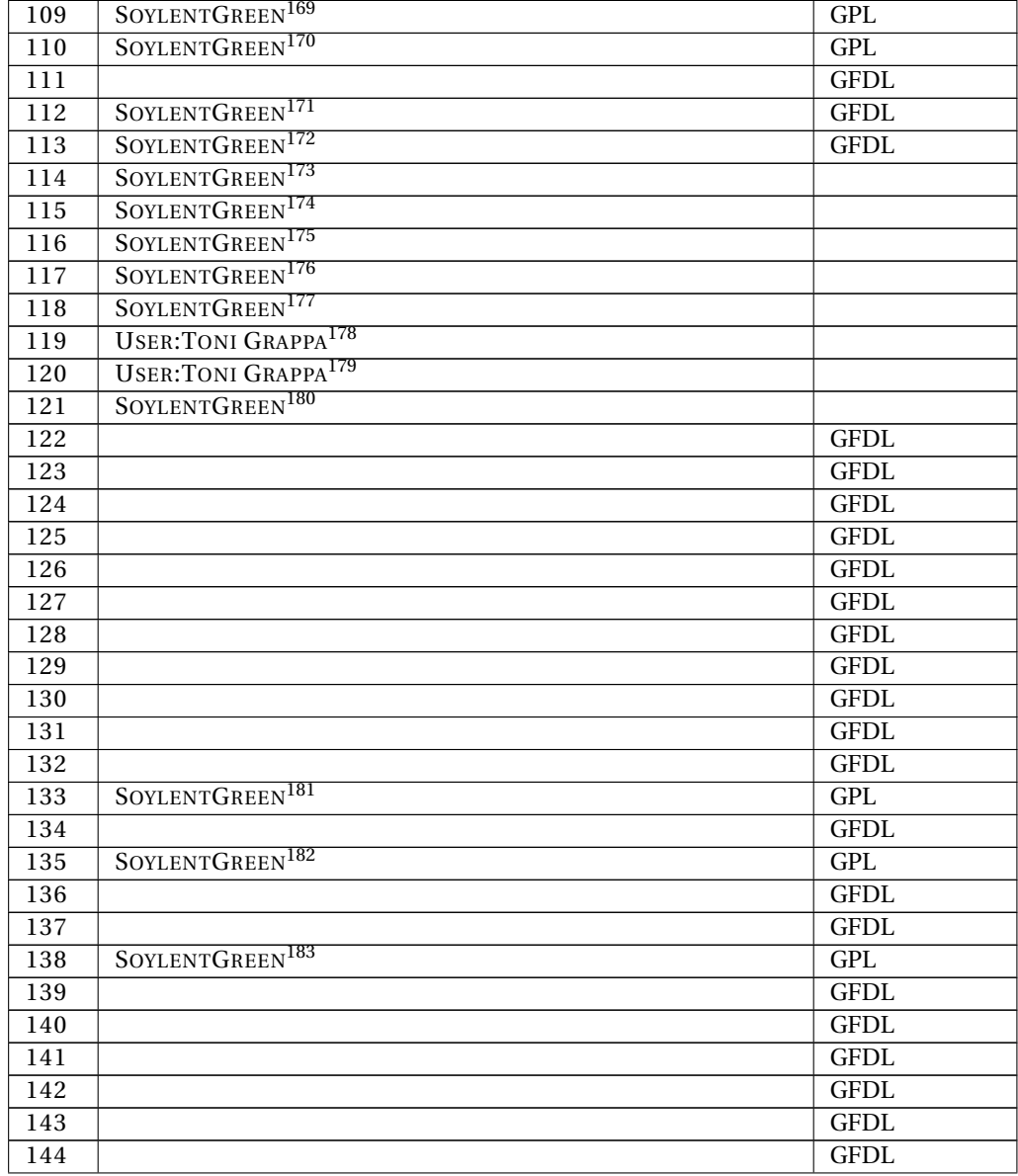

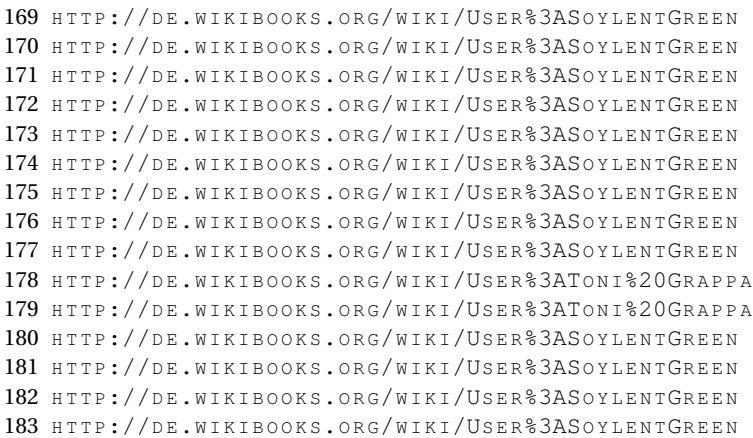

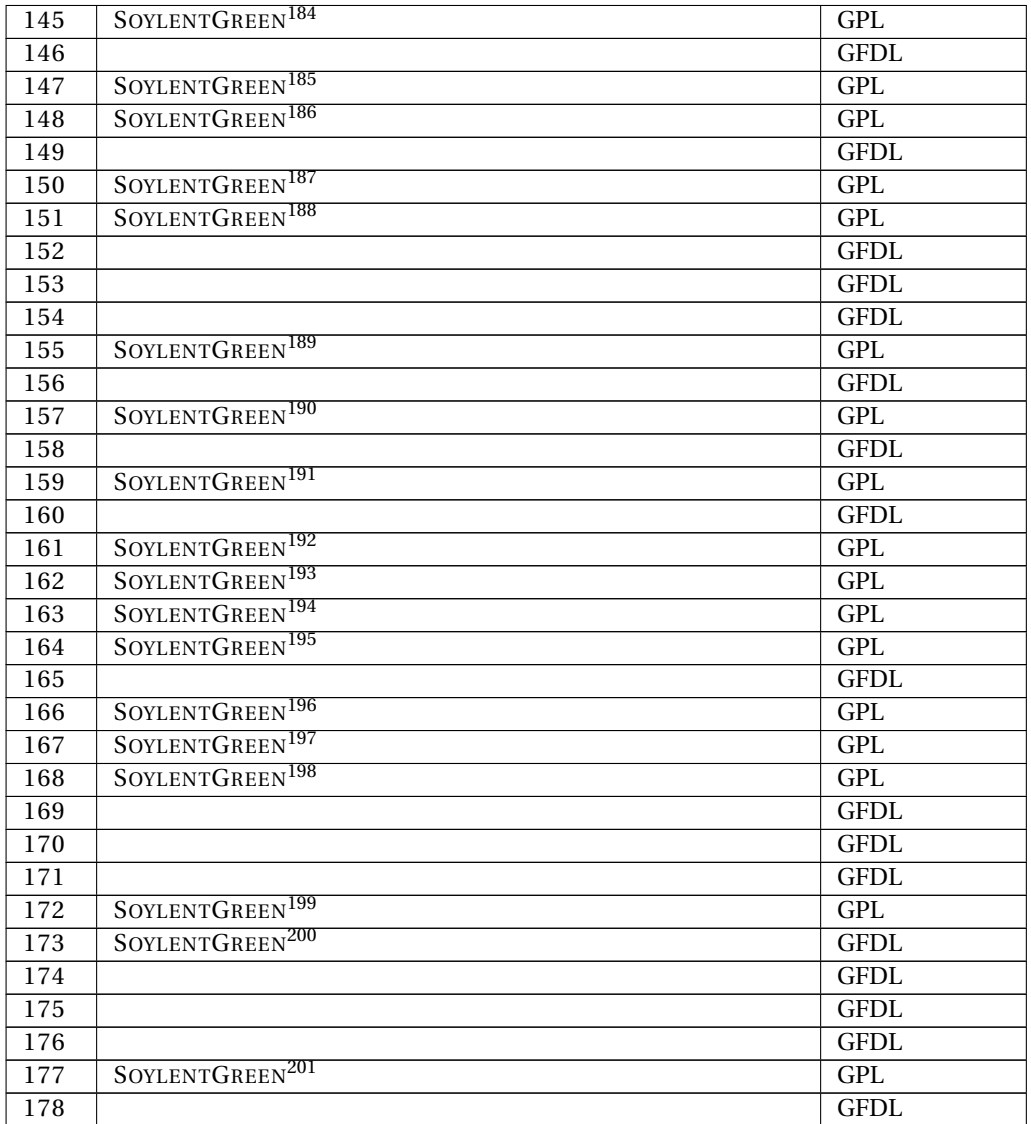

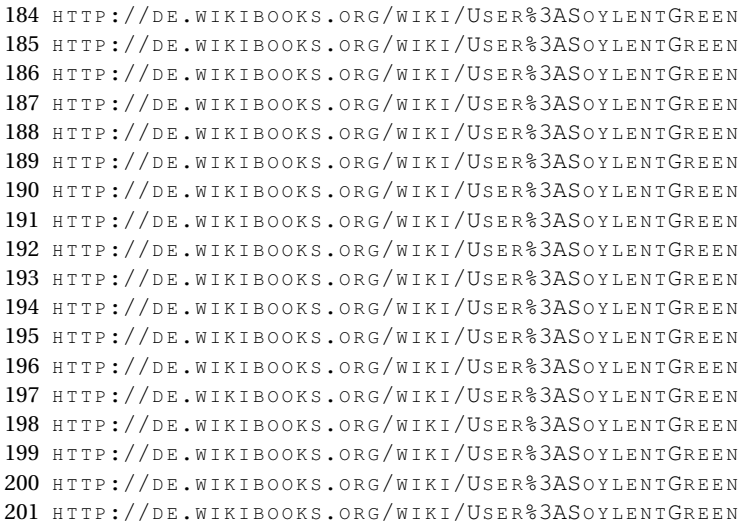

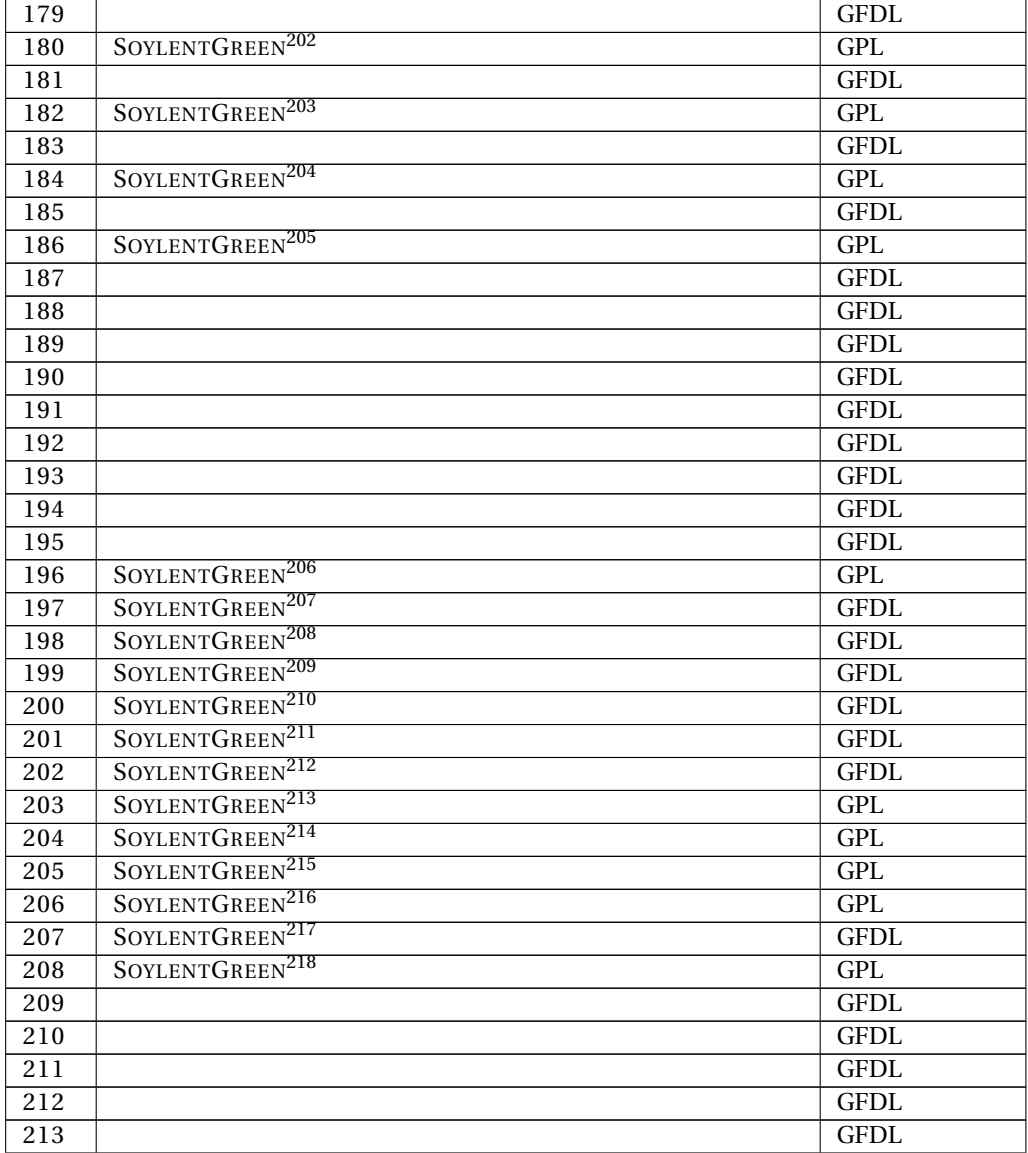

202 HTTP://DE.WIKIBOOKS.ORG/WIKI/USER%3ASOYLENTGREEN 203 HTTP://DE.WIKIBOOKS.ORG/WIKI/USER%3ASOYLENTGREEN 204 HTTP://DE.WIKIBOOKS.ORG/WIKI/USER%3ASOYLENTGREEN 205 HTTP://DE.WIKIBOOKS.ORG/WIKI/USER%3ASOYLENTGREEN 206 HTTP://DE.WIKIBOOKS.ORG/WIKI/USER%3ASOYLENTGREEN 207 HTTP://DE.WIKIBOOKS.ORG/WIKI/USER%3ASOYLENTGREEN 208 HTTP://DE.WIKIBOOKS.ORG/WIKI/USER%3ASOYLENTGREEN 209 HTTP://DE.WIKIBOOKS.ORG/WIKI/USER%3ASOYLENTGREEN 210 HTTP://DE.WIKIBOOKS.ORG/WIKI/USER%3ASOYLENTGREEN 211 HTTP://DE.WIKIBOOKS.ORG/WIKI/USER%3ASOYLENTGREEN 212 HTTP://DE.WIKIBOOKS.ORG/WIKI/USER%3ASOYLENTGREEN 213 HTTP://DE.WIKIBOOKS.ORG/WIKI/USER%3ASOYLENTGREEN 214 HTTP://DE.WIKIBOOKS.ORG/WIKI/USER%3ASOYLENTGREEN 215 HTTP://DE.WIKIBOOKS.ORG/WIKI/USER%3ASOYLENTGREEN 216 HTTP://DE.WIKIBOOKS.ORG/WIKI/USER%3ASOYLENTGREEN 217 HTTP://DE.WIKIBOOKS.ORG/WIKI/USER%3ASOYLENTGREEN 218 HTTP://DE.WIKIBOOKS.ORG/WIKI/USER%3ASOYLENTGREEN

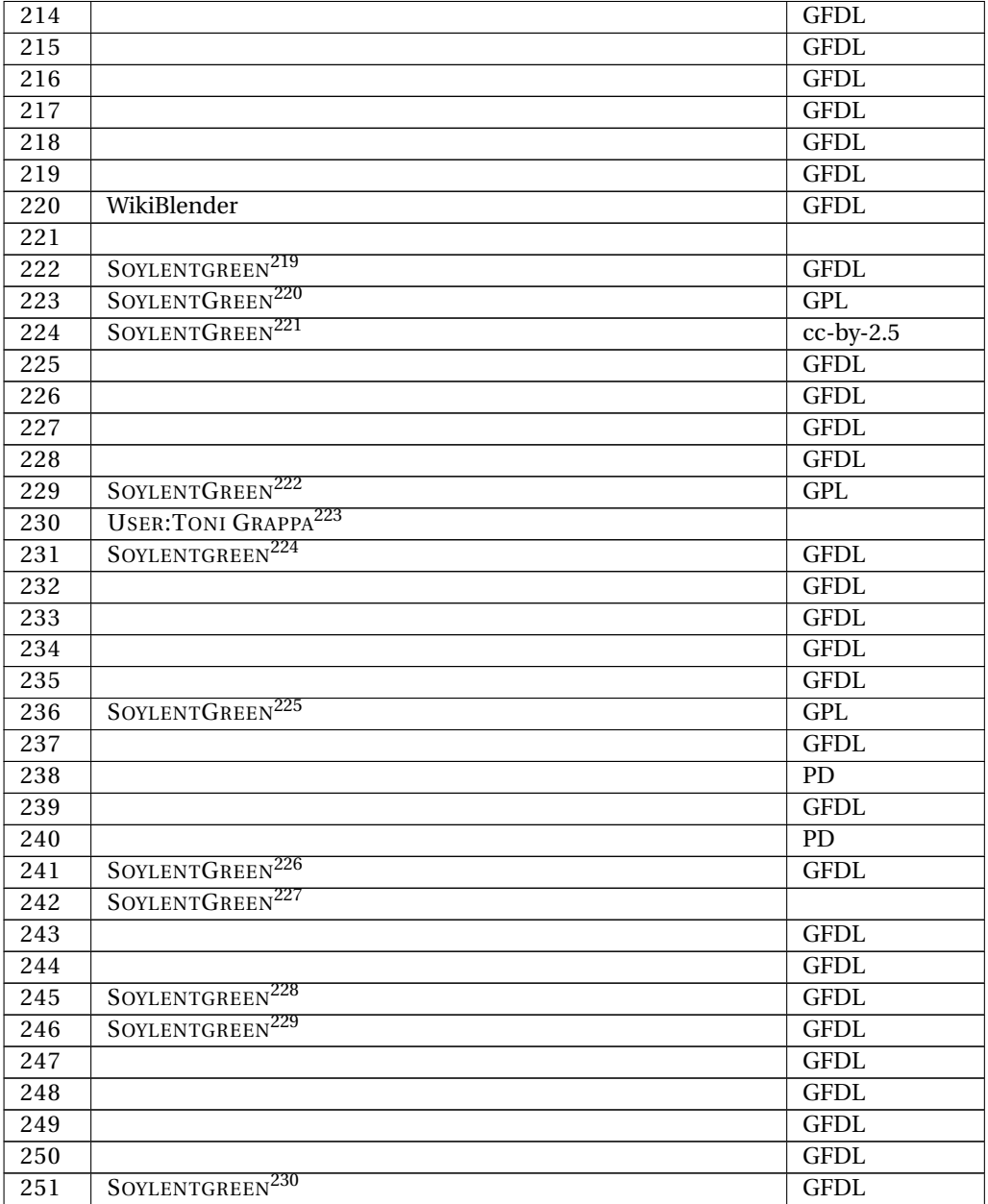

219 HTTP://DE.WIKIBOOKS.ORG/WIKI/USER%3ASOYLENTGREEN 220 HTTP://DE.WIKIBOOKS.ORG/WIKI/USER%3ASOYLENTGREEN 221 HTTP://DE.WIKIBOOKS.ORG/WIKI/USER%3ASOYLENTGREEN 222 HTTP://DE.WIKIBOOKS.ORG/WIKI/USER%3ASOYLENTGREEN 223 HTTP://DE.WIKIBOOKS.ORG/WIKI/USER%3ATONI%20GRAPPA 224 HTTP://DE.WIKIBOOKS.ORG/WIKI/USER%3ASOYLENTGREEN 225 HTTP://DE.WIKIBOOKS.ORG/WIKI/USER%3ASOYLENTGREEN 226 HTTP://DE.WIKIBOOKS.ORG/WIKI/USER%3ASOYLENTGREEN 227 HTTP://DE.WIKIBOOKS.ORG/WIKI/USER%3ASOYLENTGREEN 228 HTTP://DE.WIKIBOOKS.ORG/WIKI/USER%3ASOYLENTGREEN 229 HTTP://DE.WIKIBOOKS.ORG/WIKI/USER%3ASOYLENTGREEN 230 HTTP://DE.WIKIBOOKS.ORG/WIKI/USER%3ASOYLENTGREEN

| 252              | SOYLENTGREEN <sup>231</sup> | <b>GFDL</b>     |
|------------------|-----------------------------|-----------------|
| 253              |                             | <b>GFDL</b>     |
| 254              |                             | <b>GFDL</b>     |
| 255              |                             | <b>GFDL</b>     |
| 256              |                             | <b>GFDL</b>     |
| $\overline{257}$ |                             | <b>GFDL</b>     |
| 258              |                             | <b>GFDL</b>     |
| 259              |                             | <b>GFDL</b>     |
| $\overline{260}$ |                             | <b>GFDL</b>     |
| 261              |                             | <b>GFDL</b>     |
| $\frac{262}{ }$  |                             | <b>GFDL</b>     |
| $\frac{263}{ }$  |                             | <b>GFDL</b>     |
| 264              |                             | <b>GFDL</b>     |
| $\frac{265}{ }$  |                             | <b>GFDL</b>     |
| 266              |                             | <b>GFDL</b>     |
| 267              |                             | <b>GFDL</b>     |
| $\overline{268}$ |                             | <b>GFDL</b>     |
| 269              |                             | <b>GFDL</b>     |
| 270              | SOYLENTGREEN <sup>232</sup> | GPL             |
| 271              | SOYLENTGREEN <sup>233</sup> | GPL             |
| 272              | SOYLENTGREEN <sup>234</sup> | <b>GFDL</b>     |
| 273              | UPSALA <sup>235</sup>       | $cc$ -by-sa-3.0 |
| 274              | SOYLENTGREEN <sup>236</sup> | <b>GFDL</b>     |
| 275              | User:upsala                 | $cc$ -by-sa-3.0 |
| 276              | SOYLENTGREEN <sup>237</sup> | <b>GFDL</b>     |
| 277              |                             | <b>GFDL</b>     |
| 278              |                             | <b>GFDL</b>     |
| 279              |                             | <b>GFDL</b>     |
| 280              |                             | <b>GFDL</b>     |
| $\overline{281}$ | TONI GRAPPA <sup>238</sup>  | <b>GFDL</b>     |
| 282              | TONI GRAPPA <sup>239</sup>  | <b>GFDL</b>     |
| $\overline{283}$ | TONI GRAPPA <sup>240</sup>  | <b>GFDL</b>     |
| 284              | TONI GRAPPA <sup>241</sup>  | <b>GFDL</b>     |
| 285              | TONI GRAPPA <sup>242</sup>  | <b>GFDL</b>     |
| 286              |                             | <b>GFDL</b>     |
| 287              |                             | <b>GFDL</b>     |
| 288              |                             | <b>GFDL</b>     |
| 289              |                             | <b>GFDL</b>     |
| 290              |                             | <b>GFDL</b>     |

<sup>231</sup> HTTP://DE.WIKIBOOKS.ORG/WIKI/USER%3ASOYLENTGREEN

- 232 HTTP://DE.WIKIBOOKS.ORG/WIKI/USER%3ASOYLENTGREEN
- 233 HTTP://DE.WIKIBOOKS.ORG/WIKI/USER%3ASOYLENTGREEN
- 234 HTTP://DE.WIKIBOOKS.ORG/WIKI/USER%3ASOYLENTGREEN
- 235 HTTP://DE.WIKIBOOKS.ORG/WIKI/USER%3AUPSALA
- 236 HTTP://DE.WIKIBOOKS.ORG/WIKI/USER%3ASOYLENTGREEN
- 237 HTTP://DE.WIKIBOOKS.ORG/WIKI/USER%3ASOYLENTGREEN
- 238 HTTP://DE.WIKIBOOKS.ORG/WIKI/USER%3ATONI\_GRAPPA
- 239 HTTP://DE.WIKIBOOKS.ORG/WIKI/USER%3ATONI\_GRAPPA 240 HTTP://DE.WIKIBOOKS.ORG/WIKI/USER%3ATONI\_GRAPPA
- 241 HTTP://DE.WIKIBOOKS.ORG/WIKI/USER%3ATONI\_GRAPPA

<sup>242</sup> HTTP://DE.WIKIBOOKS.ORG/WIKI/USER%3ATONI\_GRAPPA

| 291              |                                        | <b>GFDL</b>  |
|------------------|----------------------------------------|--------------|
| 292              | SOYLENTGREEN <sup>243</sup>            |              |
| 293              | SOYLENTGREEN <sup>244</sup>            | <b>GFDL</b>  |
| 294              | SOYLENTGREEN <sup>245</sup>            |              |
| 295              | SOYLENTGREEN <sup>246</sup>            |              |
| 296              | SOYLENTGREEN <sup>247</sup>            | <b>GFDL</b>  |
| 297              |                                        | <b>GFDL</b>  |
| 298              |                                        | <b>GFDL</b>  |
| 299              |                                        | <b>GFDL</b>  |
| $\overline{300}$ |                                        | <b>GFDL</b>  |
| 301              |                                        | <b>GFDL</b>  |
| 302              |                                        | <b>GFDL</b>  |
| $\overline{303}$ |                                        | <b>GFDL</b>  |
| 304              |                                        | <b>GFDL</b>  |
| 305              |                                        | <b>GFDL</b>  |
| 306              |                                        | <b>GFDL</b>  |
| 307              |                                        | <b>GFDL</b>  |
| 308              | SOYLENTGREEN <sup>248</sup>            |              |
| 309              | TONI GRAPPA <sup>249</sup>             | <b>GFDL</b>  |
| 310              |                                        | <b>GFDL</b>  |
| 311              | <b>USER: TONI GRAPPA<sup>250</sup></b> |              |
| 312              |                                        | <b>GFDL</b>  |
| 313              |                                        | <b>GFDL</b>  |
| 314              |                                        | <b>GFDL</b>  |
| 315              |                                        | <b>GFDL</b>  |
| 316              |                                        | <b>GFDL</b>  |
| 317              |                                        | <b>GFDL</b>  |
| 318              |                                        | <b>GFDL</b>  |
| 319              |                                        | <b>GFDL</b>  |
| $\overline{320}$ |                                        | <b>GFDL</b>  |
| 321              |                                        | <b>GFDL</b>  |
| $\overline{322}$ |                                        | <b>GFDL</b>  |
| 323              | SOYLENTGREEN <sup>251</sup>            | <b>GPL</b>   |
| 324              | TONI GRAPPA <sup>252</sup>             | <b>GFDL</b>  |
| 325              | SOYLENTGREEN <sup>253</sup>            | $cc$ -by-2.5 |
| 326              | SOYLENTGREEN <sup>254</sup>            | <b>GPL</b>   |
| $\overline{327}$ | SOYLENTGREEN <sup>255</sup>            | GPL          |

<sup>243</sup> HTTP://DE.WIKIBOOKS.ORG/WIKI/USER%3ASOYLENTGREEN

- 244 HTTP://DE.WIKIBOOKS.ORG/WIKI/USER%3ASOYLENTGREEN
- 245 HTTP://DE.WIKIBOOKS.ORG/WIKI/USER%3ASOYLENTGREEN
- 246 HTTP://DE.WIKIBOOKS.ORG/WIKI/USER%3ASOYLENTGREEN
- 247 HTTP://DE.WIKIBOOKS.ORG/WIKI/USER%3ASOYLENTGREEN
- 248 HTTP://DE.WIKIBOOKS.ORG/WIKI/USER%3ASOYLENTGREEN
- 249 HTTP://DE.WIKIBOOKS.ORG/WIKI/USER%3ATONI\_GRAPPA
- 250 HTTP://DE.WIKIBOOKS.ORG/WIKI/USER%3ATONI%20GRAPPA
- 251 HTTP://DE.WIKIBOOKS.ORG/WIKI/USER%3ASOYLENTGREEN 252 HTTP://DE.WIKIBOOKS.ORG/WIKI/USER%3ATONI\_GRAPPA
- 253 HTTP://DE.WIKIBOOKS.ORG/WIKI/USER%3ASOYLENTGREEN
- 254 HTTP://DE.WIKIBOOKS.ORG/WIKI/USER%3ASOYLENTGREEN
- 255 HTTP://DE.WIKIBOOKS.ORG/WIKI/USER%3ASOYLENTGREEN

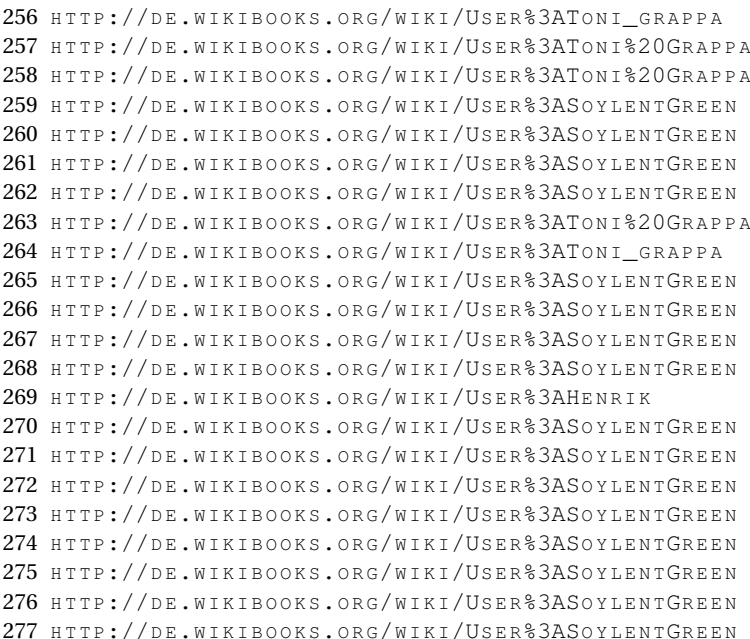

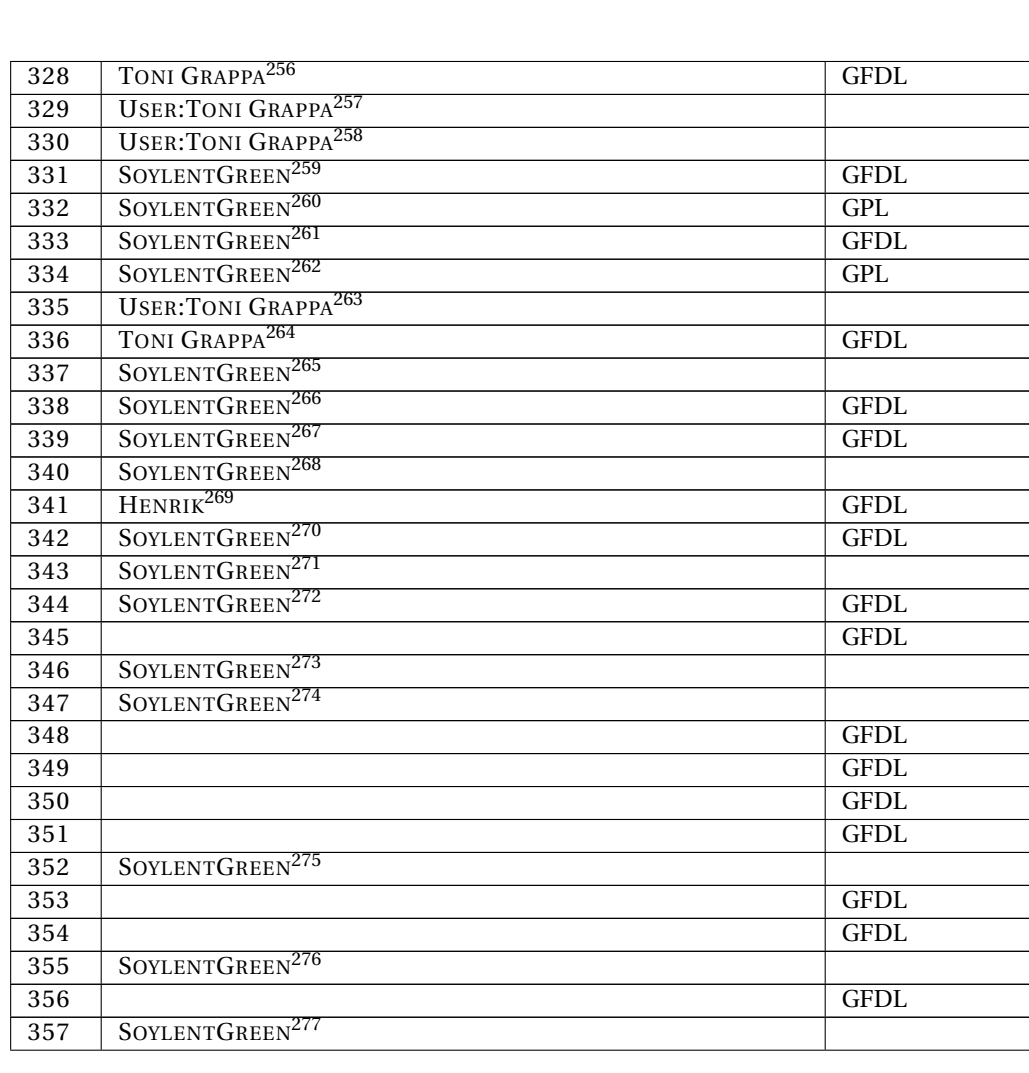

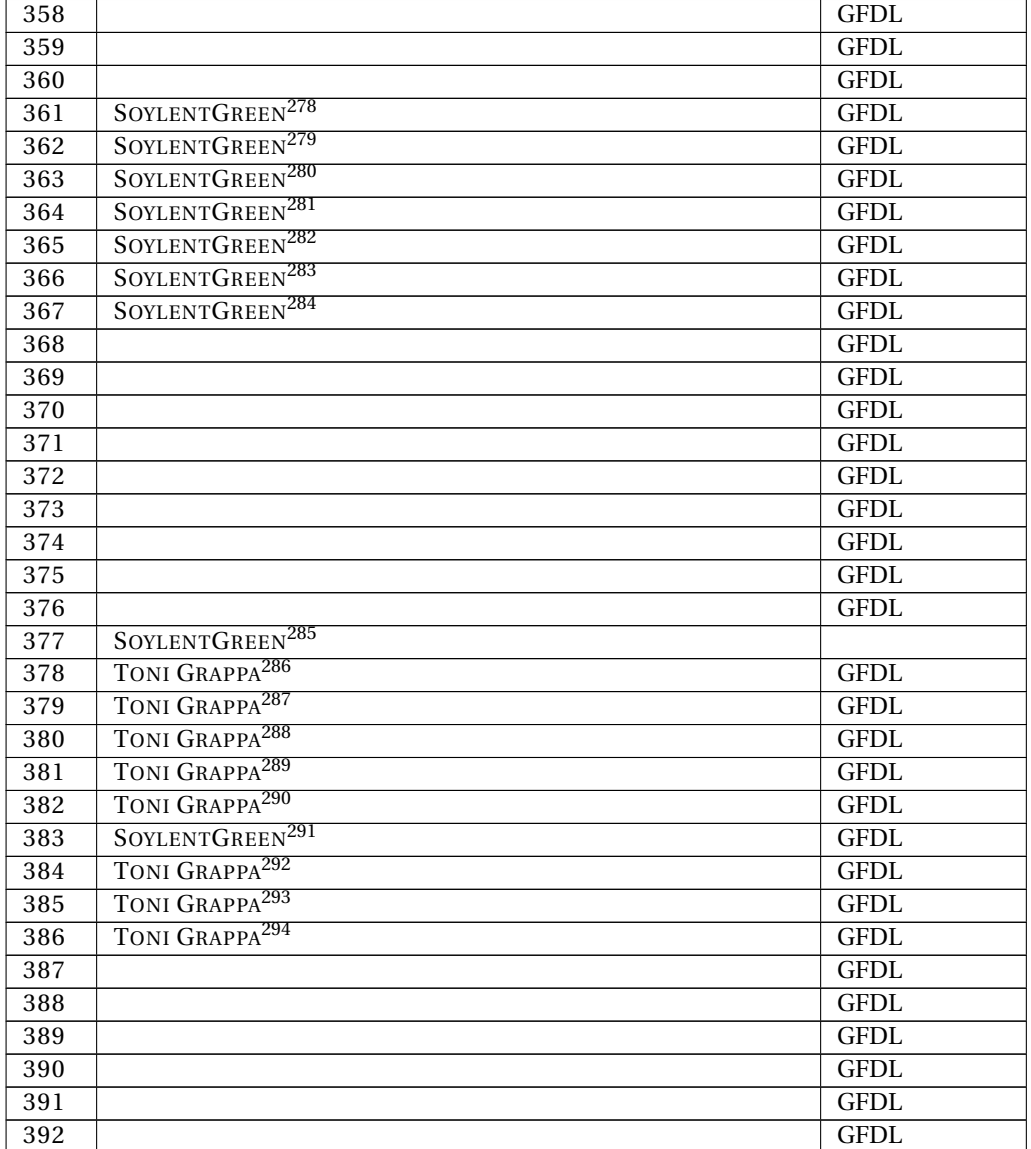

278 HTTP://DE.WIKIBOOKS.ORG/WIKI/USER%3ASOYLENTGREEN 279 HTTP://DE.WIKIBOOKS.ORG/WIKI/USER%3ASOYLENTGREEN 280 HTTP://DE.WIKIBOOKS.ORG/WIKI/USER%3ASOYLENTGREEN 281 HTTP://DE.WIKIBOOKS.ORG/WIKI/USER%3ASOYLENTGREEN 282 HTTP://DE.WIKIBOOKS.ORG/WIKI/USER%3ASOYLENTGREEN 283 HTTP://DE.WIKIBOOKS.ORG/WIKI/USER%3ASOYLENTGREEN 284 HTTP://DE.WIKIBOOKS.ORG/WIKI/USER%3ASOYLENTGREEN 285 HTTP://DE.WIKIBOOKS.ORG/WIKI/USER%3ASOYLENTGREEN 286 HTTP://DE.WIKIBOOKS.ORG/WIKI/USER%3ATONI\_GRAPPA 287 HTTP://DE.WIKIBOOKS.ORG/WIKI/USER%3ATONI\_GRAPPA 288 HTTP://DE.WIKIBOOKS.ORG/WIKI/USER%3ATONI\_GRAPPA 289 HTTP://DE.WIKIBOOKS.ORG/WIKI/USER%3ATONI\_GRAPPA 290 HTTP://DE.WIKIBOOKS.ORG/WIKI/USER%3ATONI\_GRAPPA 291 HTTP://DE.WIKIBOOKS.ORG/WIKI/USER%3ASOYLENTGREEN 292 HTTP://DE.WIKIBOOKS.ORG/WIKI/USER%3ATONI\_GRAPPA 293 HTTP://DE.WIKIBOOKS.ORG/WIKI/USER%3ATONI GRAPPA 294 HTTP://DE.WIKIBOOKS.ORG/WIKI/USER%3ATONI\_GRAPPA

| 393              | TONI GRAPPA <sup>295</sup>             | <b>GFDL</b> |
|------------------|----------------------------------------|-------------|
| 394              | SOYLENTGREEN <sup>296</sup>            | <b>GFDL</b> |
| 395              |                                        | <b>GFDL</b> |
| 396              | <b>USER: TONI GRAPPA<sup>297</sup></b> |             |
| 397              | SOYLENTGREEN <sup>298</sup>            | <b>GFDL</b> |
| 398              |                                        | <b>GFDL</b> |
| 399              |                                        | <b>GFDL</b> |
| 400              | SOYLENTGREEN <sup>299</sup>            | GPL         |
| 401              | WEBBIRD <sup>300</sup>                 | <b>GFDL</b> |
| 402              | $WEBB$ IRD <sup>301</sup>              | <b>GFDL</b> |
| $\overline{403}$ |                                        | <b>GFDL</b> |
| 404              |                                        | <b>GFDL</b> |
| 405              | WEBBIRD <sup>302</sup>                 | GPL         |
| 406              |                                        | <b>GFDL</b> |
| 407              | $WEBB$ IRD <sup>303</sup>              | <b>GFDL</b> |
| 408              |                                        | <b>GFDL</b> |
| 409              |                                        | <b>GFDL</b> |
| 410              |                                        | <b>GFDL</b> |
| 411              |                                        | <b>GFDL</b> |
| 412              |                                        | <b>GFDL</b> |
| 413              |                                        | <b>GFDL</b> |
| 414              |                                        | <b>GFDL</b> |
| 415              |                                        | <b>GFDL</b> |
| 416              | <b>USER: TONI GRAPPA<sup>304</sup></b> |             |
| $\overline{417}$ | <b>USER: TONI GRAPPA<sup>305</sup></b> |             |
| 418              | <b>USER: TONI GRAPPA<sup>306</sup></b> |             |
| 419              |                                        | <b>GFDL</b> |
| 420              |                                        | <b>GFDL</b> |
| $\overline{421}$ |                                        | <b>GFDL</b> |
| 422              |                                        | <b>GFDL</b> |
| 423              |                                        | <b>GFDL</b> |
| 424              |                                        | <b>GFDL</b> |
| 425              |                                        | <b>GFDL</b> |
| 426              |                                        | <b>GFDL</b> |
| 427              |                                        | <b>GFDL</b> |
| 428              |                                        | <b>GFDL</b> |
| 429              |                                        | <b>GFDL</b> |
| 430              |                                        | <b>GFDL</b> |
| $\overline{431}$ |                                        | <b>GFDL</b> |

<sup>295</sup> HTTP://DE.WIKIBOOKS.ORG/WIKI/USER%3ATONI\_GRAPPA

- 297 HTTP://DE.WIKIBOOKS.ORG/WIKI/USER%3ATONI%20GRAPPA
- 298 HTTP://DE.WIKIBOOKS.ORG/WIKI/USER%3ASOYLENTGREEN
- 299 HTTP://DE.WIKIBOOKS.ORG/WIKI/USER%3ASOYLENTGREEN
- 300 HTTP://DE.WIKIBOOKS.ORG/WIKI/USER%3AWEBBIRD
- 301 HTTP://DE.WIKIBOOKS.ORG/WIKI/USER%3AWEBBIRD
- 302 HTTP://DE.WIKIBOOKS.ORG/WIKI/USER%3AWEBBIRD
- 303 HTTP://DE.WIKIBOOKS.ORG/WIKI/USER%3AWEBBIRD
- 304 HTTP://DE.WIKIBOOKS.ORG/WIKI/USER%3ATONI%20GRAPPA 305 HTTP://DE.WIKIBOOKS.ORG/WIKI/USER%3ATONI%20GRAPPA

<sup>296</sup> HTTP://DE.WIKIBOOKS.ORG/WIKI/USER%3ASOYLENTGREEN

<sup>306</sup> HTTP://DE.WIKIBOOKS.ORG/WIKI/USER%3ATONI%20GRAPPA

| 432 |                                        | <b>GFDL</b> |
|-----|----------------------------------------|-------------|
| 433 |                                        | <b>GFDL</b> |
| 434 |                                        | <b>GFDL</b> |
| 435 |                                        | <b>GFDL</b> |
| 436 |                                        | <b>GFDL</b> |
| 437 |                                        | <b>GFDL</b> |
| 438 |                                        | <b>GFDL</b> |
| 439 |                                        | <b>GFDL</b> |
| 440 |                                        | <b>GFDL</b> |
| 441 |                                        | <b>GFDL</b> |
| 442 |                                        | <b>GFDL</b> |
| 443 |                                        | <b>GFDL</b> |
| 444 |                                        | <b>GFDL</b> |
| 445 |                                        | <b>GFDL</b> |
| 446 |                                        | <b>GFDL</b> |
| 447 | SOYLENTGREEN <sup>307</sup>            |             |
| 448 |                                        | <b>GFDL</b> |
| 449 |                                        | <b>GFDL</b> |
| 450 | SOYLENTGREEN <sup>308</sup>            |             |
| 451 |                                        | <b>GFDL</b> |
| 452 | <b>USER: TONI GRAPPA<sup>309</sup></b> |             |
| 453 |                                        | <b>GFDL</b> |
| 454 |                                        | <b>GFDL</b> |
| 455 |                                        | <b>GFDL</b> |
| 456 |                                        | <b>GFDL</b> |
| 457 |                                        | <b>GFDL</b> |
| 458 |                                        | <b>GFDL</b> |
| 459 |                                        | <b>GFDL</b> |
| 460 |                                        | <b>GFDL</b> |
| 461 |                                        | <b>GFDL</b> |
| 462 |                                        | <b>GFDL</b> |
| 463 |                                        | <b>GFDL</b> |
| 464 |                                        | <b>GFDL</b> |
| 465 |                                        | <b>GFDL</b> |
| 466 |                                        | <b>GFDL</b> |
| 467 | SOYLENTGREEN <sup>310</sup>            |             |
| 468 |                                        | <b>GFDL</b> |
| 469 |                                        | <b>GFDL</b> |
| 470 |                                        | <b>GFDL</b> |
| 471 |                                        | <b>GFDL</b> |
| 472 |                                        | <b>GFDL</b> |
| 473 |                                        | <b>GFDL</b> |
| 474 |                                        | <b>GFDL</b> |
| 475 |                                        | <b>GFDL</b> |
| 476 |                                        | <b>GFDL</b> |

<sup>307</sup> HTTP://DE.WIKIBOOKS.ORG/WIKI/USER%3ASOYLENTGREEN

<sup>308</sup> HTTP://DE.WIKIBOOKS.ORG/WIKI/USER%3ASOYLENTGREEN

<sup>309</sup> HTTP://DE.WIKIBOOKS.ORG/WIKI/USER%3ATONI%20GRAPPA

<sup>310</sup> HTTP://DE.WIKIBOOKS.ORG/WIKI/USER%3ASOYLENTGREEN

T

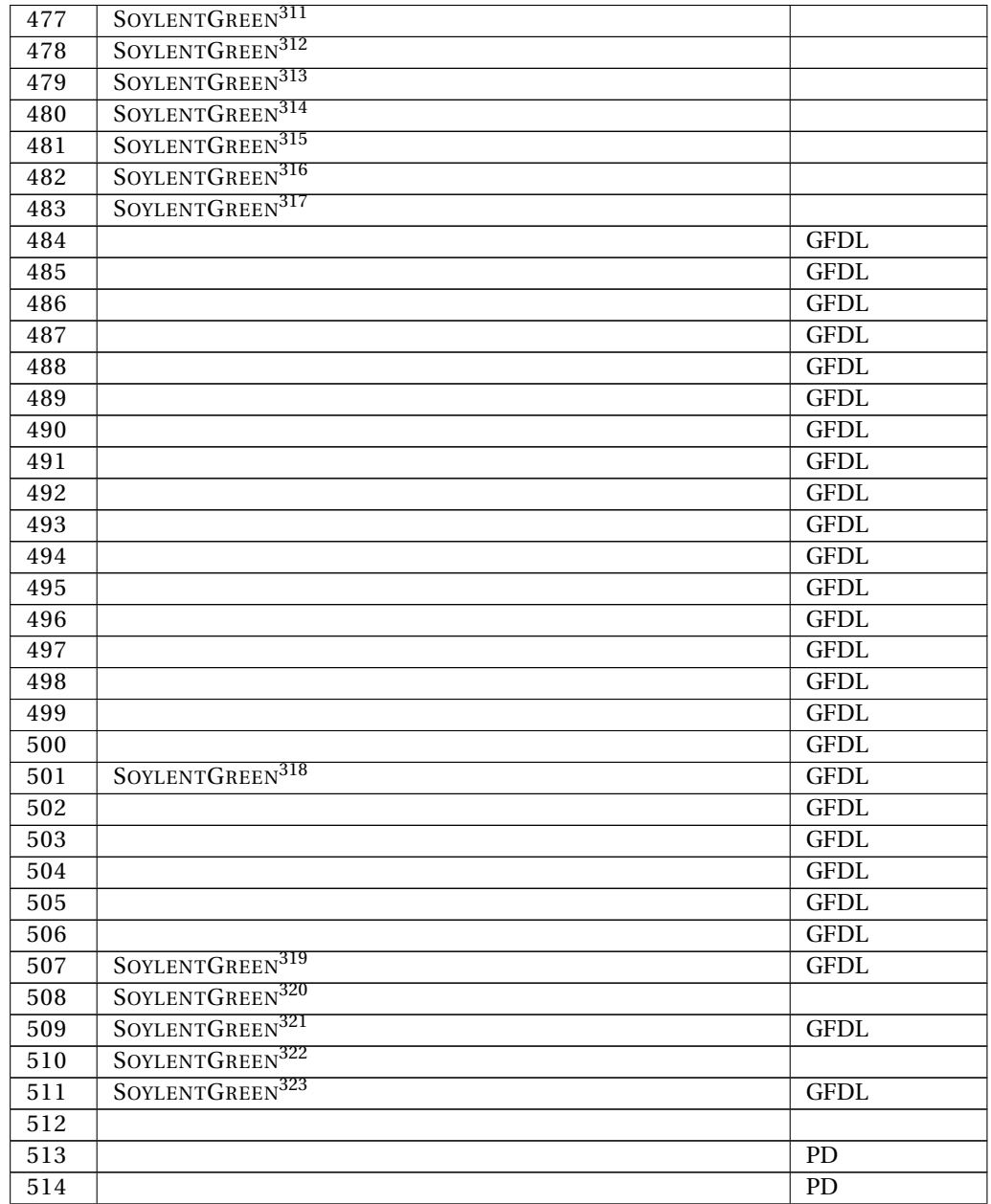

311 HTTP://DE.WIKIBOOKS.ORG/WIKI/USER%3ASOYLENTGREEN 312 HTTP://DE.WIKIBOOKS.ORG/WIKI/USER%3ASOYLENTGREEN 313 HTTP://DE.WIKIBOOKS.ORG/WIKI/USER%3ASOYLENTGREEN 314 HTTP://DE.WIKIBOOKS.ORG/WIKI/USER%3ASOYLENTGREEN 315 HTTP://DE.WIKIBOOKS.ORG/WIKI/USER%3ASOYLENTGREEN 316 HTTP://DE.WIKIBOOKS.ORG/WIKI/USER%3ASOYLENTGREEN  $\verb|HTTP://DE.WIKIBOOKS.ORG/WIKI/USER$3ASOYLENTGREEN$ 318 HTTP://DE.WIKIBOOKS.ORG/WIKI/USER%3ASOYLENTGREEN 319 HTTP://DE.WIKIBOOKS.ORG/WIKI/USER%3ASOYLENTGREEN 320 HTTP://DE.WIKIBOOKS.ORG/WIKI/USER%3ASOYLENTGREEN 321 HTTP://DE.WIKIBOOKS.ORG/WIKI/USER%3ASOYLENTGREEN 322 HTTP://DE.WIKIBOOKS.ORG/WIKI/USER%3ASOYLENTGREEN 323 HTTP://DE.WIKIBOOKS.ORG/WIKI/USER%3ASOYLENTGREEN

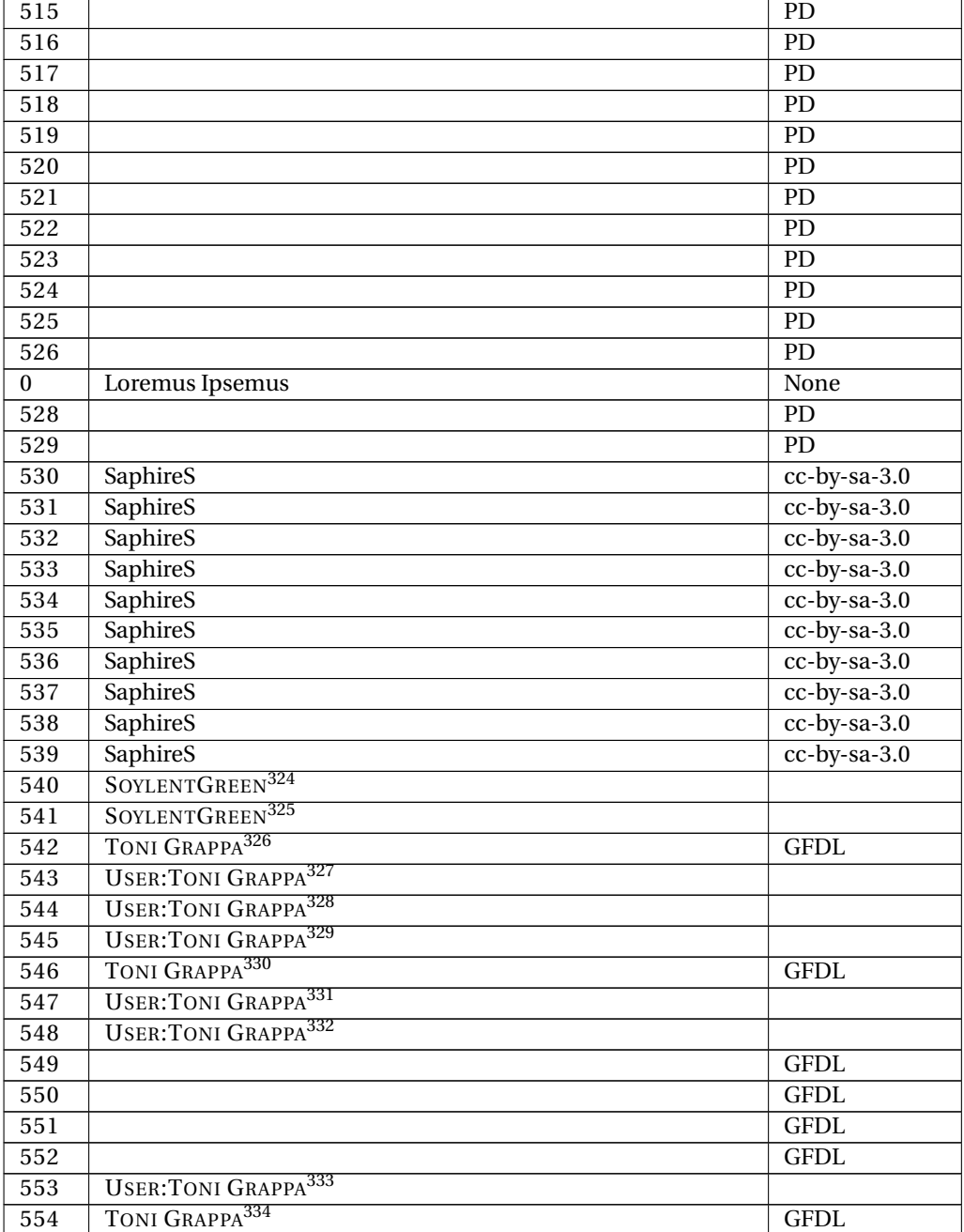

326 HTTP://DE.WIKIBOOKS.ORG/WIKI/USER%3ATONI\_GRAPPA

329 HTTP://DE.WIKIBOOKS.ORG/WIKI/USER%3ATONI%20GRAPPA 330 HTTP://DE.WIKIBOOKS.ORG/WIKI/USER%3ATONI\_GRAPPA

331 HTTP://DE.WIKIBOOKS.ORG/WIKI/USER%3ATONI%20GRAPPA

328 HTTP://DE.WIKIBOOKS.ORG/WIKI/USER%3ATONI%20GRAPPA

327 HTTP://DE.WIKIBOOKS.ORG/WIKI/USER%3ATONI%20GRAPPA

324 HTTP://DE.WIKIBOOKS.ORG/WIKI/USER%3ASOYLENTGREEN 325 HTTP://DE.WIKIBOOKS.ORG/WIKI/USER%3ASOYLENTGREEN

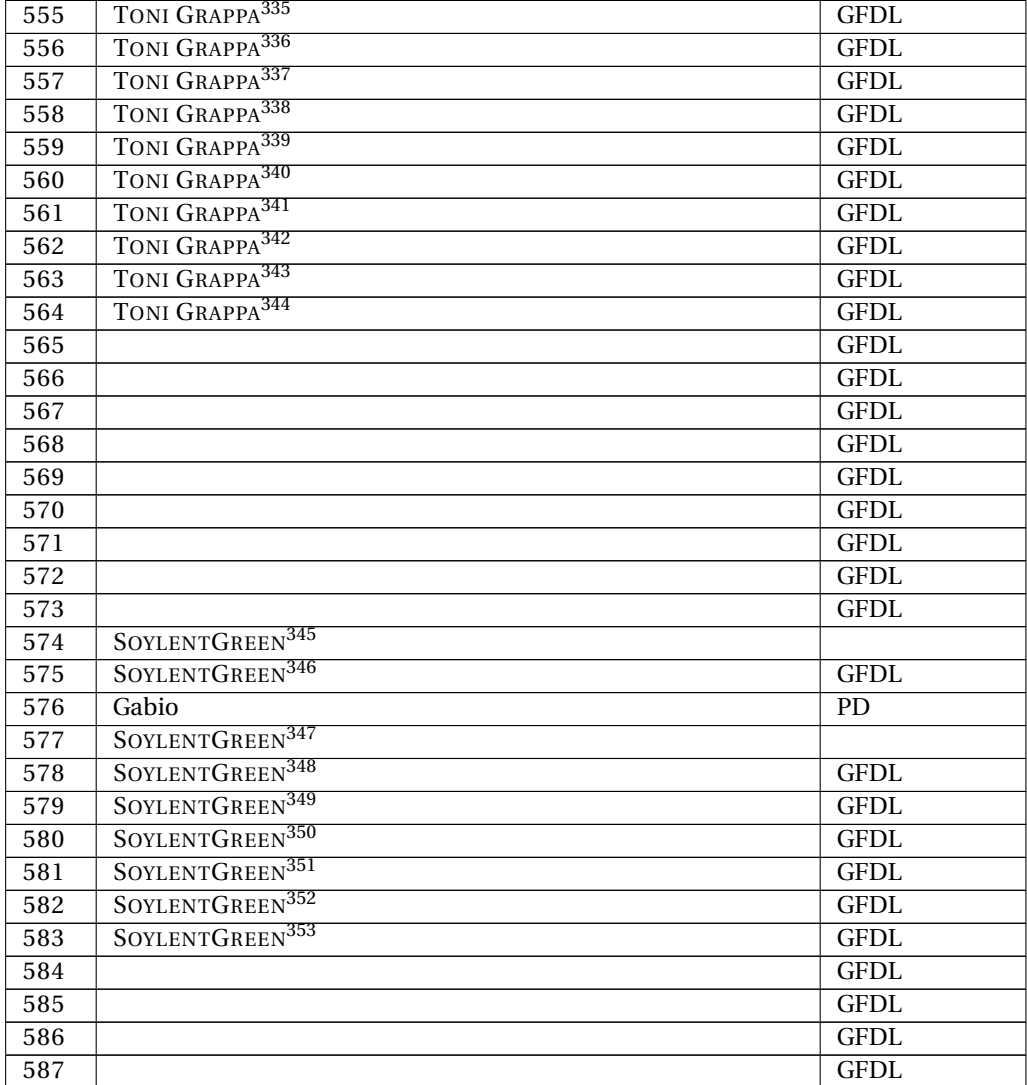

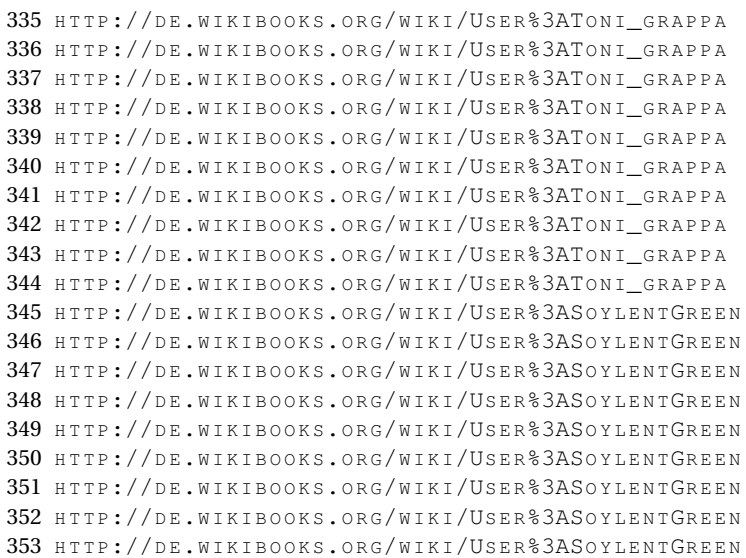

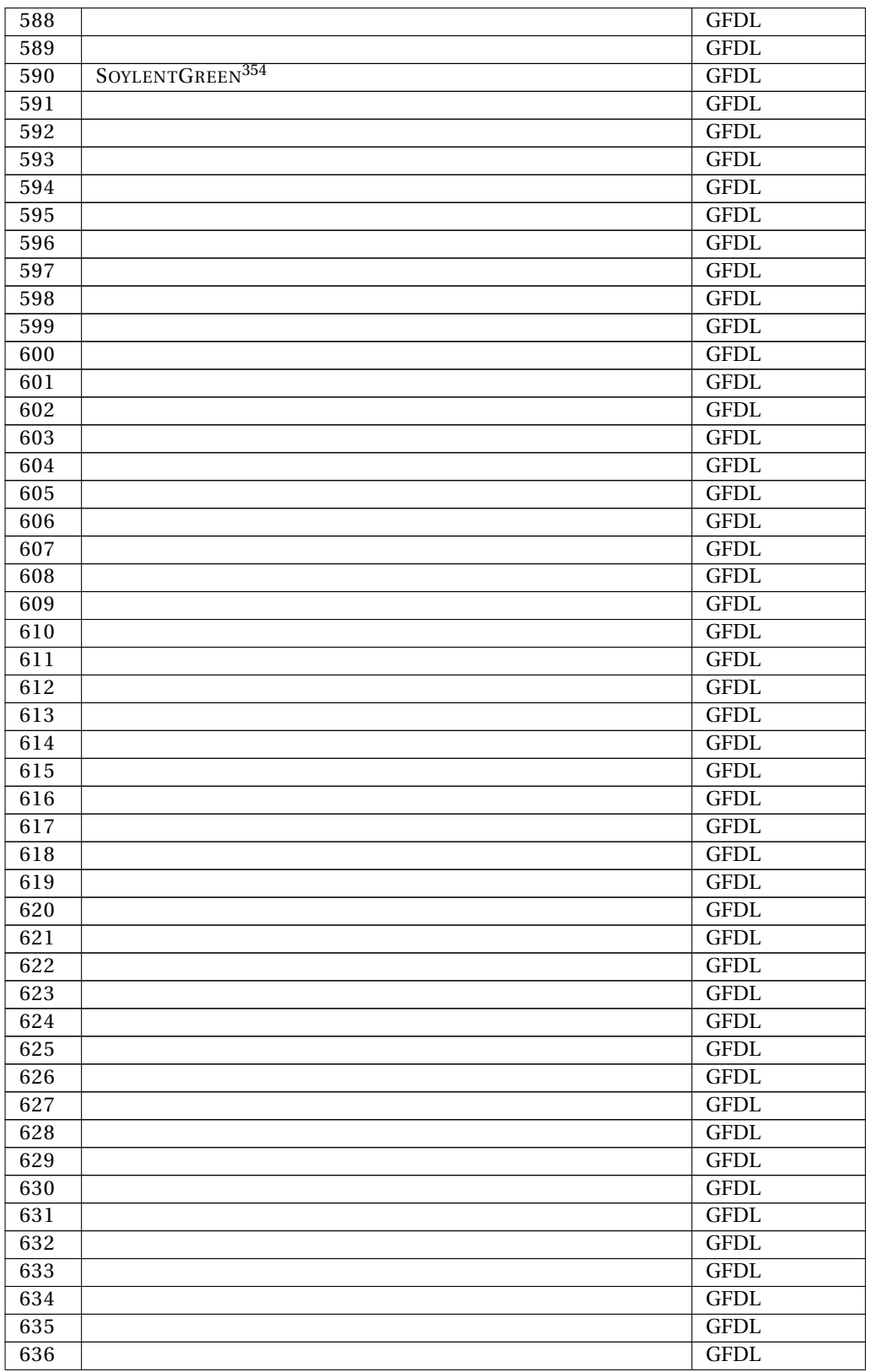

354 HTTP://DE.WIKIBOOKS.ORG/WIKI/USER%3ASOYLENTGREEN

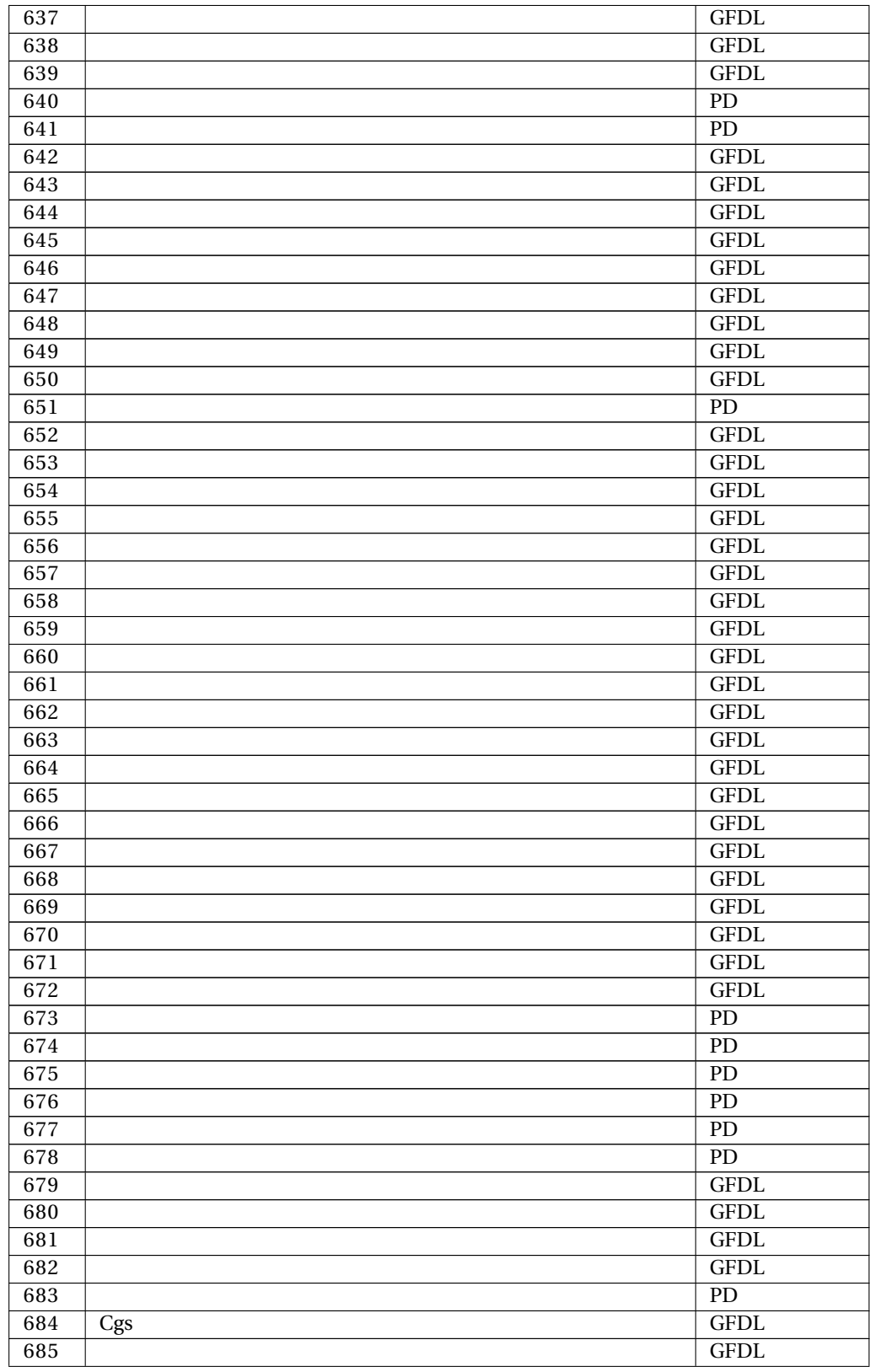

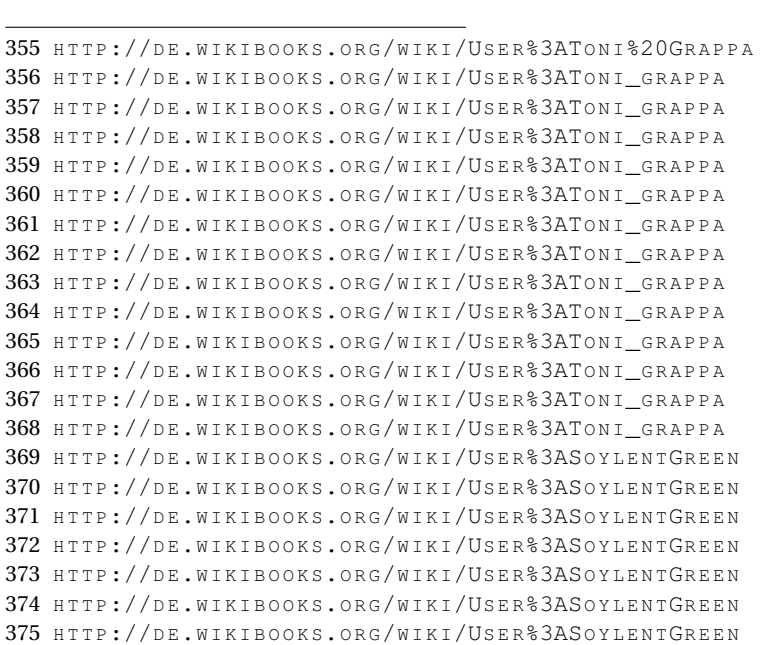

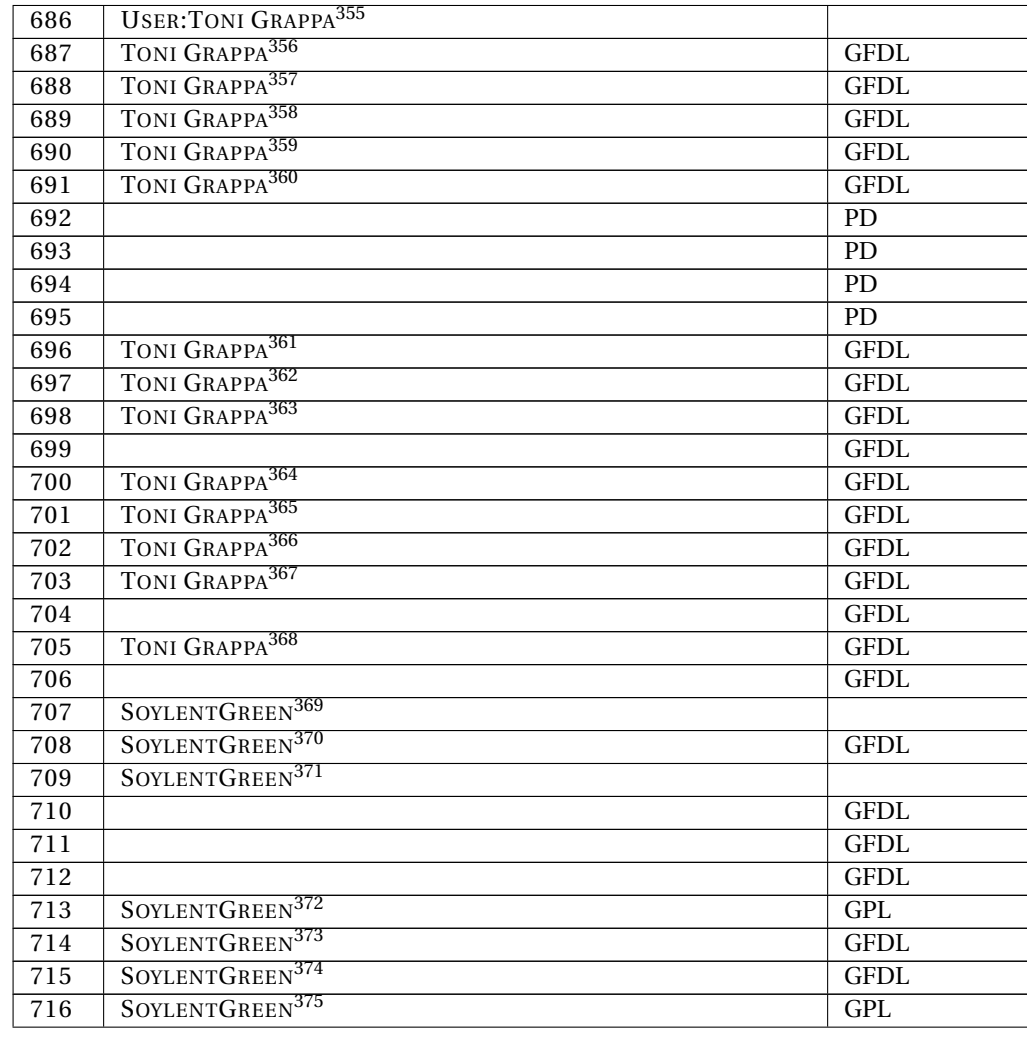

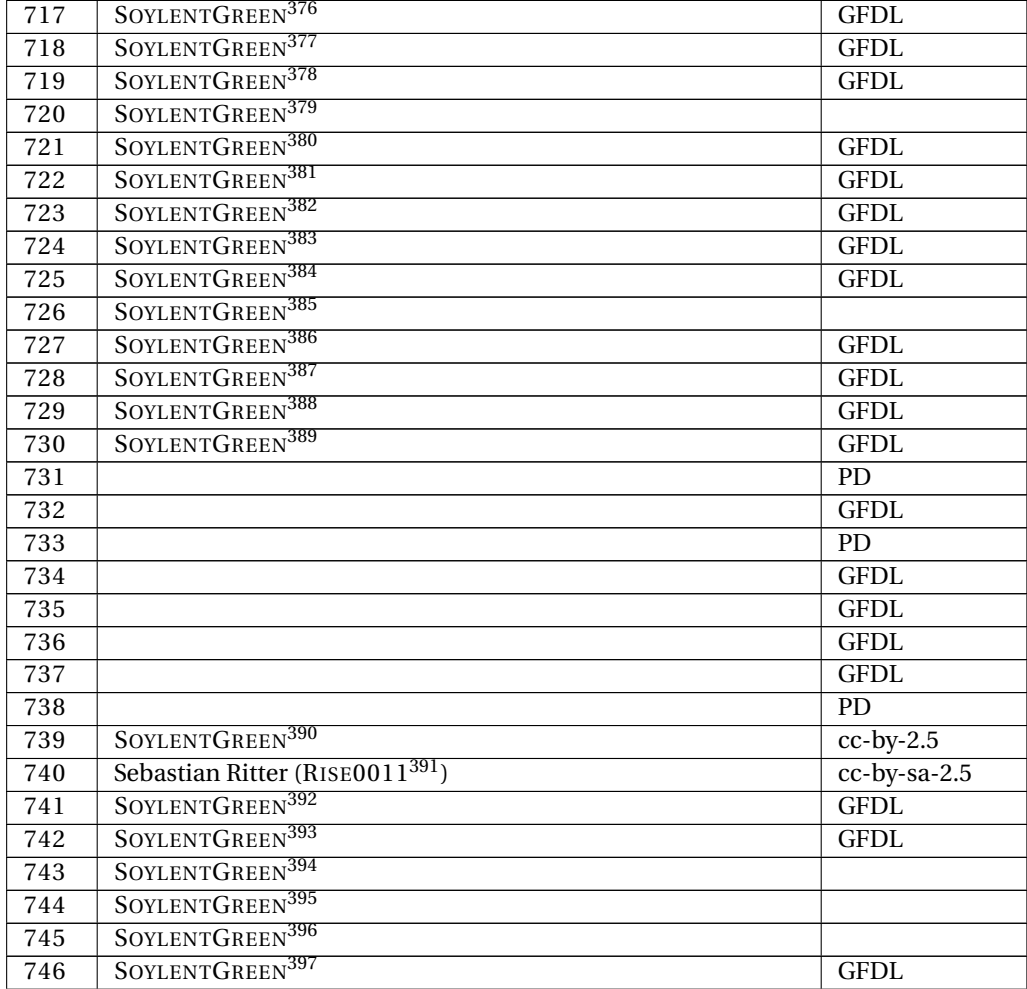

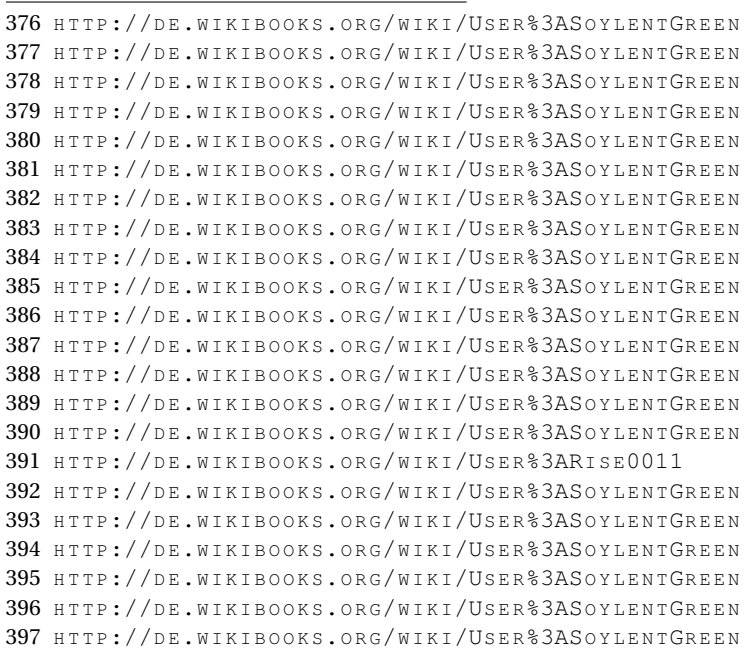

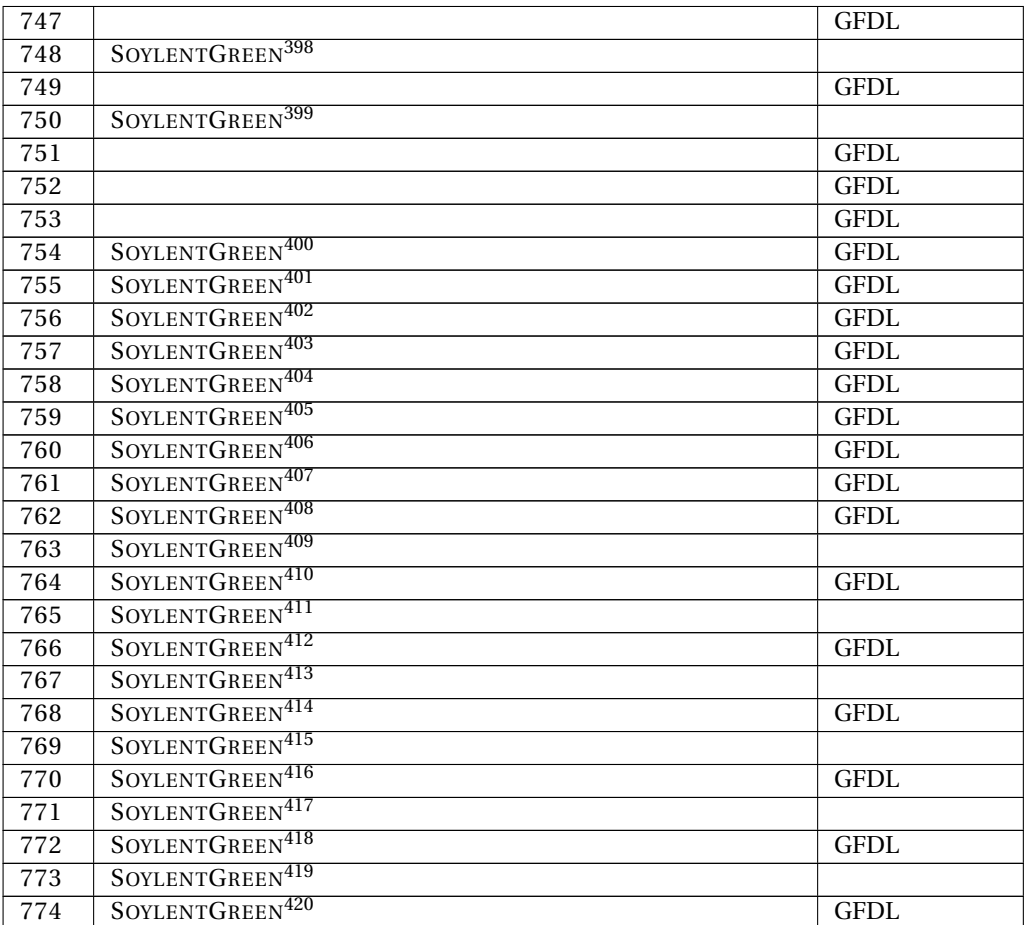

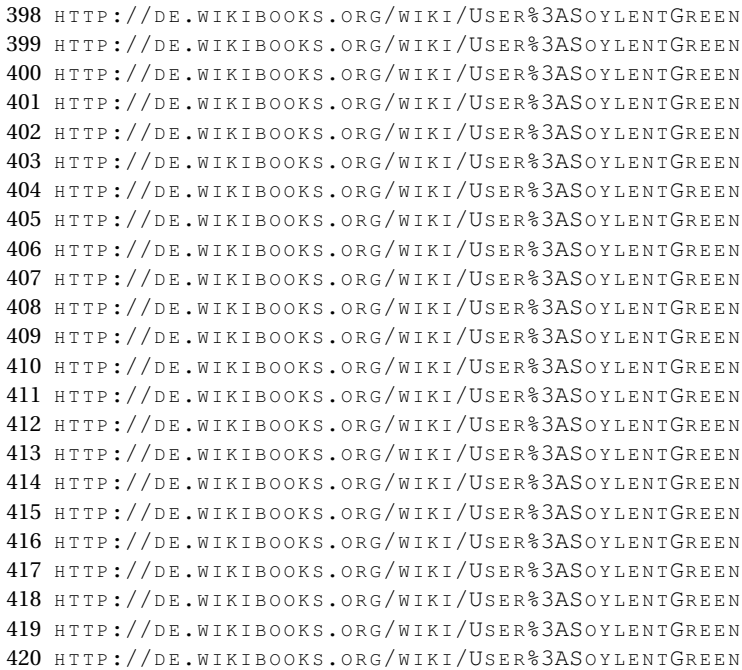

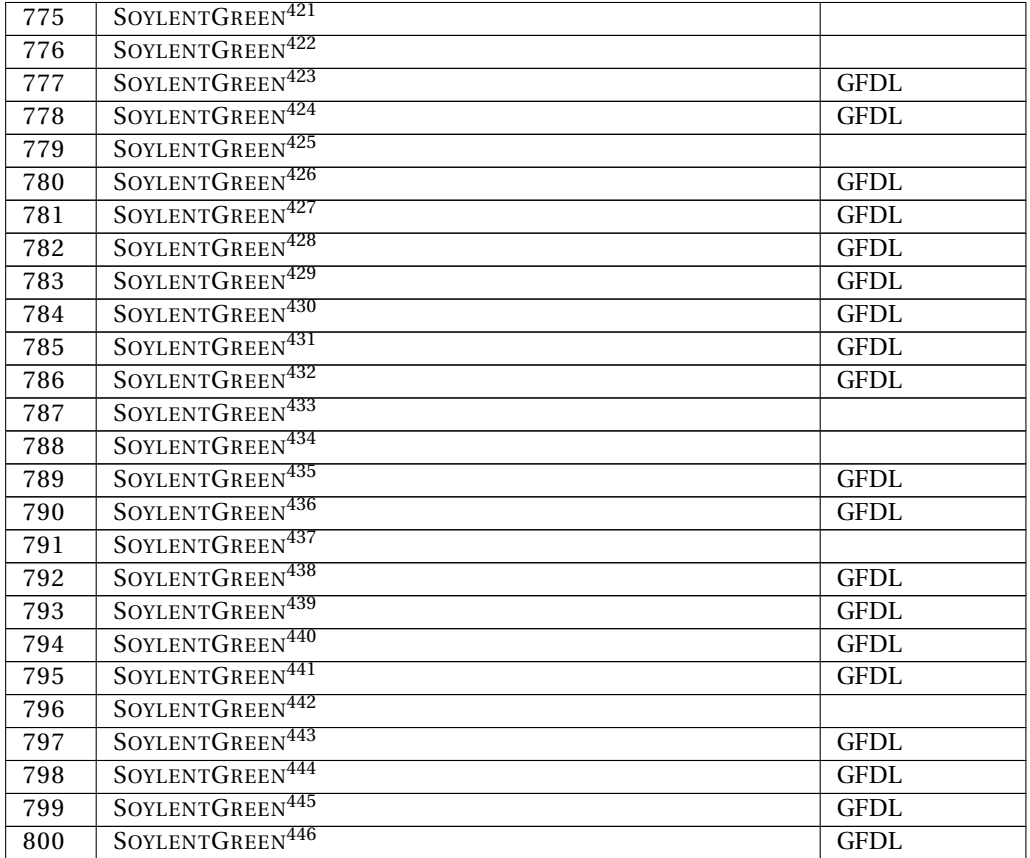

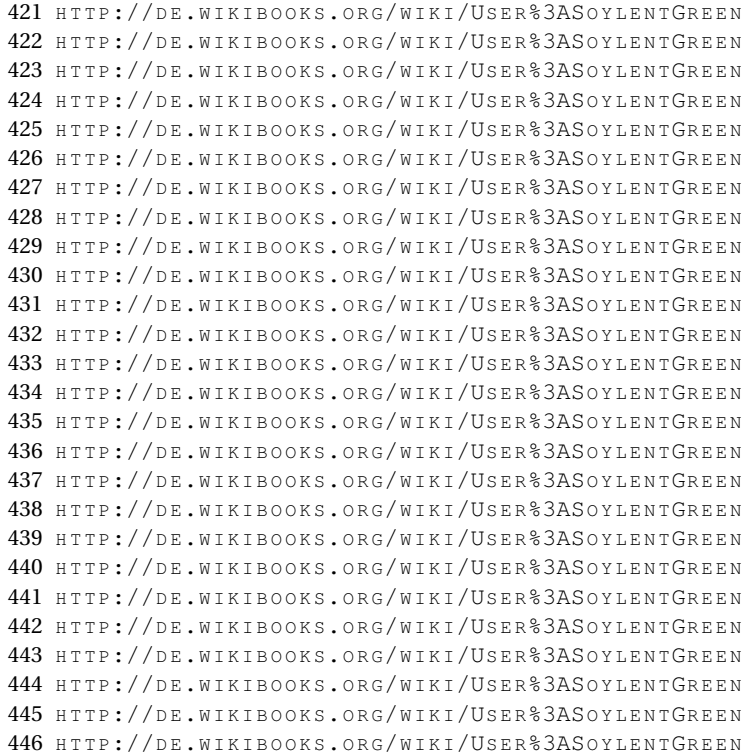

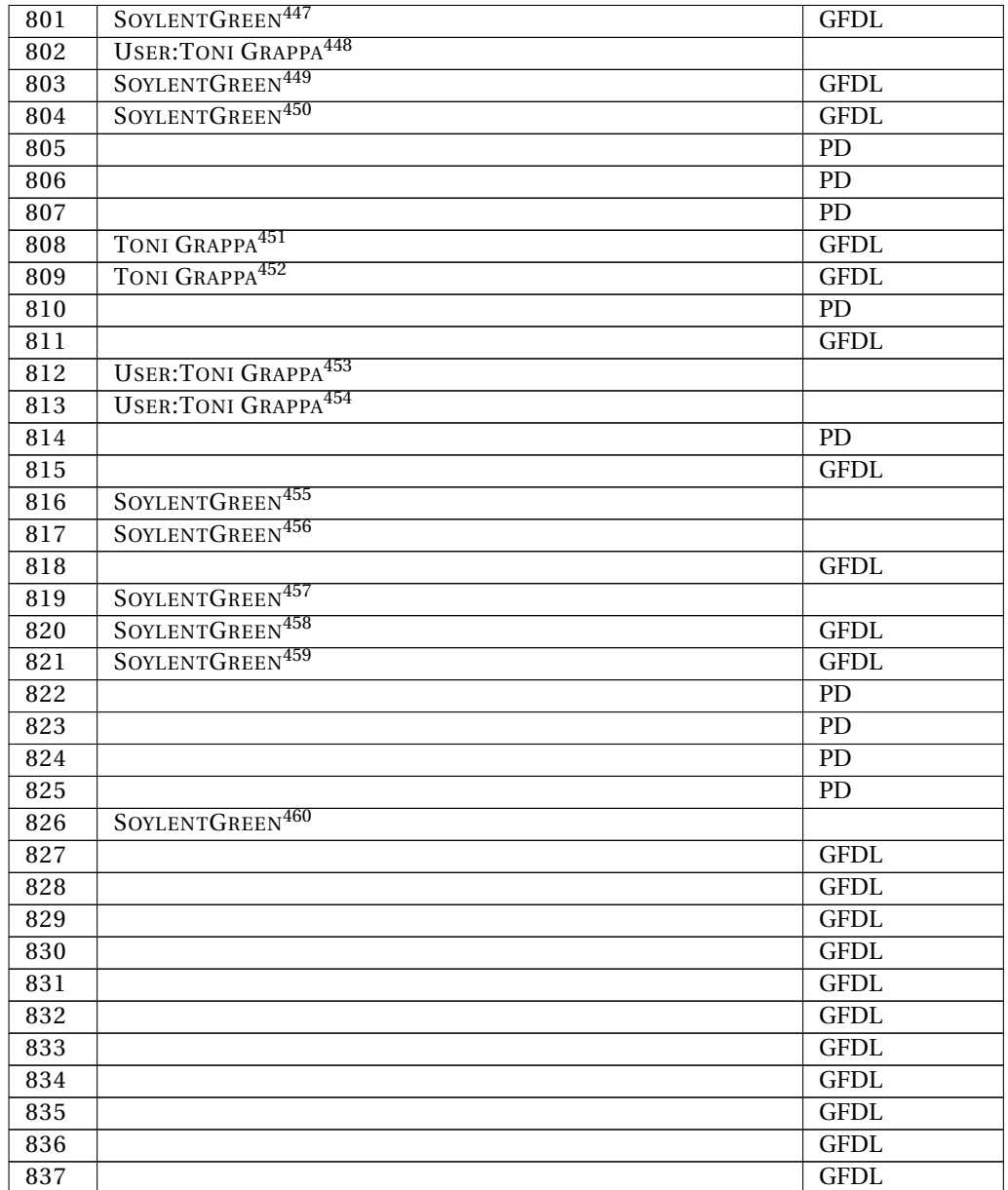

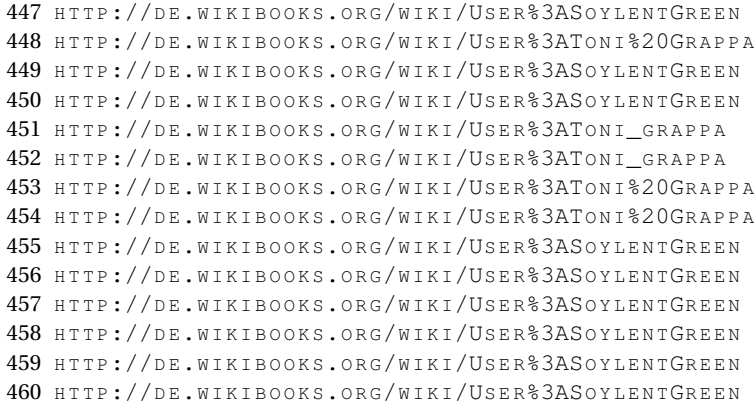

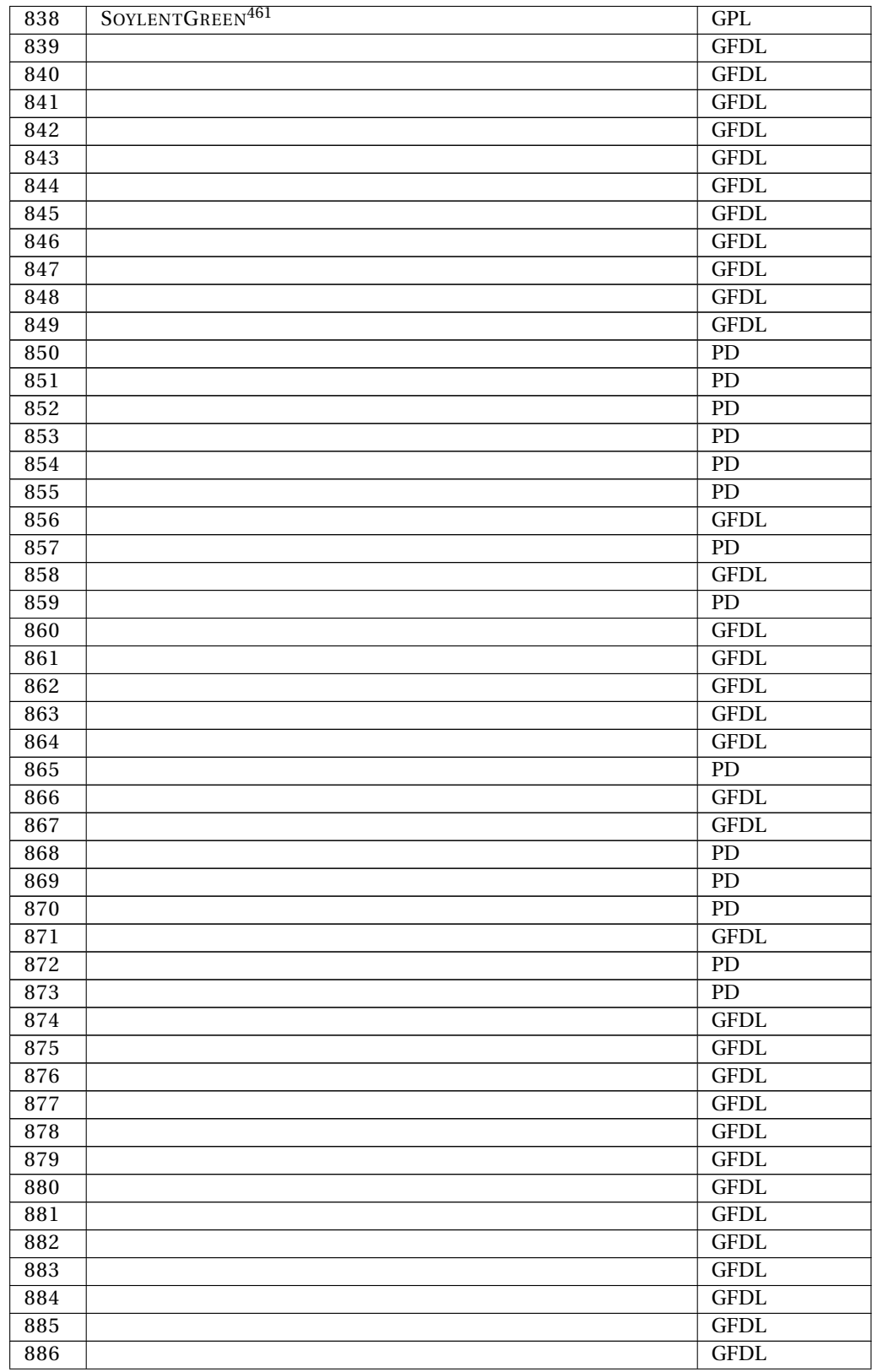

461 HTTP://DE.WIKIBOOKS.ORG/WIKI/USER%3ASOYLENTGREEN

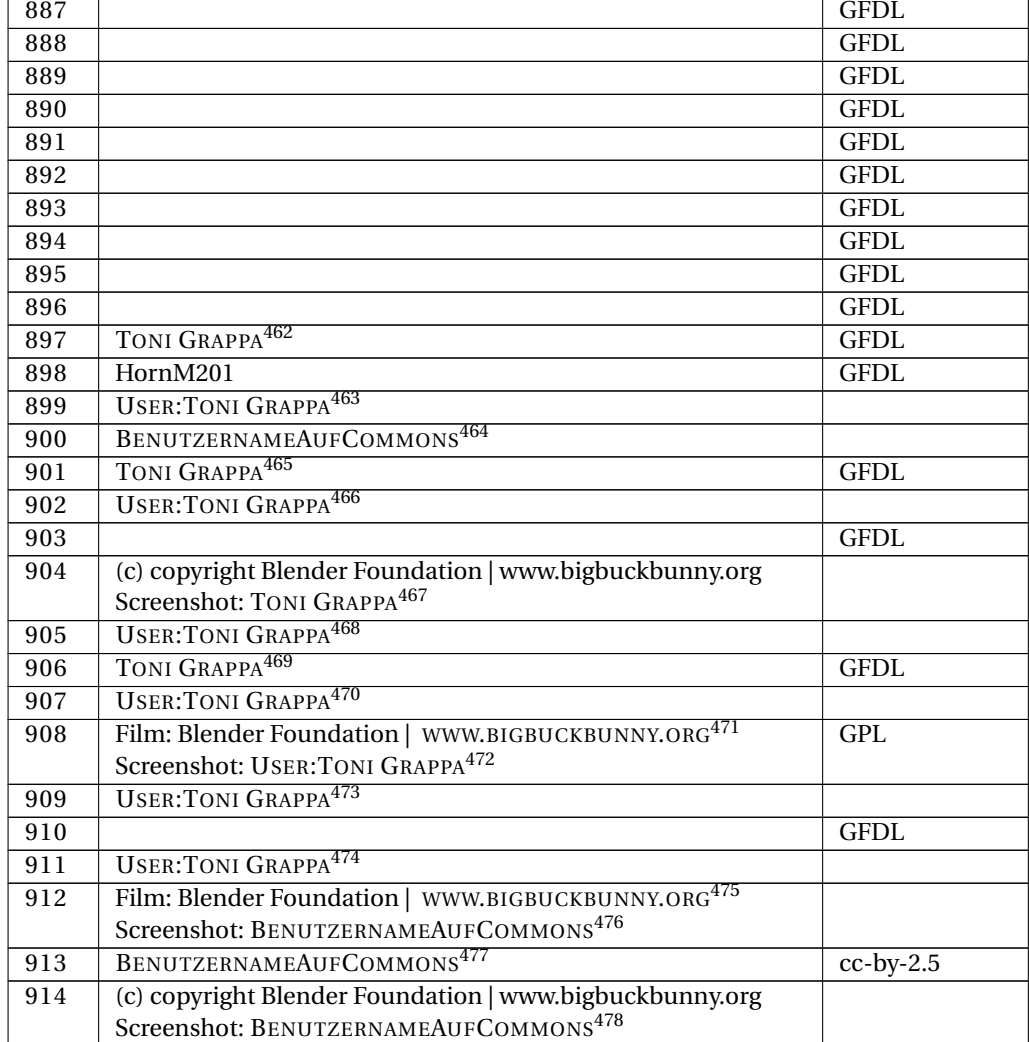

<sup>462</sup> HTTP://DE.WIKIBOOKS.ORG/WIKI/USER%3ATONI\_GRAPPA

<sup>463</sup> HTTP://DE.WIKIBOOKS.ORG/WIKI/USER%3ATONI%20GRAPPA

<sup>464</sup> HTTP://DE.WIKIBOOKS.ORG/WIKI/USER%3ABENUTZERNAMEAUFCOMMONS

<sup>465</sup> HTTP://DE.WIKIBOOKS.ORG/WIKI/USER%3ATONI GRAPPA

<sup>466</sup> HTTP://DE.WIKIBOOKS.ORG/WIKI/USER%3ATONI%20GRAPPA

<sup>467</sup> HTTP://DE.WIKIBOOKS.ORG/WIKI/USER%3ATONI\_GRAPPA

<sup>468</sup> HTTP://DE.WIKIBOOKS.ORG/WIKI/USER%3ATONI%20GRAPPA

<sup>469</sup> HTTP://DE.WIKIBOOKS.ORG/WIKI/USER%3ATONI\_GRAPPA

<sup>470</sup> HTTP://DE.WIKIBOOKS.ORG/WIKI/USER%3ATONI%20GRAPPA

<sup>471</sup> HTTP://WWW.BIGBUCKBUNNY.ORG/

<sup>472</sup> HTTP://DE.WIKIBOOKS.ORG/WIKI/USER%3ATONI%20GRAPPA

<sup>473</sup> HTTP://DE.WIKIBOOKS.ORG/WIKI/USER%3ATONI%20GRAPPA

<sup>474</sup> HTTP://DE.WIKIBOOKS.ORG/WIKI/USER%3ATONI%20GRAPPA

<sup>475</sup> HTTP://WWW.BIGBUCKBUNNY.ORG/

<sup>476</sup> HTTP://DE.WIKIBOOKS.ORG/WIKI/USER%3ABENUTZERNAMEAUFCOMMONS

<sup>477</sup> HTTP://DE.WIKIBOOKS.ORG/WIKI/USER%3ABENUTZERNAMEAUFCOMMONS

<sup>478</sup> HTTP://DE.WIKIBOOKS.ORG/WIKI/USER%3ABENUTZERNAMEAUFCOMMONS

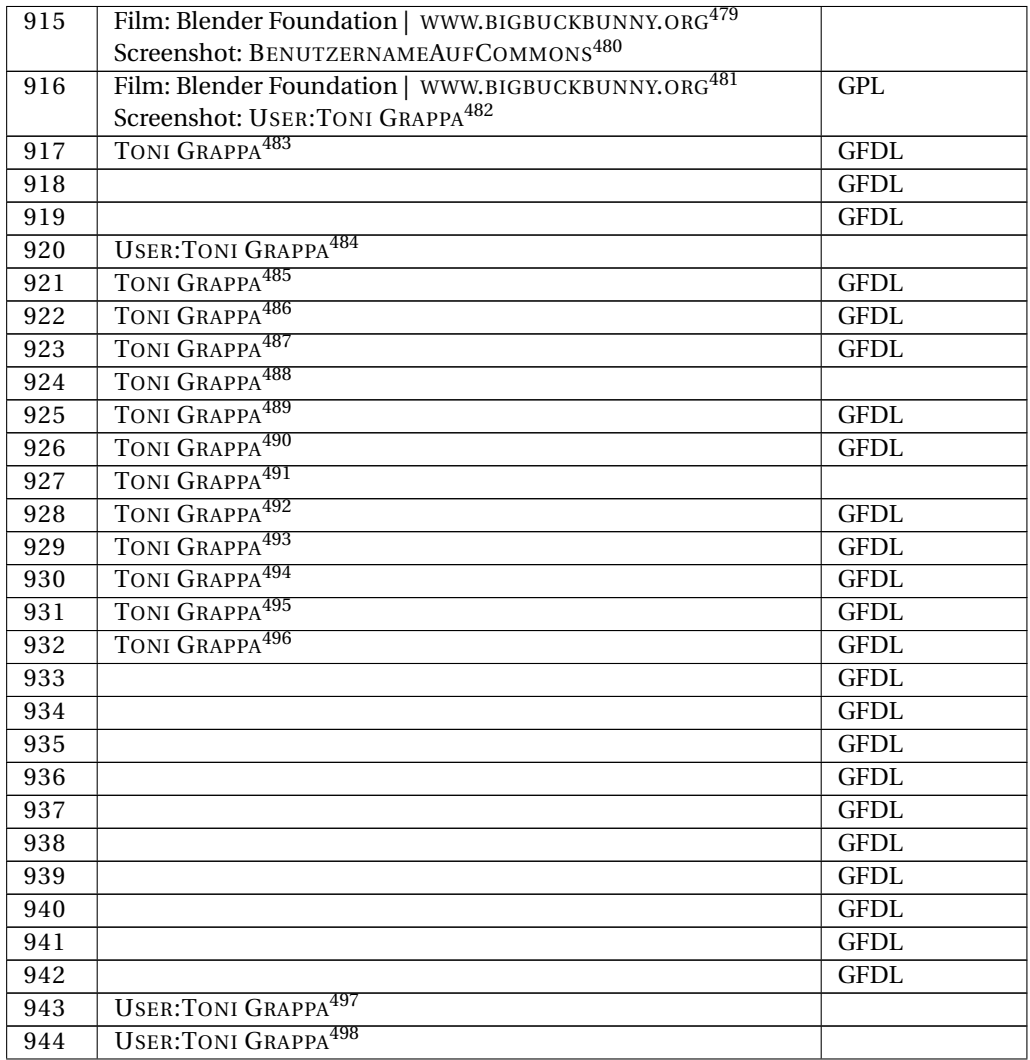

479 HTTP://WWW.BIGBUCKBUNNY.ORG/

480 HTTP://DE.WIKIBOOKS.ORG/WIKI/USER%3ABENUTZERNAMEAUFCOMMONS

481 HTTP://WWW.BIGBUCKBUNNY.ORG/

- 482 HTTP://DE.WIKIBOOKS.ORG/WIKI/USER%3ATONI%20GRAPPA
- 483 HTTP://DE.WIKIBOOKS.ORG/WIKI/USER%3ATONI\_GRAPPA

484 HTTP://DE.WIKIBOOKS.ORG/WIKI/USER%3ATONI%20GRAPPA

- 485 HTTP://DE.WIKIBOOKS.ORG/WIKI/USER%3ATONI GRAPPA
- 486 HTTP://DE.WIKIBOOKS.ORG/WIKI/USER%3ATONI\_GRAPPA
- 487 HTTP://DE.WIKIBOOKS.ORG/WIKI/USER%3ATONI\_GRAPPA
- 488 HTTP://DE.WIKIBOOKS.ORG/WIKI/USER%3ATONI\_GRAPPA
- 489 HTTP://DE.WIKIBOOKS.ORG/WIKI/USER%3ATONI\_GRAPPA
- 490 HTTP://DE.WIKIBOOKS.ORG/WIKI/USER%3ATONI\_GRAPPA
- 491 HTTP://DE.WIKIBOOKS.ORG/WIKI/USER%3ATONI\_GRAPPA
- 492 HTTP://DE.WIKIBOOKS.ORG/WIKI/USER%3ATONI\_GRAPPA 493 HTTP://DE.WIKIBOOKS.ORG/WIKI/USER%3ATONI\_GRAPPA
- 494 HTTP://DE.WIKIBOOKS.ORG/WIKI/USER%3ATONI\_GRAPPA
- 495 HTTP://DE.WIKIBOOKS.ORG/WIKI/USER%3ATONI\_GRAPPA
- 496 HTTP://DE.WIKIBOOKS.ORG/WIKI/USER%3ATONI\_GRAPPA
- 497 HTTP://DE.WIKIBOOKS.ORG/WIKI/USER%3ATONI%20GRAPPA
- 498 HTTP://DE.WIKIBOOKS.ORG/WIKI/USER%3ATONI%20GRAPPA

```
499 HTTP://DE.WIKIBOOKS.ORG/WIKI/USER%3ATONI GRAPPA
500 HTTP://DE.WIKIBOOKS.ORG/WIKI/USER%3ATONI%20GRAPPA
501 HTTP://DE.WIKIBOOKS.ORG/WIKI/USER%3ATONI_GRAPPA
502 HTTP://DE.WIKIBOOKS.ORG/WIKI/USER%3ATONI%20GRAPPA
503 HTTP://DE.WIKIBOOKS.ORG/WIKI/USER%3ATONI_GRAPPA
504 HTTP://DE.WIKIBOOKS.ORG/WIKI/USER%3ATONI_GRAPPA
505 HTTP://DE.WIKIBOOKS.ORG/WIKI/USER%3ATONI%20GRAPPA
506 HTTP://DE.WIKIBOOKS.ORG/WIKI/USER%3ATONI%20GRAPPA
507 HTTP://DE.WIKIBOOKS.ORG/WIKI/USER%3ATONI%20GRAPPA
508 H T T P://D E.W I K I B O O K S.O R G/W I K I/US E R%3ATO N I%20GR A P P A
509 HTTP://WWW.BIGBUCKBUNNY.ORG/
510 HTTP://DE.WIKIBOOKS.ORG/WIKI/USER%3ABENUTZERNAMEAUFCOMMONS
511 HTTP://DE.WIKIBOOKS.ORG/WIKI/USER%3ATONI_GRAPPA
512 HTTP://DE.WIKIBOOKS.ORG/WIKI/USER%3ATONI_GRAPPA
513 HTTP://DE.WIKIBOOKS.ORG/WIKI/USER%3ATONI_GRAPPA
514 HTTP://DE.WIKIBOOKS.ORG/WIKI/USER%3ATONI_GRAPPA
515 HTTP://DE.WIKIBOOKS.ORG/WIKI/USER%3ATONI%20GRAPPA
516 HTTP://DE.WIKIBOOKS.ORG/WIKI/USER%3ATONI%20GRAPPA
517 HTTP://DE.WIKIBOOKS.ORG/WIKI/USER%3ATONI%20GRAPPA
518 HTTP://DE.WIKIBOOKS.ORG/WIKI/USER%3ATONI_GRAPPA
519 HTTP://DE.WIKIBOOKS.ORG/WIKI/USER%3ATONI_GRAPPA
520 HTTP://DE.WIKIBOOKS.ORG/WIKI/USER%3ATONI%20GRAPPA
521 HTTP://DE.WIKIBOOKS.ORG/WIKI/USER%3ATONI_GRAPPA
```
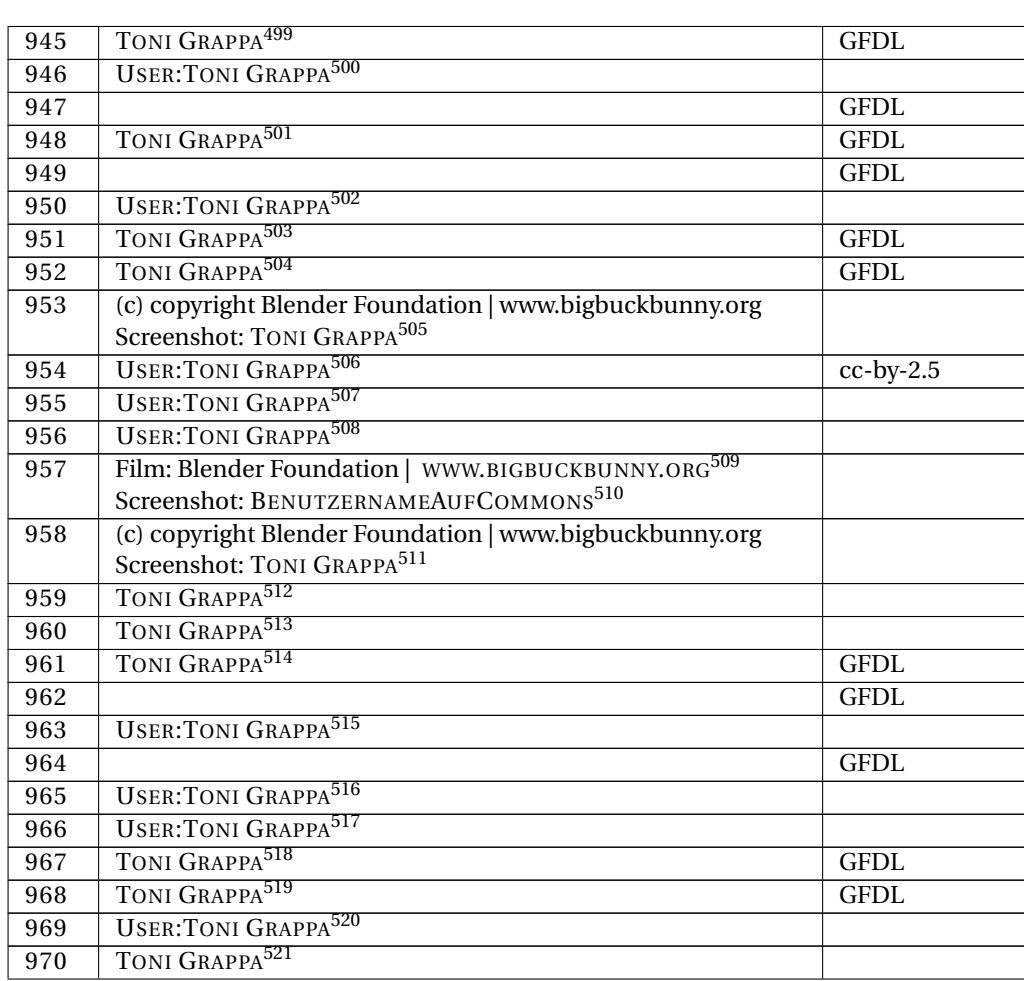

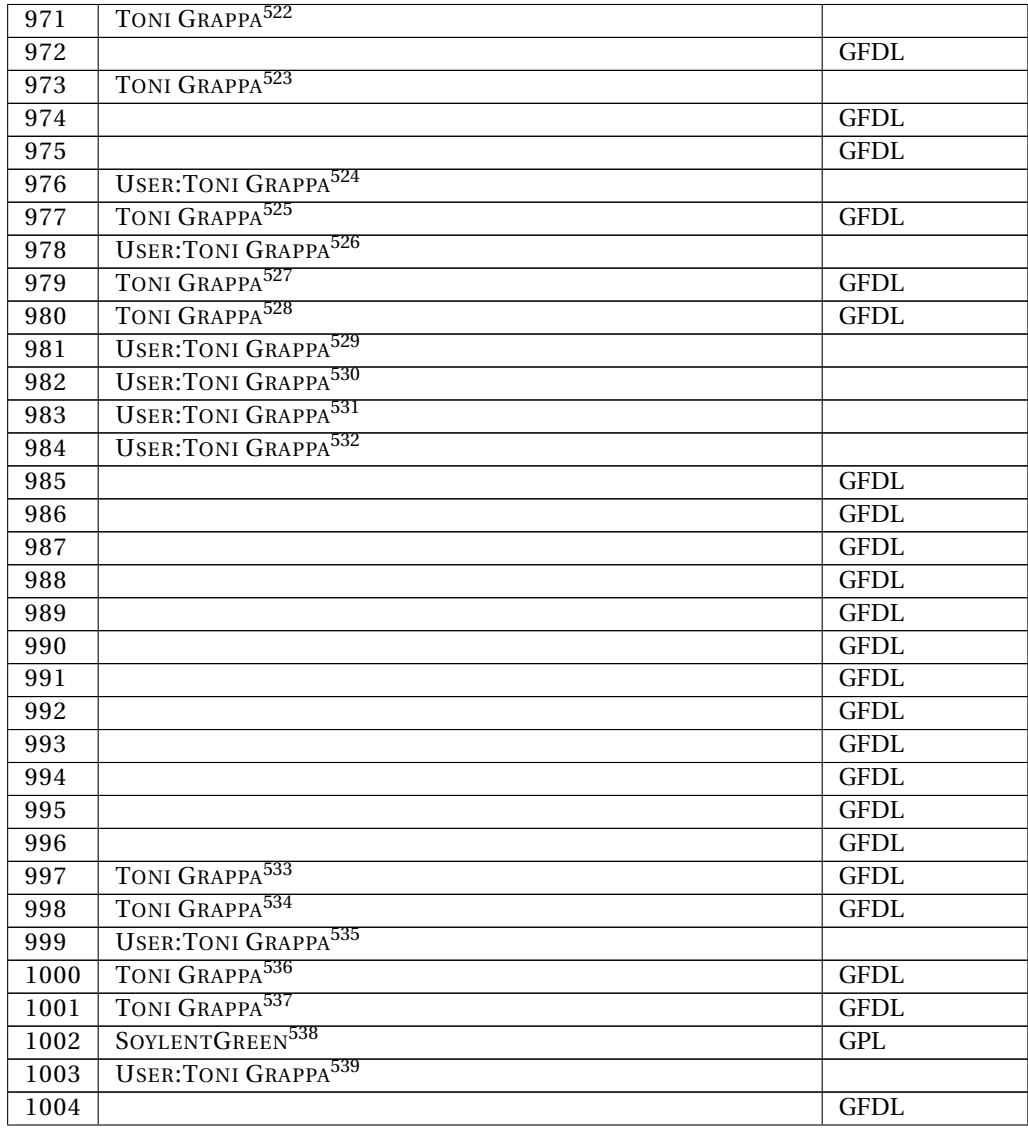

522 HTTP://DE.WIKIBOOKS.ORG/WIKI/USER%3ATONI\_GRAPPA 523 HTTP://DE.WIKIBOOKS.ORG/WIKI/USER%3ATONI\_GRAPPA 524 HTTP://DE.WIKIBOOKS.ORG/WIKI/USER%3ATONI%20GRAPPA 525 HTTP://DE.WIKIBOOKS.ORG/WIKI/USER%3ATONI\_GRAPPA 526 HTTP://DE.WIKIBOOKS.ORG/WIKI/USER%3ATONI%20GRAPPA 527 HTTP://DE.WIKIBOOKS.ORG/WIKI/USER%3ATONI\_GRAPPA 528 HTTP://DE.WIKIBOOKS.ORG/WIKI/USER%3ATONI\_GRAPPA 529 HTTP://DE.WIKIBOOKS.ORG/WIKI/USER%3ATONI%20GRAPPA 530 HTTP://DE.WIKIBOOKS.ORG/WIKI/USER%3ATONI%20GRAPPA 531 HTTP://DE.WIKIBOOKS.ORG/WIKI/USER%3ATONI%20GRAPPA 532 HTTP://DE.WIKIBOOKS.ORG/WIKI/USER%3ATONI%20GRAPPA 533 HTTP://DE.WIKIBOOKS.ORG/WIKI/USER%3ATONI\_GRAPPA 534 HTTP://DE.WIKIBOOKS.ORG/WIKI/USER%3ATONI\_GRAPPA 535 HTTP://DE.WIKIBOOKS.ORG/WIKI/USER%3ATONI%20GRAPPA 536 HTTP://DE.WIKIBOOKS.ORG/WIKI/USER%3ATONI\_GRAPPA 537 HTTP://DE.WIKIBOOKS.ORG/WIKI/USER%3ATONI\_GRAPPA 538 HTTP://DE.WIKIBOOKS.ORG/WIKI/USER%3ASOYLENTGREEN 539 HTTP://DE.WIKIBOOKS.ORG/WIKI/USER%3ATONI%20GRAPPA

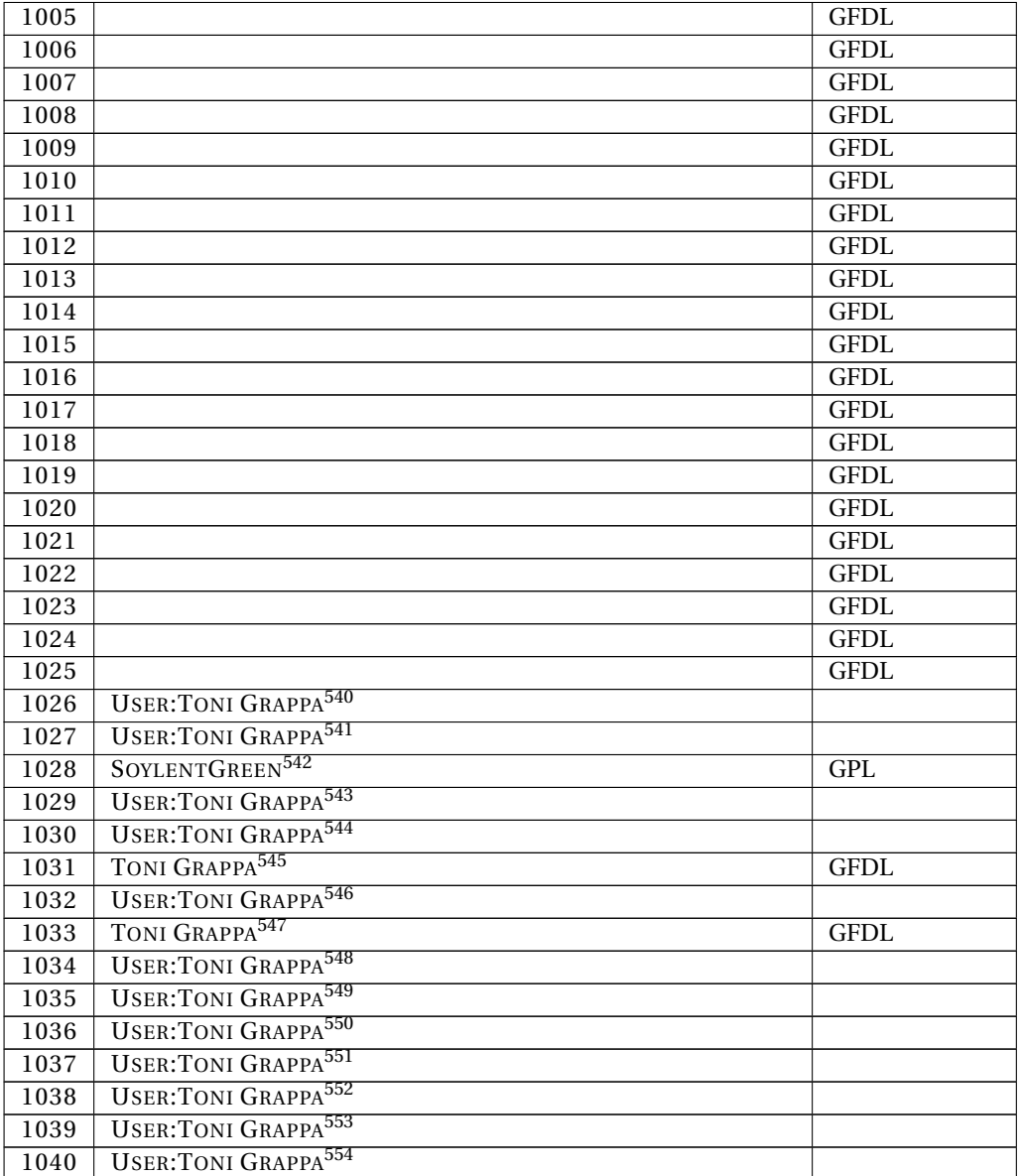

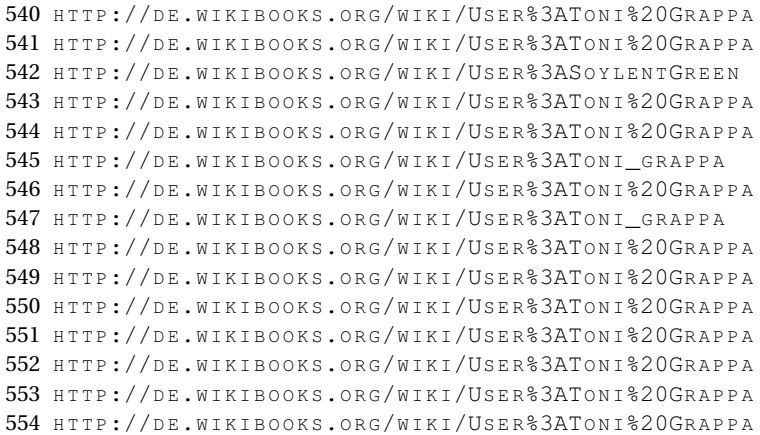
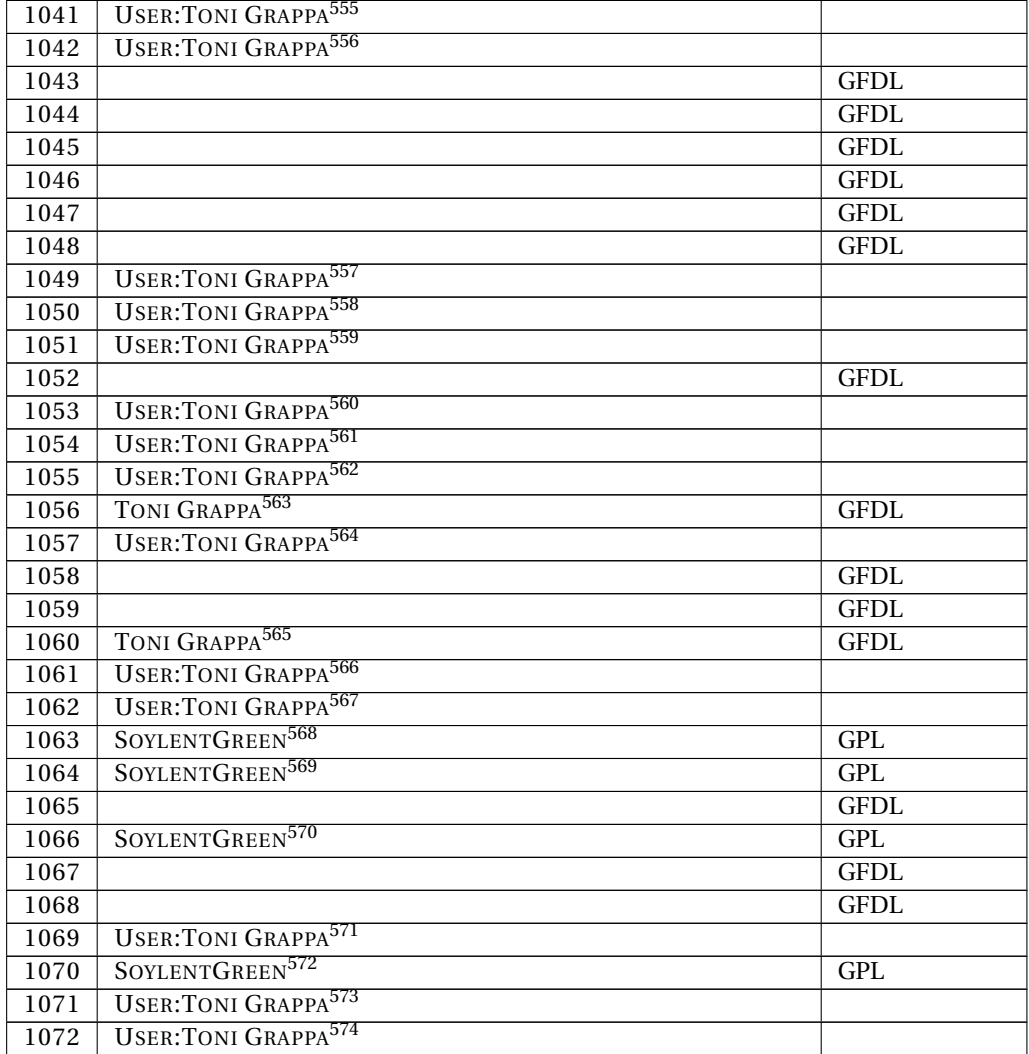

555 HTTP://DE.WIKIBOOKS.ORG/WIKI/USER%3ATONI%20GRAPPA 556 HTTP://DE.WIKIBOOKS.ORG/WIKI/USER%3ATONI%20GRAPPA 557 HTTP://DE.WIKIBOOKS.ORG/WIKI/USER%3ATONI%20GRAPPA 558 HTTP://DE.WIKIBOOKS.ORG/WIKI/USER%3ATONI%20GRAPPA 559 HTTP://DE.WIKIBOOKS.ORG/WIKI/USER%3ATONI%20GRAPPA 560 HTTP://DE.WIKIBOOKS.ORG/WIKI/USER%3ATONI%20GRAPPA 561 HTTP://DE.WIKIBOOKS.ORG/WIKI/USER%3ATONI%20GRAPPA H T T P://D E.[W I K I B O O K S](http://de.wikibooks.org/wiki/User%3AToni%20Grappa).O R G/W I K I/US E R%3ATO N I%20GR A P P A 563 HTTP://DE.WIKIBOOKS.ORG/WIKI/USER%3ATONI\_GRAPPA H T T P://D E.[W I K I B O O K S](http://de.wikibooks.org/wiki/User%3AToni%20Grappa).O R G/W I K I/US E R%3ATO N I%20GR A P P A 565 HTTP://DE.WIKIBOOKS.ORG/WIKI/USER%3ATONI\_GRAPPA 566 HTTP://DE.WIKIBOOKS.ORG/WIKI/USER%3ATONI%20GRAPPA 567 HTTP://DE.WIKIBOOKS.ORG/WIKI/USER%3ATONI%20GRAPPA 568 HTTP://DE.WIKIBOOKS.ORG/WIKI/USER%3ASOYLENTGREEN 569 HTTP://DE.WIKIBOOKS.ORG/WIKI/USER%3ASOYLENTGREEN 570 HTTP://DE.WIKIBOOKS.ORG/WIKI/USER%3ASOYLENTGREEN 571 HTTP://DE.WIKIBOOKS.ORG/WIKI/USER%3ATONI%20GRAPPA 572 HTTP://DE.WIKIBOOKS.ORG/WIKI/USER%3ASOYLENTGREEN 573 HTTP://DE.WIKIBOOKS.ORG/WIKI/USER%3ATONI%20GRAPPA 574 HTTP://DE.WIKIBOOKS.ORG/WIKI/USER%3ATONI%20GRAPPA

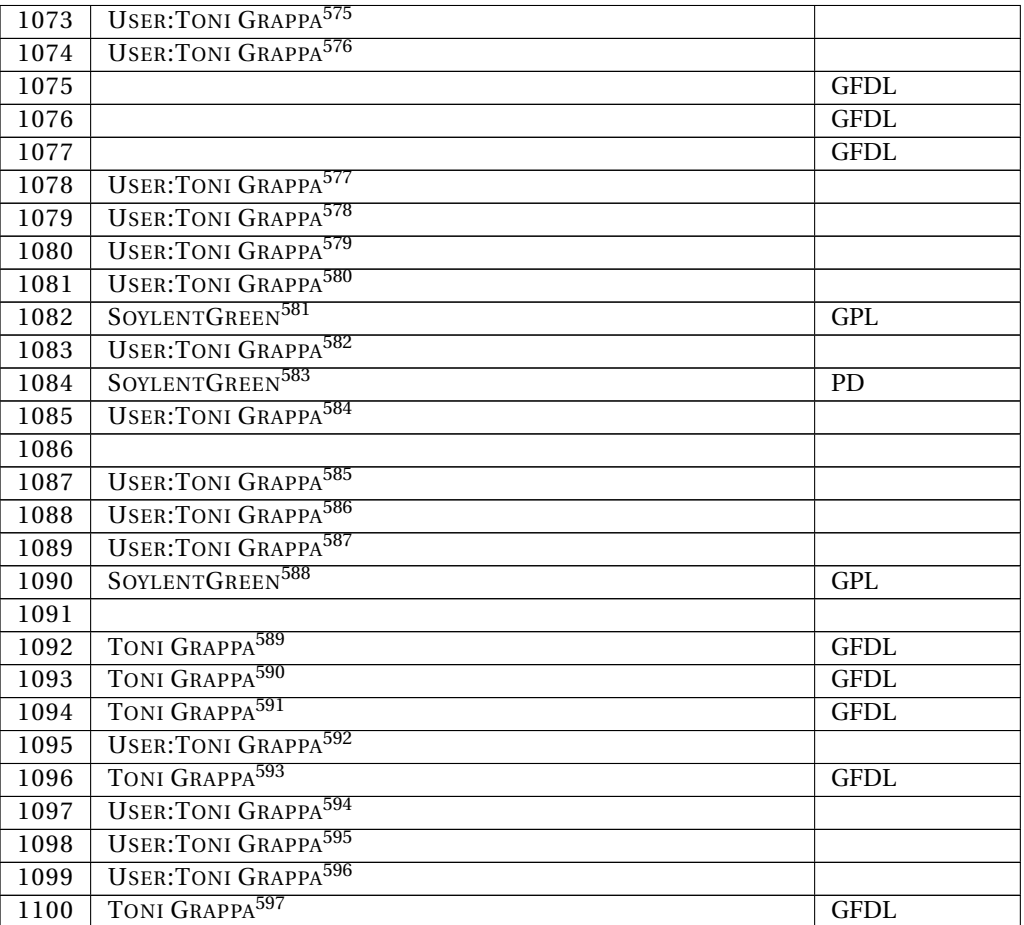

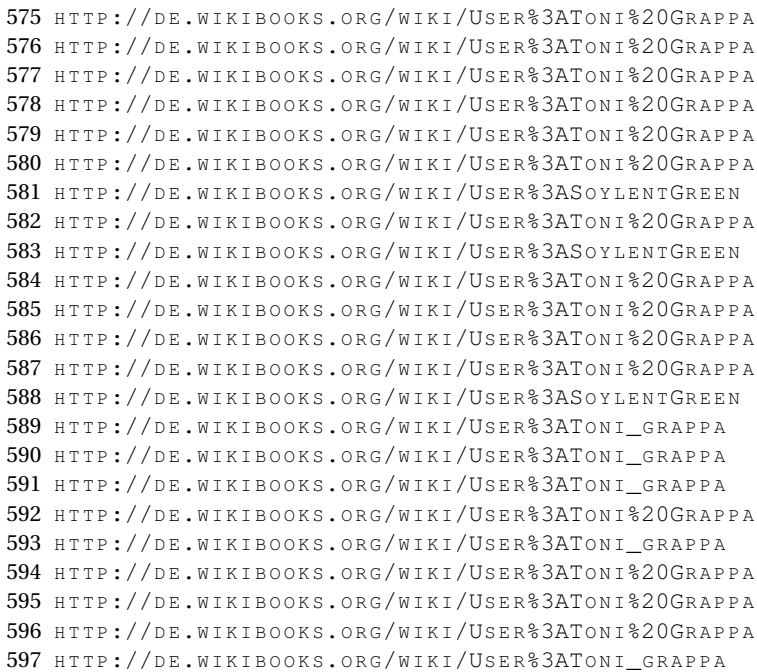

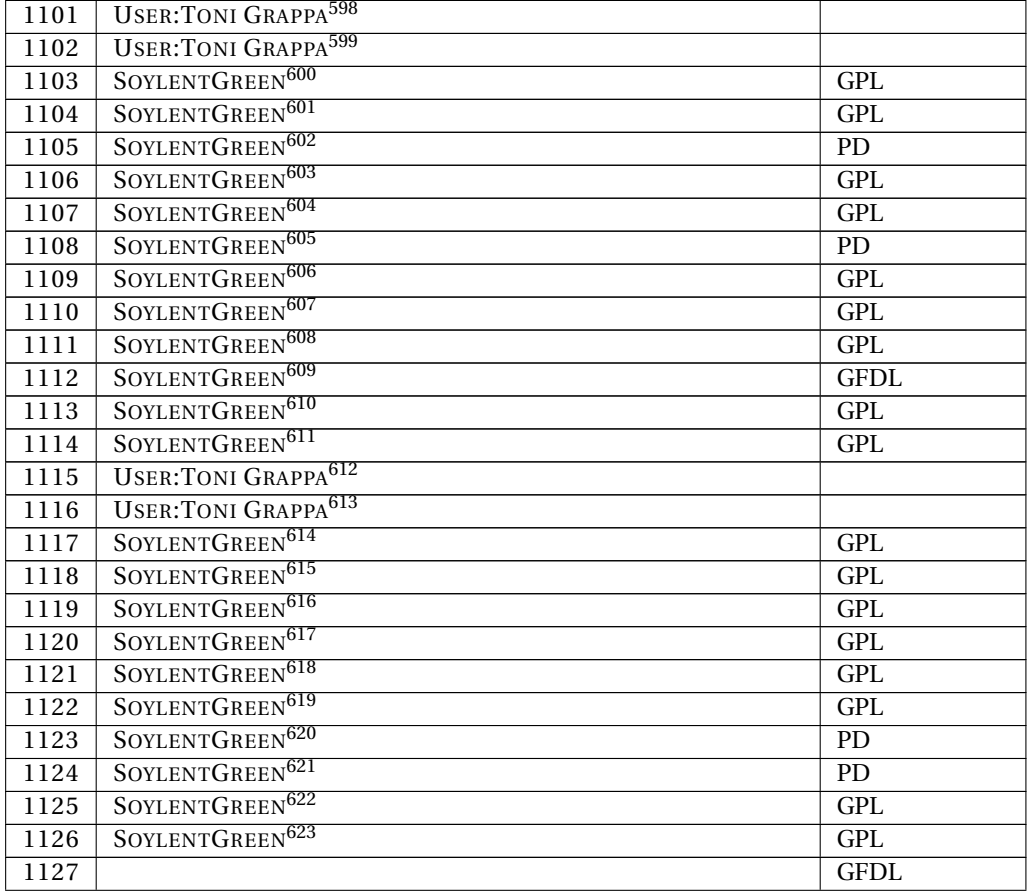

598 HTTP://DE.WIKIBOOKS.ORG/WIKI/USER%3ATONI%20GRAPPA 599 HTTP://DE.WIKIBOOKS.ORG/WIKI/USER%3ATONI%20GRAPPA 600 HTTP://DE.WIKIBOOKS.ORG/WIKI/USER%3ASOYLENTGREEN 601 HTTP://DE.WIKIBOOKS.ORG/WIKI/USER%3ASOYLENTGREEN 602 HTTP://DE.WIKIBOOKS.ORG/WIKI/USER%3ASOYLENTGREEN 603 HTTP://DE.WIKIBOOKS.ORG/WIKI/USER%3ASOYLENTGREEN 604 HTTP://DE.WIKIBOOKS.ORG/WIKI/USER%3ASOYLENTGREEN 605 HTTP://DE.WIKIBOOKS.ORG/WIKI/USER%3ASOYLENTGREEN 606 HTTP://DE.WIKIBOOKS.ORG/WIKI/USER%3ASOYLENTGREEN 607 HTTP://DE.WIKIBOOKS.ORG/WIKI/USER%3ASOYLENTGREEN 608 HTTP://DE.WIKIBOOKS.ORG/WIKI/USER%3ASOYLENTGREEN 609 HTTP://DE.WIKIBOOKS.ORG/WIKI/USER%3ASOYLENTGREEN 610 HTTP://DE.WIKIBOOKS.ORG/WIKI/USER%3ASOYLENTGREEN 611 HTTP://DE.WIKIBOOKS.ORG/WIKI/USER%3ASOYLENTGREEN 612 H T T P://D E.[W I K I B O O K S](http://de.wikibooks.org/wiki/User%3AToni%20Grappa).O R G/W I K I/US E R%3ATO N I%20GR A P P A 613 HTTP://DE.WIKIBOOKS.ORG/WIKI/USER%3ATONI%20GRAPPA 614 HTTP://DE.WIKIBOOKS.ORG/WIKI/USER%3ASOYLENTGREEN 615 HTTP://DE.WIKIBOOKS.ORG/WIKI/USER%3ASOYLENTGREEN 616 HTTP://DE.WIKIBOOKS.ORG/WIKI/USER%3ASOYLENTGREEN 617 HTTP://DE.WIKIBOOKS.ORG/WIKI/USER%3ASOYLENTGREEN 618 HTTP://DE.WIKIBOOKS.ORG/WIKI/USER%3ASOYLENTGREEN 619 HTTP://DE.WIKIBOOKS.ORG/WIKI/USER%3ASOYLENTGREEN 620 HTTP://DE.WIKIBOOKS.ORG/WIKI/USER%3ASOYLENTGREEN 621 HTTP://DE.WIKIBOOKS.ORG/WIKI/USER%3ASOYLENTGREEN 622 HTTP://DE.WIKIBOOKS.ORG/WIKI/USER%3ASOYLENTGREEN 623 HTTP://DE.WIKIBOOKS.ORG/WIKI/USER%3ASOYLENTGREEN

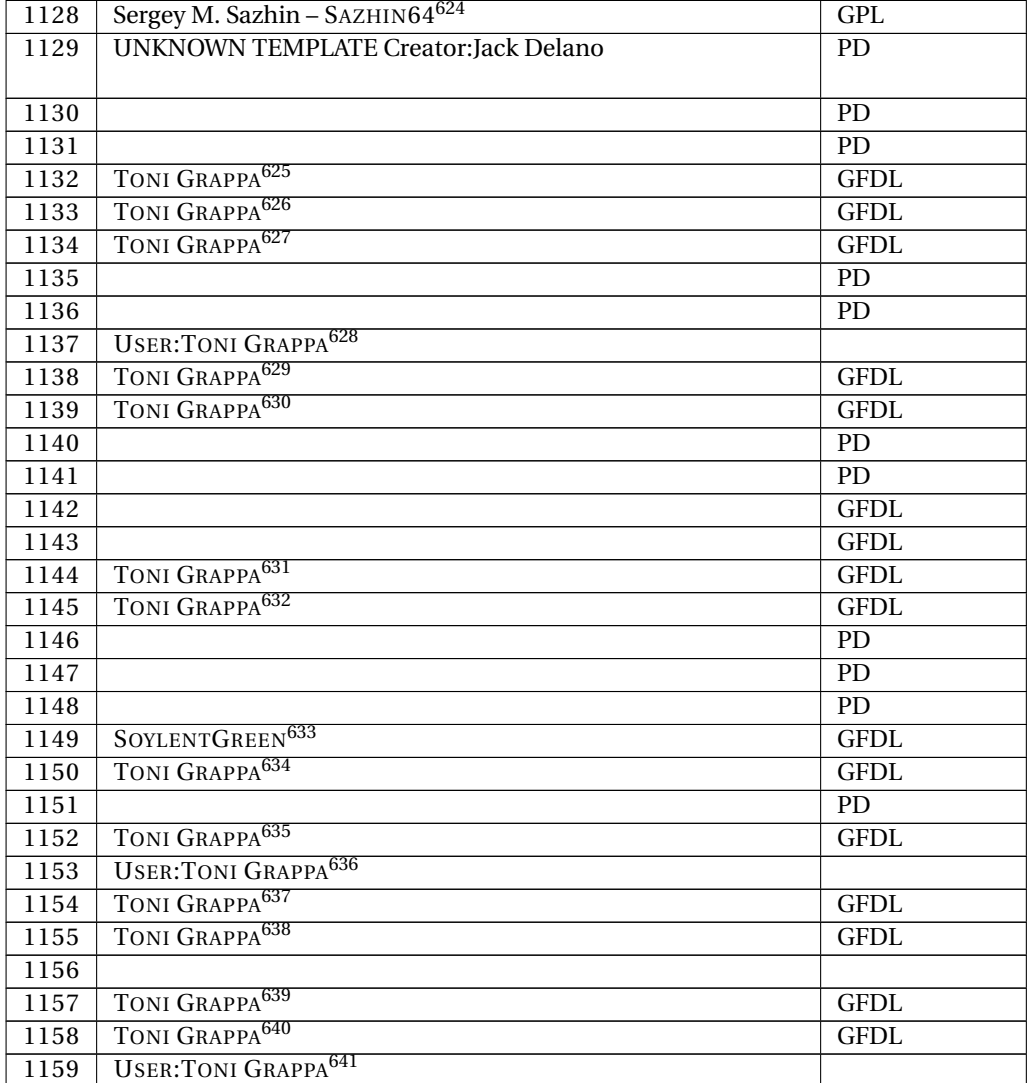

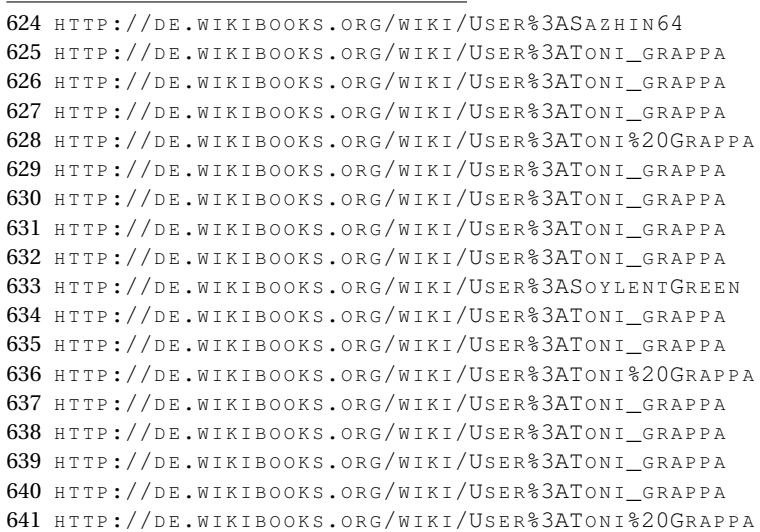

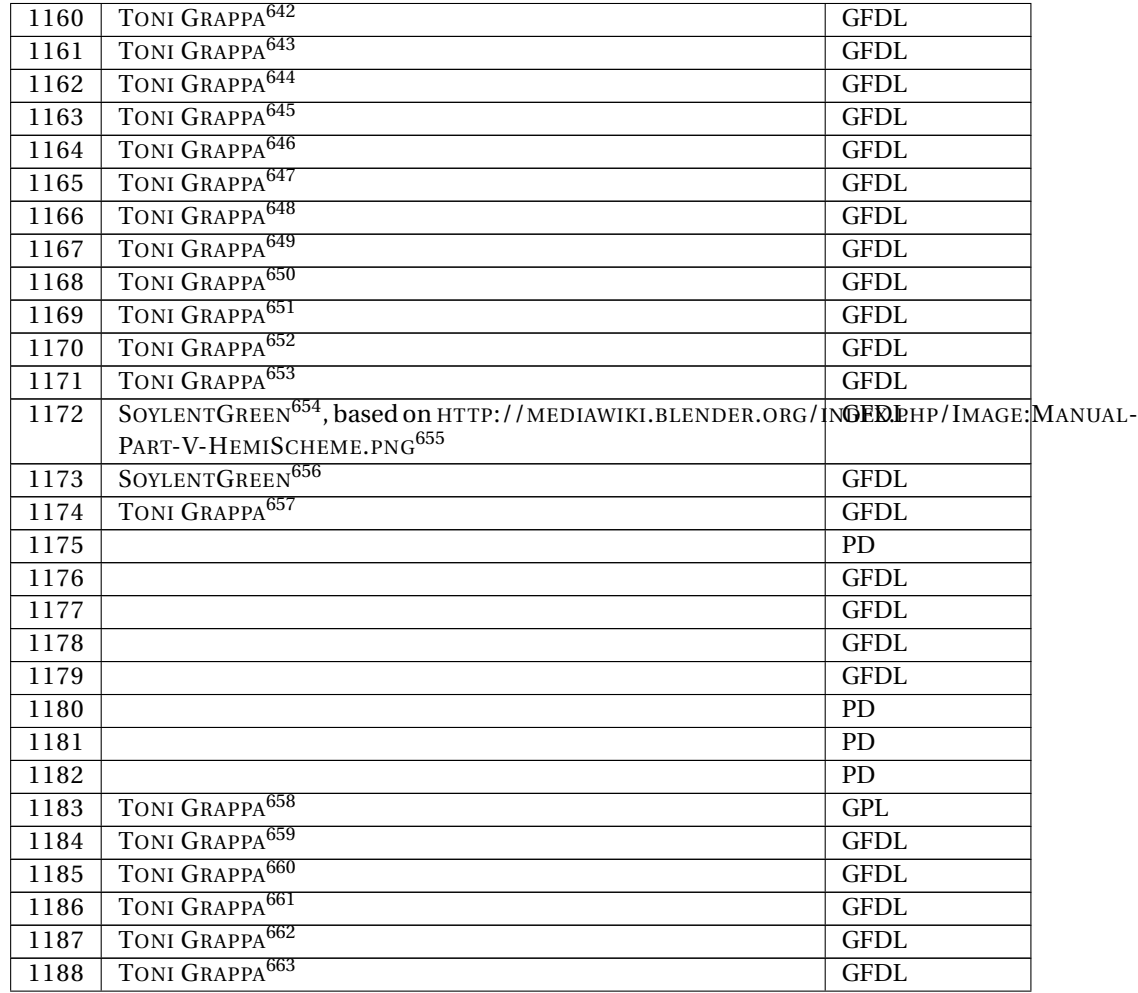

642 HTTP://DE.WIKIBOOKS.ORG/WIKI/USER%3ATONI\_GRAPPA 643 HTTP://DE.WIKIBOOKS.ORG/WIKI/USER%3ATONI\_GRAPPA 644 HTTP://DE.WIKIBOOKS.ORG/WIKI/USER%3ATONI\_GRAPPA 645 HTTP://DE.WIKIBOOKS.ORG/WIKI/USER%3ATONI\_GRAPPA 646 HTTP://DE.WIKIBOOKS.ORG/WIKI/USER%3ATONI\_GRAPPA 647 HTTP://DE.WIKIBOOKS.ORG/WIKI/USER%3ATONI\_GRAPPA 648 HTTP://DE.WIKIBOOKS.ORG/WIKI/USER%3ATONI\_GRAPPA 649 HTTP://DE.WIKIBOOKS.ORG/WIKI/USER%3ATONI\_GRAPPA 650 HTTP://DE.WIKIBOOKS.ORG/WIKI/USER%3ATONI GRAPPA 651 HTTP://DE.WIKIBOOKS.ORG/WIKI/USER%3ATONI\_GRAPPA 652 HTTP://DE.WIKIBOOKS.ORG/WIKI/USER%3ATONI\_GRAPPA 653 HTTP://DE.WIKIBOOKS.ORG/WIKI/USER%3ATONI\_GRAPPA 654 HTTP://DE.WIKIBOOKS.ORG/WIKI/USER%3ASOYLENTGREEN 655 HTTP://MEDIAWIKI.BLENDER.ORG/INDEX.PHP/IMAGE:MANUAL-PART-V-HEMISCHEME.PNG 656 HTTP://DE.WIKIBOOKS.ORG/WIKI/USER%3ASOYLENTGREEN 657 HTTP://DE.WIKIBOOKS.ORG/WIKI/USER%3ATONI\_GRAPPA 658 HTTP://DE.WIKIBOOKS.ORG/WIKI/USER%3ATONI\_GRAPPA 659 HTTP://DE.WIKIBOOKS.ORG/WIKI/USER%3ATONI\_GRAPPA 660 HTTP://DE.WIKIBOOKS.ORG/WIKI/USER%3ATONI\_GRAPPA 661 HTTP://DE.WIKIBOOKS.ORG/WIKI/USER%3ATONI\_GRAPPA 662 HTTP://DE.WIKIBOOKS.ORG/WIKI/USER%3ATONI GRAPPA 663 HTTP://DE.WIKIBOOKS.ORG/WIKI/USER%3ATONI\_GRAPPA

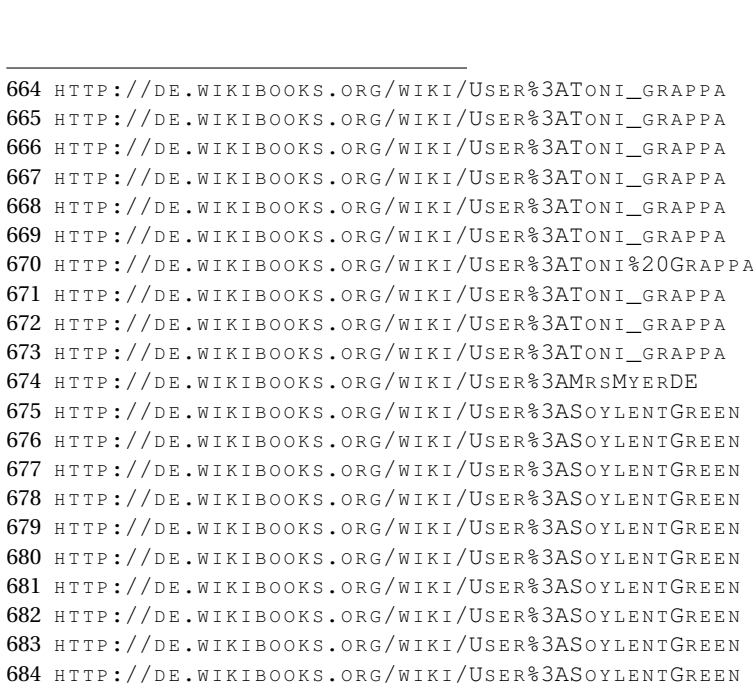

685 HTTP://DE.WIKIBOOKS.ORG/WIKI/USER%3ASOYLENTGREEN

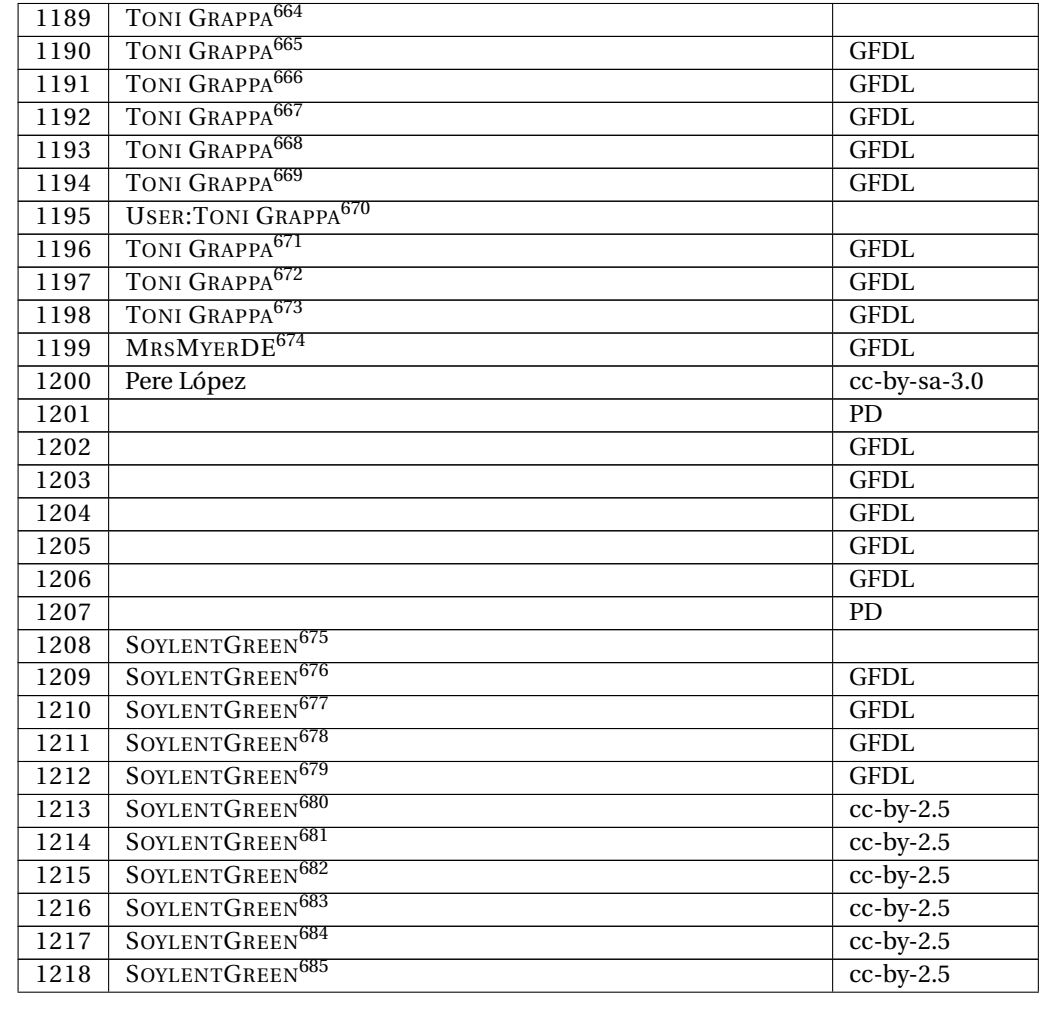

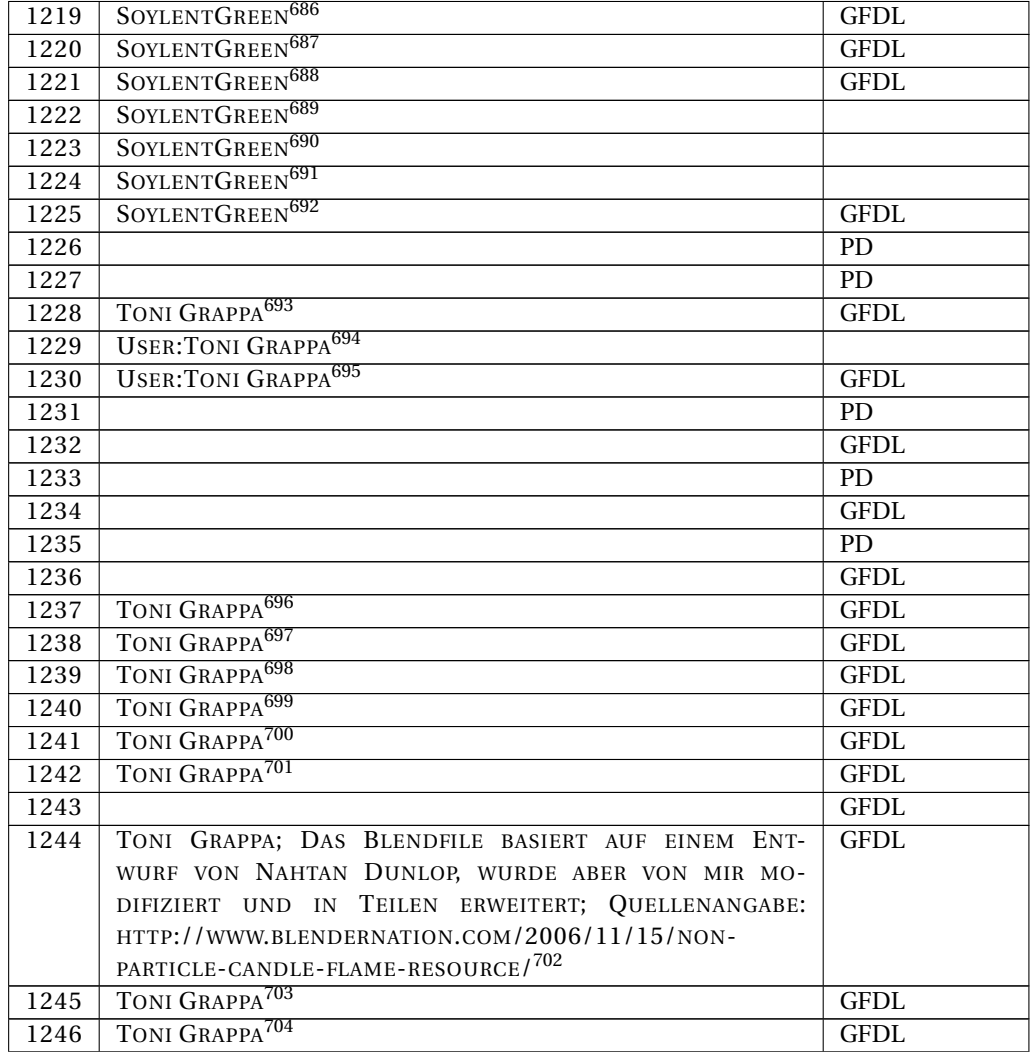

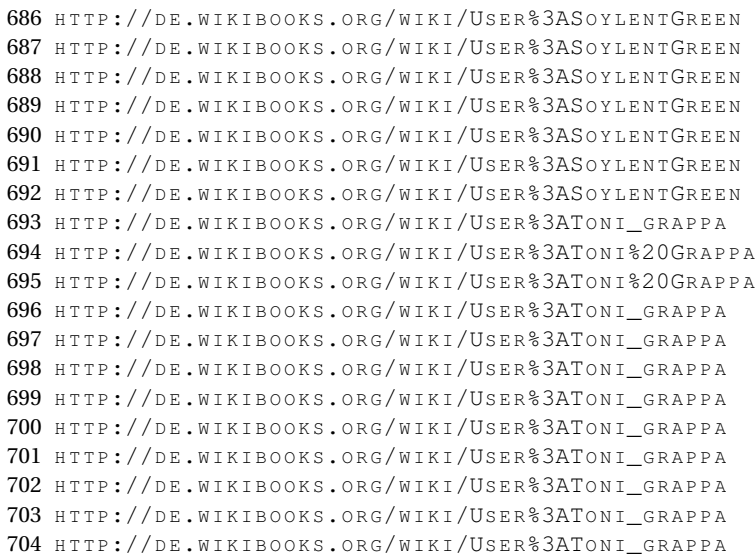

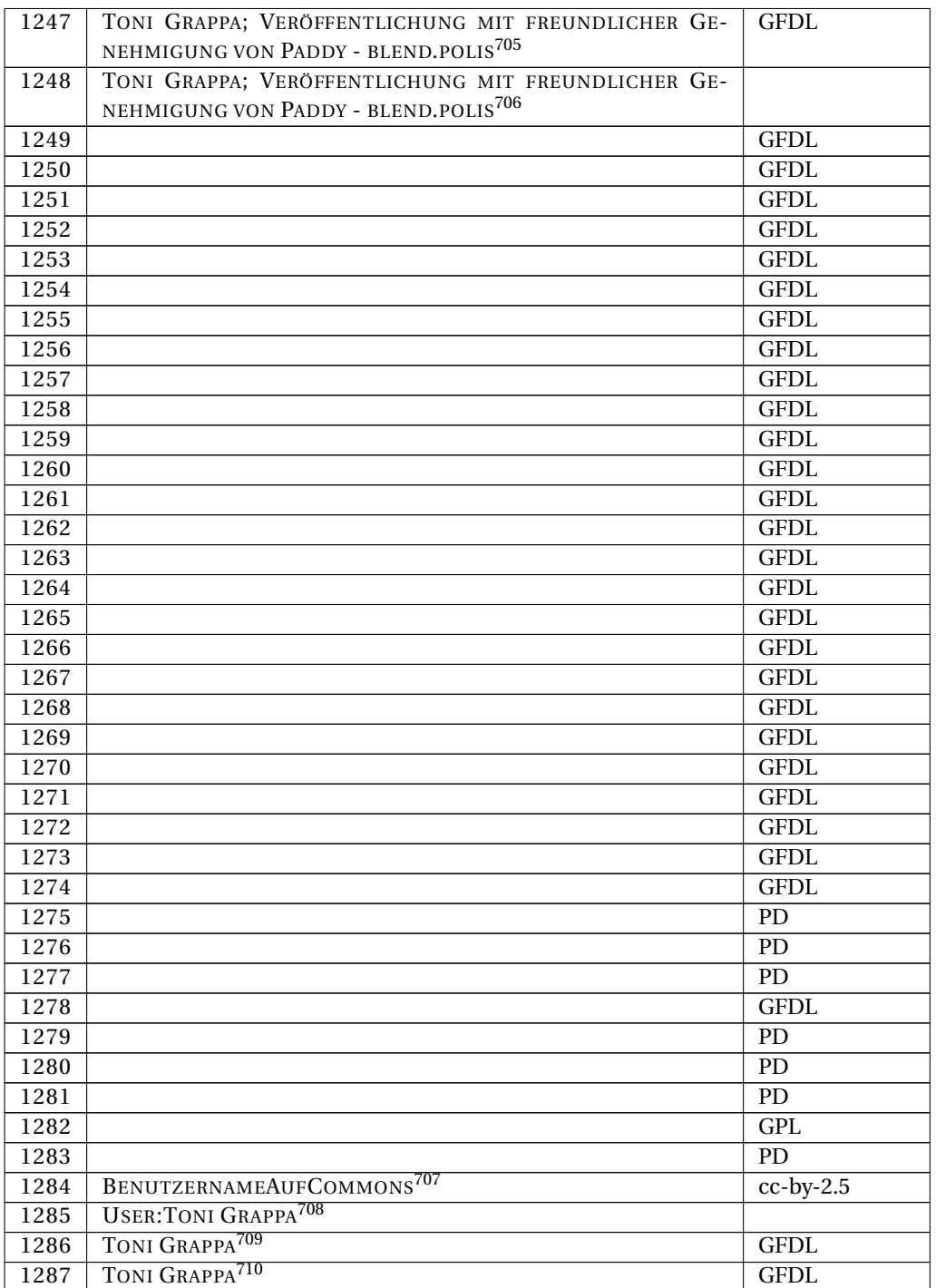

706 HTTP://DE.WIKIBOOKS.ORG/WIKI/USER%3ATONI\_GRAPPA

<sup>705</sup> HTTP://DE.WIKIBOOKS.ORG/WIKI/USER%3ATONI\_GRAPPA

<sup>707</sup> HTTP://DE.WIKIBOOKS.ORG/WIKI/USER%3ABENUTZERNAMEAUFCOMMONS

<sup>708</sup> HTTP://DE.WIKIBOOKS.ORG/WIKI/USER%3ATONI%20GRAPPA

<sup>709</sup> HTTP://DE.WIKIBOOKS.ORG/WIKI/USER%3ATONI\_GRAPPA

<sup>710</sup> HTTP://DE.WIKIBOOKS.ORG/WIKI/USER%3ATONI\_GRAPPA

| 1288 | TONI GRAPPA <sup>711</sup>             | <b>GFDL</b> |
|------|----------------------------------------|-------------|
| 1289 | TONI GRAPPA <sup>712</sup>             | <b>GFDL</b> |
| 1290 | TONI GRAPPA <sup>713</sup>             | <b>GFDL</b> |
| 1291 | TONI GRAPPA <sup>714</sup>             | <b>GFDL</b> |
| 1292 |                                        | <b>GFDL</b> |
| 1293 |                                        | <b>GFDL</b> |
| 1294 |                                        | <b>GFDL</b> |
| 1295 |                                        | <b>GFDL</b> |
| 1296 |                                        | <b>GFDL</b> |
| 1297 |                                        | <b>GFDL</b> |
| 1298 |                                        | <b>GFDL</b> |
| 1299 |                                        | <b>GFDL</b> |
| 1300 |                                        | PD          |
| 1301 |                                        | <b>GFDL</b> |
| 1302 |                                        | <b>GFDL</b> |
| 1303 |                                        | <b>GFDL</b> |
| 1304 |                                        | <b>GFDL</b> |
| 1305 |                                        | PD          |
| 1306 |                                        | <b>GFDL</b> |
| 1307 |                                        | <b>GFDL</b> |
| 1308 |                                        | PD          |
| 1309 |                                        | PD          |
| 1310 |                                        | ${\rm PD}$  |
| 1311 |                                        | PD          |
| 1312 |                                        | <b>GFDL</b> |
| 1313 |                                        | <b>GFDL</b> |
| 1314 |                                        | ${\rm PD}$  |
| 1315 |                                        | <b>GFDL</b> |
| 1316 |                                        | <b>GFDL</b> |
| 1317 | <b>USER: TONI GRAPPA<sup>715</sup></b> |             |
| 1318 |                                        | <b>GFDL</b> |
| 1319 |                                        | <b>GFDL</b> |
| 1320 |                                        | GPL         |
| 1321 |                                        | <b>GFDL</b> |
| 1322 |                                        | <b>GFDL</b> |
| 1323 |                                        | <b>GFDL</b> |
| 1324 |                                        | <b>GFDL</b> |
| 1325 |                                        | <b>GFDL</b> |
| 1326 |                                        | <b>GFDL</b> |
| 1327 |                                        | GFDL        |
| 1328 |                                        | GPL         |
| 1329 |                                        | <b>GFDL</b> |
| 1330 |                                        | <b>GFDL</b> |
| 1331 | SOYLENTGREEN <sup>716</sup>            |             |

<sup>711</sup> HTTP://DE.WIKIBOOKS.ORG/WIKI/USER%3ATONI\_GRAPPA

- 712 HTTP://DE.WIKIBOOKS.ORG/WIKI/USER%3ATONI\_GRAPPA
- 713 HTTP://DE.WIKIBOOKS.ORG/WIKI/USER%3ATONI\_GRAPPA
- 714 HTTP://DE.WIKIBOOKS.ORG/WIKI/USER%3ATONI\_GRAPPA
- 715 HTTP://DE.WIKIBOOKS.ORG/WIKI/USER%3ATONI%20GRAPPA
- 716 HTTP://DE.WIKIBOOKS.ORG/WIKI/USER%3ASOYLENTGREEN

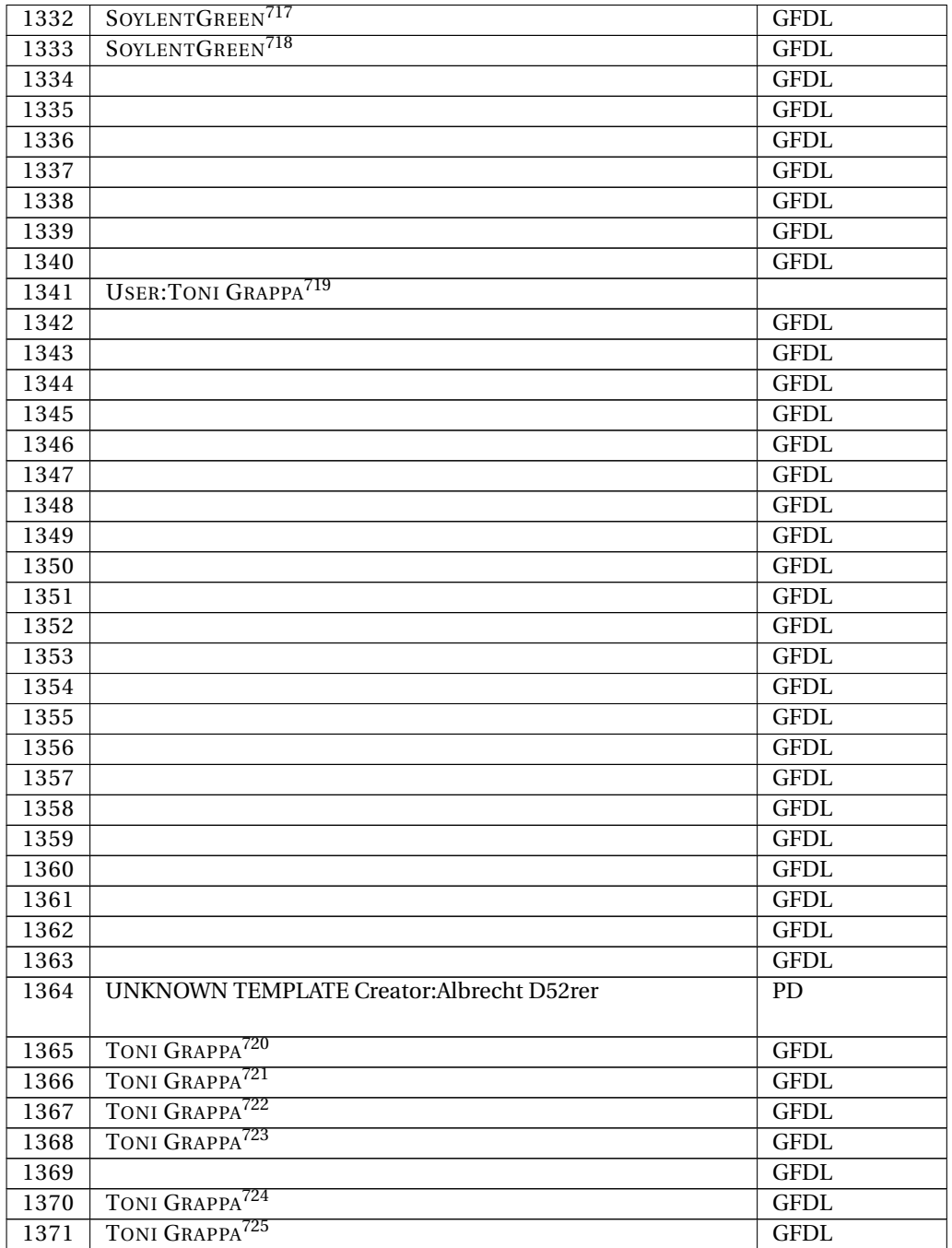

717 HTTP://DE.WIKIBOOKS.ORG/WIKI/USER%3ASOYLENTGREEN

- 718 HTTP://DE.WIKIBOOKS.ORG/WIKI/USER%3ASOYLENTGREEN
- 719 HTTP://DE.WIKIBOOKS.ORG/WIKI/USER%3ATONI%20GRAPPA
- 720 HTTP://DE.WIKIBOOKS.ORG/WIKI/USER%3ATONI\_GRAPPA
- 721 HTTP://DE.WIKIBOOKS.ORG/WIKI/USER%3ATONI\_GRAPPA
- 722 HTTP://DE.WIKIBOOKS.ORG/WIKI/USER%3ATONI\_GRAPPA 723 HTTP://DE.WIKIBOOKS.ORG/WIKI/USER%3ATONI\_GRAPPA
- 724 HTTP://DE.WIKIBOOKS.ORG/WIKI/USER%3ATONI\_GRAPPA
- 725 HTTP://DE.WIKIBOOKS.ORG/WIKI/USER%3ATONI\_GRAPPA

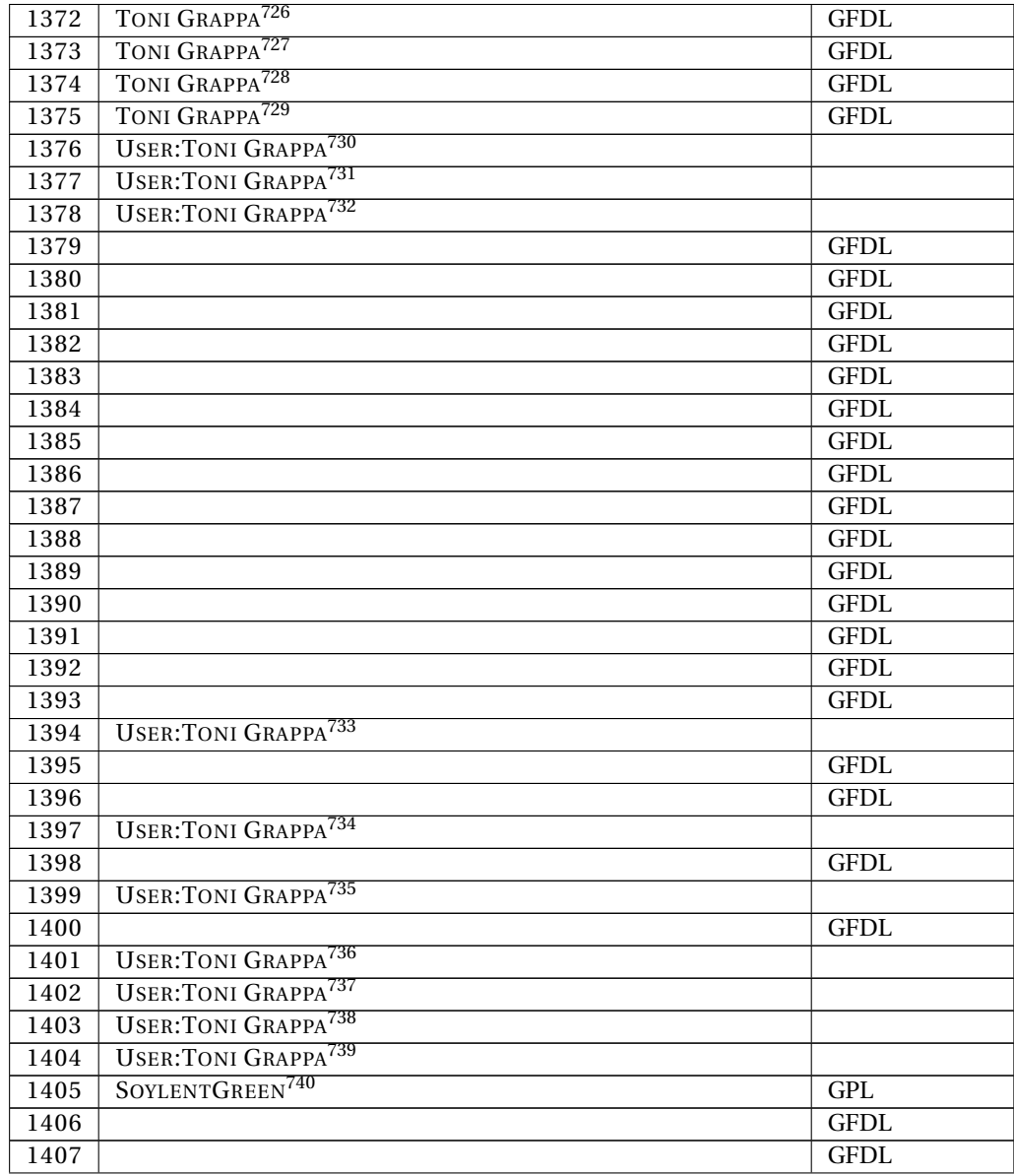

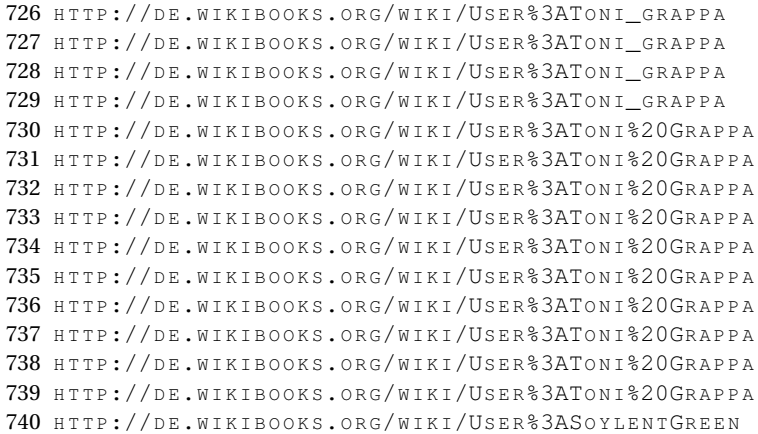

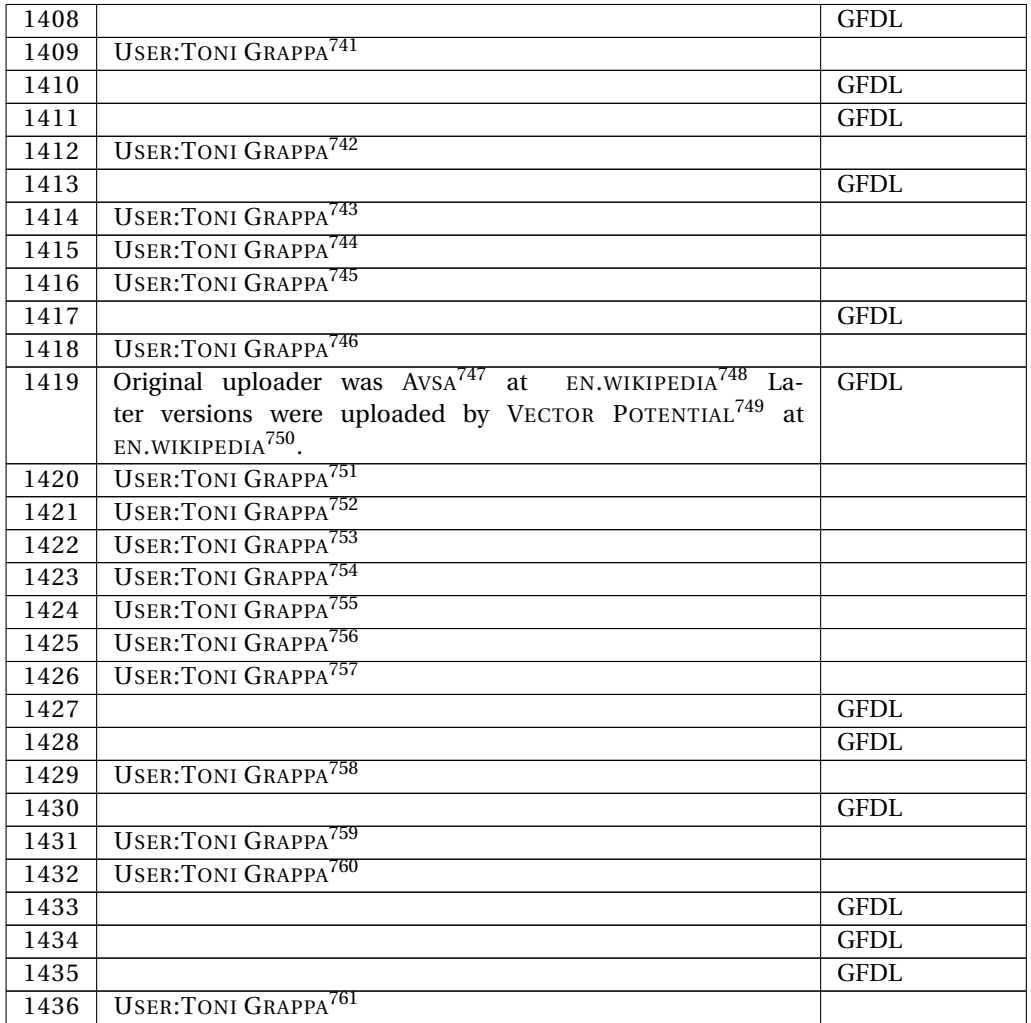

741 HTTP://DE.WIKIBOOKS.ORG/WIKI/USER%3ATONI%20GRAPPA 742 HTTP://DE.WIKIBOOKS.ORG/WIKI/USER%3ATONI%20GRAPPA 743 HTTP://DE.WIKIBOOKS.ORG/WIKI/USER%3ATONI%20GRAPPA 744 HTTP://DE.WIKIBOOKS.ORG/WIKI/USER%3ATONI%20GRAPPA 745 HTTP://DE.WIKIBOOKS.ORG/WIKI/USER%3ATONI%20GRAPPA 746 HTTP://DE.WIKIBOOKS.ORG/WIKI/USER%3ATONI%20GRAPPA 747 HTTP://DE.WIKIBOOKS.ORG/WIKI/%3AEN%3AUSER%3AAVSA 748 HTTP://EN.WIKIPEDIA.ORG 749 HTTP://DE.WIKIBOOKS.ORG/WIKI/%3AEN%3AUSER%3AVECTOR%20POTENTIAL 750 HTTP://EN.WIKIPEDIA.ORG 751 HTTP://DE.WIKIBOOKS.ORG/WIKI/USER%3ATONI%20GRAPPA 752 HTTP://DE.WIKIBOOKS.ORG/WIKI/USER%3ATONI%20GRAPPA 753 HTTP://DE.WIKIBOOKS.ORG/WIKI/USER%3ATONI%20GRAPPA 754 HTTP://DE.WIKIBOOKS.ORG/WIKI/USER%3ATONI%20GRAPPA 755 HTTP://DE.WIKIBOOKS.ORG/WIKI/USER%3ATONI%20GRAPPA 756 HTTP://DE.WIKIBOOKS.ORG/WIKI/USER%3ATONI%20GRAPPA 757 HTTP://DE.WIKIBOOKS.ORG/WIKI/USER%3ATONI%20GRAPPA 758 HTTP://DE.WIKIBOOKS.ORG/WIKI/USER%3ATONI%20GRAPPA 759 HTTP://DE.WIKIBOOKS.ORG/WIKI/USER%3ATONI%20GRAPPA 760 HTTP://DE.WIKIBOOKS.ORG/WIKI/USER%3ATONI%20GRAPPA 761 HTTP://DE.WIKIBOOKS.ORG/WIKI/USER%3ATONI%20GRAPPA

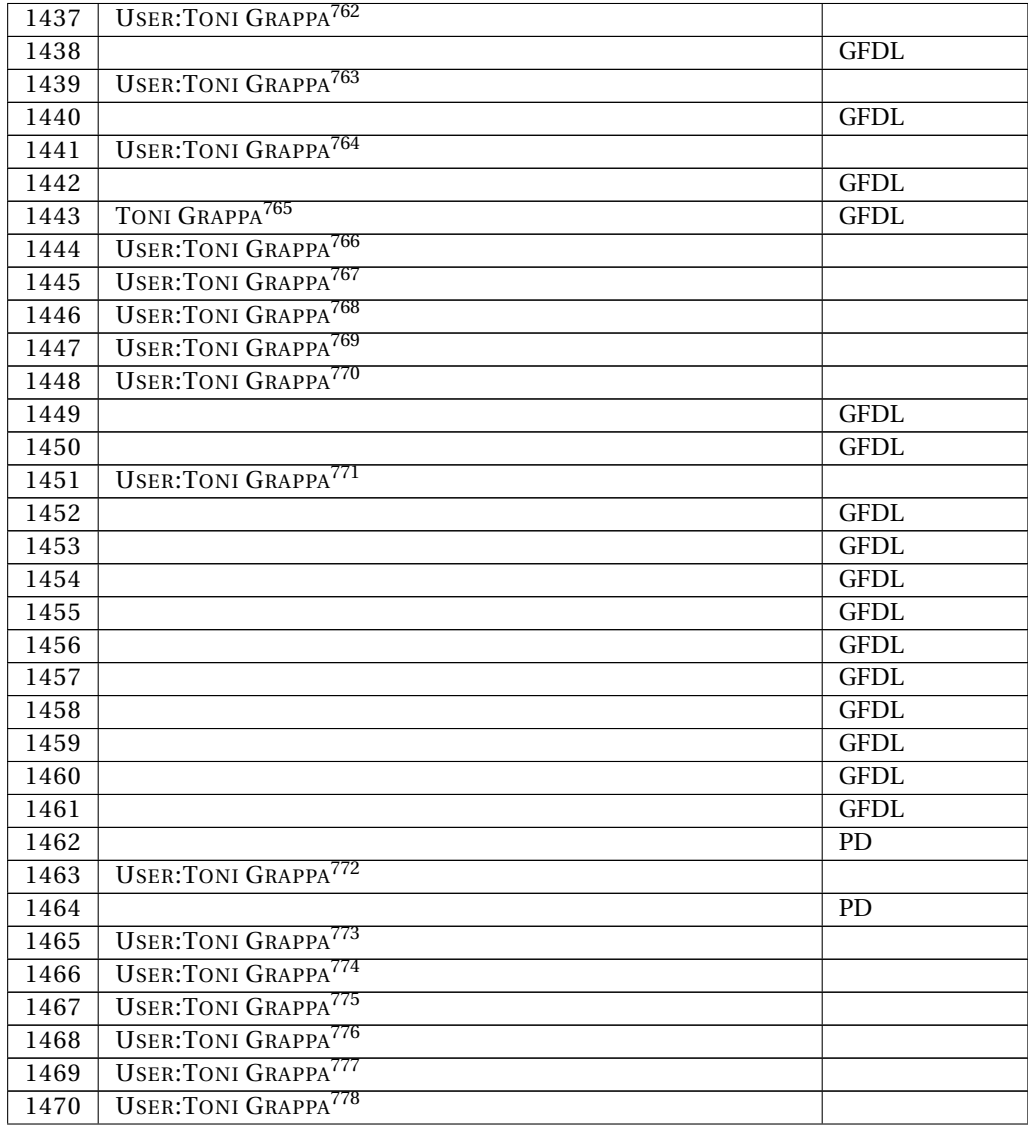

762 HTTP://DE.WIKIBOOKS.ORG/WIKI/USER%3ATONI%20GRAPPA 763 HTTP://DE.WIKIBOOKS.ORG/WIKI/USER%3ATONI%20GRAPPA 764 HTTP://DE.WIKIBOOKS.ORG/WIKI/USER%3ATONI%20GRAPPA 765 HTTP://DE.WIKIBOOKS.ORG/WIKI/USER%3ATONI\_GRAPPA 766 HTTP://DE.WIKIBOOKS.ORG/WIKI/USER%3ATONI%20GRAPPA 767 HTTP://DE.WIKIBOOKS.ORG/WIKI/USER%3ATONI%20GRAPPA 768 HTTP://DE.WIKIBOOKS.ORG/WIKI/USER%3ATONI%20GRAPPA 769 HTTP://DE.WIKIBOOKS.ORG/WIKI/USER%3ATONI%20GRAPPA 770 HTTP://DE.WIKIBOOKS.ORG/WIKI/USER%3ATONI%20GRAPPA 771 HTTP://DE.WIKIBOOKS.ORG/WIKI/USER%3ATONI%20GRAPPA 772 HTTP://DE.WIKIBOOKS.ORG/WIKI/USER%3ATONI%20GRAPPA 773 HTTP://DE.WIKIBOOKS.ORG/WIKI/USER%3ATONI%20GRAPPA 774 HTTP://DE.WIKIBOOKS.ORG/WIKI/USER%3ATONI%20GRAPPA 775 HTTP://DE.WIKIBOOKS.ORG/WIKI/USER%3ATONI%20GRAPPA 776 HTTP://DE.WIKIBOOKS.ORG/WIKI/USER%3ATONI%20GRAPPA 777 HTTP://DE.WIKIBOOKS.ORG/WIKI/USER%3ATONI%20GRAPPA 778 HTTP://DE.WIKIBOOKS.ORG/WIKI/USER%3ATONI%20GRAPPA

| 1471 | <b>USER: TONI GRAPPA<sup>779</sup></b> |                         |
|------|----------------------------------------|-------------------------|
| 1472 |                                        | <b>GFDL</b>             |
| 1473 |                                        | <b>GFDL</b>             |
| 1474 |                                        | <b>GFDL</b>             |
| 1475 | <b>USER: TONI GRAPPA<sup>780</sup></b> |                         |
| 1476 |                                        | <b>GFDL</b>             |
| 1477 |                                        | <b>GFDL</b>             |
| 1478 |                                        | <b>GFDL</b>             |
| 1479 |                                        | <b>GFDL</b>             |
| 1480 |                                        | <b>GFDL</b>             |
| 1481 |                                        | <b>GFDL</b>             |
| 1482 |                                        | <b>GFDL</b>             |
| 1483 |                                        | <b>GFDL</b>             |
| 1484 |                                        | <b>GFDL</b>             |
| 1485 |                                        | GFDL                    |
| 1486 |                                        | <b>GFDL</b>             |
| 1487 | <b>USER: TONI GRAPPA<sup>781</sup></b> |                         |
| 1488 | <b>USER: TONI GRAPPA<sup>782</sup></b> |                         |
| 1489 |                                        | <b>GFDL</b>             |
| 1490 | <b>USER: TONI GRAPPA<sup>783</sup></b> |                         |
| 1491 |                                        | <b>GFDL</b>             |
| 1492 | <b>USER: TONI GRAPPA<sup>784</sup></b> |                         |
| 1493 | <b>USER: TONI GRAPPA<sup>785</sup></b> |                         |
| 1494 | <b>USER: TONI GRAPPA<sup>786</sup></b> |                         |
| 1495 | <b>USER: TONI GRAPPA<sup>787</sup></b> |                         |
| 1496 | <b>USER: TONI GRAPPA<sup>788</sup></b> |                         |
| 1497 | <b>USER: TONI GRAPPA<sup>789</sup></b> |                         |
| 1498 | <b>USER: TONI GRAPPA<sup>790</sup></b> |                         |
| 1499 | <b>USER: TONI GRAPPA<sup>791</sup></b> |                         |
| 1500 | <b>USER: TONI GRAPPA<sup>792</sup></b> |                         |
| 1501 |                                        | <b>GFDL</b>             |
| 1502 | BENUTZERNAMEAUFCOMMONS <sup>793</sup>  | $\overline{cc}$ -by-2.5 |
| 1503 |                                        | <b>GFDL</b>             |
| 1504 | BENUTZERNAMEAUFCOMMONS <sup>794</sup>  | $cc$ -by-2.5            |
| 1505 |                                        | $GF\overline{DL}$       |

<sup>779</sup> HTTP://DE.WIKIBOOKS.ORG/WIKI/USER%3ATONI%20GRAPPA 780 HTTP://DE.WIKIBOOKS.ORG/WIKI/USER%3ATONI%20GRAPPA 781 HTTP://DE.WIKIBOOKS.ORG/WIKI/USER%3ATONI%20GRAPPA 782 HTTP://DE.WIKIBOOKS.ORG/WIKI/USER%3ATONI%20GRAPPA 783 HTTP://DE.WIKIBOOKS.ORG/WIKI/USER%3ATONI%20GRAPPA 784 HTTP://DE.WIKIBOOKS.ORG/WIKI/USER%3ATONI%20GRAPPA 785 HTTP://DE.WIKIBOOKS.ORG/WIKI/USER%3ATONI%20GRAPPA 786 HTTP://DE.WIKIBOOKS.ORG/WIKI/USER%3ATONI%20GRAPPA 787 HTTP://DE.WIKIBOOKS.ORG/WIKI/USER%3ATONI%20GRAPPA 788 HTTP://DE.WIKIBOOKS.ORG/WIKI/USER%3ATONI%20GRAPPA 789 HTTP://DE.WIKIBOOKS.ORG/WIKI/USER%3ATONI%20GRAPPA 790 HTTP://DE.WIKIBOOKS.ORG/WIKI/USER%3ATONI%20GRAPPA 791 HTTP://DE.WIKIBOOKS.ORG/WIKI/USER%3ATONI%20GRAPPA 792 HTTP://DE.WIKIBOOKS.ORG/WIKI/USER%3ATONI%20GRAPPA 793 HTTP://DE.WIKIBOOKS.ORG/WIKI/USER%3ABENUTZERNAMEAUFCOMMONS 794 HTTP://DE.WIKIBOOKS.ORG/WIKI/USER%3ABENUTZERNAMEAUFCOMMONS

| 1506 | <b>USER: TONI GRAPPA<sup>795</sup></b> |             |
|------|----------------------------------------|-------------|
| 1507 | <b>USER: TONI GRAPPA<sup>796</sup></b> |             |
| 1508 | <b>USER: TONI GRAPPA<sup>797</sup></b> |             |
| 1509 | <b>USER: TONI GRAPPA<sup>798</sup></b> |             |
| 1510 |                                        | <b>GFDL</b> |
| 1511 |                                        | <b>GFDL</b> |
| 1512 |                                        | <b>GFDL</b> |
| 1513 |                                        | <b>GFDL</b> |
| 1514 |                                        | <b>GFDL</b> |
| 1515 |                                        | <b>GFDL</b> |
| 1516 |                                        | <b>GFDL</b> |
| 1517 |                                        | <b>GFDL</b> |
| 1518 |                                        | <b>GFDL</b> |
| 1519 |                                        | <b>GFDL</b> |
| 1520 |                                        | <b>GFDL</b> |
| 1521 |                                        | <b>GFDL</b> |
| 1522 |                                        | <b>GFDL</b> |
| 1523 |                                        | <b>GFDL</b> |
| 1524 |                                        | <b>GFDL</b> |
| 1525 |                                        | <b>GFDL</b> |
| 1526 |                                        | <b>GFDL</b> |
| 1527 |                                        | <b>GFDL</b> |
| 1528 |                                        | <b>GFDL</b> |
| 1529 |                                        | <b>GFDL</b> |
| 1530 |                                        | <b>GFDL</b> |
| 1531 |                                        | <b>GFDL</b> |
| 1532 |                                        | <b>GFDL</b> |
| 1533 | <b>USER: TONI GRAPPA<sup>799</sup></b> |             |
| 1534 |                                        | <b>GFDL</b> |
| 1535 | <b>USER: TONI GRAPPA<sup>800</sup></b> |             |
| 1536 |                                        | <b>GFDL</b> |
| 1537 | <b>USER: TONI GRAPPA<sup>801</sup></b> |             |
| 1538 | <b>USER: TONI GRAPPA<sup>802</sup></b> |             |
| 1539 | <b>USER: TONI GRAPPA<sup>803</sup></b> |             |
| 1540 |                                        | <b>GFDL</b> |
| 1541 | <b>USER: TONI GRAPPA<sup>804</sup></b> |             |
| 1542 | <b>USER: TONI GRAPPA<sup>805</sup></b> |             |
| 1543 |                                        | <b>GFDL</b> |
| 1544 |                                        | <b>GFDL</b> |

<sup>795</sup> HTTP://DE.WIKIBOOKS.ORG/WIKI/USER%3ATONI%20GRAPPA

<sup>796</sup> HTTP://DE.WIKIBOOKS.ORG/WIKI/USER%3ATONI%20GRAPPA

<sup>797</sup> HTTP://DE.WIKIBOOKS.ORG/WIKI/USER%3ATONI%20GRAPPA

<sup>798</sup> HTTP://DE.WIKIBOOKS.ORG/WIKI/USER%3ATONI%20GRAPPA

<sup>799</sup> HTTP://DE.WIKIBOOKS.ORG/WIKI/USER%3ATONI%20GRAPPA

<sup>800</sup> HTTP://DE.WIKIBOOKS.ORG/WIKI/USER%3ATONI%20GRAPPA 801 HTTP://DE.WIKIBOOKS.ORG/WIKI/USER%3ATONI%20GRAPPA

<sup>802</sup> HTTP://DE.WIKIBOOKS.ORG/WIKI/USER%3ATONI%20GRAPPA

<sup>803</sup> HTTP://DE.WIKIBOOKS.ORG/WIKI/USER%3ATONI%20GRAPPA

<sup>804</sup> HTTP://DE.WIKIBOOKS.ORG/WIKI/USER%3ATONI%20GRAPPA

<sup>805</sup> HTTP://DE.WIKIBOOKS.ORG/WIKI/USER%3ATONI%20GRAPPA

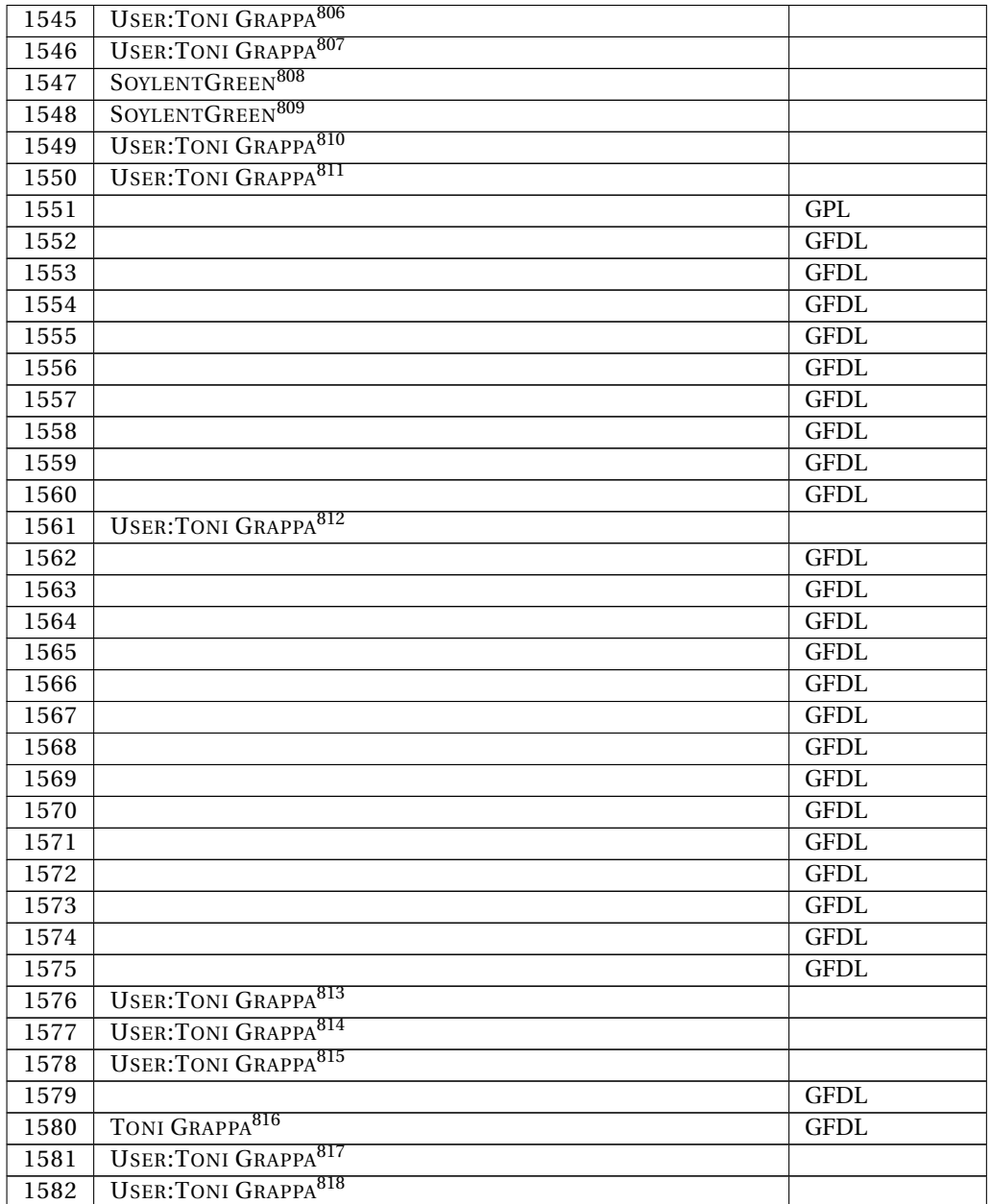

806 HTTP://DE.WIKIBOOKS.ORG/WIKI/USER%3ATONI%20GRAPPA 807 HTTP://DE.WIKIBOOKS.ORG/WIKI/USER%3ATONI%20GRAPPA 808 HTTP://DE.WIKIBOOKS.ORG/WIKI/USER%3ASOYLENTGREEN 809 HTTP://DE.WIKIBOOKS.ORG/WIKI/USER%3ASOYLENTGREEN 810 HTTP://DE.WIKIBOOKS.ORG/WIKI/USER%3ATONI%20GRAPPA 811 HTTP://DE.WIKIBOOKS.ORG/WIKI/USER%3ATONI%20GRAPPA 812 HTTP://DE.WIKIBOOKS.ORG/WIKI/USER%3ATONI%20GRAPPA 813 HTTP://DE.WIKIBOOKS.ORG/WIKI/USER%3ATONI%20GRAPPA 814 HTTP://DE.WIKIBOOKS.ORG/WIKI/USER%3ATONI%20GRAPPA 815 HTTP://DE.WIKIBOOKS.ORG/WIKI/USER%3ATONI%20GRAPPA 816 HTTP://DE.WIKIBOOKS.ORG/WIKI/USER%3ATONI\_GRAPPA 817 HTTP://DE.WIKIBOOKS.ORG/WIKI/USER%3ATONI%20GRAPPA 818 HTTP://DE.WIKIBOOKS.ORG/WIKI/USER%3ATONI%20GRAPPA

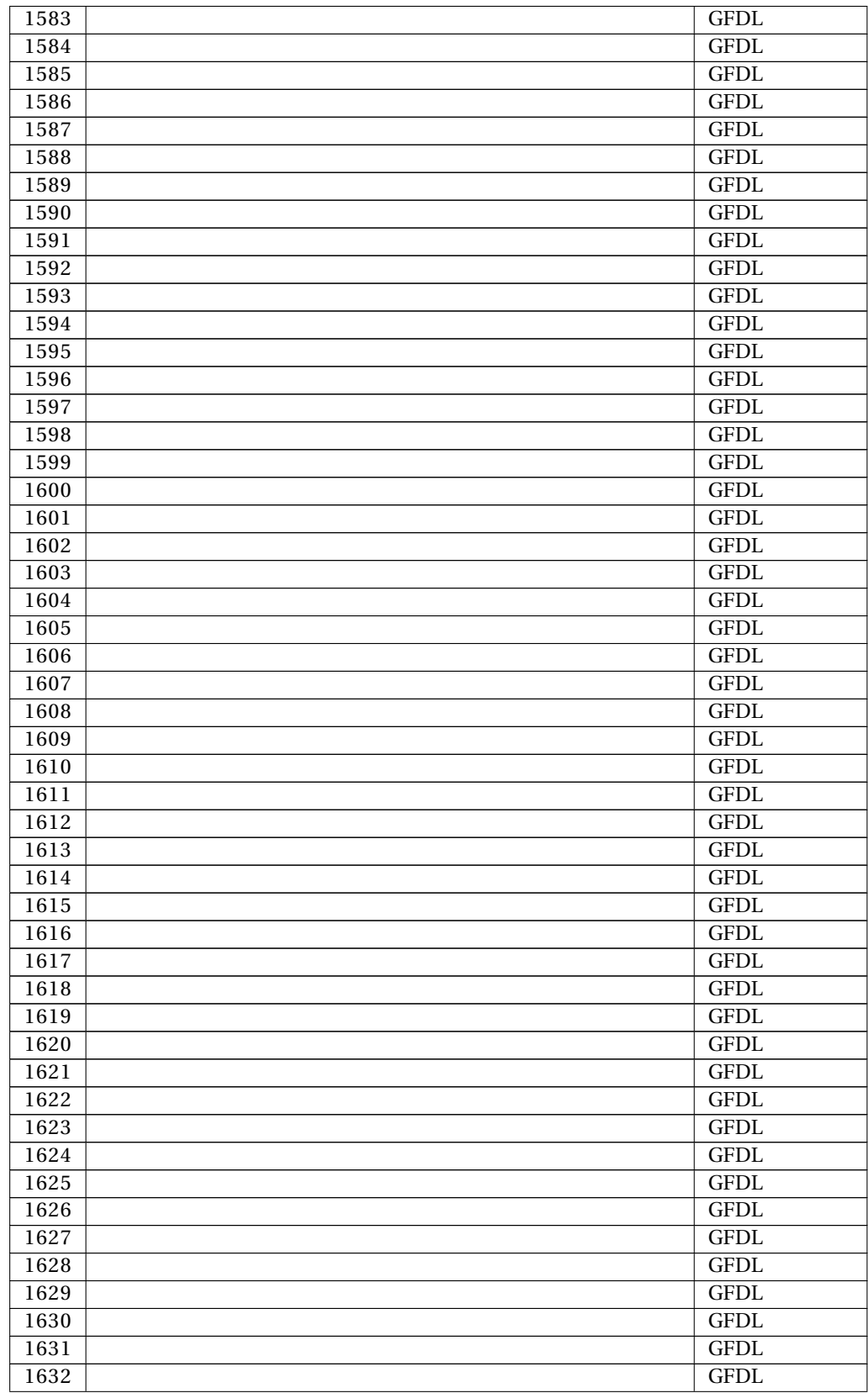

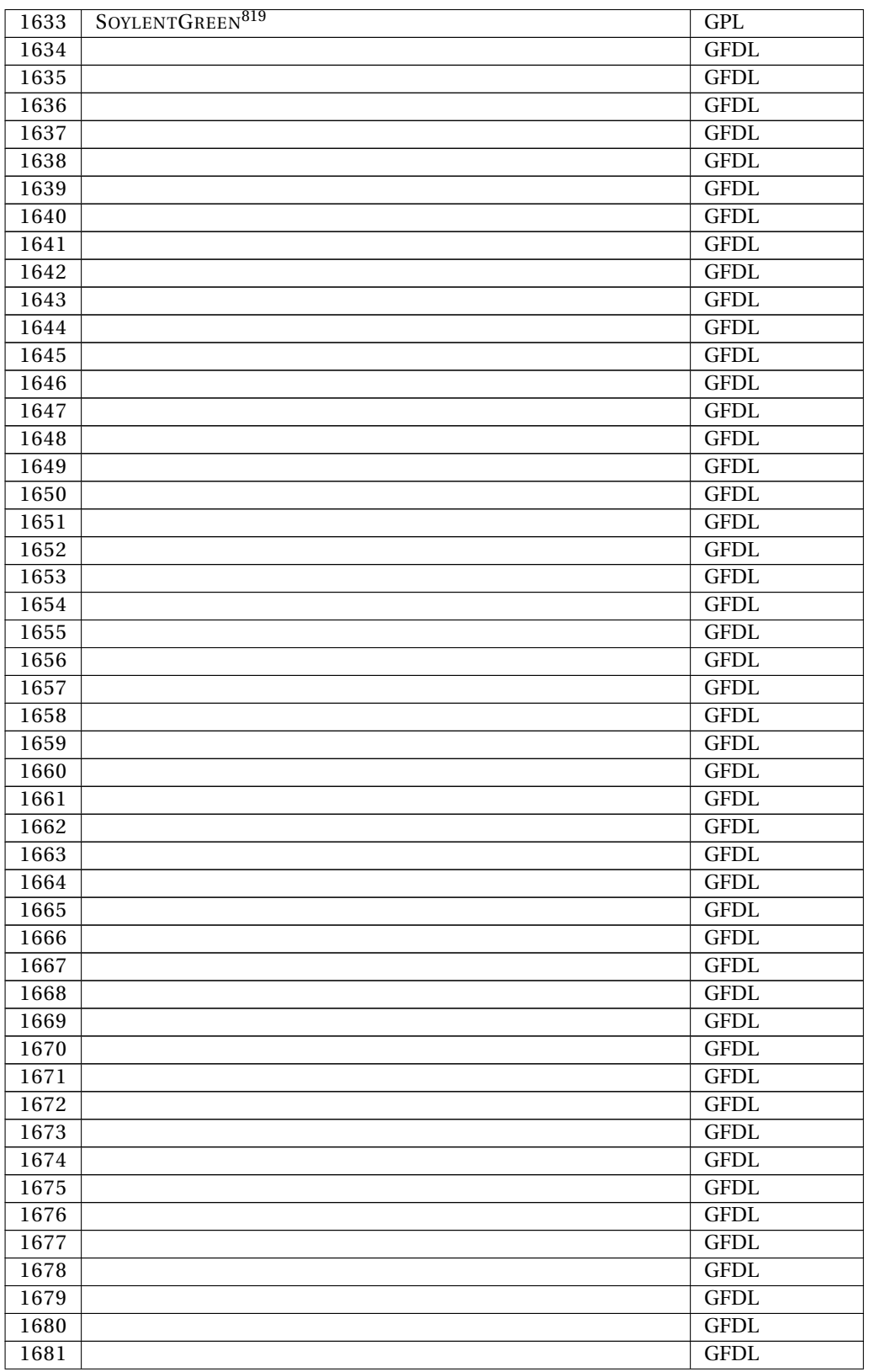

819 HTTP://DE.WIKIBOOKS.ORG/WIKI/USER%3ASOYLENTGREEN

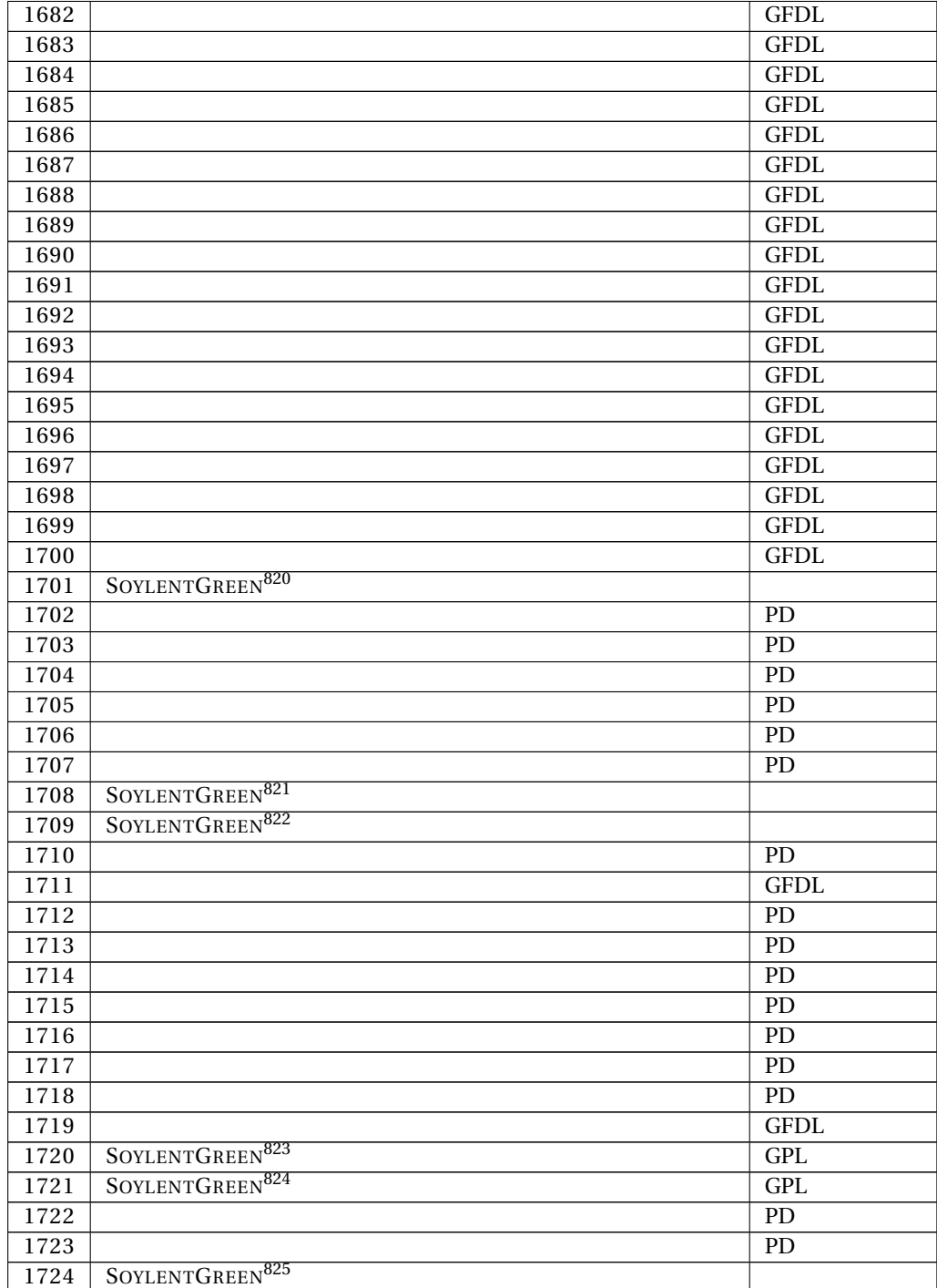

<sup>820</sup> HTTP://DE.WIKIBOOKS.ORG/WIKI/USER%3ASOYLENTGREEN

<sup>821</sup> HTTP://DE.WIKIBOOKS.ORG/WIKI/USER%3ASOYLENTGREEN

<sup>822</sup> HTTP://DE.WIKIBOOKS.ORG/WIKI/USER%3ASOYLENTGREEN

<sup>823</sup> HTTP://DE.WIKIBOOKS.ORG/WIKI/USER%3ASOYLENTGREEN

<sup>824</sup> HTTP://DE.WIKIBOOKS.ORG/WIKI/USER%3ASOYLENTGREEN

<sup>825</sup> HTTP://DE.WIKIBOOKS.ORG/WIKI/USER%3ASOYLENTGREEN

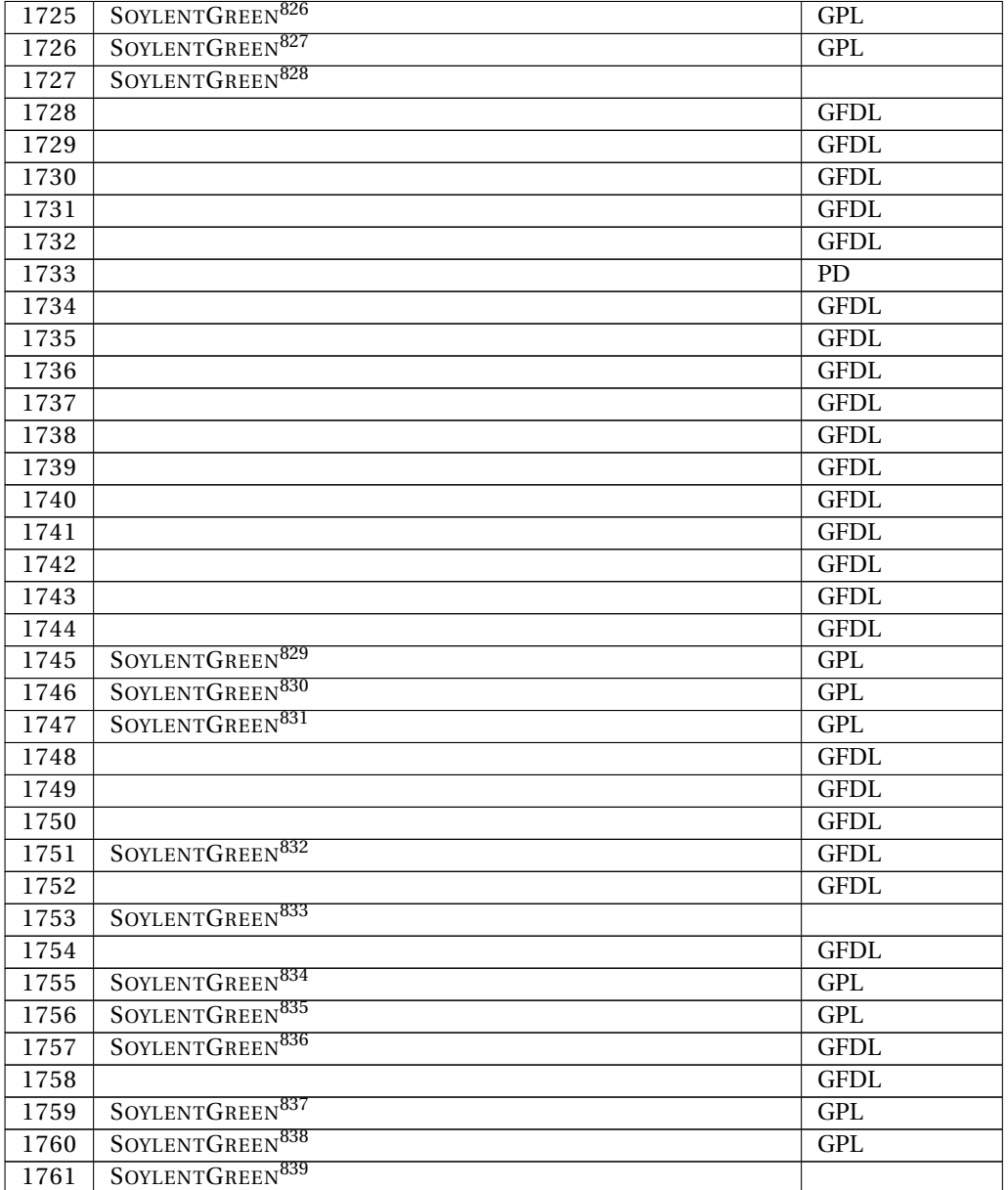

826 HTTP://DE.WIKIBOOKS.ORG/WIKI/USER%3ASOYLENTGREEN 827 HTTP://DE.WIKIBOOKS.ORG/WIKI/USER%3ASOYLENTGREEN 828 HTTP://DE.WIKIBOOKS.ORG/WIKI/USER%3ASOYLENTGREEN 829 HTTP://DE.WIKIBOOKS.ORG/WIKI/USER%3ASOYLENTGREEN 830 HTTP://DE.WIKIBOOKS.ORG/WIKI/USER%3ASOYLENTGREEN 831 HTTP://DE.WIKIBOOKS.ORG/WIKI/USER%3ASOYLENTGREEN 832 HTTP://DE.WIKIBOOKS.ORG/WIKI/USER%3ASOYLENTGREEN 833 HTTP://DE.WIKIBOOKS.ORG/WIKI/USER%3ASOYLENTGREEN 834 HTTP://DE.WIKIBOOKS.ORG/WIKI/USER%3ASOYLENTGREEN 835 HTTP://DE.WIKIBOOKS.ORG/WIKI/USER%3ASOYLENTGREEN 836 HTTP://DE.WIKIBOOKS.ORG/WIKI/USER%3ASOYLENTGREEN 837 HTTP://DE.WIKIBOOKS.ORG/WIKI/USER%3ASOYLENTGREEN 838 HTTP://DE.WIKIBOOKS.ORG/WIKI/USER%3ASOYLENTGREEN 839 HTTP://DE.WIKIBOOKS.ORG/WIKI/USER%3ASOYLENTGREEN

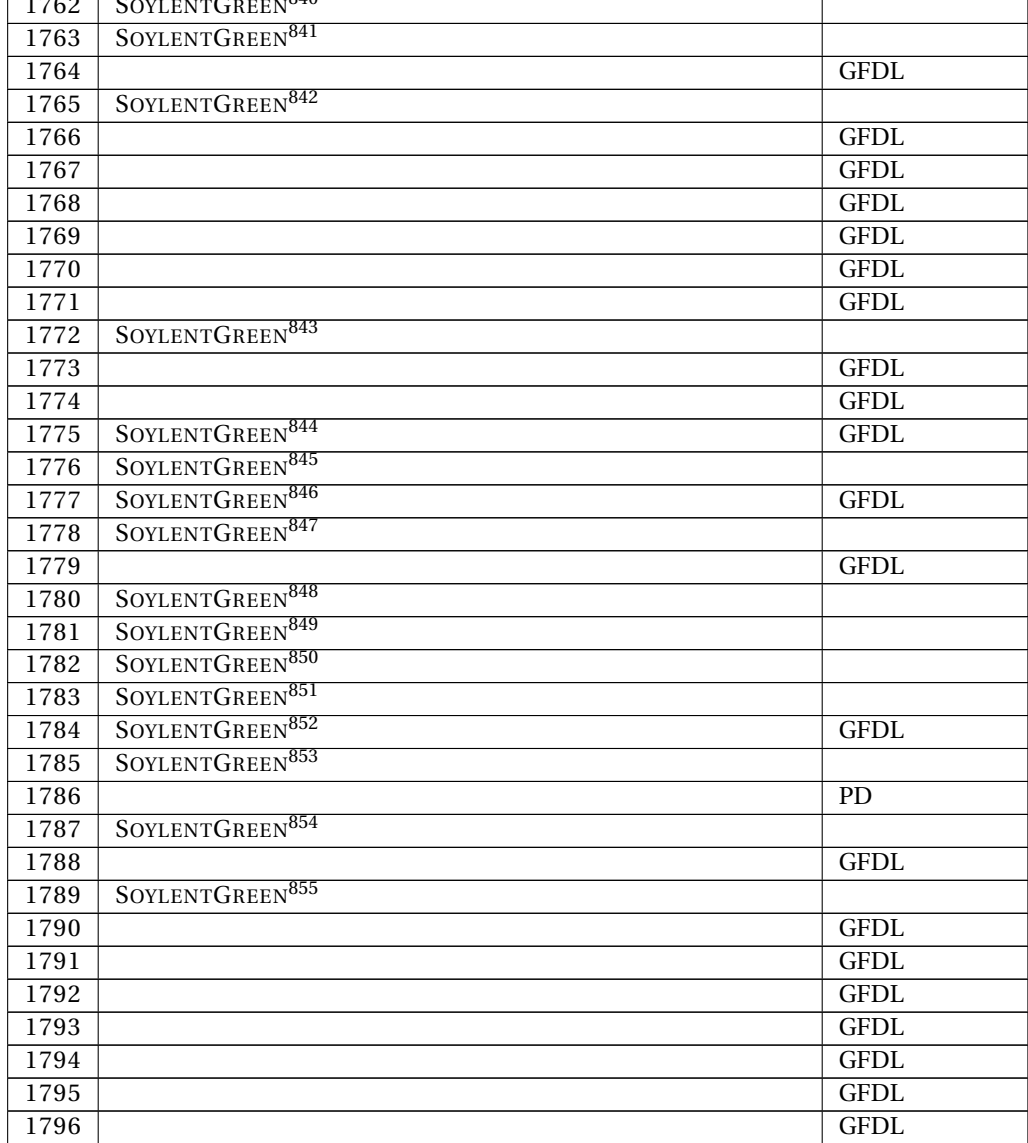

840 HTTP://DE.WIKIBOOKS.ORG/WIKI/USER%3ASOYLENTGREEN 841 HTTP://DE.WIKIBOOKS.ORG/WIKI/USER%3ASOYLENTGREEN 842 HTTP://DE.WIKIBOOKS.ORG/WIKI/USER%3ASOYLENTGREEN 843 HTTP://DE.WIKIBOOKS.ORG/WIKI/USER%3ASOYLENTGREEN 844 HTTP://DE.WIKIBOOKS.ORG/WIKI/USER%3ASOYLENTGREEN 845 HTTP://DE.WIKIBOOKS.ORG/WIKI/USER%3ASOYLENTGREEN 846 HTTP://DE.WIKIBOOKS.ORG/WIKI/USER%3ASOYLENTGREEN 847 HTTP://DE.WIKIBOOKS.ORG/WIKI/USER%3ASOYLENTGREEN 848 HTTP://DE.WIKIBOOKS.ORG/WIKI/USER%3ASOYLENTGREEN 849 HTTP://DE.WIKIBOOKS.ORG/WIKI/USER%3ASOYLENTGREEN 850 HTTP://DE.WIKIBOOKS.ORG/WIKI/USER%3ASOYLENTGREEN 851 HTTP://DE.WIKIBOOKS.ORG/WIKI/USER%3ASOYLENTGREEN 852 HTTP://DE.WIKIBOOKS.ORG/WIKI/USER%3ASOYLENTGREEN 853 HTTP://DE.WIKIBOOKS.ORG/WIKI/USER%3ASOYLENTGREEN 854 HTTP://DE.WIKIBOOKS.ORG/WIKI/USER%3ASOYLENTGREEN 855 HTTP://DE.WIKIBOOKS.ORG/WIKI/USER%3ASOYLENTGREEN

 $\frac{1}{2}$ 

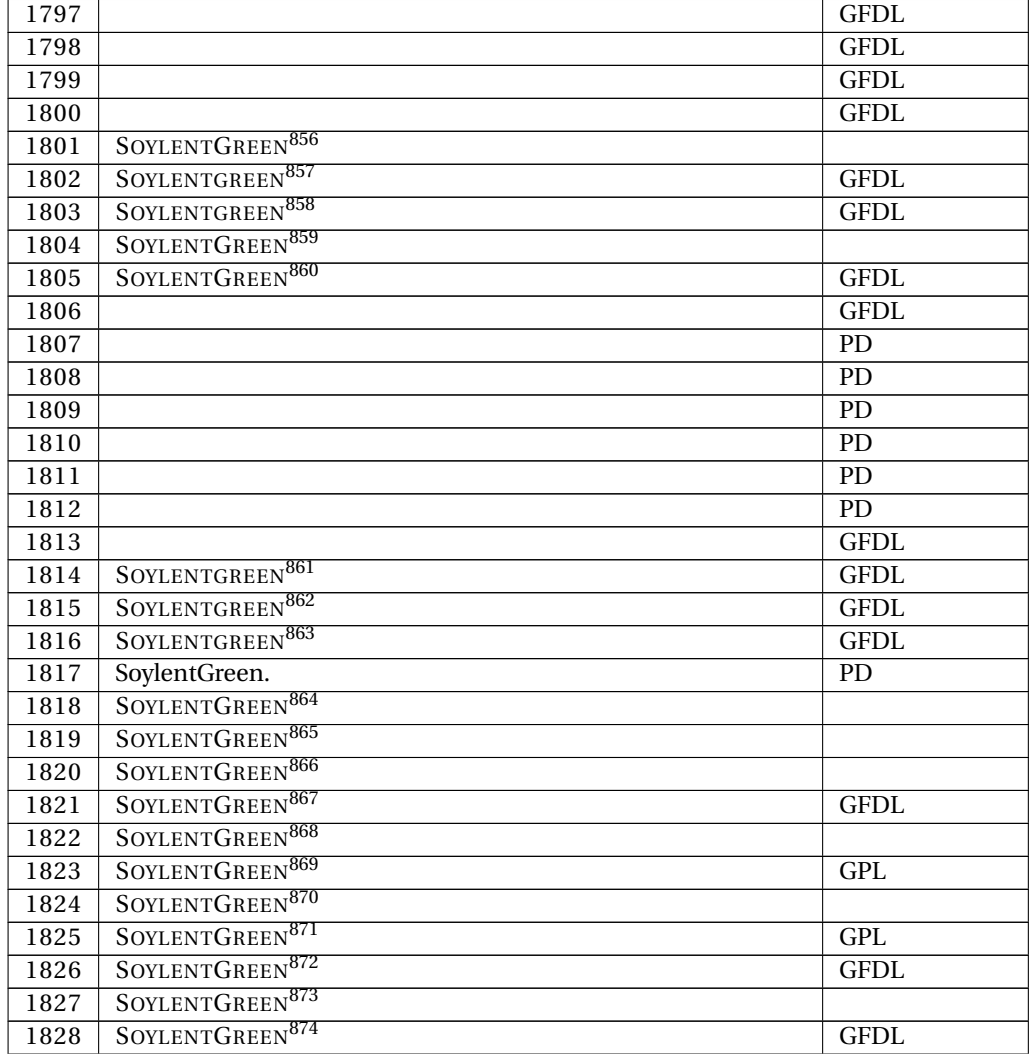

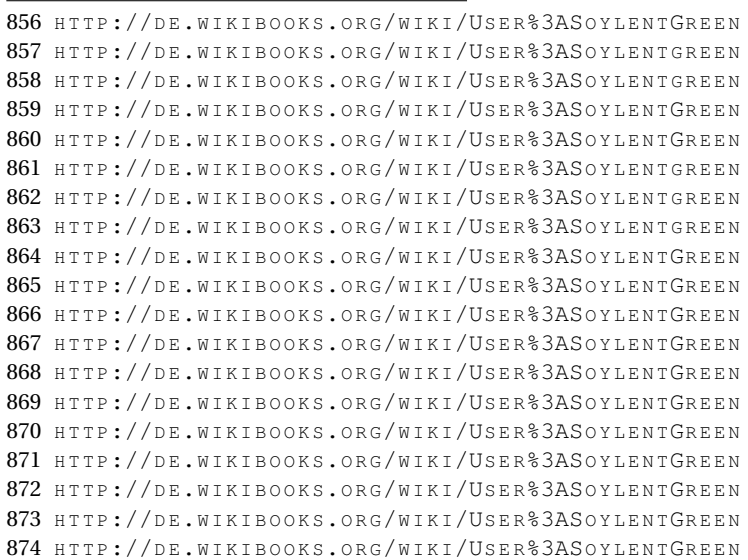

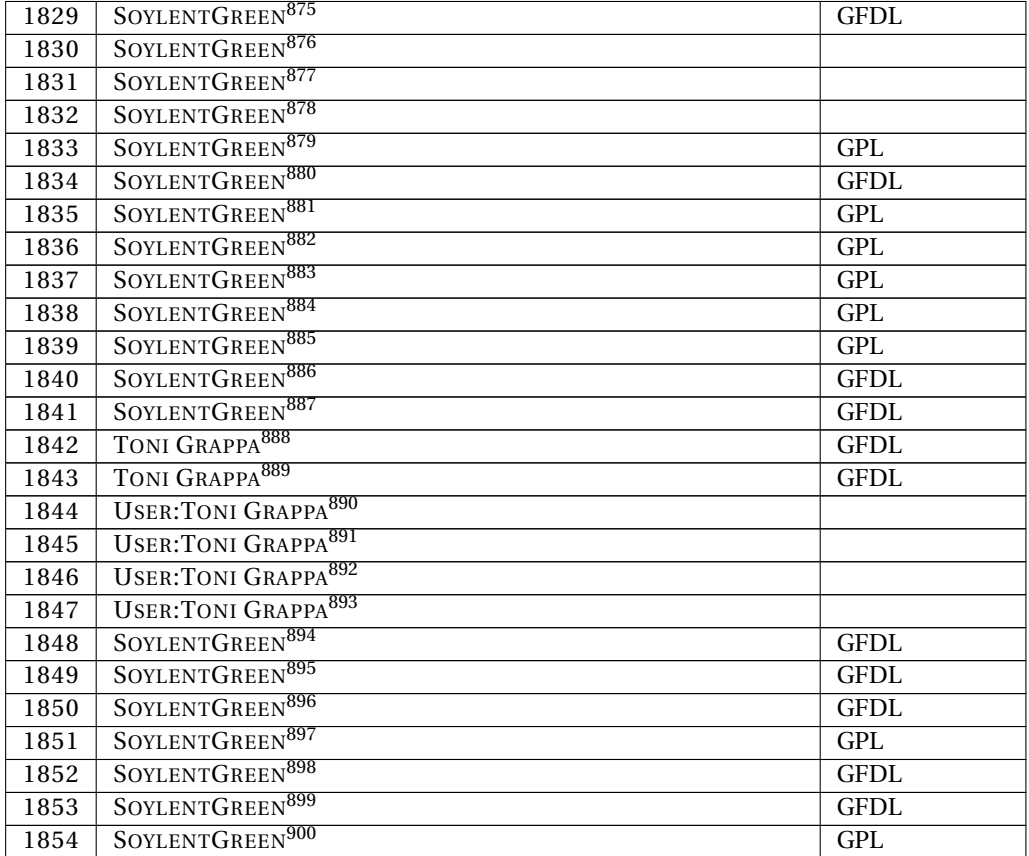

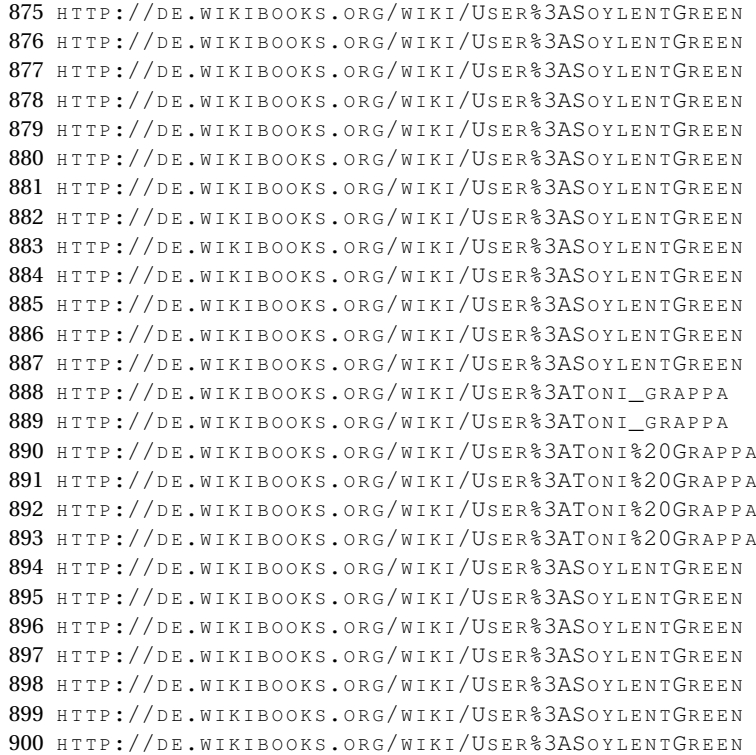

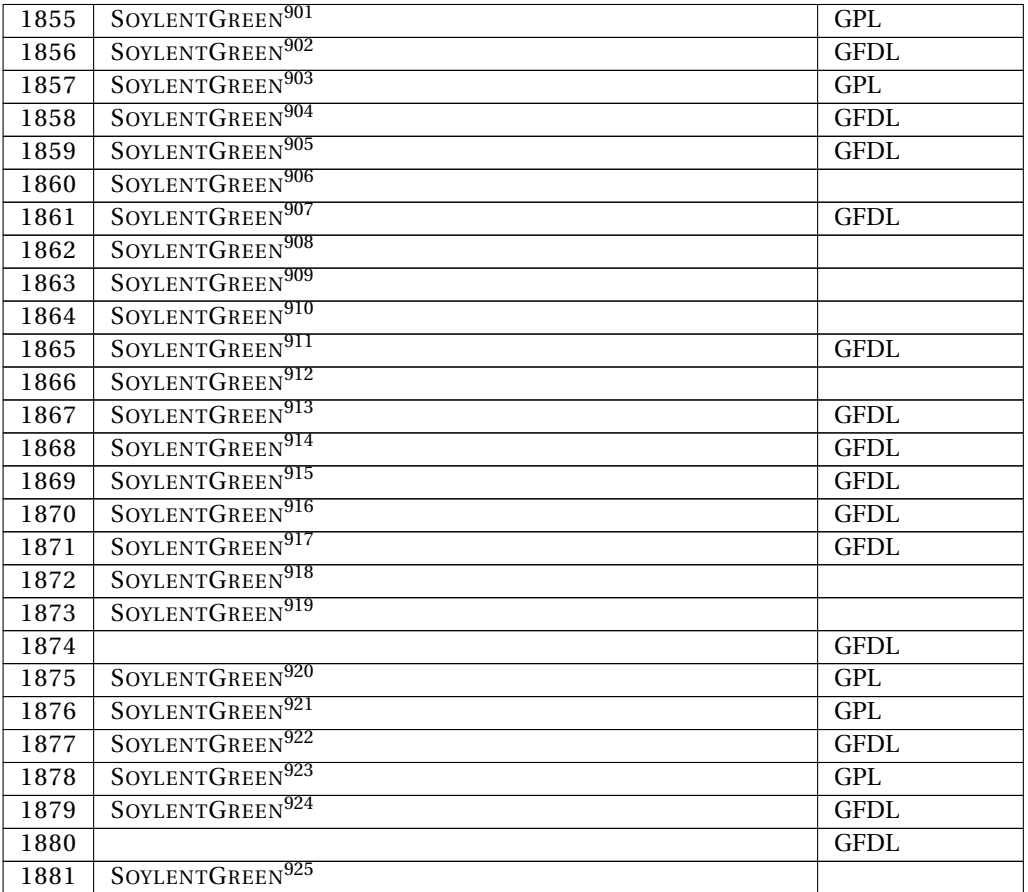

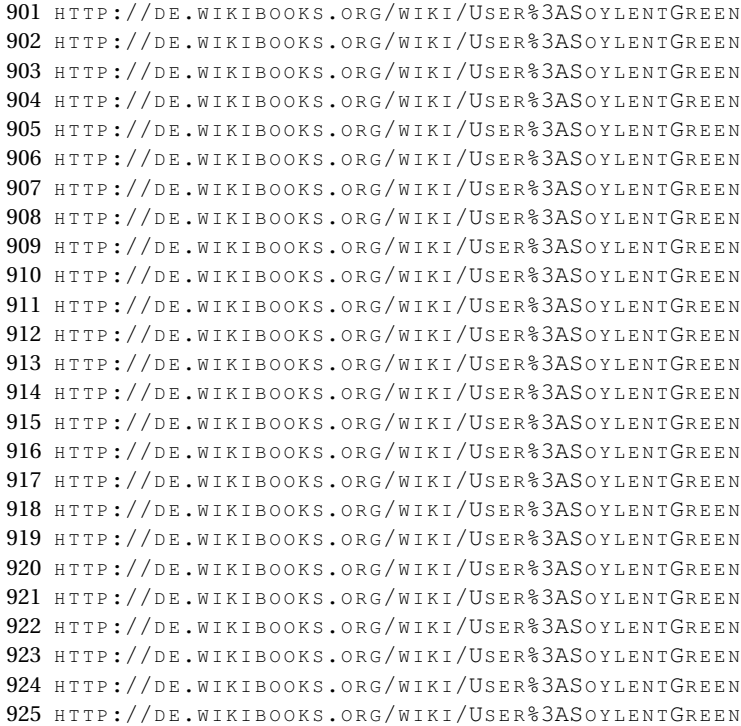

| 1882              |                             | <b>GFDL</b>     |
|-------------------|-----------------------------|-----------------|
| 1883              |                             | <b>GFDL</b>     |
| 1884              | SOYLENTGREEN <sup>926</sup> | <b>GFDL</b>     |
| 1885              | SOYLENTGREEN <sup>927</sup> | <b>GFDL</b>     |
| 1886              | SOYLENTGREEN <sup>928</sup> | <b>GFDL</b>     |
| 1887              | SOYLENTGREEN <sup>929</sup> | <b>GFDL</b>     |
| 1888              |                             | $\overline{PD}$ |
| 1889              | SOYLENTGREEN <sup>930</sup> | GPL             |
| 1890              | SOYLENTGREEN <sup>931</sup> | <b>GFDL</b>     |
| 1891              | SOYLENTGREEN <sup>932</sup> | <b>GFDL</b>     |
| 1892              | SOYLENTGREEN <sup>933</sup> | <b>GFDL</b>     |
| 1893              | SOYLENTGREEN <sup>934</sup> | GPL             |
| 1894              | SOYLENTGREEN <sup>935</sup> | GPL             |
| 1895              |                             | <b>GFDL</b>     |
| 1896              |                             | <b>GFDL</b>     |
| 1897              |                             | <b>GFDL</b>     |
| 1898              |                             | <b>GFDL</b>     |
| 1899              |                             | <b>GFDL</b>     |
| 1900              |                             | <b>GFDL</b>     |
| 1901              |                             | <b>GFDL</b>     |
| 1902              |                             | <b>GFDL</b>     |
| 1903              |                             | <b>GFDL</b>     |
| 1904              |                             | <b>GFDL</b>     |
| 1905              |                             | <b>GFDL</b>     |
| 1906              |                             | <b>GFDL</b>     |
| 1907              |                             | <b>GFDL</b>     |
| 1908              |                             | <b>GFDL</b>     |
| 1909              |                             | <b>GFDL</b>     |
| 1910              |                             | <b>GFDL</b>     |
| 1911              |                             | <b>GFDL</b>     |
| 1912              |                             | <b>GFDL</b>     |
| $19\overline{13}$ |                             | GFDL            |
| 1914              |                             | <b>GFDL</b>     |
| 1915              |                             | <b>GFDL</b>     |
| 1916              |                             | <b>GFDL</b>     |
| 1917              |                             | <b>GFDL</b>     |
| 1918              |                             | <b>GFDL</b>     |
| 1919              |                             | GPL             |
| 1920              |                             | <b>GFDL</b>     |
| 1921              |                             | <b>GFDL</b>     |
| 1922              |                             | $\overline{PD}$ |

<sup>926</sup> HTTP://DE.WIKIBOOKS.ORG/WIKI/USER%3ASOYLENTGREEN

- 930 HTTP://DE.WIKIBOOKS.ORG/WIKI/USER%3ASOYLENTGREEN
- 931 HTTP://DE.WIKIBOOKS.ORG/WIKI/USER%3ASOYLENTGREEN 932 HTTP://DE.WIKIBOOKS.ORG/WIKI/USER%3ASOYLENTGREEN
- 933 HTTP://DE.WIKIBOOKS.ORG/WIKI/USER%3ASOYLENTGREEN
- 934 HTTP://DE.WIKIBOOKS.ORG/WIKI/USER%3ASOYLENTGREEN

<sup>927</sup> HTTP://DE.WIKIBOOKS.ORG/WIKI/USER%3ASOYLENTGREEN

<sup>928</sup> HTTP://DE.WIKIBOOKS.ORG/WIKI/USER%3ASOYLENTGREEN

<sup>929</sup> HTTP://DE.WIKIBOOKS.ORG/WIKI/USER%3ASOYLENTGREEN

<sup>935</sup> HTTP://DE.WIKIBOOKS.ORG/WIKI/USER%3ASOYLENTGREEN

| 1923 | SOYLENTGREEN <sup>936</sup>            | <b>GFDL</b>     |
|------|----------------------------------------|-----------------|
| 1924 |                                        | <b>GFDL</b>     |
| 1925 |                                        | <b>GFDL</b>     |
| 1926 |                                        | <b>GFDL</b>     |
| 1927 |                                        | <b>GFDL</b>     |
| 1928 |                                        | <b>GFDL</b>     |
| 1929 |                                        | <b>GFDL</b>     |
| 1930 |                                        | <b>GFDL</b>     |
| 1931 |                                        | <b>GFDL</b>     |
| 1932 |                                        | <b>GFDL</b>     |
| 1933 |                                        | <b>GFDL</b>     |
| 1934 |                                        | <b>GFDL</b>     |
| 1935 |                                        | <b>GFDL</b>     |
| 1936 |                                        | <b>GFDL</b>     |
| 1937 |                                        | <b>GFDL</b>     |
| 1938 |                                        | <b>GFDL</b>     |
| 1939 |                                        | <b>GFDL</b>     |
| 1940 |                                        | <b>GFDL</b>     |
| 1941 |                                        | <b>GFDL</b>     |
| 1942 |                                        | <b>GFDL</b>     |
| 1943 |                                        | <b>GFDL</b>     |
| 1944 | <b>USER: TONI GRAPPA<sup>937</sup></b> |                 |
| 1945 | <b>USER: TONI GRAPPA<sup>938</sup></b> |                 |
| 1946 | <b>USER: TONI GRAPPA<sup>939</sup></b> |                 |
| 1947 | <b>USER: TONI GRAPPA<sup>940</sup></b> |                 |
| 1948 | <b>USER: TONI GRAPPA<sup>941</sup></b> |                 |
| 1949 | TONI GRAPPA <sup>942</sup>             | <b>GFDL</b>     |
| 1950 | TONI GRAPPA <sup>943</sup>             | <b>GFDL</b>     |
| 1951 | TONI GRAPPA <sup>944</sup>             | <b>GFDL</b>     |
| 1952 | SOYLENTGREEN <sup>945</sup>            | <b>GFDL</b>     |
| 1953 | SOYLENTGREEN <sup>946</sup>            | <b>GFDL</b>     |
| 1954 |                                        | $\overline{PD}$ |
| 1955 |                                        | PD              |
| 1956 |                                        | $\overline{PD}$ |
| 1957 |                                        | $\overline{PD}$ |
| 1958 |                                        | $\overline{PD}$ |
| 1959 |                                        | $\overline{PD}$ |
| 1960 |                                        | <b>GFDL</b>     |
| 1961 |                                        | <b>GFDL</b>     |

<sup>936</sup> HTTP://DE.WIKIBOOKS.ORG/WIKI/USER%3ASOYLENTGREEN 937 HTTP://DE.WIKIBOOKS.ORG/WIKI/USER%3ATONI%20GRAPPA 938 HTTP://DE.WIKIBOOKS.ORG/WIKI/USER%3ATONI%20GRAPPA 939 HTTP://DE.WIKIBOOKS.ORG/WIKI/USER%3ATONI%20GRAPPA 940 HTTP://DE.WIKIBOOKS.ORG/WIKI/USER%3ATONI%20GRAPPA 941 HTTP://DE.WIKIBOOKS.ORG/WIKI/USER%3ATONI%20GRAPPA 942 HTTP://DE.WIKIBOOKS.ORG/WIKI/USER%3ATONI\_GRAPPA 943 HTTP://DE.WIKIBOOKS.ORG/WIKI/USER%3ATONI\_GRAPPA 944 HTTP://DE.WIKIBOOKS.ORG/WIKI/USER%3ATONI\_GRAPPA 945 HTTP://DE.WIKIBOOKS.ORG/WIKI/USER%3ASOYLENTGREEN 946 HTTP://DE.WIKIBOOKS.ORG/WIKI/USER%3ASOYLENTGREEN